## **Defense Finance and Accounting Service (DFAS-IN)**

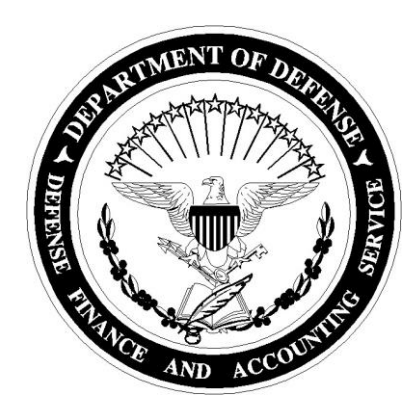

# **User Guide IATS**

Version 7.6/8.2 July 2022

## **IATS + \* #8.2 User Guide**

### **Table of Contents**

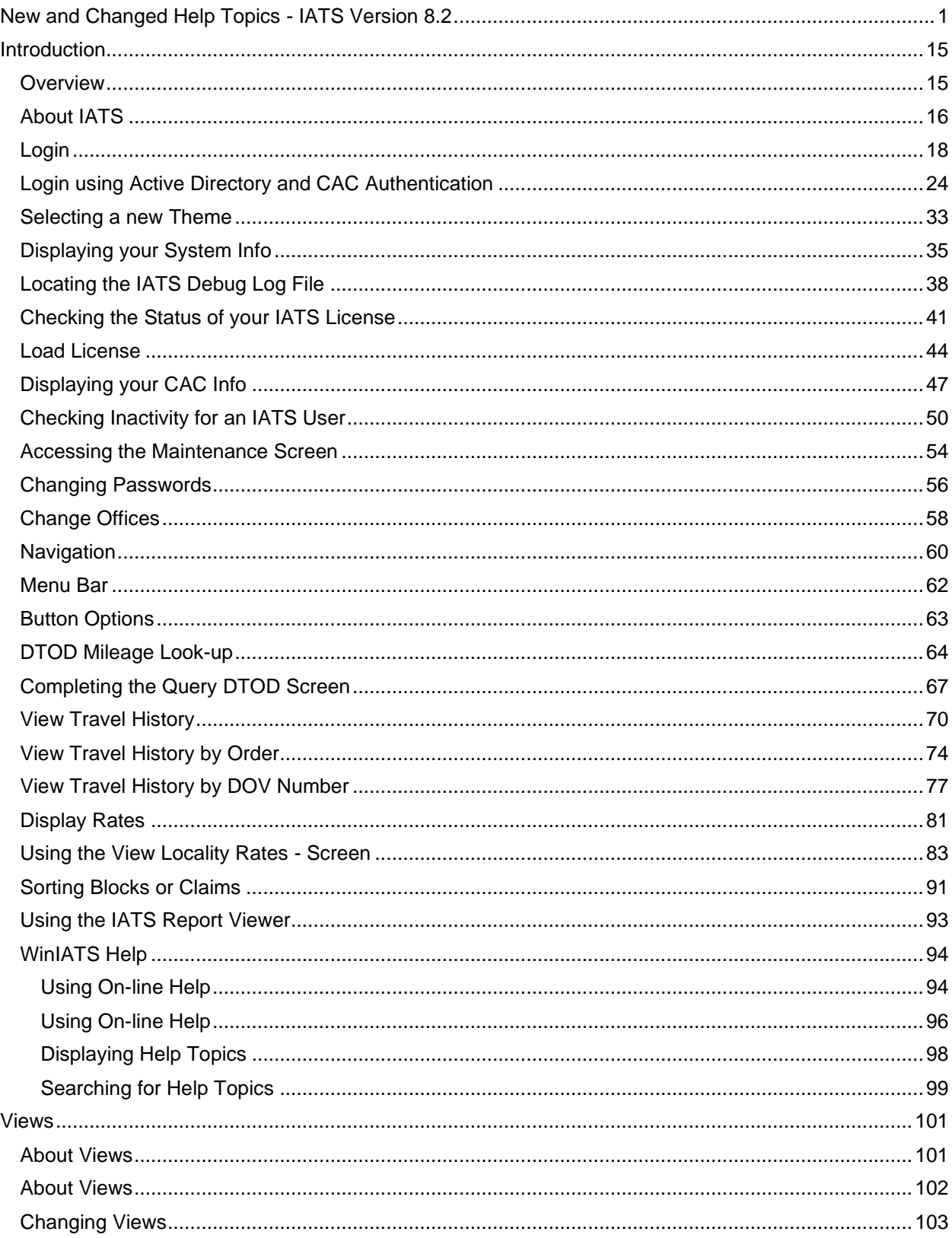

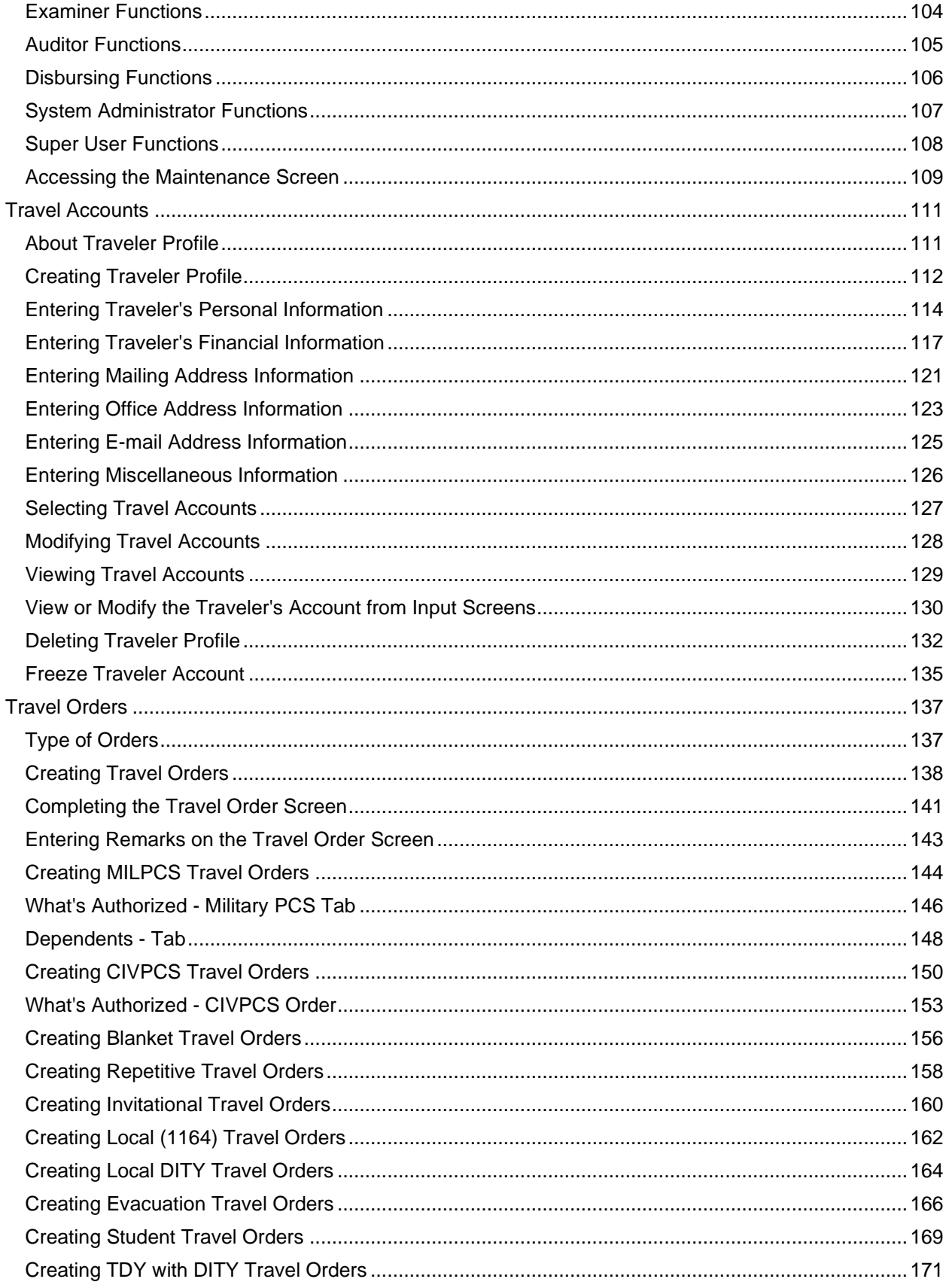

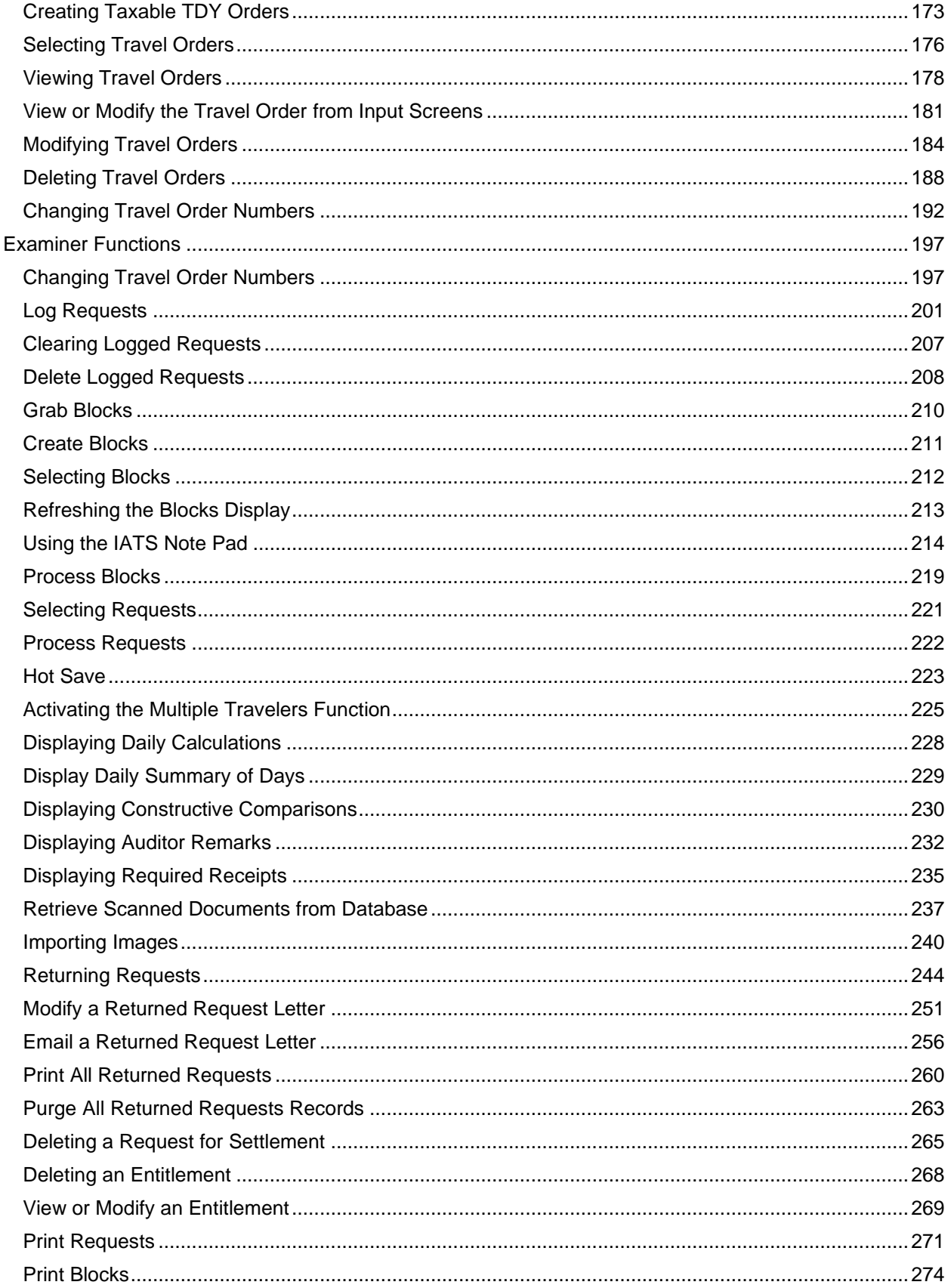

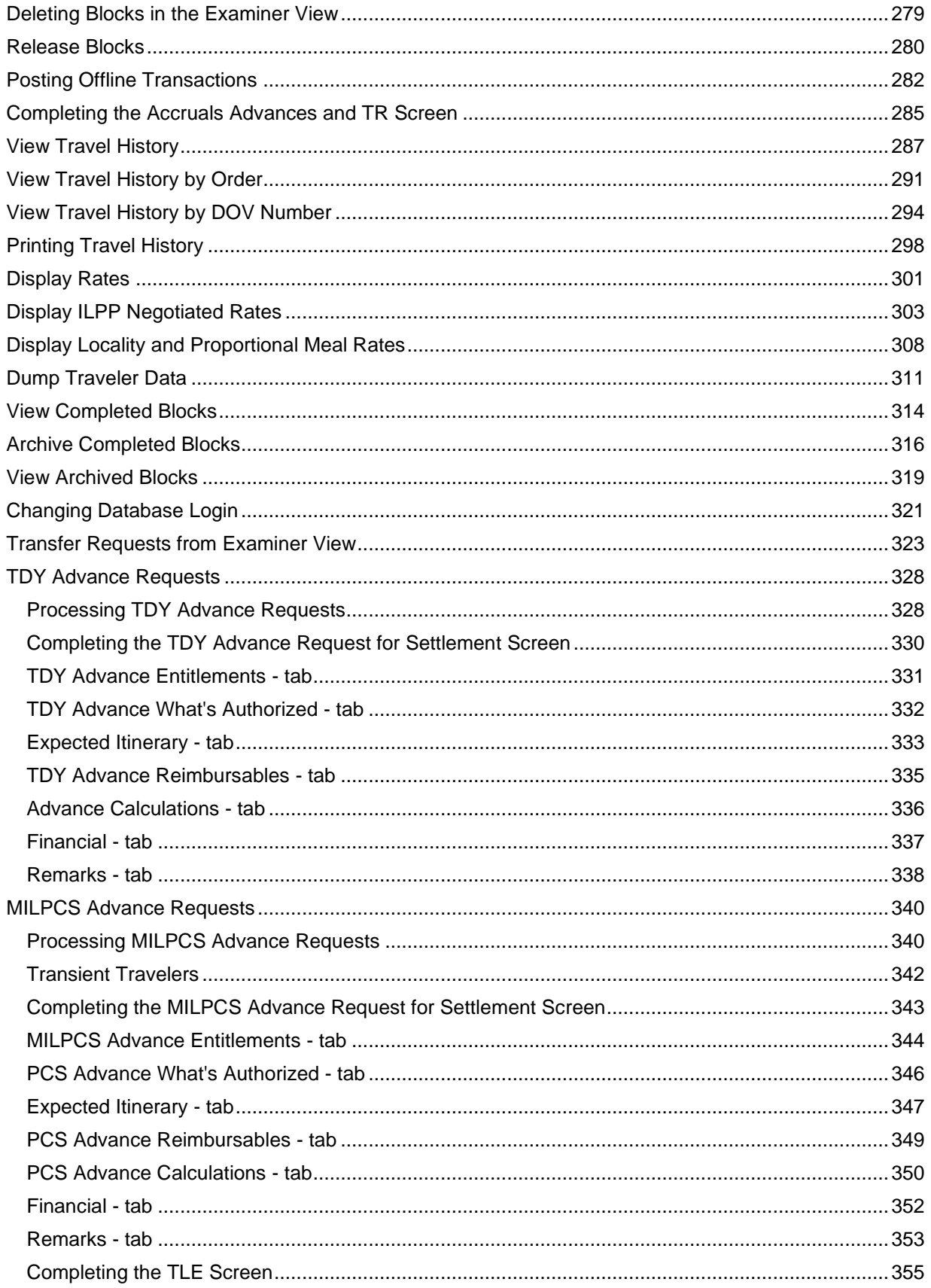

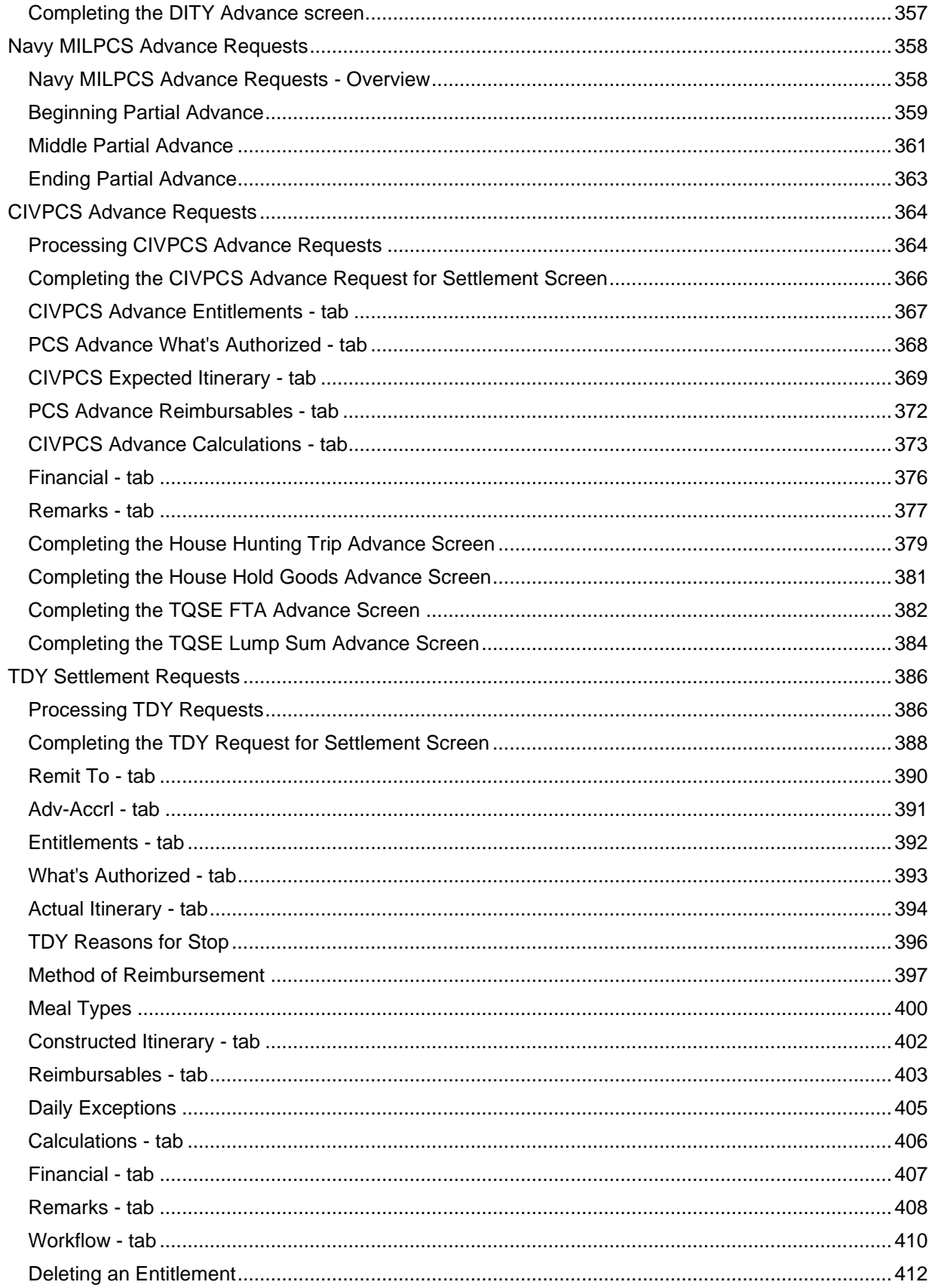

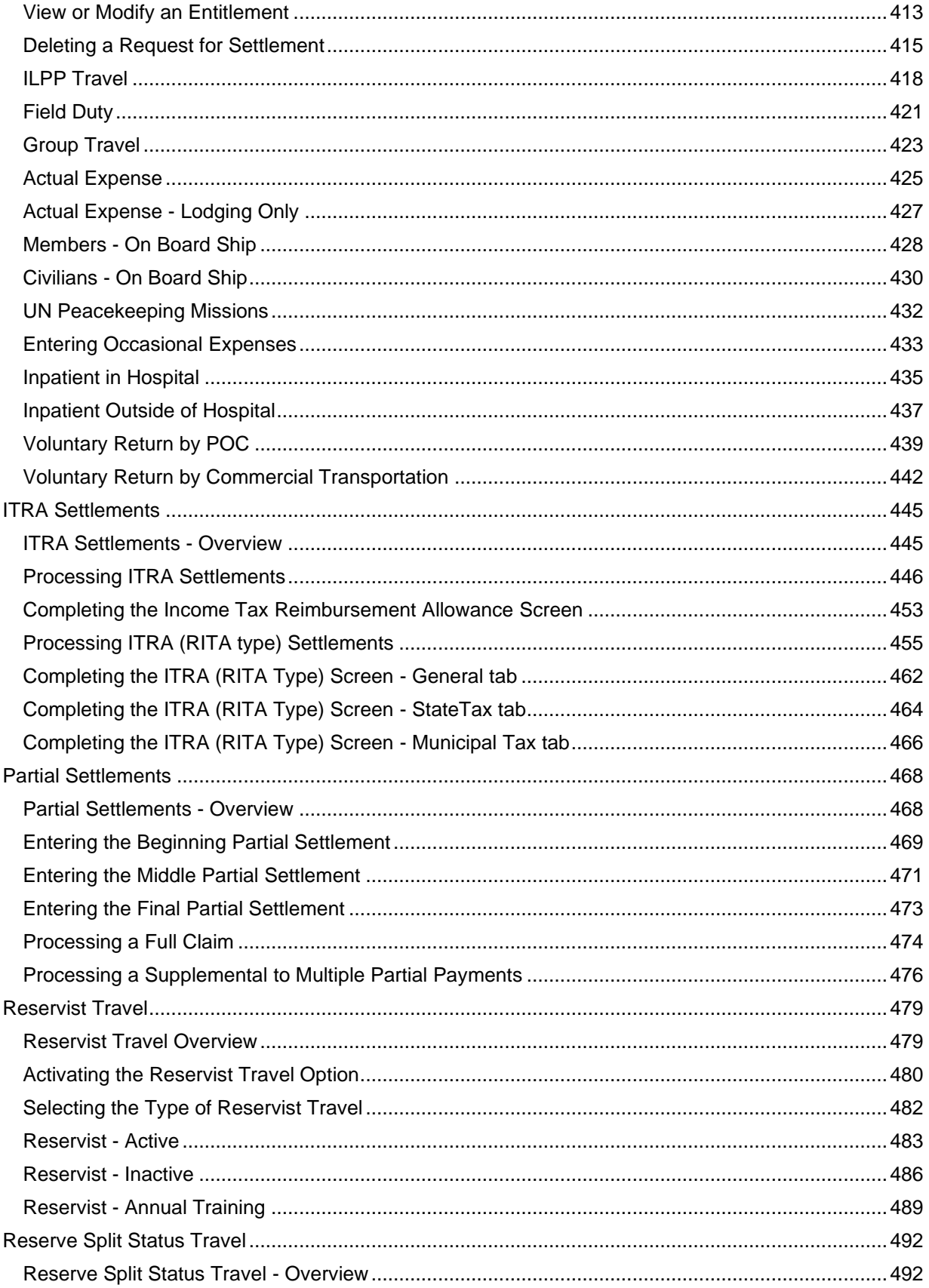

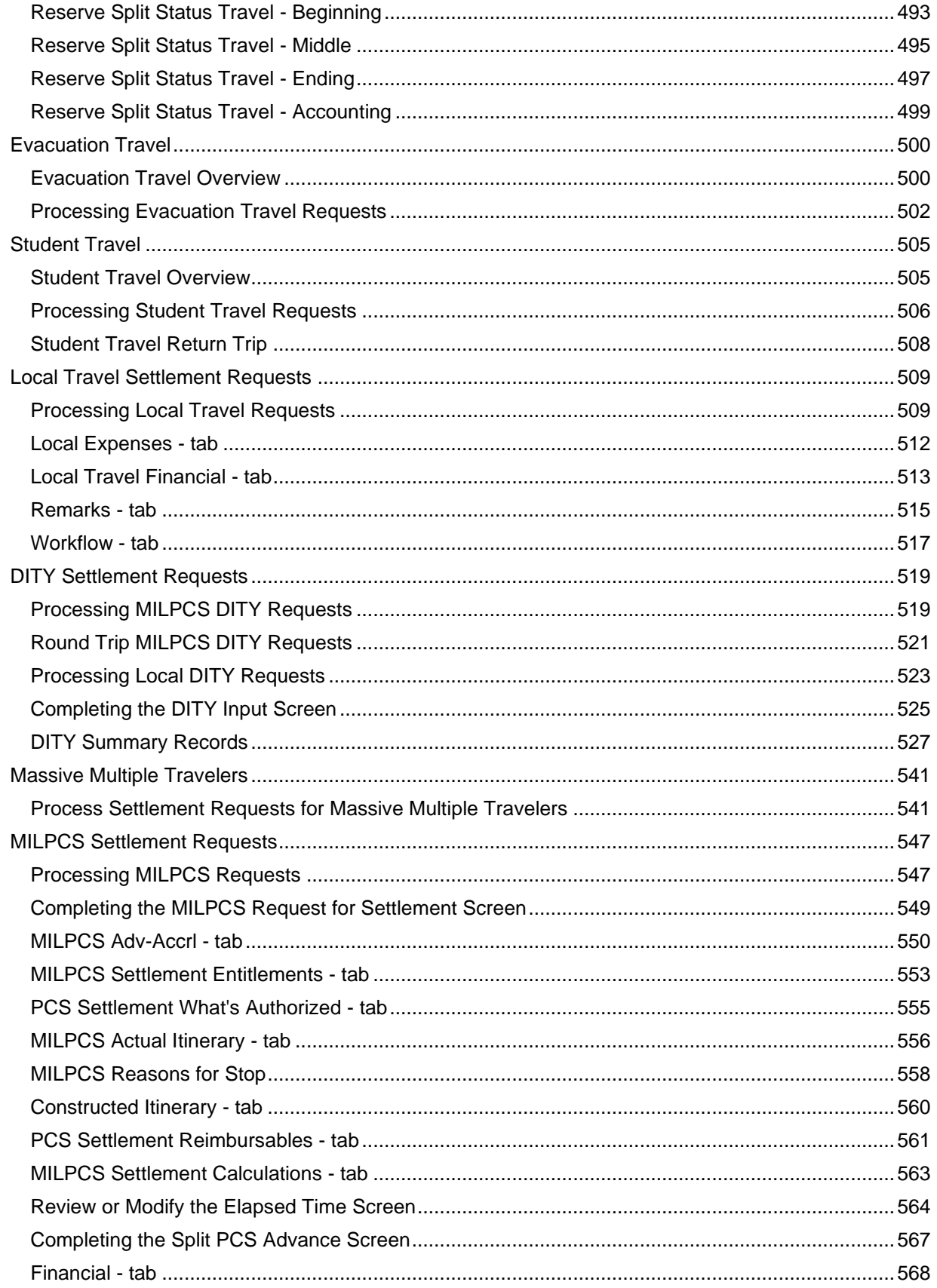

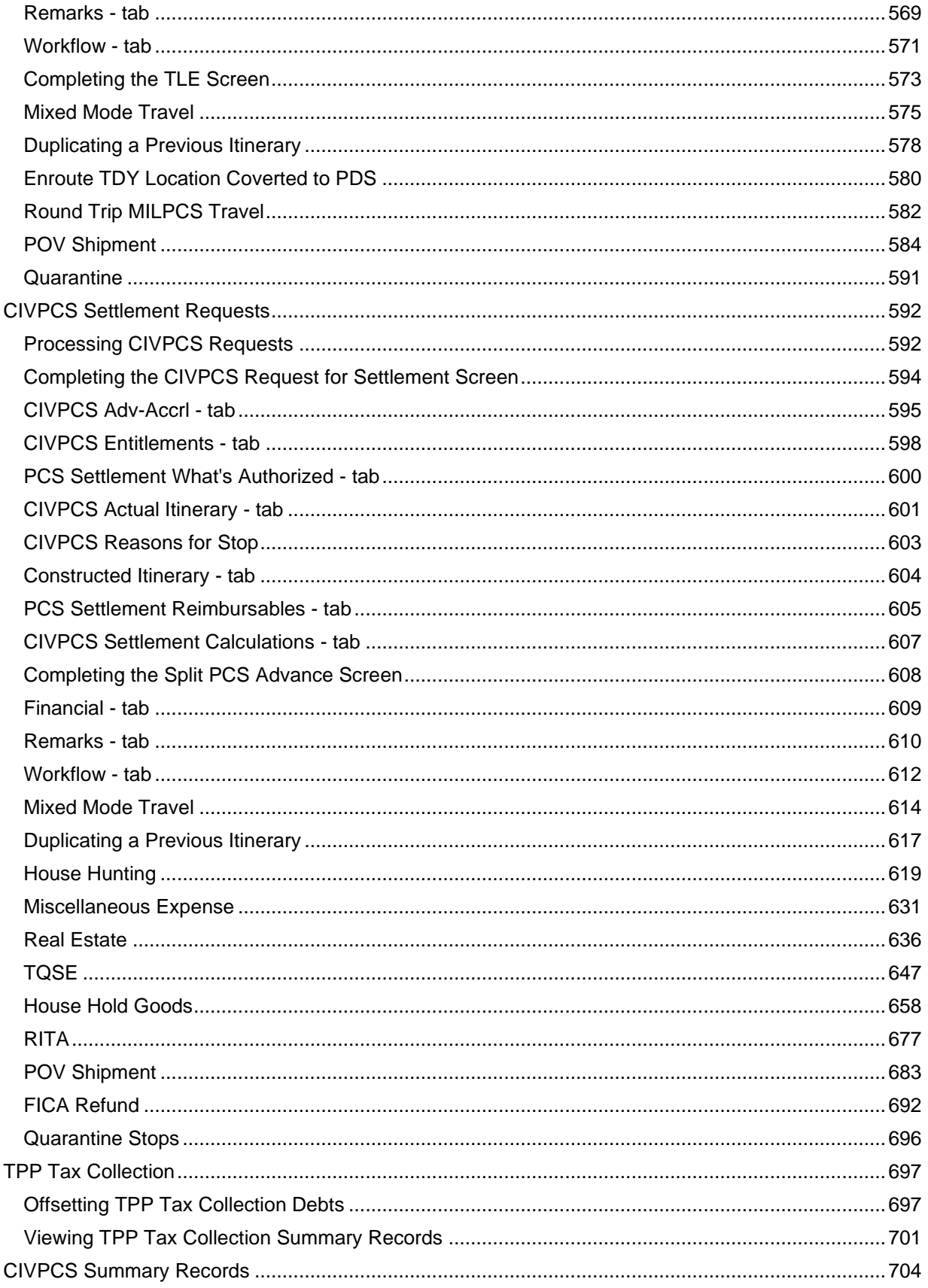

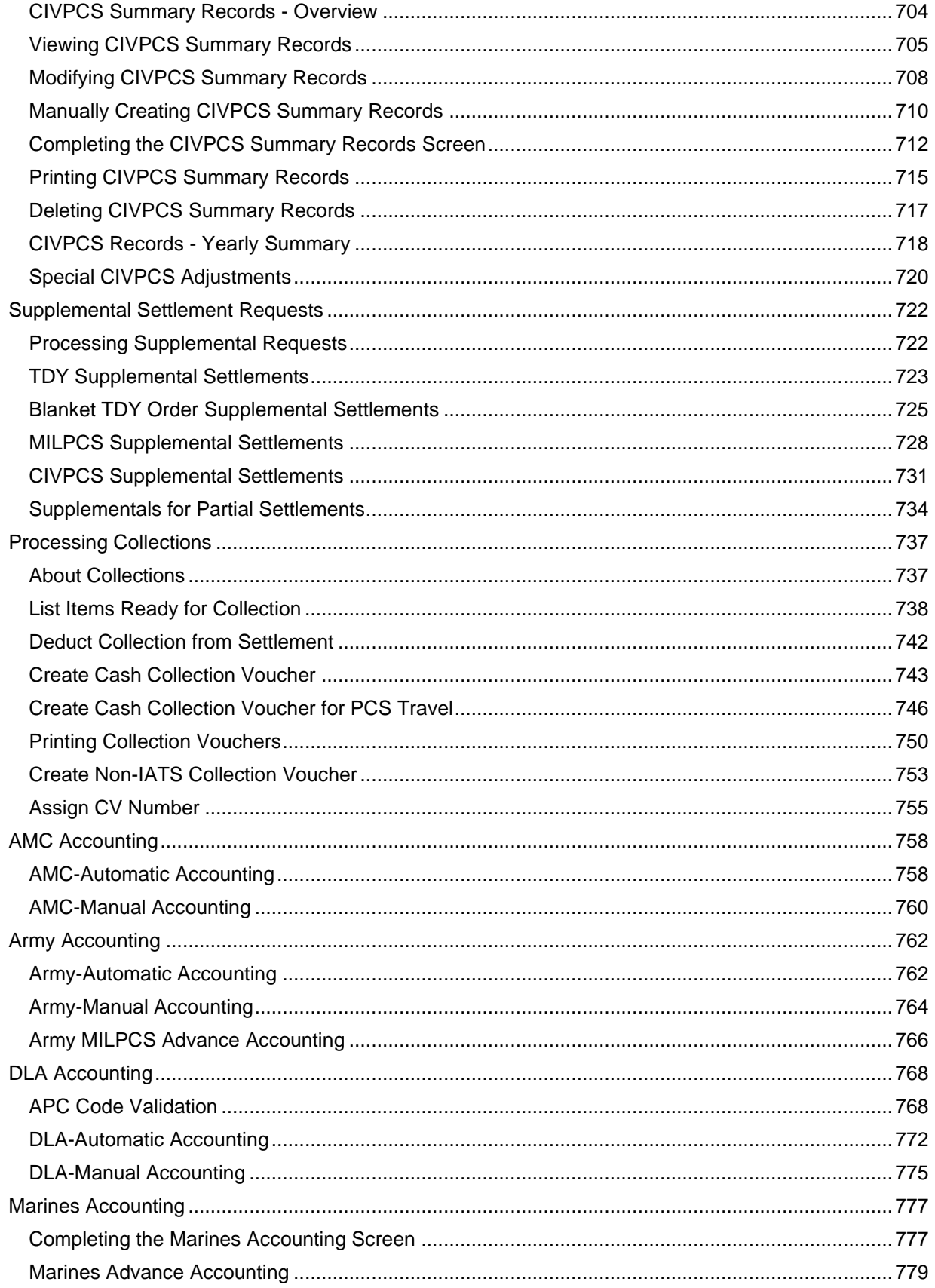

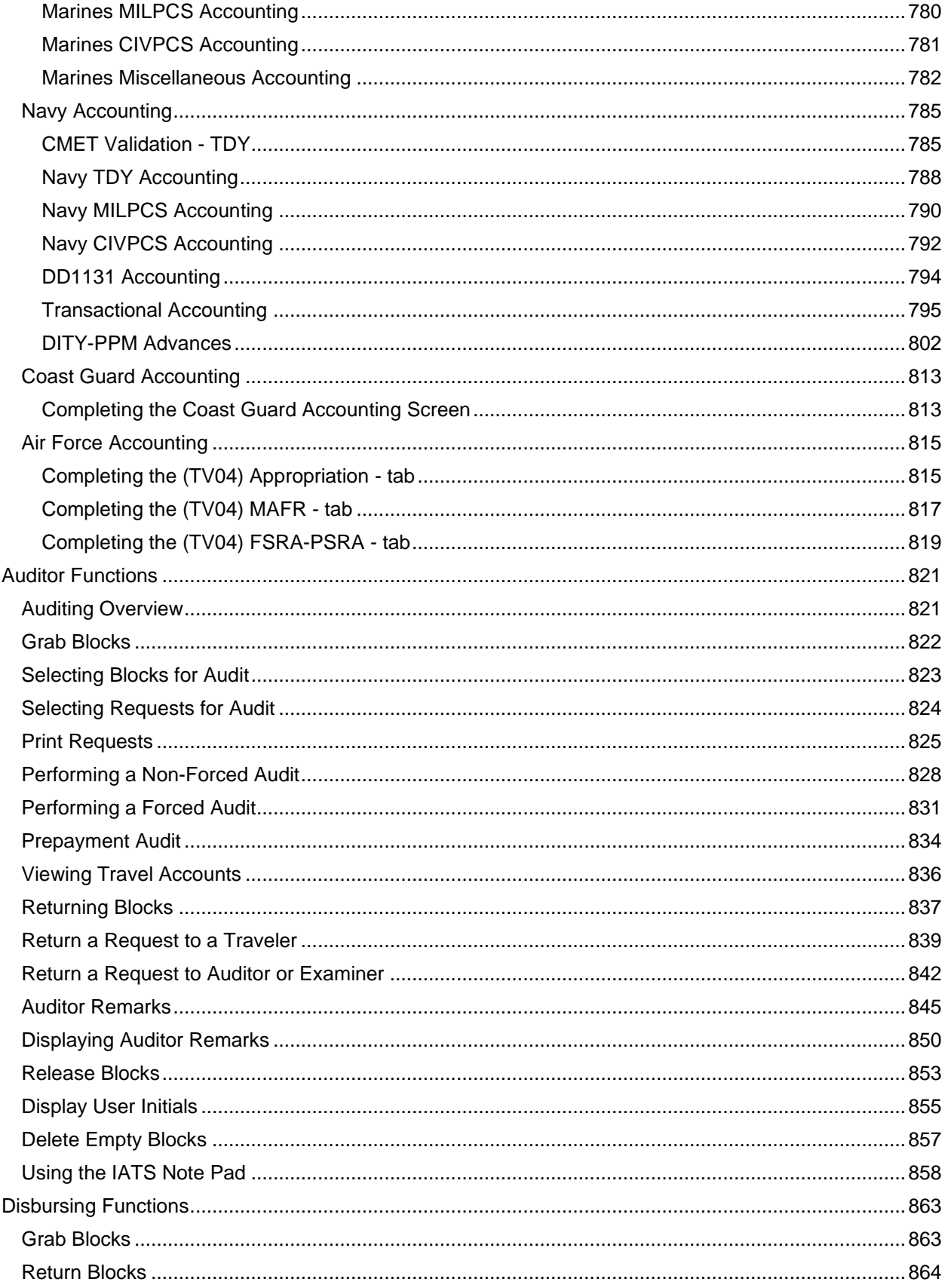

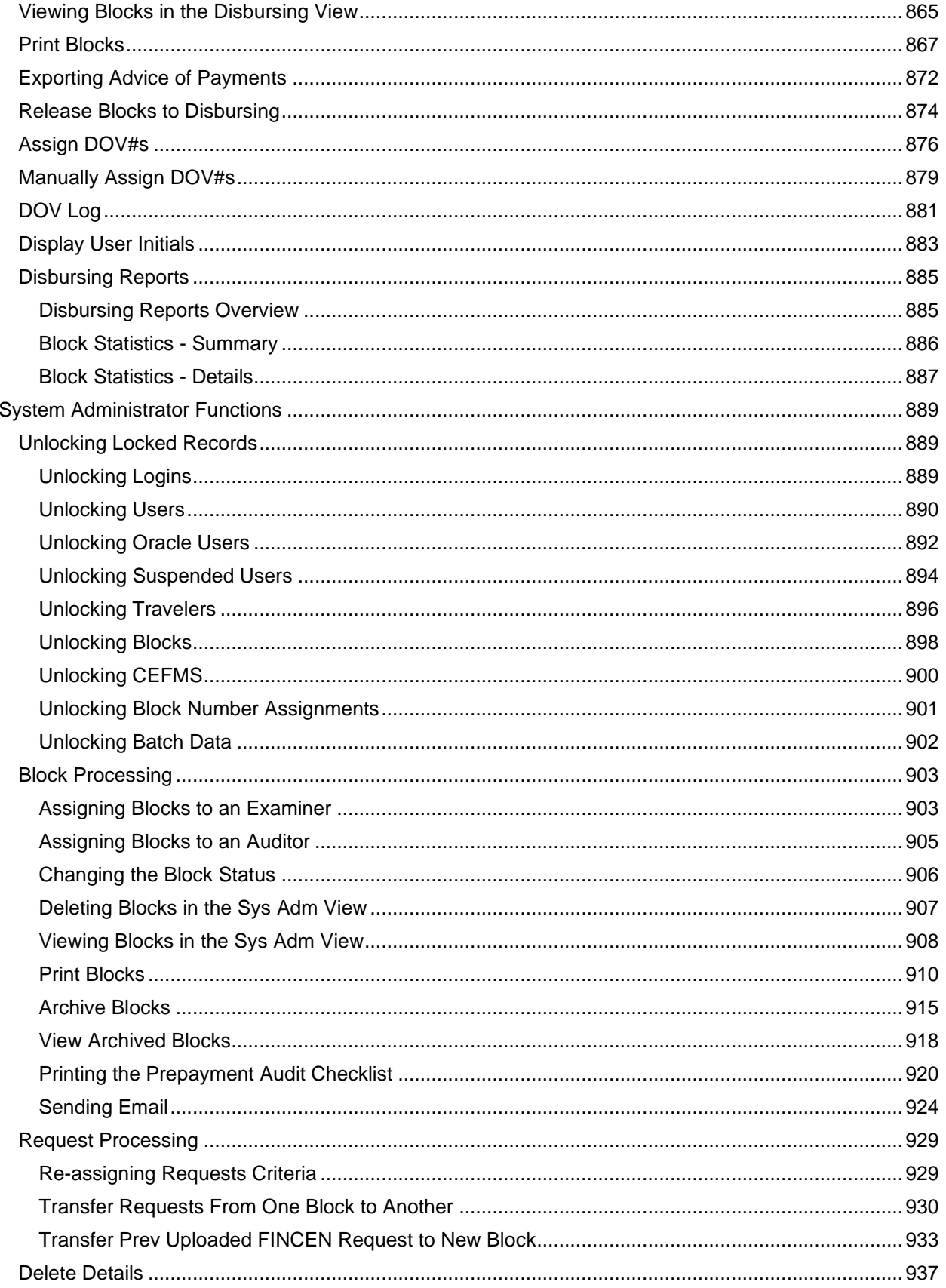

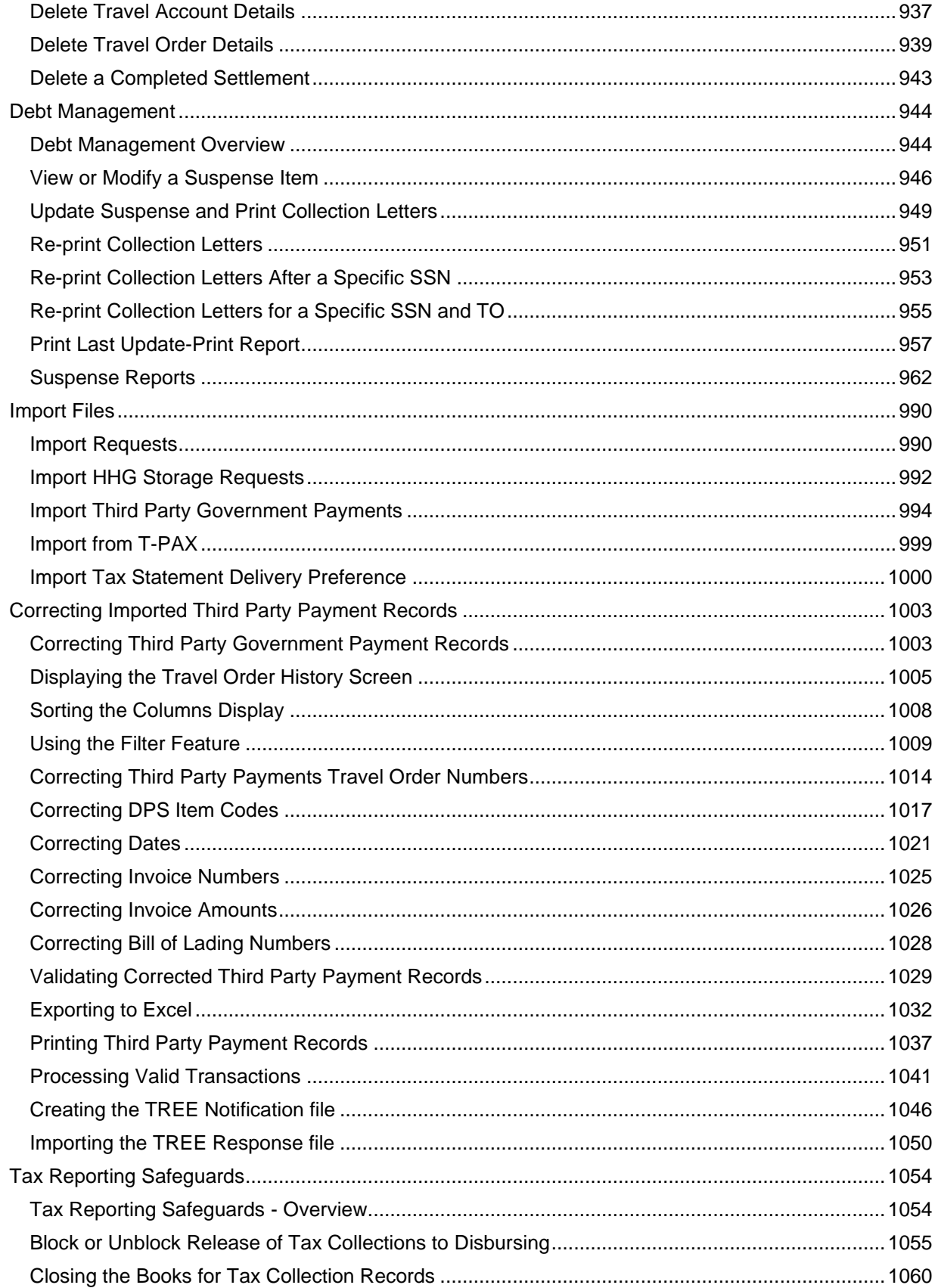

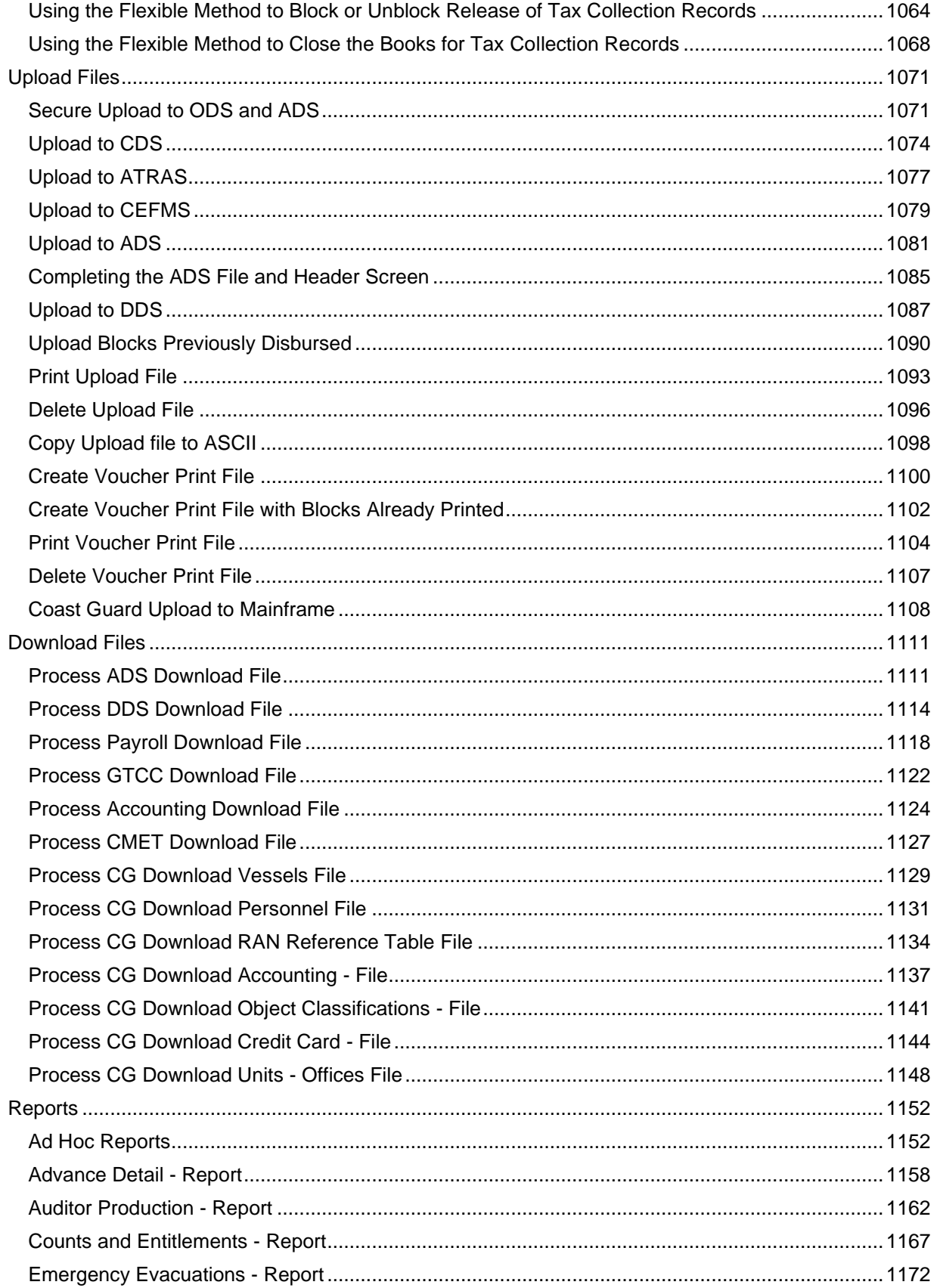

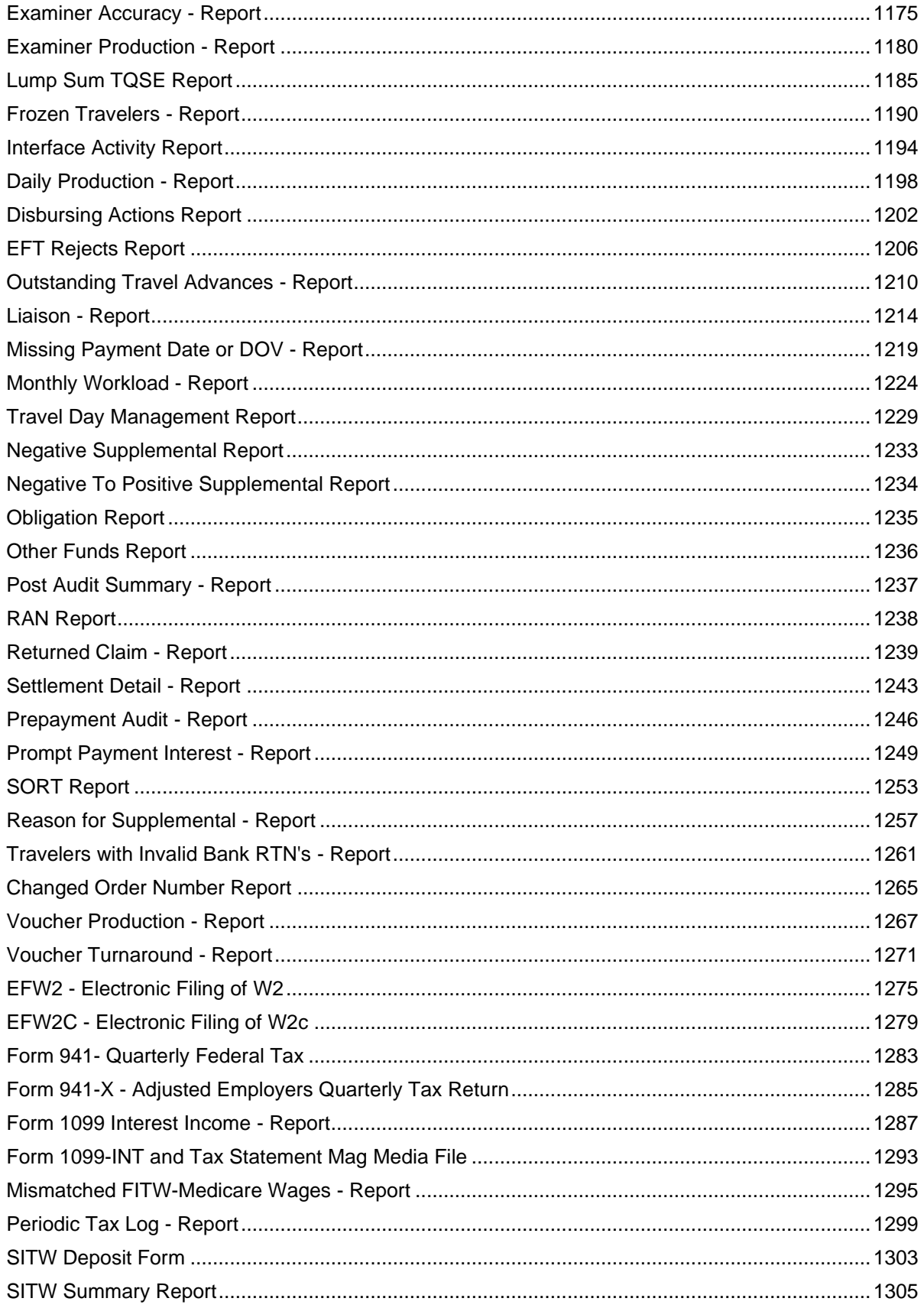

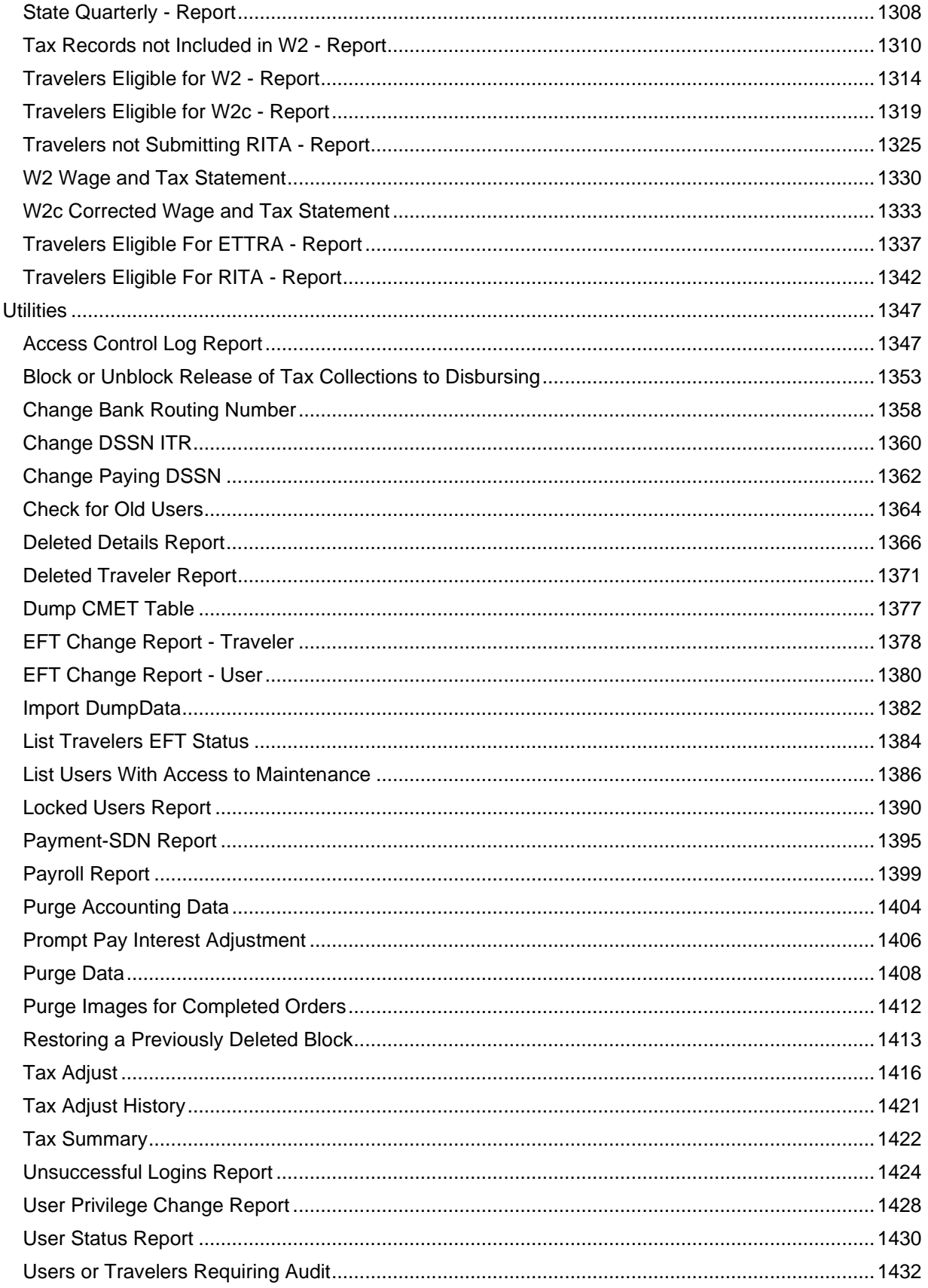

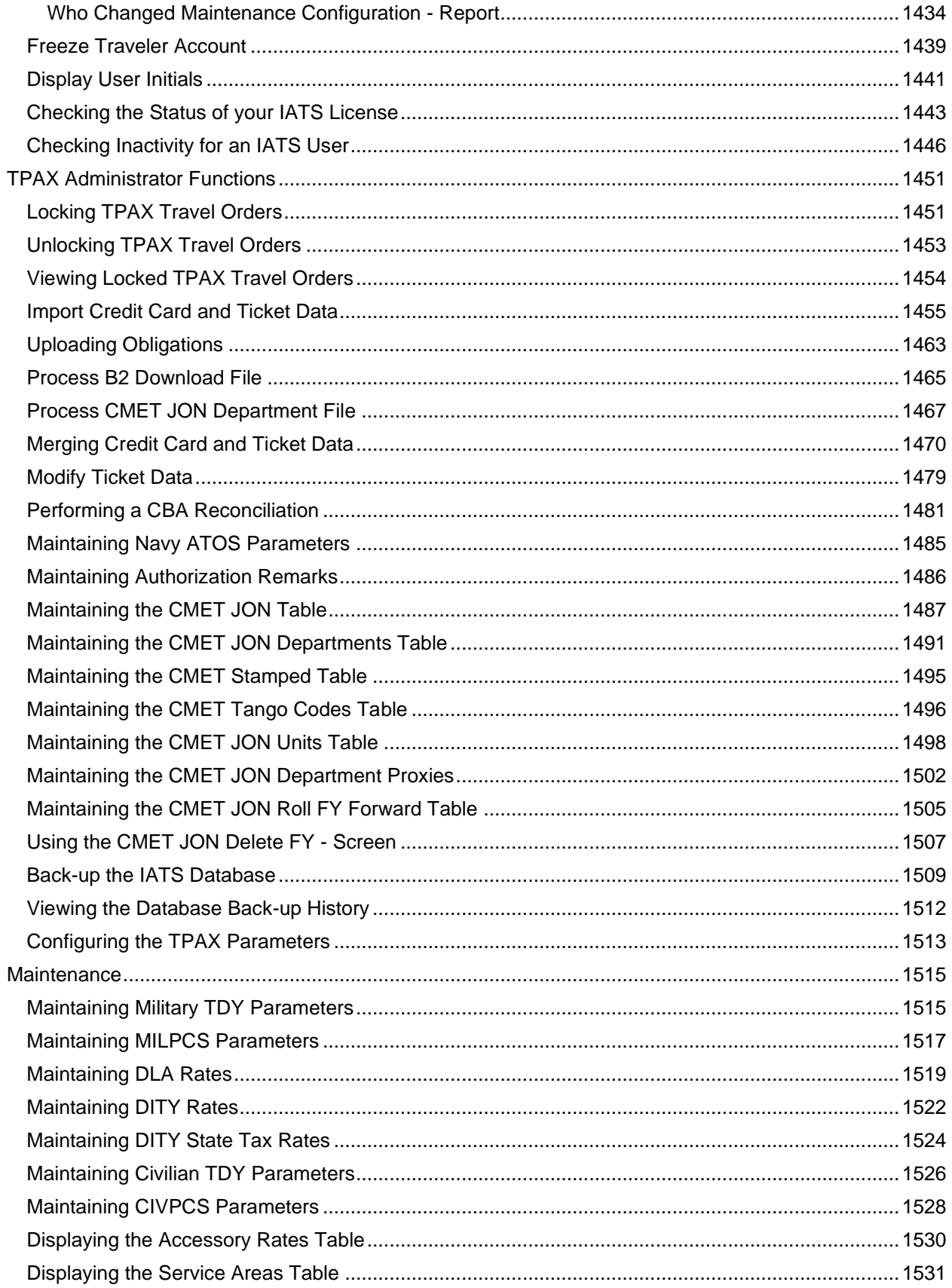

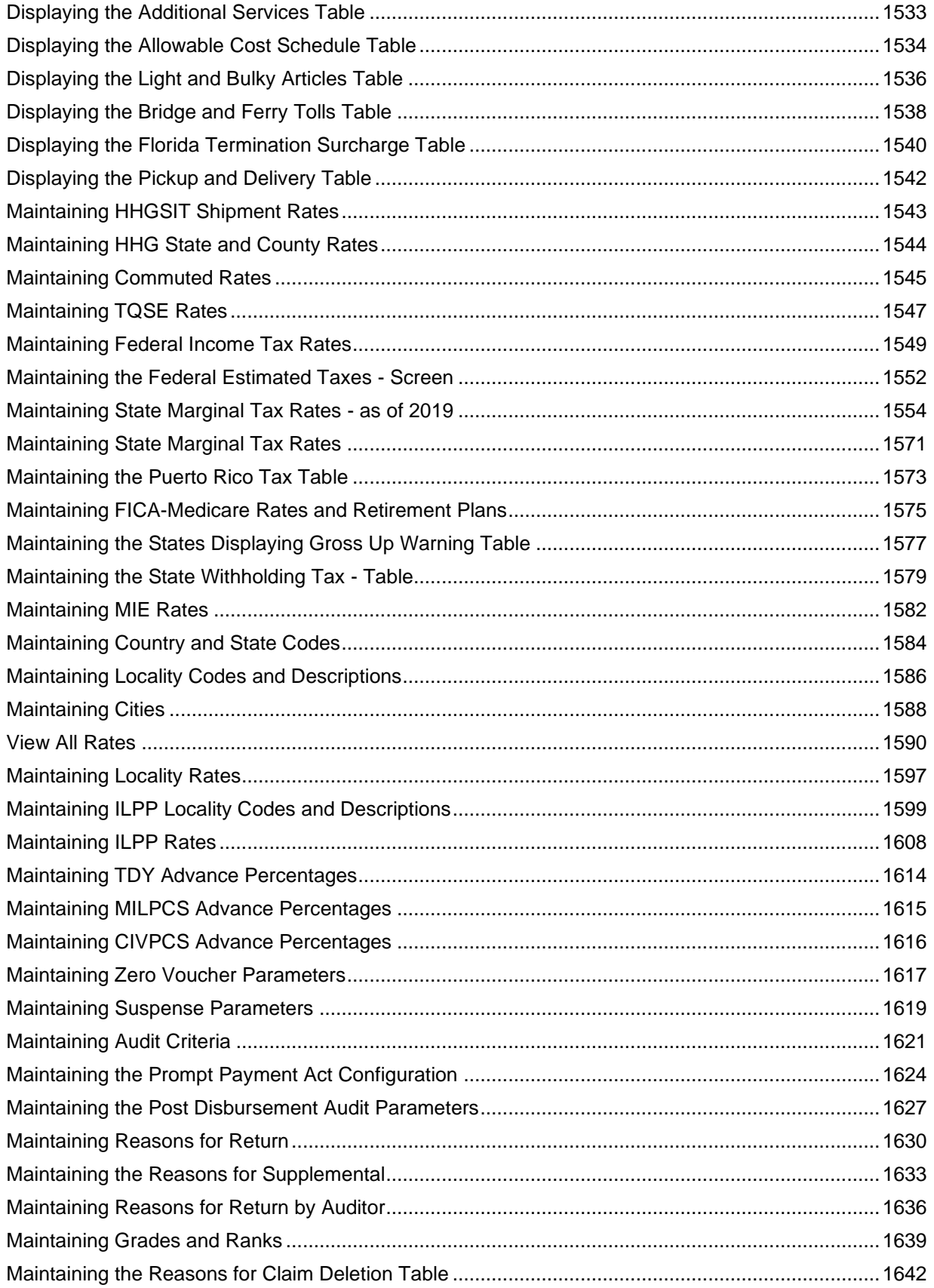

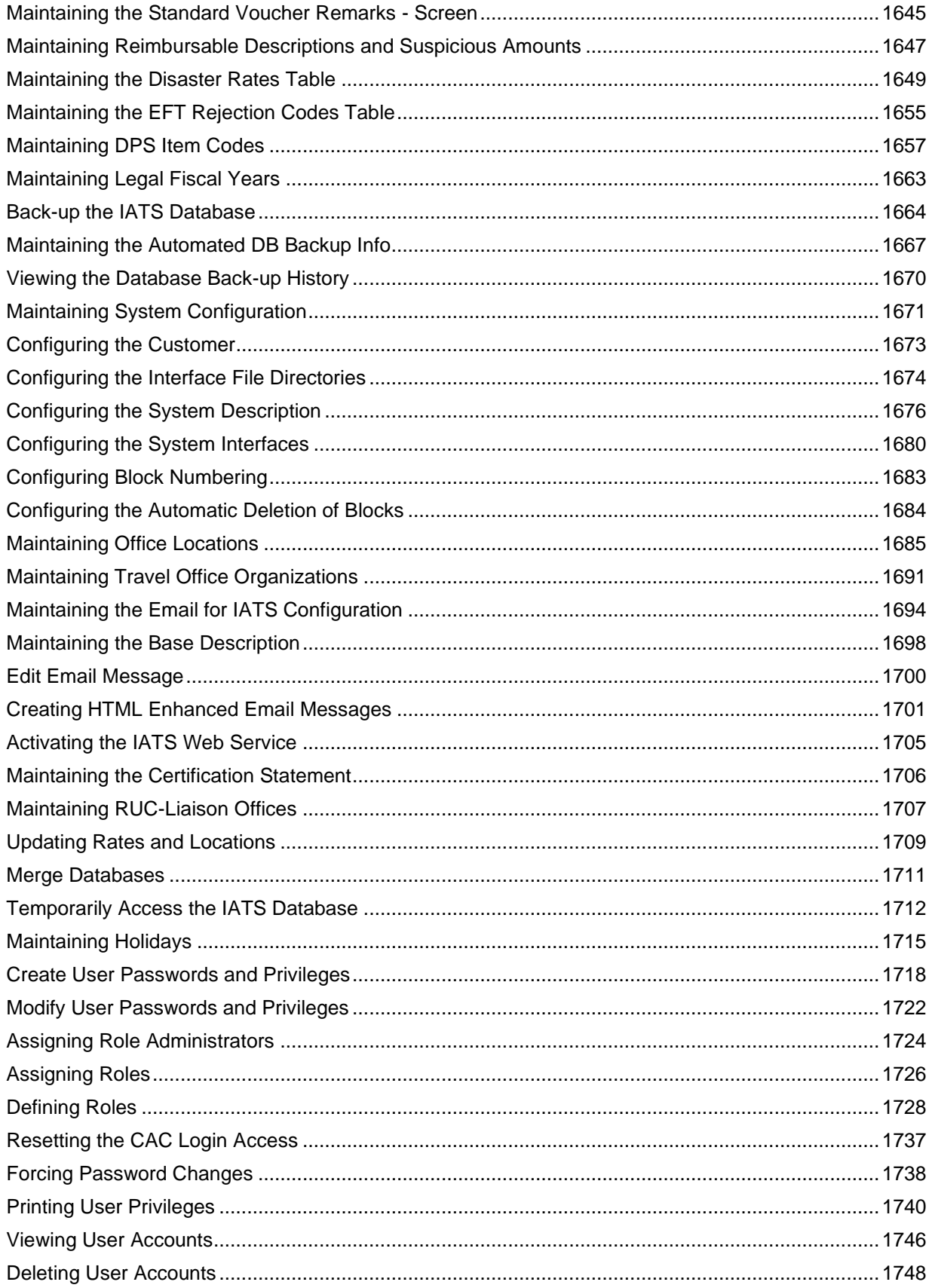

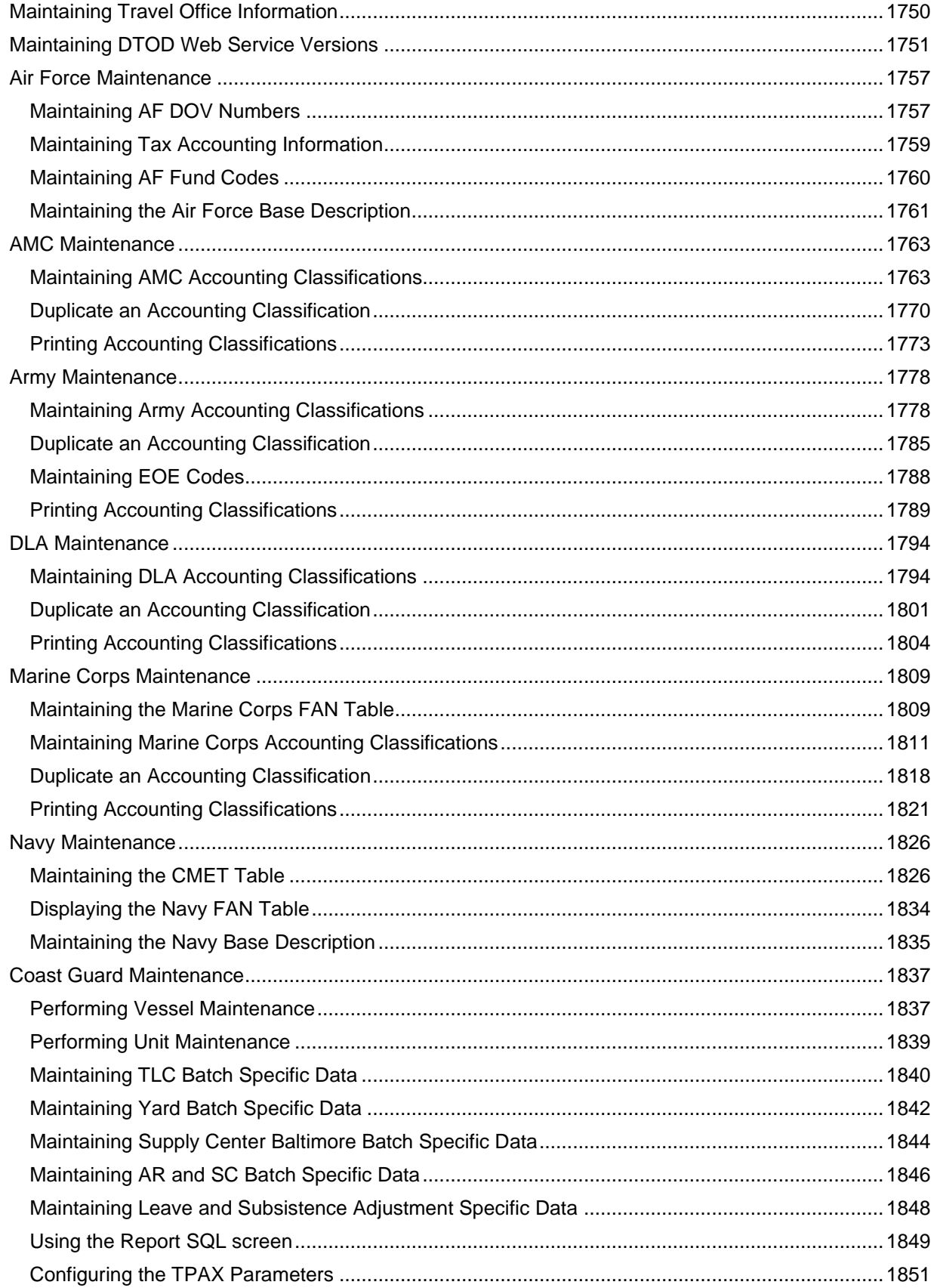

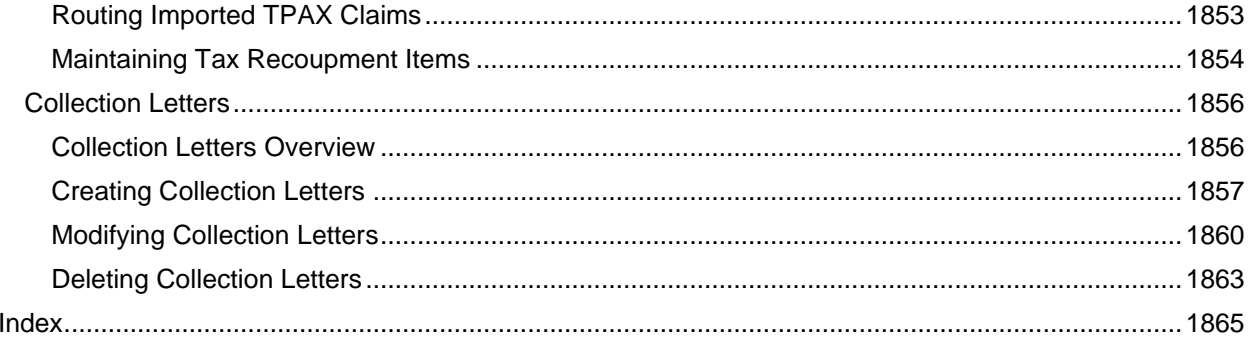

#### <span id="page-22-0"></span>**New and Changed Help Topics - IATS Version 8.2**

- **Maintain System Configuration – Screen:** This Help topic was updated and the screen image was replaced to show that the option Use Employee ID was changed to DoD ID Required.
- **[Maintaining System Configuration:](#page-1692-1)** This Help topic was updated and the screen image was replaced to show that the option Use Employee ID was changed to DoD ID Required.
- **[Configuring the System Description:](#page-1697-1)** This Help topic was updated and the screen image was replaced to show that the option Use Employee ID was changed to DoD ID Required. In addition the text was changed in step 2 to address this change.
- **Traveler Selection – Screen:** This Help topic was updated and the screen image was replaced to show the new option to search by SSN or DoD ID.
- **[Selecting Travel Accounts:](#page-148-1)** This Help topic was updated and the screen image was replaced to show the new option to search by SSN or DoD ID. In addition the text was changed to address this new feature.
- **Traveler Account – Screen:** This Help topic was updated and the screen image was replaced to show the new DoD ID field.
- **[Modifying Travel Accounts:](#page-149-1)** This Help topic was updated and the screen image was replaced to show the new DoD ID field. In addition the text was changed to address the new Search By option on the Select Traveler screen.
- **Entering Traveler's Personal Information:** This Help topic was updated and the screen image was replaced to show the new DoD ID field. In addition the text was changed to address this new field.
- **[Viewing Travel Accounts:](#page-150-1)** This Help topic was updated and the screen image was replaced to show the new DoD ID field. In addition the text was changed to address the new Search By option on the Select Traveler screen.
- **[Deleting Traveler Profile:](#page-153-1)** This Help topic was updated and the screen image was replaced to show the new option to search by SSN or DoD ID. In addition the text was changed to address this new feature.
- **[Freeze Traveler Account:](#page-156-1)** This Help topic was updated and the screen image was replaced to show the new DoD ID field. In addition the text was changed to address the new Search By option on the Select Traveler screen.
- **[View Travel History:](#page-91-1)** This Help topic was updated and the text for Method 1 was changed to address the new Search By option on the Select Traveler screen.
- **[Creating Travel Orders:](#page-159-1)** This Help topic was updated and the screen image was replaced to show the new DoD ID field. In addition the text was changed to address the new Search By option on the Select Traveler screen.
- **[Deleting Travel Orders:](#page-209-1)** This Help topic was updated and the screen image was replaced to show the new DoD ID field. In addition the text was changed to address the new Search By option on the Select Traveler screen.
- **[Returning Requests:](#page-265-1)** This Help topic was updated and the text was changed in step 2 to address the new Search By option on the Select Traveler screen.
- **[Processing Evacuation Travel Requests:](#page-523-1)** This Help topic was updated and the text was changed in step 3 to address the new Search By option on the Select Traveler screen.
- **[Processing Student Travel Requests:](#page-527-1)** This Help topic was updated and the text was changed in step 3 to address the new Search By option on the Select Traveler screen.
- **[Processing Local Travel Requests:](#page-530-2)** This Help topic was updated and the text was changed in step 4 to address the new Search By option on the Select Traveler screen.
- **[Processing MILPCS DITY Requests:](#page-540-2)** This Help topic was updated and the text was changed in step 3 to address the new Search By option on the Select Traveler screen.
- **[Viewing CIVPCS Summary Records:](#page-726-1)** This Help topic was updated and the text was changed in step 3 to address the new Search By option on the Select Traveler screen.
- **[Modifying CIVPCS Summary Records:](#page-729-1)** This Help topic was updated and the text was changed in step 3 to address the new Search By option on the Select Traveler screen.
- **[Manually Creating CIVPCS Summary Records:](#page-731-1)** This Help topic was updated and the text was changed in step 3 to address the new Search By option on the Select Traveler screen.
- **[Printing CIVPCS Summary Records:](#page-736-1)** This Help topic was updated and the text was changed in step 3 to address the new Search By option on the Select Traveler screen.
- **[Deleting CIVPCS Summary Records:](#page-738-1)** This Help topic was updated and the text was changed in step 3 to address the new Search By option on the Select Traveler screen.
- **[CIVPCS Records -](#page-739-1) Yearly Summary:** This Help topic was updated and the text was changed in step 3 to address the new Search By option on the Select Traveler screen.
- **[Special CIVPCS Adjustments:](#page-741-1)** This Help topic was updated and the text was changed in step 3 to address the new Search By option on the Select Traveler screen.
- **[TDY Supplemental Settlements:](#page-744-1)** This Help topic was updated and the text was changed in step 3 to address the new Search By option on the Select Traveler screen.
- **[Blanket TDY Order Supplemental Settlements:](#page-746-1)** This Help topic was updated and the text was changed in step 3 to address the new Search By option on the Select Traveler screen.
- **[MILPCS Supplemental Settlements:](#page-749-1)** This Help topic was updated and the text was changed in step 3 to address the new Search By option on the Select Traveler screen.
- **[CIVPCS Supplemental Settlements:](#page-752-1)** This Help topic was updated and the text was changed in step 3 to address the new Search By option on the Select Traveler screen.
- **[Supplementals for Partial Settlements:](#page-755-1)** This Help topic was updated and the text was changed in step 3 to address the new Search By option on the Select Traveler screen.
- **[Create Cash Collection Voucher:](#page-764-1)** This Help topic was updated and the text was changed in step 3 to address the new Search By option on the Select Traveler screen.
- **[Printing Collection Vouchers:](#page-771-1)** This Help topic was updated and the text was changed in step 4 to address the new Search By option on the Select Traveler screen.
- **[Create Cash Collection Voucher for PCS Travel:](#page-767-1)** This Help topic was updated and the text was changed in step 3 to address the new Search By option on the Select Traveler screen.
- **[Create Non-IATS Collection Voucher:](#page-774-1)** This Help topic was updated and the text was changed in step 5 to address the new Search By option on the Select Traveler screen.
- **[Assign CV Number:](#page-776-0)** This Help topic was updated and the text was changed in step 4 to address the new Search By option on the Select Traveler screen.
- **Form 4782 – Screen:** This Help topic was deleted since the option to generate this form was removed from IATS.
- **Form 4782 – Employee Moving Expenses:** This Help topic was deleted since the option to generate this form was removed from IATS.
- **[CIVPCS Summary Records –](#page-725-2) Overview:** The reference to Form 4782 was deleted from this topic since the option to generate this form was removed from IATS.
- **[Manually Assign DOV#s:](#page-900-1)** This Help topic was updated and the text was changed to show that the Select Traveler screen appears and to adress the new Search By option on the Select Traveler screen for the DoD ID option.
- **[Delete Travel Account Details:](#page-958-2)** This Help topic was updated and the screen image was replaced to show the new DoD ID field. In addition the text was changed to address the new Search By option.
- **[Delete Travel Order Details:](#page-960-1)** This Help topic was updated and the text was changed in step 3 to address the new Search By option on the Select Traveler screen.
- **[View or Modify a Suspense Item:](#page-967-1)** This Help topic was updated and the text was changed in step 3 to address the new Search By option on the Select Traveler screen.
- **Logging of Requests – Screen:** This Help topic was updated and the screen image was replaced to show the new DoD ID selection option.
- **[Log Requests:](#page-222-1)** This Help topic was updated and the screen image was replaced to show the new DoD ID selection option. In addition, the steps were corrected to address the new DoD ID option.
- **Delete Completed Settlement – Screen:** This Help topic was updated and the screen image was replaced to show the current appearance.
- **[Delete a Completed Settlement:](#page-964-1)** This Help topic was updated and the screen images were replaced to show the current appearance.
- **EFT Change Report – Screen:** This Help topic was updated and the screen image was replaced to show the new option to search by SSN or DoD ID.
- **[EFT Change Report –](#page-1399-1) Traveler:** This Help topic was updated and the screen image was replaced to show the new option to search by SSN or DoD ID. In addition the text was changed for step 3 to address the new DoD ID selection option.
- **Return Voucher Record Selection – Screen:** This Help topic was created to address this screen and to show the new search by SSN or DoD ID option.
- **[Modify a Returned Request Letter:](#page-272-1)** This Help topic was updated and the screen image was replaced to show the new option to search by SSN or DoD ID. In addition the text was changed for step 4 to address the new DoD ID selection option.
- **[Email a Returned Request Letter:](#page-277-1)** This Help topic was updated and the screen image was replaced to show the new option to search by SSN or DoD ID. In addition the text was changed for step 4 to address the new DoD ID selection option.
- **Items Ready for Collection Action – Screen:** This Help topic was updated and the screen image was replaced to show the new option to search by SSN or DoD ID.
- **[List Items Ready for Collection:](#page-759-1)** This Help topic was updated and the screen image was replaced to show the new option to search by SSN or DoD ID.
- **[Viewing Travel Orders:](#page-199-1)** This Help topic was updated and the the text was changed for step 3 to address the new DoD ID selection option.
- **[Modifying Travel Orders:](#page-205-1)** This Help topic was updated and the the text was changed for step 3 to address the new DoD ID selection option.
- **[Configuring the System Interfaces:](#page-1701-1)** This Help topic was updated and the screen images were replaced to show the new 1000 Char Remarks checkbox that replaced the New Upload checkbox. In addition, the text was changed for step 4 to read 1000 Char Remarks rather than New Upload.
- **Return Voucher Selection – Screen:** This Help topic was updated and the screen image was replaced to show that the title was changed from Return Voucher Record Selection to just Return Voucher Selection. The text was changed to reflect this change as well.
- **[Returning Requests:](#page-265-1)** This Help topic was updated and the screen image was replaced to show that the title was changed from Return Voucher Record Selection to just Return Voucher Selection. The text was changed to reflect this change as well.
- **Change Order Number - SDN – Screen:** This Help topic was created to address this new IATS screen.
- **[Changing Travel Order Numbers:](#page-213-1)** This Help topic was created to address this new IATS feature.
- **Changed Order Number Report – Screen:** This Help topic was created to address this new IATS screen.
- **[Changed Order Number Report:](#page-1286-1)** This Help topic was created to address this new IATS report.
- **EFT Rejects Report – Screen:** This Help topic was created to address this new IATS screen.
- **[EFT Rejects Report:](#page-1227-0)** This Help topic was created to address this new IATS report.
- **Upload to MCTIR – Screen:** This Help topic was deleted since this feature was removed from IATS.
- **Create MCTIR from IATS Blocks:** This Help topic was deleted since this feature was removed from IATS.
- **[CIVPCS Settlement Calculations –](#page-628-1) tab:** This Help topic was updated and the screen image was replaced to show that the check box for Deducted in Prior Year was removed from this screen. In addition, the text was changed to remove step 6 that referred to this check box.
- **[Viewing CIVPCS Summary Records:](#page-726-1)** This Help topic was updated and the screen image was replaced to show that the check box for Deducted in Prior Year was removed from this screen.
- **[Completing the CIVPCS Summary Records Screen:](#page-733-1)** This Help topic was updated and the text was changed to remove the refernce to the Entitlement deducted in previous tax year check box.
- **[Offsetting TPP Tax Collection Debts:](#page-718-2)** This Help topic was updated and the screen image was replaced to show that the check box for Deducted in Prior Year was removed from this screen.
- **Lump Sum TQSE Report – Screen:** This Help topic was updated and the screen image was replaced to show the current appearance and that the Print Report button was changed to read Print/Export.
- **[Lump Sum TQSE Report:](#page-1206-0)** This Help topic was updated and the screen images were replaced to show the current appearance and that the Print Report button was changed to read Print/Export. In addition, the text was changed to address the new Print/Export options.
- **Advance Detail Report – Screen:** This Help topic was updated and the screen image was replaced to show the current appearance and that the Print Report button was changed to read Print/Export.
- **[Advance Detail –](#page-1179-1) Report:** This Help topic was updated and the screen images were replaced to show the current appearance and that the Print Report button was changed to read Print/Export. In addition, the text was changed to address the new Print/Export options.
- **Daily Production Report- Screen:** This Help topic was updated and the screen image was replaced to show the current appearance and that the Print Report button was changed to read Print/Export.
- **[Daily Production –](#page-1219-1) Report:** This Help topic was updated and the screen images were replaced to show the current appearance and that the Print Report button was changed to read Print/Export. In addition, the text was changed to address the new Print/Export options.
- **Auditor Production Report – Screen:** This Help topic was updated and the screen image was replaced to show the current appearance and that the Print Report button was changed to read Print/Export.
- **[Auditor Production –](#page-1183-1) Report:** This Help topic was updated and the screen images were replaced to show the current appearance and that the Print Report button was changed to read Print/Export. In addition, the text was changed to address the new Print/Export options.
- **Users With Access to Maintenance – Screen:** This Help topic was updated and the screen image was replaced to show the current appearance and that the Print Report button was changed to read Print/Export.
- **[List Users With Access to Maintenance:](#page-1407-1)** This Help topic was updated and the screen images were replaced to show the current appearance and that the Print Report button was changed to read Print/Export. In addition, the text was changed to address the new Print/Export options.
- **Examiner Production Report – Screen:** This Help topic was updated and the screen image was replaced to show the current appearance and that the Print Report button was changed to read Print/Export.
- **[Examiner Production –](#page-1201-1) Report:** This Help topic was updated and the screen images were replaced to show the current appearance and that the Print Report button was changed to read Print/Export. In addition, the text was changed to address the new Print/Export options.
- **Monthly Workload Report – Screen:** This Help topic was updated and the screen image was replaced to show the current appearance and that the Print Report button was changed to read Print/Export.
- **[Monthly Workload –](#page-1245-1) Report:** This Help topic was updated and the screen images were replaced to show the current appearance and that the Print Report button was changed to read Print/Export. In addition, the text was changed to address the new Print/Export options.
- **Access Control Log Report – Screen:** This Help topic was updated and the screen image was replaced to show the current appearance and that the Print Report button was changed to read Print/Export.
- **[Access Control Log Report:](#page-1368-2)** This Help topic was updated and the screen images were replaced to show the current appearance and that the Print Report button was changed to read Print/Export. In addition, the text was changed to address the new Print/Export options.
- **Counts and Entitlements Report – Screen:** This Help topic was updated and the screen image was replaced to show the current appearance and that the Print Report button was changed to read Print/Export.
- **[Counts and Entitlements –](#page-1188-1) Report:** This Help topic was updated and the screen images were replaced to show the current appearance and that the Print Report button was changed to read Print/Export. In addition, the text was changed to address the new Print/Export options.
- **Voucher Production Report – Screen:** This Help topic was updated and the screen image was replaced to show the current appearance and that the Print Report button was changed to read Print/Export.
- **[Voucher Production –](#page-1288-1) Report:** This Help topic was updated and the screen images were replaced to show the current appearance and that the Print Report button was changed to read Print/Export. In addition, the text was changed to address the new Print/Export options.
- **Disbursing Actions Report – Screen:** This Help topic was updated and the screen image was replaced to show the current appearance and that the Print Report button was changed to read Print/Export.
- **[Disbursing Actions Report:](#page-1223-1)** This Help topic was updated and the screen images were replaced to show the current appearance and that the Print Report button was changed to read Print/Export. In addition, the text was changed to address the new Print/Export options.
- **Invalid RTN Report – Screen:** This Help topic was updated and the screen image was replaced to show the current appearance and that the Print Report button was changed to read Print/Export.
- **Travelers with Invalid Bank RTN's – Report:** This Help topic was updated and the screen images were replaced to show the current appearance and that the Print Report button was changed to read Print/Export. In addition, the text was changed to address the new Print/Export options.
- **Travelers not Filing for RITA Report – Screen:** This Help topic was updated and the screen image was replaced to show the current appearance and that the Print Report button was changed to read Print/Export.
- **[Travelers not Submitting RITA –](#page-1346-1) Report:** This Help topic was updated and the screen images were replaced to show the current appearance and that the Print Report button was changed to read Print/Export. In addition, the text was changed to address the new Print/Export options.
- **Payment-SDN Report – Screen:** This Help topic was updated and the screen image was replaced to show the current appearance and that the Print Report button was changed to read Print/Export.
- **[Payment-SDN Report:](#page-1416-1)** This Help topic was updated and the screen images were replaced to show the current appearance and that the Print Report button was changed to read Print/Export. In addition, the text was changed to address the new Print/Export options.
- **Returned Claim Report – Screen:** This Help topic was updated and the screen image was replaced to show the current appearance and that the Print Report button was changed to read Print/Export.
- **[Returned Claim –](#page-1260-0) Report:** This Help topic was updated and the screen images were replaced to show the current appearance and that the Print Report button was changed to read Print/Export. In addition, the text was changed to address the new Print/Export options.
- **Voucher Turnaround Report – Screen:** This Help topic was updated and the screen image was replaced to show the current appearance and that the Print Report button was changed to read Print/Export.
- **[Voucher Turnaround –](#page-1292-1) Report:** This Help topic was updated and the screen images were replaced to show the current appearance and that the Print Report button was changed to read Print/Export. In addition, the text was changed to address the new Print/Export options.
- **Frozen Travelers Report – Screen:** This Help topic was updated and the screen image was replaced to show the current appearance and that the Print Report button was changed to read Print/Export.
- **[Frozen Travelers –](#page-1211-1) Report:** This Help topic was updated and the screen images were replaced to show the current appearance and that the Print Report button was changed to read Print/Export. In addition, the text was changed to address the new Print/Export options.
- **Outstanding Advances Report – Screen:** This Help topic was updated and the screen image was replaced to show the current appearance and that the Print Report button was changed to read Print/Export.
- **[Outstanding Travel Advances –](#page-1231-1) Report:** This Help topic was updated and the screen images were replaced to show the current appearance and that the Print Report button was changed to read Print/Export. In addition, the text was changed to address the new Print/Export options.
- **Who Changed Maintenance Configuration – Screen:** This Help topic was updated and the screen image was replaced to show the current appearance and that the Print Report button was changed to read Print/Export.
- **[Who Changed Maintenance Configuration –](#page-1455-1) Report:** This Help topic was updated and the screen images were replaced to show the current appearance and that the Print Report button was changed to read Print/Export. In addition, the text was changed to address the new Print/Export options.
- **Periodic Tax Report Screen:** This Help topic was updated and the screen image was replaced to show the current appearance and that the Print Details button was changed to read Print/Export.
- **[Periodic Tax Log –](#page-1320-1) Report:** This Help topic was updated and the screen images were replaced to show the current appearance and that the Print Details button was changed to read Print/Export. In addition, the text was changed to address the new Print/Export options.
- **Restore Details For A Deleted Block – Screen:** This Help topic was updated and the screen image was replaced to show the new input fields for changing the status of the block and assigning the block to a different user.
- **[Restoring a Previously Deleted Block:](#page-1434-1)** This Help topic was updated and the screen image was replaced to show the new input fields for changing the status of the block and assigning the block to a different user. In addition, text was added to address these 2 new input fields.
- **[View Travel History by Order:](#page-95-1)** This Help topic was updated and the Select Order by Travel Order Number screen image was replaced to show the new option to click on a down arrow button at the Traveler field to list the names of other traveler that have the same travel order number as the one entered. In addition, text was added to address this new feature.
- **Accounts With First Collection Letter – Screen:** This Help topic was updated and the screen image was replaced to show the current appearance and that the Print Report button was changed to read Print/Export.
- **[First Collection Letter:](#page-986-0)** This Help topic was updated and the screen images were replaced to show the current appearance and that the Print Report button was changed to read Print/Export. In addition, the text was changed to address the new Print/Export options.
- **Accounts Awaiting Collection Action – Screen:** This Help topic was updated and the screen image was replaced to show the current appearance and that the Print Report button was changed to read Print/Export.
- **[Accounts Awaiting Collection Action:](#page-996-0)** This Help topic was updated and the screen images were replaced to show the current appearance and that the Print Report button was changed to read Print/Export. In addition, the text was changed to address the new Print/Export options.
- **Accounts Ready for Collection Action – Screen:** This Help topic was updated and the screen image was replaced to show the current appearance and that the Print Report button was changed to read Print/Export.
- **[Accounts Ready for Collection Action:](#page-991-0)** This Help topic was updated and the screen images were replaced to show the current appearance and that the Print Report button was changed to read Print/Export. In addition, the text was changed to address the new Print/Export options.
- **Update Suspense - Print Collection Letters – Screen:** This Help topic was updated and the screen image was replaced to show the current appearance and that the Print Report button was changed to read Print/Export.
- **[Print Last Update-Print Report:](#page-978-1)** This Help topic was updated and the screen images were replaced to show the current appearance and that the Print Report button was changed to read Print/Export. In addition, the text was changed to address the new Print/Export options.
- **Evacuation Report – Screen:** This Help topic was updated and the screen image was replaced to show the current appearance and that the Save to File button was changed to read Print/Export.
- **[Emergency Evacuations –](#page-1193-0) Report:** This Help topic was updated and the screen images were replaced to show the current appearance and that the Save to File button was changed to read Print/Export. In addition, the text was changed to address the new Print/Export options.
- **Interface Activity Report – Screen:** This Help topic was updated and the screen image was replaced to show the current appearance and that the Print button was changed to read Print/Export.
- **[Interface Activity Report:](#page-1215-0)** This Help topic was updated and the screen images were replaced to show the current appearance and that the Print button was changed to read Print/Export. In addition, the text was changed to address the new Print/Export options.
- **Examiner Accuracy Report – Screen:** This Help topic was updated and the screen image was replaced to show the current appearance and the new Print/Export button.
- **[Examiner Accuracy –](#page-1196-1) Report:** This Help topic was updated and the screen image was replaced to show the current appearance and the new Print/Export button. In addition, the text was changed to address the new Print/Export options.
- **Prompt Payment Interest Report – Screen:** This Help topic was updated and the screen image was replaced to show the current appearance and the new Print/Export button.
- **[Prompt Payment Interest –](#page-1270-1) Report:** This Help topic was updated and the screen image was replaced to show the current appearance and the new Print/Export button. In addition, the text was changed to address the new Print/Export options.
- **Liaison Report – Screen:** This Help topic was updated and the screen image was replaced to show the current appearance and the new Print/Export button.
- **[Liaison –](#page-1235-1) Report:** This Help topic was updated and the screen image was replaced to show the current appearance and the new Print/Export button. In addition, the text was changed to address the new Print/Export options.
- **EFT Rejects Report – Screen:** This Help topic was updated and the screen image was replaced to show the current appearance and the new Print/Export button.
- **[EFT Rejects Report:](#page-1227-0)** This Help topic was updated and the screen image was replaced to show the current appearance and the new Print/Export button. In addition, the text was changed to address the new Print/Export options.
- **Locked Users Report – Screen:** This Help topic was updated and the screen image was replaced to show the current appearance and that the Print button was changed to read Print/Export.
- **[Locked Users Report:](#page-1411-1)** This Help topic was updated and the screen images were replaced to show the current appearance and that the Print button was changed to read Print/Export. In addition, the text was changed to address the new Print/Export options.
- **Unsuccessful Logins Report – Screen:** This Help topic was updated and the screen image was replaced to show the current appearance and that the Print button was changed to read Print/Export.
- **[Unsuccessful Logins Report:](#page-1445-1)** This Help topic was updated and the screen images were replaced to show the current appearance and that the Print button was changed to read Print/Export. In addition, the text was changed to address the new Print/Export options.
- **Reason for Supplemental – Screen:** This Help topic was updated and the screen image was replaced to show the current appearance and that the Print button was changed to read Print/Export.
- **[Reason for Supplemental –](#page-1278-1) Report:** This Help topic was updated and the screen images were replaced to show the current appearance and that the Print button was changed to read Print/Export. In addition, the text was changed to address the new Print/Export options.
- **Travel Day Report – Screen:** This Help topic was updated and the screen image was replaced to show the current appearance and that the Print button was changed to read Print/Export.
- **[Travel Day Management Report:](#page-1250-0)** This Help topic was updated and the screen images were replaced to show the current appearance and that the Print button was changed to read Print/Export. In addition, the text was changed to address the new Print/Export options.
- **Missing Payment Date or DOV – Screen:** This Help topic was updated and the screen image was replaced to show the current appearance and that the Print button was changed to read Print/Export.
- **[Missing Payment Date or DOV –](#page-1240-1) Report:** This Help topic was updated and the screen images were replaced to show the current appearance and that the Print button was changed to read Print/Export. In addition, the text was changed to address the new Print/Export options.
- **SORT Report – Screen:** This Help topic was updated and the screen image was replaced to show the current appearance and that the Print button was changed to read Print/Export.
- **[SORT Report:](#page-1274-1)** This Help topic was updated and the screen images were replaced to show the current appearance and that the Print button was changed to read Print/Export. In addition, the text was changed to address the new Print/Export options.
- **Mismatched FITW-Medicare Wages Report – Screen:** This Help topic was updated and the screen image was replaced to show the current appearance and that the Print button was changed to read Print/Export.
- **[Mismatched FITW-Medicare Wages –](#page-1316-1) Report:** This Help topic was updated and the screen images were replaced to show the current appearance and that the Print button was changed to read Print/Export. In addition, the text was changed to address the new Print/Export options.
- **Payroll Report – Screen:** This Help topic was updated and the screen image was replaced to show the current appearance and that the Print button was changed to read Print/Export.
- **[Payroll Report:](#page-1420-1)** This Help topic was updated and the screen images were replaced to show the current appearance and that the Print button was changed to read Print/Export. In addition, the text was changed to address the new Print/Export options.
- **Suspense File Summary – Screen:** This Help topic was updated and the screen image was replaced to show the current appearance and that the Print All Details button was changed to read Print/Export All Details.
- **[Totals of Outstandings:](#page-1002-0)** This Help topic was updated and the screen images were replaced to show the current appearance and that the Print All Details button was changed to read Print/Export All Details. In addition, the text was changed to address the new Print/Export options.
- **Suspense Summary by Date – Screen:** This Help topic was updated and the screen image was replaced to show the current appearance and that the Print All Details button was changed to read Print/Export All Details.
- **[Suspense Summary by Date Range:](#page-1007-0)** This Help topic was updated and the screen images were replaced to show the current appearance and that the Print All Details button was changed to read Print/Export All Details. In addition, the text was changed to address the new Print/Export options.
- **Tax Records not Included in W2 - Screen:** This Help topic was updated and the screen image was replaced to show the current appearance and that the Print button was changed to read Print/Export.
- **[Tax Records not Included in W2 –](#page-1331-1) Report:** This Help topic was updated and the screen images were replaced to show the current appearance and that the Print button was changed to read Print/Export. In addition, the text was changed to address the new Print/Export options.
- **Travelers Eligible for W2 – Screen:** This Help topic was updated and the screen image was replaced to show the current appearance and that the Print/Export button was added to replace the previous radio button file format options. In addition, the Display Traveler's button was removed.
- **[Travelers Eligible for W2 –](#page-1335-1) Report:** This Help topic was updated and the screen image was replaced to show the current appearance and that the Print/Export button was added to replace the previous radio button file format options. In addition, the Display Traveler's button was removed. The text was also changed to address the new procedures to generate the various file types.
- **Travelers Eligible for W2c – Screen:** This Help topic was updated and the screen image was replaced to show the current appearance and that the Print/Export button was added to replace the previous radio button file format options. In addition, the Display Traveler's button was removed.
- **[Travelers Eligible for W2c –](#page-1340-1) Report:** This Help topic was updated and the screen image was replaced to show the current appearance and that the Print/Export button was added to replace the previous radio button file format options. In addition, the Display Traveler's button was removed. The text was also changed to address the new procedures to generate the various file types.
- **Travelers Eligible for RITA – Screen:** This Help topic was updated and the screen image was replaced to show the current appearance and that the Print/Export button was added to replace the previous radio button file format options. In addition, the Display Traveler's button was removed.
- **[Travelers Eligible for RITA –](#page-1363-0) Report:** This Help topic was updated and the screen image was replaced to show the current appearance and that the Print/Export button was added to replace the previous radio button file format options. In addition, the Display Traveler's button was removed. The text was also changed to address the new procedures to generate the various file types.
- **Travelers Eligible for ETTRA – Screen:** This Help topic was updated and the screen image was replaced to show the current appearance and that the Print/Export button was added to replace the previous radio button file format options. In addition, the Display Traveler's button was removed.
- **[Travelers Eligible for ETTRA –](#page-1358-1) Report:** This Help topic was updated and the screen image was replaced to show the current appearance and that the Print/Export button was added to replace the previous radio button file format options. In addition, the Display Traveler's button was removed. The text was also changed to address the new procedures to generate the various file types.

**Deleted Details Report – Screen:** This Help topic was updated and the screen image was replaced to show the current appearance and that the Print button was changed to read Print/Export.

- **[Deleted Details Report:](#page-1387-1)** This Help topic was updated and the screen images were replaced to show the current appearance and that the Print button was changed to read Print/Export. In addition, the text was changed to address the new Print/Export options.
- **Deleted Traveler Report – Screen:** This Help topic was updated and the screen image was replaced to show the current appearance and that the Print button was changed to read Print/Export.
- **[Deleted Traveler Report:](#page-1392-1)** This Help topic was updated and the screen images were replaced to show the current appearance and that the Print button was changed to read Print/Export. In addition, the text was changed to address the new Print/Export options.
# **Introduction**

### **Overview**

The Integrated Automated Travel System (**IATS**) is a Windows ® based application developed by **Professional Software Consortium**, **Inc**. to serve as travel claims processing system for use by the Department of Defense (DOD) and various other government agencies. IATS fully automates the entire claim processing cycle - from tracking in-coming claims to reporting expenditures.

Following, is a list of the major processes automated by IATS:

- **Tracking in-coming requests**
- $\bullet$  Issuance of travel advances
- **Computation of settlement requests**
- Disbursement capability to produce US Treasury checks
- **Disbursement capability via Electronic Funds Transfer (EFT)**
- $\bullet$  History of all travel transactions
- **Debt management**
- Interfaces to Accounting, Budget, Disbursing, and Personnel systems
- **Interfaces with electronic mail systems.**

## **About IATS**

The Integrated Automated Travel System (**IATS**) is a Windows ® based application developed by **Professional Software Consortium**, **Inc**. to serve as travel claims processing system for use by the Department of Defense (DOD) and various other government agencies. IATS fully automates the entire claim processing cycle - from tracking in-coming claims to reporting expenditures.

After Logging into IATS, the **IATS for Windows** screen **appears** for the [View](#page-122-0) associated with the users **account**.

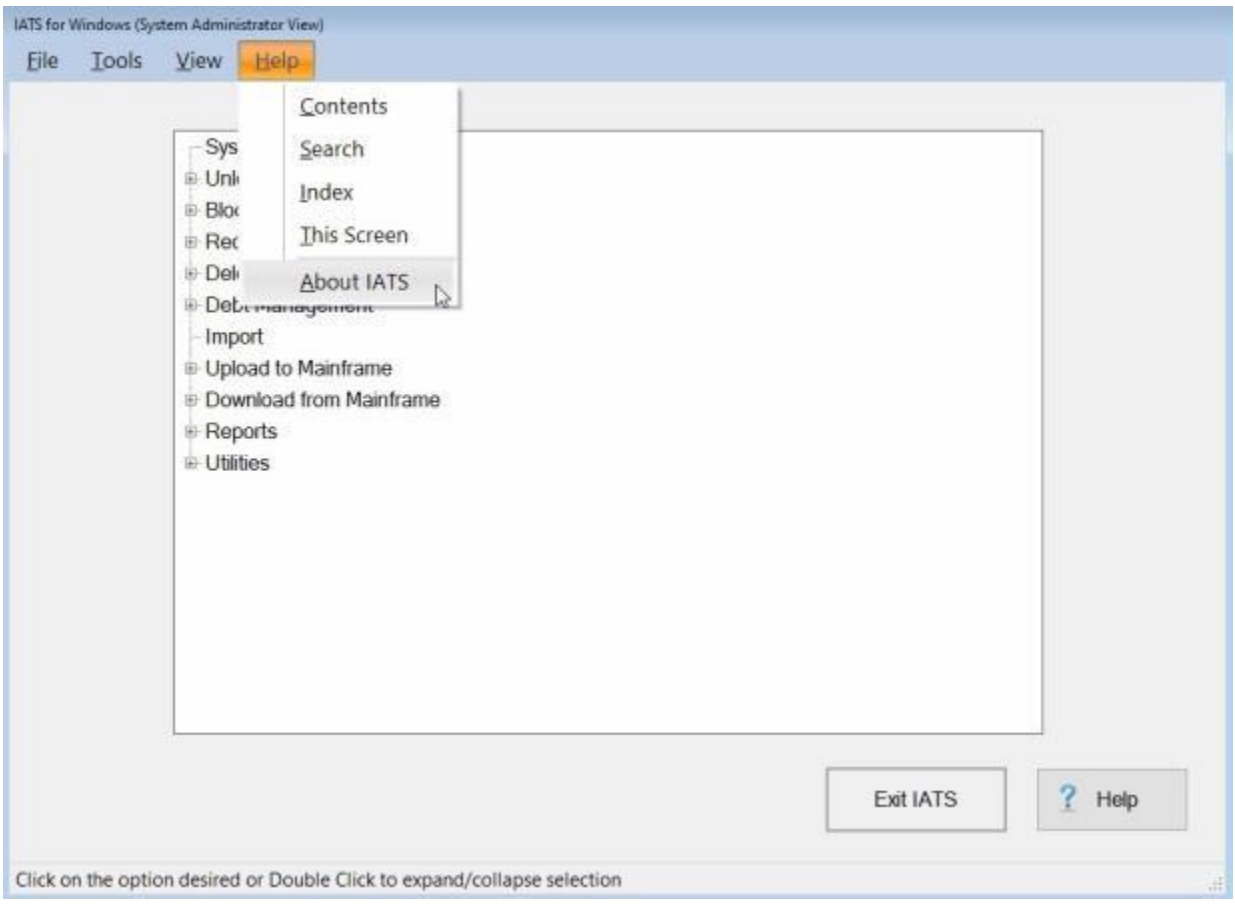

At the IATS for Windows screen, you can **click** on the **Help** option on the tool bar and then select **About IATS** to access information on the following items:

- ۰ [System Info](#page-56-0)
- ö [IATS Debug Log File](#page-59-0)
- ٠ [License Info](#page-62-0)
- ٥ [Load License](#page-65-0)
- ٠ [CAC Info](#page-68-0)

After clicking on the **About IATS** option, the following **About IATS** screen will appear:

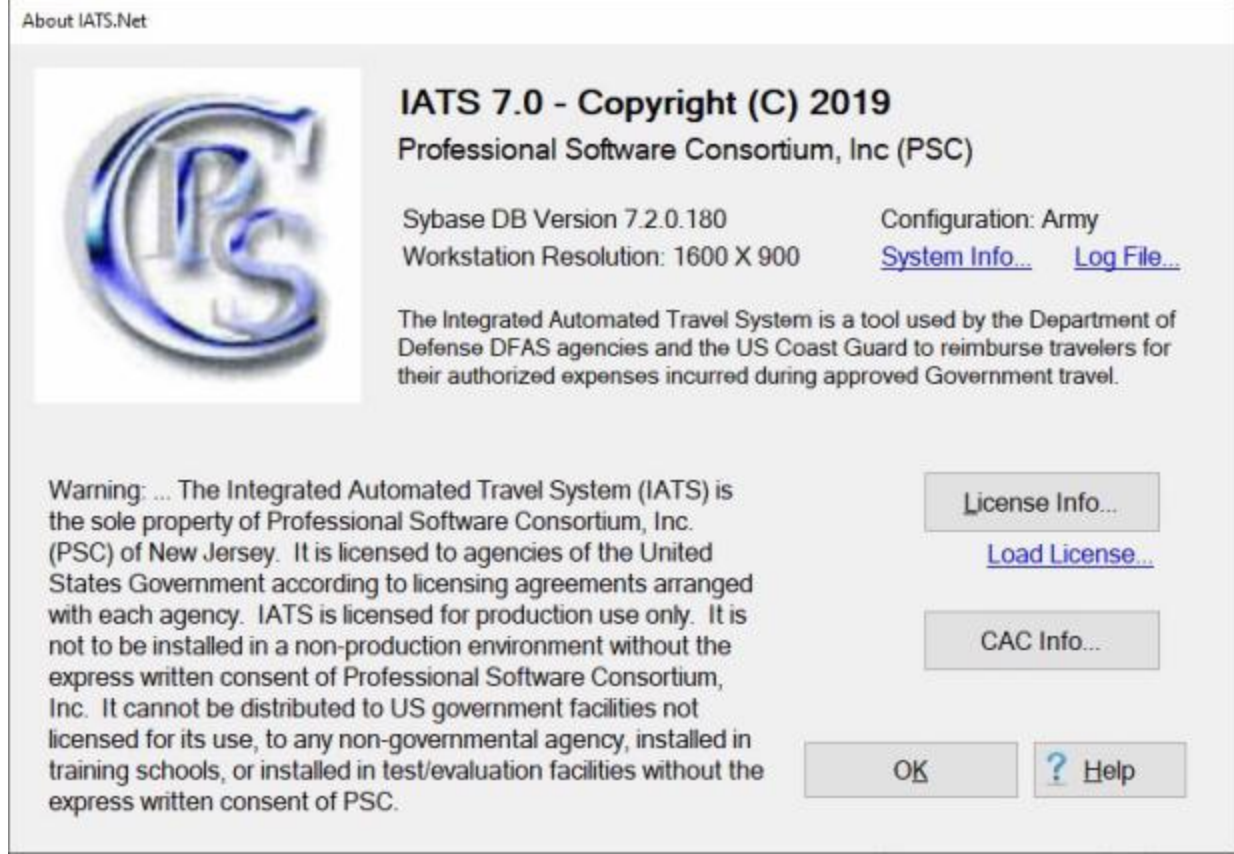

**Click** on the **See Also** button below and **select** the **topic** that provides detailed **instructions** for any of the information options listed above.

# **Login**

In order to use IATS, all **users** must **login** using a unique **Username** and **Password** combination. This **ensures** only persons with proper **authorization** use IATS to process travel claims.

Start IATS by **clicking** on the associated **icon** on the PC desktop. The following **User-Login** screen appears:

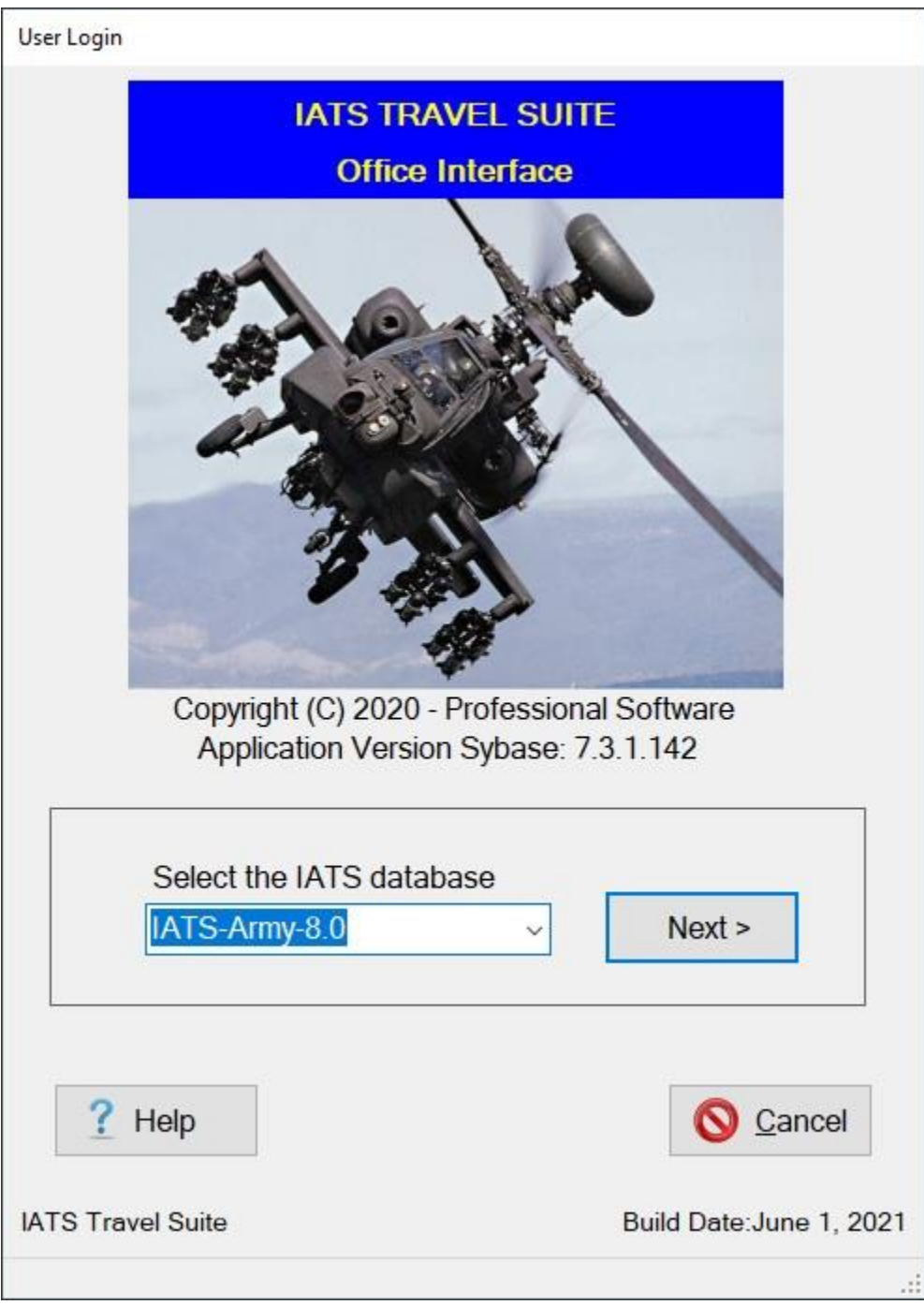

**Complete the following steps to "login" to IATS:**

- 1. **Database:** If **ODBC connections** have been set-up for more than one IATS database, you will see the **Database** field on the **Log In** screen.
- 2. At the **Database** field, you can **click** on the *down* **arrow** button to see a **list** of other available **databases** and then **click** on the desired **database** if applicable.
- 3. Once you have **selected** the desired **database** to log into, if applicable, **click** on the **Next** button.
- 4. IATS will now **display** the **User ID** and **Password** fields.
- 5. **User Name**: At this field, **type** the assigned **user name** and **press** the *Enter* or *Tab* key to continue.
- 6. **Password:** At this field, **type** the assigned **password** and **press** the *Enter* or *Tab* key to continue.
- 7. **Click** on the **Log In** button.

**Note:** Passwords should only be known by the individual **user**. After logging into IATS for the first **time**, you are required to **change** the System Administrator created **password** to a new **password** known only to the **user**. In addition, **users** should frequently [change their passwords](#page-77-0) - every 60 days is required. If the user is logging into IATS for the **first time**, the **Change Passwords** screen appears and the user is required to change the **Login** password created by the System Administrator.

8. The next screen to appear is the **Privacy Act**.

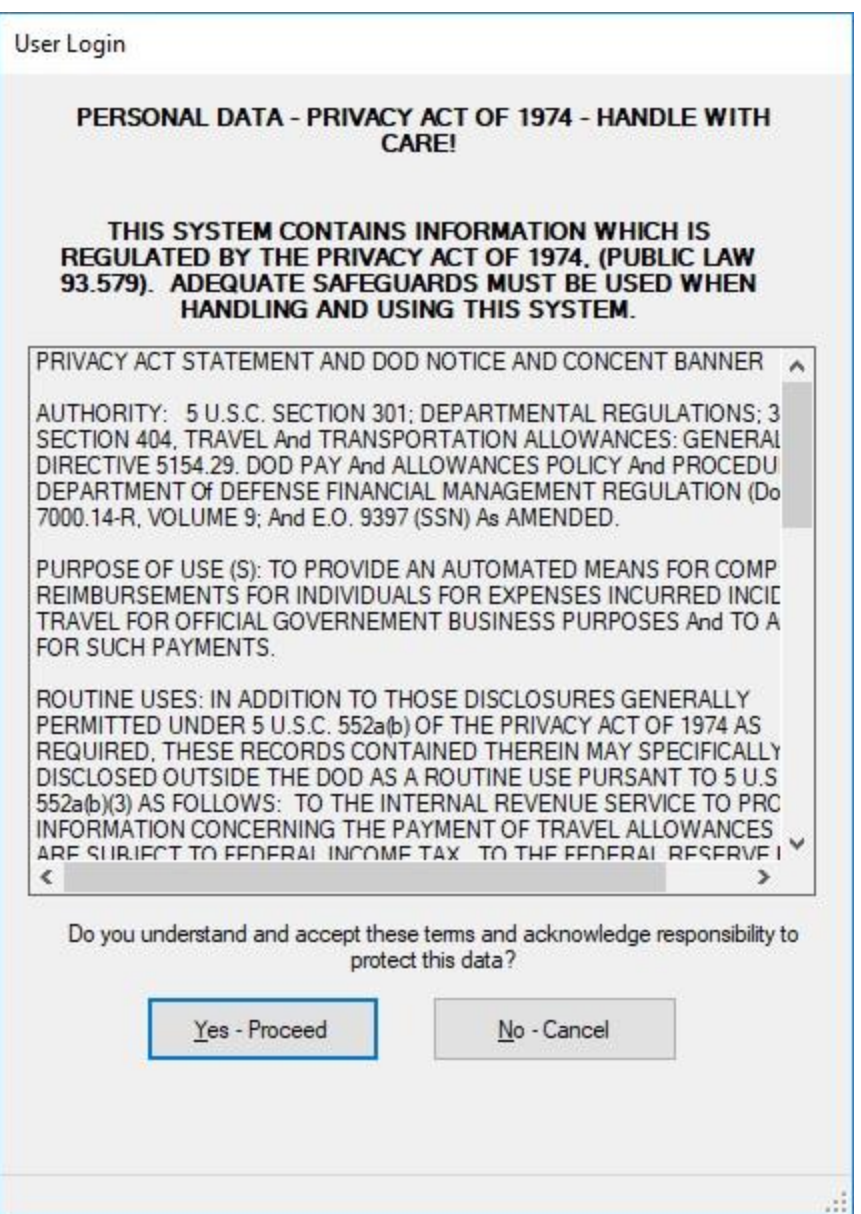

- 9. The **Privacy Act** statement appears to remind users that private **information** is **protected** by public law. **Click** on the **Yes, Proceed** button to indicate understanding of the need to keep this information **confidential** and continue logging into IATS.
- 10. The next screen to appear is the **IATS Copyright** screen. This screen appears to let the user know that this software is the sole **property** of **Professional Software Consortium, Inc.** and may not be **installed** or **used** by any **organization** not possessing a **license** for it's use.

#### **IATS Copyright**

The Integrated Automated Travel System (IATS) is the sole property of Professional Software Consortium, Inc. (PSC) of New Jersey. It is licensed to agencies of the United States Government according to licensing agreements arranged with each agency. IATS is licensed for production use only. It is not to be installed in a non-production environment without the express written consent of Professional Software Consortium, Inc. It cannot be distributed to US government facilities not licensed for its use, to any non-governmental agency, installed in training schools, or installed in test/evaluation facilities without the express written consent of PSC. License OK ● Accept O Decline Cancel

- 11. At the **IATS Copyright** screen, **click** in the **circle** next to the option **Accept** or **Decline** as applicable and then **click** on the **OK** button.
- 12. After clicking on the **OK** button, the **Rules of Behavior** screen appears

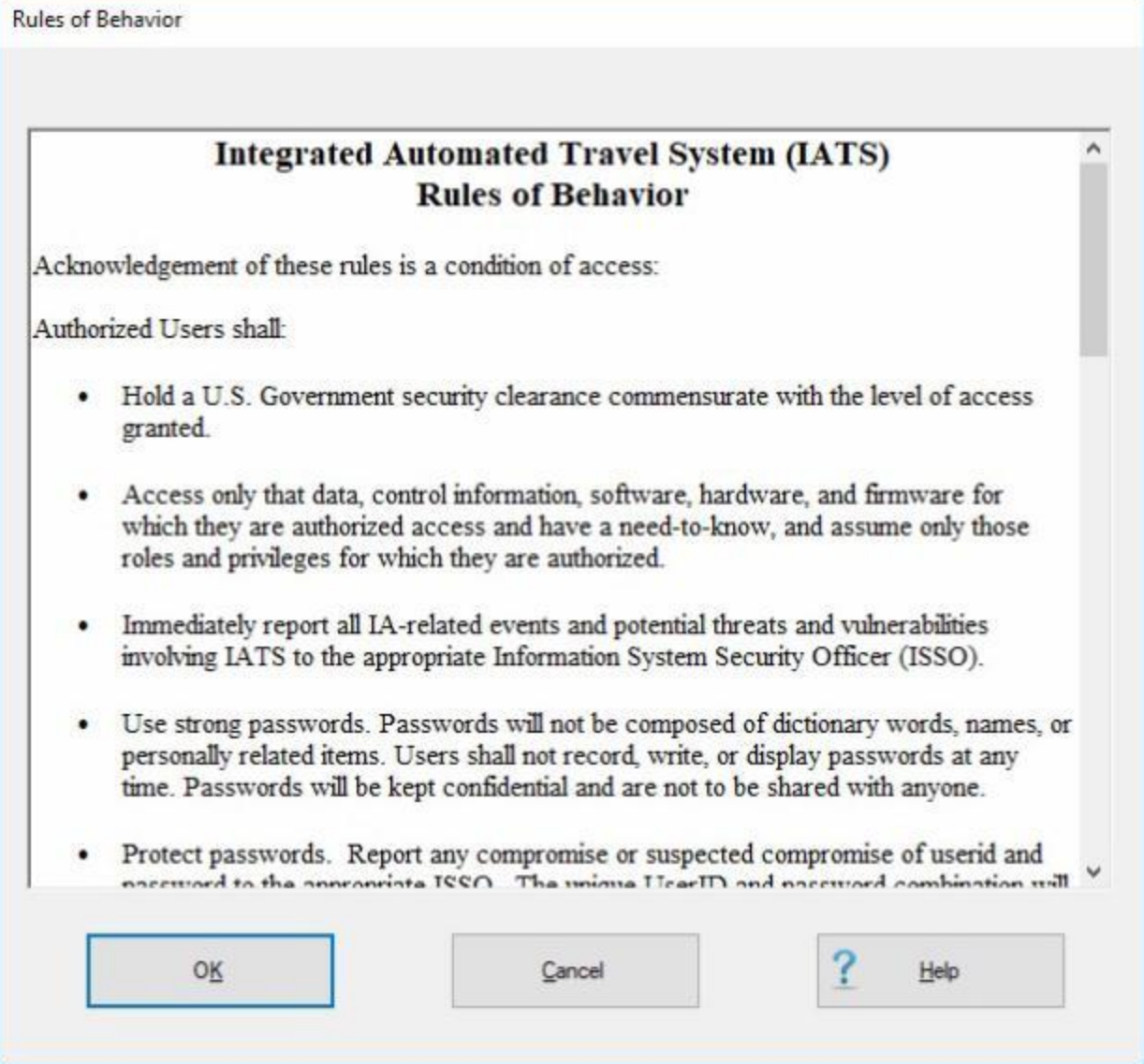

- 13. You must **read** through the rules and if you comply, **click** on the **OK** button to continue.
- 14. **After** clicking on the **OK** button at the **Rules of Behavior** screen, you will see a *pop-up* **message** displaying your **Login Statistics**.

#### IATS 8.2 User Guide

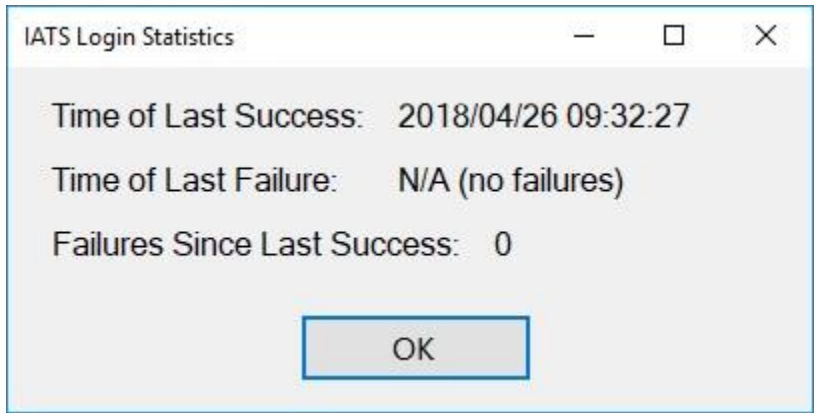

- 15. **Click** on **OK** to continue.
- 16. After clicking on the **OK** button, the **IATS for Windows** screen **appears** for the [View](#page-122-0) associated with the users **account**.

## **Login using Active Directory and CAC Authentication**

In order to use IATS, all **users** must **login** using a unique **Username** and **Password** combination. This **ensures** only persons with proper **authorization** use IATS to process travel claims.

Start IATS by **clicking** on the associated **icon** on the PC desktop.

**Note:** When IATS starts it now automatically **checks** the user's **Windows Identity** to determine if they are **part** of the **IATS Active Directory Windows Network group**. If the Windows User is determined to not be in the IATS group, IATS will immediately **display** a **message** to **inform** the user that they are not in that group and will then **exit**.

If the user **passes** the first **test** of "**group membership**" then IATS will display the following **User Login** screen.

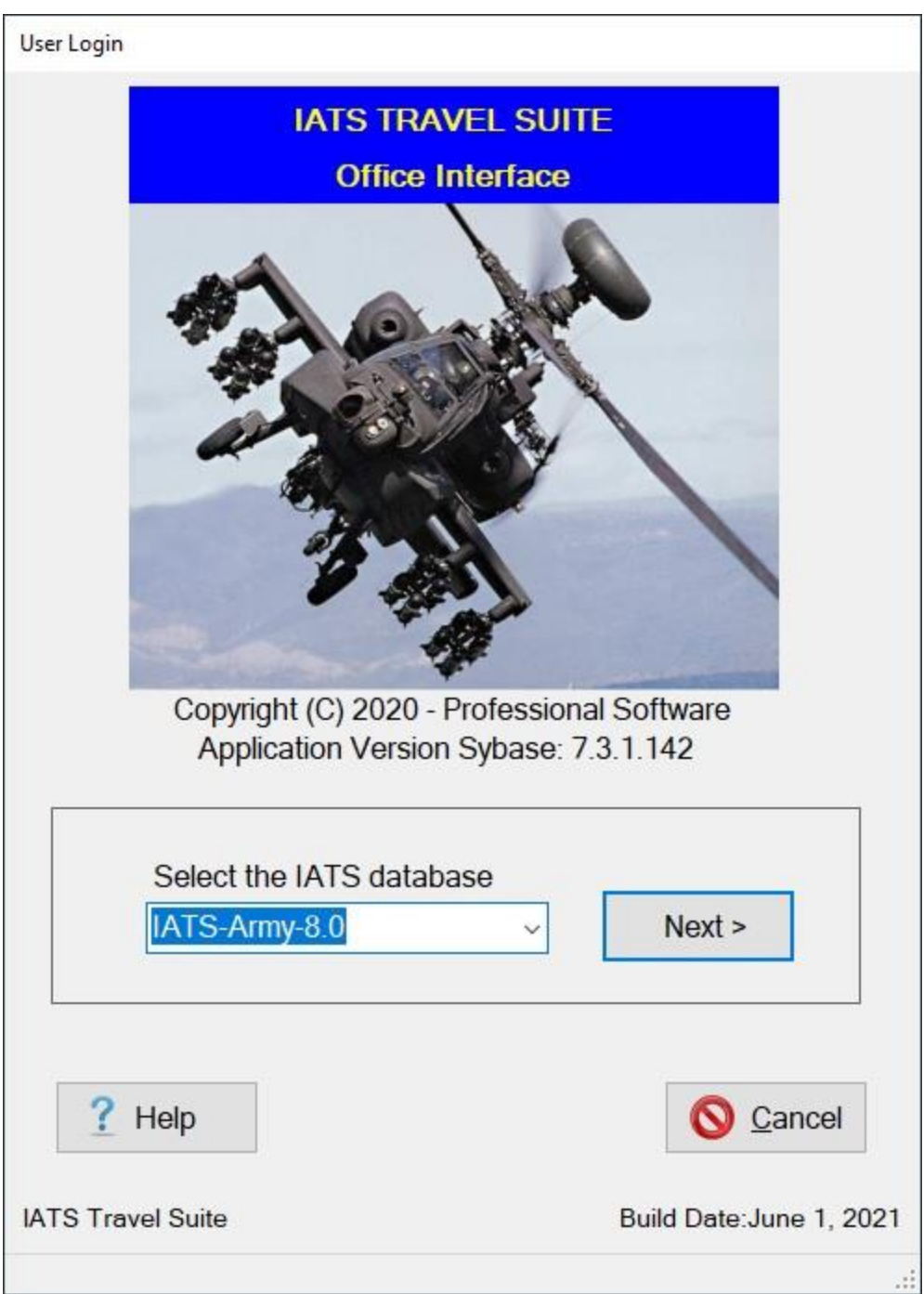

# **Complete the following steps to "login" to IATS:**

- 1. **Database:** If **ODBC connections** have been set-up for more than one IATS database, you will see the **Select the IATS Database** field on the **User Login** screen.
- 2. At the **Database** field, you can **click** on the *down* **arrow** button to see a **list** of other available **databases** and then **click** on the desired **database** if applicable.
- 3. Once you have **selected** the desired **database** to log into, if applicable, **click** on the **Next** button.

**Note:** If IATS detects only one **ODBC** it will **pre-select** that ODBC and auto-click the **Next** button so that the first **screen** a user with such a configuration would see is **CAC Certificate** selection and authentication screen as shown below.

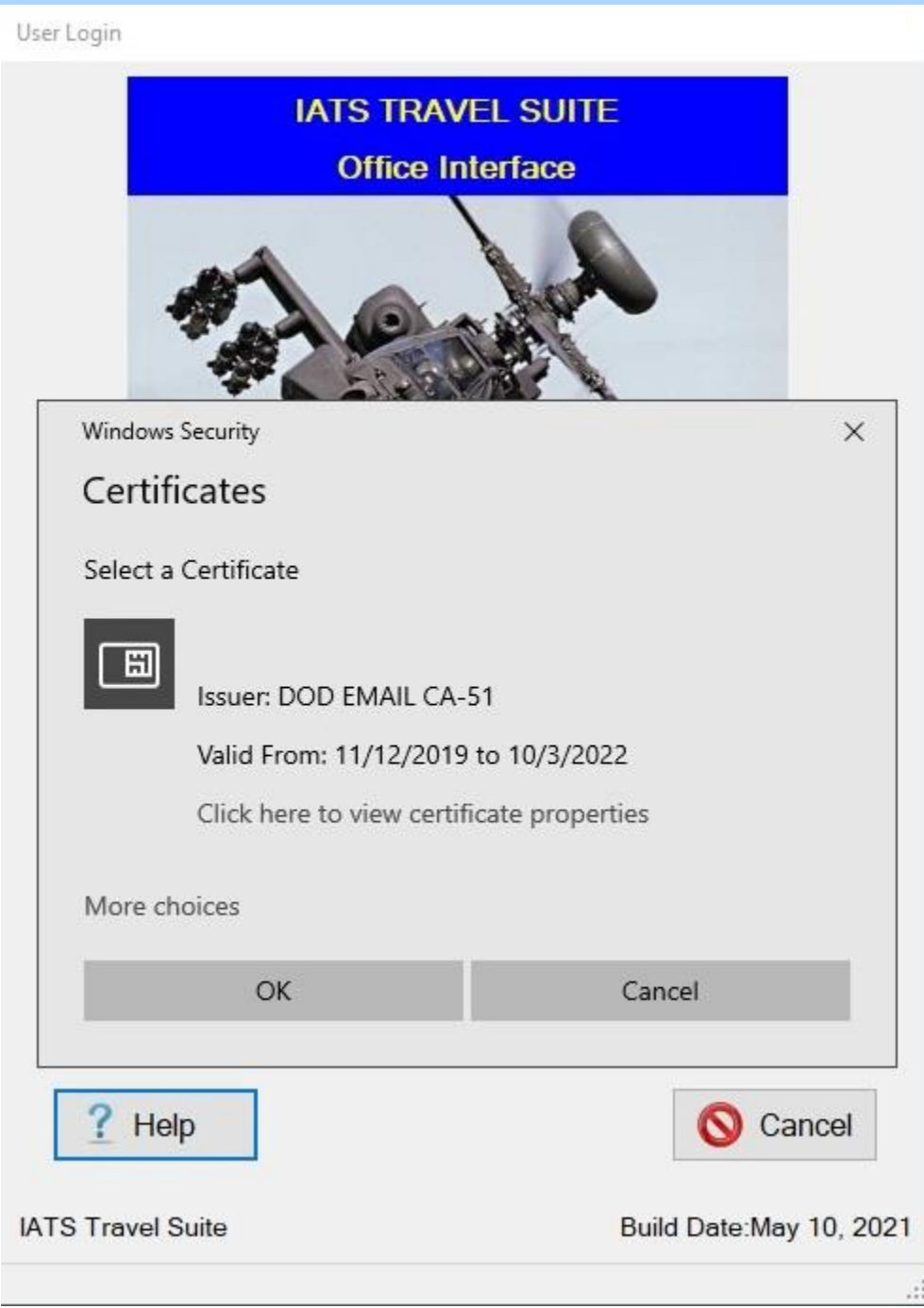

4. If the **Certificate** shown by default is not the **correct** one the user must **click** the "**More choices**" link in the lower-left to **display** a full list of certificates found on the CAC as shown below:

Windows Security

Certificates

Select a Certificate

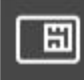

Issuer: DOD EMAIL CA-51

Valid From: 11/12/2019 to 10/3/2022

Click here to view certificate properties

 $\times$ 

More choices

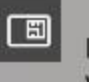

Issuer: DOD EMAIL CA-51 Valid From: 11/12/2019 to 10/3/2022

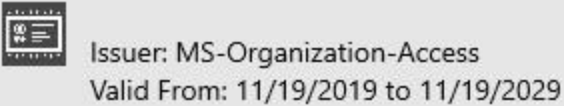

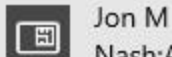

Nash:A01094E00000175944EC30900008B5C's  $ID$ Issuer: IdenTrust ECA S22 Valid From: 11/20/2020 to 11/20/2023

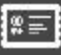

CN=Keyoti Conveyor Root Certificate Authority 2 - For development testing only! Issuer: Keyoti Conveyor Root Certificate Authority 2 - For development testing only! Valid From: 5/8/2019 to 5/7/2025

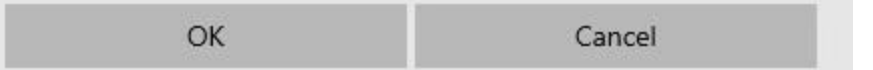

- 5. The user must **select** the **certificate** they've been **instructed** by DFAS **to use** and **click OK** to proceed.
- 6. After selecting the appropriate certificate, the **ActivClient Login** screen appears.

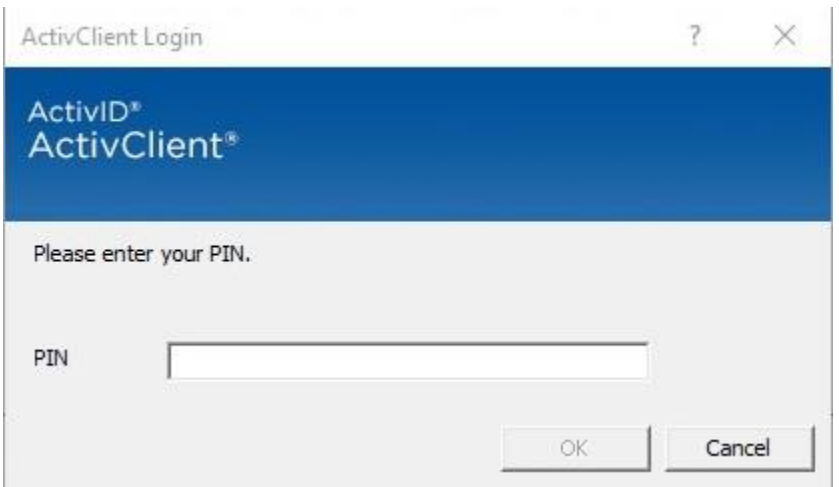

7. Here the user must **enter** and **validate** their **CAC PIN**. If the PIN is **correct** IATS will allow them to **proceed**.

**Note:** If this is the first time the user has logged into IATS, then IATS will display the Username selection screen where they will see the usual **Username** and **Password** fields. The **password** field will be **disabled** and they will need to **enter** an IATS **Username** as instructed by the **IATS administrator**. If the Username they enter is **invalid** or has been **claimed** and **associated** with another user/CAC IATS will **display** a **message** to let them know.

8. The user will not enter a **Password** but will simply **click** the **Log In** button to continue.

**Note:** Once the user has **logged in** once and **associated** their CAC with an IATS Username they will no longer be **prompted** for a Username unless the IATS **system administrator** associates their **CAC** with one or more additional **IATS user IDs**. In that case the user would see the Username and Password view of the login screen again. As before, the **Password** field would be **disabled**. In this case, however, the Username would be displayed as a *drop down* **list** of IATS Usernames found to be associated with their CAC. They can then **select** the **Username** they want to use and **click** the **Log In** button to **finish** the IATS login process.

9. When the user **clicks** the **Log In** button, or when IATS finds that their CAC certificate is already **associated** with just one IATS **user accoun**t, IATS automatically **displays** the **Privacy Act** screen

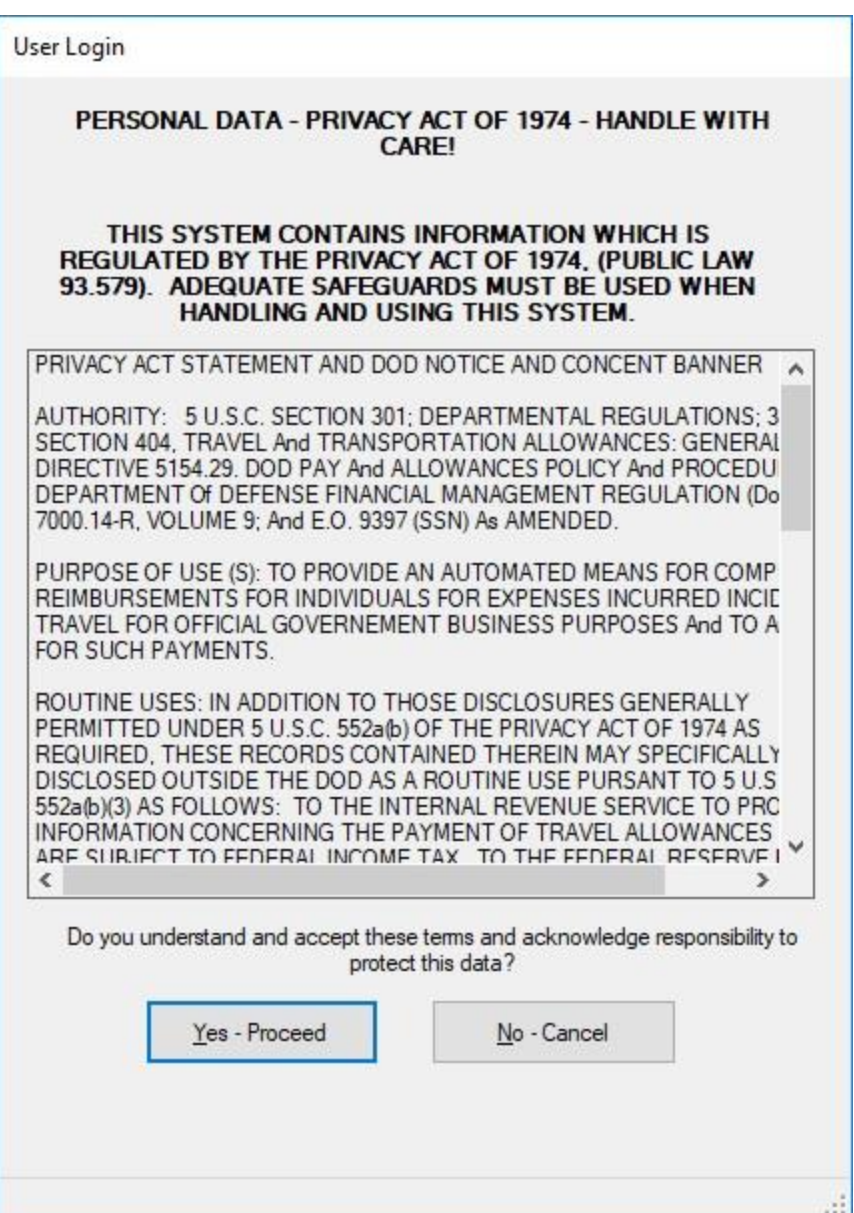

- 10. The **Privacy Act** statement appears to remind users that private **information** is **protected** by public law. **Click** on the **Yes - Proceed** button to indicate understanding of the need to keep this information **confidential** and continue logging into IATS.
- 11. The next screen to appear is the **IATS Copyright** screen. This screen appears to let the user know that this software is the sole **property** of **Professional Software Consortium, Inc.** and may not be **installed** or **used** by any **organization** not possessing a **license** for it's use.

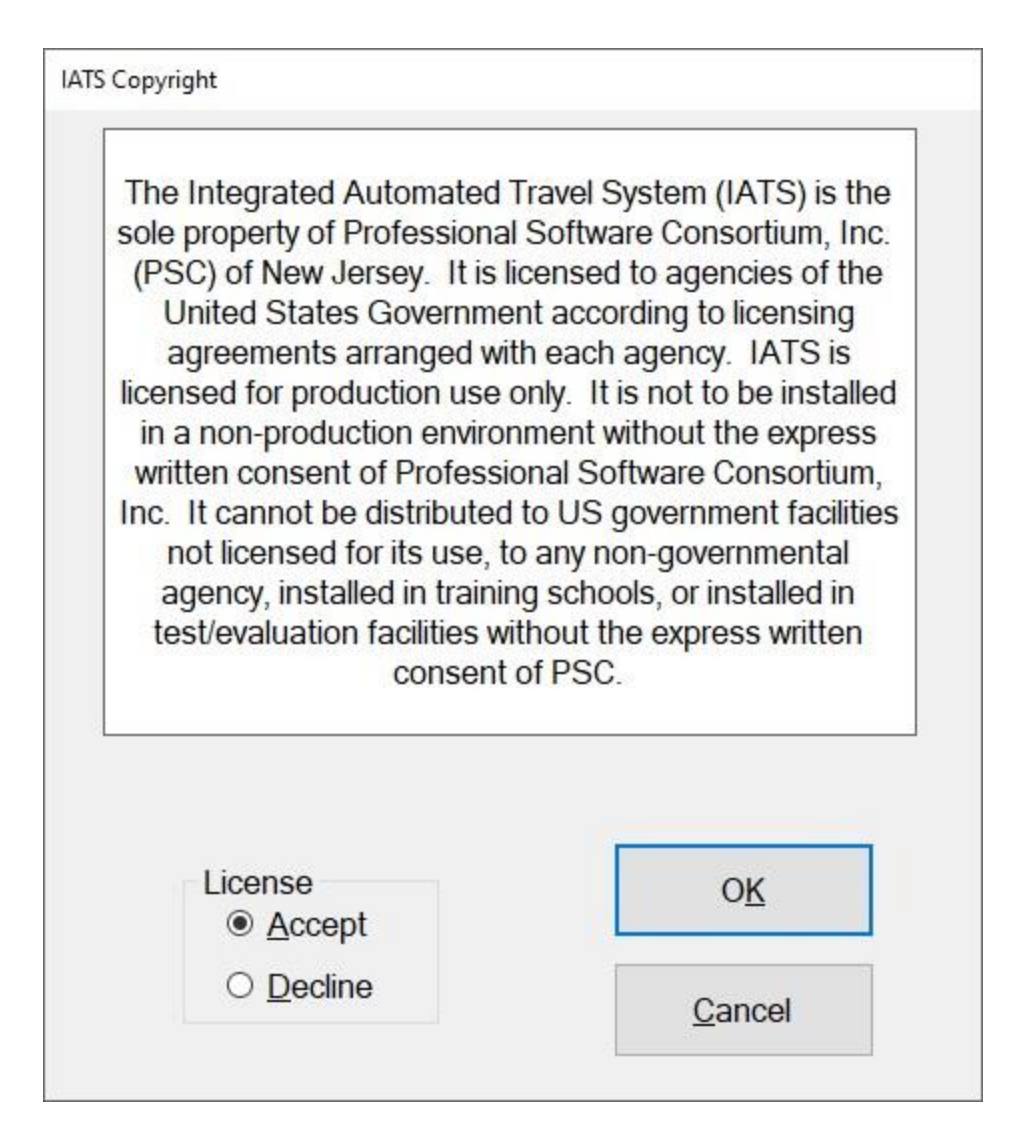

- 12. At the **IATS Copyright** screen, **click** in the **circle** next to the option **Accept** or **Decline** as applicable and then **click** on the **OK** button.
- 13. After clicking on the **OK** button, the **Rules of Behavior** screen appears

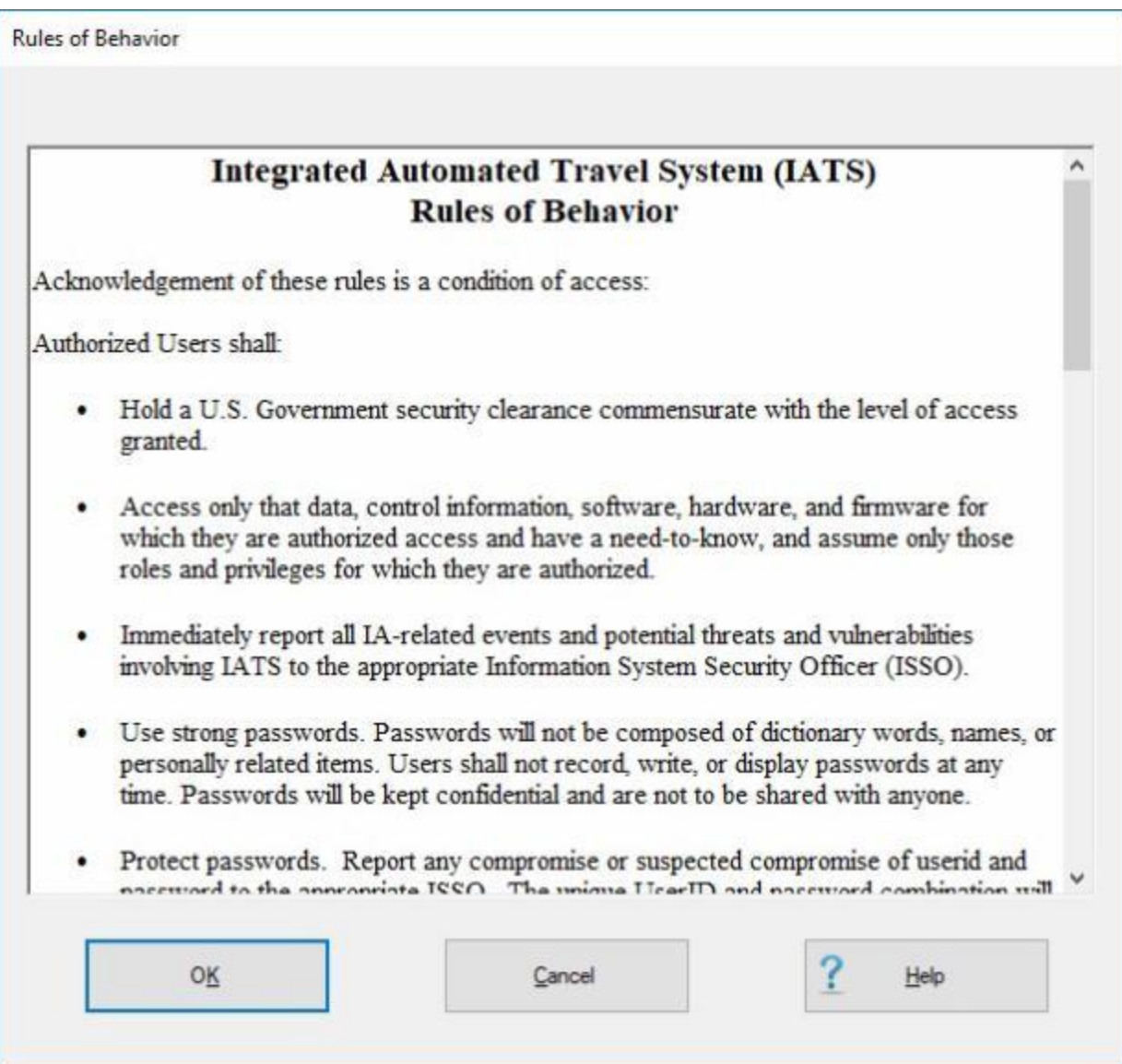

- 14. You must **read** through the rules and if you comply, **click** on the **OK** button to continue.
- 15. **After** clicking on the **OK** button at the **Rules of Behavior** screen, you will see a *pop-up* **message** displaying your **Login Statistics**.

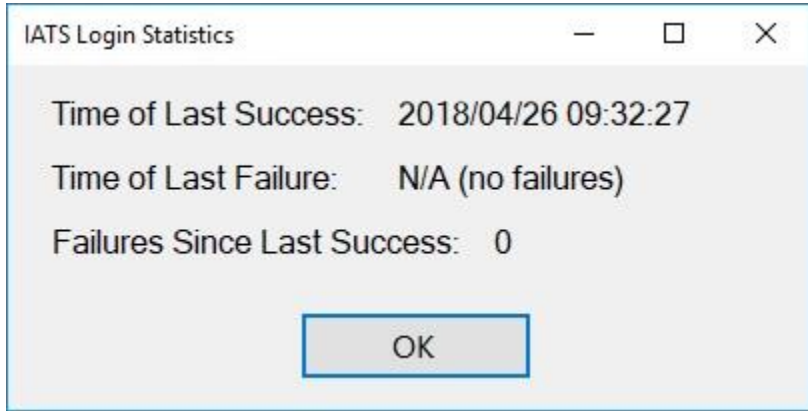

- 16. **Click** on **OK** to continue.
- 17. After clicking on the **OK** button, the **IATS for Windows** screen **appears** for the [View](#page-122-0) associated with the users **account**.

### **Selecting a new Theme**

In computing, a **theme** is a preset package containing **graphical appearance** details. A **theme** usually comprises a set of **shapes** and **colors** for the graphical control elements, the window **decoration** and the window. **Themes** are used to **customize** the **look** and **feel** of a piece of **computer software** or of an operating system.

The IATS program was designed using a **specific** theme. A **feature** was added, however, to allow an IATS user to **change** the default **theme** to another one if desired.

#### IATS for Windows (System Administrator View) **Eile** Tools View Help Traveler Profile Traveler Order **RESET** Office2013White User Initials BeigeOne Office2016Black **DTOD ExpressionDark** Office2016Colorful ExpressionLight Office2016DarkGray Delete Traveler GreenHouse Office2016White History MacBlue RainerOrange History By Order MacSilver ShinyBlue **History By DOV** Office2007Black Violette Change Password Office2007Blue VS2013Blue Rates Office2007Silver VS2013Dark Change Office Office2010Barbie VS2013DarkSolar Select New Theme Office2010Black VS2013Green Select Background Image... Office2010Blue VS2013Light Office2010Green VS2013Purple Office2010Red VS2013Red Office2010Silver VS2013Tan Help Office2013DarkGray Windows8Blue Click on the option desired or Double Click to expa-Office2013Gray Windows8Brown

#### **Complete the following steps to "change" the default IATS theme:**

- 1. At the **IATS for Windows** screen, regardless of your view, **click** the **Tools** menu and then **click** on the **Select New Theme** option.
- 2. You will see a **variety** of **theme names** appear.
- 3. **Click** on the new **theme** you wish to select. IATS will **change** the appearance to the selected theme.
- 4. IATS may **display** the following **warning message** depending on the theme you select.

#### Introduction

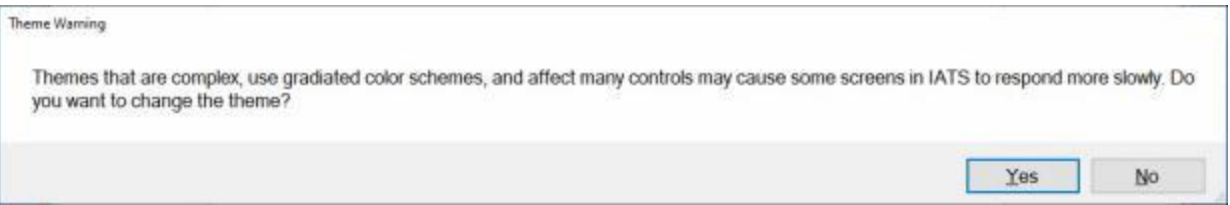

5. If this warning message appears, **click** on *Yes* or *No* as desired.

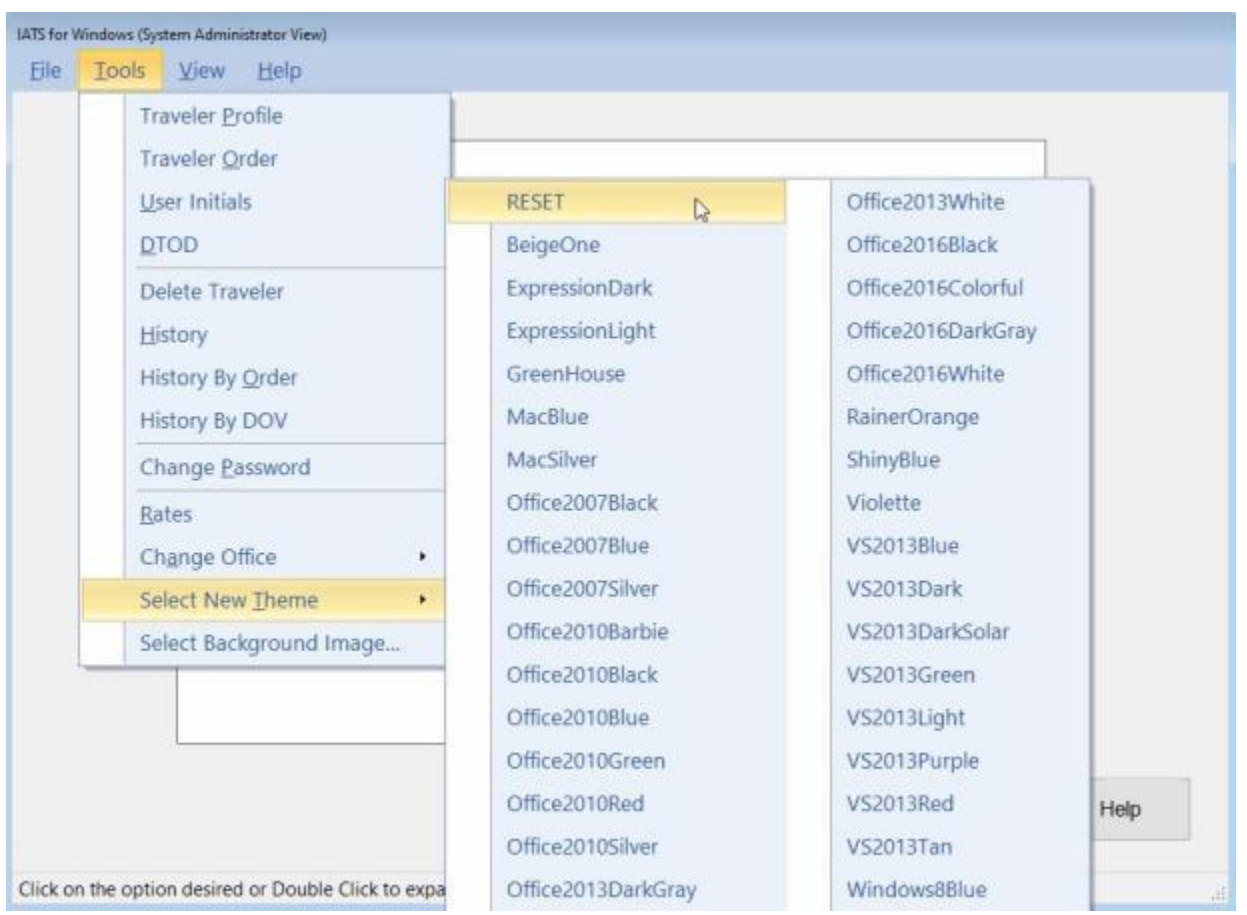

6. If you wish to **change** the theme **back** to the **default** theme, **click** on the **RESET** option as shown above.

**Note:** It is **recommended** that you **log out** of IATS and **log back in** after **resetting** the theme since the **fonts** do not always **reset** as expected..

## **Displaying your System Info**

<span id="page-56-0"></span>On occasion, a **representative** from Professional Software Consortium (**PSC**) or **DFAS** may **assist** an IATS user with a particular **error** with the IATS software. Often times, the representative may need to **review** the **System Information** for the user's PC.

A **feature** was added to IATS that **enables** you to easily **display** the **System Information** for your computer.

**Complete the following steps to "display" the System Information for your computer:**

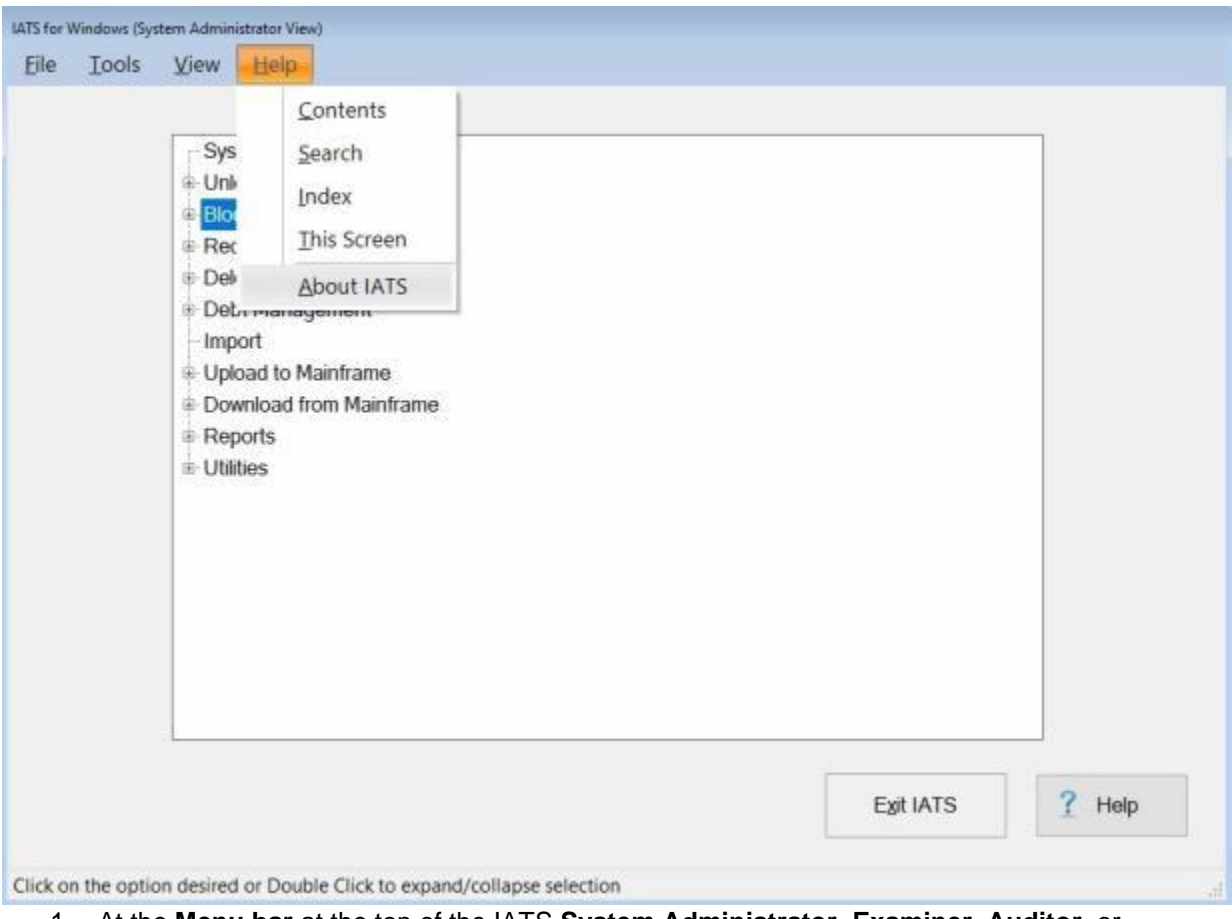

- 1. At the **Menu bar** at the top of the IATS **System Administrator**, **Examiner**, **Auditor**, or **Disbursing** View screen, **click** on the **Help** option. A *drop down* **list** of additional options will appear.
- 2. **Click** on the **About IATS** option. The **About IATS** screen appears.

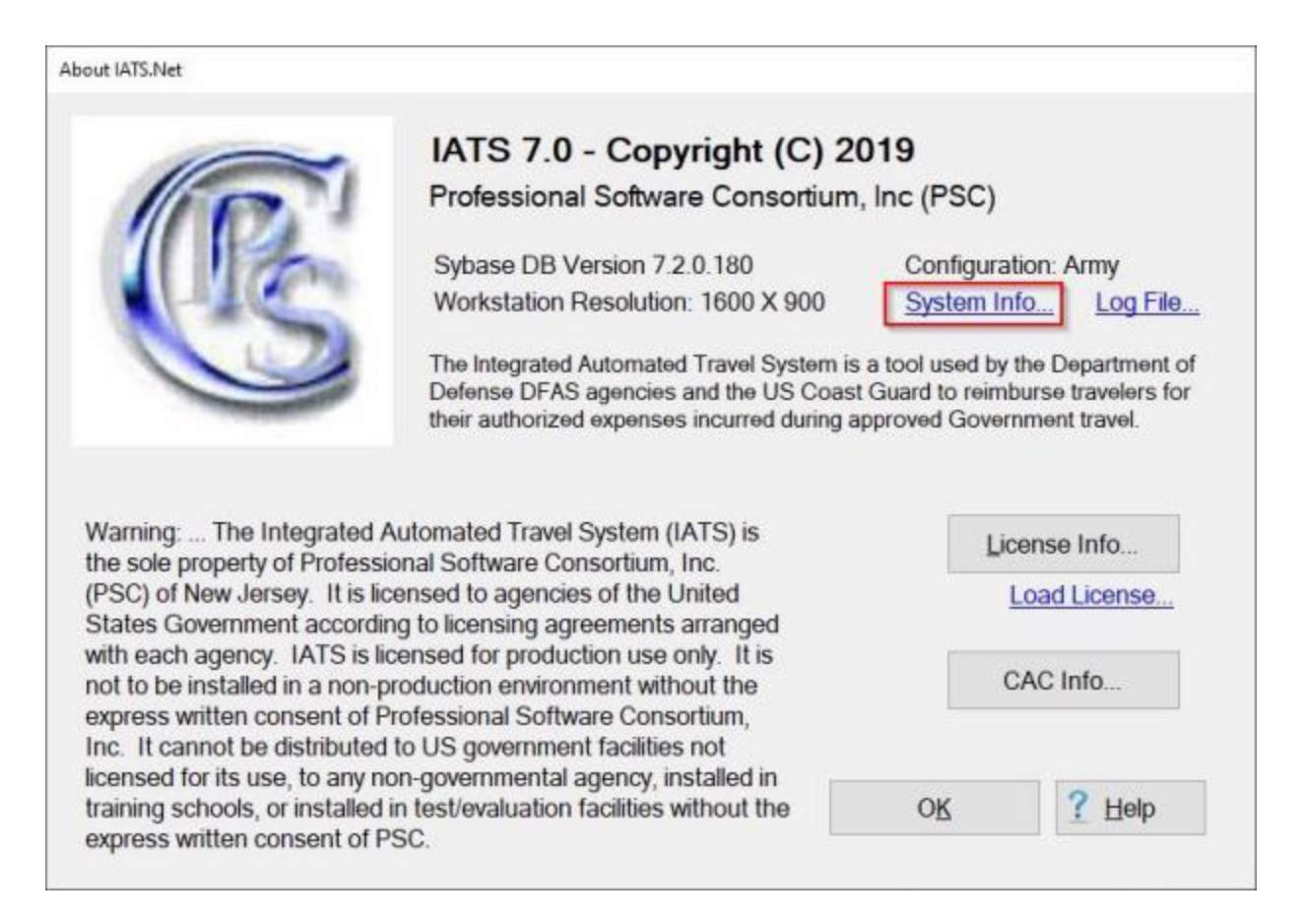

3. At the About IATS screen, **click** on the **System Info** link. The **MS Windows System** screen will appear showing the **System Information** for your computer.

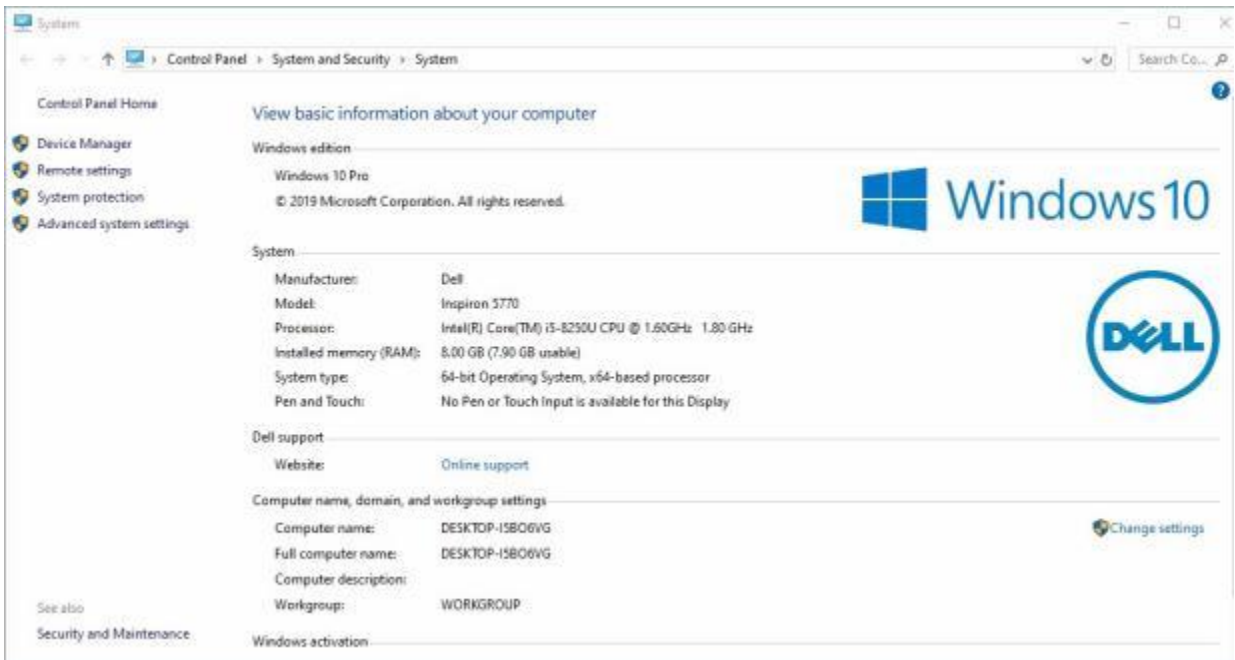

### IATS 8.2 User Guide

4. **Click** on the (**X**) in the top right **corner** when you are **finished** reviewing the **System** screen.

## **Locating the IATS Debug Log File**

<span id="page-59-0"></span>On occasion, a **representative** from Professional Software Consortium (**PSC**), may **assist** an IATS user with a particular **error** with the IATS software. Often times, the representative may need to **review** the IATS **debug log file** that resides on the users computer.

A new **feature** was added to IATS that **enables** you to easily **find** the **location** where the IATS debug log file **resides** on your computer.

**Complete the following steps to "find" the location where the IATS debug log file resides:**

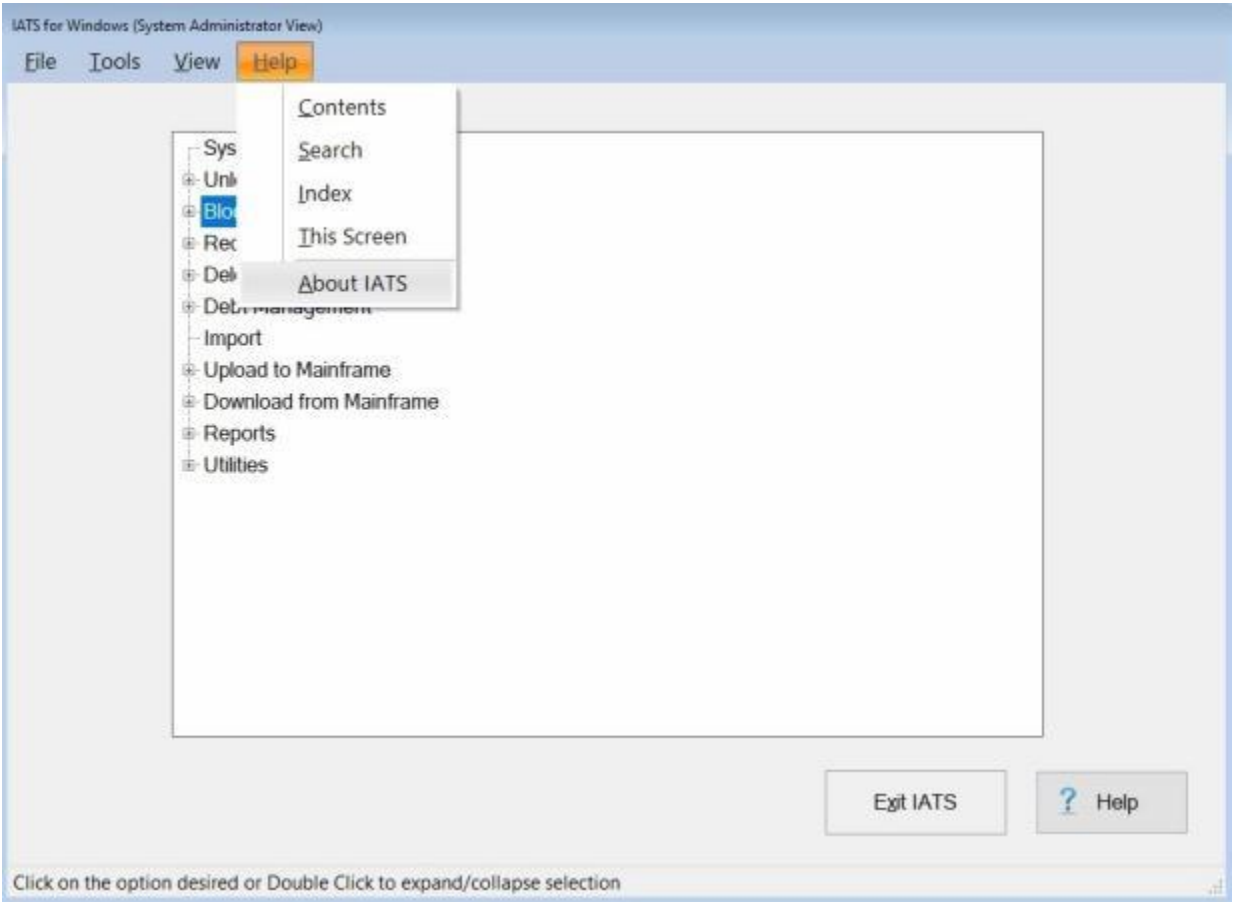

- 1. At the **Menu bar** at the top of the IATS **System Administrator**, **Examiner**, **Auditor**, or **Disbursing** View screen, **click** on the **Help** option. A *drop down* **list** of additional options will appear.
- 2. **Click** on the **About IATS** option. The **About IATS** screen appears.

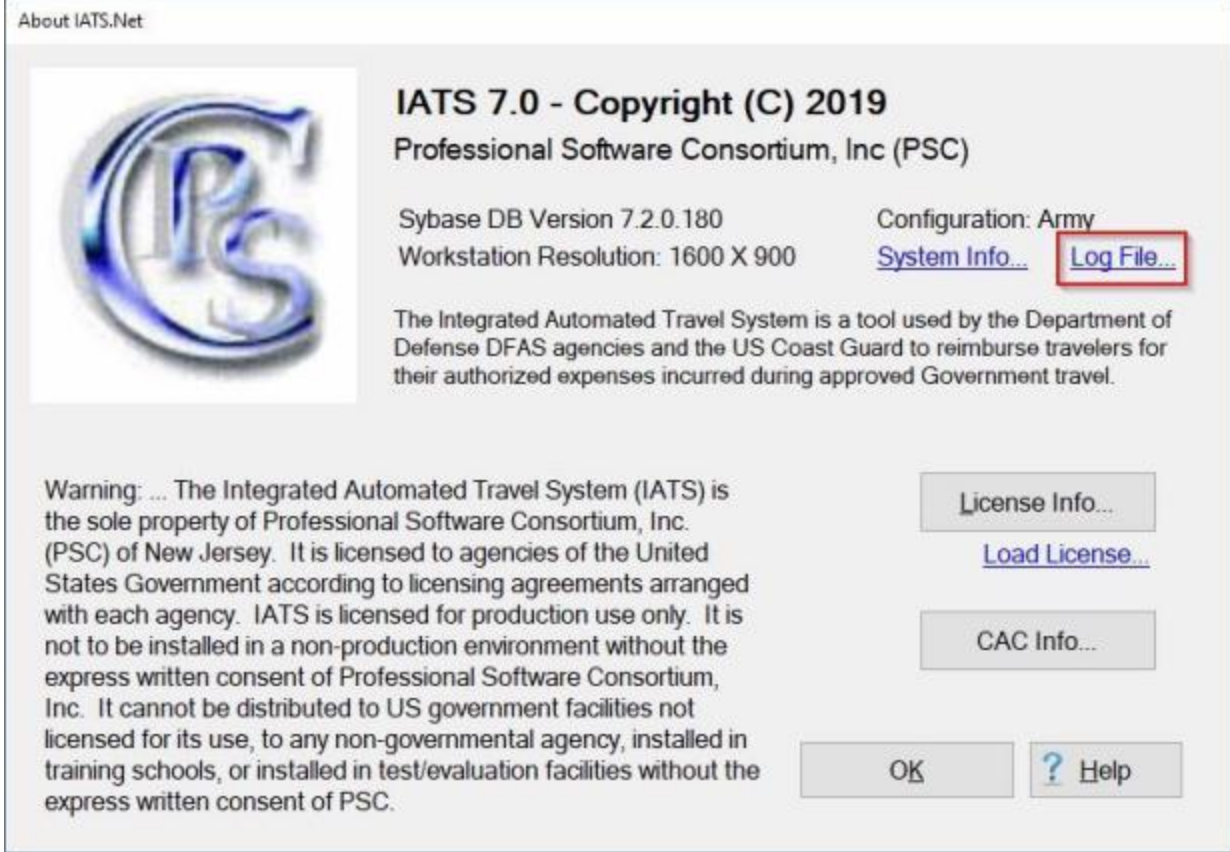

3. At the About IATS screen, **click** on the **Log File** link. The **File Explorer** screen will appear showing the exact **drive/directory** where the IATS debug log file is residing..

#### Introduction

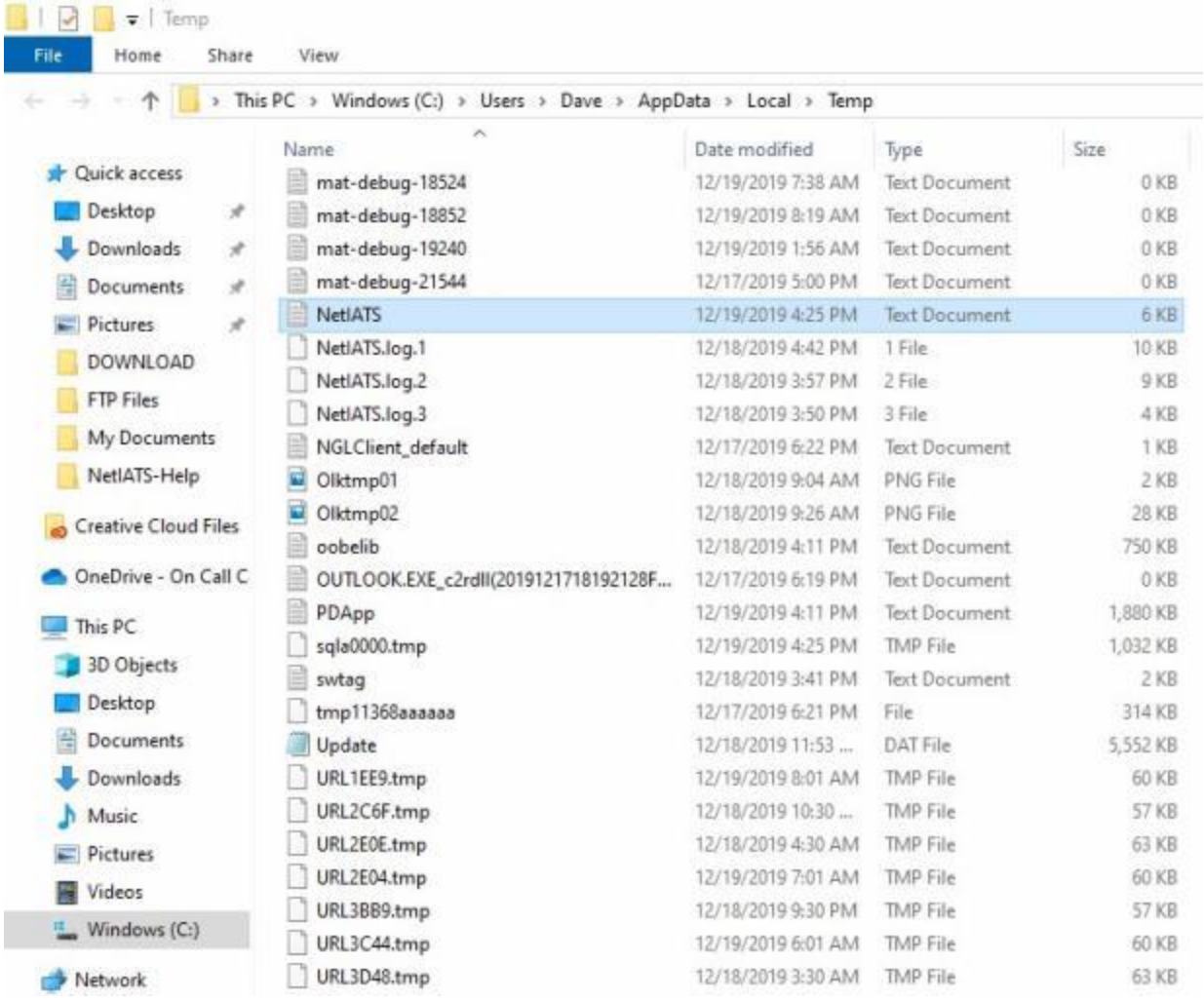

#### **Checking the Status of your IATS License**

<span id="page-62-0"></span>A valid and current **license** is required in order to use the IATS program. This license is **included** with the IATS software but will **expire** after **60 days** if the monthly **per diem rates update** provided by Professional Software Consortium (**PSC**) is not installed.

A new **feature** was added to IATS that enables you to **check** the **status** of your IATS **license** to determine if the **expiration** date is near.

## **Complete the following steps to "check" the status of your IATS license:**

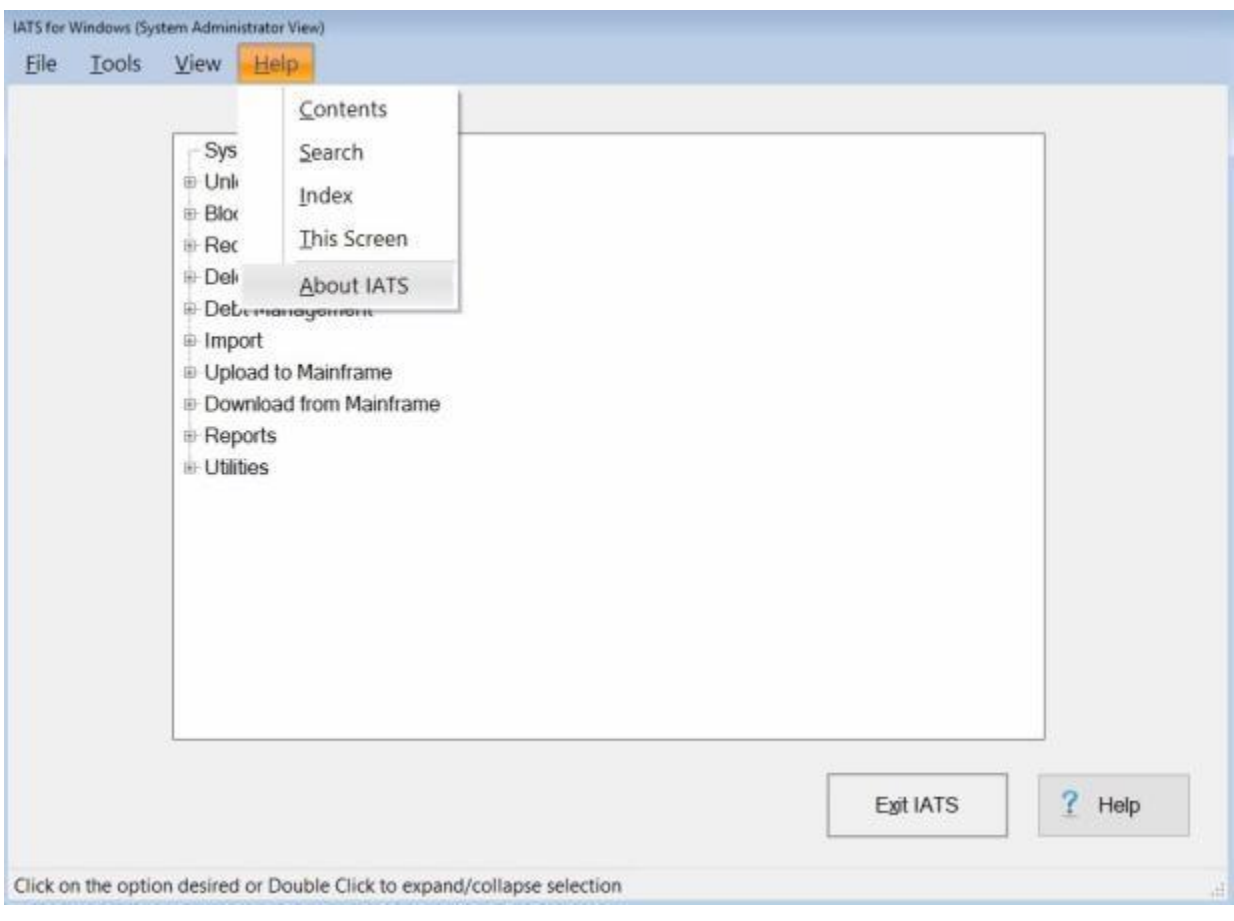

- 1. At the **Menu bar** at the top of the IATS **System Administrator**, **Examiner**, **Auditor**, or **Disbursing** View screen, **click** on the **Help** option. A *drop down* **list** of additional options will appear.
- 2. **Click** on the **About IATS** option. The **About IATS** screen appears.

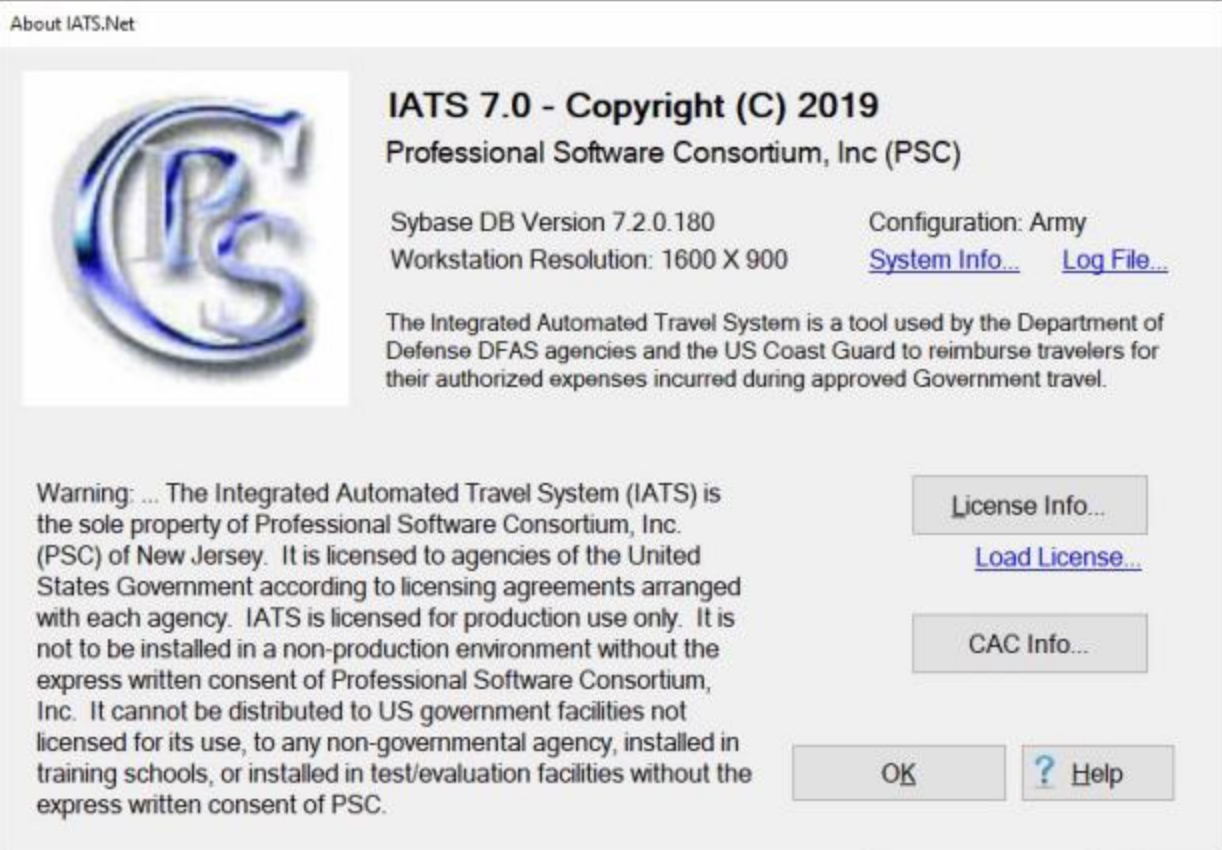

3. At the About IATS screen, **click** on the **License Info** button. The **IATS Licenses** display will appear.

#### IATS 8.2 User Guide

About IATS.Net

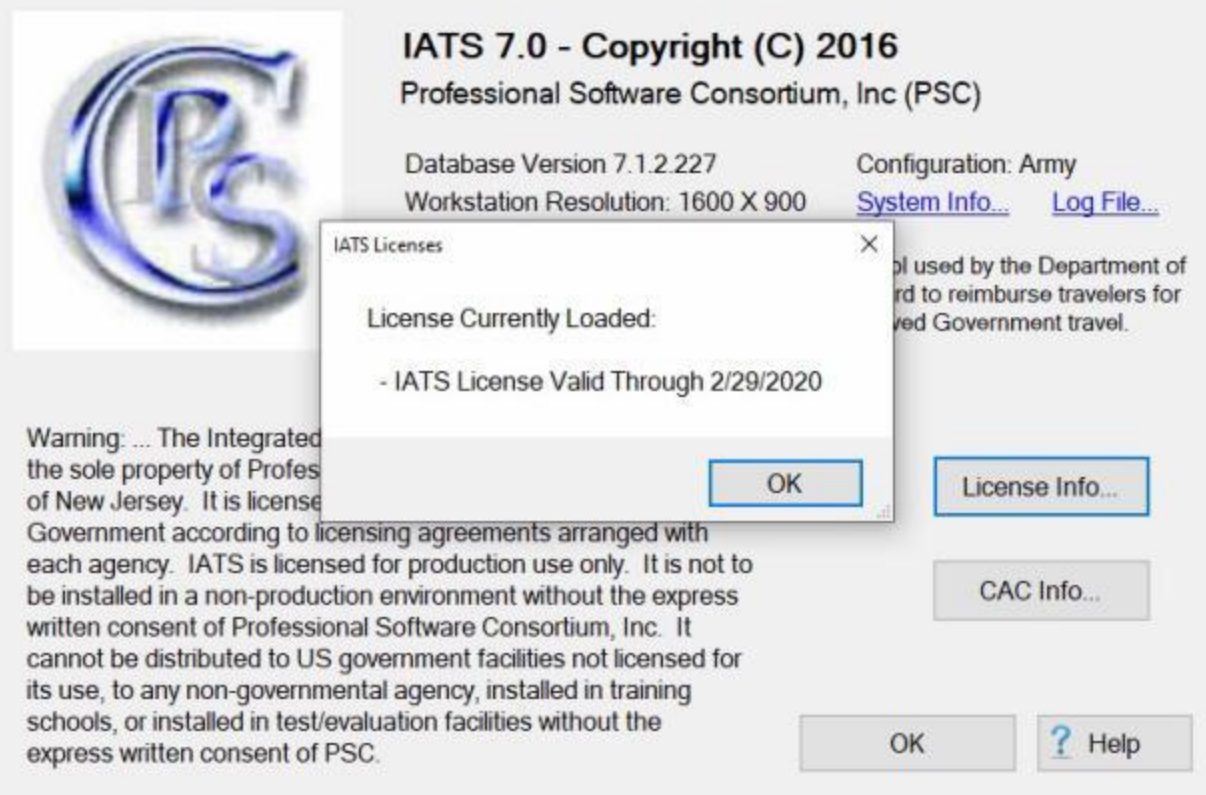

4. **Click** on the **OK** button after you have **finished** reviewing your IATS license information.

#### **Load License**

<span id="page-65-0"></span>A valid and current **license** is required in order to use the IATS program. This license is **included** with the IATS software but will **expire** after **60 days** if the monthly **per diem rates update** provided by Professional Software Consortium (**PSC**) is not installed.

In addition, a **special license** is **needed** to use some of the **IATS features**. These features are typically **specific** to a particular **IATS customer**.

A new **feature** was **added** to allow users to easily **load** a required **license**.

**Complete the following steps to "load" an IATS license:**

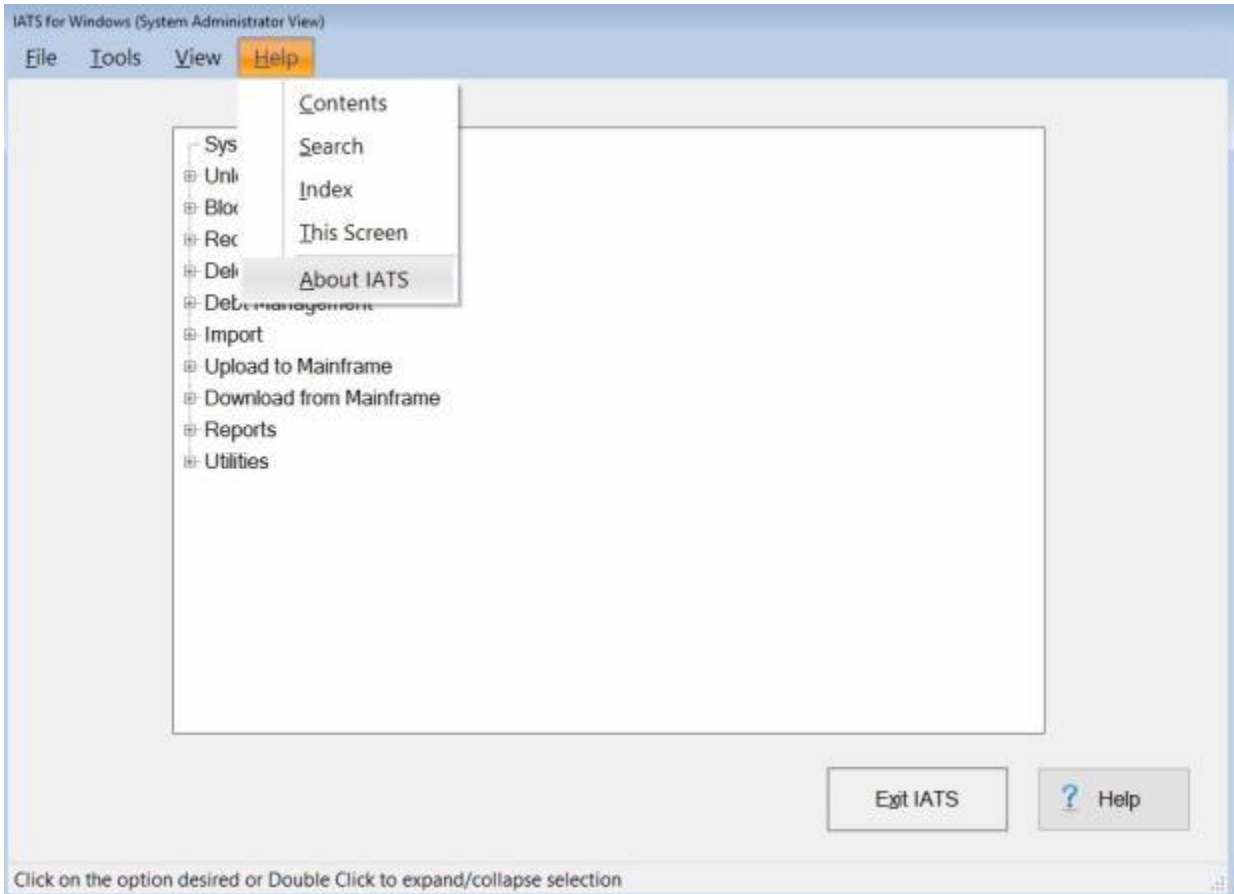

- 1. At the **Menu bar** at the top of the IATS **System Administrator**, **Examiner**, **Auditor**, or **Disbursing** View screen, **click** on the **Help** option. A *drop down* **list** of additional options will appear.
- 2. **Click** on the **About IATS** option. The **About IATS** screen appears.

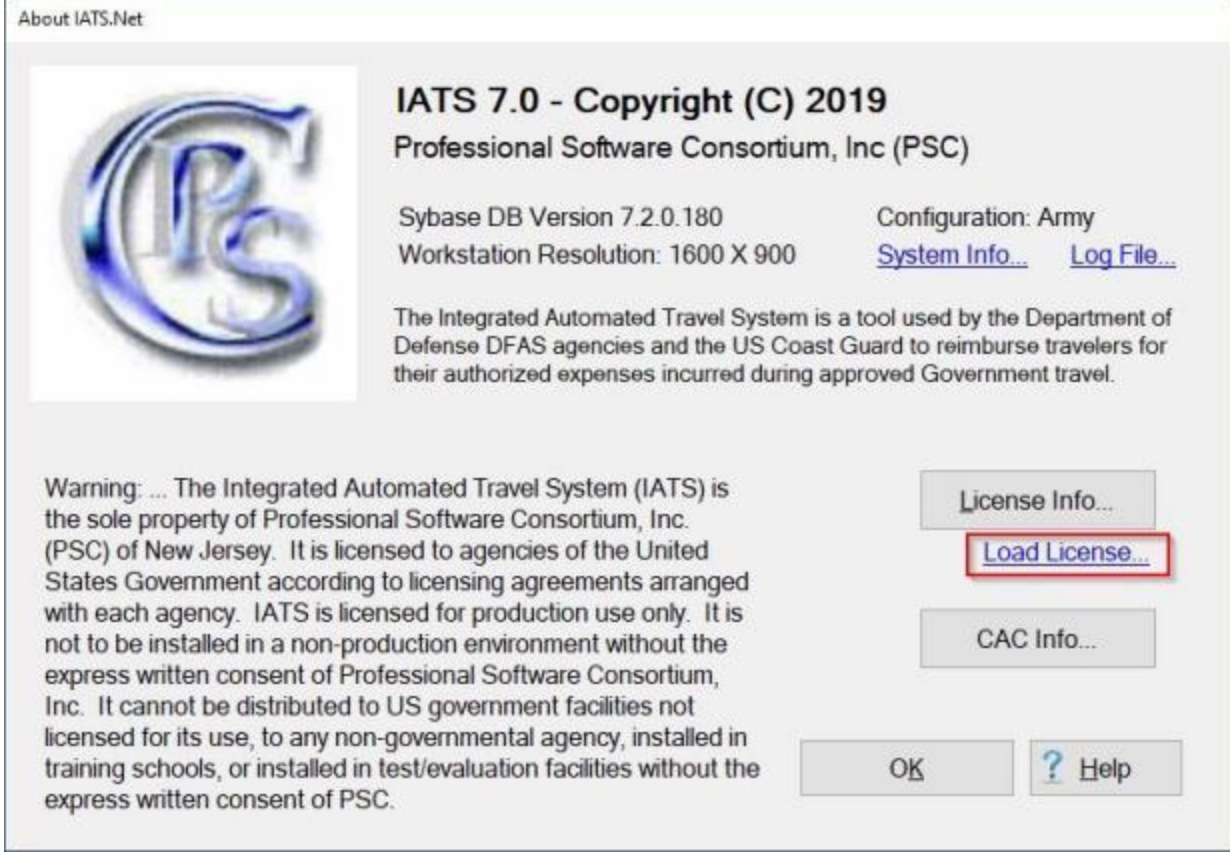

3. At the About IATS screen, **click** on the **Load License** link. The **Open** screen will appear.

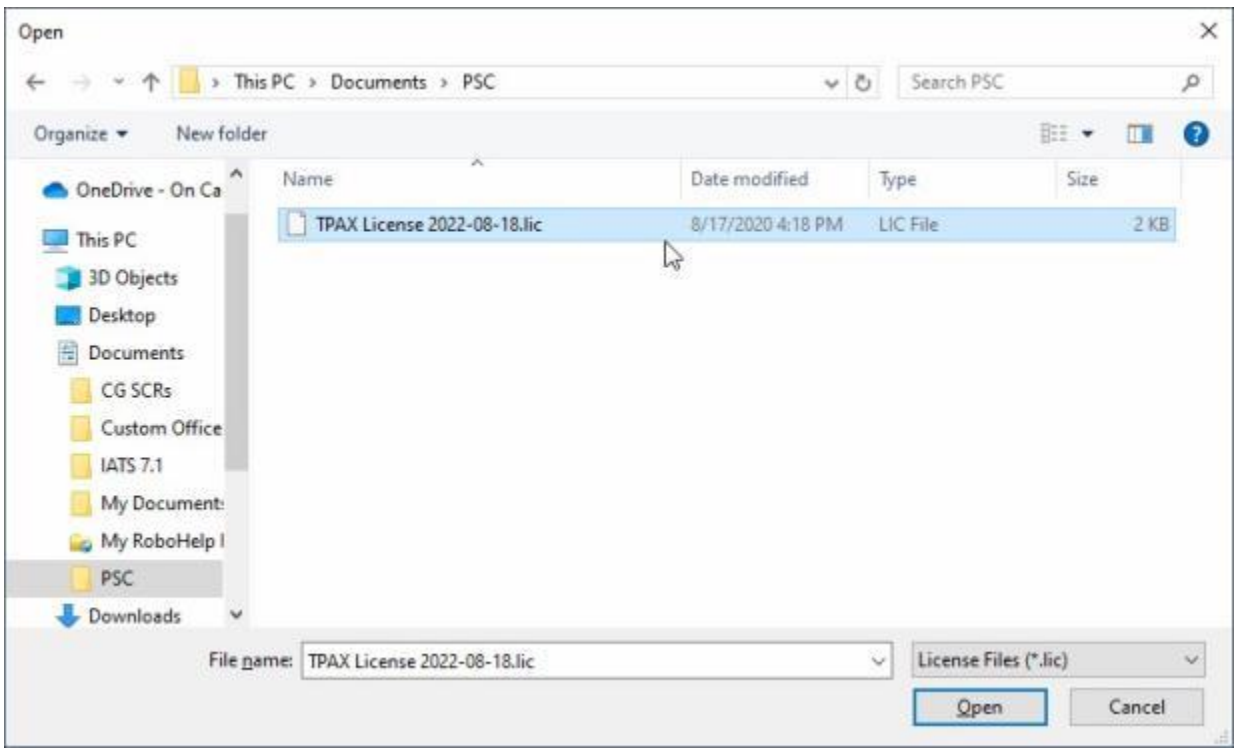

- 4. At the **Open** screen, **navigate** to the **drive/directory/folder** where the **license file** is **located**.
- 5. **Click** on the **license file** you wish to load.
- 6. When the desired file is **highlighted** as shown above, **click** on the **Open** button.

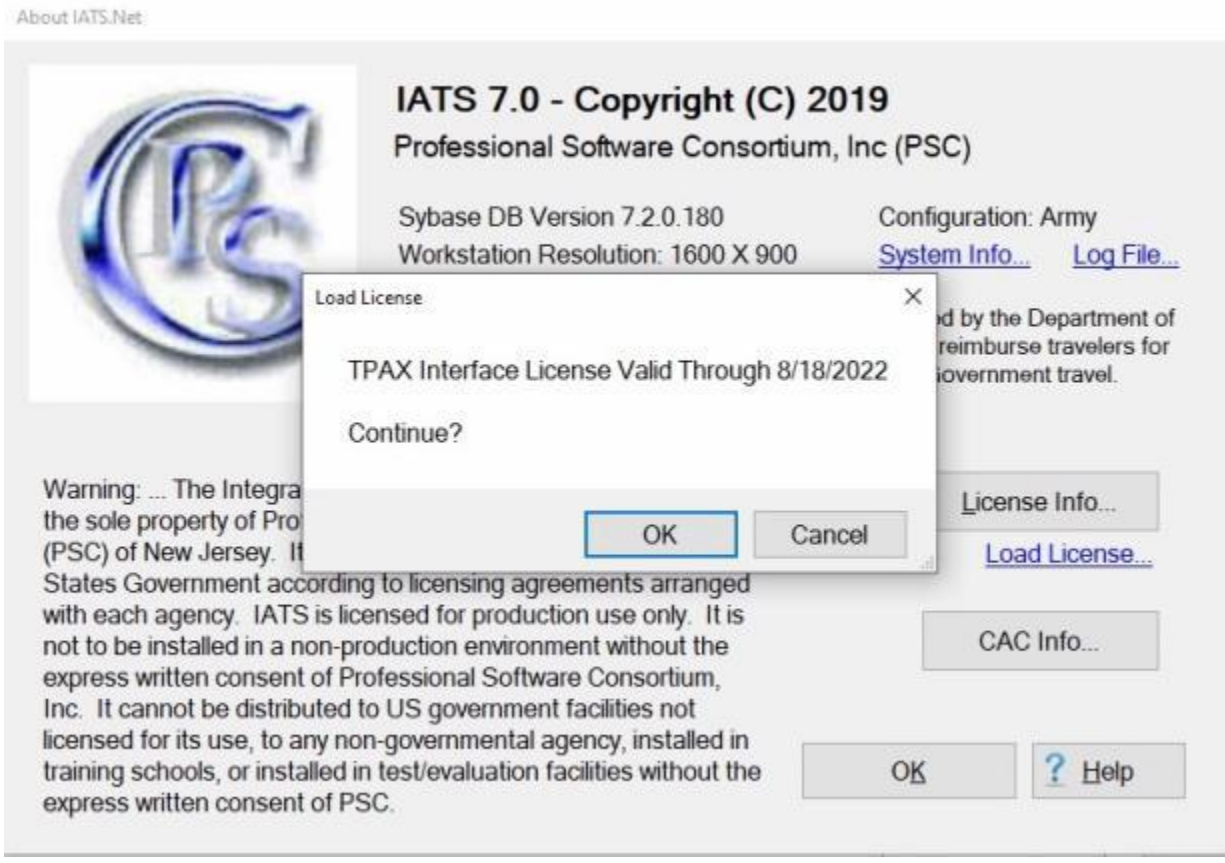

7. IATS **displays** a **message** pertaining to the **status** of the license as shown above.

8. **Click** on **OK** to continue. IATS **loads** the selected license.

## **Displaying your CAC Info**

<span id="page-68-0"></span>On occasion, a **representative** from Professional Software Consortium (**PSC**), may **assist** an IATS user with determining what their **CAC identification number** is that is associated to their IATS **user account**. This information is entered into IATS when their user account is created and is stored in the IATS database.

A **feature** was added to IATS that allows a user to quickly and easily **display** their **CAC information**.

## **Complete the following steps to "display" the System Information for your computer:**

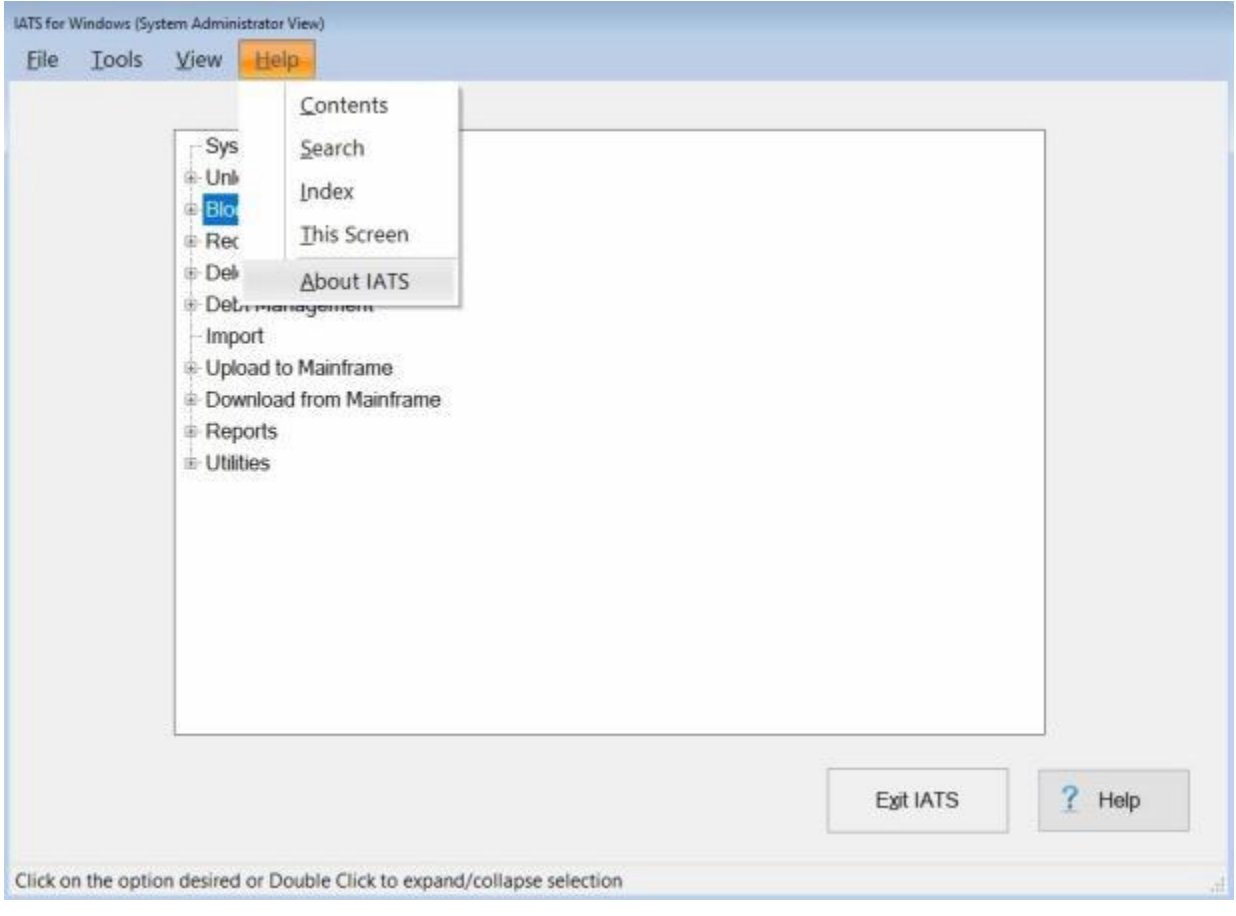

- 1. At the **Menu bar** at the top of the IATS **System Administrator**, **Examiner**, **Auditor**, or **Disbursing** View screen, **click** on the **Help** option. A *drop down* **list** of additional options will appear.
- 2. **Click** on the **About IATS** option. The **About IATS** screen appears.

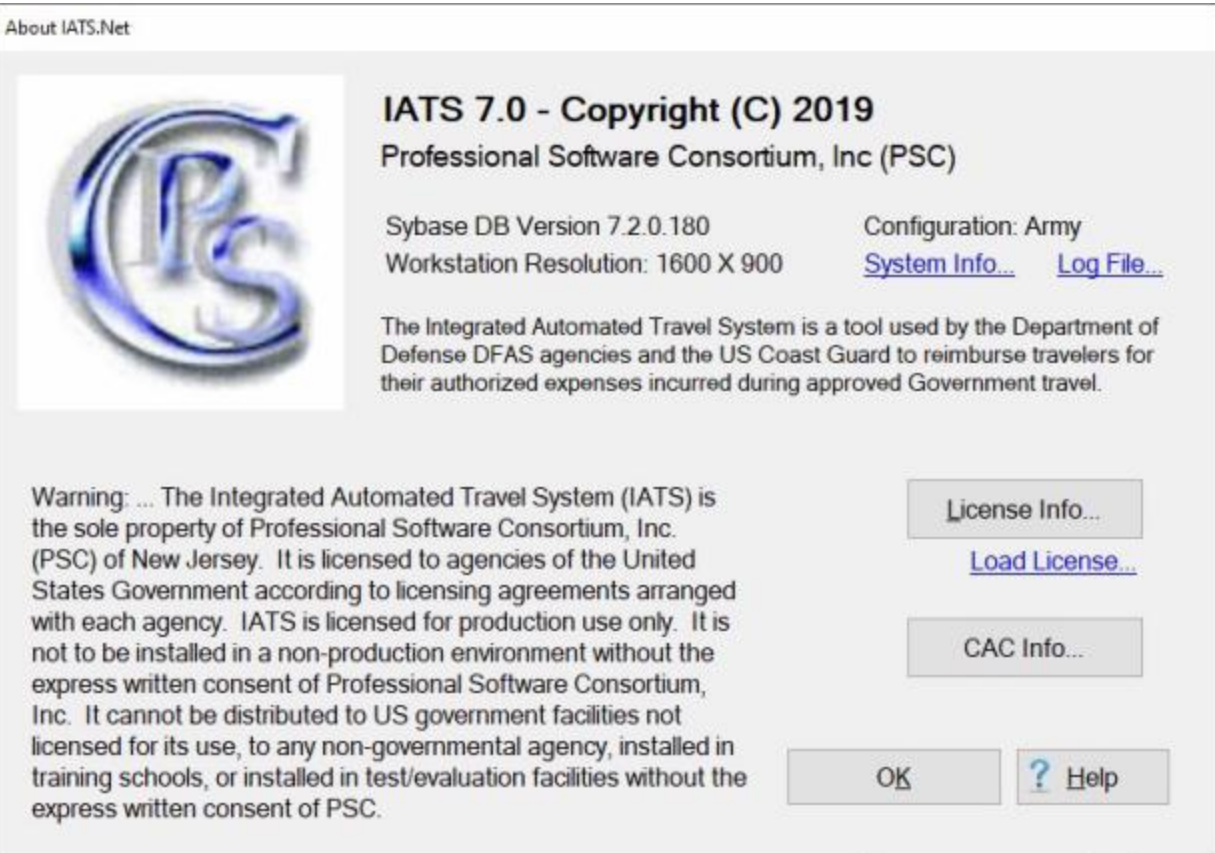

3. At the About IATS screen, **click** on the **CAC Info** button. An **IATS Notification** will appear displaying the user's CAC information.

#### IATS 8.2 User Guide

About IATS Net

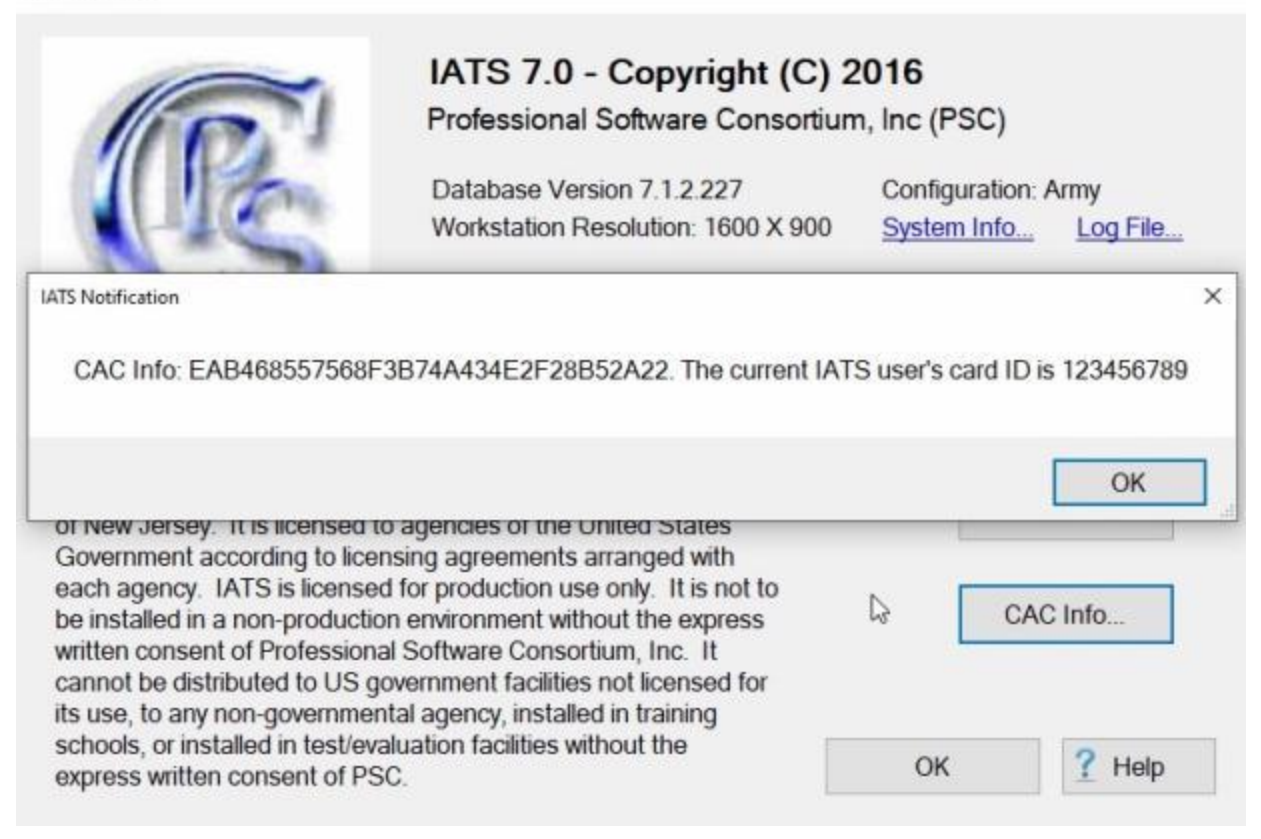

4. When you are **finished** reviewing the CAC info, **click** on the **OK** button to continue.

## **Checking Inactivity for an IATS User**

An IATS **user account** will automatically be **suspended** after a particular number of days of **inactivity**, which is determined by the organization.

A feature was added to IATS to allow the System Administrator to **check** the **inactivity status** of an IATS user.

**Complete the following steps to "check" the inactivity status of an IATS user:**

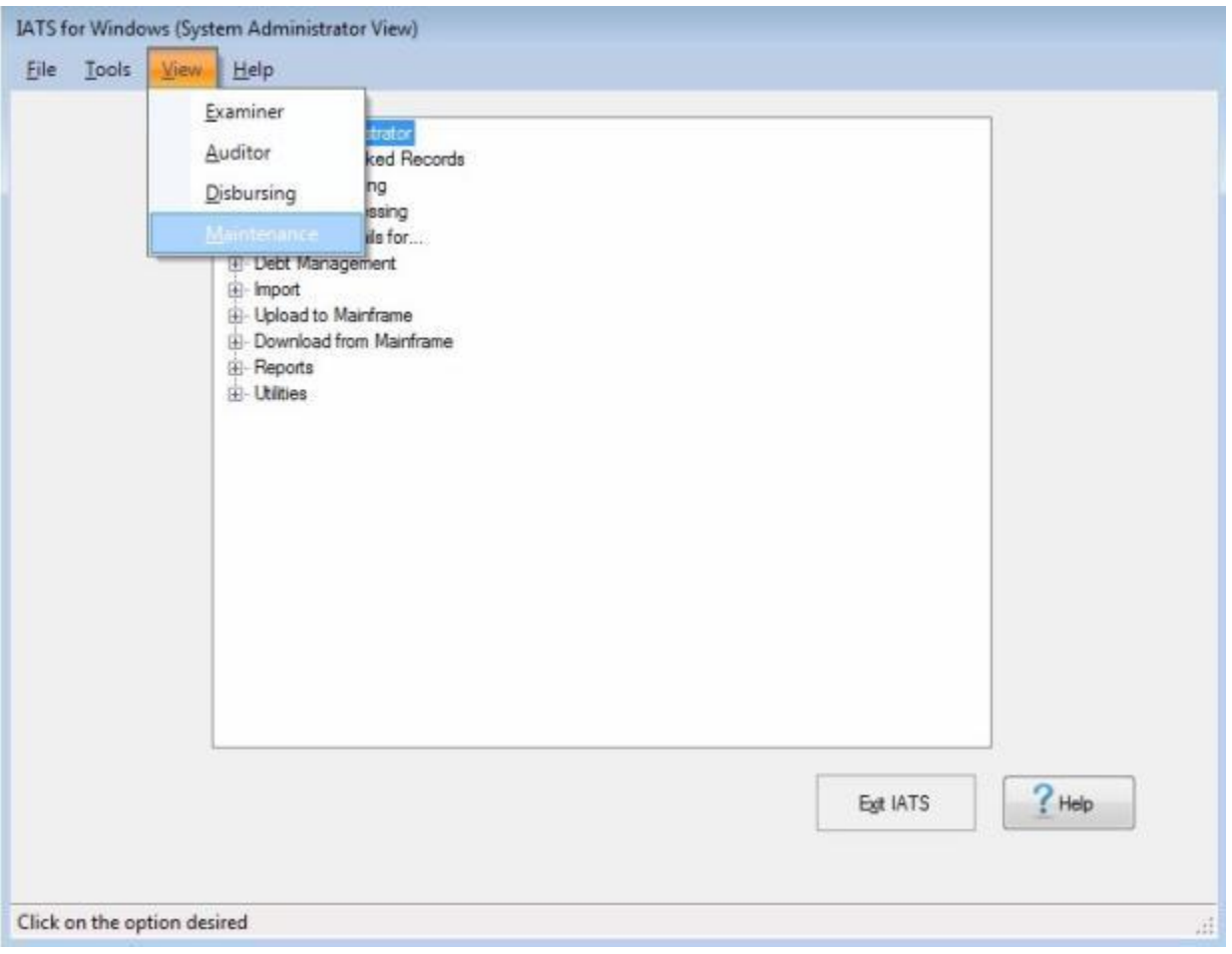

- 1. At the **System Administrator View** screen, **click** on the **View** option. A *drop down* **menu** appears listing the various views the user has the **privilege** for.
- 2. **Click** on the **Maintenance** option. The **Maintenance Main Menu** screen will appear.
#### Maintenance Main Menu

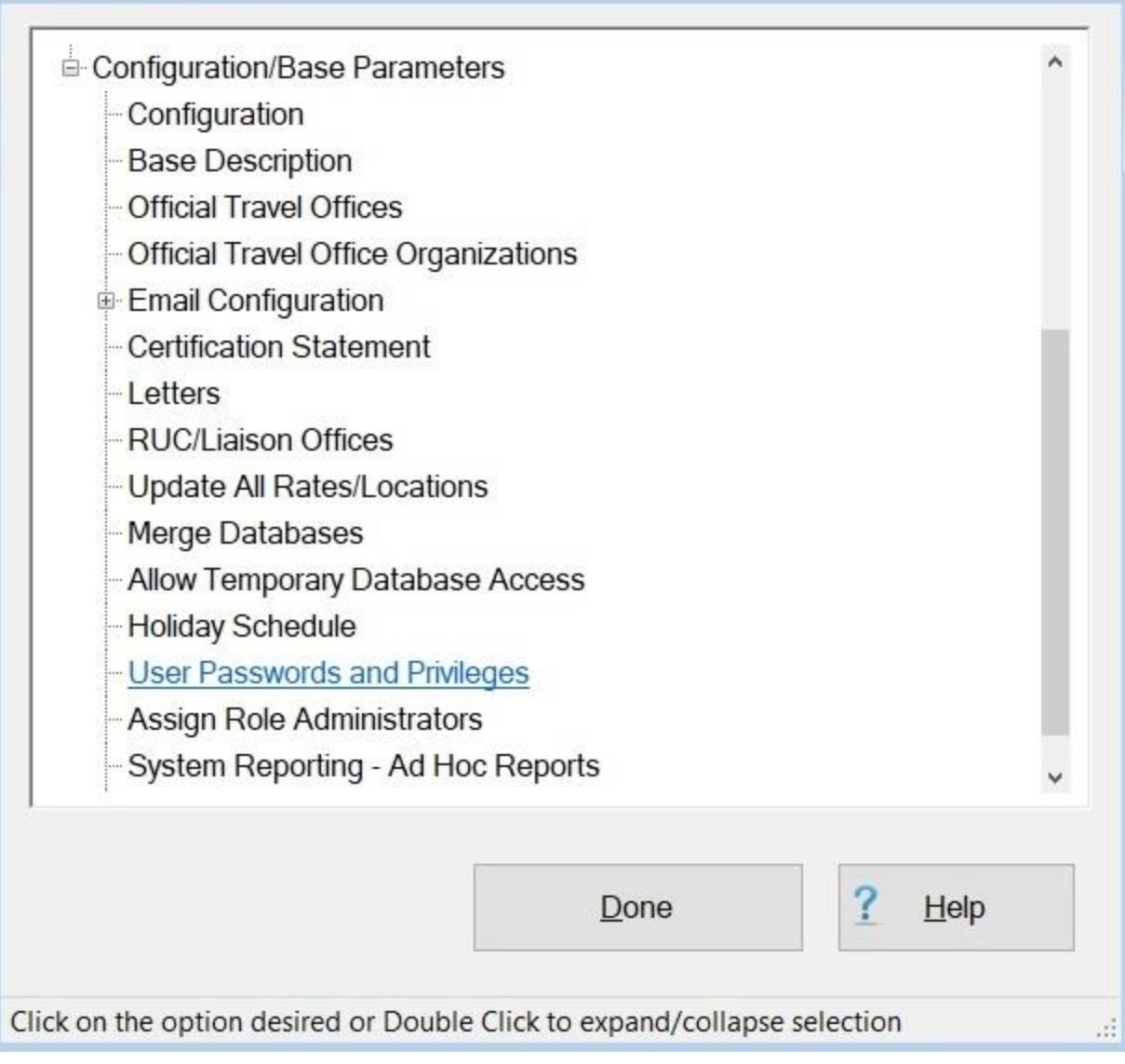

- 3. **At the Maintenance Main Menu, click** on the **plus sign** to the left of the item **Configuration/Base Parameters**. An expandable **menu** appears listing the various options.
- 4. **Click** on the **User Passwords and Privileges** option. The **Maintain User Passwords and Privileges** screen appears.

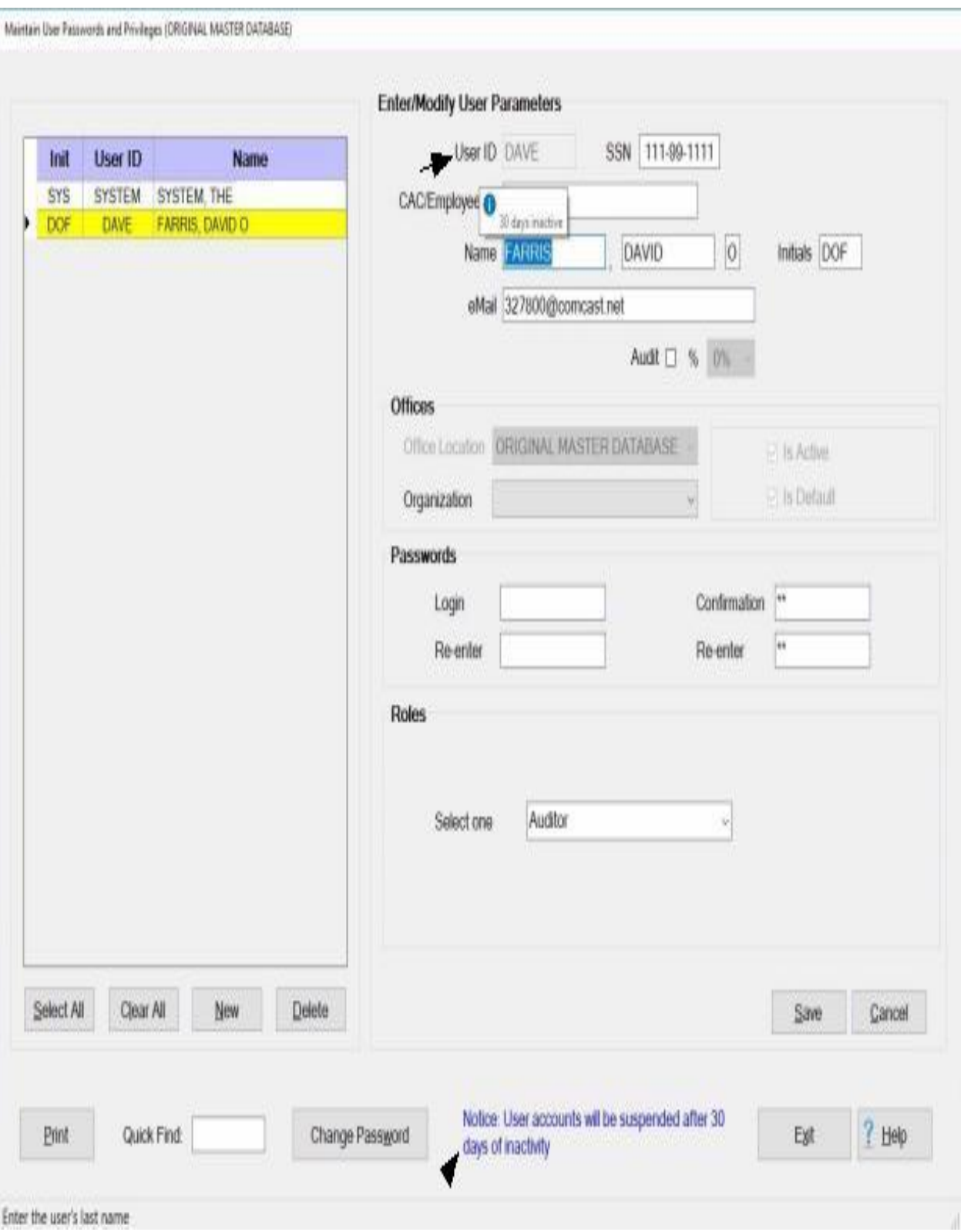

5. **Click** on the desired **user name** from the list of IATS user accounts in the **grid** on the left side of the screen.

- 6. **I**f you position your **mouse pointer** over the words **User ID** at the top of the screen, a *pop-up* message will appear showing **how many days** the selected user has been **inactive**.
- 7. **Notice** at the bottom of the screen there is a **statement** indicating the **number of days** of **inactivity** that will cause the user account to become **suspended**.

# **Accessing the Maintenance Screen**

The IATS **Maintenance Module** is where IATS users must **establish** all of the **configuration parameters** for their particular customer type or branch of service.

**Access** to the IATS Maintenance Module is only available from the **System Administrator** screen if the user has been granted the **privilege** to access Maintenance.

**Complete the following steps to "access" the IATS Maintenance Module:**

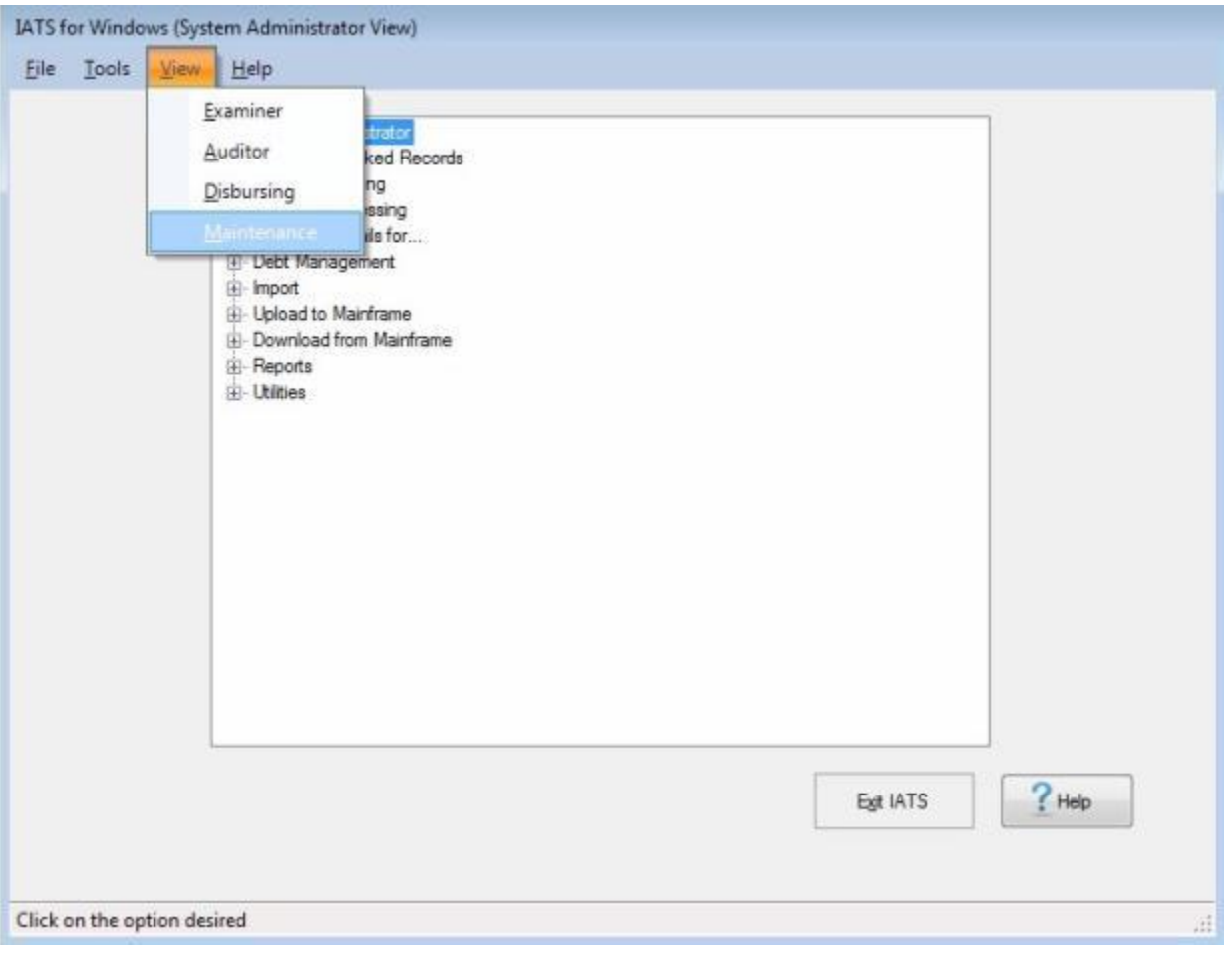

- 1. At the **System Administrator View** screen, **click** on the **View** option. A *drop down* **menu** appears listing the various views the user has the **privilege** for.
- 2. **Click** on the **Maintenance** option. The **Maintenance Main Menu** screen will appear.

## IATS 8.2 User Guide

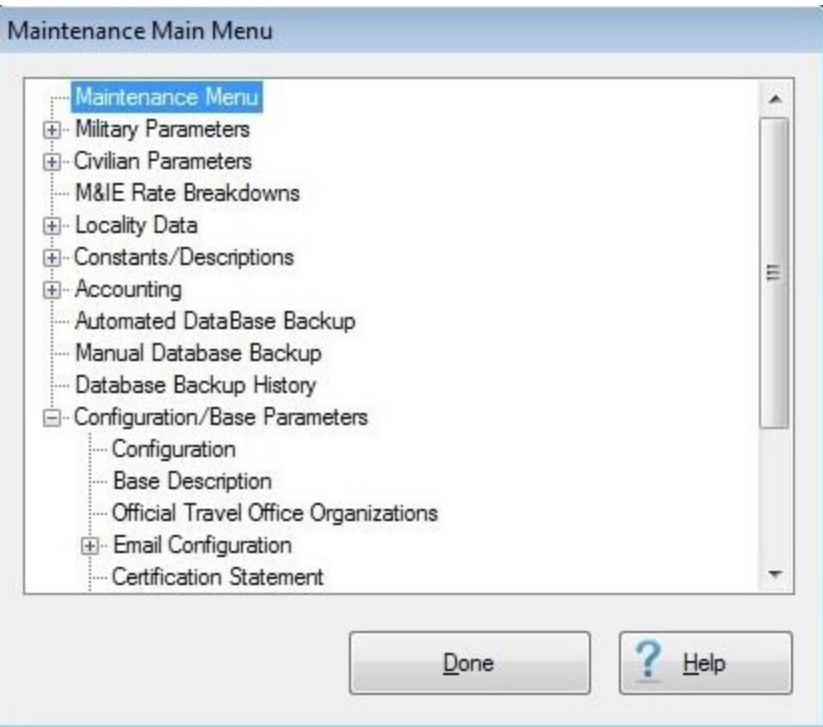

# **Changing Passwords**

**Passwords** should only be known by the individual **user**. After logging into IATS for the first time, you are required to **change** the System Administrator created **password** to a new **password** known only to the user.

#### **Password Requirements:**

- Passwords must be **case sensitive**
- At least **8** characters must be **changed** to be valid
- You cannot change your password to a password that was previously used during the last 12 months or the last **10** passwords used
- Passwords must be a minimum of a **15-character** mix of **upper case letters**, **lower case letters**, **numbers**, and **special characters** (i. e. @, #,\$,%,&,!).
- ۰ A **15-character** password consists of the following:
	- At least two lower case letters.
	- At least two upper case letters.
	- At least two numbers.
	- At least two special characters.

In addition, the DoD **requires** you to **change** your **logon** password every **60** days. If you have logged into IATS and your **logon** password is **expired**, the following *pop-up* **message**

appears:

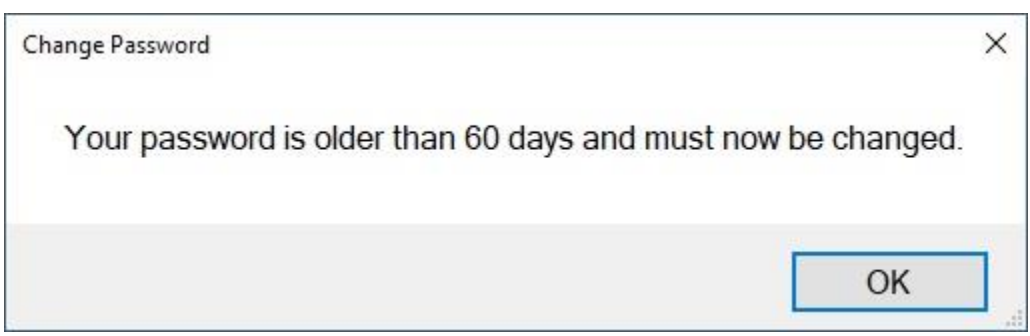

When this pop-up message is displayed, **click** on the **OK** button. The **Change Passwords** screen appears and you will then need to **complete** steps **3** - **7** below to change your passwords.

**Note:** When changing your **logon** password, you must enter a **new** password that was different than the **old** one.

**Complete the following steps to "change" your passwords:**

**Note:** An IATS user may only change their passwords **once** during a **24 hour period**.

- 1. **Login** to IATS.
- 2. At the **IATS for Windows** screen, regardless of your view, **click** the **Tools** menu and then **click** on the **Change Password** option. The following screen appears:

## IATS 8.2 User Guide

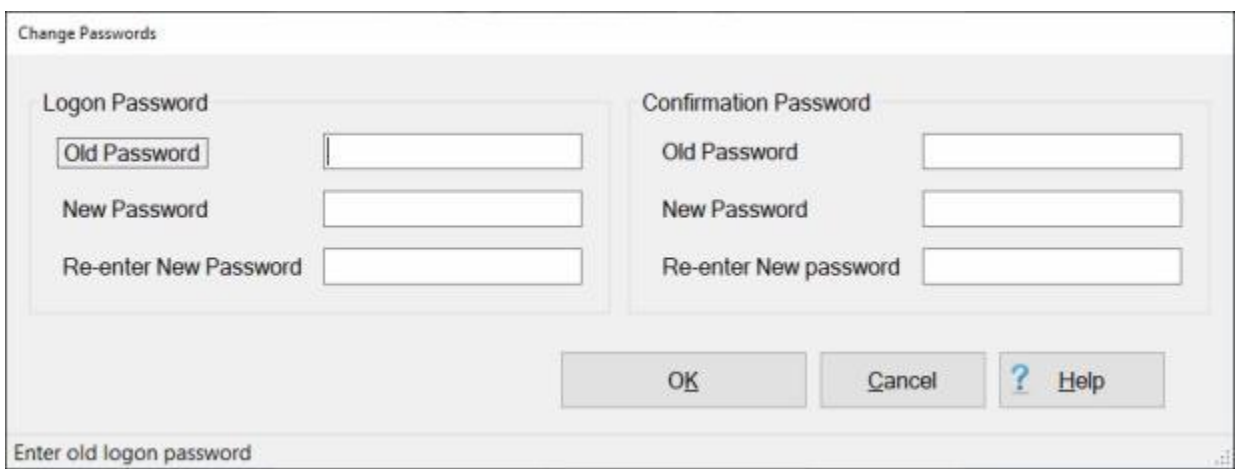

#### **At this screen, type the requested information and press the** *Enter* **or** *Tab* **key to continue.**

- 3. Old Password: Enter your current password.
- 4. **New Password:** Enter your new password.
- 5. **Re-enter New Password:** Re-enter the password you just entered at the **New Password** field to ensure **accuracy**.
- 6. **Repeat** steps **3-6** above to change the **Confirmation Password** also, if desired.
- 7. After entering the new password information, **click** the **OK** button to continue.

# **Change Offices**

IATS allows travel offices to **combine** multiple **databases** into one **centralized** database. This applies even if the configuration/customer type is different. For example, the original master database was Army, but DLA, Marines, and Navy, databases were merged into the original master database.

If this situation occurs, users must have a way to **switch** between the different offices/configurations after logging into IATS.

**Note:** In order to be able to perform this task, a user with the **privilege** to [create/modify user passwords](#page-1739-0)  [and privileges](#page-1739-0) must **access** the **maintenance** module and **specify** which offices are **active** for a particular user.

**Complete the following steps to "change" your office:**

- 1. **Login** to IATS.
- 2. At the **IATS for Windows** screen, regardless of your view, **click** the **Tools** menu and then **click** on the **Change Office** option. A *sub-menu* will appear **listing** the **offices** that are **active** for the particular user.

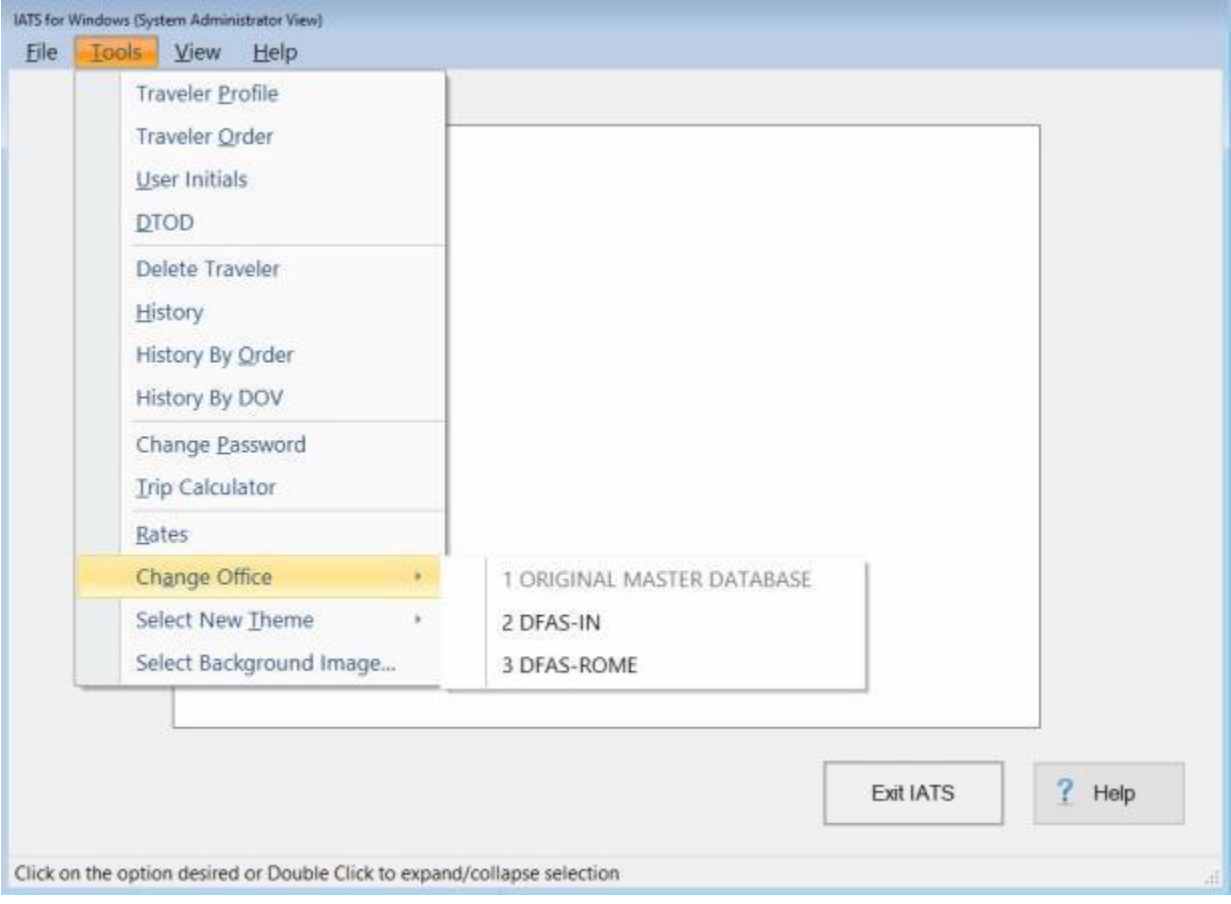

- 3. **Click** on the desired **office** you wish to switch to.
- 4. The **Confirmation Password** screen appears and you must **enter** your **confirmation password** and then click on **OK**.
- 5. After you have switched offices, the office **name** you have switched to will now **appear** in the **label** at the top of the screen as shown below.

## IATS 8.2 User Guide

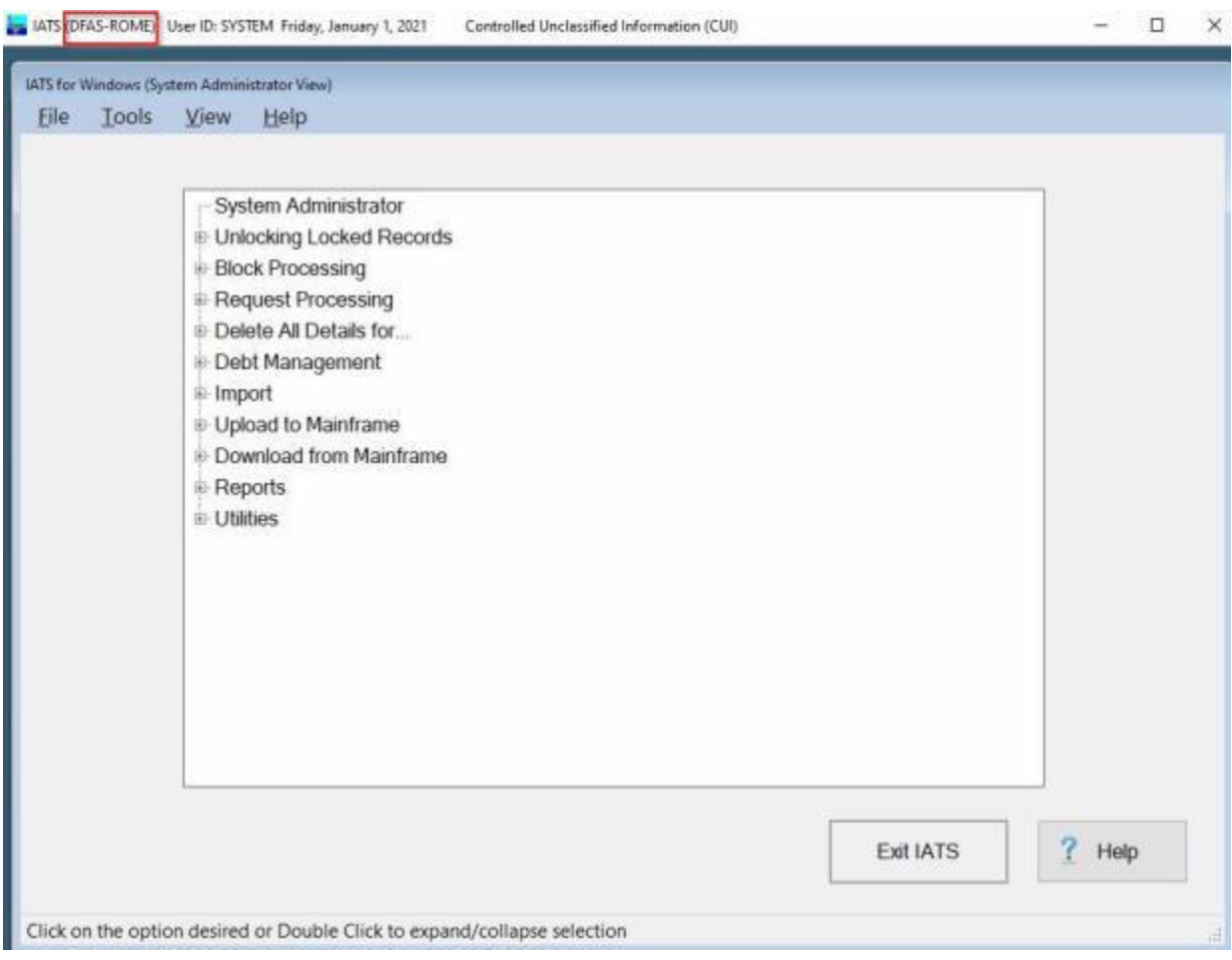

# **Navigation**

After a user logs-in to IATS, **navigation** through IATS is accomplished in a variety of **ways**:

- **Using a mouse:** Since IATS is a **Windows®** based program, a **mouse** is a common and frequently used **device** for navigating through IATS. Users may **click** on [menu](#page-83-0) options, [button](#page-84-0) options, selection **lists**, and input **fields** to make selections or access fields.
- **Using a Keyboard:** Every **effort** was made during the development of IATS to allow the user to **press** keys on the **keyboard** to **navigate** through IATS.
- **Arrow Keys:** When using the **keyboard**, the *Up/Dn* **arrow** keys may be used to **navigate** through **menu** options, *drop down* **lists**, and **tables**.
- **Hot Keys:** When using the **keyboard**, users will often see a **letter** underlined on a **button** or **menu option**. If you don't see any underlined letters, press the Alt key to make them appear. When you see underlined letters, **press** and **holds** down the **Alt** key on the keyboard and then **presses** the **letter** that is underlined IATS **performs** the associated function.
- **Tab Key:** When using the **keyboard**, it is best to **use** the **Tab** key to navigate through the various input fields. **Pressing** the **Tab** key will usually **take** the user to the next input **field**. Depending on the **screen**, however, this may not always **work**.
- **Enter Key:** When using the **keyboard**, users may also **press** the *Enter* key to navigate through the various input fields. **Pressing** the **Enter** key will usually **take** the user to the next input **field**. Depending on the **screen**, however, this may not always **work**.
- **Space Bar:** When using the **keyboard**, certain input **screens** require the user to make selections to activate **features** or **entitlements** as depicted in the screen displayed below.

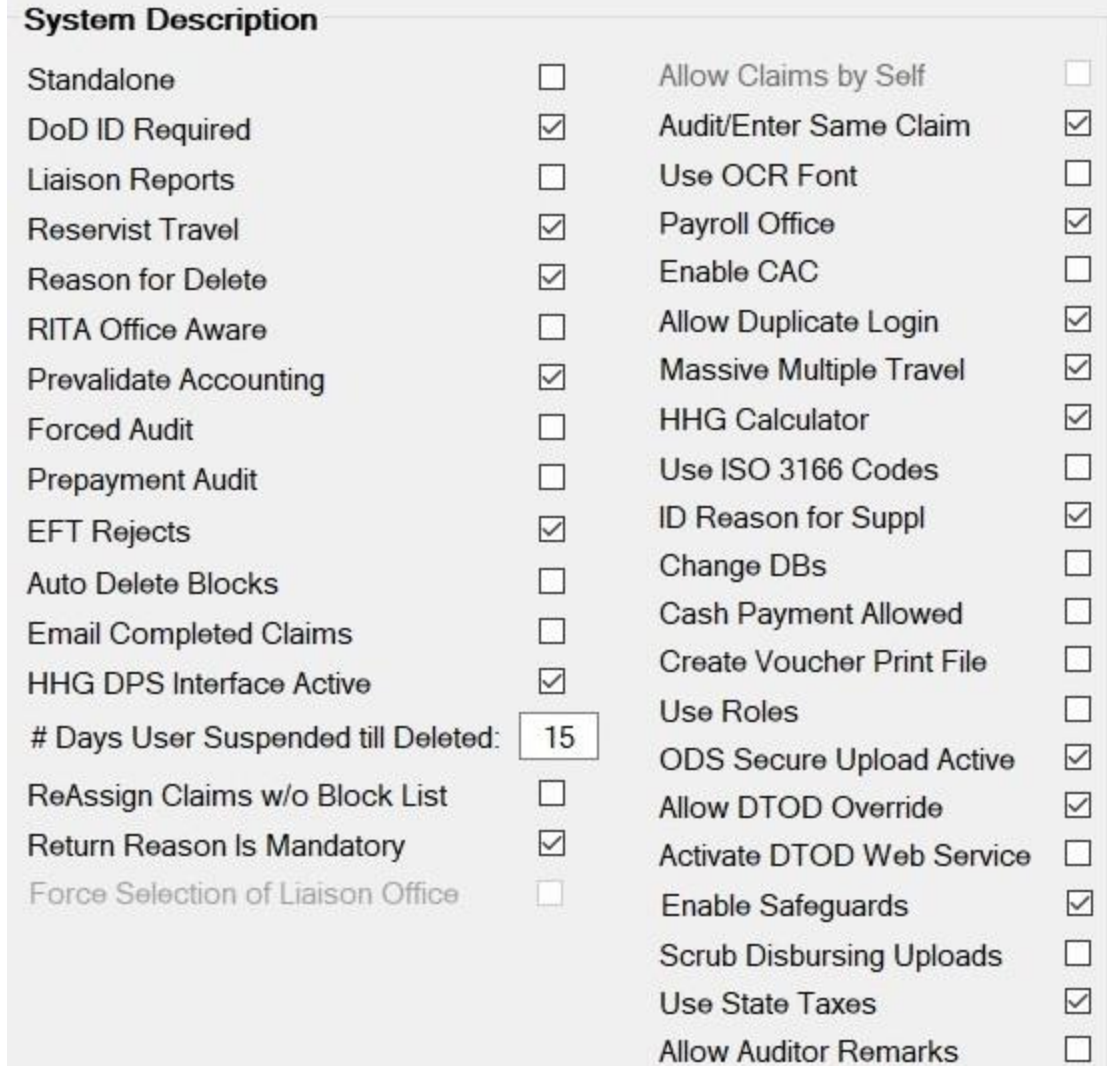

Rather than using the **mouse** to **click** in these **boxes** to activate the features, the user may simply **press** the **space bar** when the desired option is in **focus**. Being in focus means that a dotted **line** appears around the option as shown for the **Liaison Reports** option above.

When making **selections** from listed **items**, the user may also use **keyboard** commands as follows:

- **Shift:** By using the **Shift** key on the keyboard, a user can select items listed ٠ **consecutively** by **clicking** on the first item, **pressing** and **holding** down the **Shift** key and then **clicking** on the last item.
- ÷ **Ctrl:** - By using the **Ctrl** key on the keyboard, a user can select items randomly by **clicking** on the first item, **pressing** and **holding** down the **Ctrl** key and then **clicking** on the other desired items.

## **Menu Bar**

<span id="page-83-0"></span>At the top of the **Examiner**, **Auditor**, **Disbursing**, or **System Administrator** screen, users will see a **menu bar**. The **options** available on the menu bar will **vary** depending on the users **View** and the **privileges** associated with their user **account**.

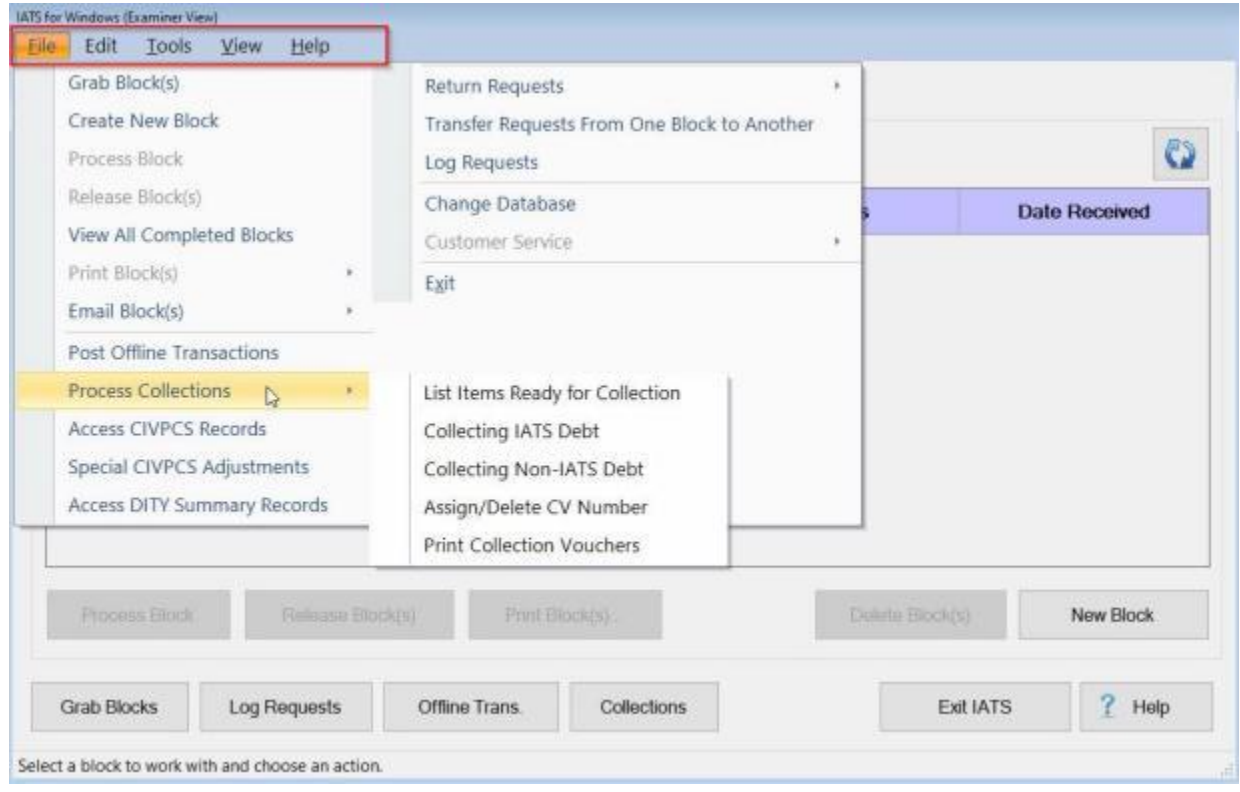

If the user **clicks** on an item from the menu bar, a *drop down* **menu** appears displaying the available **options**. If there is a right **arrow** next to an option, an additional **menu** appears when the user **points** on the option and displays more options.

**Options** are **selected** from the menu(s) two **ways**:

- **Click** on an **option** using a **mouse**
- **Press** the *Up/Dn* **arrow** keys on the **keyboard** to scroll through the menu. When the desired option is highlighted **press** the *Enter* **key**.

# **Button Options**

<span id="page-84-0"></span>On every IATS **screen**, user will see a variety of **buttons** depending on the particular screen and the **processes** the user is performing, or has the **privilege** to perform.

**Notice** that on every **button**, there is a **letter** that is underlined.

This is a **hot key** that may be **activated** by using the **keyboard**.

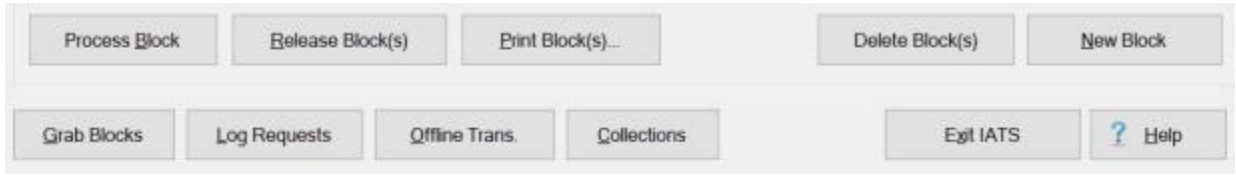

**Button Options** are **selected** two **ways**:

- **Click** on a **button** using a **mouse**.
- **Press** and **hold** down the Alt key on the keyboard and then **press** the letter that is underlined on the button. For example; pressing (**Alt + G**) will select the **Grab Blocks** option.

## **DTOD Mileage Look-up**

<span id="page-85-0"></span>**Note:** When the **DTOD Lookup** screen is displayed, you will **notice** in the **title bar** the **version** of the DTOD table IATS is using to pull the distance if the **DTOD Web Service** is being used. **Refer** to **Help** topic ["Maintaining DTOD Web Service Versions"](#page-1772-0) if you wish to **change** the **version/effective** date.

When processing a request for settlement, it may be necessary to **look-up** the authorized **mileage** for the official **distance** in the **DTOD mileage table**.

This can be accomplished two (**2**) ways.

#### **Method 1:**

1. By clicking the **Tools** menu at the top of the **Examiner**, **Auditor**, **Disbursing**, or **System Administrator View** screen. A *drop-down* **menu** appears displaying the available **options**.

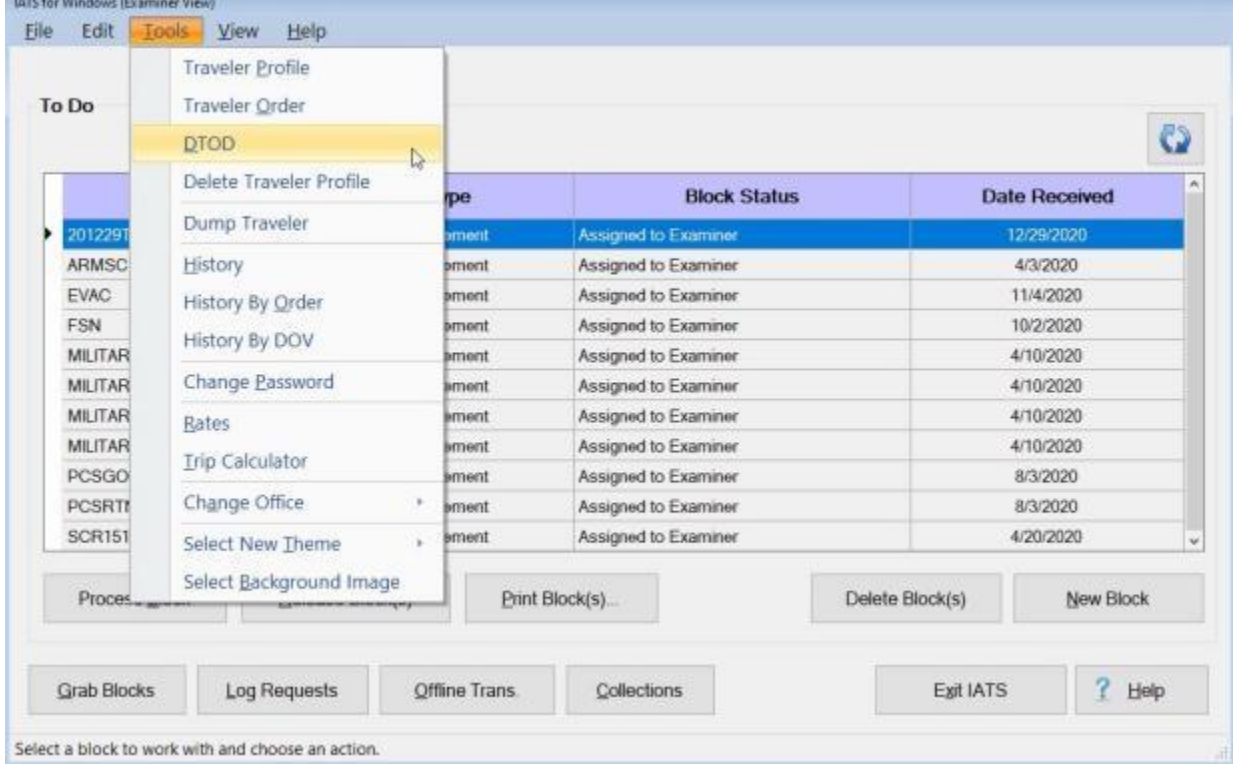

2. From the *drop-down* menu, **click** on the **DTOD** option. IATS will then display the **DTOD** Lookup screen.

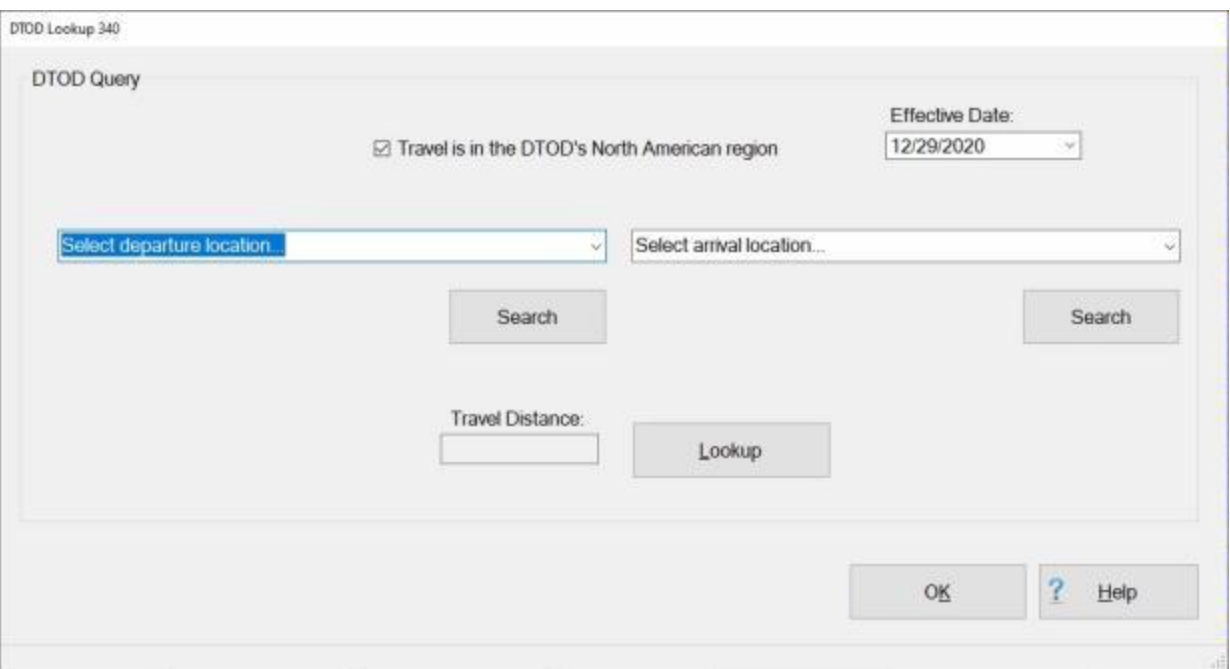

## **Method 2:**

1. When **processing** a request for settlement, **click** on the **Other** button if it appears on the screen. A *sub-menu* appears displaying the available **options**.

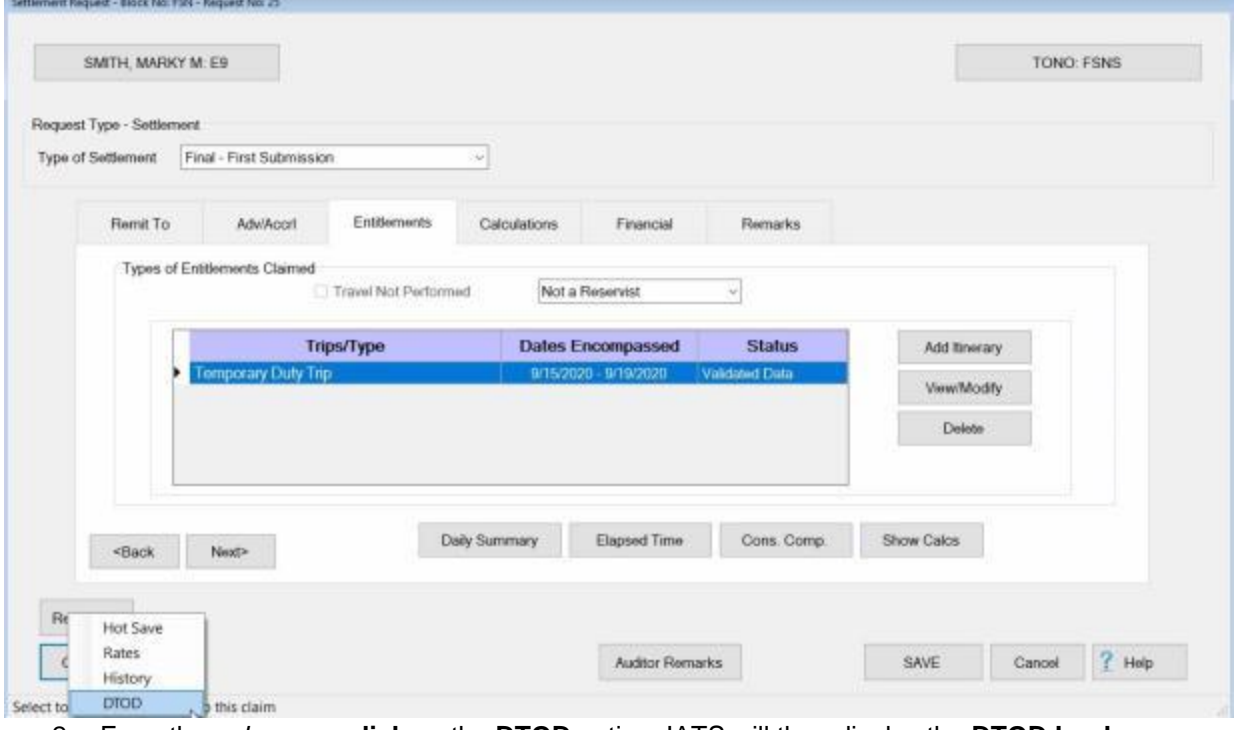

2. From the *sub-menu*, **click** on the **DTOD** option. IATS will then display the **DTOD Lookup** screen.

## Introduction

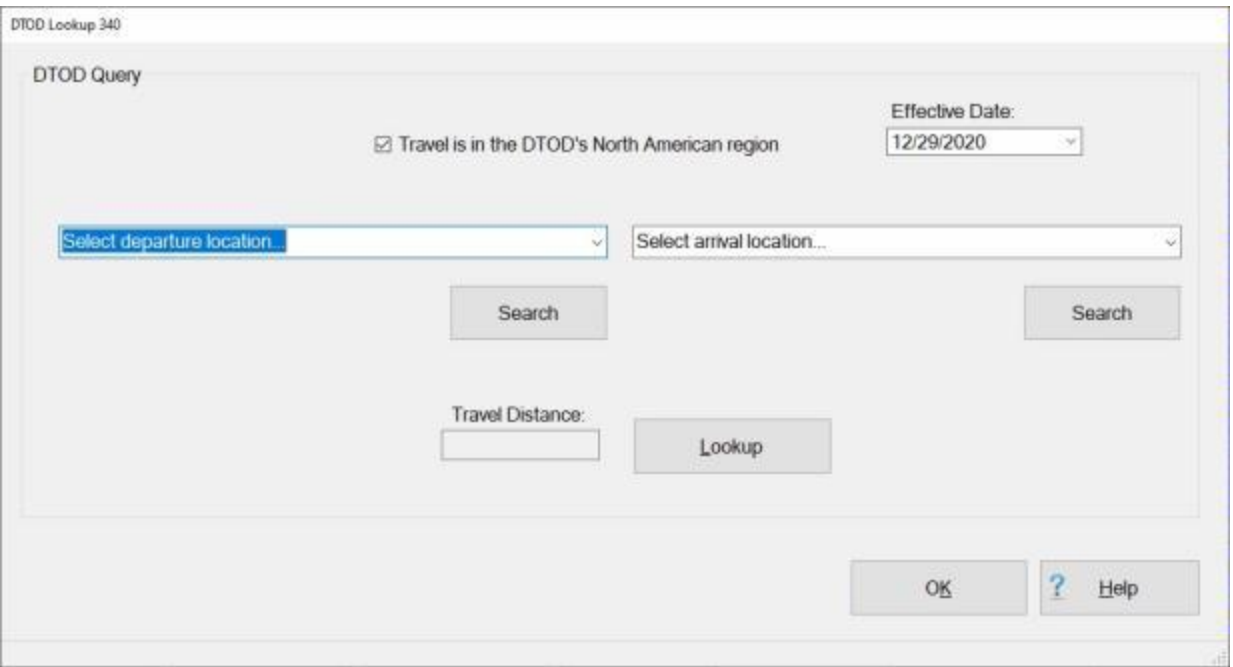

**Refer** to the **Help** topic, ["Completing the Query DTOD Screen"](#page-88-0), for detailed **instructions** on using this screen.

## **Completing the Query DTOD Screen**

<span id="page-88-0"></span>**Note:** When the **DTOD Lookup** screen is displayed, you will **notice** in the **title bar** the **version** of the DTOD table IATS is using to pull the distance if the **DTOD Web Service** is being used. **Refer** to **Help** topic ["Maintaining DTOD Web Service Versions"](#page-1772-0) if you wish to **change** the **version/effective** date.

When processing a request for settlement, it may be necessary to **look-up** the authorized **mileage** for the official **distance** in the **DTOD mileage table**.

This can be accomplished by using the **DTOD Lookup** screen.

## **Complete the following steps to "complete" the DTOD Lookup screen:**

1. **Access** the **DTOD Lookup** screen by using one of the **methods** demonstrated in the **Help** topic ["DTOD Mileage Look-up"](#page-85-0).

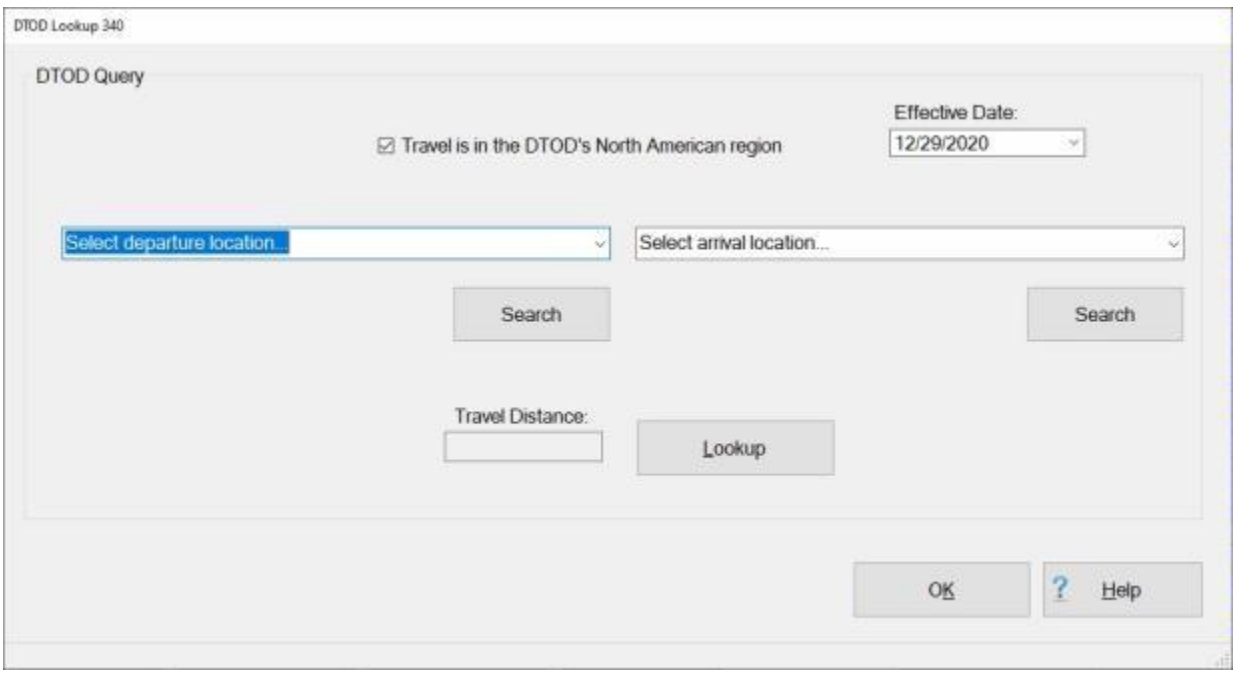

- 2. At the top of the **DTOD Lookup** screen, you will see a **check box** next to the words "**Travel is in the DTOD's North American region**". If not already checked, **click** in the check box to **activate** it if the mileage you wish to look-up is in the North American region.
- 3. **Effective Date:** The current date will default to the Effective Date field. **Enter** a new date in **MMDDYY** format or **click** on the *down* **arrow** button to use the **calendar** if you wish to **change** this date.
- 4. **Select Arrival Location:** Enter the **Zip Code** or the **name** of the arrival **city** and then **click** on the **Search** button.

#### Introduction

DTOD Lookup 340

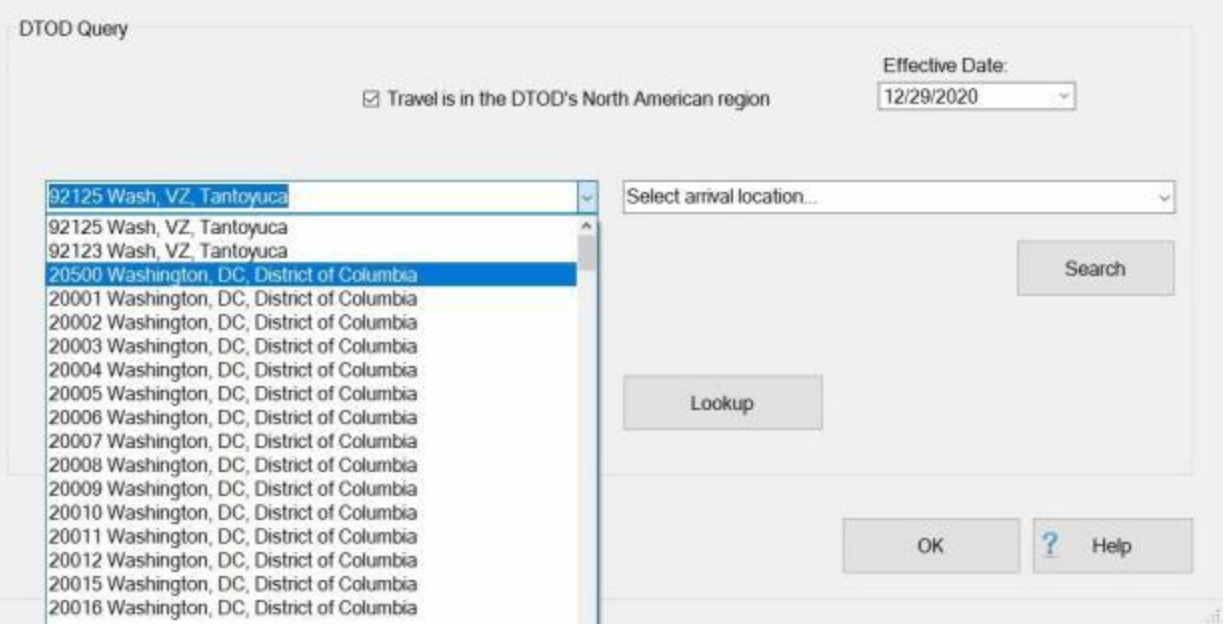

- 5. Click on the *down* **arrow** button if needed to **display** a **list** of city names matching the city name you entered.
- 6. **Click** on the desired **location** from the *drop down* **list** of city names to make your selection.
- 7. **Select Departure Location:** Enter the **Zip Code** or the **name** of the departure **city** and then **click** on the **Search** button.

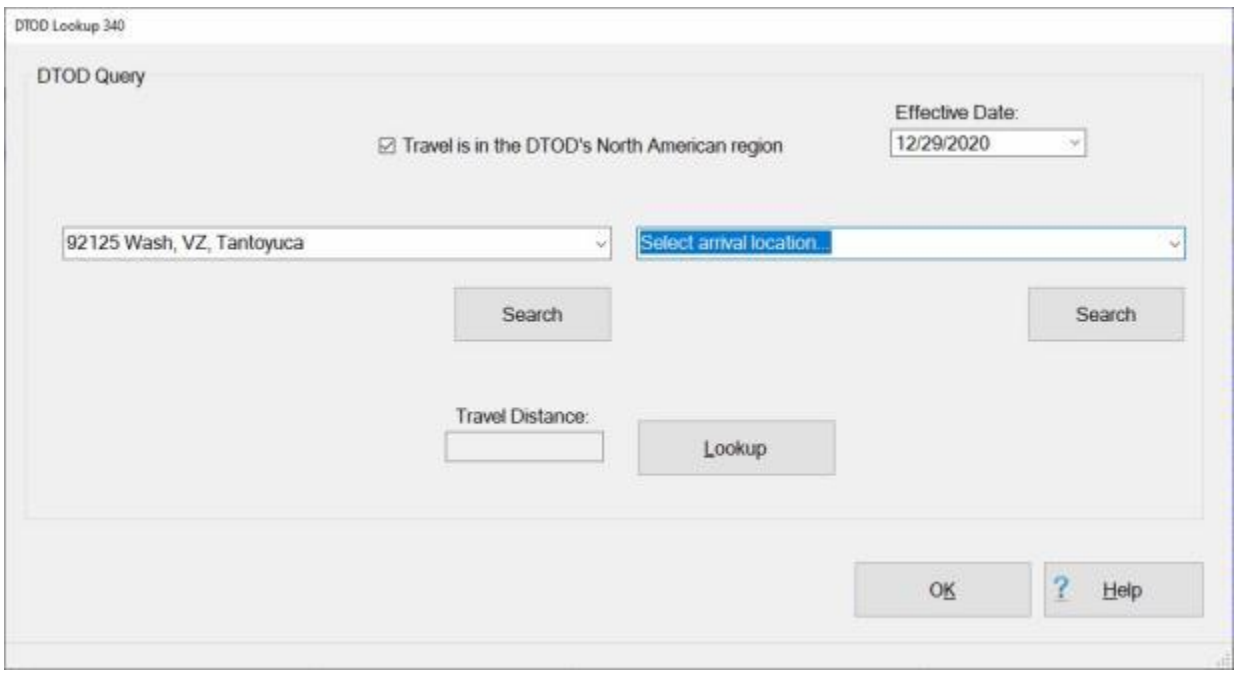

- 8. **C**lick on the *down* **arrow** button if needed to **display** a **list** of city names matching the Zip Code or city name you entered.
- 9. **Click** on the desired **location** from the *drop down* **list** of city names to make your selection.

10. **Travel Distance:** - After selecting the arrival and departure locations, **click** on the **Lookup** button at the **Travel Distance** field. IATS will **look-up** the mileage and **display** it in the **Travel Distance** field.

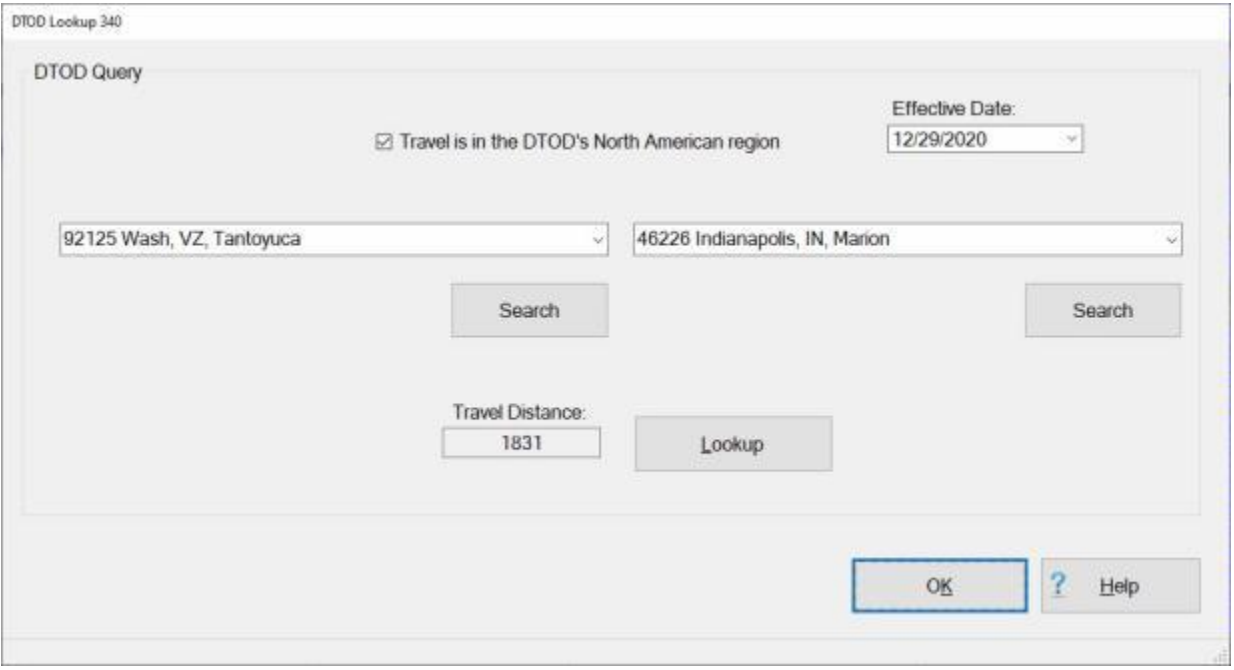

11. When **finished** using the **DTOD Lookup** screen, **click** the **OK** button.

## **View Travel History**

<span id="page-91-0"></span>The **Travel Order History** screen is used to **provide** users with an easy to read **inquiry** screen, and includes all necessary travel **data** elements stored in the travel account database.

**Tip:** The **Travel Order History** screen can be **accessed** from the **Examiner**, **Auditor**, **Disbursing**, or **System Administrator View** screen, or by clicking on the **Other** button when processing a **Request for Advance**, or **Settlement**. Please **refer** to the **instructions** below to access the **Travel Order History** through either method.

**Complete the following steps to "view" a traveler's historical record:**

- 1. At the **Examiner**, **Auditor**, **Disbursing**, or **System Administrator View** screen, **click** on the **Tools** menu. A *drop down* **menu** appears **listing** various **options**.
- 2. **Click** on the **History** option. The **Select Traveler** screen appears.
- 3. At either the **Select Traveler** screen, there are (**2**) methods for selecting a traveler account:
- **Method 1:** At the **Search By** field, **click** in the appropriate **radio button** to **select** your search **by** either **SSN** or **DoD ID**. After making your selection, **enter** either the traveler's **SSN** or **DoD ID** at the corresponding input field and then **press** *Tab*.
- **Method 2: Type** the first (**2**) letters of the traveler's **last name**. A listing appears displaying all travel accounts in the IATS database beginning with these (**2**) letters. **Click** on the *Up/Down* **arrows** next to this listing or **press** the *Up/Down* **arrow keys** on the keyboard to scroll through the list. When the desired traveler is highlighted, **click** on the highlighted name.

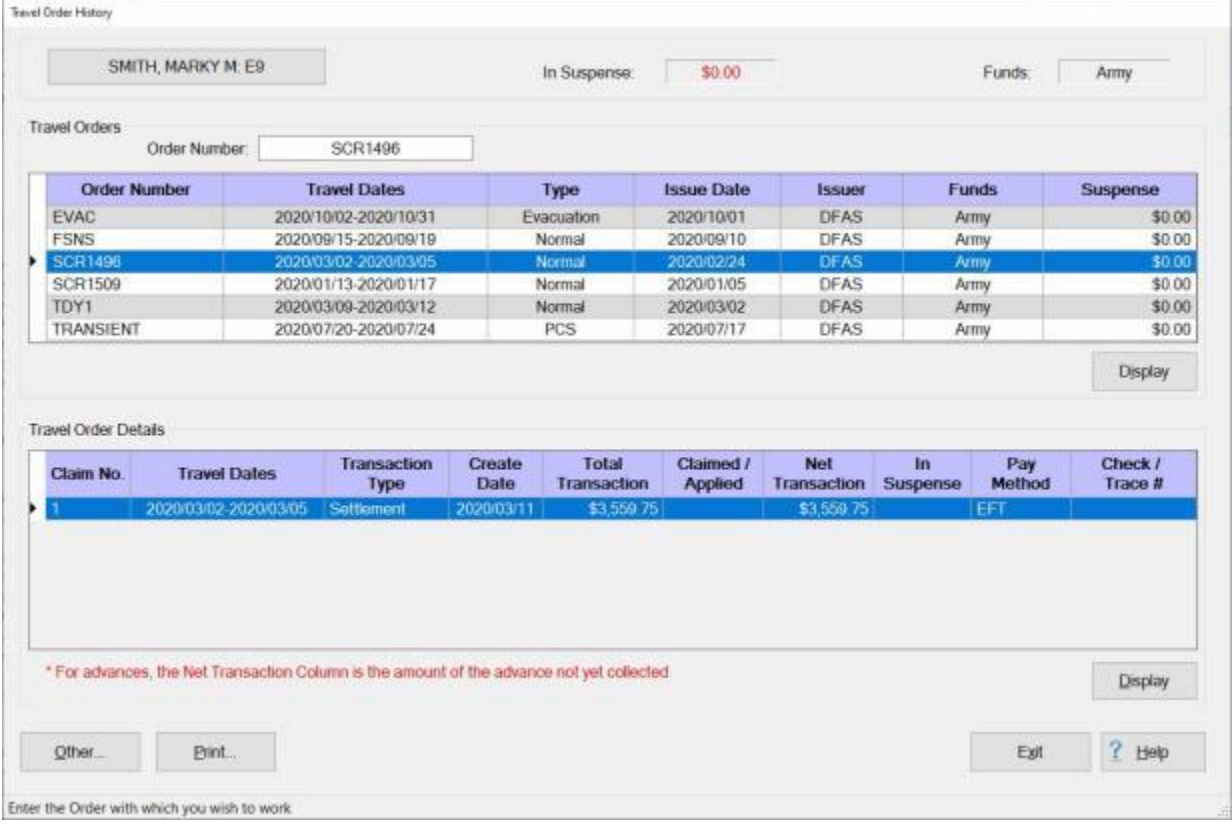

4. After selecting a travel account, the **Travel Order History** screen appears.

**Note:** This screen is **divided** into (**2**) sections; **Travel Orders** and **Travel Order Details**. The **Travel Order** section, **lists** every travel **order** existing in the IATS **database** for the selected **traveler**. The

**Travel Order Details** sections, **lists** every **transaction** existing in the IATS **database** for the travel **order** number **highlighted** above in the Travel Order section.

- 5. At the **Travel Order History** screen, travel orders can be **displayed** by the following **methods**:
- **Method 1:** Double **click** on an **order** number listed in the **Travel Order** section.
- **Method 2:** Click on an **order** number listed in the **Travel Order** section and then **click** on the **Display** button.
- **Method 3: Type** the desired order **number** at the **Order Number** field and then **click** on the **Display** button.
- 6. After using one of the **methods** above, the **Travel Order** screen appears for the selected travel **order**.

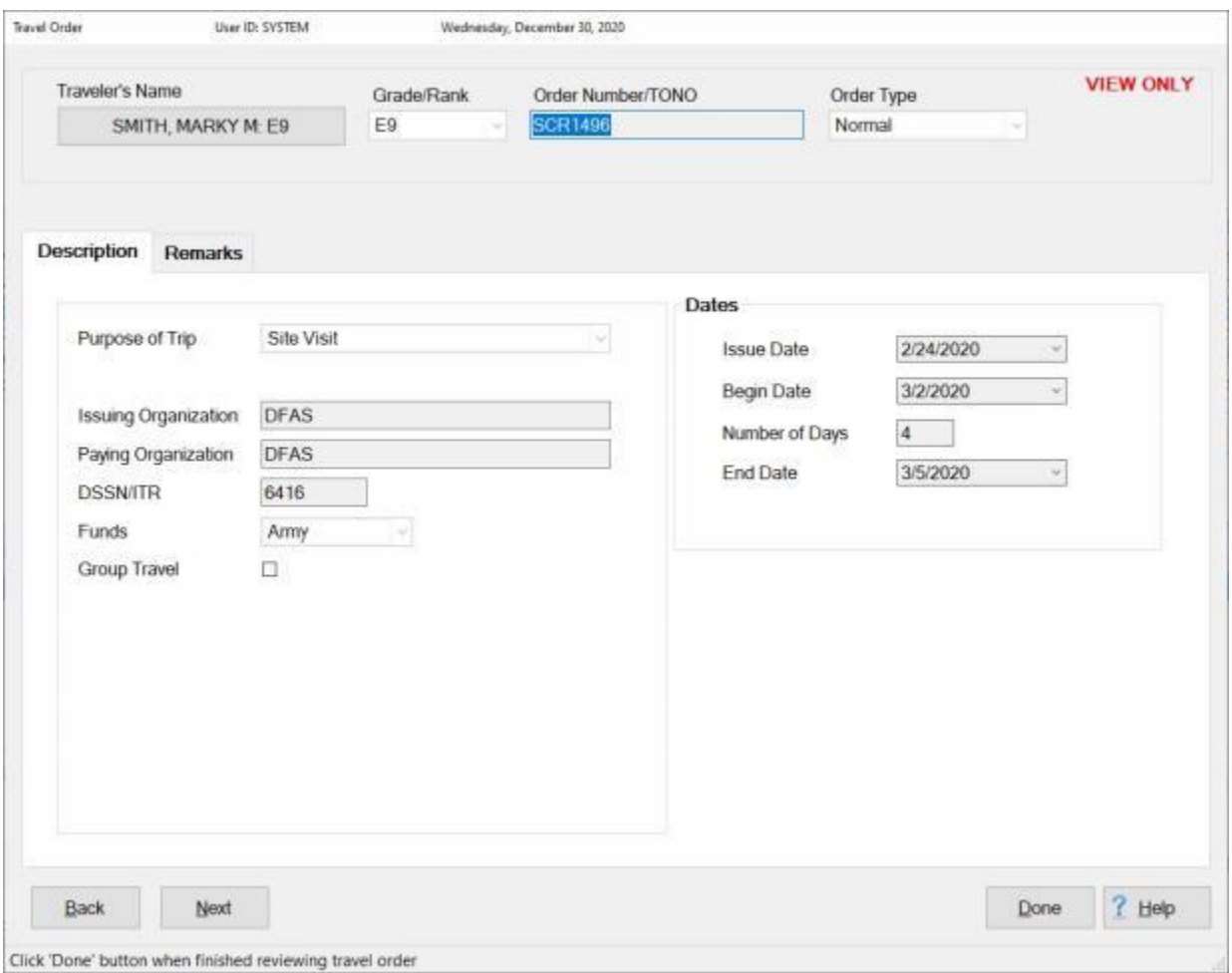

**Tip:** At this screen, the user may **click** on each **tab** to **review** the specific **details** pertaining to the travel order.

7. When **finished** reviewing the **Travel Order** screen, **click** on the **Done** button. IATS **returns** to the **Travel Order History** screen.

**Complete the following steps to "view" travel order details:**

1. **Click** on a **transaction** listed in the **Travel Order Details** section and then **click** on the **Display** button. The **Travel Order Detail** screen appears for the selected **transaction**.

#### Introduction

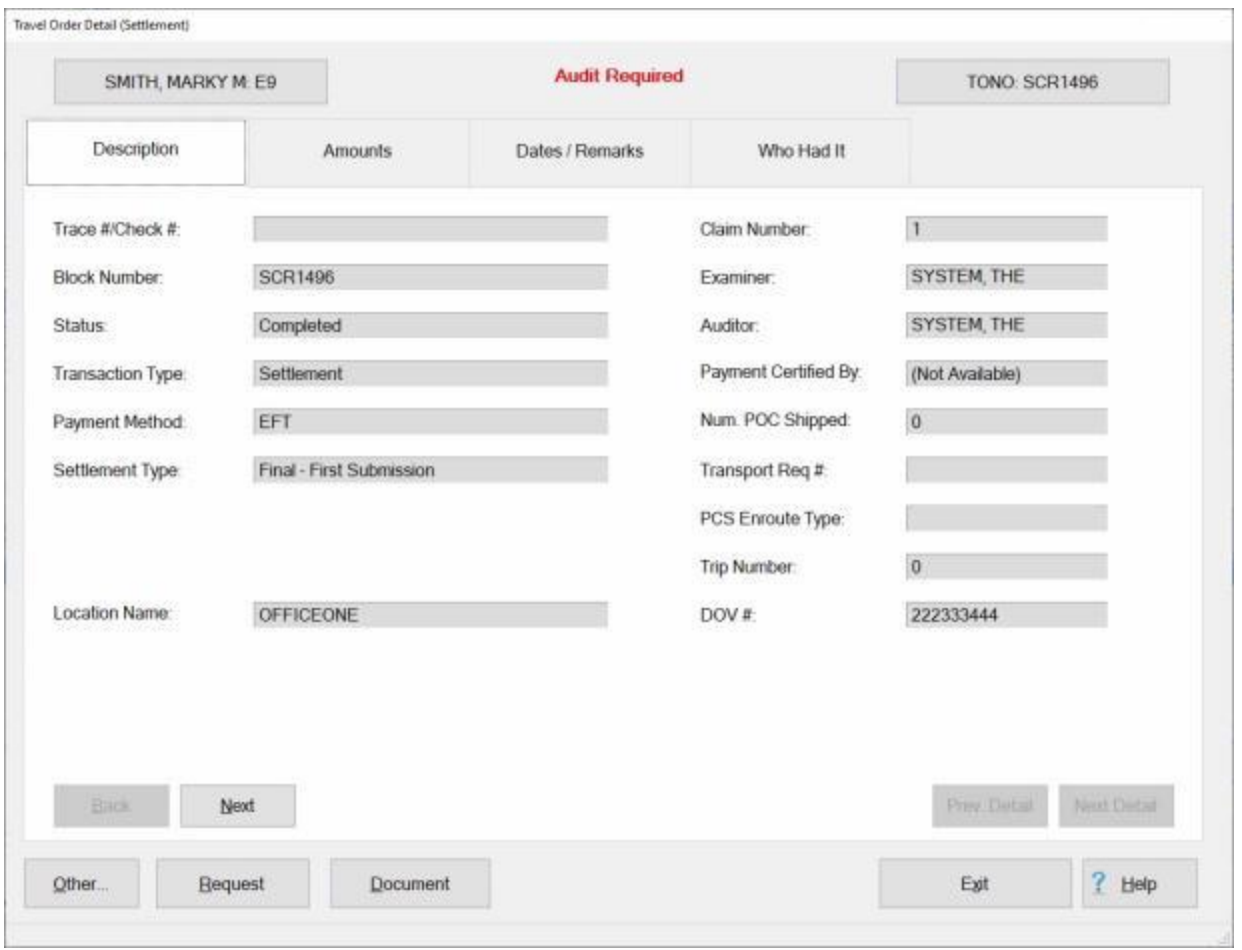

**Tip:** At this screen, the user may **click** on each **tab** to **review** the specific **details** pertaining to the **transaction**. Different **tabs** will be **available** depending on the **type** of travel order selected. In addition, if the **Request** button is **visible** at the bottom left **corner** of the **Travel Order Detail** screen, you may **click** on this button to **display** the input screens for the selected request.

2. When **finished** reviewing the **Travel Order Detail** screen, **click** on the **Exit** button. IATS **returns** to the **Travel Order History** screen.

**Complete the following steps to "view" a travel history record from the Advance or Settlement Request screen:**

1. At the **Advance** or **Settlement Request** screen, **click** on the **Other** button. A *sub-menu* appears listing various options.

## IATS 8.2 User Guide

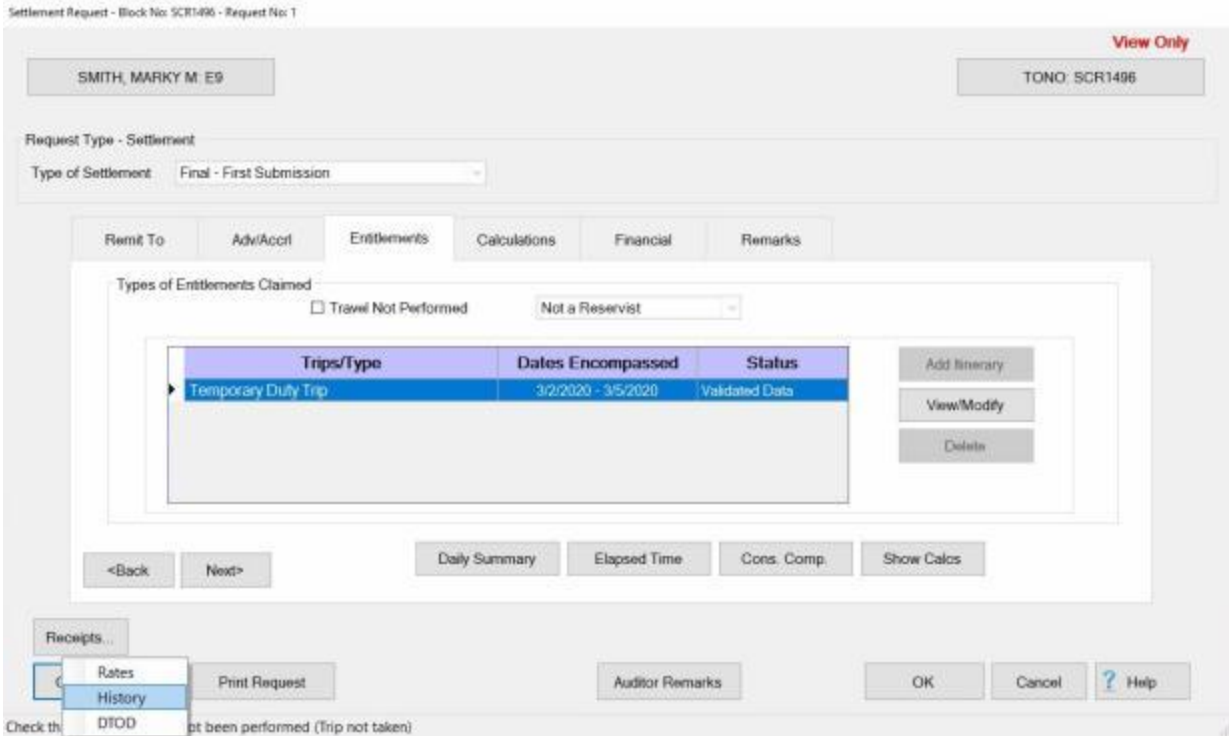

- 2. **Click** on the **History** option. The **Travel Order History** screen appears.
- 3. From this point, **follow** the **instructions** provided in the first **section above** to **continue** viewing the Travel Order History screen.
- 4. When **finished** viewing the Travel Order History screen, **click** on the **Exit** button. The **Select Traveler** screen appears allowing you to make a selection and view the history for a different **person**, if desired.
- 5. If you do not want to view the history for another individual, **click** on the **Cancel** button to return to the **Advance** or **Settlement Request** screen.

# **View Travel History by Order**

The **Travel Order History** screen is used to **provide** users with an easy to read **inquiry** screen, and includes all necessary travel **data** elements stored in the travel account database.

A new **feature** was added to IATS that allows the user to look-up a traveler's History record by just entering a **travel order number**.

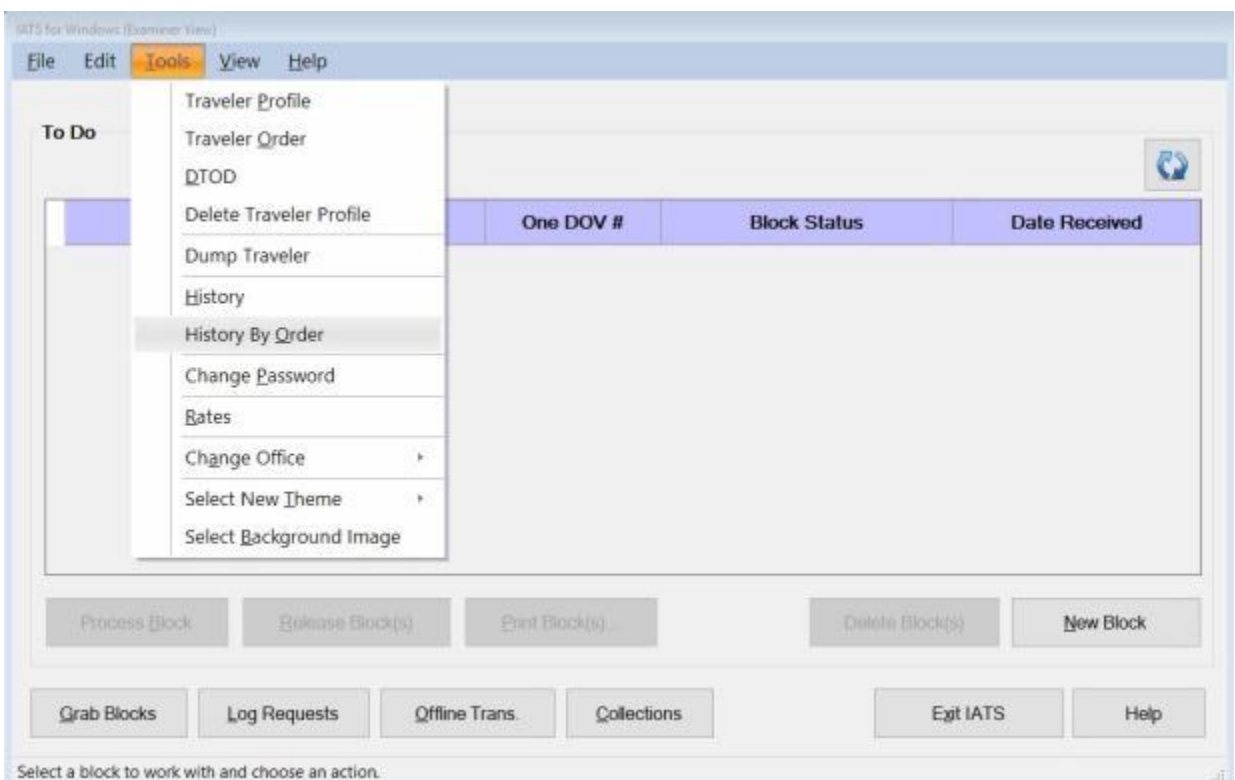

**Complete the following steps to "view" a traveler's historical record:**

- 1. At the **Examiner**, **Auditor**, **Disbursing**, or **System Administrator View** screen, **click** on the **Tools** menu. A *drop down* **menu** appears **listing** various **options**.
- 2. **Click** on the **History By Order** option. The **Select Order By Travel Order Number** screen appears.

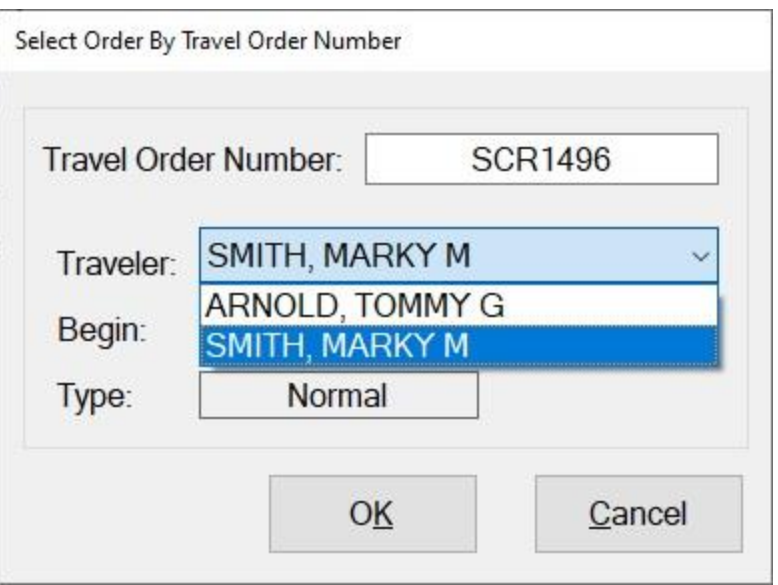

- 3. At the **Select Order By Travel Order Number** screen, **enter** the **order number** at the **Travel Order Number** field and then **press** the *Tab* key.
- 4. If the order number exists, the traveler's name and traveler order information will appear.
- 5. **Traveler:** At the **Traveler** field, you can **click** on the *down* **arrow** button. IATS will **list** the **names** of any other **travelers** with the same Travel Order Number. **Click** on the correct **traveler name** to make your **selection** if applicable.
- 6. If this is the correct **order number** and **traveler**, click on the **OK** button. The **Travel Order History screen** will appear.

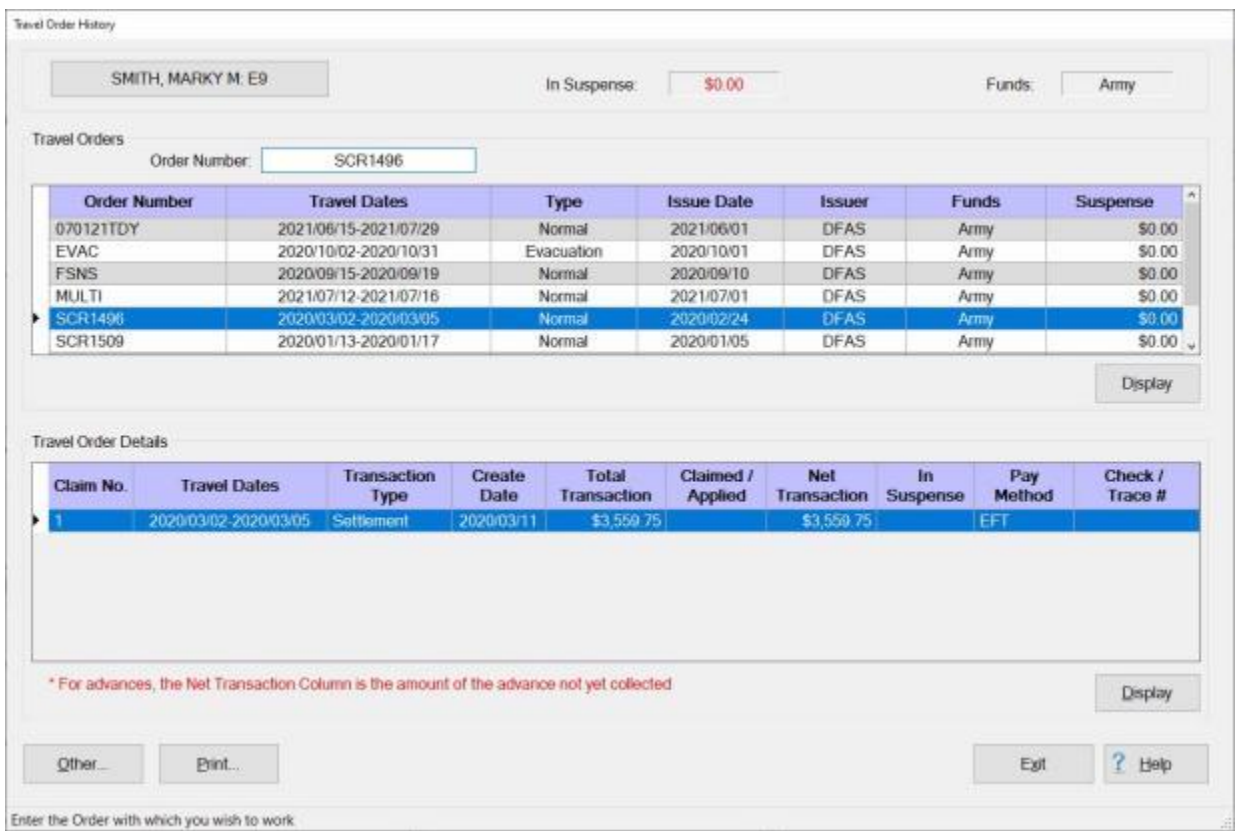

**Refer** to the **Help** topic, ["View Travel History"](#page-91-0), for additional **instructions** on how to view a traveler's History.

# **View Travel History by DOV Number**

The **Travel Order History** screen is used to **provide** users with an easy to read **inquiry** screen, and includes all necessary travel **data** elements stored in the travel account database.

A new **feature** was added to IATS that allows the user to look-up a traveler's History record by just entering a **DOV number**.

**Complete the following steps to "view" a traveler's historical record:**

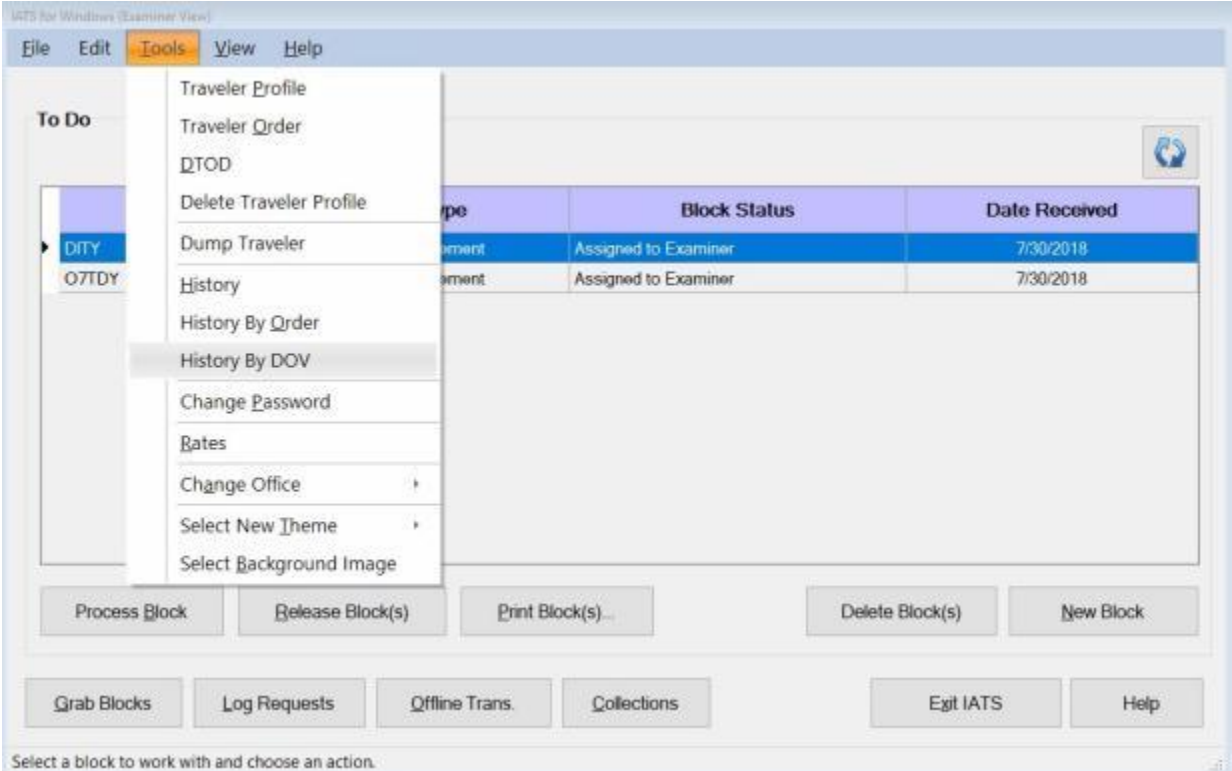

- 1. At the **Examiner**, **Auditor**, **Disbursing**, or **System Administrator View** screen, **click** on the **Tools** menu. A *drop down* **menu** appears **listing** various **options**.
- 2. **Click** on the **History By DOV** option. The **Select Traveler / Order by DOV** screen appears.

## Introduction

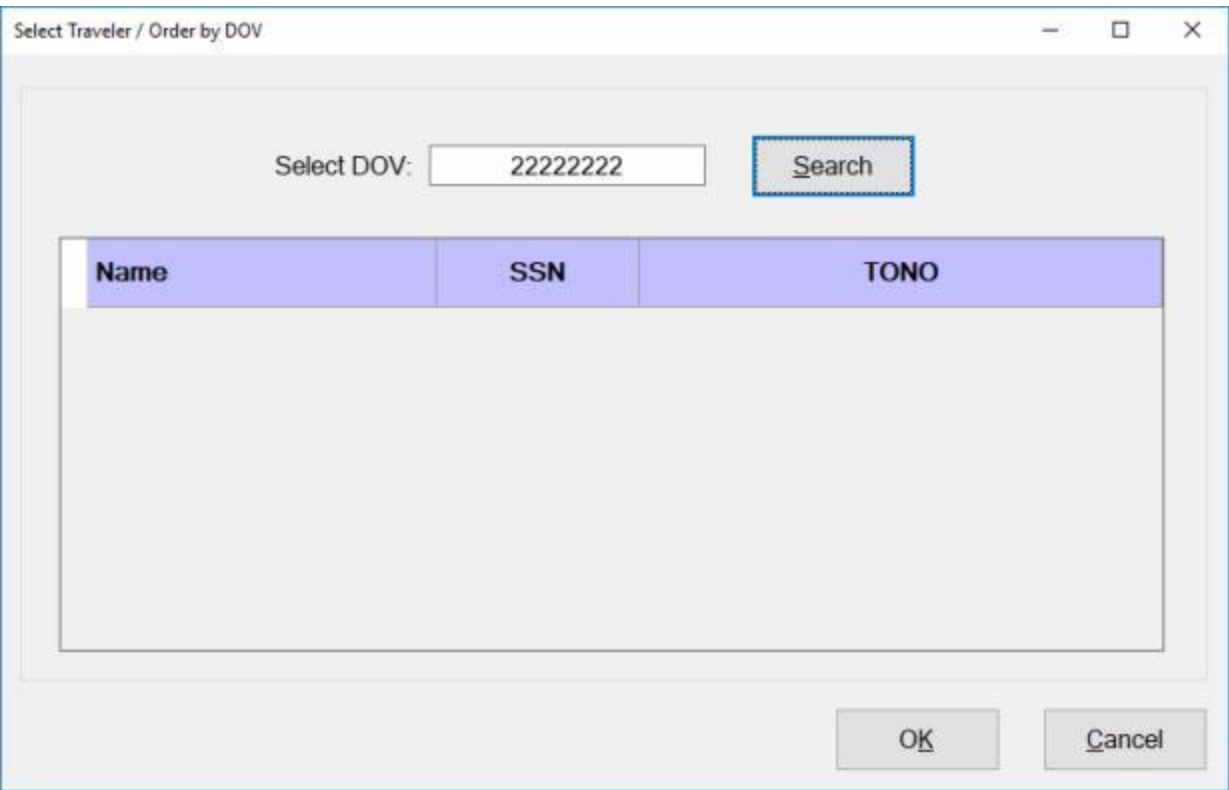

- 3. At the **Select Traveler / Order by DOV** screen, **enter** the **DOV number** at the **Select DOV** field.
- 4. **Click** on the **Search** button. The **Select Traveler / Order by DOV** screen will re-appear listing all payments associated to the DOV number you entered.

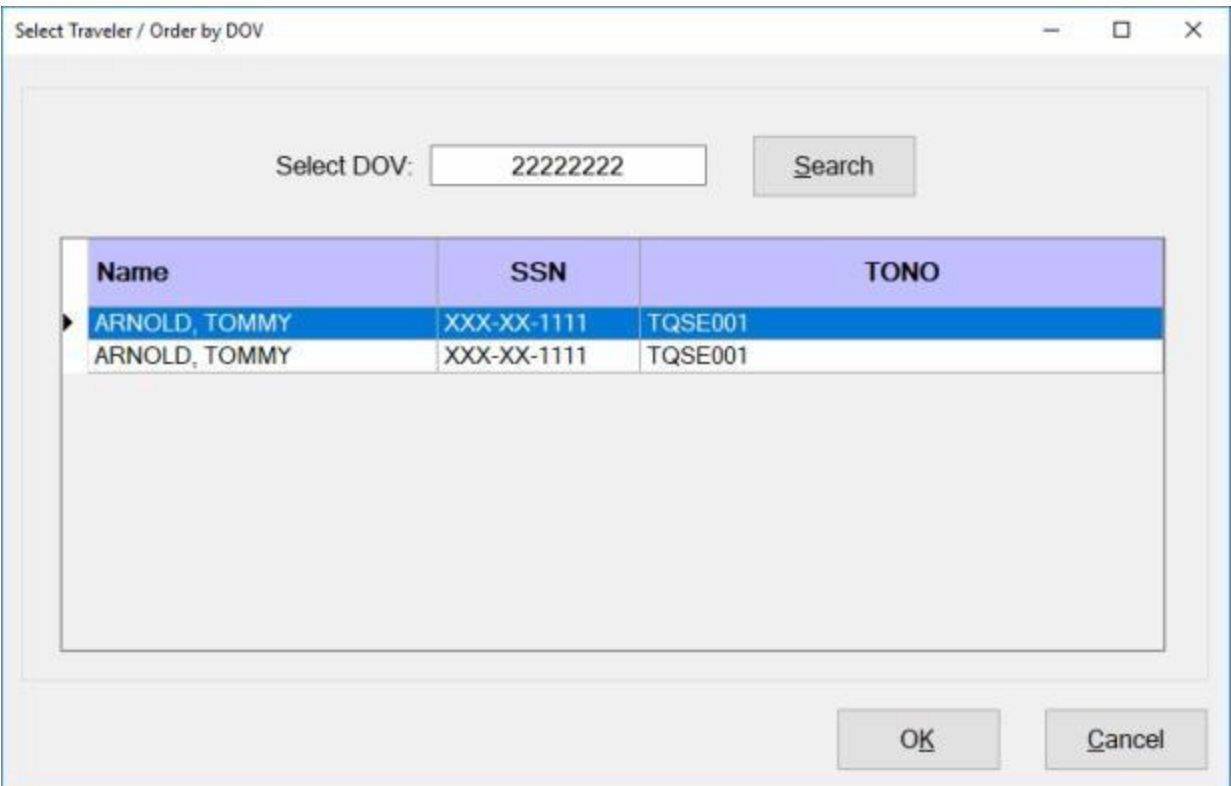

- 5. **Click** on the **payment** you wish to **display** the **history** for.
- 6. When you have selected the desired payment, **click** on the **OK** button. The **Travel Order History** screen will appear.

## Introduction

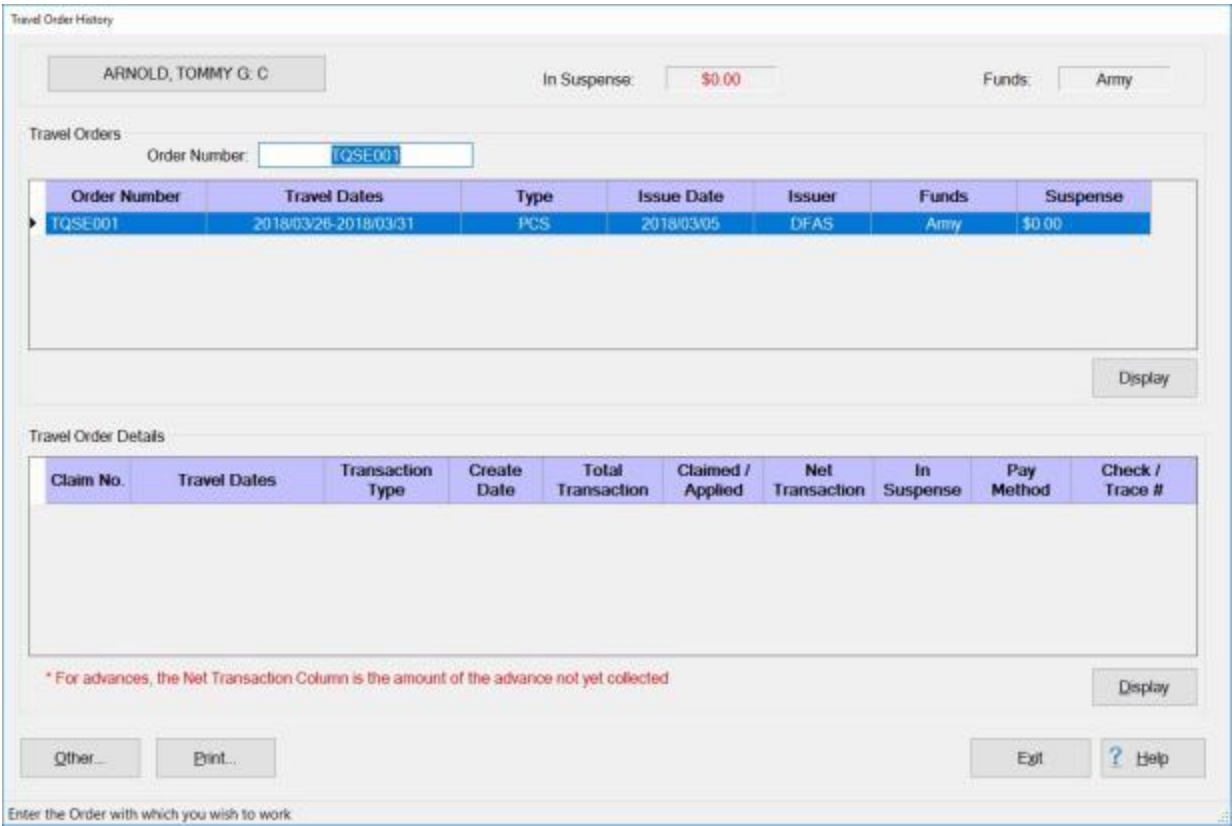

**Refer** to the **Help** topic, ["View Travel History"](#page-91-0), for additional **instructions** on how to view a traveler's History.

# **Display Rates**

While using IATS, the user may find it necessary to look-up a rate on occasion. The **Display Rates** screen provides the user with an easy way to look up various **rates** that will **assist** in **processing** the various travel **transactions** or answering inquiries.

# **Complete the following steps to "display" rates:**

- 1. **Access** the **Display Rates** screen through one of the following **methods**:
- **Method 1: Click** on the **Tools** menu and then **select** the **Rates** option.
- **Method 2: Click** on the **Other** button and **select** the **Rates** option.
- **Method 3: Click** on the **Lookup** button and **select** the **Rates** option.

After **using** one of the (**3**) methods listed above, the **Display Rates** screen **appears**.

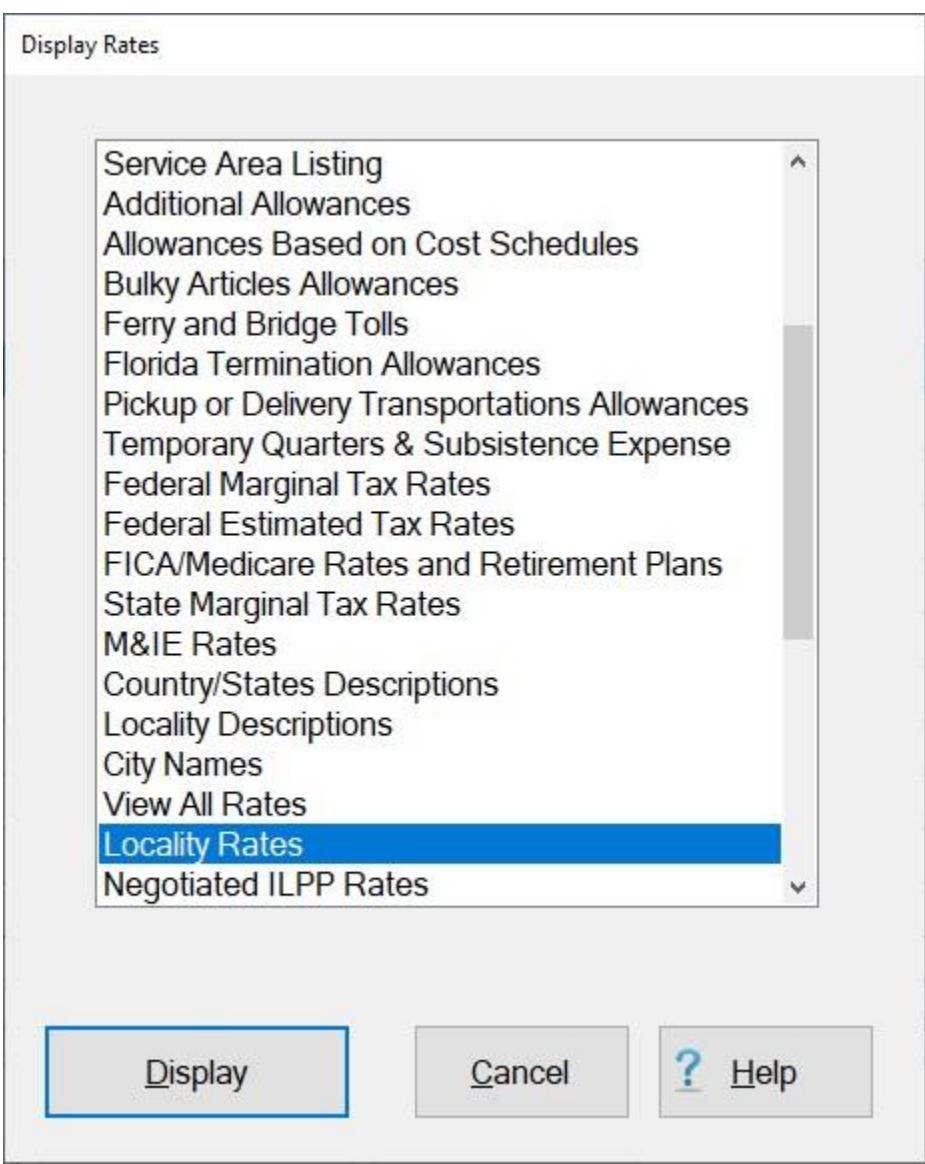

2. At this screen, the various rates **tables** in the IATS **Maintenance** module are **listed**.

- 3. Double **click** on one of the listed tables or **click** on a item and then **click** the **Display** button. IATS **displays** the **screen** for the selected rates **table**.
- 4. After **reviewing** the selected rates **screen**, **click** the **Cancel** button to **close** the screen.

## **Using the View Locality Rates - Screen**

The **View Locality Rates** screen provides the user with an alternative way to **look up** various **rates** that **assists** in **processing** the various travel **transactions** or answering inquiries.

**Complete the following steps to "display and use" the View Locality Rates screen:**

- 1. **Access** the **Display Rates** screen through one of the following **methods**:
- **Method 1: Click** on the **Tools** menu and then **select** the **Rates** option.
- **Method 2: Click** on the **Other** button and **select** the **Rates** option.
- ۰ **Method 3:** - **Click** on the **Lookup** button and **select** the **Rates** option.

After **using** one of the (**3**) methods listed above, the **Display Rates** screen **appears**.

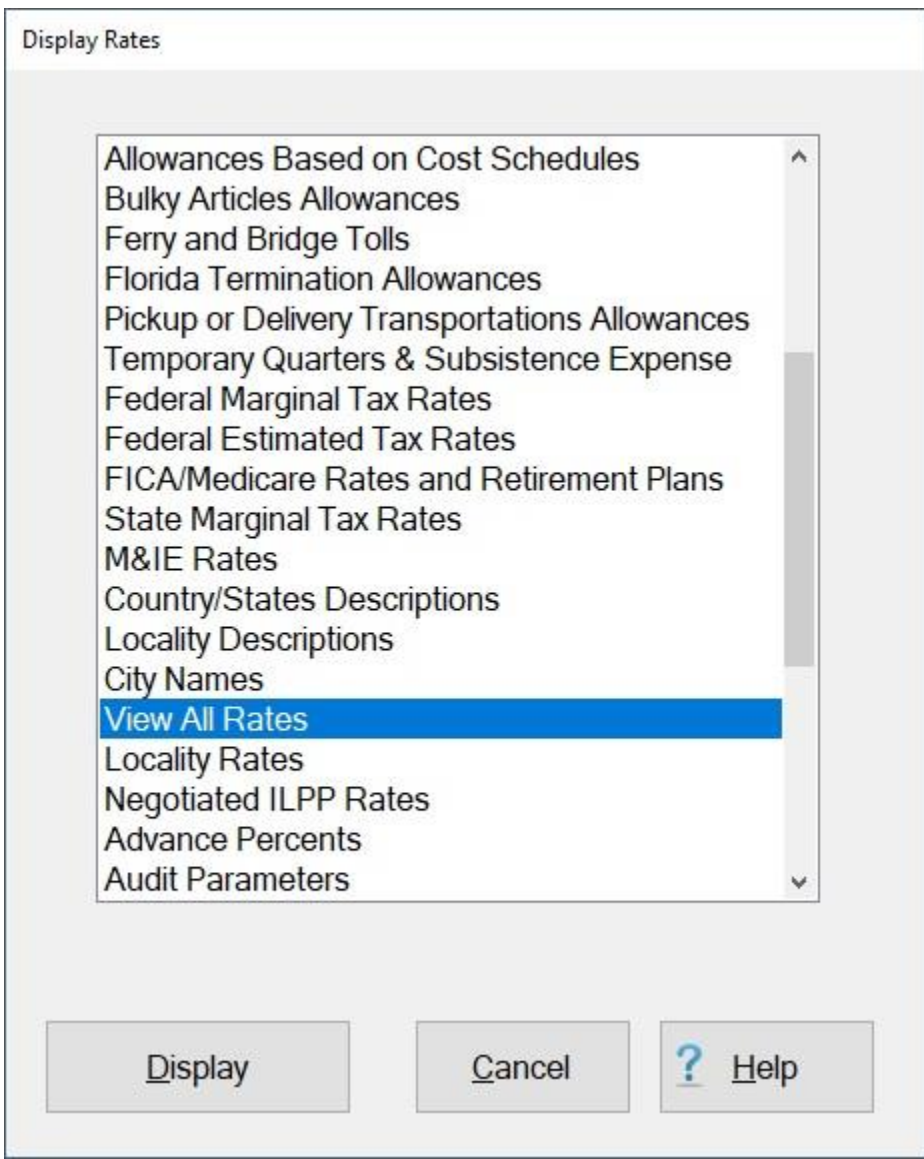

2. At this screen, the various rates **tables** in the IATS **Maintenance** module are **listed**.

3. Double **click** on **View All Rates** option or **click** on the **View All Rates** option and then **click** the **Display** button. IATS will **display** the **View Locality Rates** screen.

**Note:** You can also **access** the **View Locality Rates** screen from the **Maintenance Main Menu** by using the following steps: At the **Maintenance Main Menu, click** on the **plus** sign next to the word **Locality Data** and then **click** on the **View All Rates** option.

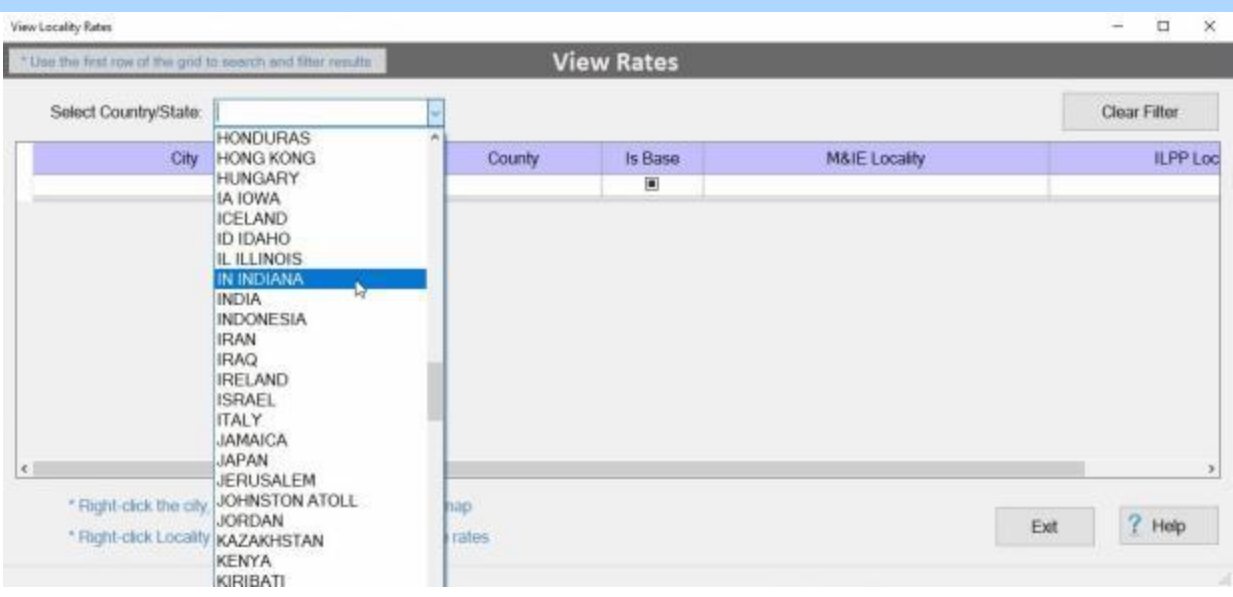

- 4. **Select Country/State:** At the View Locality Rates screen you must first **select** a **country** or **state** you wish to display the rates for.
- 5. **Click** on the *down* **arrow** button at the **Select Country/State** field. IATS will display an alphabetical **listing** of countries and states.
- 6. **Press** the *Up/Dn* **arrow** keys on your keyboard or **click** on the *Up/Dn* **arrow** buttons on the **slider bar** on the right side of the listing to **scroll** through the list.
- 7. **Click** on the desired country or state **name** and then **press** *Tab* to display the associated rates. IATS will display a **list** of **cities** for the selected country or state.

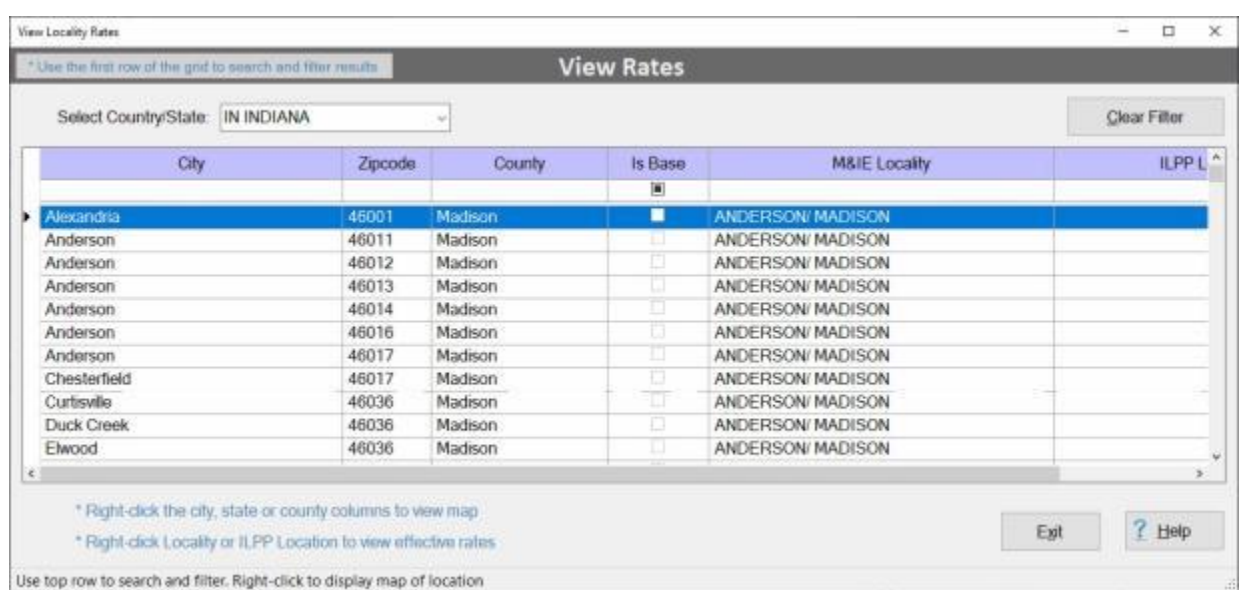

#### **Using the Filter Row:**

- 1. You will **notice** a **blank line** just under the **column headings** on the grid. This is a **Filter Row** as shown above.
- 2. In the example below, (**mo**) was entered into the Filter Row in the **City** column. **Notice** that every **name** displayed in the **City** column begins the letters (**mo**).
- 3. You may filter every column using this same technic except for the **Zipcode** column where you must enter **numbers** instead of **alpha** characters.
- 4. When you are **finished** filtering the display, **click** on the **Clear Filter** button to **return** to the **original/default** display.

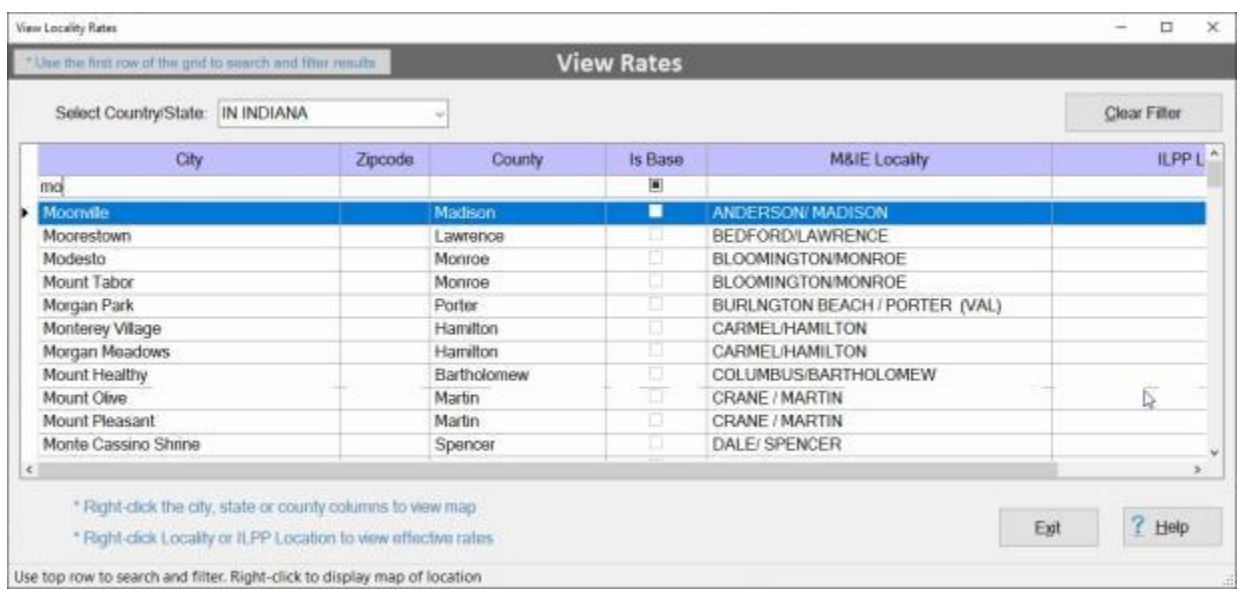

## **Display the location on a Google map:**

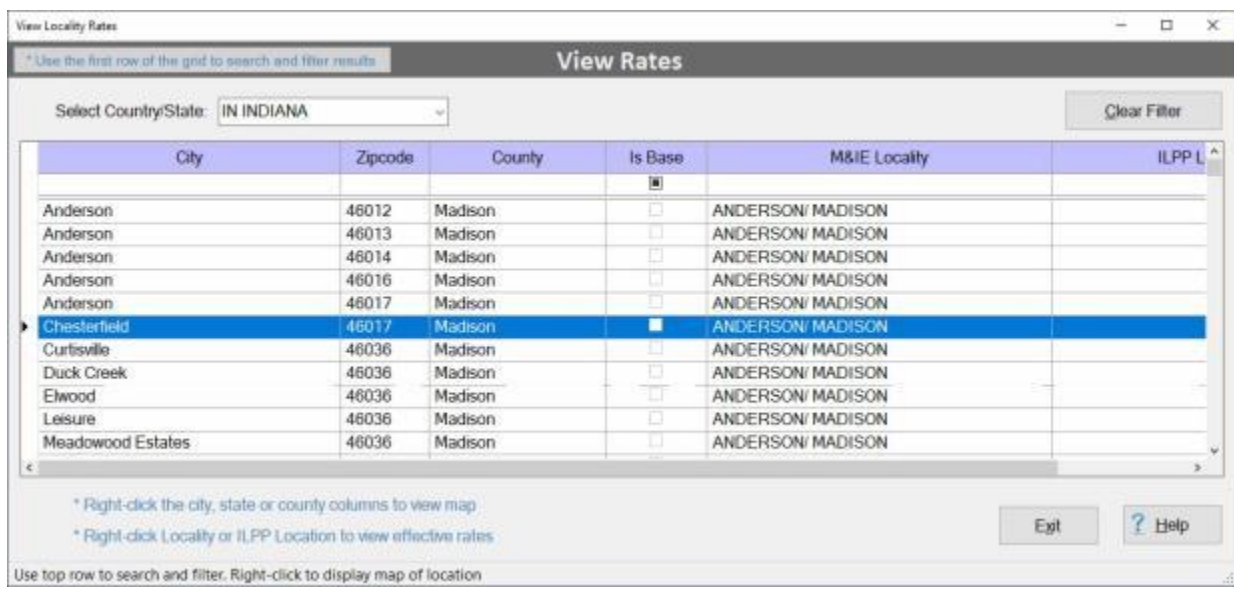

1. **Click** on a **city name** you wish to view on the Google map.

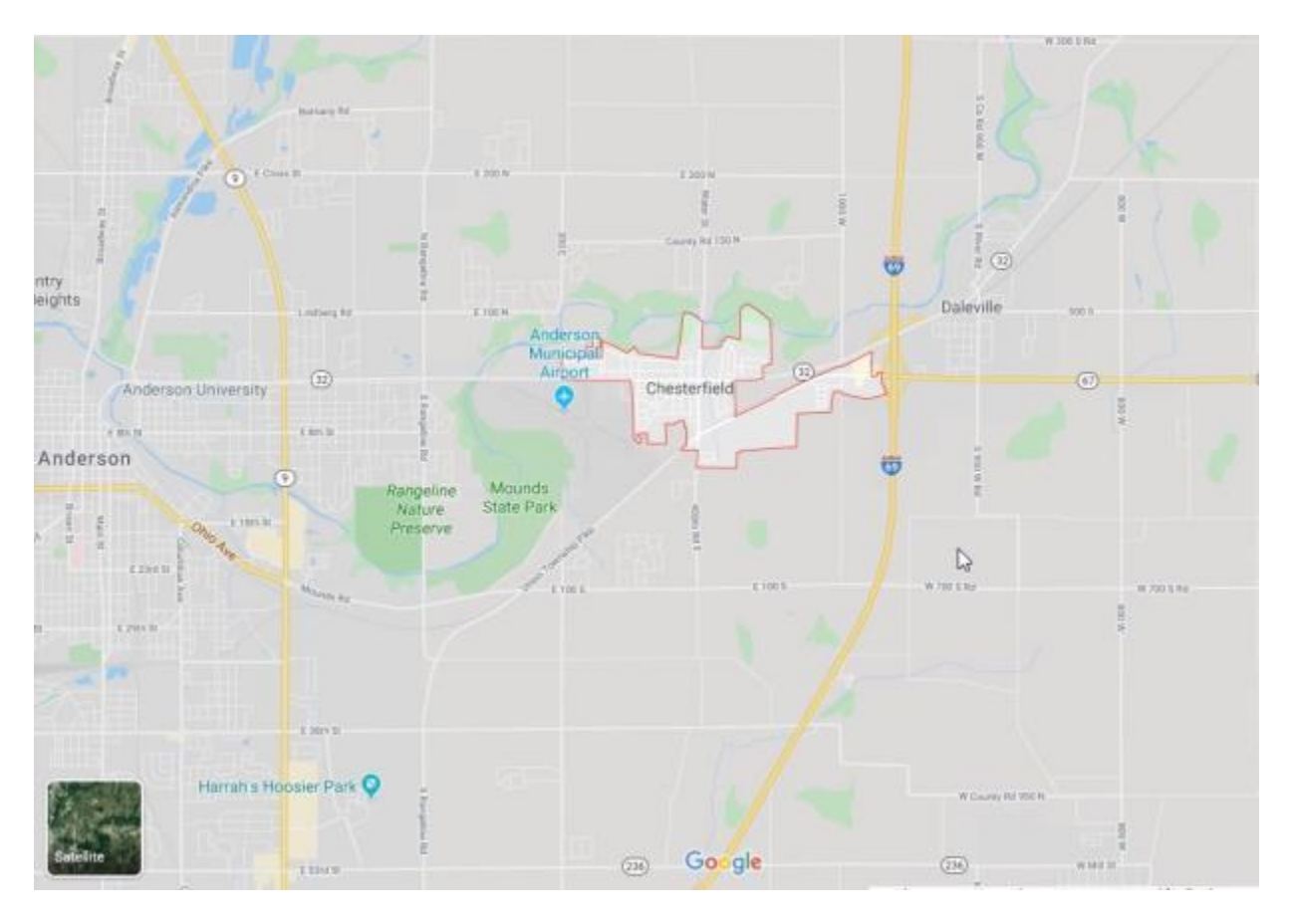

2. When the desired city name is highlighted, **right click** on the highlighted name with your mouse. The **Google Map** screen will appear showing the selected location.

3. When you are **finished** reviewing the map **close** the **page** to **return** to the **View Locality Rates** screen.

## **Display the Locality Rates**
#### IATS 8.2 User Guide

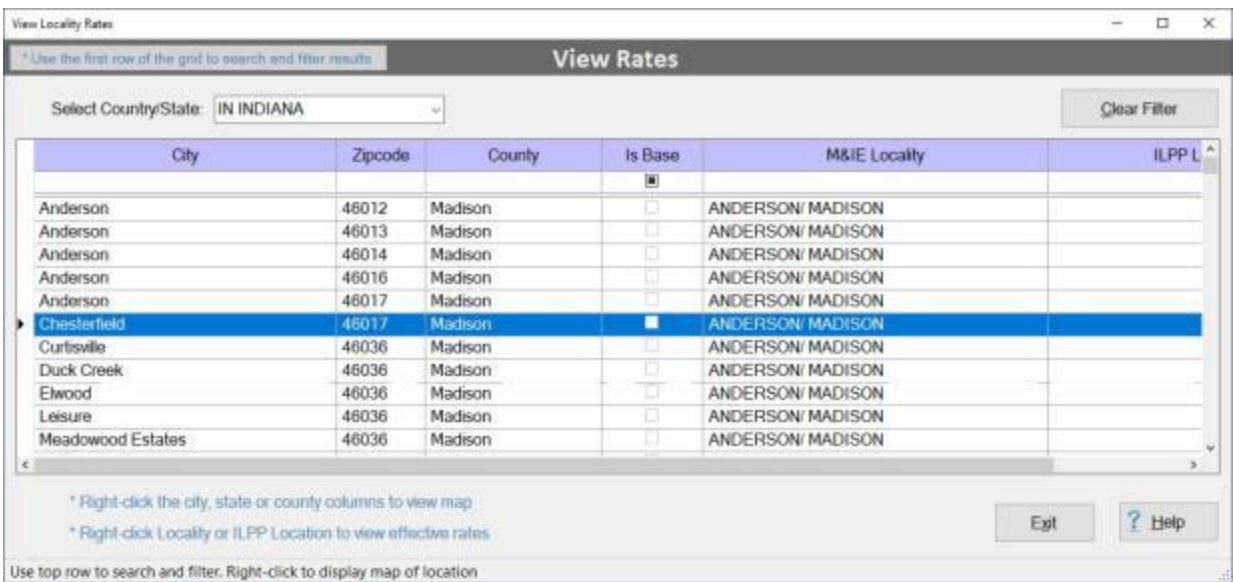

- 1. **Click** on a **city name** you wish to display the rates for.
- 2. When the desired city name is highlighted, **right click** on the highlighted name in the **M&IE Locality** column with your mouse. The **Maintain Locality Rates** screen will appear showing the rates for the selected location.

#### Introduction

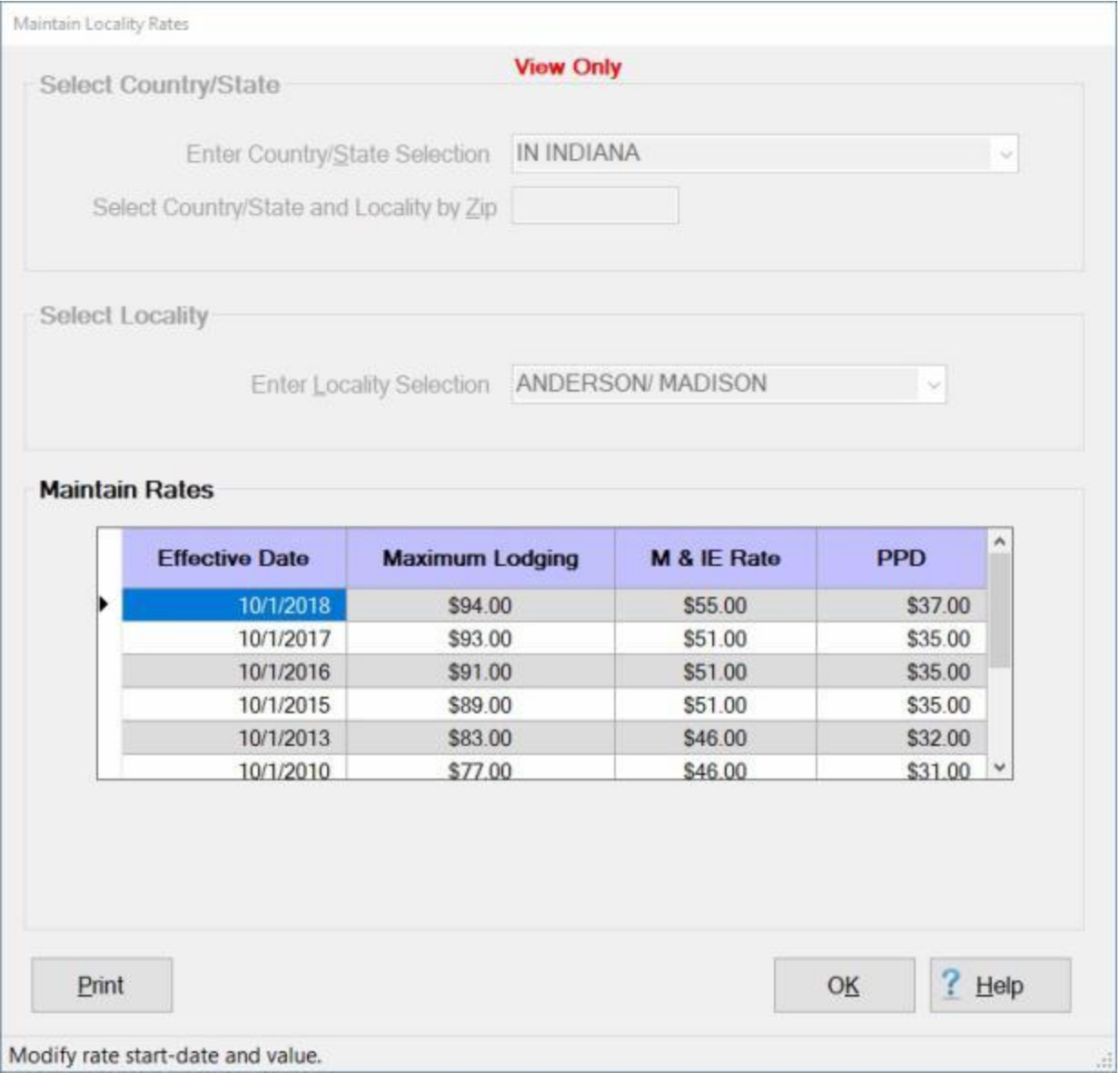

3. When you are **finished** reviewing the rates **click** on **OK** to **close** the screen and **return** to the **View Locality Rates** screen.

#### **Display the ILPP Rates**

#### IATS 8.2 User Guide

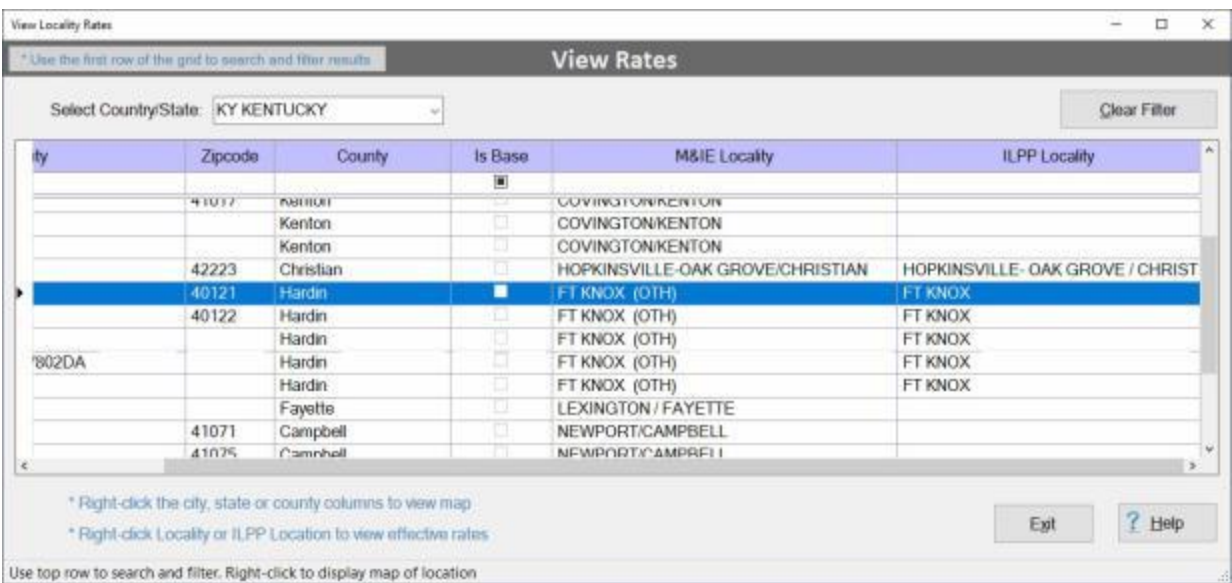

- 1. **Click** on a **city name** you wish to display the rates for.
- 2. When the desired city name is highlighted, **right click** on the highlighted name in the **ILPP Locality** column with your mouse. The **Maintain ILPP Rates** screen will appear showing the rates for the selected location.

#### Introduction

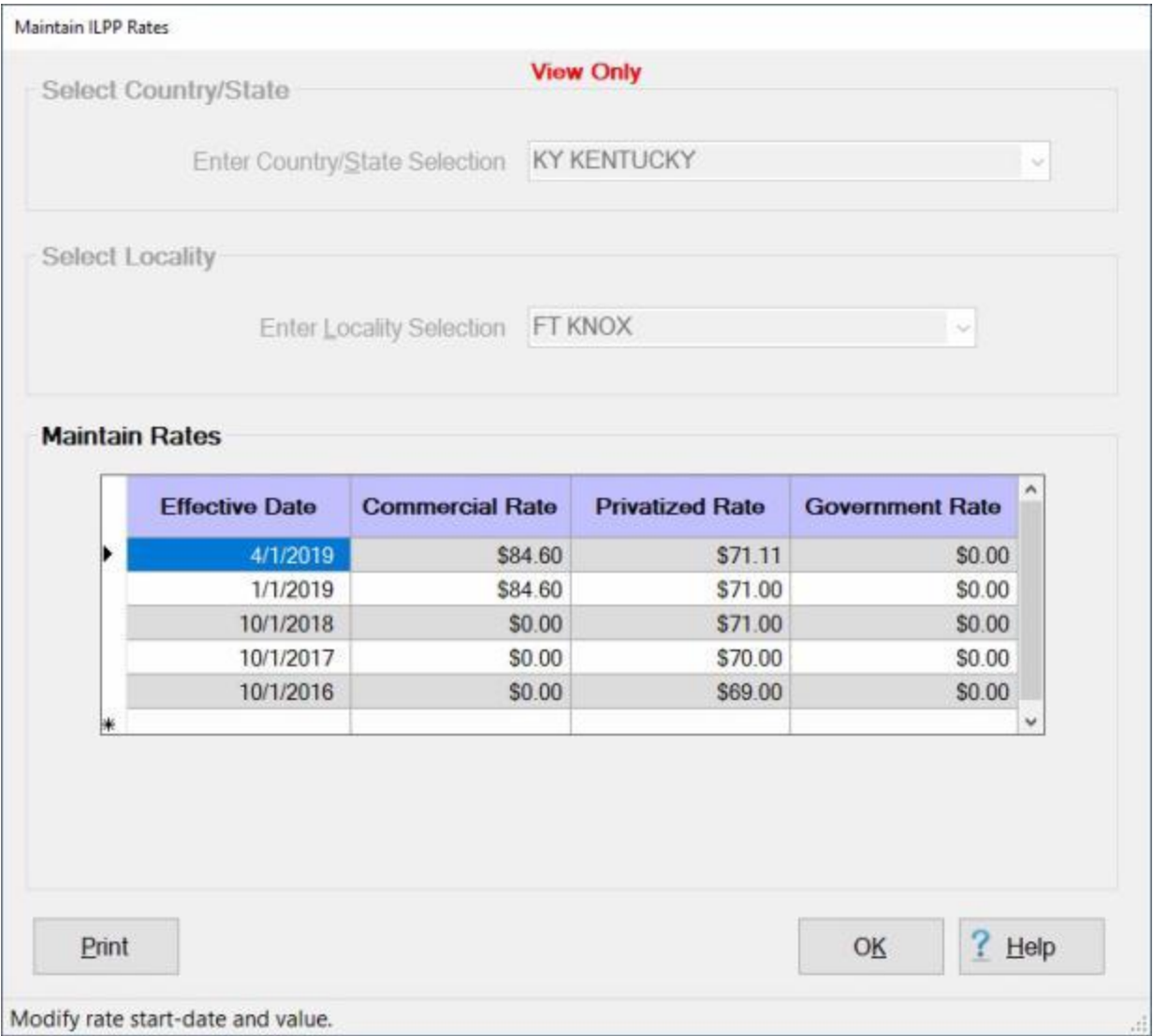

- 3. When you are **finished** reviewing the rates **click** on **OK** to **close** the screen and **return** to the **View Locality Rates** screen.
- 4. When you are **finished** using the **View Locality Rates** screen, **click** on the **Exit** button to **close** the screen.

# **Sorting Blocks or Claims**

When performing various functions using IATS, there are screens that appear displaying a **list** of **blocks** or a list of **claims**. These lists may be **sorted** by **clicking** on the **column headers**.

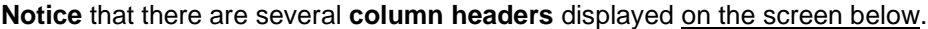

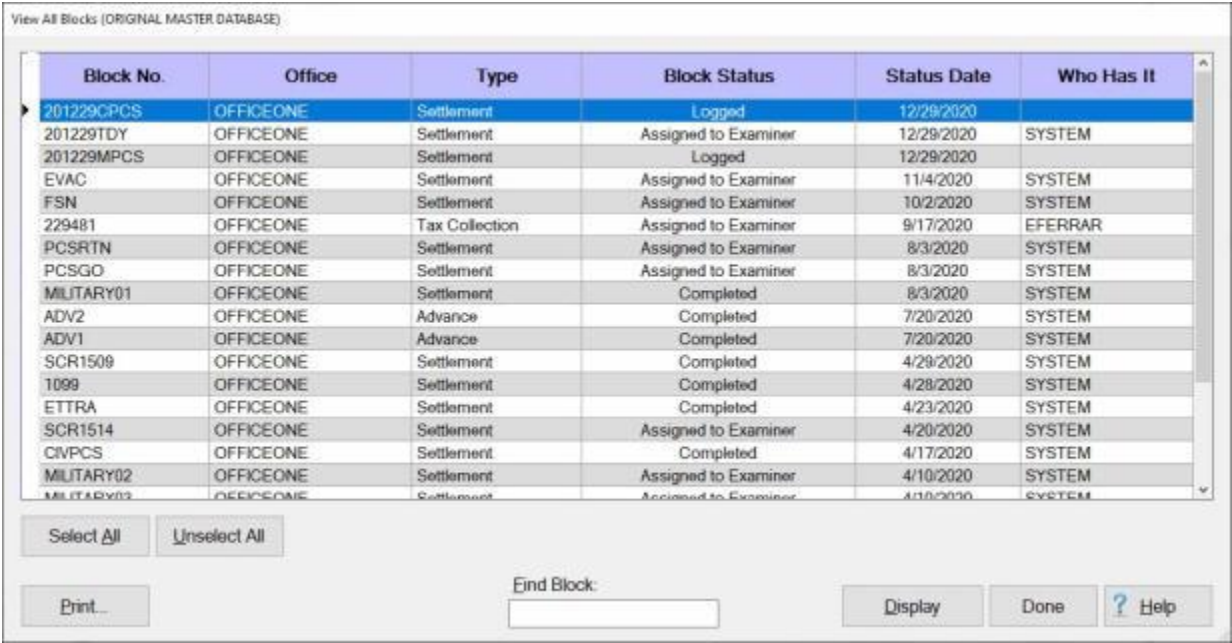

**Click** on any column **header** and the information listed will be **sorted**.

For example, **notice** that the **Type** column list shows both **Settlement** and **Advance** blocks.

If you **click** on the **Type** header, you will see that the column is now **sorted** by type. The **Advance** blocks will be listed before the **Settlement** blocks as shown below.

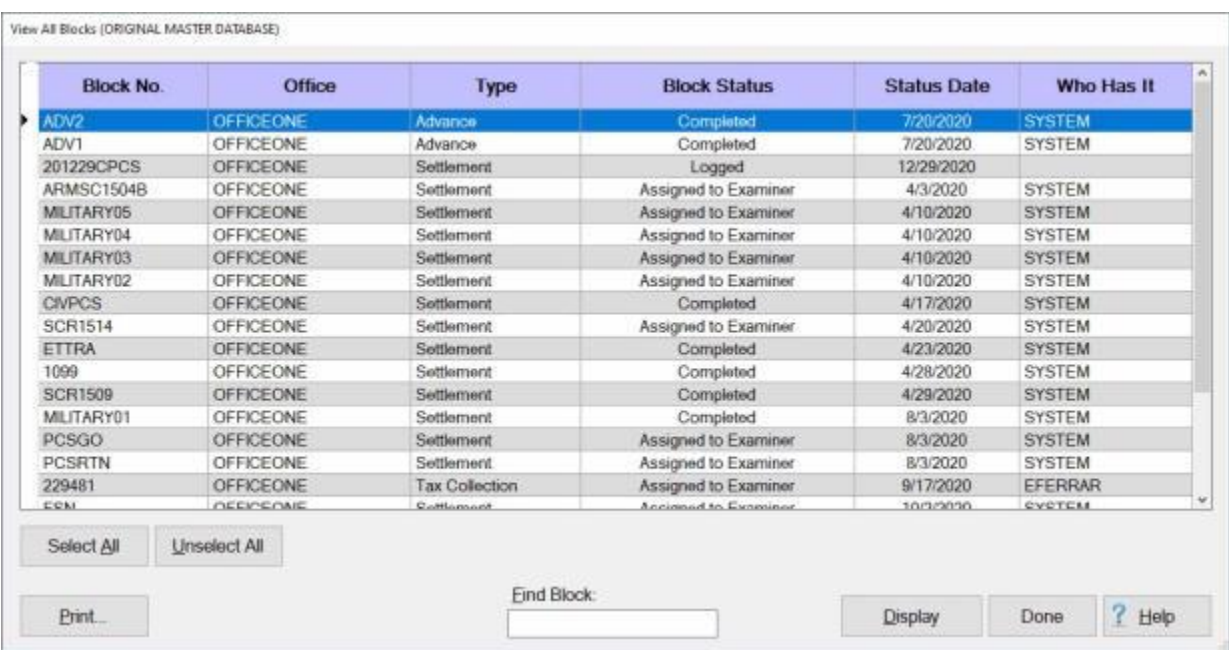

**Click** the header **again** and the column will be sorted in **reverse** order.

## **Using the IATS Report Viewer**

For some of the IATS reports, the **IATS Report Viewer** screen will appear when you have selected the option to **print** the report.

**Notice** that there is a **tool bar** along the **top** of the screen that gives you a **variety** of **options** when using this screen.

**Complete the following steps to "use" the IATS Report Viewer:**

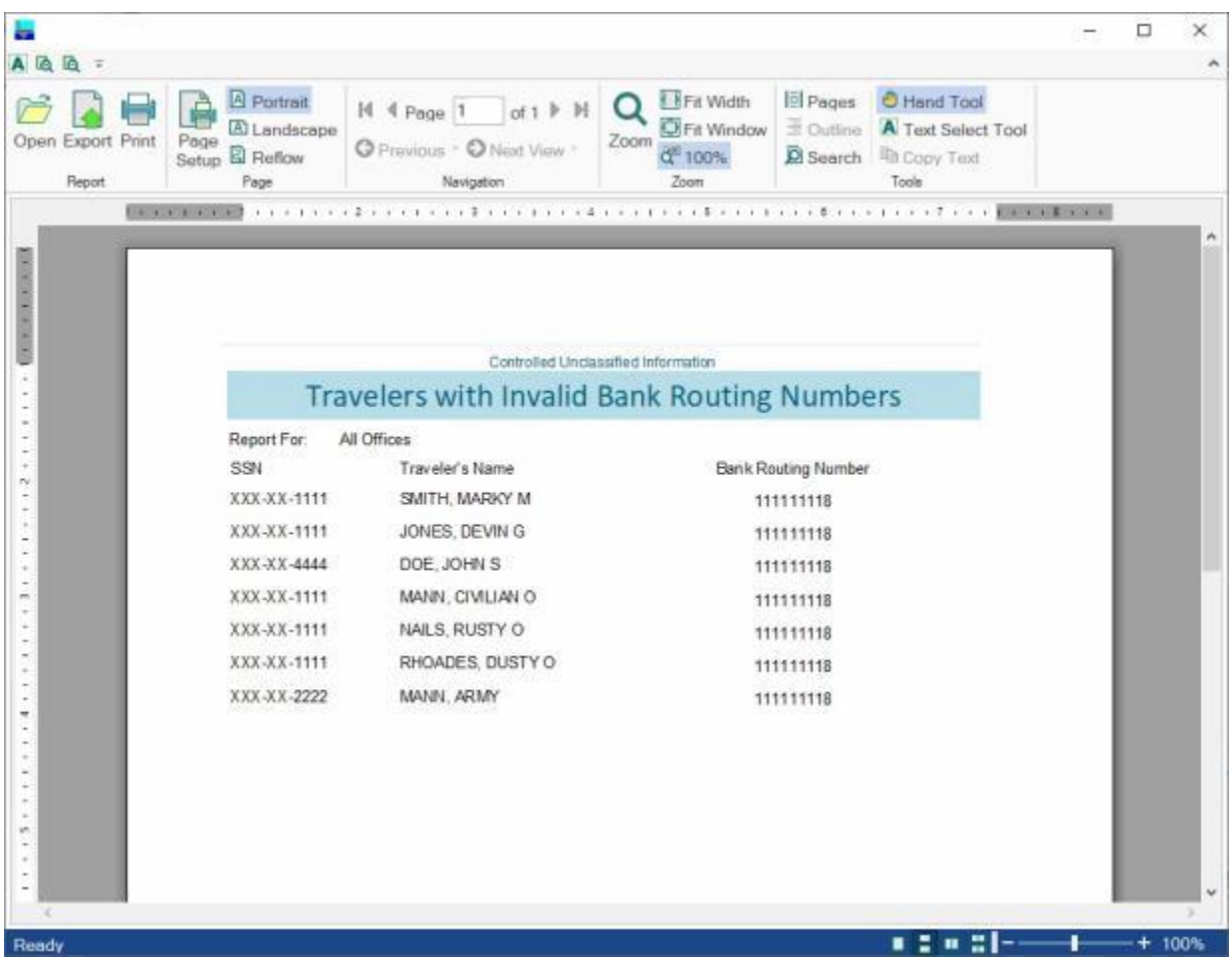

- 1. **Page Numbers**: If the report you have generated contains **more than one page** you can **click** on the left and right **arrow** buttons to **scroll** to the different pages.
- 2. **Printer**: **Click** on the **Print** button to print the report. a **Print** screen will appear allowing you to **select** the desired **printer** and the **number** of copies.
- 3. **Print Layout**: **Click** on the **Print Layout** button to adjust the **layout** of the print job.
- 4. **Page Setup**: **Click** on the **Page Setup** button to **adjust** the **paper size**, the **paper source** an the **orientation** of the page
- 5. **Export**: **Click** on the **Export** button if you wish to save the report to a file. Clicking on this button will display a *drop down* **menu** giving you the options to save the report in an **Excel**, **PDF** or **Word** format.

#### **WinIATS Help**

#### **Using On-line Help**

A **Help** System has been included with the **IATS** program that provides **explanations** for the numerous program **features**. In addition, users will find detailed **instructions** that will **guide** them through the various **functions** involved in processing travel claims.

The **IATS Help System** can be **accessed** from any screen by clicking on the **Help** menu or Help button.

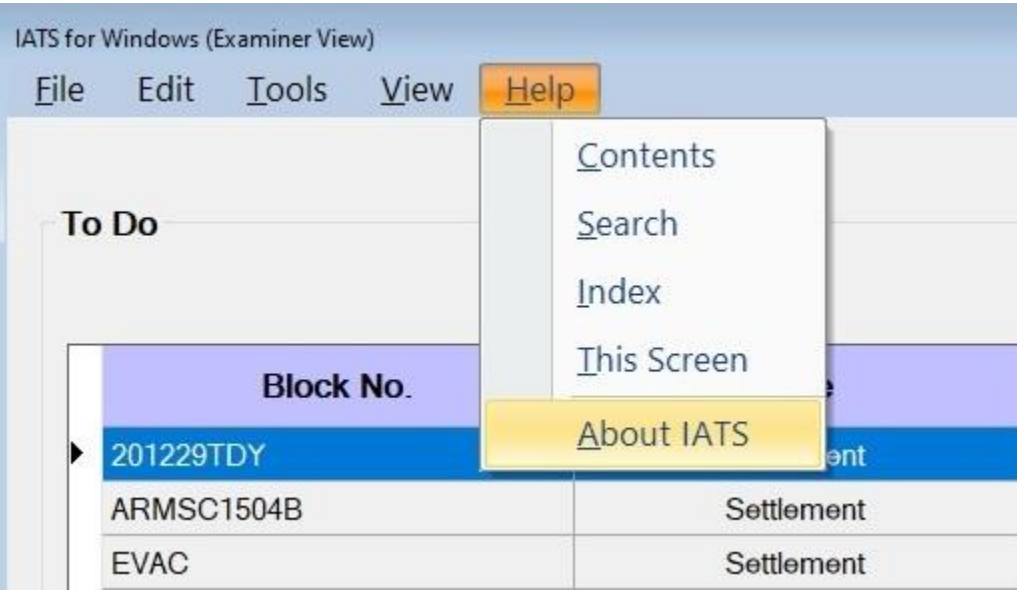

After **clicking** on the **Help** menu, a *drop down* **menu** appears **listing** the following Help **options**:

- **Contents:** Select this option to see a **display** of the available topic **categories**.
- **Index:** Select this option to see an alphabetical **listing** of IATS Help **topics**.
- **Search:** Select this option, **type** a **keyword** into the dialog box, and then **click** on the **List**  . **Topics** button. A **list** of every **topic** containing the keyword is **displayed**.
- **This Screen:** Select this option to see a Help **topic** for the **particular** IATS screen that is currently **displayed**.
- **About IATS:** Select this option to see a Help **topic** describing the IATS program.

#### **Tips for using the IATS on-line Help system:**

When a Help **window** is open, the following **options** are available:

- ٠ Users can **maximize** or **re-size** help **windows** as needed.
- **Click** on the **Print** button to receive a **print-out** of the topic.
- **Click** on the **Forward** button to **advance** to the next **topic** in the browse sequence, or the **Back** button to **return** to the previous **topic**.
- **Click** on any **word** or **phrase** that is underlined and highlighted in **blue** to automatically **jump** to a **topic** that **describes** the underlined **item**.
- **Click** on a **link** from the **menu** displayed by the **See Also** button to **jump** from one topic to another **related** topic.
- After clicking on a link from the menu displayed from the **See Also** button, **click** the **Back** button to return to the previous topic.

**Topics** in the IATS Help system are categorized into **Books**. Help Contents **Books** are [displayed](#page-119-0) two **ways**:

- 1. **Click** the **Help** menu at the top of any screen and then **click** on the **Contents** option.
- 2. **Click** on the **Contents** tab at the **IATS Help Topics** screen.

#### **Using On-line Help**

A **Help** System has been included with the **IATS** program that provides **explanations** for the numerous program **features**. In addition, users will find detailed **instructions** that will **guide** them through the various **functions** involved in processing travel claims.

The **IATS Help System** can be **accessed** from any screen by clicking on the **Help** menu or Help button.

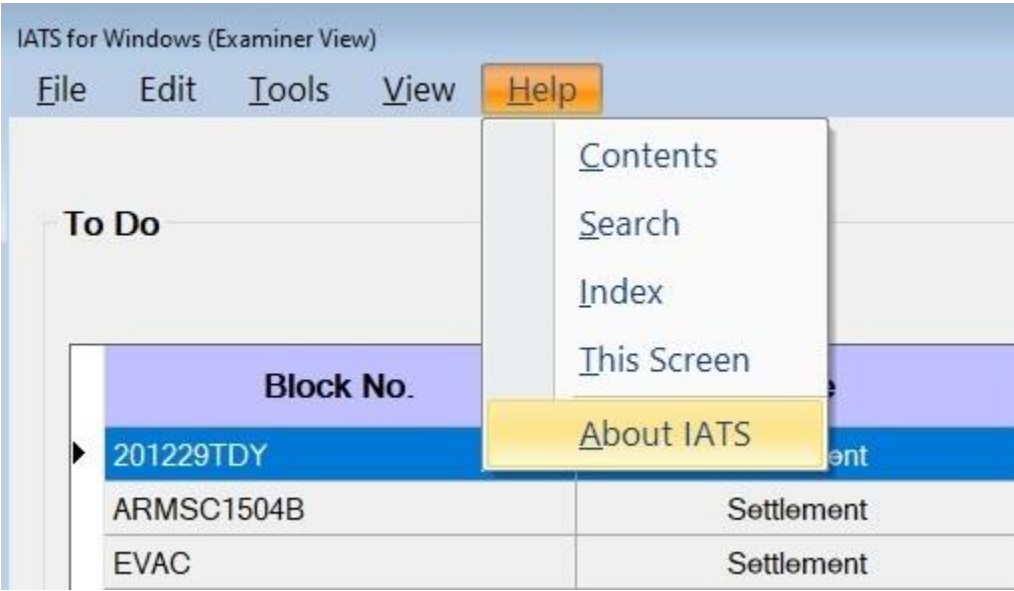

After **clicking** on the **Help** menu, a *drop down* **menu** appears **listing** the following Help **options**:

- **Contents:** Select this option to see a **display** of the available topic **categories**.
- **Index:** Select this option to see an alphabetical **listing** of IATS Help **topics**.
- **Search:** Select this option, **type** a **keyword** into the dialog box, and then **click** on the **List Topics** button. A **list** of every **topic** containing the keyword is **displayed**.
- **This Screen:** Select this option to see a Help **topic** for the **particular** IATS screen that is currently **displayed**.
- **About IATS:** Select this option to see a Help **topic** describing the IATS program.

#### **Tips for using the IATS on-line Help system:**

When a Help **window** is open, the following **options** are available:

- Users can **maximize** or **re-size** help **windows** as needed.
- **Click** on the **Print** button to receive a **print-out** of the topic.
- **Click** on the **Forward** button to **advance** to the next **topic** in the browse sequence, or the **Back** button to **return** to the previous **topic**.
- **Click** on any **word** or **phrase** that is underlined and highlighted in **blue** to automatically **jump** to a **topic** that **describes** the underlined **item**.
- **Click** on a **link** from the **menu** displayed by the **See Also** button to **jump** from one topic to another **related** topic.

After clicking on a link from the menu displayed from the **See Also** button, **click** the **Back** button to return to the previous topic.

**Topics** in the IATS Help system are categorized into **Books**. Help Contents **Books** are [displayed](#page-119-0) two **ways**:

- 1. **Click** the **Help** menu at the top of any screen and then **click** on the **Contents** option.
- 2. **Click** on the **Contents** tab at the **IATS Help Topics** screen.

#### **Displaying Help Topics**

<span id="page-119-0"></span>**Topics** in the IATS Help system are categorized into **Books**.

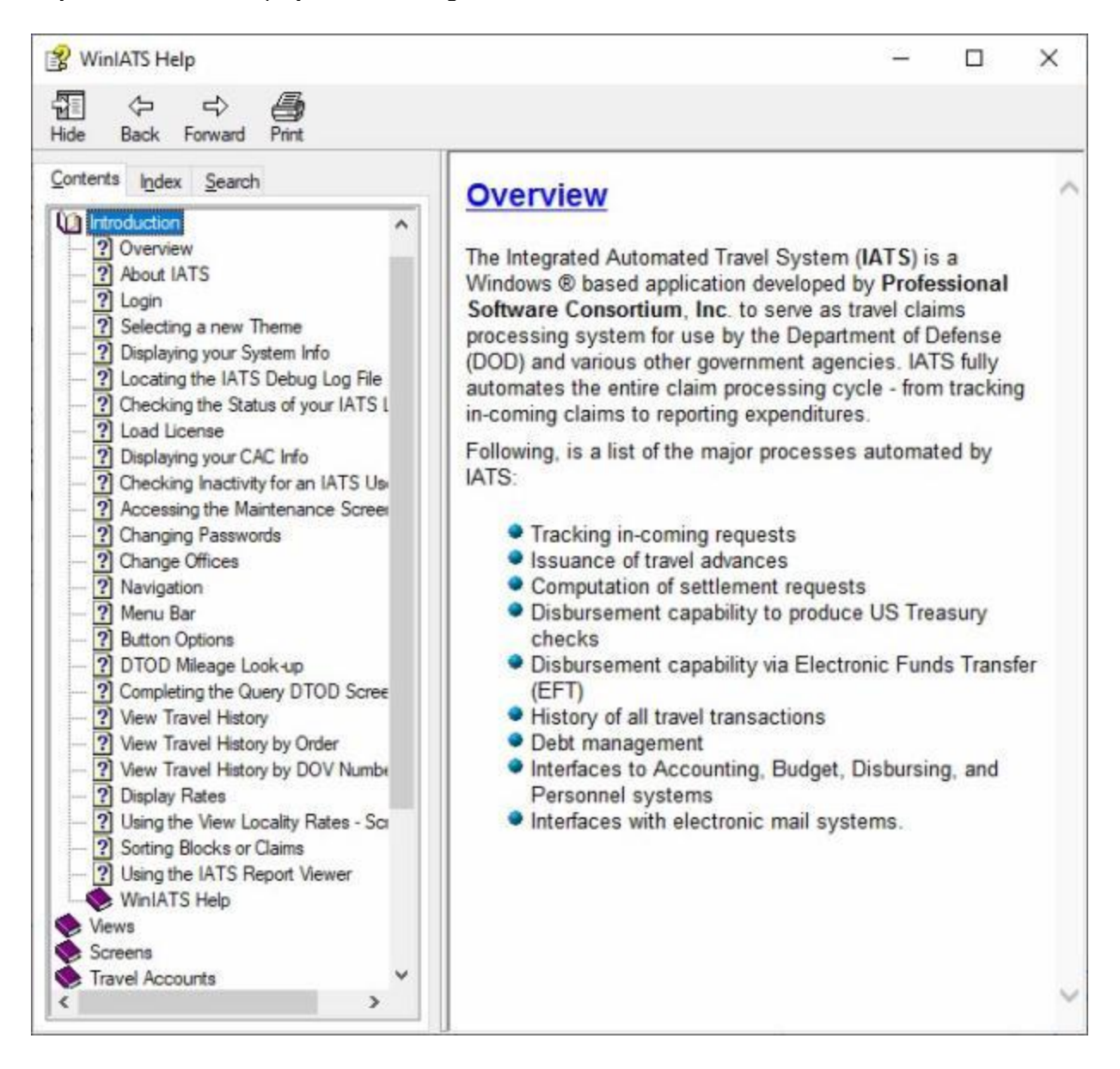

# **Complete the following steps to "display" a Help topic:**

- 1. Double **click** on a **Book**. The Help system will then **display** Help **topics** contained within the selected Book as shown above.
- 2. **Click** on any of the listed Help **topics** displayed after opening the book. IATS **displays** the **contents** of the topic as shown above.

#### **Searching for Help Topics**

The IATS on-line **Help** program includes a **feature** that allows the user to **type** a **keyword** to **search** for **topics** containing the keyword entered.

**Complete the following steps to "search" for Help topics:**

- 1. At the **IATS Help** screen, **click** on the **Search** tab. A dialog **box** opens.
- 2. At the dialog box, **type** the desired **keyword** and then **click** on the **List Topics** button. A **list** of every **topic** containing the keyword is **displayed**.

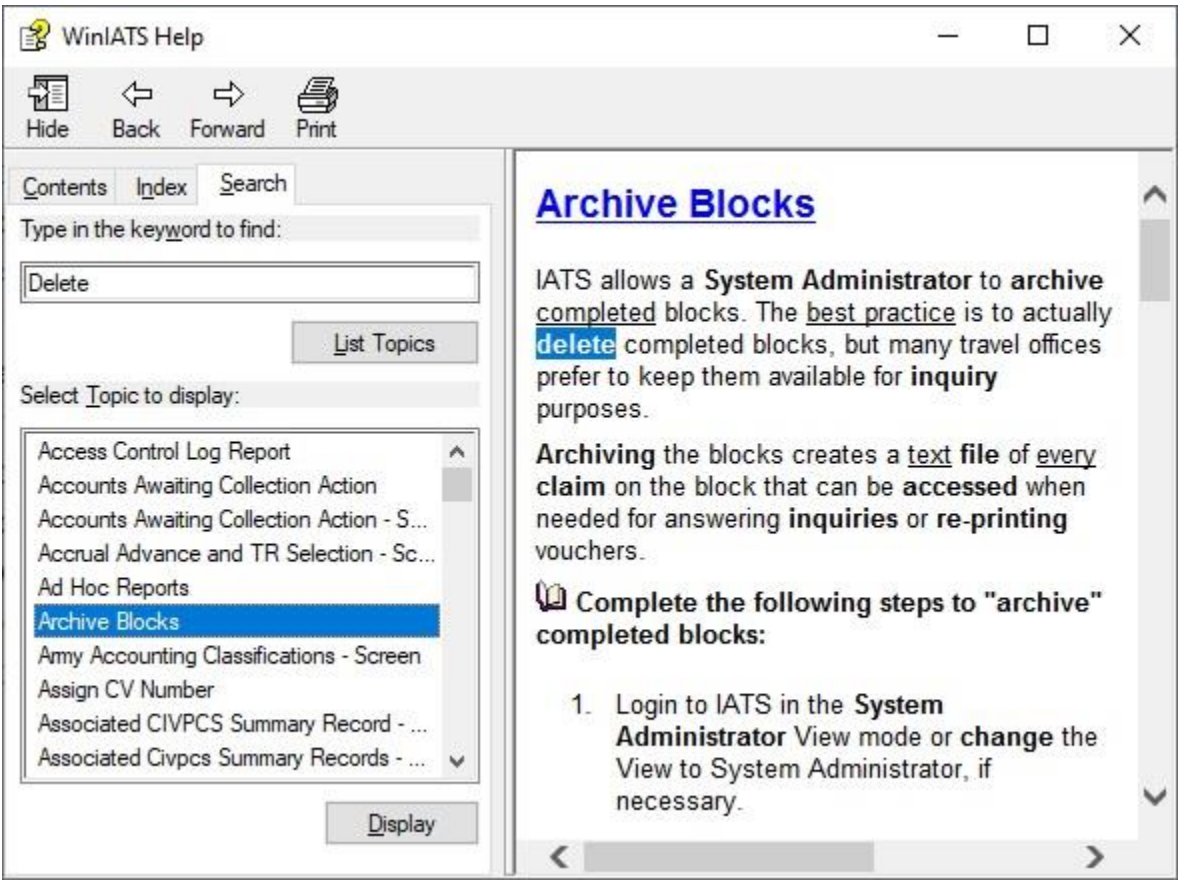

**Note:** In the example **screen** above, the word **delete** was **entered** at the dialog box. After **clicking** on the **List Topics** button, every Help **topic** containing the word **delete** was **displayed**.

3. When the topics **list** is **displayed**, double **click** on any **topic** to **display** the **contents** of that topic. The **keyword** will be **highlighted** when the **contents** of the topic is **displayed**.

# **Views**

# **About Views**

The Integrated Automated Travel System (**IATS**) is operated in **five** different **View modes**, which determine what **functions** the user may perform. View modes are established by the **System Administrator** when user accounts are **created** or **modified** in the **Maintenance** module. When user accounts are **created** or **modified**, the System Administrator **initiates** the user account to operate in one of the following **Views**:

**Examiner**, **Auditor**, **Disbursing**, **System Administrator**, and **Super User**.

**Note**: **Click** on any of the **links** listed below for addition **information**.

[Examiner Functions](#page-125-0) **[Auditor Functions](#page-126-0) [Disbursing Functions](#page-127-0) [System Administrator Functions](#page-128-0)** [Super User Functions](#page-129-0)

#### **About Views**

The Integrated Automated Travel System (**IATS**) is operated in **five** different **View modes**, which determine what **functions** the user may perform. View modes are established by the **System Administrator** when user accounts are **created** or **modified** in the **Maintenance** module. When user accounts are **created** or **modified**, the System Administrator **initiates** the user account to operate in one of the following **Views**:

**Examiner**, **Auditor**, **Disbursing**, **System Administrator**, and **Super User**.

**Note**: **Click** on any of the **links** listed below for addition **information**.

**[Examiner Functions](#page-125-0) [Auditor Functions](#page-126-0)** [Disbursing Functions](#page-127-0) [System Administrator Functions](#page-128-0) **[Super User Functions](#page-129-0)** 

## **Changing Views**

An IATS user with **Super User** capabilities has the **option** to **change** their **View** mode. After logging into IATS, the **View** menu is displayed at the **menu bar** at the top of the **System Administrator View** screen. **Click** on the **View** menu and a drop down **list** of **View Modes** is displayed.

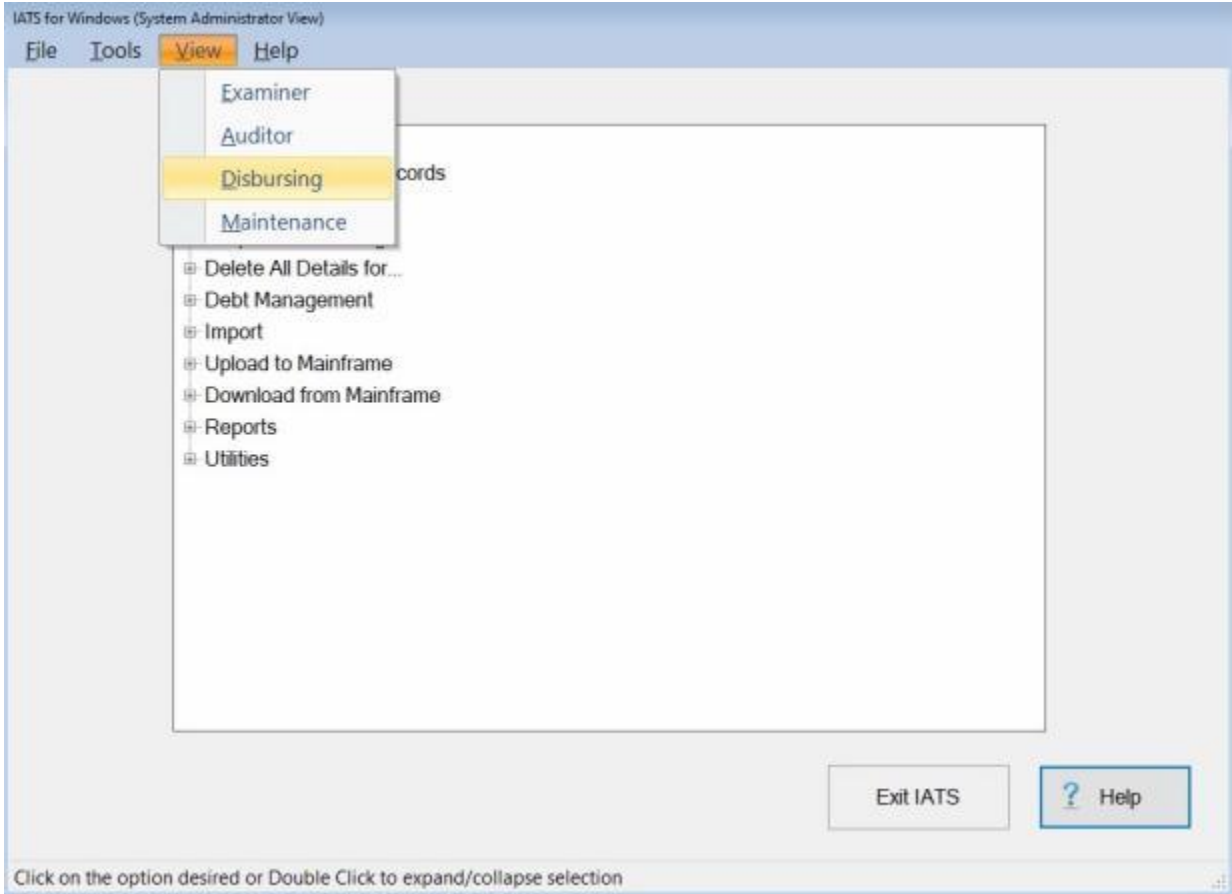

**Click** on one of the listed **options** or **press** the *Up/Down* **arrows** to highlight an **option** and **press** *Enter* to make a selection.

After making a selection, the **Title** bar of the screen changes to indicate the selected **View** mode.

**Note**: Click on any of the **links** listed below for additional **information**.

[Examiner Functions](#page-125-0) **[Auditor Functions](#page-126-0) [Disbursing Functions](#page-127-0) [System Administrator Functions](#page-128-0) [Super User Functions](#page-129-0)** 

### **Examiner Functions**

<span id="page-125-0"></span>An **Examiner** is the individual primarily responsible for the overall **processing** of travel **payments**. When logged into IATS in the Examiner View mode, a user may **log incoming claims**, **process advances** and **settlements**, **post accrued per diem payments**, and **process collections**.

In addition, examiners may have the capability to **create traveler accounts** and **create travel order records**.

These **functions**, however, are dependent upon the [privileges](#page-1739-0) that have been **established** for the user by the **System Administrator**.

### **Auditor Functions**

<span id="page-126-0"></span>An **Auditor** is an IATS **user**, who has been **assigned** this **function** and associated [privileges](#page-1739-0) by the **System Administrator** when the user **account** was **created**.

IATS **flags** certain **claims** for audit based on several **criteria** that may be **established** by the System Administrator in accordance with office or regulatory requirements.

An audit is **mandatory** for any travel claim that has been **flagged** by IATS for an audit.

An **Auditor** is the individual responsible for **reviewing** travel claims that have been processed by an Examiner and are **flagged** for audit.

When a claim has been **flagged** by IATS for audit, an individual with **Auditor** Function **capabilities** must **access** the flagged **block** and either review the flagged claim on-screen, or review a printed audit report. The way an audit is performed is dependent upon how IATS is **configured** for the particular travel office. If IATS is configured for **mandatory audit**, the Auditor must review every input screen for a claim flagged for audit.

**Note:** When a claim is **flagged** for audit, the entire **block** of claims is **flagged** and can only be **released** for further processing by an individual with **Auditor** Function **capabilities**.

Once the auditor has **reviewed** the flagged claims, it may be **necessary** for the Auditor to **return** the **block** to the **Examiner** to make **corrections**.

When the auditor is **satisfied** that all flagged claims on a block are **correct** and **ready** for payment, the Auditor must **release** the block for further processing.

# **Disbursing Functions**

<span id="page-127-0"></span>A **Disbursing** clerk is an IATS **user**, who has been **assigned** this **function** and associated [privileges](#page-1739-0) by the **System Administrator** when the user **account** was **created**.

An individual with Disbursing **capabilities** is **responsible** for **preparing** a **block** of processed claims for **payment**.

In addition, this individual must **release** the processed **blocks** to the Disbursing module and **perform** the following **functions** depending on the way IATS is **configured** for the particular travel office:

- [Assign Disbursing Office Voucher \(DOV\) numbers](#page-897-0) ٠
- ۰ **[Generate Disbursing Reports](#page-906-0)**

# **System Administrator Functions**

<span id="page-128-0"></span>A System Administrator is an IATS **user**, who has been **assigned** this **function** and associated [privileges](#page-1739-0) when the user **account** was **created**.

The **System Administrator** is the individual **responsible** for the overall operation of IATS and controlling the work flow throughout the system. System Administrators are **responsible** for the **set-up** and **configuration** of IATS for the particular travel office. In addition, System Administrators **perform** the following additional **functions**:

- **Performing system maintenance**
- ۰ Establishing user accounts
- Unlocking locked accounts and records
- ٠ Assigning/re-assigning blocks and claims
- ۰ Deleting completed blocks
- ۰ Deleting unneeded traveler or travel order details
- ۰ Debt management
- ۰ Importing and updating system rates files
- ٠ Processing interfaces between accounting, disbursing, and personnel systems
- Generating management reports
- ۰ Running utility programs

### **Super User Functions**

<span id="page-129-0"></span>When user **accounts** are **created** by the **System Administrator**, a **View** mode must be established. The **functions** a user may **perform** are **dependent** upon the **View** mode associated with their **user ID**.

Because some travel offices are small and may be operated by only one **individual**, however, IATS includes a **Super User** View mode.

The Super User View allows the user to **switch** between various View **modes** without logging out and logging back in with a different user ID.

When the Super User **logs-in** initially, their View mode defaults to **System Administrator**. A Super User may **access** the **View** menu, however, and **change** the View to **Examiner**, **Auditor**, **Disbursing**, or **Maintenance** functions as desired.

**Note:** Although, the **title** of this particular **View** is **Super User**, this does not mean that a user under this View has the ability to **perform** any desired **function**. All [privileges](#page-1739-0) for every View are **established** in the Maintenance module by the **System Administrator** and may be **restricted** as needed. The **Super User** View is **unique**, however, because a Super User has the **ability** to change View **modes**, without having to **log out** and then **log back** in with a different **password** in order to perform a different function.

#### **Accessing the Maintenance Screen**

The IATS **Maintenance Module** is where IATS users must **establish** all of the **configuration parameters** for their particular customer type or branch of service.

**Access** to the IATS Maintenance Module is only available from the **System Administrator** screen if the user has been granted the **privilege** to access Maintenance.

**Complete the following steps to "access" the IATS Maintenance Module:**

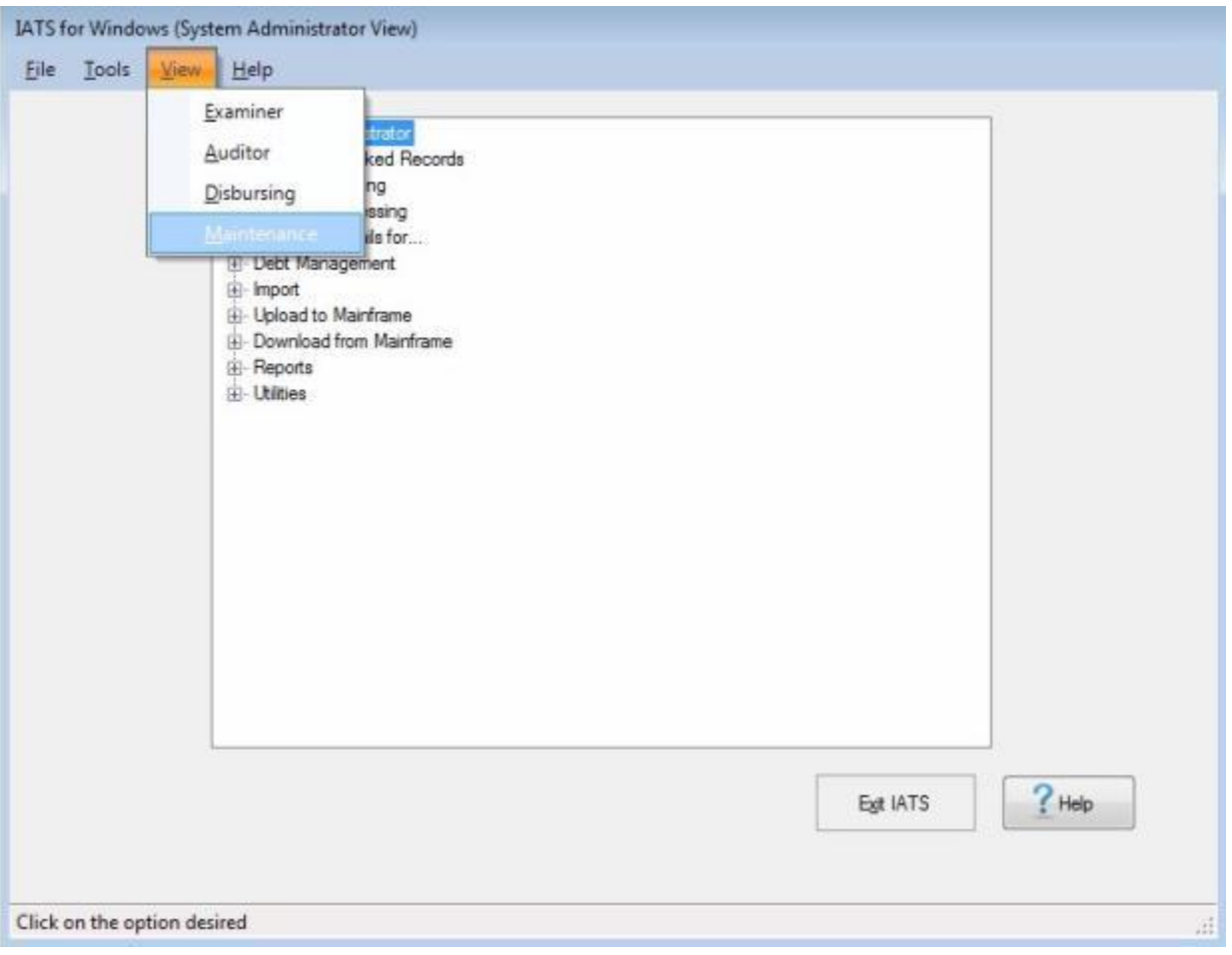

- 1. At the **System Administrator View** screen, **click** on the **View** option. A *drop down* **menu** appears listing the various views the user has the **privilege** for.
- 2. **Click** on the **Maintenance** option. The **Maintenance Main Menu** screen will appear.

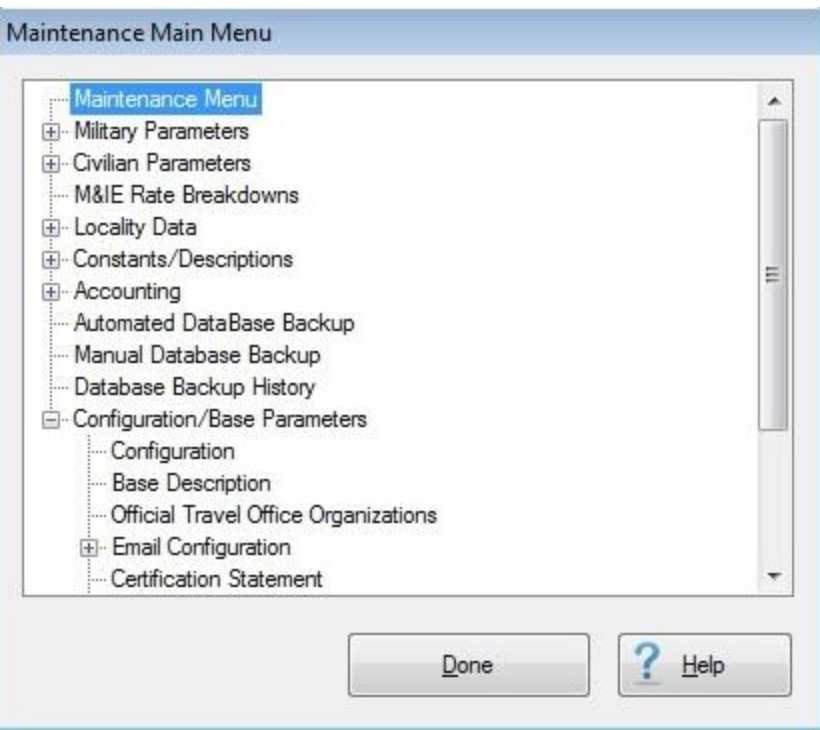

# **Travel Accounts**

# **About Traveler Profile**

A **Traveler Profile** is an **account** that must be **created** for every **individual** who's travel advance or settlement is processed through IATS. This profile is used to store **personal information** about the traveler and is automatically **transferred** to transactions processed for the traveler.

# **Creating Traveler Profile**

**Note:** A traveler profile may be **created** by an IATS user in the **Examiner** or **System Administrator** view if the **privilege** was established when the IATS user account was created.

**Complete the following steps to "create" a Traveler Profile:**

1. Login to IATS as an **Examiner** or **System Administrator**, and **click** on the **Tools** menu at the top of the **IATS for Windows** screen. A *drop down* **list** of options appears.

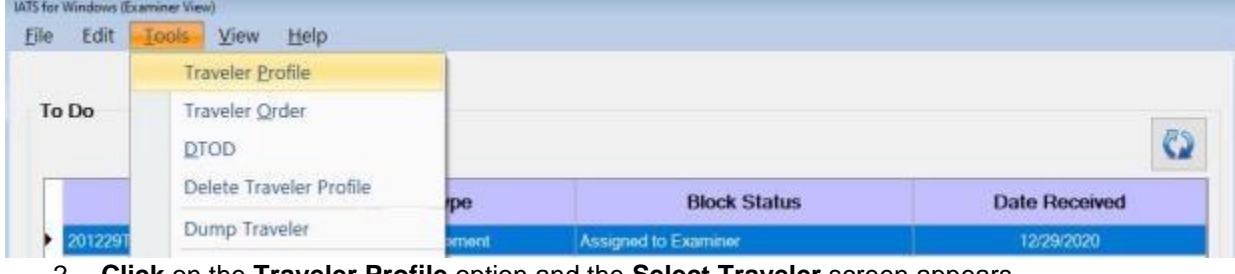

2. **Click** on the **Traveler Profile** option and the **Select Traveler** screen appears.

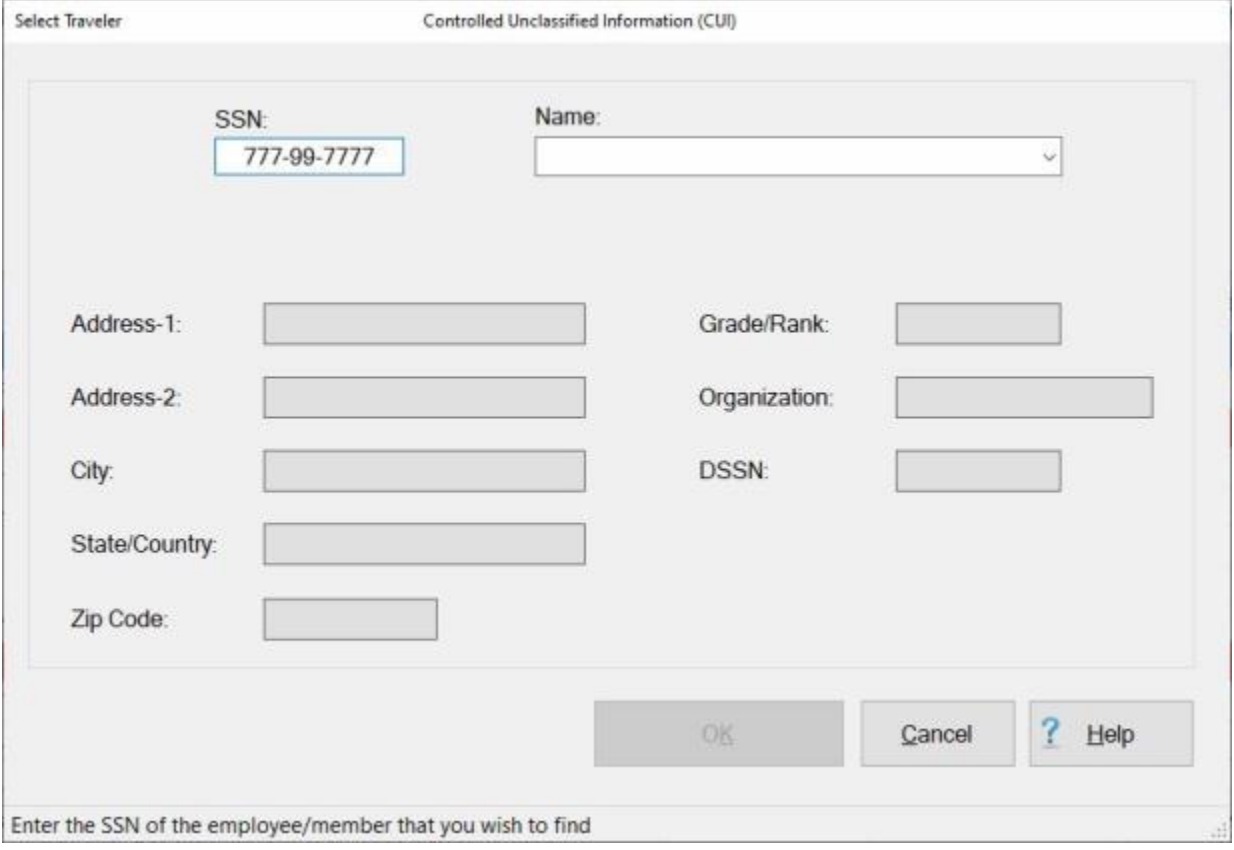

3. At the **Select Traveler** screen, type the Social Security Number (**SSN**), for the traveler who's account you wish to create, at the **ID** field, and **press** *Tab* or **click** on the **OK** button. The following **message** appears indicating that the account does not exist:

#### IATS 8.2 User Guide

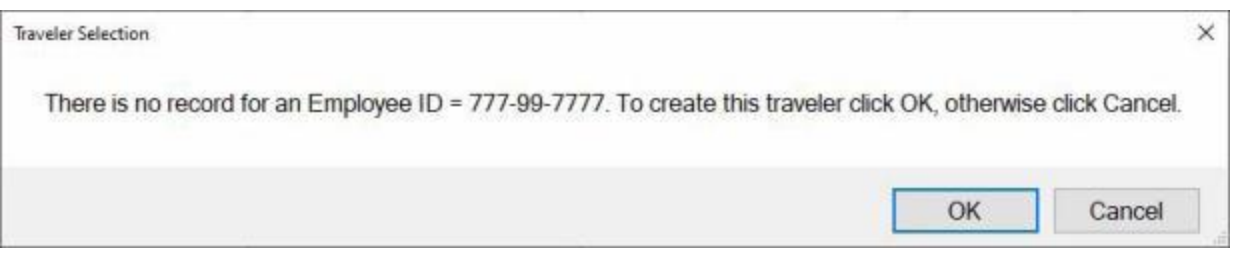

4. **Click** the **OK** button to continue. The **Verify New Traveler SSN** screen appears.

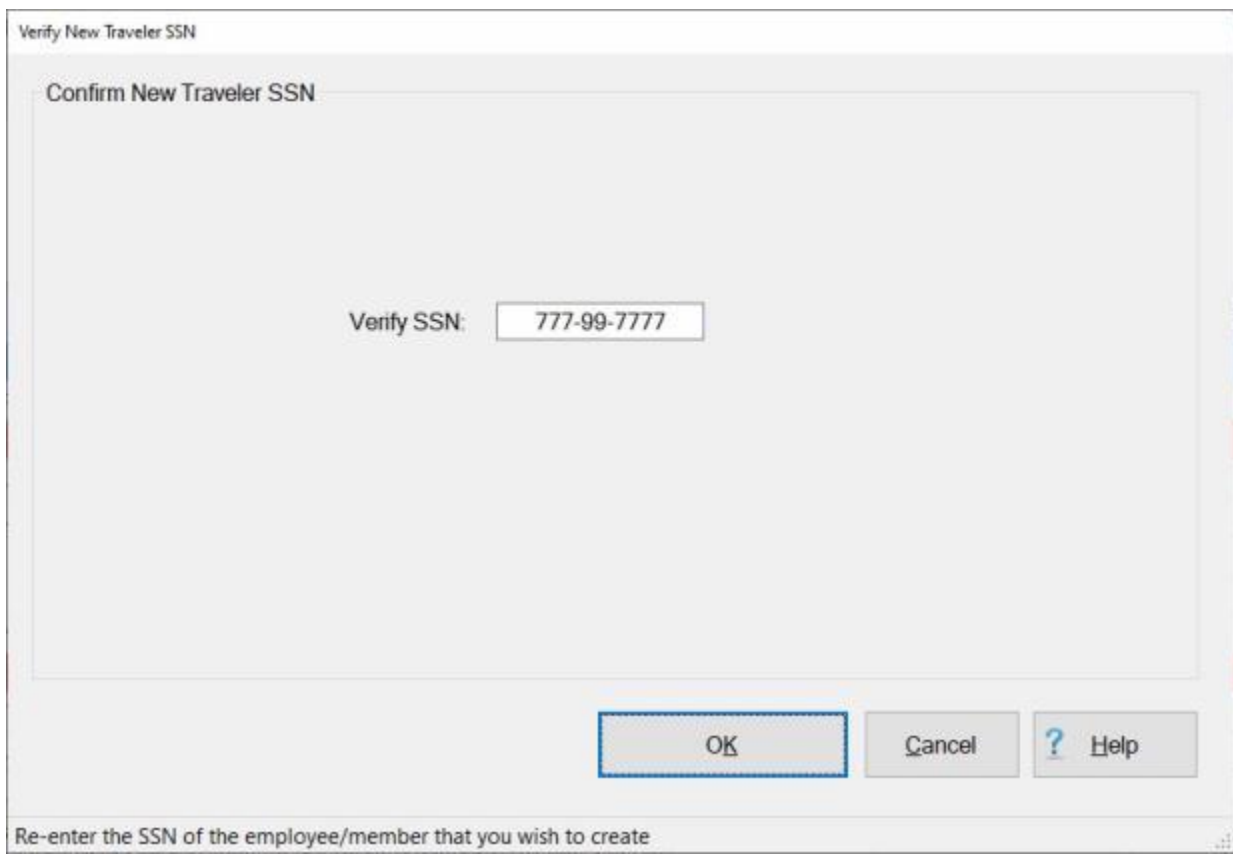

5. Re-enter the traveler's **SSN** at the **Verify SSN** field and then **click** on **OK**.

6. After clicking on OK, the **Traveler Profile** screen appears.

The following **links** provide detailed **instructions** for completing the **Traveler Profile** screen.

**[Enter Personal Information](#page-135-0)** 

[Enter Financial Information](#page-138-0)

[Enter Mailing Address Information](#page-142-0)

[Enter Office Address Information](#page-144-0)

[Enter E-mail Address](#page-146-0) Information

[Enter Miscellaneous Information](#page-147-0)

### **Entering Traveler's Personal Information**

<span id="page-135-0"></span>The travel account **personal** information is used to **identify** the traveler's **grade/rank**, **organization**, **credit card status**, etc.

**Complete the following input fields, in the screen shown below, to "enter" a traveler's personal information:**

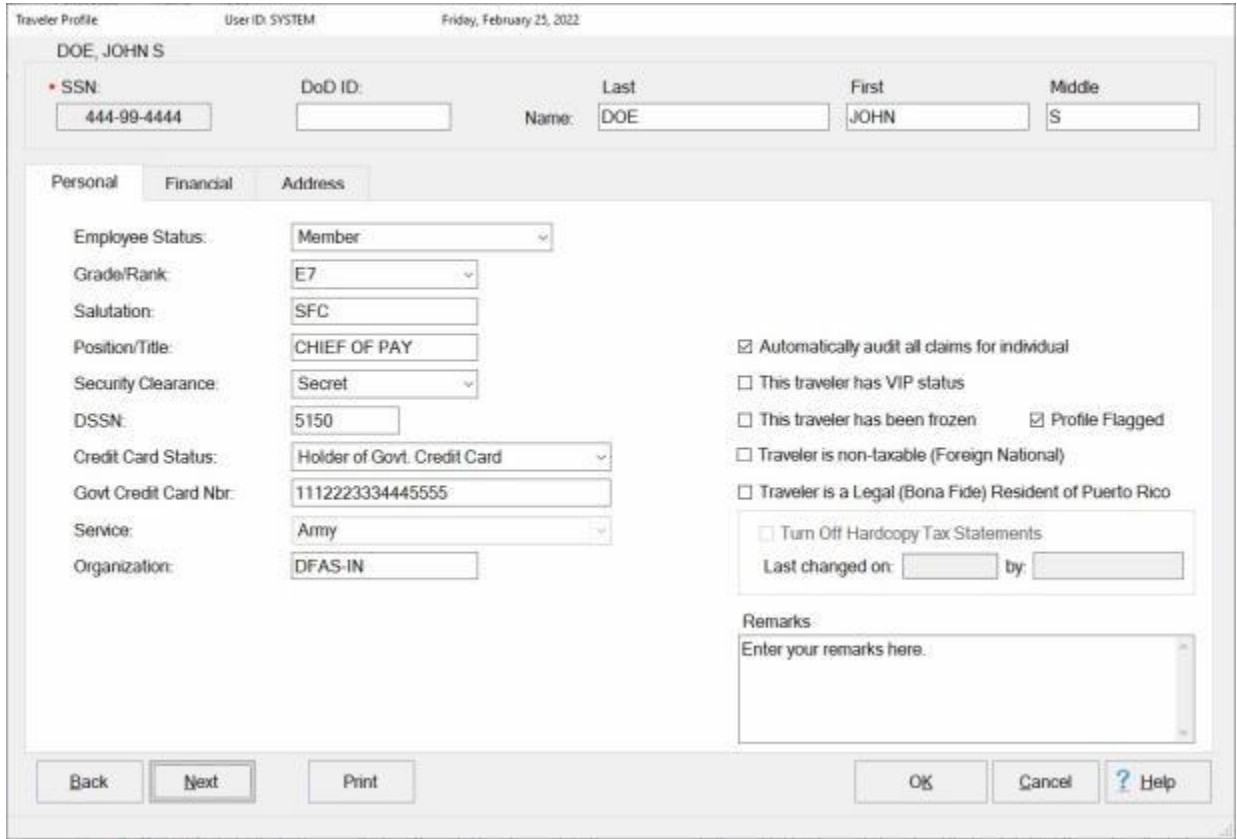

**DoD ID:** - When this **feature** is activated in Maintenance, you must enter a 10 digit DoD ID **number**.

**Name:** - There are two **methods** for entering the traveler's name:

- **Method 1:** Enter the last name in the **Last Name** field, and press *Tab*. The cursor moves to the next field and prompts for entry of the traveler's **First Name**. Type the first name, and press *Tab*. The cursor advances, and prompts for the **Middle Initial**. Type the traveler's middle initial (if applicable) and press *Tab*.
- **Method 2:** For **example**; if **John S. Doe** is the name you wish to enter, type: **Doe, John, S** at the Last Name field. Press *Tab* and the name automatically separates into the three input fields. When entering a **suffix**, such as, Jr., Sr., III, etc., enter the suffix following the last name. For example; input John E. Brown Jr.: [BROWN JR., JOHN E].

**Employee Status:** - Press the *Down* arrow button on your keyboard to scroll through the options or **click** on the *Down* **arrow** button. A listing appears offering several employee categories. **Click** on the desired choice or press the *Up/Down* arrow keys. When the correct choice is highlighted, press *Tab*.

**Grade/Rank:** - When **Employee** (Civilian), or **Member** (Uniform Services) is selected for the **Employee Status**, a list appears displaying the legal field entries. **Press** the *Down* arrow key on your keyboard to

scroll through the options or **click** on the *Up/Down* **arrow** buttons. When the correct choice is highlighted, **press** *Tab*.

**Salutation:** - This is an **optional** field, but does provide the **salutation** for the **letters** generated by IATS, which are mailed to the traveler. Examples are: Mr., Mrs., SGT, LtCdr, etc. To bypass, press *Tab*.

**Position/Title:** - This is an optional field. Type the desired information or press *Tab* to bypass this field.

**Security Clearance:** - Press the *Down* arrow on your keyboard to scroll through the options or **click** on the *Down* **arrow** button. A listing appears offering several choices. **Click** on the desired choice or press the *Up/Down* arrow keys. When the correct choice is highlighted, press *Tab*.

**DSSN:** - The default number displayed is from the **DSSN** field at the **Base Description** screen in the **Maintenance** module. This number is used to identify the office disbursing the payment. No input should be needed.

**Credit Card Status:** - Press the *Down* arrow on your keyboard to scroll through the options or **click** on the *Down* **arrow** button. A listing appears offering several choices. **Click** on the desired choice or press the *Up/Down* arrow keys. When the correct choice is highlighted, press *Tab*.

**Govt Credit Card Nbr:** - If the Credit Card Status is **Holder of Govt. Credit Card**, enter the government issued credit card number and then **press** *Tab* to continue.

**Service: -** The default value at this field will match the **Customer** IATS was configured for when the initial maintenance was performed. No input should be needed.

**Organization:** - This is a required input field. Type the name or abbreviation for the organization the traveler is assigned to. For example, [DFAS-IN] or [B CO., 1/9 INF] and press *Tab.*

**Automatic Audit:** - When this **feature** is activated, IATS will **flag** every **settlement**, processed for this traveler, for audit. To activate this option, **click** in the check box next to the phrase "**Automatically audit all claims for individual**".

**VIP Traveler:** - When this **feature** is activated, the **traveler** and **trip information** will appear in **red** when a claim is **logged** to a block indicating that the traveler has VIP status. To activate this option, **click** in the check box next to the phrase "**This traveler has VIP status**".

**Freeze Traveler:** - When this **feature** is activated, the traveler account cannot be used. This feature was added for situations where the traveler account was created incorrectly and claims have been processed. By using this feature you may keep the historical data for the claim, (unless the account was deleted), but **prevent** users from **accessing** the incorrectly created account again. **Note** that this feature is only **visible** when you **access** the traveler's profile from the **System Administrator** View screen.

**Traveler is non-taxable (Foreign National):** - **Click** in the **check box** to **activate** this option if the traveler is a **foreign national** and **taxes** should not be withheld from payments.

**Profile Flagged:** - **Click** in the **check box** to **activate** this option if you wish to **flag** the traveler's account for **review**.

**Traveler is a Legal (Bona Fide) Resident of Puerto Rico:** - **Click** in the **check box** to **activate** this option if applicable.

**Turn Off Hardcopy Tax Statements:** - By default, this option is set to **On**. This option can only be set to **Off** by the traveler via their **myPay** account. IATS will **import** files from the **myPay** system that will **reset** the flag to **Off** if the **traveler makes that change** to their **myPay** account. See the **Note** below.

**Note:** IATS Users with **Role** designation of **Tax Accountant** or the **System Administrator** or **Super User View** can **reset** the **Turn Off Hardcopy Tax Statements** flag to **On** if it has been set to **Off** via a myPay import file. The IATS users can only make this change if the privilege "**Turn On Hardcopy Tax Statements**" granted to their user account.

**Remarks:** - When **Profile Flagged** is **checked**, a **Remarks** text box appears. Use this text box to **enter** a **reason** for flagging the traveler's profile for **review**.

**Click** on the **Financial** or **Address/Contact Information** tab or click the **Next** button to continue.

# **Entering Traveler's Financial Information**

<span id="page-138-0"></span>The travel account **financial** information is used to **identify** the traveler's **EFT status** and establish the bank **routing** and **account numbers** that are used for **direct deposit** payments.

**Complete the following input fields, in the screen shown below, to "enter" a traveler's financial information:**

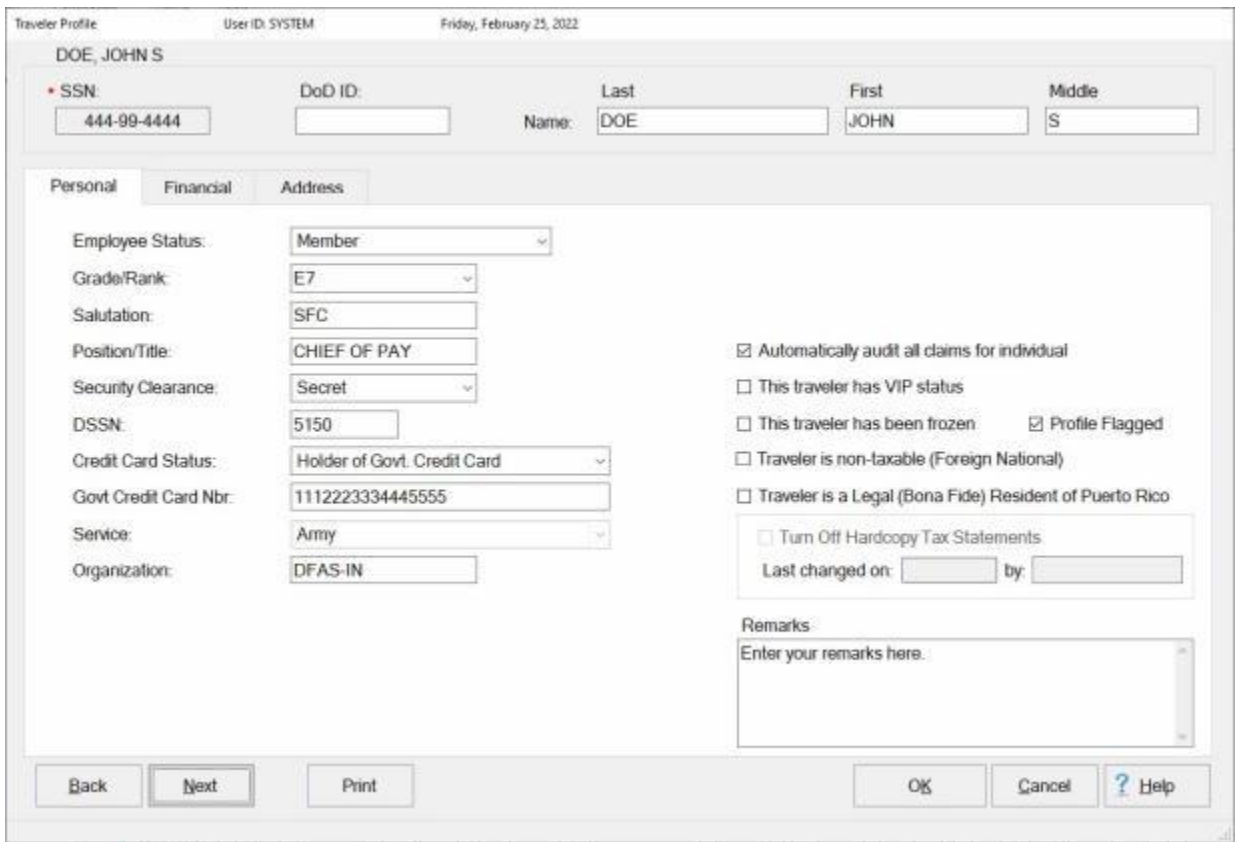

1. First you would **click** on the **Financial** tab to bring it into focus.

#### Travel Accounts

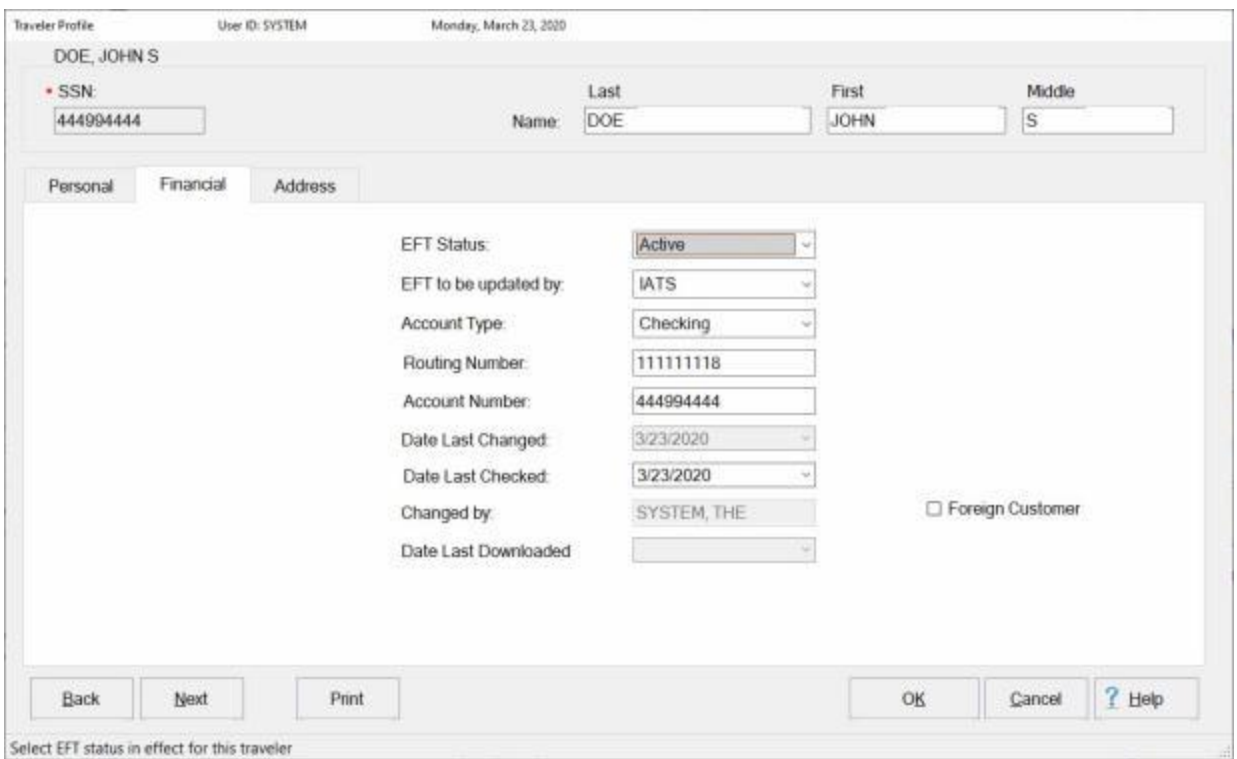

2. **EFT Status:** - Press the *Down* arrow on your keyboard to scroll through the options or **click** on the *Down* **arrow** button. A listing appears offering **three** choices. **Click** on the desired choice or press the *Up/Down* arrow keys. When the correct choice is highlighted, press *Tab*.

**Note:** After clicking on the *Down* **arrow**, if you are **unable** to **make** a **selection** form the drop-down listing at the EFT Status field, you do not have the privilege to create or modify the traveler's financial information. A supervisor or IATS user with access to the **Maintenance** Module would have to **grant** the privilege "**Create/Modify Financial Information**".

3. **EFT to be Updated by:** - Press the *Down* arrow on your keyboard to scroll through the options or **click** on the *Down* **arrow** button. A listing appears offering **two** choices. **Click** on the desired choice or press the *Up/Down* arrow keys. When the correct choice is highlighted, press *Tab*.

**Note:** The two types are either **IATS**, (when the EFT account data was manually entered), or **Payroll**, (when the EFT account data was entered though the payroll interface process).

**Tip:** The **EFT to be Updated by** option must be **set** to **IATS** for travelers, who desire a different EFT account for their travel pay instead of the account for their salary deposit. Otherwise, their EFT account **information** will be **overlaid** with the **information** on the **Payroll** file the next time this **file** is **processed**.

- 4. **Account Type:** Press the *Down* arrow on your keyboard to scroll through the options or **click** on the *Down* **arrow** button. A listing appears offering several choices. **Click** on the desired choice or press the *Up/Down* arrow keys. When the correct choice is highlighted, press *Tab*.
- 5. **Routing Number:** The selection of **Active** in the **EFT Status** field requires entry of the (**9**) digit Bank Routing Code (which includes a one character check digit). IATS will calculate this check digit for accuracy. If the wrong check digit is entered, IATS will not accept the Bank Routing Code. After typing the routing number press *Tab* to continue.
- 6. If the routing number entered does not match a number in the routing number table in the IATS database, the following pop-up message appears:

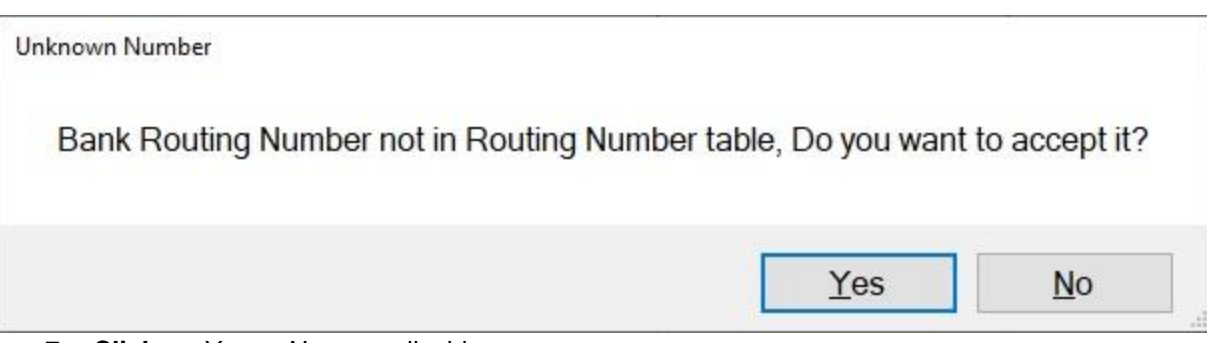

- 7. **Click** on *Yes* or *No* as applicable.
- 8. After clicking on *Yes*, the **Verify Bank Routing Number** screen appears.

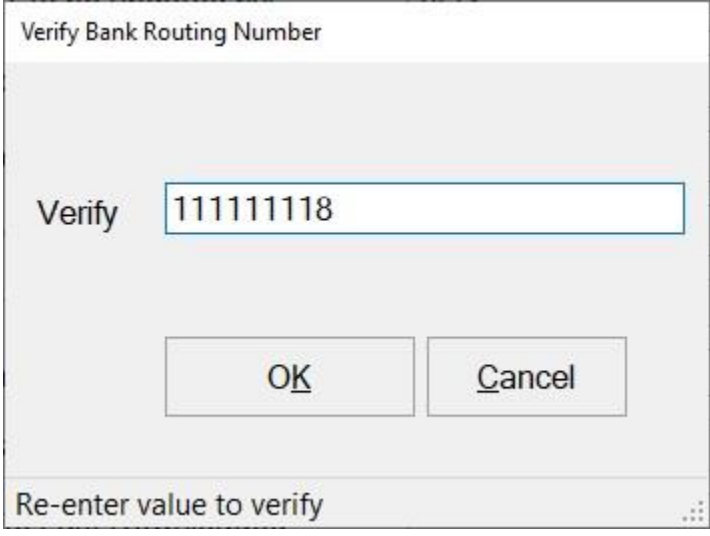

- 9. **Re-enter** the bank routing number at the **Verify** field and then **click** on **OK**.
- 10. **Account Number:** If **Active** was selected at the EFT Status field, type the account number for the deposit of the EFT payment. After typing the account number press *Tab* to continue. The **Verify Bank Account Number** screen appears.

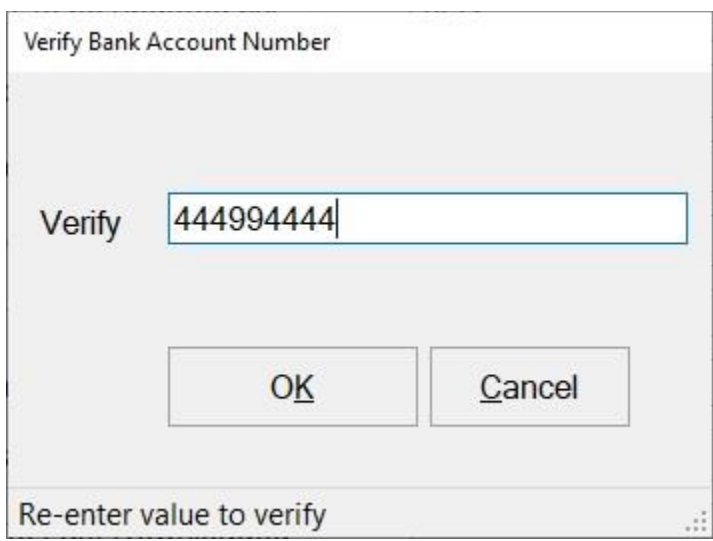

11. **Re-enter** the previously entered **account number** at the **Verify** field and then **click** on **OK**.

- 12. **Date Last Checked:** This field is **optional**. If required to be entered by your travel office policy, however, **click** in this field and **enter** the **date** that the traveler's **EFT account information** was **last verified** in **MMDDYY** format. You can also **click** on the *down* **arrow** button and use the **calendar** to select the date.
- 13. **Foreign Customer: Click** in the **check box** to **activate** this option if the traveler is from a **foreign country**. When this option is **checked**, IATS will **display** the International Bank Account Numbering (**IBAN**) fields as shown below.

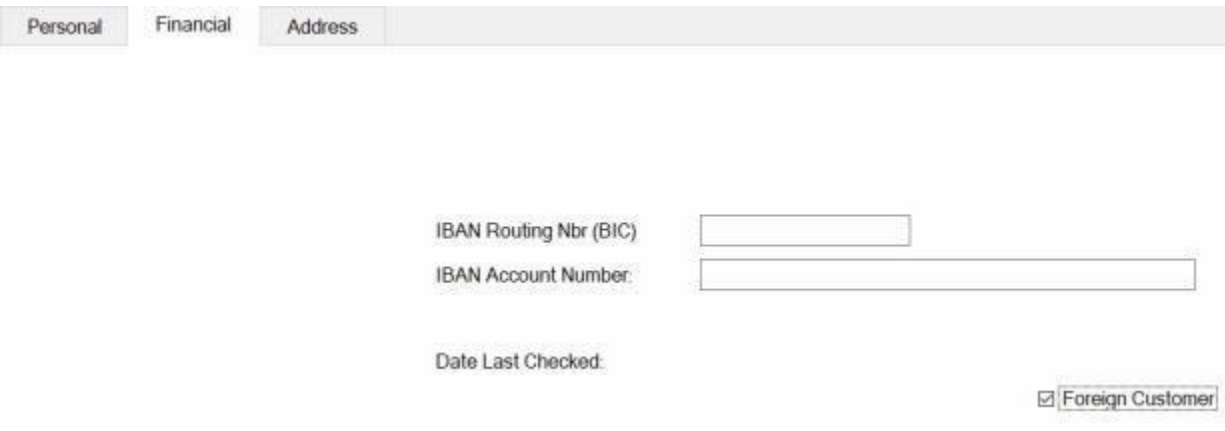

- 14. **IBAN Routing Nbr (BIC):** This is an **optional** field. If required by your travel office policy, however, **enter** the IBAN Routing Number and **press** *Tab* to continue.
- 15. **IBAN Account Number:** This is an **optional** field. If required by your travel office policy, however, **enter** the IBAN Account Number and **press** *Tab* to continue.

**Note:** After the traveler's EFT account information has been **entered** and **saved**, the fields "**Date Last Changed**", "**Date Last Checked**", and "**Changed by**" will **reflect** the **date** the EFT information was created/changed and show the **initials** of the person that created/changed the EFT information. The "**Date Last Downloaded**" field will reflect that **date** that the information was **changed** by a **payroll download** file.

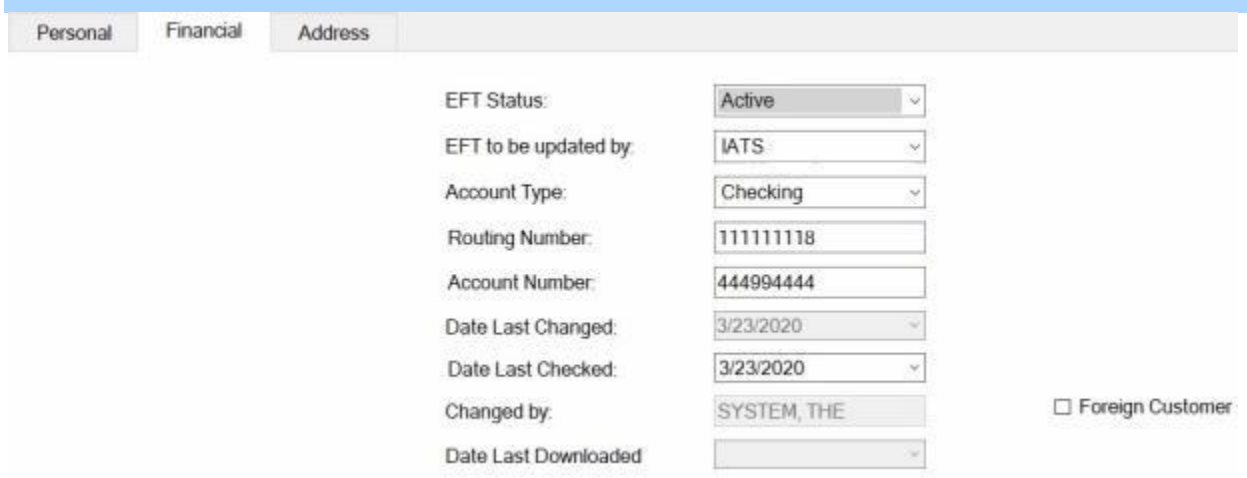

**Click** on the **Address** tab or **click** the **Next** button to continue.

#### **Entering Mailing Address Information**

<span id="page-142-0"></span>The traveler's **mailing address** information is used to **populate** printed **vouchers**, **letters**, and **upload records**, generated by IATS, with the **address** where the traveler receives **mail**.

**Complete the following input fields, in the screen shown below, to "enter" a traveler's Address/Contact information:**

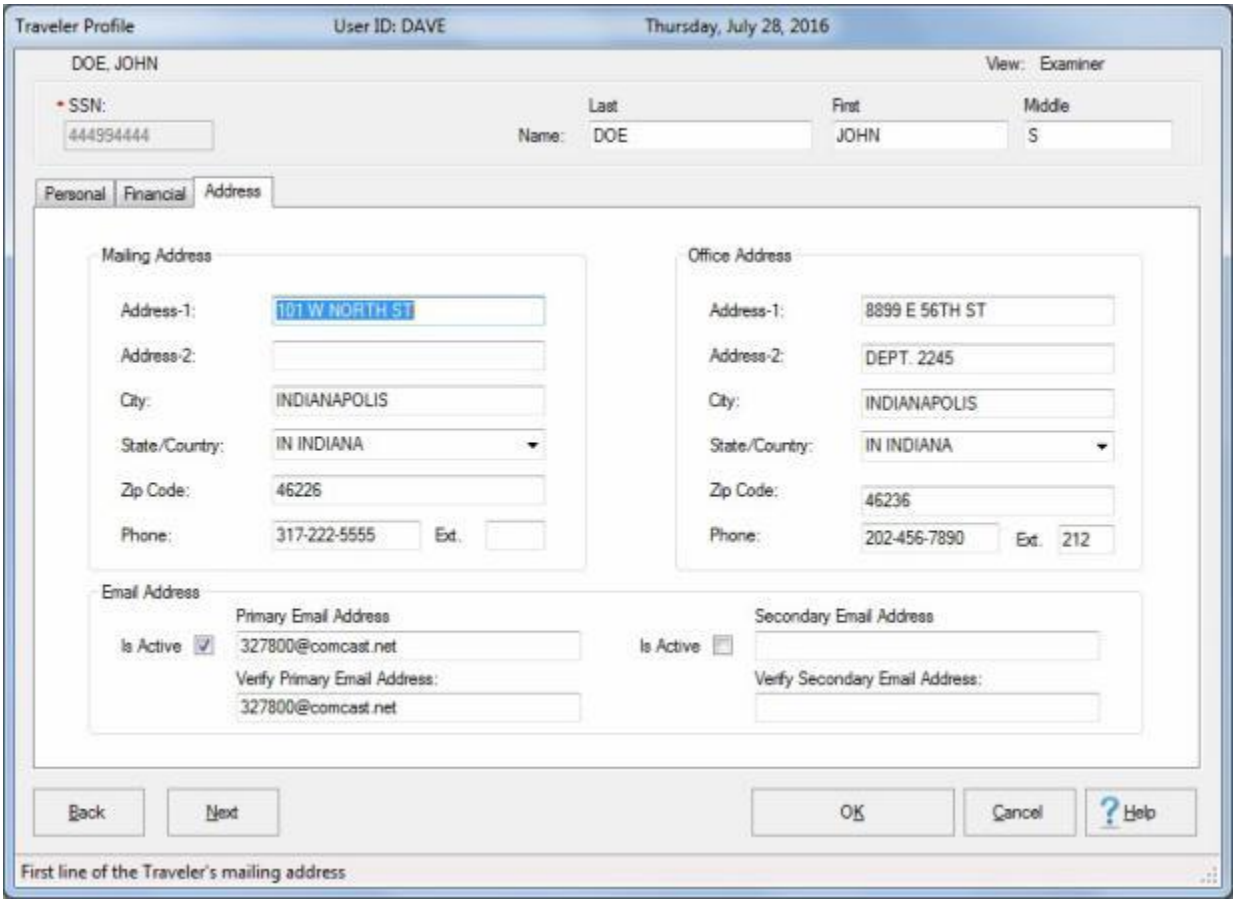

**Tip:** After making the required entries on at **Personal** tab, **click** on the **Address/Contact Information** tab to display the **Mailing Address**, **Office Address**, and **E-mail Address** sections.

**Address-1:** - This is a **required** field. **Type** the first line of the traveler's mailing address and **press** *Tab*.

**Address-2:** - This field is **optional**, and is used to add an Apt. #, P.O. Box, etc. **Type** the desired entry, if applicable, and **press** *Tab*.

**City:** - A **required** field. **Type** the name of the city where the traveler receives mail. Type **APO** or **FPO** on this line if the traveler has an overseas military mailing address.

**State/Country:** - A **required** field. For **CONUS** locations, **type** the two letter state code. If unknown, enter the letter the state begins with, then **click** on the *Up/Down* arrow keys until the desired state is **highlighted**. Press *Tab* or **click** on the highlighted item. For an **OCONUS** location, **type** the first letter of the country code. If the desired country is not highlighted, **click** on the *Up/Down* arrows to highlight the desired locality code. **Press** *Tab* or **click** on the highlighted item. **Press** *Tab*, to move to the **Zip Code** field if necessary.

**Tip:** To enter an **overseas** military mailing code, such as **AA**, **AE**, or **AP**, the user must **select** the correct **APO/FPO** code from the *drop-down* **list**.

**Zip Code: -** A **required** field. **Type** the traveler's zip code as either the standard five (**5**) digit zip code or add a dash and the four (**4**) digit extension if desired. **For example**; 78233 or 78233-4594.

**Phone:** - This field is **optional**. If used however, the phone number may be entered in any desired **format**. Special characters such as **dashes**, **parenthesis**, and **commas** are **allowed**. This will accommodate **OCONUS** phone numbers. **Press** *Tab*, when finished, to continue.

**Ext:** - This field is **optional**. Type the (**4**) digit extension, if applicable, and **press** *Tab*.
#### **Entering Office Address Information**

The traveler's **office address** information is used to **store** the **address** and **phone number** for the traveler. This is historical **information** in case the **travel office** elects to send **correspondence** or **contact** the traveler at his/her place of business.

**Complete the following input fields, in the screen shown below, to "enter" a traveler's Office Address/Contact information:**

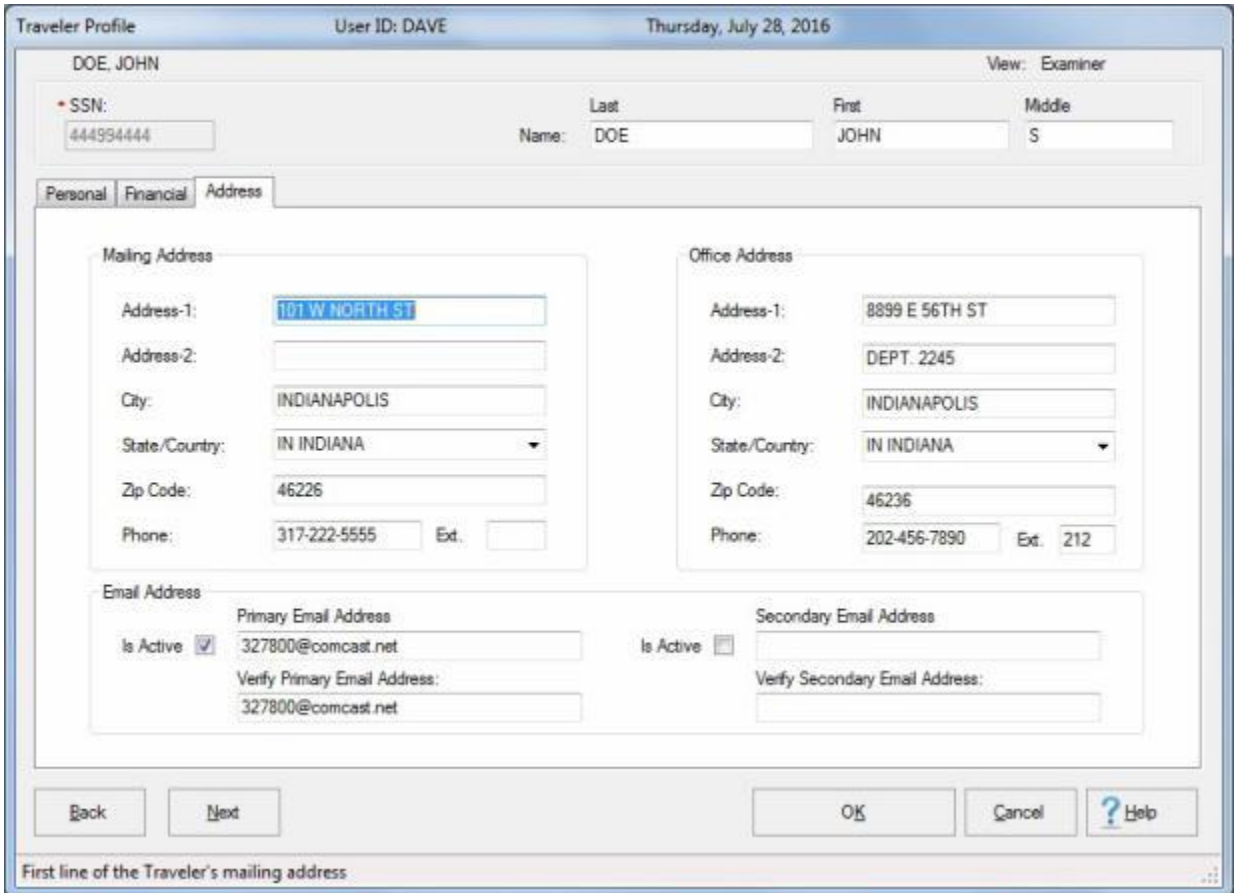

**Tip:** After making the required entries on at **Personal** tab, **click** on the **Address/Contact Information** tab to display the **Mailing Address**, **Office Address**, and **E-mail Address** sections.

**Note:** The traveler's **Office Address** information is optional and does not have to be entered.

**Address-1: - Type** the first line of the traveler's mailing address and press *Tab*.

**Address-2:** - This field is used to add an Apt. #, P.O. Box, etc. **Type** the desired entry, if applicable, and press *Tab*.

**City:** - **Type** the name of the city where the traveler receives mail. Type **APO** or **FPO** on this line if the traveler has an overseas military mailing address.

**State/Country:** - For **CONUS** locations, **type** the two letter state code. If unknown, enter the letter the state begins with, then **click** on the *Up/Down* arrow keys until the desired state is **highlighted**. Press *Tab* or **click** on the highlighted item. For an **OCONUS** location, **type** the first letter of the country code. If the

desired country is not highlighted, **click** on the *Up/Down* arrows to highlight the desired locality code. **Press** *Tab* or **click** on the highlighted item. **Press** *Tab*, to move to the **Zip Code** field if necessary.

**Tip:** To enter an overseas military mailing code, such as AA, AE, or AP, the user must select the correct APO/FPO code from the drop-down list.

**Zip Code: -** A **required** field. **Type** the traveler's zip code as either the standard five (**5**) digit zip code or add a dash and the four (**4**) digit extension if desired. **For example**; 78233 or 78233-4594.

**Phone:** - This field is **optional**. If used however, the phone number may be entered in any desired **format**. Special characters such as **dashes**, **parenthesis**, and **commas** are **allowed**. This will accommodate **OCONUS** phone numbers. **Press** *Tab*, when finished, to continue.

**Ext:** - This field is **optional**. Type the (**4**) digit extension, if applicable, and **press** *Tab*.

### **Entering E-mail Address Information**

The traveler's **e-mail address** information is used to **store** the **e-mail address** for the traveler. This is used to send **correspondence** or **contact** the traveler via an **e-mail message**.

An e-mail address entered into this section is used by the **E-mail for IATS** feature to automatically **attach** the traveler's printed **voucher** to the e-mail address and be sent to the traveler.

#### **Complete the following input fields, in the screen shown below, to "enter" a traveler's E-Mail Address/Contact information:**

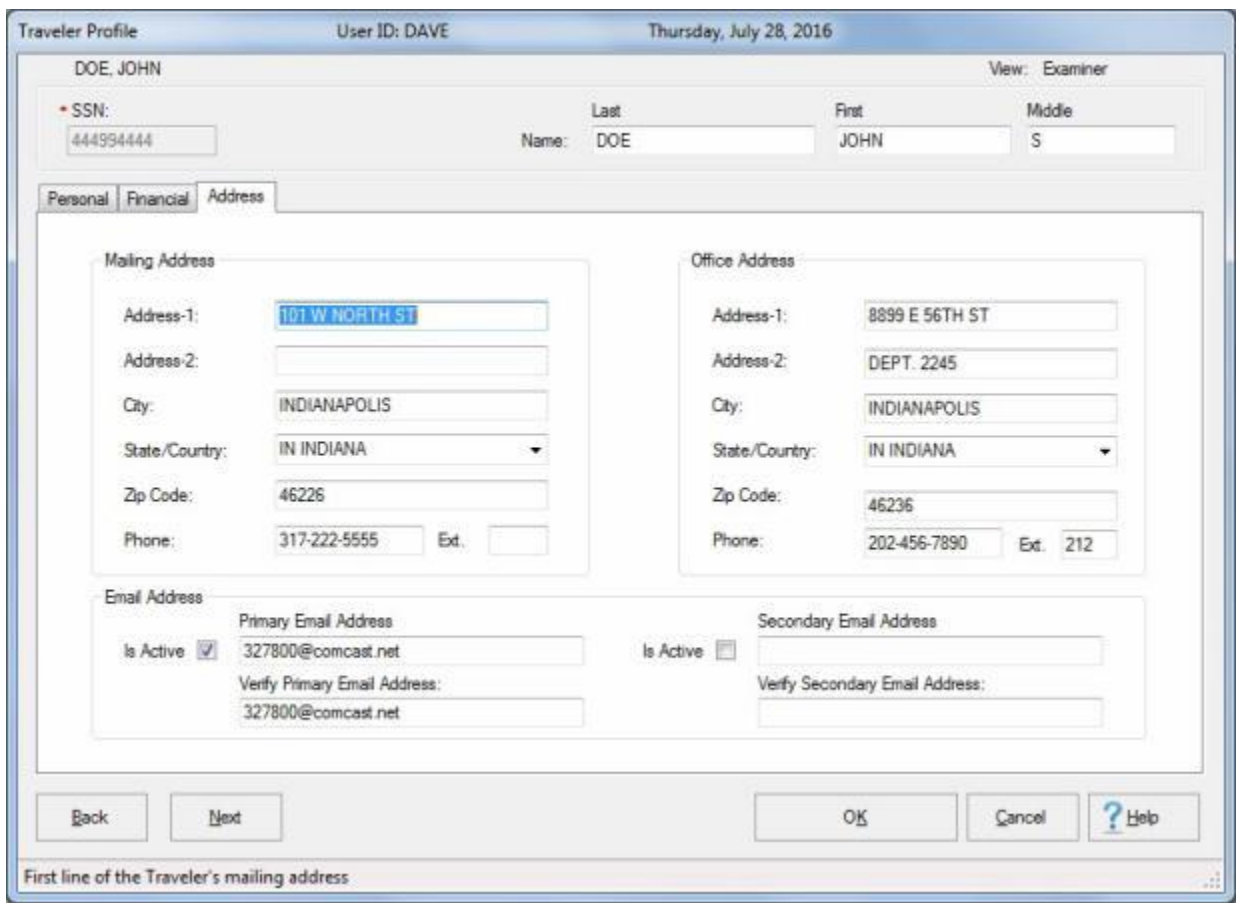

**Tip:** After making the required entries on at **Personal** tab, **click** on the **Address/Contact Information** tab to display the **Mailing Address**, **Office Address**, and **E-mail Address** sections.

- 1. **Is Active: Click** in this **check box** to **activate** the traveler's Email address.
- 2. **Primary Email Address: Click** in this field and **type** the traveler's Email address and then **press** *Tab*.
- 3. **Verify Primary Email Address: Re-enter** the traveler's Email address and then **press** *Tab*.
- 4. **Repeat** the previous **steps** to **add** a **Secondary** Email Address if needed.

**Note:** If the traveler is a **civilian** employee, **click** on the **[Miscellaneous](#page-147-0)** Tab and review or make necessary changes to the **Work Week** section.

5. **Click** the **OK** button to **save** the entries.

### **Entering Miscellaneous Information**

<span id="page-147-0"></span>**Note:** For **civilian** travelers, this section assists in determining when **Annual Leave** is chargeable, if taken in-conjunction with a **TDY** trip.

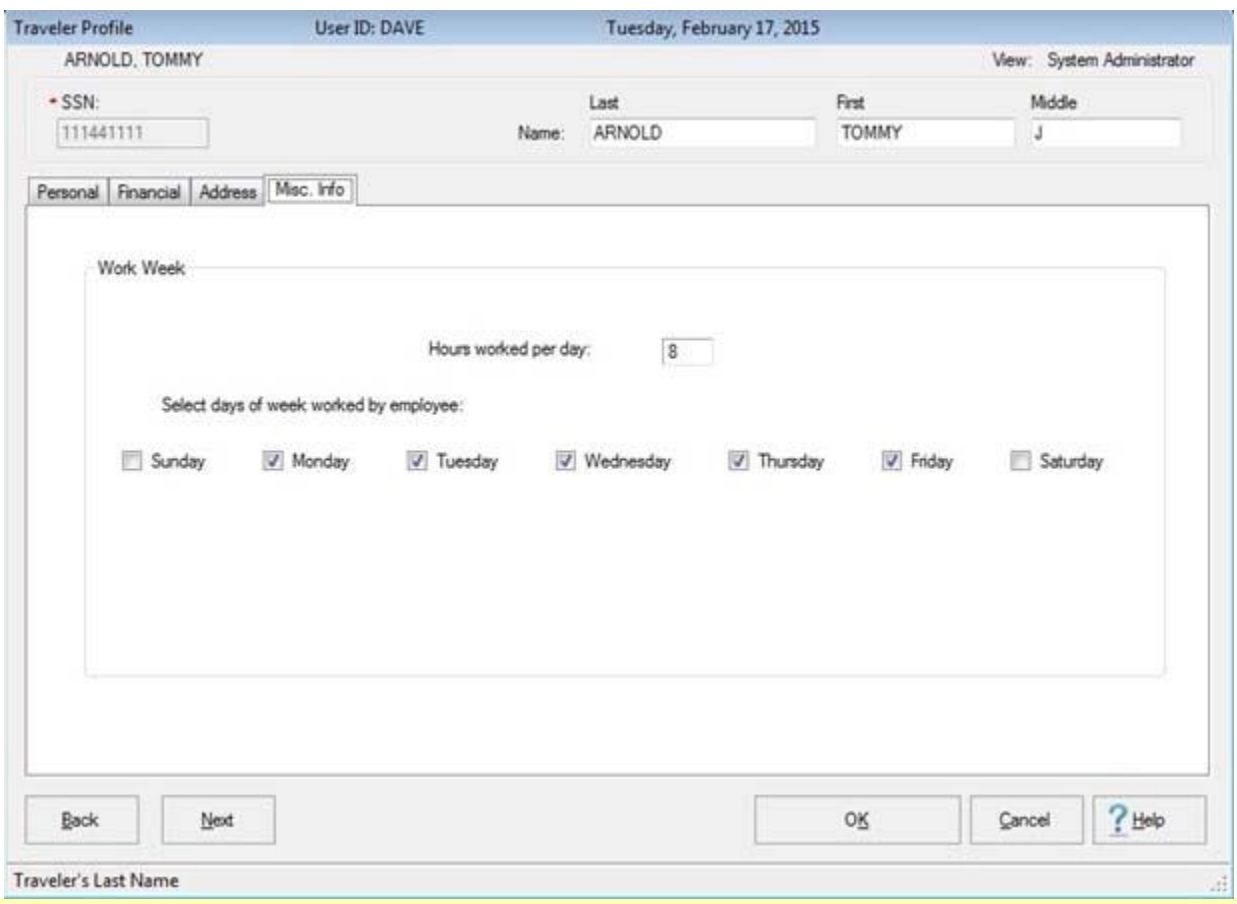

**Complete the steps below to "change" to the traveler's Work Week information:**

**Tip:** After making the required entries at the **Address/Contact Information** tab, **click** on the **Miscellaneous** Tab to display the **Work Week** section.

- 1. At the **Hours worked per day field**, the default value is **eight** hours. If necessary, **delete** the existing number and **type** the number that represents the correct **hours** for the employee's **normal work day.** Press *Tab* to continue.
- 2. At the **Select Days of Week Employee Works** field, the default value is **Mon - Fri**. If correct, **click** the **OK** button. To select different days, **click** the **box** to the left of each regular work day for the employee. To un-select any of the default days, **click** in the **box** to the left of the particular day to remove the **check mark**.
- 3. **Click** the **OK** button to **save** the entries.

### **Selecting Travel Accounts**

Before a Request for Advance or Settlement may be processed, the IATS user must **select** the travel **account** that is associated with the transaction being processed. In addition, there are numerous other situations when the IATS user must first **select** a travel account before performing a particular function. Some of these **situations** are listed below:

- ◆ Viewing the Traveler's Profile
- Viewing the Traveler's History Record
- Selecting Travel Orders
- **Processing Collections**

#### **Complete the following steps to "select" a travel account:**

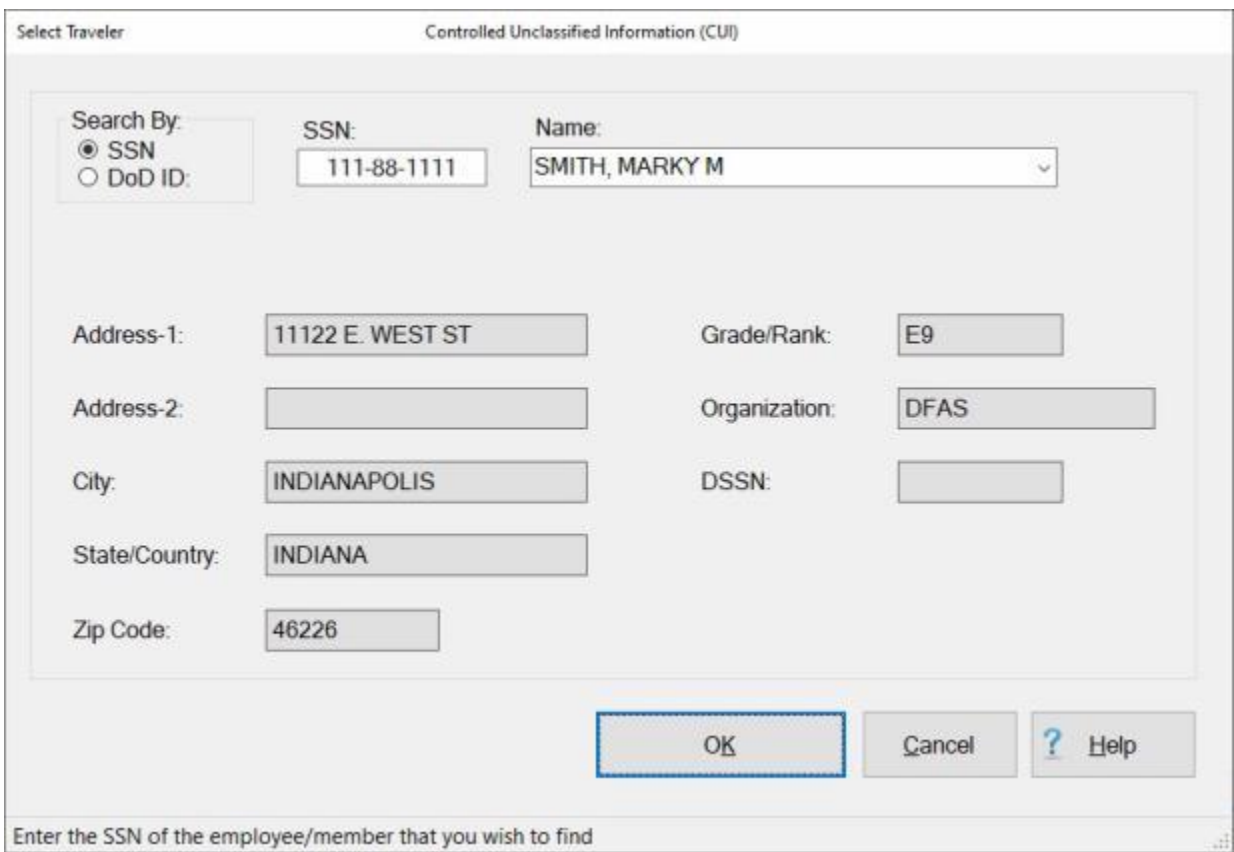

- 1. At the **Select Traveler** screen, there are (**2**) methods for selecting a traveler account:
- **Method 1:** At the **Search By** field, **click** in the appropriate **radio button** to **select** your search **by** either **SSN** or **DoD ID**. After making your selection, **enter** either the traveler's **SSN** or **DoD ID** at the corresponding input field and then **press** *Tab*.
- **Method 2: Type** the first (**2**) letters of the traveler's **last name**. A listing appears displaying all travel accounts in the IATS database beginning with these (2) letters. **Click** on the *Up/Down* **arrows** next to this listing or **press** the *Up/Down* **arrow keys** on the keyboard to scroll through the list. When the desired traveler is highlighted, **click** on the highlighted listing.

### **Modifying Travel Accounts**

On occasion, **modification** of an existing travel **account** is necessary. Additional **information** about the traveler may be **needed**, or existing data may need to be **changed**.

**Complete the following steps to "modify" a travel account:**

1. Login to IATS as an **Examiner** or **System Administrator**, and **click** on the **Tools** menu at the top of the **IATS for Windows** screen. A *drop down* **list** of options appears.

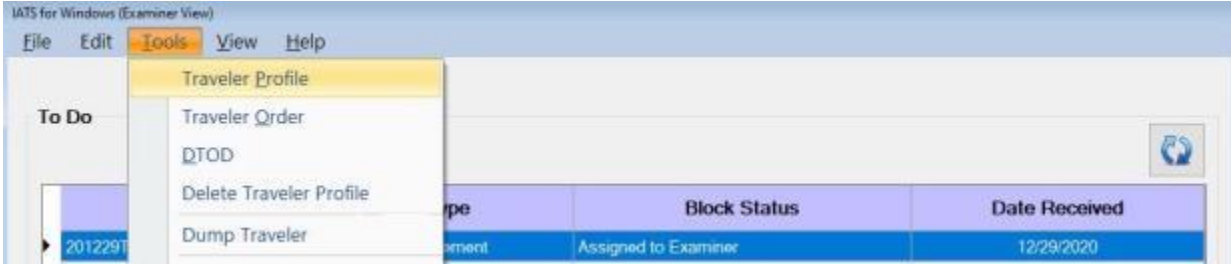

- 2. **Click** on the **Traveler Profile** option. The **Select Traveler** screen appears.
- 3. At the **Select Traveler** screen, **click** in the appropriate **radio button** to **select** your search **by** either **SSN** or **DoD ID**.
- 4. After making your selection, **enter** either the traveler's **SSN** or **DoD ID** at the corresponding input field and then **press** *Tab*. The **Traveler Profile** screen appears.

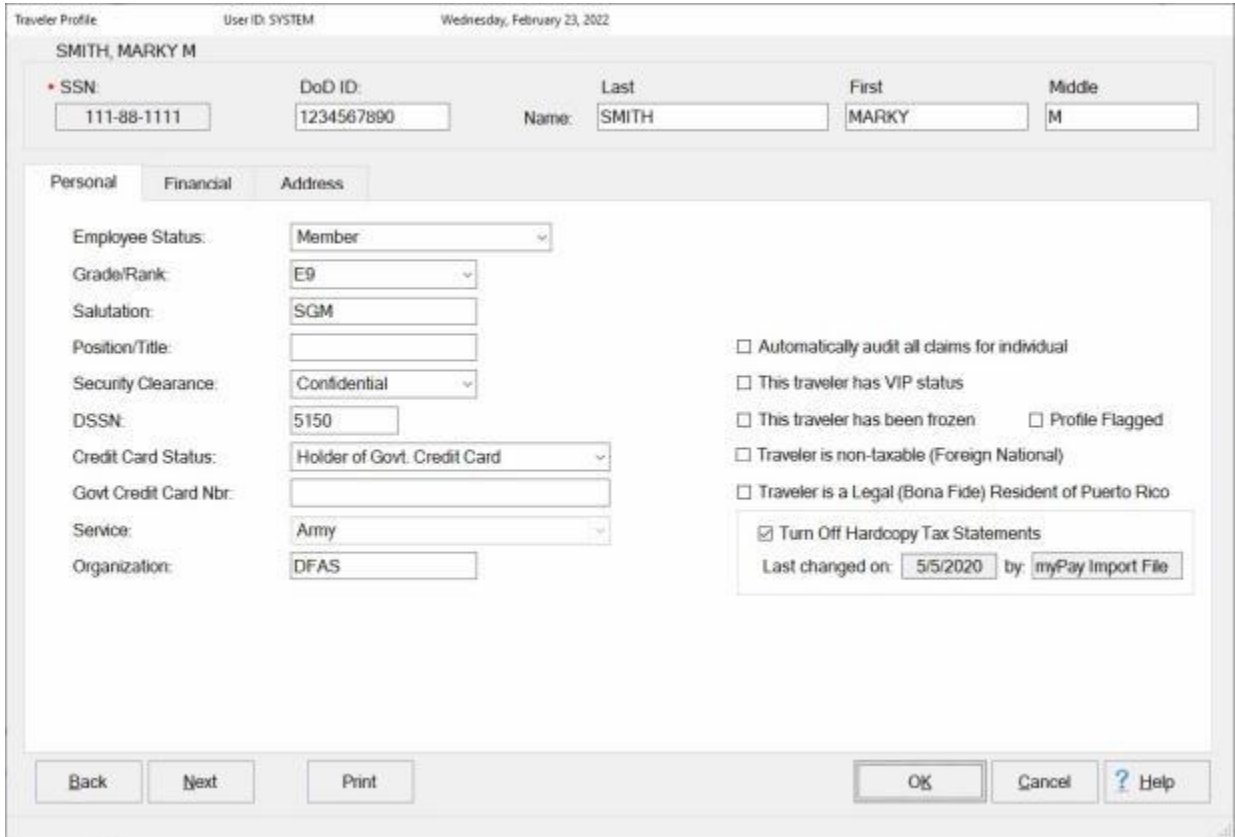

- 5. When the **Traveler Account** screen appears, **click** in the desired **field** and **type** the required **change**.
- 6. When **finished** modifying the travel account, **click** on the **OK** button to **save** the changes.

# **Viewing Travel Accounts**

On occasion, it may be necessary to **view** the traveler's **account** information.

### **Complete the following steps to "view" a travel account:**

1. At the **Examiner**, **Auditor** or **System Administrator View** screen, **click** on the **Tools** menu. A *drop down* **list** of options appears.

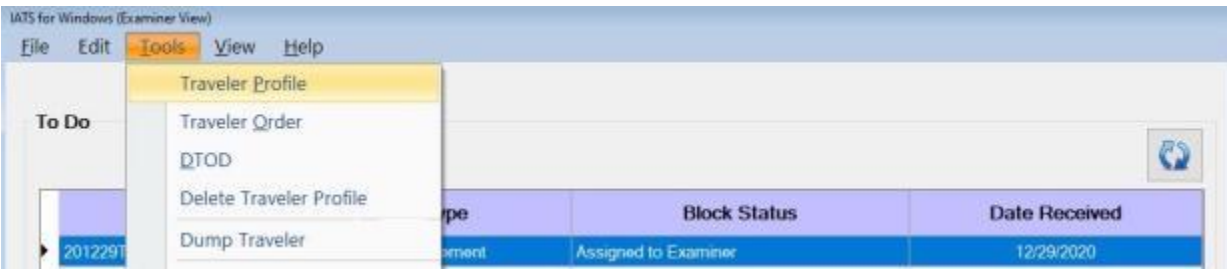

- 2. **Click** on the **Traveler Profile** option and the **Traveler Selection** screen appears.
- 3. At the **Select Traveler** screen, **click** in the appropriate **radio button** to **select** your search **by** either **SSN** or **DoD ID**.
- 4. After making your selection, **enter** either the traveler's **SSN** or **DoD ID** at the corresponding input field and then **press** *Tab*. The **Traveler Profile** screen appears.

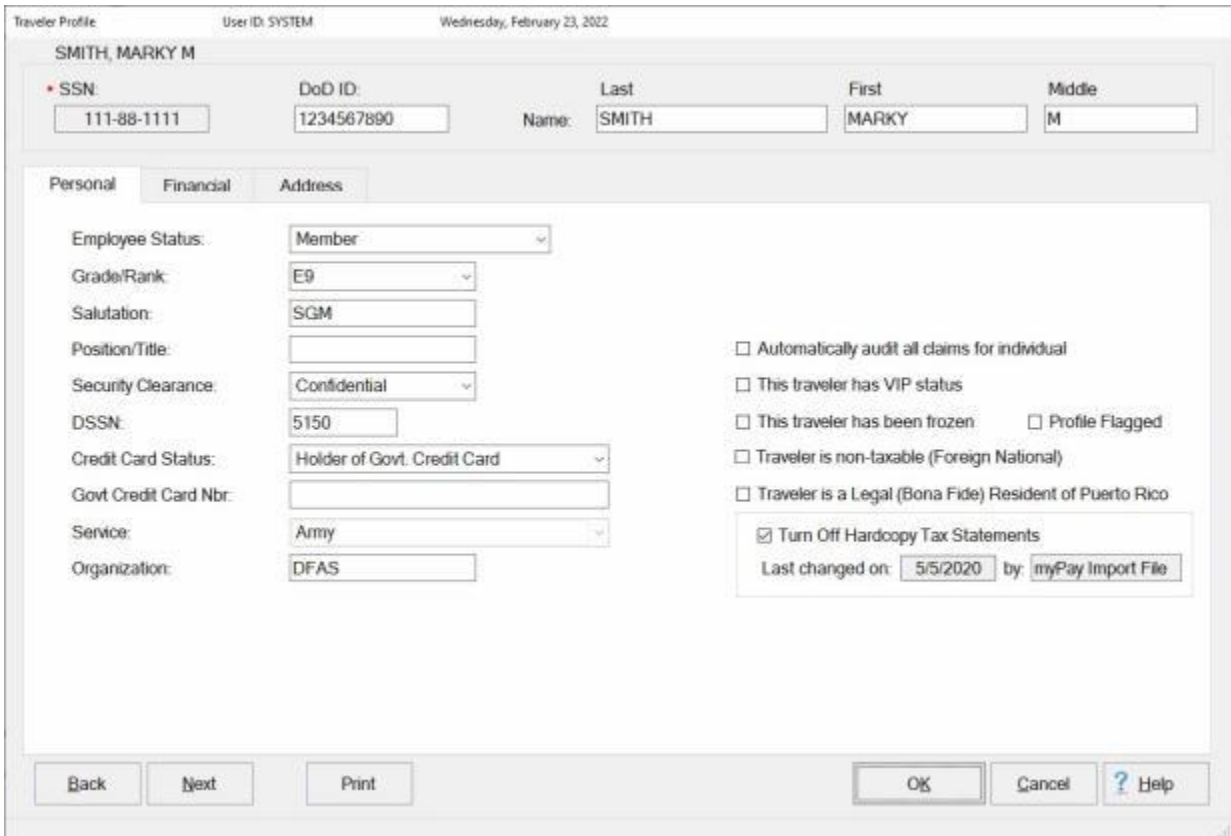

4. When **finished** viewing the travel account, **click** on the **OK** or **Cancel** button.

# **View or Modify the Traveler's Account from Input Screens**

When processing travel pay transactions, the **Traveler Profile** screen can be **viewed** or **modified** from an input **screen**.

**Complete the following steps to "view or modify" a traveler profile from an input screen** 

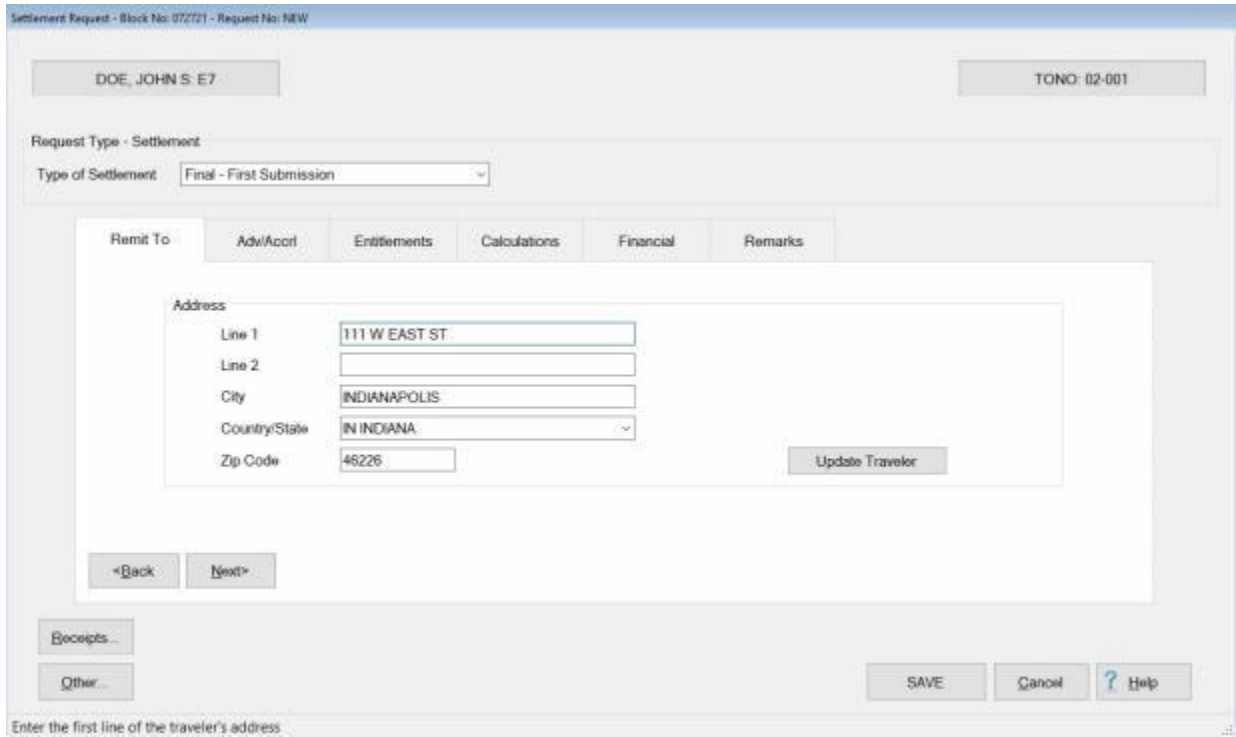

1. **Click** on the **button** at the top of the **screen** displaying the traveler's **name**. IATS displays the **Traveler Profile** screen for this traveler.

#### IATS 8.2 User Guide

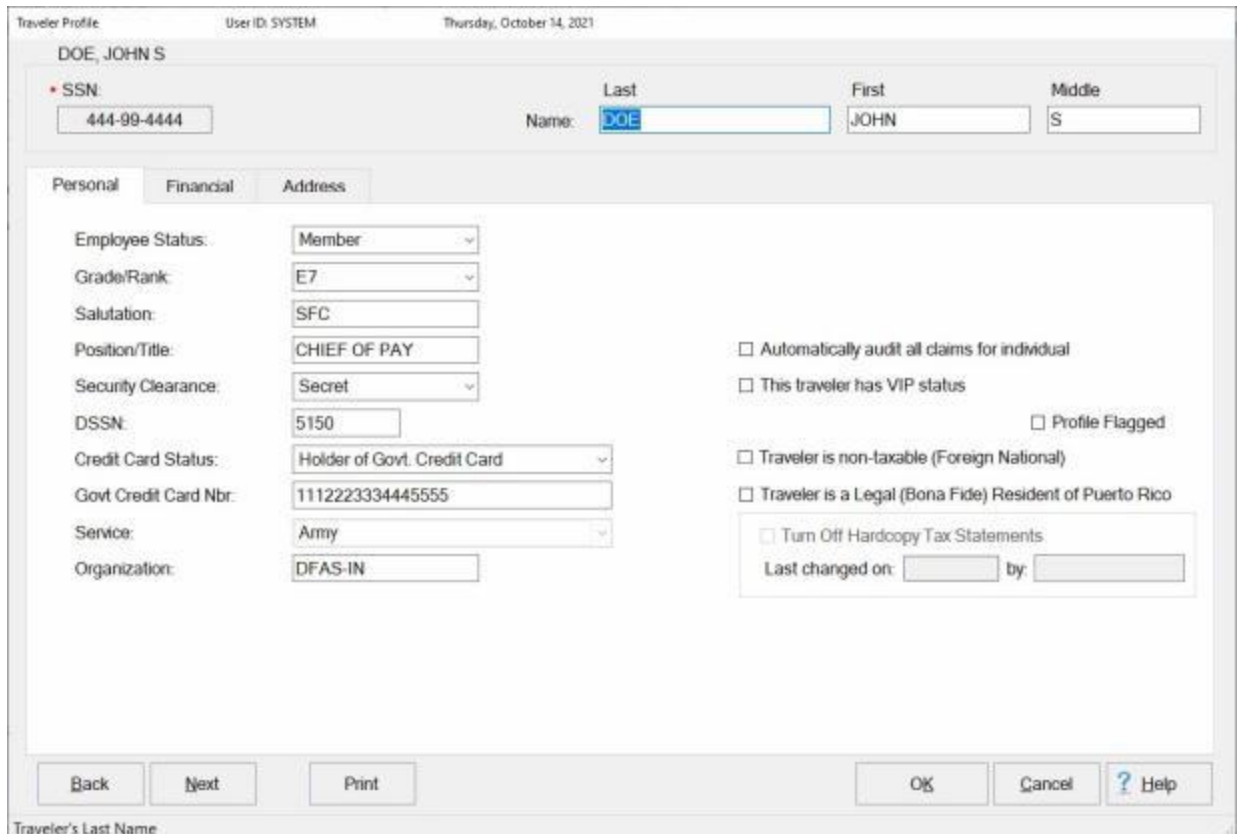

- 2. When the **Traveler Profile** screen appears, the user may **view** the traveler's account information or **modify** the information as needed.
- 3. When **finished** viewing or modifying the Traveler Profile screen, **click** on the **OK** button to **save** any changes and **return** to the previous input **screen**.

### **Deleting Traveler Profile**

As a travel voucher **examiner**, it may be necessary to **delete** traveler **profiles** on occasion. This commonly occurs when the traveler has **relocated** to a new duty **station** and the **account** is no longer **serviced** by your office.

**Tip:** A traveler profile cannot be **deleted** until all of the **details** (including travel orders) have been deleted first. **Refer** to the **Help** topic, ["Deleting Travel Orders"](#page-209-0) for additional **instructions**.

There are two **methods** for **deleting** an existing traveler **profile**. One method is performed from the **Examiner View** screen. Using this method however, will only **delete** profiles that have no **Open Items**, **Details**, or **Open Suspense Items**.

**Note:** Voucher examiners must have the [privileges](#page-1739-0) assigned to their user account that allow them to delete a traveler's profile. There are two specific **privileges** that apply to this process:

- **Delete Traveler Accounts Without Open Items.**
- Delete Travelers With No Details.

#### **Definitions:**

**Details:** - A detail is a travel order or a transaction such as an **advance** or a **settlement** that has been **logged** or **processed** and **posted** to the traveler's **history** record.

**Open Items:** - An open item is a transaction such as an **advance** or a **settlement** that has been **processed** and **posted** to the traveler's history record, and no **DOV#** has been posted to the transaction.

**Open Suspense Items:** - An open suspense item is an amount **due the US** associated with a particular travel order. This can be the result of an unsettled **advance** or a **settlement** that was **processed** resulting in an amount **due the US**.

The second **method** is performed from the **System Administrator** menu, which **requires** a special **privilege**. Using this method, the user can **delete** any **profile** regardless of the condition. **Refer** to the **Help** topic, ["Delete Travel Account Details"](#page-958-0), for **instructions** on using this method.

#### **Complete the following steps to "delete" a Traveler Profile using the Examiner View:**

1. At the **Examiner View** screen, **click** on the **Tools** menu and select the **Delete Traveler** option. The **Select Traveler to Delete** screen appears.

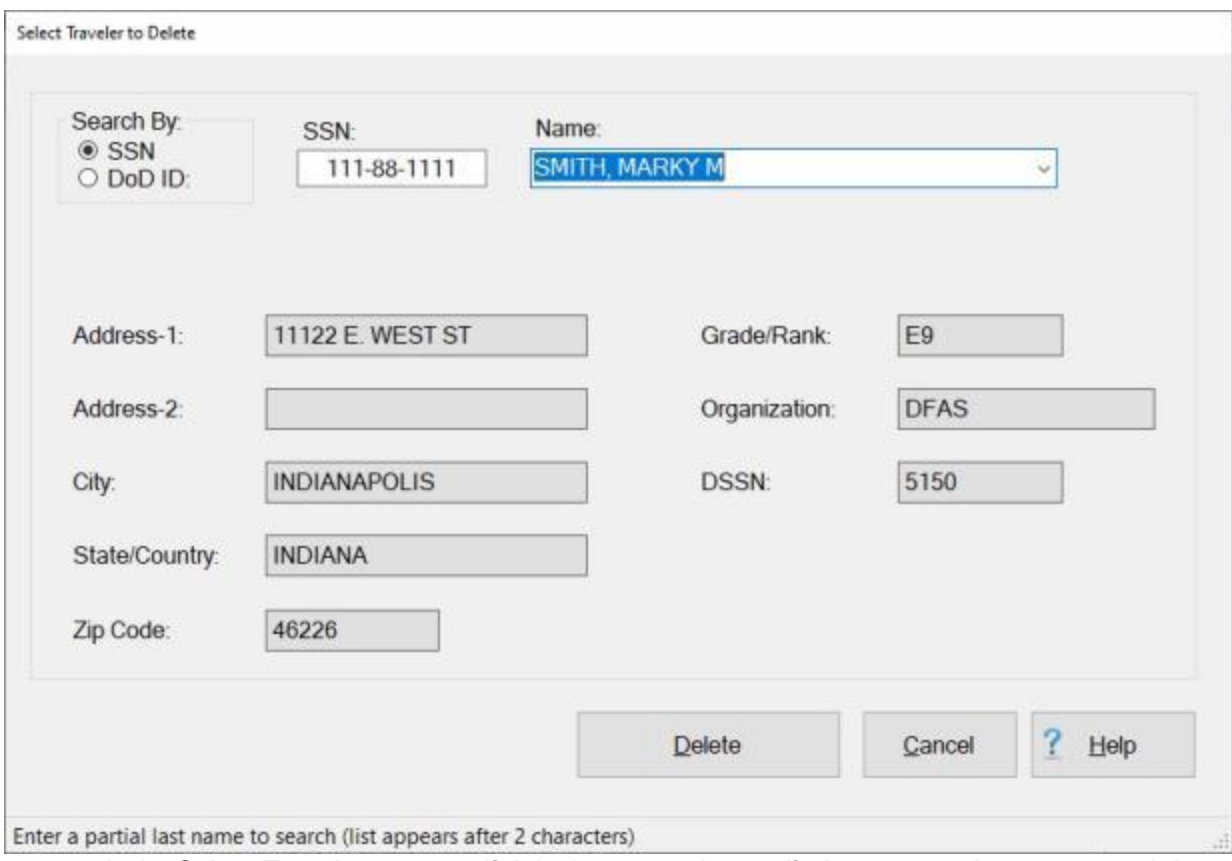

- 2. At the **Select Traveler** screen, **click** in the appropriate **radio button** to **select** your search **by** either **SSN** or **DoD ID**.
- 3. After making your selection, **enter** either the traveler's **SSN** or **DoD ID** at the corresponding input field and then **press** *Tab*.
- 4. When the traveler's account information appears, **click** on the **Delete** button. The **Confirmation Password** screen appears.
- 5. At the **Confirmation Password** screen, **type** the confirmation **password** at the **Enter Password** field and **click** the **OK** button.
- 6. The **Reason for Deletion of Claim and Traveler** screen appears next.

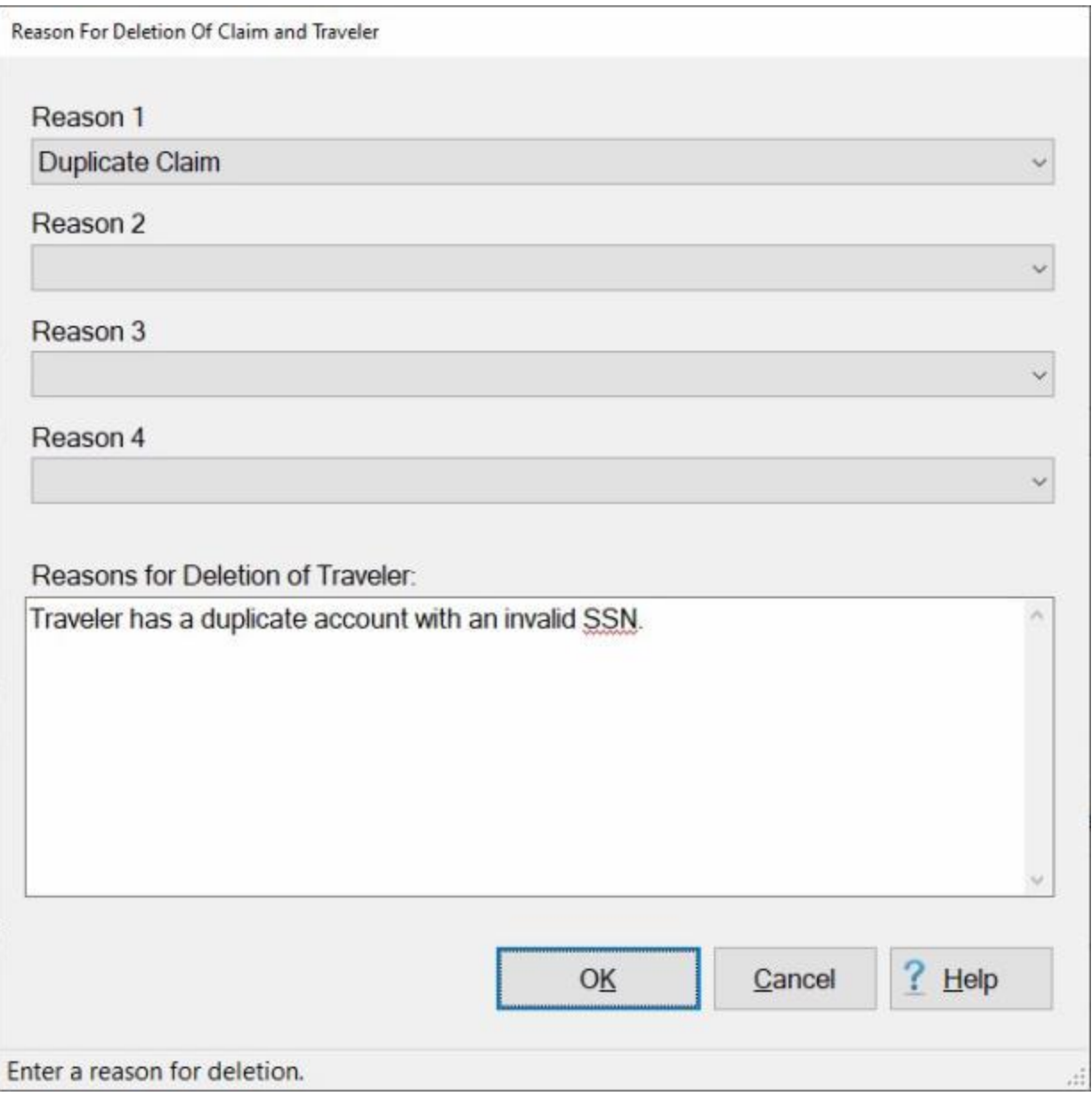

- 7. **Reason(s) for Deletion:** Notice that there are four **Reason** fields. You must **select** at least one reason by **clicking** on the *down* **arrow** button in one of the Reason fields and then **click** on a reason from *drop down* **list** of reasons.
- 8. **Reasons for Deletion of Traveler:** In the **text box** at this field, you must enter a **remark**. **Click** in the text box and **type** a remark.
- 9. When you have **finished** selecting reasons and entering remarks, **click** on **OK**.
- 10. If the travel account has any open **transactions, suspense** items, or **Tax Records**, a **message** appears indicating the situation and asking if you are **sure** you wish to delete the account. If sure, **click** the *Yes* button.
- 11. IATS **deletes** the account and displays a *pop-up* **message** appears stating that the account was successfully deleted.
- 12. **Click** on **OK** to **return** to the **Examiner View** screen.

### **Freeze Traveler Account**

This feature was added for situations where the traveler account was created incorrectly and claims have been processed. By using this feature you may keep the historical data for the claim, (unless the account was deleted), but **prevent** users from **accessing** the incorrectly created account again.

# **Complete the following steps to "freeze" a travel account:**

1. Login to IATS as a **System Administrator**, and **click** on the **Tools** menu at the top of the **IATS for Windows** screen. A *drop down* **list** of options appears.

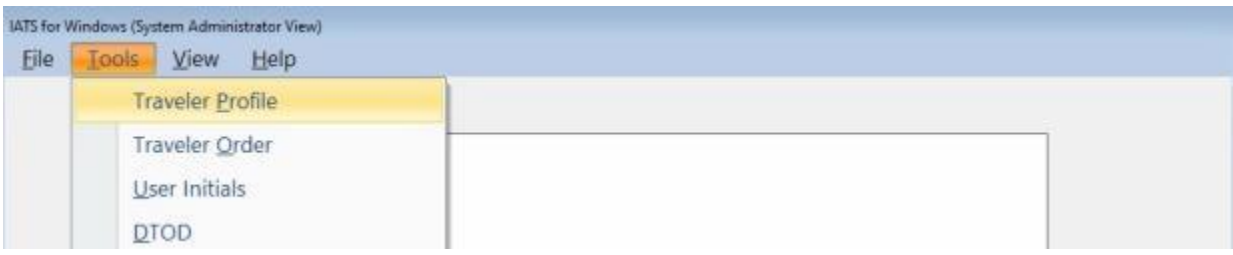

- 2. **Click** on the **Traveler Profile** option and the **Select Traveler** screen appears.
- 3. At the **Select Traveler** screen, **click** in the appropriate **radio button** to **select** your search **by** either **SSN** or **DoD ID**.
- 4. After making your selection, **enter** either the traveler's **SSN** or **DoD ID** at the corresponding input field and then **press** *Tab*.
- 5. When the traveler's account information appears, **click** on the **OK** button.
- 6. The **Traveler Profile** screen appears.

#### Travel Accounts

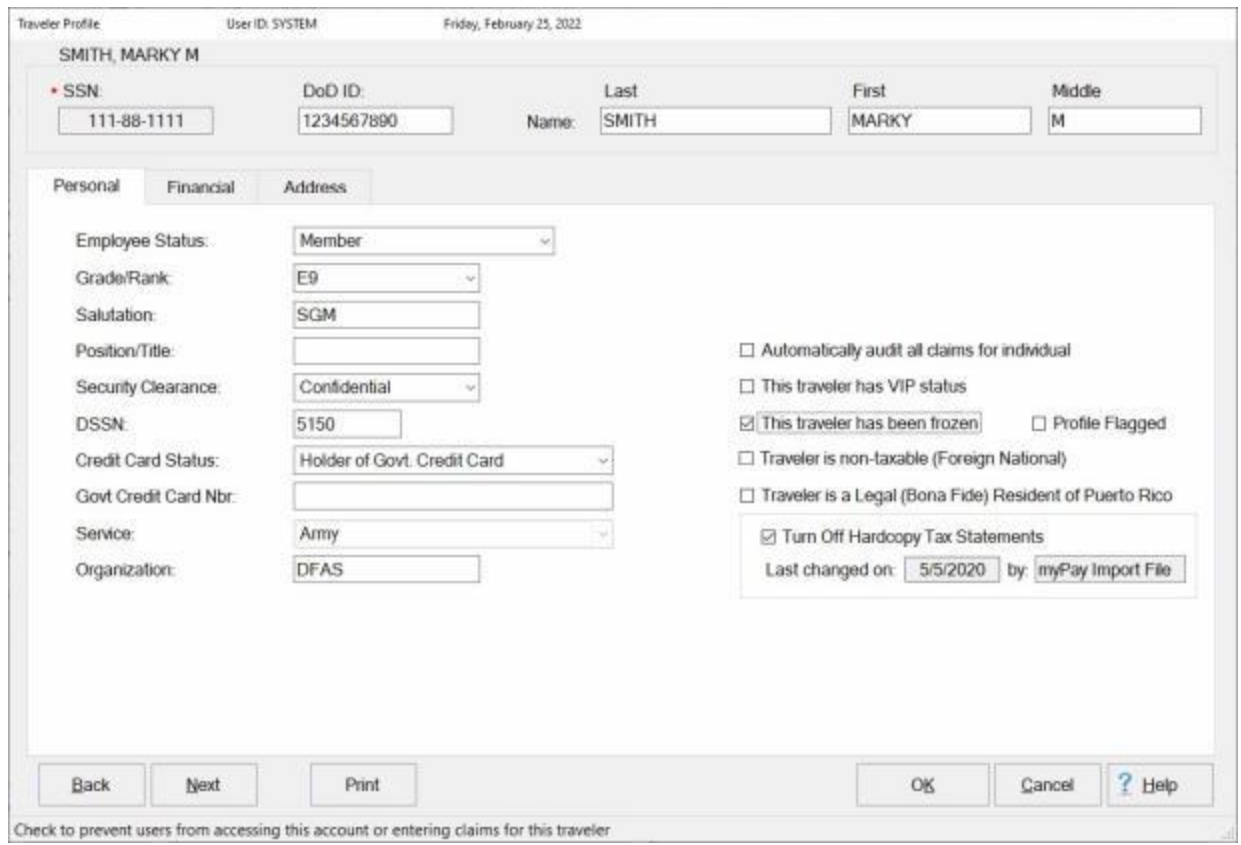

- 6. **Click** in the **check box** at the **This traveler has been frozen** field.
- 7. **Click** on the **OK** button to **save** your entry.

# **Travel Orders**

# **Type of Orders**

<span id="page-158-0"></span>Before a travel **advance** or **settlement** can be processed using IATS, a **Travel Order** must be created. Travel Order information **determines** the specific **entitlements**, **trip dates** and establishes the **limitations** necessary for correct computation of the travel advance, or settlement.

When creating **travel orders**, IATS **requires** the user to **specify** what **type** of order is being created. The type of travel order specified has a direct **impact** on the way IATS functions and the **computation** of the **entitlement**. Following, is a listing of the various **types** of travel orders that may be created:

- ٠ [Normal](#page-159-0)
- [Blanket](#page-177-0)
- ٠ **[Repetitive](#page-179-0)**
- ٠ [Invitational](#page-181-0)
- **[MILPCS](#page-165-0)** ٠
- **[CIVPCS](#page-171-0)**
- ٠ [Local \(1164\)](#page-183-0)
- ٠ [Evacuation](#page-187-0)
- ٠ **[Student](#page-190-0)**

**Click** on any of the **types** listed above for a **link** to the **Help** topic explaining the **requirements** for creating the selected type of travel order.

#### **Creating Travel Orders**

<span id="page-159-0"></span>**Note:** A traveler order may be created by an IATS user in the **Examiner** or **System Administrator** view if the **privilege** was established when the IATS user account was created.

1. Login to IATS as an **Examiner** or **System Administrator**, click on the **Tools** menu at the top of the **IATS for Windows** screen. A *drop down* **list** of options appears.

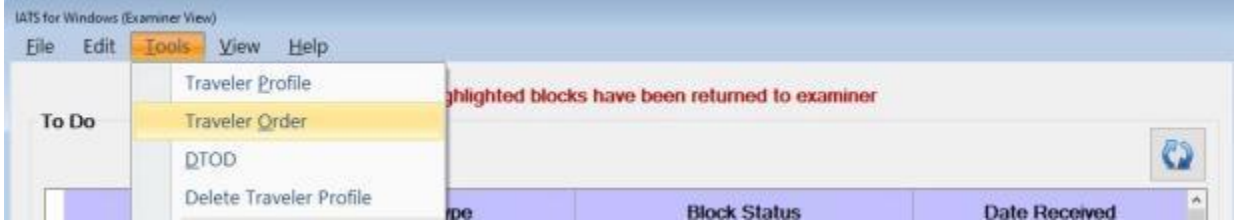

#### 2. **Click** on the **Traveler Order** option and the **Select Traveler** screen appears.

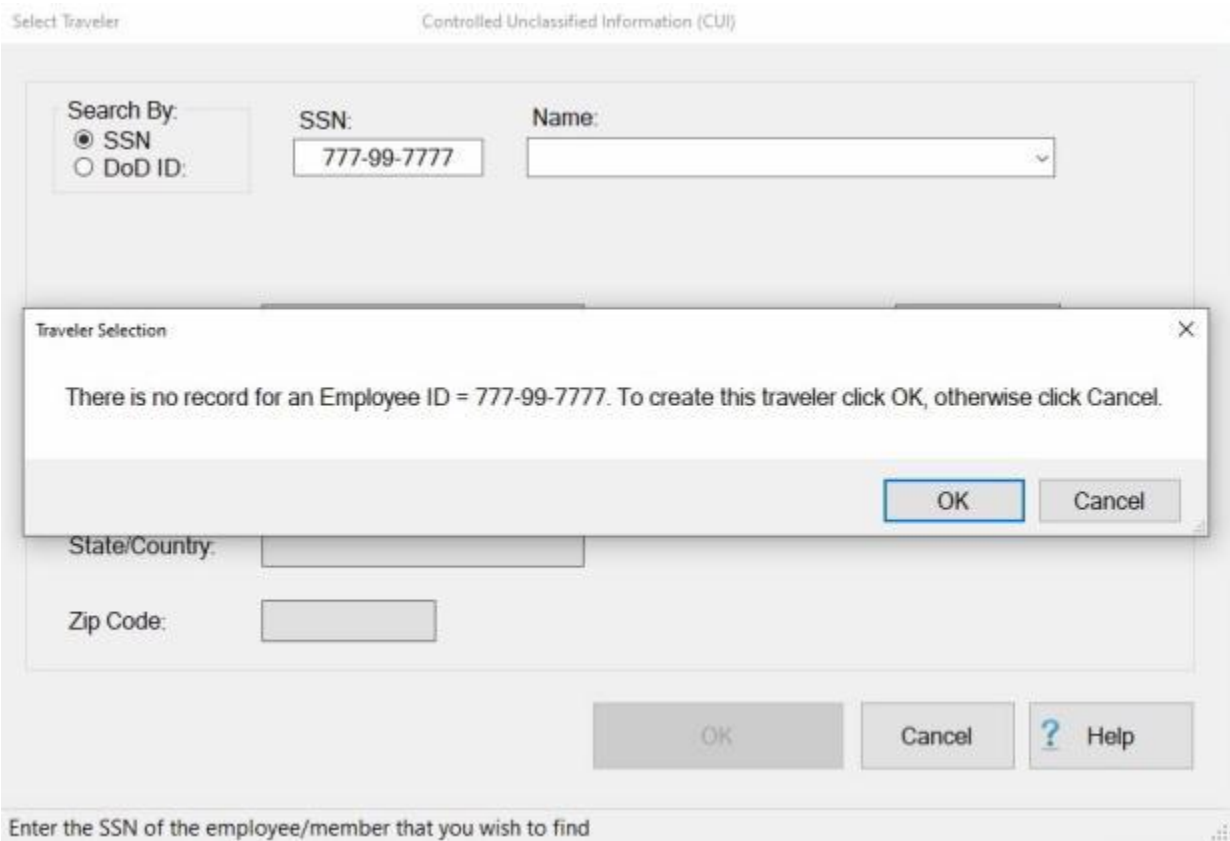

- 3. At the **Select Traveler** screen, **click** in the appropriate **radio button** to **select** your search **by** either **SSN** or **DoD ID**. After making your selection, **enter** either the traveler's **SSN** or **DoD ID** at the corresponding input field and then **press** *Tab* or **click** on the **OK** button.
- 4. If the traveler's account does not exist in the database, a message appears asking if you wish to create a new traveler profile. Selecting *OK* causes the **Verify SSN** field to appear.

#### IATS 8.2 User Guide

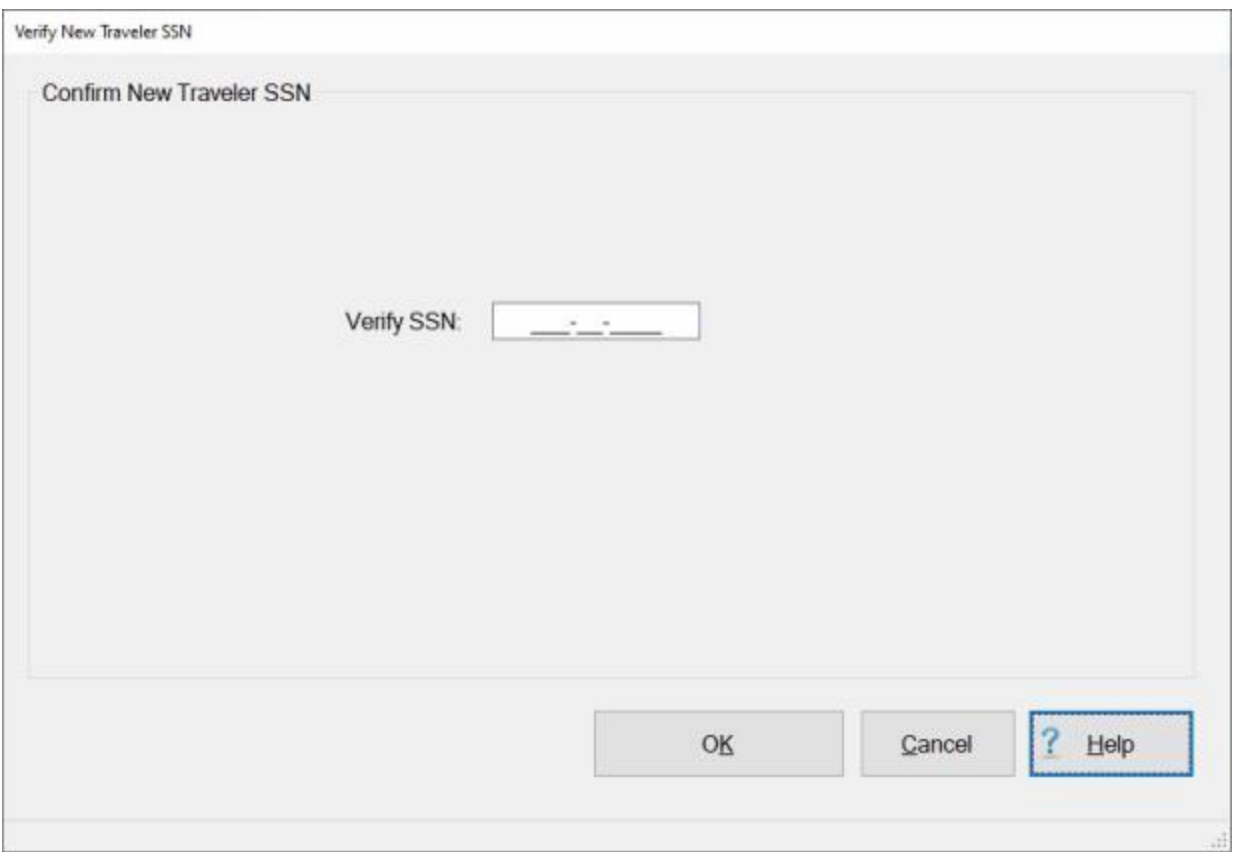

- 5. **Re-enter** the traveler's **SSN** at the **Verify SSN** field and then **click** on **OK**.
- 6. The **Traveler Profile** screen will now appear. Complete this screen by following the steps covered in the topic ["Creating Traveler Profile"](#page-133-0).
- 7. After accessing the traveler's account or creating a new travel account, the **Travel Order Selection** screen appears.

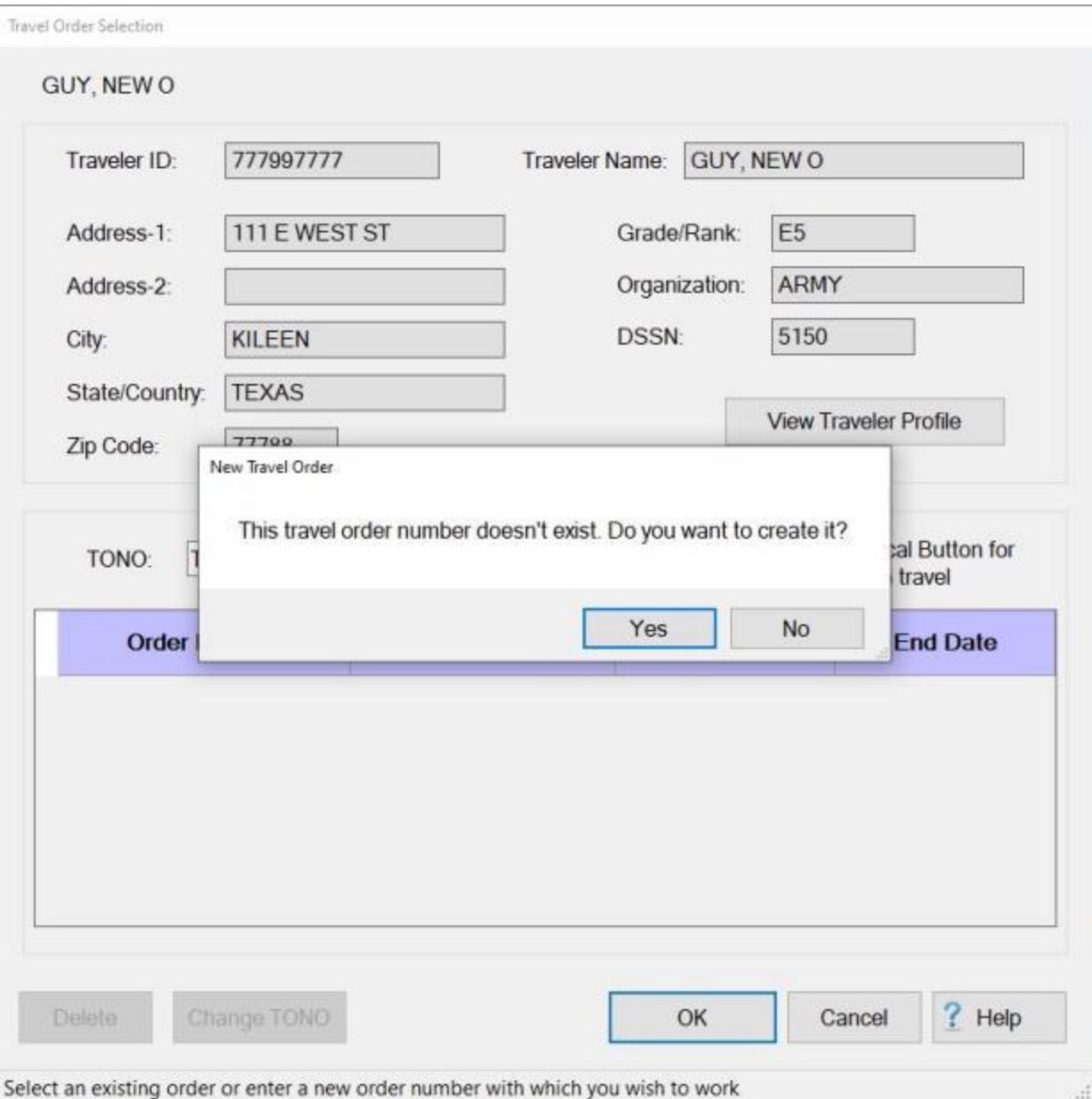

- 8. **Type** the travel order number at the **TONO** field and **click** on the *OK* button. A *pop-up* **message** appears indicating that the order does not exist and asking if you want to **create** it. **Click** on the *Yes* button to continue.
- 9. The **Travel Order** screen appears next.

Refer to the Help topic, ["Completing the Travel Order Screen"](#page-162-0), for additional instructions.

### **Completing the Travel Order Screen**

<span id="page-162-0"></span>After **entering** a new travel order **number** at the **Travel Order Selection** screen, the **Travel Order** screen appears.

This screen is used to capture the specific details for the trip and to approve the various entitlements necessary for the accomplishment of the mission. In addition, it captures the funding information necessary for reporting the obligation and expenditures to the associated accounting systems.

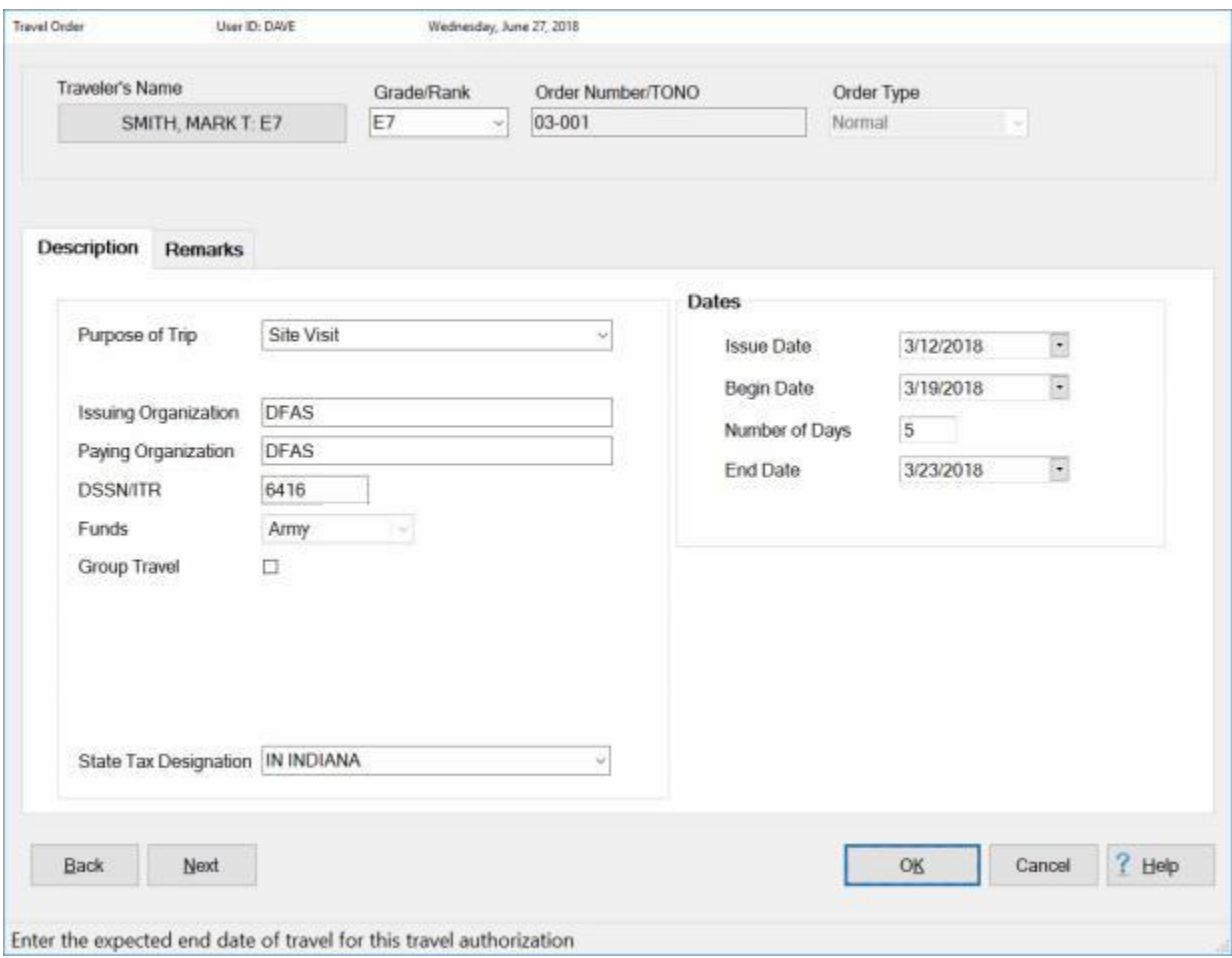

#### **Complete this screen by entering the required information in each field as described below:**

**TIP:** After entering the required information at an input field, **press** *Tab* or **click** in the next field to continue.

- о. **Order Number:** - If not previously entered at the **Travel Order Selection** screen, **type** the **travel order number** as shown on the hard-copy travel **order** attached to the request for **settlement** or **advance**.
- **Order Type:** The default order **type** at this field is **normal**. If normal is the desired type, press *Tab* to continue. If another **type** of order is desired, **click** on the *down* **arrow** to **display** a **listing** of various types and then **click** on the desired **type** to make a selection. **Refer** to the topic ["Type](#page-158-0)  [of Orders"](#page-158-0) for more specific **details** about the various **types** of travel **orders**.
- **Purpose of Trip:** The **data** input to this field is **posted** to the **travel order detail record**. This information is useful when conducting **research** or answering **inquires**. At this field, **click** on the

*down* **arrow** to display a **listing** of various choices and then **click** on the desired **choice** to make a selection.

- **Max Trips Allowed:** Users can only access this field when the **type** of travel order is **Repetitive**.
- **Issuing Organization:** The default **value** previously entered into the **Organization** field, when the travel account was created, is **displayed** in this field. This information is **posted** to the **travel order detail record**, and may be useful when conducting **research** or answering **inquires**. **Press** *Tab* to continue or **type** a different organization if desired.
- **Paying Organization:** The default organization **displayed** is the information **entered** into the **Organization** field when the travel **account** was **created**. This information is **posted** to the **travel order detail record**, and may be useful when conducting **research** or answering **inquires**. **Press** *Tab* to continue or **type** a different organization if desired.
- **DSSN ITR:** The default **number** displayed is from the **DSSN ITR** field at the **Maintain Base Description** screen in the **Maintenance** module. This number is used to **identify** the **source** of the payment when the payment is **disbursed** at a **DSSN** located other than where the voucher was computed.
- **UIC:** This field pertains to **Navy** customers only. The **default** value at this field is **zeros**. You may leave the field as is or you may **enter** the **UIC** for the traveler. The **purpose** of this field is to be able to generate the **suspense reports** for a specific UIC.
- **Funds:** The type of customer IATS is configured for defaults to this field. No input is **necessary**.
- **Group Travel: Click** in the **check box** next to the **Group Travel** field if you must **activate** Group Travel **rules** for this travel order.
- **State Tax Designation:** The **State Tax Designation** field appears on the Travel Order screen if the option to **withhold state taxes** is **activated** in **Maintenance**. This field is used to **specify** which state withholding taxes should be withheld for. **Enter** the two character **abbreviation** for the desired state or **click** on the *down* **arrow** button and then **click** on the correct **state name** from the *drop down* **list**.
- **Issue Date:** Type the **date** the order was issued, in **MMDDYY** format, as shown on the hardcopy travel **order** attached to the request for **advance** or **settlement**. You can also **click** on the *down* **arrow** button and use the **Calendar** to select the date.
- **Begin Date:** Type the **date** the **travel** is expected to **begin**, in **MMDDYY** format, as shown on the hard-copy travel **order** attached to the request for **advance** or **settlement**. You can also **click** on the *down* **arrow** button and use the **Calendar** to select the date.
- **Number of Days:** If desired, **type** the **number** of days for the trip at this field. That will cause IATS to automatically **calculate** the **End Date** for the trip. **Press** *Tab* to bypass this field if you would prefer to enter the End Date rather than have it calculated by IATS.
- **End Date:** If the number of days for the trip was previously entered at the **Number of Days** field, no action is necessary. If not, type the **date** the travel is expected to **end**, in **MMDDYY** format, as shown on the hard-copy travel **order** attached to the request for **advance** or **settlement**. You can also **click** on the *down* **arrow** button and use the **Calendar** to select the date.
- **Remarks:** If you wish to add [remarks](#page-164-0) for the travel order you are creating, **click** on the **Remarks** tab and enter your desired remarks.

**After completing all of the required input fields, click the OK button to save the entries.**

## **Entering Remarks on the Travel Order Screen**

<span id="page-164-0"></span>There are times when travel office personnel may need to enter **remarks** associated with the travel order. IATS includes a feature that will allow you to perform this action.

The **Travel Order** screen has a **tab** that you may click on to enter any necessary remarks.

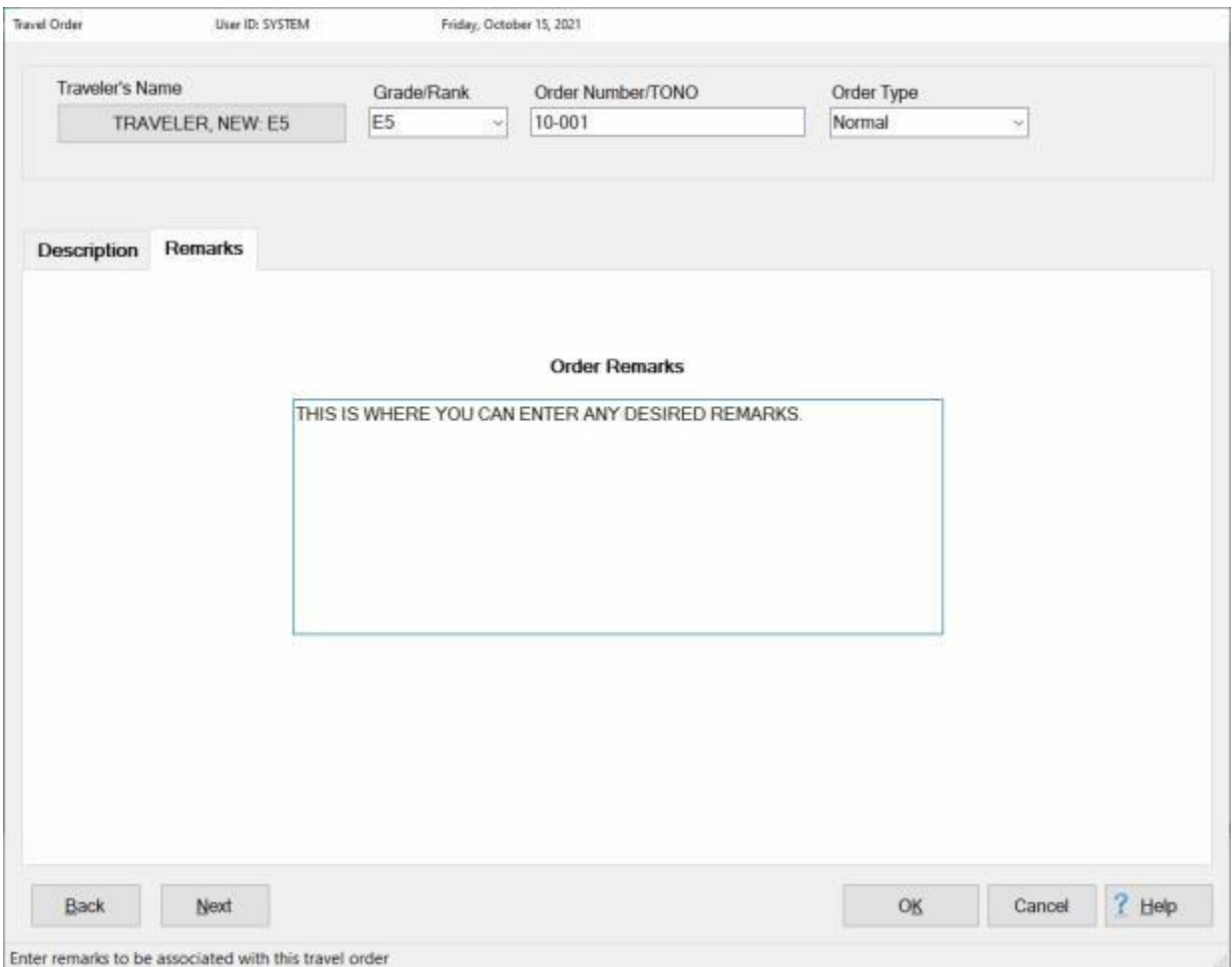

If you wish to enter remarks, **click** on the **Remarks** tab. When the Remarks tab is displayed, **click** in the **text box** and **type** your desired remarks.

When you are finished entering the remarks, **click** on **OK** to save your entries.

#### **Creating MILPCS Travel Orders**

<span id="page-165-0"></span>**Note**: For **Navy** users of IATS, if you are creating a travel order for a **MILPCS Settlement** or an **Advance** for a (**DITY/PPM**) transaction, **refer** to the **Help topics** ["Transactional Accounting"](#page-816-0) for **Settlements**, or ["DITY-PPM-Advances"](#page-823-0) if the transaction will involve **Transactional Accounting**.

Creating an IATS **Travel Order** record for **MILPCS** travel, requires the user to **specify** what entitlements were **authorized** in accordance with the published orders.

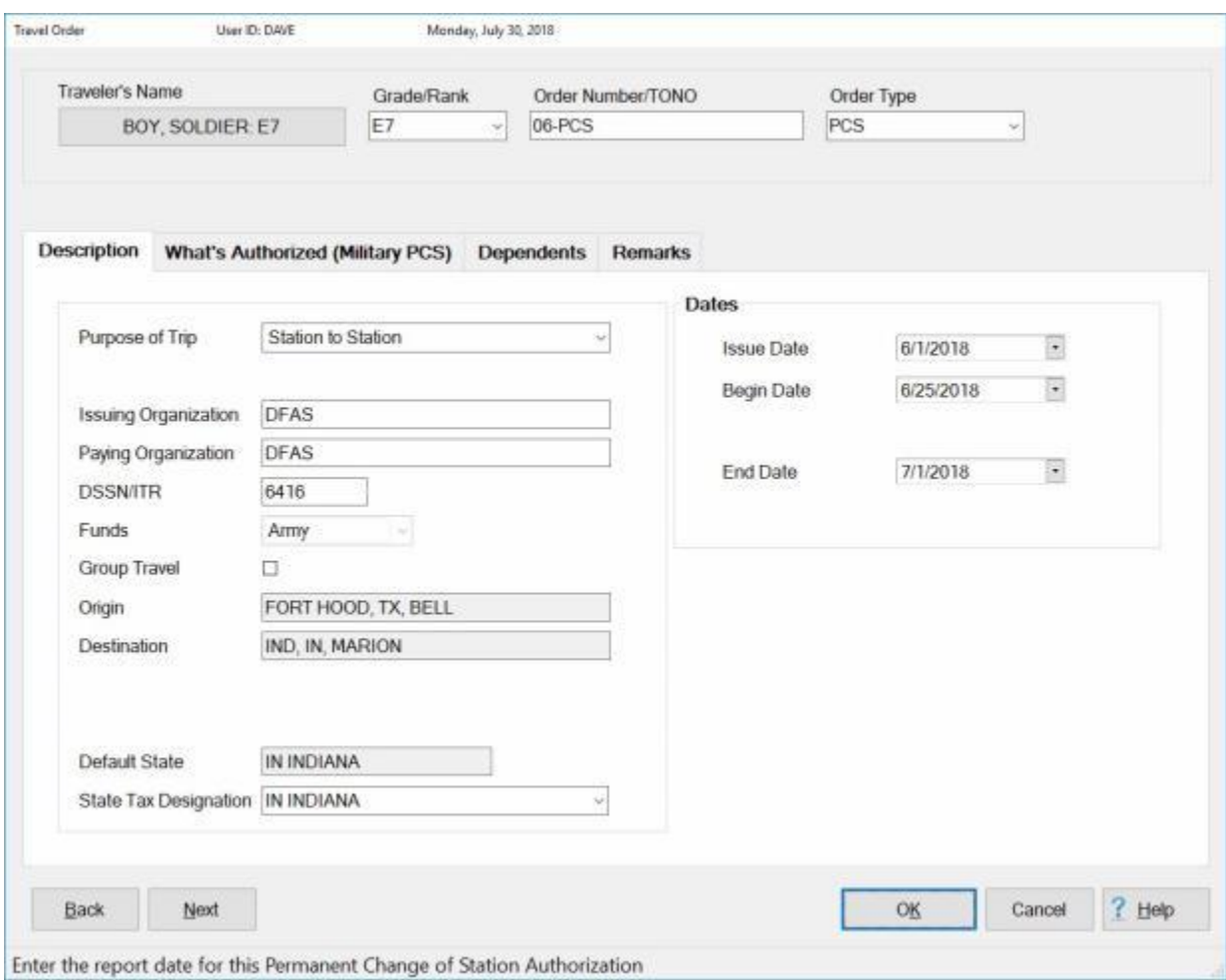

### **Complete this screen by entering the required information in each field as described below:**

**TIP:** After entering the required information at an input field, **press** *Tab* or **click** in the next field to continue.

- ٠ **Order Number:** - If not previously entered at the **Travel Order Selection** screen, **type** the **travel order number** as shown on the hard-copy travel **order** attached to the request for **settlement** or **advance**.
- **Order Type:** The default order **type** at this field is **normal**. Click on the *down* arrow button to display a **listing** of various types and then **click** on **PCS**. A selection can also be made by **pressing** the *Up/Dn* arrow **keys** on the keyboard to **scroll** through the **listing** of various types. When **PCS** is highlighted, it is automatically **selected** by IATS.
- ٠ **Purpose of Trip:** - The **type** of PCS selected affects the traveler's **entitlements**. At this field, **click** on the *down* arrow to display a **listing** of various choices and then **click** on the desired choice to make a selection. A selection can also be made by **pressing** the *Up/Dn* arrow **keys** on the keyboard to **scroll** through the **listing** of various types. When the desired type is highlighted, **press** *Tab* to make a selection.
- **Issuing Organization:** The default **value**, previously entered into the **Organization** field when the travel **account** was **created**, is **displayed** in this field. This information is **posted** to the **travel order detail record**, and may be useful when conducting **research** or answering **inquires**. **Press** *Tab* to continue or **type** a different organization if desired.
- **Paying Organization:** The default organization **displayed** is the information **entered** into the **Organization** field when the travel **account** was **created**. This information is **posted** to the **travel order detail record**, and may be useful when conducting **research** or answering **inquires**. **Press** *Tab* to continue or **type** a different organization if desired.
- **DSSN ITR:** The default **number** displayed is from the **DSSN ITR** field at the **Maintain Base Description** screen in the **Maintenance** module. This number is used to **identify** the **source** of the **payment** when the payment is disbursed at a DSSN located other than where the voucher was computed.
- **Funds:** The type of customer IATS is **configured** for defaults to this field. No input is **necessary**.
- **Group Travel: Click** in this **box** or **press** the **space bar** to **activate** this option if **group travel rules** apply to the MILPCS trip the order is being created for. IATS places a **check mark** in this box when group travel rules are **activated**.
- **Origin:** This is the location of the traveler's old Permanent Duty Station (**PDS**). At this field, the **Location Selection** screen automatically appears. At the **State/Country** field, **type** the first two letters of the state or country name. If necessary, **click** the *Up/Dn* **arrows** until the desired name is displayed. **Click** on the highlighted name or **press** *Tab* to make the selection. At the **City** or **Locality** field, **type** the first two letters of the city/locality name. This displays a **listing** of city/locality names, for the previously selected state, beginning with those letters. **Use** the **procedures** previously **described** to **make** the **selection**. **Click** on **OK** to continue.
- **Destination:** This is the location of the traveler's new Permanent Duty Station (**PDS**). Use the **same method** explained at the **Origin** field to complete the Destination field.
- **Default State:** The **name** of the **state** for the member's new **PDS** destination will **default** to this field. This is a **view only** field and cannot be changed.
- **State Tax Designation:** The **state name** entered into this field **specifies** which **state** the member has a tax **obligation** too. IATS will use the **tax rate** for the state entered for **calculating** the state tax **withholdings**. Enter the **two character state code** or click on the *down* **arrow** button and then **click** on the desired **state name** from the displayed list.
- **Issue Date:** At this field, **type** the **date** the order was issued, in **MMDDYY** format, as shown on the hard-copy travel **order** attached to the request for **settlement** or **advance**. You can also **click** on the *down* **arrow** button and use the **Calendar** to select the date.
- **Begin Date:** At this field, **type** the **date** the travel is expected to **begin**, in **MMDDYY** format, as shown on the hard-copy travel **order** attached to the request for **settlement** or **advance**. You can also **click** on the *down* **arrow** button and use the **Calendar** to select the date.
- ۰ **End Date:** - At this field, **type** the **date** the travel is expected to **end**, in **MMDDYY** format, as shown on the hard-copy travel **order** attached to the request for **settlement** or **advance**. You can also **click** on the *down* **arrow** button and use the **Calendar** to select the date.

**After completing all of the required input fields, click on the Next button, the What's Authorized tab, or press the (Alt + N) keys to advance to the [What's Authorized \(Military PCS\) tab.](#page-167-0)**

### **What's Authorized - Military PCS Tab**

<span id="page-167-0"></span>Creating an IATS **Travel Order** record for **MILPCS** travel, requires the user to **specify** what **entitlements** were **authorized** in accordance with the published **orders**.

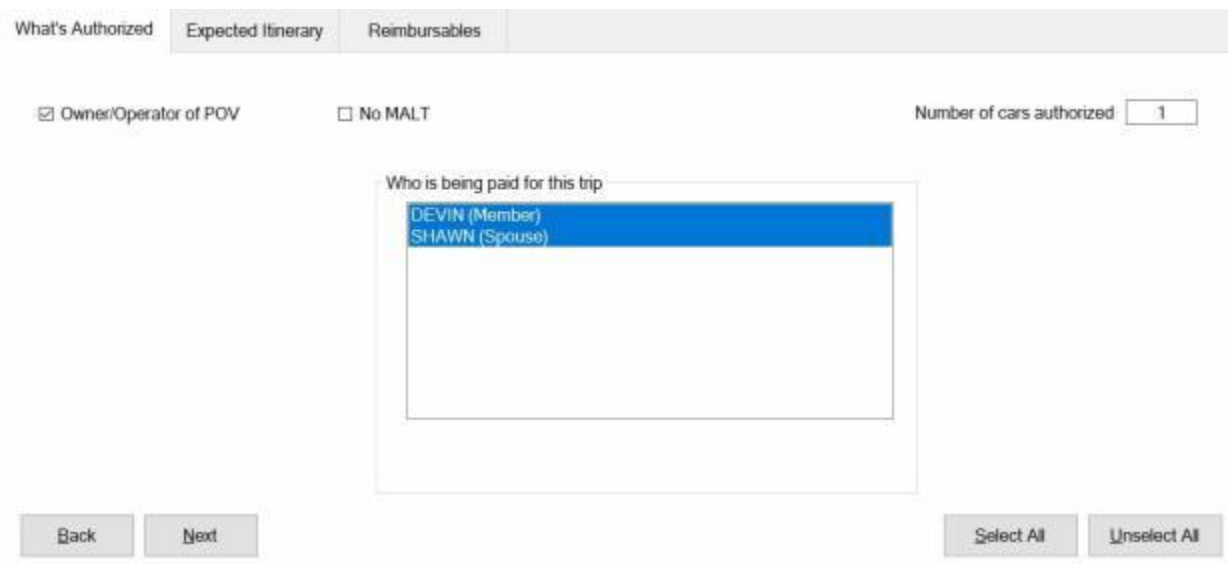

#### **Complete this tab by entering the required information in each field as described below:**

**TIP:** After entering the required information at an input field, **press** *Tab* or **click** in the next field to continue.

- **TLA: - Click** in this **box** or **press** the **space bar** to **activate** this option if the entitlement for **Temporary Lodging Allowance** is authorized. IATS places a **check mark** in this box when the TLA entitlement is activated.
- **Ship POV: Click** in this **box** or **press** the **space bar** to **activate** this option if the traveler is authorized to **ship** a **POV** to or from an **OCONUS** location. IATS places a **check mark** in this box when this option **activated**.
- **DLA:** The **type** of **DLA** selected affects the traveler's **entitlements**. Click on the *down* arrow **button** to display a **listing** of various types and then **click** on the desired choice. A selection can also be made by **pressing** the *Up/Dn* arrow **keys** on the keyboard to **scroll** through the **listing** of various types. When the desired type is highlighted, **press** *Tab* to make a selection.
- **TLE: Click** in this **box** or **press** the **space bar** to **activate** this option if the entitlement for **Temporary Lodging Expense** is authorized. IATS places a **check mark** in this box when the TLE entitlement is activated.
- **Emergency TLE: Click** in this **box** or **press** the **space bar** to **activate** this option if the entitlement for **Temporary Lodging Expense** is authorized in a declared disaster area. IATS places a **check mark** in this box when the Emergency TLE entitlement is activated. Checking this box allows for the payment of TLE up to a maximum of **60 days**.
- **Proceed Time: Click** in this **box** or **press** the **space bar** to **activate** this option if Proceed Time was **authorized** on the hard-copy travel order attached to the request for settlement or advance.
- **Household Goods:** At this field, **click** on the *down* arrow **button** to display a **listing** of various types and then **click** on the desired choice. A selection can also be made by **pressing** the *Up/Dn* arrow **keys** on the keyboard to **scroll** through the **listing** of various types. When the desired type is highlighted, **press** *Tab* to make a selection.

**CBA Authorized:** - **Click** in this **box** or **press** the **space bar** to **activate** this option. **Note** that this option **applies** to only **Coast Guard** and **TPAX** customers. This option **activates** the **requirement** to **flag** claims for prepayment **review** or **audit**.

After completing all of the required input fields, **click** on the **Next** button, the **Dependents tab**, or **press** the (**Alt + N**) keys to **advance** to the [Dependents tab.](#page-169-0)

After completing the Dependents tab, if applicable, **click** on the **Next** button, the **Remarks tab**, or **press** the (**Alt + N**) keys to **advance** to the **[Remarks tab](#page-164-0)** if you wish to **add** some **remarks** to the travel order.

**Click** on the **OK** button to **save** the travel order record once you have entered all of the applicable information.

#### **Dependents - Tab**

<span id="page-169-0"></span>Creating an IATS **Travel Order** record for **PCS** travel, requires the user to **specify** whether **dependent** travel was **authorized**, in accordance with the published **orders**, and **who** the dependents are.

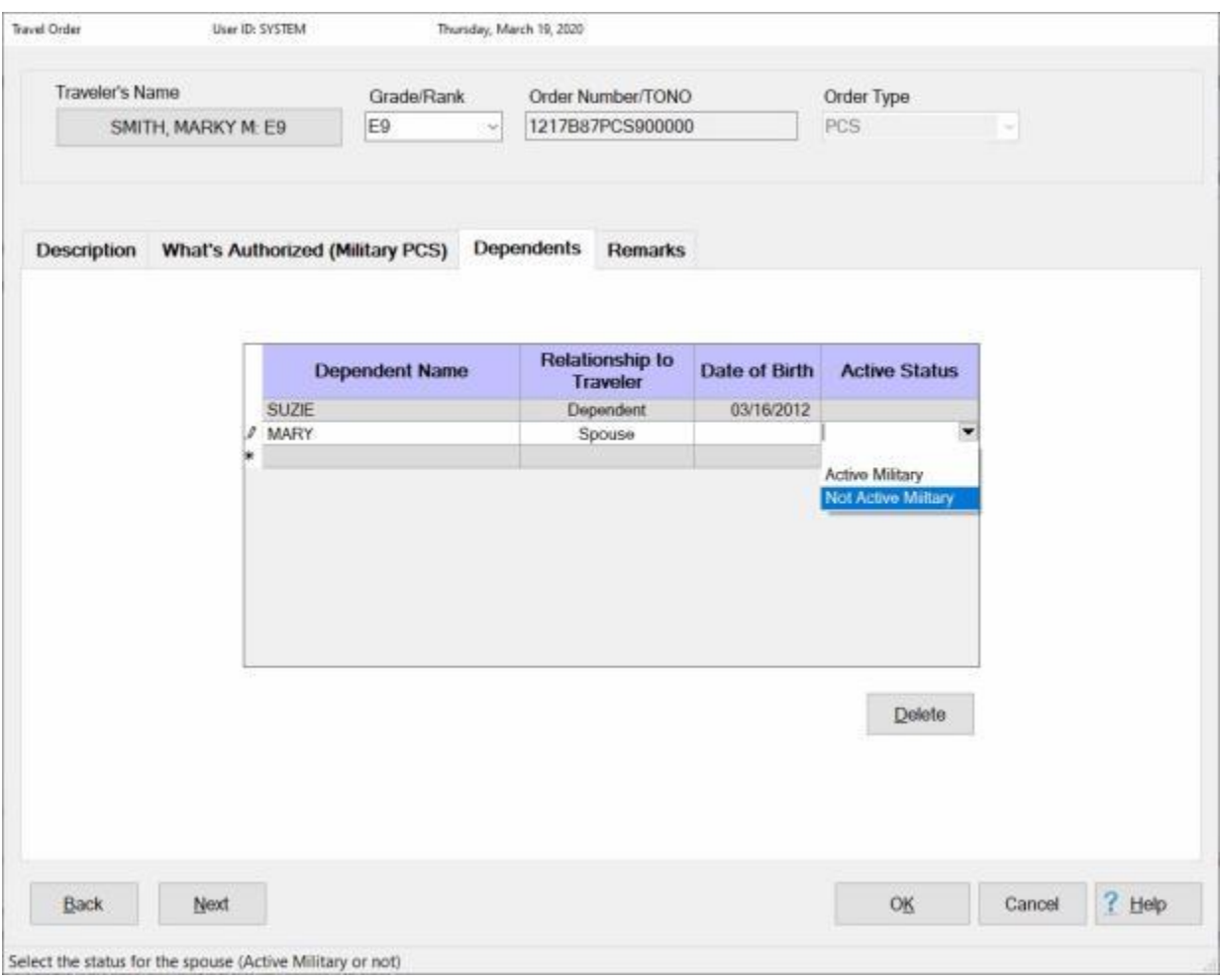

**Note:** Clicking on the **Get Dependents** button will automatically **copy** the dependent(s) **information** from another **PCS travel order** already in the database for this traveler. If there is not another PCS travel order in the database for this traveler, **follow** the **steps below** to **add** the dependent information.

#### **Complete this tab by entering the required information in each field as described below:**

**Tip:** After entering the required information at an input field, **press** *Tab* or **click** in the next field to continue.

- ٠ **Dependent Name:** - At this field, **type** the dependent's first **name**.
- **Relationship to Traveler:** At this field, a *drop down* **list** appears displaying various choices. **Click** on the desired **choice** or **press** the *Up/Dn* **arrow keys** until the desired choice is highlighted and then **press** *Tab*.
- **Date of Birth:** If **Dependent** was selected at the **Relationship** field, **type** the dependent's **date of birth** in **MMDDYY** format.

**Active Status:** - If the **dependent** is a **spouse**, you must **click** on the *down* **arrow** button and then **select** either **Active Military** or **Not Active Military**.

After completing the Dependents tab, if applicable, **click** on the **Next** button, the **Remarks tab**, or **press** the (**Alt + N**) keys to **advance** to the **[Remarks tab](#page-164-0)** if you wish to **add** some **remarks** to the travel order.

**Click** on the **OK** button to **save** the travel order record once you have entered all of the applicable information.

### **Creating CIVPCS Travel Orders**

<span id="page-171-0"></span>Creating an IATS **Travel Order** record for **CIVPCS** travel, requires the user to **specify** what **entitlements** were **authorized** in accordance with the published **orders**.

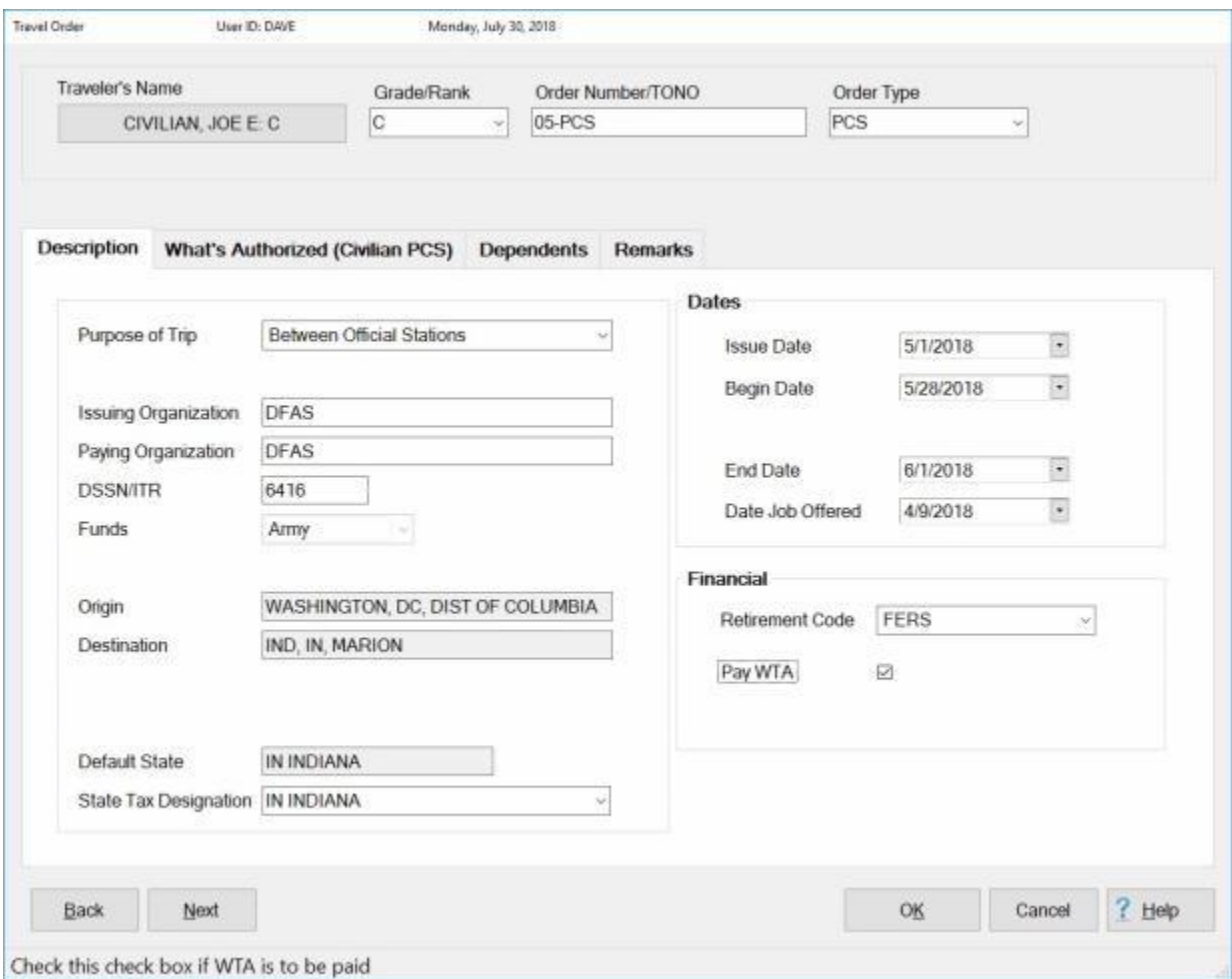

#### **Complete this screen by entering the required information in each field as described below:**

**TIP:** After entering the required information at an input field, **press** *Tab* or **click** in the next field to continue.

- . **Order Number:** - If not previously entered at the **Travel Order Selection** screen, **type** the **travel order number** as shown on the hard-copy travel **order** attached to the request for settlement or advance.
- **Order Type:** The default order **type** at this field is **normal**. Click on the *down* arrow button to display a **listing** of various types and then **click** on **PCS**. A selection can also be made by **pressing** the *Up/Dn* arrow **keys** on the keyboard to **scroll** through the **listing** of various types. When **PCS** is highlighted, it is automatically **selected** by IATS.
- **Purpose of Trip:** The **type** of PCS selected affects the traveler's **entitlements**. At this field, **click** on the *down* arrow to display a **listing** of various choices and then **click** on the desired choice to make a selection. A selection can also be made by **pressing** the *Up/Dn* arrow **keys** on

the keyboard to **scroll** through the **listing** of various types. When the desired type is highlighted, **press** *Tab* to make a selection.

- **Issuing Organization:** The default **value**, previously entered into the **Organization** field when the travel **account** was **created**, is **displayed** in this field. This information is **posted** to the **travel order detail record**, and may be useful when conducting **research** or answering **inquires**. **Press** *Tab* to continue or **type** a different organization if desired.
- **Paying Organization:** The default organization **displayed** is the information entered into the **Organization** field when the travel **account** was **created**. This information is **posted** to the **travel order detail record**, and may be useful when conducting **research** or answering **inquires**. **Press** *Tab* to continue or **type** a different organization if desired.
- **DSSN ITR:** The default number displayed is from the **DSSN ITR** field at the **Maintain Base Description** screen in the **Maintenance** module. This number is used to **identify** the **source** of the **payment** when the payment is disbursed at a DSSN located other than where the voucher was computed.
- **Funds:** The type of customer IATS is **configured** for defaults to this field. No input is **necessary**.
- **Origin:** This is the location of the traveler's old Permanent Duty Station (**PDS**). At this field, the **Location Selection** screen automatically appears. At the **State/Country** field, **type** the first two letters of the state or country name. If necessary, **click** the *Up/Dn* **arrows** until the desired name is displayed. **Click** on the highlighted name or **press** *Tab* to make the selection. At the **City** or **Locality** field, **type** the first two letters of the city/locality name. This displays a **listing** of city/locality names, for the previously selected state, beginning with those letters. **Use** the **procedures** previously **described** to **make** the **selection**.
- **Destination:** This is the location of the traveler's new Permanent Duty Station (**PDS**). Use the **same method** explained at the **Origin** field to complete the Destination field.
- **Default State:** The **name** of the **state** for the employees new **PDS** destination will **default** to this field. This is a **view only** field and cannot be changed.
- **State Tax Designation:** The **state name** entered into this field **specifies** which **state** the employee has a tax **obligation** too. IATS will use the **tax rate** for the state entered for **calculating** the state tax **withholdings**. Enter the **two character state code** or click on the *down* **arrow** button and then **click** on the desired **state name** from the displayed list.
- **Payroll Office:** If the Payroll Office field is displayed, **type** the traveler's **payroll office code**. This field will only be visible when this **option** has been **activated** at the **System Configuration** screen in the Maintenance module.
- **Issue Date:** At this field, **type** the **date** the order was issued, in **MMDDYY** format, as shown on the hard-copy travel **order** attached to the request for settlement or advance. You can also **click** on the *down* **arrow** button and use the **Calendar** to select the date.
- **Begin Date:** At this field, **type** the **date** the travel is expected to **begin**, in **MMDDYY** format, as shown on the hard-copy travel **order** attached to the request for settlement or advance. You can also **click** on the *down* **arrow** button and use the **Calendar** to select the date.
- **End Date:** At this field, **type** the **date** the travel is expected to **end**, in **MMDDYY** format, as shown on the hard-copy travel **order** attached to the request for settlement or advance. You can also **click** on the *down* **arrow** button and use the **Calendar** to select the date.
- **Job Offered:** At this field, **type** the **date** the traveler was **offered** the new **assignment** or the **date** the **transportation agreement** was **signed**. You can also **click** on the *down* **arrow** button and use the **Calendar** to select the date.
- **Retirement Code:** At this field, **select** the current retirement **program** in effect for the employee. The **code** selected will **affect** the amount of employment **taxes** withheld. **Click** on the *down* arrow button to display a **listing** of various programs and then **click** on the desired choice. A selection can also be made by **pressing** the *Up/Dn* arrow **keys** on the keyboard to **scroll** through the **listing** of various programs. When the desired choice is highlighted, **press** *Tab* to make a selection.

**WTA to be paid:** - Determine if the traveler has **elected** to receive a **WTA** payment and **activate** this **option** if applicable. **Click** in the **box** or **press** the **space bar**. IATS places **check mark** in this box when the option is **activated**.

**After completing all of the required input fields, click on the Next button, the What's Authorized tab, or press the (Alt + N) keys to advance to the [What's Authorized \(Civilian PCS\) tab.](#page-174-0)**

## **What's Authorized - CIVPCS Order**

<span id="page-174-0"></span>Creating an IATS **Travel Order** record for **CIVPCS** travel, requires the user to **specify** what **entitlements** were **authorized** in accordance with the published **orders**.

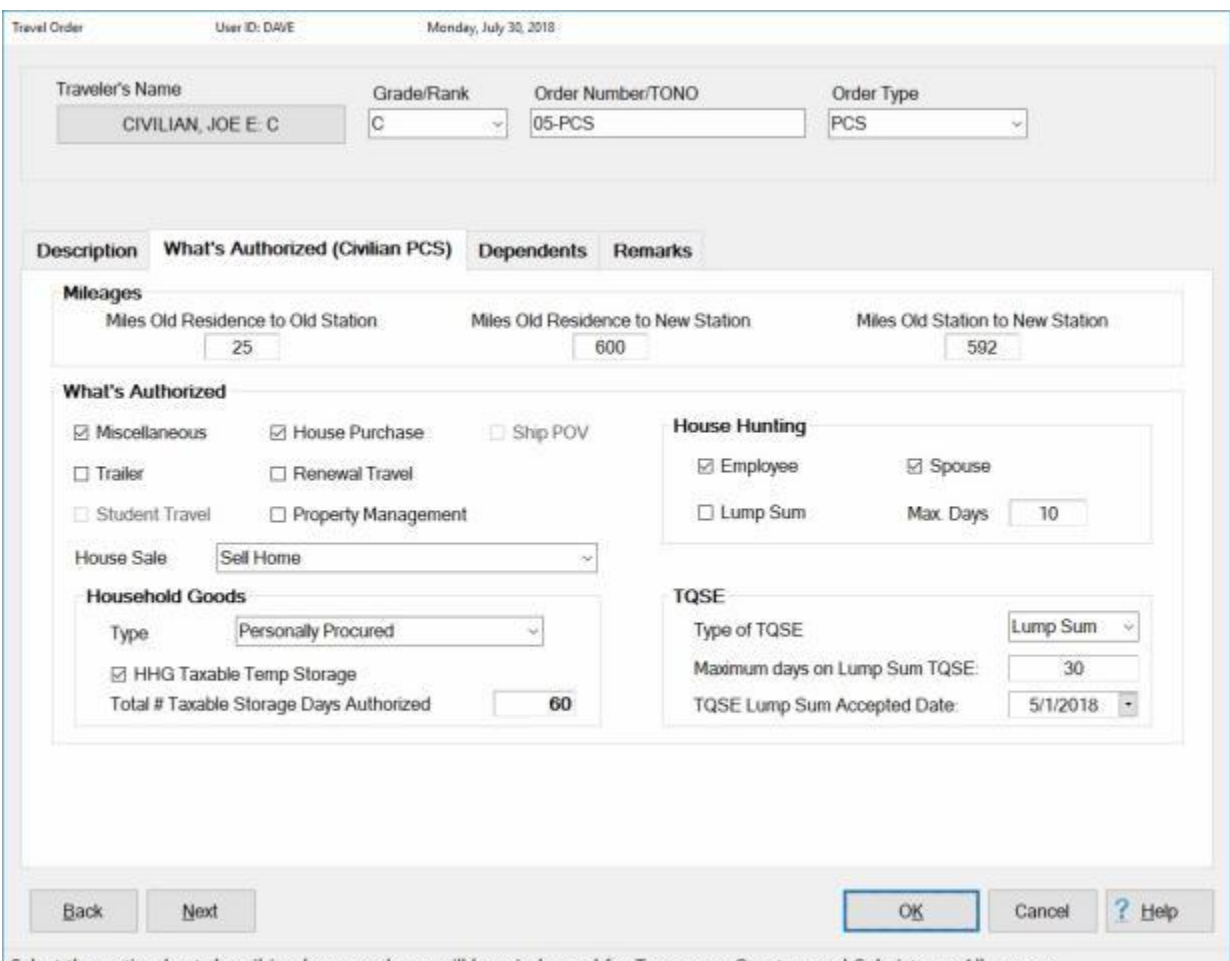

Select the option best describing how employee will be reimbursed for Temporary Quarters and Subsistence Allowances

#### **Complete this tab by entering the required information in each field as described below:**

**TIP:** After entering the required information at an input field, **press** *Tab* or **click** in the next field to continue.

#### **Mileages**

- **Miles Old Residence to Old Station:** At this field, **type** the number of **miles** the traveler **commuted** daily from the **residence** to the old duty **station**.
- ۰ **Miles Old Residence to New Station:** - At this field, **type** the number of **miles** from the traveler's old **residence** to the new duty **station**.
- ٠ **Miles Old Station to New Station:** - At this field, IATS will automatically **populate** the number of miles. If the mileage does not automatically populate, however, **type** the number of **miles** from the traveler's old duty **station** to the new duty **station**.

#### **What's Authorized**

- **Miscellaneous: Click** in this **box** or **press** the **space bar** to **activate** this option if Miscellaneous Expense Allowance was **authorized** on the hard-copy travel order attached to the request for settlement. IATS places a **check mark** in this box when this option **activated**.
- **House Purchase: Click** in this **box** or **press** the **space bar** to **activate** this option if Real Estate Expenses were **authorized** on the hard-copy travel order attached to the request for settlement. IATS places a **check mark** in this box when this option **activated**.
- **Trailer: Click** in this **box** or **press** the **space bar** to **activate** this option if the traveler was **authorized** reimbursement for the movement of a house trailer on the hard-copy travel order attached to the request for settlement. IATS places a **check mark** in this box when this option **activated**.
- **Renewal Travel: Click** in this **box** or **press** the **space bar** to **activate** this option if Overseas Renewal Travel was **authorized** on the hard-copy travel order attached to the request for settlement. IATS places a **check mark** in this box when this option **activated**.
- **Ship POV: Click** in this **box** or **press** the **space bar** to **activate** this option if the traveler was authorized to **ship** a **POV** to or from an **OCONUS** location on the hard-copy travel order attached to the request for settlement. IATS places a **check mark** in this box when this option **activated**.
- **Property Management: Click** in this **box** or **press** the **space bar** to **activate** this option if PM services were **authorized** on the hard-copy travel order attached to the request for settlement. IATS places a **check mark** in this box when this option **activated**.
- **House Sale:** If **Real Estate Expenses** were **authorized** on the hard-copy travel order attached to the request for settlement, **click** on the *down* arrow **button** to display a **listing** of various types and then **click** on the desired choice. A selection can also be made by **pressing** the *Up/Dn* arrow **keys** on the keyboard to **scroll** through the **listing** of various types. When the desired type is highlighted, **press** *Tab* to make a selection.
- **Household Goods:** At this field, **click** on the *down* arrow **button** to display a **listing** of various types and then **click** on the desired choice. A selection can also be made by **pressing** the *Up/Dn* arrow **keys** on the keyboard to **scroll** through the **listing** of various types. When the desired type is highlighted, **press** *Tab* to make a selection.
- **HHG Taxable Temp Storage: Click** in this **box** or **press** the **space bar** to **activate** this option if Non-temporary Storage of HHGs was **authorized** on the hard-copy travel order attached to the request for settlement. IATS places a **check mark** in this box when this option **activated**.
- **Total # Taxable Storage Days Authorized:** At this field, **type** the **number** of days **authorized** on the hard-copy travel order attached to the request for settlement for Non-temporary Storage of HHGs.

#### **House Hunting**

- **Employee: Click** in this **box** or **press** the **space bar** to **activate** this option if the employee was authorized to perform a round trip for the purpose of **finding** a new **residence** at the new **PDS**.
- **Spouse: Click** in this **box** or **press** the **space bar** to **activate** this option if the employee's spouse was authorized to perform a round trip for the purpose of **finding** a new **residence** at the new **PDS**.
- **Lump Sum: Click** in this **box** or **press** the **space bar** to **activate** this option if the employee was authorized to be reimbursed under the **Lump Sum** method for computing a **Househunting** trip.
- **Max. Days:** At this field, **type** the **number** of days **authorized**, on the hard-copy travel order attached to the request for settlement, for performing a **Househunting** trip.

#### **TQSE**

**Type of TQSE:** - If Temporary Quarters Subsistence Expense (**TQSE**) was **authorized**, on the hard-copy travel order attached to the request for settlement, **click** on the *down* arrow **button** to display a **listing** of various types and then **click** on the desired choice. A selection can also be made by **pressing** the *Up/Dn* arrow **keys** on the keyboard to **scroll** through the **listing** of various types. When the desired type is highlighted, **press** *Tab* to make a selection.

- **Number of days at higher rate:** If **Actual** was **selected** as the **type** of TQSE reimbursement, **enter** the **number** of days the traveler should be reimbursed for **TQSE** at the higher rate for the settlement being processed.
- **Maximum days on Lump Sum TQSE:** If **Fixed** was **selected** as the **type** of TQSE reimbursement, **enter** the maximum **number** of days, **authorized**, on the hard-copy travel order attached to the request for settlement, for the reimbursement of **TQSE** at the **Fixed Rate**.
- **TQSE Lump Sum Accepted Date:** At this field, **type** the **date** the employee **accepted** to receive a Lump Sum payment for TQSE, in **MMDDYY** format. You can also **click** on the *down* **arrow** button and use the **Calendar** to select the date.
- **Total # TQSE Days Authorized:** If **Actual** was **selected** as the **type** of TQSE reimbursement, **enter** the maximum **number** of days, **authorized**, on the hard-copy travel order attached to the request for settlement. The default value is **60**, but the user may enter any number between **1** and **120**.

After completing all of the required input fields, **click** on the **Next** button, the **Dependents tab**, or **press** the (**Alt + N**) keys to **advance** to the [Dependents tab.](#page-169-0)

After completing the Dependents tab, if applicable, **click** on the **Next** button, the **Remarks tab**, or **press** the (**Alt + N**) keys to **advance** to the **[Remarks tab](#page-164-0)** if you wish to **add** some **remarks** to the travel order.

**Click** on the **OK** button to **save** the travel order record once you have entered all of the applicable information.

### **Creating Blanket Travel Orders**

<span id="page-177-0"></span>Creating an IATS **Travel Order** record, requires the user to **specify** what **entitlements** were **authorized** in accordance with the published **orders**.

A **Blanket Travel Order** is used when the traveler will **perform** an unlimited **number** of **trips** against the same **travel order number** during a specified **period**.

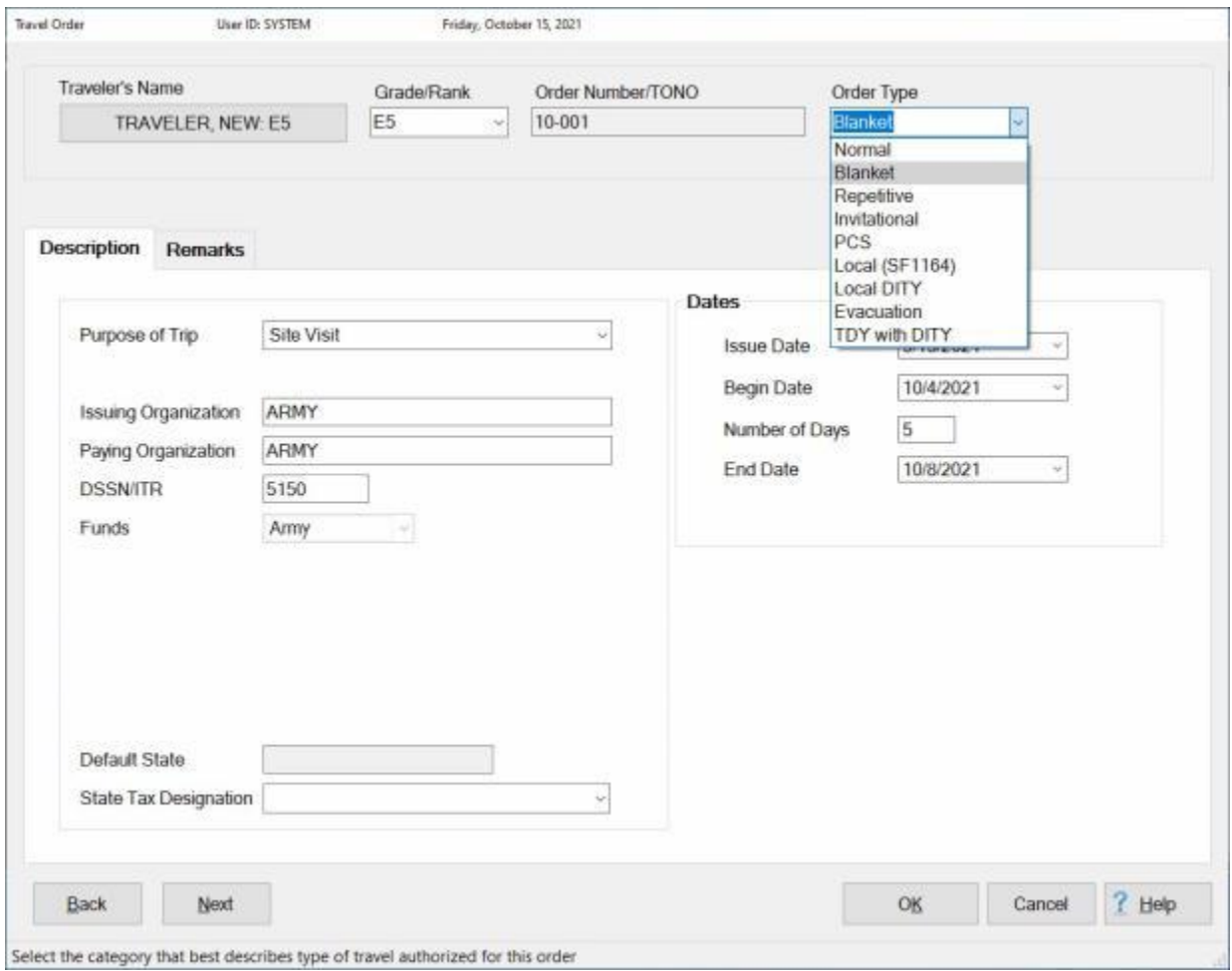

# **Complete this screen by entering the required information in each field as described below:**

**TIP:** After entering the required information at an input field, **press** *Tab* or **click** in the next field to continue.

- ۰ **Order Number: -** If not previously entered at the **Travel Order Selection** screen, **type** the **travel order number** as shown on the hard-copy travel **order** attached to the request for settlement or advance.
- **Order Type:** The default order **type** at this field is **normal**. Click on the *down* arrow to display a **listing** of various types and then **click** on **Blanket** to make a selection.
- **Purpose of Trip:** The **data** input to this field is **posted** to the **travel order detail record**. This information is useful when conducting **research** or answering **inquires**. At this field, **click** on the *down* **arrow** to display a **listing** of various choices and then **click** on the desired **choice** to make a selection.
- ٠ **Issuing Organization:** - The default **value,** previously entered into the **Organization** field when the travel **account** was **created**, is **displayed** in this field. This information is **posted** to the **travel order detail record**, and may be useful when conducting **research** or answering **inquires**. **Press** *Tab* to continue or **type** a different organization if desired.
- **Paying Organization:** The default organization **displayed** is the information entered into the **Organization** field when the travel **account** was **created**. This information is **posted** to the **travel order detail record**, and may be useful when conducting **research** or answering **inquires**. **Press** *Tab* to continue or **type** a different organization if desired.
- **DSSN ITR:** The default **number** displayed is from the **DSSN ITR** field at the **Maintain Base Description** screen in the **Maintenance** module. This number is used to **identify** the **source** of the **payment** when the payment is disbursed at a DSSN located other than where the voucher was computed.
- **Funds:** The type of customer IATS is **configured** for defaults to this field. No input is **necessary**.
- **State Tax Designation:** The **State Tax Designation** field appears on the Travel Order screen if the option to **withhold state taxes** is **activated** in **Maintenance**. This field is used to **specify** which state withholding taxes should be withheld for. **Enter** the two character **abbreviation** for the desired state or **click** on the *down* **arrow** button and then **click** on the correct **state name** from the *drop down* **list**.
- **Issue Date:** Type the **date** the order was **issued**, in **MMDDYY** format, as shown on the hardcopy travel **order** attached to the request for settlement or advance. You can also **click** on the *down* **arrow** button and use the **Calendar** to select the date.
- **Begin Date:** Type the **date** for the beginning of the repetitive **period**, in **MMDDYY** format, as shown on the hard-copy travel **order** attached to the request for settlement or advance. You can also **click** on the *down* **arrow** button and use the **Calendar** to select the date.
- **Number of Days:** If desired, **type** the **number** of days for the trip at this field. That will cause IATS to automatically **calculate** the **End Date** for the trip. **Press** *Tab* to bypass this field if you would prefer to enter the End Date rather than have it calculated by IATS.
- **End Date:** If the number of days for the trip was previously entered at the **Number of Days** field, no action is necessary. If not, type the **date** the travel is expected to **end**, in **MMDDYY** format, as shown on the hard-copy travel **order** attached to the request for **advance** or **settlement**. You can also **click** on the *down* **arrow** button and use the **Calendar** to select the date.

#### **After completing all of the required input fields, click the OK button to save the entries.**

### **Creating Repetitive Travel Orders**

<span id="page-179-0"></span>Creating an IATS **Travel Order** record, requires the user to **specify** what **entitlements** were **authorized** in accordance with the published **orders**.

A **Repetitive Travel Order** is used when the traveler will **perform** a specified **number** of **trips** against the same **travel order number** during a specified **period**.

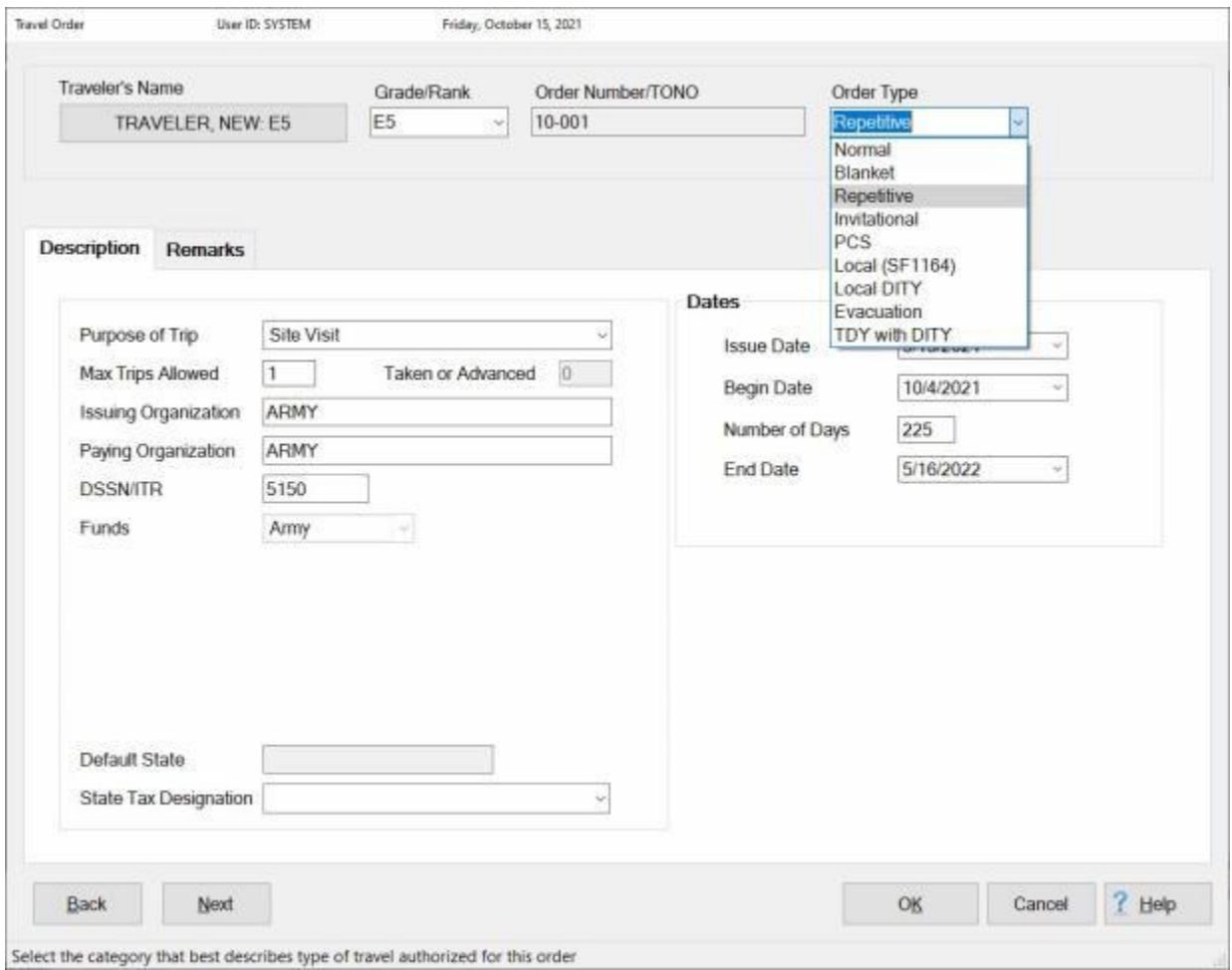

# **Complete this screen by entering the required information in each field as described below:**

**TIP:** After entering the required information at an input field, **press** *Tab* or **click** in the next field to continue.

- ۰ **Order Number:** - If not previously entered at the **Travel Order Selection** screen, **type** the **travel order number** as shown on the hard-copy travel **order** attached to the request for settlement or advance.
- **Order Type:** The default order **type** at this field is **normal**. Click on the *down* arrow to display a **listing** of various types and then **click** on **Repetitive** to make a selection.
- **Purpose of Trip:** The **data** input to this field is **posted** to the **travel order detail record**. This information is useful when conducting **research** or answering **inquires**. At this field, **click** on the *down* arrow to display a **listing** of various choices and then **click** on the desired **choice** to make a selection.
- **Max Trips Allowed:** At this field, **type** the **number** of **trips** the traveler is **authorized** to perform against this order.
- **Taken or Advanced:** This field is a **display** to show how many **trips** were **taken** or **advances** were **issued** against this order.
- **Issuing Organization:** The default **value,** previously entered into the **Organization** field when the travel **account** was **created**, is **displayed** in this field. This information is **posted** to the **travel order detail record**, and may be useful when conducting **research** or answering **inquires**. **Press** *Tab* to continue or **type** a different organization if desired.
- **Paying Organization:** The default organization **displayed** is the information entered into the **Organization** field when the travel **account** was **created**. This information is **posted** to the **travel order detail record**, and may be useful when conducting **research** or answering **inquires**. **Press** *Tab* to continue or **type** a different organization if desired.
- **DSSN ITR:** The default **number** displayed is from the **DSSN ITR** field at the **Maintain Base Description** screen in the **Maintenance** module. This number is used to **identify** the **source** of the **payment** when the payment is disbursed at a DSSN located other than where the voucher was computed.
- **Funds:** The type of customer IATS is **configured** for defaults to this field. No input is **necessary**.
- **State Tax Designation:** The **State Tax Designation** field appears on the Travel Order screen if the option to **withhold state taxes** is **activated** in **Maintenance**. This field is used to **specify** which state withholding taxes should be withheld for. **Enter** the two character **abbreviation** for the desired state or **click** on the *down* **arrow** button and then **click** on the correct **state name** from the *drop down* **list**.
- **Issue Date:** Type the **date** the order was **issued**, in **MMDDYY** format, as shown on the hardcopy travel **order** attached to the request for settlement or advance. You can also **click** on the *down* **arrow** button and use the **Calendar** to select the date.
- **Begin Date:** Type the **date** for the beginning of the repetitive **period**, in **MMDDYY** format, as shown on the hard-copy travel **order** attached to the request for settlement or advance. You can also **click** on the *down* **arrow** button and use the **Calendar** to select the date.
- **Number of Days:** If desired, **type** the **number** of days for the trip at this field. That will cause IATS to automatically **calculate** the **End Date** for the trip. **Press** *Tab* to bypass this field if you would prefer to enter the End Date rather than have it calculated by IATS.
- **End Date:** If the number of days for the trip was previously entered at the **Number of Days** field, no action is necessary. If not, type the **date** the travel is expected to **end**, in **MMDDYY** format, as shown on the hard-copy travel **order** attached to the request for **advance** or **settlement**. You can also **click** on the *down* **arrow** button and use the **Calendar** to select the date.

### **After completing all of the required input fields, click the OK button to save the entries.**

### **Creating Invitational Travel Orders**

Creating an IATS **Travel Order** record, requires the user to **specify** what **entitlements** were **authorized** in accordance with the published **orders**.

An **Invitational Travel Order** is used when the traveler is not a **member** or **employee**, but has been **invited** to perform travel on **behalf** of the **US Government**.

Travel and transportation **allowances** authorized for these individuals are the same as **those** ordinarily **authorized** for **employees** performing **TDY**.

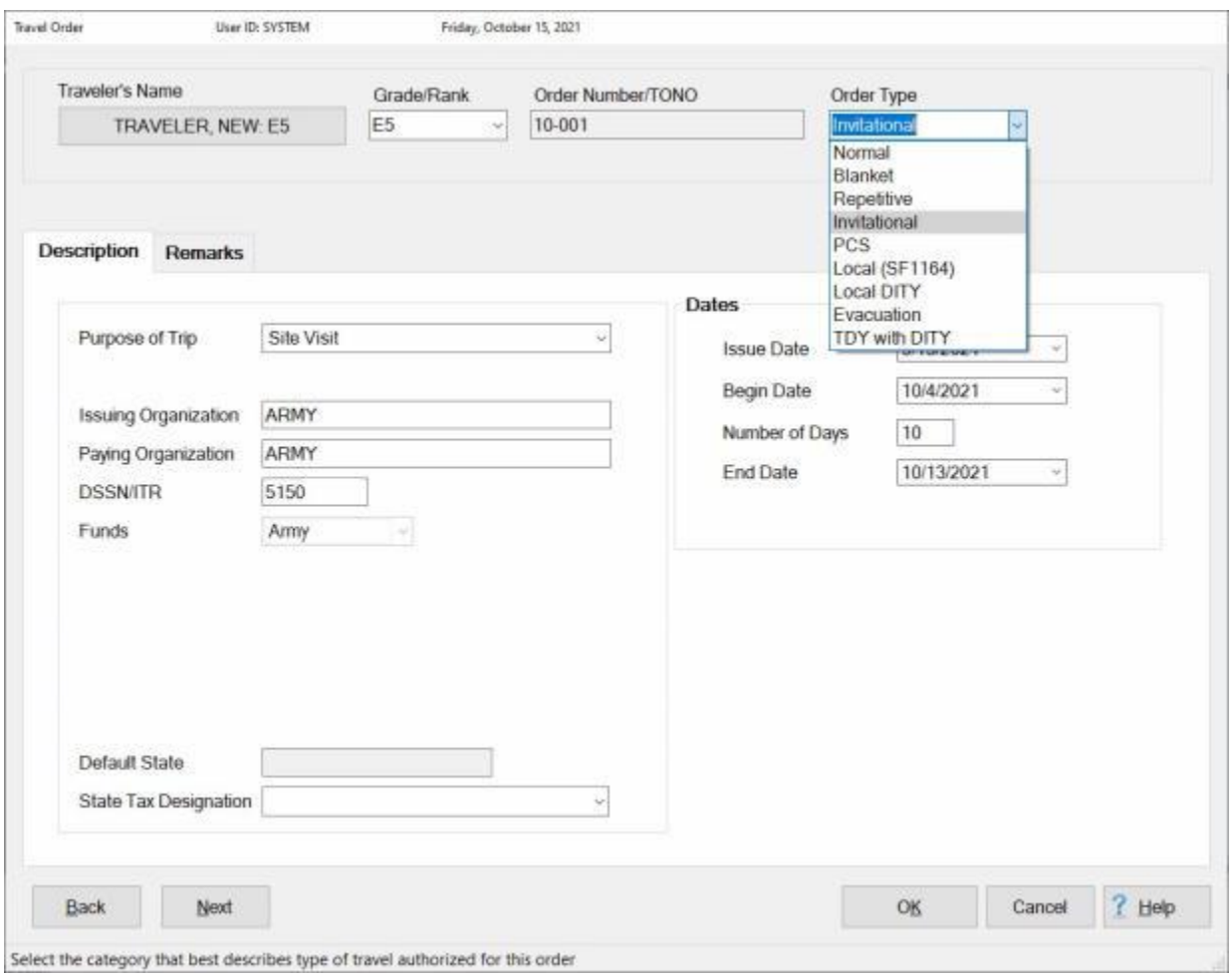

# **Complete this screen by entering the required information in each field as described below:**

- ۰ **Order Number:** - If not previously entered at the **Travel Order Selection** screen, **type** the **travel order number** as shown on the hard-copy travel **order** attached to the request for **settlement** or **advance**.
- **Order Type:** The default order **type** at this field is **normal**. Click on the *down* arrow to display a **listing** of various types and then **click** on **Invitational** to make a selection.
- **Purpose of Trip:** The **data** input to this field is **posted** to the **travel order detail record**. This information is useful when conducting **research** or answering **inquires**. At this field, **click** on the

*down* **arrow** to display a **listing** of various choices and then **click** on the desired **choice** to make a selection.

- **Issuing Organization:** The default **value** previously entered into the **Organization** field, when the travel account was created, is **displayed** in this field. This information is **posted** to the **travel order detail record**, and may be useful when conducting **research** or answering **inquires**. **Press** *Tab* to continue or **type** a different organization if desired.
- **Paying Organization:** The default organization **displayed** is the information **entered** into the **Organization** field when the travel **account** was **created**. This information is **posted** to the **travel order detail record**, and may be useful when conducting **research** or answering **inquires**. **Press** *Tab* to continue or **type** a different organization if desired.
- **DSSN ITR:** The default **number** displayed is from the **DSSN ITR** field at the **Maintain Base Description** screen in the **Maintenance** module. This number is used to **identify** the **source** of the payment when the payment is **disbursed** at a **DSSN** located other than where the voucher was computed.
- **Funds:** The type of customer IATS is configured for defaults to this field. No input is **necessary**.
- **State Tax Designation:** The **State Tax Designation** field appears on the Travel Order screen if the option to **withhold state taxes** is **activated** in **Maintenance**. This field is used to **specify** which state withholding taxes should be withheld for. **Enter** the two character **abbreviation** for the desired state or **click** on the *down* **arrow** button and then **click** on the correct **state name** from the *drop down* **list**.
- **Issue Date:** Type the **date** the order was issued, in **MMDDYY** format, as shown on the hardcopy travel **order** attached to the request for **advance** or **settlement**. You can also **click** on the *down* **arrow** button and use the **Calendar** to select the date.
- **Begin Date:** Type the **date** the **travel** is expected to **begin**, in **MMDDYY** format, as shown on the hard-copy travel **order** attached to the request for **advance** or **settlement**. You can also **click** on the *down* **arrow** button and use the **Calendar** to select the date.
- **Number of Days:** If desired, **type** the **number** of days for the trip at this field. That will cause IATS to automatically **calculate** the **End Date** for the trip. **Press** *Tab* to bypass this field if you would prefer to enter the End Date rather than have it calculated by IATS.
- **End Date:** If the number of days for the trip was previously entered at the **Number of Days** field, no action is necessary. If not, type the **date** the travel is expected to **end**, in **MMDDYY** format, as shown on the hard-copy travel **order** attached to the request for **advance** or **settlement**. You can also **click** on the *down* **arrow** button and use the **Calendar** to select the date.

**After completing all of the required input fields, click the OK button to save the entries.**

### **Creating Local (1164) Travel Orders**

Creating an IATS **Travel Order** record, requires the user to **specify** what **entitlements** were **authorized** in accordance with the published **orders**.

A **Local Travel Order** is used when the travel is performed within the **Local Travel Area** of the traveler's PDS.

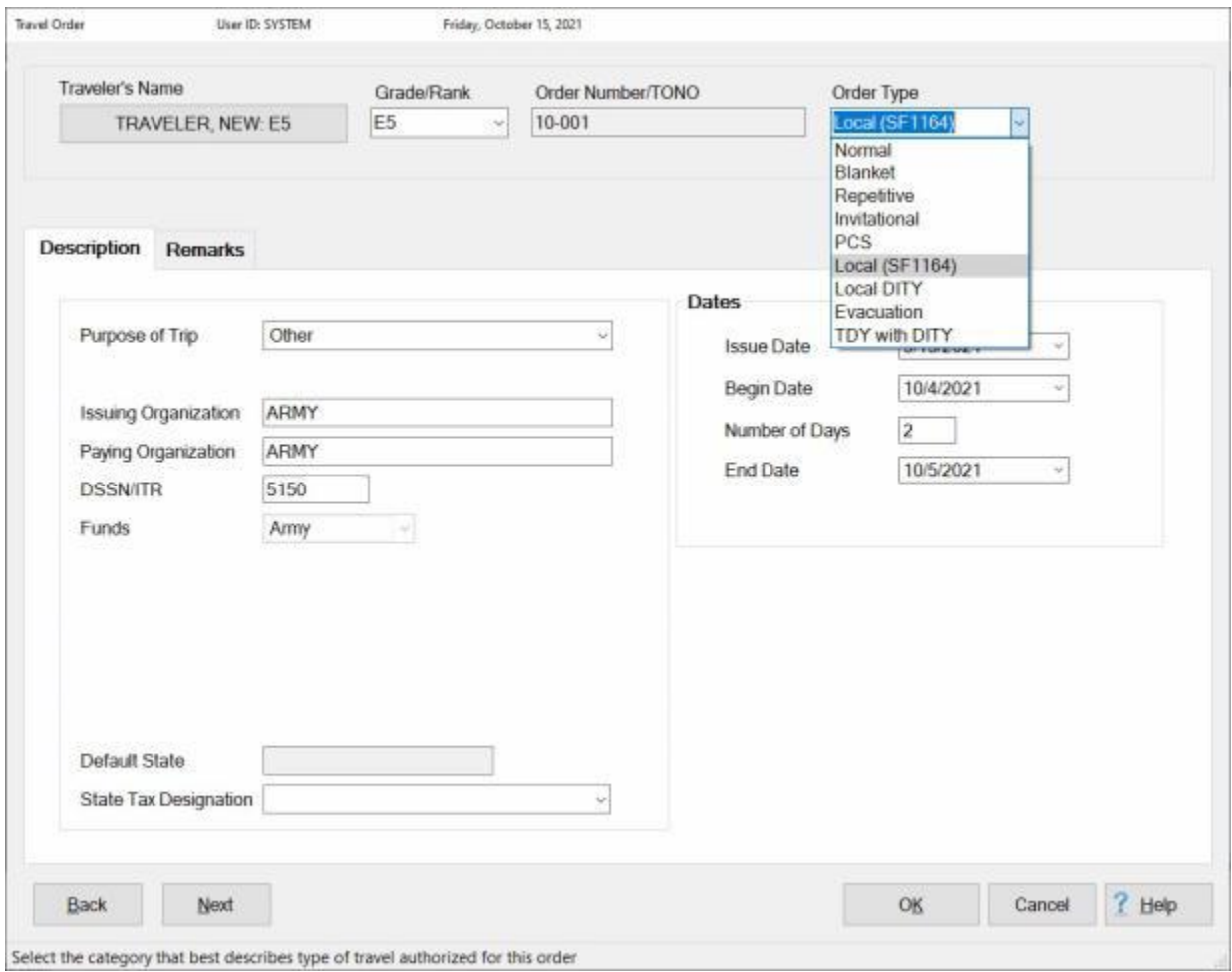

## **Complete this screen by entering the required information in each field as described below:**

- ۰ **Order Number:** - If not previously entered at the **Travel Order Selection** screen, **type** the **travel order number** as shown on the hard-copy travel **order** attached to the request for **settlement** or **advance**.
- **Order Type:** The default order type at this field is **normal**. Click on the *down* arrow to display a **listing** of various types and then **click** on **Local (SF1164)** to make a selection.
- **Purpose of Trip:** The **data** input to this field is **posted** to the **travel order detail record**. This information is useful when conducting **research** or answering **inquires**. At this field, **click** on the *down* arrow to display a **listing** of various choices and then **click** on the desired **choice** to make a selection.
- ۰ **Issuing Organization:** - The default **value** previously entered into the **Organization** field, when the travel account was created, is **displayed** in this field. This information is **posted** to the **travel order detail record**, and may be useful when conducting **research** or answering **inquires**. **Press** *Tab* to continue or **type** a different organization if desired.
- **Paying Organization:** The default organization **displayed** is the information **entered** into the **Organization** field when the travel **account** was **created**. This information is **posted** to the **travel order detail record**, and may be useful when conducting **research** or answering **inquires**. **Press** *Tab* to continue or **type** a different organization if desired.
- **DSSN ITR:** The default **number** displayed is from the **DSSN ITR** field at the **Maintain Base Description** screen in the **Maintenance** module. This number is used to **identify** the **source** of the payment when the payment is **disbursed** at a **DSSN** located other than where the voucher was computed.
- **Funds:** The type of customer IATS is configured for defaults to this field. No input is **necessary**.
- **State Tax Designation:** The **State Tax Designation** field appears on the Travel Order screen if the option to **withhold state taxes** is **activated** in **Maintenance**. This field is used to **specify** which state withholding taxes should be withheld for. **Enter** the two character **abbreviation** for the desired state or **click** on the *down* **arrow** button and then **click** on the correct **state name** from the *drop down* **list**.
- **Issue Date:** Type the **date** the order was issued, in **MMDDYY** format, as shown on the hardcopy travel **order** attached to the request for **advance** or **settlement**. You can also **click** on the *down* **arrow** button and use the **Calendar** to select the date.
- **Begin Date:** Type the **date** the **travel** is expected to **begin**, in **MMDDYY** format, as shown on the hard-copy travel **order** attached to the request for **advance** or **settlement**. You can also **click** on the *down* **arrow** button and use the **Calendar** to select the date.
- **Number of Days:** If desired, **type** the **number** of days for the trip at this field. That will cause IATS to automatically **calculate** the **End Date** for the trip. **Press** *Tab* to bypass this field if you would prefer to enter the End Date rather than have it calculated by IATS.
- **End Date:** If the number of days for the trip was previously entered at the **Number of Days** field, no action is necessary. If not, type the **date** the travel is expected to **end**, in **MMDDYY** format, as shown on the hard-copy travel **order** attached to the request for **advance** or **settlement**. You can also **click** on the *down* **arrow** button and use the **Calendar** to select the date.

### **After completing all of the required input fields, click the OK button to save the entries.**

### **Creating Local DITY Travel Orders**

Creating an IATS **Travel Order** record, requires the user to **specify** what **entitlements** were **authorized** in accordance with the published **orders**.

A **Local DITY Travel Order** is used when a traveler is authorized **reimbursement** for the **movement** of **household goods**, but is not **associated** with a Permanent Change of Station (**PCS**).

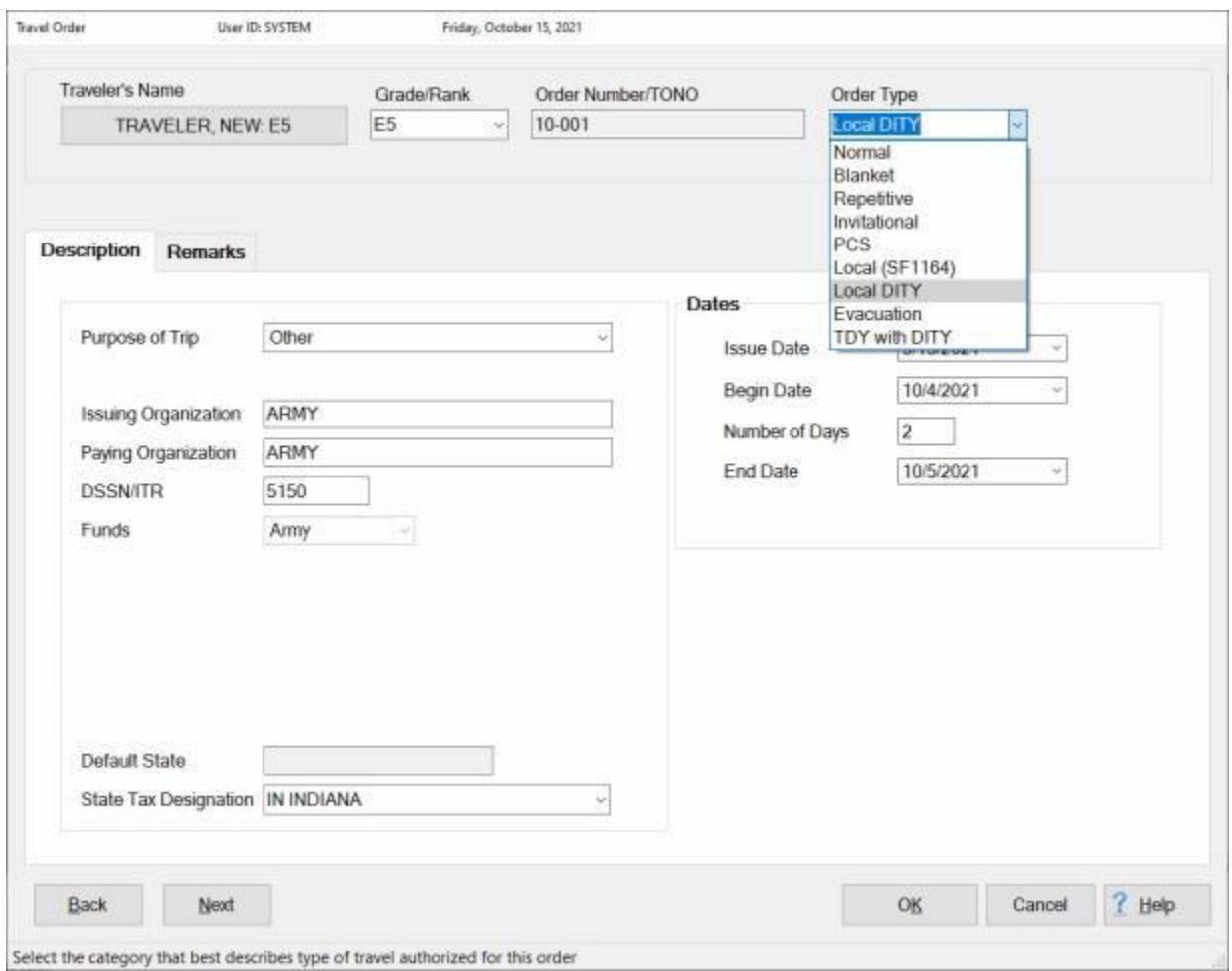

# **Complete this screen by entering the required information in each field as described below:**

- ۰ **Order Number:** - If not previously entered at the **Travel Order Selection** screen, **type** the **travel order number** as shown on the hard-copy travel **order** attached to the request for **settlement** or **advance**.
- **Order Type:** The default order type at this field is **normal**. Click on the *down* arrow to display a **listing** of various types and then **click** on **Local DITY** to make a selection.
- **Purpose of Trip:** The **data** input to this field is **posted** to the **travel order detail record**. This information is useful when conducting **research** or answering **inquires**. At this field, **click** on the *down* arrow to display a **listing** of various choices and then **click** on the desired **choice** to make a selection.
- ۰ **Issuing Organization:** - The default **value** previously entered into the **Organization** field, when the travel account was created, is **displayed** in this field. This information is **posted** to the **travel order detail record**, and may be useful when conducting **research** or answering **inquires**. **Press** *Tab* to continue or **type** a different organization if desired.
- **Paying Organization:** The default organization **displayed** is the information **entered** into the **Organization** field when the travel **account** was **created**. This information is **posted** to the **travel order detail record**, and may be useful when conducting **research** or answering **inquires**. **Press** *Tab* to continue or **type** a different organization if desired.
- **DSSN ITR:** The default **number** displayed is from the **DSSN ITR** field at the **Maintain Base Description** screen in the **Maintenance** module. This number is used to **identify** the **source** of the payment when the payment is **disbursed** at a **DSSN** located other than where the voucher was computed.
- **Funds:** The type of customer IATS is configured for defaults to this field. No input is **necessary**.
- **Issue Date:** Type the **date** the order was issued, in **MMDDYY** format, as shown on the hardcopy travel **order** attached to the request for **advance** or **settlement**. You can also **click** on the *down* **arrow** button and use the **Calendar** to select the date.
- **Begin Date:** Type the **date** the **travel** is expected to **begin**, in **MMDDYY** format, as shown on the hard-copy travel **order** attached to the request for **advance** or **settlement**. You can also **click** on the *down* **arrow** button and use the **Calendar** to select the date.
- **Number of Days:** If desired, **type** the **number** of days for the trip at this field. That will cause IATS to automatically **calculate** the **End Date** for the trip. **Press** *Tab* to bypass this field if you would prefer to enter the End Date rather than have it calculated by IATS.
- **End Date:** If the number of days for the trip was previously entered at the **Number of Days** field, no action is necessary. If not, type the **date** the travel is expected to **end**, in **MMDDYY** format, as shown on the hard-copy travel **order** attached to the request for **advance** or **settlement**. You can also **click** on the *down* **arrow** button and use the **Calendar** to select the date.

**After completing all of the required input fields, click the OK button to save the entries.**

### **Creating Evacuation Travel Orders**

Creating an IATS **Travel Order** record, requires the user to **specify** what **entitlements** were **authorized** in accordance with the published **orders**.

An **Evacuation** order is created when the travel must be performed due to the authorized/ordered **movement** of **dependents** from a specific **area**, when authorized/ ordered by the appropriate authority.

**Evacuation** refers to **movement** or **departure** from one area to another (both areas may be in the same city or country, or each may be in a different city or country).

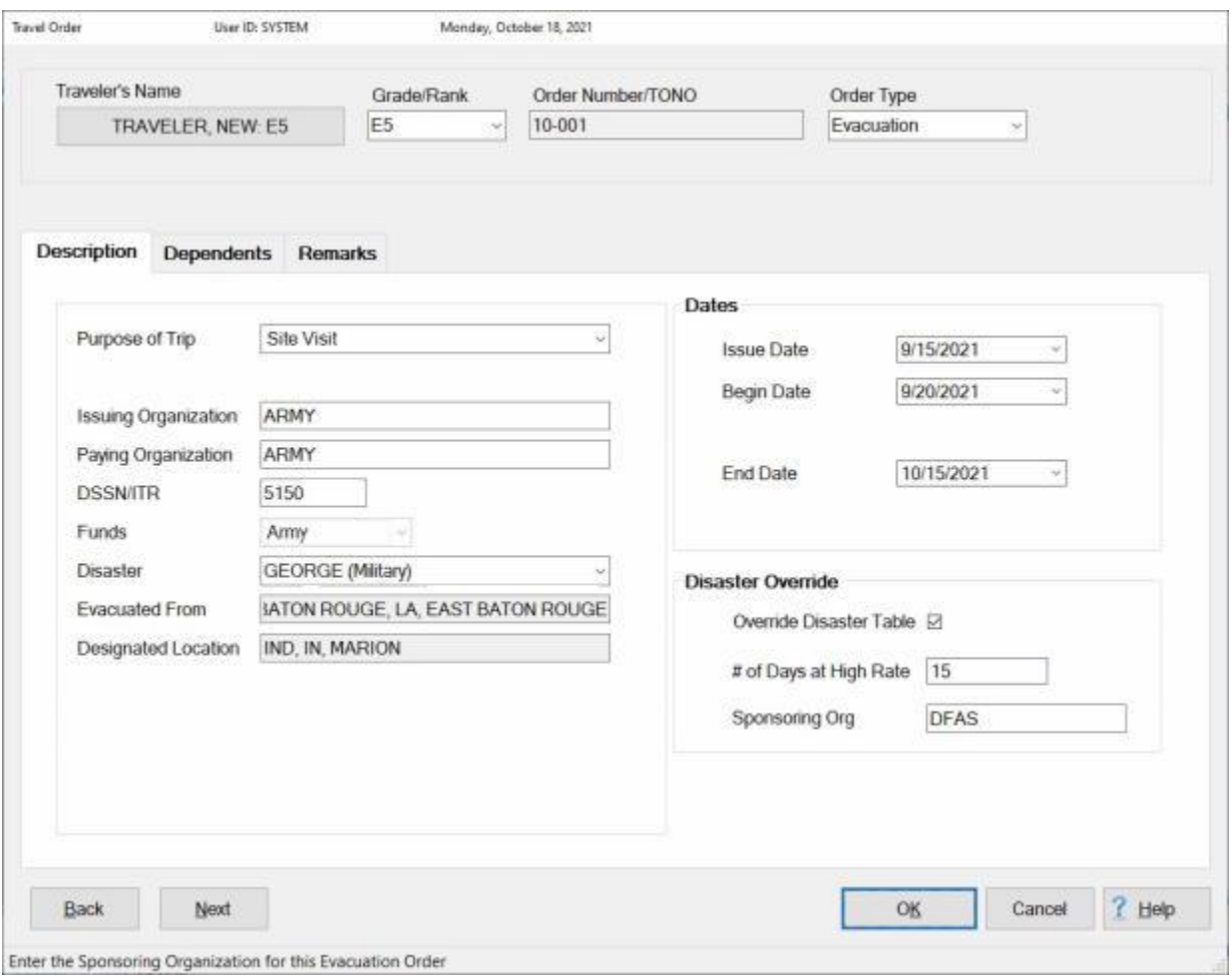

# **Complete this screen by entering the required information in each field as described below:**

- ۰ **Order Number:** - If not previously entered at the **Travel Order Selection** screen, **type** the **travel order number** as shown on the hard-copy travel **order** attached to the request for **settlement** or **advance**.
- **Order Type:** The default order **type** at this field is **normal**. Click on the *down* arrow to display a **listing** of various types and then **click** on **Evacuation** to make a selection.
- **Purpose of Trip:** The **data** input to this field is **posted** to the **travel order detail record**. This information is useful when conducting **research** or answering **inquires**. At this field, **click** on the

*down* arrow to display a **listing** of various choices and then **click** on the desired **choice** to make a selection.

- **Issuing Organization:** The default **value** previously entered into the **Organization** field, when the travel account was created, is **displayed** in this field. This information is **posted** to the **travel order detail record**, and may be useful when conducting **research** or answering **inquires**. **Press** *Tab* to continue or **type** a different organization if desired.
- **Paying Organization:** The default organization **displayed** is the information **entered** into the **Organization** field when the travel **account** was **created**. This information is **posted** to the **travel order detail record**, and may be useful when conducting **research** or answering **inquires**. **Press** *Tab* to continue or **type** a different organization if desired.
- **DSSN ITR:** The default **number** displayed is from the **DSSN ITR** field at the **Maintain Base Description** screen in the **Maintenance** module. This number is used to **identify** the **source** of the payment when the payment is **disbursed** at a **DSSN** located other than where the voucher was computed.
- **Funds:** The type of customer IATS is configured for defaults to this field. No input is **necessary**.
- **Disaster:** The **default** value at the **Disaster** field is **None**. **Clicking** on the *down* **arrow** will display a **list** of named disasters from the **Disaster Rates Table** in the IATS Maintenance module. If the evacuation order is being created for a named disaster, **click** on the *down* **arrow** and then **click** on the applicable disaster **name** from the drop down list.
- **Evacuated From:** This is the **location** the **traveler/dependent(s)** are being evacuated from. At this field, the **Location Selection** screen automatically appears. At the **State/Country** field, **type** the first two **letters** of the **state** or **country** name. If necessary, **click** the *Up/Dn* **arrows** until the desired name is displayed. **Click** on the highlighted **name** or **press** *Tab* to make the selection. At the **City** or **Locality** field, **type** the first two **letters** of the city/locality name. This displays a **listing** of city/locality names, for the previously selected state, beginning with those letters. **Use** the **procedures** previously **described** to make the selection. **Click** on **OK** to continue
- **Designated Location:** This is the **location** of the **traveler's/dependent(s)** designated location (**DL**) to be used as a safe haven (**SH**). **Use** the same **method** explained at the **Evacuated from** field to **complete** the Designated Location field.
- **Issue Date:** Type the **date** the order was issued, in **MMDDYY** format, as shown on the hardcopy travel **order** attached to the request for **advance** or **settlement**. You can also **click** on the *down* **arrow** button and use the **Calendar** to select the date.
- **Begin Date:** Type the **date** the **travel** is expected to **begin**, in **MMDDYY** format, as shown on the hard-copy travel **order** attached to the request for **advance** or **settlement**. You can also **click** on the *down* **arrow** button and use the **Calendar** to select the date.
- **End Date:** If the number of days for the trip was previously entered at the **Number of Days** field, no action is necessary. If not, type the **date** the travel is expected to **end**, in **MMDDYY** format, as shown on the hard-copy travel **order** attached to the request for **advance** or **settlement**. You can also **click** on the *down* **arrow** button and use the **Calendar** to select the date.
- **Override Disaster Table:** If the evacuation travel order is being created for a **named** disaster that was **selected** from the listed disasters at the **Disaster** field, the **Disaster Rates** table in the Maintenance module **determines** how many days the per diem is payable for at the **higher rate**. In some cases, however, the **command** may have the discretion to **determine** how many days are payable at the higher rate. If the **command** has the authority to **extend** the number of days payable at the higher rate, **click** in the **check box** at the Override Disaster Table field.
- **# of Days at High Rate:** If the **check box** was **checked** at the **Override Disaster Table** field, enter the **number** of days determined by the command for the payment of per diem at the higher rate.
- **Sponsoring Org:** The default **value** at the Sponsoring Org field is the traveler's **paying organization**. If the evacuation travel, however, is being **sponsored** by an organization **other** than the traveler's paying organization, **enter** the **name** or **unit number** of the **sponsoring organization** at this field.

After completing all of the required input fields on the **Description** tab, **click** on the **[Dependents](#page-169-0)** and or [Remarks](#page-359-0) tabs to complete the travel order.

### **Creating Student Travel Orders**

Creating an IATS **Travel Order** record, requires the user to **specify** what **entitlements** were **authorized** in accordance with the published **orders**.

The **purpose** of **Student Travel** is to send an employee's dependent on one **round trip** each year from the employee's **OCONUS** duty station to a **school** in the **United States**. This type of travel **requires** the creation of a Student Travel order.

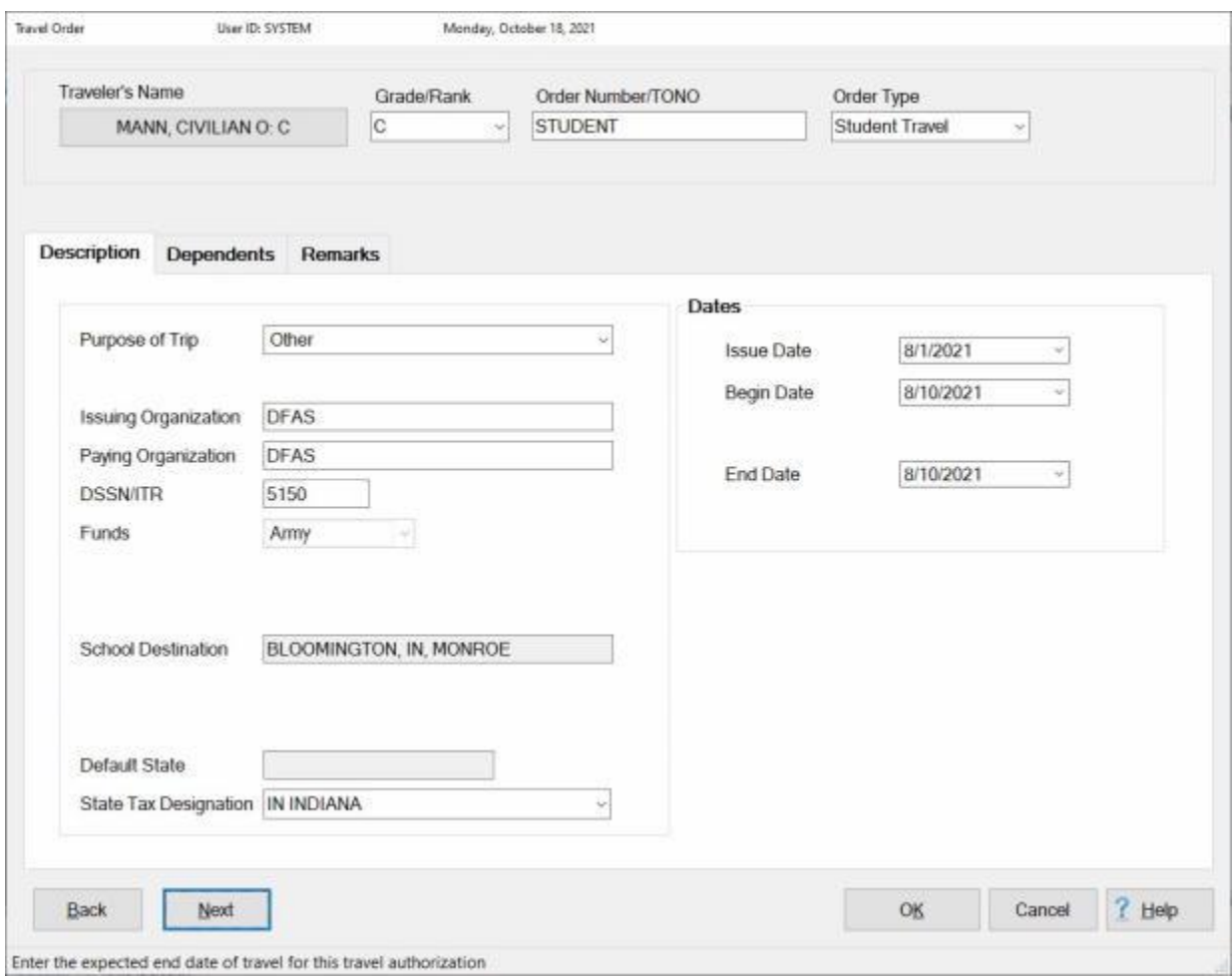

### **Complete the Travel Order screen by entering the required information in each field as described below:**

- ٠ **Order Number:** - If not previously entered at the **Travel Order Selection** screen, **type** the **travel order number** as shown on the hard-copy travel **order** attached to the request for **settlement** or **advance**.
- **Order Type:** The default order **type** at this field is **normal**. Click on the *down* arrow to display a **listing** of various types and then **click** on **Student Travel** to make a selection.
- . **Purpose of Trip:** - For Student Travel, the **purpose** of the trip will always default to **Other**. No action is necessary at this field.
- **Issuing Organization:** The default **value** previously entered into the **Organization** field, when the travel account was created, is **displayed** in this field. This information is **posted** to the **travel order detail record**, and may be useful when conducting **research** or answering **inquires**. **Press** *Tab* to continue or **type** a different organization if desired.
- **Paying Organization:** The default organization **displayed** is the information **entered** into the **Organization** field when the travel **account** was **created**. This information is **posted** to the **travel order detail record**, and may be useful when conducting **research** or answering **inquires**. **Press** *Tab* to continue or **type** a different organization if desired.
- **DSSN ITR:** The default **number** displayed is from the **DSSN ITR** field at the **Maintain Base Description** screen in the **Maintenance** module. This number is used to **identify** the **source** of the payment when the payment is **disbursed** at a **DSSN** located other than where the voucher was computed.
- **Funds:** The type of customer IATS is configured for defaults to this field. No input is **necessary**.
- **School Destination:** When you advance to the School Destination field, the **Location Selection** screen will appear and you must specify the **exact** location of the school the student will attend. At the **State/Country** field, **type** the first two letters of the state or country name. If necessary, **click** the *Up/Dn* **arrows** until the desired name is displayed. **Click** on the highlighted name or **press** *Tab* to make the selection. At the **City** or **Locality** field, **type** the first two letters of the city/locality name. This displays a **listing** of city/locality names, for the previously selected state, beginning with those letters. **Use** the **procedures** previously **described** to **make** the selection. **Click** on **OK** to continue.
- **State Tax Designation:** The **State Tax Designation** field appears on the Travel Order screen if the option to **withhold state taxes** is **activated** in **Maintenance**. This field is used to **specify** which state withholding taxes should be withheld for. **Enter** the two character **abbreviation** for the desired state or **click** on the *down* **arrow** button and then **click** on the correct **state name** from the *drop down* **list**.
- **Issue Date:** Type the **date** the order was issued, in **MMDDYY** format, as shown on the hardcopy travel **order** attached to the request for **advance** or **settlement**. You can also **click** on the *down* **arrow** button and use the **Calendar** to select the date.
- **Begin Date:** Type the **date** the **travel** is expected to **begin**, in **MMDDYY** format, as shown on the hard-copy travel **order** attached to the request for **advance** or **settlement**. You can also **click** on the *down* **arrow** button and use the **Calendar** to select the date.
- **End Date:** Type the **date** the travel is expected to **end**, in **MMDDYY** format, as shown on the hard-copy travel **order** attached to the request for **advance** or **settlement**. You can also **click** on the *down* **arrow** button and use the **Calendar** to select the date.

After completing all of the required input fields on the **Description** tab, **click** on the **[Dependents](#page-169-0)** and or [Remarks](#page-359-0) tabs to complete the travel order.

## **Creating TDY with DITY Travel Orders**

Creating an IATS **Travel Order** record, requires the user to **specify** what **entitlements** were **authorized** in accordance with the published **orders**.

A **TDY with DITY Travel Order** is used when a traveler is authorized **reimbursement** for the **movement** of **household goods** in conjunction with a **TDY** trip.

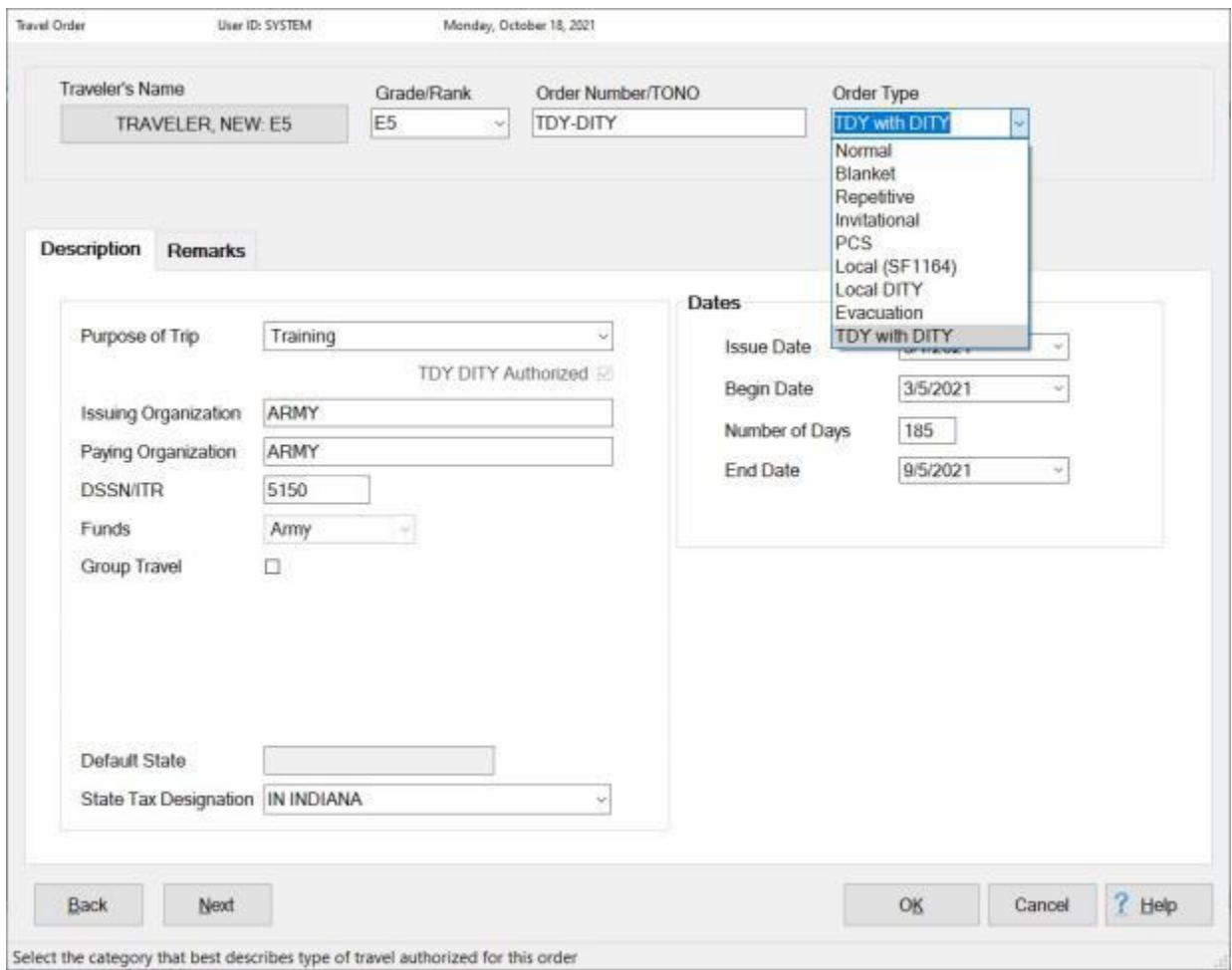

## **Complete this screen by entering the required information in each field as described below:**

- ۰ **Order Number:** - If not previously entered at the **Travel Order Selection** screen, **type** the **travel order number** as shown on the hard-copy travel **order** attached to the request for **settlement** or **advance**.
- **Order Type:** The default order **type** at this field is **normal**. Click on the *Down* arrow to display a **listing** of various types and then **click** on **TDY with DITY** to make a selection.
- **Purpose of Trip:** The **data** input to this field is **posted** to the **travel order detail record**. This information is useful when conducting **research** or answering **inquires**. At this field, **click** on the *down* arrow to display a **listing** of various choices and then **click** on the desired **choice** to make a selection.
- **TDY DITY Authorized:** A **check mark** appears in the **check box** next to this item when **TDY with DITY** is selected as the order type. **Click** in the box to **un-check** it **if** a DITY move is not **authorized** in conjunction with the TDY trip.
- **Issuing Organization:** The default **value** previously entered into the **Organization** field, when the travel account was created, is **displayed** in this field. This information is **posted** to the **travel order detail record**, and may be useful when conducting **research** or answering **inquires**. **Press** *Tab* to continue or **type** a different organization if desired.
- **Paying Organization:** The default organization **displayed** is the information **entered** into the **Organization** field when the travel **account** was **created**. This information is **posted** to the **travel order detail record**, and may be useful when conducting **research** or answering **inquires**. **Press** *Tab* to continue or **type** a different organization if desired.
- **DSSN ITR:** The default **number** displayed is from the **DSSN ITR** field at the **Maintain Base Description** screen in the **Maintenance** module. This number is used to **identify** the **source** of the payment when the payment is **disbursed** at a **DSSN** located other than where the voucher was computed.
- **Funds:** The type of customer IATS is configured for defaults to this field. No input is **necessary**.
- **Group Travel: Click** in this **box** or **press** the **space bar** to **activate** this option if **group travel rules** apply to the trip the order is being created for. IATS places a **check mark** in this box when group travel rules are **activated**.
- **State Tax Designation:** The **State Tax Designation** field appears on the Travel Order screen if the option to **withhold state taxes** is **activated** in **Maintenance**. This field is used to **specify** which state withholding taxes should be withheld for. **Enter** the two character **abbreviation** for the desired state or **click** on the *down* **arrow** button and then **click** on the correct **state name** from the *drop down* **list**.
- **Issue Date:** Type the **date** the order was **issued**, in **MMDDYY** format, as shown on the hardcopy travel **order** attached to the request for settlement or advance. You can also **click** on the *down* **arrow** button and use the **Calendar** to select the date.
- **Begin Date:** Type the **date** for the beginning of the repetitive **period**, in **MMDDYY** format, as shown on the hard-copy travel **order** attached to the request for settlement or advance. You can also **click** on the *down* **arrow** button and use the **Calendar** to select the date.
- **Number of Days:** If desired, **type** the **number** of days for the trip at this field. That will cause IATS to automatically **calculate** the **End Date** for the trip. **Press** *Tab* to bypass this field if you would prefer to enter the End Date rather than have it calculated by IATS.
- **End Date:** If the number of days for the trip was previously entered at the **Number of Days** field, no action is necessary. If not, type the **date** the travel is expected to **end**, in **MMDDYY** format, as shown on the hard-copy travel **order** attached to the request for **advance** or **settlement**. You can also **click** on the *down* **arrow** button and use the **Calendar** to select the date.

After completing all of the required input fields on the **Description** tab, **click** on the [Remarks](#page-359-0) tab if you wish to add remarks to the order or **click** on **OK** if you are done.

## **Creating Taxable TDY Orders**

After **entering** a new travel order **number** at the **Travel Order Selection** screen, the **Travel Order** screen appears.

This screen is used to capture the specific details for the trip and to approve the various entitlements necessary for the accomplishment of the mission. In addition, it captures the funding information necessary for reporting the obligation and expenditures to the associated accounting systems.

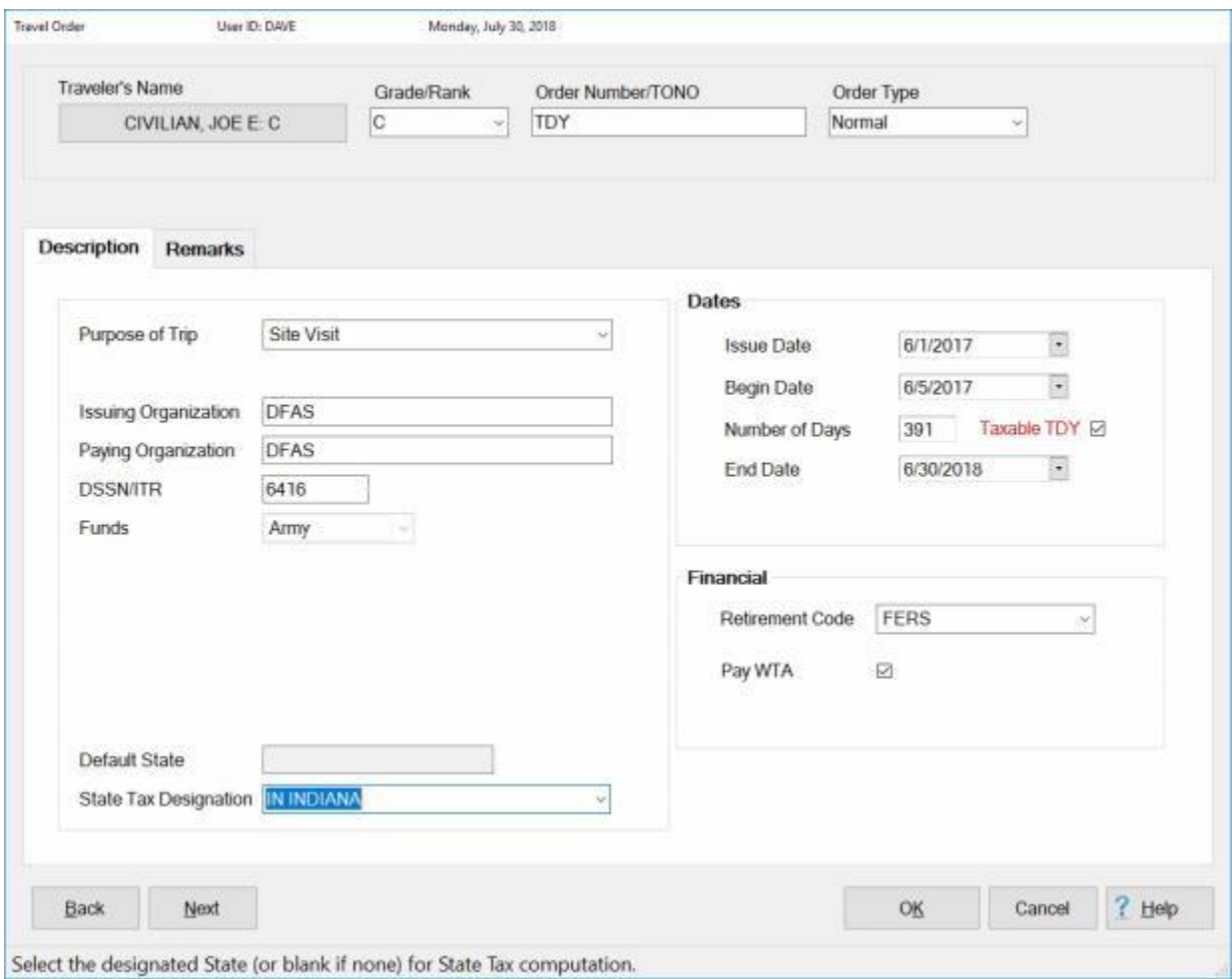

# **Complete this screen by entering the required information in each field as described below:**

- **Order Number:** If not previously entered at the **Travel Order Selection** screen, **type** the **travel order number** as shown on the hard-copy travel **order** attached to the request for **settlement**.
- **Order Type:** The default order **type** at this field is **normal**. If normal is the desired type, press *Tab* to continue. If another **type** of order is desired, **click** on the *down* **arrow** to **display** a **listing** of various types and then **click** on the desired **type** to make a selection. **Refer** to the topic ["Type](#page-158-0)  [of Orders"](#page-158-0) for more specific **details** about the various **types** of travel **orders**.
- ۰ **Purpose of Trip:** - The **data** input to this field is **posted** to the **travel order detail record**. This information is useful when conducting **research** or answering **inquires**. At this field, **click** on the

*down* **arrow** to display a **listing** of various choices and then **click** on the desired **choice** to make a selection.

- **Max Trips Allowed:** Users can only access this field when the **type** of travel order is **Repetitive**.
- **Issuing Organization:** The default **value** previously entered into the **Organization** field, when the travel account was created, is **displayed** in this field. This information is **posted** to the **travel order detail record**, and may be useful when conducting **research** or answering **inquires**. **Press** *Tab* to continue or **type** a different organization if desired.
- **Paying Organization:** The default organization **displayed** is the information **entered** into the **Organization** field when the travel **account** was **created**. This information is **posted** to the **travel order detail record**, and may be useful when conducting **research** or answering **inquires**. **Press** *Tab* to continue or **type** a different organization if desired.
- **DSSN ITR:** The default **number** displayed is from the **DSSN ITR** field at the **Maintain Base Description** screen in the **Maintenance** module. This number is used to **identify** the **source** of the payment when the payment is **disbursed** at a **DSSN** located other than where the voucher was computed.
- **UIC:** This field pertains to **Navy** customers only. The **default** value at this field is **zeros**. You may leave the field as is or you may **enter** the **UIC** for the traveler. The **purpose** of this field is to be able to generate the **suspense reports** for a specific UIC.
- **Funds:** The type of customer IATS is configured for defaults to this field. No input is **necessary**.
- **Group Travel: Click** in the **check box** next to the **Group Travel** field if you must **activate** Group Travel **rules** for this travel order.
- **Default State:** The **Default State** field is not used for this type of travel.
- **State Tax Designation:** The **State Tax Designation** field appears on the Travel Order screen if the option to **withhold state taxes** is **activated** in **Maintenance**. This field is used to **specify** which state withholding taxes should be withheld for. **Enter** the two character **abbreviation** for the desired state or **click** on the *down* **arrow** button and then **click** on the correct **state name** from the *drop down* **list**.

**Note:** At the **State Tax Designation** field if the long-term taxable TDY trip is from an **OCONUS** location that is a US territory to another **OCONUS** location the **State Tax Designation** of the **departing location** must be **selected** for the claim to **withhold taxes** at the proper **rate**.

- **Issue Date:** Type the **date** the order was issued, in **MMDDYY** format, as shown on the hardcopy travel **order** attached to the request for **advance** or **settlement**. You can also **click** on the *down* **arrow** button and use the **Calendar** to select the date.
- **Begin Date:** Type the **date** the **travel** is expected to **begin**, in **MMDDYY** format, as shown on the hard-copy travel **order** attached to the request for **advance** or **settlement**. You can also **click** on the *down* **arrow** button and use the **Calendar** to select the date.
- **Number of Days:** If desired, **type** the **number** of days for the trip at this field. That will cause IATS to automatically **calculate** the **End Date** for the trip. **Press** *Tab* to bypass this field if you would prefer to enter the End Date rather than have it calculated by IATS.
- **Taxable TDY:** IATS automatically **checks** this field to **apply** tax withholdings for TDY trips in excess of **365** days. **Click** in the **check box** to **remove** the **check mark** if taxes should not be withheld.
- **End Date:** If the number of days for the trip was previously entered at the **Number of Days** field, no action is necessary. If not, type the **date** the travel is expected to **end**, in **MMDDYY** format, as shown on the hard-copy travel **order** attached to the request for **advance** or **settlement**. You can also **click** on the *down* **arrow** button and use the **Calendar** to select the date.
- **Remarks:** If you wish to add [remarks](#page-164-0) for the travel order you are creating, **click** on the **Remarks** tab and enter your desired remarks.

IATS 8.2 User Guide

**After completing all of the required input fields, click the OK button to save the entries.**

# **Selecting Travel Orders**

Essentially, all travel pay transactions **require** the use of a **travel order**. Before a Request for Advance or Settlement may be **processed**, the IATS user must **select** the travel order that is **associated** with the **transaction** being processed.

# **Complete the following steps to "select" a travel order:**

1. At the **Travel Order Selection** screen, any orders for the selected traveler are **listed** in the **Order** grid.

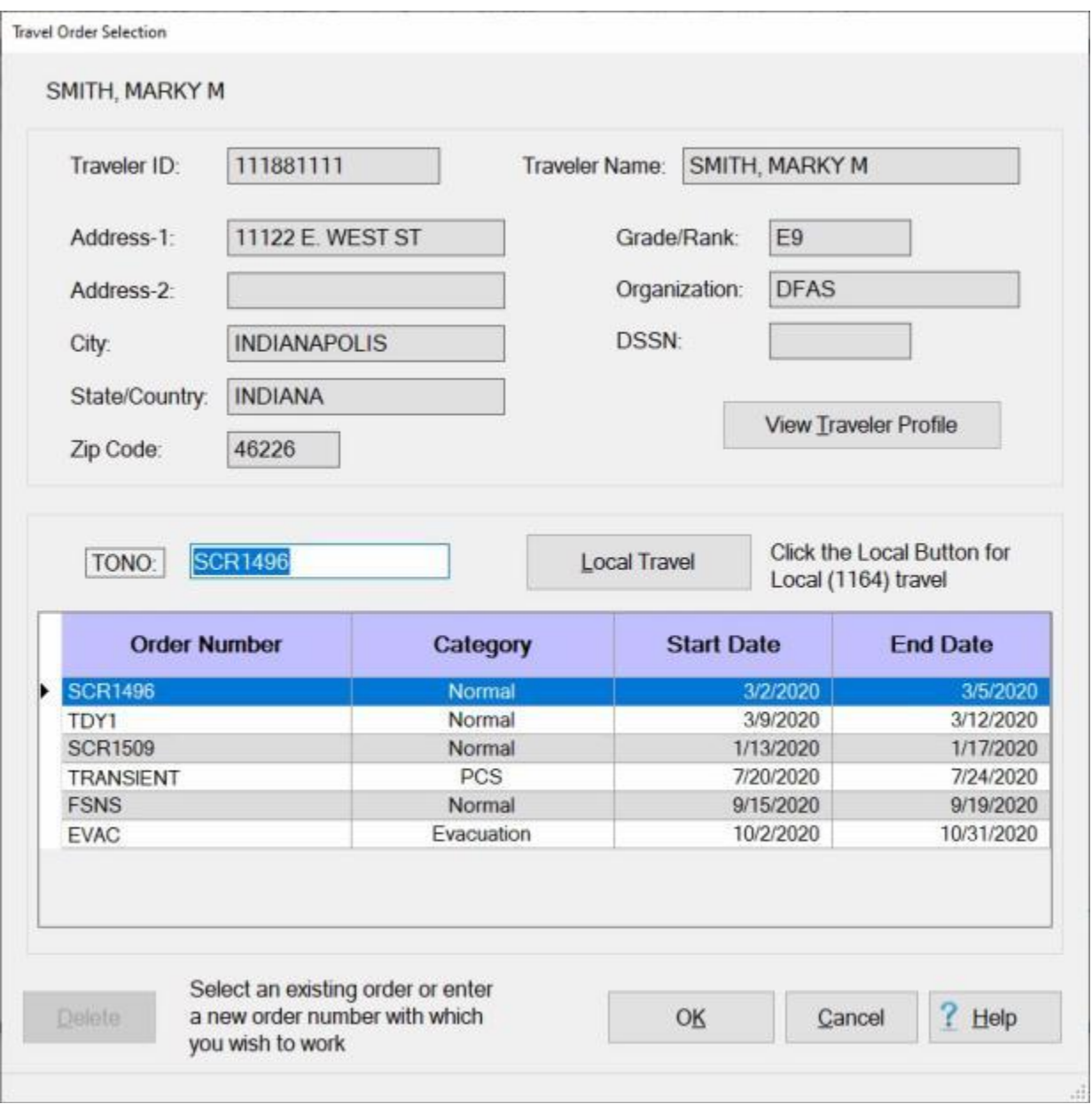

- 2. **Select** an order through one of the following methods:
- **Method 1: Double click** on the desired order **number**.
- ۰ **Method 2:** - **Click** on the order number **once** and then **click** the **OK** button.

**Method 3:** - **Enter** a **new** travel order number at the **TONO** field. If a non-existing order number is entered, a *pop-up* **message** appears asking if you want to create the order. If you **click** on Yes, the Travel Order screen appears and you must [create a new travel order.](#page-162-0)

### **Viewing Travel Orders**

On occasion, an IATS user may need to **view** an existing **travel order** to answer an **inquiry** or **verify** authorizations.

**Note:** Travel Orders may be **viewed** by IATS users in either the **Examiner** or **System Administrator** view if the **privileges** were granted when the user **account** was created.

# **Complete the following steps to View a Travel Order:**

- 1. Login to IATS and change the view to **Examiner** or **System Administrator**, if applicable.
- 2. At the **Examiner View** or **System Administrator View** screen, **click** on the **Tools** menu and select the **Travel Order** option. The **Select Traveler** screen appears.

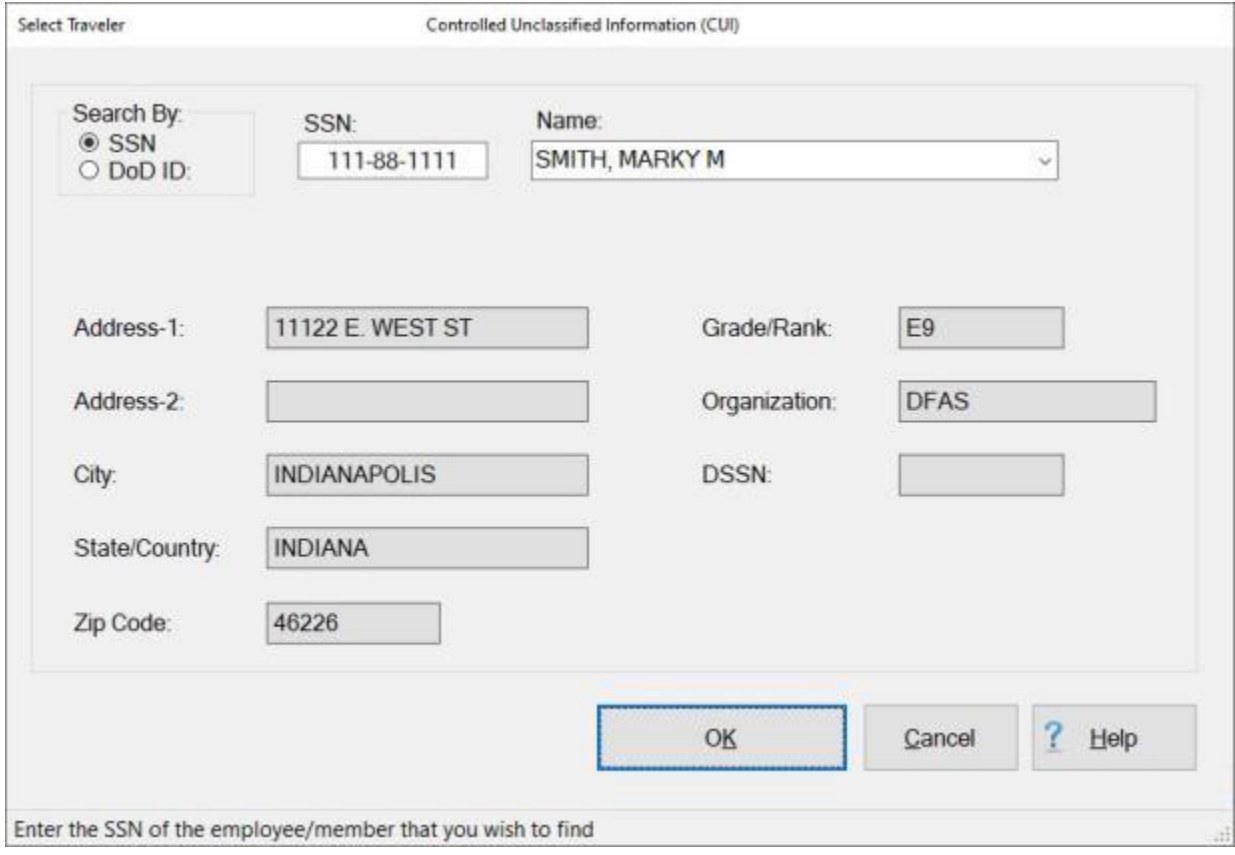

- 3. At the Select Traveler screen, **click** in the appropriate **radio button** to **select** your search **by** either **SSN** or **DoD ID**. After making your selection, **enter** either the traveler's **SSN** or **DoD ID** at the corresponding input field and then **press** *Tab*.
- 4. When the traveler's account information is displayed, **click** on **OK**. The **Travel Order Selection** screen appears.

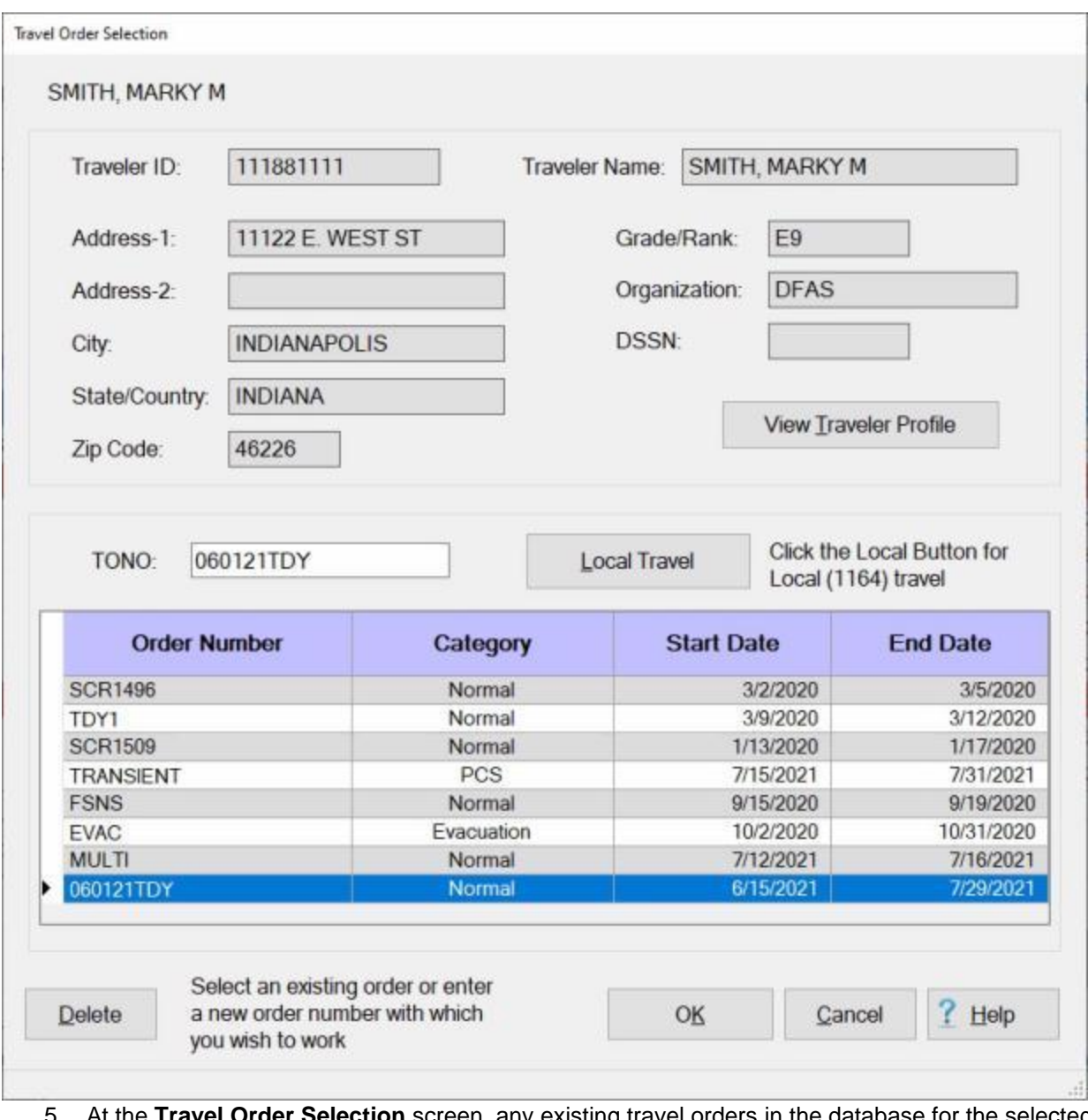

- 5. At the **Travel Order Selection** screen, any existing travel orders in the database for the selected traveler are **listed** in the **table** in the **Order** grid.
- 6. **Click** on the desired order and IATS highlights the order in dark blue. After selecting an order click the **OK** button. The **Travel Order** screen appears.

**Tip:** An order may also be selected by double clicking on the desired order.

### Travel Orders

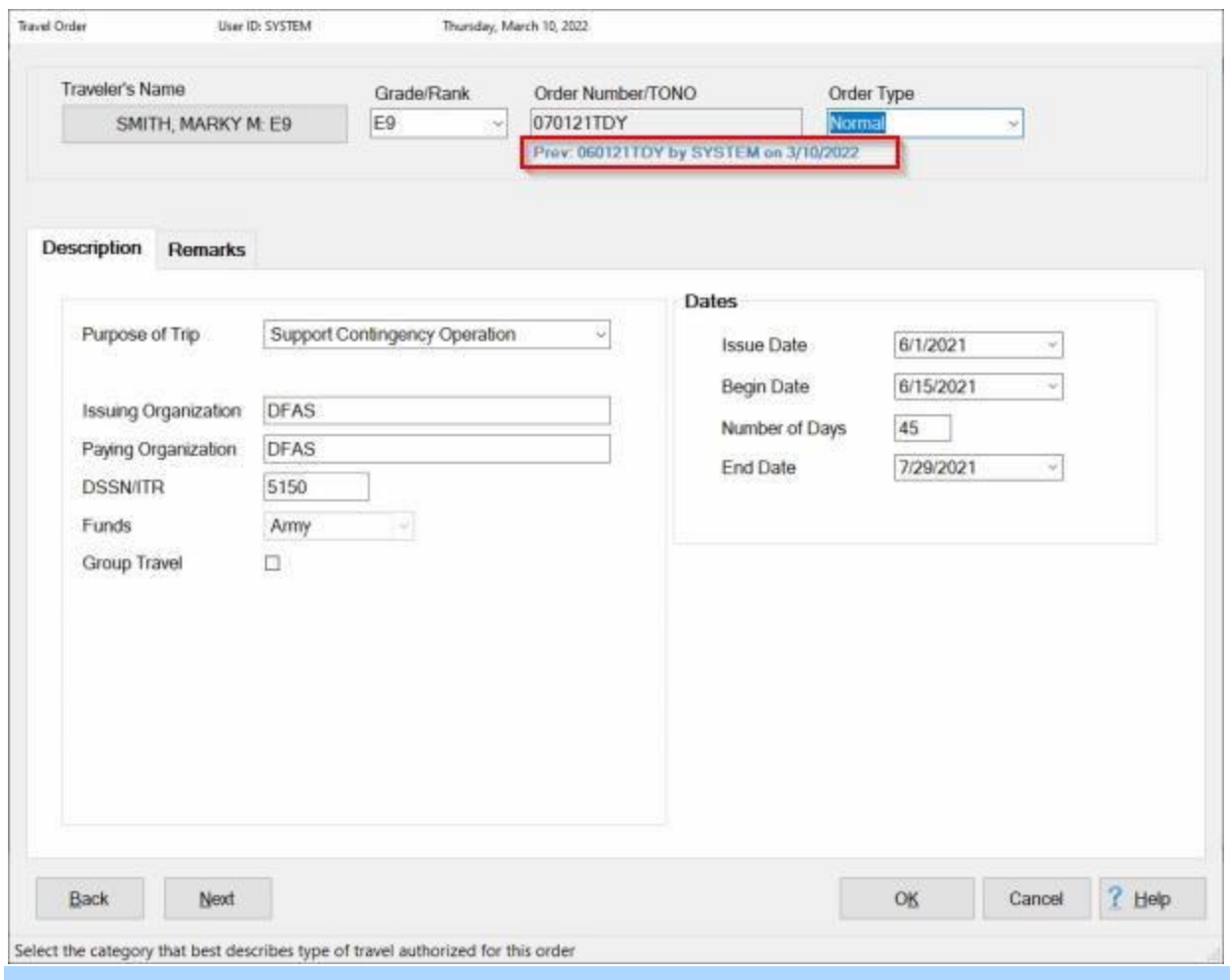

**Note:** A **remark** displayed under the **Order Number/TONO** field, as shown above, **indicates** that the **order number** was changed. **Clicking** on this **remark** will **jump** you to the **Changed Order Number Report** that will provide additional **details** regarding the number change.

7. When **finished** viewing the order, **click** on the **OK** button.

# **View or Modify the Travel Order from Input Screens**

When processing travel pay transactions, the **Travel** Order screen can be **viewed** or **modified** from an input **screen**.

**Complete the following steps to "view or modify" a travel order from an input screen:**

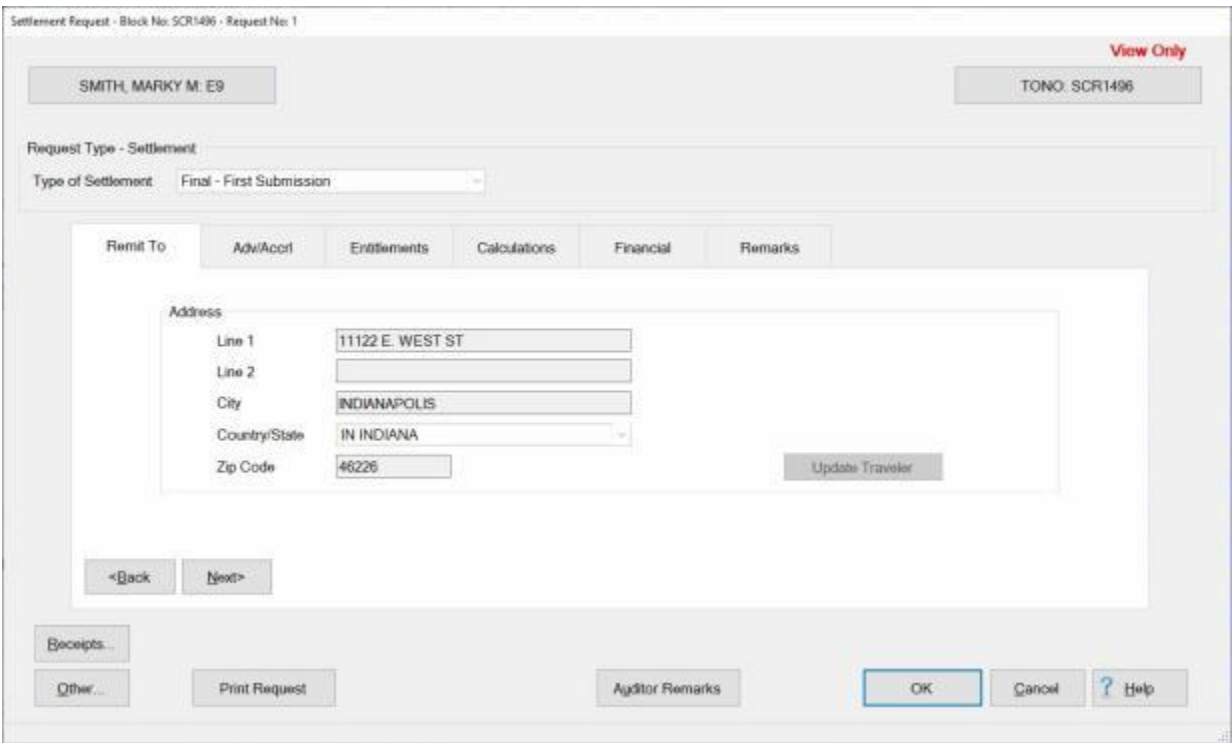

1. **Click** on the **TONO button** at the top of the **screen** displaying the **travel order number**. IATS displays the **Travel Order** screen for this travel order number.

### Travel Orders

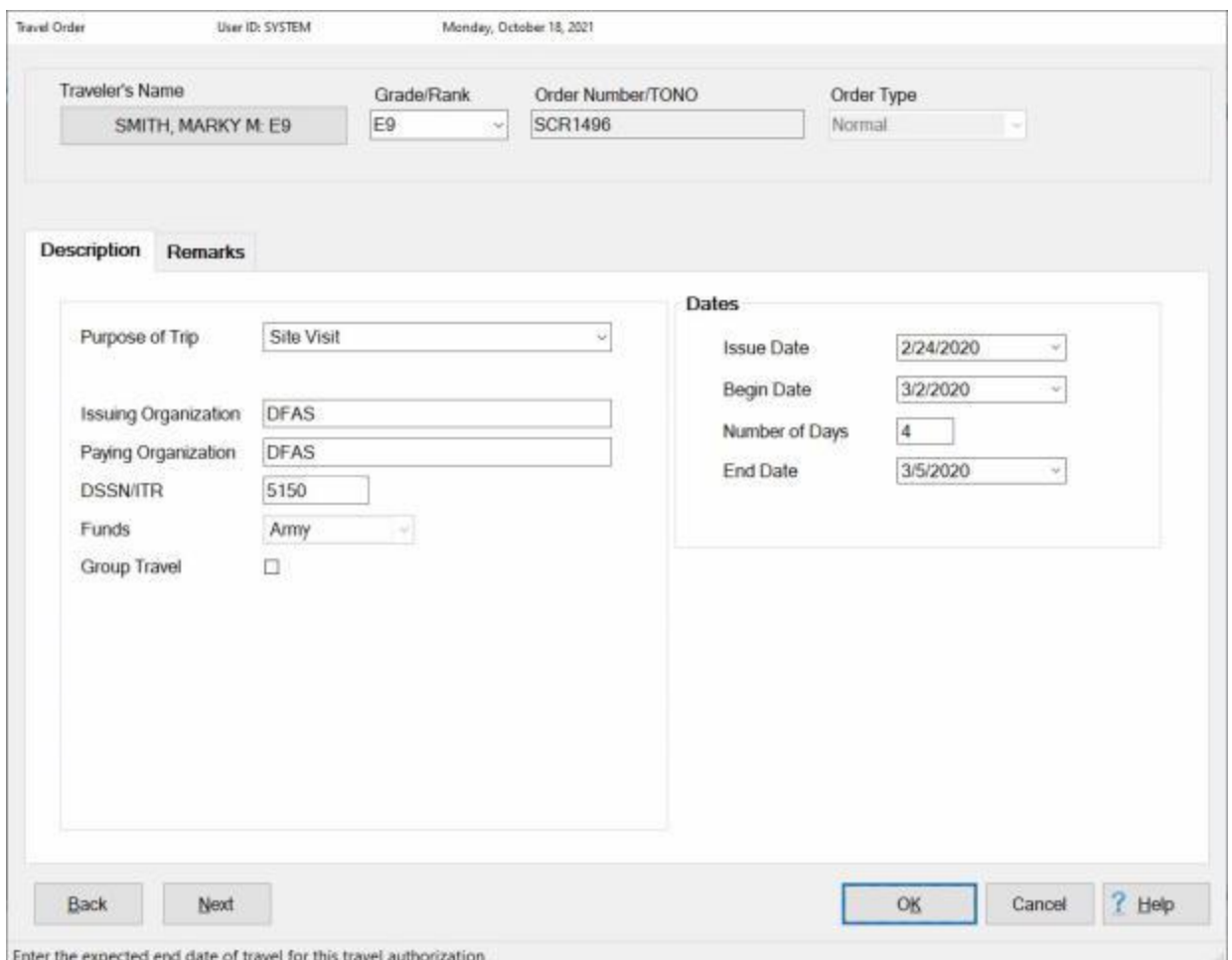

2. When the **Travel Order** screen appears, the user may **view** the travel order information or **modify** the information as needed.

**Note:** A **feature** was added to IATS to allow the user to **change** the traveler's **Grade/Rank** at the Travel Order screen and have this change **update** the **traveler's profile** if desired.

- 3. If **changing** the traveler's Grade/Rank, **click** on the *down* **arrow** button at the **Grade/Rank** field to display a **list** of ranks or grades.
- 4. **Click** on the desired **grade** or **rank** you wish to **change** the current grade or rank to.
- 5. IATS will **display** the new grade or rank with a red **background** as shown below.

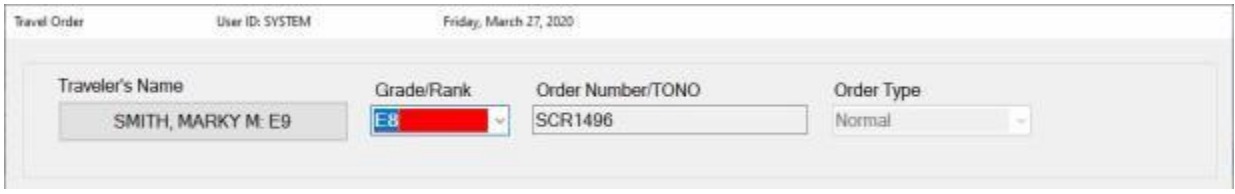

- 6. **Click** on the **OK** button, to **save** your changes.
- 7. If a **change** has been made to the traveler's **grade** or **rank**, IATS will **display** the following *popup* **message** asking if you want **update** the **traveler's profile** with this change.

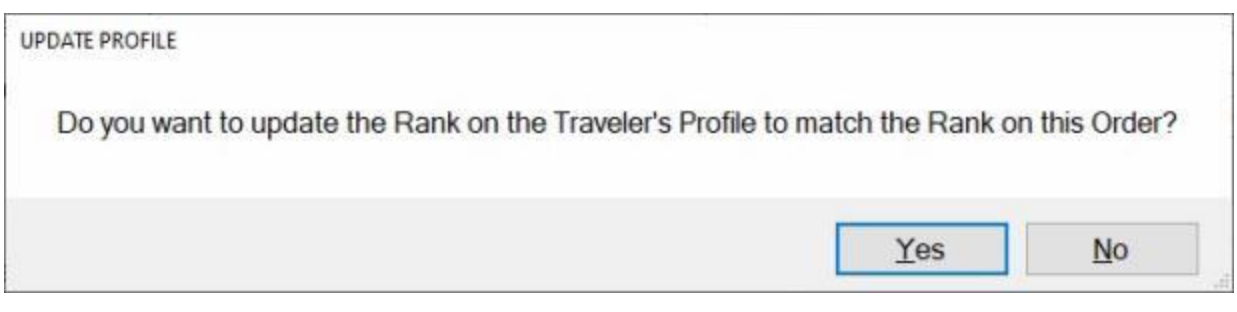

8. **Click** on *Yes* or *No* as desired.

When **finished** viewing or modifying the Travel Order screen, **click** on the **OK** button to **save** any changes and **return** to the previous input **screen**.

### **Modifying Travel Orders**

On occasion, an existing travel order may need **modification**. Additional **information** or **changes** to existing data may be necessary.

**Note:** Travel Orders may be **modified** by IATS users in either the **Examiner** or **System Administrator** view if the **privileges** were granted when the user **account** was created.

# **Complete the following steps to "modify" a Travel Order:**

- 1. Login to IATS and change the view to **Examiner** or **System Administrator**, if applicable.
- 2. At the **Examiner View** or **System Administrator View** screen, **click** on the **Tools** menu and select the **Travel Order** option. The **Select Traveler** screen appears.

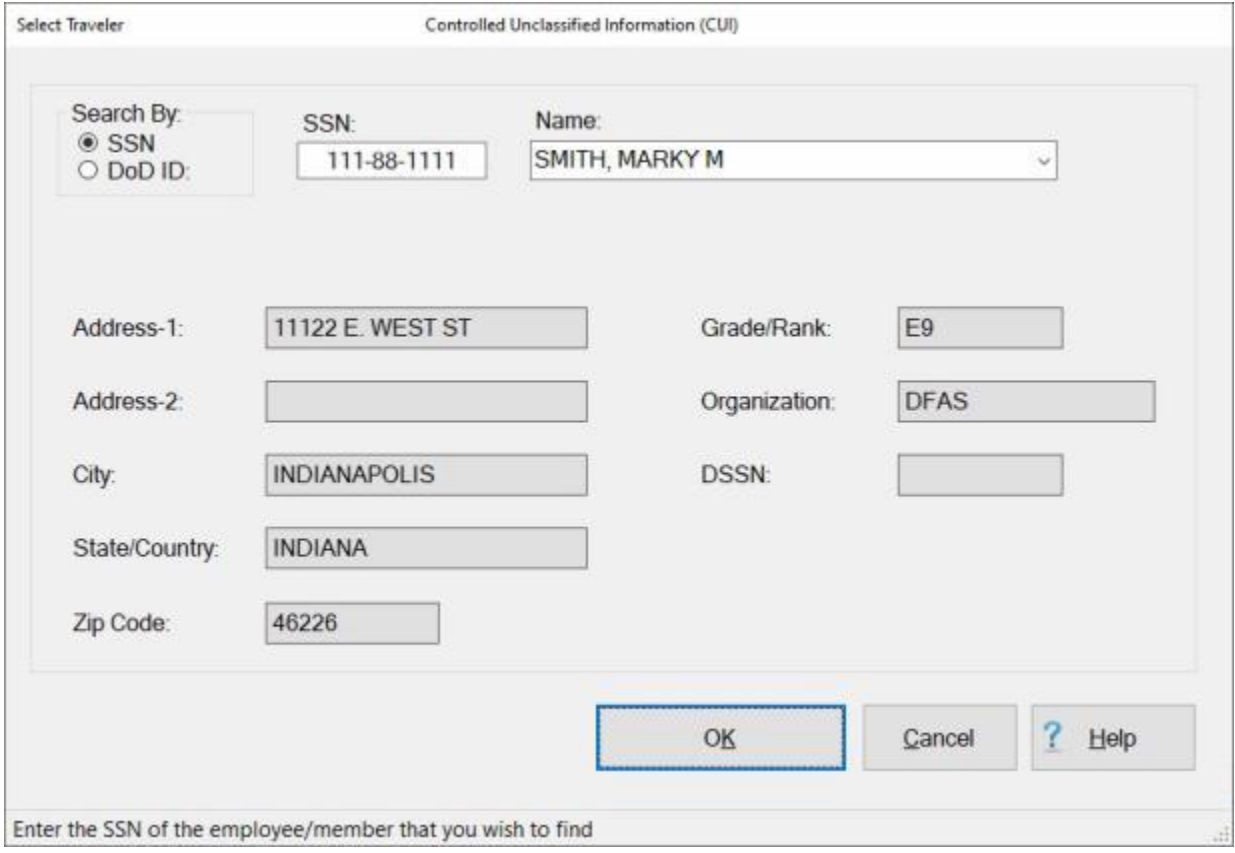

- 3. At the Select Traveler screen, **click** in the appropriate **radio button** to **select** your search **by** either **SSN** or **DoD ID**. After making your selection, **enter** either the traveler's **SSN** or **DoD ID** at the corresponding input field and then **press** *Tab*.
- 4. When the traveler's account information is displayed, **click** on **OK**. The **Travel Order Selection** screen appears.

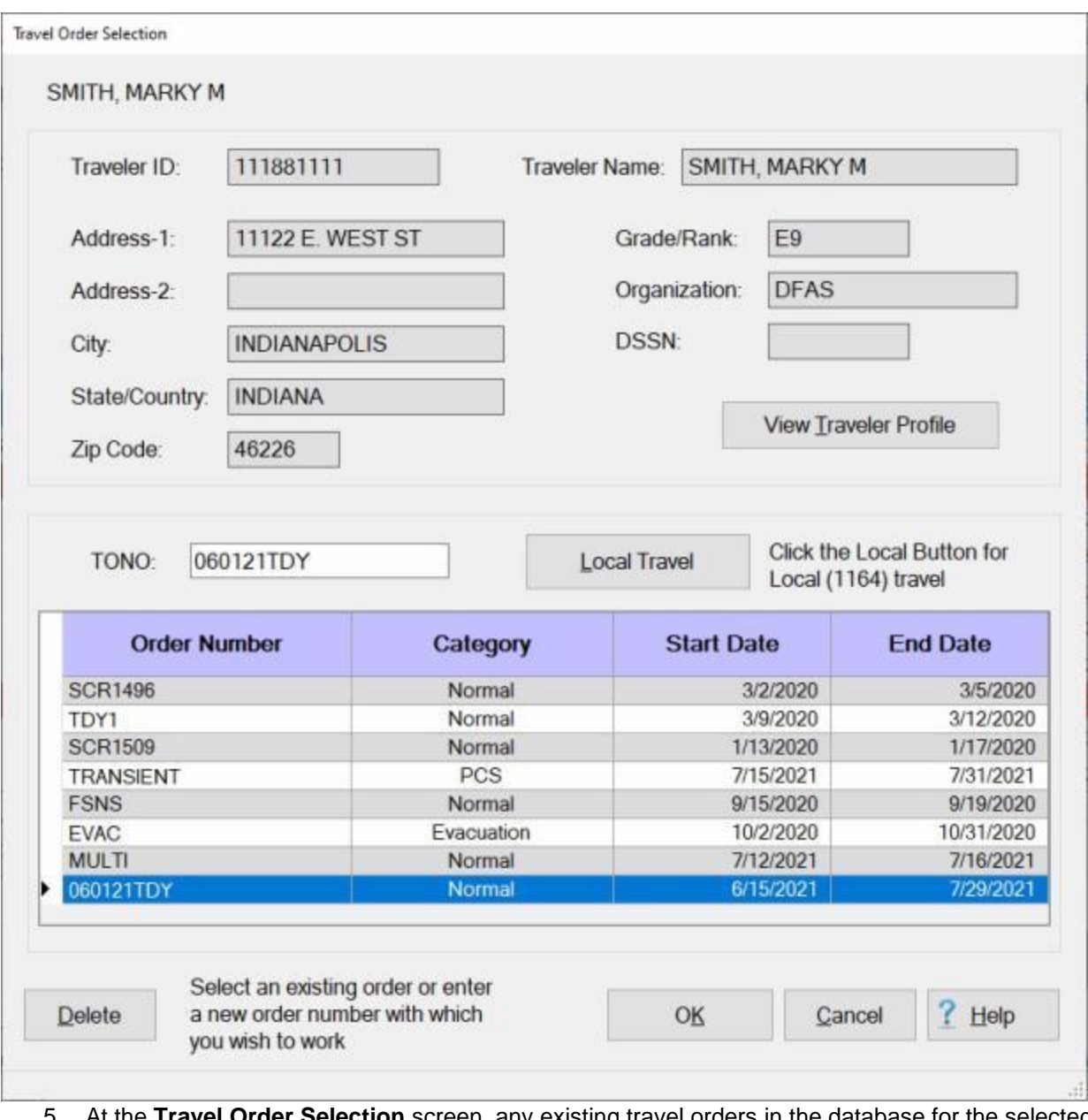

- 5. At the **Travel Order Selection** screen, any existing travel orders in the database for the selected traveler are **listed** in the **table** in the **Order** grid.
- 6. **Click** on the desired order and IATS highlights the order in dark blue. After selecting an order click the **OK** button. The **Travel Order** screen appears.

**Tip:** An order may also be selected by double clicking on the desired order.

### Travel Orders

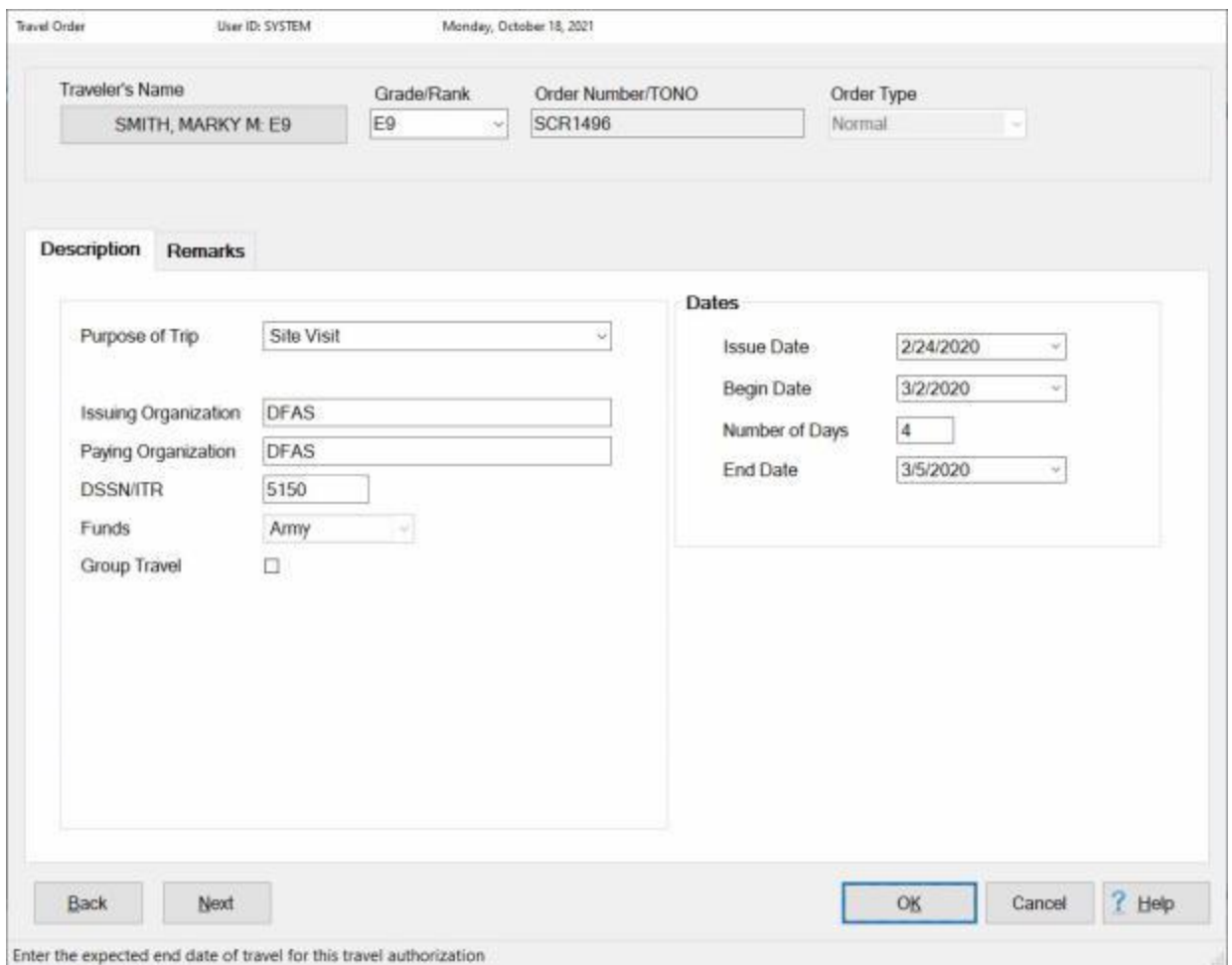

- 7. At the **Travel Order** screen, **press** *Tab* to advance through the input fields or **point** to the desired field and **click** the left mouse button.
- 8. **Type** the desired changes or **select** a new **option** as needed.

**Note:** A **feature** was added to IATS to allow the user to **change** the traveler's **Grade/Rank** at the Travel Order screen and have this change **update** the **traveler's profile** if desired.

- 9. If **changing** the traveler's Grade/Rank, **click** on the *down* **arrow** button at the **Grade/Rank** field to display a **list** of ranks or grades.
- 10. **Click** on the desired **grade** or **rank** you wish to **change** the current grade or rank to.
- 11. IATS will **display** the new grade or rank with a red **background** as shown below.

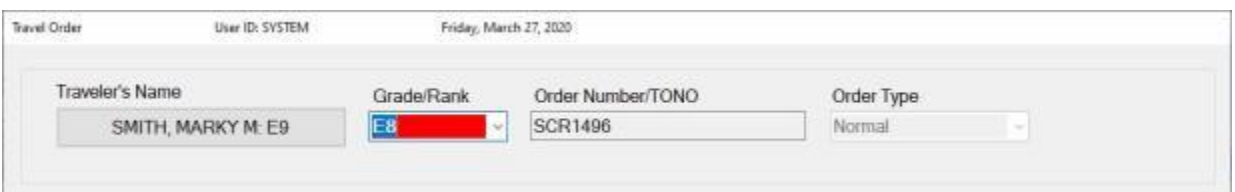

- 12. **Click** on the **OK** button, to **save** your changes.
- 13. If a **change** has been made to the traveler's **grade** or **rank**, IATS will **display** the following *popup* **message** asking if you want **update** the **traveler's profile** with this change.

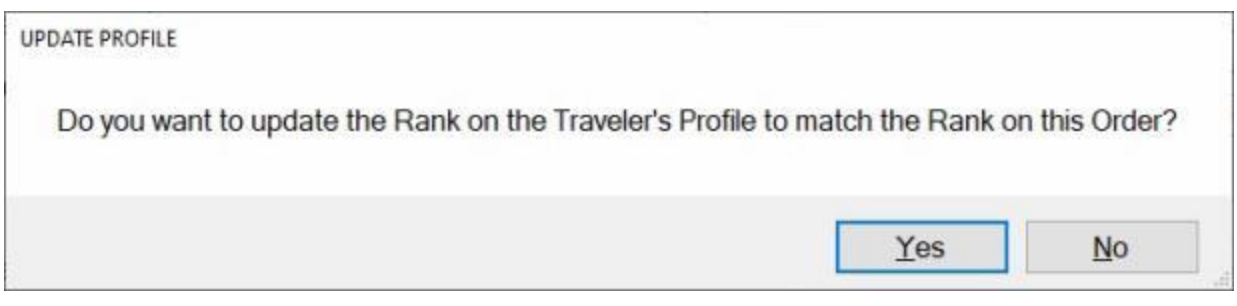

14. **Click** on *Yes* or *No* as desired.

15. When **finished** modifying the order, **click** the **OK** button to **save** the changes.

**Note:** A travel order number cannot be modified. If the order was originally created with the wrong order **number**, it must be [deleted](#page-209-0) and re-created.

## **Deleting Travel Orders**

<span id="page-209-0"></span>As a travel voucher **examiner**, it may be necessary to **delete** travel orders on occasion. This commonly occurs when the same travel **order** is entered into the data base **differently** by more than one person.

There are two **methods** for **deleting** an existing **travel order**. One method is performed from the **Examiner View** screen. Using this method however, will only **delete** orders that have no **Open Items**, **Details**, or **Open Suspense Items**.

**Note:** Voucher examiners must have the [privileges](#page-1739-0) assigned to their user account that allow them to delete a travel order. There are two specific **privileges** that apply to this process:

- Delete Travel Orders Without Open Items.
- Delete Orders With No Details.

### **Definitions:**

**Details:** - A detail is a travel order or a transaction such as an **advance** or a **settlement** that has been **logged** or **processed** and **posted** to the traveler's **history** record.

**Open Items:** - An open item is a transaction such as an **advance** or a **settlement** that has been **processed** and **posted** to the traveler's history record, and no **DOV#** has been posted to the transaction.

**Open Suspense Items:** - An open suspense item is an amount **due the US** associated with a particular travel order. This can be the result of an unsettled **advance** or a **settlement** that was **processed** resulting in an amount **due the US**.

The second **method** is performed from the **System Administrator** menu, which **requires** a special **privilege**. Using this method, the user can **delete** any **order** regardless of the condition.

**Refer** to the **Help** topic, ["Delete Travel Order Details"](#page-960-0), for **instructions** on using this method.

### **Complete the following steps to "delete" a Travel Order using the Examiner View:**

1. At the **Examiner View** screen, **click** on the **Tools** menu and select the **Travel Order** option. The **Select Traveler** screen appears.

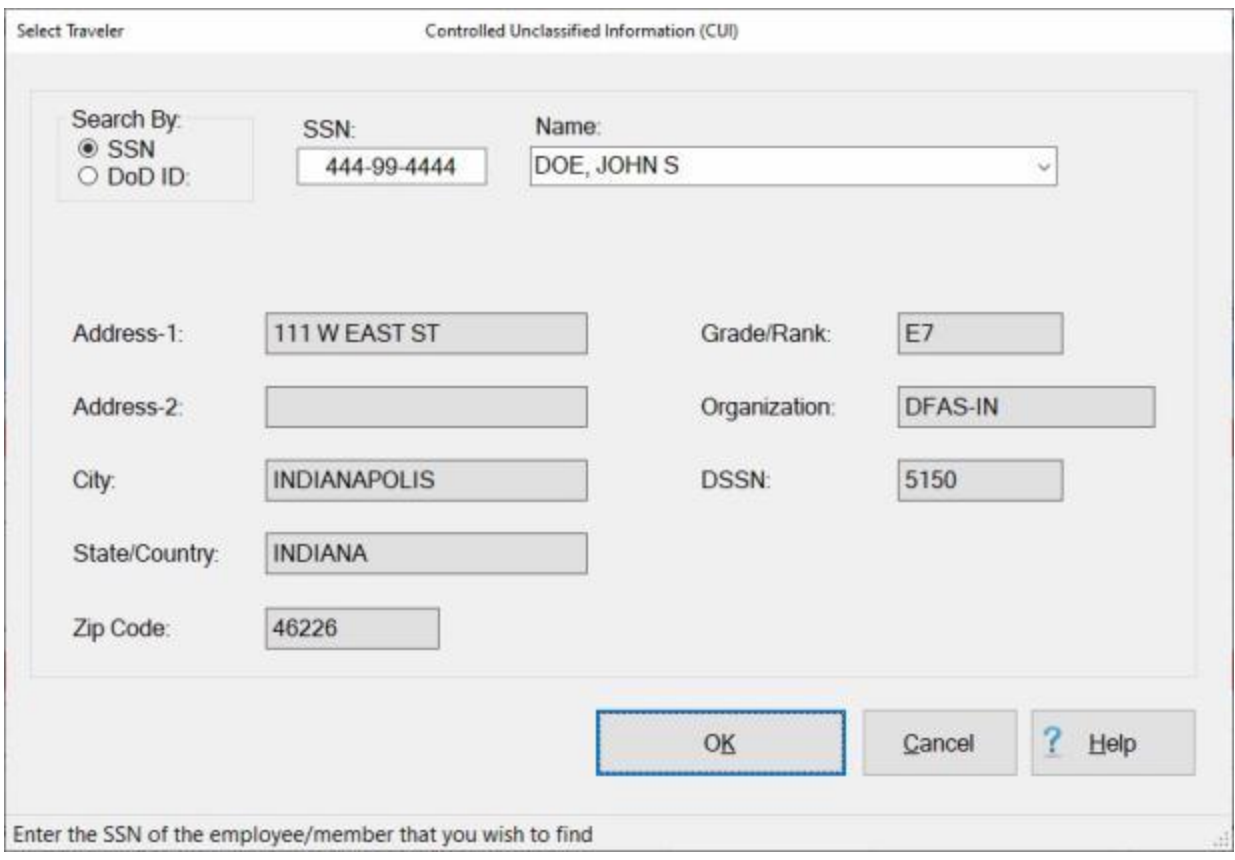

- 2. At the Select Traveler screen, **click** in the appropriate **radio button** to **select** your search **by** either **SSN** or **DoD ID**. After making your selection, **enter** either the traveler's **SSN** or **DoD ID** at the corresponding input field and then **press** *Tab*.
- 3. When the traveler's account information is displayed, **click** on **OK**. The **Travel Order Selection** screen appears.

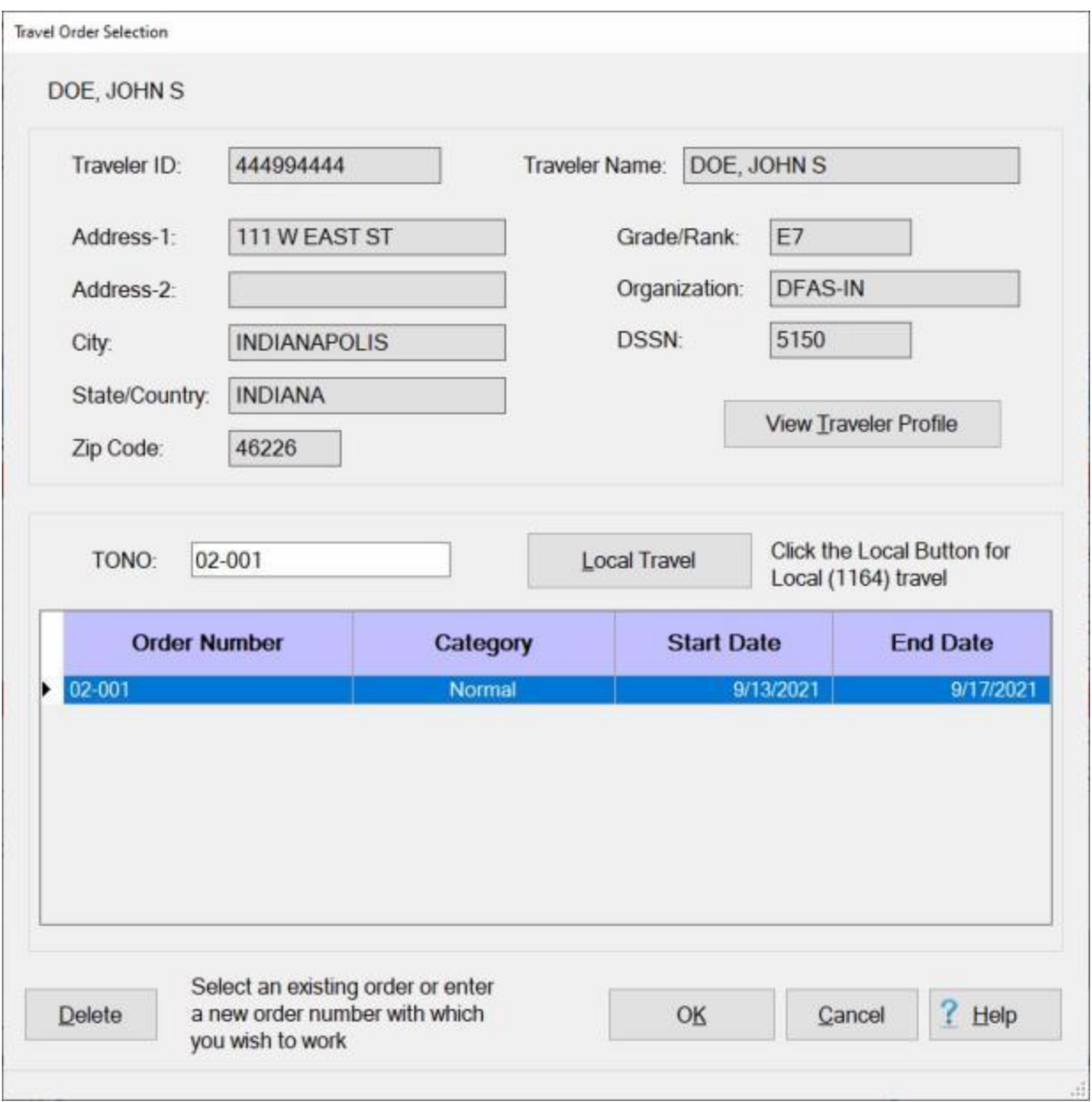

- 4. At the **Travel Order Selection** screen, any existing travel orders in the database for the selected traveler are **listed** in the **table** in the **Order** grid.
- 5. **Click** on the desired order and IATS highlights the order in dark blue. After selecting an order **click** the **Delete** button. A *pop-up* **message** appears asking if you are **sure** you want to delete the order.
- 6. **Click** on *Yes*. The **Confirmation Password** screen appears.
- 7. At the **Confirmation Password** screen, **type** the confirmation **password** at the **Enter Password** field and then **click** on the **OK** button.
- 8. The **Reason for Deletion of Claim** screen appears next.

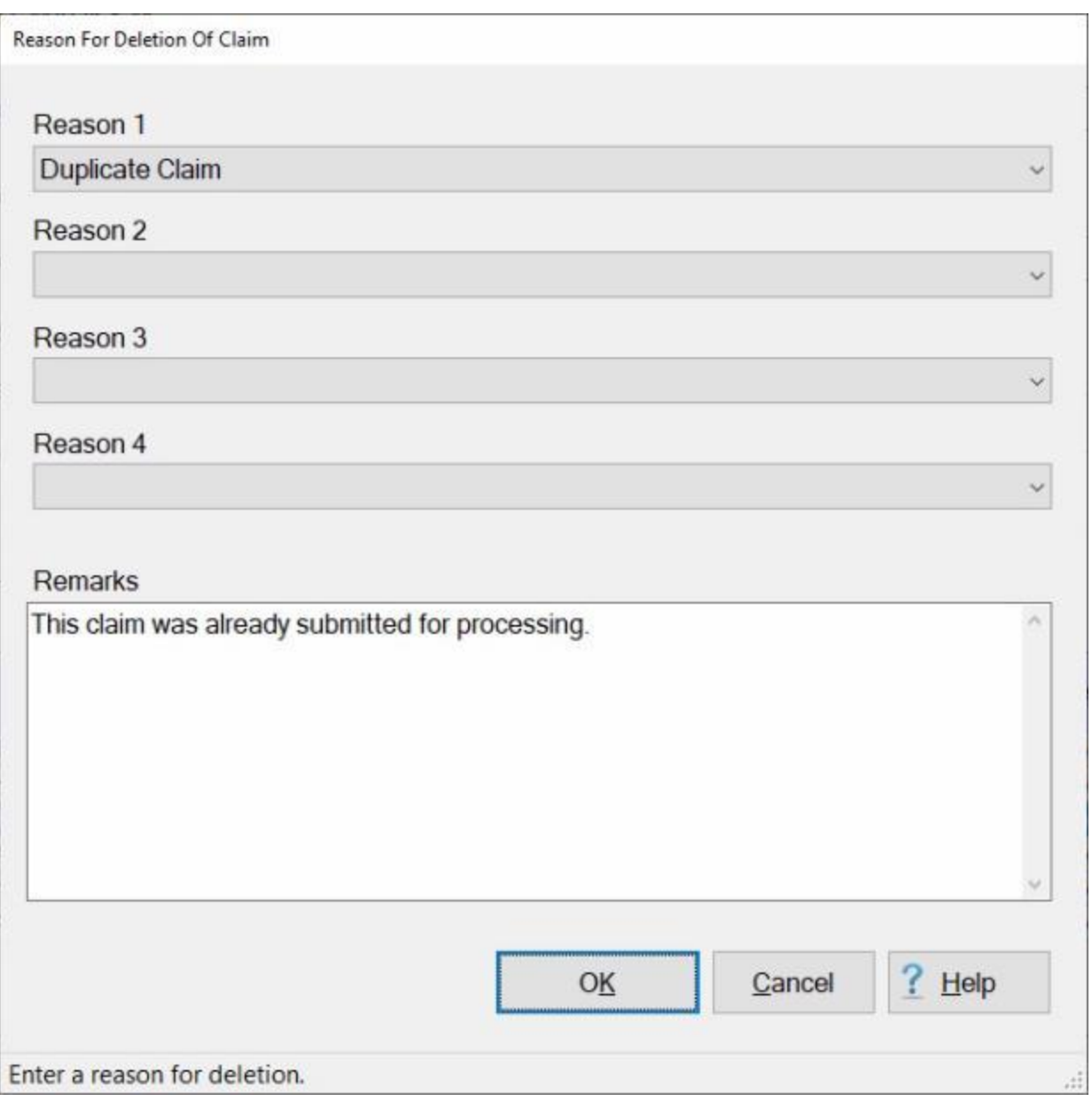

- 9. **Reason(s) for Deletion:** Notice that there are four **Reason** fields. You must **select** at least one reason by **clicking** on the *Down* **arrow** button in one of the Reason fields and then **click** on a reason from *drop down* **list** of reasons.
- 10. **Remarks:** In the **text box** at this field, you may enter optional **remarks**. **Click** in the text box and **type** a remark if desired.
- 11. When you have **finished** selecting reasons and entering optional remarks, **click** on **OK**. IATS **deletes** the travel order and **displays** a *pop-up* **message** indicating that the order was deleted.
- 12. **Click** on **OK** to continue.

## **Changing Travel Order Numbers**

A **feature** was added to IATS that will allow a **voucher examiner** the ability to **change** the **number** of a **travel order** that has already been **created** and **exists** in the IATS database.

## **Complete the following steps to "modify" a Travel Order:**

- 1. At the **Examiner View** screen, **click** on the **Tools** menu and select the **Travel Order** option. The **Select Traveler** screen appears.
- 2. At the Select Traveler screen, **click** in the appropriate **radio button** to **select** your search **by** either **SSN** or **DoD ID**. After making your selection, **enter** either the traveler's **SSN** or **DoD ID** at the corresponding input field and then **press** *Tab*.
- 3. When the traveler's account information is displayed, **click** on **OK**. The **Travel Order Selection** screen appears.

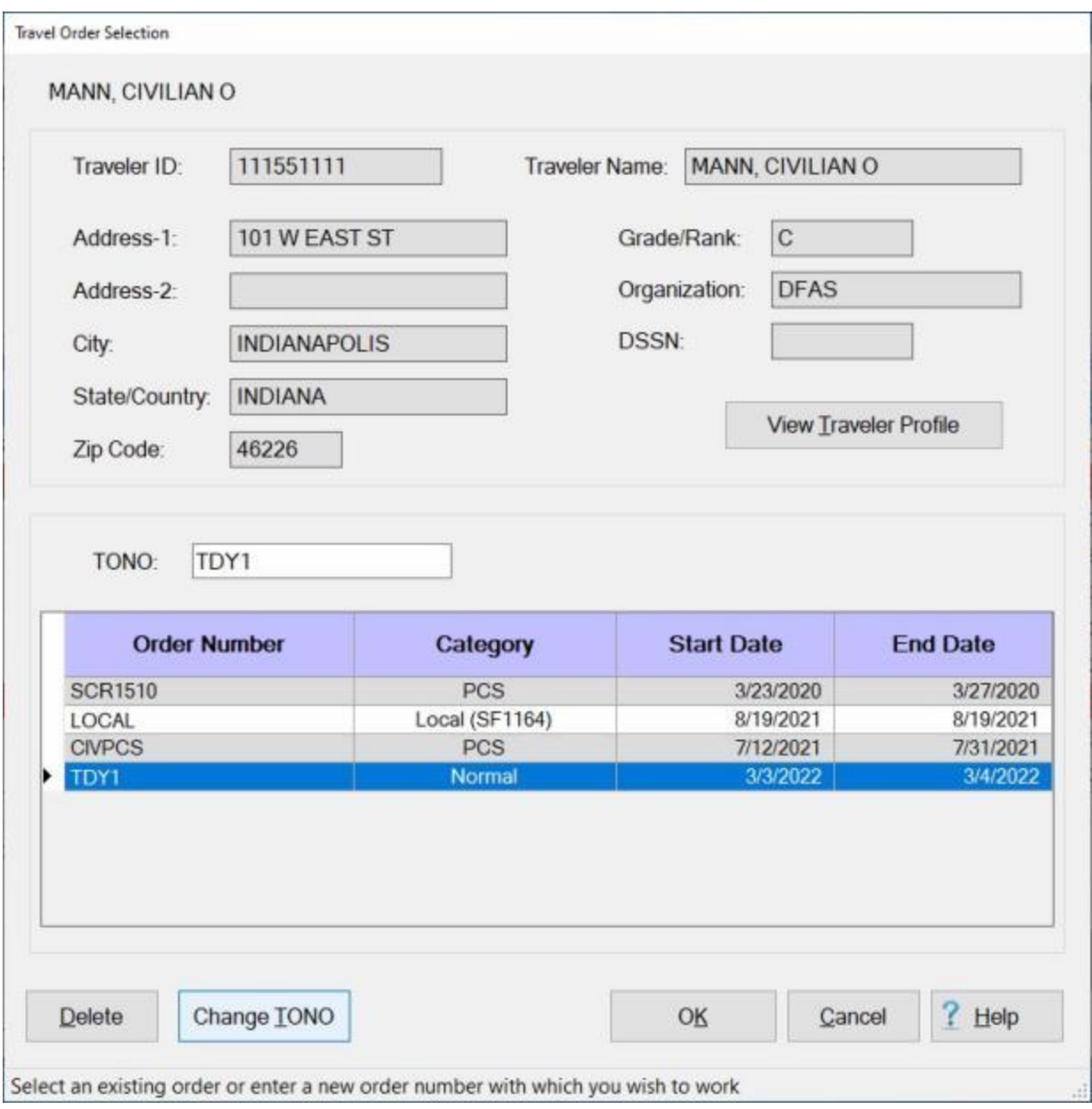

- 4. At the **Travel Order Selection** screen, any existing travel orders in the database for the selected traveler are **listed** in the **table** in the **Order** grid.
- 5. **Click** on the desired order and IATS highlights the order in dark blue. After selecting an order click the **Change TONO** button. The **Change Order Number / SDN** screen appears.

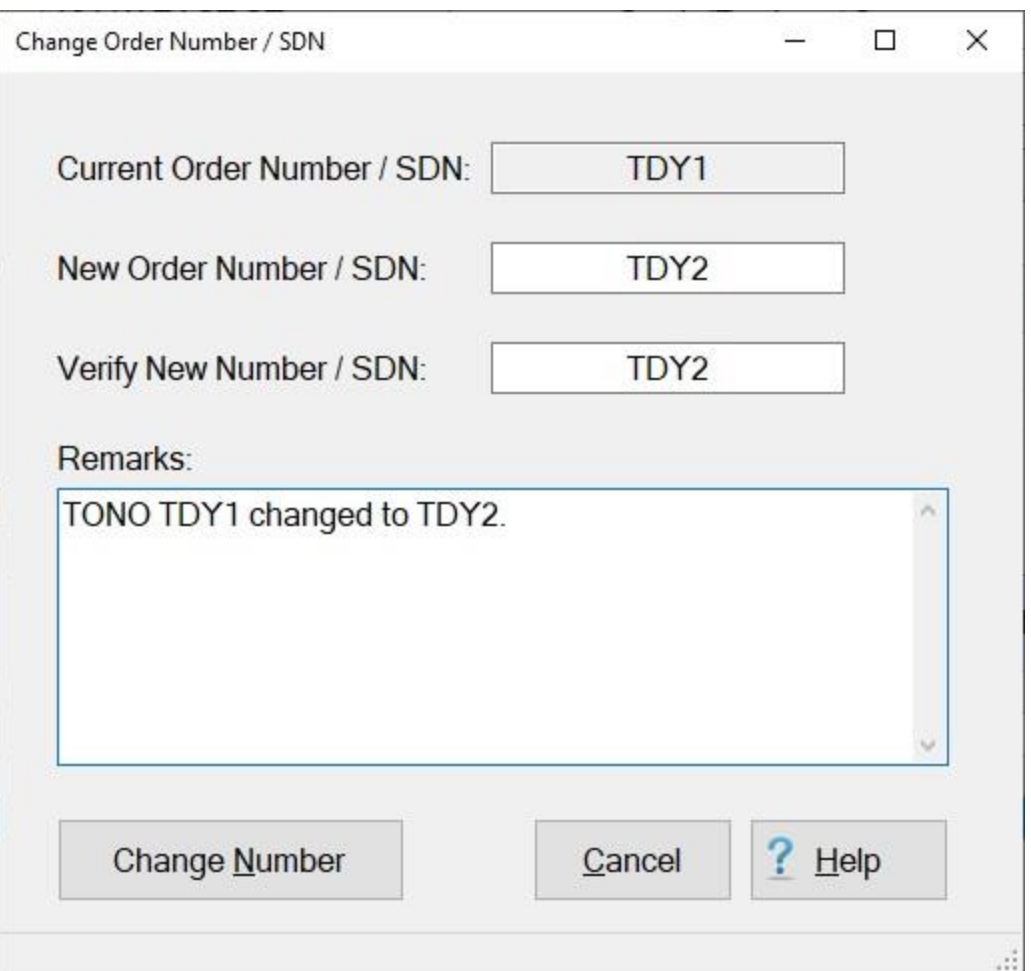

- 6. **New Order Number / SDN:** Enter the new **order number** and then **press** *Tab*.
- 7. **Verify New Number / SDN:** Re-enter the new **order number** and then **press** *Tab*.
- 8. **Remarks:** IATS will automatically **populate** the remarks text box with a **standard remark** regarding the order number change. You may **enter** additional **remarks**, however, if desired.
- 9. **Click** on the **Change Number** button. IATS displays the following message.

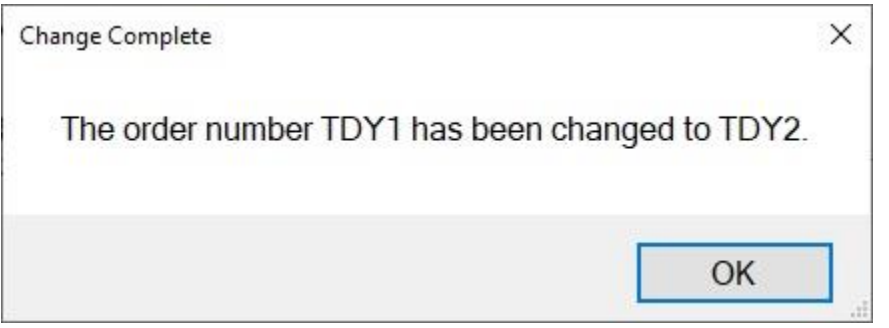

10. **Click** on **OK** to continue.

**Note:** After a Travel Order Number is changed, a **remark** is displayed under the **Order Number/TONO** field on the **Travel Order** screen, as shown below. This remark **indicates** that the **order number** was
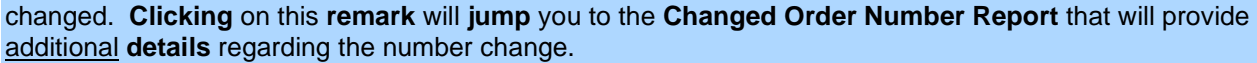

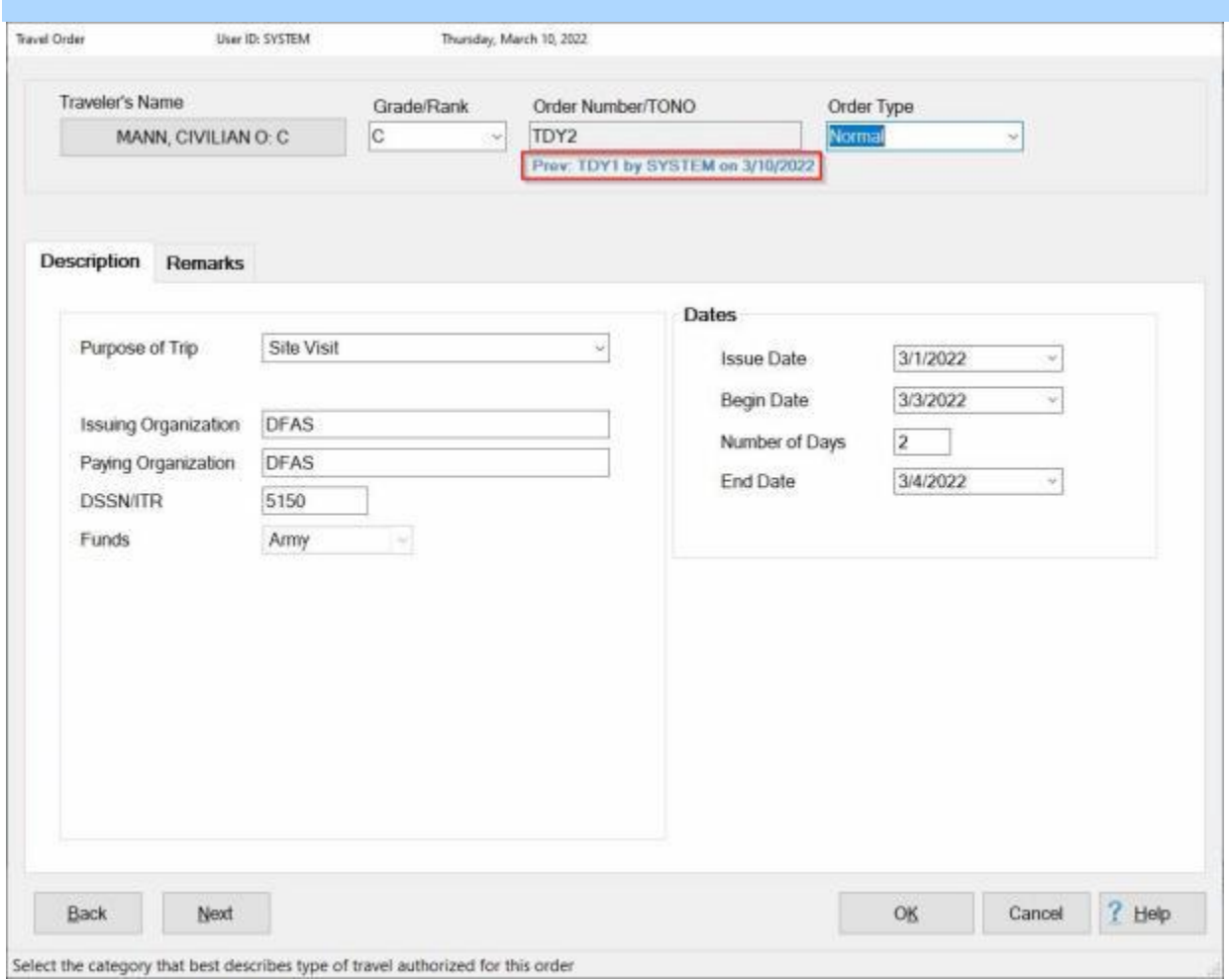

# **Examiner Functions**

## **Changing Travel Order Numbers**

A **feature** was added to IATS that will allow a **voucher examiner** the ability to **change** the **number** of a **travel order** that has already been **created** and **exists** in the IATS database.

# **Complete the following steps to "modify" a Travel Order:**

- 1. At the **Examiner View** screen, **click** on the **Tools** menu and select the **Travel Order** option. The **Select Traveler** screen appears.
- 2. At the Select Traveler screen, **click** in the appropriate **radio button** to **select** your search **by** either **SSN** or **DoD ID**. After making your selection, **enter** either the traveler's **SSN** or **DoD ID** at the corresponding input field and then **press** *Tab*.
- 3. When the traveler's account information is displayed, **click** on **OK**. The **Travel Order Selection** screen appears.

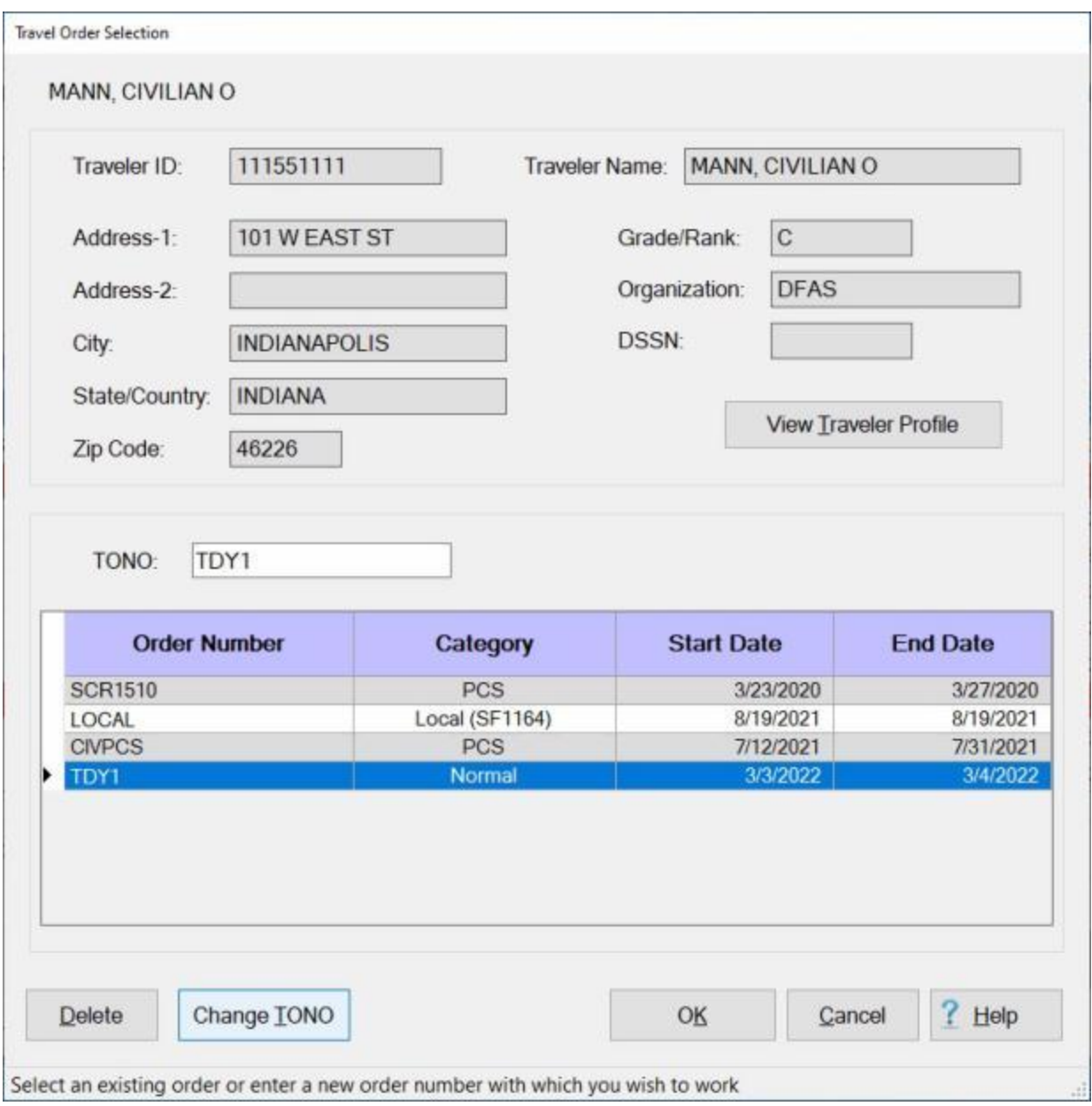

- 4. At the **Travel Order Selection** screen, any existing travel orders in the database for the selected traveler are **listed** in the **table** in the **Order** grid.
- 5. **Click** on the desired order and IATS highlights the order in dark blue. After selecting an order click the **Change TONO** button. The **Change Order Number / SDN** screen appears.

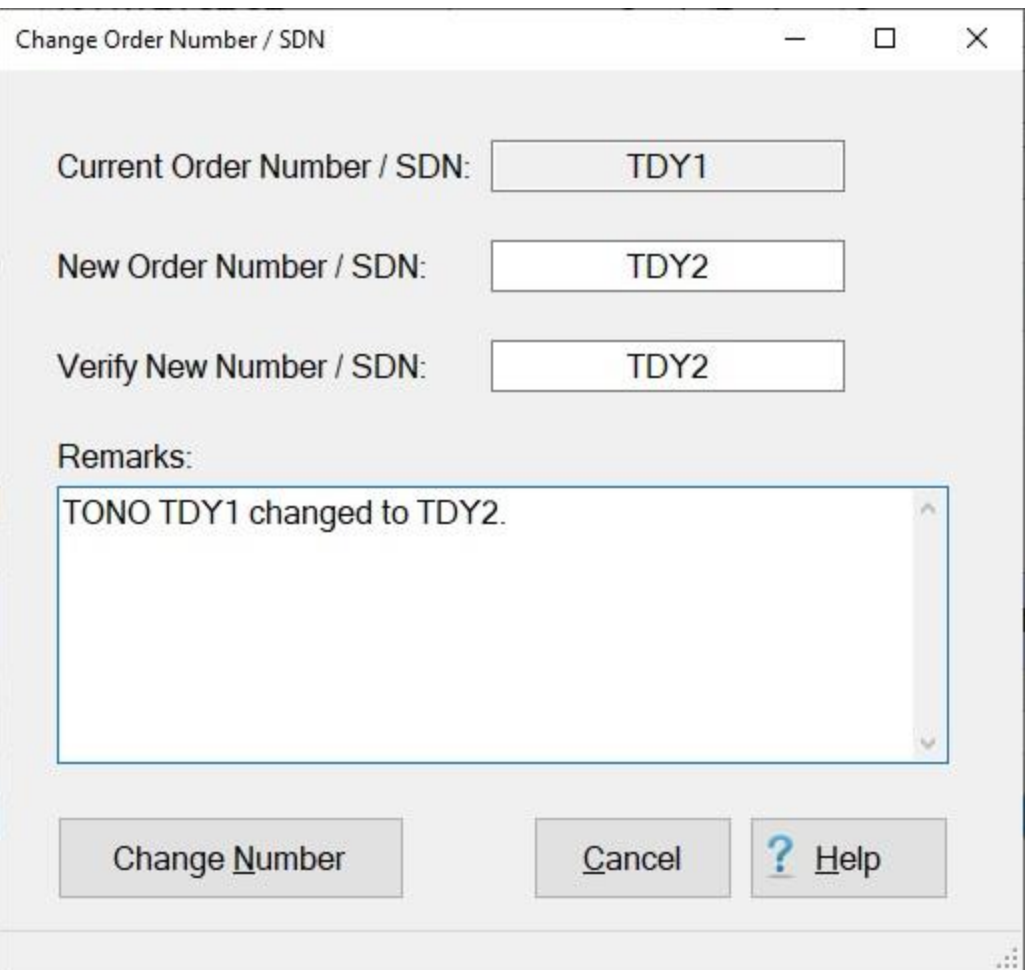

- 6. **New Order Number / SDN:** Enter the new **order number** and then **press** *Tab*.
- 7. **Verify New Number / SDN:** Re-enter the new **order number** and then **press** *Tab*.
- 8. **Remarks:** IATS will automatically **populate** the remarks text box with a **standard remark** regarding the order number change. You may **enter** additional **remarks**, however, if desired.
- 9. **Click** on the **Change Number** button. IATS displays the following message.

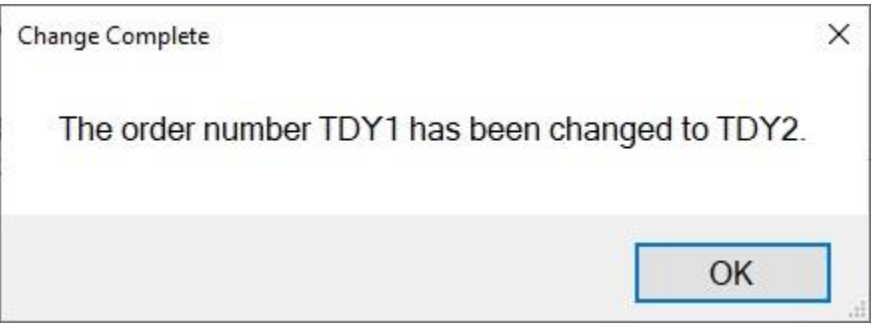

10. **Click** on **OK** to continue.

**Note:** After a Travel Order Number is changed, a **remark** is displayed under the **Order Number/TONO** field on the **Travel Order** screen, as shown below. This remark **indicates** that the **order number** was

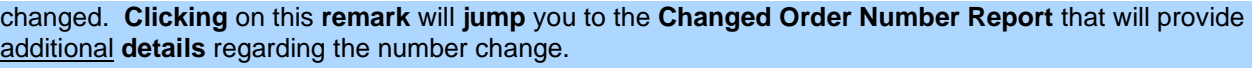

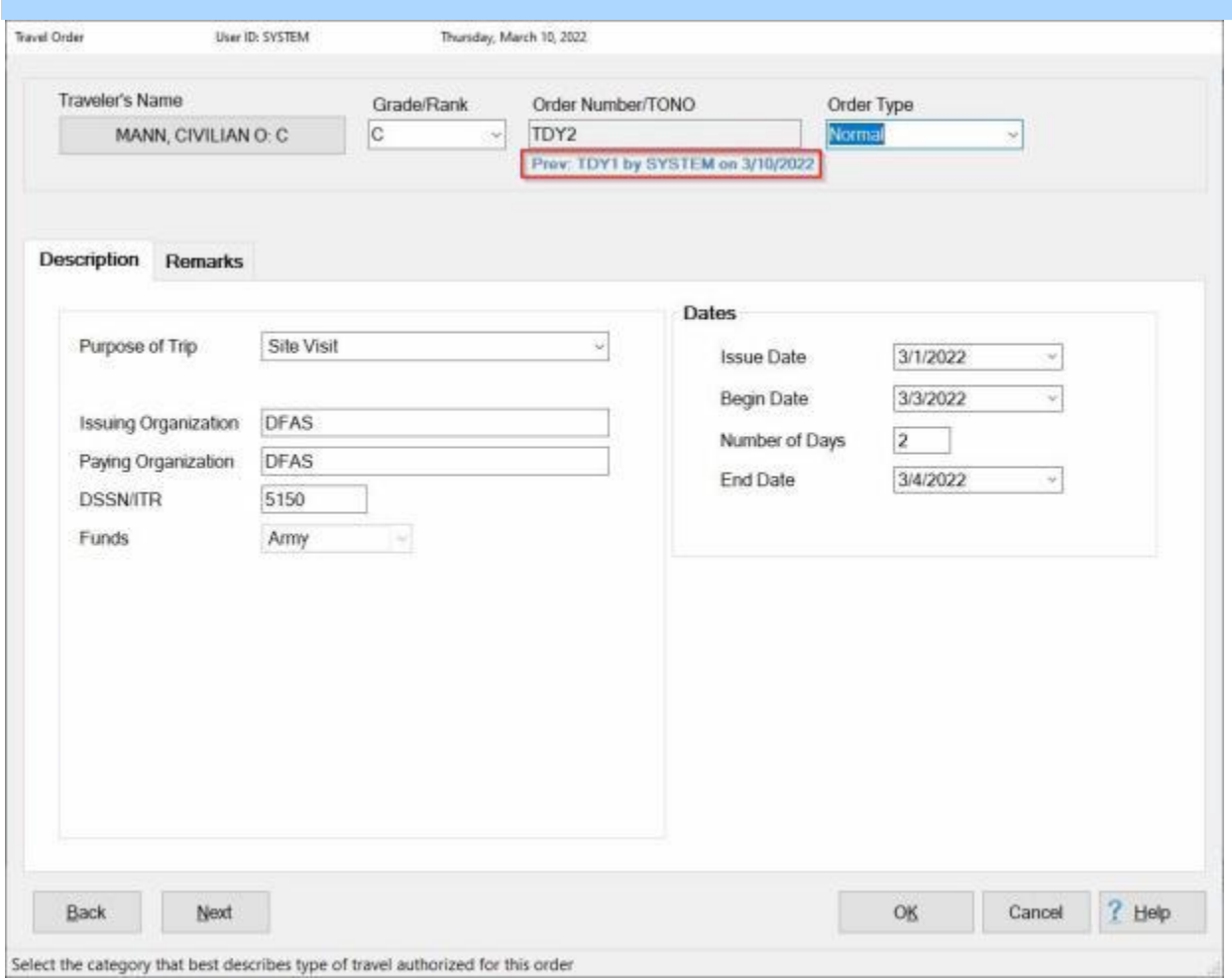

#### **Log Requests**

The first **step** in the request processing **cycle** is to **log** the incoming **requests** into IATS. This step is completed through the logging module, and consists of creating the traveler's account and travel order, (if they don't already exist) and **entering** the **dates** of the trip.

**Note:** Logging in-coming requests is **optional**, but a good idea for records keeping. By logging the incoming requests, users can easily **determine** if a request has been **received**, when answering an **inquiry**.

#### **Complete the following steps to "log" in-coming requests:**

- 1. Login to IATS in the **Examiner** View mode or **change** the View to Examiner, if necessary.
- 2. At the **Examiner View** screen, **click** on the **Log Requests** button. The **Block Selection** screen appears.

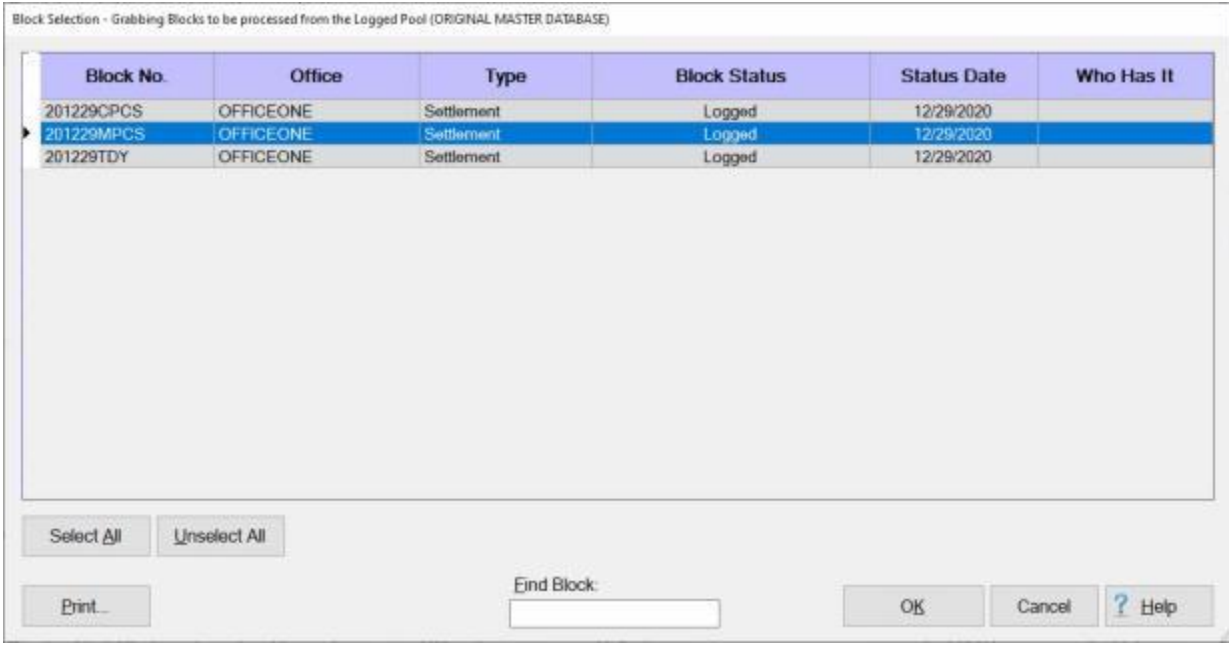

**Tip:** At the **Block Selection** screen, any block in the status **Logged**, that is not already assigned to an Examiner is listed. Requests may be added to an existing block, if any, or a new block may be created by clicking the **New** button.

3. **Double click** on an existing block or **click** the **New** button to **create** a new block. If the **New** button is clicked, the [Create New Block](#page-232-0) screen appears next.

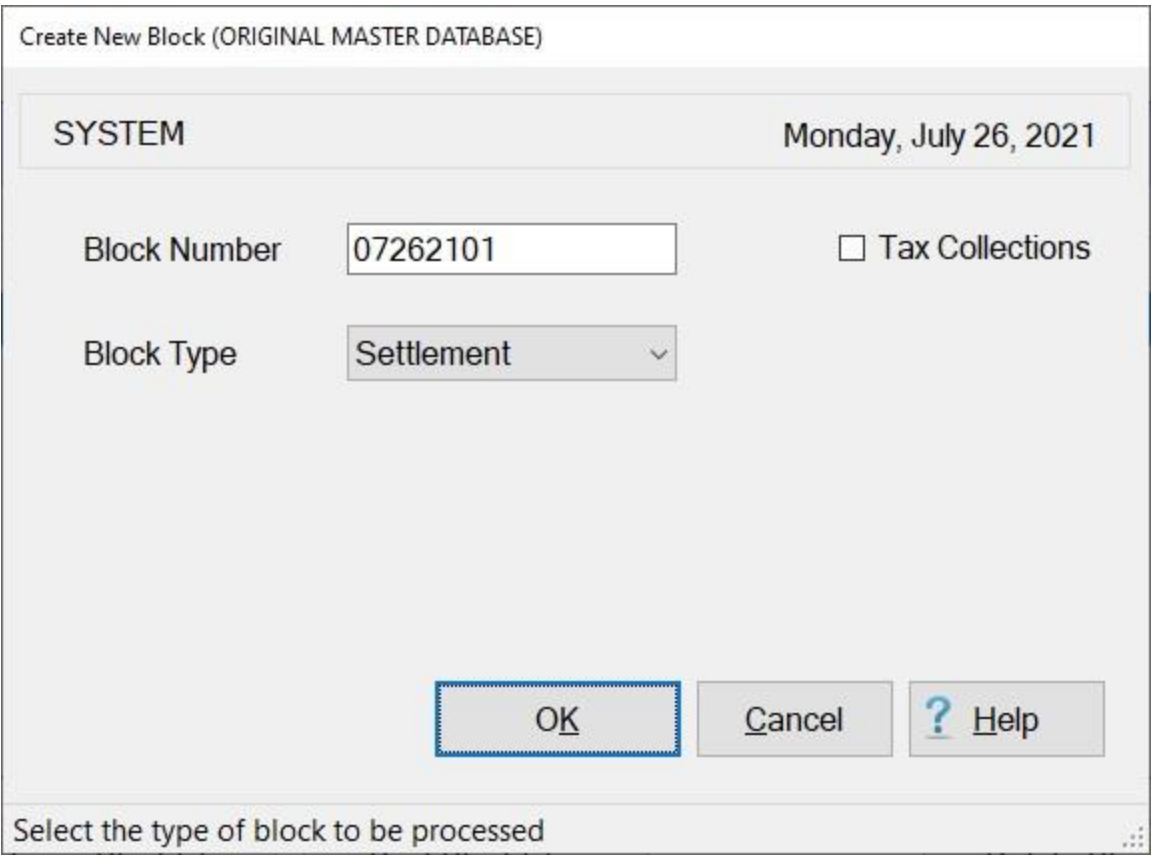

4. At the **Block Number** field, **type** the desired block ticket number unless the **Automatic Block Numbering** feature is turned on. If so, the word **New** will already be displayed in this field, and no action is necessary.

**Tip:** Block numbers can be from (**1**) to (**10**) characters in length. In addition, the numbers may be **alpha**, **numeric**, or a **combination** of both.

- 5. At the **Block Type** field, the default value is **Settlement**. If wishing to create a block for **Advance Requests**, press the *down* **arrow key** or **click** on the *down* **arrow button**. When **Advance** is displayed, press *Tab* to continue.
- 6. **Click** in the **check box** next to the words **Tax Adjustment** if the requests that will be logged to the block are specifically for a tax adjustment.
- 7. **Click** the **OK** button to complete the process.
- 8. After selecting an existing block or creating a new block, the **Logging of Requests** screen appears.

#### IATS 8.2 User Guide

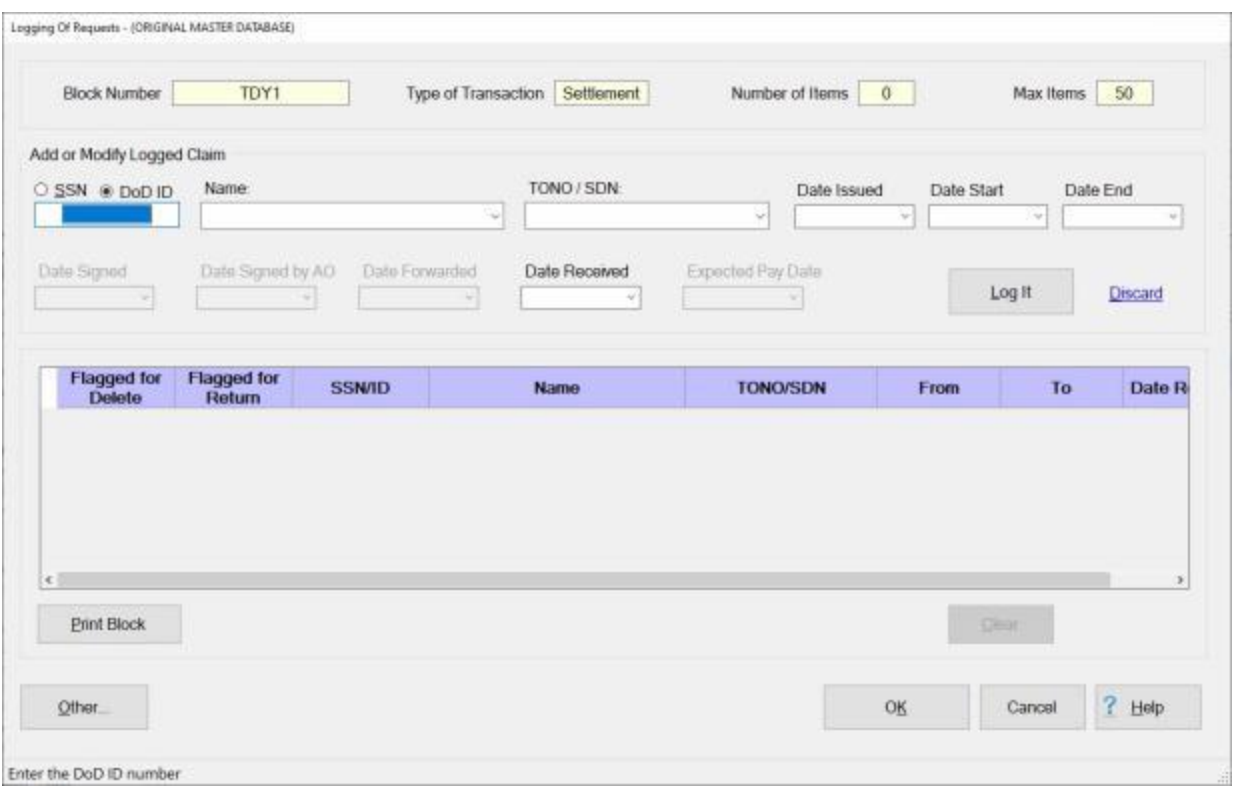

- 9. **Click** in the appropriate **radio button** to use either the traveler's **SSN** or **DoD ID** to log the request.
- 10. After making your selection, **enter** either the traveler's **SSN** or **DoD ID** at the corresponding input field and then **press** *Tab*.
- 11. If the traveler's account exists, the name appears in the **Name** field, and the cursor moves to the **TONO/SDN** field. If the travel account does not exist, a message appears asking if you wish to [create a new traveler profile.](#page-133-0) After creating a new traveler profile, the cursor returns to the **TONO/SDN** field.
- 12. At the **TONO/SDN** field, **click** on the *down* **arrow** button to **display** a *drop down* **list** of all **orders** existing in the **database** for the traveler. If wishing to log an in-coming request for one of these orders, **click** on the desired order number. To log a request for a new travel order, **type** the order **number** in this field and **press** *Tab*. If a new traveler order number is entered, a message appears asking if you wish to [create a new order.](#page-159-0) After creating a new traveler order, the cursor returns to the **Date Start** field.
- 13. **Date Issued:** The date shown at the **Date Issued** field will **default** from the issue date entered when the travel order was created. If this **date** is correct, **press** *Tab* to continue, or **type** a new **date** if necessary. You can also **click** on the *down* **arrow** button and use the **Calendar** to select the date.
- 14. At the **Date Start** field, the beginning date of the trip defaults to this field. If this **date** is correct, **press** *Tab* to continue, or **type** a new **date** if necessary. You can also **click** on the *down* **arrow** button and use the **Calendar** to select the date.
- 15. At the **Date End** field, the ending date of the trip defaults to this field. If this **date** is correct, **press** *Tab* to continue, or **type** a new **date** if necessary. You can also **click** on the *down* **arrow** button and use the **Calendar** to select the date.
- 16. The **Date Signed** field will only appear if the option **Activate Liaison** was checked when the block was created. At the Date Signed field, **type** the **date**, in **MMDDYY** format, the **claim** was **signed** by the traveler and **press** *Tab*. You can also **click** on the *down* **arrow** button and use the **Calendar** to select the date.

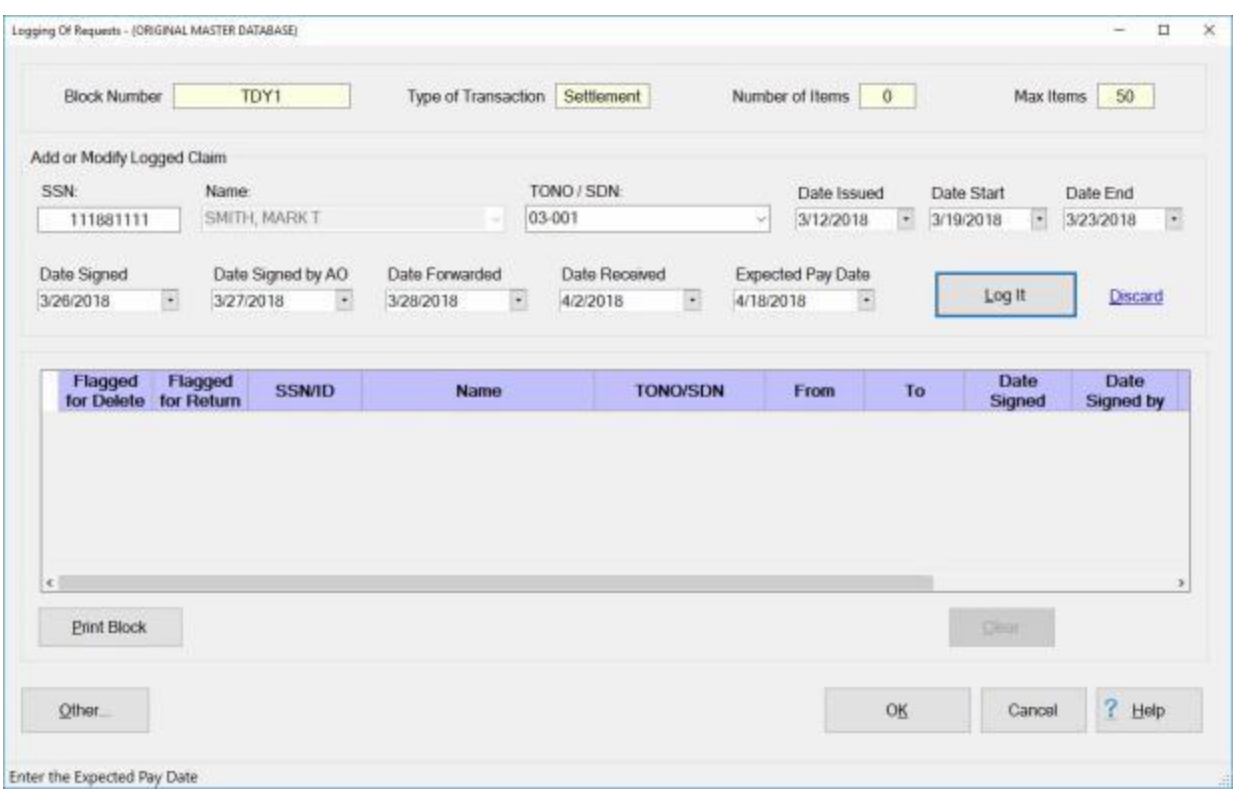

- 17. The **Date Signed by AO** field will only appear if the option **Activate Liaison** was checked when the block was created. At the Date Signed by AO field, **type** the **date**, in **MMDDYY** format, the **claim** was **signed** by the AO and **press** *Tab*. You can also **click** on the *down* **arrow** button and use the **Calendar** to select the date.
- 18. The **Date Forwarded** field will only appear if the option **Activate Liaison** was checked when the block was created. At the Date Forwarded field, **type** the **date**, in **MMDDYY** format, the **claim** was forwarded by the RUC/Liaison office and **press** *Tab*. You can also **click** on the *down* **arrow** button and use the **Calendar** to select the date.
- 19. At the **Date Received** field, the date the request was logged appears. If this **date** is correct, **press** *Tab* to continue, or **type** a new **date** if necessary and **press** *Tab*. You can also **click** on the *down* **arrow** button and use the **Calendar** to select the date.
- 20. The **Expected Pay Date** field will only appear if the option **Activate Liaison** was checked when the block was created. The **default** value at this field is **4 days** from the **current** date. If this **date** is correct, **press** *Tab* to continue, or **type** a new **date** if necessary and **press** *Tab*. The **Expected Pay Date** is used for **tracking** the **processing time** for the **Voucher Turnaround Report**.
- 21. After **completing** all of the input fields, **click** on the **Log It** button. The request will now appear in the **grid** below the **purple** heading.

#### IATS 8.2 User Guide

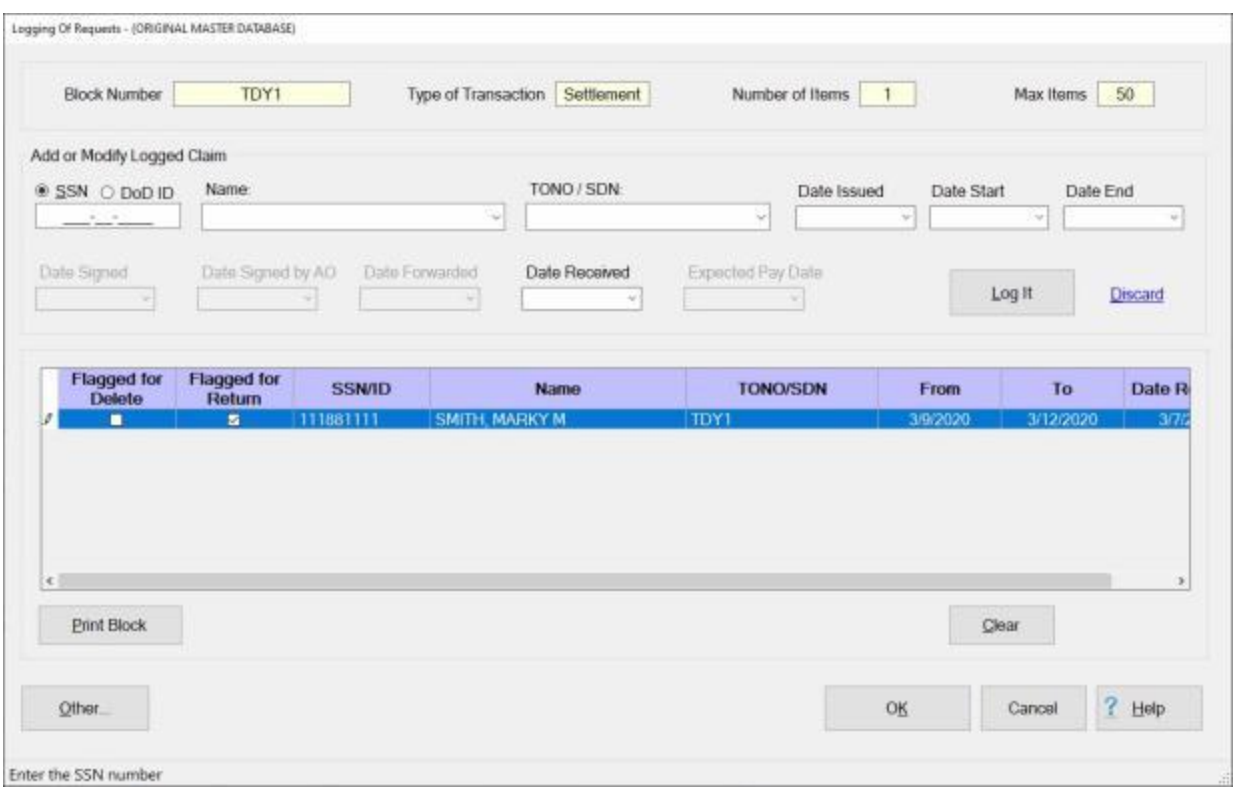

- 22. The **cursor** returns to the **SSN** field. **Follow** the steps above to continue logging additional requests to the block if desired.
- 23. When **finished** logging requests to the block, **click** the **OK** button to save the entries. A *pop-up* **message** appears asking if you wish to **notify** the traveler that their claim has been received.

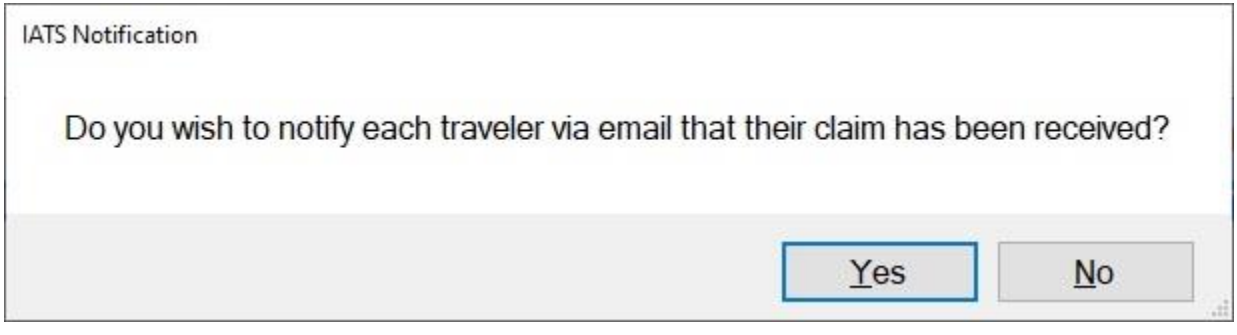

- 24. **Click** on *Yes* or *No* as desired.
- 25. If the **automatic block numbering** feature is used, a message appears at this time **indicating** the system generated **block number**.

**Note:** Only **50** requests may be **logged** to a block. Once 50 requests have been logged, IATS will **write over** requests that have already been **logged**. A **warning** message **appears** when 50 requests have been logged to **advise** the user that the **limit** has been met.

**Tip:** If you wish to **return** or **delete** a request that has been **logged** in, **click** in the **check box** at the **Flagged for Return** or **Flagged for Delete** column to the left of the **SSN/ID** field for the claim you wish to return or delete. When you click on **OK**, the **Return Voucher** or **Reason for Delete** screen will appear. If you wish to simply **clear/remove** a request from the logging screen you would **click** on the **Discard**

link. A request may be discarded/removed as long as the **block** has not been **saved** and a **claim** has not been **saved** to the block

**Note:** This feature to initiate the process to **return** or **delete** a claim from the Logging of Requests screen cannot **occur** unless the **block** has actually been **saved** and a **claim** has been **saved** to the block.

**Click** on the **See Also** button below for instructions on **clearing**,**deleting**, and **returning** logged requests.

## **Clearing Logged Requests**

On occasion you may wish to **clear/remove** a request from the Logging of Requests screen. This is **allowed** if the request has not been **saved** to a block.

**Complete the following steps to "clear" a logged request:**

1. At the **Logging Of Requests** screen, **click** on the **request** you wish to remove.

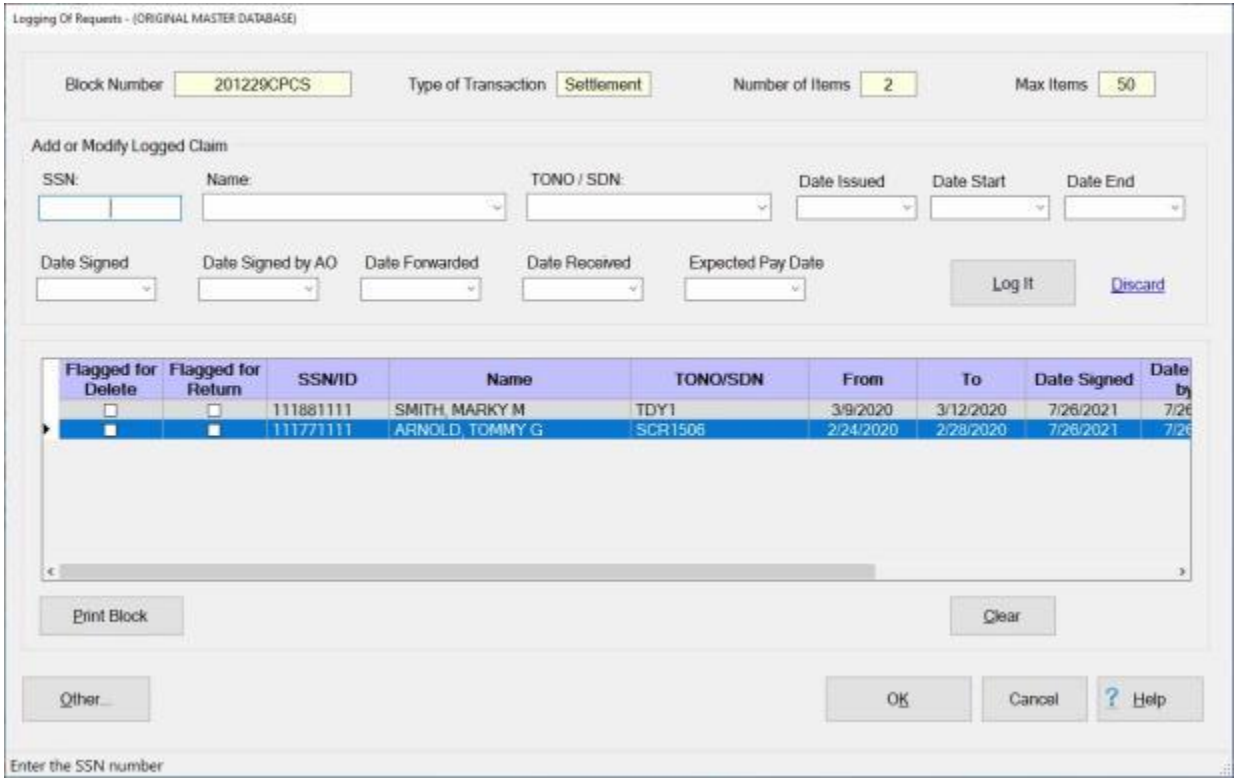

2. After selecting the desired request, **click** on the **Clear** button. A *pop-up* **message** appears asking if you are **sure**.

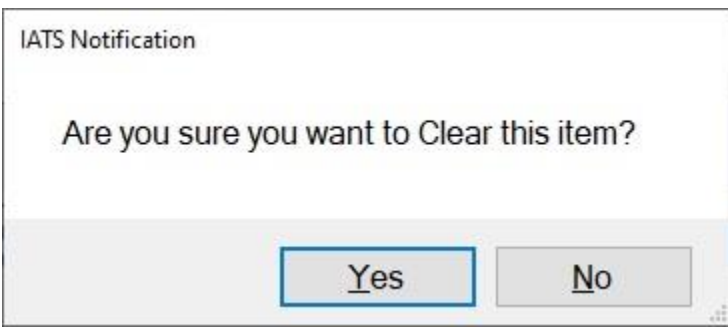

3. If you are sure, **click** on **Yes**. The selected request is then deleted.

#### **Delete Logged Requests**

On occasion a **request** must be **deleted** from a **block** ticket. For example, a claim may have been **logged** to the **wrong** block.

**Complete the following steps to "delete" a logged request:**

- 1. At the **Examiner View** screen, **click** on the **Log Requests** button. The **Block Selection** screen appears.
- 2. At the **Block Selection** screen, **click** on the **block** containing the **request** you wish to delete and then **click** the **OK** button. The **Logging Of Requests** screen appears.

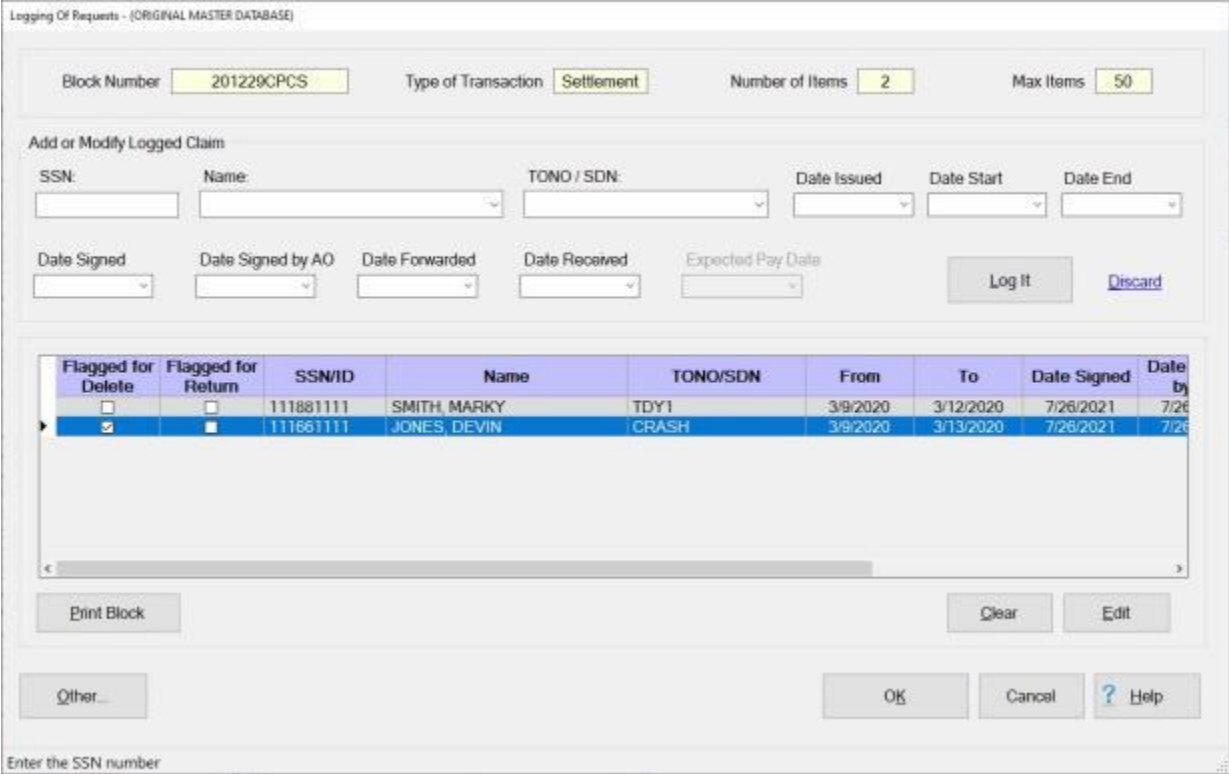

- 3. At the **Logging Of Requests** screen, **click** in the **Flagged for Delete** box for the **request** you wish to delete**.**
- 4. **Click** the **OK** button, If you have the **Reason For Deletion** option turned on in Maintenance the **Reason For Deletion of Claim** screen appears.

Reason For Deletion Of Claim

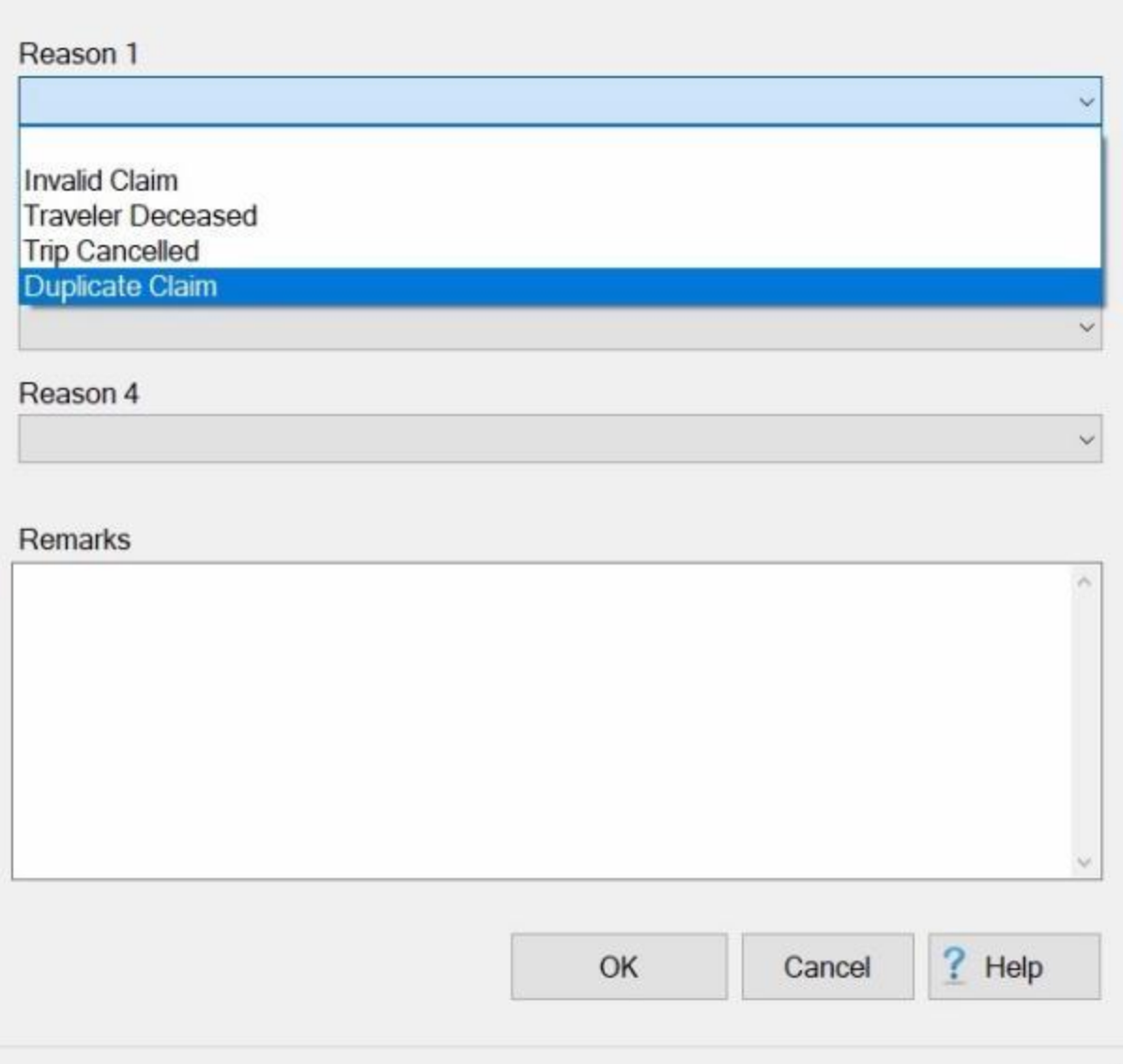

- 5. At the **Reason 1 - 4** fields, **click** on the *down* **arrow** button to display a **list** of **reasons** and then **click** on the desired **reason**.
- 6. You may also **click** in the **Remarks** text box and manually **enter** a **remark**.
- 7. **Click** on **OK** after you have **finished** adding the reason.
- 8. A *pop-up* **message** appears asking if you wish to **print** the **Block Tickets** for the blocks released.
- 9. **Click** on the *Yes* or *No* button as desired. IATS **deletes** the selected request and **returns** to the **Block Selection** screen.
- 10. If **finished** deleting logged requests, **click** on the **Cancel** button to **return** to the **Examiner View** screen.

#### **Grab Blocks**

**Before** a **block** of requests can be processed, the block must be **assigned** to an IATS user. The most common **method** of assigning a block, is for the user to "**grab**" the desired block from those available. After in-coming claims are **logged** to a block or when a block is **released** for further processing, the block resides in a **pool** awaiting assignment.

#### **Complete the following steps to "grab" a block:**

1. At the **Examiner**, **Auditor**, or **Disbursing View** screen, **click** on the **Grab Blocks** button and the **Block Selection** screen appears.

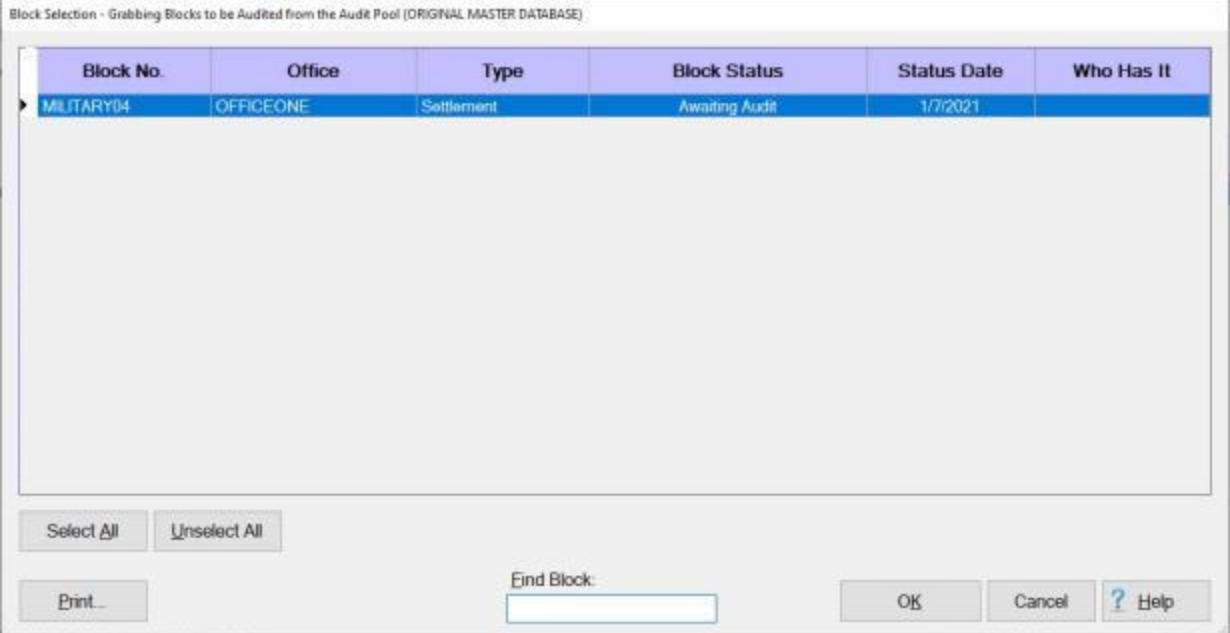

2. Select a block by **double clicking** on the desired block or by **clicking** on the block **once** and then **clicking** the **OK** button.

**Tip:** Users may select all of the blocks listed by **clicking** on the **Select All** button. To **void** a selection, **click** the **Unselect All** button.

3. After selecting a block, the **Confirmation Password** screen appears. **Complete** the **process** by **typing** your assigned **Confirmation Password** at the **Enter Password** field and then **click** on the **OK** button*.*

### **Create Blocks**

<span id="page-232-0"></span>Most travel offices **control** settlement and advance requests by using **block ticket numbers**. As requests are received, they are **grouped** together in small **batches** of **10-15** claims, and assigned a **number** for **control** purposes. Throughout the workflow process, the requests will normally **remain** in the batch. Because the blocking process is common in most travel offices, IATS **simulates** this process.

#### **Complete the following steps to create a Block:**

- 1. Login to IATS in the **Examiner** View mode or **change** the View to Examiner, if necessary.
- 2. At the **Examiner View** screen, **click** on the **New Block** button and the **Create New Block** screen appears.

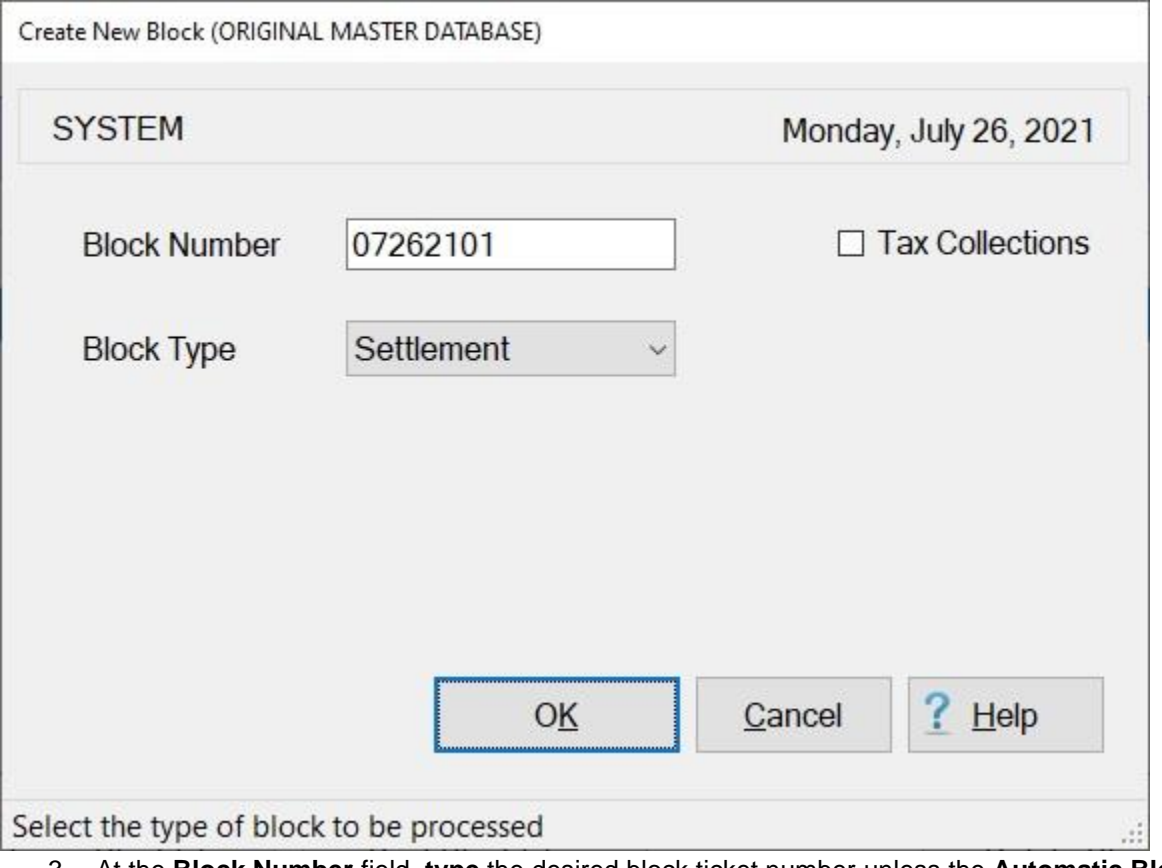

3. At the **Block Number** field, **type** the desired block ticket number unless the **Automatic Block Numbering** feature is turned on. If so, the word **New** will already be displayed in this field, and no action is necessary.

**Tip:** Block numbers can be from (**1**) to (**10**) characters in length. In addition, the numbers may be **alpha**, **numeric**, or a **combination** of both.

- 4. At the **Block Type** field, the default value is **Settlement**. If wishing to create a block for **Advance Requests**, press the *down* **arrow key** or **click** on the *down* **arrow button**. When **Advance** is displayed, press *Tab* to continue.
- 5. At the **Tax Collections** field, **click** in the **check box** if the block you are creating is for tax collection transactions.
- 6. **Click** the **OK** button to complete the process.

# **Selecting Blocks**

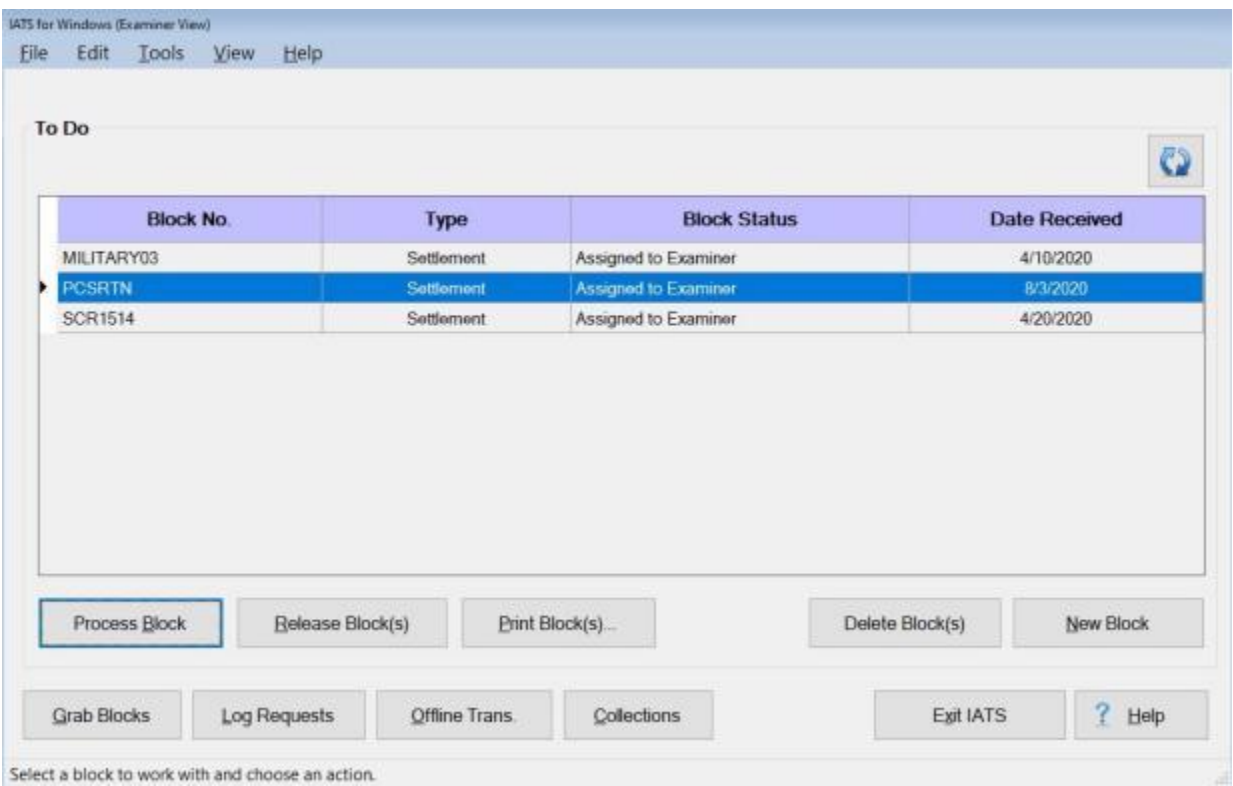

At the **Examiner View** screen, **double click** on the desired **block number** listed under the **To Do** section or by **clicking** on the block **once** and then **clicking** the **Process Block** button.

## **Refreshing the Blocks Display**

The Travel Pay System (TPS)/IATS **interface** is a one-way **web** interface with **TPS** being the primary system **pushing** and **pulling** information to/from IATS.

TPS will **push** info to auto **create** a **block** in IATS and **assign** it to the correlating IATS **user ID**. The IATS **block number** and **Travel Order #** will be pushed from TPS to the IATS **Block Number** field and **TONO field** in the **Create New Block** and **Travel Order Selection** screens respectively.

The **Refresh** button on the **Examiner's** screen is used by users to **update** the **Blocks display** IATS once the interface has been completed to show the block being **created** and **assigned** to the appropriate user.

The **Refresh** button is located just above and to the right of the **Date Received** field as shown below.

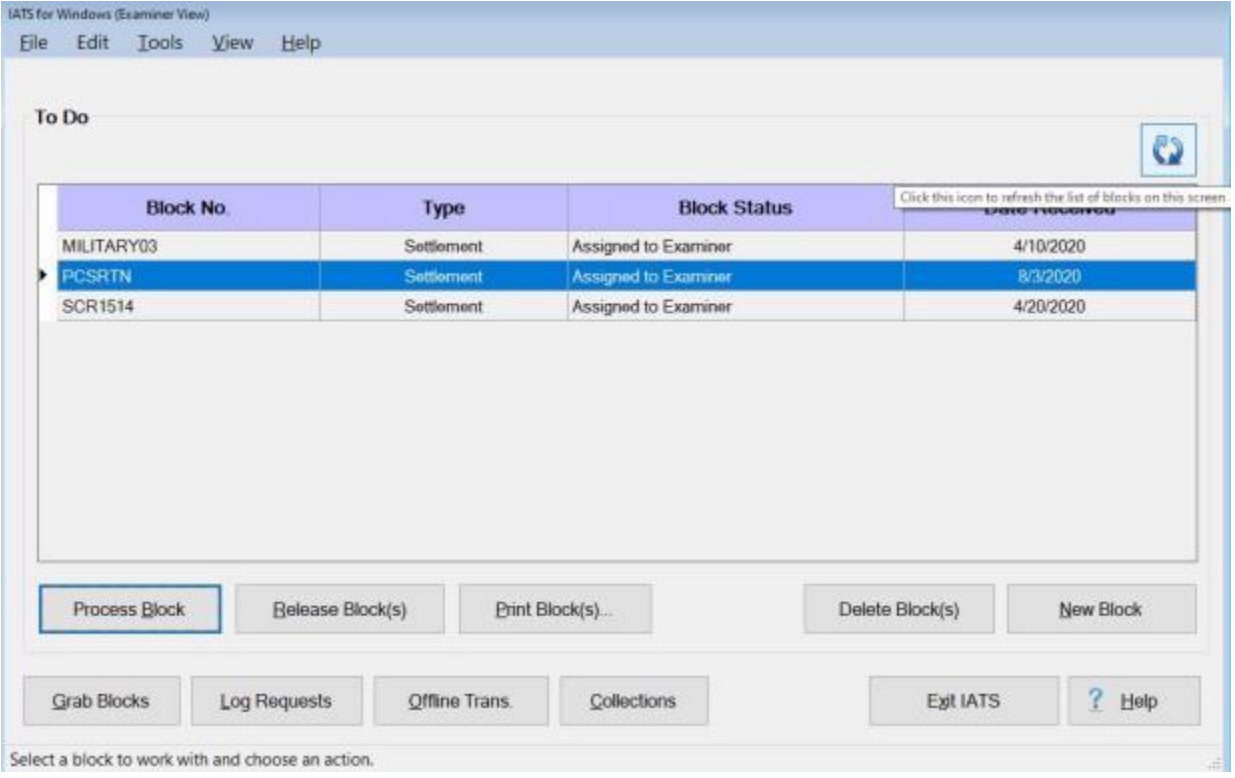

**Click** on this **button** when you wish to **refresh** the **list** of **blocks** that are assigned to the user.

## **Using the IATS Note Pad**

An IATS customer requested a new **feature** referred to as the "**IATS Note Pad**". The customer wants the ability to enter **notes** on a **Block** or **Settlement Request** which would be similar to a **Post-It Note** that one might **stick** on a printed **document** before pushing it aside or placing it into a **communal folder** for another **day**.

**Note:** Any **Comments/Remarks** that are **added** will not be written to the **History Record** or **printed** out on the voucher. These Comments/Remarks are for internal office use only.

This feature will allow the user to create:

- Comments/Remarks
- Custom Background Colors

This feature allows the customer to use **custom colors** along with the **text**. If a Travel Office **agrees** on certain **colors** to **mean** certain **things** it gives them a way to **specify** what **action** or **in-action** needs to be taken.

**Note:** The **IATS Note Pad** screen is only **available** from the **Examiner View** screen, the **Auditor View** screen, and the **Request Selection** screen.

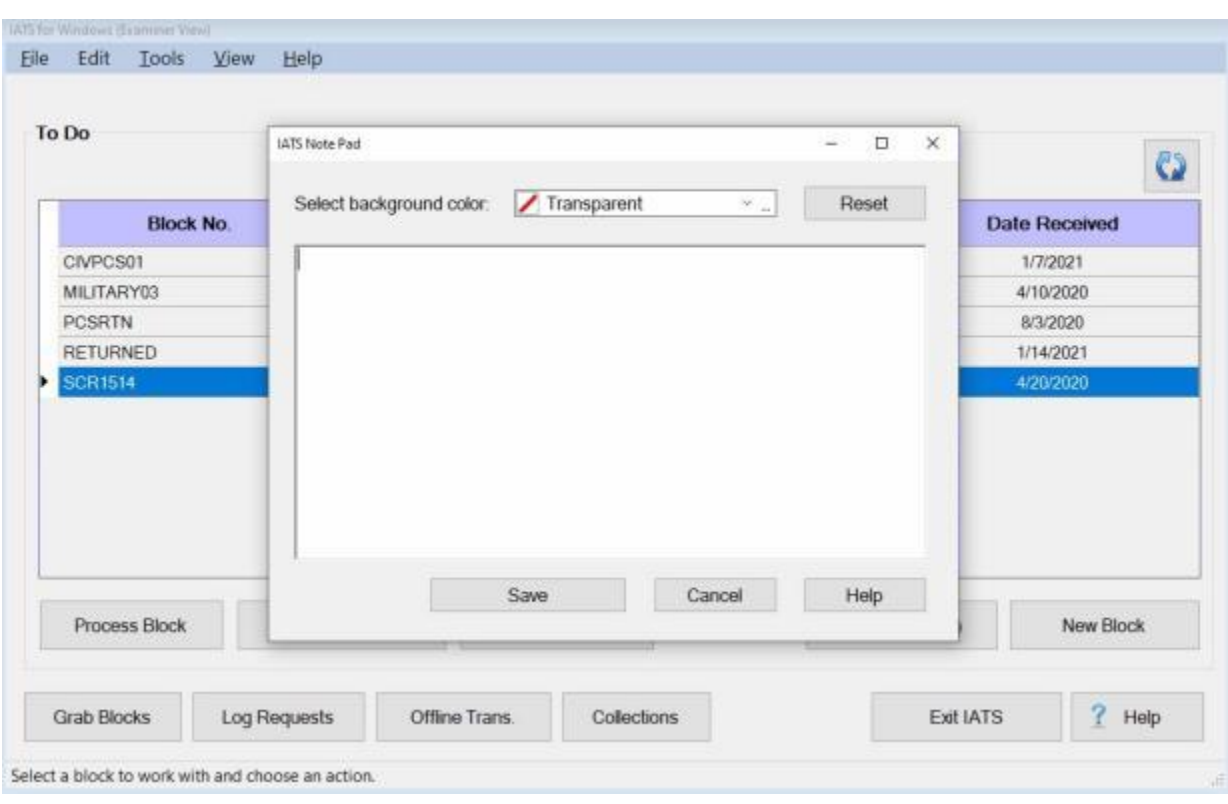

**Complete the following steps to "use" the IATS Note Pad:** 

- 1. At either the **Examiner View** screen, the **Auditor View** screen or the **Request Selection** screen, **right click** on the **Block** or **Settlement Request** you wish to use.
- 2. The **IATS Note Pad** screen is displayed.

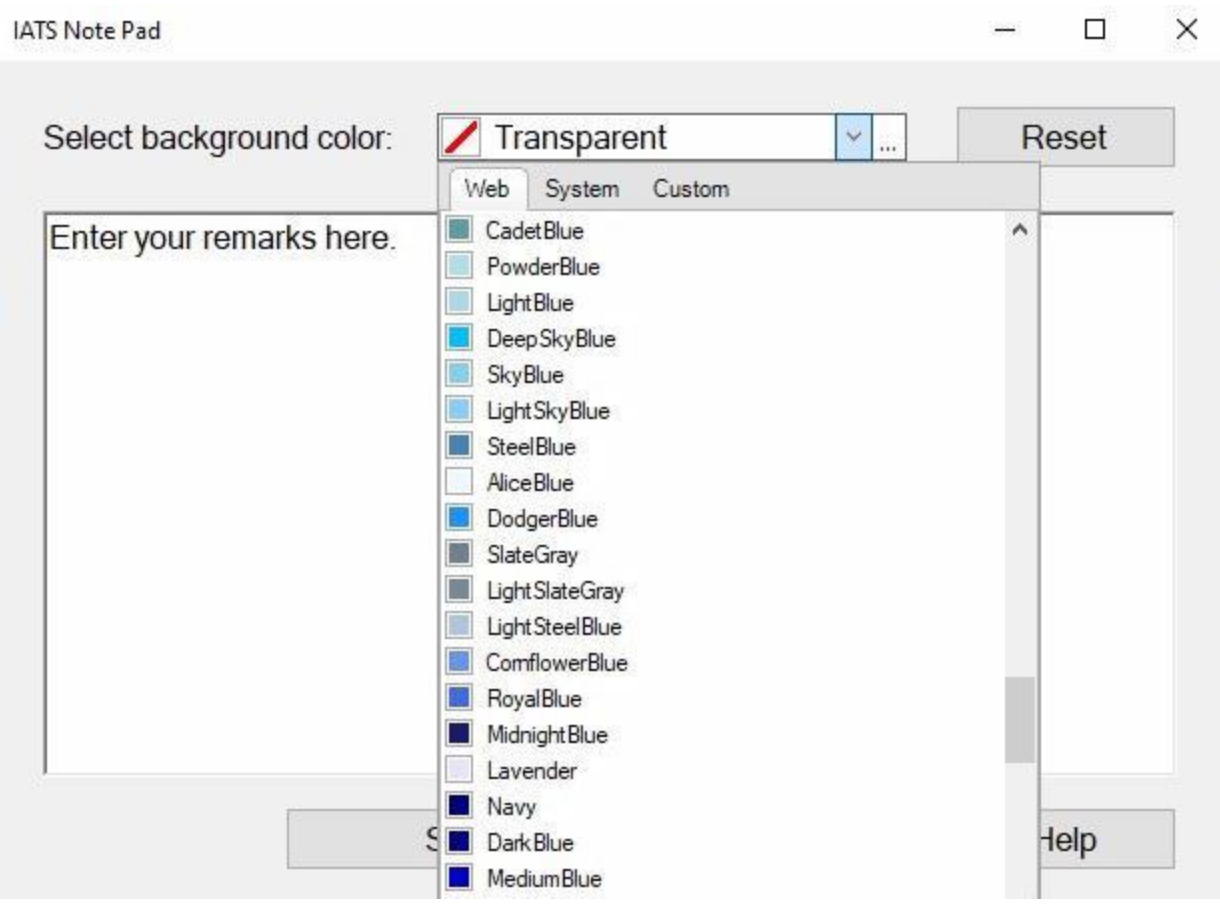

- 3. **Select background color:** You will **notice** that **Transparent** is the default **color** when the **IATS Note Pad** screen is **displayed**.
- 4. If you wish to **add** a **background color** to a Block or Settlement Request, **click** on the *down* **arrow** button at the **Select background color** field where **Transparent** is shown above.
- 5. IATS will display a *drop down* **list** of colors at the **Web** tab. **Note** that you can **click** on the **System** tab for another **list** of colors or **click** on the **Custom** tab if you wish to create a custom **color**.
- 6. **Click** on the *Up/Dn* **arrow** buttons or **drag** the **slider bar** on the right side of the list to **scroll** up or down the list of colors.
- 7. **Click** on the desired **color** to make a **selection**.

**Note:** It is highly **recommended** that you do not use the colors **Red** or **Yellow** since IATS already **uses** these colors to emphasize **Returned** items and **Auditor Remarks**.

- 8. **Click** in the **Text Box** and **enter** any desired **Comments/Remarks**.
- 9. When you have **finished** adding a color and/or text, **click** on the **Save** button.

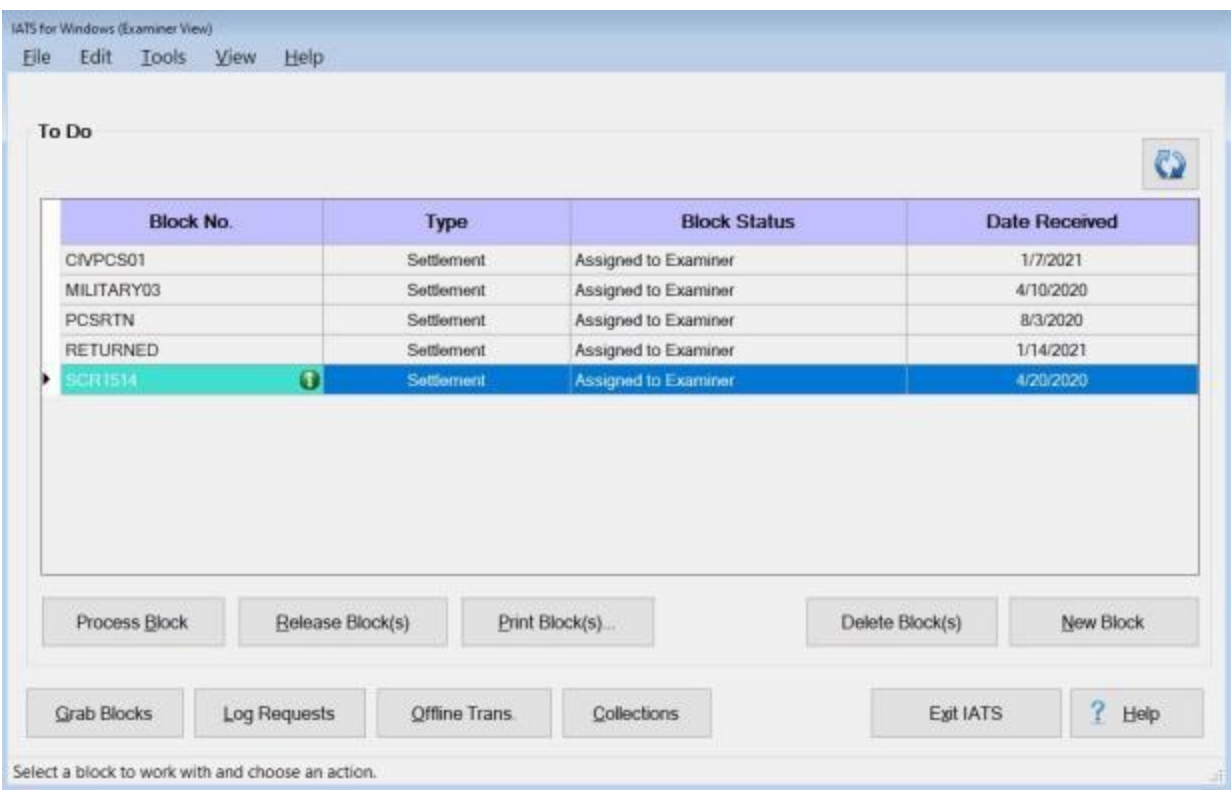

**Note:** After you have **finished** adding a color and/or text, IATS will return to the **Examiner View** screen, the **Auditor View** screen, or the **Request Selection** screen. You will now see the **color** that was selected as a background for the **Block number** or the **Traveler's Name**. In addition, you will see a green **information icon** in the **Block No.** or **Name** field if **Comments/Remarks** were **added** at the IATS Note Pad screen.

10. If you see a green **information icon** in the **Block No.** or **Name** field you can **right click** on the **Block Number** or **Settlement Request** to display the IATS Note Pad screen so you can **read** the **Comments/Remarks** as shown below.

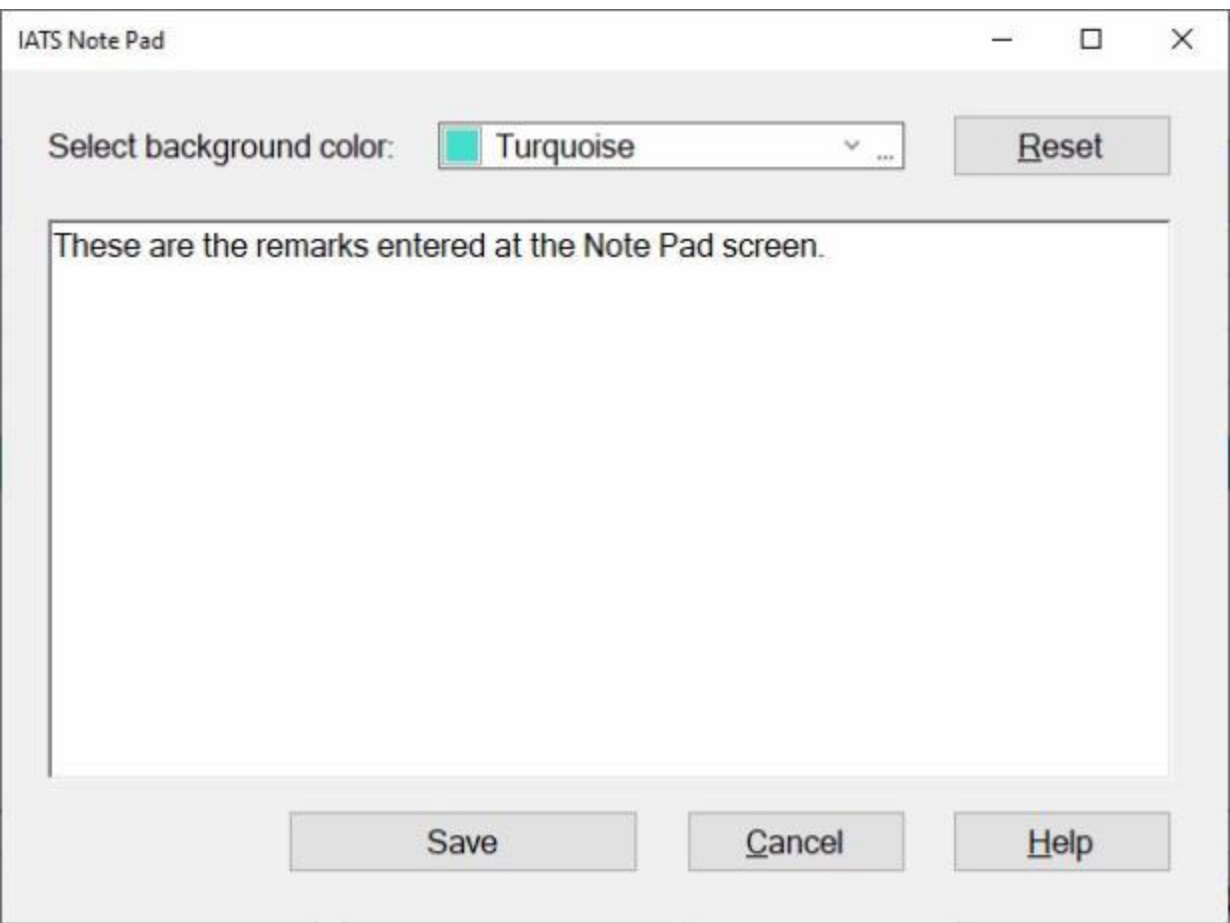

- 11. If you wish to **remove** the **background color** and/or **text** from the Block or Settlement Request. **Click** on the **Reset** button at the IATS Note Pad screen.
- 12. If you **click** on the **Reset** button and then **click** on the **Save** button, IATS **removes** the **color** and **text** and **returns** to **Examiner View** screen, the **Auditor View** screen, or the **Request Selection** screen as shown below.

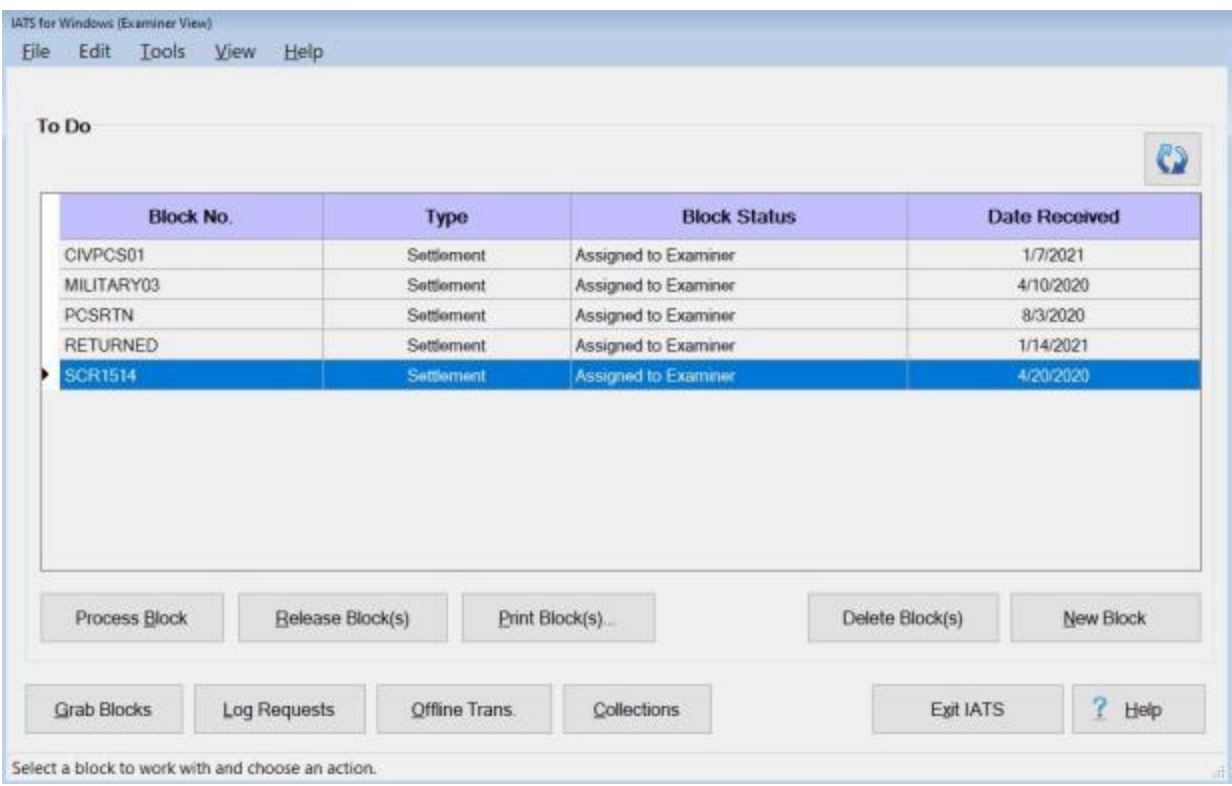

#### **Process Blocks**

After an **Examiner** has "**grabbed**" a logged **block**, the next **step** in the request processing cycle is to **process** the block.

**Note:** Although **recommended**, requests are not **required** to be **logged** before a block may be processed. A user may simply **create** a new block and **add** requests to the block at the time of processing.

#### **Complete the following steps to "process" a block:**

1. Login to IATS in the **Examiner** View mode or **change** the View to Examiner, if necessary.

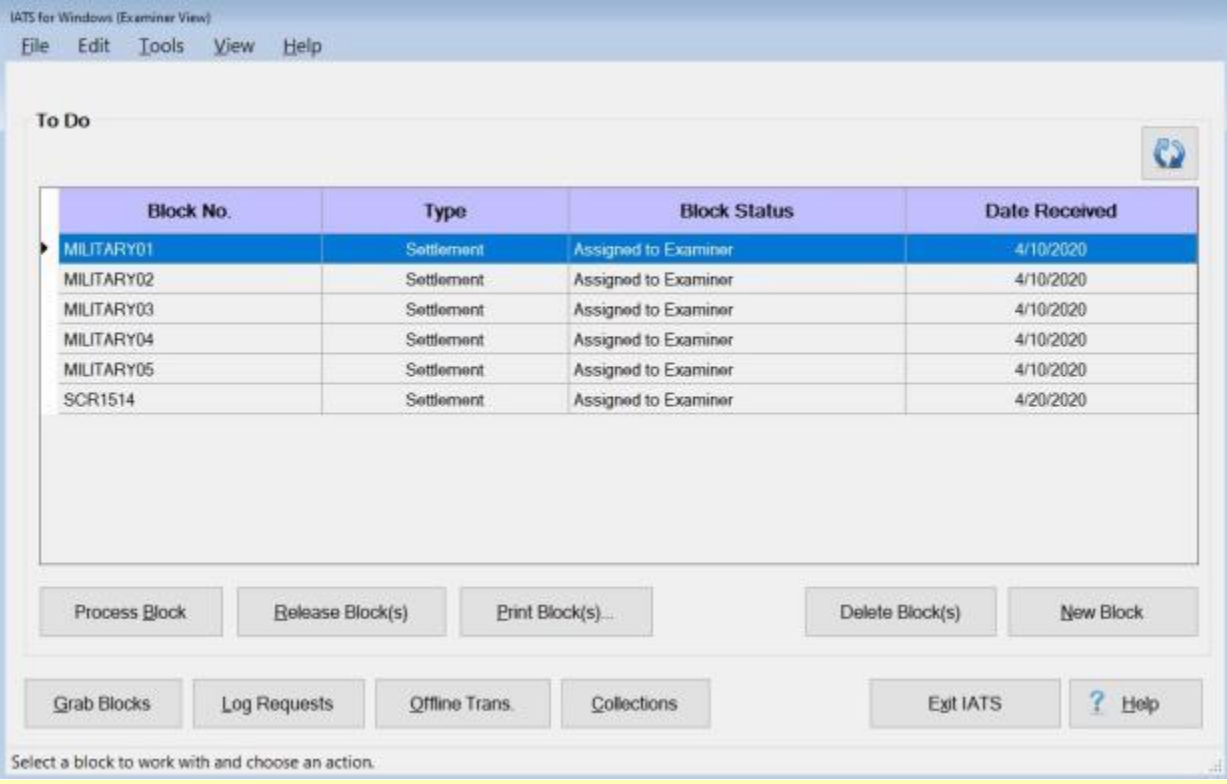

**Tip:** At the **Examiner View** screen, all blocks that were previously "**grabbed**" by the Examiner or **assigned** to the Examiner by the System Administrator are listed in the **To Do** section. Notice that the block status is "**Assigned to Examiner**".

2. Select a block by **double clicking** on the desired block or by **clicking** on the block **once** and then **clicking** the **OK** button.

**Note:** If wishing to **create** a new block, **click** the **New Block** button. **Refer** to the topic ["Create Blocks"](#page-232-0) if additional **information** about creating blocks is **needed**.

3. After selecting a block or creating a new block, the **Request Selection** screen appears.

#### Examiner Functions

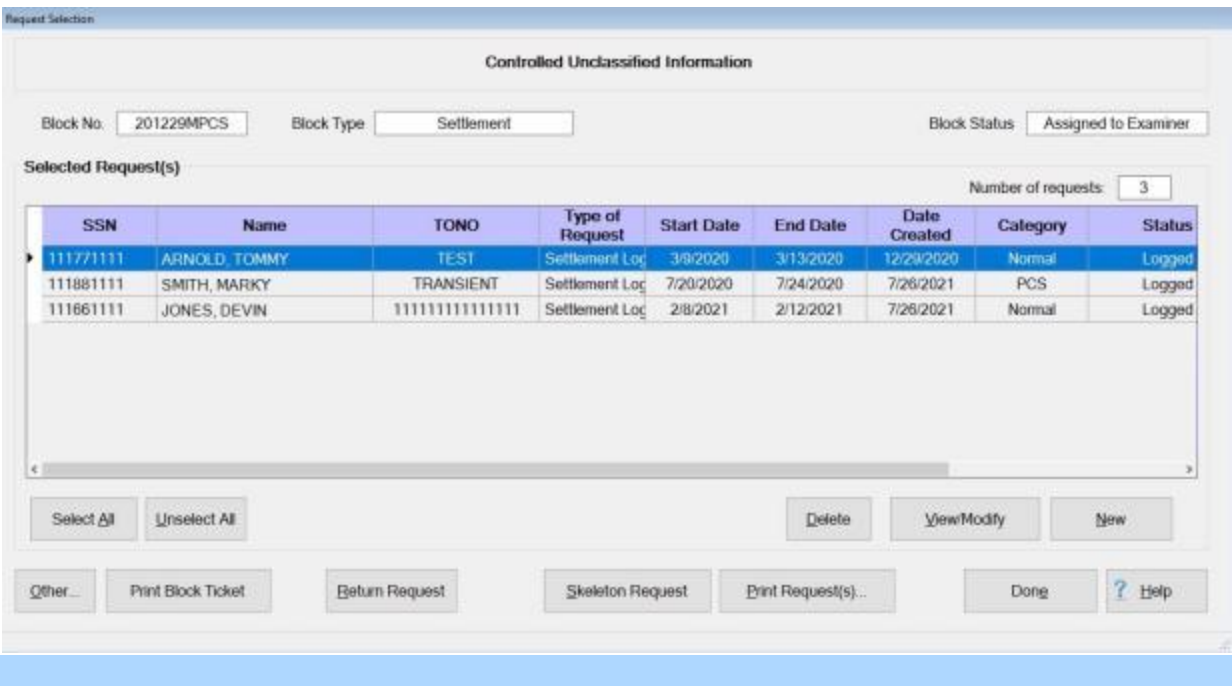

**Note:** When the **Request Selection** screen appears, any request previously logged to the block, is listed in the **Selected Requests** section. In the screen display above, there are (**3**) requests logged to the block.

4. Process a request by **double clicking** on the desired request or by **clicking** on the request **once** and then **clicking** the **View/Modify** button. The **Settlement Request** or **Advance Request** screen appears next.

**Tip:** Additional requests may be added to a block by **clicking** the **New** button. If the **New** button is clicked, the **Select Traveler** screen appears. A user must then **enter** the traveler's **SSN** and [create a](#page-133-0)  [traveler profile](#page-133-0) if the travel's account does not exist in the database. After creating or accessing the traveler profile, the user may also need to [create a travel order](#page-159-0) for the associated request.

**Refer** to the **Help** topic, ["Process Requests"](#page-243-0), for additional instructions.

# **Selecting Requests**

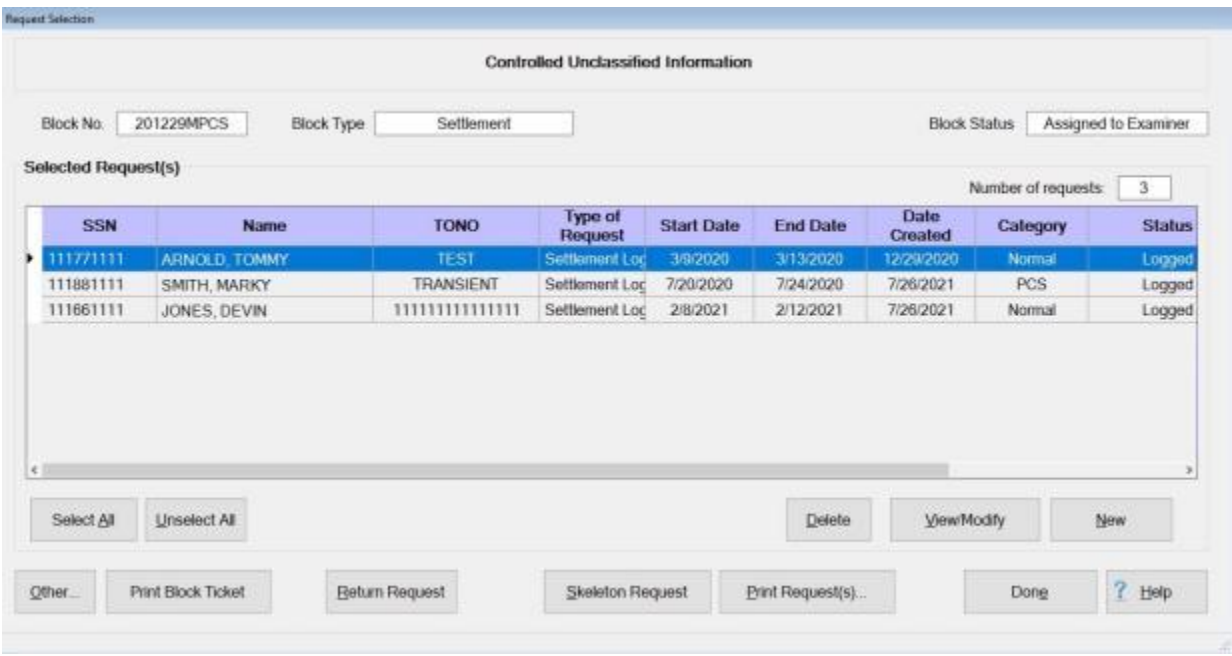

At the **Request Selection** screen, **select a request for Advance or Settlement** through one of the following **methods**:

- **Method 1: Double click** on the desired request.
- ٥ **Method 2:** - **Click** on the request **once** and then **click** the **View/Modify** button.
- ٠ **Method 3:** - **Click** on the **New** button to **add** a new request.

**Note:** If the **New** button is clicked, the **Select Traveler** screen appears. At this screen the **Examiner** must **[select](#page-148-0)** or **[create](#page-133-0)** the traveler's **account** and **[select](#page-197-0)** or **[create](#page-159-0)** a new **travel order**.

## **Process Requests**

<span id="page-243-0"></span>After grabbing a block and selecting a request for processing, the **Settlement** or **Advance Request** screen appears. At this screen, the particular **details** for the trip are **entered** into IATS for the calculation of an advance or settlement request.

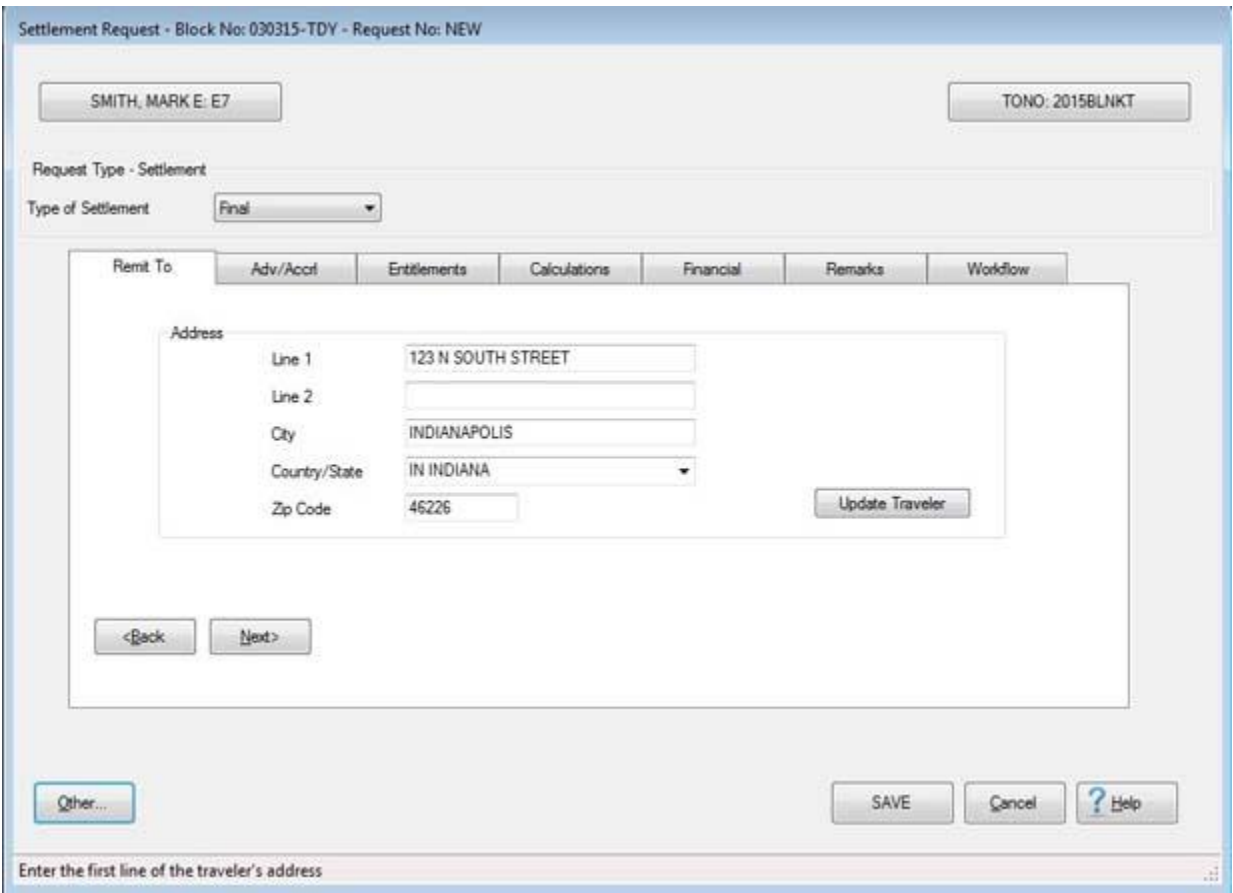

#### **What do you want to do?**

[Process a TDY Advance Request](#page-349-0)

[Process a MILPCS Advance Request](#page-361-0)

[Process a CIVPCS Advance Request](#page-385-0)

[Process a TDY Request](#page-407-0)

[Process a Local Travel Request](#page-530-0)

[Process a MILPCS Request](#page-568-0)

[Process a CIVPCS Request](#page-613-0)

[Process a MILPCS DITY Request](#page-540-0)

[Process a Local DITY Request](#page-544-0)

[Process a Supplemental Request](#page-743-0)

### **Hot Save**

**Note**: This feature is not to be used by **Coast Guard** customers.

When processing a **Request for Settlement** or **Advance**, it may be necessary for a voucher examiner to stop before the claim is completed and **saved**. This required the voucher examiner to **cancel** out of the entire claim and then **restart** the entire claim at a later time.

To resolve this problem, a feature was added to IATS that allows the voucher examiner to perform a **Hot Save** and save the data that was entered prior to cancelling out of the claim.

**Note:** This function is allowed from only the **Settlement** or **Advance Request** screen.

#### **Complete the following steps to "perform" a Hot Save:**

- 1. Completely finish the input screen for an entitlement. If you are processing claim that requires an itinerary, you must complete the itinerary and enter **MC** - Mission Complete.
- 2. Click on the Completed button.
- 3. Return to the **Settlement** or **Advance Request** screen.

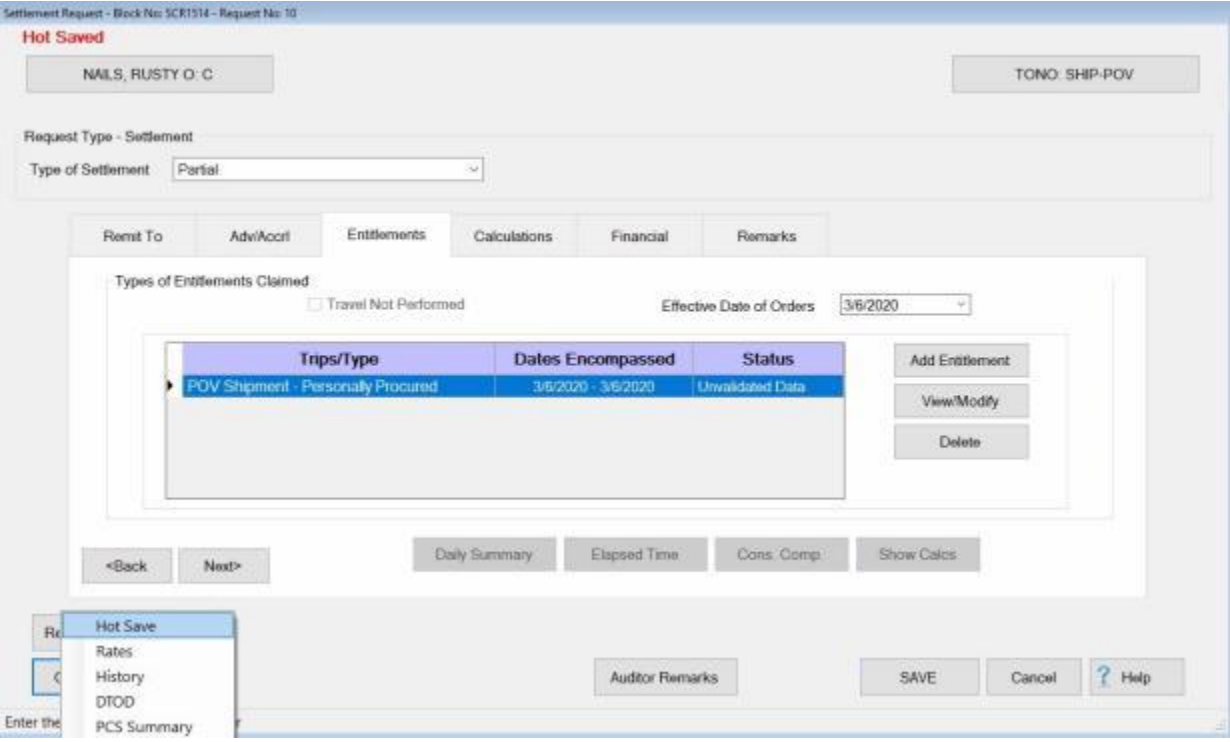

4. At the **Settlement** or **Advance Request** screen, **click** on the **Other** button and then **click** on the **Hot Save** option. The following **message** appears indicating the claim was successfully **hot saved**.

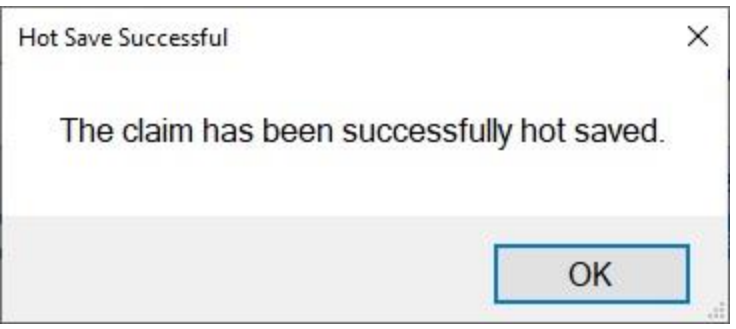

- 5. **Click** on **OK** to continue.
- 6. **Click** on **Cancel** to **quit** working on the claim. The following pop-up message appears asking if you are **sure** cancel.

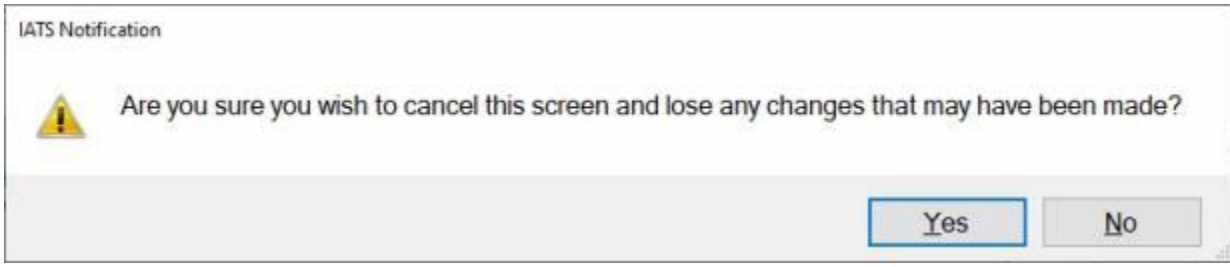

- 7. **Click** on *Yes* or *No* as desired. IATS returns to the **Request Selection** screen.
- 8. When you **continue** processing the claim at a later time, you will see the words "**Hot Saved**" (in red) at the top of the **Settlement** or **Advance Request** screen.

**Note:** If you **recall** a claim, make changes, and then perform another **Hot Save**, you will **overwrite** the original claim with new Hot Saved data.

## **Activating the Multiple Travelers Function**

When the **Multiple Travelers** function is **activated**, IATS will **repeat** the previously entered **itinerary** for each subsequent **settlement**. This is a useful feature that can be used when **processing** a **block** of settlements involving different **travelers** with identical or similar **itineraries**.

**Complete the following steps to "activate" the Multiple Travelers function:**

1. At the **Request Selection** screen, **click** on the **Other** button. A **menu** appears **listing** several **options**.

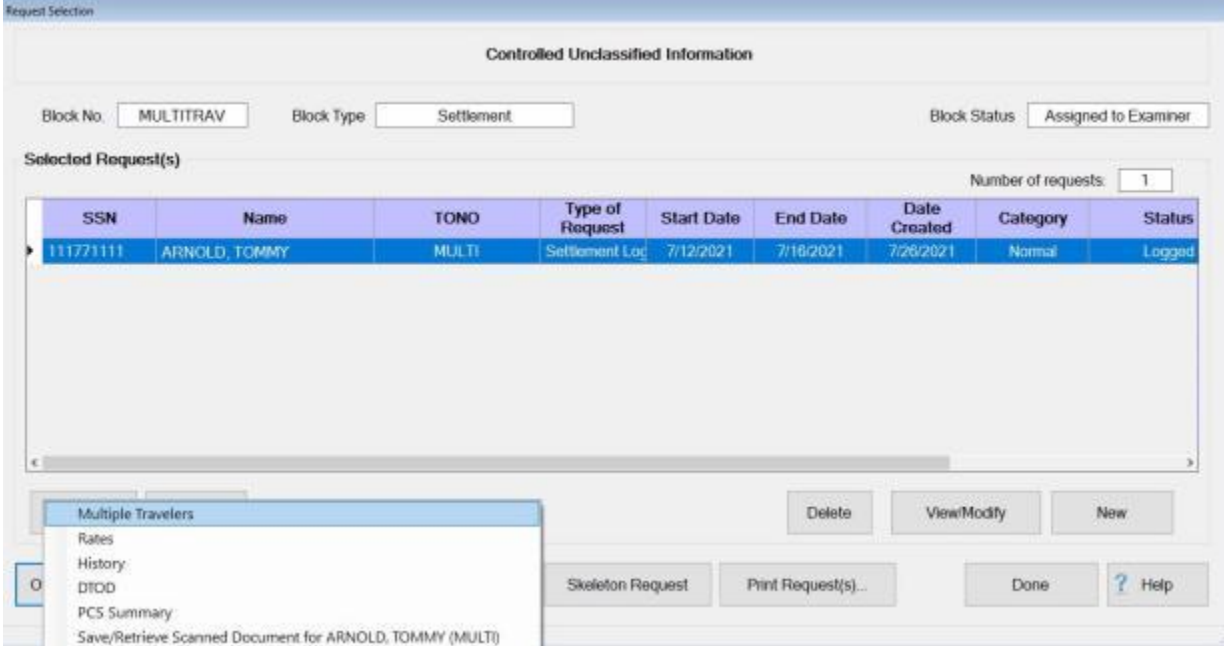

2. **Click** on the **Multiple Travelers** option. After selecting this option, the words **Multiple Travelers** appears in red at the top of the **Request Selection** screen as shown below.

#### Examiner Functions

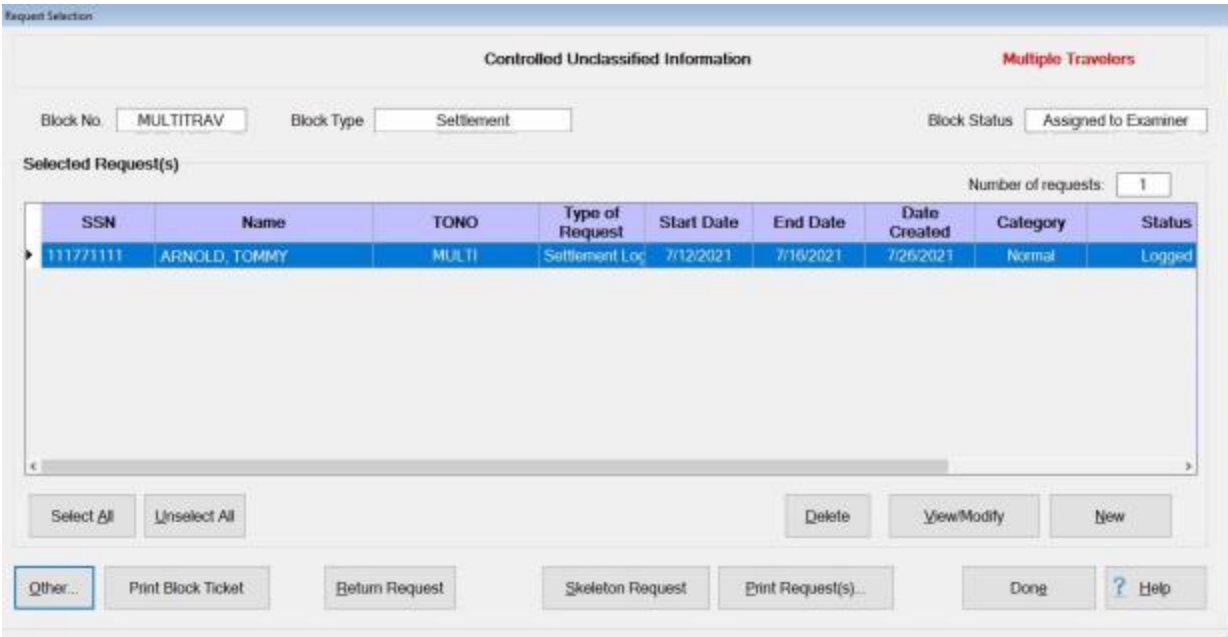

- 3. **Process** the first **settlement** as usual and then **proceed** to **process** the next **settlement**.
- 4. When the **Settlement Request** screen **appears** for the next settlement, **click** on the **Entitlements** tab. At this tab, a **trip**, for the **dates** entered for the previous **settlement**, is **listed** as shown below.

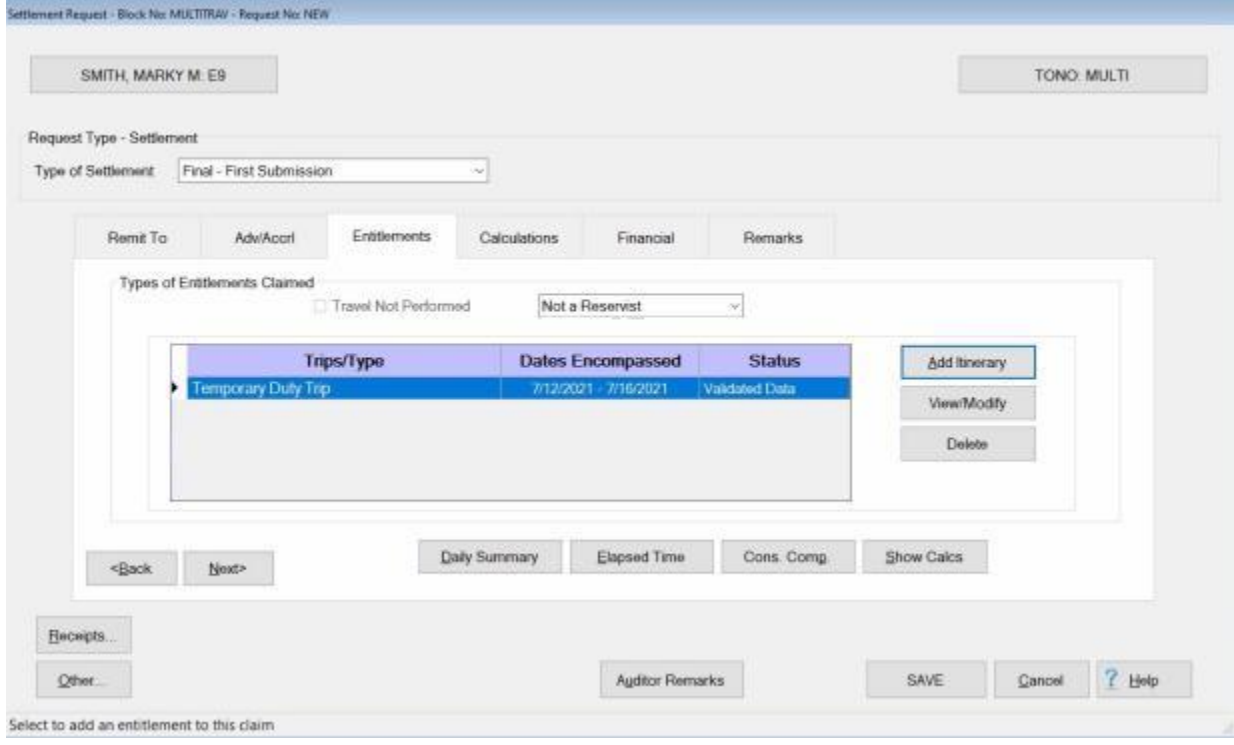

**Note:** Since the **Multiple Travelers** function is **activated**, IATS **duplicated** the previous **itinerary** and **applied** it to the next **settlement** processed.

- 5. **Process** this subsequent settlement, by **click**ing on the **View/Modify** button, **make** any necessary **changes** to the **itinerary,** and **add** any reimbursable **expenses**.
- 6. **Finish** processing this subsequent settlement as usual.
- 7. **Continue** processing the remaining **settlements** on the block using the **steps** described above for the **Multiple Travelers** function.

**Tip:** If you wish to **de-activate** the **Multiple Travelers** function, **click** on the **Other** button at the **Request Selection** screen and then **click** on the **Multiple Travelers** option. IATS **de-activates** the feature if it was previously **activated**.

# **Displaying Daily Calculations**

After entering the **details** for an **advance** or **settlement** request, a break-down of the **per diem** calculations can be **displayed** at the **Daily Calculations** screen.

**Complete the following steps to "display" the daily calculations:** 

- 1. **Click** on the **Entitlements** tab at the **Advance** or **Settlement Request** screen.
- 2. At the **Entitlements** tab, **click** on the **entitlement** or **expense** you wish to display the daily calculations for. **Note** that if there is only **one** entitlement or expense listed, you do not have to **click** on it since it will already be **highlighted**.
- 3. When the **entitlement** or **expense** is highlighted, **click** on the **Show Calcs** button. The **Daily Calculations** screen appears.

| THREE, THRITY Q |          |             |             |                                |     |           |         |       |       |       |               |         | <b>TONO: SCR1468</b>             |                        |                |
|-----------------|----------|-------------|-------------|--------------------------------|-----|-----------|---------|-------|-------|-------|---------------|---------|----------------------------------|------------------------|----------------|
| Ħ               | Date     | Day<br>Туре | Ldg<br>Rate | <b>M&amp;IE</b><br><b>Rate</b> | Br  | <b>Ln</b> | Dn      | Lodg  | Break | Lunch | <b>Dinner</b> | Incdtf  | <b>M&amp;IE</b><br><b>Amount</b> | Total<br><b>Amount</b> | Lodging<br>Tax |
| $\mathbf{1}$    | 01/01/19 | LDP         | 125.00      | 66.00                          | CM  | <b>CM</b> | CM      | 65.00 |       |       | Partial       | Day.    | 49.50                            | 114.50                 | 6.00           |
| $\overline{2}$  | 01/02/19 | LDP         | 125.00      | 66.00                          | CM  | CM        | CM      | 65.00 | 16.00 | 17.00 | 28.00         | 5.00    | 0.00                             | 131.00                 | 6.00           |
| 3               | 01/03/19 | LDP         | 125.00      | 66.00                          | CM  | CM        | CM      | 65.00 | 16.00 | 17.00 | 28.00         | 5.00    | 0.00                             | 131.00                 | 600            |
| 4               | 01/04/19 | LDP         | 125.00      | 66.00                          | CM  | CM        | CM      | 65.00 | 16.00 | 17.00 | 28.00         | 5.00    | 0.00                             | 131.00                 | 6.00           |
| 5               | 01/05/19 | LDP         | 125.00      | 66.00                          | CM  | CM        | CM      | 65.00 | 16.00 | 17.00 | 28.00         | 5.00    | 0.00                             | 131.00                 | 6.00           |
| 6               | 01/06/19 | LDP         | 125.00      | 66.00                          | CM  | CM        | CM      | 65.00 | 16.00 | 17.00 | 28.00         | 5.00    | 0.00                             | 131.00                 | 6.00           |
| 7               | 01/07/19 | LDP         | 125.00      | 66.00                          | CM  | CM        | CM      | 65.00 | 16.00 | 17.00 | 28.00         | 5.00    | 0.00                             | 131.00                 | 6.00           |
| 8               | 01/08/19 | LDP         | 125.00      | 66.00                          | CM  | CM        | CM      | 65.00 | 16.00 | 17.00 | 28.00         | 5.00    | 0.00                             | 131.00                 | 6.00           |
| $\overline{9}$  | 01/09/19 | LDP         | 125.00      | 66.00                          | CM  | CM        | CM      | 65.00 | 16:00 | 17.00 | 28.00         | 5.00    | 0.00                             | 131.00                 | 6.00           |
| 10              | 01/10/19 | LDP         | 125.00      | 66.00                          | CM  | CM.       | CM      | 65.00 | 16.00 | 17.00 | 28.00         | 5.00    | 0.00                             | 131.00                 | 6.00           |
| 11              | 01/11/19 | LDP         | 125.00      | 66.00                          | CM  | CM        | CM      | 65.00 | 16.00 | 17.00 | 28.00         | 500     | 0.00                             | 131.00                 | 6.00           |
| 12              | 01/12/19 | LDP         | 125.00      | 66.00                          | CM  | CM        | CM      | 65.00 | 16.00 | 17.00 | 28.00         | 5.00    | 0.00                             | 131.00                 | 6.00           |
| 13              | 01/13/19 | LDP.        | 125.00      | 66.00                          | CM  | CM        | CM      | 65.00 | 16.00 | 17.00 | 28.00         | 5.00    | 0.00                             | 131.00                 | 6.00           |
| 14              | 01/14/19 | LDP         | 125.00      | 66.00                          | CM  | CM        | CM      | 65.00 | 16.00 | 17.00 | 28.00         | 5.00    | 0.00                             | 131.00                 | 6.00           |
| 15              | 01/15/19 | LDP         | 125.00      | 66.00                          | CM  | <b>CM</b> | CM      | 65.00 | 16.00 | 17.00 | 28.00         | 5.00    | 0.00                             | 131.00                 | 6.00           |
| 1g              | 01/14/10 | LDD.        | 136.00      | 66.00                          | CAR | 758       | $C=3.3$ | 00.22 | 16.00 | 17.00 | 22.00         | $E$ .nn | 0.00                             | 131.00                 | 0.001          |

4. When **finished** reviewing this screen, **click** on the **OK** button to continue.

### **Display Daily Summary of Days**

After you have finished entering an entitlement, you may **generate** a **daily summary** of the **days** of the trip. The information displayed will include the following information based on the type of trip:

- Number of Days for Trip
- Number of Days TDY
- Number of Days TDY Reimbursed
- **Number of Days PCS Reimbursed**
- **Number of Days Enroute Travel**
- **Number of Days Leave**

# **Complete the following steps to "display" the Daily Summary of Days**

- 1. **Enter** an **Entitlement**.
- 2. When IATS returns you to the **Settlement Request** screen, **click** on the **Daily Summary** button. The following display will appear.

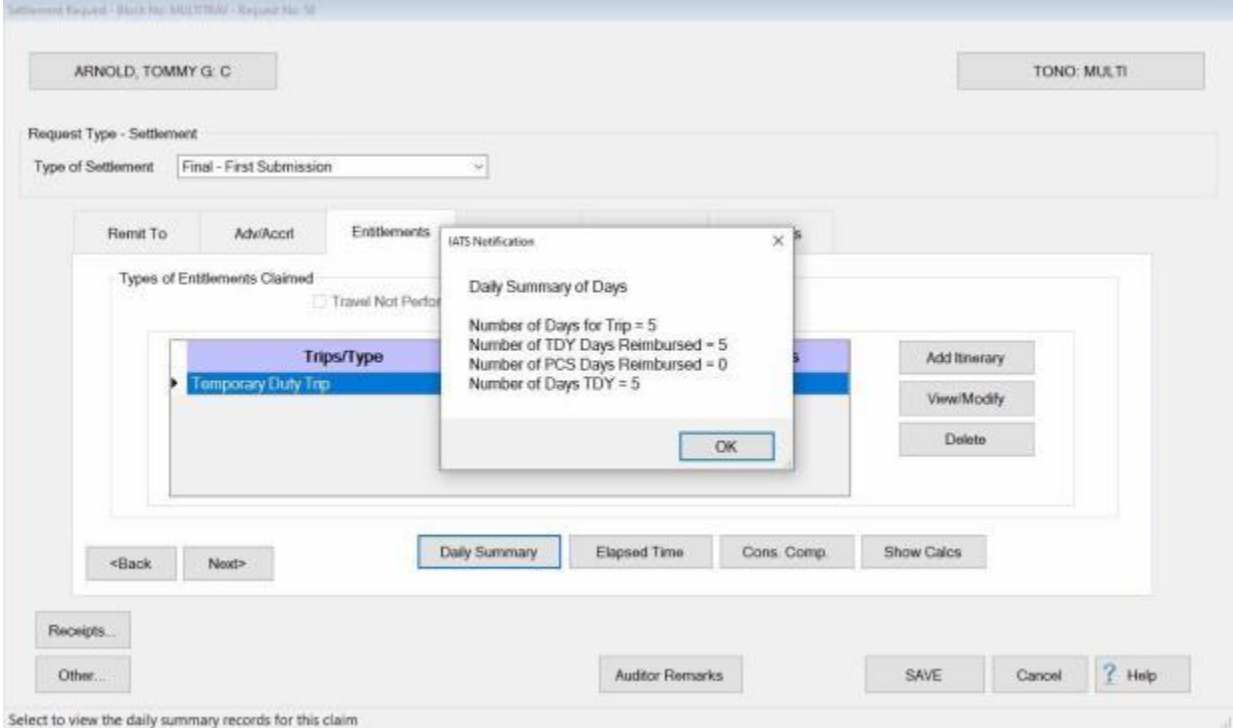

3. After you have finished reviewing the Daily Summary of Days, **click** on the **OK** button.

### **Displaying Constructive Comparisons**

The **Constructive Comparisons for Legs of Travel** screen is provided for **informational** purposes. The transportation **circumstances** for certain settlements **require** IATS to **perform** a constructive **comparison** by **legs** of travel. The IATS computation **compares** the traveler's **actual** travel leg to what could have been **allowed** depending on what was **authorized** in the travel **order**.

At this screen, **amounts** are **shown** representing the computation for the **actual** travel **performed**, and what was **authorized**. The **amounts** highlighted in **red** indicate the **amounts** that will be **used** by IATS for the **reimbursement**.

# **Complete the following steps to "display" constructive comparisons:**

1. At the **Settlement Request** screen, **click** on the **Entitlements** tab, if not already in **focus**.

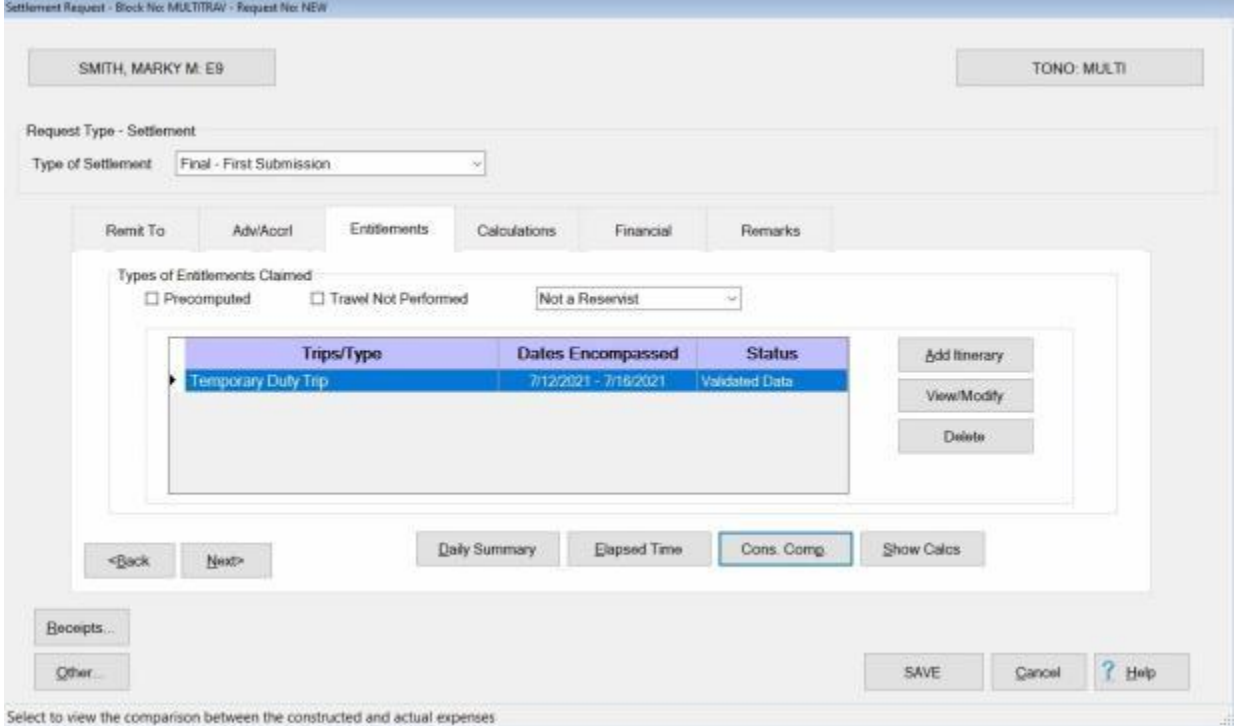

- 2. At the **Entitlements** tab, **click** on the **trip** listed in the **Type of Entitlements Claimed** section.
- 3. When the entitlement is highlighted, **click** on the **Cons. Comp.** button. The **Constructive Comparisons for Legs of Travel** screen appears.
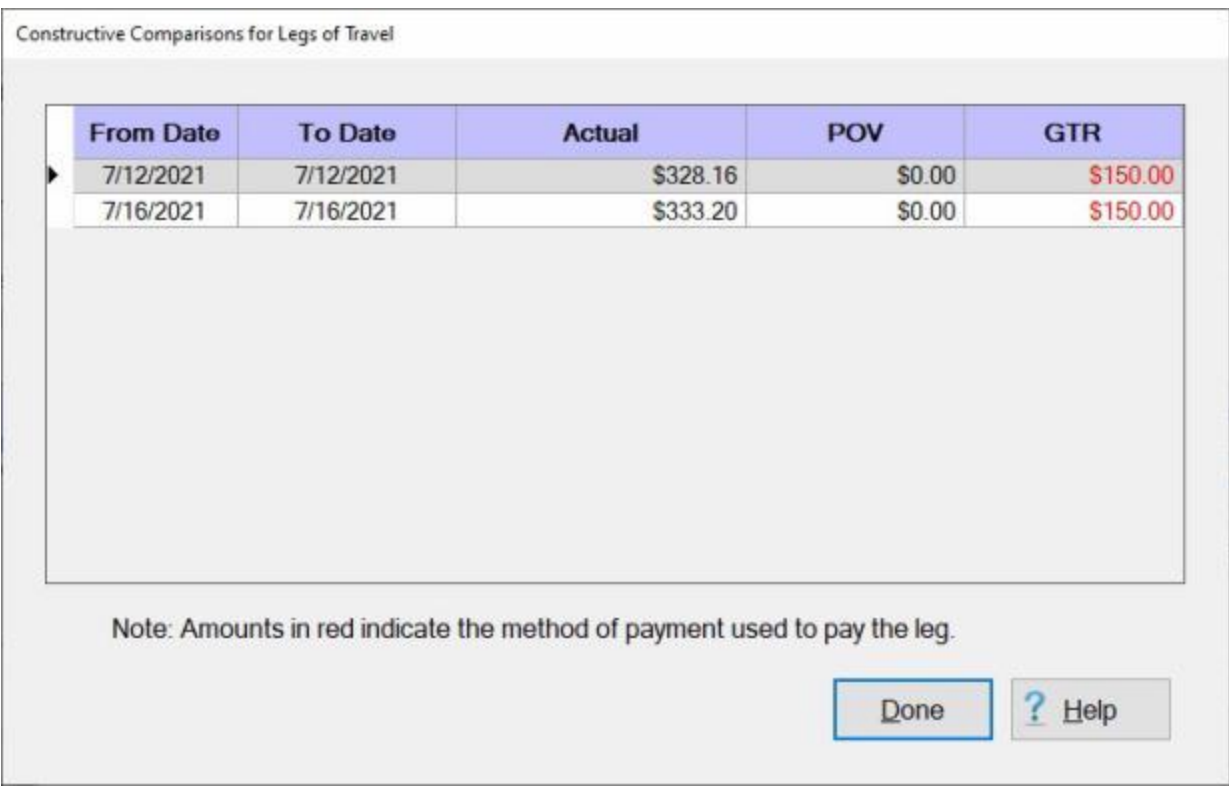

**Note:** At this screen, **notice** that the traveler's actual **costs** for the constructed comparison legs of travel exceeded what the **cost to the government** would have been **if the traveler had used the authorized mode of travel**. The **amounts** highlighted in **red** indicate the **amounts** used in the **computation** of the settlement since it was the **lower** of the two **amounts**.

4. When **finished** reviewing this screen, **click** the **Done** button to **return** to the **previous** screen.

### **Displaying Auditor Remarks**

If a claim requires audit, sometimes it is necessary to make detailed **comments** that the examiner will need to see so that all of the required changes are made.

When a Block is **returned** to an Examiner the Block will be highlighted in **red** on the Examiner View screen as shown below:

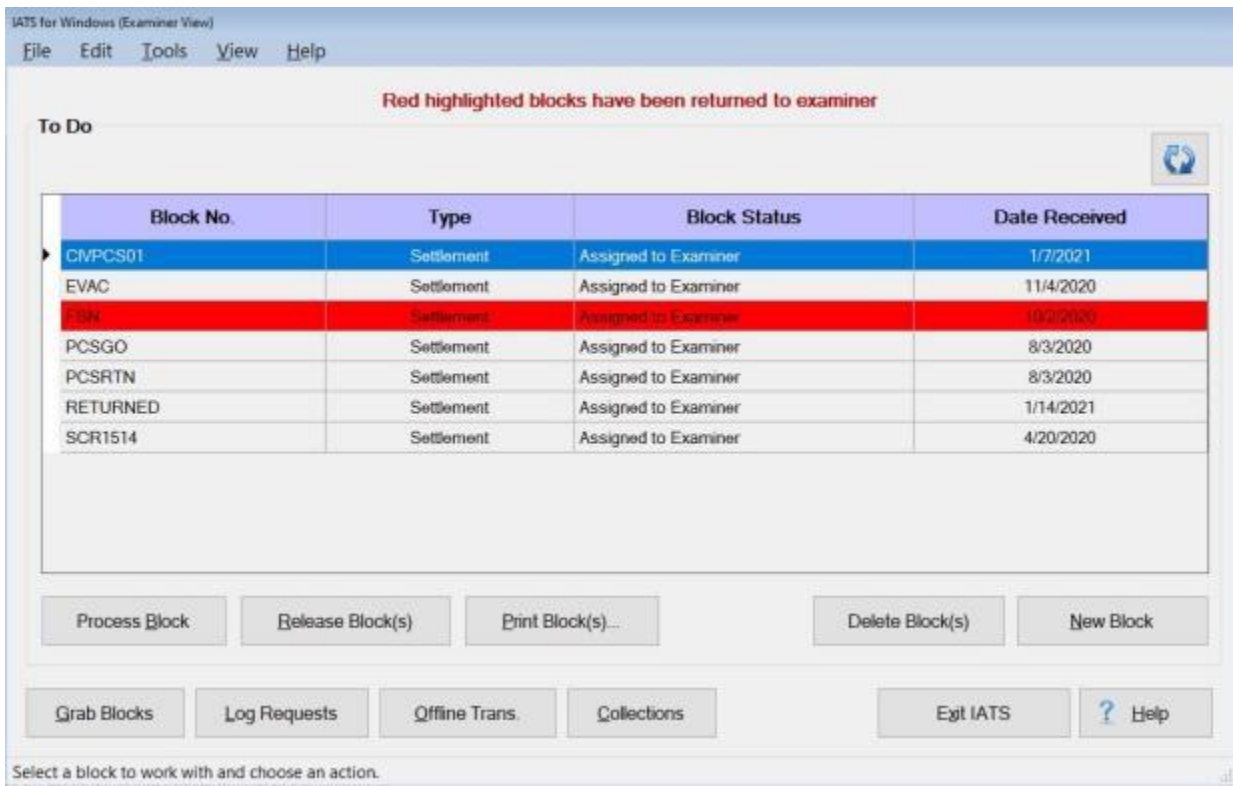

If the Examiner **selects** the highlighted Block and then positions the mouse **pointer** over the Block, a **tool tip** will appear **displaying** the Auditor's **remarks** explaining why the Block was returned:

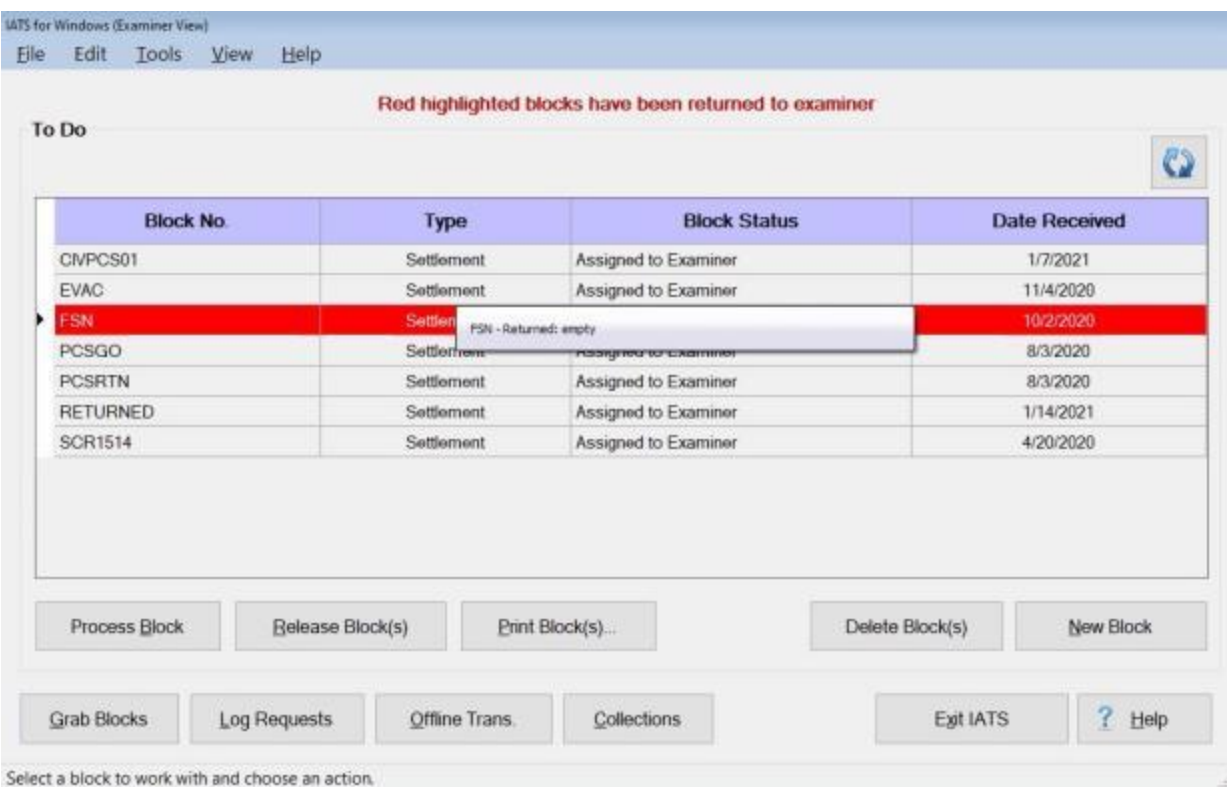

Another method for displaying Auditor remarks is from the **Settlement Request** screen when the Examiner **modifies** the claim to **correct** the problem.

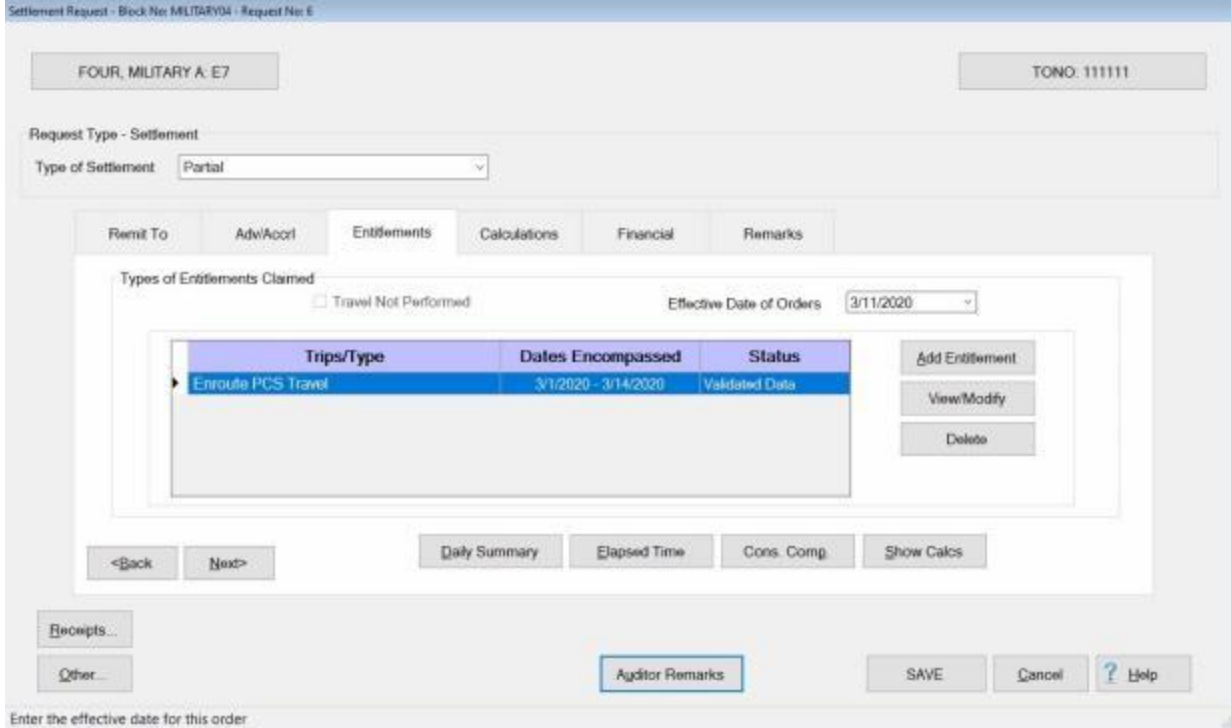

If the Examiner **clicks** on the **Auditor Remarks** button at the bottom of the screen the **Reasons For Auditor Return** screen will appear **displaying** the **remarks** the Auditor entered at this screen when the audit was performed.

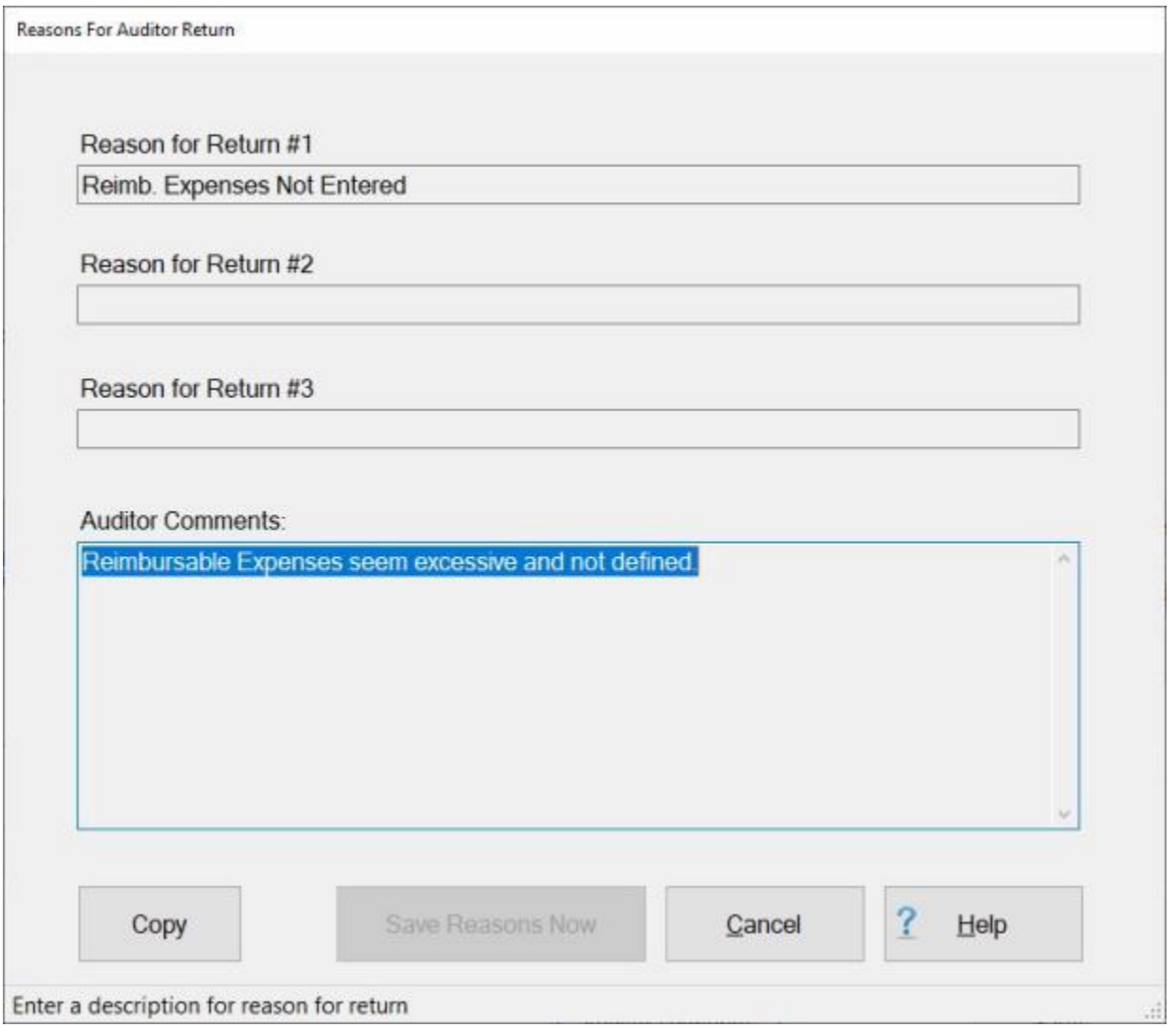

### **Displaying Required Receipts**

The **Required Receipts** screen is provided for **informational** purposes. The IATS user may **view** this screen to see a **list** of **items** associated with the settlement requests that must be **accompanied** by a **receipt** before **payment** may be made. It's a good idea for examiners to **review** this screen after completing the entries for a settlement request as a **reminder** to be sure a receipt is attached.

### **Complete the following steps to "display" required receipts:**

1. At the **Settlement Request** screen, **click** on the **Entitlements** tab, if not already in **focus**.

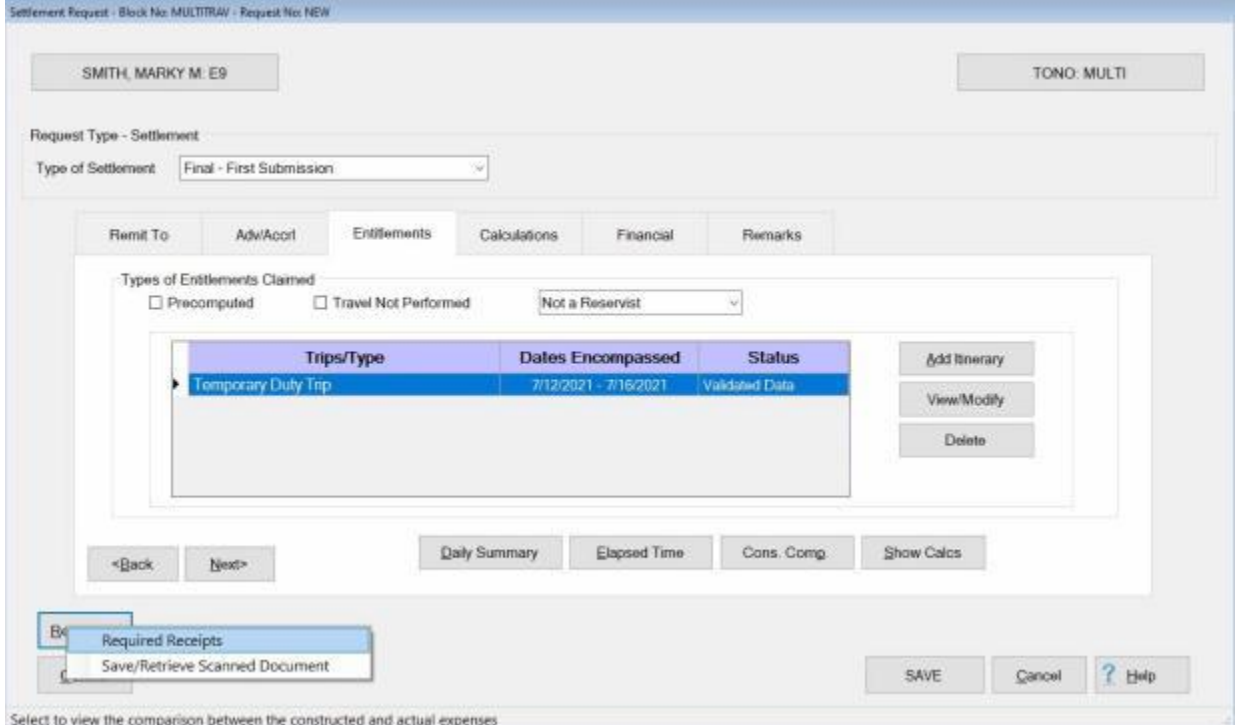

- 2. At the **Entitlements** tab, **click** on the **trip** listed in the **Type of Entitlements Claimed** section.
- 3. When the entitlement is highlighted, **click** on the **Receipts** button and then click on the **Required Receipts** option. The **Required Receipts** screen appears.

#### Examiner Functions

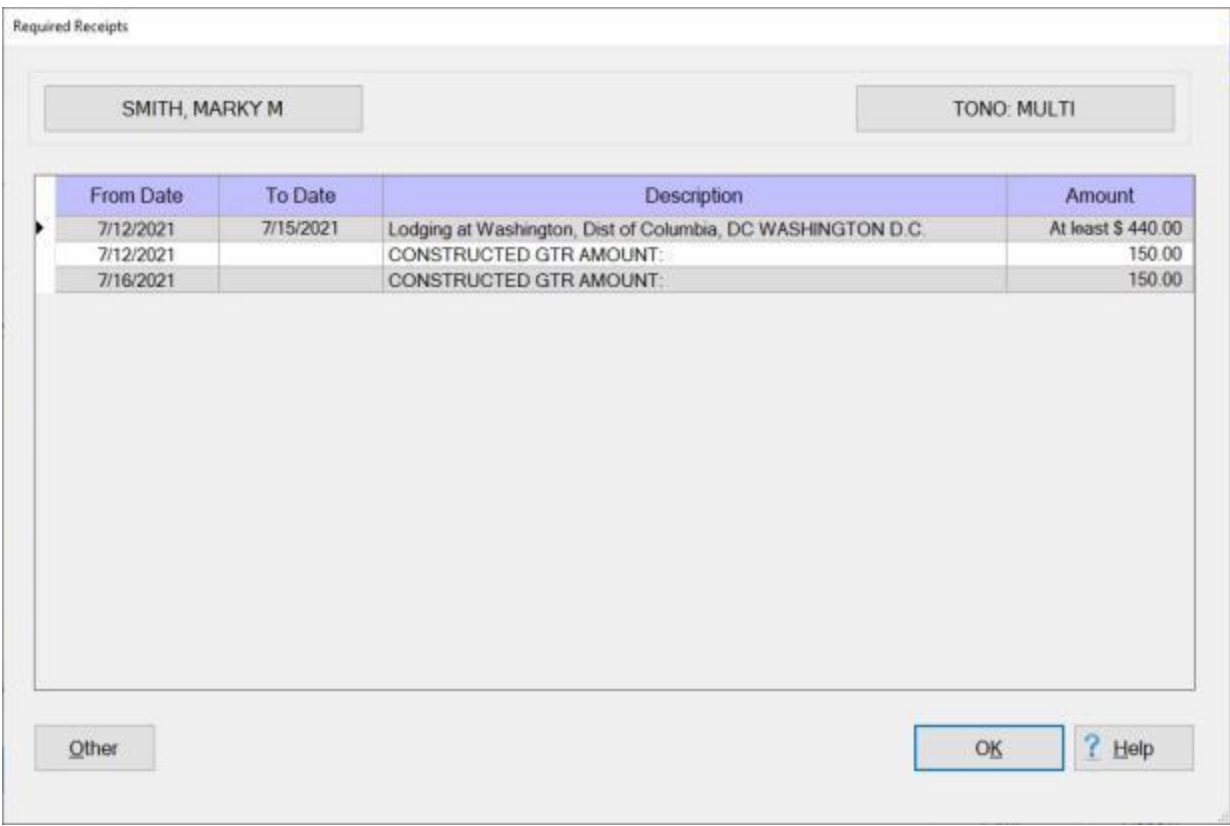

4. When **finished** reviewing this screen, **click** the **OK** button to **return** to the **previous** screen.

### **Retrieve Scanned Documents from Database**

IATS contains a **feature** that allows you to **save** scanned **images** of documents such as **hotel** or **rental car** receipts into the IATS database.

There are two **entry points** in IATS that will allow you to **retrieve** a saved a scanned image. **One** is on the **Travel Order Detail** screen. When this screen is displayed, you will see a **Document** button at the **bottom** of the screen.

If you **click** on the **Document** button you will see a **menu** offering the options to either **Scan In A Document** a document, or to **Save/Retrieve Document**.

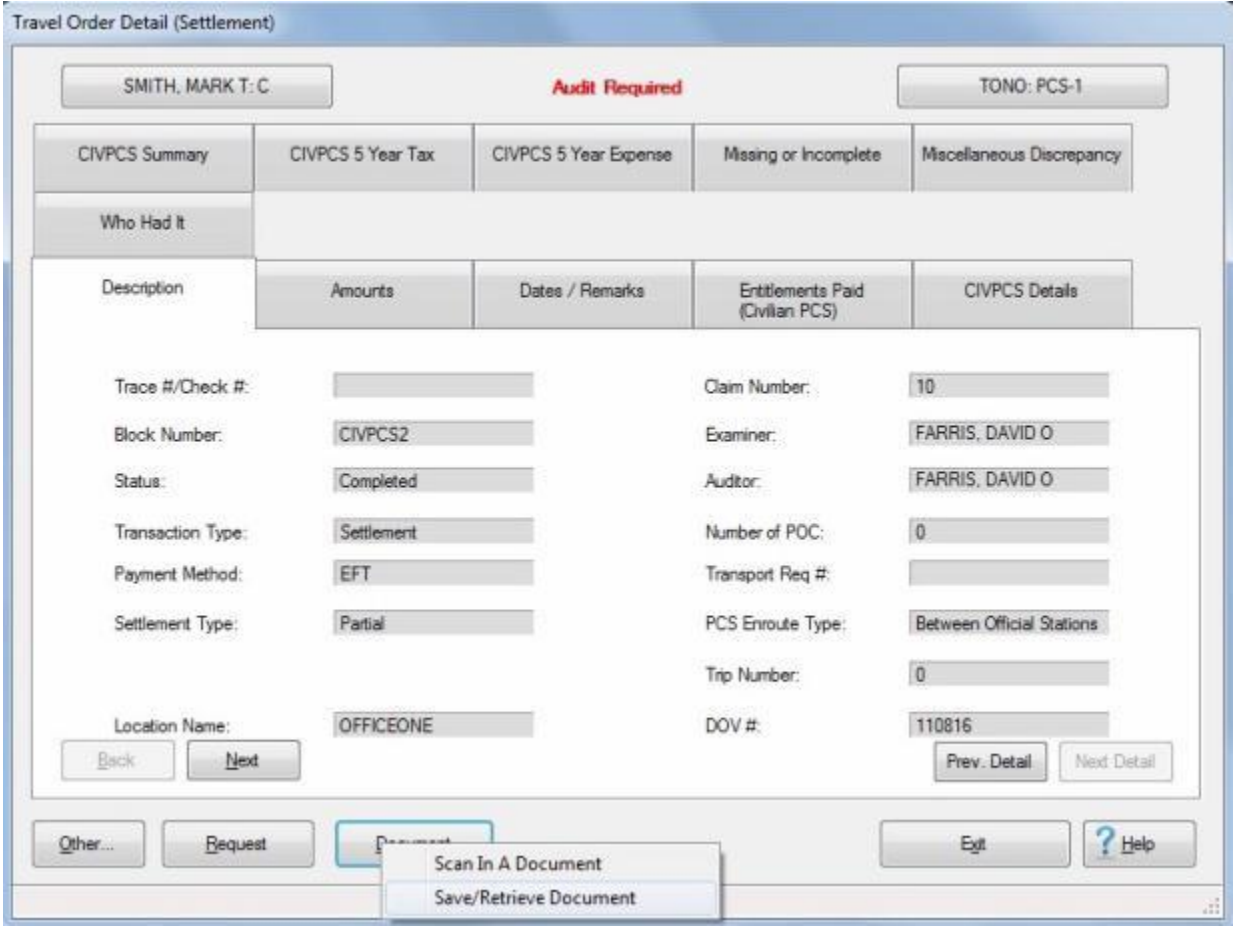

The other **entry point** will be found when you **click** on the **Receipts** button when you are **processing** a **claim** as shown below:

#### Examiner Functions

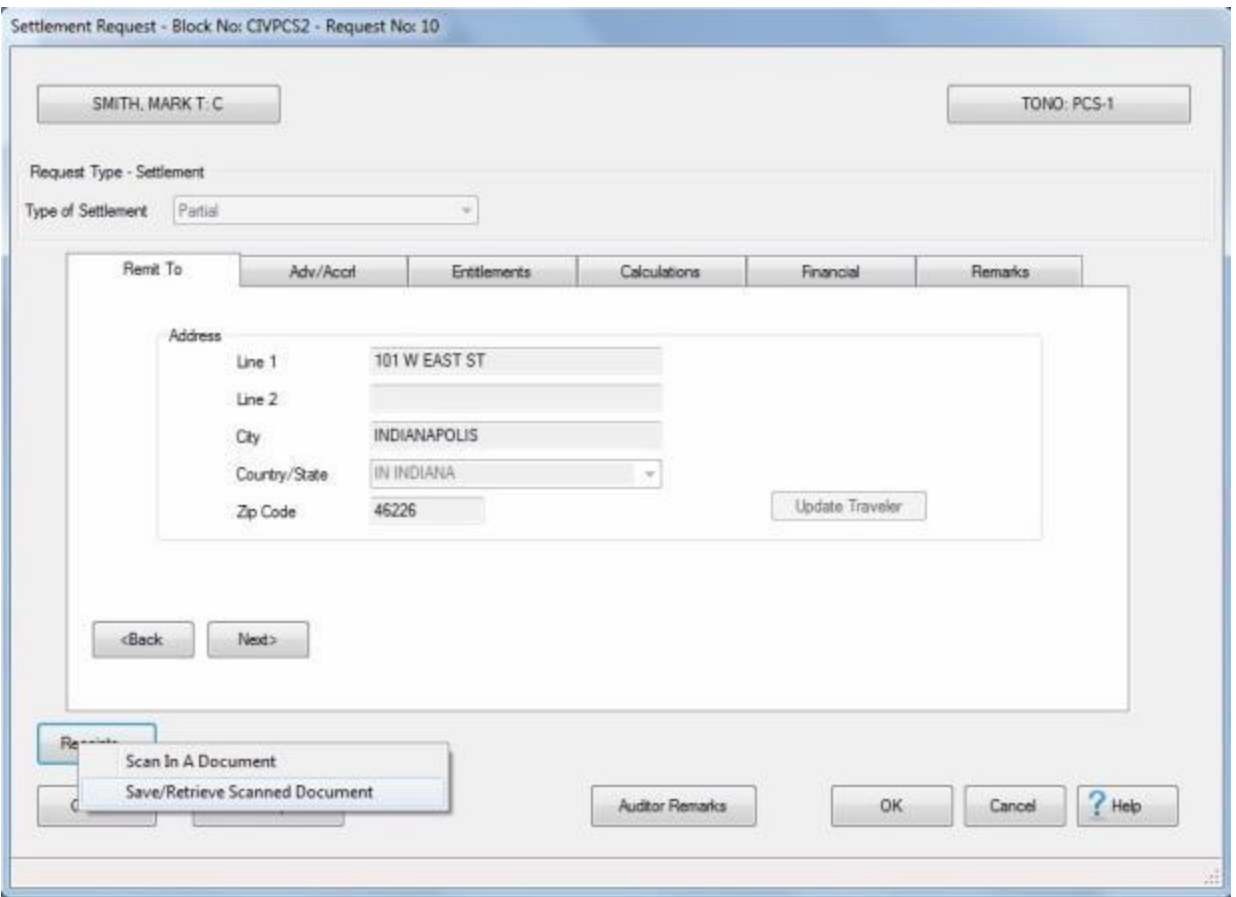

**Complete the following steps to "retrieve" a scanned image from the IATS database:**

1. Using one of the two entry points discussed above, **click** on the option **Save/Retrieve Scanned Document**.

**Note:** If you are using the entry point from the **Travel Order Detail** screen, you must first **select** the **travel order number** that the document is associated to.

2. After clicking on the option **Save/Retrieve Scanned Document**, the **Manage Images** screen appears.

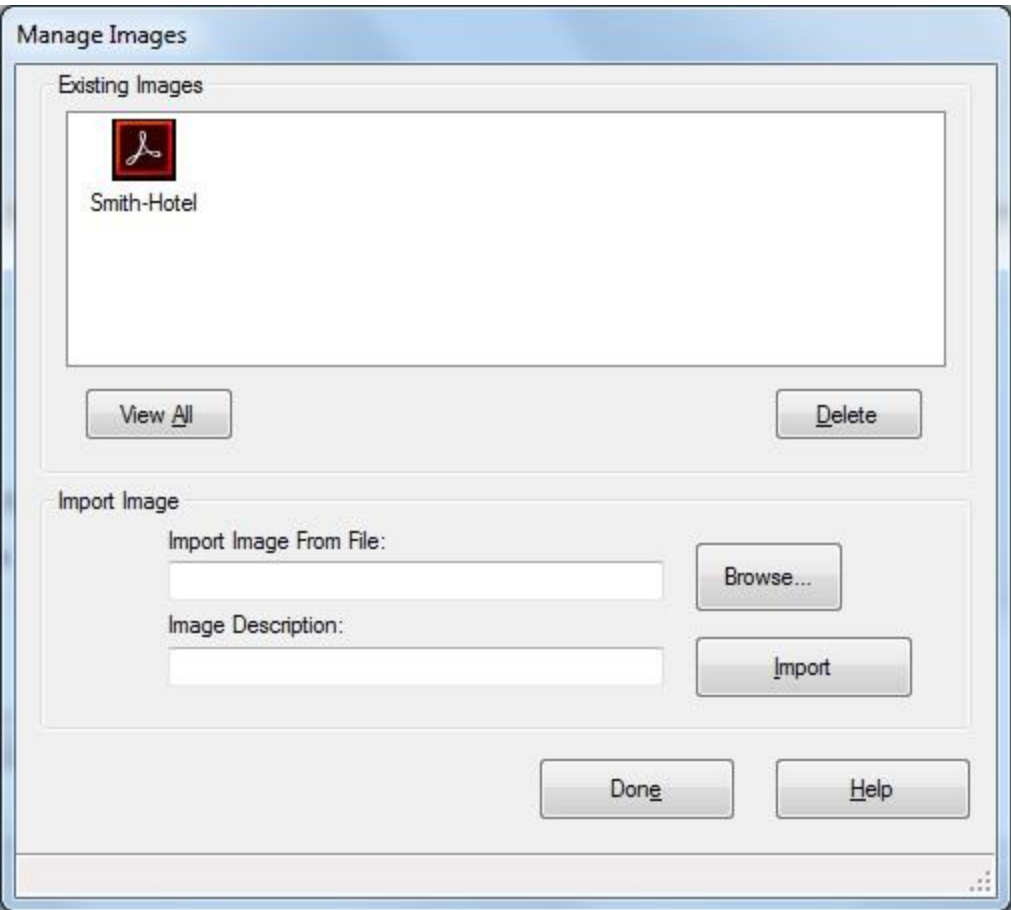

- 3. When the Manage Images screen appears, any saved scanned **image** associated to the specified **travel order** will be **displayed**.
- 4. **Select** an image by **double clicking** on the desired image. If there are multiple images you can select all of them by **clicking** on the **View All** button.
- 5. Once you have selected the desired image(s), you may **view** the image(s) by **double clicking** on an image or **clicking** on the **View All** button.
- 6. The selected image will be displayed.
- 7. If you wish to **delete** the an image **click** on the image to select and then **click** on the **Delete** button.
- 8. When you are **finished** using the **Manage Images** screen, **click** on the **Done** button.

## **Importing Images**

IATS contains a **feature** that allows you to **save** scanned **images** of documents such as **hotel** or **rental car** receipts into the IATS database.

The **Manage Images** screen is used to **view** scanned images that are already existing in the database or to **import** an image into the database.

**Complete the following steps to "import" a scanned image into the IATS database:**

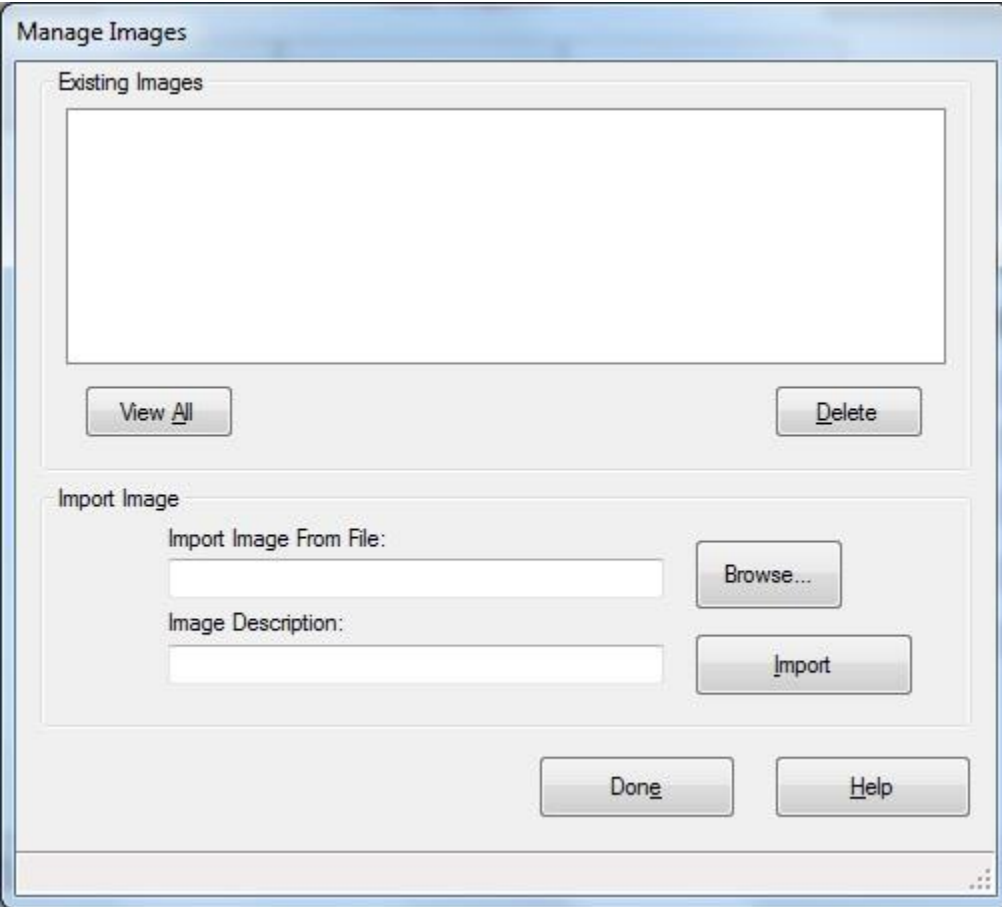

1. At the **Import Image From File** field, **click** on the **Browse** button. The **Open** screen appears.

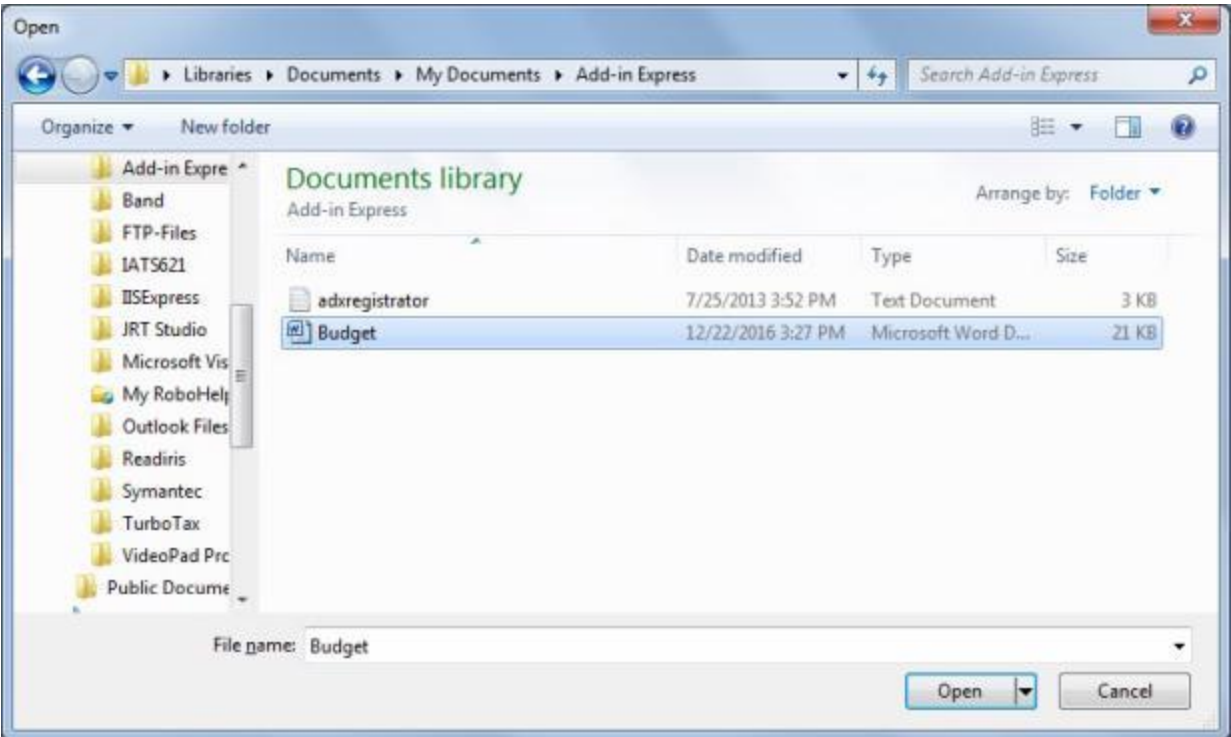

2. **Click** on the **file** you wish to import and then **click** on the **Open** button.

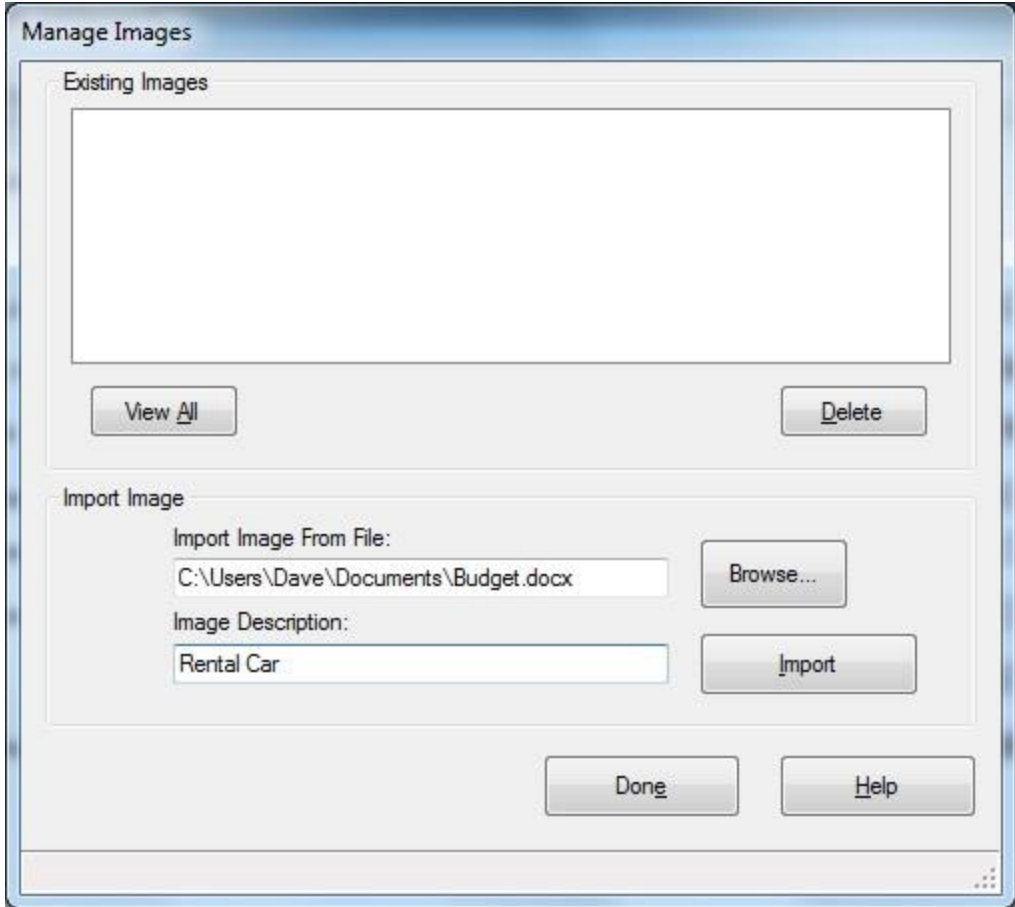

- 3. At the **Image Description** field, **enter** a **description** for the image.
- 4. **Click** on the **Import** button.

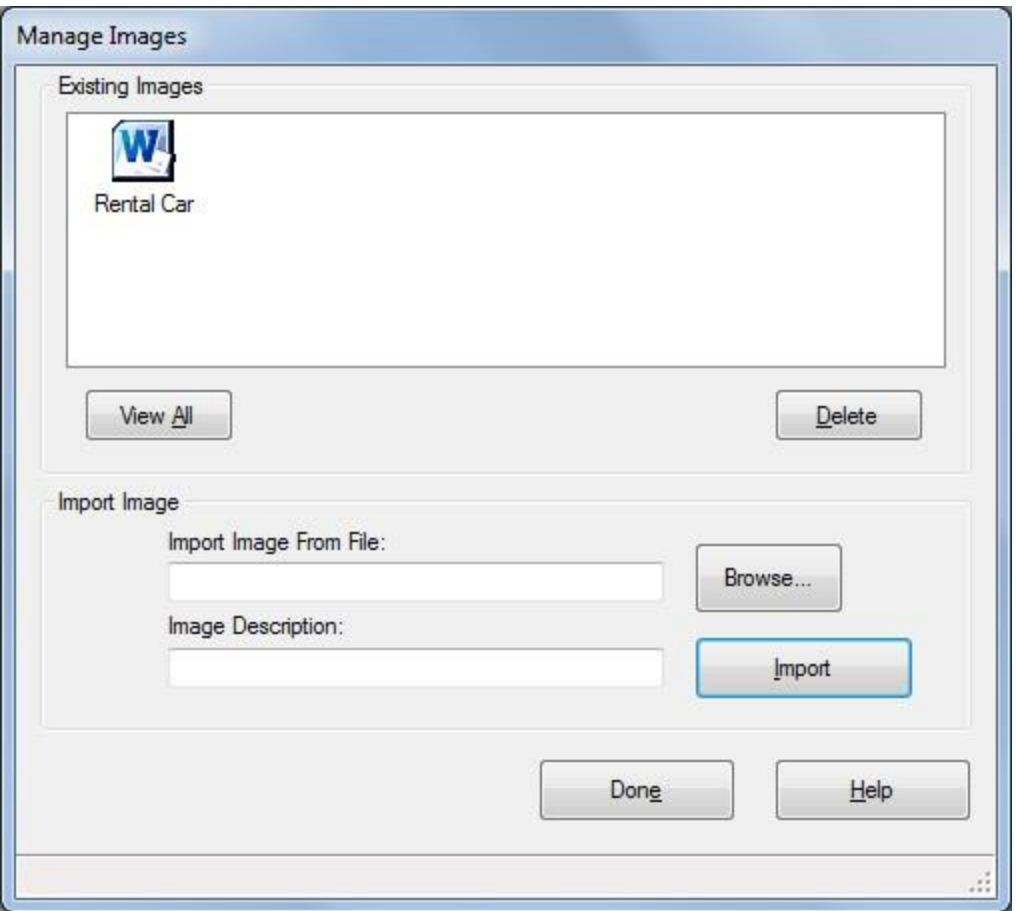

- 5. The imported image file will now be **displayed** in the **Existing Images** section at the top of the screen.
- 6. You may **view** any file displayed in the Existing Images section by **double clicking** on the file.
- 7. **View All: Click** on the **View All** button if you wish to view **all** of the files displayed in the Existing Images section.
- 8. **Delete:** If you wish to **delete** an image, **click** on the **file** to select it and then **click** on the **Delete** button.
- 9. If you click on the **Delete** button, a **message** will appear asking if you are **sure** you wish to delete the selected file. **Click** on *Yes* or *No* as desired.
- 10. If you are **finished** using the **Manage Image**s screen, **click** on the **Done** button.

### **Returning Requests**

Travel Offices frequently **receive** settlement **requests** that cannot be processed, and must be **returned** to the traveler. These claims must be **logged** into the IATS system in order to **create** an audit trail, and to **generate** a return letter. If the initial system **maintenance** was performed, a **table** with reason for return **codes** was setup for managing this process.

**Refer** to the **Help** topic, ["Maintaining Reasons for Return"](#page-1651-0), for more information on **reason for return codes**.

There are (**3**) **methods** you can chose for returning a request to the traveler:

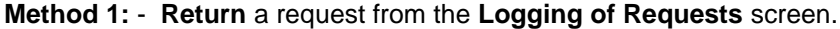

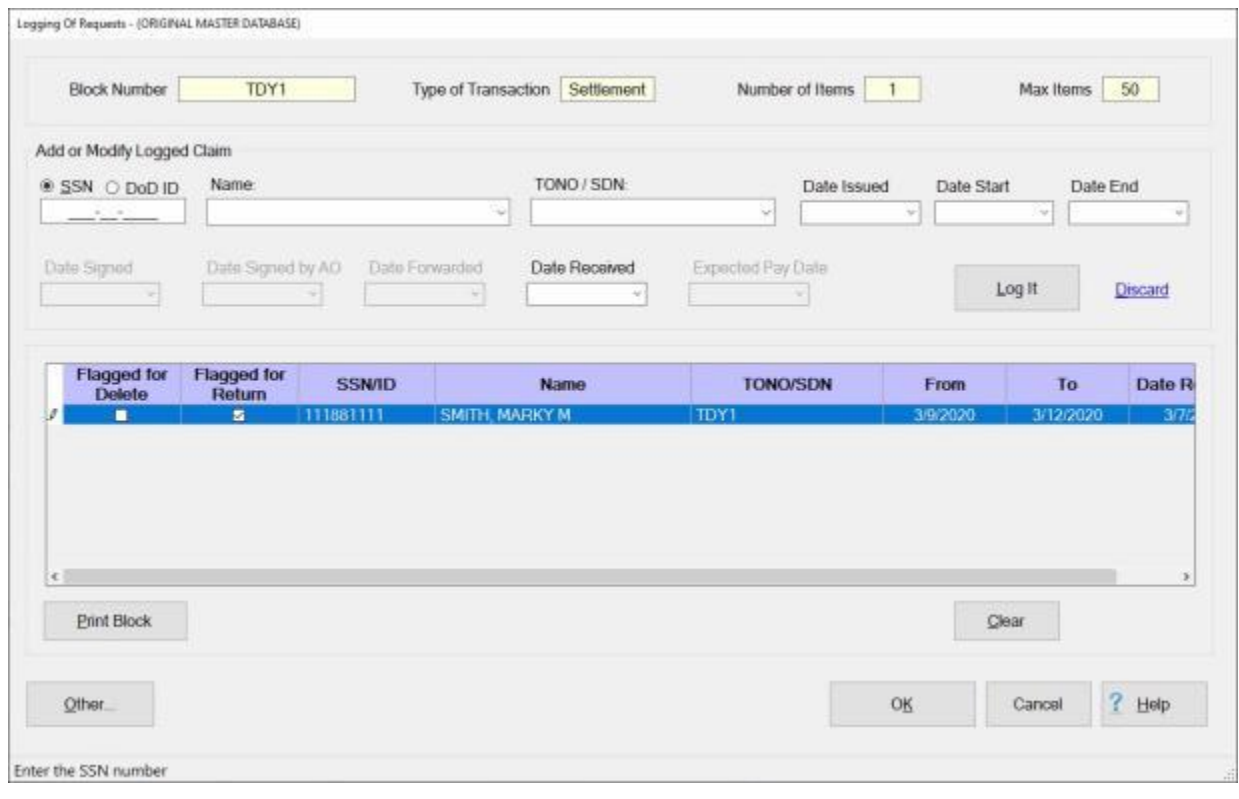

- 1. **Click** in the **check box** at the **Flagged for Return** column to the left of the **SSN/ID field** for the claim you wish to return. When you click on **OK**, the **Return Voucher** screen will appear.
- 2. **Follow** the **steps** (below) at the heading " **Complete the following steps to "return" a**  request:" to return the request.

**Method 2:** - **Return** a request from the **Examiner View** screen.

#### IATS 8.2 User Guide

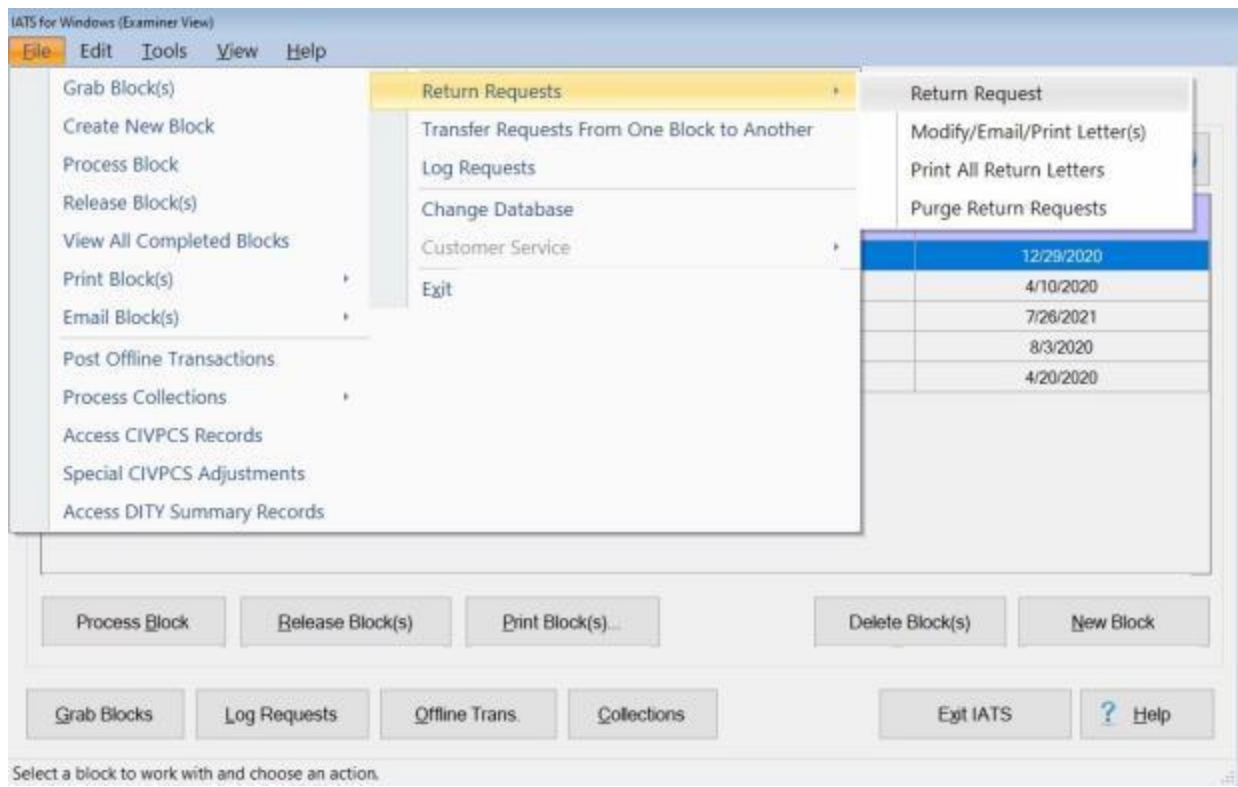

- 1. At the **Examiner View** screen, **click** on the **File** menu and then **click** on the **Return Requests** option. The **Select Traveler** screen appears.
- 2. At the Select Traveler screen, **click** in the appropriate **radio button** to **select** your search **by** either **SSN** or **DoD ID**. After making your selection, **enter** either the traveler's **SSN** or **DoD ID** at the corresponding input field and then **press** *Tab*.
- 3. When the account information appears, **click** the **OK** button. The **Return Voucher Selection** screen **appears**.

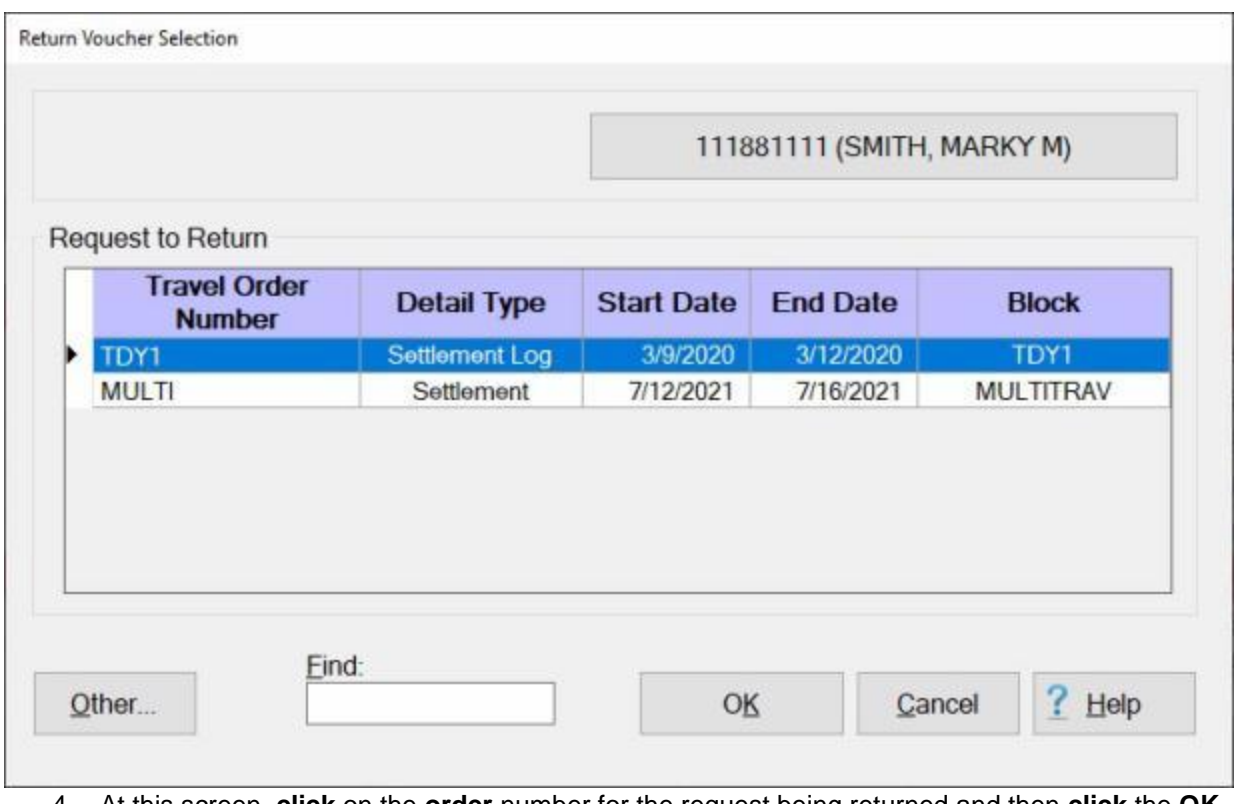

- 4. At this screen, **click** on the **order** number for the request being returned and then **click** the **OK** button. The **Return Voucher** screen will appear.
- 5. **Follow** the **steps** (below) at the heading " **Complete the following steps to "return" a request:"** to return the request.

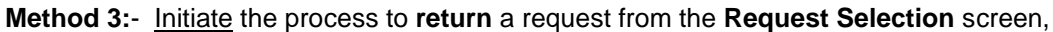

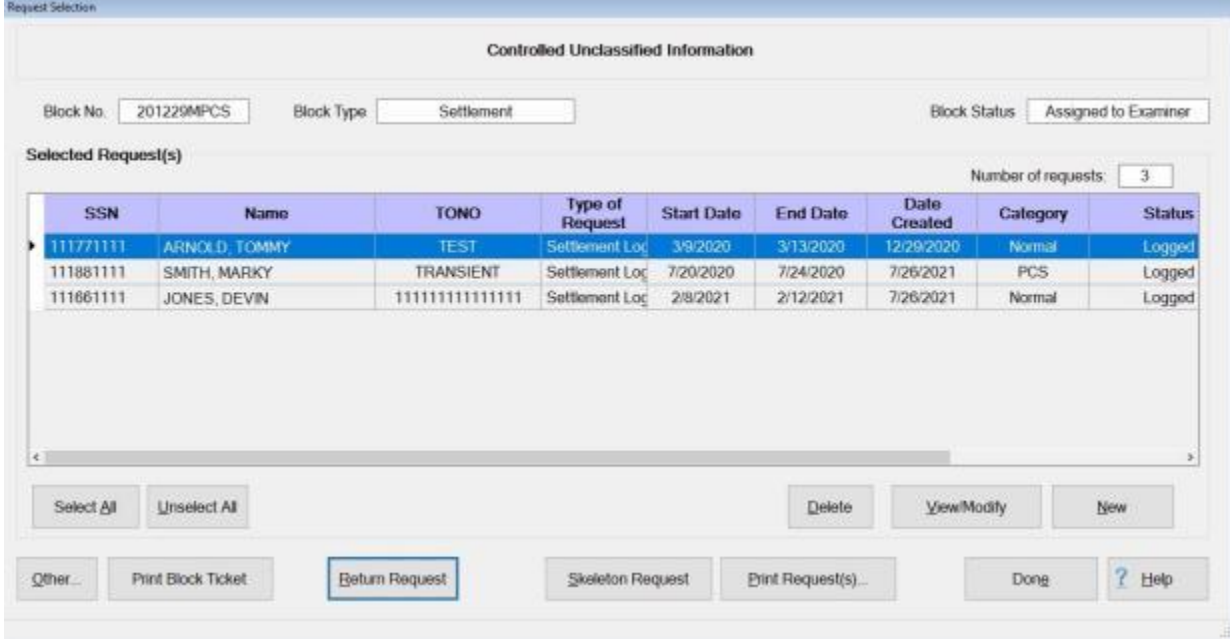

1. At the **Request Selection** screen, **click** on the **claim** you wish to return.

- 2. When the desired claim has been selected, **click** on the **Return Request** button. The **Return Voucher** screen will appear.
- 3. **Follow** the **steps** below to return the request.

# **Complete the following steps to "return" a request:**

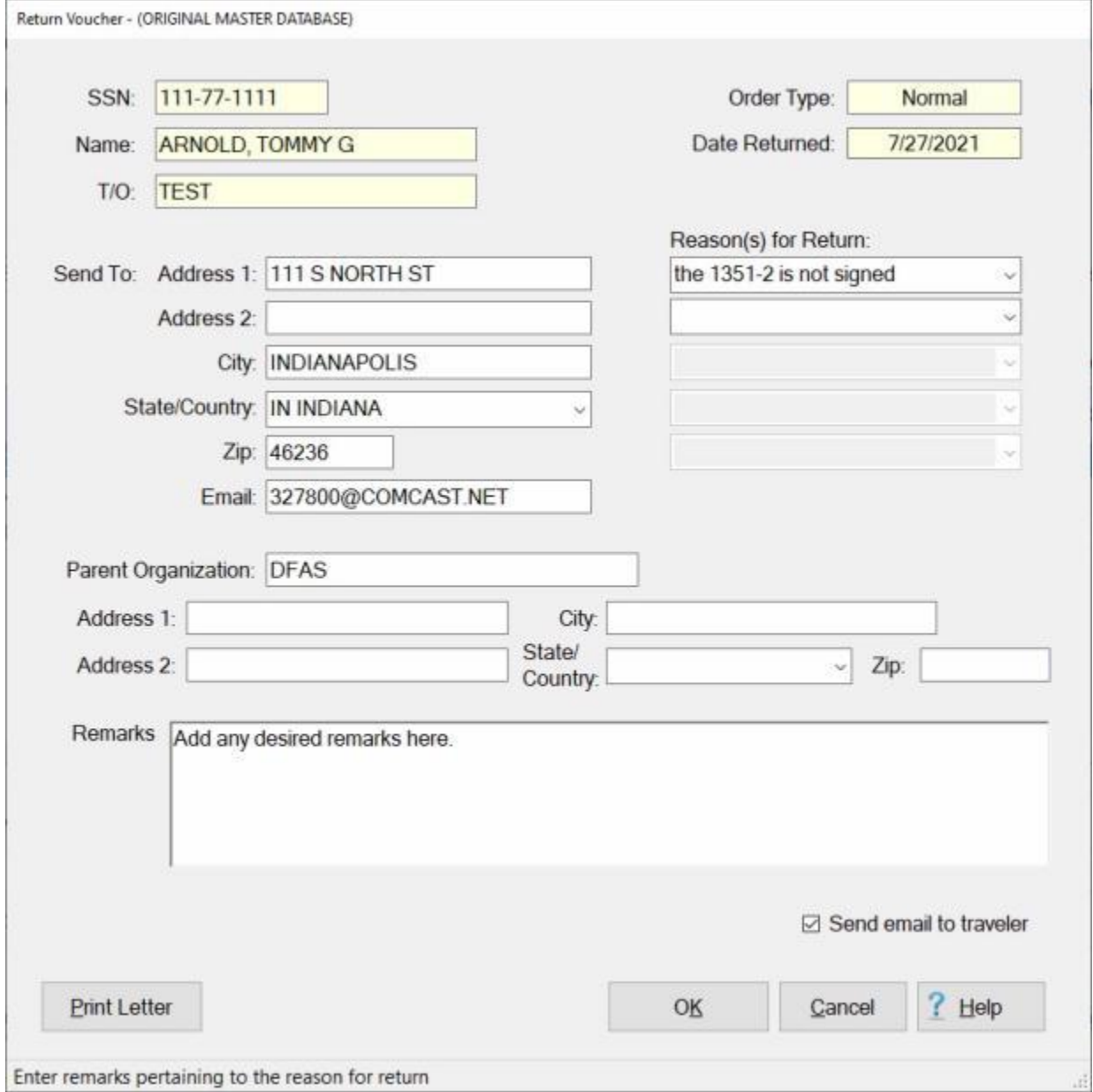

- 1. **Send To:** When this screen appears, the traveler's **address** is **displayed**. If this information is **correct**, no action is **necessary**. If not, **click** in the appropriate **fields** and **type** the desired **changes**.
- 2. **Parent Organization:** If wishing to **route** the return **through** the traveler's parent organization, **click** in the appropriate **fields** and **type** the parent organization's **address**.

**Note:** A new **switch** in the IATS Maintenance Module was added to make it **Mandatory** to provide a **Reason for Return** when you are returning a request. When this switch is **turned on**, user must **select a reason** from the first **Reason(s) for Return** combo box. All of the other **Reason(s) for Return** combo boxes are **optional**. The following pop-up message will appear if a reason is not selected from the first **Reason(s) for Return** combo box.

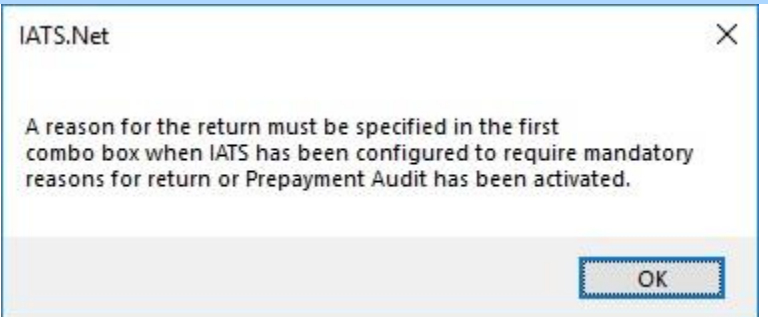

- 3. **Reason(s) for Return:** At the first **Reason(s) for Return** combo box, **click** on the *down* **arrow** button to **display** a **list** of the **reasons** for return from the **Reasons for Return Codes table** in the **Maintenance** module. When the **list** is displayed, **click** on the desired **reason** to make a selection.
- 4. Users may **add** up to (**5**) reasons for returning a request. If additional **reasons** are needed **click** in the next available **Reason(s) for Return** combo box and **repeat** the **instructions** from step (**7**) above to **add** additional **reasons**.

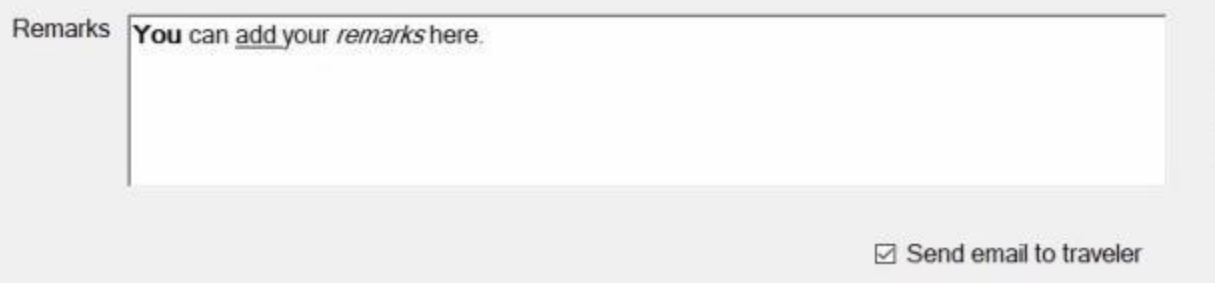

5. **Remarks:** - **Click** in this field and **type** a **remark** if desired.

**Note:** When adding remarks you can **emphasize** a **word** by **adding** a **bold**, **underline**, or **italics** option as shown above. To use this feature, **double click** on the **word** you wish to emphasize. When the desired word is highlighted, **press and hold down the ctrl key** on your keyboard and then either **press** (**b**) for **bold**, (**u**) to **underline**, or (**i**) for **italics**.

- 6. **Send email to traveler: Click** in this **check box** if you wish to have IATS **send** an email message to the traveler explaining why the claim is being returned.
- 7. **Click** on the **Print Letter** button. The **Adobe Acrobat Reader** screen will appear **displaying** the **return letter**.

### IATS 8.2 User Guide

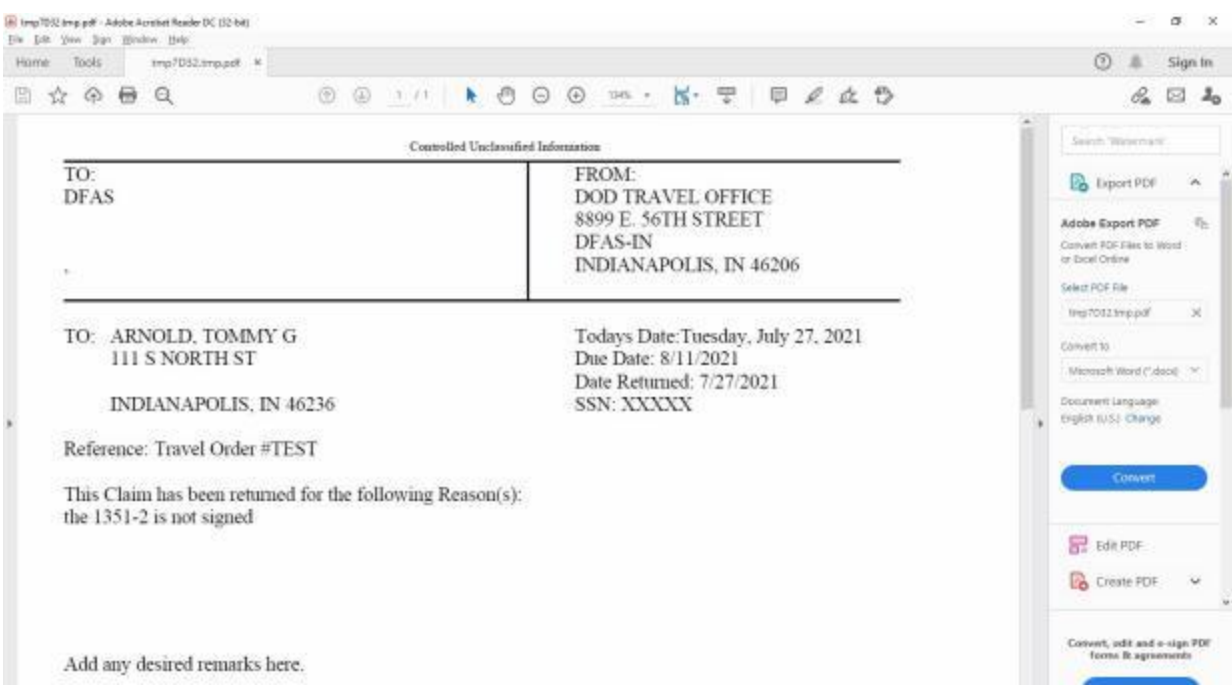

#### 8. **Click** on the **Printer Icon** button if you wish to **print** the return letter.

9. The **Print** screen will appear.

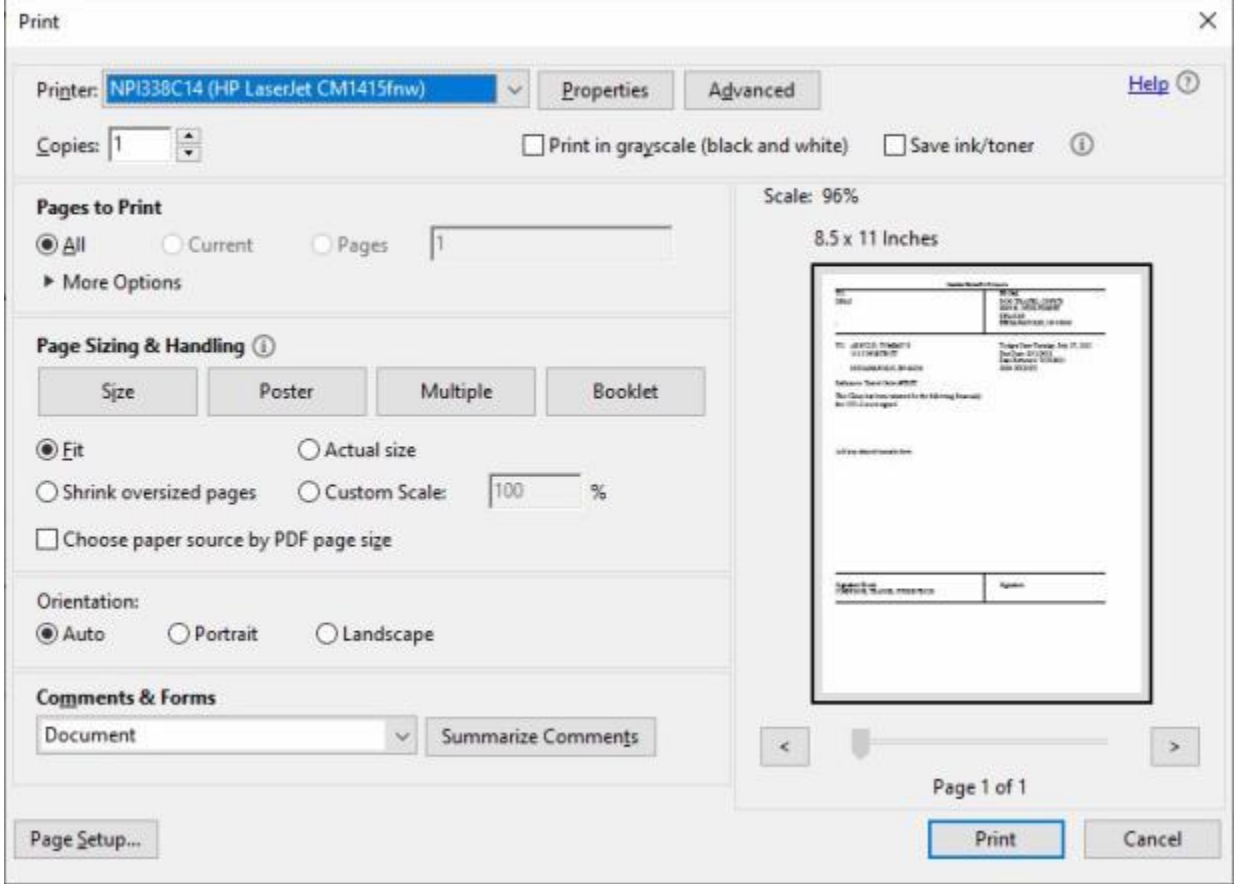

- 10. **Verify** that the **PC** is **configured** for the correct **printer** or **make** any necessary changes.
- 11. **Select** the number of **copies** you wish to print and **lick** on the **Print** button.
- 12. IATS prints the letter and returns to the **Adobe Acrobat Reader** screen.
- 13. If you are **finished** using the Adobe Acrobat Reader screen, click on the X button in the top right corner to **close** the screen.
- 14. IATS returns to the **Return Voucher** screen.
- 15. **Click** on **OK**. If the **Send email to traveler** option was selected, the **Email Log** screen appears

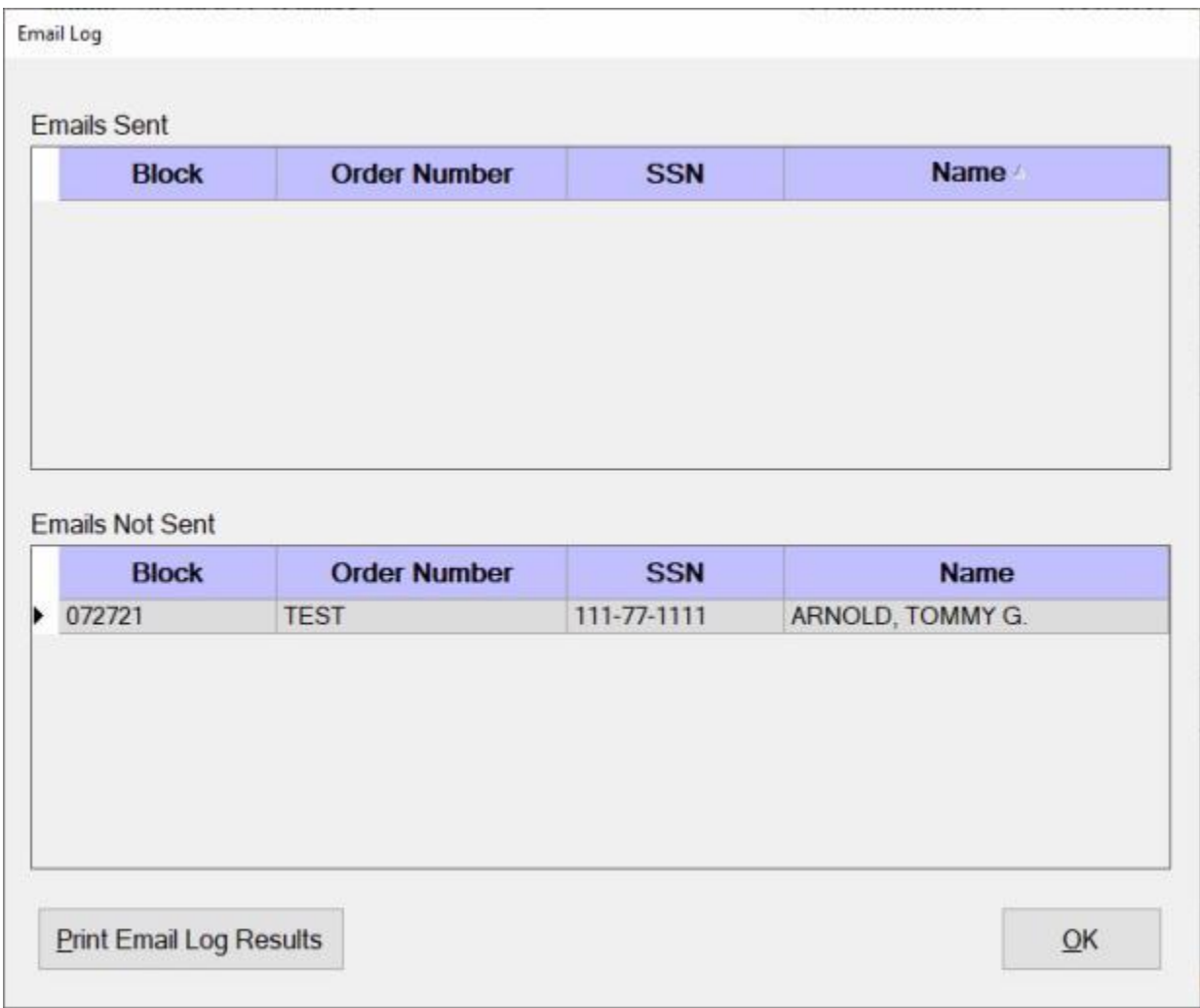

- 16. If you wish to **see** or **print** the Email Log Report, **click** on the **Print** button.
- 17. The **Adobe Acrobat Reader** screen will appear **displaying** the **Email Log Report**.
- 18. **Click** on the **Printer Icon** button if you wish to **print** the **Email Log Report**.
- 19. The **Print** screen will appear.
- 20. **Verify** that the **PC** is **configured** for the correct **printer** or **make** any necessary changes.
- 21. **Select** the number of **copies** you wish to print and **click** the **Print** button.
- 22. IATS prints the letter and returns to the **Adobe Acrobat Reader** screen.
- 23. If you are **finished** using the **Adobe Acrobat Reader** screen, **click** on the red X **button** in the top right corner to **close** the screen.
- 24. IATS returns to the **Email Log** screen. If you are finished, **click** on the **OK** button.

### **Modify a Returned Request Letter**

If you have processed a transaction to **return** a **request** to the traveler, you have the ability to **modify** the return letter or email message that was previously generated.

**Complete the following steps to "modify" a return letter:**

1. Login to IATS in the **Examiner** View mode or **change** the View to Examiner, if necessary.

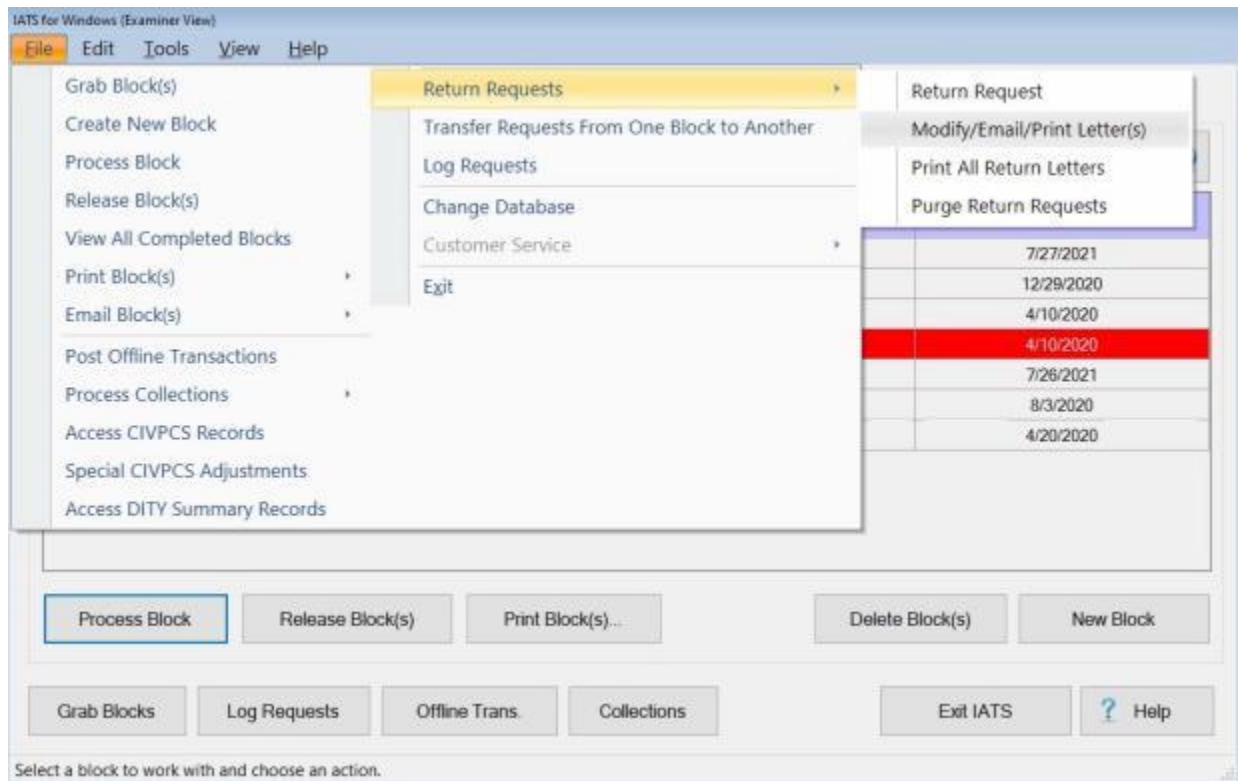

- 2. At the **Examiner View** screen, **click** on the **File** menu and then **click** on the **Return Requests** option. Another **menu** appears offering additional **selections**.
- 3. **Click** on the **Modify/Email/Print Letters** option. The **Return Voucher Record Selection** screen appears.

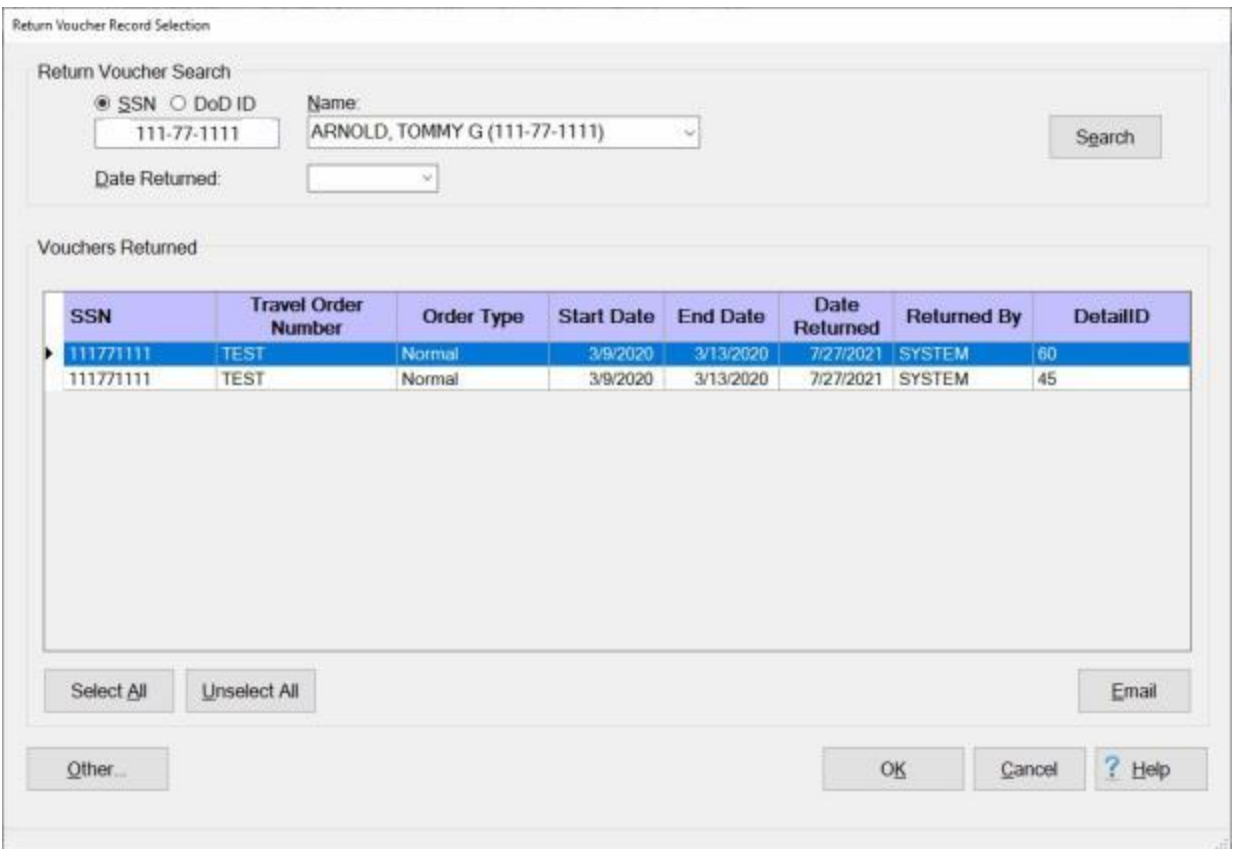

- 4. At the **Return Voucher Search** section at the top of the screen, **click** in the appropriate **radio button** to **select** your search **by** either **SSN** or **DoD ID**. After making your selection, **enter** either the traveler's **SSN** or **DoD ID** at the corresponding input field and then **click** on the **Search** button. The traveler's name will appear in the **Name** field.
- 5. **Date Returned:** At the Date Returned field, **enter** the **date** of the original return **letter** if you wish to access the letter by date returned.
- 6. **Search: Click** on the **Search** button if you wish to access all of the return **letters** that were previously **generated** for this traveler.
- 7. When the return letter(s) appear for this traveler, **click** on the **letter** you wish to modify. You can also **click** on the **Select All** button if there is more than one return letter and wish to modify them all.
- 8. When you have selected the letter(s) you wish to modify, **click** on the **OK** button. The **Return Voucher** screen appears.

#### IATS 8.2 User Guide

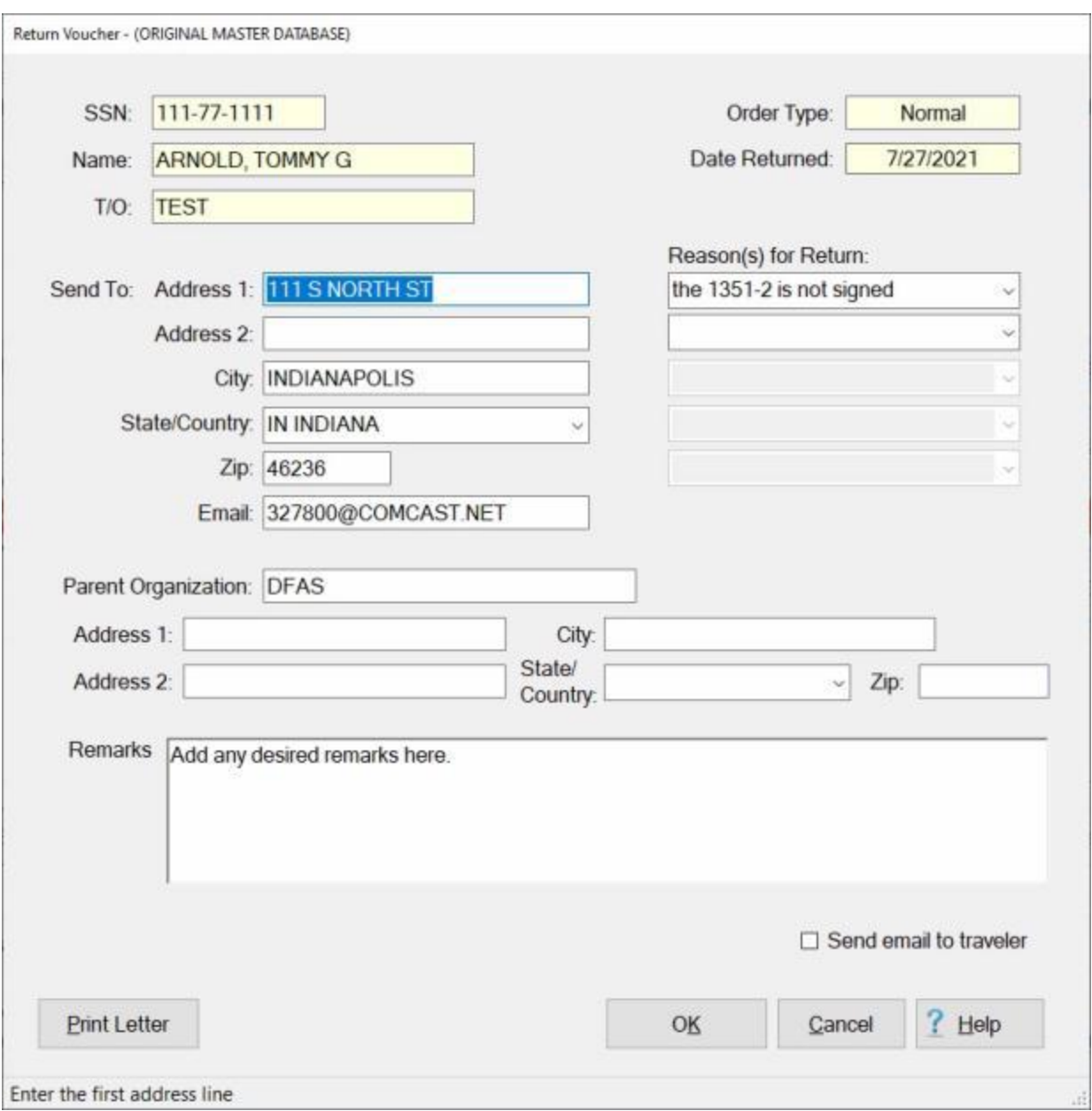

- 9. Make the required changes to the selected return letter.
- 10. If desired, **click** on the **Print Letter** button. The **Adobe Acrobat Reader** screen will appear **displaying** the **return letter**.

#### Examiner Functions

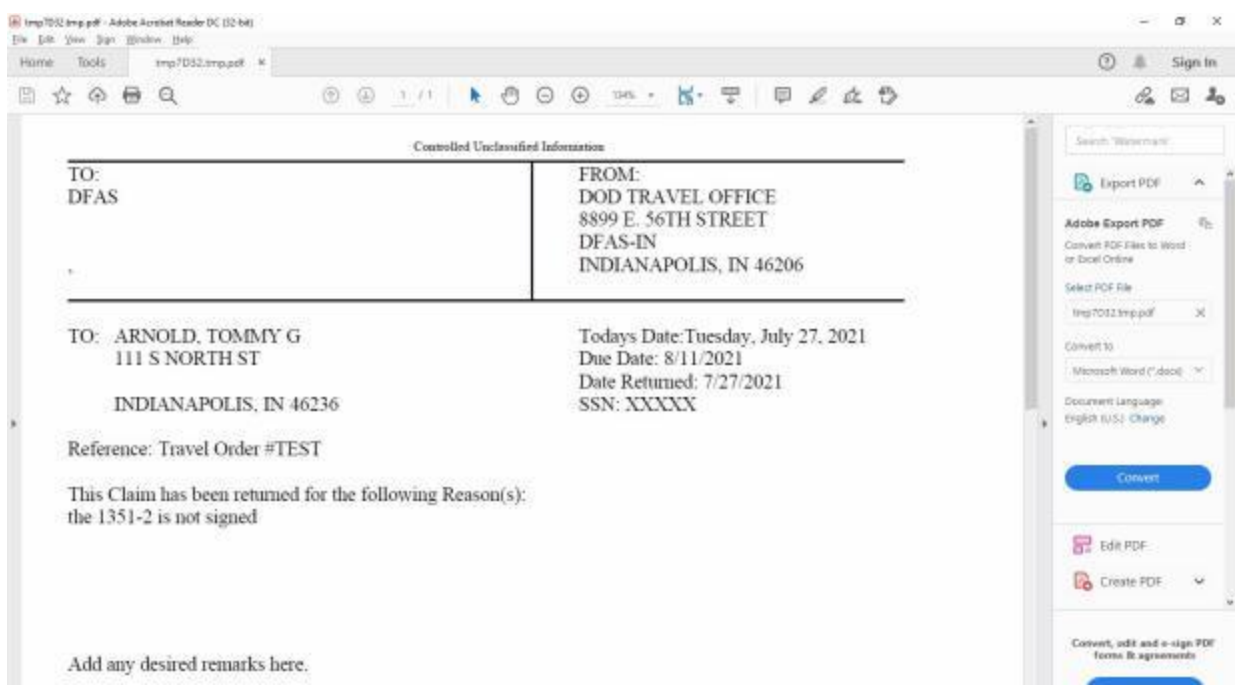

### 11. **Click** on the **Printer Icon** button if you wish to **print** the return letter.

#### 12. The **Print** screen will appear.

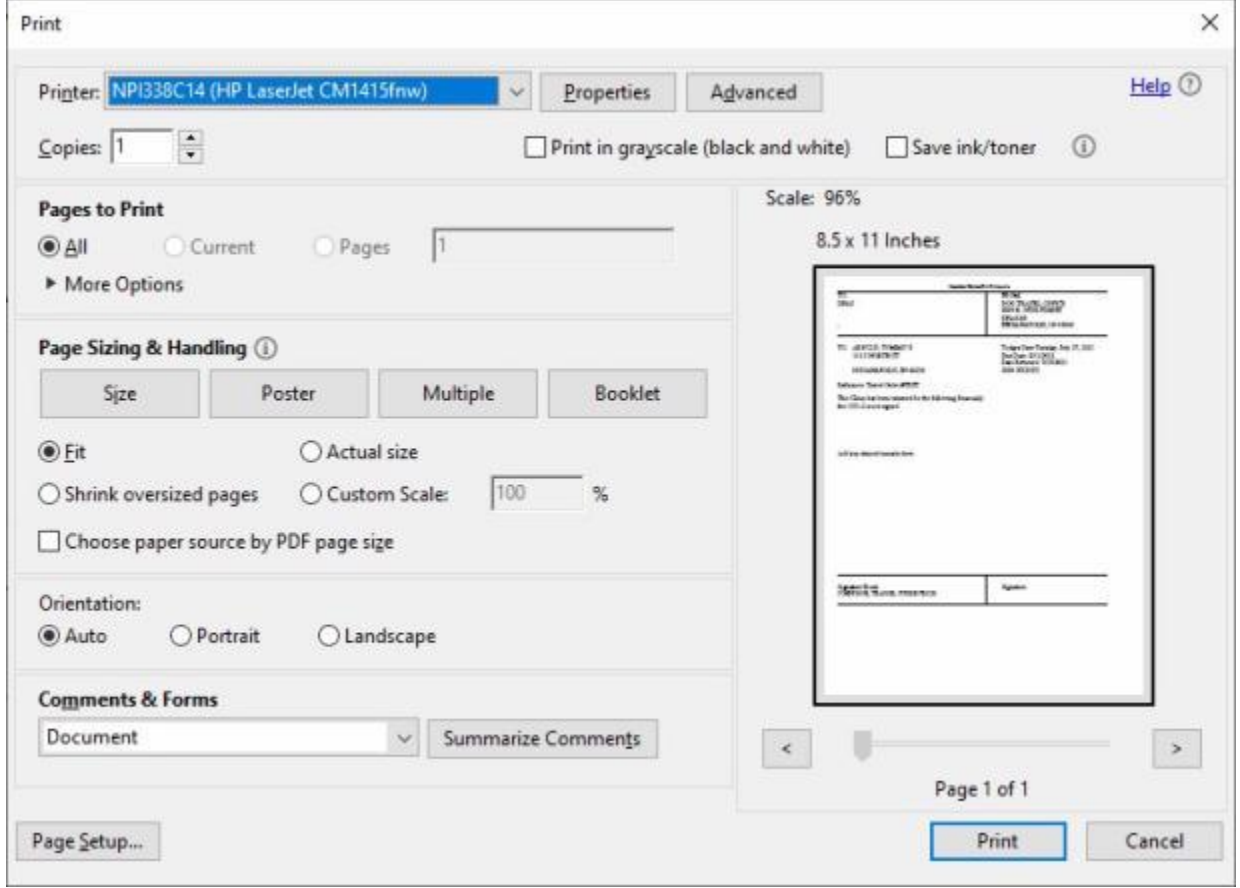

- 13. **Verify** that the **PC** is **configured** for the correct **printer** or **make** any necessary changes.
- 14. **Select** the number of **copies** you wish to print and **lick** on the **Print** button.
- 15. IATS prints the letter and returns to the **Adobe Acrobat Reader** screen.
- 16. If you are **finished** using the **Adobe Acrobat Reader** screen, **click** on the red X **button** in the top right corner to **close** the screen.
- 17. IATS returns to the **Return Voucher** screen. If you are finished, **click** on the **Cancel** button.

### **Email a Returned Request Letter**

If you have processed a transaction to **return** a **request** to the traveler, you have the ability to **send** an email notice to the traveler that a request has been returned.

**Complete the following steps to "email" a notice to the traveler that a request has been returned:**

1. Login to IATS in the **Examiner** View mode or **change** the View to Examiner, if necessary.

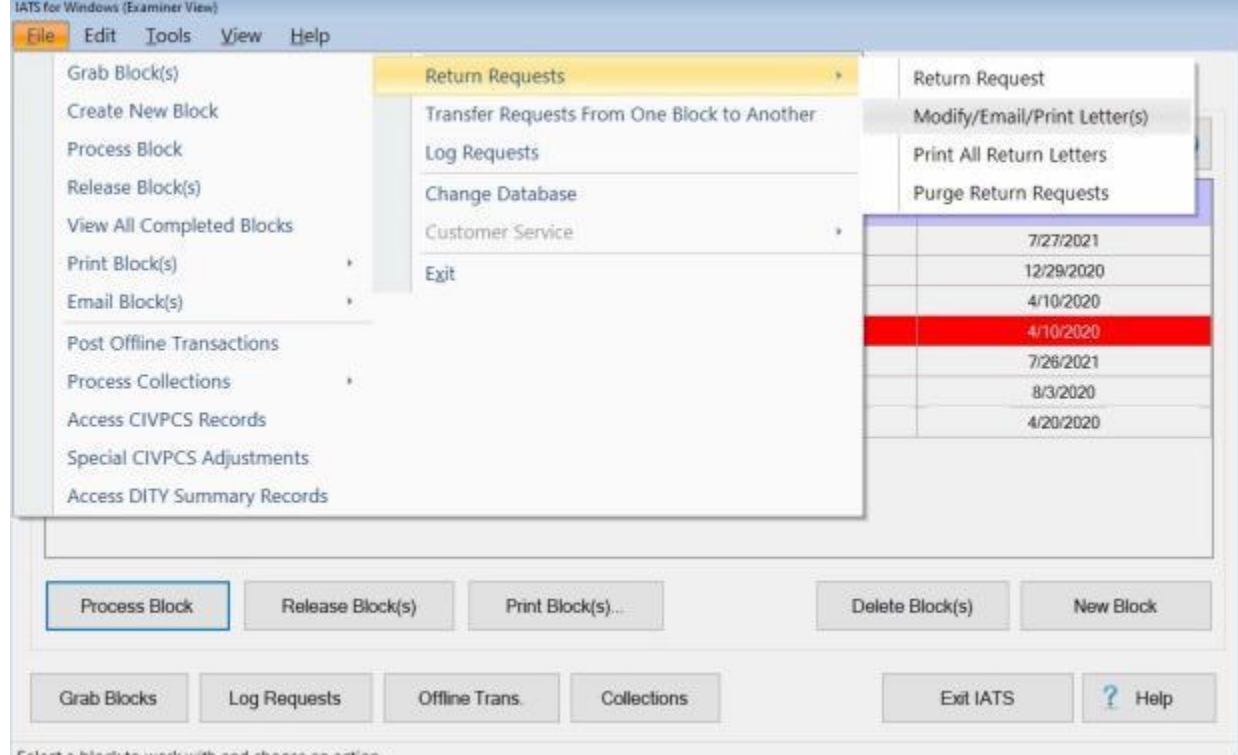

Select a block to work with and choose an action.

- 2. At the **Examiner View** screen, **click** on the **File** menu and then **click** on the **Return Requests** option. Another **menu** appears offering additional **selections**.
- 3. **Click** on the **Modify/Email/Print Letters** option. The **Return Voucher Selection** screen appears.

#### IATS 8.2 User Guide

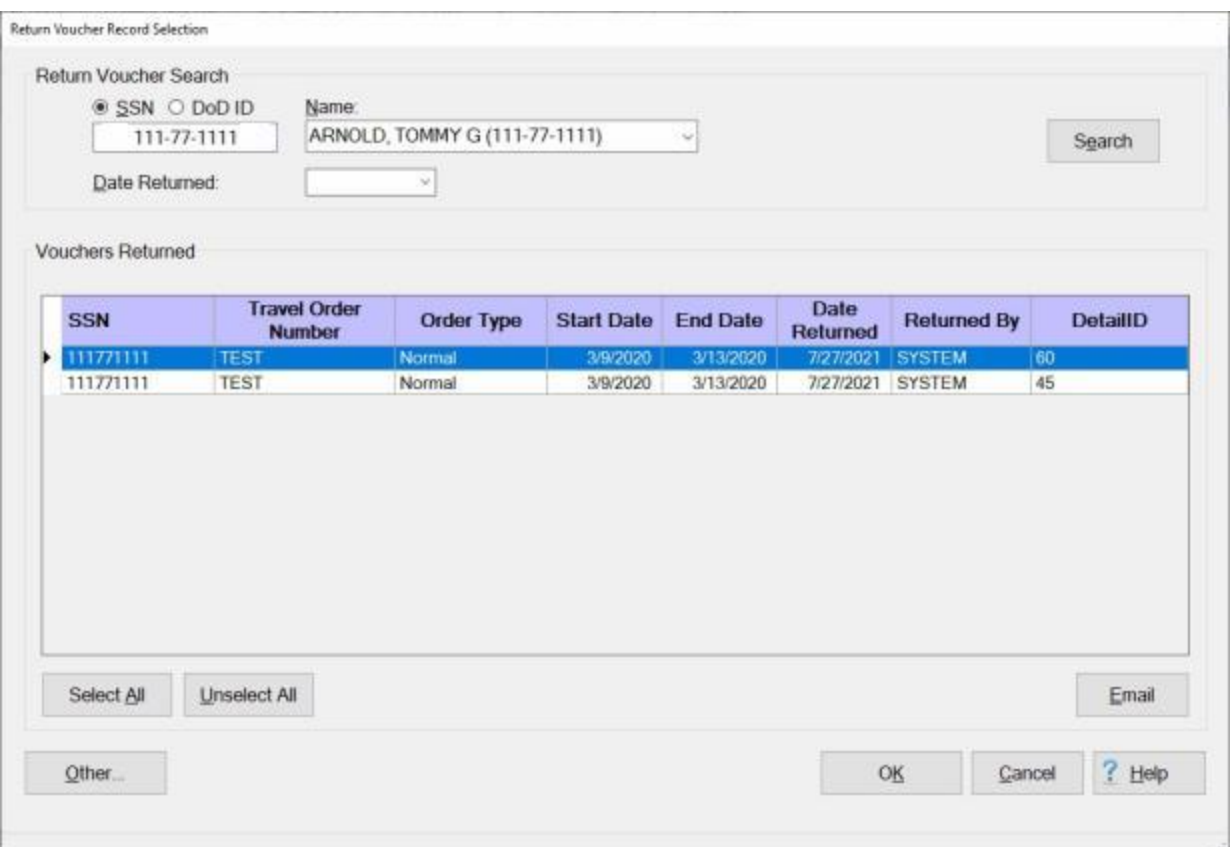

- 4. At the **Return Voucher Search** section at the top of the screen, **click** in the appropriate **radio button** to **select** your search **by** either **SSN** or **DoD ID**. After making your selection, **enter** either the traveler's **SSN** or **DoD ID** at the corresponding input field and then **click** on the **Search** button. The traveler's name will appear in the **Name** field.
- 5. **Date Returned:** At the Date Returned field, **enter** the **date** of the original return **letter** if you wish to access the letter by date returned.
- 6. **Search: Click** on the **Search** button if you wish to access all of the return **letters** that were previously **generated** for this traveler.
- 7. When the return letter(s) appear for this traveler, **click** on the **letter** you wish to modify. You can also **click** on the **Select All** button if there is more than one return letter and wish to modify them all.
- 8. When you have selected the letter(s) you wish to modify, **click** on the **Email** button. The **Email Log** screen appears.

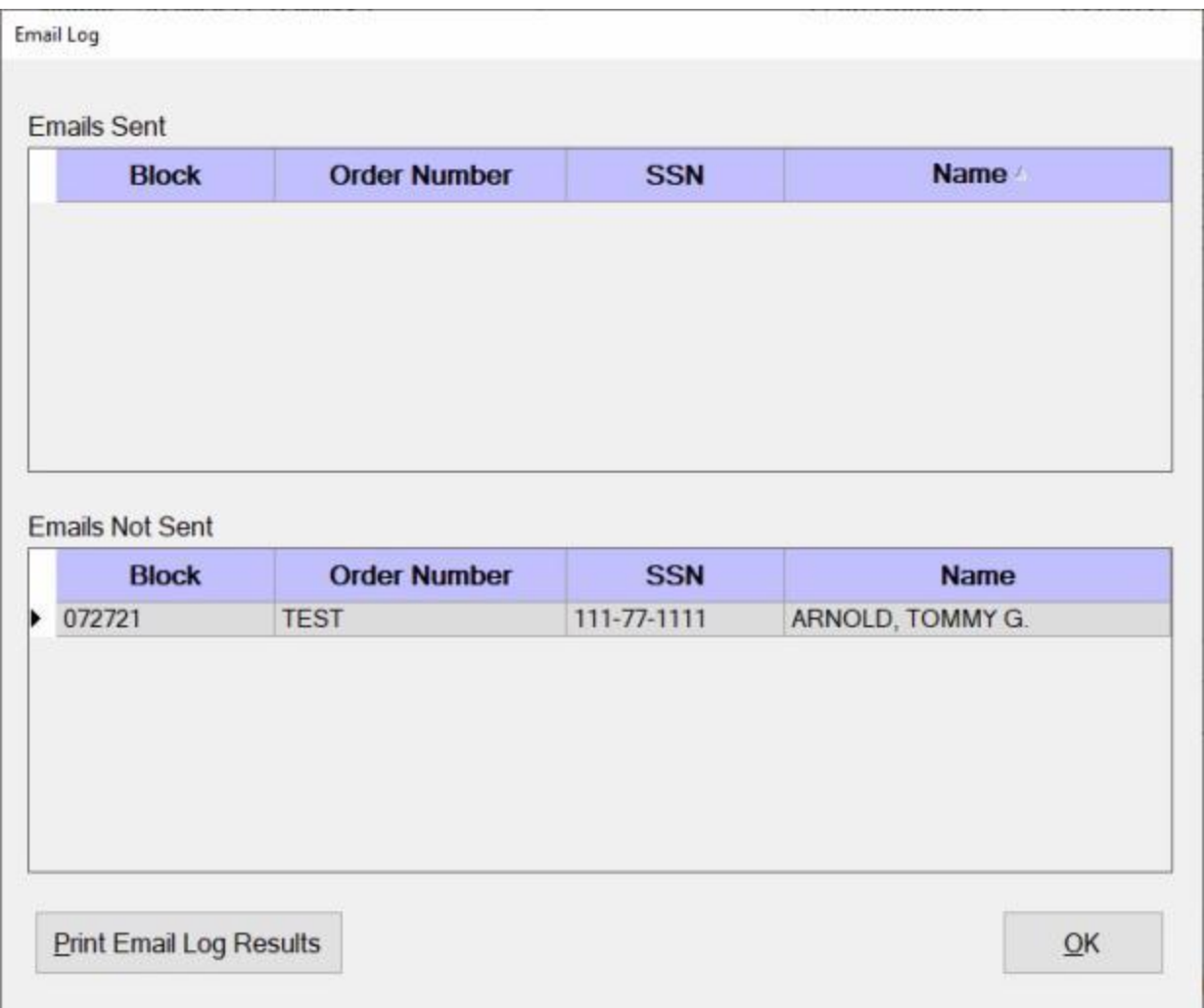

9. Click the **Print** button if you wish to **print** the Email Log report. The **Adobe Acrobat Reader** screen will appear **displaying** the **Email Log Report**.

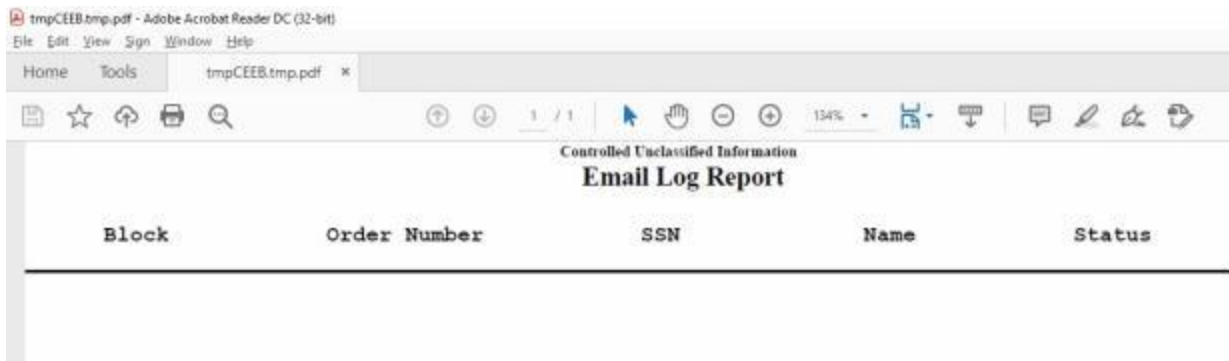

- 10. **Click** on the **Printer Icon** button if you wish to **print** the **Email Log Report**.
- 11. The **Print** screen will appear.

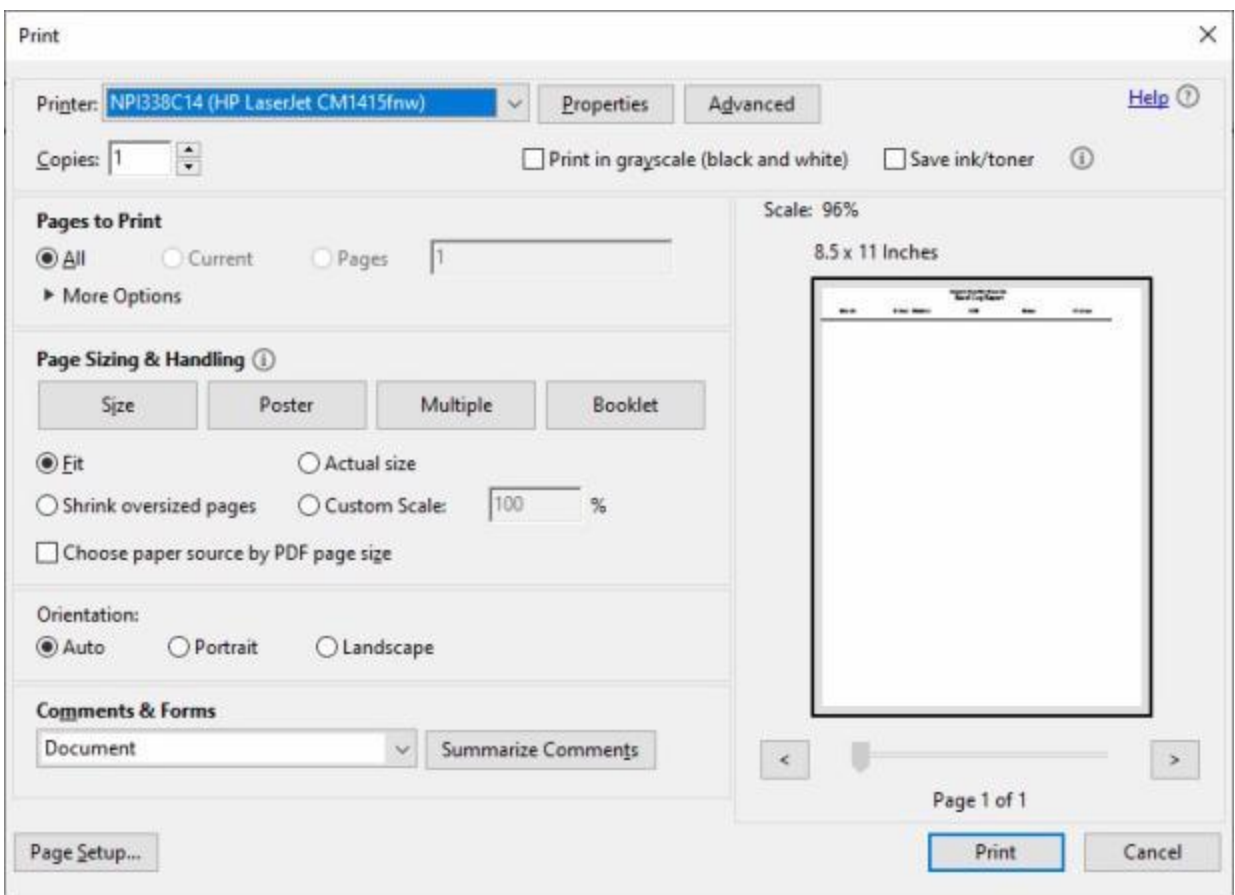

- 11. **Verify** that the **PC** is **configured** for the correct **printer** or **make** any necessary changes.
- 12. **Select** the number of **copies** you wish to print and **click** the **Print** button.
- 13. IATS prints the letter and returns to the **Adobe Acrobat Reader** screen.
- 14. If you are **finished** using the **Adobe Acrobat Reader** screen, **click** on the red X **button** in the top right corner to **close** the screen.
- 15. IATS returns to the **Email Log** screen. If you are finished, **click** on the **OK** button.
- 16. IATS returns to the **Return Voucher Selection** screen. If you are finished, **click** on the **Cancel** button.

### **Print All Returned Requests**

On occasion, user may need to **print** all of the **letters** for the settlement requests that have been **returned**.

**Complete the following steps to "print" all return letters:**

1. Login to IATS in the **Examiner** View mode or **change** the View to Examiner, if necessary.

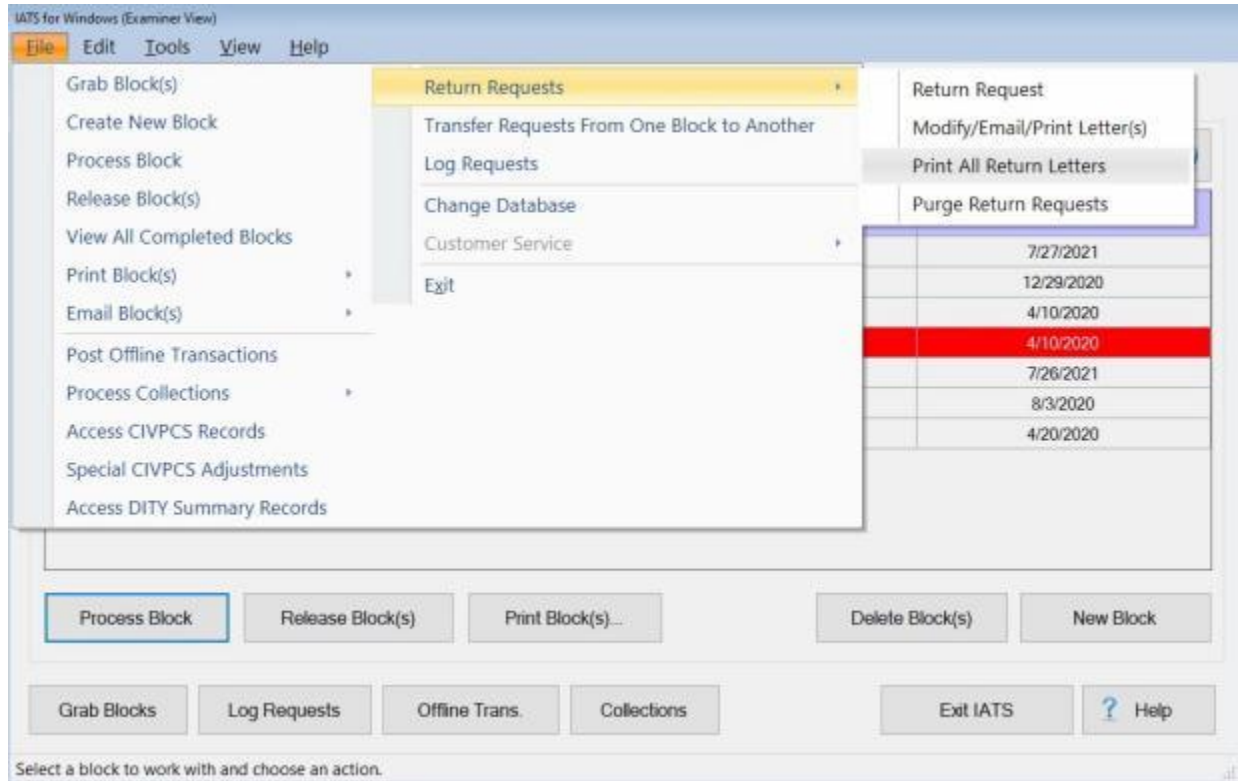

- 2. At the **Examiner View** screen, **click** on the **File** menu and then **click** on the **Return Requests** option. Another **menu** appears offering additional **selections**.
- 3. **Click** on the **Print All Return Letters** option. The **Select Return Letters Date** screen appears.

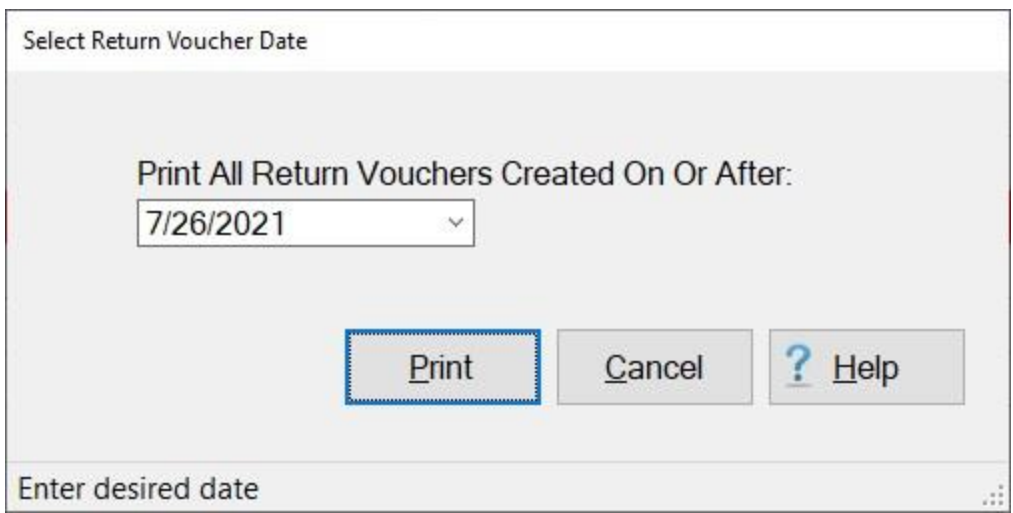

- 4. **Type** the desired **date** in **MMDDYY** format or **click** on the *down* **arrow** button to use the **Calendar** to select the date.
- 5. When the desired date is displayed, **click** on the **Print** button. The **Adobe Acrobat Reader** screen will appear **displaying** the **return letter(s)**.

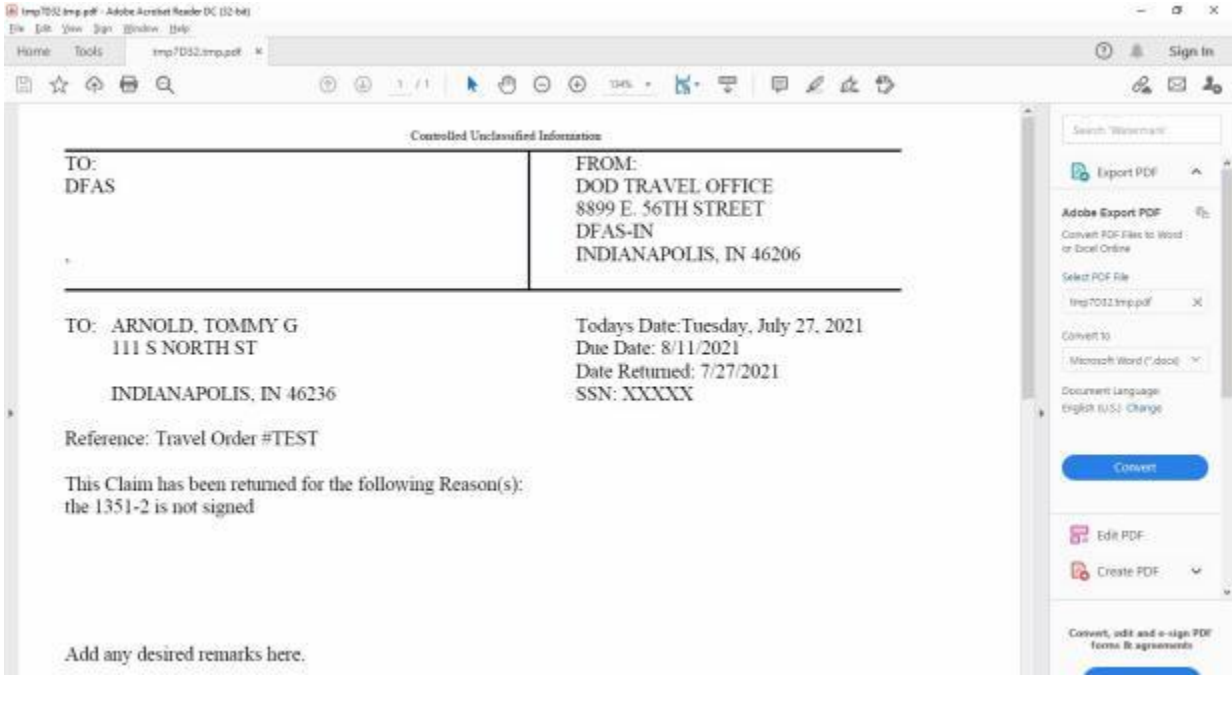

- 6. **Click** on the **Printer Icon** button if you wish to **print** the return letter.
- 7. The **Print** screen will appear.

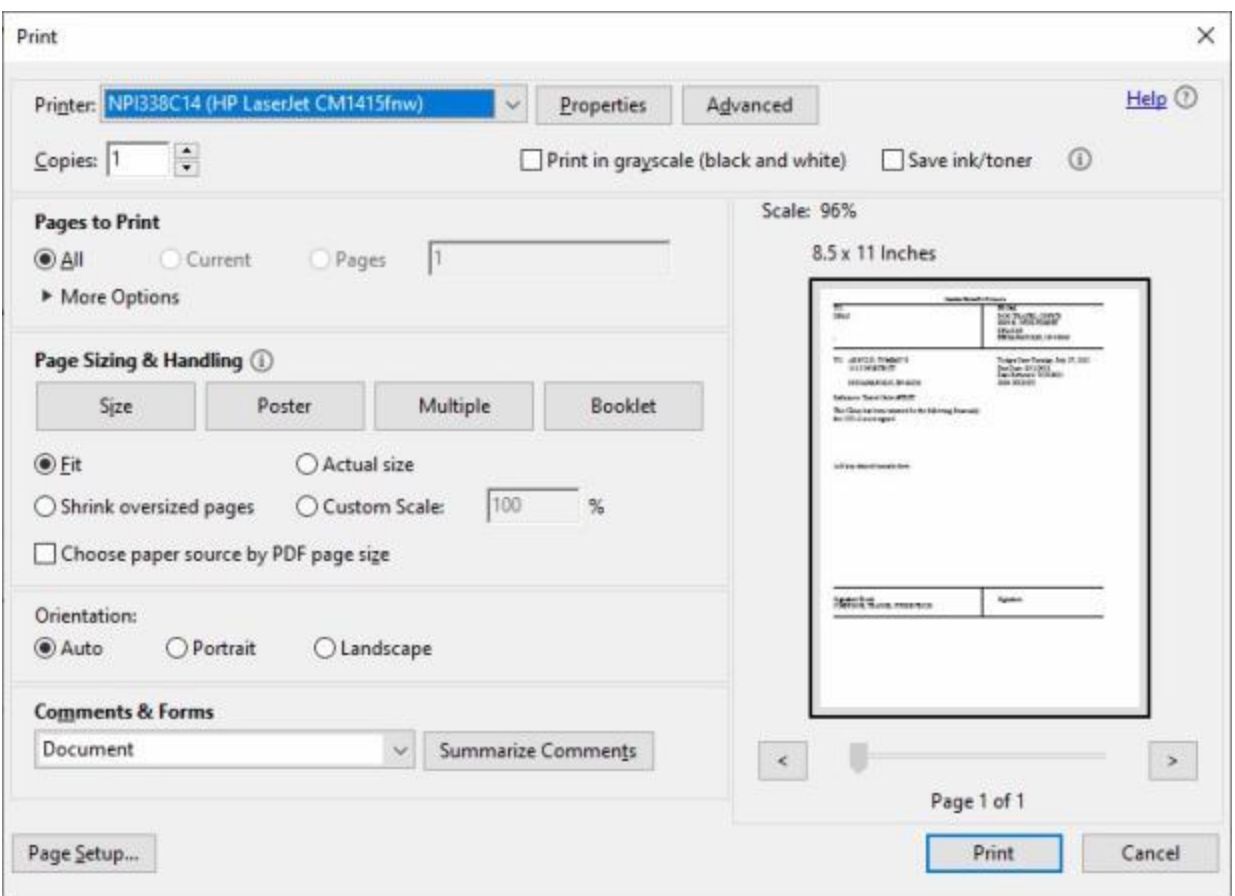

- 8. **Verify** that the **PC** is **configured** for the correct **printer** or **make** any necessary changes.
- 9. **Select** the number of **copies** you wish to print and **click** the **Print** button.
- 10. IATS **prints** all of the return **letters** created on or after the specified date and returns to the **Adobe Acrobat Reader** screen.
- 11. If you are **finished** using the **Adobe Acrobat Reader** screen, **click** on the red X **button** in the top right corner to **close** the screen.

### **Purge All Returned Requests Records**

On occasion, user may need to **purge** all of the **letters** for the settlement requests that have been **returned**.

**Note:** In order to **purge** the **Returned Requests** table, the user must have the privilege "**Purge Return Request for a Traveler**" assigned to their user account by the System Administrator.

**Complete the following steps to "purge" all return letters:**

1. Login to IATS in the **Examiner** View mode or **change** the View to Examiner, if necessary.

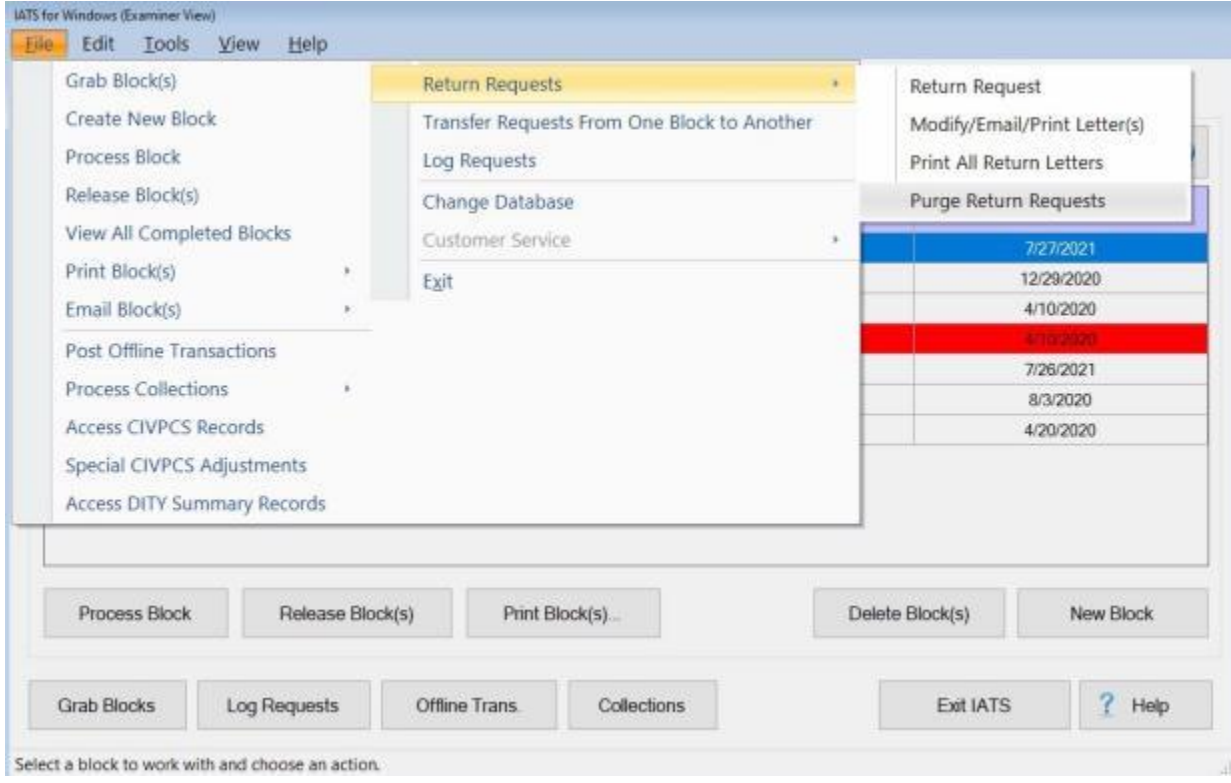

- 2. At the **Examiner View** screen, **click** on the **File** menu and then **click** on the **Return Requests** option. Another **menu** appears offering additional **selections**.
- 3. **Click** on the **Purge Return Requests** option. The **Select Purge Return Requests Date** screen appears.

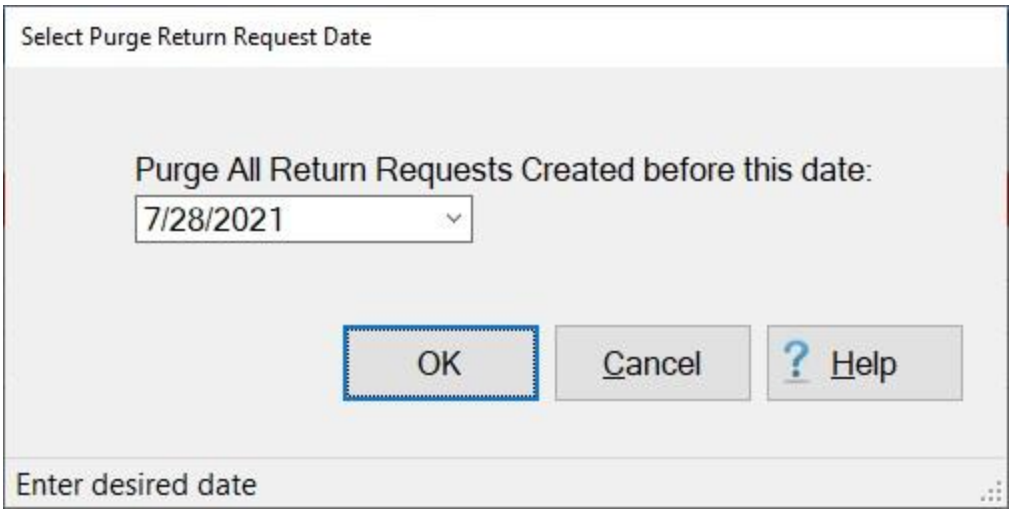

- 4. **Type** the desired **date** in **MMDDYY** format or **click** on the *down* **arrow** button to use the **Calendar** to select the date.
- 5. When the desired date is displayed, **click** on the **OK** button. IATS **purges** all of the return **letters** created before the specified date.

### **Deleting a Request for Settlement**

On occasion, a request for settlement must be **deleted** from a block. For example; a claim may have been logged to the wrong block, or was **computed**, but cannot be disbursed because of a missing **receipt**.

# **Complete the following steps to "delete" a Request for Settlement:**

- 1. At the **Examiner View** screen, select a block through one of the following methods:
- **Method 1: Double click** on the desired block listed under the **To Do** section or by **clicking** on the block **once** and then **clicking** the **Process Block** button.
- ۰. **Method 2:** - **Click** on the desired block listed under the **To Do** section and then **click** on the **File** menu at the top left corner of the screen. A drop down **menu** appears listing several options. **Click** on the **Process Block** option.

**Note:** After selecting a block using one of the (**2**) methods listed above, the **Request Selection** screen appears. At this screen, all requests **assigned** to the block are listed under the **Select Request(s)** section.

- 2. At the **Request Selection** screen, **click** on the **request** to be deleted.
- 3. When the correct request is highlighted, **click** the **Delete** button. The **Delete this Settlement Request** screen appears.

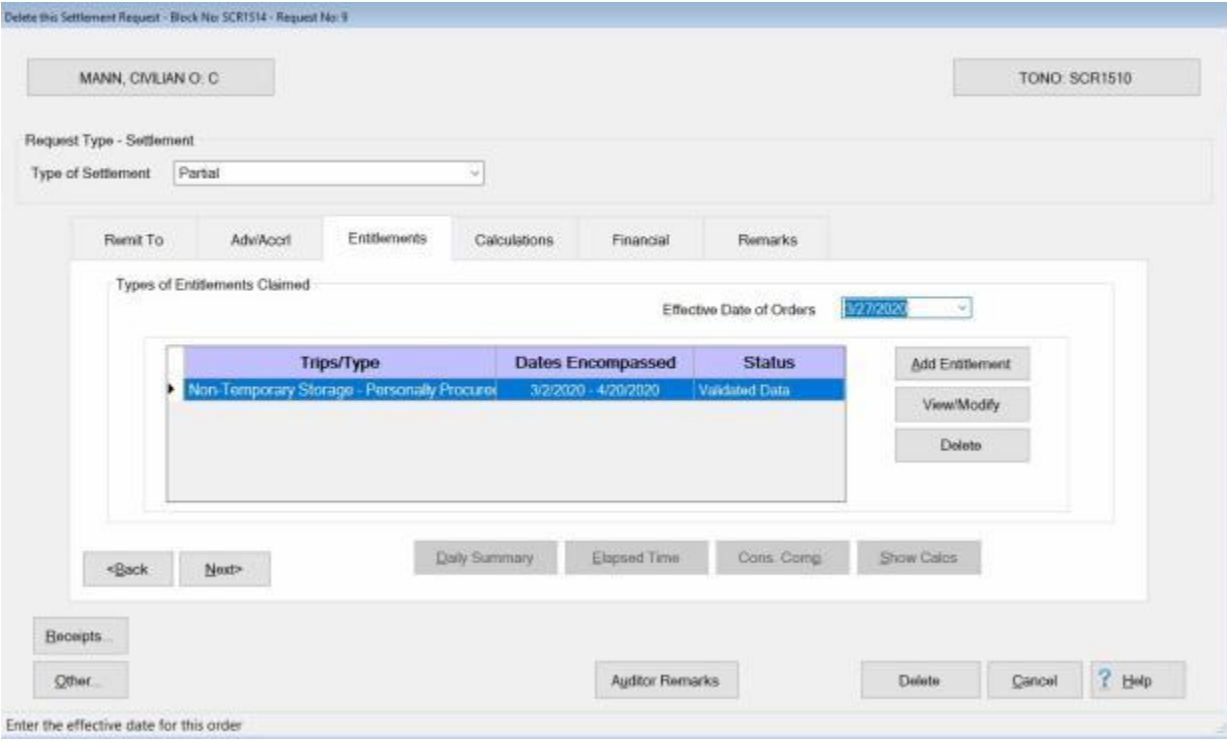

- 4. At this screen, **click** the **Delete** button at the bottom of the screen. A message will appear asking if you are sure you wish to delete the request. **Click** the *Yes* button.
- 5. If the **option** in the IATS Maintenance module has been activated to generate the "**Deleted Details Report**", the **Reason For Deletion of Claim** screen appears.

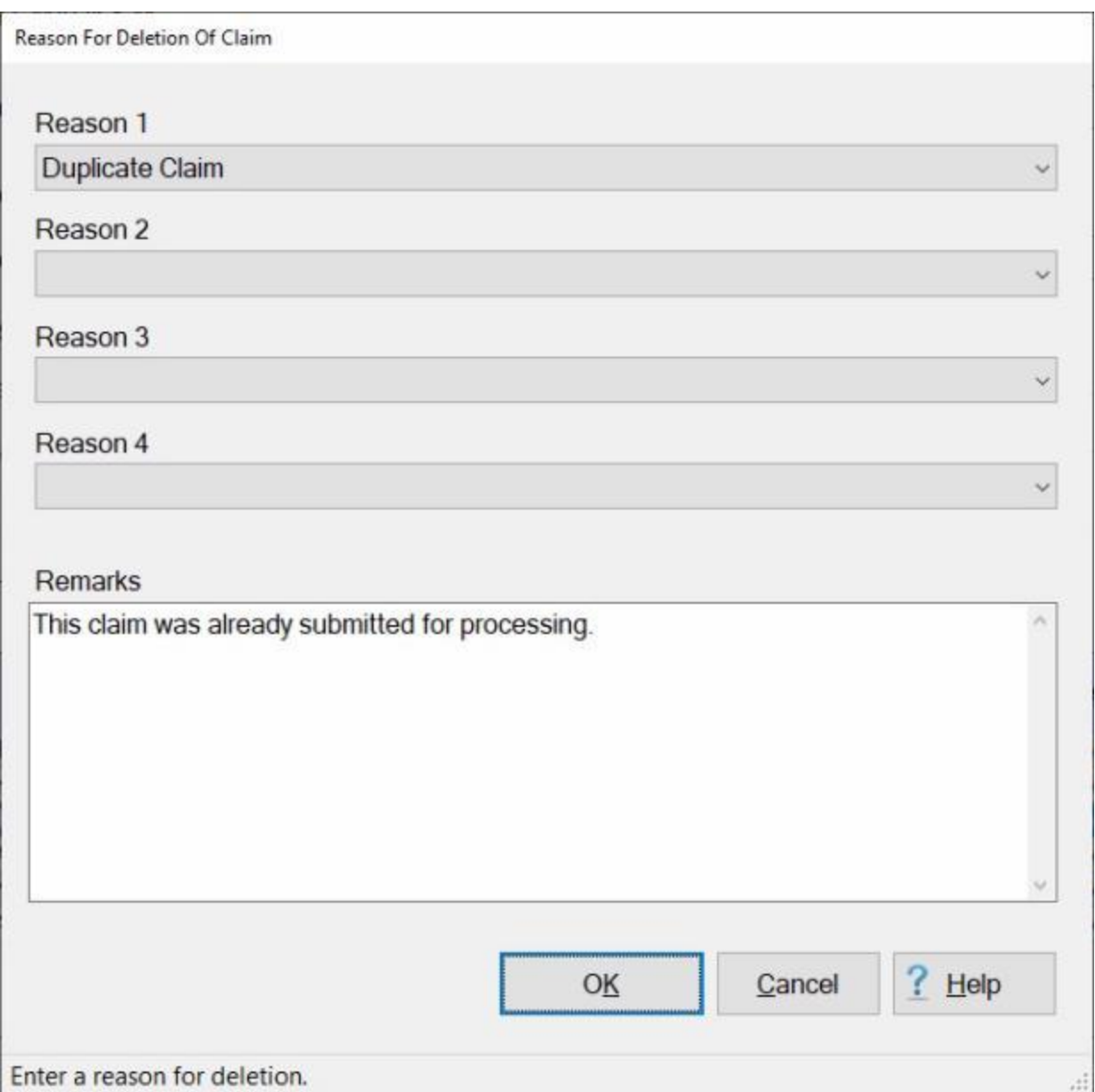

**Note:** The **Reason for Deletion of Claim** screen only appears when the option "**Reason for Delete**" has been **enabled** in the **Maintenance** module. If this screen does not appear, **proceed** to step 10.

6. At the **Reason for Deletion of Claim** screen, you have the option of placing up to **four** reasons for deleting the request by **clicking** on the *down* **arrow** button at the **Reason** fields.

**Tip:** At the **Reason for Deletion of Claim** screen, you have the option of either selecting a **reason**, or simply entering a **remark** into the **Remarks** text box. One or the other is **required**. You may also do **both** - select a reason from the drop-down list and add a remark if desired.

7. If you **click** on the *down* **arrow** button, a **list** of all of the **reasons** that were previously entered into the "**Reasons for Claim Deletion**" table in the **Maintenance** module, will be displayed.
- 8. **Click** on the desired **reason** from the *drop-down* list of reasons that will appear after you click on the *down* arrow button. Or, **click** in the **Remarks** text box and **type** the **reason** the request is being deleted.
- 9. After selecting a reason, entering a remark, or both, **click** on **OK**.
- 10. The **Confirmation Password** screen appears next. **Type** your confirmation **password** at the **Enter Password** field and **press** *Tab* or **click** the **OK** button. IATS **deletes** the request and **returns** to the **Request Selection** screen.

## **Deleting an Entitlement**

On occasion an **entitlement** must be **deleted** from a previously **entered** request for settlement.

#### **Complete the following steps to "delete" an entitlement from a TDY Request for Settlement:**

- 1. At the **Examiner View** screen, select a block through one of the following methods:
- **Method 1: Double click** on the desired block listed under the **To Do** section or by **clicking** on the block **once** and then **clicking** the **Process Block** button.
- **Method 2: Click** on the desired block listed under the **To Do** section and then **click** on the **File** menu at the top left corner of the screen. A *drop down* **menu** appears listing several options. **Click** on the **Process Block** option.

**Note:** After selecting a block using one of the (**2**) methods listed above, the **Request Selection** screen appears. At this screen, all requests **assigned** to the block are listed under the **Select Request(s)** section.

- 2. At the **Request Selection** screen, **select** a request through one of the following methods:
- **Method 1: Double click** on the desired request.
- **Method 2: Click** on the request **once** and then **click** the **View/Modify** button.
- 3. At the **Request for Settlement Against an Order** screen, **click** on the **Entitlements** tab. When the Entitlements tab is displayed, any **entitlement** already processed against the selected request **appears** in the **Types of Entitlements Claimed** section.

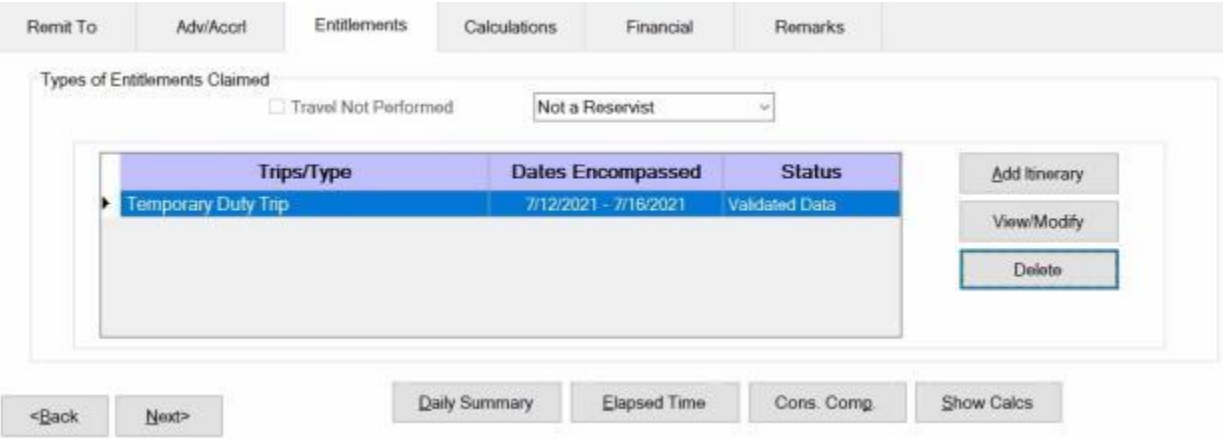

- 4. At the **Entitlements** tab, **click** on the **entitlement** to be deleted.
- 5. When the desired entitlement is highlighted, **click** the **Delete** button. A message appears asking if you are **sure** you wish to **delete** this entitlement. **Click** the *Yes* button. The entitlement **disappears** from the **Types of Entitlements Claimed** section.
- 6. If there was more than one entitlement for the claim, **click** on the **Financial** tab and then **click** on the **Modify Accounting** button to **adjust** the **accounting** lines for the entitlement **deleted**.
- 7. **Finish** processing the request as usual after **modifying** the **accounting** or **click** on the **Cancel** button if no further action is needed.

### **View or Modify an Entitlement**

On occasion, it may be necessary to re-open a previously computed **settlement** request, to **review** or **modify** the entries. This function may be performed if the **Examiner** still has **control** of the **block** the request is assigned to.

**Complete the following steps to "view or modify" an entitlement:**

- 1. At the **Examiner View** screen, **select** a **block** through one of the following methods:
- **Method 1: Double click** on the desired block listed under the **To Do** section or by **clicking** on the block **once** and then **clicking** the **Process Block** button.
- **Method 2: Click** on the desired block listed under the **To Do** section and then **click** on the **File** menu at the top left corner of the screen. A drop down **menu** appears listing several options. **Click** on the **Process Block** option.

**Note:** After selecting a block, using one of the (**2**) methods listed above, the **Request Selection** screen appears. At this screen, all requests **assigned** to the block are listed under the **Select Request(s)** section.

- 2. At the **Request Selection** screen, **select** a request through one of the following methods:
- **Method 1: Double click** on the desired request.
- **Method 2: Click** on the request **once** and then **click** the **View/Modify** button.
- 3. At the **Settlement Request** screen, **click** on the **Entitlements** tab. When the Entitlements tab is displayed, any **entitlement** already processed against the selected request **appears** in the **Types of Entitlements Claimed** section.

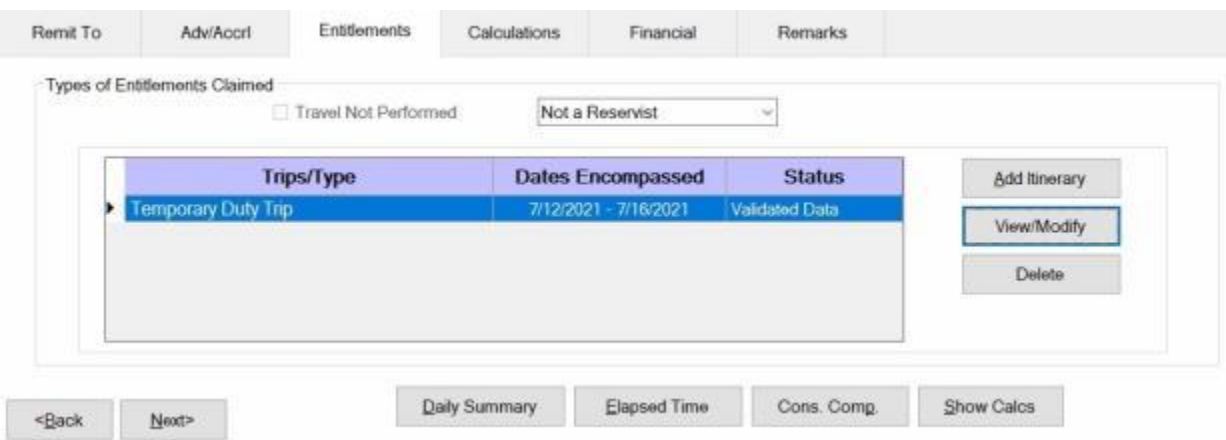

- 4. At the **Entitlements** tab, if more than one entitlement is listed, **click** on the **entitlement** to be viewed or modified.
- 5. When the desired entitlement is highlighted, **click** the **View/Modify** button.
- 6. At the **Trip** screen, **click** on the various **tabs** to view or modify the entries previously made.
- 7. When **finished** viewing or modifying the entries, **click** the **OK** button. A message appears asking if you wish to **view/modify** the **Daily Exceptions**. **Click** *Yes* or *No* as desired.

**Note:** If **Yes** is clicked to **view/modify** the **Daily Exceptions**, another **message** appears asking if you wish to **recalculate** daily **meals** and/or **lodging**. If **Yes** is answered, IATS will **recalculate** the meals and lodging based upon the **entries** made at the **itinerary**. If **changes** were previously **made** at the Daily Exceptions screen, those changes will be **lost**.

- 8. If the request was modified, **click** on the **Financial** tab and then **click** on the **Modify Accounting** button to **adjust** the **accounting** lines for the entitlement modified.
- 9. **Finish** processing the request as usual after **modifying** the **accounting**.
- 10. If the request was **viewed** only and no modifications were made, **click** on the **Cancel** button. A *pop-up* **appears** asking if you wish to **cancel** the screen. **Click** the *Yes* button. IATS **returns** to the **Request Selection** screen.

### **Print Requests**

After an advance or settlement request is processed, IATS will **produce** an approved computer facsimile of the **DD Form 1351** and **1351-2**. In addition, IATS also produces a facsimile of **Optional Form 1164** for local vicinity travel.

The IATS generated forms are referred to as the **Advance Voucher Summary** and the **Travel Voucher Summary**.

IATS also produces the **Advance Audit Voucher**, the **Travel Voucher Audit**, and the **Prepayment Audit Checklist** documents. **Audit vouchers** provide a printed **display** of the **input** made by the voucher examiner.

**Note:** Requests may be printed by an IATS user in **any** of the **View** modes.

**Complete the following steps to "print" a request:**

- 1. At the **Examiner**, **Auditor**, or **Disbursing** View screen, [select](#page-233-0) a block.
- 2. At the **Request Selection** screen, **click** on the **request** you wish to print and then **click** the **Print Requests** button. A *pop-up* **appears** listing several printing **options**.

Print Vouchers with Collection Letters

Print Audits with Collection Letters

**Print Vouchers without Collection Letters** 

Print Audits without Collection Letters

Print PDF Voucher to DB

Print PDF Voucher to File

**Email Voucher** 

**Email Audit** 

**Note:** If you click on the option, **Print PDF Voucher to DB**, this process will happen **transparently**. You will find the saved request(s) when you run the [Retrieve Scanned Documents from Database](#page-258-0) process.

3. At the *pop-up*, **click** on the desired **option**. The following *pop-up* **message** will appear asking if you would like to print the **cover sheet** only.

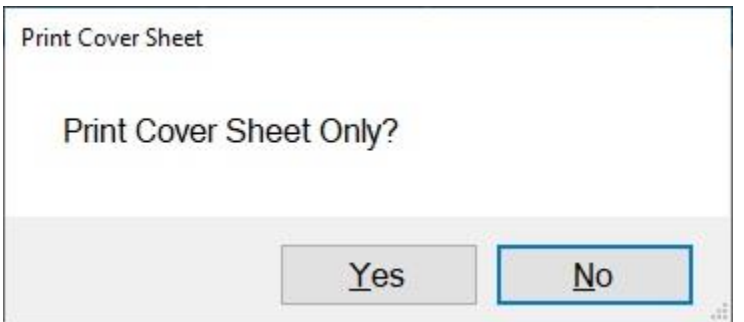

4. **Click** on *Yes* or *No* as desired. The following *pop-up* **message** will appear asking if you would like to print with the traveler's personal identification **excluded**.

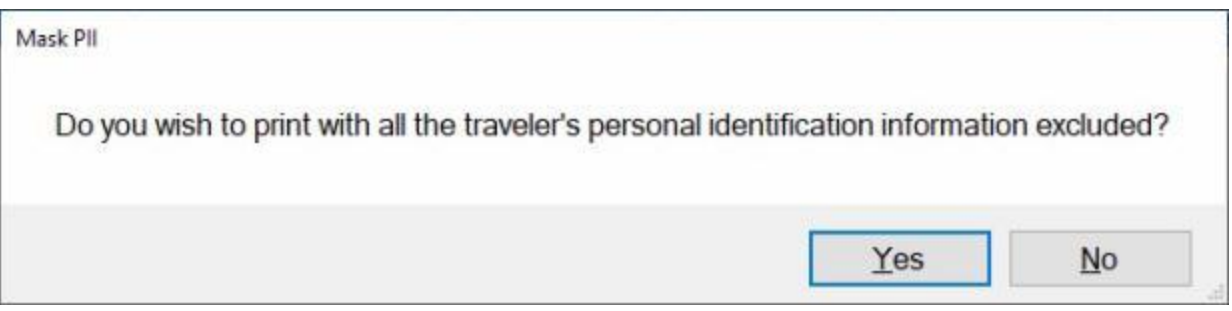

5. **Click** on *Yes* or *No* as desired. The **Adobe Acrobat Reader** screen will appear next displaying the selected print option.

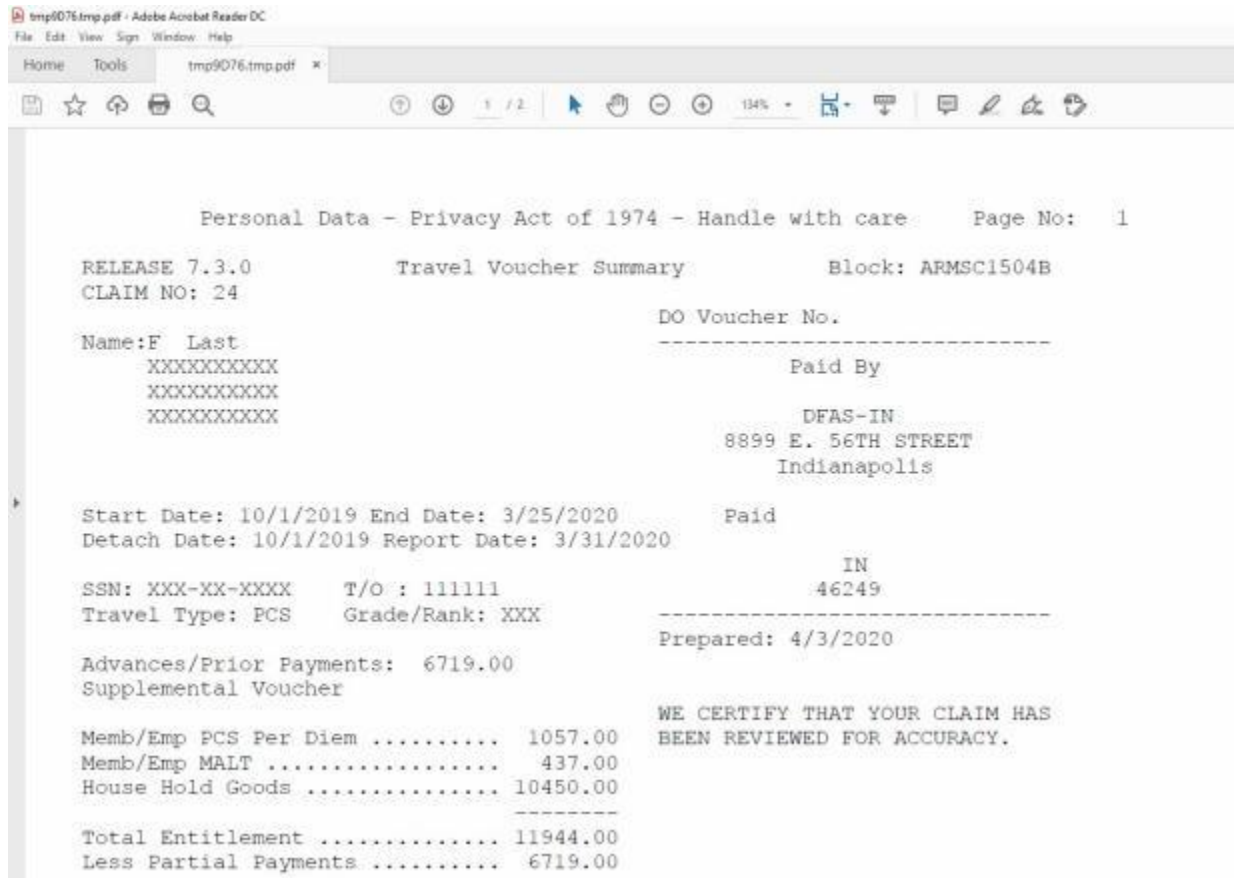

6. **Click** on the **Printer Icon** button if you wish to **print** the selected print option.

7. The **Print** screen will appear.

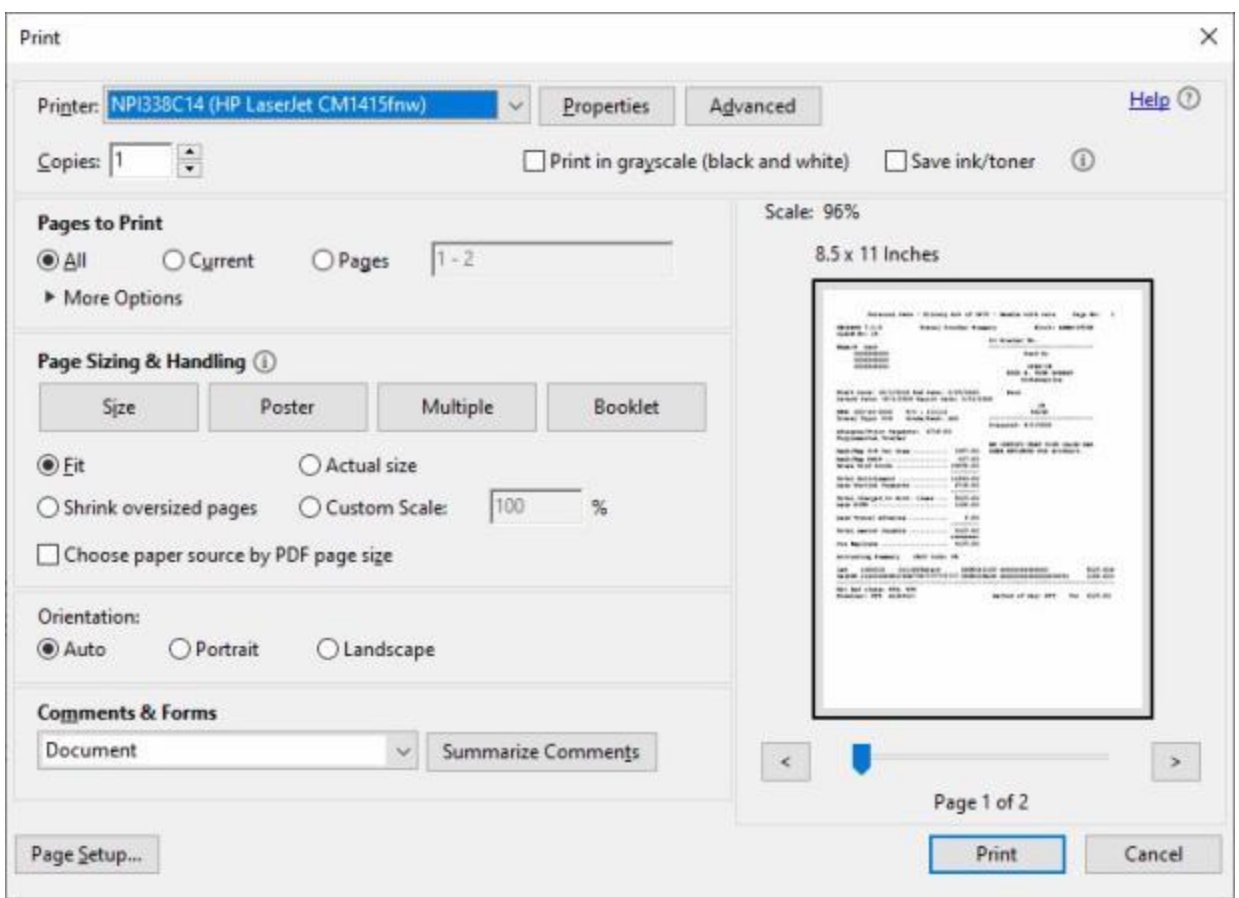

- 8. **Verify** that the **PC** is **configured** for the correct **printer** or **make** any necessary changes.
- 9. **Select** the number of **copies** you wish to print and **click** the **Print** button.
- 10. IATS prints the letter and returns to the **Adobe Acrobat Reader** screen.
- 11. If you are **finished** using the Adobe Acrobat Reader screen, click on the X button in the top right corner to **close** the screen.

**Tip:** The **selected print option** may also be **printed** to a **PDF file** by clicking on the **File** menu option at the **Adobe Acrobat Reader** screen and then **clicking** on the **Save As** option. After activating this option, you will have to **specify** what **directory** to **save** the file in and the **file name**.

## **Print Blocks**

After an advance or settlement request is processed, IATS will produce an approved computer facsimile of the **DD Form 1351** and **1351-2**. In addition, IATS also produces a facsimile of **Optional Form 1164** for local vicinity travel.

The IATS generated forms are referred to as the **Advance Voucher Summary** and the **Travel Voucher Summary**.

IATS also produces the **Advance Audit Voucher** and the **Travel Voucher Audit** documents. Audit vouchers provide a printed display of the input made by the voucher examiner.

**Note:** Blocks may be printed by a user in the **Examiner**, **Auditor**, **Disbursing** or **System Administrator** view mode.

# **Complete the following steps to "print" a block:**

1. At either the **Examiner**, **Auditor**, or **Disbursing View** screen, **select** the **block(s)** to be printed by **clicking** on the desired block(s) listed in the grid.

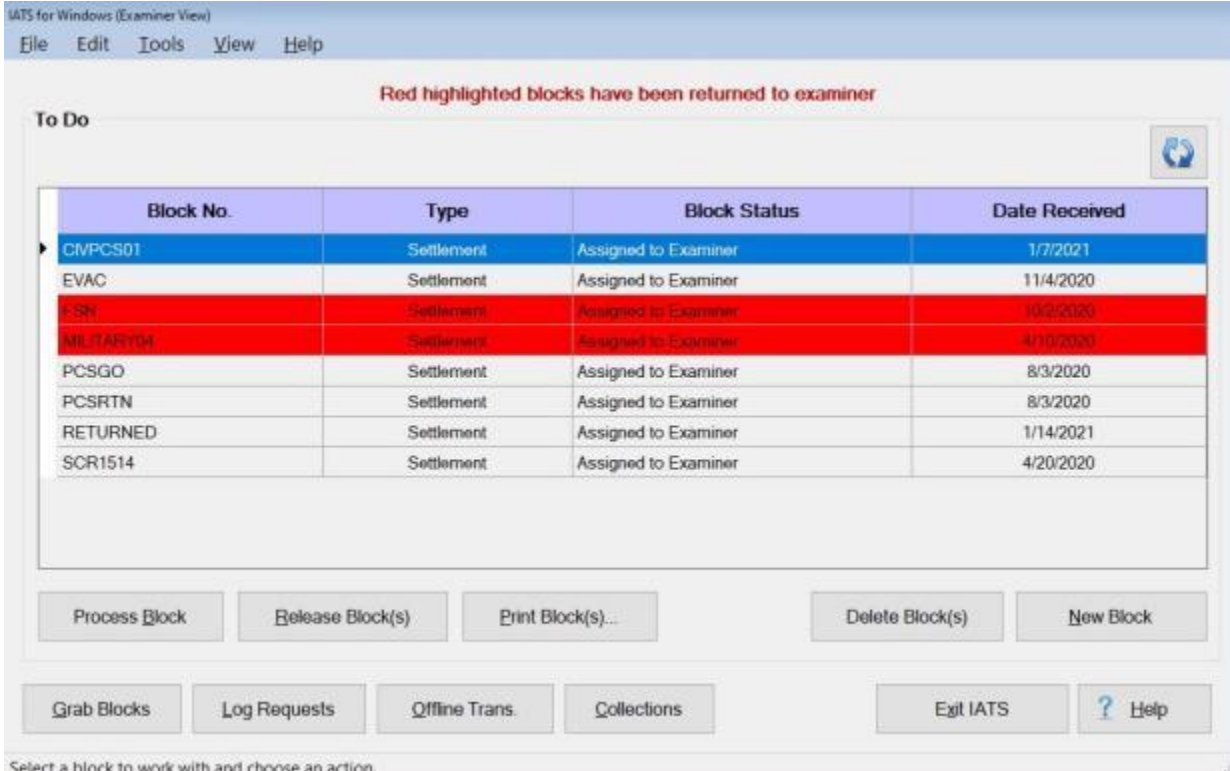

**Tip:** More than one block may be selected. To select consecutively listed blocks, **click** on the first block you wish to print. **Press** and **hold** down the **Shift** key and then **click** on the last block you wish to print. IATS will **highlight** all of the blocks between the first and last selections. To select **multiple** blocks that are not listed consecutively, **press** and **hold** down the **Ctrl** key and then **click** on the **blocks** you wish to print. IATS will **highlight** all of the selected blocks.

2. After selecting the block(s) to be printed, **click** the **Print Block(s)** button or **click** on the **File** menu and select the **Print Block(s)** option. The following *drop down* **Print** menu appears:

Print Vouchers with Collection Letters

Print Audits with Collection Letters

Print Vouchers without Collection Letters

Print Audits without Collection Letters

Print PDF Voucher to DB

Print PDF Voucher to File

**Email Voucher** 

Email Audit

3. At the *drop down* Print menu, **click** on the desired option. The following *pop-up* **message** will appear asking if you would like to print with the traveler's personal identification **excluded**.

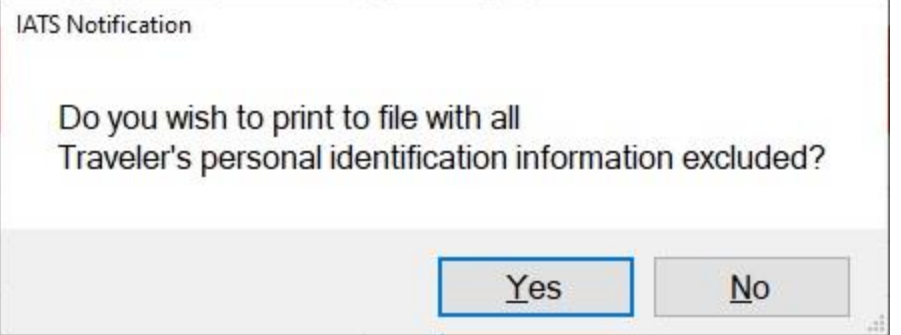

4. **Click** on *Yes* or *No* as desired. The following *pop-up* **message** will appear asking if you would like to print the **cover sheet** only.

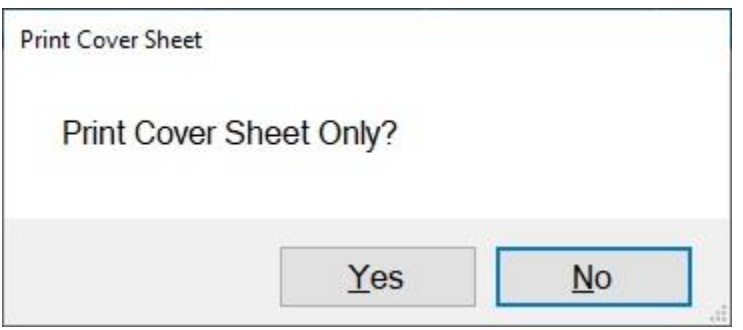

- 5. **Click** on *Yes* or *No* as desired.
- 6. If you answer Yes, will generate a **PDF** file as usual and the **Adobe Acrobat Reader** screen will appear next displaying the selected print option.

#### Examiner Functions

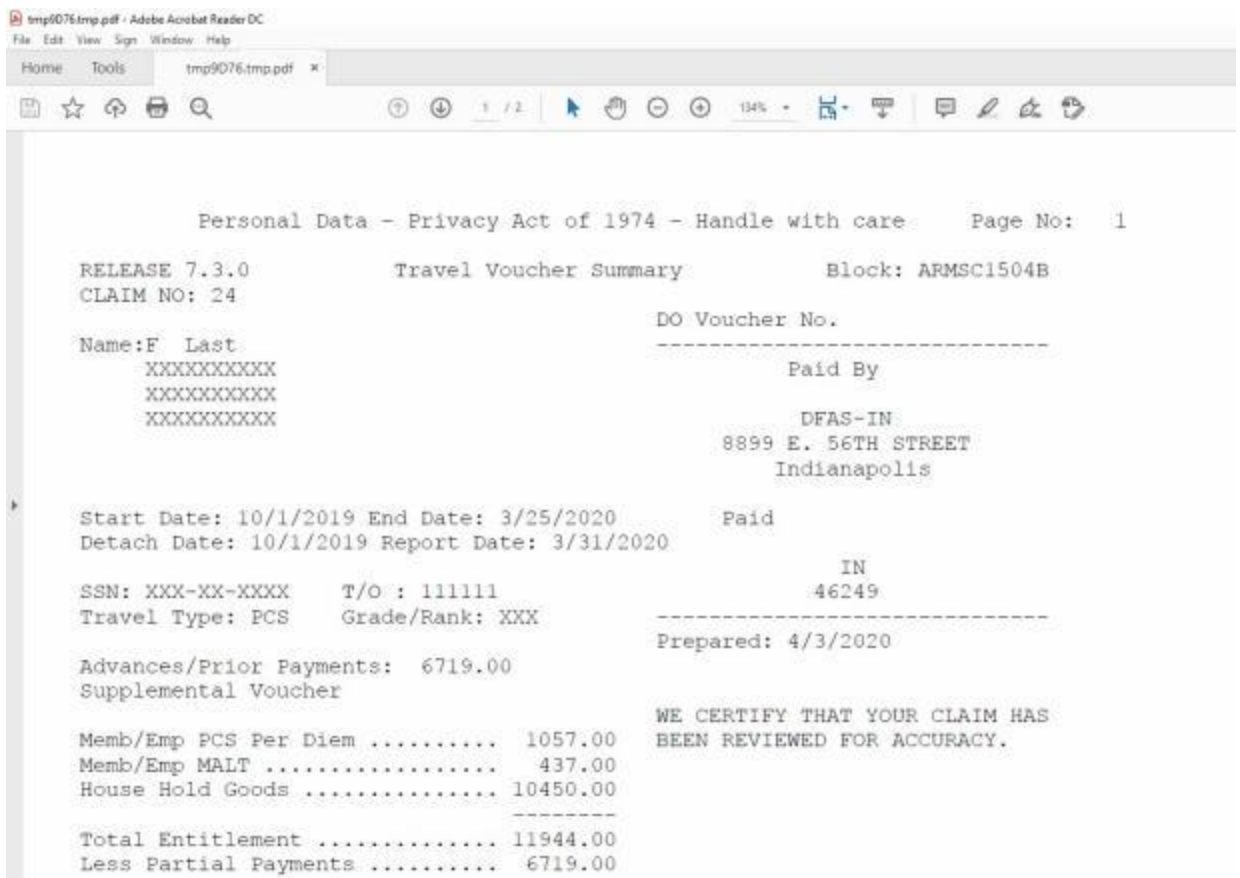

6. **Click** on the Printer **icon**. The **Print** screen appears.

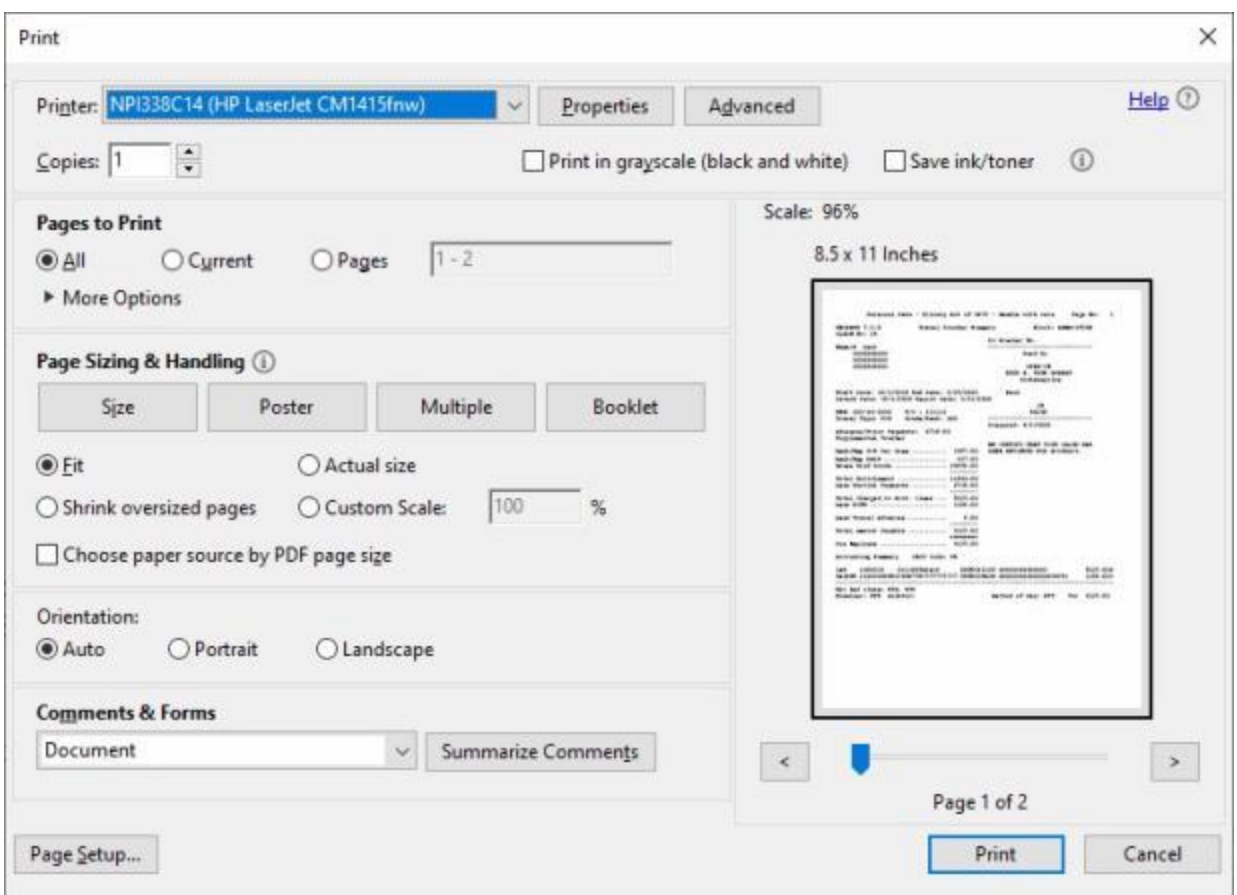

- 7. **Verify** that the **PC** is **configured** for the correct **printer** or **make** any necessary **changes**.
- 8. **Select** the **number** of **copies** you wish to print and then **click** on the **Print** button.
- 9. IATS prints the block(s) and returns to the **Adobe Reader** screen.
- 10. If you are finished using the **Adobe Reader**, **click** on the **red X** button in the top right corner to close the screen.

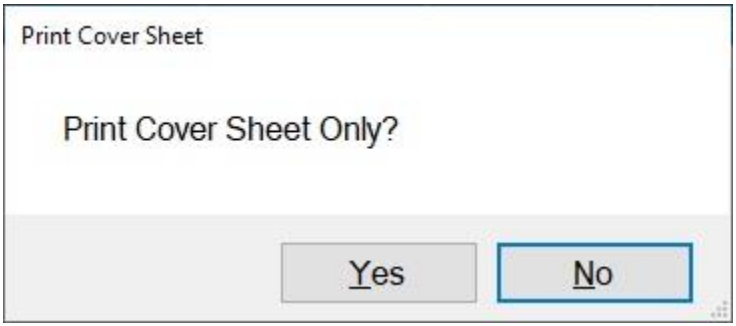

11. If you answer *No*, The following *pop-up* **message** will appear asking if you wish to **save** the output to a **text** file.

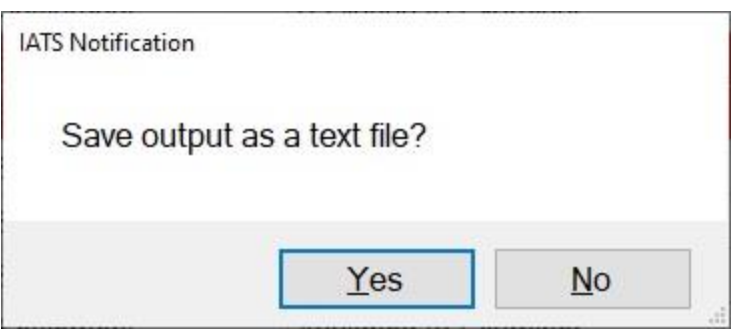

- 12. **Click** on *Yes* or *No* as desired.
- 13. If you click on *No*, IATS will generate a **PDF** file as usual and the **Adobe Acrobat Reader** screen will appear next displaying the selected print option.
- 14. If you click on *Yes*, the following **Saved Output** screen will appear.

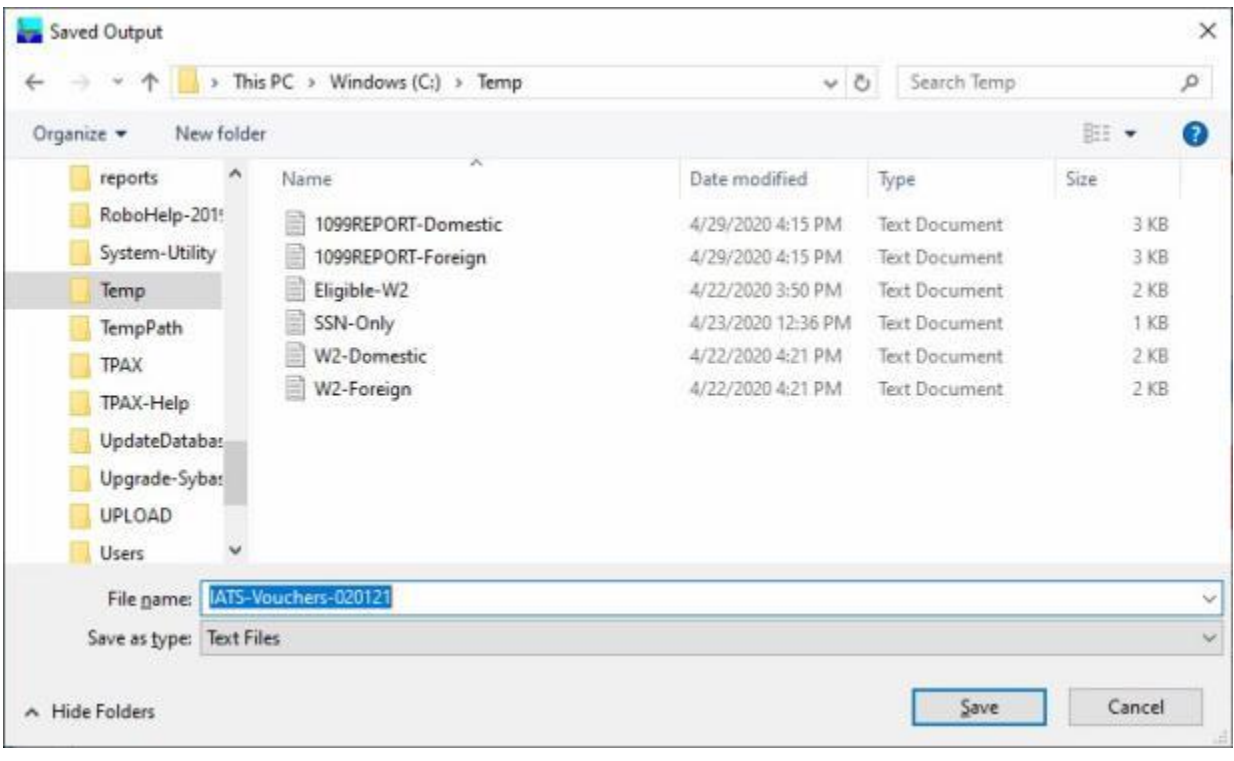

- 15. At the Saved Output screen **select** the **directory/folder** to store the saved text file.
- 16. **Enter** a **name** for the text file you are saving at the **File name** field.
- 17. **Click** on the **Save** button.

**Note:** If you click on *Cancel*, IATS will generate a **PDF** file as usual and the **Adobe Acrobat Reader** screen will appear next displaying the selected print option.

### **Deleting Blocks in the Examiner View**

On occasion it may be necessary to **delete** a **block** that's been **assigned** to an **examiner** for processing. The block may have been created erroneously or may have been created with the wrong block **number**.

**Note:** A Block may only be deleted if it is **empty**. If there are any **claims** associated to the block it cannot be deleted.

**Complete the following steps to "delete" a block in the Examiner View mode:**

- 1. At the **Examiner View** screen, **click** on the **block** you wish to delete and then **click** the **Delete Block(s)** button.
- 2. The following *pop-up* **message** appears asking if you are **sure** you wish to delete the block(s).

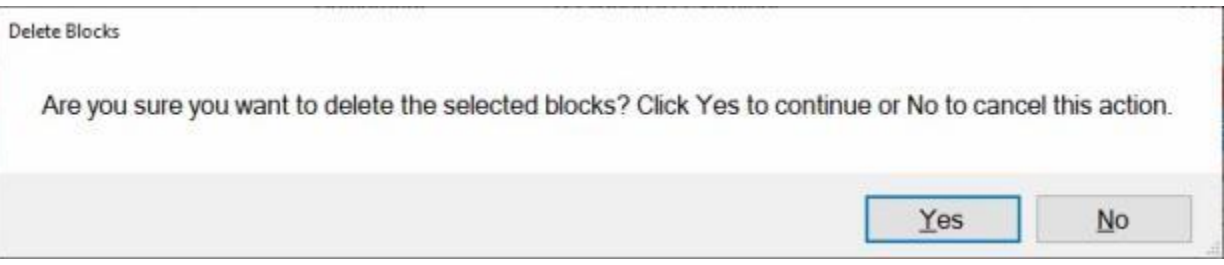

- 3. **Click** on *Yes* or *No* as desired.
- 4. The **Confirmation Password** screen appears.
- 5. **Type** your confirmation **password** at the **Enter Password** field and then **click** the **OK** button.
- 6. IATS **deletes** the block.

### **Release Blocks**

Voucher examiners have **completed** a block when all logged **requests** are in one of the following **conditions**:

- Computed
- **Audited**
- **Transferred to another block**
- Returned to the traveler
- **Deleted**

Once the IATS user is **certain** that there are no outstanding **logged** requests on the block, the next **step** is to **release** it for further processing.

**Complete the following steps to "release" a block:**

- 1. At the **Examiner**, **Auditor**, or **Disbursing View** screen, **click** on the listed block that you wish to release.
- 2. IATS will **highlight** the selected block in **blue** as shown below.

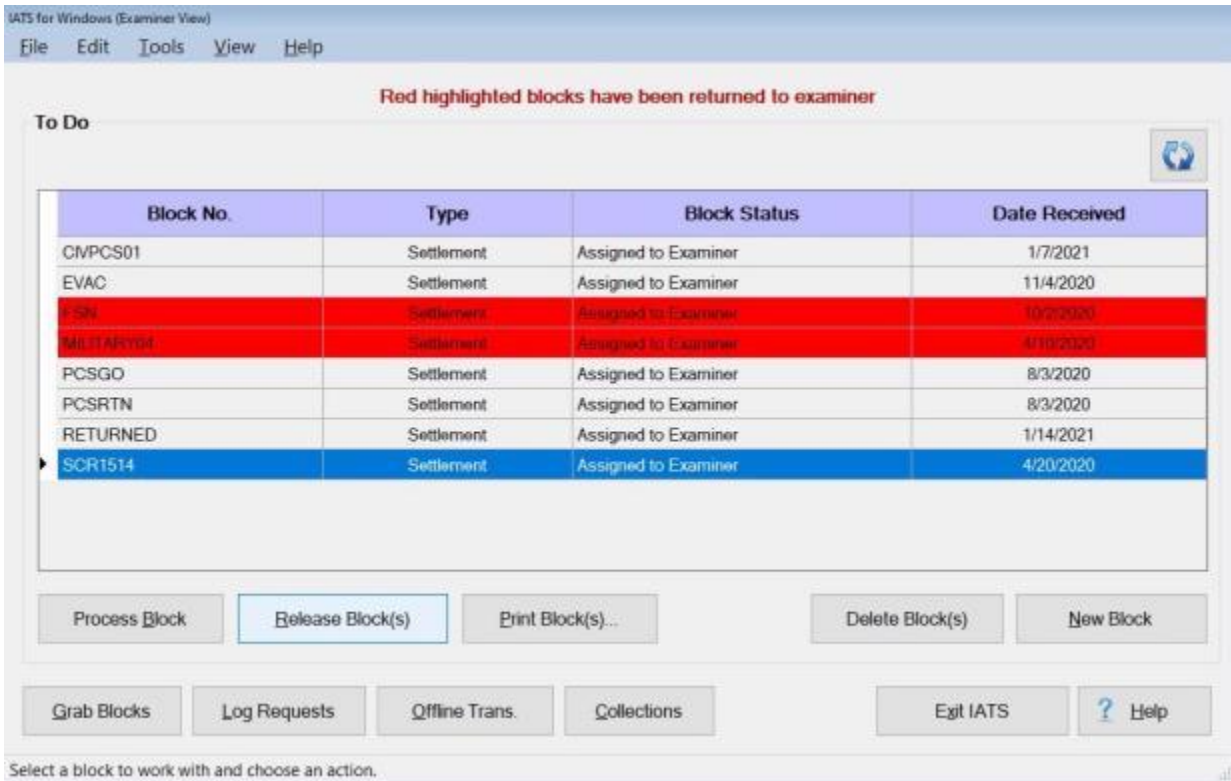

**Note:** Before attempting to release a block, it's good idea to **determine** that all **requests** on the block have been processed. This is accomplished by **double clicking** on the desired block. The **Request Selection** screen appears. **Look** at the **Status** field to **ensure** the status of each request is **Entered**. If there are any requests in the status "**Logged**", the request must be **processed** or **deleted** from the block before the block may be released.

3. When the desired block(s) selection is complete, **click** on the **Release Block(s)** button. The **Confirmation Password** screen will appear.

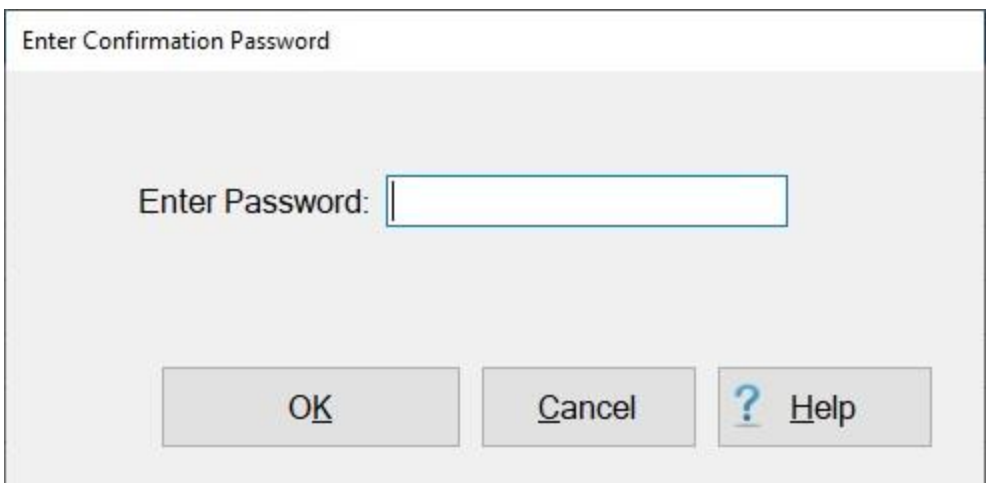

- 4. At the **Confirmation Password** screen, **type** your confirmation password at the **Enter Password** field and then **click** the **OK** button or **press** *Tab*.
- 5. After entering the confirmation password, a **message** appears asking if you wish to **print** the **block tickets** for the blocks being released. **Click** on *Yes* or *No* as desired.

**Note:** It's a good idea to always **print** the **block ticket** to use as a **cover sheet**. Settlement requests are sometimes **added** to the block or **deleted** during the **processing phase** and may not **reflect** the cover sheet originally **printed**, if the block was initially **logged** into IATS through the **logging process**. Disbursing **clerks** can also **use** the latest block ticket **cover sheet** to **verify** that a valid **request** exists for the **transactions** that **appear** in the **upload file**.

# **Posting Offline Transactions**

On occasion, a payment for an **Advance** of travel and transportation allowances or **Accrued Per Diem** may be made at a **location** other than where the Request for Settlement is processed. If this type of payment occurs, and is received by the office that will ultimately process the Request for Settlement.

It's a good idea to **post** these **transactions** to the IATS **database**. Once **posted**, IATS automatically **creates** a suspense **record** for these items pending final **settlement** or **collection**.

### **Complete the following steps to "post" an off-line Advance or Accrued Per Diem payment:**

- 1. Login to IATS in the **Examiner** View mode or change the View to Examiner, if necessary.
- 2. At the **Examiner View** screen, **click** on the **Offline Trans.** button or **click** on the **File** menu and **select** the **Post Offline Transactions** option. The Select Traveler screen will appear.
- 3. At the Select Traveler screen, **type** the traveler's **SSN** at the **ID** field and **press** *Tab*. If the traveler's account exists in the IATS database, the traveler's account information appears. If the account does not exist, a message appears asking if you wish to create a new traveler profile. **Click** on OK to **create a new profile.** The Verify New Traveler SSN screen will appear.
- 4. **Enter** the traveler's **SSN** at the **Verify SSN** field and **click** on **OK**. The **Traveler Profile** screen will appear.
- 5. After accessing the traveler's account or creating a new profile, a **travel order** must be **selected** or **created** if necessary.
- 6. At the **Travel Order Selection** screen, any orders existing in the IATS database for the selected traveler appear in the **Order** section in the lower portion of the screen. If the desired travel order number is listed, **click** on the **travel order number** and then **click** on **OK**.
- 7. If the desired order is not listed, **enter** the order **number** at the **TONO** field and then **click** on **OK**. A *pop-up* **message** will appear stating that the order does not **exist** and asking if you wish to create it.
- 8. **Click** on the *Yes* button to [create a new travel order.](#page-159-0) The Travel Order screen appears.
- 9. After selecting the travel order or creating a new order, the **Accrual, Advance & Transportation Request Selection** screen appears.

### IATS 8.2 User Guide

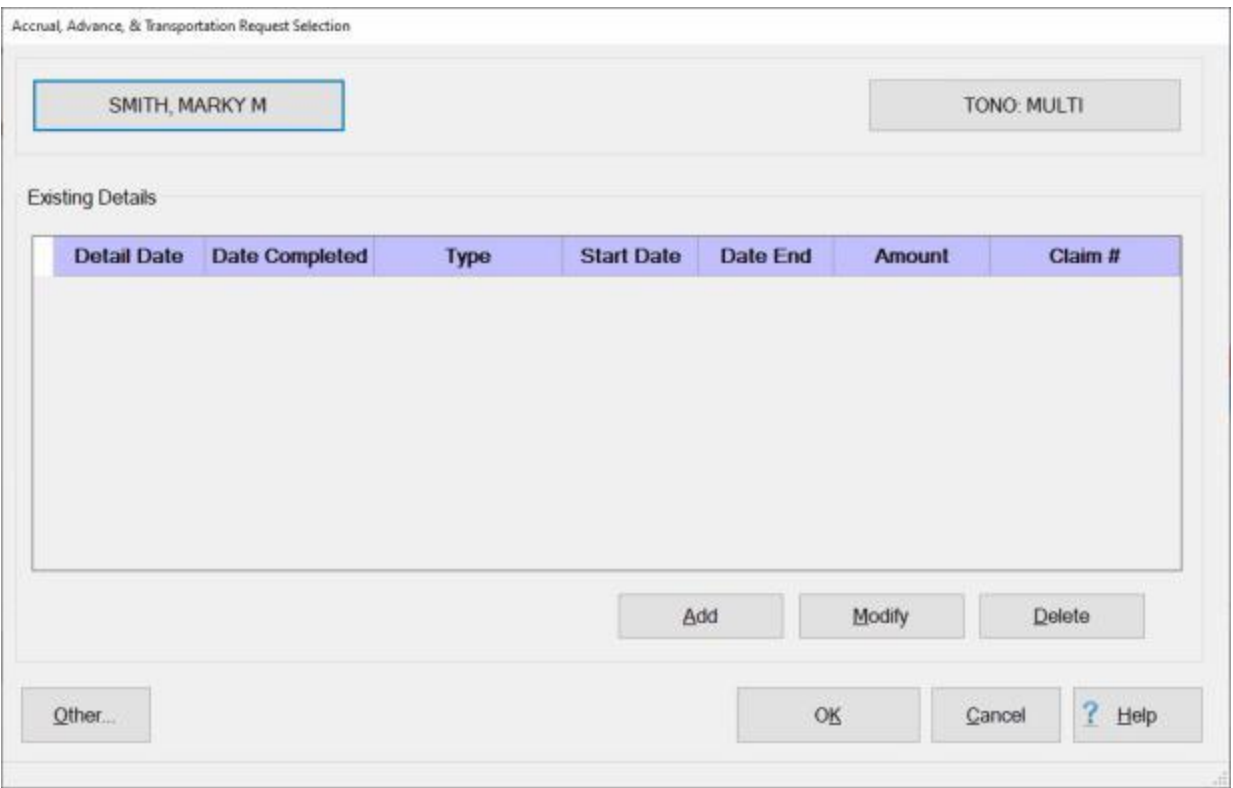

10. At this screen, **click** on the **Add** button. The **Accruals, Advances & Transportation Request** screen appears.

#### Examiner Functions

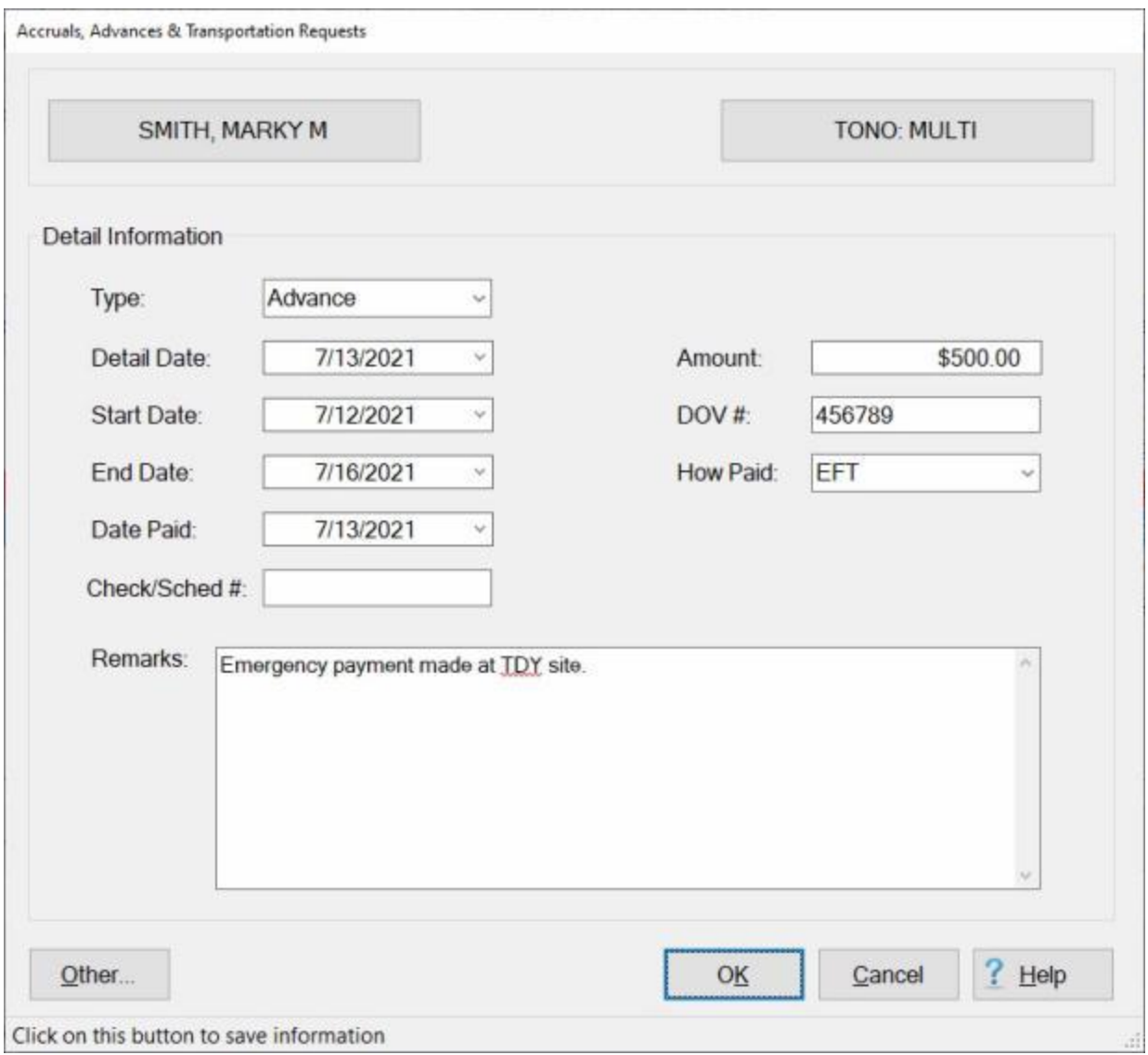

**Refer** to the **Help** topic, ["Completing the Accruals, Advances & TR screen"](#page-306-0)**,** for additional instructions.

# **Completing the Accruals Advances and TR Screen**

#### <span id="page-306-0"></span>**Use the following steps to "complete" the Accruals, Advances, & TR screen:**

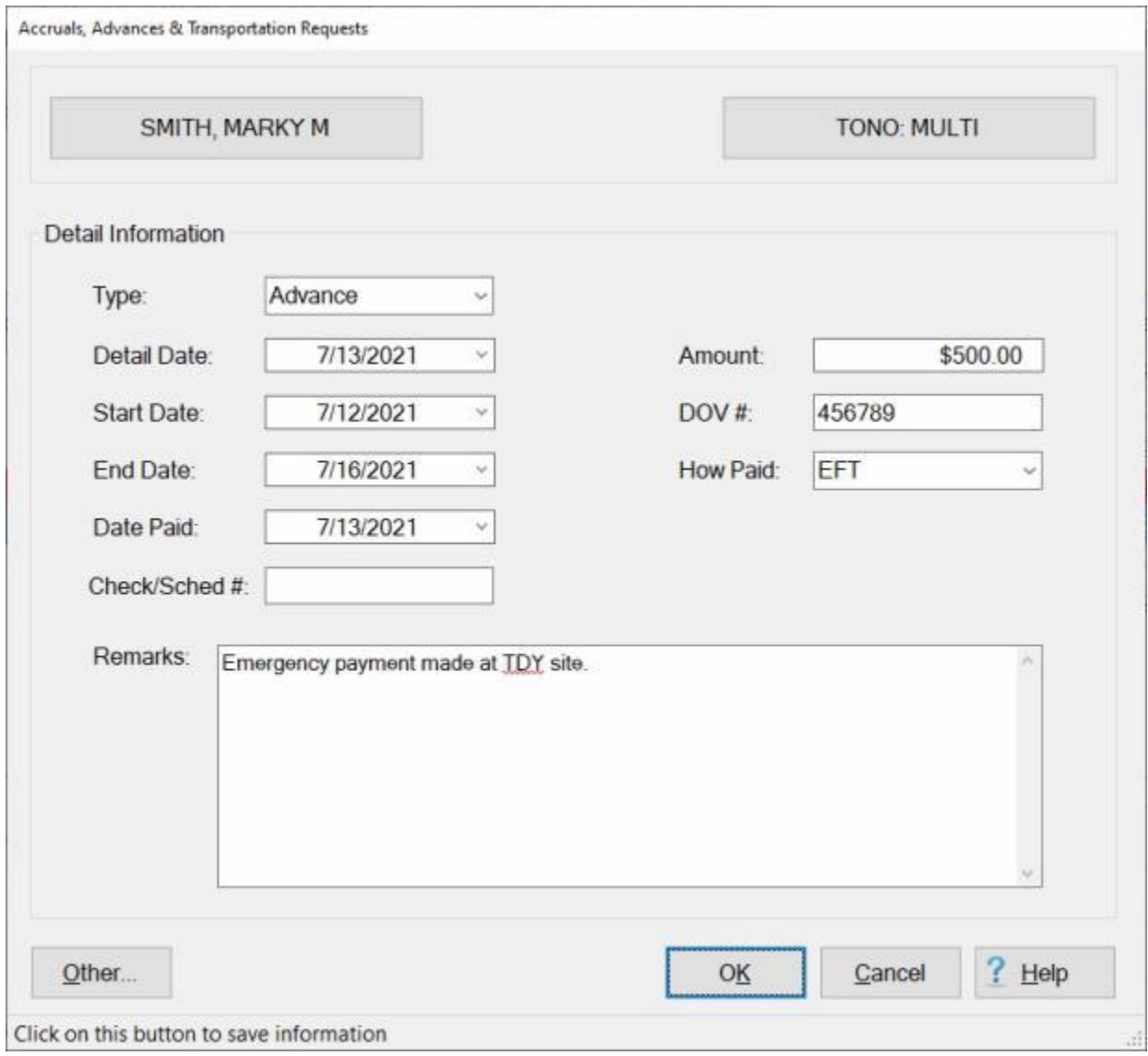

- 1. **Type**: At this field, **click** on the down **arrow** button or **press** the *Up/Dn* arrow keys on the keyboard to scroll through the options. When the desired option is highlighted, **press** *Tab* to continue. The following **options** are available:
- **Accrual** Use this option to post an offline transaction for a payment of **accrued per diem**
- **Advance** Use this option to post an offline transaction for a payment of an **advance of travel and transportation allowances**
- **Transportation Request** Use this option to post the issuance of a **government procured transportation ticket** to the traveler's history record.
- 2. **Detail Date**: At this field, **type** the **date** the transaction was **paid** or **issued** to the traveler. You can also **click** on the *down* **arrow** button and use the **calendar** to select the date.
- 3. **Start Date**: This date **defaults** from the **Begin Date** entered when the travel order was created. **Type** a new date, if applicable, or **press** *Tab* to accept the default date. You can also **click** on the *down* **arrow** button and use the **calendar** to select the date.
- 4. **End Date**: This date **defaults** from the **End Date** entered when the travel order was created. **Type** a new date, if applicable, or **press** *Tab* to accept the default date. You can also **click** on the *down* **arrow** button and use the **calendar** to select the date.
- 5. **Amount**: At this field, **type** the **amount** paid to the traveler for the offline transaction.
- 6. **DOV#**: At this field, **type** the Disbursing Office Voucher (**DOV**) number assigned to the offline transaction.
- 7. **How Paid**: At this field, **click** on the *down* **arrow** button or **press** the *Up/Dn* arrow keys on the keyboard to scroll through the options. When the desired option is highlighted, **press** *Tab* to continue.
- 8. **Check/Sched #**: **Click** in this field and then **type** the **check** or **schedule number** the transaction was issued against, if applicable.
- 9. **Remarks**: At this field, **type** any desired **remarks** that are pertinent to the transaction. These remarks are posted to the traveler's history record.
- 10. When finished, **click** the **OK** button to **save** the entries and **return** to the **Examiner** screen.

## **View Travel History**

The **Travel Order History** screen is used to **provide** users with an easy to read **inquiry** screen, and includes all necessary travel **data** elements stored in the travel account database.

**Tip:** The **Travel Order History** screen can be **accessed** from the **Examiner**, **Auditor**, **Disbursing**, or **System Administrator View** screen, or by clicking on the **Other** button when processing a **Request for Advance**, or **Settlement**. Please **refer** to the **instructions** below to access the **Travel Order History** through either method.

**Complete the following steps to "view" a traveler's historical record:**

- 1. At the **Examiner**, **Auditor**, **Disbursing**, or **System Administrator View** screen, **click** on the **Tools** menu. A *drop down* **menu** appears **listing** various **options**.
- 2. **Click** on the **History** option. The **Select Traveler** screen appears.
- 3. At either the **Select Traveler** screen, there are (**2**) methods for selecting a traveler account:
- **Method 1:** At the **Search By** field, **click** in the appropriate **radio button** to **select** your search **by** either **SSN** or **DoD ID**. After making your selection, **enter** either the traveler's **SSN** or **DoD ID** at the corresponding input field and then **press** *Tab*.
- **Method 2: Type** the first (**2**) letters of the traveler's **last name**. A listing appears displaying all travel accounts in the IATS database beginning with these (**2**) letters. **Click** on the *Up/Down* **arrows** next to this listing or **press** the *Up/Down* **arrow keys** on the keyboard to scroll through the list. When the desired traveler is highlighted, **click** on the highlighted name.

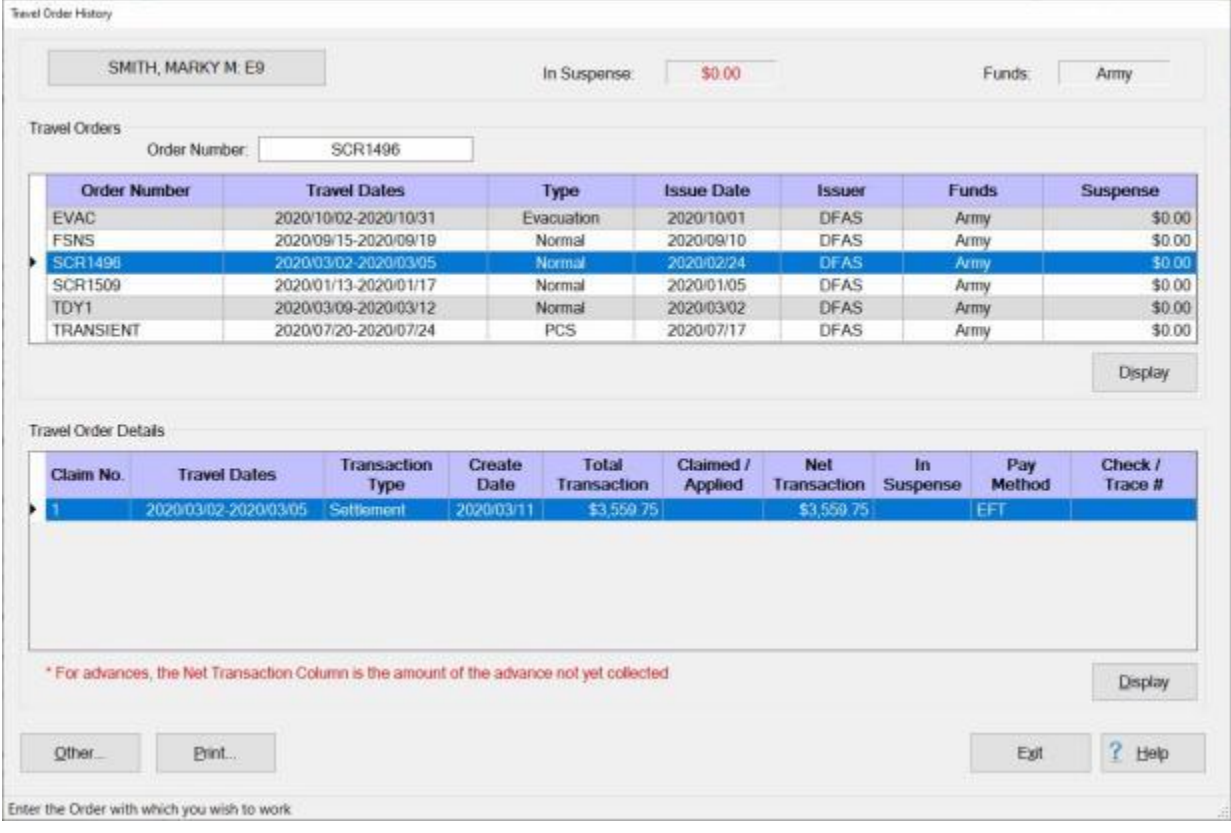

4. After selecting a travel account, the **Travel Order History** screen appears.

**Note:** This screen is **divided** into (**2**) sections; **Travel Orders** and **Travel Order Details**. The **Travel Order** section, **lists** every travel **order** existing in the IATS **database** for the selected **traveler**. The

**Travel Order Details** sections, **lists** every **transaction** existing in the IATS **database** for the travel **order** number **highlighted** above in the Travel Order section.

- 5. At the **Travel Order History** screen, travel orders can be **displayed** by the following **methods**:
- **Method 1:** Double **click** on an **order** number listed in the **Travel Order** section.
- **Method 2:** Click on an **order** number listed in the **Travel Order** section and then **click** on the **Display** button.
- **Method 3: Type** the desired order **number** at the **Order Number** field and then **click** on the **Display** button.
- 6. After using one of the **methods** above, the **Travel Order** screen appears for the selected travel **order**.

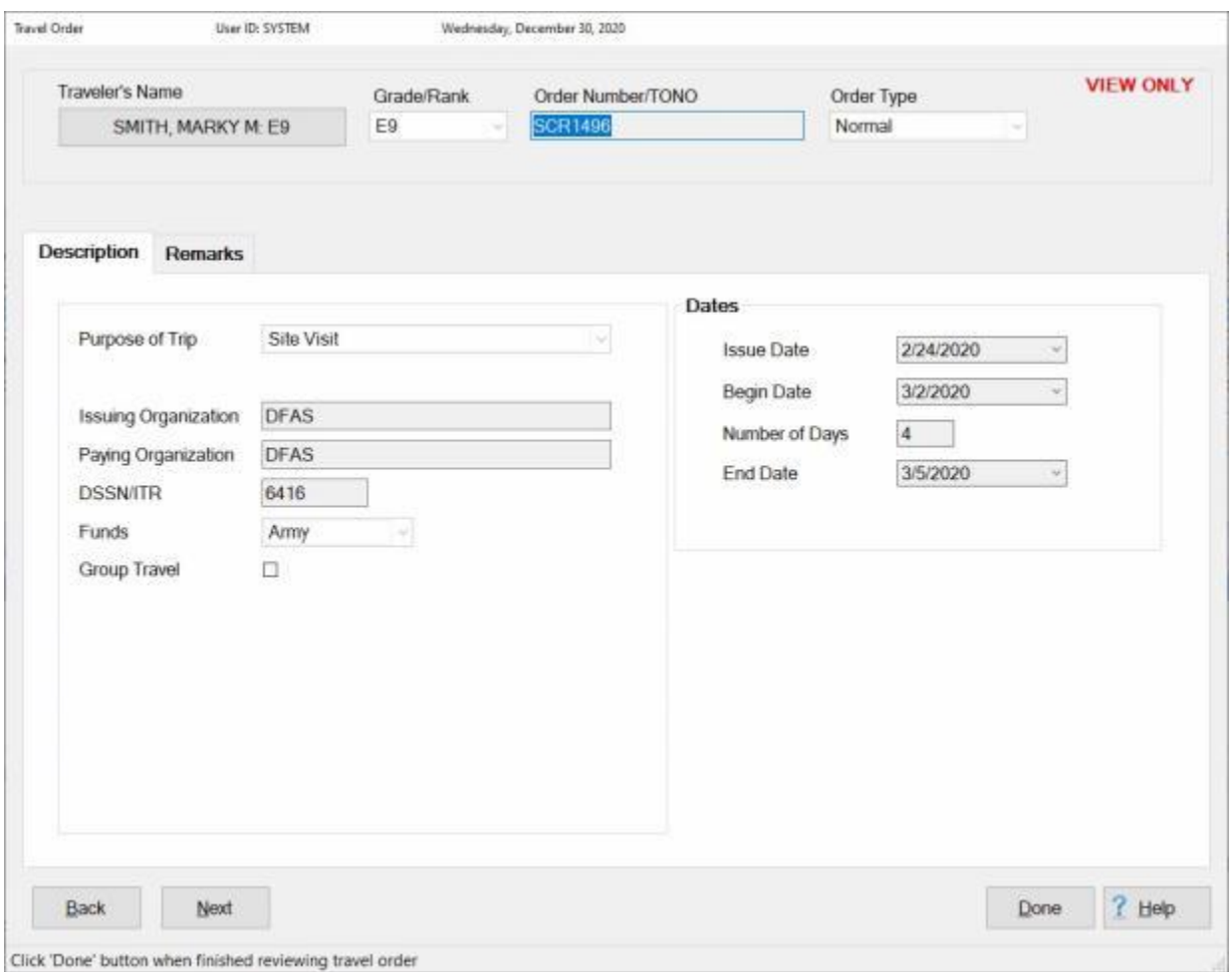

**Tip:** At this screen, the user may **click** on each **tab** to **review** the specific **details** pertaining to the travel order.

7. When **finished** reviewing the **Travel Order** screen, **click** on the **Done** button. IATS **returns** to the **Travel Order History** screen.

**Complete the following steps to "view" travel order details:**

1. **Click** on a **transaction** listed in the **Travel Order Details** section and then **click** on the **Display** button. The **Travel Order Detail** screen appears for the selected **transaction**.

#### IATS 8.2 User Guide

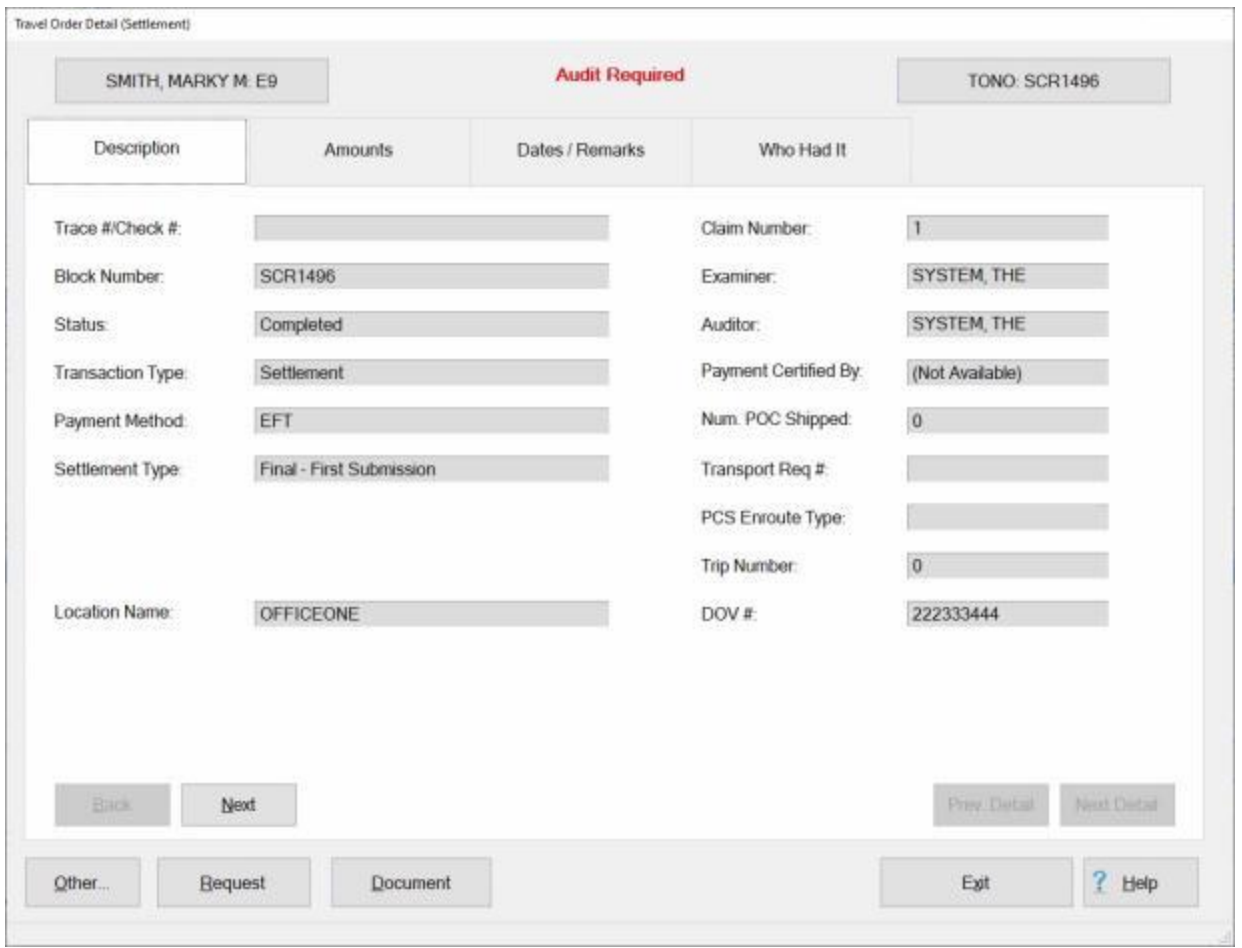

**Tip:** At this screen, the user may **click** on each **tab** to **review** the specific **details** pertaining to the **transaction**. Different **tabs** will be **available** depending on the **type** of travel order selected. In addition, if the **Request** button is **visible** at the bottom left **corner** of the **Travel Order Detail** screen, you may **click** on this button to **display** the input screens for the selected request.

2. When **finished** reviewing the **Travel Order Detail** screen, **click** on the **Exit** button. IATS **returns** to the **Travel Order History** screen.

**Complete the following steps to "view" a travel history record from the Advance or Settlement Request screen:**

1. At the **Advance** or **Settlement Request** screen, **click** on the **Other** button. A *sub-menu* appears listing various options.

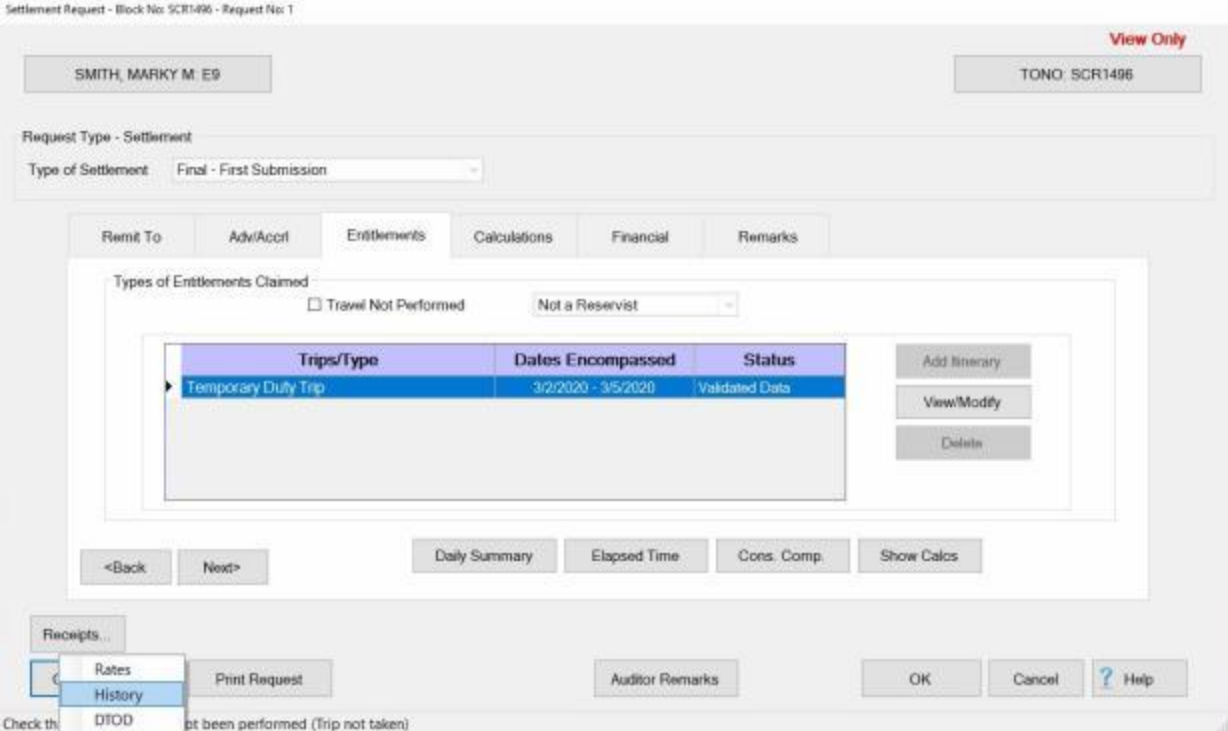

- 2. **Click** on the **History** option. The **Travel Order History** screen appears.
- 3. From this point, **follow** the **instructions** provided in the first **section above** to **continue** viewing the Travel Order History screen.
- 4. When **finished** viewing the Travel Order History screen, **click** on the **Exit** button. The **Select Traveler** screen appears allowing you to make a selection and view the history for a different **person**, if desired.
- 5. If you do not want to view the history for another individual, **click** on the **Cancel** button to return to the **Advance** or **Settlement Request** screen.

# **View Travel History by Order**

The **Travel Order History** screen is used to **provide** users with an easy to read **inquiry** screen, and includes all necessary travel **data** elements stored in the travel account database.

A new **feature** was added to IATS that allows the user to look-up a traveler's History record by just entering a **travel order number**.

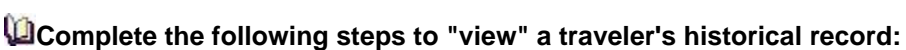

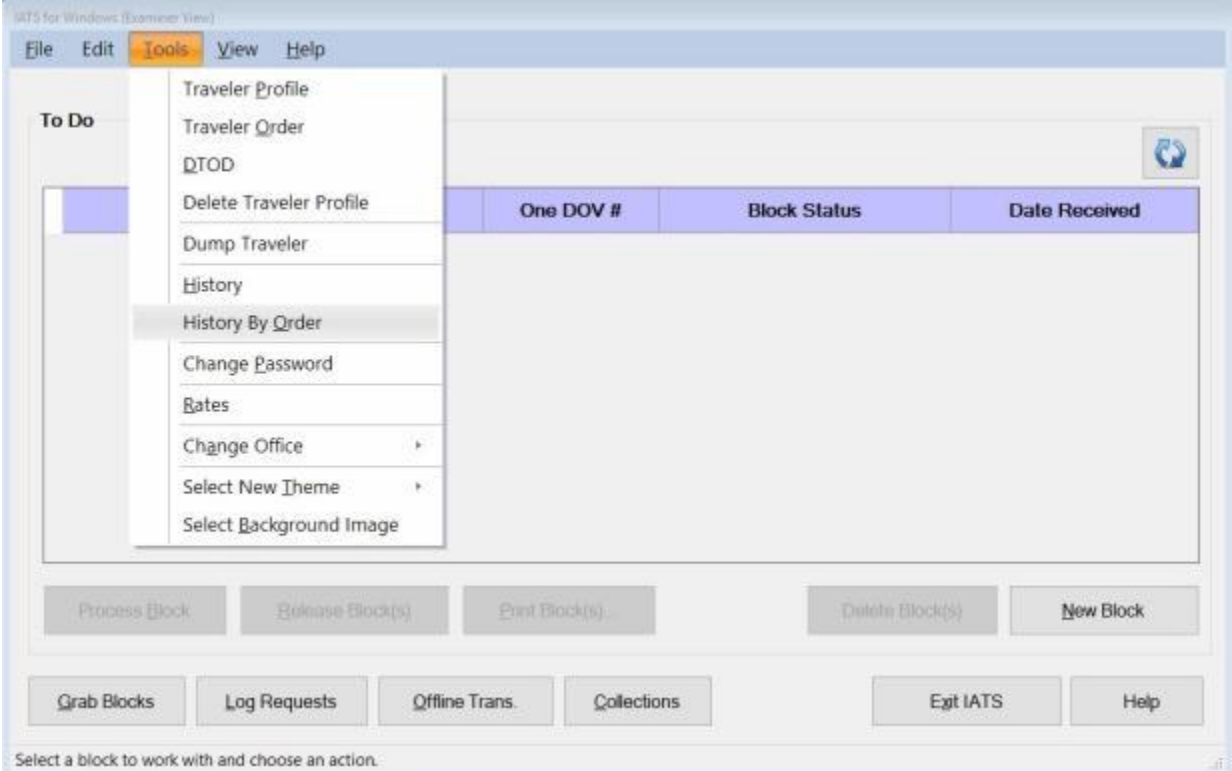

- 1. At the **Examiner**, **Auditor**, **Disbursing**, or **System Administrator View** screen, **click** on the **Tools** menu. A *drop down* **menu** appears **listing** various **options**.
- 2. **Click** on the **History By Order** option. The **Select Order By Travel Order Number** screen appears.

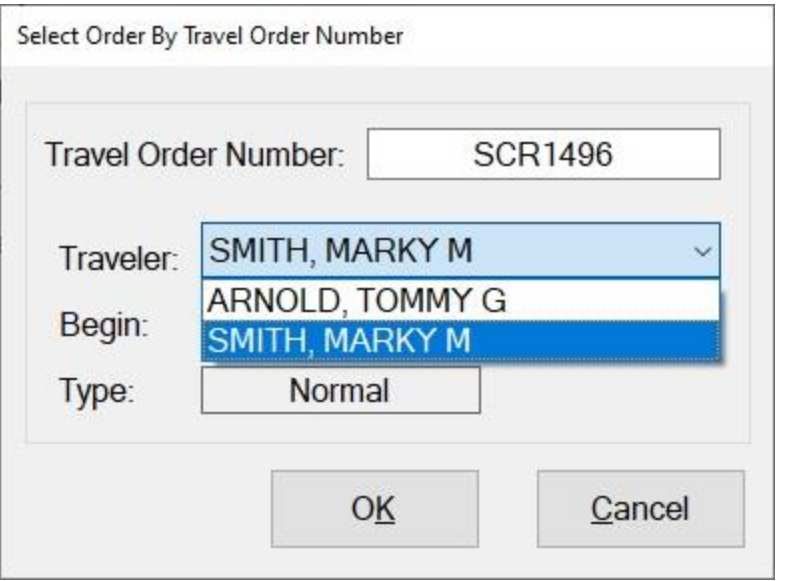

- 3. At the **Select Order By Travel Order Number** screen, **enter** the **order number** at the **Travel Order Number** field and then **press** the *Tab* key.
- 4. If the order number exists, the traveler's name and traveler order information will appear.
- 5. **Traveler:** At the **Traveler** field, you can **click** on the *down* **arrow** button. IATS will **list** the **names** of any other **travelers** with the same Travel Order Number. **Click** on the correct **traveler name** to make your **selection** if applicable.
- 6. If this is the correct **order number** and **traveler**, click on the **OK** button. The **Travel Order History screen** will appear.

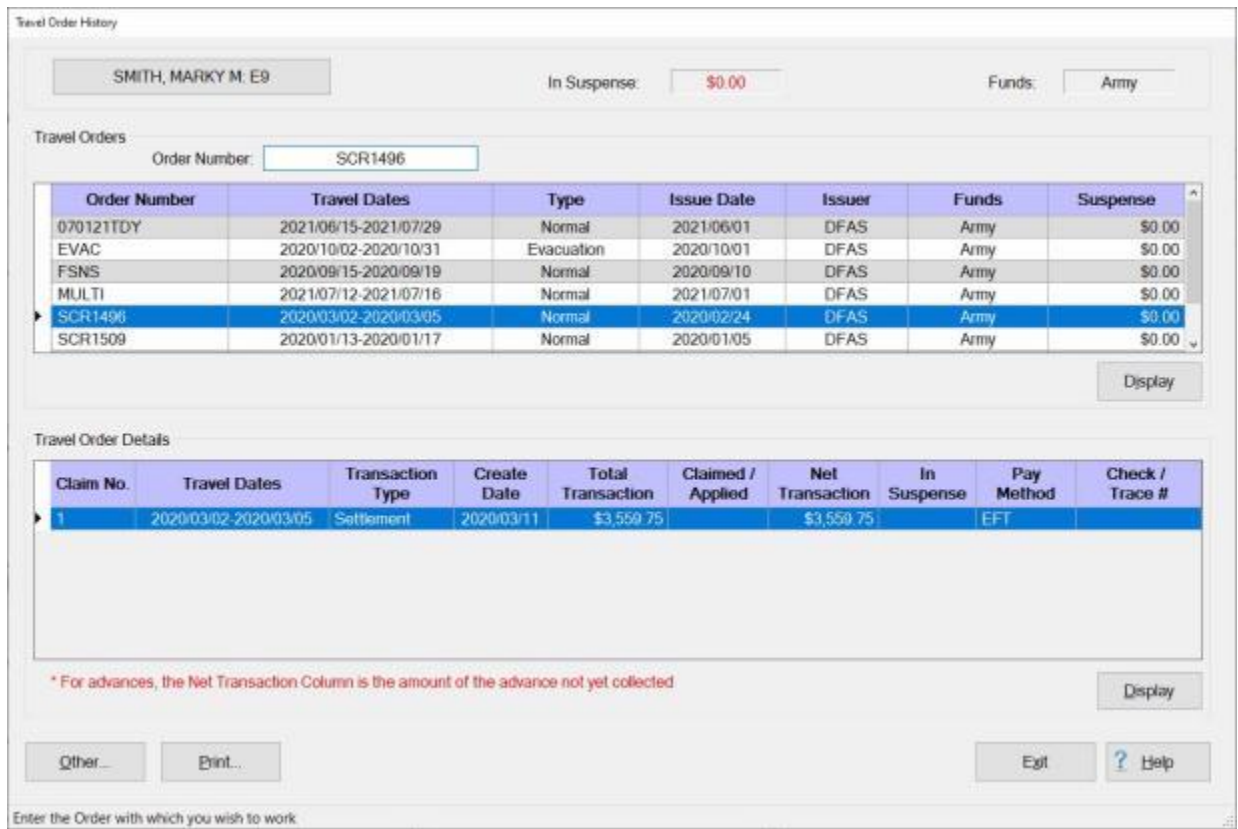

**Refer** to the **Help** topic, ["View Travel History"](#page-91-0), for additional **instructions** on how to view a traveler's History.

# **View Travel History by DOV Number**

The **Travel Order History** screen is used to **provide** users with an easy to read **inquiry** screen, and includes all necessary travel **data** elements stored in the travel account database.

A new **feature** was added to IATS that allows the user to look-up a traveler's History record by just entering a **DOV number**.

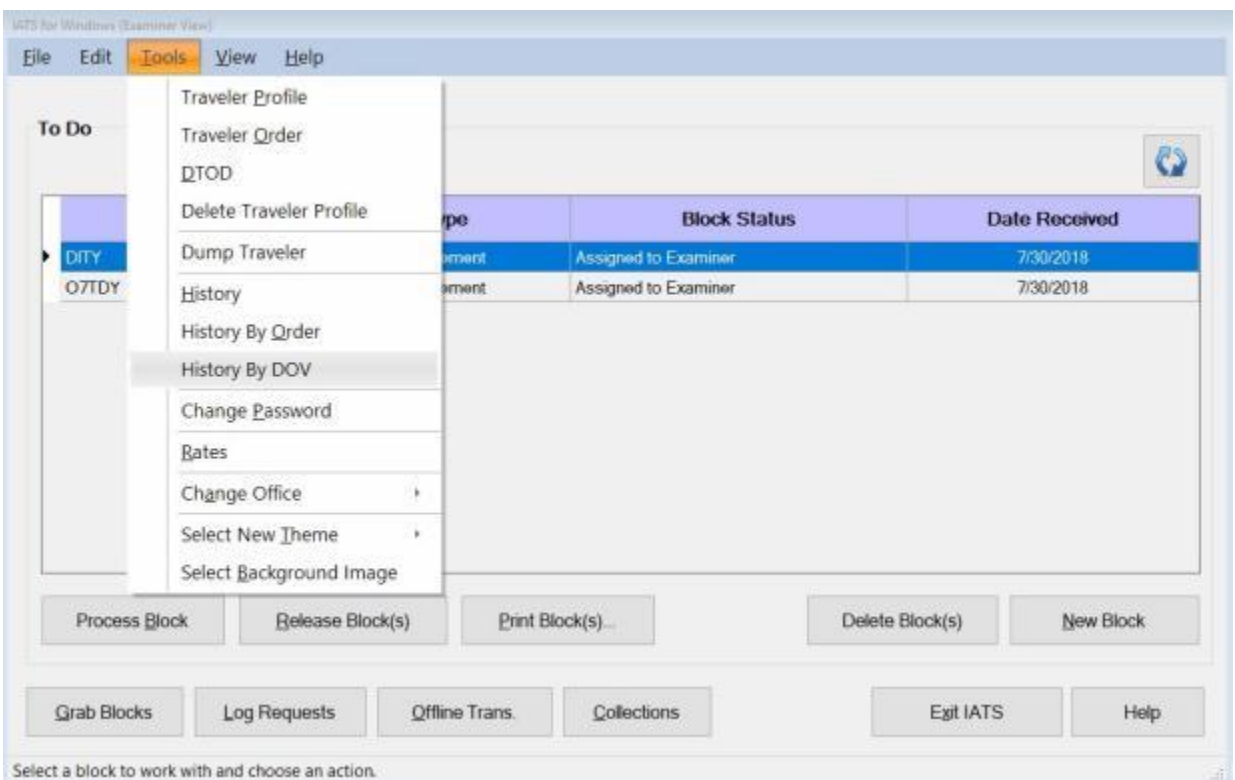

**Complete the following steps to "view" a traveler's historical record:**

- 1. At the **Examiner**, **Auditor**, **Disbursing**, or **System Administrator View** screen, **click** on the **Tools** menu. A *drop down* **menu** appears **listing** various **options**.
- 2. **Click** on the **History By DOV** option. The **Select Traveler / Order by DOV** screen appears.

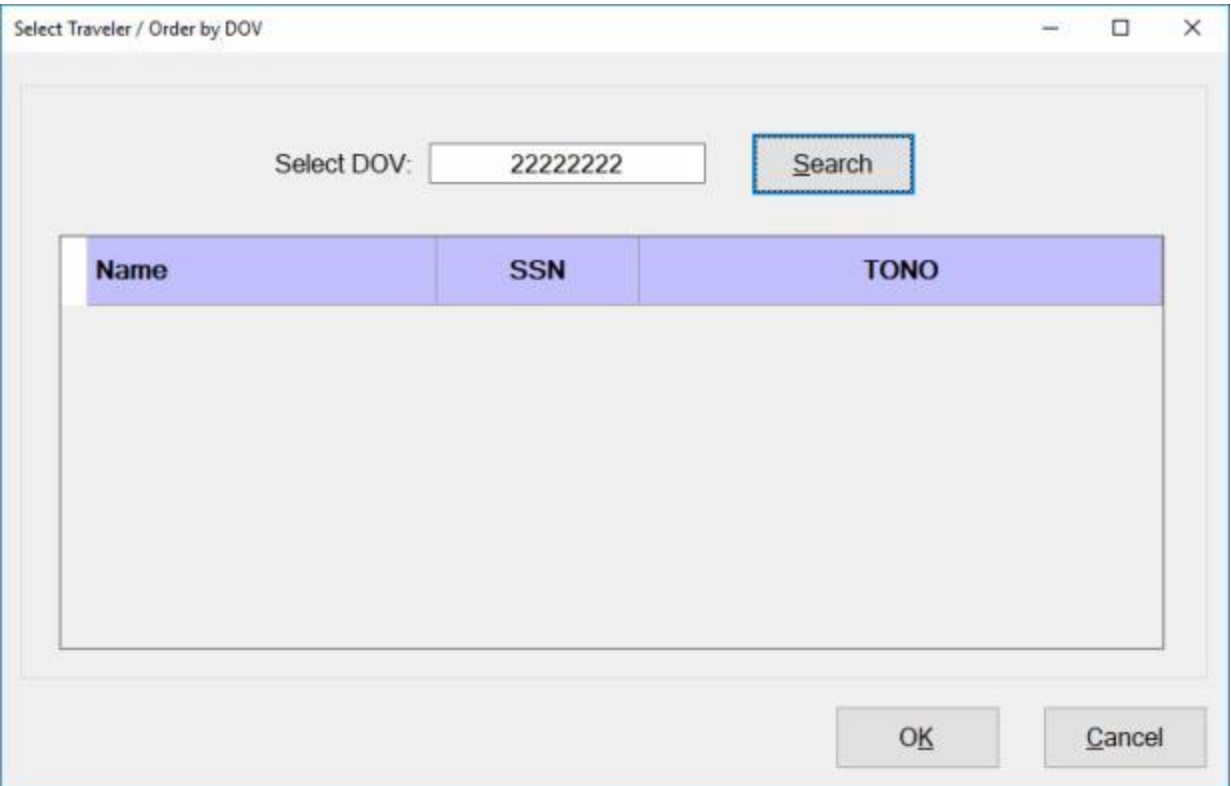

- 3. At the **Select Traveler / Order by DOV** screen, **enter** the **DOV number** at the **Select DOV** field.
- 4. **Click** on the **Search** button. The **Select Traveler / Order by DOV** screen will re-appear listing all payments associated to the DOV number you entered.

#### Examiner Functions

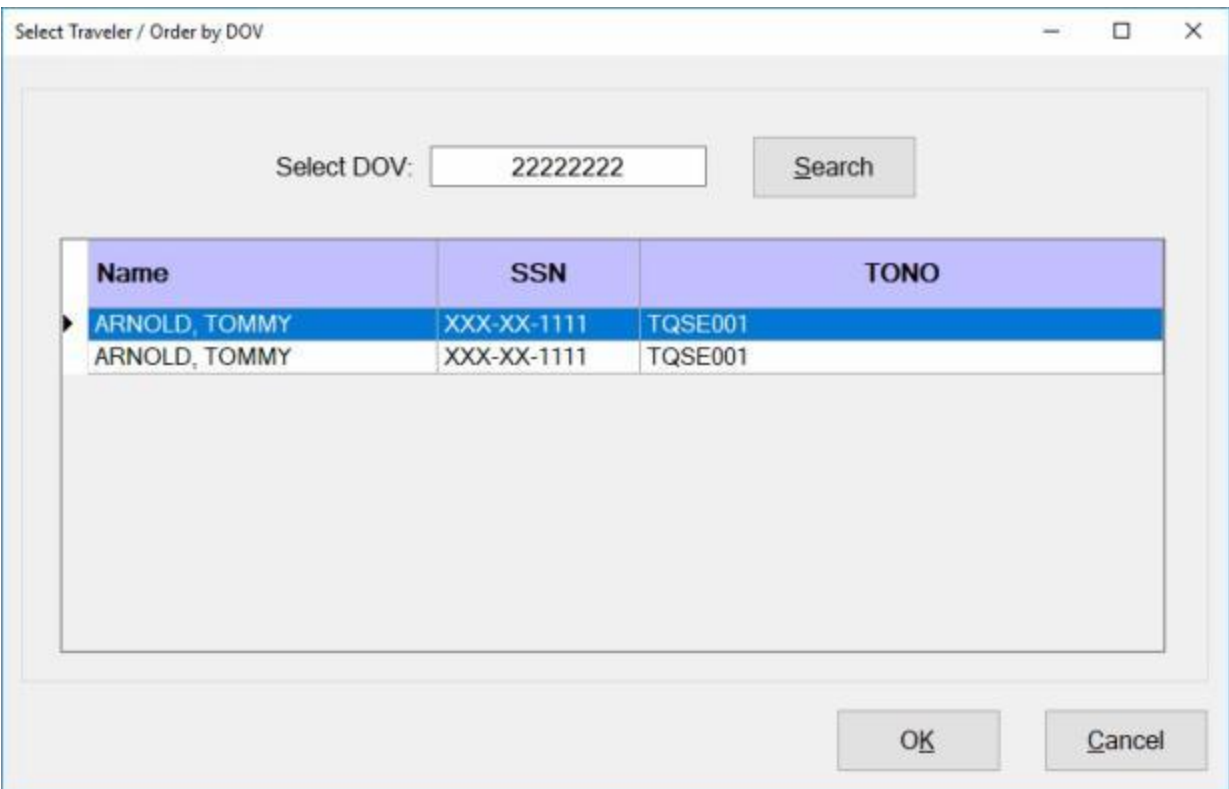

- 5. **Click** on the **payment** you wish to **display** the **history** for.
- 6. When you have selected the desired payment, **click** on the **OK** button. The **Travel Order History** screen will appear.

### IATS 8.2 User Guide

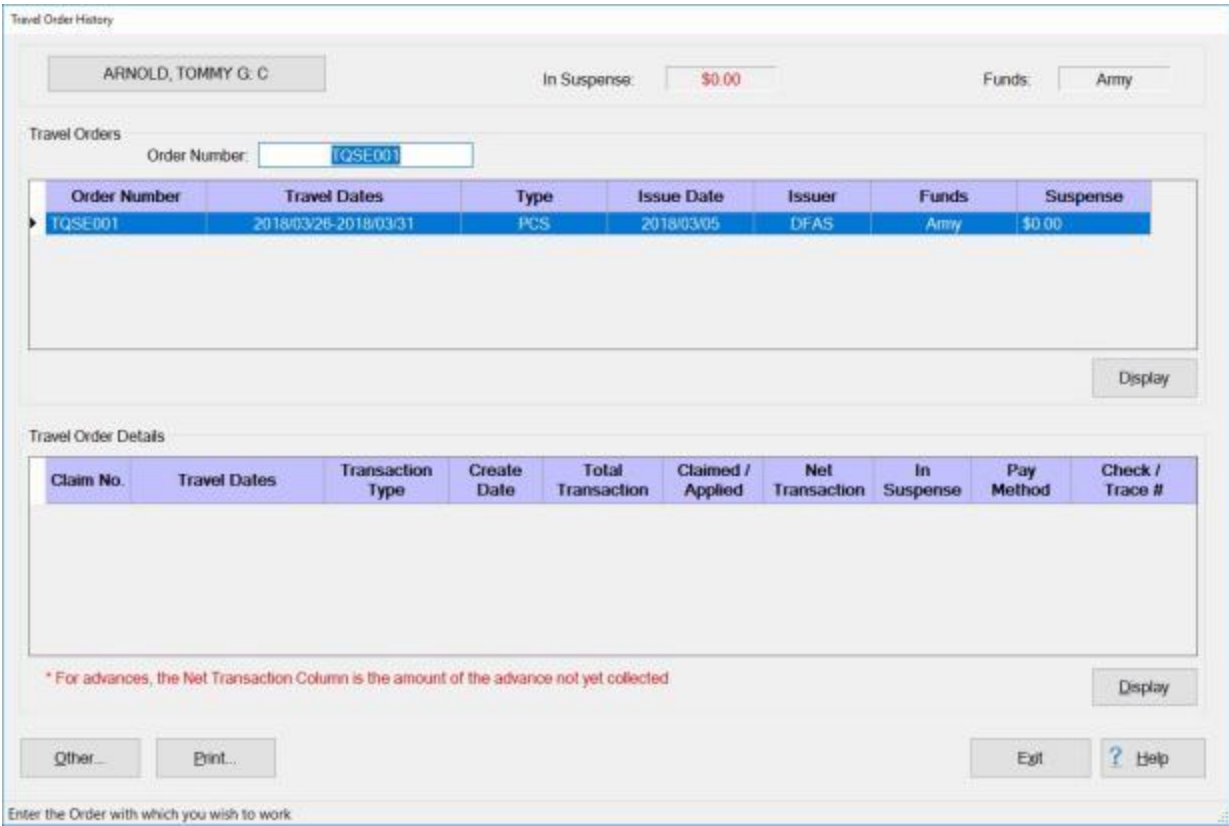

**Refer** to the **Help** topic, ["View Travel History"](#page-91-0), for additional **instructions** on how to view a traveler's History.

# **Printing Travel History**

After viewing the Travel History Record, you may want to generate a **print-out**. A new feature was added to IATS that allows you **mask** the traveler's **SSN** when the print-out is generated.

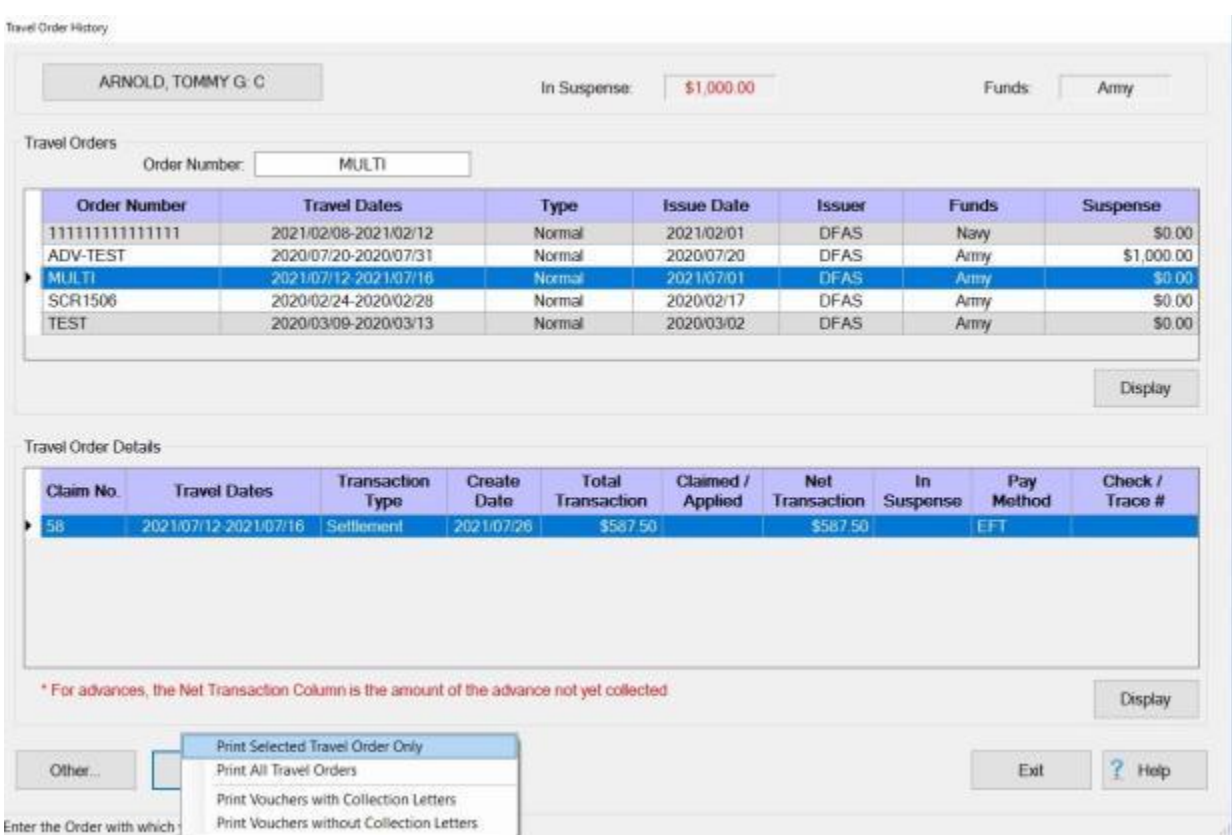

# **Complete the following steps to "print" a Travel History Record:**

- 1. **Click** the **Print** button.
- 2. After clicking on either *Yes* or *No*, the following *pop-up* **message** appears with various print **options**.
- 3. **Click** on the desired print **option**. The following *pop-up* **message** appears asking if you wish to print with the traveler's personal information **excluded**:

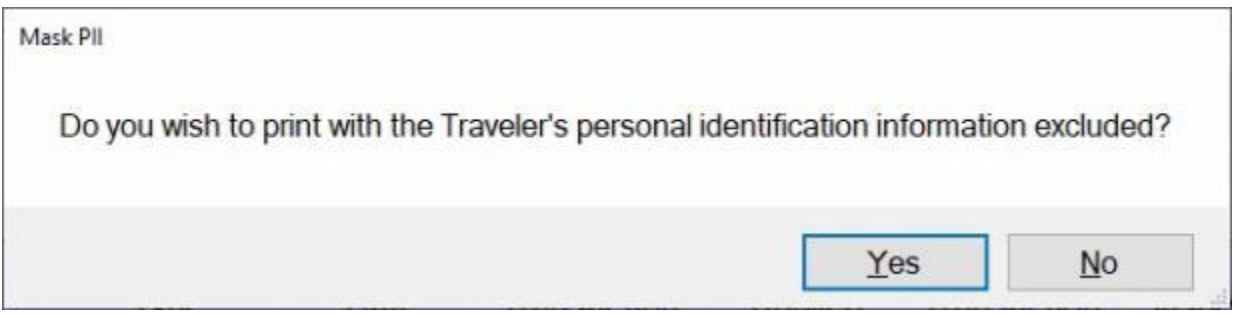

4. **Click** on *Yes* or *No* as desired. Another pop-up message appears asking if you want the Traveler's EFT information printed.

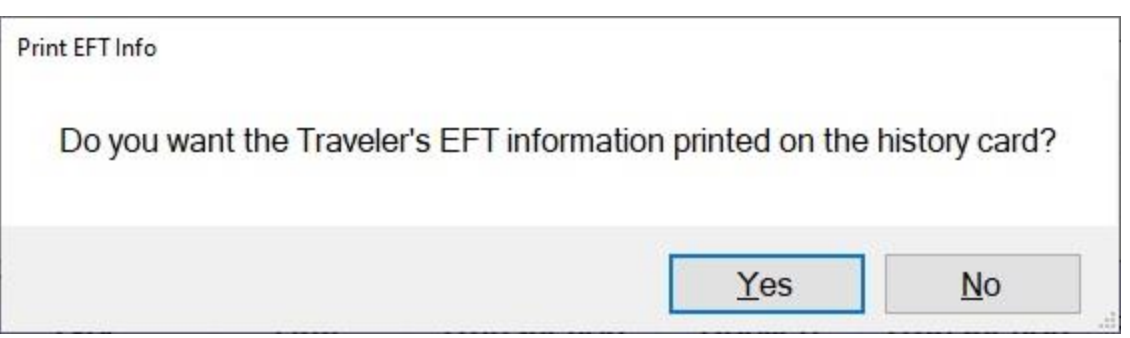

5. **Click** on *Yes* or *No* as desired. The **Adobe Acrobat Reader** screen will appear **displaying** the selected print option.

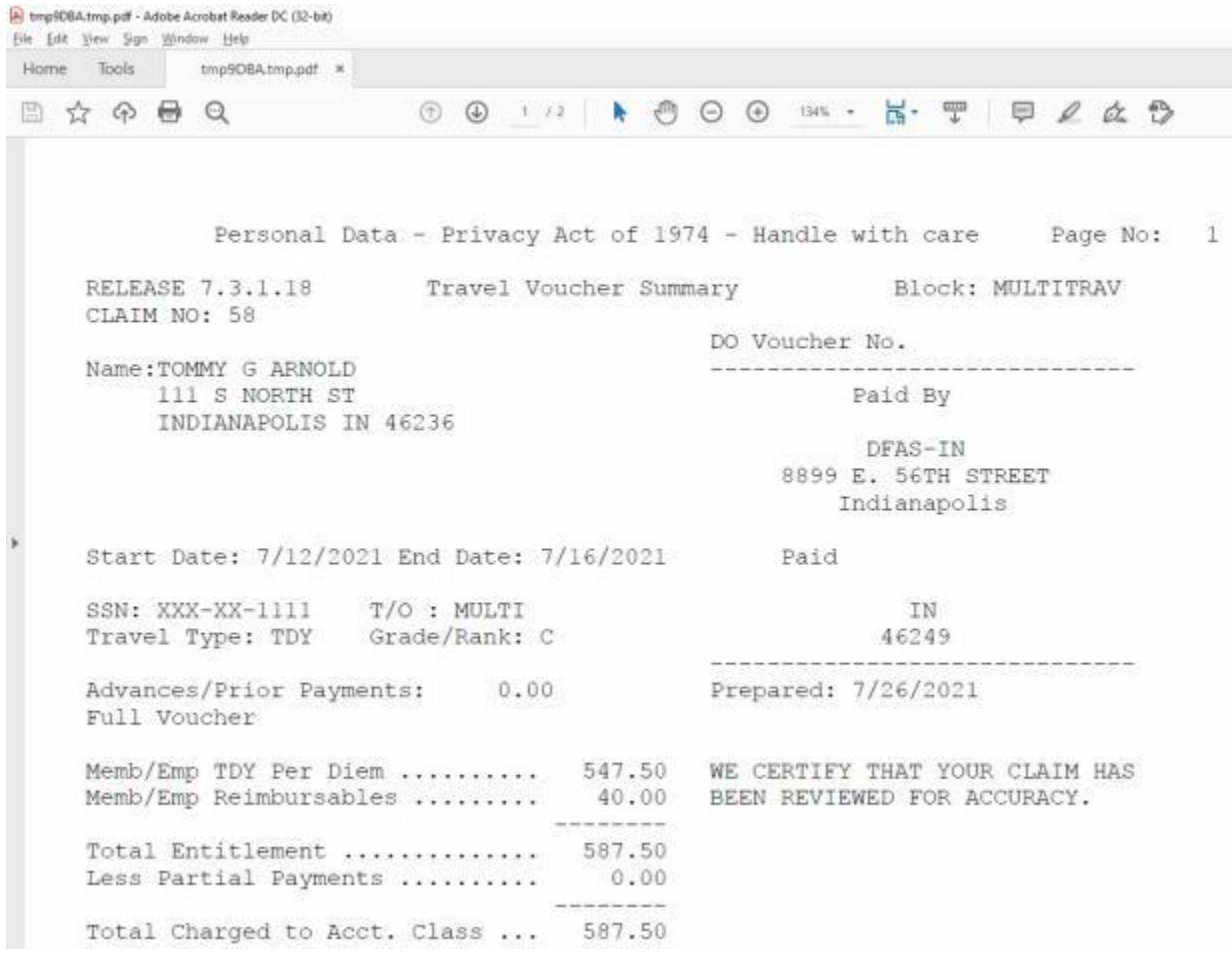

- 6. **Click** on the **Printer Icon** button if you wish to **print** the selected print option.
- 7. The **Print** screen will appear.

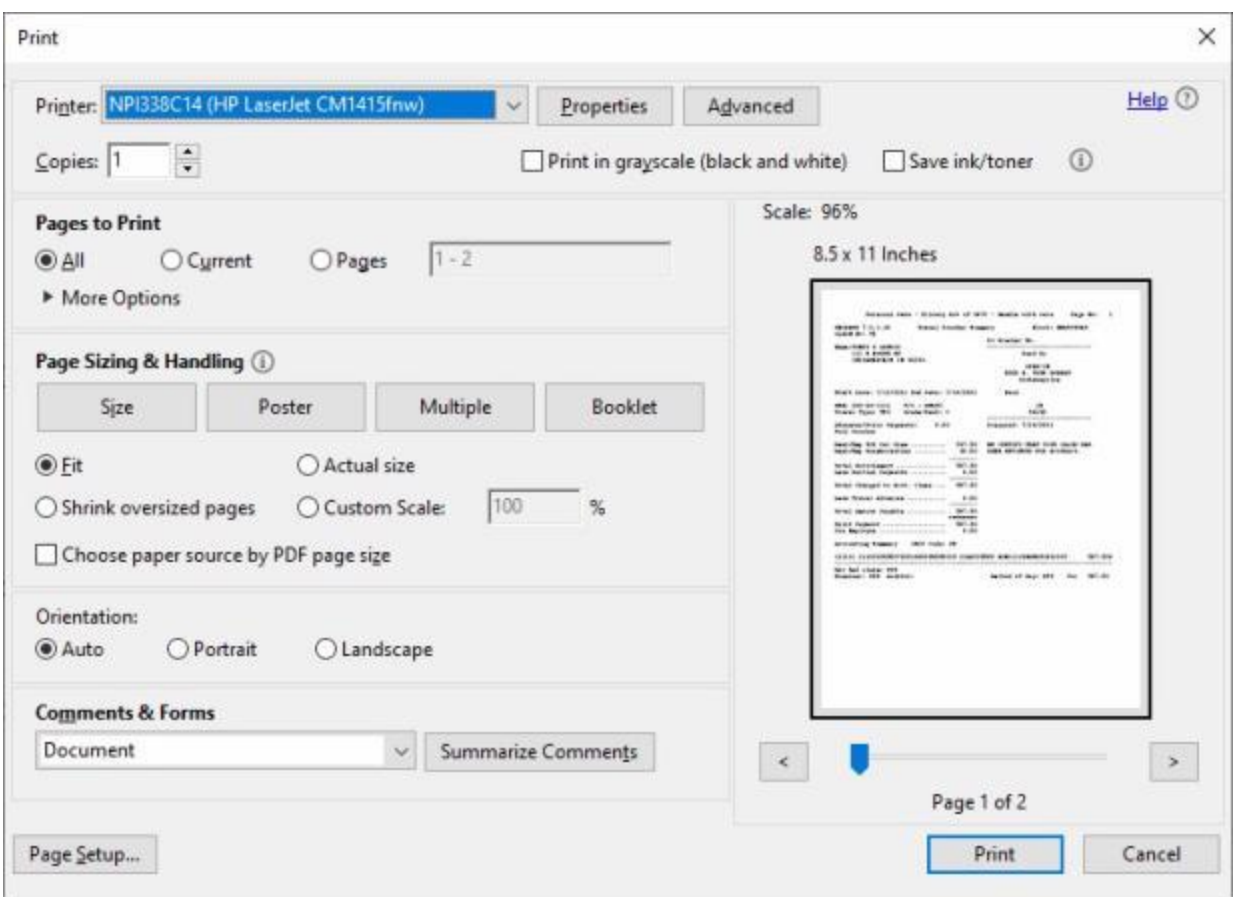

- 8. **Verify** that the **PC** is **configured** for the correct **printer** or make any necessary changes.
- 9. **Select** the **number** of **copies** you wish to print and **click** the **Print** button.
- 10. IATS prints the selected print option and returns to the **Adobe Acrobat Reader** screen.
- 11. If you are **finished** using the Adobe Acrobat Reader screen, click on the X button in the top right corner to **close** the screen.

**Tip:** The **selected print option** may also be **printed** to a **PDF file** by clicking on the **File** menu option at the **Adobe Acrobat Reader** screen and then **clicking** on the **Save As** option. After activating this option, you will have to **specify** what **directory** to **save** the file in and the **file name**.

## **Display Rates**

While using IATS, the user may find it necessary to look-up a rate on occasion. The **Display Rates** screen provides the user with an easy way to look up various **rates** that will **assist** in **processing** the various travel **transactions** or answering inquiries.

# **Complete the following steps to "display" rates:**

- 1. **Access** the **Display Rates** screen through one of the following **methods**:
- **Method 1: Click** on the **Tools** menu and then **select** the **Rates** option.
- **Method 2: Click** on the **Other** button and **select** the **Rates** option.
- **Method 3: Click** on the **Lookup** button and **select** the **Rates** option.

After **using** one of the (**3**) methods listed above, the **Display Rates** screen **appears**.

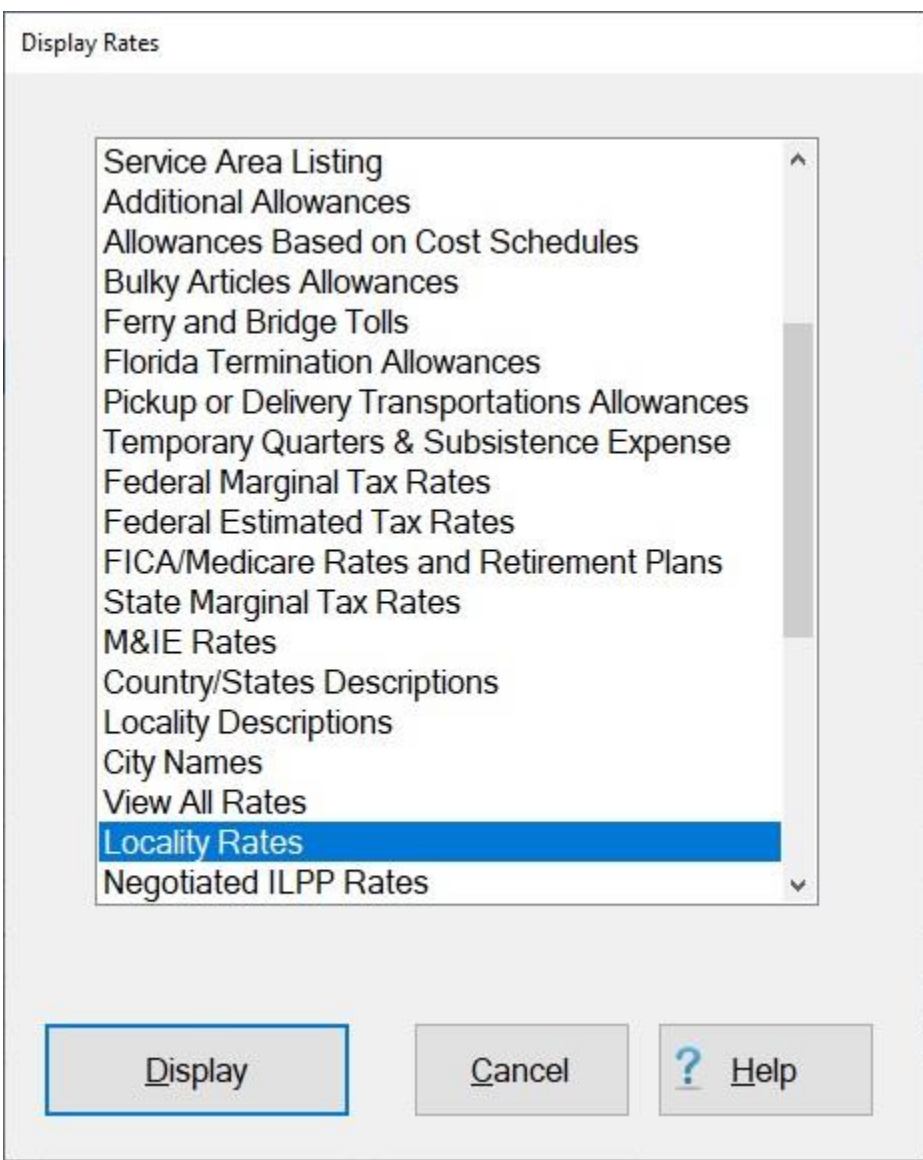

2. At this screen, the various rates **tables** in the IATS **Maintenance** module are **listed**.

- 3. Double **click** on one of the listed tables or **click** on a item and then **click** the **Display** button. IATS **displays** the **screen** for the selected rates **table**.
- 4. After **reviewing** the selected rates **screen**, **click** the **Cancel** button to **close** the screen.
## **Display ILPP Negotiated Rates**

While using IATS, the user may find it necessary to look-up an ILPP Negotiated Rate on occasion. The **Display Rates** screen provides the user with an easy way to look up various **rates** that will **assist** in **processing** the various travel **transactions** or answering inquiries.

**Complete the following steps to "display" ILPP Negotiated Rates:**

- 1. **Access** the **Display Rates** screen through one of the following **methods**:
- **Method 1: Click** on the **Tools** menu and then **select** the **Rates** option.
- **Method 2: Click** on the **Other** button and **select** the **Rates** option.
- **Method 3: Click** on the **Lookup** button and **select** the **Rates** option.

After **using** one of the (**3**) methods listed above, the **Display Rates** screen **appears**.

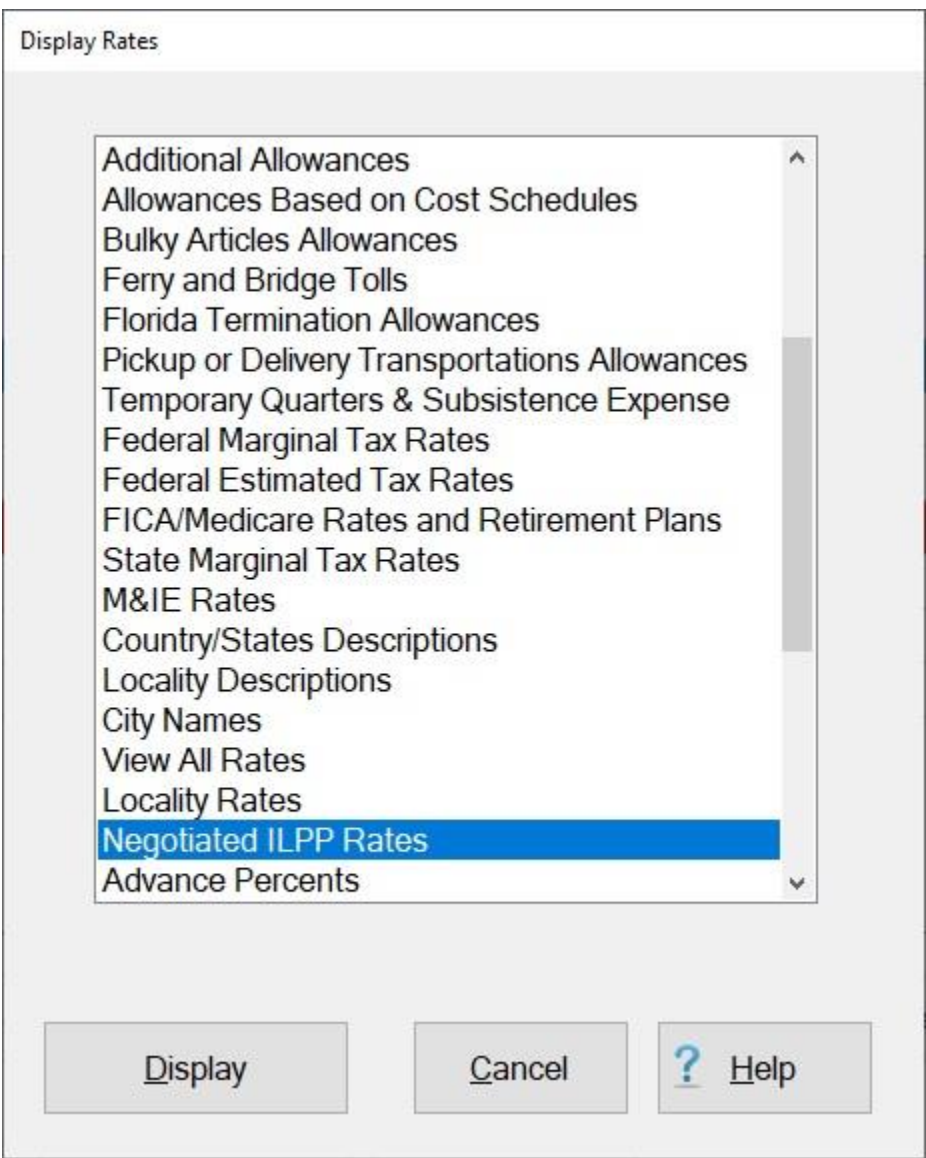

2. At this screen, the various rates **tables** in the IATS **Maintenance** module are **listed**.

#### 3. **Click** on **Negotiated ILPP Rates** and then **click** on the **Display** button. IATS **displays** the **Maintain ILPP Rates** screen.

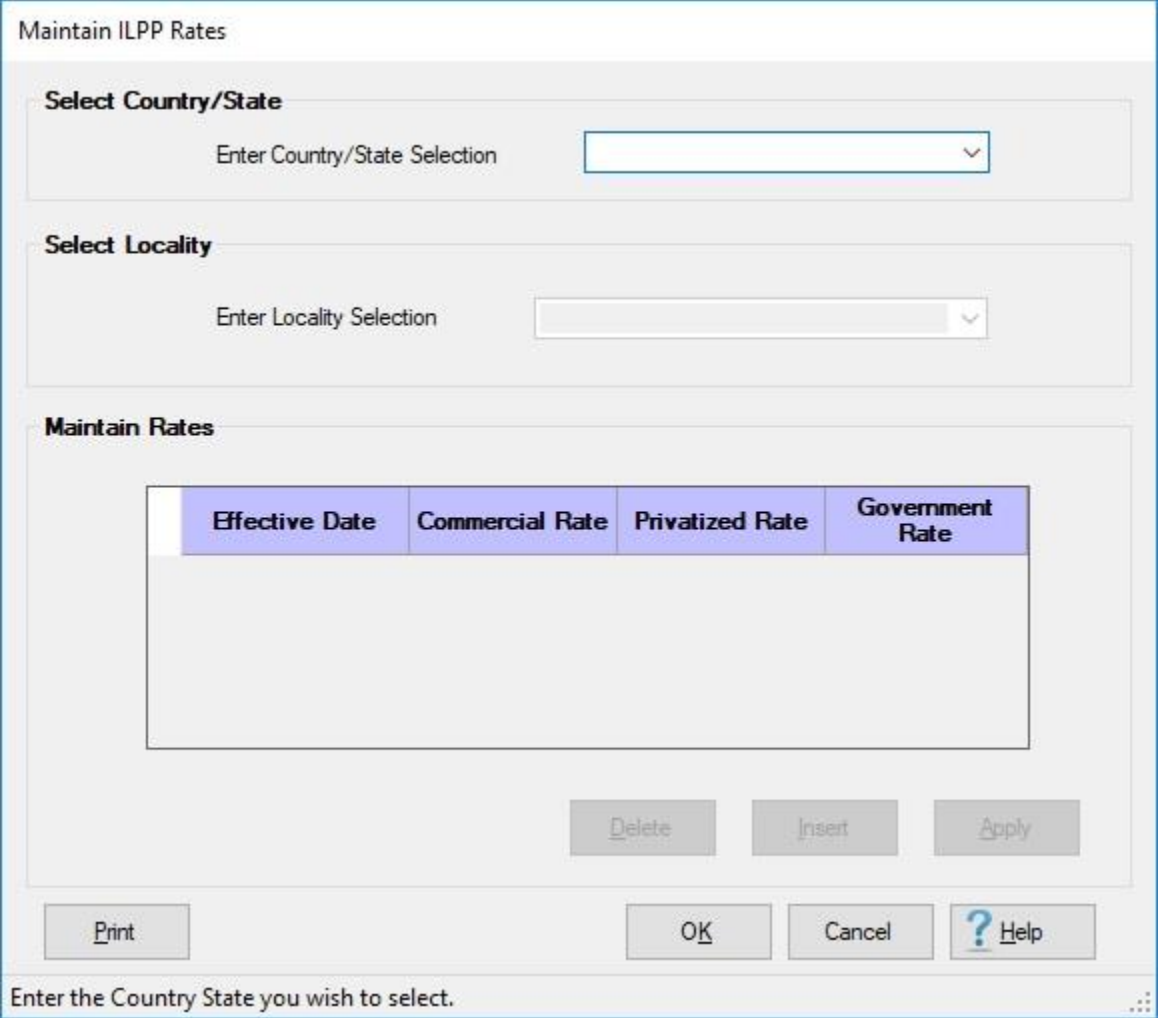

4. **Enter State/Country Selection:** - **Click** on the *down* **arrow** button at the **Enter State/Country Selection** field. A *drop down* **listing** of state/country **names** will be displayed.

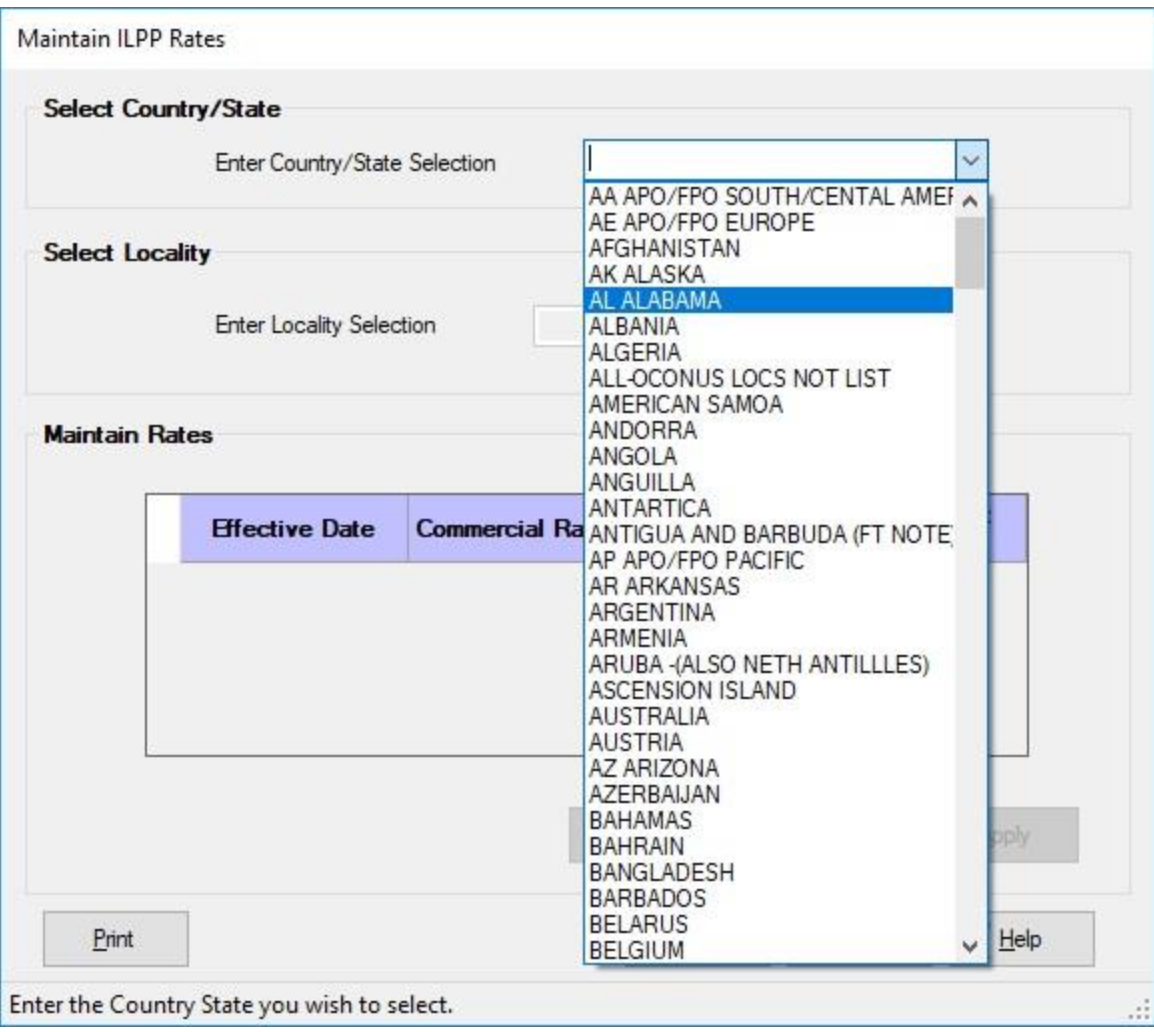

- 5. **Scroll** through the list until the desired state/country **name** is **highlighted**. You can **scroll** by either pressing the *up/dn* **arrow keys** on your keyboard or **clicking** on the *up/dn* **arrow buttons** on the **slider bar** at the *right side* of the list.
- 6. When the desired state/country name is highlighted, **press** *Enter* or **click** on the highlighted **name** to make your selection. The **Name** for the selected state/country will now **appear** in the **Enter State/Country Selection** field.
- 7. **Press** *Tab* to proceed to the **Enter Locality Selection** field.

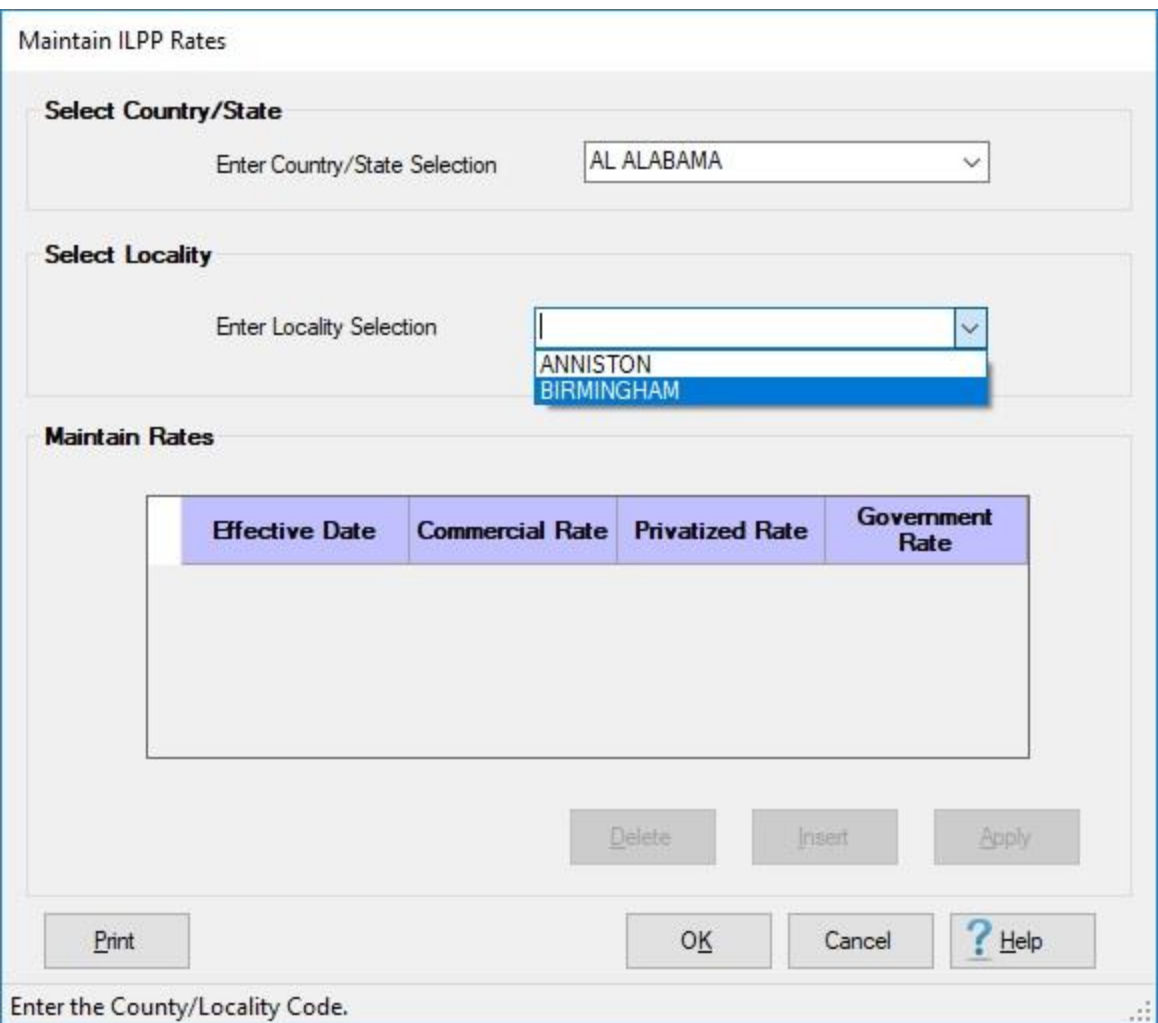

- 8. At the **Enter Locality Selection** field, **click** on the *down* **arrow** button. IATS will display a list of **Locality Descriptions** that have already been established for the selected state/country.
- 9. **Click** on the desired **Locality Description**.

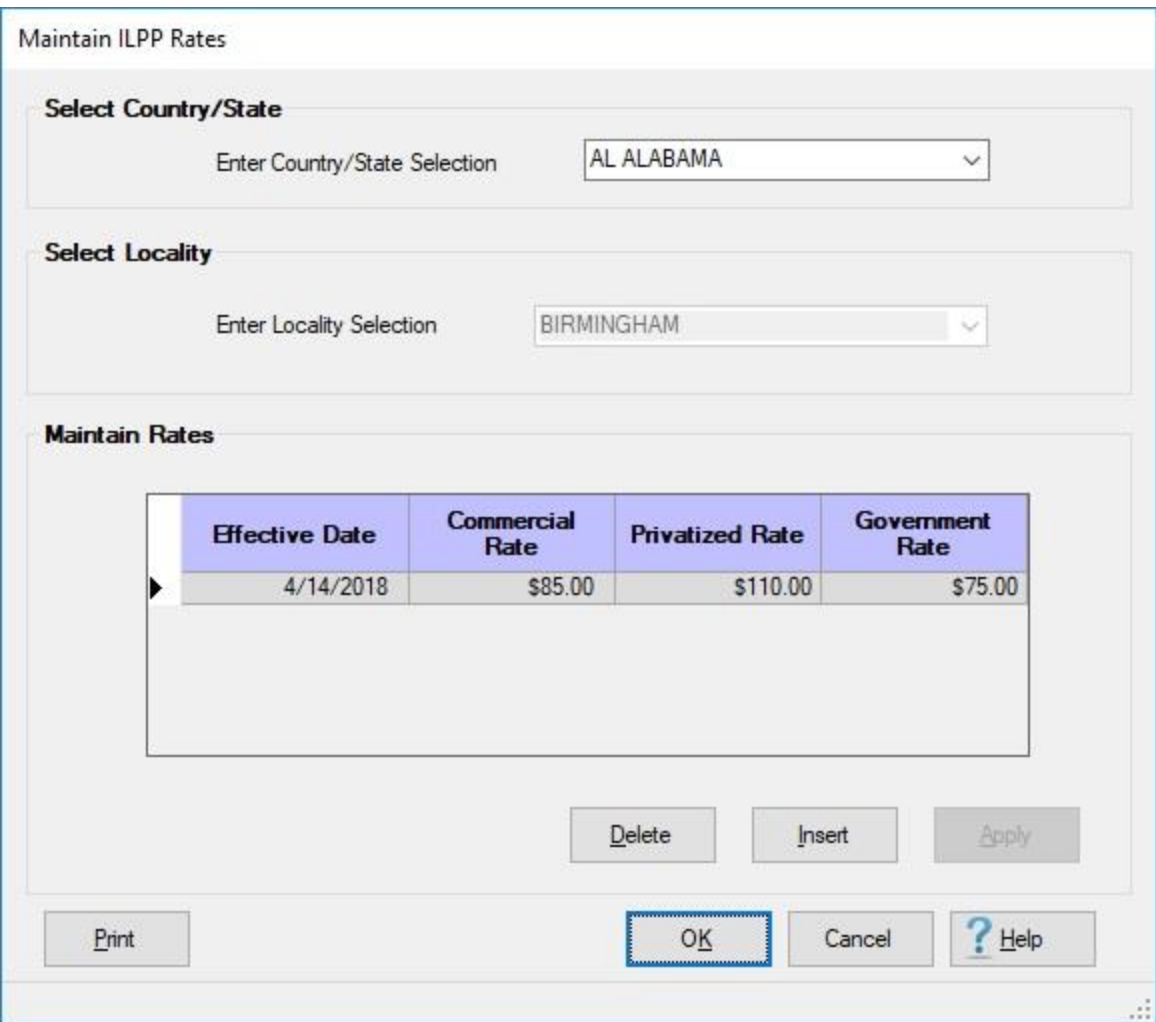

- 10. After you have selected the desired Locality Description, IATS **displays** an **Effective Date** an various **Rate Fields** for the location.
- 11. When you are **finished** viewing the rates, **click** on either the **OK** or **Cancel** button to **close** the screen.

# **Display Locality and Proportional Meal Rates**

While using IATS, the user may find it necessary to look-up a rate on occasion. The **Display Rates** screen provides the user with an easy way to look up various **rates** that will **assist** in **processing** the various travel **transactions** or answering inquiries.

**Complete the following steps to "display" locality and proportional meal rates:**

- 1. **Access** the **Display Rates** screen through one of the following **methods**:
- **Method 1: Click** on the **Tools** menu and then **select** the **Rates** option.
- **Method 2: Click** on the **Other** button and **select** the **Rates** option.
- **Method 3: Click** on the **Lookup** button and **select** the **Rates** option.

After **using** one of the (**3**) methods listed above, the **Display Rates** screen **appears**.

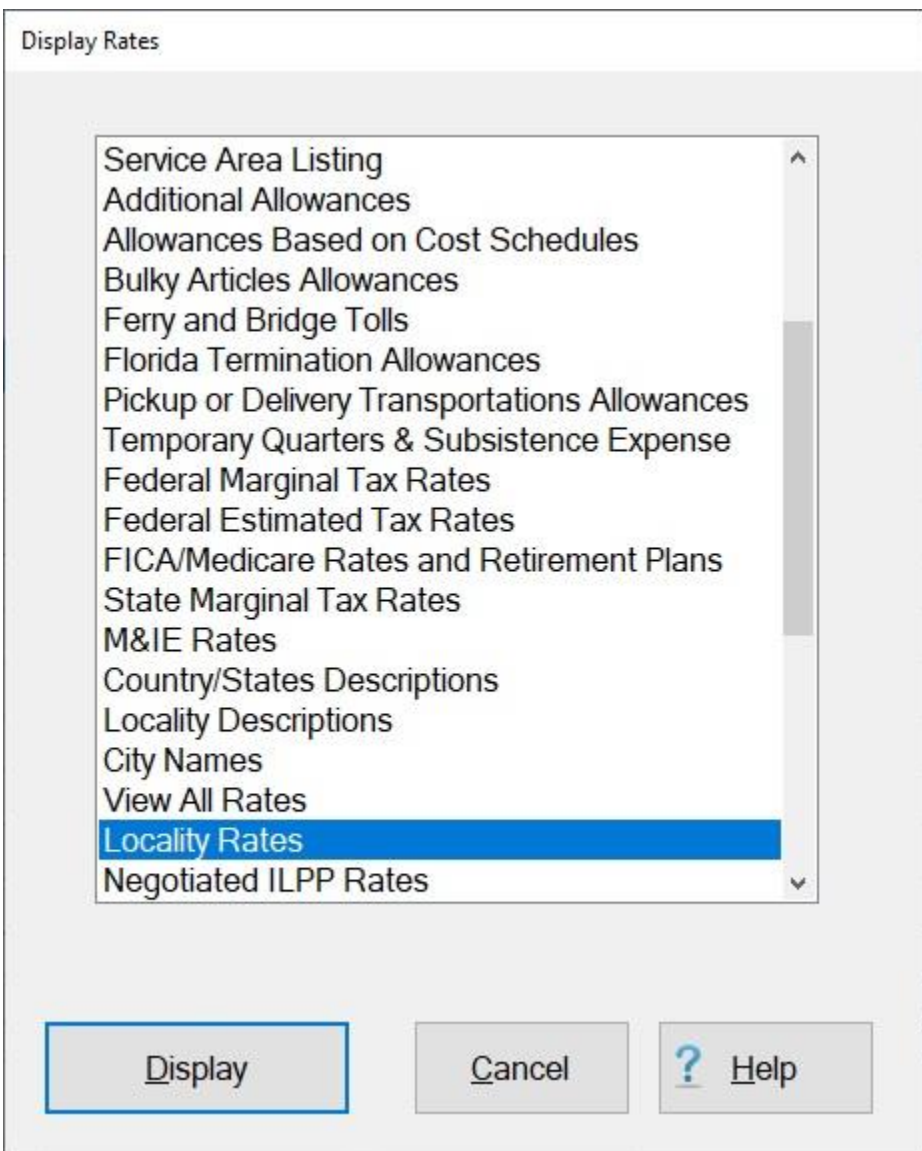

2. When the Display Rates screen is displayed, the **Locality Rates** option is already highlighted. **Click** on the **Display** button to continue. The **Maintain Locality Rates** screen appears.

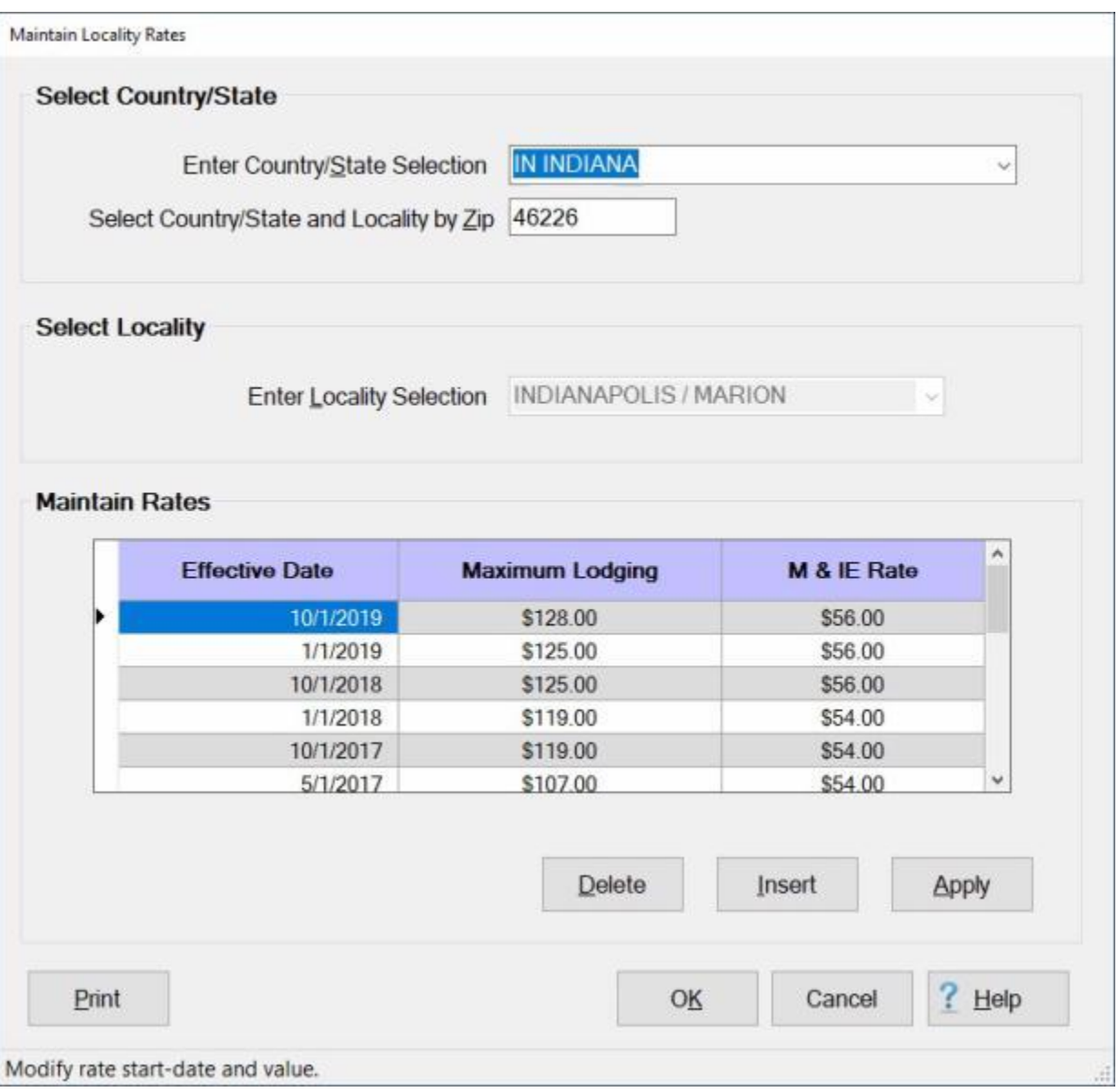

- 3. At the **Enter Country/State Selection** field, **type** the first two **letters** of the **country** or **state** name. IATS displays the first **locality** beginning with these two letters. If the desired state or country is not highlighted, **click press** the *Up/Dn* arrow **keys** on the keyboard until the desired location is highlighted. Once the desired locality is highlighted, **press** *Tab*.
- 4. You can also **click** on the *down* **arrow** button to **display** the **listing** of countries and states. When the list is displayed **click** on the *up* or *down* **arrow** button to **scroll** through the list. When the desired location is displayed, **click** on the **location** to make your selection.
- 5. **Select Country/State and Locality by zip code (CONUS only):** If the selected locality is within **CONUS**, **enter** the zip **code** for the desired locality and **press** *Tab*.
- 6. **Enter Locality Selection**: If the selected locality is within **OCONUS**, **type** the first two **letters** of the **country** name. IATS displays the first **locality** beginning with these two letters. If the desired country is not highlighted, **click** on the *Up/Dn* arrow **buttons** or **press** the *Up/Dn* arrow **keys** on

the keyboard until the desired location is highlighted. Once the desired locality is highlighted, **press** *Tab*.

- 7. You can also **click** on the *down* **arrow** button to **display** the **listing** of **localities** within the selected country. When the list is displayed **click** on the *up* or *down* **arrow** button to **scroll** through the list. When the desired location is displayed, **click** on the **location** to make your selection.
- 8. IATS **displays** the associated per diem **rates**, by effective date, in the **Maintain Rates** section.

**Tip:** Generate a **print-out** of the selected locality **rates**, if desired, by **clicking** on the **Print** button.

### **Dump Traveler Data**

The **Dump Traveler Data** feature was developed for the purpose of being able to **generate** an output **file** containing all of the **details** for a particular **travel account**.

This program is useful when **attempting** to **research** problems. When the user **runs** this process, IATS **creates** a zipped output **file** that the user can then **transmit** to **DFAS-IN** or **Professional Software Consortium** for analysis. Using this data, the **programmers** can **determine** what is causing a particular **problem** or where an **error** exists in the program.

### **Complete the following steps to "run" the Dump Traveler process:**

1. At the **Examiner View** screen, **click** on the **Tools** menu and **select** the **Dump Traveler** option. The **Select Traveler** screen will appear.

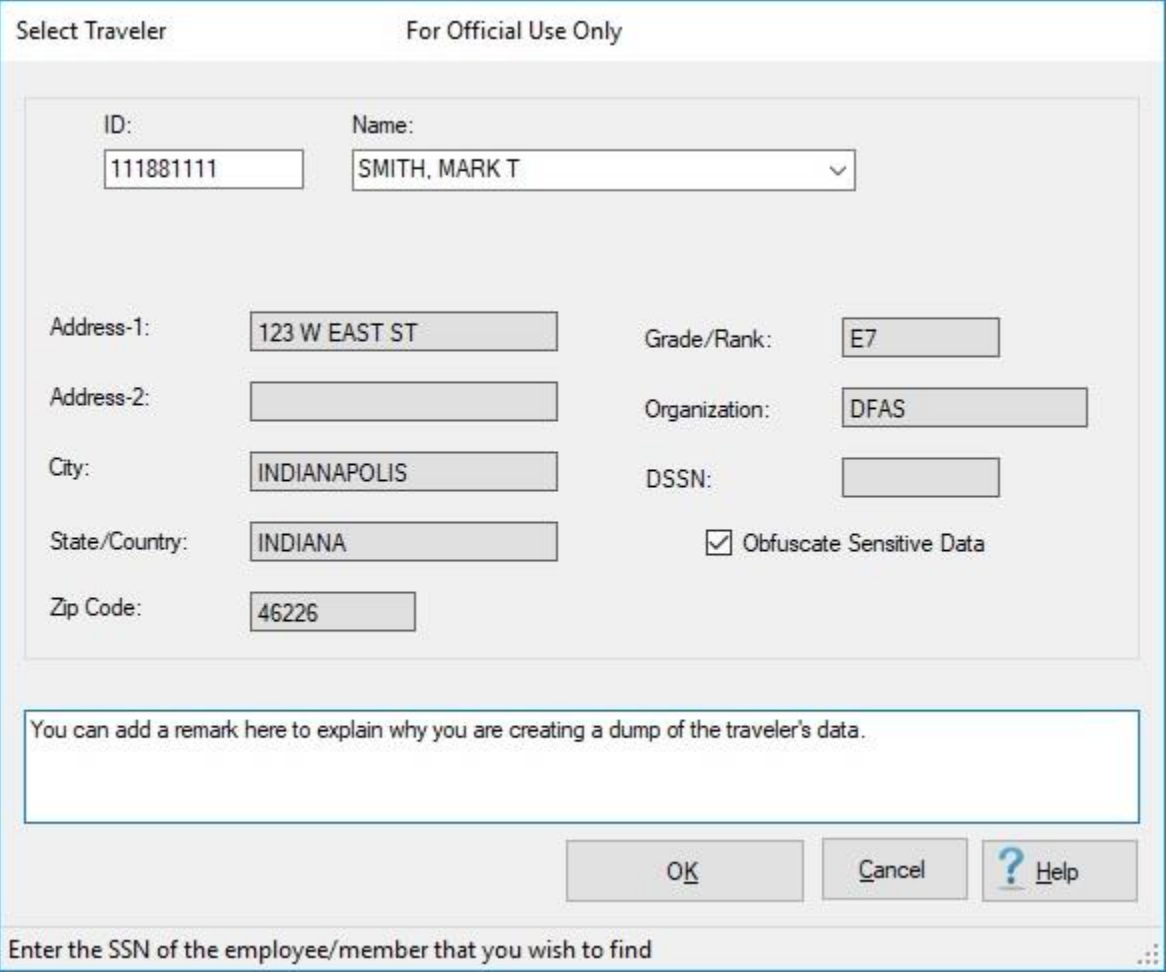

- 2. At the **Select Traveler** screen, **type** the **SSN** for the traveler, who's data you wish to dump, at the **ID** field and **press** *Tab*.
- 3. When the traveler's account **information** appears, ensure that a **check mark** appears in the **check box** next to the words **Obfuscate Sensitive Data**.
- 4. At the bottom of the **Select Traveler** screen you will see a **text box** where you can enter some **remarks** explaining why you are creating a dump of the traveler's data.
- 5. I you do not enter any **remarks**, you will see the following *pop-up* **message** appear when you **click** on the **OK** button to continue.

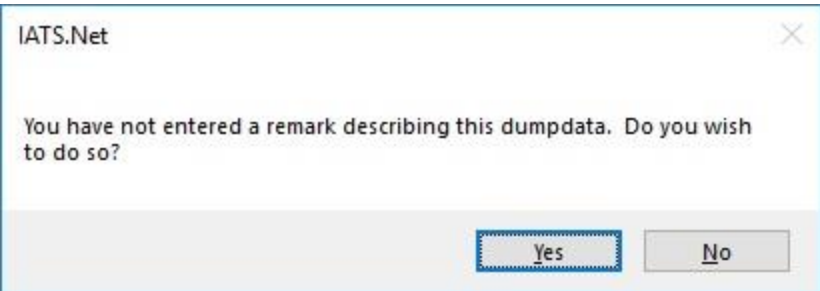

- 6. **Click** on the *Yes* button if you would like to enter some remarks. If not, **click** on the *No* button to continue.
- 7. **click** on the **OK** button. The **Browse For Folder** screen appears.

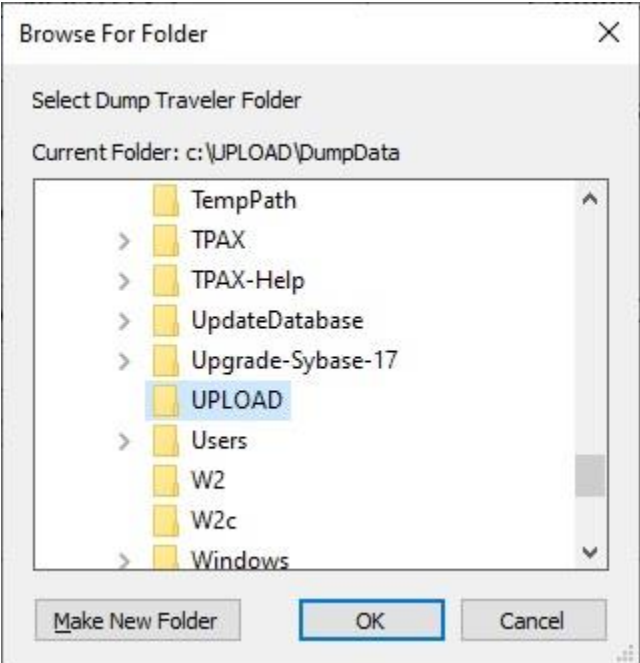

- 8. At the **Browse For Folder** screen, **navigate** to the **directory/folder** where you want the dump traveler file to **reside**.
- 9. When you have selected the desired directory/folder, **click** on the **OK** button. IATS **creates** the output **file** and displays the following **message**.

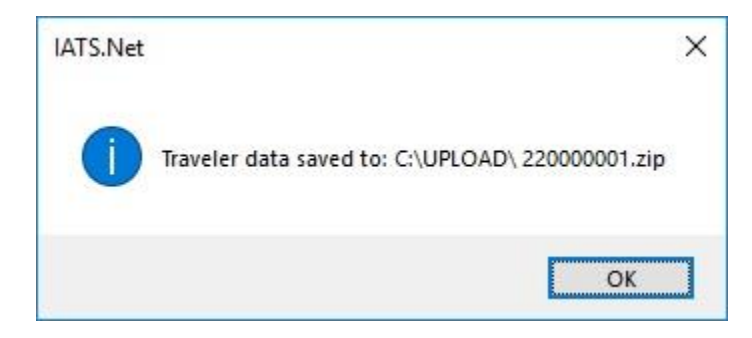

10. **Click** on **OK** to continue.

11. You will **find** the Dump Traveler output **file** in the directory/folder selected at the Browse For Folder screen.

**Note:** IATS will **obfuscate** the traveler's real **SSN** and **change** it to **220000000** the first time a dump traveler is created in your database. That will **also** be the filename for the **zip** file. The next time a dump traveler is created the traveler's real SSN and the zip file name will be changed to **220000001**. It will **increment** by **one** number each time a dump traveler is created in your database. Once the incremental number reaches **980000000**, the numbering will **restart** at **220000000**.

12. **Copy** the **file** to a **disk** or **attach** it to an **e-mail** message and **forward** the file to the desired **organization** for analysis.

# **View Completed Blocks**

After a block is in the status "**Completed**" examiners may view the details of these blocks if desired.

**Complete the following steps to "view" completed blocks:**

1. Login to IATS in the **Examiner** View mode or **change** the View to Examiner, if necessary.

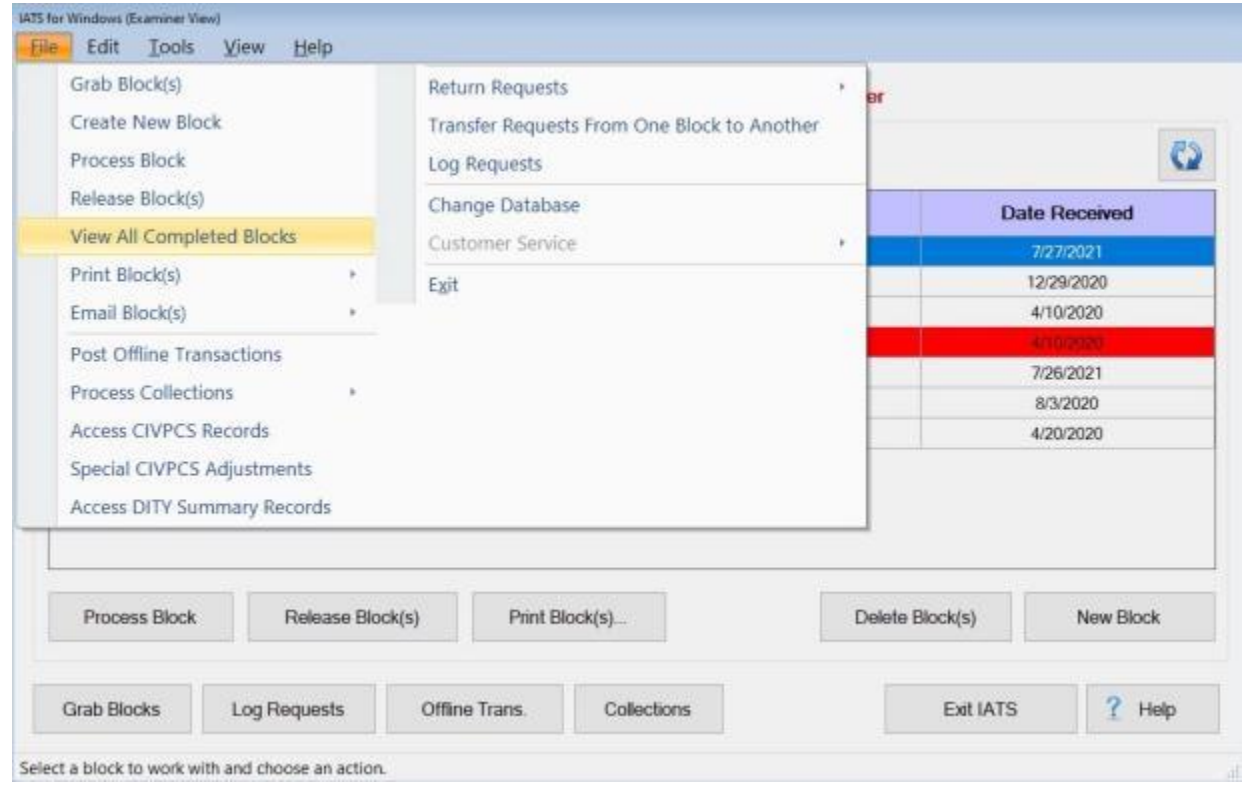

2. At the **Examiner View** screen, **click** on the **File** menu and then **click** on the **View All Completed Blocks** option. The **View All Completed Blocks** screen appears next.

#### IATS 8.2 User Guide

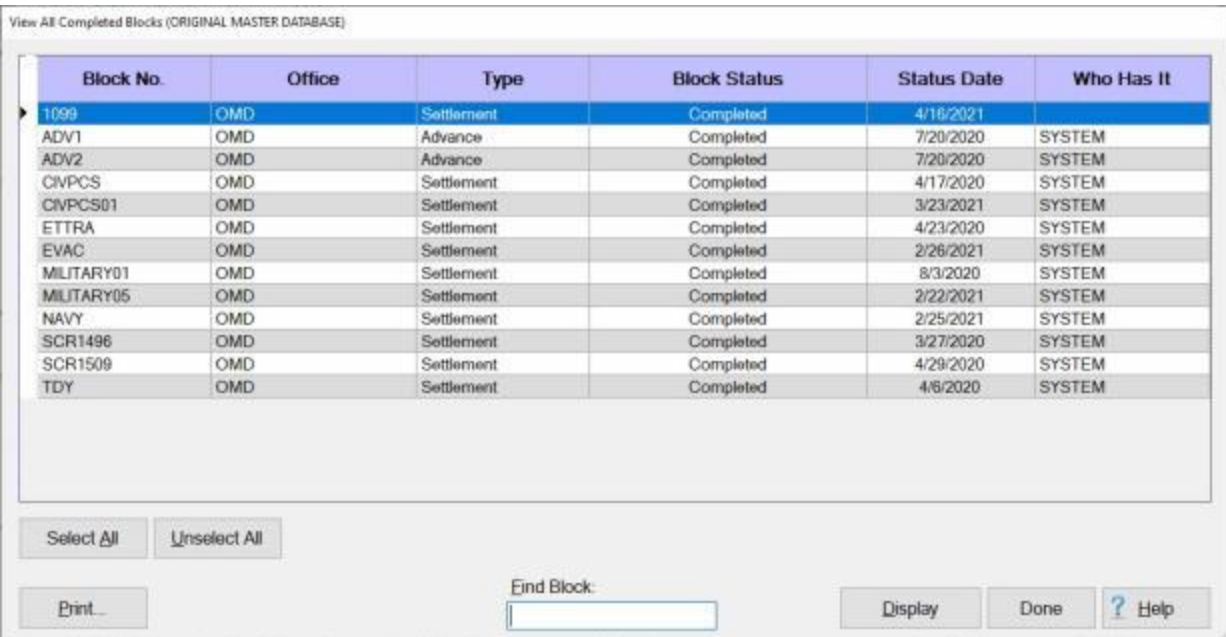

3. At the View All Completed Blocks screen, **select** the **block(s)** you wish to view.

**Note:** At this screen, the Examiner may **Print**, **Display** or **Archive** the listed blocks as desired. **Select** the block(s) and **click** on the **Print** or **Display** button as desired. If there are more **blocks** in the **database** than can be **displayed** all at once on the View All Completed Blocks screen, users can **type** the block **number** at the **Find Block** field for a quick **search**.

4. When **finished** viewing the blocks, **click** the **Done** button to **return** to the previous screen.

# **Archive Completed Blocks**

A new feature was added to IATS that allows an Examiner to **archive** completed blocks.

## **Complete the following steps to "archive" completed blocks:**

1. Login to IATS in the **Examiner** View mode or **change** the View to Examiner, if necessary.

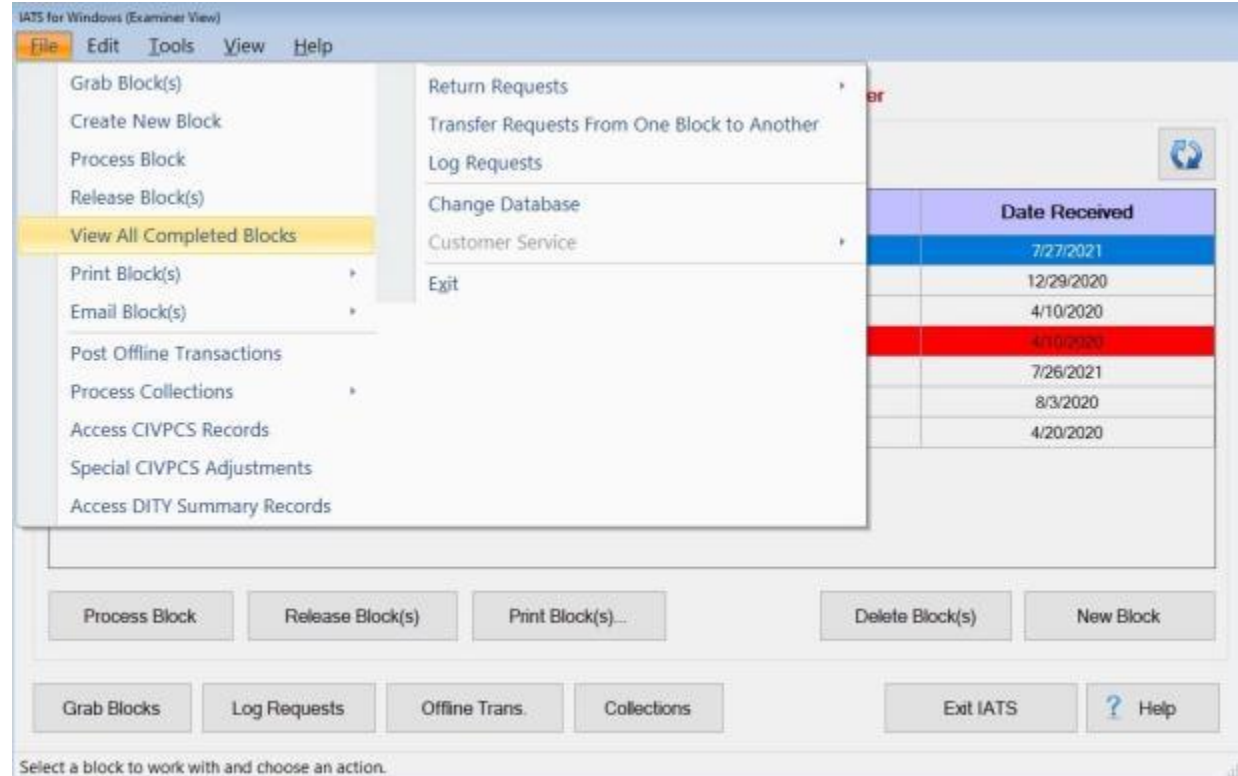

2. At the **Examiner View** screen, **click** on the **File** menu and then **click** on the **View All Completed Blocks** option. The **View All Completed Blocks** screen appears next.

#### IATS 8.2 User Guide

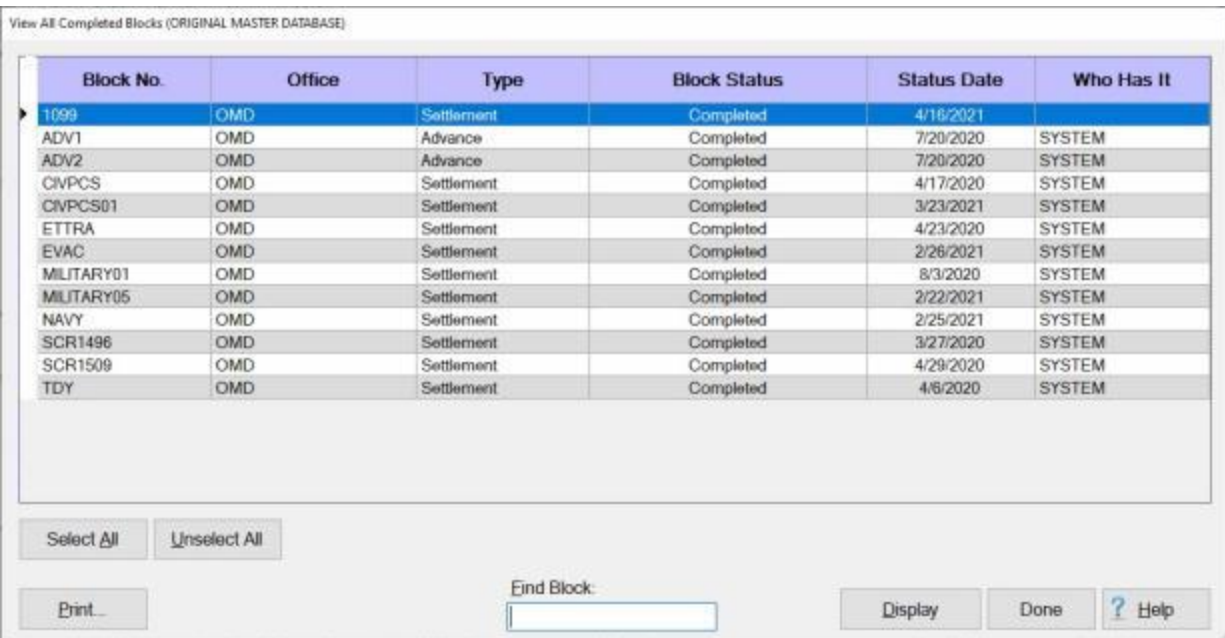

3. At the View All Completed Blocks screen, **select** the **block(s)** you wish to view.

**Note:** At this screen, the Examiner may **Print**, **Display**, or **Archive** the listed blocks as desired. **Select** the block(s) and **click** on the **Print** button. If there are more **blocks** in the **database** than can be **displayed** all at once on the View All Completed Blocks screen, users can **type** the block **number** at the **Find Block** field for a quick **search**.

4. After selecting a block and clicking on the **Print** button, a *drop down* **menu** of printing options appears.

**Print Block Selection Screen** 

Print Block Ticket

Print Audits With Collection Letter

Print Audits Without Collection Letter

Print Vouchers With Collection Letter

Print Vouchers Without Collection Letter

Print Vouchers As PDF to DB

**Email Log Notice** 

**Email Vouchers** 

Email Audit

Archive Block(s)

5. At the drop down menu, **click** on the **Archive Block(s)** option. The following *pop-up* **message** appears asking if you wish to **mask** the **personal information**.

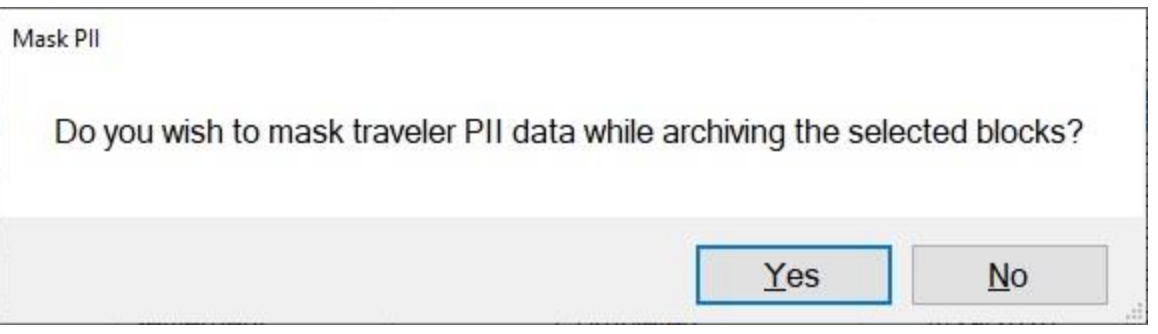

- 6. **Click** on *Yes* or *No* as desired.
- 7. After clicking on *Yes* or *No*, IATS **creates** a **folder** for the selected block and places it in the **folder** established in the **Maintenance** module for **Download** files.
- 8. When **finished** archiving blocks, **click** the **Done** button to **return** to the previous screen.

## **View Archived Blocks**

Once a completed block has been **archived**, you may **view** the archived blocks.

**Complete the following steps to "view" archived blocks:**

1. Using Windows Explorer, **navigate** to the **folder** established in the Maintenance module for **Download** files.

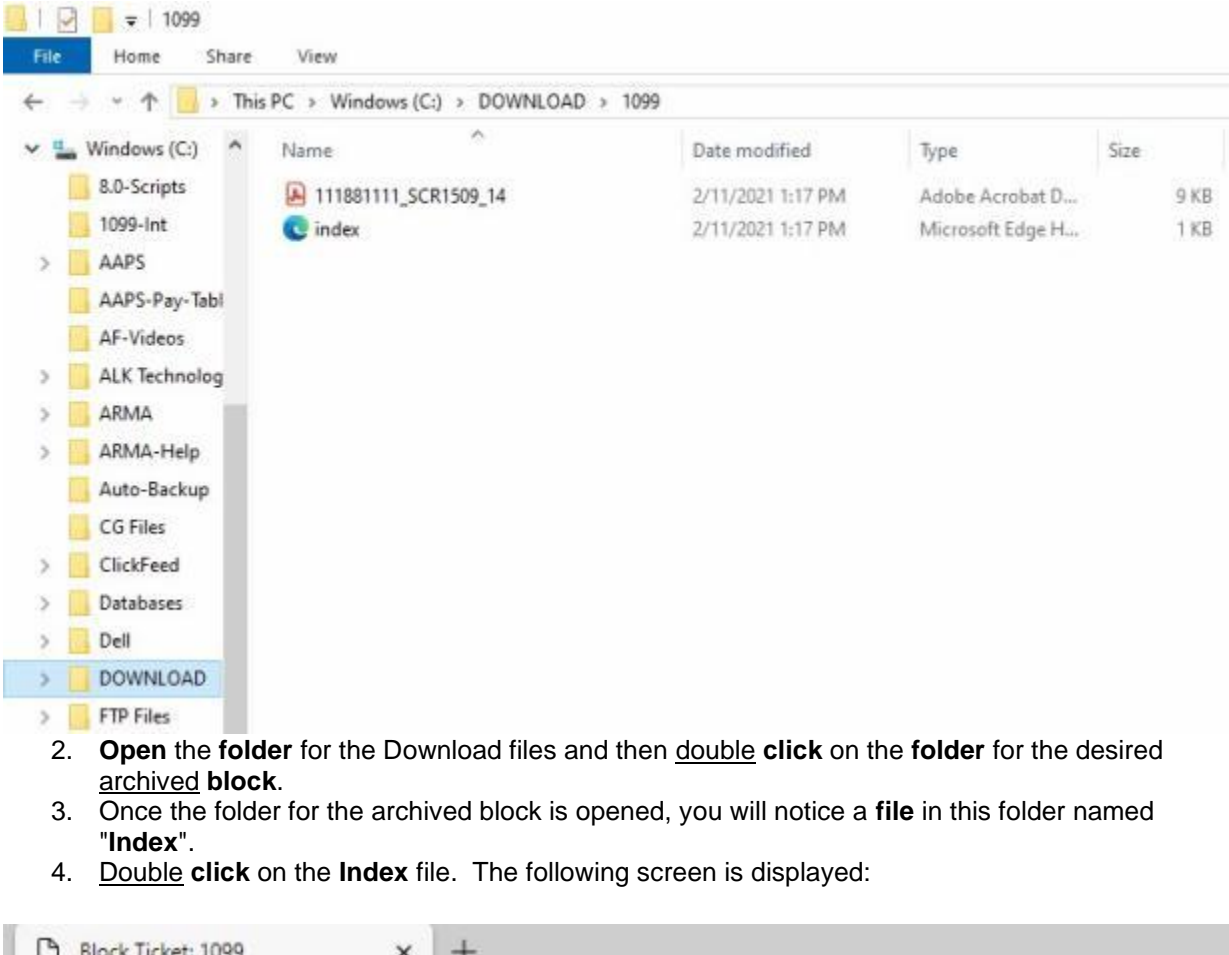

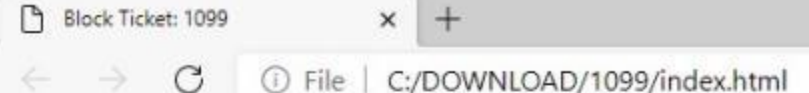

# **Requests In Block 1099**

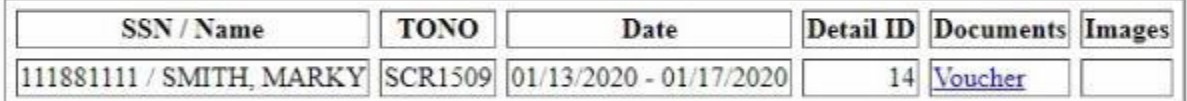

#### **Note:** All claims contained in the archived block will be listed.

5. **Click** on the Voucher **link** in the **Documents** column. This will cause the following screen to appear showing the selected claim.

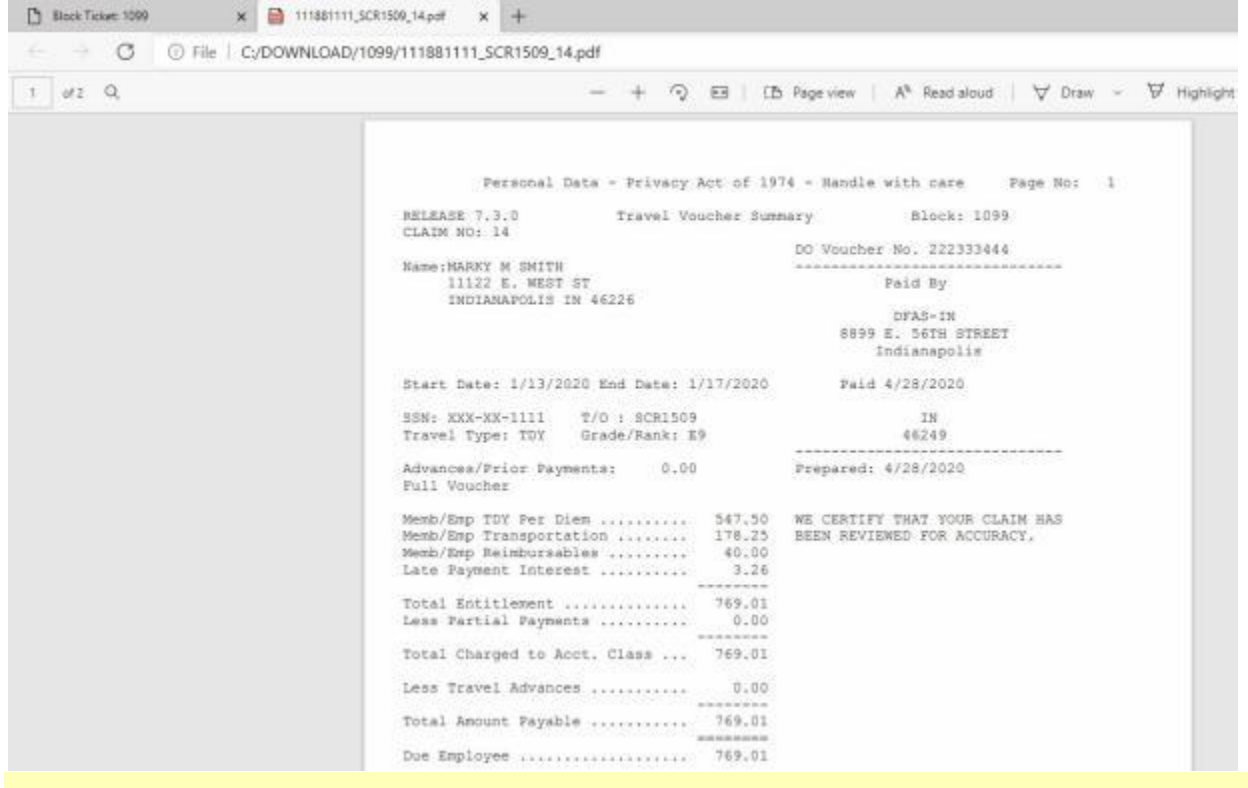

**Tip:** Click on the **Back** button to return to the previous **screen** if you wish to display another **claim**.

6. When finished viewing archived blocks, **click** on the (**X**) in the top right **corner** of the **Explorer** screens until all **windows** are closed.

## **Changing Database Login**

This feature allows an IATS user to **login** to a different database without having to **log out** of IATS, **select** a different database and then **login** to the new database.

### **Complete the following steps to "login" to a different database.**

1. At the **Examiner View** screen, **click** on the **File** menu and **select** the option **Change Database**. The **Change Database Login** screen will appear.

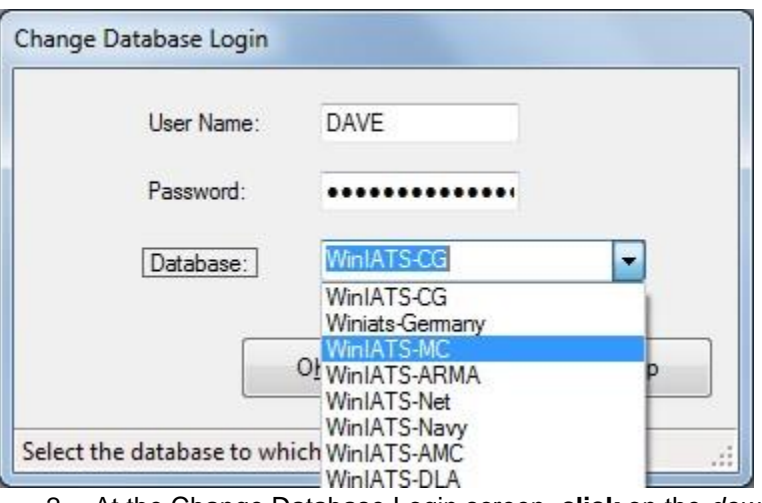

- 2. At the Change Database Login screen, **click** on the *down* **arrow** button at the **Database** field. A **list** of available database(s) is displayed.
- 3. **Click** on the **database** you would like to login to.
- 4. If the login was **successful**, you will see the following message.

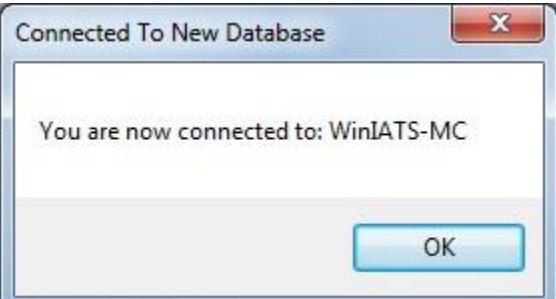

- 5. **Click** on **OK**.
- 6. If your **User Name** and **Password** is **different** in the database you are currently logged into and the one you are trying to switch to, you will see the following message.

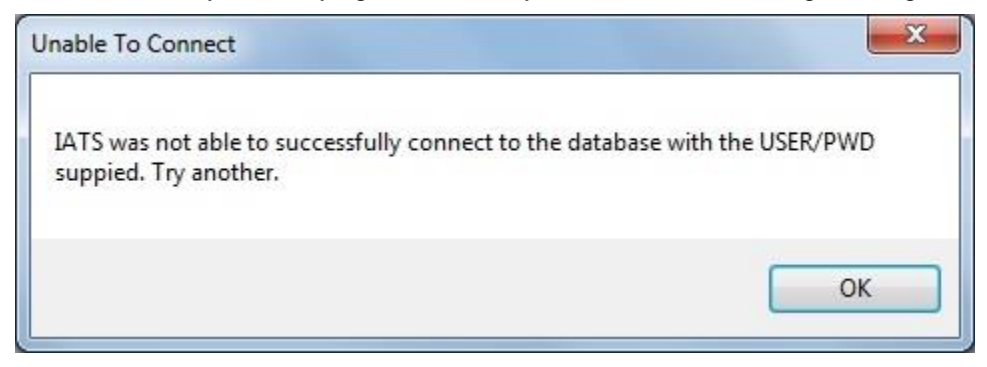

- 7. **Click** on **OK**.
- 8. You will now see the **User Name** and **Password** field displayed at the Change Database Login screen.

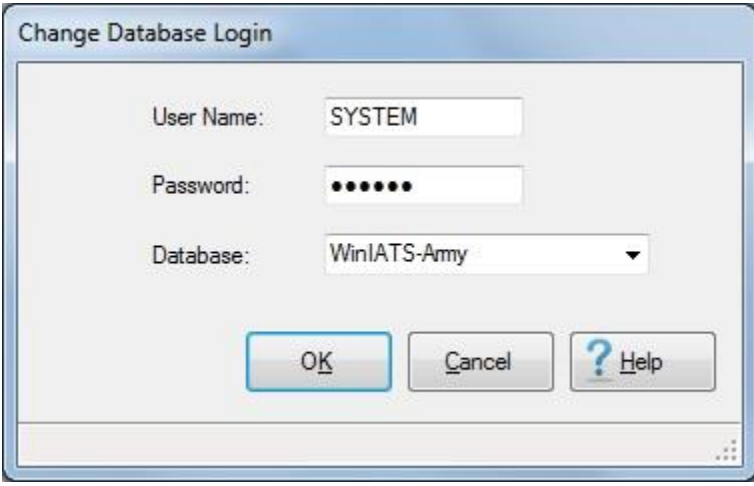

9. **Enter** the correct **User Name** and **Password** and then **click** on **OK**.

### **Transfer Requests from Examiner View**

On occasion, it may be necessary for the Examiner to **transfer** the **requests** from one block to another block. This normally occurs when most of the requests on a block are **processed**, but there are some claims that cannot be completed for some reason. The **un-processed** requests must be **re-assigned** to another block to allow the processed claims to be disbursed.

**Note:** An **Examiner** may only transfer requests from one block to another that he/she has **control** of.

**Complete the following steps to "transfer" requests from one block to another:** 

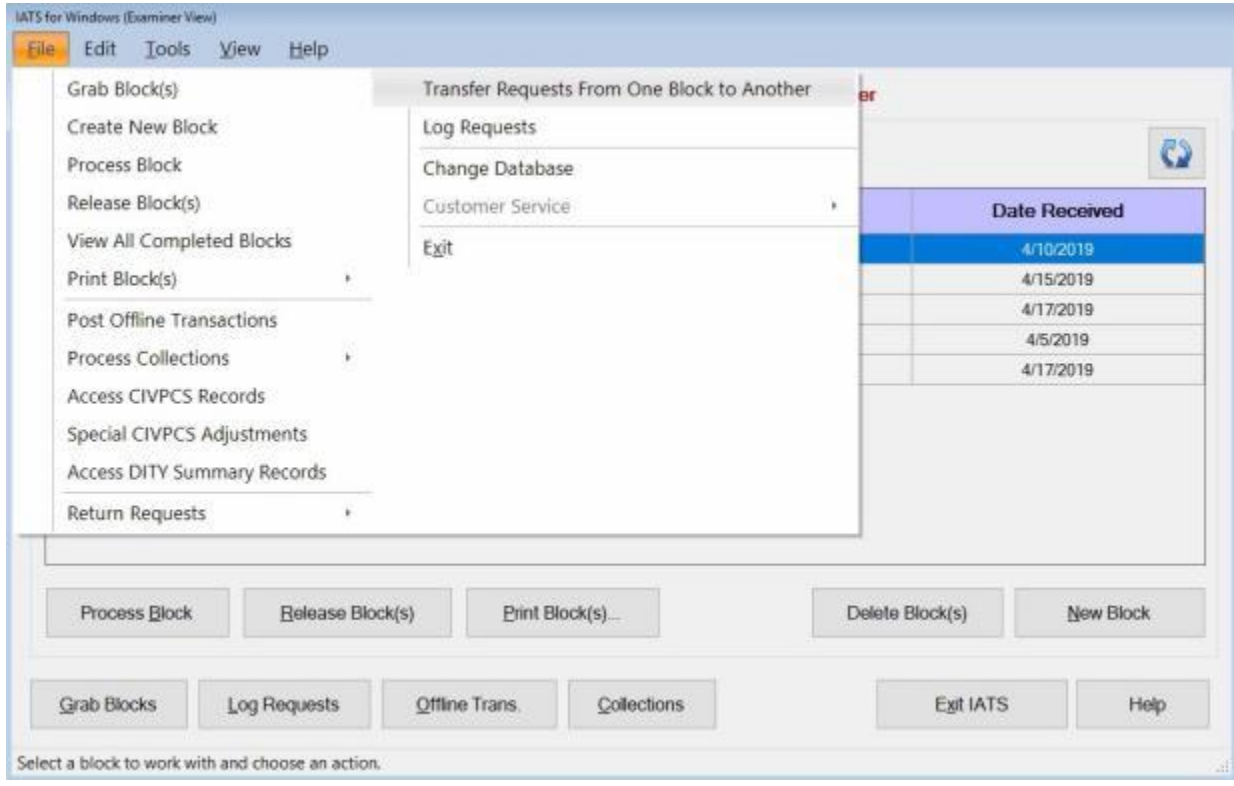

- 1. At the **Examiner View** screen, **click** on the **File** menu option. IATS displays a **list** of functions that may be performed using the **File** menu option.
- 2. **Click** on the **Transfer Requests From One Block to Another** option. The **Reassign Requests to Another Block** screen appears.

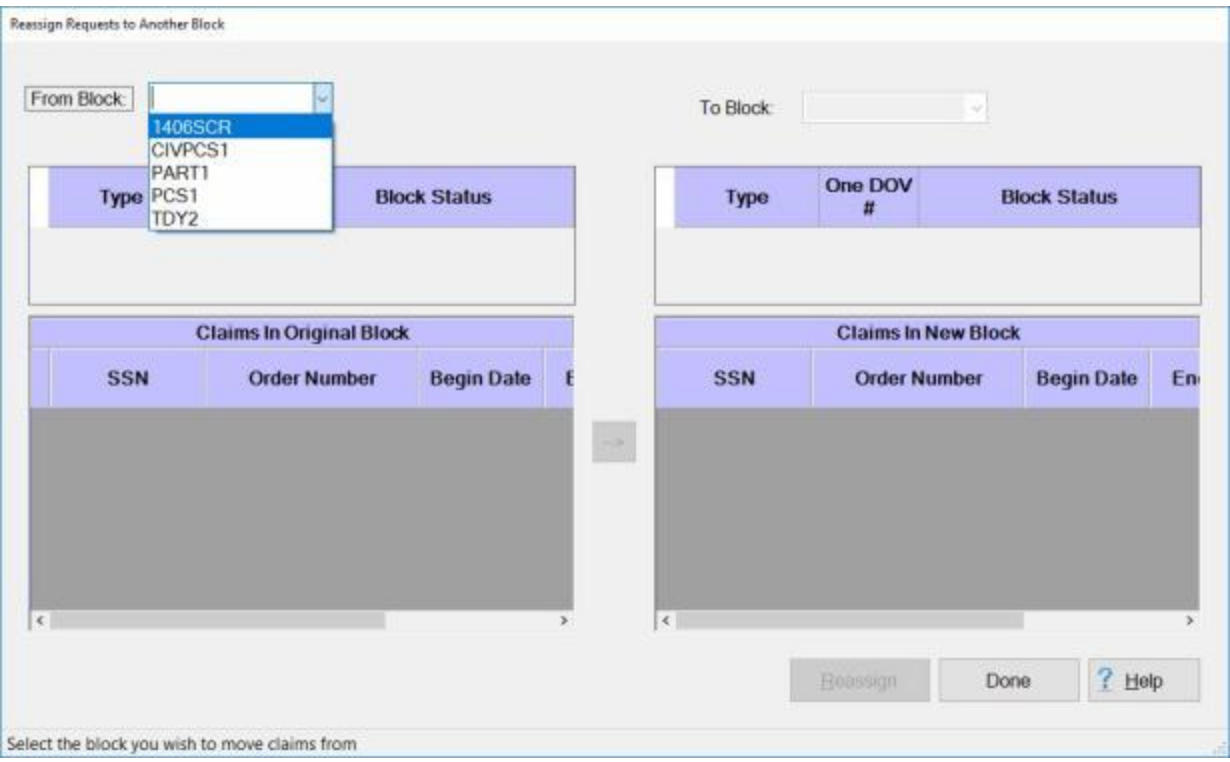

3. **From Block:** At the **From Block** field, you can simply **enter** the number of the block you wish to transfer a claim from and then press *Tab*. Or,you can also **click** on the *down* **arrow** button. A *drop down* **listing** will appear **displaying** all of the **blocks** in the database that are currently under your control. **Click** on the desired **block number** to make a selection. After selecting a block, all of the **requests** assigned to the block are **displayed** below in the **Claims In Original Block** section.

### IATS 8.2 User Guide

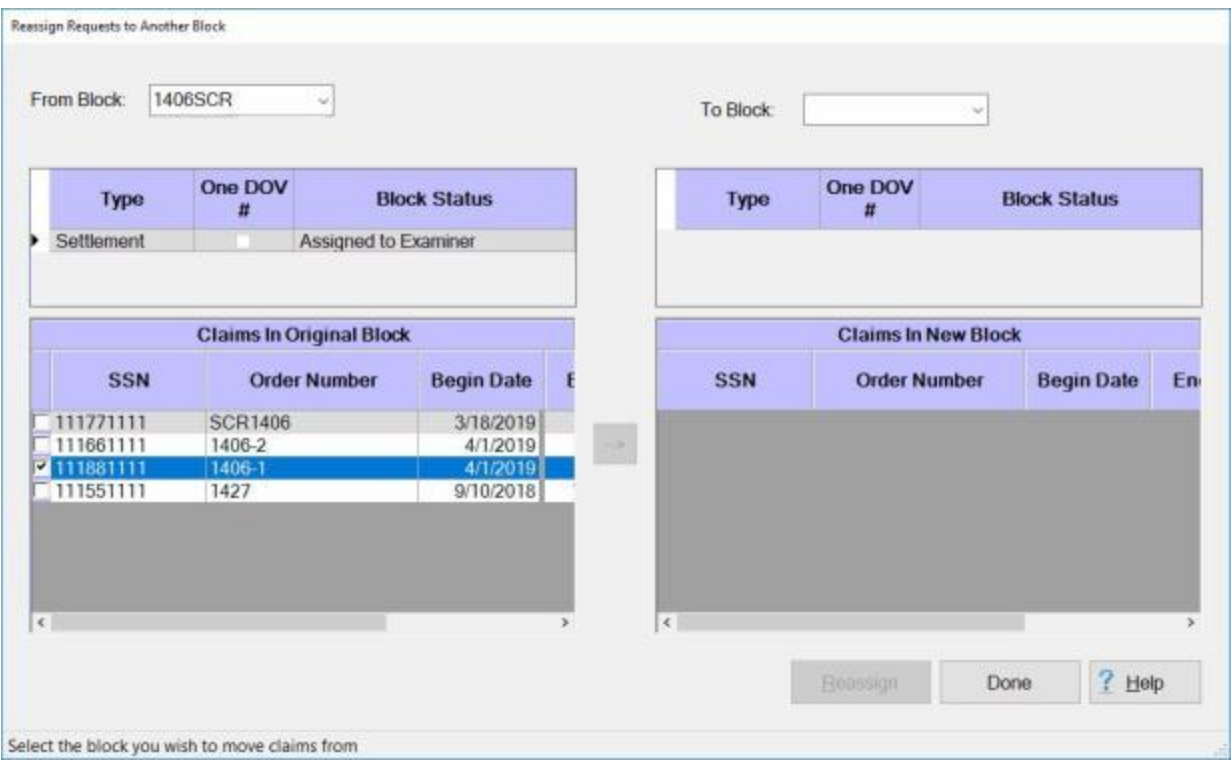

4. **To Block:** At the **To Block** field, you can simply **enter** the number of the block you wish to transfer a claim to and then press *Tab*. Or,you can also **click** on the *down* **arrow** button. A *drop down* **listing** will appear **displaying** all of the **blocks** in the database that are currently under your control.

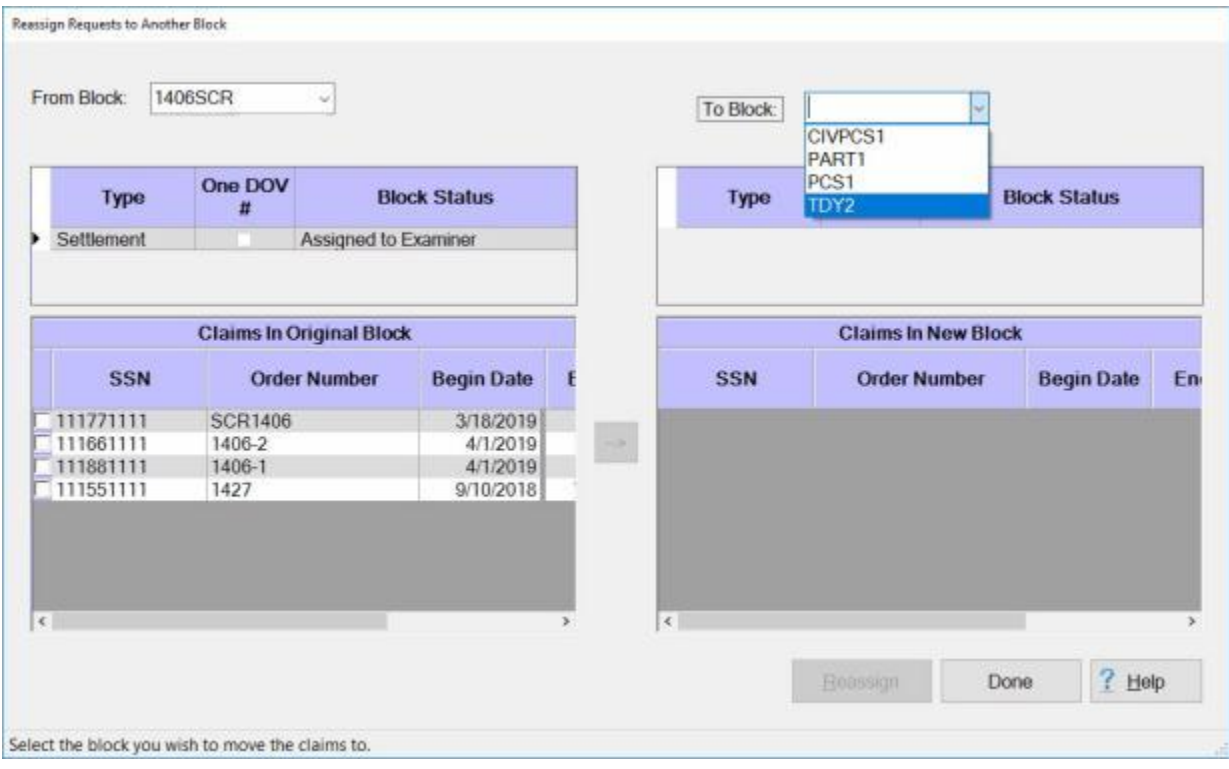

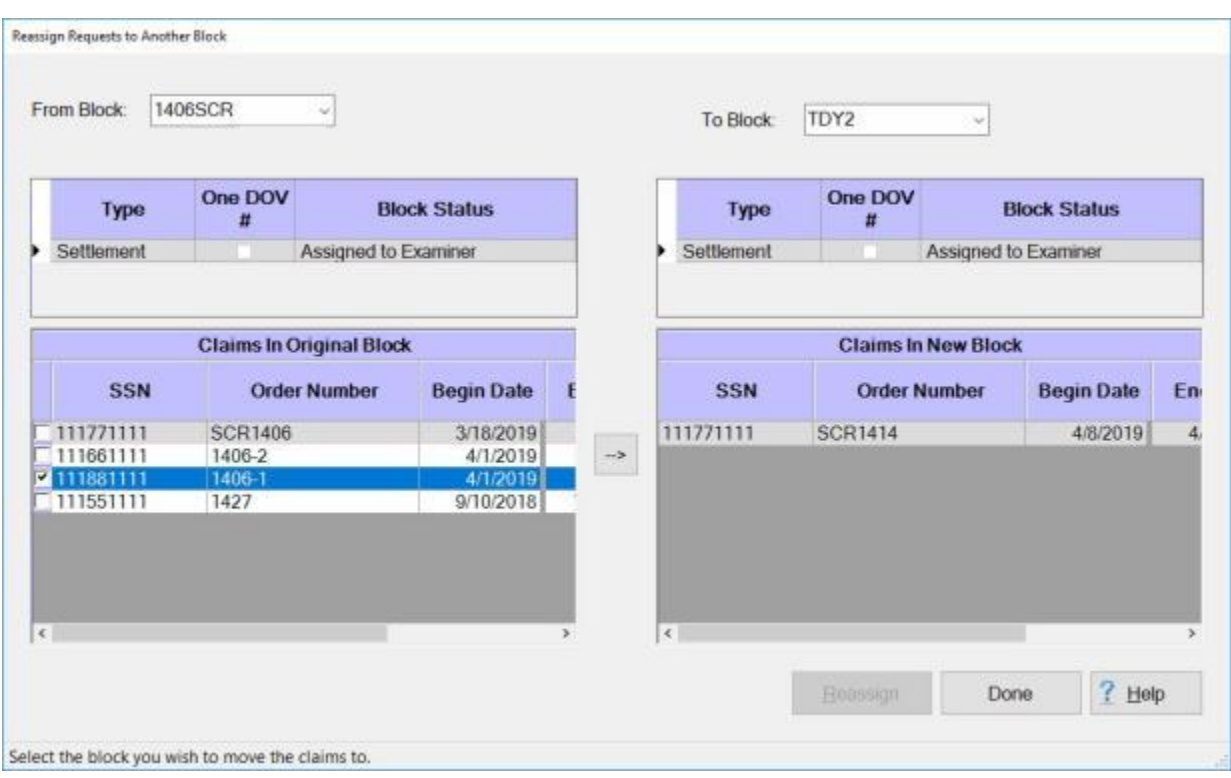

5. **Click** on the desired **block number** to make a selection.

- 6. **Claims In Original Block:** In this section, **click** the **check box** in the **column** to the left of the **SSN** column to select the claim you wish to transfer.
- 7. After you have selected the desired claim, **click** on the **arrow** button in the middle of the screen to **move** the claim from the **From Block** side to the **To Block** side.

#### IATS 8.2 User Guide

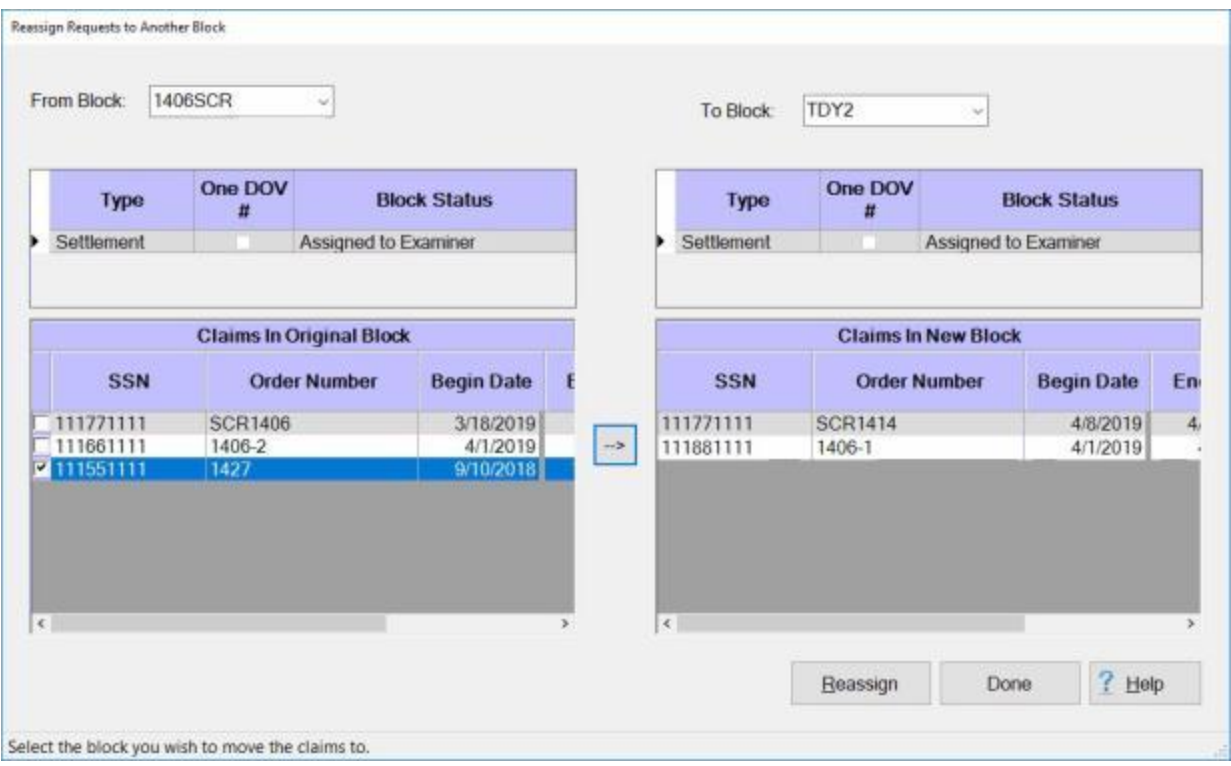

- 8. When you have **moved** the claim you wish to transfer to the To Block side of the screen, **click** on the **Reassign** button. The **Confirmation Password** screen will appear.
- 9. **Type** the confirmation **password** at the **Enter Password** field and then **click** on the **OK** button. IATS transfers the claim and displays the following message.

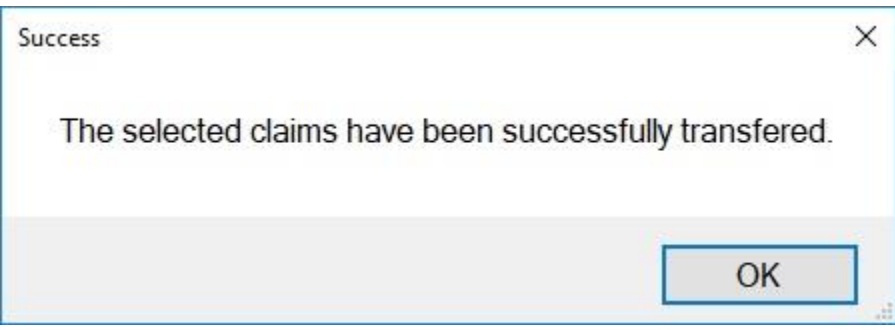

- 10. **Click** on **OK**.
- 11. If you are **finished** transferring claims, **click** on the **Done** button.

## **TDY Advance Requests**

#### **Processing TDY Advance Requests**

Payments are sometimes made for a **portion** of the **travel** and **transportation entitlements** prior to the submission of a final **settlement request**. These payments are considered to be either **advances** or **accrued per diem payments**. The traveler uses these payments to **cover** the **expenses** incurred when performing **TDY** travel.

**Note:** Advance payments should not be processed for travelers **eligible** for the **Government Charge Card Program**. Since not all travelers are eligible for the program, however, travel offices continue to process a significant number of advance payments.

**Complete the following steps to "process" a TDY Advance Request :**

- 1. Login to IATS in the **Examiner** View mode or **change** the View to Examiner, if necessary.
- 2. **Select** a **block** through one of the following methods:
- **Method 1: Click** the [Grab Blocks](#page-231-0) button and **select** a block from the **Logged** Pool.
- **Method 2: Double click** on the desired block listed under the **To Do** section or by **clicking** on the block **once** and then **clicking** the **Process Block** button.
- ۰ **Method 3:** - **Click** on the **New Block** button and [create a new block.](#page-232-0)

**Note:** After selecting a block using one of the (**3**) methods listed above, the **Request Selection** screen appears. At this screen, any **request for advance** already **logged** to the block is listed under the **Select Request(s)** section.

- 3. At the **Request Selection** screen, **select** a request through one of the following methods:
- **Method 1: Double click** on the desired request.
- **Method 2: Click** on the request **once** and then **click** the **View/Modify** button.
- **Method 3: Click** on the **New** button.

**Note:** If the **New** button is clicked, the **Travel Order Selection** screen appears. At this screen the Examiner must **[select](#page-148-0)** or **[create](#page-133-0)** the traveler's **account** and **[select](#page-197-0)** or **[create](#page-159-0)** a new **travel order**. After selecting or creating the travel order, the **Request for Settlement Against an Order** screen appears.

4. After selecting a request using one of the methods listed above, the **Advance Request** screen appears.

### IATS 8.2 User Guide

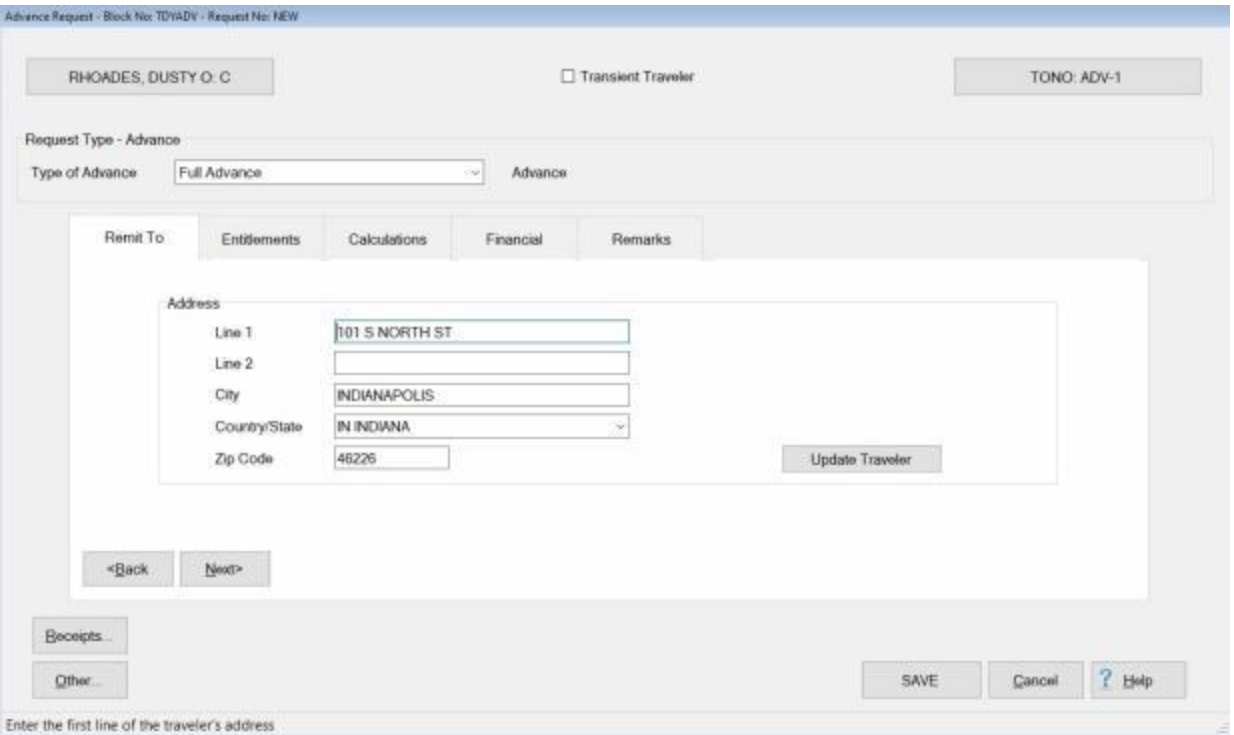

5. **Refer** to the **Help** topic, ["Completing the TDY Advance Request for Settlement Screen"](#page-351-0), for additional instructions.

#### **Completing the TDY Advance Request for Settlement Screen**

<span id="page-351-0"></span>After selecting an advance request, the **Advance Request** screen appears. This screen is used to capture the details from the **advance request** submitted by the customer.

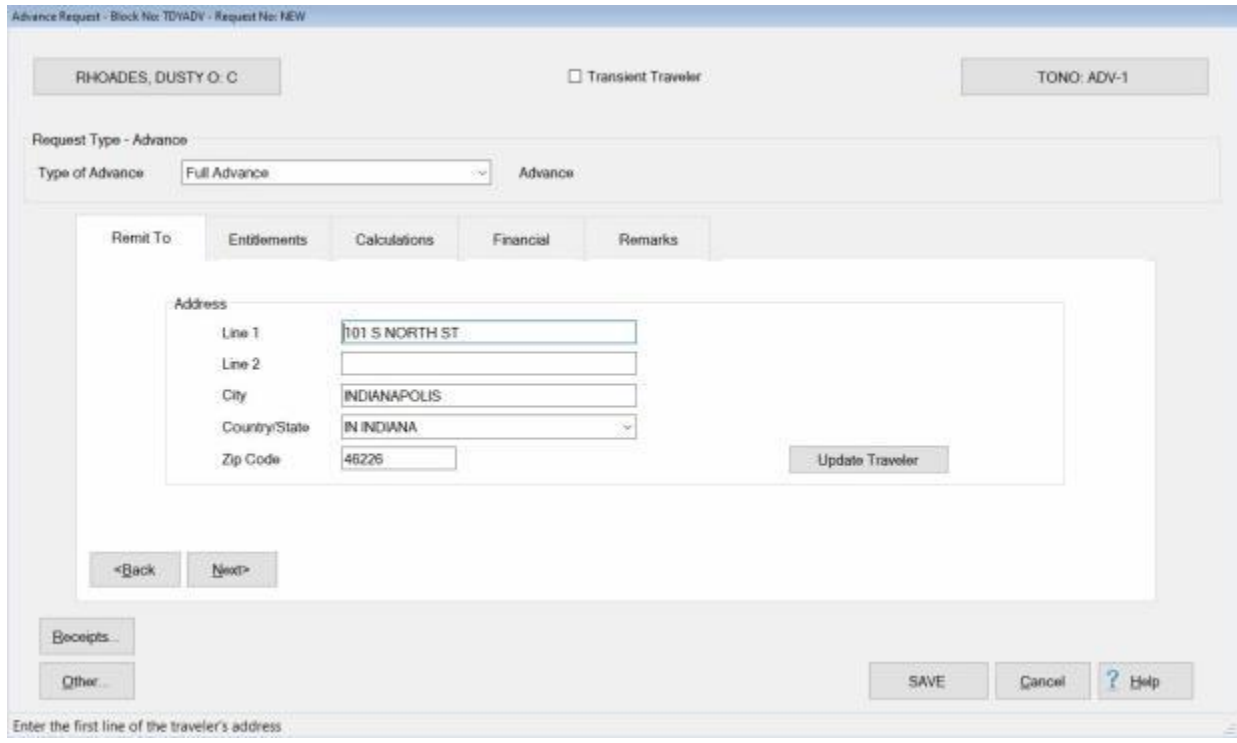

## **Use the following steps to "complete" the Advance Request screen:**

- 1. **Transient Traveler: Click** this **check box** if the travel account the advance is being processed for is not **maintained** by **AN OFFICE IN YOUR DB** and a Transaction for Others (**TFO**) is being generated.
- 2. **Type of Advance:** The default **value** is **Full Advance**. If you wish to **change** the type, **click** on the *down* **arrow** button to **display** the **list** of types and then **click** on the desired **type**.
- 3. **Address:** When the **Advance Request** screen appears, the **Remit To** tab is displayed. At this tab, the traveler's address defaults from the address entered at the **Traveler Profile** screen when the traveler's profile was created. Compare this address to the address appearing on the Request for Advance submitted by the traveler and make any necessary changes. If the IATS user **changes** the **Remit To** address at this tab, the **change** will appear with a **red** background.

**Note:** Any changes made to the address at the **Remit To** tab will only affect the advance being processed. A **permanent** address **change** must be made at the **Traveler Profile** screen.

3. After verifying the address at the **Remit To** tab, **click** on the **Entitlements** tab or the **Next** button to proceed.

**Refer** to the **Help** topic, [TDY Advance Entitlements tab,](#page-352-0) for additional instructions.

#### **TDY Advance Entitlements - tab**

<span id="page-352-0"></span>The **Entitlements** tab is the beginning point for **capturing** the specific **details** pertaining to what is authorized on the travel order in regards to the **transportation** allowances, the **itinerary** for the trip, and any **reimbursable expenses**.

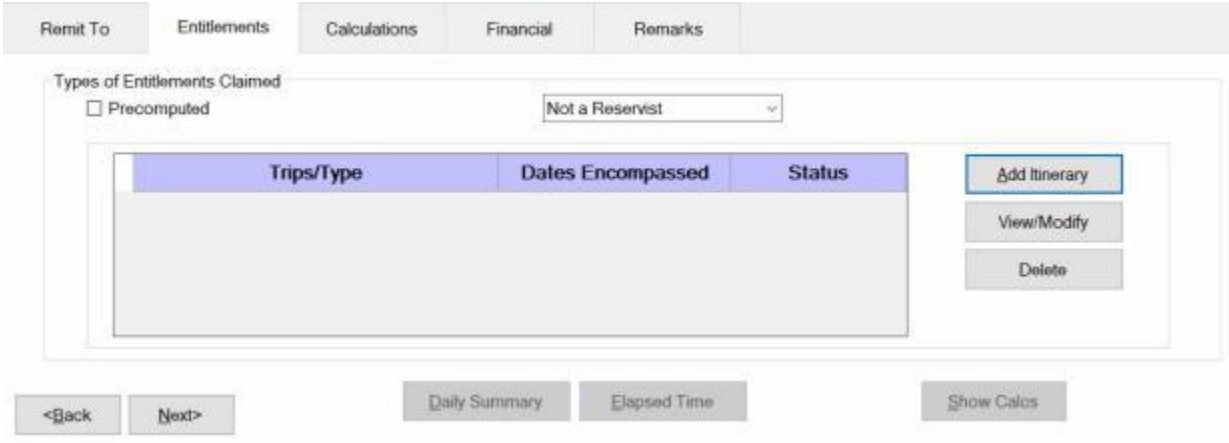

**Use the following steps to "complete" the TDY Advance Entitlements tab:**

- 1. **Precomputed:** Under the heading "**Types of Entitlements Claimed**", **click** in this box if a **predetermined amount** for the settlement is desired. IATS will **by-pass** the **itinerary** and **reimbursable expenses** screens. A payment is generated for the amount entered at the **Pre-Computed Amount** field that appears when this box is **checked**. No computation is made by IATS.
- 2. **Add Itinerary button: Click** on this button to enter an **itinerary** for the trip submitted by the traveler on the Request for Advance.
- 3. After clicking on the **Add Itinerary** button, the **What's Authorized** tab appears.

**Refer** to the **Help** topic, ["TDY Advance What's Authorized -](#page-353-0) tab", for additional instructions.

#### **TDY Advance What's Authorized - tab**

<span id="page-353-0"></span>After clicking on the **Add Itinerary** button at the **Entitlements** tab, the **What's Authorized** tab appears. At the **What's Authorized** tab, user must specify the **transportation authorizations**.

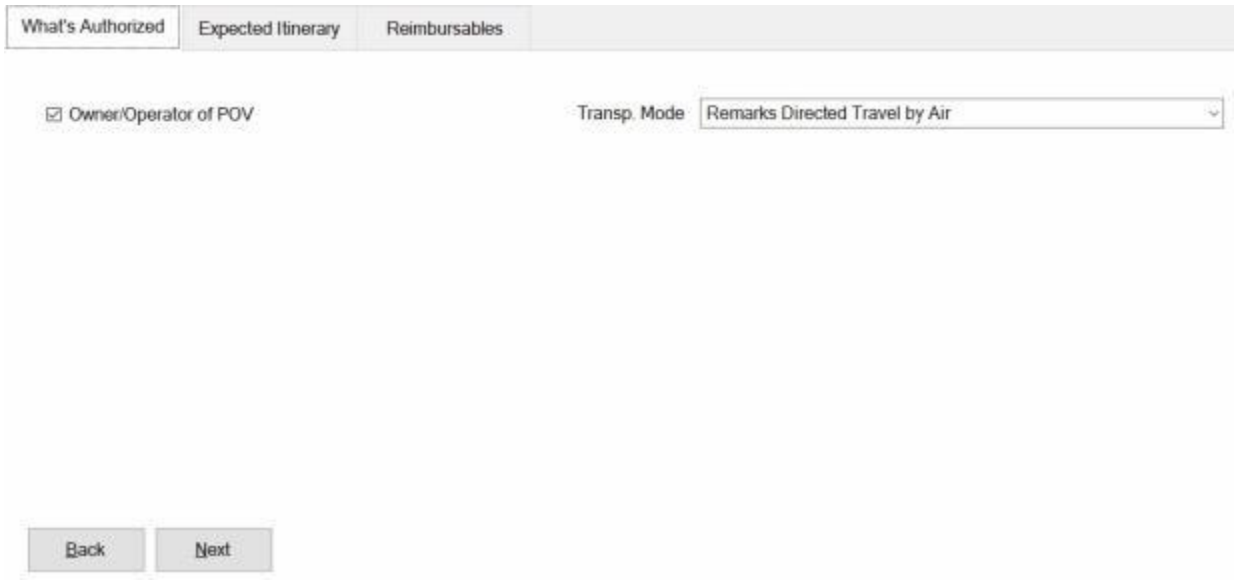

## **Use the following steps to "complete" the TDY Advance What's Authorized tab:**

- 1. **Owner/Operator of POV:** A **check mark** defaults to this field **indicating** that the **traveler** was the **owner** and **operator** of the **POV** used in the performance of the trip. If the **traveler** was not the owner/operator, **click** in this **box** or **press** the **space bar** to **remove** the **check mark**.
- 2. **Transportation Mode: Click** on the *down* **arrow** to the right of this field. A *drop down* listing of various transportation modes appears. Use the *Up/Dn* **arrows** or press the *Up/Dn* **arrows** on the **keyboard** to scroll through the list of available modes.
- 3. **Refer** to the **travel order** submitted by the traveler for the authorized mode of transportation and then **click** on the authorized **mode**.
- 4. After completing this tab, the user must then **click** on the **Expected Itinerary** tab or **click** on the **Next** button to continue.

**Refer** to the **Help** topic, ["Expected Itinerary tab"](#page-354-0), for additional instructions.

#### **Expected Itinerary - tab**

<span id="page-354-0"></span>The **Expected Itinerary** tab is used to **capture** the anticipated **details** for the trip itinerary. While completing this screen, refer to the **prompt line** at the bottom of the screen. The prompt line will **explain** what **information** is requested at each input field.

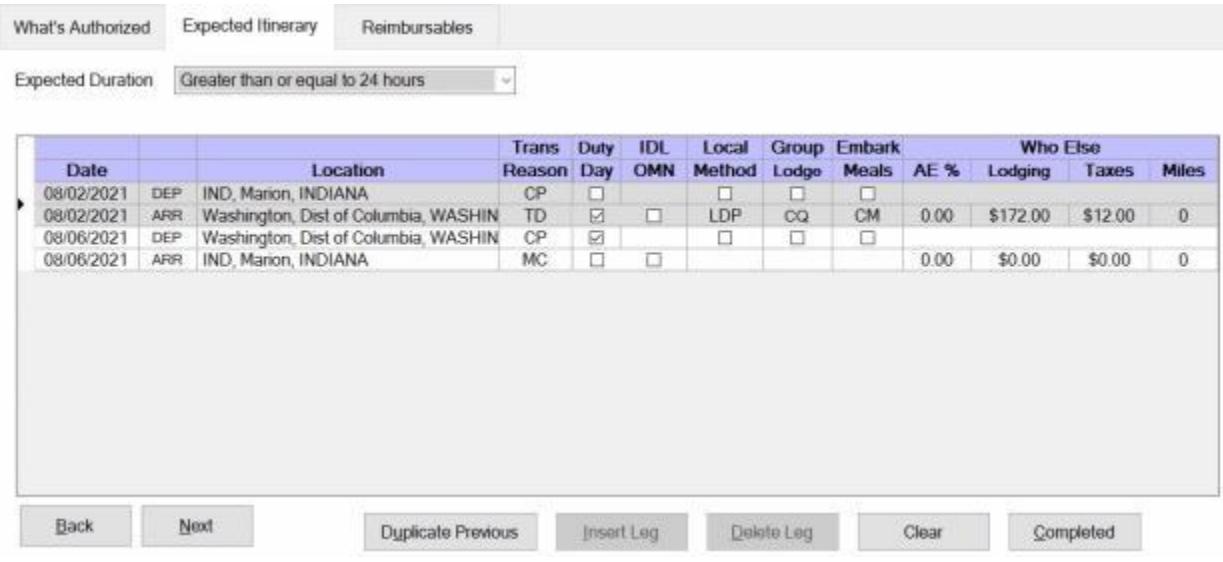

**Use the following steps to "complete" the Expected Itinerary tab:**

- 1. **Expected Duration:** At this field, **click** on the *down* **arrow**. A drop down **listing** of trip **durations** appears. **Refer** to the **DD Form 1351-2** submitted by the traveler to determine the duration and then **click** the correct choice.
- 2. **Depart Date:** The departure date on the first line of the itinerary automatically **defaults** from the **Begin Date** entered when the travel order was created. **Press** *Tab* to continue or **type** a different date, in **MMDDYY** format, if necessary. You may also **click** on the *down* **arrow** button and use the **calendar** to select the date.
- 3. **Depart Location:** At this field, the **Location Selection** screen automatically appears. At the **State/Country** field, **type** the first two letters of the state or country name. If necessary, **click** the *Up/Dn* **arrows** until the desired name is displayed. **Click** on the highlighted name or **press** *Tab* to make the selection.
- 4. At the **City / Zip Code** field, type the zip code or the first two letters of the city **name**. This displays a **listing** of city/locality names, for the previously selected state or country, beginning with those letters or zip code. **Use** the **procedures** described in step (**3**) above to make the selection.

**Tip:** If the traveler is departing from an **OCONUS** location, **click** in the **Locality** field and **use** the **procedures** described in step (**3**) above to make the **Locality** selection.

- 5. When the correct **State/Country** and **City/Locality** is selected, **click** on the **DTOD** button if you wish to have IATS **look-up** and automatically **populate** the **Miles** field in the **itinerary** with the official **distance** from the Defense Official Table of Distances.
- 6. If you wish to **by-pass** the **DTOD Location** screen **click** the **OK** button or **press** *Tab* to continue.
- 7. **Transportation:** If the correct code for the mode of transportation is not displayed, **click** on the *down* **arrow** button to display a list of transportation modes. **Click** on the correct **mode** to make a selection.
- 8. **Local?:** When the mode **PA** is selected for the transportation, a **prompt** asking if travel was to/from a **local** transportation terminal appears. If so, **click** in this box. If not, **press** *Tab* to continue.
- 9. **Arrival Date:** The date at the previous **Departure Date** field **defaults** to the Arrival Date field. Press *Tab* to accept this date or **type** a new date, in **MMDDYY** format, if necessary. You may also **click** on the *down* **arrow** button and use the **calendar** to select the date.
- 10. **Arrive Location:** This is the **location** where the traveler stops to perform **official duty**, change **modes** of transportation, or to rest **overnight**. Use the **same method** explained at the **Depart Location** field to **select** the **arrival** and **DTOD** locations.
- 11. **Reason for Stop:** The **default** value for this field is **TD - Temporary Duty**. Press *Tab* if this is correct. If not, **click** on the *down* **arrow** button to display a list of reasons for stop. **Click** on the correct reason to make a selection.

**Click** on the **definitions** button below for an **explanation** of the various reason for stop codes.

- 12. **Duty Day:** A **check mark** automatically **defaults** to this field. If this day is an **official** day of duty, **press** *Tab* to continue. If this day is not an **official** day of duty, however, **click** this box to **remove** the check mark.
- 13. **OMN:** This option is for **Navy** users. **Click** in the **check box** to **activate** this option if **OMN funding** should be **used** for the trip.
- 14. **Method:** The **default** value for this field is **LDP - Lodgings Plus**. Press *Tab* if this is correct. If not, **click** the *down* **arrow** button to display a list of [methods of reimbursement.](#page-418-0) **Click** on the correct method to make a selection.
- 15. **Lodging:** At the **Lodging** field, when completing the Expected Itinerary tab, a *drop down* **listing** of various lodging **types** appears. **Click** on the correct **type** to make a selection.
- 16. **Meals:** At the **Meals** field, when completing the Expected Itinerary tab, a *drop down* **listing** of various meal **types** appears. **Click** on the correct **type** to make a selection.
- 17. **AE %:** At this field, **type** the **percentage rate** to be used if **Actual Expenses** was **approved** in the travel orders.
- 18. **Lodging Cost: Enter** the **dollar amount** for the daily lodging cost.
- 19. **Taxes:** If the TDY location is within CONUS, Alaska, Hawaii, or a US territory, the user is prompted to **enter** the daily lodging **taxes** amount. IATS will automatically **reduce** the taxes by the appropriate percentage when the claimed amount for **lodging** exceeds the authorized amount. If these taxes are entered into the **itinerary**, do not enter them again at the **Reimbursables** tab. The amount calculated for the taxes will appear on the **Calculations** tab after the trip has been completely entered.
- 20. **Miles:** If not automatically populated by the **DTOD** look-up feature, **type** the number of **miles** claimed by the traveler if a privately owned vehicle was used.

**Note:** Use the procedures previously explained to complete the **return** travel leg or **additional** travel **legs** for the itinerary. When **finished** with the itinerary, **click** on the **Completed** button. The **Reimbursables** tab appears next.

**Refer** to the **Help** topics, ["TDY Advance Reimbursables -](#page-356-0) tab" or ["PCS Advance Reimbursables -](#page-370-0) tab", for additional instructions.

#### **TDY Advance Reimbursables - tab**

<span id="page-356-0"></span>This screen is where IATS users enter the traveler's **reimbursable expenses** associated with the TDY Advance Request.

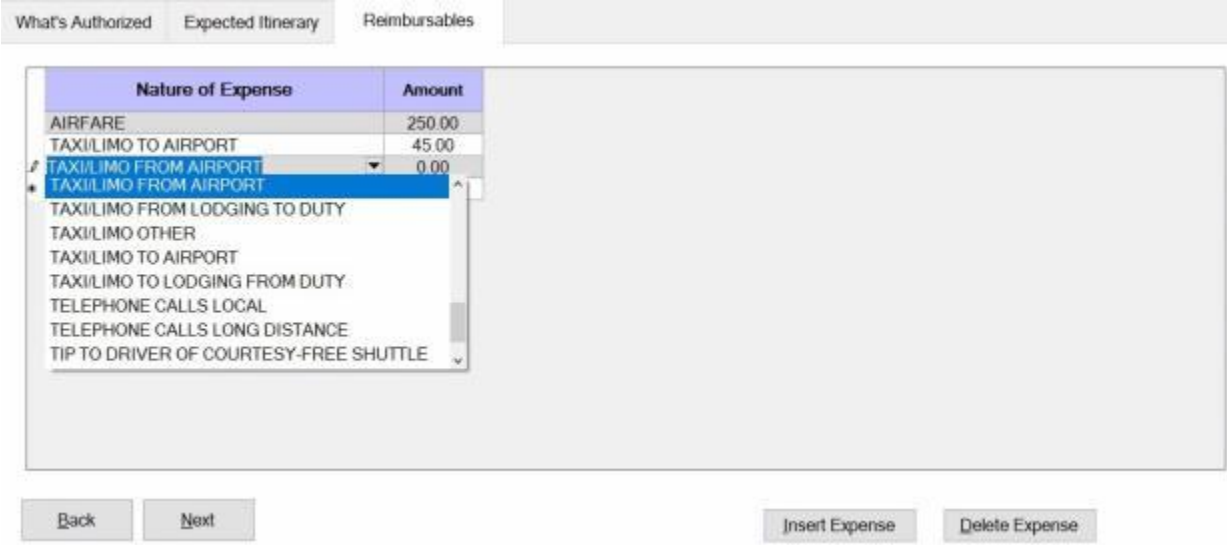

**Use the following steps to "complete" the TDY Advance Reimbursables tab:**

- 1. **Nature of Expense:** At this field, click on the down arrow button or begin typing the name for the expense. A drop down **listing** appears displaying the common expenses that have been entered into the **Reimbursable Descriptions** table in the IATS **Maintenance** module. **Click** the *Up/Dn* **arrows** until the desired expense item is displayed. Once the correct item is displayed, **click** on this item to make a selection. If the expense claimed by the traveler is not listed, simply **type** the description in this field and **press** *Tab*.
- 2. **Amount :** At this field, **type** the **dollar amount** anticipated by the traveler.
- 3. When finished entering the anticipated expenses, **click** the **OK** button. IATS returns to the **Advance Request** screen.
- 4. At the Advance Request screen, **click** on the **Calculations** tab to **review** the calculated **amount** and to **specify** the **amount** to be **paid** to the traveler.

**Refer** to the **Help** topic, ["TDY Advance Calculations -](#page-357-0) tab", for additional instructions.

#### **Advance Calculations - tab**

<span id="page-357-0"></span>After completing the **Reimbursables** tab, IATS returns to the Advance **Request** screen. To **view** a summary of the calculations for the advance request, **click** on the **Calculations** tab.

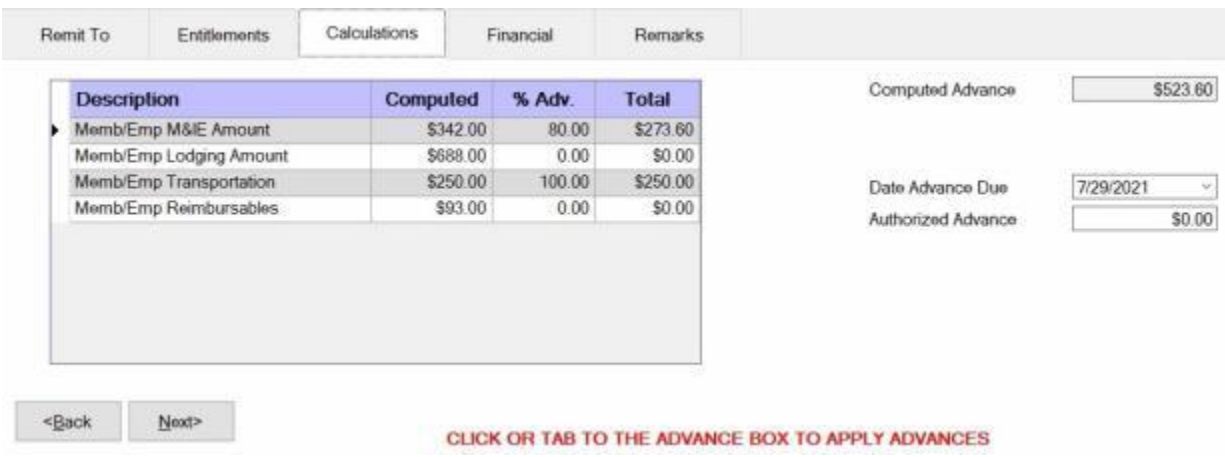

**Note:** At this tab, a **summary** of the **calculations** is displayed by expense **category**. In the **%Adv** column, a **percentage** is shown that **corresponds** to the percentage **established** at the **TDY, MILPCS, or CIVPCS Parameters** tabs on the **Maintain Advance Percents** screen in the IATS **Maintenance** module. This **establishes** a **limit** that may be advanced to the traveler for a particular expense **category**. The **Total** column reflects the **amount** that may be advanced after the **limitation** is **applied**.

**Use the following steps to "complete" the Advance Calculations tab:**

- 1. Computed Advance: This field shows the total amount compted based on the entries made in the Itinerary and at the Reimbursables tab.
- 2. **Authorized Advance: - Click** in this field, and **type** the **amount** to be paid to the traveler. The amount entered cannot **exceed** the amount shown at the **Computed Advance** field.
- 3. After completing the **Calculations** tab, **click** on **Next** button or the **Financial** tab to proceed with the accounting lines.

**Refer** to the **Help** topic, ["Financial -](#page-358-0) tab", for additional instructions.

#### **Financial - tab**

<span id="page-358-0"></span>The **Financial tab** is used to specify the **method of payment**, a **split payment** amount, and to add the **accounting** information.

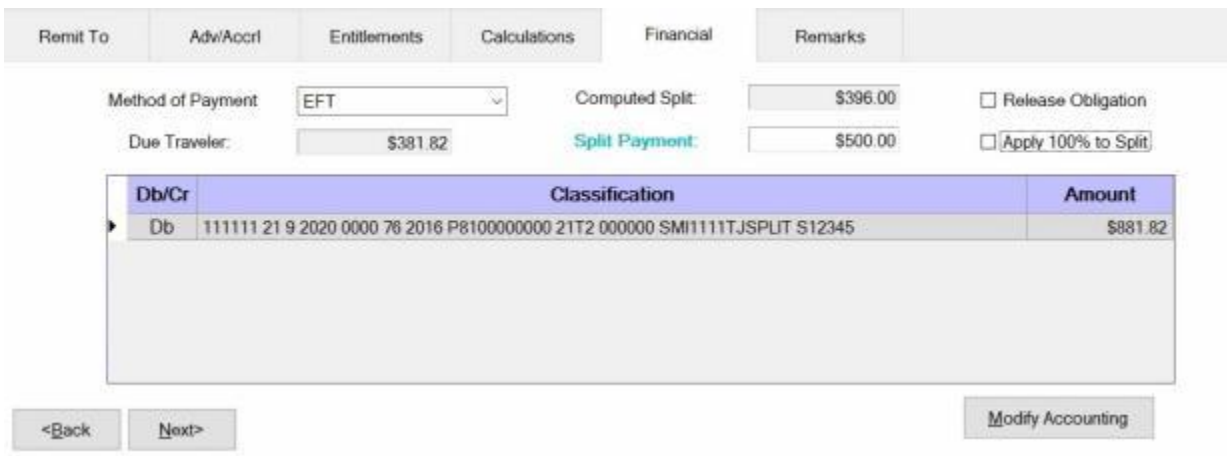

### **Use the following steps to "complete" the Financial tab:**

- 1. **Method of Payment: -** The default value is **EFT** if the traveler's account is active for EFT payments. I you wish to chose a different method of payment, **click** on the *down* **arrow** button to display a list of payment options and then **click** on the desired **method**.
- 2. **Computed Split:** The amount displayed at the Computed Split field is a **combination** of the **Lodging** expense entered into the itinerary and the **reimbursable expense items** entered at the Reimbursables tab that were **selected** for a **split** payment. If you **double click** in the Computed Split field, the **Split Payment** field will be **populated** with the computed amount.
- 3. **Split Payment:** If not already **populated** by double clicking in the **Computed Split** field, **click** in this field and **type** the dollar **amount** specified by the traveler to be **sent** directly to the **company** providing the **Government Credit Card**. This option is only available if the **method** of payment is **EFT**.

**Note:** When the **EFT information** is **blank** or only the **IBAN information** is populated on the traveler profile, and the **GTCC number** is **populated**, IATS users can select **Check** or **EFT** as the "**Method of Payment**". If **Check** is selected no split payment is **allowed**. If **EFT** is selected however, IATS automatically sends the entire amount to the **GTCC** and you cannot **change** the split amount in this case.

- 4. **Release Obligation:** If a **Transportation Request** was issued for the performed travel, a charge may still be pending for payment of the transportation, and the funds should not be deobligated. If the travel was not performed by **government procured transportation**, however, **click** in this **box** to send a code to the accounting system that will allow the obligation to be **released**.
- 5. **Apply 100% to Split:** When this check box is **checked**, IATS will **apply** the whole **amount** due the traveler to the **company** providing the **Government Credit Card**. **Note** that this **check box** is only **visible** and **applicable** to **TPAX** users.
- 6. **Modify Accounting: - Click** this button to access the **Accounting** screen and enter the accounting information.
- 7. After completing the **Accounting** lines, **click** the **OK** button to save the entries. IATS returns to the **Financial** tab. If desired, **click** on the **Next** button or the **Remarks** tab and **add** any necessary **remarks**.

**Refer** to the **Help** topic, ["Remarks -](#page-359-0) tab", for additional instructions. If no remarks are needed, **click** the **Save** button.

#### **Remarks - tab**

<span id="page-359-0"></span>After adding the accounting lines to a **Request for Settlement** or **Advance**, the user may want to add some optional **Remarks** to the printed **travel voucher**, the **traveler's historical record**, or **both**.

**Use the following steps to "complete" the Remarks tab:**

1. **Click** on the **Remarks** tab. The following screen appears:

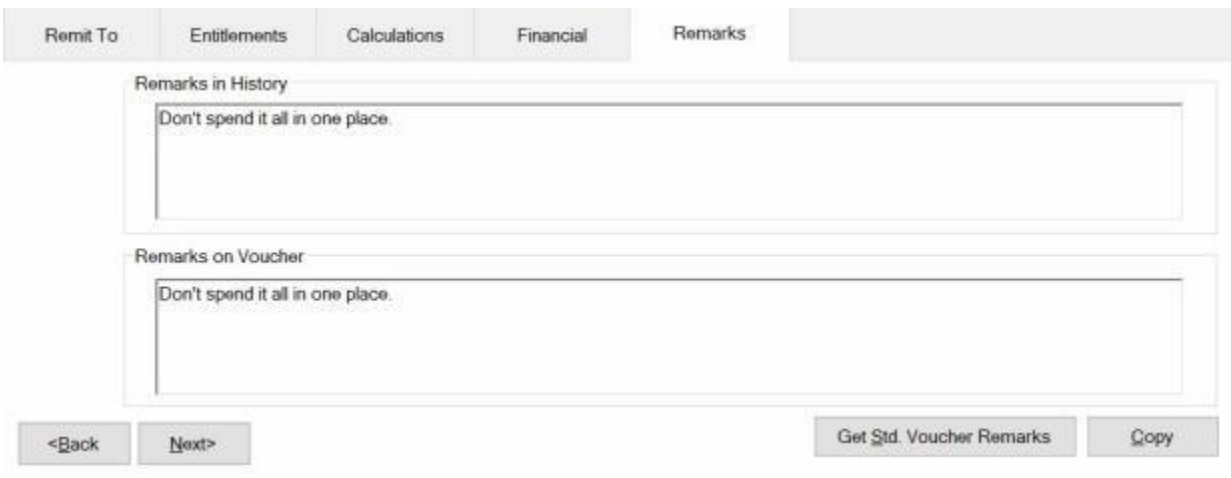

- 2. **Remarks in History:** If wishing to add remarks to the traveler's historical record, **click** in this **box** and **type** the desired remarks.
- 3. **Remarks on Voucher:** If wishing to add remarks to the traveler's printed voucher, **click** in this **box** and **type** the desired remarks.
- 4. **Copy:** Clicking on the **Copy** button will **copy** the remarks from the **Remarks in History** text box to the **Remarks on Voucher** text box.
- 5. If you wish to add a standard remark from the Standard Voucher Remarks table, **click** on the **Get Std. Voucher Remarks** button. The **Standard Voucher Remarks** screen appears.
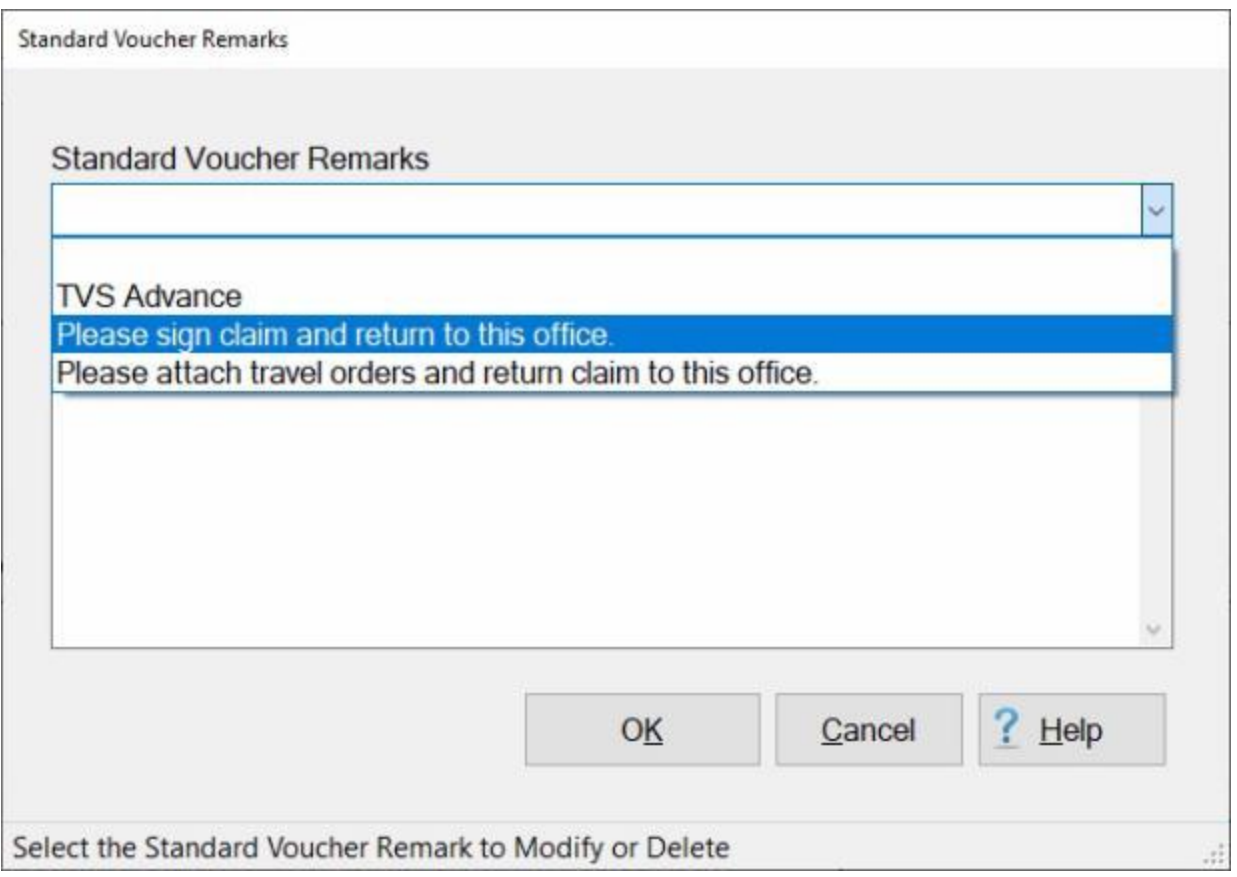

- 6. At the Standard Voucher Remarks screen, **click** on the *down* **arrow** to display a **list** of remarks and then **click** on the desired **remark**. The selected remark will be displayed in the **Remarks in History** text box. If you are satisfied with the remark, **click** on OK.
- 7. **Repeat** steps **5** and **6** if you wish to add additional standard **remarks**.
- 8. When **finished** adding remarks, **click** on the **Save** button to **save** the entries.

## **MILPCS Advance Requests**

### **Processing MILPCS Advance Requests**

### **Complete the following steps to "process" a MILPCS Advance Request :**

- 1. Login to IATS in the **Examiner** View mode or **change** the View to Examiner, if necessary.
- 2. **Select** a block through one of the following methods:
- **Method 1: Click** the [Grab Blocks](#page-231-0) button and select a block from the **Logged** Pool.
- **Method 2: Double click** on the desired block listed under the **To Do** section or by **clicking** on the block **once** and then **clicking** the **Process Block** button.
- ٠ **Method 3:** - **Click** on the **New Block** button and [create a new block.](#page-232-0)

**Note:** After selecting a block using one of the (**3**) methods listed above, the **Request Selection** screen appears. At this screen, any **request for advance** already **logged** to the block is listed under the **Select Request(s)** section.

- 3. At the **Request Selection** screen, **select** a request through one of the following methods:
- **Method 1: Double click** on the desired request.
- **Method 2: Click** on the request **once** and then **click** the **View/Modify** button.
- ۰ **Method 3:** - **Click** on the **New** button.

**Note:** If the **New** button is clicked, the **Select Traveler** screen appears. At this screen the Examiner must **[select](#page-148-0)** or **[create](#page-133-0)** the traveler's **account** and **[select](#page-197-0)** or **[create](#page-159-0)** a new **travel order**. After selecting or creating the travel order, the **Advance Request** screen appears.

4. After selecting a request using one of the methods listed above, the **Advance Request** screen appears.

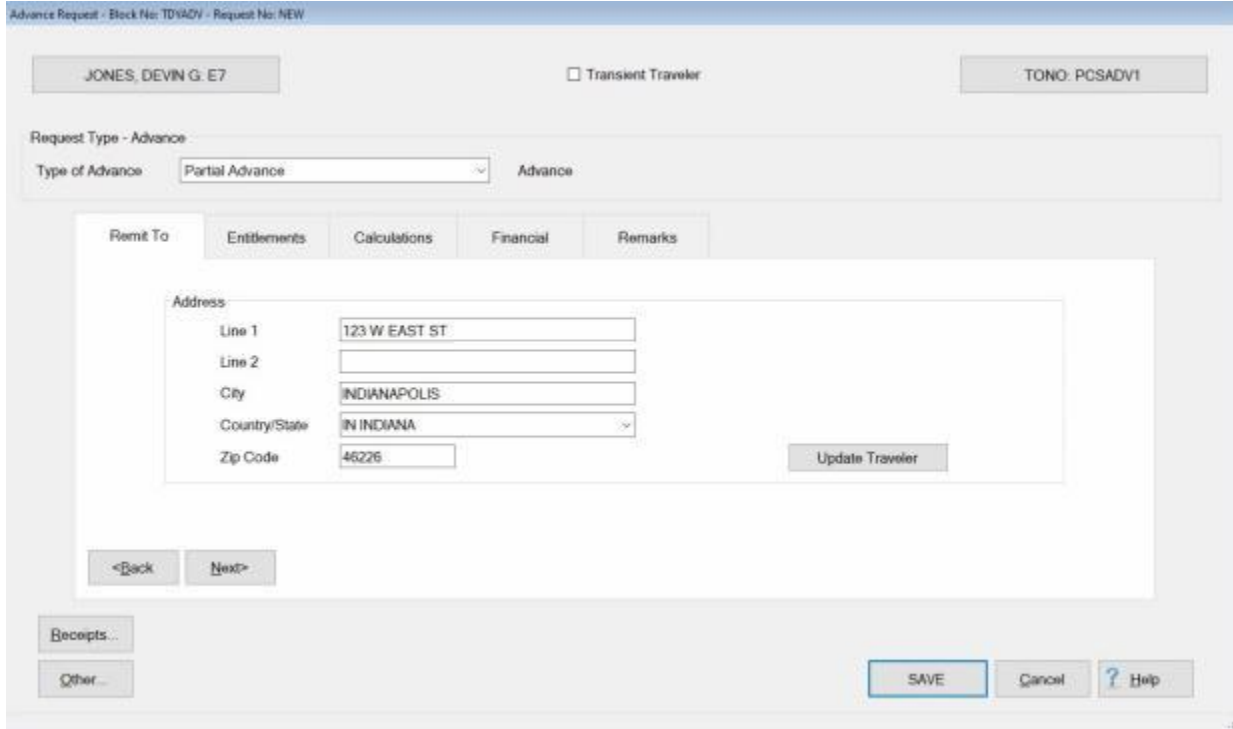

5. **Refer** to the **Help** topic, ["Completing the MILPCS Advance Request for Settlement Screen"](#page-364-0), for additional instructions.

### **Transient Travelers**

<span id="page-363-0"></span>Most **MILPCS** advances are issued one place and settled at another. Often times, IATS users **forget** to **check** the **Transient Traveler** option and the advance amount is erroneously added to the suspense file. Numerous travel offices have huge suspense files because of the user's error.

For this reason, a **prompt** has been added to IATS that will appear when **saving** the advance (if the user does not **check** the Transient Traveler option) when entering the advance.

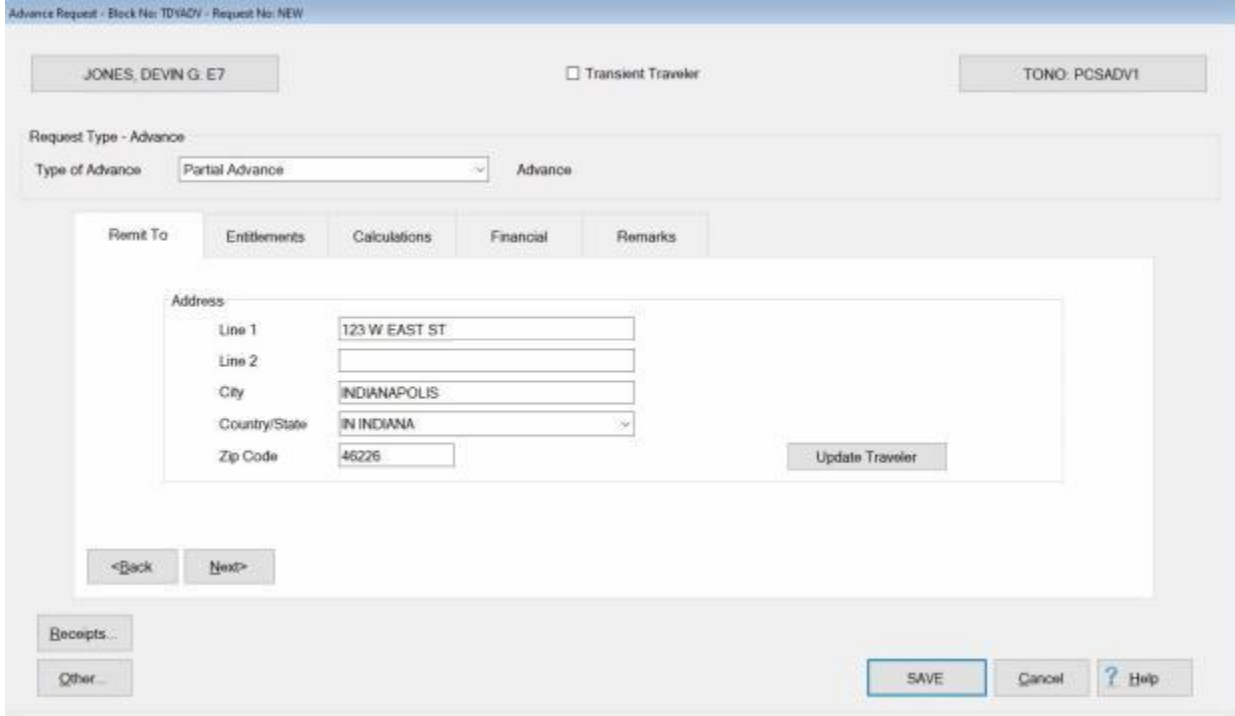

**Notice** that the **Transient Traveler** check box at the top of the above screen is **unchecked**.

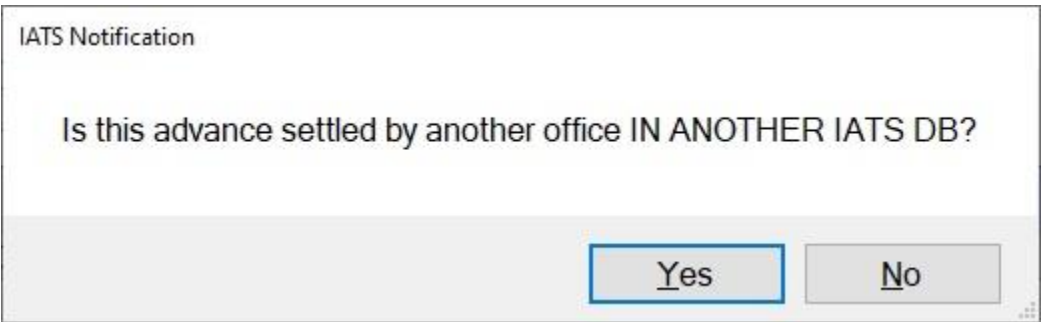

Since the Transient Traveler check box was **unchecked**, the prompt shown in the screen above appeared.

If the advance will be settled by another office and in another database, you would **click** on *Yes*. If the advance will be settled by your office, however, you would **click** on *No*.

### **Completing the MILPCS Advance Request for Settlement Screen**

<span id="page-364-0"></span>After selecting an advance request, the **Advance Request** screen appears. This screen is used to capture the details from the **advance request** submitted by the customer.

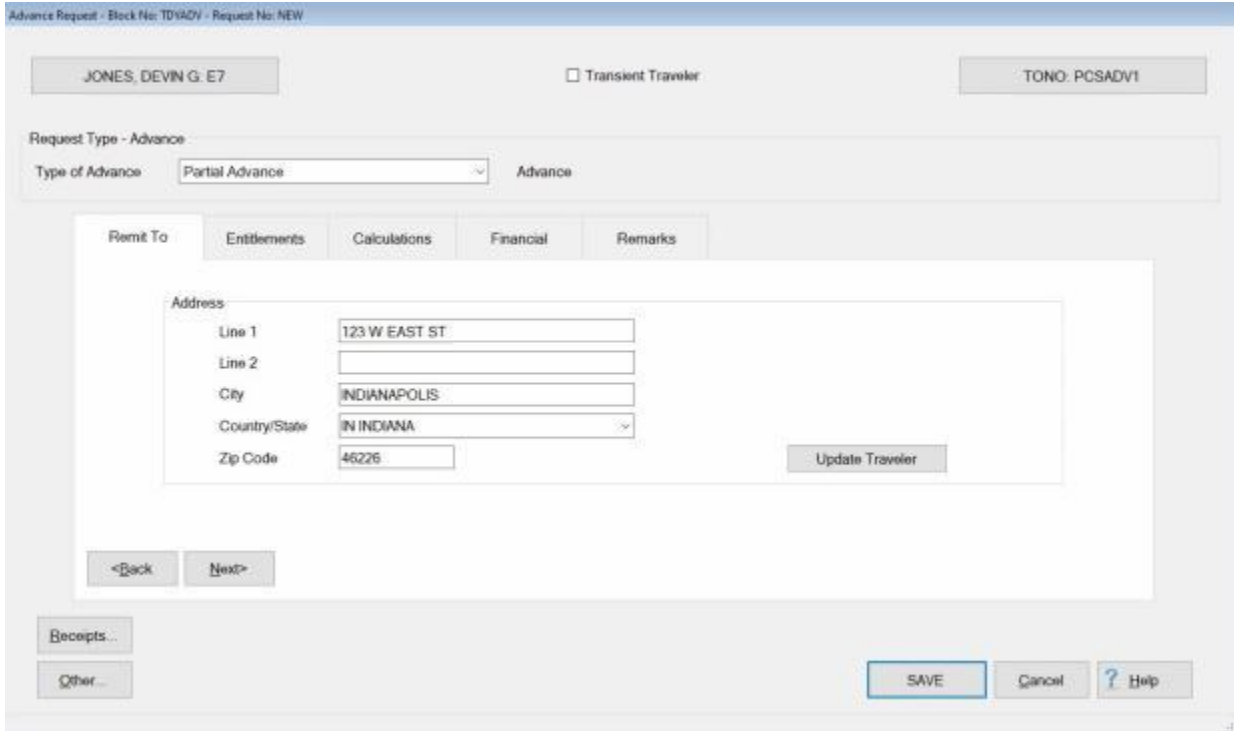

## **Use the following steps to "complete" the MILPCS Advance Request screen:**

- 1. **[Transient Traveler:](#page-363-0) Click** this **check box** if the travel account the advance is being processed for is not **maintained** by **AN OFFICE IN YOUR DB** and a Transaction for Others (**TFO**) is being generated.
- 2. **Address:** When the **Advance Request** screen appears, the **Remit To** tab is displayed. At this tab, the traveler's address defaults from the address entered at the **Traveler Profile** screen when the traveler's profile was created. **Compare** this address to the address appearing on the Request for Advance submitted by the traveler and make any necessary changes. If the IATS user **changes** the **Remit To** address at this tab, the **change** will appear with a **red** background.

**Note:** Any changes made to the address at the **Remit To** tab will only affect the advance being processed. A **permanent** address **change** must be made at the **Traveler Profile** screen.

3. After verifying the address at the **Remit To** tab, **click** on the **Entitlements** tab or the **Next** button to proceed.

**Refer** to the **Help** topic, ["MILPCS Advance Entitlements -](#page-365-0) tab", for additional instructions.

### **MILPCS Advance Entitlements - tab**

<span id="page-365-0"></span>The **Entitlements** tab is the beginning point for **capturing** the specific **details** pertaining to what is authorized on the travel order in regards to the authorized PCS expenses, **transportation** allowances, **itinerary** for the trip, and any **reimbursable expenses**.

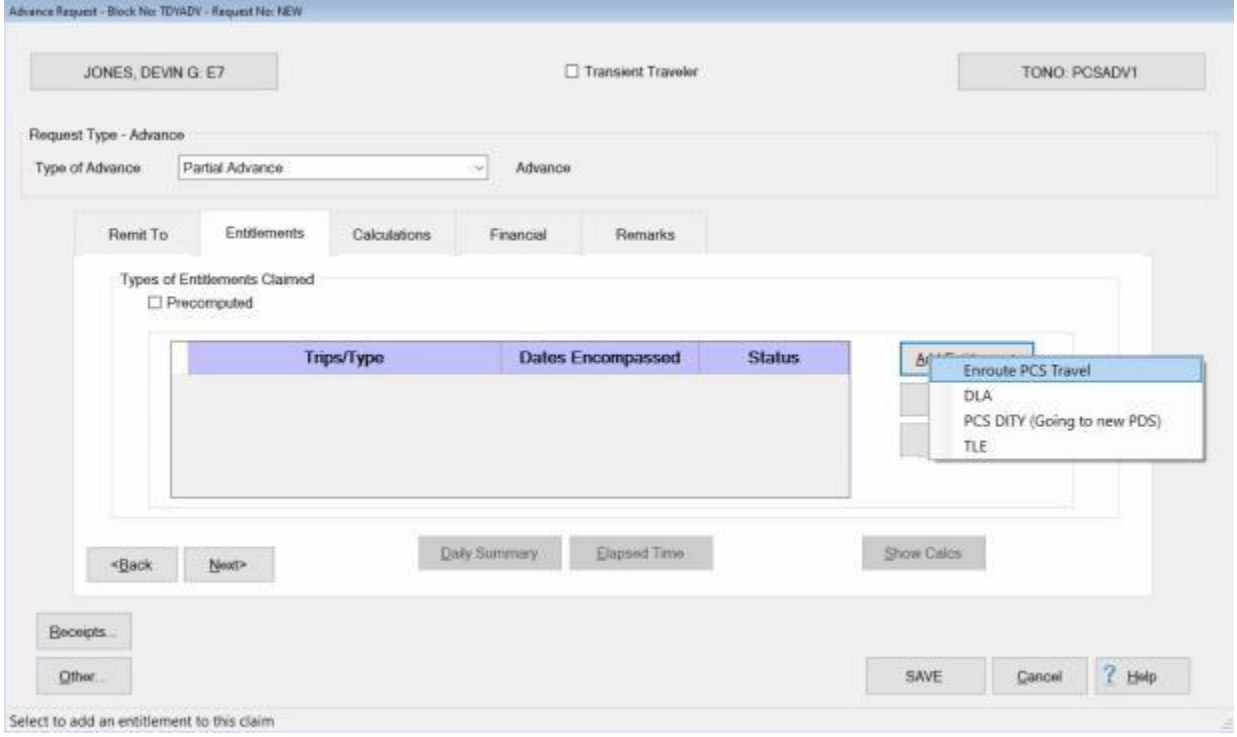

### **Use the following steps to "complete" the MILPCS Advance Entitlements tab:**

- 1. **Precomputed:** Under the heading "**Types of Entitlements Claimed**", **click** in this box if you do not want to use IATS to **compute** the amount for the advance. If this option is used, you are **required** to **enter** a pre-determined **amount** to be paid.
- 2. **Add Expense button: Click** on this button to **select** the types of **expenses** the advance is requested for. A **menu** appears and displays the **expenses** that were **authorized** when the travel order was created.
- 3. **Following**, is a **list** of possible **MILPCS Advance** expense **types** and a **link** to additional **instructions** for processing each particular expense type:
- ٠ **Enroute:** If the user **clicks** on the **Enroute** option, the **What's Authorized** tab appears and the user must specify **who is traveling** and **how many cars** will be used. **Refer** to the **Help** topic, ["PCS Advance What's Authorized -](#page-367-0) tab", for additional instructions.
- **TLE:** If the user **clicks** on the TLE option, the **Temporary Lodging Entitlement** screen appears and the user must **complete** this screen to **specify** the anticipated **TLE** expenses. **Refer** to the **Help** topic, ["Completing the TLE Screen"](#page-376-0), for additional instructions.
- **DLA:** If the user **clicks** on the **DLA** option, IATS **automatically calculates** the advance Dislocation Allowance **payment**.
- **PCS DITY:** If the user **clicks** on the **PCS DITY** option, the **DITY Advance** screen appears and the user must **enter** the **amount** to be advanced for the DITY move. **Refer** to the **Help** topic, ["Completing the DITY Advance screen"](#page-378-0), for additional instructions.
- 4. **Click** on the desired **expense** type and **complete** the associated input **screen** to **calculate** the advance **entitlement** for the selected expense.

5. When **finished** adding expenses, **proceed** to the [Calculations,](#page-357-0) [Financial,](#page-358-0) and [Remarks](#page-359-0) **tabs** to **finish** processing the advance.

### **PCS Advance What's Authorized - tab**

<span id="page-367-0"></span>After **clicking** on the **Add Expense** and **selecting** the **Enroute** option at the **Entitlements** tab, the **What's Authorized** tab appears. At the **What's Authorized** tab, the user must **specify** that the traveler is the **owner/operator** of the **POV**, the **number** of **cars** used, and which **travelers** are to be **included** in the advance calculation.

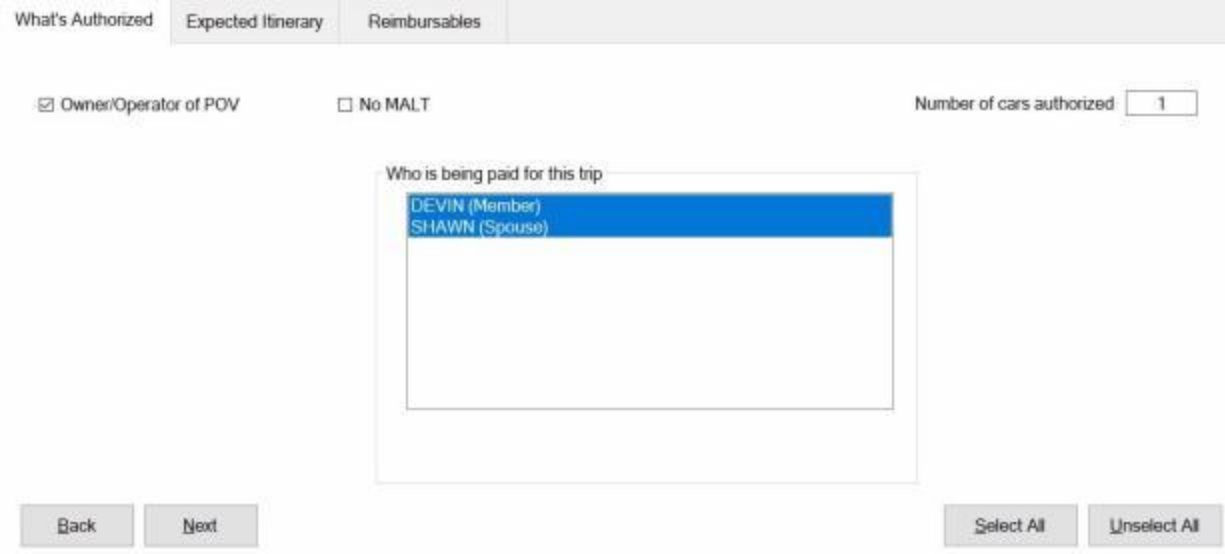

# **Use the following steps to "complete" the PCS Advance What's Authorized tab:**

- 1. **Owner/Operator of POV:** At this field, **click** in the box if the traveler was the **owner** and **operator** of the **POV** used in the performance of the trip.
- 2. **No MALT: Click** in the **check box** to **activate** this option if no **MALT** should be paid.
- 3. **Number of Cars: -** At this field, **type** the **number** representing how many **POV's** are to be **used** in the **calculation** of the advance.
- 4. **Who is being paid:** At this section, the user must **specify** which of the listed **travelers** are to be **included** in the **calculation** of the advance. If **all** of the listed **traveler's** should be included, **click** on the **Select All** button. If not, **click** on the desired **name**.

**Tip: Multiple** traveler's may be **selected** by **pressing** and **holding** the *Shift* **key** and then **clicking** on the desired **names**.

5. After completing this tab, the user must then **click** on the **Expected Itinerary** tab or **click** on the **Next** button to continue.

**Refer** to the **Help** topic, "**Expected Itinerary tab**", for additional instructions.

### **Expected Itinerary - tab**

The **Expected Itinerary** tab is used to **capture** the anticipated **details** for the trip itinerary. While completing this screen, refer to the **prompt line** at the bottom of the screen. The prompt line will **explain** what **information** is requested at each input field.

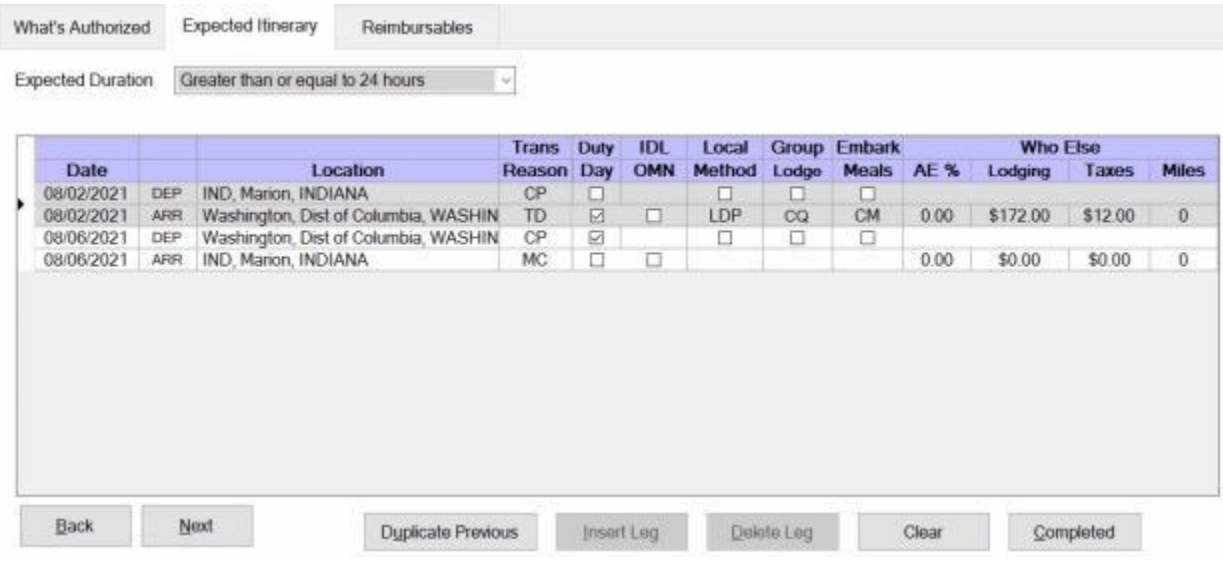

**Use the following steps to "complete" the Expected Itinerary tab:**

- 1. **Expected Duration:** At this field, **click** on the *down* **arrow**. A drop down **listing** of trip **durations** appears. **Refer** to the **DD Form 1351-2** submitted by the traveler to determine the duration and then **click** the correct choice.
- 2. **Depart Date:** The departure date on the first line of the itinerary automatically **defaults** from the **Begin Date** entered when the travel order was created. **Press** *Tab* to continue or **type** a different date, in **MMDDYY** format, if necessary. You may also **click** on the *down* **arrow** button and use the **calendar** to select the date.
- 3. **Depart Location:** At this field, the **Location Selection** screen automatically appears. At the **State/Country** field, **type** the first two letters of the state or country name. If necessary, **click** the *Up/Dn* **arrows** until the desired name is displayed. **Click** on the highlighted name or **press** *Tab* to make the selection.
- 4. At the **City / Zip Code** field, type the zip code or the first two letters of the city **name**. This displays a **listing** of city/locality names, for the previously selected state or country, beginning with those letters or zip code. **Use** the **procedures** described in step (**3**) above to make the selection.

**Tip:** If the traveler is departing from an **OCONUS** location, **click** in the **Locality** field and **use** the **procedures** described in step (**3**) above to make the **Locality** selection.

- 5. When the correct **State/Country** and **City/Locality** is selected, **click** on the **DTOD** button if you wish to have IATS **look-up** and automatically **populate** the **Miles** field in the **itinerary** with the official **distance** from the Defense Official Table of Distances.
- 6. If you wish to **by-pass** the **DTOD Location** screen **click** the **OK** button or **press** *Tab* to continue.
- 7. **Transportation:** If the correct code for the mode of transportation is not displayed, **click** on the *down* **arrow** button to display a list of transportation modes. **Click** on the correct **mode** to make a selection.
- 8. **Local?:** When the mode **PA** is selected for the transportation, a **prompt** asking if travel was to/from a **local** transportation terminal appears. If so, **click** in this box. If not, **press** *Tab* to continue.
- 9. **Arrival Date:** The date at the previous **Departure Date** field **defaults** to the Arrival Date field. Press *Tab* to accept this date or **type** a new date, in **MMDDYY** format, if necessary. You may also **click** on the *down* **arrow** button and use the **calendar** to select the date.
- 10. **Arrive Location:** This is the **location** where the traveler stops to perform **official duty**, change **modes** of transportation, or to rest **overnight**. Use the **same method** explained at the **Depart Location** field to **select** the **arrival** and **DTOD** locations.
- 11. **Reason for Stop:** The **default** value for this field is **TD - Temporary Duty**. Press *Tab* if this is correct. If not, **click** on the *down* **arrow** button to display a list of reasons for stop. **Click** on the correct reason to make a selection.

**Click** on the **definitions** button below for an **explanation** of the various reason for stop codes.

- 12. **Duty Day:** A **check mark** automatically **defaults** to this field. If this day is an **official** day of duty, **press** *Tab* to continue. If this day is not an **official** day of duty, however, **click** this box to **remove** the check mark.
- 13. **OMN:** This option is for **Navy** users. **Click** in the **check box** to **activate** this option if **OMN funding** should be **used** for the trip.
- 14. **Method:** The **default** value for this field is **LDP - Lodgings Plus**. Press *Tab* if this is correct. If not, **click** the *down* **arrow** button to display a list of [methods of reimbursement.](#page-418-0) **Click** on the correct method to make a selection.
- 15. **Lodging:** At the **Lodging** field, when completing the Expected Itinerary tab, a *drop down* **listing** of various lodging **types** appears. **Click** on the correct **type** to make a selection.
- 16. **Meals:** At the **Meals** field, when completing the Expected Itinerary tab, a *drop down* **listing** of various meal **types** appears. **Click** on the correct **type** to make a selection.
- 17. **AE %:** At this field, **type** the **percentage rate** to be used if **Actual Expenses** was **approved** in the travel orders.
- 18. **Lodging Cost: Enter** the **dollar amount** for the daily lodging cost.
- 19. **Taxes:** If the TDY location is within CONUS, Alaska, Hawaii, or a US territory, the user is prompted to **enter** the daily lodging **taxes** amount. IATS will automatically **reduce** the taxes by the appropriate percentage when the claimed amount for **lodging** exceeds the authorized amount. If these taxes are entered into the **itinerary**, do not enter them again at the **Reimbursables** tab. The amount calculated for the taxes will appear on the **Calculations** tab after the trip has been completely entered.
- 20. **Miles:** If not automatically populated by the **DTOD** look-up feature, **type** the number of **miles** claimed by the traveler if a privately owned vehicle was used.

**Note:** Use the procedures previously explained to complete the **return** travel leg or **additional** travel **legs** for the itinerary. When **finished** with the itinerary, **click** on the **Completed** button. The **Reimbursables** tab appears next.

**Refer** to the **Help** topics, ["TDY Advance Reimbursables -](#page-356-0) tab" or ["PCS Advance Reimbursables -](#page-370-0) tab", for additional instructions.

### **PCS Advance Reimbursables - tab**

<span id="page-370-0"></span>This screen is where IATS users enter the traveler's **reimbursable expenses** associated with the PCS Advance Request.

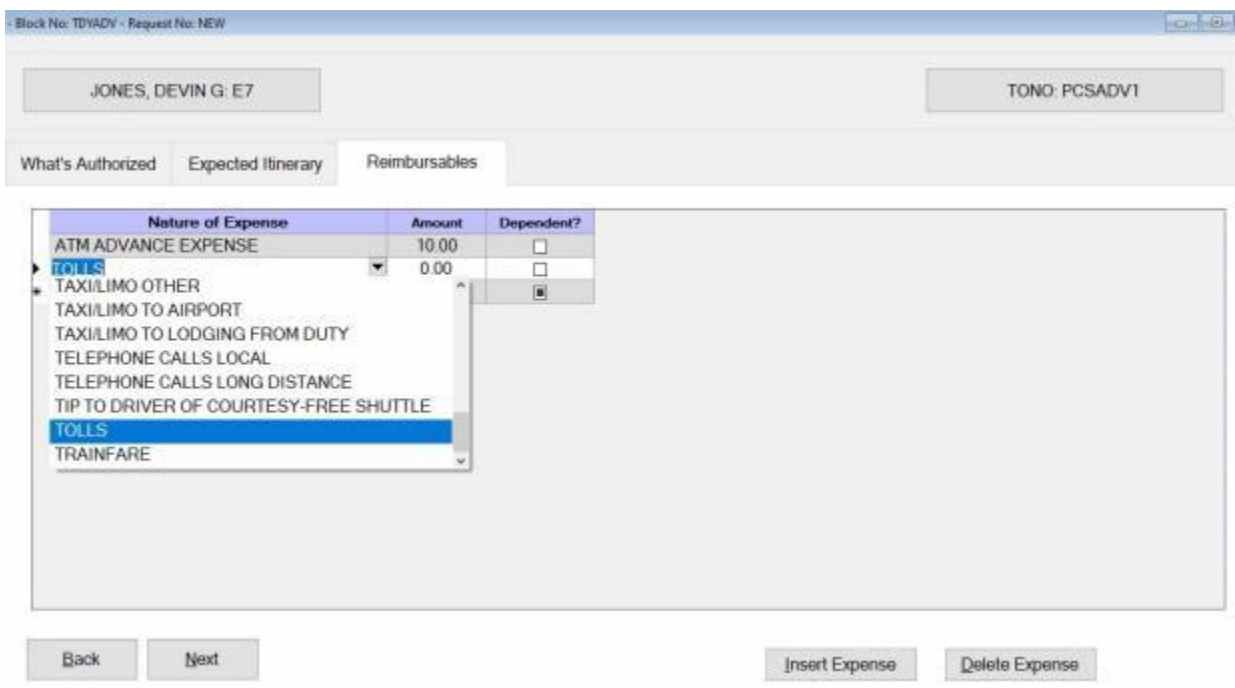

## **Use the following steps to "complete" the PCS Advance Reimbursables tab:**

- 1. **Nature of Expense:** At this field, click on the down arrow button to display a drop down **listing** of the common expenses that have been entered into the **Reimbursable Descriptions** table in the IATS **Maintenance** module. **Click** the *Up/Dn* **arrows** until the desired expense item is displayed. If the user **types** the **first letter** of the description, IATS **scrolls** the listing until locating the first item beginning with this letter. The user may then use the *Up/Dn* **arrows** to display the exact item. Once the correct item is displayed, **click** on this item to make a selection. If the expense claimed by the traveler is not listed, simply **type** the description in this field and **press** *Tab*.
- 2. **Amount :** At this field, **type** the **dollar amount** anticipated by the traveler.
- 3. **Dependent: Click** in the **box** in this field if the entered expense is **associated** with a **dependent**.
- 4. When **finished** entering the anticipated expenses, **click** the **OK** button. IATS **returns** to the **Advance Request** screen.
- 5. At this screen, **click** on the **Calculations** tab to **review** the calculated **amount** and to **specify** the **amount** to be **paid** to the traveler.

**Refer** to the **Help** topic, ["Advance Calculations -](#page-357-0) tab", for additional instructions.

### **PCS Advance Calculations - tab**

After completing the **Reimbursables** tab, IATS returns to the **Request for an Advance Against an Order** screen. To **view** a summary of the calculations for the advance request, **click** on the **Calculations** tab.

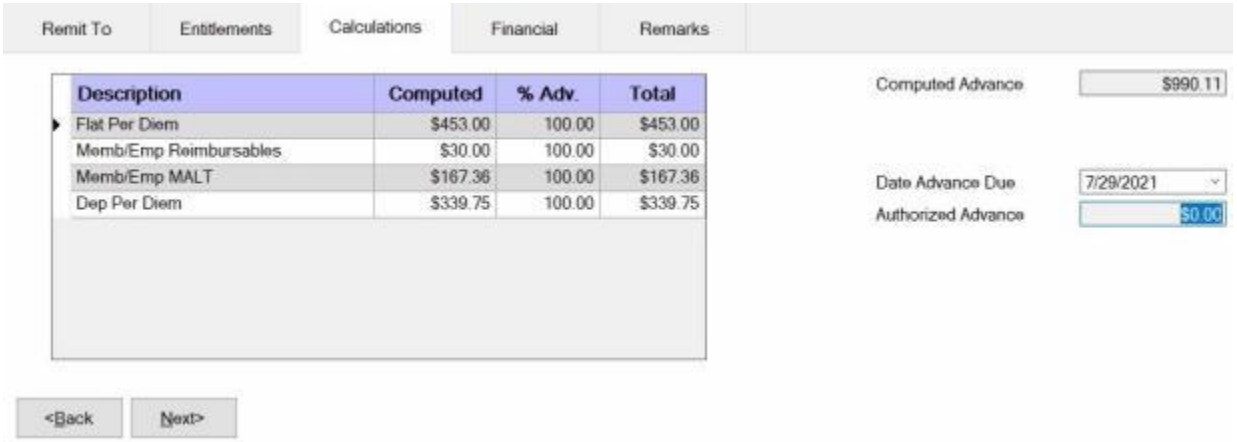

**Note:** At this tab, a **summary** of the **calculations** is displayed by expense **category**. In the **%Adv** column, a **percentage** is shown that **corresponds** to the percentage **established** at the **TDY, MILPCS, or CIVPCS Parameters** tabs on the **Maintain Advance Percents** screen in the IATS **Maintenance** module. This **establishes** a **limit** that may be advanced to the traveler for a particular expense **category**. The **Total** column reflects the **amount** that may be advanced after the **limitation** is **applied**.

**Use the following steps to "complete" the Advance Calculations tab:**

- 1. **Computed Advance:** The **amount** shown at this field represents the **total amount** calculated by IATS that is **allowed** to be paid.
- 2. **Date Advance Due:** The current **date** defaults to this field. If this date is **correct**, no action is necessary. If not, **click** in this field and **type** the desired **date** in **MMDDYY** format. You can also **click** on the *down* **arrow** button and use the **calendar** to select the date.
- 3. **Advance Authorized: - Click** in this field, and the **Allocate PCS Advance** screen appears.

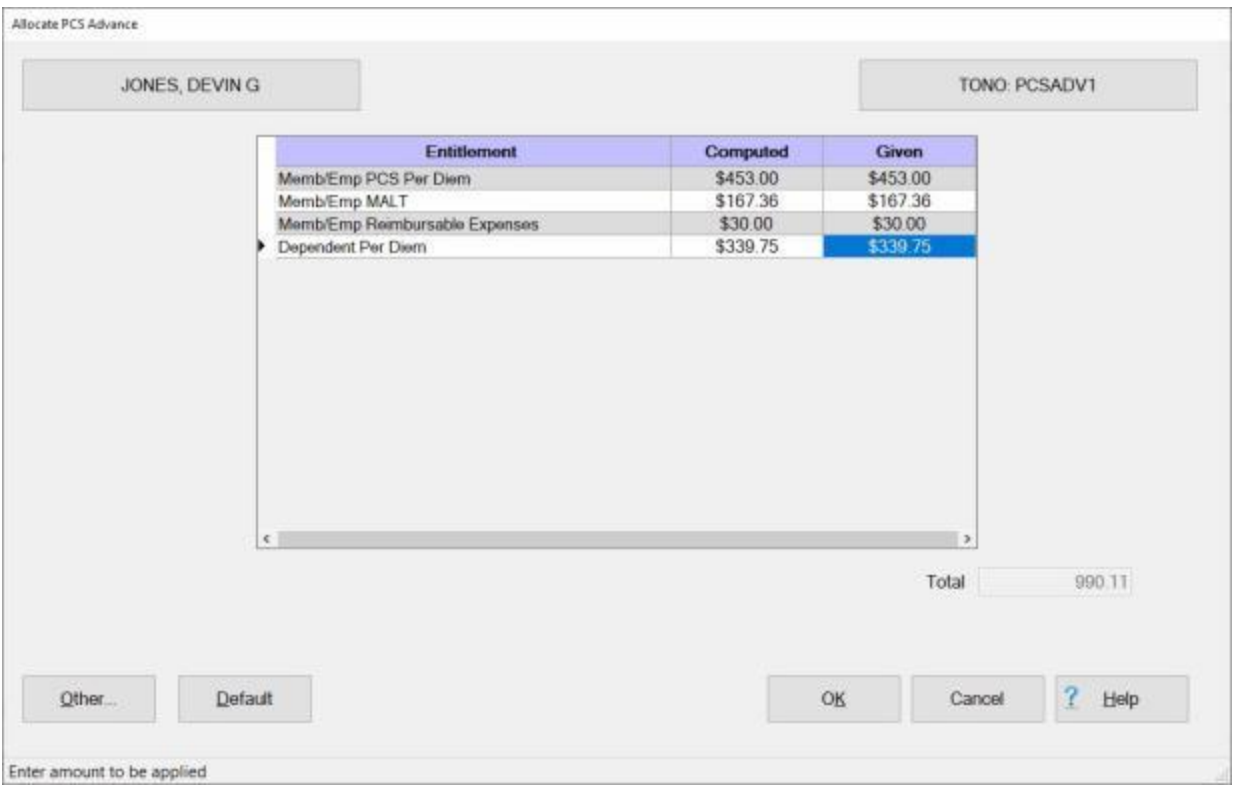

4. At this screen, the **amount** calculated by IATS for the particular entitlement **appears** in the **Computed** field. Users must **click** in the **Given** field, for each entitlement being advanced, and **type** the **amount** to be paid.

**Tip:** Users can **apply** all of the calculated **amounts** simply by **clicking** on the **Default** button.

- 5. After applying all of the desired amounts, **click** on the **OK** button.
- 6. After completing the **Calculations** tab, **click** on **Next** button or the **Financial** tab to proceed with the accounting lines.

**Refer** to the **Help** topic, "**Financial - tab**", for additional instructions.

### **Financial - tab**

The **Financial tab** is used to specify the **method of payment**, a **split payment** amount, and to add the **accounting** information.

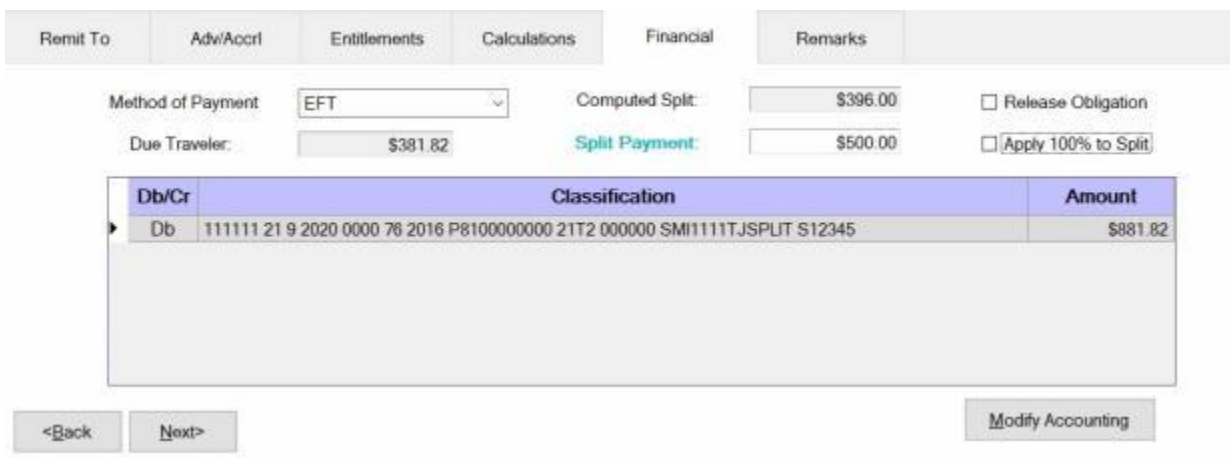

## **Use the following steps to "complete" the Financial tab:**

- 1. **Method of Payment: -** The default value is **EFT** if the traveler's account is active for EFT payments. I you wish to chose a different method of payment, **click** on the *down* **arrow** button to display a list of payment options and then **click** on the desired **method**.
- 2. **Computed Split:** The amount displayed at the Computed Split field is a **combination** of the **Lodging** expense entered into the itinerary and the **reimbursable expense items** entered at the Reimbursables tab that were **selected** for a **split** payment. If you **double click** in the Computed Split field, the **Split Payment** field will be **populated** with the computed amount.
- 3. **Split Payment:** If not already **populated** by double clicking in the **Computed Split** field, **click** in this field and **type** the dollar **amount** specified by the traveler to be **sent** directly to the **company** providing the **Government Credit Card**. This option is only available if the **method** of payment is **EFT**.

**Note:** When the **EFT information** is **blank** or only the **IBAN information** is populated on the traveler profile, and the **GTCC number** is **populated**, IATS users can select **Check** or **EFT** as the "**Method of Payment**". If **Check** is selected no split payment is **allowed**. If **EFT** is selected however, IATS automatically sends the entire amount to the **GTCC** and you cannot **change** the split amount in this case.

- 4. **Release Obligation:** If a **Transportation Request** was issued for the performed travel, a charge may still be pending for payment of the transportation, and the funds should not be deobligated. If the travel was not performed by **government procured transportation**, however, **click** in this **box** to send a code to the accounting system that will allow the obligation to be **released**.
- 5. **Apply 100% to Split:** When this check box is **checked**, IATS will **apply** the whole **amount** due the traveler to the **company** providing the **Government Credit Card**. **Note** that this **check box** is only **visible** and **applicable** to **TPAX** users.
- 6. **Modify Accounting: - Click** this button to access the **Accounting** screen and enter the accounting information.
- 7. After completing the **Accounting** lines, **click** the **OK** button to save the entries. IATS returns to the **Financial** tab. If desired, **click** on the **Next** button or the **Remarks** tab and **add** any necessary **remarks**.

**Refer** to the **Help** topic, ["Remarks -](#page-359-0) tab", for additional instructions. If no remarks are needed, **click** the **Save** button.

### **Remarks - tab**

After adding the accounting lines to a **Request for Settlement** or **Advance**, the user may want to add some optional **Remarks** to the printed **travel voucher**, the **traveler's historical record**, or **both**.

**Use the following steps to "complete" the Remarks tab:**

1. **Click** on the **Remarks** tab. The following screen appears:

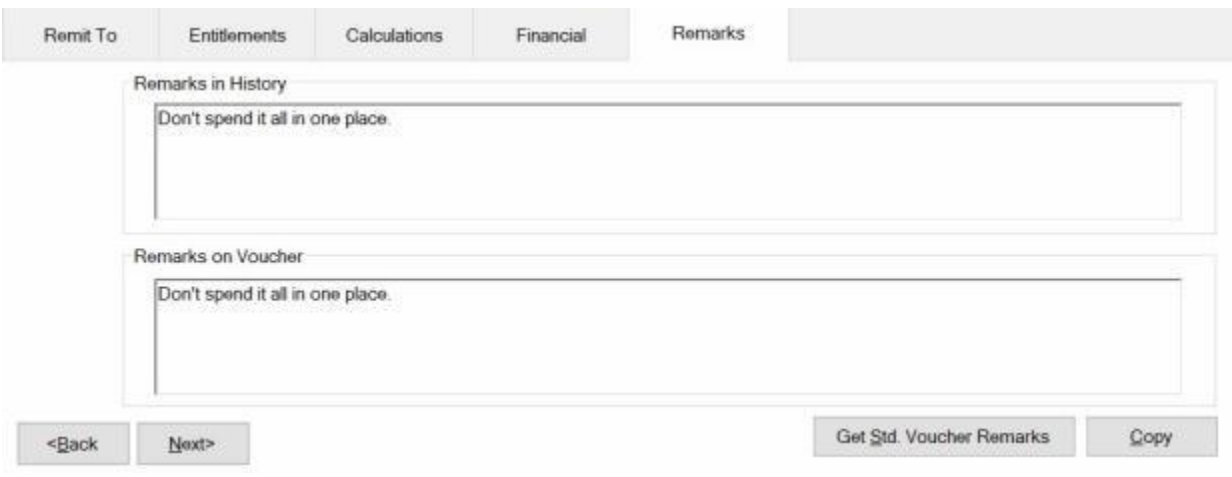

- 2. **Remarks in History:** If wishing to add remarks to the traveler's historical record, **click** in this **box** and **type** the desired remarks.
- 3. **Remarks on Voucher:** If wishing to add remarks to the traveler's printed voucher, **click** in this **box** and **type** the desired remarks.
- 4. **Copy:** Clicking on the **Copy** button will **copy** the remarks from the **Remarks in History** text box to the **Remarks on Voucher** text box.
- 5. If you wish to add a standard remark from the Standard Voucher Remarks table, **click** on the **Get Std. Voucher Remarks** button. The **Standard Voucher Remarks** screen appears.

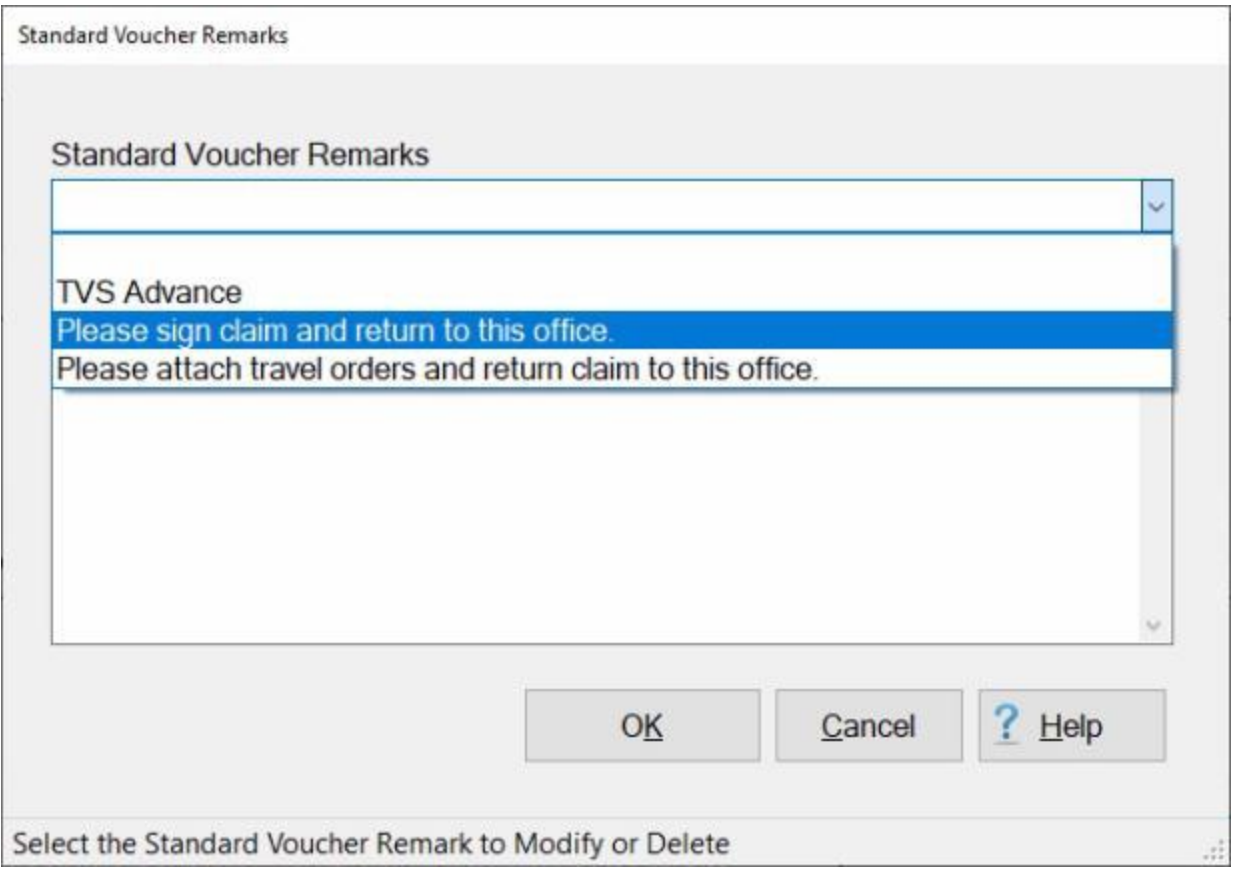

- 6. At the Standard Voucher Remarks screen, **click** on the *down* **arrow** to display a **list** of remarks and then **click** on the desired **remark**. The selected remark will be displayed in the **Remarks in History** text box. If you are satisfied with the remark, **click** on OK.
- 7. **Repeat** steps **5** and **6** if you wish to add additional standard **remarks**.
- 8. When **finished** adding remarks, **click** on the **Save** button to **save** the entries.

### **Completing the TLE Screen**

<span id="page-376-0"></span>Temporary Lodging Expense (**TLE**) is payable to a **member** (and the member's **dependents**) when **temporary lodging** is obtained during **PCS** travel. The purpose of these allowances is to offset the **additional expenses** incurred when the member must obtain temporary lodging prior to **departing** the old **PDS**, as well as after **arriving** at the new **PDS**.

TLE is not **payable** on any day the member or dependents are receiving **per diem**. In addition, both allowances are subject to the limitations prescribed in the JFTR.

Many finance offices pay TLE allowances in the pay section rather than the travel section.

To allow services to pay this expense as a travel entitlement, IATS was programmed to calculate and pay this entitlement.

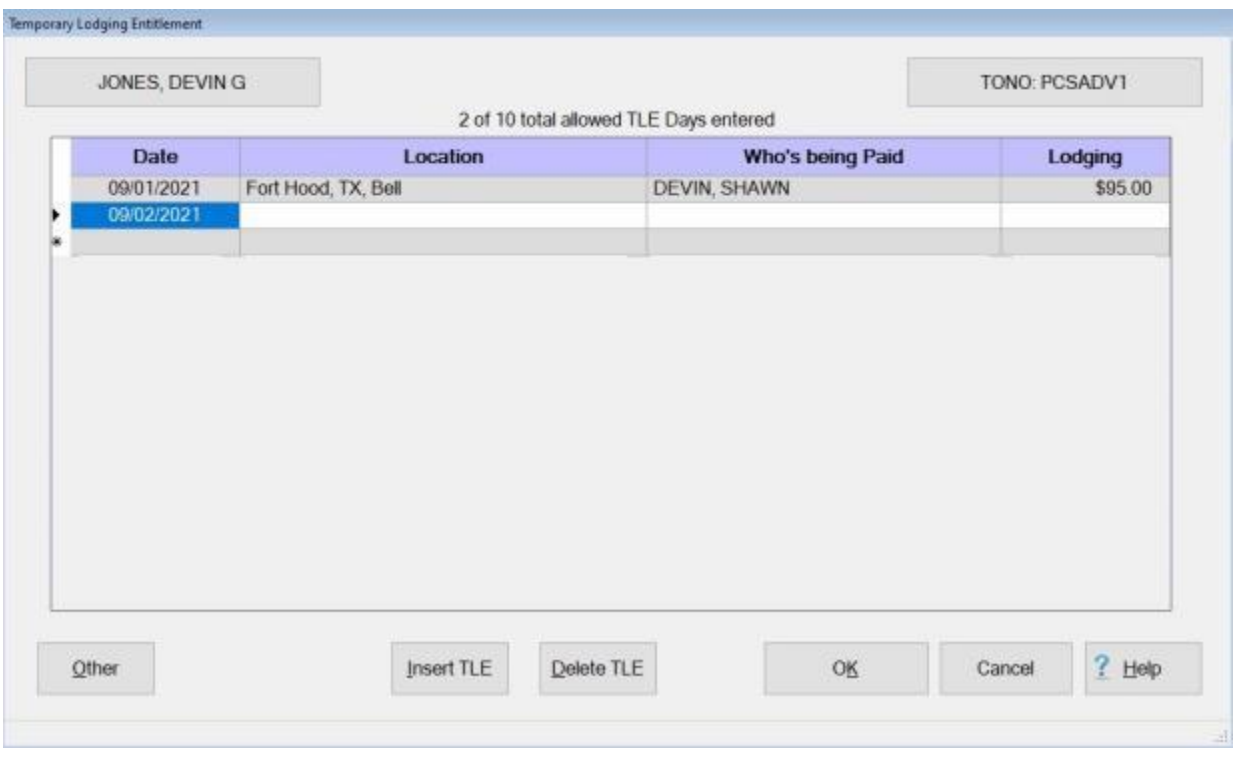

### **Use the following steps to "complete" the TLE screen:**

- 1. **Date:** At this field, **type** the **date** in **MMDDYY** format for the first **day** of the TLE **period**.
- 2. **Location:** At this field, the **Location Selection** screen automatically appears. At the **State/Country** field, **type** the first two letters of the state or country name. If the correct name appears, press tab to continue. You can also **click** on the *down* **arrow** button to display a **list** of State/country names that begin with the letters you entered. **Click** on the desired **state/country name** to make a selection.
- 3. At the **City** field, type the first two letters of the city name and then **click** on the *down* **arrow** button to display a list of city names that begin with the letters you entered. **Click** on the desired **city name** to make a selection.. You can also **enter** the **zip code** for the city instead.
- 4. When the correct state/country and city name has been selected, **click** on **OK**.
- 5. **Who's being paid:** At this field, a *drop down* **listing** appears displaying the **member** and any **dependents** entered when the travel order was created. **Click** on the desired **names** to make a selection. After selecting the travelers **press** *Tab* to continue.

**Tip: Multiple** traveler's may be **selected** by **pressing** and **holding** the *Shift* **key** and then **clicking** on the desired **names**. You can also **click** on the **Select All** button if you wish to select all of the listed names and then **click** on the **Apply** button.

- 6. **Lodging:** At this field, **type** the total daily **lodging costs** incurred and **press** *Tab*.
- 7. After entering the lodging amount and pressing *Tab*, IATS automatically **displays** the **next** consecutive **date**. If TLE expenses are **applicable** for that day, simply **press** *Tab*, or **type** the correct **date** if another date is desired.

**Note:** IATS automatically **populates** each field with the same information entered on the previous day. If this information is correct, **press** *Tab* to continue, or **make** the desired **changes**.

8. When **finished** making the required entries at the TLE screen, **click** the **OK** button. IATS returns to the **Settlement** or **Advance Request** screen.

### **Completing the DITY Advance screen**

<span id="page-378-0"></span>Service **members** who are **authorized** to personally **move** their **household goods** are entitled to receive an **advance** payment of the entitlements to **assist** with the **rental** of a moving vehicle and the **purchase** of packing **supplies**. The **DITY Advance** screen is used for this purpose.

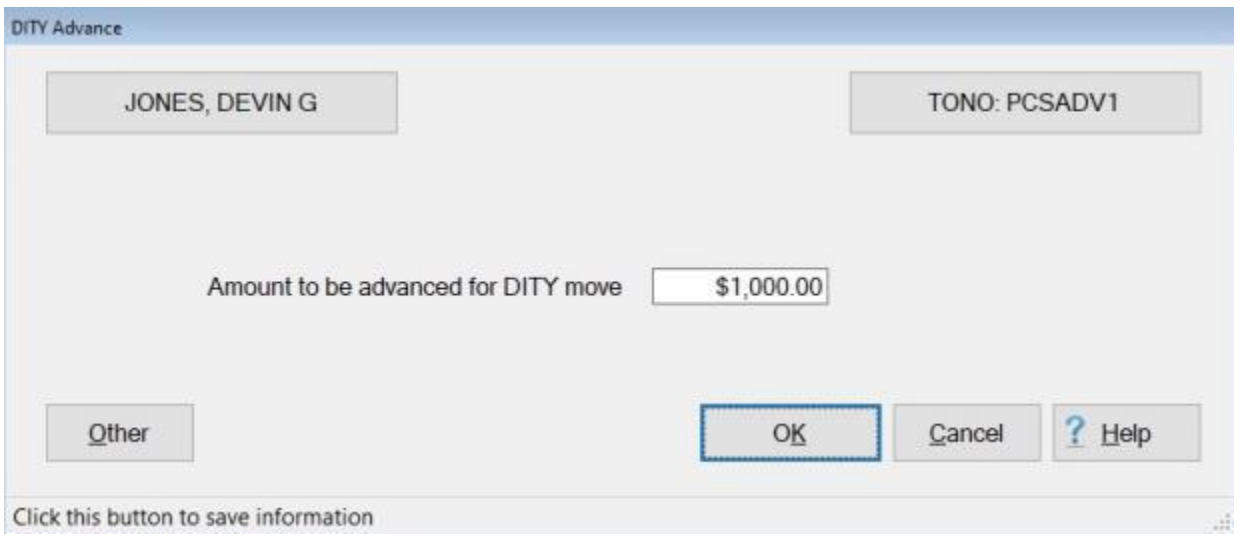

At this screen, **type** the pre-computed dollar **amount** for the DITY advance at the **Amount to be advanced for DITY Move field** and **press** *Tab*.

After entering the advance amount, **click** on the **OK** button to **save** the entry.

## **Navy MILPCS Advance Requests**

### **Navy MILPCS Advance Requests - Overview**

A feature has been added to IATS for Navy customers computing **MILPCS Advance Requests**. This feature allows the customer to process a MILPCS Advance Request as either a **Full Advance** or as a **Partial Advance**.

This new feature was added to accommodate **long term TDY** situations **in conjunction with PCS** travel. Under this circumstance, travelers are paid an advance of their TDY entitlements on **30 day increments**.

Using this feature to pay partial advances, IATS allows the user to process an advance for the **beginning** period, **middle** periods, and an **ending** period.

**Click** on the **See Also** button below for additional **information** on processing Partial Advances.

### **Beginning Partial Advance**

Navy Travelers performing long term **TDY** in conjunction with **PCS** travel are paid an advance of their TDY entitlements on **30 day increments**.

IATS allows the user to process an advance for the **beginning** period, **middle** periods, and an **ending** period.

**Complete the following steps to "enter" a beginning partial advance:**

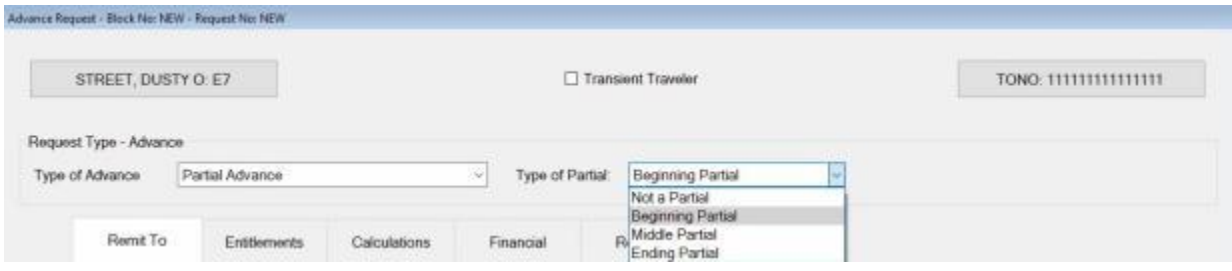

- 1. **Type of Advance:** At this field, **click** on the *down* **arrow** button to **display** the **list** of settlement **types** and then **click** on **Partial**.
- 2. **Type of Partial:** At this field, **click** on the *down* **arrow** button to **display** the **list** of partial **types** and then **click** on **Beginning**.

The next key **requirement** for processing a **beginning partial advance** occurs at the **Expected Itinerary** tab. At this tab, the user must **specify** the **Pay To** period.

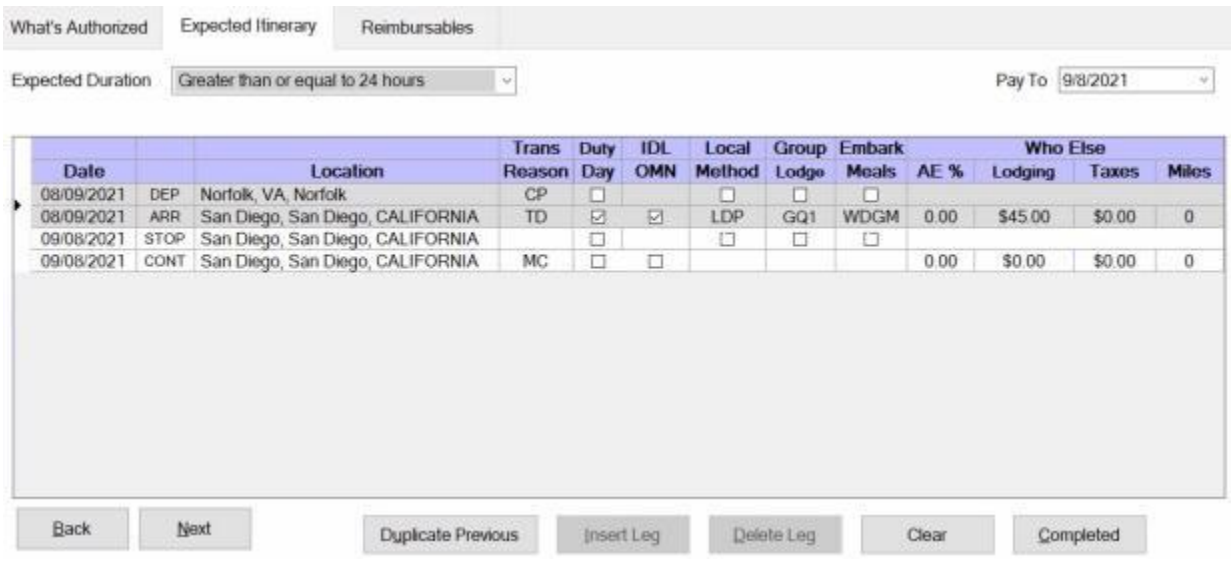

- 3. **Pay To:** At this field, **type** the end of the beginning partial **period** in **MMDDYY** format. You can also **click** on the *down* **arrow** button and use the **calendar** to select the date.
- 4. Complete the **itinerary** as usual.

**Note:** The user will **notice** that IATS automatically **populates** the **Reason** field with **MC** to indicate the end of the payment **period**. In addition, on the last line of the itinerary the **column** that is normally populated with Arrive (**ARR**) now shows **CONT**. This **indicates** that this is the end of this **period** and an additional **period** is **pending**.

5. **Finish** processing the request for advance as usual.

**Click** on the **See Also** button below and **select** the particular **topic** for additional **information** on working with **Partial Advances**.

### **Middle Partial Advance**

Navy Travelers performing long term **TDY** in conjunction with **PCS** travel are paid an advance of their TDY entitlements on **30 day increments**.

IATS allows the user to process an advance for the **beginning** period, **middle** periods, and an **ending** period.

**Complete the following steps to "enter" a middle partial advance:**

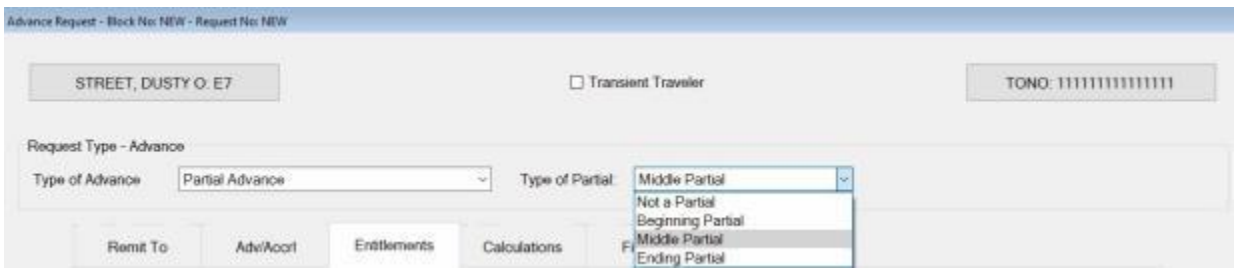

- 1. **Type of Advance:** At this field, **click** on the *down* **arrow** button to **display** the **list** of settlement **types** and then **click** on **Partial**.
- 2. **Type of Partial:** At this field, **click** on the *down* **arrow** button to **display** the **list** of partial **types** and then **click** on **Middle**.

The next key **requirement** for processing a **middle partial advance** occurs at the **Expected Itinerary** tab. At this tab, the user must **specify** the **Pay From/To** period.

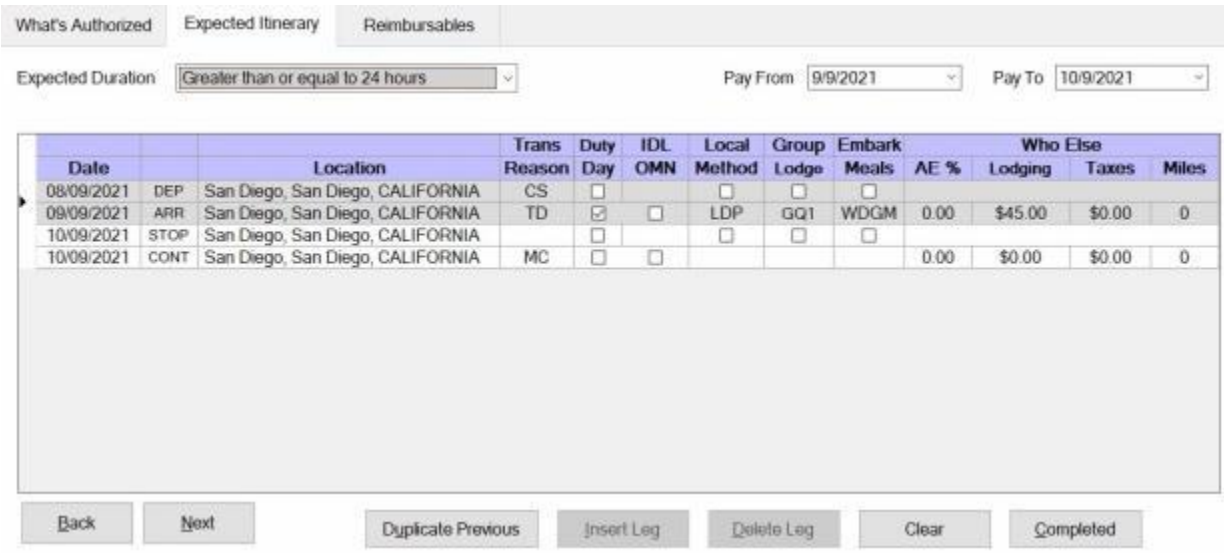

- 3. **Pay From:** At this field, **type** the beginning of the middle partial **period** in **MMDDYY** format. You can also **click** on the *down* **arrow** button and use the **calendar** to select the date.
- 4. **Pay To:** At this field, **type** the end of the middle partial **period** in **MMDDYY** format. You can also **click** on the *down* **arrow** button and use the **calendar** to select the date.
- 5. **Date:** The **date** on the 1st **line** of the **itinerary** defaults to the **date** the traveler initially **arrived** at the TDY **location**. Ensure that this **date** is not changed.
- 6. On the second **line** of the itinerary, **type** the **date** for the beginning of the middle partial **period** in **MMDDYY** format. You can also **click** on the *down* **arrow** button and use the **calendar** to select the date.
- 7. Complete the **itinerary** as usual.

**Note:** The user will **notice** that IATS automatically **populates** the **Reason** field with **MC** to indicate the end of the payment **period**. In addition, on the last line of the itinerary the **column** that is normally populated with Arrive (**ARR**) now shows **CON**. This **indicates** that this is the end of this **period** and an additional **period** is **pending**.

8. **Finish** processing the request for advance as usual.

**Click** on the **See Also** button below and **select** the particular **topic** for additional **information** on working with **Partial Advances**.

### **Ending Partial Advance**

Navy Travelers performing long term **TDY** in conjunction with **PCS** travel are paid an advance of their TDY entitlements on **30 day increments**.

IATS allows the user to process an advance for the **beginning** period, **middle** periods, and an **ending** period.

**Complete the following steps to "enter" an ending partial advance:**

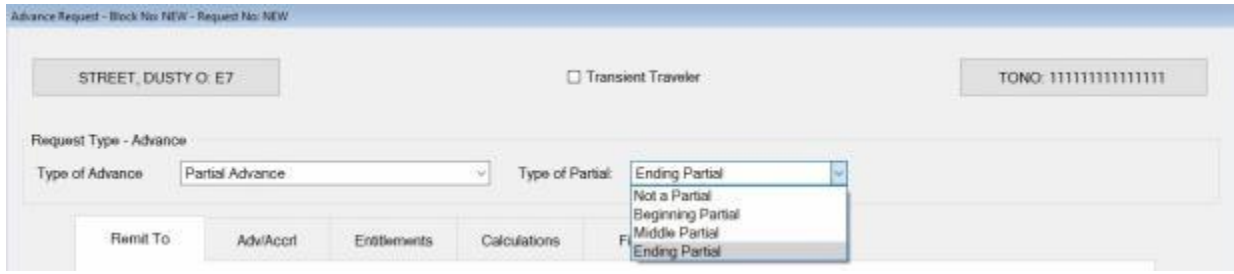

- 1. **Type of Advance:** At this field, **click** on the *down* **arrow** button to **display** the **list** of settlement **types** and then **click** on **Partial**.
- 2. **Type of Partial:** At this field, **click** on the *down* **arrow** button to **display** the **list** of partial **types** and then **click** on **Ending**.

The next key **requirement** for processing an **ending partial advance** occurs at the **Expected Itinerary** tab. At this tab, the user must **specify** the **Pay From** period.

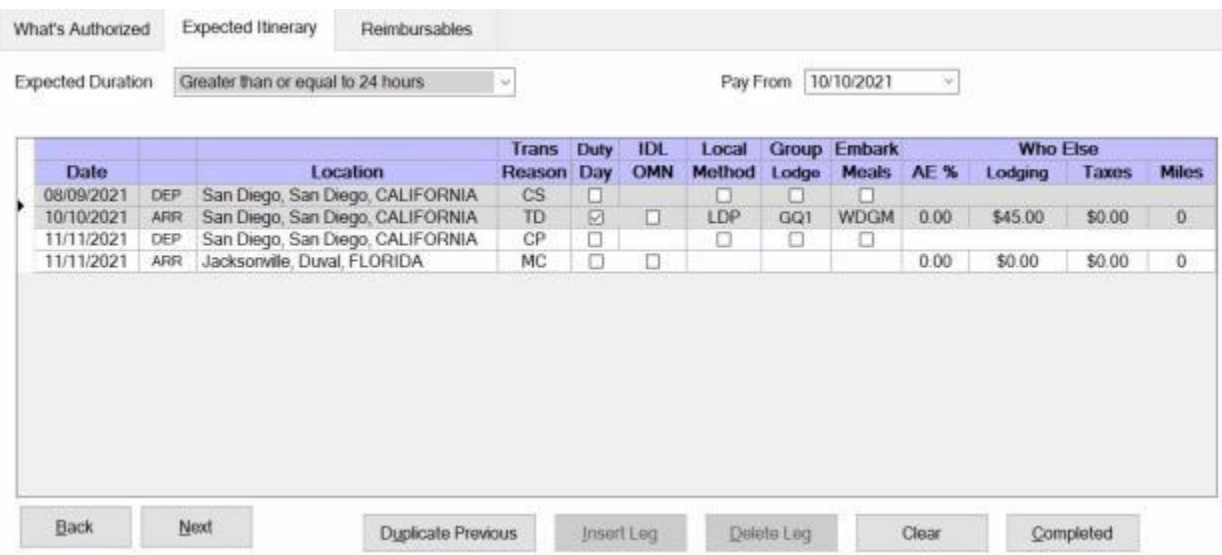

- 3. **Pay From:** At this field, **type** the beginning of the ending partial **period** in **MMDDYY** format. You can also **click** on the *down* **arrow** button and use the **calendar** to select the date.
- 4. **Date:** The **date** on the 1st **line** of the **itinerary** defaults to the **date** the traveler initially **arrived** at the TDY **location**. Ensure that this **date** is not changed.
- 5. Complete the **itinerary** as usual.
- 6. **Finish** processing the request for advance as usual.

## **CIVPCS Advance Requests**

### **Processing CIVPCS Advance Requests**

### **Complete the following steps to "process" a CIVPCS Advance Request :**

- 1. Login to IATS in the **Examiner** View mode or **change** the View to Examiner, if necessary.
- 2. **Select** a block through one of the following methods:
- **Method 1: Click** the [Grab Blocks](#page-231-0) button and select a block from the **Logged** Pool.
- **Method 2: Double click** on the desired block listed under the **To Do** section or by **clicking** on the block **once** and then **clicking** the **Process Block** button.
- ٠ **Method 3:** - **Click** on the **New Block** button and [create a new block.](#page-232-0)

**Note:** After selecting a block using one of the (**3**) methods listed above, the **Request Selection** screen appears. At this screen, any **request for advance** already **logged** to the block is listed under the **Select Request(s)** section.

- 3. At the **Request Selection** screen, **select** a request through one of the following methods:
- **Method 1: Double click** on the desired request.
- **Method 2: Click** on the request **once** and then **click** the **View/Modify** button.
- ۰ **Method 3:** - **Click** on the **New** button.

**Note:** If the **New** button is clicked, the **Select Traveler** screen appears. At this screen the Examiner must **[select](#page-148-0)** or **[create](#page-133-0)** the traveler's **account** and **[select](#page-197-0)** or **[create](#page-159-0)** a new **travel order**. After selecting or creating the travel order, the **Advance Request** screen appears.

4. After selecting a request using one of the methods listed above, the **Advance Request** screen appears.

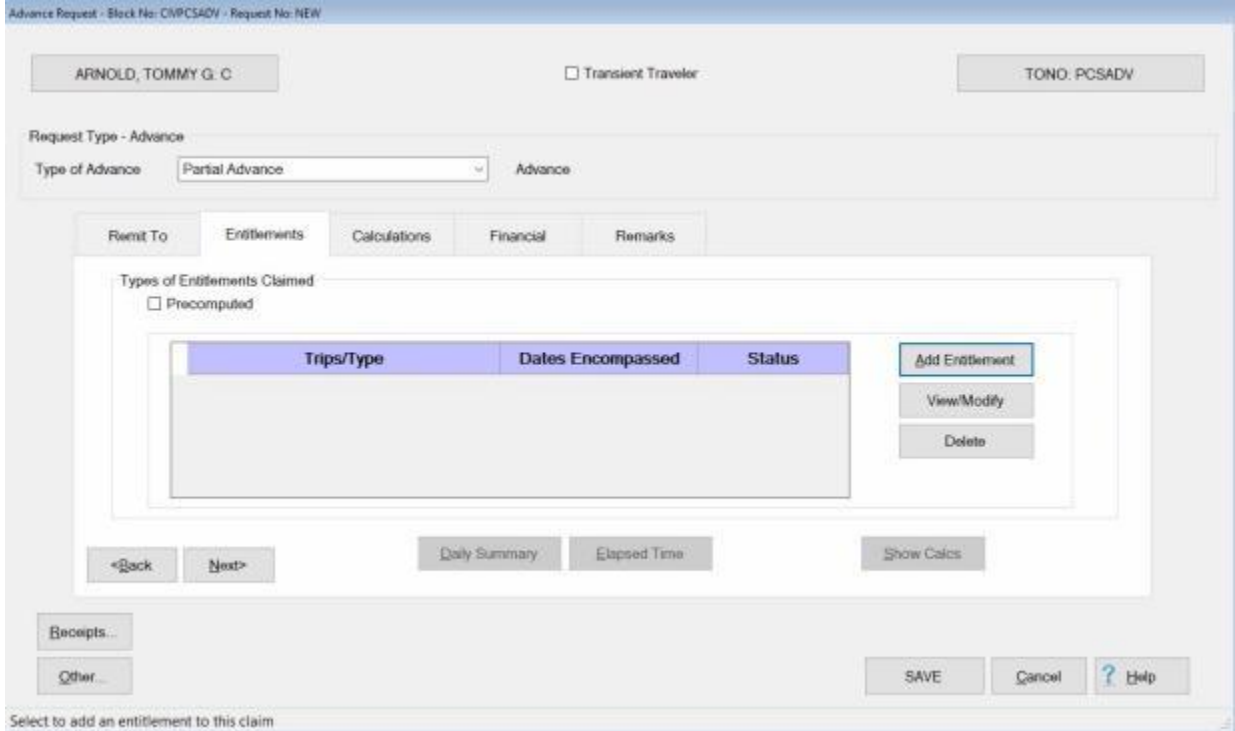

5. **Refer** to the **Help** topic, ["Completing the CIVPCS Advance Request for Settlement Screen"](#page-387-0), for additional instructions.

#### **Completing the CIVPCS Advance Request for Settlement Screen**

<span id="page-387-0"></span>After selecting an advance request, the **Advance Request** screen appears. This screen is used to capture the details from the **advance request** submitted by the customer.

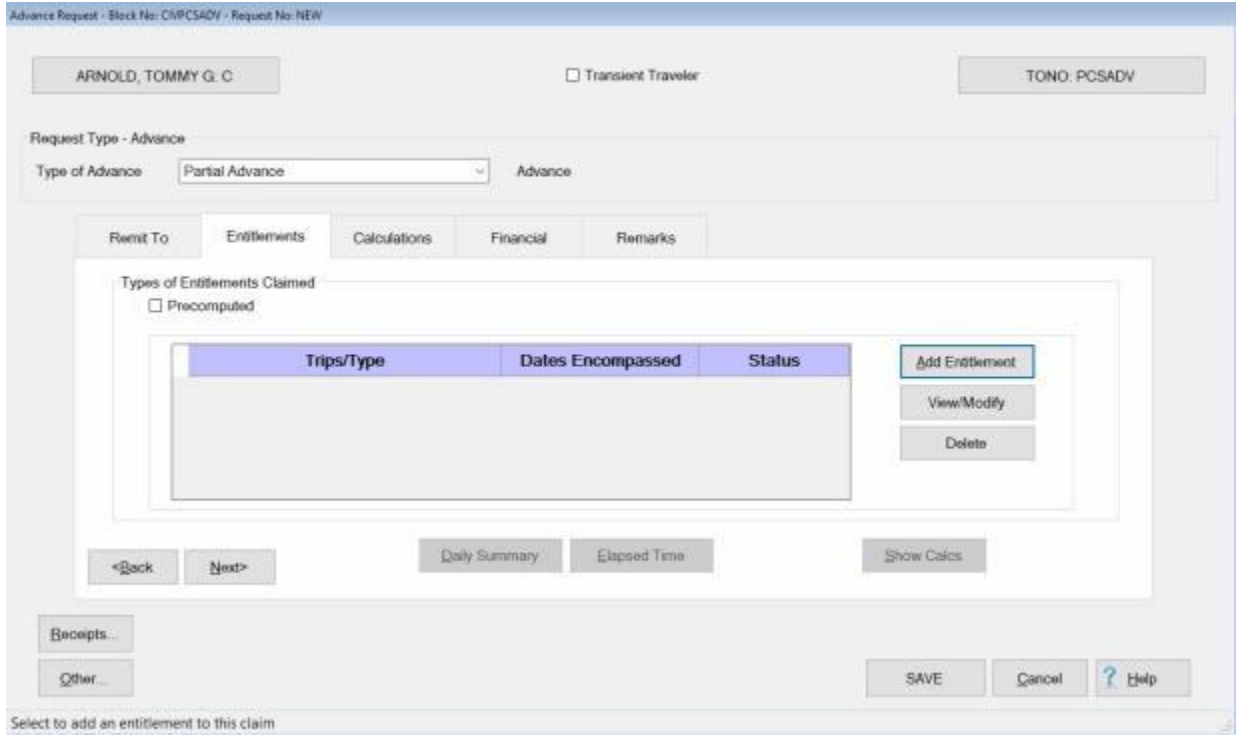

## **Use the following steps to "complete" the CIVPCS Advance Request screen:**

- 1. **Transient Traveler: Click** in this **box** if the **travel account** the advance is being processed for is not **maintained** by **your** travel **office** and a Transaction for Others (**TFO**) is being generated.
- 2. **Address:** When the **Advance Request** screen appears, the **Remit To** tab is displayed. At this tab, the traveler's address defaults from the address entered at the **Traveler Profile** screen when the traveler's profile was created. Compare this address to the address appearing on the Request for Advance submitted by the traveler and make any necessary changes. If the IATS user **changes** the **Remit To** address at this tab, the **change** will appear with a **red** background.

**Note:** Any changes made to the address at the **Remit To** tab will only affect the advance being processed. A **permanent** address **change** must be made at the **Traveler Profile** screen.

3. After verifying the address at the **Remit To** tab, **click** on the **Entitlements** tab or the **Next** button to proceed.

**Refer** to the **Help** topic, ["CIVPCS Advance Entitlements -](#page-388-0) tab", for additional instructions.

### **CIVPCS Advance Entitlements - tab**

<span id="page-388-0"></span>The **Entitlements** tab is the beginning point for **capturing** the specific **details** pertaining to what is authorized on the travel order in regards to the authorized PCS expenses, **transportation** allowances, **itinerary** for the trip, and any **reimbursable expenses**.

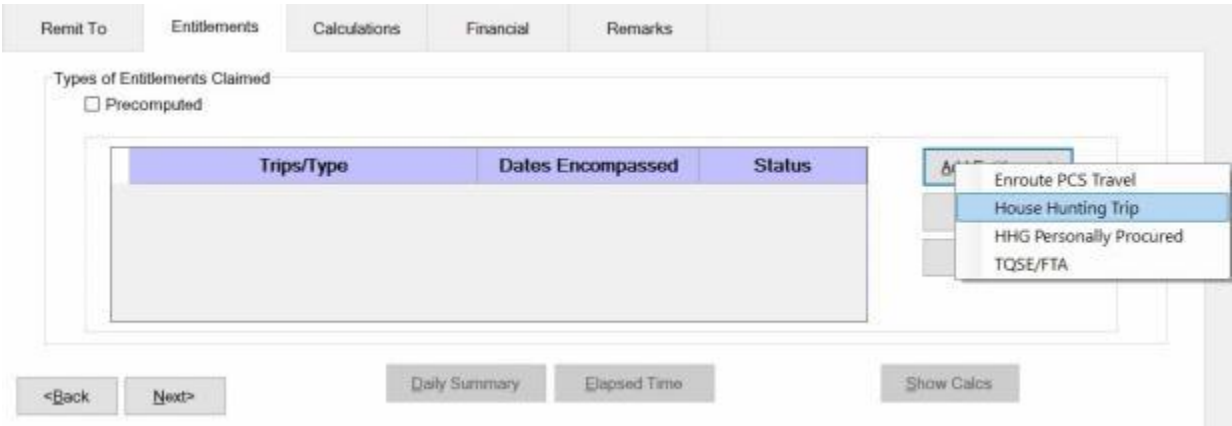

### **Use the following steps to "complete" the CIVPCS Advance Entitlements tab:**

- 1. **Travel Not Performed:** Under the heading "**Types of Entitlements Claimed**", **click** in this box if the trip was not performed and you wish to generate a **zero dollar transaction**. This transaction is then **transmitted** to the **accounting system** to **de-obligate** the **funds** set aside for the travel order.
- 2. **Add Expense button: Click** on this button to **select** the types of **expenses** the advance is requested for. A drop down **listing** appears and displays the **expenses** that were **authorized** when the travel order was created.
- 3. **Following**, is a **list** of possible **CIVPCS Advance** expense **types** and a **link** to additional **instructions** for processing each particular expense type:
- **Enroute:** If the user **clicks** on the **Enroute** option, the **What's Authorized** tab appears and the user must specify **who is traveling** and **how many cars** will be used. **Refer** to the **Help** topic, ["PCS Advance What's Authorized -](#page-367-0) tab", for additional instructions.
- **HouseHunting:** If the user **clicks** on the **HouseHunting** option, the **House Hunting Trip Advance** screen appears. **Refer** to the **Help** topic, ["Completing the House Hunting Trip Advance](#page-400-0)  [Screen"](#page-400-0), for additional instructions.
- **TQSE:** If the user **clicks** on the **TQSE** option, the **TQSE/FTA Advance** screen appears. **Refer** to the **Help** topic, ["Completing the TQSE FTA Advance Screen"](#page-403-0), for additional instructions.
- 4. **Click** on the desired **expense** type and **complete** the associated input **screen** to **calculate** the advance **entitlement** for the selected expense.
- 5. When **finished** adding expenses, **proceed** to the [Calculations,](#page-357-0) [Financial,](#page-358-0) and [Remarks](#page-359-0) **tabs** to **finish** processing the advance.

### **PCS Advance What's Authorized - tab**

After **clicking** on the **Add Expense** and **selecting** the **Enroute** option at the **Entitlements** tab, the **What's Authorized** tab appears. At the **What's Authorized** tab, the user must **specify** that the traveler is the **owner/operator** of the **POV**, the **number** of **cars** used, and which **travelers** are to be **included** in the advance calculation.

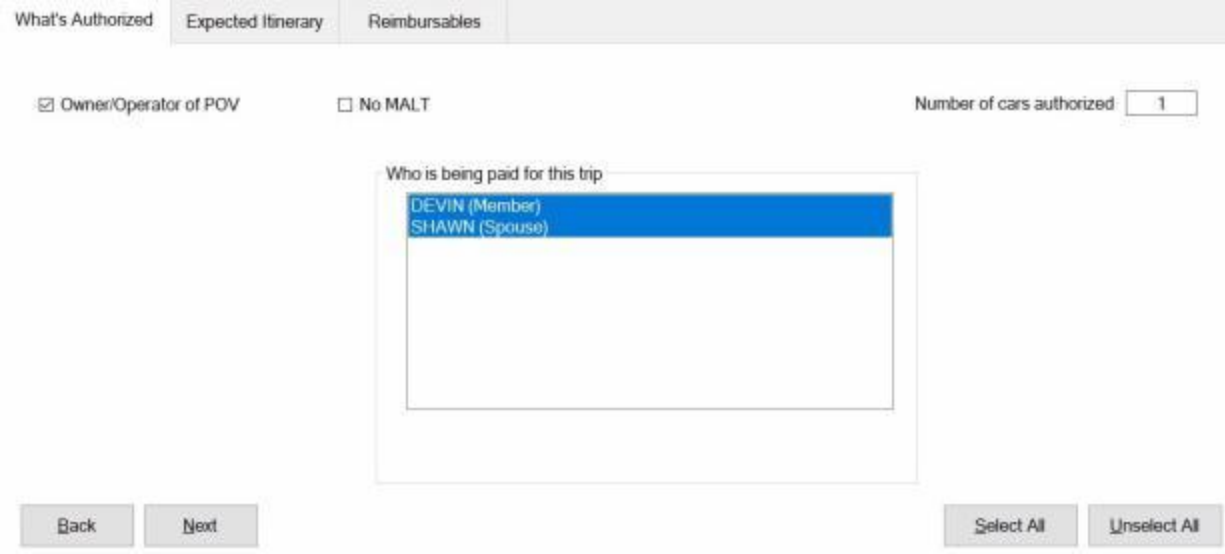

# **Use the following steps to "complete" the PCS Advance What's Authorized tab:**

- 1. **Owner/Operator of POV:** At this field, **click** in the box if the traveler was the **owner** and **operator** of the **POV** used in the performance of the trip.
- 2. **No MALT: Click** in the **check box** to **activate** this option if no **MALT** should be paid.
- 3. **Number of Cars: -** At this field, **type** the **number** representing how many **POV's** are to be **used** in the **calculation** of the advance.
- 4. **Who is being paid:** At this section, the user must **specify** which of the listed **travelers** are to be **included** in the **calculation** of the advance. If **all** of the listed **traveler's** should be included, **click** on the **Select All** button. If not, **click** on the desired **name**.

**Tip: Multiple** traveler's may be **selected** by **pressing** and **holding** the *Shift* **key** and then **clicking** on the desired **names**.

5. After completing this tab, the user must then **click** on the **Expected Itinerary** tab or **click** on the **Next** button to continue.

**Refer** to the **Help** topic, "**Expected Itinerary tab**", for additional instructions.

### **CIVPCS Expected Itinerary - tab**

The **Expected Itinerary** tab is used to **capture** the anticipated **details** for the trip itinerary. While completing this screen, refer to the **prompt line** at the bottom of the screen. The prompt line will **explain** what **information** is requested at each input field.

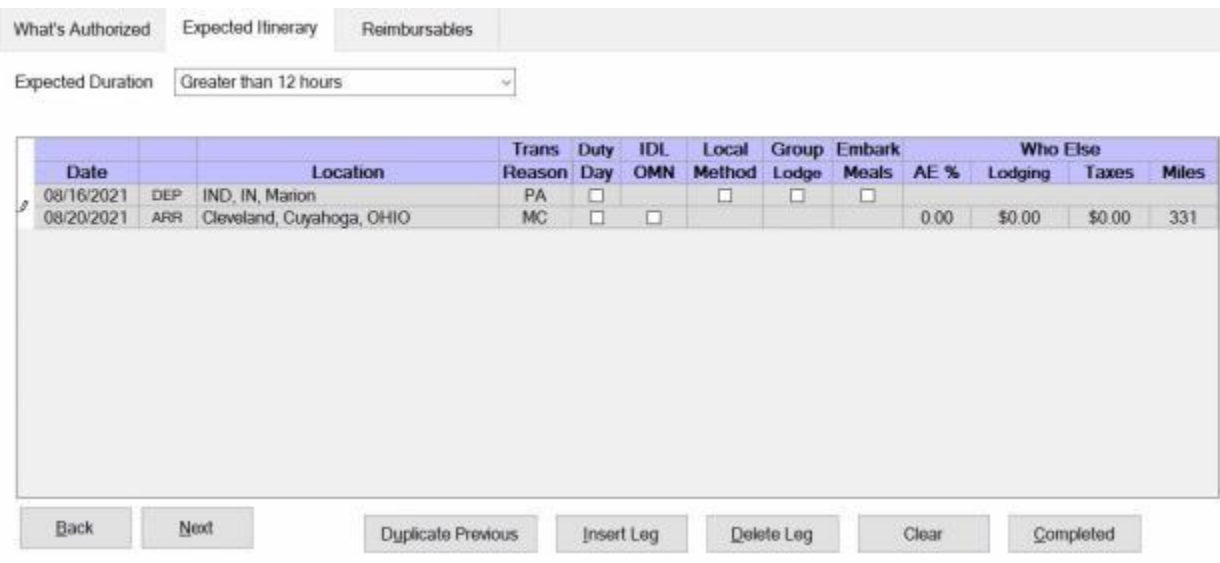

**UD**Use the following steps to "complete" the Expected Itinerary tab:

- 1. **Expected Duration:** At this field, **click** on the *down* **arrow**. A drop down **listing** of trip **durations** appears. **Refer** to the **documentation** submitted by the traveler to determine the duration and then **click** the correct choice.
- 2. **Depart Date:** The departure date on the first line of the itinerary automatically **defaults** from the **Begin Date** entered when the travel order was created. **Press** *Tab* to continue or **type** a different date, in **MMDDYY** format, if necessary. You may also **click** on the *down* **arrow** button and use the **calendar** to select the date.
- 3. **Depart Location:** The depart location **defaults** from the **Origin** location entered when the **Travel Order** was created. If the default Depart Location is incorrect, **double click** in the **Location** field and then use the **Location Selection** screen to select the correct location.
- 4. **Transportation:** If the default **type** at the Transportation field is incorrect, **click** on the *down* **arrow** button and **select** the correct mode from the list of types.
- 5. **Press** the *Tab* key until the **Arrival** date field is Highlighted. If the default date is incorrect, **type** a different date, in **MMDDYY** format and then **press Tab**. You may also **click** on the *down* **arrow** button and use the **calendar** to select the date.
- **6. Arrive Location:**  At this field, the **Location Selection** screen automatically appears.

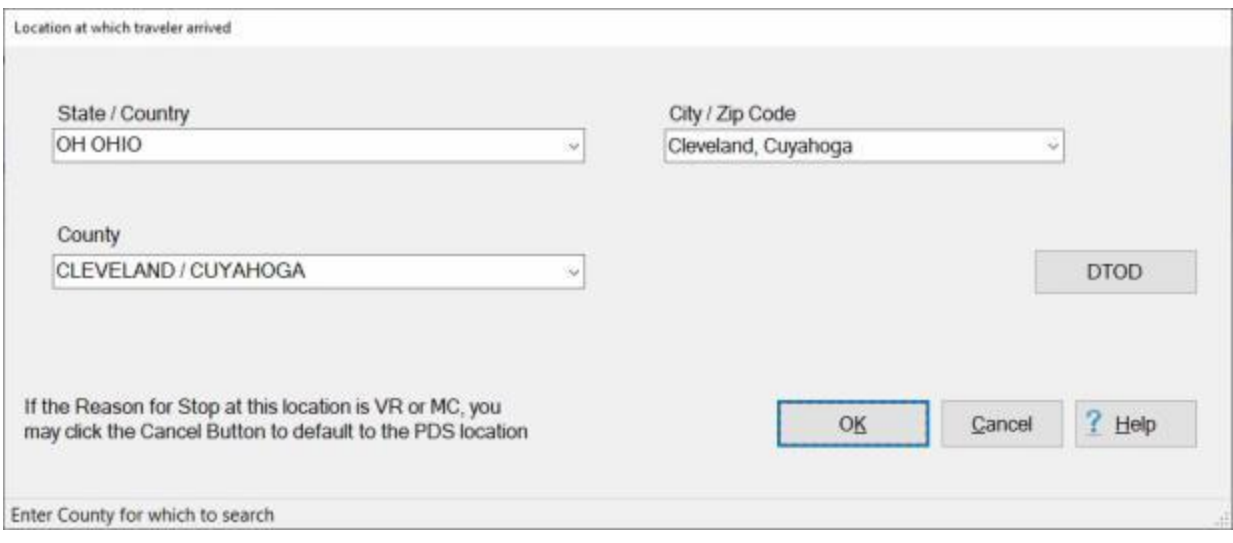

- 7. At the **State/Country** field, **type** the first two letters of the state or country name. If necessary, click the *Up/Dn* arrows until the desired name is displayed. **Click** on the highlighted name or **press** *Tab* to make the selection.
- 8. At the **City / Zip Code** field, type the zip code or the first two letters of the city **name**. This displays a **listing** of city/locality names, for the previously selected state or country, beginning with those letters or zip code. **Click** on the highlighted name or **press** *Tab* to make the selection.

**Tip:** If the traveler is departing from an **OCONUS** location, **click** in the **Country** field and **use** the **procedures** described above to make the **Locality** selection.

- 9. When the correct **State/Country** and **City/Locality** is selected, **click** on the **DTOD** button if you wish to have IATS **look-up** and automatically **populate** the **Miles** field in the **itinerary** with the official **distance** from the Defense Official Table of Distances.
- 10. When you have **completed** the Location Selection screen, **click** on the **OK** button.
- 11. **Reason for Stop:** The **default** value for this field is **AT - Awaiting Transportation**. If this reason is incorrect, **click** on the *down* **arrow** button to display a list of reasons for stop. **Click** on the correct reason to make a selection.
- 12. **Repeat** the **steps** above if additional itinerary **legs** must be entered.
- 13. When **finished** with the itinerary, **click** on the **Completed** button. The **Reimbursables** tab appears next.

**Click** on the **definitions** button below for an **explanation** of the various reason for stop codes.

**Note:** If the **Reason for Stop** at the **Arrival Location** is other than **MC - Mission Complete** or **LV - Leave**, the following **fields** of the itinerary may need to be completed.

**Duty Day:** - A **check mark** automatically **defaults** to this field. If this day is an **official** day of duty, **press** *Tab* to continue. If this day is not an **official** day of duty, however, **click** this box to **remove** the check mark.

**OMN:** - This option is for **Navy** users. **Click** in the **check box** to **activate** this option if **OMN funding** should be **used** for the trip.

**Method:** - The **default** value for this field is **LDP - Lodgings Plus**. Press *Tab* if this is correct. If not, **click** the *down* **arrow** button to display a list of [methods of reimbursement.](#page-418-0) **Click** on the correct method to make a selection.

**Lodging:** - At the **Lodging** field, when completing the Expected Itinerary tab, a *drop down* **listing** of various lodging **types** appears. **Click** on the correct **type** to make a selection.

**Meals:** - At the **Meals** field, when completing the Expected Itinerary tab, a *drop down* **listing** of various meal **types** appears. **Click** on the correct **type** to make a selection.

**AE %:** - At this field, **type** the **percentage rate** to be used if **Actual Expenses** was **approved** in the travel orders.

**Lodging Cost:** - IATS will automatically use the maximum lodging rate for the area the traveler is arriving at. If it is known that the actual lodging cost will be a **different** amount, **type** the **dollar amount** for the daily lodging cost.

**Taxes:** - If the TDY location is within CONUS, Alaska, Hawaii, or a US territory, the user is prompted to enter the daily lodging **taxes** amount. IATS will automatically **reduce** the taxes by the appropriate percentage when the claimed amount for **lodging** exceeds the authorized amount. If these taxes are entered into the **itinerary**, do not enter them again at the **Reimbursables** tab. The amount calculated for the taxes will appear on the **Calculations** tab after the trip has been completely entered.

۰ **Miles:** - If not automatically populated by the **DTOD** look-up feature, **type** the number of **miles** claimed by the traveler if a privately owned vehicle was used.

**Refer** to the **Help** topic ["PCS Advance Reimbursables -](#page-370-0) tab", for additional instructions.

### **PCS Advance Reimbursables - tab**

This screen is where IATS users enter the traveler's **reimbursable expenses** associated with the PCS Advance Request.

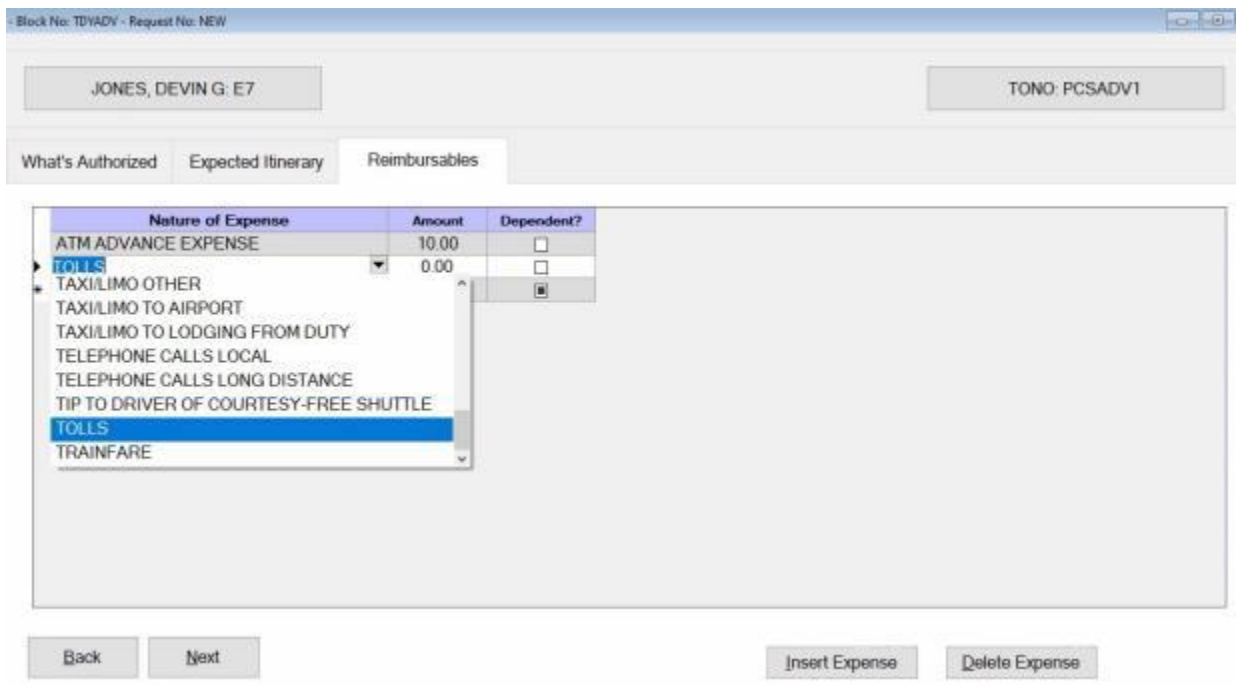

## **Use the following steps to "complete" the PCS Advance Reimbursables tab:**

- 1. **Nature of Expense:** At this field, click on the down arrow button to display a drop down **listing** of the common expenses that have been entered into the **Reimbursable Descriptions** table in the IATS **Maintenance** module. **Click** the *Up/Dn* **arrows** until the desired expense item is displayed. If the user **types** the **first letter** of the description, IATS **scrolls** the listing until locating the first item beginning with this letter. The user may then use the *Up/Dn* **arrows** to display the exact item. Once the correct item is displayed, **click** on this item to make a selection. If the expense claimed by the traveler is not listed, simply **type** the description in this field and **press** *Tab*.
- 2. **Amount :** At this field, **type** the **dollar amount** anticipated by the traveler.
- 3. **Dependent: Click** in the **box** in this field if the entered expense is **associated** with a **dependent**.
- 4. When **finished** entering the anticipated expenses, **click** the **OK** button. IATS **returns** to the **Advance Request** screen.
- 5. At this screen, **click** on the **Calculations** tab to **review** the calculated **amount** and to **specify** the **amount** to be **paid** to the traveler.

**Refer** to the **Help** topic, "**Advance Calculations - tab**", for additional instructions.

### **CIVPCS Advance Calculations - tab**

After completing the **Reimbursables** tab, IATS returns to the **Advance Request** screen. To **view** a summary of the calculations for the advance request, **click** on the **Calculations** tab.

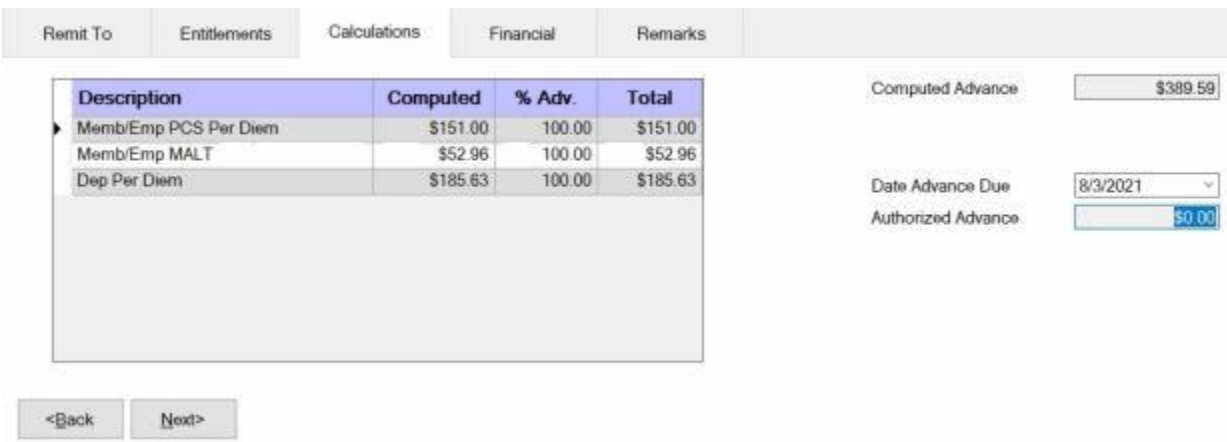

**Note:** At this tab, a **summary** of the **calculations** is displayed by expense **category**. In the **%Adv** column, a **percentage** is shown that **corresponds** to the percentage **established** at the **TDY, MILPCS, or CIVPCS Parameters** tabs on the **Maintain Advance Percents** screen in the IATS **Maintenance** module. This **establishes** a **limit** that may be advanced to the traveler for a particular expense **category**. The **Total** column reflects the **amount** that may be advanced after the **limitation** is **applied**.

**Use the following steps to "complete" the Advance Calculations tab:**

- 1. **Computed Advance:** The **amount** shown at this field represents the **total amount** calculated by IATS that is **allowed** to be paid.
- 2. **Date Advance Due:** The current **date** defaults to this field. If this date is **correct**, no action is necessary. If not, **click** in this field and **type** the desired **date** in **MMDDYY** format. You can also **click** on the *down* **arrow** button and use the **calendar** to select the date.
- 3. **Authorized Advance: - Click** in this field, and the **Allocate PCS Advance** screen appears.

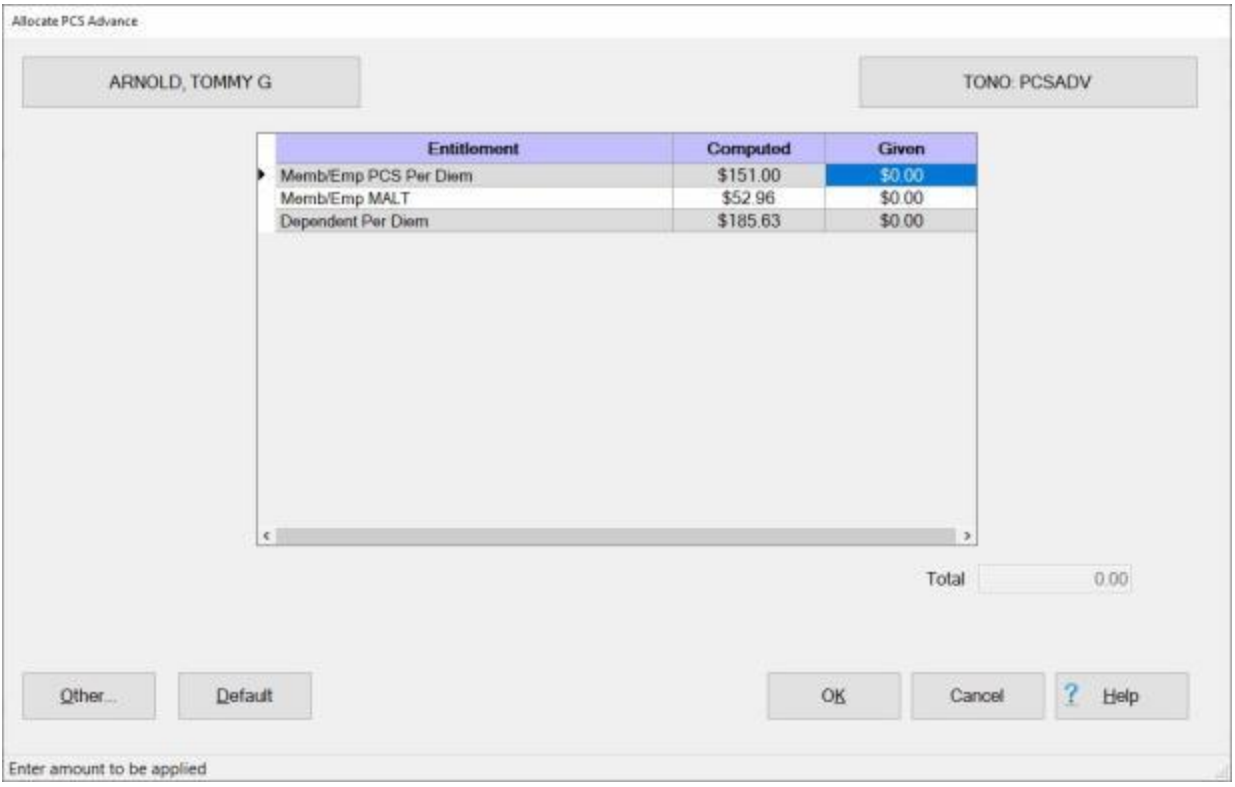

4. At this screen, the **amount** calculated by IATS for the particular entitlement **appears** in the **Computed** field. Users must **click** in the **Given** field, for each entitlement being advanced, and **type** the **amount** to be paid.

**Tip:** Users can **apply** all of the calculated **amounts** simply by **clicking** on the **Default** button.

5. After applying all of the desired amounts, **click** on the **OK** button. IATS **returns** to the **Calculations** tab.

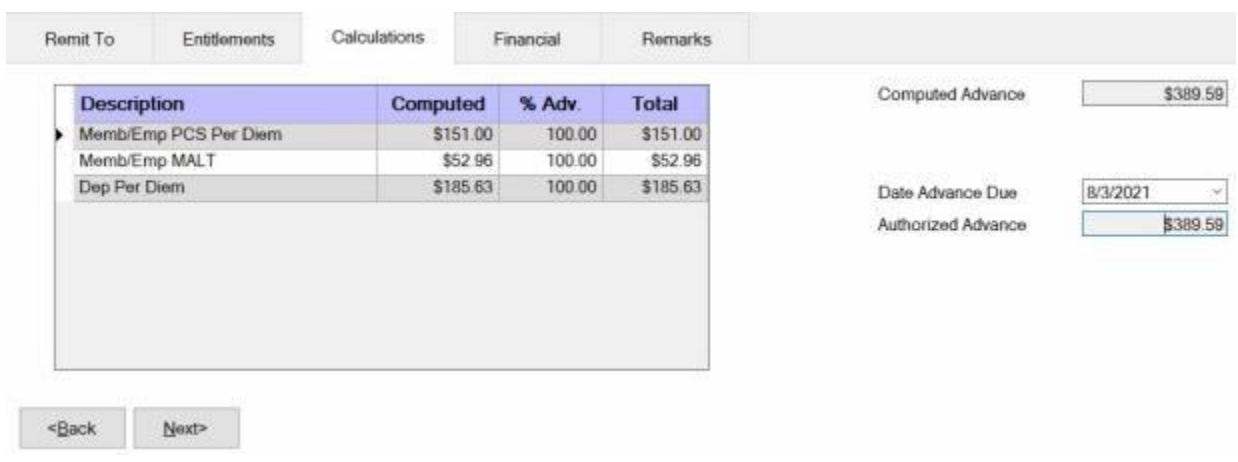

6. After completing the **Calculations** tab, **click** on **Next** button or the **Financial** tab to proceed with the accounting lines.
**Refer** to the **Help** topic, "**Financial - tab**", for additional instructions.

#### **Financial - tab**

The **Financial tab** is used to specify the **method of payment**, a **split payment** amount, and to add the **accounting** information.

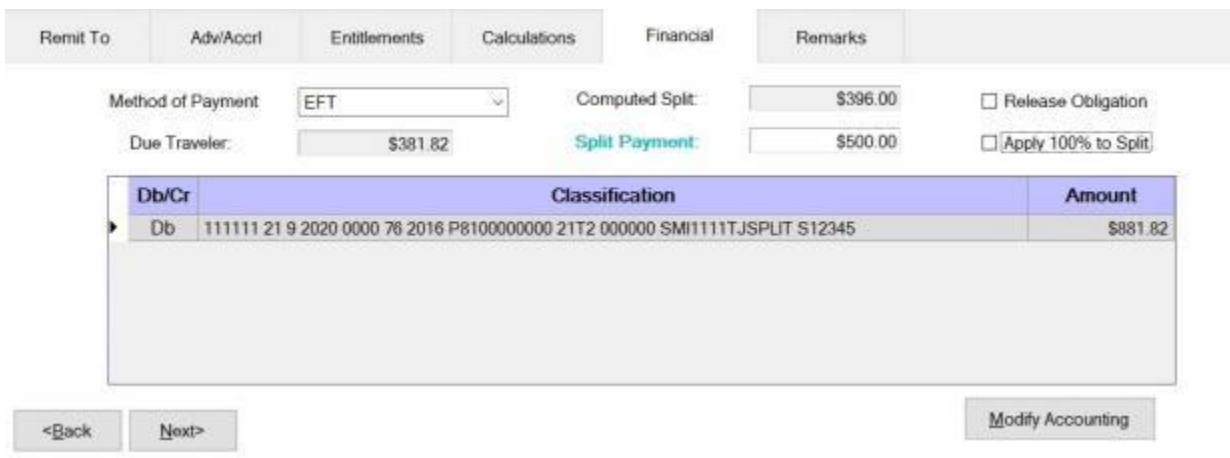

## **Use the following steps to "complete" the Financial tab:**

- 1. **Method of Payment: -** The default value is **EFT** if the traveler's account is active for EFT payments. I you wish to chose a different method of payment, **click** on the *down* **arrow** button to display a list of payment options and then **click** on the desired **method**.
- 2. **Computed Split:** The amount displayed at the Computed Split field is a **combination** of the **Lodging** expense entered into the itinerary and the **reimbursable expense items** entered at the Reimbursables tab that were **selected** for a **split** payment. If you **double click** in the Computed Split field, the **Split Payment** field will be **populated** with the computed amount.
- 3. **Split Payment:** If not already **populated** by double clicking in the **Computed Split** field, **click** in this field and **type** the dollar **amount** specified by the traveler to be **sent** directly to the **company** providing the **Government Credit Card**. This option is only available if the **method** of payment is **EFT**.

**Note:** When the **EFT information** is **blank** or only the **IBAN information** is populated on the traveler profile, and the **GTCC number** is **populated**, IATS users can select **Check** or **EFT** as the "**Method of Payment**". If **Check** is selected no split payment is **allowed**. If **EFT** is selected however, IATS automatically sends the entire amount to the **GTCC** and you cannot **change** the split amount in this case.

- 4. **Release Obligation:** If a **Transportation Request** was issued for the performed travel, a charge may still be pending for payment of the transportation, and the funds should not be deobligated. If the travel was not performed by **government procured transportation**, however, **click** in this **box** to send a code to the accounting system that will allow the obligation to be **released**.
- 5. **Apply 100% to Split:** When this check box is **checked**, IATS will **apply** the whole **amount** due the traveler to the **company** providing the **Government Credit Card**. **Note** that this **check box** is only **visible** and **applicable** to **TPAX** users.
- 6. **Modify Accounting: - Click** this button to access the **Accounting** screen and enter the accounting information.
- 7. After completing the **Accounting** lines, **click** the **OK** button to save the entries. IATS returns to the **Financial** tab. If desired, **click** on the **Next** button or the **Remarks** tab and **add** any necessary **remarks**.

**Refer** to the **Help** topic, ["Remarks -](#page-359-0) tab", for additional instructions. If no remarks are needed, **click** the **Save** button.

#### **Remarks - tab**

After adding the accounting lines to a **Request for Settlement** or **Advance**, the user may want to add some optional **Remarks** to the printed **travel voucher**, the **traveler's historical record**, or **both**.

**Use the following steps to "complete" the Remarks tab:**

1. **Click** on the **Remarks** tab. The following screen appears:

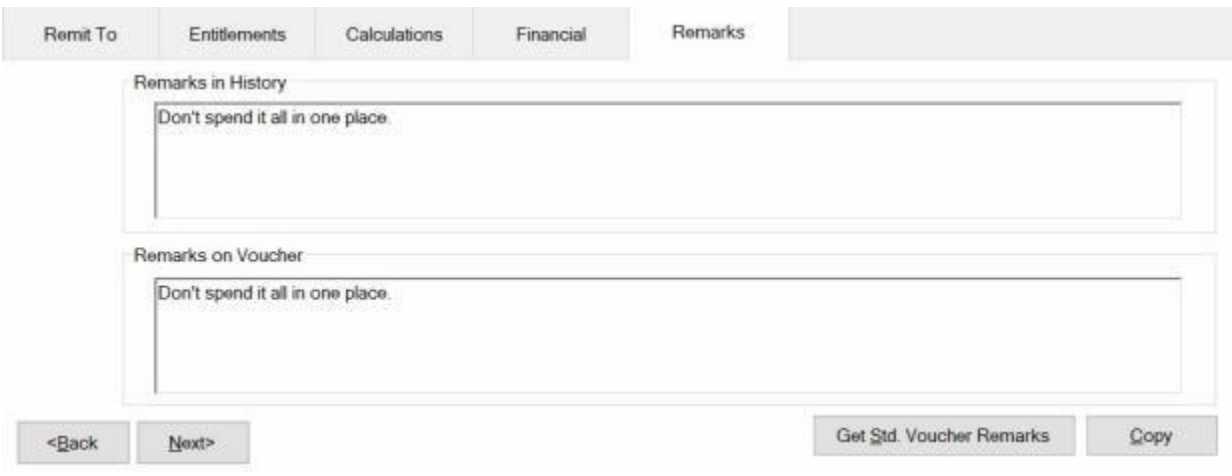

- 2. **Remarks in History:** If wishing to add remarks to the traveler's historical record, **click** in this **box** and **type** the desired remarks.
- 3. **Remarks on Voucher:** If wishing to add remarks to the traveler's printed voucher, **click** in this **box** and **type** the desired remarks.
- 4. **Copy:** Clicking on the **Copy** button will **copy** the remarks from the **Remarks in History** text box to the **Remarks on Voucher** text box.
- 5. If you wish to add a standard remark from the Standard Voucher Remarks table, **click** on the **Get Std. Voucher Remarks** button. The **Standard Voucher Remarks** screen appears.

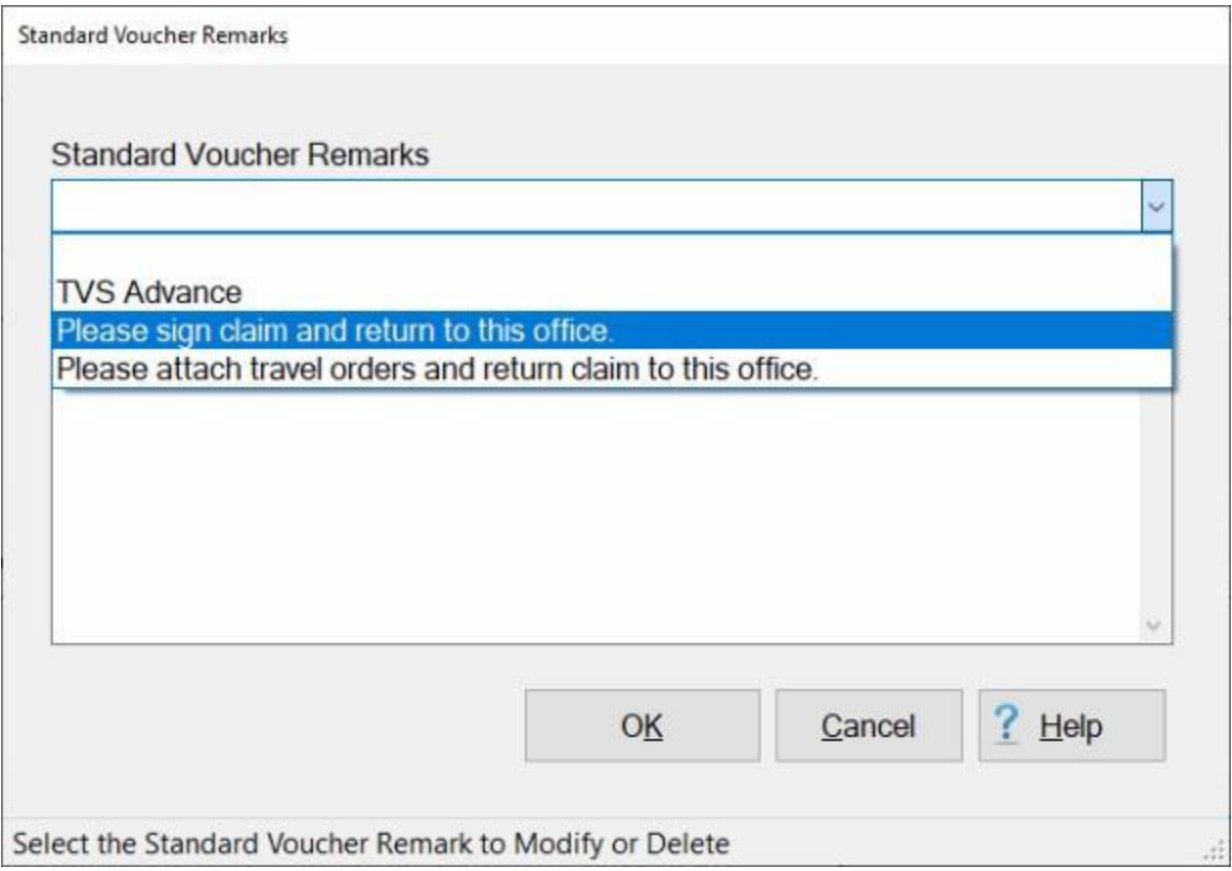

- 6. At the Standard Voucher Remarks screen, **click** on the *down* **arrow** to display a **list** of remarks and then **click** on the desired **remark**. The selected remark will be displayed in the **Remarks in History** text box. If you are satisfied with the remark, **click** on OK.
- 7. **Repeat** steps **5** and **6** if you wish to add additional standard **remarks**.
- 8. When **finished** adding remarks, **click** on the **Save** button to **save** the entries.

#### **Completing the House Hunting Trip Advance Screen**

The **House Hunting Trip Advance** screen is used to **capture** the specific **details** regarding the advance **calculation** for a **House Hunting Trip**. After completing this screen, IATS will **compute** and **generate** a payment based upon the **information** entered and the **authorizations** selected when the **travel order** was created.

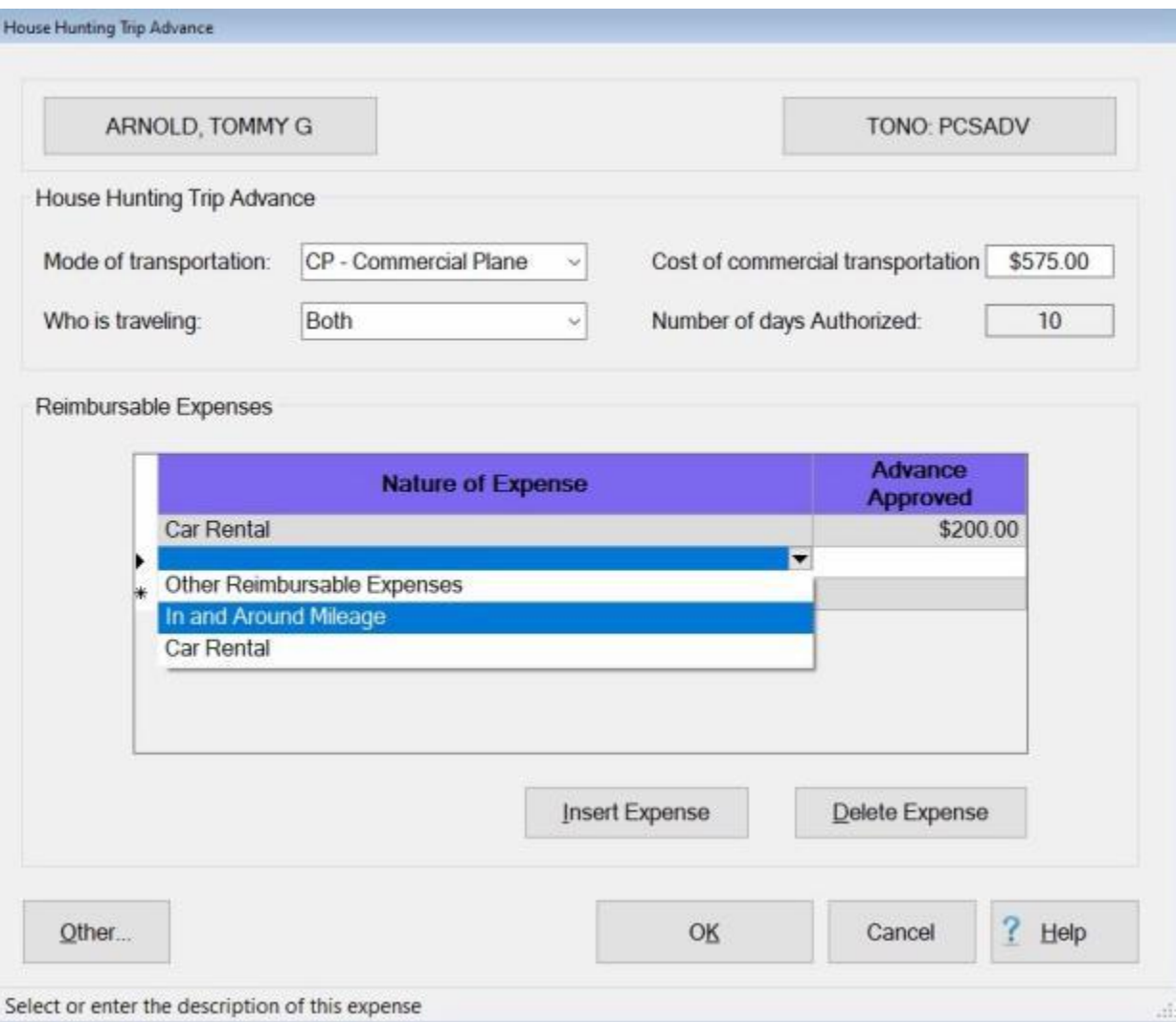

# **Use the following steps to "complete" the House Hunting Trip Advance screen:**

- 1. **Mode of Transportation:** At this field, **click** on the *down* **arrow** button to display a *drop down* **listing** of various transportation modes. **Click** on the correct mode to make a selection.
- 2. **Cost of Commercial Transportation:** If the selected mode of transportation is commercial, **type** the dollar **amount** for the traveler's **cost** for commercial transportation procured at personal expense and **press** *Tab* to continue.
- 3. **Number of miles to new PDS:** If the selected mode of transportation is private auto, **type** the number of **miles** from the old PDS to the new PDS at this field and then **press** *Tab*.
- 4. **Who is Traveling:** At this field, **click** on the *down* **arrow** or **press** the *down* **arrow key** to **scroll** through the options. When the correct option is highlighted, **click** on that option or **press** *Tab* to make a selection.
- 5. **Number of Days Authorized:** The **number** at this field **defaults** from the number of days **specified** when the **travel order** was **created**. If this number is **correct**, no action is needed. If not, the **travel order** must be modified to make a change.
- 6. **Nature of Expense:** At this field, **click** on the *down* **arrow** button to display a drop down **listing** of the common House Hunting Trip expenses. **Click** on desired expense item to make a selection. If the expense claimed by the traveler is not listed, simply **type** the description in this field and **press** *Tab*.
- 7. **Advance Approved:** At this field, **type** the dollar **amount** for the authorized advance for this expense and **press** *Tab*.
- 8. When **finished** making the required entries at this screen, **click** the **OK** button. IATS returns to the **Advance Request** screen.
- 9. **Click** on the **Calculations** tab and **make** the required entries. **Refer** to the **Help** topic ["CIVPCS](#page-394-0)  [Advance Calculations -](#page-394-0) tab" for additional **instructions**.
- 10. After completing the required entries at the Calculations tab, **click** on the [Financial tab](#page-358-0) and **add** the appropriate **accounting** lines.
- 11. After completing the **Accounting** lines, **click** the **OK** button to save the entries. IATS returns to the **Financial** tab. If desired, **click** on the **Next** button or the **Remarks** tab and **add** any necessary **remarks**.

**Refer** to the **Help** topic, [Remarks -](#page-359-0) tab, for additional instructions. If no remarks are needed, **click** the **Save** button. IATS will return to the **Request Selection** screen.

#### **Completing the House Hold Goods Advance Screen**

The **House Hold Goods Advance** screen is used to **capture** the specific dollar **amount** authorized to be **paid** to the traveler in advance of performing the movement of the Household Goods.

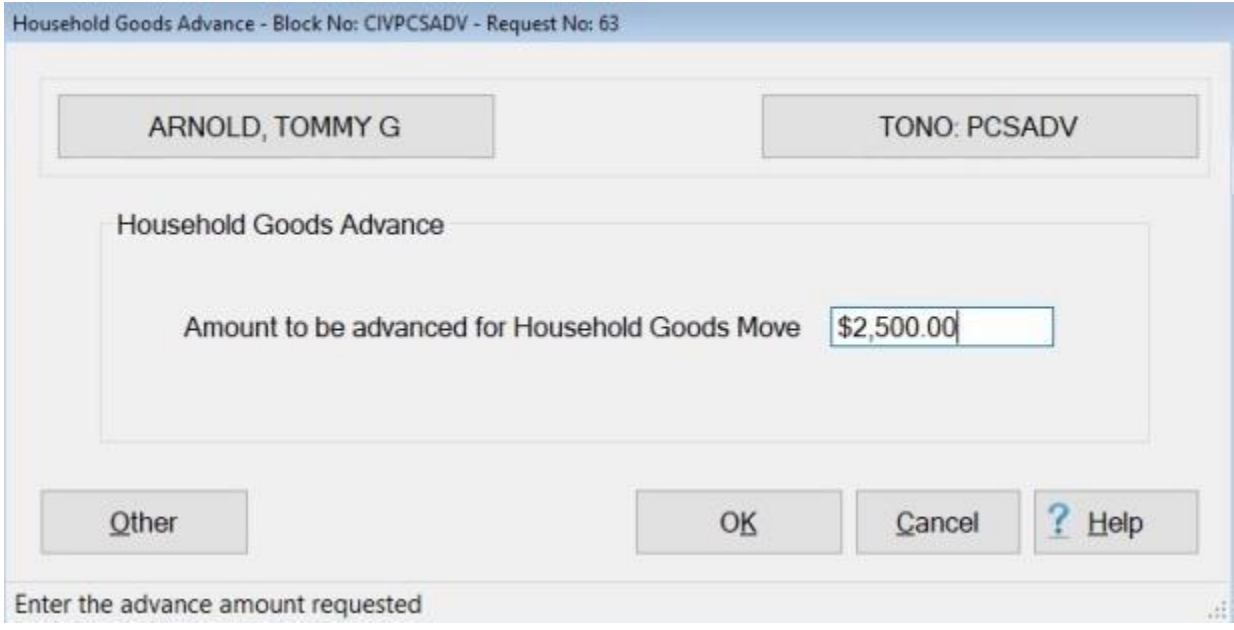

**Use the following steps to "complete" the House Hold Goods Advance screen:**

- 1. **Click** in the "**Amount to be advanced for House Hold Goods Move**" field and **type** the dollar **amount** specified on the **travel orders**.
- 2. When **finished** entering the amount, **click** the **OK** button.

#### **Completing the TQSE FTA Advance Screen**

The **TQSE/FTA Advance** screen is used to **calculate** the **amount** of the TQSE or FTA advance payment.

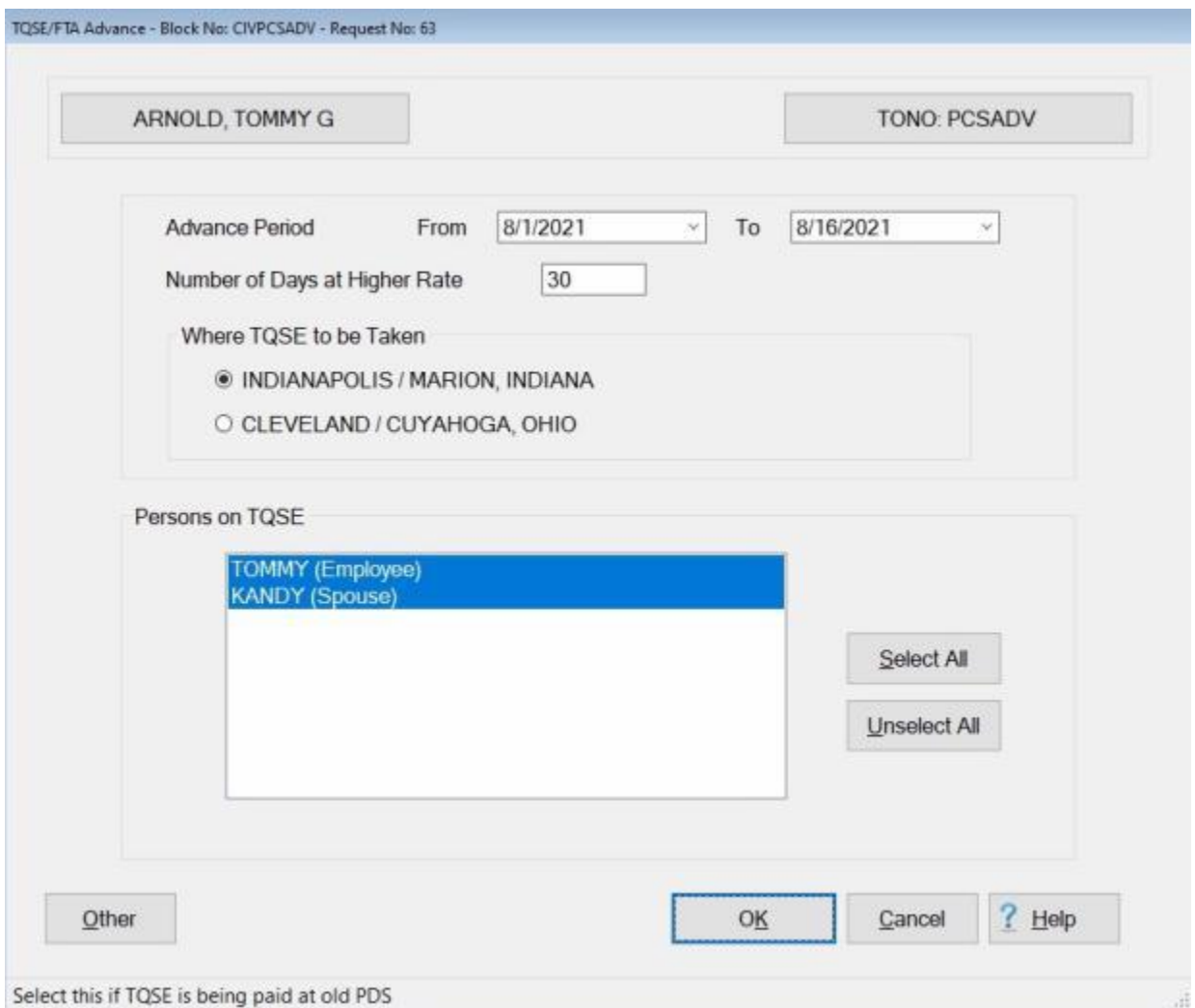

# **Use the following steps to "complete" the TQSE/FTA Advance screen:**

- 1. **From:** At this field, **type** the beginning **date** for the TQSE **advance** in **MMDDYY** format and **press** *Tab*. You may also **click** on the *down* **arrow** button to select the date.
- 2. **To:** At this field, **type** the ending **date** for the TQSE **advance** in **MMDDYY** format and **press** *Tab*. You may also **click** on the *down* **arrow** button to select the date.
- 3. **Number of Days at Higher Rate**: **Click** in this field and **enter** the correct **number** of days if necessary and then **press** *Tab*.
- 4. **Where TQSE to be Taken**: **Click** in the radio **button** next to the correct location.
- 5. **Persons on TQSE**: **Click** on the listed **name(s)** to **select** the persons to be included in the calculation. If all of the listed **names** should be included **click** on the **Select All** button.
- 6. When **finished** making the required entry at this screen, **click** the **OK** button. IATS returns to the **Advance Request** screen.
- 7. **Click** on the **Calculations** tab and **make** the required entries. **Refer** to the **Help** topic ["CIVPCS](#page-394-0)  [Advance Calculations -](#page-394-0) tab" for additional **instructions**.
- 8. After completing the required entries at the Calculations tab, **click** on the [Financial tab](#page-358-0) and **add** the appropriate **accounting** lines.
- 9. After completing the **Accounting** lines, **click** the **OK** button to save the entries. IATS returns to the **Financial** tab. If desired, **click** on the **Next** button or the **Remarks** tab and **add** any necessary **remarks**.

**Refer** to the **Help** topic, "**Remarks - tab**", for additional instructions. If no remarks are needed, click the **Save** button to **return** to the **Request Selection** screen.

#### **Completing the TQSE Lump Sum Advance Screen**

The **TQSE Lump Sum** screen is used to **select** the **traveler**'s to be **included** in the **computation** of the Lump Sum TQSE entitlement. This is the screen that **appears** when the entitlement for **TQSE** is **selected** on the **Entitlements tab** and Lump Sum TQSE was **authorized** when the **travel order** was created.

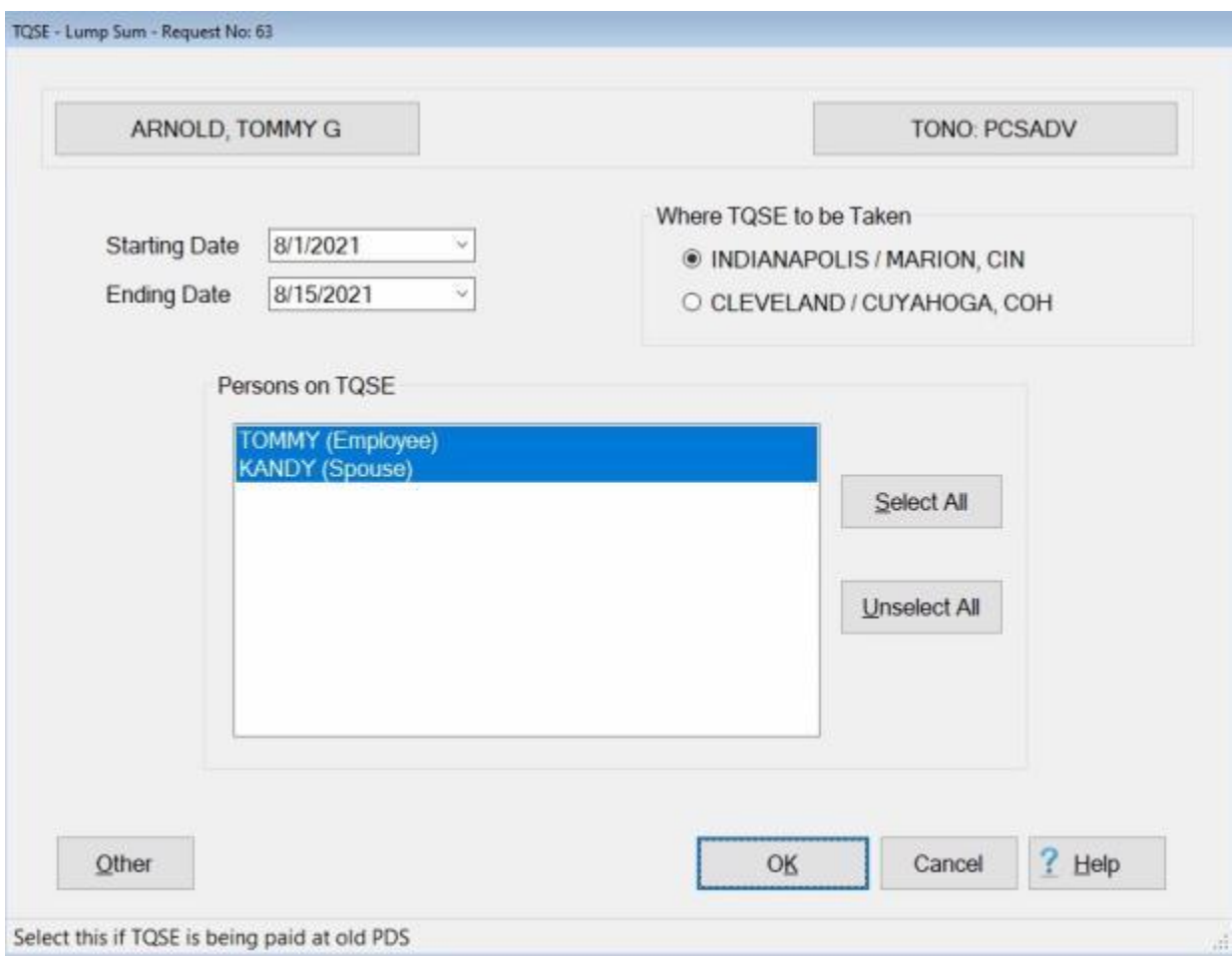

**Use the following steps to "complete" the TQSE Lump Sum screen:**

- 1. **Starting Date:** At the **Starting Date** field, **enter** the beginning **date** for the TQSE period.
- 2. **Ending Date:** At the **Ending Date** field, **enter** the ending **date** for the TQSE period.
- 3. **Where TQSE was Taken:** At the **Where TQSE Was Taken** section, **click** in the radio **button** to **select** the correct **location**.
- 4. **Persons on TQSE:** At this section, the user must **specify** which of the listed **travelers** are to be **included** in the **calculation** of the settlement. If **all** of the listed **traveler's** should be included, **click** on the **Select All** button. If not, **click** on the desired **name**.
- 5. When **finished** selecting the travelers at the **TQSE Lump Sum** screen, **click** the **OK** button. IATS returns to the **Advance Request** screen.
- 6. **Click** on the **Calculations** tab and **make** the required entries. **Refer** to the **Help** topic ["CIVPCS](#page-394-0)  [Advance Calculations -](#page-394-0) tab" for additional **instructions**.
- 7. After completing the required entries at the Calculations tab, **click** on the [Financial tab](#page-358-0) and **add** the appropriate **accounting** lines.

8. After completing the **Accounting** lines, **click** the **OK** button to save the entries. IATS returns to the **Financial** tab. If desired, **click** on the **Next** button or the **Remarks** tab and **add** any necessary **remarks**.

**Refer** to the **Help** topic, "<u>Remarks - tab</u>", for additional instructions. If <u>no</u> remarks are needed, **click** the **Save** button to **return** to the **Request Selection** screen.

### **TDY Settlement Requests**

#### **Processing TDY Requests**

Processing a **TDY** Request for Settlement involves **taking** the **information** from the **DD Form 1351-2**, travel voucher, submitted by the customer, and **entering** the **information** into IATS. **Overlooking** a small **detail** can result in significant **overpayment**, or **underpayment**.

In other Help **topics**, the [creation of a travel account](#page-133-0) and [travel order](#page-159-0) was demonstrated. In addition, users were introduced to [creating block tickets,](#page-232-0) [logging incoming requests,](#page-222-0) and [assigning block tickets](#page-231-0) to voucher examiners for processing. These topics covered the essential steps required before a TDY Request for Settlement claim can be processed. **Users** must be **familiar** with these **steps** before proceeding.

**Complete the following steps to "process" a TDY Request for Settlement:** 

- 1. **Login** to IATS in the **Examiner** View mode or change the View to Examiner, if necessary.
- 2. **Select** a **block** through one of the following **methods**:
- **Method 1: Click** the [Grab Blocks](#page-231-0) button and **select** a block from the **Logged** Pool.
- **Method 2: Double click** on the desired **block** listed under the **To Do** section or by **clicking** on the **block** once and then **clicking** the **Process Block** button.
- a. **Method 3:** - **Click** on the **New Block** button and [create a new block.](#page-232-0)

**Note:** After selecting a block, using one of the (**3**) methods listed above, the **Request Selection** screen appears. At this screen, any request already **logged** to the block is listed under the **Selected Request(s)** section.

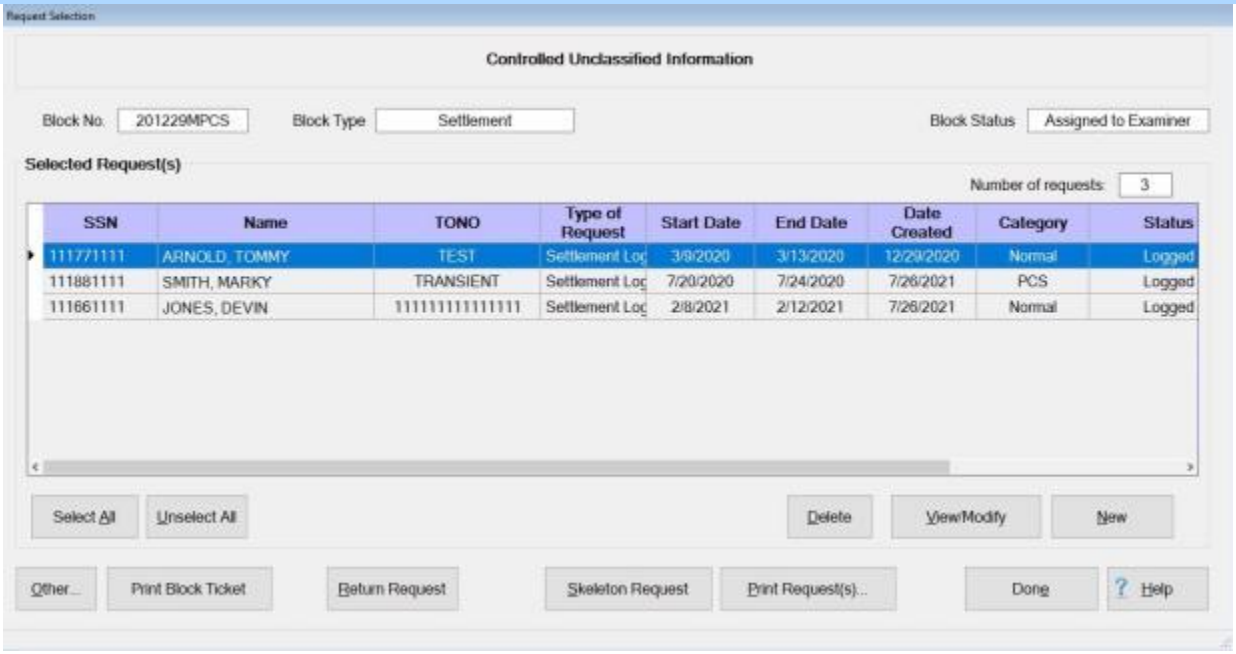

- 3. At the **Request Selection** screen, **select** a request through one of the following methods:
- **Method 1: Double click** on the desired request.
- **Method 2: Click** on the request **once** and then **click** the **View/Modify** button.

**Method 3:** - **Click** on the **New** button.

**Note:** If the **New** button is **clicked**, the **Select Traveler** screen appears. At this screen the Examiner must **[select](#page-148-0)** or **[create](#page-133-0)** the traveler's **account** and **[select](#page-197-0)** or **[create](#page-159-0)** a new **travel order**. After selecting or creating the travel order, the **Settlement Request** screen appears.

4. After selecting a request using one of the methods listed above, the **Settlement Request** screen appears.

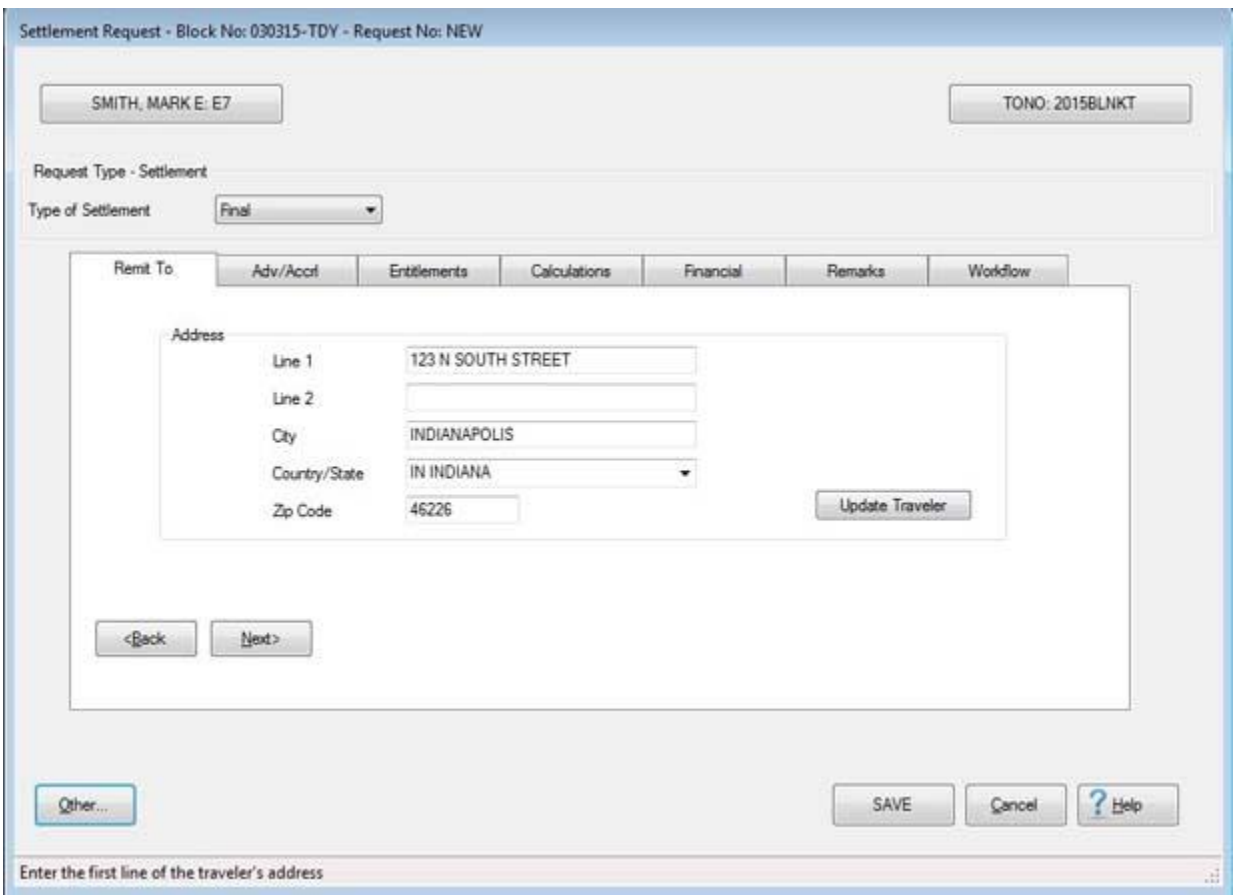

5. **Refer** to the **Help** topic, ["Completing the TDY Request for Settlement Screen"](#page-409-0), for additional instructions.

#### **Completing the TDY Request for Settlement Screen**

<span id="page-409-0"></span>After selecting a request, the **Settlement Request** screen appears. This screen is used to **capture** the **details** from the **DD Form 1351-2**, travel voucher, submitted by the customer.

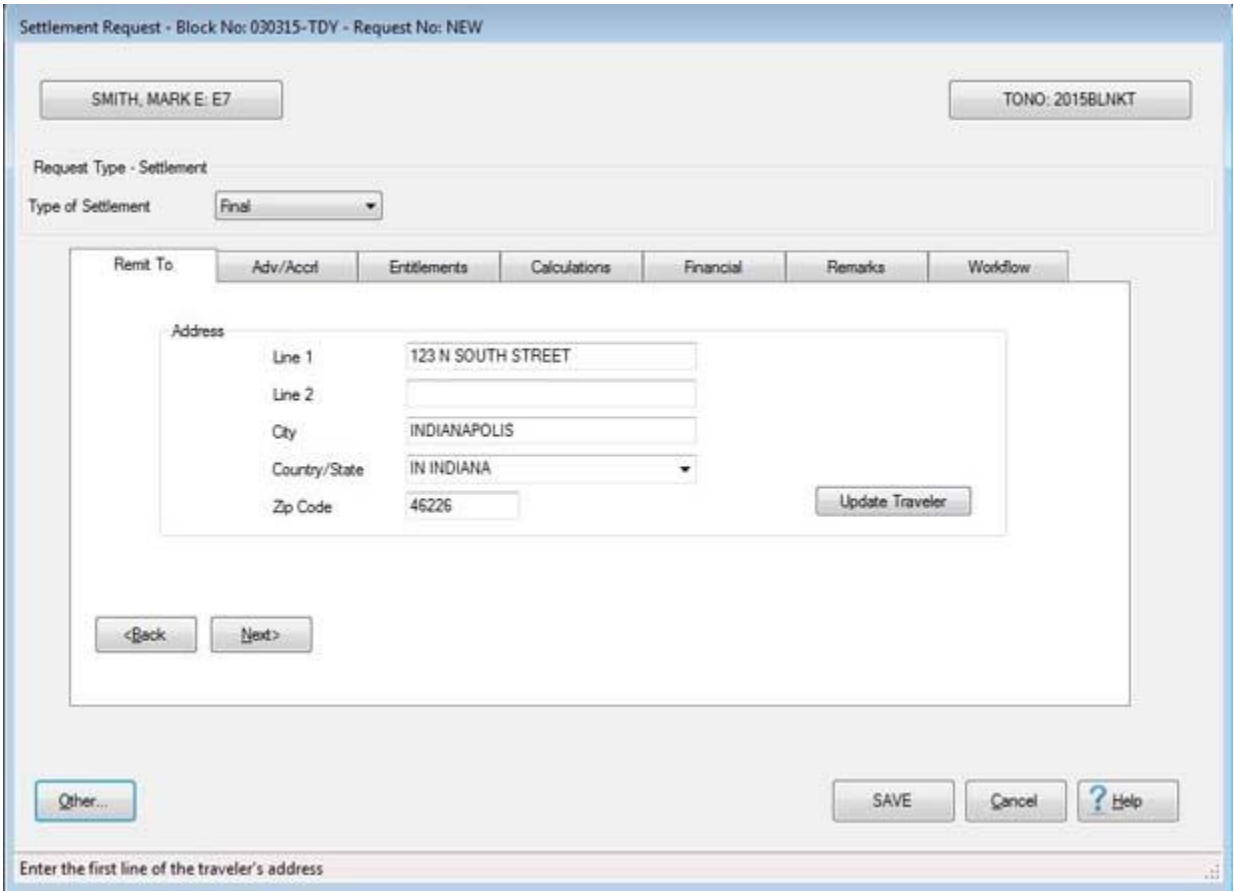

# **Use the following steps to "complete" the TDY Settlement Request screen:**

- 1. **Type of Settlement:** This field is used to **describe** the **type** of settlement being processed. If the user **clicks** on the *down* **arrow** button the following **list** of possible settlement **types** appears:
- **Partial** Use this option if the settlement is for an **accrued per diem payment** and a **final** settlement is pending.
- **Final First Submission** Use this option if the settlement is the *original* final settlement against the travel order.
- **Supplemental - Subsequent Submission** Use this option if the original **final settlement** was already **paid** and must be **recomputed**.
- **Supplemental to a Partial:** Use this option if the original **Partial Settlement** was already **paid** and must be **recomputed**.
- 2. **Address:** When the **Settlement Request** screen appears, the **Remit To** tab is displayed. At this tab, the traveler's address defaults from the address entered at the **Traveler Profile** screen when the traveler's profile was created. **Compare** this address to the address appearing on the Request for Settlement submitted by the traveler and make any necessary changes. If the IATS user **changes** the **Remit To** address at this tab, the **change** will appear with a **red** background.

**Note:** Any changes made to the address at the **Remit To** tab will only affect the settlement being processed. A **permanent** address **change** must be made at the **Traveler Profile** screen.

3. After verifying the address at the **Remit To** tab, **click** on the **Adv/Accrl** tab or the **Next** button to proceed. **Refer** to the **Help** topic, ["Adv-Accrl tab"](#page-412-0), for additional instructions.

**Tip: Click** on the **See Also** button below and **select** the **topic** for additional instructions on completing the various **tabs** at this screen.

#### **Remit To - tab**

When the **Settlement Request** screen appears, the **Remit To** tab is **displayed** unless the option to **Prevalidate Accounting** has been activated. In that case, the **Financial** tab is displayed first.

At this tab, the traveler's **address** defaults from the address entered at the **Traveler Profile** screen when the traveler's profile was created.

**Compare** this address to the address appearing on the Request for Settlement submitted by the traveler and **make** any necessary **changes**. If the IATS user changes the **Remit To** address at this tab, the **change** will **appear** with a **red** background.

**Note:** Any changes made to the address at the **Remit To** tab will only affect the settlement being processed. A **permanent** address **change** must be made at the **Traveler Profile** screen.

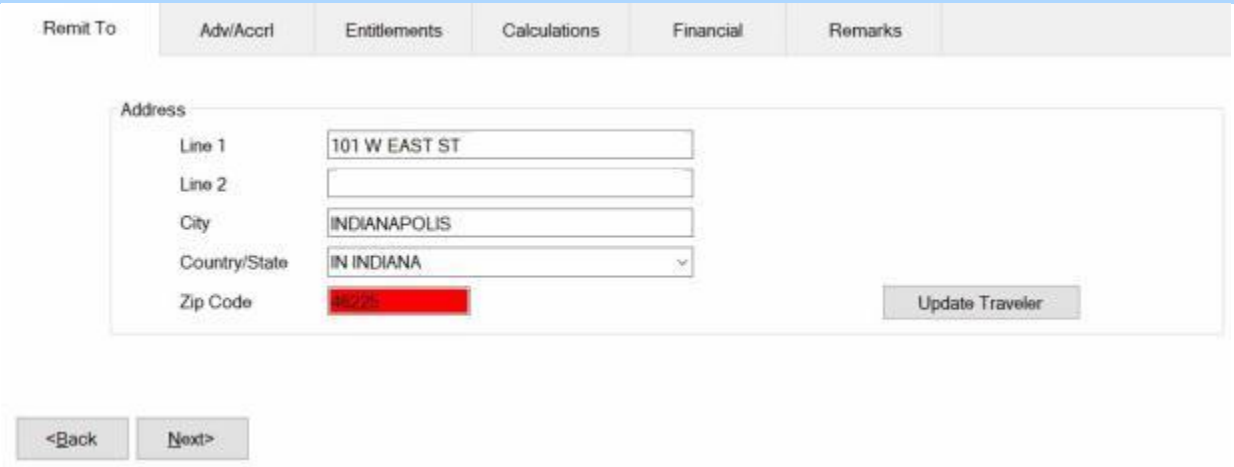

After reviewing or making changes to the address at this tab, **click** on the **Adv/Accrl tab** or the **Next** button to continue.

**Refer** to the **Help** topic, ["Adv-Accrl -](#page-412-0) tab", for additional instructions.

#### **Adv-Accrl - tab**

<span id="page-412-0"></span>When processing a Request for Settlement, **look** at **Block # 10** of the **DD1351-2** (Travel Voucher). **Travelers** are **responsible** for indicating **advances** received. If of the DD1351-2 form **indicates** that an advance was received, **ensure** that this information **appears** at the **Adv/Accrl** tab. If the information does not **appear** at the **Adv/Accrl** tab, **type** the **details** for the advance payment in the appropriate fields.

**Note:** If there is a **check mark** appearing in the **Locked** box next to the **details** for an advance payment, no changes to the details may be made by the IATS user.

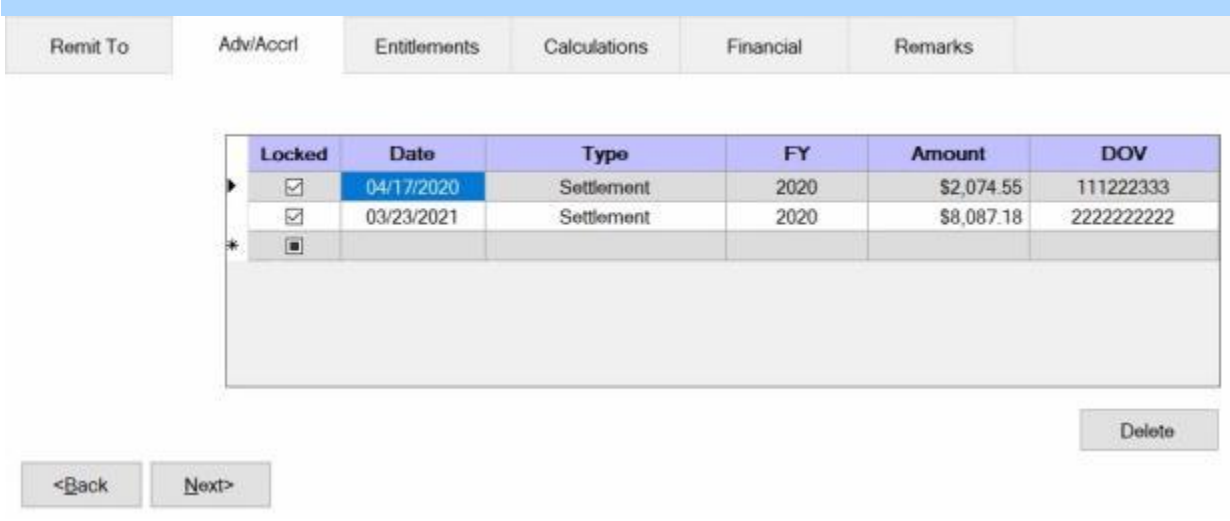

# **Complete the following steps to "enter" the advance details at the Adv/Accrl tab:**

- 1. **Date:** At this field, **type** the **date** the advance was paid in **MMDDYY** format.
- 2. **Type:** At this field, a *drop down* **listing** appears offering the choices **Accrual**, **Advance** and **Transportation Request**. **Click** on the **option** that is **appropriate** for the **type** of advance payment received.
- 3. **FY:** At this field, a *drop down* **listing** appears offering the **choices** for several **fiscal years**. **Click** on the **choice** that is **appropriate** for the **fiscal year** in which the advance payment was received.
- 4. **Amount:** At this field, **type** the **dollar amount** for the advance payment received.
- 5. **DOV #:** At this field, **type** the Disbursing Office Voucher (**DOV**) **number** assigned to the advance payment received.
- 6. After completing the **Adv/Accrl** tab, **click** on the **Entitlements** tab or **click** the **Next** button to continue.

**Refer** to the **Help** topic, ["Entitlements -](#page-413-0) tab", for additional instructions.

#### **Entitlements - tab**

<span id="page-413-0"></span>The **Entitlements** tab is the beginning point for **capturing** the specific **details** pertaining to what is authorized on the travel order in regards to the **transportation** allowances, the **itinerary** for the trip, and any **reimbursable expenses**.

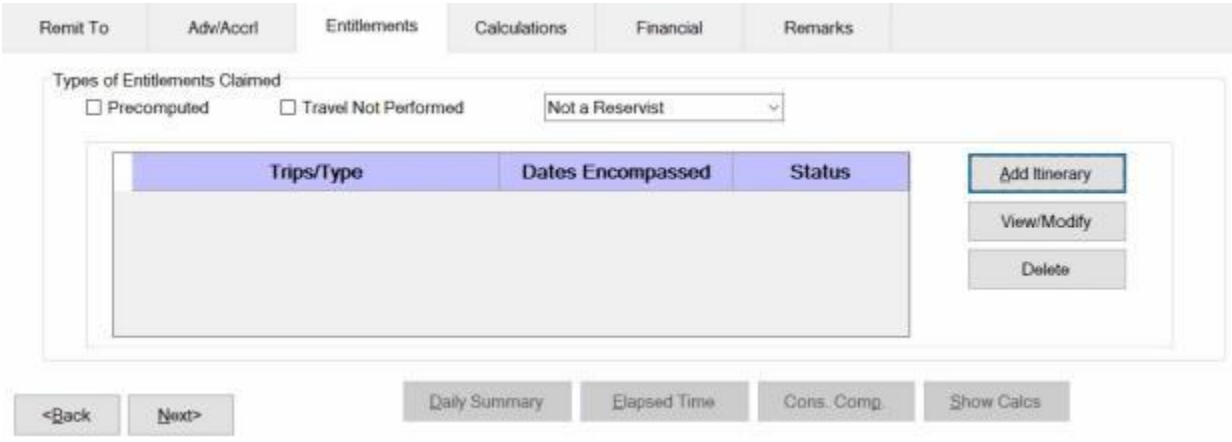

## **UD**Use the following steps to "complete" the Entitlements tab:

- 1. **Precomputed:** Under the heading "**Types of Entitlements Claimed**", **click** in this box if a **predetermined amount** for the settlement is desired. IATS will **by-pass** the **itinerary** and **reimbursable expenses** screens. A payment is generated for the amount entered at the **Pre-Computed Amount** field that appears when this box is **checked**. No computation is made by IATS.
- 2. **Travel Not Performed:** Under the heading "**Types of Entitlements Claimed**", **click** in this box if the trip was not performed and you wish to generate a **zero dollar transaction**. This transaction is then **transmitted** to the **accounting system** to **de-obligate** the **funds** set aside for the travel order.
- 3. Next to the **Travel Not Performed** check box you will see field displaying the default value "**Not a**  reservist". If the claim you are processing is not for reserve travel, no action is necessary. You would continue to process the claim as usual.
- 4. If the claim, however, is for reserve travel, you would **click** on the *down* **arrow** at this field to display the reserve travel options and then **click** on the desired **option**.
- 5. **Add Itinerary button: Click** on this button to enter an **itinerary** for the trip submitted by the traveler on the DD Form 1351-2.
- 6. After clicking on the **Add Itinerary** button, the **What's Authorized** tab appears.

**Refer** to the **Help** topic, ["What's Authorized -](#page-414-0) tab", for additional instructions.

#### **What's Authorized - tab**

<span id="page-414-0"></span>After clicking on the **Add Itinerary** button at the **Entitlements** tab, the **What's Authorized** tab appears. At the **What's Authorized** tab, user must specify the **transportation authorizations**.

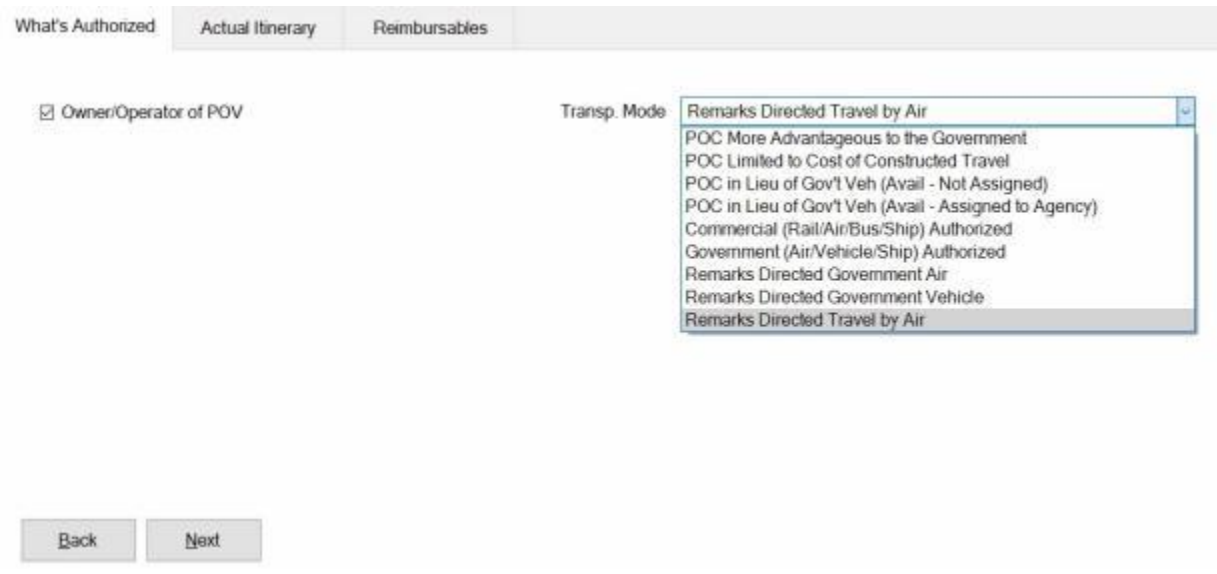

**Use the following steps to "complete" the What's Authorized tab:**

- 1. **Owner/Operator of POV:** At this field, **click** in the box to remove the check mark if the traveler **was not** the **owner** and **operator** of the **POV** used in the performance of the trip.
- 2. **Transportation Mode: Click** on the *down* **arrow** to the right of this field. A *drop down* **listing** of various transportation **modes** appears. Use the *Up/Dn* **arrows** or **press** the *Up/Dn* **arrows** on the **keyboard** to **scroll** through the **list** of available modes.
- 3. **Refer** to the **travel order** submitted by the traveler for the authorized mode of transportation and then **click** on the authorized **mode**.
- 4. After completing this tab, the user must then **click** on the **Actual Itinerary** tab or **click** on the **Next** button to continue.

**Refer** to the **Help** topic, "**Actual Itinerary - tab**", for additional instructions.

#### **Actual Itinerary - tab**

<span id="page-415-0"></span>The **Actual Itinerary** tab is used to **capture** the specific **details** for the trip itinerary. While completing this screen, refer to the **prompt line** at the bottom. The prompt line will **explain** what **information** is requested at each input field.

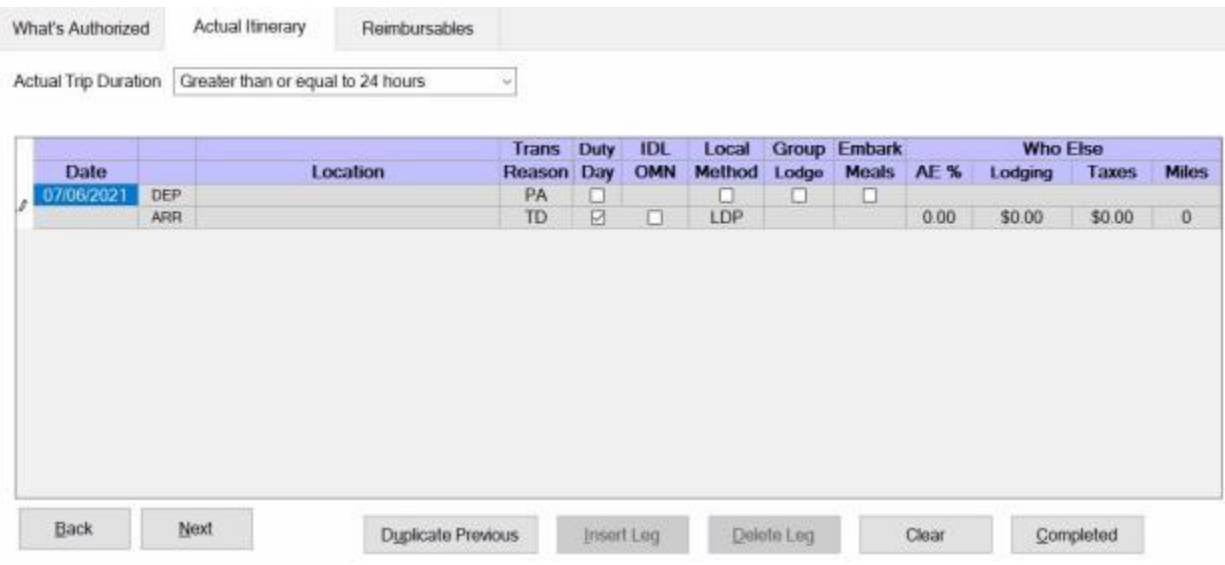

**Use the following steps to "complete" the Actual Itinerary tab:**

- 1. **Actual Trip Duration:** At this field, **click** on the *down* **arrow**. A drop down **listing** of trip **durations** appears. **Refer** to the **DD Form 1351-2** submitted by the traveler to determine the duration and then **click** the correct choice. **Press** *Tab* to continue.
- 2. **Depart Date:** The departure date on the first line of the itinerary automatically **defaults** from the **Begin Date** entered when the travel order was created. **Press** *Tab* to continue or **type** a different date, in **MMDDYY** format, if necessary. You may also **click** on the *down* **arrow** button and use the **calendar** to select the date.
- 3. **Depart Location:** At this field, the **Location Selection** screen automatically appears. At the **State/Country** field, **type** the first two letters of the **state** or **country** name. If necessary, **click** the *Up/Dn* **arrows** until the desired name is displayed. **Click** on the highlighted name or **press** *Tab* to make the selection.
- 4. At the **City / Zip** field, type the zip code or the first two letters of the city **name**. This displays a **listing** of city/locality names, for the previously selected state or country, beginning with those letters or zip code. **Use** the **procedures** described in step (**3**) above to make the selection.

**Tip:** If the traveler is departing from an **OCONUS** location, **click** in the **Locality** field and **use** the **procedures** described in step (**3**) above to make the **Locality** selection.

- 5. When the correct **State/Country** and **City/Locality** is selected, IATS will automatically **populate** the **Miles** field in the **itinerary** with the official **distance** from the (**DTOD**) Defense Official Table of Distances.
- 6. **Transportation:** If the correct code for the mode of transportation is not displayed, **click** on the *down* **arrow** button to display a list of transportation modes. **Click** on the correct **mode** to make a selection.
- 7. **Local?:** When the mode **PA** is selected for the transportation, a **prompt** asking if travel was to/from a **local** transportation terminal appears. If so, **click** in this box. If not, **press** *Tab* to continue.
- 8. **Arrival Date:** The date at the previous **Departure Date** field **defaults** to the Arrival Date field. **Press** *Tab* to **accept** this date or **type** a new date, in **MMDDYY** format, if necessary. You may also **click** on the *down* **arrow** button and use the **calendar** to select the date.
- 9. **Arrive Location:** This is the **location** where the traveler stops to perform **official duty**, change **modes** of transportation, or to rest **overnight**. Use the **same method** explained at the **Depart Location** field to **select** the **arrival** and **DTOD** locations.
- 10. **Reason for Stop:** The **default** value for this field is **TD - Temporary Duty**. Press *Tab* if this is correct. If not, **click** on the *down* **arrow** button to display a list of reasons for stop. **Click** on the correct reason to make a selection.

**Click** on the **definitions** button below for an **explanation** of the various reason for stop codes.

- 11. **Duty Day:** A **check mark** automatically **defaults** to this field. If this day is an **official** day of duty, **press** *Tab* to continue. If this day is not an **official** day of duty, however, **click** this box to **remove** the check mark.
- 12. **OMN:** This option is for **Navy** users. **Click** in the **check box** to **activate** this option if **OMN funding** should be **used** for the trip.
- 13. **Method:** The **default** value for this field is **LDP - Lodgings Plus**. Press *Tab* if this is correct. If not, **click** on the *down* **arrow** button to display a drop down **listing** of various **per diem** computation [methods](#page-418-0) . **Click** on the correct **method** to make a selection.
- 14. **Lodging:** At the **Lodging** field, when completing the Actual Itinerary tab, a *drop down* **listing** of various lodging **types** appears. **Click** on the correct **type** to make a selection.
- 15. **Meals:** At the **Meals** field, when completing the Actual Itinerary tab, a *drop down* **listing** of various **meal [types](#page-421-0)** appears. **Click** on the correct **type** to make a selection.
- 16. **AE %:** At this field, **type** the **percentage rate** to be used if **Actual Expenses** was **approved** in the travel orders.
- 17. **Lodging Cost:** At this field, **type** the **dollar amount** for the daily **lodging** cost at the **location** where the traveler remained **overnight**.
- 18. **Taxes:** If the TDY location is within CONUS, Alaska, Hawaii, or a US territory, the user is prompted to **enter** the daily lodging **taxes** amount. IATS will automatically **reduce** the taxes by the appropriate percentage when the claimed amount for **lodging** exceeds the authorized amount. If these taxes are entered into the **itinerary**, do not enter them again at the **Reimbursables** tab. The amount calculated for the taxes will appear on the **Calculations** tab after the trip has been completely entered.
- 19. **Miles:** If not automatically populated, **type** the number of **miles** claimed by the traveler if a privately owned vehicle was used.

**Note:** Use the procedures previously explained to complete the return travel leg or additional travel legs for the itinerary. When finished with the itinerary, the **Constructed Itinerary** or **Reimbursables** tab appears next.

**Refer** to the **Help** topics, ["Constructed Itinerary -](#page-423-0) tab" or ["Reimbursables -](#page-424-0) tab", for additional instructions.

#### **TDY Reasons for Stop**

When completing a **TDY** Itinerary, a **Reason for Stop** code is required on each **arrival** line. A table appears at the **Reason for Stop** field displaying a variety of **codes** that may be used.

The **purpose** of the code is to **determine** what action must be taken by the travel computation system and what **allowances** are **applicable**. A **listing** of the various Reason for Stop **codes** and an **explanation** of their purpose is provided below:

- **AT - Awaiting Transportation:** This is used when the traveler is simply **stopping** at a location to **change** the **mode** of transportation.
- ٠ **TD - Temporary Duty:** This is the default **value** at this field since it is the most **common** reason a traveler stops. Use this code when the **point** the traveler **arrived** at is the **TDY** point.
- **LV - Leave:** Use this code when the traveler has **stopped** at a **location** for the **purpose** of taking **leave**. This code will **cause** the computation system to terminate **per diem** during the leave period.
- **MC - Mission Complete:** Use this code when the **trip** is **finished** and the **traveler** has **arrived** at the Permanent Duty Station (**PDS**).
- **AD - Authorized Delay:** Use this code when the traveler has **made** an official **stop** and remained **overnight** while **enroute** to an official **duty point**.
- **VR - Voluntary Return:** Use this code when a **traveler** has voluntarily **returned** to the **PDS** during a TDY **trip**. This commonly occurs when travelers are on lengthy TDY **trips** and there is a **holiday** weekend involved. Using this code **causes** the IATS to **perform** a cost **comparison** of what it would have **cost the government** had the traveler remained at the TDY location. This cost is then **compared** to the **expenses** the traveler **incurred** for **performing** the **VR travel**. The traveler is **reimbursed** these travel **expenses** up to what it would have cost the government to remain at the TDY location.
- **AR - Authorized Return Home:** Use this code when the **traveler** has been **authorized**, in the travel order, to make a **return** trip to his/her **home** during a TDY period.

#### **Method of Reimbursement**

<span id="page-418-0"></span>A **Method of Reimbursement** code is used to determine what per diem **entitlement rule** is applicable for the trip. When completing an Itinerary, a Method of Reimbursement **code** is required on each **arrival line** where the reason for stop code is **TD**, **AD**, or **ES**. A listing appears at the **Method** field displaying a variety of **codes** that may be used. Following, is a list of the Method of Reimbursement codes listed by IATS and an explanation of their meanings:

**LDP - Lodgings Plus: -** This is the **most common** per diem reimbursement method. Under the lodgings plus rules, the traveler is entitled to the **actual amount** spent for **lodging**, not to exceed the maximum **rate** established for the locality, plus a **flat amount** for **meals** and incidental expenses (**M&IE**), that has also been pre-determined. For example; under the Lodgings Plus rules, the maximum locality rate for Washington DC is \$115 for **lodging** and \$46 for **M&IE**. If the traveler actually **pays** \$110 for **lodging**, the entitlement will be \$156 for the day.

**GS - Government Ship:** - Select this method when travelers are performing temporary duty **on-board** a **US Government Vessel**. Under this reimbursement method, civilian **employees** are entitled to a **per diem** rate of **\$2 per day** when meals are provided at no cost. If the employee is **required** to **pay for meals**, the **government meal rate** (currently \$8.10) applies. In addition, an additional **\$2 per day** is reimbursed if the employee is required to pay for lodging while on-board. This entitlement rule **begins** at **0001** on the day after the traveler arrives on-board and **terminates** at **2400** on the day prior to the day the traveler departs.

**FD - Field Duty:** - Select this method when the traveler is performing temporary duty under **field conditions**. Under this reimbursement method, **no per diem is payable**. This prohibition **begins** at **0001** on the day after the field duty begins and **terminates** at **2400** on the day prior to the day the field duty ends.

**SD - Sea Duty: -** Select this method when members perform temporary duty **onboard** a **US Government Vessel**. Under this reimbursement method, **no per diem is payable**. This prohibition **begins** at **0001** on the day after the traveler arrives on-board and **terminates** at **2400** on the day prior to the day the traveler departs.

**SP - Shore Patrol:** - Select this method when departs the vessel to preform Shore Patrol duty.

**AE - Actual Expense: -** This is the method that should be used when it has been **determined** that the standard locality per diem **rate** will not adequately **cover** the **expenses**, and **reimbursement** of Actual Expenses for both **lodging** and **M&IE** is being requested or approved. Under this method, the standard locality per diem **rate** is **increased** by 150%.

**Tip:** When **AE** is selected as the Method of Reimbursement, the user must **click** on the **Exceptions** button after completing the itinerary and then **enter** the **amounts** spent for **M&IE** at the **Daily Exceptions** screen.

- **AELP - Actual Expense Lodgings Plus:** Select this method when it has been **determined** that the standard locality per diem **rate** will not adequately **cover** the **expenses** for **lodging** and reimbursement of Actual Expenses for **lodging** only is being requested or approved. Under this method, the standard locality per diem **rate**, for **lodging** only, is **increased** by 150%. The **M&IE** is reimbursed using the **standard flat rate** established for the locality.
- **GRP - Group Travel:** Select this method when the **orders** specify that **Group Travel** is **directed**. Members are not entitled to an allowance for **transportation**, **lodging**, or **meals**.

Group Travel is in effect when the member **departs** the **PDS**, or at **0001** on the day of departure from the **TDY** point. Group Travel **ends** at **2400** on the **day** the member **arrives** at the **TDY** point or at the time of arrival **back** at the **PDS**.

- **NOPD - No Per Diem:** This is the method that should be used when the traveler is not **entitled** to **per diem** while **performing** official duty **travel**. Some examples of travel situations when this rule may apply are **Auxiliarist**, **Emergency Leave**, and **Medical Patient** travel.
- **UNP - UN Peace Keeping: -** Select this method when service members perform **TDY** on a **UN Peacekeeping Mission**. Under this condition, they are subject to a special rule regarding the computation of per diem. In accordance with the **JFTR, para. U4155**, these travelers are only entitled to the **difference**, if any, **between** the **UN mission subsistence allowance** and the **standard per diem allowance** for a member **TDY** to the same area on a **non-UN mission**.
- **INP - Inpatient in Hospital:** This is the method that should be used when the traveler has been **admitted** to a **hospital** as an **inpatient**. Under this reimbursement method, no per diem is **payable**. This prohibition **begins** at **0001** on the day after the patient is admitted and **terminates** at **2400** on the day prior to the day the patient is discharged.
- **INPO - Inpatient Outside Hospital: -** Select this method when the member no longer requires a hospital bed, but cannot return to regular duty. Service members in a **subsisting out** status are **entitled** to **per diem** at the **standard locality rate** for the area concerned.
- **REH - Rehabilitation Center:** This is the method that should be used when the traveler has been **admitted** to a **Rehabilitation Center** as an **inpatient**. Under this reimbursement method, no per diem is payable. This prohibition **begins** at **0001** on the day after the patient is admitted and **terminates** at **2400** on the day prior to the day the patient is discharged.
- **CEFP - Corps of Engineers Floating Plant:** Select this method when the traveler is performing **TDY** on board a **floating plant** to **engage** in river and harbor **flood control activities**.
- **CMVS - Inland Commercial Vessel:** Select this method when the traveler is performing **TDY** on-board a **commercial vessel**.
- **AF - Alaskan Ferry:** This is the method that should be used when the traveler has **boarded** the **Alaska Marine Highway System**, a.k.a., the **Alaskan Ferry**. While on board this ferry, a per diem (**M&IE**) equal to the highest **CONUS M&IE** to cover **meal** and incidental **expenses** is **payable** for each full day. Per diem is **payable** for the day of arrival (**embarkation**) on board the ferry at the rate **applicable** to the **port** of **embarkation**.
- **BOOT - Boot Camp:** This is the method that should be used by **Reservists** who are **traveling** from their **home** to their **Basic Training location** and **return**. While at the training **location**, no per diem is payable. This prohibition **begins** at **0001** on the day after the traveler arrives and **terminates** at **2400** on the day prior to the day the traveler departs.
- **HMPT - Home Port:** Select this method when a member **performs** PCS **travel** in connection with a **change of homeport**.
- **SAE - Super Actual Expense: -** This is the method that should be used when it has been **determined** that the standard locality per diem **rate** will not adequately **cover** the **expenses**, and **reimbursement** of Actual Expenses for both **lodging** and **M&IE** is being requested or approved. Under this method, the standard locality per diem **rate** is **increased** by 300%. This method is typically **used** for relief **missions** associated with **disasters**.

**Tip:** When **SAE** is selected as the Method of Reimbursement, the user must **click** on the **Exceptions** button after completing the itinerary and then **enter** the **amounts** spent for **M&IE** at the **Daily Exceptions** screen.

**SALP - Super Actual Expense Meals LDP: -** This is the method that should be used when it has been **determined** that the standard locality per diem **rate** will not adequately **cover** the

**expenses** for **lodging**, and **reimbursement** of Actual Expenses for **lodging** only is being requested or approved. Under this method, the standard locality per diem **rate**, for **lodging** only, is **increased** by 300%. The **M&IE** is reimbursed using the standard flat rate established for the locality. This method is typically **used** for relief **missions** associated with **disasters**.

- **CONF - Conference:** Select this method when the traveler is performing **TDY** and is **attending** a U.S. Government sponsored **conference**. Under this rule, the **lodging** portion of the locality per diem rate may be **exceeded** by up to (25) percent.
- **GSPD - Government Ship at PDS:** Select this method when travelers are performing temporary duty **on-board** a **US Government Vessel** at the Permanent Duty Station (**PDS**).
- **LDGO - No Per Diem/Lodging Authorized:** Select this method when the **orders** specify that **per diem** is not **authorized**, but **lodging** reimbursement is **allowed**.
- **SFC: - Special Family Considerations:** This method is used with **evacuation** travel claims when the traveler **stops** at a **Safe Haven** or **Designated Location**. **Refer** to the **travel orders** or your office **policy** to see if the option is **applicable** as it will **affect** the **per diem** calculations depending on the **family configuration**.

#### **Meal Types**

<span id="page-421-0"></span>At the **Meals** field, when completing the Actual Itinerary tab, a *drop down* **listing** of various meal **types** appears. **Click** on the correct **type** to make a selection.

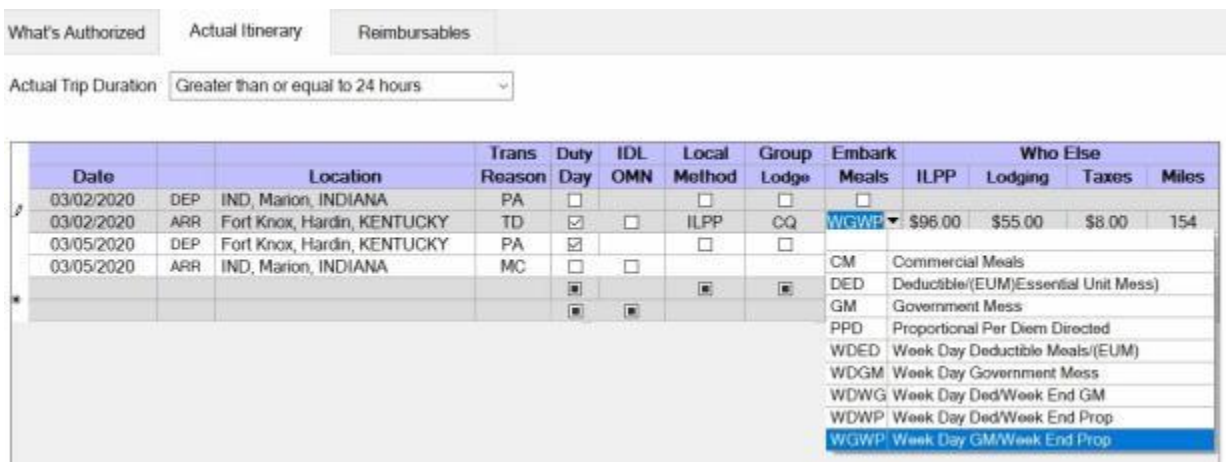

**Note:** Following is a **list** of **meal types** that are **programmed**. IATS will **compute** the **reimbursement** to the traveler based on the **selection** made from the *drop down* **list** at the **Meals** field.

**CM - Commercial Meals:** When this meal type is selected, travelers are reimbursed for meals based on the allowable per diem rate for the locality.

**DED - Deductible Meals:** When this meal type is selected, travelers are not reimbursed for the cost of meals since they are being provided at no cost.

**GM - Government Mess:** When this meal type is selected, travelers are reimbursed for the cost of a meal at a Government Dining Facility.

**PPD - Proportional Per Diem Directed:** When this meal type is selected, travelers are reimbursed at the Proportional Meal rate for the locality.

**WDED - Week Day Deductible:** When this meal type is selected, travelers are not reimbursed for the cost of meals for weekdays since they are being provided at no cost.

a. **WDGM - Week Day Government Mess:** When this meal type is selected, travelers are reimbursed for the cost of a meal at a Government Dining Facility during weekdays.

**WDWG - Week Day Deductible/Week End Government Mess:** When this meal type is selected, travelers are not reimbursed for the cost of meals for weekdays since they are being provided at no cost. On the weekends, however, they are reimbursed for the cost of a meal at a Government Dining Facility.

**WDWP - Week Day Deductible/Week End Proportional:** When this meal type is selected, travelers are not reimbursed for the cost of meals for weekdays since they are being provided at no cost. On the weekends, however, they are reimbursed at the Proportional Meal rate for the locality.

**WGWP - Weekday Government Mess/Week End Proportional:** When this meal type is selected, travelers are reimbursed for the cost of a meal at a Government Dining Facility during weekdays. On the weekends, however, they are reimbursed at the Proportional Meal rate for the locality.

These programmed meal types **prevent** you from having to **access** the **Exceptions to Daily Expenses** screen and manually **change** the **meal types** for the various circumstances.

#### **Constructed Itinerary - tab**

<span id="page-423-0"></span>There are **three** situations that cause the **Constructed Itinerary** tab to **appear** after completing the traveler's actual itinerary:

- **Privately owned conveyance** was used for the travel to and from the official locations.
- The authorized mode of travel was **POC Limited to Cost of Constructed Travel**.
- **The travel was performed by mixed modes**; a combination of privately owned and commercial or government procured transportation.

At this screen the **legs** of the traveler's **actual itinerary** are displayed. The user must either **enter** the **cost of government procured travel** or the **official mileage** depending on the authorized mode of travel. IATS will then either perform a **cost comparison** or **limit** the **mileage** reimbursement to the **official distance**.

**UDISE the following steps to "complete" the Constructed Itinerary tab when the authorized mode of travel was "POC Limited to Cost of Constructed Travel" or was performed by "Mixed Mode":**

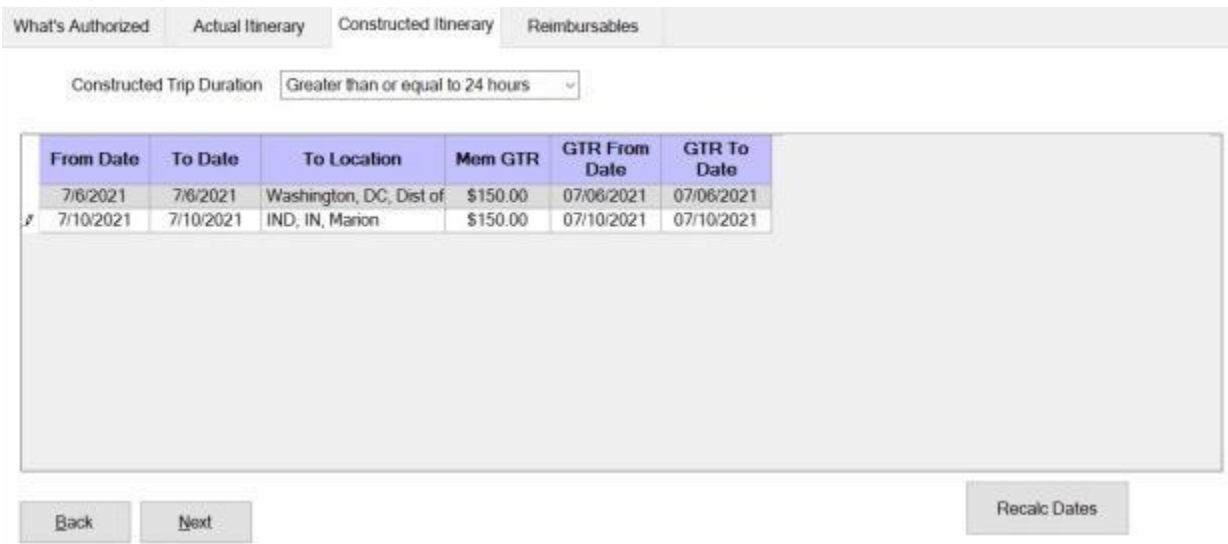

- 1. **Mem GTR: -** Click in this **field** for the first leg of travel. At this field, **type** the **dollar amount** for **government procured transportation** to include estimated **taxies** and **press** *Tab*.
- 2. **GTR From Date:** The **date** at this field should be the **date** the traveler would have departed **if** the transportation was procured by the government. The **default** value at this field is the date of departure on the **actual itinerary**. If this is the **correct** date, **press** *Tab* to continue. If not, **type** the correct date and **press** *Tab*.
- 3. **GTR To Date:** The **date** at this field should be the **date** the traveler would have arrived **if** the transportation was procured by the government. The **default** value at this field, is the date of arrival on the **actual itinerary**. If this is the **correct** date, **press** *Tab* to continue. If not, **type** the correct date and **press** *Tab*.
- 4. **Repeat** steps **1**-**3** above for any **additional** legs of travel displayed at this screen. After pressing *Tab* at the final **To Date** field, the **Reimbursables** tab appears.

#### **Reimbursables - tab**

This screen is where IATS users enter the traveler's **reimbursable expenses** associated with the trip.

<span id="page-424-0"></span>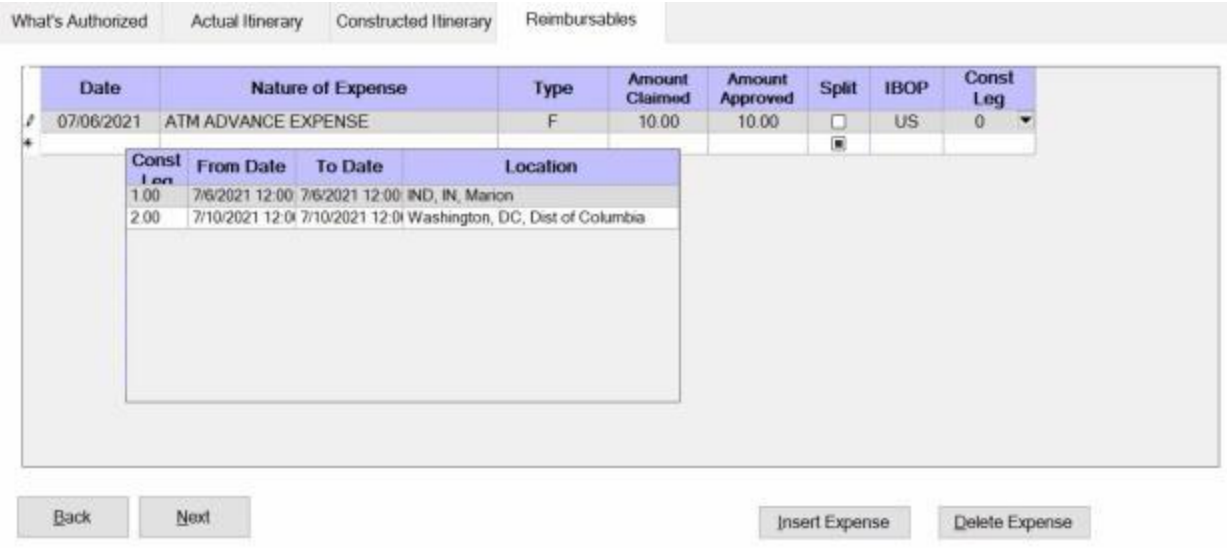

## **Use the following steps to "complete" the Reimbursables tab:**

- 1. **Date:** The **default** value at this field is the **departure** date from the actual **itinerary**. If this is the **correct** date for the expense, **press** *Tab*. If not, **type** the **correct** date in **MMDDYY** format and **press** *Tab*.
- 2. **Nature of Expense:** Clicking on the *down* **arrow** button at this field, displays a *drop down* **listing** of the common expenses that have been entered into the **Reimbursable Descriptions** table in the IATS **Maintenance** module. **Click** the *Up/Dn* **arrows** until the desired expense item is displayed. If the user **types** the **first letter** of the description, IATS **scrolls** the listing until locating the first item beginning with this letter. The user may then use the *Up/Dn* **arrows** to display the exact item. Once the correct item is displayed, **click** on this item to make a selection. If the expense claimed by the traveler is not listed, simply **type** the description in this field and **press** *Tab*.
- 3. **Type:** Clicking on the *down* **arrow** button at this field, displays a *drop down* **listing of** various expense **categories**. Since a **code** for the expenses was previously entered into the **Reimbursable Descriptions** table in the IATS **Maintenance** module, IATS will **default** to the specified category. If the correct category is highlighted, **press** *Tab*. If not, **click** the *Up/Dn* **arrows** until the desired category is displayed and **press** *Tab*.
- 4. **Amount Claimed:** At this field, **type** the **dollar amount** claimed by the traveler.
- 5. **Amount Approved:** IATS automatically **populates** this field with the **amount** entered at the **Amount Claimed** field. If this amount is allowable, **press** *Tab*. If not, **type** the allowable **amount** and **press** *Tab*.
- 6. **Split: Click** in the **check box** if you wish to have the expense **added** to the **computed amount** for a **split payment** to the Government credit card company. The **Computed Split** amount will appear on the **Financial** tab.
- 7. **IBOP:** Clicking on the *down* **arrow** button at this field, displays a *drop down* **listing** of **State/Countries**. **Type** the first two letters of the state or country name. If necessary, or **click** the *Up/Dn* **arrows** until the desired name is displayed. **Click** on the highlighted name or **press** *Tab* to make the selection.
- 8. **Const Leg:** If the settlement request involves a constructed itinerary for the purpose of a **cost comparison**, the **Const Leg** field appears next. In addition, a **table** appears **displaying** the travel **legs** for the itinerary. At this field **type** the **number** for the travel leg associated with the

expense. If the expense should not be included in the cost comparison, simply **press** *Tab* to **leave** the number **zero** at this field.

- 9. **Repeat** the steps **1-7** above to enter any **additional** expenses.
- 10. When **finished** entering the Reimbursable Expenses, **click** the **OK** button. A **message** appears asking if you wish to **recalculate the daily meals or lodging for the trip**. Click the **Yes** or **No** button as desired. Refer to the Help topic, ["Daily Exceptions"](#page-426-0), for additional instructions.
- 11. After displaying the Daily Exceptions screen, users should proceed to the **Calculations** tab to **review** the calculated **amounts** before **adding** the **accounting** lines. **Refer** to the **Help** topic, ["Calculations -](#page-427-0) tab", for additional instructions.

#### **Daily Exceptions**

<span id="page-426-0"></span>The **Exceptions to Daily Expenses** screen **displays** each **day** of the **trip** and the **default** values for the **meals** and daily **lodging** costs based on the **entries** made in the **itinerary**.

The purpose of this screen is to allow the user to make **changes** to the **meal type** or the **lodging cost** for a particular day if necessary. In addition, this screen must be **used** for settlement requests involving **actual expenses**. For an actual expense settlement, the user must **enter** the **daily expenses** for **meals** and **incidental expenses** itemized by the traveler.

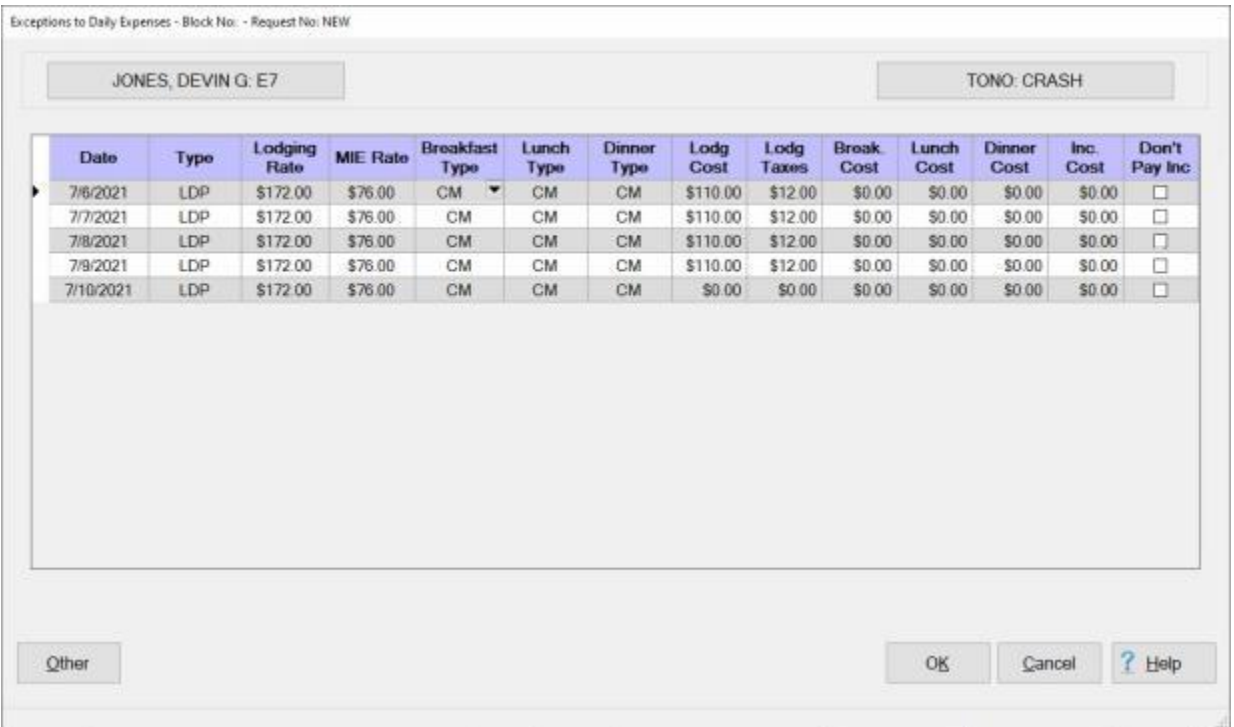

# **Use the following steps to "make changes" to the Exceptions to Daily Expenses screen:**

- 1. Press *Enter*, *Tab*, or **click** in the desired field to **highlight** the **item** you wish to change.
- 2. In the **Lodg. Cost** field, simply **type** the new dollar **amount** for the lodging on that particular day, if a change is necessary.
- 3. In the **Lodg. Taxes** field, simply **type** the new dollar **amount** for the lodging taxes on that particular day, if a change is necessary.
- 4. For the **meals** fields on the middle travel days, **click** on the *down* **arrow** button, a *drop down* **listing** appears **displaying** various meal types. **Click** on the desired **type** to make the change.
- 5. When finished **viewing** or **making changes** at this screen, **click** the **OK** button.

Refer to the **Help** topic, ["Actual Expense"](#page-446-0), for instructions on entering the itemized **expenses** at the **Exceptions to Daily Expenses** screen.

#### **Calculations - tab**

<span id="page-427-0"></span>After completing the **Reimbursables** tab, IATS returns to the **Settlement Request** screen. To **view** a summary of the calculations for the settlement request, **click** on the **Calculations** tab.

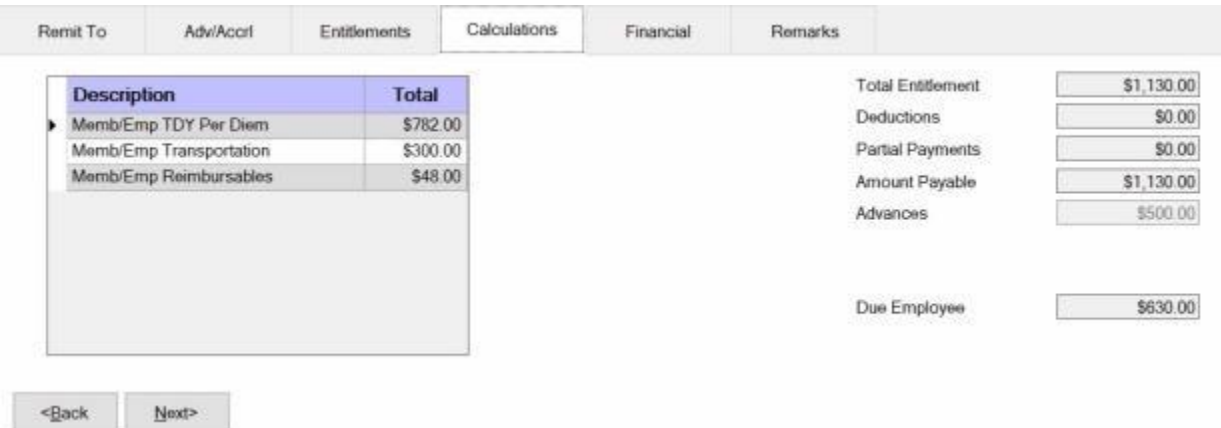

**Note:** At this tab, a **summary** of the **calculations** is displayed by expense **category**. In addition, any **deductions** for an **advance** or **partial** settlement are **displayed**. No changes may be made at this screen. If multiple **fiscal years** are involved, the **calculations** are **summarized** by fiscal **year**.

It's a good idea for the user to **review** the **Calculations** tab before adding the **accounting** lines to the settlement. This will **assist** the user in **ensuring** that the appropriate accounting **lines** are added.

After reviewing the Calculations tab, **click** on **Next** button or the **Financial** tab to proceed with the accounting lines.

**Refer** to the **Help** topic, "**Financial - tab**", for additional instructions.

#### **Financial - tab**

The **Financial tab** is used to specify the **method of payment**, a **split payment** amount, and to add the **accounting** information.

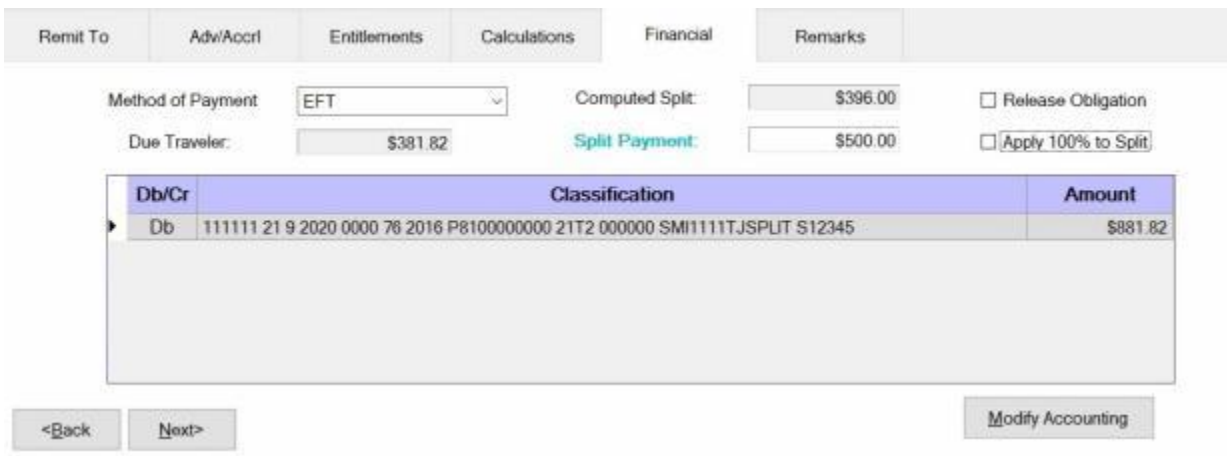

## **Use the following steps to "complete" the Financial tab:**

- 1. **Method of Payment: -** The default value is **EFT** if the traveler's account is active for EFT payments. I you wish to chose a different method of payment, **click** on the *down* **arrow** button to display a list of payment options and then **click** on the desired **method**.
- 2. **Computed Split:** The amount displayed at the Computed Split field is a **combination** of the **Lodging** expense entered into the itinerary and the **reimbursable expense items** entered at the Reimbursables tab that were **selected** for a **split** payment. If you **double click** in the Computed Split field, the **Split Payment** field will be **populated** with the computed amount.
- 3. **Split Payment:** If not already **populated** by double clicking in the **Computed Split** field, **click** in this field and **type** the dollar **amount** specified by the traveler to be **sent** directly to the **company** providing the **Government Credit Card**. This option is only available if the **method** of payment is **EFT**.

**Note:** When the **EFT information** is **blank** or only the **IBAN information** is populated on the traveler profile, and the **GTCC number** is **populated**, IATS users can select **Check** or **EFT** as the "**Method of Payment**". If **Check** is selected no split payment is **allowed**. If **EFT** is selected however, IATS automatically sends the entire amount to the **GTCC** and you cannot **change** the split amount in this case.

- 4. **Release Obligation:** If a **Transportation Request** was issued for the performed travel, a charge may still be pending for payment of the transportation, and the funds should not be deobligated. If the travel was not performed by **government procured transportation**, however, **click** in this **box** to send a code to the accounting system that will allow the obligation to be **released**.
- 5. **Apply 100% to Split:** When this check box is **checked**, IATS will **apply** the whole **amount** due the traveler to the **company** providing the **Government Credit Card**. **Note** that this **check box** is only **visible** and **applicable** to **TPAX** users.
- 6. **Modify Accounting: - Click** this button to access the **Accounting** screen and enter the accounting information.
- 7. After completing the **Accounting** lines, **click** the **OK** button to save the entries. IATS returns to the **Financial** tab. If desired, **click** on the **Next** button or the **Remarks** tab and **add** any necessary **remarks**.

**Refer** to the **Help** topic, ["Remarks -](#page-359-0) tab", for additional instructions. If no remarks are needed, **click** the **Save** button.

#### **Remarks - tab**

After adding the accounting lines to a **Request for Settlement** or **Advance**, the user may want to add some optional **Remarks** to the printed **travel voucher**, the **traveler's historical record**, or **both**.

**Use the following steps to "complete" the Remarks tab:**

1. **Click** on the **Remarks** tab. The following screen appears:

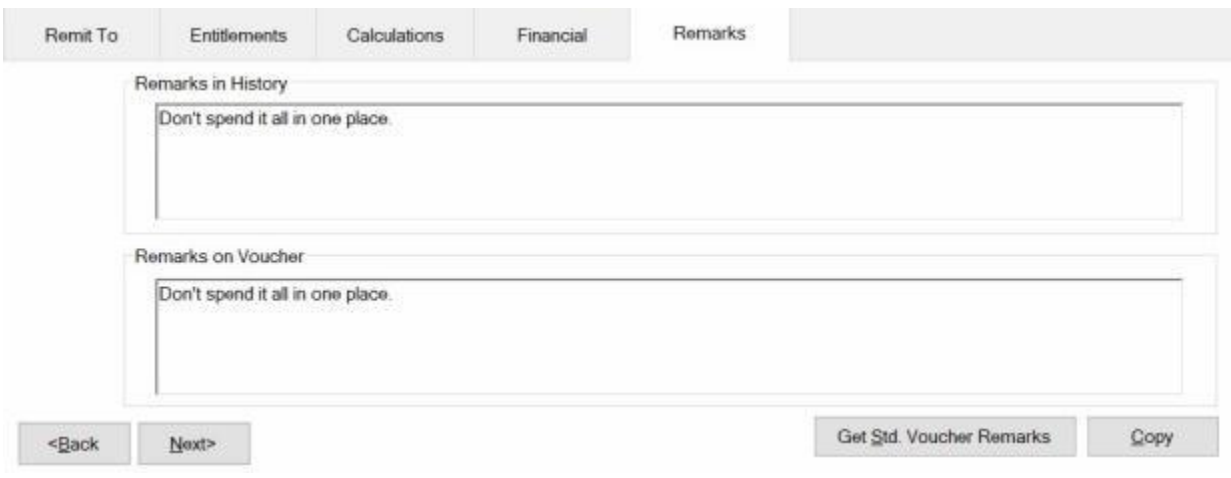

- 2. **Remarks in History:** If wishing to add remarks to the traveler's historical record, **click** in this **box** and **type** the desired remarks.
- 3. **Remarks on Voucher:** If wishing to add remarks to the traveler's printed voucher, **click** in this **box** and **type** the desired remarks.
- 4. **Copy:** Clicking on the **Copy** button will **copy** the remarks from the **Remarks in History** text box to the **Remarks on Voucher** text box.
- 5. If you wish to add a standard remark from the Standard Voucher Remarks table, **click** on the **Get Std. Voucher Remarks** button. The **Standard Voucher Remarks** screen appears.

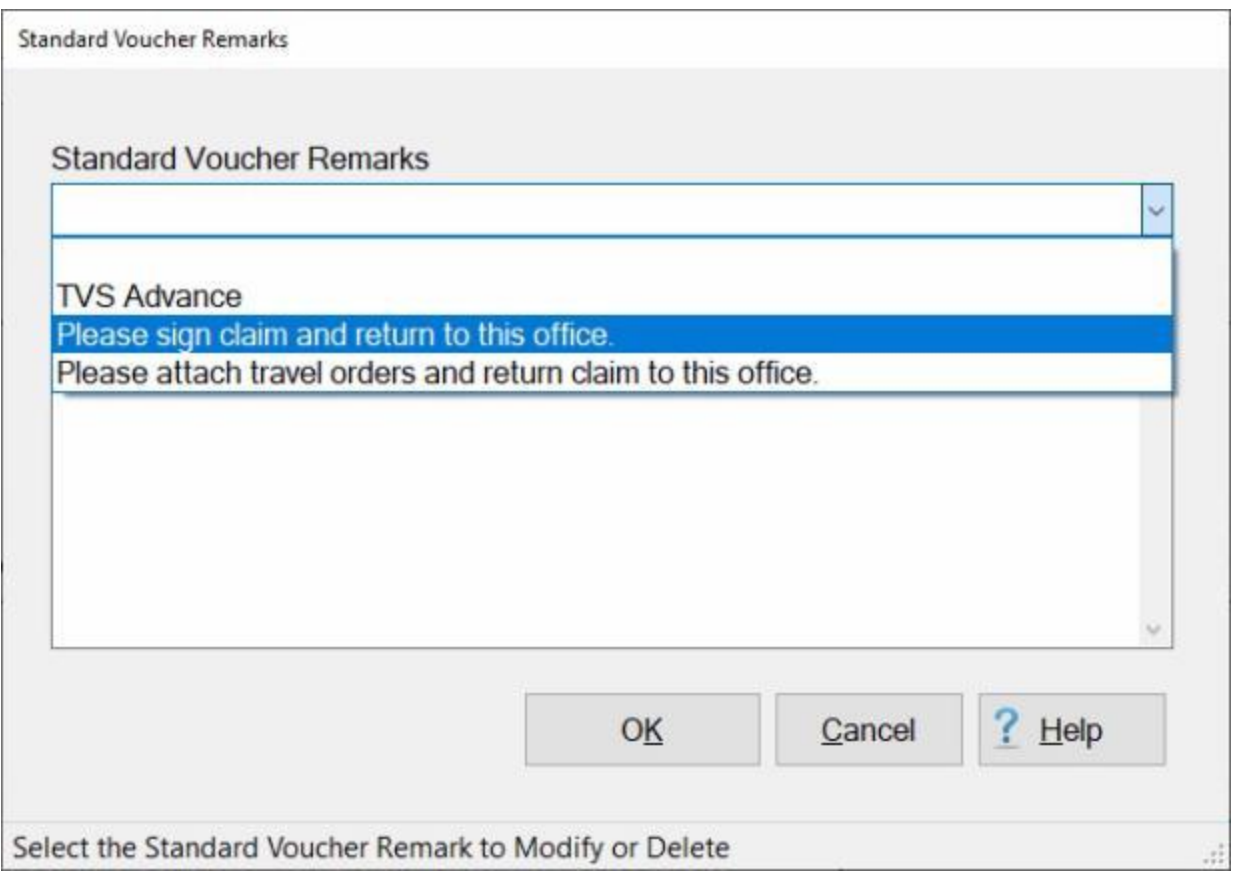

- 6. At the Standard Voucher Remarks screen, **click** on the *down* **arrow** to display a **list** of remarks and then **click** on the desired **remark**. The selected remark will be displayed in the **Remarks in History** text box. If you are satisfied with the remark, **click** on OK.
- 7. **Repeat** steps **5** and **6** if you wish to add additional standard **remarks**.
- 8. When **finished** adding remarks, **click** on the **Save** button to **save** the entries.

#### **Workflow - tab**

To assist **managers** in determining where **delays** in travel settlement requests processing occur, IATS generates the Reporting Unit Code (**RUC**) **Report** for **Marine Corps** travel offices. For **other** travel offices, this report is named the **Liaison Office Report**.

The purpose of this report is to **track** the number of days required to **move** a settlement request **through** the **processing cycle**. Because settlement requests processed by these organizations are often **routed** through **liaison offices**, IATS tracks their movement from the **date** signed until the **date** disbursed.

The **Workflow** tab is used to **capture** the **details** needed for IATS to generate the **RUC/Liaison Office Report**.

The **dates** at the Workflow Tab are also used to **determine** whether **interest** must be **paid** to the traveler for **late** payments.

# **Use the following steps to "complete" the Workflow tab:**

1. If not already in focus, **click** on the **Workflow** tab. The following screen appears:

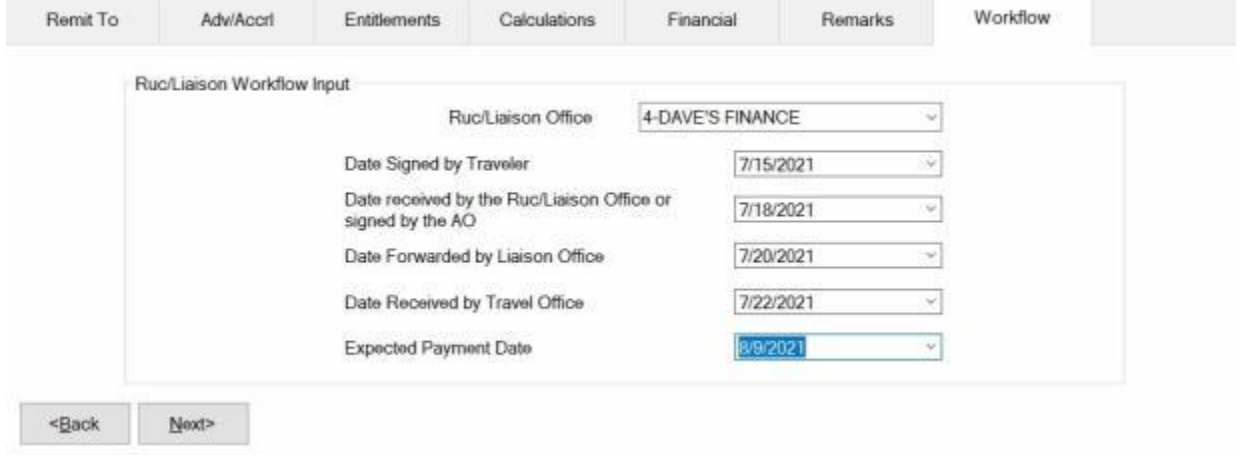

**Note:** IATS users must **select** a Liaison Office from the *drop down* **list** at the **Ruc/Liaison Office** field if the new **check box** for the option in Maintenance "**Force Selection of Liaison Office"** is checked. Users may no longer **type** in a Liaison Office name when this option is activated.

- 1. **Ruc/Liaison Office:** At this field **click** on the *down* **arrow** button. A *drop down* **list** of Ruc/Liaison Office **number(s)** appears. The [Ruc/Liaison Office](#page-1728-0) information must be previously **established** by the **System Administrator** in the IATS **Maintenance** module. When the *drop down* **list** appears, **click** on the **number** for the Ruc/Liaison Office that handled the **claim**. IATS users may also **type** in a Liaison Office **name** if the desired office name does not **appear** in the *drop down* **list** and the "**Force Selection of Liaison Office"** option in Maintenance has not been **activated**.
- 2. **Date Signed by: - Traveler:** At this field, **type** the **date**, in **MMDDYY** format, the **claim** was **signed** by the **traveler**.
- 3. **Date Received by: - RUC/Liaison Office or signed by the AO:** At this field, **type** the **date**, in **MMDDYY** format, the **claim** was **received** by the **Ruc/Liaison Office**.
- 4. **Date Forwarded by: - Liaison Office:** At this field, **type** the **date**, in **MMDDYY** format, the **claim** was **forwarded** by the **Ruc/Liaison Office**.
- 5. **Date Received by: - Travel Office:** At this field, **type** the **date**, in **MMDDYY** format, the **claim** was **received** by the **Travel Office**.
- 6. **Expected Pay Date:** The **Expected Pay Date** is used for **tracking** the **processing time** for the **Voucher Turnaround Report**. The **default** value at this field is **4 days** from the **current** date. If this **date** is correct, **press** *Tab* to continue, or **type** a new **date** if necessary and **press** *Tab*.
- 7. When **finished** entering the dates at the Workflow tab, **click** on the **OK** button to **save** the entries and **return** to the **Request for Settlement Against an Order** screen.

### **Deleting an Entitlement**

On occasion an **entitlement** must be **deleted** from a previously **entered** request for settlement.

# **Complete the following steps to "delete" an entitlement from a TDY Request for Settlement:**

- 1. At the **Examiner View** screen, select a block through one of the following methods:
- **Method 1: Double click** on the desired block listed under the **To Do** section or by **clicking** on the block **once** and then **clicking** the **Process Block** button.
- **Method 2: Click** on the desired block listed under the **To Do** section and then **click** on the **File** menu at the top left corner of the screen. A *drop down* **menu** appears listing several options. **Click** on the **Process Block** option.

**Note:** After selecting a block using one of the (**2**) methods listed above, the **Request Selection** screen appears. At this screen, all requests **assigned** to the block are listed under the **Select Request(s)** section.

- 2. At the **Request Selection** screen, **select** a request through one of the following methods:
- **Method 1: Double click** on the desired request.
- **Method 2: Click** on the request **once** and then **click** the **View/Modify** button.
- 3. At the **Request for Settlement Against an Order** screen, **click** on the **Entitlements** tab. When the Entitlements tab is displayed, any **entitlement** already processed against the selected request **appears** in the **Types of Entitlements Claimed** section.

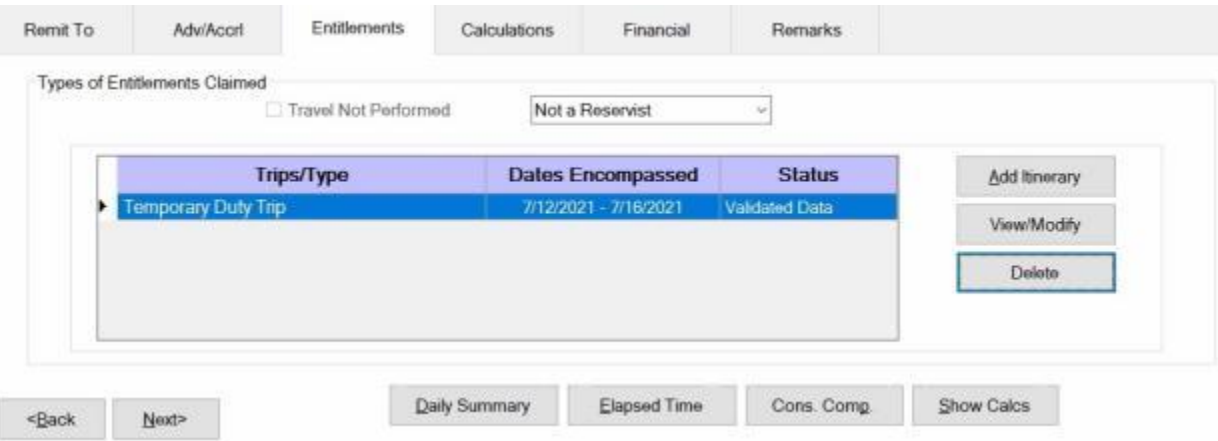

- 4. At the **Entitlements** tab, **click** on the **entitlement** to be deleted.
- 5. When the desired entitlement is highlighted, **click** the **Delete** button. A message appears asking if you are **sure** you wish to **delete** this entitlement. **Click** the *Yes* button. The entitlement **disappears** from the **Types of Entitlements Claimed** section.
- 6. If there was more than one entitlement for the claim, **click** on the **Financial** tab and then **click** on the **Modify Accounting** button to **adjust** the **accounting** lines for the entitlement **deleted**.
- 7. **Finish** processing the request as usual after **modifying** the **accounting** or **click** on the **Cancel** button if no further action is needed.

### **View or Modify an Entitlement**

On occasion, it may be necessary to re-open a previously computed **settlement** request, to **review** or **modify** the entries. This function may be performed if the **Examiner** still has **control** of the **block** the request is assigned to.

**Complete the following steps to "view or modify" an entitlement:**

- 1. At the **Examiner View** screen, **select** a **block** through one of the following methods:
- **Method 1: Double click** on the desired block listed under the **To Do** section or by **clicking** on the block **once** and then **clicking** the **Process Block** button.
- **Method 2: Click** on the desired block listed under the **To Do** section and then **click** on the **File** menu at the top left corner of the screen. A drop down **menu** appears listing several options. **Click** on the **Process Block** option.

**Note:** After selecting a block, using one of the (**2**) methods listed above, the **Request Selection** screen appears. At this screen, all requests **assigned** to the block are listed under the **Select Request(s)** section.

- 2. At the **Request Selection** screen, **select** a request through one of the following methods:
- **Method 1: Double click** on the desired request.
- **Method 2: Click** on the request **once** and then **click** the **View/Modify** button.
- 3. At the **Settlement Request** screen, **click** on the **Entitlements** tab. When the Entitlements tab is displayed, any **entitlement** already processed against the selected request **appears** in the **Types of Entitlements Claimed** section.

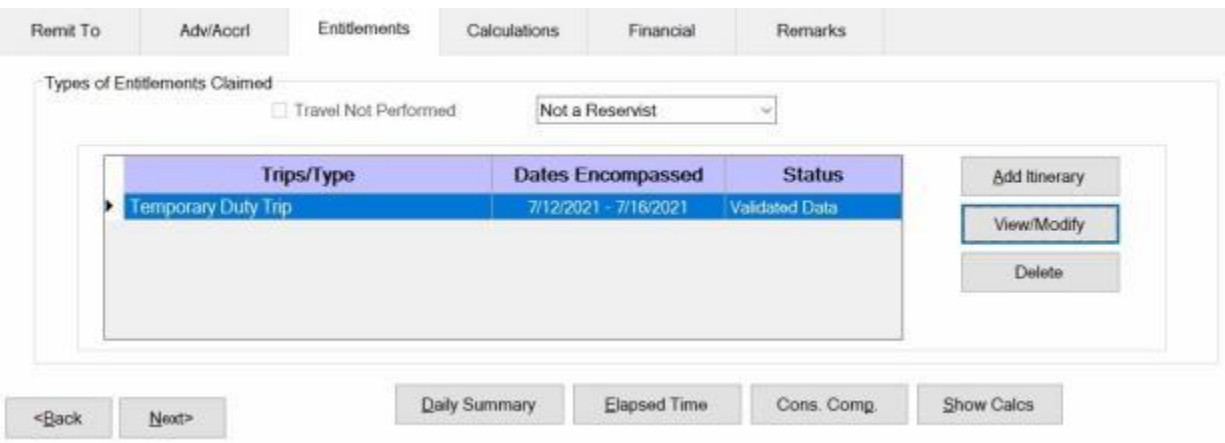

- 4. At the **Entitlements** tab, if more than one entitlement is listed, **click** on the **entitlement** to be viewed or modified.
- 5. When the desired entitlement is highlighted, **click** the **View/Modify** button.
- 6. At the **Trip** screen, **click** on the various **tabs** to view or modify the entries previously made.
- 7. When **finished** viewing or modifying the entries, **click** the **OK** button. A message appears asking if you wish to **view/modify** the **Daily Exceptions**. **Click** *Yes* or *No* as desired.

**Note:** If **Yes** is clicked to **view/modify** the **Daily Exceptions**, another **message** appears asking if you wish to **recalculate** daily **meals** and/or **lodging**. If **Yes** is answered, IATS will **recalculate** the meals and lodging based upon the **entries** made at the **itinerary**. If **changes** were previously **made** at the Daily Exceptions screen, those changes will be **lost**.

- 8. If the request was modified, **click** on the **Financial** tab and then **click** on the **Modify Accounting** button to **adjust** the **accounting** lines for the entitlement modified.
- 9. **Finish** processing the request as usual after **modifying** the **accounting**.
- 10. If the request was **viewed** only and no modifications were made, **click** on the **Cancel** button. A *pop-up* **appears** asking if you wish to **cancel** the screen. **Click** the *Yes* button. IATS **returns** to the **Request Selection** screen.

#### **Deleting a Request for Settlement**

On occasion, a request for settlement must be **deleted** from a block. For example; a claim may have been logged to the wrong block, or was **computed**, but cannot be disbursed because of a missing **receipt**.

# **Complete the following steps to "delete" a Request for Settlement:**

- 1. At the **Examiner View** screen, select a block through one of the following methods:
- **Method 1: Double click** on the desired block listed under the **To Do** section or by **clicking** on the block **once** and then **clicking** the **Process Block** button.
- **Method 2: Click** on the desired block listed under the **To Do** section and then **click** on the **File** menu at the top left corner of the screen. A drop down **menu** appears listing several options. **Click** on the **Process Block** option.

**Note:** After selecting a block using one of the (**2**) methods listed above, the **Request Selection** screen appears. At this screen, all requests **assigned** to the block are listed under the **Select Request(s)** section.

- 2. At the **Request Selection** screen, **click** on the **request** to be deleted.
- 3. When the correct request is highlighted, **click** the **Delete** button. The **Delete this Settlement Request** screen appears.

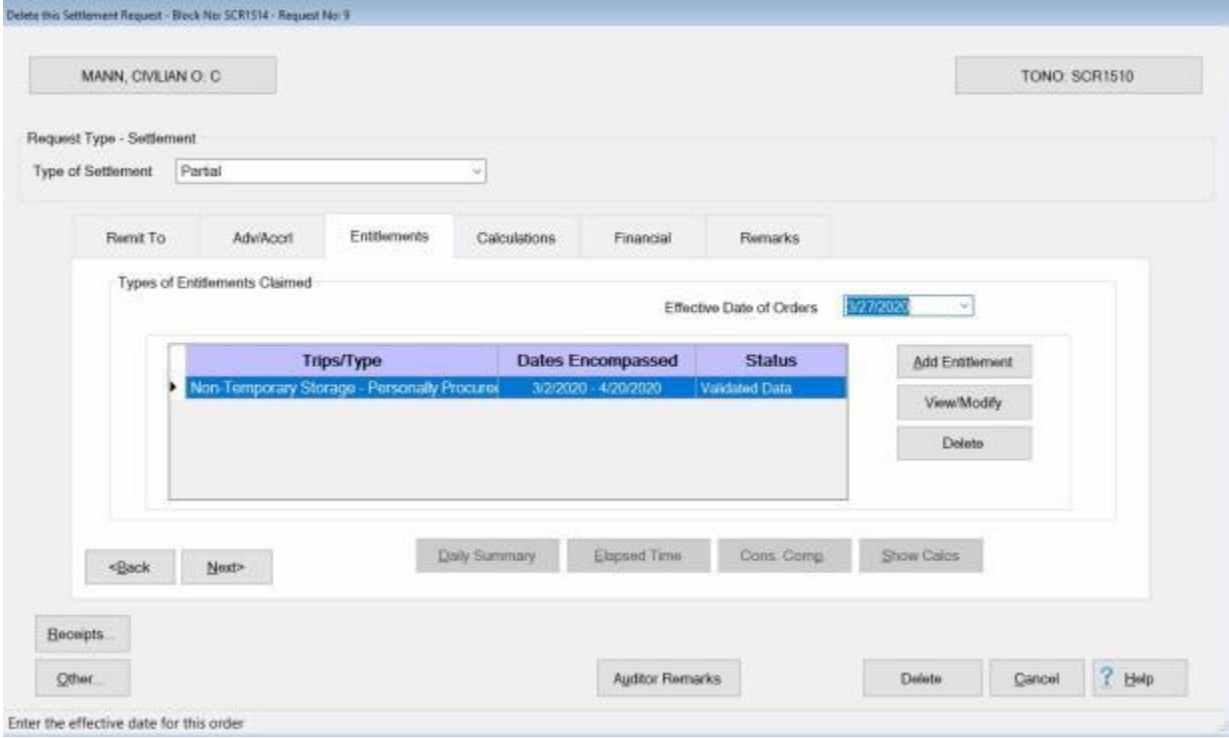

- 4. At this screen, **click** the **Delete** button at the bottom of the screen. A message will appear asking if you are sure you wish to delete the request. **Click** the *Yes* button.
- 5. If the **option** in the IATS Maintenance module has been activated to generate the "**Deleted Details Report**", the **Reason For Deletion of Claim** screen appears.

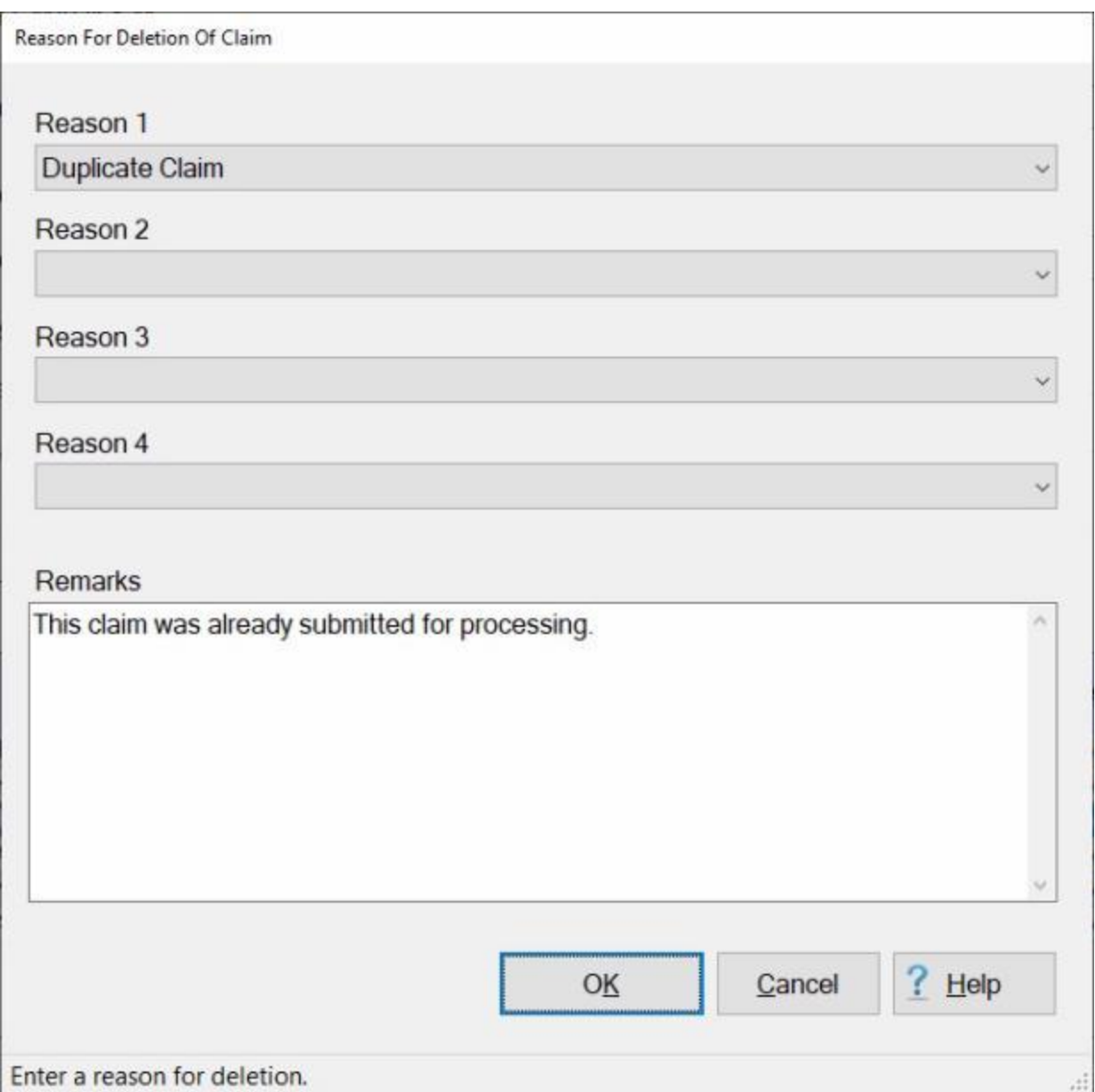

**Note:** The **Reason for Deletion of Claim** screen only appears when the option "**Reason for Delete**" has been **enabled** in the **Maintenance** module. If this screen does not appear, **proceed** to step 10.

6. At the **Reason for Deletion of Claim** screen, you have the option of placing up to **four** reasons for deleting the request by **clicking** on the *down* **arrow** button at the **Reason** fields.

**Tip:** At the **Reason for Deletion of Claim** screen, you have the option of either selecting a **reason**, or simply entering a **remark** into the **Remarks** text box. One or the other is **required**. You may also do **both** - select a reason from the drop-down list and add a remark if desired.

7. If you **click** on the *down* **arrow** button, a **list** of all of the **reasons** that were previously entered into the "**Reasons for Claim Deletion**" table in the **Maintenance** module, will be displayed.

- 8. **Click** on the desired **reason** from the *drop-down* list of reasons that will appear after you click on the *down* arrow button. Or, **click** in the **Remarks** text box and **type** the **reason** the request is being deleted.
- 9. After selecting a reason, entering a remark, or both, **click** on **OK**.
- 10. The **Confirmation Password** screen appears next. **Type** your confirmation **password** at the **Enter Password** field and **press** *Tab* or **click** the **OK** button. IATS **deletes** the request and **returns** to the **Request Selection** screen.

#### **ILPP Travel**

An Integrated Lodging Program Pilot (**ILPP**) was enacted for DoD until 31 December 2019. This program allows DoD to **require** use of either **government quarters** or selected **commercial lodging** for both civilian employees or Uniformed Service members at the pilot locations.

This determination is effective for all orders/authorizations issued on or after **15 June 2015** or the date the ILPP begins at that site, whichever is later.

#### **NOTE: This regulation also applies to PCS with TDY enroute entitlements as well!**

**Refer** to the **Help** topic, ["Display ILPP Negotiated Rates"](#page-324-0) to see a **table** listing the ILPP **sites** and associated **rates**.

When you are entering an **itinerary** using IATS, and the **location** entered for the duty location is an **ILPP** site, the following *pop-up* **message** appears **advising** you that the location is an **ILPP site**.

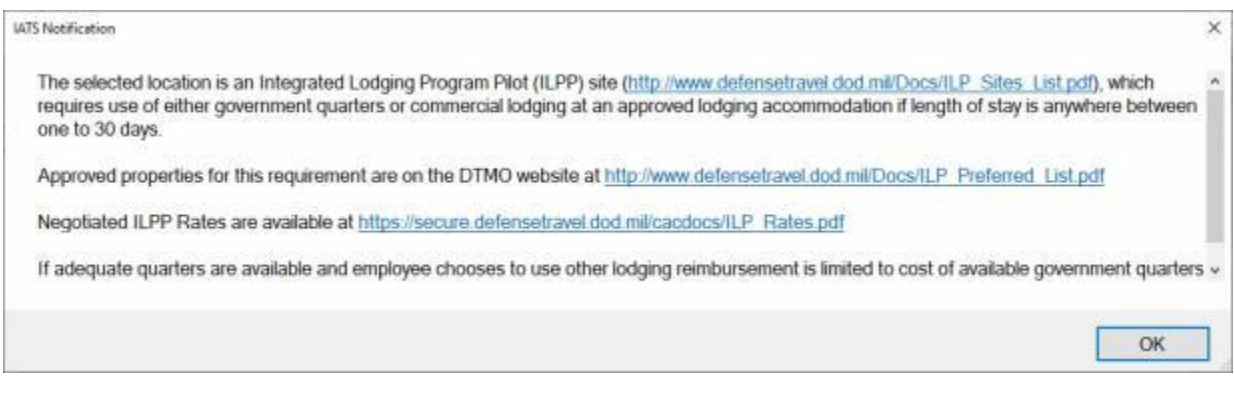

After you click on **OK** to continue, you will see the following *pop-up* **message** asking you to **confirm** whether or not the correct lodging was used.

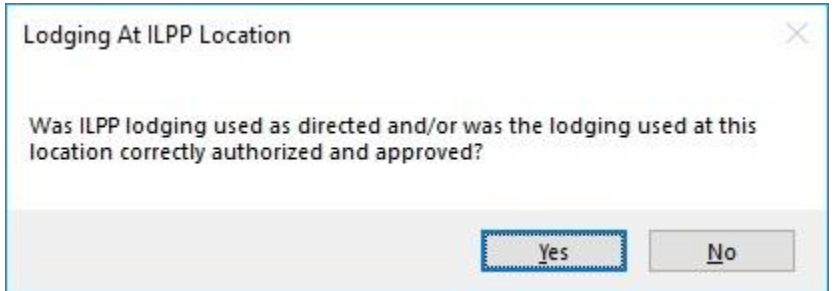

**Click** on *Yes* or *No* as appropriate.

When you are entering an **itinerary** and the **location** entered for the duty location is an **ILPP** site you must select "**ILPP - LDP Lodging Plus ILPP**" as the [Method of Reimbursement](#page-418-0) (as shown below).

# IATS 8.2 User Guide

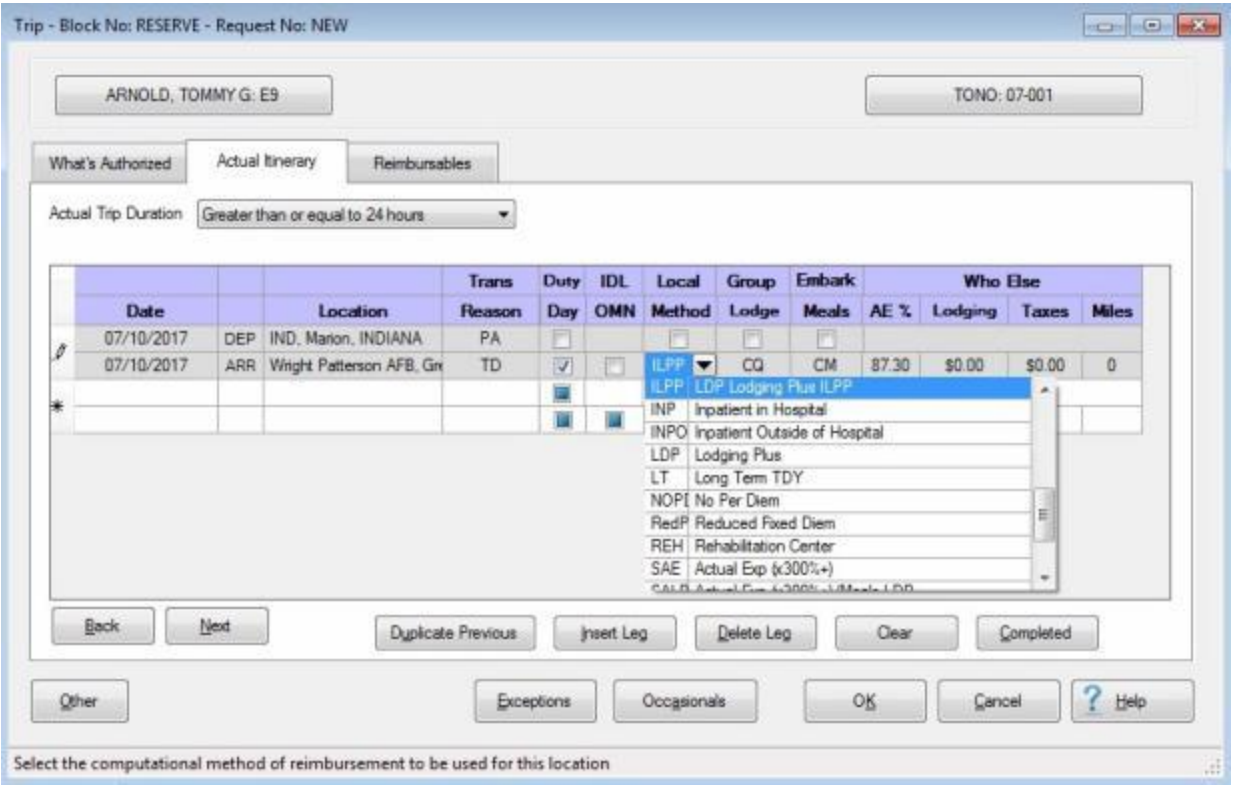

If the Method of Reimbursement is **ILPP - LDP Lodging Plus ILPP** and Commercial (**CQ** or **CQ1**) is selected for the **lodging** type, IATS will automatically **populate** the **Lodging amount** field with the ILPP Negotiated Rate from the table (as shown below). You may **override** this rate, however, if desired.

## Examiner Functions

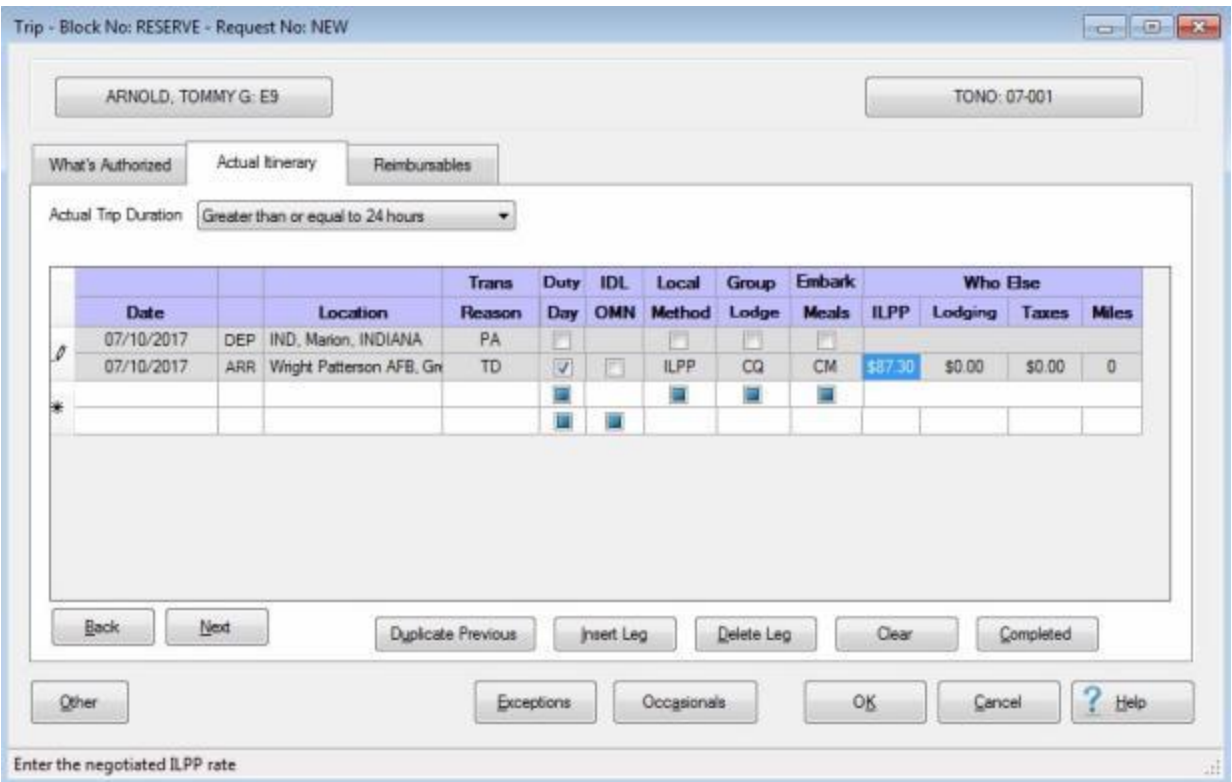

**Note:** If you **enter** amount for lodging that is **higher** than the ILPP negotiated rate, the following *pop-up* **message** will appear.

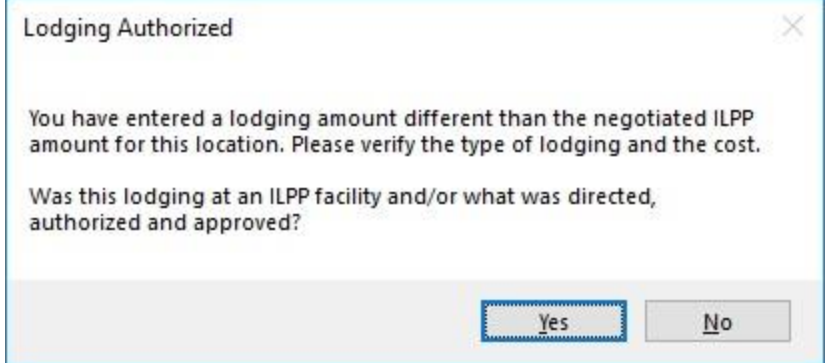

**Click** on *Yes* or *No* as appropriate. If you **click** on *No*, IATS will **limit** the lodging cost to the ILPP negotiated rate.

You would then complete the claim as usual.

#### **Field Duty**

Travelers submitting TDY Requests for Settlement involving **field duty** are not **entitled** to **per diem** effective at **0001** on the day after arriving into the field conditions and **terminating** at **2400** on the day prior to departing the field. IATS is programmed to calculate the entitlement under field conditions when the correct input is made.

The correct **input** requires **arriving** the traveler into a **TDY** situation using field duty (**FD**) as the per diem reimbursement **method**.

It may be necessary, however, to **arrive** the traveler into **another** type of per diem reimbursement **method** prior to the commencement of the field training exercise. If so, it will be **necessary** to **depart** the traveler from this status and **arrive** them into the **field duty** status.

In this example, the traveler was in a **ILPP** (Integrated Lodging Pilot Program) per diem situation for the first two days at the TDY site. On 07/18/2021, however, the traveler went into **field conditions** at **0600**. Notice that a **departure** from **ILPP** - and an **arrival** into **FD** - Field Duty was entered.

**Note: CS** was used as the mode of **transportation**, since no **travel** was actually performed. This entry was made only to **change** the per diem **status**.

At the **conclusion** of the field training **exercise**, it may be necessary to **depart** the traveler out of the **FD** per diem method and **arrive** them **back** into the per diem **method** in effect **prior** to the commencement of the **field conditions**. Again, using **CS** as the **transportation** mode.

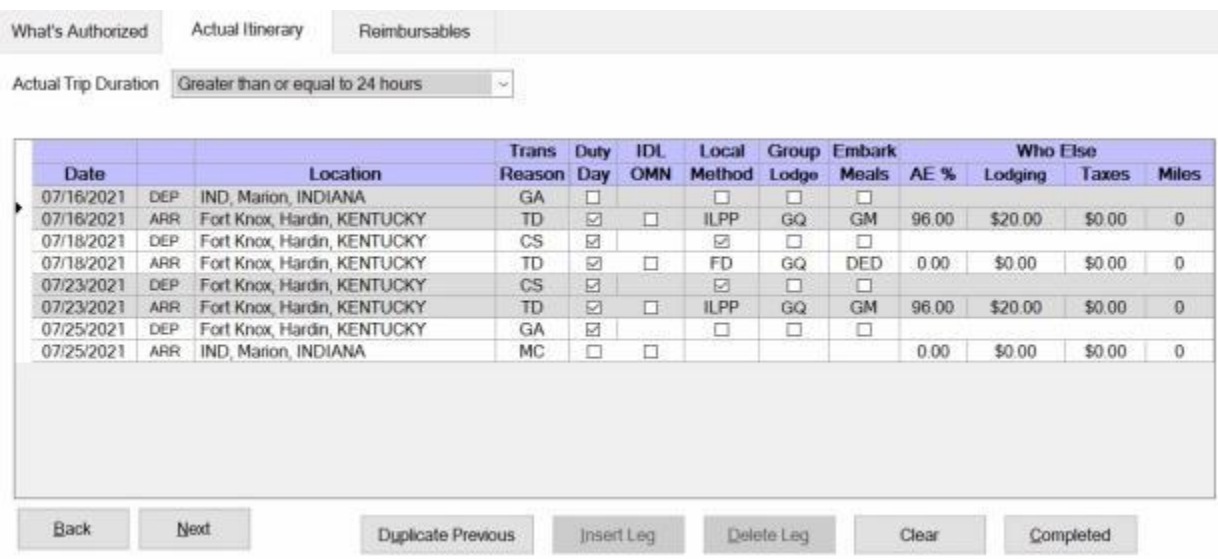

**Notice** the **meal type** on the **arrival** line into **field conditions** in the above screen. Since no per diem is payable, IATS automatically sets **lodging** to government, **GQ**, and the **meals** to deductible (**DED**). Also, notice that the traveler went back into a ILPP per diem situation at the end of the field training exercise.

**Tip:** After **completing** the **itinerary**, IATS users should **review** and perhaps **modify** the **meal types** at the **Exceptions to Daily Expenses** screen.

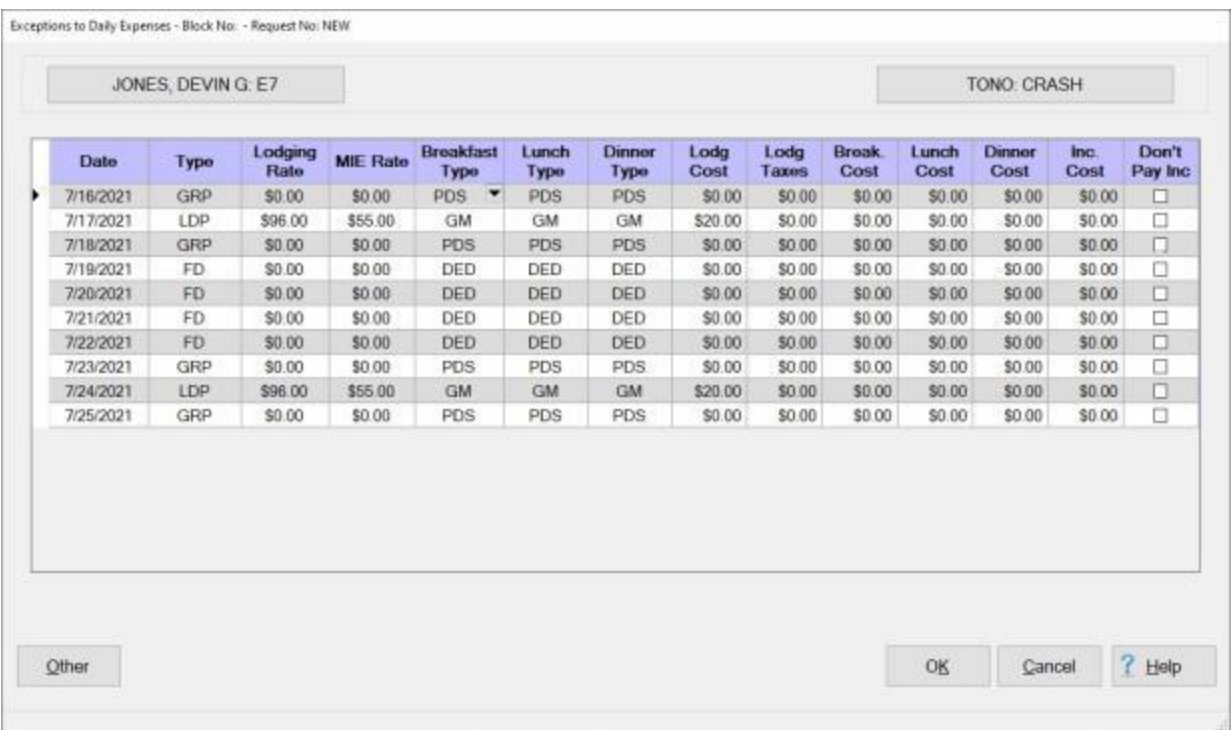

**Notice** that on **07/19/2021** all three **meals** are shown as deductible (**DED**). In addition, all three **meals** on **07/24/2021** are shown as government (**GM**).

Since **Field Duty** per diem **rules** are effective at **0001** on the day after arriving into the field conditions and **terminating** at **2400** on the day prior to departing the field, this may be **incorrect**. An **adjustment** may be necessary depending on the **time** the field situation **started** and **ended**.

**Refer** to the **Help** topic, ["Daily Exceptions"](#page-426-0), for additional **instructions** on making **changes** to the daily **meal types**.

### **Group Travel**

A **Group Travel** situation exists when several **service members** travel from the **same point of origin** to the s**ame destination**. This is a frequent and normal occurrence for units participating in **maneuvers** or traveling to and from a **field training exercise**.

While performing Group Travel, members are not entitled to an **allowance** for **transportation**, **lodging**, or **meals**. Also, Group Travel must be specified in the travel orders, and is in effect when the member **departs** the **PDS**, or at **0001** on the **day of departure** from the **TDY point**. Group Travel **ends** at **2400** on the **day** the member **arrives at the TDY** point or at the **time** of **arrival back at the PDS**.

IATS imposes these Group Travel **limitations**, and will correctly calculate the traveler's per diem reimbursement.

# **Complete the following steps to "activate" Group Travel rules:**

1. When [creating the travel order,](#page-159-0) **click** in the **box** next to the field **Group Travel** at the **Travel Order** screen as shown below.

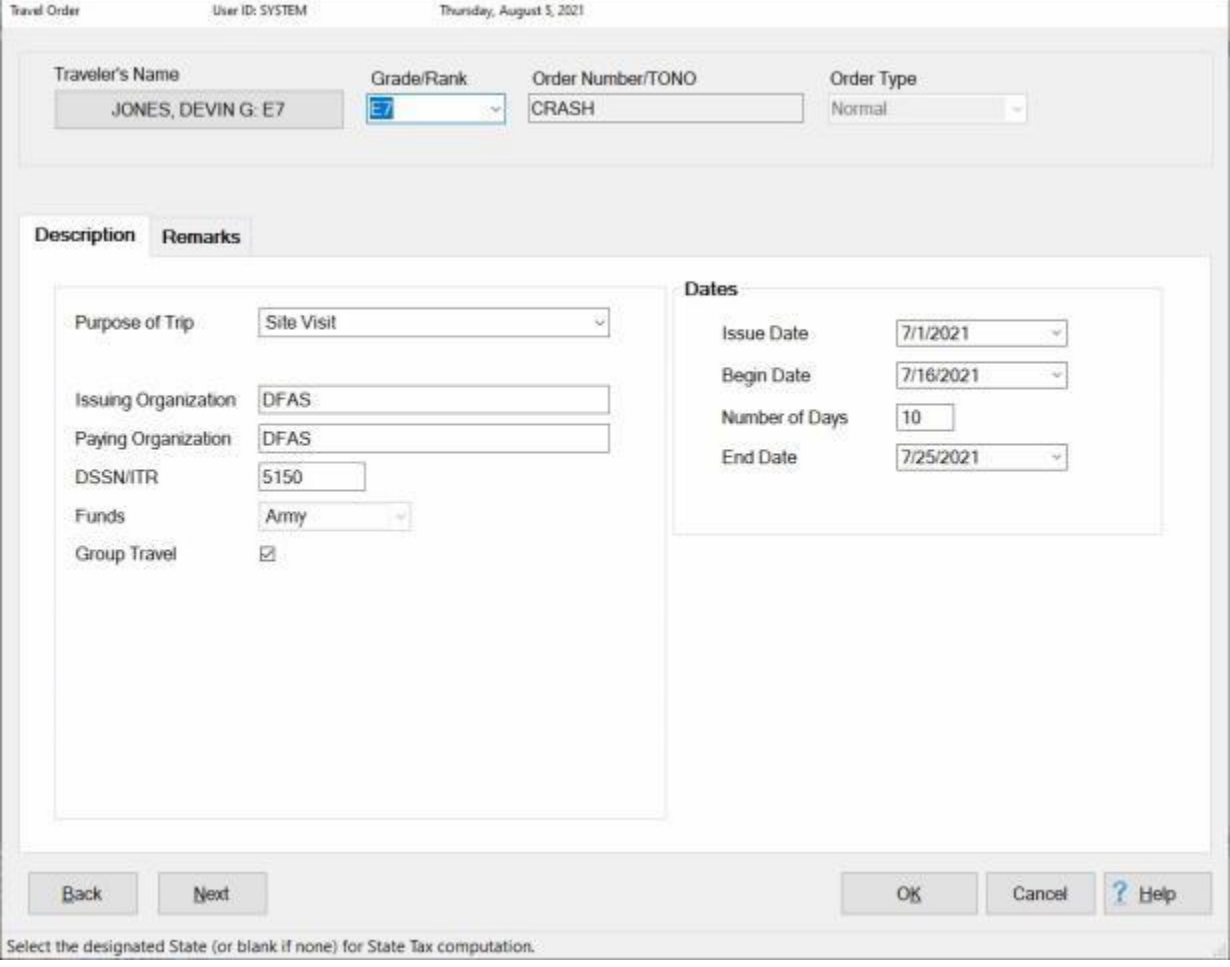

2. When entering the traveler's itinerary, **ensure** that a **check mark** appears in the **box** under the column heading "**Group**", as shown below, for each **leg** of travel subject to the Group Travel rule.

# Examiner Functions

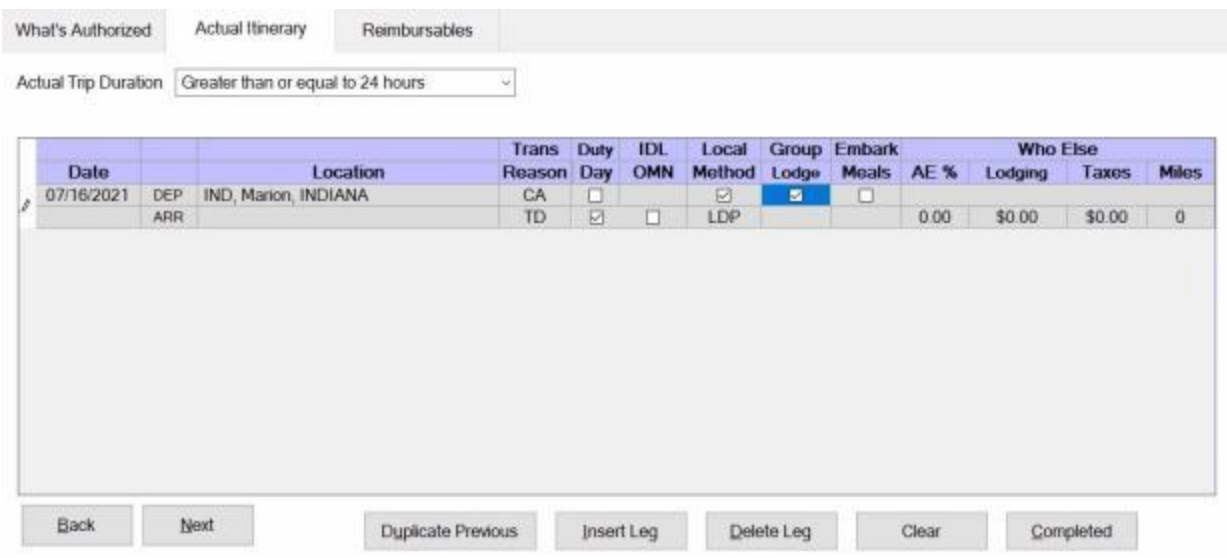

**Note:** If **Group Travel** was **activated** on the **travel order** as shown in step (**1**) above, IATS automatically **populates** the Group **box** with a **check mark** for each travel **leg**. **Click** in this box to **de-activate** the rule if Group Travel does not **apply** to the particular travel leg.

3. **Complete** the rest of the **itinerary** as usual and **finish** processing the **request**.

### **Actual Expense**

Occasionally, travelers will perform **TDY** in a **high cost area** where the **standard** per diem **rate** is **inadequate** to cover the expenses for suitable **lodging** and **meals**.

When properly **approved**, these travelers can be granted the exception to claim reimbursement for actual expenses. The approval of Actual Expenses **increases** the **standard** per diem **rate** for the locality involved by **150%**. When approved for the traveler, actual expense requires the traveler to **itemize** the **daily expenses** incurred, which are then entered into IATS.

# **Complete the following steps to "activate" the Actual Expense per diem method:**

1. At the **Method** field, when entering data into the **Itinerary** screen, a drop down listing appears displaying several computation **methods**. Either **type** the letters **AE**, or **click** on the *Up/Dn* **arrows** to highlight **AE - Actual Expense Allow (Itemize)** and then **click** on this method or simply **press** *Tab*.

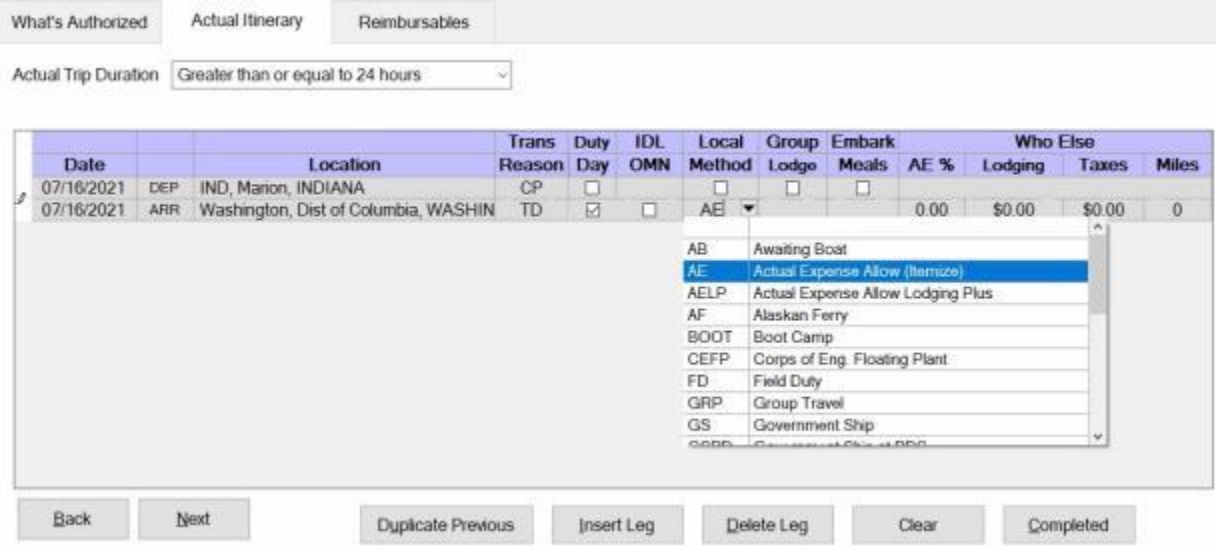

- 1. After **finishing** the **itinerary**, complete the **Constructed Itinerary** screen, if applicable, and the **Reimbursables** screen.
- 2. After clicking the **OK** button at the **Reimbursables** screen, a **message** appears asking if you want to **view/modify** the **daily exceptions**.
- 3. **Click** on the *Yes* button.

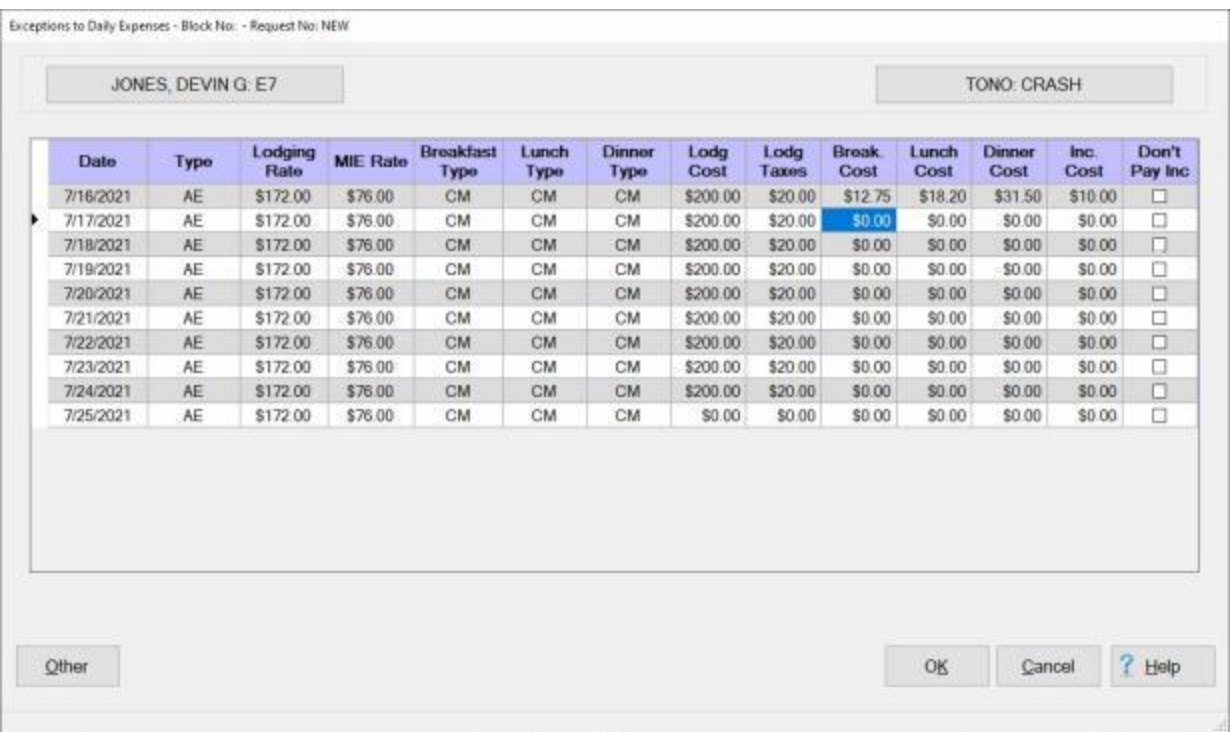

- 4. At the **Exceptions to Daily Expenses** screen, the **lodging cost** defaults from the lodging amount entered in the **itinerary**. The IATS user must **enter** the **amounts** for the daily **meals** and **incidental expenses**, however.
- 5. **Click** in the **Break. Cost** field for the first **day** of travel. **Refer** to the **DD Form 1351-3** (Statement of Actual Expenses) submitted by the traveler and **type** the **amount** claimed for **breakfast**, if any. **Press** *Tab* to continue and IATS **advances** to the **Lunch Cost** field.
- 6. **Continue** entering the **daily expenses**, to include the **incidental expenses**, for each **day** of travel.
- 7. **Click** in the **Don't Pay Inc** check box if the claimed incidental expense is not **allowed** to be paid.
- 8. When **finished** entering the actual expenses, **click** the **OK** button and finish processing the request.

## **Actual Expense - Lodging Only**

Occasionally, travelers will perform **TDY** in a **high cost area** where the **standard** per diem **rate** is **inadequate** to cover the expenses for suitable **lodging**.

When properly **approved**, these travelers can be granted the exception to claim reimbursement for actual expenses for lodging. The approval of Actual Expenses **increases** the **standard** per diem **rate** for lodging at the locality involved by **150%**. **Meals** are computed using the standard **M&IE rate** for the locality under the **lodgings plus method**.

# **Complete the following steps to "activate" the Actual Expense-Lodging only per diem method:**

1. At the **Method** field, when entering data into the **Itinerary** screen, a drop down listing appears displaying several computation **methods**. Either **type** the letters **AELP**, or **click** on the *Up/Dn* **arrows** to highlight **AELP - Actual Expense Allow Lodging Plus** and then **click** on this method or simply **press** *Tab*.

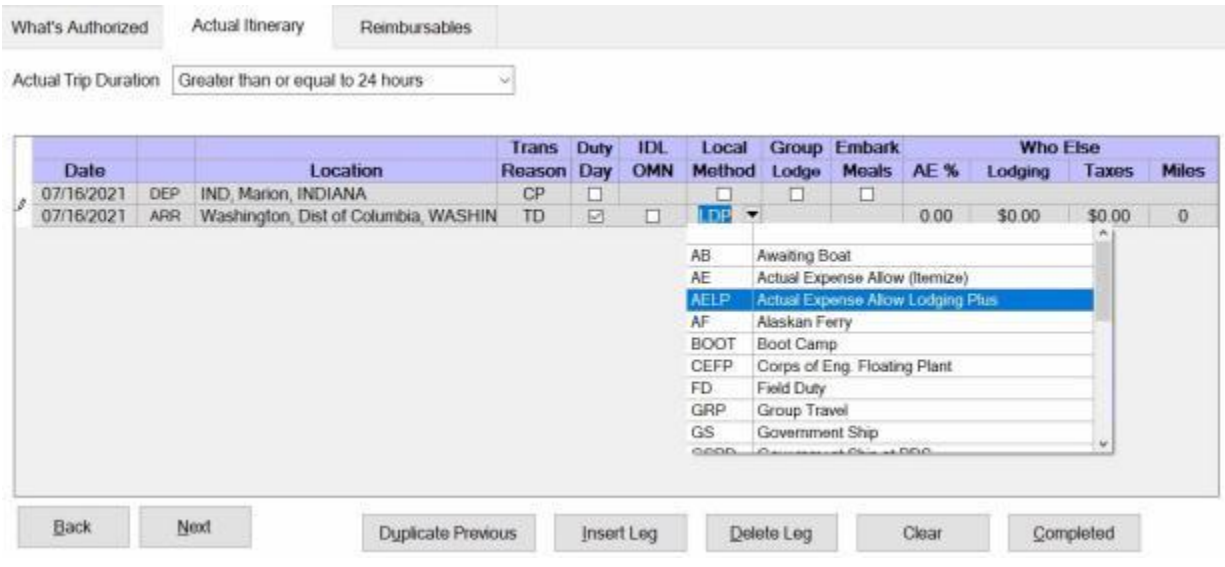

2. **Complete** the rest of the **itinerary** as usual and **finish** processing the **request**.

#### **Members - On Board Ship**

Claims involving TDY on-board a **government ship** have a significant **impact** upon the per diem calculation. Travelers are subject to the on-board per diem **rate** effective at **0001** on the day after arriving on-board and terminating at **2400** on the day prior to departing the ship. IATS is designed to accurately calculate per diem while on-board a government ship when the correct input is made.

The correct input requires arriving the traveler into a **TDY** situation using Sea Duty (**SD**) as the per diem reimbursement **method** .

It may be necessary, however, to **arrive** the traveler into **another** type of per diem reimbursement **method** prior to the commencement of the Sea Duty. If so, it will be necessary to **depart** the traveler from this status and **arrive** them into the **Sea Duty** status.

# **Complete the following steps to "activate" the Sea Duty per diem method:**

1. At the **Method** field, when entering data into the **Itinerary** screen, a drop down listing appears displaying several computation **methods**. Either **type** the letters **SD** or **click** on the *Up/Dn* **arrows** to highlight **SD - Sea Duty** and then **click** on this method or simply **press** *Tab*.

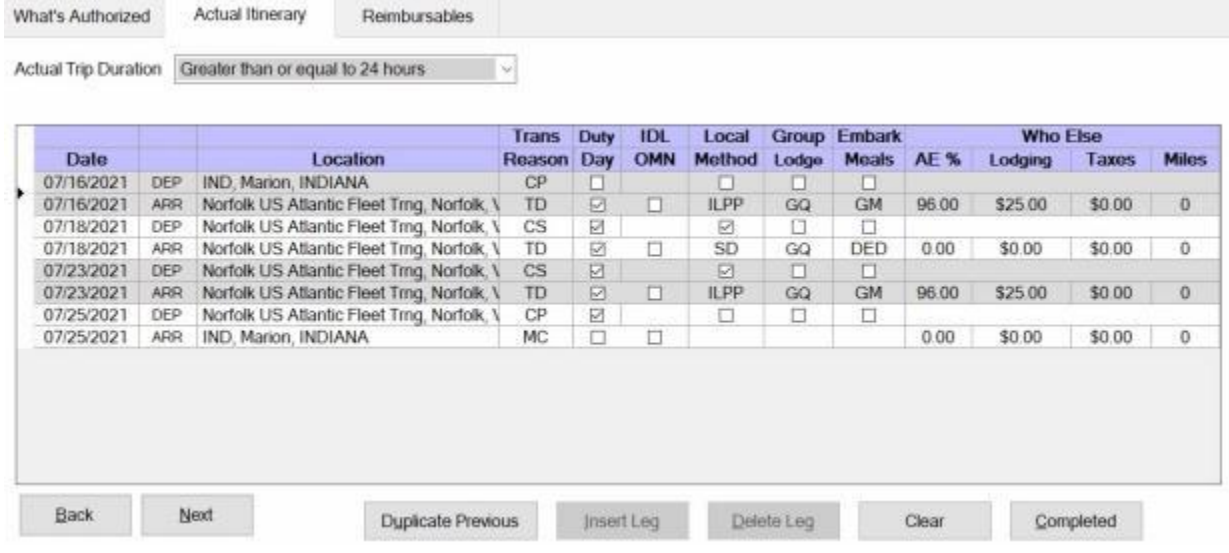

In this example, the traveler was in a normal **lodgings plus** per diem situation for several **days** at the TDY site. On **07/18/21**, however, the traveler went on-board a government ship. Notice that a **departure** from **LDP** - Lodgings Plus and an **arrival** into **SD - Sea Duty** was entered.

On **07/23/21** the traveler **disembarked** and **returned** to the **TDY** mission. Notice that a **departure** from **SD - Sea Duty** and an **arrival** into **LDP** - Lodgings Plus was entered.

**Tip: CS** was used as the mode of **transportation**, since no **travel** was actually performed. This entry was made only to **change** the per diem **status**.

2. **Complete** the rest of the **itinerary** as usual and **finish** processing the **request**.

**Tip:** After **completing** the **itinerary**, IATS users should **review** and perhaps **modify** the **meal types** for the days **arriving** and **departing** the **ship** at the **Exceptions to Daily Expenses** screen.

**Refer** to the **Help** topic, ["Daily Exceptions"](#page-426-0), for additional **instructions** on making **changes** to the daily **meal types**.

#### **Civilians - On Board Ship**

Settlements involving TDY on-board a **government ship** have a significant **impact** upon the per diem calculation. Travelers are subject to the on-board per diem **rate** effective at **0001** on the day after arriving on-board and terminating at **2400** on the day prior to departing the ship. IATS is designed to accurately calculate per diem while on-board a government ship when the correct input is made.

The correct input requires **arriving** the traveler into a **TDY** situation using Government Ship (**GS**) as the **per diem** reimbursement **method** .

It may be necessary, however, to **arrive** the traveler into **another** type of per diem reimbursement **method** prior to the commencement of the duty on board. If so, it will be necessary to **depart** the traveler from this status and **arrive** them into the **Government Ship** status.

In addition, when the traveler is a DoD civilian, an additional **allowance** is added to the on-board per diem rate if the traveler **pays** for **lodging**. After selecting **GS** as the reimbursement method, a *drop down* **list** appears at the **Lodging** field and the user must **select** one of the following **options**:

- **NLC** No Lodging Cost
- **PFL** Pays for Lodging

**Complete the following steps to "activate" the Government Ship per diem method:**

1. At the **Method** field, when entering data into the **Itinerary** screen, a drop down listing appears displaying several computation **methods**. Either **type** the letters **GS** or **click** on the *Up/Dn* **arrows** to highlight **GS - Government Ship** and then **click** on this method or simply **press** *Tab*.

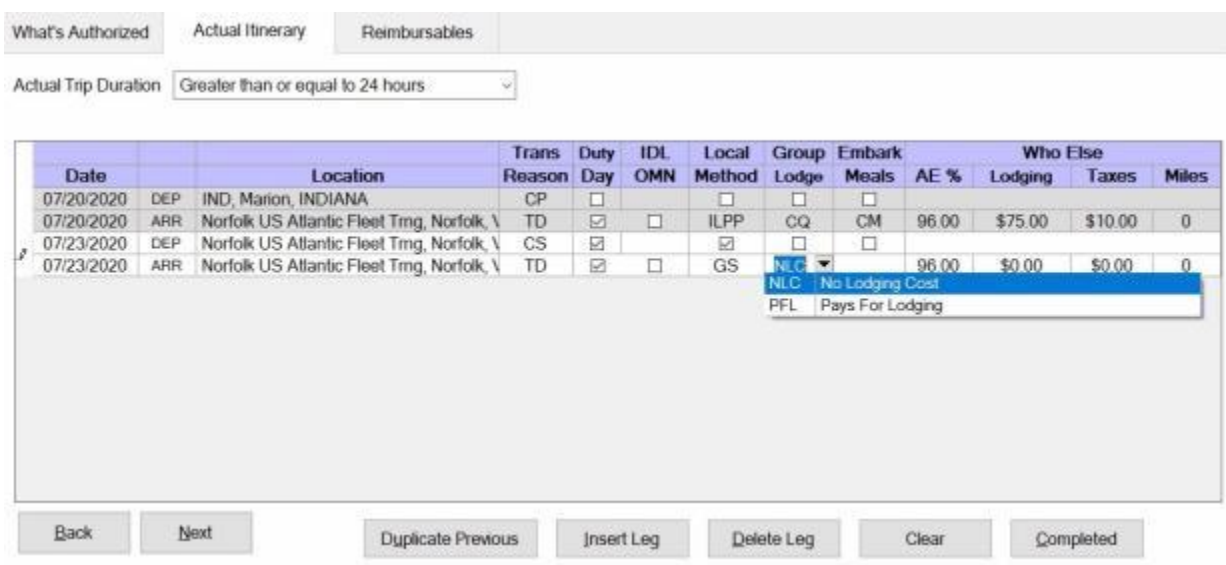

In this example, the traveler was in a normal **lodgings plus** per diem situation for several **days** at the TDY site. On **07/23/20**, however, the traveler went on-board a government ship. Notice that a **departure** from **LDP** - Lodgings Plus and an **arrival** into **GS- Government Ship** was entered.

**Tip: CS** was used as the mode of **transportation**, since no **travel** was actually performed. This entry was made only to **change** the per diem **status**.

- 2. At the **Lodging** field. Users must **determine** whether the traveler was required to **pay** for **lodging** while on board and **make** the proper **selection**.
- 3. At the **Meals** field, another *drop down* **list** appears and the user must **select** one of the following **options**:
- **GM** Government Mess
- **DED** Deductible Meals
- 4. After making the required selections for the **reimbursement method**, **lodging**, and **meals**, complete the **remainder** of the **itinerary** as usual and **finish** processing the settlement.

**Note:** If the traveler **returned** to the original **per diem** reimbursement **method** after disembarking from the government ship, **make** the proper **entries** to **depart** the traveler out of the **GS - Government Ship** method and arrive back into the applicable **per diem** reimbursement **method**.

#### **UN Peacekeeping Missions**

When service members perform TDY on a **UN Peacekeeping Mission**, they are subject to a **special rule** regarding the computation of per diem. In accordance with the **JFTR, para. U4155**, these travelers are only entitled to the difference, if any, between the UN mission subsistence allowance and the standard per diem allowance for a member TDY to the same area on a **non-UN mission**.

IATS, therefore, does not **calculate** any **per diem** for performing duty on a UN peacekeeping mission. Any difference due the member must be **manually** calculated and **entered** as a **reimbursable expense**.

# **Complete the following steps to "activate" the UN Peacekeeping Mission per diem method:**

1. At the **Method** field, when entering data into the **Itinerary** screen, a drop down listing appears at the Method field, if you **click** on the *down* **arrow** button, displaying several computation **methods**. Either **type** the letters **UNP**, or **click** on the *Up/Dn* **arrows** to highlight **UNP - UN Peace Keeping** and then **click** on this method or simply **press** *Tab*.

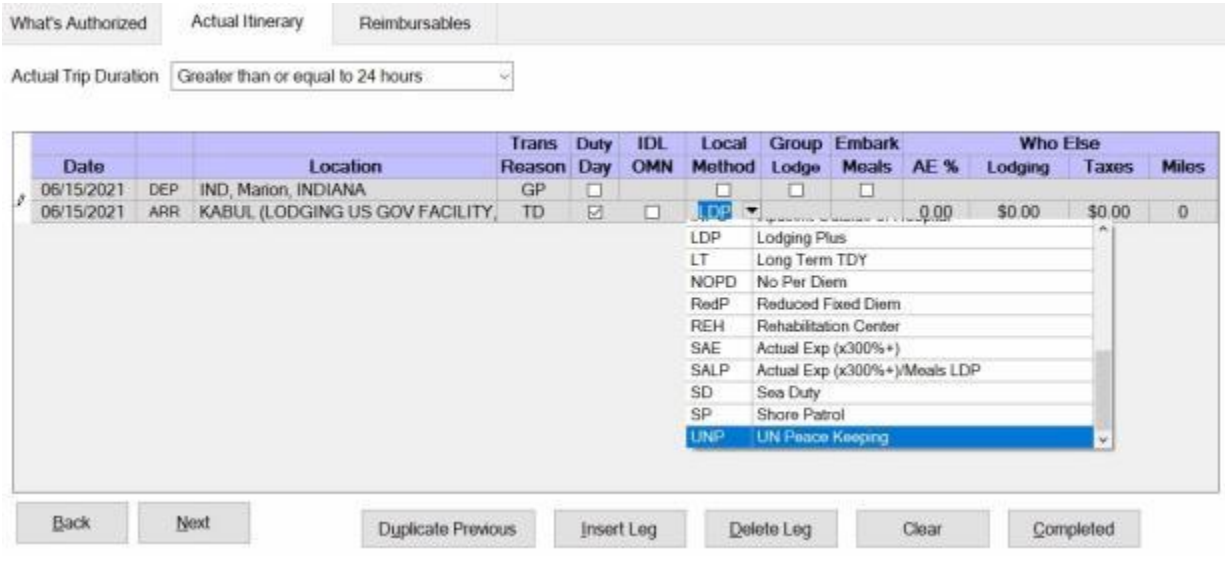

2. **Complete** the rest of the **itinerary** as usual and **finish** processing the **request**.

**Note:** Remember, IATS does not **calculate** any **per diem** for performing duty on a UN peacekeeping mission. Therefore, any difference due the member must be **manually** calculated and **entered** as a **reimbursable expense**.

### **Entering Occasional Expenses**

<span id="page-454-0"></span>For **certain** types of travel **situations**, per diem is not payable. If a traveler is required to use **personal funds** to purchase **meals** or **lodging**, however, these expenses are considered to be **Occasional Expenses**. Reimbursement for the **purchase** of **occasional expenses** typically **occur** under one of the following **circumstances**:

- Round Trip performed in 12 Hours or Less
- **Duty on board a Government Ship**
- Field Conditions
- **Group Travel**

If one of these situations apply, the **Occasional Expenses** screen is used to capture the expenses for lodging and meals purchased by the traveler with personal funds.

**Complete the following steps to "enter" Occasional Expenses:**

- 1. After **finishing** the **itinerary**, complete the **Constructed Itinerary** screen, if applicable, and the **Reimbursables** screen.
- 2. After clicking the **OK** button at the **Reimbursables** screen, a **message** appears asking if you want to **view/modify** the **occasional expenses**. **Click** on the *Yes* button. The **Occasional Expenses** screen appears.

**Tip:** The IATS user can go **directly** to the **Occasional Expenses** screen by **clicking** on the **Occasionals** button at the bottom of the **Actual Itinerary** tab.

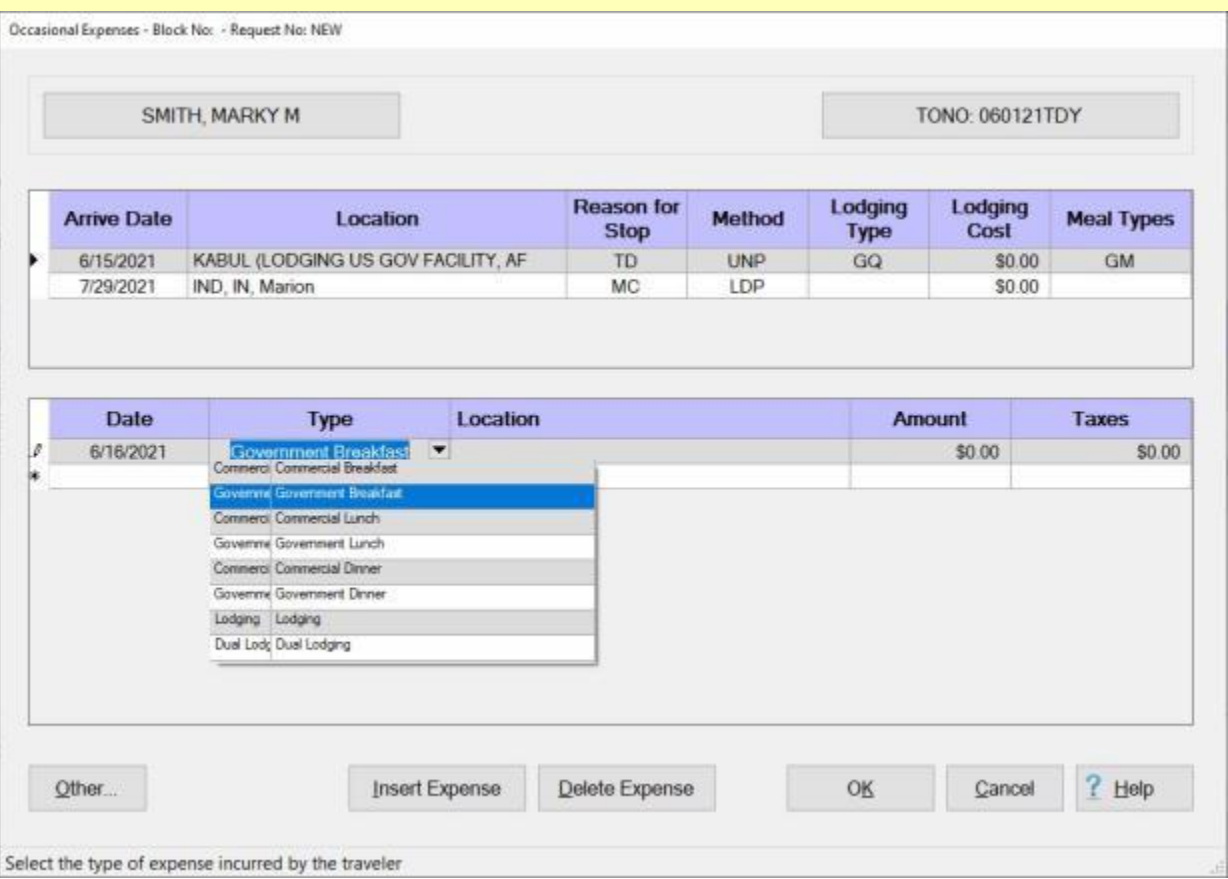

3. At this screen, **make the required entries** at each of the following fields:

**Tip:** Notice that the **travel legs** for the trip are **shown** in the **Itinerary** section for **information** purposes. This will **assist** the IATS user in **determining** which **dates** are applicable to occasional expenses.

- 4. **Date:** If the **correct** date is **displayed** at the date field, **press** *Tab* to continue. If not, **click** on the *down* **arrow** button to display a list of dates applicable for the trip. **Click** on the desired **date** for the occasional expense being entered.
- 5. **Type:** At this field, **click** on the *down* **arrow** button to display a *drop down* **list** of various **types** of occasional expenses. Use the *Up/Dn* **arrows** or press the *Up/Dn* **arrows** on the **keyboard** to scroll through the list. When the correct type is highlighted, **press** *Tab* or **click** on the highlighted **type** to make a **selection**.
- 6. **Location:** The location entered at this field should be the location where the **official duty** was **performed** or the traveler **remained overnight**. At this field, the **Location Selection** screen automatically appears. At the **State/Country** field, **type** the first two letters of the state or country name. If necessary, **click** the *Up/Dn* **arrows** until the desired name is displayed. **Click** on the highlighted name or **press** *Tab* to make the selection. At the **City / Zip Code** or **Country** fields, type the first two letters of the city name. This displays a listing of city names, for the previously selected state or country, beginning with those letters. Use the same procedures for selecting the **State** or **Country** to **select** the **City** name.
- 7. **Amount:** Type the **dollar amount** claimed for the occasional expense.
- 8. **Taxes:** If the TDY location is within CONUS, Alaska, Hawaii, or a US territory, the user is prompted to enter the daily lodging **taxes** amount. IATS will automatically **reduce** the taxes by the appropriate percentage when the claimed amount for **lodging** exceeds the authorized amount. If these taxes are entered at the Occasional Expenses screen, do not enter them again at the **Reimbursables** tab. The amount calculated for the taxes will appear on the **Calculations** tab after the trip has been completely entered.
- 9. When **finished** entering the occasional expenses, **click** on the **OK** button and complete the claim as usual.

### **Inpatient in Hospital**

When a service **member**, performing **TDY**, becomes ill or injured, and requires **hospitalization**, the new **duty status** is changed to **Inpatient Station**. No **entitlement** to **per diem** exists under this condition. A member, however, is **entitled** to reimbursement for [occasional expenses](#page-454-0) for **meals**, **lodging**, and **retained lodging**, if these were procured at personal **expense**.

A similar **situation** exists when **hospitalization** at a location other than the **PDS** is necessary and requires **travel** at **government expense**. In this case, the member is entitled to **per diem** for the **travel** to and from the hospital, but not while in an **inpatient status**.

The **prohibition** to per diem for a traveler in the **Inpatient in Hospital** situation is **effective** beginning at **0001** on the day after the day of admission in the hospital. In addition, this prohibition remains in **effect** until **2400** on the day prior to the day of discharge.

If the traveler was performing **TDY** and required hospitalization, it is **necessary** to **depart** the traveler from the original **per diem** reimbursement **method** and **arrive** them into the **Inpatient in Hospital** status. Upon **discharge** from the hospital, the IATS user must **depart** the traveler from the **Inpatient in Hospital** status and **arrive** them **back** into the original **per diem** reimbursement **method** if **returning** to the **TDY** mission.

# **Complete the following steps to "activate" the Inpatient in Hospital per diem method:**

1. At the **Method** field, when entering data into the **Itinerary** screen, a drop down listing appears displaying several computation **methods** (if you click on the *down* **arrow** button). Either **type** the letters **INP** or **click** on the *Up/Dn* **arrows** to highlight **INP - Inpatient in Hospital** and then **click** on this method or simply **press** *Tab*.

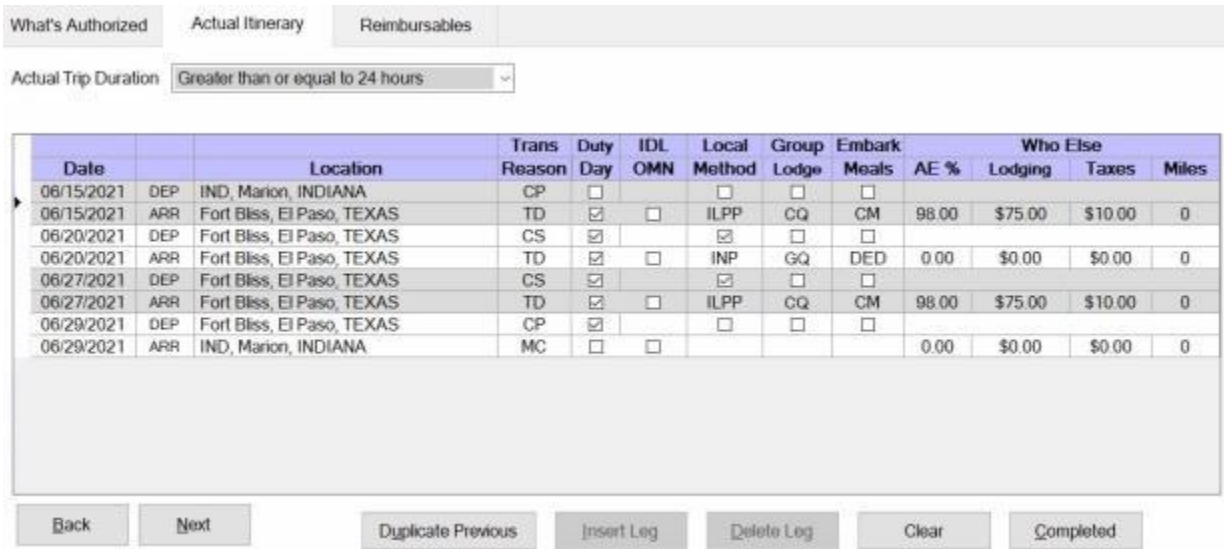

In this example, the traveler was in an **ILPP** per diem situation for several days at the TDY site. On **06/20/21**, however, the traveler was admitted to the hospital. Notice that a **departure** from **ILPP** and an **arrival** into **INP** - **Inpatient in Hospital** was entered.

On **06/27/21** the traveler was discharged and **returned** to the **TDY** mission. Notice that a **departure** from **INP** - **Inpatient in Hospital** and an **arrival** into **ILPP** was entered.

**Note: CS** was used as the mode of **transportation**, since no **travel** was actually performed. This entry was made only to **change** the per diem **status**.

- 2. **Complete** the rest of the **itinerary** as usual and **finish** processing the **request**.
- 3. After **completing** the Reimbursables screen and **clicking** on the **OK** button, a *pop-up* **appears** asking if you want to **view/modify** [occasional expenses.](#page-454-0) **Click** on the *Yes* button and **enter** any **occasional expenses** claimed by the traveler, if applicable.

**Tip:** After **completing** the **itinerary**, IATS users should **review** and perhaps **modify** the **meal types** for the days **arriving** and **departing** the **hospital** at the **Exceptions to Daily Expenses** screen.

**Refer** to the **Help** topic, ["Daily Exceptions"](#page-426-0), for additional **instructions** on making **changes** to the daily **meal types**.

#### **Inpatient Outside of Hospital**

When a service **member**, performing **TDY**, becomes ill or injured, and is considered to be an **inpatient**, but does not require **hospitalization**, the new **duty status** is changed to **Inpatient Outside of Hospital**. No **entitlement** to **per diem** exists under this condition. A member, however, is **entitled** to reimbursement for [occasional expenses](#page-454-0) for **meals** and **lodging**, if these were procured at personal **expense**.

The **prohibition** to per diem for a traveler in the **Inpatient Outside of Hospital** situation is **effective** beginning at **0001** on the day after the day of in the hospital. In addition, this prohibition remains in **effect** until **2400** on the day prior to the day of discharge.

If the traveler was performing **TDY** and went into a **Inpatient Outside of Hospital** status, it is **necessary** to **depart** the traveler from the original **per diem** reimbursement **method** and **arrive** them into the **Inpatient Outside of Hospital** status. Upon **discharge** from this status, the IATS user must **depart** the traveler from the **Inpatient Outside of Hospital** status and **arrive** them **back** into the original **per diem** reimbursement **method** if **returning** to the **TDY** mission.

**Complete the following steps to "activate" the Inpatient Outside of Hospital per diem method:** 

1. At the **Method** field, when entering data into the **Itinerary** screen, a drop down listing appears displaying several computation **methods** (if you click on the *down* **arrow** button). Either **type** the letters **INPO** or **click** on the *Up/Dn* **arrows** to highlight **INPO - Inpatient Outside of Hospital** and then **click** on this method or simply **press** *Tab*.

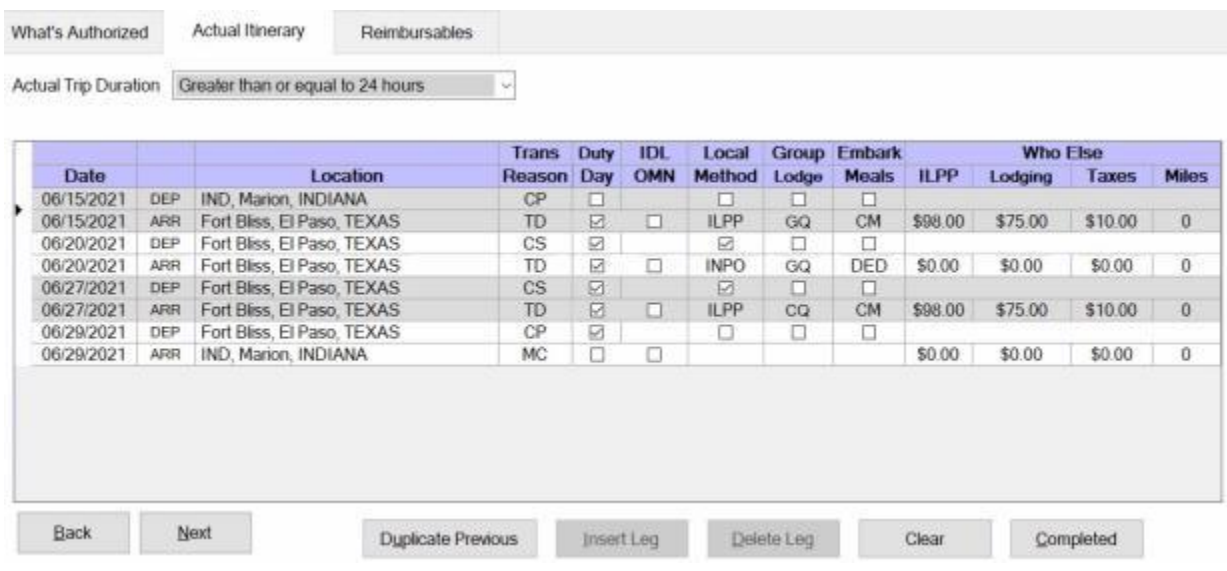

In this example, the traveler was in an **ILPP** per diem situation for several days at the TDY site. On **06/20/21**, however, the traveler's status was changed to **Inpatient Outside of Hospital**. Notice that a **departure** from **ILPP** and an **arrival** into **INPO** - **Inpatient Outside of Hospital** was entered.

On **06/27/21** the traveler was discharged and **returned** to the **TDY** mission. Notice that a **departure** from **INPO** - **Inpatient Outside of Hospital** and an **arrival** into **ILPP** was entered.

**Note: CS** was used as the mode of **transportation**, since no **travel** was actually performed. This entry was made only to **change** the per diem **status**.

2. **Complete** the rest of the **itinerary** as usual and **finish** processing the **request**.

3. After **completing** the **Reimbursables** screen and **clicking** on the **OK** button, a *pop-up* **appears** asking if you want to **view/modify** [occasional expenses.](#page-454-0) **Click** on the *Yes* button and **enter** any **occasional expenses** claimed by the traveler, if applicable.

**Tip:** After **completing** the **itinerary**, IATS users should **review** and perhaps **modify** the **meal types** for the days **arriving** and **departing** the **Inpatient Outside of Hospital** status at the **Exceptions to Daily Expenses** screen.

**Refer** to the **Help** topic, ["Daily Exceptions"](#page-426-0), for additional **instructions** on making **changes** to the daily **meal types**.

### **Voluntary Return by POC**

Travelers on extended TDY trips often voluntarily **return** home on non-duty **days** when the **TDY point** is reasonably **close** to their **residence**. When travelers voluntarily return **home** and then return to the **temporary duty point**, they are **entitled** to **reimbursement** for their travel **expenses**. However, these expenses (usually mileage reimbursement) **may not exceed** the **cost** to the **government** had the traveler remained at the **TDY point**.

Being absent from the TDY point while on a Voluntary Return (**VR**), affects the per diem **calculation**. In order for IATS to make the proper calculation, the per diem **status** must be **changed** to a **voluntary return** status. This is accomplished by departing the traveler from the **TDY point**, arriving them at the **VR point**, and entering **VR** as the **Reason for Stop**.

# **Complete the following steps to "enter" a Voluntary Return by POC settlement:**

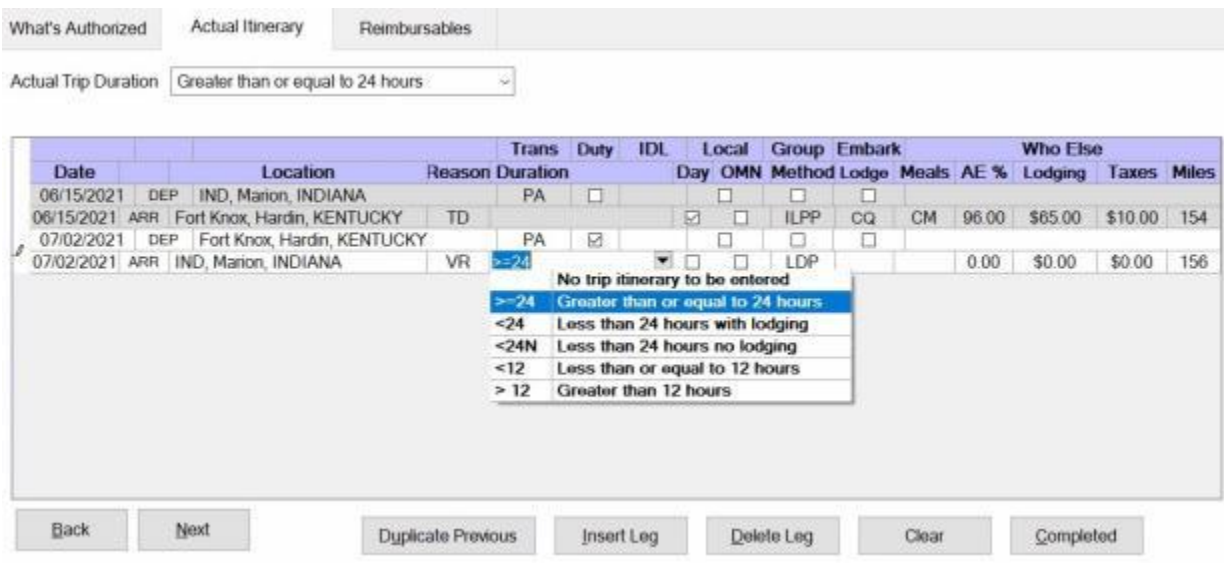

In the **example** above, the traveler departs the **TDY point** on **07/02/21**, and arrived at the **VR point** the same **day**.

- 1. At the **Reason** field for the arrival leg at the **VR point**, select **VR - Voluntary Return** for the **reason** for **stop**.
- 2. At the **Duration** field, **click** on the *down* **arrow** button and then **click** on the **option** that applies for the **length** of **time** the traveler **remained** at the VR location.

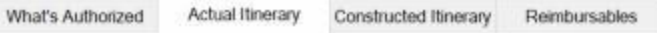

Actual Trip Duration Greater than or equal to 24 hours  $\overline{\phantom{a}}$ 

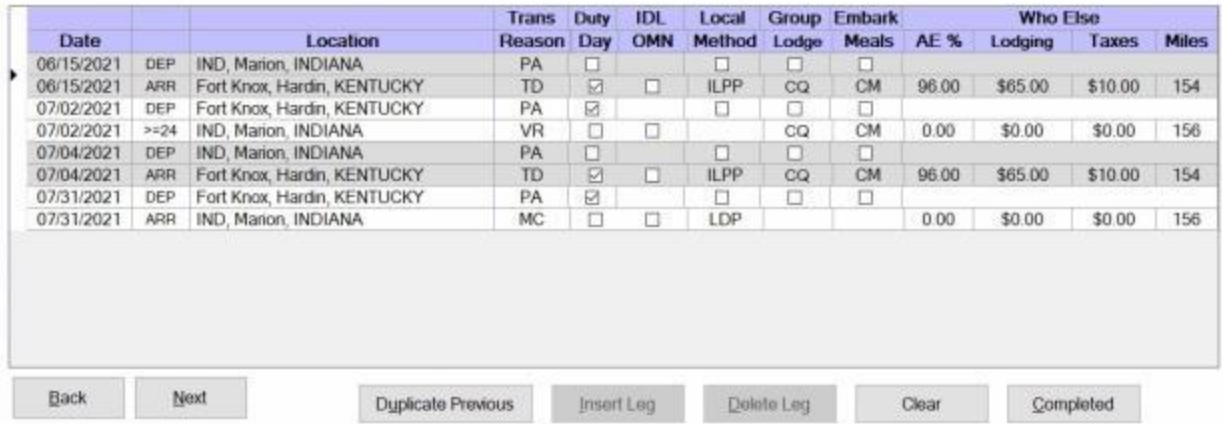

The traveler departed the **VR point** on **07/04/21** and arrived back at the **TDY point** the same **day**.

- 3. **Complete** the rest of the **itinerary** as usual and **finish** processing the **request**.
- 4. After completing the Itinerary, the **Constructed Itinerary** tab appears.

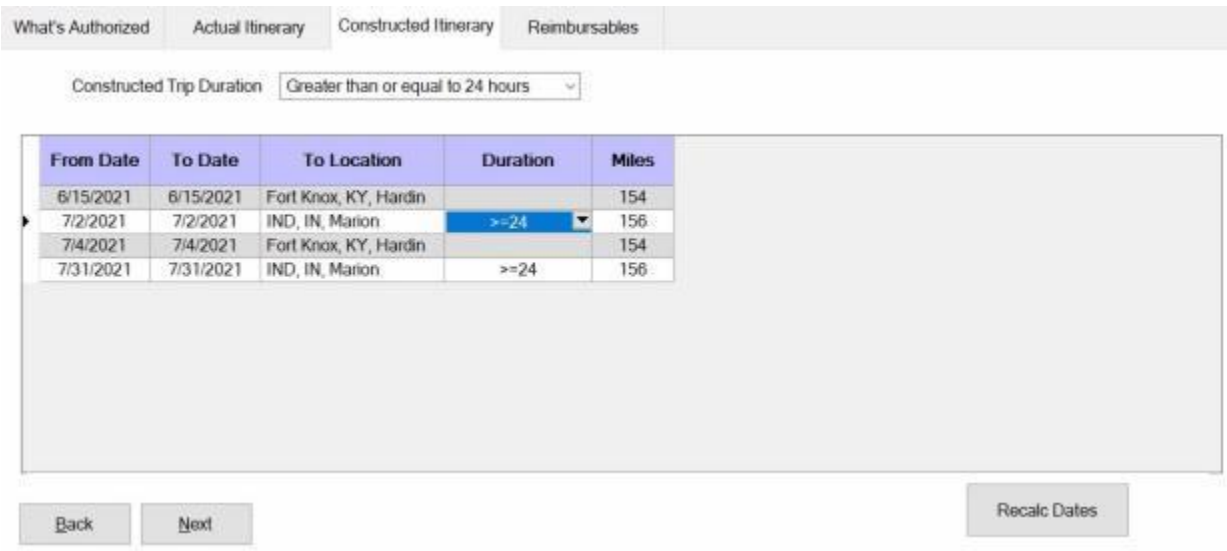

- 5. At the Constructed Itinerary tab make any necessary changes to the **Duration** fields if applicable.
- 6. At the **Reimbursables** tab, **ensure** that any **expenses** associated to the **VR legs** of travel are so **indicated**, In addition, **indicate** whether the **VR expense** was associated with going **home** or staying at the **TDY point**.

## IATS 8.2 User Guide

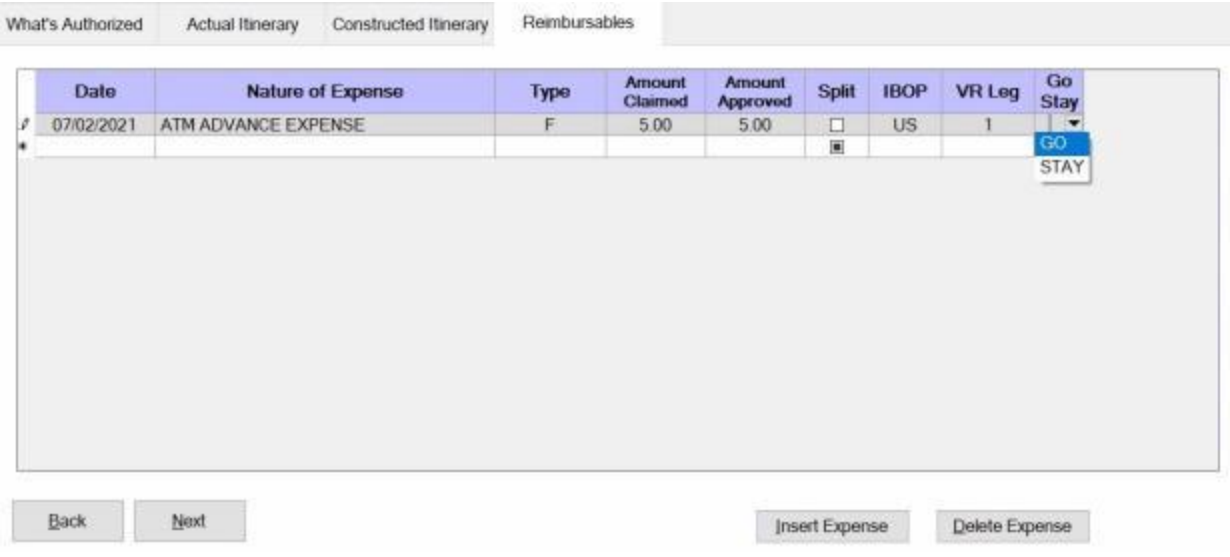

**Note:** When processing a TDY settlement that involves a **VR**, two new **columns** appear at the **Reimbursables** tab.

- 7. At the **VR Leg** column, **click** on the *down* **arrow** button. A drop down **list** appears displaying the **legs** of travel identified in the **itinerary** as **VR legs**. If the **expense** being entered is **associated** with a **VR leg** of travel, **click** on the **number** that **represents** the correct **VR leg**. If the expenses is not **associated** with a VR leg, **click** on the number **zero**.
- 8. At the **Go/Stay** column, **click** on the *down* **arrow** button. A drop down **list** appears displaying the words **GO** and **STAY**. If the expenses is not **associated** with a **VR leg**, no action is necessary. If the **expense** is **associated** with a **VR leg**, however, one of the following **actions** is required:
- **Click** on the word (**GO**) to **indicate** the **expense** was incurred to go **home**
- ۰ **Click** on the word (**STAY**) to **indicate** the **expense** was incurred to stay at the **TDY point**

**Tip:** After **completing** the **itinerary**, IATS users should **review** and perhaps **modify** the **meal types** and **lodging costs** for the days **traveling** from/to the **TDY point** to perform the VR travel.

**Refer** to the **Help** topic, ["Daily Exceptions"](#page-426-0), for additional **instructions** on making **changes** to the daily **meal types** and **lodging costs**.

#### **Voluntary Return by Commercial Transportation**

Travelers on extended TDY trips often voluntarily **return** home on non-duty **days** when the **TDY point** is reasonably **close** to their **residence**. When travelers voluntarily return **home** and then return to the **temporary duty point**, they are **entitled** to **reimbursement** for their travel **expenses**. However, these expenses **may not exceed** the **cost** to the **government** had the traveler remained at the **TDY point**.

Being absent from the TDY point while on a Voluntary Return (**VR**), affects the per diem **calculation**. In order for IATS to make the proper calculation, the per diem **status** must be **changed** to a **voluntary return** status. This is accomplished by departing the traveler from the **TDY point**, arriving them at the **VR point**, and entering **VR** as the **Reason for Stop**.

# **Complete the following steps to "enter" a Voluntary Return by Commercial Transportation settlement:**

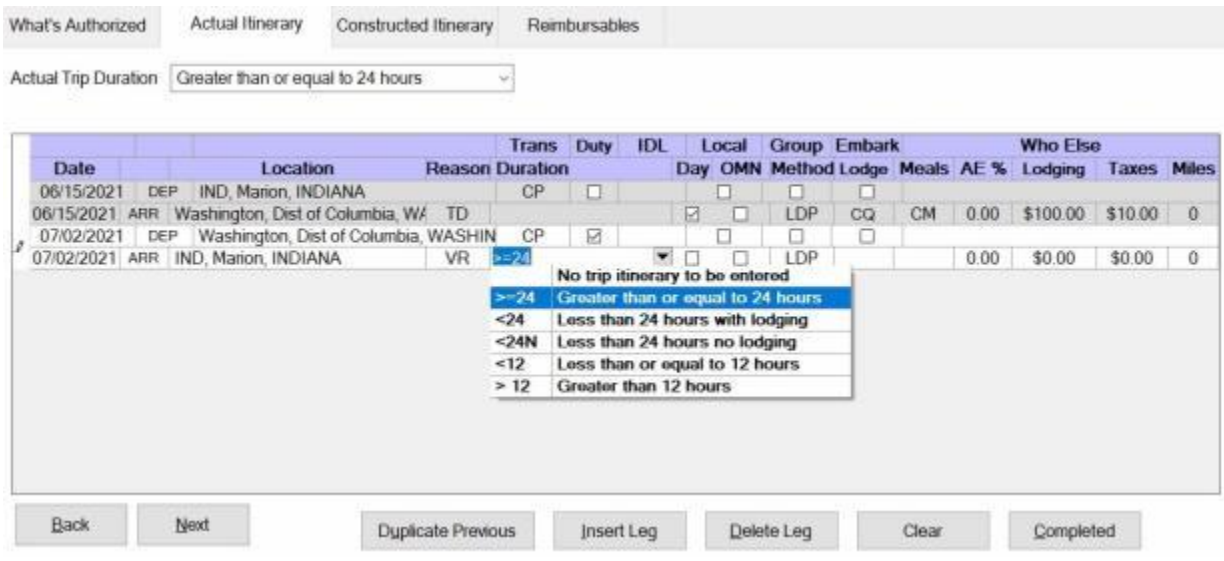

In the **example** above, the traveler departs the **TDY point** on **07/02/21**, and arrived at the **VR point** the same **day**.

- 1. At the **Reason** field for the arrival leg at the **VR point**, select **VR - Voluntary Return** for the **reason** for **stop**.
- 2. At the **Duration** field, **click** on the *down* **arrow** button and then **click** on the **option** that applies for the **length** of **time** the traveler **remained** at the VR location.

### IATS 8.2 User Guide

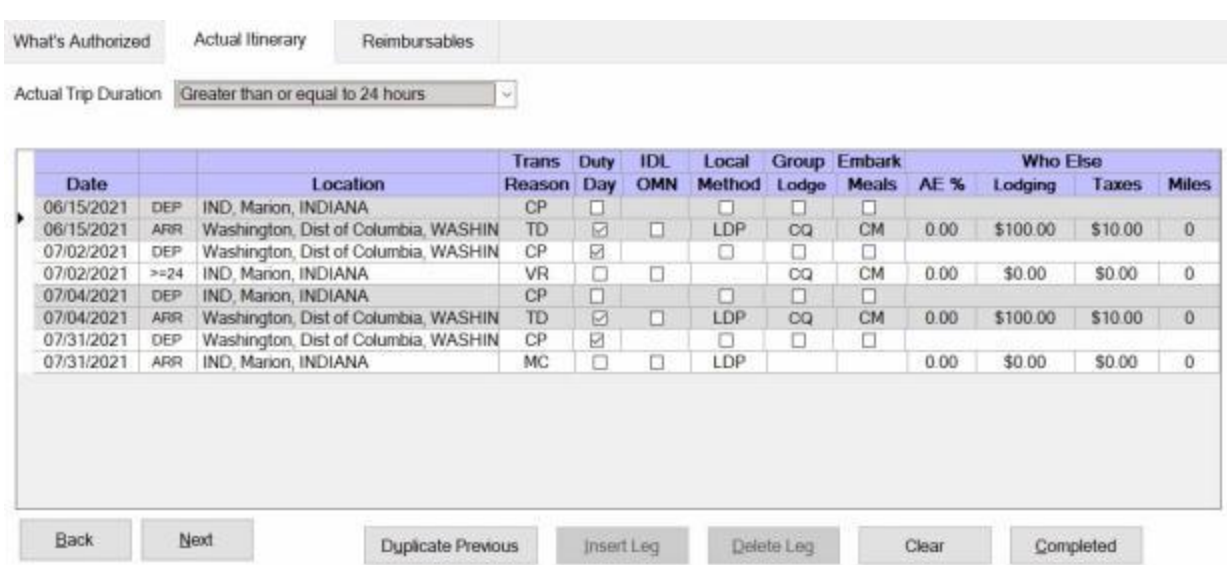

The traveler departed the **VR point** on **07/04/21** and arrived back at the **TDY point** the same **day**.

- 3. **Complete** the rest of the **itinerary** as usual and **finish** processing the **request**.
- 4. After completing the Itinerary, the **Constructed Itinerary** tab appears.

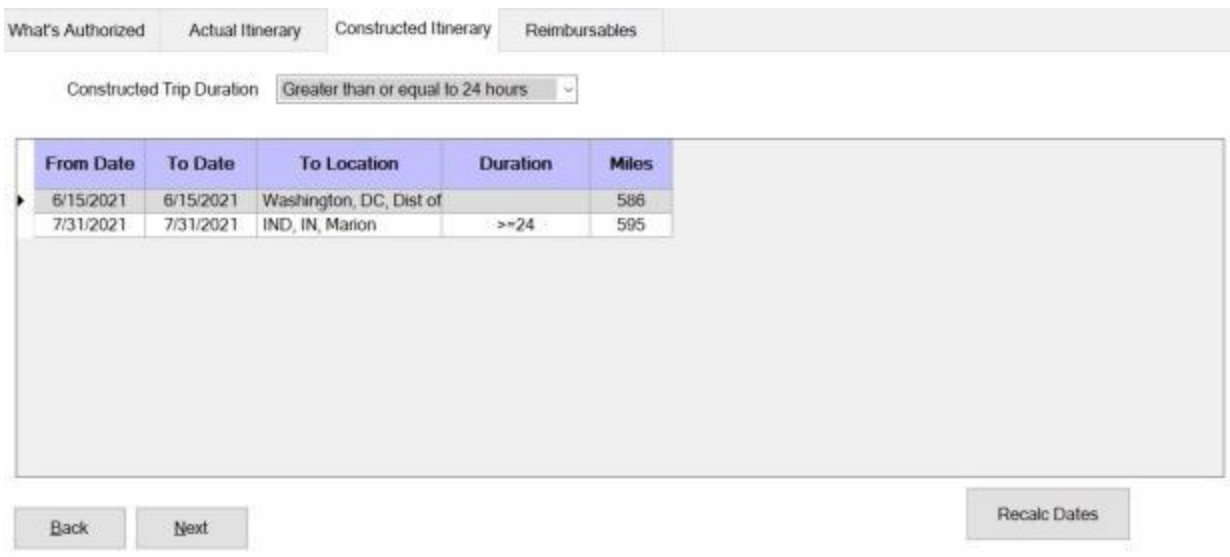

- 5. **Complete** the rest of the **itinerary** as usual and **finish** processing the **request**.
- 6. At the **Reimbursables** tab, **ensure** that any **expenses** associated to the **VR legs** of travel are so **indicated**, In addition, **indicate** whether the **VR expense** was associated with going **home** or staying at the **TDY point**.

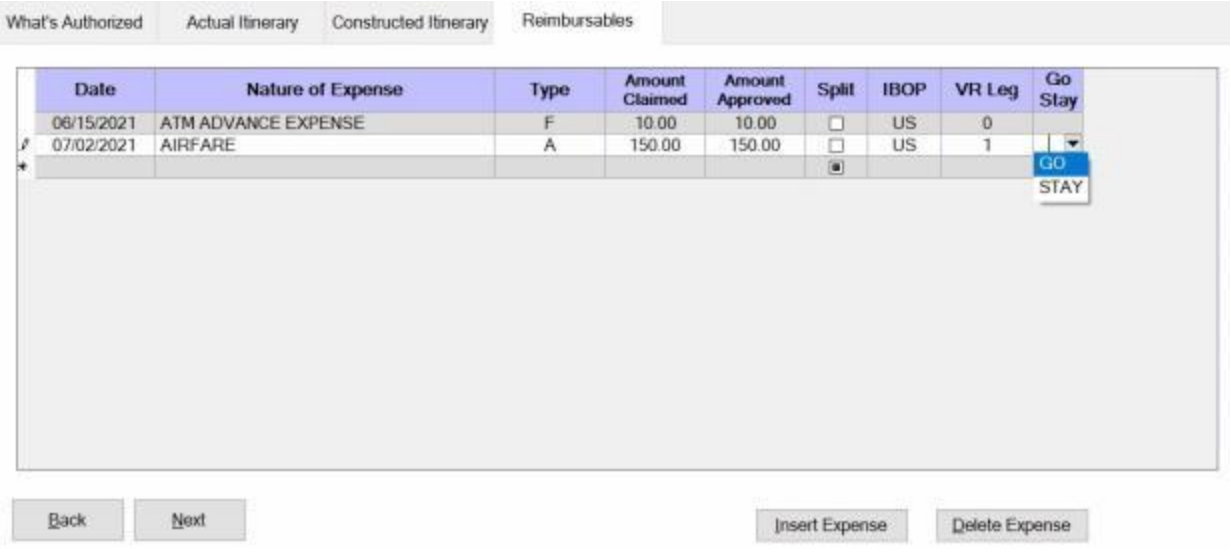

**Note:** When processing a TDY settlement that involves a **VR**, two new **columns** appear at the **Reimbursables** tab.

- 7. At the **VR Leg** column, **click** on the *down* **arrow** button. A drop down **list** appears displaying the **legs** of travel identified in the **itinerary** as **VR legs**. If the **expense** being entered is **associated** with a **VR leg** of travel, **click** on the **number** that **represents** the correct **VR leg**. If the expenses is not **associated** with a VR leg, **click** on the number **zero**.
- 8. At the **Go/Stay** column, **click** on the *down* **arrow** button. A drop down **list** appears displaying the words **GO** and **STAY**. If the expenses is not **associated** with a **VR leg**, no action is necessary. If the **expense** is **associated** with a **VR leg**, however, one of the following **actions** is required:
- **Click** on the word (**GO**) to **indicate** the **expense** was incurred to go **home**
- **Click** on the word (**STAY**) to **indicate** the **expense** was incurred to stay at the **TDY point**

**Tip:** After **completing** the **itinerary**, IATS users should **review** and perhaps **modify** the **meal types** and **lodging costs** for the days **traveling** from/to the **TDY point** to perform the VR travel.

**Refer** to the **Help** topic, ["Daily Exceptions"](#page-426-0), for additional **instructions** on making **changes** to the daily **meal types** and **lodging costs**.

# **ITRA Settlements**

#### **ITRA Settlements - Overview**

If an employee is on a **extended Taxable TDY** assignment, then all **allowances** and **reimbursements** for travel expenses, plus all **travel expenses** that the Government pays directly on the employee's behalf in connection with the TDY assignment, are **taxable** income.

This includes all **allowances**, **reimbursements**, and direct **payments** to **vendors** from the day that the employee or the employee's agency recognized that the extended TDY assignment was expected to exceed one year.

The agency will **reimburse** the employee for substantially all of the income **taxes** that were incurred as a result of the extended Taxable TDY assignment..

This reimbursement consists of **two parts**:

(1) The Withholding Tax Allowance (**WTA**).

(2) The "Extended TDY Tax Reimbursement Allowance" (**ETTRA**) also known as the (**ITRA**) "Income Tax Reimbursement Allowance".

**Note:** For the ITRA **reimbursement**, your agency will use the **same** one year or two year **process** that is currently used for the relocation income tax allowance (**RITA**).

The **process** for reimbursing the employee for the tax burden associated with a taxable extended TDY assignment will always involve (at least) two ITRA **payments**.

(1) The **first** payment is referred to as the **Initial** Income Tax Reimbursement Allowance. The initial payment is made in the **year** following the **conclusion** of the taxable extended taxable TDY **assignment**.

(2) The **second** payment is referred to as the **RITA Type** Income Tax Reimbursement Allowance. The RITA Type payment is made in the **year** following the **payment** of the Initial **ITRA**.

Following is a typical **example** using the calendar years **2014** and **2015** as the **years** the Extended Taxable TDY Assignment **spanned**:

- If taxable reimbursements had date **paid** in **2014**, then in **2015** a (1st Year) **Initial** ITRA would be computed on it. In **2016** the (2nd Year) **RITA Type** ITRA would be processed against that (1st Year) **Initial** ITRA claim.
- If additional taxable reimbursements are received in **2015**, then in **2016** the (2nd Year) **Initial** ITRA would be processed. In **2017** the (2nd Year) **RITA Type** ITRA would be processed against that (2nd Year) **Initial** ITRA claim.

**Note:** You will generally always have **4** ITRA's during an Extended Taxable TDY Assignment........one a year for **4** years, but they will only **span** two tax years, **unless** the travel spans three calendar years. In that case, you will have **6** total ITRA's **spanning** those same **3** tax years.

## **Processing ITRA Settlements**

If an employee is on a **taxable extended TDY** assignment, then all **allowances** and **reimbursements** for travel expenses, plus all **travel expenses** that the Government pays directly on the employee's behalf in connection with the TDY assignment, are **taxable** income.

This includes all **allowances**, **reimbursements**, and direct **payments** to **vendors** from the day that the employee or the employee's agency recognized that the extended TDY assignment was expected to exceed one year.

The agency will **reimburse** the employee for substantially all of the income **taxes** that were incurred as a result of the taxable extended TDY assignment..

This reimbursement consists of two **parts**:

(1) The Withholding Tax Allowance (**WTA**).

(2) The "Extended TDY Tax Reimbursement Allowance" (ETTRA) also known as the (**ITRA**) "Income Tax Reimbursement Allowance".

# **Complete the following steps to "enter" an (Initial) ITRA Settlement Request:**

1. **Login** to IATS in the **Examiner** View mode or change the View to Examiner, if necessary.

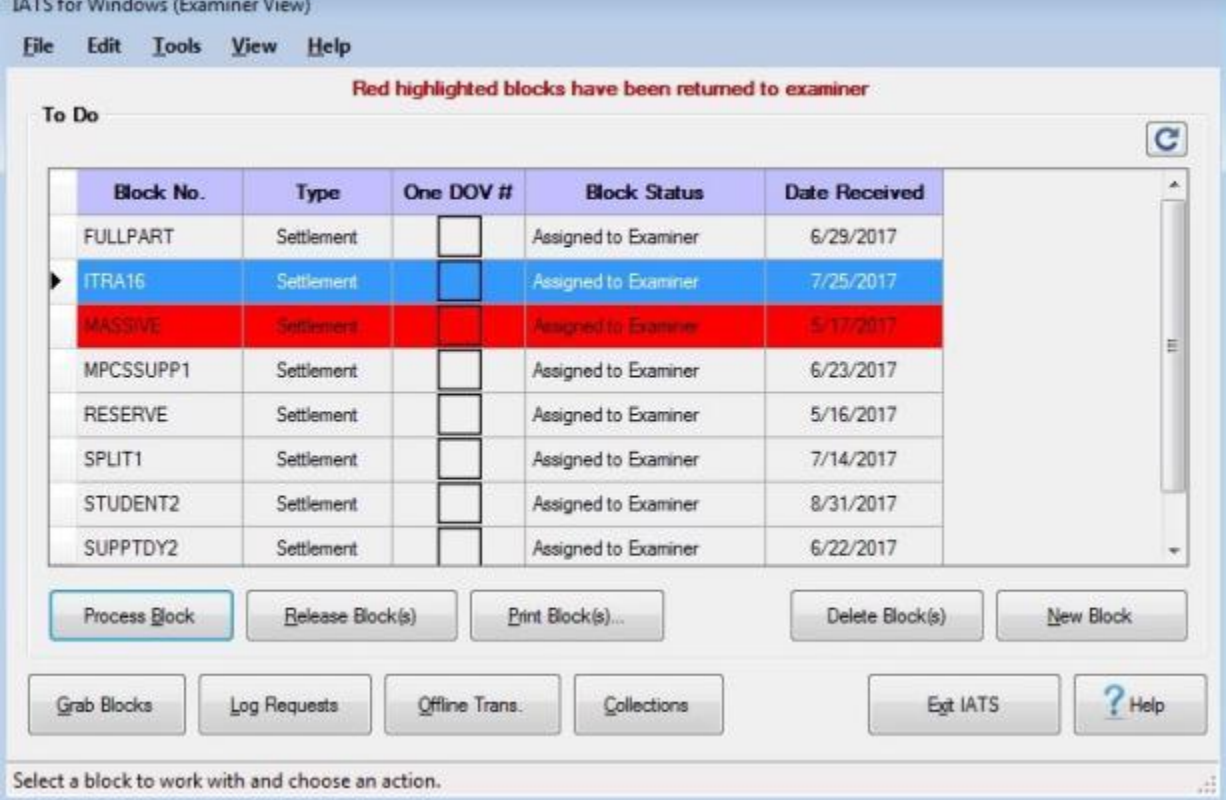

- 2. **Select** a **block** through one of the following **methods**:
	- **Method 1: Click** the [Grab Blocks](#page-231-0) button and **select** a block from the **Logged** Pool.
- **Method 2: Double click** on the desired **block** listed under the **To Do** section or by **clicking** on the **block** once and then **clicking** the **Process Block** button.
- **Method 3: Click** on the **New Block** button and [create a new block.](#page-232-0)
**Note:** After selecting a block, using one of the (**3**) methods listed above, the **Request Selection** screen appears. At this screen, any request already **logged** to the block is listed under the **Select Request(s)** section.

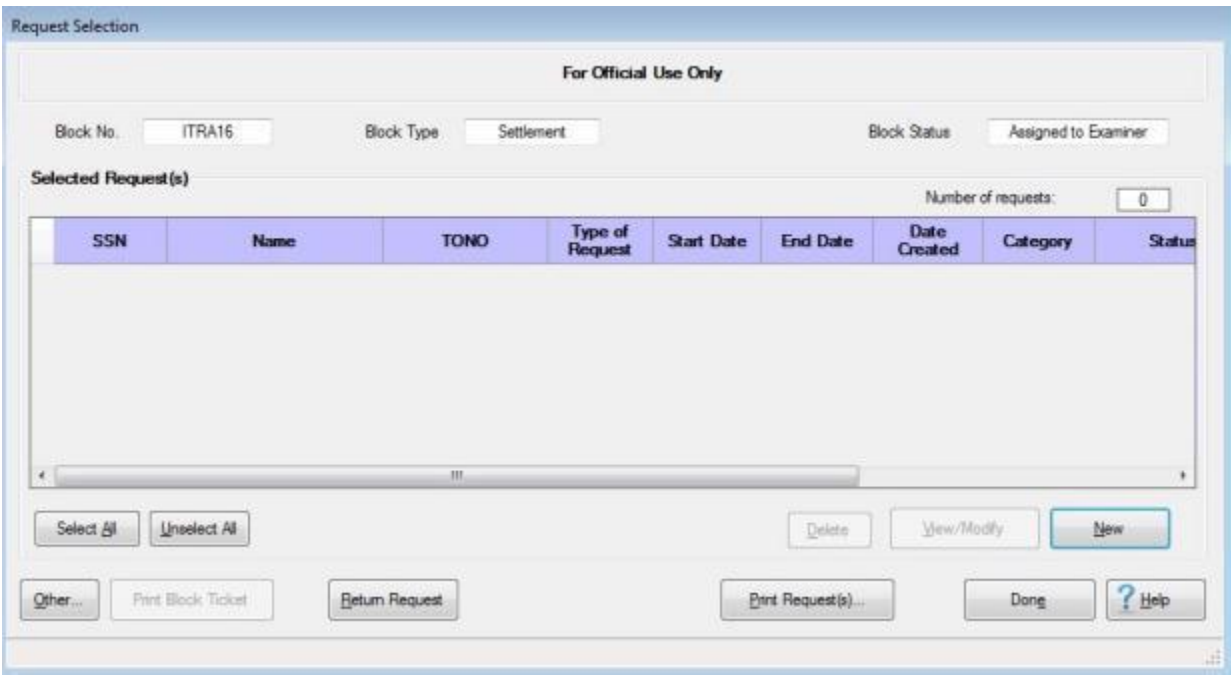

- 3. At the **Request Selection** screen, **select** a request through one of the following methods:
	- ٠ **Method 1:** - **Double click** on the desired request.
- **Method 2: Click** on the request **once** and then **click** the **View/Modify** button.
- ٠ **Method 3:** - **Click** on the **New** button.

**Note:** If the **New** button is **clicked**, the **Select Traveler** screen appears. At this screen the Examiner must **[select](#page-148-0)** or **[create](#page-133-0)** the traveler's **account**. After selecting or creating the traveler account , the **Travel Order Selection** screen appears.

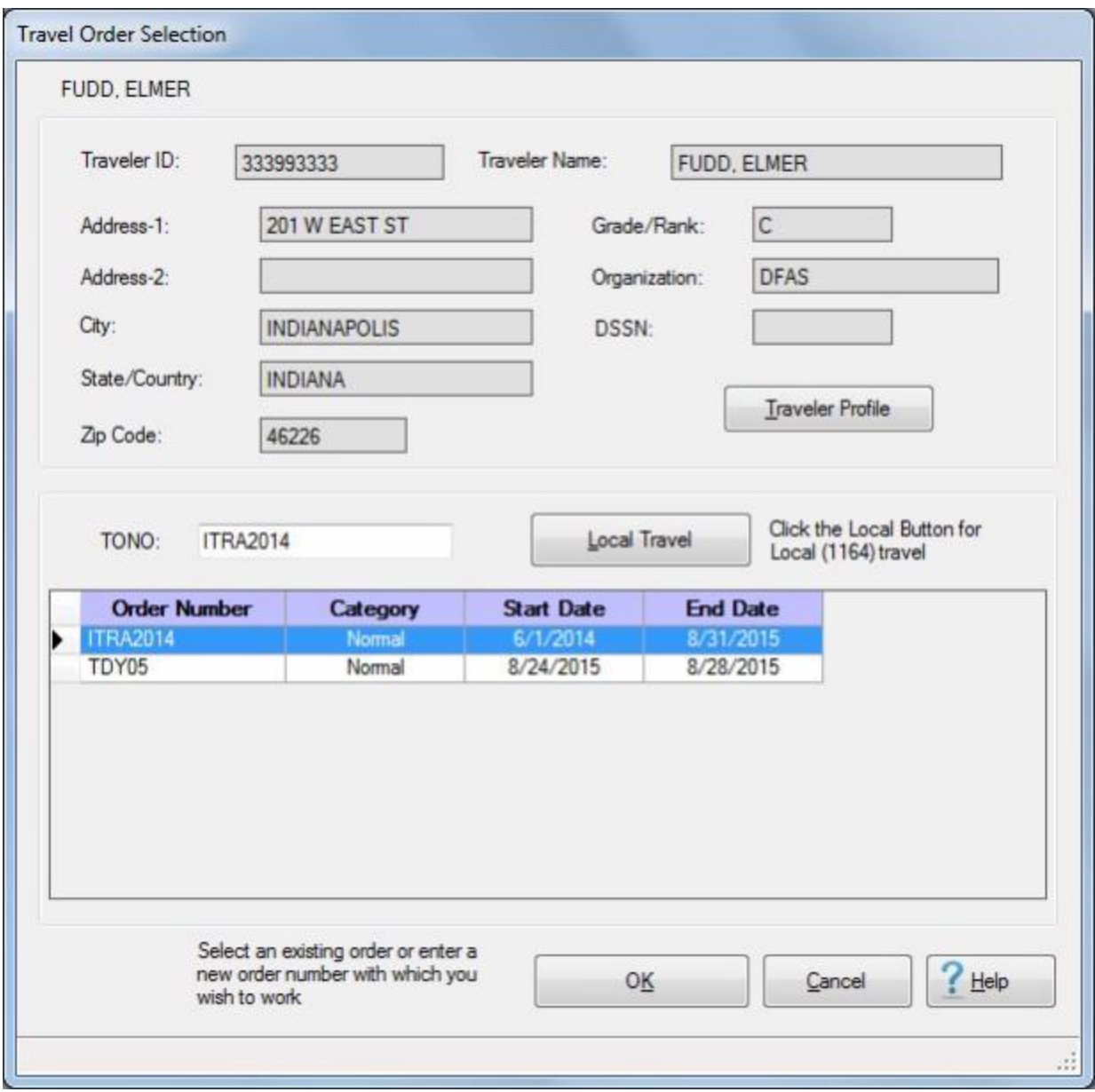

- 4. When the Travel Order Selection screen is displayed, any existing travel order for the traveler will appear in the grid in the Order section.
- 5. **Click** on the travel **order number** you wish to process the ITRA settlement for and then **click** on **OK**.
- 6. Since a previous **claim** for the **extended TDY** trip has been processed, the **Select Supplemental To** screen will appear.

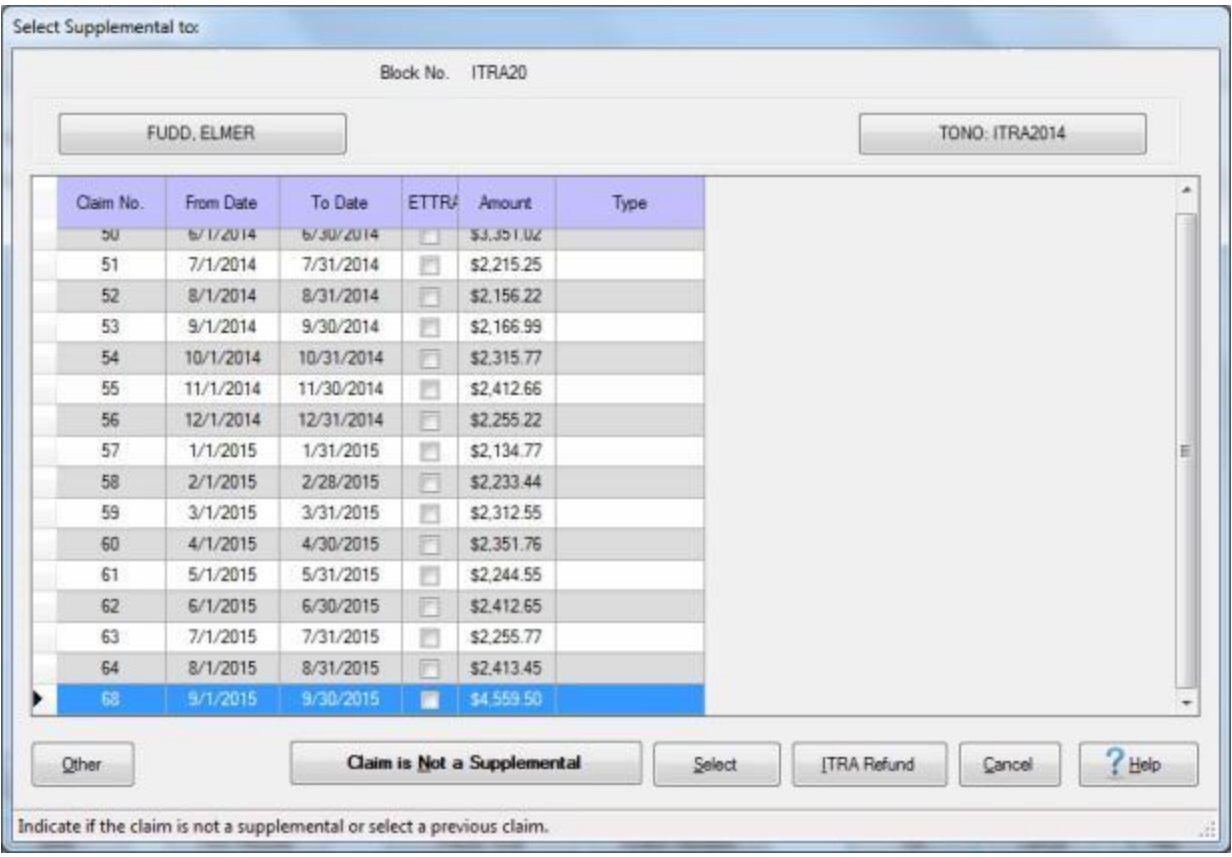

- 7. At the Select Supplemental To screen **ensure** that the **extended TDY trip** you wish to process the ITRA settlement for is **highlighted**. Click on the claim if necessary to select the claim.
- 8. When the extended TDY trip claim is highlighted, **click** on the **ITRA Refund** button. The **ITRA Year** *pop-up* **screen** appears.

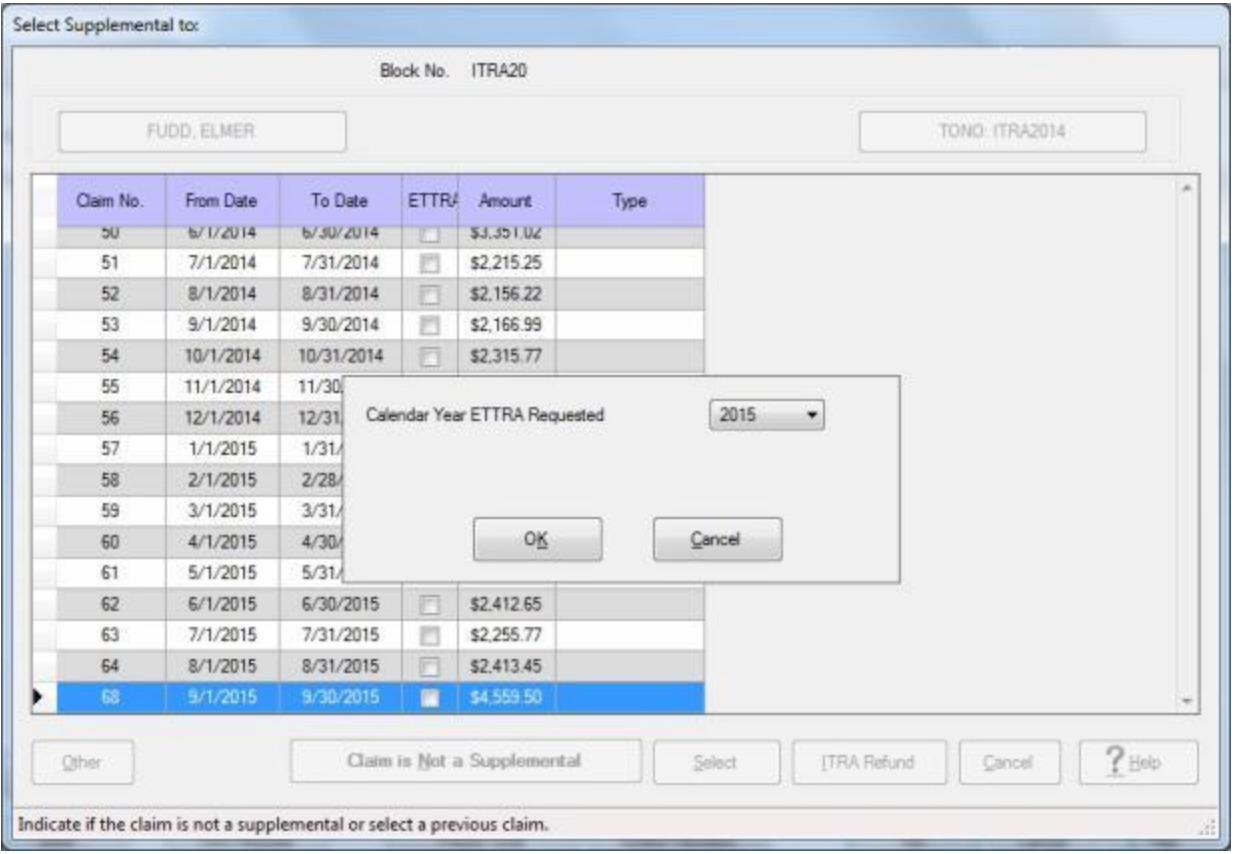

- 9. If the correct **year** is not shown at the **Calendar Year ITRA Requested** field, **click** on the *down* **arrow** button and then **click** on the correct **year**.
- 10. When the correct year has been selected, **click** on the **OK** button. The **Settlement Request** screen appears.

## IATS 8.2 User Guide

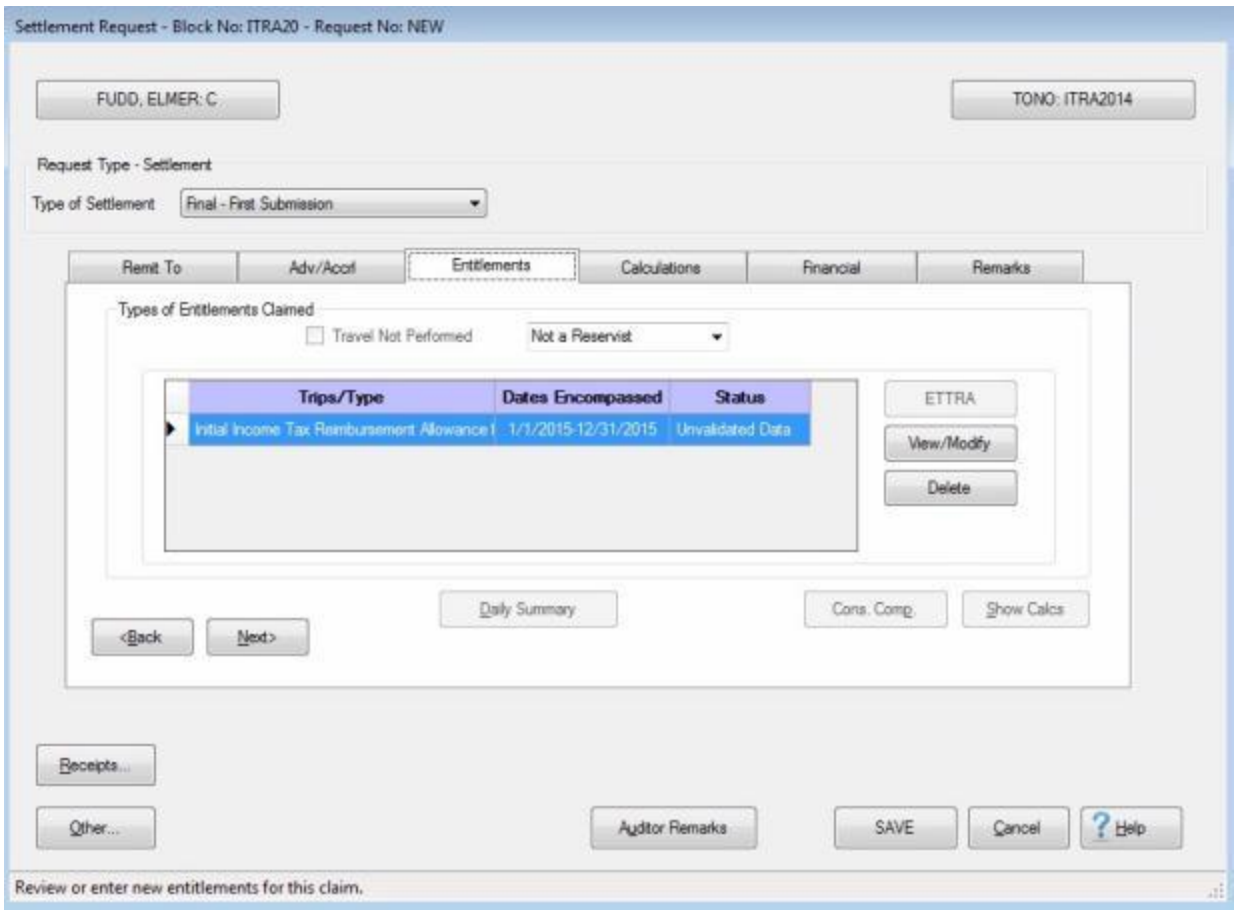

11. **Click** on the **Entitlements** tab. The **Initial Income Tax Reimbursement Allowance** claim will be displayed.

**Note:** Since the listed claim **type** is "Initial Income Tax Reimbursement Allowance". This indicates that this will be the **1st** ITRA **payment** for the **year** following the **payment** of the Extended Taxable TDY Assignment entitlements.

12. **Click** on the **View/Modify** button. The **Income Tax Reimbursement Allowance** screen will appear.

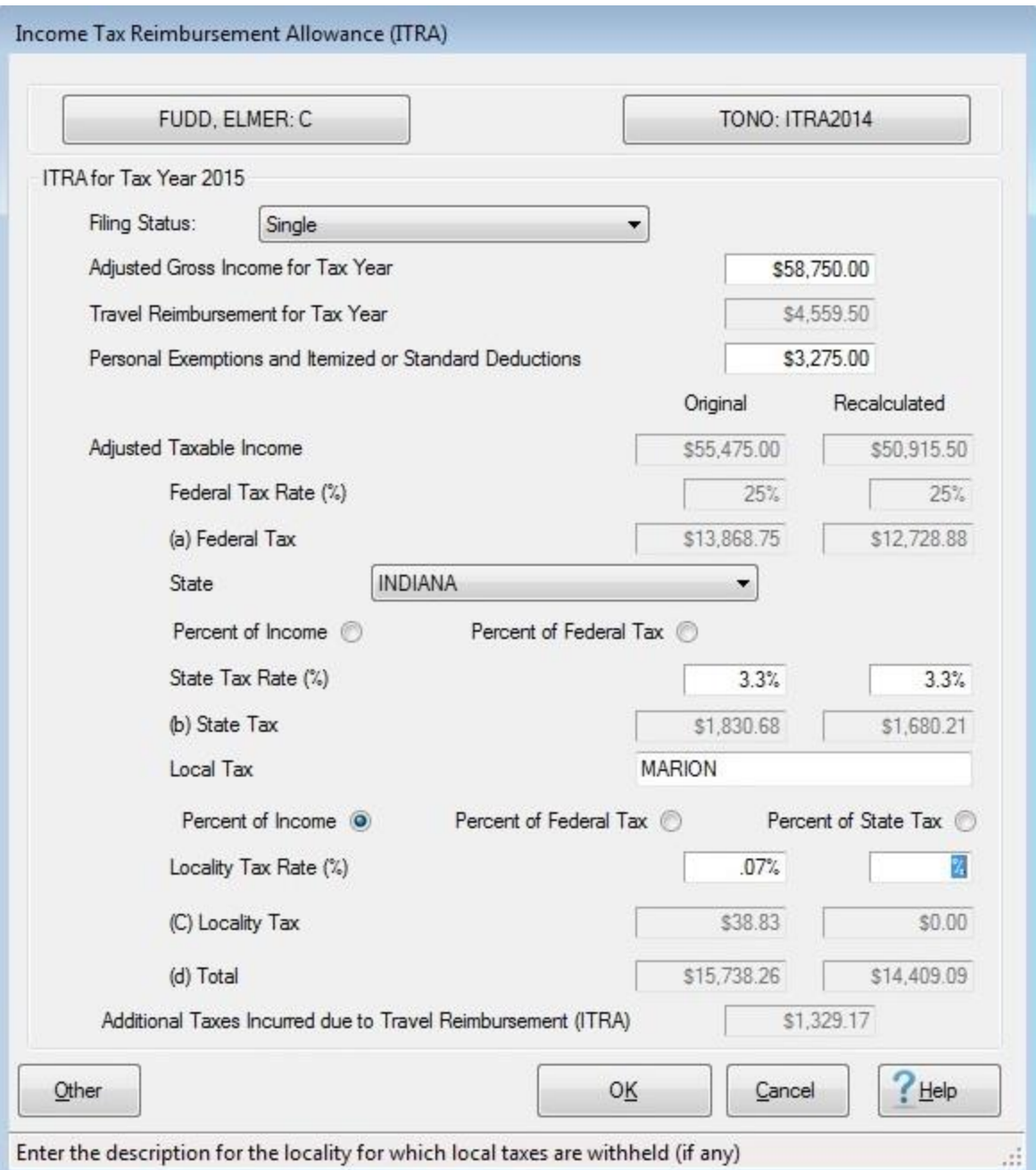

Refer to the Help topic, ["Completing the Income Tax Reimbursement Allowance Screen"](#page-474-0) for additional **instructions**.

#### **Completing the Income Tax Reimbursement Allowance Screen**

<span id="page-474-0"></span>The **Income Tax Reimbursement Allowance** screen is used to calculate the ITRA entitlement. **Use the following steps to "complete" Income Tax Reimbursement Allowance screen:**

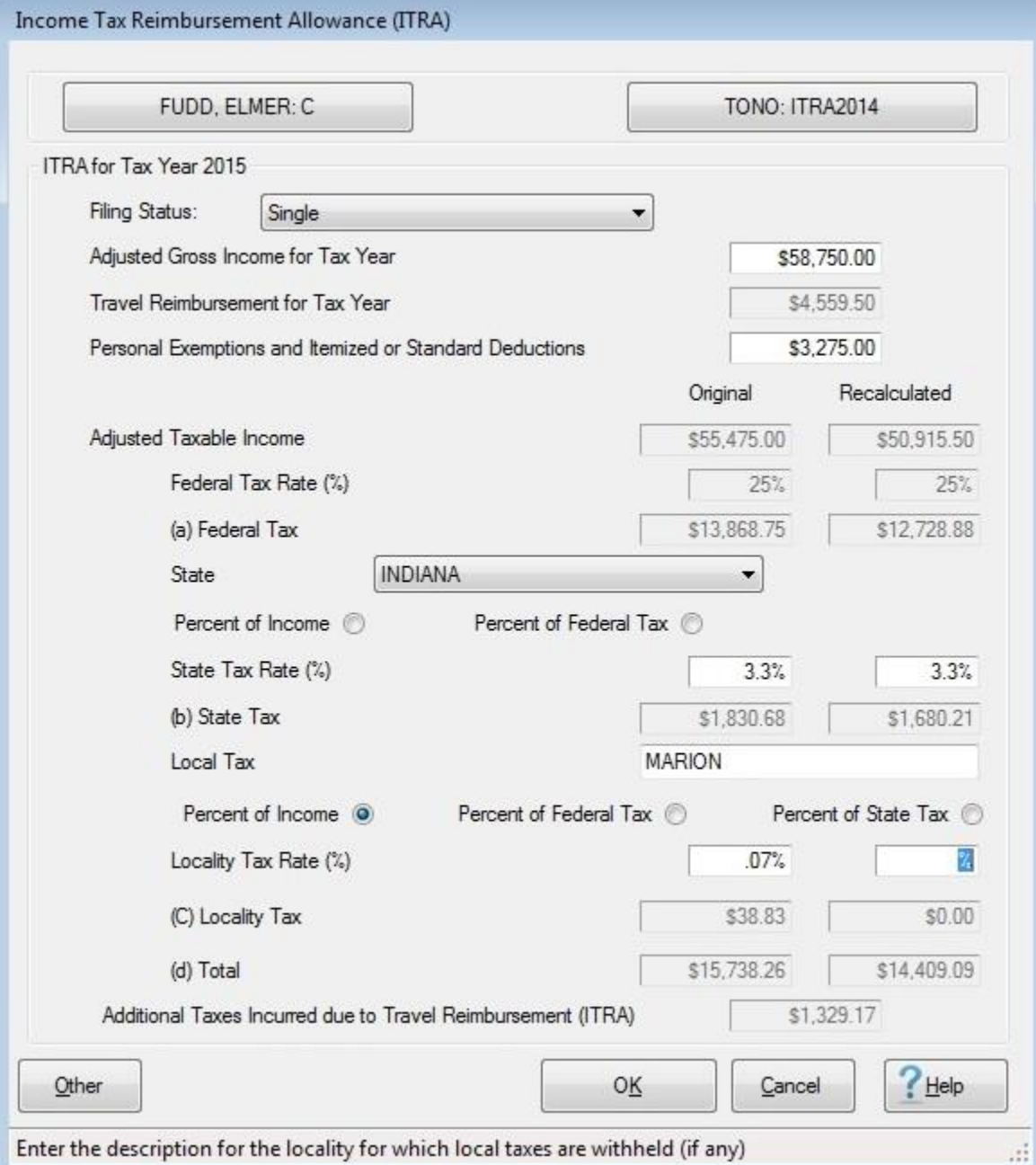

- 1. **Filing Status:** The default **value** at this field is **Single**. If a different status is required, **click** on the *down* **arrow** button and then **click** on the correct status. **Press** *Tab* to continue
- 2. **Adjusted Gross Income for Tax Year: Enter** the **amount** of the traveler's gross adjusted income tax for the specified tax year and **press** *Tab* to continue.
- 3. **Personal Exemptions and Itemized or Standard Deductions: Enter** the traveler's **exemptions** or **deductions** and **press** *Tab*.
- 4. **State:** At the State field, either **type** the **abbreviation** or **click** on the *down* **arrow** button and **click** on the appropriate **state name** from the *drop-down* list.
- 5. **Percent of Income or Federal Tax: Click** in the **radio button** (if necessary) to **select** the correct **option** for how the **income tax** is **calculated** for the specified state. When the correct option is selected **press** *Tab* to continue.
- 6. **State Tax Rate (%):** The **rates** displayed at these fields are **pulled** from the State Tax Rates **table** in the IATS **database**. If necessary, **enter** a new tax **rate** for the **Original** or **Adjusted** tax rate for the Tax Year. If no changes are needed, **press** *Tab* through these fields to continue.
- 7. **Local Tax:** At the **Local Tax** field **enter** the **name** of the **locality** if local taxes are applicable and **press** *Tab* to continue.
- 8. **Percent of Income**, **Federal**, or **State Tax: Click** in the **radio button** (if necessary) to **select** the correct **option** for how the **income tax** is **calculated** for the specified locality. When the correct option is selected **press** *Tab* to continue.
- 9. **Locality Tax Rate (%): -** Since locality tax rates are not stored in the IATS database, you must manually **enter** the **Original** or **Adjusted** tax rate for the specified locality.
- 10. When steps 1 9 above have been completed, **click** on the **OK** button to **save** you entries. IATS returns to the **Settlement Request** screen.
- 11. **Finish** processing the claim as usual by adding the **accounting** lines and entering any desired **remarks**.

### **Processing ITRA (RITA type) Settlements**

If an employee is on a **taxable extended TDY** assignment, then all **allowances** and **reimbursements** for travel expenses, plus all **travel expenses** that the Government pays directly on the employee's behalf in connection with the TDY assignment, are **taxable** income.

This includes all **allowances**, **reimbursements**, and direct **payments** to **vendors** from the day that the employee or the employee's agency recognized that the extended TDY assignment was expected to exceed one year.

The agency will **reimburse** the employee for substantially all of the income **taxes** that were incurred as a result of the taxable extended TDY assignment..

This reimbursement consists of two **parts**:

(1) The Withholding Tax Allowance (**WTA**).

(2) The "Extended TDY Tax Reimbursement Allowance" (ETTRA) also known as the (**ITRA**) "Income Tax Reimbursement Allowance".

## **Complete the following steps to "enter" a (RITA Type) ITRA Settlement Request:**

1. **Login** to IATS in the **Examiner** View mode or change the View to Examiner, if necessary.

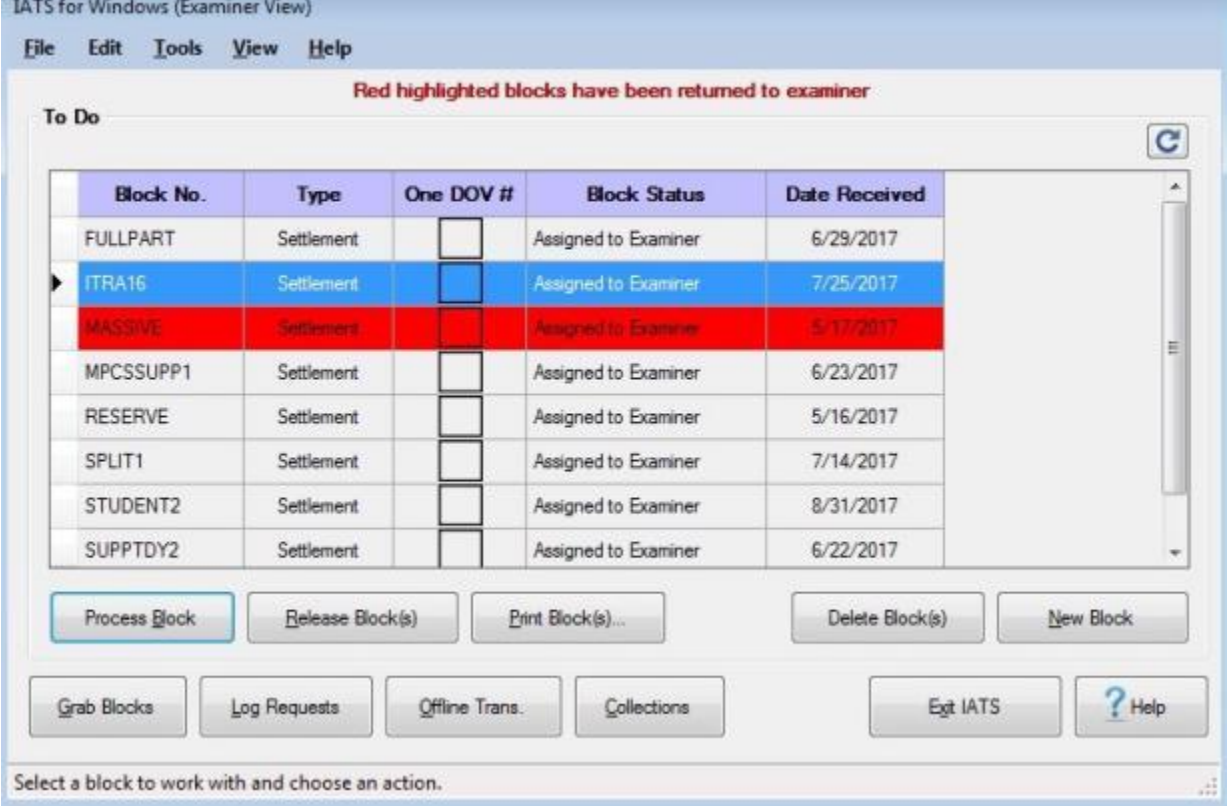

2. **Select** a **block** through one of the following **methods**:

**Method 1:** - **Click** the [Grab Blocks](#page-231-0) button and **select** a block from the **Logged** Pool.

- **Method 2: Double click** on the desired **block** listed under the **To Do** section or by **clicking** on the **block** once and then **clicking** the **Process Block** button.
- **Method 3: Click** on the **New Block** button and [create a new block.](#page-232-0)

**Note:** After selecting a block, using one of the (**3**) methods listed above, the **Request Selection** screen appears. At this screen, any request already **logged** to the block is listed under the **Select Request(s)** section.

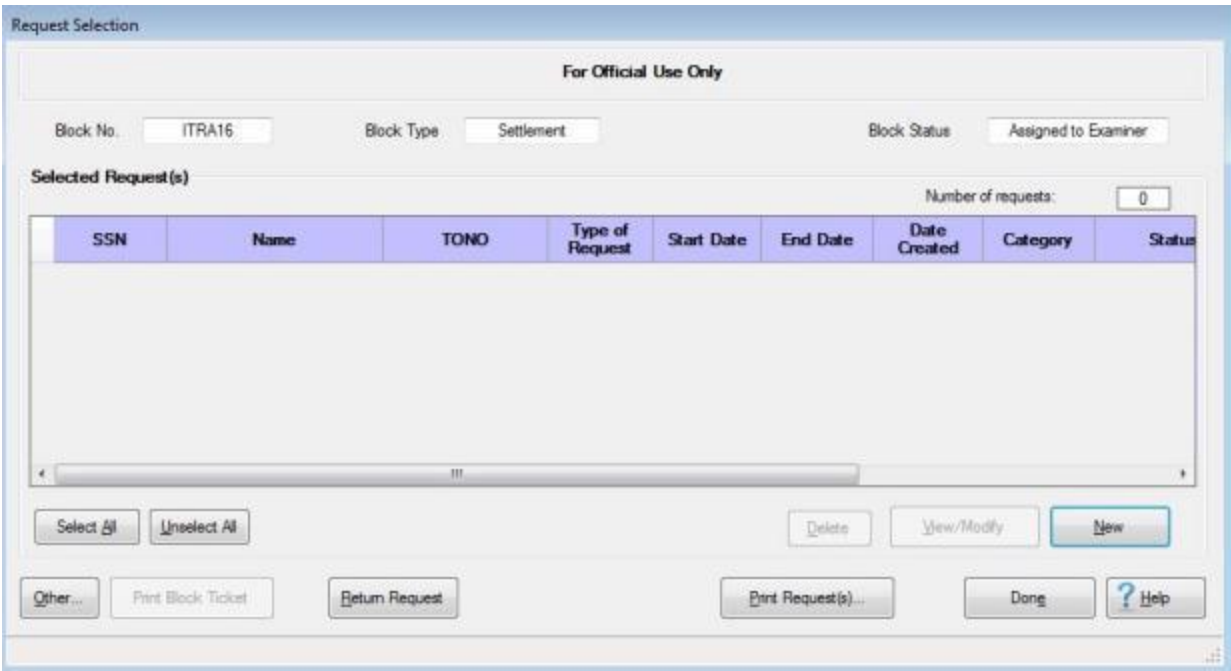

- 3. At the **Request Selection** screen, **select** a request through one of the following methods:
	- a. **Method 1:** - **Double click** on the desired request.
- **Method 2: Click** on the request **once** and then **click** the **View/Modify** button.
- **Method 3: Click** on the **New** button.

**Note:** If the **New** button is **clicked**, the **Select Traveler** screen appears. At this screen the Examiner must **[select](#page-148-0)** or **[create](#page-133-0)** the traveler's **account**. After selecting or creating the traveler account , the **Travel Order Selection** screen appears.

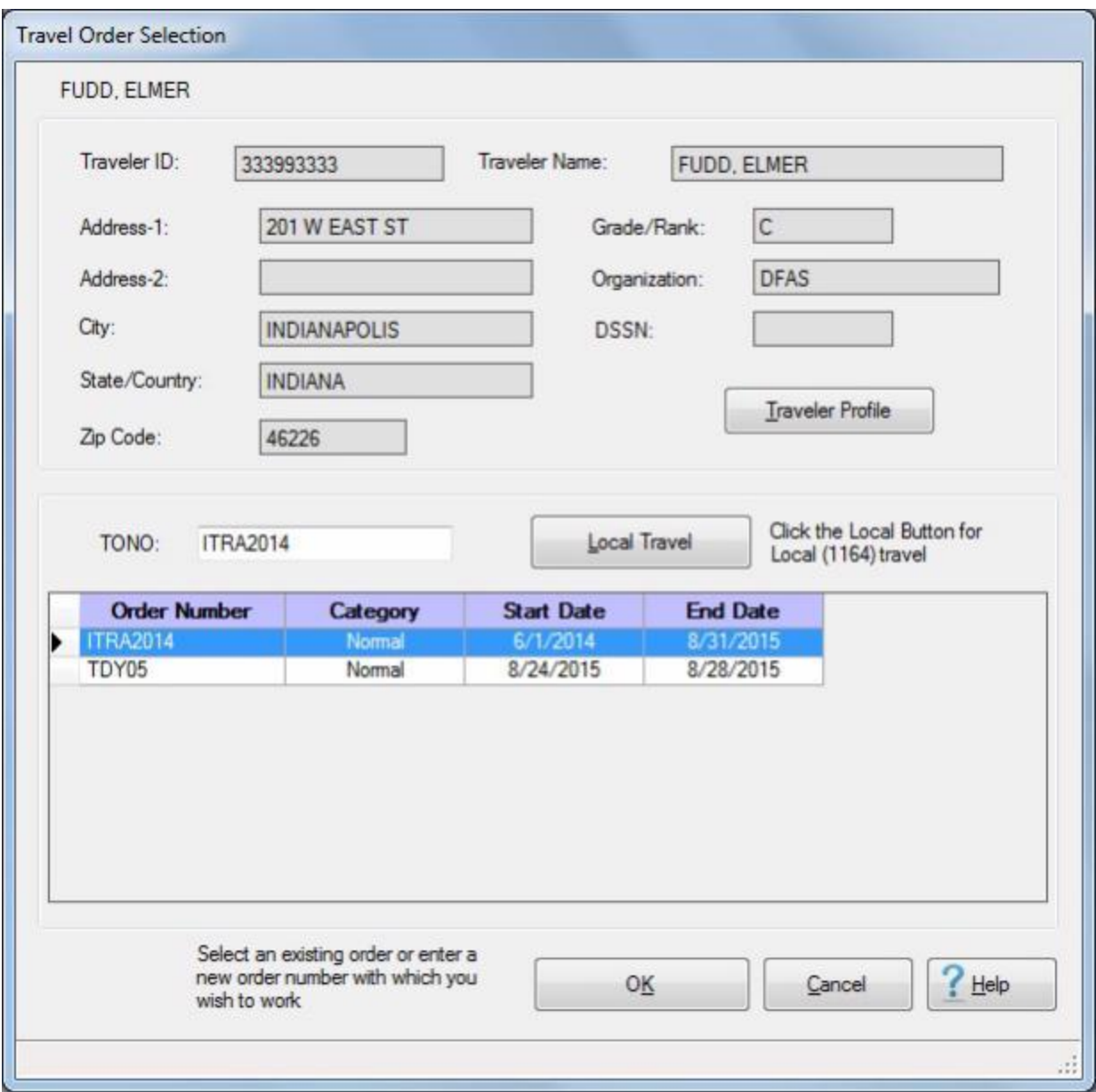

- 4. When the Travel Order Selection screen is displayed, any existing travel order for the traveler will appear in the grid in the Order section.
- 5. **Click** on the travel **order number** you wish to process the ITRA settlement for and then **click** on **OK**.
- 6. Since a previous **claim** for the **extended TDY** trip has been processed, the **Select Supplemental To** screen will appear.

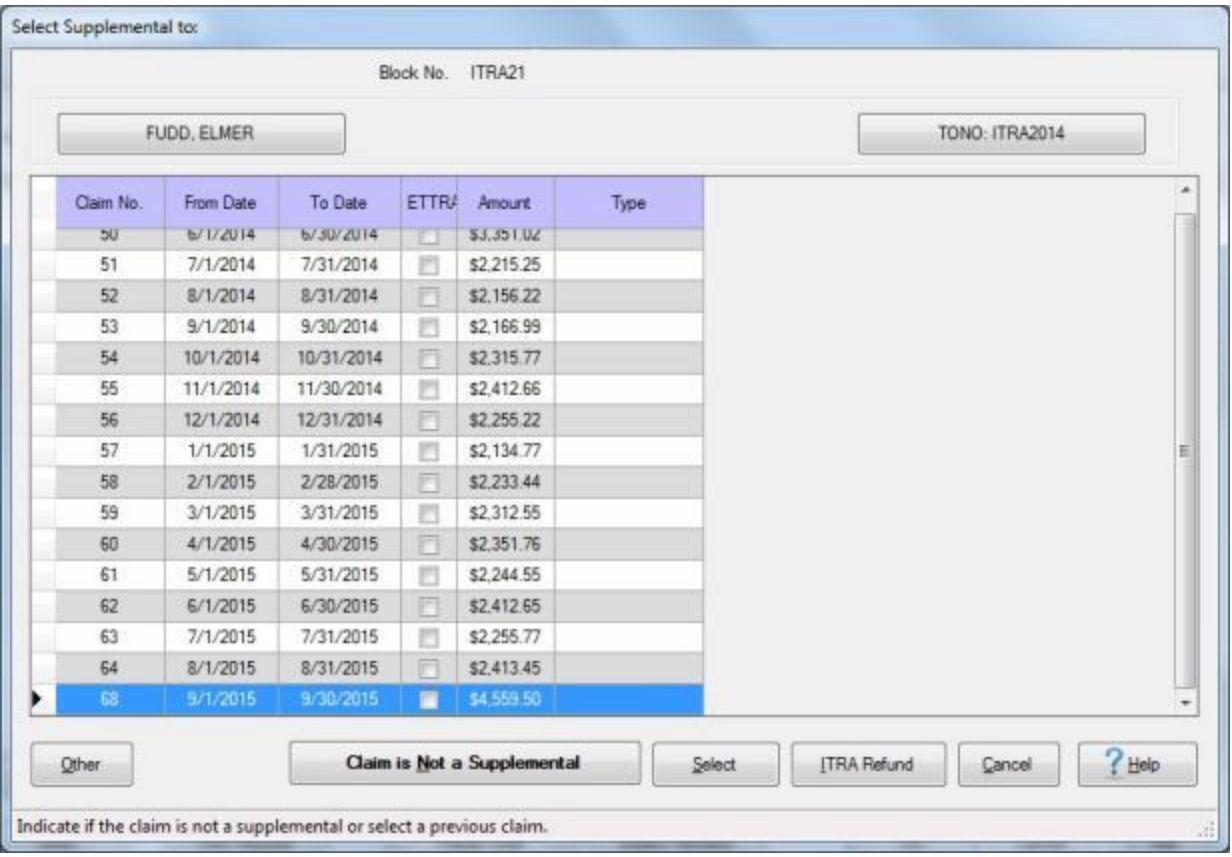

- 7. At the Select Supplemental To screen **ensure** that the **extended TDY trip** you wish to process the ITRA settlement for is **highlighted**. Click on the claim if necessary to.
- 8. When the extended TDY trip claim is highlighted, **click** on the **ITRA Refund** button. The **ITRA Year** *pop-up* **screen** appears.

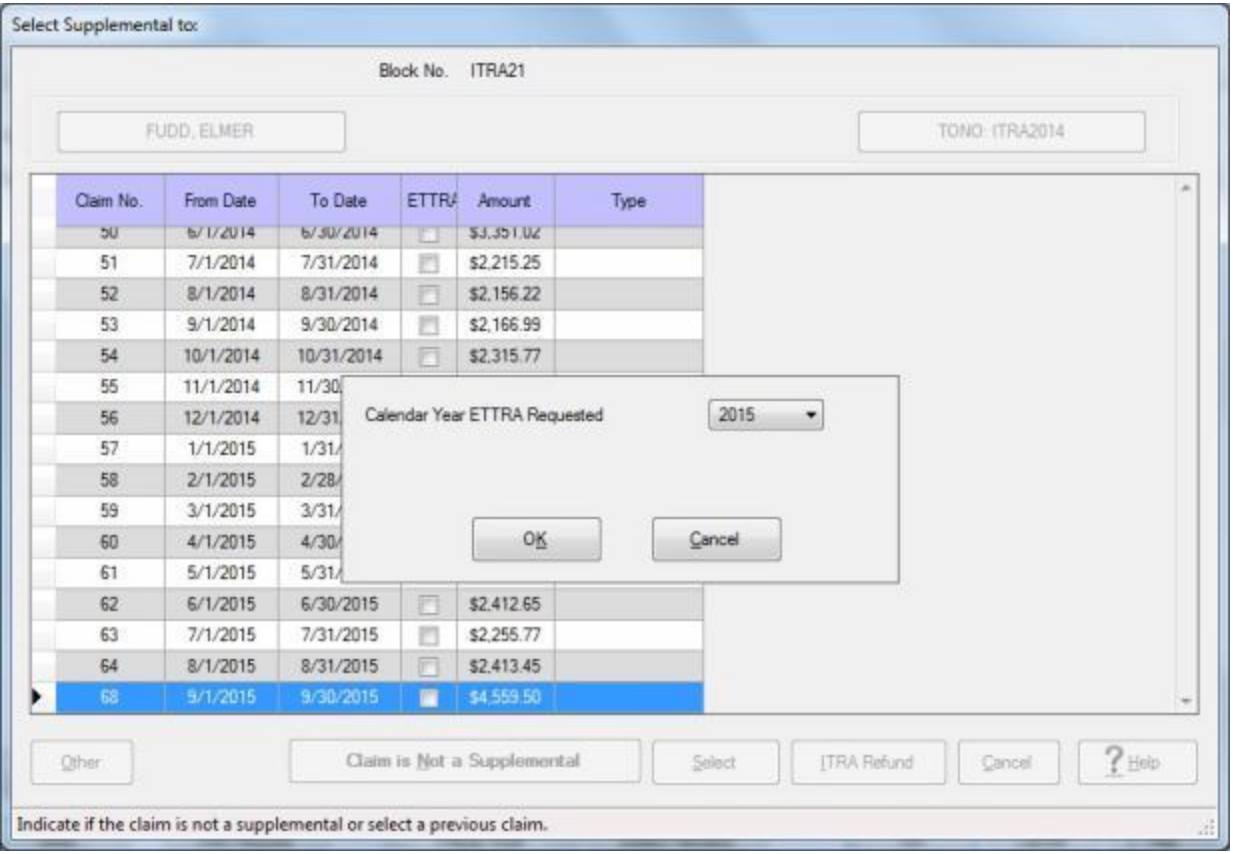

- 9. If the correct **year** is not shown at the **Calendar Year ITRA Requested** field, **click** on the *down* **arrow** button and then **click** on the correct **year**.
- 10. When the correct year has been selected, **click** on the **OK** button. The **Settlement Request** screen appears.

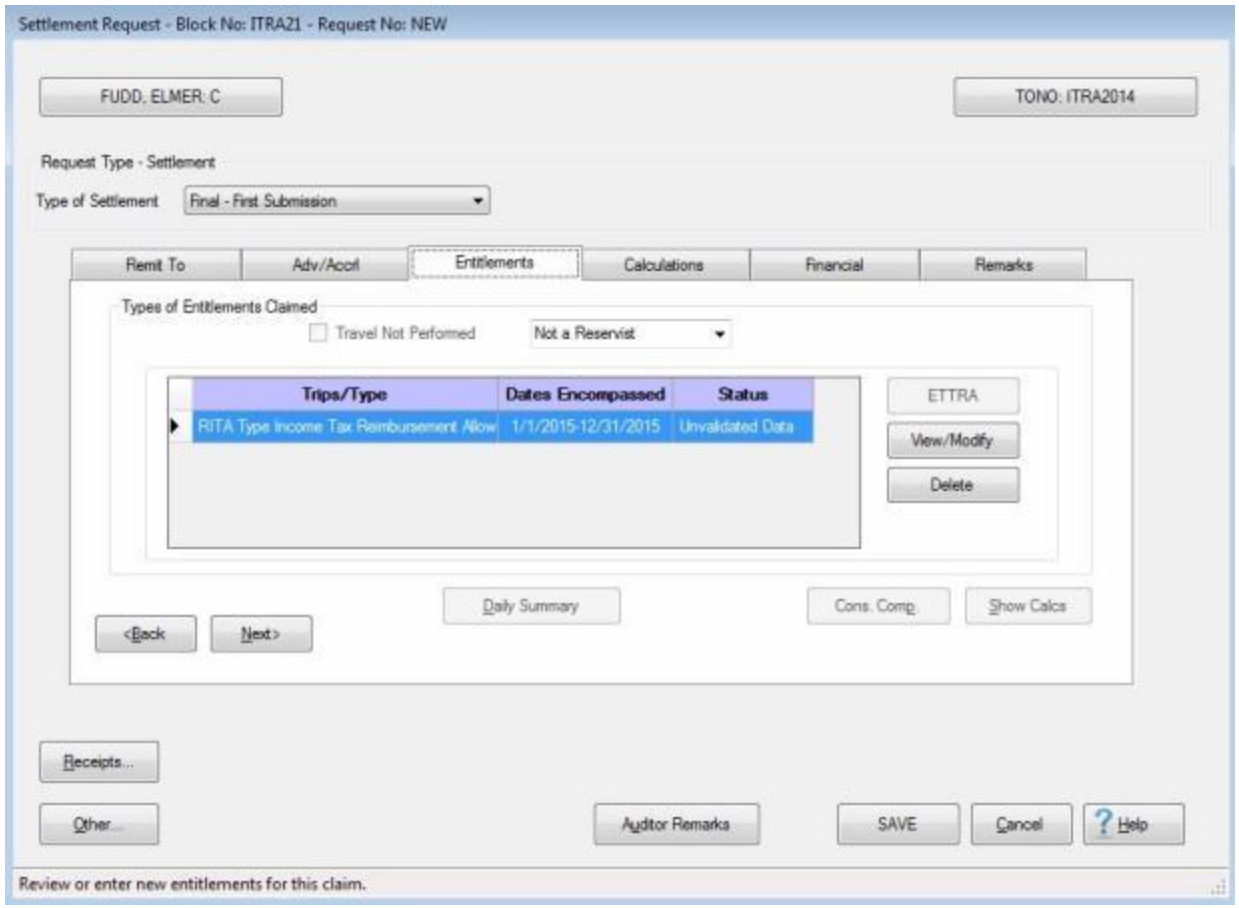

11. **Click** on the **Entitlements** tab. The **RITA Type Income Tax Reimbursement Allowance** claim will be displayed.

**Note:** Since the listed claim **type** is "RITA Type Income Tax Reimbursement Allowance". This indicates that this is the **second** ITRA payment which is made is made in the **year** following the **payment** of the Initial **ITRA** payment.

12. **Click** on the **View/Modify** button. The **ITRA - (RITA Type)** screen will appear.

## IATS 8.2 User Guide

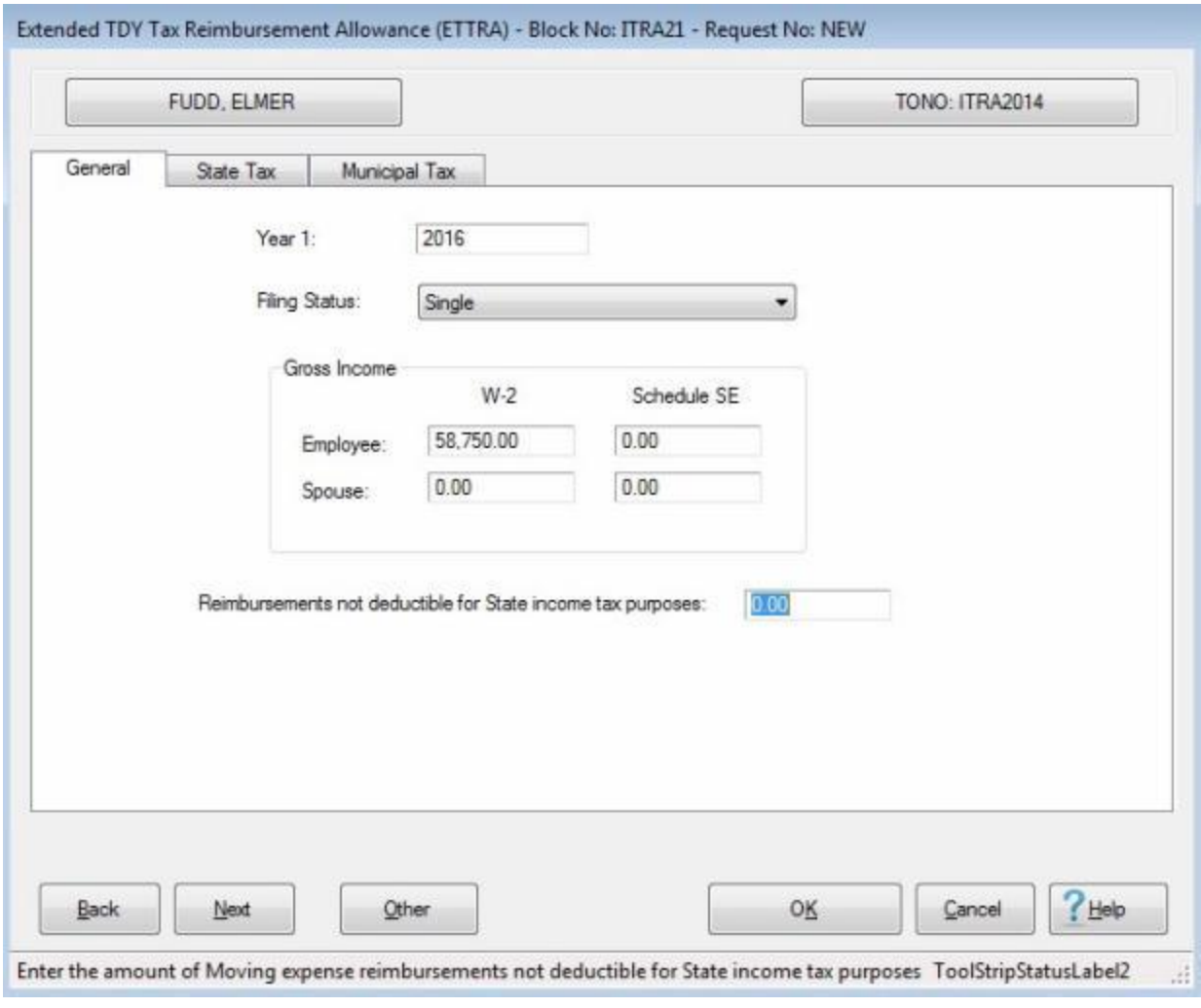

**Refer** to the **Help** topic, ["Completing the ITRA \(RITA Type\) Screen -](#page-483-0) General tab" for additional **instructions**.

#### **Completing the ITRA (RITA Type) Screen - General tab**

<span id="page-483-0"></span>At the ITRA screen **General** tab, the user must **specify** the **tax year**, the employee's **filing status**, and the employee/spouse **gross income**.

**Use the following steps to "complete" the ITRA (RITA Type) Screen - General tab:**

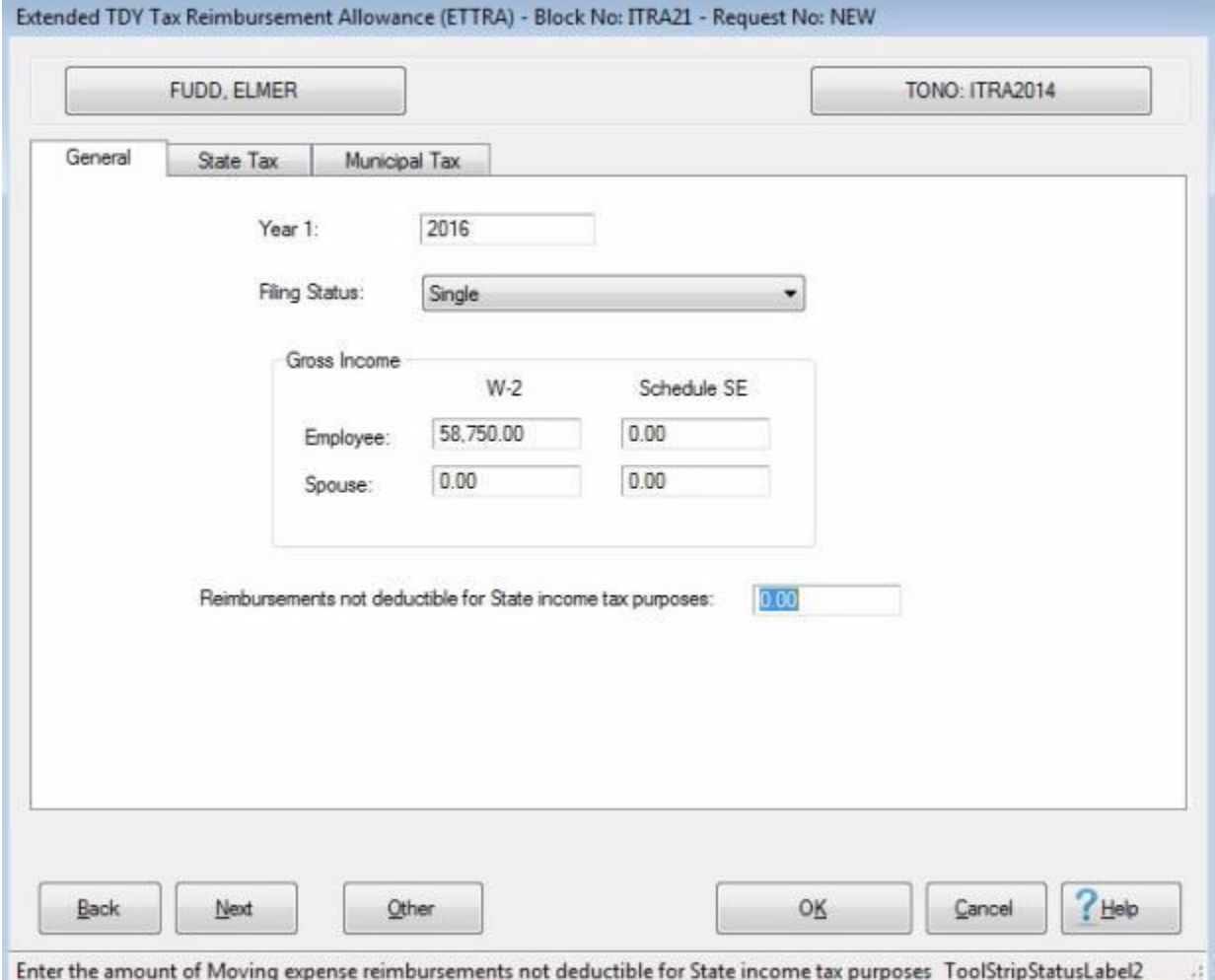

- 1. **Year 1:** At this field, the user must **enter** the **tax year** in which the reimbursement for the Income Tax Reimbursement was **received**. The **default** value at this field, is the **year** prior to the current **year**. If this is correct, **press** *Tab* to continue. If not, **type** the correct **year** in **YYYY** format.
- 2. **Filing Status:** At this field, a *drop down* **listing** appears, when you **click** in the field or **click** on the *down* **arrow**. This list **displays** the possible **choices** for the Federal Income Tax filing **status**. **Press** the *Up/Dn* arrow **keys** to highlight the desired **choice** and **press** *Tab* or **click** on the desired **choice** to make a selection. **Press** *Tab* to continue.
- 3. **Employee W-2:** At this field, **type** the dollar **amount** for the gross **income** for the employee. This amount should **reflect** all **income** from **wages** for the year entered at the **Year 1** field.
- 4. **Employee Schedule SE:** At this field, **type** the dollar **amount** for the gross **income** for the employee. This amount should **reflect** all **income** from **Self Employment** for the year entered at the **Year 1** field.
- 5. **Spouse W-2:** At this field, **type** the dollar **amount** for the gross **income** for the spouse. This amount should **reflect** all **income** from **wages** for the year entered at the **Year 1** field.
- 6. **Spouse Schedule SE:** At this field, **type** the dollar **amount** for the gross **income** for the spouse. This amount should **reflect** all **income** from **Self Employment** for the year entered at the **Year 1** field.
- 7. **Reimbursements not deductible for State income tax purposes:** At this field, **type** the dollar **amount**, if any, for the total of the reimbursed **expenses** that were **exempt** from **Federal Income Tax Withholding**, but are **subject** to **State Income Taxes**.
- 8. When **finished** entering the required information at the **ITRA (RITA Type) Screen - General** tab, **click** on the **Next** button or the **State Tax** tab to continue.

Refer to the Help topic, ["Completing the ITRA \(RITA Type\) Screen -](#page-485-0) StateTax tab", for additional **instructions**.

#### **Completing the ITRA (RITA Type) Screen - StateTax tab**

<span id="page-485-0"></span>At the **ITRA State Tax** tab, the user must **specify** the **State(s)** the employee has a tax **liability** to and **specify** whether the **tax** is based on a **percentage** of **Income** or **Federal Tax**.

**Use the following steps to "complete" the ITRA State Tax - tab:**

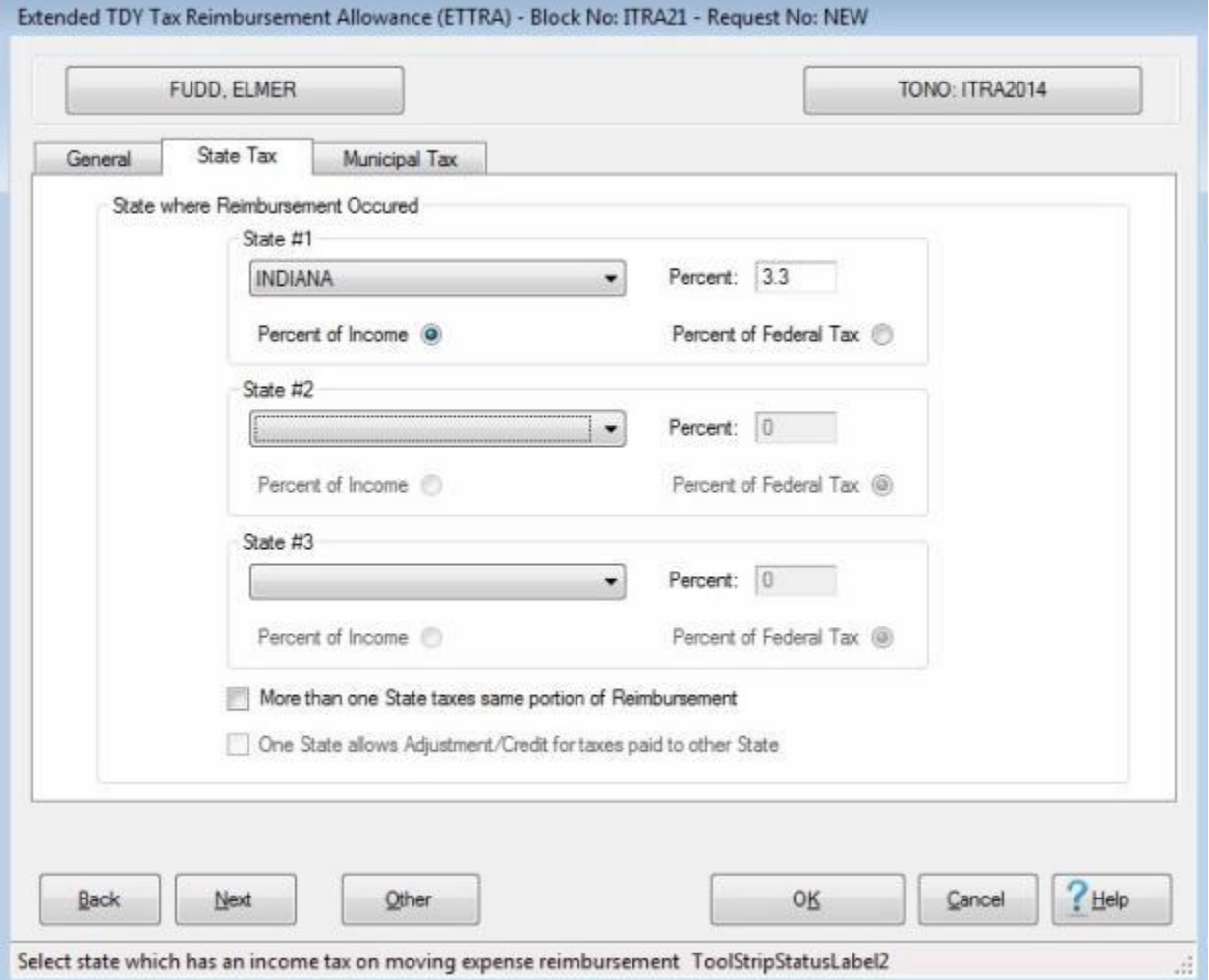

1. **State # 1:** - At this field, the user must **specify** the first **state** the employee has a tax **liability** to. **Click** in this field or **click** on the *down* **arrow**. A *drop down* **listing** appears displaying a list of state names. **Type** the first letter of the state **name**. IATS will highlight the first state name beginning with that letter. If necessary, **click** the *Up/Dn* **arrows** until the desired name is displayed. **Click** on the highlighted name or **press** Tab to make the selection and then **press** *Tab* to continue.

**Tip:** When **selecting** the **State**, you may **select** the option "**None**" if the desired state **does not** have a state income tax.

- 2. **Percent: Click** in this field, IATS will automatically **populate** this field with the applicable **percentage** form the tax **table** in the **Maintenance** module.
- 3. **Percent of Income:** A black **dot** must **appear** in this field if the tax **liability** is based on a **percentage** of the employee's **income**. **Click** in this **field** to **display** the black **dot**, if necessary.
- 4. **Percent of Federal Tax:** A black **dot** must **appear** in this field if the tax **liability** is based on a **percentage** of the employee's **Federal Tax liability**. **Click** in this **field** to **display** the black **dot**, if necessary.
- 5. **Repeat** steps **1 4** for the **State # 2** and **State # 3** sections, if the employee has a tax **liability** to a second or third **state**.
- 6. **More than one State taxes same portion of Reimbursement:** Click in this **check box** to **activate** this **option** if applicable.
- 7. **One State allows Adjustment/Credit for taxes paid to other State:** Click in this **check box** to **activate** this **option** if applicable.
- 8. When **finished** entering the required information at the **ITRA State Tax** tab, **click** on the **Next** button or the **Municipal Tax** tab to continue.

Refer to the Help topic, ["Completing the ITRA \(RITA Type\) Screen -](#page-487-0) Municipal Tax tab", for additional **instructions**.

## **Completing the ITRA (RITA Type) Screen - Municipal Tax tab**

<span id="page-487-0"></span>At the **ITRA Municipal Tax** tab, the user must **specify** the city or county the employee has a tax **liability** to and **specify** whether the **tax** is based on a **percentage** of **Income** or **Federal Tax**.

**Use the following steps to "complete" the ITRA Municipal Tax - tab:**

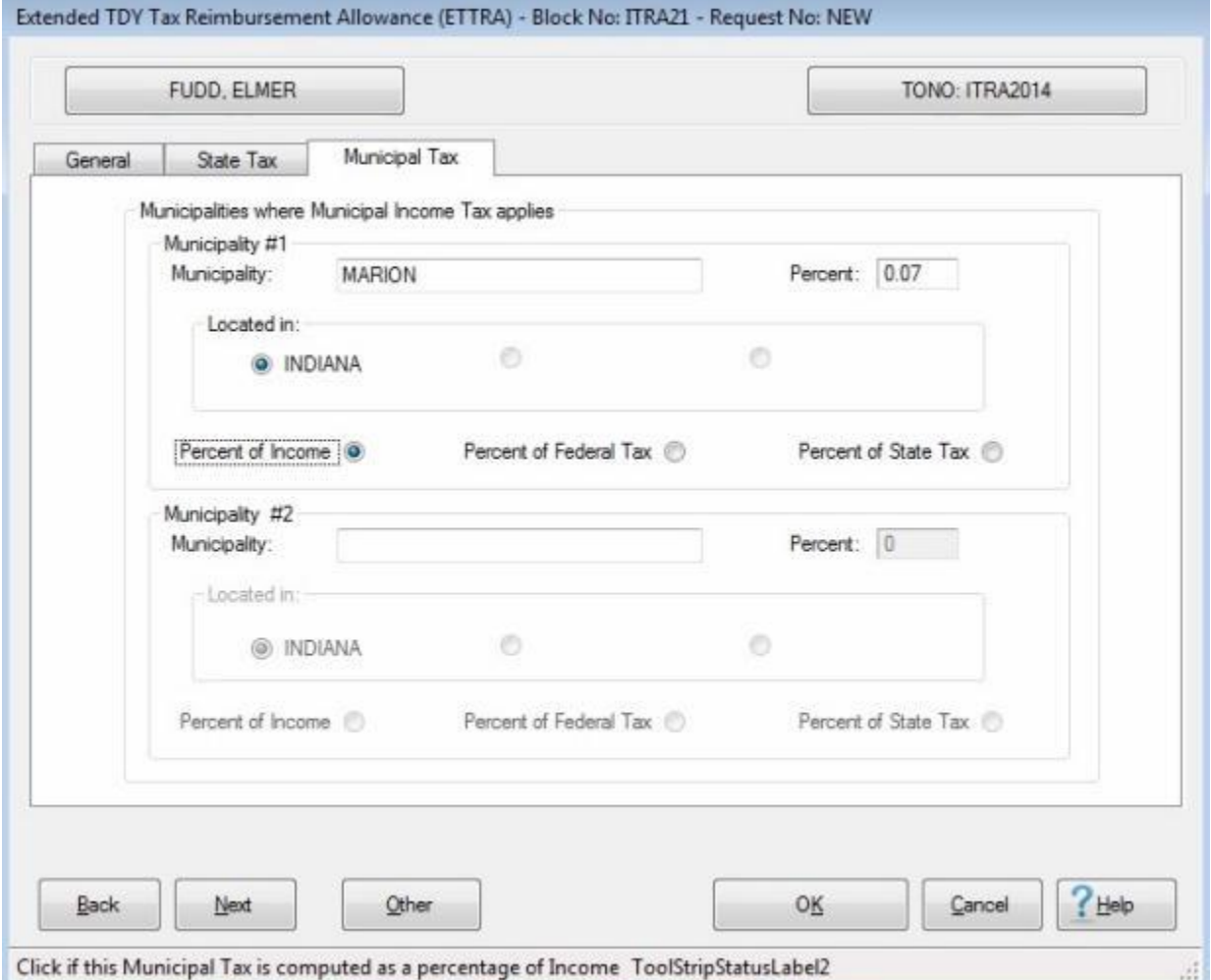

- 1. **Municipality # 1:** At this field, the user must **specify** the first city/county the employee has a tax **liability** to. **Type** the city/county **name** and **press** *Tab*.
- 2. **Percent:** At this field, **type** the applicable percentage **rate** and **press** *Tab*.
- 3. **Located in:** If there is only one **state** involved, no action is necessary. If there are two **states** involved, however, **click** in the **circle** next to the correct state.
- 4. **Percent of Income:** A black **dot** must **appear** in this field if the tax **liability** is based on a **percentage** of the employee's **income**. **Click** in this **field** to **display** the black **dot**, if necessary.
- 5. **Percent of Federal Tax:** A black **dot** must **appear** in this field if the tax **liability** is based on a **percentage** of the employee's **Federal Tax liability**. **Click** in this **field** to **display** the black **dot**, if necessary.
- 6. **Percent of State Tax:** A black **dot** must **appear** in this field if the tax **liability** is based on a **percentage** of the employee's **Federal Tax liability**. **Click** in this **field** to **display** the black **dot**, if necessary.
- 7. **Repeat** steps **1 6** for the **Municipality # 2** section, if the employee has a tax **liability** to a second city/county.
- 8. When **finished** entering the required information at the **ITRA Municipal Tax** tab, **click** on the **OK** button. IATS returns to the **Settlement Request** screen.
- 9. If **no** additional **expenses** are being added, **click** on the [Financial tab](#page-358-0) and **add** the appropriate **accounting** lines.
- 10. After completing the **Accounting** lines, **click** the **OK** button to save the entries. IATS returns to the **Financial** tab. If desired, **click** on the **Next** button or the **Remarks** tab and **add** any necessary **remarks**.

**Refer** to the **Help** topic, ["Remarks -](#page-359-0) tab", for additional instructions. If no remarks are needed, **click** the **OK** button to **return** to the **Request Selection** screen.

## **Partial Settlements**

#### **Partial Settlements - Overview**

**Note:** For **Navy** users only, you now have the capability of processing Partial Settlements for **PCS** travel as well. There are **three** important **issues** that you must be aware of, however:

- 1. For **Beginning** and **Middle** periods, the **effective date of orders** must be the **Pay To Date**. It cannot be a **future** date.
- 2. For the **Ending/Final** period, compute the **effective date of orders** in accordance with the travel **regulations**.
- 3. The payment of **DLA** should only be included in the **Ending/Final** period since the effective date of orders has an affect on the proper rate.

Travelers who perform **TDY/PCS** for an extended **period**, are expected to **file** a partial **settlement** every **30 days**. The partial settlement **amount** paid to the traveler is for the **per diem** accrued during the **period** listed on the claim.

When processing partial settlements, the first **claim** submitted is considered to the beginning **period**.

The subsequent **periods** are either middle **periods**, or a final **period**.

It is **possible** to not have a middle **period**.

If the beginning **partial** was for **30 days** and there were only **20 days** remaining on the trip, the next **period** is the **final**.

**Click** on the **See Also** button below and **select** the particular **topic** for additional **information** on working with **Partial Settlements**.

#### **Entering the Beginning Partial Settlement**

In order to process a **partial Settlement**, users must **specify** that the **type** of settlement is a **partial** and must also **specify** the **type** of partial. This is accomplished at the **Settlement Request** screen.

**Complete the following steps to "enter" a beginning partial settlement:** 

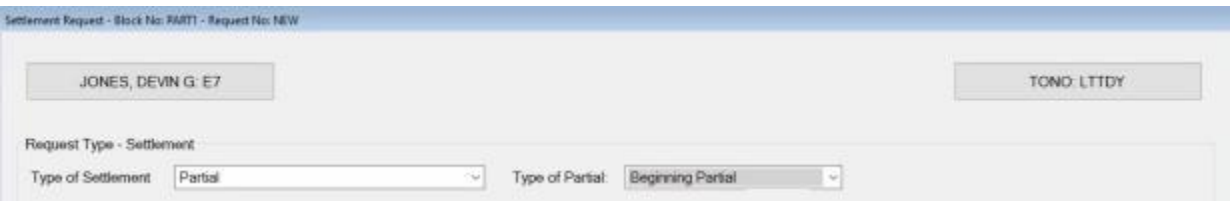

- 1. **Type of Settlement:** At this field, **click** on the *down* **arrow** button to **display** the **list** of settlement **types** and then **click** on **Partial**.
- 2. **Type of Partial:** At this field, **click** on the *down* **arrow** button to **display** the **list** of partial **types** and then **click** on **Beginning**.

The next key **requirement** for processing a **partial settlement** occurs at the **Actual Itinerary** tab. At this tab, the user must **specify** the **Pay To** period.

**Note:** For **Navy** users, the **Beginning** and **Middle** periods, the **effective date of orders** must be the **Pay To Date**. It cannot be a **future** date.

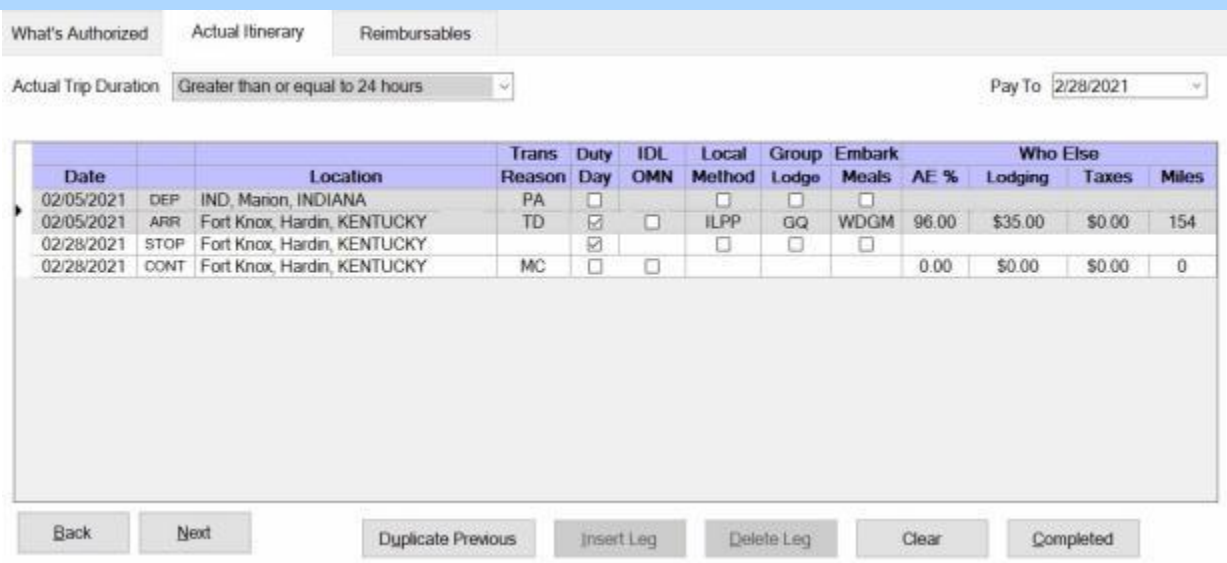

3. **Pay To:** - At this field, **type** the end of the beginning partial **period** in **MMDDYY** format.

4. Complete the **itinerary** as usual.

**Note:** The user will **notice** that IATS automatically **populates** the **Reason** field with **MC** to indicate the end of the payment **period**. In addition, the **columns** that are normally populated with Depart (**DEP**) and Arrive (**ARR**) now show **STOP** and Continue (**CONT**). This **indicates** that this is the end of this **period** and an additional **period** is **pending**.

5. **Finish** processing the request for settlement as usual.

**Click** on the **See Also** button below and **select** the particular **topic** for additional **information** on working with **Partial Settlements**.

#### **Entering the Middle Partial Settlement**

In order to process a **partial TDY Settlement**, users must **specify** that the **type** of settlement is a **partial** and must also **specify** the **type** of partial. This is accomplished at the **Settlement Request** screen.

**Complete the following steps to "enter" a middle partial settlement:** 

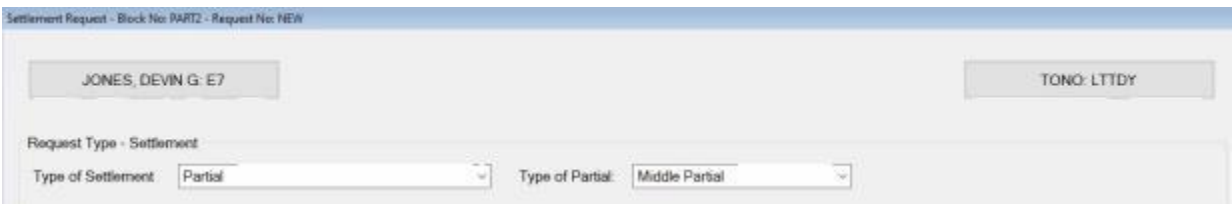

- 1. **Type of Settlement:** At this field, **click** on the *down* **arrow** button to **display** the **list** of settlement **types** and then **click** on **Partial**.
- 2. **Type of Partial:** At this field, **click** on the *down* **arrow** button to **display** the **list** of partial **types** and then **click** on **Middle**.

The next key **requirement** for processing a **partial TDY settlement** occurs at the **Actual Itinerary** tab. At this tab, the user must **specify** the **Pay From/To** period.

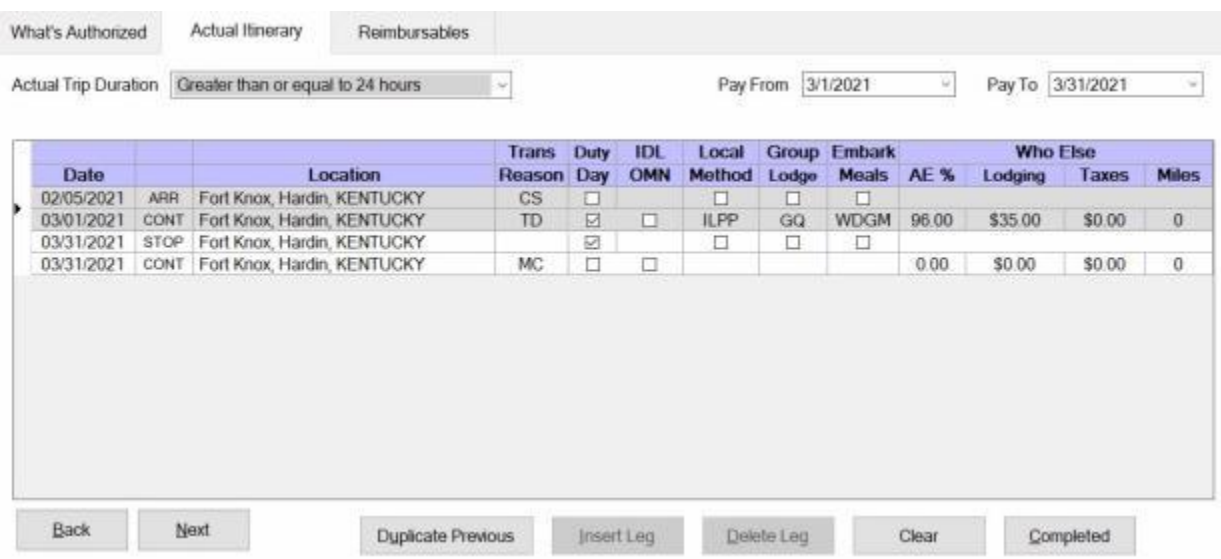

- 3. **Pay From:** At this field, **type** the beginning of the middle partial **period** in **MMDDYY** format.
- 4. **Pay To:** At this field, **type** the end of the middle partial **period** in **MMDDYY** format.

**Note:** For **Navy** users, the **Beginning** and **Middle** periods, the **effective date of orders** must be the **Pay To Date**. It cannot be a **future** date.

- 5. **Date:** The **date** on the 1st **line** of the **itinerary** defaults to the **date** the traveler initially **arrived** at the TDY **location**. Ensure that this **date** is not changed.
- 6. On the second **line** of the itinerary, **type** the **date** for the beginning of the middle partial **period** in **MMDDYY** format.
- 7. Complete the **itinerary** as usual.

**Note:** The user will **notice** that IATS automatically **populates** the **Reason** field with **MC** to indicate the end of the payment **period**. In addition, some of the **columns** that are normally populated with Depart (**DEP**) and Arrive (**ARR**) now show **STOP** and Continue (**CONT**). This **indicates** that this is the beginning of a new **period**, the end of this **period**, and an additional **period** is **pending**.

8. **Finish** processing the request for settlement as usual.

**Click** on the **See Also** button below and **select** the particular **topic** for additional **information** on working with **Partial Settlements**.

#### **Entering the Final Partial Settlement**

In order to process a **partial TDY Settlement**, users must **specify** that the **type** of settlement is a **partial** and must also **specify** the **type** of partial. This is accomplished at the **Request for a Settlement Against an Order** screen.

**Complete the following steps to "enter" a final partial settlement:**

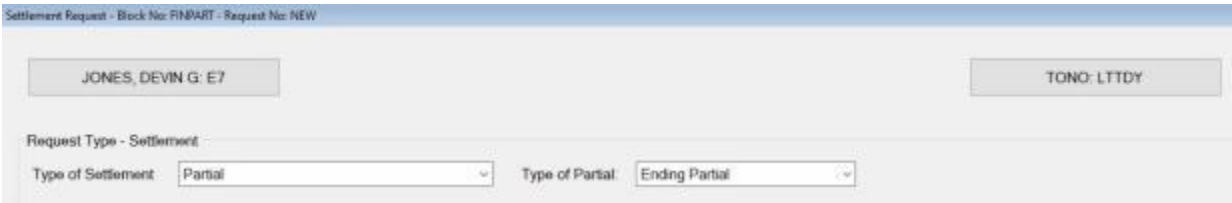

- 1. **Type of Settlement:** At this field, **click** on the *down* **arrow** button to **display** the **list** of settlement **types** and then **click** on **Partial**.
- 2. **Type of Partial:** At this field, **click** on the *down* **arrow** button to **display** the **list** of partial **types** and then **click** on **Ending**.

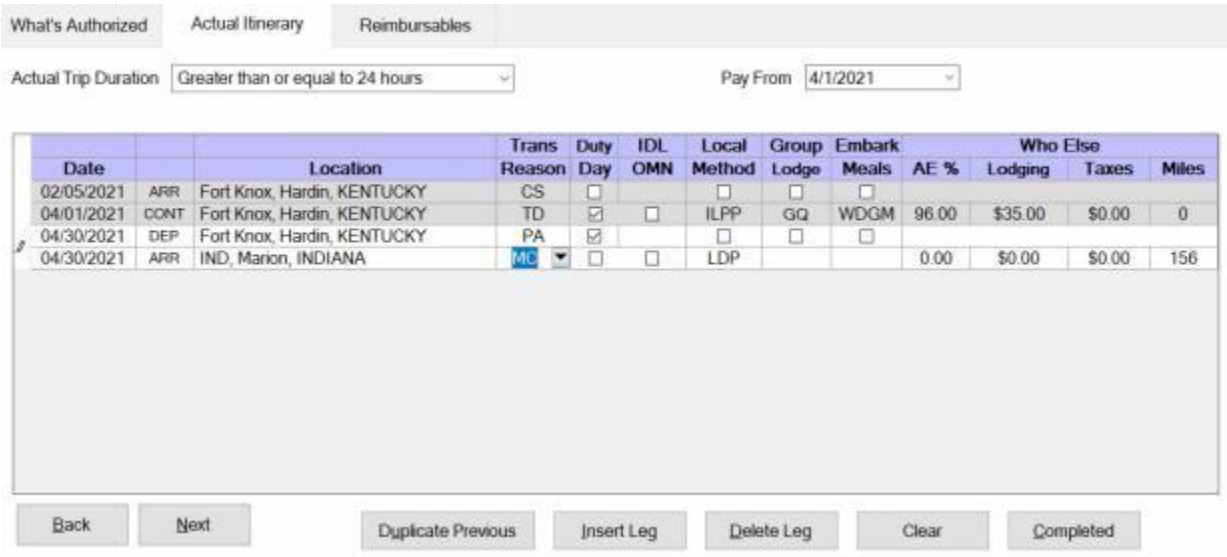

- 3. **Pay From:** At this field, **type** the beginning of the ending partial **period** in **MMDDYY** format.
- 4. **Date:** The **date** on the 1st **line** of the **itinerary** defaults to the **date** the traveler initially **arrived** at the TDY **location**. Ensure that this **date** is not changed.
- 5. Complete the **itinerary** as usual.

**Note:** The user will **notice** that the **columns** that are normally populated with Depart (**DEP**) and Arrive (**ARR**) now shows Continue (**CONT**) on the second **line** of the itinerary. This **indicates** that this is the beginning of a new **period**.

6. **Finish** processing the request for settlement as usual.

**Click** on the **See Also** button below and **select** the particular **topic** for additional **information** on working with **Partial Settlements**.

## **Processing a Full Claim**

When working with **partial** settlements, sometimes it may be necessary to **recalculate** the entire **trip** from start to finish. The **Full Claim** feature provides this opportunity. When a Full Claim is processed, IATS recalculates the entire trip and deducts any previous partial settlements.

# **Complete the following steps to "process" a Full Claim settlement:**

- 1. **Select** or **create** the desired **block**.
- 2. **Select** the **traveler** and the correct **travel order**.
- 3. After selecting the traveler and the travel order, the **Select Supplemental To** screen is displayed.

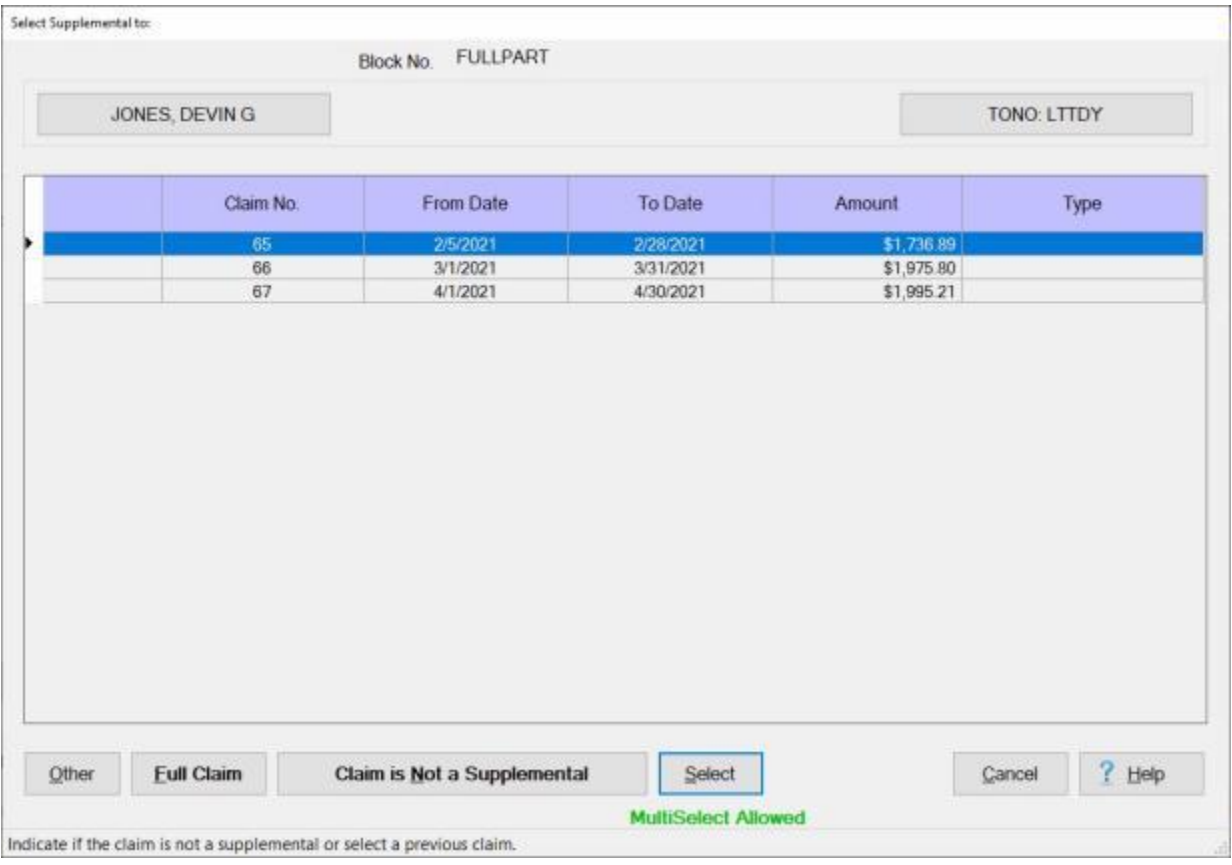

- 4. At the Select Supplemental To screen, **click** on the **Full Claim** button.
- 5. After clicking on the Full Claim button, the **Settlement Request** screen appears and displays **Supplemental - Subsequent Submission** at the **Type of Settlement** field.

## IATS 8.2 User Guide

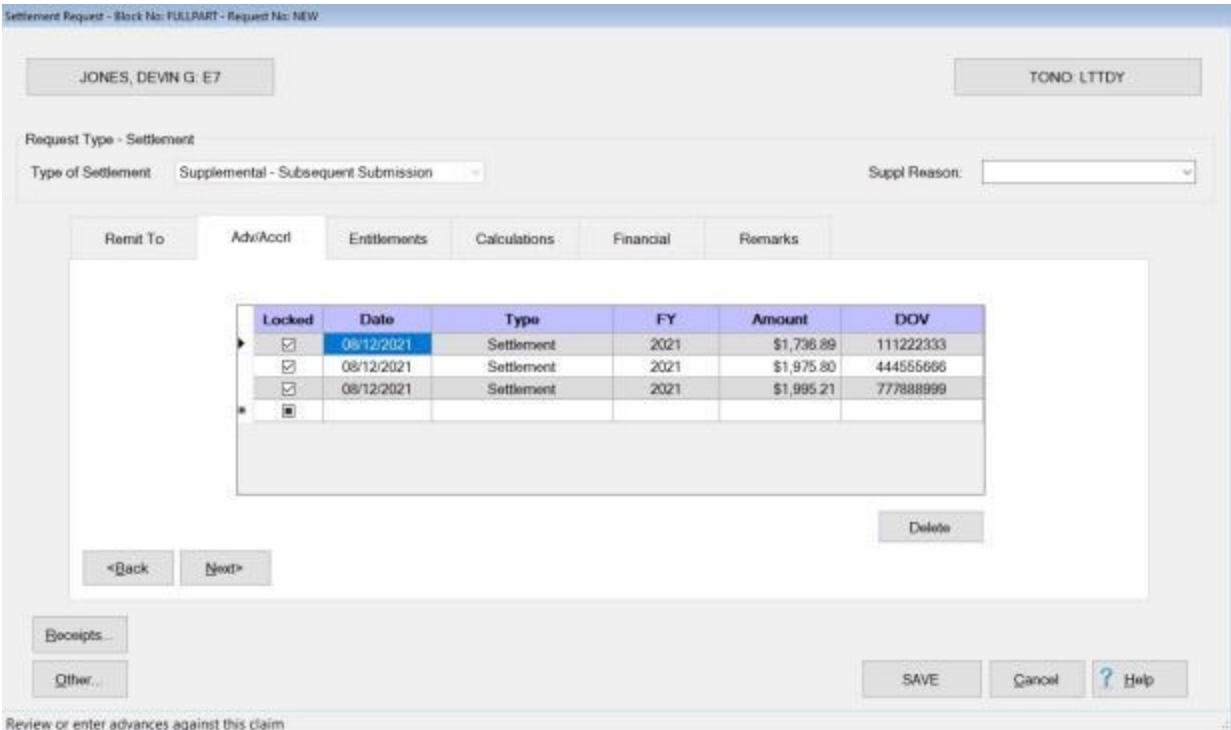

**Note:** If you **click** on the **Adv/Accrl** tab, any prior **payments** existing in the database that were processed against the travel order for the claim currently being processed are displayed.

6. Now you would **process** the claim as you would any other TDY settlement and IATS will **deduct** the previous **payments** from the calculated amount.

#### **Processing a Supplemental to Multiple Partial Payments**

A feature was added to IATS to allow the IATS user to be able to process a supplemental payment to multiple previously paid TDY partial payments.

## **Complete the following steps to "process" a Supplemental payment for Multiple Partial Settlements:**

- 1. Select or **create a block** for processing.
- 2. At the **Request Selection** screen, **select** the desired request if it was already **logged** to the block. If the request was not previously **logged** to the block, **click** the **New** button. The **Select Travel** screen appears.
- 3. At the **Select Traveler** screen, **type** the traveler's **SSN** at the **ID** field and **press** *Tab*. When the account information appears, **click** on **OK**. The **Traveler Order Selection** screen will appear.
- 4. At the Traveler Order Selection screen, any travel orders existing in the database for the selected traveler appear in the **Order** section.
- 5. **Ensure** that the order **number** associated with the original settlement is **selected**.
- 6. After selecting the order, the **Select Supplemental To:** screen appears.

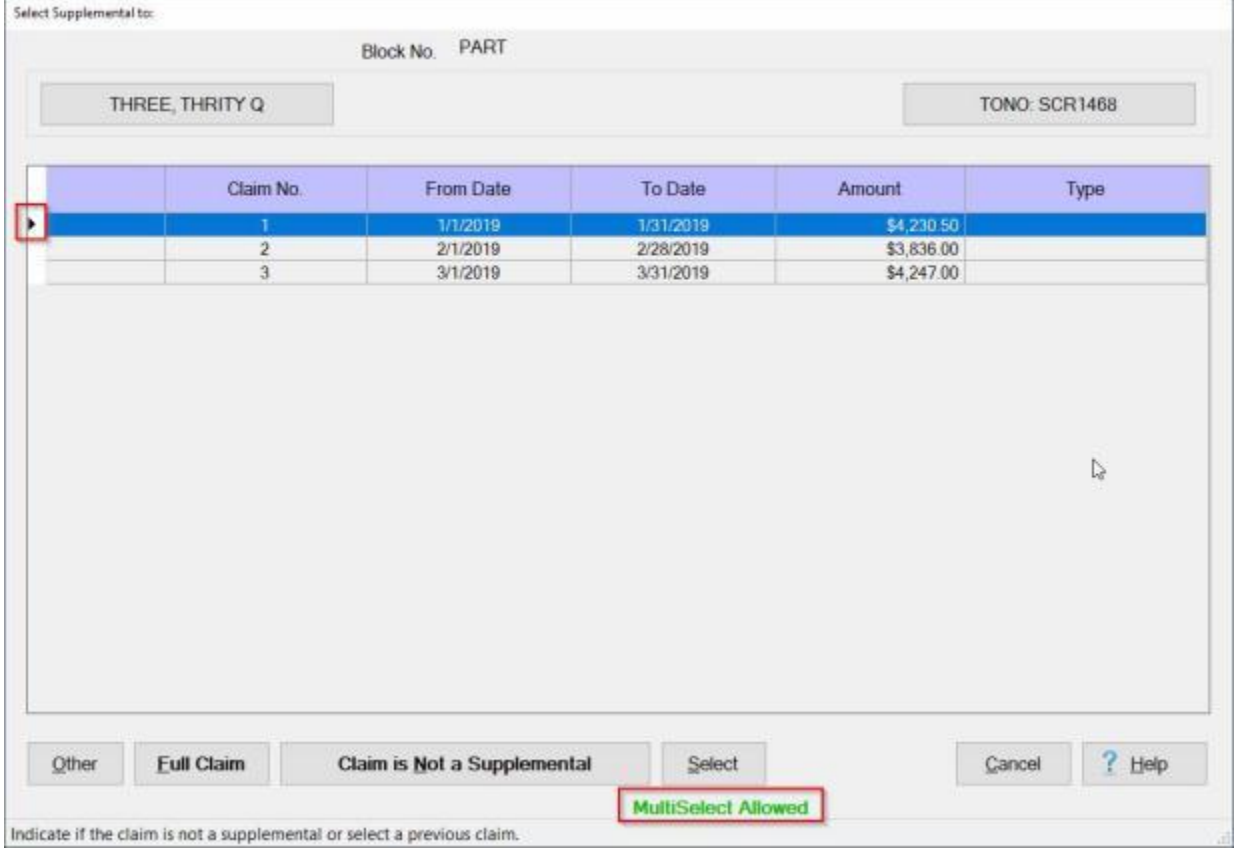

**Note:** The **image** above shows that there are three **partial settlements** for the specified travel order. In addition, at the bottom of the screen, you will see the words **MultiSelect Allowed** in **green**. This means that you may **select** any or all of these partial settlements.

7. To select multiple partial settlements, **press** on **hold down** the **Ctrl** key on your keyboard.

8. **Click** to the left of each **row** where you see an **arrow** pointing to the current row for each row you want to select.

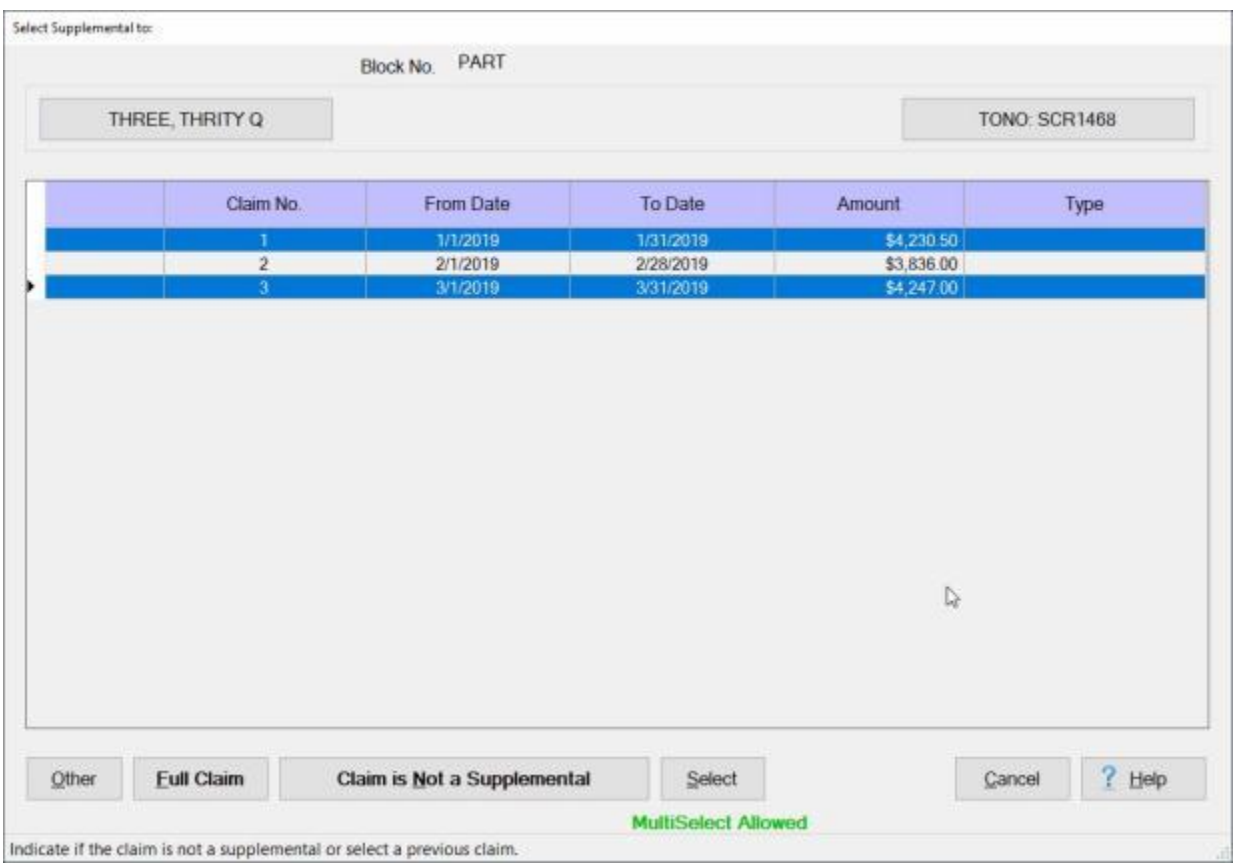

**Note:** The **image** above shows that there are two **partial settlements** for the specified travel order selected.

9. After you have **selected** the desired partial settlements that you wish to process a supplemental payment for, **click** on the **Select** button. The **Settlement Request** screen appears.

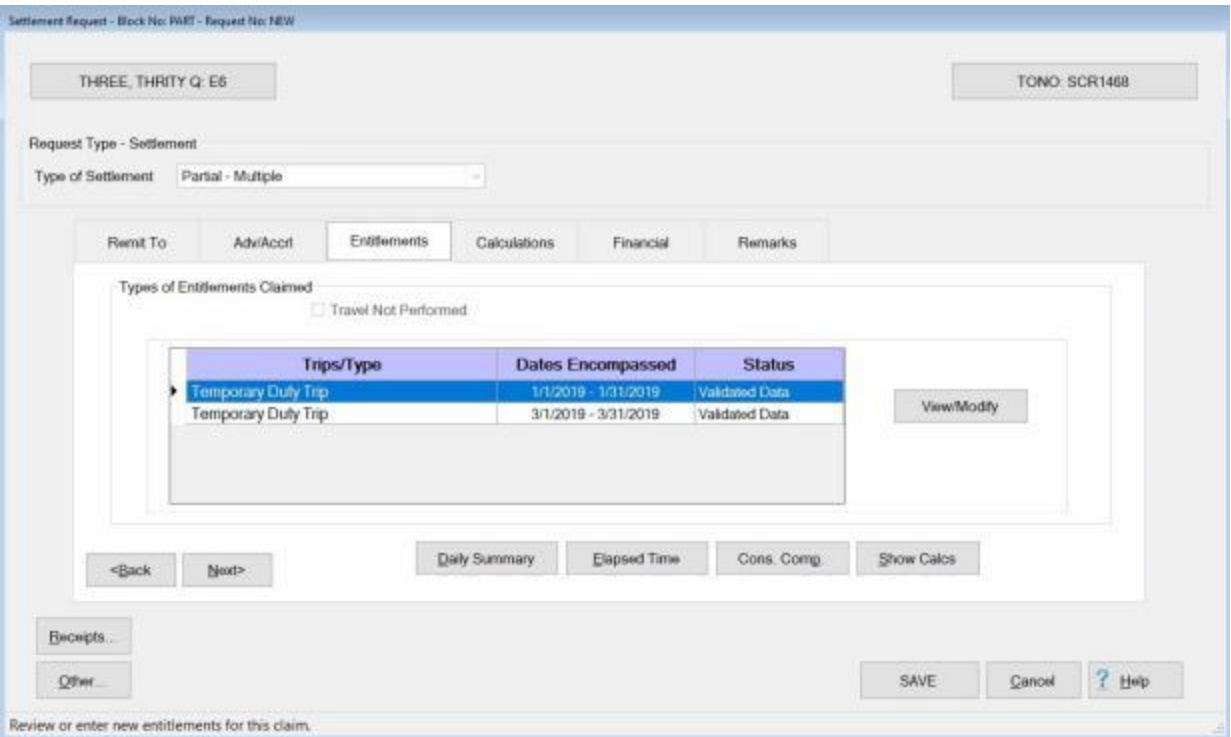

- 10. At this screen, **click** on the **Entitlements** tab.
- 11. At the **Entitlements** tab, the selected **partial settlements** processed against the selected travel order are **displayed** in the **Types of Entitlements Claimed** section.
- 12. **Click** on the **partial settlement** you wish to modify and then click on the **View/Modify** button to continue.
- 13. At the **Trip** screen, **determine** whether the **Actual Itinerary** or the **Reimbursables** tab requires **modification** and **click** on the **appropriate** tab.
- 14. After clicking on the [Actual Itinerary](#page-415-0) or the [Reimbursables](#page-424-0) tab, **make** the necessary **changes** to the original entries.

**Tip:** If any **changes** are made to the **Itinerary**, be sure to **click** on the [Exceptions](#page-426-0) button and **click** the *Yes* button to have IATS **recalculate** the daily **meals** or **lodging** and then **click** the **OK** button to proceed.

15. IATS **returns** to the **Settlement Request** screen.

**Note:** Repeat steps **12 - 14** for any other partial settlements listed in the **Types of Entitlements Claimed** section.

16. After making the required changes to the **Itinerary** and/or the **Reimbursables** tab, **click** on the [Financial tab](#page-358-0) and **modify** the **accounting** lines to reflect the **changes** to the entitlement.

**Note:** The accounting lines should **reflect** the **amount** due the traveler or due the US based upon the **changes** made with the **supplemental** settlement. It's a good idea to **review** the **Calculations** tab before **proceeding** to the **Financial** tab to **determine** the **amount** due the member or due the US.

17. After **adjusting** the accounting lines, **add** any desired [remarks](#page-359-0) and **finish** processing the **request**.

## **Reservist Travel**

## **Reservist Travel Overview**

IATS allows you to process travel settlements for **Reservists** for a variety of reserve travel situations.

There are three primary situations pertaining to reserve travel as follows:

- **Active Duty**
- **Inactive Duty**
- **Annual Training**

Each one of these situations has an affect on the member's entitlements and involve unique input requirements in order for IATS to accurately calculate the payment.

**Click** on the **See Also** button below and **select** the particular **topic** for additional **information** on processing Reservist Travel claims.

### **Activating the Reservist Travel Option**

In order to use this feature, your **System Administrator** must access the **Maintenance** module and **activate** the Reservist Travel feature.

## **Complete the following steps to "activate" Reservist Travel:**

1. Log into IATS and then **change** the View to **Maintenance**. At the **Maintenance Main Menu**, **click** on the **plus sign** to the left of the item **Configuration/Base Parameters** and then **click** on the **Configuration** option.

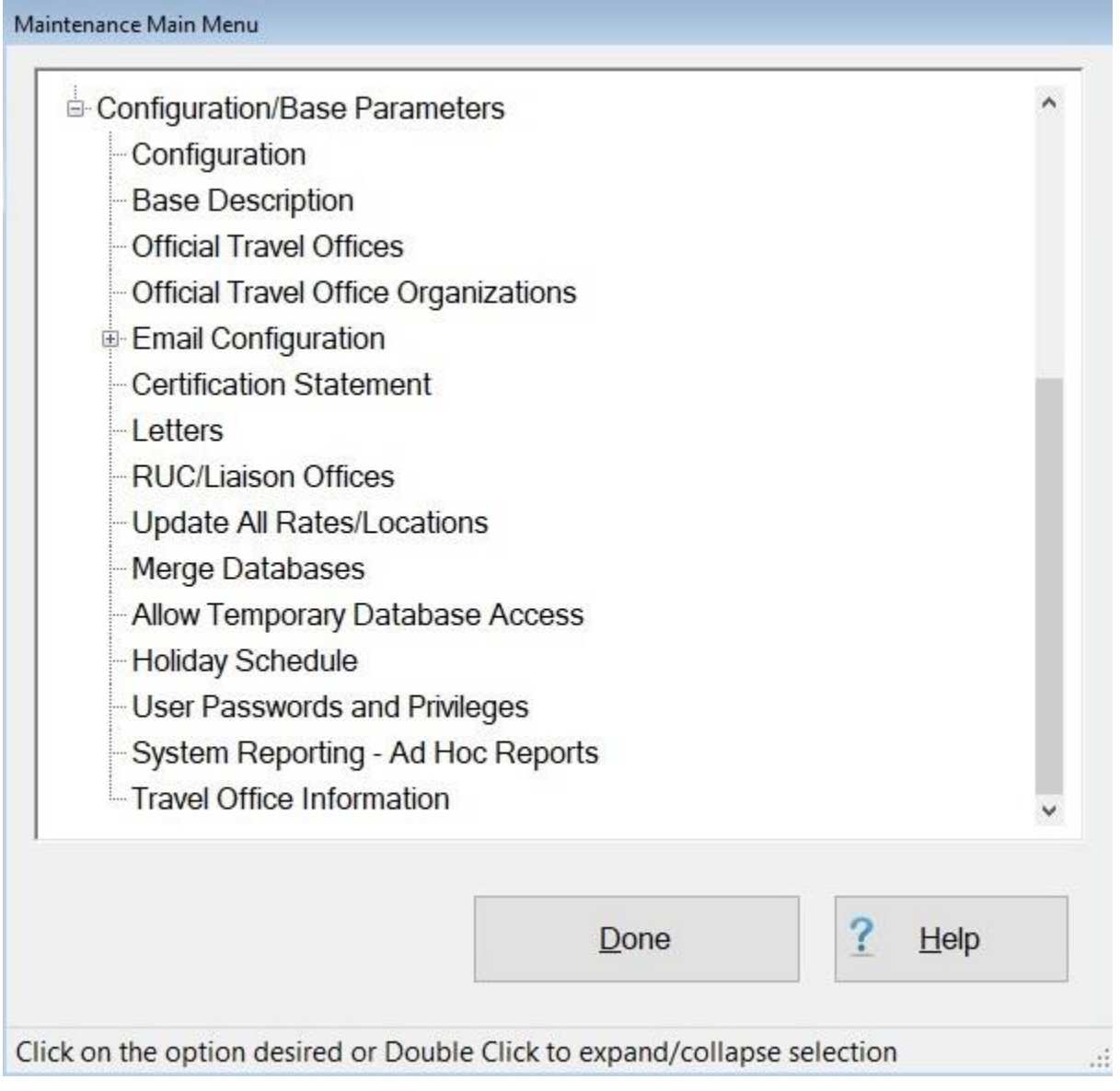

- 2. At the **Maintenance Main Menu**, **click** on the **plus sign** to the left of the item **Configuration/Base Parameters**.
- 3. **Click** on the **Configuration** option. IATS will display the **Maintain System Configuration** screen.

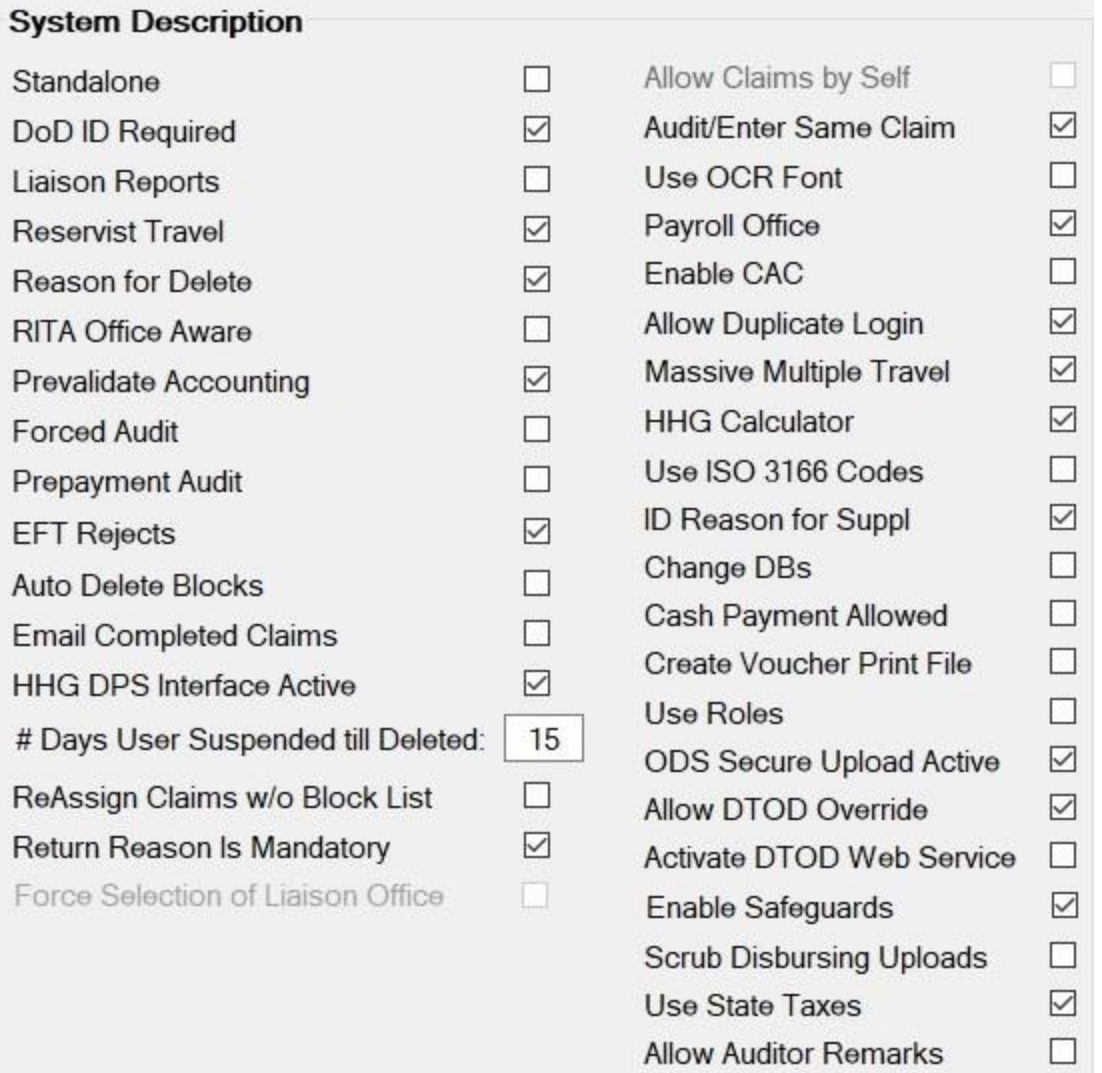

- 4. At the **System Description** section, **click** in the **check box** next to the words **Reservist Travel** to activate this option.
- 5. When you are satisfied that Reservist Travel is activated, **click** on the **OK** button and then **exit** the **Maintenance** module.

**Click** on the **See Also** button below and **select** the particular **topic** for additional **information** on processing Reservist Travel claims.

#### **Selecting the Type of Reservist Travel**

Once the **Reservist Travel** feature has been **activated** in the IATS Maintenance module, you will see a new **field** on the **Entitlements** Tab when the **Settlement Request** screen is displayed.

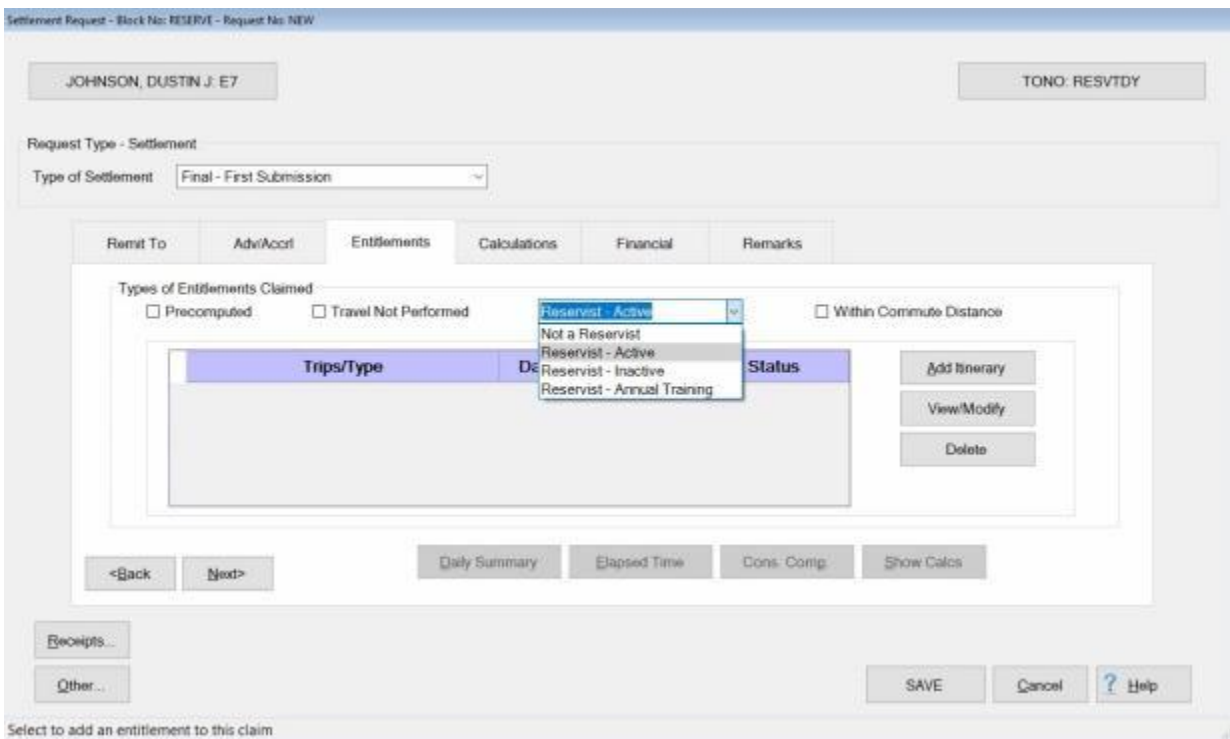

Next to the **Travel Not Performed** check box you will see field displaying the default value "**Not a reservist**". If the claim you are processing is not for **reserve** travel, no action is necessary and you would continue to process the claim as usual.

If the claim is for reserve travel, however, you would **click** on the *down* **arrow** at this field to display the reserve travel options and then **click** on the desired **option**.

**Click** on the **See Also** button below and **select** the particular **topic** for additional **information** on processing Reservist Travel claims.
## **Reservist - Active**

Members of the reserve components are entitled to **TDY** entitlements when called (or ordered) to **active duty** for any reason with pay orders which provide for return home or to the place (from which the Reservist) entered active duty (PLEAD) in accordance with the JFTR Chapter 7, paragraph U7150.

# **Complete the following steps to "process" a Reservist Travel claim for Active Duty:**

1. **Click** on the *down* **arrow** at the **Not a Reservist** field at the **Entitlements** tab on the **Settlement Request** screen to display the reserve travel options.

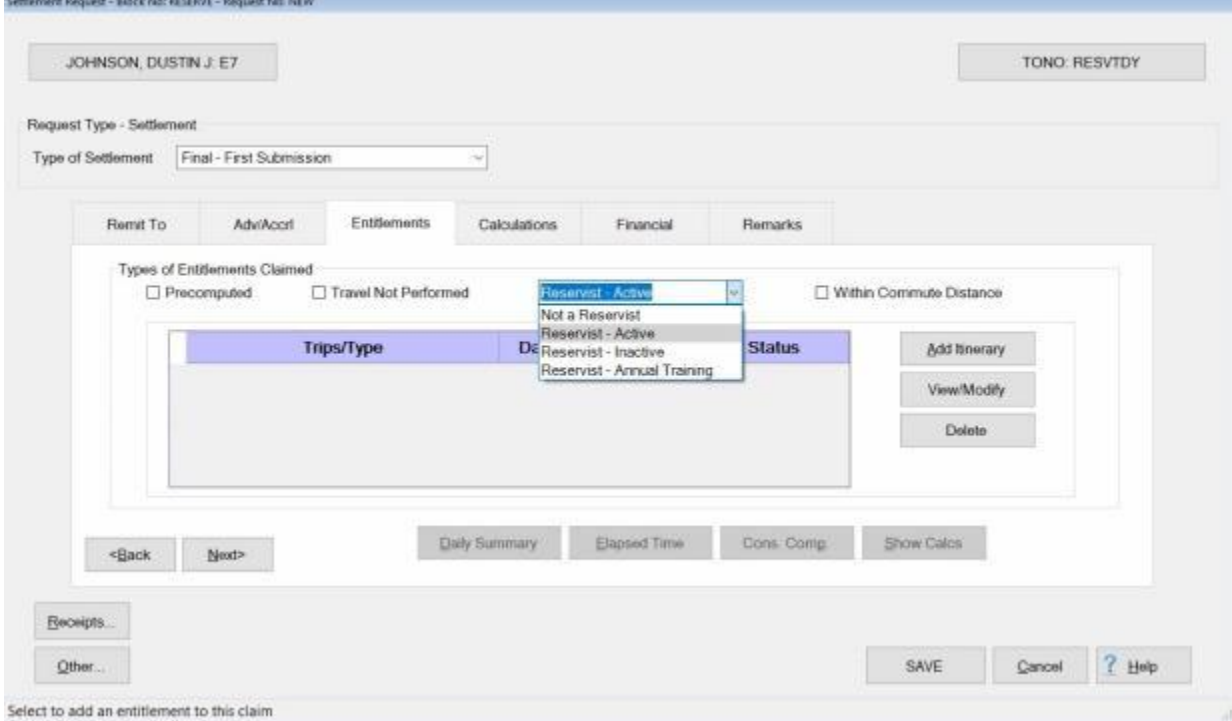

- 2. **Click** on **Reservist - Active**.
- 3. After selecting **Reservist - Active**, a check box, and the words "**Within Commute Distance**" appears next to the **Reserve Travel Type** field.

### Examiner Functions

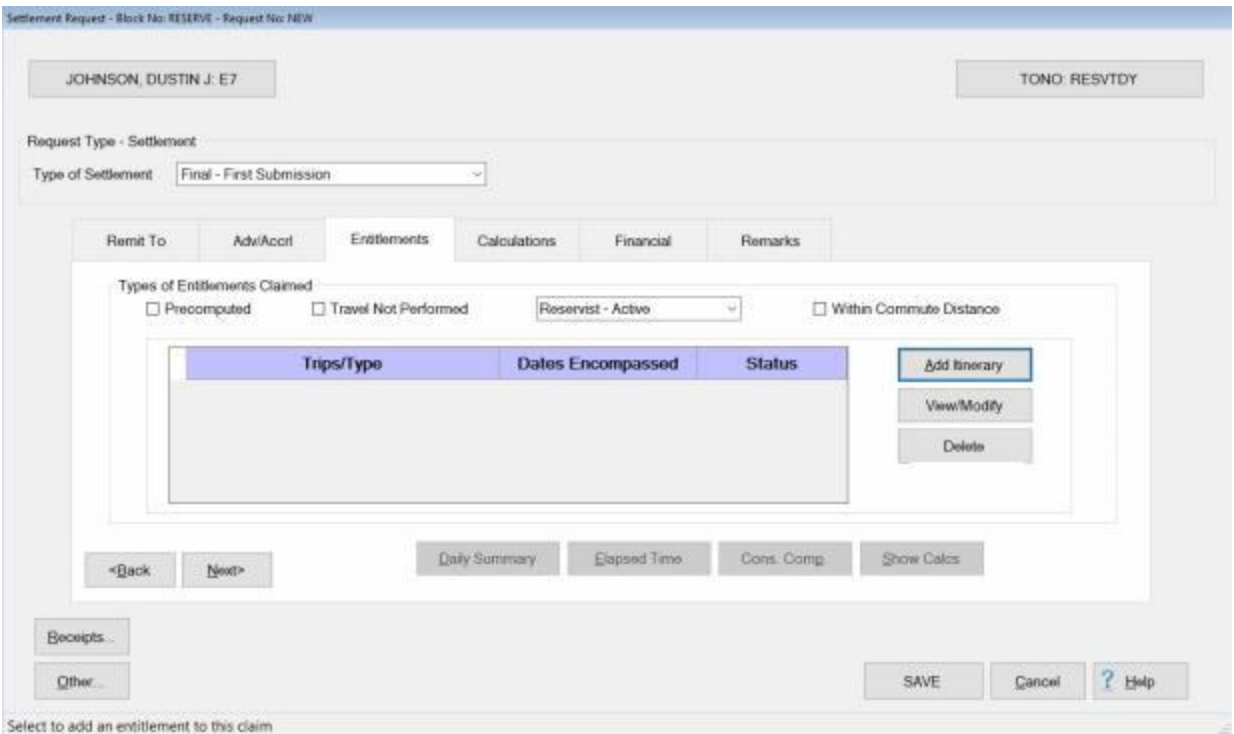

- Select to add an entitlement to this claim
	- 4. At the "**Within Commute Distance**" field, you would **click** in the **check box** to check it, if the travel orders attached to the claim indicate that the travel is within **commuting distance**. If not, **no action** is necessary.
	- 5. Next you would **click** the **Add Itinerary** button and then **enter** the traveler's **itinerary**.

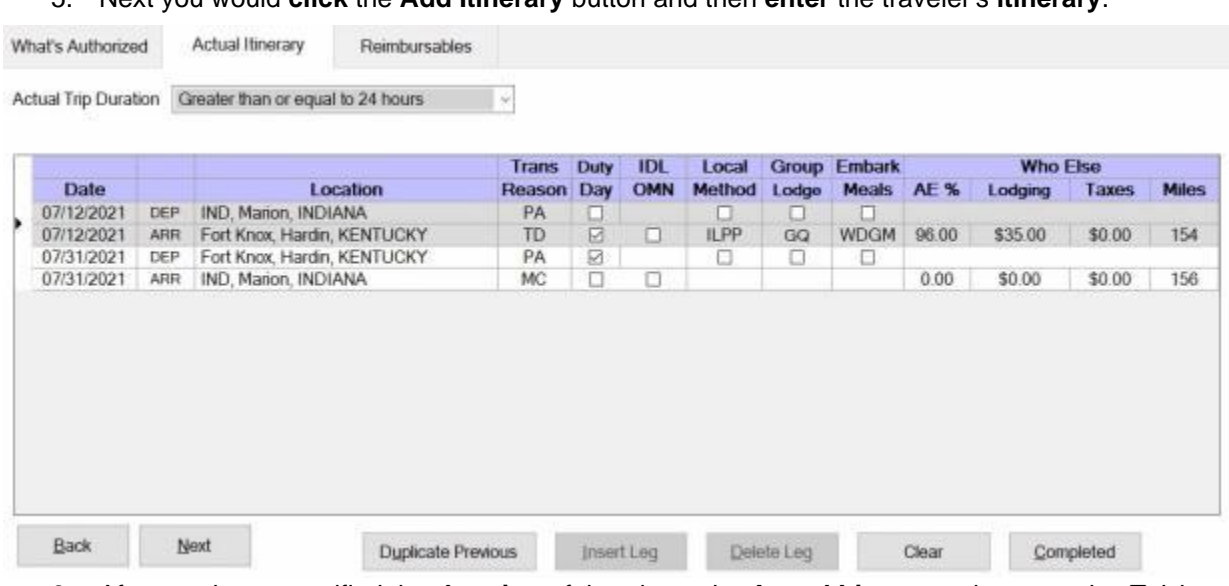

- 6. After you have specified the **duration** of the trip on the **Actual Itinerary** tab, **press** the *Tab* key to advance to the **Date** field.
- 7. At the **Date** field, either enter the depart date in **MMDDYY** format or **press** the *Tab* key again. If you do not manually enter a depart date, IATS will automatically use the **begin date** for the trip that was entered at the Travel Order screen.
- 8. When you *Tab* past the **Date** field to the **Location** field, IATS will display the **Location Selection** screen.
- 9. When the **Location Selection** screen is displayed, **select** the traveler's **home duty station** location.

10. After selecting the home duty station location, **finish** entering the **itinerary** and then **complete** the **claim** as you would for a normal TDY claim.

## **Reservist - Inactive**

In accordance with the JFTR Chapter 7, paragraph U7150, a reserve member's assigned unit is the designated post of duty.

## **General Rules**

- If the Inactive duty training (IADT) is at the member's unit or headquarters no per diem or transportation expenses are payable
- If the (IADT) is at an alternate point per diem and transportation expenses are payable
- If the alternate point is within commuting distance, no per diem is payable, and mileage is limited to the additional mileage over what the member normally travels to his/her home station

## **Complete the following steps to "process" a Reservist Travel claim for Inactive Duty Training:**

1. **Click** on the *down* **arrow** at the **Not a Reservist** field at the **Entitlements** tab on the **Settlement Request** screen to display the reserve travel options.

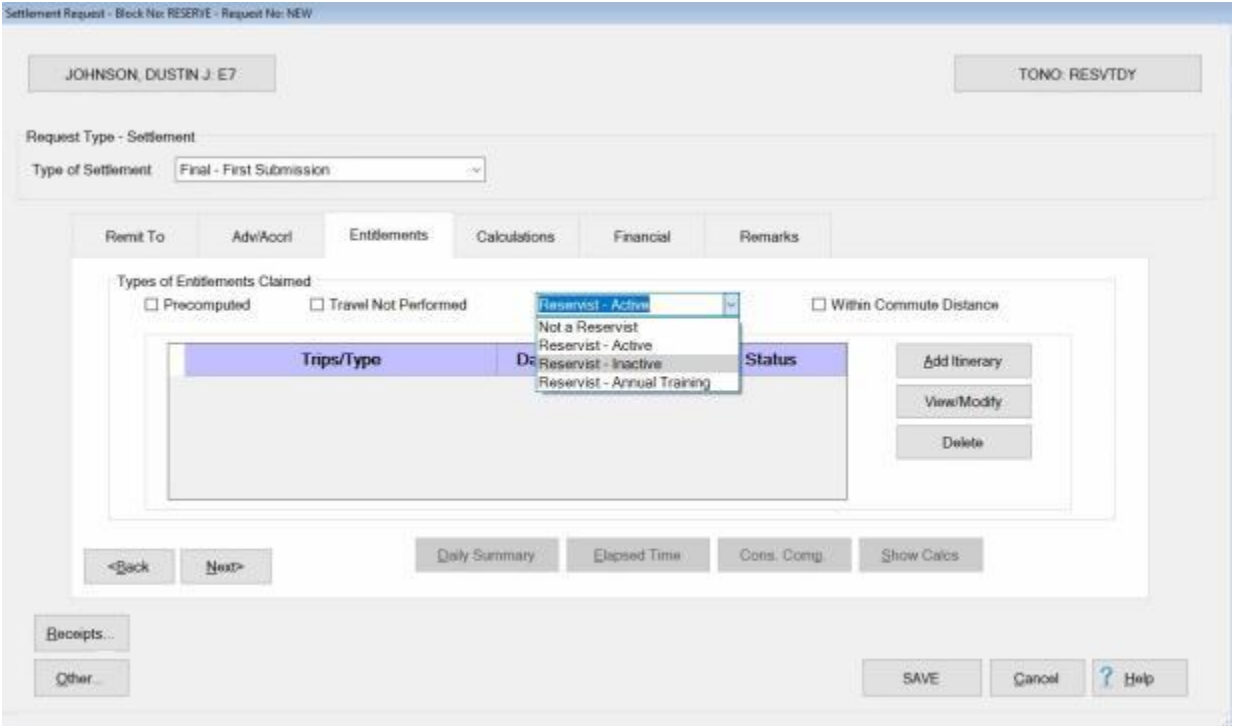

- 2. Next, **click** on **Reservist - Inactive**.
- 3. After selecting **Reservist - Inactive** a check box and the words "**Within Commute Distance**" appears next to the Reserve Travel Type field.

## IATS 8.2 User Guide

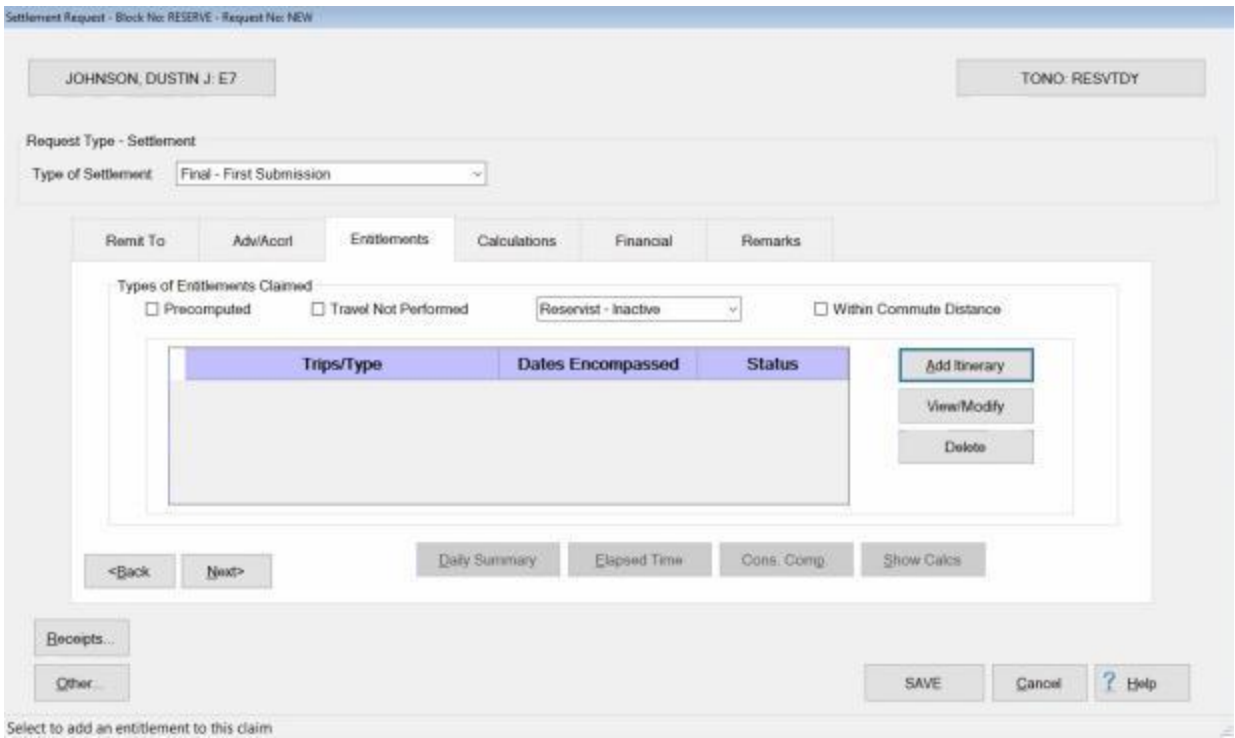

- 4. At the "**Within Commute Distance**" field, you would **click** in the **check box** to check it, if the travel orders attached to the claim indicate that the travel is within **commuting distance**. If not, **no action** is necessary.
- 5. Next you would **click** the **Add Itinerary** button and then **enter** the traveler's **itinerary**.

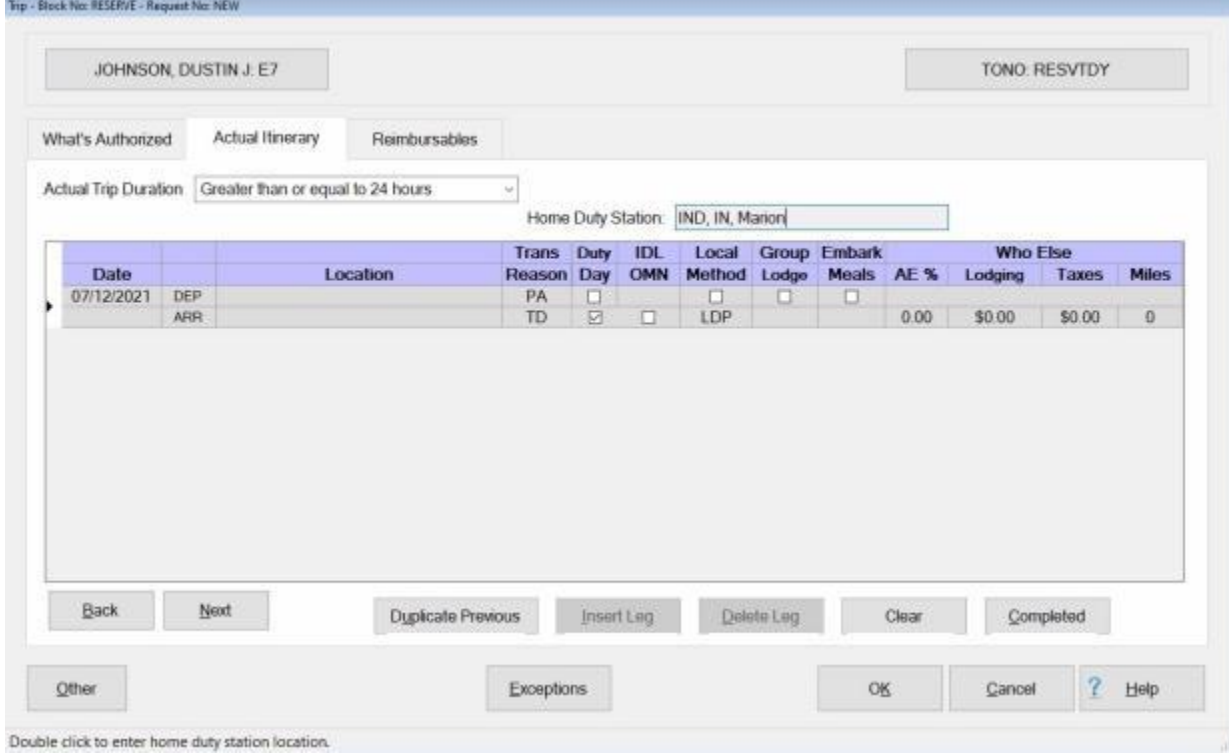

- 6. After you have specified the **duration** of the trip on the **Actual Itinerary** tab, **click** in the **Home Duty Station** field. This action will result in IATS displaying the **Location Selection** screen.
- 7. When the **Location Selection** screen is displayed, **select** the traveler's **home duty station** location.
- 8. After selecting the home duty station location, **finish** entering the **itinerary** and then **complete** the **claim** as you would for a normal TDY claim.

#### **Reservist - Annual Training**

Each year, members of the reserve components are required to perform a period of Annual Training (AT). This training can be performed at the member's home station or at an alternate point.

In accordance with the JFTR Chapter 7, paragraph U7150, a reserve member performing AT is subject to the following general rules pertaining to travel and transportation allowances:

## **General Rules**

- If the Annual Training (AT) is within the same city as the member's home no per diem or transportation expenses are payable
- If the AT is within commuting distance of the member's home, mileage is paid for one round trip from home to the Annual Training/Active Duty Location
- If the AT is outside of commuting distance and Government quarters and meals are provided for full days, no per diem is authorized. Per diem is authorized and payable for the travel days. The member is also entitled to mileage for one round-trip

# **Complete the following steps to "process" a Reservist Travel claim for Annual Training:**

1. **Click** on the *down* **arrow** at the **Reserve Travel Type** field at the **Entitlements** tab on the **Settlement Request** screen to display the reserve travel options.

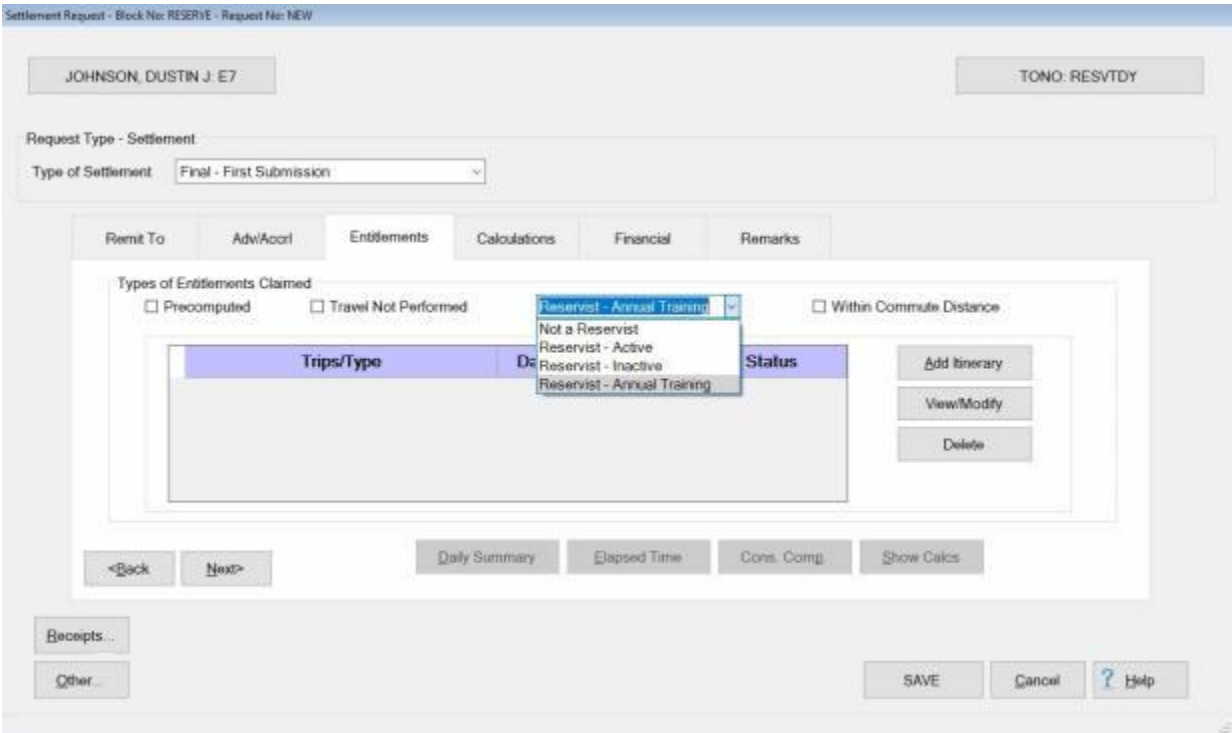

- 2. **Click** on **Reservist - Annual Training**.
- 3. After selecting **Reservist - Annual Training.**, a check box and the words "**Within Commute Distance**" appears next to the Reserve Travel Type field.

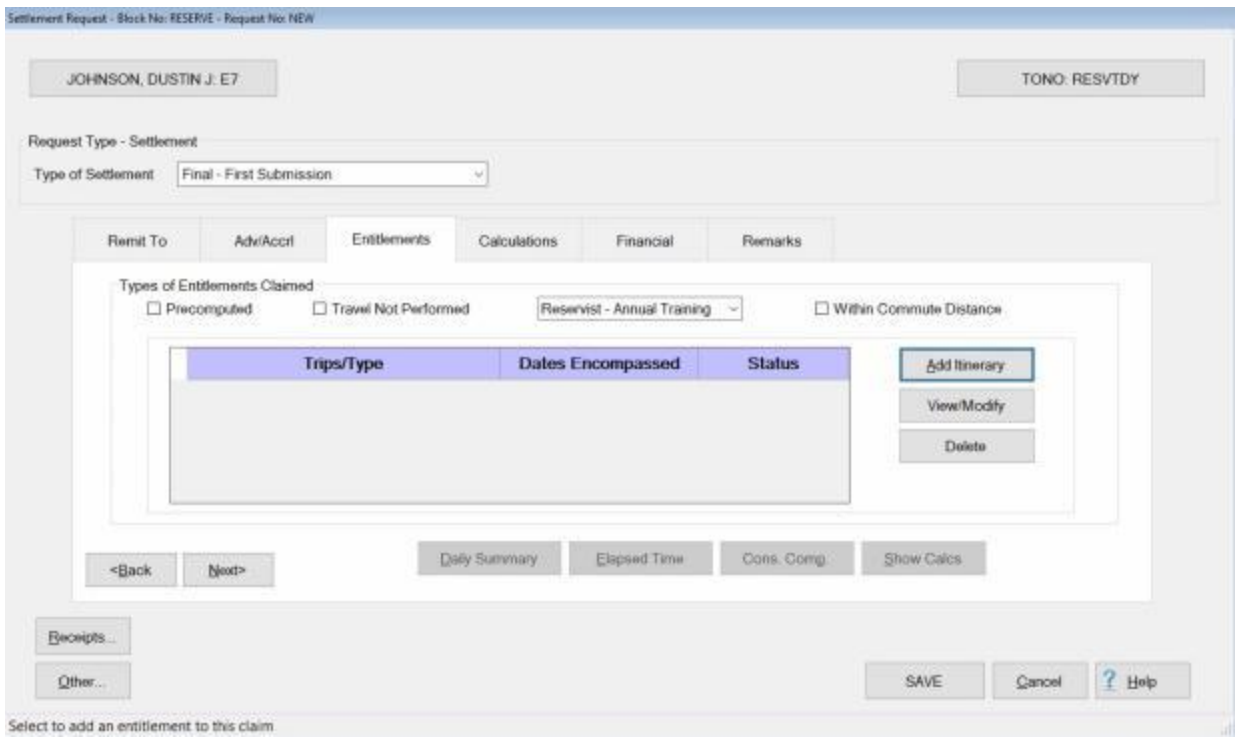

- 4. At the "**Within Commute Distance**" field, you would **click** in the **check box** to check it, if the travel orders attached to the claim indicate that the travel is within **commuting distance**. If not, **no action** is necessary.
- 5. Next you would **click** the **Add Itinerary** button. IATS will display the **Trip** screen next.

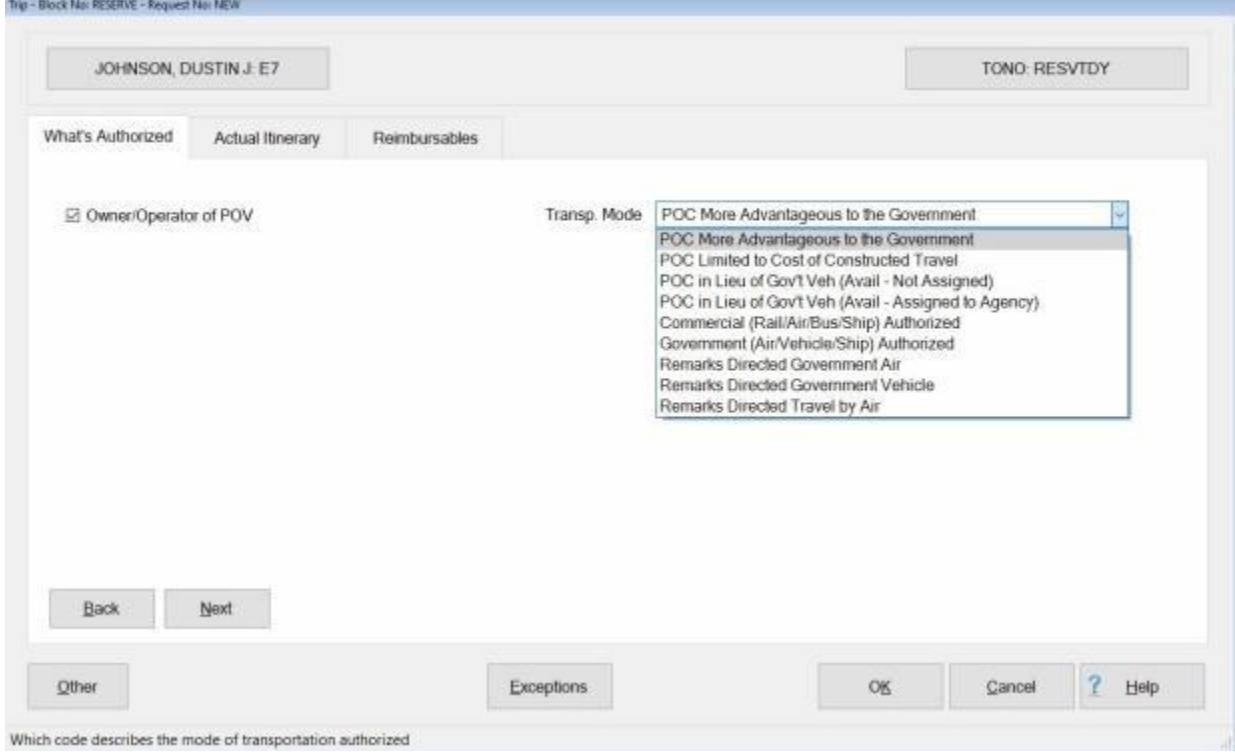

6. At the trip screen, **select** the traveler's authorized **transportation mode** as you would for a normal TDY claim and then **click** on the **Actual Itinerary** tab to continue.

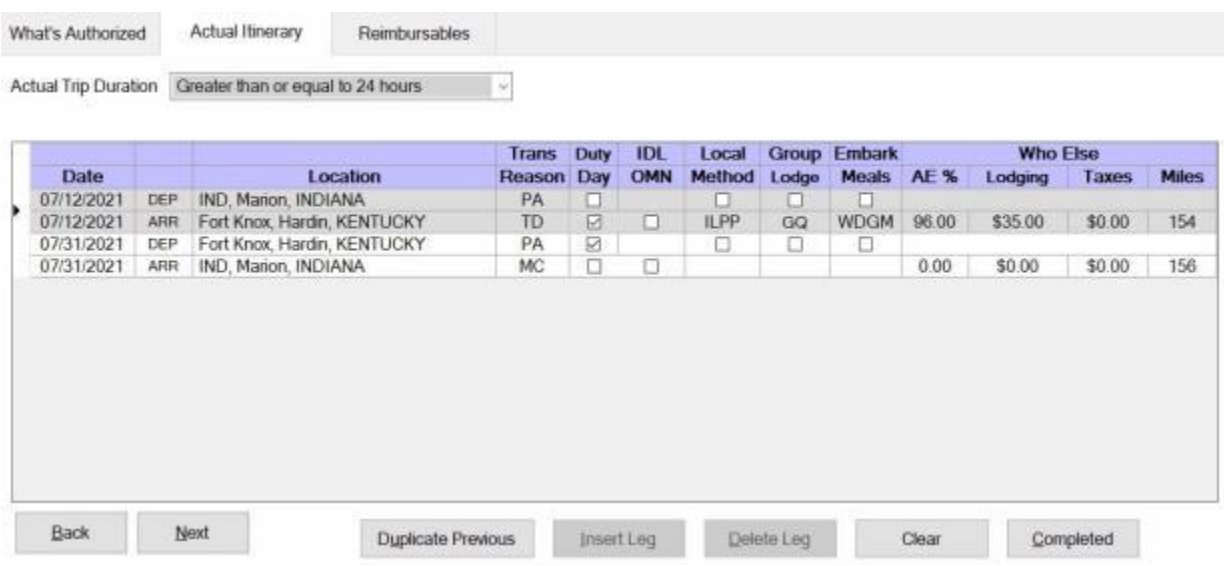

- 7. **Complete** the **itinerary** as you would for a normal TDY claim.
- 8. After completing the itinerary, IATS will display the **Constructed Itinerary** tab if **POC** was used for the travel.
- 9. After taking the required action at the Constructed Itinerary tab, if any, **complete** the **claim** as you would for a normal TDY claim.

## **Reserve Split Status Travel**

## **Reserve Split Status Travel - Overview**

IATS allows you to process travel settlements for **Reservists** who are traveling under multiple **Statuses**.

Quite often multiple sets of travel **orders** are **issued** to Reservists performing travel on behalf of the Government that **fund** certain **segments** of the trip. In addition, many Reservists have a dual **status**. For a portion of the trip, they may be performing the mission as a **military** member, and a portion of the trip as a DoD **civilian**.

When this situation occurs, a status change is **required** to accurately **calculate** the entitlements and properly **account** for the expenditures.

This type of settlement with IATS is treated much like a **partial** settlement. IATS gives you the capability to process one **Beginning**, multiple **Middles**, and one **Ending** Reserve Split Status settlement(s).

While processing these **beginning**, **middle**, and **ending** settlements, you will be able to **change** the Reservist's **status** to either **Enlisted**, **Officer**, or **Civilian** as needed.

In addition, when completing the **accounting** screen, IATS will **break** the entitlements down by the individual **trips** when **Manual Accounting** is used rather than Automatic.

**Click** on the **See Also** button below and **select** the **topic** for detailed **instructions** on how to process a **Beginning**, **Middle**, or **Ending** Reserve Split Status Travel settlement.

### **Reserve Split Status Travel - Beginning**

IATS allows you to process travel settlements for **Reservists** who are traveling under multiple **statuses.**

While processing a **beginning** Reserve Split Travel Status settlement, you will find several **options** on the **Actual Itinerary** tab. These options allow you to specify whether the settlement is the **beginning**, **middle**, or **ending** portion of the trip.

In addition, you will be able to **change** the Reservist's **status** either to **Enlisted**, **Officer**, or **Civilian** as needed.

**Note:** This feature works only when the **beginning**, **middle**, and **final** legs are processed on the same **claim**.

**Complete the following steps to "enter" a beginning Reserve Split Status Travel leg:** 

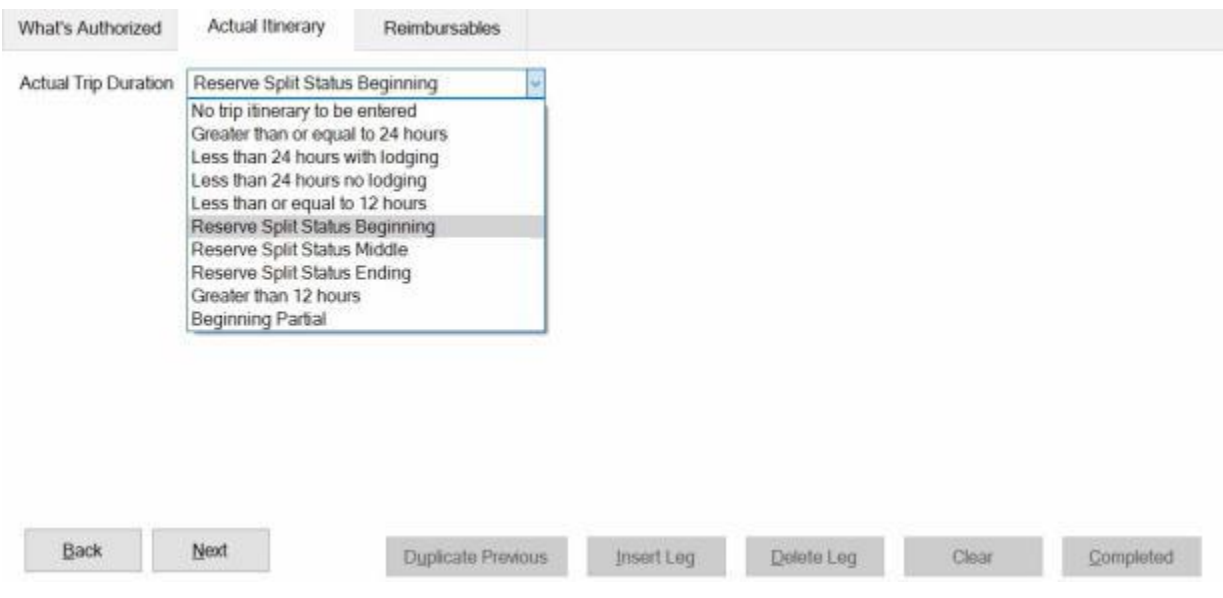

- 1. **Actual Trip Duration**: At this field, **click** on the *down* **arrow** button.
- 2. When the *drop down* **listing** of duration options appears, **click** on **Reserve Split Status Beginning**.
- 3. **Status:** After selecting the correct trip duration, the **Member's Status for this Trip** field is displayed. The default **value** at this field may need to be **changed** depending on the travel **orders** and the traveler's **status** for the beginning portion of this trip.
- 4. To **change** the traveler's status, **click** on the *down* **arrow** button. A *drop down* **listing** of status **options** will appear.
- 5. **Click** on the either **Enlisted**, **Officer**, or **Civilian** as needed.
- 6. **Pay To:** At this field, **type** the **date**, in **MMYYDD** format, for the last **day** of the payment for the traveler's beginning **status**. You can also **click** on the *down* **arrow** button and use the **calendar** to select the date.
- 7. When completing the **itinerary**, the following special **entries** are required:

**Note:** For this **example**, the traveler's **status** is **Civilian** for the travel **to** the TDY site (FT. Knox, KY). On the **day** after the arrival, however, the traveler's **status** will change to **Enlisted**.

## Examiner Functions

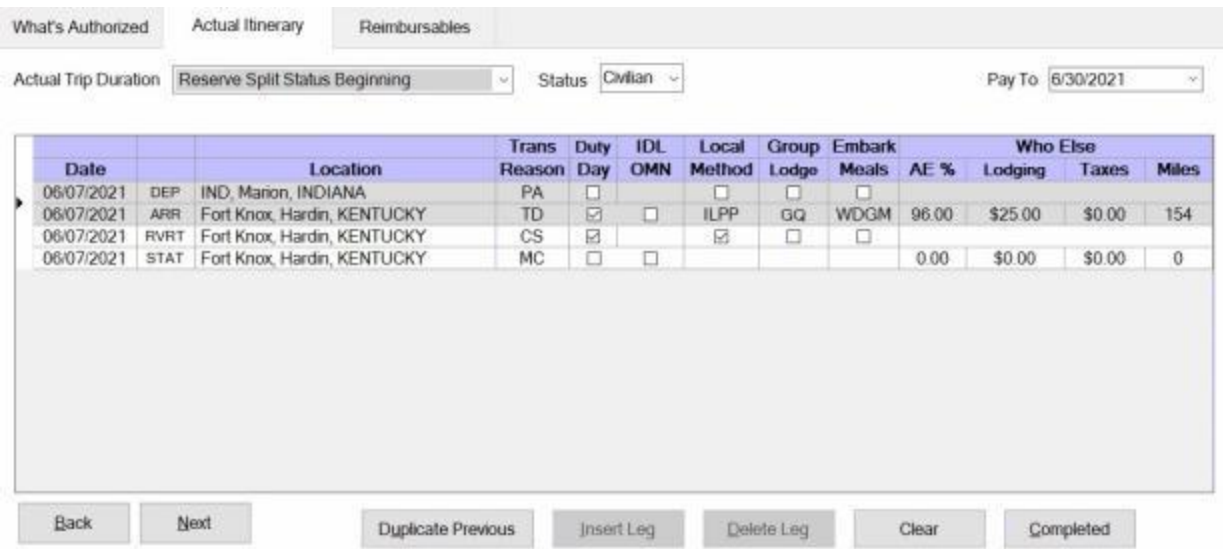

- 8. A **departure** is required to **end** this **leg** of the trip. On the **departure** line to close out this status, select, **CS - Change Status**, at the **Transportation** field. This indicates that the trip is **continuing**.
- 9. Since the traveler is not leaving the duty site, on the last **arrival** line of the itinerary, **select** the duty **location** where the traveler is **remaining**.

**Note:** Notice that the **columns** next to the **Date** field of the itinerary show **RVRT** and **STAT**. This indicates that the traveler's **status** is changing.

10. After completing the itinerary, **finish** processing this **leg** of trip as usual and then **process** either the **middle** or **ending** leg as applicable.

### **Reserve Split Status Travel - Middle**

IATS allows you to process travel settlements for **Reservists** who are traveling under multiple **statuses.**

While processing a **beginning** Reserve Split Travel Status settlement, you will find several **options** on the **Actual Itinerary** tab. These options allow you to specify whether the settlement is the **beginning**, **middle**, or **ending** portion of the trip.

In addition, you will be able to **change** the Reservist's **status** either to **Enlisted**, **Officer**, or **Civilian** as needed.

**Note:** This feature works only when the **beginning**, **middle**, and **final** legs are processed on the same **claim**.

## **Complete the following steps to "enter" a middle Reserve Split Status Travel leg:**

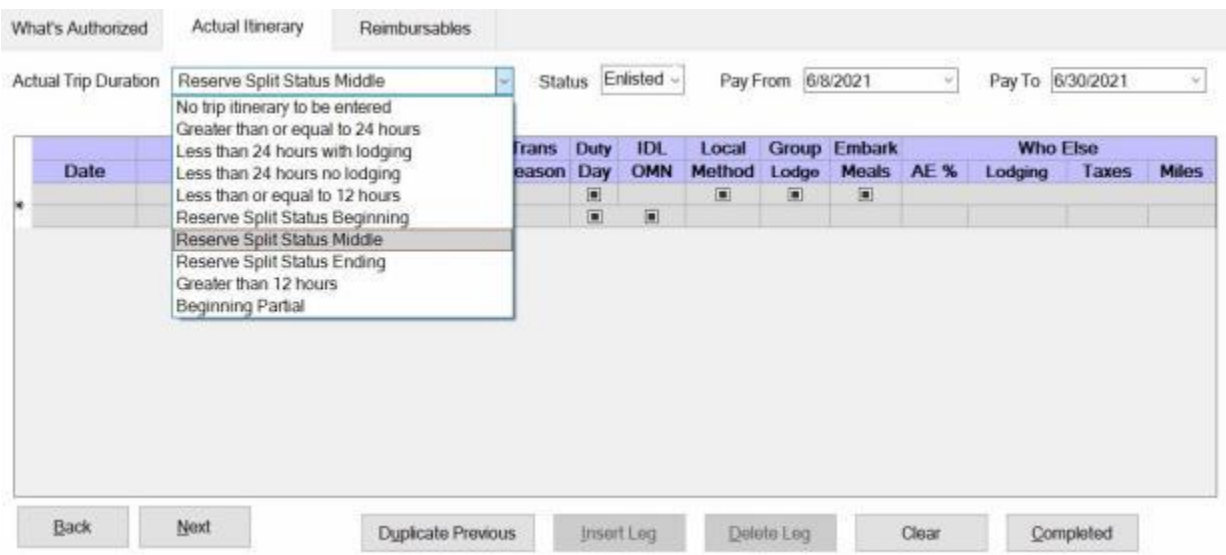

- 1. **Actual Trip Duration**: At this field, **click** on the *down* **arrow** button.
- 2. When the *drop down* **listing** of duration options appears, **click** on **Reserve Split Status Middle**.
- 3. **Status:** After selecting the correct trip duration, the **Member's Status for this Trip** field is displayed. The default **value** at this field may need to be **changed** depending on the travel **orders** and the traveler's **status** for the beginning portion of this trip.
- 4. To **change** the traveler's status, **click** on the *down* **arrow** button. A *drop down* **listing** of status **options** will appear.
- 5. **Click** on the either **Enlisted**, **Officer**, or **Civilian** as needed.
- 6. **Pay From:** At this field, **type** the **date**, in MMYYDD format, for the first **day** of the payment for the traveler's middle **status**. You can also **click** on the *down* **arrow** button and use the **calendar** to select the date.
- 7. **Pay To:** At this field, **type** the **date**, in MMYYDD format, for the last **day** of the payment for the traveler's middle **status**. You can also **click** on the *down* **arrow** button and use the **calendar** to select the date.
- 8. When completing the **itinerary**, the following special **entries** are required:

**Note:** For this **example**, the traveler's **status** is **Enlisted** for the **middle** portion of the trip and will **change** to **Civilian** for the **return** leg of travel back to the PDS.

## Examiner Functions

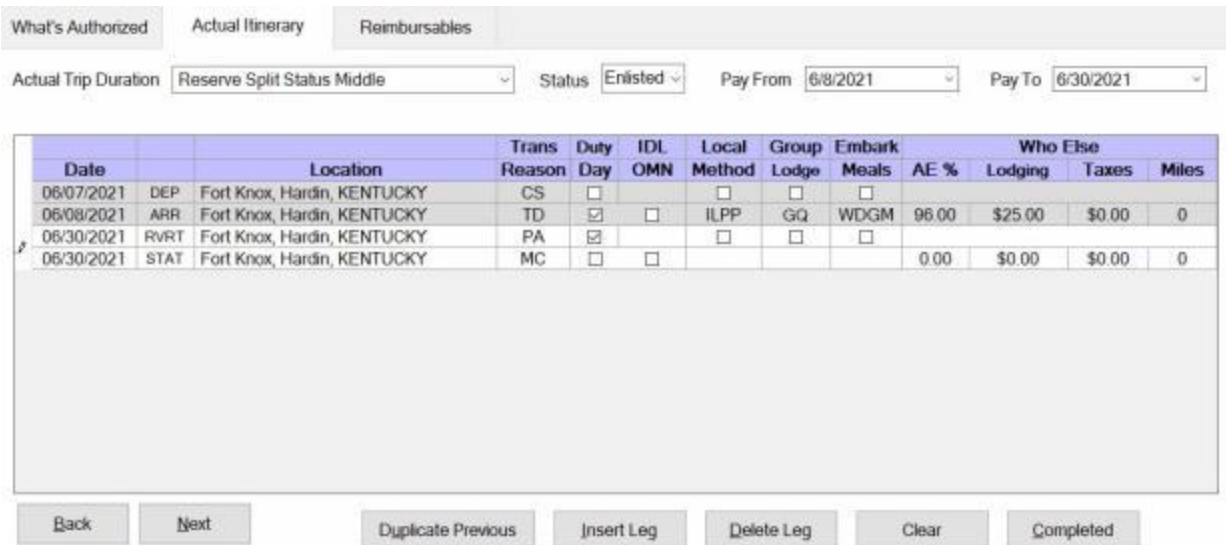

- 9. The **date** on the first **line** of the itinerary will **default** to the **date** the traveler originally **arrived** at the duty location. Do not **change** this date.
- 10. **Enter** the duty **location** where the traveler **remained** at for the first **arrival** line of the itinerary.
- 11. A **departure** is required to **end** this **leg** of the trip. On the **departure** line to close out this status, select, **CS - Change Status**, at the **Transportation** field. This indicates that the trip is **continuing**.
- 12. Since the traveler is not leaving the duty site, on the last **arrival** line of the itinerary, **select** the duty **location** where the traveler is **remaining**.

**Note:** Notice that the **columns** next to the **Date** field on the last two **lines** of the itinerary show **RVRT** and **STAT**. This indicates that the traveler's **status** is changing.

13. After completing the itinerary, **finish** processing this **leg** of trip as usual and then **process** the **ending** leg.

### **Reserve Split Status Travel - Ending**

IATS allows you to process travel settlements for **Reservists** who are traveling under multiple **statuses.**

While processing a **beginning** Reserve Split Travel Status settlement, you will find several **options** on the **Actual Itinerary** tab. These options allow you to specify whether the settlement is the **beginning**, **middle**, or **ending** portion of the trip.

In addition, you will be able to **change** the Reservist's **status** either to **Enlisted**, **Officer**, or **Civilian** as needed.

**Note:** This feature works only when the **beginning**, **middle**, and **final** legs are processed on the same **claim**.

## **Complete the following steps to "enter" an ending Reserve Split Status Travel leg:**

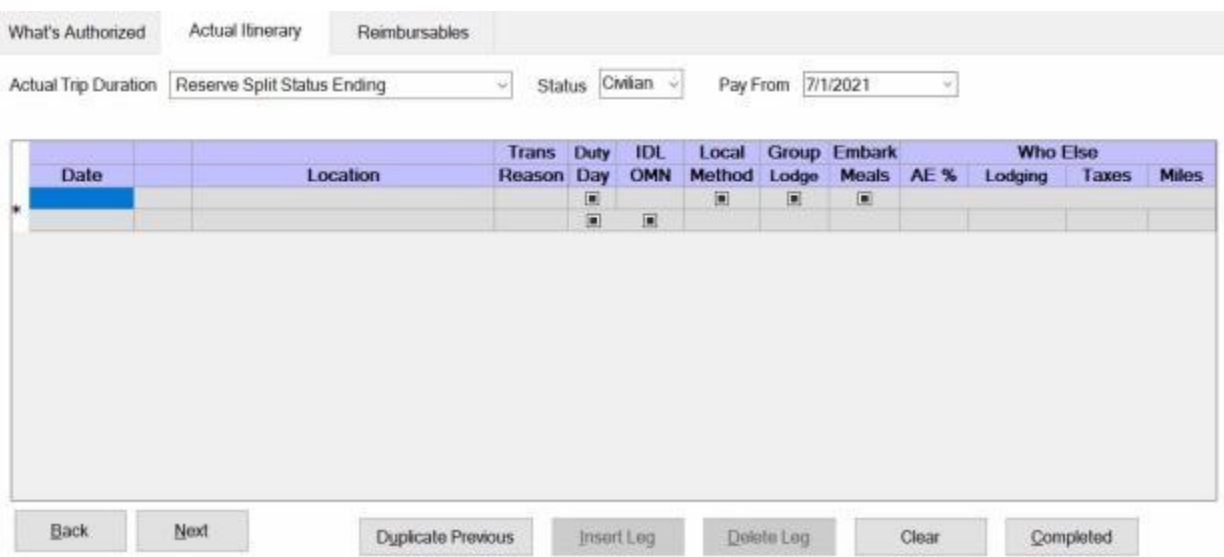

- 1. **Actual Trip Duration**: At this field, **click** on the *down* **arrow** button.
- 2. When the *drop down* **listing** of duration options appears, **click** on **Reserve Split Status Ending**.
- 3. **Status:** After selecting the correct trip duration, the **Member's Status for this Trip** field is displayed. The default **value** at this field may need to be **changed** depending on the travel **orders** and the traveler's **status** for the beginning portion of this trip.
- 4. To **change** the traveler's status, **click** on the *down* **arrow** button. A *drop down* **listing** of status **options** will appear.
- 5. **Click** on the either **Enlisted**, **Officer**, or **Civilian** as needed.
- 6. **Pay From:** At this field, **type** the **date**, in MMYYDD format, for the first **day** of the payment for the traveler's ending **status**. You can also **click** on the *down* **arrow** button and use the **calendar** to select the date.
- 7. When completing the **itinerary**, the following special **entries** are required:

**Note:** For this **example**, the traveler's **status** was **changed** to **Civilian** for the **return** leg of travel back to the PDS.

## Examiner Functions

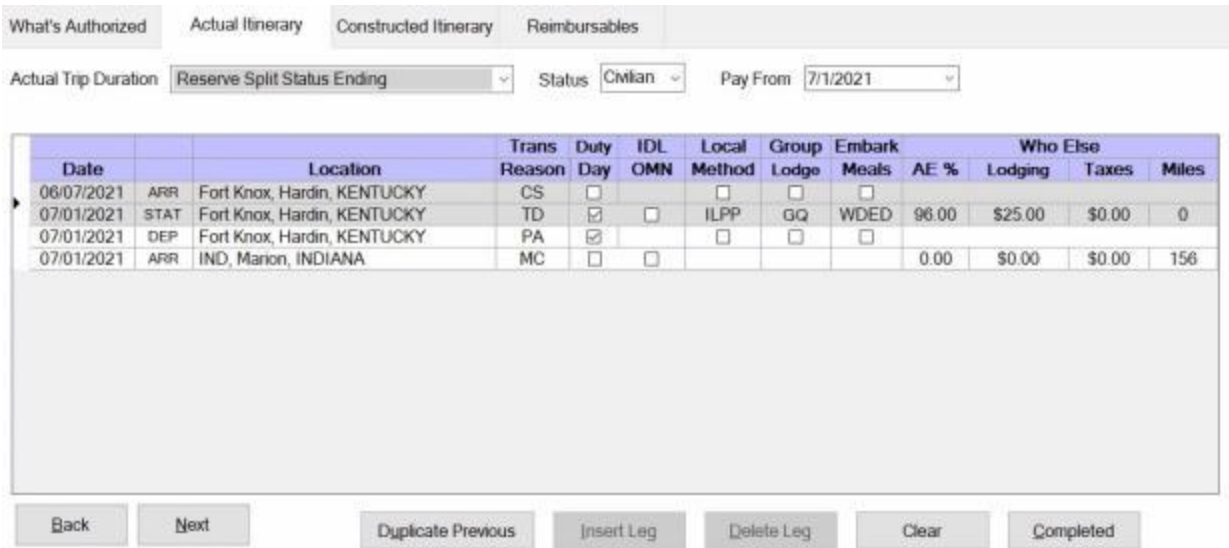

- 8. The **date** on the first **line** of the itinerary will **default** to the **date** the traveler originally **arrived** at the duty location. Do not **change** this date.
- 9. **Enter** the duty **location** where the traveler **remained** at for the first **arrival** line of the itinerary.
- 10. **Depart** the traveler from the duty **location** and **arrive** the traveler **back** at the **PDS** as usual.
- 11. After completing the itinerary, **finish** processing the claim as usual.

## **Reserve Split Status Travel - Accounting**

When completing the **accounting** screen for RSST travel, IATS will **break** the entitlements down by the individual legs when **Manual Accounting** is used rather than Automatic.

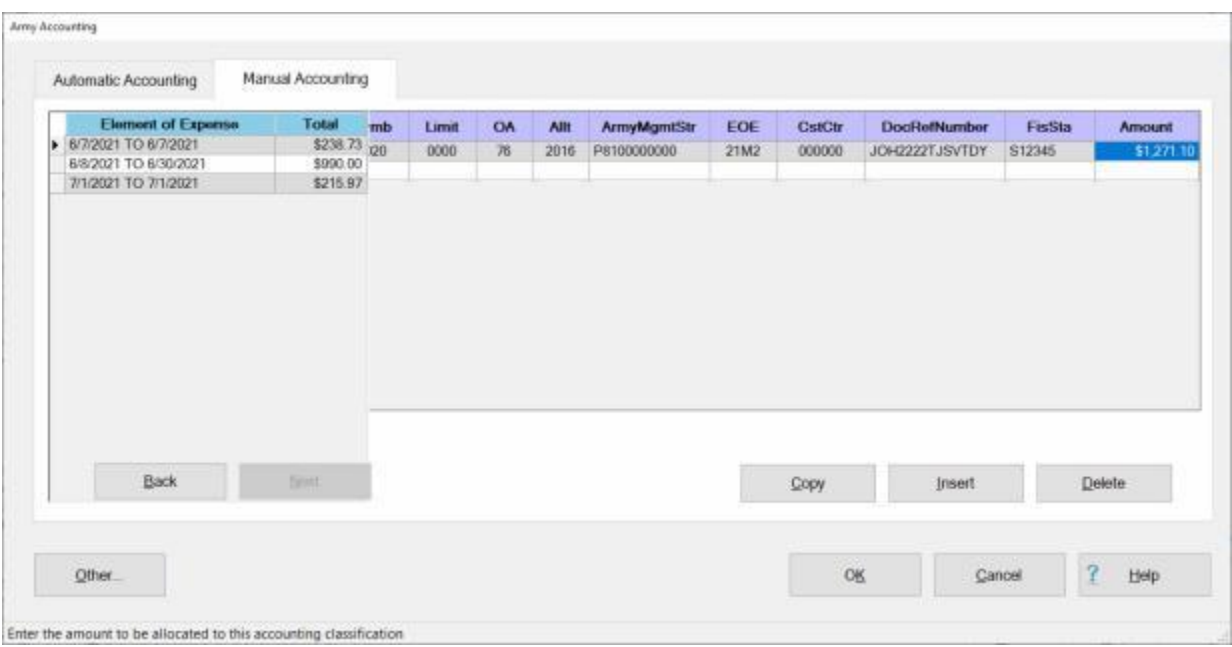

When completing the accounting screen, a *pop-up* **window** appears when the **Amount** field is in focus as shown above. The *pop-up* window **displays** the total **entitlement** for each **leg** of the trip.

The **total** for the entire claim **defaults** to the **Amount** field for the first accounting **line**, but you may **type** a different **amount** to reflect the entitlement for a specific **leg** if different accounting appropriations are needed for the various legs.

The accounting **amounts** will be **adjusted** as additional **lines** of accounting are **added** as shown below.

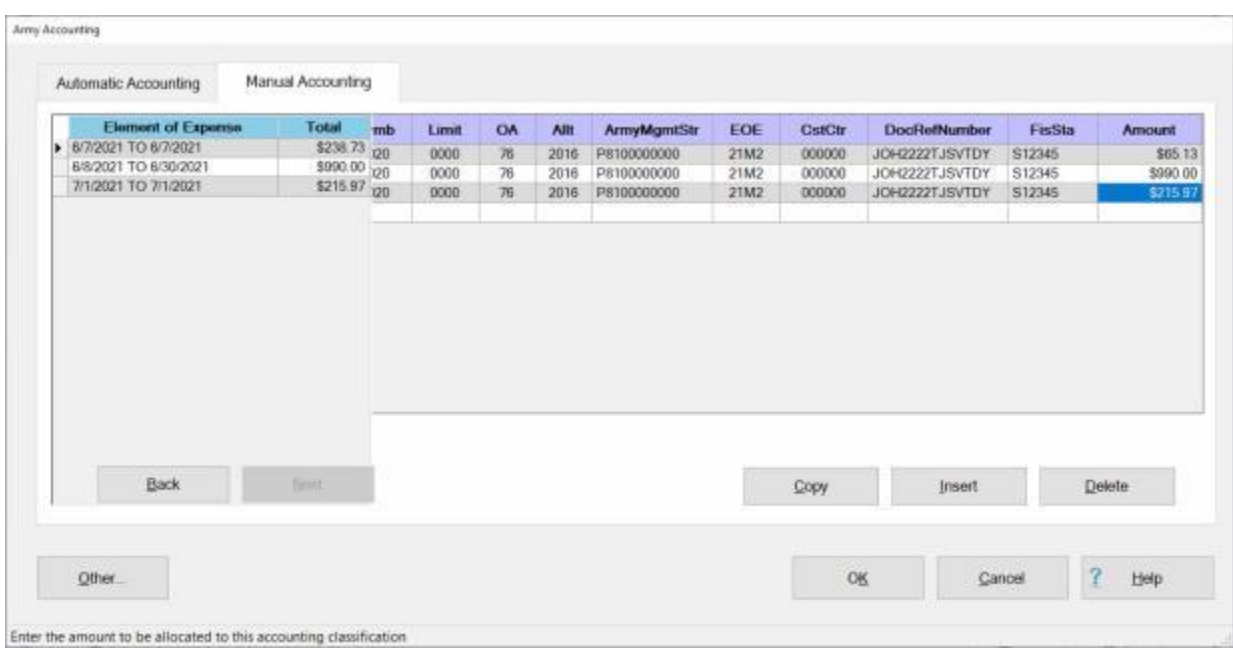

## **Evacuation Travel**

## **Evacuation Travel Overview**

**Evacuation Travel** refers to **movement** or **departure** from one area to another (both areas may be in the same city or country, or each may be in a different city or country).

An Evacuation occurs when travel must be performed due to the authorized/ordered **movement** of **dependents** from a specific **area**, when authorized/ ordered by the appropriate authority.

This situation is normally caused by **unusual** or **emergency circumstances** (such as war, riots, civil uprising or unrest, adverse political conditions, denial or revocation by host government of permission to remain, national or natural disasters, epidemics, or similar conditions of comparable magnitude).

Evacuation travel involves the **movement** of **dependents** from the location they are currently residing at to either a Safe Haven (**SH**), or a Designated Location (**DL**) or **both**.

An **employee** or **member** may also act as an **escort** for a dependent evacuated who is **incapable** of **traveling alone** between the member's PDS and the safe haven or designated place. Round-trip transportation, one-way transportation, or transportation via the point to which the dependent must be escorted, as applicable, is authorized.

#### **Definitions**

**Designated Place:** - A designated place is a location selected by the evacuated dependents as the place where they should **establish** a **permanent residence** when competent authority determines that their **return** to the **PDS** should not take place or is not expected to take place in the near future.

**Safe Haven:** - A location anywhere in the world named in the evacuation order, or subsequent modification to that order, to which dependents are directed to relocate on a **temporary** basis to **await** a decision by competent authority to either **return** to the **PDS** or **proceed** to a **designated place**.

#### **Entitlements**

**Transportation:** - Authorization for dependents' **transportation** in connection with Evacuation Travel is the same as that authorized for **PCS** Travel.

**Travel for Escorts:** - While an employee or member is performing escort duty to escort the dependent(s) between the PDS and the safe haven or designated place, **travel** and **transportation allowances** is authorized as prescribed for all other **TDY**.

**Per Diem:** - Dependents are authorized a per diem allowance under the Lodgings-plus per diem method for each **day** they are in an evacuation **status**. Actual Expense Allowances (**AEAs**) do not **apply** to an evacuation.

## **Per Diem While Traveling:**

- ۰ A **spouse** or **dependent(s)** age **12 or older** is equal to that **payable** to **employees/members** traveling on **TDY** using the Lodgings-plus method
- The per diem for a dependent **under age 12** cannot **exceed** one half of the amount **payable** to **employees/members** traveling on **TDY** using the Lodgings-plus method

#### **Per Diem at the Safe Haven - First 30 Days:**

- A **spouse** or **dependent(s**) age **12 and older** are authorized the **full** per diem amount for the area concerned
- **Dependents under age 12** are authorized **50 percent** of the per diem rate prescribed for the area concerned

#### **Per Diem at the Safe Haven - After the First 30 Days:**

- A **spouse** or **dependent(s**) age **12 and older** are authorized **60 percent** of the per diem rate prescribed for the area concerned
- **Dependents under age 12** are authorized **30 percent** of the per diem rate prescribed for the area concerned

**Per Diem at the Designated Location:** - Per diem **begins** on the **day** the dependents **arrive** at the designated place or convert their safe haven to a designated place. Per diem **ends** at **2400** on the **day** the dependents first **occupy** the permanent **residence** or at **2400** on the 30th **day**, whichever is earlier.

- A **spouse** or **dependent(s**) age **12 and older** are authorized the **full** per diem amount for the area concerned
- ٠ **Dependents under age 12** are authorized **50 percent** of the per diem rate prescribed for the area concerned

**Local Travel Allowances In and Around the Safe Haven and the Designated Location:** - Local travel allowances are **authorized** to be paid when dependents are receiving evacuation per diem allowances and have not taken delivery of a **POV** transported to the designated place. A transportation allowance to assist with unexpected local transportation costs may be paid at a rate of **\$25** per day, regardless of the number of dependents. No **receipts** are required.

## **Processing Evacuation Travel Requests**

**Evacuation Travel** refers to **movement** or **departure** from one area to another (both areas may be in the same city or country, or each may be in a different city or country).

An Evacuation occurs when travel must be performed due to the authorized/ordered **movement** of **dependents** from a specific **area**, when authorized/ ordered by the appropriate authority.

This situation is normally caused by **unusual** or **emergency circumstances** (such as war, riots, civil uprising or unrest, adverse political conditions, denial or revocation by host government of permission to remain, national or natural disasters, epidemics, or similar conditions of comparable magnitude).

Evacuation travel involves the **movement** of **dependents** from the location they are currently residing at to either a Safe Haven (**SH**), or a Designated Location (**DL**) or **both**.

## **Complete the following steps to "process" an Evacuation Travel request for settlement:**

- 1. Select or **create a block** for processing.
- 2. At the **Request Selection** screen, **select** the desired Evacuation Travel Request if it was already **logged** to the block. If the request was not previously **logged** to the block, **click** the **New** button and the **Select Traveler** screen appears.
- 3. **Click** in the appropriate **radio button** to **select** your search **by** either **SSN** or **DoD ID**. After making your selection, **enter** either the traveler's **SSN** or **DoD ID** at the corresponding input field and then **press** *Tab* to **access** the traveler's **profile** or [create a new traveler profile,](#page-133-0) if necessary.
- 4. When the traveler's information is displayed, **click** on **OK**. The **Travel Order Selection** screen appears.
- 5. At the **Travel Order Selection** screen, a **travel order** must be **selected** or **created** if necessary. Any orders **existing** in the IATS database for the selected traveler **appear** in the **Order** section. If the desired travel order number is listed, **click** on the **travel order number** and then **click** on **OK**. If the desired travel order number is not listed, enter the travel order number at the TONO field and **click** on **OK**. You will be required to [create the travel order](#page-187-0) before you can process the request.

**Note:** When creating the travel order for an **Evacuation Travel Request for Settlement**, ensure that **Evacuation** is selected for the **Type of Order**.

- 6. After **selecting** or **creating** the **Evacuation** travel order the **Settlement Request** screen appears.
- 7. At the **Remit To** tab, **verify** that the traveler's **address** matches the **mailing address** shown on the **DD Form 1351-2** submitted by the traveler and make any necessary changes. When finished, **click** the **Next** button or the **Adv/Accrl tab** to continue.
- 8. At the [Adv/Accrl tab,](#page-412-0) **look** at **Block # 9** of the **DD1351-2** (Travel Voucher). If this block indicates that an advance was received, **ensure** that this information **appears** at the **Adv/Accrl** tab. If the information does not appear at the **Adv/Accrl** tab, **type** the **details** for the advance payment in the appropriate fields. After completing the **Adv/Accrl** tab, **click** on the **Next** button or the **Entitlements** tab to continue.
- 9. At the **Entitlements** tab, **click** on the **Add Itinerary** button. After clicking on the **Add Itinerary** button, the **Trip** screen appears with the **What's Authorized** tab in focus.

## IATS 8.2 User Guide

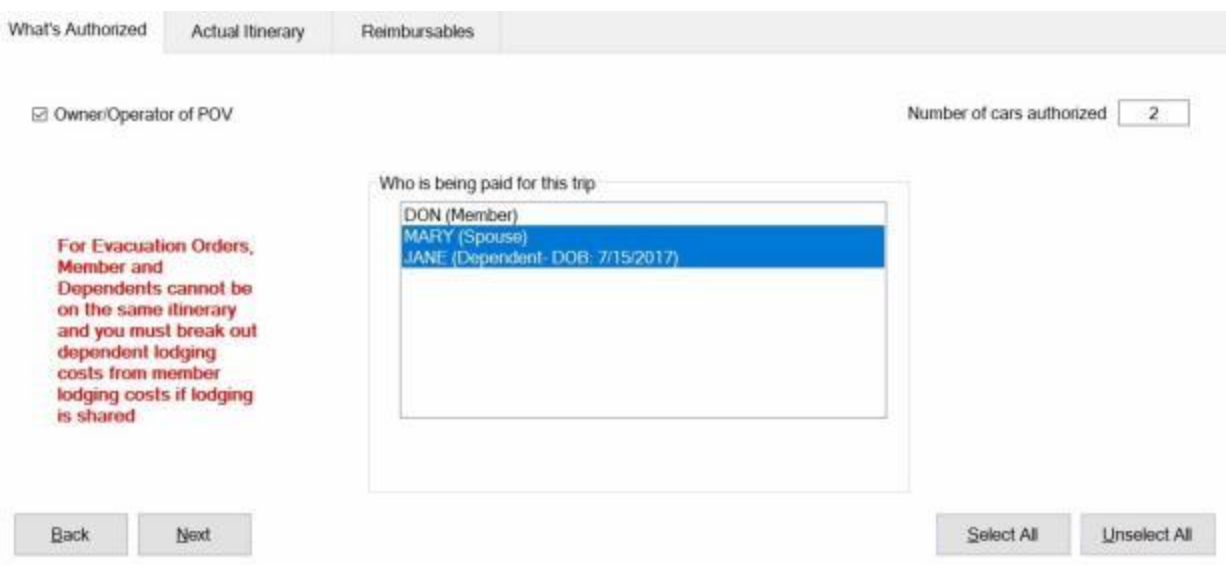

- 10. **Owner/Operator of POV:** At this field, **click** in the box if the traveler was the **owner** and **operator** of the **POV** used in the performance of the trip.
- 11. **Number of Cars:** At this field, **type** the **number** representing the how many **POV's** are to be **used** in the **calculation** of the trip being processed.
- 12. **Who is being paid:** At this section, the user must **specify** which of the listed **travelers** are to be **included** in the itinerary being entered.

**Tip: Multiple** traveler's may be **selected** by **pressing** and **holding** the *Ctrl* **key** and then **clicking** on the desired **names** or **click** on the **Select All** button if all of the listed names are to be included in the payment.

13. After completing the **What's Authorized** tab, **click** on the **Actual Itinerary** tab or **click** on the **Next** button to continue.

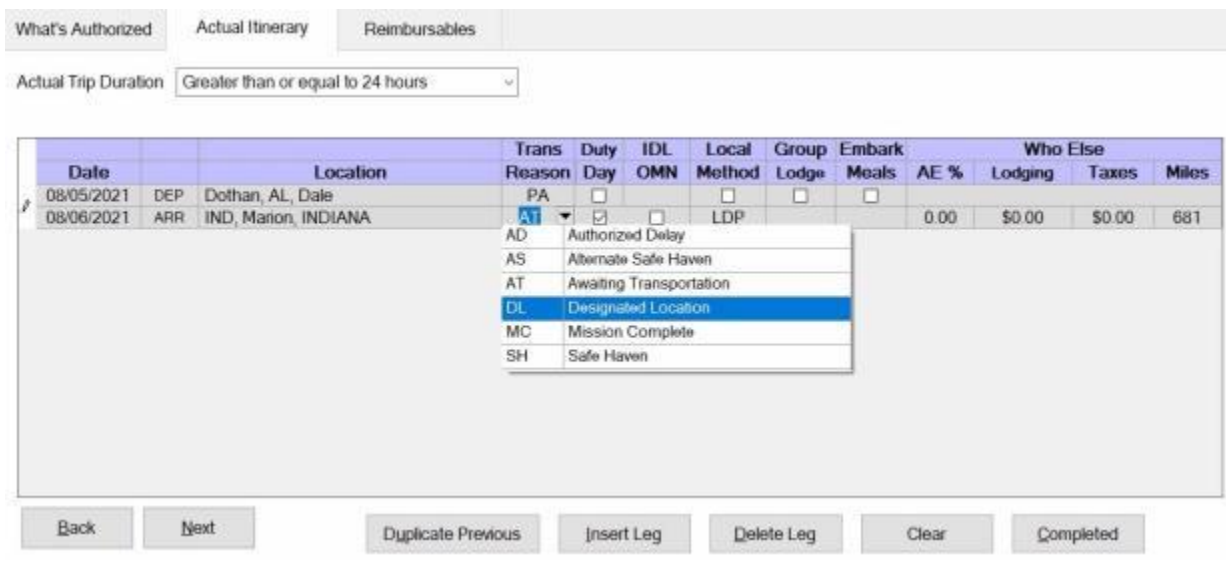

- 14. **Complete** the actual **itinerary** as you would for any other **TDY** or **PCS** claim with one **exception**. **Reason** field, you would **select** either **DL - Designated Location** or **SH - Safe Haven** from the *drop-down* list as the reason for stop.
- 15. After taking the required action at the **Actual Itinerary** tab, if any, **complete** the **claim** as you would for any other claim.

## **Student Travel**

### **Student Travel Overview**

The **purpose** of **Student Travel** is to send an employee's dependent on one **round trip** each year from the employee's **OCONUS** duty station to a **school** in the **United States**. This type of travel **requires** the creation of a [Student Travel Order.](#page-190-0)

When processing this type of settlement claim, there are a couple of **key points** that are important to know:

- 1. When you **create** the Student Travel Order, you are **prompted** to enter the **school destination** on the **Travel Order** screen. When you subsequently process the request for **settlement**, you must ensure that you enter the **same** school destination when completing the **arrival** line of the actual **itinerary**.
- 2. You must process the **arrival** leg and the **return** leg as **separate** trips. Process the first trip to **arrive** the student at the school destination and then process a second trip to **return** the student to the employee's OCONUS duty station using the same **travel order**.

**Note:** When processing the **arrival** and **return** as **separate** trips, you do not treat the second trip as a **supplemental** to the first trip. When the **Select Supplemental To** screen is displayed, you would **click** on the **Claim is Not a Supplemental** button to process the second trip as a **separate** claim.

## **Processing Student Travel Requests**

The **purpose** of **Student Travel** is to send an employee's dependent on one **round trip** each year from the employee's **OCONUS** duty station to a **school** in the **United States**. This type of travel **requires** the creation of a [Student Travel Order.](#page-190-0)

## **Complete the following steps to "process" a Student Travel request for settlement:**

- 1. Select or **create a block** for processing.
- 2. At the **Request Selection** screen, **select** the desired Student Travel Request if it was already **logged** to the block. If the request was not previously **logged** to the block, **click** the **New** button and the **Select Traveler** screen appears.
- 3. **Click** in the appropriate **radio button** to select your search **by** either **SSN** or **DoD ID**. After making your selection, **enter** either the traveler's **SSN** or **DoD ID** at the corresponding input field and then **press** *Tab* to **access** the traveler's **profile** or [create a new traveler profile,](#page-133-0) if necessary.
- 4. When the traveler's information is displayed, **click** on **OK**. The **Travel Order Selection** screen appears.
- 5. At the **Travel Order Selection** screen, a **travel order** must be **selected** or **created** if necessary. Any orders **existing** in the IATS database for the selected traveler **appear** in the **Order** section. If the desired travel order number is listed, **click** on the **travel order number** and then **click** on **OK**. If the desired travel order number is not listed, enter the travel order number at the TONO field and **click** on **OK**. You will be required to [create the travel order](#page-190-0) before you can process the request.

**Note:** When creating the travel order for a **Student Travel Request for Settlement**, ensure that **Student Travel** is selected for the **Type of Order**.

- 6. After **selecting** or **creating** the **Student Travel** order the **Settlement Request** screen appears.
- 7. At the **Remit To** tab, **verify** that the employee's **address** matches the **mailing address** shown on the **DD Form 1351-2** submitted by the employee and make any necessary changes. When finished, **click** on the **Entitlements tab** to continue.
- 8. At the **Entitlements** tab, **click** on the **Add Itinerary** button. The **Trip** screen appears with the **What's Authorized** tab in focus.

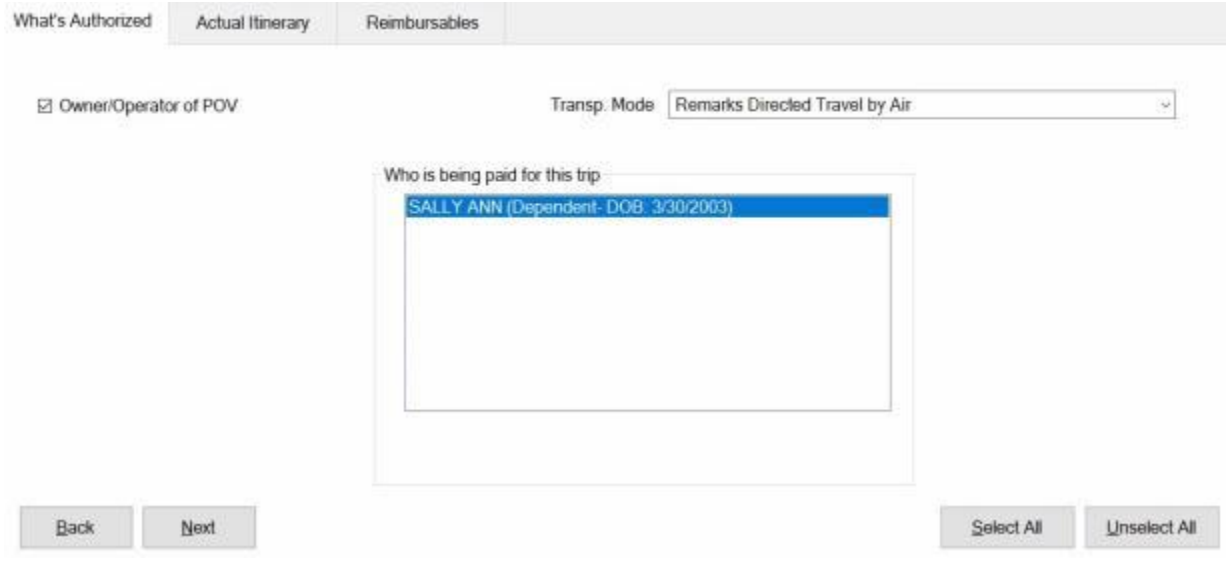

- 9. At the **What's Authorized** tab. **Click** on the *down* **arrow** to the right of the **Transp. Mode** field. A *drop down* **listing** of various transportation **modes** appears. Use the *Up/Dn* **arrows** or **press** the *Up/Dn* **arrows** on the **keyboard** to **scroll** through the **list** of available modes and **click** on the correct **mode** to make your selection.
- 10. **Who is being paid:** At this section, the user must **specify** which of the listed **travelers** are to be **included** in the itinerary being entered. If not already highlighted, **click** on the desired **name** to select.

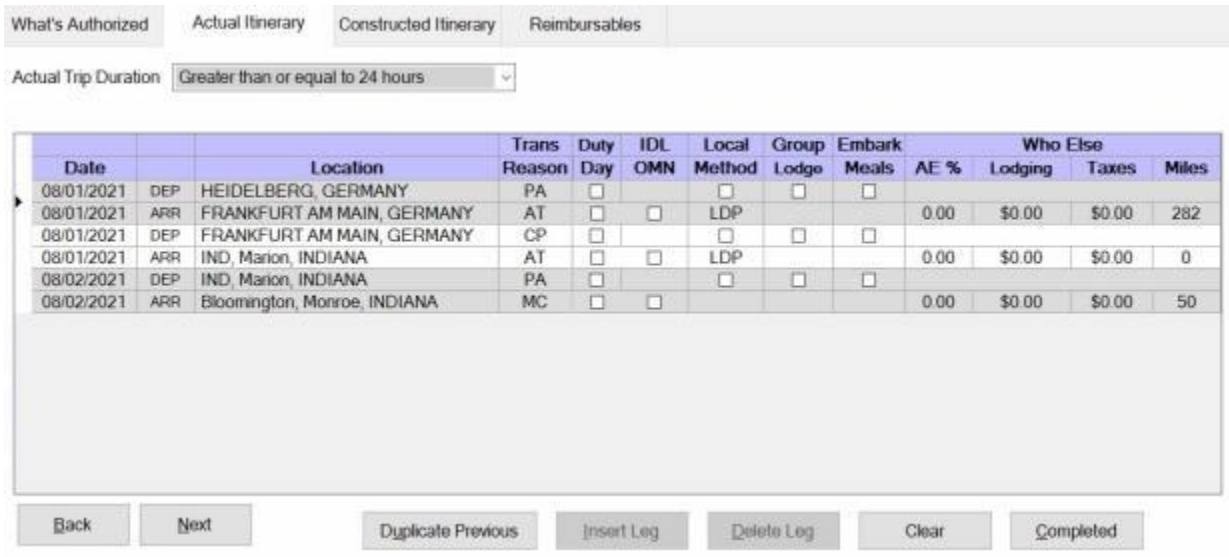

- 11. **Complete** the actual **itinerary** as you would for any other **TDY** or **PCS** claim.
- 12. After completing the **Actual Itinerary** tab, **finish** the **claim** as you would for any other claim.

#### **Student Travel Return Trip**

The **purpose** of **Student Travel** is to send an employee's dependent on one **round-trip** each year from the employee's **OCONUS** duty station to a **school** in the **United States**.

You must process the **arrival** leg and the **return** leg as **separate** trips. Process the first trip to **arrive** the student at the school destination and then process a second trip to **return** the student to the employee's OCONUS duty station using the same **travel order**.

After you have selected the travel order, the **Select Supplemental To** screen will appear.

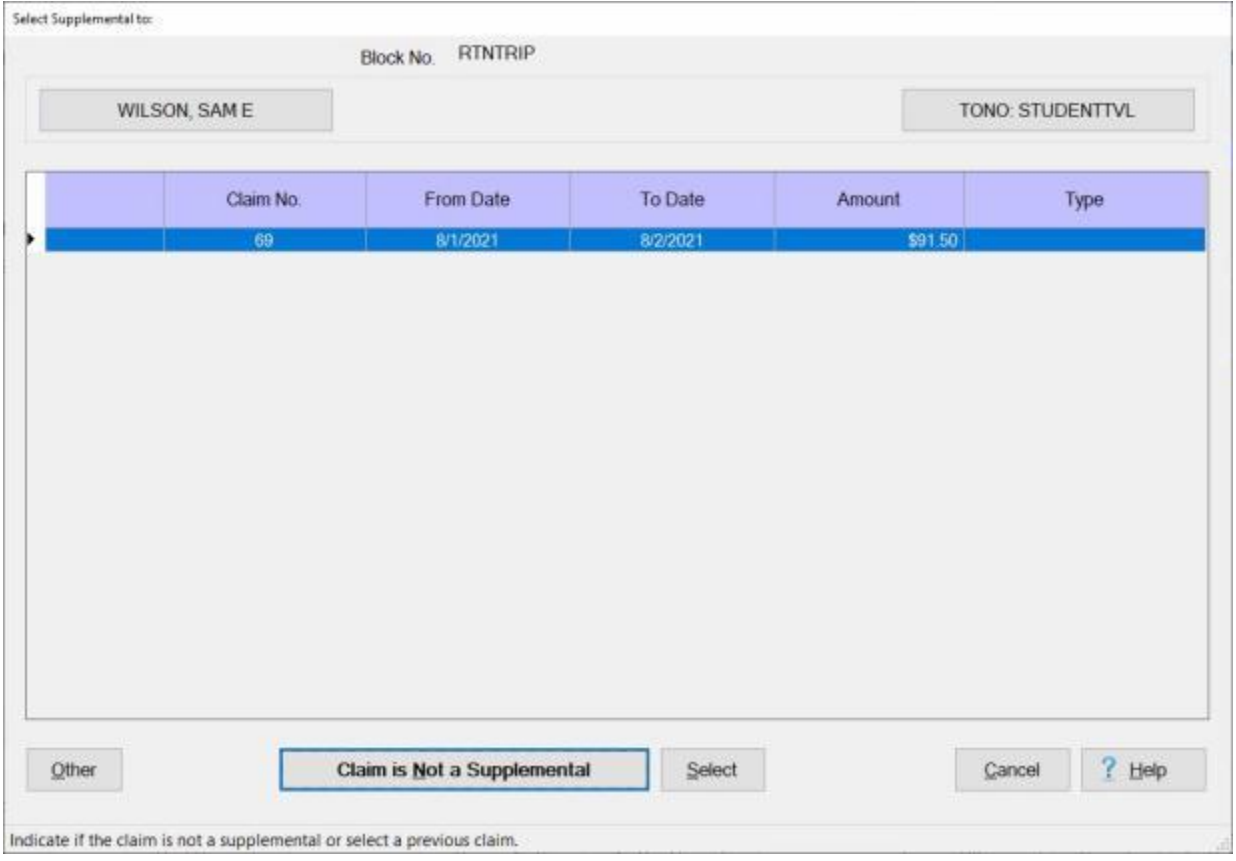

When processing the **arrival** and **return** as **separate** trips, you do not treat the second trip as a **supplemental** to the first trip. When the **Select Supplemental To** screen is displayed, you would **click** on the **Claim is Not a Supplemental** button to process the second trip as a **separate** claim.

**Note:** If you are wishing, however, to process a **supplemental** settlement for the first **leg** of the roundtrip, you would **click** on the **Select** button at the **Select Supplemental To** screen and then **make** the necessary **changes**.

## **Local Travel Settlement Requests**

## **Processing Local Travel Requests**

**Local vicinity trave**l occurs whenever a traveler performs duty **away** from the **permanent** or **temporary duty station**, but still **within** the boundaries of the **local travel vicinity**. The boundary for the local vicinity is defined in the **local travel policy** administered by the installation or activity commander.

Travelers performing local vicinity travel are not **entitled** to **per diem**, but are allowed **reimbursement** for their **transportation expenses**. This type of travel is normally processed on **Optional Form 1164**. IATS will properly compute local vicinity travel, and prints a simulated 1164 voucher.

## **Complete the following steps to "process" a Local Travel request for settlement:**

- 1. Select or [create a block](#page-232-0) for processing.
- 2. At the **Request Selection** screen, **select** the desired Local Travel Request if it was already **logged** to the block.
- 3. If the request was not previously **logged** to the block, **click** the **New** button and the **Select Traveler** screen appears
- 4. **Click** in the appropriate **radio button** to **select** your search **by** either **SSN** or **DoD ID**. After making your selection, **enter** either the traveler's **SSN** or **DoD ID** at the corresponding input field and then **press** *Tab*..
- 5. If the correct traveler's information appears, **click** on **OK** to continue.
- 6. If the travel account for the ID entered does not **exist** a pop-up message will appear advising you to **click** on **OK** to [create a new traveler profile.](#page-133-0)
- 7. After **selecting** or **creating** the travel account, the **Travel Order Selection** screen will appear.

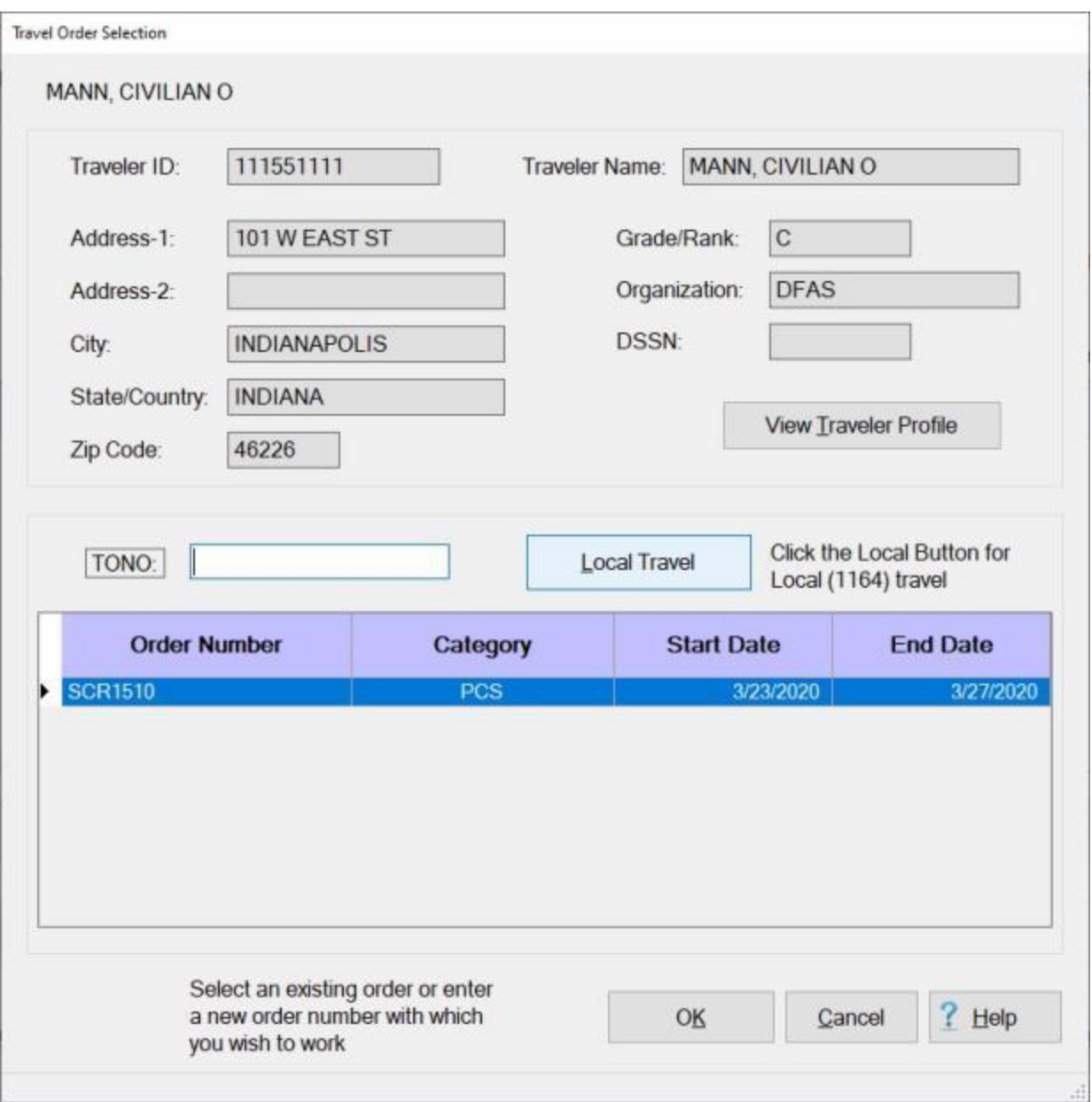

- 8. At the **Travel Order Selection** screen, a **travel order** must be **selected** or **created** if necessary. Any orders **existing** in the IATS database for the selected traveler **appear** in the **grid** at the bottom of the screen.
- 9. If the desired travel order number is listed, **click** on the **travel order number** and then **click** on **OK**.
- 10. You may also enter the travel order number at the TONO field if you wish to manually create the travel order.
- 11. If you would like to use IATS to automatically **create** the Local Travel order, **click** on the **Local Travel** button.
- 12. After **selecting**, an existing order, **creating** a new order, or **clicking** on the **Local Travel** button, the **Settlement Request** screen appears.

## IATS 8.2 User Guide

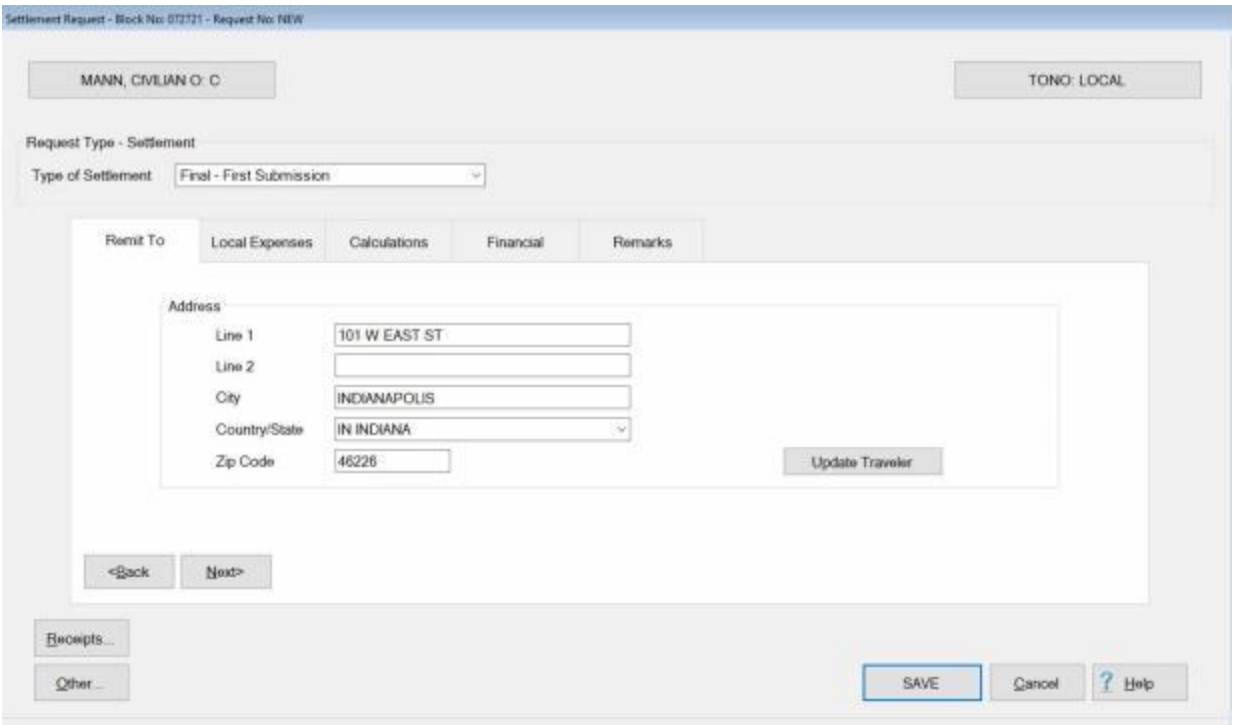

- 13. If the **Liaison Report** option is activated in Maintenance, the [Workflow Tab](#page-431-0) will be in focus and you must **complete** this Tab first.
- 14. After **completing** the Workflow Tab, if applicable, **click** on the **Local Expenses** Tab.

Refer to the Help topic, ["Local Expenses Tab"](#page-533-0), for additional instructions.

## **Local Expenses - tab**

<span id="page-533-0"></span>The **Local Expenses** tab is the beginning point for **capturing** the specific **details** pertaining to the **expenses** claimed by the traveler.

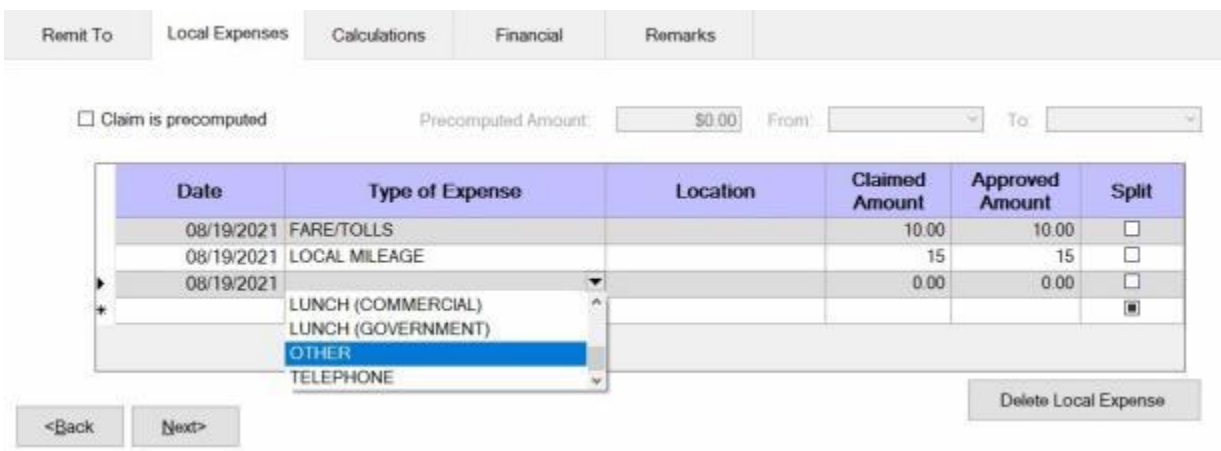

## **UD**Use the following steps to "complete" the Local Expenses tab:

- 1. **Precomputed: Click** in this box if a **pre-determined amount** for the settlement is desired. The user is then required to **type** a dollar **amount** at the **Pre-Computed Amount** field that appears when this box is **checked**. No **computation** is made by IATS. In addition, the user must **enter** the inclusive **dates** of the expense **period** in the **From** and **To Date** fields.
- 2. **Date: - Type** the **date** for the first **expense** being entered in **MMDDYY** format and **press** *Tab*.
- 3. **Type of Expense:** At this field, click on the down arrow button to display a drop down **listing** of the common Local Travel **expenses**. **Click** the *Up/Dn* **arrows** until the desired expense item is displayed. If the user **types** the **first letter** of the description, IATS **scrolls** the listing until locating the first item beginning with this letter. The user may then use the *Up/Dn* **arrows** to display the exact item. Once the correct item is highlighted, **press** *Tab* or **click** on this item to make a selection. If the expense claimed by the traveler is not listed, simply **type** the description in this field and **press** *Tab*.
- 4. **Location:** If the **type** of **expense** claimed is a **meal**, the **Location Selection** screen appears and the user must **specify** the **State/Country** and **City/Locality** where the expenses was incurred. This field is **by-passed** if the **expense** is not a **meal**.
- 5. **Amount Claimed:** At this field, **type** the **dollar amount** or number of miles claimed by the traveler.
- 6. **Approved Amount:** IATS automatically **populates** this field with the **amount** or miles entered at the **Amount Claimed** field. If this amount is allowable, **press** *Enter*. If not, **type** the allowable **amount** and **press** *Tab*.
- 7. When **finished** entering the expenses, **click** on **Next** button to **display** the **calculations**, or the **Financial** tab to proceed with the **accounting** lines.

**Refer** to the **Help** topic ["Local Travel Financial tab"](#page-534-0), for additional instructions.

## **Local Travel Financial - tab**

The **Financial tab** is used to specify the **method of payment** and to add the **accounting** information.

<span id="page-534-0"></span>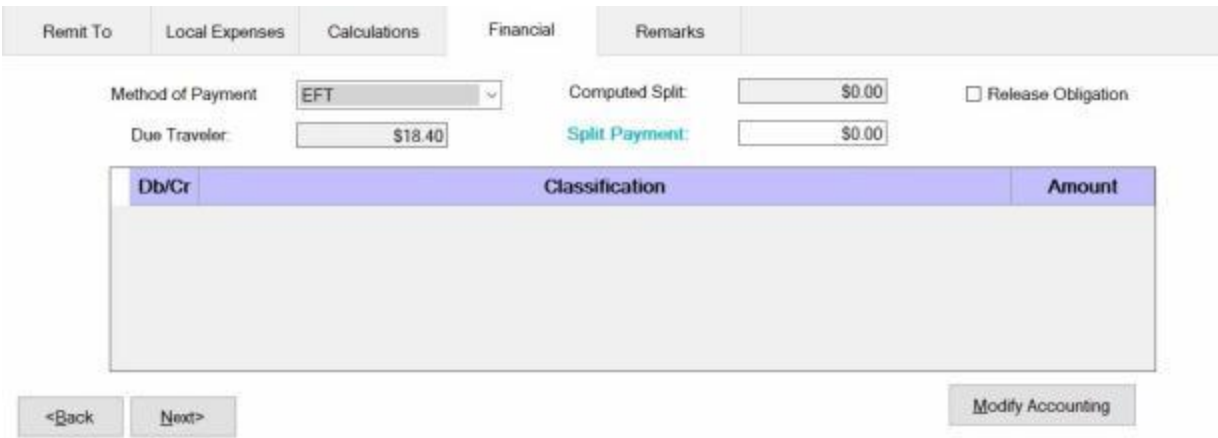

# **Use the following steps to "complete" the Local Travel Financial tab:**

- 1. **Method of Payment: -** The default value is **EFT** if the traveler's account is active for EFT payments. I you wish to chose a different method of payment, **click** on the *down* **arrow** button to display a list of payment options and then **click** on the desired **method**.
- 2. **Computed Split:** The amount displayed at the Computed Split field is a **combination** of the **Lodging** expense entered into the itinerary and the **reimbursable expense items** entered at the Reimbursables tab that were **selected** for a **split** payment. If you **double click** in the Computed Split field, the **Split Payment** field will be **populated** with the computed amount.
- 3. **Due Traveler:** At this field, IATS **displays** the net **amount** of the settlement.
- 4. **Split Payment:** If not already **populated** by double clicking in the **Computed Split** field, **click** in this field and **type** the dollar **amount** specified by the traveler to be **sent** directly to the **company** providing the **Government Credit Card**. This option is only available if the **method** of payment is **EFT**.

**Note:** When the **EFT information** is **blank** or only the **IBAN information** is populated on the traveler profile, and the **GTCC number** is **populated**, IATS users can select **Check** or **EFT** as the "**Method of Payment**". If **Check** is selected no split payment is **allowed**. If **EFT** is selected however, IATS automatically sends the entire amount to the **GTCC** and you cannot **change** the split amount in this case.

- 5. **Release Obligation:** If a **Transportation Request** was issued for the performed travel, a charge may still be pending for payment of the transportation, and the funds should not be deobligated. If the travel was not performed by **government procured transportation**, however, **click** in this **box** to send a code to the accounting system that will allow the obligation to be **released**.
- 6. **Apply 100% to Split:** When this check box is **checked**, IATS will **apply** the whole **amount** due the traveler to the **company** providing the **Government Credit Card**. **Note** that this **check box** is only **visible** and **applicable** to **TPAX** users.
- 7. **Modify Accounting: - Click** this button to access the **Accounting** screen and enter the accounting information.
- 8. After completing the **Accounting** lines, **click** the **OK** button to save the entries. IATS returns to the **Financial** tab. If desired, **click** on the **Next** button or the **Remarks** tab and **add** any necessary **remarks**.

**Note: Click** on the **See Also** button below and **select** the appropriate **link** for additional **instructions** on entering the information.

## **Remarks - tab**

After adding the accounting lines to a **Request for Settlement** or **Advance**, the user may want to add some optional **Remarks** to the printed **travel voucher**, the **traveler's historical record**, or **both**.

**Use the following steps to "complete" the Remarks tab:**

1. **Click** on the **Remarks** tab. The following screen appears:

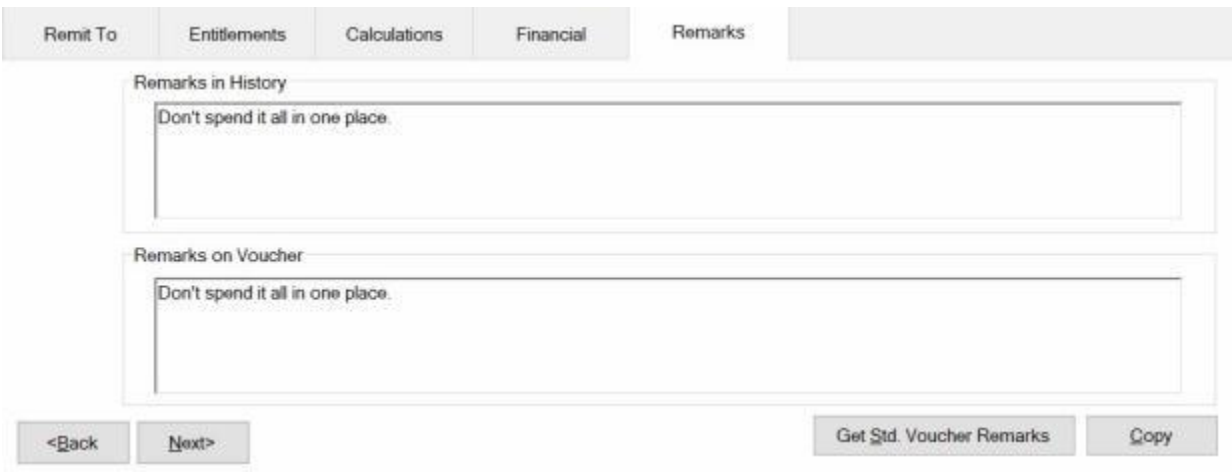

- 2. **Remarks in History:** If wishing to add remarks to the traveler's historical record, **click** in this **box** and **type** the desired remarks.
- 3. **Remarks on Voucher:** If wishing to add remarks to the traveler's printed voucher, **click** in this **box** and **type** the desired remarks.
- 4. **Copy:** Clicking on the **Copy** button will **copy** the remarks from the **Remarks in History** text box to the **Remarks on Voucher** text box.
- 5. If you wish to add a standard remark from the Standard Voucher Remarks table, **click** on the **Get Std. Voucher Remarks** button. The **Standard Voucher Remarks** screen appears.

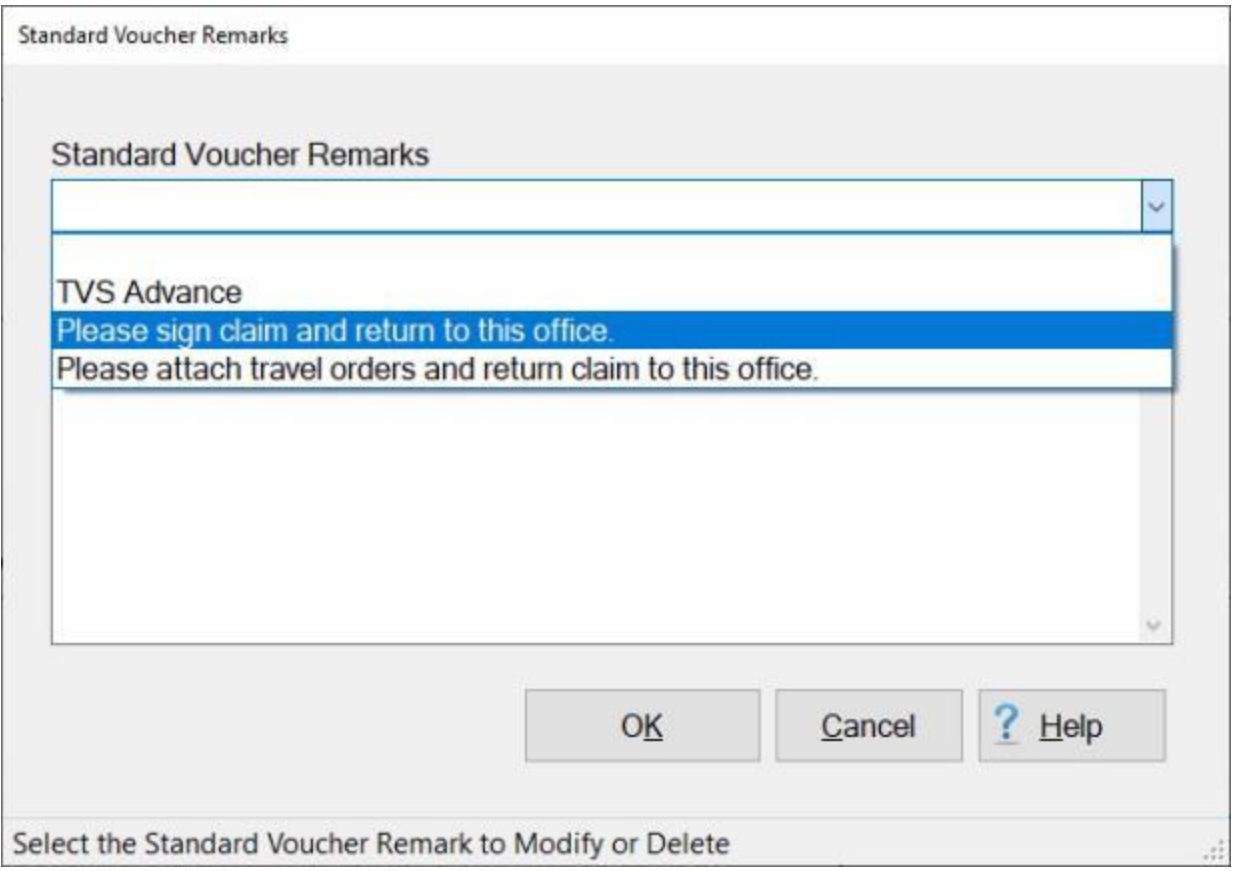

- 6. At the Standard Voucher Remarks screen, **click** on the *down* **arrow** to display a **list** of remarks and then **click** on the desired **remark**. The selected remark will be displayed in the **Remarks in History** text box. If you are satisfied with the remark, **click** on OK.
- 7. **Repeat** steps **5** and **6** if you wish to add additional standard **remarks**.
- 8. When **finished** adding remarks, **click** on the **Save** button to **save** the entries.

## **Workflow - tab**

To assist **managers** in determining where **delays** in travel settlement requests processing occur, IATS generates the Reporting Unit Code (**RUC**) **Report** for **Marine Corps** travel offices. For **other** travel offices, this report is named the **Liaison Office Report**.

The purpose of this report is to **track** the number of days required to **move** a settlement request **through** the **processing cycle**. Because settlement requests processed by these organizations are often **routed** through **liaison offices**, IATS tracks their movement from the **date** signed until the **date** disbursed.

The **Workflow** tab is used to **capture** the **details** needed for IATS to generate the **RUC/Liaison Office Report**.

The **dates** at the Workflow Tab are also used to **determine** whether **interest** must be **paid** to the traveler for **late** payments.

# **Use the following steps to "complete" the Workflow tab:**

1. If not already in focus, **click** on the **Workflow** tab. The following screen appears:

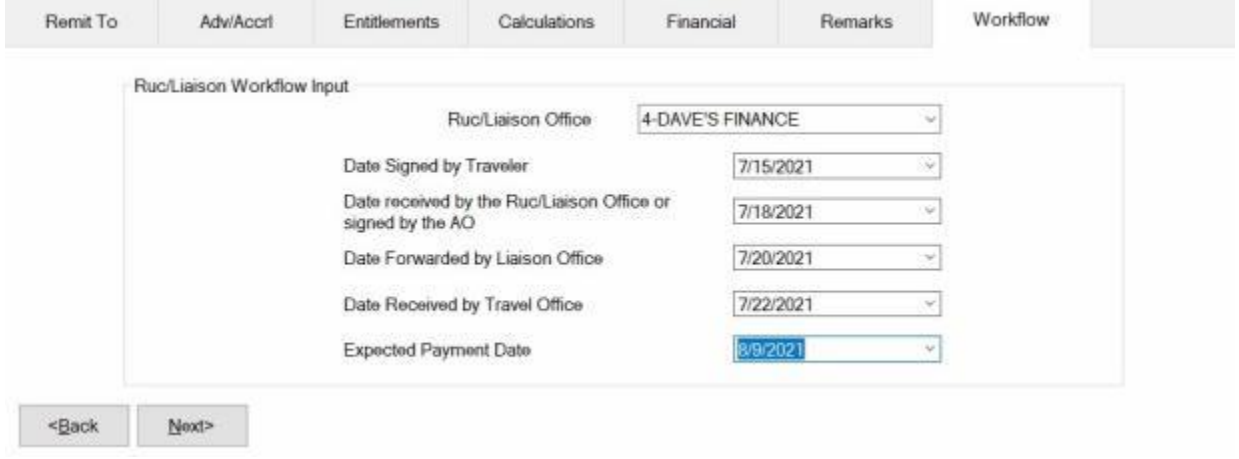

**Note:** IATS users must **select** a Liaison Office from the *drop down* **list** at the **Ruc/Liaison Office** field if the new **check box** for the option in Maintenance "**Force Selection of Liaison Office"** is checked. Users may no longer **type** in a Liaison Office name when this option is activated.

- 1. **Ruc/Liaison Office:** At this field **click** on the *down* **arrow** button. A *drop down* **list** of Ruc/Liaison Office **number(s)** appears. The [Ruc/Liaison Office](#page-1728-0) information must be previously **established** by the **System Administrator** in the IATS **Maintenance** module. When the *drop down* **list** appears, **click** on the **number** for the Ruc/Liaison Office that handled the **claim**. IATS users may also **type** in a Liaison Office **name** if the desired office name does not **appear** in the *drop down* **list** and the "**Force Selection of Liaison Office"** option in Maintenance has not been **activated**.
- 2. **Date Signed by: - Traveler:** At this field, **type** the **date**, in **MMDDYY** format, the **claim** was **signed** by the **traveler**.
- 3. **Date Received by: - RUC/Liaison Office or signed by the AO:** At this field, **type** the **date**, in **MMDDYY** format, the **claim** was **received** by the **Ruc/Liaison Office**.
- 4. **Date Forwarded by: - Liaison Office:** At this field, **type** the **date**, in **MMDDYY** format, the **claim** was **forwarded** by the **Ruc/Liaison Office**.
- 5. **Date Received by: - Travel Office:** At this field, **type** the **date**, in **MMDDYY** format, the **claim** was **received** by the **Travel Office**.
- 6. **Expected Pay Date:** The **Expected Pay Date** is used for **tracking** the **processing time** for the **Voucher Turnaround Report**. The **default** value at this field is **4 days** from the **current** date. If this **date** is correct, **press** *Tab* to continue, or **type** a new **date** if necessary and **press** *Tab*.
- 7. When **finished** entering the dates at the Workflow tab, **click** on the **OK** button to **save** the entries and **return** to the **Request for Settlement Against an Order** screen.
# **DITY Settlement Requests**

#### **Processing MILPCS DITY Requests**

<span id="page-540-0"></span>Service members are authorized to personally move their household goods and receive a reimbursement for **95** per cent of the amount it would cost the government to make the same move.

### **Complete the following steps to "process" a MILPCS DITY request for settlement:**

- 1. Select or [create a block](#page-232-0) for processing.
- 2. At the **Request Selection** screen, **select** the desired MILPCS DITY Travel Request if it was already **logged** to the block. If the request was not previously **logged** to the block, **click** the **New** button and the **Select Traveler** screen appears.
- 3. **Click** in the appropriate **radio button** to **select** your search **by** either **SSN** or **DoD ID**. After making your selection, **enter** either the traveler's **SSN** or **DoD ID** at the corresponding input field and then **press** *Tab* to **access** the traveler's **profile**. When the traveler's account information appears, **click** on **OK**. You may need to [create a new traveler profile,](#page-133-0) if necessary.
- 4. After accessing the traveler's account or creating a new profile, the **Travel Order Selection** screen appears. A **travel order** must be **selected** or **created** if necessary. Any orders **existing** in the IATS database for the selected traveler **appear** in the **grid** at the **bottom** of the screen. If the desired travel order number is listed, **click** on the **travel order number** and then **click** on **OK**.
- 5. If the desired travel order number is not listed, enter the travel order number at the TONO field and [create a new travel order.](#page-159-0)

#### **Note:** When creating the travel order for a **MILPCS DITY Request for Settlement**, ensure that **PCS** is selected for the **Type of Order**.

- 6. After **selecting** or **creating** the **MILPCS DITY travel order** the **Settlement Request** screen appears.
- 7. At the **Remit To** tab, **verify** that the traveler's **address** matches the **mailing address** shown on the **DD Form 1351-2** submitted by the traveler and make any necessary changes. When finished, **click** the **Next** button or the **Adv/Accrl tab** to continue.
- 8. At the [Adv/Accrl tab,](#page-412-0) **look** at **Block # 10** of the **DD1351-2** (Travel Voucher). If this block indicates that an advance was received, **ensure** that this information **appears** at the **Adv/Accrl** tab. If the information does not appear at the **Adv/Accrl** tab, **type** the **details** for the advance payment in the appropriate fields. After completing the **Adv/Accrl** tab, **click** on the **Next** button or the **Entitlements** tab to continue.
- 9. At the **Entitlements** tab, enter the effective date of orders and then **click** on the **Add Expense** button. A *drop down* **list** of various MILPCS expenses appears. **Click** on **PCS DITY**. The **DITY Input** screen appears.

### Examiner Functions

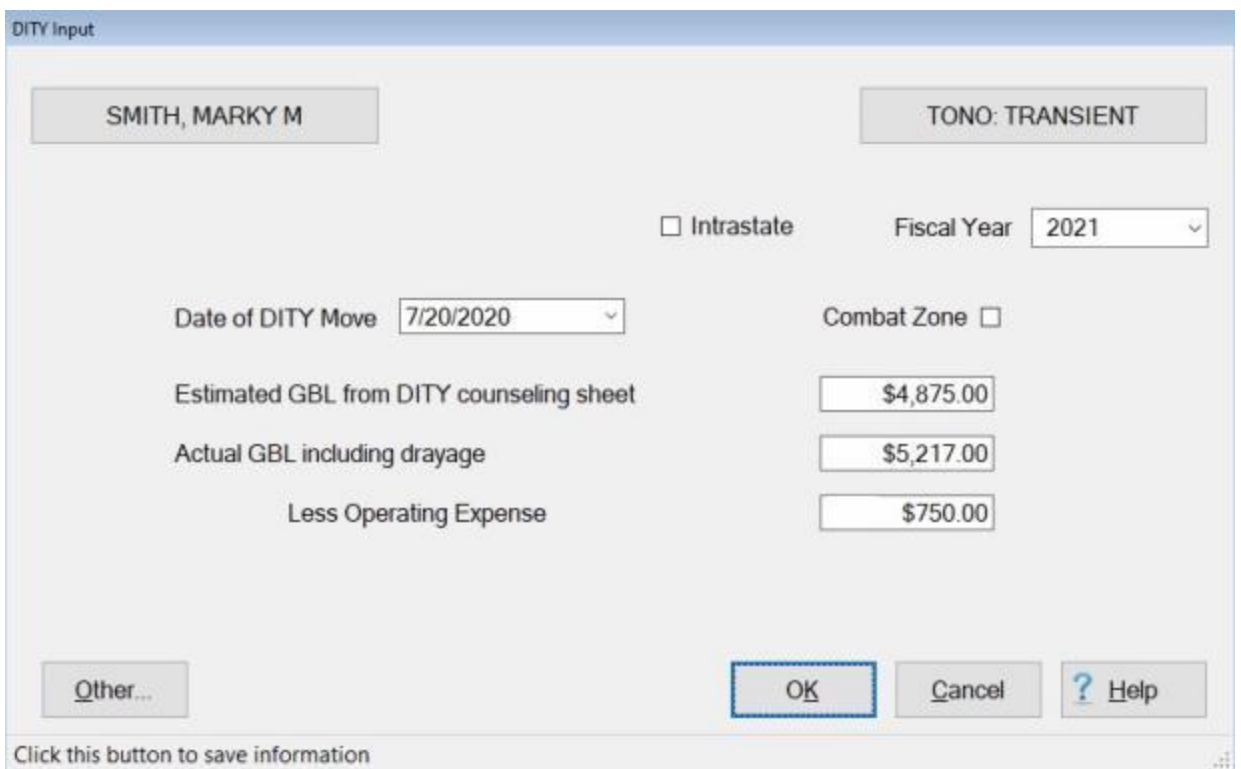

**Refer** to the **Help** topic, ["Completing the DITY Input Screen"](#page-546-0), for additional instructions.

### **Round Trip MILPCS DITY Requests**

A **feature** was added to IATS to **allow** more than one MILPCS **DITY** claims to be processed against the same **travel order**.

This situation typically applies to **Reserve Components** and occurs when a member is brought on active duty and sent to a school that lasts longer than **140 days** making it a **PCS**. All Reserve component orders bring the person on duty from his/her **home** to where he/she is performing the duty then back to **home**. This situation can cause two **MILPCS DITY claims** for the same **order**. The one **from home to the duty** then the one at the **end** when he/she **returns home**.

# **Use the following steps to "process" Round Trip MILPCS DITY claims:**

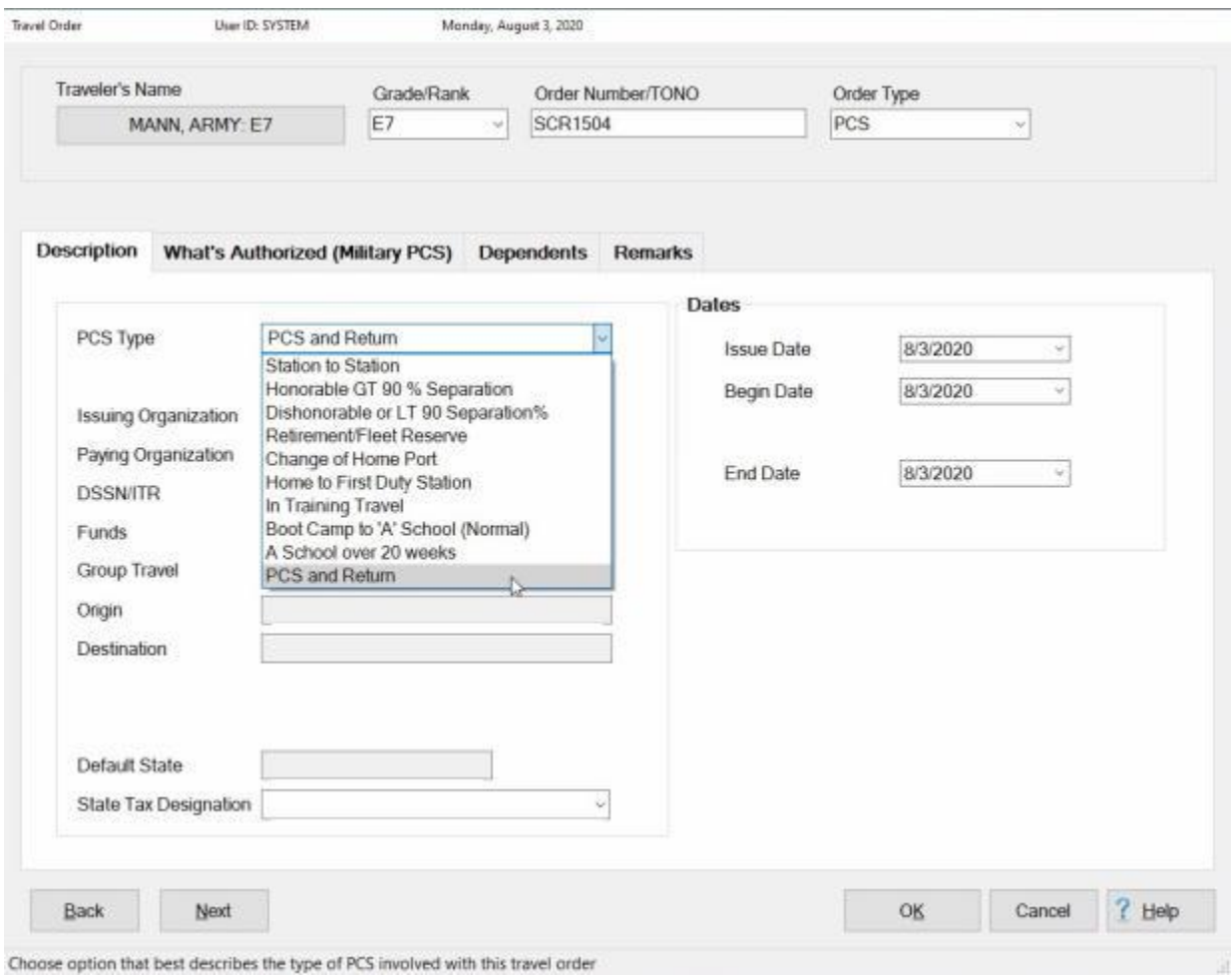

1. At the **PCS Type** field on the **Travel Order** screen, **click** on the *down* **arrow** button and then **click** on the PCS type **PCS and Return** from the *drop down* **list** of PCS Types.

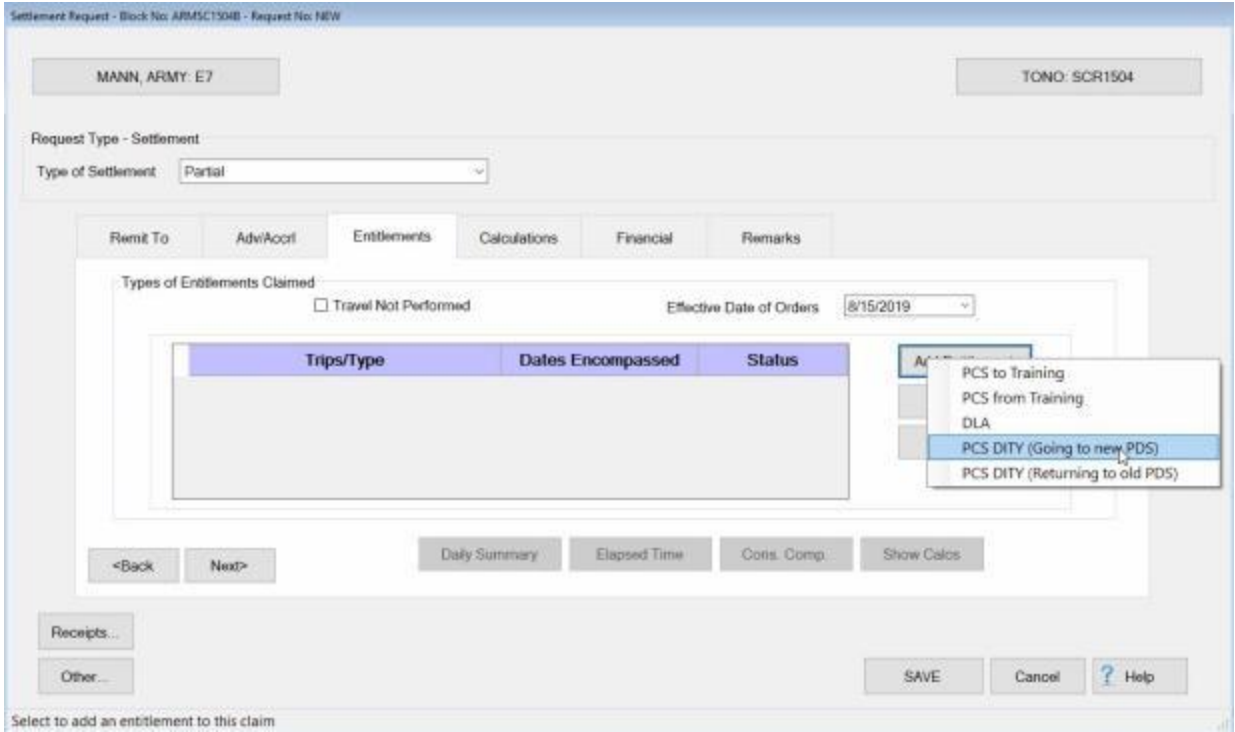

- 2. At the **Entitlements** tab on the **Settlement Request** screen, **click** on the **Add Entitlements** button. IATS will **display** a **list** of authorized **entitlements** reflecting what was **authorized** by the Travel Order.
- 3. **Click** on either **PCS DITY (Going to new PDS)** or **PCS DITY (Returning to old PDS)** as appropriate.
- 4. You would then **continue processing** the claim **like** any other **MILPCS DITY claim**.

#### **Processing Local DITY Requests**

Service members are authorized to personally move their household goods and receive a reimbursement for **95** per cent of the amount it would cost the government to make the same move.

### **Complete the following steps to "process" a Local DITY request for settlement:**

- 1. Select or [create a block](#page-232-0) for processing.
- 2. At the **Request Selection** screen, **select** the desired Local DITY Travel Request if it was already **logged** to the block. If the request was not previously **logged** to the block, **click** the **New** button and the **Select Traveler** screen appears
- 3. **Type** the traveler's **SSN** at the **ID** and **press** *Tab* to **access** the traveler's **profile**. When the traveler's account information appears, **click** on **OK**. You may need to [create a new traveler](#page-133-0)  [profile,](#page-133-0) if necessary.
- 4. After accessing the traveler's account or creating a new profile, the **Travel Order Selection** screen appears. A **travel order** must be **selected** or **created** if necessary. Any orders **existing** in the IATS database for the selected traveler **appear** in the **grid** at the **bottom** of the screen. If the desired travel order number is listed, **click** on the **travel order number** and then **click** on **OK**.
- 5. If the desired travel order number is not listed, enter the travel order number at the TONO field and [create a new travel order.](#page-159-0)

**Note:** When creating the travel order for a **Local DITY Request for Settlement**, ensure that **Local DITY** is selected for the **Type of Order**.

- 6. After **selecting** or **creating** the **Local DITY travel order** the **Settlement Request** screen appears.
- 7. At the **Remit To** tab, **verify** that the traveler's **address** matches the **mailing address** shown on the **DD Form 1351-2** submitted by the traveler and make any necessary changes. When finished, **click** the **Next** button or the **Adv/Accrl tab** to continue.
- 8. At the [Adv/Accrl tab,](#page-412-0) **look** at **Block # 10** of the **DD1351-2** (Travel Voucher). If this block indicates that an advance was received, **ensure** that this information **appears** at the **Adv/Accrl** tab. If the information does not appear at the **Adv/Accrl** tab, **type** the **details** for the advance payment in the appropriate fields. After completing the **Adv/Accrl** tab, **click** on the **Next** button or the **Entitlements** tab to continue.
- 9. At the **Entitlements** tab, **click** on the **Add Expense** button. The **DITY Input** screen appears.

### Examiner Functions

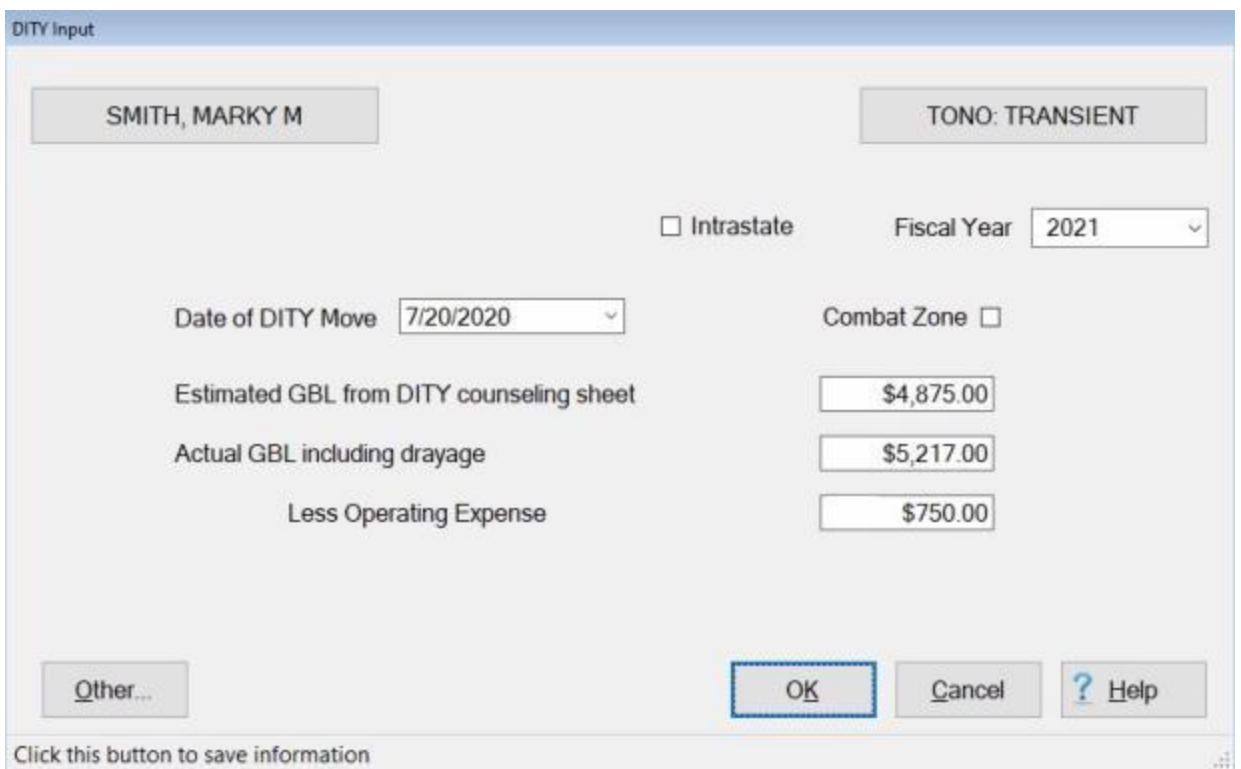

**Refer** to the **Help** topic, ["Completing the DITY Input Screen"](#page-546-0), for additional instructions.

#### **Completing the DITY Input Screen**

<span id="page-546-0"></span>**Note:** For **Marine Corps** users only, **state** taxes are no longer **withheld** when processing **DITY** settlements. At the **State Tax Code** field, **select** a non-taxable **state**, i.e. Texas.

The **DITY Input** screen is used to **capture** the **details** from the **DD From 1351-2** Travel Voucher, submitted by the customer.

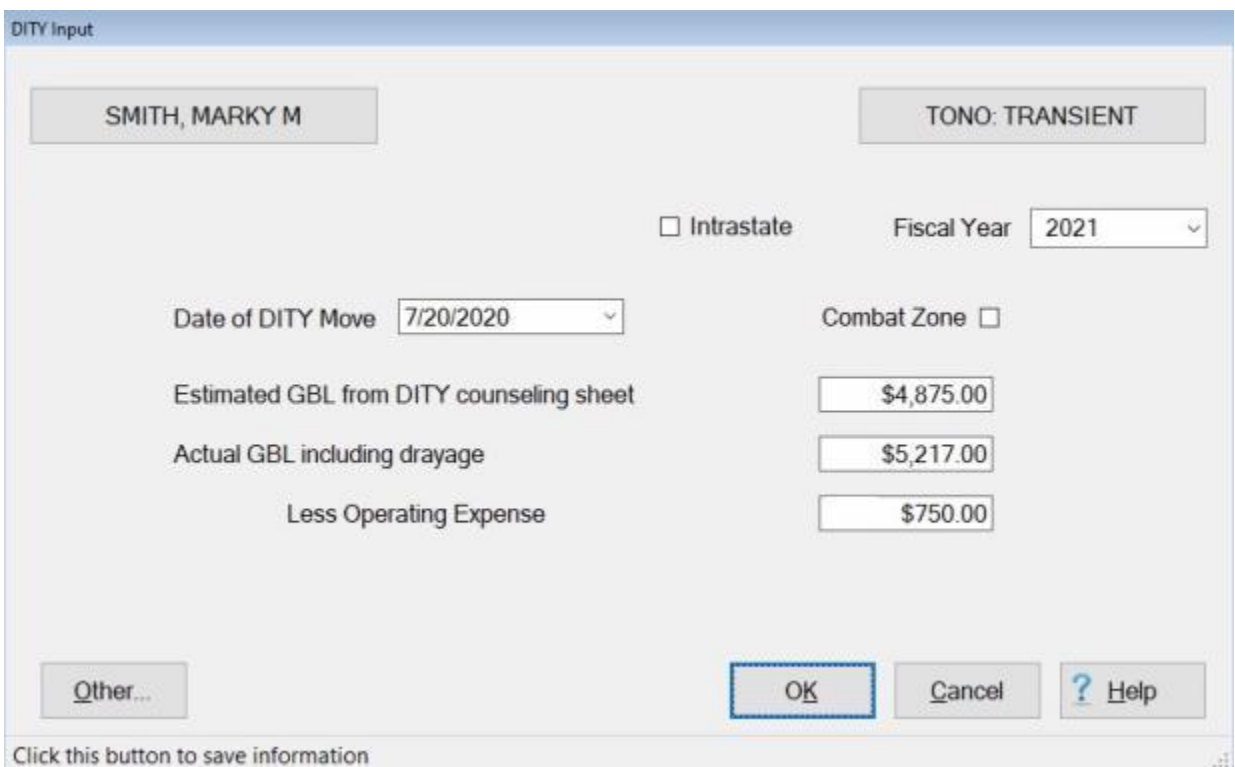

### **Use the following steps to "complete" the Local DITY Worksheet screen:**

- 1. **State Tax Code:** Current Defense Finance and Accounting Service (**DFAS**) policy **precludes** the **withholding** of **state taxes**. At this field, **click** on the *down* **arrow** button and then use the *Up/Dn* **arrows** to **scroll** through the **list** of states. When a state, that is non-taxable for active duty military personnel, is highlighted, **click** on this state or **press** *Tab* to make a selection.
- 2. **Intrastate:** No action necessary. This **applies** to **MILPCS DITY** travel only.
- 3. **Fiscal Year:** At this field, IATS **defaults** to the **current** fiscal year (**FY**). If the correct year is displayed, no **action** is necessary. If the correct FY is not displayed, **click** the *down* **arrow** button and then use the *Up/Dn* **arrows** to **scroll** through the **list** of years. When the correct year is highlighted, **click** on this year or **press** *Tab* to make a selection.
- 4. **Date of DITY Move:** At this field, IATS **defaults** to the date entered at the **Issue Date** field when the travel order was created. If the correct date is displayed, no **action** is necessary. If not, **type** the correct **date** in **MMDDYY** format. You can also **click** on the *down* **arrow** button and use the **Calendar** to select the date.
- 5. **Estimated GBL from DITY counseling sheet:** The GBL is the estimated **cost** to the **government** for the member's move. **Type** the GBL amount from the **DD Form 2278**, which was completed by the servicing **transportation office**.
- 6. **Actual GBL including drayage:** Type the actual **cost** which is also found on the member's **DD Form 2278**. IATS automatically **calculates** the DITY **Allowance**.
- 7. **Less Operating Expenses:** At this field, **type** the **amount** of the total **expenses** incurred by the member to make the move. IATS automatically calculates the amount for the remaining input fields.
- 8. When **finished** making the required **entries** at this screen, **click** the **OK** button. IATS returns to the **Settlement Request** screen.
- 9. At the **Settlement Request** screen, **finish** processing the claim as usual by completing the **Financial**, **Remarks**, and **Workflow** tabs if applicable.

#### **DITY Summary Records**

### **DITY Summary Records - Overview**

The **DITY Summary Record** is a very important element associated with processing DITY settlements for members. The **purpose** of this record is to provide a detailed **account** of every DITY **transaction** processed by IATS or manually **computed** and **entered** by the IATS user. In addition to accounting for the **entitlement** and **collection** data, the DITY Summary Record **contains** all of the **tax** liability **information** associated with the DITY **transactions**.

All **DITY** settlement **transactions** processed in IATS are automatically **posted** to the summary records. These records are **maintained** in the IATS data base indefinitely, unless **deleted** by the IATS user.

Periodically, an IATS user may want to **view** the DITY Summary Records for a particular member. Users may need to **answer** a member's **question** regarding the computation of an entitlement or the user may want to **verify** the **posting** of payment **information**.

**Click** on the **See Also** button below and **select** the particular **topic** for additional **information** on working with **DITY Summary Records**.

# **Accessing DITY Summary Records**

Periodically, an IATS user may want to **view** the summary records for a particular member. Users may need to **answer** the member's **questions** regarding the computation of an entitlement or the user may want to **verify** the **posting** of payment **information**.

**Note:** The [privilege](#page-1739-0) "**Access Summary Records**" must be **granted** for the user's account in order for an IATS user **access** to DITY Summary Records.

**Complete the following steps to "access" a DITY Summary Record:**

- 1. Login to IATS in the **Examiner** View mode or **change** the View to Examiner, if necessary.
- 2. At the **Examiner View** screen, **click** on the **File** menu and then **click** on the **Access DITY Summary Records** option. The **Select Traveler** screen appears.
- 3. At the **Select Traveler** screen, **type** the traveler's **SSN** at the **ID** field and **press** *Tab*. When the account information appears, **click** on **OK**. The **Travel Order Selection** screen appears.
- 4. At the **Travel Order Selection** screen, any travel orders existing in the database for the selected traveler appear in the grid at the **Order** section.
- 5. **Click** on the **order number** associated with the DITY record you wish to access. When the order number is displayed in the **TONO** field, **click** on the **OK** button. The **Select DITY Summary Record** screen appears.

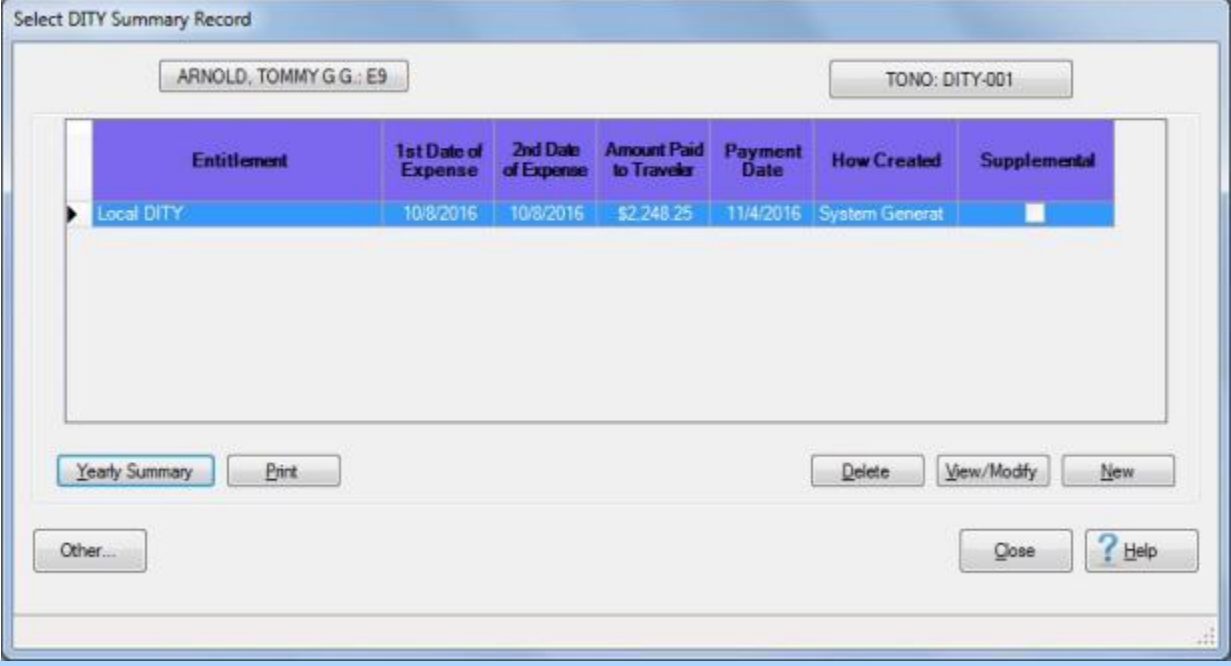

**Note:** The **Select DITY Summary Record** screen **lists** every DITY **transaction** posted to the IATS database by entitlement **type**. In addition, this screen provides information pertaining to the **date processed**, **amount paid**, **date paid**, and **how** the record was **created**. A **System Generated** record **indicates** that the record was automatically **created** by **IATS** when a DITY **settlement** was **processed**. A **Manually Created** record **indicates** that the record was manually **created** by an IATS **user** or was **converted** from a previous **IATS database**.

6. **Click** on the DITY **transaction** you wish to display and then **click** on the **View/Modify** button. The **DITY Summary Records** screen appears.

#### IATS 8.2 User Guide

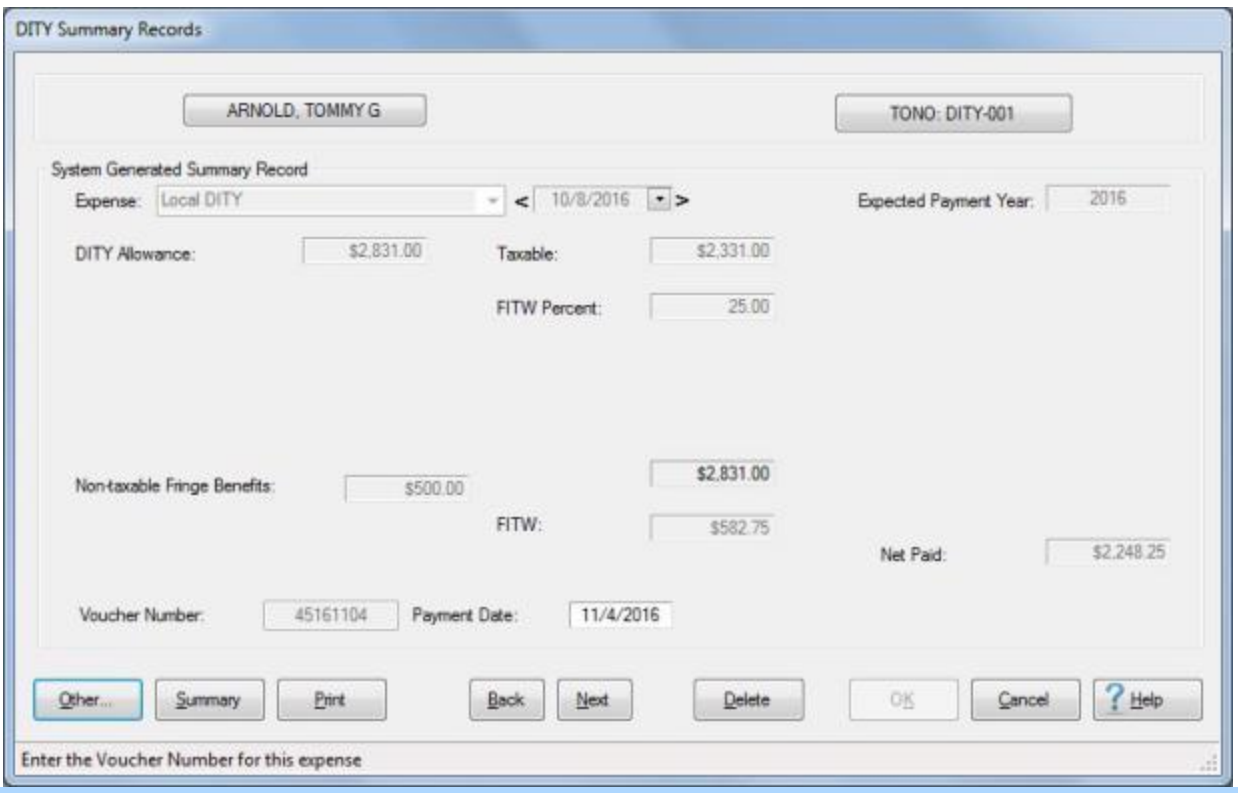

**Note:** The **DITY Summary Records** screen **displays** the detailed **information** about the processed **transaction**. At this screen, users may **generate** a **print-out** of the displayed summary record by **clicking** on the **Print** button. Users may also **display** the **Yearly Summary** screen by **clicking** on the **Summary** button.

- 7. When finished viewing the **DITY Summary Records** screen, **click** on the **Cancel** button to **return** to the **Select DITY Summary Record** screen.
- 8. If **finished** viewing DITY Summary Records for the selected traveler, **click** on the **Close** button to **return** to the **Examiner View** screen.

# **Modifying DITY Summary Records**

Occasionally, an IATS user may need to **modify** the DITY Summary Record for a particular member.

**Modifications** to the DITY Summary Record can only be made to **manually** entered summary records. If the words "**System Generated**" appear in the "**How Created**" column of the **Select DITY Summary Record** screen, for the desired **transaction**, the IATS user cannot **modify** the **record**.

**Complete the following steps to "modify" a DITY Summary Record:**

- 1. Login to IATS in the **Examiner** View mode or **change** the View to Examiner, if necessary.
- 2. At the **Examiner View** screen, **click** on the **File** menu and then **click** on the **Access DITY Summary Records** option. The **Travel Order Selection** screen appears.
- 3. At the **Travel Order Selection** screen, **type** the traveler's **SSN** at the **ID** field and **press** *Enter*. When the account information appears, any travel orders existing in the database for the selected traveler appear in the **Order** section.
- 4. **Click** on the **order number** associated with the DITY record you wish to access and then **click** on the **OK** button. The **Select DITY Summary Record** screen appears.

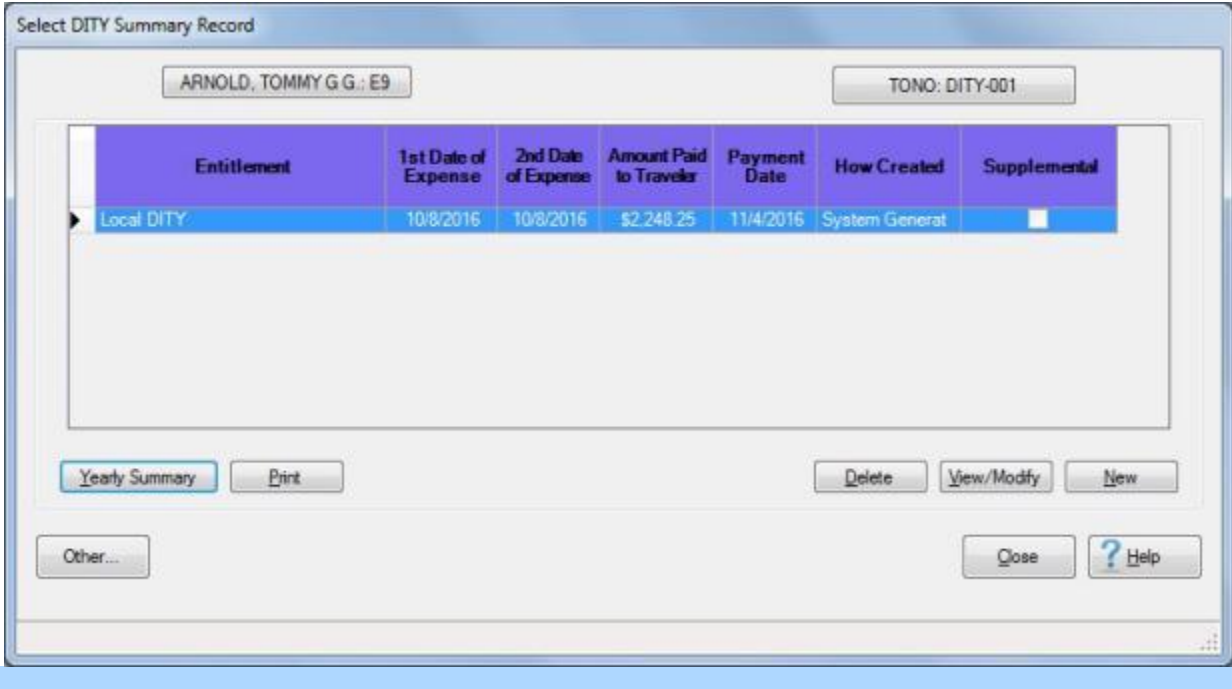

**Note:** The **Select DITY Summary Record** screen **lists** every DITY **transaction** posted to the IATS database by entitlement **type**. In addition, this screen provides information pertaining to the **date processed**, **amount paid**, **date paid**, and **how** the record was **created**.

5. **Click** on the DITY **transaction** you wish to display and then **click** on the **View/Modify** button. The **DITY Summary Records** screen appears.

#### IATS 8.2 User Guide

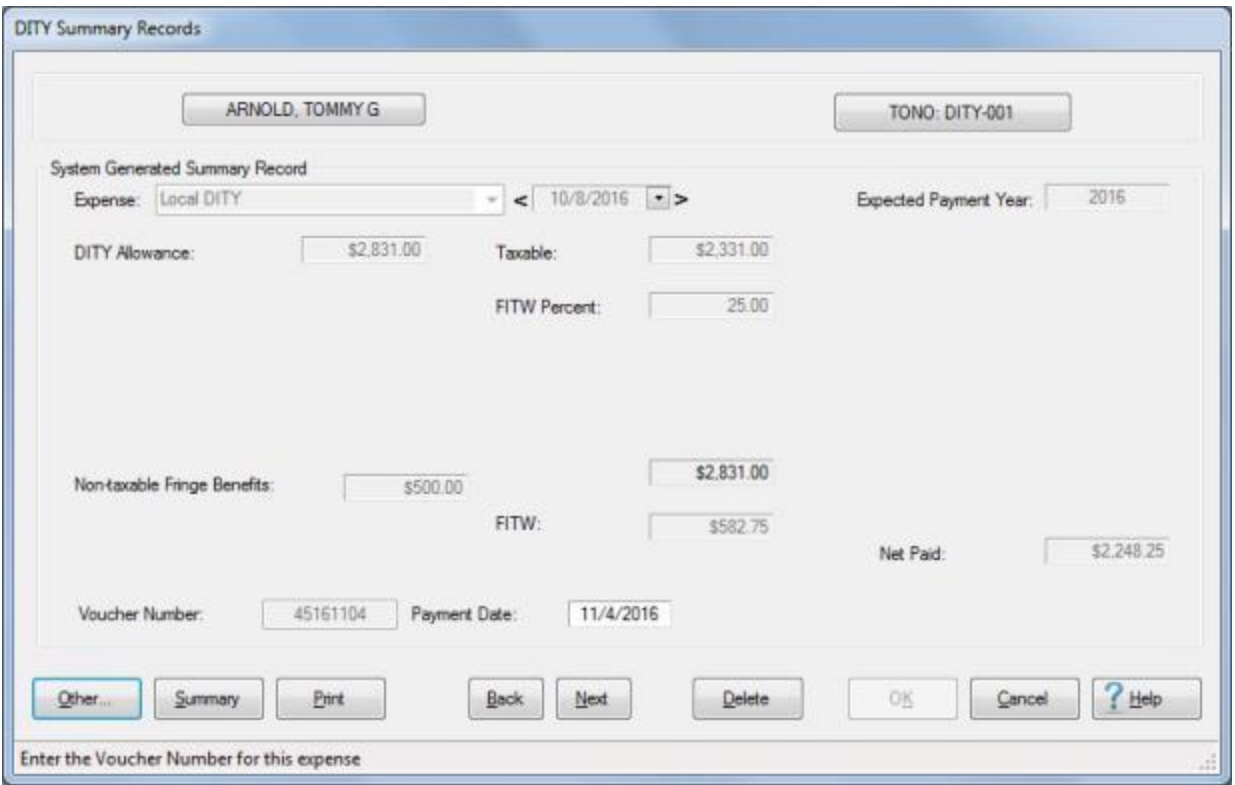

**Note:** For a manually **entered** DITY Summary Record, there are only **two** fields that may be **modified**. These fields are the **Voucher Number** and the **Payment Date**. If there are **corrections** required, other than, the **voucher number** or **payment date**, the IATS user must **delete** the record and **enter** the information again **manually**. Only manually **entered** DITY Summary Records may be **deleted** by the IATS user.

- 6. **Voucher Number:** If you wish to **modify** the **voucher number**, **click** in this field and **type** the correct voucher **number**.
- 7. **Payment Date:** If you wish to **modify** the **payment date**, **click** in this field and **type** the correct **date** in **MMDDYY** format.
- 8. When **finished** modifying the DITY Summary Record, **click** the **OK** button to **save** the changes and **return** to the **Select DITY Summary Record** screen.
- 9. If **finished** modifying DITY Summary Records for the selected traveler, **click** on the **Close** button to **return** to the **Examiner View** screen.

# **Manually Creating DITY Summary Records**

On occasion, it may be **necessary** for an IATS user to manually **enter** the **details** for a DITY settlement into the **DITY Summary Record** module. This is a **requirement** for **recording** the tax **information** for any DITY settlement not **computed** by **IATS** or that was **computed** at the old **PDS** and must be entered into the IATS **database** at the new **PDS**.

**Complete the following steps to "manually create" a DITY Summary Record:**

- 1. Login to IATS in the **Examiner** View mode or **change** the View to Examiner, if necessary.
- 2. At the **Examiner View** screen, **click** on the **File** menu and then **click** on the **Access DITY Summary Records** option. The **Travel Order Selection** screen appears.
- 3. At the **Travel Order Selection** screen, **type** the traveler's **SSN** at the **ID** field and **press** *Tab*. When the account information appears, any travel orders existing in the database for the selected traveler appear in the **Order** section.
- 4. **Click** on the **order number** associated with the DITY record you wish to access and then **click** on the **OK** button. The **Select DITY Summary Record** screen appears.

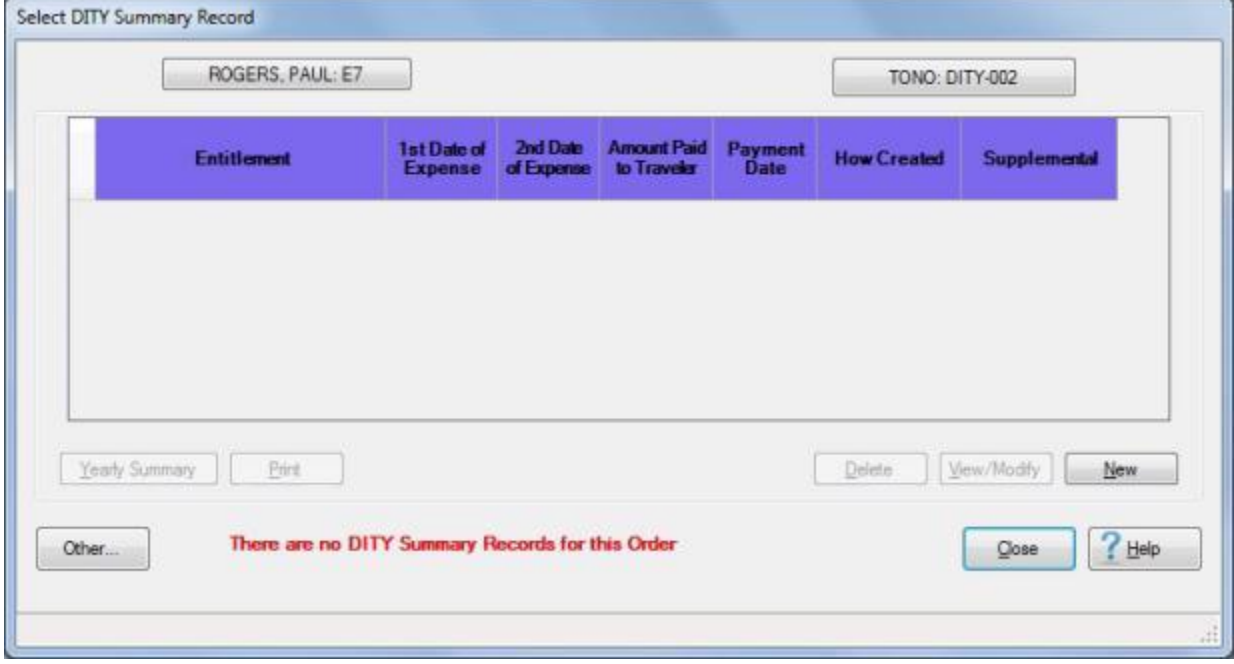

5. At the **Select DITY Summary Record** screen, **click** on the **New** button. The **DITY Summary Records** screen appears.

### IATS 8.2 User Guide

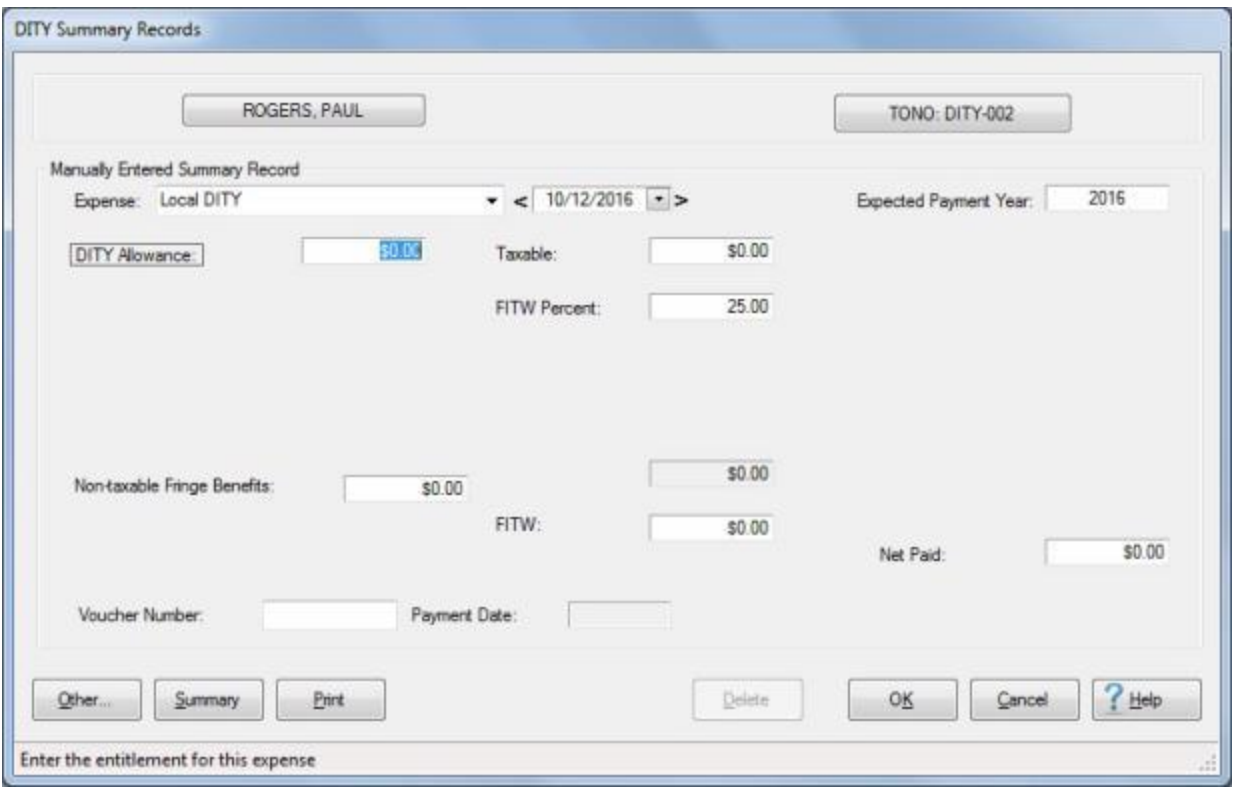

6. **Click** on the **link** and **refer** to the **Help** topic, ["Completing the DITY Summary Records Screen"](#page-556-0), for additional **instructions**.

# **Printing DITY Summary Records**

On occasion, it may be necessary to **print** a DITY Summary Record.

#### **Complete the following steps to "print" a DITY Summary Record:**

- 1. Login to IATS in the **Examiner** View mode or **change** the View to Examiner, if necessary.
- 2. At the **Examiner View** screen, **click** on the **File** menu and then **click** on the **Access DITY Summary Records** option. The **Travel Order Selection** screen appears.
- 3. At the **Travel Order Selection** screen, **type** the traveler's **SSN** at the **ID** field and **press** *Enter*. When the account information appears, any travel orders existing in the database for the selected traveler appear in the **Order** section.
- 4. **Click** on the **order number** associated with the DITY record you wish to access and then **click** on the **OK** button. The **Select DITY Summary Record** screen appears.

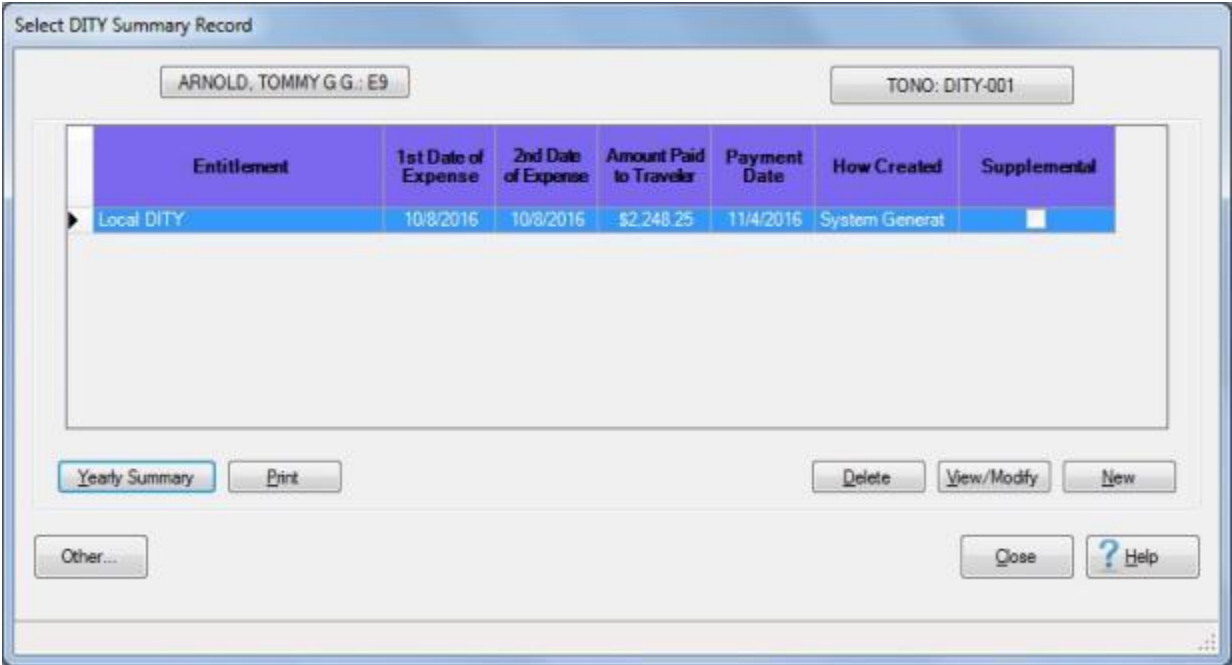

- 5. **Click** on the listed **record** that you wish to **print**. IATS highlights the selected **item**.
- 6. When the desired item is highlighted, **click** the **Print** button. A *pop-up* **menu** appears listing two **options** for printing DITY Summary Records.

**Print Select Summary Record** Print All Summary Records and Yearly Summary

- 7. **Click** on the desired **option**. The **Adobe Reader** screen appears.
- 8. At the Adobe Reader screen, **click** on the Printer **icon**. The **Print** screen will appear.
- 9. **Verify** that the **PC** is **configured** for the correct **printer** or **make** any necessary changes.
- 10. **Select** the number of **copies** you wish to print and **click** the **Print** button. IATS **prints** the DITY Summary Record(s) based on the selected **option**.
- 11. If **finished** printing DITY Summary Records for this **traveler**, **click** on the **(X)** button in the top right corner of the Adobe Reader screen.
- 12. IATS returns you to the **Select DITY Summary Record** screen.
- 13. If no **additional** summary records need to be printed, **click** on the **Close** button to **return** to the **Examiner View** screen.

# **Completing the DITY Summary Records Screen**

<span id="page-556-0"></span>When manually **creating** DITY Summary Records, the user must **select** the DITY Expense **type**, and **enter** the required **information** to complete the **DITY Summary Records** screen.

**Complete the following steps to "populate" the DITY Summary Records screen:**

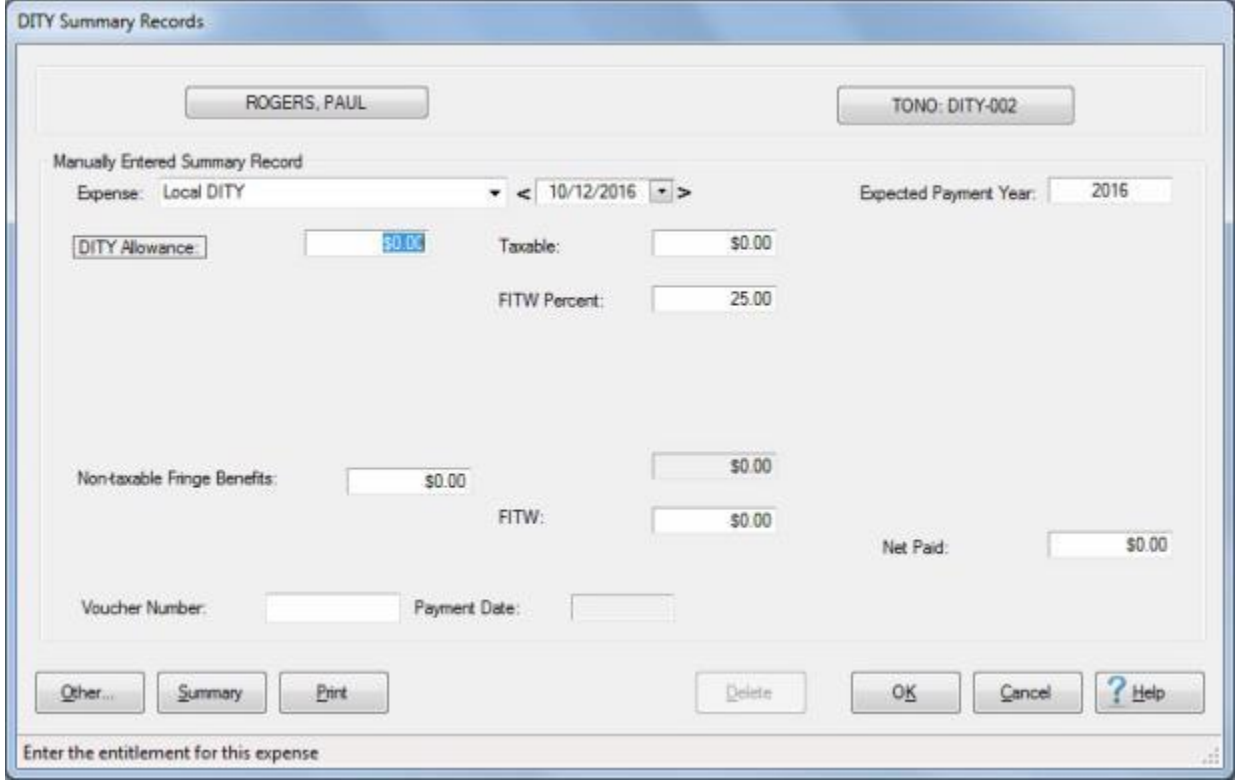

- 1. **Expense:** If the expense type is incorrect, **click** on the *down* **arrow** button at the **Expense** field to display a list of the various DITY entitlements that were authorized when the travel order was created. When the list is displayed, **click** on the desired expense **type**.
- 2. **Date:** If the date shown, (next to the **Expense** field), is incorrect, **click** in the date field and **type** the correct date for the expense, in **MMDDYY** format, and **press** *Tab*. You can also **click** on the *down* **arrow** button and use the **calendar** to select the date.
- 3. **Expected Payment Year:** If the incorrect year is shown at this field, **type** the **year**, in which the traveler **received**, or is expected to **receive**, the payment, in **YYYY** format and **press** *Tab*.
- 4. **DITY Allowance:** At this field, **type** the computed **amount** of the selected entitlement and **press** *Tab*.
- 5. **Nontaxable Fringe Benefits: Click** in this field and **enter** the **amount** for the traveler's **operating expenses** (if any) and then **press** *Tab*. IATS will then **calculate** the correct **amount** for the entitlement.
- 6. **Voucher Number:** At this field, **type** the Disbursing Office Voucher Number (**DOV#**) **assigned** to the reimbursement for this expense.
- 7. **Payment Date:** The current **date** defaults to this field. If **correct**, press *Tab* to continue. If not, **type** the **date**, in **MMDDYY** format, the **reimbursement** for this expenses was **disbursed**.
- 8. When **finished** entering all of the required information, **click** on the **OK** button. IATS **return**s to the **Select DITY Summary Record** screen.

9. If no **additional** summary records need to be created, **click** on the **Close** button to **return** to the **Examiner View** screen.

# **Deleting DITY Summary Records**

In order to delete a DITY Summary Record, your **user account** must be **granted** the privilege "**Access DITY Summary Records**".

### **Complete the following steps to "delete" a DITY Summary Record:**

- 1. Login to IATS in the **Examiner** View mode or **change** the View to Examiner, if necessary.
- 2. At the **Examiner View** screen, **click** on the **File** menu and then **click** on the **Access DITY Summary Records** option. The **Travel Order Selection** screen appears.
- 3. At the **Travel Order Selection** screen, **type** the traveler's **SSN** at the **ID** field and **press** *Tab*. When the account information appears, any travel orders existing in the database for the selected traveler appear in the **Order** section.
- 4. **Click** on the **order number** associated with the DITY record you wish to access and then **click** on the **OK** button. The **Select DITY Summary Record** screen appears.

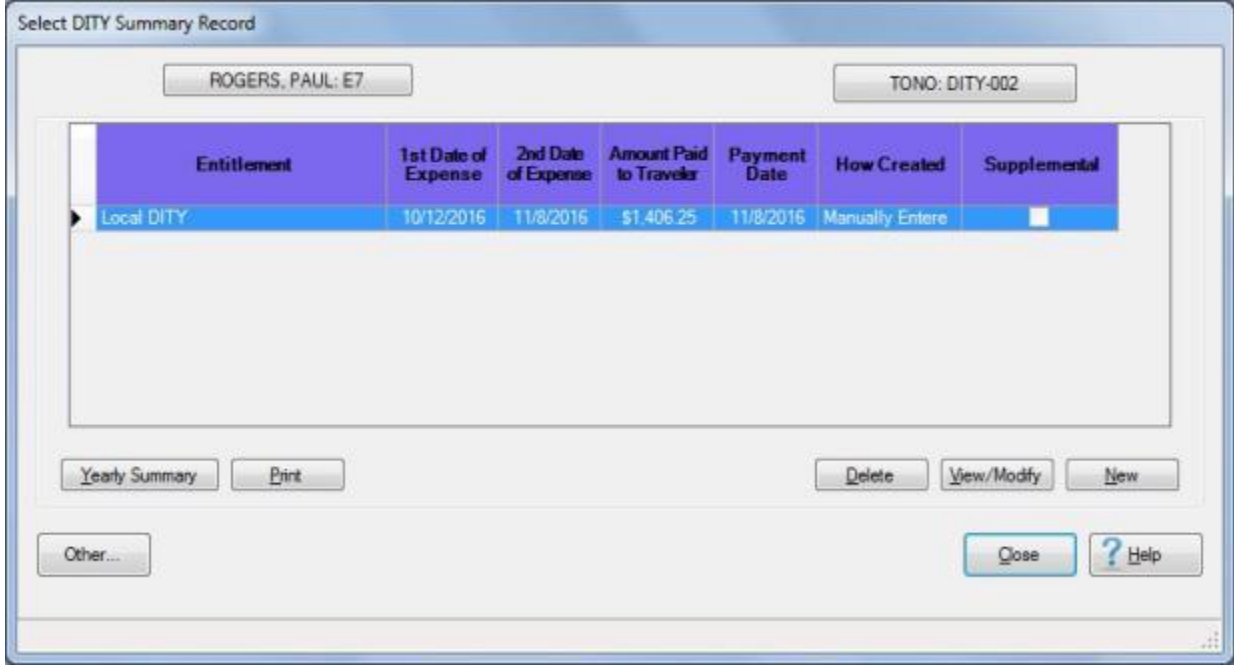

- 5. **Click** on the listed **record** that you wish to **delete**. IATS highlights the selected **item**.
- 6. When the desired item is highlighted, **click** the **Delete** button. A *pop-up* **appears** asking if you are **sure** you wish to **delete** the specified entitlement.

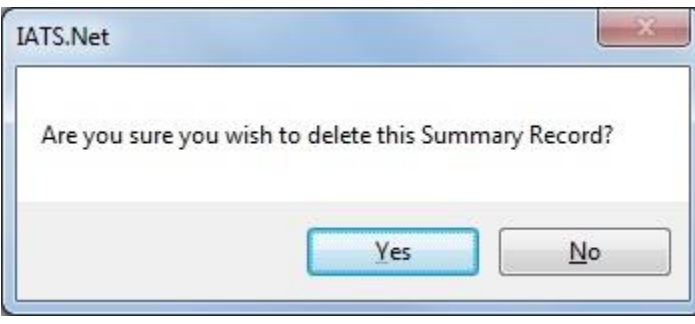

7. **Click** on the *Yes* button. IATS **deletes** the selected **record** and **returns** to the **Select DITY Summary Record** screen.

8. If no **additional** summary records need to be deleted, **click** on the **Close** button to **return** to the **Examiner View** screen.

# **DITY Records - Yearly Summary**

All DITY settlement **transactions** processed in IATS are automatically **posted** to the summary records. These records are **maintained** in the IATS data base indefinitely, unless **deleted** by the IATS user. IATS was designed to **store** several **years** of DITY **history** using the summary records.

**Complete the following steps to "display" a DITY Yearly Summary Record:**

- 1. Login to IATS in the **Examiner** View mode or **change** the View to Examiner, if necessary.
- 2. At the **Examiner View** screen, **click** on the **File** menu and then **click** on the **Access DITY Summary Records** option. The **Select Traveler** screen appears.
- 3. At the **Select Traveler** screen, **type** the traveler's **SSN** at the **ID** field and **press** *Tab*. When the account information appears, **click** on **OK**. The **Travel Order Selection** screen appears.
- 4. At the **Travel Order Selection** screen, any travel orders existing in the database for the selected traveler appear in the grid at the **Order** section.
- 5. **Click** on the **order number** associated with the DITY record you wish to access. When the order number is displayed in the **TONO** field, **click** on the **OK** button. The **Select DITY Summary Record** screen appears.

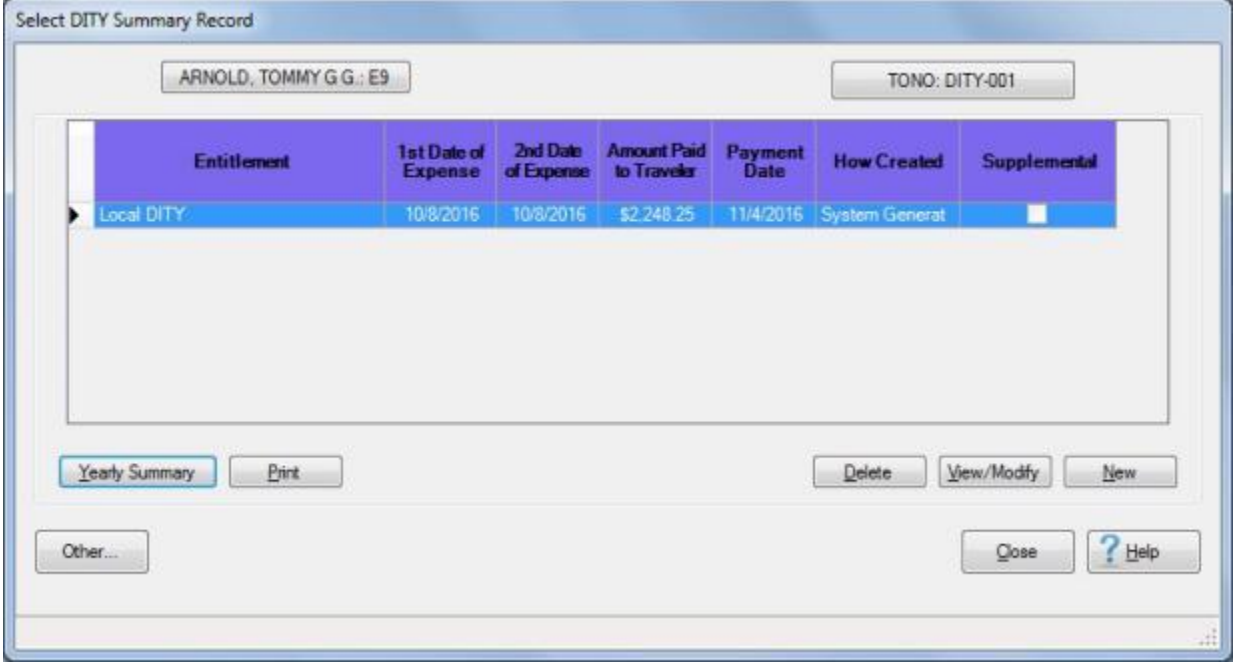

6. At the **Select DITY Summary Record** screen, **click** on the **Yearly Summary** button. The **DITY Summary - Yearly Summary** screen appears.

#### Examiner Functions

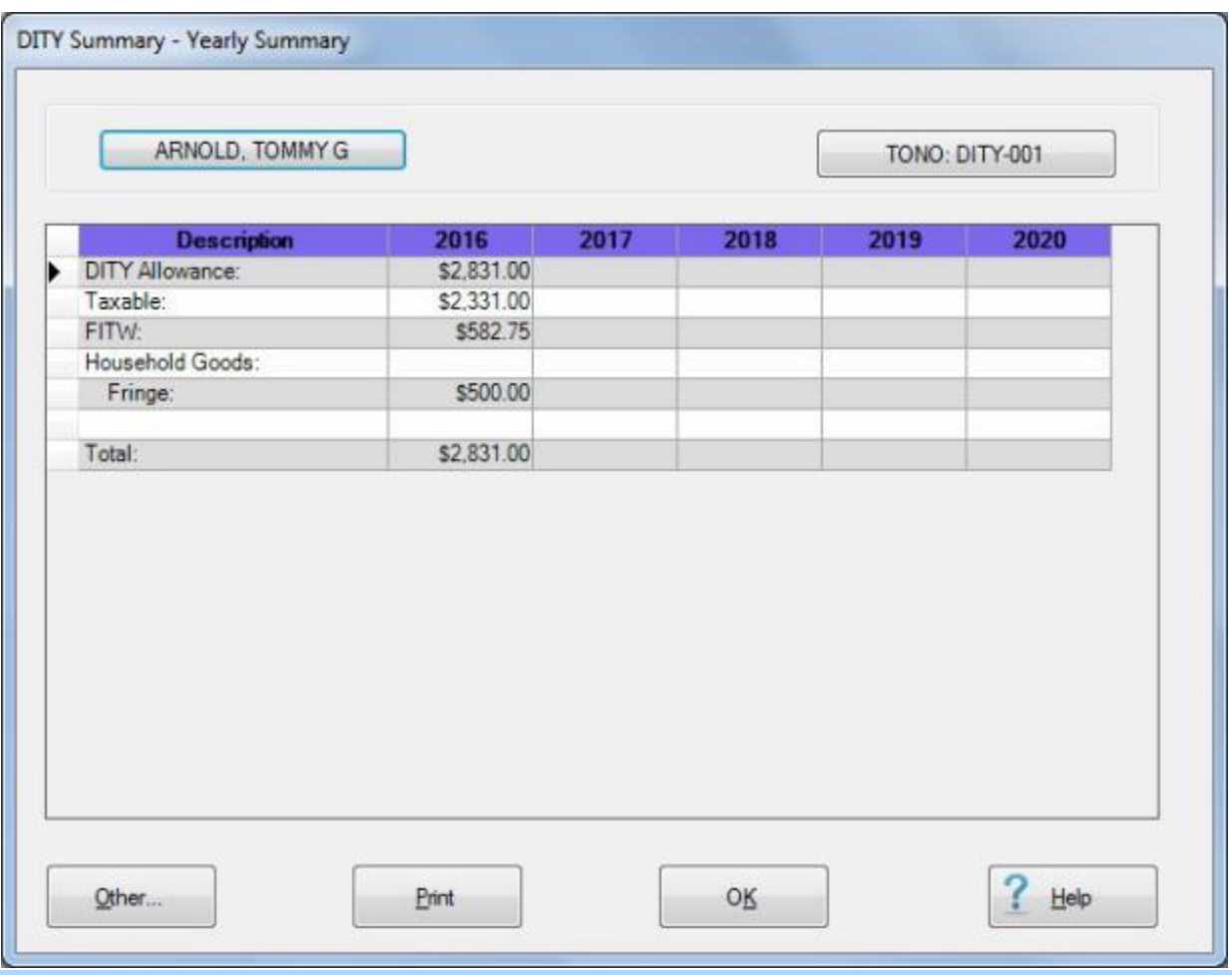

**Note:** At this screen, five **years** worth of DITY **entitlement** and tax **withholding** data is **stored**. The information for a DITY transaction will only **appear** at this screen, however, if a **DOV number** and **Date of Payment** is posted to the **DITY Summary Record**.

- 7. If desired, **generate** a print-out of this screen by **clicking** on the **Print** button.
- 8. When **finished** viewing the Yearly Summary screen for this traveler, **click** on the **OK** button. IATS **return**s to the **Select DITY Summary Record** screen.
- 9. At the **Select DITY Summary Record** screen, **click** on the **Close** button. IATS **returns** to the **Examiner View** screen.

# **Massive Multiple Travelers**

#### **Process Settlement Requests for Massive Multiple Travelers**

IATS contains a feature named **Massive Multiple Travelers**. This feature is primarily used by travel offices processing massive numbers of payments in connection with troop **deployments**.

Prior to the addition of this feature, users had to use the **Multiple Travelers** option in order to **duplicate** claims that are nearly identical.

The new Massive Multiple Traveler feature will allow you to duplicate a claim for hundreds of travelers quickly and easily.

**Note:** This feature may be used for both **TDY** and **PCS** settlements.

**Complete the following steps to "use" the Massive Multiple Travelers feature:** 

- 1. **Create** a **block** as usual.
- 2. **Process** the first **settlement** request you wish to use as the **basis** for the additional requests you will be adding to the block.
- 3. After the first **settlement** request has been **processed** and **saved**, IATS returns you to the **Request Selection** screen.

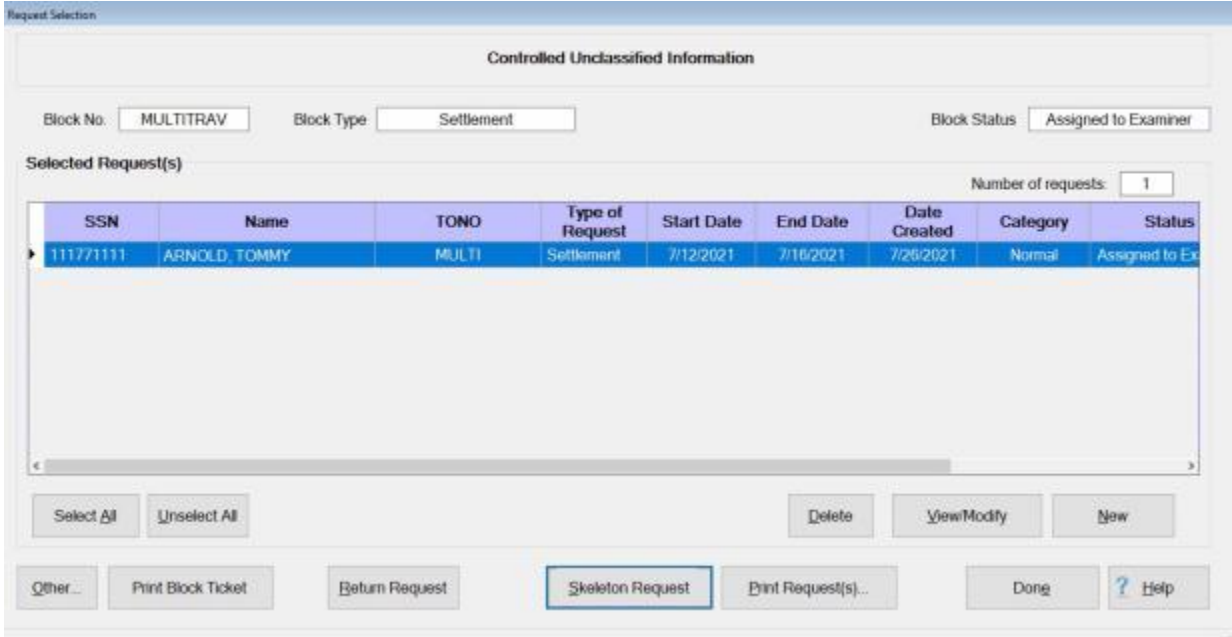

4. At the Request Selection screen, **click** on the **Skeleton Request** button. The following *pop-up* **message** appears advising you to **ensure** that all of the required **details** were **included** in the first **claim** that was processed, which will be used as the **basis** for all of the other claims you will be adding.

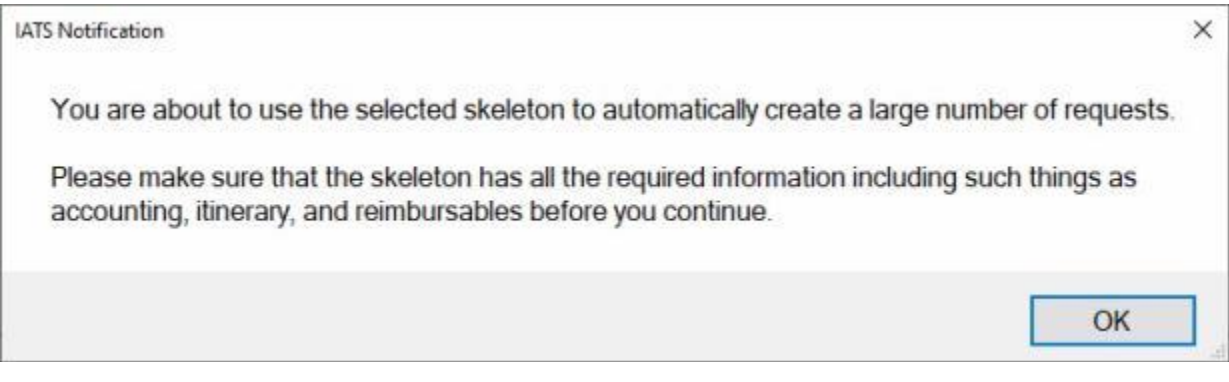

5. When you are satisfied that the first claim includes all of the required details, **click** on **OK**. The **Massive Multiple Travelers** screen will appear next.

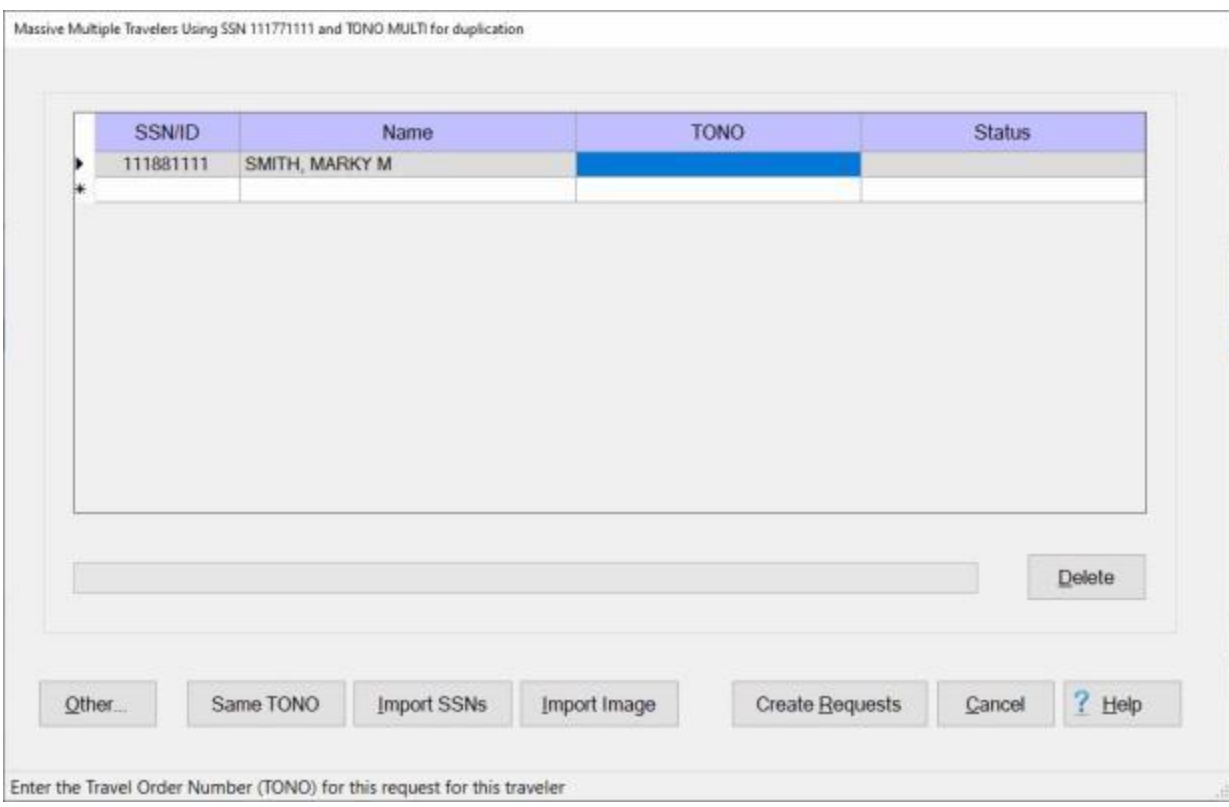

- 6. **SSN/ID:** When the Massive Multiple Travelers screen is displayed, you will notice that the SSN/ID field is highlighted. There are two ways to **populate** this field and add new travelers to the claim:
- 7. **Type** the **SSN** for the next traveler you wish to add to the claim.
- 8. **TONO: Enter** the desired travel order number or **click** on the **Same TONO** button to use the **same** travel order that was used fro the **original** claim.
- 9. **Click** on the **Import SSNs** button.

**Tip:** The **Import SSNs** button will allow you to **import** a **text** file containing the **SSNs** for all of the travelers you wish to add to the claim. You must first **create** a text **file** using an application such as **Note Pad**. Simply create a text file containing nothing more that the SSNs of the travelers to be included in the claim. Once you click on the Import SSNs button, you will see the following screen requiring you to **navigate** to the directory where the text file is residing and **select** the appropriate file:

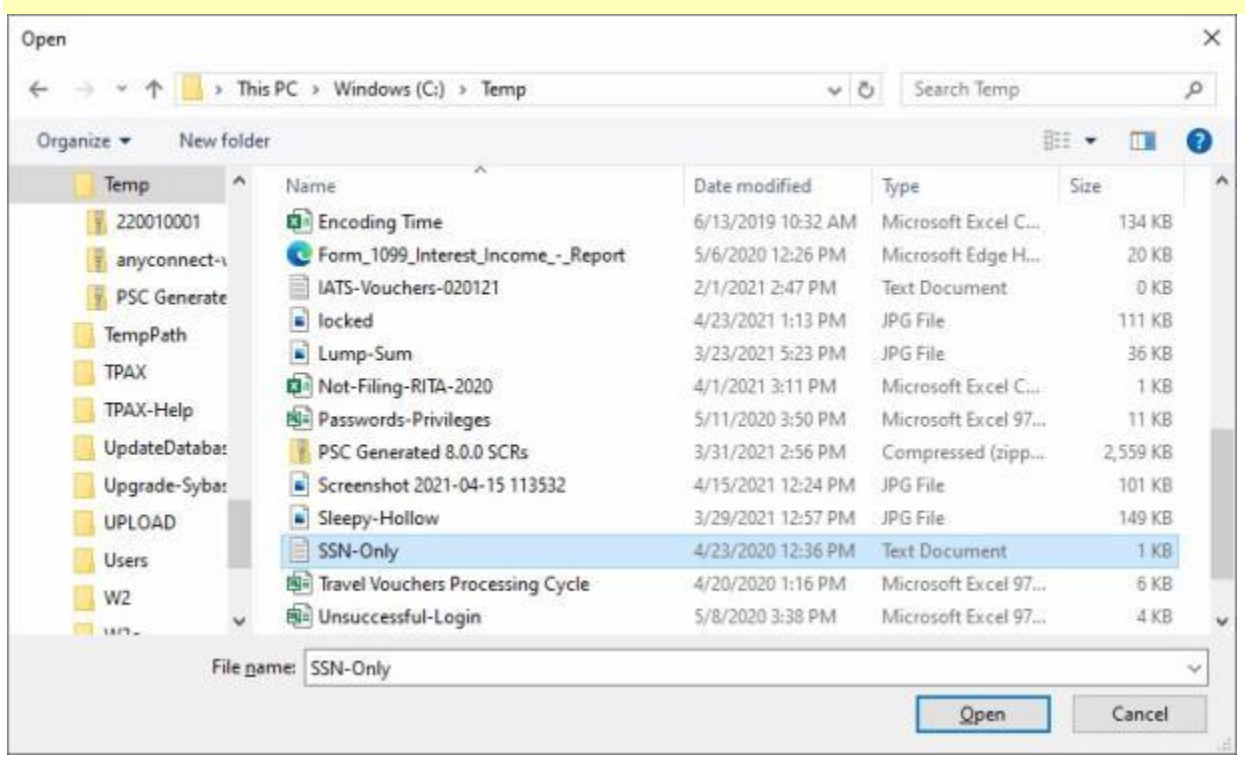

- 9. After you have either manually entered an SSN or imported SSNs, the next field to be populated in the **TONO** field.
- 10. **TONO:** When the **TONO** field is highlighted, you can simply **click** on the **Same TONO** button if you wish to use the **same** TONO that was associated with the first **claim**, or manually **enter** a **different** TONO if necessary. You will have to **create** the travel order record if a **different** TONO is entered that was not previously created.
- 11. After you have populated the TONO field, the next item that you may need to be concerned about is the Import Image button.
- 12. **Import Image:** The import Image button allows you to **import** a scanned **image** of a document such as a **travel order** or a **hotel receipt**. The imported image will be **stored** in the **database** and will be **associated** to the **SSN** and **TONO** specified. Once you click on the Import Image button, you will see the following screen requiring you to **navigate** to the directory where the image file is residing and **select** the appropriate file:

### Examiner Functions

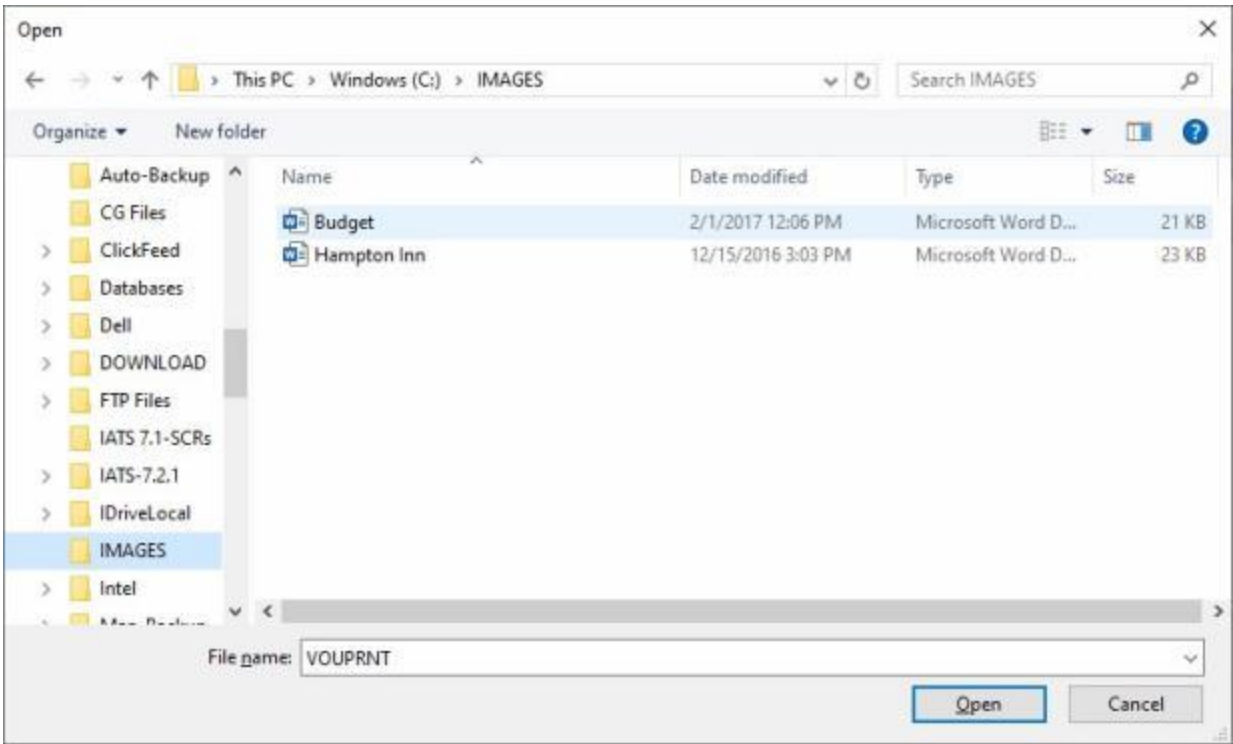

**Tip:** After you have imported an image, you will notice that the Import Image button is now titled **Discard Image**. If you wish to **remove** the image(s) **click** on the **Discard Image** button. If you want to remove the image for a selected **traveler**, first **click** on the desired **SSN** and then **click** on the **Discard Image** button.

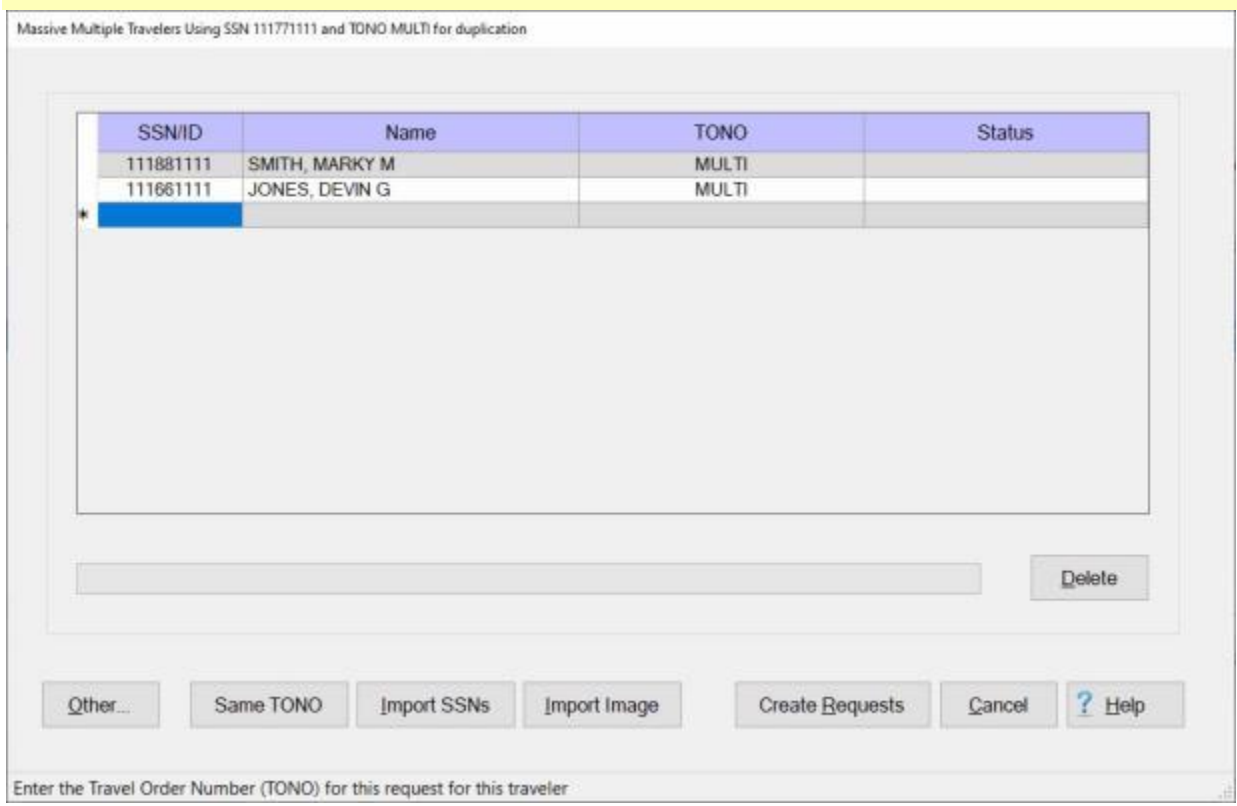

- 13. **Create Requests:** After you have imported the image(s), if applicable, you would **click** on the **Create Requests** button. Clicking on the Create Requests button automatically **creates** a completed **request** for the SSNs entered or imported that **match** identically to the first claim entered that was used as the **basis**.
- 14. When you click on the Create Requests button, you will see a *pop-up* **message** advising you to be sure that you have **imported image(s)** if applicable and that the **skeleton** is **complete** before you proceed.

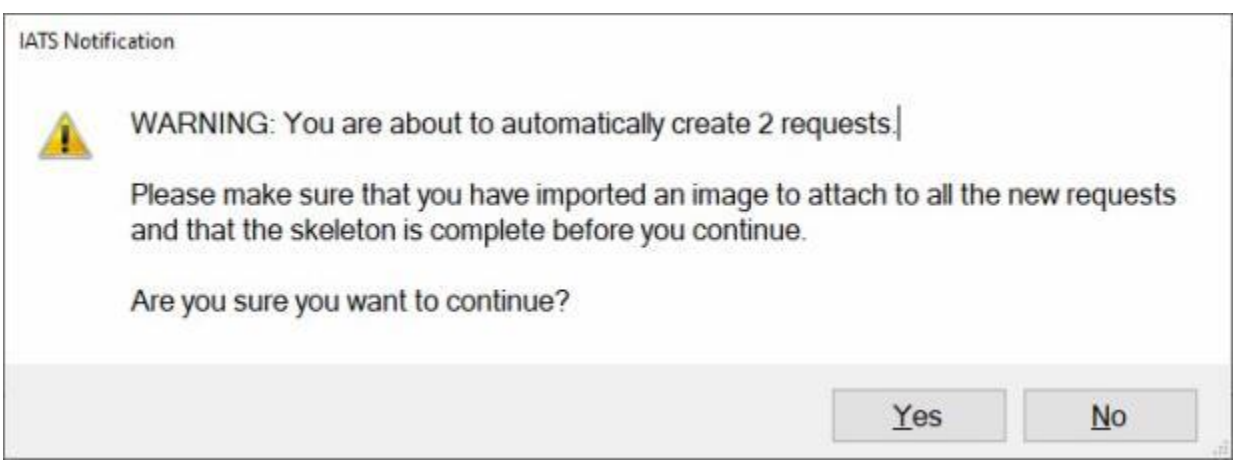

#### 15. If you are sure you are ready to create the requests, **click** on *Yes.*

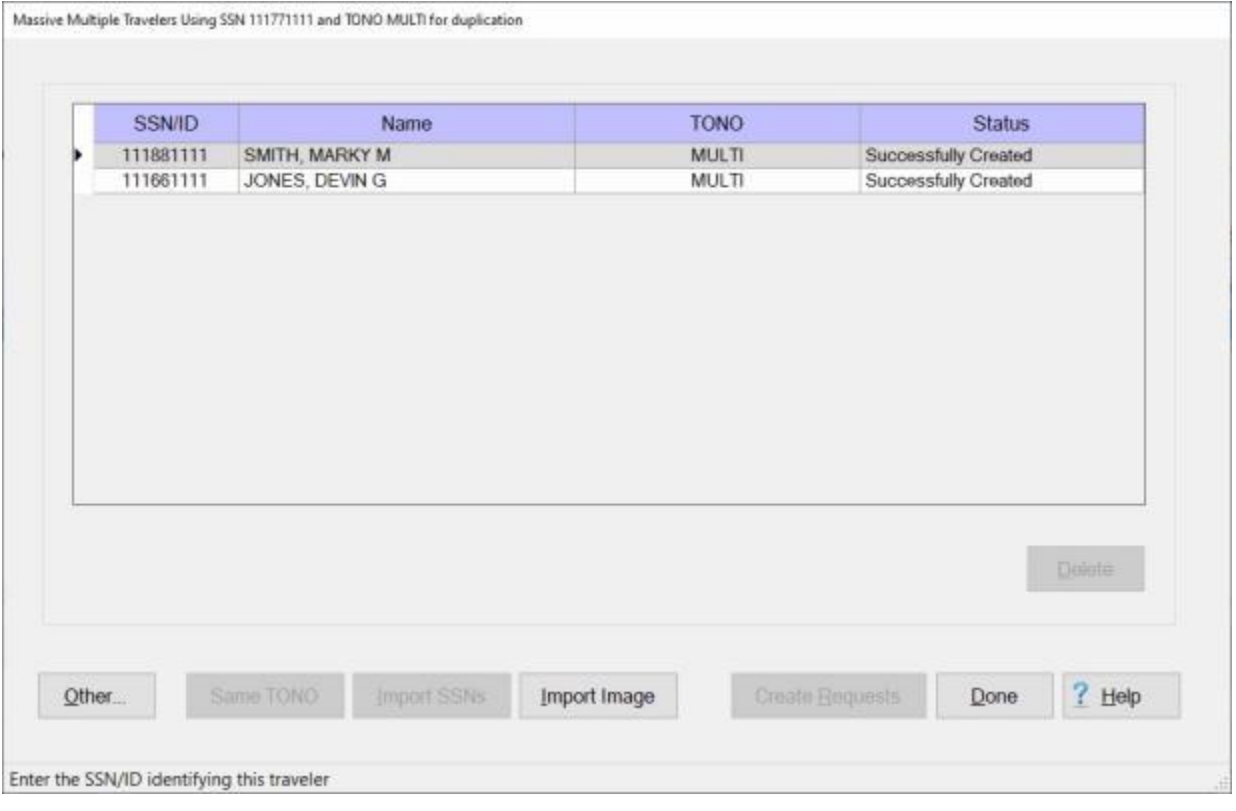

16. After you have created the requests, you will notice that the **Status** field will display **Successfully Created**.

17. When you are **finished** using the Massive Multiple Travelers screen, **click** on **Done**. IATS will return to the **Request Selection** screen.

# **MILPCS Settlement Requests**

#### **Processing MILPCS Requests**

Processing a **MILPCS** Request for Settlement claim involves taking the information from the **DD Form 1351-2**, travel voucher, submitted by the customer and entering the information to IATS. Overlooking a small detail can result in significant overpayment or underpayment.

In other Help **topics**, the [creation of a travel account](#page-133-0) and [travel order](#page-159-0) was demonstrated. In addition, users were introduced to [creating block tickets,](#page-232-0) [logging incoming requests,](#page-222-0) and [assigning block tickets](#page-231-0) to voucher examiners for processing. These topics covered the essential steps required before a MILPCS Request for Settlement claim can be processed. Users must be familiar with these steps before proceeding.

### **Complete the following steps to "process" a MILPCS Request for Settlement:**

- 1. Login to IATS in the **Examiner** View mode or change the View to Examiner, if necessary.
- 2. Select a block through one of the following methods:
- **Method 1: Click** the [Grab Blocks](#page-231-0) button and select a block from the **Logged** Pool.
- **Method 2: Double click** on the desired block listed under the **To Do** section or by **clicking** on the block **once** and then **clicking** the **Process Block** button.
- о. **Method 3:** - **Click** on the **New Block** button and [create a new block.](#page-232-0)

**Note:** After selecting a block using one of the (**3**) methods listed above, the **Request Selection** screen appears. At this screen, any request already **logged** to the block is listed under the **Selected Request(s)** section.

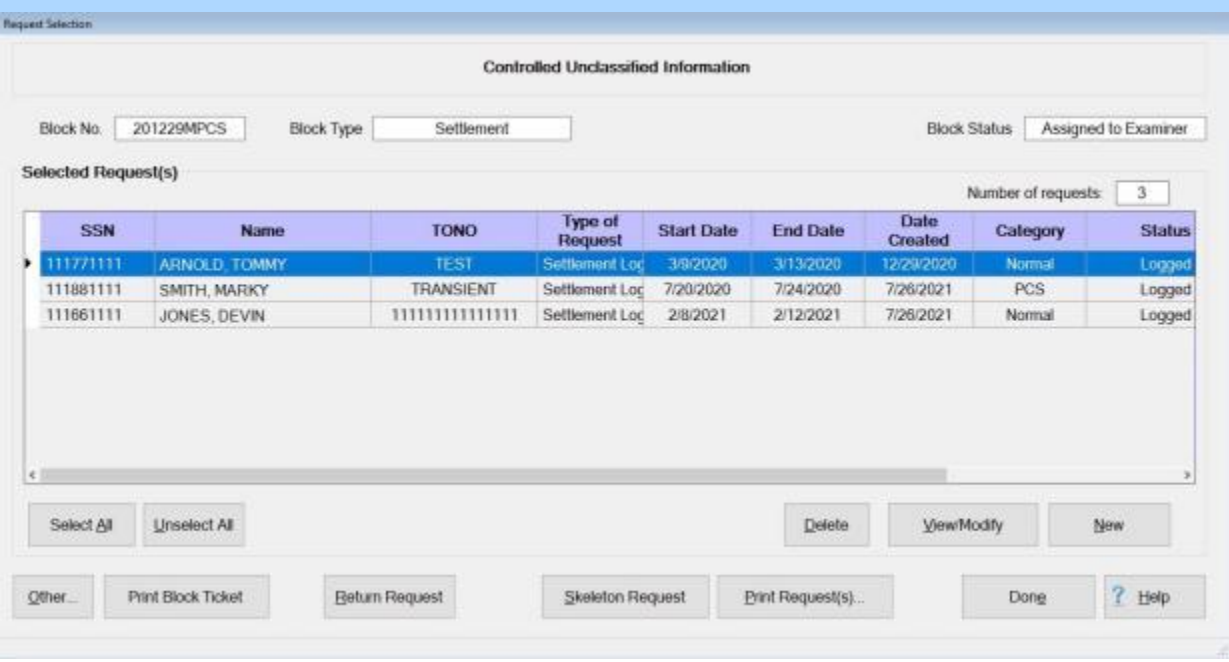

- 3. At the **Request Selection** screen, **select** a request through one of the following methods:
- **Method 1: Double click** on the desired request.
- **Method 2: Click** on the request **once** and then **click** the **View/Modify** button.
- **Method 3: Click** on the **New** button.

**Note:** If the **New** button is clicked, the **Select Traveler** screen appears. At this screen the Examiner must **[select](#page-148-0)** or **[create](#page-133-0)** the traveler's **account**. After selecting or creating the travel's account, the **Travel Order Selection** screen appears. At this screen the Examiner must **[select](#page-197-0)** or **[create](#page-159-0)** a new **travel order**. After selecting or creating the travel order, the **Settlement Request** screen appears.

4. After selecting a request using one of the methods listed above, the **Settlement Request** screen appears.

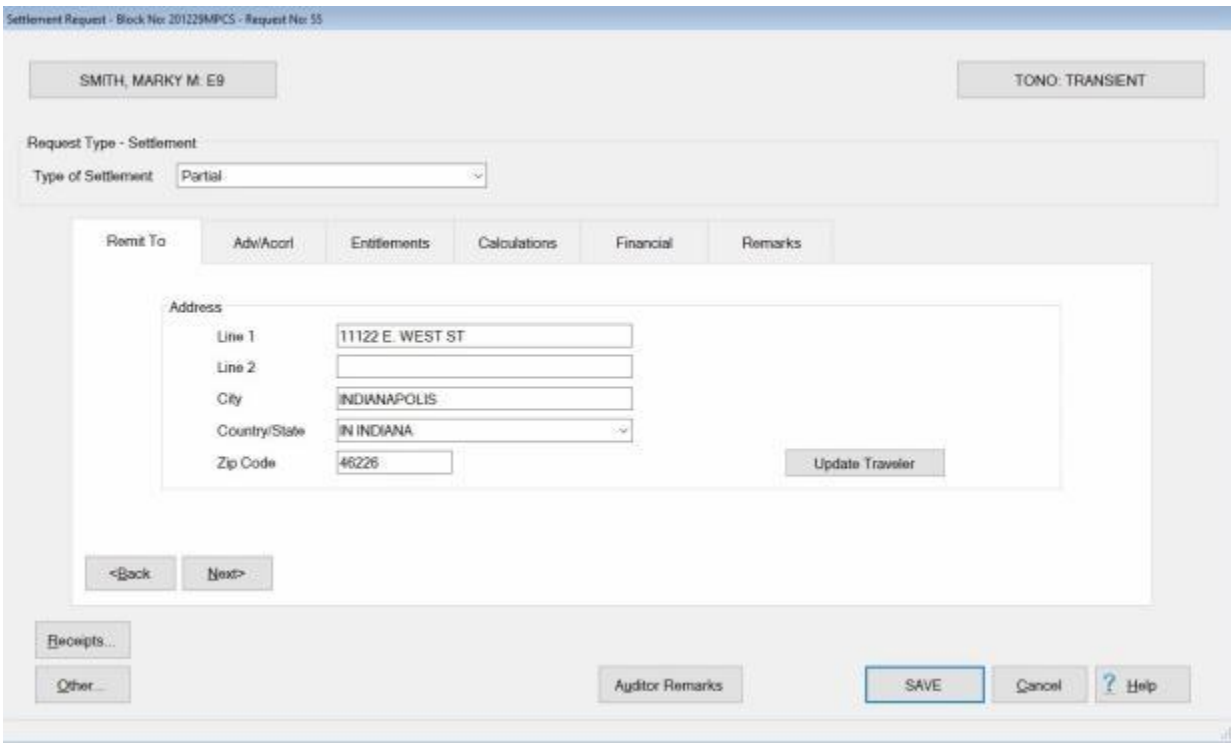

5. **Refer** to the **Help** topic, ["Completing the MILPCS Request for Settlement Screen"](#page-570-0), for additional instructions.

#### **Completing the MILPCS Request for Settlement Screen**

<span id="page-570-0"></span>After selecting a request, the **Settlement Request** screen appears. This screen is used to capture the details from the **DD Form 1351-2**, travel voucher, submitted by the customer.

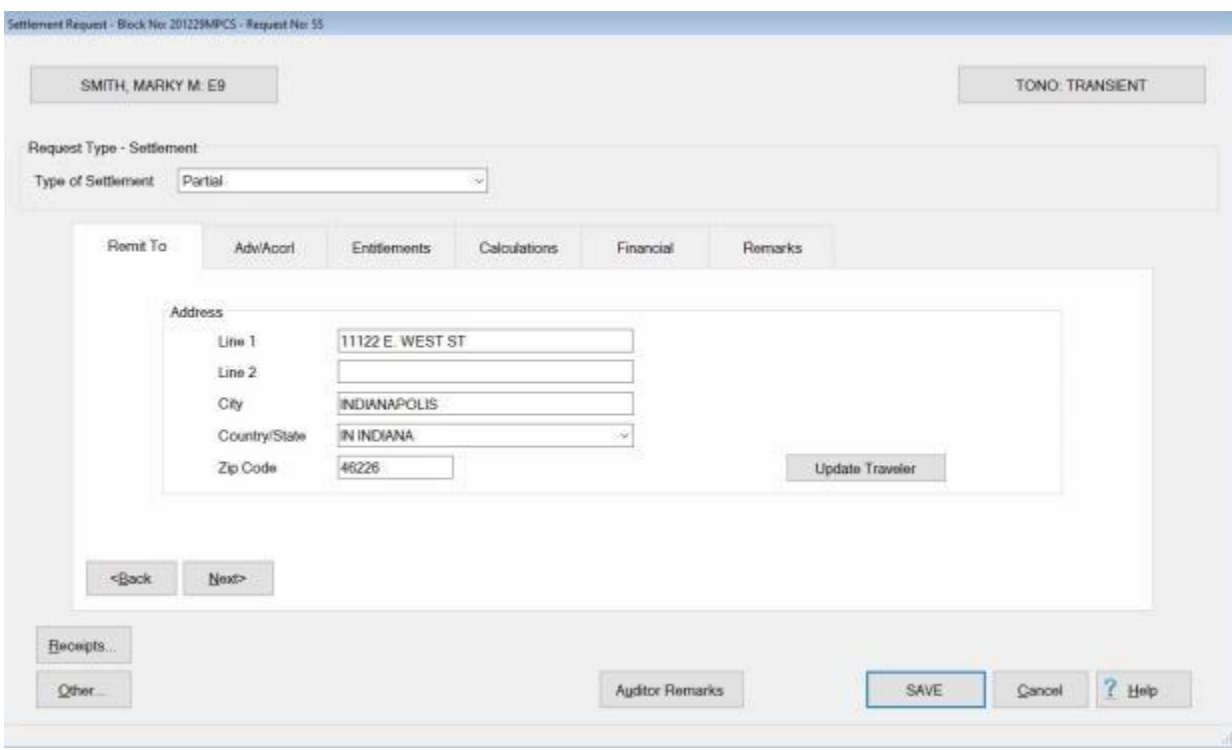

### **Use the following steps to "complete" the MILPCS Settlement Request screen:**

- 1. **Type of Settlement:** No action should be **necessary** at this field. It is quite common to process several settlements using the same travel order number. For this reason, all **MILPCS travel** is treated as **Partial** settlements.
- 2. **Address:** When the **Settlement Request** screen appears, the **Remit To** tab is displayed. At this tab, the traveler's address defaults from the address entered at the **Traveler Profile** screen when the traveler's profile was created. Compare this address to the address appearing on the Request for Settlement submitted by the traveler and make any necessary changes. If the IATS user **changes** the **Remit To** address at this tab, the **change** will appear with a **red** background.

**Note:** Any changes made to the address at the **Remit To** tab will only affect the settlement being processed. A **permanent** address **change** must be made at the **Traveler Profile** screen.

3. After verifying the address at the Remit To tab, **click** on the **Adv/Accrl** tab or the **Next** button to proceed.

**Click** on the **See Also** button below and **select** the **topic** for additional instructions on completing the various **tabs** at this screen.

### **MILPCS Adv-Accrl - tab**

When processing a Request for Settlement, **look** at **Block # 10** of the **DD1351-2** (Travel Voucher).

**Travelers** are **responsible** for **indicating** advances received.

If **Block # 10** of the **DD1351-2** indicates that an advance was received, **ensure** that this information **appears** at the **Adv/Accrl** tab. If the information does not appear at the **Adv/Accrl** tab, **type** the **details** for the advance payment in the appropriate fields.

**Note:** If there is a **check mark** appearing in the **Locked** box next to the **details** for an advance payment, no changes to the details may be made by the IATS user.

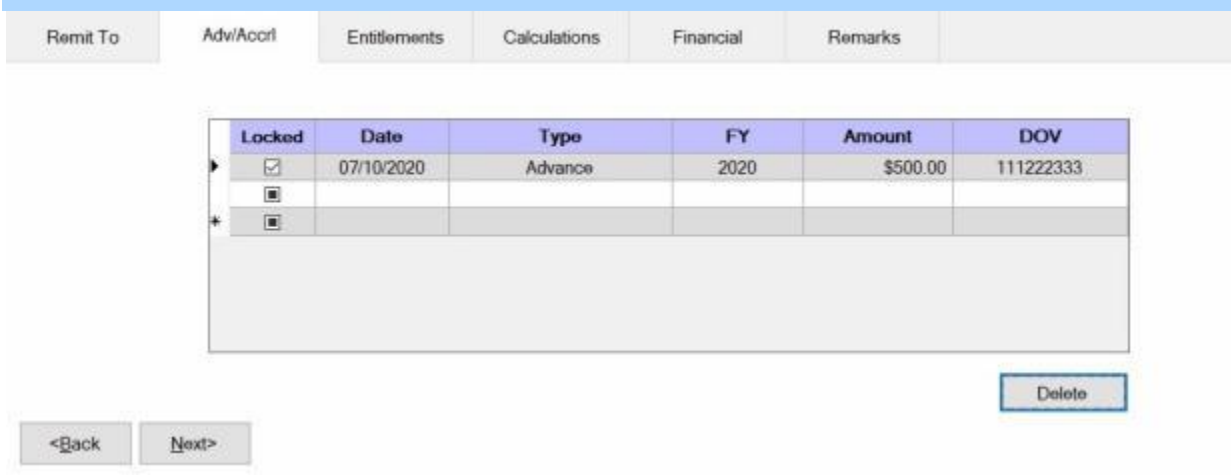

# **Complete the following steps to "enter" the advance details at the Adv/Accrl tab:**

- 1. **Date:** At this field, **type** the **date** the advance was paid in **MMDDYY** format.
- 2. **Type:** At this field, you can **click** on the *down* **arrow** button to display a *drop down* **listing** offering the choices **Accrual** or **Advance**. **Click** on the option that is appropriate for the **type** of advance payment received.
- 3. **FY:** At this field, you can **click** on the *down* **arrow** button to display a *drop down* **listing** offering the choices for several **fiscal years**. **Click** on the choice that is appropriate for the **fiscal year** in which the advance payment was received.
- 4. **Amount:** At this field, the **Advance Spread** screen appears and the user must **allocate** any previously paid **advance** to the appropriate **entitlements**.

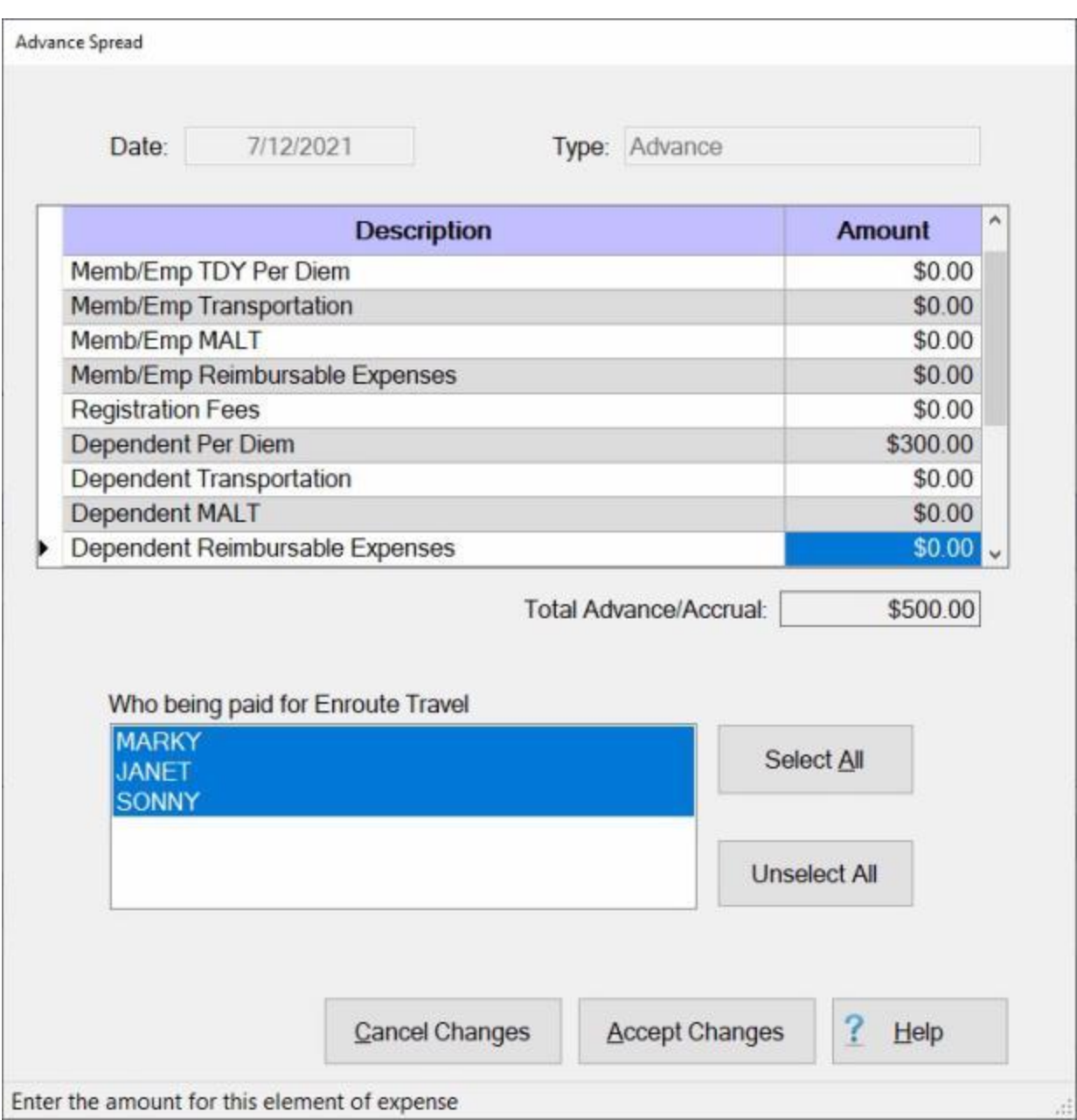

5. At this screen, click in the **Amount** field for the appropriate entitlements and **type** the **dollar amount** for the advance payment received. When **finished** allocating the advance **click** the **OK** button.

**Note:** A new section (**Who being paid**) appears at the bottom of this screen for certain entitlements. Notice in the example above, this section is appearing for the **Enroute Travel** entitlement. Users must use this section to **specify** which **individual(s)** the particular entitlement applies to.

- 6. **DOV #:** At this field, **type** the Disbursing Office Voucher (**DOV**) number assigned to the advance payment received.
- 7. After completing the **Adv/Accrl** tab, **click** on the **Entitlements** tab or **click** the **Next** button to continue.

Refer to the **Help** topic, "**Entitlements - tab**", for additional instructions.

#### **MILPCS Settlement Entitlements - tab**

The **Entitlements** tab is the beginning point for **capturing** the specific **details** pertaining to what is authorized on the travel order in regards to the authorized PCS expenses, **transportation** allowances, **itinerary** for the trip, and any **reimbursable expenses**.

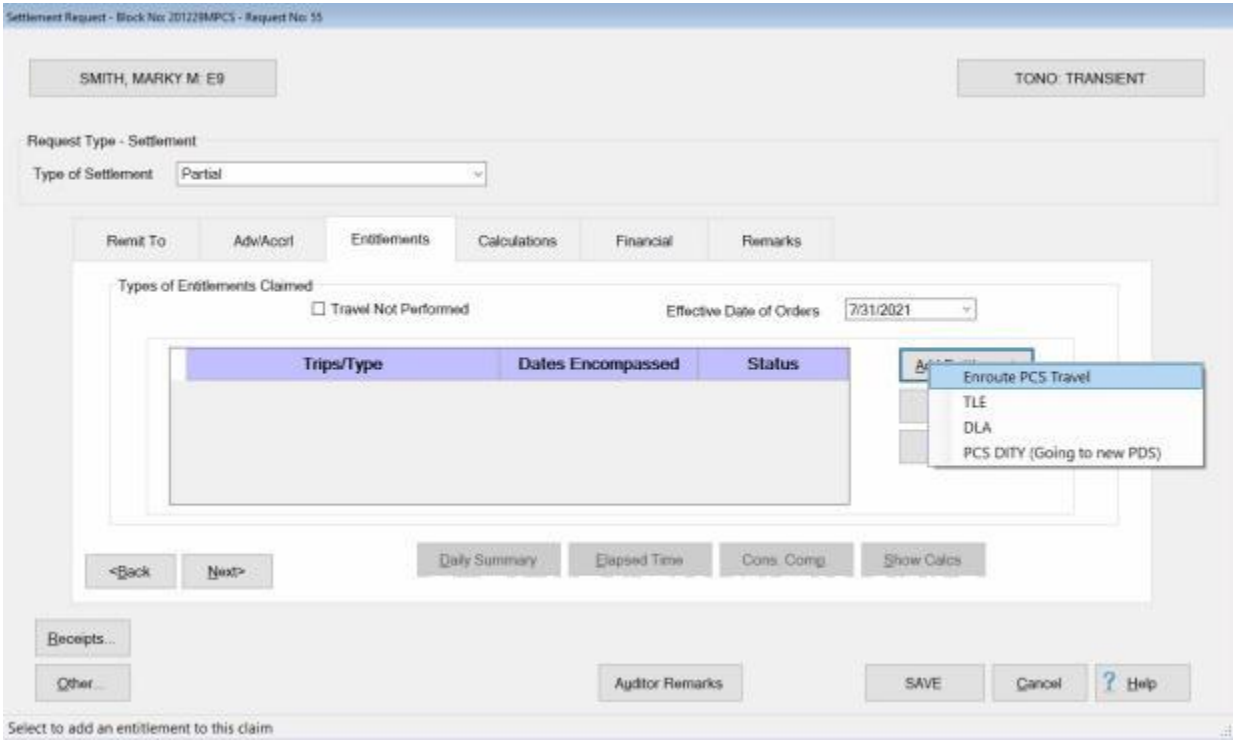

### **Use the following steps to "complete" the MILPCS Settlement Entitlements tab:**

- 1. **Travel Not Performed:** Under the heading "**Types of Entitlements Claimed**", **click** in this box if the trip was not performed and you wish to generate a **zero dollar transaction**. This transaction is then **transmitted** to the **accounting system** to **de-obligate** the **funds** set aside for the travel order.
- 2. **Effective Date of Orders:** The effective date of the orders is used to determine the correct **DLA** rate and the entitlement to **dependent** travel. At this field, **type** the correct effective date of orders in **MMDDYY** format and **press** *Tab*.
- 3. **Add Entitlement button: Click** on this button to **select** the types of **expenses** the settlement is requested for. A drop down **listing** appears and displays the **expenses** that were **authorized** when the travel order was created.
- 4. **Following**, is a **list** of possible **MILPCS** settlement expense **types** and a **link** to additional **instructions** for processing each particular expense type:
- **Enroute PCS Travel:** If the user **clicks** on the **Enroute PCS Travel** option, the **What's Authorized** tab appears and the user must specify **who is traveling** and **how many cars** will be used. **Refer** to the **Help** topic ["PCS Advance What's Authorized -](#page-367-0) tab" for additional instructions.
- **TLE:** If the user **clicks** on the TLE option, the **Temporary Lodging Entitlement** screen appears and the user must **complete** this screen to **enter** the daily **TLE** expenses. **Refer** to the **Help** topic ["Completing the TLE Screen"](#page-376-0) for additional instructions.
- **DLA:** If the user **clicks** on the **DLA** option, IATS automatically **calculates** the Dislocation Allowance **payment**.
- **DITY:** If the user **clicks** on the **DITY** option, the **DITY Input** screen appears and the user must **complete** this screen to enter the DITY expenses. **Refer** to the **Help** topic, ["Processing MILPCS](#page-540-0)  **DITY Requests**", for additional instructions.
- 5. **Click** on the desired **expense** type and **complete** the associated input **screen** to **enter** the **details** for the selected expense.
- 6. When **finished** adding expenses, **proceed** to the [Calculations,](#page-357-0) [Financial,](#page-358-0) and [Remarks](#page-359-0) **tabs** to **finish** processing the settlement.
### **PCS Settlement What's Authorized - tab**

After **clicking** on the **Add Expense** button and **selecting** the **Enroute** option at the **Entitlements** tab, the **What's Authorized** tab appears. At the **What's Authorized** tab, the user must **specify** that the traveler is the **owner/operator** of the **POV**, the **number** of **cars** used, and which **travelers** are to be **included** in the settlement calculation.

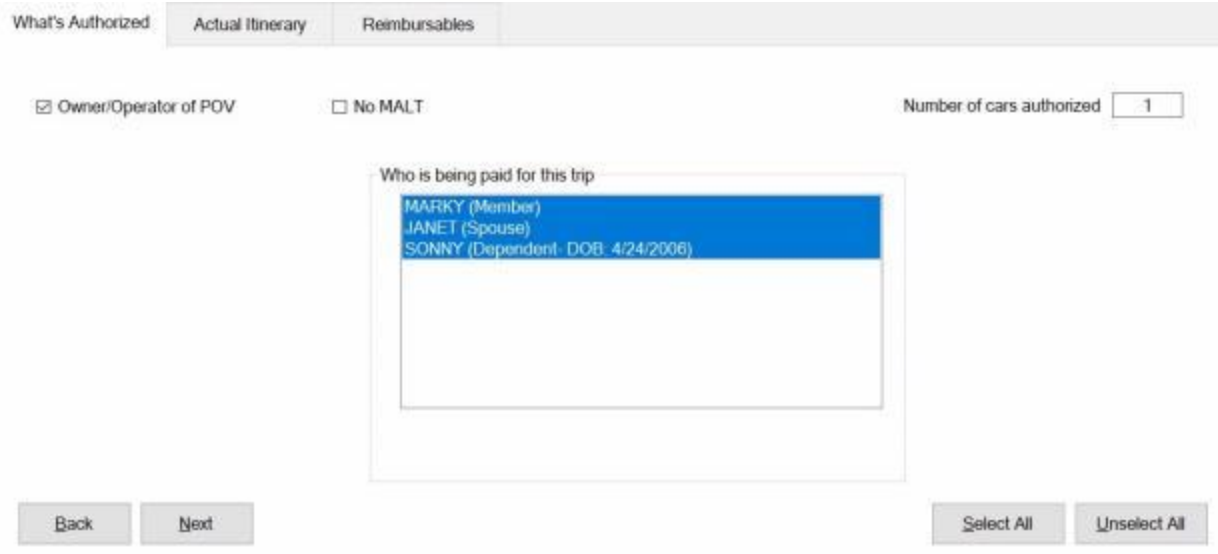

# **Use the following steps to "complete" the PCS Settlement What's Authorized tab:**

- 1. **Owner/Operator of POV:** At this field, **click** in the box if the traveler was the **owner** and **operator** of the **POV** used in the performance of the trip.
- 2. **Number of Cars:** At this field, **type** the **number** representing the how many **POV's** are to be **used** in the **calculation** of the trip being processed.
- 3. **Who is being paid:** At this section, the user must **specify** which of the listed **travelers** are to be **included** in the **calculation** of the settlement. If **all** of the listed **traveler's** should be included, **click** on the **Select All** button. If not, **click** on the desired **name**.

**Tip: Multiple** traveler's may be **selected** by **pressing** and **holding** the *Shift* **key** and then **clicking** on the desired **names**.

4. After completing this tab, the user must then **click** on the **Actual Itinerary** tab or **click** on the **Next** button to continue.

**Refer** to the **Help** topic, ["Actual Itinerary -](#page-415-0) tab", for additional instructions.

### **MILPCS Actual Itinerary - tab**

The **MILPCS Actual Itinerary** tab is used to **capture** the specific **details** for the trip itinerary.

While completing this screen, refer to the **prompt line** at the bottom. The prompt line will **explain** what **information** is requested at each input field.

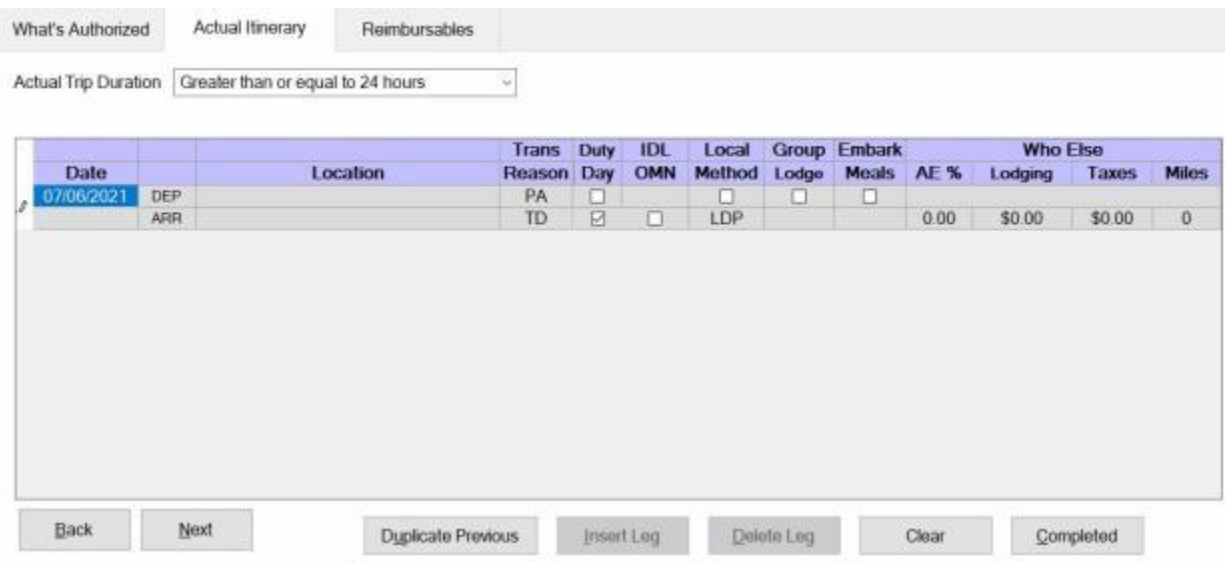

**Use the following steps to "complete" the MILPCS Actual Itinerary tab:**

- 1. **Actual Trip Duration:** At this field, **click** on the *down* **arrow**. A drop down **listing** of trip **durations** appears. **Refer** to the **DD Form 1351-2** submitted by the traveler to determine the duration and then **click** the correct choice.
- 2. **Depart Date:** The departure date on the first line of the itinerary automatically **defaults** from the **Begin Date** entered when the travel order was created. **Press** *Tab* to continue or **type** a different date, in **MMDDYY** format, if necessary.
- 3. **Depart Location:** At this field, the **Origin** location entered (when the travel order record was created) will automatically **default**. If this location is incorrect, **double click** in the **Location** field. The **Location Selection** screen will appear and you can **select** a different depart location.
- 4. **Transportation:** If the default method of transportation is incorrect,**click** on the *down* **arrow** button. A *drop down* listing of various transportation modes appears. **Click** the *Up/Dn* **arrows** until the desired mode is displayed and then **click** on the correct mode to make a selection.
- 5. **Local?:** When the mode **PA** is selected for the transportation, a **prompt** asking if travel was to/from a **local** transportation terminal appears. If so, **click** in this box. If not, **press** *Tab* to continue.
- 6. **Arrival Date:** The date at the previous **Departure Date** field **defaults** to the Arrival Date field. Press *Tab* to accept this date or **type** a new date, in **MMDDYY** format, if necessary.
- 7. **Arrive Location:** This is the **location** where the traveler stops to perform **official duty**, change **modes** of transportation, or to rest **overnight**. The Location Selection screen will automatically appear at the Arrive Location field. Use this screen to select the location the traveler arrived at.
- 8. **Reason for Stop:** At this field, the **default** value is **AT - Awaiting Transportation**. Press *Tab* if this is correct. If not, **click** on the *down* **arrow** button to display a *drop down* listing of various [reasons](#page-579-0) for stopping and then **click** on the correct reason to make a selection. **Click** on the **definitions** button below for an **explanation** of the various reason for stop codes.
- 9. **Duty Day:** A **check mark** automatically **defaults** to this field. If this day is an official day of duty, **press** *Tab* to continue. If this day is not an official day of duty, however, **click** this box to **remove** the check mark.
- 10. **Method:** The **default** value for this field is **LDP - Lodgings Plus**. Press *Tab* if this is correct. If not, **click** on the *down* **arrow** button to display a *drop down* listing of various per diem computation [methods.](#page-418-0) **Click** on the correct method to make a selection.
- 11. **Lodging:** At the **Lodging** field, when completing the MILPCS Actual Itinerary tab, a *drop down* **listing** of various lodging **types** appears. **Click** on the correct **type** to make a selection.
- 12. **Meals:** At the **Meals** field, when completing the MILPCS Actual Itinerary tab, a *drop down* **listing** of various meal **types** appears. **Click** on the correct **type** to make a selection.
- 13. **Lodging Cost:** At this field, **type** the **dollar amount** for the daily lodging cost at the location where the traveler remained overnight.
- 14. **Taxes: -** If the overnight location is within CONUS, Alaska, Hawaii, or a US territory, the user is prompted to enter the daily lodging **taxes** amount. IATS will automatically **reduce** the taxes by the appropriate percentage when the claimed amount for **lodging** exceeds the authorized amount. If these taxes are entered into the **itinerary**, do not enter them again at the **Reimbursables** tab. The amount calculated for the taxes will appear on the **Calculations** tab after the trip has been completely entered.
- 15. **Miles:** If not automatically populated by the **DTOD** look-up feature, **type** the number of **miles** claimed by the traveler if a privately owned vehicle was used.

**Note:** When finished with the itinerary, the **Constructed Itinerary** or **Reimbursables** tab appears next.

Refer to the Help topics, ["Constructed Itinerary -](#page-423-0) tab" or ["Reimbursables -](#page-424-0) tab", for additional instructions.

### **MILPCS Reasons for Stop**

<span id="page-579-0"></span>When completing a MILPCS Itinerary, a **Reason for Stop** code is **required** on each **arrival** line. A table appears at the **Reason for Stop** field **displaying** a variety of **codes** that may be used.

The **purpose** of the code is to **determine** what action must be taken by the travel computation system and what **allowances** are **applicable**. A **listing** of the various Reason for Stop **codes** and an **explanation** of their purpose is provided below:

- **AT - Awaiting Transportation:** This is used when the **traveler** is simply **stopping** at a **location** to **change** the **mode** of transportation.
- ٠ **TD - Temporary Duty:** This is the default **value** at this field since it is the most **common** reason a traveler stops. Use this code when the **point** the traveler **arrived** at is the **TDY** point.
- **LV - Leave:** Use this code when the **traveler** has **stopped** at a **location** for the **purpose** of taking **leave**. This code will **cause** the computation **system** to terminate **per diem** during the leave period.
- **MC - Mission Complete:** Use this code when the **trip** is **finished** and the traveler has **arrived** at the Permanent Duty Station (**PDS**).
- **AD - Authorized Delay:** Use this code when the **traveler** has **made** an official **stop** and remained **overnight** while **enroute** to an official duty point.
- **VR - Voluntary Return:** Use this code when a **traveler** has voluntarily **returned** to the **PDS** during a TDY trip. This commonly **occurs** when travelers are on lengthy TDY **trips** and there is a **holiday** weekend involved. Using this code **causes** the computation **system** to **perform** a **cost comparison** of what it would have cost the government had the traveler remained at the TDY location. This **cost** is then **compared** to the **expenses** the traveler **incurred** for **performing** the **VR** travel. The traveler is **reimbursed** these travel **expenses** up to what it would have cost the government to remain at the TDY location.
- **DV Drop Off Vehicle At Vehicle Port:** Use this code when the **purpose** of the **stop** is to drop off a Privately Owned Vehicle (**POV**) at a vehicle **port** facility for overseas shipment.
- **PV - Pick Up Vehicle At Vehicle Port:** Use this code when the **purpose** of the **stop** is to pick up a **POV** from a vehicle **port** facility for movement to a new PDS.
- **ES - Enroute Stopover:** Use this code when the **traveler** has **made** an official **stop** and remained **overnight** while **enroute** to an official duty point. (This code may also be used with TDY travel).
- **DP Drop Off Passengers:** Use this code when the **purpose** of the **stop** is to drop off **passengers** at a passenger facility. This ordinarily **occurs** when delivering a **POV** to a vehicle **port** facility for overseas shipment in conjunction with a PCS and passengers are dropped off first.
- **PP - Pick Up Passengers:** Use this code when the **purpose** of the **stop** is to pick up **passengers** at a passenger facility. This ordinarily **occurs** after a **POV** is picked up from a vehicle **port** facility in conjunction with a PCS and the passengers are picked up afterwards.
- **CT - COT Leave:** Use this code when the **purpose** of the **stop** is to perform **leave** in conjunction with a **Consecutive Overseas Tour**.
- **SL - Sick Leave:** Not used at this time.
- **DL - Designated Leave Point:** Use this code when the stop **location** is a **point** designated as a delay **point** for **dependents** pending orders for overseas PCS travel, or when overseas **travel** is **denied**. This is also the appropriate code to **identify** a **location** as Consecutive Overseas Tour (**COT**) leave **point**.
- **AR - Authorized Return Home:** Use this code when the **traveler** has been **authorized**, in the travel order, to make a return **trip** to his/her last **PDS** during a **PCS** travel period.
- **ND - TDY changed to New Duty Station:** Use this code when the **traveler** was performing a **MILPCS trip with TDY enroute** and the **TDY station** was **converted** to the **New Permanent Duty Station** (**PDS**).
- **QP - Quarentine: PCS Accounting:** Use this code when the **traveler** was performing **MILPCS travel with a quarantine stop involved** and the **entitlements** for the delay must be **charged** to **PCS** funds.
- **QT - Quarentine: TDY Accounting:** Use this code when the **traveler** was performing **MILPCS travel with a quarantine stop involved** and the **entitlements** for the delay must be **charged** to **TDY** funds.

### **Constructed Itinerary - tab**

There are **three** situations that cause the **Constructed Itinerary** tab to **appear** after completing the traveler's actual itinerary:

- **Privately owned conveyance** was used for the travel to and from the official locations.
- The authorized mode of travel was **POC Limited to Cost of Constructed Travel**.
- **The travel was performed by mixed modes**; a combination of privately owned and commercial or government procured transportation.

At this screen the **legs** of the traveler's **actual itinerary** are displayed. The user must either **enter** the **cost of government procured travel** or the **official mileage** depending on the authorized mode of travel. IATS will then either perform a **cost comparison** or **limit** the **mileage** reimbursement to the **official distance**.

**UDISE the following steps to "complete" the Constructed Itinerary tab when the authorized mode of travel was "POC Limited to Cost of Constructed Travel" or was performed by "Mixed Mode":**

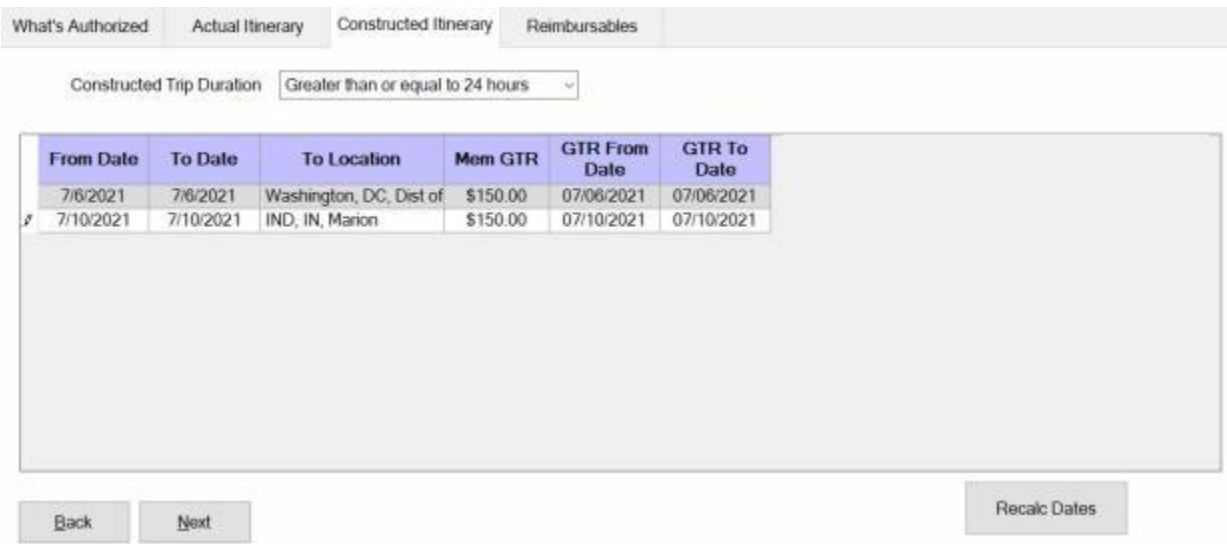

- 1. **Mem GTR: -** Click in this **field** for the first leg of travel. At this field, **type** the **dollar amount** for **government procured transportation** to include estimated **taxies** and **press** *Tab*.
- 2. **GTR From Date:** The **date** at this field should be the **date** the traveler would have departed **if** the transportation was procured by the government. The **default** value at this field is the date of departure on the **actual itinerary**. If this is the **correct** date, **press** *Tab* to continue. If not, **type** the correct date and **press** *Tab*.
- 3. **GTR To Date:** The **date** at this field should be the **date** the traveler would have arrived **if** the transportation was procured by the government. The **default** value at this field, is the date of arrival on the **actual itinerary**. If this is the **correct** date, **press** *Tab* to continue. If not, **type** the correct date and **press** *Tab*.
- 4. **Repeat** steps **1**-**3** above for any **additional** legs of travel displayed at this screen. After pressing *Tab* at the final **To Date** field, the **Reimbursables** tab appears.

### **PCS Settlement Reimbursables - tab**

This screen is where IATS users enter the traveler's **reimbursable expenses** associated with the trip.

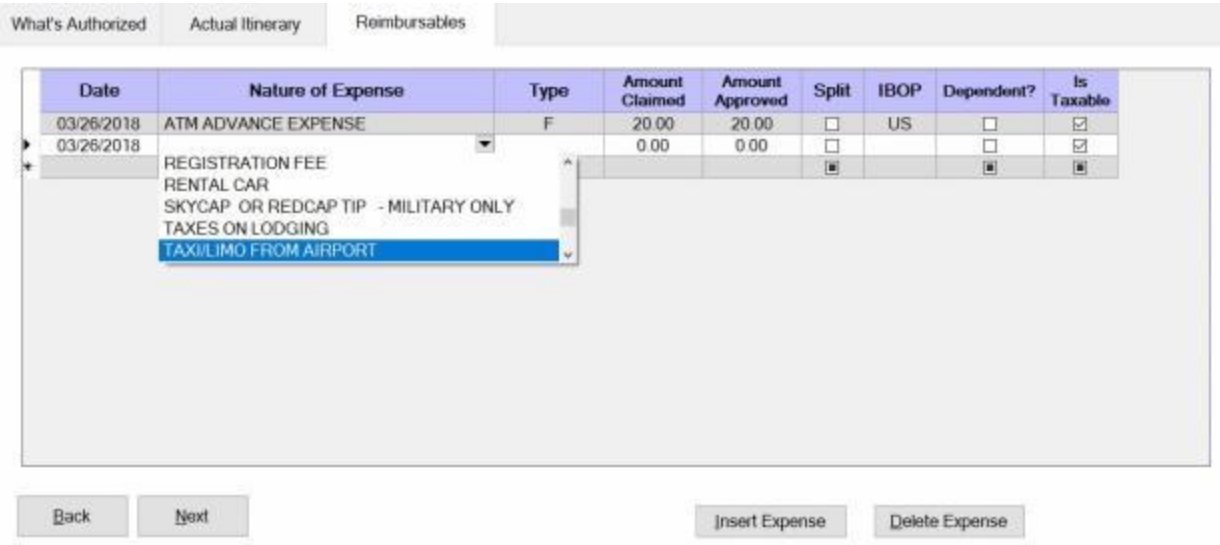

# **UDISE the following steps to "complete" the PCS Settlement Reimbursables tab:**

- 1. **Date:** The **default** value at this field is the **departure** date from the actual **itinerary**. If this is the **correct** date for the expense, **press** *Tab*. If not, **type** the **correct** date in **MMDDYY** format and **press** *Tab*.
- 2. **Nature of Expense:** At this field, **click** on the *down* **arrow** button to display a *drop down* **listing** of the common expenses that have been entered into the **Reimbursable Descriptions** table in the IATS **Maintenance** module. **Click** the *Up/Dn* **arrows** until the desired expense item is displayed. If the user **types** the **first letter** of the description, IATS **scrolls** the listing until locating the first item beginning with this letter. The user may then use the *Up/Dn* **arrows** to display the exact item. Once the correct item is displayed, **click** on this item to make a selection. If the expense claimed by the traveler is not listed, simply **type** the description in this field and **press** *Tab*.
- 3. **Type:** If the default value is incorrect, **click** on the *down* **arrow** button to display a *drop down* **listing** of various expense categories. **Click** the correct expense type code to make your selection and then press *Tab* to continue.
- 4. **Amount Claimed: -** At this field, **type** the **dollar amount** claimed by the traveler.
- 5. **Amount Approved:** IATS automatically **populates** this field with the **amount** entered at the **Amount Claimed** field. If this amount is allowable, **press** *Tab*. If not, **type** the allowable **amount** and **press** *Tab*.
- 6. **IBOP:** If the default value is incorrect, **click** on the *down* **arrow** button to display a *drop down* **listing** of various **Countries**. **Type** the first two letters of the desired country name or **click** the *Up/Dn* **arrows** until the desired name is displayed. **Click** on the highlighted name or **press** *Tab* to make the selection.
- 7. **Dependent: Click** in the **box** at this field if the entered expense is **associated** with a **dependent**.
- 8. **Is Taxable:** Certain types of **PCS** travel **entitlements** are subject to withholding **taxes**. IATS automatically **checks** the **check box** to **apply** taxes to these PCS reimbursable expenses. If it is determined that the expenses should not be taxed, **click** in the **check box** to **remove** the check mark.
- 9. **Const Leg:** If the settlement request involves a constructed itinerary for the purpose of a cost comparison, the **Const Leg** field appears next. In addition, a table appears displaying the travel

legs for the itinerary. At this field **type** the **number** for the travel leg associated with the expense. If the expense should not be included in the cost comparison, simply **press** *Tab* to **leave** the number **zero** at this field.

- 10. **Repeat** the steps **1-9** above to enter any **additional** expenses.
- 11. When **finished** entering the Reimbursable Expenses, **click** the **OK** button. A **message** appears asking if you wish to **recalculate the daily meals or lodging**. **Click** the *Yes* or *No* button as desired.

**Refer** to the **Help** topic, ["Daily Exceptions"](#page-426-0), for additional instructions.

### **MILPCS Settlement Calculations - tab**

After completing the **Reimbursables** tab, IATS returns to the **Request for Settlement Against an Order** screen. To **view** a summary of the calculations for the settlement request, **click** on the **Calculations** tab.

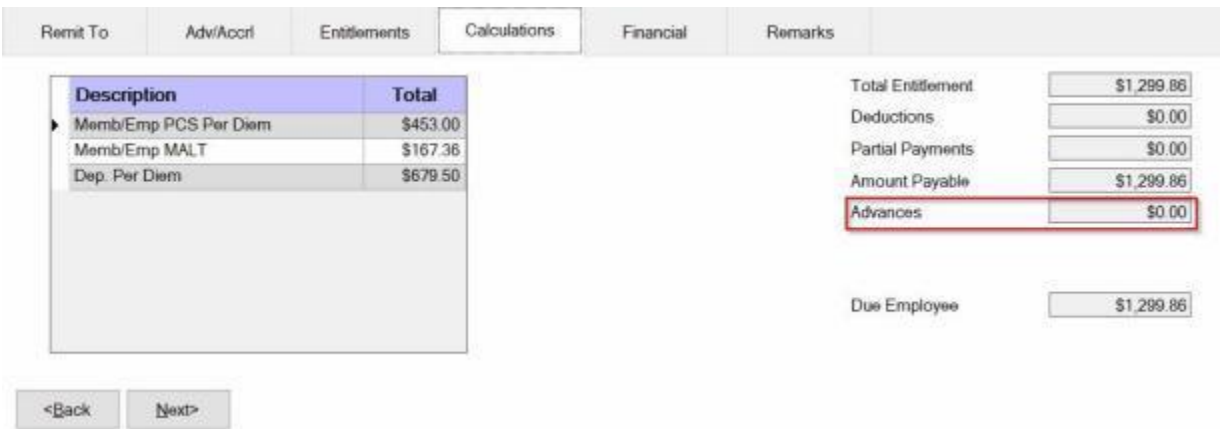

**Note:** At this tab, a **summary** of the **calculations** are displayed by expense **category**. If multiple **fiscal years** are involved, the calculations are summarized by fiscal year.

It's a good idea for the user to review the **Calculations** tab before adding the **accounting** lines to the settlement. This will assist the user in ensuring that the appropriate accounting lines are added.

If the traveler received an **advance** payment of MILPCS travel and transportation allowances, **click** in the **Advances** field. The **Split PCS Advance Payments** screen appears and the user must **apply** the **outstanding** advance **amount** to the appropriate entitlement.

Refer to the Help topic, ["Completing the Split PCS Advance Screen"](#page-588-0), for additional instructions.

When **finished** with the Calculations tab, **click** on **Next** button or the **Financial** tab to proceed with the accounting lines.

**Refer** to the **Help** topic, "**Financial - tab**", for additional instructions.

### **Review or Modify the Elapsed Time Screen**

For **PCS** settlement of accession travel claims, the **U.S. Marine Corps** often has to report two **520** transactions. The current ET (**Elapsed Time**) reporting process only permits up to six codes. IATS has been modified (for PCS Settlement type claims only), so that the Examiner would be permitted to **click** on a Manual Elapsed Time tab, if required, that will allow them to add another 520 code and save the data along with the IATS computed 520 elapsed time.

When the **Manual Elapsed Time** tab is clicked, IATS will **display** an additional **table** to allow an Examiner to manually enter the following information:

After you have entered the **itinerary** and added any reimbursable expenses for a **MILPCS** settlement claim, IATS will return you to the **Settlement Request** screen with the **Entitlements** tab in focus.

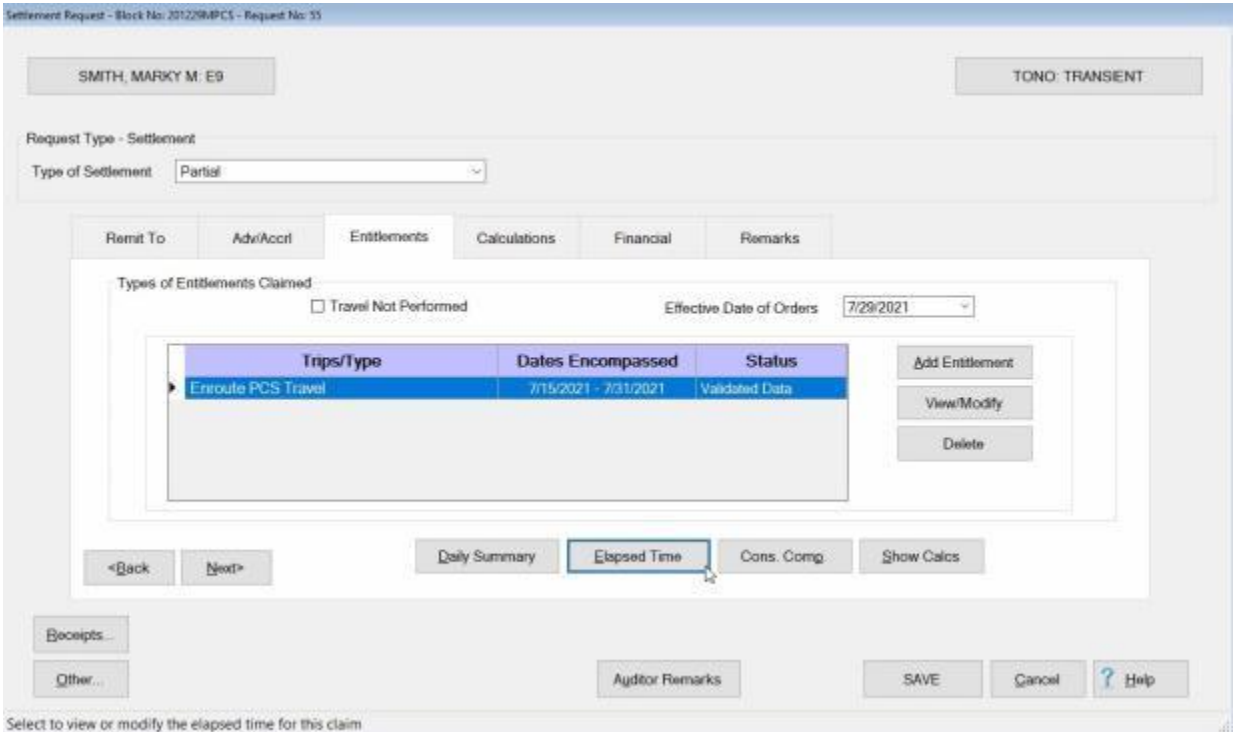

If you wish to **review** the Elapsed Time calculations, **click** on the **Elapsed Time** button. IATS will display the **Elapsed Time** screen.

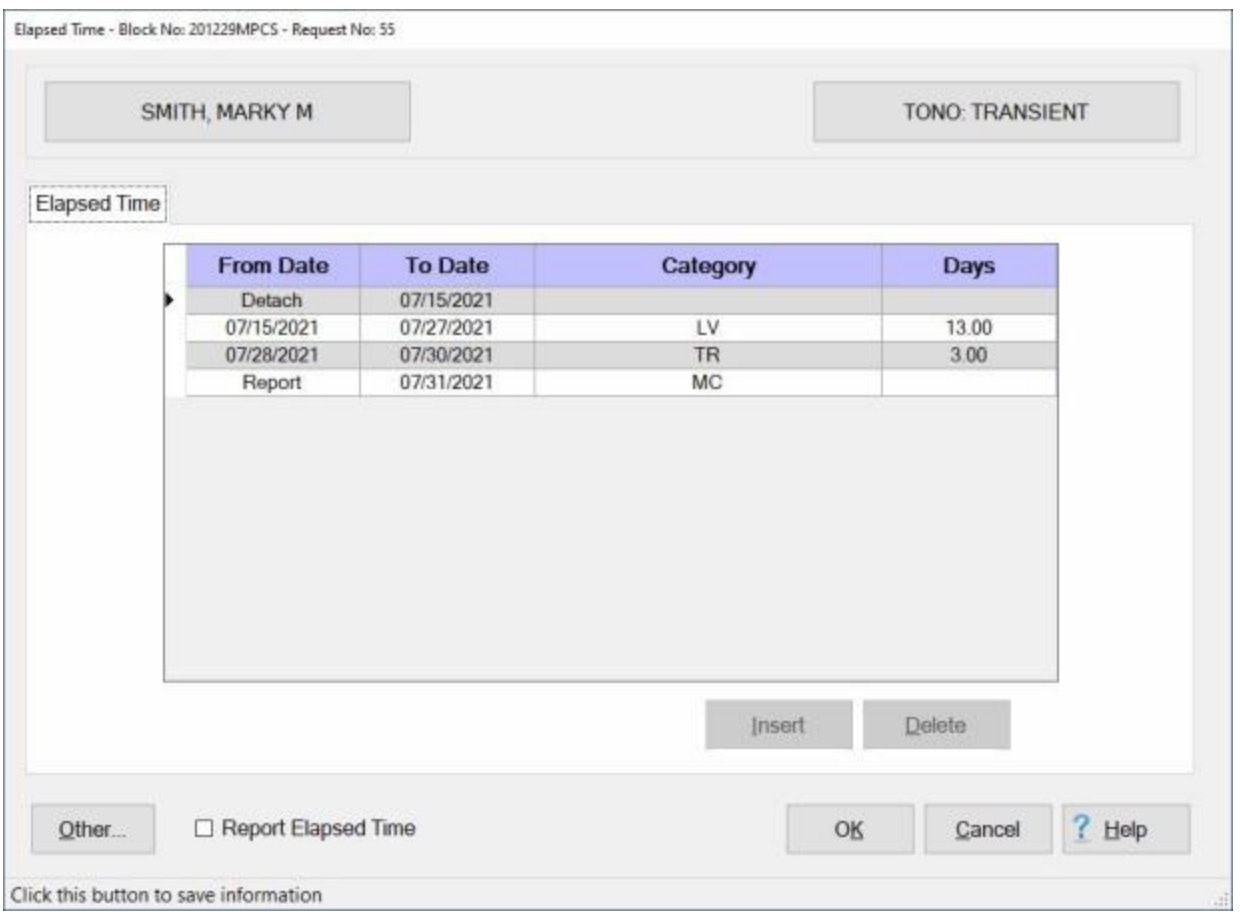

At the Elapsed Time screen, you can **modify** any of the dates by **clicking** in the desired **date** field and entering a new date.

You may also **delete** any middle entry line by **clicking** on the **date** and then **clicking** on the **Delete** button.

**Note:** You can **change** the **Detach** or **Report** date, but you cannot **delete** the **line**.

You can **insert** a new **line** by **clicking** on the **date** in the **From Date** column and then **clicking** on the **Insert** button. This will generate a new blank **line**.

Elapsed Time - Block No: 201229MPCS - Request No: 55

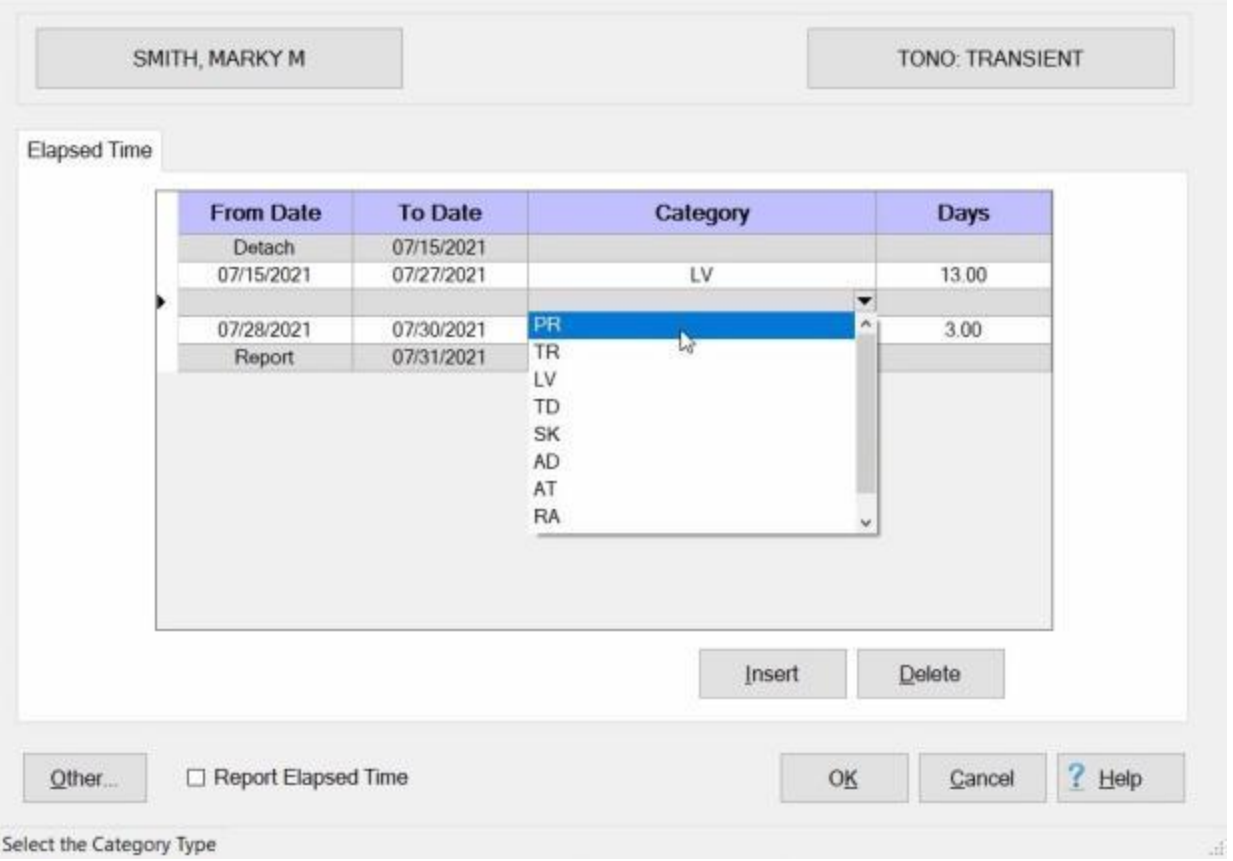

When the blank **line** is displayed, **enter** the desired **dates** in the **From Date** and **To Date** columns.

When you are at the **Category** column, an **arrow** button is visible. **Click** on the **arrow** button to display a **list** of **Category Codes** and then **click** on the desired **code**.

If you have made **modifications** that you would like to save, **click** on the **OK** button. If you have not made any changes you may **click** on the **Cancel** button to continue processing the claim.

**Refer** to the **Help** topic,"Manually Enter Elapsed Time", for instructions for using the **Manual Elapsed Time** tab.

### **Completing the Split PCS Advance Screen**

<span id="page-588-0"></span>The **Split PCS Advance Payments** screen appears when you **click** in the **Advances** field on the **Calculations** tab.

This screen is used to **apply** the **amounts** calculated for the PCS expenses to the amount **outstanding** that was received in **advance**.

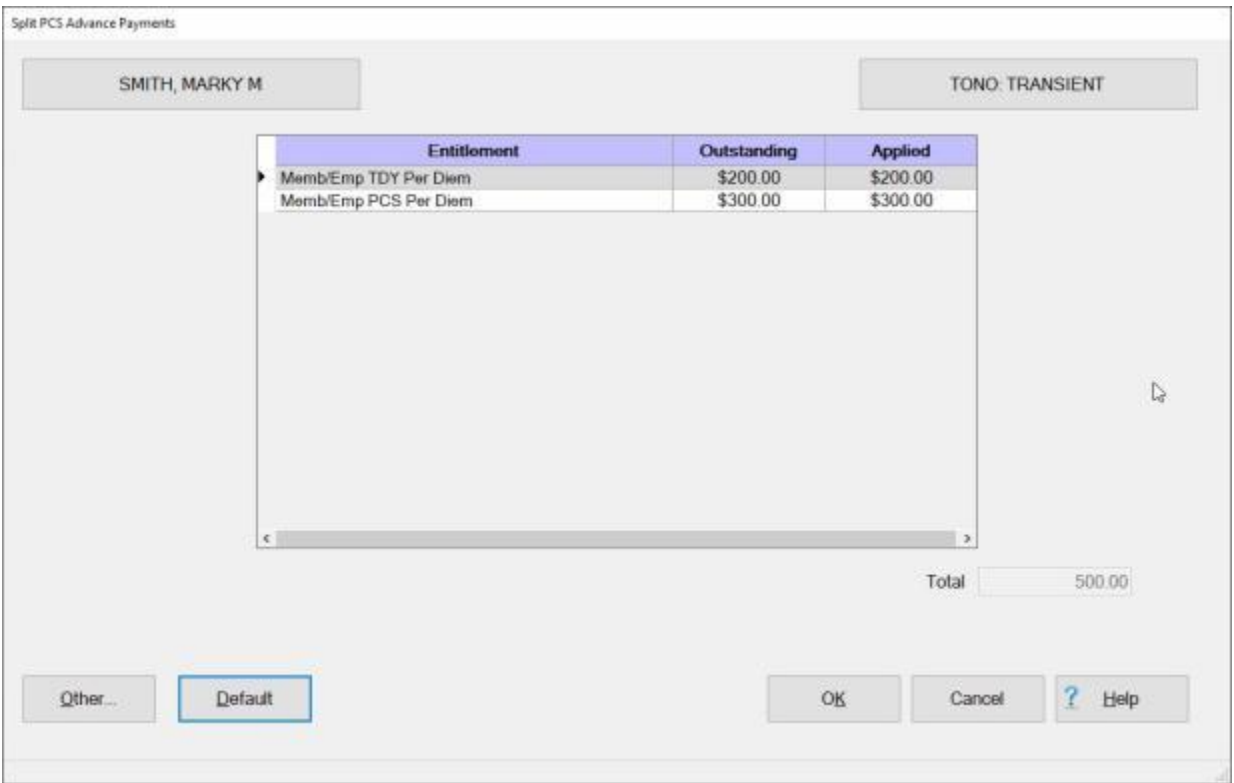

# **Use the following steps to "complete" the Split PCS Advance Payments screen:**

**Tip: Refer** to the **Calculations** tab for a **summary** of the calculated **entitlements**.

- 1. **Click** in the **Applied** field for the **entitlement** you wish to apply an outstanding amount against.
- 2. **Type** the dollar **amount** you wish to **apply**.

**Tip:** Users can **apply** all of the outstanding **amounts** simply by **clicking** on the **Default** button. Using the **Default** button, however, will only **apply** the outstanding **amount(s)** against the **entitlement(s)** being processed. For example; if the settlement being processed is for **Enroute Travel** only, **clicking** on the **Default** button will only **apply** the outstanding **amount** associated to **Enroute Travel**.

- 3. **Continue** with steps **1** and **2** until the desired amounts are **applied**.
- 4. When **finished** applying the outstanding amounts, **click** the **OK** button. IATS returns to the **Settlement Request** screen.
- 5. At the **Settlement Request** screen, **click** on the [Financial tab](#page-358-0) and add the appropriate **accounting** lines.

### **Financial - tab**

The **Financial tab** is used to specify the **method of payment**, a **split payment** amount, and to add the **accounting** information.

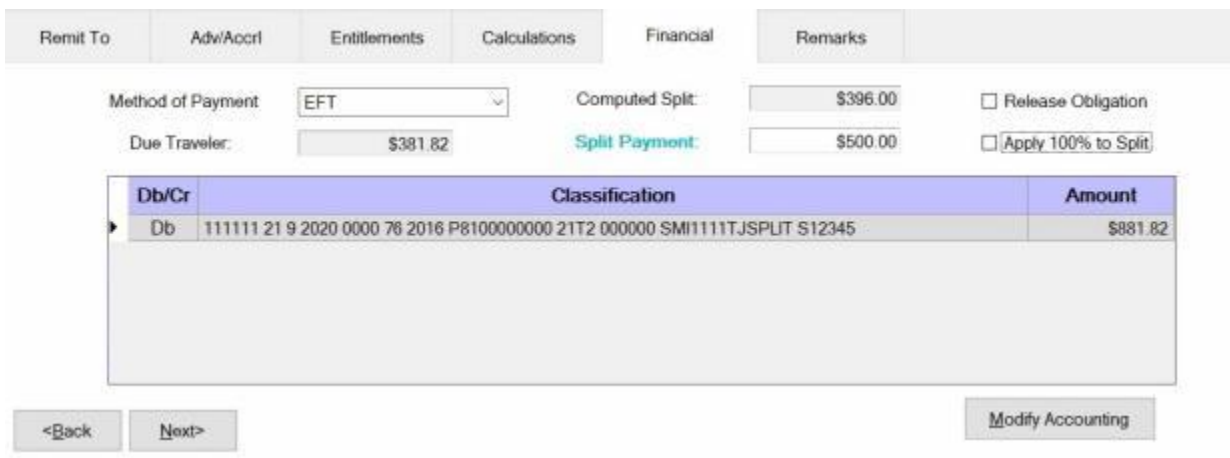

# **Use the following steps to "complete" the Financial tab:**

- 1. **Method of Payment: -** The default value is **EFT** if the traveler's account is active for EFT payments. I you wish to chose a different method of payment, **click** on the *down* **arrow** button to display a list of payment options and then **click** on the desired **method**.
- 2. **Computed Split:** The amount displayed at the Computed Split field is a **combination** of the **Lodging** expense entered into the itinerary and the **reimbursable expense items** entered at the Reimbursables tab that were **selected** for a **split** payment. If you **double click** in the Computed Split field, the **Split Payment** field will be **populated** with the computed amount.
- 3. **Split Payment:** If not already **populated** by double clicking in the **Computed Split** field, **click** in this field and **type** the dollar **amount** specified by the traveler to be **sent** directly to the **company** providing the **Government Credit Card**. This option is only available if the **method** of payment is **EFT**.

**Note:** When the **EFT information** is **blank** or only the **IBAN information** is populated on the traveler profile, and the **GTCC number** is **populated**, IATS users can select **Check** or **EFT** as the "**Method of Payment**". If **Check** is selected no split payment is **allowed**. If **EFT** is selected however, IATS automatically sends the entire amount to the **GTCC** and you cannot **change** the split amount in this case.

- 4. **Release Obligation:** If a **Transportation Request** was issued for the performed travel, a charge may still be pending for payment of the transportation, and the funds should not be deobligated. If the travel was not performed by **government procured transportation**, however, **click** in this **box** to send a code to the accounting system that will allow the obligation to be **released**.
- 5. **Apply 100% to Split:** When this check box is **checked**, IATS will **apply** the whole **amount** due the traveler to the **company** providing the **Government Credit Card**. **Note** that this **check box** is only **visible** and **applicable** to **TPAX** users.
- 6. **Modify Accounting: - Click** this button to access the **Accounting** screen and enter the accounting information.
- 7. After completing the **Accounting** lines, **click** the **OK** button to save the entries. IATS returns to the **Financial** tab. If desired, **click** on the **Next** button or the **Remarks** tab and **add** any necessary **remarks**.

**Refer** to the **Help** topic, ["Remarks -](#page-359-0) tab", for additional instructions. If no remarks are needed, **click** the **Save** button.

### **Remarks - tab**

After adding the accounting lines to a **Request for Settlement** or **Advance**, the user may want to add some optional **Remarks** to the printed **travel voucher**, the **traveler's historical record**, or **both**.

**Use the following steps to "complete" the Remarks tab:**

1. **Click** on the **Remarks** tab. The following screen appears:

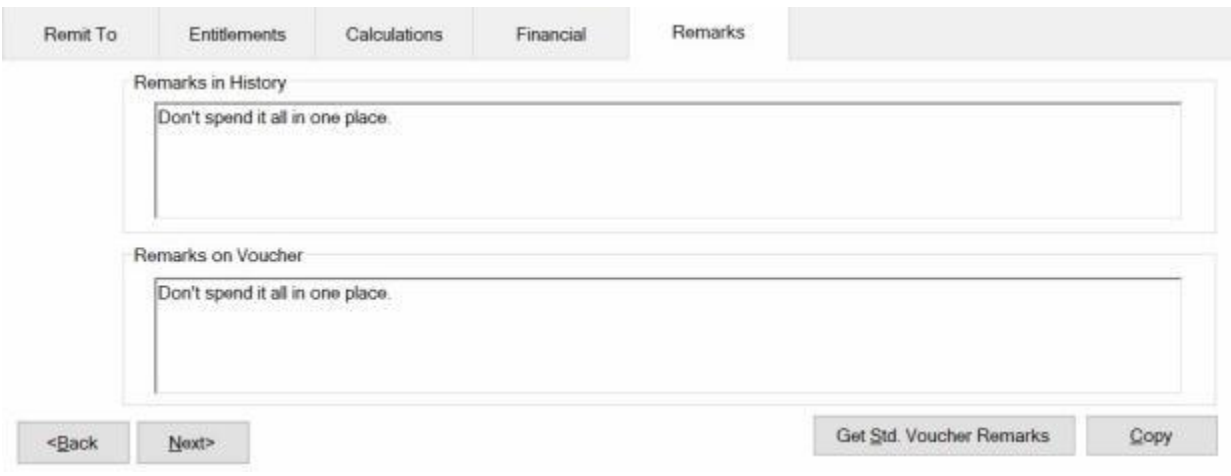

- 2. **Remarks in History:** If wishing to add remarks to the traveler's historical record, **click** in this **box** and **type** the desired remarks.
- 3. **Remarks on Voucher:** If wishing to add remarks to the traveler's printed voucher, **click** in this **box** and **type** the desired remarks.
- 4. **Copy:** Clicking on the **Copy** button will **copy** the remarks from the **Remarks in History** text box to the **Remarks on Voucher** text box.
- 5. If you wish to add a standard remark from the Standard Voucher Remarks table, **click** on the **Get Std. Voucher Remarks** button. The **Standard Voucher Remarks** screen appears.

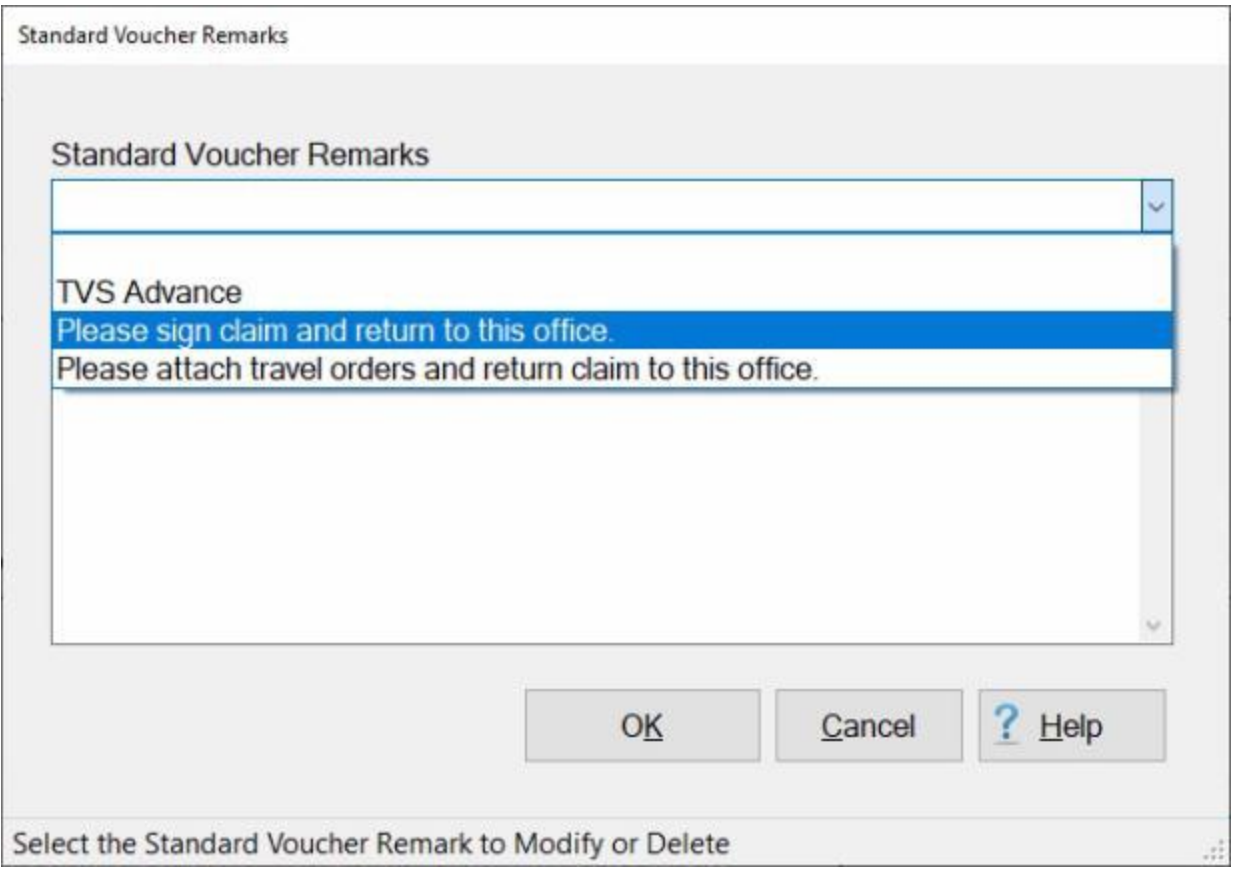

- 6. At the Standard Voucher Remarks screen, **click** on the *down* **arrow** to display a **list** of remarks and then **click** on the desired **remark**. The selected remark will be displayed in the **Remarks in History** text box. If you are satisfied with the remark, **click** on OK.
- 7. **Repeat** steps **5** and **6** if you wish to add additional standard **remarks**.
- 8. When **finished** adding remarks, **click** on the **Save** button to **save** the entries.

### **Workflow - tab**

To assist **managers** in determining where **delays** in travel settlement requests processing occur, IATS generates the Reporting Unit Code (**RUC**) **Report** for **Marine Corps** travel offices. For **other** travel offices, this report is named the **Liaison Office Report**.

The purpose of this report is to **track** the number of days required to **move** a settlement request **through** the **processing cycle**. Because settlement requests processed by these organizations are often **routed** through **liaison offices**, IATS tracks their movement from the **date** signed until the **date** disbursed.

The **Workflow** tab is used to **capture** the **details** needed for IATS to generate the **RUC/Liaison Office Report**.

The **dates** at the Workflow Tab are also used to **determine** whether **interest** must be **paid** to the traveler for **late** payments.

# **Use the following steps to "complete" the Workflow tab:**

1. If not already in focus, **click** on the **Workflow** tab. The following screen appears:

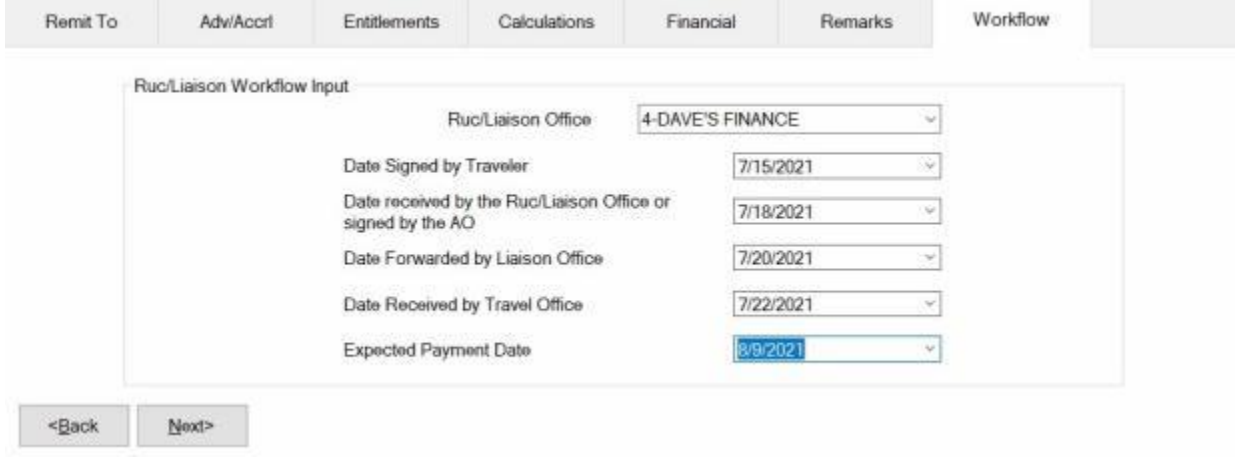

**Note:** IATS users must **select** a Liaison Office from the *drop down* **list** at the **Ruc/Liaison Office** field if the new **check box** for the option in Maintenance "**Force Selection of Liaison Office"** is checked. Users may no longer **type** in a Liaison Office name when this option is activated.

- 1. **Ruc/Liaison Office:** At this field **click** on the *down* **arrow** button. A *drop down* **list** of Ruc/Liaison Office **number(s)** appears. The [Ruc/Liaison Office](#page-1728-0) information must be previously **established** by the **System Administrator** in the IATS **Maintenance** module. When the *drop down* **list** appears, **click** on the **number** for the Ruc/Liaison Office that handled the **claim**. IATS users may also **type** in a Liaison Office **name** if the desired office name does not **appear** in the *drop down* **list** and the "**Force Selection of Liaison Office"** option in Maintenance has not been **activated**.
- 2. **Date Signed by: - Traveler:** At this field, **type** the **date**, in **MMDDYY** format, the **claim** was **signed** by the **traveler**.
- 3. **Date Received by: - RUC/Liaison Office or signed by the AO:** At this field, **type** the **date**, in **MMDDYY** format, the **claim** was **received** by the **Ruc/Liaison Office**.
- 4. **Date Forwarded by: - Liaison Office:** At this field, **type** the **date**, in **MMDDYY** format, the **claim** was **forwarded** by the **Ruc/Liaison Office**.
- 5. **Date Received by: - Travel Office:** At this field, **type** the **date**, in **MMDDYY** format, the **claim** was **received** by the **Travel Office**.
- 6. **Expected Pay Date:** The **Expected Pay Date** is used for **tracking** the **processing time** for the **Voucher Turnaround Report**. The **default** value at this field is **4 days** from the **current** date. If this **date** is correct, **press** *Tab* to continue, or **type** a new **date** if necessary and **press** *Tab*.
- 7. When **finished** entering the dates at the Workflow tab, **click** on the **OK** button to **save** the entries and **return** to the **Request for Settlement Against an Order** screen.

### **Completing the TLE Screen**

Temporary Lodging Expense (**TLE**) is payable to a **member** (and the member's **dependents**) when **temporary lodging** is obtained during **PCS** travel. The purpose of these allowances is to offset the **additional expenses** incurred when the member must obtain temporary lodging prior to **departing** the old **PDS**, as well as after **arriving** at the new **PDS**.

TLE is not **payable** on any day the member or dependents are receiving **per diem**. In addition, both allowances are subject to the limitations prescribed in the JFTR.

Many finance offices pay TLE allowances in the pay section rather than the travel section.

To allow services to pay this expense as a travel entitlement, IATS was programmed to calculate and pay this entitlement.

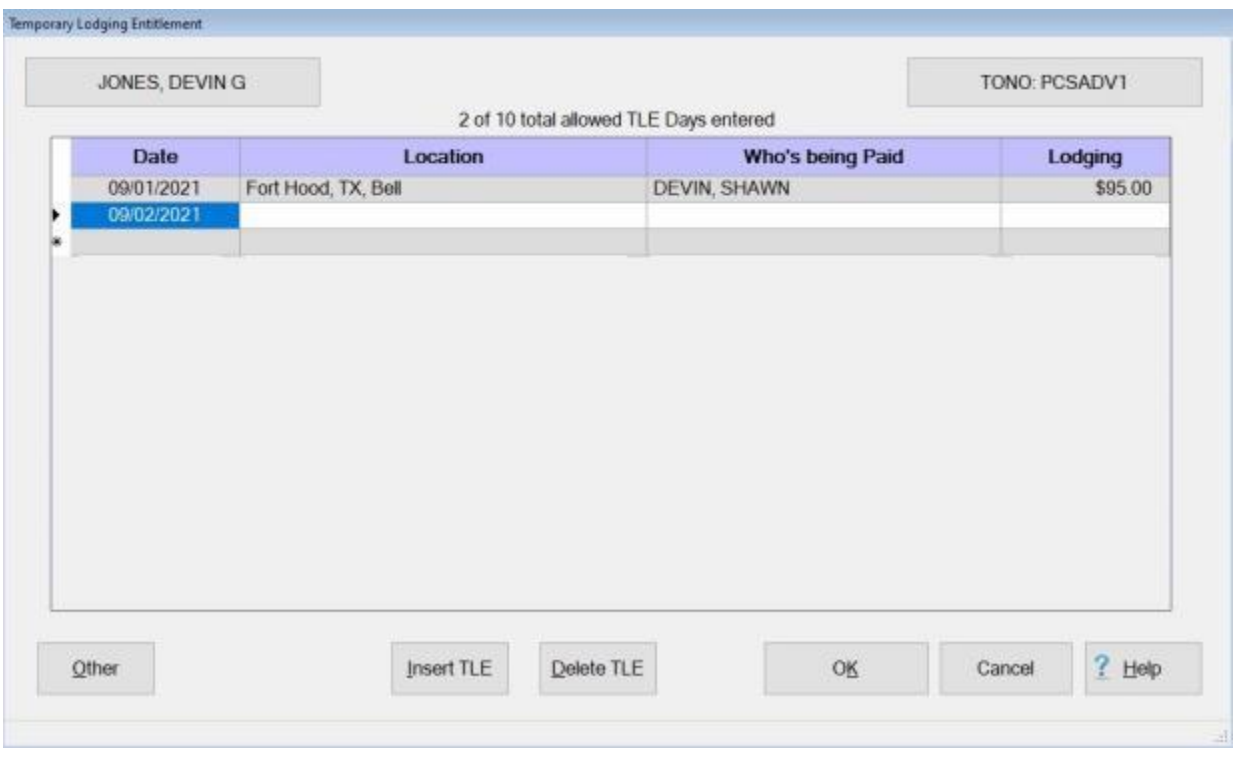

### **Use the following steps to "complete" the TLE screen:**

- 1. **Date:** At this field, **type** the **date** in **MMDDYY** format for the first **day** of the TLE **period**.
- 2. **Location:** At this field, the **Location Selection** screen automatically appears. At the **State/Country** field, **type** the first two letters of the state or country name. If the correct name appears, press tab to continue. You can also **click** on the *down* **arrow** button to display a **list** of State/country names that begin with the letters you entered. **Click** on the desired **state/country name** to make a selection.
- 3. At the **City** field, type the first two letters of the city name and then **click** on the *down* **arrow** button to display a list of city names that begin with the letters you entered. **Click** on the desired **city name** to make a selection.. You can also **enter** the **zip code** for the city instead.
- 4. When the correct state/country and city name has been selected, **click** on **OK**.
- 5. **Who's being paid:** At this field, a *drop down* **listing** appears displaying the **member** and any **dependents** entered when the travel order was created. **Click** on the desired **names** to make a selection. After selecting the travelers **press** *Tab* to continue.

**Tip: Multiple** traveler's may be **selected** by **pressing** and **holding** the *Shift* **key** and then **clicking** on the desired **names**. You can also **click** on the **Select All** button if you wish to select all of the listed names and then **click** on the **Apply** button.

- 6. **Lodging:** At this field, **type** the total daily **lodging costs** incurred and **press** *Tab*.
- 7. After entering the lodging amount and pressing *Tab*, IATS automatically **displays** the **next** consecutive **date**. If TLE expenses are **applicable** for that day, simply **press** *Tab*, or **type** the correct **date** if another date is desired.

**Note:** IATS automatically **populates** each field with the same information entered on the previous day. If this information is correct, **press** *Tab* to continue, or **make** the desired **changes**.

8. When **finished** making the required entries at the TLE screen, **click** the **OK** button. IATS returns to the **Settlement** or **Advance Request** screen.

### **Mixed Mode Travel**

It is quite **common** for **members/employees** to use one **mode** of **transportation** for part of a journey, and another **mode** for the rest of the journey.

**Mixed Mode Travel** occurs when two or more **modes** of **transportation** are used for one official **leg**.

For example, mixed mode travel commonly occurs when a member/employee **departs** the old **PDS**, and **drives** a **private auto** to the **leave point**. From the leave point, a **commercial plane** is used for the travel to the new **PDS**, or to an Aerial Port of Embarkation (**APOE**). The **official points** are between the old **PDS** and the **APOE** or new **PDS**.

The **input** into IATS for this type of travel **requires** strict **attention** to detail. All **points** where the mode of transportation **changes** must be shown in the itinerary. IATS will make the **determination** of whether a **mixed mode** travel situation applies, and will **generate** the required input **screens**.

### **Itinerary**

The following **screen** demonstrates the correct **input** for a typical **PCS** involving **mixed mode travel**.

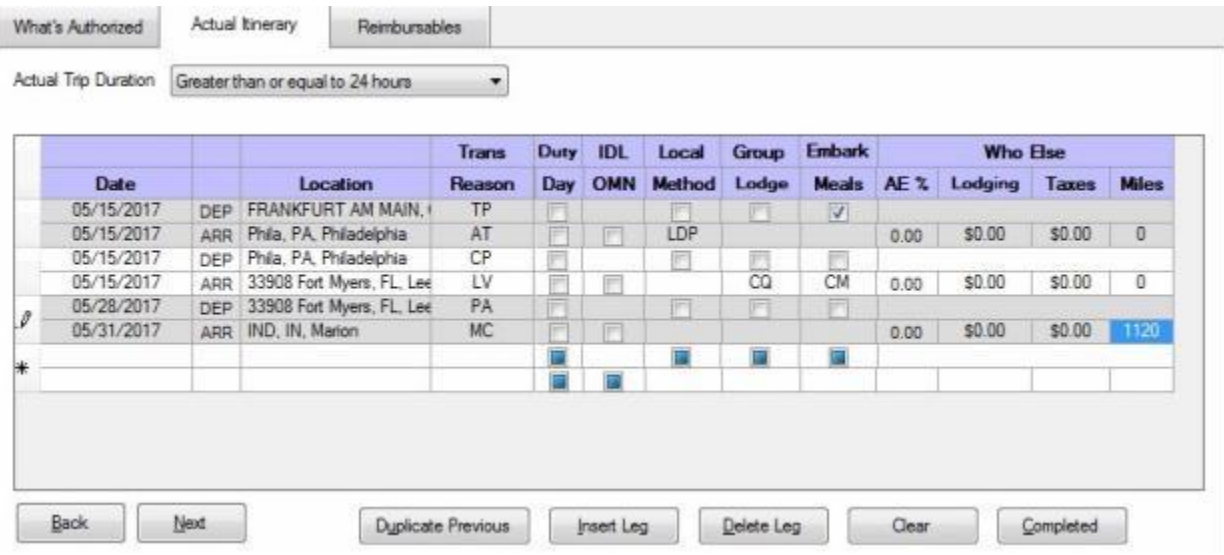

In the **itinerary** screen, above, the following **locations** were **entered** to ensure correct **computation** of **mixed mode travel**.

**First Official Leg:** - The member **embarked** on transoceanic travel from the Aerial Port of Embarkation (**APOE**) and **arrived** at the Aerial Port of Debarkation (**APOD**).

**Second Official Leg:** - The member **terminated** the transoceanic travel at **Philadelphia**, which is the Aerial Port of Debarkation (**APOD**). The next official **leg** of the journey, is between the **APOD** and the new **PDS**.

**Third Official Leg:** - This **leg** was performed by **CP** and **PA** resulting in a (**Mixed Mode**). The traveler used a **commercial plane** to the **leave point** and a **private auto** from the **leave point** to the new **PDS**.

### **Constructed Itinerary**

After completing the Itinerary, the **Constructed Itinerary** screen appears.

### Examiner Functions

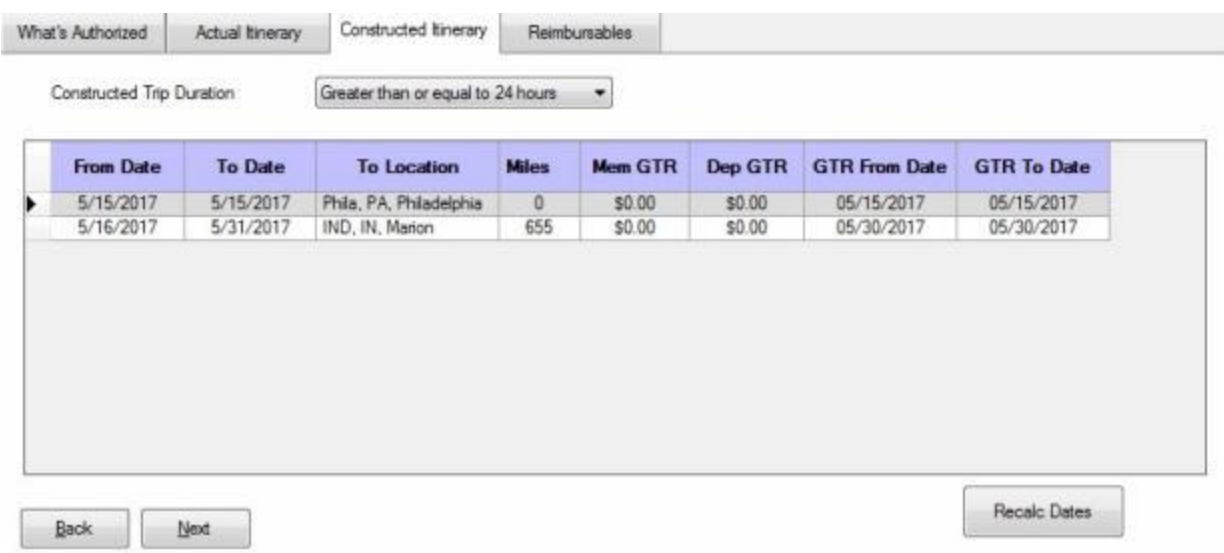

**Tip:** At this screen, IATS **requests** the **Authorized Miles** for the mixed mode **leg**. The distance is used to **perform** the **first** of two required **computations**. Do not make an **entry** into the **GTR** columns when processing a settlement involving mixed mode **travel**. Only two **comparisons** are **required** in accordance with the **Federal Travel Regulations**.

**Computation 1:** - The first **computation** determines the **entitlement** as if a **private auto** was used for the entire **distance**.

**Computation 2:** - The second **computation** determines the **entitlement** based on the **actual** travel performed.

**Note:** The **amount** from the first **computation** establishes the **limitation** for the total **entitlement** for the mixed mode **leg**.

### **Reimbursables**

At the **Reimbursables** tab, special **input** is **required** for **expenses** that were **incurred** during the mixed mode **leg**.

**Note:** For **Navy** users, **enter** the **GTR cost** at the Reimbursables screen using the **Type Code "G"**. For the **Nature of Expense** field, use **"Mixed Mode MILPCS GTR Cost"**. It is **recommended** that a supervisor or the designated person having access to **Maintenance** module **add** this expense description to the **Reimbursables Description** table so that item can be selected from the list of expenses appearing the Nature of Expense field.

### IATS 8.2 User Guide

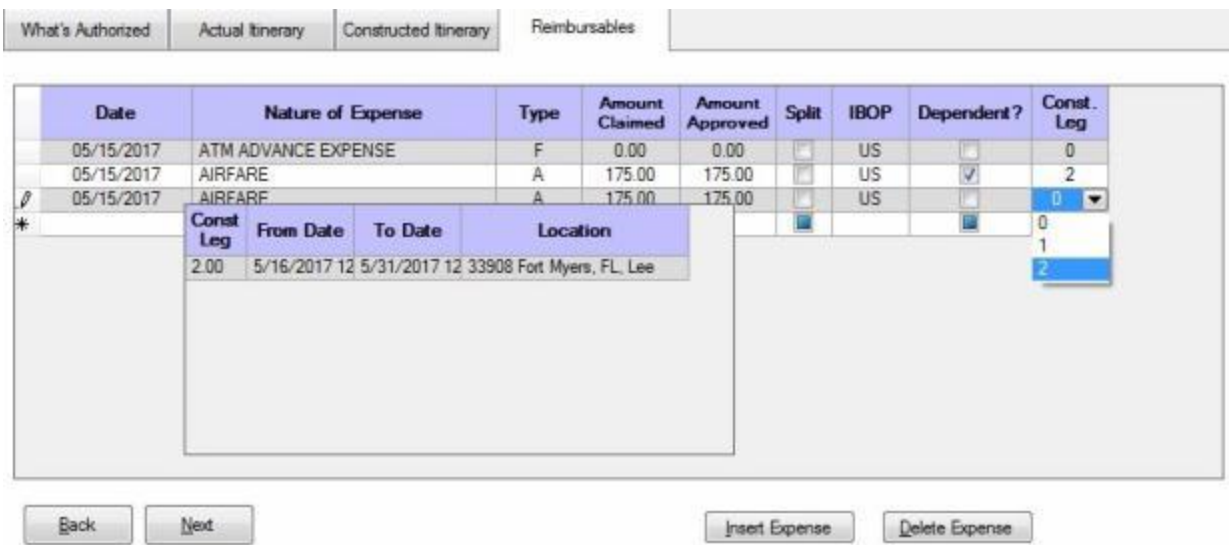

At the **Dependent?** column, **click** in the **box** to insert a **check mark** if the expense being claimed is for the **dependent's** portion of the travel.

At the **Const Leg** column, a **window** appears **listing** the **legs** of travel identified in the **itinerary** as mixed mode **legs**. If the **expense** being entered is **associated** with a mixed mode **leg** of travel, **type** the **number** that **represents** the correct mixed mode **leg**. If the expenses is not **associated** with a mixed mode leg, **type** the number **zero**.

After entering the reimbursable expenses, **finish processing the settlement** as usual.

### **Duplicating a Previous Itinerary**

When processing **PCS** travel settlements, it is quite **common** for a **member/employee** and the **dependents** to perform the **enroute** travel with separate **trips**. Since the **points** of travel are typically the **same**, it may be helpful for IATS users to be able to **duplicate** the first **itinerary** entered.

Once the duplicate **itinerary** is **displayed**, the user can then **make** any **adjustments** to the **dates** or **mode** of travel, if applicable.

This feature will save **time** and **keystrokes** for the IATS user.

# **Use the following steps to "duplicate" a previously entered itinerary:**

1. **Enter** the **itinerary** for the first **traveler**.

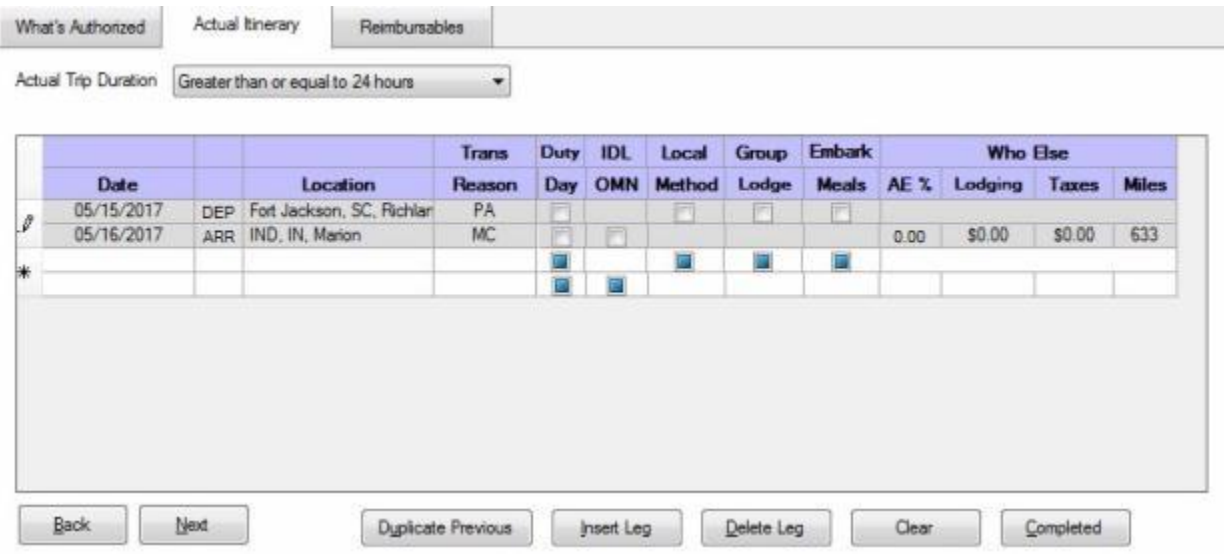

In this example, the member traveled first by **POV** from the old **PDS**, (Ft. Jackson, SC), to the new **PDS**, (Indianapolis, IN).

**Note:** At the **What's Authorized** tab, only the **member** was **selected** for **who** was being **paid**.

- 2. After entering the first itinerary, **complete** the **Constructed Itinerary** and **Reimbursables** tabs as usual, if applicable.
- 3. **Return** to the **Entitlements** tab at the **Settlement Request** screen.
- 4. At the **Entitlements** tab, **click** on the **Add Expense** button, and select **Enroute**.
- 5. At the **What's Authorized** tab, **select** the **traveler** who is being paid for the second **itinerary** and then **click** on the **Actual Itinerary** tab.
- 6. At the **Actual Itinerary** tab, **select** the **Actual Duration** of the trip. The **itinerary** comes into **focus**.

## IATS 8.2 User Guide

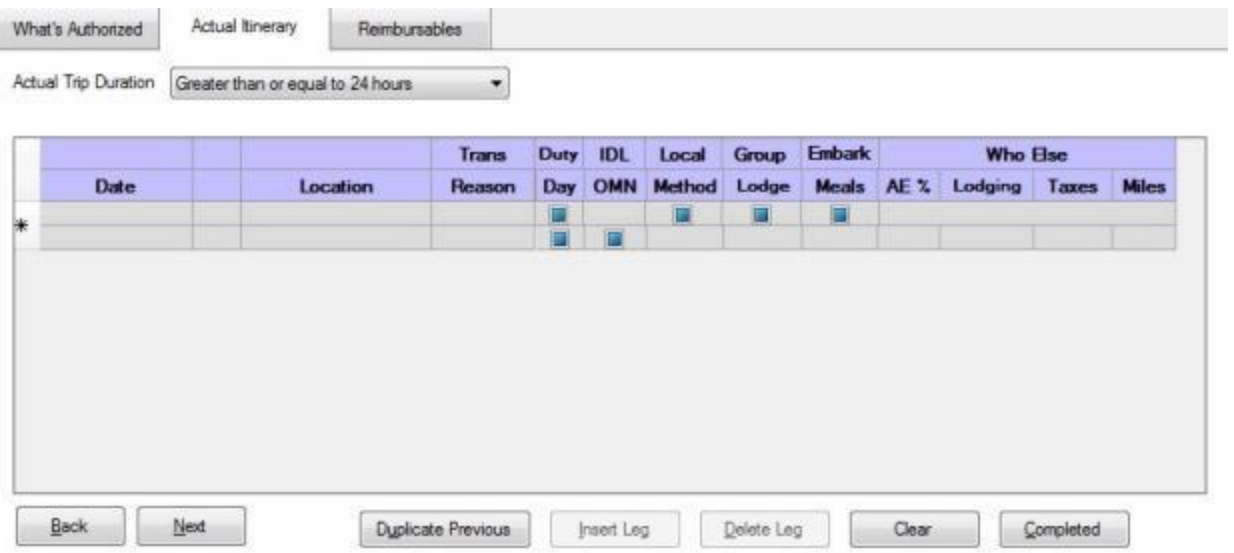

7. When the **Itinerary** comes into focus, **click** on the **Duplicate Previous** button. IATS **duplicates** the first **itinerary** that was entered, as shown below:

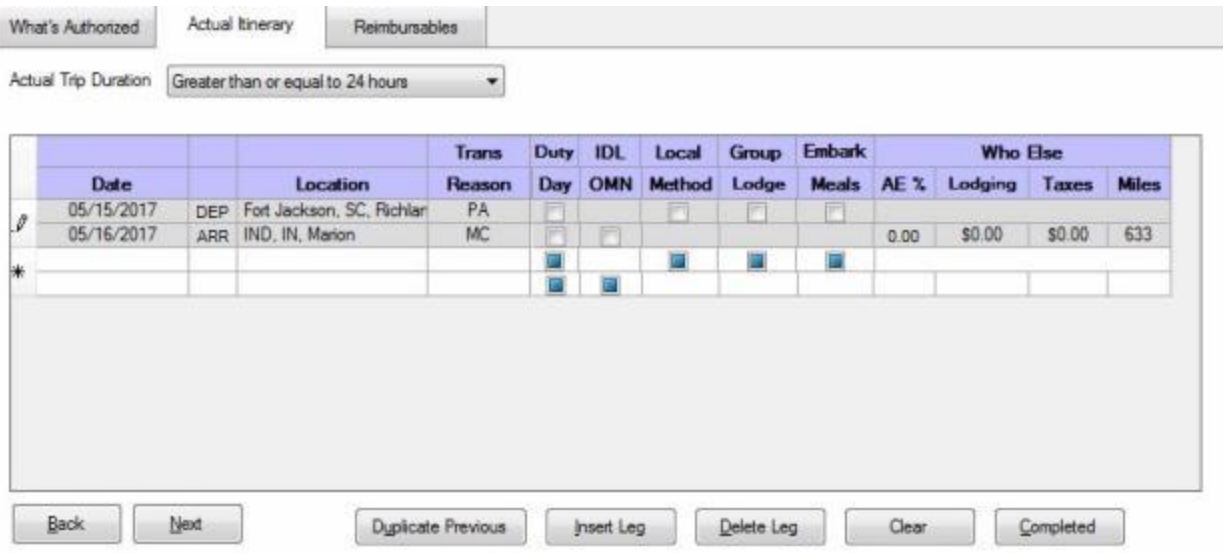

- 8. When the duplicate **itinerary** is **displayed**, the user may now **make** any necessary **changes**.
- 9. **Complete** the second **Itinerary** and **finish** processing the settlement as usual.

### **Enroute TDY Location Coverted to PDS**

Occasionally when a military member performs a MILPCS trip with TDY enroute, the TDY location is subsequently ordered to be the new PDS while they are still at the TDY site.

A new **feature** has been added to IATS to handle this situation so that the traveler will be paid the **proper** per diem **rate** for the day the location was **converted** to the PDS.

This involves **changing** the members **status** in the **itinerary** from a **TDY** status to a **Permanent Duty Station** status.

# **Use the following steps to "convert" the TDY status to a PDS status:**

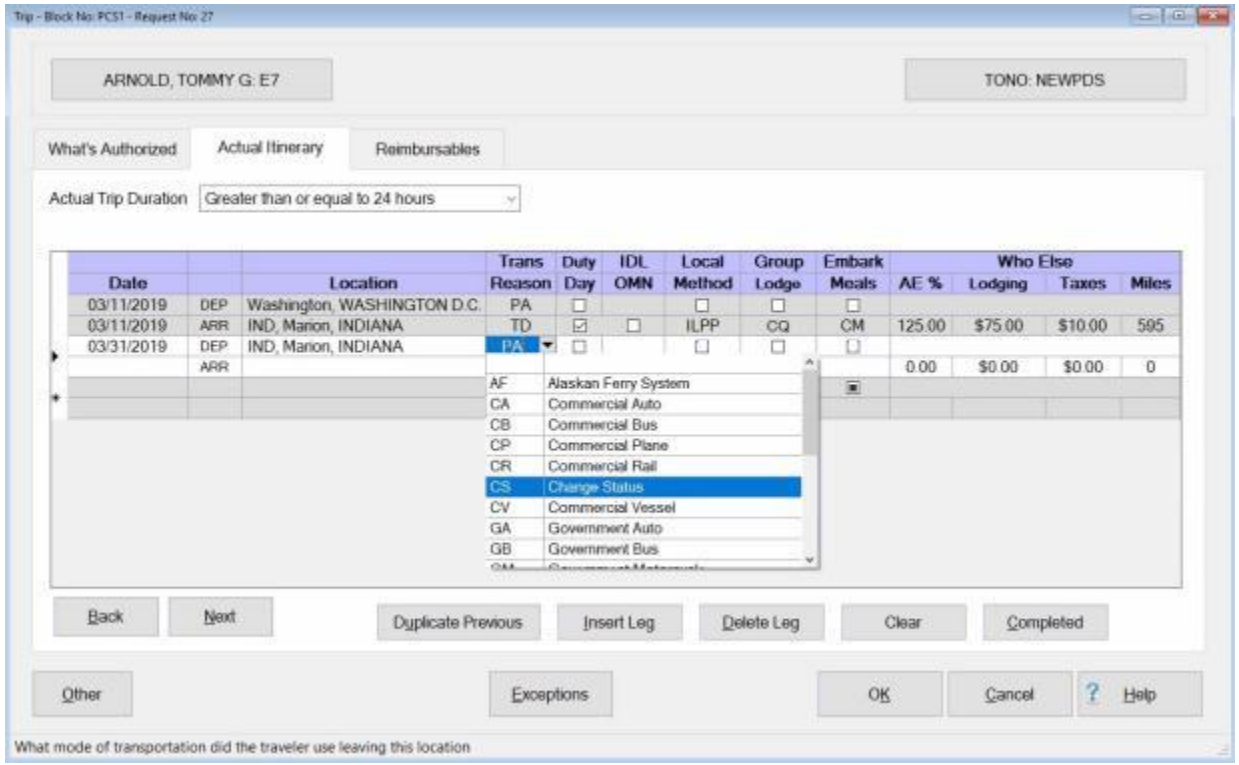

- 1. On the **day** the TDY status is being **changed** to a PDS status, you must make a **departure** entry in the Itinerary.
- 2. **Click** in the **Date** field and **enter** the date for the status change in **MMDDYY** format and then **press** *Tab*.
- 3. At the **Location** field simply **press** *Tab* to continue since the travel is not actually **departing** this location.
- 4. At the **Transportation** field, **click** on the *down* **arrow** button to **display** the *drop down* **list** of transportation modes and then **click** on **CS - Change Status**.
- 5. **Press** the *Tab* key through the remaining **fields** on the departure line.
- 6. The same **date** that was entered at the Date field on the departure line will **default** to the Date field on the new arrival line. **Press** *Tab* to **accept** this date.
- 7. At the **Location** field, the **Location Selection** screen will appear. **Select** the **location** where the status was previously **TDY** and is being converted to the **PDS** and then **press** *Tab*.

## IATS 8.2 User Guide

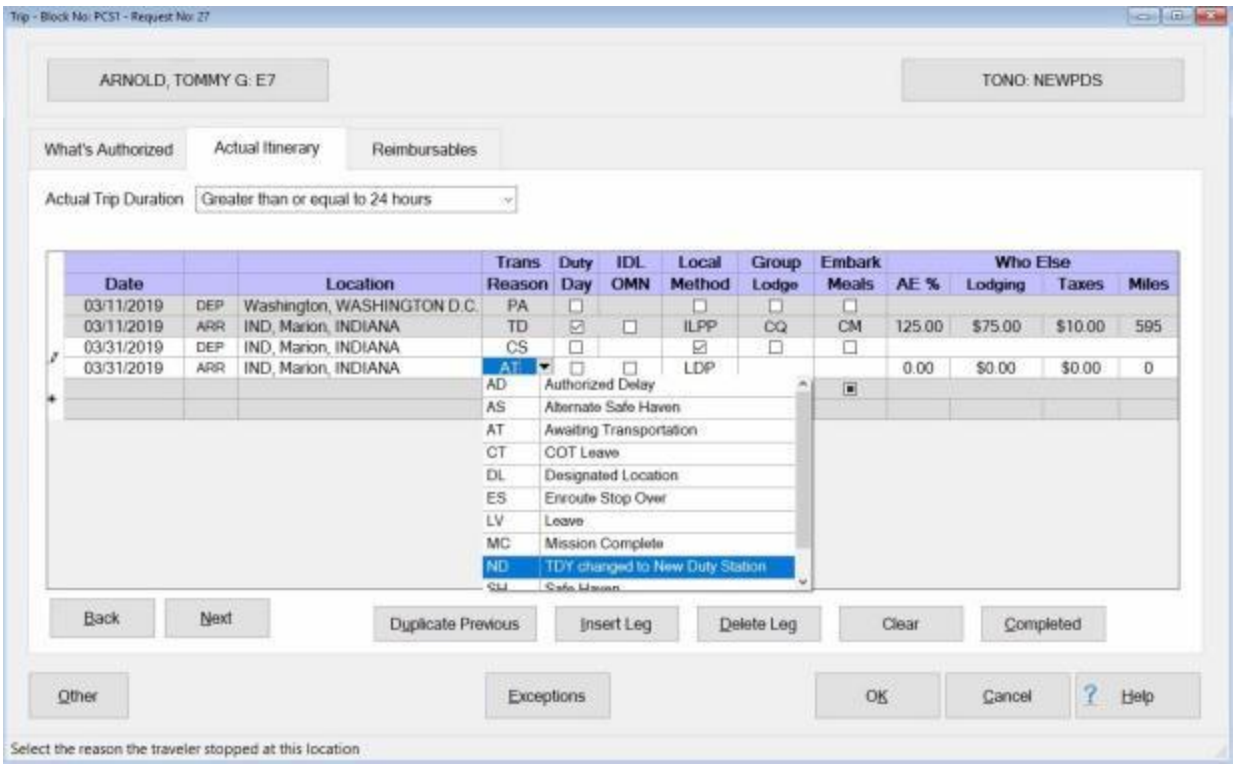

- 8. At the **Reason for Stop** field, **click** on the *down* **arrow** button to **display** the *drop down* **list** of reasons for stop and then **click** on **ND - TDY changed to New Duty Station**.
- 9. **Press** *Tab* to continue. IATS will automatically display the **Reimbursables** Tab.
- 10. **Enter** any claimed **reimbursable expenses** and then **finish** processing the claim as you normally would.

### **Round Trip MILPCS Travel**

A **feature** was added to IATS to **allow** more than one MILPCS **en route travel** claims to be processed against the same **travel order**.

This situation typically applies to **Reserve Components** and occurs when a member is brought on active duty and sent to a school that lasts longer than **140 days** making it a **PCS**. All Reserve component orders bring the person on duty from his/her **home** to where he/she is performing the duty then back to **home**. This situation causes two **MILPCS en route travel claims** for the same **order**. The one **from home to the duty** then the one at the **end** when he/she **returns home**.

# **Use the following steps to "process" Round Trip MILPCS en route travel:**

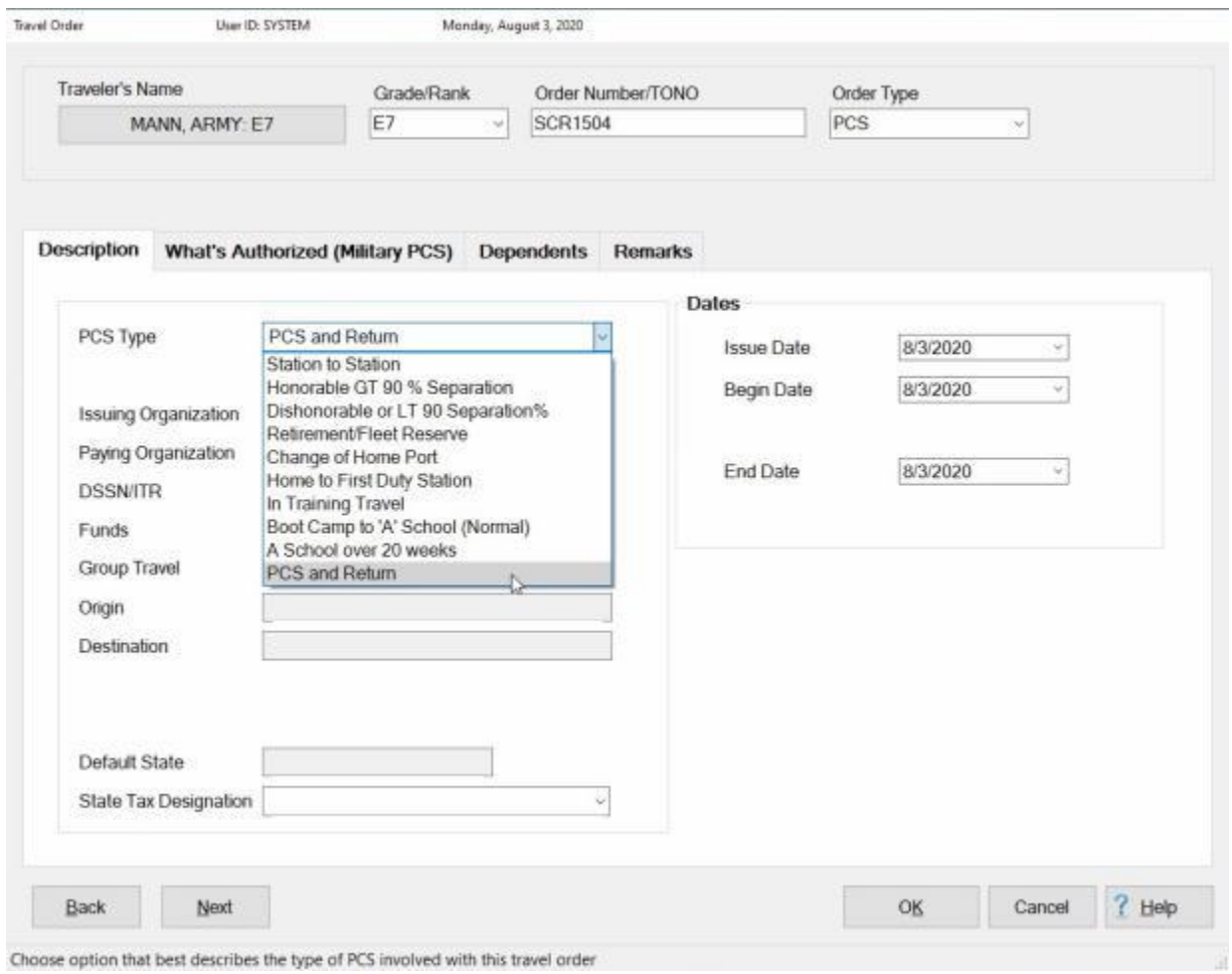

1. At the **PCS Type** field on the **Travel Order** screen, **click** on the *down* **arrow** button and then **click** on the PCS type **PCS and Return** from the *drop down* **list** of PCS Types.

## IATS 8.2 User Guide

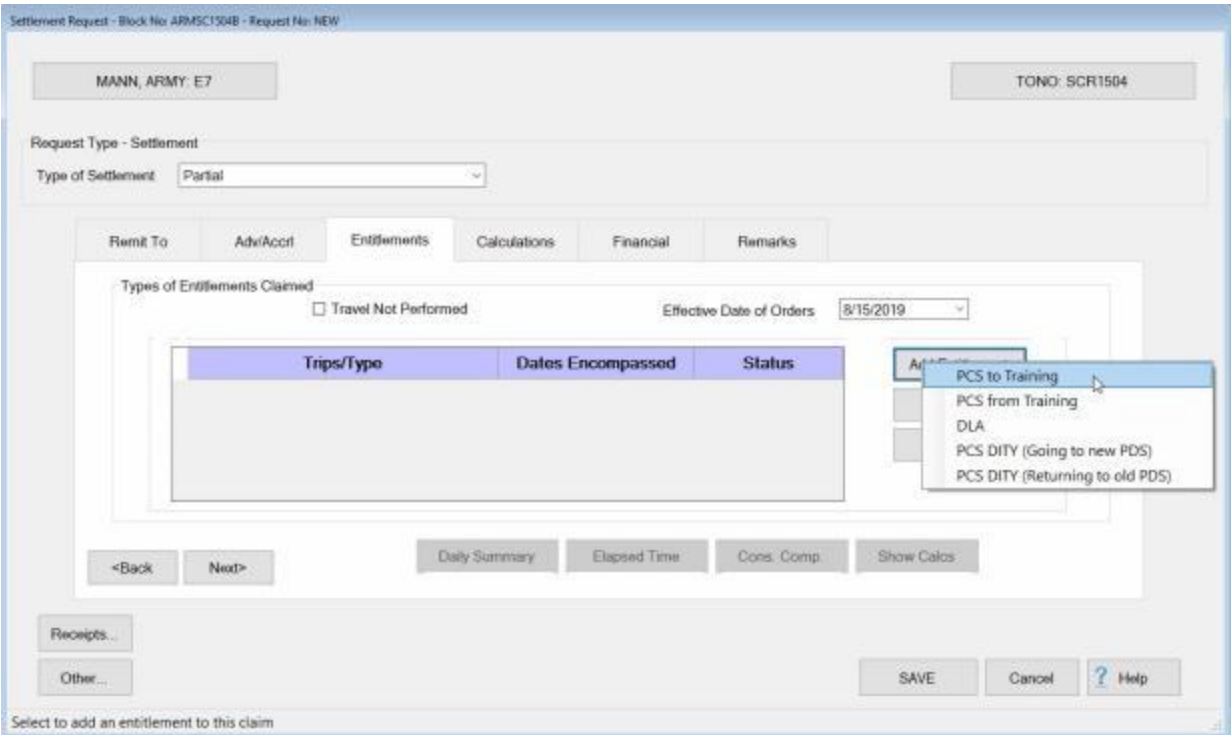

- 2. At the **Entitlements** tab on the **Settlement Request** screen, **click** on the **Add Entitlements** button. IATS will **display** a **list** of authorized **entitlements** reflecting what was **authorized** by the Travel Order.
- 3. **Click** on either **PCS to Training** or **PCS from Training** as appropriate.
- 4. You would then **continue processing** the claim **like** any other **MILPCS en route travel claim**.

### **POV Shipment**

## **POV Shipment - Overview**

When performing **PCS** travel, **transportation** of a **POV** may be **authorized** under the following **circumstances**:

- When **ordered** to **make** a **PCS** to/from or between **OCONUS** stations
- **Upon change of homeport** of the vessel to which assigned
- When **ordered** to **make** a **PCS** within **CONUS** and the **traveler** cannot **drive** the vehicle

When the **shipment** of a POV is **authorized**, the following **circumstances** may **apply**:

- **Delivery to** or **Pick-up from** a designated vehicle **port** performed **separately** from the **PCS** ۰ **travel**
- . **Delivery to** or **Pick-up from** a designated vehicle **port** performed **in-conjunction** with **PCS** travel

# **POV Delivery or Pick-up Separately from MILPCS Travel**

In order to **ship** a **vehicle**, the **member** must deliver the **vehicle** to the **port** and then pick the vehicle up from the vehicle **port** after arriving at the new **PDS**. When this entitlement is **authorized** the **member** is **entitled** to **reimbursement** for round trip **mileage** to/from the old/new **PDS** and the designated vehicle **port**.

To **process** this **type** of payment, there are a **number** of input **requirements** that are **unique** and must be **understood** by the **examiner** in order to **process** the **entitlement** correctly.

### **Travel Order**

**Ensure** that the entitlement, "**Ship POV**", is **activated** at the "**What's Authorized (Military PCS)**" tab on the IATS **Travel Order** screen. Users will only have **access** to the **Ship POV** field if either the **Origin** or **Destination** is an **OCONUS** locality.

### **Select Expense Type**

At the **Request for Settlement Against an Order** screen, **click** on the **Add Expense** button and then **click** on either the **Drop Off Vehicle** or **Pick Up Vehicle** option.

### **Itinerary**

**Note:** IATS only allows three **legs** in the itinerary for this type of settlement. Therefore, when completing the itinerary, do not show **legs** where the traveler made additional **stops**. Construct the itinerary, if necessary, to show the direct **route** between the official **points**.

The following **screen** demonstrates the correct **input** for a typical **MILPCS** involving a separate **trip** to **drop-off** a **POV** at the vehicle **port** and **return** to the old **PDS**:

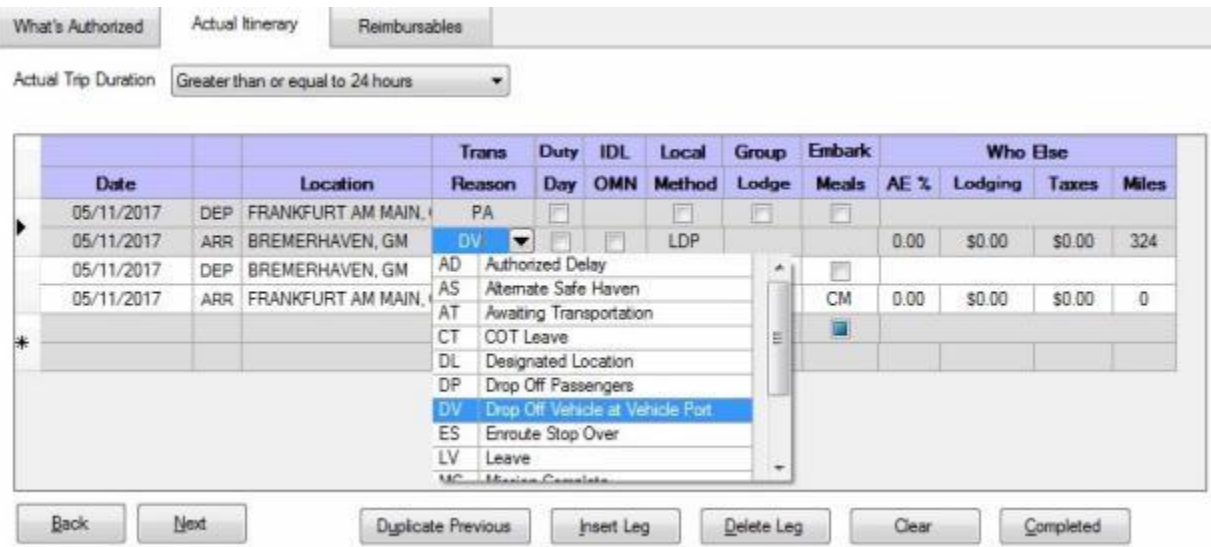

When completing the **itinerary**, ensure that **DV - Drop Off Vehicle at Vehicle Port** or **PV - Pick Up Vehicle at Vehicle Port** is **selected** as the **reason for stop** at the **place** the vehicle **port** is **located**.

**Finish** processing the request for settlement as usual.

# **POV Delivery or Pick-up In-conjunction with MILPCS Travel**

In order to **ship** a **vehicle**, the **member** must deliver the **vehicle** to the **port** and then pick the vehicle up from the vehicle **port** after arriving at the new **PDS**. Often times, the **delivery** and/or **pick-up** is **performed** in-conjunction with the traveler's **enroute** travel. Under this circumstance, the traveler is **reimbursed** Monetary Allowance in Lieu of Transportation Plus Flat Per Diem (**MALT PLUS**) for direct **travel** between the **vehicle port** and the **PDS**.

The **input** for this **type** of payment is nearly **identical** to a normal **enroute** travel settlement. There are a **number** of input **requirements**, however, that are **unique** and must be **understood** by the **examiner** in order to **process** the **entitlement** correctly.

### **Travel Order**

**Ensure** that the entitlement, "**Ship POV**", is **activated** at the "**What's Authorized (Military PCS)**" tab on the IATS **Travel Order** screen. Users will only have **access** to the **Ship POV** field if either the **Origin** or **Destination** is an **OCONUS** locality.

### **Select Expense Type**

At the **Request for Settlement Against an Order** screen, **click** on the **Add Expense** button and then **click** on the **Enroute** option.

### **Itinerary**

The following **screen** demonstrates the correct **input** for a typical **MILPCS** involving a **pick-up** of a **POV** at the vehicle **port** in-conjunction with the **enroute** travel:

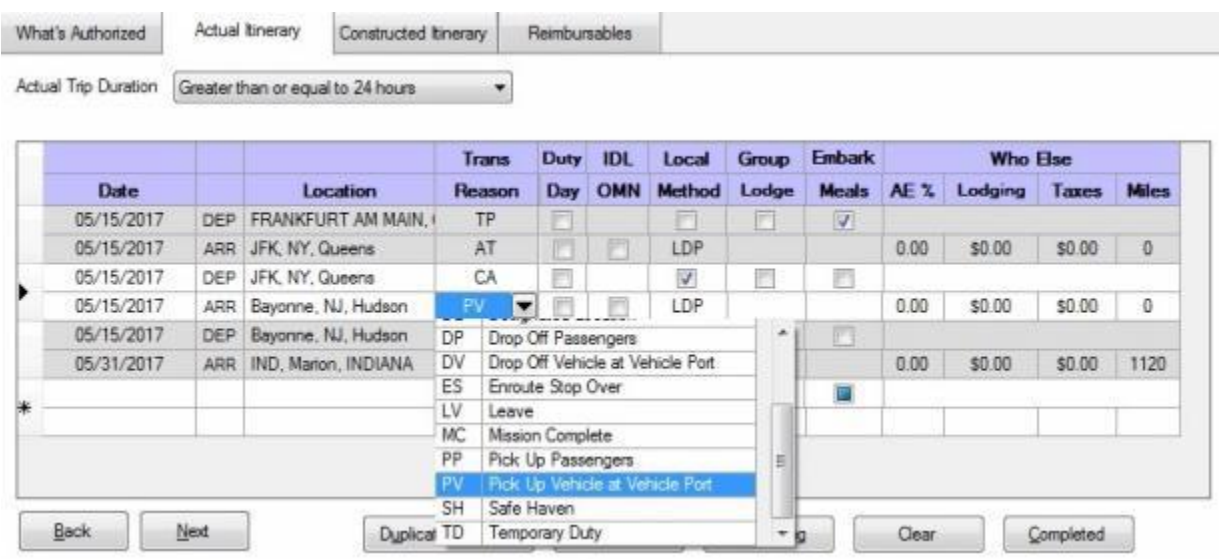

When completing the **itinerary**, ensure that **DV - Drop Off Vehicle at Vehicle Port** or **PV - Pick Up Vehicle at Vehicle Port** is **selected** as the **reason for stop** at the **place** the vehicle **port** is **located**.

**Finish** processing the request for settlement as usual.

# **CONUS to CONUS POV Shipment**

An eligible member ordered on a PCS between CONUS PDSs may be authorized transportation of one POV from the old CONUS **PDS** to new CONUS **PDS** when:

- **The member is physically unable to drive, or**
- There is insufficient time (in accordance with the JFTR par. U5160) for the member to drive and report to the new PDS as ordered.

In addition, an eligible member, who has **dependents** who are also **relocating** incident to the PCS, ordered on a PCS between CONUS PDSs may have POV transportation authorized for one POV from the old CONUS **PDS** to the new CONUS **PDS** when it is **advantageous** and **cost-effective** to the Government and provided that the:

a. Member and/or eligible dependent(s) own **more than** one POV to be relocated to the new PDS;

b. Member and dependents then travel at one time in one POC;

c. Cost of shipment and commercial transportation of the POV to be shipped does not **exceed** the **cost** of **MALT plus per diem** for driving two POCs to the new PDS; and

d. Member is financially **responsible** for all excess **costs** or additional **expenses** associated with POV transportation.

To **process** this **type** of payment, there are a **number** of input **requirements** that are **unique** and must be **understood** by the **examiner** in order to **process** the **entitlement** correctly.

### **Travel Order**

**Ensure** that the entitlement, "**Ship POV**", is **activated** at the "**What's Authorized (Military PCS)**" tab on the IATS **Travel Order** screen.

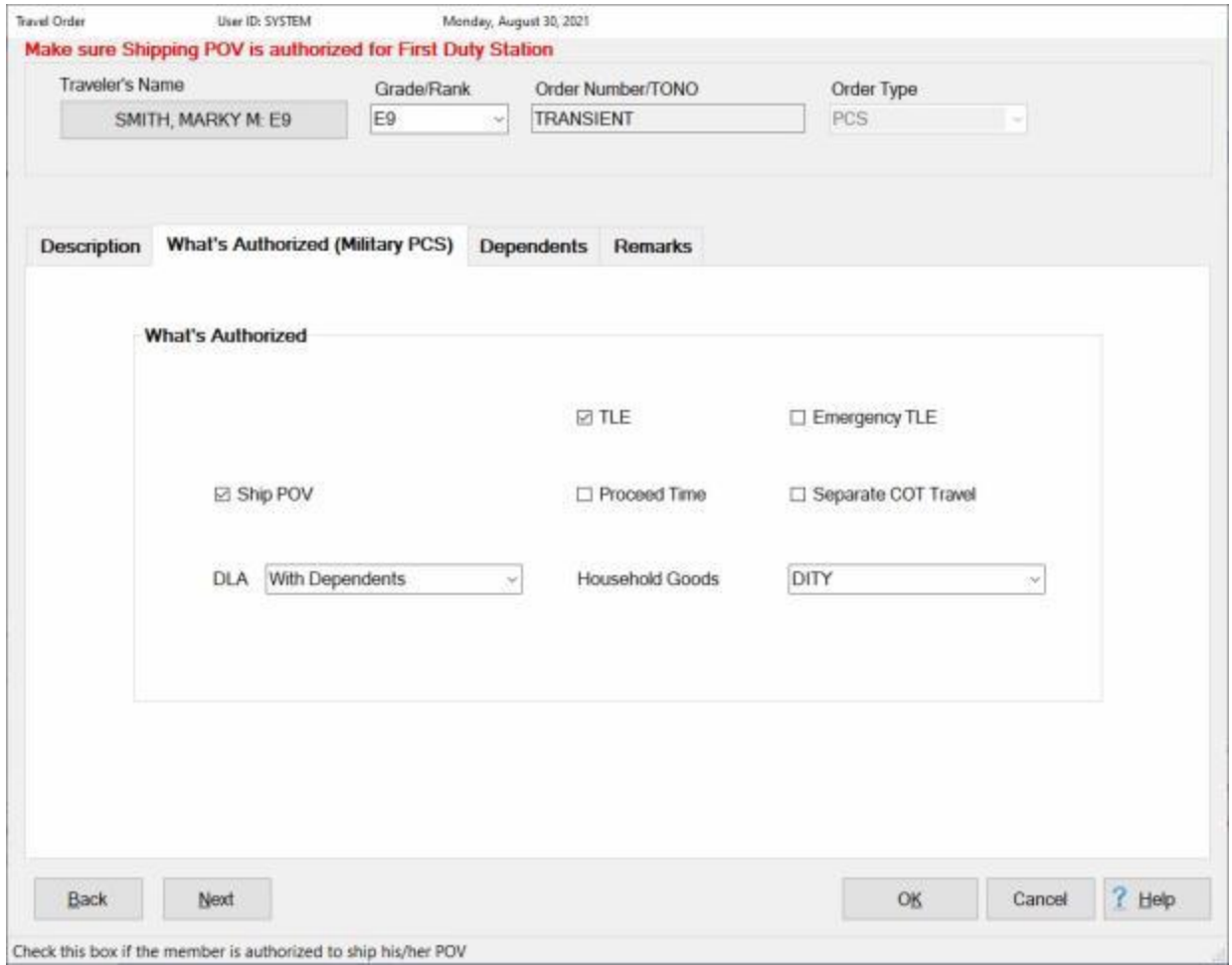

### **Select Expense Type**

At the **Settlement Request** screen, **click** on the **Add Entitlement** button and then **click** on either the **Drop Off Vehicle at Port** or **Pick Up Vehicle at Port** options.

### IATS 8.2 User Guide

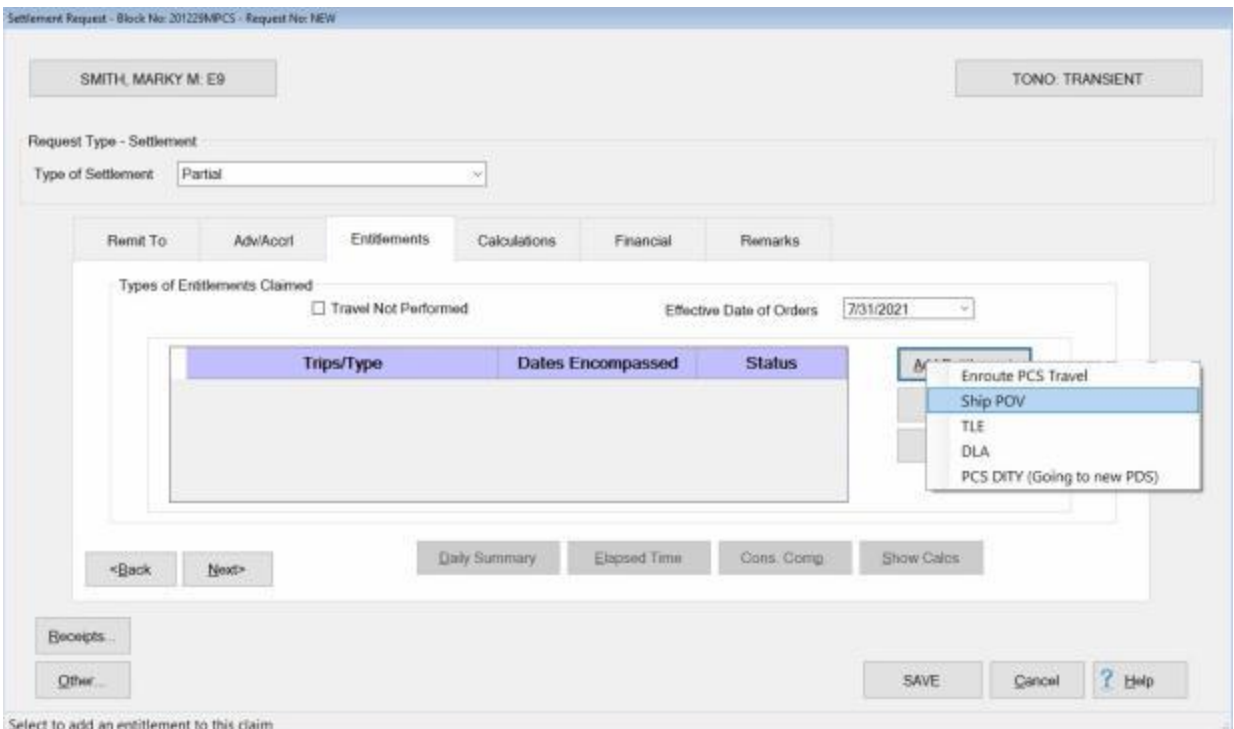

This action will result in IATS will displaying the **Shipping POV** screen.

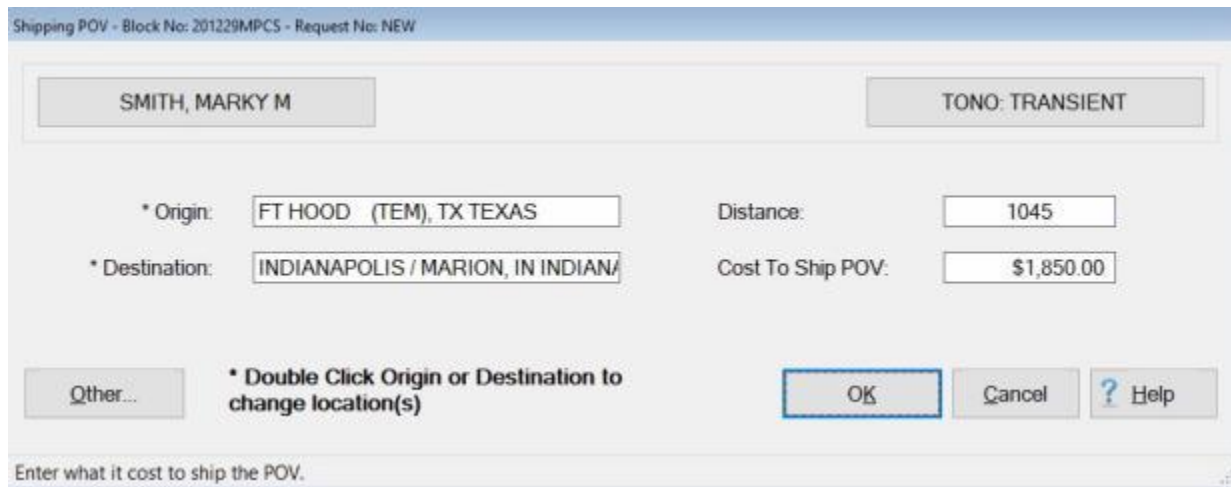

**Complete the following steps to "complete" the Shipping POV screen:**

- 1. **Distance:** The mileage from the **DTOD** table will automatically **default** to this field based on the **Origin** and **Destination** locations entered when the travel order was created. If this mileage is **correct**, no action is necessary. If not, **click** in this field, **type** the correct **mileage**, and then **press** *Tab*.
- 2. **Cost to Ship POV: Click** in this field and **type** the allowable **amount** to be reimbursed to the member for the shipment of the POV. You must determine the allowable amount by performing the three (3) cost comparison steps demonstrated in the Travel Regulations.
- 3. After you have entered the allowable cost at the **Cost to Ship POV** field, **click** on the **OK** button to **save** the entries. IATS will **return** to the **Settlement Request** screen.

4. When you return to the **Settlement Request** screen **Finish** processing the request for settlement as usual.
#### **Quarantine**

### **MILPCS Travel Involving a Stop for Quarantine**

The **DoD stop movement** in response to the coronavirus disease (**COVID-19**) outbreak now creates the need for a new **reason for stop** within the IATS itinerary. The stop movement has caused permanent change of station move interruptions for military members, civilian employees, and their dependents for quarantine, isolation, or awaiting transportation. Some travelers were caught in the stop movement after signing out of their last PDS but before actually proceeding with travel, some had to quarantine themselves upon arriving at but before signing into the new PDS, and others were detained in alternate locations.

**Note:** Depending on the **circumstance**, the **funds** charged for the **delay** because of the quarantine stop will either be **PCS** or **TDY**. To address this situation, **two** new **Reason for Stop** codes have been added to IATS for **MIlPCS** travel. **QP - PCS Accounting** and **QT - TDY Accounting**. In addition, **QP** uses the new Authorized Delay (**AD**) rules for Military. The **QP** code also treats the stop as an authorized stop to pay per diem while there.

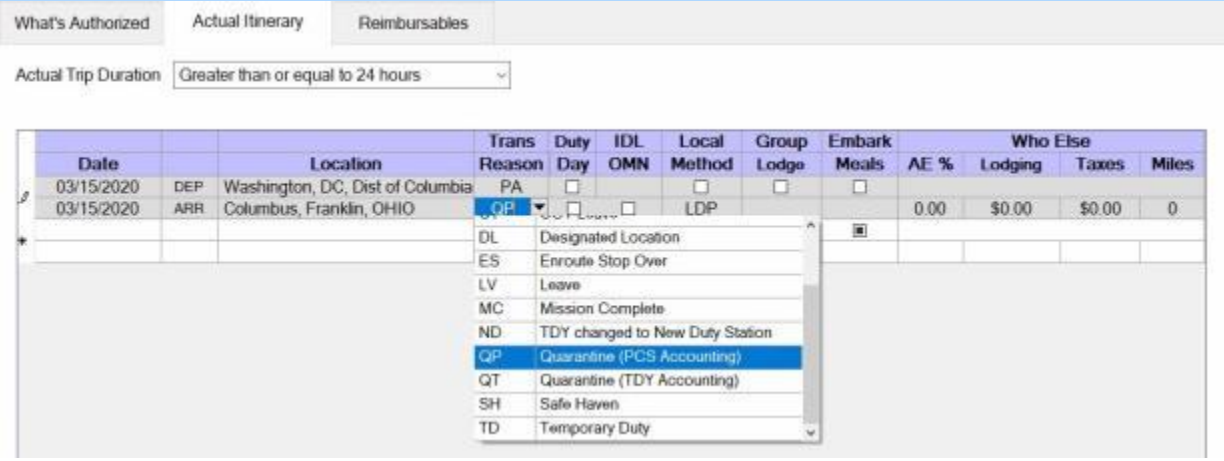

When completing the itinerary, **ensure** that you **select** either **QP - Quarantine (PCS Accounting)** or **QT - Quarantine (TDY Accounting)** for the **Reason for Stop** if the traveler is in a **Stop Movement** situation due to the **COVID-19** outbreak.

### **CIVPCS Settlement Requests**

#### **Processing CIVPCS Requests**

Processing a CIVPCS Request for Settlement claim involves taking the information from the **DD Form 1351-2**, travel voucher, submitted by the customer and entering the information to IATS. Overlooking a small detail can result in significant overpayment, or underpayment.

In other Help **topics**, the [creation of a travel account](#page-133-0) and [travel order](#page-159-0) was demonstrated. In addition, users were introduced to [creating block tickets,](#page-232-0) [logging incoming requests,](#page-222-0) and [assigning block tickets](#page-231-0) to voucher examiners for processing. These topics covered the essential steps required before a CIVPCS Request for Settlement claim can be processed. Users must be familiar with these steps before proceeding.

**Complete the following steps to "process" a CIVPCS Request for Settlement:** 

- 1. Login to IATS in the **Examiner** View mode or change the View to Examiner, if necessary.
- 2. Select a block through one of the following methods:
- **Method 1: Click** the [Grab Blocks](#page-231-0) button and select a block from the **Logged** Pool.
- **Method 2: Double click** on the desired block listed under the **To Do** section or by **clicking** on the block **once** and then **clicking** the **Process Block** button.
- о. **Method 3:** - **Click** on the **New Block** button and [create a new block.](#page-232-0)

**Note:** After selecting a block using one of the (**3**) methods listed above, the **Request Selection** screen appears. At this screen, any request already **logged** to the block is listed under the **Selected Request(s)** section.

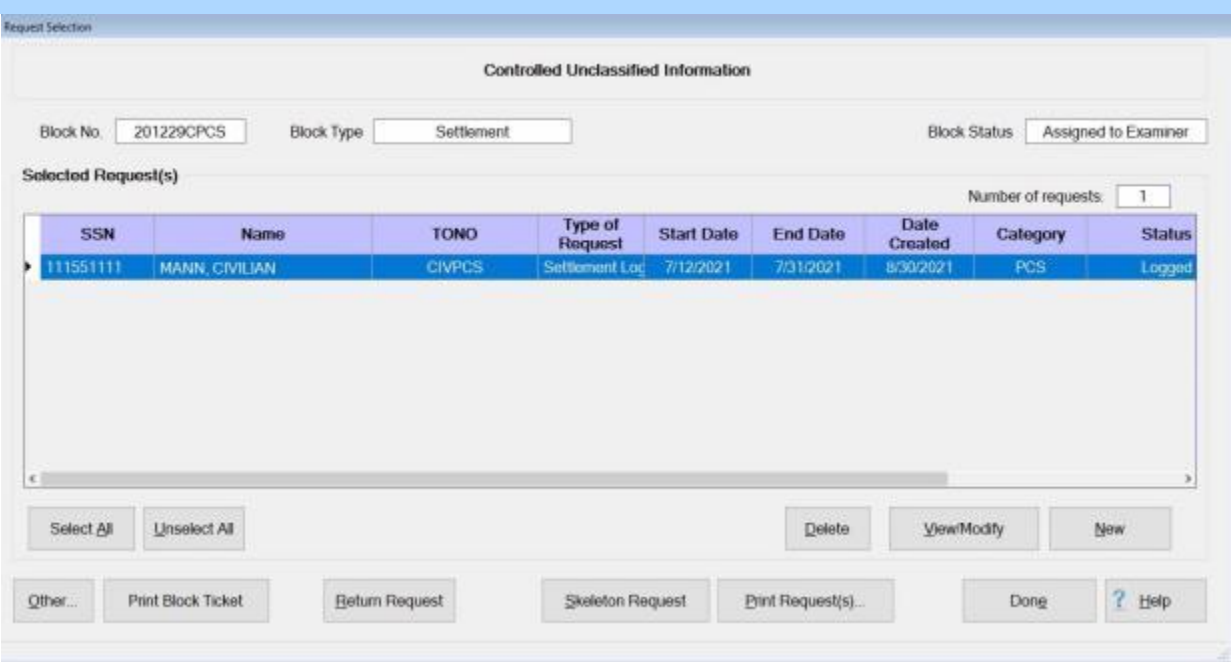

- 3. At the **Request Selection** screen, **select** a request through one of the following methods:
- **Method 1: Double click** on the desired request.
- **Method 2: Click** on the request **once** and then **click** the **View/Modify** button.
- **Method 3: Click** on the **New** button.

**Note:** If the **New** button is clicked, the **Select Traveler** screen appears. At this screen the Examiner must **[select](#page-148-0)** or **[create](#page-133-0)** the traveler's **account**. After selecting or creating the travel's account, the **Travel Order Selection** screen appears. At this screen the Examiner must **[select](#page-197-0)** or **[create](#page-159-0)** a new **travel order**. After selecting or creating the travel order, the **Settlement Request** screen appears.

4. After selecting a request using one of the methods listed above, the **Settlement Request** screen appears.

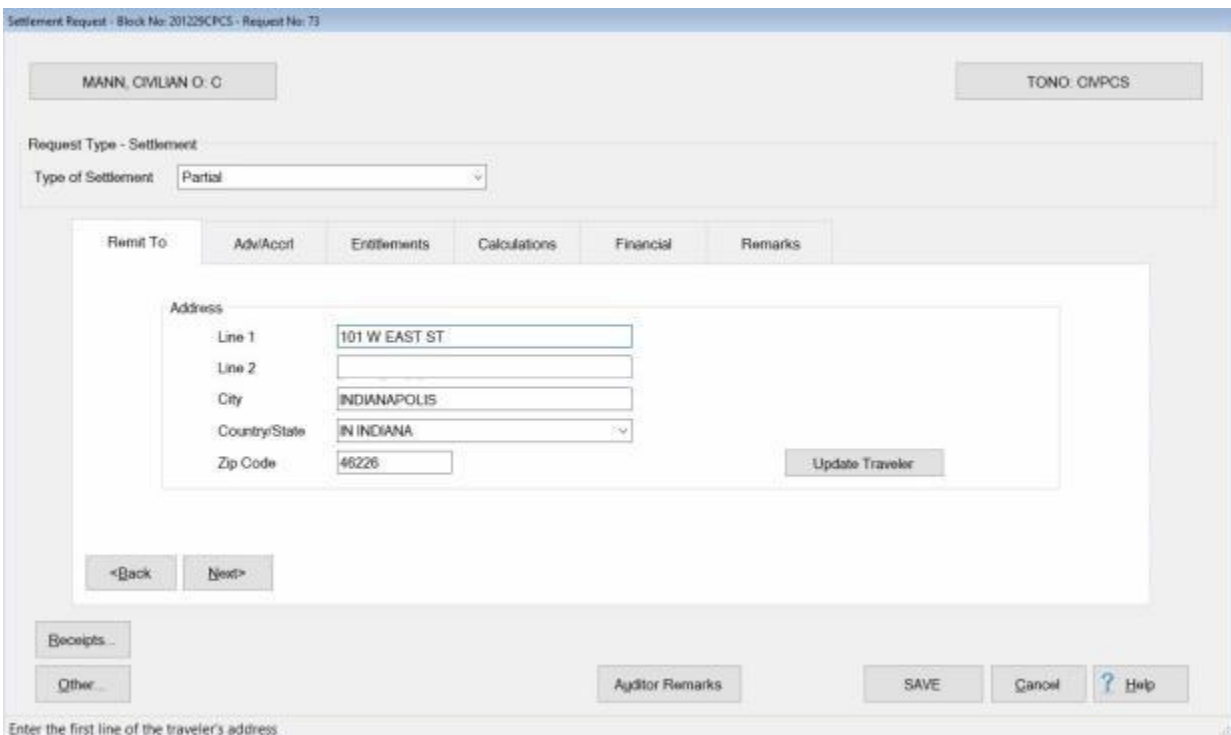

5. **Refer** to the **Help** topic, ["Completing the CIVPCS Request for Settlement Screen"](#page-615-0), for additional instructions.

#### <span id="page-615-0"></span>**Completing the CIVPCS Request for Settlement Screen**

After selecting a request, the **Settlement Request** screen appears. This screen is used to capture the details from the **DD Form 1351-2**, travel voucher, submitted by the customer.

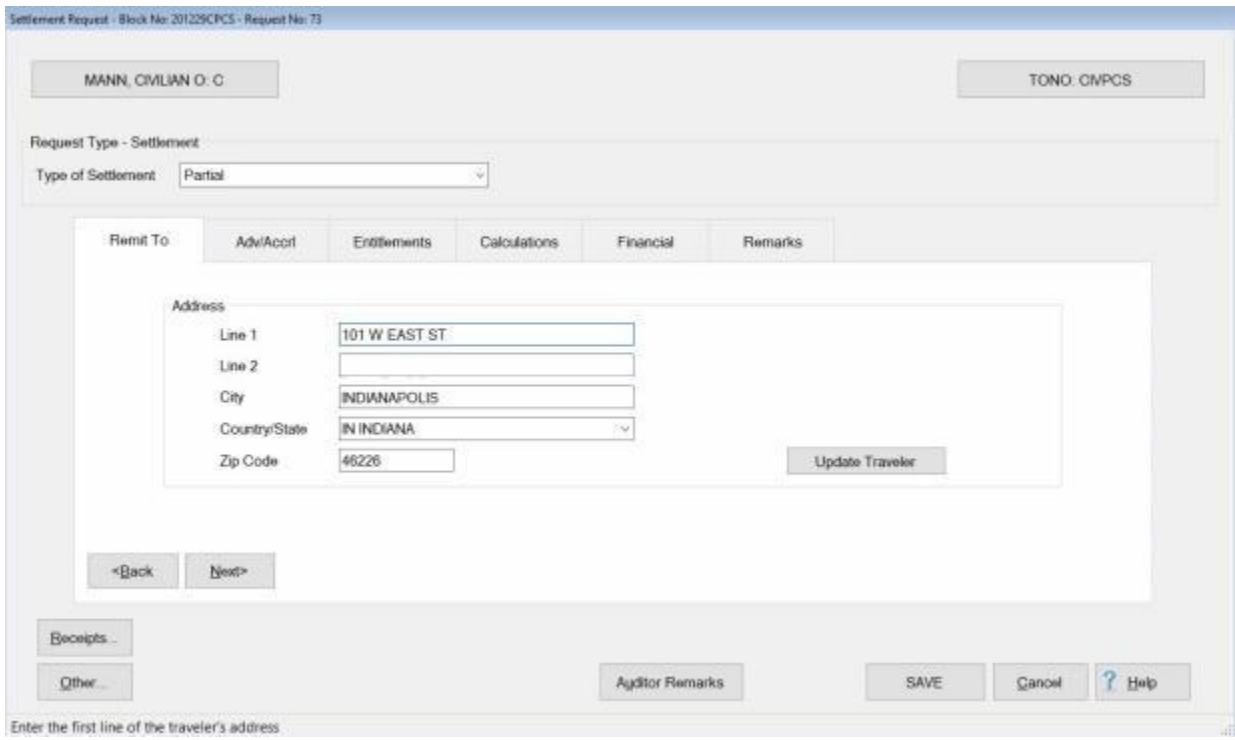

# **Use the following steps to "complete" the CIVPCS Request for Settlement screen:**

- 1. **Type of Settlement:** No action should be **necessary** at this field. It is quite common to process several settlements using the same travel order number. For this reason, all **CIVPCS travel** is treated as **Partial** settlements.
- 2. **Address:** When the **Settlement Request** screen appears, the **Remit To** tab is displayed. At this tab, the traveler's address defaults from the address entered at the **Traveler Profile** screen when the traveler's profile was created. Compare this address to the address appearing on the Request for Settlement submitted by the traveler and make any necessary changes. If the IATS user **changes** the **Remit To** address at this tab, the **change** will appear with a **red** background.

**Note:** Any changes made to the address at the **Remit To** tab will only affect the settlement being processed. A **permanent** address **change** must be made at the **Traveler Profile** screen.

**Click** on the **See Also** button below and **select** the **topic** for additional instructions on completing the various **tabs** at this screen.

### **CIVPCS Adv-Accrl - tab**

When processing a Request for Settlement, **look** at **Block # 10** of the **DD1351-2** (Travel Voucher). Travelers are responsible for indicating advances received.

If Block # 10 of the DD1351-2 indicates that an advance was received, **ensure** that this information **appears** at the **Adv/Accrl** tab.

If the information does not appear at the **Adv/Accrl** tab, **type** the **details** for the advance payment in the appropriate fields.

**Note:** If there is a **check mark** appearing in the **Locked** box next to the **details** for an advance payment, no changes to the details may be made by the IATS user.

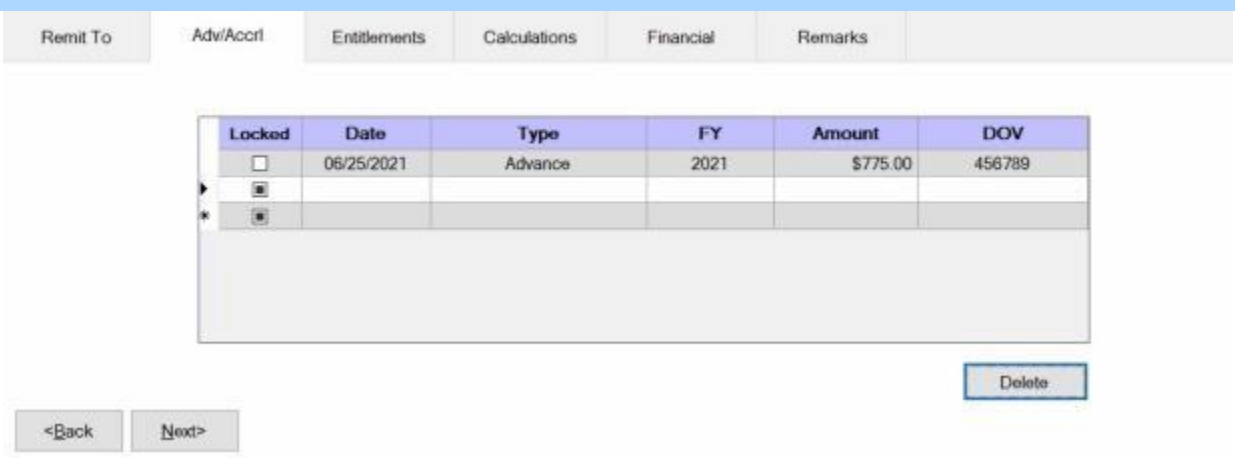

# **Complete the following steps to "enter" the advance details at the Adv/Accrl tab:**

- 1. **Date:** At this field, **type** the **date** the advance was paid in **MMDDYY** format.
- 2. **Type:** At this field, a drop down listing appears offering the choices **Accrual** or **Advance**. **Click** on the option that is appropriate for the **type** of advance payment received.
- 3. **FY:** At this field, a drop down listing appears offering the choices for several **fiscal years**. **Click** on the choice that is appropriate for the **fiscal year** in which the advance payment was received.
- 4. **Amount:** At this field, the **Advance Spread** screen appears and the user must **allocate** any previously paid **advance** to the appropriate **entitlements**.

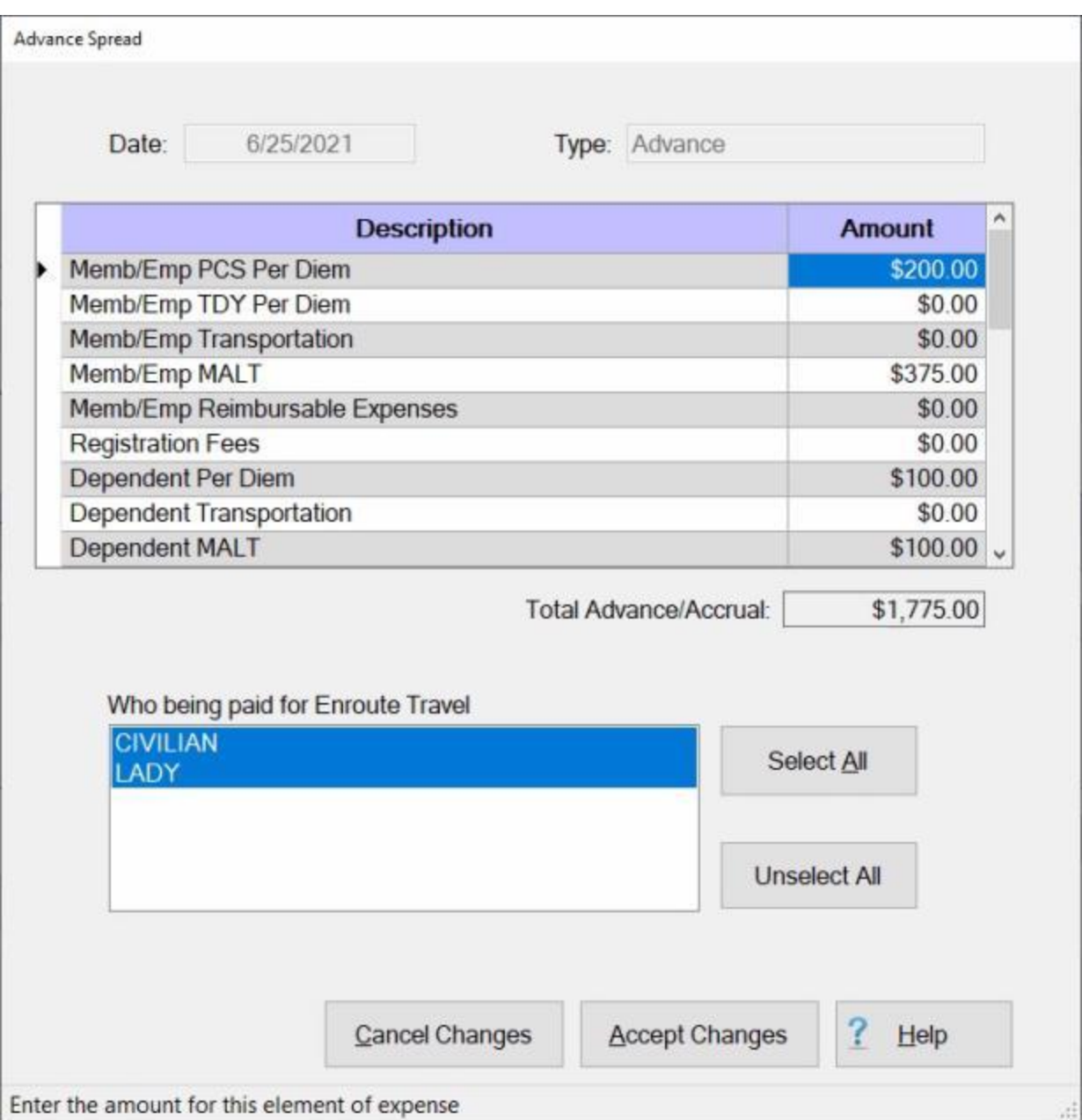

5. At this screen, click in the **Amount** field for the appropriate entitlements and **type** the **dollar amount** for the advance payment received. When **finished** allocating the advance **click** the **Accept Changes** button.

**Note:** A new section (Who being paid) appears at the bottom of this screen for certain entitlements. **Notice** in the example above, this section is appearing for the **PCS Per Diem** entitlement. Users must use this section to **specify** which **individual(s)** the particular entitlement applies to.

- 6. **DOV #: -** At this field, **type** the Disbursing Office Voucher (**DOV**) number assigned to the advance payment received.
- 7. After completing the **Adv/Accrl** tab, **click** on the **Entitlements** tab or **click** the **Next** button to continue.

**Refer** to the **Help** topic, "**Entitlements - tab**", for additional instructions.

#### **CIVPCS Entitlements - tab**

The **Entitlements** tab is the beginning point for **capturing** the specific **details** pertaining to what is authorized on the travel order in regards to the authorized PCS expenses, **transportation** allowances, **itinerary** for the trip, and any **reimbursable expenses**.

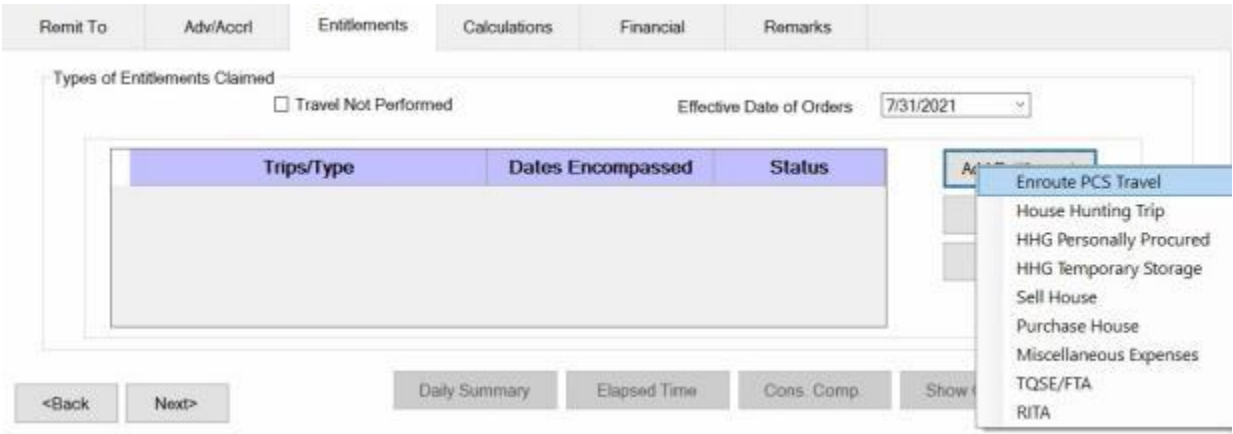

### **Use the following steps to "complete" the CIVPCS Settlement Entitlements tab:**

- 1. **Travel Not Performed:** Under the heading "**Types of Entitlements Claimed**", **click** in this box if the trip was not performed and you wish to generate a **zero dollar transaction**. This transaction is then **transmitted** to the **accounting system** to **de-obligate** the **funds** set aside for the travel order.
- 2. **Effective Date of Orders:** The effective date of the orders is used to determine the correct rate for certain entitlements. At this field, **type** the correct effective date of orders in **MMDDYY** format and **press** *Tab*. You can also **click** on the *down* **arrow** button and use the **calendar** to select the date.
- 3. **Add Entitlement button: - Click** on this button to **select** the types of **expenses** the settlement is requested for. A drop down **listing** appears and displays the **expenses** that were **authorized** when the travel order was created.
- 4. **Following**, is a **list** of possible **CIVPCS** settlement expense **types** and a **link** to additional **instructions** for processing each particular expense type:
- **Enroute:** If the user **clicks** on the **Enroute** option, the **What's Authorized** tab appears and the user must specify **who is traveling** and **how many cars** will be used. **Refer** to the **Help** topic, ["PCS Settlement What's Authorized tab"](#page-576-0), for additional instructions.
- **HouseHunting:** If the user **clicks** on the **HouseHunting** option, the **What's Authorized** tab appears and the user must specify **who is traveling** and **how many cars** will be used. **Refer** to the **Help** topic, ["PCS Settlement What's Authorized tab"](#page-576-0), for additional instructions.
- **House Hold Goods:** If the user **clicks** on the **House Hold Goods** option, the **Commuted Rates**, **GBL Method**, or **Personally Procured** screen appears depending on what was authorized when the **travel order** was created. **Refer** to the **Help** topic, ["House Hold Goods](#page-679-0)  [Overview"](#page-679-0), for additional instructions.
- **Real Estate:** If the user **clicks** on the **Sell House or Purchase House** option, the **input screen** for the selected option will appear. **Refer** to the **Help** topic, ["Real Estate Overview"](#page-657-0), for additional instructions.
- **Miscellaneous:** If the user **clicks** on the Miscellaneous option, the Miscellaneous Expenses screen appears. **Refer** to the **Help** topics, ["Misc. Exp. -](#page-652-0) Flat Rate" or ["Misc. Exp. -](#page-654-0) Itemized", for additional instructions.
- **TQSE: -** If the user **clicks** on the **TQSE** option, the **TQSE Authorized Period** or the **TQSE Lump Sum** screen appears. **Refer** to the **Help** topic, ["TQSE Overview"](#page-668-0), for additional instructions.
- **RITA:** If the user **clicks** on the **RITA** option, the RITA screen appears. **Refer** to the **Help** topic, ["RITA Overview"](#page-698-0), for additional instructions.
- 5. **Click** on the desired **expense** type and **complete** the associated input **screen** to **enter** the **details** for the selected expense.
- 6. When **finished** adding expenses, **proceed** to the [Calculations,](#page-357-0) [Financial,](#page-358-0) and [Remarks](#page-359-0) **tabs** to **finish** processing the settlement.

#### **PCS Settlement What's Authorized - tab**

After **clicking** on the **Add Expense** button and **selecting** the **Enroute** option at the **Entitlements** tab, the **What's Authorized** tab appears. At the **What's Authorized** tab, the user must **specify** that the traveler is the **owner/operator** of the **POV**, the **number** of **cars** used, and which **travelers** are to be **included** in the settlement calculation.

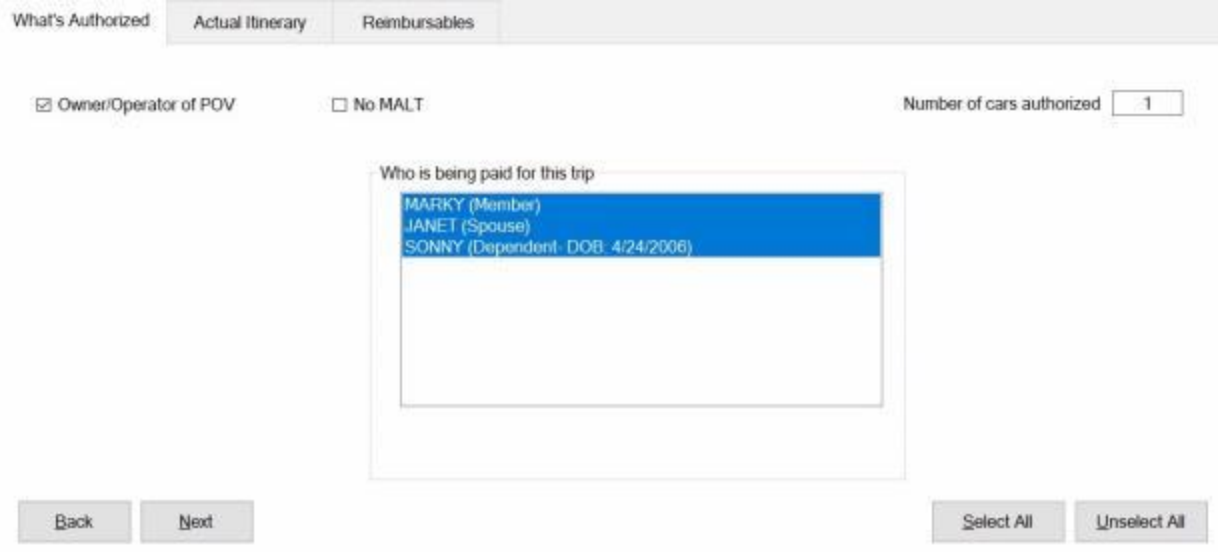

# **Use the following steps to "complete" the PCS Settlement What's Authorized tab:**

- 1. **Owner/Operator of POV:** At this field, **click** in the box if the traveler was the **owner** and **operator** of the **POV** used in the performance of the trip.
- 2. **Number of Cars:** At this field, **type** the **number** representing the how many **POV's** are to be **used** in the **calculation** of the trip being processed.
- 3. **Who is being paid:** At this section, the user must **specify** which of the listed **travelers** are to be **included** in the **calculation** of the settlement. If **all** of the listed **traveler's** should be included, **click** on the **Select All** button. If not, **click** on the desired **name**.

**Tip: Multiple** traveler's may be **selected** by **pressing** and **holding** the *Shift* **key** and then **clicking** on the desired **names**.

4. After completing this tab, the user must then **click** on the **Actual Itinerary** tab or **click** on the **Next** button to continue.

**Refer** to the **Help** topic, ["Actual Itinerary -](#page-415-0) tab", for additional instructions.

### **CIVPCS Actual Itinerary - tab**

The **CIVPCS Actual Itinerary** tab is used to **capture** the specific **details** for the trip itinerary.

While completing this screen, refer to the **prompt line** at the bottom. The prompt line will **explain** what **information** is requested at each input field.

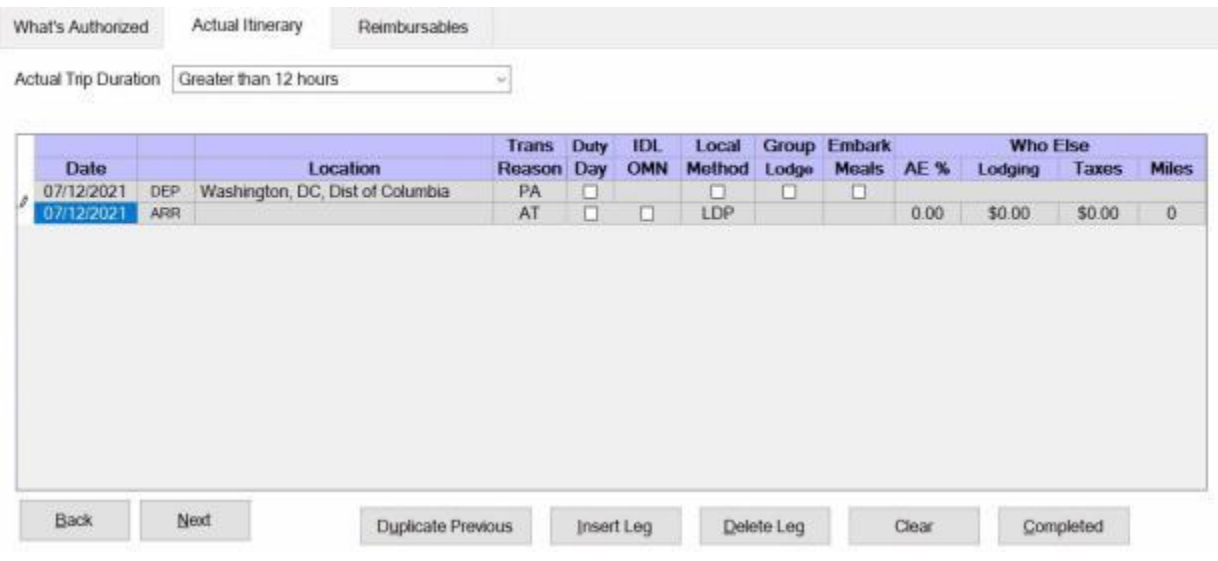

**Use the following steps to "complete" the CIVPCS Actual Itinerary tab:**

- 1. **Actual Trip Duration:** At this field, **click** on the *down* **arrow**. A drop down **listing** of trip **durations** appears. **Refer** to the **DD Form 1351-2** submitted by the traveler to determine the duration and then **click** the correct choice.
- 2. **Depart Date:** The departure date on the first line of the itinerary automatically **defaults** from the **Begin Date** entered when the travel order was created. **Press** *Tab* to continue or **type** a different date, in **MMDDYY** format, if necessary.
- 3. **Depart Location:** At this field, the **Origin** location entered (when the travel order record was created) will automatically **default**. If this location is incorrect, **double click** in the **Location** field. The **Location Selection** screen will appear and you can **select** a different depart location.
- 4. **Transportation:** If the default method of transportation is incorrect,**click** on the *down* **arrow** button. A *drop down* listing of various transportation modes appears. **Click** the *Up/Dn* **arrows** until the desired mode is displayed and then **click** on the correct mode to make a selection.
- 5. **Local?:** When the mode **PA** is selected for the transportation, a **prompt** asking if travel was to/from a **local** transportation terminal appears. If so, **click** in this box. If not, **press** *Tab* to continue.
- 6. **Arrival Date:** The date at the previous **Departure Date** field **defaults** to the Arrival Date field. Press *Tab* to accept this date or **type** a new date, in **MMDDYY** format, if necessary.
- 7. **Arrive Location:** This is the **location** where the traveler stops to perform **official duty**, change **modes** of transportation, or to rest **overnight**. The Location Selection screen will automatically appear at the Arrive Location field. Use this screen to select the location the traveler arrived at.
- 8. **Reason for Stop:** At this field, the **default** value is **AT - Awaiting Transportation**. Press *Tab* if this is correct. If not, **click** on the *down* **arrow** button to display a *drop down* listing of various [reasons](#page-624-0) for stopping and then **click** on the correct

reason to make a selection. **Click** on the **definitions** button below for an **explanation** of the various reason for stop codes.

- 9. **Duty Day:** A **check mark** automatically **defaults** to this field. If this day is an official day of duty, **press** Tab to continue. If this day is not an official day of duty, however, **click** this box to **remove** the check mark.
- 10. **Method:** The **default** value for this field is **LDP - Lodgings Plus**. Press *Tab* if this is correct. If not, **click** on the *down* **arrow** button to display a *drop down* listing of various per diem computation [methods.](#page-418-0) **Click** on the correct method to make a selection.
- 11. **Lodging:** At the **Lodging** field, when completing the CIVPCS Actual Itinerary tab, a *drop down* **listing** of various lodging **types** appears. **Click** on the correct **type** to make a selection.
- 12. **Meals:** At the **Meals** field, when completing the CIVPCS Actual Itinerary tab, a *drop down* **listing** of various meal **types** appears. **Click** on the correct **type** to make a selection.
- 13. **Lodging Cost:** At this field, **type** the **dollar amount** for the daily lodging cost at the location where the traveler remained overnight.
- 14. **Taxes:** If the overnight location is within CONUS, Alaska, Hawaii, or a US territory, the user is prompted to enter the daily lodging **taxes** amount. IATS will automatically **reduce** the taxes by the appropriate percentage when the claimed amount for **lodging** exceeds the authorized amount. If these taxes are entered into the **itinerary**, do not enter them again at the **Reimbursables** tab. The amount calculated for the taxes will appear on the **Calculations** tab after the trip has been completely entered.
- 15. **Miles:** If not automatically populated by the **DTOD** look-up feature, **type** the number of **miles** claimed by the traveler if a privately owned vehicle was used.

**Note:** When finished with the itinerary, the **Constructed Itinerary** or **Reimbursables** tab appears next.

**Refer** to the **Help** topics, ["Constructed Itinerary -](#page-423-0) tab" or ["Reimbursables -](#page-424-0) tab", for additional instructions.

#### **CIVPCS Reasons for Stop**

<span id="page-624-0"></span>When completing a **CIVPCS** Itinerary, a **Reason for Stop** code is **required** on each **arrival** line. A table appears at the **Reason for Stop** field **displaying** a variety of **codes** that may be used.

The **purpose** of the code is to **determine** what action must be taken by the travel computation system and what **allowances** are **applicable**. A **listing** of the various Reason for Stop **codes** and an **explanation** of their purpose is provided below:

- **AT - Awaiting Transportation:** This is used when the **traveler** is simply **stopping** at a **location** to **change** the **mode** of transportation.
- **TD - Temporary Duty:** This is the default **value** at this field since it is the most **common** reason a traveler stops. Use this code when the **point** the traveler **arrived** at is the **TDY** point.
- **LV - Leave:** Use this code when the **traveler** has **stopped** at a **location** for the **purpose** of taking **leave**. This code will **cause** the computation **system** to terminate **per diem** during the leave period.
- **MC - Mission Complete:** Use this code when the **trip** is **finished** and the **traveler** has **arrived** at the Permanent Duty Station (**PDS**).
- **AD - Authorized Delay:** Use this code when the **traveler** has **made** an official **stop** and remained **overnight** while **enroute** to an official duty point.
- **VR - Voluntary Return:** Use this code when a **traveler** has voluntarily **returned** to the **PDS** during a TDY trip. This commonly **occurs** when **travelers** are on lengthy TDY **trips** and there is a **holiday** weekend involved. Using this code **causes** the computation **system** to **perform** a **cost comparison** of what it would have cost the government had the traveler remained at the TDY location. This cost is then **compared** to the **expenses** the traveler **incurred** for **performing** the **VR** travel. The traveler is **reimbursed** these travel **expenses** up to what it would have cost the government to remain at the TDY location.
- **DV - Drop Off Vehicle At Vehicle Port:** Use this code when the **purpose** of the **stop** is to drop off a Privately Owned Vehicle (**POV**) at a vehicle **port** facility for overseas shipment.
- **PV - Pick Up Vehicle At Vehicle Port:** Use this code when the **purpose** of the **stop** is to pick up a **POV** from a vehicle **port** facility for movement to a new PDS.
- **ES - Enroute Stopover:** Use this code when the **traveler** has **made** an official **stop** and remained **overnight** while **enroute** to an official duty point. (This code may also be used with TDY travel).
- **DP Drop Off Passengers:** Use this code when the **purpose** of the **stop** is to drop off **passengers** at a passenger facility. This ordinarily **occurs** when delivering a **POV** to a vehicle **port** facility for overseas shipment in conjunction with a **PCS** and **passengers** are dropped off **first**.
- **PP Pick Up Passengers:** Use this code when the **purpose** of the **stop** is to pick up **passengers** at a passenger facility. This ordinarily **occurs** after a **POV** is picked up from a vehicle **port** facility in conjunction with a **PCS** and the **passengers** are picked up **afterwards**.
- **SL - Sick Leave:** Not used at this time.
- **AR - Authorized Return Home:** Use this code when the the **traveler** has been **authorized**, in the travel order, to make a return **trip** to his/her last **PDS** during a **PCS** travel period.
- **QP - Quarentine: PCS Accounting:** Use this code when the **traveler** was performing **CIVPCS travel with a quarantine stop involved** and the **entitlements** for the delay must be **charged** to **PCS** funds.

#### **Constructed Itinerary - tab**

There are **three** situations that cause the **Constructed Itinerary** tab to **appear** after completing the traveler's actual itinerary:

- **Privately owned conveyance** was used for the travel to and from the official locations.
- The authorized mode of travel was **POC Limited to Cost of Constructed Travel**.
- **The travel was performed by mixed modes**; a combination of privately owned and commercial or government procured transportation.

At this screen the **legs** of the traveler's **actual itinerary** are displayed. The user must either **enter** the **cost of government procured travel** or the **official mileage** depending on the authorized mode of travel. IATS will then either perform a **cost comparison** or **limit** the **mileage** reimbursement to the **official distance**.

**UDISE the following steps to "complete" the Constructed Itinerary tab when the authorized mode of travel was "POC Limited to Cost of Constructed Travel" or was performed by "Mixed Mode":**

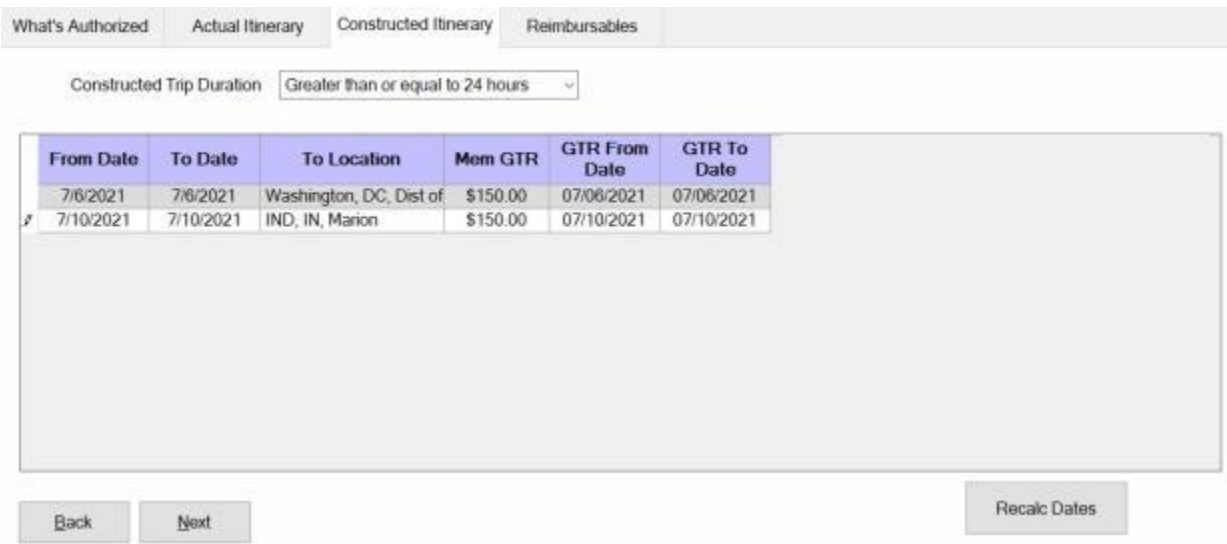

- 1. **Mem GTR: -** Click in this **field** for the first leg of travel. At this field, **type** the **dollar amount** for **government procured transportation** to include estimated **taxies** and **press** *Tab*.
- 2. **GTR From Date:** The **date** at this field should be the **date** the traveler would have departed **if** the transportation was procured by the government. The **default** value at this field is the date of departure on the **actual itinerary**. If this is the **correct** date, **press** *Tab* to continue. If not, **type** the correct date and **press** *Tab*.
- 3. **GTR To Date:** The **date** at this field should be the **date** the traveler would have arrived **if** the transportation was procured by the government. The **default** value at this field, is the date of arrival on the **actual itinerary**. If this is the **correct** date, **press** *Tab* to continue. If not, **type** the correct date and **press** *Tab*.
- 4. **Repeat** steps **1**-**3** above for any **additional** legs of travel displayed at this screen. After pressing *Tab* at the final **To Date** field, the **Reimbursables** tab appears.

### **PCS Settlement Reimbursables - tab**

This screen is where IATS users enter the traveler's **reimbursable expenses** associated with the trip.

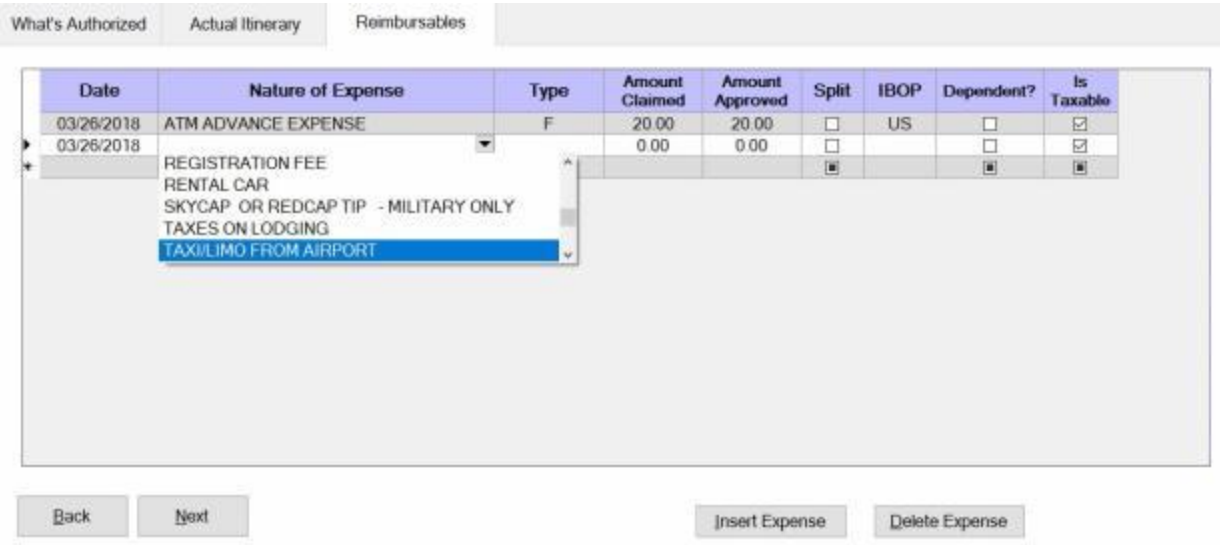

# **UDISE the following steps to "complete" the PCS Settlement Reimbursables tab:**

- 1. **Date:** The **default** value at this field is the **departure** date from the actual **itinerary**. If this is the **correct** date for the expense, **press** *Tab*. If not, **type** the **correct** date in **MMDDYY** format and **press** *Tab*.
- 2. **Nature of Expense:** At this field, **click** on the *down* **arrow** button to display a *drop down* **listing** of the common expenses that have been entered into the **Reimbursable Descriptions** table in the IATS **Maintenance** module. **Click** the *Up/Dn* **arrows** until the desired expense item is displayed. If the user **types** the **first letter** of the description, IATS **scrolls** the listing until locating the first item beginning with this letter. The user may then use the *Up/Dn* **arrows** to display the exact item. Once the correct item is displayed, **click** on this item to make a selection. If the expense claimed by the traveler is not listed, simply **type** the description in this field and **press** *Tab*.
- 3. **Type:** If the default value is incorrect, **click** on the *down* **arrow** button to display a *drop down* **listing** of various expense categories. **Click** the correct expense type code to make your selection and then press *Tab* to continue.
- 4. **Amount Claimed: -** At this field, **type** the **dollar amount** claimed by the traveler.
- 5. **Amount Approved:** IATS automatically **populates** this field with the **amount** entered at the **Amount Claimed** field. If this amount is allowable, **press** *Tab*. If not, **type** the allowable **amount** and **press** *Tab*.
- 6. **IBOP:** If the default value is incorrect, **click** on the *down* **arrow** button to display a *drop down* **listing** of various **Countries**. **Type** the first two letters of the desired country name or **click** the *Up/Dn* **arrows** until the desired name is displayed. **Click** on the highlighted name or **press** *Tab* to make the selection.
- 7. **Dependent: Click** in the **box** at this field if the entered expense is **associated** with a **dependent**.
- 8. **Is Taxable:** Certain types of **PCS** travel **entitlements** are subject to withholding **taxes**. IATS automatically **checks** the **check box** to **apply** taxes to these PCS reimbursable expenses. If it is determined that the expenses should not be taxed, **click** in the **check box** to **remove** the check mark.
- 9. **Const Leg:** If the settlement request involves a constructed itinerary for the purpose of a cost comparison, the **Const Leg** field appears next. In addition, a table appears displaying the travel

legs for the itinerary. At this field **type** the **number** for the travel leg associated with the expense. If the expense should not be included in the cost comparison, simply **press** *Tab* to **leave** the number **zero** at this field.

- 10. **Repeat** the steps **1-9** above to enter any **additional** expenses.
- 11. When **finished** entering the Reimbursable Expenses, **click** the **OK** button. A **message** appears asking if you wish to **recalculate the daily meals or lodging**. **Click** the *Yes* or *No* button as desired.

**Refer** to the **Help** topic, ["Daily Exceptions"](#page-426-0), for additional instructions.

#### **CIVPCS Settlement Calculations - tab**

After completing the **Reimbursables** tab, IATS returns to the **Settlement Request** screen. To **view** a summary of the calculations for the settlement request, **click** on the **Calculations** tab.

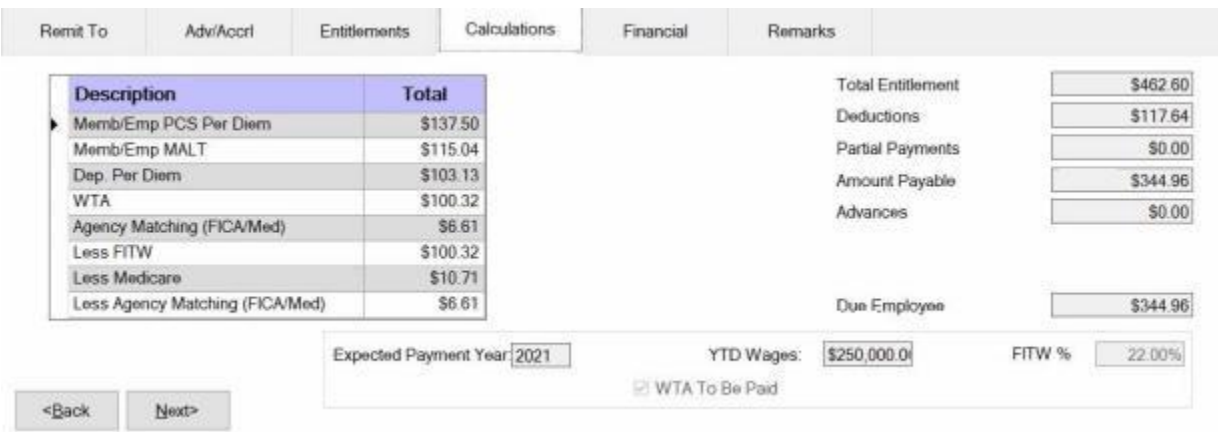

**Note:** At this tab, a **summary** of the **calculations** is displayed by expense **category**. If multiple **fiscal years** are involved, the calculations are summarized by fiscal year.

It's a good idea for the user to review the **Calculations** tab before adding the **accounting** lines to the settlement. This will assist the user in ensuring that the appropriate accounting lines are added.

- 1. **Advances:** If the traveler received an **advance** payment of CIVPCS travel and transportation allowances, **click** in the **Advances** field. The **Split PCS Advance Payments** screen appears and the user must **apply** the **outstanding** advance **amount** to the appropriate entitlement. **Refer** to the **Help** topic, ["Completing the Split PCS Advance Screen"](#page-588-0), for additional instructions.
- 2. **Expected Payment Year: Enter** the **year** in **YYYY** format for the year the payment is expected to be made.
- 3. **YTD Wages: Enter** the **amount** for the employee's **year to date wages**.
- 4. **FITW %:** The default **percentage** for the **FITW** withholding is displayed and cannot be changed.
- 5. **WTA To Be Paid: Click** in the **check box** (if necessary) to **activate** this option if **WTA** is supposed to be paid for this request.

When **finished** with the Calculations tab, **click** on **Next** button or the **Financial** tab to proceed with the accounting lines.

**Refer** to the **Help** topic, "**Financial - tab**", for additional instructions.

#### **Completing the Split PCS Advance Screen**

The **Split PCS Advance Payments** screen appears when you **click** in the **Advances** field on the **Calculations** tab.

This screen is used to **apply** the **amounts** calculated for the PCS expenses to the amount **outstanding** that was received in **advance**.

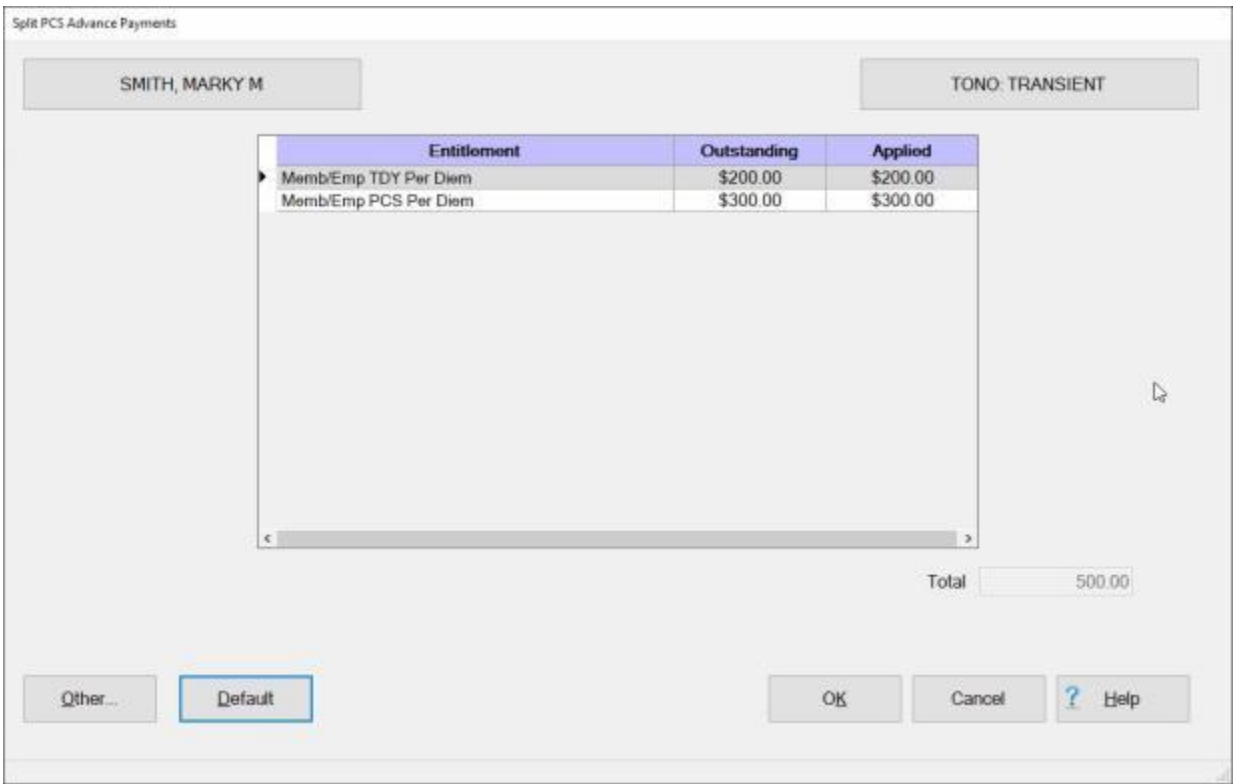

# **Use the following steps to "complete" the Split PCS Advance Payments screen:**

**Tip: Refer** to the **Calculations** tab for a **summary** of the calculated **entitlements**.

- 1. **Click** in the **Applied** field for the **entitlement** you wish to apply an outstanding amount against.
- 2. **Type** the dollar **amount** you wish to **apply**.

**Tip:** Users can **apply** all of the outstanding **amounts** simply by **clicking** on the **Default** button. Using the **Default** button, however, will only **apply** the outstanding **amount(s)** against the **entitlement(s)** being processed. For example; if the settlement being processed is for **Enroute Travel** only, **clicking** on the **Default** button will only **apply** the outstanding **amount** associated to **Enroute Travel**.

- 3. **Continue** with steps **1** and **2** until the desired amounts are **applied**.
- 4. When **finished** applying the outstanding amounts, **click** the **OK** button. IATS returns to the **Settlement Request** screen.
- 5. At the **Settlement Request** screen, **click** on the [Financial tab](#page-358-0) and add the appropriate **accounting** lines.

#### **Financial - tab**

The **Financial tab** is used to specify the **method of payment**, a **split payment** amount, and to add the **accounting** information.

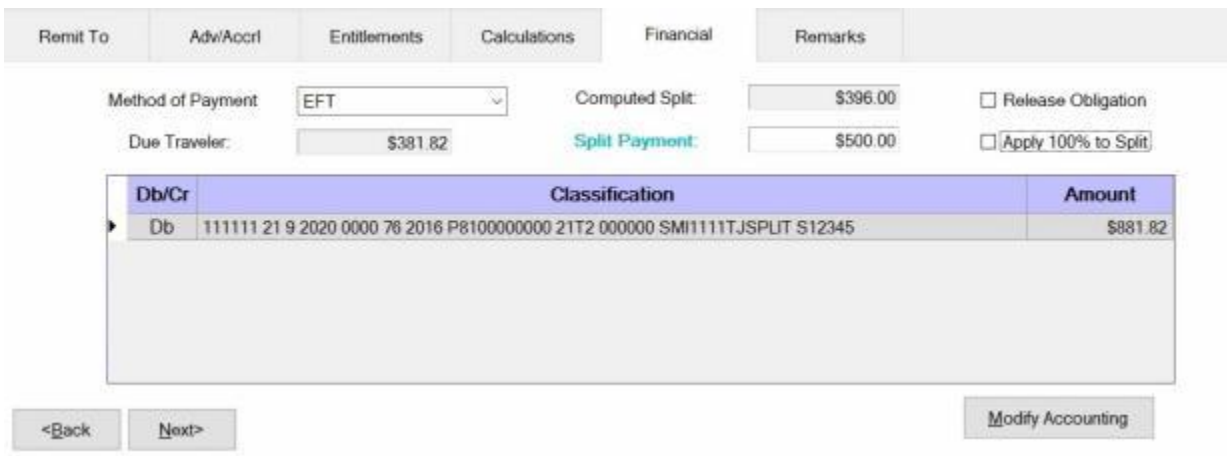

# **Use the following steps to "complete" the Financial tab:**

- 1. **Method of Payment: -** The default value is **EFT** if the traveler's account is active for EFT payments. I you wish to chose a different method of payment, **click** on the *down* **arrow** button to display a list of payment options and then **click** on the desired **method**.
- 2. **Computed Split:** The amount displayed at the Computed Split field is a **combination** of the **Lodging** expense entered into the itinerary and the **reimbursable expense items** entered at the Reimbursables tab that were **selected** for a **split** payment. If you **double click** in the Computed Split field, the **Split Payment** field will be **populated** with the computed amount.
- 3. **Split Payment:** If not already **populated** by double clicking in the **Computed Split** field, **click** in this field and **type** the dollar **amount** specified by the traveler to be **sent** directly to the **company** providing the **Government Credit Card**. This option is only available if the **method** of payment is **EFT**.

**Note:** When the **EFT information** is **blank** or only the **IBAN information** is populated on the traveler profile, and the **GTCC number** is **populated**, IATS users can select **Check** or **EFT** as the "**Method of Payment**". If **Check** is selected no split payment is **allowed**. If **EFT** is selected however, IATS automatically sends the entire amount to the **GTCC** and you cannot **change** the split amount in this case.

- 4. **Release Obligation:** If a **Transportation Request** was issued for the performed travel, a charge may still be pending for payment of the transportation, and the funds should not be deobligated. If the travel was not performed by **government procured transportation**, however, **click** in this **box** to send a code to the accounting system that will allow the obligation to be **released**.
- 5. **Apply 100% to Split:** When this check box is **checked**, IATS will **apply** the whole **amount** due the traveler to the **company** providing the **Government Credit Card**. **Note** that this **check box** is only **visible** and **applicable** to **TPAX** users.
- 6. **Modify Accounting: - Click** this button to access the **Accounting** screen and enter the accounting information.
- 7. After completing the **Accounting** lines, **click** the **OK** button to save the entries. IATS returns to the **Financial** tab. If desired, **click** on the **Next** button or the **Remarks** tab and **add** any necessary **remarks**.

**Refer** to the **Help** topic, ["Remarks -](#page-359-0) tab", for additional instructions. If no remarks are needed, **click** the **Save** button.

#### **Remarks - tab**

After adding the accounting lines to a **Request for Settlement** or **Advance**, the user may want to add some optional **Remarks** to the printed **travel voucher**, the **traveler's historical record**, or **both**.

**Use the following steps to "complete" the Remarks tab:**

1. **Click** on the **Remarks** tab. The following screen appears:

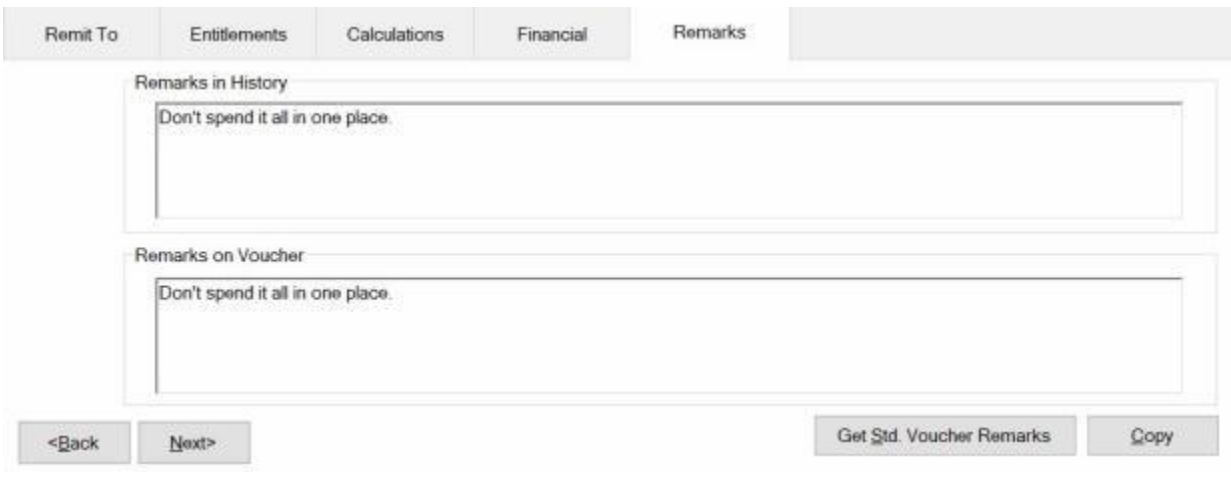

- 2. **Remarks in History:** If wishing to add remarks to the traveler's historical record, **click** in this **box** and **type** the desired remarks.
- 3. **Remarks on Voucher:** If wishing to add remarks to the traveler's printed voucher, **click** in this **box** and **type** the desired remarks.
- 4. **Copy:** Clicking on the **Copy** button will **copy** the remarks from the **Remarks in History** text box to the **Remarks on Voucher** text box.
- 5. If you wish to add a standard remark from the Standard Voucher Remarks table, **click** on the **Get Std. Voucher Remarks** button. The **Standard Voucher Remarks** screen appears.

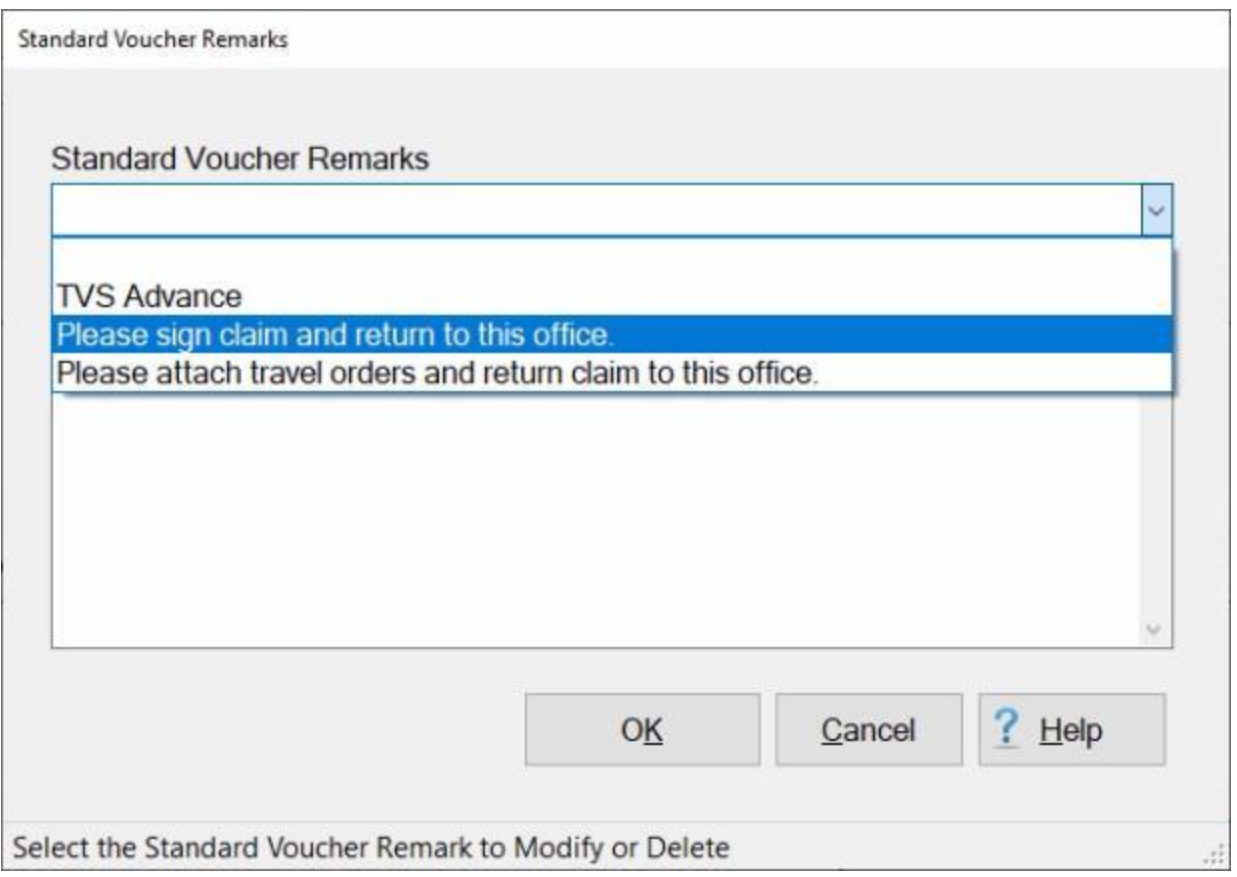

- 6. At the Standard Voucher Remarks screen, **click** on the *down* **arrow** to display a **list** of remarks and then **click** on the desired **remark**. The selected remark will be displayed in the **Remarks in History** text box. If you are satisfied with the remark, **click** on OK.
- 7. **Repeat** steps **5** and **6** if you wish to add additional standard **remarks**.
- 8. When **finished** adding remarks, **click** on the **Save** button to **save** the entries.

#### **Workflow - tab**

To assist **managers** in determining where **delays** in travel settlement requests processing occur, IATS generates the Reporting Unit Code (**RUC**) **Report** for **Marine Corps** travel offices. For **other** travel offices, this report is named the **Liaison Office Report**.

The purpose of this report is to **track** the number of days required to **move** a settlement request **through** the **processing cycle**. Because settlement requests processed by these organizations are often **routed** through **liaison offices**, IATS tracks their movement from the **date** signed until the **date** disbursed.

The **Workflow** tab is used to **capture** the **details** needed for IATS to generate the **RUC/Liaison Office Report**.

The **dates** at the Workflow Tab are also used to **determine** whether **interest** must be **paid** to the traveler for **late** payments.

# **Use the following steps to "complete" the Workflow tab:**

1. If not already in focus, **click** on the **Workflow** tab. The following screen appears:

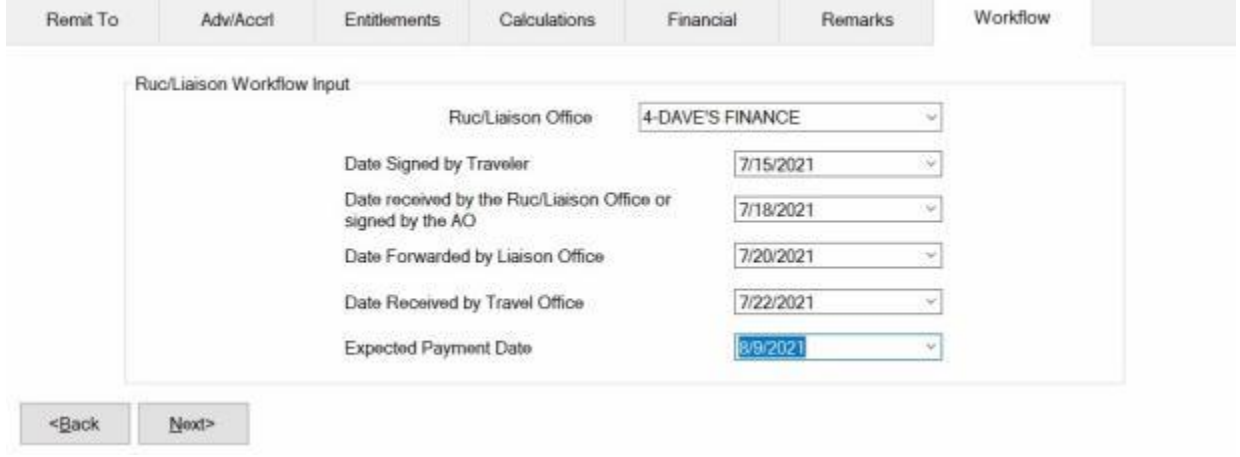

**Note:** IATS users must **select** a Liaison Office from the *drop down* **list** at the **Ruc/Liaison Office** field if the new **check box** for the option in Maintenance "**Force Selection of Liaison Office"** is checked. Users may no longer **type** in a Liaison Office name when this option is activated.

- 1. **Ruc/Liaison Office:** At this field **click** on the *down* **arrow** button. A *drop down* **list** of Ruc/Liaison Office **number(s)** appears. The [Ruc/Liaison Office](#page-1728-0) information must be previously **established** by the **System Administrator** in the IATS **Maintenance** module. When the *drop down* **list** appears, **click** on the **number** for the Ruc/Liaison Office that handled the **claim**. IATS users may also **type** in a Liaison Office **name** if the desired office name does not **appear** in the *drop down* **list** and the "**Force Selection of Liaison Office"** option in Maintenance has not been **activated**.
- 2. **Date Signed by: - Traveler:** At this field, **type** the **date**, in **MMDDYY** format, the **claim** was **signed** by the **traveler**.
- 3. **Date Received by: - RUC/Liaison Office or signed by the AO:** At this field, **type** the **date**, in **MMDDYY** format, the **claim** was **received** by the **Ruc/Liaison Office**.
- 4. **Date Forwarded by: - Liaison Office:** At this field, **type** the **date**, in **MMDDYY** format, the **claim** was **forwarded** by the **Ruc/Liaison Office**.
- 5. **Date Received by: - Travel Office:** At this field, **type** the **date**, in **MMDDYY** format, the **claim** was **received** by the **Travel Office**.
- 6. **Expected Pay Date:** The **Expected Pay Date** is used for **tracking** the **processing time** for the **Voucher Turnaround Report**. The **default** value at this field is **4 days** from the **current** date. If this **date** is correct, **press** *Tab* to continue, or **type** a new **date** if necessary and **press** *Tab*.
- 7. When **finished** entering the dates at the Workflow tab, **click** on the **OK** button to **save** the entries and **return** to the **Request for Settlement Against an Order** screen.

#### **Mixed Mode Travel**

It is quite **common** for **members/employees** to use one **mode** of **transportation** for part of a journey, and another **mode** for the rest of the journey.

**Mixed Mode Travel** occurs when two or more **modes** of **transportation** are used for one official **leg**.

For example, mixed mode travel commonly occurs when a member/employee **departs** the old **PDS**, and **drives** a **private auto** to the **leave point**. From the leave point, a **commercial plane** is used for the travel to the new **PDS**, or to an Aerial Port of Embarkation (**APOE**). The **official points** are between the old **PDS** and the **APOE** or new **PDS**.

The **input** into IATS for this type of travel **requires** strict **attention** to detail. All **points** where the mode of transportation **changes** must be shown in the itinerary. IATS will make the **determination** of whether a **mixed mode** travel situation applies, and will **generate** the required input **screens**.

#### **Itinerary**

The following **screen** demonstrates the correct **input** for a typical **PCS** involving **mixed mode travel**.

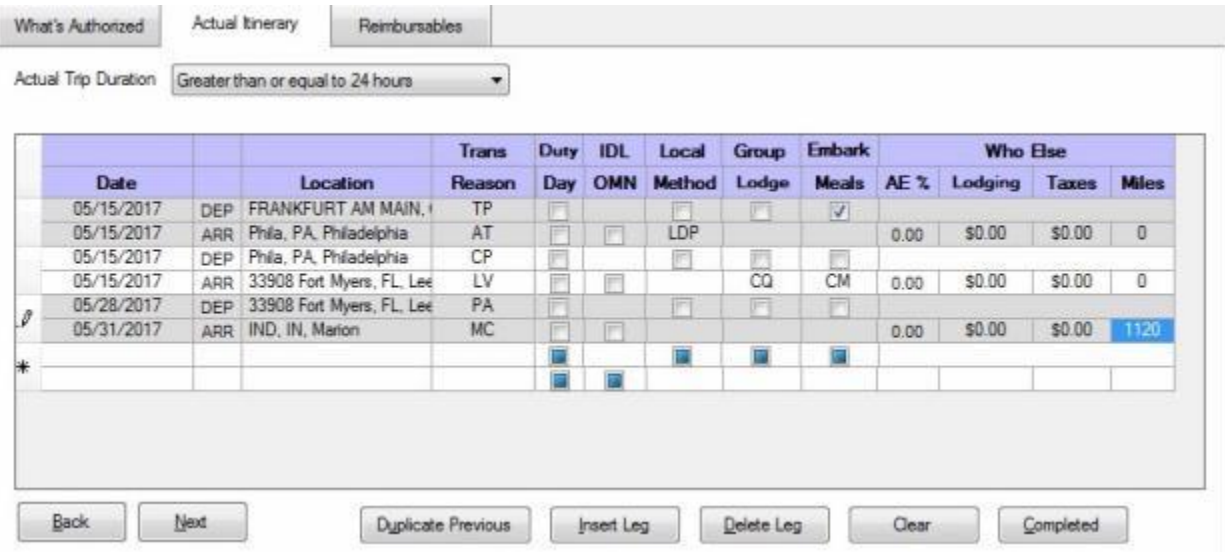

In the **itinerary** screen, above, the following **locations** were **entered** to ensure correct **computation** of **mixed mode travel**.

**First Official Leg:** - The member **embarked** on transoceanic travel from the Aerial Port of Embarkation (**APOE**) and **arrived** at the Aerial Port of Debarkation (**APOD**).

**Second Official Leg:** - The member **terminated** the transoceanic travel at **Philadelphia**, which is the Aerial Port of Debarkation (**APOD**). The next official **leg** of the journey, is between the **APOD** and the new **PDS**.

**Third Official Leg:** - This **leg** was performed by **CP** and **PA** resulting in a (**Mixed Mode**). The traveler used a **commercial plane** to the **leave point** and a **private auto** from the **leave point** to the new **PDS**.

#### **Constructed Itinerary**

After completing the Itinerary, the **Constructed Itinerary** screen appears.

#### IATS 8.2 User Guide

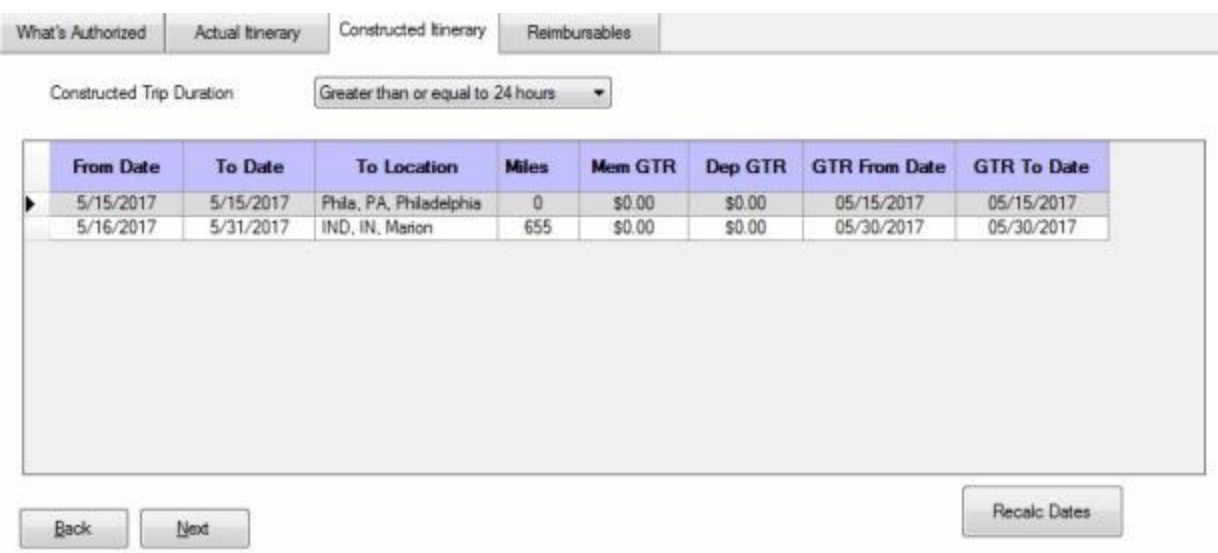

**Tip:** At this screen, IATS **requests** the **Authorized Miles** for the mixed mode **leg**. The distance is used to **perform** the **first** of two required **computations**. Do not make an **entry** into the **GTR** columns when processing a settlement involving mixed mode **travel**. Only two **comparisons** are **required** in accordance with the **Federal Travel Regulations**.

**Computation 1:** - The first **computation** determines the **entitlement** as if a **private auto** was used for the entire **distance**.

**Computation 2:** - The second **computation** determines the **entitlement** based on the **actual** travel performed.

**Note:** The **amount** from the first **computation** establishes the **limitation** for the total **entitlement** for the mixed mode **leg**.

#### **Reimbursables**

At the **Reimbursables** tab, special **input** is **required** for **expenses** that were **incurred** during the mixed mode **leg**.

**Note:** For **Navy** users, **enter** the **GTR cost** at the Reimbursables screen using the **Type Code "G"**. For the **Nature of Expense** field, use **"Mixed Mode MILPCS GTR Cost"**. It is **recommended** that a supervisor or the designated person having access to **Maintenance** module **add** this expense description to the **Reimbursables Description** table so that item can be selected from the list of expenses appearing the Nature of Expense field.

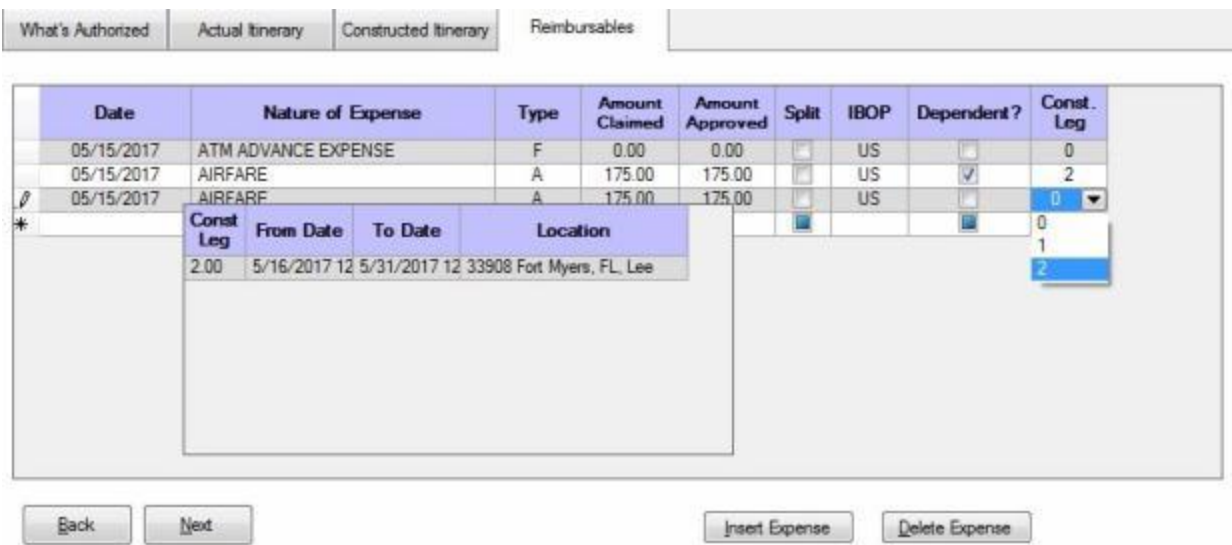

At the **Dependent?** column, **click** in the **box** to insert a **check mark** if the expense being claimed is for the **dependent's** portion of the travel.

At the **Const Leg** column, a **window** appears **listing** the **legs** of travel identified in the **itinerary** as mixed mode **legs**. If the **expense** being entered is **associated** with a mixed mode **leg** of travel, **type** the **number** that **represents** the correct mixed mode **leg**. If the expenses is not **associated** with a mixed mode leg, **type** the number **zero**.

After entering the reimbursable expenses, **finish processing the settlement** as usual.

#### **Duplicating a Previous Itinerary**

When processing **PCS** travel settlements, it is quite **common** for a **member/employee** and the **dependents** to perform the **enroute** travel with separate **trips**. Since the **points** of travel are typically the **same**, it may be helpful for IATS users to be able to **duplicate** the first **itinerary** entered.

Once the duplicate **itinerary** is **displayed**, the user can then **make** any **adjustments** to the **dates** or **mode** of travel, if applicable.

This feature will save **time** and **keystrokes** for the IATS user.

# **Use the following steps to "duplicate" a previously entered itinerary:**

1. **Enter** the **itinerary** for the first **traveler**.

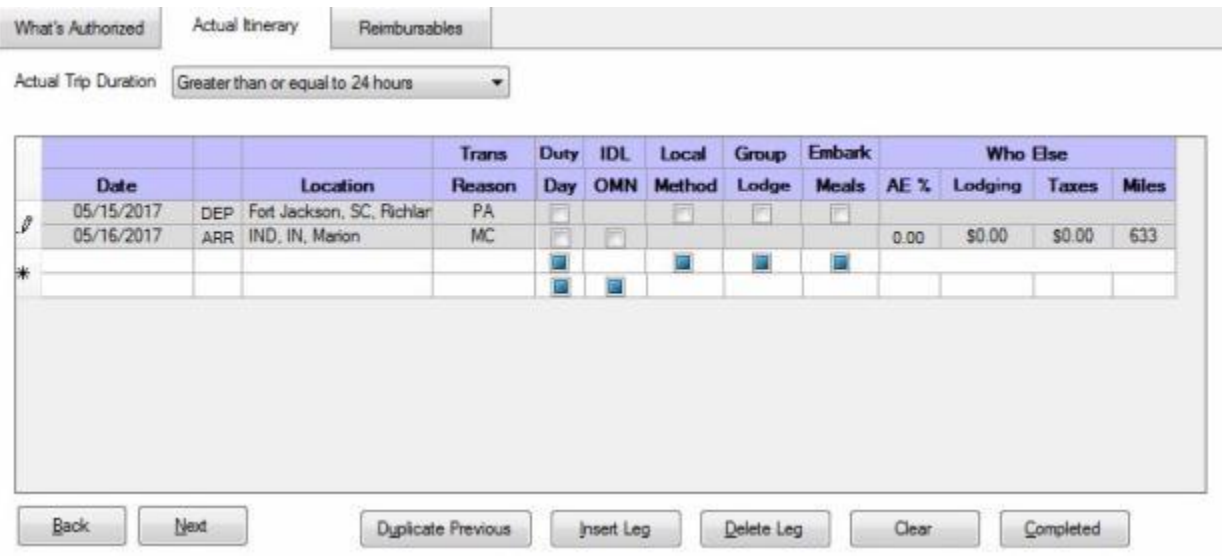

In this example, the member traveled first by **POV** from the old **PDS**, (Ft. Jackson, SC), to the new **PDS**, (Indianapolis, IN).

**Note:** At the **What's Authorized** tab, only the **member** was **selected** for **who** was being **paid**.

- 2. After entering the first itinerary, **complete** the **Constructed Itinerary** and **Reimbursables** tabs as usual, if applicable.
- 3. **Return** to the **Entitlements** tab at the **Settlement Request** screen.
- 4. At the **Entitlements** tab, **click** on the **Add Expense** button, and select **Enroute**.
- 5. At the **What's Authorized** tab, **select** the **traveler** who is being paid for the second **itinerary** and then **click** on the **Actual Itinerary** tab.
- 6. At the **Actual Itinerary** tab, **select** the **Actual Duration** of the trip. The **itinerary** comes into **focus**.

### Examiner Functions

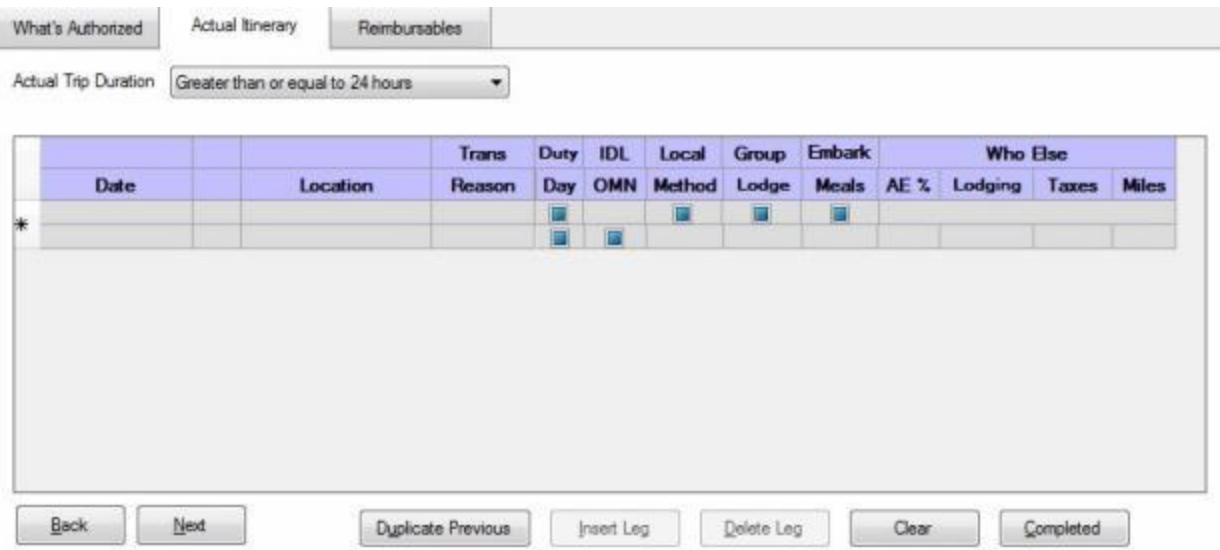

7. When the **Itinerary** comes into focus, **click** on the **Duplicate Previous** button. IATS **duplicates** the first **itinerary** that was entered, as shown below:

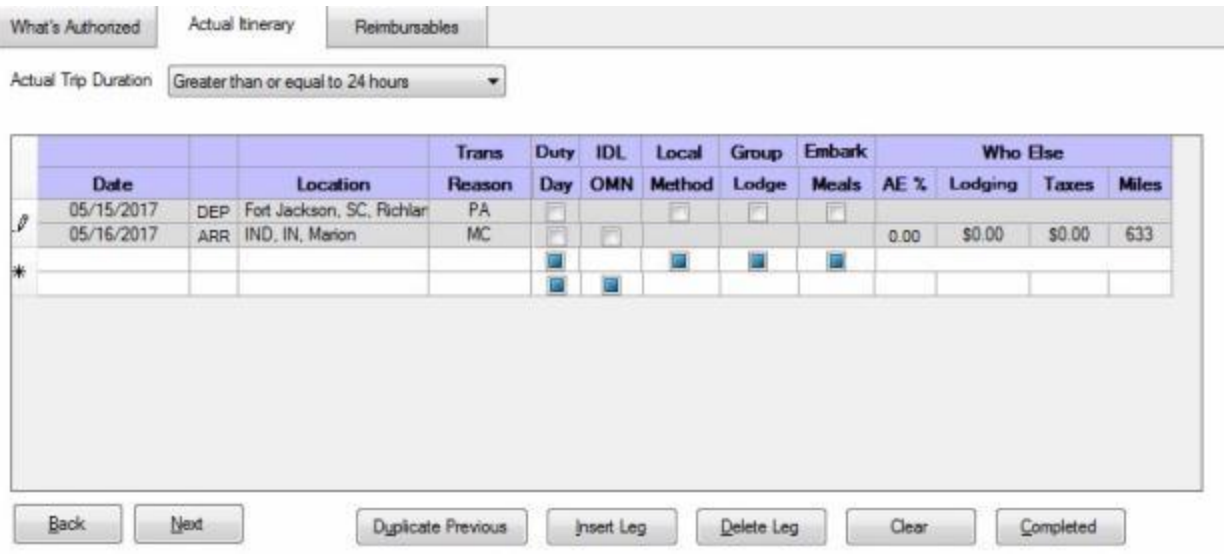

- 8. When the duplicate **itinerary** is **displayed**, the user may now **make** any necessary **changes**.
- 9. **Complete** the second **Itinerary** and **finish** processing the settlement as usual.

### **House Hunting**

### **House Hunting Overview**

Civilian **employees** performing a **PCS** within **CONUS** are generally **authorized** to make a **trip** to their new **duty station** for the purpose of **locating** a new **residence**. This entitlement consists of round trip **travel** for the **employee** and **spouse** between the old and new **permanent duty stations** . In addition, **per diem** is **payable** for both, by one of two **methods**. These are the **Lodgings Plus** or **Lump Sum** methods.

Under the **Lodgings Plus** method, the **per diem** is **calculated** based upon the **itinerary** entered into IATS and the **location** of the new **permanent duty station**. Separate **trips** may be **authorized** for the **employee** and the **spouse**, but the total **reimbursement** is **limited** as if **both** parties traveled **together** for a 10 day **trip**.

Under the **Lump Sum** method, the locality **per diem rate** for the new **duty station** is **multiplied** by (**6.25**), when the **employee** and **spouse** travel **together**, or by (**5**), when separate **trips** are **performed**.

Under the **Lump Sum** method, no itinerary is **entered** into IATS.

**Click** on the **See Also** button below and **select** the **topic** that provides detailed **instructions** for processing House Hunting settlements.

# **House Hunting Lump Sum Method**

Under the **Lump Sum** method, the locality **per diem rate** for the new **duty station** is **multiplied** by (**6.25**), when the **employee** and **spouse** travel **together**, or by (**5**), when separate **trips** are **performed**.

**Note:** Under the **Lump Sum** method, no **itinerary** is entered into IATS.

To **process** this **type** of payment, there are a **number** of input **requirements** that are **unique** and must be **understood** by the **examiner** in order to **process** the **entitlement** correctly.

#### **Travel Order**

**Ensure** that the entitlement, "**House Hunting**", is **activated** at the "**What's Authorized (Civilian PCS)**" tab on the IATS **Travel Order** screen. See the following example:

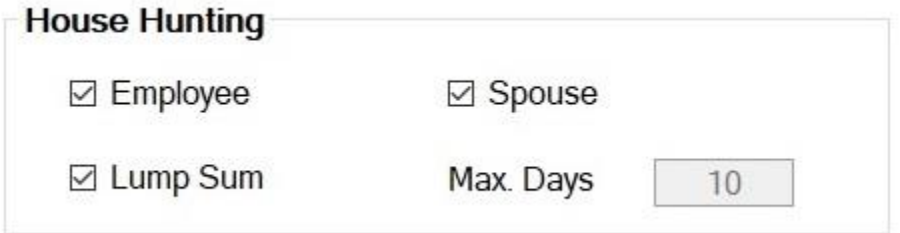

In the **House Hunting** section, **click** in each **box** that **applies** to the request for settlement. In addition, **ensure** that the authorized number of **days** appears in the **Max Days** field. The default value is (**10**) days.

#### **Select Expense Type**

At the **Entitlements** tab, on the **Settlement Request** screen, **click** on the **Add Entitlement** button and then **click** on **House Hunting Trip**. IATS **displays** the **Trip** screen with the **What's Authorized** tab in focus.

#### **What's Authorized tab**

#### IATS 8.2 User Guide

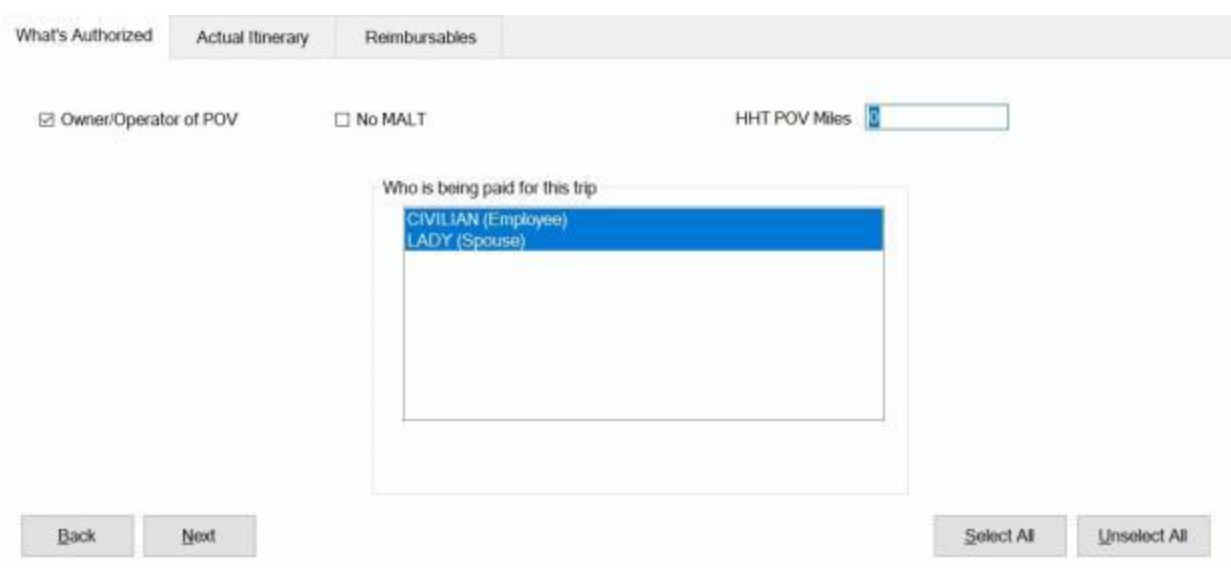

At the **What's Authorized** tab, users must **specify** whether the traveler is the **owner/operator** of the **POV**, if applicable, the **number** of **miles** involved, and **who** is being **paid**.

**No MALT:** - **Click** in the **No MALT** check box to **authorize** this option if Mileage in Lieu of Transportation is not authorized.

HHT POV Miles: Since no itinerary will be entered, enter the number of **authorized** miles for the House Hunting Trip.

After completing the What's Authorized tab, **click** on the **Next** button or the **Actual Itinerary** tab.

#### **Actual Itinerary tab**

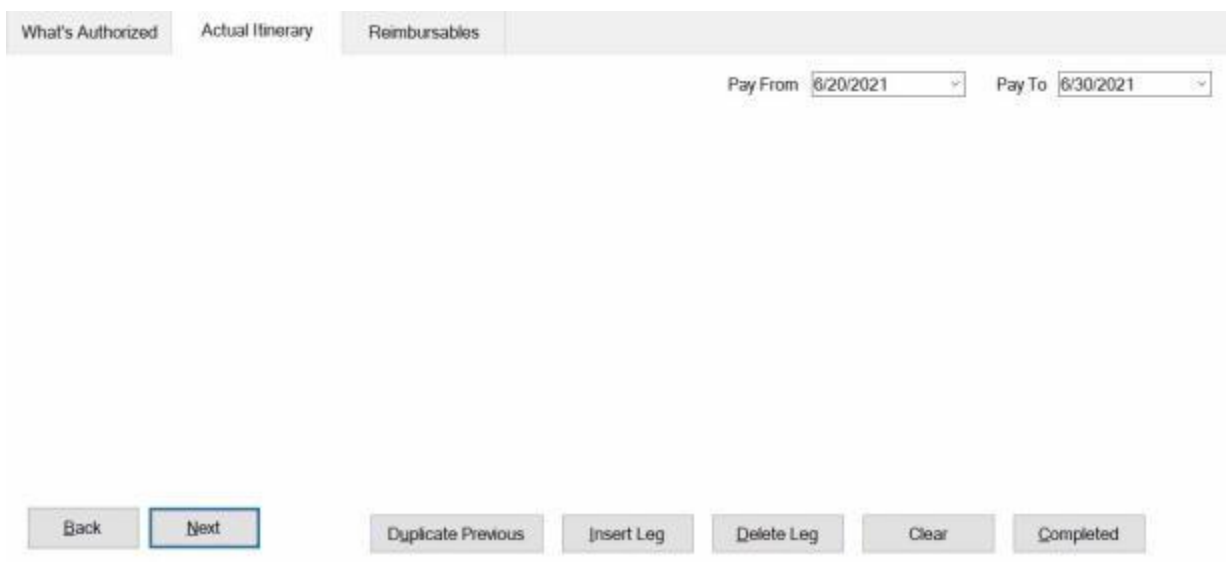

As stated previous, no itinerary is entered using the **Lump Sum** method. The **dates** for the pay ment **period**, however, must be **entered**.

At the **Pay From/To** fields, **type** the beginning and ending **dates** for the House Hunting **Trip**. You can also **click** on the *down* **arrow** button and use the **calendar** to select the dates.

After entering the correct dates, **click** on the **Next** button or **press** *Tab*. IATS **displays** the **Reimbursables** tab.

**Finish** processing the request for settlement to **add** the **expenses**, **accounting** lines, **remarks**, **etc**., as usual.

**Click** on the **See Also** button below and **select** the **topic** that provides detailed **instructions** for processing House Hunting settlements.

# **House Hunting Lodgings Plus Method**

Under the **Lodgings Plus** method, the **per diem** is **calculated** based upon the **itinerary** entered into IATS and the **location** of the new **permanent duty station**. Separate **trips** may be **authorized** for the **employee** and the **spouse**, but the total **reimbursement** is **limited** as if **both** parties traveled **together** for a 10 day **trip**.

To **process** this **type** of payment, there are a **number** of input **requirements** that are **unique** and must be **understood** by the **examiner** in order to **process** the **entitlement** correctly.

#### **Travel Order**

**Ensure** that the entitlement, "**House Hunting**", is **activated** at the "**What's Authorized (Civilian PCS)**" tab on the IATS **Travel Order** screen. See the following example:

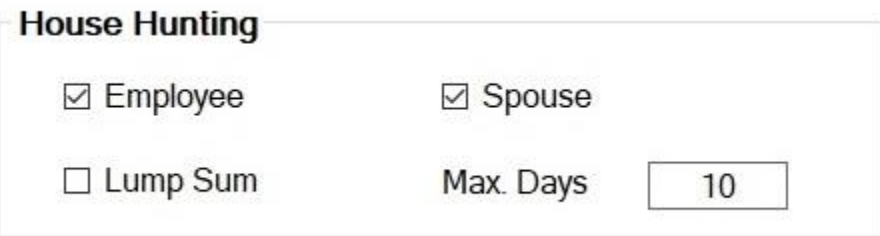

In the **House Hunting** section, **click** in each **box** that **applies** to the request for settlement. In addition, **ensure** that the authorized number of **days** appears in the **Max Days** field. The default value is (**10**) days. If this is incorrect, **click** in this field and **type** the correct **number**.

#### **Select Expense Type**

At the **Entitlements** tab, on the **Settlement Request** screen, **click** on the **Add Entitlement** button and then **click** on **House hunting**.

#### **What's Authorized tab**

At the **What's Authorized** tab, users must **specify** whether the traveler is the **owner/operator** of the **POV**, if applicable, the **number** of **cars** authorized, and **who** is being **paid**.

After completing the What's Authorized tab, **click** on the **Next** button or the **Actual Itinerary** tab.

#### **Itinerary**

The following **screen** demonstrates the correct **input** for a typical **House Hunting** trip:

#### Examiner Functions

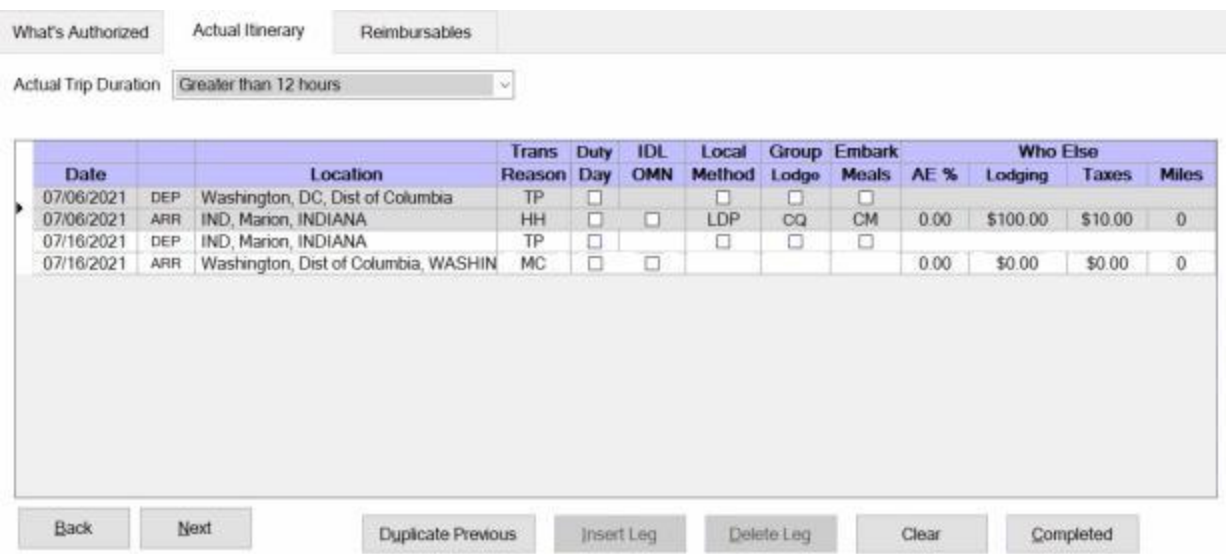

At the [Reason](#page-624-0) field for the arrival leg at the **House Hunting** point, select **HH - House Hunting** as the **reason** for **stop**.

After completing the Itinerary, IATS **displays** the **Reimbursables** tab.

#### **Reimbursables tab**

If the **transportation** to/from the House Hunting **location** was commercial **transportation** procured by the **US Government**, this is considered to be a taxable **entitlement**.

Users must enter the **amount** paid by the government for this transportation at the **Reimbursables** tab as demonstrated below.

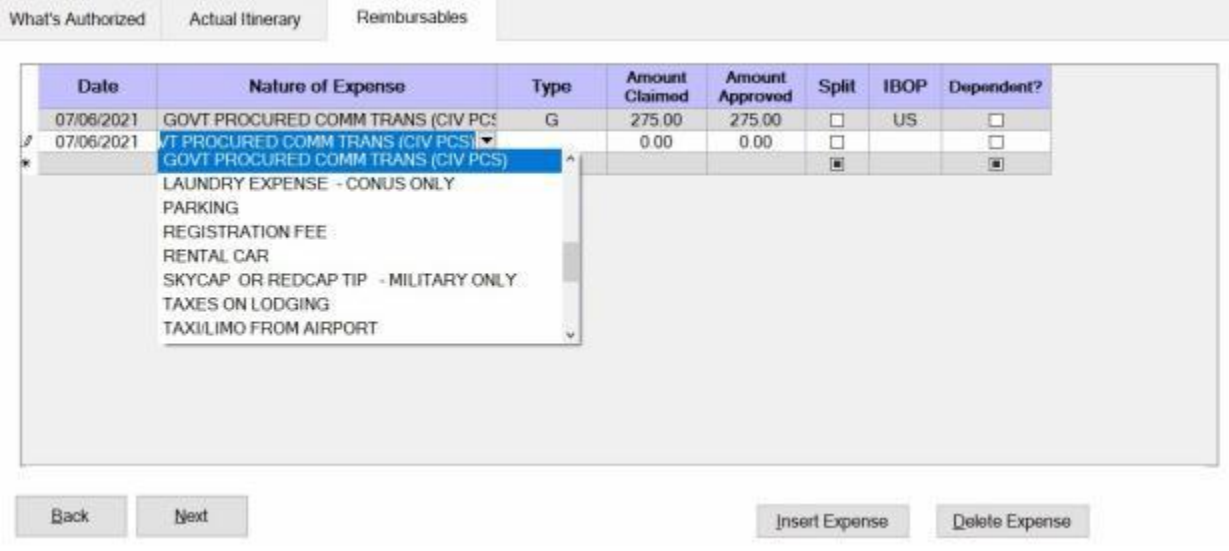

IATS will not **reimburse** this amount to the traveler. Instead, IATS will **include** this amount when **calculating** the Federal Withholding taxes (**FITW**) and the Withholding Tax Allowance (**WTA**).

**Ensure** that "**GOVT PROCURED COMM TRANS (CIVPCS)**" is **selected** as the expense **description** from the *drop down* **listing** of expenses as demonstrated above.

After entering the reimbursable **expenses**, if any, **finish** processing the request for settlement to **add** the **accounting** lines, **remarks**, **etc**., as usual.

**Click** on the **See Also** button below and **select** the **topic** that provides detailed **instructions** for processing House Hunting settlements.

# **House Hunting Trips Involving Separate Itineraries**

Civilian **employees** performing a **PCS** within **CONUS** are generally **authorized** to make a **trip** to their new **duty station** for the purpose of **locating** a new **residence**. This entitlement consists of round trip **travel** for the **employee** and **spouse** between the old and new **permanent duty stations**.

Separate **trips** may be **authorized** for the **employee** and the **spouse**, but the total **reimbursement** is **limited** as if **both** parties traveled **together** for a 10 day **trip**.

On occasion, the **employee** or **spouse** may **travel** to the House Hunting **location** first and then **meet-up** with the other person who has performed a separate **trip**. Under this circumstance a separate **itinerary** is **required** if the **employee** submits a request for **settlement** that includes these individual **trips**.

To **process** this **type** of payment, there are a **number** of input **requirements** that are **unique** and must be **understood** by the **examiner** in order to **process** the **entitlement** correctly.

#### **Travel Order**

**Ensure** that the entitlement, "**House Hunting**", is **activated** at the "**What's Authorized (Civilian PCS)**" tab on the IATS **Travel Order** screen.

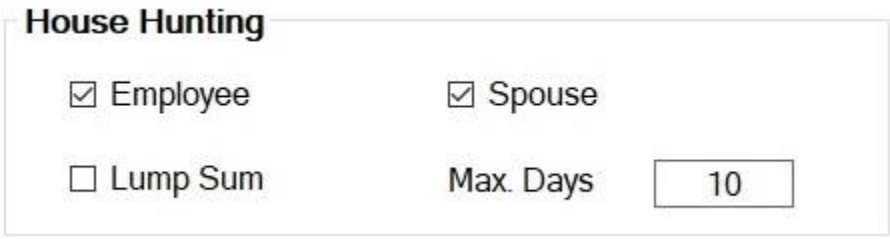

In the **House Hunting** section, **click** in each **box** that **applies** to the request for settlement. In addition, **ensure** that the authorized number of **days** appears in the **Max Days** field. The default value is (**10**) days. If this is incorrect, **click** in this field and **type** the correct **number**.

#### **Select Expense Type**

At the **Entitlements** tab, on the **Settlement Request** screen, **click** on the **Add Entitlements** button and then **click** on **House Hunting Trip**.

### **What's Authorized tab**
#### IATS 8.2 User Guide

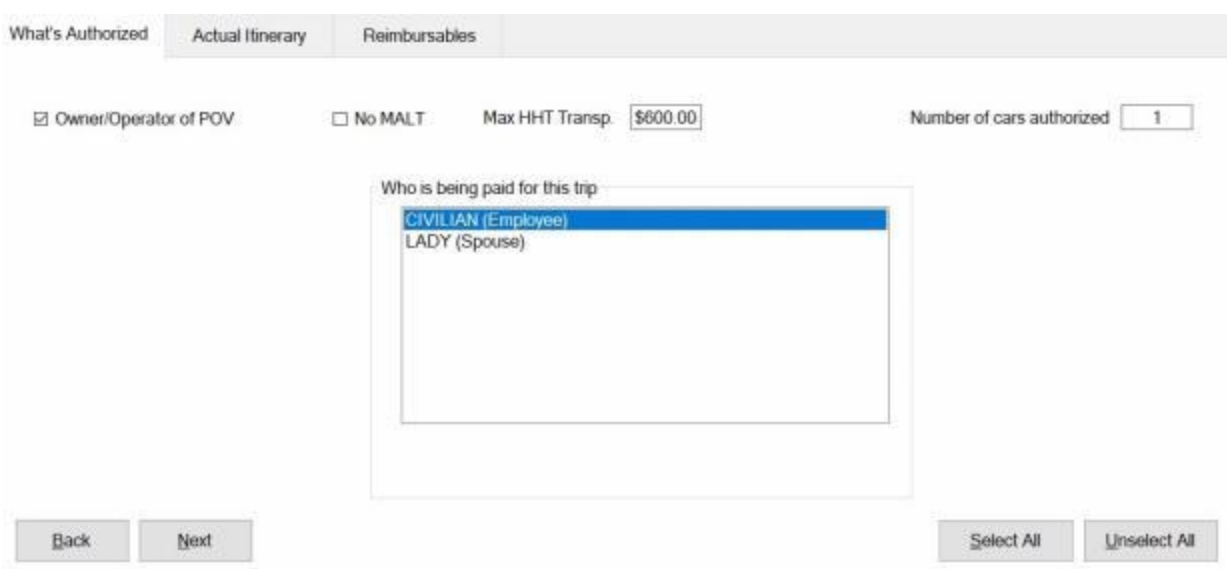

At the **What's Authorized** tab, users must **specify** whether the traveler is the **owner/operator** of the **POV**, if applicable, the **number** of cars authorized, and **who** is being **paid** for each **itinerary** being entered.

**Max HHT Transp:** At this field **enter** the **maximum allowable amount** for transportation that was **approved**.

After completing the What's Authorized tab, **click** on the **Next** button or the **Actual Itinerary** tab.

#### **Example**

In the following **example**, the **employee** drove to the House Hunting **location** first. The **spouse** then flew to the House Hunting **location** 5 days later and **joined** the employee. The **employee** and the **spouse** then drove back to the **PDS** together.

#### **First Itinerary**

Enter the itinerary for the **individual** who traveled **first**. In this **example**, the **employee** traveled **first**.

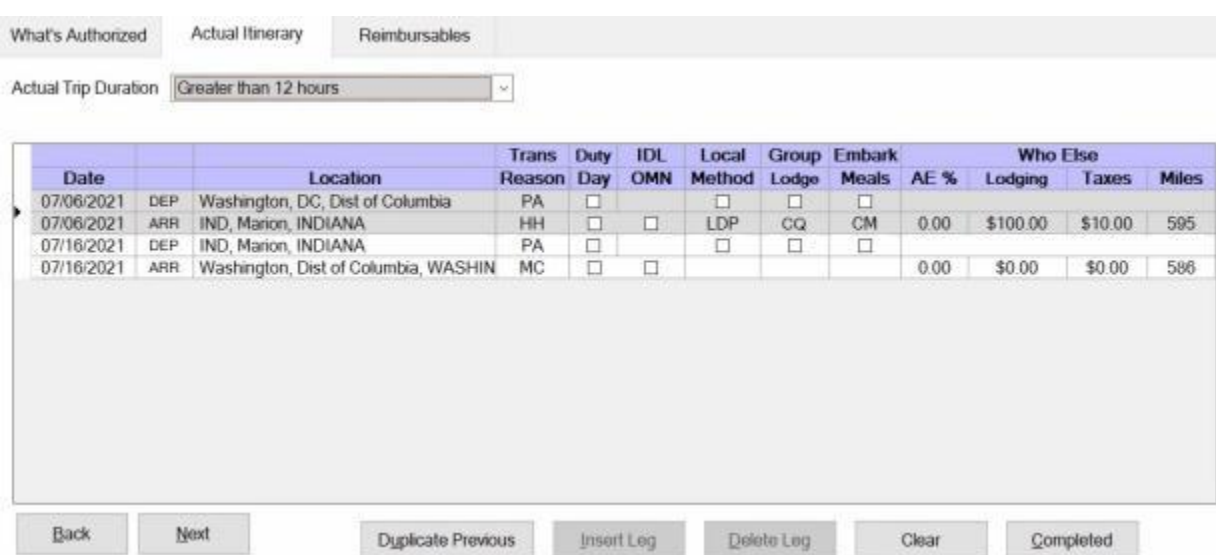

At the [Reason](#page-624-0) field for the arrival leg at the **House Hunting** point, select **HH - House Hunting** as the **reason** for **stop**.

#### **Second Itinerary**

After entering the first **itinerary**, return to the **Settlement Request** screen, **click** on the **Entitlements** tab, **click** on the **Add Entitlement** button and then select **House Hunting Trip** again.

Enter the itinerary for the **individual** who traveled **second**. In this **example**, the **spouse** traveled **second**.

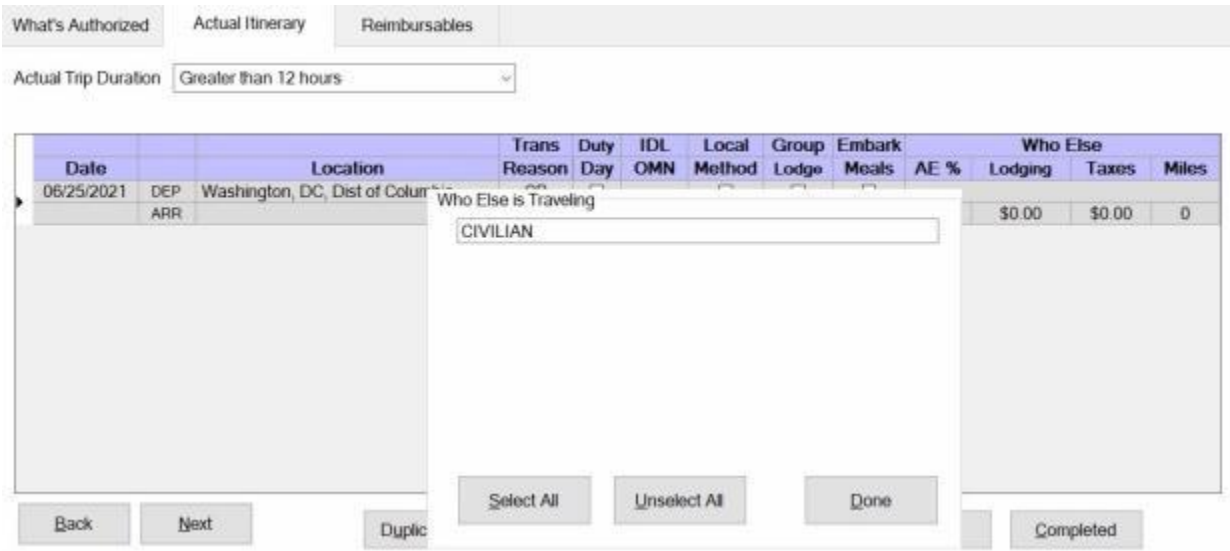

On the first leg of the itinerary, a **widow** appears asking who else is traveling. If the employee and spouse are **traveling** together on a **leg** of the itinerary, this must be **specified**. Since this is the spouses **itinerary**, the employee's **name** should not be **selected**.

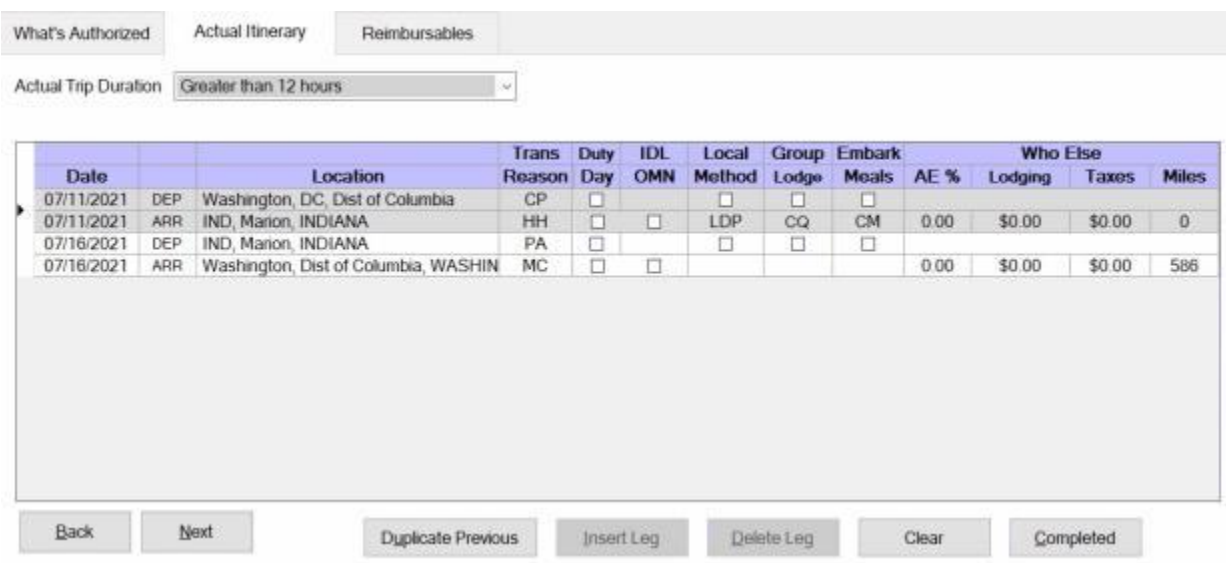

In this completed itinerary, **notice** the following important **details**:

- **The spouse's travel dates** are different than the employee's.
- The **spouse** used a different **mode** of **travel** to get to the House Hunting location.

٠ No amount was entered for **lodging** since the employee and spouse **shared** the hotel **room** and the **lodging** was already **entered** into the employee's **itinerary**.

After entering the itineraries, **finish** processing the request for settlement to **add** the **expenses**, **accounting** lines, **remarks**, **etc**., as usual.

**Click** on the **See Also** button below and **select** the **topic** that provides detailed **instructions** for processing House Hunting settlements.

# **House Hunting Trips Involving 10 - Day Limit Waivers**

Under the **Lodgings Plus** method, the **per diem** is **calculated** based upon the **itinerary** entered into IATS and the **location** of the new **permanent duty station**. Separate **trips** may be **authorized** for the **employee** and the **spouse**, but the total **reimbursement** is ordinarily **limited** as if **both** parties traveled **together** for a 10 day **trip.**

Due to the **Corona Virus Pandemic**, however, the **Federal Travel Regulation Bulletin 20-06, dated April 17, 2020**, permits agencies to temporarily **waive** the current **10-day limit** for house hunting trips for individuals relocating during the national emergency issued by the President on **March 13, 2020** concerning the Corona Virus disease 2019 (COVID-19). Agencies may **allow** additional **travel days** beyond the 10-day limit in FTR §302-5.11 if airline flights are **delayed**, **cancelled**, or **changed** for reasons beyond the employee's control.

The input **requirements** for House Hunting Trips that involve **10 day limit waivers** are the **same** as those for House Hunting Lodgings Plus Method and House Hunting Trips Involving Separate Itineraries. The only **difference** will be the requirement to **specify** that a **waiver** was **granted** if the travel period **exceeds** the normal **10 day limit**.

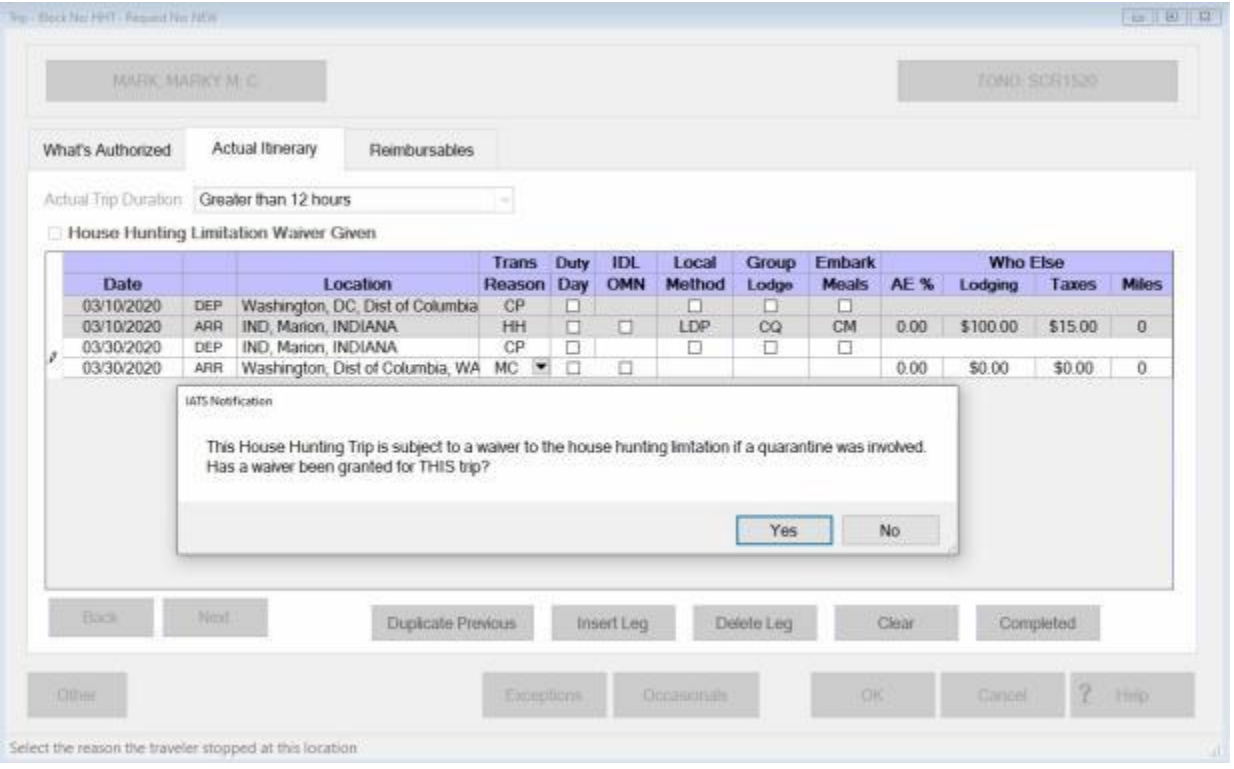

After you complete the itinerary, you will see a *pop-up* **message** asking if a **waiver** to the 10 day limitation has been **granted**.

**Click** on *Yes* or *No* as appropriate.

You would then **finish** completing the claim as usual.

**Click** on the **See Also** button below and **select** the **topic** that provides detailed **instructions** for processing House Hunting settlements.

#### **Miscellaneous Expense**

### **Miscellaneous Expense - Flat Rate**

An employee making a PCS move is entitled to a miscellaneous expense allowance to help defray the cost associated with **relocating** a **household**. This allowance is intended to cover **expenses** related to living **quarters**, **furniture**, **appliances**, and **utilities**.

Flat Rate Method: Using the flat rate method, no receipts are required. The employee simply receives a flat dollar amount based on the employee's dependency status.

- ٠ An employee without dependents or an employee with dependents, that do not relocate, is entitled to the lessor of \$650.00, or one week's pay.
- ٠ An employee with dependents, that do relocate, is entitled to the lessor of \$1,350.00, or two week's pay.

### **Use the following steps to "complete" the Miscellaneous Expenses screen for the Flat Rate method:**

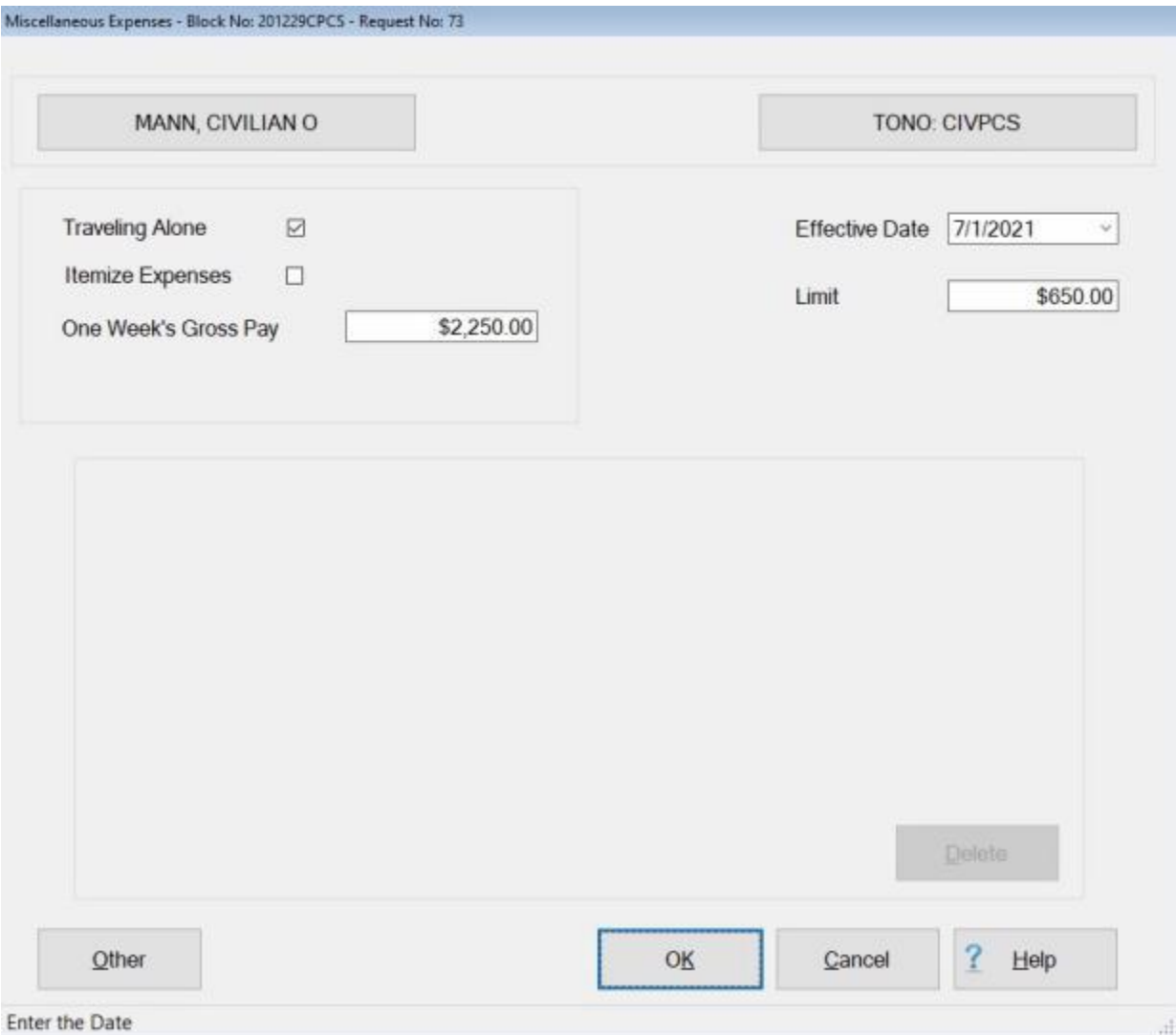

- 1. **Traveling Alone: -** A **check mark** should **appear** in this box if the employee is **single** or not relocating **dependents**. **Click** in the box to **remove** the **check mark** if dependents do relocate to the new PDS with the employee.
- 2. **Itemize Expenses: Click** in the box to **remove** the **check mark** if processing a Miscellaneous Expense settlement using the **Flat Rate** method.
- 3. **Gross Pay: Click** in this field and **type** the dollar **amount** for the employees one or two weeks **gross pay** depending on whether **dependents** are **relocating** or not.
- 4. **Effective Date:** At this field, **type** the **date** for the effective date of the **travel orders** in **MMDDYY** format. You can also **click** on the *down* **arrow** button and use the **calendar** to select the date.
- 5. **Limit:** IATS automatically **populates** this field with the Miscellaneous Expense entitlement **limit** based on whether the employee is traveling alone or not.
- 6. **Total:** This field is not used when processing a Miscellaneous Expense settlement using the **Flat Rate** method.
- 7. When **finished** entering the required information at the **Miscellaneous Expenses** screen, **click** the **OK** button. IATS returns to the **Settlement Request** screen.
- 8. If **no** additional **expenses** are being added, **click** on the [Financial tab](#page-358-0) and **add** the appropriate **accounting** lines.
- 9. After completing the **Accounting** lines, **click** the **OK** button to save the entries. IATS returns to the **Financial** tab. If desired, **click** on the **Next** button or the **Remarks** tab and **add** any necessary **remarks**.
- 10. **Click** on the **Save** button to save the claim after entering any remarks.

**Refer** to the **Help** topic, ["Remarks -](#page-359-0) tab", for additional instructions. If no remarks are needed, **click** the **OK** button to **return** to the **Request Selection** screen.

# **Miscellaneous Expense - Itemized**

An employee making a PCS move is entitled to a miscellaneous expense allowance to help defray the cost associated with **relocating** a **household**. This allowance is intended to cover **expenses** related to living **quarters**, **furniture**, **appliances**, and **utilities**.

Using this method, the employee is required to itemize each expense in which reimbursement is claimed for. In addition, **receipts** must be **furnished**.

**An employee without dependents or an employee with dependents that do not relocate, is entitled to the following:**

The lessor of the **total** of the authorized expenses claimed. Or, the equivalent of one week's pay not to exceed the pay for a **GS-13**.

**An employee with dependents, that do relocate, is entitled to the following:**

The lessor of the **total** of the authorized expenses claimed. Or the equivalent of two week's pay not to exceed the pay for a **GS-13**.

**Tip:** For a **list** of the authorized **expenses** that may be reimbursed under the itemization method, refer to **Chapter 9 of the JTR**.

**Use the following steps to "complete" the Miscellaneous Expenses screen for the Itemized method:**

#### Examiner Functions

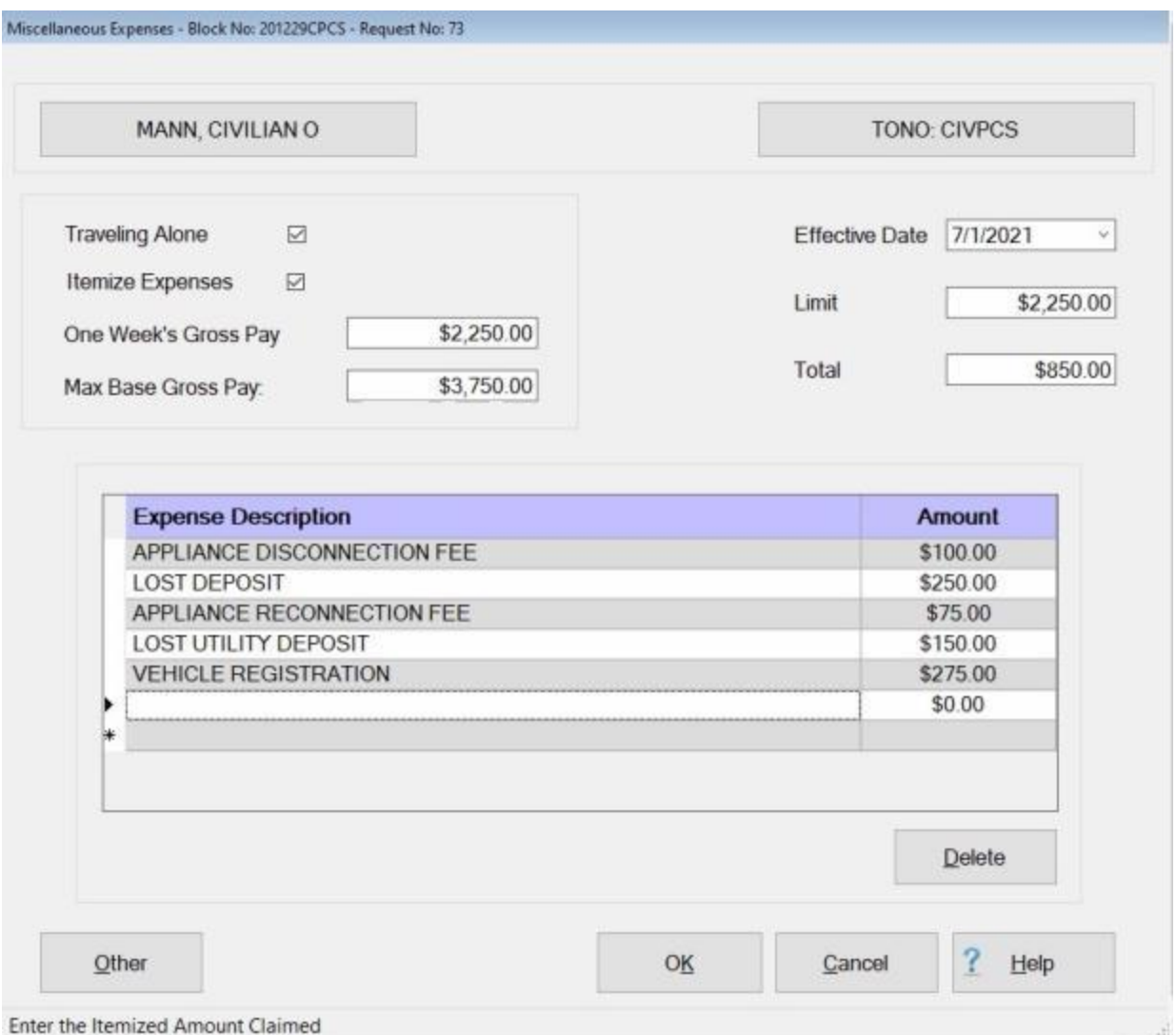

- 1. **Traveling Alone:** A **check mark** should **appear** in this box if the employee is **single** or not relocating **dependents**. **Click** in the box to **remove** the **check mark** if dependents do relocate to the new PDS with the employee.
- 2. **Itemize Expenses:** A **check mark** should **appear** in this box if processing a Miscellaneous Expense settlement using the **Itemized** method. **Click** in this box to **add** the **check mark** if necessary.
- 3. **Gross Pay: Click** in this field and **type** the dollar **amount** for the employees one or two weeks **gross pay** depending on whether **dependents** are **relocating** or not.
- 4. **Max Gross Pay: Click** in this field and **type** the dollar **amount** for the employees one or two weeks **maximum gross pay** which would include **locality pay** (if applicable).
- 5. **Effective Date:** At this field, **type** the **date** for the effective date of the **travel orders** in **MMDDYY** format. You can also **click** on the *down* **arrow** button and use the **calendar** to select the date.
- 6. **Limit:** IATS automatically **populates** this field with the Miscellaneous Expense entitlement **limit** based on whether the employee is traveling alone or not.
- 7. **Total: -** IATS automatically **populates** this field with the accumulated **amounts** entered in the **Amount** field in the **Expense Description** section.
- 8. **Expense Description: Click** in this field and **type** a **description** for the expense being claimed and **press** *Tab*.
- 9. **Amount:** At this field, **type** the dollar **amount** for the **expense** entered in the Expense Description field and **press** *Tab*.
- 10. **Repeat** steps **8** and **9** to add any additional expenses.
- 11. When **finished** entering the required information at the **Miscellaneous Expenses** screen, **click** the **OK** button. IATS returns to the **Settlement Request** screen.
- 12. If **no** additional **expenses** are being added, **click** on the [Financial tab](#page-358-0) and **add** the appropriate **accounting** lines.
- 13. After completing the **Accounting** lines, **click** the **OK** button to save the entries. IATS returns to the **Financial** tab. If desired, **click** on the **Next** button or the **Remarks** tab and **add** any necessary **remarks**.
- 14. **Click** on the **Save** button to save the claim when you are **finished** with your entries.

**Refer** to the **Help** topic, ["Remarks -](#page-359-0) tab", for additional instructions. If no remarks are needed, **click** the **OK** button to **return** to the **Request Selection** screen.

### **Real Estate**

### **Real Estate Overview**

When an employee **terminates** a **lease** prematurely, **sells** or **purchases** a primary **residence** in connection with a **PCS**, reimbursement for the associated **expenses** may be allowed.

In order for the residence to qualify for possible reimbursement, it must be the employee's **actual residence**.

The employee must **commute** between the **residence** and the **work** location on a regular basis.

The reimbursement for real estate transaction expenses are only allowed when the new PDS is within CONUS, territories of the US and the Panama Canal Zone.

Employees claiming reimbursement for real estate transaction expenses have **two years** from the **date** reporting in at the new duty station to **complete** the **transaction**. This entitlement can be **extended** for an additional **year** when **approved** by the servicing agency.

**Click** on the **See Also** button below and **select** the **topic** that provides detailed **instructions** for processing Real Estate settlements.

# **Real Estate - Sell Old Home**

When an employee **sells** a primary **residence** in connection with a **PCS**, reimbursement for the associated **expenses** may be allowed. In order for the residence to qualify for possible reimbursement, it must be the employee's **actual residence**. The employee must **commute** between the **residence** and the **work** location on a regular basis.

#### **UDISE the following steps to "complete" the Real Estate Expenses screen for the sale of the old home:**

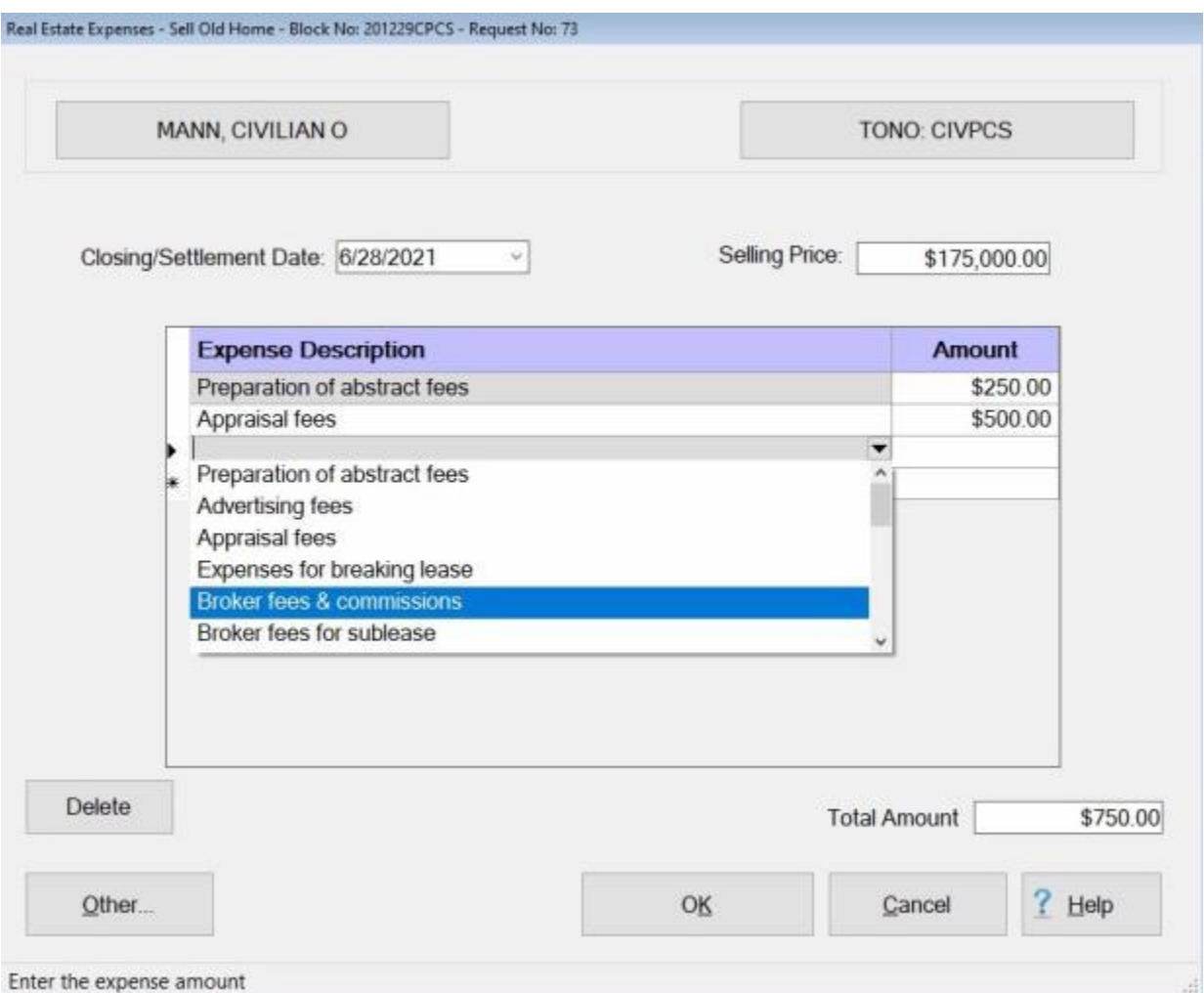

- 1. **Closing/Settlement Date:** At this field, **type** the **date** the **contract** for the house sale was **closed** or **settled**.
- 2. **Selling Price:** At this field, **type** the dollar **amount** for the sale **price** of the home and **press** *Tab*.
- 3. **Expense Description: -** At this field, the IATS user can manually **type** in a description of the expense or **select** one of the items **displayed** in the *drop down* **listing**. To select an expense from the listing, **type** the first **letter** of any item listed. IATS will **highlight** the first **item** beginning with that letter. If the correct item is highlighted, **press** *Tab*. If the desired item was not the one highlighted, **click** the *Up/Dn* **arrows** until the desired item is **displayed** and then **click** on the **item** to make a selection.
- 4. **Amount:** At this field, **type** the dollar **amount** for the **expense** being claimed.
- 5. **Repeat** steps **3** and **4** to add any additional expenses.
- 6. When **finished** entering the required information at the **Real Estate Expenses** screen, **click** the **OK** button. IATS returns to the **Request for a Settlement Against an Order** screen.
- 7. If **no** additional **expenses** are being added, **click** on the [Financial tab](#page-358-0) and **add** the appropriate **accounting** lines.
- 8. After completing the **Accounting** lines, **click** the **OK** button to save the entries. IATS returns to the **Financial** tab. If desired, **click** on the **Next** button or the **Remarks** tab and **add** any necessary **remarks**.

**Refer** to the Help topic, "**Remarks - tab**", for additional instructions. If no remarks are needed, click the **OK** button to **return** to the **Request Selection** screen.

# **Real Estate - HMIP**

A new incentive program was recently authorized for DoD civilian travelers. This program awards the employee with an **incentive payment** for aggressively **seeking** a **buyer** for their old permanent **residence** when the residence is **sold** in connection with a PCS.

A new feature was added to IATS that processes the Home Marketing Incentive Program (**HMIP**) entitlement. Using this feature, the user can either enter a **pre-determined** amount, or can use IATS to actually **calculate** the amount due the employee.

# **Use the following steps to "complete" the Real Estate Expenses screen for an HMIP settlement:**

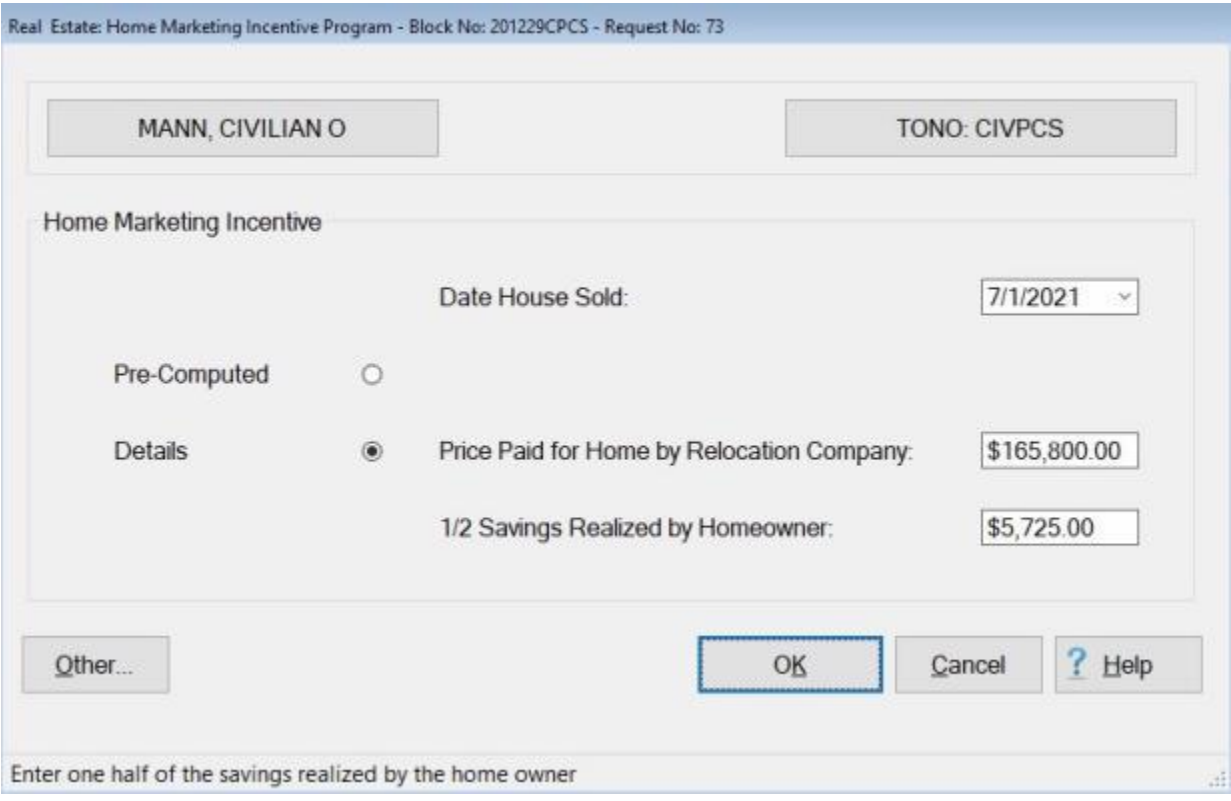

- 1. **Date House Sold: -** At this field, **type** the **date** the house was **sold** in **MMDDYY** format and **press** *Tab*.
- 2. **Pre-Computed: Click** in this field if processing an HMIP settlement using the pre-determined **amount** method. The **Pre-Computed Amount** field will **appear**.
- 3. **Pre-Computed Amount:** If processing an HMIP settlement using the pre-determined **amount** method **click** in this field and **type** the dollar **amount** pre-determined for this entitlement.
- 4. **Details: Click** in this field if processing an HMIP settlement and IATS will calculate the amount due the employee.
- 5. **Price Paid for Home by Relocation Company:** If the **Details** field was **activated**, **click** in this field and **type** the dollar **amount** for the selling **price** of the home and **press** *Tab*.
- 6. **1/2 Savings Realized by Homeowner:** At this field, **type** the **amount** equaling **½** of the **savings** realized from the reduced **fee** paid to the **Relocation Services Company**.
- 7. When **finished** entering the required information at the **Real Estate Expenses** screen, **click** the **OK** button. IATS returns to the **Request for an Advance Against an Order** screen.
- 8. If **no** additional **expenses** are being added, **click** on the [Financial tab](#page-358-0) and **add** the appropriate **accounting** lines.

9. After completing the **Accounting** lines, **click** the **OK** button to save the entries. IATS returns to the **Financial** tab. If desired, **click** on the **Next** button or the **Remarks** tab and **add** any necessary **remarks**.

**Refer** to the **Help** topic, "<u>Remarks - tab</u>", for additional instructions. If <u>no</u> remarks are needed, **click** the **OK** button to **return** to the **Request Selection** screen.

# **Real Estate - Purchase New Home**

When an employee **purchases** a primary **residence** in connection with a **PCS**, reimbursement for the associated **expenses** may be allowed.

In order for the residence to qualify for possible reimbursement, it must be the employee's **actual residence**.

The employee must **commute** between the **residence** and the **work** location on a regular basis.

### **UDISE the following steps to "complete" the Real Estate Expenses screen for the purchase of a new home:**

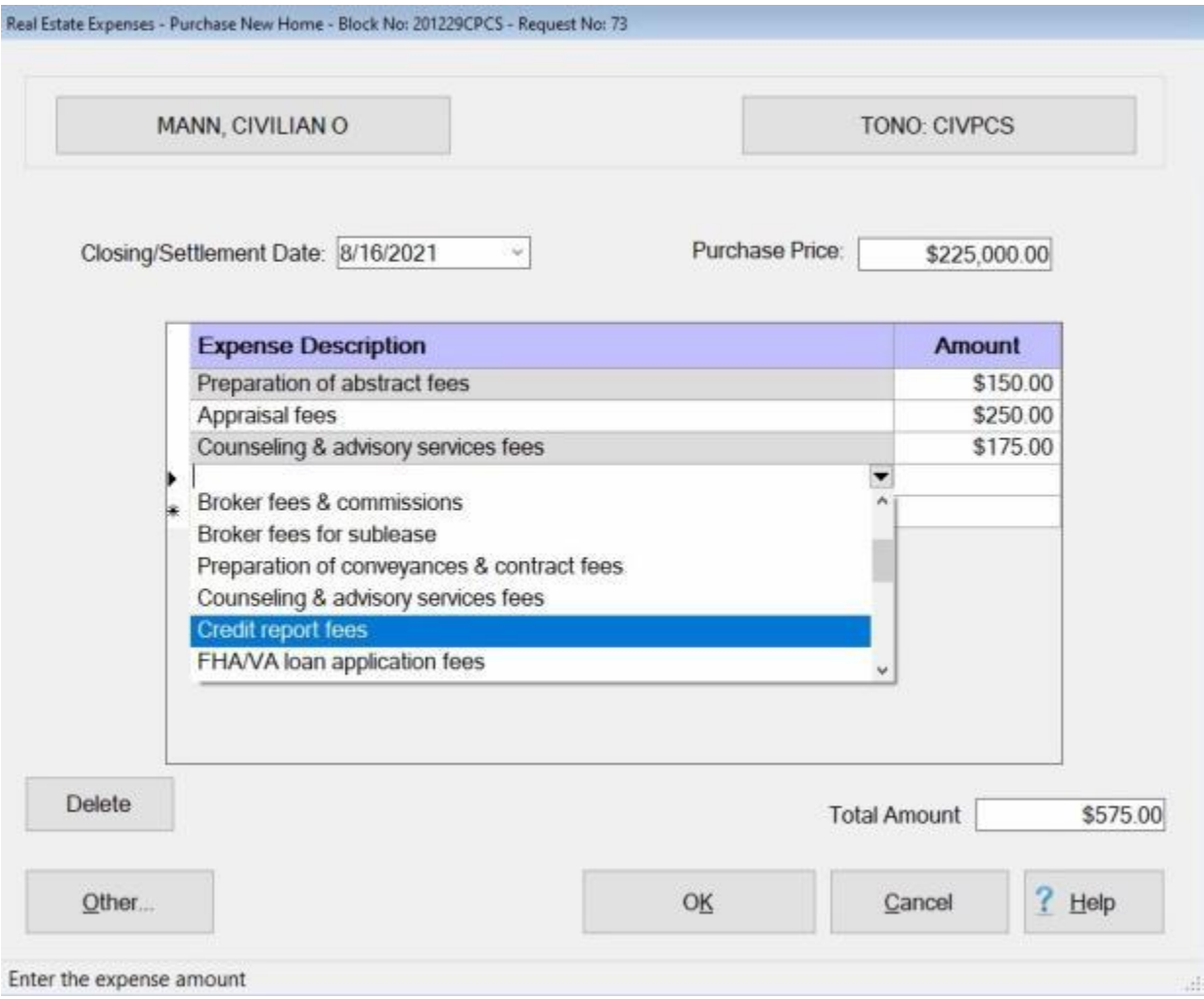

- 1. **Closing/Settlement Date:** At this field, **type** the **date** the **contract** for the house purchase was **closed** or **settled**.
- 2. **Purchase Price:** At this field, **type** the dollar **amount** for the purchase **price** of the home and **press** *Tab*.
- 3. **Expense Description: -** At this field, the IATS user can manually **type** in a description of the expense or **select** one of the items **displayed** in the *drop down* **listing**. To select an expense from the listing, **type** the first **letter** of any item listed. IATS will **highlight** the first **item** beginning with that letter. If the correct item is highlighted, **press** *Tab*. If the desired item was not the one

highlighted, **click** the *Up/Dn* **arrows** until the desired item is **displayed** and then **click** on the **item** to make a selection.

- 4. **Amount:** At this field, **type** the dollar **amount** for the **expense** being claimed.
- 5. **Repeat** steps **3** and **4** to add any additional expenses.
- 6. When **finished** entering the required information at the **Real Estate Expenses** screen, **click** the **OK** button. IATS returns to the **Request for an Advance Against an Order** screen.
- 7. If **no** additional **expenses** are being added, **click** on the [Financial tab](#page-358-0) and **add** the appropriate **accounting** lines.
- 8. After completing the **Accounting** lines, **click** the **OK** button to save the entries. IATS returns to the **Financial** tab. If desired, **click** on the **Next** button or the **Remarks** tab and **add** any necessary **remarks**.

**Refer** to the **Help** topic, ["Remarks -](#page-359-0) tab", for additional instructions. If no remarks are needed, **click** the **OK** button to **return** to the **Request Selection** screen.

# **Real Estate - Unexpired Lease**

When an employee **terminates** a **lease** prematurely in connection with a **PCS**, reimbursement for the associated **expenses** may be allowed.

In order for the residence to qualify for possible reimbursement, it must be the employee's **actual residence**.

In addition, the employee must **commute** between the **residence** and the **work** location on a regular basis.

### **Use the following steps to "complete" the Real Estate Expenses screen for the buyout of an unexpired lease:**

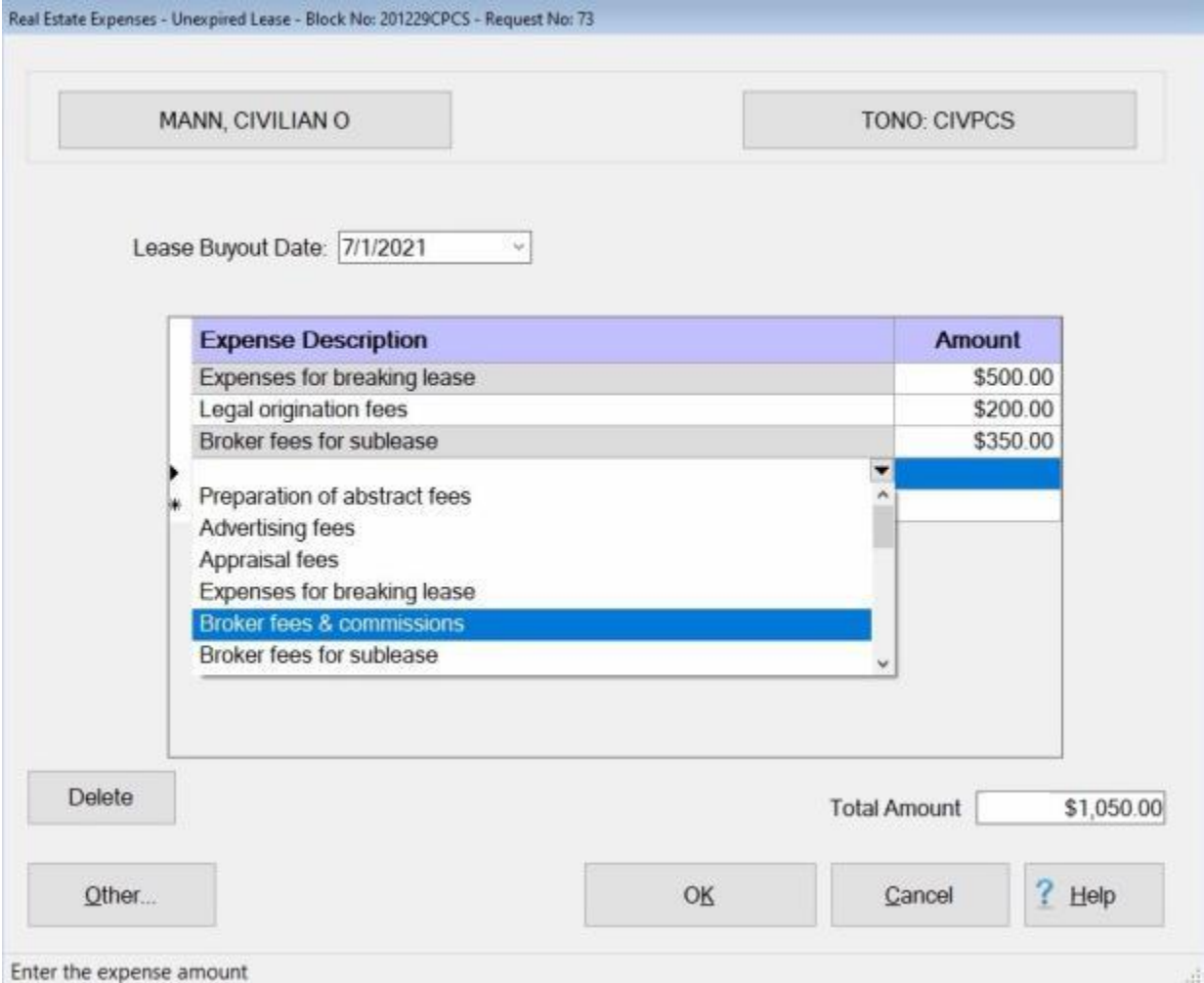

- 1. **Lease Buyout Date:** At this field, **type** the **date** the unexpired lease **buyout** occurred in **MMDDYY** format and then **press** *Tab*.
- 2. **Expense Description: -** At this field, the IATS user can manually **type** in a description of the expense or **select** one of the items **displayed** in the *drop down* **listing**. To select an expense from the listing, **type** the first **letter** of any item listed. IATS will **highlight** the first **item** beginning with that letter. If the correct item is highlighted, **press** *Tab*. If the desired item was not the one highlighted, **click** the *Up/Dn* **arrows** until the desired item is **displayed** and then **click** on the **item** to make a selection.
- 3. **Amount:** At this field, **type** the dollar **amount** for the **expense** being claimed.
- 4. **Repeat** steps **2** and **3** to add any additional expenses.
- 5. When **finished** entering the required information at the **Real Estate Expenses** screen, **click** the **OK** button. IATS returns to the **Request for an Advance Against an Order** screen.
- 6. If **no** additional **expenses** are being added, **click** on the [Financial tab](#page-358-0) and **add** the appropriate **accounting** lines.
- 7. After completing the **Accounting** lines, **click** the **OK** button to save the entries. IATS returns to the **Financial** tab. If desired, **click** on the **Next** button or the **Remarks** tab and **add** any necessary **remarks**.

**Refer** to the Help topic, ["Remarks -](#page-359-0) tab", for additional instructions. If no remarks are needed, click the **OK** button to **return** to the **Request Selection** screen.

# **Real Estate - Property Management**

A DoD component may grant the use of property management services (**PM**) when it is determined that the PCS is in the Government's interest.

The payment for PM services assists an employee in offsetting the costs associated with retaining a residence at the old PDS.

**Payment for PM services may be authorized when an employee:**

- a. transfers in the Government's interest to a PDS in a foreign area; or
- **is assigned to a foreign PDS, is transferred back to a US or non-foreign area PDS different than** the one from which the employee left when transferred to a foreign area, and is eligible to sell a residence at Government expense;
- transfers within the United States (including to/from/between non-foreign areas), and is eligible to sell a residence at Government expense;
- $\bullet$  is authorized a temporary change of station (TCS), or
- ٠ signs a tour renewal agreement with an effective date on/after 24 October 1997.

### **Use the following steps to "complete" the Real Estate Expenses - Property Management screen for the reimbursement of PM services:**

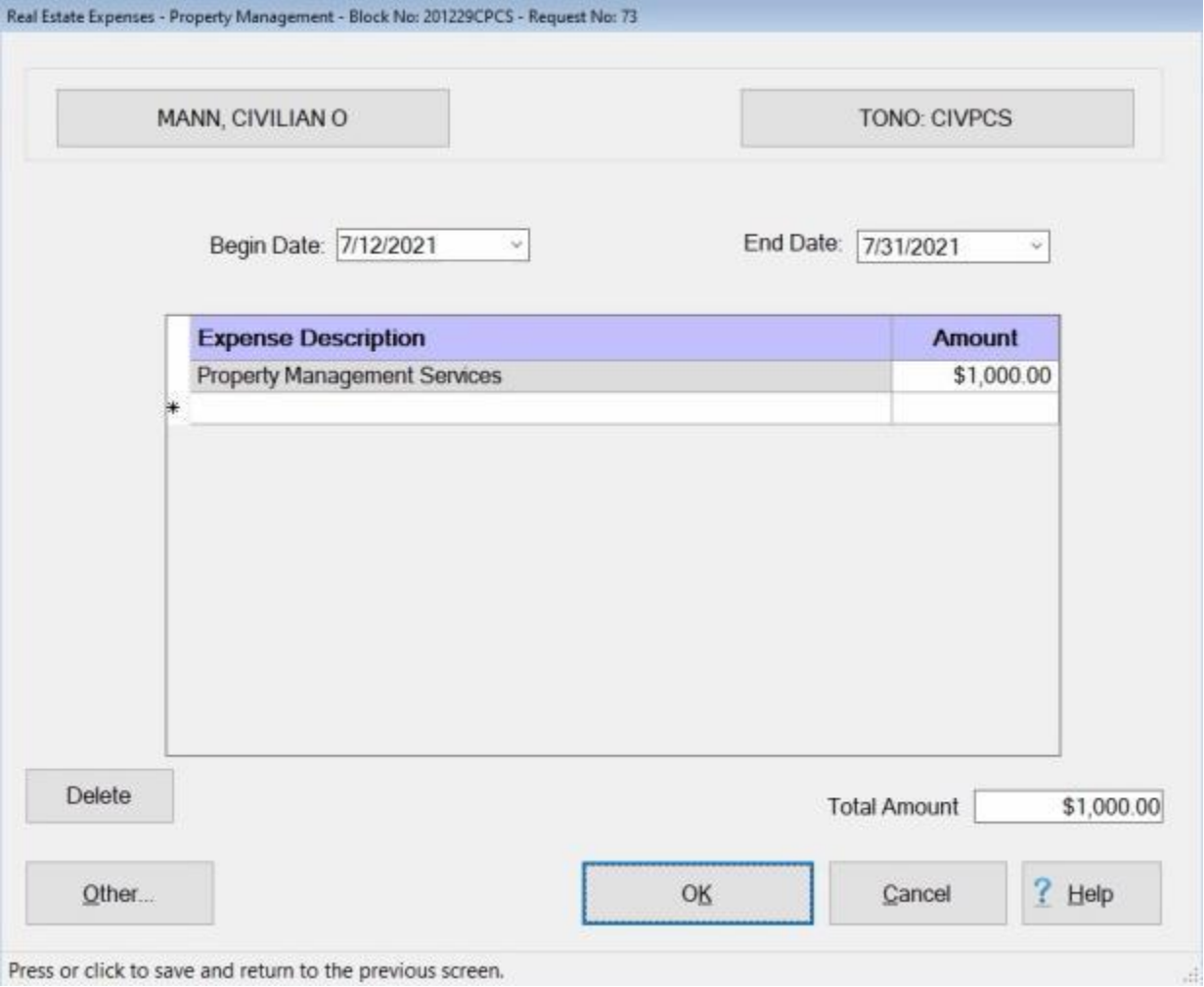

- 1. **Begin Date:** At this field, **type** the **beginning date** for the PM expenses in **MMDDYY** format and **press** *Tab*.
- 2. **End Date:** At this field, **type** the **ending date** for the PM expenses in **MMDDYY** format and **press** *Tab*.
- 3. **Expense Description: -** At this field, a *drop down* **listing** appears displaying the option *Property Management Services*. **Click** on this option, or **type** the letter "*P*", or **press** the *down* **arrow** on the keyboard to highlight this option and then **press** *Tab*.
- 4. **Amount:** At this field, **type** the dollar **amount** for the **expense** being claimed.
- 5. **Repeat** steps **3** and **4** to add any additional expenses.
- 6. When **finished** entering the required information at the **Real Estate Expenses - Property Management** screen, **click** the **OK** button. IATS returns to the **Request for a Settlement Against an Order** screen.
- 7. If **no** additional **expenses** are being added, **click** on the [Financial tab](#page-358-0) and **add** the appropriate **accounting** lines.
- 8. After completing the **Accounting** lines, **click** the **OK** button to save the entries. IATS returns to the **Financial** tab. If desired, **click** on the **Next** button or the **Remarks** tab and **add** any necessary **remarks**.

**Refer** to the **Help** topic, ["Remarks -](#page-359-0) tab", for additional instructions. If no remarks are needed, **click** the **OK** button to **return** to the **Request Selection** screen.

### **TQSE**

### **TQSE Overview**

When an employee and/or the employee's dependents **occupy** temporary **quarters** in connection with a **PCS** to a new **CONUS** duty **station**, Temporary Quarters Subsistence Expense (**TQSE**) may be payable.

When approved in the travel orders, TQSE offsets the increased cost of lodging and subsistence expenses.

It is not payable, however, for **First Duty Travel** or **Separation Travel**.

TQSE is payable when temporary quarters are occupied at the old **PDS** or new **PDS** and **includes** the following primary **expenses**:

- $\blacksquare$  Lodging
- ۰ Meals and/or Groceries
- ۵ **Tips**
- **Laundry/Dry Cleaning**

**TQSE** is **payable** in connection with a civilian PCS by one of two **methods**. These are the **Actual Expense** or **Lump Sum** methods.

Under the **Actual Expense** method, TQSE is **payable** for an initial **period** of **60 days**, but can be **extended** to **120 days**. The TQSE period will be **reduced**, however, by the number of days reimbursed for **house hunting** travel, if applicable.

The TQSE **period** must **begin** not later than **30 days** after **vacating** permanent **quarters** at the old **PDS** or not later than **30 days** from the **date** the employee **reported** to the new **PDS**.

Once the TQSE period **begins**, it runs **consecutively**, but may be **interrupted** for periods of **TDY** or Relocation **Enroute** Travel.

Under the **Lump Sum** method, TQSE is **payable** at the **locality** rate for the new **PDS** for a period specified in the travel orders. The **maximum** number of **days** using this method, however is (**30**).

In addition, under the **Lump Sum** method, the traveler is not required to **submit** any **claim** for **expenses** or turn in any **receipts**. IATS is programmed to generate an automatic **entitlement** for the **number** of **days** specified.

**Click** on the **See Also** button below and **select** the **topic** that provides detailed **instructions** for processing TQSE settlements.

# **Completing the TQSE Authorized Period Screen**

The **TQSE Authorized Period** screen is used to **capture** the specific **details** regarding the TQSE **period**, **location**, daily **lodging** cost, and the **travelers**.

# **Use the following steps to "complete" the TQSE Authorized Period screen:**

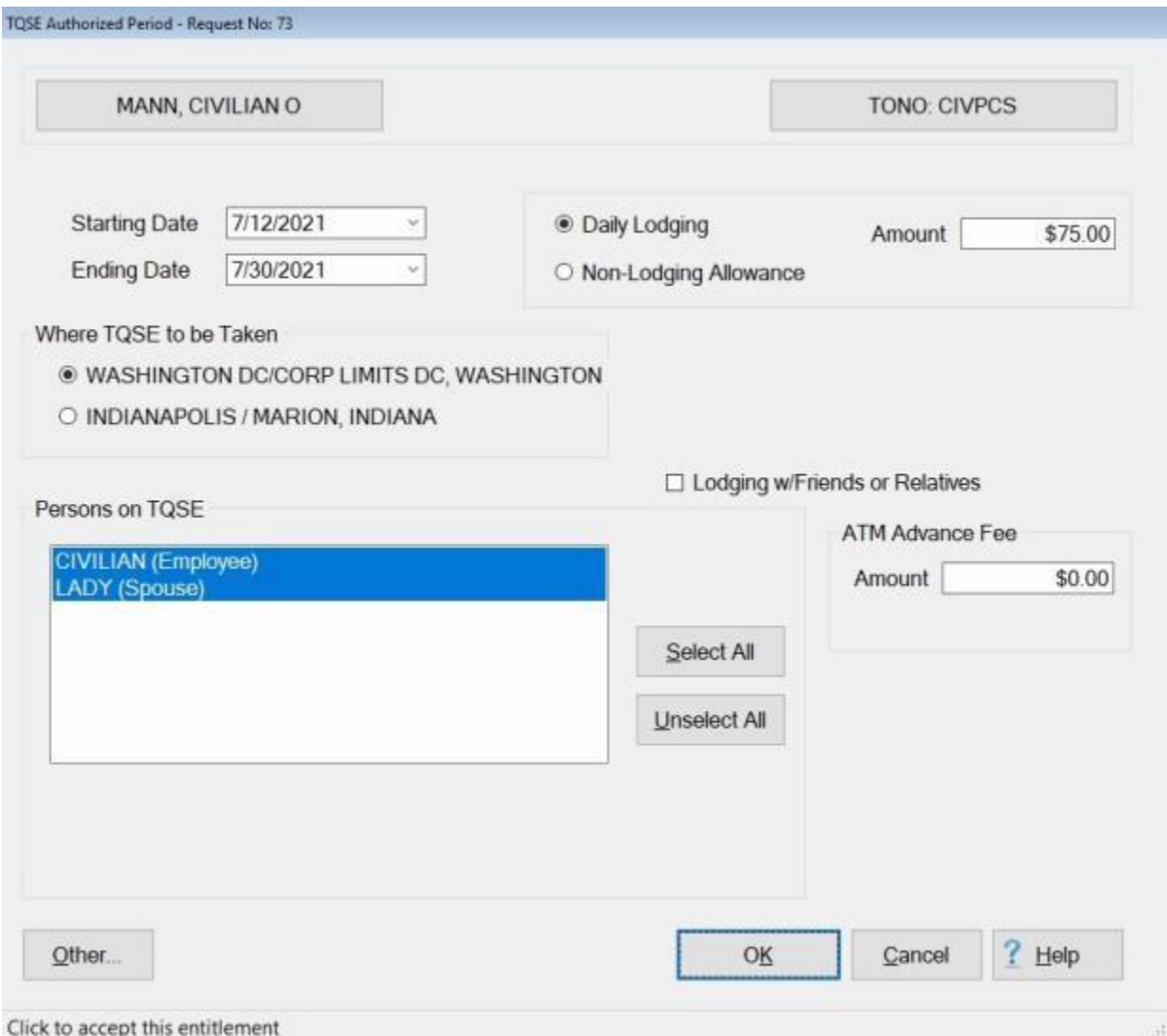

- 1. **Starting Date: -** Type the starting **date** of the TQSE **period** in **MMDDYY** format and **press** *Tab*.
- 2. **Ending Date:** Type the ending **date** of the TQSE **period** in **MMDDYY** format and **press** *Tab*.
- 3. **Daily Lodging:** If the travelers have a **claim** for daily **lodging**, click in the **Daily Lodging** radio button and **press** *Tab*.
- 4. **Non-Lodging Allowance:** If the travelers do not have a **claim** for daily **lodging**, click in the **Non-Lodging Allowance** radio button and **press** *Tab*.
- 5. **Amount:** Type the dollar **amount** for the Daily **Lodging cost** or the daily **Non-Lodging Allowance** as applicable.
- 6. **Where TQSE Was Taken:** The **locations** of the old **PDS** and new **PDS** are **displayed** in this section. A black **dot** must **appear** in the field next to the location the TQSE was taken at. **Click** in the appropriate **radio button** to **display** the black **dot**, if necessary.
- 7. **Lodging w/Friends or Relatives: Click** in the **check box** to **activate** this option if the lodging was **provided** by **Friends** or **Relatives**.
- 8. **Persons on TQSE:** At this section, the user must **specify** which of the listed **travelers** are to be **included** in the **calculation** of the settlement. If **all** of the listed **traveler's** should be included, **click** on the **Select All** button. If not, **click** on the desired **name**.

**Tip: Multiple** traveler's may be **selected** by **pressing** and **holding** the *Shift* **key** and then **clicking** on the desired **names**.

- 9. **ATM Advance Fee:** If the traveler **incurred** an **expense** for an **ATM advance fee** for the use of a Government credit card, **enter** the **amount** of the expense at the **ATM Advance Fee** field. IATS will then treat this entitlement as a **non-taxable fringe benefit**.
- 10. When **finished** entering the required information at the TQSE Authorized Period screen, **click** the **OK** button. The **TQSE Daily Expenses** screen **appears**.

**Refer** to the **Help** topic, ["Completing the TQSE Daily Expenses Screen"](#page-671-0), for additional **instructions**.

# **Completing the TQSE Daily Expenses Screen**

<span id="page-671-0"></span>The **TQSE Daily Expenses** screen is used to **capture** the specific **details** regarding the TQSE **period**, **location**, daily **lodging** cost, **meals**, and **miscellaneous expenses**.

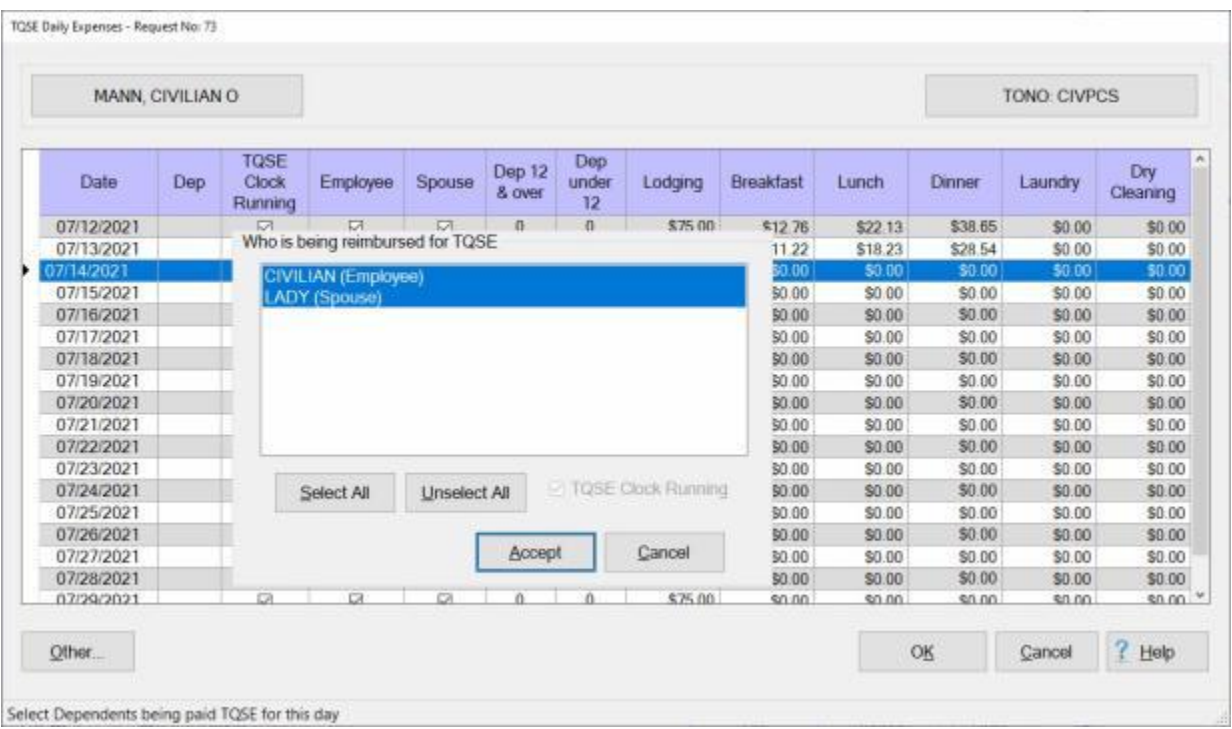

#### **Use the following steps to "complete" the TQSE Daily Expenses screen:**

- 1. When this screen appears, the **Who is being reimbursed for TQSE** table **appears** listing the travelers that were **selected** at the **TQSE Authorized Period** screen. If the correct travelers are highlighted, **click** the **Accept** button. If not, **click** on the **names** to be included. You may also click on the **Select All** button if all of the listed names should be included. When the correct names are selected, **click** the **Accept** button.
- 2. **Lodging: -** The **amount** that was **entered** at the **TQSE Authorized Period** screen **defaults** to the **Lodging** field. If correct, **press** *Enter*. If not, **type** the correct **amount** and **press** *Tab*.
- 3. **Breakfast: -** Type the **amount** claimed by the traveler and **press** *Tab*.
- 4. **Lunch:** Type the **amount** claimed by the traveler and **press** *Tab*.
- 5. **Dinner:** Type the **amount** claimed by the traveler and **press** *Tab*.
- 6. **Laundry:** Type the **amount** claimed by the traveler and **press** *Tab*.
- 7. **Dry Cleaning:** Type the **amount** claimed by the traveler and **press** *Tab*.
- 8. **Continue** entering the **daily expenses**, to include the **incidental expenses**, for each **day** of the TQSE period.
- 9. When **finished** entering the required information at the **TQSE Daily Expenses** screen, **click** the **OK** button. IATS returns to the **Request for an Advance Against an Order** screen.
- 10. If **no** additional **expenses** are being added, **click** on the [Financial tab](#page-358-0) and **add** the appropriate **accounting** lines.
- 11. After completing the **Accounting** lines, **click** the **OK** button to save the entries. IATS returns to the **Financial** tab. If desired, **click** on the **Next** button or the **Remarks** tab and **add** any necessary **remarks**.

**Refer** to the **Help** topic, "<u>Remarks - tab</u>", for additional instructions. If <u>no</u> remarks are needed, **click** the **OK** button to **return** to the **Request Selection** screen.

# **Adjusting the Dates on the Daily TQSE Expenses Screen**

The **TQSE Daily Expenses** screen is used to **capture** the specific **details** regarding the TQSE **period**, **location**, daily **lodging** cost, **meals**, and **miscellaneous expenses**.

An **edit** has been added to IATS to **ensure** that each person selected for a particular day does not **appear** on **another** TQSE claim for that day.

# **Use the following steps to "adjust the dates" on the TQSE Daily Expenses screen:**

1. **Enter** the **data** for the **lodging**, **meals**, and **miscellaneous expenses** as you usually would and then **click** on **OK**.

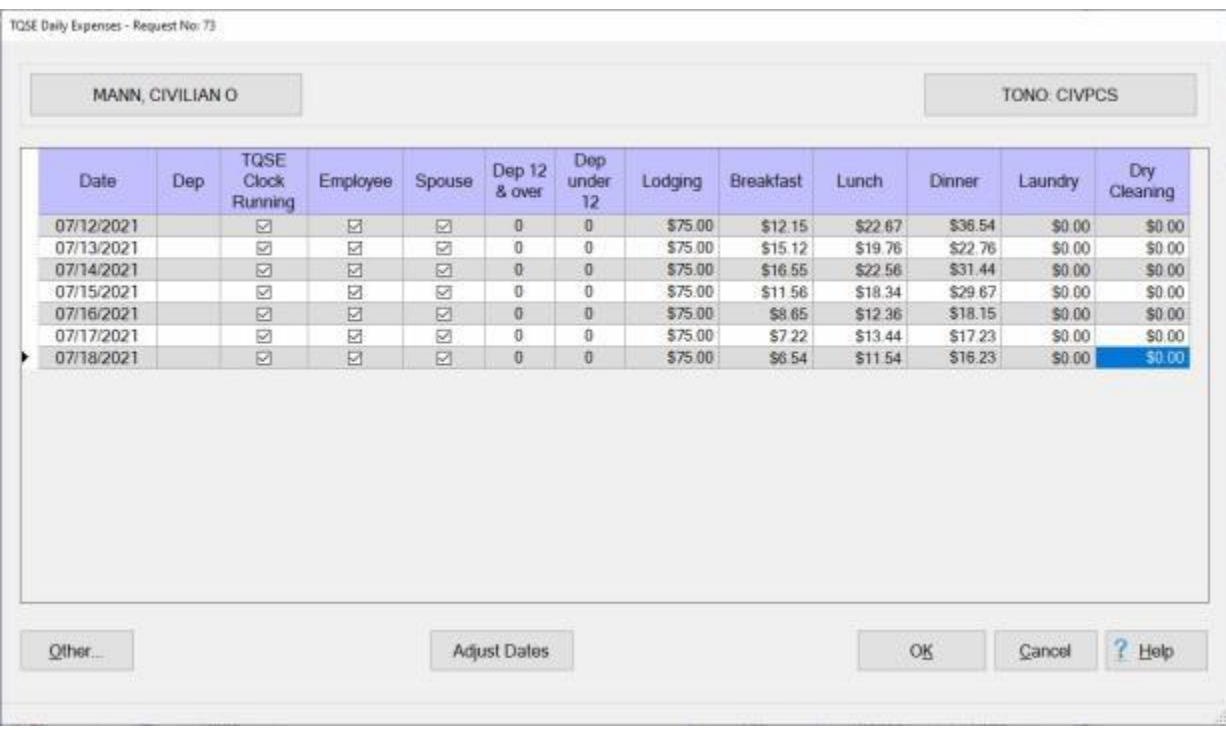

2. If the person you are entering this claim for appears on another TQSE **claim** for the same **day**, you will see the following pop-up message.

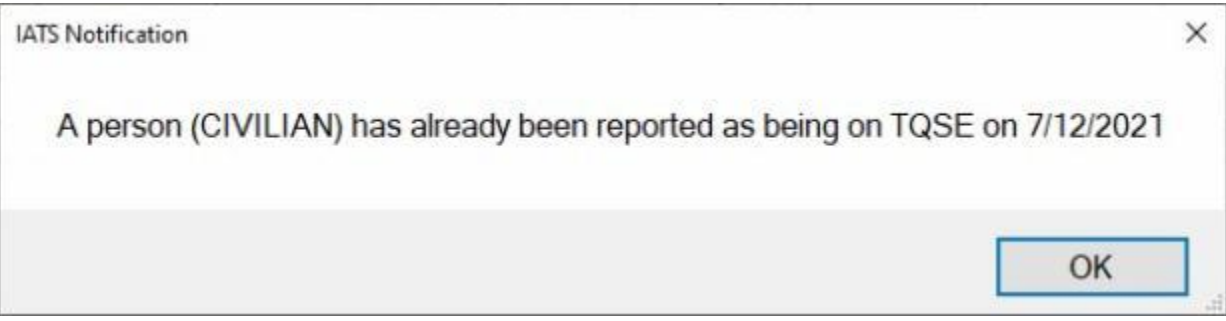

3. **Click** on **OK**. A new **button** will now appear at the bottom of the TQSE Daily Expenses screen with the words "**Adjust Dates**".

### IATS 8.2 User Guide

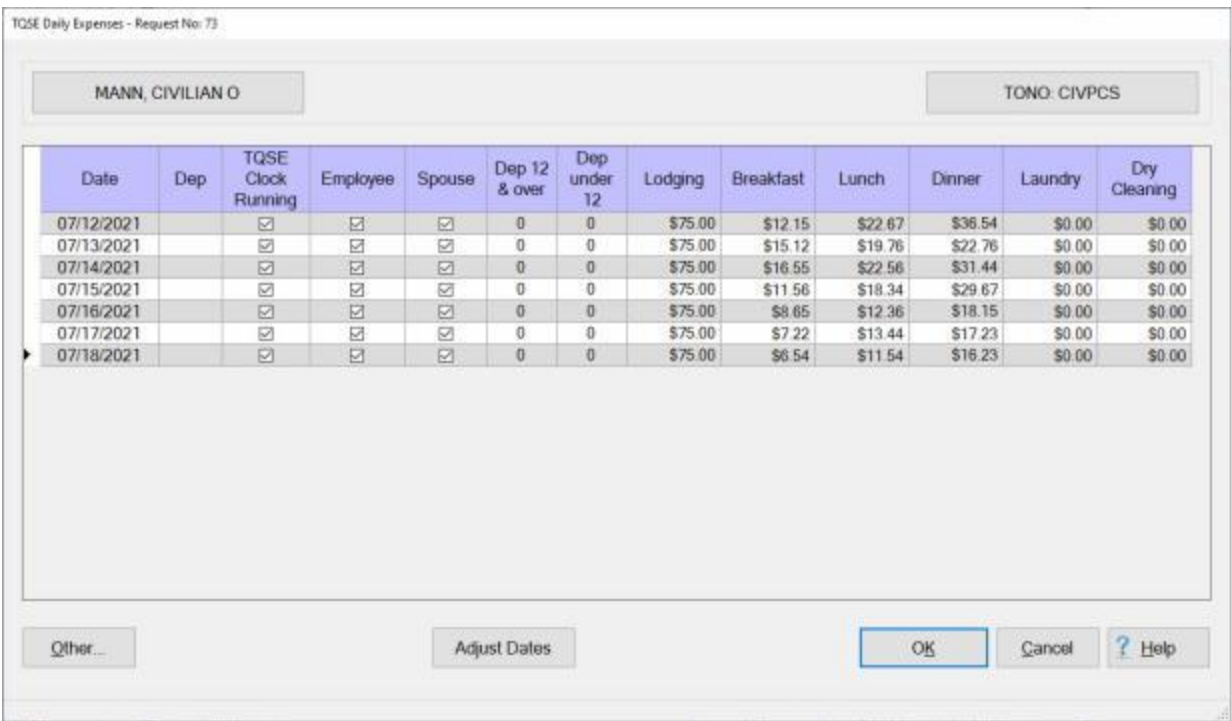

4. **Click** on the **Adjust Dates** button. IATS will display the **TQSE Authorized Period** screen.

### Examiner Functions

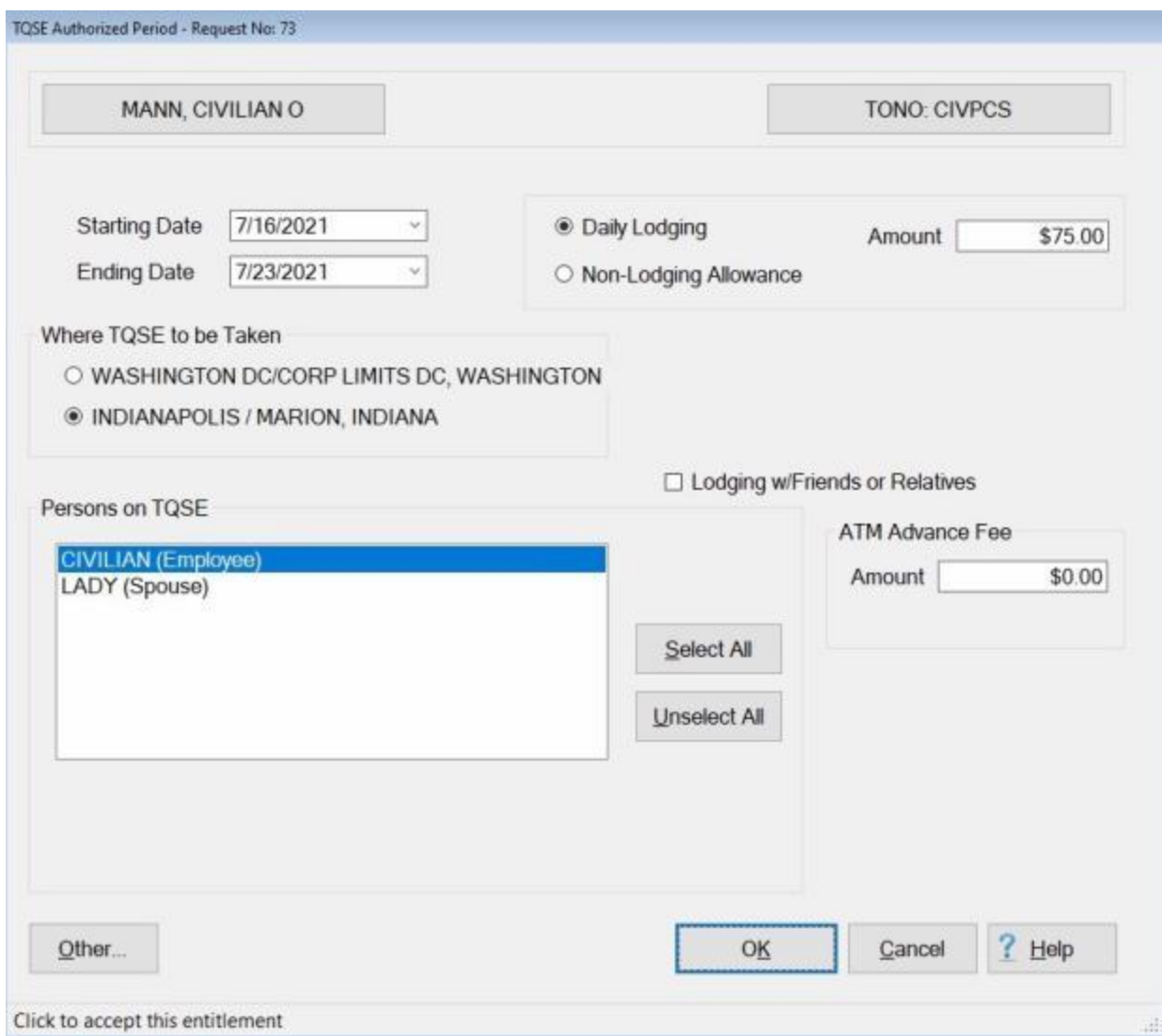

5. At this screen, **change** the **Starting** and **Ending** dates or **Persons on TQSE** as needed and then **click** on **OK**. A *pop-up* **message** will appear asking if you wish to **overlay** the dependents.

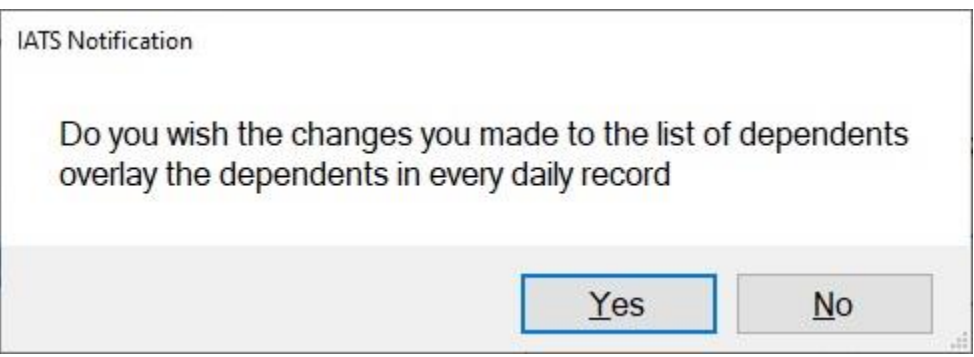

- 6. **Click** on *Yes* or *No* as desired.
- 7. IATS will **return** you to the TQSE Daily Expenses screen with the originally entered data **intact**.

### IATS 8.2 User Guide

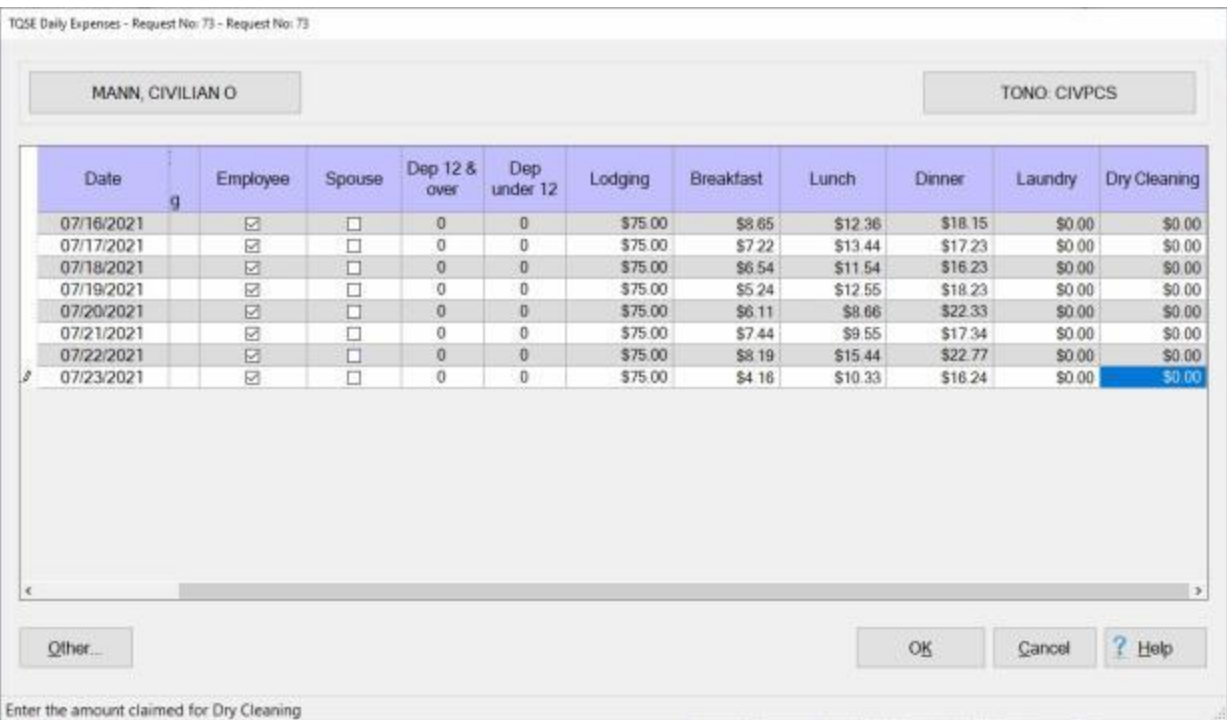

- 8. You will notice that **dates** now **reflect** the **changes** you made.
- 9. **Enter** any additional **data** for the changed date, if applicable, and then **click** on **OK** to save the claim.

# **Completing the TQSE Lump Sum Screen**

The **TQSE Lump Sum** screen is used to **select** the **traveler**'s to be **included** in the **computation** of the Lump Sum TQSE entitlement. This is the screen that **appears** when the entitlement for **TQSE** is **selected** on the **Entitlements tab** and Lump Sum TQSE was **authorized** when the **travel order** was created.

### **Use the following steps to "complete" the TQSE - Lump Sum screen:**

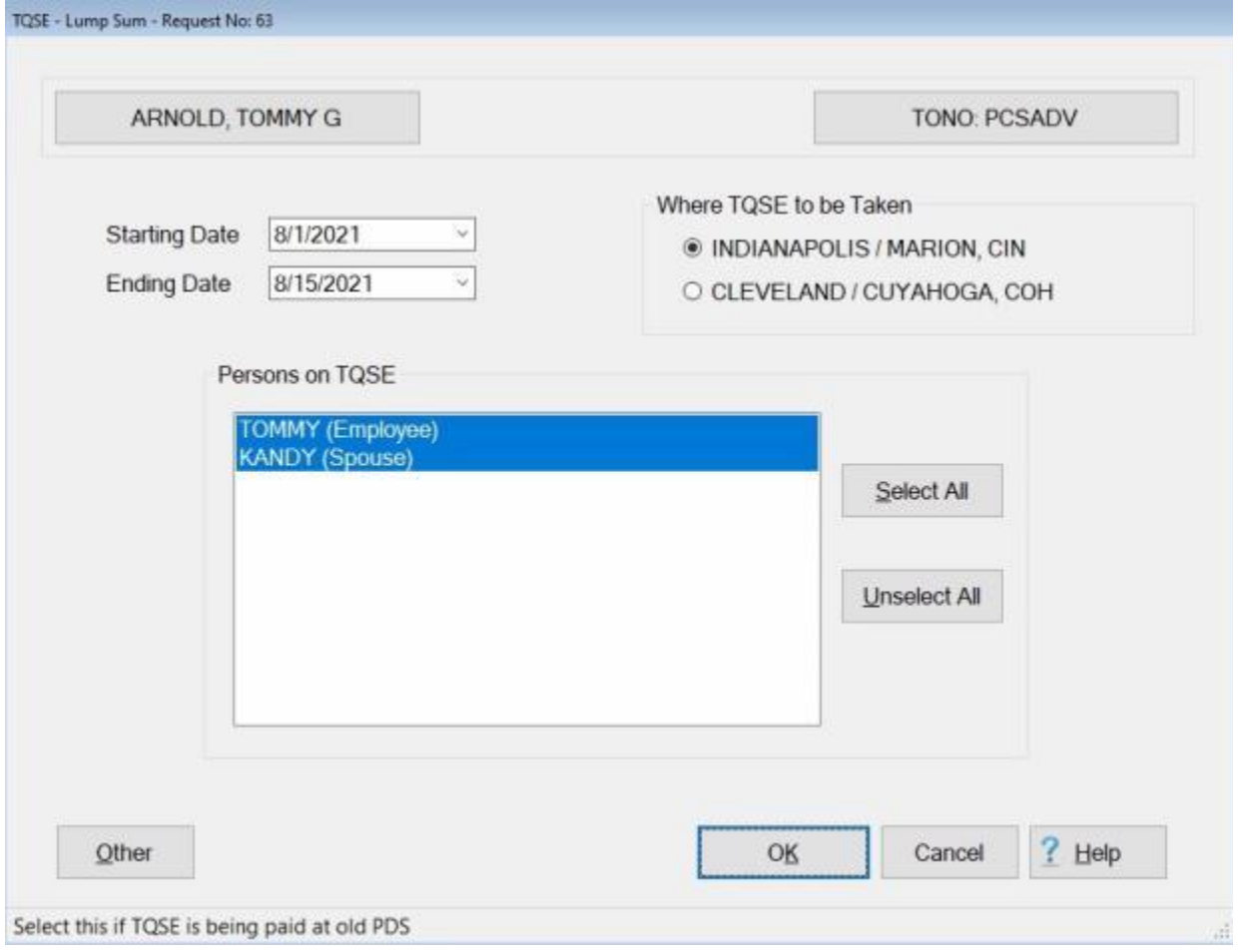

- 1. **Starting Date:** At the **Starting Date** field, **enter** the beginning **date** for the TQSE period in **MMDDYY** format and **press** *Tab*. You may also **click** on the *down* **arrow** button and use the **calendar** to select the date.
- 2. **Ending Date:** At the **Ending Date** field, **enter** the ending **date** for the TQSE period in **MMDDYY** format and **press** *Tab*. You may also **click** on the *down* **arrow** button and use the **calendar** to select the date.
- 3. **Where TQSE was Taken:** At the **Where TQSE Was Taken** section, **click** in the radio **button** to **select** the correct **location**.
- 4. **Persons on TQSE:** At this section, the user must **specify** which of the listed **travelers** are to be **included** in the **calculation** of the settlement. If **all** of the listed **traveler's** should be included, **click** on the **Select All** button. If not, **click** on the desired **name**.
- 5. When **finished** selecting the travelers at the **TQSE Lump Sum** screen, **click** the **OK** button. IATS returns to the **Advance Request** screen.
- 6. If **no** additional **expenses** are being added, **click** on the [Financial tab](#page-358-0) and **add** the appropriate **accounting** lines.
- 7. After completing the **Accounting** lines, **click** the **OK** button to save the entries. IATS returns to the **Financial** tab. If desired, **click** on the **Next** button or the **Remarks** tab and **add** any necessary **remarks**.

**Refer** to the **Help** topic, "**Remarks - tab**", for additional instructions. If no remarks are needed, click the **OK** button to **return** to the **Request Selection** screen.

### **House Hold Goods**

### **House Hold Goods Overview**

**Civilian** employees **relocating** to a new **PDS** are generally **authorized** to **ship** their **house hold goods** to the new **PDS** at government **expense**. Three **methods** exist for processing the expenses involved with moving the employee's belongings.

#### **Government Bill of Lading**

With this **method**, the local **transportation officer** servicing the employees old duty station **makes** all of the required **arrangements** and **awards** a **contract** with a third party moving **vendor**. This contract (generally) calls for the vendor to **pick-up**, temporarily **store** and **deliver** the house hold goods to the employee's new duty station. No computation is required for this method. IATS is designed however, to **process** the information concerning the shipment and **generate** a **payment** for the third party **vendor**.

#### **Commuted Rates**

With this method, the employee is **authorized** to personally **make** the **arrangements** with a moving company to move the house hold goods. Under the **Commuted Rates** method, the **employee** pays for the expense of the move out-of-pocket, then **files** a **claim** for **reimbursement** once the movement is completed. The reimbursement to the traveler is computed in accordance with schedules of commuted rates, which are distributed by the General Services Administration, (**GSA**).

#### **Personally Procured**

With this method, the employee is **authorized** to personally **make** the **arrangements** with a moving company to move the house hold goods. The **employee** pays for the expense of the move out-of-pocket, then **files** a **claim** for **reimbursement** once the movement is completed. The reimbursement limit is based on the cost of a Government arranged move for the same HHG weight.

**Click** on the **See Also** button below and **select** the **topic** that provides detailed **instructions** for processing TQSE settlements.

# **Completing the GBL Method Screen**

**Civilian** employees **relocating** to a new **PDS** are generally **authorized** to **ship** their **house hold goods** to the new **PDS** at government **expense**. Two **methods** exist for processing the expenses involved with moving the employee's belongings.

With the Government Bill of Lading (**GBL**) method, the local transportation officer servicing the employees old duty station **makes** all of the required **arrangements** and **awards** a **contract** with a third party moving **vendor**. This contract (generally) calls for the vendor to **pick-up**, temporarily **store**, and **deliver** the house hold goods to the employee's new duty station.

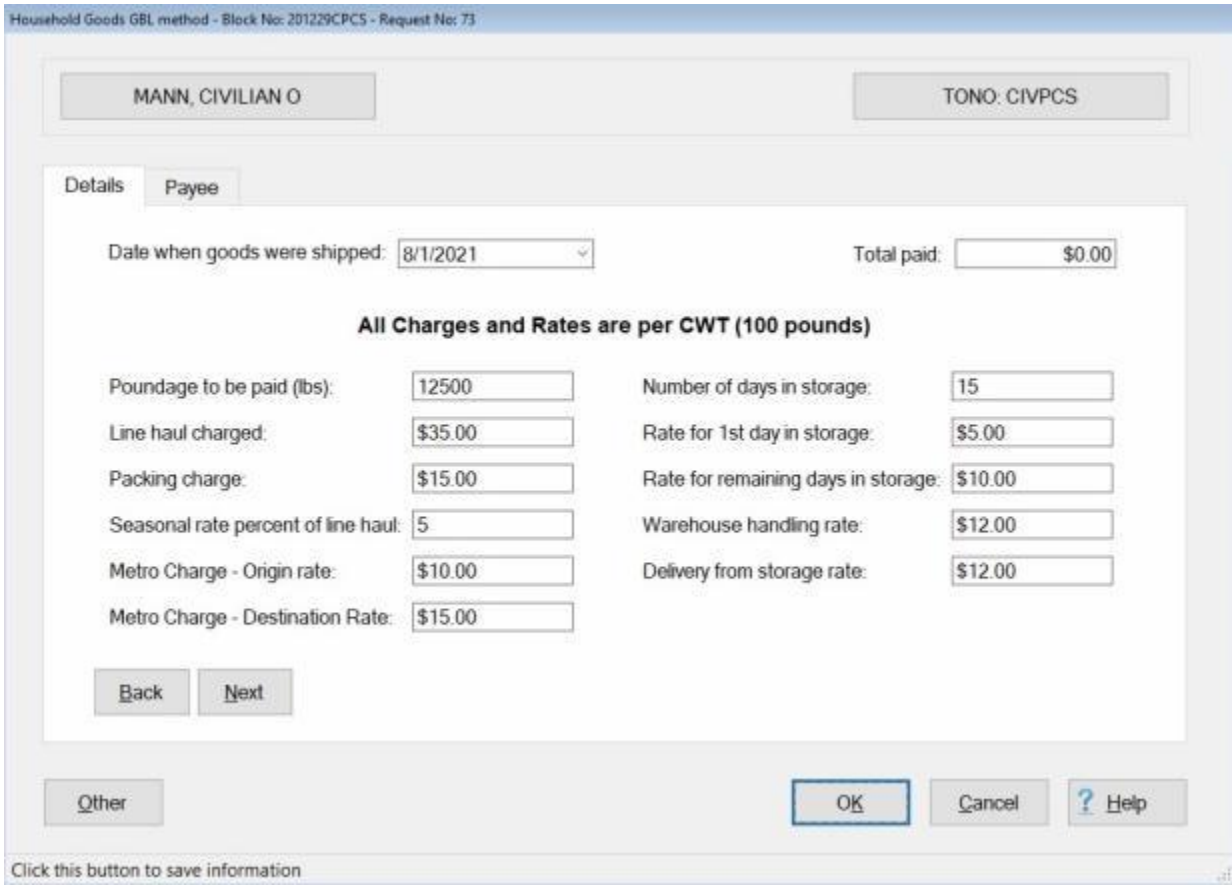

**Use the following steps to "complete" the GBL Method screen:**

**Note**: Do not **enter** an **amount** in the **Total paid** field. IATS will **populate** that field with the calculated amount after you entered all of the appropriate information in the input fields and **saved** the entries.

- 1. **Refer** to the **shipping documentation** and **transfer** the **information** to the appropriate input **fields**.
- 2. After completing the **Details** tab, **click** on the **Payee** tab and **enter** the **name** and mailing **address** for the third party **payee**.
- 3. When **finished** with the Payee tab, **click** the **OK** button. IATS returns to the **Request for a Settlement Against an Order** screen.
- 4. If **no** additional **expenses** are being added, **click** on the [Financial tab](#page-358-0) and **add** the appropriate **accounting** lines.
- 5. After completing the **Accounting** lines, **click** the **OK** button to save the entries. IATS returns to the **Financial** tab.
- 6. If desired, **click** on the **Next** button or the **Remarks** tab and **add** any necessary **remarks**.

**Refer** to the Help topic, "**Remarks - tab**", for additional instructions. If no remarks are needed, click the **OK** button to **return** to the **Request Selection** screen.

# **Completing the Commuted Rates Screen**

As mentioned in the **overview**, when the **Commuted Rate Method** is used, the **employee makes** all **arrangements** and **pays** the **expenses** out-of-pocket. The employee then **files** a **claim** for **reimbursement** of these expenses upon **completion** of the **delivery**.

To **process** this **type** of payment, there are a **number** of input **requirements** that are **unique** and must be **understood** by the **examiner** in order to **process** the **entitlement** correctly.

#### **Travel Order**

**Ensure** that the entitlement, "**Commuted Rates**", is **activated** at the "**What's Authorized (Civilian PCS)**" tab on the IATS **Travel Order** screen. See the following example:

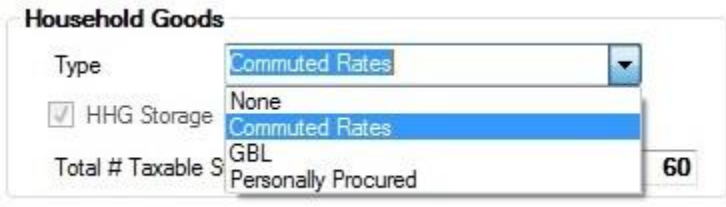

#### **Select Expense Type**

At the **Entitlements** tab, on the **Settlement Request** screen, **click** on the **Add Entitlement** button and then **click** on **Ship House Hold Goods**. IATS **displays** the **Commuted Rates Ship Date** screen.

#### Examiner Functions

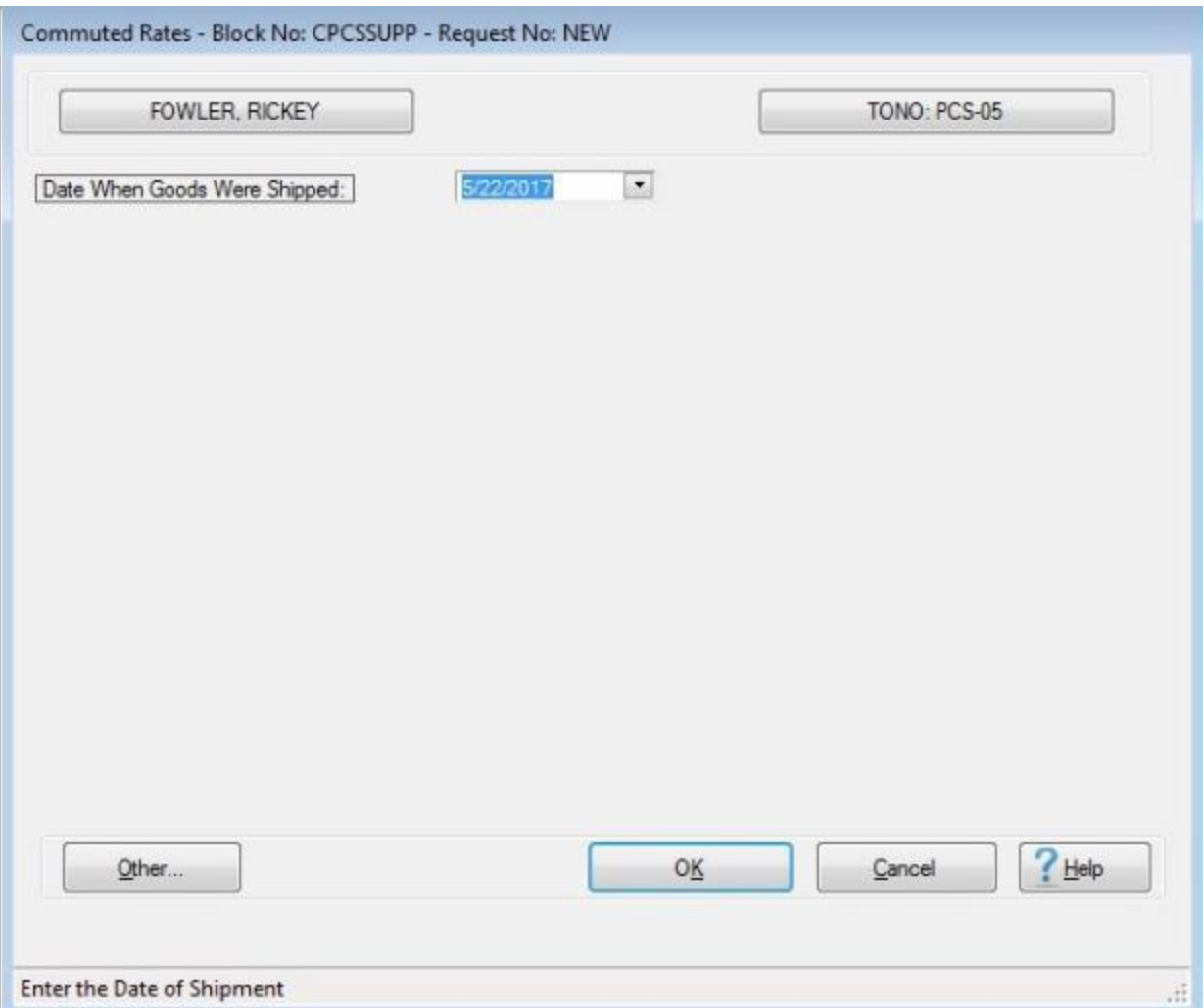

- 1. **Enter** the **date** the house hold goods were shipped in **MMDDYY** format. You can also **click** on the *down* **arrow** button and use the **calendar** to select the date.
- 2. After entering the ship date, **click** on the **OK** button. The **Location Selection** screen will appear requiring you to enter the location the house hold goods were shipped from.
- 3. After you have entered the location the house hold goods were shipped from, **press** the *Tab* button or **click** in the **Destination** field. The **Location Selection** screen will appear again requiring you to enter the location the house hold goods were shipped to.
- 4. The **Commuted Rates Details** screen will appear next.
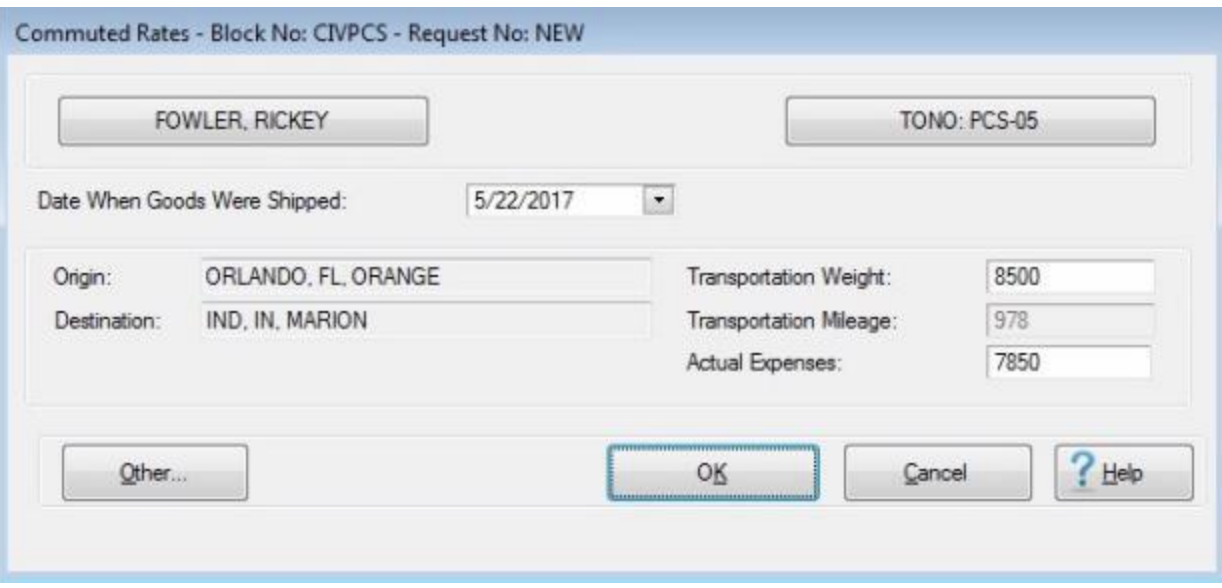

- 5. **Transportation Weight: Enter** the **weight** of the house hold goods shipment.
- 6. **Actual Expenses: Enter** the **amount** the employee is claiming for the **expenses** involved with shipping the house hold goods.
- 7. **Click** on the **OK** button when you are **finished** entering all of the required information.
- 8. **Finish** processing the request for settlement to **apply** any outstanding **advance**, add the **accounting** lines, and **remarks**, as usual.

# **Personally Procured Household Goods Move**

**Civilian** employees **relocating** to a new PDS are generally authorized to **ship** their **house hold goods** to the new PDS at government expense. **Personally Procured** is one of the **methods** for processing the entitlement expenses involved with moving the employee's belongings.

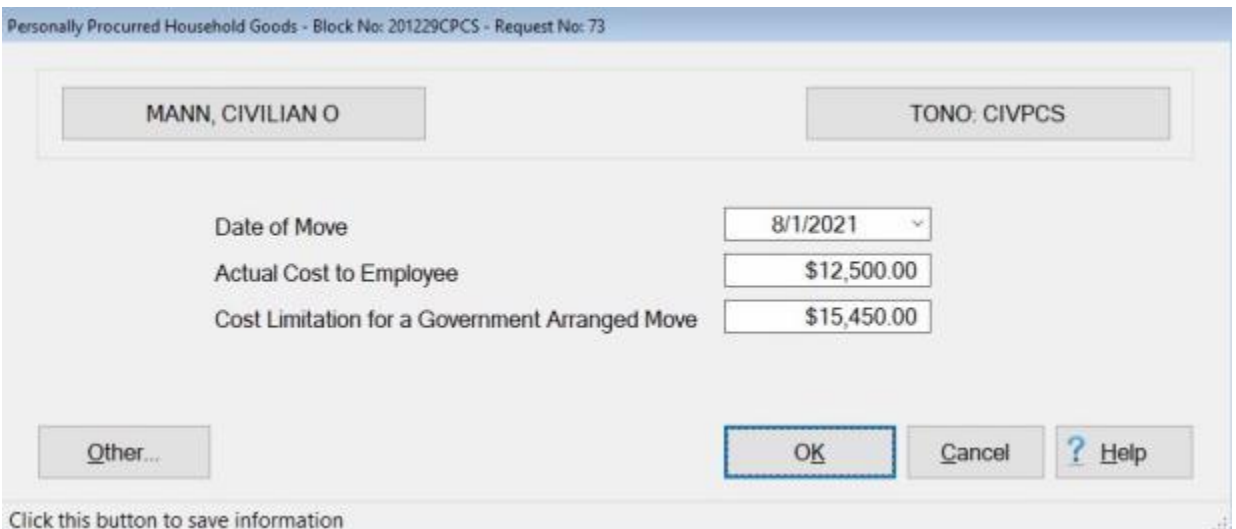

## **Use the following steps to "complete" the Personally Procured Household Goods Move screen:**

- 1. **Refer** to the **shipping documentation** and **transfer** the **information** to the appropriate input **fields**.
- 2. **Date of Move:** If the displayed date is incorrect, **click** in this field and **type** the correct date in **MMDDYY** format. You may also **click** on the *down* **arrow** button and use the **calendar** to select the date.
- 3. **Actual Cost to Employee: Click** in this field and **type** the **amount** the employee actually **paid** for the movement of the household goods.
- 4. **Cost Limitation for a Government Arranged Move: Click** in this field and **type** the **amount** the Government would have paid to have the household goods moved.
- 5. When **finished** entering all of the required information, **click** the **OK** button. IATS returns to the **Request for a Settlement Against an Order** screen.
- 6. If **no** additional **expenses** are being added, **click** on the [Financial tab](#page-358-0) and **add** the appropriate **accounting** lines.
- 7. After completing the **Accounting** lines, **click** the **OK** button to save the entries. IATS returns to the **Financial** tab.
- 8. If desired, **click** on the **Next** button or the **Remarks** tab and **add** any necessary **remarks**.

**Refer** to the **Help** topic, ["Remarks -](#page-359-0) tab", for additional instructions. If no remarks are needed, **click** the **OK** button to save the entitlement and **return** to the **Request Selection** screen.

# **House Hold Goods - Temporary Storage**

**Temporary storage** is short-term storage that is part of HHG transportation. Temporary storage may be at any combination of the **origin**, **destination**, and **en route locations**. Also referred to as storage in transit (**SIT**). SIT is not **authorized** for HHG moves between **local quarters** when no **PCS** exists.

SIT (in connection with authorized HHG transportation) should not exceed 90 days unless the employee requests (in writing) an additional period, NTE 90 days, that is authorized/approved by an official designated by the Service/Defense Agency. If no additional storage is authorized/approved, the employee is financially responsible for the additional storage expense.

**Note:** Effective **25 August, 2005**, PDTATAC is authorized to approve **extensions** to the **180-day limit** on SIT for employees performing a PCS with TDY en-route assignments to locations such as Iraq and Afghanistan.

To **process** this **type** of payment, there are a **number** of input **requirements** that are **unique** and must be **understood** by the **examiner** in order to **process** the **entitlement** correctly.

#### **Travel Order**

**Ensure** that the entitlement, "**HHG Taxable Temp Storage**", is **activated** at the "**What's Authorized (Civilian PCS)**" tab on the IATS **Travel Order** screen.

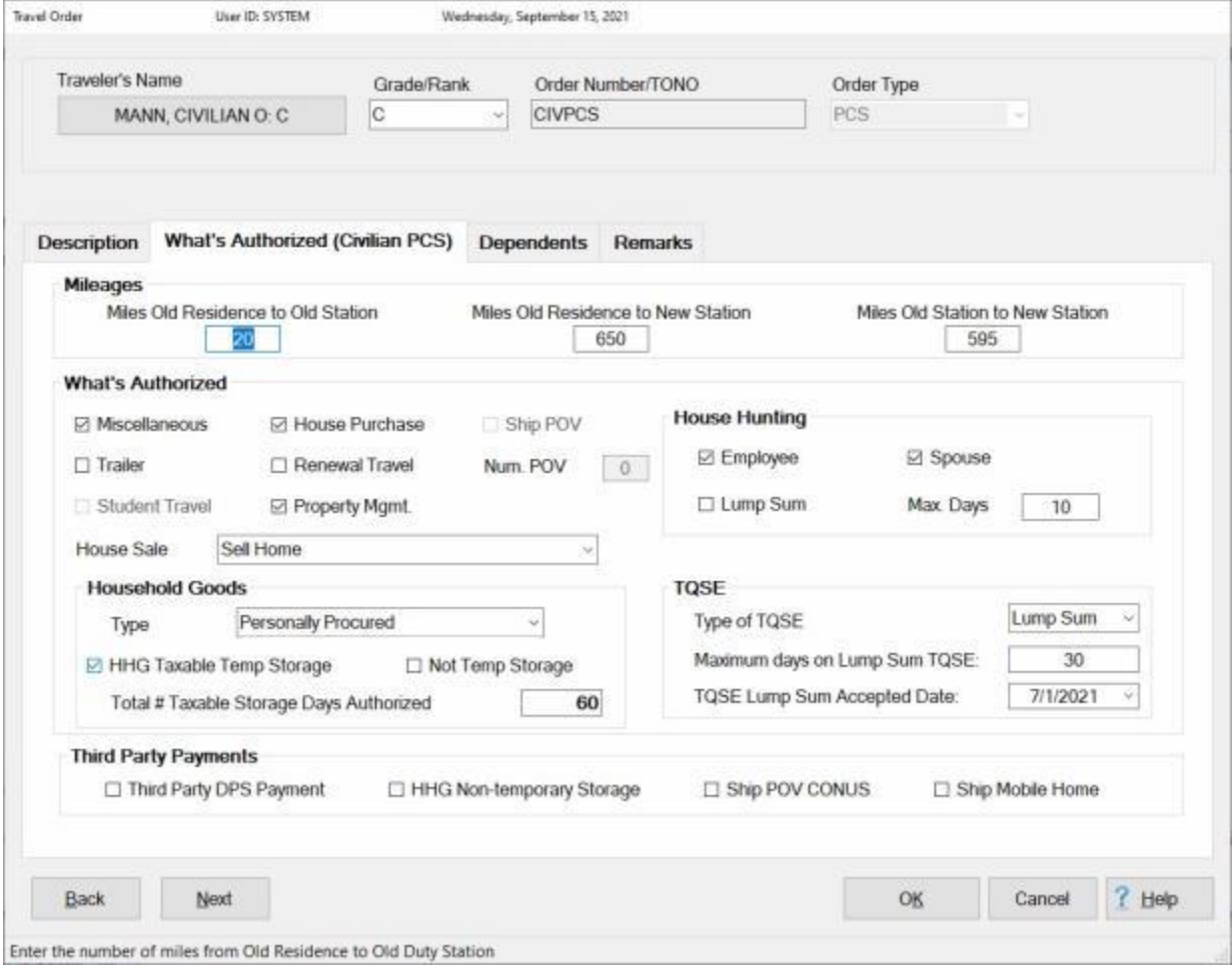

In addition, ensure that the correct **number** of authorized **days** is entered at the **Total # Taxable Storage Days Authorized** field. If a number is entered at this field that is

greater than **150** days, the following *pop-up message* appears when you attempt to **save** the travel order:

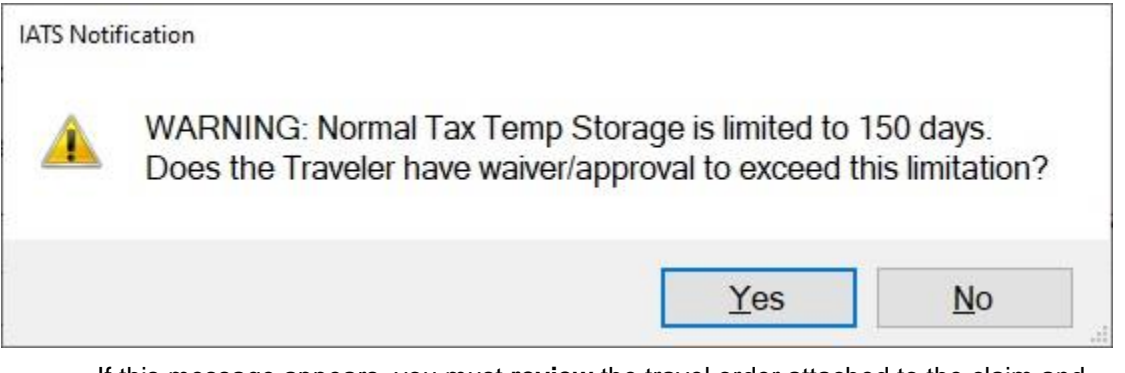

If this message appears, you must **review** the travel order attached to the claim and **determine** whether the traveler has an approved **extension** to the 180 day limit. If so, you would **click** on *Yes*. If not, you would **click** on *No* and then **enter** a **number** at the **Total # Taxable Storage Days Authorized** field that is between the range of **60** and **150** days.

#### **Select Expense Type**

At the **Request for Settlement Against an Order** screen, **click** on the **Add Expense** button and then **click** on the **HHG Temp Storage** option.

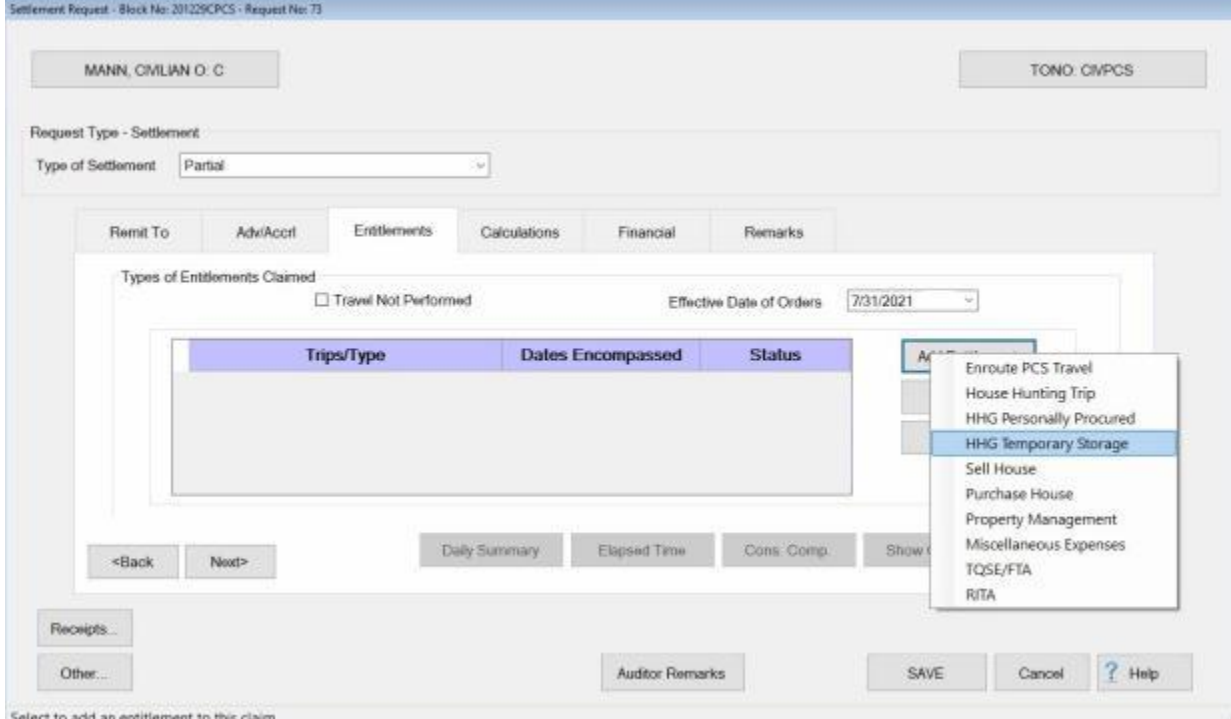

This action will result in IATS will displaying the **HHG Taxable Temporary Storage** screen.

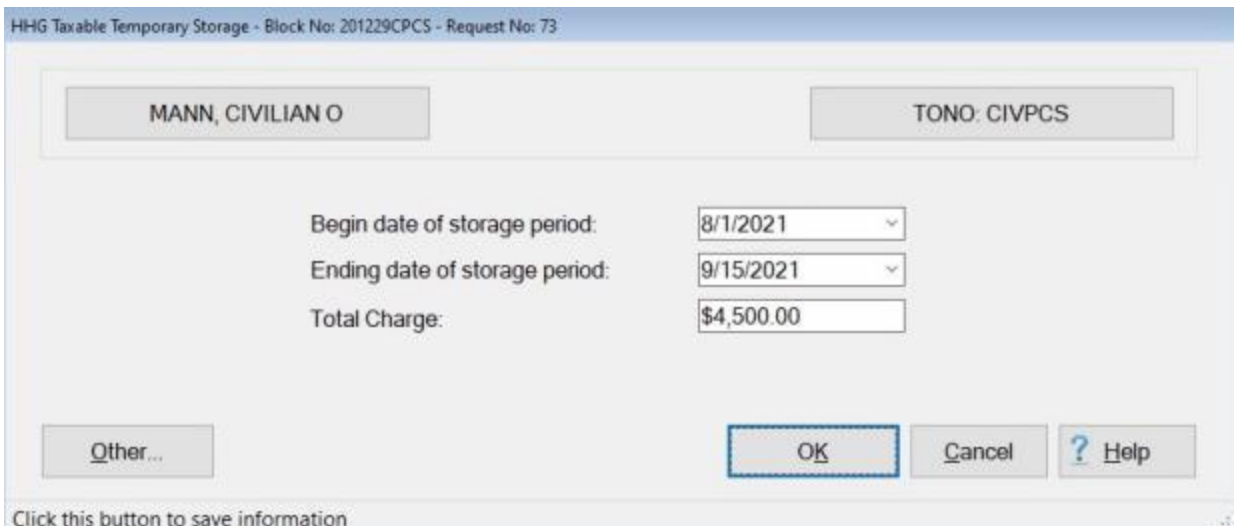

**Begin date of storage period:** - At this field, **type** the **date** that the temporary storage of the HHGs **began** in **MMDDYY** format and then **press** *Tab*. You can also **click** on the *down* **arrow** button and use the **calendar** to select the date.

**Ending date of storage period:** - At this field, **type** the **date** that the temporary storage of the HHGs **ended** in **MMDDYY** format and then **press** *Tab*. You can also **click** on the *down* **arrow** button and use the **calendar** to select the date.

**Total Charge:** - At this field, **type** the **amount** the employee is claiming for reimbursement of the temporary storage of the HHGs or the allowable **amount**, if the storage **exceeded** the authorized number of days.

After you have entered the beginning date, ending date, and the total charge, **click** on the **OK** button to **save** the entries . IATS will **return** to the **Request for a Settlement against an Order** screen.

When you return to the **Request for a Settlement against an Order** screen **Finish** processing the request for settlement as usual.

# **Using the HHG Storage Calculator**

**Temporary storage** is short-term storage that is part of HHG transportation. Also referred to as storage in transit (**SIT**). SIT is not **authorized** for HHG moves between **local quarters** when no **PCS** exists.

Temporary storage may be at any combination of the **origin**, **destination**, and **en route locations**.

SIT (in connection with authorized HHG transportation) should not exceed **90** days unless the employee requests (in writing) an additional period, NTE 90 days, that is authorized/approved by an official designated by the Service/Defense Agency. If no additional storage is authorized/approved, the employee is financially responsible for the additional storage expense.

**Note:** Effective **25 August, 2005**, PDTATAC is authorized to approve **extensions** to the **180-day limit** on SIT for employees performing a PCS with TDY en-route assignments to locations such as Iraq and Afghanistan.

To **process** this **type** of payment, there are a **number** of input **requirements** that are **unique** and must be **understood** by the **examiner** in order to **process** the **entitlement** correctly.

#### **Travel Order**

**Ensure** that the entitlement, "**HHG Storage**", is **activated** at the "**What's Authorized (Civilian PCS)**" tab on the IATS **Travel Order** screen. This option will automatically be **checked** if the **travel order** was **created** after the **HHG Calculator** option in Maintenance was **activated**.

### IATS 8.2 User Guide

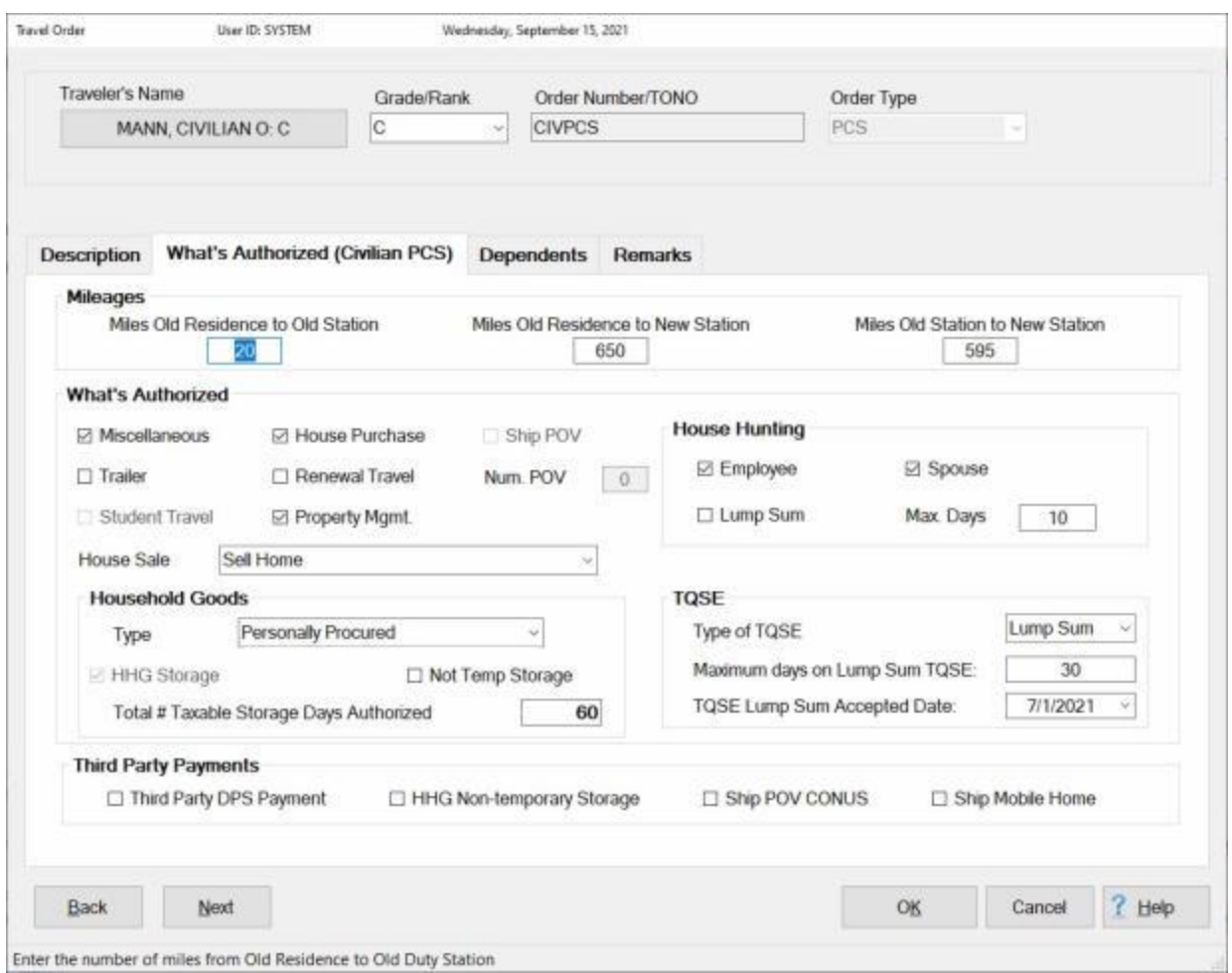

In addition, ensure that the correct **number** of authorized **days** is entered at the **Total # Taxable Storage Days Authorized** field. If a number is entered at this field that is greater than **150** days, the following *popup message* appears when you attempt to **save** the travel order:

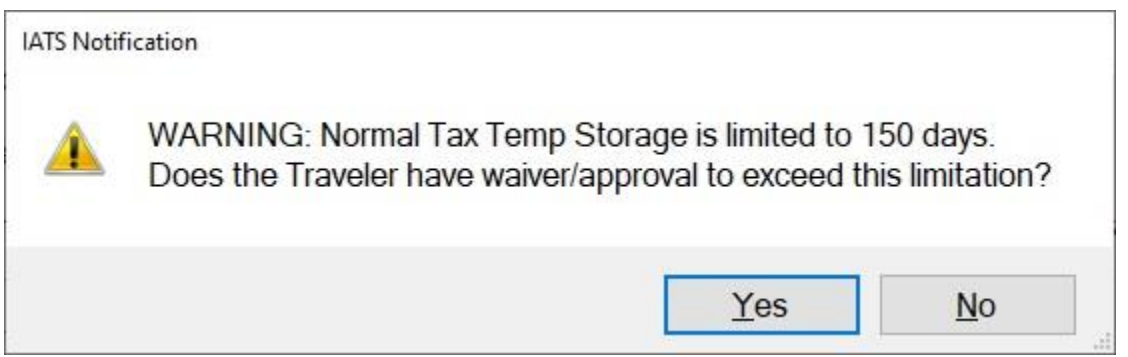

If this message appears, you must **review** the travel order attached to the claim and **determine** whether the traveler has an approved **extension** to the 180 day limit. If so, you would **click** on *Yes*. If not, you would **click** on *No* and then **enter** a **number** at the **Total # Taxable Storage Days Authorized** field that is between the range of **60** and **150** days.

#### **Select Expense Type**

At the **Settlement Request** screen, **click** on the **Add Expense** button and then **click** on the **HHG Temporary Storage** option.

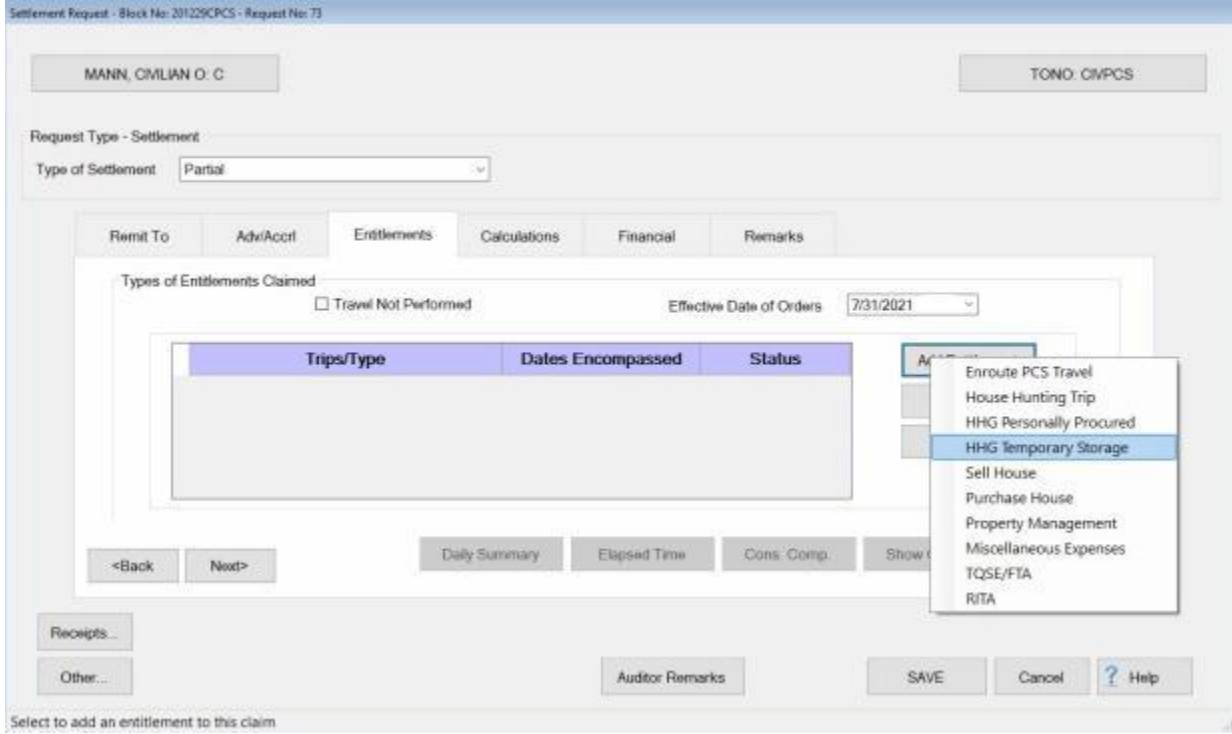

This action will result in IATS will displaying the **Household Goods Storage Allowance** screen.

### IATS 8.2 User Guide

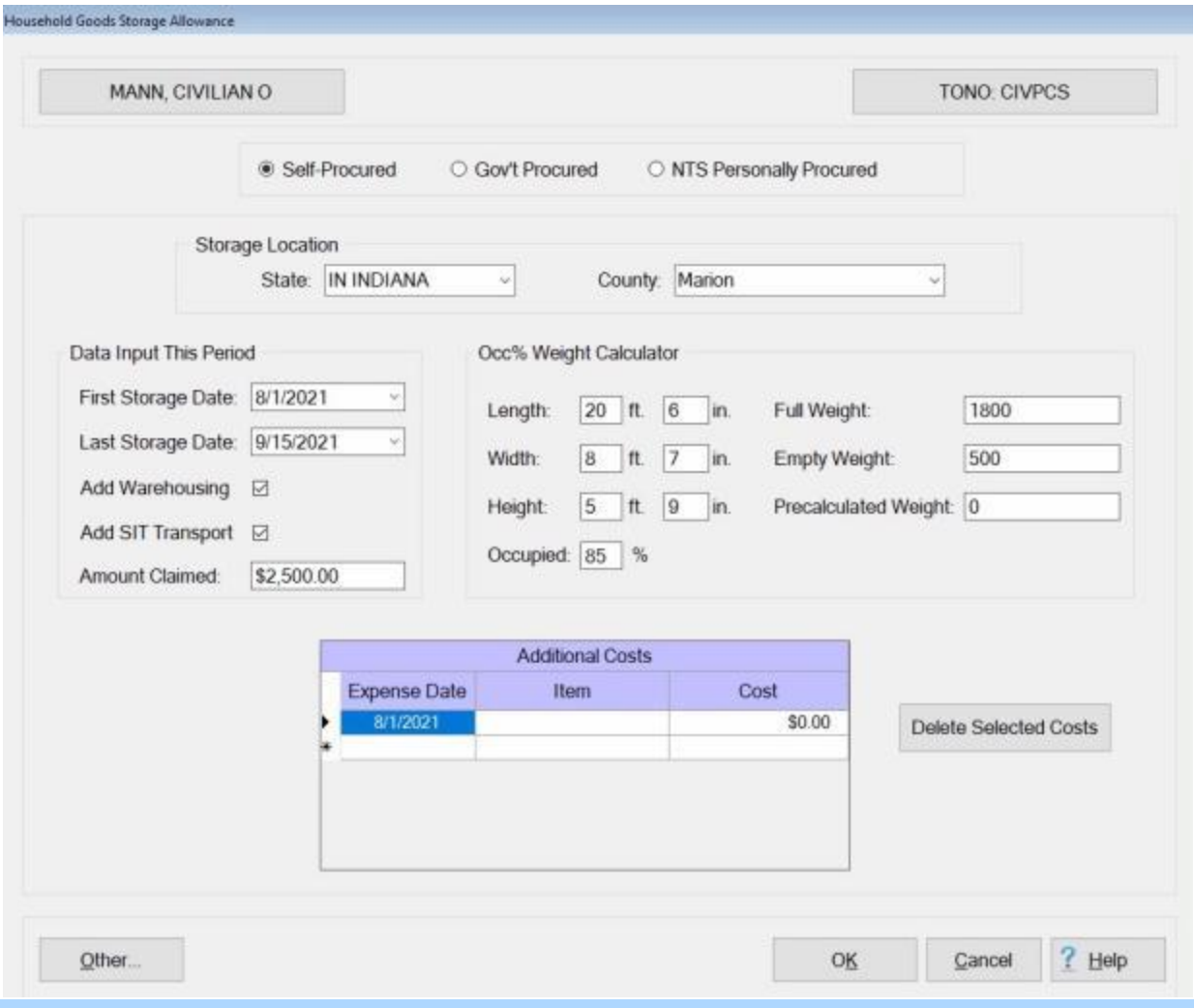

**Note:** Before completing the Household Goods Storage Allowance screen Examiners must carefully **review** the **receipts** and **documents** provided by the storage facility. The information obtained from these documents must be used to complete this screen.

#### **Storage Location**

**State:** - **Click** on the *down* **arrow** button to display a list of state names and then **click** on the desired **state**.

**County:** - **Click** on the *down* **arrow** button to display a list of county names and then **click** on the desired **county.**

#### **Data Input This Period**

**First Storage Date:** - Enter the **first** day of storage for the period in MMDDYY format.

**Last Storage Date:** - Enter the **last** day of storage for the period in MMDDYY format.

**Add Warehousing:** - **Click** in the **check box** to activate this option if warehousing was involved.

**Add SIT Transport:** -**Click** in the **check box** to activate this option if **transportation** charges were included.

**Amount Claimed:** - Enter the **amount** claimed by the traveler.

### **Occ% Weight Calculator**

In the **Occ% Weight Calculator** section, you must **decide** which **format** to use to determine the correct payment amount. With this process, there are (**3**) **methods** to choose from.

- 1. **Constructed Weight:** Using this method, you must enter the **Length**, **Width**, **Height** and **Occupied Percentage** of the storage **container**.
- 2. **Full/Empty Weight:** Using this method, you must enter the **Full** weight of the container and the **Empty** weight.
- 3. **Precalculated Weight:** Using this method, you would simply **enter** the **precalculated weight**.

Once you have determined which format to use, **enter** the required **information** into the appropriate fields.

### **Additional Costs**

If the storage **documentation** lists any additional **charges** that were not already addressed use the **Additional Costs** section to **enter** the **charges**.

**Expense Date:** - Enter the **date** the expense was incurred in **MMDDYY** format.

**Item:** - Enter a **description** of the expense.

**Cost:** - Enter the **amount** of the expense.

After you have entered all of the required information at this screen, **click** on **OK**.

# **Personally Procured Non-Temporary Storage**

Non-Temporary Storage (**NTS**) of Household Goods (**HHG**) may be authorized in lieu of HHG shipment when the employee is assigned to an isolated Permanent Duty Station (**PDS**) in the CONUS, a PDS OCONUS that limits HHG transportation, and a PDS OCONUS and NTS is in the Government's best interest or more cost-effective.

To **process** this **type** of payment, there are a **number** of input **requirements** that are **unique** and must be **understood** by the **examiner** in order to **process** the **entitlement** correctly.

#### **Travel Order**

**Ensure** that the entitlement, "**Not Temp Storage**", is **activated** at the "**What's Authorized (Civilian PCS)**" tab on the IATS Travel Order screen.

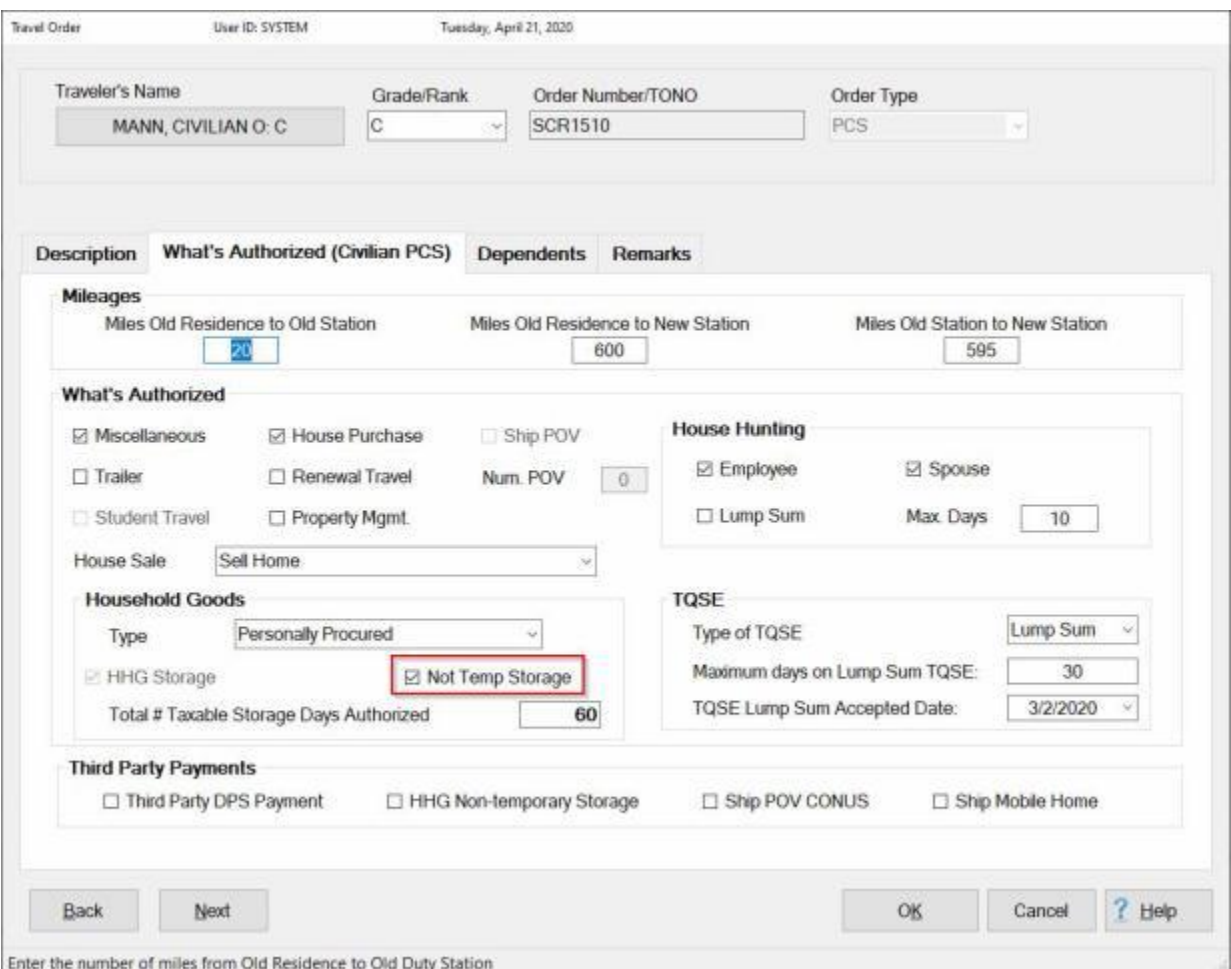

#### **Select Expense Type**

At the **Settlement Request** screen, **click** on the **Add Expense** button and then **click** on the **Non-Temporary Storage - Personally Procured** option.

## Examiner Functions

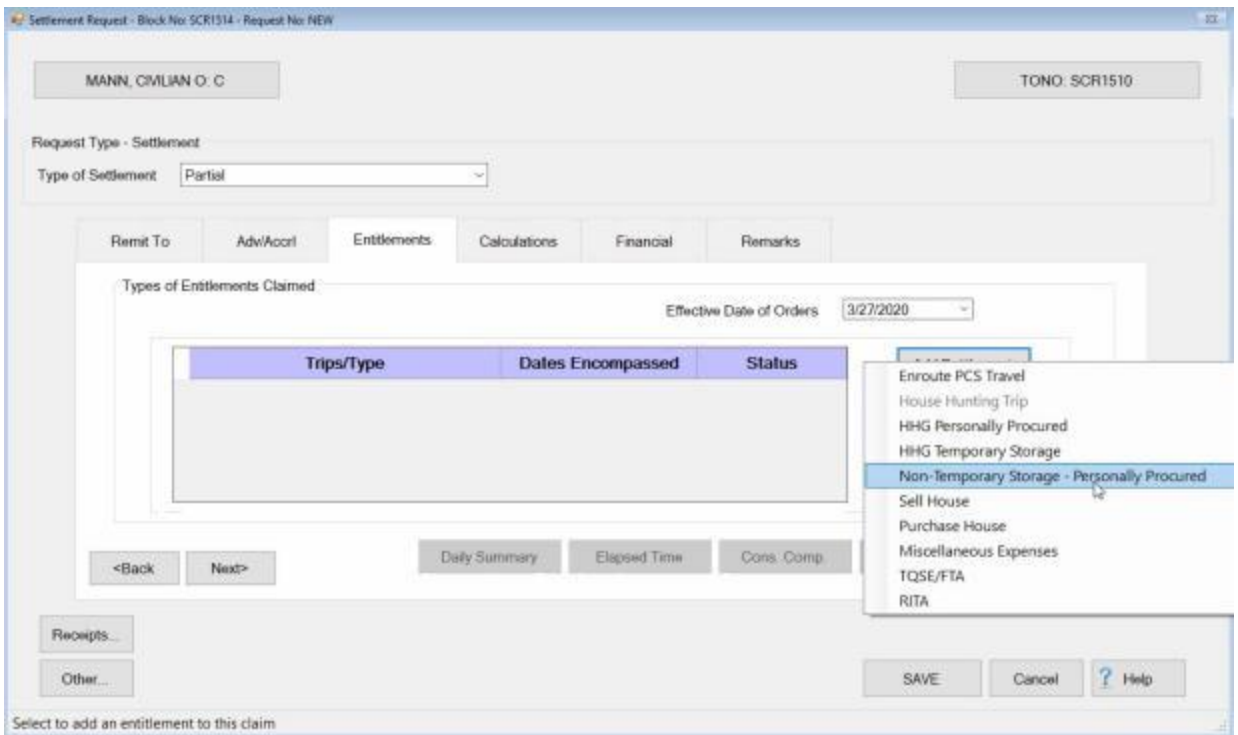

This action will result in IATS will displaying the **Household Goods Storage Allowance** screen.

### IATS 8.2 User Guide

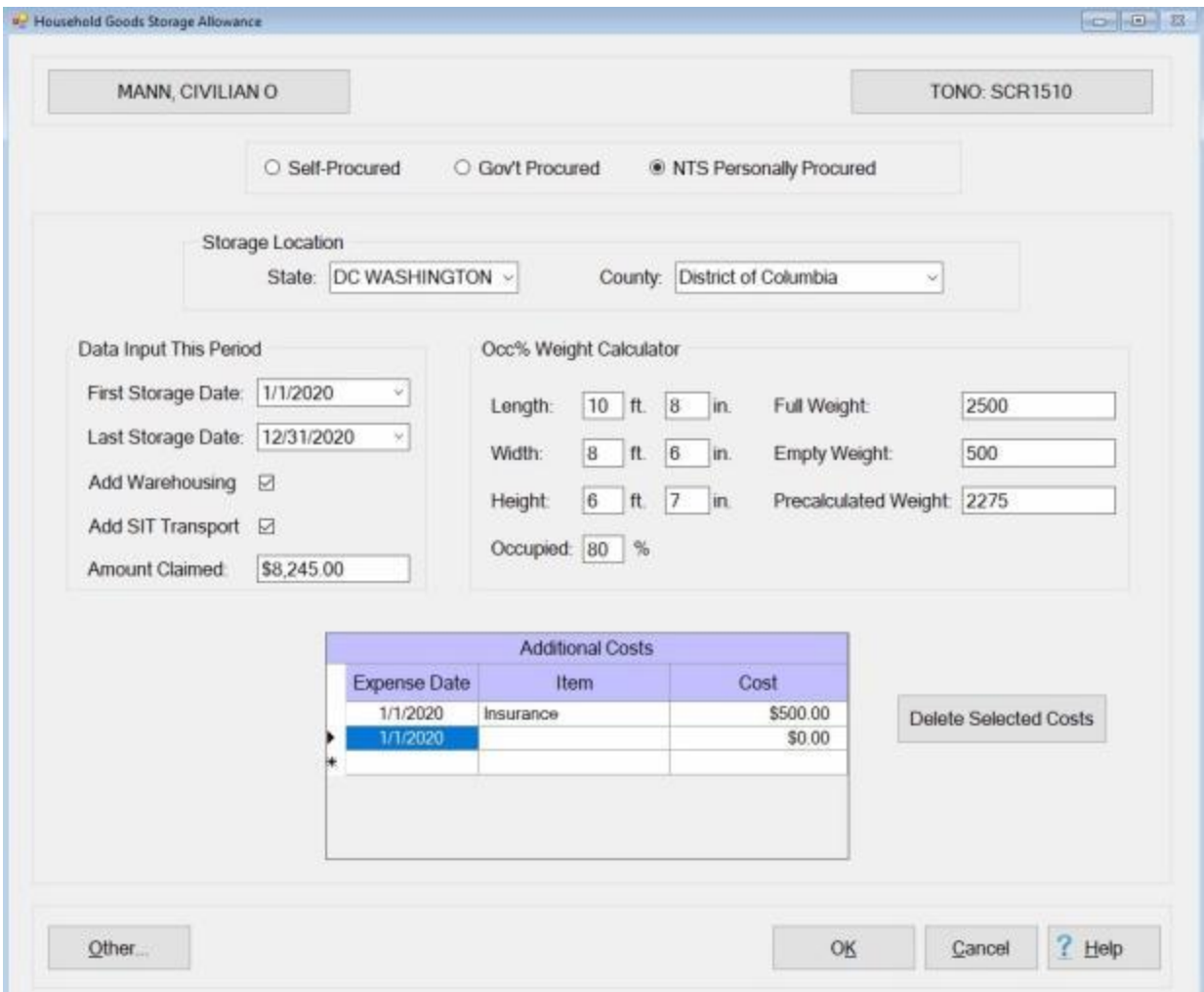

### **Storage Location**

**State:** - **Click** on the *down* **arrow** button to display a list of state names and then **click** on the desired **state**.

**County:** - **Click** on the *down* **arrow** button to display a list of county names and then **click** on the desired **county.**

#### **Data Input This Period**

**First Storage Date:** - Enter the **first** day of storage for the period in MMDDYY format.

**Last Storage Date:** - Enter the **last** day of storage for the period in MMDDYY format.

**Add Warehousing:** - **Click** in the **check box** to activate this option if warehousing was involved.

**Add SIT Transport:** -**Click** in the **check box** to activate this option if **transportation** charges were included.

**Amount Claimed:** - Enter the **amount** claimed by the traveler.

#### **Occ% Weight Calculator**

In the **Occ% Weight Calculator** section, you must **decide** which **format** to use to determine the correct payment amount. With this process, there are (**3**) **methods** to choose from.

- 1. **Constructed Weight:** Using this method, you must enter the **Length**, **Width**, **Height** and **Occupied Percentage** of the storage **container**.
- 2. **Full/Empty Weight:** Using this method, you must enter the **Full** weight of the container and the **Empty** weight.
- 3. **Precalculated Weight:** Using this method, you would simply **enter** the **precalculated weight**.

Once you have determined which format to use, **enter** the required **information** into the appropriate fields.

### **Additional Costs**

If the storage **documentation** lists any additional **charges** that were not already addressed use the **Additional Costs** section to **enter** the **charges**.

**Expense Date:** - Enter the **date** the expense was incurred in **MMDDYY** format.

**Item:** - Enter a **description** of the expense.

**Cost:** - Enter the **amount** of the expense.

After you have entered all of the required information at this screen, **click** on **OK** to **save** your entries..

### **RITA**

## **RITA Overview**

In order to **relieve** the employee of the additional tax **burden** incurred because of the **PCS** move, two **allowances** were enacted to **offset** the additional **taxes** withheld from the entitlement **payments**:

- 1. **Withholding Tax Allowance (WTA):** This allowance is calculated using a special formula that yields an amount **equal** to the amount of the **FITW**. WTA is treated similarly to an **advance** and must be **collected** back in the following **tax year**.
- 2. **Relocation Income Tax Allowance (RITA):** This allowance was enacted to **reimburse** the employee for the additional income **taxes** imposed as a result of the **relocation**. The RITA claim is **processed** in the **tax year** following the year the **reimbursements** for the moving expenses were **received**.

A **RITA** claim **calculates** an employee's actual tax liability for the civilian PCS allowances at the marginal tax rate, as determined by the employees total **income** and tax **status**.

Once the RITA claim is computed, the **WTA**, previously paid to the employee, is **collected** from the **RITA** entitlement. If the employee's marginal tax rate for the RITA calculation is less than the percentage used for the WTA calculation, an amount **Due US** often results.

It is the **responsibility** of the **travel office** paying a WTA to **advise** the **employee** of the **obligation** to **file** a RITA in the following **tax year**. When an employee **fails** to **file** a RITA claim, the **amount** of the **WTA** paid to the employee must be **collected** in full.

**Note:** In order to **process** a RITA claim in **year 2**, the IATS user must **ensure** the **reimbursements** received in year 1 are **posted** to **CIVPCS Summary Records**. In addition, the user must **ensure** the **dates of payment** and the **voucher numbers** are **posted** as well. IATS will not **accumulate** the tax **data** for a payment until these items are **posted** to the summary records. This is accomplished by **printing** or **displaying** the **summary records** for tax **year 1** and **reviewing** the **Payment Date** and **Voucher Number** fields.

**Click** on the **See Also** button below and **select** the **topic** that provides detailed **instructions** for processing RITA settlements.

# **Completing the RITA General - tab**

At the RITA **General** tab, the user must **specify** the **tax year**, the employee's **filing status**, and the employee/spouse **gross income**.

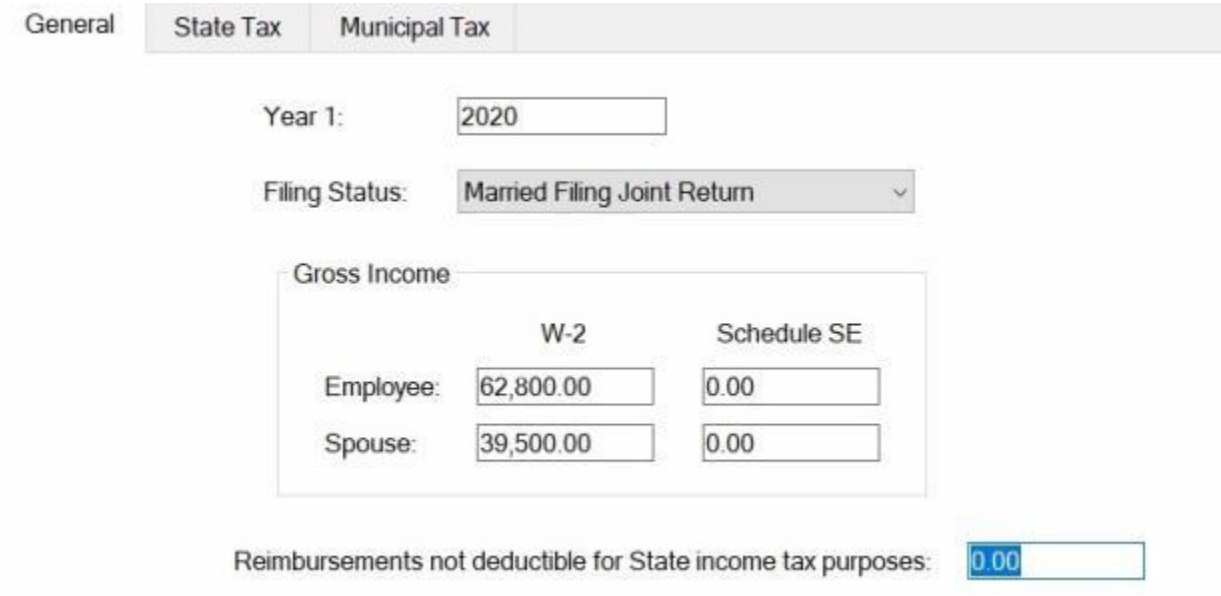

**Use the following steps to "complete" the RITA General - tab:**

- 1. **Year 1:** At this field, the user must **enter** the **tax year** in which the reimbursement for the civilian PCS moving expenses was **received**. The **default** value at this field, is the **year** prior to the current **year**. If this is correct, **press** *Tab* to continue. If not, **type** the correct **year** in **YYYY** format.
- 2. **Filing Status:** At this field, a *drop down* **listing** appears, when you **click** in the field or **click** on the *down* **arrow**. This list **displays** the possible **choices** for the Federal Income Tax filing **status**. **Press** the *Up/Dn* arrow **keys** to highlight the desired **choice** and **press** *Tab* or **click** on the desired **choice** to make a selection. **Press** *Tab* to continue.
- 3. **Employee W-2:** At this field, **type** the dollar **amount** for the gross **income** for the employee. This amount should **reflect** all **income** from **wages** for the year entered at the **Year 1** field.
- 4. **Employee SE:** At this field, **type** the dollar **amount** for the gross **income** for the employee. This amount should **reflect** all **income** from **Self Employment** for the year entered at the **Year 1** field.
- 5. **Spouse W-2:** At this field, **type** the dollar **amount** for the gross **income** for the spouse. This amount should **reflect** all **income** from **wages** for the year entered at the **Year 1** field.
- 6. **Spouse SE:** At this field, **type** the dollar **amount** for the gross **income** for the spouse. This amount should **reflect** all **income** from **Self Employment** for the year entered at the **Year 1** field.
- 7. **Reimbursements not deductible for State income tax purposes:** At this field, **type** the dollar **amount**, if any, for the total of the reimbursed **expenses** that were **exempt** from **Federal Income Tax Withholding**, but are **subject** to **State Income Taxes**.
- 8. When **finished** entering the required information at the **RITA General** tab, **click** on the **Next** button or the **State Tax** tab to continue.

**Refer** to the **Help** topic, ["Completing the RITA State Tax -](#page-700-0) tab", for additional **instructions**.

# **Completing the RITA State Tax - tab**

<span id="page-700-0"></span>At the RITA **State Tax** tab, the user must **specify** the **State(s)** the employee has a tax **liability** to and **specify** whether the **tax** is based on a **percentage** of **Income** or **Federal Tax**.

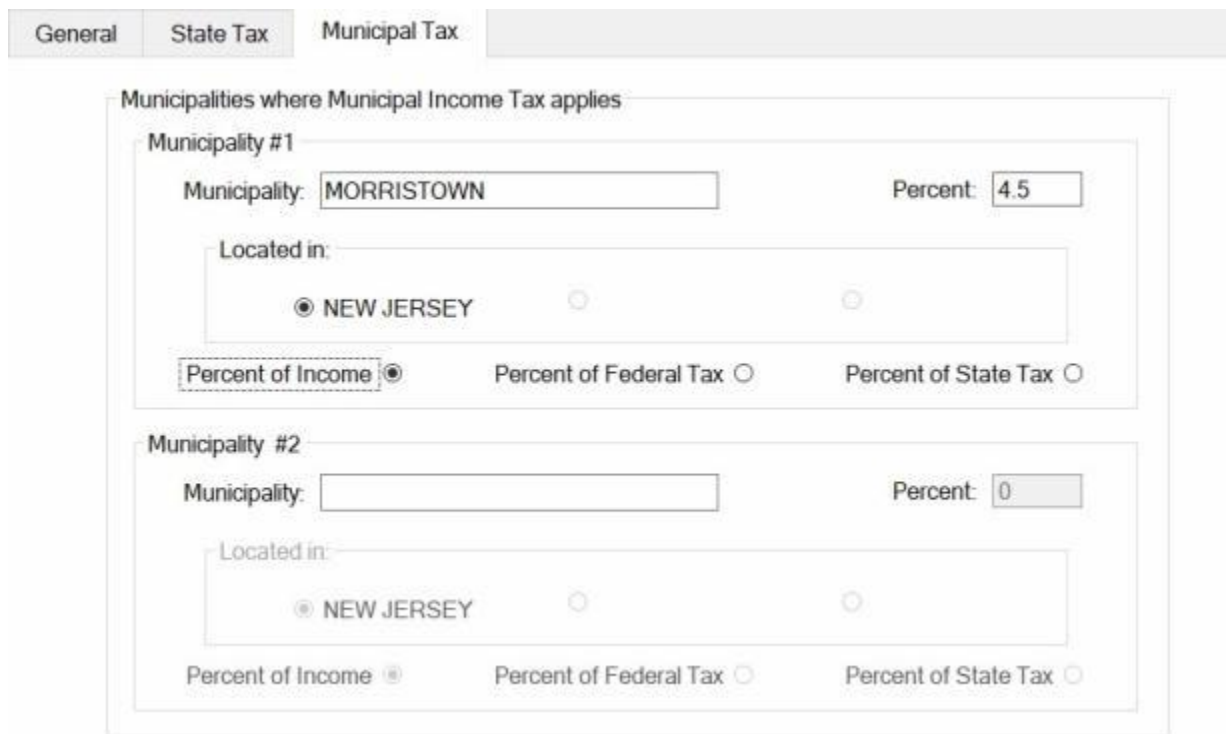

# **Use the following steps to "complete" the RITA State Tax - tab:**

1. **State # 1:** - At this field, the user must **specify** the first **state** the employee has a tax **liability** to. **Click** in this field or **click** on the *down* **arrow**. A *drop down* **listing** appears displaying a list of state names. **Type** the first letter of the state **name**. IATS will highlight the first state name beginning with that letter. If necessary, **click** the *Up/Dn* **arrows** until the desired name is displayed. **Click** on the highlighted name or **press** *Tab* to make the selection and then **press** *Tab* to continue.

**Tip:** When **selecting** the **State**, you may **select** the option "**None**" if the desired state **does not** have a state income tax.

**Note:** For some states, the following pop-up **warning** will be displayed when the state is selected. This warning is to **remind** you to **enter** the **amount** of the **state gross up** from **block 12** of the traveler's **W-2** form. This amount should be entered at the **Reimbursements not deductible for State income tax purposes** field on the **RITA General** tab.

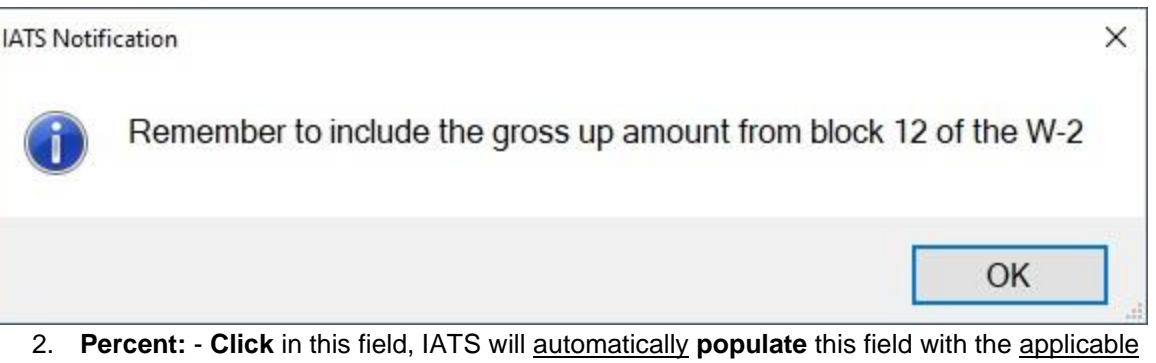

- **percentage** form the tax **table** in the **Maintenance** module.
- 3. **Percent of Income:** A black **dot** must **appear** in this field if the tax **liability** is based on a **percentage** of the employee's **income**. **Click** in this **field** to **display** the black **dot**, if necessary.
- 4. **Percent of Federal Tax:** A black **dot** must **appear** in this field if the tax **liability** is based on a **percentage** of the employee's **Federal Tax liability**. **Click** in this **field** to **display** the black **dot**, if necessary.
- 5. **Repeat** steps **1 4** for the **State # 2** and **State # 3** sections, if the employee has a tax **liability** to a second or third **state**.
- 6. **More than one State taxes same portion of Reimbursement:** Click in this **check box** to **activate** this **option** if applicable.
- 7. **One State allows Adjustment/Credit for taxes paid to other State:** Click in this **check box** to **activate** this **option** if applicable.
- 8. When **finished** entering the required information at the **RITA State Tax** tab, **click** on the **Next** button or the **Municipal Tax** tab to continue.

**Refer** to the **Help** topic, ["Completing the RITA Municipal Tax -](#page-702-0) tab", for additional **instructions**.

# **Completing the RITA Municipal Tax - tab**

<span id="page-702-0"></span>At the RITA **Municipal Tax** tab, the user must **specify** the city or county the employee has a tax **liability** to and **specify** whether the **tax** is based on a **percentage** of **Income, Federal Tax** or **State Tax**.

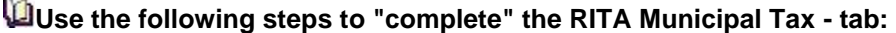

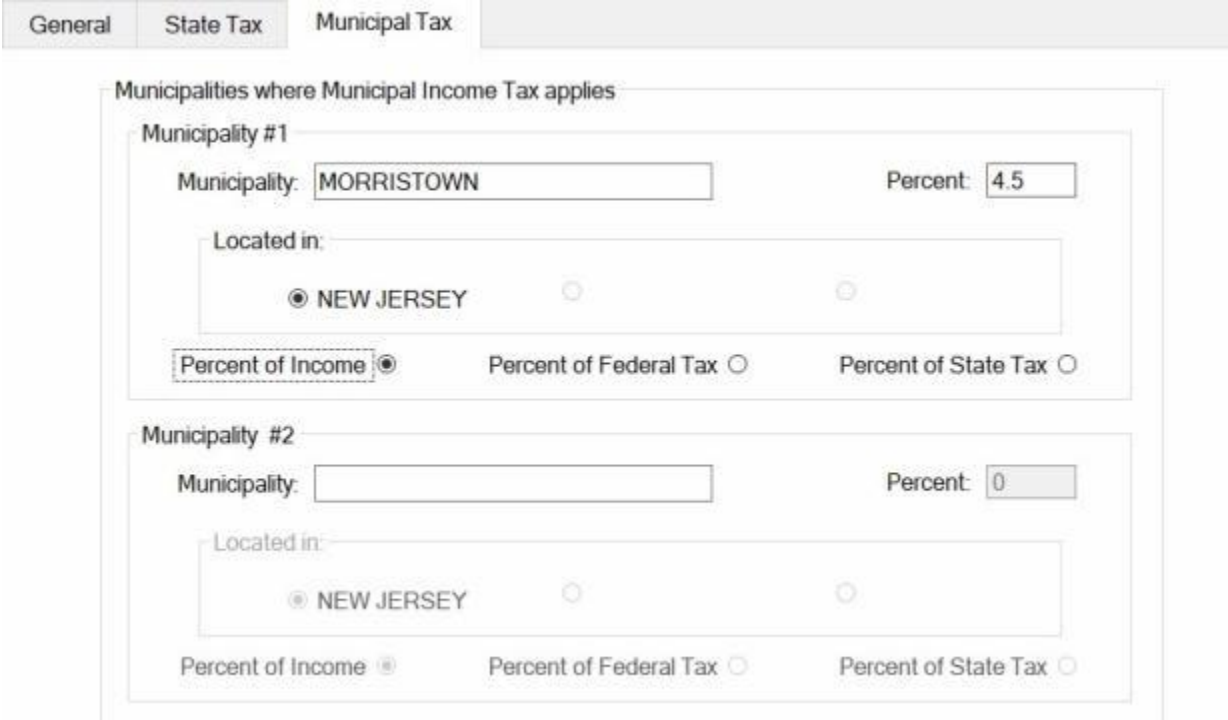

- 1. **Municipality # 1:** At this field, the user must **specify** the first city/county the employee has a tax **liability** to. **Type** the city/county **name** and **press** *Tab*.
- 2. **Percent:** At this field, **type** the applicable percentage **rate** and **press** *Tab*.
- 3. **Located in:** If there is only one **state** involved, no action is necessary. If there are two **states** involved, however, **click** in the **circle** next to the correct state.
- 4. **Percent of Income:** A black **dot** must **appear** in this field if the tax **liability** is based on a **percentage** of the employee's **income**. **Click** in this **field** to **display** the black **dot**, if necessary.
- 5. **Percent of Federal Tax:** A black **dot** must **appear** in this field if the tax **liability** is based on a **percentage** of the employee's **Federal Tax liability**. **Click** in this **field** to **display** the black **dot**, if necessary.
- 6. **Percent of State Tax:** A black **dot** must **appear** in this field if the tax **liability** is based on a **percentage** of the employee's **State Tax liability**. **Click** in this **field** to **display** the black **dot**, if necessary.
- 7. **Repeat** steps **1 6** for the **Municipality # 2** section, if the employee has a tax **liability** to a second city/county.
- 8. When **finished** entering the required information at the **RITA Municipal Tax** tab, **click** on the **OK** button. IATS returns to the **Settlement Request** screen.
- 9. If **no** additional **expenses** are being added, **click** on the [Financial tab](#page-358-0) and **add** the appropriate **accounting** lines.
- 10. After completing the **Accounting** lines, **click** the **OK** button to save the entries. IATS returns to the **Financial** tab. If desired, **click** on the **Next** button or the **Remarks** tab and **add** any necessary **remarks**.

**Refer** to the **Help** topic, "<u>Remarks - tab</u>", for additional instructions. If <u>no</u> remarks are needed, **click** the **OK** button to **return** to the **Request Selection** screen.

## **POV Shipment**

# **CIVPCS POV Shipment - Overview**

**POVs**, of an **employee** transferred in the Government's interest, a new **appointee**, or a student **trainee** assigned the first **PDS**, may be **transported** at Government **expense**:

- When it is **determined** in advance of authorization that it is in the Government's **interest** for the employee to **have** POV use at the OCONUS **PDS**, or
- . In the case of an employee whose **PDS** is **Johnston Island** (Atoll), and **Hawaii** is the place **designated** for the immediate **family** to **reside**, or
- When it is **determined** that transporting POV(s) **wholly** within **CONUS** is **advantageous** and **economical** to the Government.

When an **employee**, or the employee's designated **representative**, makes a separate **trip** to a **vehicle processing center** to **deliver** or **pick-up** a **POV**, per diem is not allowable. **Reimbursement** is **authorized** for one-way **travel** for the official **distance** traveled between the authorized points, at the applicable TDY mileage rate prescribed in the JTR, par. C2500, and the actual **cost** incurred for one-way return **transportation**. The **total** of the one-way TDY **mileage** and one-way transportation **costs** paid by the Government may not **exceed** the **cost** of **transporting** the **POV** between the authorized **points**.

If an employee **pays** another **individual** to **drive** the POV, or **arranges** to **have** the POV **transported** commercially, **reimbursement** is **authorized**. Reimbursement is **limited** to the actual **cost** of having the POV **driven** or **transported** not to exceed an **amount** determined by **multiplying** the appropriate TDY mileage **rate** (JTR, par. C2500) by the round trip official **distance** between the official **points**.

If an employee **delivers** or **picks-up** the POV at a **vehicle processing center** incident to performing **permanent duty travel**, by POV, other than during renewal agreement travel, the applicable PCS mileage **rate** prescribed in the JTR, par. C2505 is **authorized** between the official points,. In connection with this permanent duty travel by POV, other than renewal agreement travel, **payment** also is **allowable for**:

- The transportation **cost** for the **employee**, or the **employee** and **dependents**, to/from the **vehicle processing center** to which the employee **delivers** or **picks-up** the POV, to the port of **embarkation/debarkation**; or
- **PCS mileage** to/from the port of **embarkation/debarkation**, at which the employee drops off **dependents**, to the **vehicle processing center** to which the employee **delivers** or **picks-up** the POV, and the **employee's** return **transportation** to the port of **embarkation/debarkation**.

**Click** on the **See Also** button below and **select** the particular **topic** for additional **information** on processing **CIVPCS** POV **Shipments**.

# **POV Delivery or Pick-up Separately from CIVPCS Travel**

When an **employee**, or the employee's designated **representative**, makes a separate **trip** to a **vehicle processing center** to **deliver** or **pick-up** a **POV**, per diem is not allowable.

**Reimbursement** is **authorized** for one-way **travel** for the official **distance** traveled between the authorized points, at the applicable TDY mileage rate prescribed in the JTR, par. C2500, and the actual **cost** incurred for one-way return **transportation**.

The **total** of the one-way TDY **mileage** and one-way transportation **costs** paid by the Government may not **exceed** the **cost** of **transporting** the **POV** between the authorized **points**.

To **process** this **type** of payment, there are a **number** of input **requirements** that are **unique** and must be **understood** by the **examiner** in order to **process** the **entitlement** correctly.

#### **Travel Order**

**Ensure** that the entitlement, "**Ship POV**", is **activated** at the "**What's Authorized (Civilian PCS)**" tab on the IATS **Travel Order** screen. Users will only have **access** to the **Ship POV** field if either the **Origin** or **Destination** is an **OCONUS** locality.

#### **Select Expense Type**

At the **Entitlements** tab, on the **Settlement Request** screen, **click** on the **Add Entitlement** button and then **click** on either the **Drop Off Vehicle** or **Pick Up Vehicle** option.

#### **Itinerary**

**Note:** IATS only allows three **legs** in the itinerary for this type of settlement. Therefore, when completing the itinerary, do not show **legs** where the traveler made additional **stops**. Construct the itinerary, if necessary, to show the direct **route** between the official **points**.

The following **screen** demonstrates the correct **input** for a typical **CIVPCS** involving a separate **trip** to **drop-off** a **POV** at the vehicle **port** and **return** to the old **PDS**:

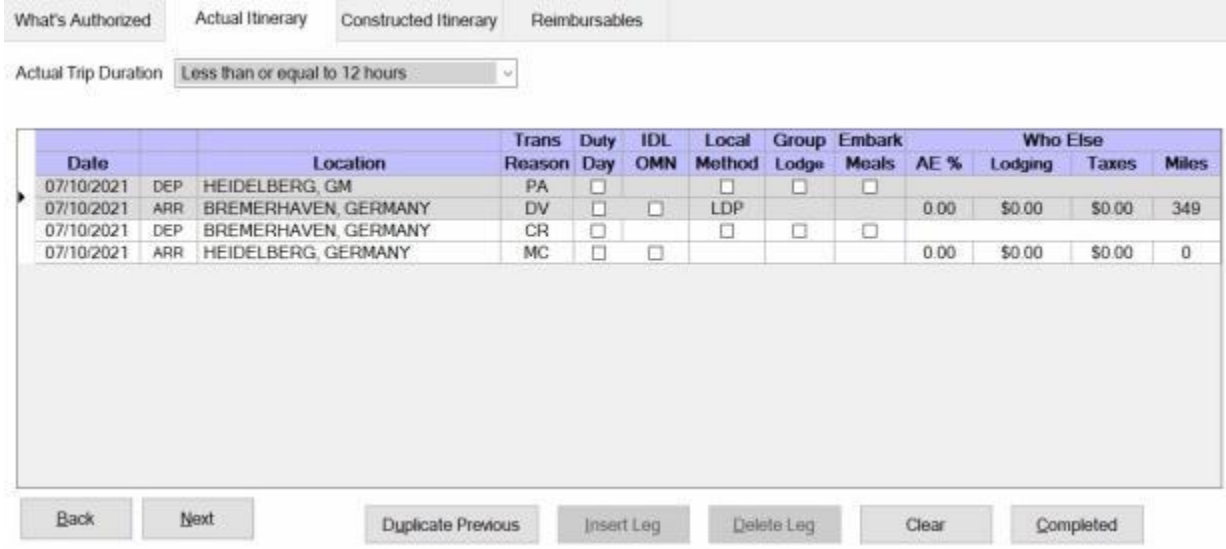

When completing the **itinerary**, ensure that **DV - Drop Off Vehicle at Vehicle Port** or **PV - Pick Up Vehicle at Vehicle Port** is **selected** as the **reason for stop** at the **place** the vehicle **port** is **located**.

#### **Constructed Itinerary**

The **reimbursement** to the traveler for the **mileage**, **transportation**, and other associated **expenses** is **limited** to the cost to the government for **shipping** the **POV** to/from the vehicle **port**. Therefore, users must **enter** the cost to the government, determined by the local transportation office, at the **Constructed Itinerary** screen. See the example below:

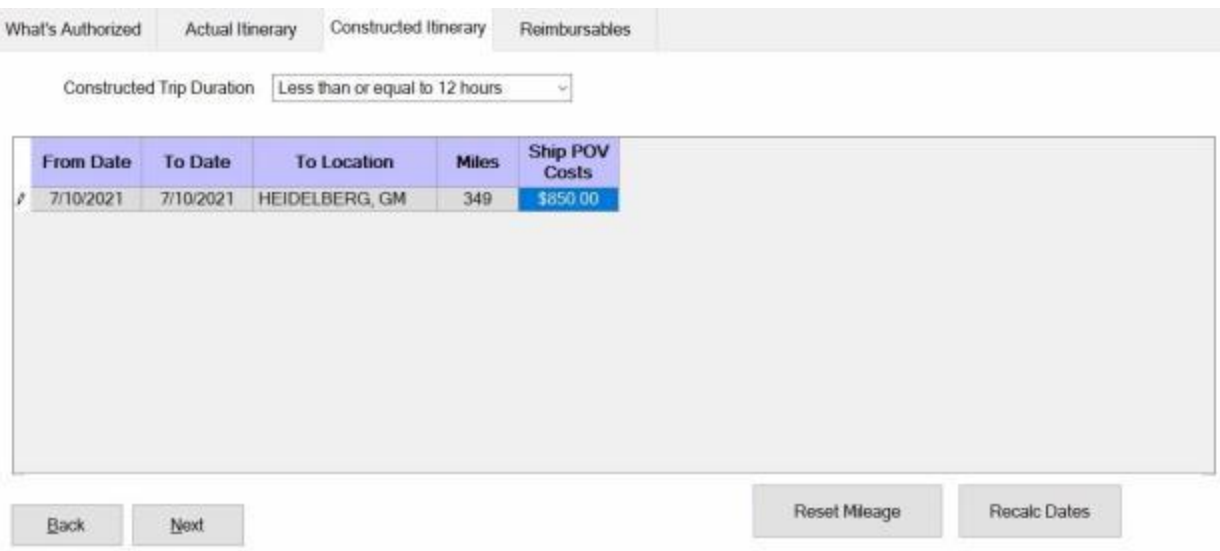

**Auth Miles:** - If the default mileage is incorrect, **click** in this field and **type** the **number** of authorized **miles** between the official **points**.

**Ship POV Costs:** - At this field, **type** the **amount** for the **cost to the government**, as determined by the local transportation office, to ship the POV between the official **points**.

IATS will **limit** the total **reimbursement** to the **amount** entered at the **Ship POV Costs** field.

After completing the **Constructed Itinerary** tab, **finish** processing the request for settlement to **add** the reimbursable **expenses, accounting** lines, **remarks**, **etc**., as usual.

# **POV Delivery or Pick-up In-conjunction with CIVPCS Travel**

If an employee **delivers** or **picks-up** the POV at a **vehicle processing center** incident to performing **permanent duty travel**, by POV, other than during renewal agreement travel, the applicable PCS mileage **rate** prescribed in the JTR, par. C2505 is **authorized** between the official points,.

In connection with this permanent duty travel by POV, other than renewal agreement travel, **payment** also is **allowable for**:

- The transportation **cost** for the **employee**, or the **employee** and **dependents**, to/from the **vehicle processing center** to which the employee **delivers** or **picks-up** the POV, to the port of **embarkation/debarkation**; or
- **PCS mileage** to/from the port of **embarkation/debarkation**, at which the employee drops off **dependents**, to the **vehicle processing center** to which the employee **delivers** or **picks-up** the POV, and the **employee's** return **transportation** to the port of **embarkation/debarkation**.

The **input** for this **type** of payment is nearly **identical** to a normal **enroute** travel settlement. There are a **number** of input **requirements**, however, that are **unique** and must be **understood** by the **examiner** in order to **process** the **entitlement** correctly.

### **Travel Order**

**Ensure** that the entitlement, "**Ship POV**", is **activated** at the "**What's Authorized (Civilian PCS)**" tab on the IATS **Travel Order** screen. Users will only have **access** to the **Ship POV** field if either the **Origin** or **Destination** is an **OCONUS** locality.

### **Select Expense Type**

**A**t the **Entitlements** tab, on the **Settlement Request** screen, **click** on the **Add Entitlement** button and then **click** on the **Enroute PCS Travel** option.

#### **Itinerary**

The following **screen** demonstrates the correct **input** for a typical **CIVPCS** involving a **pick-up** of a **POV** at the vehicle **port** in-conjunction with the **enroute** travel:

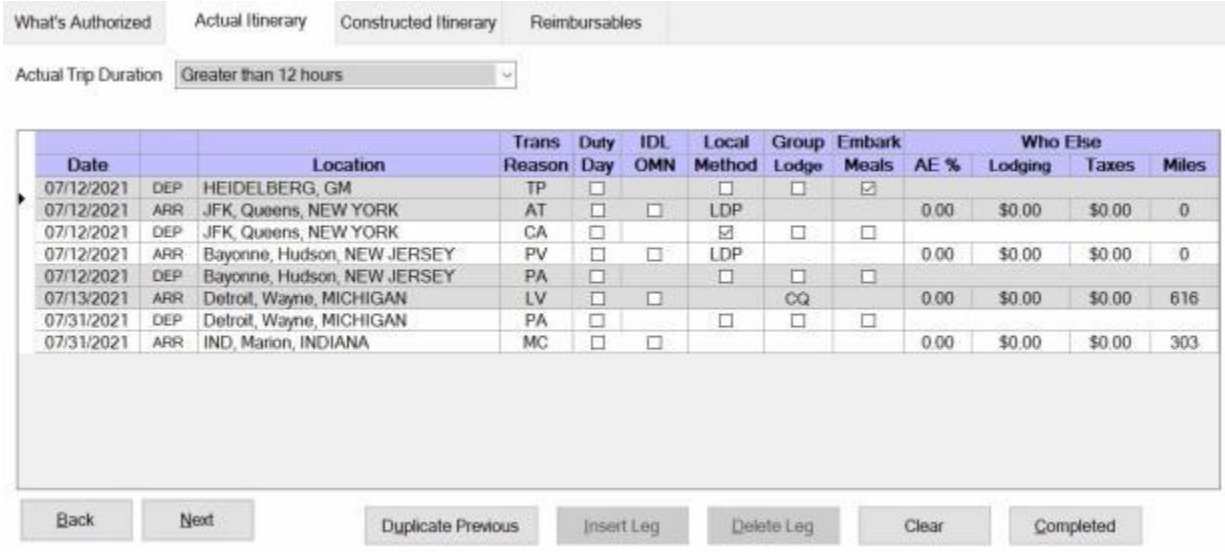

When completing the **itinerary**, ensure that **DV - Drop Off Vehicle at Vehicle Port** or **PV - Pick Up Vehicle at Vehicle Port** is **selected** as the **reason for stop** at the **place** the vehicle **port** is **located**.

**Finish** processing the request for settlement as usual.

IATS 8.2 User Guide

**Click** on the **See Also** button below and **select** the particular **topic** for additional **information** on processing POV **Shipments**.

# **POV Shipment - Personally Procured**

## **CONUS to CONUS POV Shipments:**

The **distance** that the POV is to be shipped must be **600 miles** or more.

When POV shipment is authorized at Government expense and the employee **personally arranges** the POV transportation, **reimbursement** is **limited** to the employee's **actual expenses**, limited to the POV transportation cost from the authorized origin to the authorized destination.

## **OCONUS POV Shipments:**

If an employee is authorized POV transportation at Government expense and then **personally arranges** the transportation, **reimbursement** is for the employee's **actual expenses**, limited to the POV transportation cost from the port or Vehicle Processing Center (**VPC**) serving the authorized origin point to the port or VPC serving the authorized destination.

To **process** this **type** of payment, there are a **number** of input **requirements** that are **unique** and must be **understood** by the **examiner** in order to **process** the **entitlement** correctly.

## **Travel Order**

**Ensure** that the entitlement, "**Ship POV**", is **activated** at the "**What's Authorized (Civilian PCS)**" tab on the IATS **Travel Order** screen.

In addition, **enter** the **number** of authorized **POVs** at the **Num. POV** field.

# IATS 8.2 User Guide

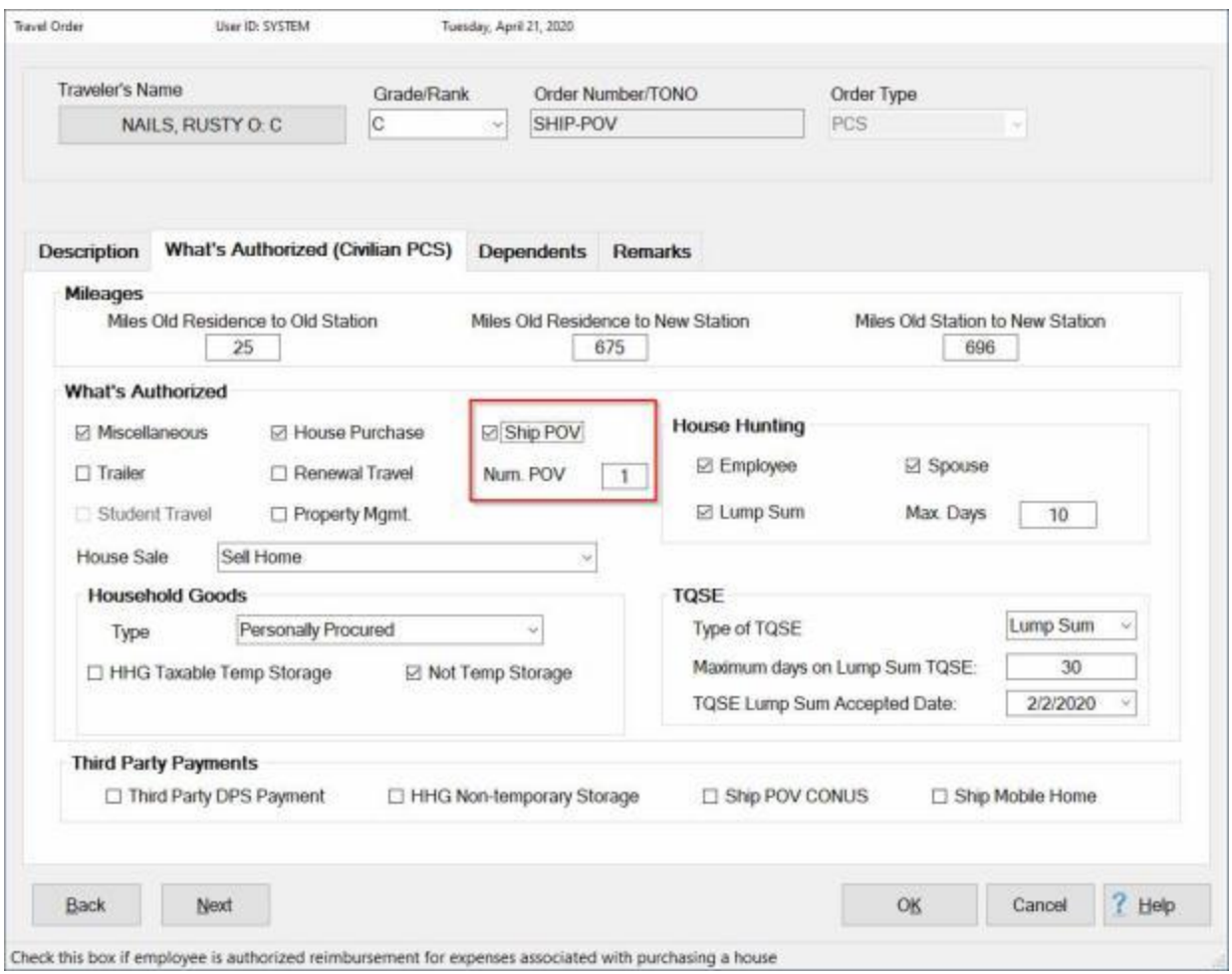

### **Select Expense Type**

At the **Settlement Request** screen, **click** on the **Add Entitlement** button and then **click** on the **POV Shipment - Personally Procured** option.

### Examiner Functions

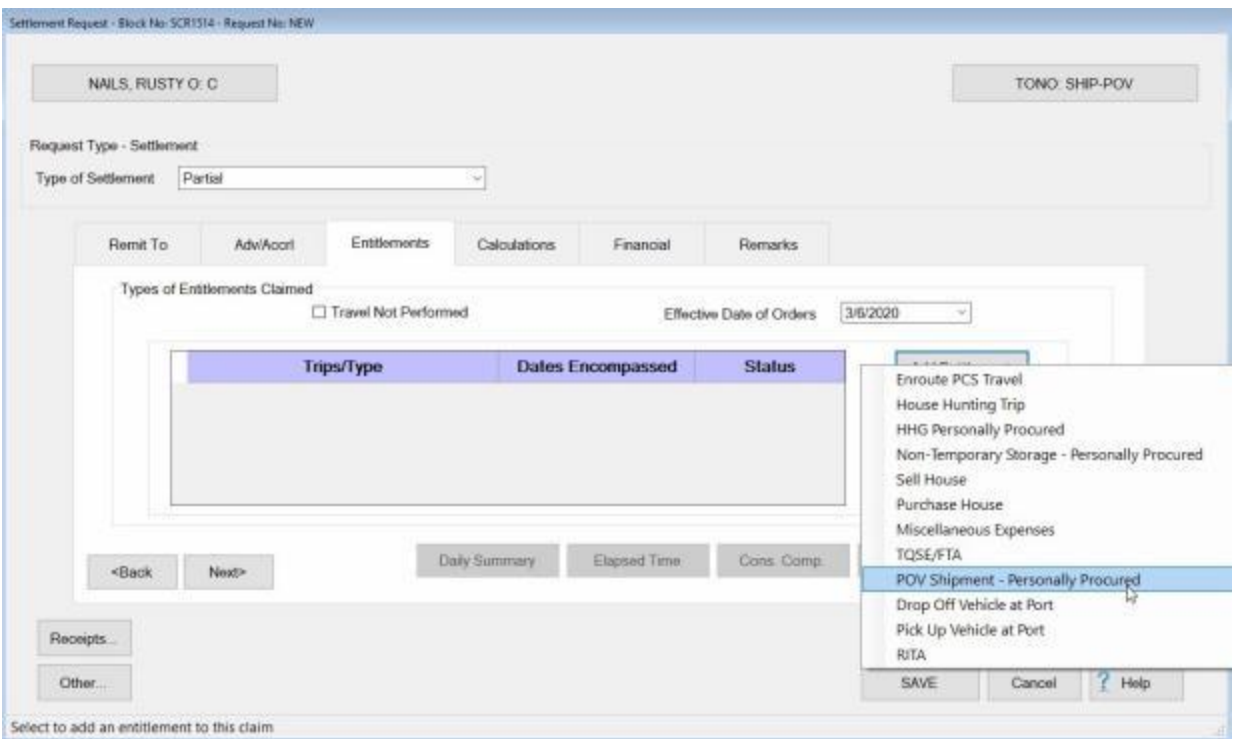

This action will result in IATS will displaying the **Shipping POV** screen.

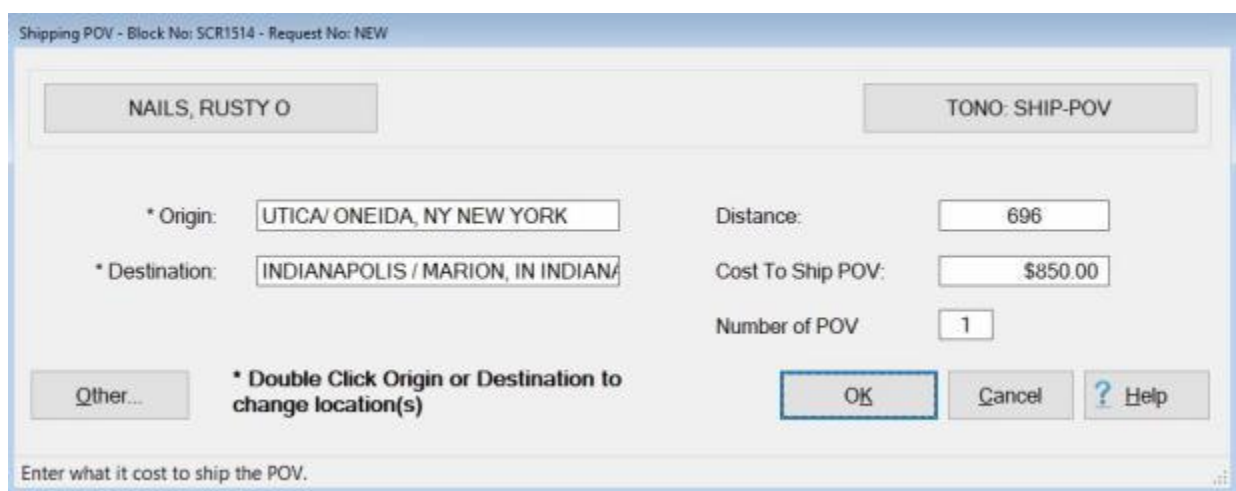

**Complete the following steps to "complete" the Shipping POV screen:**

- 1. **Origin:** The **location** at the **Origin** field will **default** from the information entered at the **Travel Order** screen. If the POV shipment is **to** or **from** an **OCONUS** location, however, you should double click in this field and use the **Location Selection** screen to **change** the location to the **port** or **VPC** as applicable.
- 2. **Destination:** The **location** at the **Destination** field will **default** from the information entered at the **Travel Order** screen. If the POV shipment is **to** or **from** an **OCONUS** location, however, you should double click in this field and use the **Location Selection** screen to **change** the location to the **port** or **VPC** as applicable.

3. **Distance:** - The mileage from the **DTOD** table will automatically **default** to this field based on the **Origin** and **Destination** locations entered when the travel order was created. If this mileage is **correct**, no action is necessary. If not, **click** in this field, **type** the correct **mileage**, and then **press** *Tab*.

**Note:** If the POV shipment is **to** or **from** an **OCONUS** location the **number** at the **Distance** field will default to **zero** and you must **enter** the correct **mileage** between the **PDS** and the **VPC**.

- 4. **Cost to Ship POV: Click** in this field and **type** the allowable **amount** to be reimbursed to the member for the shipment of the POV. You must **determine** the allowable **amount** by performing the three (3) cost comparison steps demonstrated in the Travel Regulations.
- 5. **Number of POV:** The **number** at the **Number of POV** field will **default** from the number entered on the **Travel Order** screen. If this number is incorrect, **click** in this field and **enter** the correct **number**.
- 6. After you have entered the allowable cost at the **Cost to Ship POV** field, **click** on the **OK** button to **save** the entries. IATS will **return** to the **Settlement Request** screen.
- 7. When you return to the **Settlement Request** screen **Finish** processing the request for settlement as usual.

## **FICA Refund**

# **Processing a FICA Refund**

Periodically users over collect **FICA** on **CIVPCS** claims. The over collection is caused because the traveler is **CSRS** Retirement Code and should not have FICA collected, or their wages have hit the **ceiling** for collecting FICA and the users did not know it. DFAS will refund the FICA to the traveler.

When DFAS issues the refund, the taxes are incorrect or the original summary has to be adjusted and there is no audit trail in IATS.

For this reason, a feature was added to IATS so users can use an automated system to refund FICA and generate an audit trail.

**Note:** In order to process a FICA refund, the IATS user must have the privilege "**Enter the Utility Module**" assigned to his/her user account.

# **Complete the following steps to "process" a FICA Refund:**

- 1. Select or [create a block](#page-232-0) for processing.
- 2. At the **Request Selection** screen, **select** the desired settlement request if it was already **logged** to the block. If the request was not previously **logged** to the block, **click** the **New** button and the **Travel Order Selection** screen appears.
- 3. **Type** the traveler's **SSN** at the **Find ID** field to **access** the traveler's **profile**.
- 4. After accessing the traveler's account, a **travel order** must be **selected**. Any orders, **existing** in the IATS database for the selected traveler, **appear** in the **Order** section. **Ensure** that the order **number** associated with the original settlement is **selected**.
- 5. After selecting the order, the **Select Supplemental To:** screen appears.

# IATS 8.2 User Guide

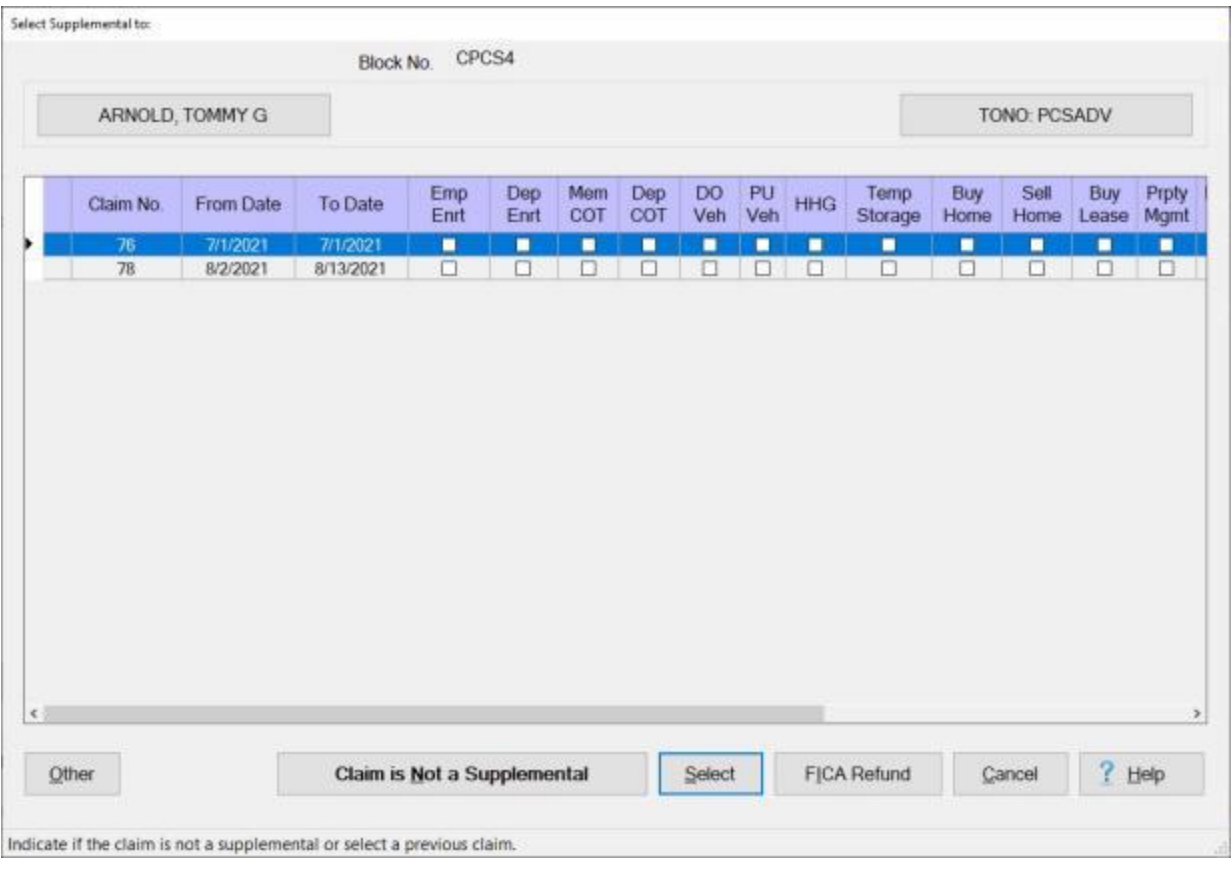

- 6. At the Select Supplemental To screen, **click** on the **entitlement** requiring the FICA refund.
- 7. When the correct entitlement is highlighted, **click** on the **FICA Refund** button. The **FICA Refund** screen is displayed.

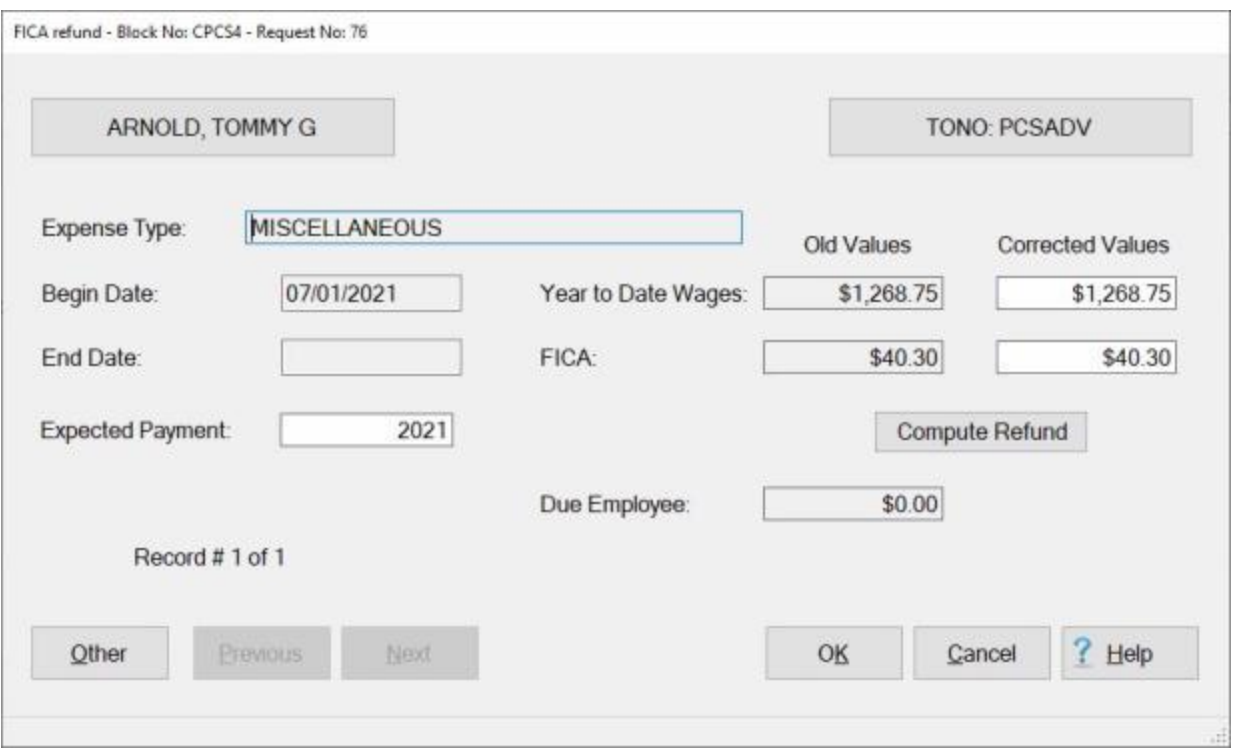

- 8. **Expected Payment:** The default **value** at the Expected Payment field is the current year. If this date is incorrect, **click** in this field and **type** the correct year.
- 9. **Year to Date Wages:** If the user that originally processed this entitlement **forgot** to enter the employee's year to date wages or if the original amount entered was incorrect, **click** in the **Corrected Values** field and **type** the correct amount.
- 10. **FICA:** If amount of FICA originally calculated was incorrect, **click** in the **FICA/Corrected Values** field and **type** the correct amount.
- 11. To **calculate** the employee's FICA refund, **click** on the **Compute Refund** button. IATS recalculates the FICA withholding and **displays** the amount of the refund in the **Due Employee** field.

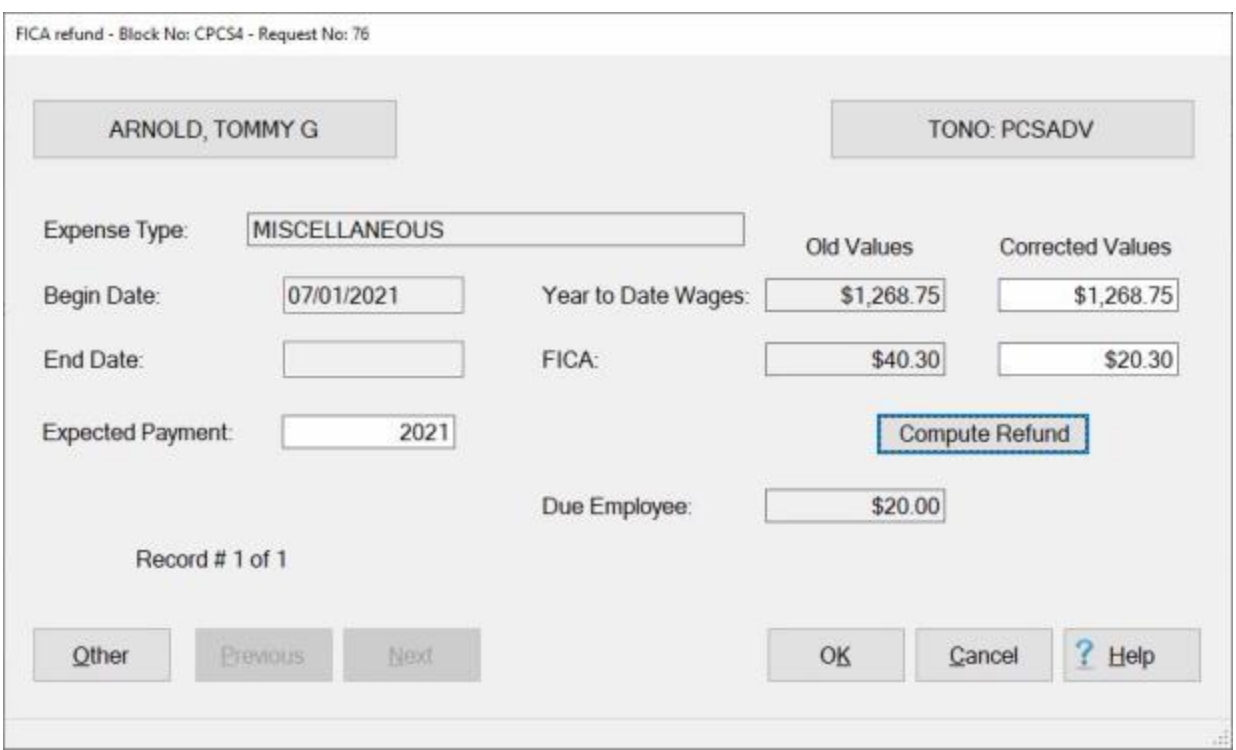

12. **Click** on **OK** to save your entries and finish processing the claim by adding the **accounting** line(s), **remarks**, and entering the required dates on the **Workflow** tab if applicable.

### **Quarantine Stops**

# **CIVPCS Travel Involving a Stop for Quarantine**

The **DoD stop movement** in response to the coronavirus disease (**COVID-19**) outbreak now creates the need for a new reason for stop within the IATS itinerary. The stop movement has caused permanent change of station move interruptions for military members, civilian employees, and their dependents for quarantine, isolation, or awaiting transportation. Some travelers were caught in the stop movement after signing out of their last PDS but before actually proceeding with travel, some had to quarantine themselves upon arriving at but before signing into the new PDS, and others were detained in alternate locations.

**Note:** To address this situation, a new **Reason for Stop** code has been added to IATS for **CIVPCS** travel. **QP - PCS Accounting**. The **QP** code treats the stop as an authorized stop to pay per diem while there.

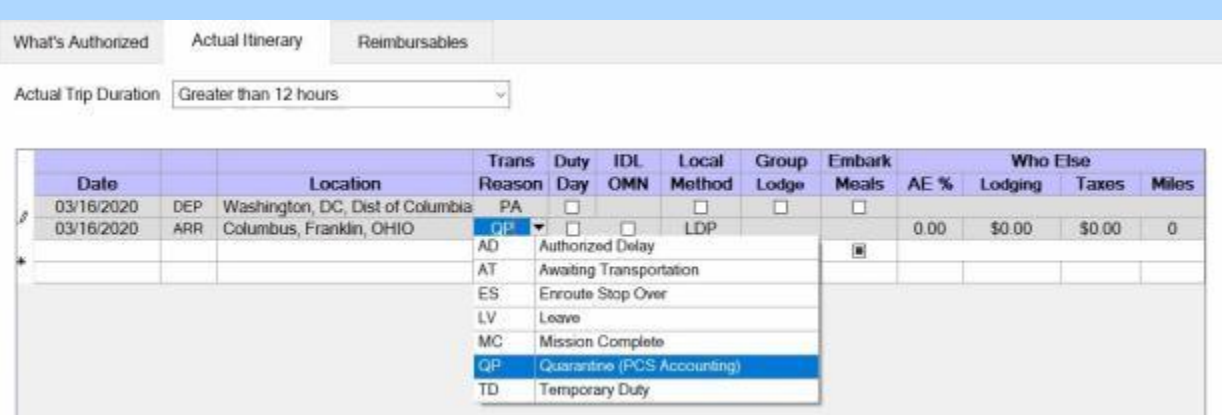

When completing the itinerary, **ensure** that you **select** either **QP - Quarantine (PCS Accounting)** for the **Reason for Stop** if the traveler is in a **Stop Movement** situation due to the **COVID-19** outbreak.

# **TPP Tax Collection**

### **Offsetting TPP Tax Collection Debts**

An **enhancement** was added to IATS to **import** payment data from **3rd party** transportation systems.

This enhancement was added to **create** settlement requests in IATS through a batch file import that will be processed to **collect taxes** that are owed due to **tax law changes** that went into effect on January 1st, 2018.

These tax collection payments result in an amount **Due US** and will **remain** in **suspense** in the IATS database until the debt has been paid in full.

On occasion, however, it may be determined that taxes were **over-collected** resulting in an amount **Due the Employee** for the same CIVPCS Travel Order.

For this reason, a **feature** was added to IATS to **apply** an amount Due Employee to **offset** all or a portion of an amount Due US for tax collection debts.

# **Complete the following steps to "offset" a tax collection debt with an amount Due the Employee:**

1. Begin processing the subsequent Tax Collection claim for the same CIVPCS Travel Order as usual.

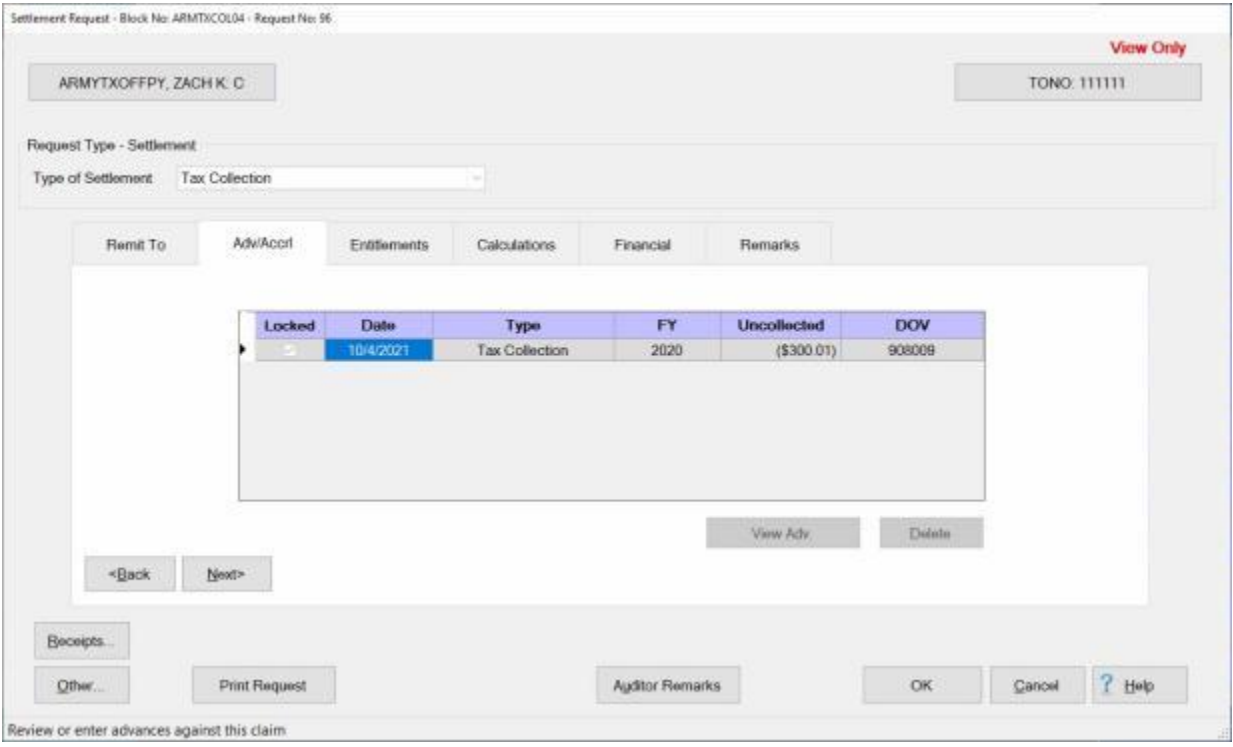

2. At the Settlement Request screen, **click** on the **Adv/Accrl** tab to see if there is an **outstanding** amount **Due US**.

**Note:** Notice that in the example above , **\$300.01** is still **outstanding**.

3. **Click** on the **Entilements** tab, and then **click** on the **Add Entitlements** button. The **Tax Collection** screen appears.

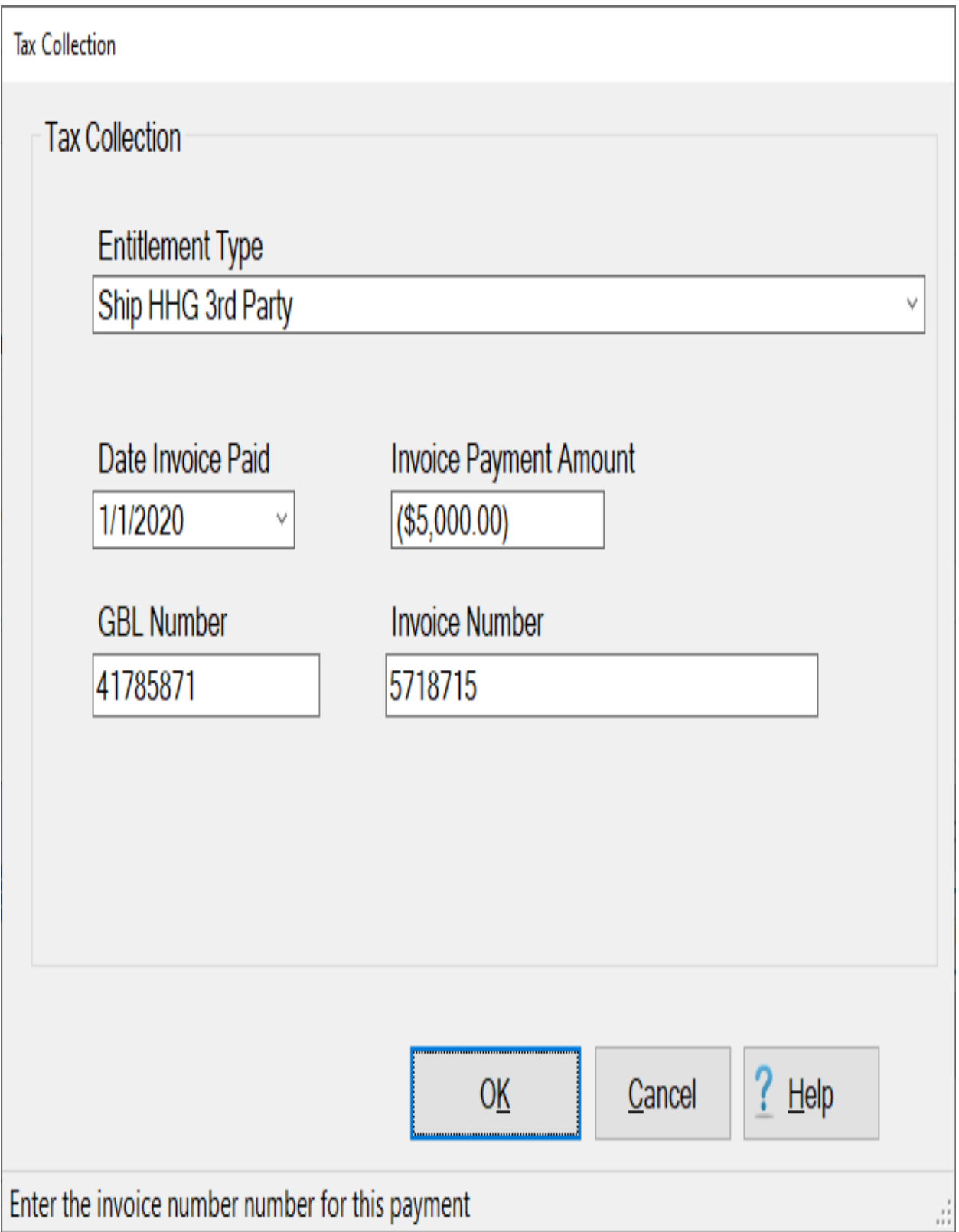

3. At the **Tax Collections** screen, **select** the desired TPP **Entitlement Type**.
- 4. **Date Invoice Paid: Enter** the **date** the invoice was paid in **MMDDYY** format. You can also **click** on the *down* **arrow** button and use the **Calendar** to select the date.
- 5. **Invoice Payment Amount: Enter** the **amount** shown on the invoice.
- 6. **GBL Number:** Enter the **GBL Number** shown on the invoice.
- 7. **Invoice Number:** Enter the **Invoice Number** shown on the invoice.
- 8. When you are satisfied with your entries, **click** on the **OK** button.

**Note:** Notice that the **Invoice Payment Amount** in the example above is **credit** or **reduction** of \$5000.00. This will result in an amount **Due the Employee** for a previous **over collection** of taxes.

### 9. IATS will **return** you to the **Settlement Request** screen.

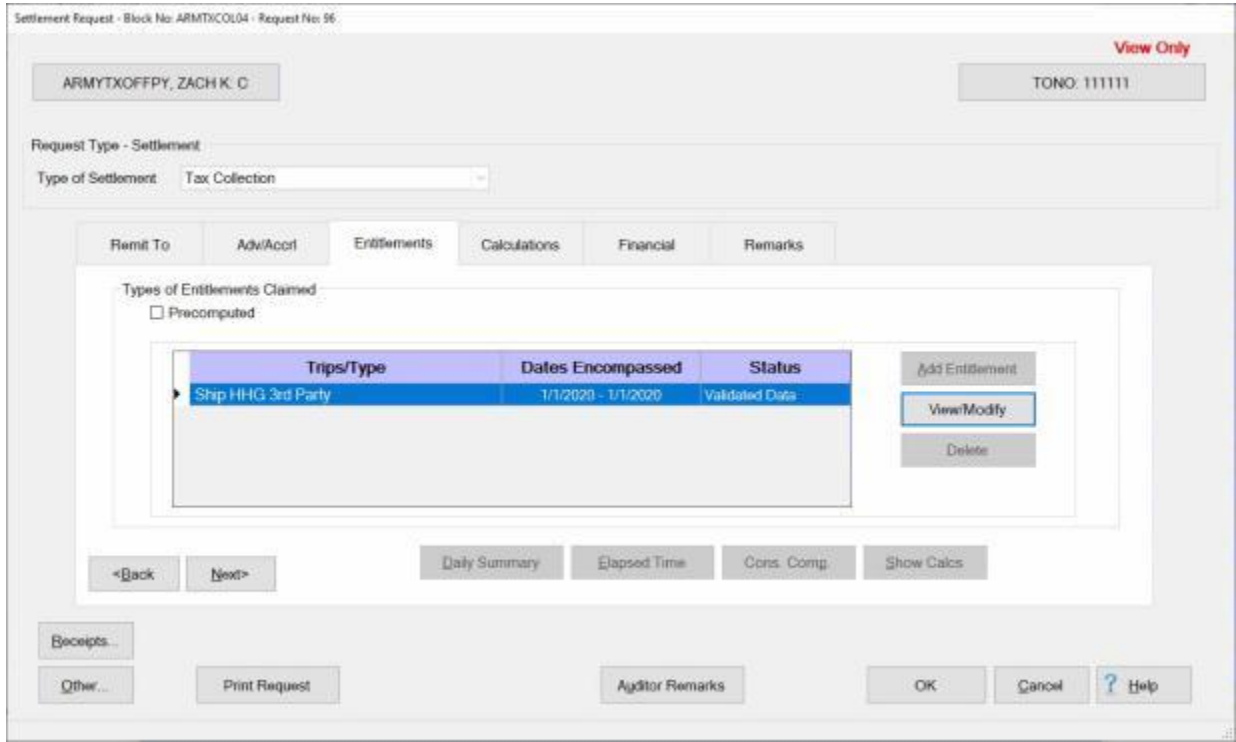

10. At the Settlement Request screen, **click** on the **Calculations** tab.

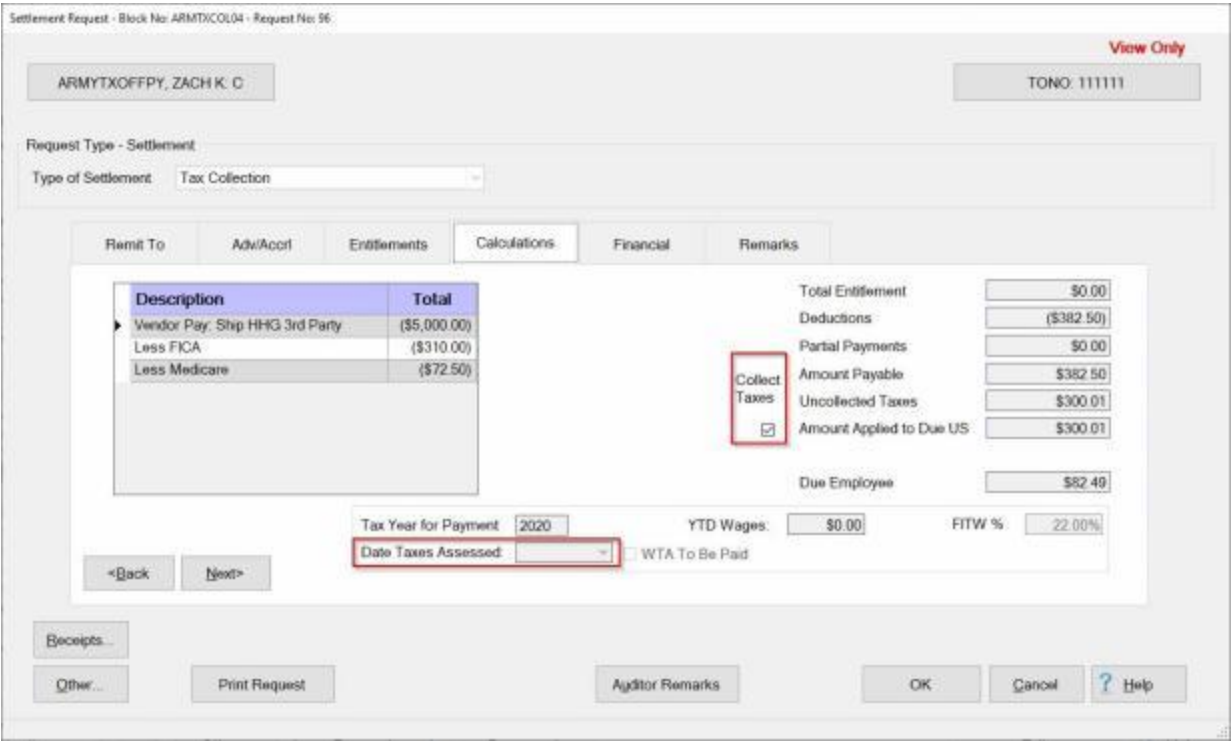

**Note:** Notice that Calculations tab shows the **Amount Payable**, and the **Uncollected Taxes** which is the amount shown on the **ADV/Accrl tab** as an outstanding amount **Due the US**. In order to **apply** all or a portion of the **Amount Payable** to the **Uncollected Taxes**, **click** in the **check box** under the words **Collect Taxes** as shown above.

- 11. In order to **apply** all or a portion of the **Amount Payable** to the **Uncollected Taxes**, **click** in the **check box** under the words **Collect Taxes** as shown above.
- 12. **Date Taxes Assessed:** This field will always be **blank** when the **Calculations** tab is initially displayed. Only **enter** a **date** in this field if the **date** the taxes were assessed is **different** than the **date** shown on the invoice. The **date** entered at this field will **affect** the **amounts reported** to the IRS on the **IRS Forms 941**,**941-X**, **W-2**, and **W-2C**
- 13. **Finish** processing the claim as usual by accessing the **Finacial tab** to add the **accounting lines** and entering any desired **remarks** at the **Remarks tab**.

## **Viewing TPP Tax Collection Summary Records**

An **enhancement** was added to IATS to **import** payment data from **3rd party** transportation systems.

This enhancement was added to **create** settlement requests in IATS through a batch file import that will be processed to **collect taxes** that are owed due to **tax law changes** that went into effect on January 1st, 2018.

These tax collection payments result in an amount **Due US** and will **remain** in **suspense** in the IATS database until the debt has been paid in full.

On occasion, however, it may be determined that taxes were **over-collected** resulting in an amount **Due the Employee** for the same CIVPCS Travel Order.

For this reason, a **feature** was added to IATS to **apply** an amount Due Employee to **offset** all or a portion of an amount Due US for tax collection debts.

All TPP Tax Collection settlement **transactions** processed in IATS are automatically **posted** to the summary records. These records are **maintained** in the IATS data base indefinitely, unless **deleted** by the IATS user.

Periodically, an IATS user may want to **view** the summary records for a particular employee.

**Note:** The IATS user cannot **edit** any field on a System Generated TPP Tax Collection Summary Record. In addition, an IATS user may not **manually** create a TPP Tax Collection Summary Record.

# **Complete the following steps to "view" a CIVPCS Summary Record:**

- 1. Login to IATS in the **Examiner** View mode or **change** the View to Examiner, if necessary.
- 2. At the **Examiner View** screen, **click** on the **File** menu and then **click** on the **Access CIVPCS Records** option. The **Select Traveler** screen appears.
- 3. At the **Select Traveler** screen, **type** the traveler's **SSN** at the **ID** field and **press** *Tab*. When the account information appears, **click** on **OK**. The **Traveler Order Selection** screen will appear.
- 4. At the Traveler Order Selection screen, any travel orders existing in the database for the selected traveler appear in the **Order** section.
- 5. **Click** on the **order number** associated with the TPP Tax Collection record you wish to access and then **click** on the **OK** button. The **Select CIVPCS Summary Record** screen appears.

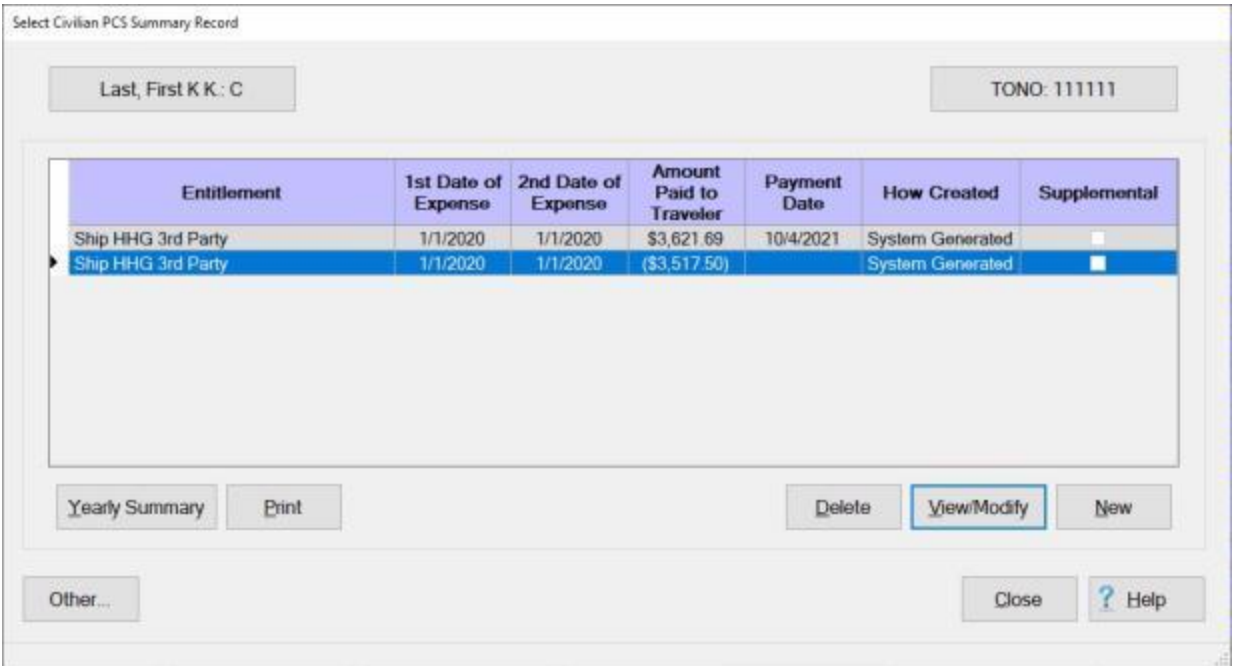

**Note:** The **Select CIVPCS Summary Record** screen **lists** every TPP Tax Collection **transaction** posted to the IATS database by entitlement **type**. In addition, this screen provides information pertaining to the **date processed**, **amount paid**, **date paid**, and **how** the record was **created**. A **System Generated** record **indicates** that the record was automatically **created** by **IATS** when a CIVPCS **settlement** was **processed**.

6. **Click** on the TPP Tax Collection **transaction** you wish to display and then **click** on the **View/Modify** button. The **CIVPCS Summary Records** screen appears.

## IATS 8.2 User Guide

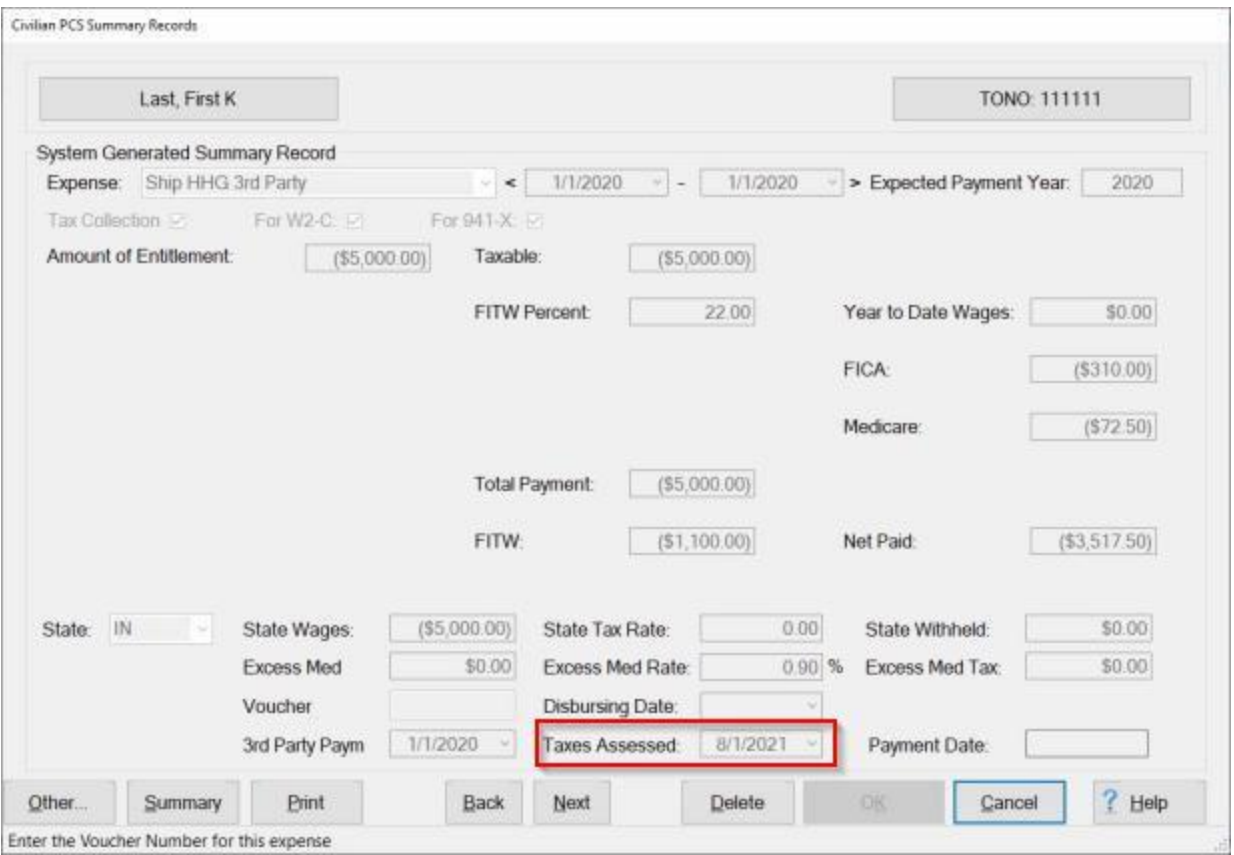

**Note:** The **Civilian PCS Summary Record** screen **displays** the detailed **information** about the processed **transaction**. At this screen, users may **generate** a **print-out** of the displayed summary record by **clicking** on the **Print** button. Users may also **display** the **Yearly Summary** screen by **clicking** on the **Summary** button.

## **Taxes Assessed:**

A new field "**Taxes Assessed**" will only be **seen** if the **amount** shown at the **Amount of Entitlement** field is **negative**. The **date** at this field is **populated** by the IATS user at the **Calculations** tab on the Settlement Request screen when the tax collection transaction is being processed. A date is only entered at this field if the date the taxes were actually assessed is different than the TPP **invoice date**.

- 7. When finished viewing the **Civilian PCS Summary Record** screen, **click** on the **Cancel** button to **return** to the **Select CIVPCS Summary Record** screen.
- 8. If **finished** viewing CIVPCS Summary Records for the selected traveler, **click** on the **Cancel** button to **return** to the **Travel Order Selection** screen. At this screen, **enter** a new **SSN** to view the records for a different traveler or **click** on the **Cancel** button to **return** to the **Examiner View** screen.

# **CIVPCS Summary Records**

## **CIVPCS Summary Records - Overview**

The **Civilian PCS Summary Record** is a very important element associated with processing CIVPCS settlements. The **purpose** of this record is to provide a detailed **account** of every CIVPCS **transaction** processed by IATS or manually **computed** and **entered** by the IATS user. In addition to accounting for the **entitlement** and **collection** data, the CIVPCS Summary Record **contains** all of the **tax** liability **information** associated with the PCS **transactions**.

This information is used to generate the following documents:

- **IRS Form W-2**
- **IRS Form 941**
- **IRS Form 6559**

All CIVPCS settlement **transactions** processed in IATS are automatically **posted** to the summary records. These records are **maintained** in the IATS data base indefinitely, unless **deleted** by the IATS user. Since employees have up to two **years** to complete the transactions associated with a relocation, IATS was designed to **store** several **years** of CIVPCS **history** using the summary records.

Periodically, an IATS user may want to **view** the summary records for a particular employee. Users may need to **answer** employee's **questions** regarding the computation of an entitlement or the user may want to **verify** the **posting** of payment **information**.

**Click** on the **See Also** button below and **select** the particular **topic** for additional **information** on working with **CIVPCS Summary Records**.

## **Viewing CIVPCS Summary Records**

Periodically, an IATS user may want to **view** the summary records for a particular employee. Users may need to **answer** employee's **questions** regarding the computation of an entitlement or the user may want to **verify** the **posting** of payment **information**.

**Tip:** Civilian PCS Summary Records can be **accessed** from the **Examiner View** screen, or by clicking on the **Other** button when viewing or processing a **Request for Advance**, or **Settlement**. Please **refer** to the **instructions** below to access Civilian PCS Summary Records by either method.

**Note:** The [privilege](#page-1739-0) "**View Civilian PCS Summary Records**" must be **granted** for the user's account in order for an IATS user **access** to CIVPCS Summary Records.

**Complete the following steps to "view" a CIVPCS Summary Record:** 

- 1. Login to IATS in the **Examiner** View mode or **change** the View to Examiner, if necessary.
- 2. At the **Examiner View** screen, **click** on the **File** menu and then **click** on the **Access CIVPCS Records** option. The **Select Traveler** screen appears.
- 3. At the **Select Traveler** screen, **click** in the appropriate **radio button** to **select** your search **by** either **SSN** or **DoD ID**. After making your selection, **enter** either the traveler's **SSN** or **DoD ID** at the corresponding input field and then **press** *Tab*. When the account information appears, **click** on **OK**. The **Traveler Order Selection** screen will appear.
- 4. At the Traveler Order Selection screen, any travel orders existing in the database for the selected traveler appear in the **Order** section.
- 5. **Click** on the **order number** associated with the CIVPCS record you wish to access and then **click** on the **OK** button. The **Select CIVPCS Summary Record** screen appears.

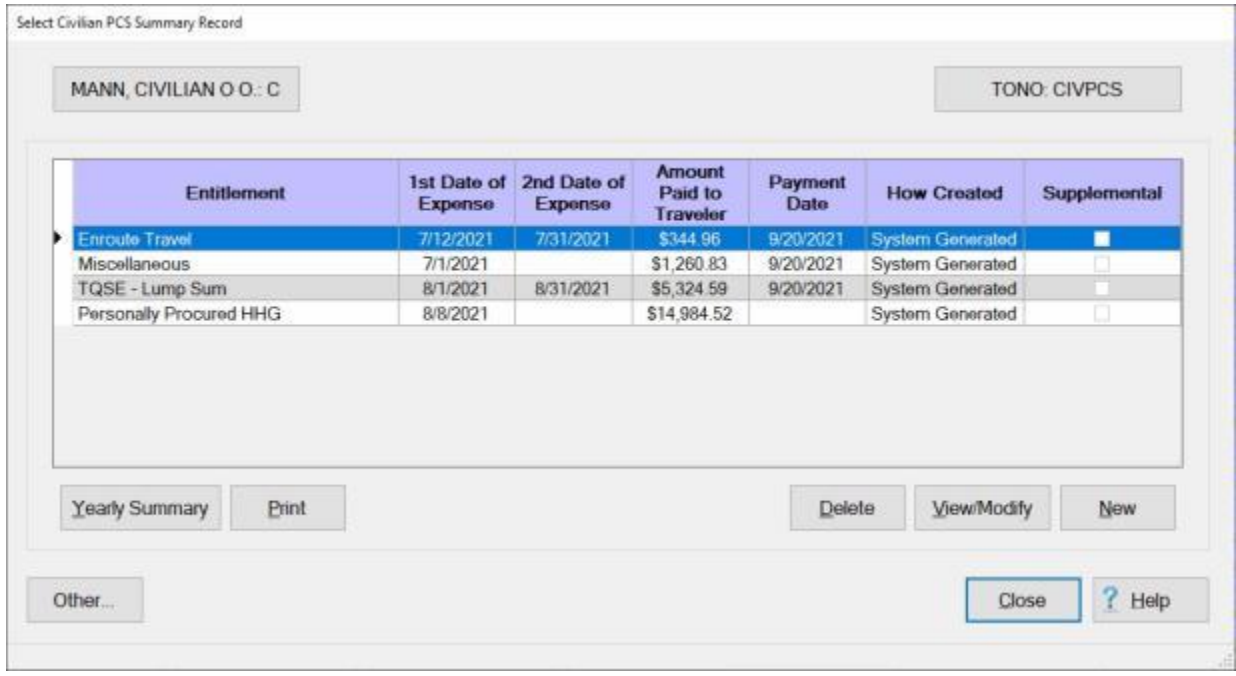

**Note:** The **Select CIVPCS Summary Record** screen **lists** every CIVPCS **transaction** posted to the IATS database by entitlement **type**. In addition, this screen provides information pertaining to the **date processed**, **amount paid**, **date paid**, and **how** the record was **created**. A **System Generated** record **indicates** that the record was automatically **created** by **IATS** when a CIVPCS **settlement** was

**processed**. A **Manually Created** record **indicates** that the record was manually **created** by an IATS **user** or was **converted** from an older **IATS** version **database**.

6. **Click** on the CIVPCS **transaction** you wish to display and then **click** on the **View/Modify** button. The **CIVPCS Summary Records** screen appears.

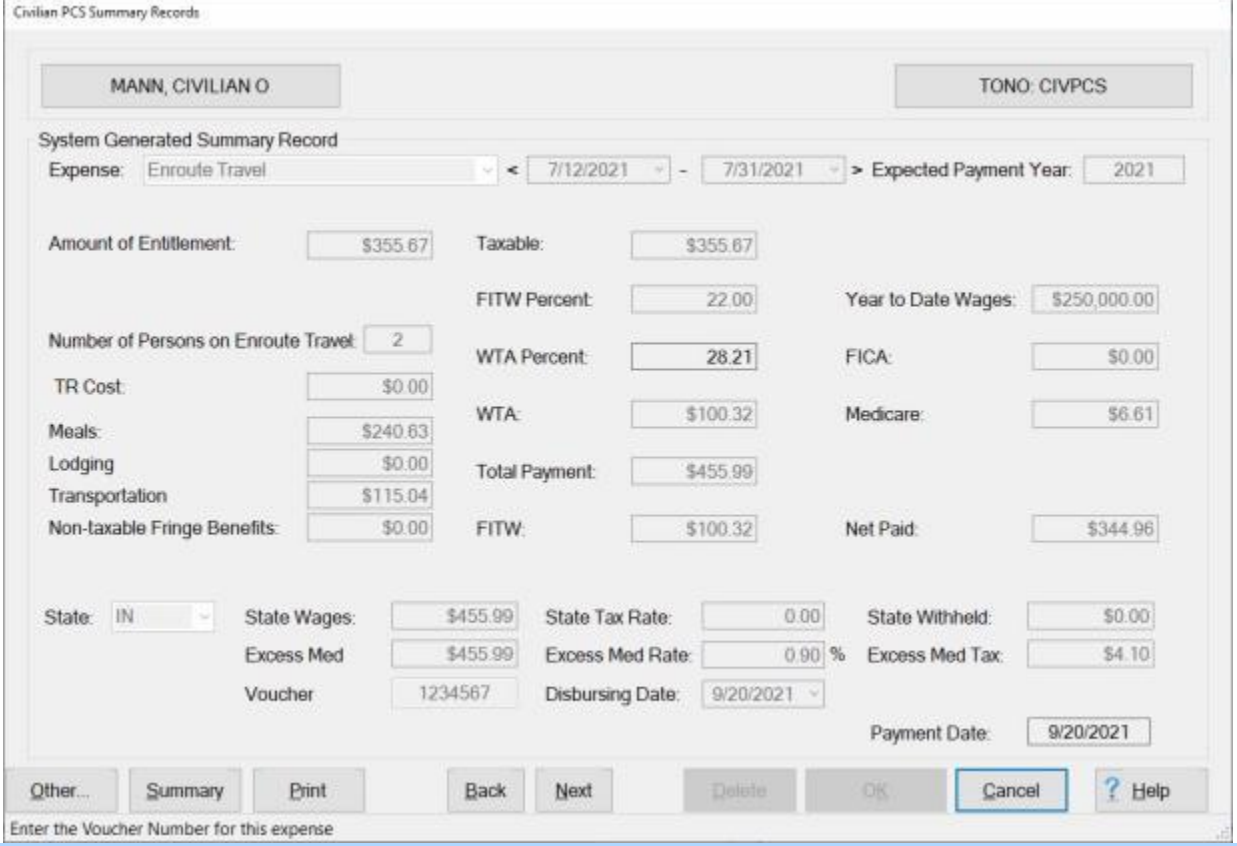

**Note:** The **Civilian PCS Summary Record** screen **displays** the detailed **information** about the processed **transaction**. At this screen, users may **generate** a **print-out** of the displayed summary record by **clicking** on the **Print** button. Users may also **display** the **Yearly Summary** screen by **clicking** on the **Summary** button.

- 7. When finished viewing the **Civilian PCS Summary Record** screen, **click** on the **Cancel** button to **return** to the **Select CIVPCS Summary Record** screen.
- 8. If **finished** viewing CIVPCS Summary Records for the selected traveler, **click** on the **Cancel** button to **return** to the **Travel Order Selection** screen. At this screen, **enter** a new **SSN** to view the records for a different traveler or **click** on the **Cancel** button to **return** to the **Examiner View** screen.

**Complete the following steps to "view" a Civilian PCS Summary Record from the Request Selection, Advance Request, or Settlement Request screen:**

1. At the **Request Selection, Advance Request** or **Settlement Request** screen, **click** on the **Other** button. A *sub-menu* appears listing various options.

## IATS 8.2 User Guide

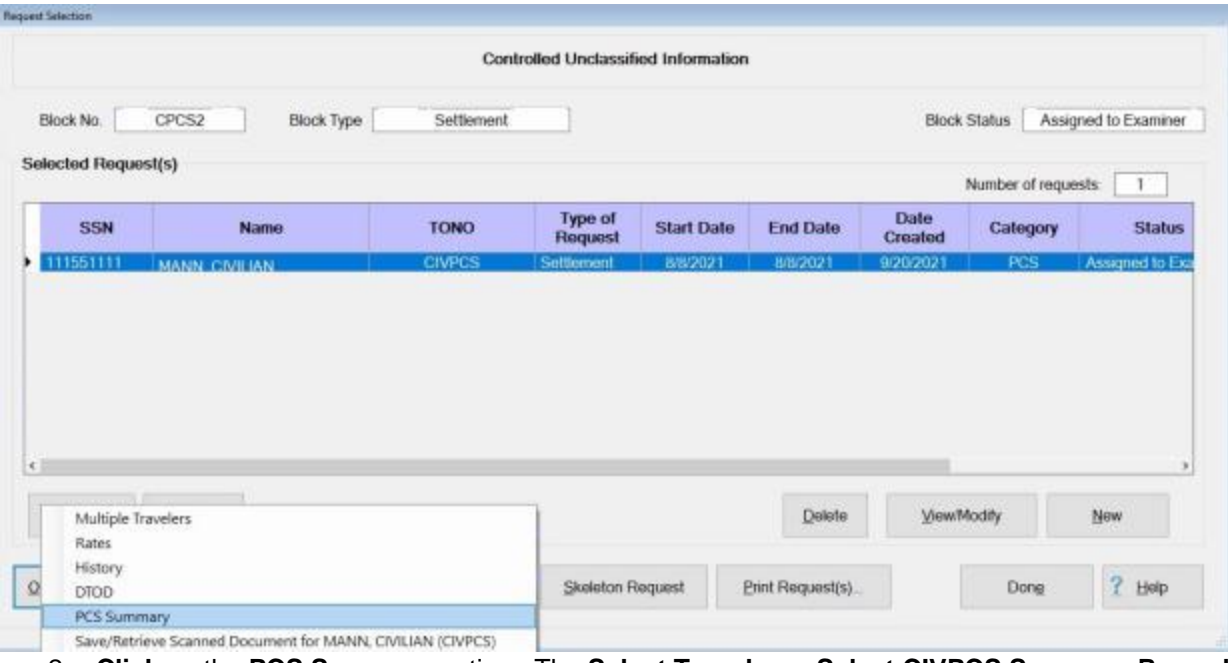

- 2. **Click** on the **PCS Summary** option. The **Select Traveler** or **Select CIVPCS Summary Record** will appear depending on which screen you were using.
- 3. From this point, **follow** the **instructions** above to view a Civilian PCS Summary Record.

## **Modifying CIVPCS Summary Records**

Occasionally, an IATS user may need to **modify** the CIVPCS Summary Record for a particular employee.

**Modifications** to the CIVPCS Summary Record can only be made to **manually** entered summary records. If the words "**System Generated**" appear in the "**How Created**" column of the **Select CIVPCS Summary Record** screen, for the desired **transaction**, the IATS user cannot **modify** the **record**.

**Complete the following steps to "modify" a CIVPCS Summary Record:** 

- 1. Login to IATS in the **Examiner** View mode or **change** the View to Examiner, if necessary.
- 2. At the **Examiner View** screen, **click** on the **File** menu and then **click** on the **Access CIVPCS Records** option. The **Select Traveler** screen appears.
- 3. At the **Select Traveler** screen, **click** *in the appropriate* **radio button** *to* **select** *your search* **by** *either* **SSN** *or* **DoD ID***. After making your selection,* **enter** *either the traveler's* **SSN** *or* **DoD ID** *at the corresponding input field and then* **press** *Tab*. When the account information appears, **click** on **OK**. The **Traveler Order Selection** screen will appear.
- 4. At the **Traveler Order Selection** screen, any travel orders existing in the database for the selected traveler appear in the **Order** section.
- 5. **Click** on the **order number** associated with the CIVPCS record you wish to access and then **click** on the **OK** button. The **Select CIVPCS Summary Record** screen appears.

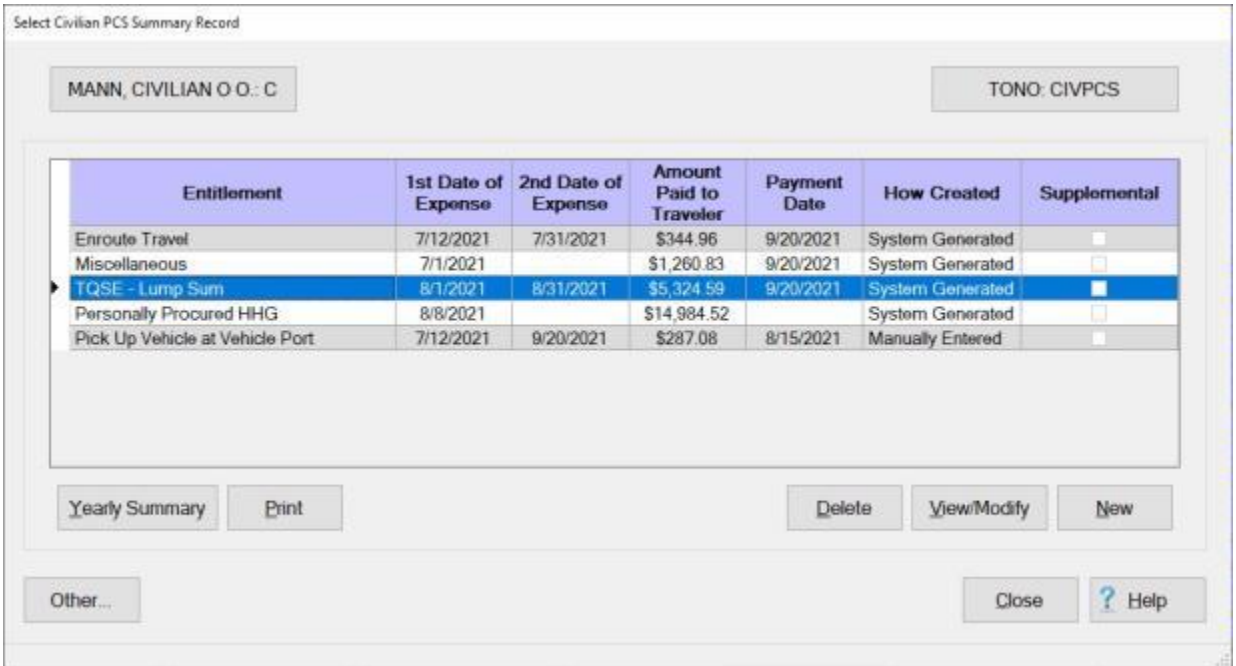

**Note:** The **Select CIVPCS Summary Record** screen **lists** every CIVPCS **transaction** posted to the IATS database by entitlement **type**. In addition, this screen provides information pertaining to the **date processed**, **amount paid**, **date paid**, and **how** the record was **created**.

6. **Click** on the CIVPCS **transaction** you wish to display and then **click** on the **View/Modify** button. The **CIVPCS Summary Records** screen appears.

## IATS 8.2 User Guide

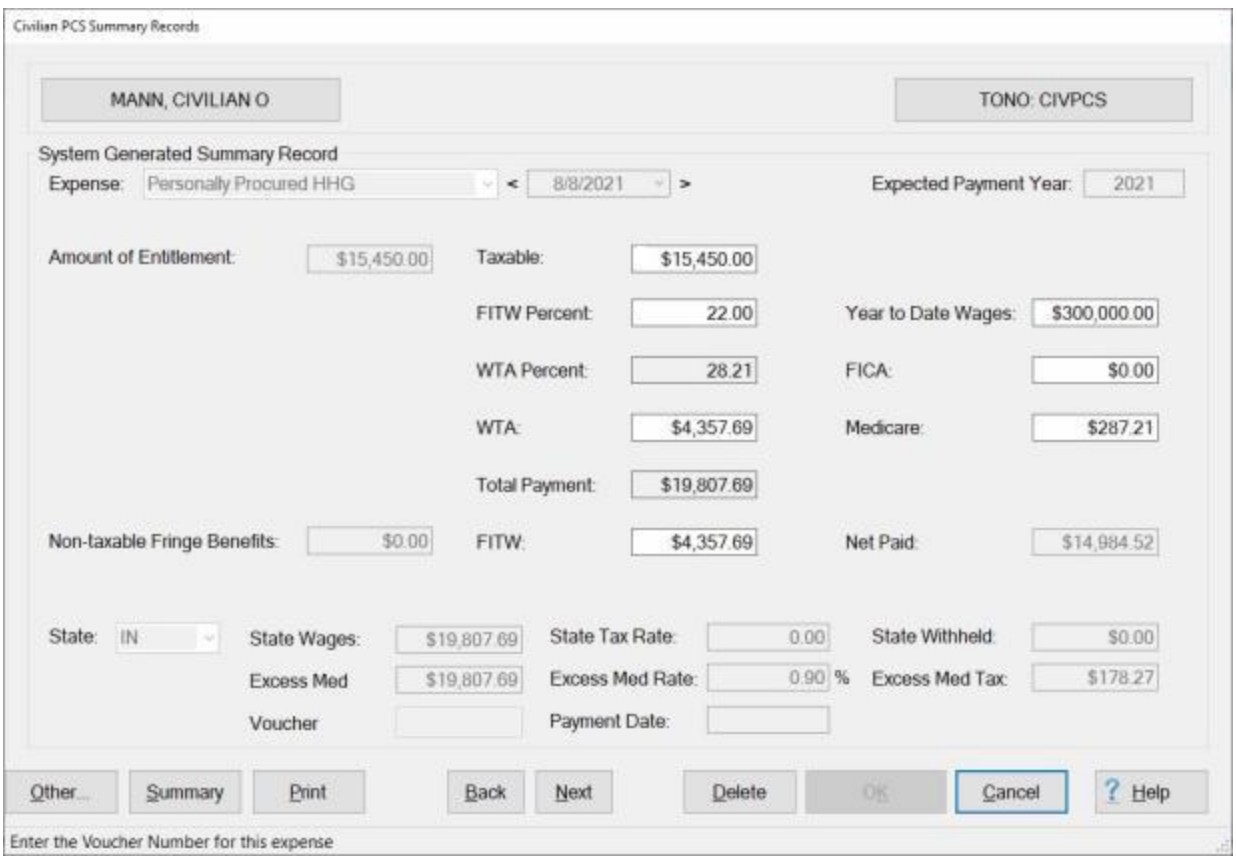

- 7. **Voucher Number:** If you wish to **modify** the **voucher number**, **click** in this field and **type** the correct voucher **number**.
- 8. **Payment Date:** If you wish to **modify** the **payment date**, **click** in this field and **type** the correct **date** in **MMDDYY** format.
- 9. When **finished** modifying the CIVPCS Summary Record, **click** the **OK** button to **save** the changes and **return** to the **Select CIVPCS Summary Record** screen.

## **Manually Creating CIVPCS Summary Records**

On occasion, it may be **necessary** for an IATS user to manually **enter** the **details** for a CIVPCS settlement into the **CIVPCS Summary Record** module. This is a **requirement** for **recording** the tax **information** for any CIVPCS settlement not **computed** by **IATS** or that was **computed** at the old **PDS** and must be entered into the IATS **database** at the new **PDS**.

# **Complete the following steps to "manually create" a CIVPCS Summary Record:**

- 1. Login to IATS in the **Examiner** View mode or **change** the View to Examiner, if necessary.
- 2. At the **Examiner View** screen, **click** on the **File** menu and then **click** on the **Access CIVPCS Records** option. The **Select Traveler** screen appears.
- 3. At the **Select Traveler** screen, **click** in the appropriate **radio button** *to* **select** your search **by** either **SSN** *or* **DoD ID***.* After making your selection, **enter** either the traveler's **SSN** or **DoD ID** at the corresponding input field and then **press** *Tab.*. When the account information appears, **click** on **OK**. The **Traveler Order Selection** screen will appear.
- 4. At the Traveler Order Selection screen, any travel orders existing in the database for the selected traveler appear in the **Order** section.
- 5. **Click** on the **order number** associated with the CIVPCS record you wish to access and then **click** on the **OK** button. The **Select CIVPCS Summary Record** screen appears.

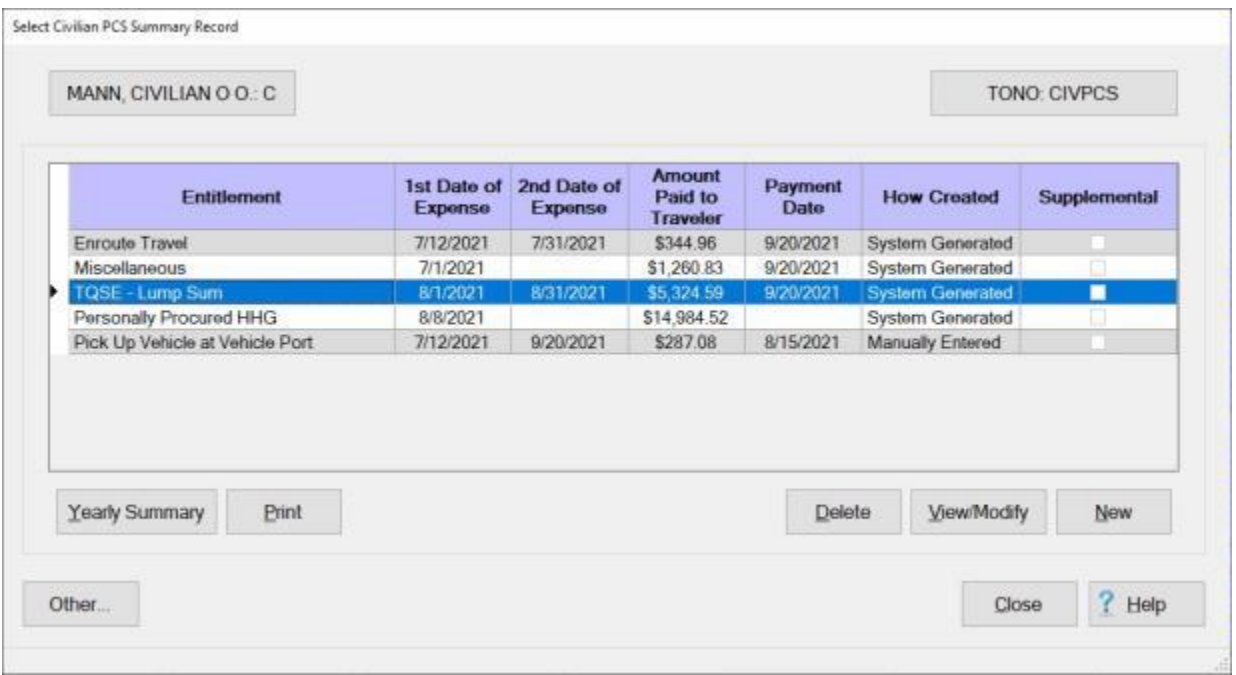

6. At the **Select CIVPCS Summary Record** screen, **click** on the **New** button. The **Civilian PCS Summary Records** screen appears.

## IATS 8.2 User Guide

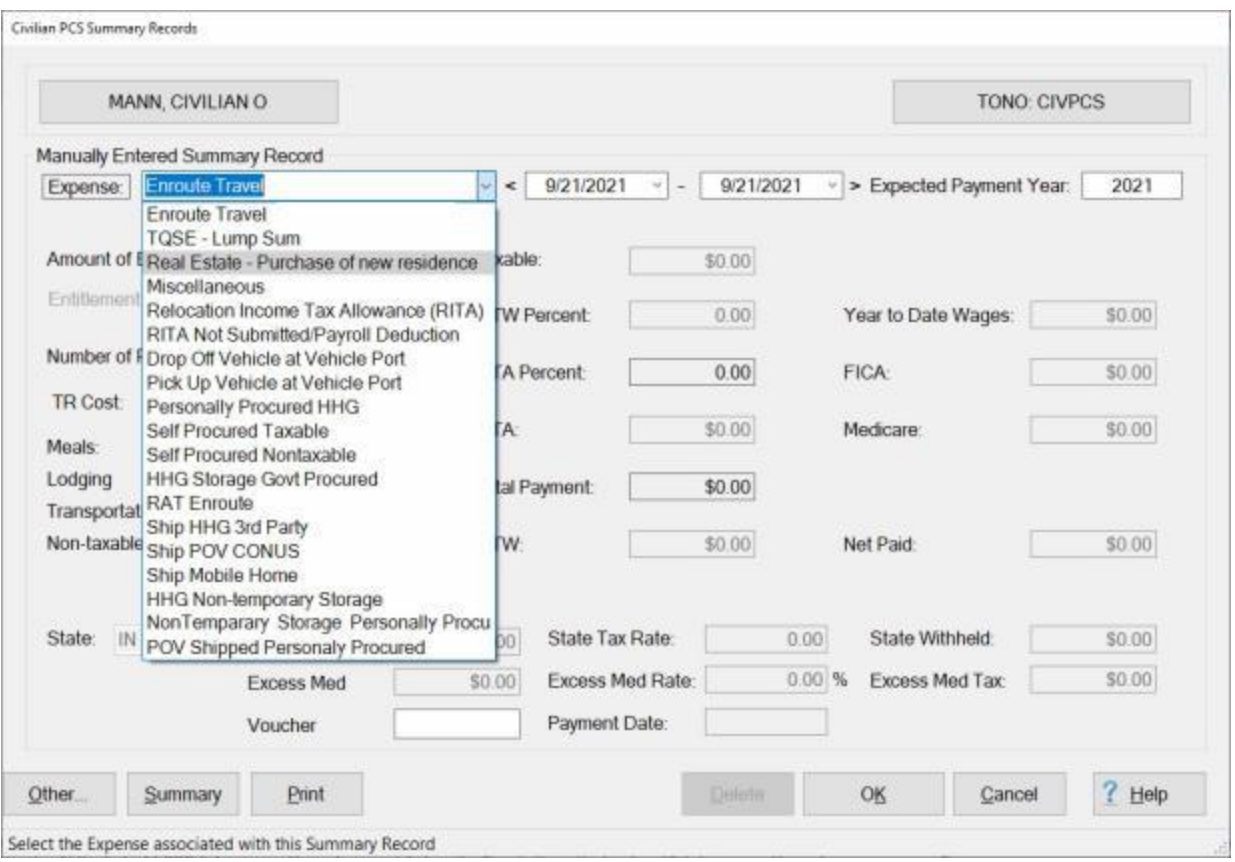

**Click** on the **link** and **refer** to the **Help** topic, ["Completing the CIVPCS Summary Records Screen"](#page-733-0), for additional **instructions**.

## **Completing the CIVPCS Summary Records Screen**

<span id="page-733-0"></span>When manually **creating** CIVPCS Summary Records, the user must **select** the CIVPCS Expense **type**, and **enter** the required **information** to complete the **Civilian PCS Summary Records** screen.

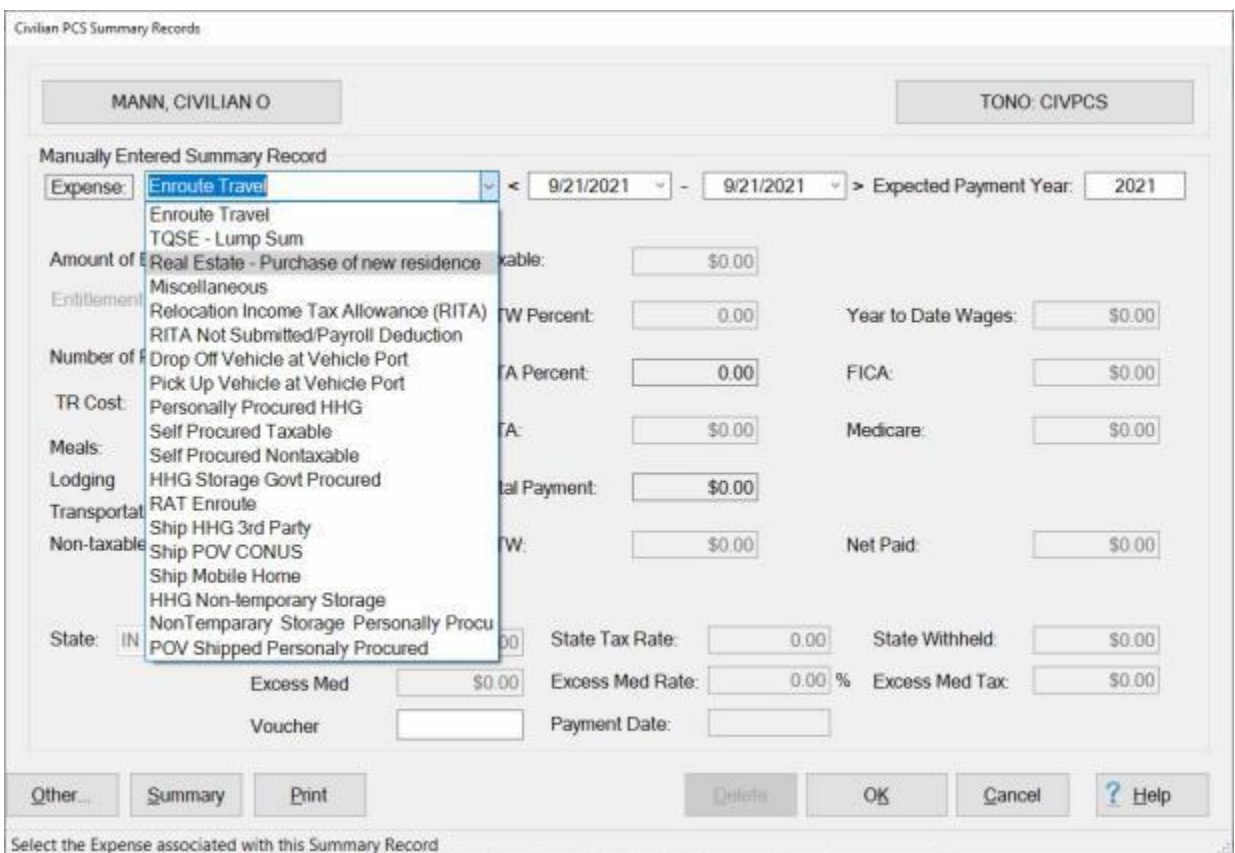

**Complete the following steps to "populate" the Civilian PCS Summary Records screen:**

1. **Expense:** - At the **Expense** field, **click** on the *down* **arrow** button to display a list of the various CIVPCS entitlements that were authorized when the travel order was created. When the list is displayed, **click** on the desired expense **type**.

**Tip:** The expense **type** can also be **selected** by **pressing** the *Up/Dn* arrow **keys** on the **keyboard** until the desired expense type is **displayed** at the **Expense** field. When the desired expense is selected, **press** *Tab* to continue.

- 2. **Dates:** In the date **fields**, next to the **Expense** field, **type** the beginning and ending dates for the expense, (if applicable) in **MMDDYY** format, and **press** *Tab*. You can also **click** on the *down* **arrow** button and use the **calendar** to select the dates.
- 3. **Expected Payment Year:** If the default year is incorrect, **type** the **year**, in which the traveler **received**, or is expected to **receive**, the payment, in **YYYY** format and **press** *Tab*.
- 4. **Amount of Entitlement:** At this field, **type** the computed **amount** of the selected entitlement and **press** *Tab*.

### **House Hunting Trip**

If the selected Expense **type** is **House Hunting Trip**, the following input **field** is **displayed** and must be **completed**:

- **TR Cost:** If the **transportation** for the House Hunting Trip was **procured** by the **government**, this is considered to be a taxable **entitlement** and must be **included**. At this field, **type** the **amount** paid for the government procured transportation.
- **Non-taxable Fringe Benefits:** If the traveler **incurred** an **expense** for an **ATM advance fee** for the use of a Government credit card, **enter** the **amount** of the expense at the **Non-taxable Fringe Benefits** field.

## **Enroute Travel**

If the selected Expense **type** is **Enroute Travel**, the following input **fields** are **displayed** and must be **completed**:

- **Number of Persons on Enroute Travel:** At this field, a **window** appears **listing** the **employee** and any **dependents** authorized on the travel order. **Click** on the desired **name** or **press** the *down* arrow **key** to make a selection. **Hold** the **Shift** key and **click** on the desired **names** or **press** the *down* arrow **key** to select more than one traveler listed **consecutively**.
- **TR Cost:** If the **transportation** for the Enroute Travel was **procured** by the **government**, this is considered to be a non-taxable **fringe benefit** and must be **included**. If applicable, **type** the **amount** for the government procured transportation.
- **Meals: Meals** are typically the only **portion** of the enroute travel **reimbursement** that is subject to withholding **taxes**. At this field, **type** the **amount** computed for **meals** only.
- **Non-taxable Fringe Benefit:** When an **amount** is **entered** at the **Meals** field, IATS **deducts** that amount from the **total** entitlement and **populates** this field with the **difference**.

## **TQSE**

If the selected Expense **type** is **TQSE**, the following input **fields** are **displayed** and must be **completed**:

- **TQSE Clock Running Without Persons:** When the reimbursement for TQSE is authorized, it runs consecutively for the authorized period. **Click** in the **box** or **press** the **space bar** to **place** a **check mark** in this field, if the TQSE **clock** was **running**, but, no **travelers** were being **reimbursed**.
- **Number of Persons on TQSE:** At this field, a **window** appears **listing** the **employee** and any **dependents** authorized on the travel order. **Click** on the desired **name** or **press** the *down* arrow **key** to make a section. **Hold** the **Shift** key and **click** on the desired **names** or **press** the *down* arrow **key** to select more than one traveler listed **consecutively**.
- **TQSE at New Station: Click** in the **box** or **press** the **space bar** to **place** a **check mark** in this field, if the employee was paid for TQSE at the new PDS.
- **Non-taxable Fringe Benefits:** If the traveler **incurred** an **expense** for an **ATM advance fee** for the use of a Government credit card, **enter** the **amount** of the expense at the **Non-taxable Fringe Benefits** field.

### **Household Goods**

If the selected Expense **type** is **Household Goods**, the following input **fields** are **displayed** and must be **completed**:

- **Entitlement deducted in previous tax year: Click** in the **box** or **press** the **space bar** to **place** a **check mark** in this field, if the **reimbursement** was **deducted** in a previous tax **year**.
- **Storage:** At this field, **type** the **amount** of the **House Hold Goods** reimbursement that was for storage.
- **Non-taxable Fringe Benefit:** When an **amount** is **entered** at the **Storage** field, IATS **deducts** that amount from the **total** entitlement and **populates** this field with the **difference**.

**Note:** After entering the amounts at the **Entitlement** and **Excluded** fields, if applicable, IATS **performs** a **calculation** and automatically **populates** the **Taxable**, **FITW Percent**, **WTA**, **Total Payment**, **FITW**, **FICA**, **Medicare**, and **NetPaid** fields. Users may **over-ride** these amounts, however, by **clicking** in the field and **typing** the desired number.

### **The remaining fields require input from the IATS user:**

- 5. **WTA to be paid:** If this **option** was **activated** on the travel **order**, a **check mark** appears in the **box** next to this **field**. If the traveler **elected** not to receive a WTA **payment** for this particular settlement, however, the **option** must be **de-activated** by **clicking** on the **box** to **remove** the **check mark**.
- 6. **Year to Date Wages:** An **entry** at this field is **optional**, but, the IATS user should **enter** the amount of the employee's current year to date wages. The amount entered here is used to **impose** a **limitation** on the amount calculated for the **FICA** and **Medicare** taxes.
- 7. **Voucher Number:** At this field, **type** the Disbursing Office Voucher Number (**DOV#**) **assigned** to the reimbursement for this expense.
- 8. **Payment Date:** The current **date** defaults to this field. If **correct**, press *Tab* to continue. If not, **type** the **date**, in **MMDDYY** format, the **reimbursement** for this expenses was **disbursed**.
- 9. **State:** At this field, a **window** appears **listing** state **names** in alphabetical order. **Click** on the *down* **arrow** button to display a list of state names and use the slider bar to scroll up or down the list. Either **click** on the state **name** or **press** *Tab* when the desired state **name** is highlighted to make a selection.
- 10. **State Wages:** The **amount** shown at this field is automatically **calculated** by IATS. The user may **over-ride** this amount if a different **amount** was manually **computed** and previously **reported**. **Press** *Tab* to **continue** if the correct **amount** is shown.
- 11. When **finished** entering all of the required information, **click** on the **OK** button. IATS **return**s to the **Select CIVPCS Summary Record** screen.

## **Printing CIVPCS Summary Records**

On occasion, it may be necessary to **print** a CIVPCS Summary Record.

## **Complete the following steps to "print" a CIVPCS Summary Record:**

- 1. Login to IATS in the **Examiner** View mode or **change** the View to Examiner, if necessary.
- 2. At the **Examiner View** screen, **click** on the **File** menu and then **click** on the **Access CIVPCS Records** option. The **Select Traveler** screen appears.
- 3. At the **Select Traveler** screen, **click** in the appropriate **radio button** to **select** your search **by** either **SSN** or **DoD ID**. After making your selection, **enter** either the traveler's **SSN** or **DoD ID** at the corresponding input field and then **press** *Tab*. When the account information appears, **click** on **OK**. The Traveler Order Selection screen will appear.
- 4. At the Traveler Order Selection screen, any travel orders existing in the database for the selected traveler appear in the **Order** section.
- 5. **Click** on the **order number** associated with the CIVPCS record you wish to access and then **click** on the **OK** button. The **Select CIVPCS Summary Record** screen appears.

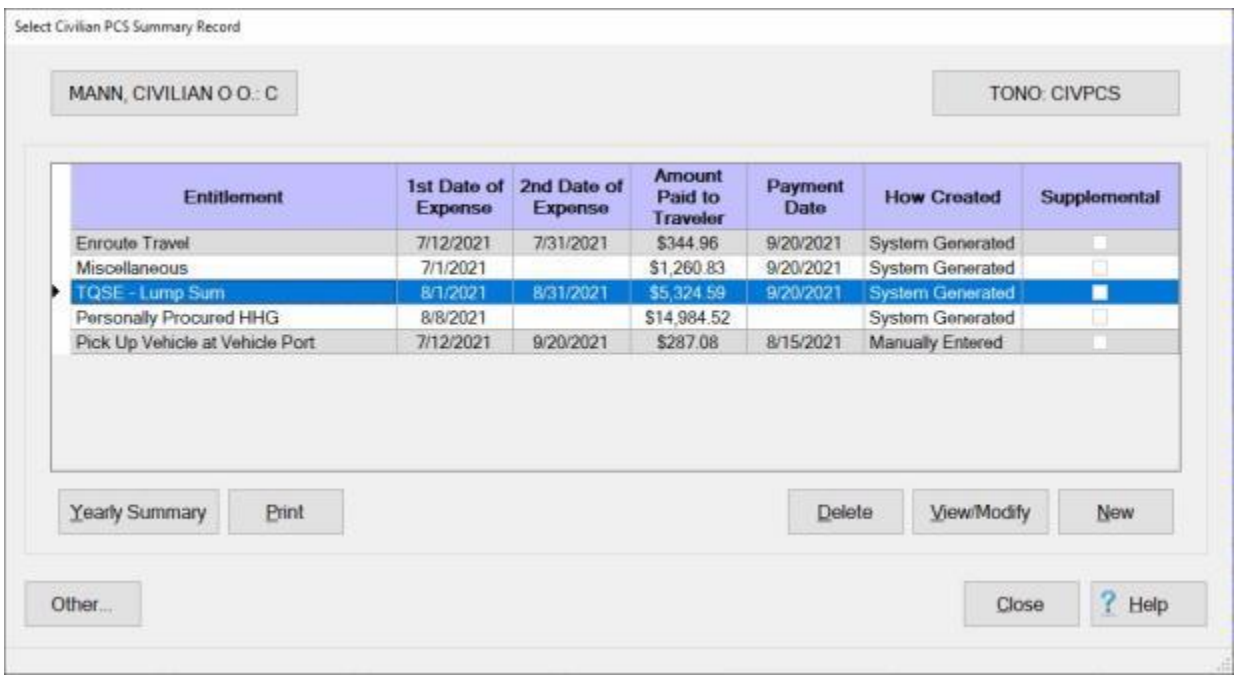

- 6. **Click** on the listed **record** that you wish to **print**. IATS highlights the selected **item**.
- 7. When the desired item is highlighted, **click** the **Print** button. A *pop-up* **menu** appears listing two **options** for printing CIVPCS Summary Records.

#### **Print Selected Summary Record**

Print All Summary Records and Yearly Summary

- 8. **Click** on the desired **option**. The **Adobe Acrobat Reader** screen appears displaying the record.
- 9. **Click** on the **Printer Icon**. The **Print** screen appears.
- 10. **Verify** that the **PC** is **configured** for the correct **printer** or **make** any necessary changes.
- 11. **Select** the number of **copies** you wish to print and **click** the **Print** button. IATS **prints** the CIVPCS Summary Record(s) based on the selected **option**.
- 12. **Click** on the **X** button at the top right corner of the **Adobe Acrobat Reader** screen to **close** the screen.
- 13. If **finished** printing CIVPCS Summary Records for this **traveler**, **click** the **Close** button. IATS **returns** to the **Examiner View** screen.

## **Deleting CIVPCS Summary Records**

In order to delete a CIVPCS Summary Record, your **user account** must be **granted** the privilege "**Delete Civilian PCS Summary Records**".

## **Complete the following steps to "delete" a CIVPCS Summary Record:**

- 1. Login to IATS in the **Examiner** View mode or **change** the View to Examiner, if necessary.
- 2. At the **Examiner View** screen, **click** on the **File** menu and then **click** on the **Access CIVPCS Records** option. The **Select Traveler** screen appears.
- 3. At the **Select Traveler** screen, **click** in the appropriate **radio button** to **select** your search **by** either **SSN** *or* **DoD ID***.* After making your selection, **enter** either the traveler's **SSN** *or* **DoD ID** at the corresponding input field and then **press** *Tab*. When the account information appears, **click** on **OK**. The **Traveler Order** Selection screen will appear.
- 4. At the Traveler Order Selection screen, any travel orders existing in the database for the selected traveler appear in the **Order** section.
- 5. **Click** on the **order number** associated with the CIVPCS record you wish to access and then **click** on the **OK** button. The **Select CIVPCS Summary Record** screen appears.

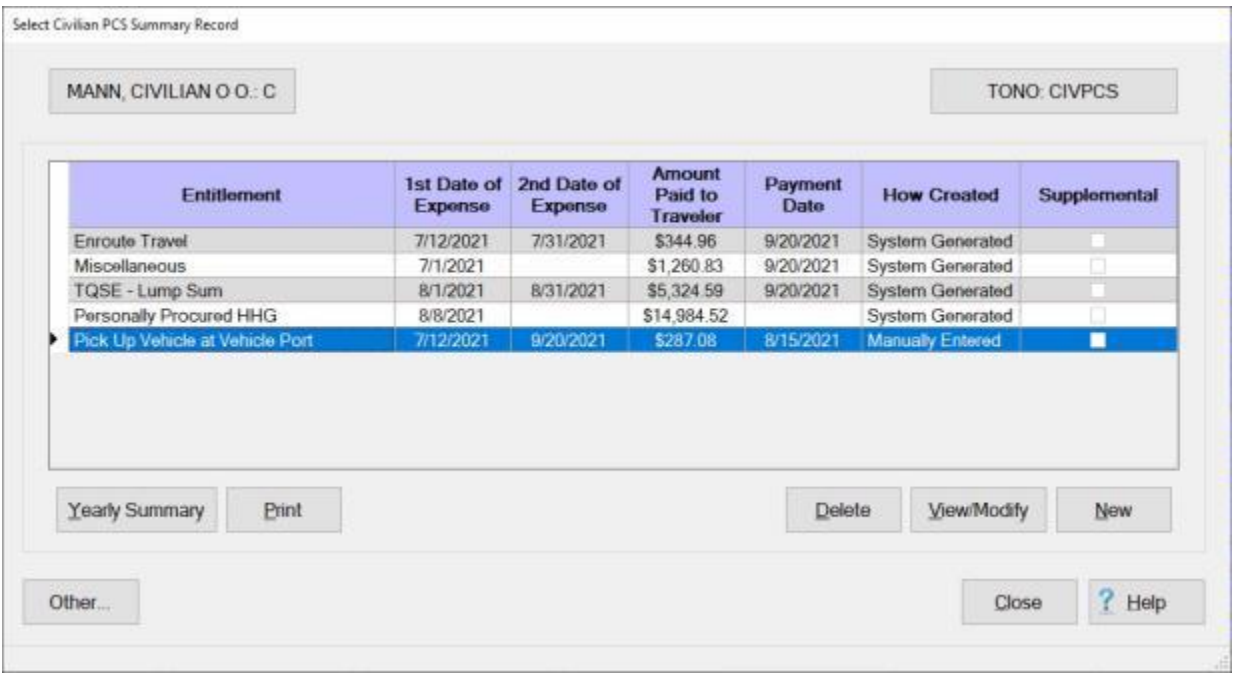

- 6. **Click** on the listed **record** that you wish to **delete**. IATS highlights the selected **item**.
- 7. When the desired item is highlighted, **click** the **Delete** button. A *pop-up* **appears** asking if you are **sure** you wish to **delete** the specified entitlement.
- 8. **Click** on the *Yes* button. If the option to identify the reason for claim deletion has been activated in Maintenance, the **Reason for Deletion of Claim** screen will appear and you must select a reason.
- 9. IATS **deletes** the selected **record** and **returns** to the **Select CIVPCS Summary Record** screen.
- 10. If **finished** deleting CIVPCS Summary Records for this **traveler**, **click** the **Close** button. IATS **returns** to the **Examiner View** screen.

## **CIVPCS Records - Yearly Summary**

All CIVPCS settlement **transactions** processed in IATS are automatically **posted** to the summary records. These records are **maintained** in the IATS data base indefinitely, unless **deleted** by the IATS user. Since employees have up to two **years** to complete the transactions associated with a relocation, IATS was designed to **store** several **years** of CIVPCS **history** using the summary records.

# **Complete the following steps to "display" a CIVPCS Yearly Summary Record:**

- 1. Login to IATS in the **Examiner** View mode or **change** the View to Examiner, if necessary.
- 2. At the **Examiner View** screen, **click** on the **File** menu and then **click** on the **Access CIVPCS Records** option. The **Select Traveler** screen appears.
- 3. At the **Select Traveler** screen, **click** in the appropriate **radio button** to **select** your search **by** either **SSN** or **DoD ID**. After making your selection, **enter** either the traveler's **SSN** or **DoD ID** at the corresponding input field and then **press** *Tab*. When the account information appears, **click** on **OK**. The Traveler Order Selection screen will appear.
- 4. At the Traveler Order Selection screen, any travel orders existing in the database for the selected traveler appear in the **Order** section.
- 5. **Click** on the **order number** associated with the CIVPCS record you wish to access and then **click** on the **OK** button. The **Select CIVPCS Summary Record** screen appears.

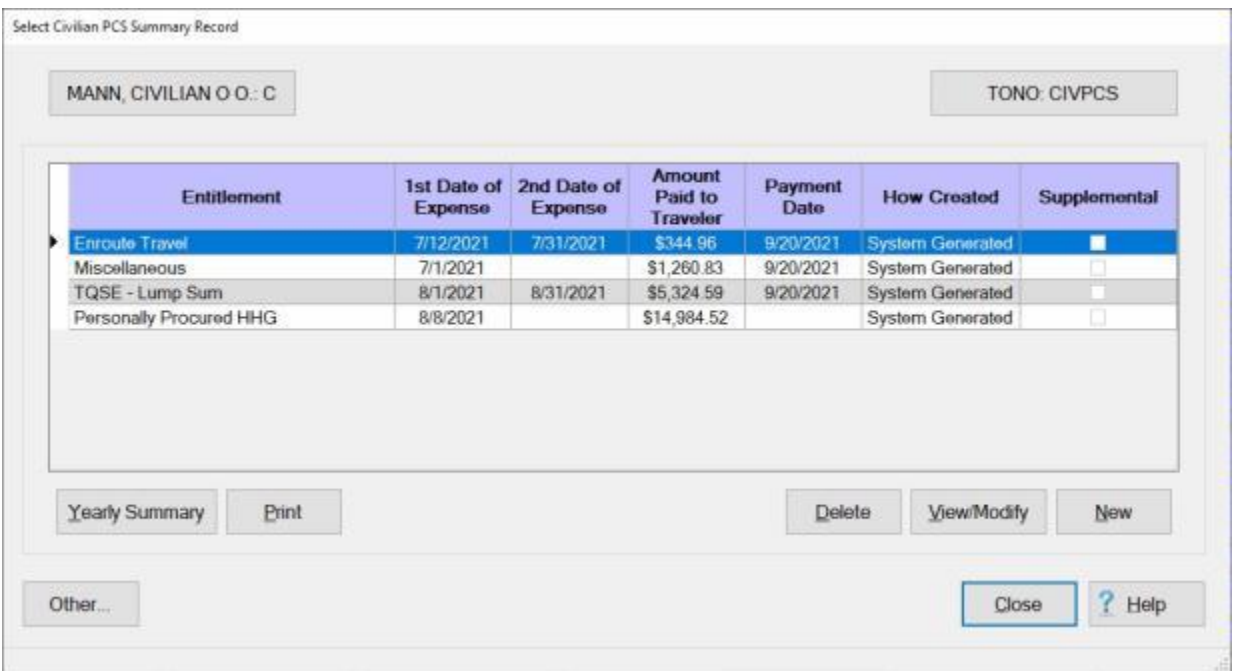

6. At the **Select CIVPCS Summary Record** screen, **click** on the **Yearly Summary** button. The **CIVPCS Summary - Yearly Summary** screen appears.

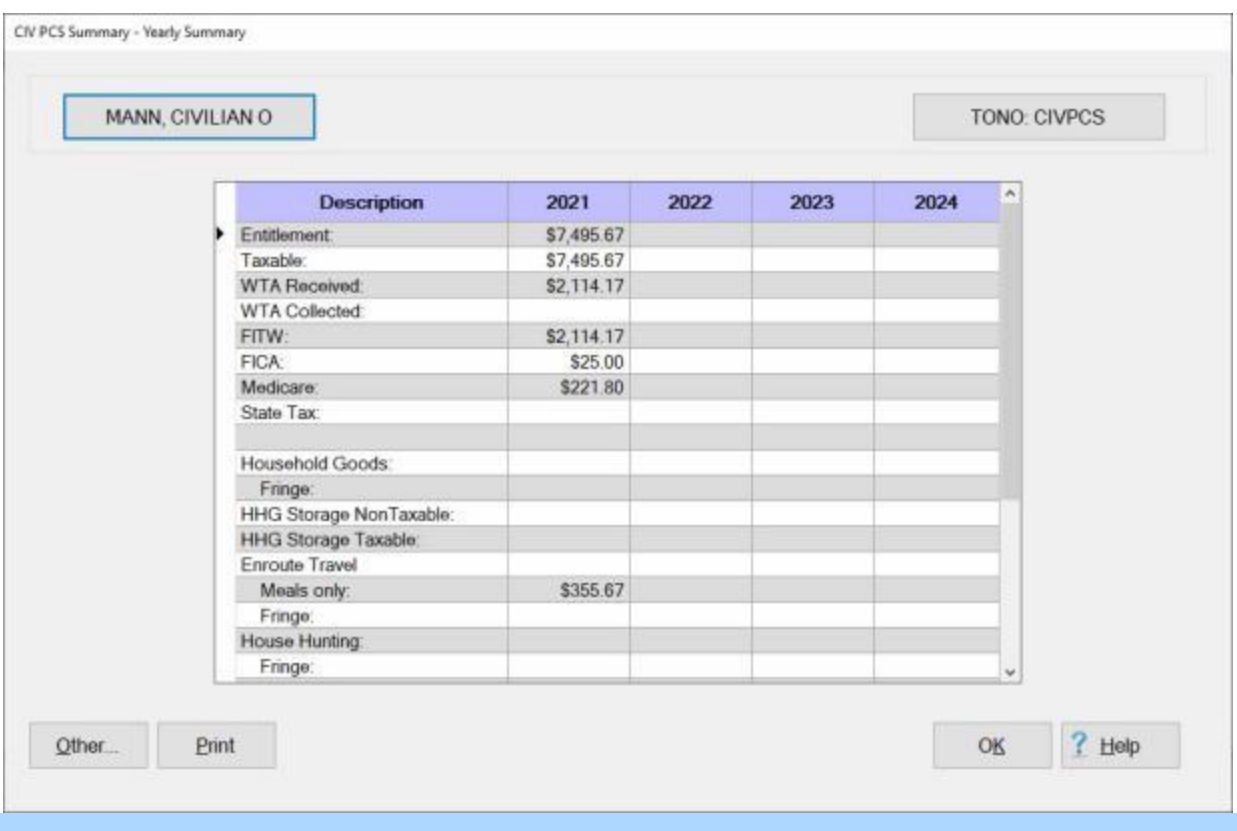

**Note:** At this screen, five **years** worth of CIVPCS **entitlement** and tax **withholding** data is **stored**. The information for a CIVPCS transaction will only **appear** at this screen, however, if a **DOV number** and **Date of Payment** is posted to the **CIVPCS Summary Record**.

- 7. If desired, **generate** a print-out of this screen by **clicking** on the **Print** button.
- 8. When **finished** viewing the Yearly Summary screen for this traveler, **click** on the **OK** button. IATS **return**s to the **Select CIVPCS Summary Record** screen.
- 9. At the **Select CIVPCS Summary Record** screen, **click** on the **Close** button. IATS **returns** to the **Examiner View** screen.

## **Special CIVPCS Adjustments**

A feature has been included with IATS that allows the **Examiner** to access **CIVPCS Summary Records** and perform special **adjustments** to the data that was previously entered.

**Note:** This feature is only allowed for CIVPCS Summary Records that were **manually** entered.

**Complete the following steps to "perform" a CIVPCS Special Adjustment:**

- 1. Login to IATS in the **Examiner** View mode or **change** the View to Examiner, if necessary.
- 2. At the **Examiner View** screen, **click** on the **File** menu and then **click** on the **Access CIVPCS Records** option. The **Select Traveler** screen appears.
- 3. At the **Select Traveler** screen, **click** in the appropriate **radio button** to **select** your search **by** either **SSN** or **DoD ID**. After making your selection, **enter** either the traveler's **SSN** or **DoD ID** at the corresponding input field and then **press** *Tab*. When the account information appears, **click** on **OK**. The Traveler Order Selection screen will appear.
- 4. At the Traveler Order Selection screen, any travel orders existing in the database for the selected traveler appear in the **Order** section.
- 5. **Click** on the **order number** associated with the CIVPCS record you wish to access and then **click** on the **OK** button. The **Select CIVPCS Summary Record** screen appears.

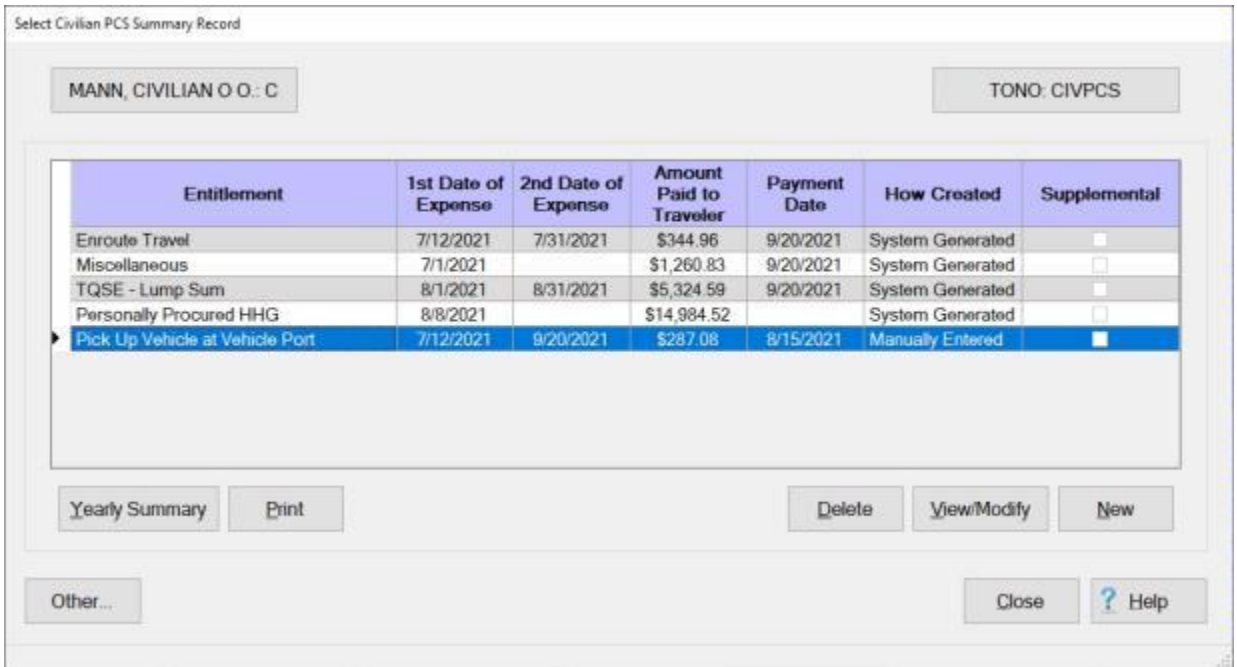

**Note:** The **Select CIVPCS Summary Record** screen **lists** every CIVPCS **transaction** posted to the IATS database by entitlement **type**. In addition, this screen provides information pertaining to the **date processed**, **amount paid**, **date paid**, and **how** the record was **created**.

6. **Click** on the CIVPCS **transaction** you wish to adjust and then **click** on the **View/Modify** button. The **CIVPCS Summary Records** screen appears.

## IATS 8.2 User Guide

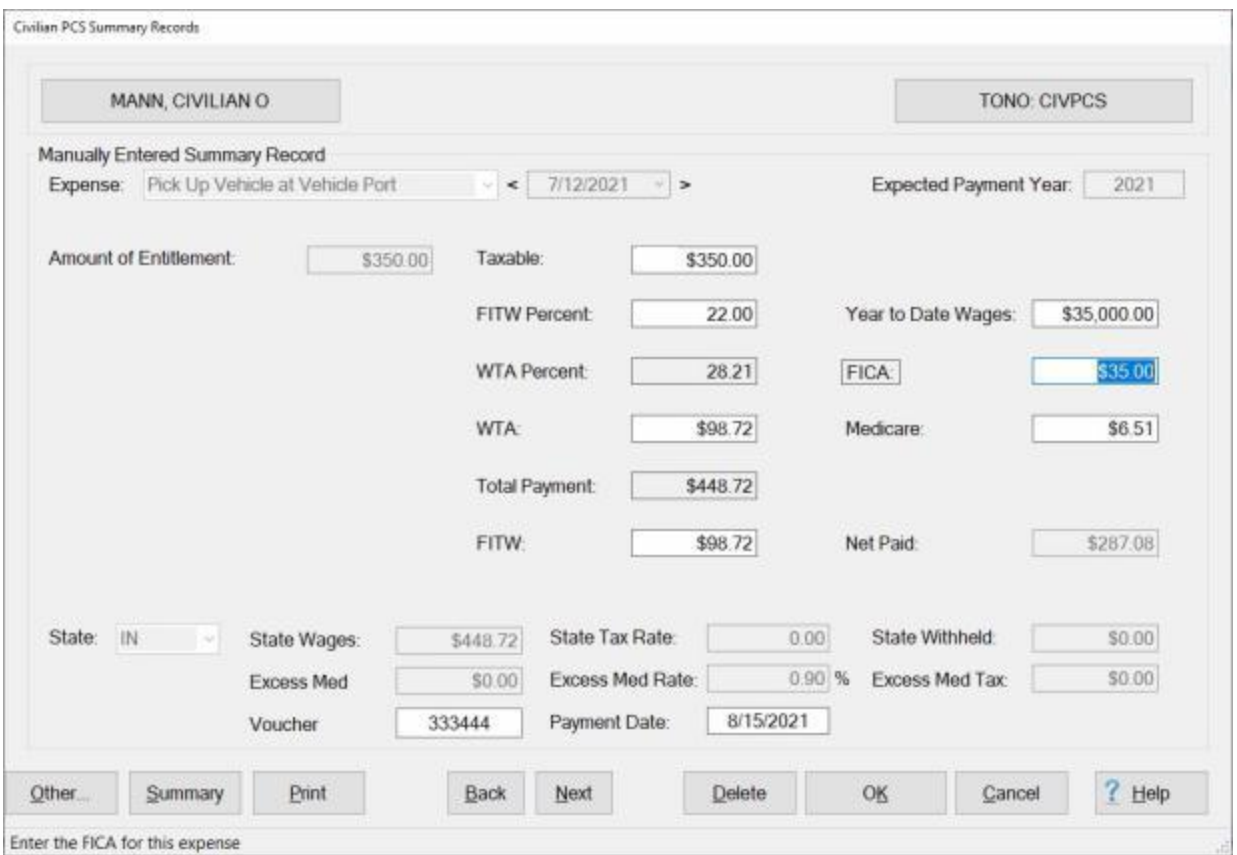

- 7. At the **CIVPCS Summary Records** screen **click** in the appropriate input field and **type** the desired **adjustment**.
- 8. When **finished** adjusting the CIVPCS Summary Record, **click** the **OK** button to **save** the changes and **return** to the **Select CIVPCS Summary Record** screen.
- 9. If **finished** adjusting CIVPCS Summary Records for this **traveler**, **click** the **Close** button. IATS **returns** to the **Examiner View** screen.

# **Supplemental Settlement Requests**

## **Processing Supplemental Requests**

Travel settlement claims are sometimes **underpaid**, or **overpaid**. This may occur for a number of different reasons. For instance, the IATS user's initial **input** was **incorrect**; or maybe the **traveler** failed to **claim** an **expense** on the original **settlement**.

Regardless of the reason, a supplemental claim is normally **required** to **recalculate** the correct entitlement. The total **entitlement** from the previous **settlement** is **deducted** from the total **entitlement** calculated on the **supplemental** settlement. The **difference** is either **paid** to, or **collected** from the traveler.

**Note:** The following **restriction** applies to processing **supplemental** settlements for **CIVPCS** travel:

**CIVPCS:** - For **all** customers, **no** new **entitlements** can be **added** for **CIVPCS** travel. For example; the original **settlement** consisted of a **TQSE** payment. Users cannot process a **supplemental** payment against this original settlement and **add** entitlements such as **Miscellaneous Expense Allowance, Enroute**, **Real Estate Expenses**, **etc**. Users may only process a **supplemental** payment **against** the original **entitlement**. In this example it was **TQSE**.

**Click** on the **See Also** button below and **select** the particular **topic** for additional **information** on processing **supplemental** settlements.

## **TDY Supplemental Settlements**

Travel settlement claims are sometimes **underpaid**, or **overpaid**. This may occur for a number of different reasons. For instance, the IATS user's initial **input** was **incorrect**; or maybe the **traveler** failed to **claim** an **expense** on the original **settlement**.

Regardless of the reason, a supplemental claim is normally **required** to **recalculate** the correct entitlement. The total **entitlement** from the previous **settlement** is **deducted** from the total **entitlement** calculated on the **supplemental** settlement. The **difference** is either **paid** to, or **collected** from the traveler.

# **Complete the following steps to "process" a TDY Supplemental Request for Settlement:**

- 1. Select or [create a block](#page-232-0) for processing.
- 2. At the **Request Selection** screen, **select** the desired request if it was already **logged** to the block. If the request was not previously **logged** to the block, **click** the **New** button. The **Select Travel** screen appears.
- 3. At the **Select Traveler** screen, **click** in the appropriate **radio button** to **select** your search **by** either **SSN** or **DoD ID**. After making your selection, **enter** either the traveler's **SSN** or **DoD ID** at the corresponding input field and then **press** *Tab*. When the account information appears, **click** on **OK**. The **Traveler Order Selection** screen will appear.
- 4. At the Traveler Order Selection screen, any travel orders existing in the database for the selected traveler appear in the **Order** section.
- 5. **Ensure** that the order **number** associated with the original settlement is **selected**.

**Note:** After selecting the order, the **Settlement Request** screen appears. At this screen, the **type** of **settlement** defaults to "**Supplemental - Subsequent Submission**".

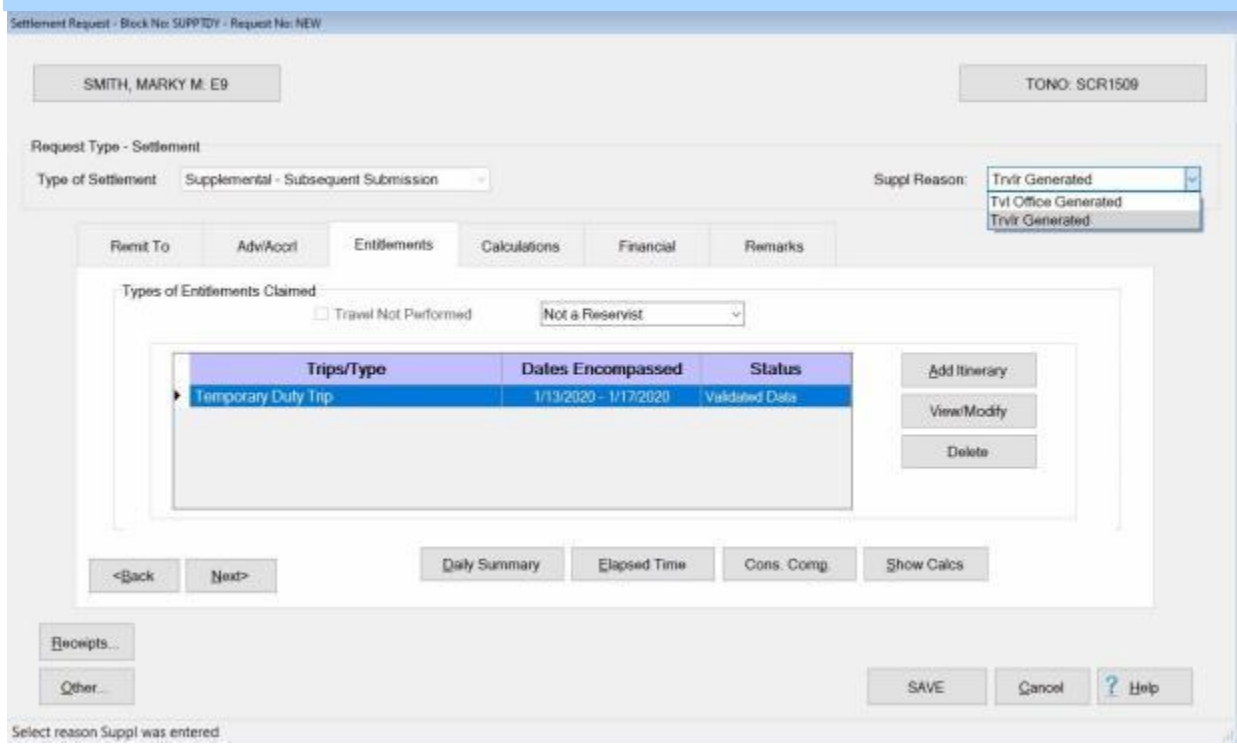

**Note:** At the **Suppl Reason** field, you must **select** the appropriate **reason** why the supplemental claim is being processed. **Click** on the *down* **arrow** and then **click** on the correct reason. This information is used to generate the **Reason for Supplemental** report required by DFAS.

- 6. At this screen, **click** on the **Entitlements** tab.
- 7. At the **Entitlements** tab, any previous **entitlements** processed against the selected travel order are **displayed** in the **Types of Entitlements Claimed** section. **Click** on the desired **entitlement** and then **click** the **View/Modify** button.
- 8. At the **Trip** screen, **determine** whether the **Actual Itinerary** or the **Reimbursables** tab requires **modification** and **click** on the **appropriate** tab.
- 9. After clicking on the [Actual Itinerary](#page-415-0) or the [Reimbursables](#page-424-0) tab, **make** the necessary **changes** to the original entries.

**Tip:** If any **changes** are made to the **Itinerary**, be sure to **click** on the [Exceptions](#page-426-0) button and **click** the *Yes* button to have IATS **recalculate** the daily **meals** or **lodging** and then **click** the **OK** button to proceed.

10. After making the required changes to the **Itinerary** and/or the **Reimbursables** tab, **click** on the [Financial tab](#page-358-0) and **modify** the **accounting** lines to reflect the **changes** to the entitlement.

**Note:** The accounting lines should **reflect** the **amount** due the traveler or due the US based upon the **changes** made with the **supplemental** settlement. It's a good idea to **review** the **Calculations** tab before **proceeding** to the **Financial** tab to **determine** the **amount** due the member or due the US.

11. After **adjusting** the accounting lines, **add** any desired [remarks](#page-359-0) and **finish** processing the **request**.

## **Blanket TDY Order Supplemental Settlements**

Travel settlement claims are sometimes **underpaid**, or **overpaid**. This may occur for a number of different reasons. For instance, the IATS user's initial **input** was **incorrect**; or maybe the **traveler** failed to **claim** an **expense** on the original **settlement**.

Regardless of the reason, a supplemental claim is normally **required** to **recalculate** the correct entitlement. The total **entitlement** from the previous **settlement** is **deducted** from the total **entitlement** calculated on the **supplemental** settlement. The **difference** is either **paid** to, or **collected** from the traveler.

## **Complete the following steps to "process" a Blanket/Repetitive TDY Order Supplemental Request for Settlement:**

- 1. Select or [create a block](#page-232-0) for processing.
- 2. At the **Request Selection** screen, **select** the desired request if it was already **logged** to the block. If the request was not previously **logged** to the block, **click** the **New** button. The **Select Travel** screen appears.
- 3. At the **Select Traveler** screen, **click** in the appropriate **radio button** to **select** your search **by** either **SSN** or **DoD ID**. After making your selection, **enter** either the traveler's **SSN** or **DoD ID** at the corresponding input field and then **press** *Tab*. When the account information appears, **click** on **OK**. The **Traveler Order Selection** screen will appear.
- 4. At the Traveler Order Selection screen, any travel orders existing in the database for the selected traveler appear in the **Order** section.
- 5. **Ensure** that the order **number** associated with the original settlement is **selected**.
- 6. After selecting the order, the **Select Supplemental To:** screen appears.

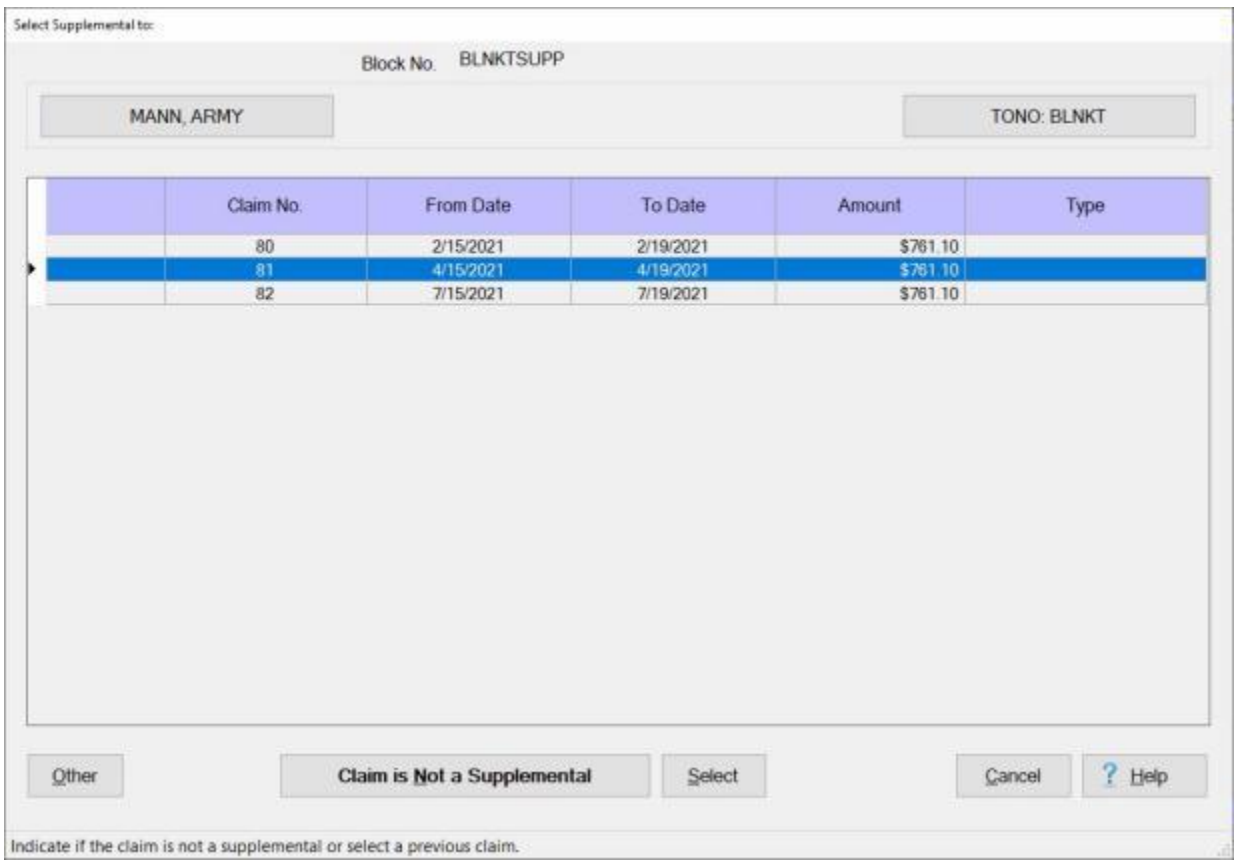

**Note:** When the **Select Supplemental To** screen appears, every **settlement** previously **processed** against the selected **blanket/repetitive** travel order is **listed**.

**Tip:** If wanting to process a new **settlement** for a different **trip**, rather than process a supplemental, **click** on the **Claim is Not a Supplemental** button.

7. **Click** on the **entitlement** you wish to **process** a **supplemental** settlement against. When the desired settlement is highlighted, **click** on the **Select** button. The **Settlement Request** screen appears.

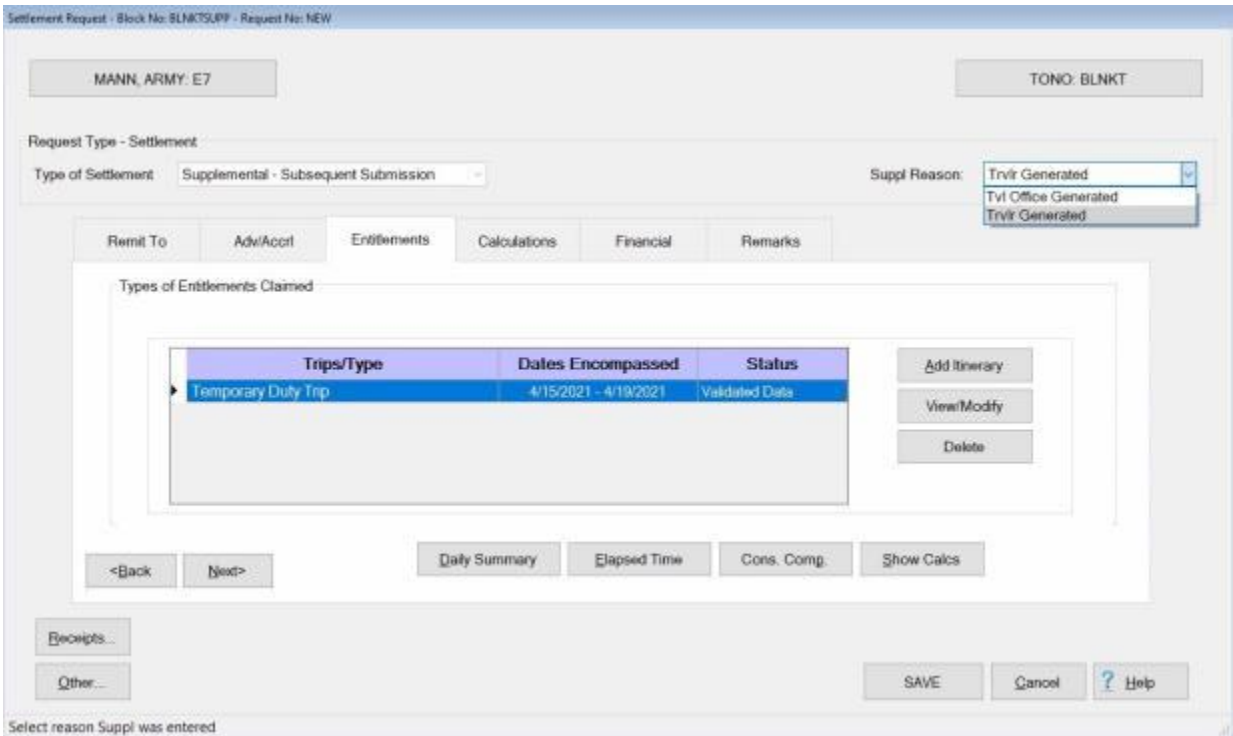

**Note:** At the **Suppl Reason** field, you must **select** the appropriate **reason** why the supplemental claim is being processed. **Click** on the *down* **arrow** and then **click** on the correct reason. This information is used to generate the **Reason for Supplemental** report required by DFAS.

- 8. At this screen, **click** on the **Entitlements** tab.
- 9. At the **Entitlements** tab, any previous **entitlements** processed against the selected travel order are **displayed** in the **Types of Entitlements Claimed** section. **Click** on the desired **entitlement** and then **click** the **View/Modify** button.
- 10. At the **Trip** screen, **determine** whether the **Actual Itinerary** or the **Reimbursables** tab requires **modification** and **click** on the **appropriate** tab.
- 11. After clicking on the [Actual Itinerary](#page-415-0) or the [Reimbursables](#page-424-0) tab, **make** the necessary **changes** to the original entries.

**Tip:** If any **changes** are made to the **Itinerary**, be sure to **click** on the [Exceptions](#page-426-0) button and click the *Yes* button to have IATS **recalculate** the daily **meals** or **lodging** and then **click** the **OK** button to proceed.

12. After making the required changes to the **Itinerary** and/or the **Reimbursables** tab, **click** on the [Financial tab](#page-358-0) and **modify** the **accounting** lines to reflect the **changes** to the entitlement.

**Note:** The accounting lines should **reflect** the **amount** due the traveler or due the US based upon the **changes** made with the **supplemental** settlement. It's a good idea to **review** the **Calculations** tab before **proceeding** to the **Financial** tab to **determine** the **amount** due the member or due the US.

13. After **adjusting** the accounting lines, **add** any desired [remarks](#page-359-0) and **finish** processing the **request**.

### **MILPCS Supplemental Settlements**

Travel settlement claims are sometimes **underpaid**, or **overpaid**. This may occur for a number of different reasons. For instance, the IATS user's initial **input** was **incorrect**; or maybe the **traveler** failed to **claim** an **expense** on the original **settlement**.

Regardless of the reason, a supplemental claim is normally **required** to **recalculate** the correct entitlement. The total **entitlement** from the previous **settlement** is **deducted** from the total **entitlement** calculated on the **supplemental** settlement. The **difference** is either **paid** to, or **collected** from the traveler.

# **Complete the following steps to "process" a MILPCS Supplemental Request for Settlement:**

- 1. Select or **create a block** for processing.
- 2. At the **Request Selection** screen, **select** the desired settlement request if it was already **logged** to the block. If the request was not previously **logged** to the block, **click** the **New** button. The **Select Travel** screen appears.
- 3. At the **Select Traveler** screen, **click** in the appropriate **radio button** to **select** your search **by** either **SSN** or **DoD ID**. After making your selection, **enter** either the traveler's **SSN** or **DoD ID** at the corresponding input field and then **press** *Tab*. When the account information appears, **click** on **OK**. The **Traveler Order Selection** screen will appear.
- 4. At the Traveler Order Selection screen, any travel orders existing in the database for the selected traveler appear in the **Order** section.
- 5. **Ensure** that the order **number** associated with the original settlement is **selected**.
- 6. After selecting the order, the **Select Supplemental To:** screen appears.

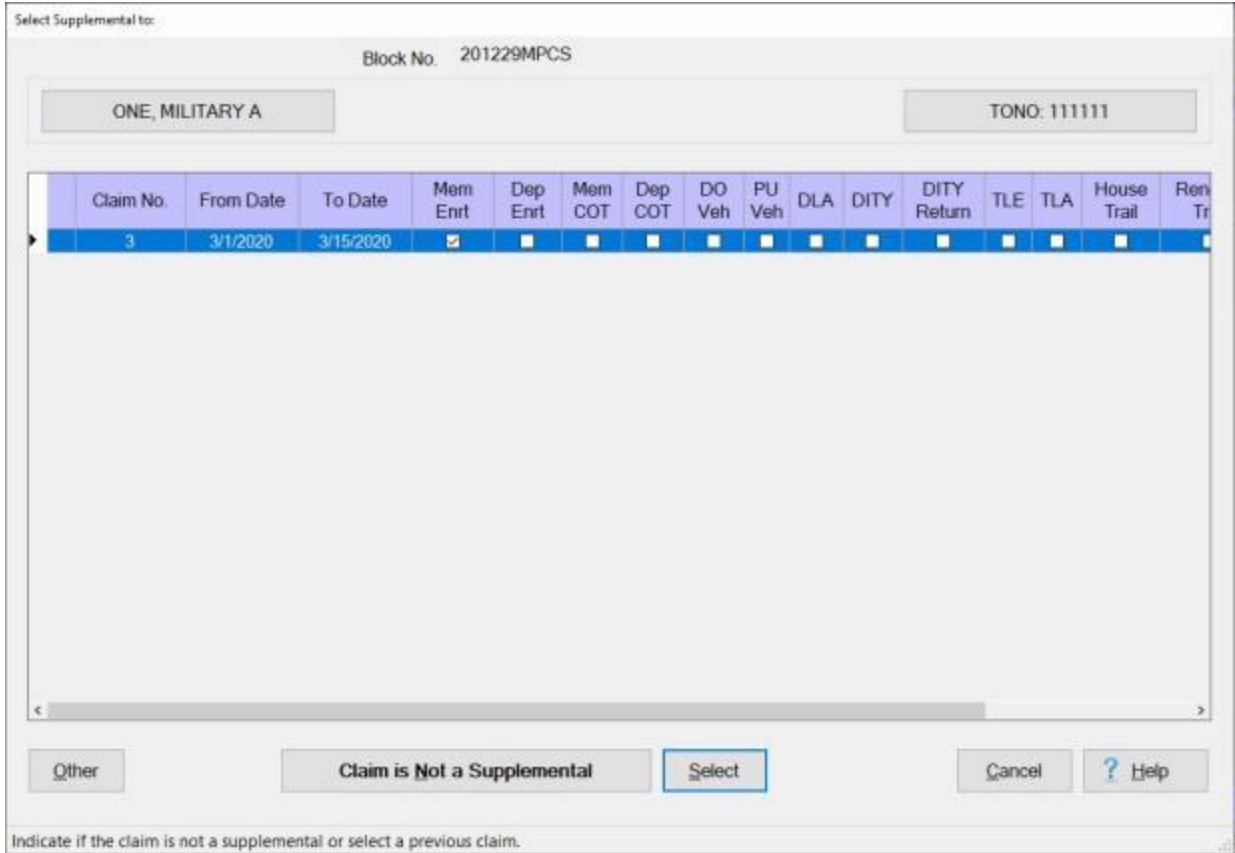

**Note:** When the **Select Supplemental To** screen appears, every **settlement** previously **processed** against the selected travel order is **listed**. In addition, the various MILPCS **entitlements** are **represented** by a **column**. If a **check mark** appears in the **box** in the entitlement **column**, that **indicates** that the previous **payment** involved that particular **entitlement**. In this example, a **check mark** appears in the **Memb Enrt** box.

**Tip:** If wanting to process a new **settlement** for a different **entitlement**, rather than process a supplemental, **click** on the **Claim is Not a Supplemental** button.

7. **Click** on the **entitlement** you wish to **process** a **supplemental** settlement against. When the desired settlement is highlighted, **click** on the **Select** button. The **Settlement Request** screen appears.

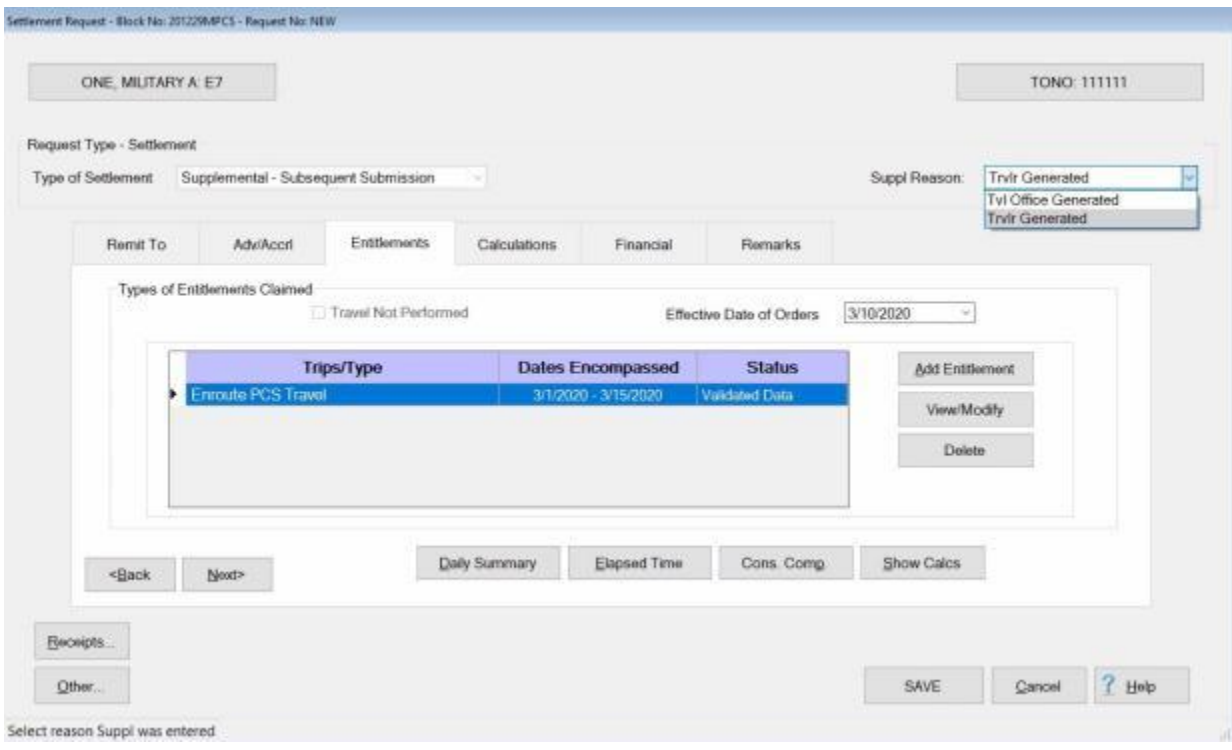

**Note:** At the **Suppl Reason** field, you must **select** the appropriate **reason** why the supplemental claim is being processed. **Click** on the *down* **arrow** and then **click** on the correct reason. This information is used to generate the **Reason for Supplemental** report required by DFAS.

- 8. At this screen, **click** on the **Entitlements** tab.
- 9. At the **Entitlements** tab, any previous **entitlements** processed against the selected travel order are **displayed** in the **Types of Entitlements Claimed** section. **Click** on the desired **entitlement** and then **click** the **View/Modify** button.
- 10. IATS will now **display** the input **screens** for the previously entered **entitlement**.
- 11. **Make** the required input **changes** to the previously entered **entitlement**.
- 12. You may also **click** on the **Add Entitlement** button and **select** a new **entitlement** to be **added** to the previously processed claim.

**Tip:** If any **changes** are made to the **Itinerary**, be sure to **click** on the [Exceptions](#page-426-0) button and click the *Yes* button to have IATS **recalculate** the daily **meals** or **lodging** and then **click** the **OK** button to proceed.

13. After making the required changes to the previously entered entitlement, **click** on the [Financial](#page-358-0)  [tab](#page-358-0) and **modify** the **accounting** lines to reflect the **changes** to the entitlement.

**Note:** The accounting lines should **reflect** the **amount** due the traveler or due the US based upon the **changes** made with the **supplemental** settlement. It's a good idea to **review** the **Calculations** tab before **proceeding** to the **Financial** tab to **determine** the **amount** due the member or due the US.

14. After **adjusting** the accounting lines, **add** any desired [remarks](#page-359-0) and **finish** processing the **request**.

## **CIVPCS Supplemental Settlements**

Travel settlement claims are sometimes **underpaid**, or **overpaid**. This may occur for a number of different reasons. For instance, the IATS user's initial **input** was **incorrect**; or maybe the **traveler** failed to **claim** an **expense** on the original **settlement**.

Regardless of the reason, a supplemental claim is normally **required** to **recalculate** the correct entitlement. The total **entitlement** from the previous **settlement** is **deducted** from the total **entitlement** calculated on the **supplemental** settlement. The **difference** is either **paid** to, or **collected** from the traveler.

**Note:** When processing a **supplemental** settlement for **CIVPCS** travel, no new entitlements can be **added**. For example; the original **settlement** consisted of a **TQSE** payment. Users cannot process a **supplemental** payment against this original settlement and **add** entitlements such as **Miscellaneous Expense Allowance, Enroute**, **Real Estate Expenses**, **etc**. Users may only process a **supplemental** payment **against** the original **entitlement**. In this example it was **TQSE**.

**Complete the following steps to "process" a CIVPCS Supplemental Request for Settlement:** 

- 1. Select or [create a block](#page-232-0) for processing.
- 2. At the **Request Selection** screen, **select** the desired settlement request if it was already **logged** to the block. If the request was not previously **logged** to the block, **click** the **New** button. The **Select Travel** screen appears.
- 3. At the **Select Traveler** screen, **click** in the appropriate **radio button** to **select** your search **by** either **SSN** or **DoD ID**. After making your selection, **enter** either the traveler's **SSN** or **DoD ID** at the corresponding input field and then **press** *Tab*. When the account information appears, **click** on **OK**. The **Traveler Order Selection** screen will appear.
- 4. At the Traveler Order Selection screen, any travel orders existing in the database for the selected traveler appear in the **Order** section.
- 5. **Ensure** that the order **number** associated with the original settlement is **selected**.
- 6. After selecting the order, the **Select Supplemental To:** screen appears.

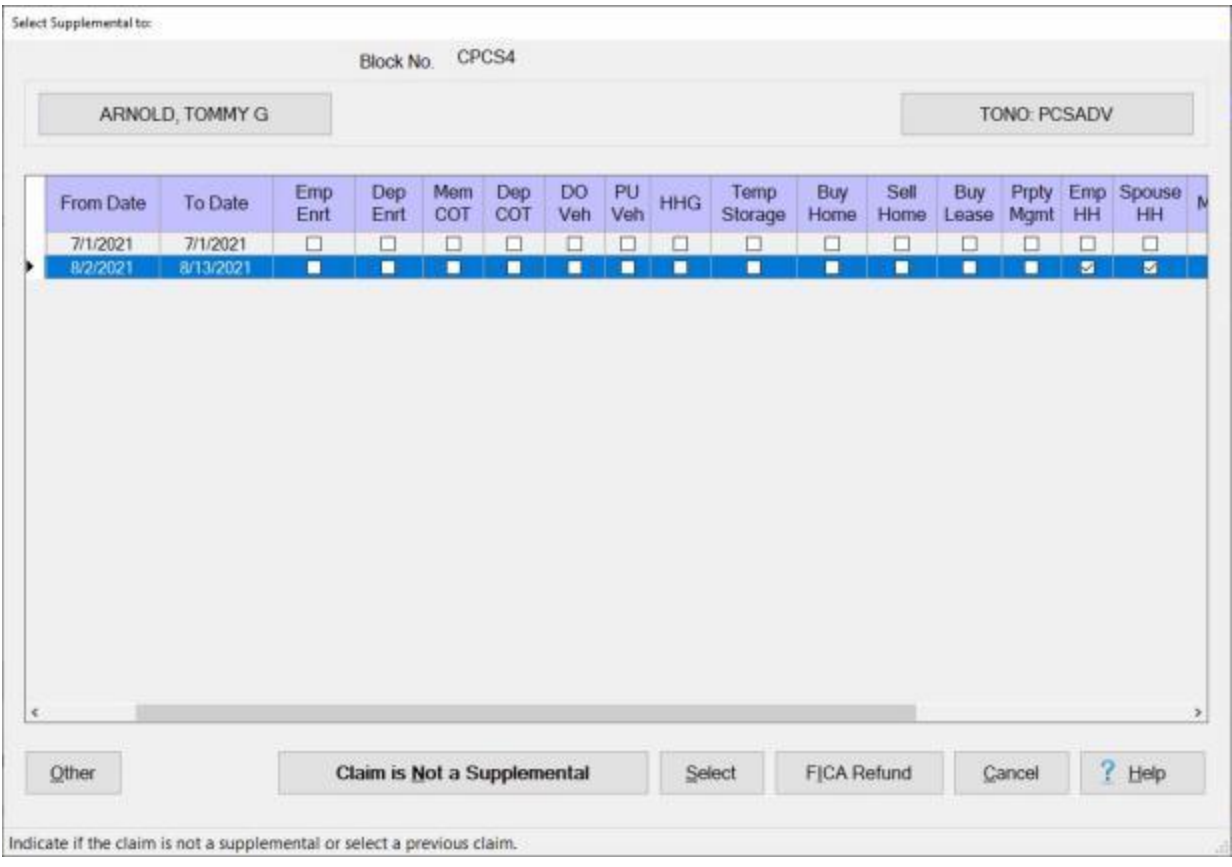

**Note:** When the **Select Supplemental To** screen appears, every **settlement** previously **processed** against the selected travel order is **listed**. I n addition, the various CIVPCS **entitlements** are **represented** by a **column**. If a **check mark** appears in the **box** in the entitlement **column**, that **indicates** that the previous **payment** involved that particular **entitlement**. In this example, a **check mark** appears in the **HH (House Hunting)** box. The user may only process a **supplemental** settlement against the **TQSE** payment. New **entitlements** such as **Miscellaneous Expense Allowance, Enroute**, **Real Estate Expenses**, **etc**. cannot be added. If wanting to **add** a new entitlement, **click** on the **Claim is Not a Supplemental** button.

7. **Click** on the **entitlement** you wish to **process** a **supplemental** settlement against. When the desired settlement is highlighted, **click** on the **Select** button. The **Settlement Request** screen appears.

## IATS 8.2 User Guide

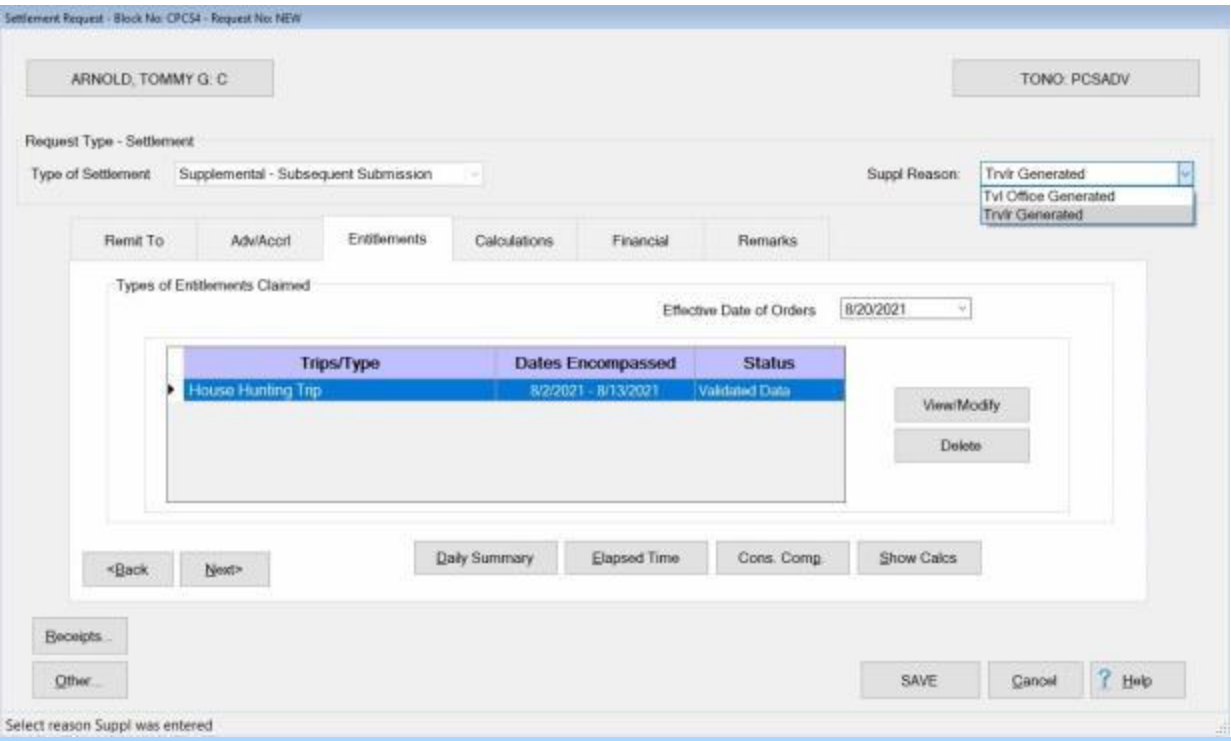

**Note:** At the **Suppl Reason** field, you must **select** the appropriate **reason** why the supplemental claim is being processed. **Click** on the *down* **arrow** and then **click** on the correct reason. This information is used to generate the **Reason for Supplemental** report required by DFAS.

- 8. At this screen, **click** on the **Entitlements** tab.
- 9. At the **Entitlements** tab, any previous **entitlements** processed against the selected travel order are **displayed** in the **Types of Entitlements Claimed** section. **Click** on the desired **entitlement** and then **click** the **View/Modify** button.
- 10. IATS will now **display** the input **screens** for the previously entered **entitlement**.
- 11. **Make** the required input **changes** to the previously entered **entitlement**.

**Tip:** If any **changes** are made to the **Itinerary**, be sure to **click** on the [Exceptions](#page-426-0) button and **click** the *Yes* button to have IATS **recalculate** the daily **meals** or **lodging** and then **click** the **OK** button to proceed.

12. After making the required changes to the previously entered entitlement, **click** on the [Financial](#page-358-0)  [tab](#page-358-0) and **modify** the **accounting** lines to reflect the **changes** to the entitlement.

**Note:** The accounting lines should **reflect** the **amount** due the traveler or due the US based upon the **changes** made with the **supplemental** settlement. It's a good idea to **review** the **Calculations** tab before **proceeding** to the **Financial** tab to **determine** the **amount** due the member or due the US.

13. After **adjusting** the accounting lines, **add** any desired [remarks](#page-359-0) and **finish** processing the **request**.

## **Supplementals for Partial Settlements**

Travel settlement claims are sometimes **underpaid**, or **overpaid**. This may occur for a number of different reasons. For instance, the IATS user's initial **input** was **incorrect**; or maybe the **traveler** failed to **claim** an **expense** on the original **settlement**.

Regardless of the reason, a supplemental claim is normally **required** to **recalculate** the correct entitlement. The total **entitlement** from the previous **settlement** is **deducted** from the total **entitlement** calculated on the **supplemental** settlement. The **difference** is either **paid** to, or **collected** from the traveler.

## **Complete the following steps to "process" a Supplemental Request for Settlement for a Partial Settlement:**

- 1. Select or [create a block](#page-232-0) for processing.
- 2. At the **Request Selection** screen, **select** the desired request if it was already **logged** to the block. If the request was not previously **logged** to the block, **click** the **New** button. The **Select Travel** screen appears.
- 3. At the **Select Traveler** screen, **click** in the appropriate **radio button** to **select** your search **by** either **SSN** or **DoD ID**. After making your selection, **enter** either the traveler's **SSN** or **DoD ID** at the corresponding input field and then **press** *Tab*. When the account information appears, **click** on **OK**. The **Traveler Order Selection** screen will appear.
- 4. At the Traveler Order Selection screen, any travel orders existing in the database for the selected traveler appear in the **Order** section.
- 5. **Ensure** that the order **number** associated with the original settlement is **selected**.
- 6. After selecting the order, the **Select Supplemental To:** screen appears.

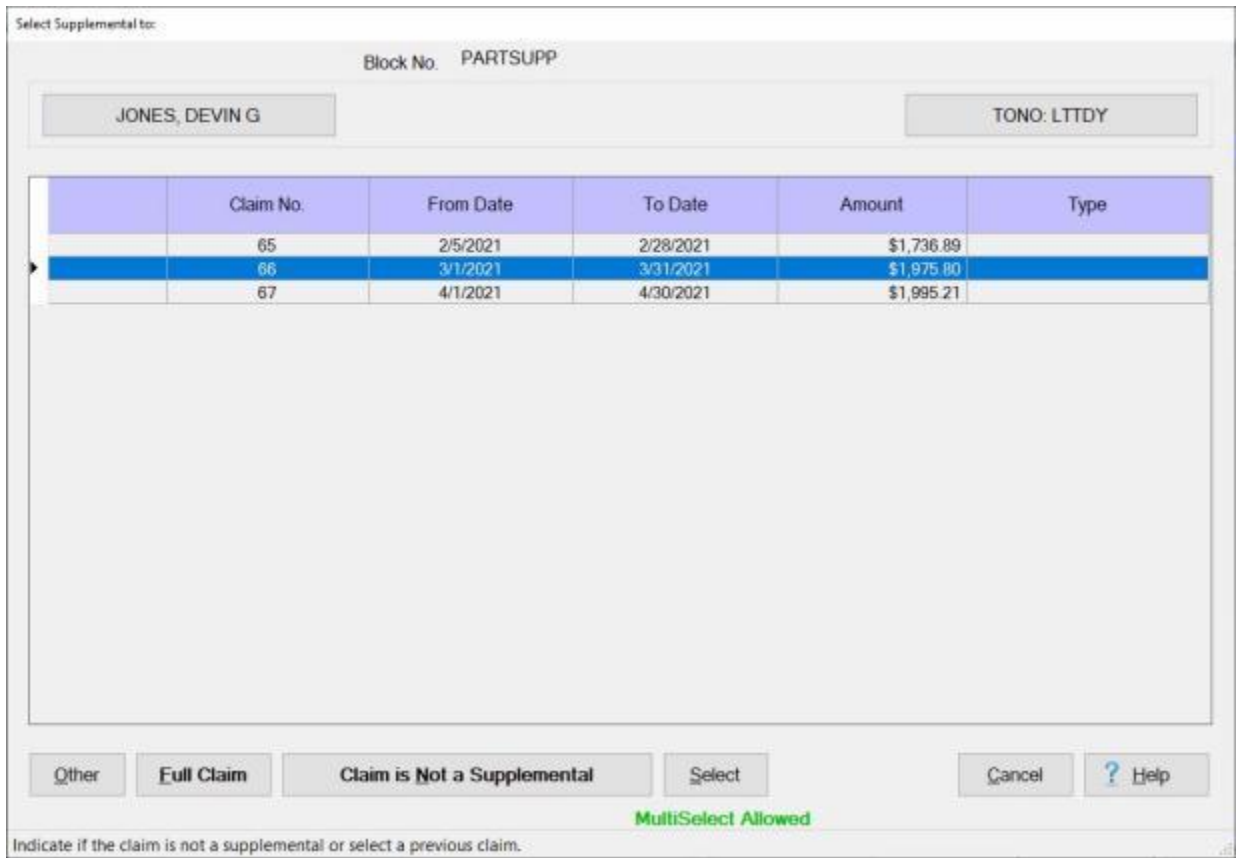
**Note:** When the **Select Supplemental To** screen appears, every **settlement** previously **processed** against the selected **Partial Settlement** travel order is **listed**.

**Tip:** If wanting to process a new **settlement** for a different **trip**, rather than process a supplemental, **click** on the **Claim is Not a Supplemental** button.

7. **Click** on the partial settlement you wish to **process** a **supplemental** settlement against. When the desired settlement is highlighted, **click** on the **Select** button. The **Settlement Request** screen appears.

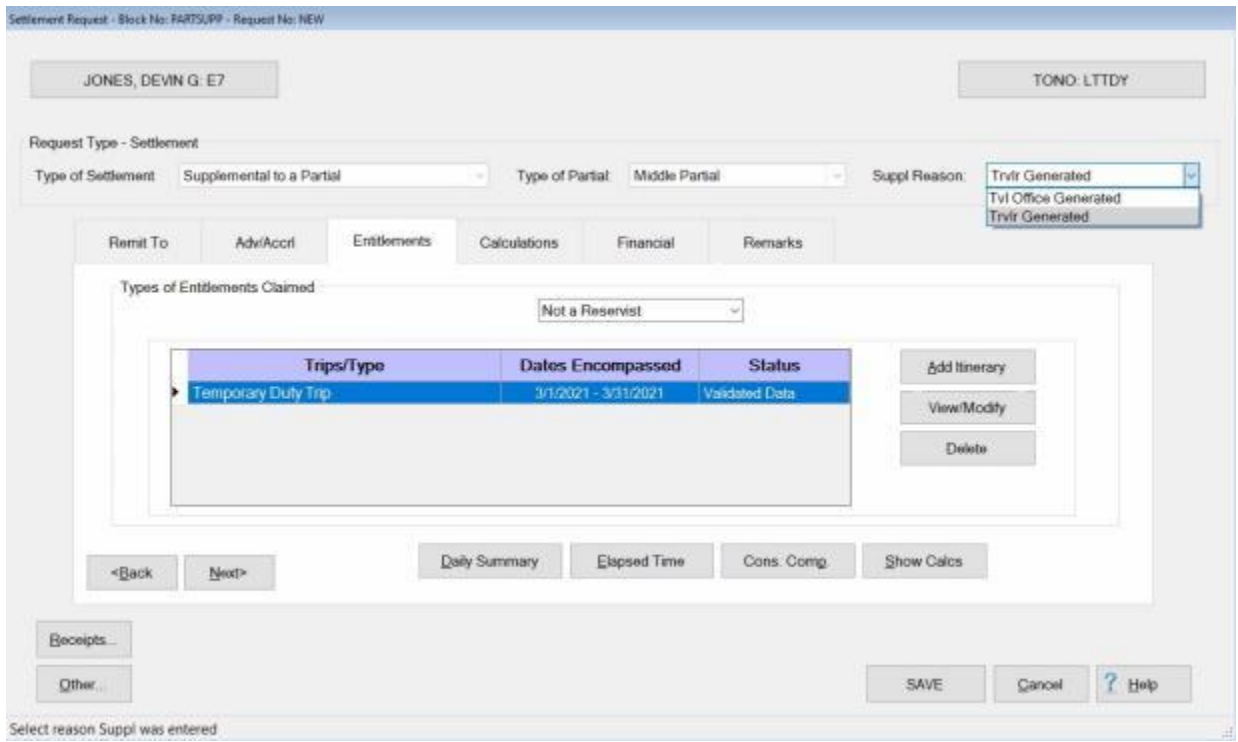

**Note:** At the **Suppl Reason** field, you must **select** the appropriate **reason** why the supplemental claim is being processed. **Click** on the *down* **arrow** and then **click** on the correct reason. This information is used to generate the **Reason for Supplemental** report required by DFAS.

- 8. At this screen, **click** on the **Entitlements** tab.
- 9. At the **Entitlements** tab, the selected **partial settlement** processed against the selected travel order is **displayed** in the **Types of Entitlements Claimed** section. **Click** on the **View/Modify** button to continue.
- 10. At the **Trip** screen, **determine** whether the **Actual Itinerary** or the **Reimbursables** tab requires **modification** and **click** on the **appropriate** tab.
- 11. After clicking on the [Actual Itinerary](#page-415-0) or the [Reimbursables](#page-424-0) tab, **make** the necessary **changes** to the original entries.

**Tip:** If any **changes** are made to the **Itinerary**, be sure to **click** on the [Exceptions](#page-426-0) button and **click** the **Yes** button to have IATS **recalculate** the daily **meals** or **lodging** and then **click** the **OK** button to proceed.

12. After making the required changes to the **Itinerary** and/or the **Reimbursables** tab, **click** on the [Financial tab](#page-358-0) and **modify** the **accounting** lines to reflect the **changes** to the entitlement.

**Note:** The accounting lines should **reflect** the **amount** due the traveler or due the US based upon the **changes** made with the **supplemental** settlement. It's a good idea to **review** the **Calculations** tab before **proceeding** to the **Financial** tab to **determine** the **amount** due the member or due the US.

13. After adjusting the accounting lines, add any desired **remarks** and finish processing the **request**.

# **Processing Collections**

### **About Collections**

In order to **clear** a **suspense** item from the IATS suspense file, a **collection** of the **debt** is **required**. Collections can be processed through IATS using any of the following **methods**:

- **[Deduct Collection from Request for Settlement](#page-763-0)**
- **[Cash Collection Voucher](#page-764-0)**
- [Assign CV Number for a Payroll Deduction](#page-776-0)

#### **List Items Ready for Collection**

After the 1st **collection letter** is printed, IATS **establishes** a new **due date** based on the second suspense **parameter**. The second suspense parameter is (**# Days of Suspense until Collection Takes Place**). The **number** at this parameter is **added** to the **date** the **collection letter** was **printed** to determine the next due date. If the **debt** is not **settled** by this next **due date**, IATS generates a **Pay Adjustment Authorization** document that is used to have the debt **collected** from the traveler's **payroll**.

The suspense status, "**Ready for Collection Action**" is generated when a second collection **letter** was generated and the **due date** established by the second collection letter has **passed**. The account will **remain** in that status until the voucher examiner manually **generates** a collection voucher (**CV**) or a payroll deduction (**PD**) document.

The IATS feature "**List Items Ready for Collection**" allows you to **determine** the items that are **ready** for a payroll deduction collection and **generate** a **DD Form 1131** collection voucher document.

**Note:** If you wish to **generate** a **Pay Adjustment Authorization** document to have the debt collected from the traveler's **payroll**, this must be accomplished by the **System Administrator**. The System Administrator would select the **Debt Management** option and then select the **Update Suspense/Collections Letters** option. From the Update Suspense/Print Letters screen select the options [Reprint Collection Letter and Specific SSN and TO.](#page-976-0)

**Complete the following steps to "list" the accounts in the status "Ready for Collection Action" and "generate" a DD Form 1131 Collection Voucher:**

- 1. At the **Examiner View** screen, **click** on the **Collections** button. A drop down **menu** appears offering several options.
- 2. **Click** on the **Ready for Collection** option. The **Items Ready for Collection Action** screen appears.

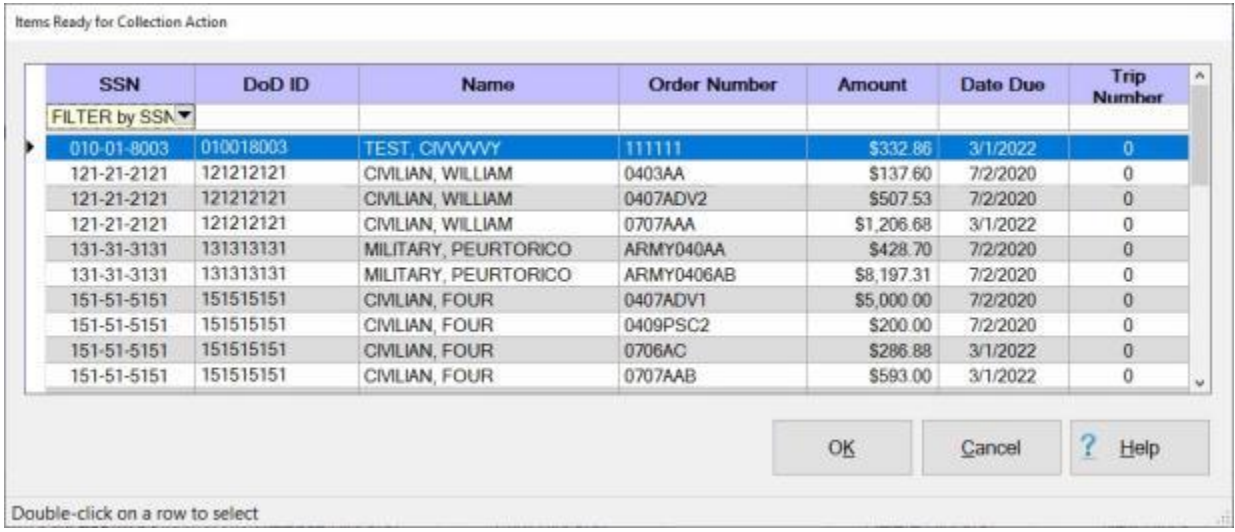

When this screen appears, all travel **accounts** in the status "**Ready for Collection Action**" are displayed.

**Tip:** At the **Items Ready for Collection Action** screen, you have the ability to **filter** or **sort** the data in each of the columns.

#### **Filtering the Data:**

### IATS 8.2 User Guide

Items Ready for Collection Action

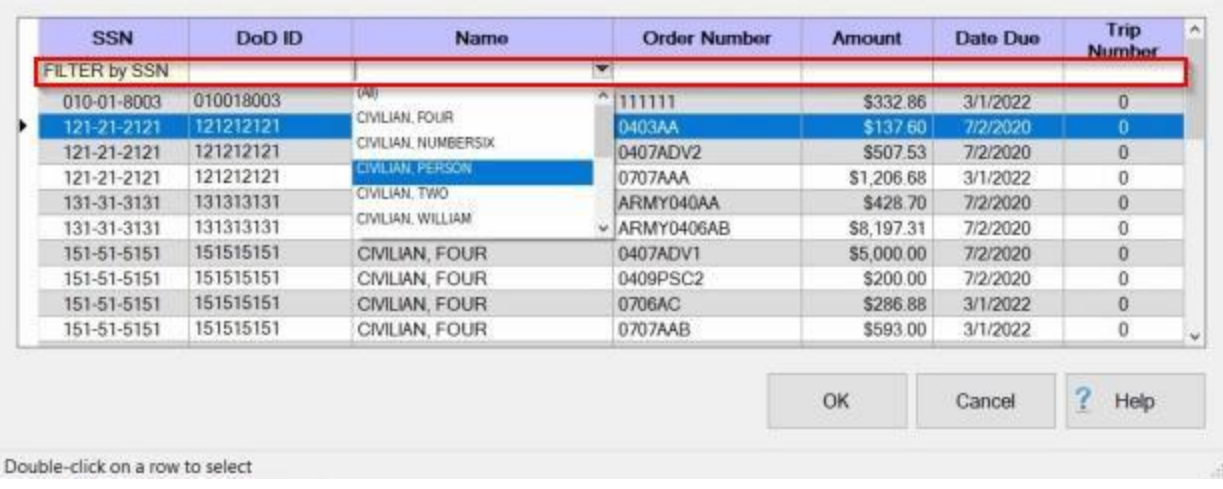

- **•** You will notice a blank line just *under* the column headings on the grid. This is a Filter Row as shown above.
	- **Click** in a **column** you wish to **filter** on the **Filter Row** line as shown above. You will see a *down* **arrow** button.
	- **Click** on the *down* **arrow** button and IATS will **display** a **list** of items for the ٠ selected column as shown above.
	- **Click** on the desired **item** and IATS will then only **display** the **data** for that selected **item** as shown below.

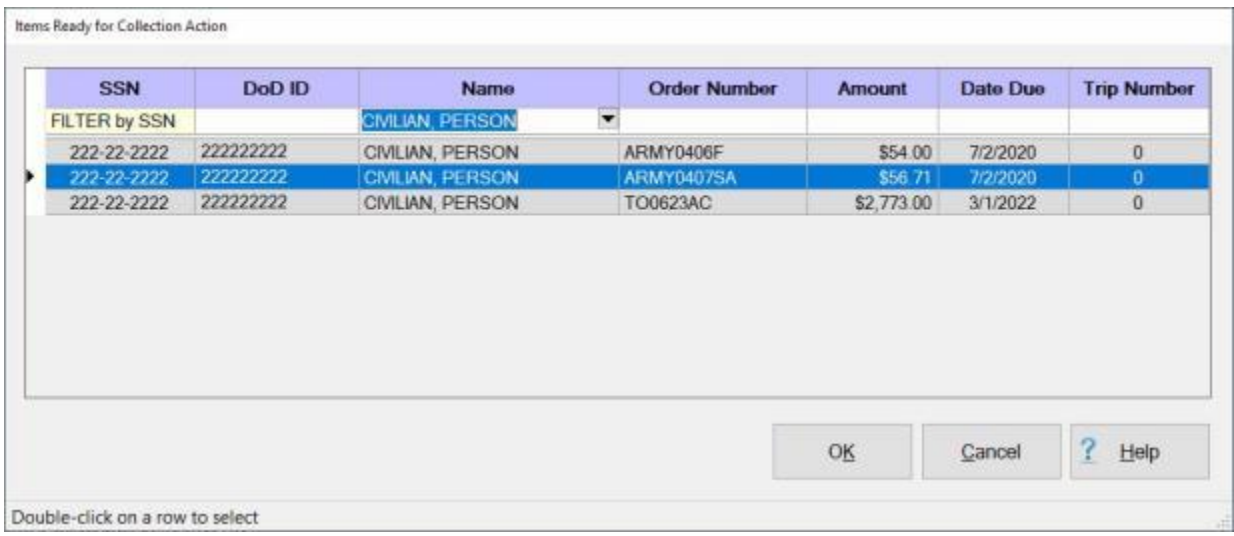

### **Sorting the Data:**

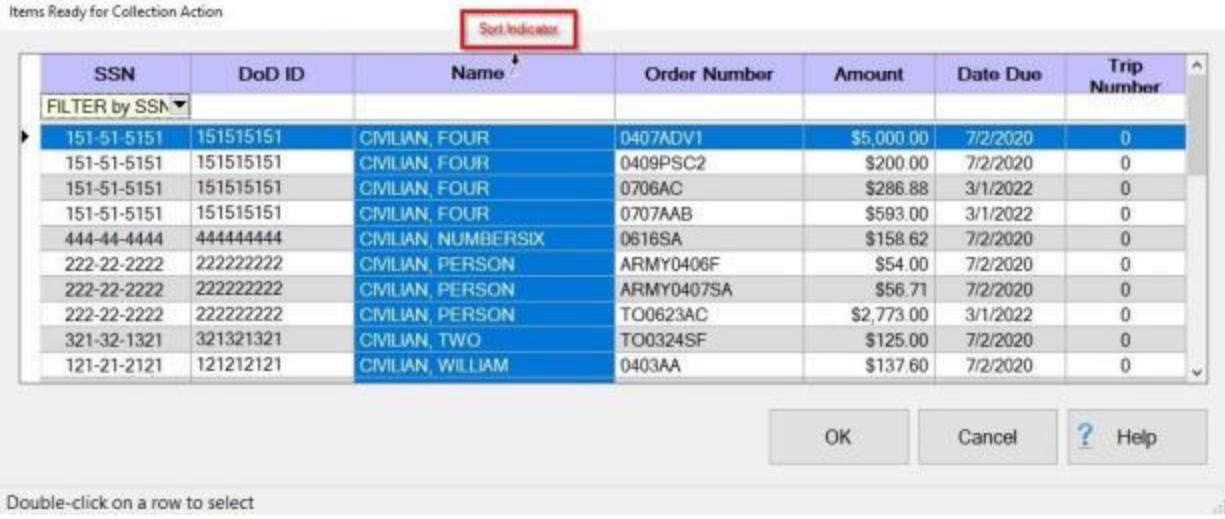

- **Notice** in the screen image above that a **Sort Indicator** is shown.
- The various columns in the grid may be **sorted** in **ascending** or **descending** order which would be either **numerically** or **alphabetically** depending on the column.
- ۰ To **sort** a column, **click** in the column **title** field. You will notice that the entire column will then be **highlighted** in **blue**. You will also notice a **Sort Indicator** button appearing next to the **column title**.
	- ٠ **Click** on the **Sort Indicator** button to sort the column in **ascending** or **descending** order.
- 3. **Select** an account you wish to generate collection document for using one of the following methods:
	- a. **Double click** in any **cell** for the **row/account** you wish to select.
	- ٠ **Click** once in any **cell**. IATS will **highlight** the row in **blue**. When the desired row is highlighted, **click** on the **OK** button.
- 4. After selecting the row/account using one of the methods above, the **Collections** screen will appear.

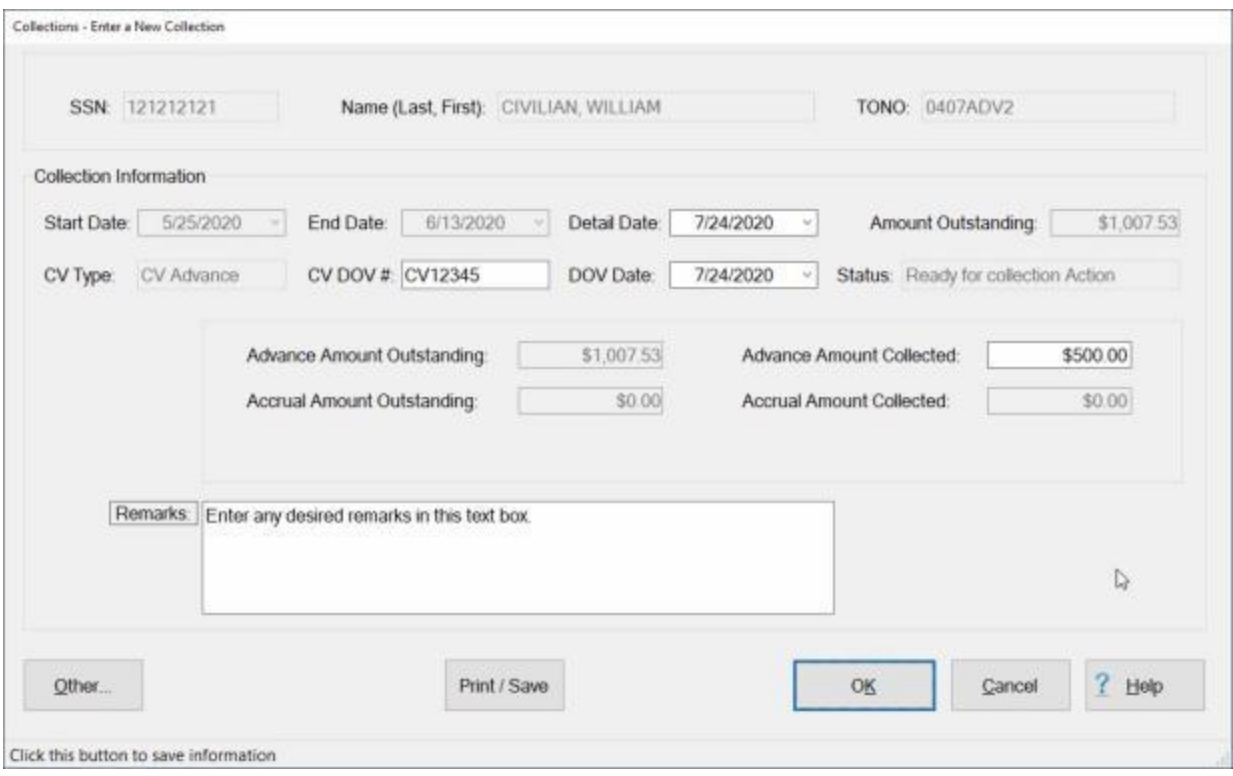

- 5. **Click** in the **CV DOV#** field and **enter** the collection voucher DOV# if desired..
- 6. **Click** in the **Advance Amount Collected** field and **type** the **amount** that should be collected.
- 7. **Click** in the **Remarks** text box and **enter** any desired remarks.
- 8. After entering the amount to be collected, **click** on the **Print / Save** button. The **Adobe Acrobat Reader** screen appears.
- 9. **Click** on the **Printer** Icon. The **Print** screen appears.
- 10. **Verify** that the **PC** is **configured** for the correct **printer** or **make** any necessary changes.
- 11. **Select** the number of **copies** you wish to print and **click** the **Print** button.
- 12. IATS **prints** the **DD Form 1131** (Collection Voucher).
- 13. If you are finished using the **Adobe Acrobat Reader** screen, **click** on the **red (X)** button at the top right corner of the screen to **return** to the **Examiner View** screen.

### **Deduct Collection from Settlement**

<span id="page-763-0"></span>Most **suspense** items are **liquidated** when a **Request for Settlement** is processed to off-set an **advance** payment. When the **settlement** is processed, the total entitlement for the travel is calculated and any **funds** paid in advance are **collected** back from the total entitlement. Anything remaining after collecting the advanced funds is paid to the traveler.

When collecting an advance through settlement processing, users must **ensure** the **advance** is **entered** into the IATS **database**. There are **three** ways advances are entered into IATS:

- 1. **Advances** processed using **IATS** result in the suspense item automatically **updating** the IATS database.
- 2. **Advances** are directly **entered** into a **disbursing system** and the **transaction** is **downloaded** to IATS.
- 3. **Advances** are manually **entered** through the **Accruals**, **Advances, & Transportation Requests s**creen. This normally occurs when the office paying an advance **mails** a copy to the office responsible for the settlement.

# **Complete the following steps to "deduct" a collection from a settlement:**

- 1. When processing a Request for Settlement, **look** at **Block # 9** of the **DD1351-2** (Travel Voucher). **Travelers** are **responsible** for indicating advances received in Block # 9.
- 2. At the **Settlement Request** screen**, click** on the **Adv/Accrl** tab. If Block # 9 of the DD1351-2 indicates that an advance was received, **ensure** that this information **appears** at the **Adv/Accrl** tab.
- 3. If **Block # 9** of the **DD1351-2** indicates that an advance was **received**, but the information does not **appear** at the **Adv/Accrl** tab, **type** the **details** for the advance payment in the appropriate fields.

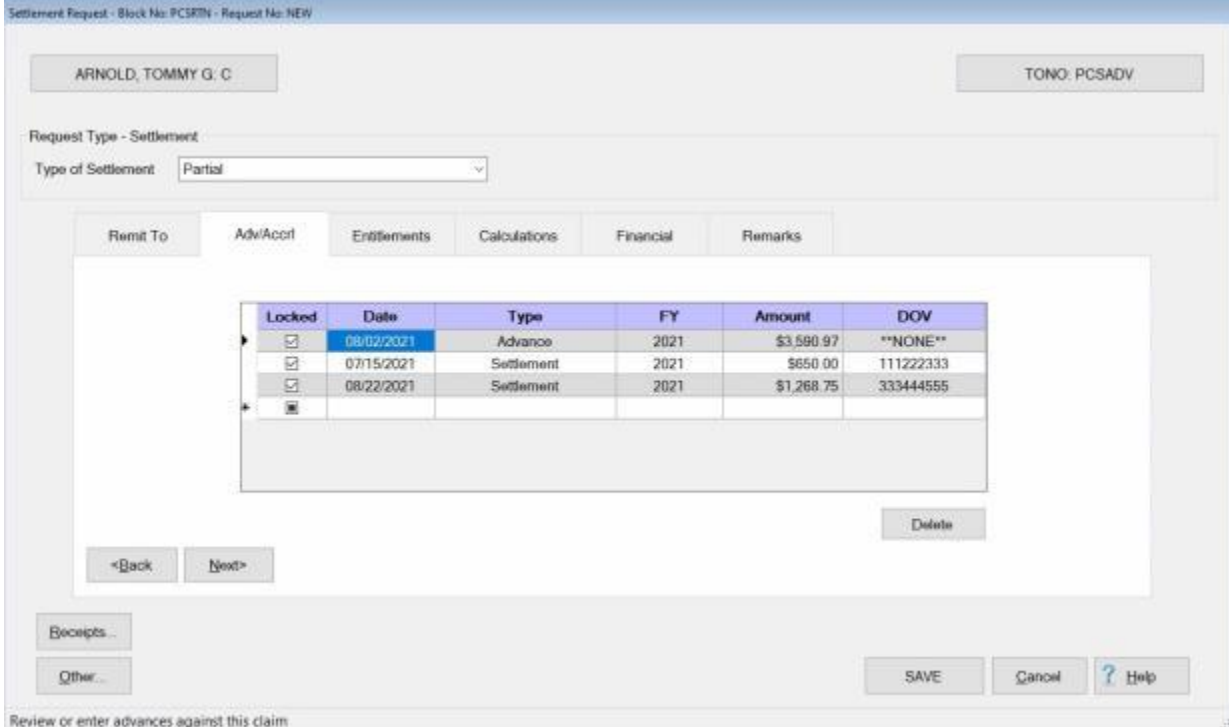

4. After ensuring that the advance information is posted to the Adv/Accrl tab, **continue** processing the **Request for Settlement**. IATS will **deduct** the advance from the total entitlement of the settlement.

### **Create Cash Collection Voucher**

<span id="page-764-0"></span>**Suspense items** are often liquidated by **check**, **money order**, or **cash**. This commonly occurs when a settlement is processed and the total entitlement is less than the amount advanced. After the traveler **receives** the collection **letter** generated by IATS, the **amount** due the government is normally **mailed** to the finance office by the **traveler**. The traveler may also visit the finance office to pay the debt in cash.

- **Collection Vouchers**: Cash, checks and money orders must be processed by the disbursing office. The disbursing office prepares a **DD Form 1131**, and assigns a Collection Voucher (**CV**) number to the document.
- **Disbursing System Download**: Collection voucher transactions are passed from the disbursing system to IATS on a download. When IATS receives the CV# on a download, the CV# is **automatically posted** and **clears** the suspense item from the suspense report.
- **Rejected Downloads**: Sometimes the download rejects because of erroneous data. If the downloaded CV transactions **rejects**, the CV# is not posted and the suspense item **remains** on the suspense report until corrective action is taken.
- **Manual Posted Collection Vouchers**:. When downloaded CV#'s **reject**, or when the disbursing process is **not automated**, users may post CV#'s **manually** to IATS.

### **Complete the following steps to "manually post a CV#" and generate DD Form 1131:**

- 1. At the **Examiner View** screen, **click** on the **Collections** button. A drop down **menu** appears offering several options.
- 2. **Click** on the **Collecting IATS Debt** option. The **Select Traveler** screen appears.
- 3. At the **Select Traveler** screen, **click** in the appropriate **radio button** to **select** your search **by** either **SSN** or **DoD ID**. After making your selection, **enter** either the traveler's **SSN** or **DoD ID** at the corresponding input field and then **press** *Tab*.
- 4. After accessing the traveler's account, **click** the **OK** button, the **Suspense Record Selection** screen appears.

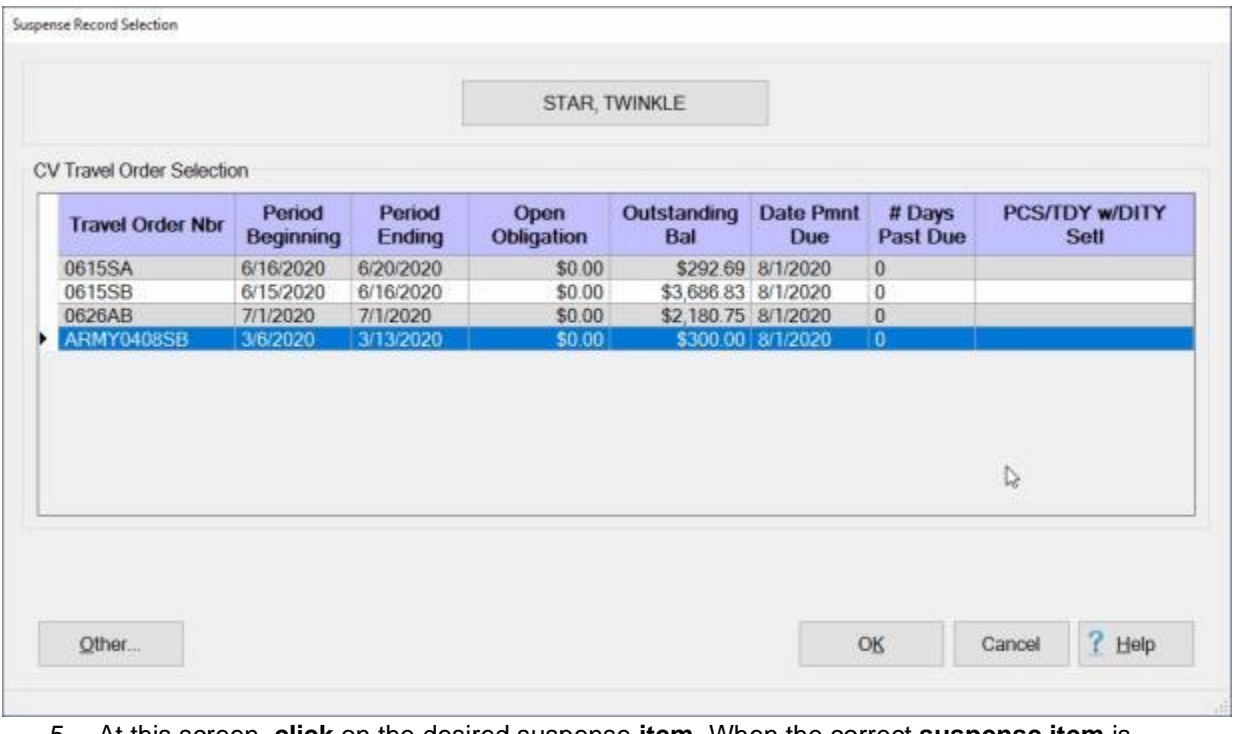

5. At this screen, **click** on the desired suspense **item**. When the correct **suspense item** is highlighted, click the **OK** button. The following *pop-up* **message** appears advising you that once a Collection Voucher (**CV**) is created you cannot **delete** it.

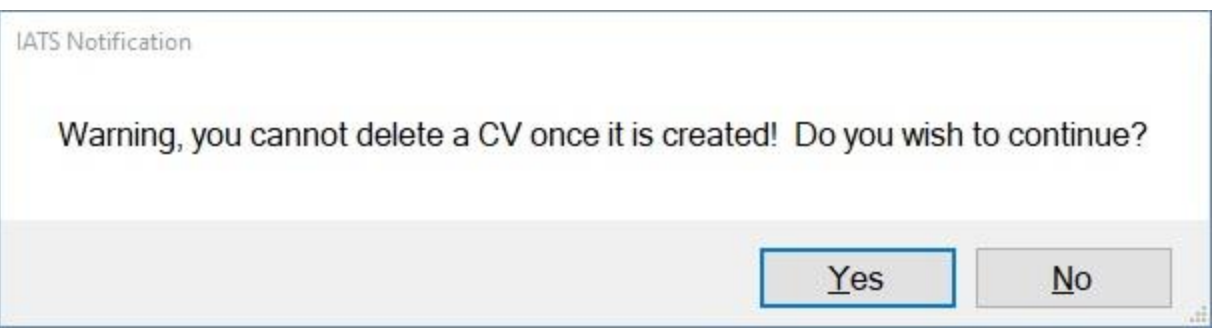

- 6. **Click** on *Yes* or *No* as desired.
- 7. If you **click** on *Yes*, the **Collections** screen appears.

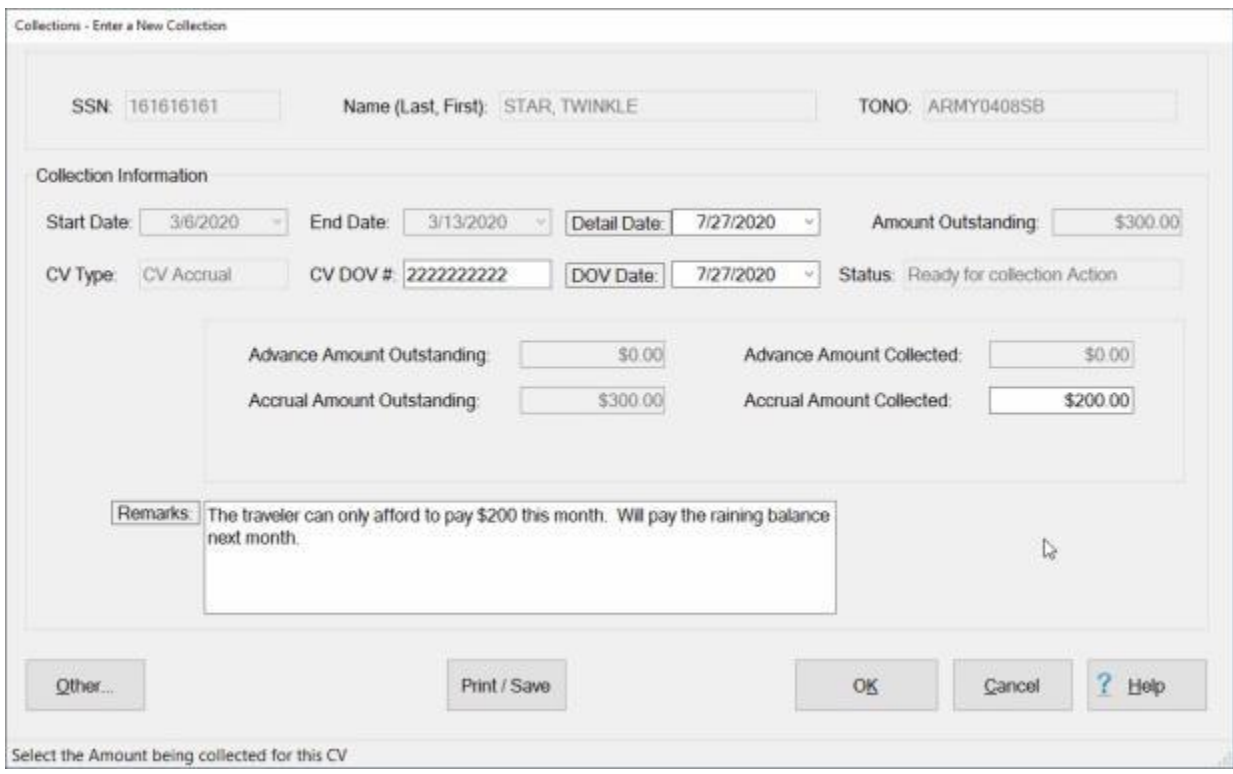

- 8. At this screen, the **date** at the **Detail Date** field is automatically populated with the **current** date. **Press** *Tab* to continue, or **type** a different date if desired. You can also **click** on the *down* **arrow** button and use the **calendar** to select the date.
- 9. At the **CV DOV #** field, **type** the **CV#** you wish to assign to this collection voucher, if applicable, and **press** *Tab*.
- 10. **DOV Date:** The **date** at the **DOV Date** field is automatically populated with the **current** date. **Press** *Tab* to continue, or **type** a different date if desired. You can also **click** on the *down* **arrow** button and use the **calendar** to select the date.
- 11. At the **Advance Amount Collected** or **Accrual Amount Collected** field, **type** the **amount** to be collected and press *Tab*.

**Note:** At the **Advance Amount Collected** or **Accrual Amount Collected** field, the **Apply Collections** screen will appear if the **travel order** is for **PCS** travel. You will then have to **specify** the **amount** being collected and which **entitlement** the collection applies to. **Refer** to the **Help** topic, ["Create Cash](#page-767-0)  [Collection Voucher for](#page-767-0) PCS Travel" for additional **instructions**.

**Tip:** The **entire** outstanding **amount** is not required to be collected all at once. If the entire **amount** is not collected with this collection voucher, IATS will hold the remaining amount open in the **suspense file**.

- 12. **Click** in the **Remarks** text box and **type** any desired remarks.
- 13. When **finished** typing the remarks, if applicable, **click** the **OK** button to save the entries or **click** on the **Print/Save** button to **print** the collection **voucher** and **save** the entries.

### **Create Cash Collection Voucher for PCS Travel**

<span id="page-767-0"></span>**Suspense items** are often liquidated by **check**, **money order**, or **cash**. This commonly occurs when a settlement is processed and the total entitlement is less than the amount advanced. After the traveler **receives** the collection **letter** generated by IATS, the **amount** due the government is normally **mailed** to the finance office by the **traveler**. The traveler may also visit the finance office to pay the debt in cash.

- **Collection Vouchers**: Cash, checks and money orders must be processed by the disbursing office. The disbursing office prepares a **DD Form 1131**, and assigns a Collection Voucher (**CV**) number to the document.
- **Disbursing System Download**: Collection voucher transactions are passed from the disbursing system to IATS on a download. When IATS receives the CV# on a download, the CV# is **automatically posted** and **clears** the suspense item from the suspense report.
- **Rejected Downloads**: Sometimes the download rejects because of erroneous data. If the downloaded CV transactions **rejects**, the CV# is not posted and the suspense item **remains** on the suspense report until corrective action is taken.
- **Manual Posted Collection Vouchers**:. When downloaded CV#'s **reject**, or when the disbursing process is **not automated**, users may post CV#'s **manually** to IATS.

### **Complete the following steps to "manually post a CV#" and generate DD Form 1131:**

- 1. At the **Examiner View** screen, **click** on the **Collections** button. A drop down **menu** appears offering several options.
- 2. **Click** on the **Collecting IATS Debt** option. The **Select Traveler** screen appears.
- 3. At the **Select Traveler** screen, **click** in the appropriate **radio button** to **select** your search **by** either **SSN** or **DoD ID**. After making your selection, **enter** either the traveler's **SSN** or **DoD ID** at the corresponding input field and then **press** *Tab*.
- 4. After accessing the traveler's account, **click** the **OK** button, the **Suspense Record Selection** screen appears.

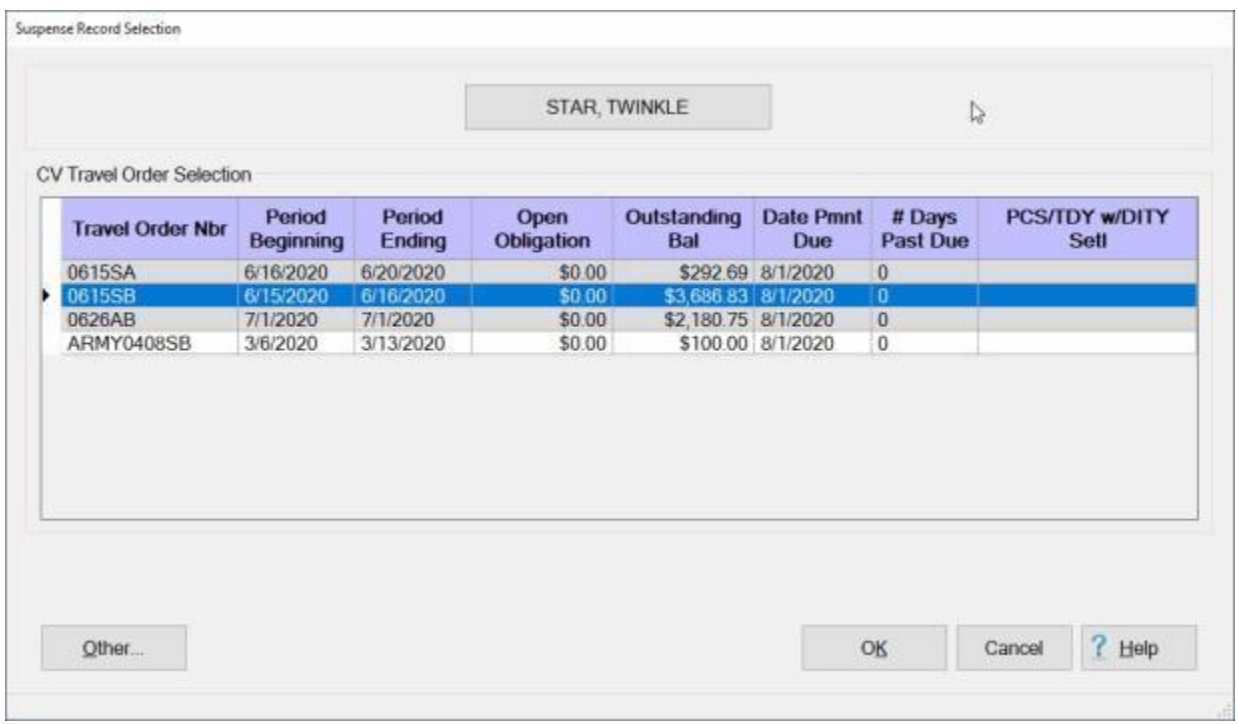

5. At this screen, **click** on the desired suspense **item**. When the correct **suspense item** is highlighted, click the **OK** button. The following *pop-up* **message** appears advising you that once a Collection Voucher (**CV**) is created you cannot **delete** it.

### IATS 8.2 User Guide

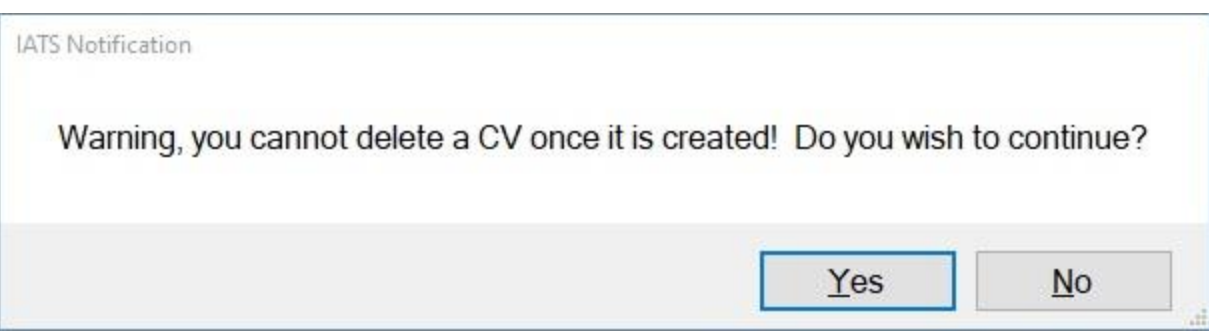

- 6. **Click** on *Yes* or *No* as desired.
- 7. If you **click** on *Yes*, the **Collections** screen appears.

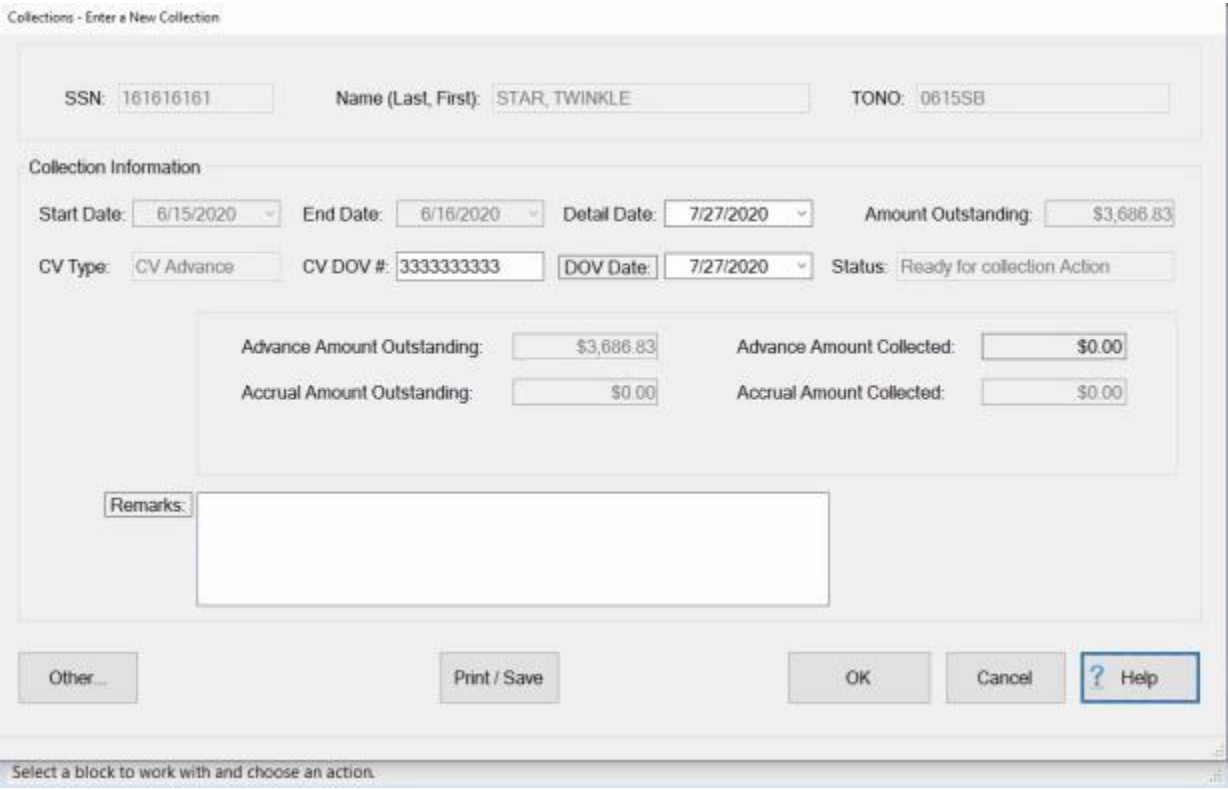

- 8. At this screen, the **date** at the **Detail Date** field is automatically populated with the **current** date. **Press** *Tab* to continue, or **type** a different date if desired. You can also **click** on the *down* **arrow** button and use the **calendar** to select the date.
- 9. At the **CV DOV #** field, **type** the **CV#** you wish to assign to this collection voucher, if applicable, and **press** *Tab*.
- 10. **DOV Date:** The **date** at the **DOV Date** field is automatically populated with the **current** date. **Press** *Tab* to continue, or **type** a different date if desired. You can also **click** on the *down* **arrow** button and use the **calendar** to select the date.
- 11. Click in the **Advance Amount Collected** or **Accrual Amount Collected** field, which ever is applicable. IATS will display the **Apply Collections** screen.

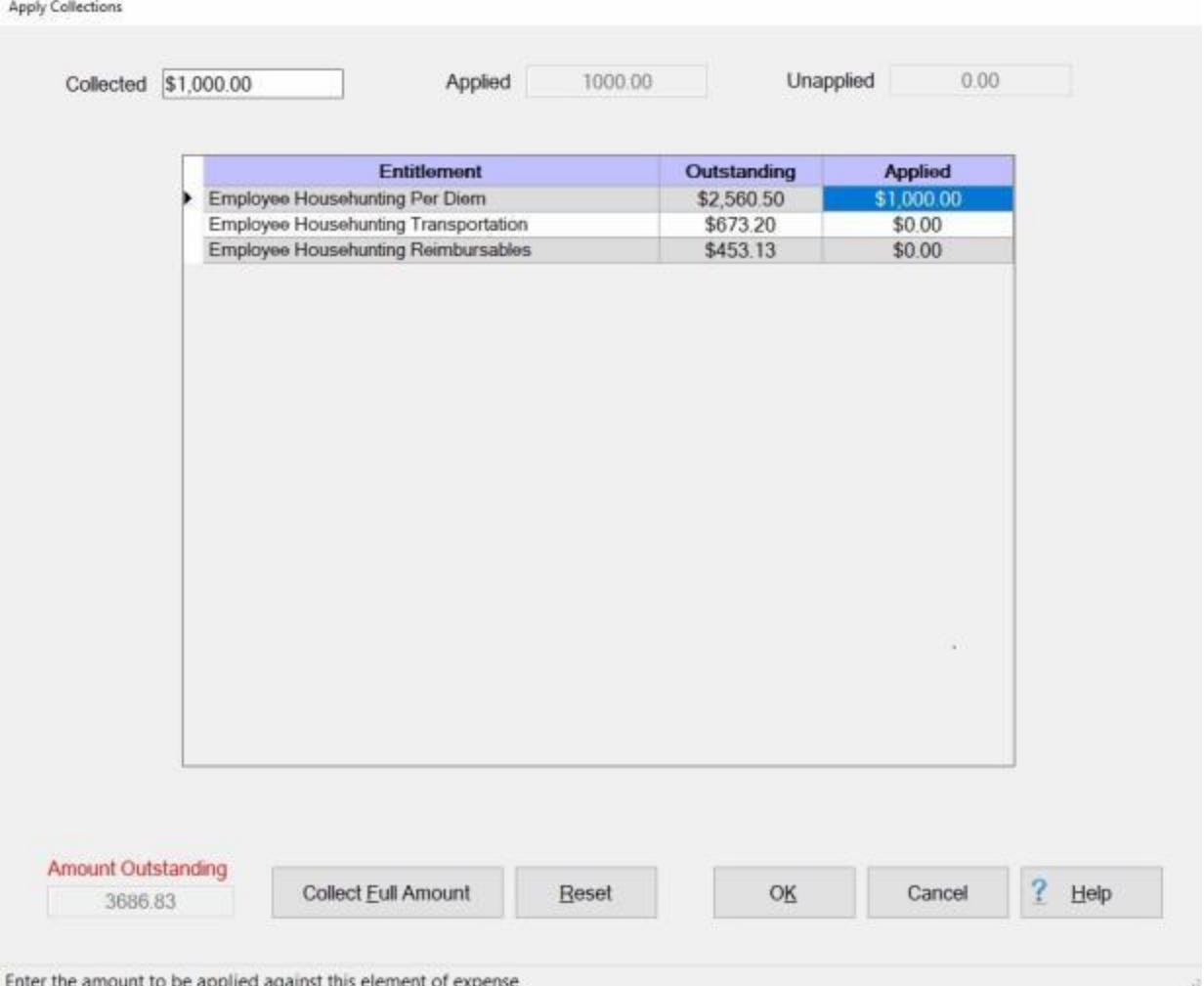

**Note:** The **Apply Collections** screen shows the total **Amount Outstanding**, and **lists** each **entitlement** that has been processed against the selected travel order. In addition, the **amount outstanding** for each **entitlement** is shown. You must **decide** how much of the collection will be **applied** to each **entitlement** or if the entire **outstanding amount** for all of the **entitlements** are to be collected.

- 12. **Click** in the **cell** in the **Applied** column for the **entitlement** you wish to **apply** a **collection** to and then **enter** the desired **amount**. IATS will **populate** the **Collected** and **Applied** fields with the **amount** you **entered**.
- 13. If you wish to collect the entire **outstanding amount**, you can simply **click** on the **Collect Full Amount** button and IATS will **populate** the **cells** in the **Applied** column with the **amounts** shown in the **Outstanding** column accordingly.
- 14. **Click** on the **Reset** button if you need to **remove** what was already **applied** and wish to **start over**.
- 15. When you are **finished** applying the amounts to be collected, **click** on the **OK** button to **save** your entries. IATS will **return** you to the **Collections** screen.

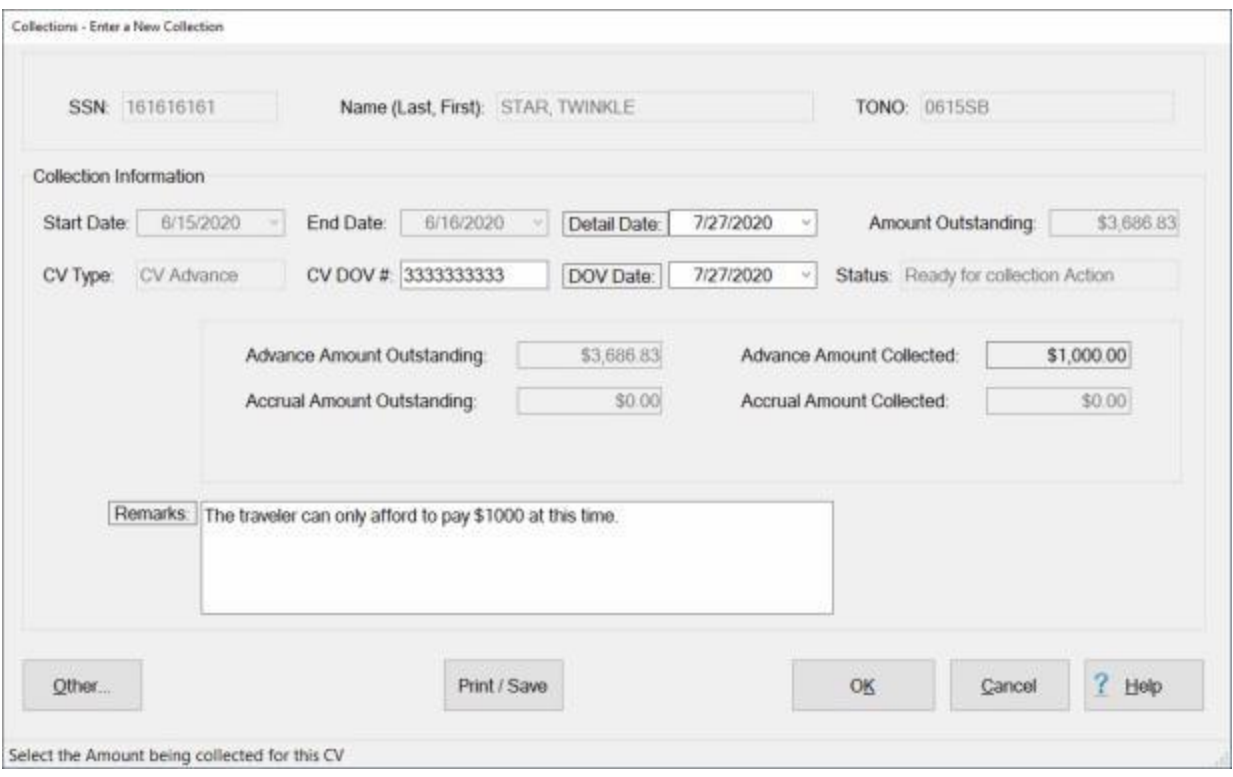

**Note:** You will **notice** that IATS automatically **populates** either the **Advance Amount Collected** or **Accrual Amount Collected** field with the **amount applied** at the **Apply Collections** screen.

- 16. **Click** in the **Remarks** text box and **type** any desired remarks.
- 17. When **finished** typing the remarks, if applicable, **click** the **OK** button to save the entries or **click** on the **Print/Save** button to **print** the collection **voucher** and **save** the entries.

### **Printing Collection Vouchers**

**Suspense items** are often liquidated by **check**, **money order**, or **cash**. This commonly occurs when a settlement is processed and the total entitlement is less than the amount advanced. After the traveler **receives** the collection **letter** generated by IATS, the **amount** due the government is normally **mailed** to the finance office by the **traveler**. The traveler may also visit the finance office to pay the debt in cash.

**Cash**, **checks** and **money orders** must be processed by the **disbursing** office. The disbursing office prepares a **DD Form 1131**, and assigns a Collection Voucher (**CV**) number to the document. IATS **produces** a computer **facsimile** of **DD Form 1131** that can be **printed** at the time the collection is [posted](#page-764-0) to IATS or at a later **time**.

# **Complete the following steps to "print" a collection voucher:**

- 1. At the **Examiner View** screen, **click** on the **Collections** button. A drop down **menu** appears offering several options.
- 2. **Click** on the **Print CV** option. The following *pop-up* **message** appears advising you that once a Collection Voucher (**CV**) is created you cannot **delete** it.

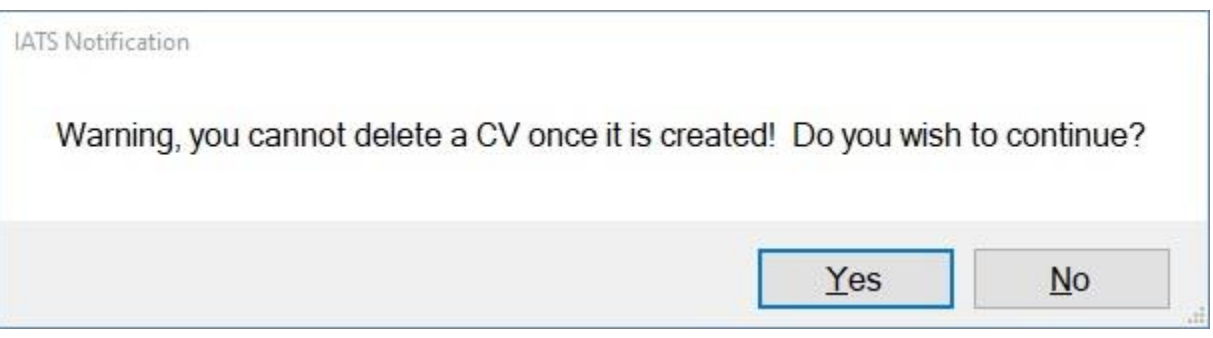

- 3. **Click** on *Yes* or *No* as desired. The **Select Traveler** screen appears.
- 4. At the **Select Traveler** screen, **click** in the appropriate **radio button** to **select** your search **by** either **SSN** or **DoD ID**. After making your selection, **enter** either the traveler's **SSN** or **DoD ID** at the corresponding input field and then **press** *Tab*.
- 5. After accessing the traveler's account, **click** the **OK** button, the **Travel Order Selection** screen appears.
- 6. At the **Travel Order Selection** screen, double click on the **travel order number** associated with the **collection voucher** or **click** on the order once and then **click** on the **OK** button. The **Print Collection Voucher Selection** screen appears.

## IATS 8.2 User Guide

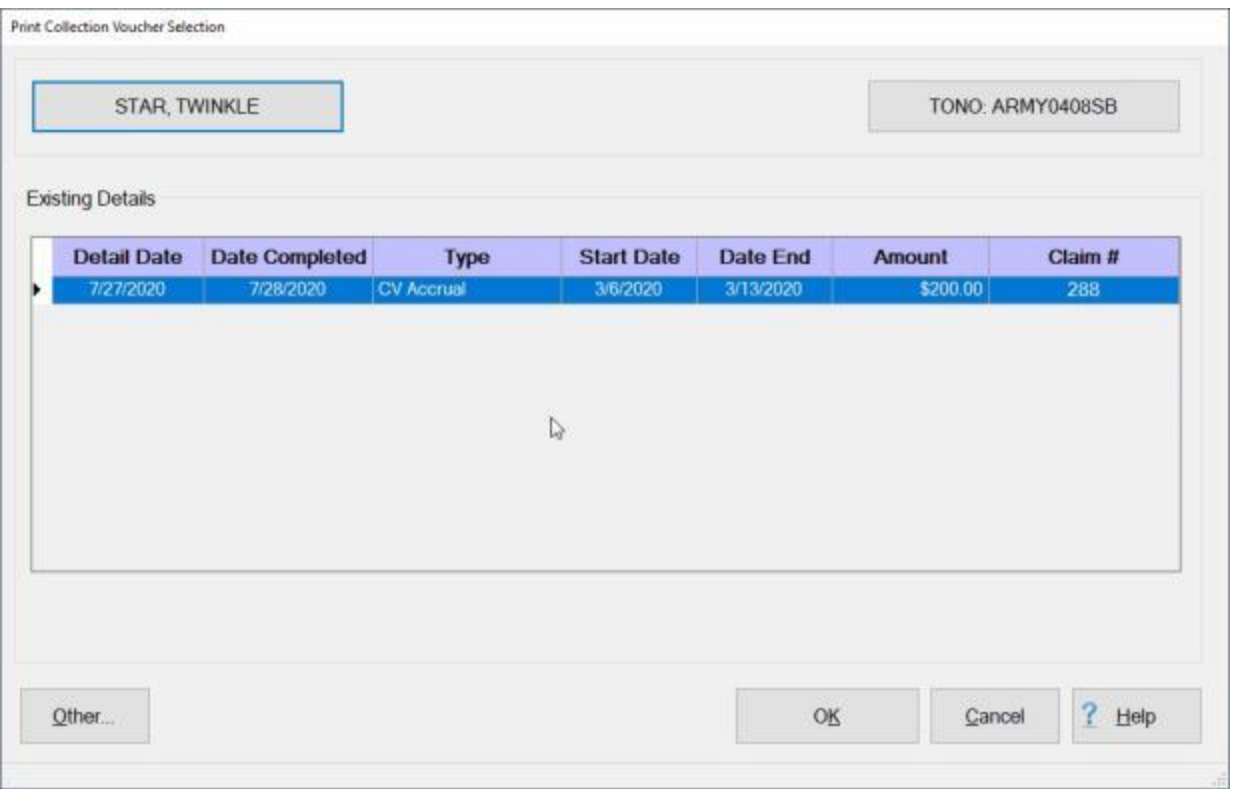

7. At this screen, **click** on the desired collection **item**. When the correct **item** is highlighted, click the **OK** button. The **Collections - Assign DOV to a Previously Entered Collection** screen appears.

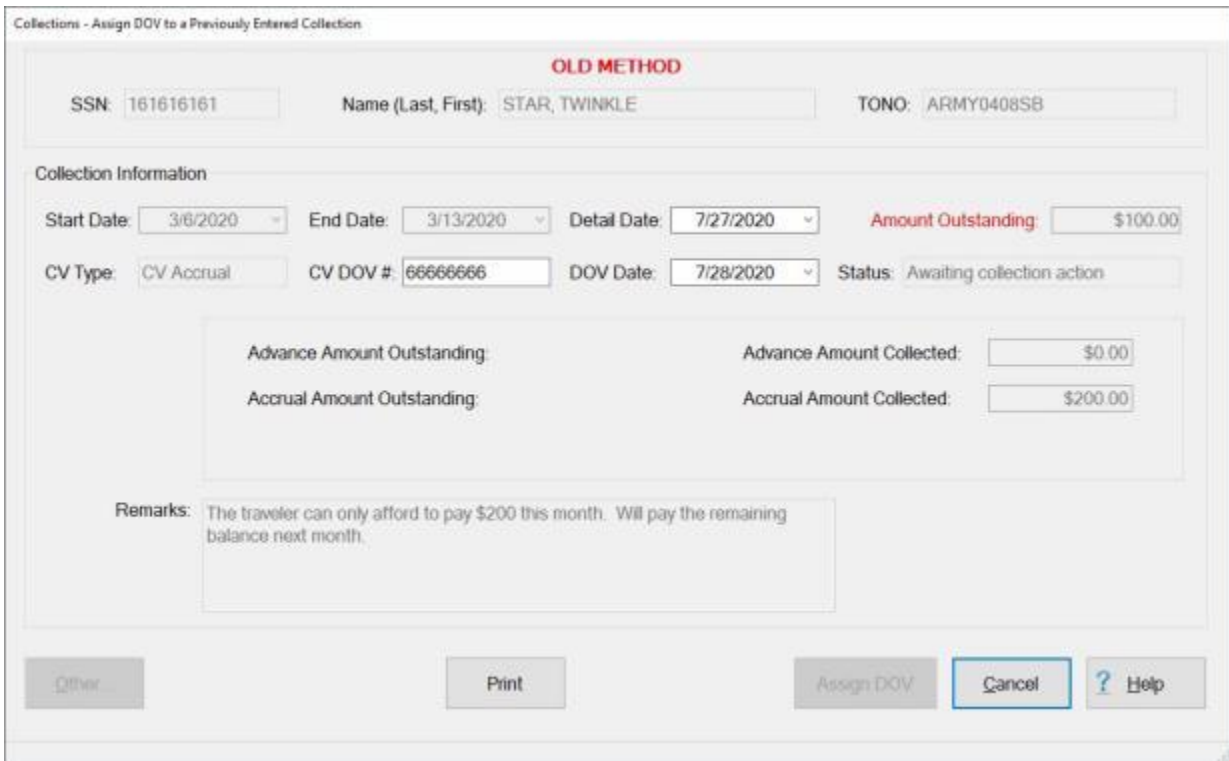

- 8. At this screen, **click** on the **Print** button. The **Adobe Acrobat Reader** screen appears.
- 9. **Click** on the **Printer** Icon. The **Print** screen appears.
- 10. **Verify** that the **PC** is **configured** for the correct **printer** or **make** any necessary changes.
- 11. **Select** the number of **copies** you wish to print and **click** the **Print** button.
- 12. IATS **prints** the **DD Form 1131** (Collection Voucher).
- 13. If you are finished using the **Adobe Acrobat Reader** screen, **click** on the **(X)** button at the top right corner of the screen to **return** to the **Examiner View** screen.

### **Create Non-IATS Collection Voucher**

This feature is for collecting **debts** that are not **maintained** in the IATS **database**. This would include **advances** processed at other **stations**, or for **excess transportation costs**. Typically this **feature** is used by **Air Force** customers, but may be used by any customer.

# **Complete the following steps to "create" a Non-IATS collection voucher:**

- 1. At the **Examiner View** screen, **click** on the **Collections** button. A drop down **menu** appears offering several options.
- 2. **Click** on the **Collecting Non-IATS Debt** option. The following *pop-up* **message** appears advising you that once a Collection Voucher (**CV**) is created you cannot **delete** it.

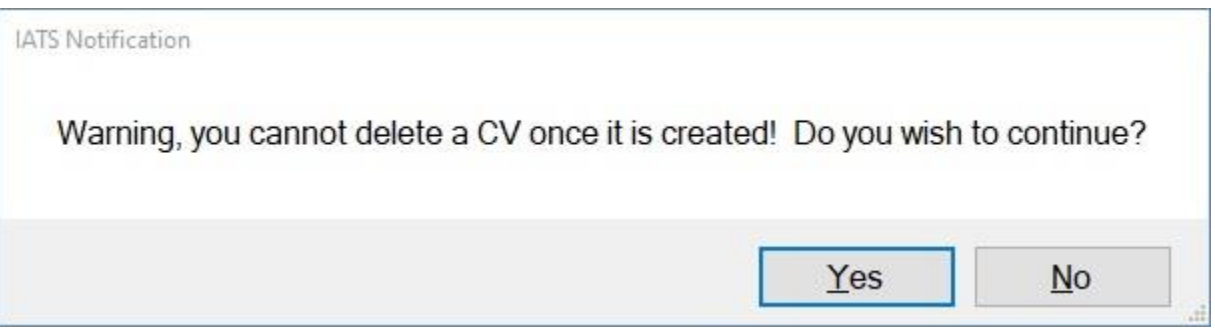

- 3. **Click** on *Yes* or *No* as desired.
- 4. If you **click** on *Yes*, the **Select Traveler** screen appears.
- 5. At the **Select Traveler** screen, **click** in the appropriate **radio button** to **select** your search **by** either **SSN** or **DoD ID**. After making your selection, **enter** either the traveler's **SSN** or **DoD ID** at the corresponding input field and then **press** *Tab*. After the traveler's account information appears, **click** on **OK**. The **Travel Order Selection** screen appears.
- 6. At the **Travel Order Selection** screen, any existing travel orders in the IATS database appear below in the **Order** section.
- 7. **Click** on the **order number** associated with the collection item and then **click** the **OK** button. The **Collecting Non-IATS Debt** screen appears.

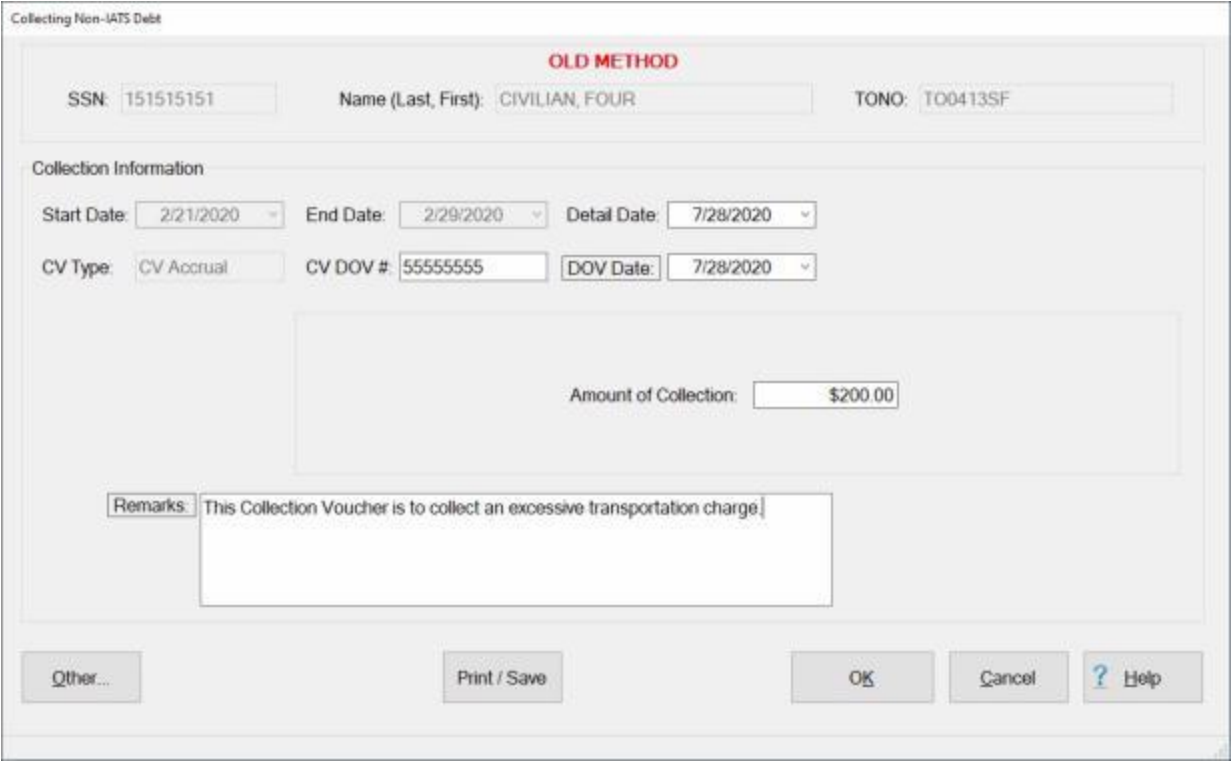

- 8. At this screen, the **date** at the **Detail Date** field is automatically populated with the **current** date. **Press** *Tab* to continue, or **type** a different date if desired. You can also **click** on the *down* **arrow** button and use the **calendar** to select the date.
- 9. At the **CV DOV #** field, **type** the **CV#** you wish to assign to this collection voucher, if applicable, and **press** *Tab*.
- 10. **DOV Date:** The **date** at the **DOV Date** field is automatically populated with the **current** date. **Press** *Tab* to continue, or **type** a different date if desired. You can also **click** on the *down* **arrow** button and use the **calendar** to select the date.
- 11. At the **Amount of Collection** field, **type** the **amount** to be collected and press *Tab*.
- 12. **Click** in the **Remarks** text box and **type** any desired remarks.
- 13. When **finished** typing the remarks, if applicable, **click** the **OK** button to save the entries or **click** on the **Print/Save** button to **print** the collection **voucher** and **save** the entries.

### <span id="page-776-0"></span>**Assign CV Number**

Suspense items will remain **outstanding** until a Collection Voucher Number (**CV#**) is **posted**. Occasionally IATS users must manually **post** a **CV#** in order to **clear** these items from the suspense file.

**Complete the following steps to "manually post a CV#" and generate DD Form 1131:** 

- 1. At the **Examiner View** screen, **click** on the **Collections** button. A drop down **menu** appears offering several options.
- 2. **Click** on the **Assign CV Number** option. The following *pop-up* **message** appears advising you that once a Collection Voucher (**CV**) is created you cannot **delete** it.

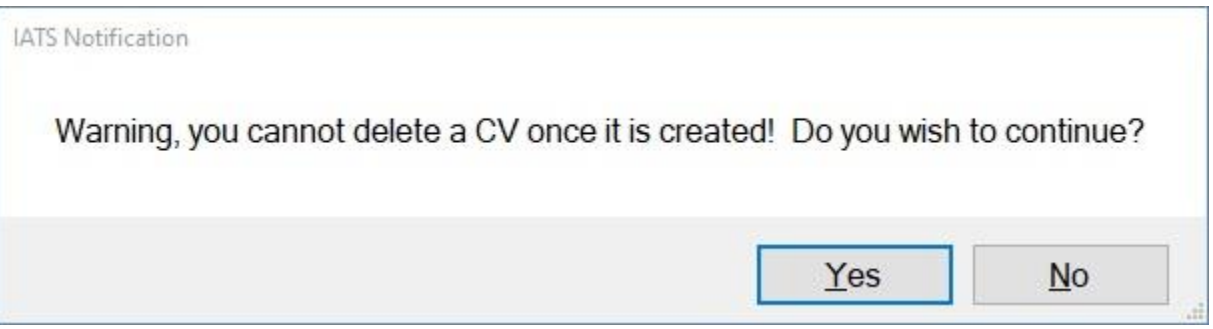

- 3. **Click** on *Yes* or *No* as desired. The **Select Traveler** screen appears.
- 4. At the **Select Traveler** screen, **click** in the appropriate **radio button** to **select** your search **by** either **SSN** or **DoD ID**. After making your selection, **enter** either the traveler's **SSN** or **DoD ID** at the corresponding input field and then **press** *Tab*.
- 5. After accessing the traveler's account, **click** the **OK** button. The **Travel Order Selection** screen appears.
- 6. At the **Travel Order Selection** screen, any existing travel orders in the IATS database appear below in the **Order** section.
- 7. **Click** on the **order number** associated with the collection item and then **click** the **OK** button. The **Assign Collection Voucher Selection** screen appears.

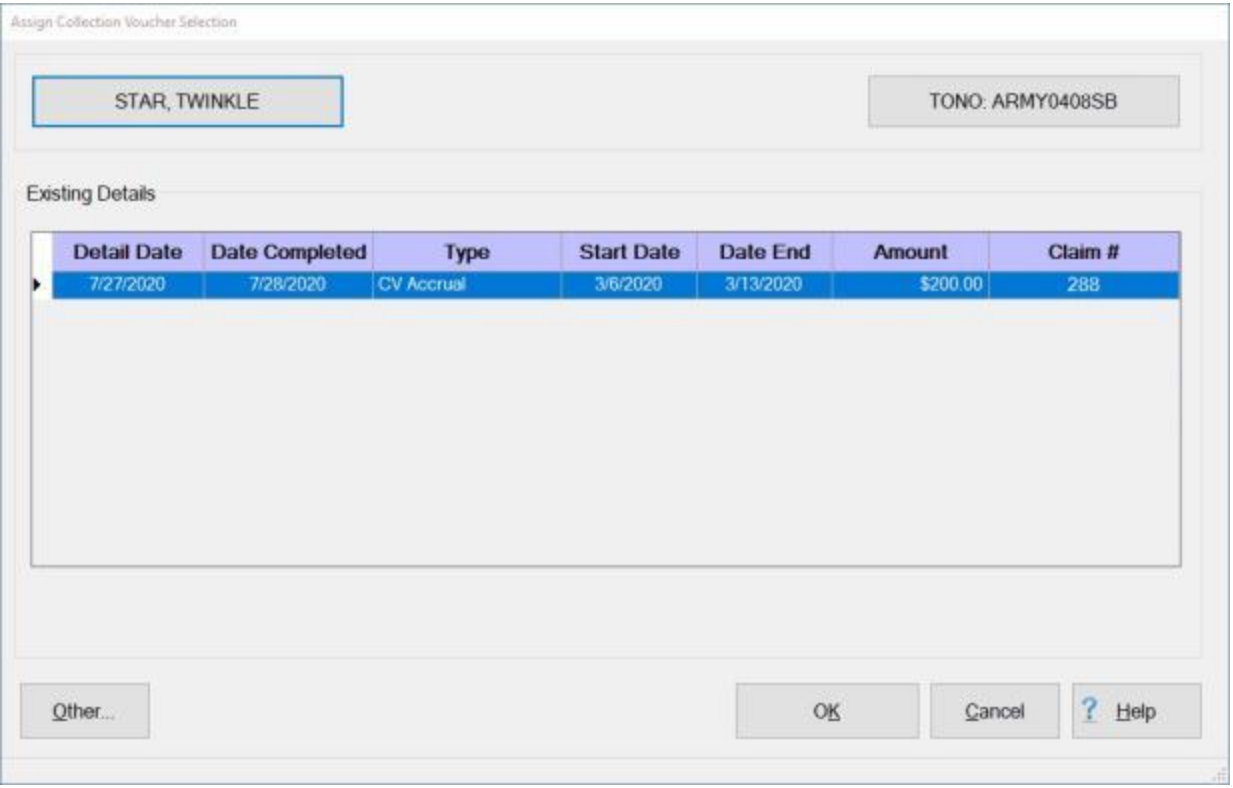

- 8. At the **Assign Collection Voucher Selection** screen, click on the **click** on the desired collection **item**.
- 9. When the correct **item** is highlighted, click the **OK** button. The **Collections - Assign DOV to a Previously Entered Collection** screen appears.

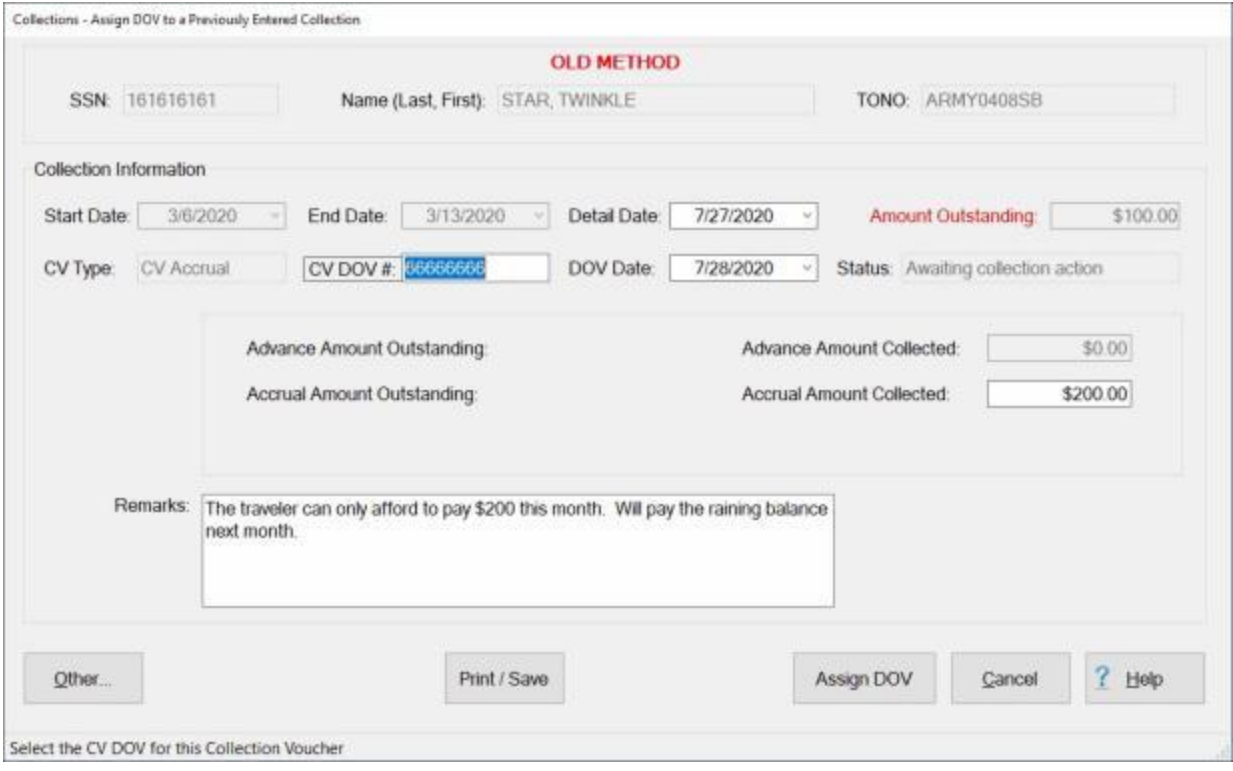

- 10. At this screen, the **date** at the **Detail Date** field is automatically populated with the **current** date. **Press** *Tab* to continue, or **type** a different date if desired. You can also **click** on the *down* **arrow** button and use the **calendar** to select the date.
- 11. At the **CV DOV #** field, **type** the **CV#** you wish to assign to this collection voucher and **press** *Tab*.
- 12. **DOV Date:** The **date** at the **DOV Date** field is automatically populated with the **current** date. **Press** *Tab* to continue, or **type** a different date if desired. You can also **click** on the *down* **arrow** button and use the **calendar** to select the date.
- 13. **Click** in the **Remarks** text box and **type** any desired remarks.
- 14. When **finished** typing the remarks, if applicable, **click** the **Assign DOV** button to save the entries or **click** on the **Print/Save** button to **print** the collection **voucher** and **save** the entries.

# **AMC Accounting**

#### **AMC-Automatic Accounting**

When the **AMC Accounting** screen appears, there are **two** possible **methods** for entering the accounting information; **Automatic** or **Manual**.

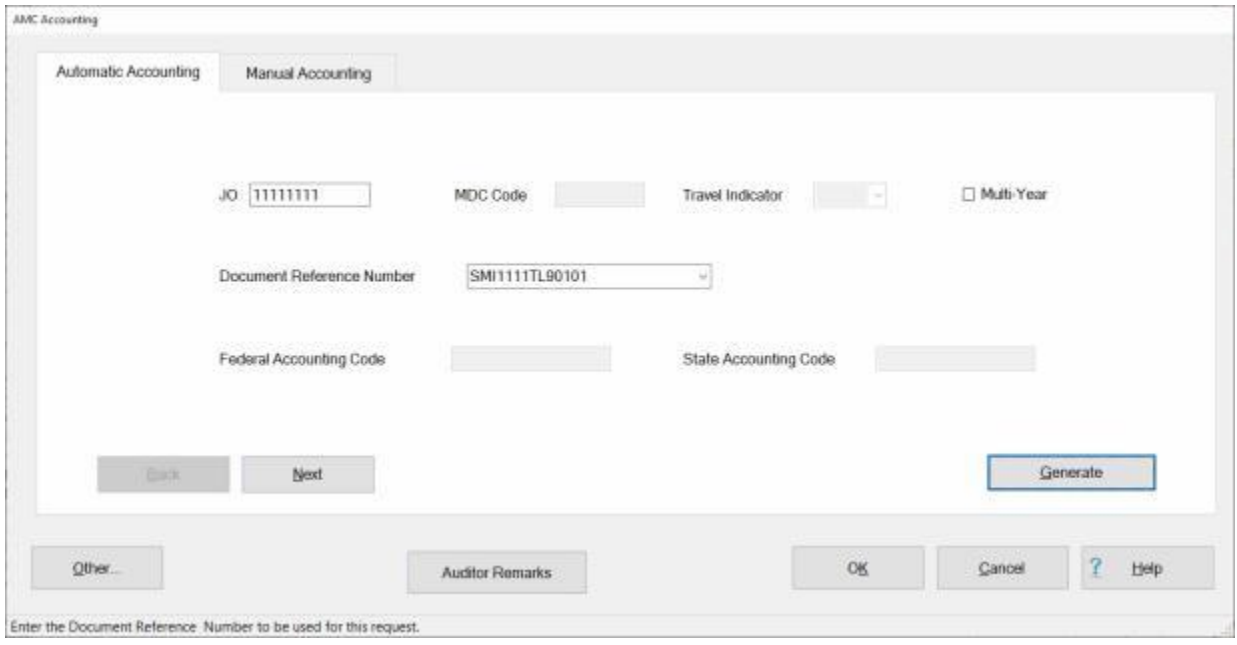

### **Use the following steps to "complete" the Automatic Accounting tab:**

- 1. If the **Automatic Accounting** tab is not already in **focus**, **click** on this tab to **display** the input fields.
- 2. **JO:** If processing a **TDY** Request for Settlement, **type** the **Job Order** code associated with the travel order and then **press** *Tab*.
- 3. **MDC Code: -** If processing a **MILPCS** Request for Settlement, **type** the **MDC Code** associated with the travel order and then **press** *Tab*.
- 4. **Travel Indicator:** Not used.
- 5. **Multi-Year: Click** in the **box** at this field if using an accounting line that involves **fiscal year** indicator (**X**). Funds appropriated to fiscal year X. Otherwise, **press** *Tab* to continue.
- 6. **Document Reference Number:** IATS automatically **generates** the Document Reference Number (**DRN**), which the accounting branch uses to track transactions related to this travel order. Ensure that the number generated by IATS matches the number on the travel order. Make any required changes or **press** *Tab* if correct.
- 7. **Federal Accounting Code: -** If **processing** an **entitlement** that **requires** a **collection** of **Federal Withholding** taxes, **type** the **APC** code for the Federal Accounting **appropriation** and **press** *Tab* to continue.
- 8. **State Accounting Code: -** If **processing** an **entitlement** that **requires** a **collection** of **State Withholding** taxes, **type** the **APC** code for the State Accounting **appropriation** and **press** *Tab* to continue.
- 9. After completing the required input fields, **click** on the **Generate** button. IATS automatically populates the accounting classification lines, if an **appropriation** matching the **APC Code** and **Fiscal Year**, was loaded into the **Accounting Table** in the **Maintenance** module.

10. After clicking on the **Generate** button as explained in step (**9**) above, the **Manual Accounting** tab appears **displaying** the **accounting** lines automatically generated by IATS.

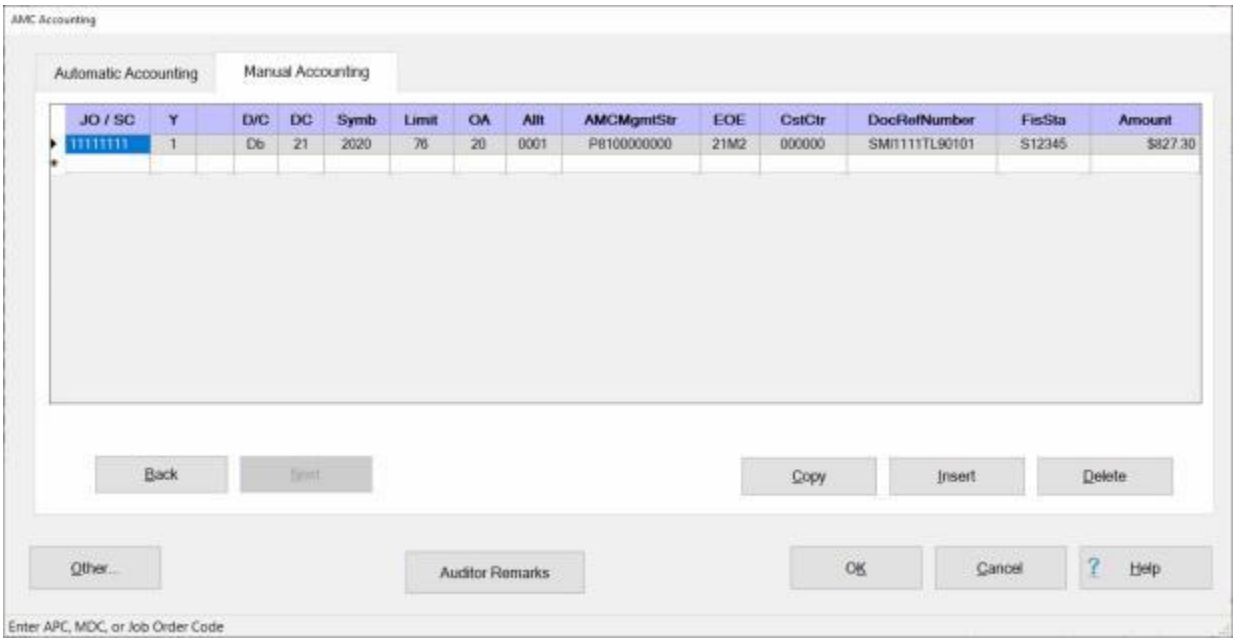

11. **Review** the accounting lines for **accuracy**. If **changes** are necessary, **click** in the appropriate field and **type** the required change.

**Tip:** For a **short-cut** when additional accounting lines are needed, **click** the **Copy** button. IATS will automatically **copy** the previous accounting line information to the fields in the following accounting line. The user can then make any minor **changes**; such as making the line a **debit** or **credit**. **Press** *Tab* through the **Amount** field until the correct amount is **populated** at the new line.

12. When **satisfied** that the accounting lines are correct, **click** the **OK** button.

#### **AMC-Manual Accounting**

When the **AMC Accounting** screen appears, there are **two** possible **methods** for entering the accounting information; **Automatic** or **Manual**.

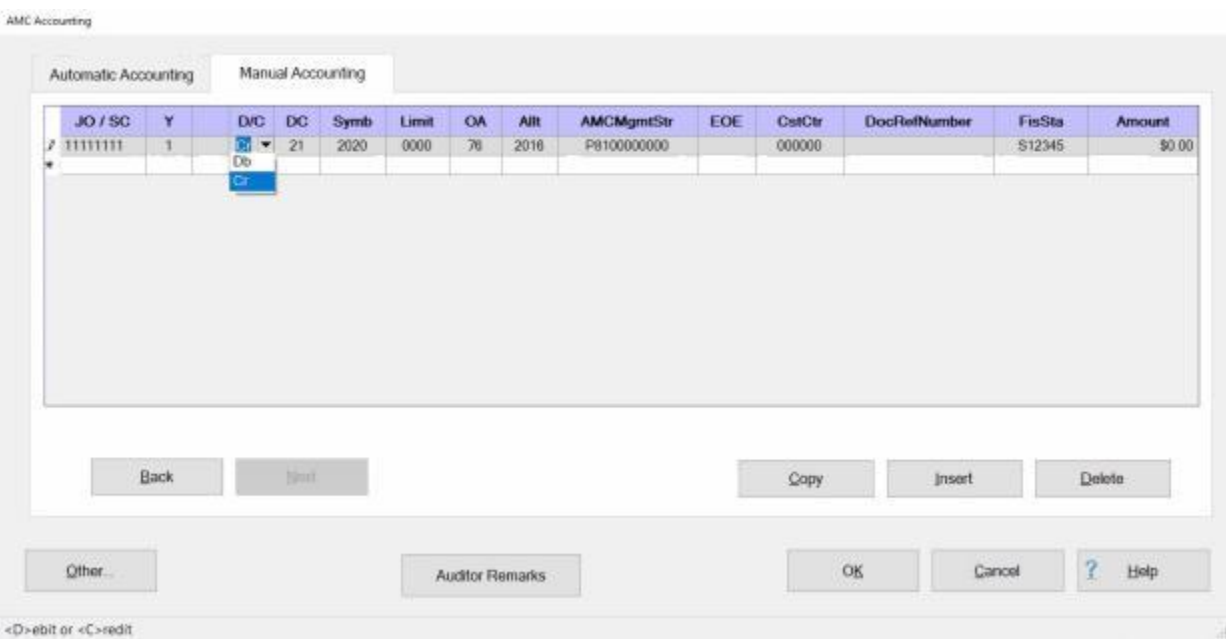

# **Use the following steps to "complete" the Manual Accounting tab:**

- 1. If the **Manual Accounting** tab is not already in **focus**, **click** on this tab to **display** the input fields.
- 2. **JO / SC:** At this field, **type** the **Job Order** code associated with the travel order and then **press** *Tab*.
- 3. **Y:** At the **Fiscal Year** field, a drop down listing of various fiscal years appears. If the **default** value that appears at this field is correct, **press** *Tab* to continue. If not, **click** on the *Up/Dn* **arrows** or **press** the *Up/Dn* **arrows** on the keyboard to display more choices. When the correct year is shown, **click** on the desired **year** to make a selection and then **press** *Tab* to continue.

**Note:** After pressing *Tab* at the **Year** field, IATS will automatically populate most of the remaining fields if the **APC Code** and **FY indicator** match an accounting appropriation loaded into the **Accounting** table in the **Maintenance** module.

- 4. **D/C:** At this field, a drop down listing appears displaying the choices debit (**Db**) or credit (**Cr**). If the **correct** choice is already displayed in this field, **press** *Tab* to continue. If not, **click** on the **correct** choice and **press** *Tab*.
- 5. **DC:** If not already automatically populated, **type** the correct two digit **code** for the **Department Number** as shown on the travel order and **press** *Tab*.
- 6. **Symb:** If not already automatically populated, **type** the correct four digit **code** for the **Basic Symbol Number** as shown on the travel order and **press** *Tab*.
- 7. **Limit:** If not already automatically populated, **type** the correct **code** for the **Limit** as shown on the travel order and **press** *Tab*.
- 8. **OA:** If not already automatically populated, **type** the correct two digit **code** for the **Operating Agency** as shown on the travel order and **press** *Tab*.
- 9. **Allt:** If not already automatically populated, **type** the correct four digit **code** for the **Allotment Serial Code** as shown on the travel order and **press** *Tab*.
- 10. **AMCMgmtStr:** If not already automatically populated, **type** the correct **code** for the **AMC Management Structure Program Code** as shown on the travel order and **press** *Tab*.
- 11. **EOE:** At this field, a drop down listing appears displaying various choices for **Element of Expenses Codes** loaded into the **EOE** table in the **Maintenance** module. If the **default** value appearing at this field is correct, **press** *Tab* to continue. If not, **click** on the *Up/Dn* **arrows** or **press** the *Up/Dn* **arrows** on the keyboard to display more choices. When the correct code is shown, **click** on the desired code to make a selection and then **press** *Tab* to continue.
- 12. **CstCtr:** If not already automatically populated, **type** the correct six digit **code** for the **Cost Center Code** as shown on the travel order and **press** *Tab*.
- 13. **DocRefNumber:** IATS automatically **generates** the Document Reference Number (**DRN**), which the accounting branch uses to track transactions related to this travel order. Ensure that the number generated by IATS matches the number on the travel order. Make any required changes or **press** *Tab* if correct.
- 14. **FisSta:** If not already automatically populated, **type** the correct six digit **code** for the **Fiscal Station ID Code** as shown on the travel order and **press** *Tab*.
- 15. **Amount:** IATS automatically **populates** this field with the **total dollar amount** for the **debits** or **credits** depending on the code entered at the **D/C** field. If the correct amount is displayed, press *Tab*.
- 16. **Repeat** steps **2**-**15** above to **additional** accounting lines if necessary.

**Tip:** For a **short-cut** when additional accounting lines are needed, **click** the **Copy** button. IATS will automatically **copy** the previous accounting line information to the fields in the following accounting line. The user can then make any minor **changes**; such as making the line a **debit** or **credit**. **Press** *Tab* through the **Amount** field until the correct amount is **populated** at the new line.

16. When **finished** adding the required accounting lines, **click** the **OK** button.

# **Army Accounting**

#### **Army-Automatic Accounting**

Beginning in **FY12** Army changed the way that member and dependent MALT and commercial transportation are to be handled regarding accounting. MALT and commercial transportation for both are now to be itemized separately from per diem, with each now on its own individual line of accounting (LOA).

On the Accounting screen for any Army MILPCS enroute settlement claim involving FY12 funds or later add **TI** (Travel Indicator) for **Member MALT (13)** or **Member Commercial Transportation (12)**, and change the **ArmyMgmtSTR** last 2 characters to either **12 Member MALT** or **30 for Member Commercial Transportation**.

For the Dependent add **TI** for **Dependent MALT (15)** or **Dependent Commercial Transportation (14)**, and change the **ArmyMgmtSTR** last 3 characters to either **B12 Dependent MALT** or **B30 for Dependent Commercial Transportation**.

When the **Army Accounting** screen appears, there are **two** possible **methods** for entering the accounting information; **Automatic** or **Manual**.

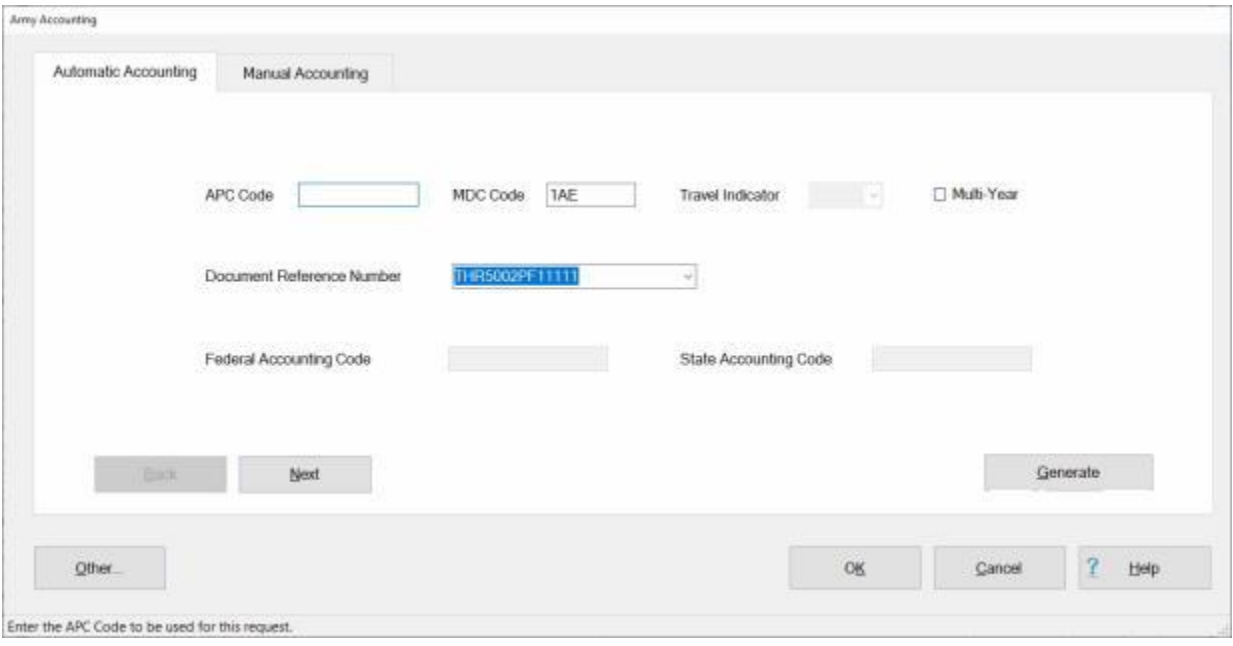

# **Use the following steps to "complete" the Automatic Accounting tab:**

- 1. If the **Automatic Accounting** tab is not already in **focus**, **click** on this tab to **display** the input fields.
- 2. **APC Code:** If processing a **TDY** Request for Settlement, **type** the **APC Code** associated with the travel order and then **press** *Tab*.
- 3. **MDC Code:** If processing a **MILPCS** Request for Settlement, **type** the **MDC Code** associated with the travel order and then **press** *Tab*.
- 4. **Travel Indicator:** Not used.
- 5. **Multi-Year: Click** in the **box** at this field if using an accounting line that involves **fiscal year** indicator (**X**). Funds appropriated to fiscal year X. Otherwise, **press** *Tab* to continue.
- 6. **Document Reference Number:** IATS automatically **generates** the Document Reference Number (**DRN**), which the accounting branch uses to track transactions related to this travel

order. Ensure that the number generated by IATS matches the number on the travel order. Make any required changes or **press** *Tab* if correct.

- 7. **Federal Accounting Code:** If **processing** an **entitlement** that **requires** a **collection** of **Federal Withholding** taxes, **type** the **APC** code for the Federal Accounting **appropriation** and **press** *Tab* to continue.
- 8. **State Accounting Code:** If **processing** an **entitlement** that **requires** a **collection** of **State Withholding** taxes, **type** the **APC** code for the State Accounting **appropriation** and **press** *Tab* to continue.
- 9. After completing the required input fields, **click** on the **Generate** button. IATS automatically populates the accounting classification lines, if an **appropriation** matching the **APC Code** and **Fiscal Year**, was loaded into the **Accounting Table** in the **Maintenance** module.
- 10. After clicking on the **Generate** button as explained in step (**9**) above, the **Manual Accounting** tab appears **displaying** the **accounting** lines automatically generated by IATS.

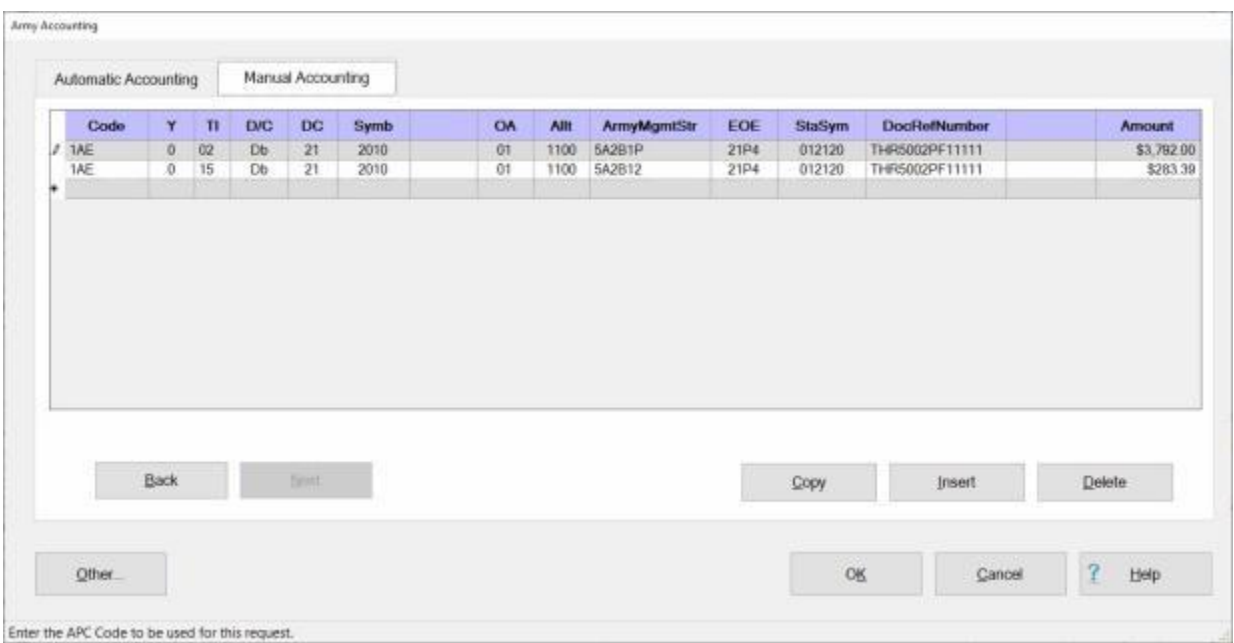

11. **Review** the accounting lines for **accuracy**. If **changes** are necessary, **click** in the appropriate field and **type** the required change.

**Tip:** For a **short-cut** when additional accounting lines are needed, **click** the **Copy** button. IATS will automatically **copy** the previous accounting line information to the fields in the following accounting line. The user can then make any minor **changes**; such as making the line a **debit** or **credit**. **Press** *Tab* through the **Amount** field until the correct amount is **populated** at the new line.

12. When **satisfied** that the accounting lines are correct, **click** the **OK** button.

#### **Army-Manual Accounting**

Beginning in **FY12** Army changed the way that member and dependent MALT and commercial transportation are to be handled regarding accounting. MALT and commercial transportation for both are now to be itemized separately from per diem, with each now on its own individual line of accounting (LOA).

On the Accounting screen for any Army MILPCS enroute settlement claim involving FY12 funds or later add **TI** (Travel Indicator) for **Member MALT (13)** or **Member Commercial Transportation (12)**, and change the **ArmyMgmtSTR** last 2 characters to either **12 Member MALT** or **30 for Member Commercial Transportation**.

For the Dependent add **TI** for **Dependent MALT (15)** or **Dependent Commercial Transportation (14)**, and change the **ArmyMgmtSTR** last 3 characters to either **B12 Dependent MALT** or **B30 for Dependent Commercial Transportation**.

When the **Army Accounting** screen appears, there are **two** possible **methods** for entering the accounting information; **Automatic** or **Manual**.

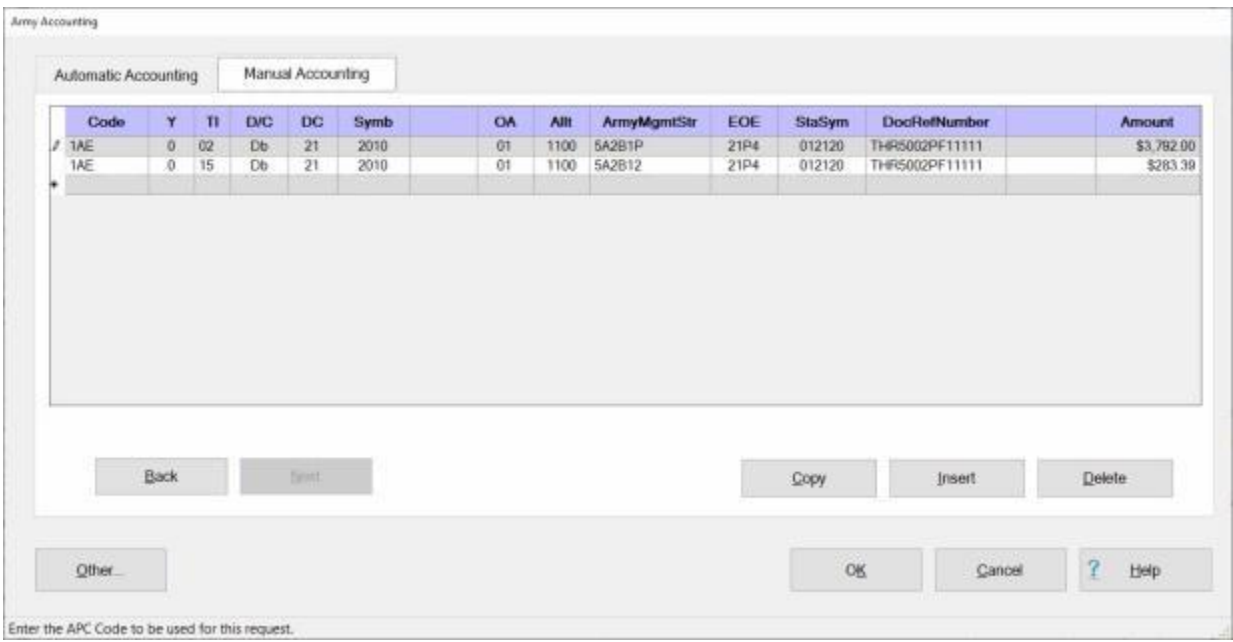

# **Use the following steps to "complete" the Manual Accounting tab:**

- 1. If the **Manual Accounting** tab is not already in **focus**, **click** on this tab to **display** the input fields.
- 2. **Code:** At this field, **type** the **APC or MDC Code** associated with the travel order and then **press** *Tab*.
- 3. **Y:** At the **Fiscal Year** field, a drop down listing of various fiscal years appears. If the **default** value that appears at this field is correct, **press** *Tab* to continue. If not, **click** on the *Up/Dn* **arrows** or **press** the *Up/Dn* **arrows** on the keyboard to display more choices. When the correct year is shown, **click** on the desired **year** to make a selection and then **press** *Tab* to continue.

**Note:** After pressing *Enter* at the **Year** field, IATS will automatically populate most of the remaining fields if the **APC or MDC Code** and **FY indicator** match an accounting appropriation loaded into the **Accounting** table in the **Maintenance** module.

- 4. **TI:** At this field, **type** the travel indicator code representing the entitlement the accounting line is reporting. For example; **01** = Member Travel or POV Pick-up or Drop-off, **02** = Dependent Travel, **04** = DLA, **08** = DITY, **09** = TLE, **12** = Member Commercial Transportation, **13** = Member MALT, **14** = Dependent Commercial Transportation, **15** = Dependent MALT,.
- 5. **D/C:** At this field, a drop down listing appears displaying the choices debit (**Db**) or credit (**Cr**). If the **correct** choice is already displayed in this field, **press** *Tab* to continue. If not, **click** on the **correct** choice and **press** *Tab*.
- 6. **DC:** If not already automatically populated, **type** the correct two digit **code** for the **Department Number** as shown on the travel order and **press** *Tab*.
- 7. **Symb:** If not already automatically populated, **type** the correct four digit **code** for the **Basic Symbol Number** as shown on the travel order and **press** *Tab*.
- 8. **Limit:** If not already automatically populated, **type** the correct four digit **code** for the **Limitations** as shown on the travel order and **press** *Tab*.
- 9. **OA:** If not already automatically populated, **type** the correct two digit **code** for the **Operating Agency** as shown on the travel order and **press** *Tab*.
- 10. **Allt:** If not already automatically populated, **type** the correct four digit **code** for the Allotment Serial Code as shown on the travel order and **press** *Tab*. For **MILPCS** accounting enter **1100**.
- 11. **ArmyMgmtStr:** If not already automatically populated, **type** the correct **code** for the **Army Management Structure Program Code** as shown on the travel order and **press** *Tab*. If necessary, **change** the last 2 **characters** to either **12** for **Member MALT** or **30** for **Member Commercial Transportation**. For **Dependent** travel **change** the last 3 **characters** to either **B12** for **Dependent MALT** or **B30** for **Dependent Commercial Transportation**.
- 12. **EOE:** At this field, a drop down listing appears displaying various choices for **Element of Expenses Codes** loaded into the **EOE** table in the **Maintenance** module. If the **default** value appearing at this field is correct, **press** *Tab* to continue. If not, **click** on the *Up/Dn* **arrows** or **press** the *Up/Dn* **arrows** on the keyboard to display more choices. When the correct code is shown, **click** on the desired code to make a selection and then **press** *Tab* to continue.
- 13. **CstCtr:** If not already automatically populated, **type** the correct six digit **code** for the **Cost Center Code** as shown on the travel order and **press** *Tab*.
- 14. **DocRefNumber:** IATS automatically **generates** the Document Reference Number (**DRN**), which the accounting branch uses to track transactions related to this travel order. Ensure that the number generated by IATS matches the number on the travel order. Make any required changes or **press** *Tab* if correct.
- 15. **FisSta:** If not already automatically populated, **type** the correct six digit **code** for the **Fiscal Station ID Code** as shown on the travel order and **press** *Tab*.
- 16. **Repeat** steps **2**-**16** above to add **additional** accounting lines if necessary.
- 17. **Amount:** IATS automatically **populates** this field with the **total dollar amount** for the **debits** or **credits** depending on the code entered at the **D/C** field. If the correct amount is displayed, **press** *Tab*.

**Tip:** For a **short-cut** when additional accounting lines are needed, **click** the **Copy** button. IATS will automatically **copy** the previous accounting line information to the fields in the following accounting line. The user can then make any minor **changes**; such as making the line a **debit** or **credit**. **Press** *Tab* through the **Amount** field until the correct amount is **populated** at the new line.

18. When **finished** adding the required accounting lines, **click** the **OK** button.

#### **Army MILPCS Advance Accounting**

When the **Army Accounting** screen appears, the **Automatic Accounting** tab is in focus when you are processing MILPCS travel advances.

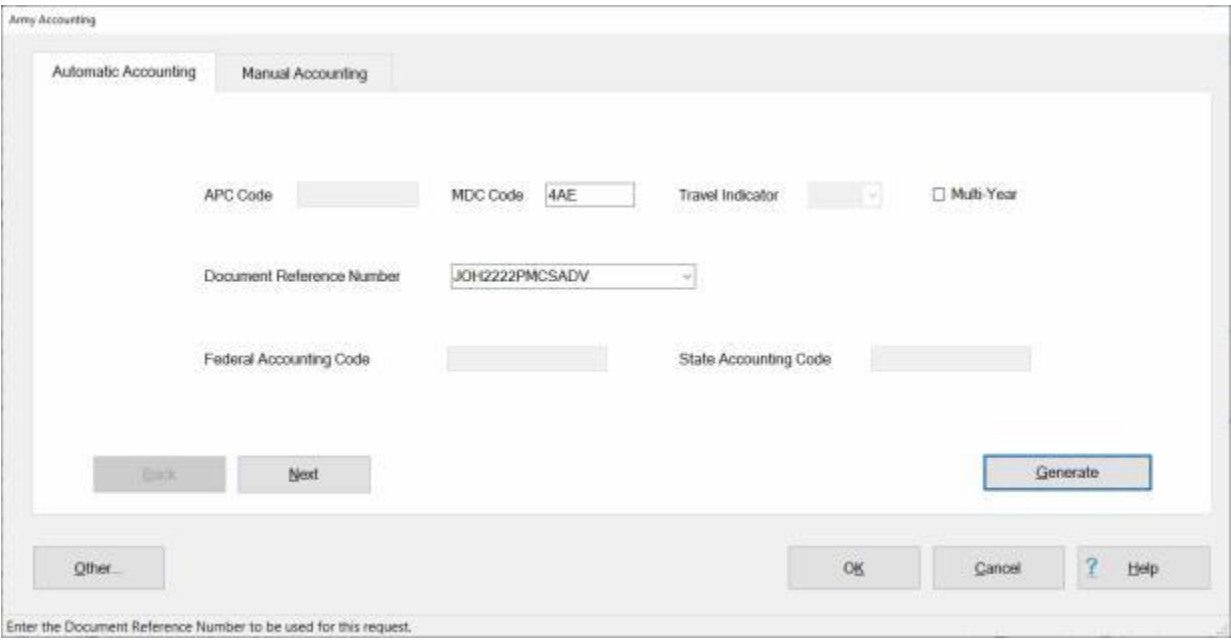

# **UD**Use the following steps to "complete" the Automatic Accounting tab:

- 1. **APC Code:** If processing a **MILPCS** travel **Advance** that also involves **TDY** enroute, **type** the **APC Code** associated with the travel order and then **press** *Tab*.
- 2. **MDC Code:** If processing a **MILPCS** Request for Advance, **type** the **MDC Code** associated with the travel order and then **press** *Tab*.
- 3. **Travel Indicator:** No entry necessary. IATS will automatically **populate** this field when the accounting line is generated.
- 4. **Multi-Year: Click** in the **box** at this field if using an accounting line that involves **fiscal year** indicator (**X**). Funds appropriated to fiscal year X. Otherwise, **press** *Tab* to continue.
- 5. **Document Reference Number:** IATS automatically **generates** the Document Reference Number (**DRN**), which the accounting branch uses to track transactions related to this travel order. Ensure that the number generated by IATS matches the number on the travel order. Make any required changes or **press** *Tab* if correct.
- 6. **Federal Accounting Code:** If **processing** an **entitlement** that **requires** a **collection** of **Federal Withholding** taxes, **type** the **APC** code for the Federal Accounting **appropriation** and **press** *Tab* to continue.
- 7. **State Accounting Code:** If **processing** an **entitlement** that **requires** a **collection** of **State Withholding** taxes, **type** the **APC** code for the State Accounting **appropriation** and **press** *Tab* to continue.
- 8. After completing the required input fields, **click** on the **Generate** button. IATS automatically populates the accounting classification lines, if an **appropriation** matching the **APC Code** and **Fiscal Year**, was loaded into the **Accounting Table** in the **Maintenance** module. IATS will then display the **Manual Accounting** tab with the auto generated line(s) of accounting.

## IATS 8.2 User Guide

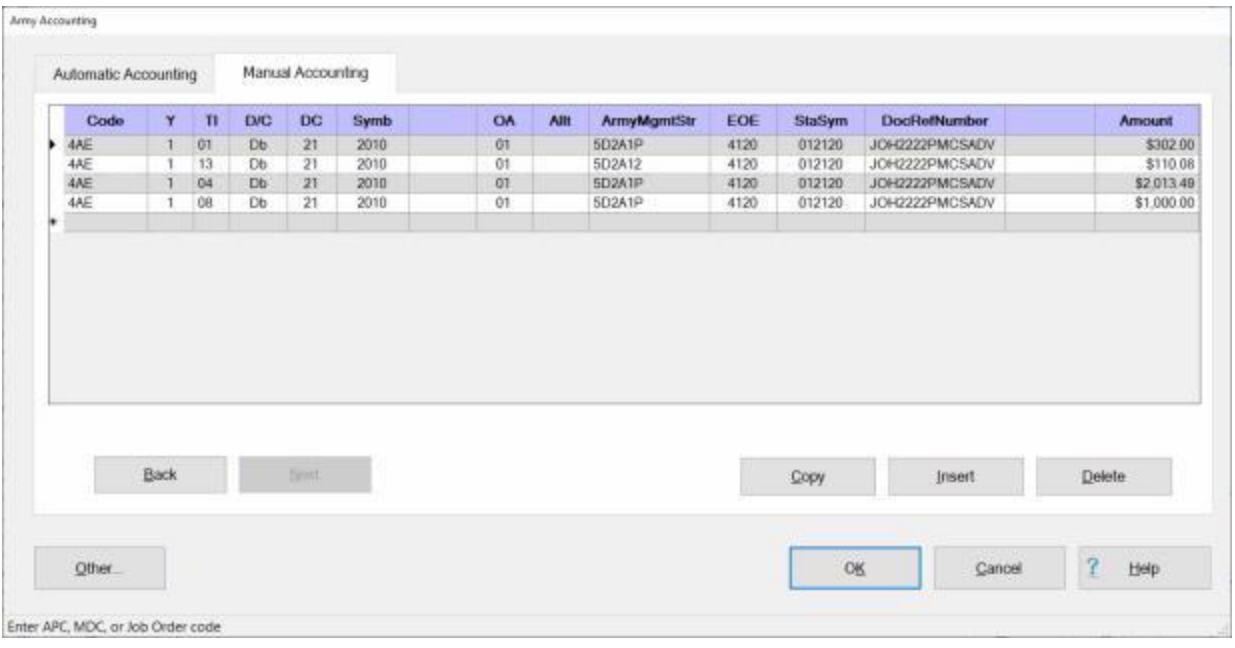

- 9. If any **changes** to the displayed accounting line(s) need to be made, **click** in the desired field and **type** the appropriate change.
- 10. When **satisfied** that the accounting line(s) are correct, **click** the **OK** button.

# **DLA Accounting**

### **APC Code Validation**

When the **Pre-validate Accounting** option is **activated** in the Maintenance module, the "**Financial**" tab will be in focus when the "**Settlement or Advance Request**" screen is displayed. The purpose for this is to **validate** that the **accounting appropriation** associated with the claim being processed is **loaded** into the **accounting table**.

**Use the following steps to "validate" the APC code using the Automatic Accounting screen:**

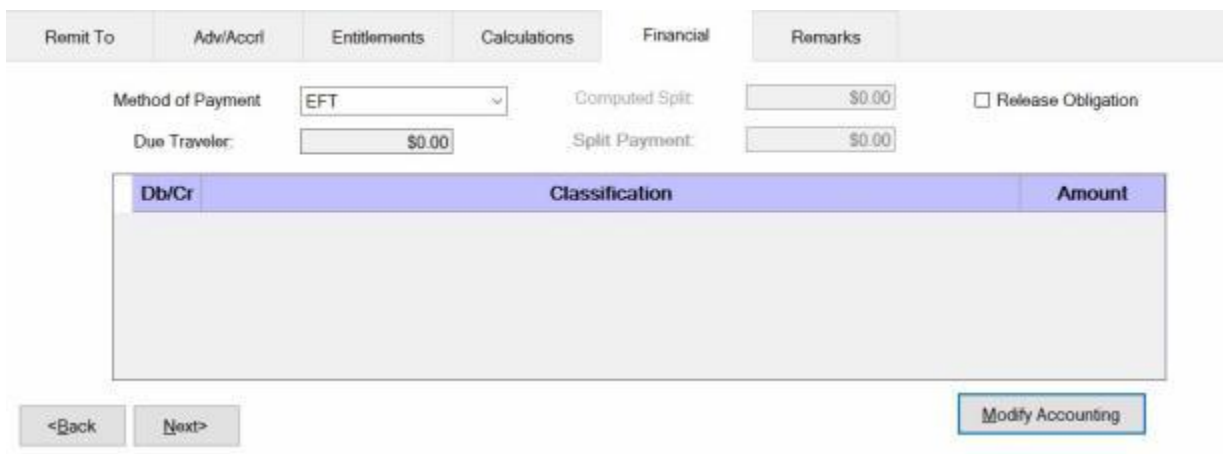

1. To validate that the accounting appropriation associated with the claim being processed is loaded into the accounting table, first you would **click** on the **Modify Accounting** button. The **Automatic Accounting** screen appears next (depending on the customer type). For some customers, the **Manual Accounting** screen will appear.

### IATS 8.2 User Guide

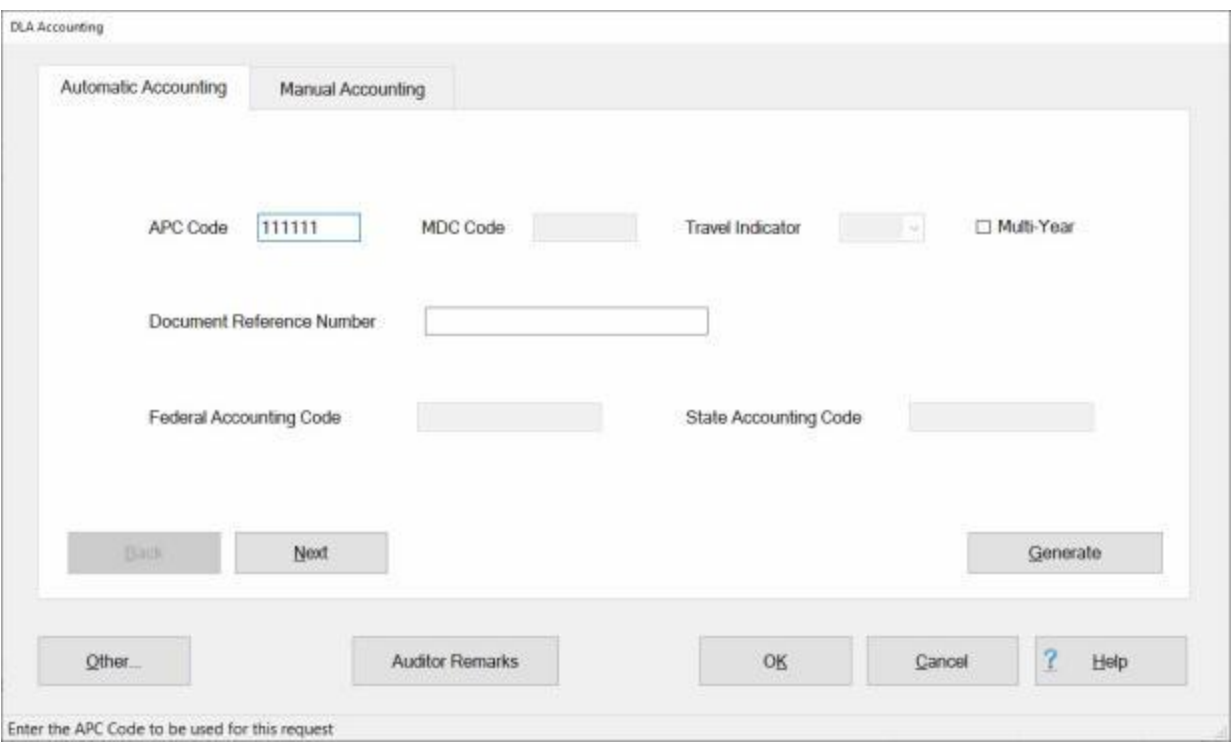

- 2. On the **Automatic Accounting** screen, **enter** the **APC Code** for the accounting appropriation you wish to validate at the **APC Code** field.
- 3. **Click** on the **Generate** button. The following message will **appear** if the accounting appropriation for the APC Code you entered does not **exist** in the database.

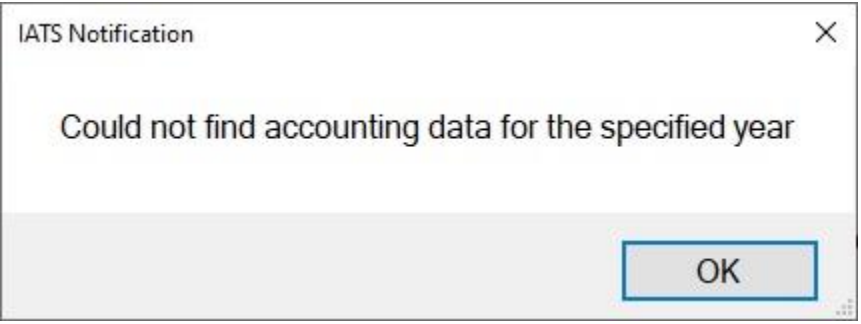

4. If this message appears, the accounting **appropriation** should be added to the **Accounting Classifications** table in **Maintenance** before you begin processing the claim.

**Use the following steps to "validate" the APC code using the Manual Accounting screen:**

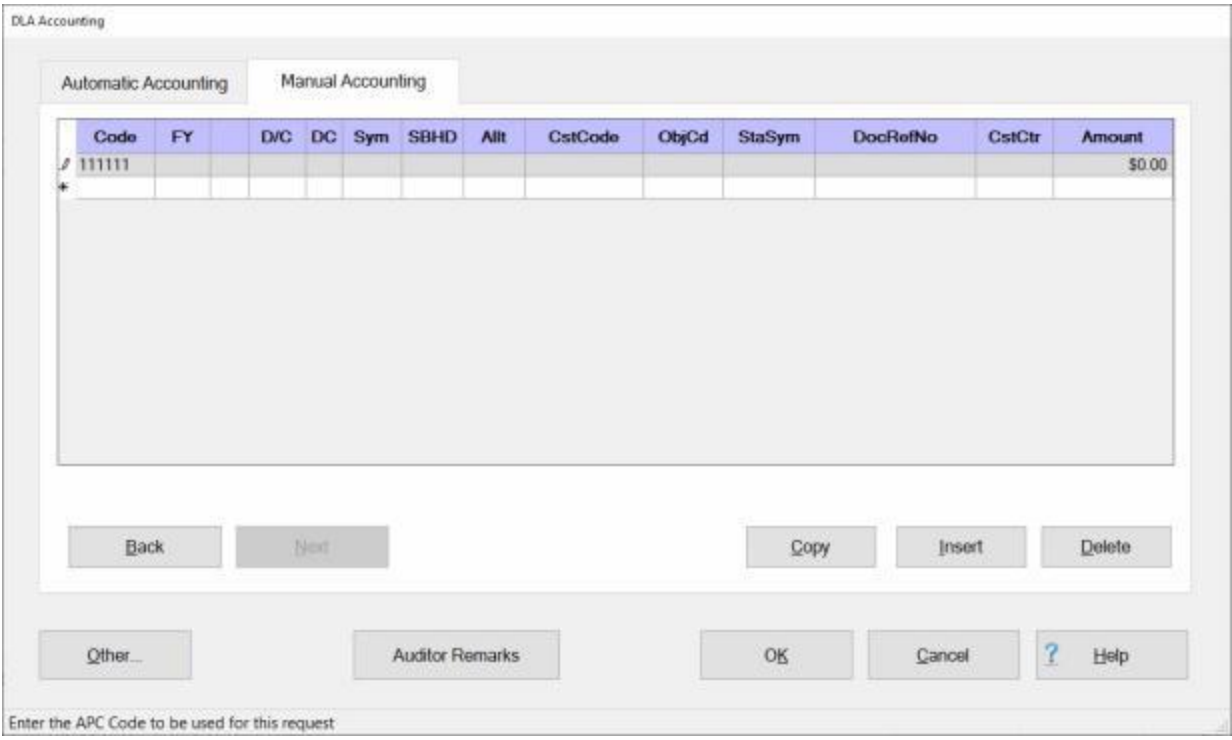

- 2. At the **APC Code** field, you would **type** the **APC Code** as shown in the accounting citation at on the travel orders attached to the claim and **press** *Tab*.
- 3. Continue entering all of the appropriate information into each of the remaining accounting fields.
- 4. After you have finished entering the CstCtr data, click on the OK button.
- 5. The following message will **appear** if the accounting appropriation for the APC Code you entered does not **exist** in the database.

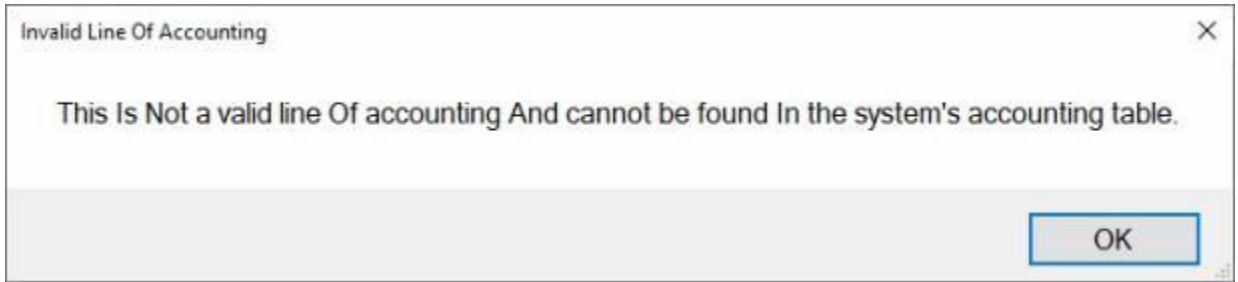

- 6. If this message appears, the accounting **appropriation** should be added to the **Accounting Classifications** table in **Maintenance** before you begin processing the claim.
- 7. If the APC Code you entered is **loaded** into the accounting table, IATS will display the complete accounting appropriation on the **Manual Accounting** tab. The **Amount** field will display **zero**, however, since the **computation** has not been performed yet.
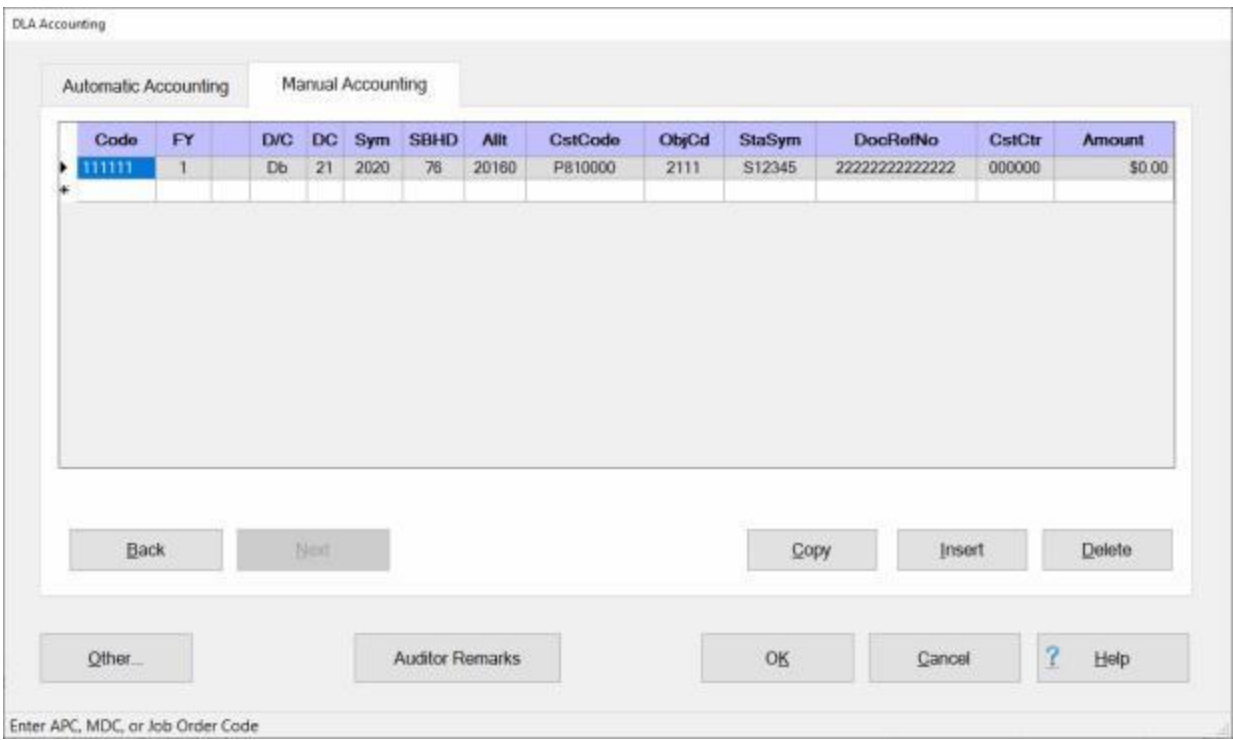

- 8. When you are **satisfied** that the accounting line is correct, **click** on the **OK** button and IATS will return to the **Financial** tab with the accounting line displayed.
- 9. **Click** on the **Entitlements** tab to continue processing the claim.

**Tip:** If the accounting appropriation must be added to the accounting table, you must **cancel** out of the claim, **exit** IATS, and then **re-start** the claim after the accounting appropriation has been **added** to the accounting table.

### **DLA-Automatic Accounting**

When the **DLA Accounting** screen appears, there are **two** possible **methods** for entering the accounting information; **Automatic** or **Manual**.

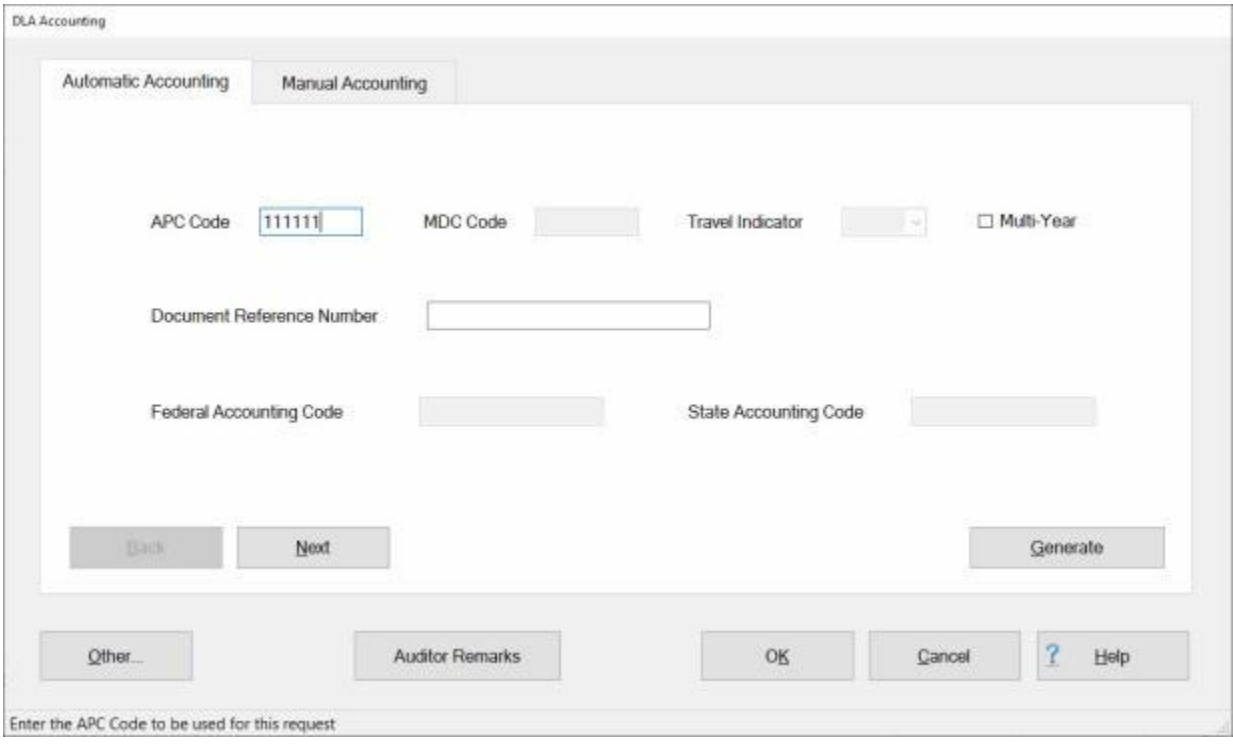

# **Use the following steps to "complete" the Automatic Accounting tab:**

- 1. If the **Automatic Accounting** tab is not already in **focus**, **click** on this tab to **display** the input fields.
- 2. **APC Code:** If processing a **TDY** Request for Settlement, **type** the **APC Code** associated with the travel order and then **press** *Tab*.
- 3. **MDC Code:** If processing a **MILPCS** Request for Settlement, **type** the **MDC Code** associated with the travel order and then **press** *Tab*.
- 4. **Travel Indicator:** Not used.
- 5. **Multi-Year: Click** in the **box** at this field if using an accounting line that involves **fiscal year** indicator (**X**). Funds appropriated to fiscal year X. Otherwise, **press** *Tab* to continue.
- 6. **Document Reference Number:-** IATS Users must **manually** enter the Document Reference Number for **TDY** travel. **Click** in the **Document Reference Number** field and **enter** the desired number. **Press** *Tab* to continue.
- 7. **Federal Accounting Code:** If **processing** an **entitlement** that **requires** a **collection** of **Federal Withholding** taxes, **type** the **APC** code for the Federal Accounting **appropriation** and **press** *Tab* to continue.
- 8. **State Accounting Code:** If **processing** an **entitlement** that **requires** a **collection** of **State Withholding** taxes, **type** the **APC** code for the State Accounting **appropriation** and **press** *Tab* to continue.
- 9. After completing the required input fields, **click** on the **Generate** button. IATS automatically populates the accounting classification lines, if an **appropriation** matching the **APC Code** and **Fiscal Year**, was loaded into the **Accounting Table** in the **Maintenance** module.

10. After clicking on the **Generate** button as explained in step (**9**) above, the **Manual Accounting** tab appears **displaying** the **accounting** lines automatically generated by IATS.

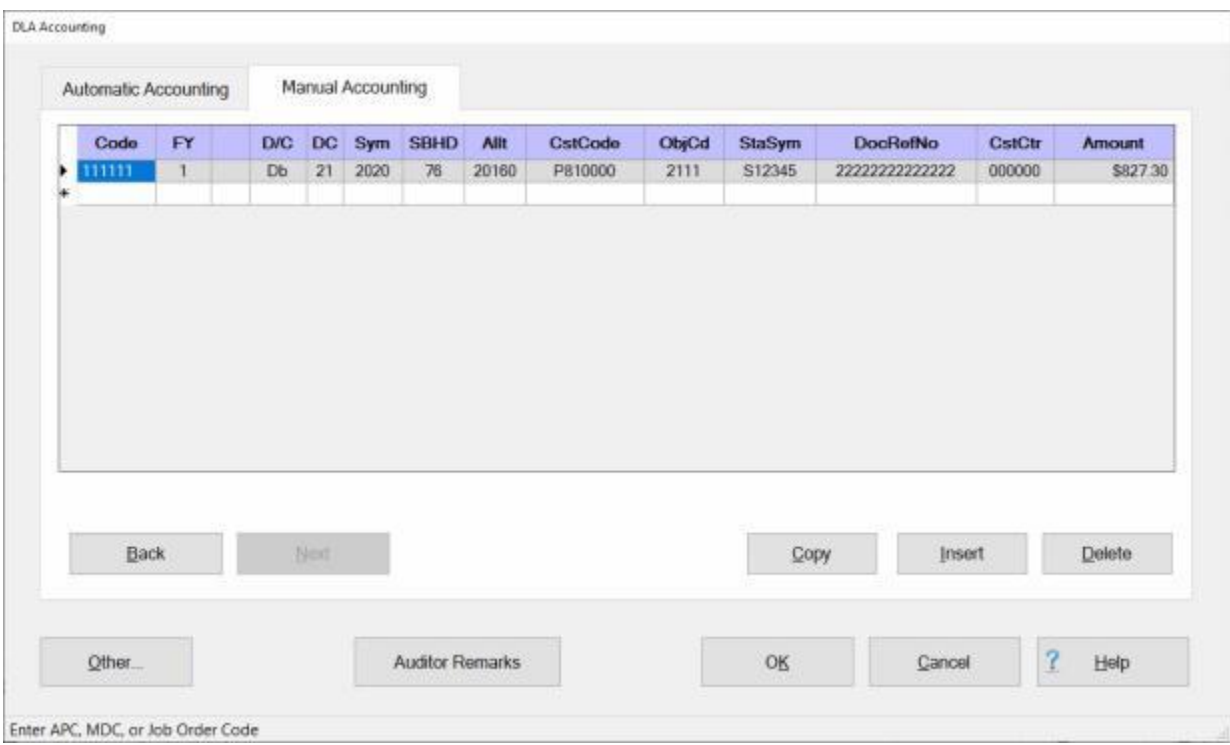

11. **Review** the accounting lines for **accuracy**. If **changes** are necessary, **click** in the appropriate field and **type** the required change.

**Tip:** For a **short-cut** when additional accounting lines are needed, **click** the **Copy** button. IATS will automatically **copy** the previous accounting line information to the fields in the following accounting line. The user can then make any minor **changes**; such as making the line a **debit** or **credit**. **Press** *Tab* through the **Amount** field until the correct amount is **populated** at the new line.

12. When **satisfied** that the accounting lines are correct, **click** the **OK** button.

**Note:** If the APC Code entered at the DLA Accounting Automatic screen is invalid, a pop-up message will appear after you click on **Generate**. You would **click** on **OK** to continue and ask your supervisor to have the accounting citation added to the accounting table.

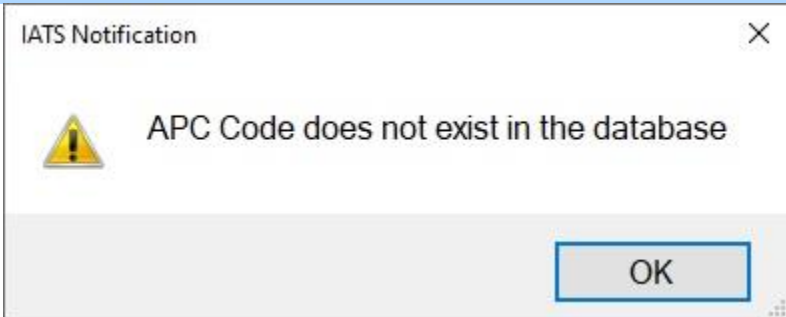

**Tip:** If the accounting citation must be added to the accounting table, you must **cancel** out of the claim, **exit** IATS, and then **re-start** the claim after the accounting citation has been added to the accounting table.

### **DLA-Manual Accounting**

When the **DLA Accounting** screen appears, there are **two** possible **methods** for entering the accounting information; **Automatic** or **Manual**.

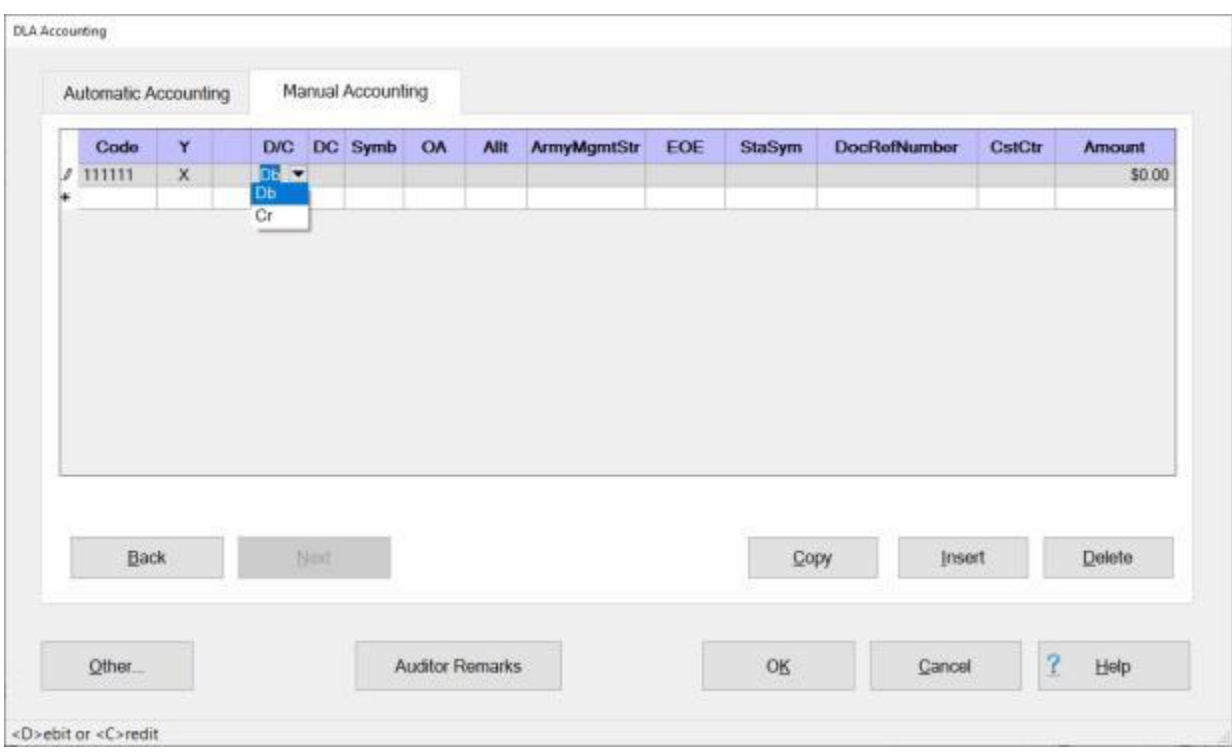

# **Use the following steps to "complete" the Manual Accounting tab:**

- 1. If the **Manual Accounting** tab is not already in **focus**, **click** on this tab to **display** the input fields.
- 2. **Code:** At this field, **type** the **APC Code** associated with the travel order and then **press** *Tab*.
- 3. **Y:** At the **Fiscal Year** field, a drop down listing of various fiscal years appears. If the **default** value that appears at this field is correct, **press** *Tab* to continue. If not, **click** on the *Up/Dn* **arrows** or **press** the *Up/Dn* **arrows** on the keyboard to display more choices. When the correct year is shown, **click** on the desired **year** to make a selection and then **press** *Tab* to continue.

**Note:** After pressing *Tab* at the **Year** field, IATS will automatically populate most of the remaining fields if the **APC Code** and **FY indicator** match an accounting appropriation loaded into the **Accounting** table in the **Maintenance** module.

- 4. **D/C:** At this field, a drop down listing appears displaying the choices debit (**Db**) or credit (**Cr**). If the **correct** choice is already displayed in this field, **press** *Tab* to continue. If not, **click** on the **correct** choice and **press** *Tab*.
- 5. **DC:** If not already automatically populated, **type** the correct two digit **code** for the **Department Number** as shown on the travel order and **press** *Tab*.
- 6. **Symb:** If not already automatically populated, **type** the correct four digit **code** for the **Basic Symbol Number** as shown on the travel order and **press** *Tab*.
- 7. **OA:** If not already automatically populated, **type** the correct two digit **code** for the **Operating Agency** as shown on the travel order and **press** *Tab*.
- 8. **Allt:** If not already automatically populated, **type** the correct four digit **code** for the **Allotment Serial Code** as shown on the travel order and **press** *Tab*.
- 9. **ArmyMgmtStr:** If not already automatically populated, **type** the correct **code** for the **Army Management Structure Program Code** as shown on the travel order and **press** *Tab*.
- 10. **EOE:** At this field, a drop down listing appears displaying various choices for **Element of Expenses Codes** loaded into the **EOE** table in the **Maintenance** module. If the **default** value appearing at this field is correct, **press** *Tab* to continue. If not, **click** on the *Up/Dn* **arrows** or **press** the *Up/Dn* **arrows** on the keyboard to display more choices. When the correct code is shown, **click** on the desired code to make a selection and then **press** *Tab* to continue.
- 11. **StaSym:** If not already automatically populated, **type** the correct six digit **code** for the **Fiscal Station ID Code** as shown on the travel order and **press** *Tab*.
- 12. **DocRefNumber:** IATS Users must **manually** enter the Document Reference Number for **TDY** travel. **Click** in the **Document Reference Number** field and **enter** the desired number. **Press** *Tab* to continue.
- 13. **CstCtr:** If not already automatically populated, **type** the correct six digit **code** for the **Cost Center Code** as shown on the travel order and **press** *Tab*.
- 14. **Amount:** IATS automatically **populates** this field with the **total dollar amount** for the **debits** or **credits** depending on the code entered at the **D/C** field. If the correct amount is displayed, press *Tab*.
- 15. **Repeat** steps **2**-**14** above to **additional** accounting lines if necessary.

**Tip:** For a **short-cut** when additional accounting lines are needed, **click** the **Copy** button. IATS will automatically **copy** the previous accounting line information to the fields in the following accounting line. The user can then make any minor **changes**; such as making the line a **debit** or **credit**. **Press** *Tab* through the **Amount** field until the correct amount is **populated** at the new line.

16. When **finished** adding the required accounting lines, **click** the **OK** button.

Note: If the APC Code entered at the Manual DLA Accounting screen is *invalid*, a pop-up message will appear after you click on **OK**. You would **click** on **OK** to continue and ask your supervisor to have the accounting citation added to the accounting table.

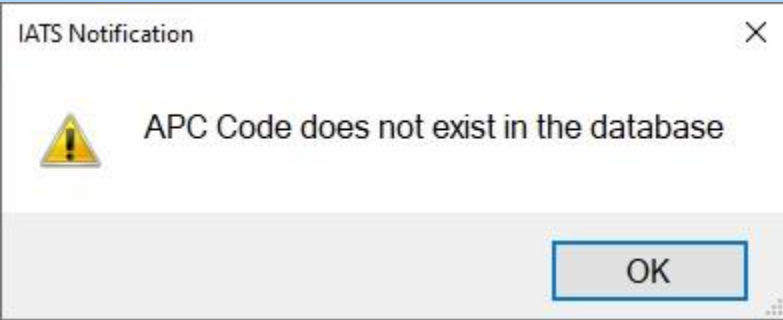

**Tip:** If the accounting citation must be added to the accounting table, you must **cancel** out of the claim, **exit** IATS, and then **re-start** the claim after the accounting citation has been added to the accounting table.

# **Marines Accounting**

### **Completing the Marines Accounting Screen**

When the **Marines Accounting** screen appears, **Manual Accounting** is only one **method** for entering the accounting information.

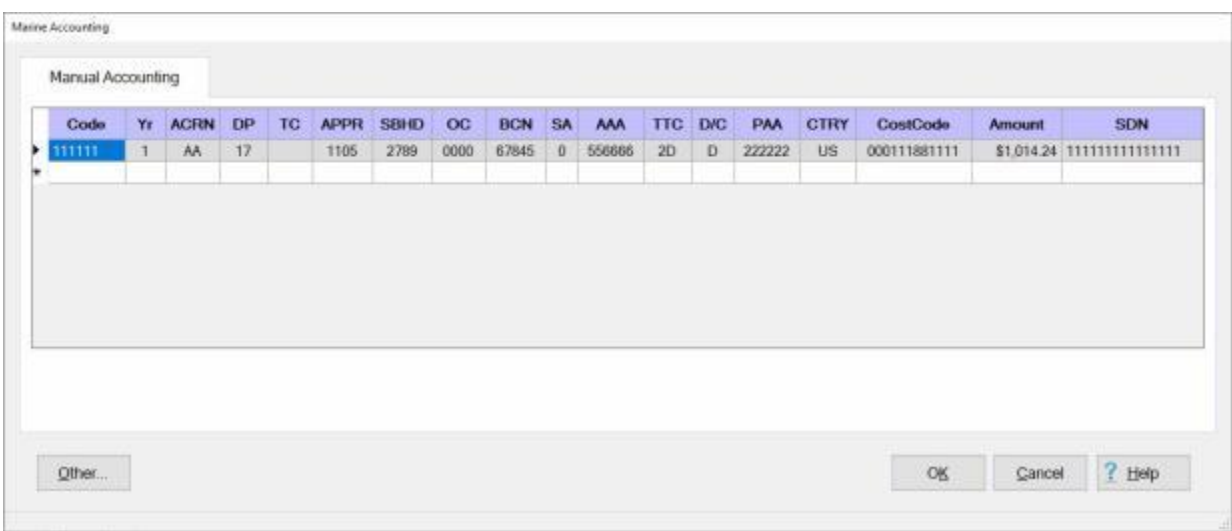

**Use the following steps to "complete" the Manual Accounting tab:**

- 1. If the **Manual Accounting** tab is not already in **focus**, **click** on this tab to **display** the input fields.
- 2. **Code:** At this field, **type** the **Accounting Code** associated with the travel order and then **press** *Tab*.

**Note:** After entering the **APC** and **pressing** *Tab*, the following accounting **fields** are automatically **populated** if the **APC** entered **matches** an **appropriation** loaded into the **Marine Accounting Classifications** table: (**DP**, **APPR**, **SBHD**, **BCN**, **SA**, and **AAA**).

- 3. **FY:** At the **Fiscal Year** field, a drop down listing of various fiscal years appears. If the **default** value that appears at this field is correct, **press** *Tab* to continue. If not, **click** on the *Up/Dn* **arrows** or **press** the *Up/Dn* **arrows** on the keyboard to display more choices. When the correct year is shown, **click** on the desired **year** to make a selection and then **press** *Tab* to continue.
- 4. **ACRN:** At this field, **type** the **Accounting Classification Reference Number** associated with the travel order and then **press** *Tab*.
- 5. **DP:** If not already automatically populated, **type** the correct two digit **code** for the **Department** code as shown on the travel order and **press** *Tab*.
- 6. **TC:** If applicable, **type** the **Transfer Department** code as shown on the travel order and **press** *Tab*.

**Note:** After pressing *Tab* at the **TC** field, IATS will automatically populate most of the remaining fields if the **APC Code** and **FY indicator** match an accounting appropriation loaded into the **Accounting** table in the **Maintenance** module.

- 7. **OC:** At this field, **type** the **Object Class** code as shown on the travel order and **press** *Tab*. Following is a list of commonly used Object Class codes and their purpose:
- **0021:** Travel
- **0012:** DLA
- **0022:** DITY
- **0011:** Checkages and Taxes
- 8. **TTC:** At this field, a drop down listing appears displaying the **Transaction Type** codes **2D**, **1K**, **2E**, and **2F**. If the **correct** choice is already displayed in this field, **press** *Tab* to continue. If not, **click** on the **correct** choice and **press** *Tab*.
- 9. **Debit/Credit:** At this field always select (**D**) when entering the accounting line for a positive amount, such as, the calculated amount of the entitlement(s). Always select (**C**) when the accounting line represents a collection of an advance, off-setting of a previously paid entitlement, or when reporting withholding taxes. **Leave** this field **blank** if the **TTC** is (**2I**).
- 10. **PAA:** At this field, **type** the **Property Accounting Activity** code as shown on the travel order and **press** *Tab*.
- 11. **CTRY:** The **Country** code, **US**, defaults to this field when the travel was **performed** within **CONUS**. In addition, a *drop down* **listing** of **Country** codes appears. If the correct **code** is not **displayed** at this field, **type** the correct two letter **code** or **click** on the *Up/Dn* arrow **buttons** to **scroll** through the list until the desired country name is highlighted. When the correct country name is highlighted, **click** on the **item** or **press** *Tab* to make a selection.
- 12. **Cost Code:** At this field, **type** the **Cost Code** as shown on the travel order and **press** *Tab*.
- 13. **Amount:** IATS automatically **populates** this field with the **total dollar amount** for the **debits** or **credits** depending on the code entered at the **D/C** field. If the correct amount is displayed, press *Tab*.
- 14. **SDN:** At this field, **type** the **SDN** as shown on the travel order and **press** *Tab*.

**Note:** For **PCS** travel, only the **amount** for the first accounting **line** is automatically **populated**. Users must **manually** enter the **amount** for each additional **PCS** accounting **line** added.

14. **Repeat** steps **2**-**12** above to **additional** accounting lines if necessary.

**Tip:** For a **short-cut** when additional accounting lines are needed, **click** the **Copy** button. IATS will automatically **copy** the previous accounting line information to the fields in the following accounting line. The user can then make any minor **changes**; such as making the line a **debit** or **credit**. **Press** *Tab* through the **Amount** field until the correct amount is **populated** at the new line.

15. When **finished** adding the required accounting lines, **click** the **OK** button.

## **Marines Advance Accounting**

When processing an advance, the TTC code **1K** indicates a travel **advance**. When **issuing** the advance payment, the **1K** is a **debit**.

When **collecting** an **advance** on a settlement computation, however, the **1K** line is a **credit**.

The following **example** represents the correct **accounting** input for **issuing** a travel **advance**:

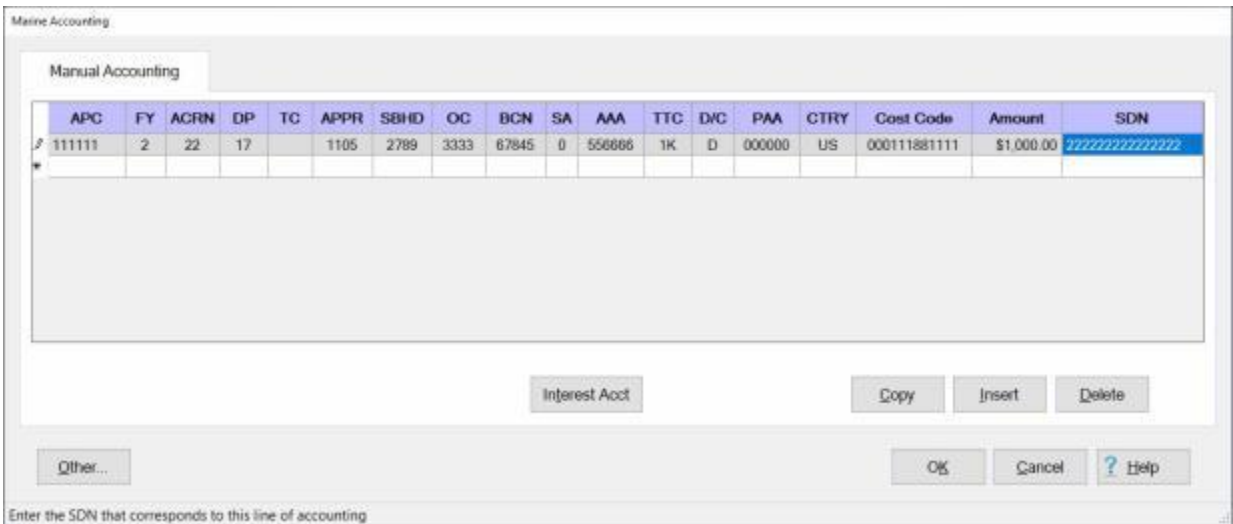

**Note:** For **DITY** and **Separation** advances, use a (**2D**) Type Code. For **Retirement** advances, use a (**1K**) Type Code.

### **Marines MILPCS Accounting**

When processing **MILPCS** travel settlements, the Line of Accounting (LOA) should appear automatically if the travel order was **obligated** in and **downloaded** from the accounting system. If the LOA is not present, then the first required input at the Marine's Accounting screen is the APC. **Click** in the **Code** field, **type** the applicable **Accounting Code** and **press** *Tab* to continue.

An example of **APC's** for active duty **MILPCS** travel settlements are listed below:

- **141690**: Accession Travel
- **142690**: Training Travel
- **143690**: Operational Travel (Within CONUS)
- **144690**: Rotational Travel (OCONUS)
- **145690**: Separation Travel

**Note:** Beginning with (**FY 09**) and beyond, there is only one **APC/LOA** associated with active duty **MILPCS - APC 141690** (17\*1105.2750 41690 067443).

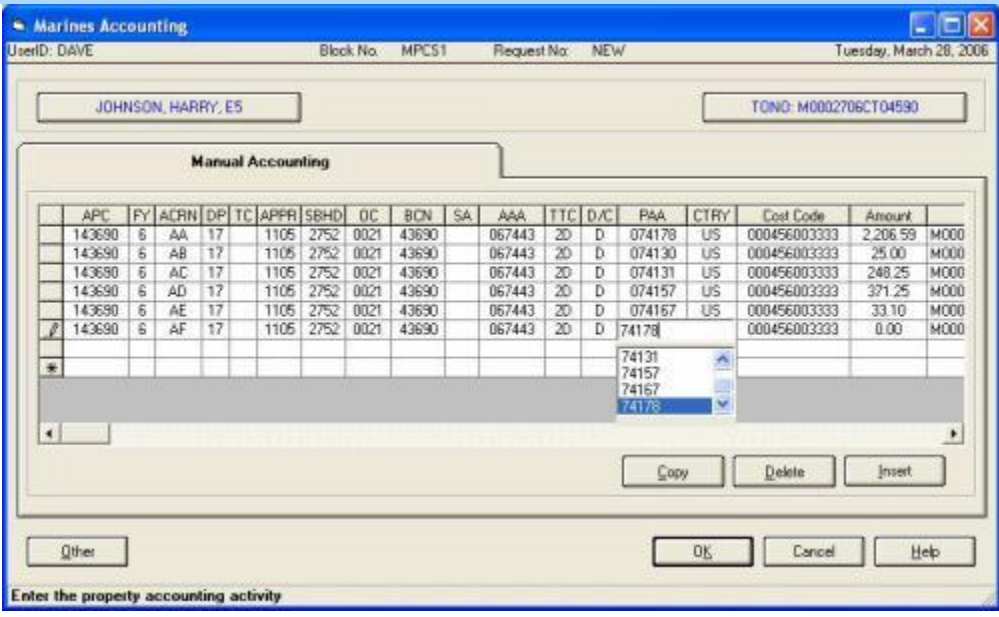

When entering the **PAA** and **Cost Code** for **MILPCS** travel settlements, the following applies:

For appropriation **1105** type (or select from the drop down list) the applicable **FAN** in the first five (5) **positions** of the PAA field. The system will **generate** one (1) **zero** preceding the **FAN** for appropriation **1105**. The **Cost Code** will display with the appropriate default system-generated value.

If using appropriation **1108**, enter all zeros in the **PAA** field. then, select the appropriate **FAN** from the drop down list in the **Cost Code** field. IATS displays the **Reserve Pay Group** code in the first three (3) **positions** of the **cost code** field. IATS will then **populate** positions **four** through **seven** of the **cost code** field with four (4) **zeros**, followed by the **FAN**.

## **Marines CIVPCS Accounting**

When processing **CIVPCS** travel settlements, the first required **input** at the **Marines Accounting** screen is the Accounting Code. **Click** in the **Code** field, **type** the applicable **Accounting Code** and **press** *Tab* to continue.

If the accounting **appropriation** for the accounting code entered exists in the IATS database, most of the fields of the accounting will be automatically **populated** as you *Tab* through each field.

You may need to refer to the travel order and manually **populate** some of the accounting fields.

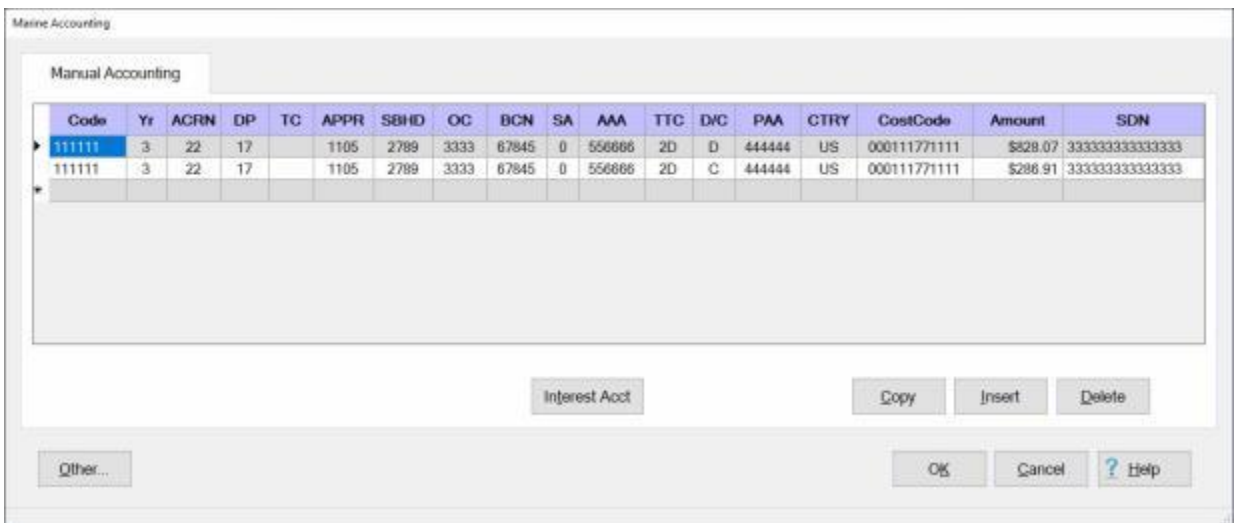

When entering the accounting lines, the following rules apply for **CIVPCS** travel:

- ٠ One or more (2D) **debit** lines are required for the **entitlements**.
- A (1K) **credit** line is required for the collection of the **advance**.
- о. One or more (2D) **credit** lines are required for the collection of the **withholding taxes**.

### **Marines Miscellaneous Accounting**

The following examples represent some unique **accounting** situations that require special **emphasis**:

### **Line of Accounting (LOA) Downloaded from Accounting System**

IATS will not allow you to **change** or **edit** any **element** of an LOA that has been **downloaded** from the accounting system. This includes all of the Treasury-level elements (FY, DP, APPR, SBHD, BCN, SA, and AAA). IATS will only let you **navigate** through the fields that you are allowed to enter/edit. This **prevents** users from **manipulating** a good LOA that has been **obligated** in the accounting system, which would cause a problem disbursement if allowed.

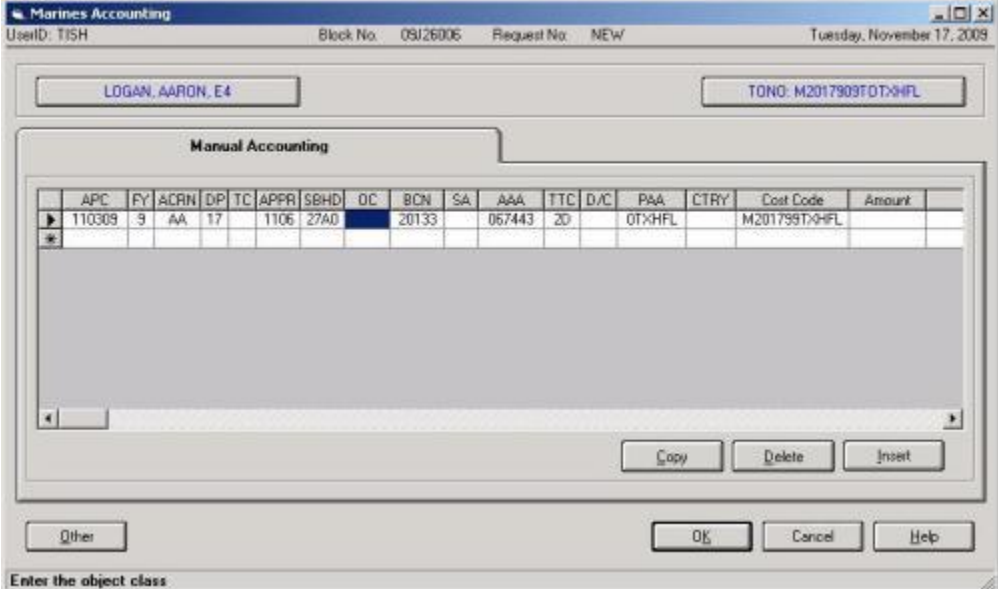

#### **Checkage Accounting**

The code **2I** is used to **offset** the **overpayment** when the settlement computation results in an amount **Due US**. This applies to **Marine Corps** member travel only.

The **2I** line creates a **checkage** to the member's pay account. To **ensure** a checkage is generated, **verify** that the valid Marine Corps active duty (1105.2701, or 1105.2702), and/or reserve (1108) military pay **appropriation** is entered.

IATS will automatically populate the **SDN** field for the **2I** checkage LOA for active duty members, based on the APC entered.

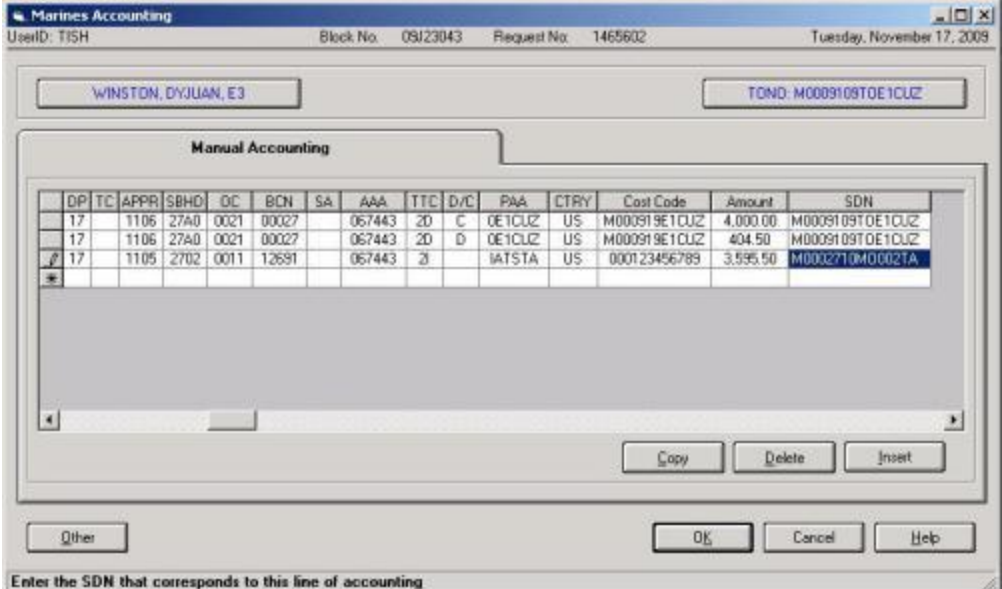

If you attempt to edit this system-generated **SDN** in any manner, you will get the error message below. IATS has been programmed to auto-populate the correct **SDN**. As a result, do NOT change the **SDN** unless there has been a policy change, which has not yet been programmed in IATS.

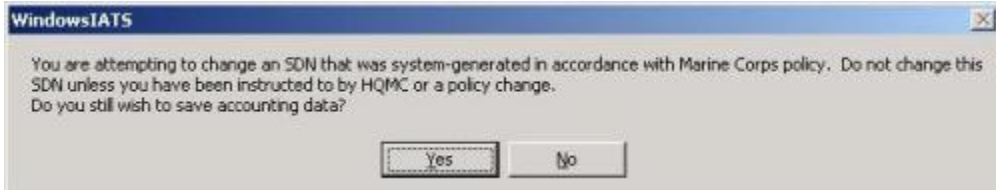

### **DITY Advance Accounting**

When entering the accounting line for a **DITY advance**, (both **Local** and **PCS**), use 0022 for the **Object Class** and 2D for **Transaction Type Code**.

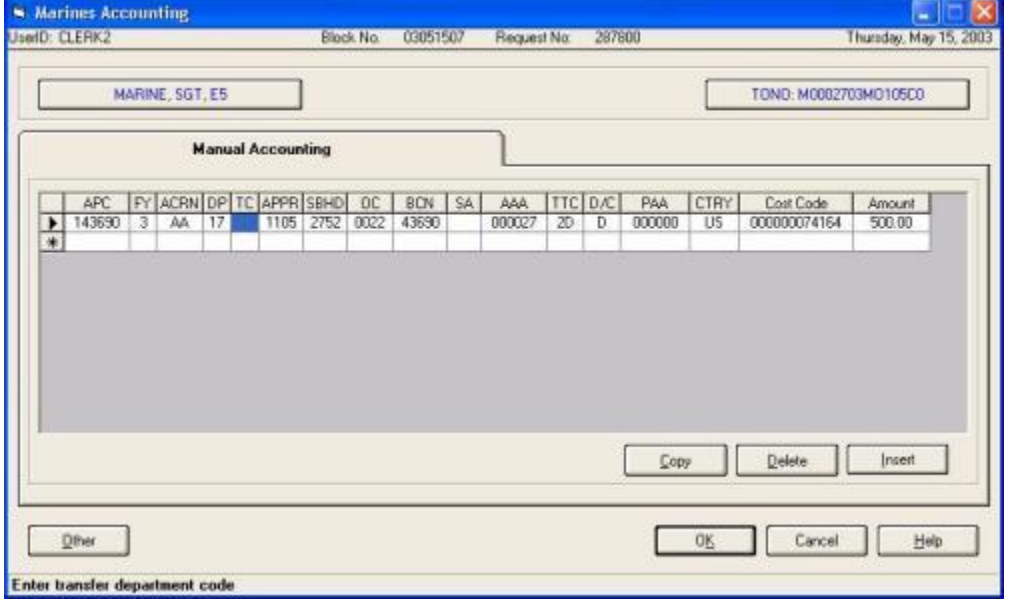

**Local DITY Settlement Accounting**

When entering the accounting lines for a **Local DITY Settlement**, the following rules apply:

- Use 0022 for the **Object Class** for the entitlement and advance lines
- Use 2D for **Transaction Type Code** for all of the accounting lines
- Use 0011for the **Object Class** for the tax line

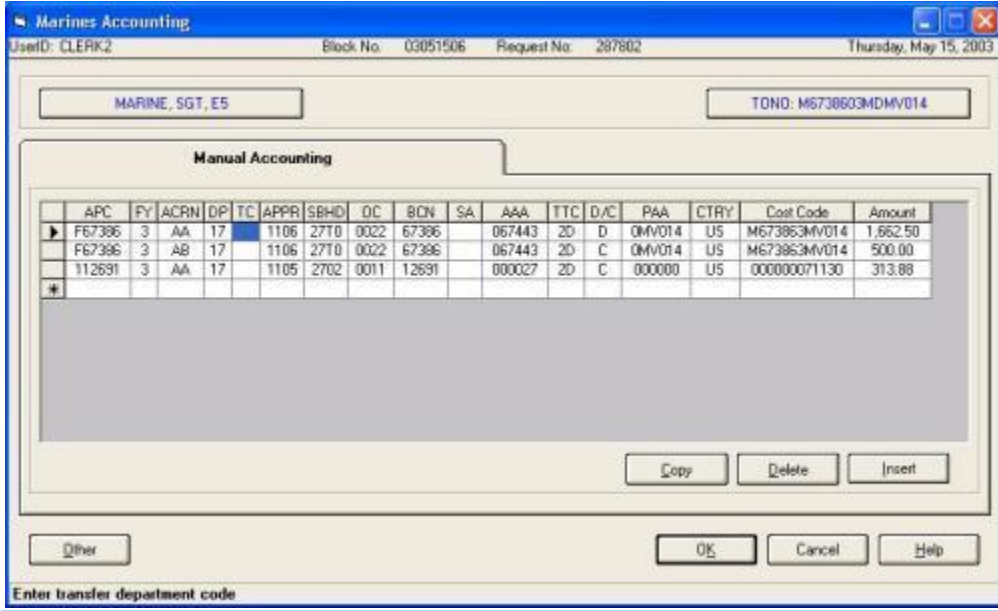

**Note:** Do not process PCS DITY Settlements at the **local travel office**. Send them to **TVCB Albany, GA**.

### **Travel Settlement with a 2D Credit and 1K Credit**

Due to a system limitation with IATS, specifically with Marine Corps accounting, you are not able to process both a 2D Credit and a 1K Credit on the same travel settlement. In those cases where both a 2D and 1K Credit LOA are required, the settlement will have to be split up into two different claims. For example, you could deduct the travel advance (1K Credit) on one travel settlement and then run the 2D Credit on the second settlement. This may result in a DUE US on each travel settlement, which is not a problem. Both pay checkages will process properly in MCTFS.

# **Navy Accounting**

### **CMET Validation - TDY**

When IATS is configured for **Navy** customers, the "**Financial**" tab will be in focus when the "**Settlement Request**" screen is displayed. The purpose for this is to **validate** that the **accounting appropriation** associated with the claim being processed is **loaded** into the **accounting table** (CMET).

This table is located in the IATS Maintenance module.

# **Use the following steps to "complete" CMET Validation process for a TDY claim:**

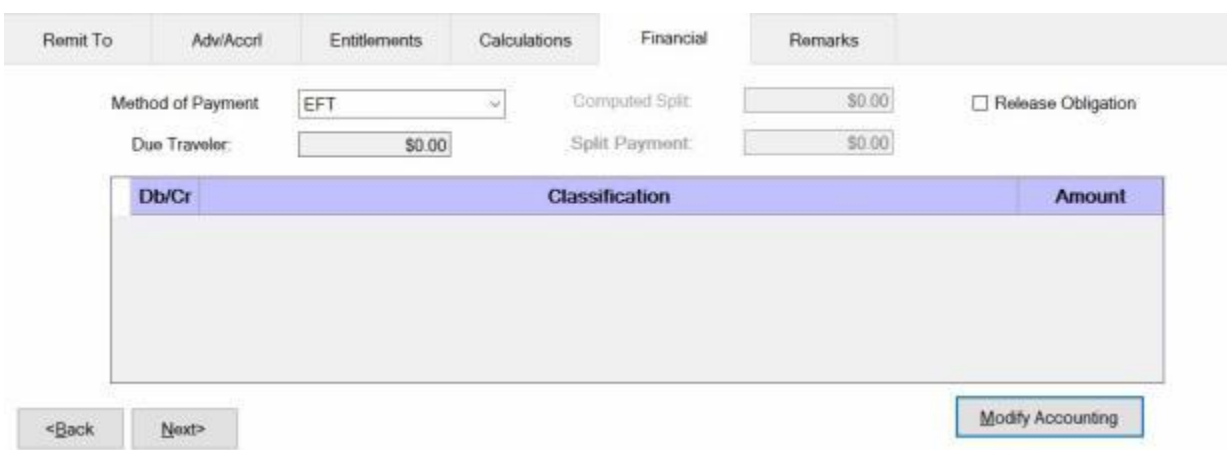

1. To validate that the accounting appropriation associated with the claim being processed is loaded into the CMET table, first you would **click** on the **Modify Accounting** button. The **Navy Accounting** screen appears next.

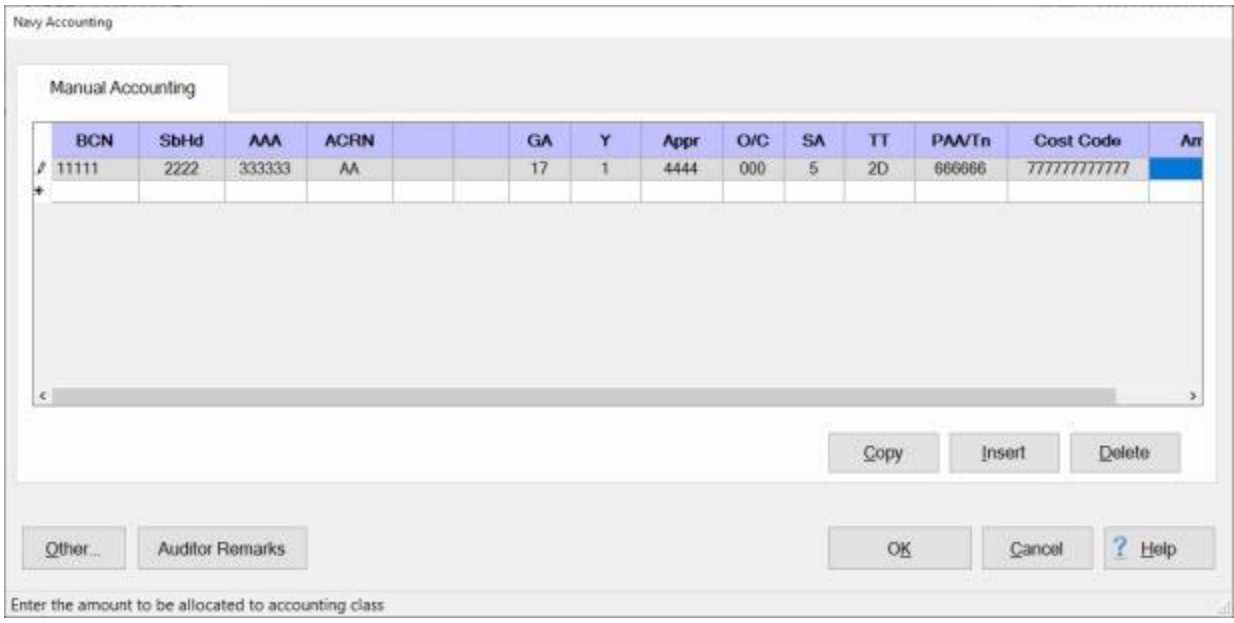

2. At the **BCN** field, you would type the Bureau Control Number (**BCN**) as shown in the accounting citation at **block 22** on the **DD Form 1614** attached to the claim and **press** *Tab*.

- 3. After entering the BCN and pressing "Tab" the "SbHd", "AAA", "GA", "Appr", and "SA" fields will be populated if a matching BCN is found in the CMET table. **Press** the *Tab* key until you arrive at the **ACRN** field.
- 4. **ACRN:** At this field, **type** the correct **Accounting Classification Reference Number** associated with the travel order and then **press** *Tab*.
- 5. **GA:** If not already automatically populated, **type** the correct two digit **code** for the **Gaining Agency** as shown on the travel order and **press** *Tab*.
- 6. **Y:** At the **Fiscal Year** field, a drop down listing of various fiscal years appears. If the **default** value that appears at this field is correct, **press** *Tab* to continue. If not, **click** on the on the desired **year** to make a selection and then **press** *Tab* to continue.
- 7. **Appr:** If the **BCN** entered **matches** an **appropriation** loaded into the **CMET** table in the **Maintenance** module, IATS automatically **populates** this field. If not, **type** the **APPR** code associated with the travel order and then **press** *Tab*.
- 8. **O/C:** Three **zeros** default to this field. If this is correct **press** *Tab*. If not, **type** the correct **Object Class** code as shown on the travel order and **press** *Tab*.
- 9. **SA:** If the default number is correct **press** *Tab*. If not, **type** the correct **Sub Allotment** code as shown on the travel order and **press** *Tab*.
- 10. **TT:** The **Transaction Type** code **2D** defaults to this field. **Press** *Tab* to continue.
- 11. **PAA/Tn:** At this field, **type** the **Property Accounting Activity** code as shown on the travel order and **press** *Tab*.
- 12. **Cost Code:** At this field, **type** the **Cost Code** as shown on the travel order and **press** *Tab*.
- 13. **Amount:** At the Amount field, the default value is 0.00 **press** *Tab* to continue.
- 14. After pressing *Tab* at the Amount field, IATS returns to the **BCN** field on the next accounting line. **Click** on **OK** to validate that the accounting citation exists in the CMET table.

**Note:** If the accounting citation entered at the Navy Accounting screen is invalid, a pop-up message will appear after you click on OK. The message will advise you to contact your **system administrator** to have the accounting citation added to the CMET table if necessary. You would click **OK** to continue.

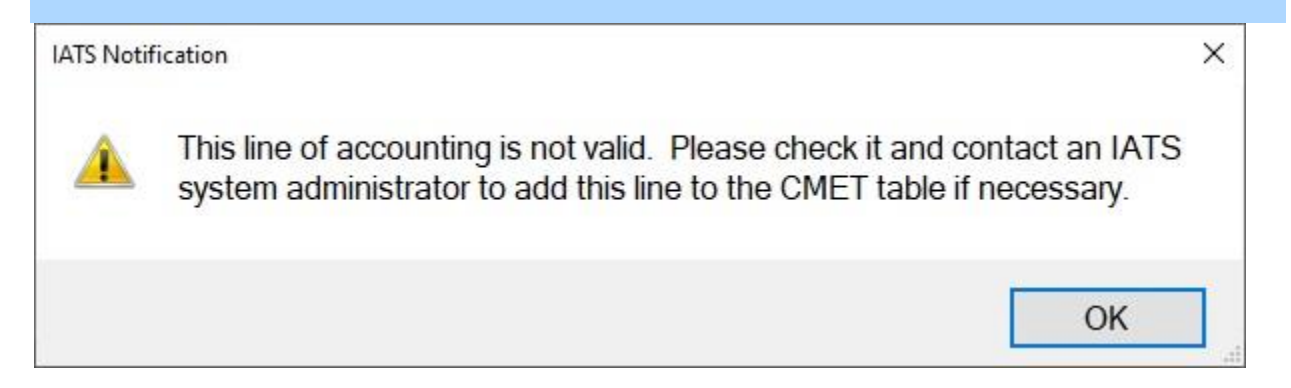

**Tip:** If the accounting citation must be added to the CMET table, you must **cancel** out of the claim, **exit** IATS, and then **re-start** the claim after the accounting citation has been added to the CMET table.

15. If the accounting citation entered at the Navy Accounting screen is valid, IATS will return to the **Financial** tab after you click on OK.

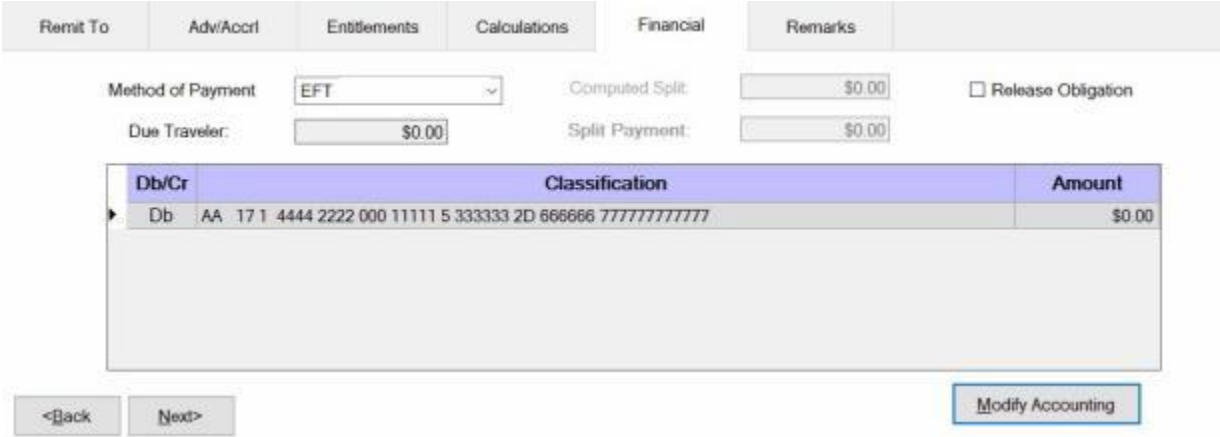

16. **Click** on the **Remit To** tab to continue processing the claim.

## **Navy TDY Accounting**

When the **Navy Accounting** screen appears, **Manual Accounting** is the only **method** for entering the accounting information for **TDY** and **CIVPCS** travel.

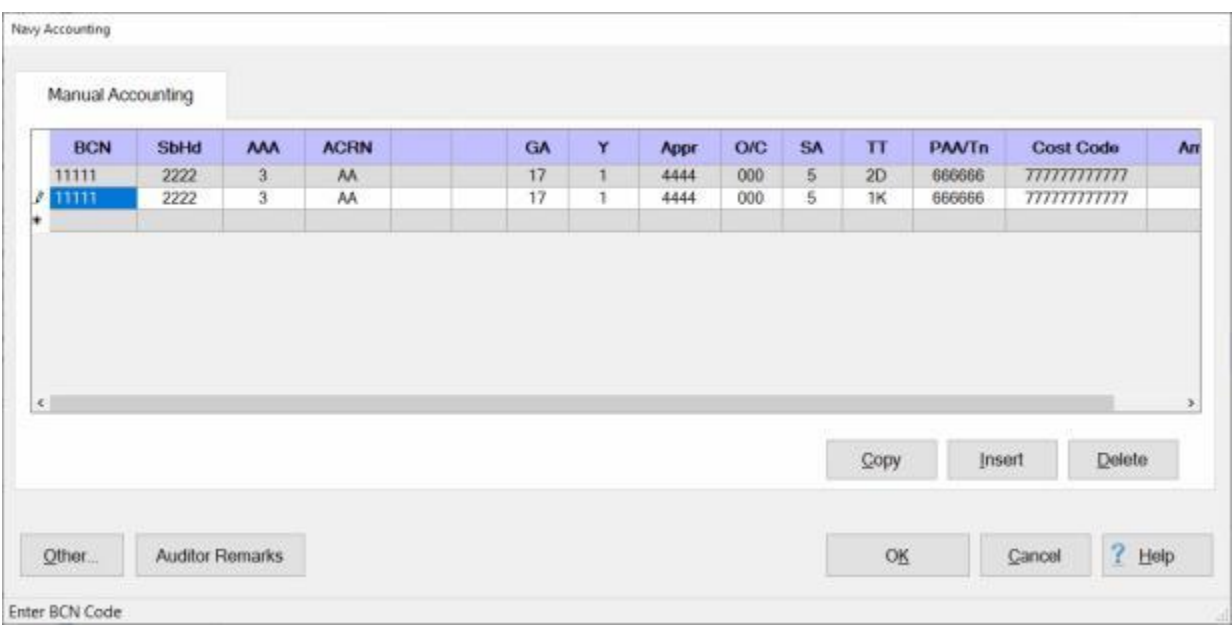

# **Use the following steps to "complete" the Manual Accounting tab for TDY travel:**

- 1. If the **Manual Accounting** tab is not already in **focus**, **click** on this tab to **display** the input fields.
- 2. **BCN:** At this field, **type** the **Bureau Control Number** code associated with the travel order and then **press** *Tab*.

**Note:** After pressing *Tab* at the **BCN** field, IATS will automatically populate most of the remaining fields if the **BCN Code** matches an accounting appropriation loaded into the **CMET** table in the **Maintenance** module.

- 3. **SbHd:** If the **BCN** entered **matches** an **appropriation** loaded into the **CMET** table in the **Maintenance** module, IATS automatically **populates** this field. If not, **type** the **SubHead** code associated with the travel order and then **press** *Tab*.
- 4. **AAA:** If the **BCN** entered **matches** an **appropriation** loaded into the **CMET** table in the **Maintenance** module, IATS automatically **populates** this field. If not, **type** the **AAA** code associated with the travel order and then **press** *Tab*.
- 5. **ACRN:** The letters **AA** default to this field. If this is correct **press** *Tab*. If not, **type** the correct **Accounting Classification Reference Number** associated with the travel order and then **press** *Tab*.
- 6. **GA:** If not already automatically populated, **type** the correct two digit **code** for the **Gaining Agency** as shown on the travel order and **press** *Tab*.
- 7. **Y:** At the **Fiscal Year** field, a drop down listing of various fiscal years appears. If the **default** value that appears at this field is correct, **press** *Tab* to continue. If not, **click** on the *Up/Dn* **arrows** or **press** the *Up/Dn* **arrows** on the keyboard to display more choices. When the correct year is shown, **click** on the desired **year** to make a selection and then **press** *Tab* to continue.
- 8. **Appr:** If the **BCN** entered **matches** an **appropriation** loaded into the **CMET** table in the **Maintenance** module, IATS automatically **populates** this field. If not, **type** the **APPR** code associated with the travel order and then **press** *Tab*.
- 9. **O/C:** Three **zeros** default to this field. If this is correct **press** *Enter*. If not, **type** the correct **Object Class** code as shown on the travel order and **press** *Tab*.
- 10. **SA:** The number **zero** defaults to this field. If this is correct **press** *Tab*. If not, **type** the correct **Sub Allotment** code as shown on the travel order and **press** *Tab*.
- 11. **TT:** The **Transaction Type** code **2D** defaults to this field. If this is correct **press** *Tab* to continue. If not, **type** the correct **TT** code, as shown on the travel order, and **press** *Tab*.
- 12. **PAA/Tn:** At this field, **type** the **Property Accounting Activity** code, as shown on the travel order, and **press** *Tab*.
- 13. **Cost Code:** At this field, **type** the **Cost Code** as shown on the travel order and **press** *Tab*.
- 14. **Amount:** IATS automatically **populates** this field with the **total dollar amount** for the **debits** or **credits** depending on the code entered at the **D/C** field. If the correct **amount** is displayed, **press** *Tab*.
- 15. **Repeat** steps **2**-**14** above to **additional** accounting lines if necessary.

**Tip:** For a **short-cut** when additional accounting lines are needed, **click** the **Copy** button. IATS will automatically **copy** the previous accounting line information to the fields in the following accounting line. The user can then make any minor **changes**; such as making the line a **debit** or **credit**. **Press** *Tab* through the **Amount** field until the correct amount is **populated** at the new line.

16. When **finished** adding the required accounting lines, **click** the **OK** button.

### **Navy MILPCS Accounting**

When the **Navy Accounting** screen appears, **Automatic Accounting** is an optional **method** for entering the accounting information for **MILPCS** travel.

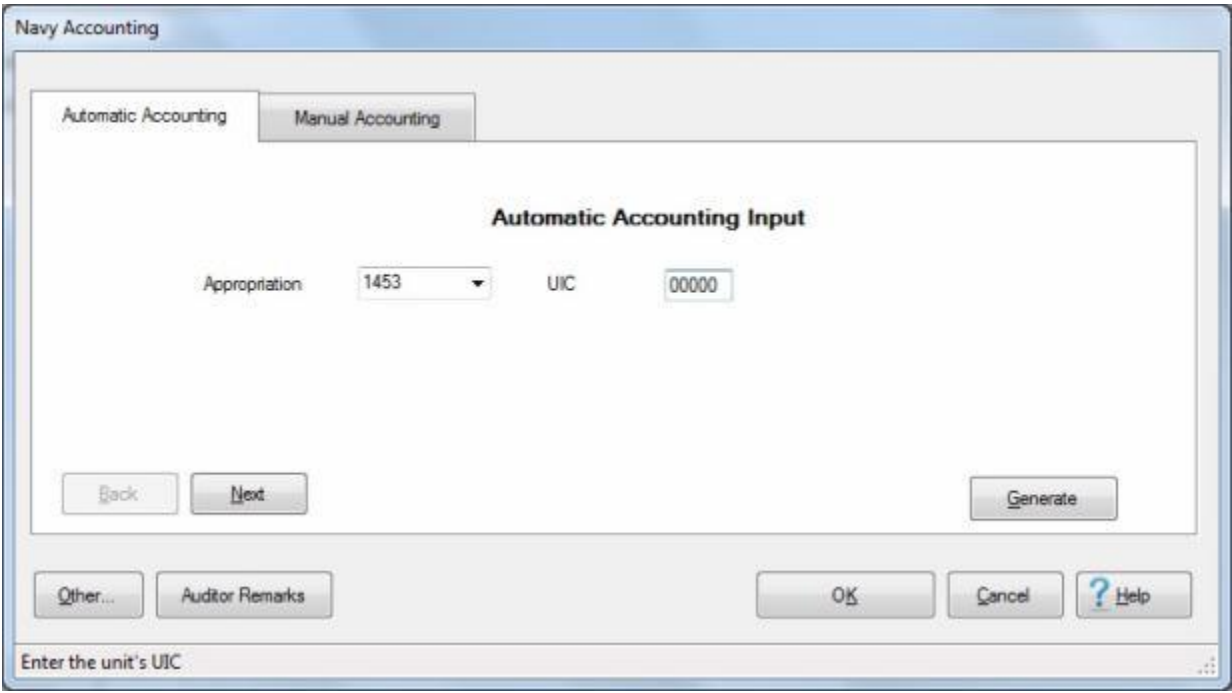

**Use the following steps to "complete" the Automatic Accounting tab for MILPCS travel:**

- 1. If the **Automatic Accounting** tab is not already in **focus**, **click** on this tab to **display** the input fields.
- 2. **Appropriation: Click** on the *down* **arrow** button to **display** the appropriation **options** and then **click** on **1453** or **1405**.
- 3. **UIC: Click** in the **UIC** field and **enter** the appropriate UIC number.
- 4. After populating the required fields, **click** on the **Generate** button. IATS **displays** the completed accounting **line(s)** at the **Manual Accounting** tab.

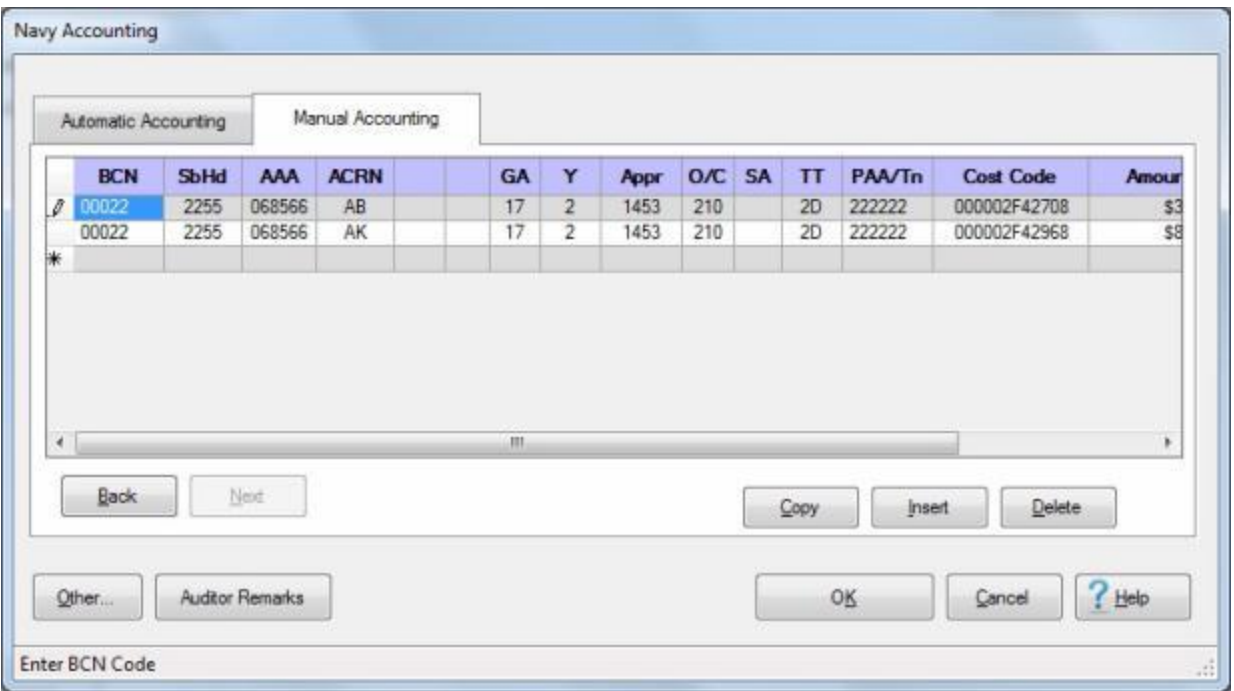

5. At the **Manual Accounting** tab, **make** any necessary **changes** and then **click** on the **OK** button to **save** the accounting **line(s)**.

### **Navy CIVPCS Accounting**

When the **Navy Accounting** screen appears, **Manual Accounting** is the only **method** for entering the accounting information for **TDY** and **CIVPCS** travel.

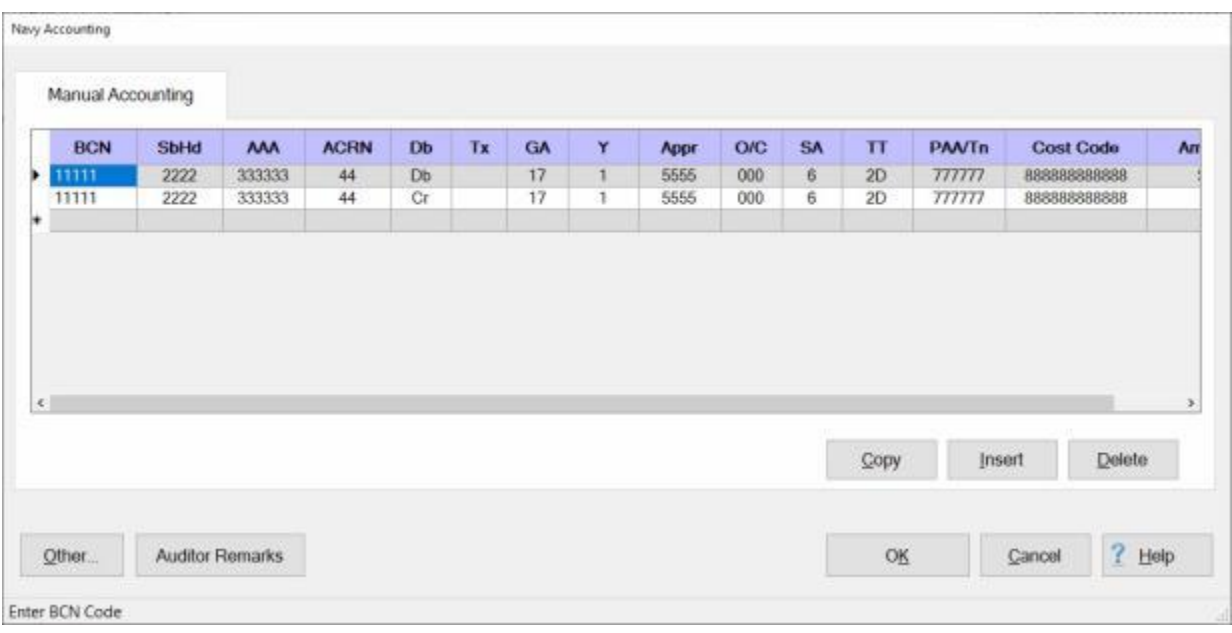

**Use the following steps to "complete" the Manual Accounting tab for CIVPCS travel:**

- 1. If the **Manual Accounting** tab is not already in **focus**, **click** on this tab to **display** the input fields.
- 2. **BCN:** At this field, **type** the **Bureau Control Number** code associated with the travel order and then **press** *Tab*.

**Note:** - After pressing *Enter* at the **BCN** field, IATS will automatically populate most of the remaining fields if the **BCN Code** matches an accounting appropriation loaded into the **CMET** table in the **Maintenance** module.

- 3. **SbHd:** If the **BCN** entered **matches** an **appropriation** loaded into the **CMET** table in the **Maintenance** module, IATS automatically **populates** this field. If not, **typ e** the **SubHead** code associated with the travel order and then **press** *Tab*.
- 4. **AAA:** If the **BCN** entered **matches** an **appropriation** loaded into the **CMET** table in the **Maintenance** module, IATS automatically **populates** this field. If not, **type** the **AAA** code associated with the travel order and then **press** *Tab*.
- 5. **ACRN:** At this field, **type** the correct **Accounting Classification Reference Number** associated with the travel order and then **press** *Tab*.
- 6. **Db:** At this field, a *drop down* **listing** appears displaying **Db** (debit) and **Cr** (credit). **Determine** what **type** of accounting **line** is needed and then **click** on the desired **choice**. A selection can also be made by simply typing **D** or **C** and then **pressing** *Tab*.
- 7. **Tx:** At this field, **type** one of the following **codes** if the accounting **line** is to **report** the **withholding** of **taxes**. If not leave this line **blank** and **press** *Tab* to continue:
- (**S**) if the accounting line is for reporting the withholding for **FICA** taxes
- (**M**) if the accounting line is for reporting the withholding for **Medicare** taxes
- (**F**) if the accounting line is for reporting the withholding for **Federal** taxes
- (**A**) if the accounting line is for reporting the withholding for the **Agency's** portion
- 8. **GA:** If not already automatically populated, **type** the correct two digit **code** for the **Gaining Agency** as shown on the travel order and **press** *Tab*.
- 9. **Y:** At the **Fiscal Year** field, a drop down listing of various fiscal years appears. If the **default** value that appears at this field is correct, **press** *Tab* to continue. If not, **click** on the *Up/Dn* **arrows** or **press** the *Up/Dn* **arrows** on the keyboard to display more choices. When the correct year is shown, **click** on the desired **year** to make a selection and then **press** *Tab* to continue.
- 10. **Appr:** If the **BCN** entered **matches** an **appropriation** loaded into the **CMET** table in the **Maintenance** module, IATS automatically **populates** this field. If not, **type** the **APPR** code associated with the travel order and then **press** *Tab*.
- 11. **O/C:** Three **zeros** default to this field. If this is correct **press** *Tab*. If not, **type** the correct **Object Class** code as shown on the travel order and **press** *Tab*.
- 12. **SA:** The number **zero** defaults to this field. If this is correct **press** *Tab*. If not, **type** the correct **Sub Allotment** code as shown on the travel order and **press** *Tab*.
- 13. **TT:** The **Transaction Type** code **2D** defaults to this field. If this is correct **press** *Tab* to continue. If not, **type** the correct **TT** code and **press** *Tab*.
- 14. **PAA/Tn:** At this field, **type** the **Property Accounting Activity** code as shown on the travel order and **press** *Tab*.
- 15. **Cost Code:** At this field, **type** the **Cost Code** as shown on the travel order and **press** *Tab*.
- 16. **Amount:** At this field, a **window** appears **displaying** a breakdown of the **entitlements** and **deductions**. Determine what is being **reported** on this line and then **type** the **amount** associated to the accounting **line**.

**Note:** When the first **credit** line is entered, IATS will automatically **populate** the **Amount** field with the **total** of all of the **credits**. As additional credit **lines** are **added** and the **amounts** for those lines are **entered**, IATS will automatically **reduce** the **amount** that **defaulted** to the first credit **line** entered. In addition, if the traveler **received** an **advance**, it is highly recommended that the advance (**1K**) line of accounting be the first **credit** line following the last **debit** line. This will **assist** in proper **tax reporting**.

17. **Repeat** steps **2**-**16** above for **additional** accounting lines if necessary.

**Tip:** For a **short-cut** when additional accounting lines are needed, **click** the **Copy** button. IATS will automatically **copy** the previous accounting line information to the fields in the following accounting line. The user can then make any minor **changes**; such as making the line a **debit** or **credit**. **Press** *Tab* through the **Amount** field until the correct amount is **populated** at the new line.

18. When **finished** adding the required accounting lines, **click** the **OK** button.

## **DD1131 Accounting**

A (**DD1131 Accounting**) tab appears on the **Navy Accounting** screen. IATS automatically **generates** an **accounting line** for the DD Form 1131 when a claim is processed that results in an amount **Due US**.

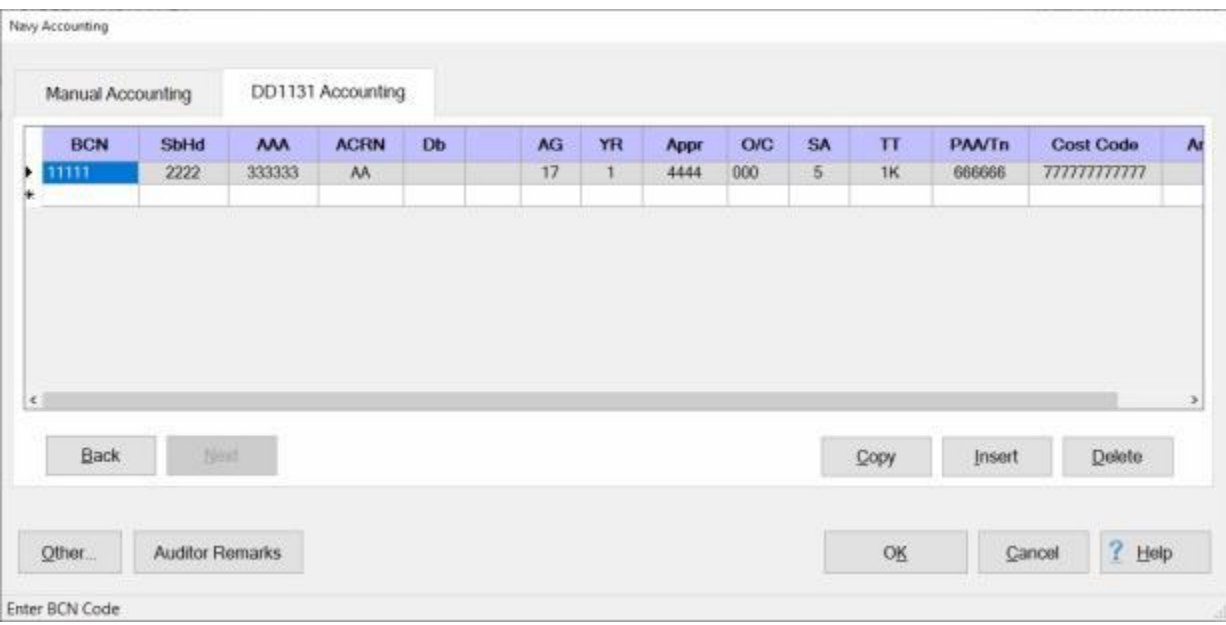

This accounting line appears automatically on the **DD1131 Accounting** tab.

If you need to **modify** this accounting line, **click** on the **DD1131 Accounting** tab to bring it into focus, and then **enter** your desired **changes**.

**Click** on **OK** after making your changes to **save** the accounting lines.

### **Transactional Accounting**

Beginning 1 October 2010 (FY 11), Members' PCS Orders will contain a Standard Document Number (**SDN**) that will allow Navy to capture Funding information in the official accounting system by individual member using unique line of accounting (**LOA**). The construction of the new SDN and new LOA will be further explained in the revised **BUPERS** Instruction 7040.6/7.

The following information explains how to use IATS to use the Transactional Accounting process: If you are processing a claim for a **DITY/PPM Advance**, click on this link, ["DITY-PPM Advances"](#page-823-0), for the instructions.

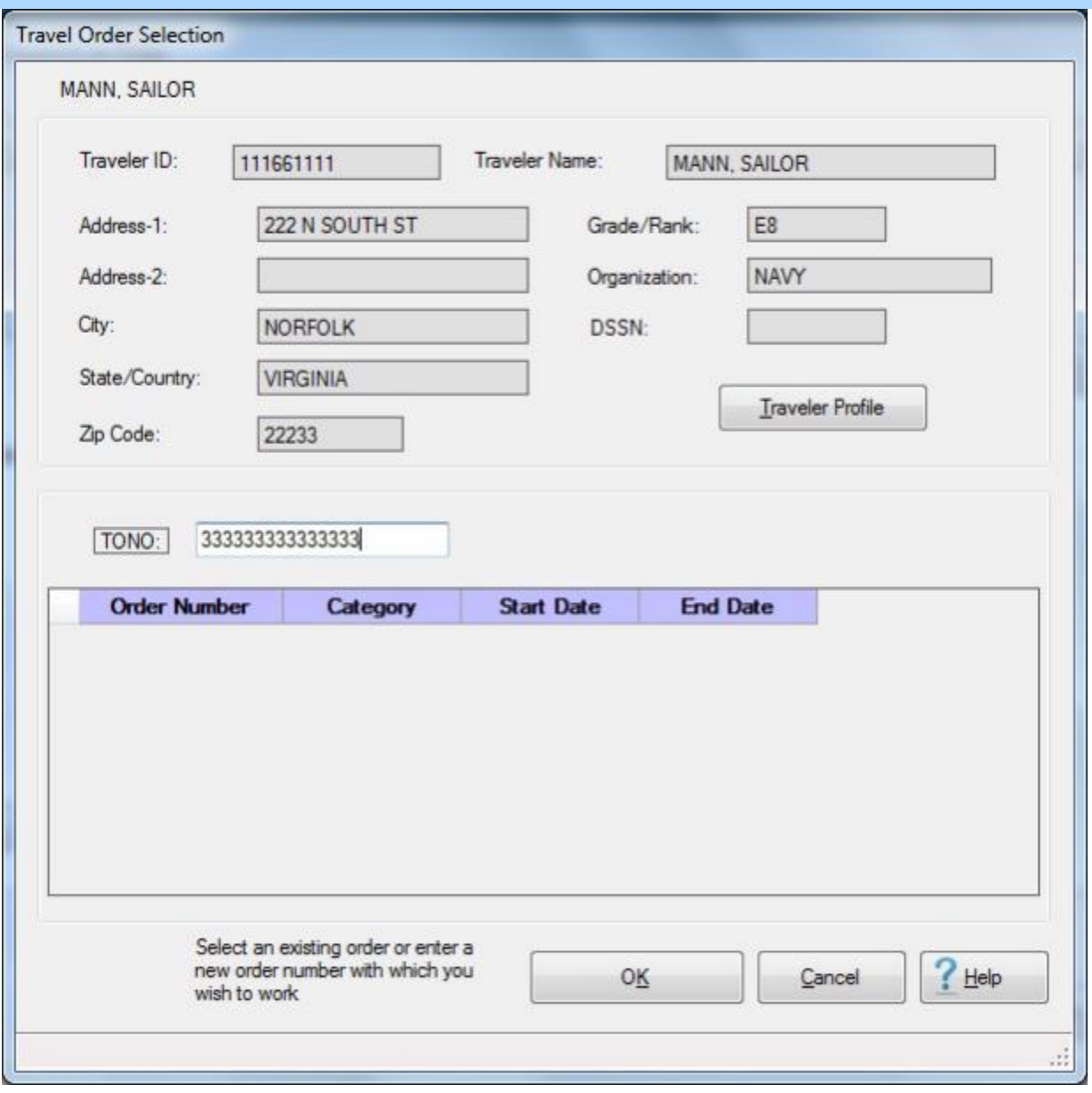

**Note:** These instructions assume that you already know how to create travel orders and process claims.

1. At the Travel Order Selection screen, **enter** a new travel order number (**SDN**) and **click** on **OK**.

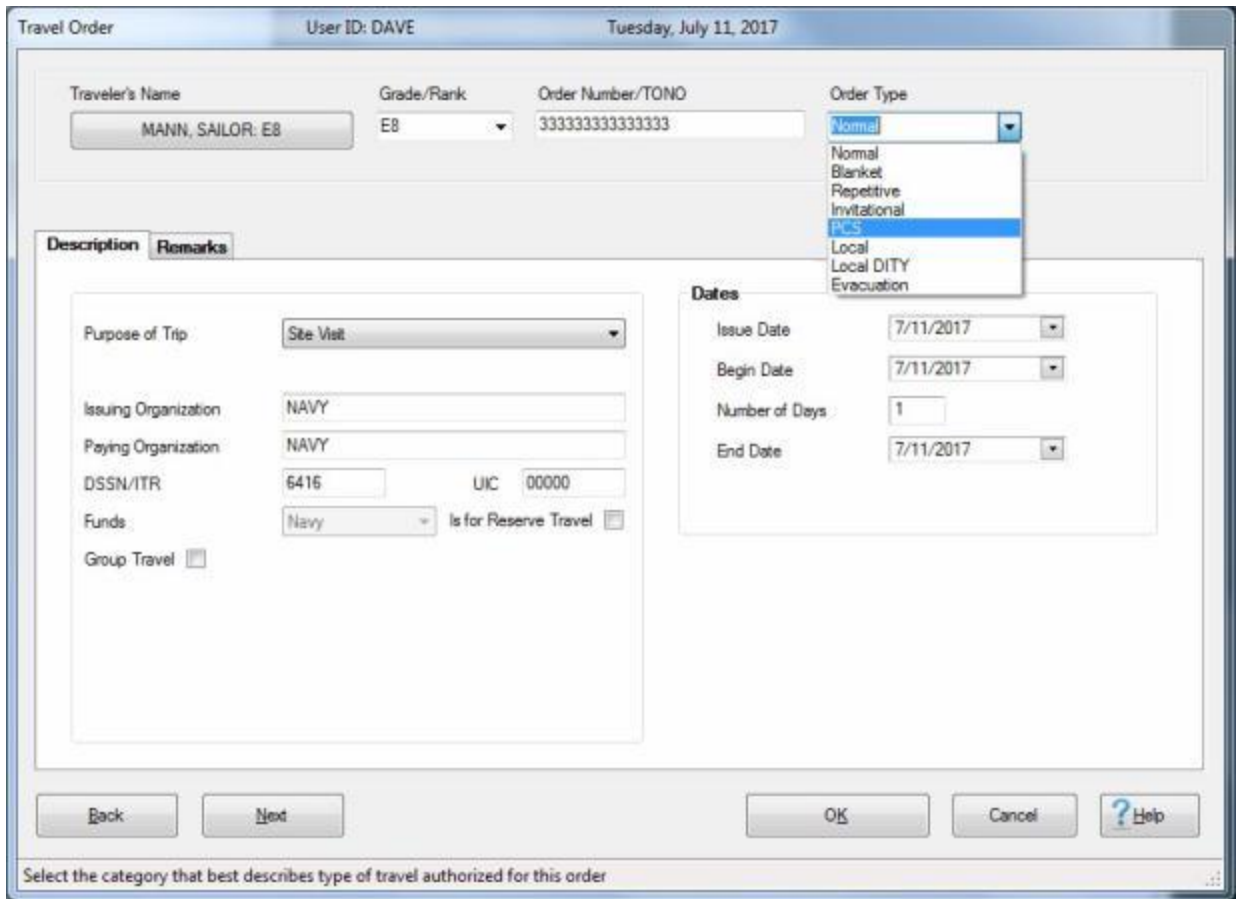

2. At the **Order Type** field on the Travel Order screen, **click** the *down* **arrow** button and then **click** on **PCS**.

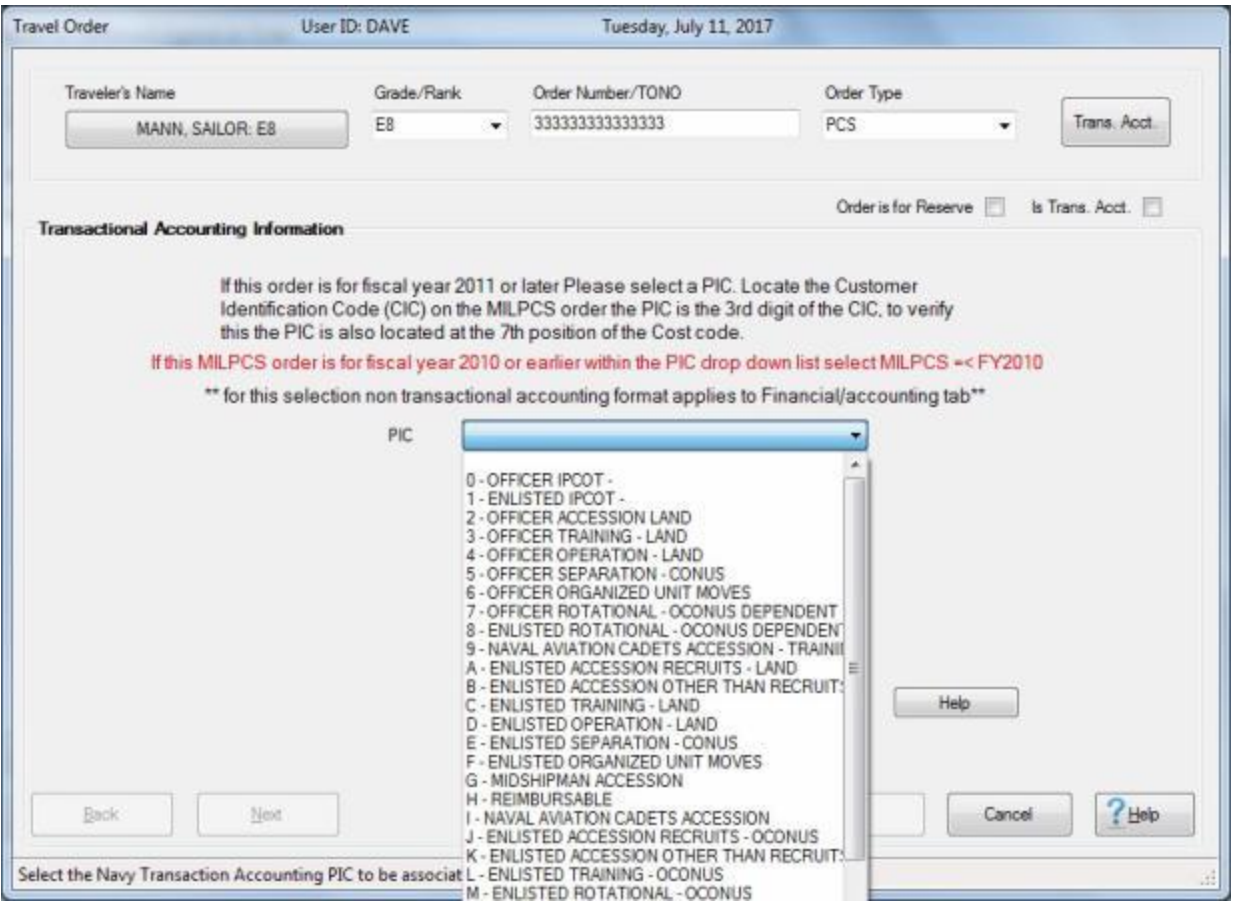

- 3. A *drop down* **list** appears displaying numerous Purpose Identification Codes (**PIC**).
- 4. **Locate the PIC** on the member's PCS **order** it is the third **character** of the **CIC** code.
- 5. **Click** on the desired **code** to make your selection.

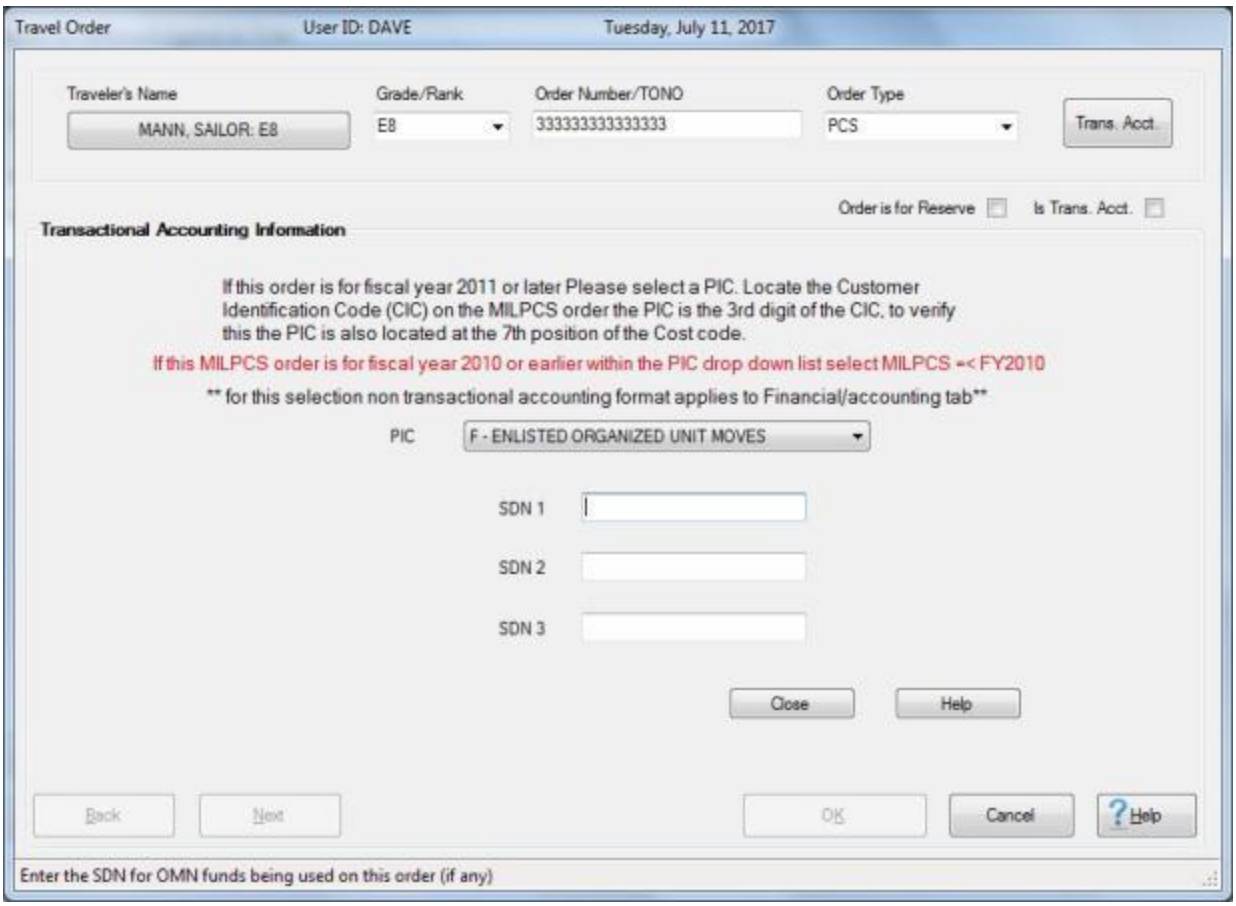

- 6. After making your selection you have the opportunity to enter **SDNs** for **OM&N TEMDUINS**. A separate **SDN** will be entered for each **fiscal year** for **TEMDUINS** as provided on the member's PCS order or subsequent order modification for additional TEMDUINS.
- 7. After selecting the PIC and entering the SDN(s) if applicable, **click** on the **Close** button. IATS will return you to the **Travel Order** screen.

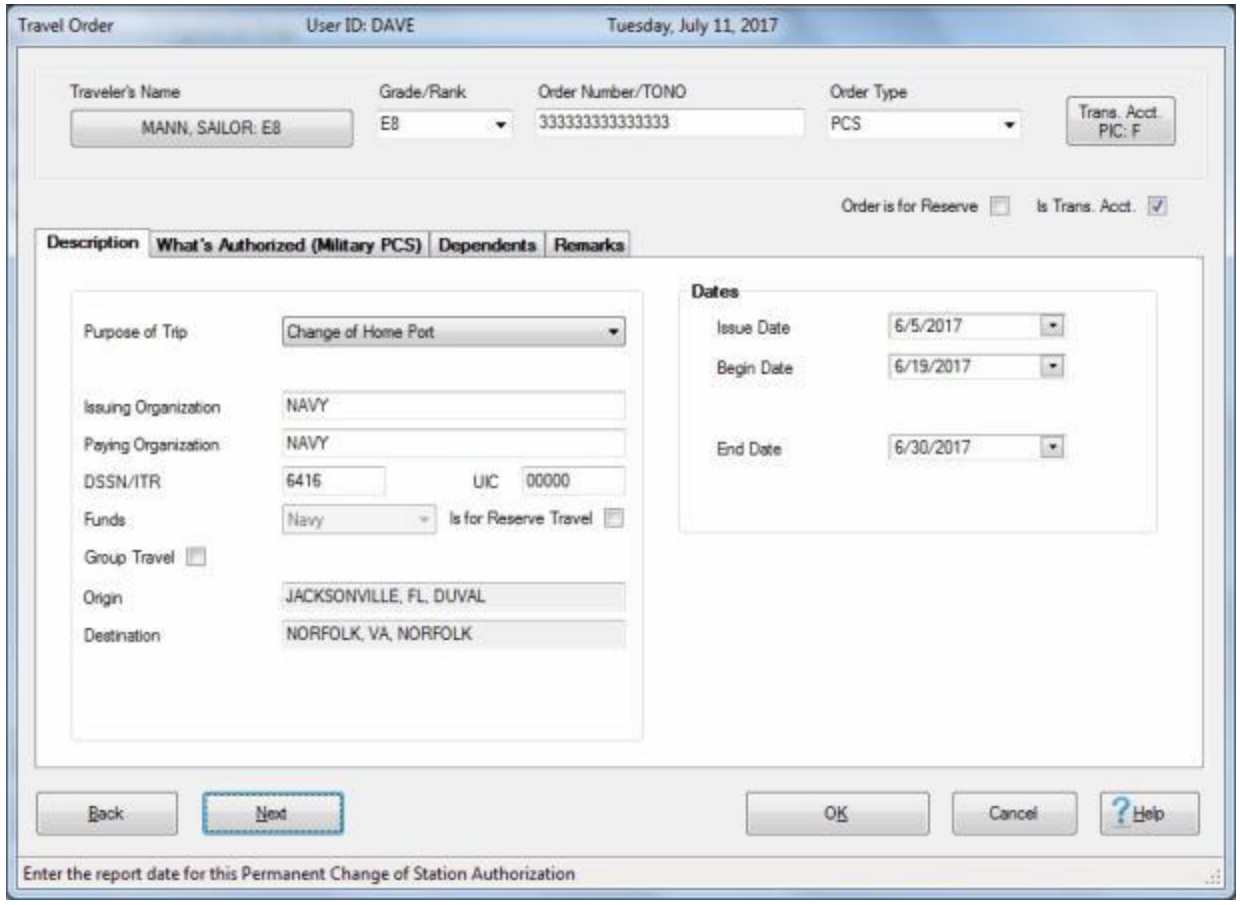

- 8. Finish completing the travel order as usual.
- 9. After completing the travel order, process the claim. After you have entered the **itinerary** and **applied** the **advances**, if applicable, **click** on the **Financial** tab.

## Examiner Functions

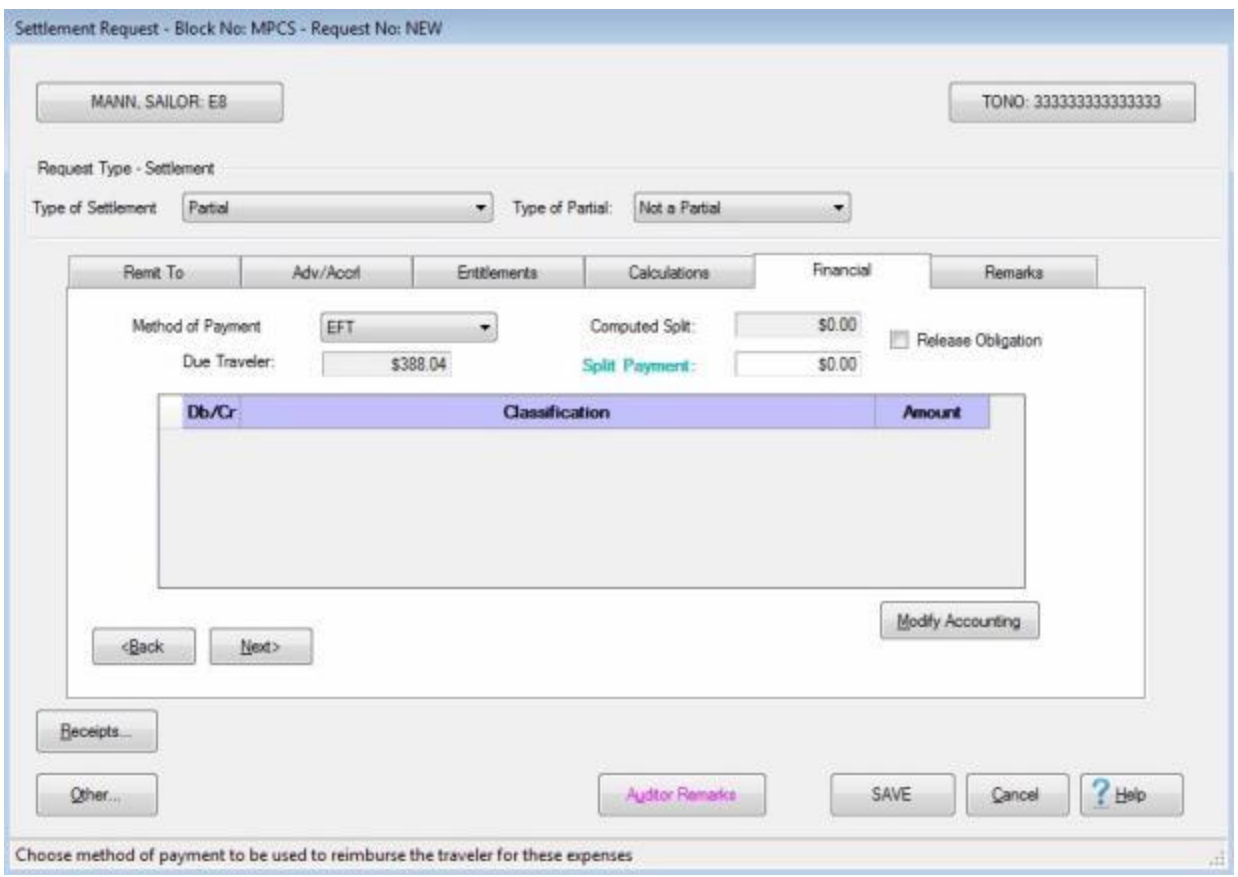

# 10. Make any required entries at the Financial tab and then **click** on the **Modify Accounting** button.

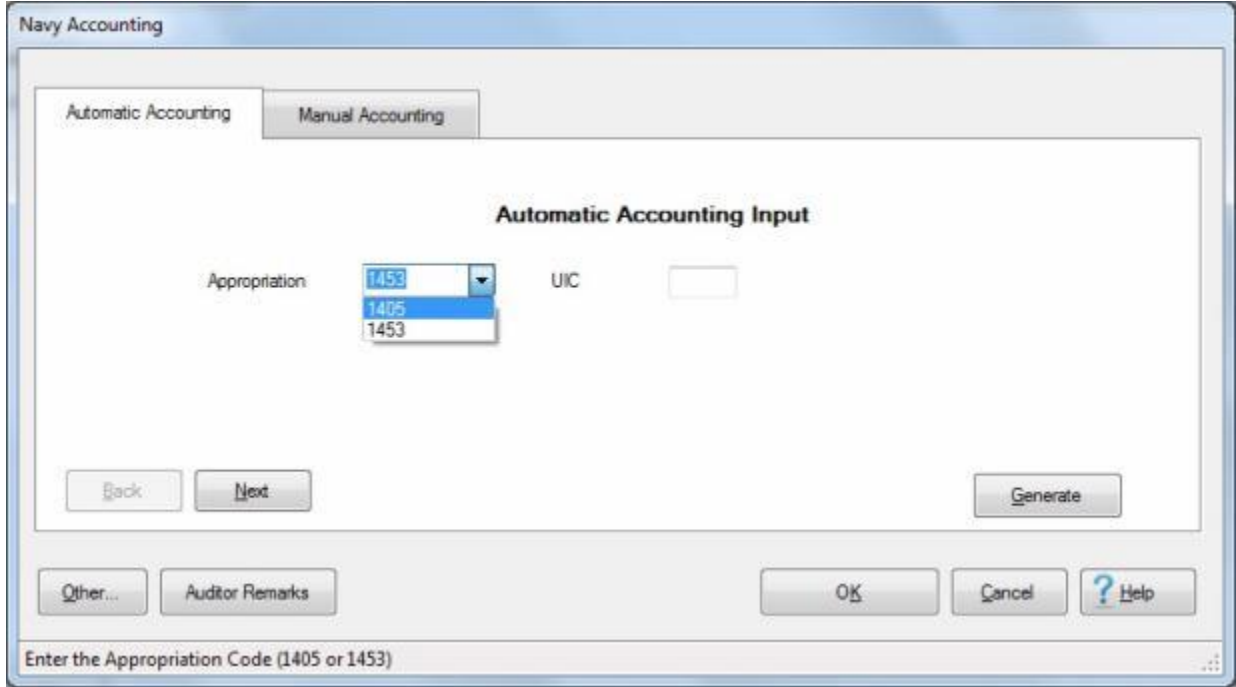

11. You will be prompted to **select** the Appropriation, **1453** for **MPN** or **1405** for **RPN**. Once the selection is made **click** on the **Generate** button.

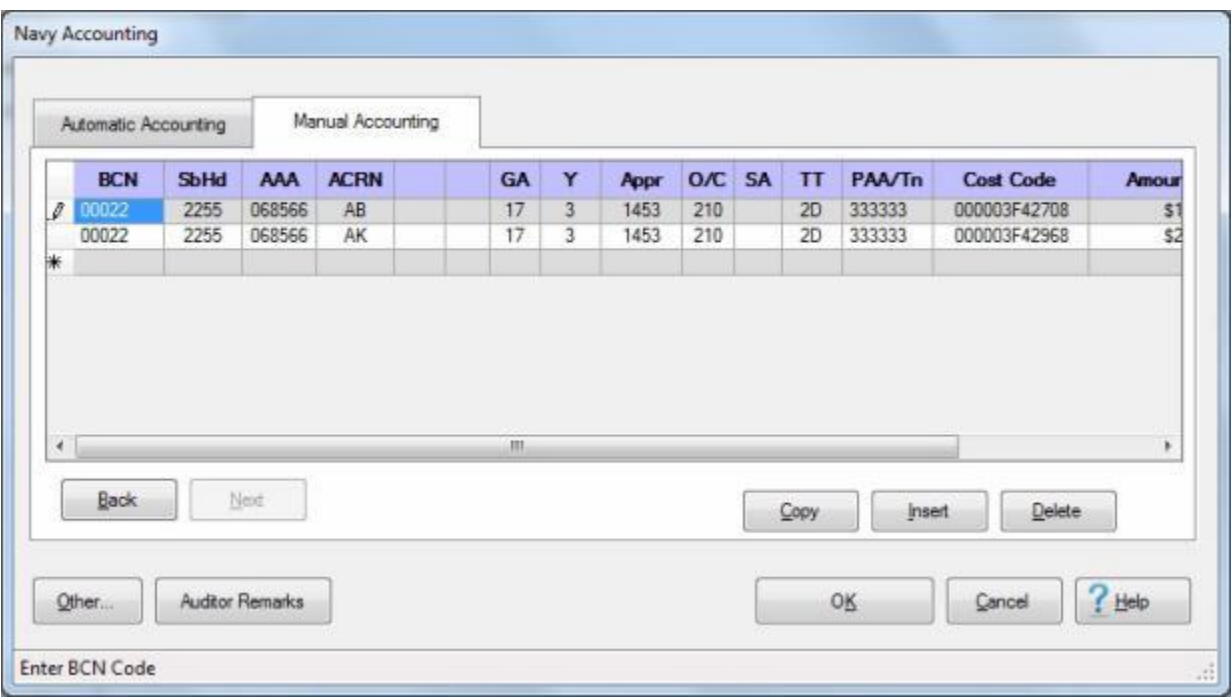

- 12. Your Navy Transactional Accounting is generated! You will notice that each **LOA** now has an **ACRN.** The ACRN is associated with position **8-11** of the **Cost Code** which is the abbreviated Functional Account Number (**FAN**) and the **sub allot** field is now **blank**.
- 13. Finish processing the claim as usual.

### **DITY-PPM Advances**

<span id="page-823-0"></span>Commencing with (**FY11**),funded Navy **MILPCS Orders** will submit the **advance operating allowance** (DITY/PPM) as a **1K** transaction (**advance**) instead of a **2D** transaction (**settlement**) as was the business practice in previous fiscal years.

Requests for advance DITY/PPM with accounting line with fiscal year prior to **2011** will continue to be paid as a **2D** transaction.

When the MILPCS order is created in IATS it will now have a unique Standard Document Number (**SDN**) assigned by the Order Writer.

In most cases this will be the order writing systems at PERS.

Locally prepared Standard Transfer Orders (**STOs**), **Separation/Fleet Reserve** and **Retirement** Orders will also be assigned a unique **SDN**. Copies of locally prepared STOs must be **forwarded** to **NAVYPCSORDERS@navy.mil** to **prevent** possible unfunded **obligations**.

The following instructions will provide guidance on how to enter these transactions to process DITY/PPM payments that will be using **Transactional Accounting:**

**Note:** These instructions assume that you already know how to create travel orders and process claims.

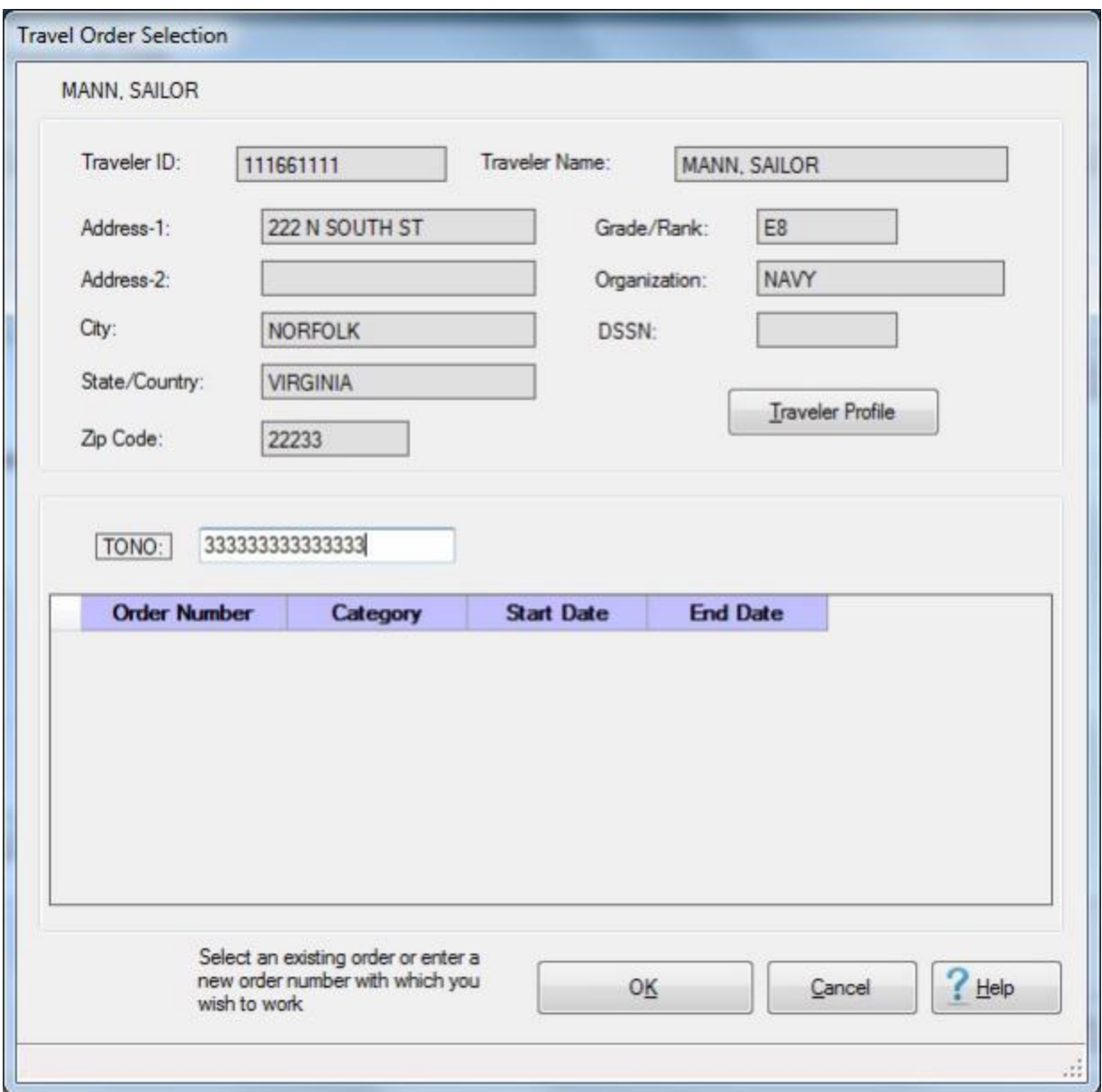

# 1. At the Travel Order Selection screen, **enter** a new travel order number (**SDN**) and **click** on **OK**.

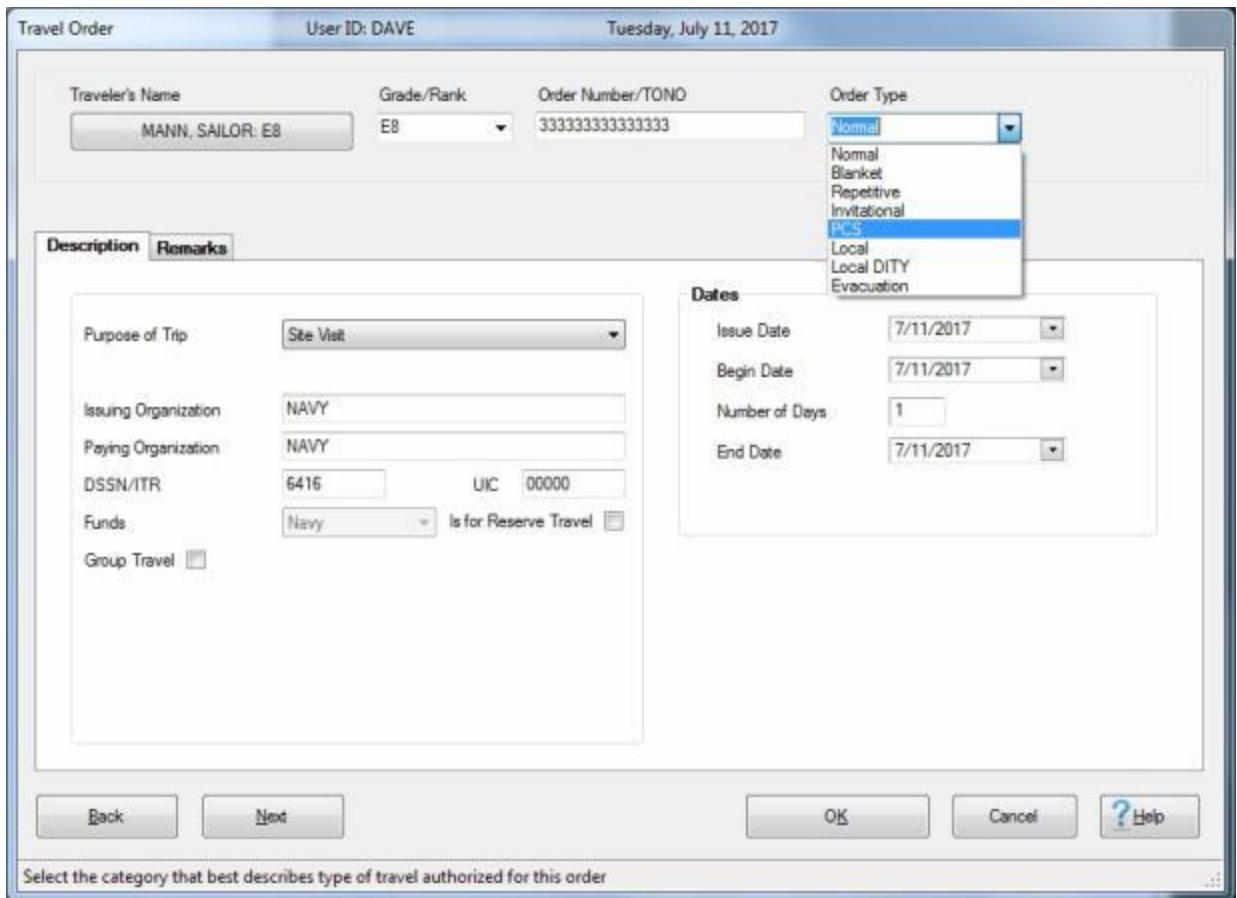

2. At the **Type of Order** field on the Travel Order screen, **click** the *down* **arrow** button and then **click** on **PCS**.

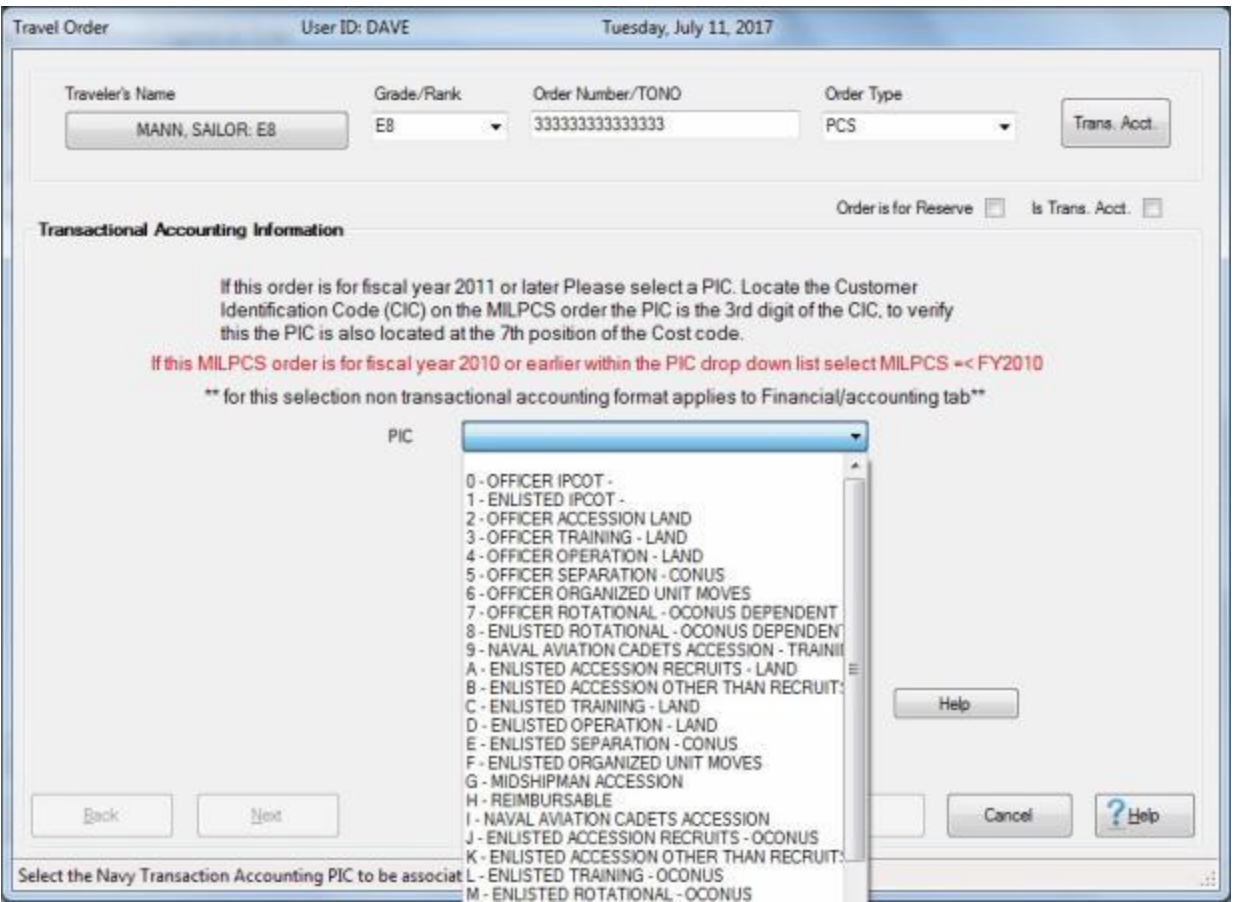

- 3. A *drop down* **list** appears displaying numerous Purpose Identification Codes (**PIC**).
- 4. **Locate the PIC** on the member's PCS **order** it is the third **character** of the **CIC** code.
- 5. **Click** on the desired **code** to make your selection.

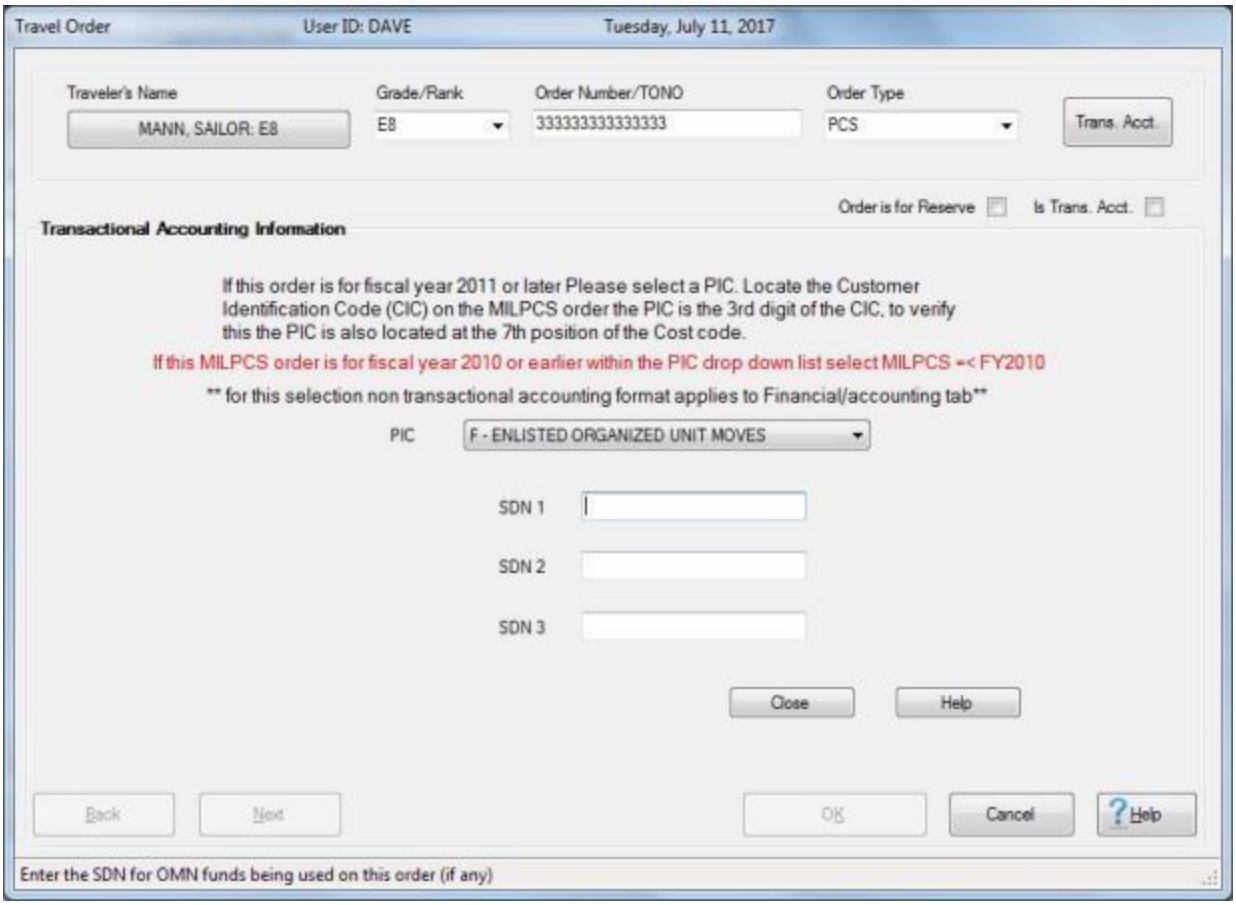

- 6. After making your selection you have the opportunity to enter **SDNs** for **OM&N TEMDUINS**. A separate **SDN** will be entered for each **fiscal year** for **TEMDUINS** as provided on the member's PCS order or subsequent order modification for additional TEMDUINS.
- 7. After selecting the PIC and entering the SDN(s) if applicable, **click** on the **Close** button. IATS will return you to the **Travel Order** screen.
### IATS 8.2 User Guide

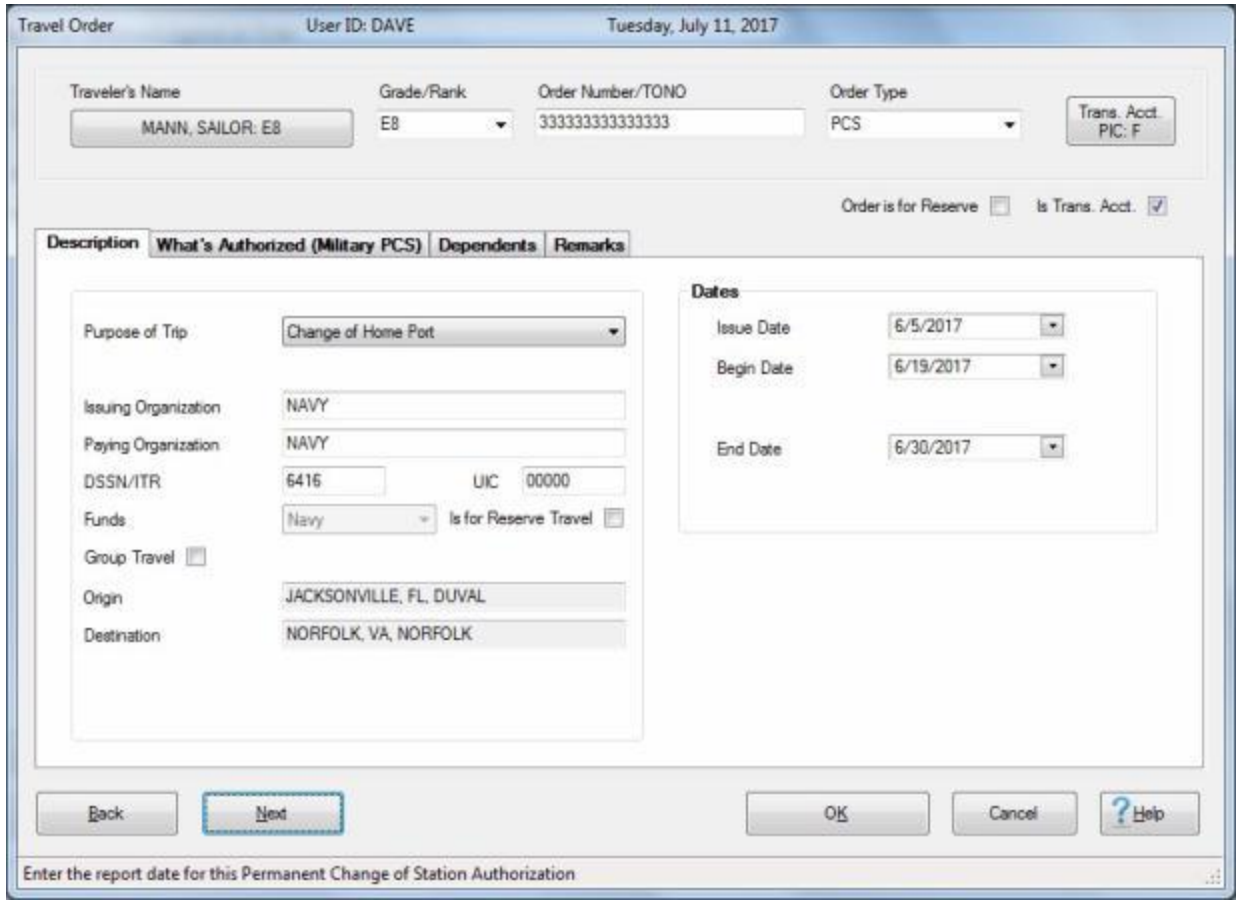

8. At the Travel Order screen, **click** on the **What's Authorized (MILPCS)** tab.

### Examiner Functions

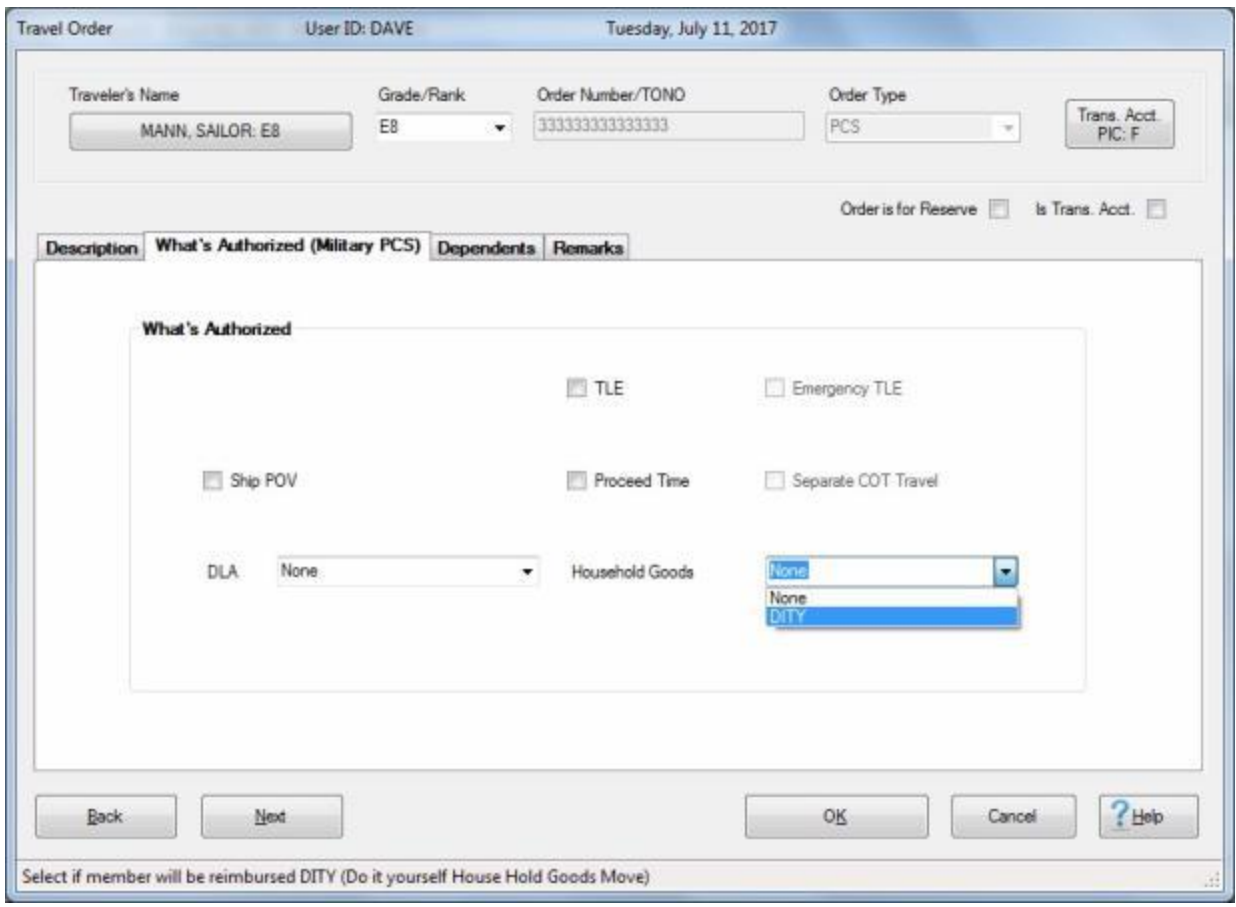

- 9. At the What's Authorized (MILPCS) tab, **ensure** that you select **DITY** at the **Household Goods** field.
- 10. Finish completing the travel order as usual. After completing and saving the Travel order, IATS will take you to the **Advance Request** screen.

#### IATS 8.2 User Guide

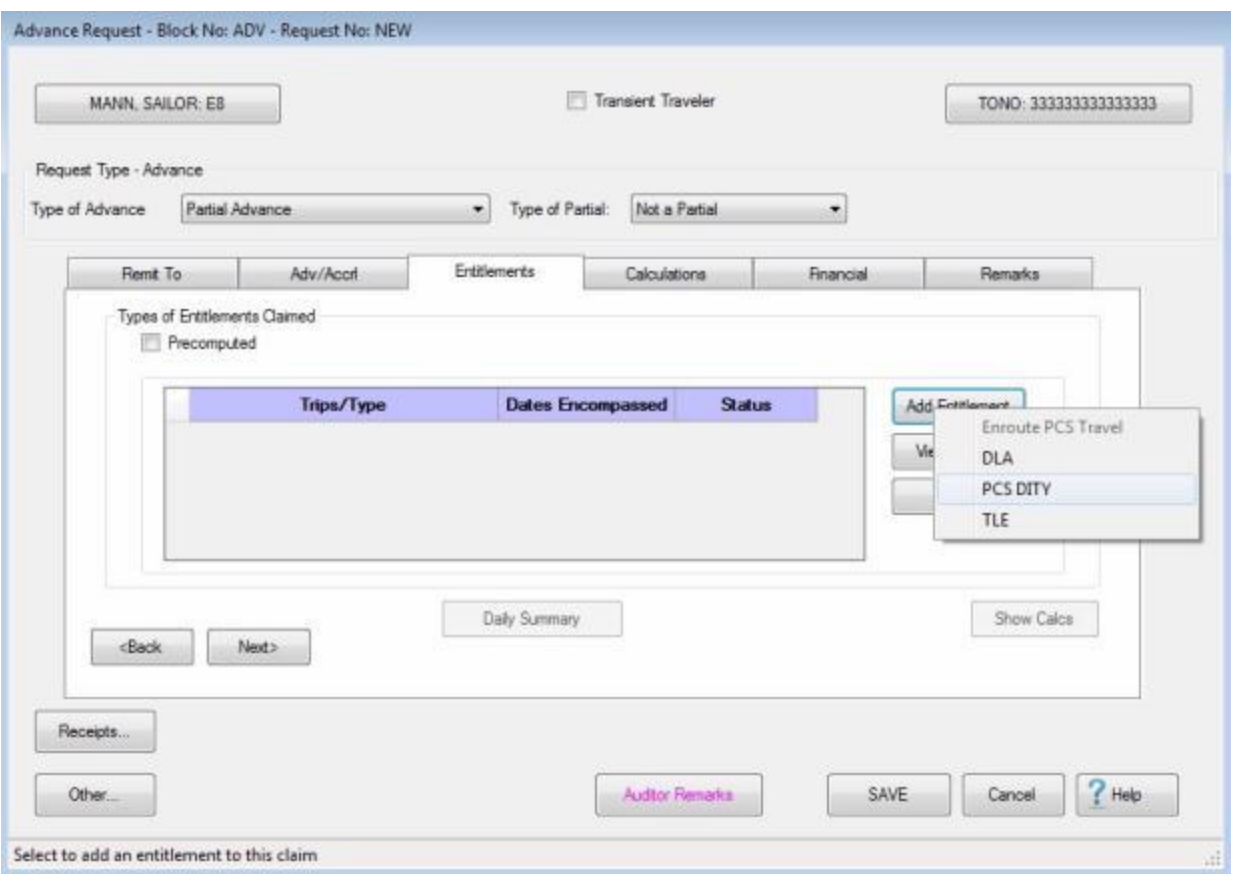

11. At the **Entitlements** tab, **click** on the **Add Entitlement** button and select **DITY**.

**Note:** When **DITY** is selected, no other **entitlement** can be advanced on the current transaction being entered.

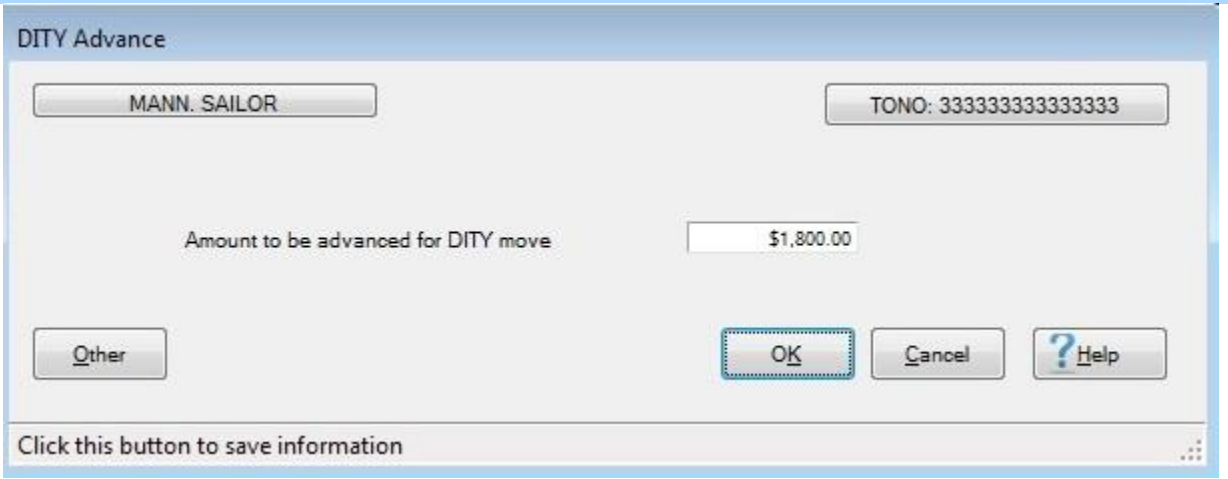

- 12. At the **DITY Advance** screen, **enter** the dollar **amount** from DD Form 2278 advance operating allowance field and **click** on **OK**.
- 13. **Click** on **Next** to go to the **Calculations** Tab.

### Examiner Functions

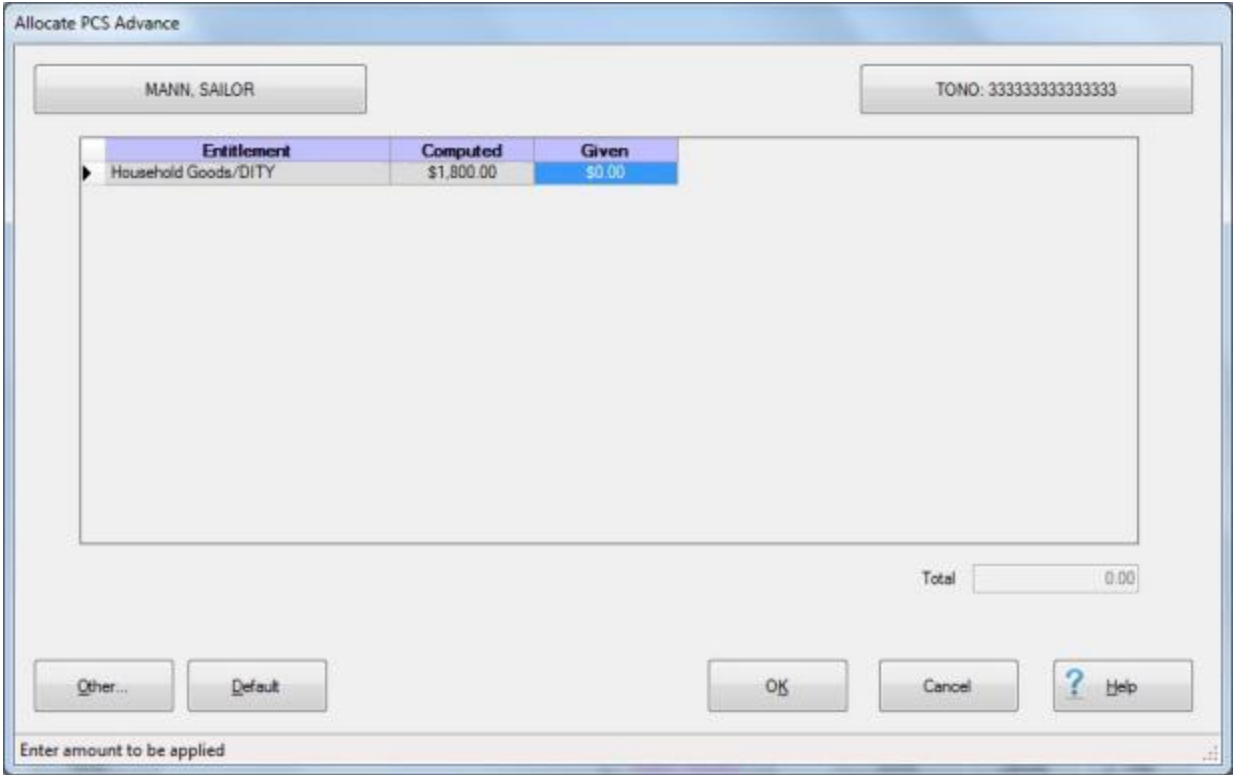

- 14. At the Calculations tab, **click** in the **Advance Authorized** field.
- 15. When the **Allocate PCS Advance** screen appears, **click** on the **Default** button to authorize a **100 percent** of the computed amount, and then **click** on **OK**.

### IATS 8.2 User Guide

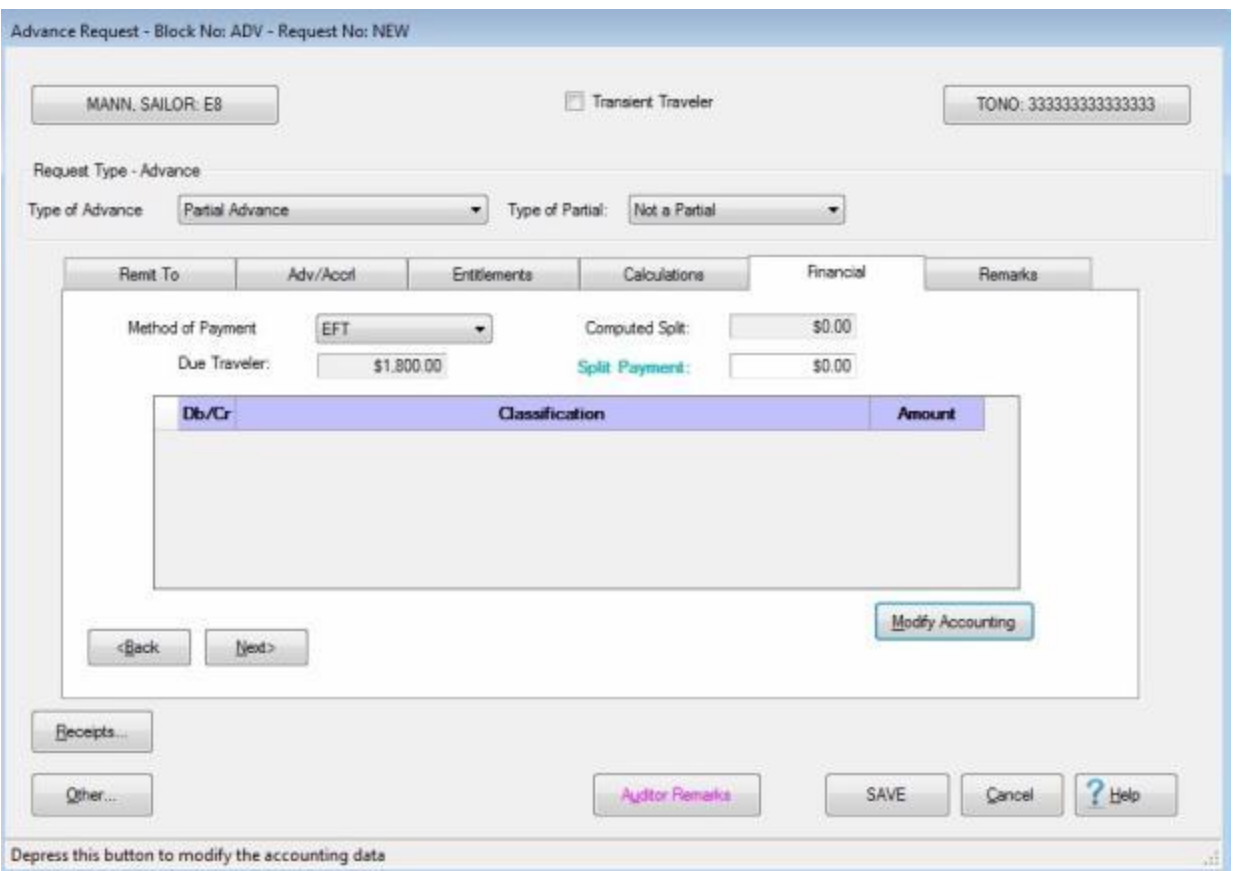

16. At the **Financial** tab, make any required entries and then **click** on the **Modify Accounting** button.

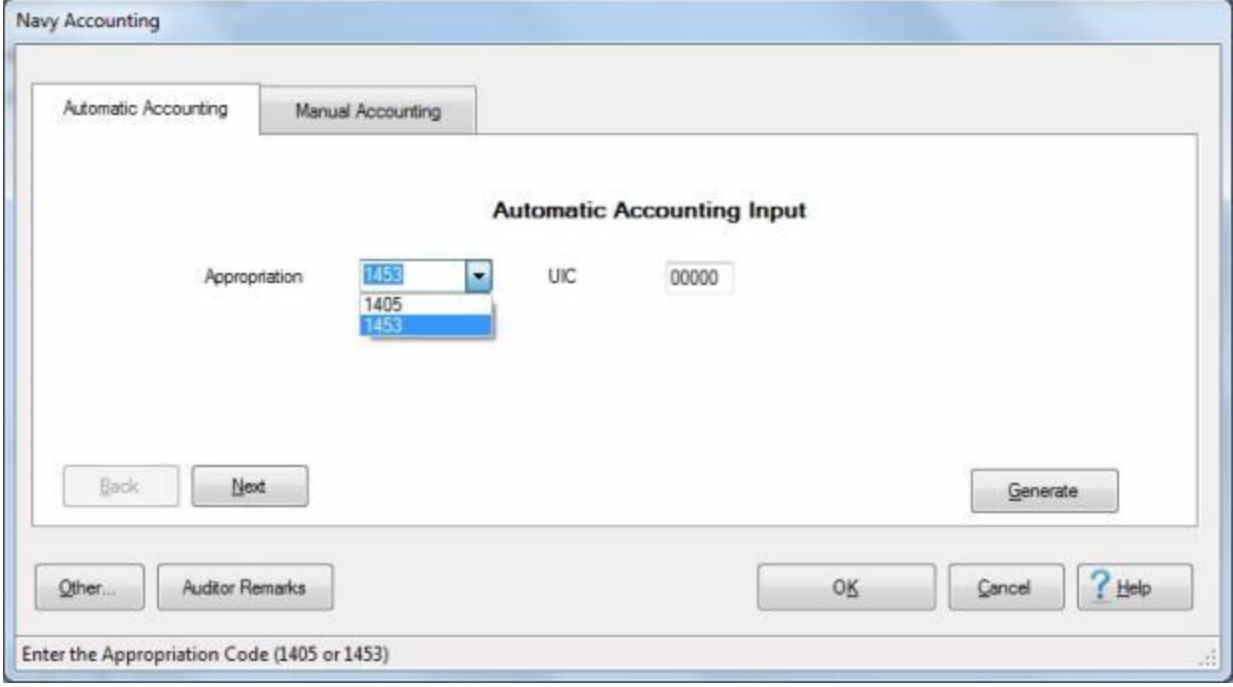

17. **Select** the correct **Appropriation** from the *drop down* **arrow**, enter the **UIC** code and **click** on the **Generate** button. This brings you to the **Manual Accounting** screen.

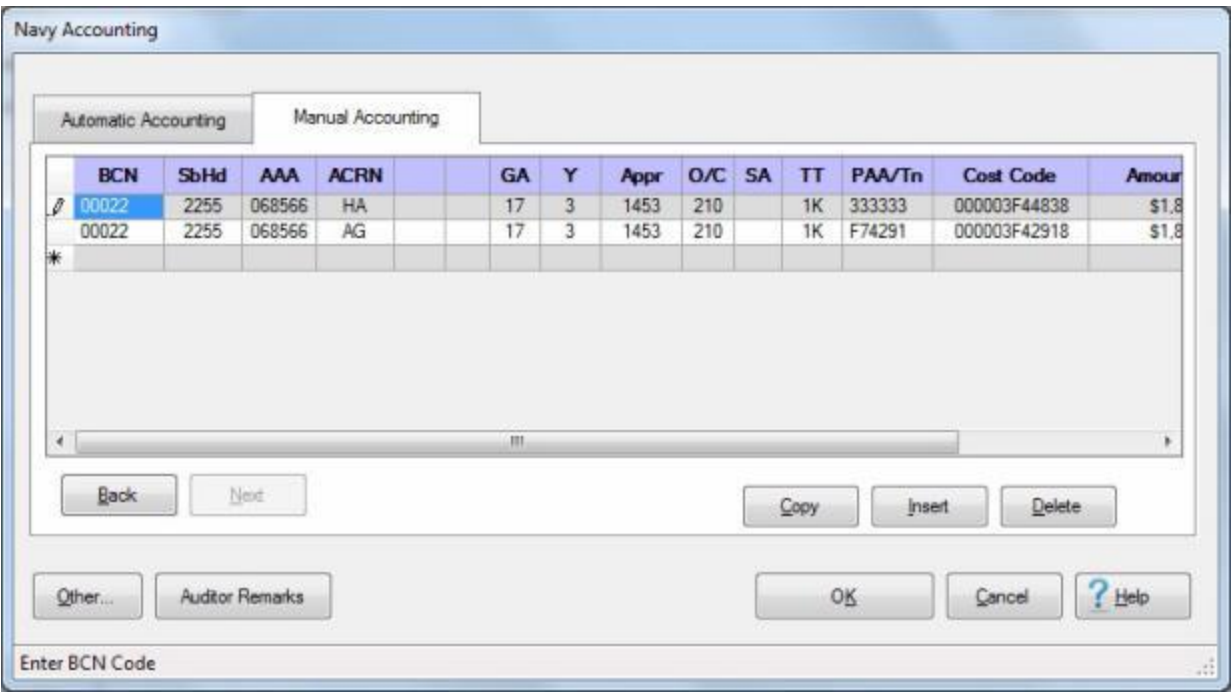

### 18. **Click** on **OK**.

19. Finish processing the claim as usual.

### **Coast Guard Accounting**

#### **Completing the Coast Guard Accounting Screen**

When creating a **Request for Travel Authorization**, **Advance**, or **Settlement**, an accounting appropriation must be entered. This is necessary to **determine** whether **funds** are **available** and to **charge** the **expenditures** to the appropriate organization.

Typically, members and employees of the Coast Guard will be **provided** with the accounting **appropriation** that must be used for the transaction being processed.

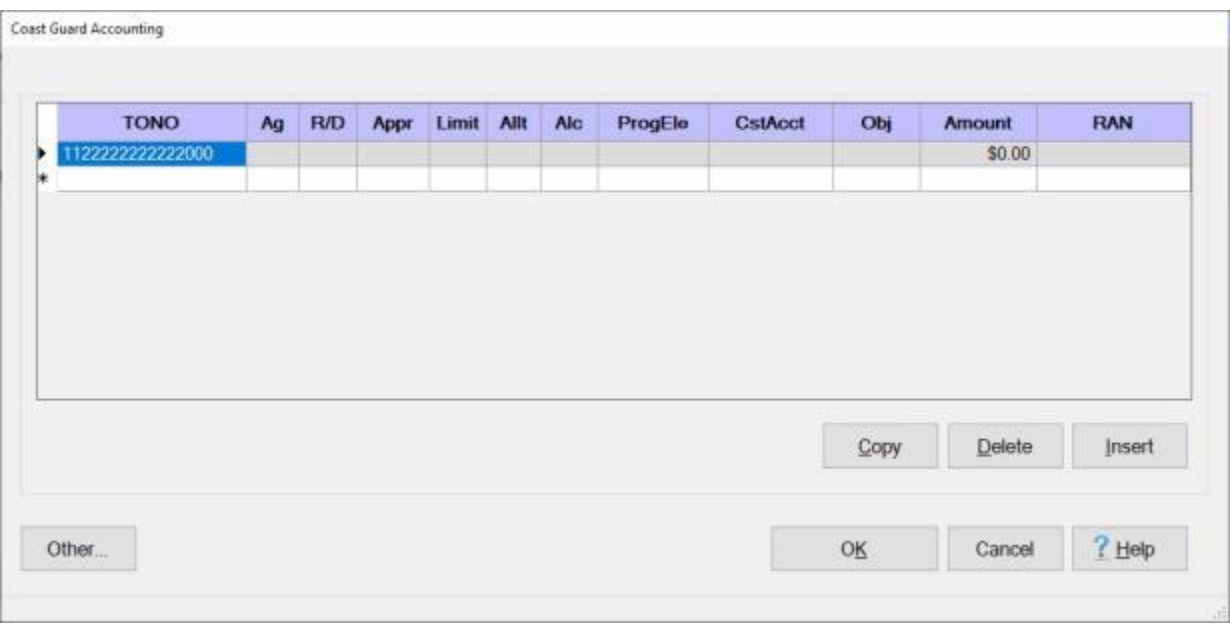

# **Use the following steps to "complete" the Coast Guard Accounting screen:**

- 1. **TONO:** At the **TONO** field, the order **number** previously entered at the **Travel Order** screen is displayed. **Press** *Tab* to continue.
- 2. **Ag:** IATS automatically **populates** the Ag field and advances to the **R/D** field.
- 3. **R/D:** At the **R/D** field, **type** the Region/District code from the accounting appropriation you were provided and **press** *Tab*.
- 4. **Appr:** At the **Appr** field, **type** the Appropriation code from the accounting appropriation you were provided and **press** *Tab*.
- 5. **Limit:** At the **Limit** field, **type** the Appropriation Limit code from the accounting appropriation you were provided and **press** *Tab*.
- 6. **Allt:** At the **Allt** field, **type** the Allotment Fund Control code from the accounting appropriation you were provided and **press** *Tab*.
- 7. **Alc:** IATS automatically **populates** the **Alc** field and advances to the **ProgEle** field.
- 8. **ProgEle:** At the **ProgEle** field, **type** the Program Element code from the accounting appropriation you were provided and **press** *Tab*.
- 9. **CstAcct:** At the **CstAct** field, **type** the Coast Account code from the accounting appropriation you were provided and **press** *Tab*.
- 10. **Obj:** At the **Obj** field, a *drop down* **list** appears displaying various Object Class codes. **Scroll** down the list, if there are several codes listed, and then **click** on the correct **code** specified in the accounting appropriation you were provided.
- 11. **Amount:** IATS automatically populates the **Amount** field with the amount calculated for the transaction.
- 12. **RAN:** At the **RAN** field, **type** the RAN code from the accounting appropriation you were provided and **press** *Tab*
- 13. When the amount is displayed, **press** *Tab*.
- 14. **Repeat** steps **1-12** above to **additional** accounting lines if necessary.

**Tip:** For a **short-cut** when additional accounting lines are needed, **click** the **Copy** button. IATS will automatically **copy** the previous accounting line information to the fields in the following accounting line. You can then make any minor **changes**.

14. When **finished** adding the required accounting lines, **click** the **OK** button.

## **Air Force Accounting**

#### **Completing the (TV04) Appropriation - tab**

#### When **Self (TV04)** is selected from the **Air Force Accounting** screen, the **Self (TV04)** screen appears with the **Appropriation** tab in focus.

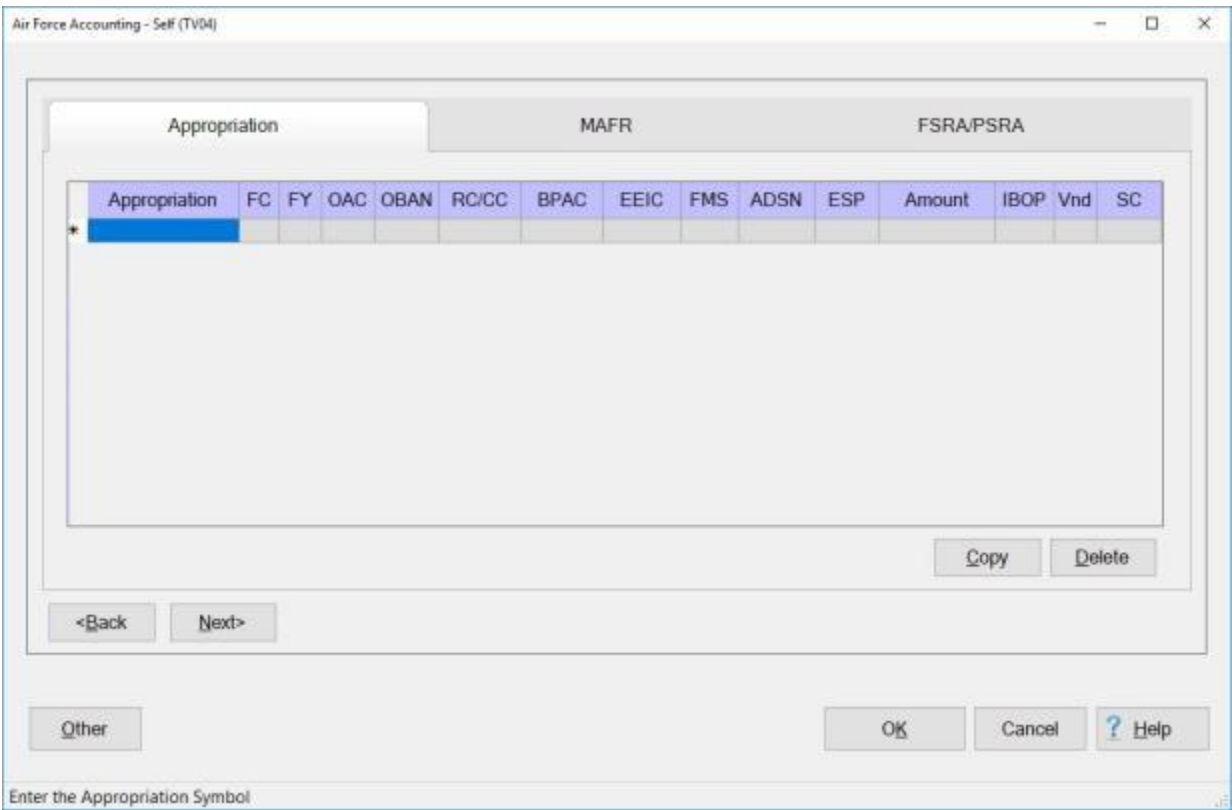

#### **Automatically Completing the Self (TV04) Accounting Appropriation - tab**

- 1. If an **ATRAS** download was **processed** with the applicable accounting data for the travel order, the required elements are automatically **populated**.
- 2. **Review** the screen to **ensure** that the **data** shown **matches** the travel **order**. After making any necessary changes, or if no changes are required, **click** on the **Next** button or the **MAFR** tab to continue.

### **Manually Completing the Self (TV04) Accounting Appropriation - tab**

If an **ATRAS** download was not processed, **manual** input must be made to complete the accounting (**TV04**) screens.

### **Use the following steps to "manually" complete the Self (TV04) Appropriation tab:**

- 1. **Appropriation: Click** in this field and **type** the **Appropriation Symbol** as shown on the travel orders.
- 2. **FC:** At this field, **type** the **Fund Code** as shown on the travel orders. The fund codes commonly **encountered** in a travel office are **30**, **32**, **56**, and **58**.
- 3. **FY:** At this field, **type** the **Fiscal Year Code** applicable for the **dates** on the travel claim. If the **appropriation** is (**X**) year, this field must be **blank**.
- 4. **OAC:** At this field, **type** the **Operating Agency Code** as shown on the travel orders.
- 5. **OBAN:** At this field, **type** the **Operating Budget Account Number** as shown on the travel orders.
- 6. **RC/CC:** At this field, **type** the **Responsibility Center/Cost Center** as shown on the travel orders.
- 7. **BPAC:** At this field, **type** the **code** that **applies** to the **claim** being processed as shown on the travel orders.
- 8. **EEIC:** At this field, **type** the **Element of Expense/Investment Code** as shown on the travel orders. For **TDY**, the most common EEIC is (**409**). For **CIVPCS** the most common EEICs are (**395**), (**421**), and (**421SS**).
- 9. **FMS:** At this field, **type** the **Foreign Military Sales Contract Line Number** as shown on the travel orders, if applicable.
- 10. **ADSN:** The **ADSN** entered at the **Base Description** screen in the IATS **Maintenance** Module defaults to this field. **Enter** a different **number**, or **press** *Enter* to continue, if the correct **ADSN** is shown.
- 11. **ESP: Input** at this field is **required** when processing travel **claims** involving **exercises**, or **emergencies**. Enter the **Emergency Special Program Code** as shown on the travel orders.
- 12. **Amount:** At this field, a *pop-up* **appears** displaying the **amount** computed as the **Net Entitlement** for the claim being processed. **Enter** the desired **amount** that is to be **applied** to the 1st **For Self appropriation**, or **press** *Enter* to continue if only **one** appropriation is **applicable**.
- 13. **IBOP:** When the travel **involves** OCONUS **localities**, enter the **International Balance of Payments Code** for the country in which the majority of the **funds** were **expended**. If **all** travel was within **CONUS**, no input is **required**.
- 14. **Vnd:** No input is required at this field. **Press** *Enter* to continue.
- 15. **OBY:** At this field, **type** the **Operating Budget Year**, if applicable. If in **doubt**, contact your **ALO**. This is only used for (**X**) year **appropriations** associated with a program year.
- 16. **SC:** At this field, **type** the **Sales Code for Reimbursables** as shown on the travel order, if applicable.
- 17. After completing the **Appropriation** tab, **click** on the **Next** button or the **MAFR** tab to **continue**.

### **Completing the (TV04) MAFR - tab**

After completing the **Self (TV04) Appropriation - tab** and **clicking** on the **Next** button or the **MAFR** tab, the **MAFR tab** comes into **focus**.

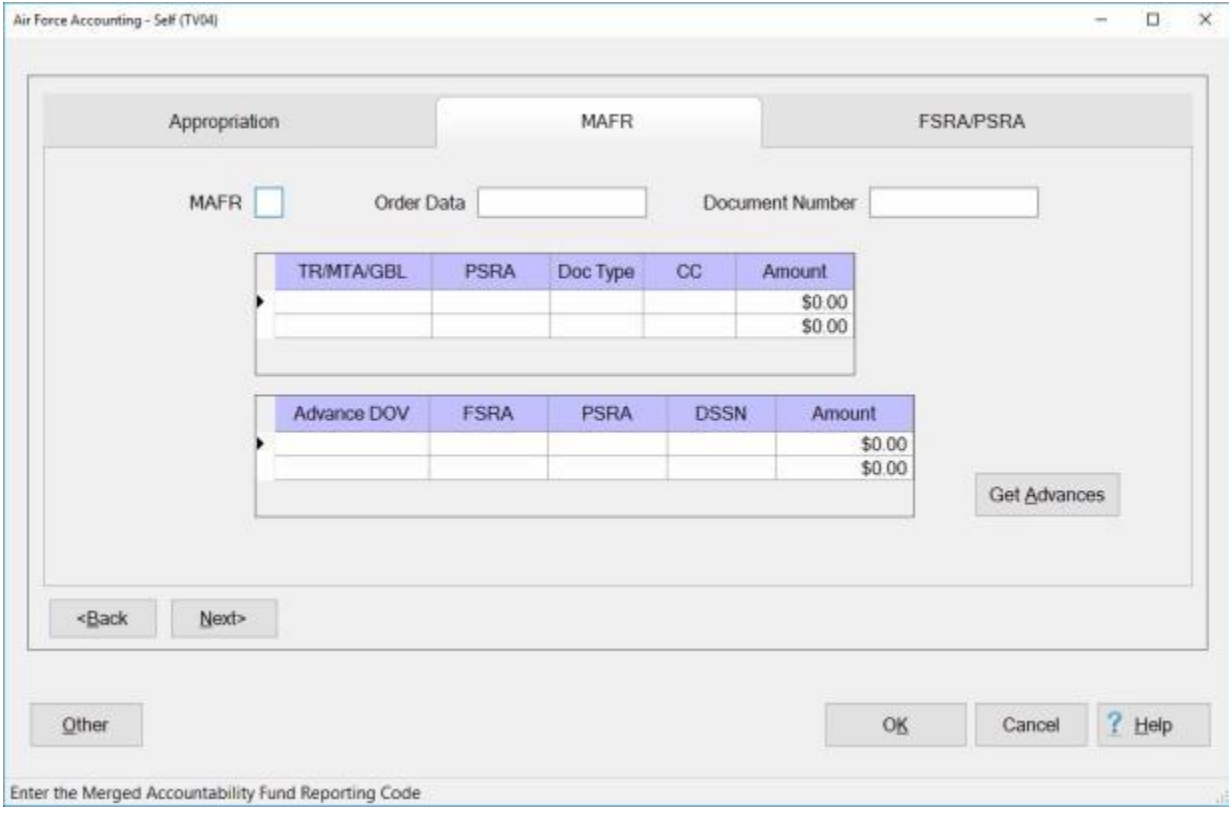

#### **Automatically Completing the Self (TV04) Appropriation - tab**

- 1. If an **ATRAS** download was **processed** with the applicable accounting data for the travel order, the required elements are automatically **populated**.
- 2. **Review** the screen to **ensure** that the **data** shown **matches** the travel **order**. After making any necessary changes, or if no changes are required, **click** on the **Next** button or the **FSRA/PSRA** tab to continue.

#### **Manually Completing the Self (TV04) MAFR - tab**

If an **ATRAS** download was not processed, **manual** input must be made to complete the accounting (**TV04**) screens.

**Use the following steps to "manually" complete the Self (TV04) MAFR tab:**

- 1. **MAFR:** At this field, **type** the applicable **Merged Accountability Fund Reporting Code**.
- 2. **Order Data:** At this field, **type** the **BCE Workorder/JOCAS Number** as shown on the travel order.
- 3. **Document Number:** At this field, **type** the Funds Control Number, (**MORD#**), as shown on the travel order.
- 4. **TR/MTA/GBL:** First, **check** with the **accounting branch** to **determine** how **transportation** is **paid**. Then, **type** the **ticket #**, **TR #**, or **invoice #**.
- 5. **PSRA:** At this field, **type** the **Program Summary Record Account** as shown on the travel order, or in the **Address Directory**.
- 6. **Doc Type:** A *pop-up* **appears** listing various **transportation document** types. **Select** the correct **type** and **press** *Enter*.
- 7. **CC:** A **Country Code** must be entered at this field when the **Doc Type** is (**W**) for **Travel Warrant**.
- 8. **Amount:** At this field, **type** the **amount** to be **allocated** to the cost of transportation.

**Note:** Input at the **Advance DOV** field is **required** when an **advance** was **taken** at a **location**, other than the home station. In addition, the **input** to **report** the **advance** is being manually **entered** when processing the settlement.

- 9. **Advance DOV:** If an **advance** was **paid** and **charged** to the **travel order**, associated with the claim being settled, **type** the **DOV #** at this field. If a **DOV #** is entered, the **FSRA**, **PSRA**, **DSSN**, and **Amount** fields, must also be populated with the **information** pertaining to the **advance** payment.
- 10. After completing the **Appropriation** tab, **click** on the **Next** button or the **FSRA/PSRA** tab to **continue**.

### **Completing the (TV04) FSRA-PSRA - tab**

After completing the **Self (TV04) MAFR - tab** and **clicking** on the **Next** button or the **FSRA/PSRA** tab, the **FSRA/PSRA tab** comes into **focus**.

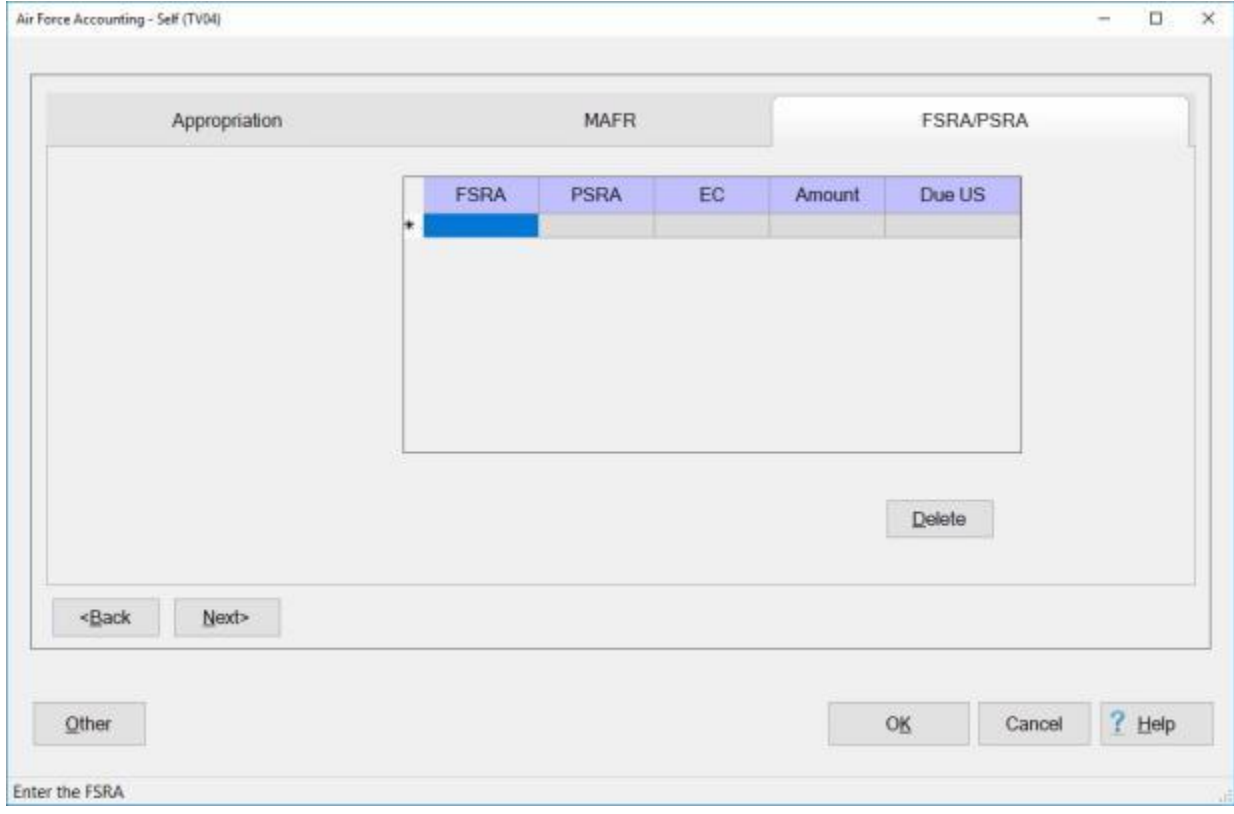

#### **Automatically Completing the Self (TV04) FSRA/PSRA - tab**

- 1. If an **ATRAS** download was **processed** with the applicable accounting data for the travel order, the required elements are automatically **populated**.
- 2. **Review** the screen to **ensure** that the **data** shown **matches** the travel **order**. After making any necessary changes, or if no changes are required, **click** on the **OK** button to **save** the accounting **entries**.

#### **Manually Completing the Self (TV04) FSRA/PSRA - tab**

If an **ATRAS** download was not processed, **manual** input must be made to complete the accounting (**TV04**) screens.

**Use the following steps to "manually" complete the Self (TV04) FSRA/PSRA tab:**

- 1. **FSRA:** At this field, **type** the **Fund Summary Record Account** as shown on the travel order, or in the **Address Directory**.
- 2. **PSRA:** At this field, **type** the **Program Summary Record Account** as shown on the travel order, or in the **Address Directory**.
- 3. **EC:** At this field, **type** the applicable **Entitlement Code** for **CIVPCS** settlements.
- 4. **Amount:** At this field, **type** the total entitlement **amount** applicable to the **FSRA/PSRA** codes entered on this line.
- 5. **Enter** the additional FSRA/PSRA **codes** associated with the claim, or **click** on the **OK** button if no additional **input** is **required**.

# **Auditor Functions**

### **Auditing Overview**

After an **advance** or **settlement** is entered into IATS, an **audit** may be required before the transaction can be **released** for further processing. Travel claims are often complex and voucher examiners are not always experienced. For these reasons, it is a good idea to have a **supervisor**, or experienced voucher **examiner** audit certain claims prior to payment.

IATS is programmed to flag certain claims for audit based on a random percentage, or other criteria. This is accomplished by accessing the **Maintenance** module, selecting the **Constants/Descriptions** option and then selecting **Audit Parameters**. At the Maintain Audit Criteria screen, the System Administrator can establish the audit criteria in accordance with regulator or policy requirements.

In addition to setting up the criteria for flagging a claim for audit, IATS can be configured to require the performance of an on-screen **audit**. This is accomplished by activating the **Forced Audit** field at the **System Configuration** screen in the **Maintenance** module.

After a block is released by the voucher examiner, if any of the claims were randomly selected for audit, or matched the audit criteria, the status of the block changes to "**Awaiting Audit**".

**Auditors** must **determine** if there are any blocks in the **Awaiting Audit** status and perform an audit on the flagged claims. Before a block can be audited, however, it must be **grabbed** by the auditor or **assigned** to the auditor by the **System Administrator**.

Then, if any **errors** are **found**, the auditor must **reassign** the **block** back to the voucher **examiner** for **corrections**. After the corrections are made, the voucher **examiner** must again **release** the **block** for further processing.

Once all of the flagged claims on a block are audited and any required corrections are made, the **block** must be **released** by the **auditor** for further processing. Releasing blocks in the status Awaiting Audit, and the audit function, can only be performed by individuals with **auditor privileges**. This **privilege** is established when the **usernames** and **passwords** are assigned.

**Click** on the **See Also** button below and **select** the **topic** that provides detailed **instructions** for performing Auditor functions.

### **Grab Blocks**

**Before** a **block** of requests can be processed, the block must be **assigned** to an IATS user. The most common **method** of assigning a block, is for the user to "**grab**" the desired block from those available. After in-coming claims are **logged** to a block or when a block is **released** for further processing, the block resides in a **pool** awaiting assignment.

### **Complete the following steps to "grab" a block:**

1. At the **Examiner**, **Auditor**, or **Disbursing View** screen, **click** on the **Grab Blocks** button and the **Block Selection** screen appears.

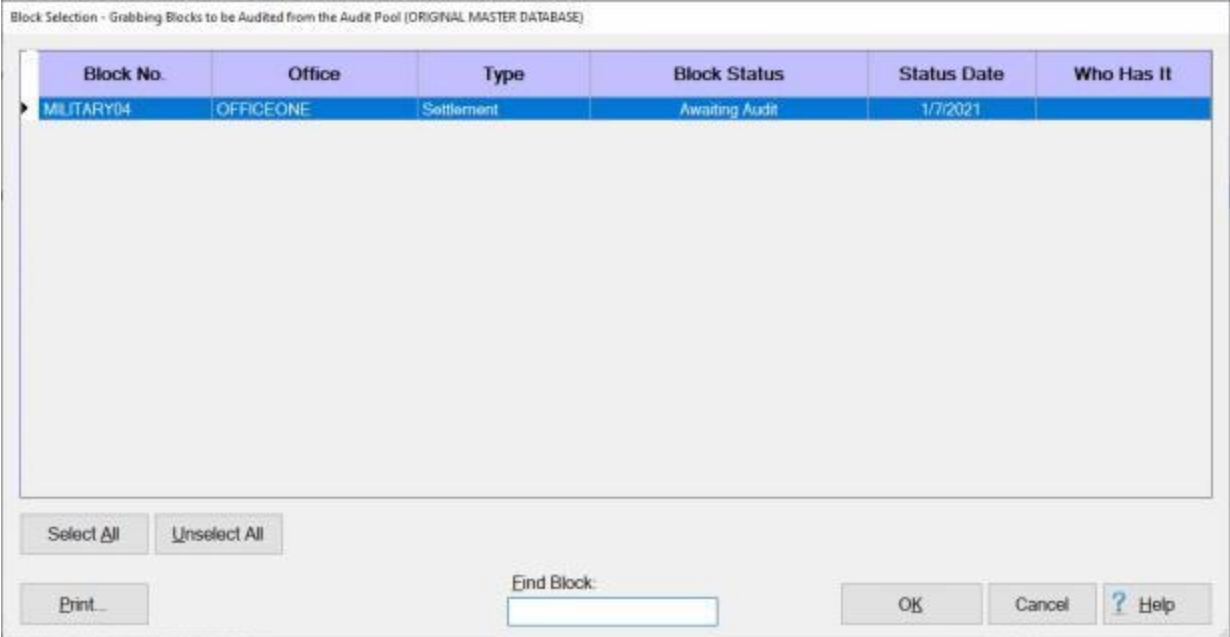

2. Select a block by **double clicking** on the desired block or by **clicking** on the block **once** and then **clicking** the **OK** button.

**Tip:** Users may select all of the blocks listed by **clicking** on the **Select All** button. To **void** a selection, **click** the **Unselect All** button.

3. After selecting a block, the **Confirmation Password** screen appears. **Complete** the **process** by **typing** your assigned **Confirmation Password** at the **Enter Password** field and then **click** on the **OK** button*.*

## **Selecting Blocks for Audit**

<span id="page-844-0"></span>After an Auditor has **Grabbed Blocks** in the status "**Awaiting Audit**", the block(s) will be **displayed** in the **grid** on the Auditor View screen under the heading **To Do** as shown below.

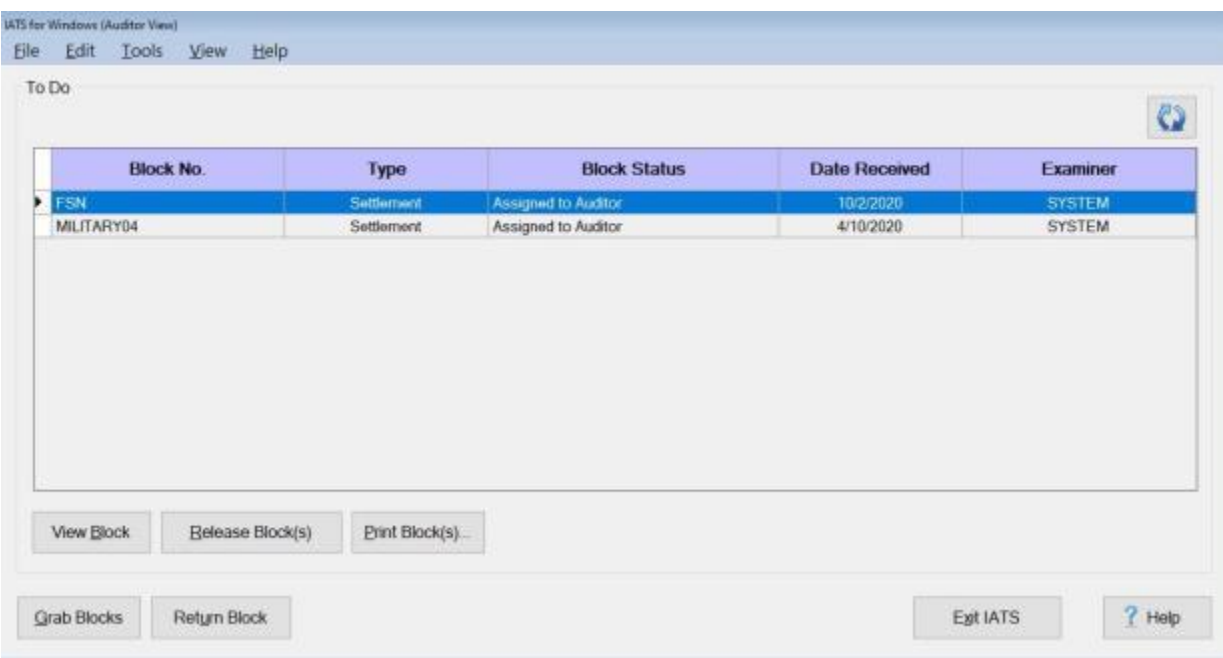

#### **Select a Block for audit using one of the following methods:**

- ۰ **Double click** on the desired block listed under the **To Do** section.
- ۰ **Click** on the desired block **once** and then **click** on the **View Block** button.

IATS will then **display** the **Request Selection** screen for the block selected.

## **Selecting Requests for Audit**

At the **Request Selection** screen, **select** a **request** through one of the following **methods**:

<span id="page-845-0"></span>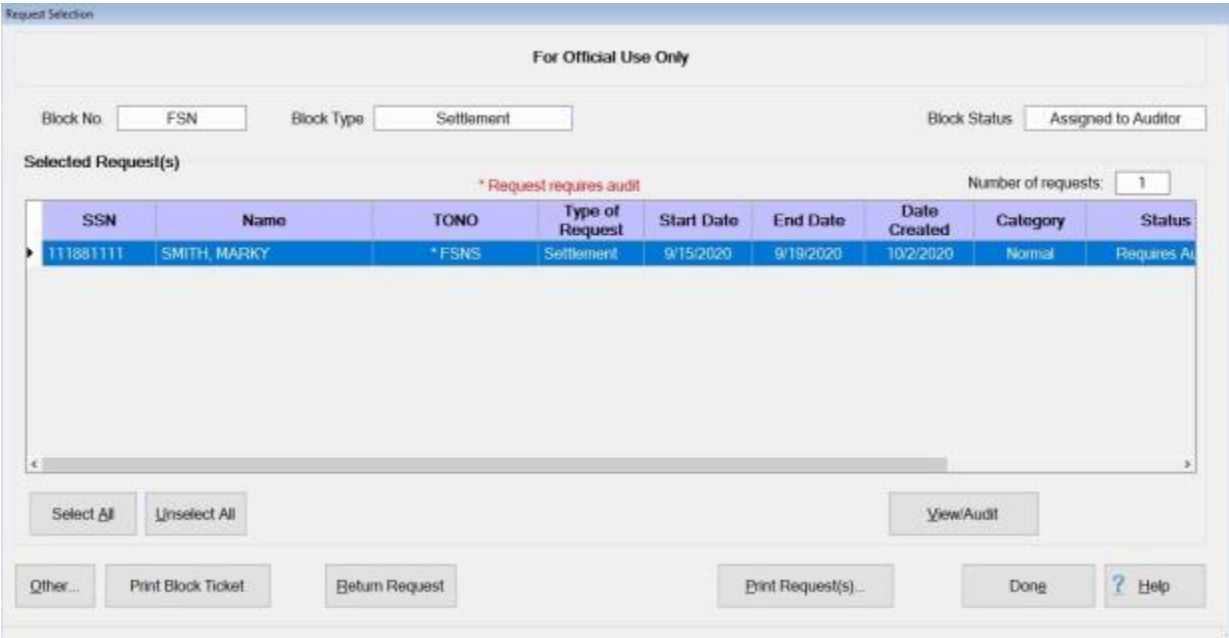

- **Method 1: Double click** on the desired request.
- ٠ **Method 2:** - **Click** on the request **once** and then **click** the **View/Audit** button.

**Note:** Unless office **policy requires** a **100%** audit, auditors are only **required** to **select** and **review** requests that are **annotated** with an **asterisk** indicating that the **request** is **flagged** for audit.

### **Print Requests**

After an advance or settlement request is processed, IATS will **produce** an approved computer facsimile of the **DD Form 1351** and **1351-2**. In addition, IATS also produces a facsimile of **Optional Form 1164** for local vicinity travel.

The IATS generated forms are referred to as the **Advance Voucher Summary** and the **Travel Voucher Summary**.

IATS also produces the **Advance Audit Voucher**, the **Travel Voucher Audit**, and the **Prepayment Audit Checklist** documents. **Audit vouchers** provide a printed **display** of the **input** made by the voucher examiner.

**Note:** Requests may be printed by an IATS user in **any** of the **View** modes.

**Complete the following steps to "print" a request:**

- 1. At the **Examiner**, **Auditor**, or **Disbursing** View screen, [select](#page-233-0) a block.
- 2. At the **Request Selection** screen, **click** on the **request** you wish to print and then **click** the **Print Requests** button. A *pop-up* **appears** listing several printing **options**.

Print Vouchers with Collection Letters

Print Audits with Collection Letters

**Print Vouchers without Collection Letters** 

Print Audits without Collection Letters

Print PDF Voucher to DB

Print PDF Voucher to File

**Email Voucher** 

**Email Audit** 

**Note:** If you click on the option, **Print PDF Voucher to DB**, this process will happen **transparently**. You will find the saved request(s) when you run the [Retrieve Scanned Documents from Database](#page-258-0) process.

3. At the *pop-up*, **click** on the desired **option**. The following *pop-up* **message** will appear asking if you would like to print the **cover sheet** only.

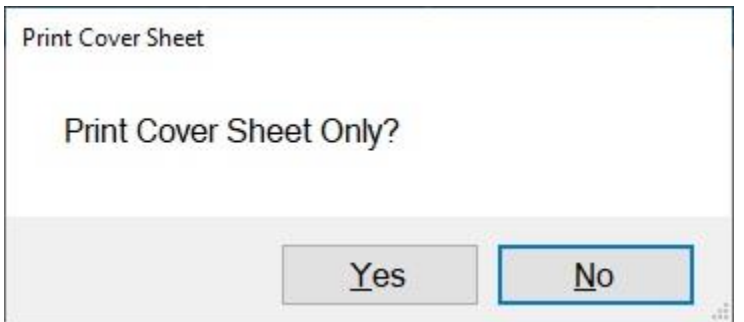

4. **Click** on *Yes* or *No* as desired. The following *pop-up* **message** will appear asking if you would like to print with the traveler's personal identification **excluded**.

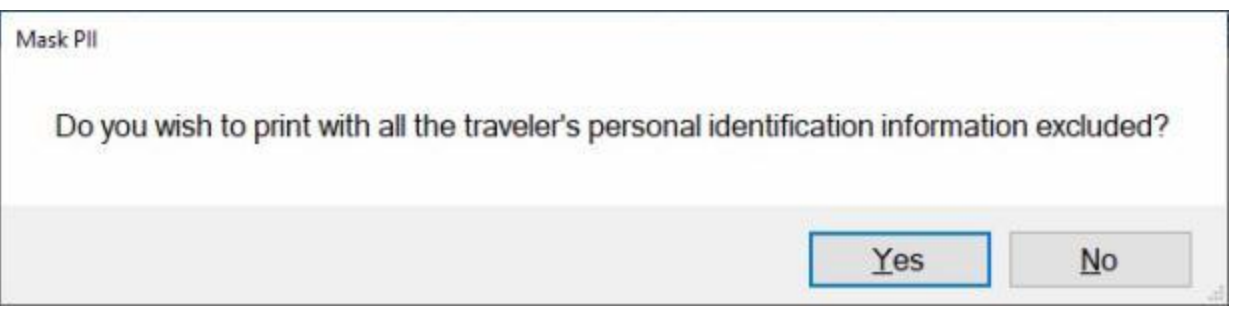

5. **Click** on *Yes* or *No* as desired. The **Adobe Acrobat Reader** screen will appear next displaying the selected print option.

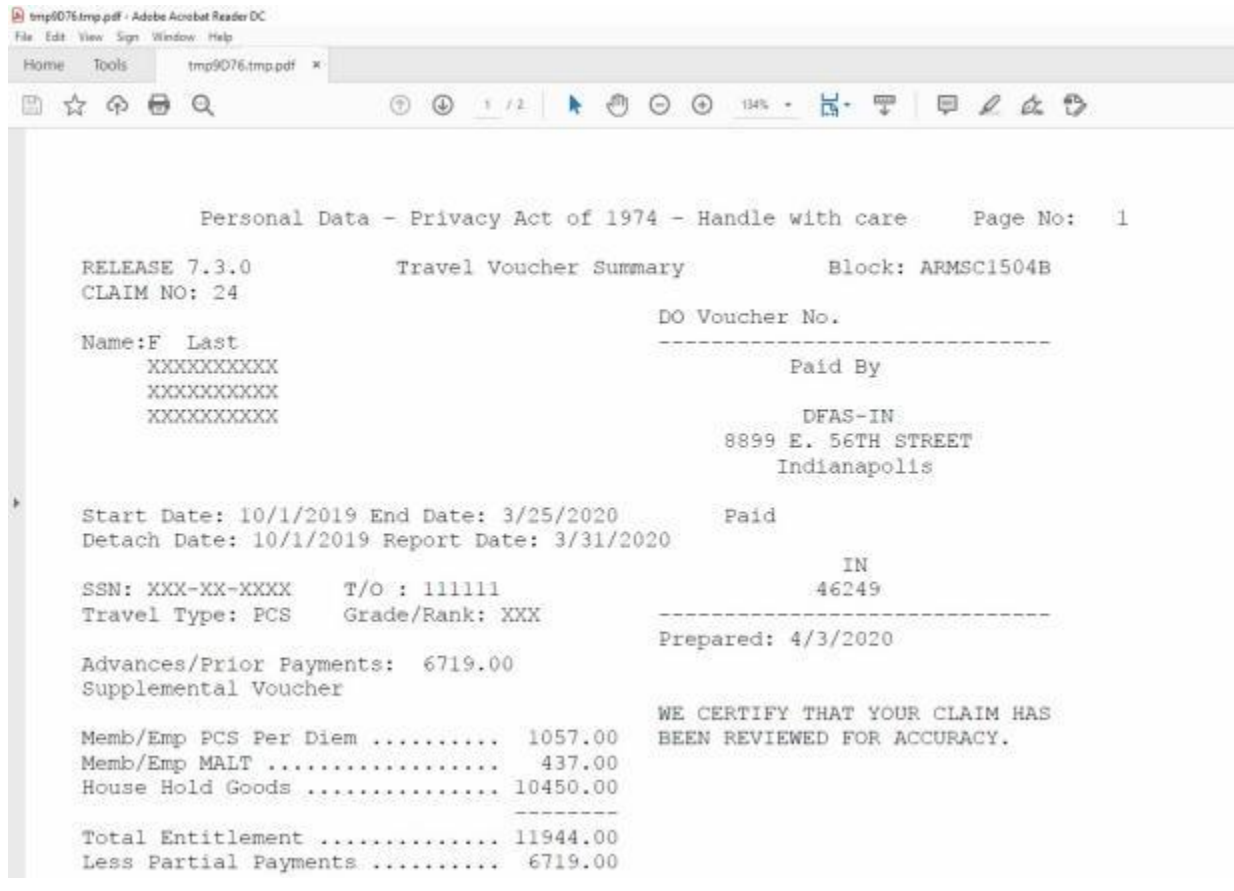

6. **Click** on the **Printer Icon** button if you wish to **print** the selected print option.

7. The **Print** screen will appear.

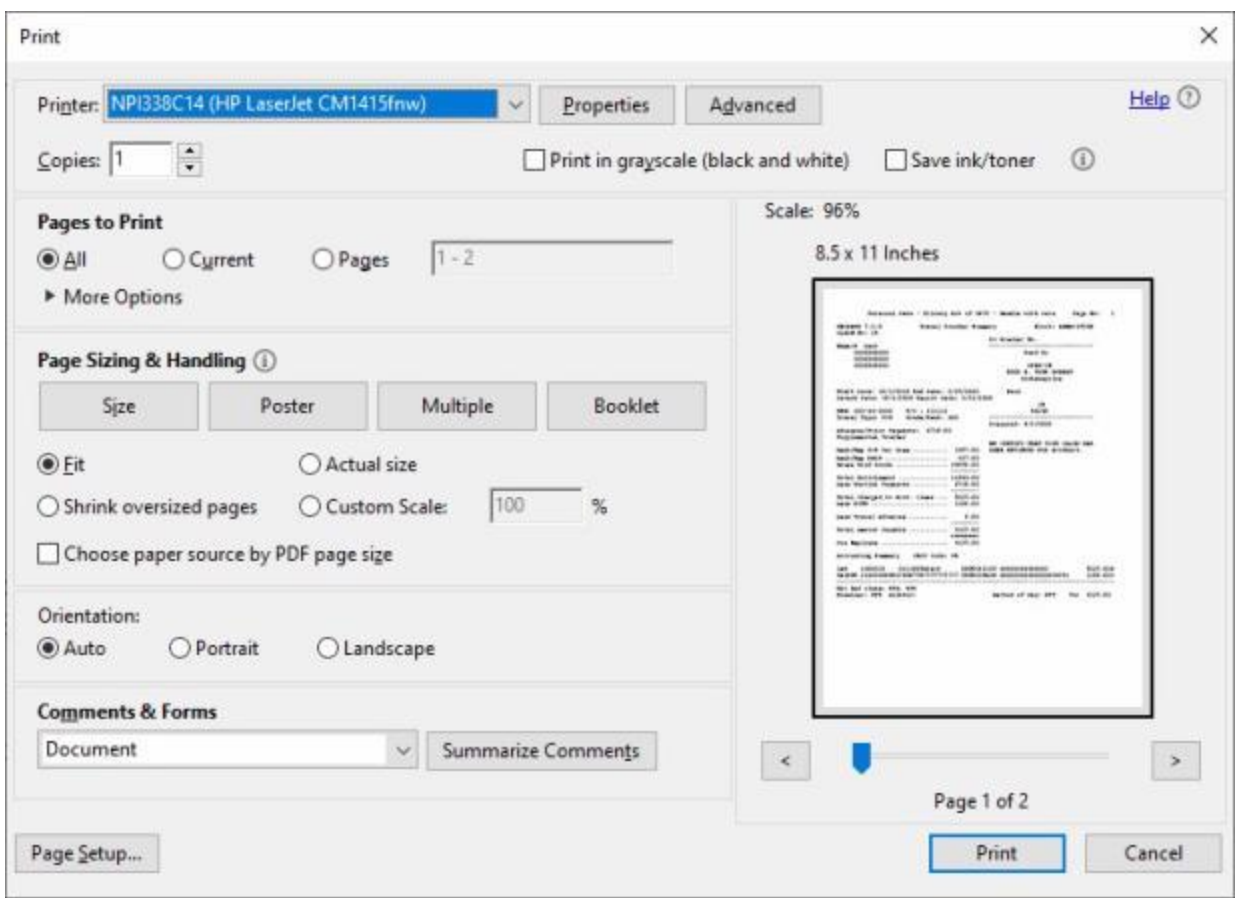

- 8. **Verify** that the **PC** is **configured** for the correct **printer** or **make** any necessary changes.
- 9. **Select** the number of **copies** you wish to print and **click** the **Print** button.
- 10. IATS prints the letter and returns to the **Adobe Acrobat Reader** screen.
- 11. If you are **finished** using the Adobe Acrobat Reader screen, click on the X button in the top right corner to **close** the screen.

**Tip:** The **selected print option** may also be **printed** to a **PDF file** by clicking on the **File** menu option at the **Adobe Acrobat Reader** screen and then **clicking** on the **Save As** option. After activating this option, you will have to **specify** what **directory** to **save** the file in and the **file name**.

### **Performing a Non-Forced Audit**

Using the **Non-Forced** method, the auditor has the **option** of **viewing** the input **screens** for the advance/settlement or **reviewing** the **audit report** generated by IATS. If the auditor **chooses** to simply **review** the printed **audit report**, a **comparison** is made between the request for **advance/settlement** submitted by the traveler and the **audit report** to ensure that the voucher **examiner** entered the correct **details** for the trip. If the auditor **discovers** an **error** requiring correction, the **block** must be [returned](#page-858-0) to the examiner and the **examiner** must **modify** the previously entered request for **advance/settlement**.

**Tip:** If the **audit report** was not **printed** by the **examiner** prior to releasing the block, the **auditor** must [print](#page-292-0) this report if **performing** the **audit** by **reviewing** the audit report.

**Complete the following steps to "audit" a previously entered advance/settlement by viewing the input screens:**

1. Once the **block** requiring audit is **assigned** to the **auditor**, the process **begins** at the **Auditor View** screen. At this screen, [select](#page-844-0) the **block** requiring audit.

**Note:** After selecting a block the **Request Selection** screen appears. At this screen, all **requests** assigned to the block are **listed** under the **Select Request(s)** section. Unless office **policy requires** a **100%** audit, auditors are only **required** to **select** and **review** requests that are **annotated** with an **asterisk** indicating that the **request** is **flagged** for audit.

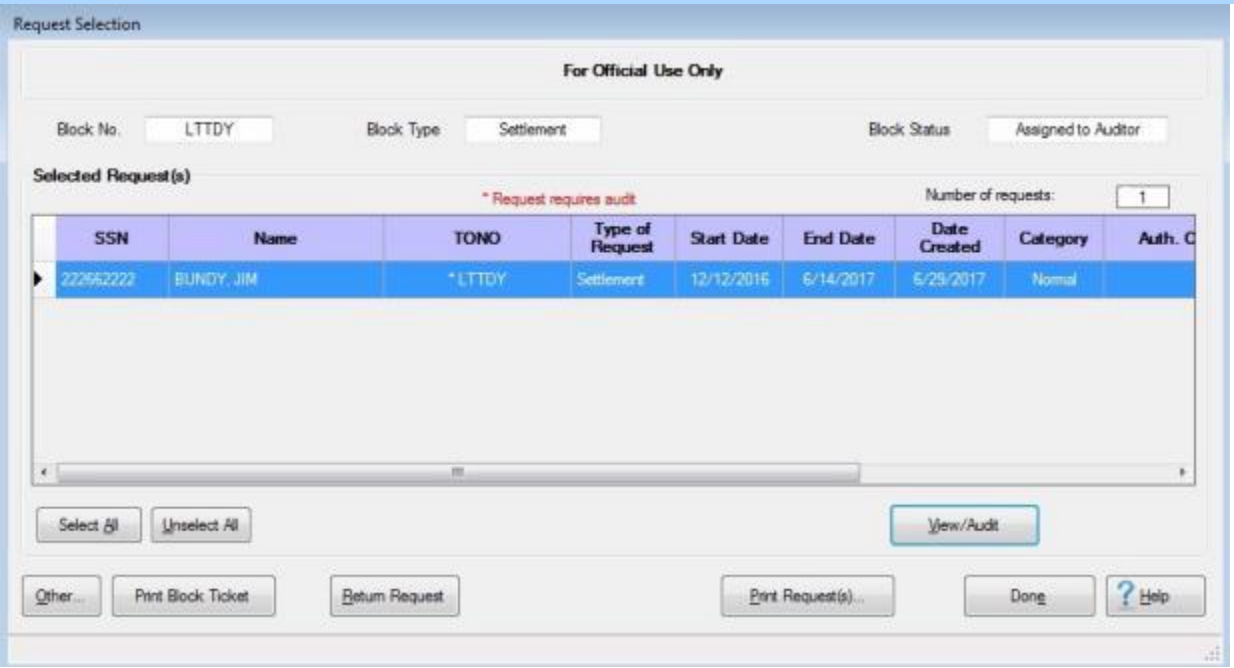

2. [Select](#page-845-0) a **request** that is **flagged** for audit. The **Request for Advance** or **Settlement Against an Order** screen will **appear**.

#### IATS 8.2 User Guide

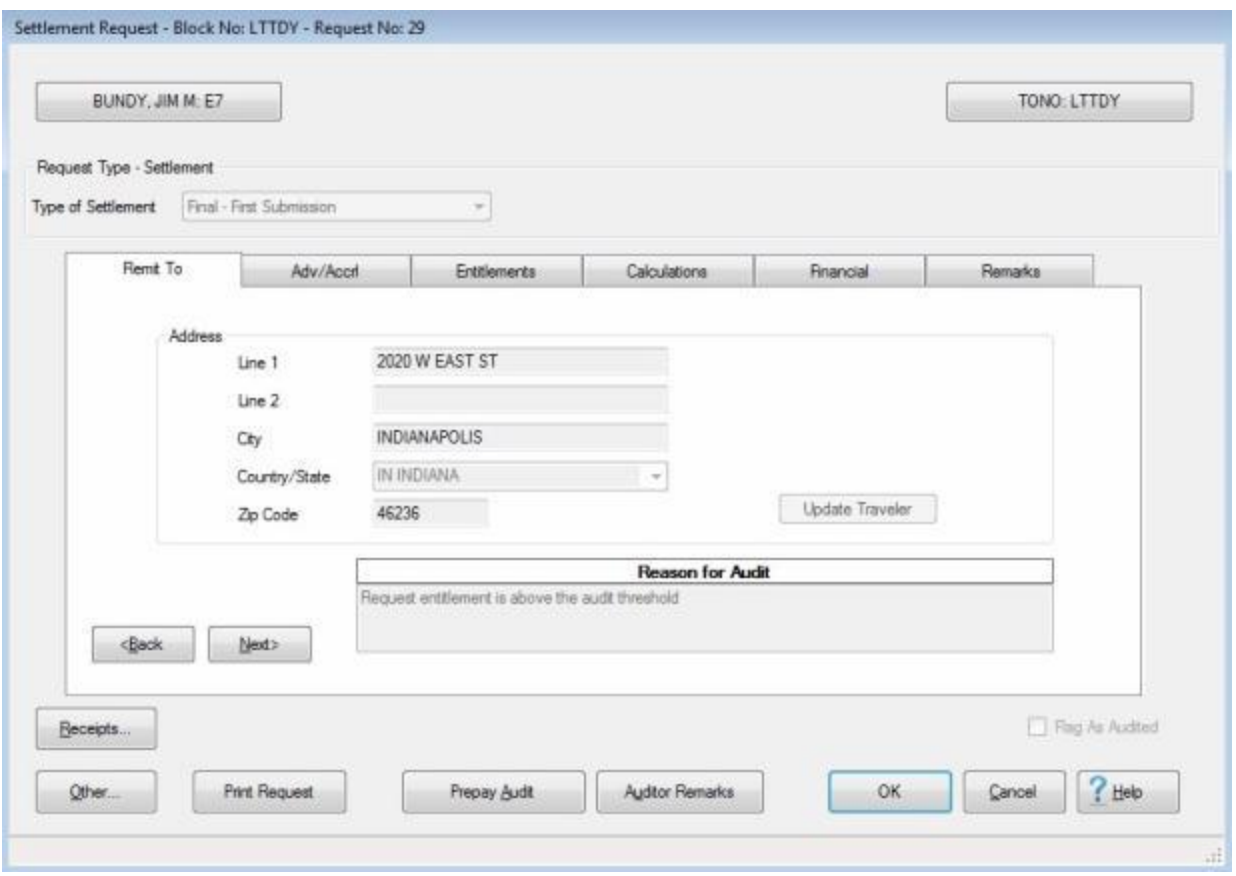

- 3. At this screen, **notice** that the **Reason for Audit** section **explains** why the request was **flagged** for audit.
- 4. After determining the **reason** for audit, **click** on the appropriate **tab** to **view** the necessary input **screen**.

**Tip:** If needing to **view** the **Itinerary** or **Reimbursables** tab, **click** on the **Entitlements** tab, **click** on the listed **entitlement** or **expense**, and then **click** on the **View/Modify** button. The **Itinerary** and **Reimbursables** tab will then be **visible**.

5. When **finished** viewing the desired input screens, **click** on the **OK** button at the **Advance Request** or **Settlement Request** screen. The following *pop-up* **message** will appear asking if you wish to **mark** the request as being audited.

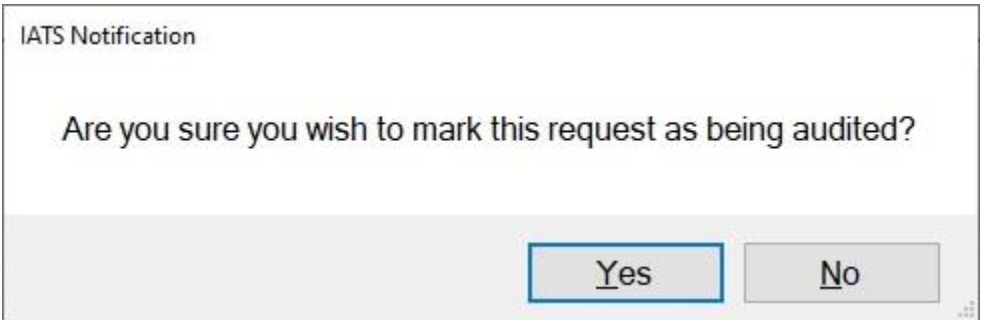

- 6. **Click** on *Yes* or *No* as desired.
- 7. IATS **returns** to the **Request Selection** screen.
- 8. **Repeat** steps **1 6** to **review** another **request** or **click** the **Done** button to **return** to the **Auditor View** screen if **finished** with the block.
- 9. At the **Auditor View** screen, either [return](#page-858-0) the **block** to the **examiner** if **corrections** are needed or [release](#page-301-0) the **block** for further **processing**.

### **Performing a Forced Audit**

Using the **Forced** method, the auditor must **view** all of the input **screens** for the advance/settlement request flagged for audit. If the auditor **discovers** an **error** requiring correction, the **block** must be [returned](#page-858-0) to the examiner and the **examiner** must **modify** the previously entered request for **advance/settlement**.

**Complete the following steps to "audit" a previously entered advance/settlement using the Forced Audit method:**

1. Once the **block** requiring audit is **assigned** to the **auditor**, the process **begins** at the **Auditor View** screen. At this screen, [select](#page-844-0) the **block** requiring audit.

**Note:** After selecting a block the **Request Selection** screen appears. At this screen, all **requests** assigned to the block are **listed** under the **Selected Request(s)** section. Unless office **policy requires** a **100%** audit, auditors are only **required** to **select** and **review** requests that are **annotated** with an **asterisk** indicating that the **request** is **flagged** for audit.

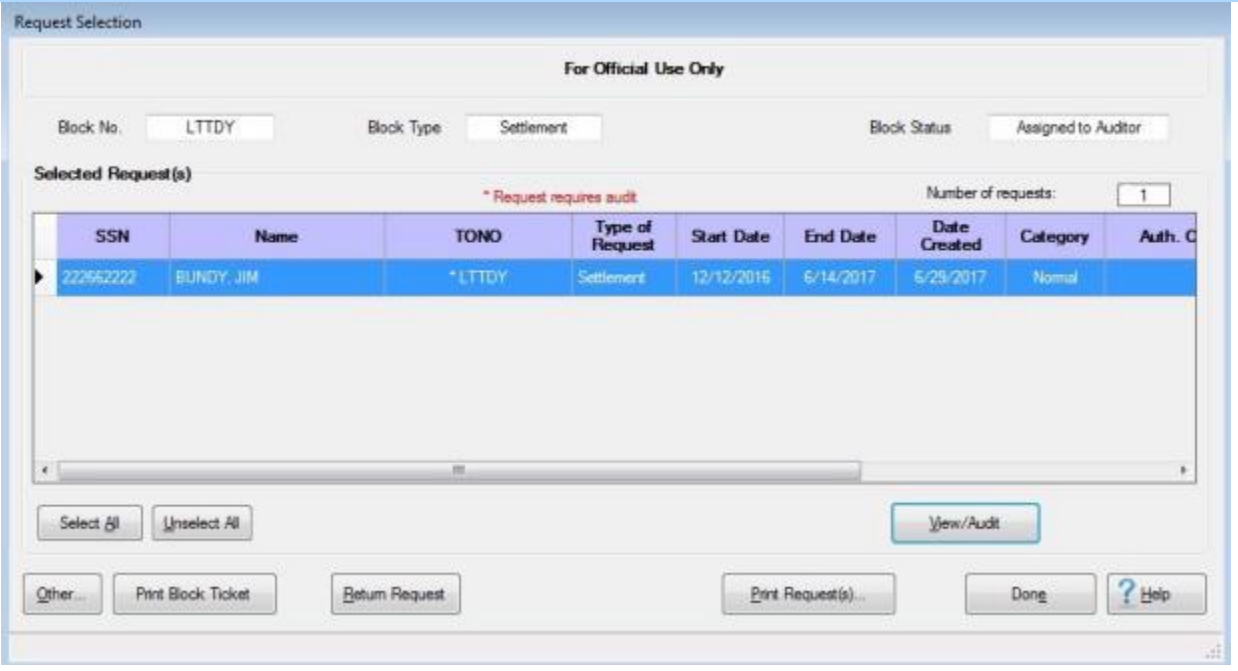

2. [Select](#page-845-0) a **request** that is **flagged** for audit. The **Advance Request** or **Settlement Request** screen will **appear**.

#### Auditor Functions

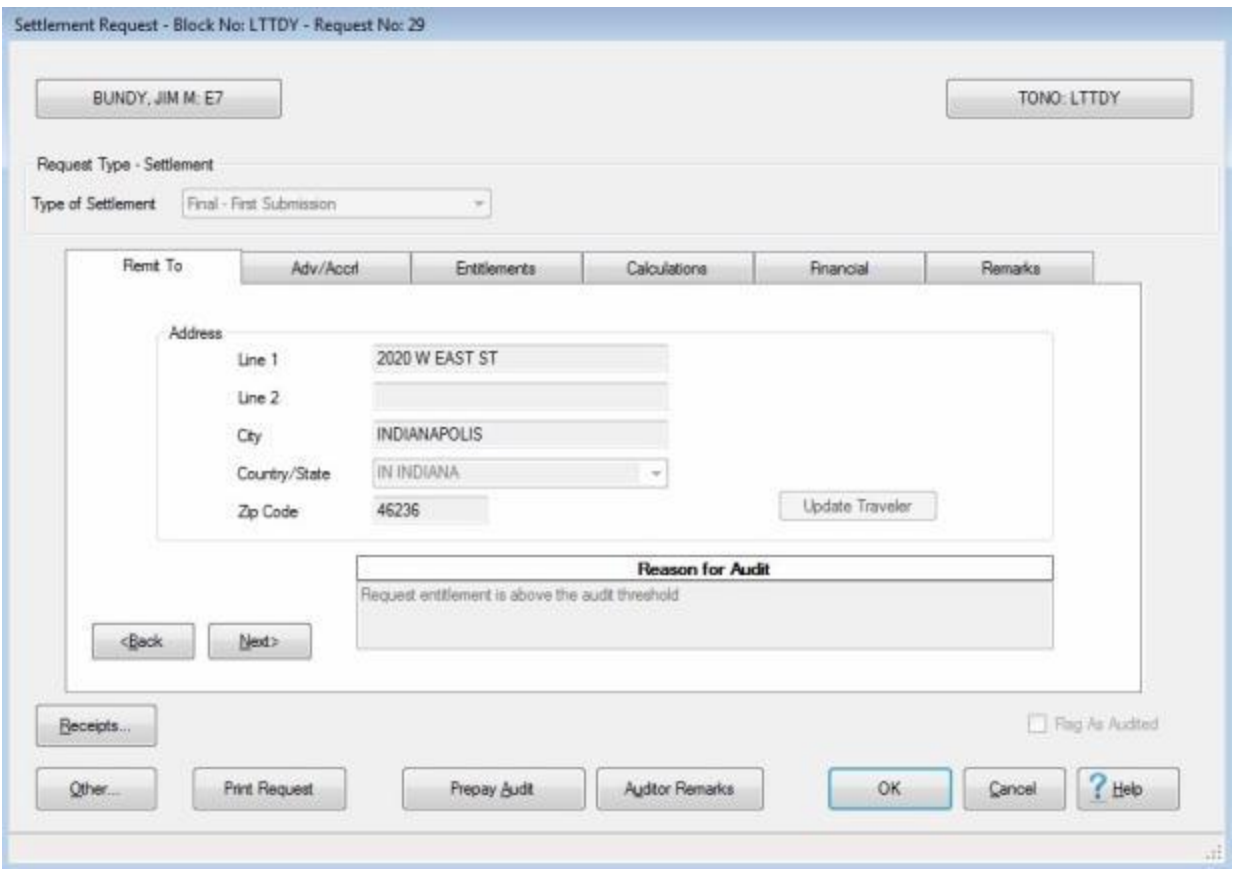

- 3. At this screen, **notice** that the **Reason for Audit** section **explains** why the request was **flagged** for audit.
- 4. After determining the **reason** for audit, **click** on the appropriate **tab** to **view** the necessary input **screen**.

**Note:** When performing a **Forced Audit**, you must **click** on the **Entitlements** tab, **click** on the listed **entitlement** or **expense**, and then **click** on the **View/Modify** button. The **Itinerary** and **Reimbursables** tab will then be **visible**. You must **review** the **entries** on these tabs in order to be able to **mark** the request as being **audited**.

5. When **finished** viewing the desired input screens, **click** on the **OK** button at the **Advance Request** or **Settlement Request** screen. The following *pop-up* **message** will appear asking if you wish to **mark** the request as being audited.

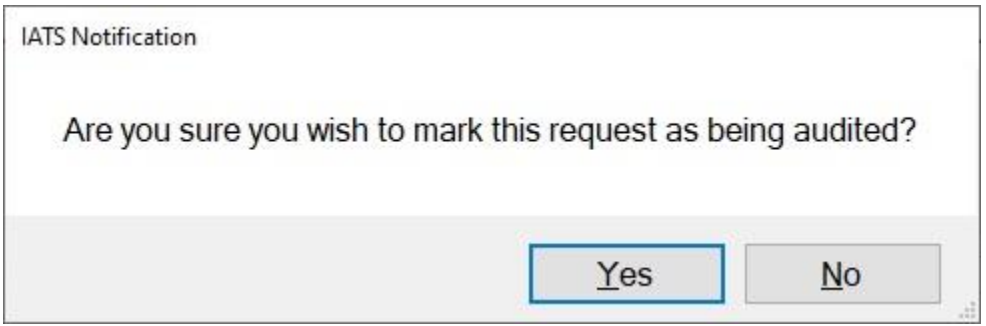

- 6. **Click** on *Yes* or *No* as desired.
- 7. IATS **returns** to the **Request Selection** screen.
- 8. **Repeat** steps **1 6** to **review** another **request** or **click** the **Done** button to **return** to the **Auditor View** screen if **finished** with the block.
- 9. At the **Auditor View** screen, either [return](#page-858-0) the **block** to the **examiner** if **corrections** are needed or [release](#page-301-0) the **block** for further **processing**.

### **Prepayment Audit**

IATS allows the **Auditor** to perform an audit using a **Prepayment Audit Checklist**.

In order to use this feature, your **System Administrator** must access the **Maintenance** module and **activate** the **Prepayment Audit** feature.

When this feature is **activated**, the Auditor will see a **button**, at the bottom of the **Request for Advance** or **Settlement Against an Order** screen, named **Prepay Audit**.

# **Complete the following steps to "use" the Prepayment Audit Checklist:**

1. At the **Request for Advance** or **Settlement Against an Order** screen, **click** on the **Prepay Audit** or the **OK** button.

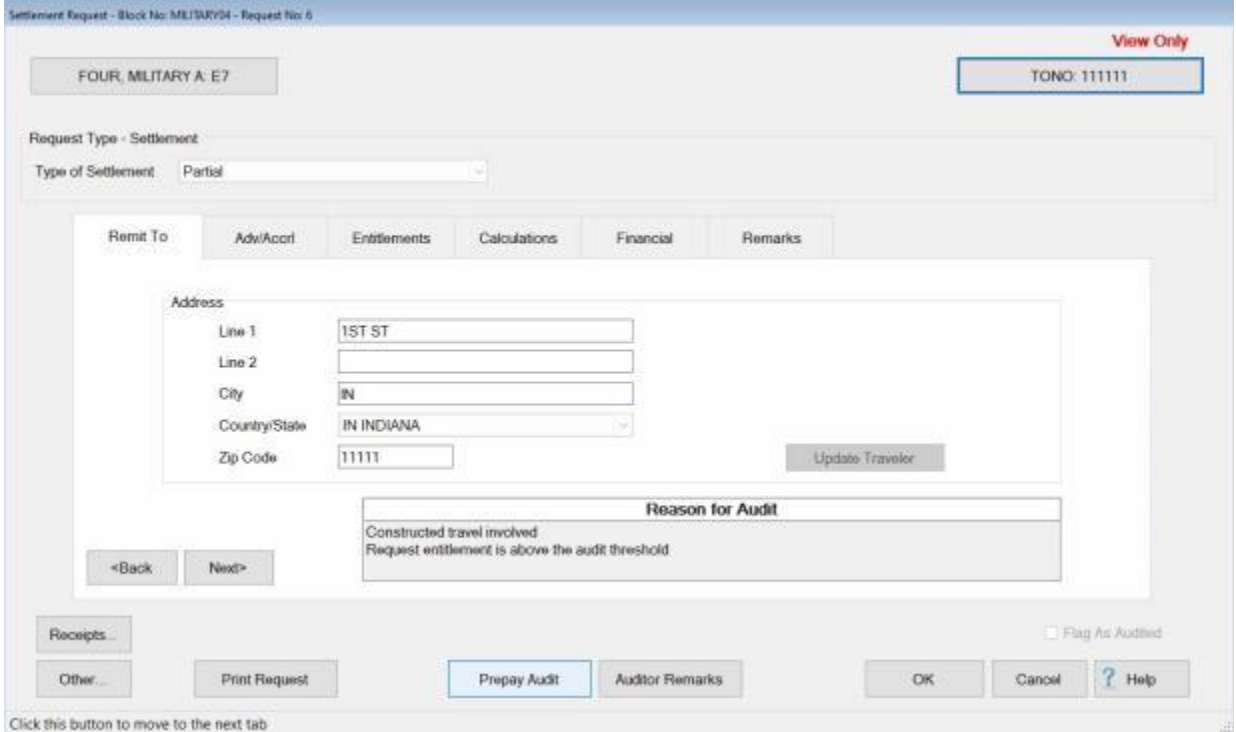

2. After clicking on either the **Prepay Audit** or **OK** button, the following **Improper Claim Check List** screen appears.

#### IATS 8.2 User Guide

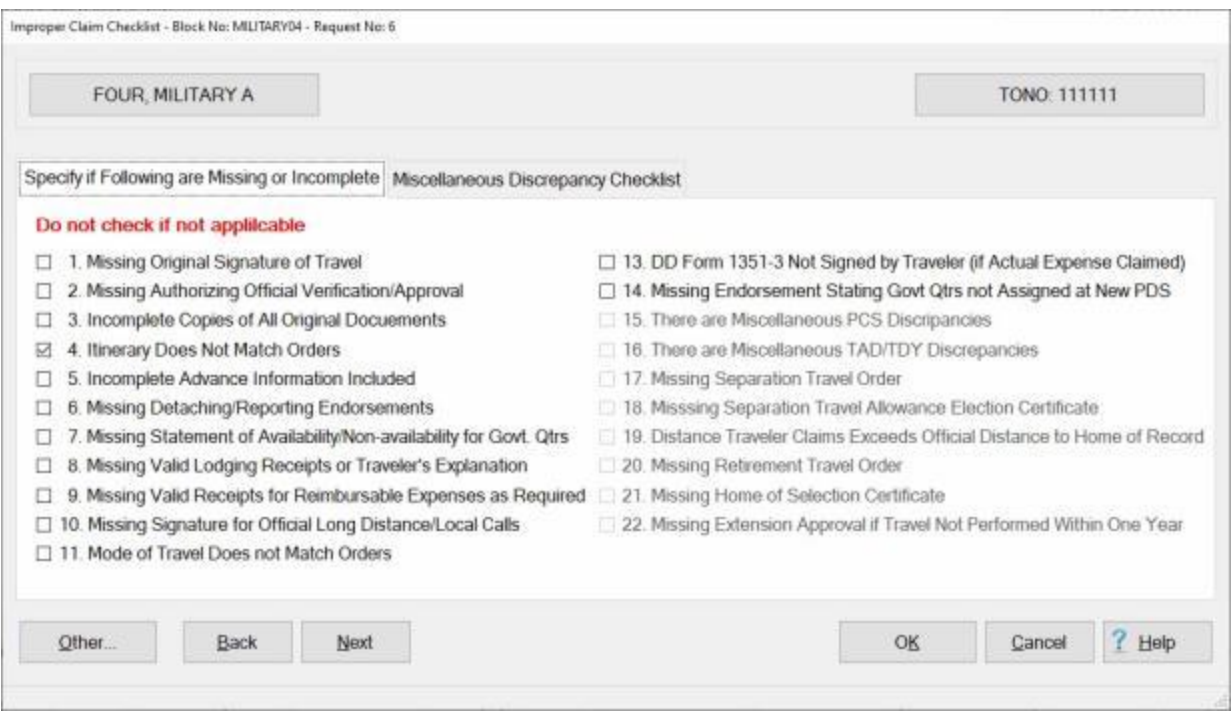

- 3. At this screen, there are two tabs listing **items** that may be **selected** as audit discrepancies that will appear on the **Prepayment Audit** report generated by IATS:
- **Specify if Following are Missing or Incomplete**
- **Miscellaneous Discrepancy Checklist**
- 4. **Click** in the **selection box** next to the desired item to place a **check mark** in the box. A check mark indicates that the item has been selected.
- 5. Ensure that you **display** each **tab** and **select** any **item** that must be **reported** as a discrepancy.
- 6. When **finished** selecting the necessary discrepancies, **click** on the **OK** button to **save** the selections.

### **Viewing Travel Accounts**

On occasion, it may be necessary to **view** the traveler's **account** information.

### **Complete the following steps to "view" a travel account:**

1. At the **Examiner**, **Auditor** or **System Administrator View** screen, **click** on the **Tools** menu. A *drop down* **list** of options appears.

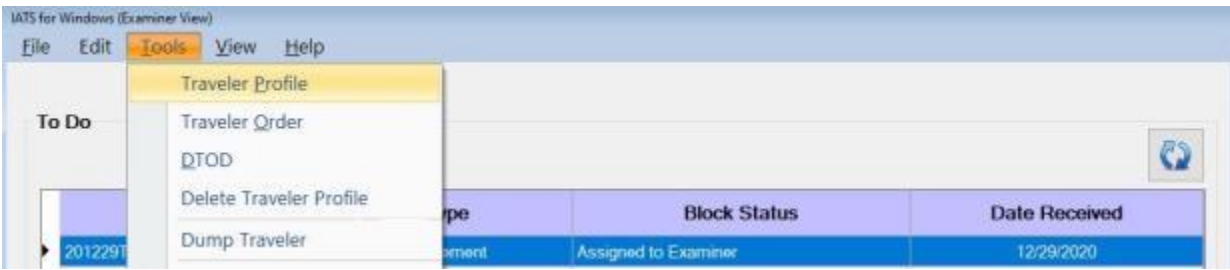

- 2. **Click** on the **Traveler Profile** option and the **Traveler Selection** screen appears.
- 3. At the **Select Traveler** screen, **click** in the appropriate **radio button** to **select** your search **by** either **SSN** or **DoD ID**.
- 4. After making your selection, **enter** either the traveler's **SSN** or **DoD ID** at the corresponding input field and then **press** *Tab*. The **Traveler Profile** screen appears.

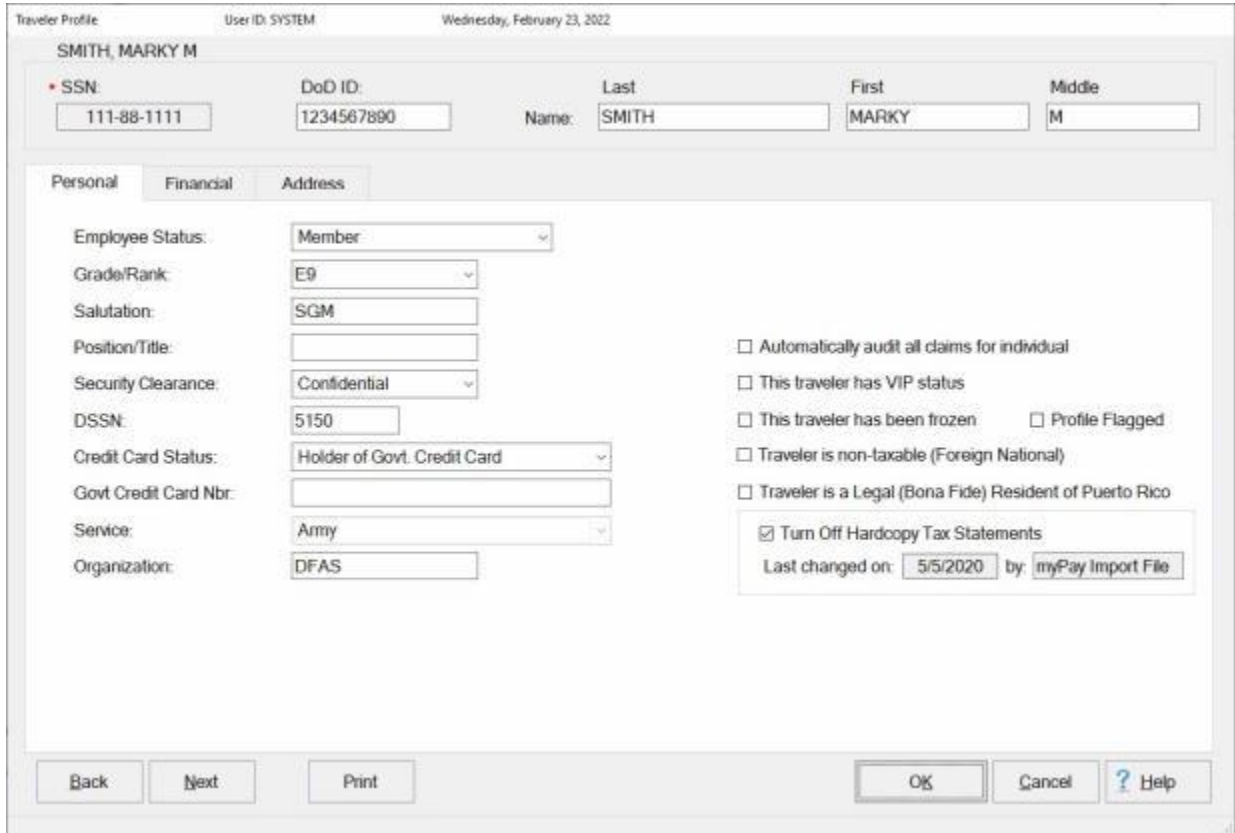

4. When **finished** viewing the travel account, **click** on the **OK** or **Cancel** button.

### **Returning Blocks**

<span id="page-858-0"></span>After **auditing** the flagged claims, it may be **necessary** to **return** the **block** to the **examiner** for **correction**.

**Complete the following steps to "return" a block to the examiner for correction:** 

- 1. At the **Auditor View** screen, **click** on the **Return Block** button or **click** on the **File** menu and **select** the **Return Block(s)** option. The **Confirmation Password** screen appears.
- 2. At the **Confirmation Password** screen, **type** the confirmation **password** at the **Enter Password** field and **click** the **OK** button. The **Return Message** screen appears.

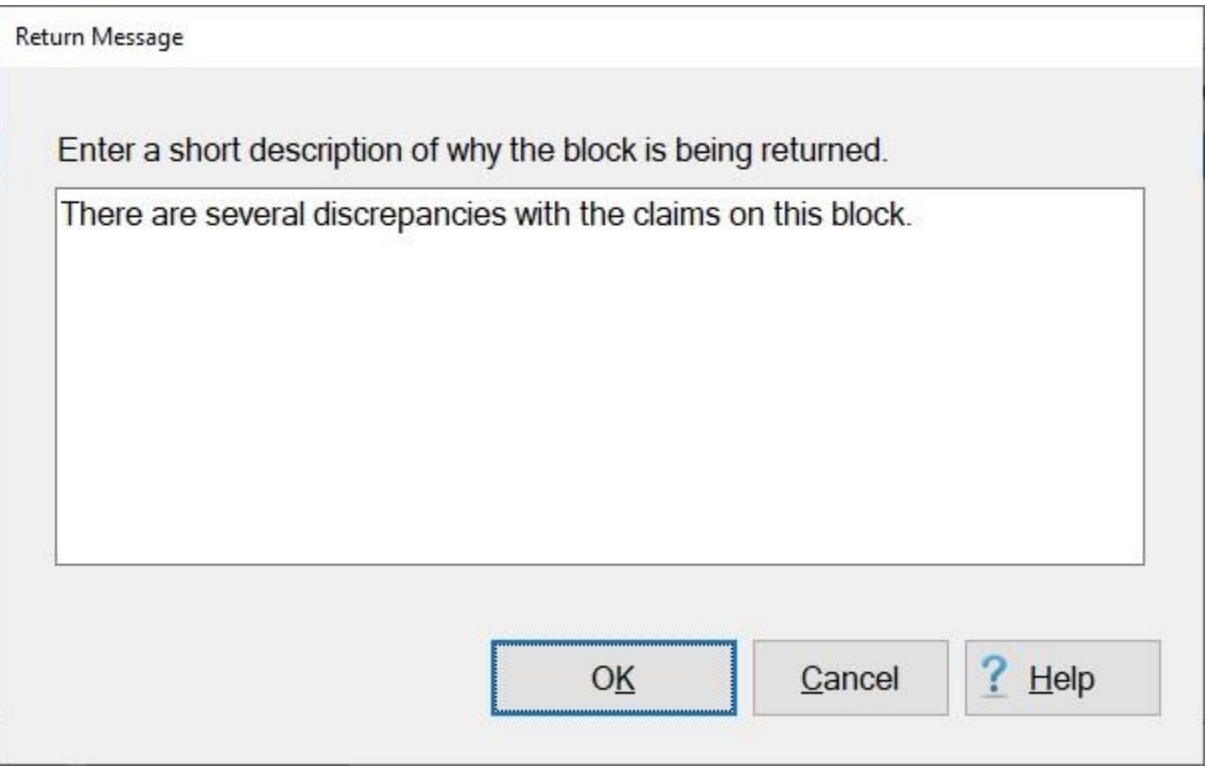

3. At this screen, **type** a brief **message** explaining **why** the block is being returned and then **click** the **OK** button. IATS **returns** the **block** back to the **examiner** who originally had it.

**Note:** When the Auditor **returns** a block back to the Examiner for corrections, the **block** will be highlighted in **red** on the Examiner view screen as shown below.

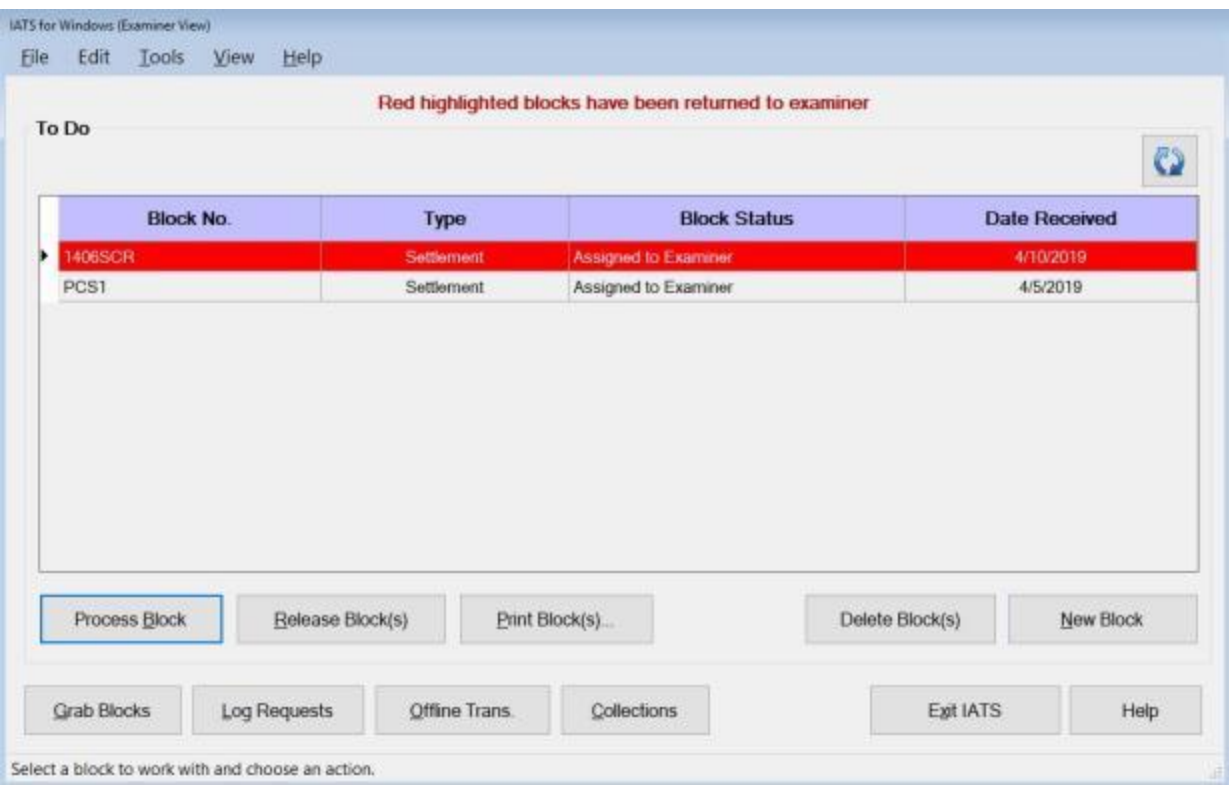

**Note:** When the Examiner **clicks** on the **Process Block** button for a block highlighted in **red** that has been **returned** by the **Auditor**, any **claim** that the auditor has **attached** a **remark** to will be highlighted in **yellow** on the **Request Selection** screen as shown below.

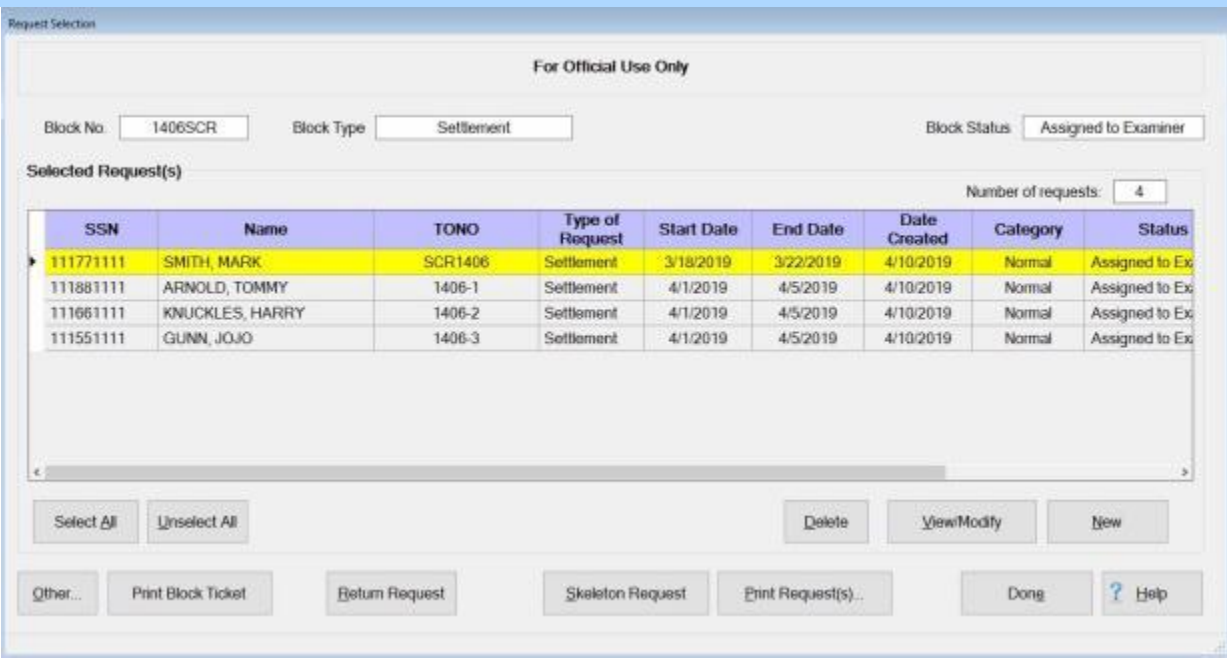

## **Return a Request to a Traveler**

While performing an audit, the Auditor may determine that it is **necessary** to **return** the claim back to the traveler.

A feature was added to IATS that allows the Auditor to perform this task instead of **sending** the block **back** to the **Examiner** and having the Examiner **return** the claim.

# **Complete the following steps to "return" a request to the Traveler:**

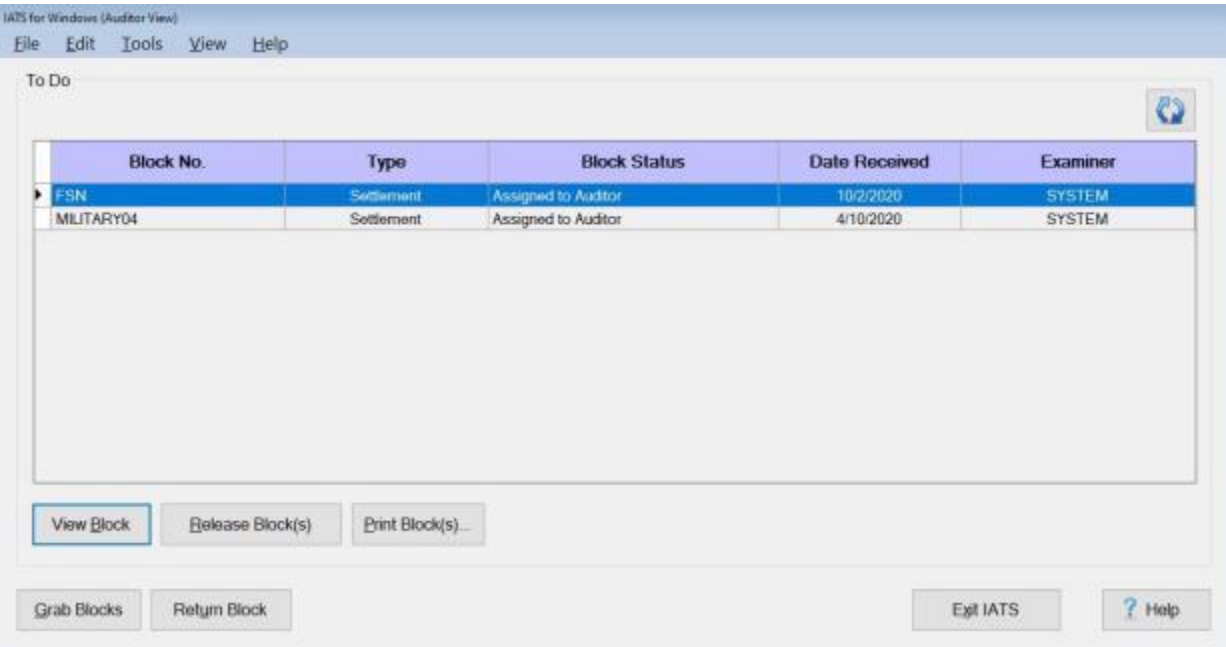

1. Once the **block** requiring audit is **assigned** to the **auditor**, the process **begins** at the **Auditor View** screen. At this screen, [select](#page-233-0) the **block** requiring audit and then **click** on **View Block**.

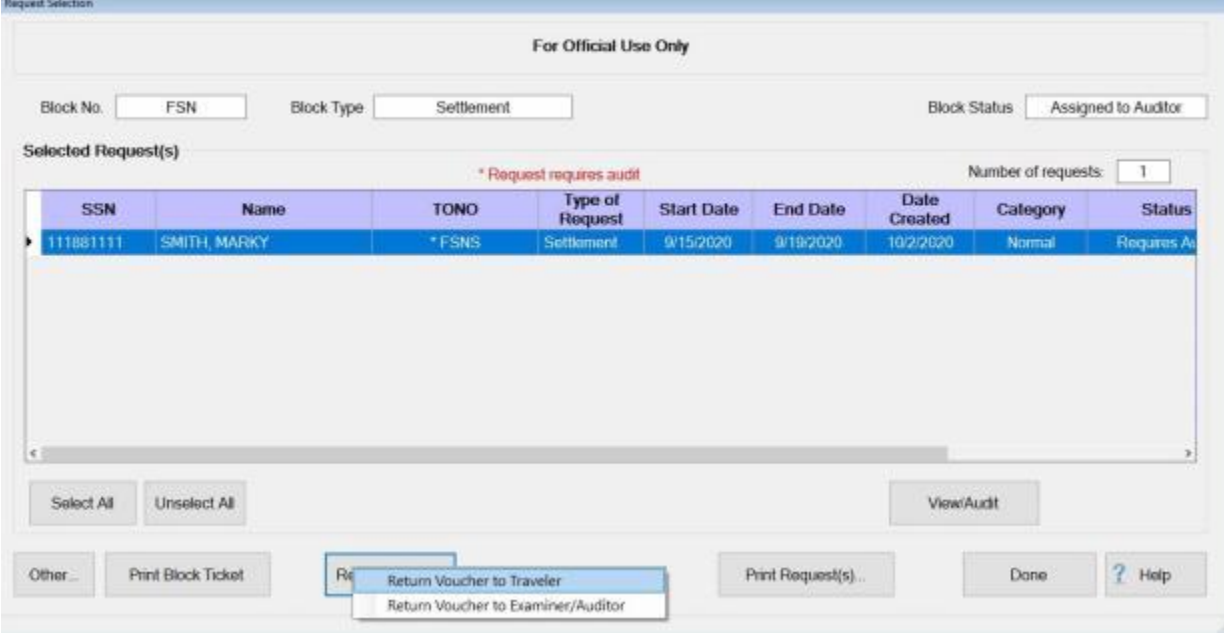

- 2. **Perform** the **audit** as usual. After performing the audit, IATS returns to the **Request Selection** screen.
- 3. If it is determined that the request must be returned to the Traveler, **click** on the **Return Request** button. A **sub-menu** appears.
- 4. **Click** on the **Return Voucher to Traveler** option. The **Return Voucher** screen appears.

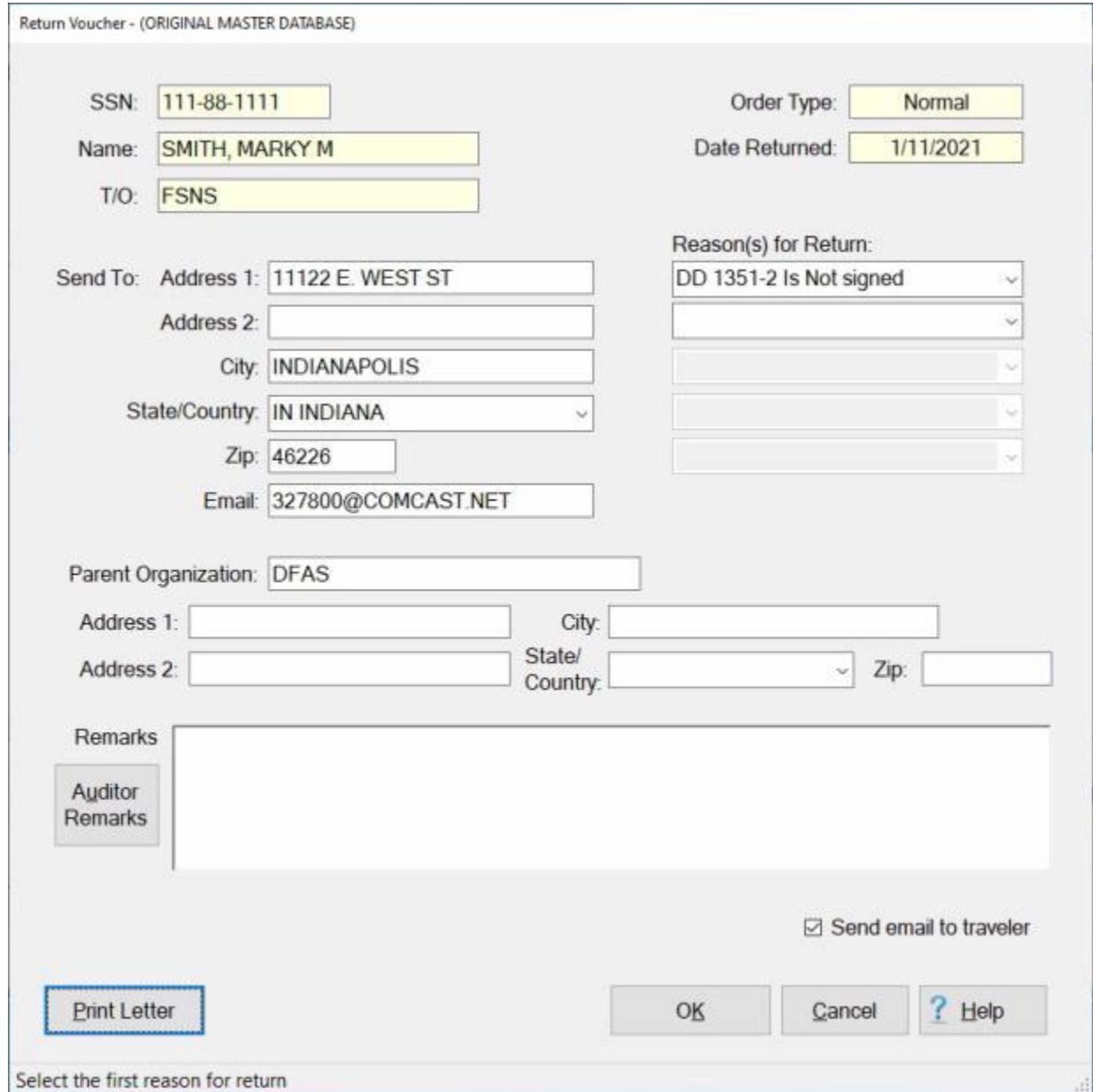

- 5. **Send To:** When this screen appears, the traveler's **address** is **displayed**. If this information is **correct**, no action is **necessary**. If not, **click** in the appropriate **fields** and **type** the desired **changes**.
- 6. **Parent Organization:** If wishing to **route** the return **through** the traveler's parent organization, **click** in the appropriate **fields** and **type** the parent organization's **address**.
- 7. **Reason(s) for Return:** At the first Reason for Return field, **click** on the *down* **arrow** button to **display** a **list** of the **reasons** for return from the **Reasons for Return Codes table** in the **Maintenance** module. When the **list** is displayed, **click** on the desired **reason** to make a selection.
- 8. Users may **add** up to (**5**) reasons for returning a request. If additional **reasons** are needed **click** in the next available Reason for Return **field** and **repeat** the **instructions** from step (**7**) above to **add** additional **reasons**.
- 9. **Remarks: Click** in this field and **type** a **remark** if desired.
- 10. **Send email to traveler: Click** in the **check box** if you wish to send an email message to the traveler regarding the returned voucher.
- 11. **Click** on **OK** to **save** the return letter or click the **Print Letter** button if you wish to **print** the return letter. The **Adobe Reader** screen will appear if you **click** on the Print Letter button.
- 12. **Click** on the Printer **icon**. The **Print** screen appears.
- 13. **Verify** that the **PC** is **configured** for the correct **printer** or **make** any necessary **changes**.
- 14. **Select** the **number** of **copies** you wish to print and then **click** on the **Print** button.
- 15. IATS prints the report and returns to the **Adobe Reader** screen.
- 16. If you are finished using the **Adobe Reader**, **click** on the **red** button in the top right corner to **close** the screen.

### **Return a Request to Auditor or Examiner**

While performing an audit, the Auditor may determine that it is **necessary** to **return** the claim back to a different **Auditor** or to the **Examiner**. A feature was added to IATS that allows the Auditor to perform this task instead of sending the entire **block** back to the Examiner and holding up the other claims on the block.

**Click** on this **[link](#page-950-0)** to display a **table** describing the **criteria** for re-assigning requests from one block to another.

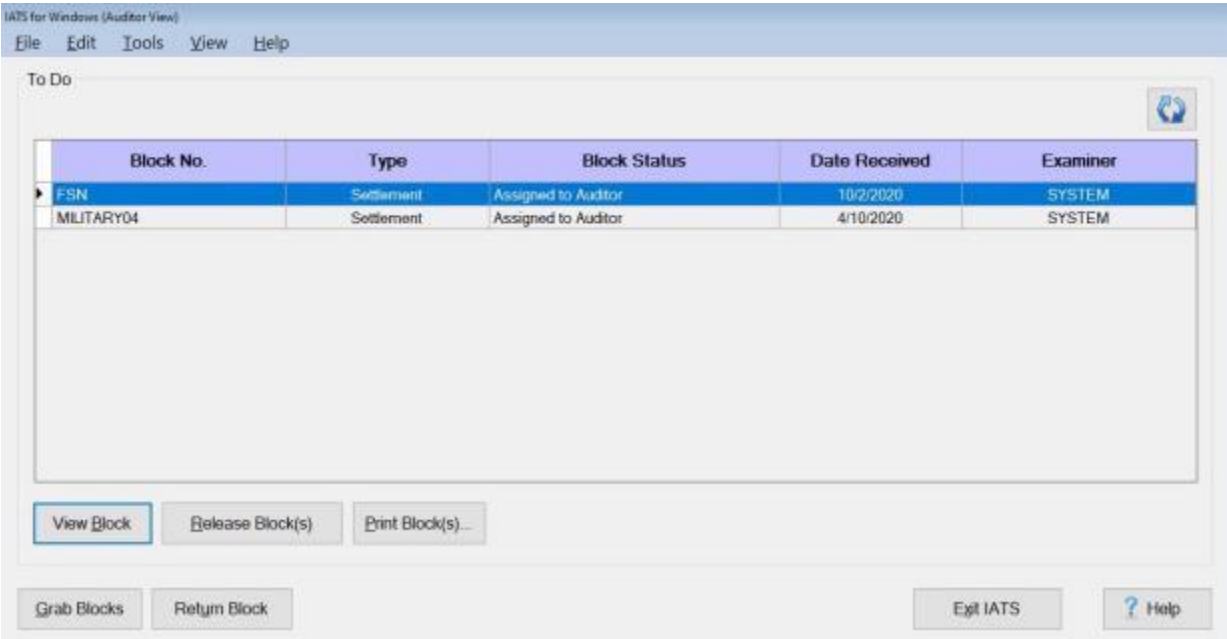

### **Complete the following steps to "return" a request to an Auditor or an Examiner:**

1. Once the **block** requiring audit is **assigned** to the **auditor**, the process **begins** at the **Auditor View** screen. At this screen, [select](#page-233-0) the **block** requiring audit and then **click** on **View Block**.
#### IATS 8.2 User Guide

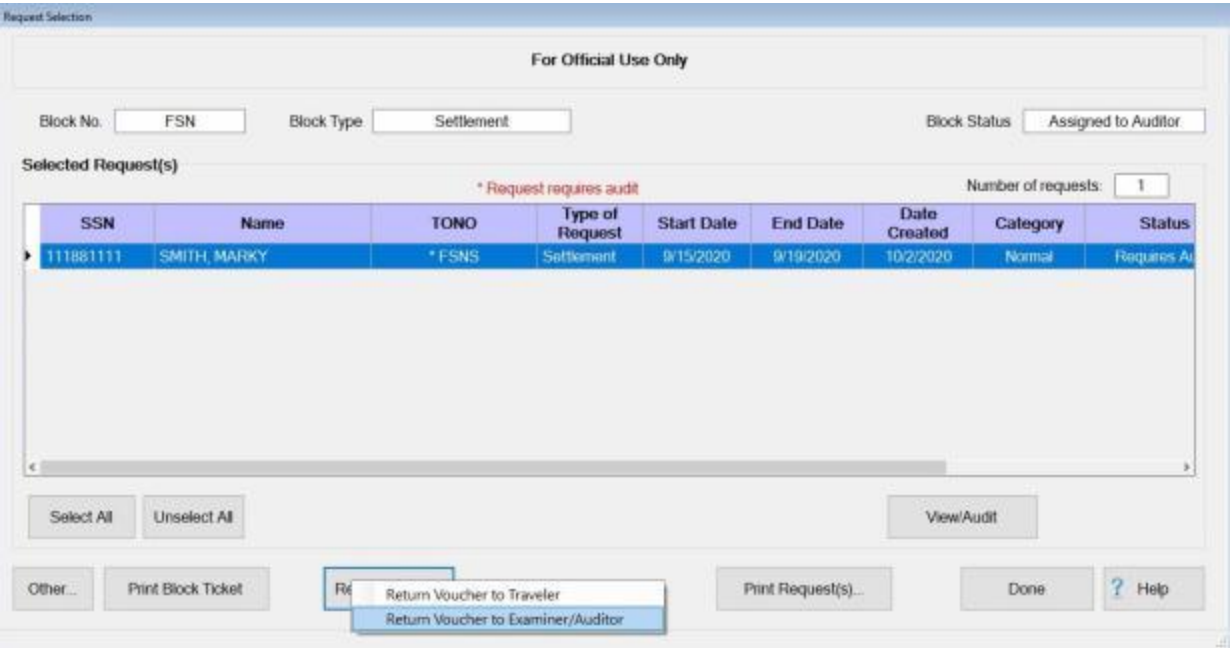

- 2. **Perform** the **audit** as usual. After performing the audit, IATS returns to the **Request Selection** screen.
- 3. If it is determined that the request must be returned to an Auditor or an Examiner, **click** on the **Return Request** button. A **sub-menu** appears.
- 4. **Click** on the **Return Voucher to Examiner/Auditor** option. The **Return Request** screen appears.

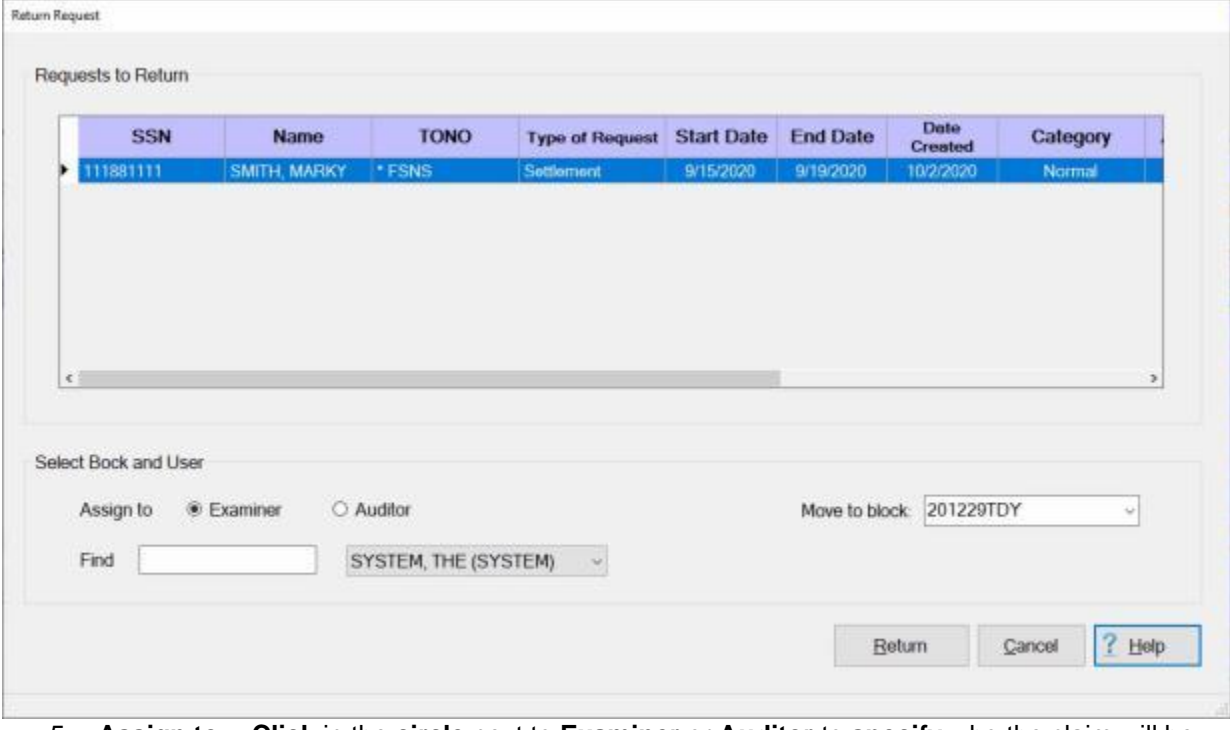

- 5. **Assign to: Click** in the **circle** next to **Examiner** or **Auditor** to **specify** who the claim will be returned to.
- 6. At the **Find** field, you can **type** the **number** of the block you wish to transfer a claim from and then press *Tab.*
- 7. **Move to Block: Click** on the *down* **arrow** button. A *drop down* **listing** appears **displaying** all of the **blocks** that match the criteria for the block selected. **Click** on the desired **block number** to make a selection or **type** the **number** to **create** a new block. If automatic **block numbering** is activated, **type** the word **New** to **create** a new **block**, if applicable.
- 8. **Enter confirmation password:** After making your required selections. **Click** in the **Enter confirmation password** field and **type** your confirmation password.
- 9. **Click** on the **Return** button.
- 10. IATS returns the request and the **Request Selection** screen appears allowing you to return another request or continue auditing the block.
- 11. If you do not want to return another request or continue auditing the block, **click** on the **Done** button to return to the **Auditor View** screen.

## **Auditor Remarks**

If a claim requires audit, sometimes it is necessary to make detailed **comments** that the examiner will need to see so that all of the required changes are made.

The **Reasons For Auditor Return** screen is used for this purpose.

# **Complete the following steps to "enter" Auditor Remarks:**

1. When performing an audit, you will see an **Auditor Remarks** button on the **Settlement** or **Advance Request** screen.

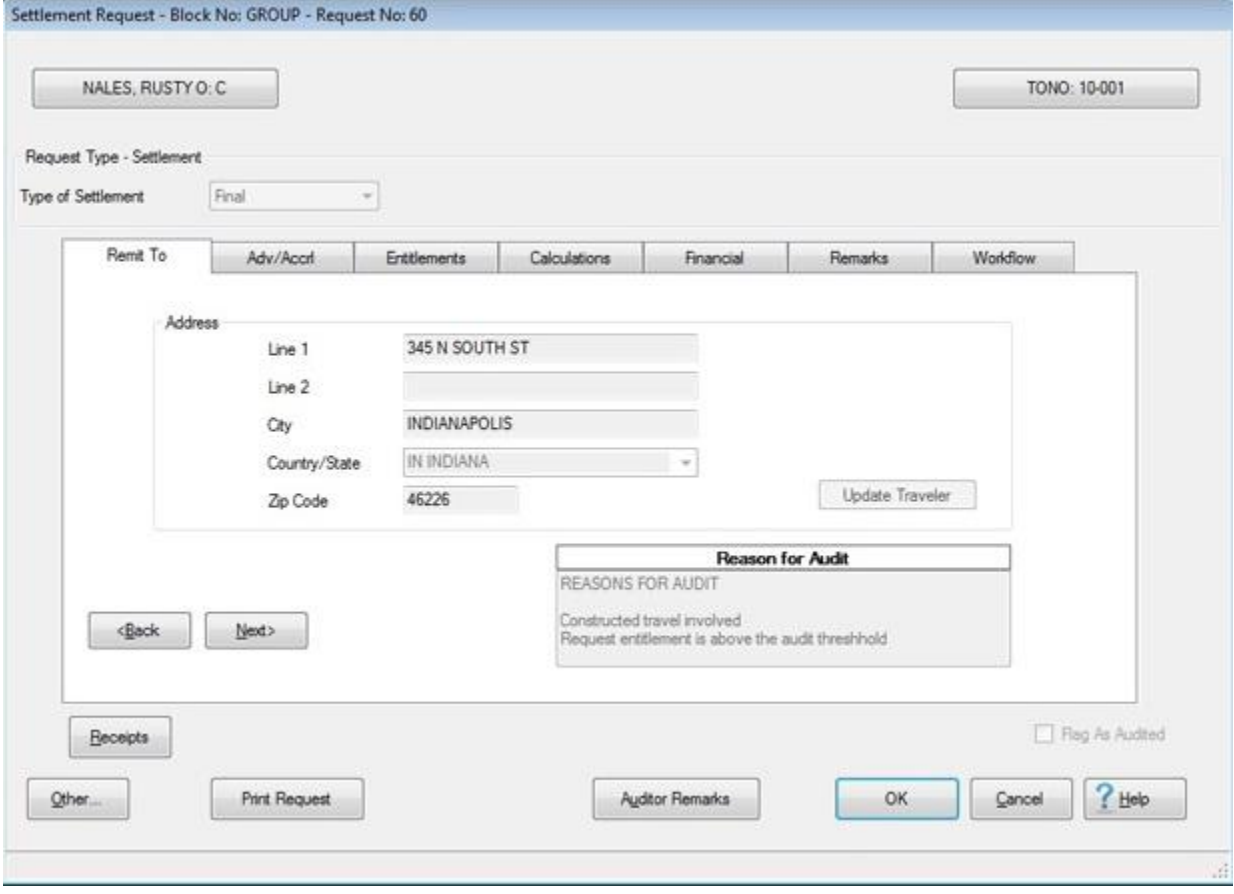

2. **Click** on the **Auditor Remarks** button. The **Reasons For Auditor Return** screen will appear.

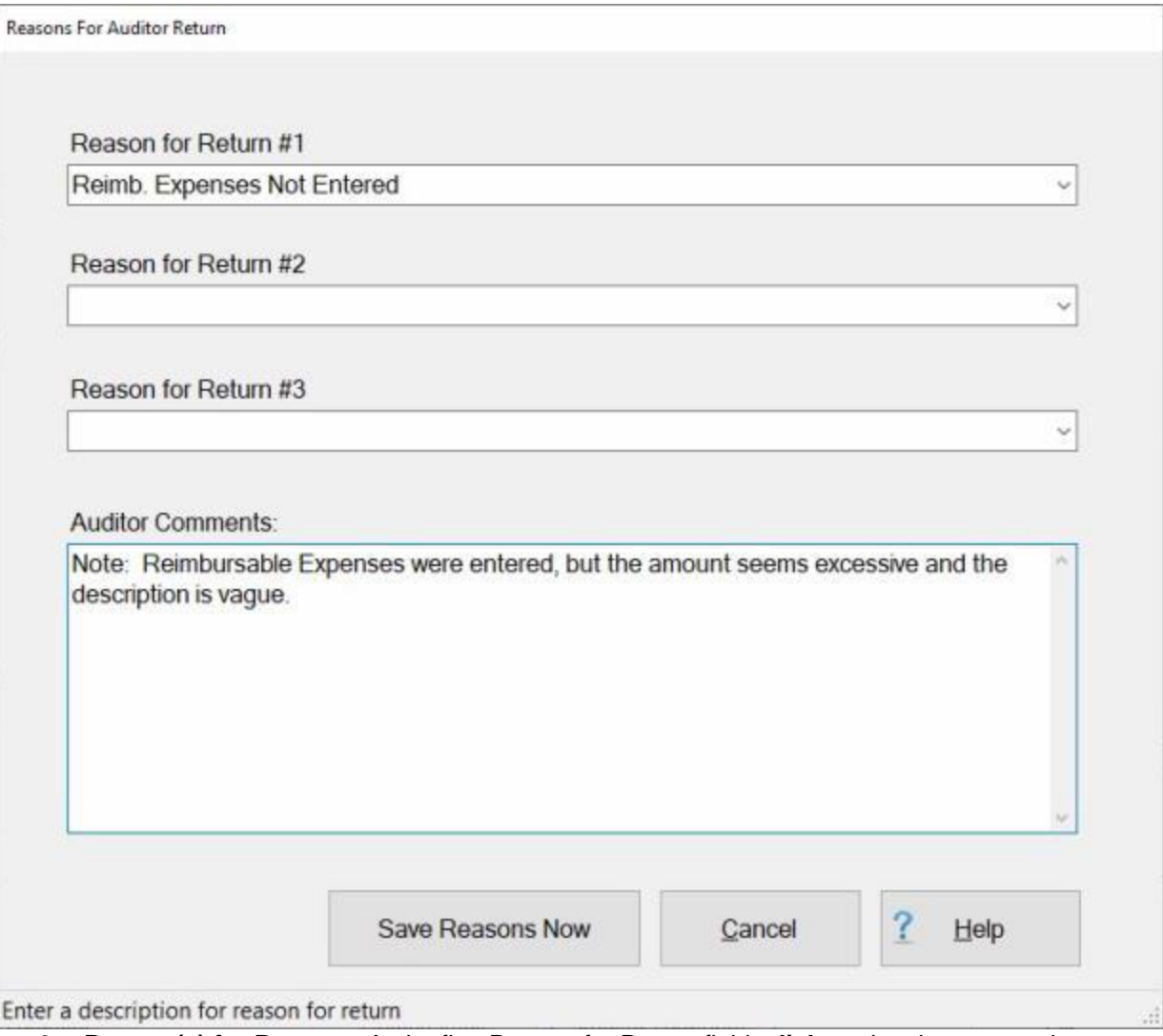

- 3. **Reason(s) for Return:** At the first Reason for Return field, **click** on the *down* **arrow** button to **display** a **list** of the **reasons** for return from the **Reasons for Return Codes table** in the **Maintenance** module. When the **list** is displayed, **click** on the desired **reason** to make a selection.
- 4. Users may **add** up to (**3**) reasons for returning a request. If additional **reasons** are needed **click** in the next available Reason for Return **field** and **repeat** the **instructions** from step (**3**) above to **add** additional **reasons**.
- 5. **Auditor Comments: Click** in this field and **type** a **remark** if desired.
- 6. **Click** on the **Save Reasons Now** button when you are finished.

**Note:** When the Auditor **returns** a block back to the Examiner for corrections, the **block** will be highlighted in **red** on the Examiner view screen as shown below.

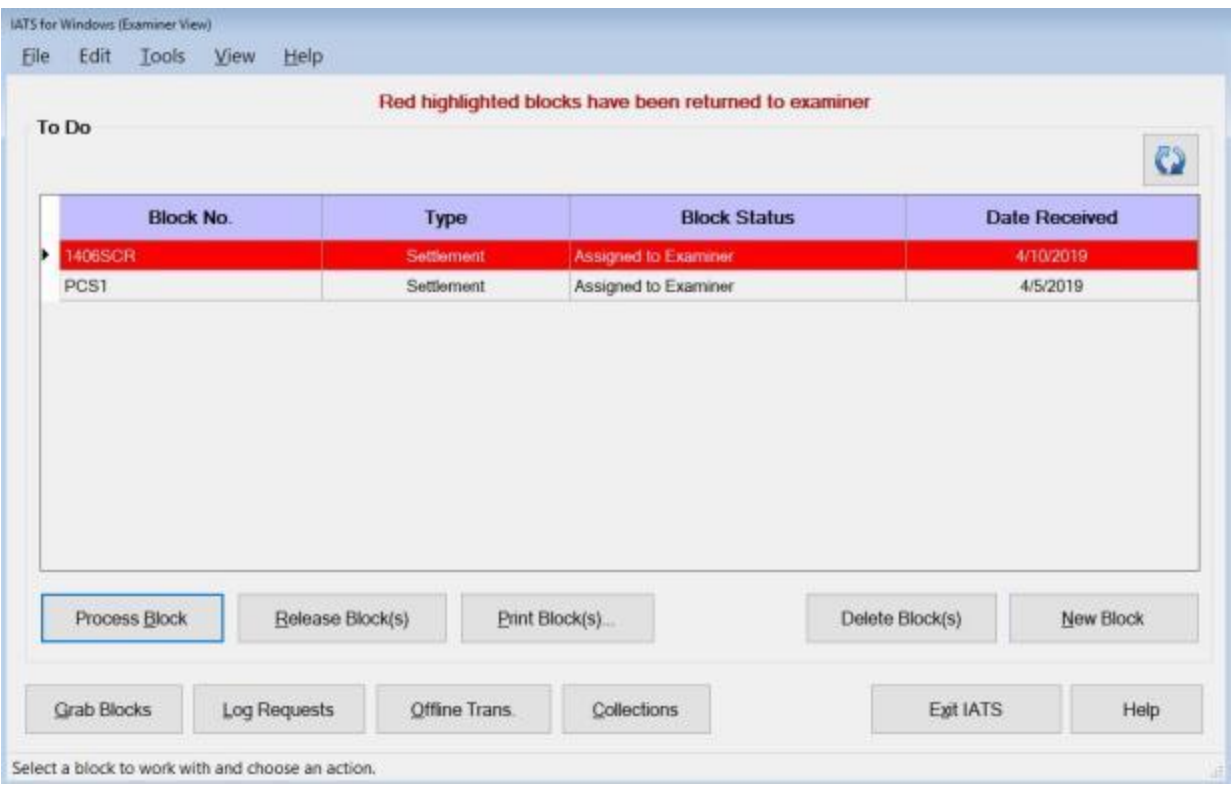

**Note:** When the Examiner **clicks** on the **Process Block** button for a block highlighted in **red** that has been **returned** by the **Auditor**, any **claim** that the auditor has **attached** a **remark** to will be highlighted in **yellow** on the **Request Selection** screen as shown below.

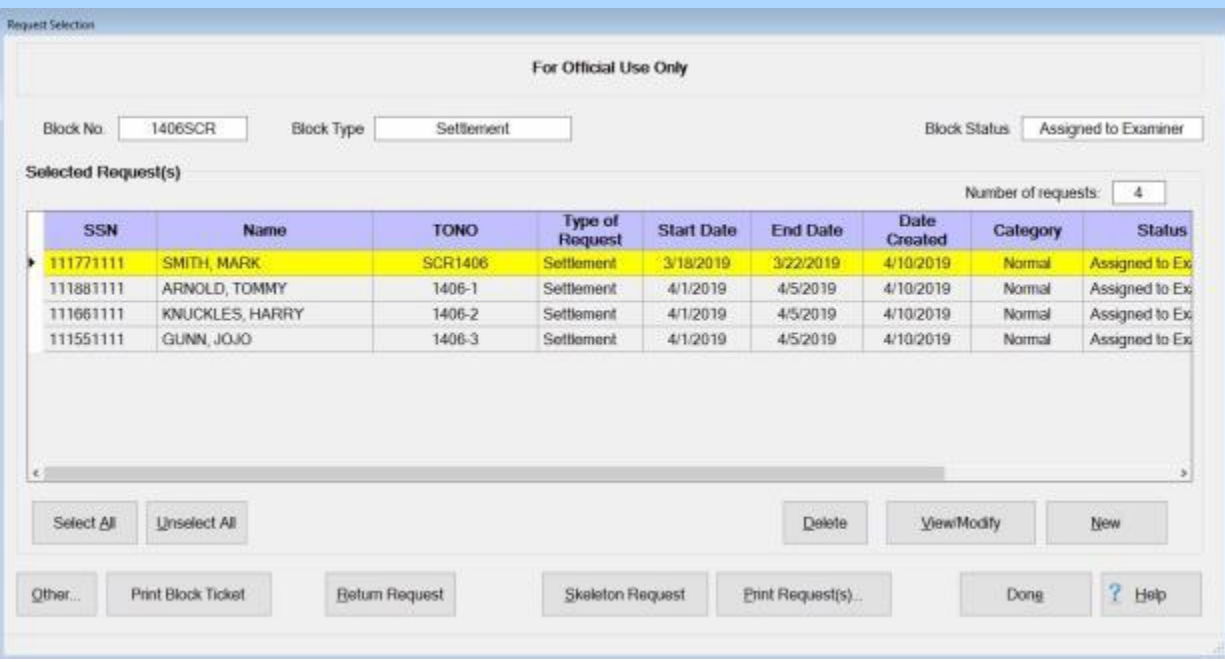

**Complete the following steps to "enter" Auditor Remarks to the History Record and/or the Voucher:**

#### Auditor Functions

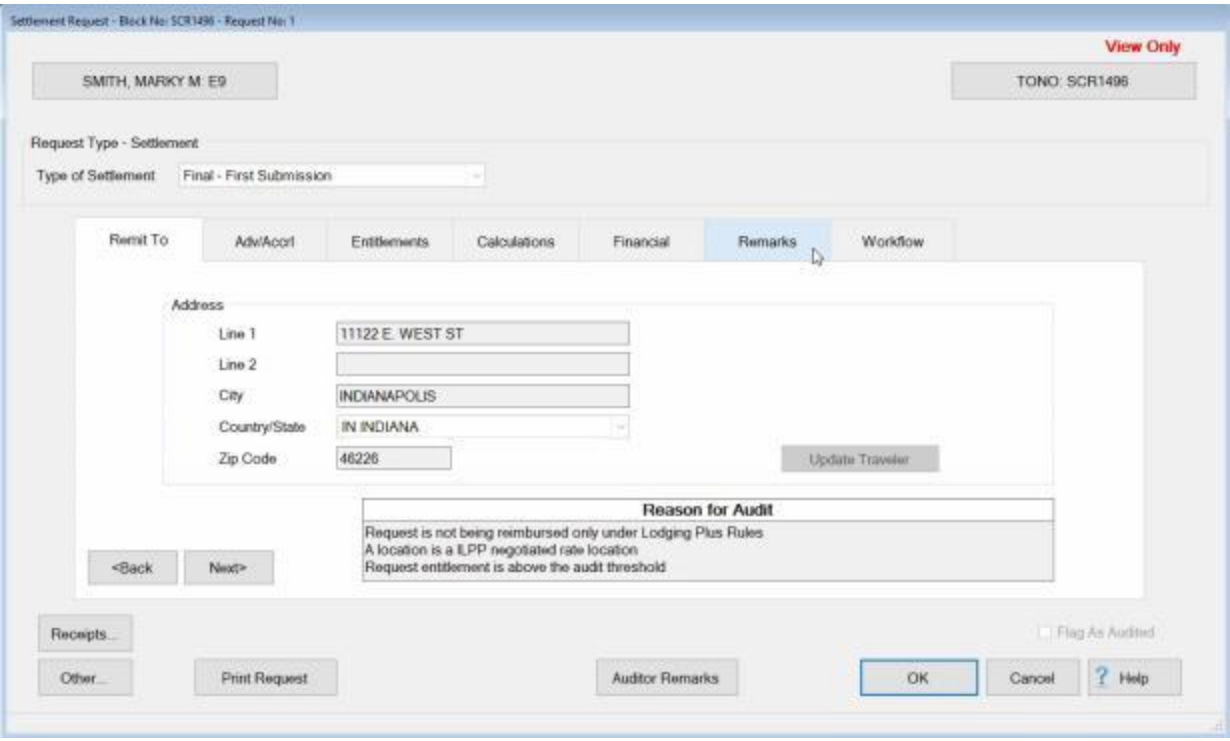

**Note:** When performing an audit to a **Request for Settlement** or **Advance**, the **Auditor** may want to **add** some optional **Remarks** to the printed **travel voucher**, the **traveler's historical record**, or **both**.

1. **Click** on the **Remarks** tab. The following screen appears:

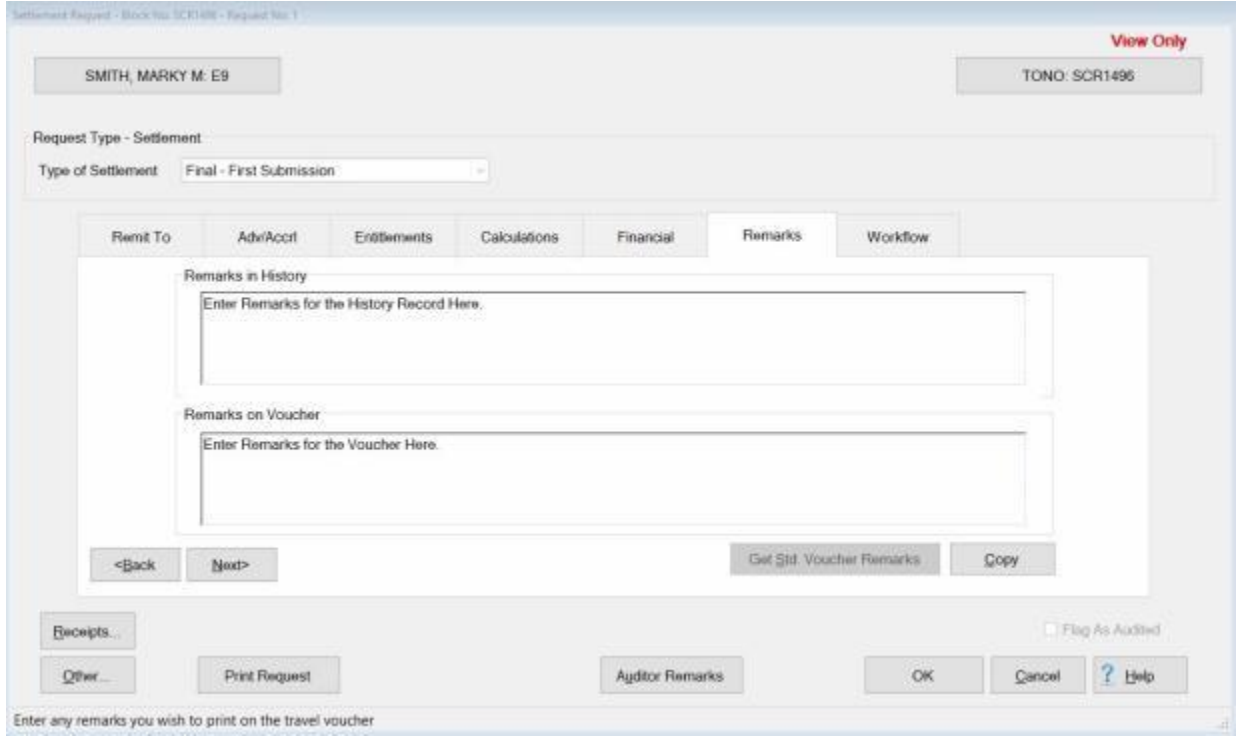

- 2. **Remarks in History:** If wishing to add remarks to the traveler's historical record, **click** in this **box** and **type** the desired remarks.
- 3. **Remarks on Voucher:** If wishing to add remarks to the traveler's printed voucher, **click** in this **box** and **type** the desired remarks.
- 4. **Copy:** Clicking on the **Copy** button will **copy** the remarks from the **Remarks in History** text box to the **Remarks on Voucher** text box.

# **Displaying Auditor Remarks**

If a claim requires audit, sometimes it is necessary to make detailed **comments** that the examiner will need to see so that all of the required changes are made.

When a Block is **returned** to an Examiner the Block will be highlighted in **red** on the Examiner View screen as shown below:

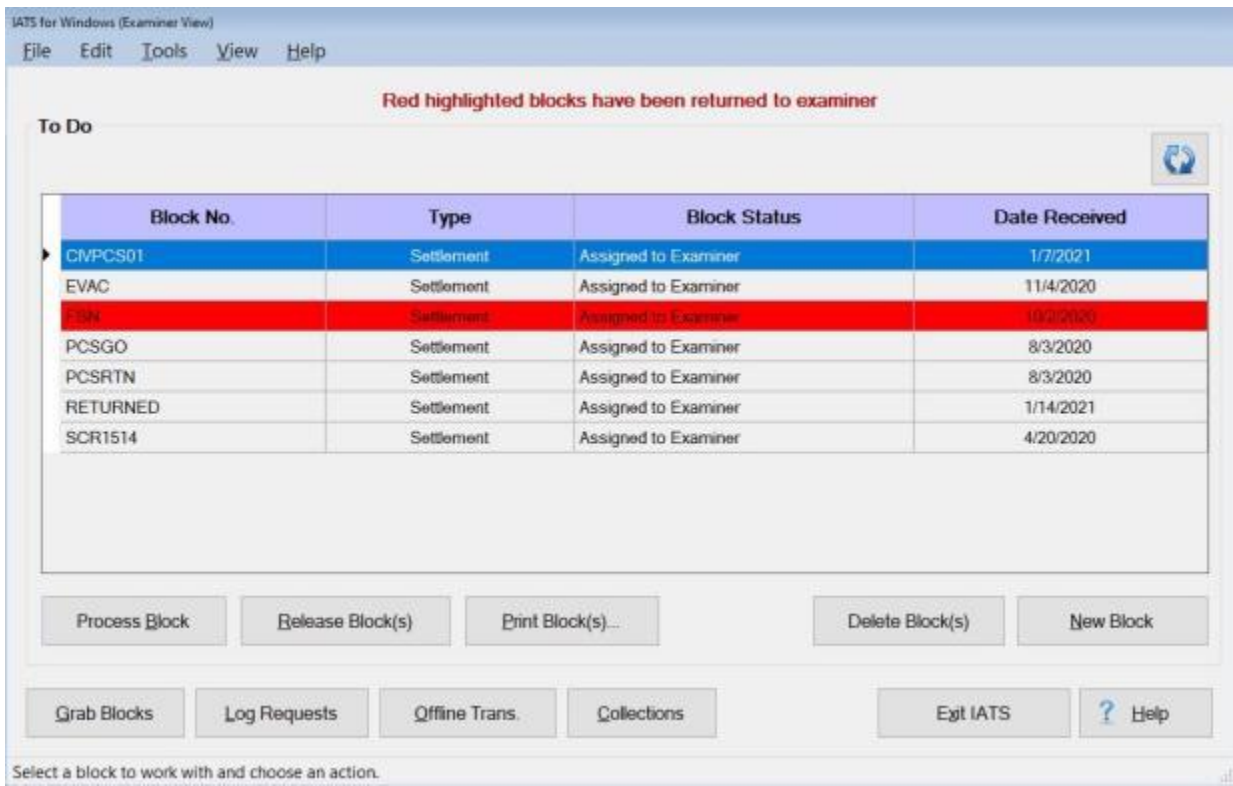

If the Examiner **selects** the highlighted Block and then positions the mouse **pointer** over the Block, a **tool tip** will appear **displaying** the Auditor's **remarks** explaining why the Block was returned:

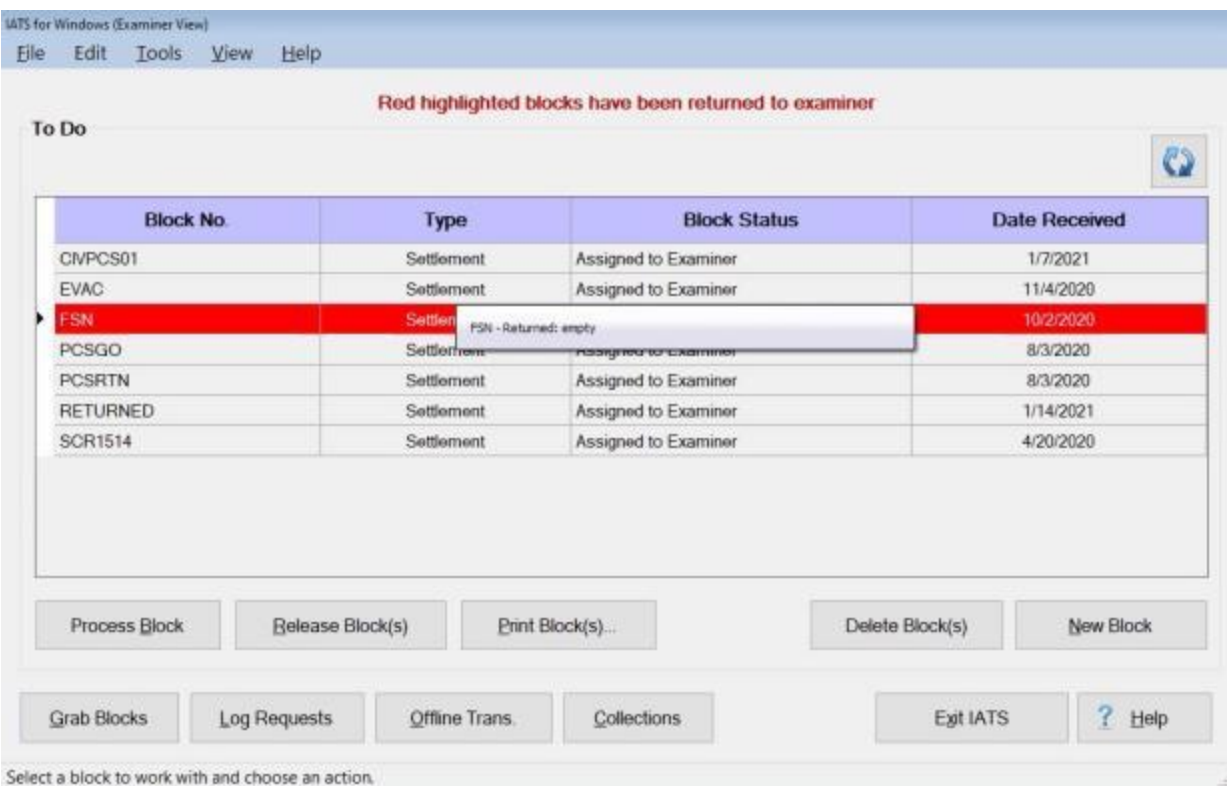

Another method for displaying Auditor remarks is from the **Settlement Request** screen when the Examiner **modifies** the claim to **correct** the problem.

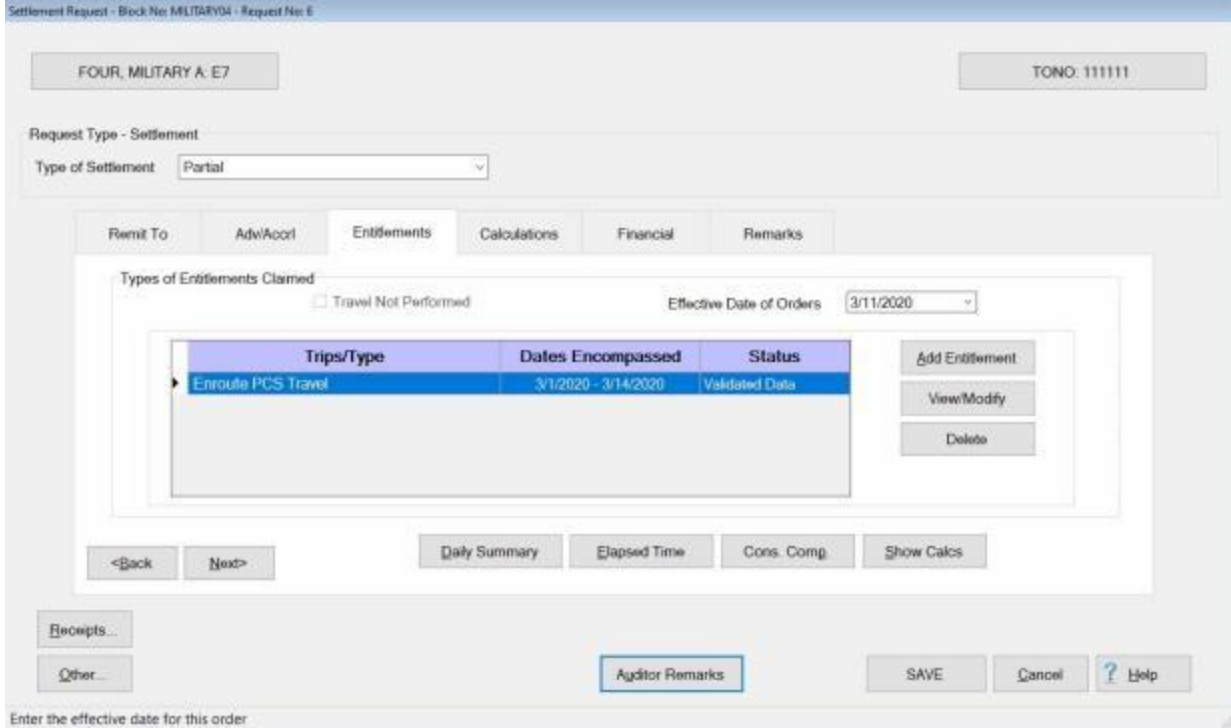

If the Examiner **clicks** on the **Auditor Remarks** button at the bottom of the screen the **Reasons For Auditor Return** screen will appear **displaying** the **remarks** the Auditor entered at this screen when the audit was performed.

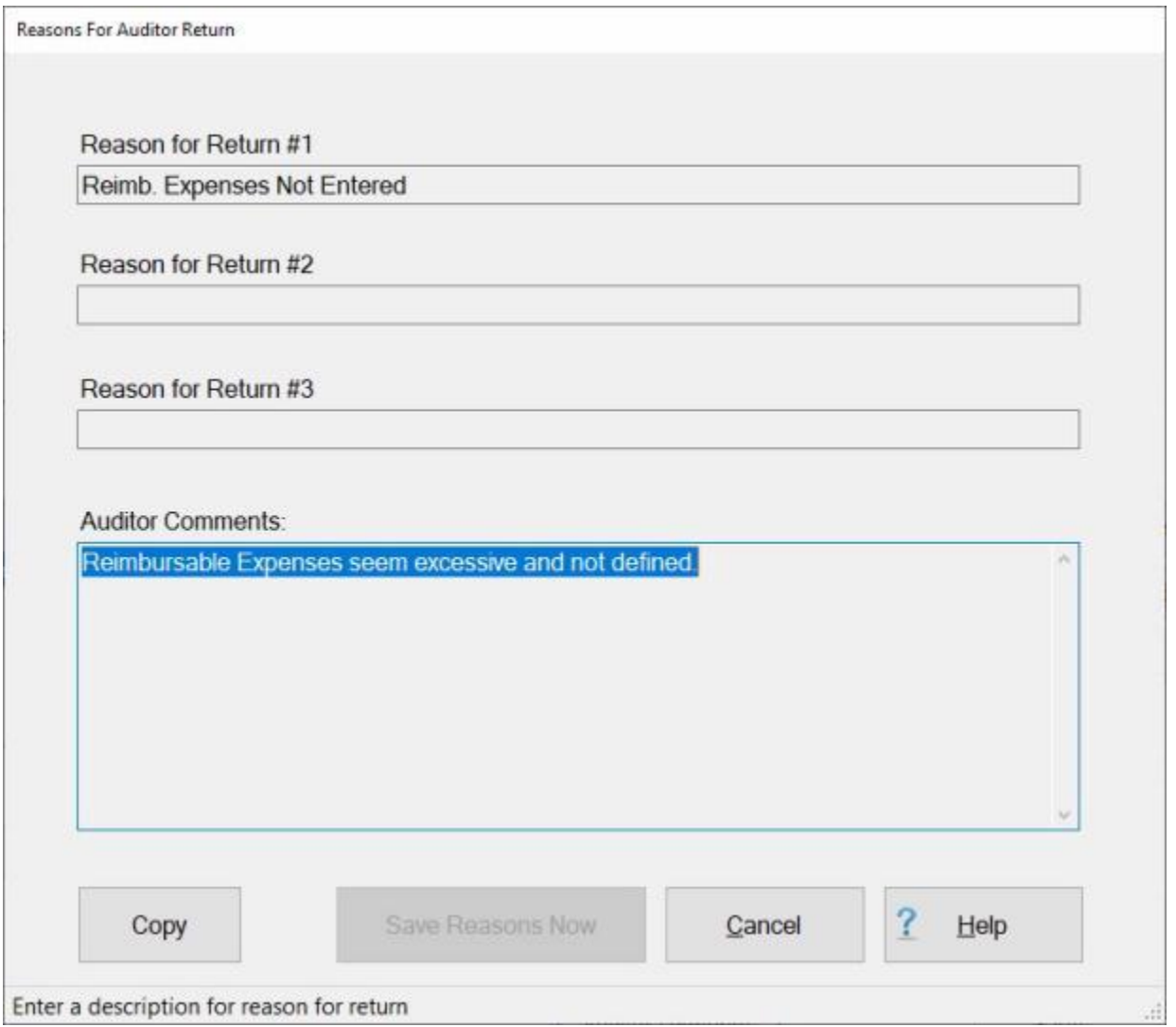

### **Release Blocks**

Voucher examiners have **completed** a block when all logged **requests** are in one of the following **conditions**:

- Computed
- **Audited**
- **Transferred to another block**
- Returned to the traveler
- **Deleted**

Once the IATS user is **certain** that there are no outstanding **logged** requests on the block, the next **step** is to **release** it for further processing.

### **Complete the following steps to "release" a block:**

- 1. At the **Examiner**, **Auditor**, or **Disbursing View** screen, **click** on the listed block that you wish to release.
- 2. IATS will **highlight** the selected block in **blue** as shown below.

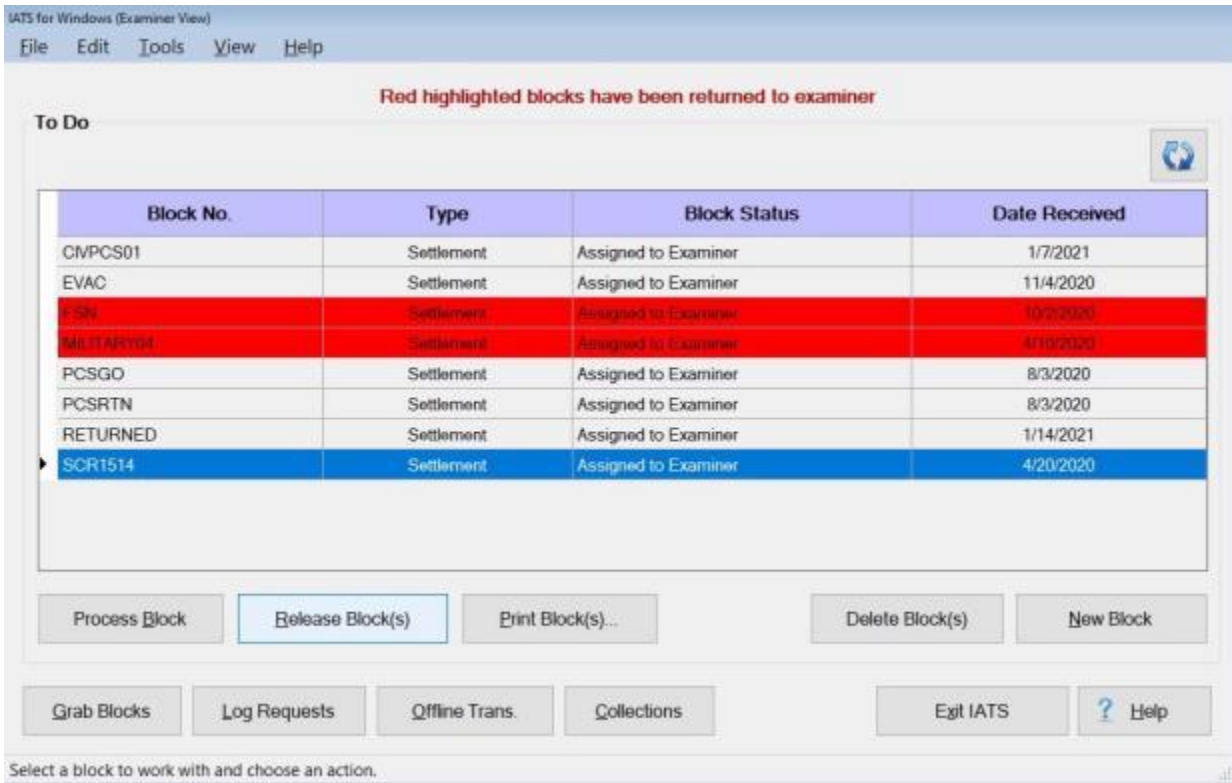

**Note:** Before attempting to release a block, it's good idea to **determine** that all **requests** on the block have been processed. This is accomplished by **double clicking** on the desired block. The **Request Selection** screen appears. **Look** at the **Status** field to **ensure** the status of each request is **Entered**. If there are any requests in the status "**Logged**", the request must be **processed** or **deleted** from the block before the block may be released.

3. When the desired block(s) selection is complete, **click** on the **Release Block(s)** button. The **Confirmation Password** screen will appear.

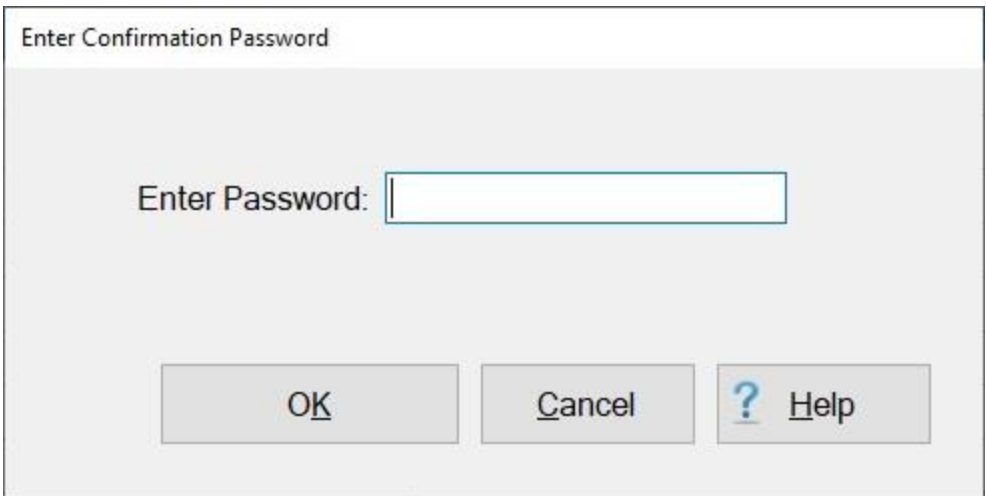

- 4. At the **Confirmation Password** screen, **type** your confirmation password at the **Enter Password** field and then **click** the **OK** button or **press** *Tab*.
- 5. After entering the confirmation password, a **message** appears asking if you wish to **print** the **block tickets** for the blocks being released. **Click** on *Yes* or *No* as desired.

**Note:** It's a good idea to always **print** the **block ticket** to use as a **cover sheet**. Settlement requests are sometimes **added** to the block or **deleted** during the **processing phase** and may not **reflect** the cover sheet originally **printed**, if the block was initially **logged** into IATS through the **logging process**. Disbursing **clerks** can also **use** the latest block ticket **cover sheet** to **verify** that a valid **request** exists for the **transactions** that **appear** in the **upload file**.

# **Display User Initials**

Often times, key travel office personnel have a **question** when viewing a claim as to **who** the **initials** belong to that **processed** or **audited** a particular claim. Without going into **Maintenance** and viewing the **Users Passwords and Privileges** table, there is no easy way to determine this information.

For this reason, an **option** has been added to the **Tools** menu on the **Auditor**, **Disbursing**, and **System Administrator** view screens that allow you to easily **display** this information.

### **Complete the following steps to "display" user initials:**

1. On either the **Auditor**, **Disbursing**, or **System Administrator** view screen, **click** on the **Tools** menu.

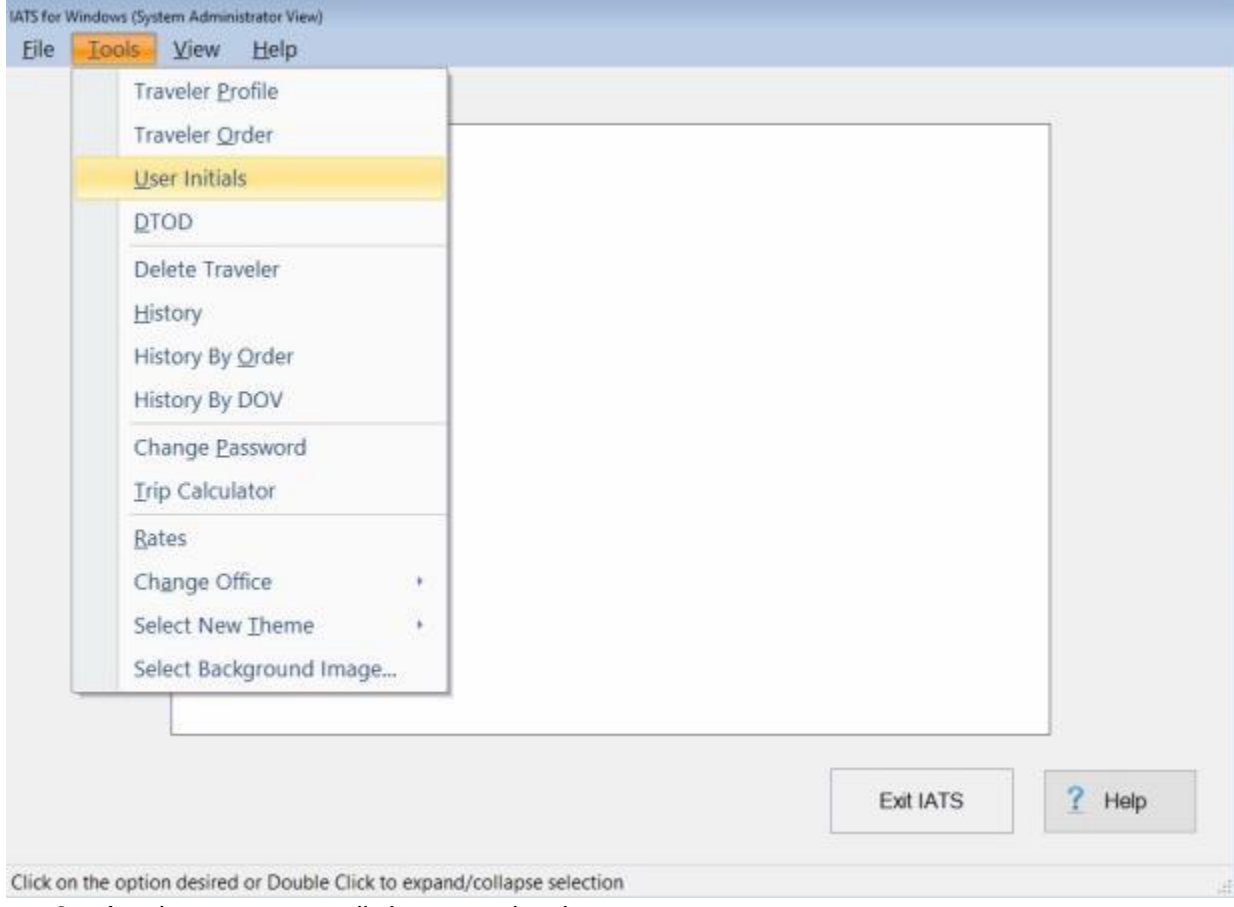

- 2. A *sub-menu* appears listing several options.
- 3. **Click** on **User Initials**. The **Existing User ID's** screen appears.

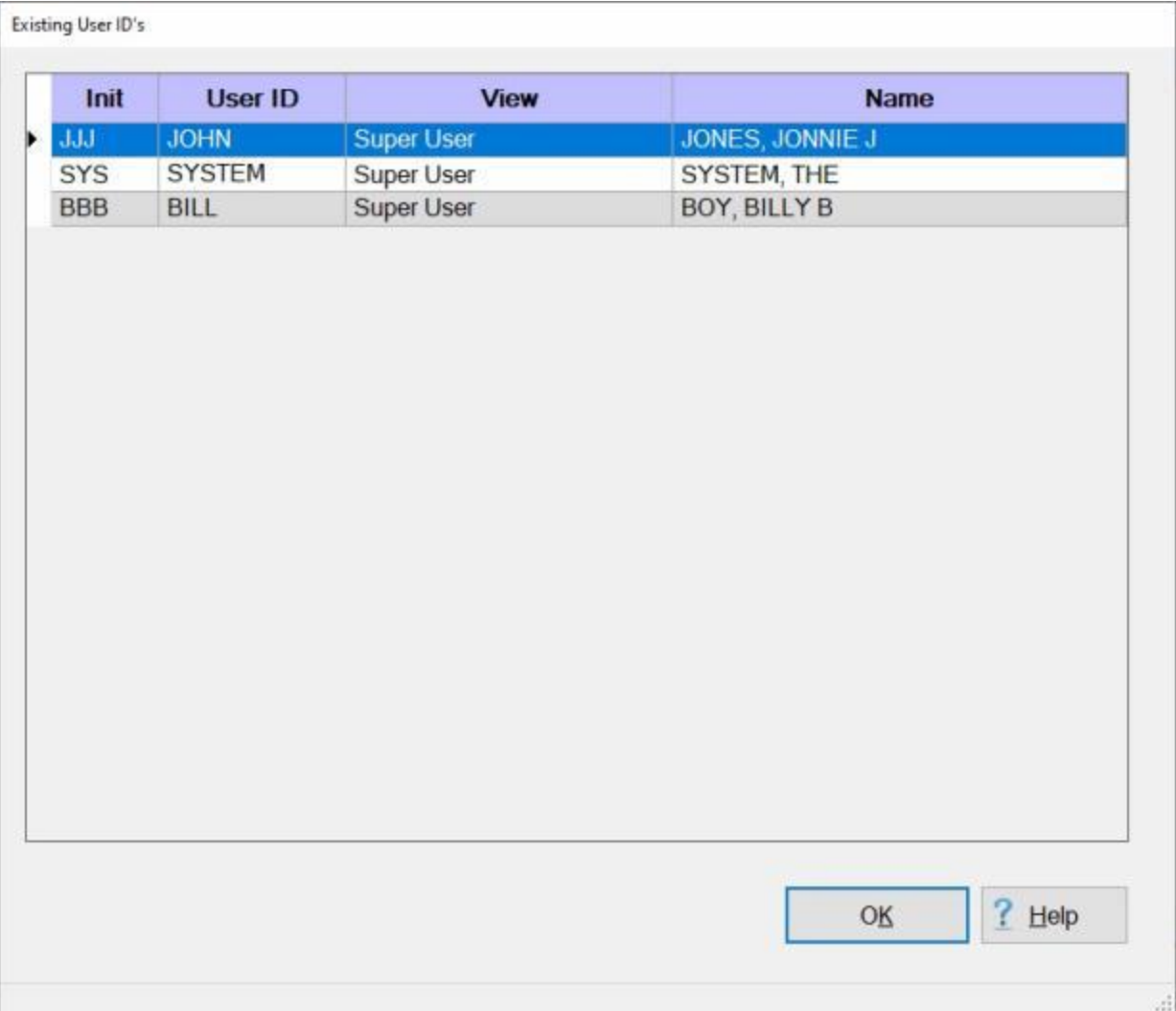

- 4. **Notice** that the Existing User ID's screen displays **initials** in the left hand **column** and the user's **name** in the far right hand **column**.
- 5. When **finished** using the Existing User ID's screen, **click** on **OK** to return to the previous screen.

# **Delete Empty Blocks**

If an Auditor has a block in his/her possession, that (for whatever reason) contains no claims, the Auditor can delete the block.

# **Complete the following steps to "delete" an empty block:**

1. At the **Auditor View** screen, **click** on the **empty block** you wish to delete.

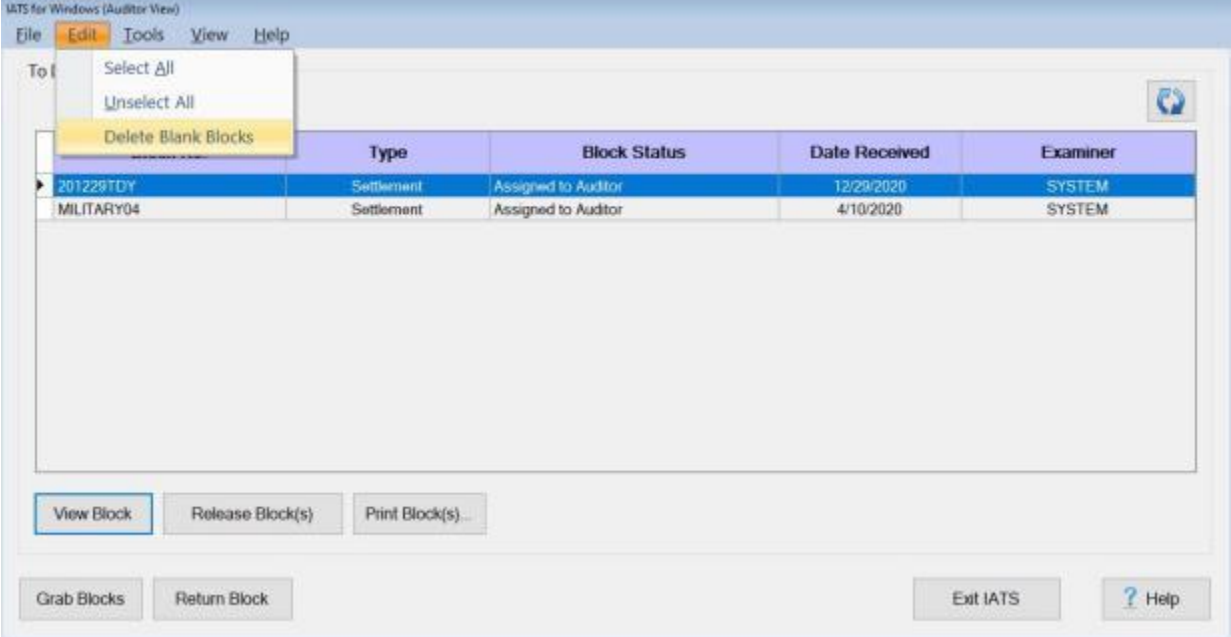

2. After you have highlighted the correct block, **click** on the **Edit** menu and then **click** on the **Delete Blank Block(s)** option. The following *pop-up* **message** appears asking if you are **sure** you wish to delete the selected block.

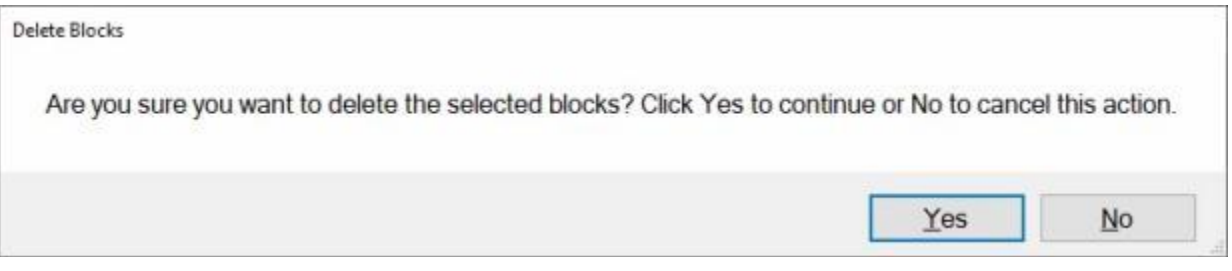

- 3. **Click** on *Yes* or *No* as desired.
- 4. If you click on *Yes*, the **Confirmation Password** screen appears.
- 5. At the **Confirmation Password** screen, **type** the confirmation **password** at the **Enter Password** field and **click** the **OK** button.

# **Using the IATS Note Pad**

An IATS customer requested a new **feature** referred to as the "**IATS Note Pad**". The customer wants the ability to enter **notes** on a **Block** or **Settlement Request** which would be similar to a **Post-It Note** that one might **stick** on a printed **document** before pushing it aside or placing it into a **communal folder** for another **day**.

**Note:** Any **Comments/Remarks** that are **added** will not be written to the **History Record** or **printed** out on the voucher. These Comments/Remarks are for internal office use only.

This feature will allow the user to create:

- Comments/Remarks
- Custom Background Colors

This feature allows the customer to use **custom colors** along with the **text**. If a Travel Office **agrees** on certain **colors** to **mean** certain **things** it gives them a way to **specify** what **action** or **in-action** needs to be taken.

**Note:** The **IATS Note Pad** screen is only **available** from the **Examiner View** screen, the **Auditor View** screen, and the **Request Selection** screen.

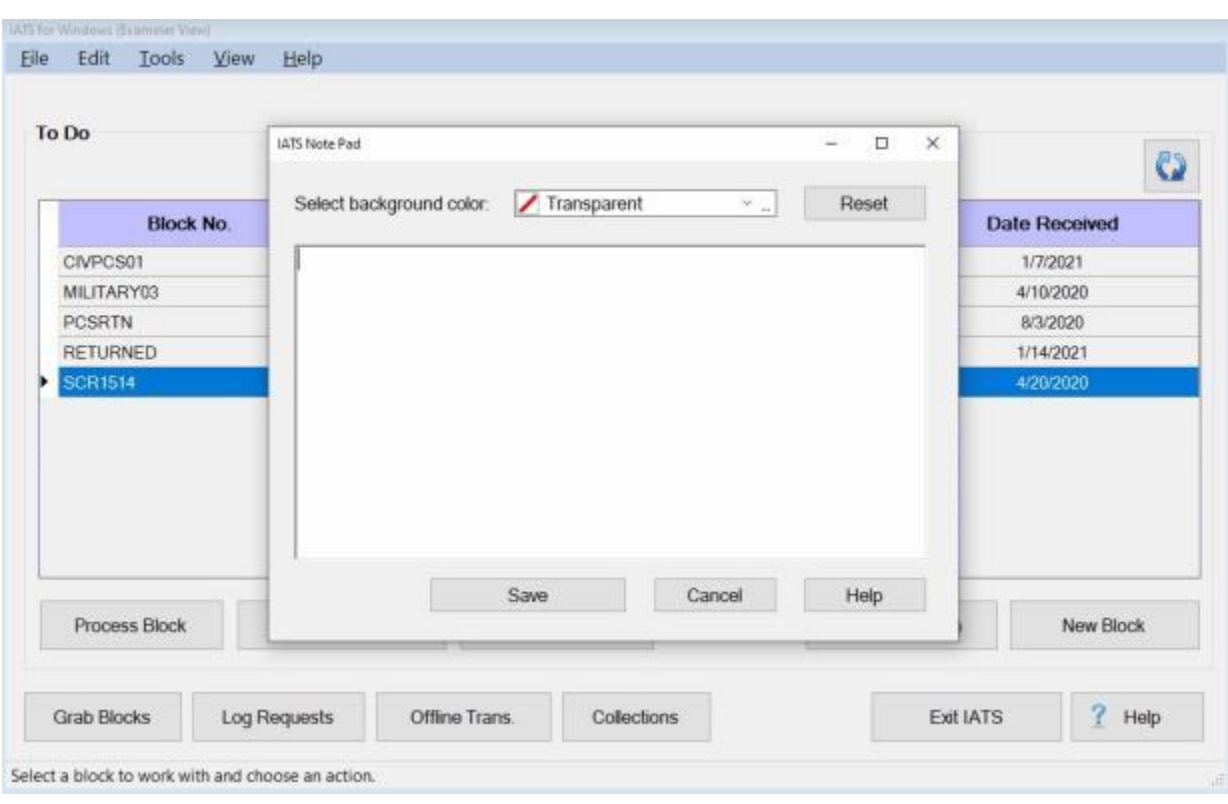

**Complete the following steps to "use" the IATS Note Pad:** 

- 1. At either the **Examiner View** screen, the **Auditor View** screen or the **Request Selection** screen, **right click** on the **Block** or **Settlement Request** you wish to use.
- 2. The **IATS Note Pad** screen is displayed.

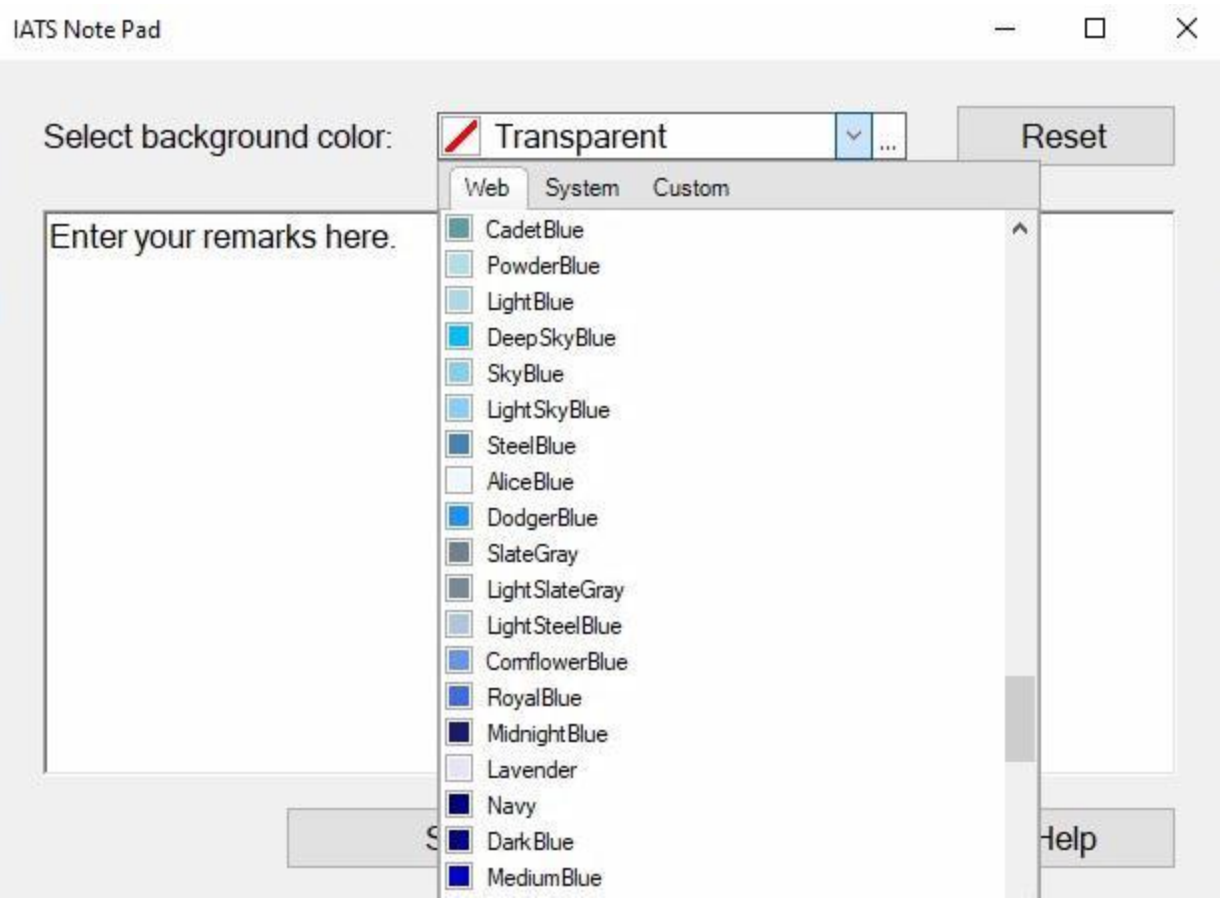

- 3. **Select background color:** You will **notice** that **Transparent** is the default **color** when the **IATS Note Pad** screen is **displayed**.
- 4. If you wish to **add** a **background color** to a Block or Settlement Request, **click** on the *down* **arrow** button at the **Select background color** field where **Transparent** is shown above.
- 5. IATS will display a *drop down* **list** of colors at the **Web** tab. **Note** that you can **click** on the **System** tab for another **list** of colors or **click** on the **Custom** tab if you wish to create a custom **color**.
- 6. **Click** on the *Up/Dn* **arrow** buttons or **drag** the **slider bar** on the right side of the list to **scroll** up or down the list of colors.
- 7. **Click** on the desired **color** to make a **selection**.

**Note:** It is highly **recommended** that you do not use the colors **Red** or **Yellow** since IATS already **uses** these colors to emphasize **Returned** items and **Auditor Remarks**.

- 8. **Click** in the **Text Box** and **enter** any desired **Comments/Remarks**.
- 9. When you have **finished** adding a color and/or text, **click** on the **Save** button.

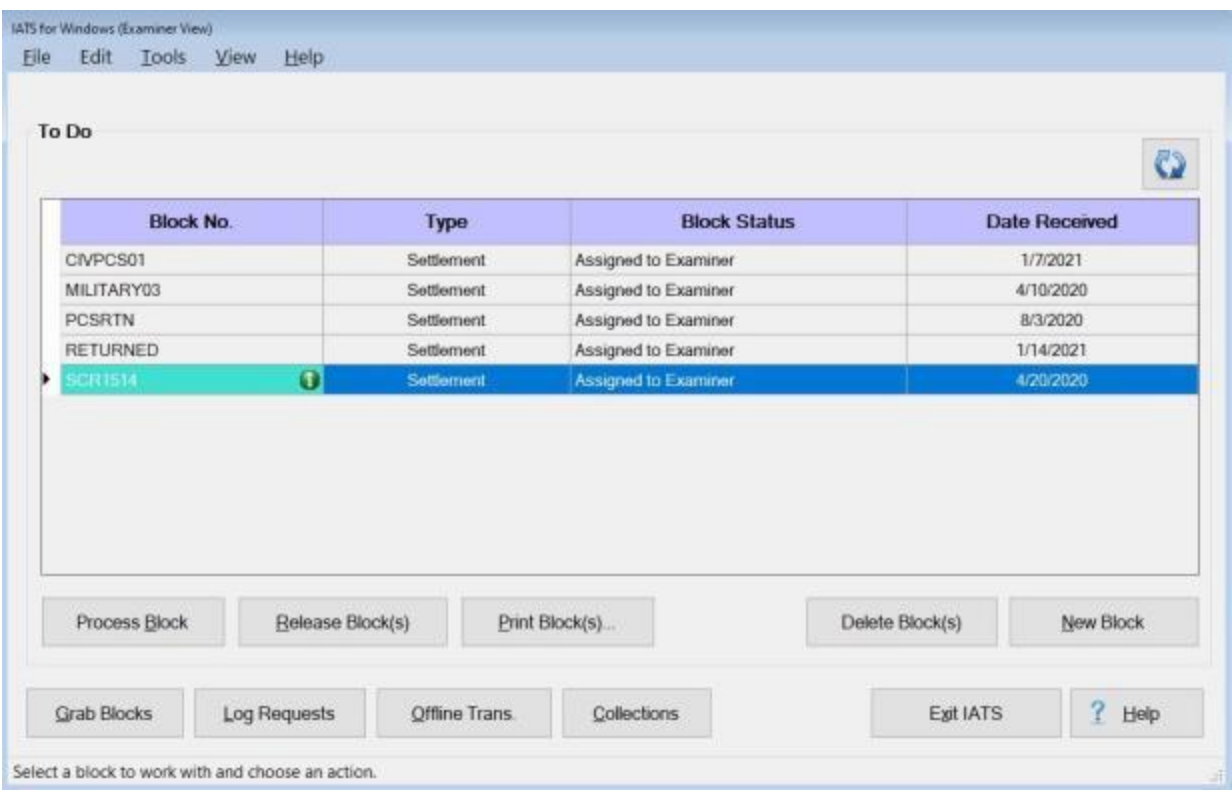

**Note:** After you have **finished** adding a color and/or text, IATS will return to the **Examiner View** screen, the **Auditor View** screen, or the **Request Selection** screen. You will now see the **color** that was selected as a background for the **Block number** or the **Traveler's Name**. In addition, you will see a green **information icon** in the **Block No.** or **Name** field if **Comments/Remarks** were **added** at the IATS Note Pad screen.

10. If you see a green **information icon** in the **Block No.** or **Name** field you can **right click** on the **Block Number** or **Settlement Request** to display the IATS Note Pad screen so you can **read** the **Comments/Remarks** as shown below.

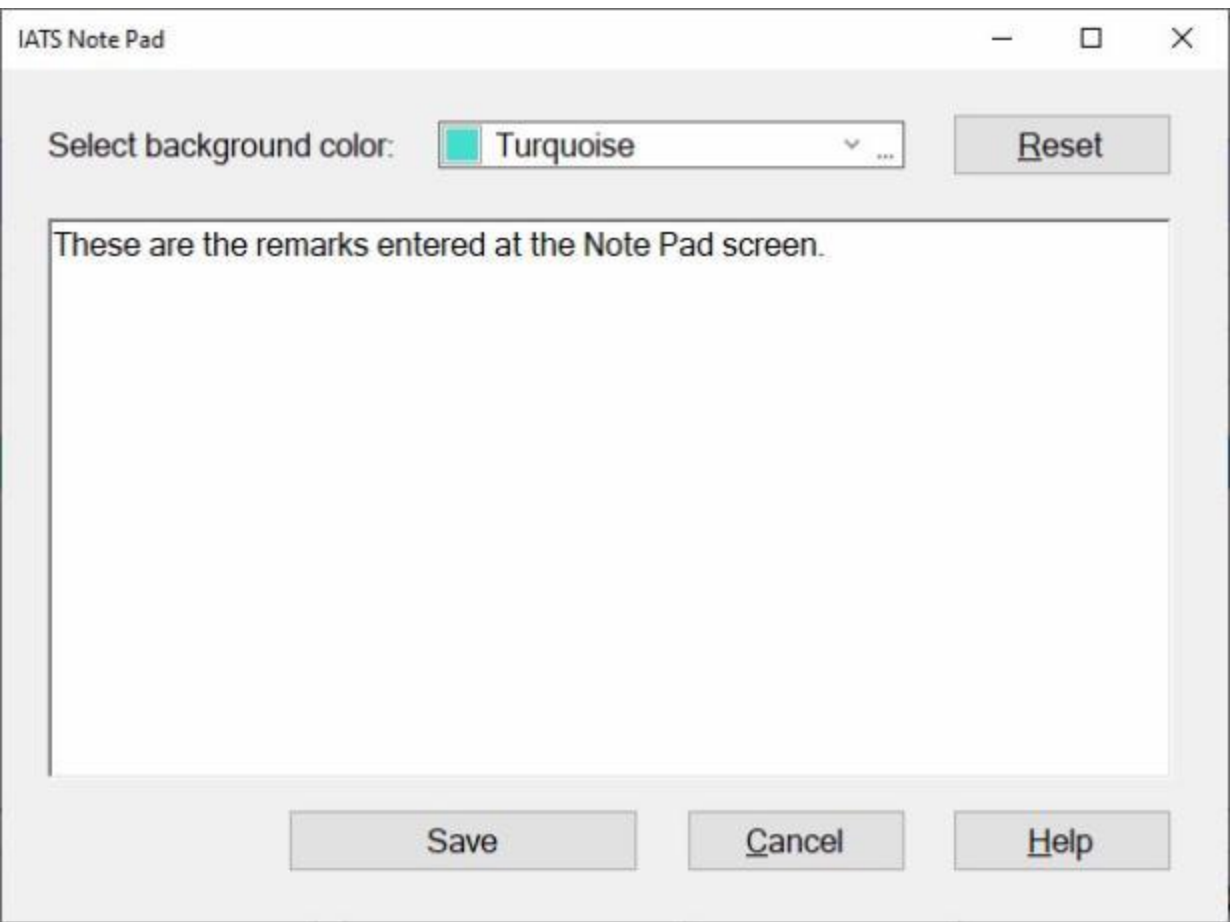

- 11. If you wish to **remove** the **background color** and/or **text** from the Block or Settlement Request. **Click** on the **Reset** button at the IATS Note Pad screen.
- 12. If you **click** on the **Reset** button and then **click** on the **Save** button, IATS **removes** the **color** and **text** and **returns** to **Examiner View** screen, the **Auditor View** screen, or the **Request Selection** screen as shown below.

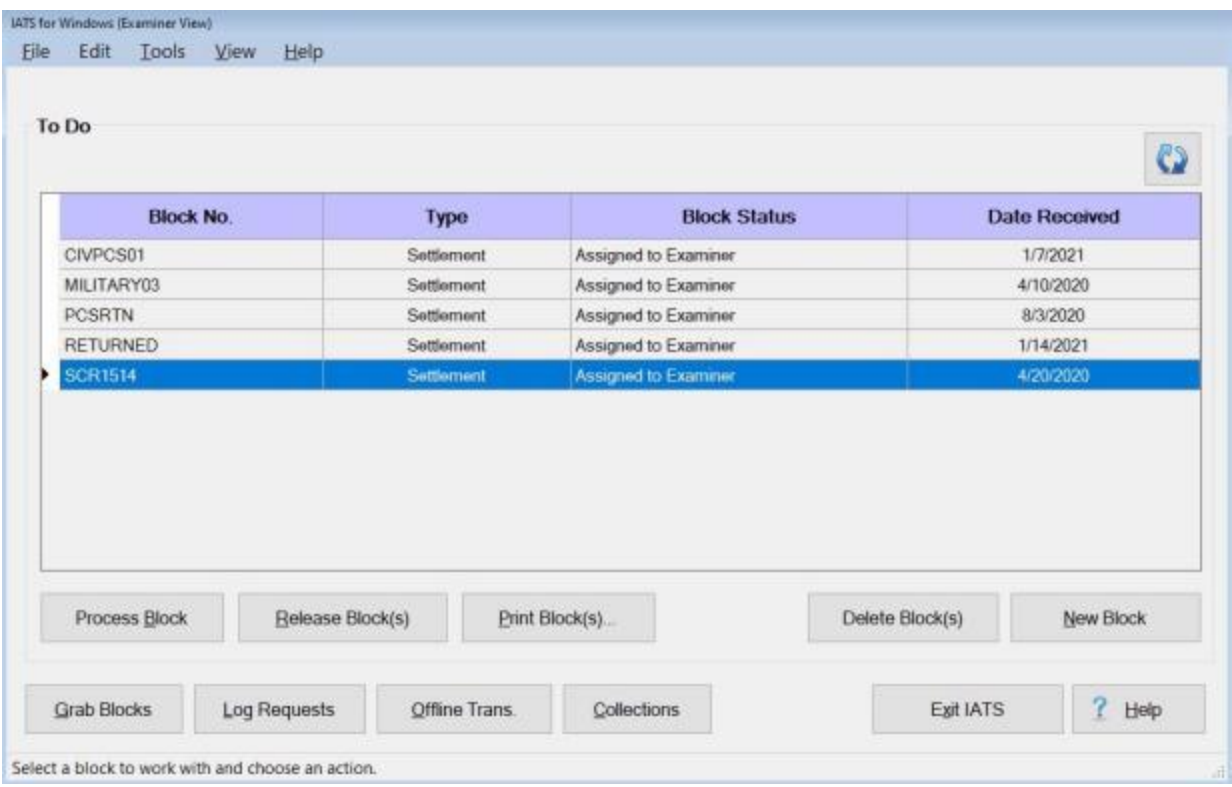

# **Disbursing Functions**

# **Grab Blocks**

**Before** a **block** of requests can be processed, the block must be **assigned** to an IATS user. The most common **method** of assigning a block, is for the user to "**grab**" the desired block from those available. After in-coming claims are **logged** to a block or when a block is **released** for further processing, the block resides in a **pool** awaiting assignment.

# **Complete the following steps to "grab" a block:**

1. At the **Examiner**, **Auditor**, or **Disbursing View** screen, **click** on the **Grab Blocks** button and the **Block Selection** screen appears.

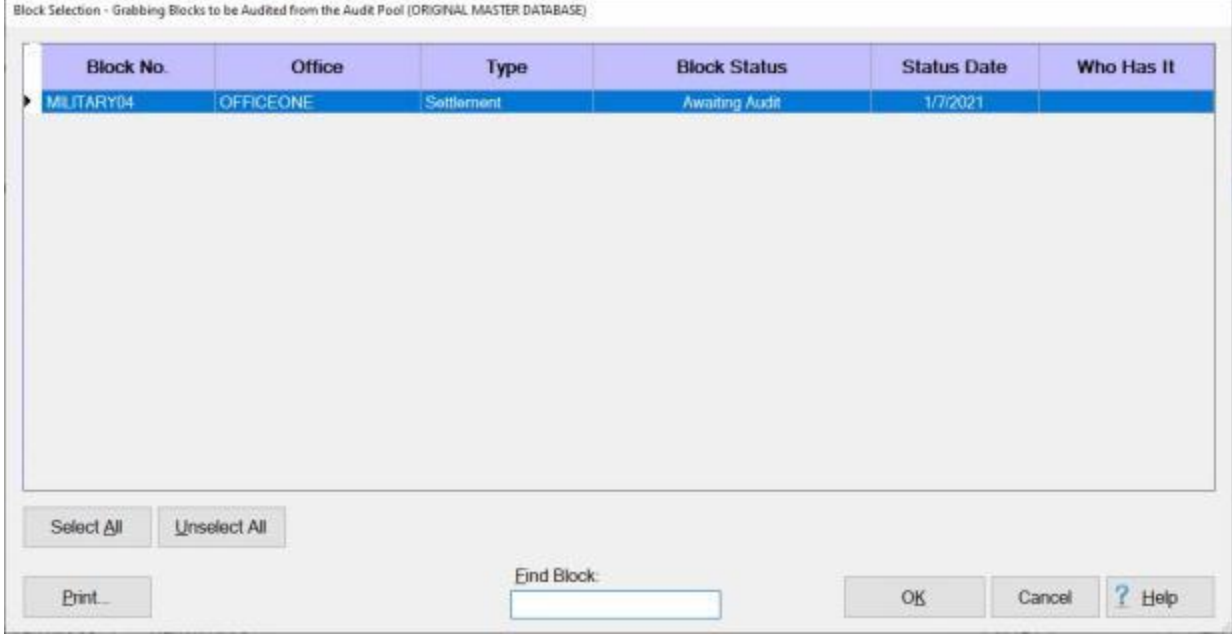

2. Select a block by **double clicking** on the desired block or by **clicking** on the block **once** and then **clicking** the **OK** button.

**Tip:** Users may select all of the blocks listed by **clicking** on the **Select All** button. To **void** a selection, **click** the **Unselect All** button.

3. After selecting a block, the **Confirmation Password** screen appears. **Complete** the **process** by **typing** your assigned **Confirmation Password** at the **Enter Password** field and then **click** on the **OK** button*.*

### **Return Blocks**

Once the **Disbursing** clerk has **received** and **grabbed** a block for Disbursement Processing, a **review** should be performed to be sure that the block is **ready** for disbursement. If a **problem** is discovered, the block may have to be **returned** to the voucher **examiner** or **auditor** for **corrections** or **review**.

# **Complete the following steps to "return" a block:**

- 1. At the **Disbursing View** screen, **click** on the **Send to Disbursing** tab and then **click** desired **block** listed under the heading "**Blocks Available for Processing**".
- 2. After **selecting** a block, **click** on the **Return Block(s)**. The **Confirmation Password** screen appears.
- 3. **Type** the confirmation **password** at the **Enter Password** field and then **click** the **OK** button. The **Return Message** screen appears.

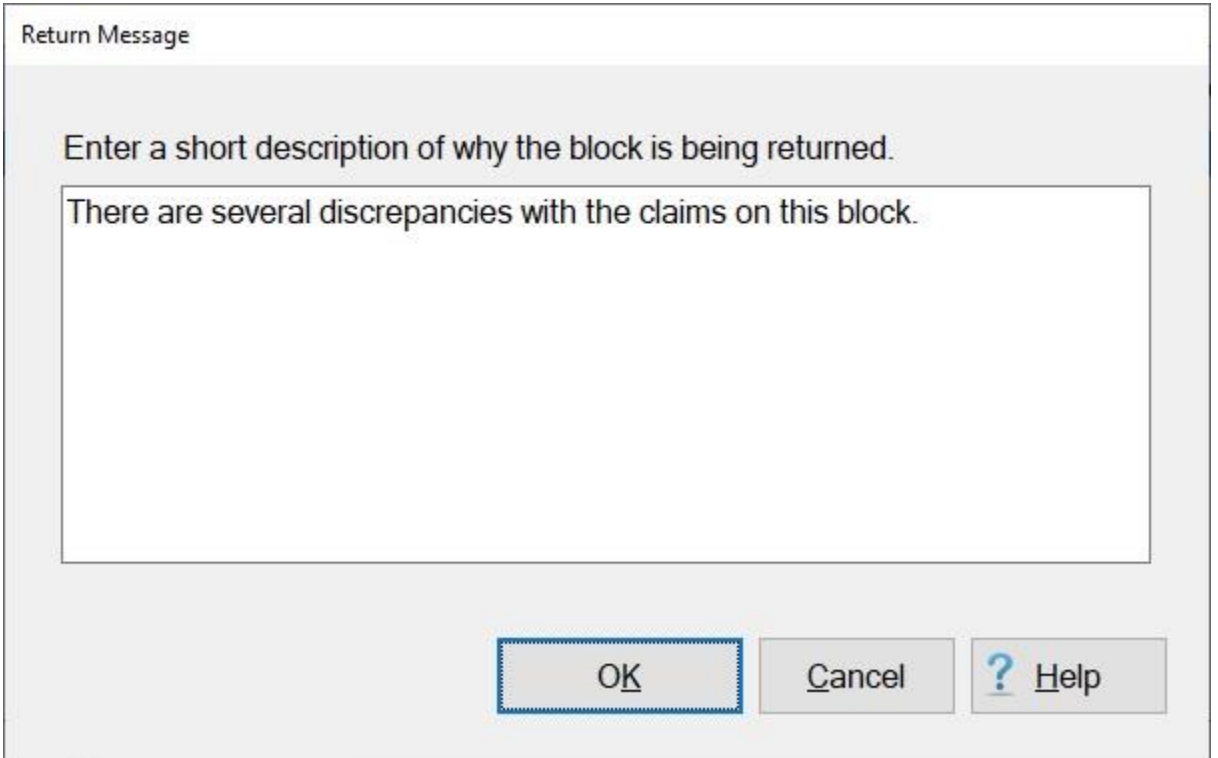

4. At this screen, **type** a brief **message** explaining **why** the block is being returned and **what** action to take, then **click** the **OK** button.

**Tip:** When the voucher examiner **sees** the returned **block** listed at the **Examiner View** screen, the **message** that was entered by the disbursing clerk is **displayed** at the **bottom** of the screen.

### **Viewing Blocks in the Disbursing View**

Before processing a block, the Disbursing clerk may want to **view** the block to determine what **types** of **payments** the block contains.

**Complete the following steps to "view" a block:**

1. **At the Disbursing View screen, click** on the listed **block** that you wish to view and then **click** the **View Block** button. The **Request Selection** screen appears.

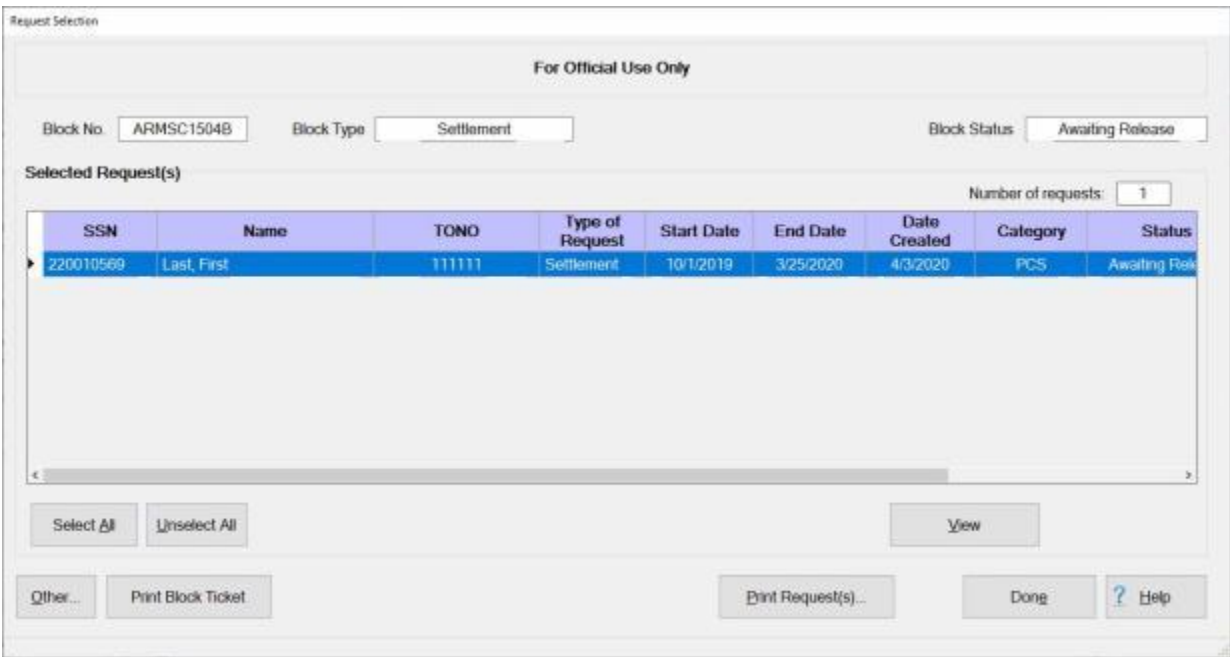

- 2. At the **Request Selection** screen, all requests assigned to the block are **listed**.
- 3. If **finished** reviewing the block, **click** the **Done** button.

**Tip:** The user may also **view** the input **screens** for the **requests** if desired.

#### **Complete the following steps to "view" a request:**

- 1. At the **Request Selection** screen, **select** a **request** through one of the following **methods**:
- **Method 1: Double click** on the desired request.
- **Method 2: Click** on the request **once** and then **click** the **View** button.
- 2. After selecting a request using one of the methods listed above, the **Settlement Request** or **Advance Request** screen appears.
- 3. At this screen, **click** on the appropriate **tab** to **view** the necessary input **screen**.

**Tip:** If needing to **view** the **Itinerary** or **Reimbursables** tab, **click** on the **Entitlements** tab, **click** on the listed **entitlement** or **expense**, and then **click** on the **View/Modify** button. The **Itinerary** and **Reimbursables** tab will then be **visible**.

4. When **finished** viewing the desired input screens, **click** on the **OK** button at the **Settlement Request** or **Advance Request** screen. IATS **returns** to the **Request Selection** screen.

5. **Click** the **Done** button to **return** to the **Disbursing View** screen if **finished** viewing the block.

### **Print Blocks**

After an advance or settlement request is processed, IATS will produce an approved computer facsimile of the **DD Form 1351** and **1351-2**. In addition, IATS also produces a facsimile of **Optional Form 1164** for local vicinity travel.

The IATS generated forms are referred to as the **Advance Voucher Summary** and the **Travel Voucher Summary**.

IATS also produces the **Advance Audit Voucher** and the **Travel Voucher Audit** documents. Audit vouchers provide a printed display of the input made by the voucher examiner.

**Note:** Blocks may be printed by a user in the **Examiner**, **Auditor**, **Disbursing** or **System Administrator** view mode.

# **Complete the following steps to "print" a block:**

1. At either the **Examiner**, **Auditor**, or **Disbursing View** screen, **select** the **block(s)** to be printed by **clicking** on the desired block(s) listed in the grid.

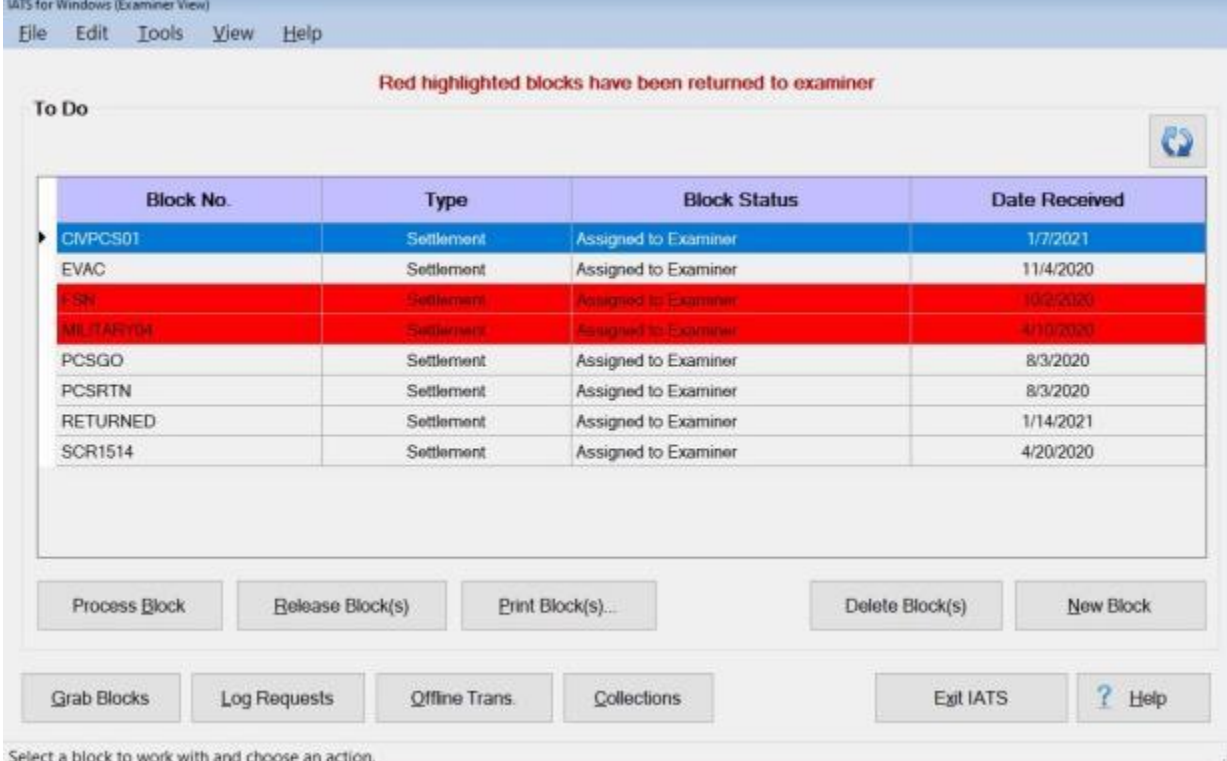

**Tip:** More than one block may be selected. To select consecutively listed blocks, click on the first block you wish to print. **Press** and **hold** down the **Shift** key and then **click** on the last block you wish to print. IATS will **highlight** all of the blocks between the first and last selections. To select **multiple** blocks that are not listed consecutively, **press** and **hold** down the **Ctrl** key and then **click** on the **blocks** you wish to print. IATS will **highlight** all of the selected blocks.

2. After selecting the block(s) to be printed, **click** the **Print Block(s)** button or **click** on the **File** menu and select the **Print Block(s)** option. The following *drop down* **Print** menu appears:

Print Vouchers with Collection Letters

Print Audits with Collection Letters

Print Vouchers without Collection Letters

Print Audits without Collection Letters

Print PDF Voucher to DB

Print PDF Voucher to File

**Email Voucher** 

Email Audit

3. At the *drop down* Print menu, **click** on the desired option. The following *pop-up* **message** will appear asking if you would like to print with the traveler's personal identification **excluded**.

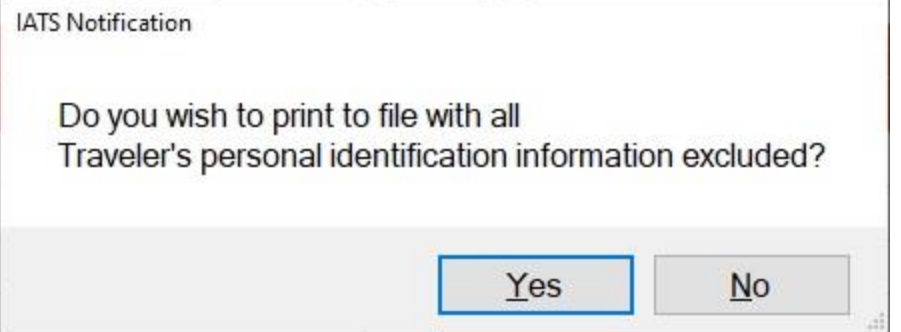

4. **Click** on *Yes* or *No* as desired. The following *pop-up* **message** will appear asking if you would like to print the **cover sheet** only.

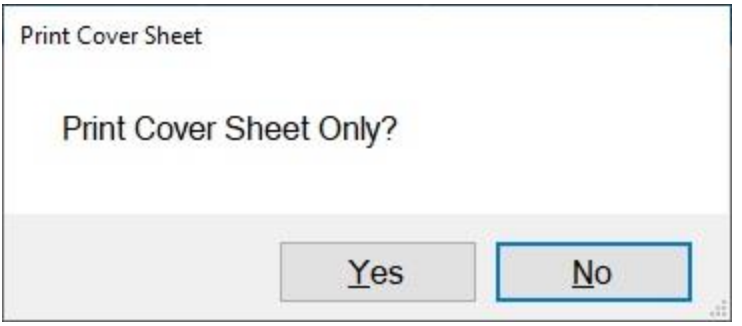

- 5. **Click** on *Yes* or *No* as desired.
- 6. If you answer Yes, will generate a **PDF** file as usual and the **Adobe Acrobat Reader** screen will appear next displaying the selected print option.

### IATS 8.2 User Guide

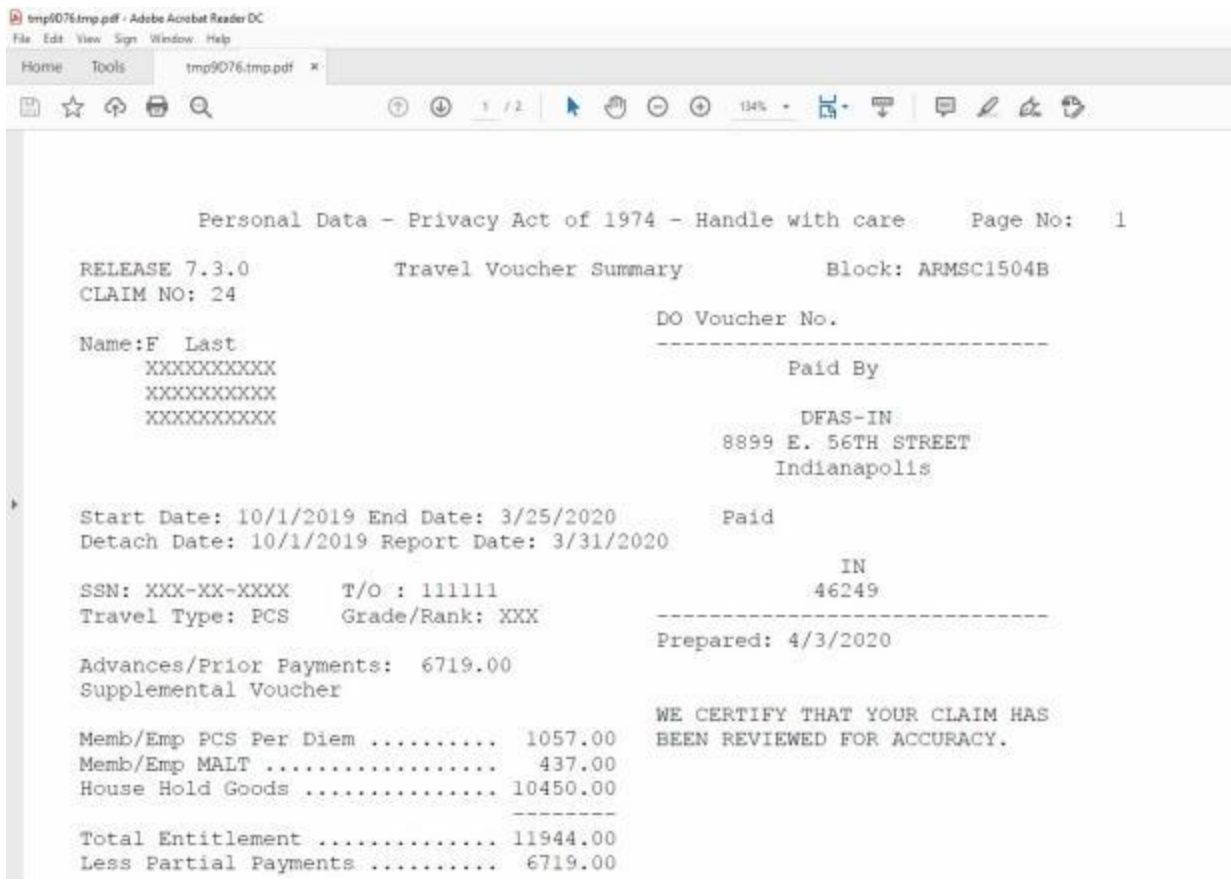

6. **Click** on the Printer **icon**. The **Print** screen appears.

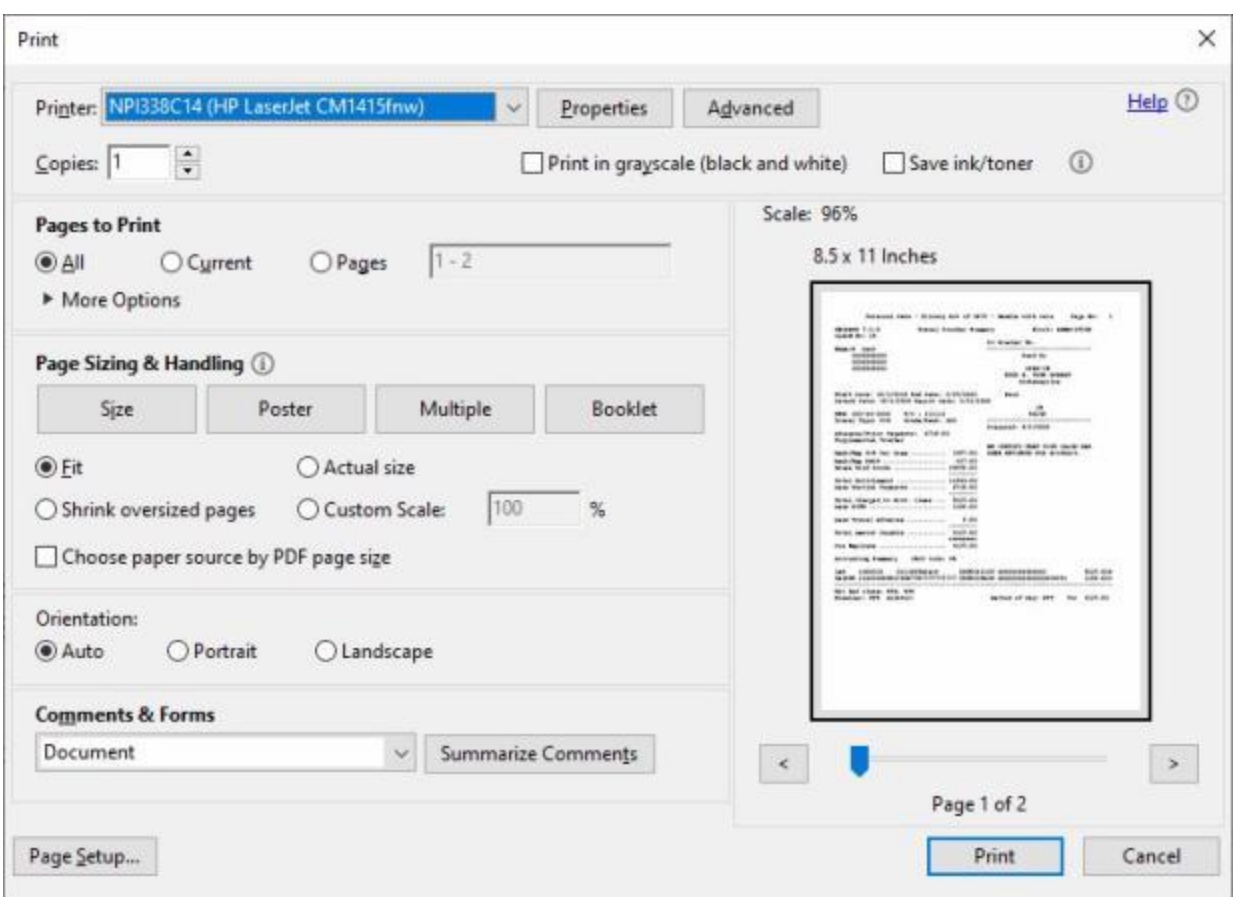

- 7. **Verify** that the **PC** is **configured** for the correct **printer** or **make** any necessary **changes**.
- 8. **Select** the **number** of **copies** you wish to print and then **click** on the **Print** button.
- 9. IATS prints the block(s) and returns to the **Adobe Reader** screen.
- 10. If you are finished using the **Adobe Reader**, **click** on the **red X** button in the top right corner to close the screen.

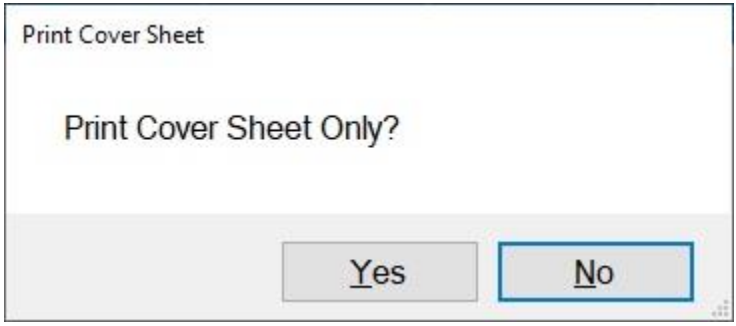

11. If you answer *No*, The following *pop-up* **message** will appear asking if you wish to **save** the output to a **text** file.

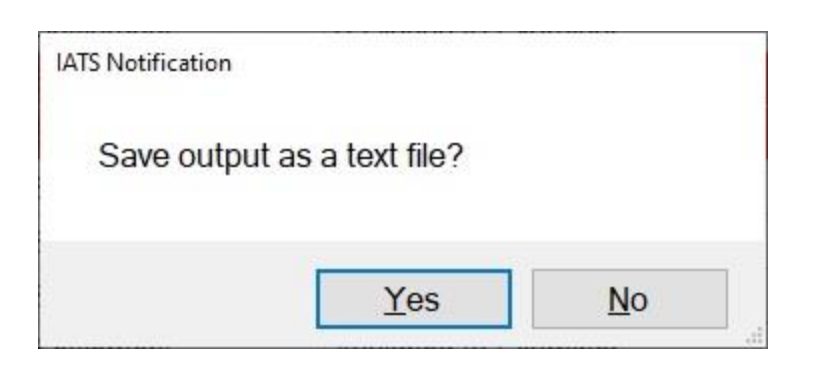

- 12. **Click** on *Yes* or *No* as desired.
- 13. If you click on *No*, IATS will generate a **PDF** file as usual and the **Adobe Acrobat Reader** screen will appear next displaying the selected print option.
- 14. If you click on *Yes*, the following **Saved Output** screen will appear.

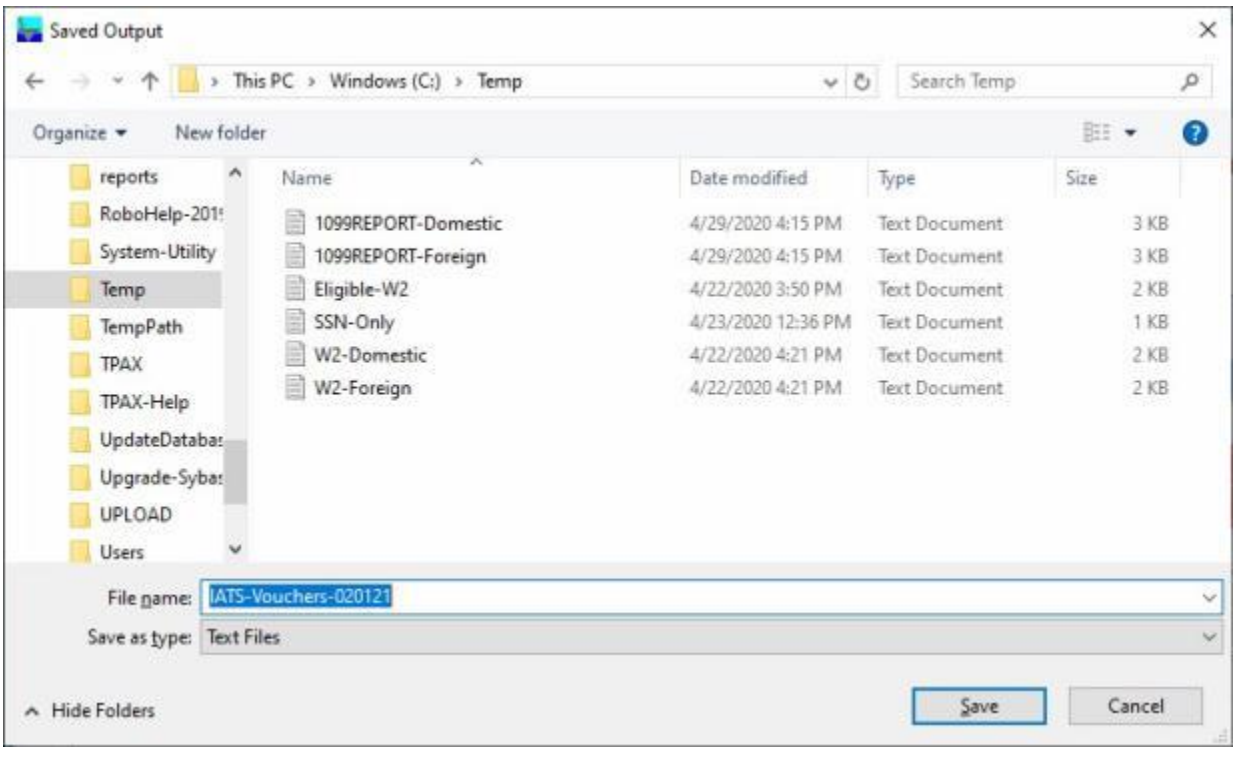

- 15. At the Saved Output screen **select** the **directory/folder** to store the saved text file.
- 16. **Enter** a **name** for the text file you are saving at the **File name** field.
- 17. **Click** on the **Save** button.

**Note:** If you click on *Cancel*, IATS will generate a **PDF** file as usual and the **Adobe Acrobat Reader** screen will appear next displaying the selected print option.

# **Exporting Advice of Payments**

There is a feature in IATS that will **generate** an Advice of Payment (**AOP**) file for every **claim** that has been **downloaded** from the Disbursing System or when a **DOV#** has been manually **posted**. In addition, IATS can **export** these AOP files to a **directory** for **retention**.

**Complete the following steps to "export" AOP files:**

1. At the **Disbursing View** screen, **click** on the **Print Block(s)** button. The following *drop down* **Print** menu appears:

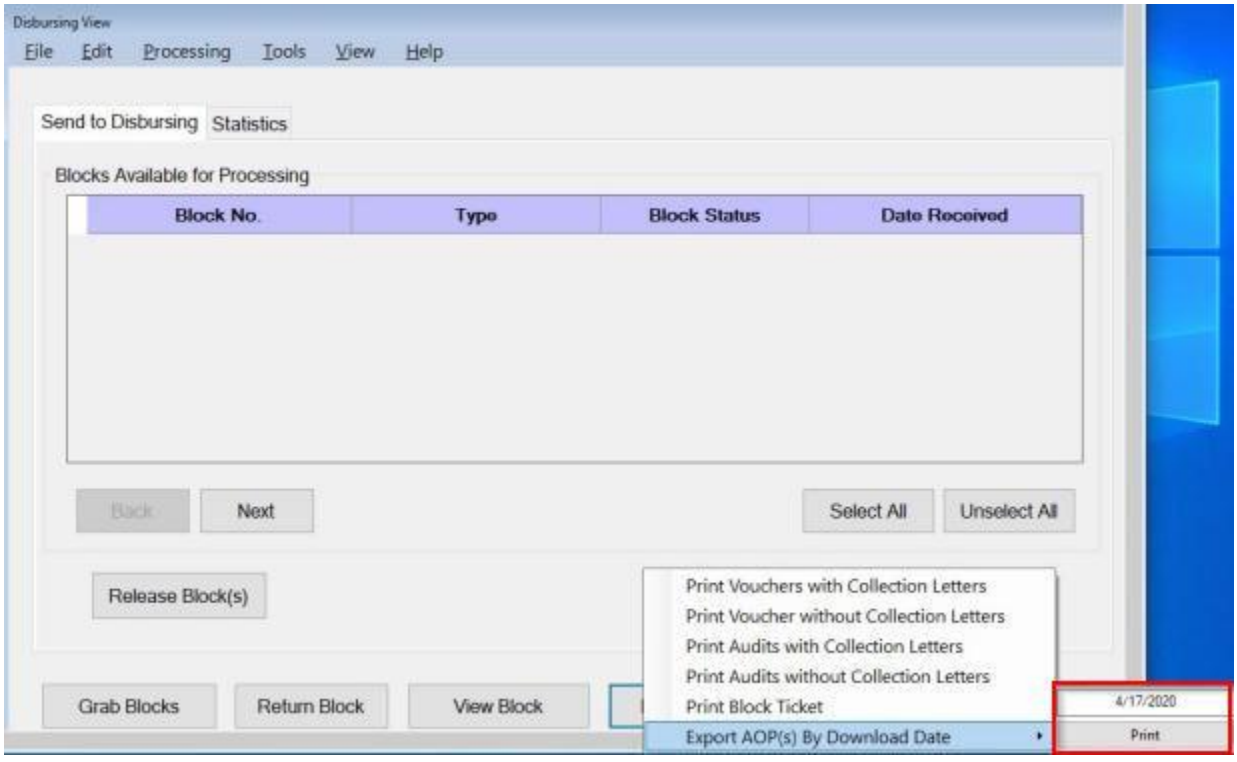

- 2. **Click** on the **Export AOP(s) By Download Date** option. You will see a new **sub-menu** appear displaying the current **date** and a **Print** option.
- 3. The **date** will **default** to the **current date**. If you wish to **change** the date, however, **click** in the **date** field and **enter** the desired date in **MMDDYY** format.
- 4. After you are **satisfied** with the download date, **click** on the **Print** button. IATS will **display** a *pop-up* **message** showing you the **results**.

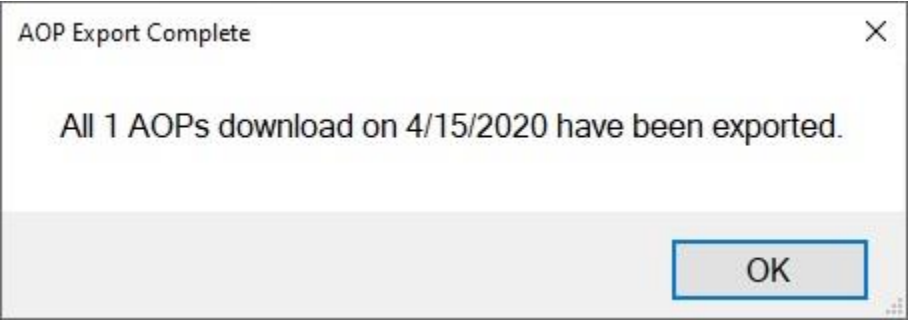

**Note:** IATS will create a **folder** based on the specified **download date** and place it in the **drive/directory** specified in **maintenance** for your **download** files. The folder created by IATS will contain an **AOP file** for each **claim** that was downloaded on the specified download date.

- 5. **Click** on **OK** to continue.
- 6. If you navigate to the **drive/directory** specified in **maintenance** for your **download** files, you will find the **folder** created by IATS containing the AOPs as shown below.

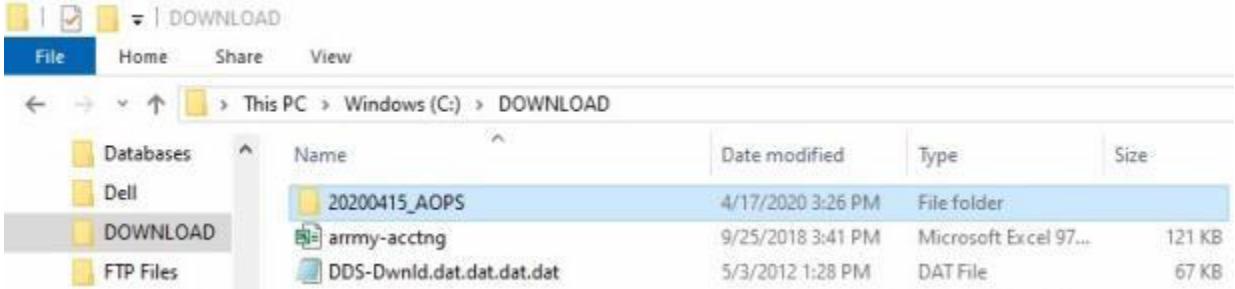

7. If you double click on the **AOPs folder** to open it, you will see the individual **AOP files** for each **claim** as shown below.

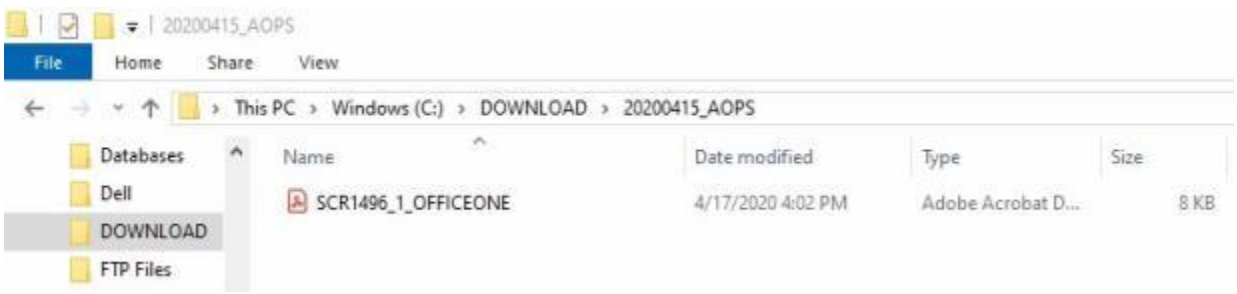

**Notice** that the AOP file naming convention will be the **Block Number**, the **Detail ID** for the claim, and the **Office Name**.

### **Release Blocks to Disbursing**

All **block(s**) that have been [grabbed](#page-231-0) by or **assigned** to the **Disbursing** clerk are **listed** at the **Disbursing View** screen. Initially, the block **status** is shown as "**Awaiting Release**" The Disbursing clerk must **release** the blocks(s) and **change** the **status** to "**Released For Disbursement**" before attempting to **perform** the various disbursing **processes**.

### **Complete the following steps to "release" a block:**

- 1. At the **Disbursing View** screen, if not already in focus, **click** on the **Send to Disbursing** tab. All blocks in the status "**Awaiting Release**" will be **listed**.
- 2. **Click** on the listed **block** that you wish to release.

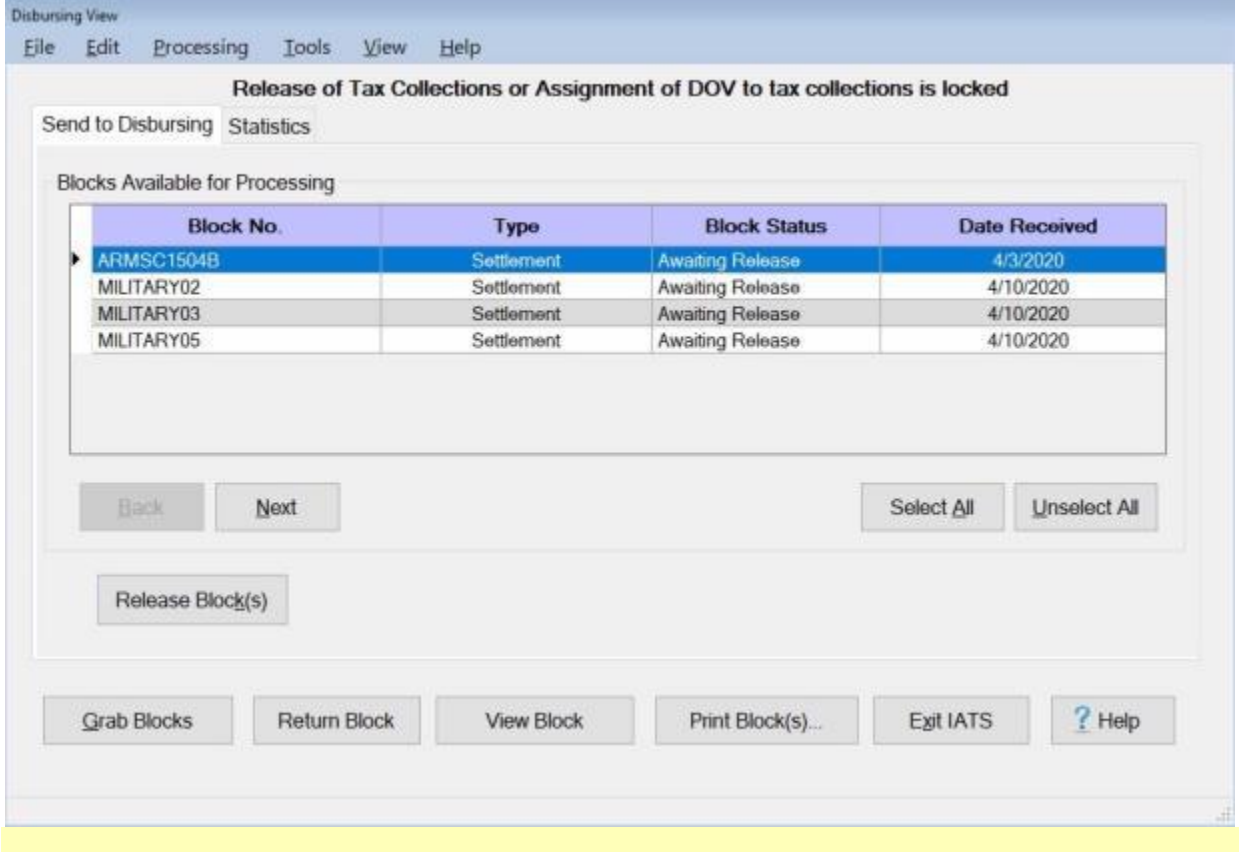

**Tip:** If there is more than one block you wish to release, multiple blocks can be selected by pressing and holding down the **Shift** key and **clicking** on the additional blocks.

3. When the desired block(s) selection is complete, **click** on the **Release Block(s)** button. The **Confirmation Password** screen will appear.

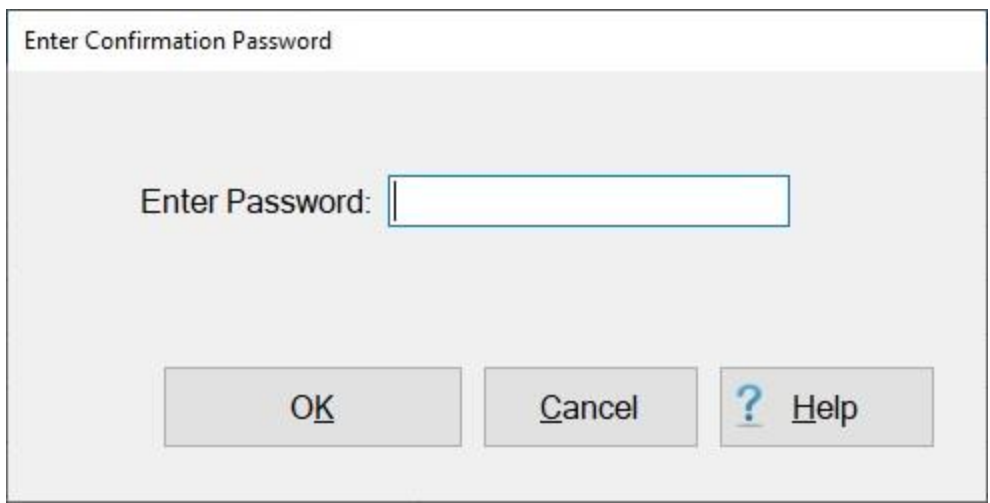

4. At the **Confirmation Password** screen, **type** your confirmation password at the **Enter Password** field and then **click** the **OK** button.

# **Assign DOV#s**

Travel offices often use IATS to **assign DOV #'s** to travel **payments** without printing checks or creating an EFT transmission file. This is easily accomplished through the **Assign DOV Numbers** module.

**Note:** This feature is for use by **Air Force** customers only. For **Air Force** travel offices, this is the standard **practice**.

**Complete the following steps to "automatically assign" DOV#s:**

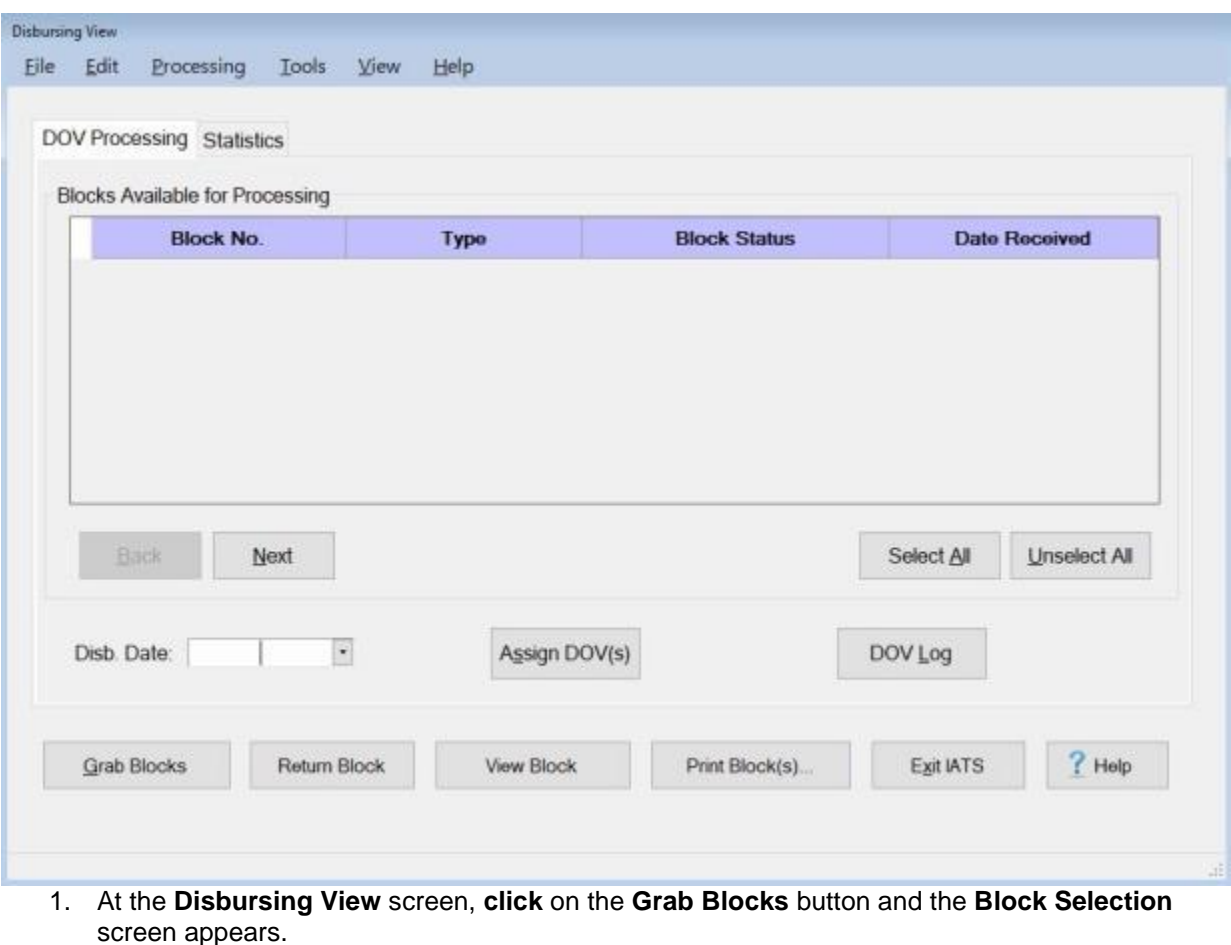

#### IATS 8.2 User Guide

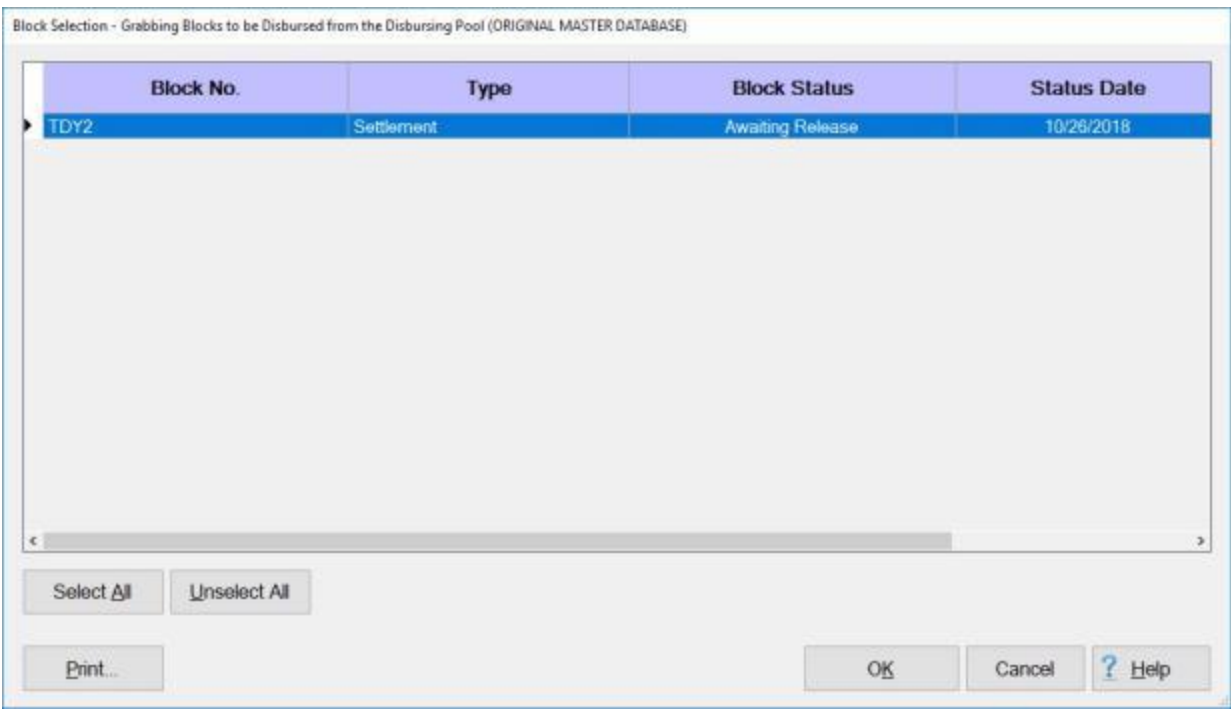

- 2. Select a block by **double clicking** on the desired block or by **clicking** on the block **once** and then **clicking** the **OK** button.
- 3. After selecting a block, the **Confirmation Password** screen appears. Complete the process by **typing** your assigned **Confirmation Password** at the **Enter Password** field and then **click** on the **OK** button*.*
- 4. At the **Disbursing View** screen, **click** in the **Disb. Date** field and **enter** the **disbursement date** for the DOV numbers you are assigning. You can also **click** on the *down* **arrow** button and use the **calendar** to select the date.
- 5. **Click** on the **Assign DOV(s)** button. The following **message** appears asking if all other users are **logged off**.

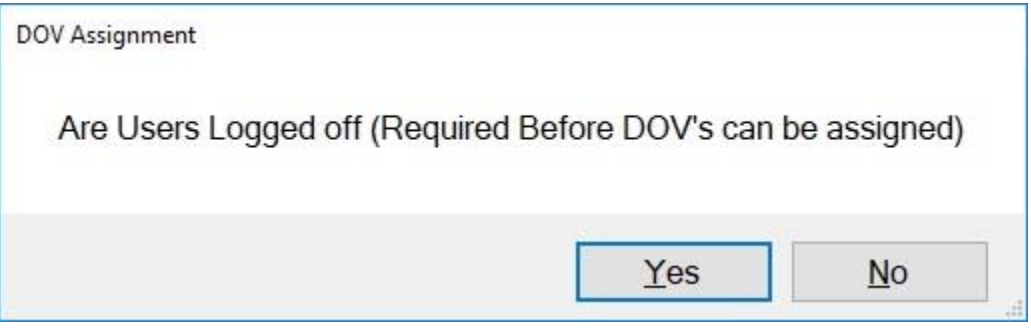

- 6. After **ensuring** that all other users are logged off, **click** on the *Yes* button. IATS automatically **assigns** the next available **DOV#**, based on the information entered at the **Maintain DOV Number Assignment** screen in the **Maintenance** module.
- 7. The following message will appear indicating the DOV processing process is **complete**.

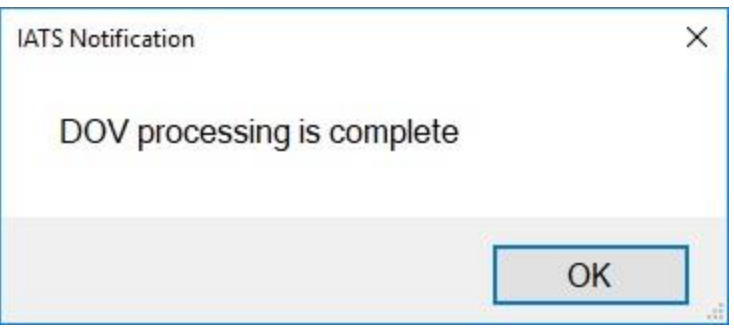

- 8. **Click** on **OK** to continue.
- 9. The **status** of the block will now be **Completed** and the block is **available** for **uploading** to **CDS**.
## **Manually Assign DOV#s**

The **Cash Disbursement Module** of IATS is used to assign **DOV #s** to **cash** and **zero dollar** amount payment **vouchers**. In addition, this module is also used to manually post **DOV #s** and **check numbers** that **rejected** on the disbursing system **download** interface.

# **Complete the following steps to "manually assign" DOV#s:**

- 1. At the **Disbursing View** screen, **click** on the **Processing** menu and then **click** on the **Cash Disbursements/Manual DOV's** option. The **Select Traveler** screen appears.
- 2. At the **Select Traveler** screen, **click** in the appropriate **radio button** to **select** your search **by** either **SSN** or **DoD ID**.
- 3. After making your selection, **enter** either the traveler's **SSN** or **DoD ID** at the corresponding input field and then **press** *Tab*. The **Travel Order Selection** screen appears.
- 4. At the **Travel Order Selection** screen, any **orders** for the selected traveler are **listed** under the **Order** section. **Select** an order through one of the following methods:
- **Method 1: Double click** on the desired order **number**.
- **Method 2: Click** on the order number **once** and then **click** the **OK** button.
- 5. After selecting the travel order, the **Cash Disbursements and/or Manual DOV Assignment** screen **appears**.

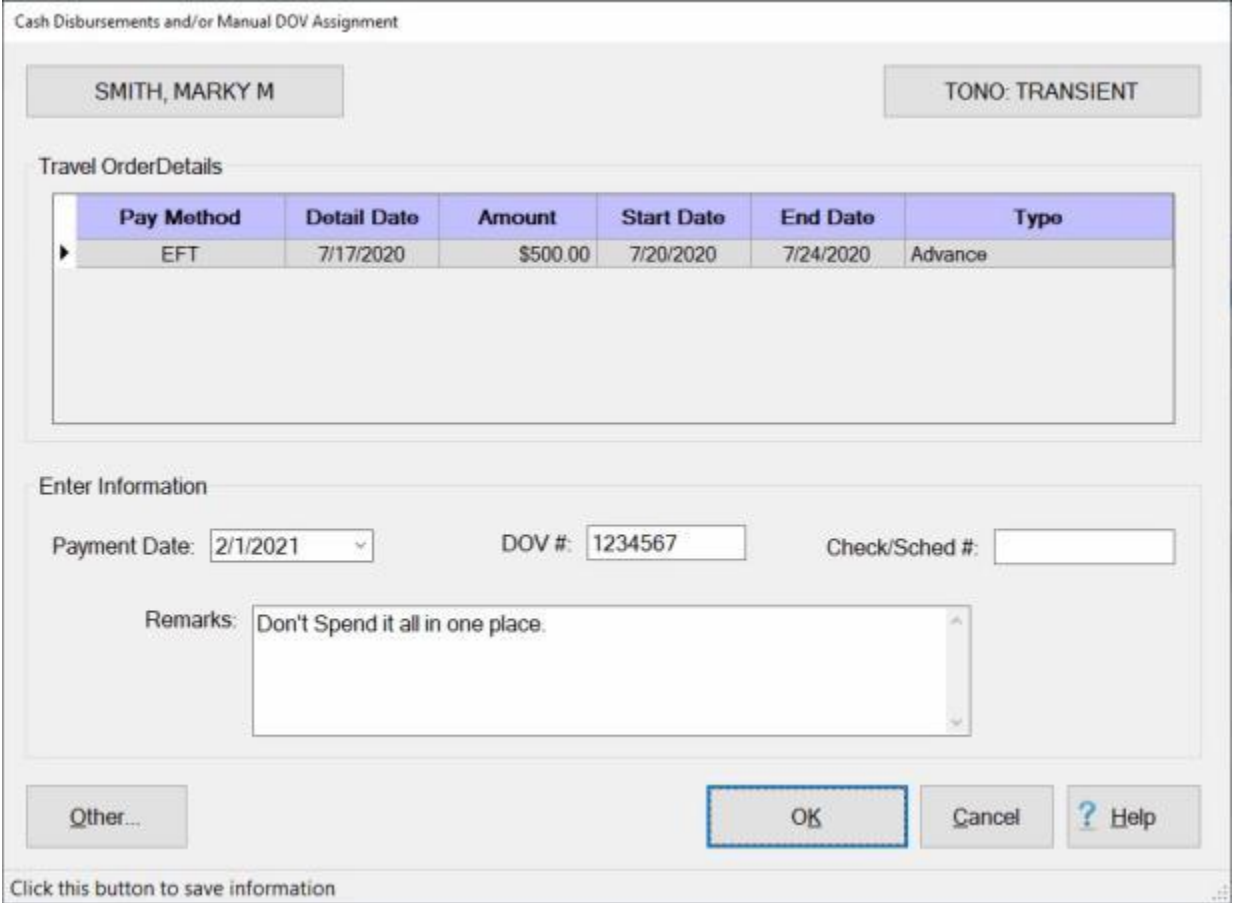

6. **Payment Date:** The current date **defaults** to this field. If this date is incorrect, **type** the correct date in **MMDDYY** format. You can also **click** on the *down* **arrow** button and use the **calendar** to select the date.

- 7. **DOV#:** Click in this field and **type** the DOV **number** assigned to the payment.
- 8. **Check/Sched#:** If applicable, **click** in this field and **type** the US Treasury **check number** or **EFT trace number** assigned to the payment.
- 9. **Remarks:** Click in this field and **type** any desired **remarks**.
- 10. When **finished** entering the required information at this screen, **click** the **OK** button. IATS **returns** to the **Disbursing View** screen.

## **DOV Log**

When IATS is used to assign **DOV#s** to travel payments, the assigned numbers are **written** to the **DOV Log Report**.

**Note:** This feature is for use by **Air Force** customers only.

**Complete the following steps to "generate" the DOV Log report:**

- 1. At the **Disbursing View** screen, **click** on the **DOV Processing** tab.
- 2. At the DOV Processing tab, **click** on the **DOV Log** button. The **DOV Log** screen appears.

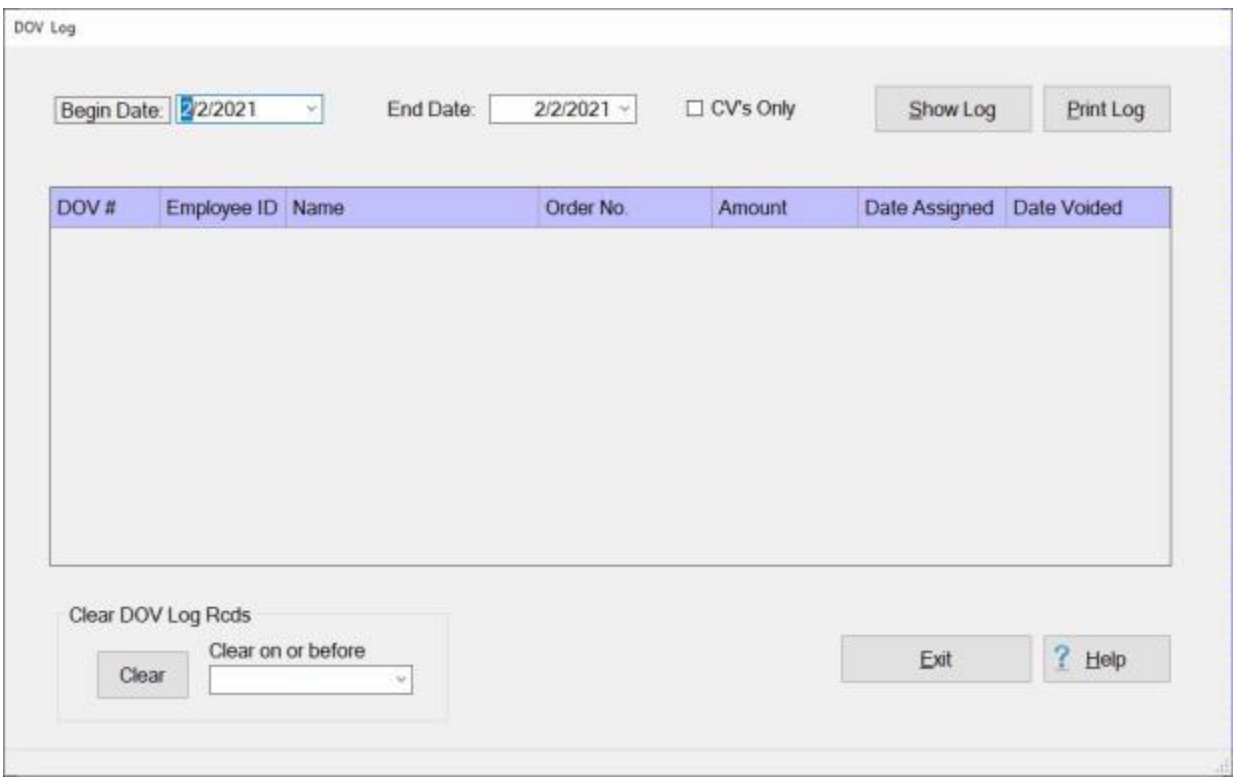

**Note:** When the **DOV Log** screen appears, users can **manipulate** the report by **adjusting** the **Beginning** and **Ending** dates for the report period. In addition, users may generate the report for **collection vouchers** only. Users may also **clear** the log report.

- 3. **Beginning Date:** If the default **date** displayed at this field is incorrect, **type** the desired **date** in **MMDDYY** format or **click** on the *down* **arrow** to display the IATS **calendar**. Once the IATS calendar is displayed, users can adjust the **month** and **year** by **clicking** on the *left/right* **arrows** at the top of the calendar **screen**. The **day** can be selected by **clicking** on the desired **date** once the correct **month** and **year** have been selected.
- 4. **Ending Date:** If the default **date** displayed at this field is incorrect, **type** the desired **date** in **MMDDYY** format or **click** on the *down* **arrow** to display the IATS **calendar**. Follow the **instructions** explained in step (**3**) above if wishing to use the IATS **calendar** to adjust the Ending date.
- 5. **CV's Only: Click** in the **box** next to this field if wishing to generate a DOV Log for **collection vouchers** only.

#### 6. **Show Log:** - Once the **Beginning** and **Ending** dates have been selected, **click** on the **Show Log** button to **generate** the DOV Log report.

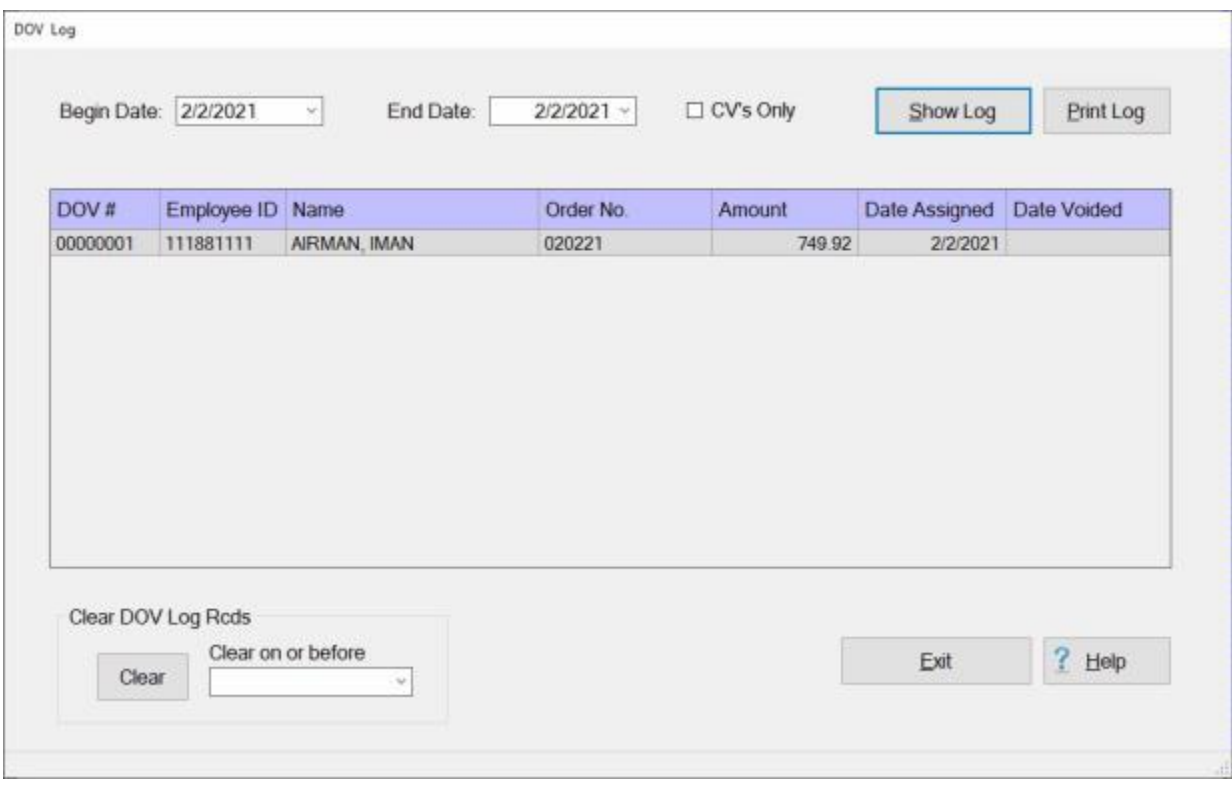

- 7. **Print Log:** Once the DOV Log report is displayed, **click** on the **Print Log** button to **generate** a **printed** DOV Log report.
- 8. **Clear DOV Log Rcds:** If wishing to **clear** the entire DOV Log report, **click** on the **Clear** button.
- 9. **Clear on or before:** If wishing to **clear** only the records on or before a particular date, **type** the desired **date** in **MMDDYY** format or **click** on the *down* **arrow** to display the IATS **calendar**. Follow the **instructions** explained in step (**3**) above if wishing to use the IATS **calendar** to adjust the **Clear on or before date**.
- 10. When **finished** using the DOV Log screen, **click** on the **Exit** button to **return** to the **DOV Processing tab**.

## **Display User Initials**

Often times, key travel office personnel have a **question** when viewing a claim as to **who** the **initials** belong to that **processed** or **audited** a particular claim. Without going into **Maintenance** and viewing the **Users Passwords and Privileges** table, there is no easy way to determine this information.

For this reason, an **option** has been added to the **Tools** menu on the **Auditor**, **Disbursing**, and **System Administrator** view screens that allow you to easily **display** this information.

### **Complete the following steps to "display" user initials:**

1. On either the **Auditor**, **Disbursing**, or **System Administrator** view screen, **click** on the **Tools** menu.

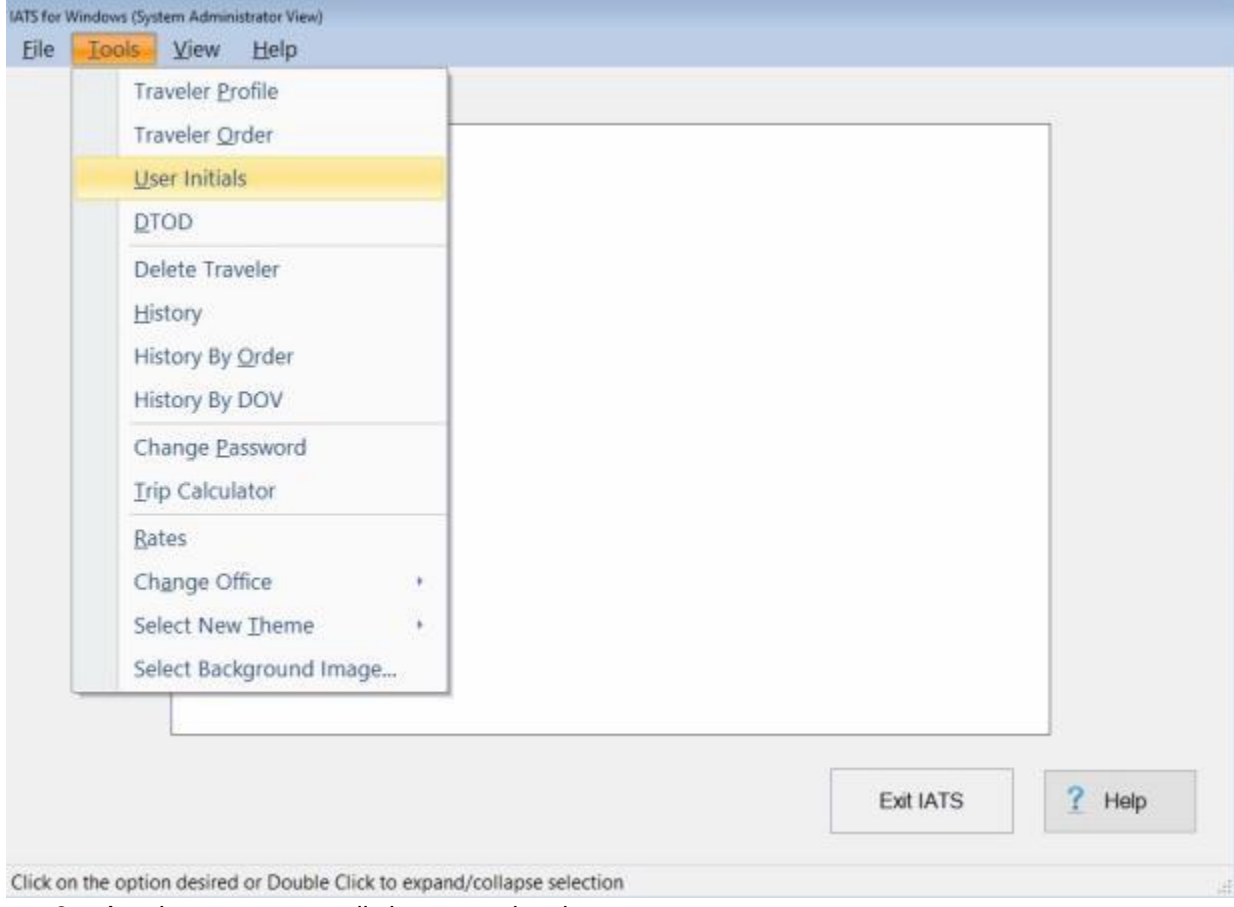

- 2. A *sub-menu* appears listing several options.
- 3. **Click** on **User Initials**. The **Existing User ID's** screen appears.

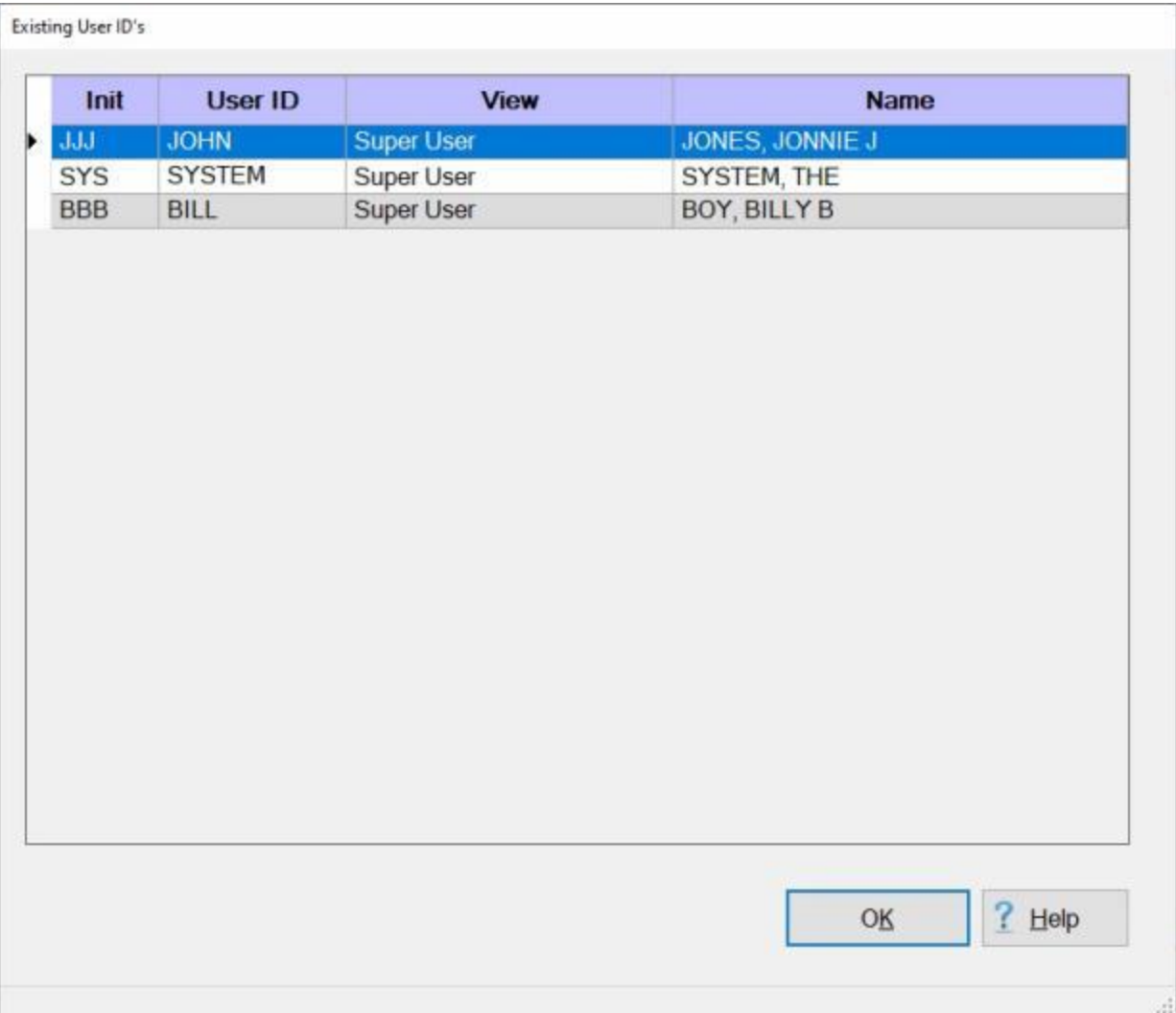

- 4. **Notice** that the Existing User ID's screen displays **initials** in the left hand **column** and the user's **name** in the far right hand **column**.
- 5. When **finished** using the Existing User ID's screen, **click** on **OK** to return to the previous screen.

## **Disbursing Reports**

#### **Disbursing Reports Overview**

Included in the IATS **Disbursing** Module are various statistical **reports** designed to assist Travel **supervisors** with management **operations**. By using these reports, travel supervisors can easily prepare production **reports**, answer **inquiries** and manage **DOV # assignments**.

The following reports are available in the disbursing module depending on how IATS is **configured** for disbursing **interfaces**:

- ۰ [Block Summary](#page-907-0)
- **[Block Details](#page-908-0)**

#### **Block Statistics - Summary**

<span id="page-907-0"></span>The **Block Statistics Summary** report provides travel supervisors with a great deal of **information** regarding the **payments** on a given block ticket. This report **lists** each **block**, plus **displays** the **status** and **information** about the **transactions** contained in the block.

# **Complete the following steps to "generate" the Block Statistics - Summary report:**

- 1. At the **Disbursing View** screen, **click** on the **Statistics** tab.
- 2. At the Statistics tab, every **block** in the database in the status "**Awaiting Release"** or **"Release for Disbursement**" is listed.
- 3. **Click** on the **block** you wish to generate the details report for. IATS **highlights** the selected block.
- 4. When the desired **block** is highlighted, **click** on the **Summary** button. The **Disbursing Block Statistics** screen appears.

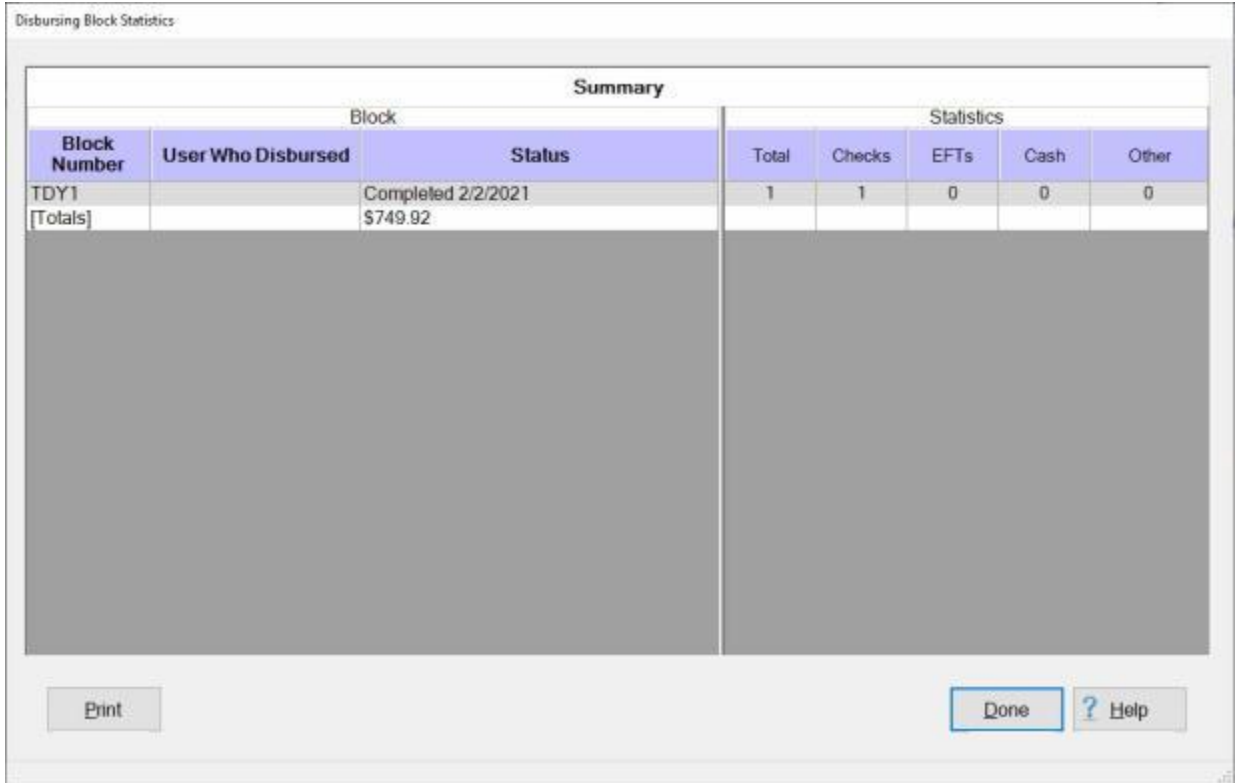

#### **Tip:** Generate a **print-out** of the **Block Summary Report** by **clicking** on the **Print** button.

5. When **finished** printing or reviewing this report, **click** on the **Done** button to **return** to the **Statistics** tab.

#### **Block Statistics - Details**

<span id="page-908-0"></span>The **Block Statistics Details** report provides travel supervisors with a great deal of **information** regarding the **payments** on a given block ticket. This report **lists** each **claim** by **SSN** and **travel order number** for the selected block, plus displays **payment details**. In addition, the block ticket is **summarized** by the **number** and **type** of payments.

**Complete the following steps to "generate" the Block Statistics - Details report:**

- 1. At the **Disbursing View** screen, **click** on the **Statistics** tab.
- 2. At the Statistics tab, every **block** in the database in the status "**Awaiting Release"** or **"Release for Disbursement**" is listed.
- 3. **Click** on the **block** you wish to generate the details report for. IATS **highlights** the selected block.
- 4. When the desired **block** is highlighted, **click** on the **Details** button. The **Disbursing Block Statistics** screen appears.

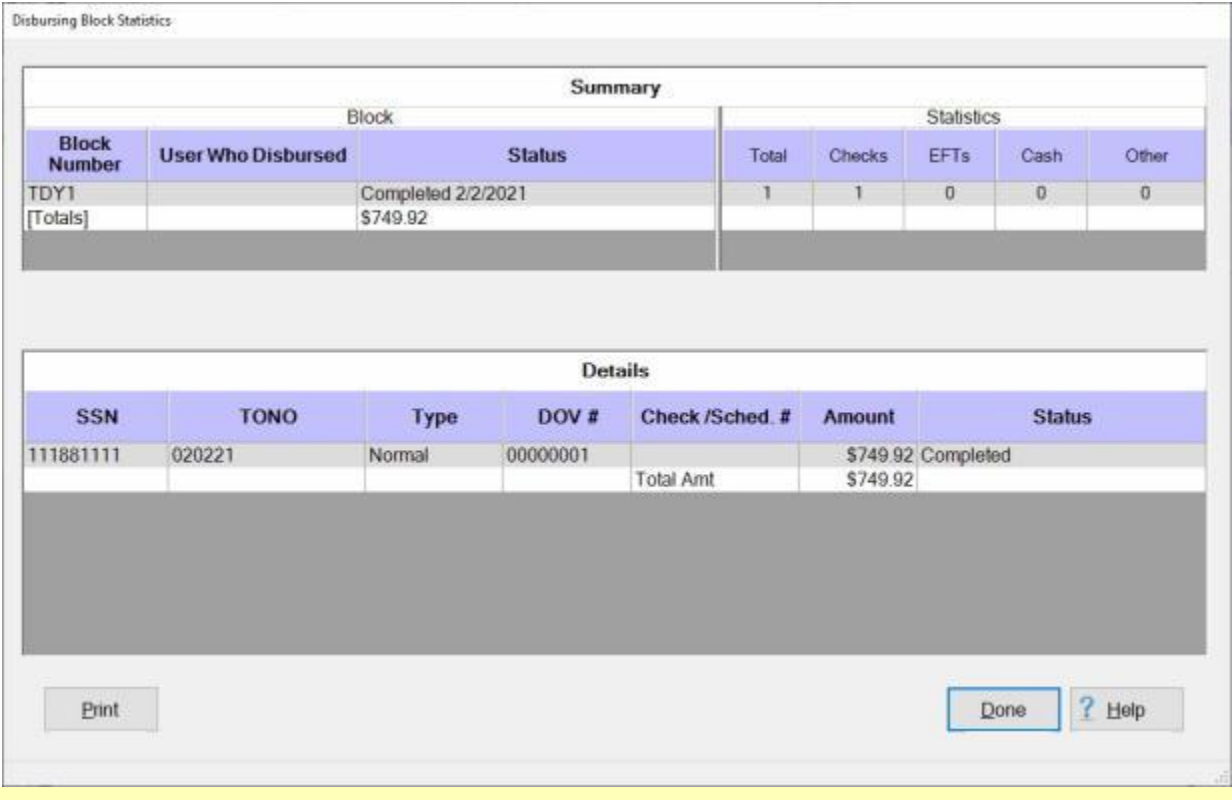

**Tip:** Generate a **print-out** of the **Block Details Report** by **clicking** on the **Print** button.

5. When **finished** printing or reviewing this report, **click** on the **Done** button to **return** to the **Statistics** tab.

# **System Administrator Functions**

## **Unlocking Locked Records**

#### **Unlocking Logins**

When operating IATS in a networked **environment**, all **logins** will be **blocked** when the System Administrator is performing functions such as processing downloads, backing up the database, and updating rates.

A feature has been added to IATS that allows the System Administrator to **allow** logins to **resume** if the process that was being performed **terminated** prior to completion.

# **Complete the following steps to "un-lock" blocked logins:**

- 1. At the **System Administrator View** screen, **click** on the **plus sign** to the left of the words, "**Unlocking Locked Records**". An expandable **menu** appears listing several options.
- 2. **Click** on the **Unlock Logins** option. A *pop-up* **appears** indicating that Logins are now allowed.

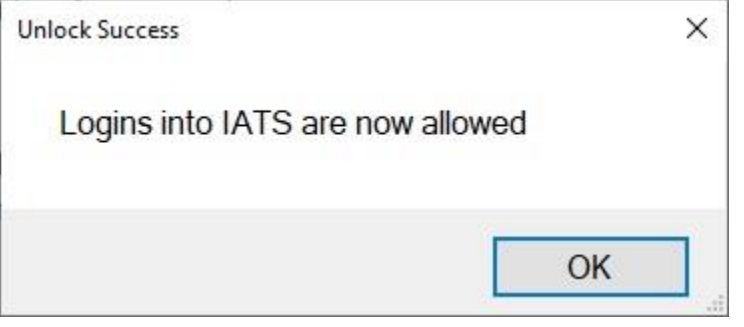

#### **Unlocking Users**

When operating IATS in a networked **environment**, a system **failure** may cause **user accounts**, **traveler records**, **blocks**, **DOV's**, or **CEFMS** download **files** to be **locked**. When this situation occurs, the **System Administrator** must log into IATS and **un-lock** the locked **item** in order to continue the operation.

When operating IATS in a standalone **environment**, a users account will be **suspended** after **3** unsuccessful attempts to login and must be un-locked.

### **Complete the following steps to "un-lock" user accounts:**

- 1. At the **System Administrator View** screen, **click** on the **plus sign** to the left of the words, "**Unlocking Locked Records**". An expandable **menu** appears listing several options.
- 2. **Click** on the **Unlock User** option. The **Select Locked IATS Users** screen appears.

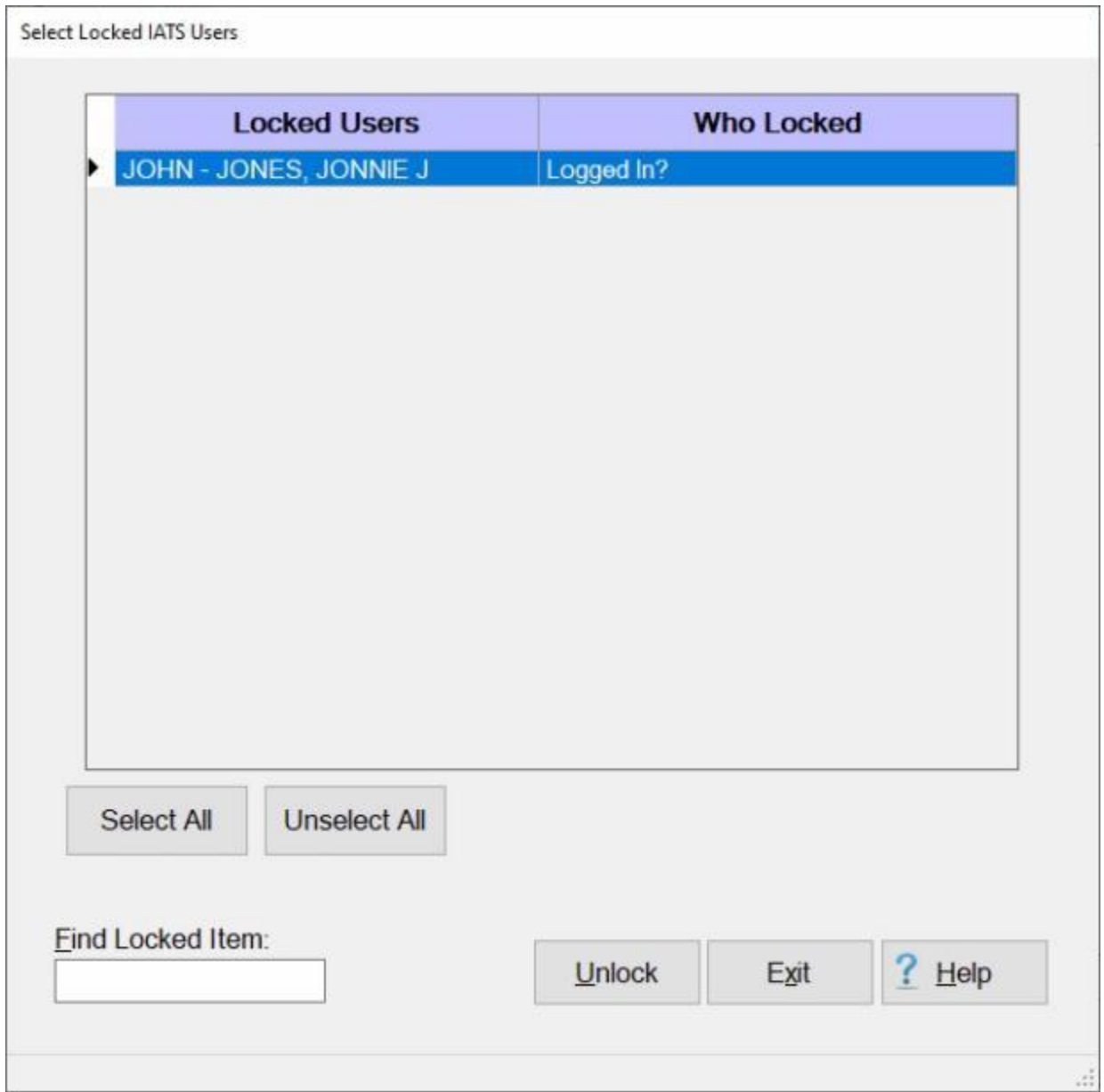

At this screen, any user account currently locked by IATS is displayed.

- 3. **Click** on the **user** you wish to **unlock**. IATS **highlights** the selected user.
- 4. When the user you wish to unlock is highlighted, **click** on the **Unlock** button. IATS **unlocks** the selected user.
- 5. **Click** on the **Exit** button to **return** to the **System Administrator** menu when you are finished unlocking users.

#### **Unlocking Oracle Users**

This option is used to **unlock** users that have been **locked** or **expired** by the **Oracle** server for any reason and do not appear as **locked** in the IATS **Locked Users** screen.

**Complete the following steps to "un-lock" Oracle user accounts:**

- 1. At the **System Administrator View** screen, **click** on the **plus sign** to the left of the words, "**Unlocking Locked Records**". An expandable **menu** appears listing several options.
- 2. **Click** on the **Unlock Oracle Users** option. The **Select Locked/Expired Oracle Users** screen appears.

Select Locked/Expired Oracle Users

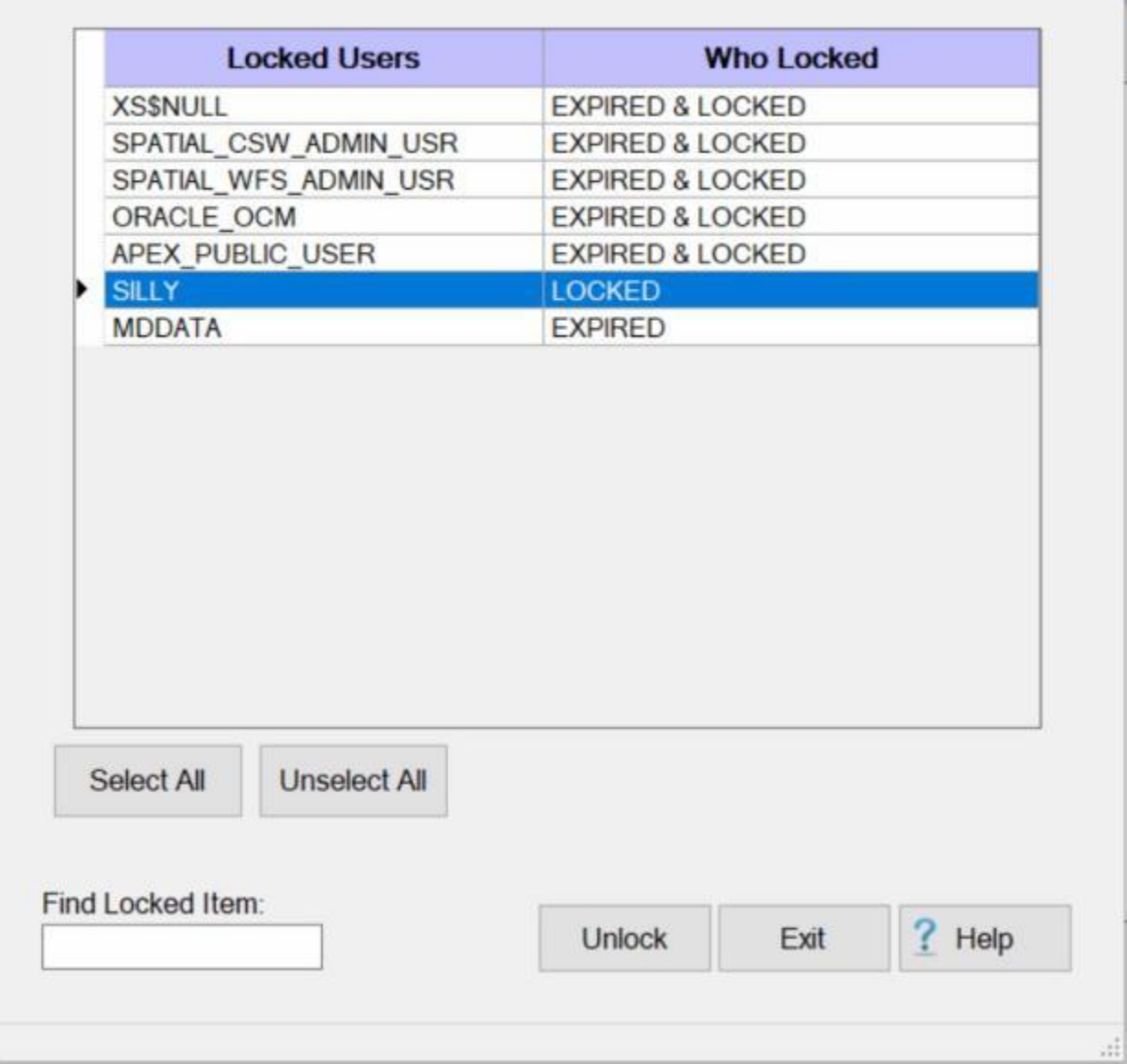

At this screen, any **Oracle user** account currently **locked** by IATS is **displayed**.

3. **Click** on the **item** you wish to **unlock**. IATS **highlights** the selected item.

- 4. When the item you wish to unlock is highlighted, **click** on the **Unlock** button. IATS **unlocks** the selected item.
- 5. **Click** on the **Exit** button to **return** to the **System Administrator** menu when you are finished unlocking users.

#### **Unlocking Suspended Users**

IATS user accounts are **suspended** (locked) if there is no activity for **30** days or if they have **exceeded** the allowed number of **login** attempts.

**Note:** User accounts that are suspended will not appear on the **Maintain User Passwords and Privileges** screen in the Maintenance module unless you are logged in with the **System** user ID.

**Complete the following steps to "un-lock" suspended user accounts:**

**Note:** You can only perform this feature by logging into IATS with **System** user ID.

- 1. At the **System Administrator View** screen, **click** on the **plus sign** to the left of the words, "**Unlocking Locked Records**". An expandable **menu** appears listing several options.
- 2. **Click** on the **Unlock Suspended User** option. The **Select Locked Items** screen appears.

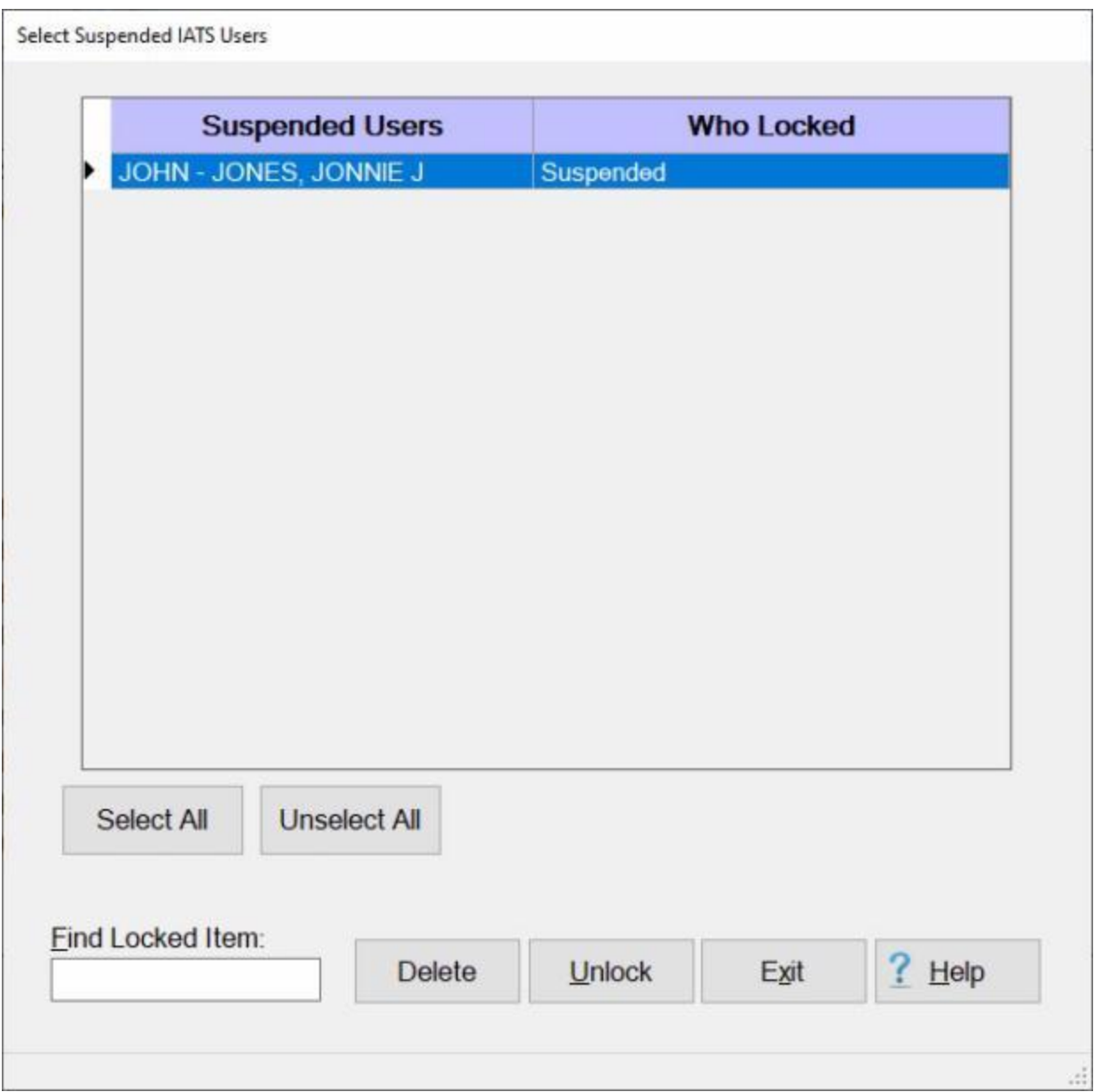

At this screen, any **user** account currently **Suspended/locked** by IATS is **displayed**.

- 3. **Click** on the **item(s)** you wish to **unlock**. IATS **highlights** the selected item.
- 4. When the item(s) you wish to unlock are highlighted, **click** on the **Unlock** button. IATS **unlocks** the selected item(s).
- 5. **Click** on the **Exit** button to **return** to the **System Administrator** menu.

#### **Unlocking Travelers**

When operating IATS in a networked **environment**, a system **failure** may cause **user accounts**, **traveler records**, **blocks**, **DOV's**, or **CEFMS** download **files** to be **locked**. When this situation occurs, the **System Administrator** must log into IATS and **un-lock** the locked **item** in order to continue the operation.

**Complete the following steps to "un-lock" traveler accounts:**

- 1. At the **System Administrator View** screen, **click** on the **plus sign** to the left of the words, "**Unlocking Locked Records**". An expandable **menu** appears listing several options.
- 2. **Click** on the **Unlock Traveler** option. The **Select Locked Items** screen appears.

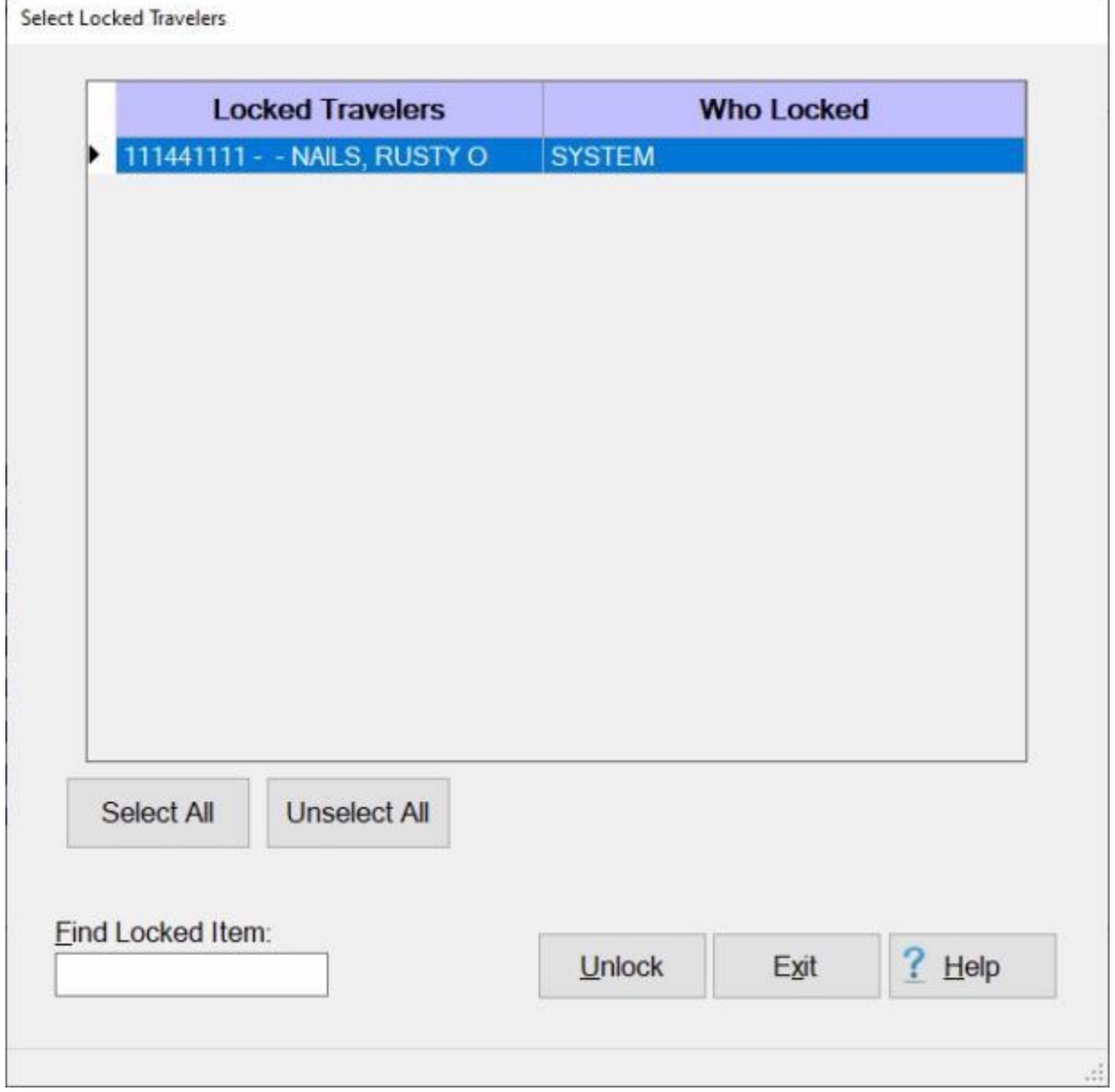

At this screen, any **traveler** account currently **locked** by IATS is **displayed**.

- 3. **Click** on the **item** you wish to **unlock**. IATS **highlights** the selected item.
- 4. When the item you wish to unlock is highlighted, **click** on the **Unlock** button. IATS **unlocks** the selected item.
- 5. **Click** on the **Exit** button to **return** to the **System Administrator** menu when you are finished unlocking travelers.

#### **Unlocking Blocks**

When operating IATS in a networked **environment**, a system **failure** may cause **user accounts**, **traveler records**, **blocks**, **DOV's**, or **CEFMS** download **files** to be locked. When this situation occurs, the **System Administrator** must log into IATS and **un-lock** the locked **item** in order to continue the operation.

# **Complete the following steps to "un-lock" blocks:**

- 1. At the **System Administrator View** screen, **click** on the **plus sign** to the left of the words, "**Unlocking Locked Records**". An expandable **menu** appears listing several options.
- 2. **Click** on the **Unlock Block** option. The **Select Locked Items** screen appears.

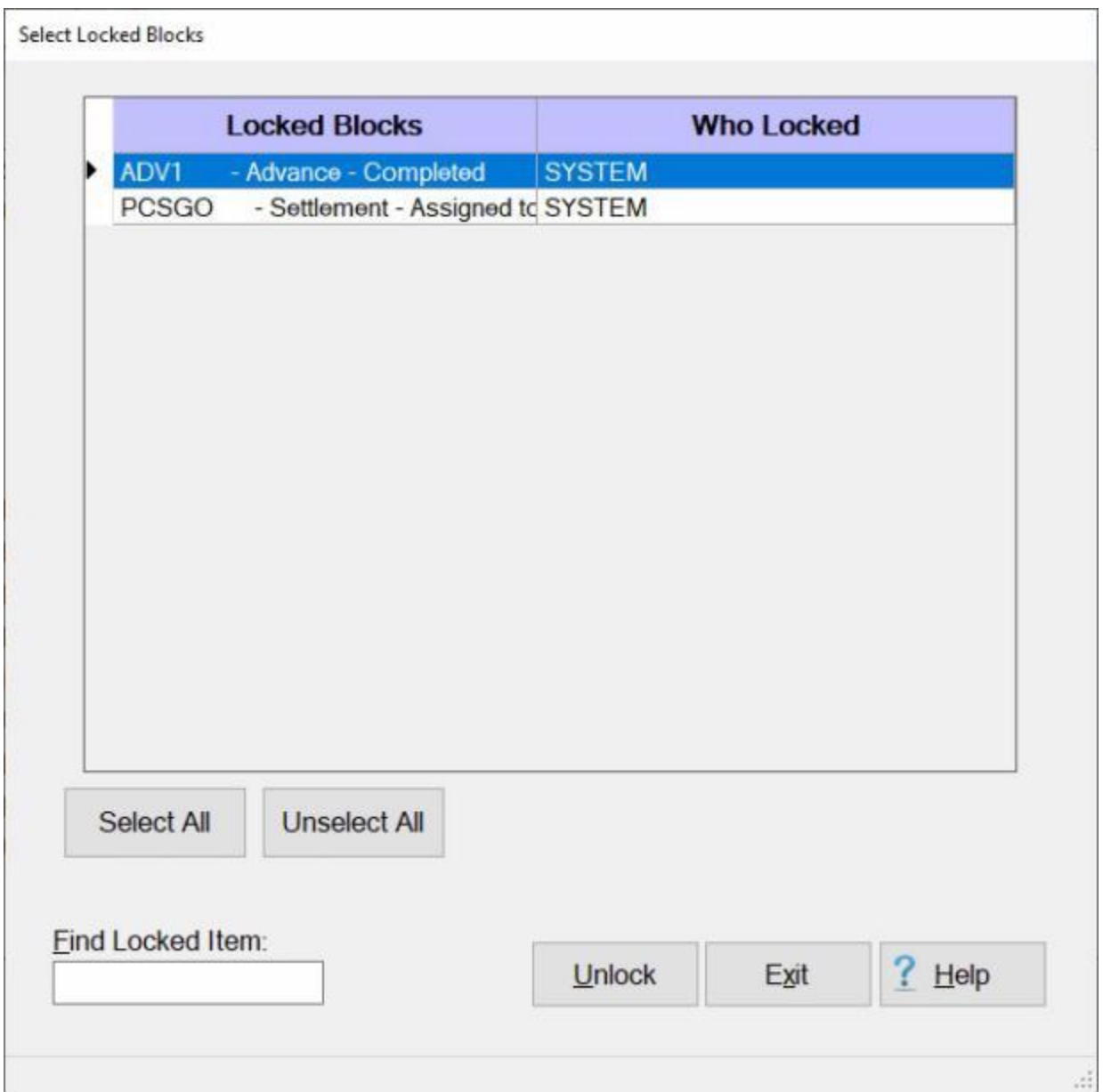

At this screen, any **blocks** currently **locked** by IATS are **displayed**.

- 3. **Click** on the **item** you wish to **unlock**. IATS **highlights** the selected item.
- 4. When the item you wish to unlock is highlighted, **click** on the **Unlock** button. IATS **unlocks** the selected item.
- 5. **Click** on **Exit** to **return** to the **System Administrator** menu when you are finished unlocking blocks.

#### **Unlocking CEFMS**

When operating IATS in a networked **environment**, a system **failure** may cause **user accounts**, **traveler records, blocks**, or **CEFMS** download **files** to be **locked**. When this situation occurs, the **System Administrator** must log into IATS and **un-lock** the locked **item** in order to continue the operation.

The **Unlock CEFMS Download** option is a **feature** for use by **Army Corps of Engineers** customers only.

**Complete the following steps to "un-lock" the CEFMS download:**

- 1. At the **System Administrator View** screen, **click** on the **plus sign** to the left of the words, "**Unlocking Locked Records**". An expandable **menu** appears listing several options.
- 2. **Click** on the **Unlock CEFMS Download** option. A *pop-up* **appears** indicating that the CEFMS download **file** is **unlocked**.

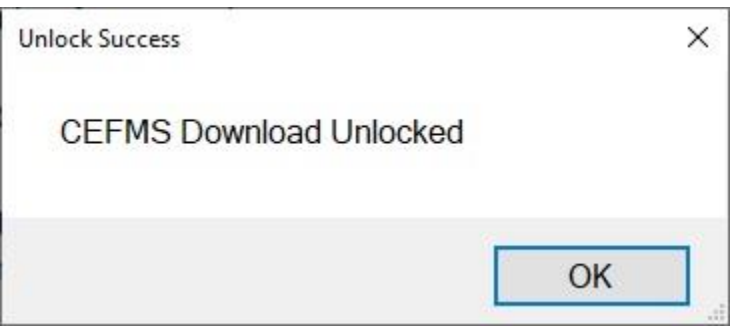

#### **Unlocking Block Number Assignments**

A new feature was added to IATS to give users the ability to **unlock** New Block Number Assignments when the Automatic Block Numbering feature is used.

## **Complete the following steps to "un-lock" New Block Number Assignments:**

- 1. At the **System Administrator View** screen, **click** on the **plus sign** to the left of the words, "**Unlocking Locked Records**". An expandable **menu** appears listing several options.
- 2. **Click** on the **Unlock Block Number Assignment** option. A *pop-up* **appears** indicating that New Block Number Assignments are now allowed.

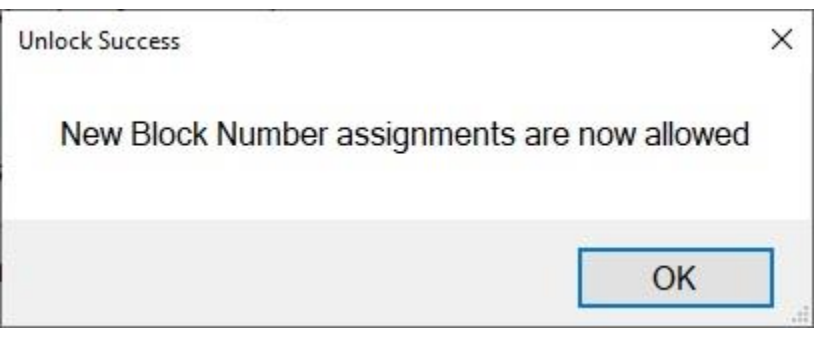

#### **Unlocking Batch Data**

When operating IATS in a networked **environment**, a system **failure** may cause **user accounts**, **traveler records, blocks**, or Batch Data **files** to be **locked**. When this situation occurs, the **System Administrator** must log into IATS and **un-lock** the locked **item** in order to continue the operation. The **Unlock Batch Data** option is a **feature** for use by **Coast Guard** customers only.

**Complete the following steps to "un-lock" the Batch Data:**

- 1. At the **System Administrator View** screen, **click** on the **plus sign** to the left of the words, "**Unlocking Locked Records**". An expandable **menu** appears listing several options.
- 2. **Click** on the **Unlock Batch Data** option. A *pop-up* **appears** indicating that the **Batch Data** records have been **unlocked**.

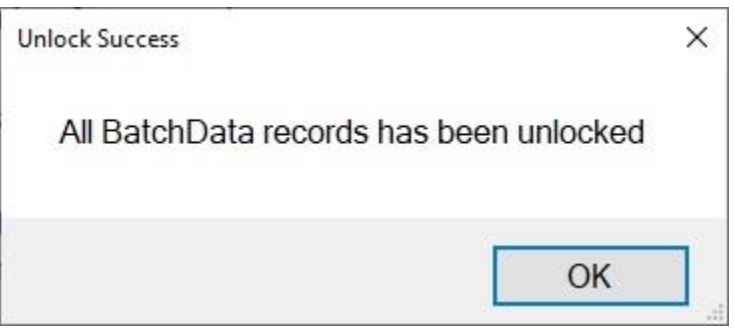

## **Block Processing**

#### **Assigning Blocks to an Examiner**

On occasion, it may be **necessary** for a **System Administrator** to **assign** or **re-assign** a block to an **Examiner**. This normally **occurs** when all of the **requests** on a block are not **processed** and the **examiner** the block is assigned to is **absent**.

The unprocessed **requests** must be **reassigned** to another block if **immediate** processing is required.

Sometimes, rather than just **reassigning** certain **claims** to another block, it may be **necessary** to **reassign** an entire block.

**Complete the following steps to "assign" a block to an Examiner:**

- 1. At the **System Administrator View** screen, **click** on the **plus sign** to the left of the words, "**Block Processing**". An expandable **menu** appears listing several options.
- 2. **Click** on the **Assign Blocks to an Examiner** option. The **Block Selection** screen appears.
- 3. At the **Block Selection** screen, all blocks available for assignment are listed. **Click** on the **block** to be assigned or **click** on the **Select All** button to select all of the listed blocks if desired. After selecting the block(s), **click** the **OK** button. The following screen appears:

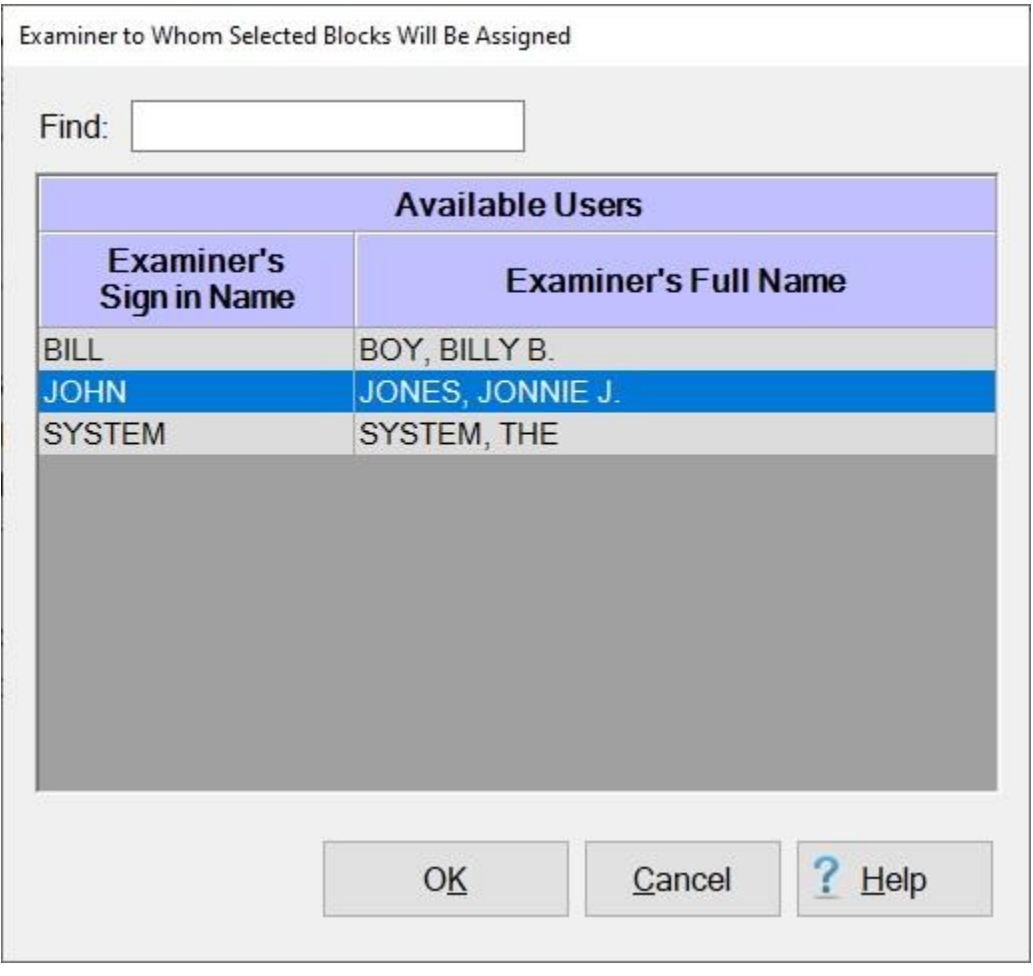

4. At this screen, a **list** of **Examiners** eligible to receive the block is displayed.

- 5. If the desired examiner's name is not **displayed** in the grid, you can **enter** the examiner's **name** in the **Find** field.
- 6. **Click** on the desired **name** that is displayed in the grid and then **click** the **OK** button.
- 7. The **Confirmation Password** screen appears.
- 8. At the **Confirmation Password** screen, **type** the confirmation **password** at the **Enter Password** field and then **click** on the **OK** button.
- 9. IATS **re-assigns** the block and **returns** to the **System Administrator View** screen.

#### **Assigning Blocks to an Auditor**

On occasion, it may be **necessary** for a **System Administrator** to **assign** or **re-assign** a block to an **Auditor**.

**Complete the following steps to "assign" a block to an Auditor:**

- 1. At the **System Administrator View** screen, **click** on the **plus sign** to the left of the words, "**Block Processing**". An expandable **menu** appears listing several options.
- 2. **Click** on the **Assign Blocks to an Auditor** option. The **Block Selection** screen appears.
- 3. At the **Block Selection** screen, all blocks available for assignment are listed. **Click** on the **block** to be assigned or **click** on the **Select All** button to select all of the listed blocks if desired. After selecting the block(s), **click** the **OK** button. The following screen appears:

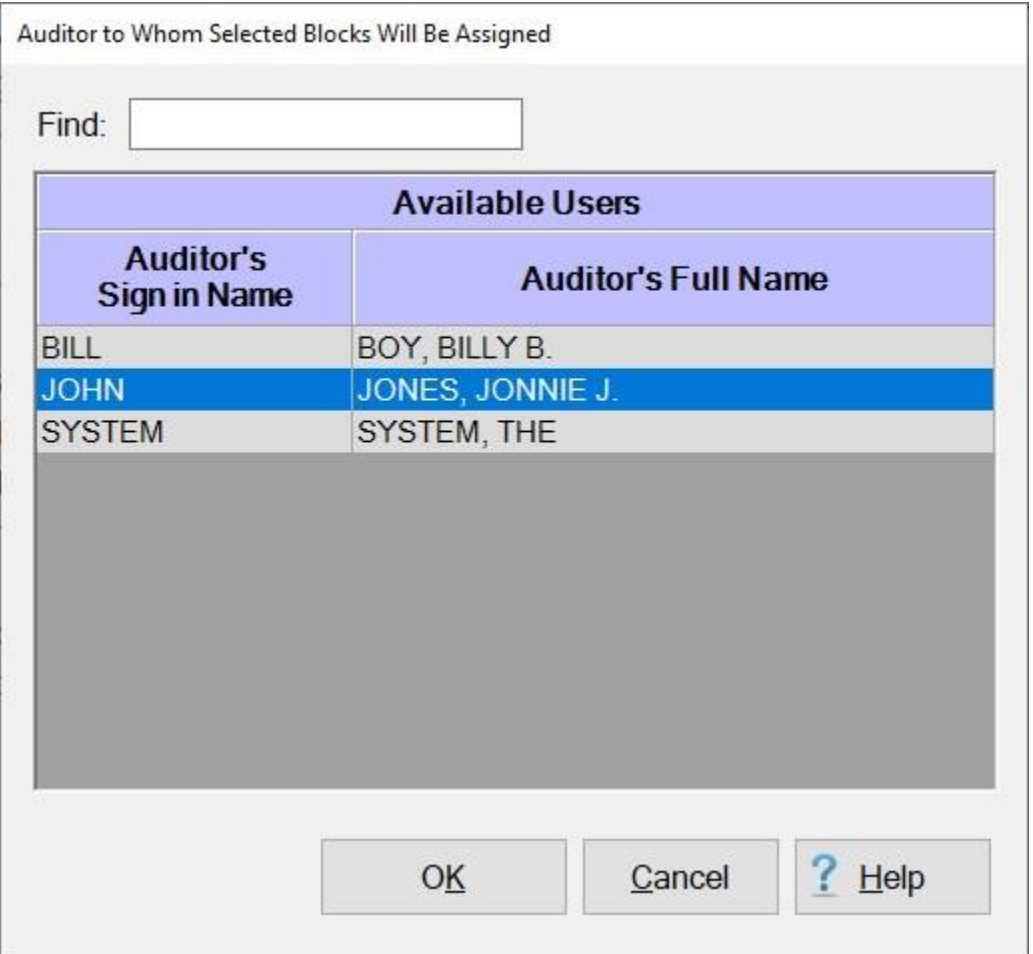

- 4. At this screen, a **list** of **Auditors** eligible to receive the block is displayed.
- 5. If the desired Auditor's name is not **displayed** in the grid, you can **enter** the Auditor's **name** in the **Find** field.
- 6. **Click** on the desired **name** that is displayed in the grid and then **click** the **OK** button.
- 7. The **Confirmation Password** screen appears.
- 8. At the **Confirmation Password** screen, **type** the confirmation **password** at the **Enter Password** field and then **click** on the **OK** button.
- 9. IATS **re-assigns** the block and **returns** to the **System Administrator View** screen.

#### **Changing the Block Status**

On occasion it may be **necessary** for a **System Administrator** to **change** the **status** of a **block** and **return** it to an **Examiner**, **Auditor**, or **Disbursing** clerk.

**Note:** System Administrators may **use** this **feature** if the privilege, "**Assign/Reassign Blocks to Examiners/Auditors**" was **granted** when the System Administrator's user **account** was **created**.

**Complete the following steps to "change" the block status:**

- 1. At the **System Administrator View** screen, **click** on the **plus sign** to the left of the words, "**Block Processing**". An expandable **menu** appears listing several options.
- 2. **Click** on the **Change Block Status** option. The **Change Block Screen** appears.

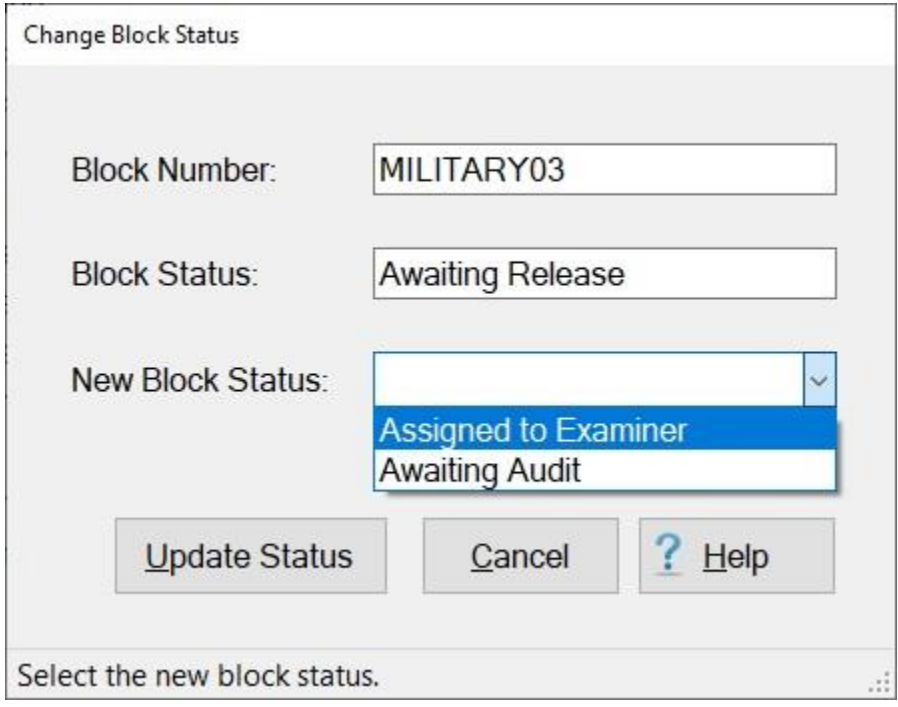

- 3. **Block Number:** At this field, **type** the **number** for the **block** you wish to **access** and **press** *Tab*.
- 4. **Block Status:** After entering the block number in step (**3**) above, the current **status** of the block **appears** at this field.

**Note:** If the current **status** of a block is, "**Completed**", the **status** cannot be **changed**.

- 5. **New Block Status:** At this field, **click** on the *down* **arrow** to **display** a **list** of the status **options** the block may be changed to and then **click** on the desired **option**.
- 6. After selecting the new status, **click** on the **Update Status** button. IATS **changes** the **status** of the block and **returns** to the **System Administrator** menu.

#### **Deleting Blocks in the Sys Adm View**

After assigning **DOV #s** or creating a Disbursing System **Upload File**, the blocks in the previous status, "Released To Disbursing" are now in the status, "**Completed**". Once a block is completed, it is no longer **needed** in the IATS data base, unless the Disbursing System **Upload File** must be **recreated**. This is normally known within a few days of the creation, however. When satisfied that a completed block is no longer needed, supervisors should **delete** the **completed** blocks. Deleting these blocks makes more hard disk **space** available and **improves** the program **performance**. In addition, there are less blocks to be reviewed when analyzing the workflow process.

# **Complete the following steps to "delete" completed blocks:**

- 1. At the **System Administrator View** screen, **click** on the **plus sign** to the left of the words, "**Block Processing**". An expandable **menu** appears listing several options.
- 2. **Click** on the **Delete Blocks** option. The **Block Selection** screen appears.
- 3. At the **Block Selection** screen, all blocks available for deletion are listed.
- 4. There are several **options** for **selecting** blocks as explained below:
- **Option 1: Click** on the **block** you wish to delete.
- **Option 2: - Click** on the **Select All** button to **select** all of the listed blocks.
- **Option 3: Click** on the **Select Completed Blocks** button. This action will generate the following **sub menu** with various choices:

Delete All Completed Blocks

Delete All Compl Blocks w/Disb. Dates Delete Blocks 8 days or Older Delete Blocks 4 - 7 Days Old Delete Blocks 1 - 3 Days Old

Selecting any of these options will **produce** a *pop-up* message asking if you are **sure**. If you **click** on *Yes*, the blocks **matching** the selection criteria will be **highlighted**.

**Tip:** If you made the **wrong** selection choice, **click** on the **Unselect All** button to **clear** your selection.

- 5. After selecting the block(s), **click** the **Delete** button. The **Confirmation Password** screen appears.
- 6. At the **Confirmation Password** screen, **type** the confirmation **password** at the **Enter Password** field and **click** the **OK** button. IATS deletes the block(s).

#### **Viewing Blocks in the Sys Adm View**

Advance and settlement **requests** are **controlled** throughout the workflow process by **block tickets**. For this reason, travel supervisors should periodically **monitor** the **progress** of blocks in the system. Once the blocks in the system are displayed, the supervisor can **analyze** the workflow to **determine** which phase of the process, if any, requires immediate **attention**.

### **Complete the following steps to "view" blocks:**

- 1. At the **System Administrator View** screen, **click** on the **plus sign** to the left of the words, "**Block Processing**". An expandable **menu** appears listing several options.
- 2. **Click** on the **View Blocks** option. An expandable **menu** appears listing various block categories.

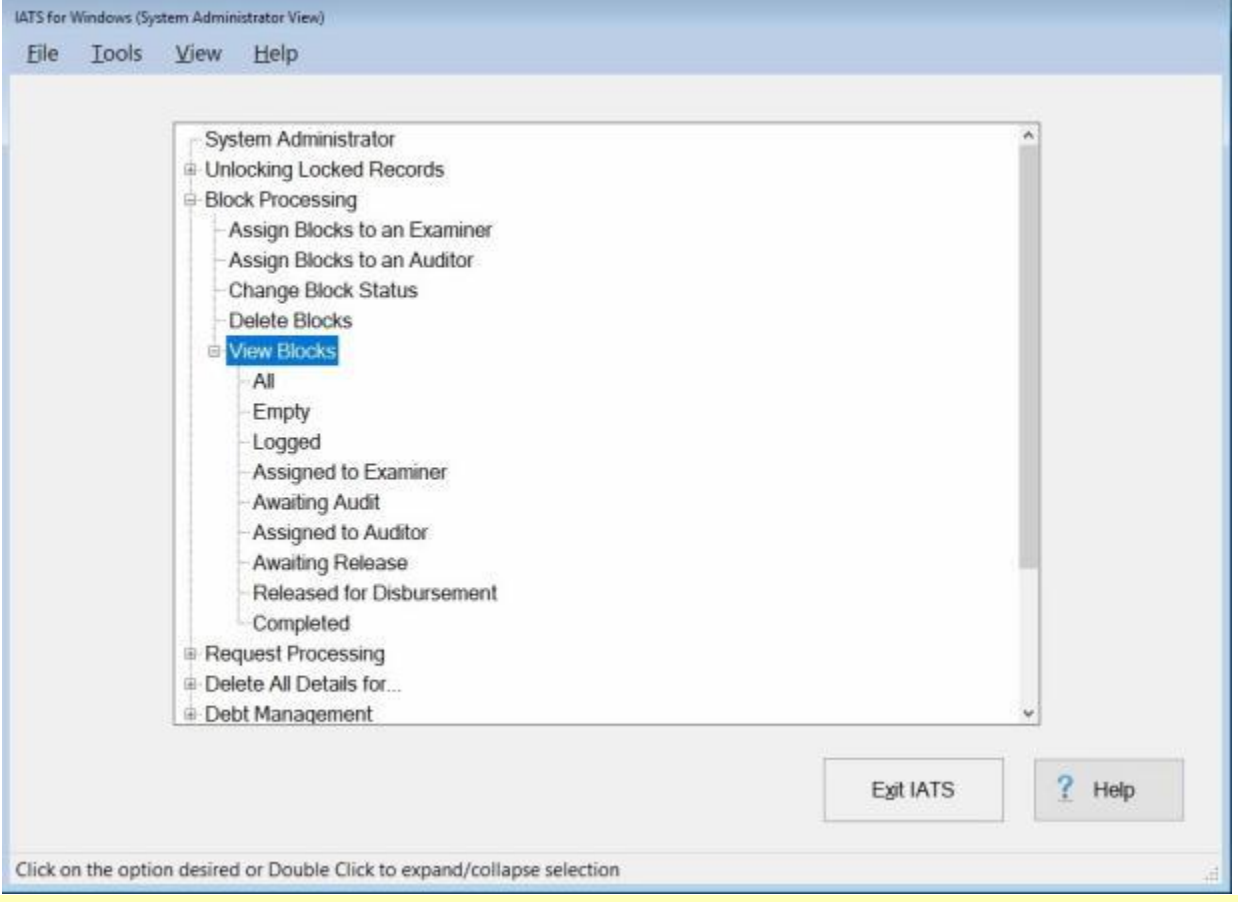

**Tip:** Due to the **volume** of blocks in a large travel office, it is often better to view blocks in a particular **phase** of processing.

3. **Click** on the desired block **category**. The **View Blocks** screen appears listing any blocks in the category selected.

#### IATS 8.2 User Guide

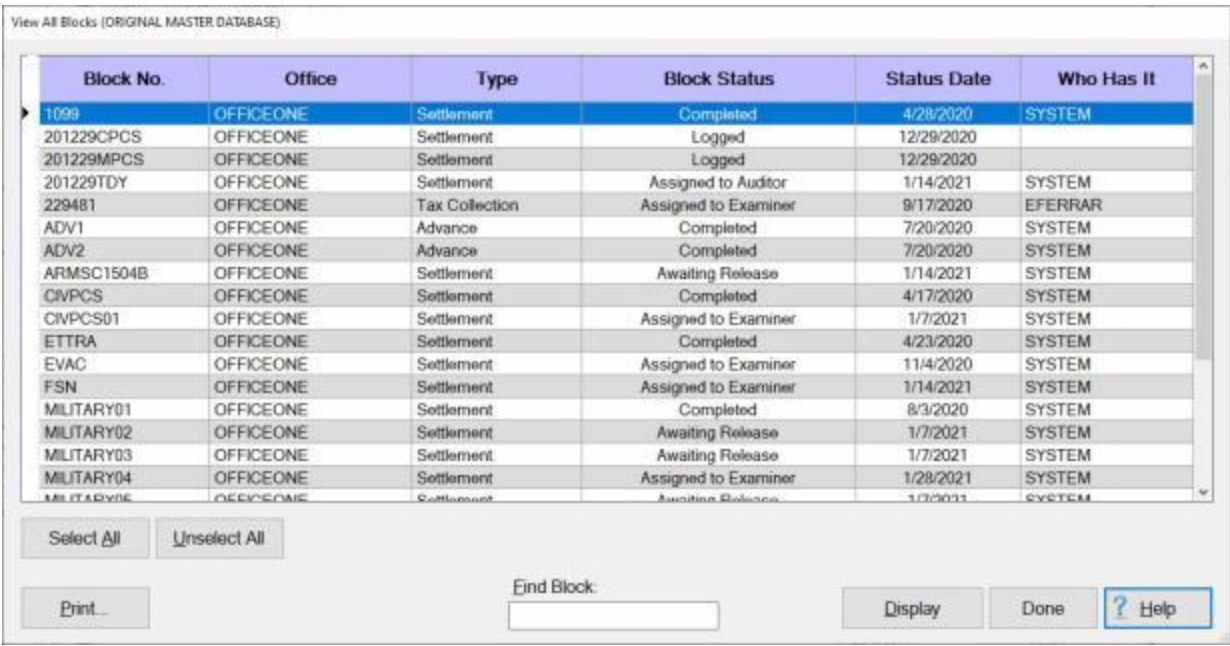

**Note:** At this screen, the System Administrator may **Print** or **Display** the listed blocks by **selecting** a block and **clicking** on the **Print** or **Display** button as desired. If there are more **blocks** in the **database** than can be **displayed** all at once on the View Blocks screen, users can **type** the block **number** at the **Find Block** field for a quick **search**.

4. When **finished** viewing the blocks, **click** the **Done** button to **return** to the previous screen.

#### **Print Blocks**

After an advance or settlement request is processed, IATS will produce an approved computer facsimile of the **DD Form 1351** and **1351-2**. In addition, IATS also produces a facsimile of **Optional Form 1164** for local vicinity travel.

The IATS generated forms are referred to as the **Advance Voucher Summary** and the **Travel Voucher Summary**.

IATS also produces the **Advance Audit Voucher** and the **Travel Voucher Audit** documents. Audit vouchers provide a printed display of the input made by the voucher examiner.

**Note:** Blocks may be printed by a user in the **Examiner**, **Auditor**, **Disbursing** or **System Administrator** view mode.

### **Complete the following steps to "print" a block:**

1. At either the **Examiner**, **Auditor**, or **Disbursing View** screen, **select** the **block(s)** to be printed by **clicking** on the desired block(s) listed in the grid.

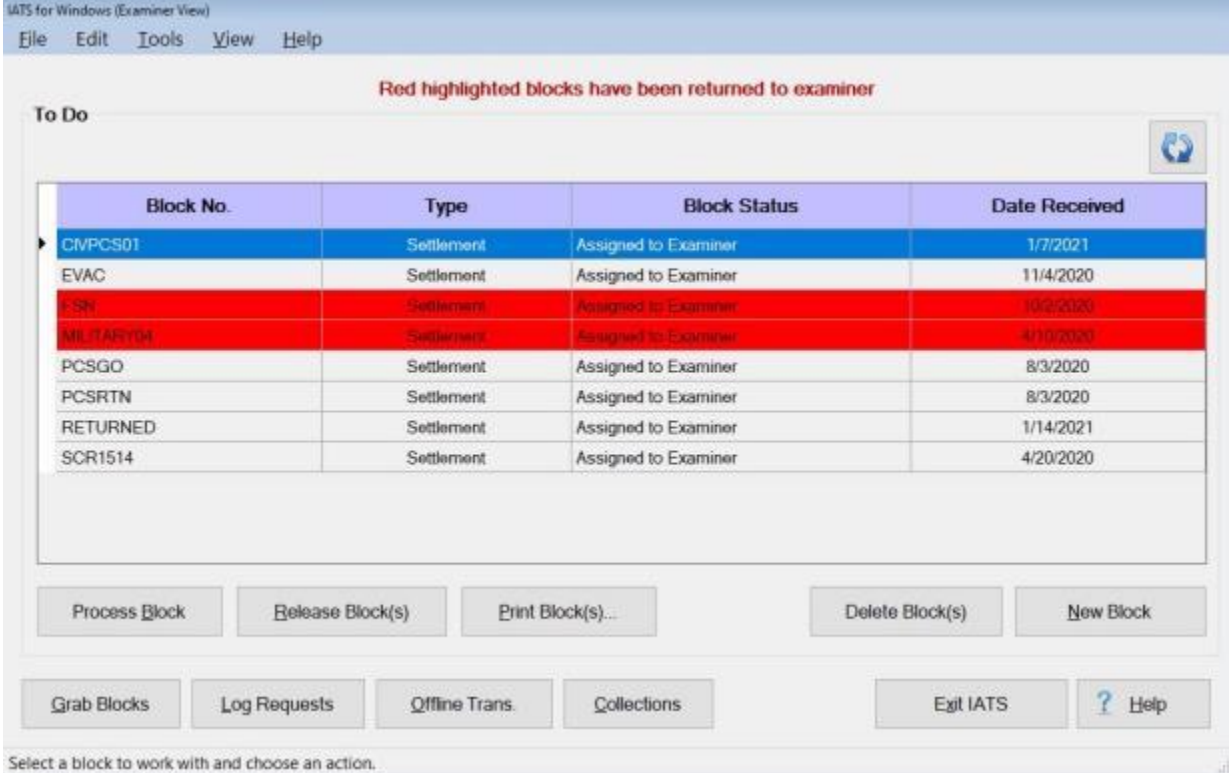

**Tip:** More than one block may be selected. To select consecutively listed blocks, click on the first block you wish to print. **Press** and **hold** down the **Shift** key and then **click** on the last block you wish to print. IATS will **highlight** all of the blocks between the first and last selections. To select **multiple** blocks that are not listed consecutively, **press** and **hold** down the **Ctrl** key and then **click** on the **blocks** you wish to print. IATS will **highlight** all of the selected blocks.

2. After selecting the block(s) to be printed, **click** the **Print Block(s)** button or **click** on the **File** menu and select the **Print Block(s)** option. The following *drop down* **Print** menu appears:

Print Vouchers with Collection Letters

Print Audits with Collection Letters

Print Vouchers without Collection Letters

Print Audits without Collection Letters

Print PDF Voucher to DB

Print PDF Voucher to File

**Email Voucher** 

Email Audit

3. At the *drop down* Print menu, **click** on the desired option. The following *pop-up* **message** will appear asking if you would like to print with the traveler's personal identification **excluded**.

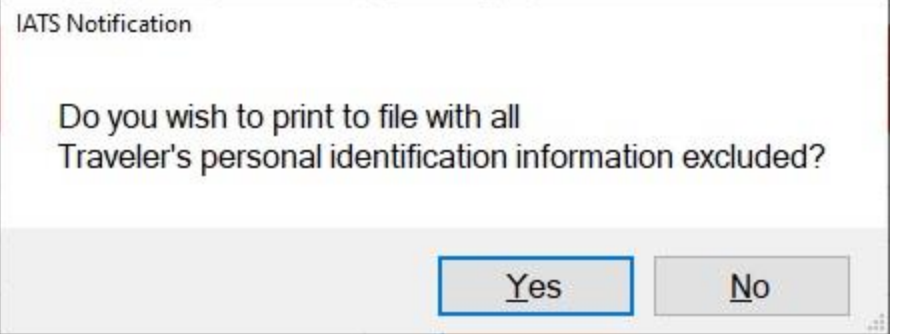

4. **Click** on *Yes* or *No* as desired. The following *pop-up* **message** will appear asking if you would like to print the **cover sheet** only.

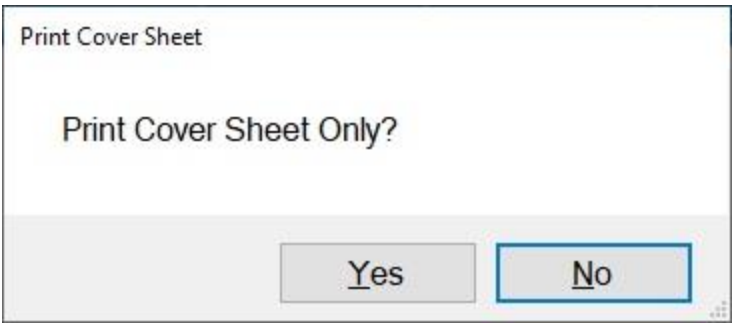

- 5. **Click** on *Yes* or *No* as desired.
- 6. If you answer Yes, will generate a **PDF** file as usual and the **Adobe Acrobat Reader** screen will appear next displaying the selected print option.

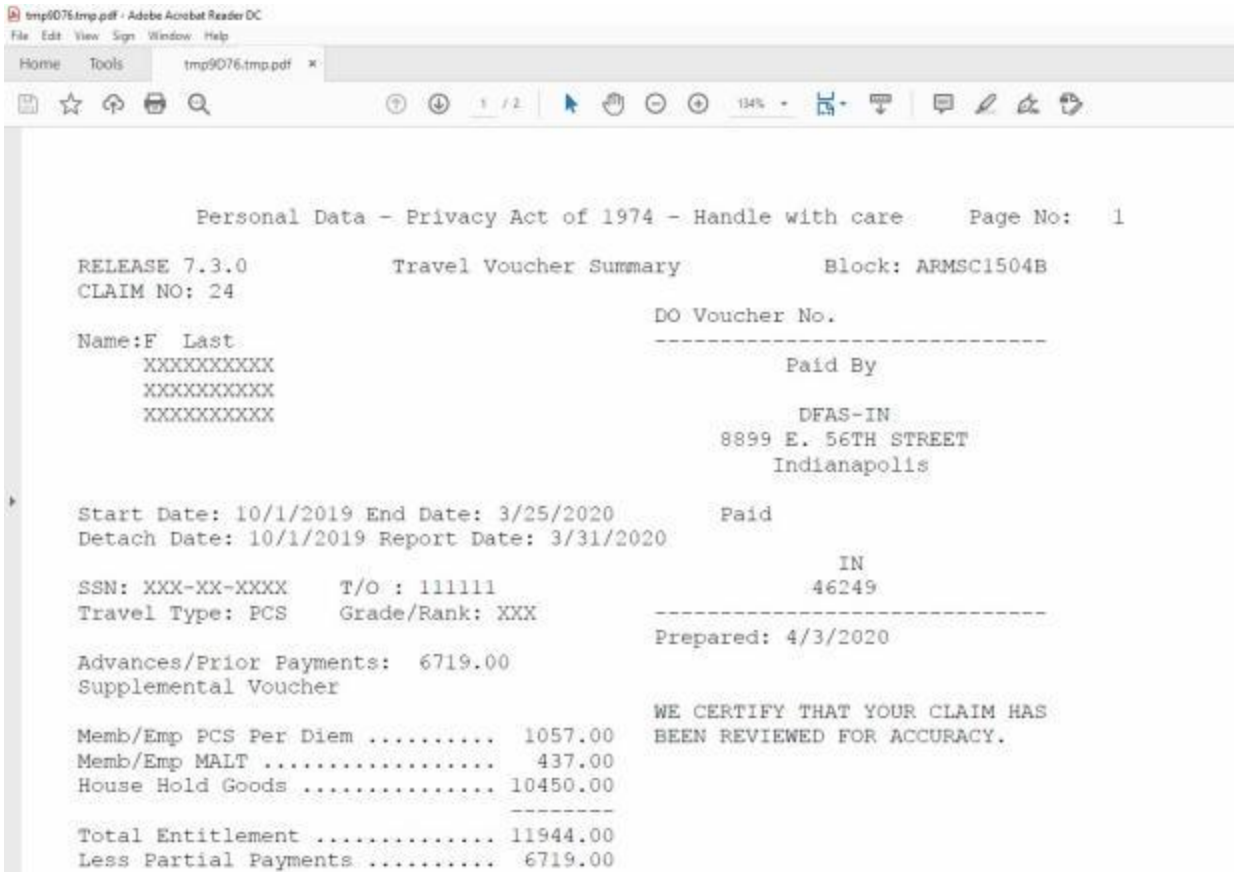

6. **Click** on the Printer **icon**. The **Print** screen appears.

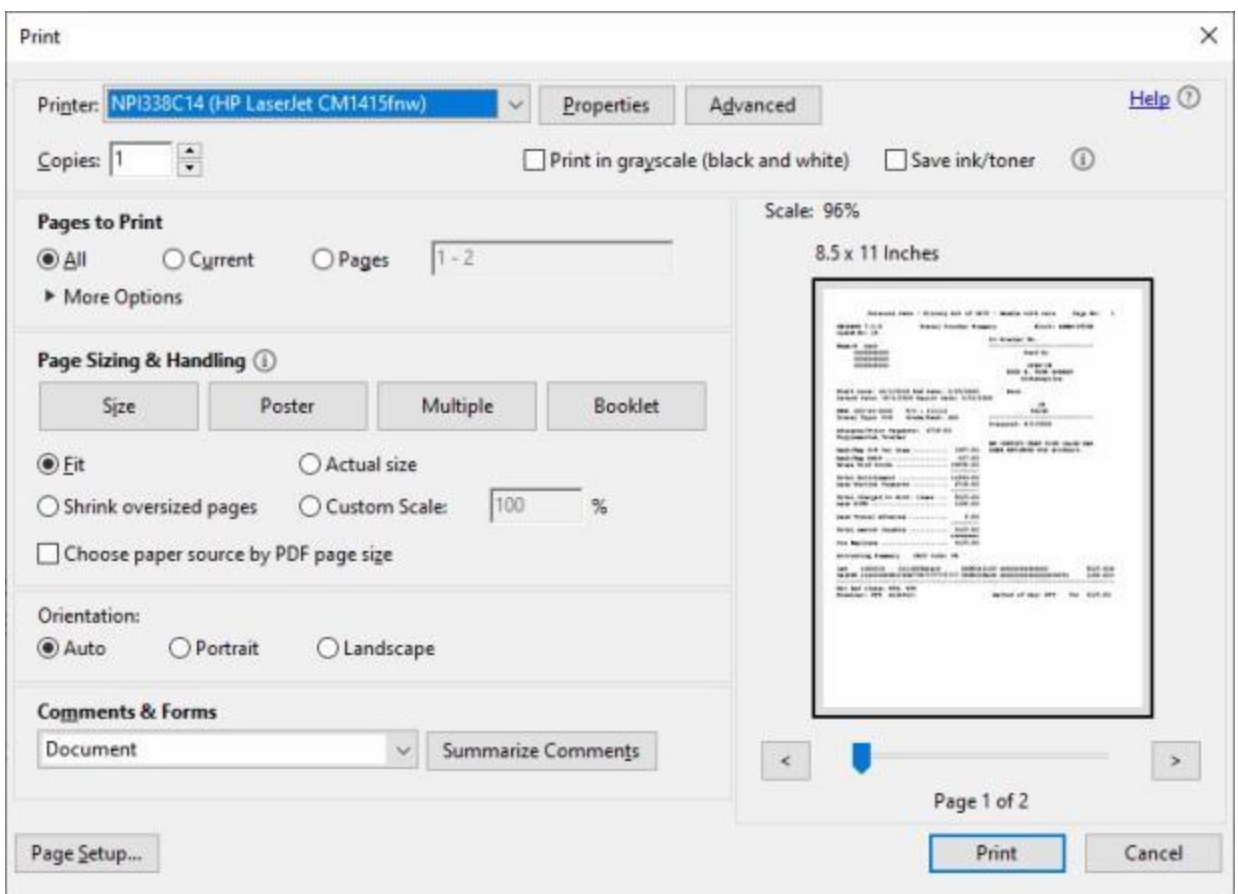

- 7. **Verify** that the **PC** is **configured** for the correct **printer** or **make** any necessary **changes**.
- 8. **Select** the **number** of **copies** you wish to print and then **click** on the **Print** button.
- 9. IATS prints the block(s) and returns to the **Adobe Reader** screen.
- 10. If you are finished using the **Adobe Reader**, **click** on the **red X** button in the top right corner to close the screen.

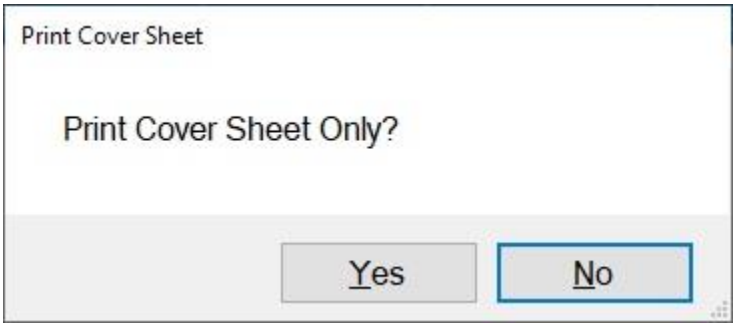

11. If you answer *No*, The following *pop-up* **message** will appear asking if you wish to **save** the output to a **text** file.

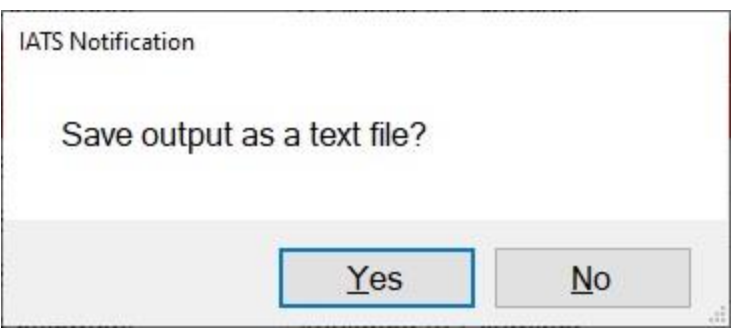

- 12. **Click** on *Yes* or *No* as desired.
- 13. If you click on *No*, IATS will generate a **PDF** file as usual and the **Adobe Acrobat Reader** screen will appear next displaying the selected print option.
- 14. If you click on *Yes*, the following **Saved Output** screen will appear.

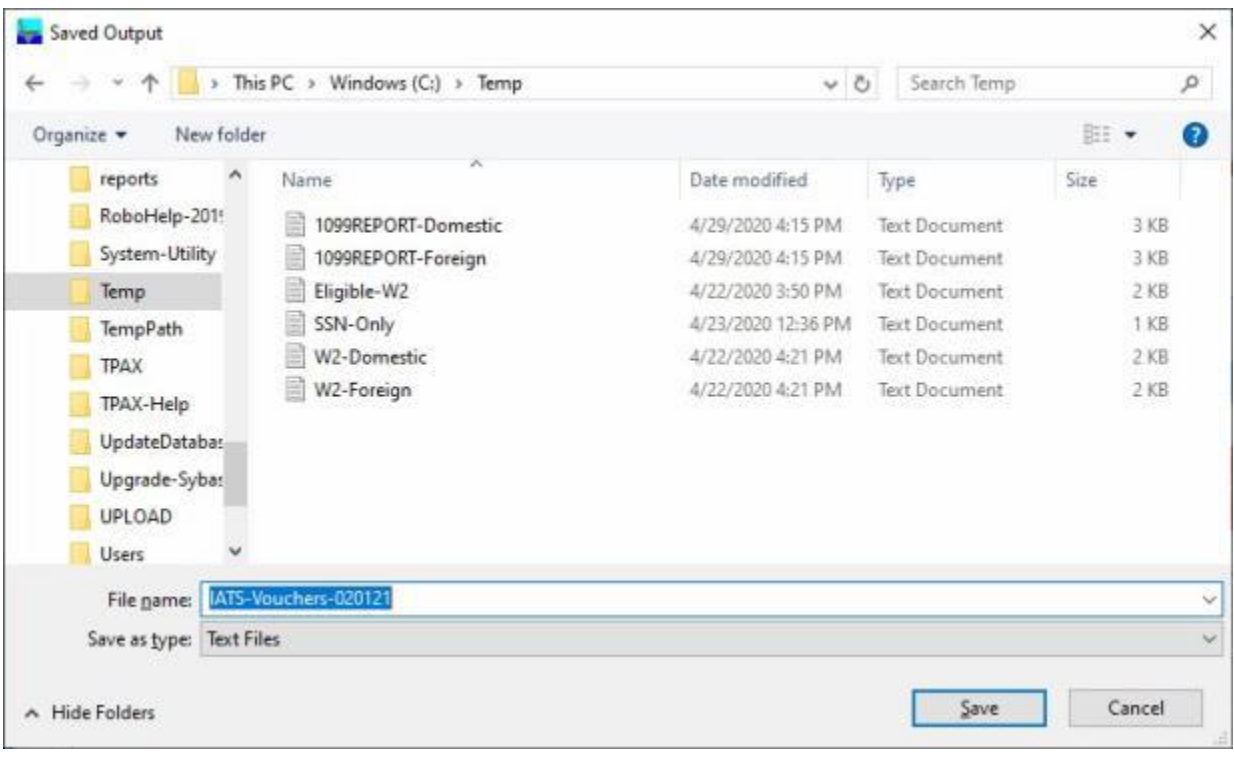

- 15. At the Saved Output screen **select** the **directory/folder** to store the saved text file.
- 16. **Enter** a **name** for the text file you are saving at the **File name** field.
- 17. **Click** on the **Save** button.

**Note:** If you click on *Cancel*, IATS will generate a **PDF** file as usual and the **Adobe Acrobat Reader** screen will appear next displaying the selected print option.
# **Archive Blocks**

IATS allows a **System Administrator** to **archive** completed blocks. The best practice is to actually **delete** completed blocks, but many travel offices prefer to keep them available for **inquiry** purposes.

**Archiving** the blocks creates a text **file** of every **claim** on the block that can be **accessed** when needed for answering **inquiries** or **re-printing** vouchers.

**Complete the following steps to "archive" completed blocks:**

1. Login to IATS in the **System Administrator** View mode or **change** the View to System Administrator, if necessary.

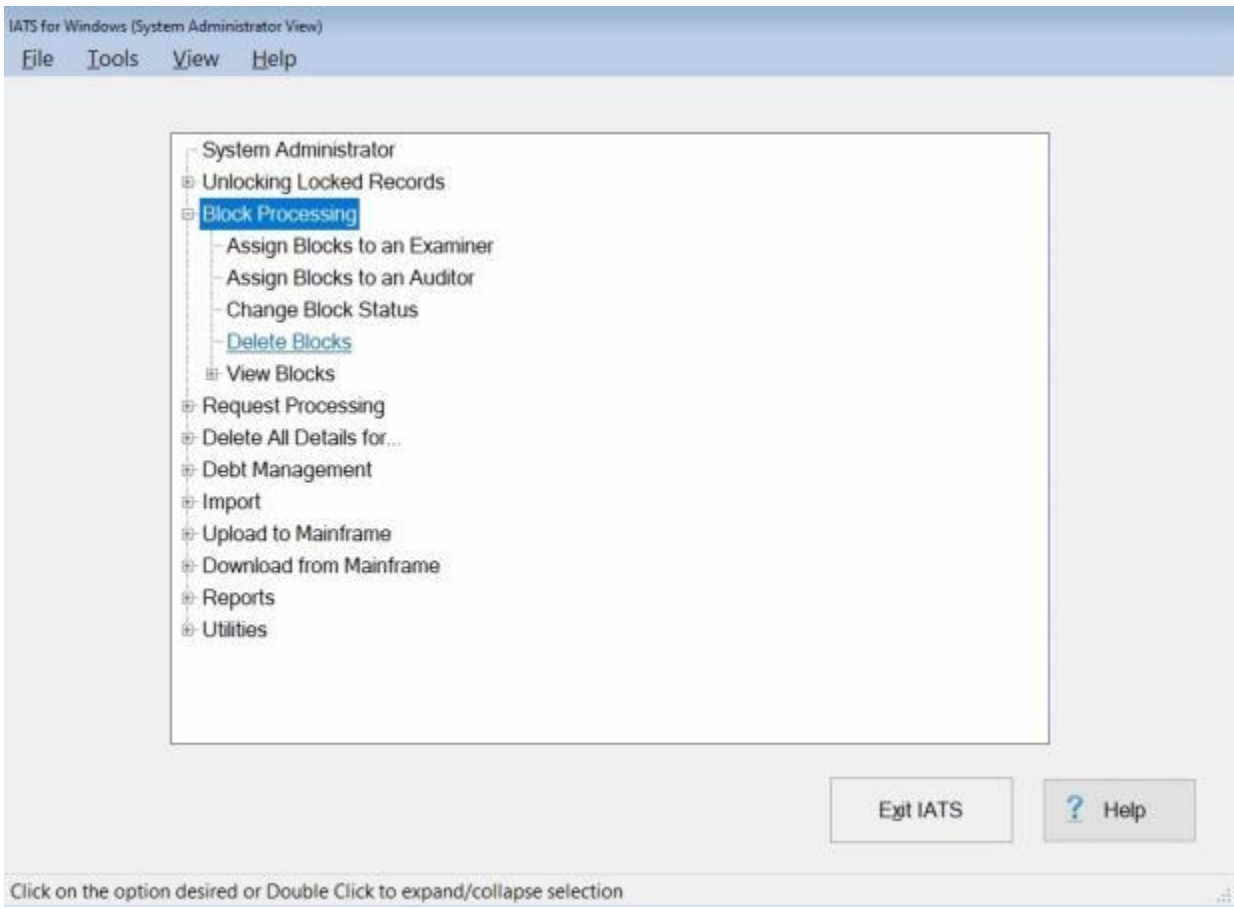

2. At the System Administrator View screen, **click** on the **Block Processing** option and then **click** on the **Delete Blocks** option. The **Block Selection** screen appears next.

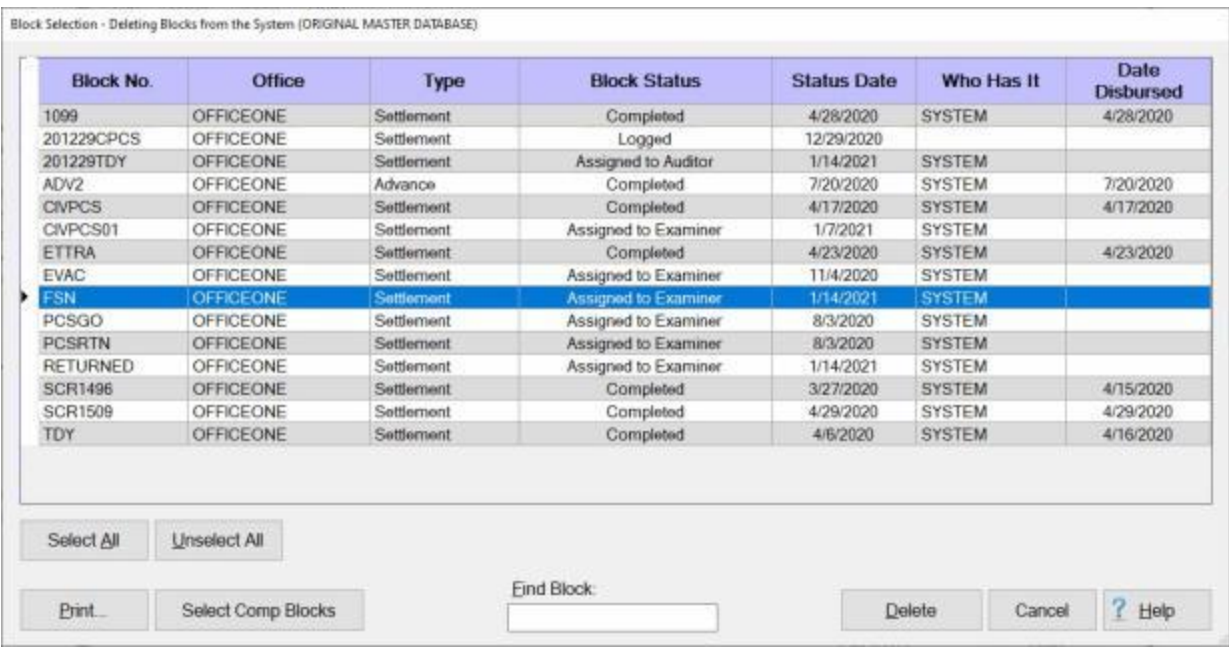

3. At the Block Selection screen, **select** the **block(s)** you wish to archive.

**Note:** At this screen, the System Administrator may **Print**, **Delete** or **Archive** the listed blocks as desired. **Select** the block(s) and **click** on the **Print** button. If there are more **blocks** in the **database** than can be **displayed** all at once on the Block Selection screen, you can **type** the block **number** at the **Find Block** field for a quick **search**.

4. After selecting a block and clicking on the **Print** button, a *drop down* **menu** of printing options appears.

**Print Block Selection Screen** 

**Print Block Ticket** 

Print Audits With Collection Letter

Print Audits Without Collection Letter

Print Vouchers With Collection Letter

Print Vouchers Without Collection Letter

Print Vouchers As PDF to DB

**Email Log Notice** 

**Email Vouchers** 

Email Audit

## Archive Block(s)

- 5. At the drop down menu, **click** on the **Archive Block(s)** option.
- 6. After clicking on the Archive Block(s) option, a *pop-up* **appears** asking if you wish to print to file with all traveler's SSN's **masked** (XXX-XXX-1234)? This is a **security** feature for **protecting** the traveler's SSN. **Click** on *Yes* or *No* as desired.

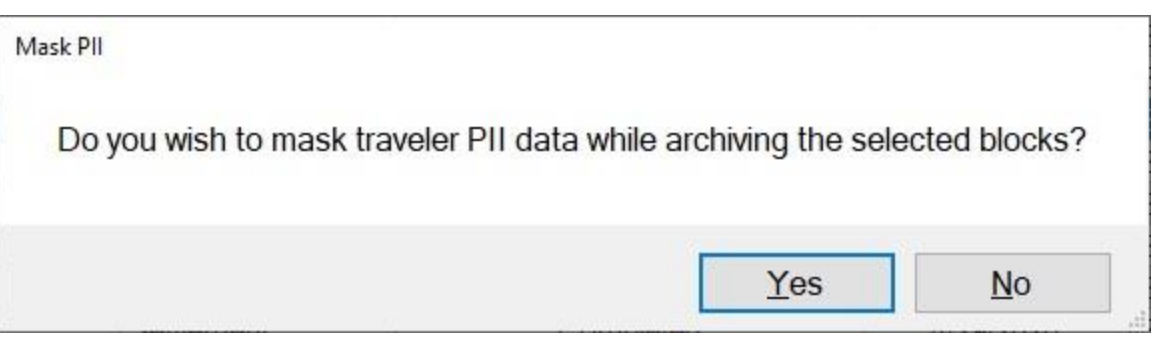

- 7. After clicking on *Yes* or *No*, IATS **creates** a **sub-folder** for the selected block and places it in the **folder** established in the **Maintenance** module for **Download** files. The sub-folder is created with the **block number** as it's **name** and will contain every **claim** on the block in the form of a **text** file.
- 8. When **finished** archiving blocks, **click** the **Cancel** button to **return** to the previous screen.

### **View Archived Blocks**

Once a completed block has been **archived**, you may **view** the archived blocks.

**Complete the following steps to "view" archived blocks:**

1. Using Windows Explorer, **navigate** to the **folder** established in the Maintenance module for **Download** files.

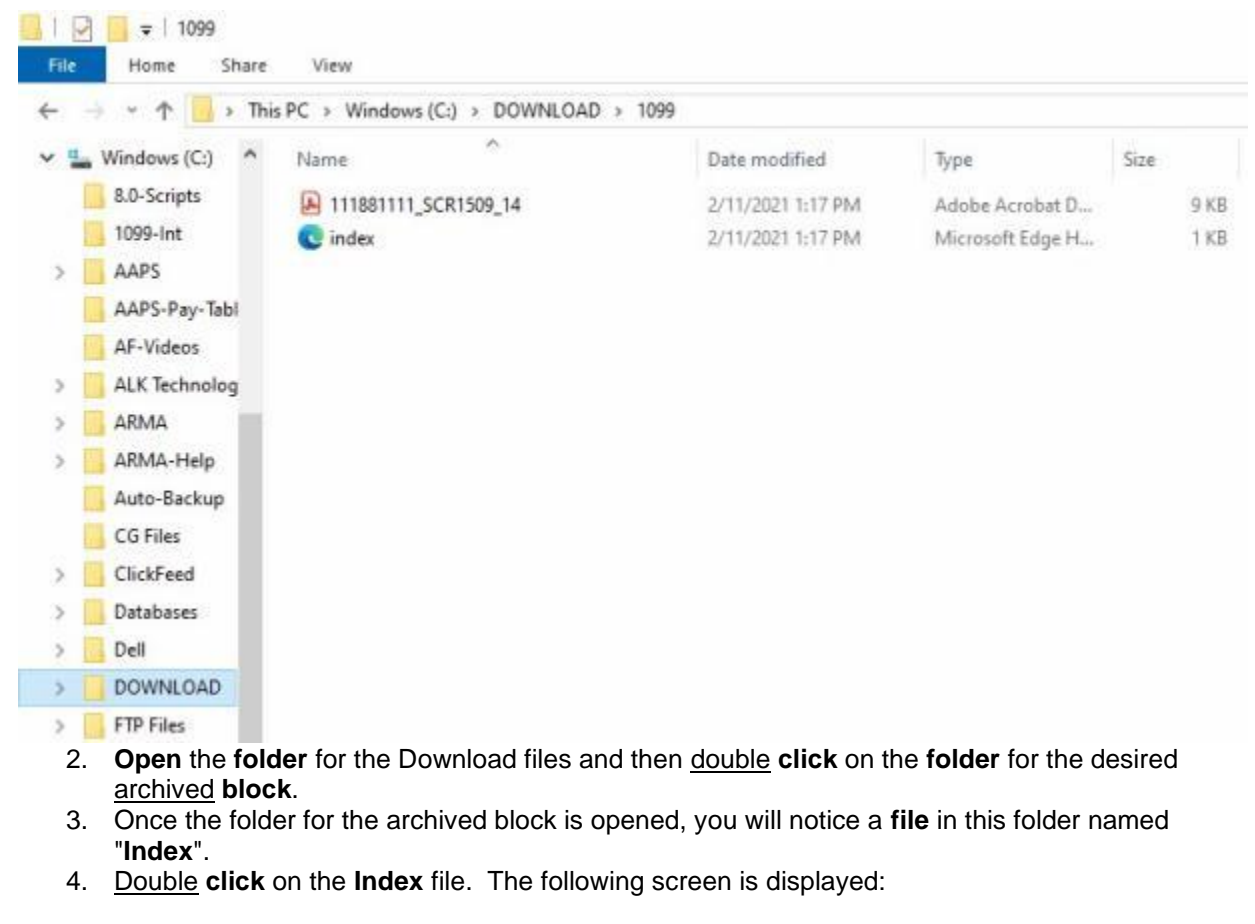

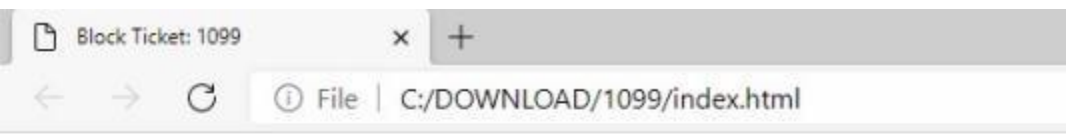

# **Requests In Block 1099**

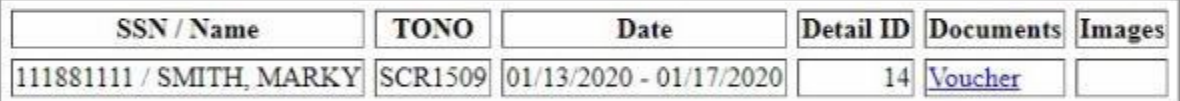

## **Note:** All claims contained in the archived block will be listed.

5. **Click** on the Voucher **link** in the **Documents** column. This will cause the following screen to appear showing the selected claim.

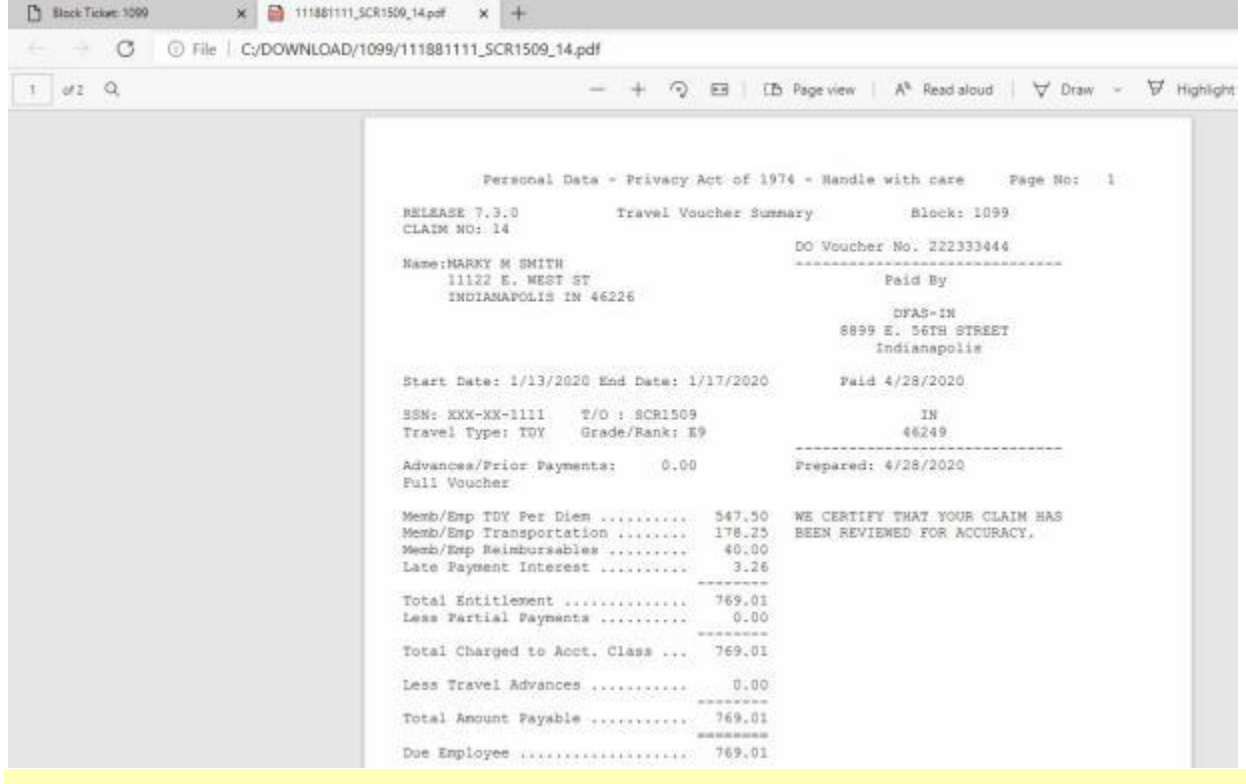

**Tip:** Click on the **Back** button to return to the previous **screen** if you wish to display another **claim**.

6. When finished viewing archived blocks, **click** on the (**X**) in the top right **corner** of the **Explorer** screens until all **windows** are closed.

# **Printing the Prepayment Audit Checklist**

IATS allows the **Auditor** to perform an audit using a **Prepayment Audit Checklist**.

IATS allows the **System Administrator** to generate a **print out** of the **Prepayment Audit Checklist** using two **methods**:

**Method 1: -** When generating the **Prepayment Audit Report**.

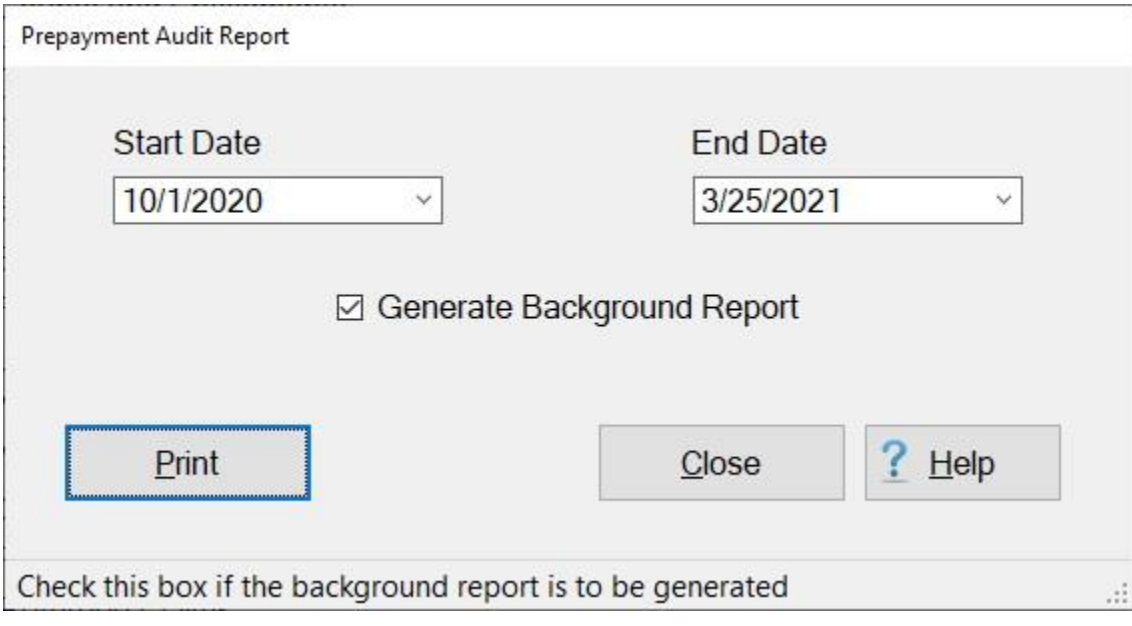

When generating the [Prepayment Audit Report](#page-1267-0) **click** in the selection **box** at the **Generate Background Report** field if you wish to generate a **print-out** of the **Prepayment Audit Checklist** that was completed during the audit process.

**Method 2:** - When viewing **completed** blocks. **Note** that this method is for **Navy** configurations only.

- 1. At the **System Administrator View** screen, **click** on the **plus sign** to the left of the words, "**Block Processing**". An expandable **menu** appears listing several options.
- 2. **Click** on the **View Blocks** option. An expandable **menu** appears listing various block categories.
- 3. **Click** on **Completed**. The **View All Completed Blocks** screen will appear.

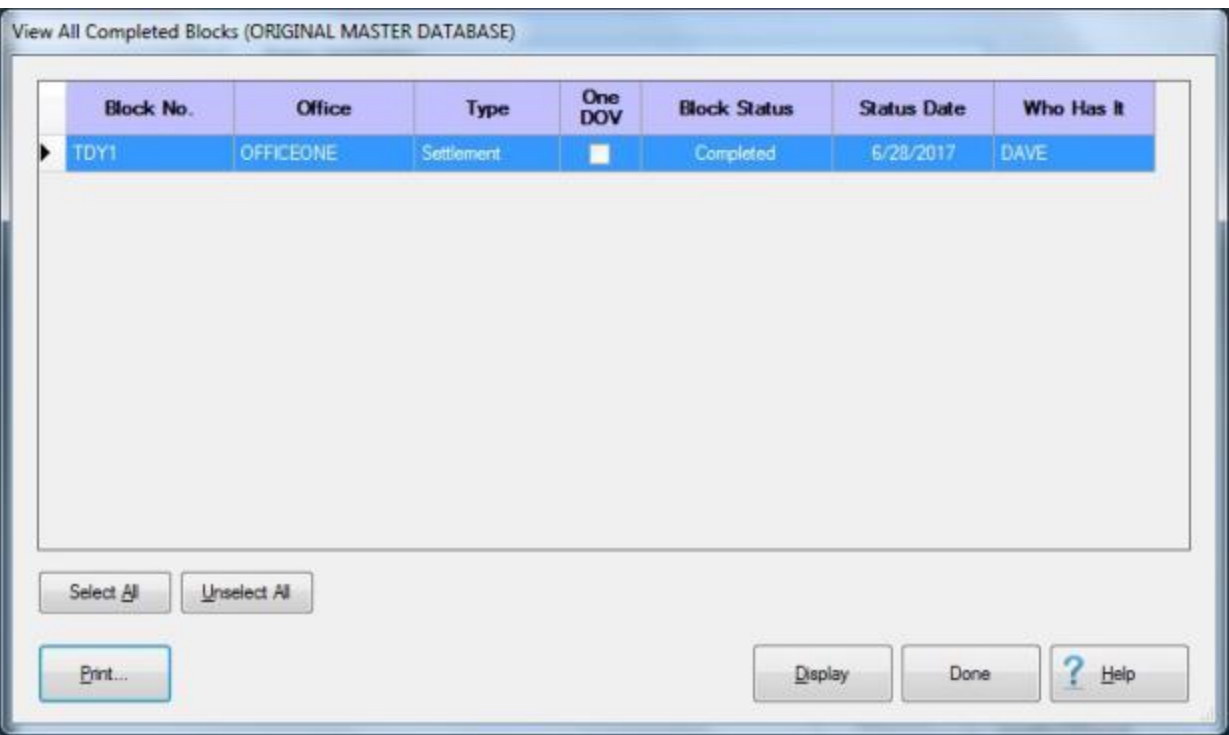

- 4. **Click** on the **block** containing the **voucher(s)** you wish to print the Prepayment Audit Checklist for.
- 5. **Click** on the **Print** button. A drop down **menu** appears listing various print **options**.

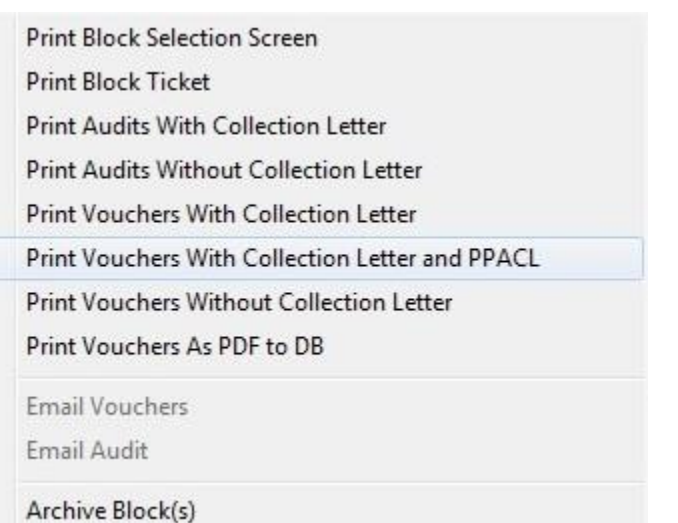

6. **Click** on the **Print Vouchers with Collection Letter and PPACL** option. A *pop-up* **message** will appear asking if you wish to **exclude** the traveler's personal information.

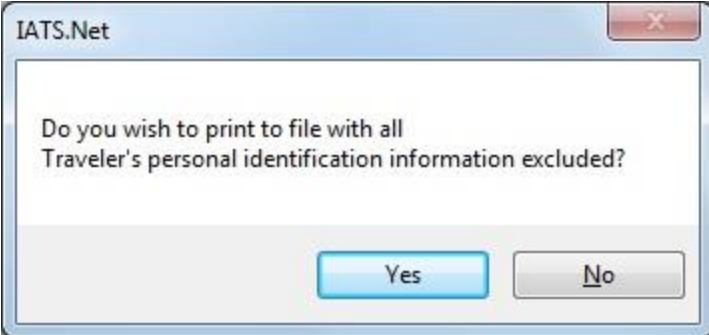

7. **Click** on *Yes* or *No* as desired. Another *pop-up* **message** will appear asking if you wish to print the **Cover Sheet** only.

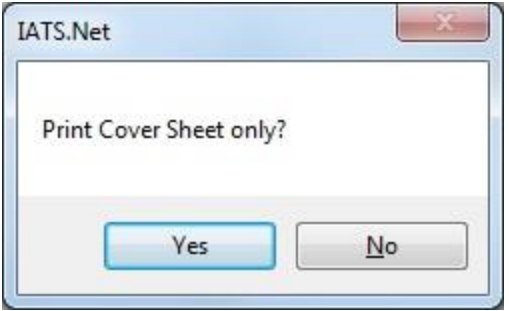

8. **Click** on *Yes* or *No* as desired. The **Adobe Acrobat Reader** screen will appear displaying the **voucher** and the **Pre-payment Audit Checklist** forms.

## IATS 8.2 User Guide

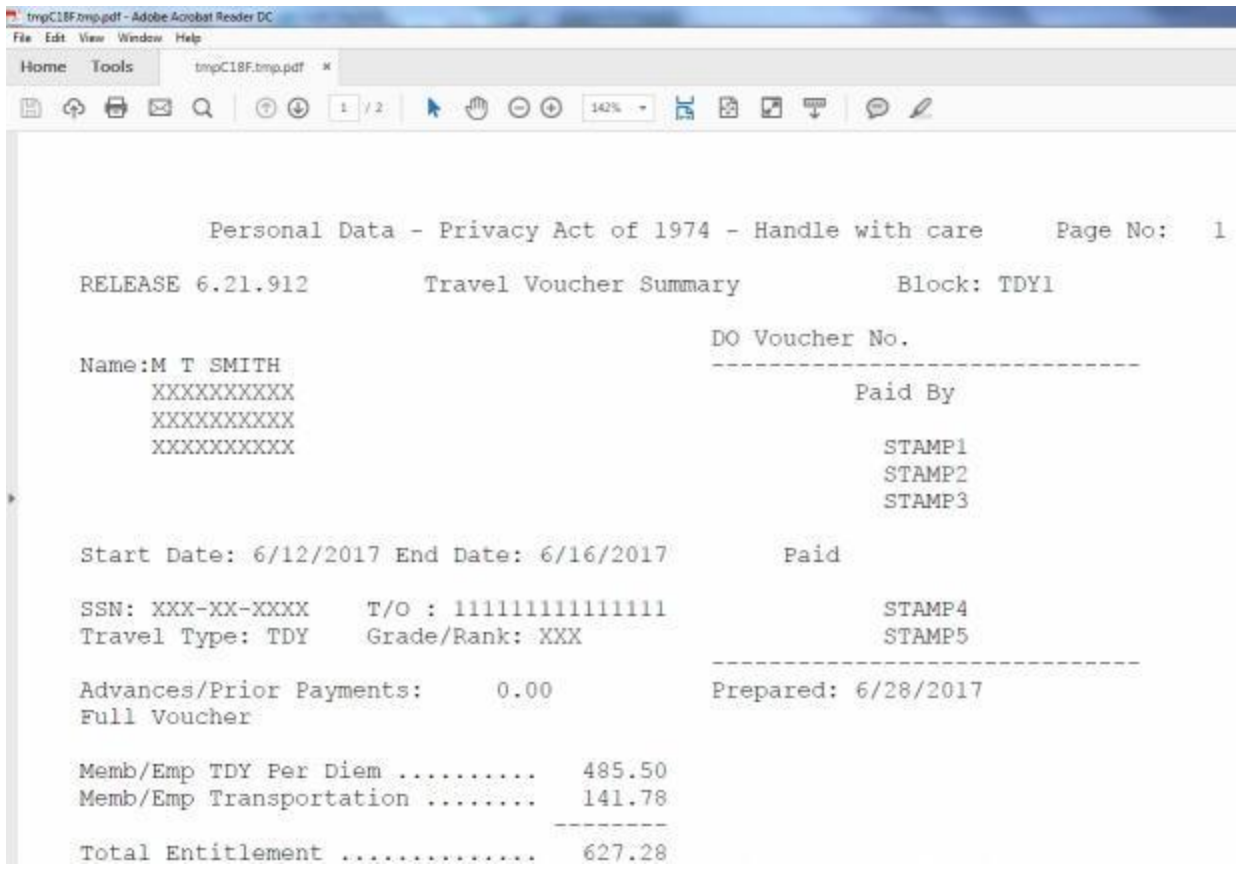

- 9. **Click** on the Printer **icon**. The **Print** screen appears.
- 10. Verify that the PC is configured for the correct printer or make any necessary changes.
- 11. **Select** the **number** of **copies** you wish to print and **click** the **Print** button. IATS **prints** all of the **vouchers** on the selected block and the associated **Prepayment Audit Checklist(s)**.
- 12. If you are finished using the **Adobe Reader**, **click** on the **red** (X) button in the top right corner to **close** the screen.
- 13. IATS returns to the **View All Completed Blocks** screen.

### **Sending Email**

Sending **Email** as the **System Administrator**, emailing of a block(s) or a single claim can be done via the **Print** button in the lower left hand section of the screen once the selection of **Block Processing** followed by **View Blocks** and the **category** the block is in has been chosen. Selecting **All** will allow the access for all **blocks** currently in the system at that time while performing this function.

You must first **select** the **block(s)** or **claim**(s) to Email.

# **Complete the following steps to "send" Email:**

- 1. At the **System Administrator View** screen, **click** on the **plus sign** to the left of the words, "**Block Processing**". An expandable **menu** appears listing several options.
- 2. **Click** on the **View Blocks** option. An expandable **menu** appears listing various block categories.

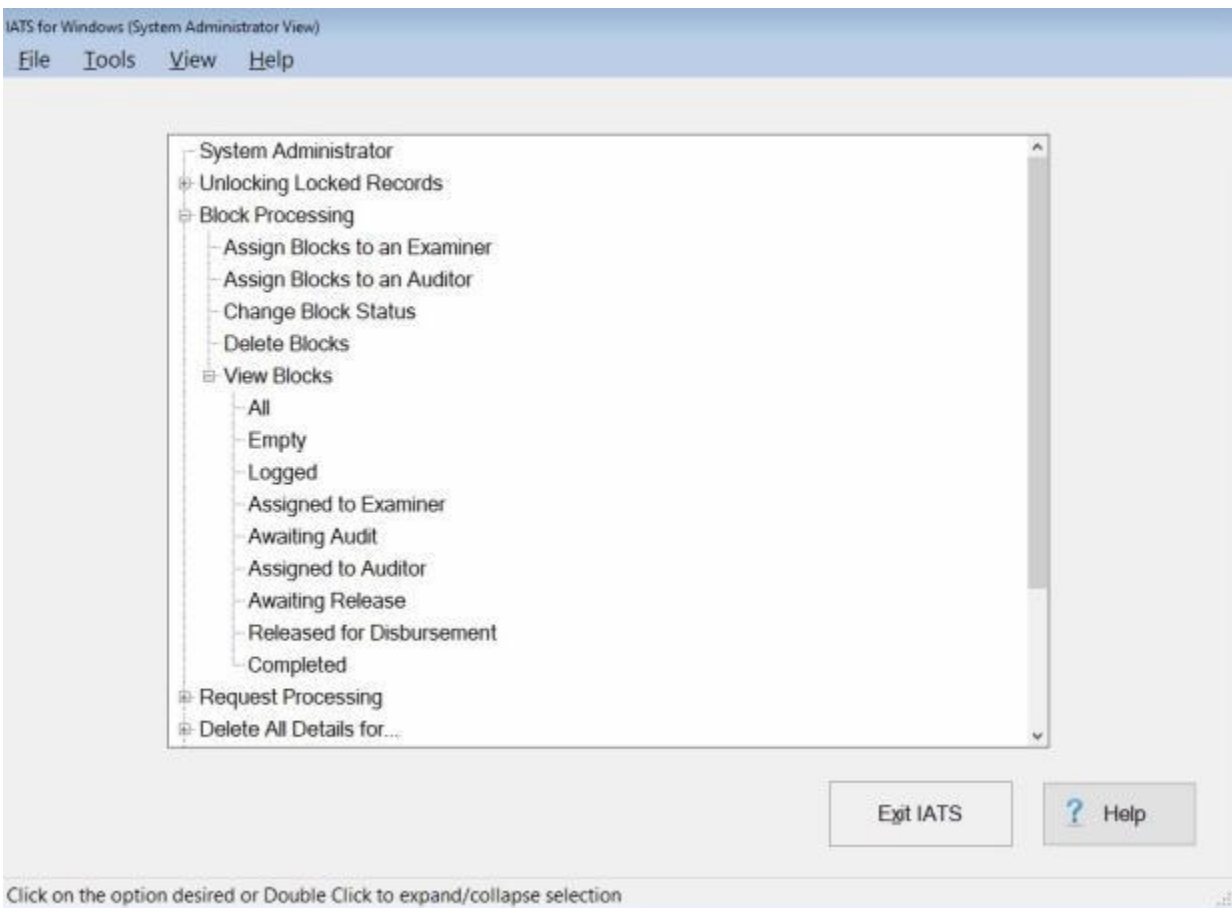

**Tip:** Due to the **volume** of blocks in a large travel office, it is often better to view blocks in a particular **phase** of processing.

3. **Click** on the desired block **category**. The **View Blocks** screen appears listing any blocks in the category selected.

# IATS 8.2 User Guide

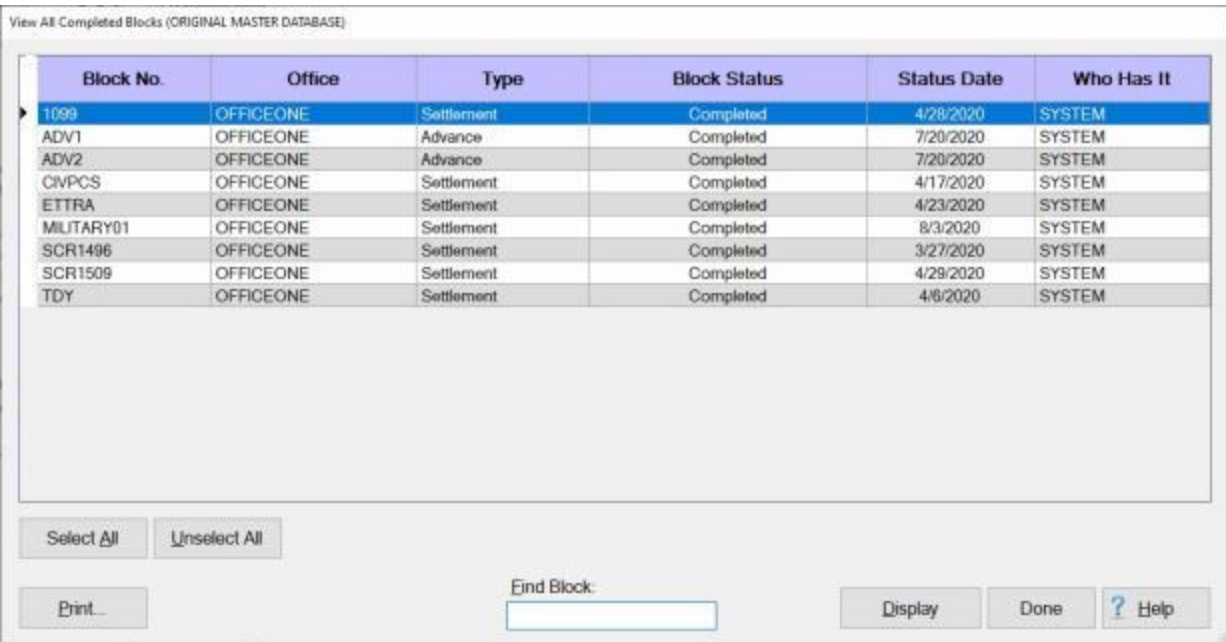

- 4. **Click** on the **block** or **blocks** you wish to select.
- 5. When you have selected the desired block or blocks, **click** on the **Print** button.

View AB Completed Blocks (ORIGINAL MASTER DATABASE)

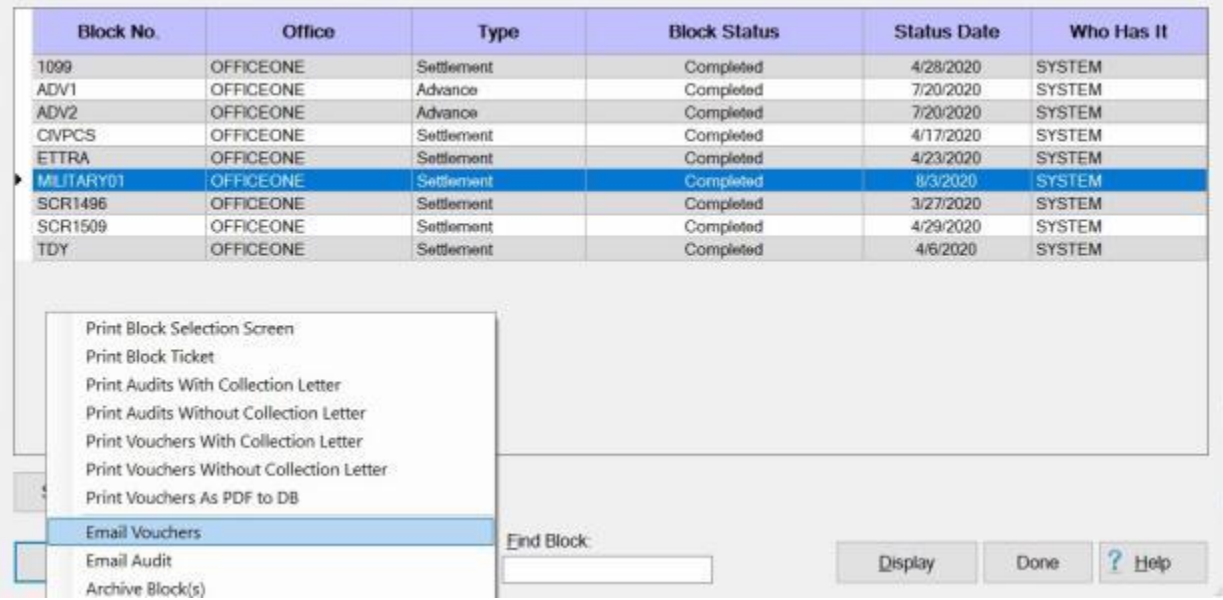

6. When the Print Menu appears **click** on either **Email Vouchers** or **Email Audit** as desired. The **Email Log** screen appears.

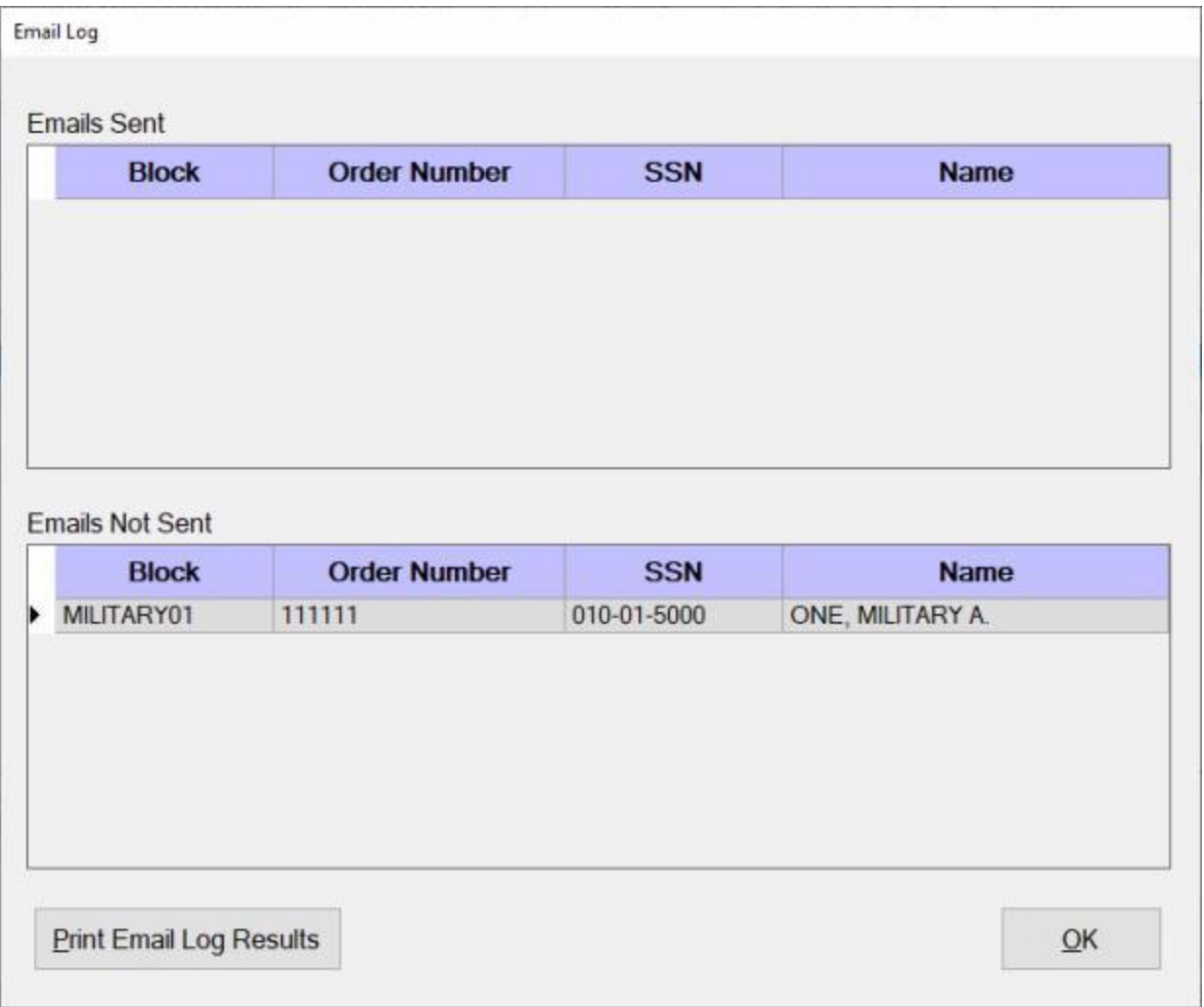

**Note:** The Email Log screen **indicates** the requests that have been **sent** via Email and those that were not. **Click** on the **Print Email Log Results** button if you wish to print the Email Log.

7. **Click** on **OK** to complete the process.

**Tip:** If you wish to Email a particular **claim**, first **select** a **block** as indicated in step (**4**) and then **click** on the **Display** button. The **Request Selection** screen will appear displaying the claims on the block.

# IATS 8.2 User Guide

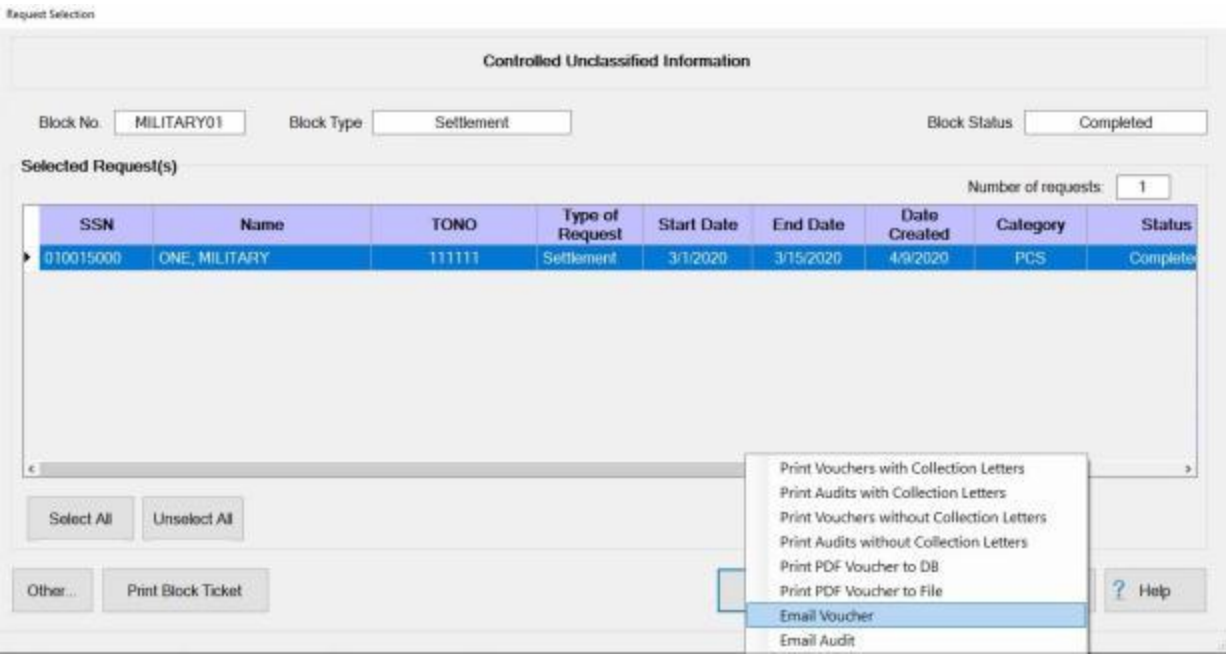

- 8. **Select** the **claim** or **claims** you wish to Email and then **click** on the **Print Request(s)** button.
- 9. When the Print Menu appears **click** on either **Email Vouchers** or **Email Audit** as desired.
- 10. IATS will send the selected Email and display the **Email Log** screen again.

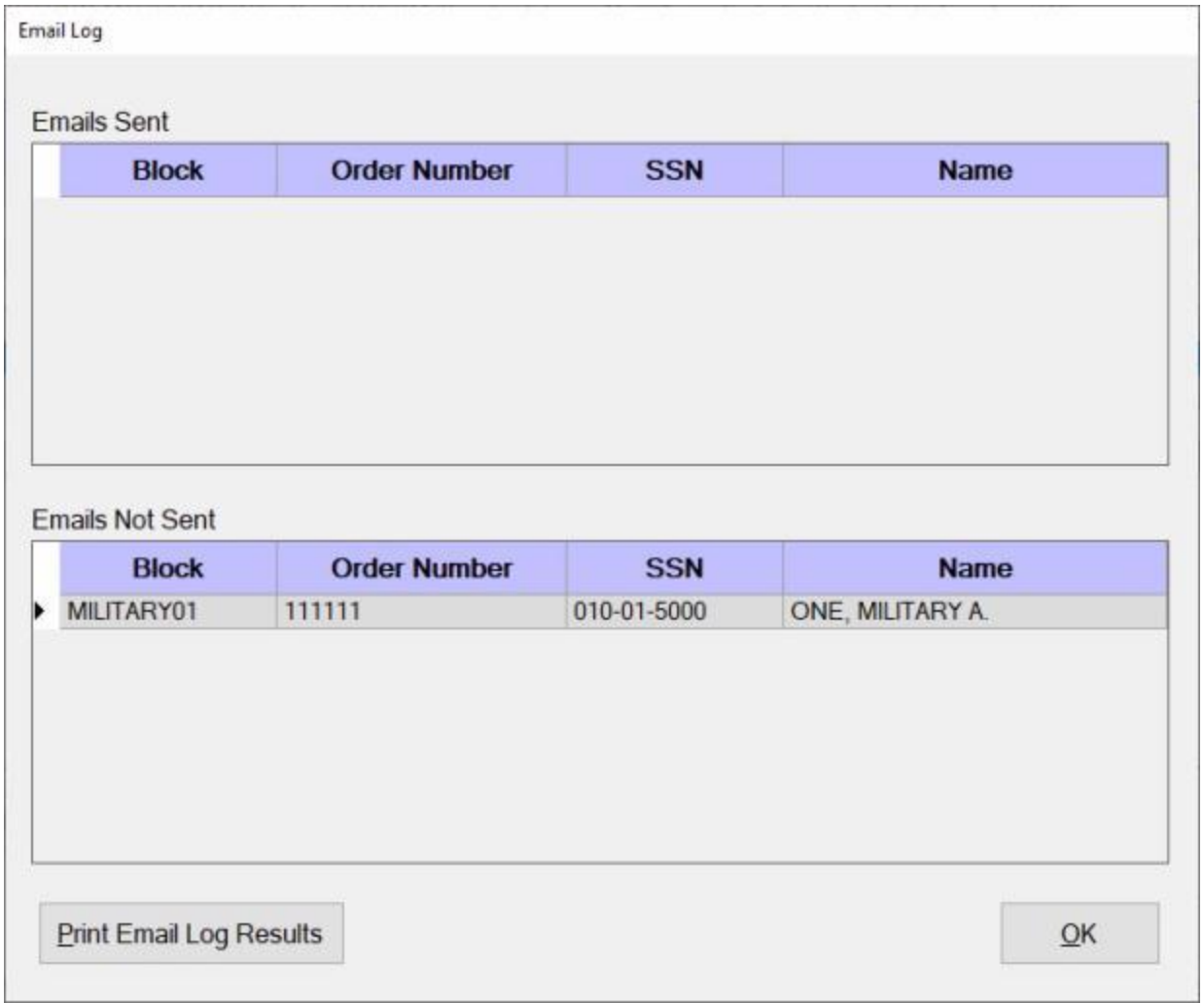

11. **Repeat** the previous steps to **send** another Email or **click** on the **OK** button to close the **Email Log** screen.

# **Request Processing**

# **Re-assigning Requests Criteria**

<span id="page-950-0"></span>The table below was designed to assist the IATS user in understanding the relationship between the block a request is being transferred from and the block the selected claim can be transferred to. In addition, if the "**To Block**" will be assigned to a particular individual, the "**Users Privilege**" column describes the privilege this individual must have assigned to their user account.

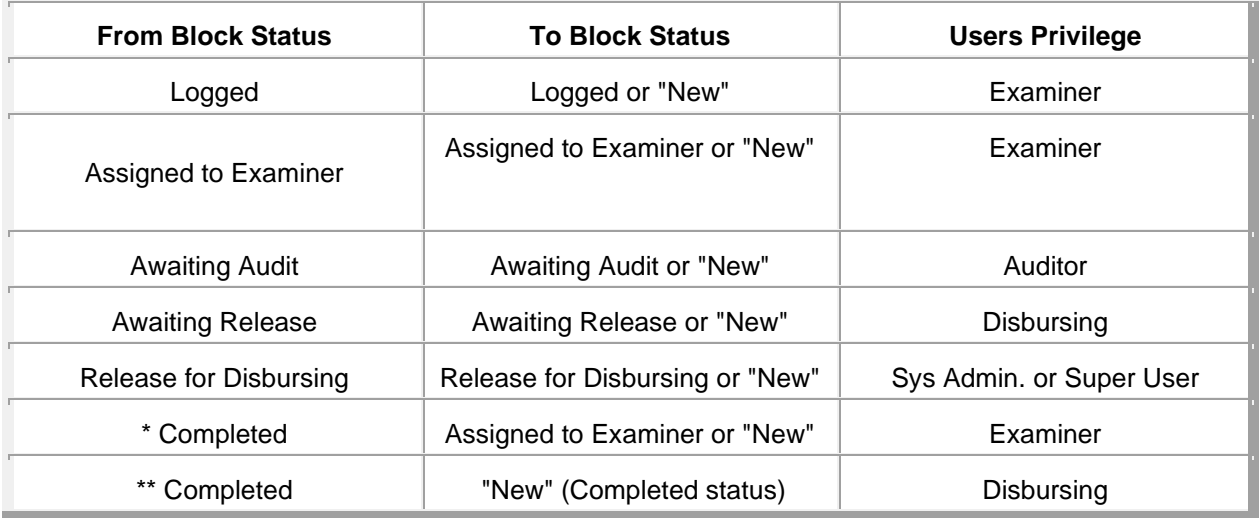

\* Only claims without **DOV data** will appear in the field "**From Block**". These blocks can be transferred to "**To Blocks**" within the system that are in the status "**Assigned to Examiner**". If the " **To Block**" is a "**New**" block to the system, then you can also **choose** the **Examiner** to whom you wish to assign the block. The block will have an "**Assigned to Examiner**" status.

### **Transfer Requests From One Block to Another**

On occasion, it may be necessary for the System Administrator to **transfer** the **requests** from one block to another block. This normally occurs when most of the requests on a block are **processed**, but there are some claims that cannot be completed for some reason. The **un-processed** requests must be **reassigned** to another block to allow the processed claims to be disbursed.

**Click** on this **[link](#page-950-0)** to display a **table** describing the **criteria** for re-assigning requests from one block to another.

**Note:** There are two options for **transferring requests** from one block to another. One method will **display** a **list** of all available blocks residing in the database. The other method will not **display** a **list**. These options are either activated or de-activated at the Maintain System Configuration screen in the Maintenance Module. **Click** in the **check box** for the option **ReAssign Claims w/o Block List** in the **System Description** section of the **Maintain System Configuration** screen to **activate** or **de-active** these options.

#### **System Description**

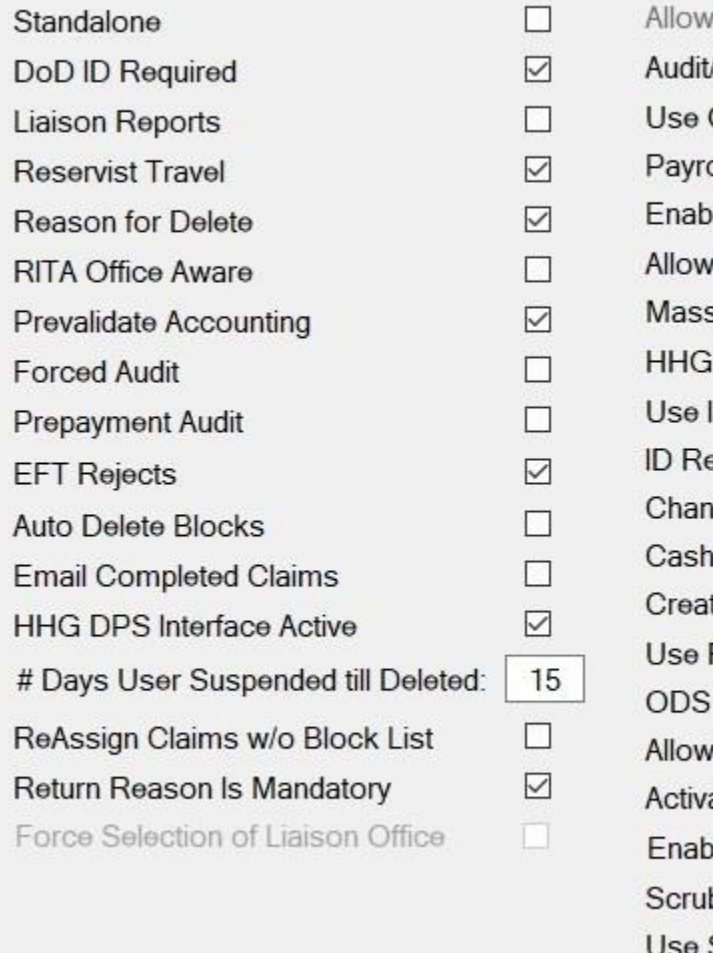

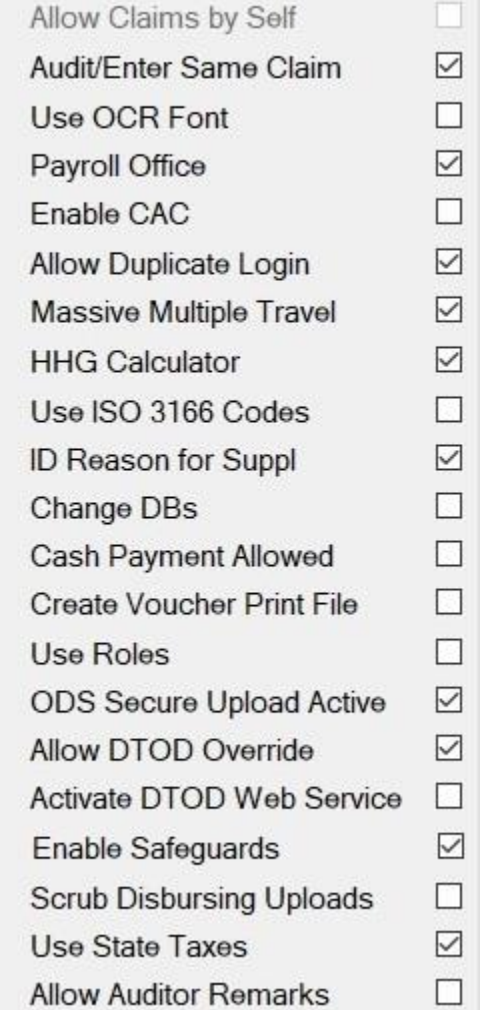

**Complete the following steps to "transfer" requests:**

#### **Transfer a Request using the option to show available blocks**

- 1. At the **System Administrator View** screen, **click** on the **plus sign** to the left of the words, "**Request Processing**". An expandable **menu** appears listing several options.
- 2. **Click** on the **Transfer Requests From One Block to Another** option. The **Reassign Requests to Another Block** screen appears.

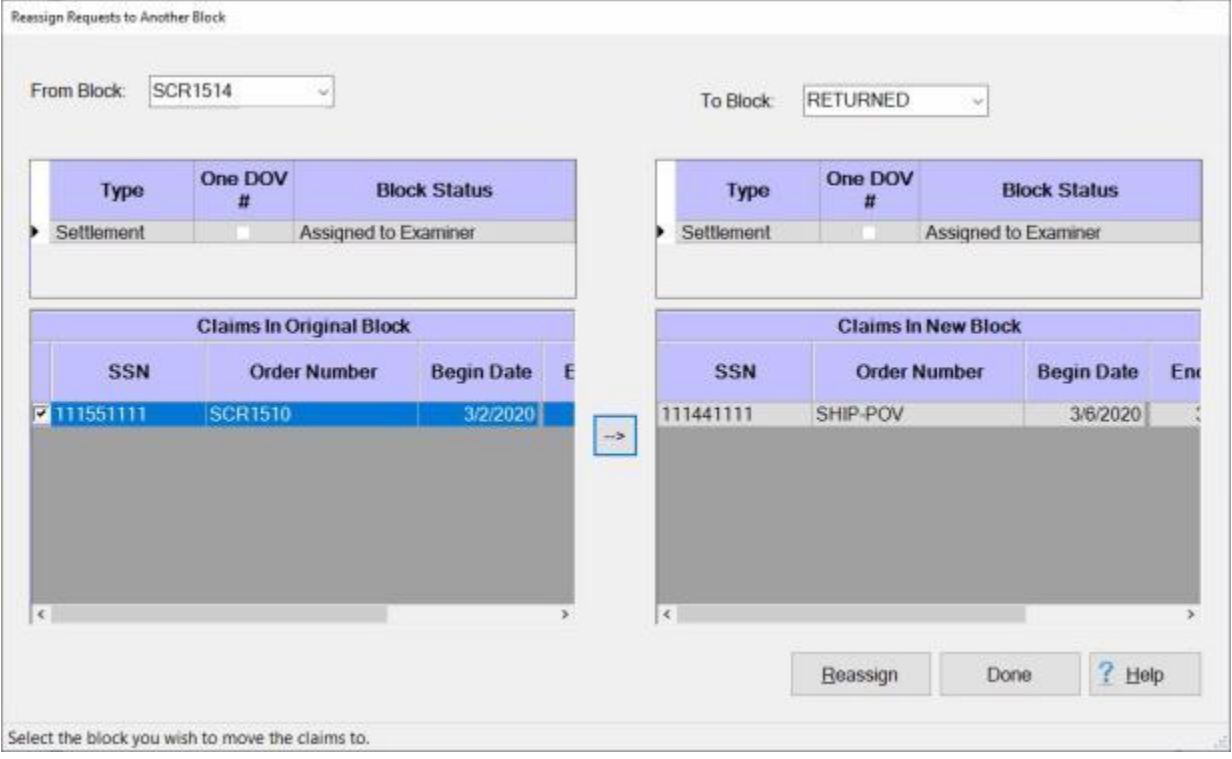

- 3. **From Block:** At the **From Block** field, you can simply **enter** the number of the block you wish to transfer a claim from and then press *Tab*. Or,you can also **click** on the *down* **arrow** button. A *drop down* **listing** will appear **displaying** all of the **blocks** in the database. **Click** on the desired **block number** to make a selection. After selecting a block, all of the **requests** assigned to the block are **displayed** below in the **Claims In Original Block** section.
- 4. **To Block:** At the **To Block** field, you can simply **enter** the number of the block you wish to transfer a claim from and then **press** *Tab*. Or, you can also **click** on the *down* **arrow** button. A *drop down* **listing** appears **displaying** all of the **blocks** that match the criteria for the block selected at the **From Block** section. **Click** on the desired **block number** to make a selection or **type** the **number** to **create** a new block. If automatic **block numbering** is activated, **type** the word **New** to **create** a new **block**, if applicable.
- 5. **Claims In Original Block:** In this section, **click** the **check box** in the **column** to the left of the **SSN** column to select the claim you wish to transfer.
- 6. After you have selected the desired claim, **click** on the **arrow** button in the middle of the screen to **move** the claim from the **From Block** side to the **To Block** side.
- 7. When you have **moved** the claim you wish to transfer to the To Block side of the screen, **click** on the **Reassign** button. The **Confirmation Password** screen will appear.
- 8. **Type** the confirmation **password** at the **Enter Password** field and then **click** on the **OK** button.
- 9. If a new block **number** was **entered** at the **To Block** field, a **message** appears indicating that the block does not **exist** and asks if you wish to **create** it. **Click** on the *Yes* button. IATS **creates** the new **block** and **returns** to the **System Administrator View** screen.

#### **Transfer a Request (without) using the option to show available blocks**

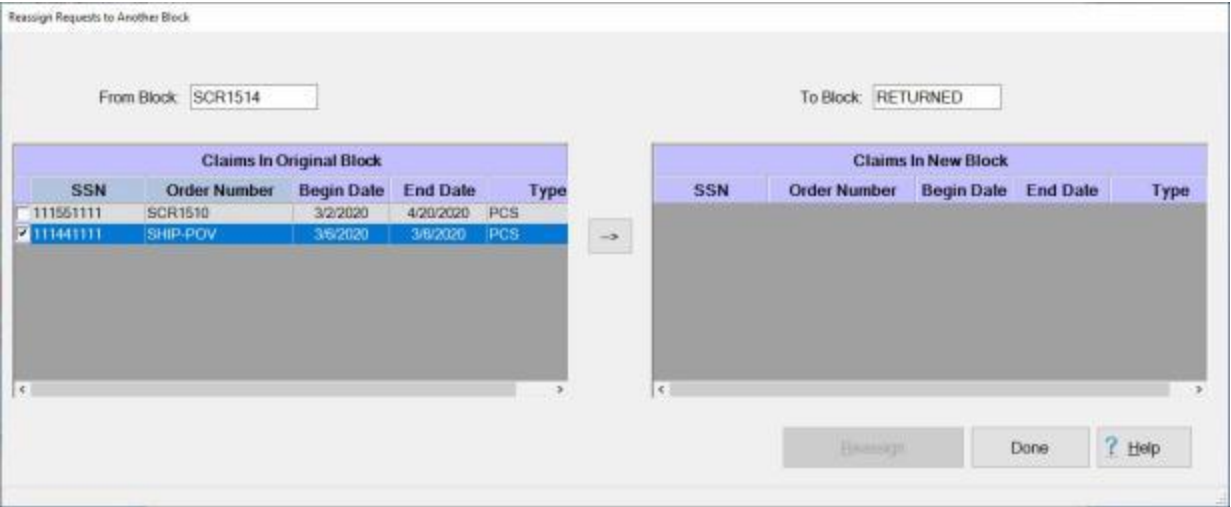

- 1. **From Block:** At the **From Block** field, **enter** the **number** for the **block** you wish to transfer a claim from. IATS will **display** the claims that are **contained** in the block in the **Claims In Original Block** section.
- 2. **Non-PCS: Click** in the **radio button** if you wish to transfer only **Non-PCS** requests.
- 3. **PCS: Click** in the **radio button** if you wish to transfer only **PCS** requests.
- 4. **To Block:** At the **To Block** field, **enter** the **number** for the **block** you wish to transfer a claim to.
- 5. **Click** in the **check box** in the **column** to the left of the **SSN** column to select the claim you wish to transfer.
- 6. After you have selected the desired claim, **click** on the **arrow** button in the middle of the screen to **move** the claim from the **From Block** side to the **To Block** side.

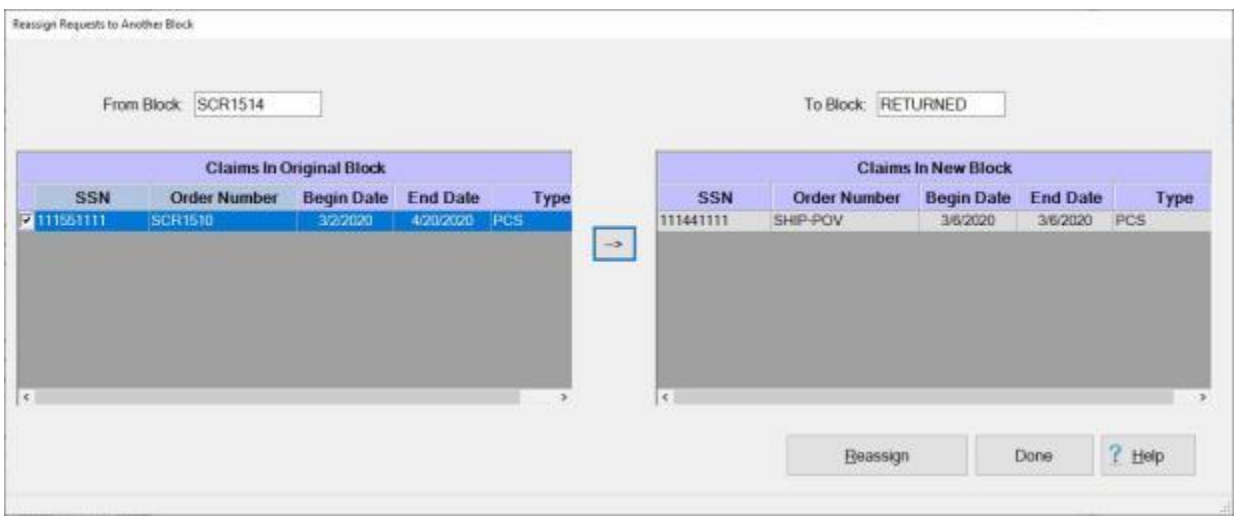

- 7. When you have **moved** the claim you wish to transfer to the To Block side of the screen, **click** on the **Reassign** button. The **Confirmation Password** screen will appear.
- 8. **Type** the confirmation **password** at the **Enter Password** field and then **click** on the **OK** button.
- 9. If a new block **number** was **entered** at the **To Block** field, a **message** appears indicating that the block does not **exist** and asks if you wish to **create** it. **Click** on the *Yes* button. IATS **creates** the new **block** and **returns** to the **System Administrator View** screen.

### **Transfer Prev Uploaded FINCEN Request to New Block**

On occasion, it may be necessary for the System Administrator to **transfer** a Request that was previously uploaded to **FINCEN** to a new Block.

**Complete the following steps to "transfer" a request previously uploaded to FINCEN to a new block:**

- 1. At the **System Administrator View** screen, **click** on the **plus sign** to the left of the words, "**Request Processing**". An expandable **menu** appears listing several options.
- 2. **Click** on the **Transfer Prev. Uploaded FINCEN Request to new Block** option. The **Select Traveler** screen appears.

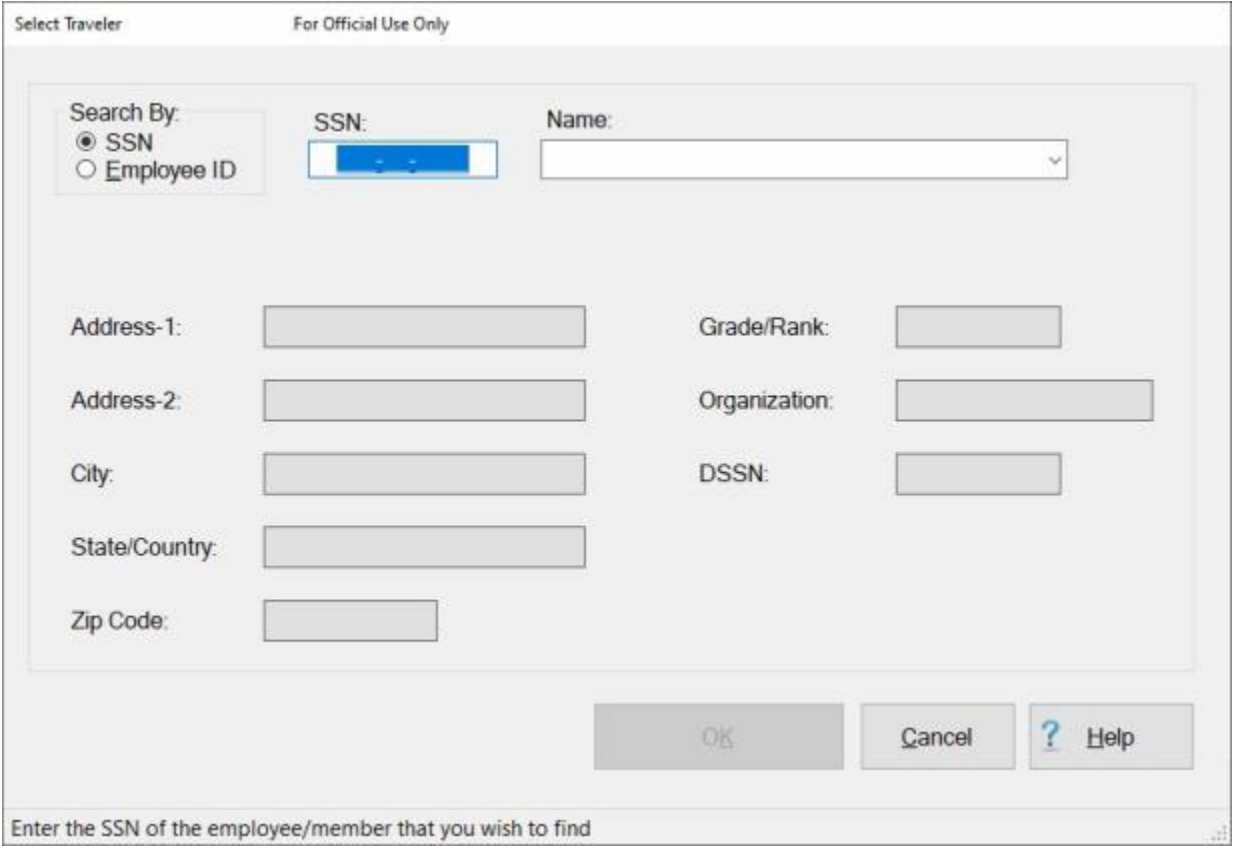

- 3. At the **Search By** section, **click** in the **radio button** to **select** whether to search for the traveler's account by using an **SSN** or **Employee ID**.
- 4. **Enter** the traveler's **SSN** or **Employee ID** and then **press** *Tab*.
- 5. When the traveler's account information is displayed, **click** on the **OK** button. The **Travel Order Selection** screen appears.

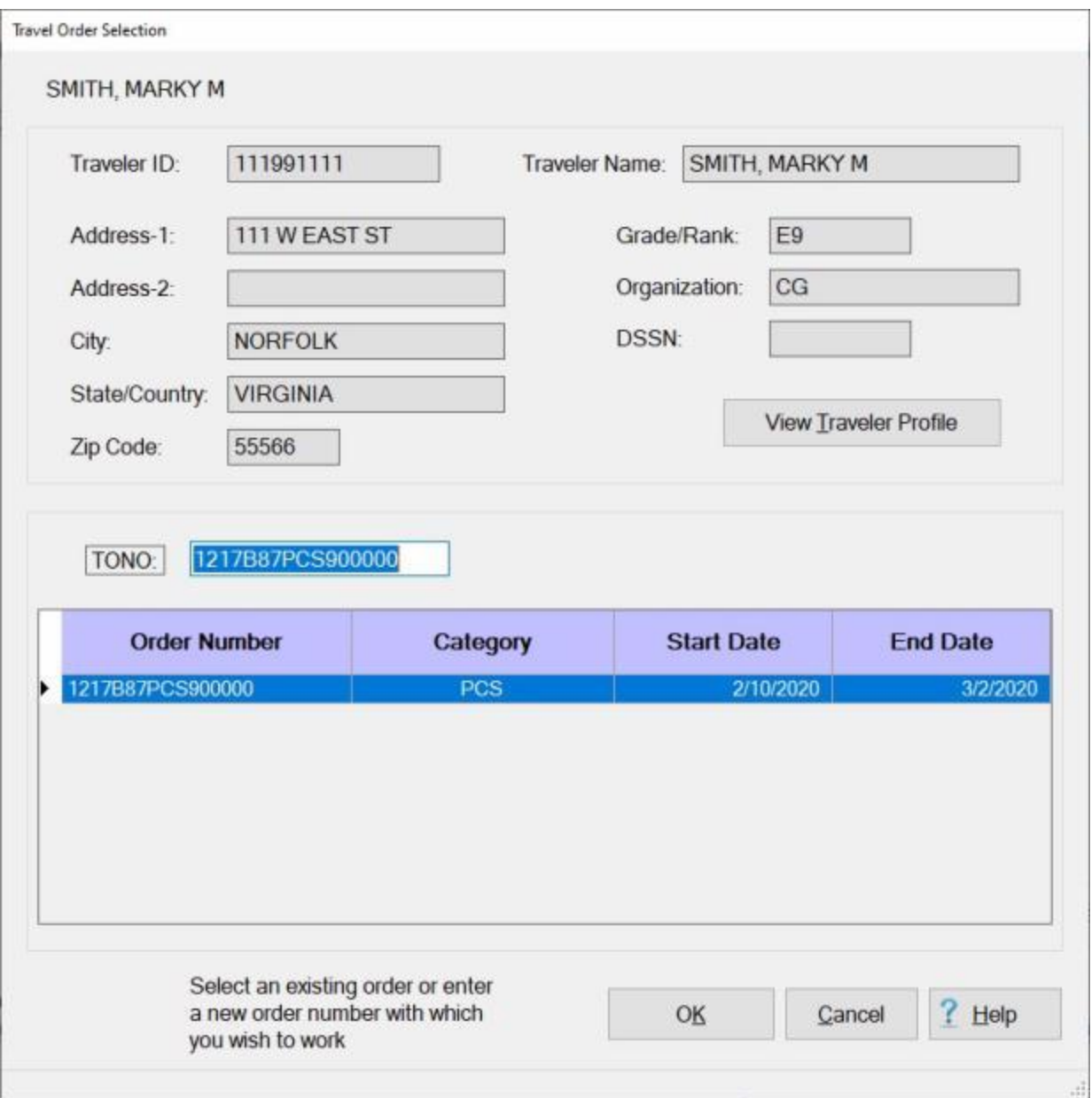

- 6. **Click** on the desired **Travel Order Number** displayed in the **grid** at the bottom of the screen and then **click** on **OK**.
- 7. The **Previously Uploaded FINCEN Claims to be Moved** screen will appear next.

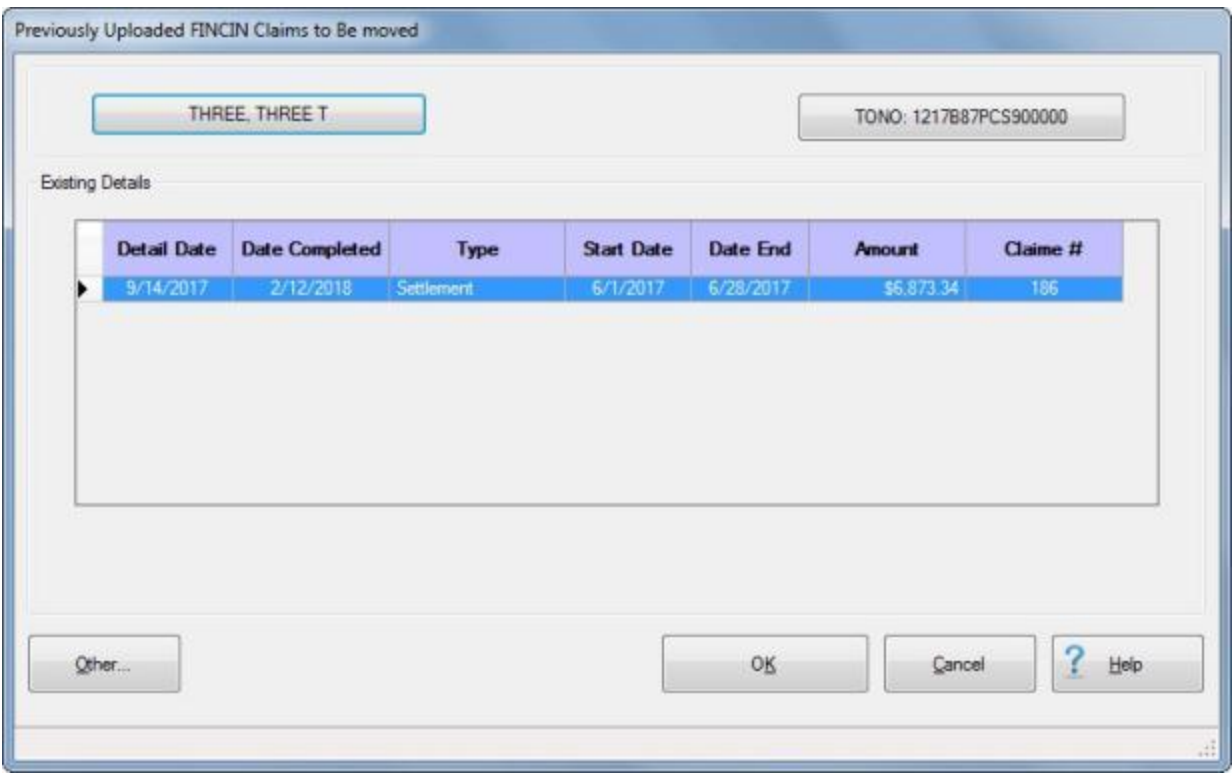

- 8. The **Previously Uploaded FINCEN Claims to be Moved** screen will list any claims for the selected traveler and travel order number that have been previously uploaded to FINCEN.
- 9. If there is more than one claim listed, **click** on the **claim** that you wish to move.
- 10. When you have selected the correct claim, **click** on the **OK** button. The **Move Previously Uploaded FINCEN Claim To Block** screen appears.

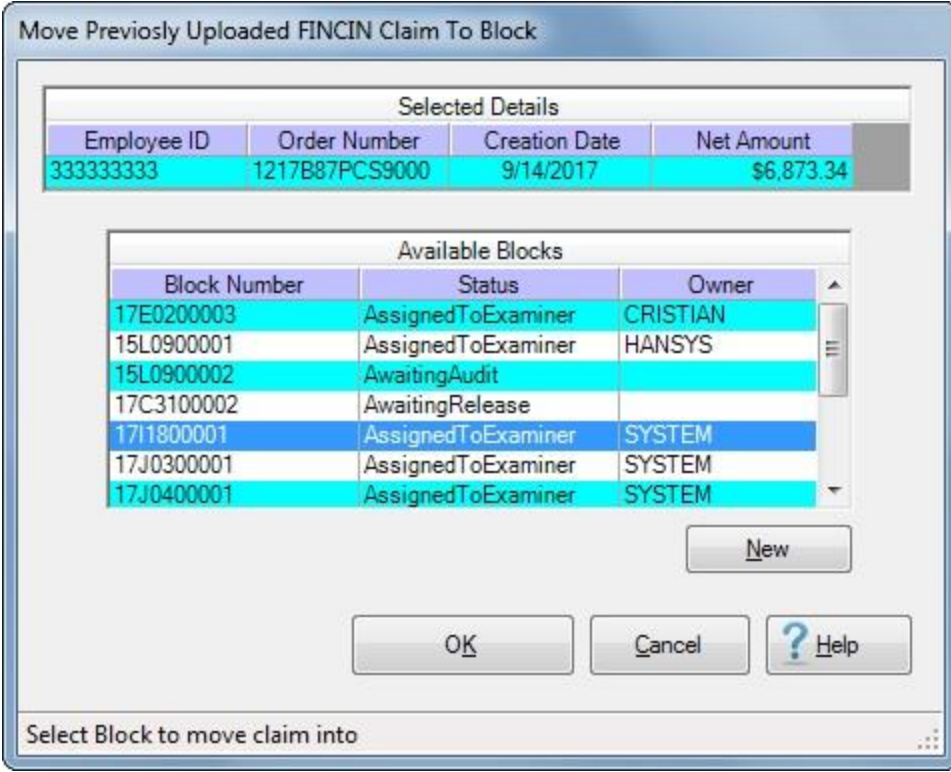

- 11. At the **Move Previously Uploaded FINCEN Claim To Block** screen, all available pre-existing blocks in the database will are displayed.
- 12. If you wish to move the request to an existing block, **click** on the desired **block** to select.
- 13. **Click** on **OK** to continue if you have selected an existing block.
- 14. **Click** on the **New** button if you wish to move the request to a new block. The following *pop-up* **message** will appear asking you to **confirm** that you wish to create a new block.

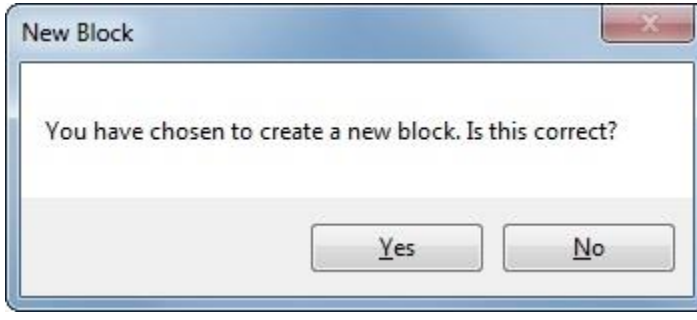

15. **Click** on *Yes* if you wish to move the request to a new block.

# **Delete Details**

#### **Delete Travel Account Details**

As a travel office supervisor, it may be necessary to **delete** travel **accounts** on occasion. This is a common practice when travelers **relocate** to a new duty **station** and will be **serviced** by a **different** travel **office**. It is also required when an account was created initially with the **wrong** social security number. This requires that the account be **deleted** and **recreated** with the correct SSN. Using this **method**, the user can delete any **account** regardless of the condition.

## **Complete the following steps to "delete" Traveler Accounts:**

- 1. At the **System Administrator View** screen, **click** on the **plus sign** to the left of the words, "**Delete All Details for...**". An expandable **menu** appears listing several options.
- 2. **Click** on the **a Traveler** option. The **Select Traveler to Delete** screen appears.

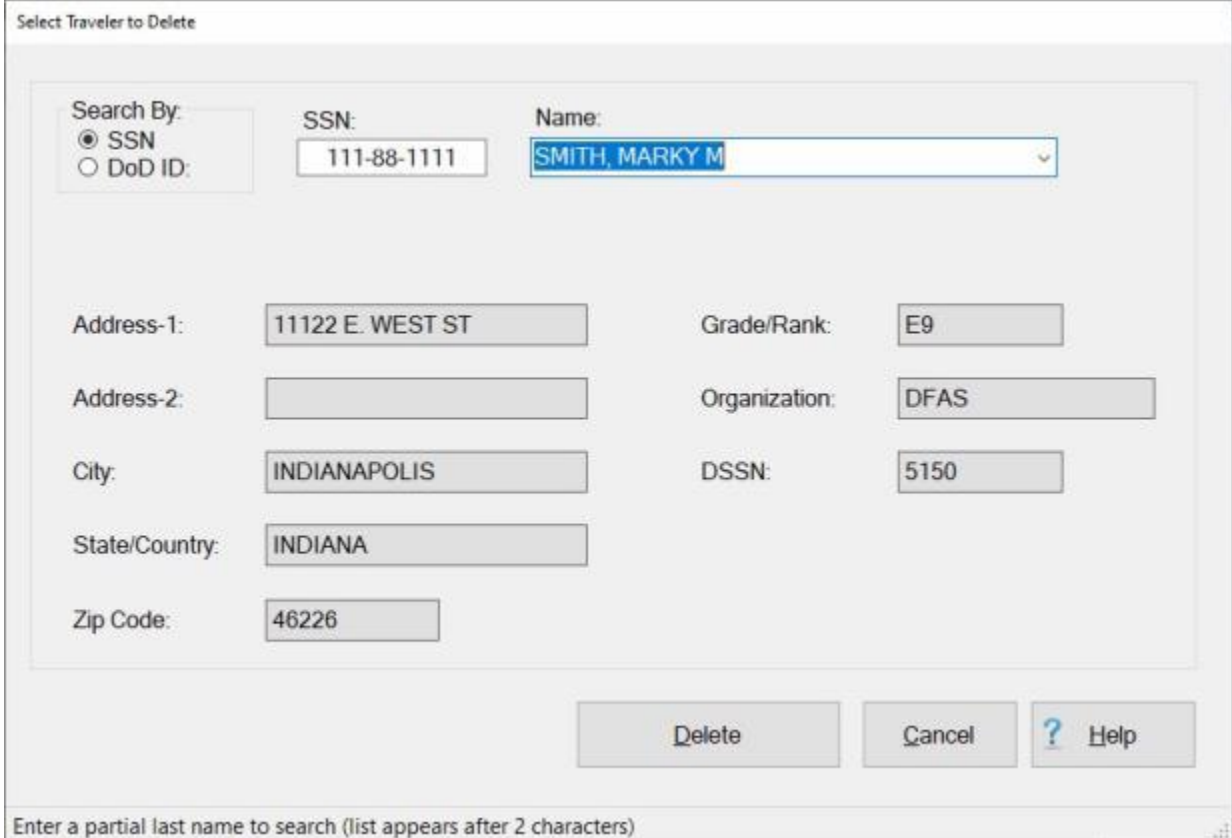

- 3. **Click** in the appropriate **radio button** to **select** your search **by** either **SSN** or **DoD ID**. After making your selection, **enter** either the traveler's **SSN** or **DoD ID** at the corresponding input field and then **press** *Tab*.
- 4. You can also **type** a few **letters** of the traveler's **last name** at the **Name** field and then **click** on the *down* **arrow** button to **display** a **list** of names beginning with the letters entered. When the desired traveler's name is displayed, **click** on the **name** to select the traveler.
- 5. After the travel account **information** is displayed, **click** the **Delete** button. The **Confirmation Password** screen appears.
- 6. At the **Confirmation Password** screen, **type** the confirmation **password** at the **Enter Password** field and **click** the **OK** button.

7. The **Reason for Deletion of Claim and Traveler** screen appears next.

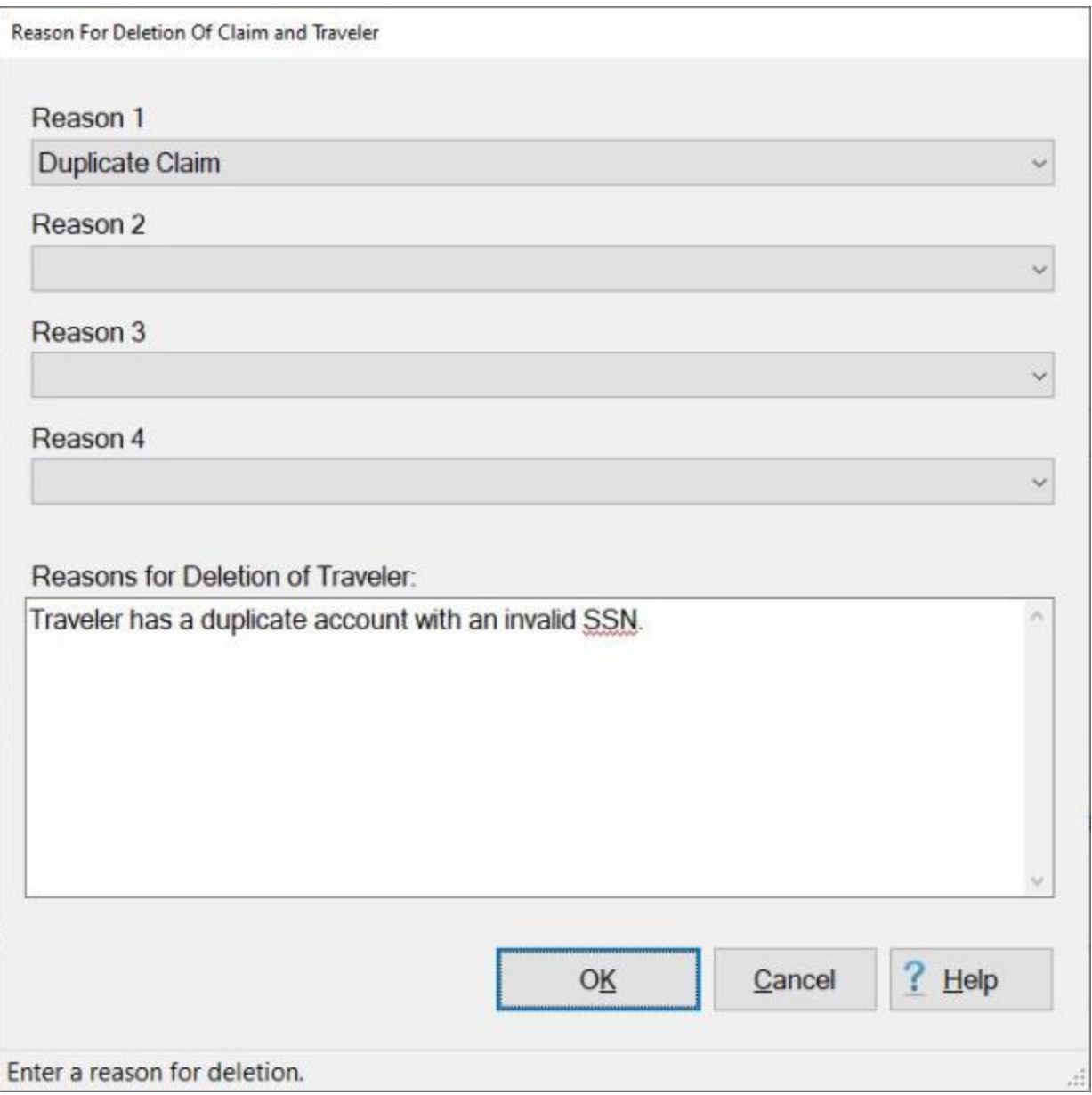

- 8. **Reason(s) for Deletion:** Notice that there are four **Reason** fields. You must **select** at least one reason by **clicking** on the *down* **arrow** button in one of the Reason fields and then **click** on a reason from *drop down* **list** of reasons.
- 9. **Reasons for Deletion of Traveler:** In the **text box** at this field, you must enter a **remark**. **Click** in the text box and **type** a remark.
- 10. When you have **finished** selecting reasons and entering remarks, **click** on **OK**.
- 11. If the travel account has any open **transactions, suspense** items, or **Tax Records**, a **message** appears indicating the situation and asking if you are **sure** you wish to delete the account. If sure, **click** the *Yes* button.
- 12. IATS **deletes** the account and displays a *pop-up* **message** appears stating that the account was successfully deleted.
- 13. **Click** on **OK** to **return** to the **System Administrator View** screen.

#### **Delete Travel Order Details**

As a travel office supervisor, it may be necessary to **delete** travel orders on occasion. This is a common practice when an order was created initially with the **wrong** number. This requires that the order be **deleted** and **recreated** with the correct number. Using this **method**, the user can delete any order regardless of the condition.

# **Complete the following steps to "delete" Travel Order Details:**

- 1. At the **System Administrator View** screen, **click** on the **plus sign** to the left of the words, "**Delete All Details for...**". An expandable **menu** appears listing several options.
- 2. **Click** on the **a Specific Travel Order** option. The **Select Traveler** screen appears.
- 3. At the Select Traveler screen, **click** in the appropriate **radio button** to **select** your search **by** either **SSN** or **DoD ID**. After making your selection, **enter** either the traveler's **SSN** or **DoD ID** at the corresponding input field and then **press** *Tab*. The **Travel Order Selection** screen appears.

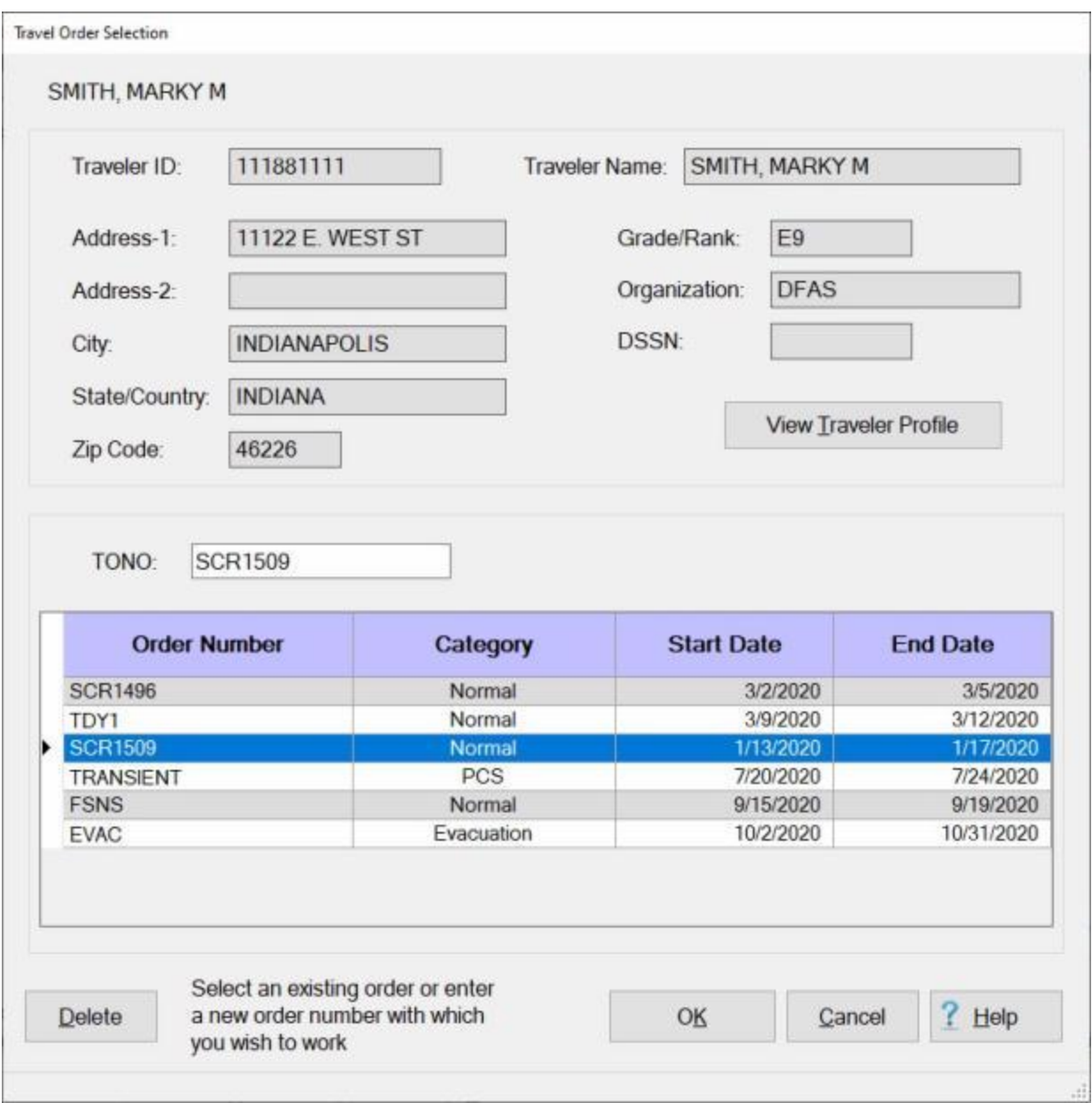

4. **Click** on the desired **order** listed in the **Order** section and then **click** the **Delete** button. The following pop-up **message** appears asking if you are **sure** you wish to delete the travel order.

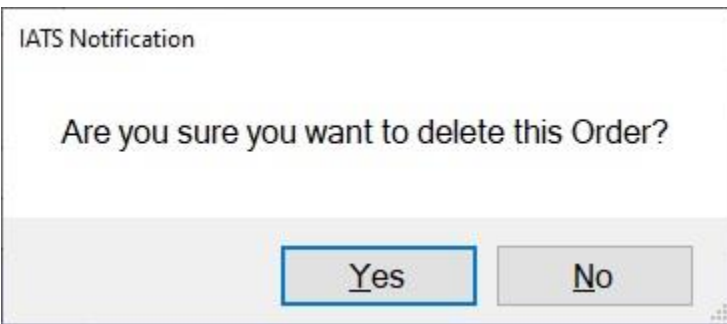

- 5. **Click** on *Yes* or *No* as desired.
- 6. If you click on *Yes*, the **Confirmation Password** screen appears.
- 7. At the **Confirmation Password** screen, **type** the confirmation **password** at the **Enter Password** field and **click** the **OK** button.
- 8. The **Reason for Deletion of Claim** screen appears next.

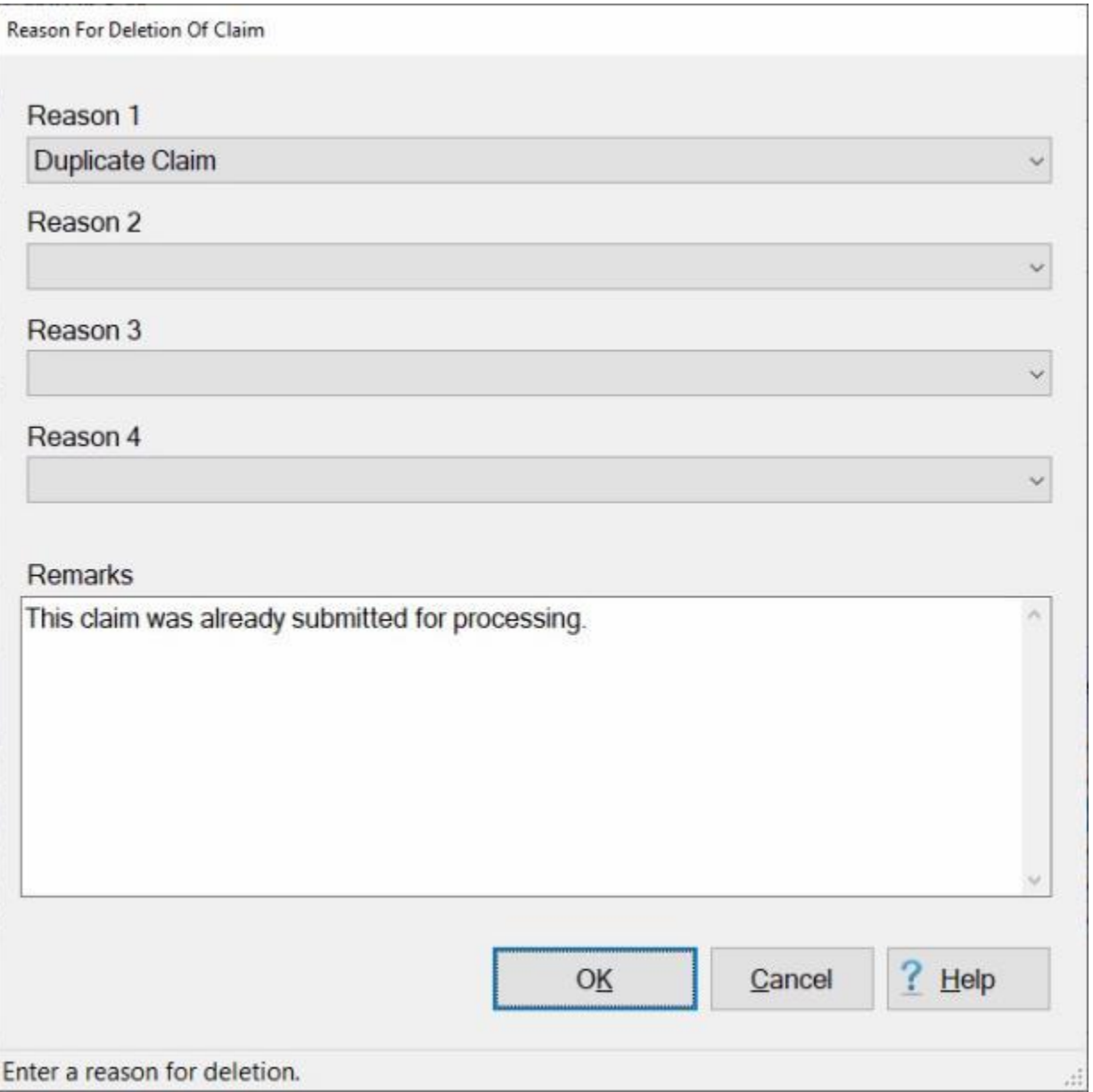

- 9. **Reason(s) for Deletion:** Notice that there are four **Reason** fields. You must **select** at least one reason by **clicking** on the *down* **arrow** button in one of the Reason fields and then **click** on a reason from *drop down* **list** of reasons.
- 10. **Remarks:** In the **text box** at this field, you may enter optional **remarks**. **Click** in the text box and **type** a remark if desired.
- 11. When you have **finished** selecting reasons and entering optional remarks, **click** on **OK**. IATS **deletes** the travel order and **display** the following *pop-up* **message** indicating that the order was deleted.

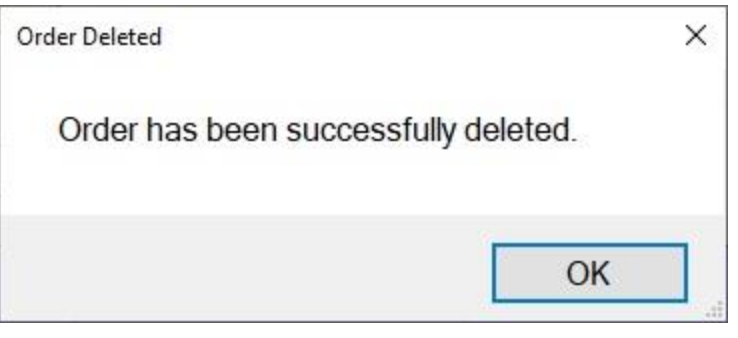

12. **Click** on **OK** to continue.

#### **Delete a Completed Settlement**

On occasion, it may be necessary for the System Administrator to **delete** a **Settlement Request** that was previously uploaded to and is in a **completed** status.

# **Complete the following steps to "delete" a completed Settlement Request:**

- 1. At the **System Administrator View** screen, **click** on the **plus sign** to the left of the words, "**Delete All Details for...**" option. An expandable **menu** appears listing several options.
- 2. **Click** on the "**a Specific Claim**" option. The **Delete Completed Settlement** screen appears.

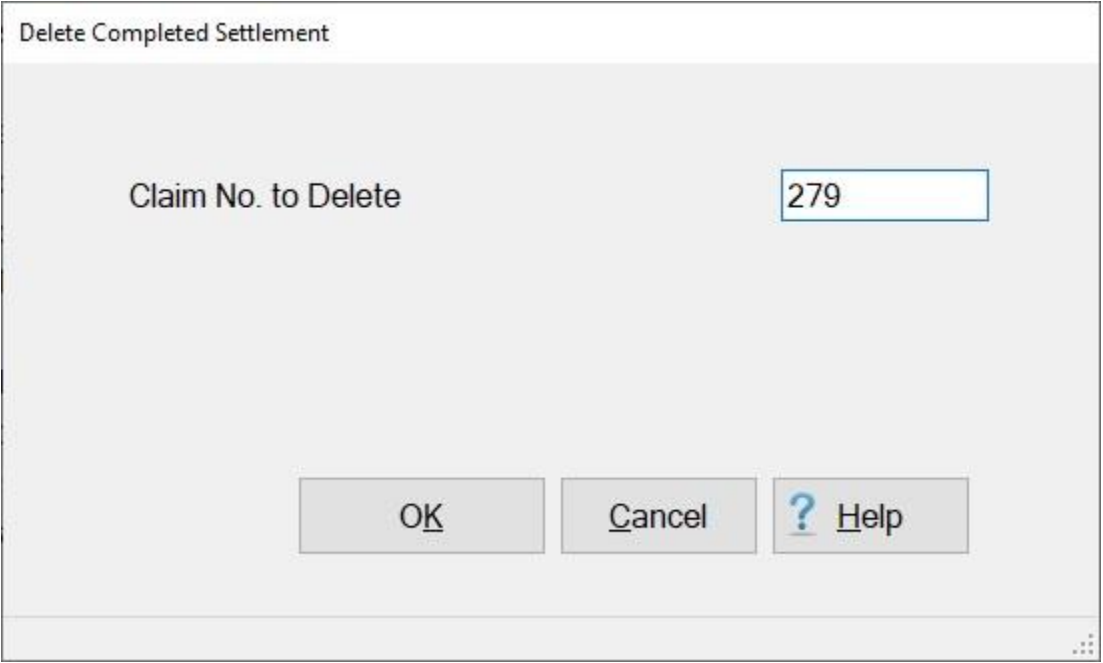

- 3. **Enter** the **claim number** at the **Claim No. to Delete** field.
- 4. **Click** on the **OK** button. The following *pop-up* **message** will appear asking if you wish to delete the specified claim.

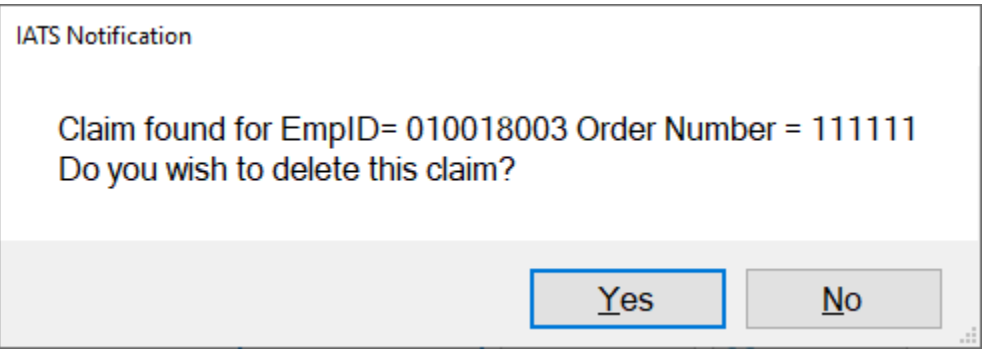

5. **Click** on the *Yes* button if you wish to **delete** the claim.

# **Debt Management**

#### **Debt Management Overview**

Travel **supervisors** are **responsible** for ensuring the expedient **processing** of traveler's debt **vouchers**. These vouchers require careful management to protect government funds. IATS provides supervisors with **tools** to expedite the collection of travel funds owed the government by travelers. Before using these tools, supervisors must have a thorough **understanding** of how IATS **processes** traveler's debt-related **items**.

The automated **suspense tracking module** assists supervisors in maintaining control over funds advanced to travelers. By periodically running **suspense updates** in IATS, these funds (known as **suspense items**) are matched to the established due dates. When the **due date** is **exceeded**, IATS will **generate** either a **collection letter** or a **payroll deduction form**.

**Suspense Items:** - When funds are **advanced** or **accrued** to a traveler, IATS **creates** a **suspense item** in the database. The amount of funds advanced or accrued to travelers is held in suspense a predetermined number of **days** based on the first suspense **parameter** (# Days of Suspense until 1st Collection Letter). When the suspense **period** is **over**, IATS automatically **generates** a **collection** or **payroll deduction** document.

**Suspense Parameters:** - IATS uses two key **elements** to automatically **track** suspense items throughout the processing cycle. These items are:

- The expected **date of return** from the travel order
- ٠ The **suspense parameters** established in maintenance.

The expected **date of return** is vital in determining whether a suspense item is **overdue** or not. Current DFAS policy requires a traveler to file a settlement claim within (**5**) days after returning from a TDY trip. These **parameters** determine when an item is **overdue** based on the expected **return date**, the **date an item was returned** to the traveler, or the **date a notification was generated**.

**Suspense Date:** - Initially, the **suspense date** is the estimated **return date**. After the estimated return date is **passed**, the suspense date becomes the **date** the **suspense file was last updated**.

**Due Date:** - The **number of days** established in the **suspense parameter** is **added** to the **suspense date** to determine the **Due Date**. The due date is when either the advanced **amount** is **due** for **repayment** or a **settlement** voucher must be **received** in the travel office. (**Suspense Date + Suspense Parameter = Due Date**).

**Collection Letters:** - If, by the first **due date**, the traveler does not **pay** off the debt by cash collection or file a settlement voucher, IATS **prints** a **collection letter**. This letter **notifies** the **traveler** of the debt due the U.S. government and **warns** of impending **payroll deduction** if the debt is not paid back.

**Payroll Deduction:** - After the 1st **collection letter** is printed, IATS **establishes** a new **due date** based on the second suspense **parameter**. The second suspense parameter is (**# Days of Suspense until Collection Takes Place**). The **number** at this parameter is **added** to the **date** the **collection letter** was **printed** to determine the next due date.

**Returned Settlement Vouchers:** - If a **settlement** voucher contains an **advance** or **accrual**, and was **returned** to the traveler for correction or signature, IATS places the debt into **suspense** based on a third **parameter** established in the maintenance module (**# Days after Voucher Return until Payroll Deduction**). The **number** at this parameter is **added** to the **date** the **return letter** was **printed** to determine the next due date.

**Due U.S. Vouchers:** - Often a **settlement** is processed when the **amount** advanced or accrued is **higher** than the authorized settlement **amount**. These debts are held in suspense based on the fourth **parameter** in the maintenance module (**# Days after Due U.S. Voucher until Payroll Deduction**). The **number** at this parameter is **added** to the **date** the **Due US letter** was **printed** to determine the **next** due date

**Printing Collection & Payroll Letters:** - IATS allows supervisors to **print** letters either when the **update** is processed, or as separate **process**. Collection documents may also be **reprinted** if needed.

**Update Suspense Status:** - Supervisors should perform the suspense **update** on a daily **basis**. This allows for timely **submission** of **payroll deduction** transactions to servicing payroll offices, as well as **ensuring** travelers are **notified** immediately concerning outstanding and delinquent travel advances.

**Accounts Ready for Collection Action:** - The suspense status, "**Accounts Ready for Collection Action**" is generated when a second collection **letter** was generated and the **due date** established by the second collection letter has **passed**. The account will **remain** in that status until the voucher examiner manually **generates** a collection voucher (**CV**) or a payroll deduction (**PD**) document.

**Accounts Awaiting Collection Action:** - Once an examiner **generates** a **CV** or **PD** document against a suspense item, the suspense status becomes "**Accounts Awaiting Collection Action**". This status will **remain** in that state until a **CV number** has been **assigned**.

Once an account is in the status "**Accounts Awaiting Collection Action**" the suspense **item** cannot be **collected** from the **settlement** if a claim is received. The only **exception** is if a **CV number** has not been **posted** to the CV and the CV is manually **deleted**. In this case the status will **revert** back to "**Accounts Ready for Collection Action**".

**Posting Collection Voucher (CV) Numbers:** - To **remove** suspense items from the IATS database after a **payroll deduction** document has been generated, a **CV number** must be **posted**.

**Suspense Reports:** - Many suspense **reports** are available to the travel supervisor. These reports allows a statistical measure of **timeliness**, as well as suspense processing **workflow**. Daily printing and review of suspense reports helps to **prevent** a **backlog** of processing suspense workflow.

#### **View or Modify a Suspense Item**

Sometimes suspense items do not accurately **reflect** the correct suspense **status** or **due date**. For example, a TDY trip may be **extended** beyond the original ending **date**. Another example is when the traveler has an emergency or extenuating circumstance **preventing** the **filing** of a **settlement** voucher or paying back the advanced amount.

For both of these situations, travel supervisors must **modify** suspense items within IATS to **change** the ending **date** of the TDY period or to **adjust** the number of **days** the item is held in suspense.

# **Complete the following steps to "view or modify" a suspense item:**

- 1. At the **System Administrator View** screen, **click** on the **plus sign** to the left of the words, **Debt Management**. An expandable **menu** appears listing several options.
- 2. **Click** on the **Process Suspense Item** option. The **Select Traveler** screen appears.
- 3. At the Select Traveler screen, **click** in the appropriate **radio button** to **select** your search **by** either **SSN** or **DoD ID**. After making your selection, **enter** either the traveler's **SSN** or **DoD ID** at the corresponding input field and then **press** *Tab*. The **Suspense Record Selection** screen appears.

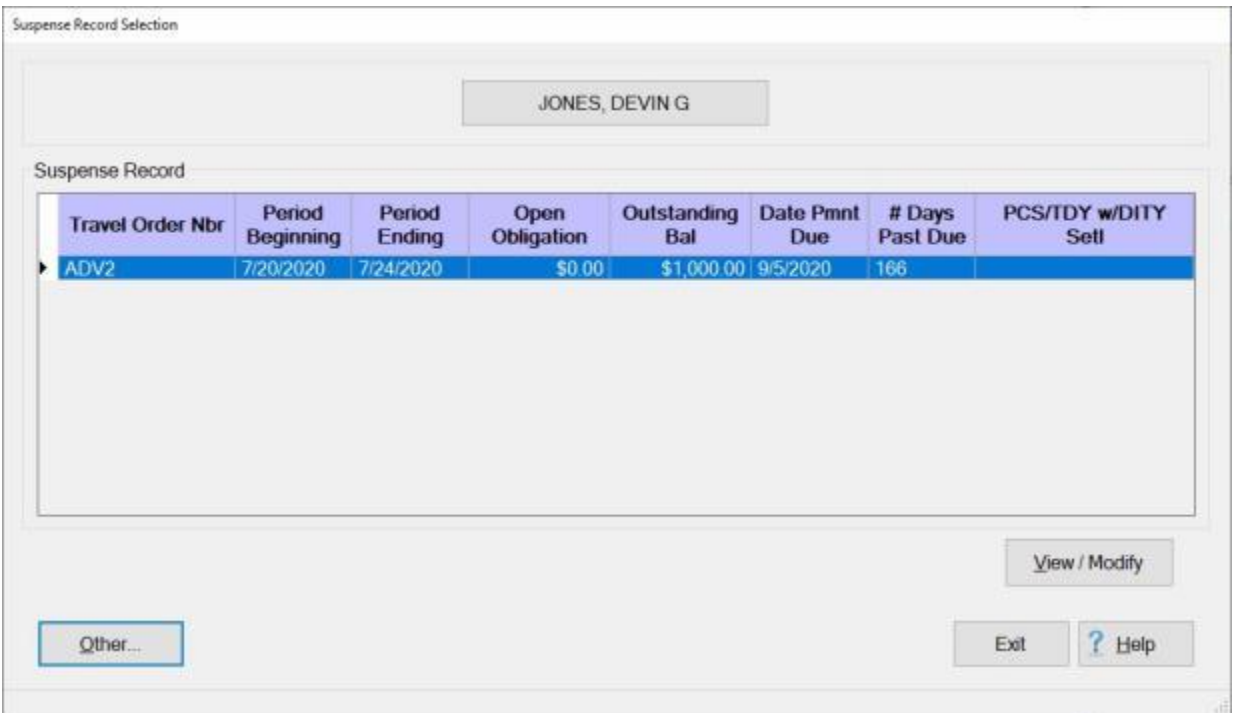

- 4. At the **Suspense Record Selection** screen, any outstanding **suspense** items for the selected traveler are **listed**. **Click** on the desired **item** and IATS highlights the selected item.
- 5. When the desired suspense **item** is highlighted, **click** on the **View/Modify** button. The **Suspense Detail** screen appears.

#### IATS 8.2 User Guide

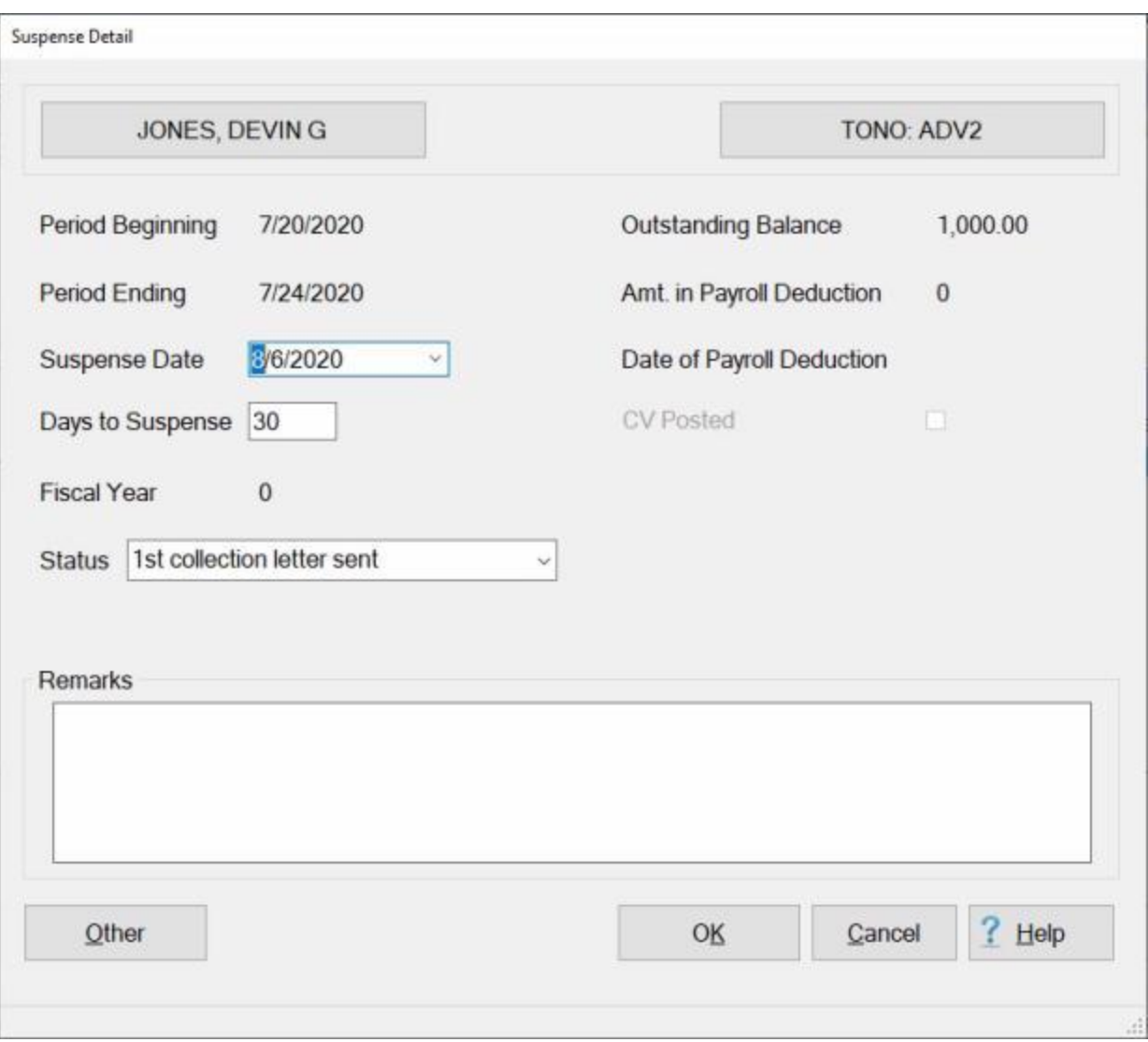

**Note:** At the **Suspense Detail** screen, users may **view** the **details** of the suspense item or make **modifications** to adjust the **Suspense Date** or the **Number of Days to Suspense**. Users may also **modify** the **Status** of the suspense item.

- 6. **Suspense Date:** The **date** at this field is initially the **date** the traveler is due to **return** from the trip. Once this date has **passed**, this date becomes the date the **suspense file** was last **updated**. IATS uses this date and the date at the **Days to Suspense** field to establish the **Due Date** for the suspense item to **generate** the **collection letter** and adjust the suspense **Status**. If necessary, **type** a new **date** at this field in **MMDDYY** format to adjust the **Due Date** of the suspense item. You can also **click** on the *down* **arrow** button and use the **calendar** to select the new date.
- 7. **Days to Suspense:** The number at this field defaults from the suspense parameters established in the Maintenance module. If necessary, **type** a new **number** at this field to adjust the **Due Date** of the suspense item.
- 8. **Status:** The **status** of the suspense item is used to **identify** the **condition** of the suspense item. The status may be **changed** if circumstances require the **issuance** of a new collection **letter** or to **prevent** a collection **letter** from being **generated**. If necessary, **click** on the *down* **arrow** button to **display** the **listing** for various suspense status levels and then **click** on the desired **status** level to make a selection. A selection can also be made by **pressing** the *Up/Dn* arrow **keys** on the keyboard until the desired status is **displayed**.
- 9. **Remarks:** If the suspense item has been **modified**, it's a **good idea** to **click** in the remarks field and then **type** a **remark** explaining why the changes were made.
- 10. When **finished** viewing or modifying the suspense item, **click** on the **OK** button to save the changes and **return** to the **System Administrator** menu.

#### **Update Suspense and Print Collection Letters**

The automated **suspense tracking module** assists supervisors in maintaining control over funds advanced to travelers. By periodically running **suspense updates** in IATS, these funds (known as **suspense items**) are matched to the established due dates. When the **due date** is **exceeded**, IATS will **generate** either a **collection letter** or a **payroll deduction form**.

Supervisors should perform the suspense **update** on a daily **basis**. This allows for timely **submission** of **payroll deduction** transactions to servicing payroll offices, as well as **ensuring** travelers are **notified** immediately concerning outstanding and delinquent travel advances.

# **Complete the following steps to "update" the suspense file and "print" collection letters:**

1. At the **System Administrator View** screen, **click** on the **plus sign** to the left of the words, **Debt Management**. An expandable **menu** appears listing several options.

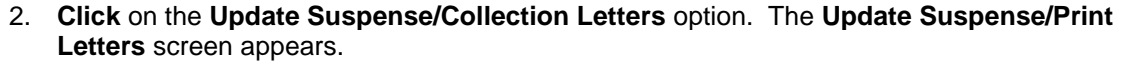

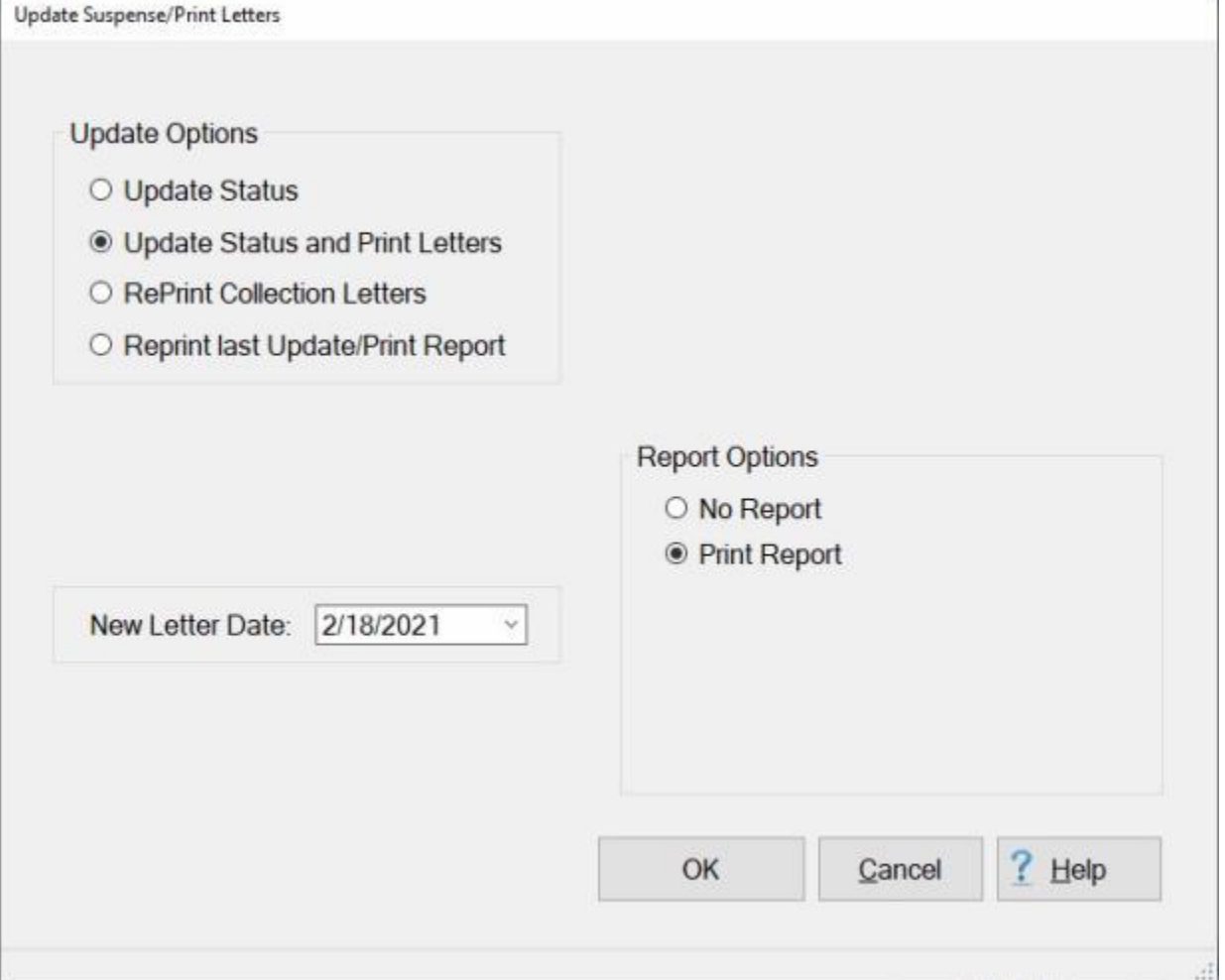

#### **Update Menu Options**

**Update Status:** - **Click** in the **circle** next to this **option** to **update** the suspense **file** based on the **date** entered at the **Date of New Letter** field.

**Update Status & Print Letters:** - **Click** in the **circle** next to this **option** to **update** the suspense **file** and **generate** collection **letters** based on the **date** entered at the **Date of New Letter** field.

**Reprint Collection Letters:** - Refer to the **Help** topic, ["Re-print Collection Letters"](#page-972-0), for detailed instructions on using this option.

**Reprint last Update/Print Report:** - **Click** in the **circle** next to this **option** to print the suspense **update** report based on the **date** entered at the **Date of New Letter** field.

#### **Report Menu Options**

**No Report:** - **Click** in the **circle** next to this **option** if you wish to simply **update** the suspense **file**, but do not want to **generate** the suspense update **report**.

**Print Report:** - Click in the circle next to this option to print the suspense update report based on the **date** entered at the **Date of New Letter** field, in-conjunction with **updating** the suspense file.

#### **Date of New Letter**

The current **date** defaults to the **Date of New Letter** field. The suspense file **update** process is based upon the **date** entered at this field and **determines** the **Due Date** for items in suspense. In addition, collection **letters** are **generated** for the suspense **items** that are **due** on this date or are **passed** their due date. If this date is not correct, **type** the desired **date** in **MMDDYY** format.

- 3. After **selecting** the desired **options** and **specifying** the date, **click** on the **OK** button. IATS **updates** the suspense file.
- 4. After the suspense file has been **updated**, IATS **displays** the Suspense Summary by Period screen. After reviewing this screen, **click** on the **OK** button to **display** the Suspense File Summary screen, or **click** on the **Cancel** button to return to the **Update Suspense/Print Letters** screen.
- 5. After **reviewing** the **Suspense Summary by Period** and **Suspense File Summary** screen, **clicking** the **Cancel** button **takes** the user **back** to the **Update Suspense/Print Letters** screen. If **finished** updating the suspense file and generating the collection letters, or update report, **click** on the **Cancel** button. IATS **returns** to the **System Administrator** menu.
### **Re-print Collection Letters**

The automated **suspense tracking module** assists supervisors in maintaining control over funds advanced to travelers. By periodically running **suspense updates** in IATS, these funds (known as **suspense items**) are matched to the established due dates. When the **due date** is **exceeded**, IATS will **generate** either a **collection letter** or a **payroll deduction form**.

Travel supervisors can **print** collection letters when **running** the suspense **update** or can choose not to print the letters when **running** the **update** and **print** the letters at a later time.

### **Complete the following steps to "re-print" collection letters:**

- 1. At the **System Administrator View** screen, **click** on the **plus sign** to the left of the words, **Debt Management**. An expandable **menu** appears listing several options.
- 2. **Click** on the **Update Suspense/Collection Letters** option. The **Update Suspense/Print Letters** screen appears.
- 3. At the **Update Suspense/Print Letters** screen, **click** in the **circle** next to the option "**Reprint Collection Letters**". The **appearance** of this screen and **options** change as shown below.

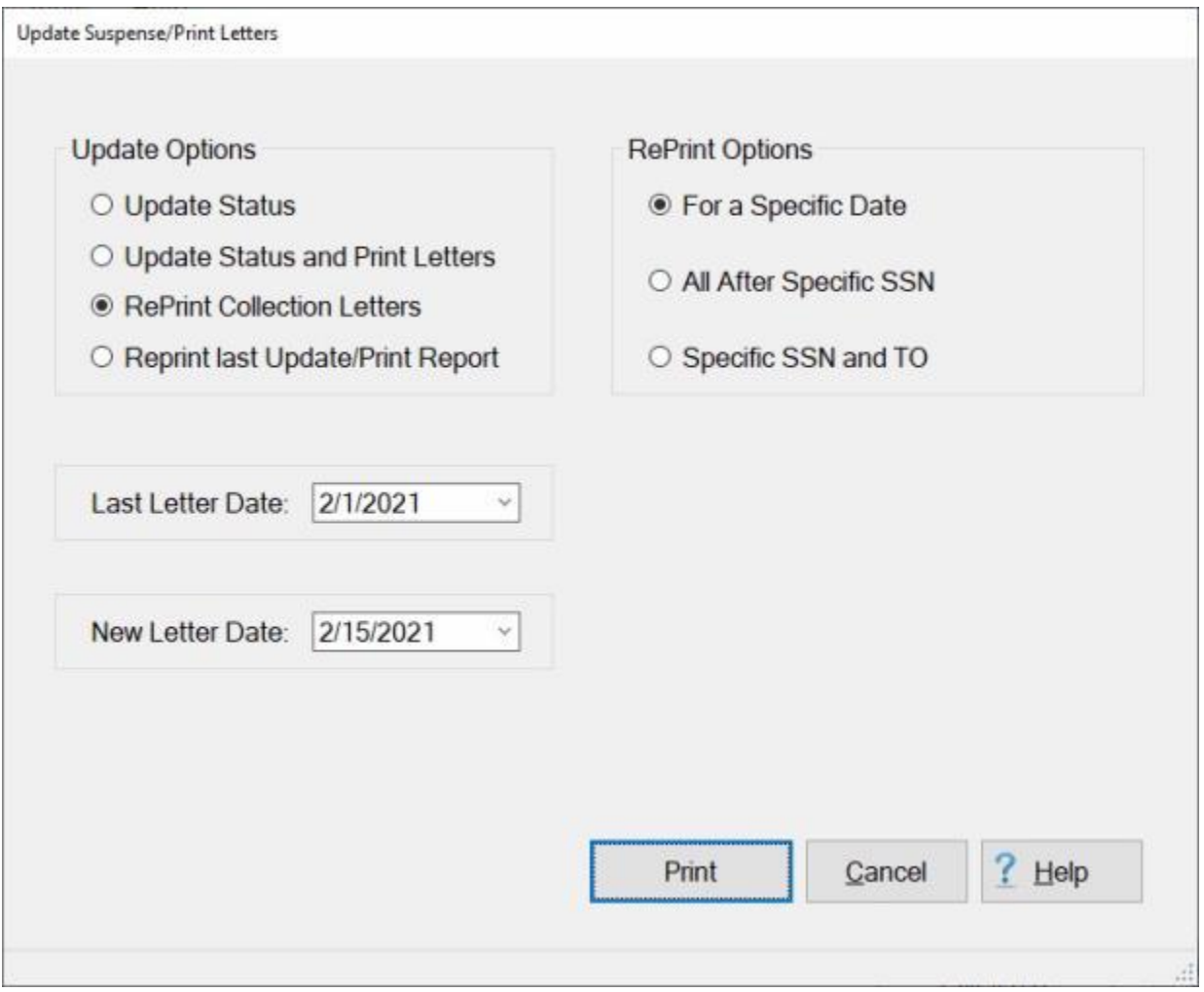

#### **Reprint Menu Options**

**For Specific Date:** - **Click** in the **circle** next to this **option** to re-print collection letters based upon a specific date.

**All After an SSN and TO:** - **Click** on the **link** and **refer** to the **Help** topic, "Re-print Collection Letters After an SSN and TO", for **instructions** on using this **option**.

**Specific SSN and TO:** - **Click** on the **link** and **refer** to the **Help** topic, ["Re-print Collection Letters for a](#page-976-0)  [Specific SSN and TO"](#page-976-0), for **instructions** on using this **option**.

#### **Last Letter Date**

At this field, **type** the **date**, in **MMDDYY** format, that the collection **letters** were last **printed** You can also **click** on the *down* **arrow** button and use the **calendar** to select the date.

#### **Date of New Letter**

The current **date** defaults to the **Date of New Letter** field. The suspense file **update** process is based upon the **date** entered at this field and **determines** the **Due Date** for items in suspense. In addition, collection **letters** are **generated** for the suspense **items** that are **due** on this date or are **passed** their due date. If this date is not correct, **type** the desired **date** in **MMDDYY** format. You can also **click** on the *down* **arrow** button and use the **calendar** to select the date.

- 4. After specifying the **dates** and **options** for the letters, **click** the **OK** button. The **Adobe Acrobat Reader** screen appears.
- 5. **Click** on the **Printer** Icon. The **Print** screen appears.
- 6. **Verify** that the **PC** is **configured** for the correct **printer** or **make** any necessary changes.
- 7. **Select** the number of **copies** you wish to print and **click** the **Print** button. IATS **re-prints** the collection **letters** based upon the dates entered.
- 8. If you are finished using the **Adobe Acrobat Reader** screen, **click** on the **red (X)** button at the top right corner of the screen to **return** to the previous screen.

#### **Re-print Collection Letters After a Specific SSN**

Sometimes, the printer **jams** and does not print all of the letters. If this occurs, the print job may restarted. **Click** in the **circle** next to this **option** if you wish to **restart** the print job **following** a specific **SSN**.

# **Complete the following steps to "re-print" collection letters after a specific SSN:**

- 1. At the **System Administrator View** screen, **click** on the **plus sign** to the left of the words, **Debt Management**. An expandable **menu** appears listing several options.
- 2. **Click** on the **Update Suspense/Collection Letters** option. The **Update Suspense/Print Letters** screen appears.
- 3. At the **Update Suspense/Print Letters** screen, **click** in the **circle** next to the option "**Reprint Collection Letter**". The **appearance** of this screen and **options** change as shown below.

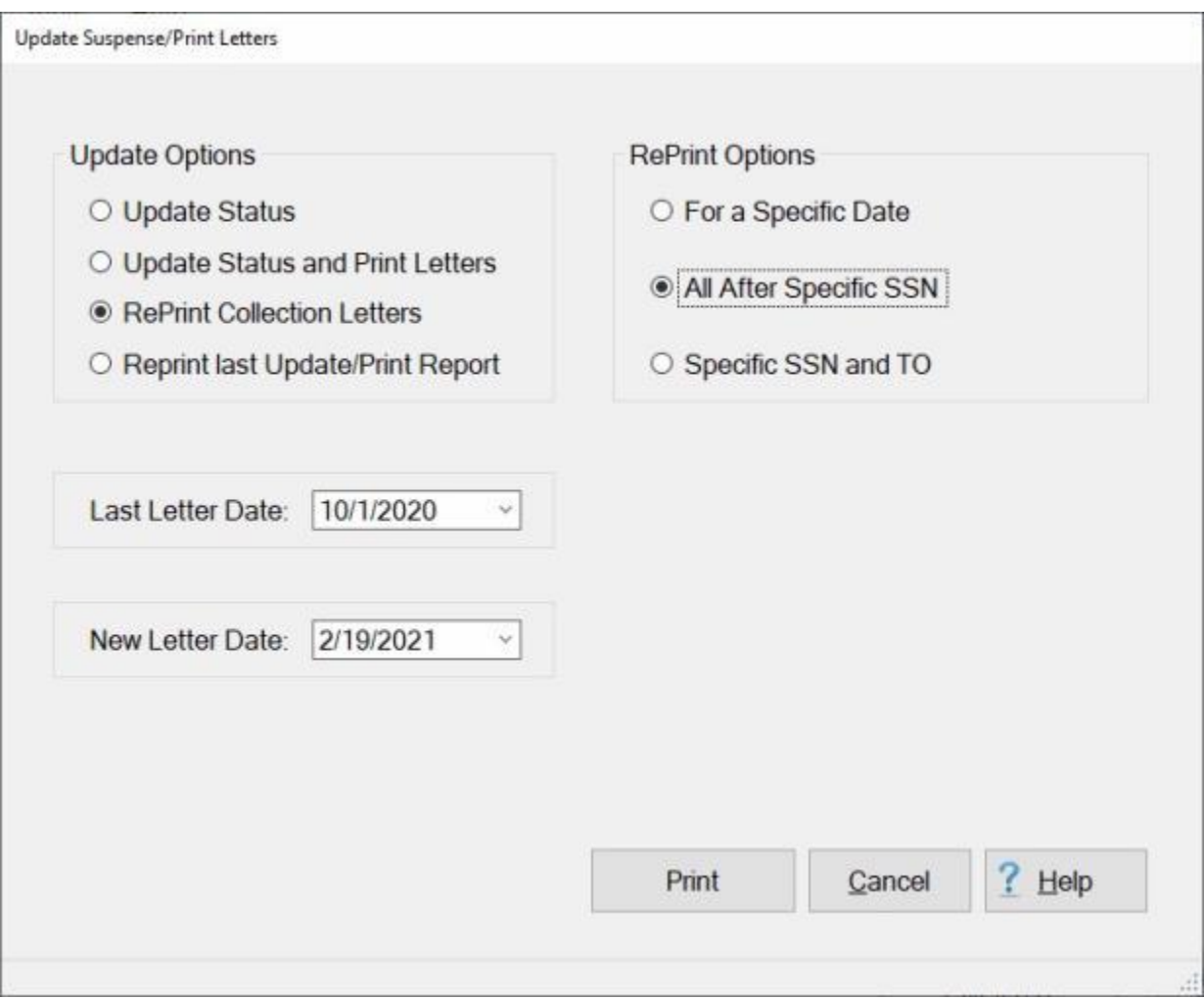

- 4. **Click** in the **circle** next to the re-print option "**All After Specific SSN**.
- 5. At the **Last Letter Date** field, **type** the **date**, in **MMDDYY** format, that the collection **letters** were last **printed**. You can also **click** on the *down* **arrow** button and use the **calendar** to select the date.
- 6. The current **date** defaults to the **Date of New Letter** field. If this date is not correct, **type** the desired **date** in **MMDDYY** format. You can also **click** on the *down* **arrow** button and use the **calendar** to select the date.
- 7. After entering the required dates, **click** on the **Print** button. The **Select Traveler** screen appears.
- 8. At the Select Traveler screen, **type** the desired **SSN** at the **ID** field and **press** *Tab*. When the traveler's account information appears, **click** on the **OK** button. The **Items in Collection Status for Selected Traveler** screen appears if the selected traveler has more than one suspense item.

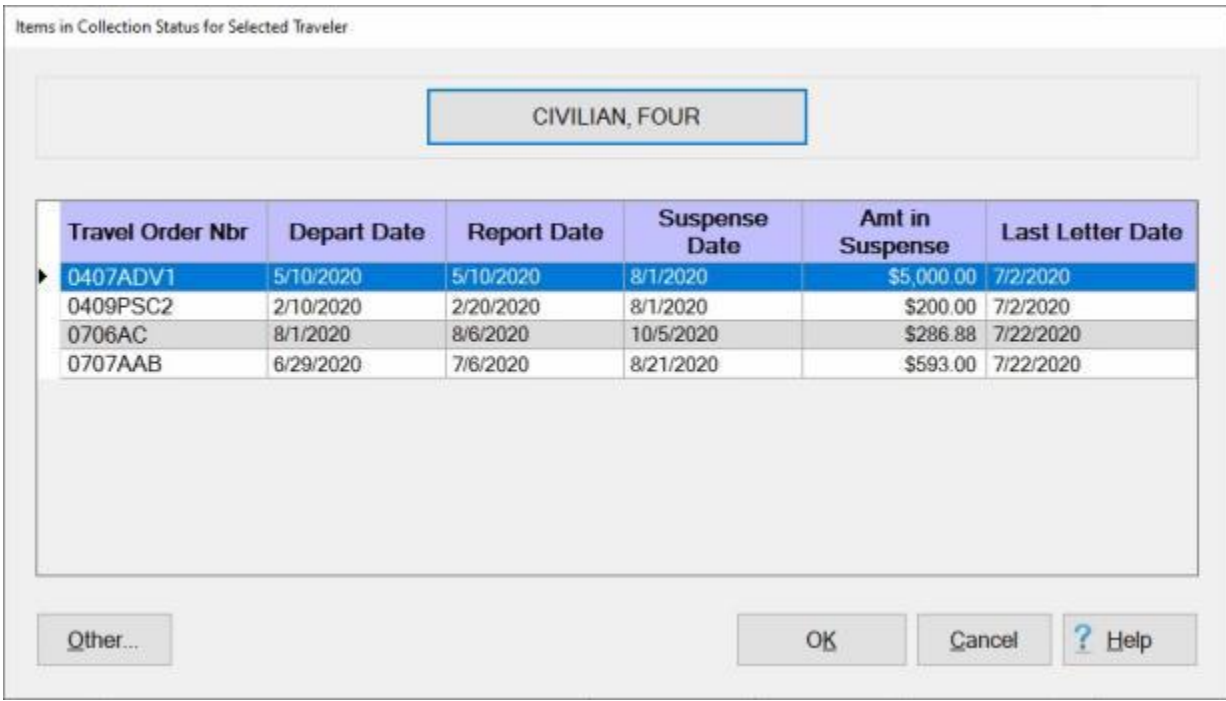

- 9. At this screen, **click** on the desired suspense **item**. IATS highlights the selection.
- 10. When the desired suspense item is highlighted, **click** on the **OK** button. The **Adobe Acrobat Reader** screen appears.
- 11. **Click** on the **Printer** Icon. The **Print** screen appears.
- 12. **Verify** that the **PC** is **configured** for the correct **printer** or **make** any necessary changes.
- 13. **Select** the number of **copies** you wish to print and **click** the **Print** button. IATS **re-prints** the collection **letters** based upon the dates entered.
- 14. If you are finished using the **Adobe Acrobat Reader** screen, **click** on the **red (X)** button at the top right corner of the screen to **return** to the previous screen.

### <span id="page-976-0"></span>**Re-print Collection Letters for a Specific SSN and TO**

On occasion, it may be necessary to **reprint** a collection **document** for a particular **traveler**.

### **Complete the following steps to "re-print" a collection letter for a specific SSN and TO:**

- 1. At the **System Administrator View** screen, **click** on the **plus sign** to the left of the words, **Debt Management**. An expandable **menu** appears listing several options.
- 2. **Click** on the **Update Suspense/Collection Letters** option. The **Update Suspense/Print Letters** screen appears.
- 3. At the **Update Suspense/Print Letters** screen, **click** in the **circle** next to the option "**Reprint Collection Letters**". The **appearance** of this screen and **options** change as shown below.

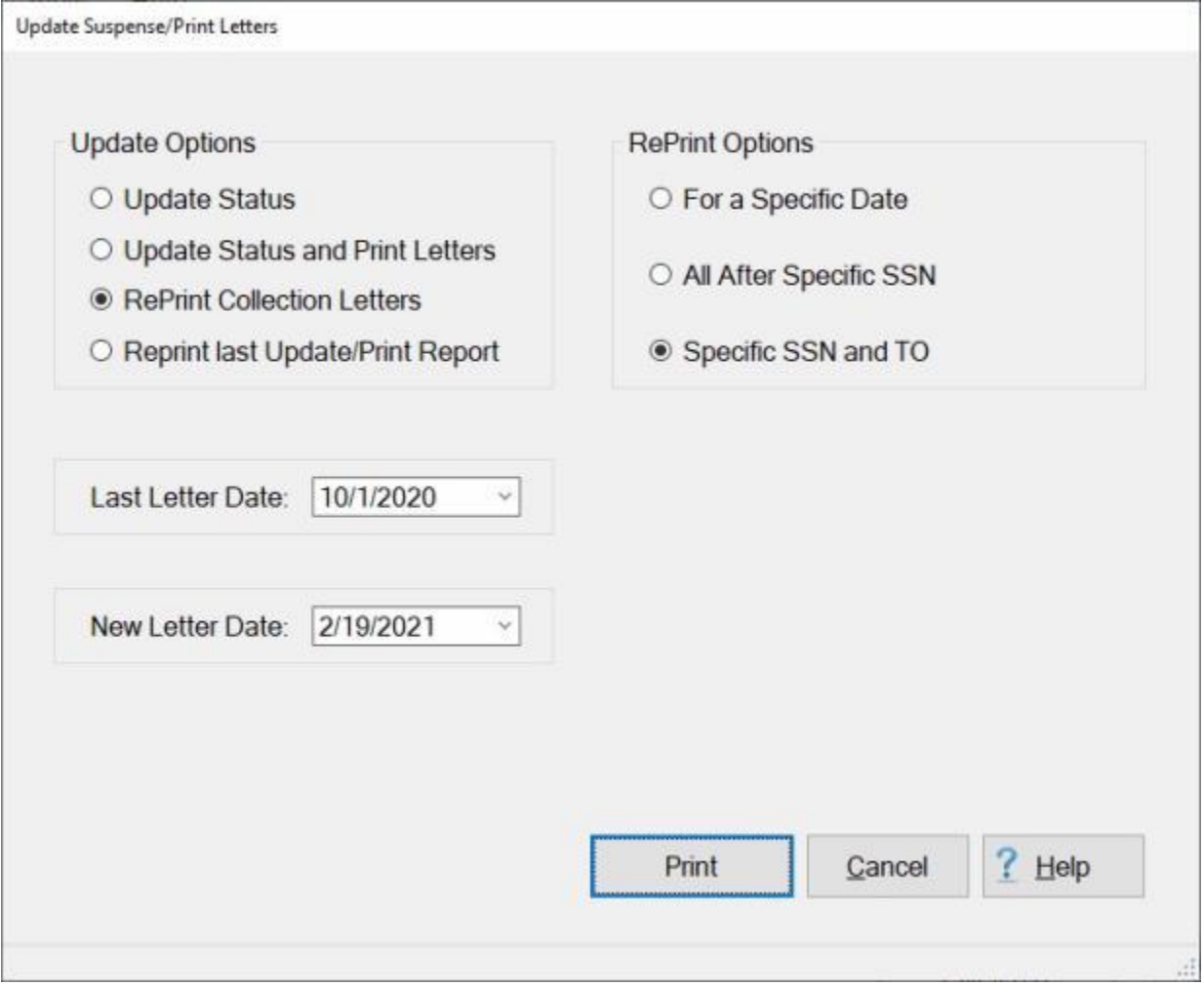

- 4. **Click** in the **circle** next to the re-print option "**Specific SSN and TO**".
- 5. At the **Last Letter Date** field, **type** the **date**, in **MMDDYY** format, that the collection **letter** was last **printed**.
- 6. The current **date** defaults to the **Date of New Letter** field. If this date is not correct, **type** the desired **date** in **MMDDYY** format.
- 7. **Suspense Letter Type to Reprint:** At the Suspense Letter Type to Reprint field, **click** on the *Up/Dn* **arrows** to **scroll** through the **list** of letter types and then **click** on the desired **type** to make your selection.
- 8. After entering the required dates and selecting the letter type, **click** on the **OK** button. The **Traveler Selection** screen appears.
- 9. At the Traveler Selection screen, **type** the desired **SSN** at the **Find ID** field. When the traveler's account information appears, **click** on the **OK** button. The **Items in Collection Status for Selected Traveler** screen appears if the selected traveler has more than one suspense item.

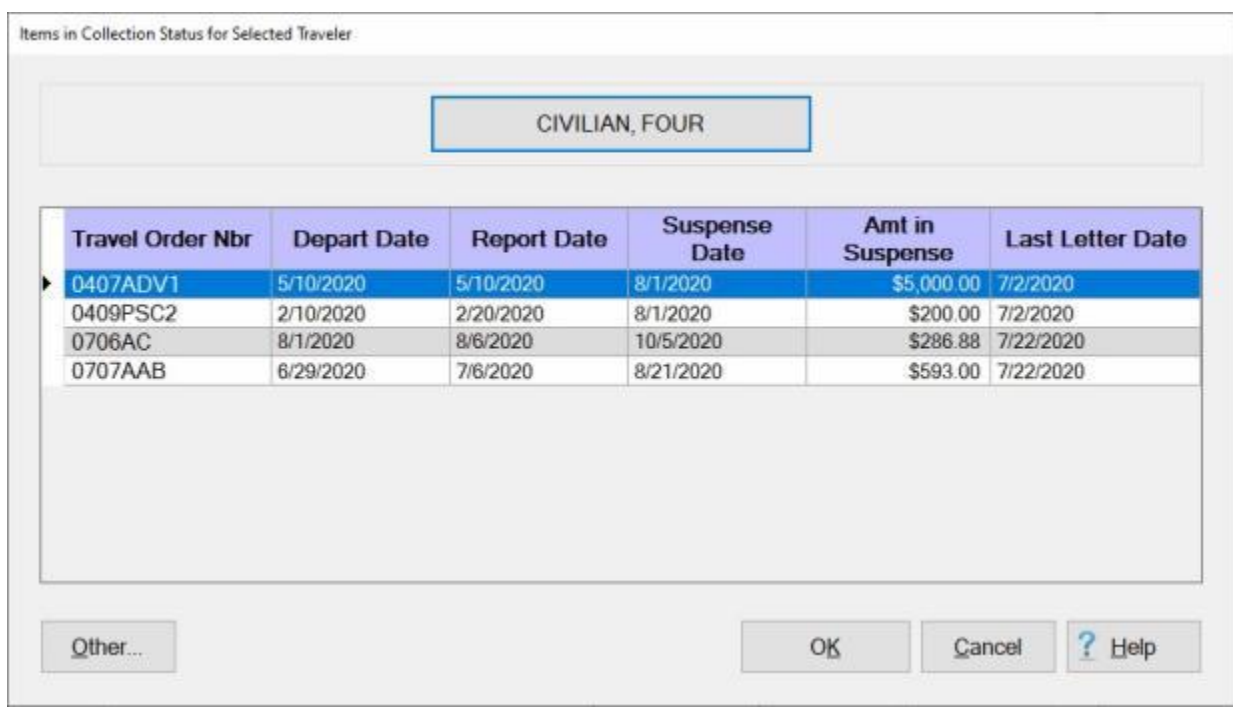

- 10. At this screen, **click** on the desired suspense **item**. IATS highlights the selection.
- 11. When the desired suspense item is highlighted, **click** on the **OK** button. The **Adobe Acrobat Reader** screen appears.
- 12. **Click** on the **Printer** Icon. The **Print** screen appears.
- 13. **Verify** that the **PC** is **configured** for the correct **printer** or **make** any necessary changes.
- 14. **Select** the number of **copies** you wish to print and **click** the **Print** button. IATS **re-prints** the collection **letters** based upon the dates entered.
- 15. If you are finished using the **Adobe Acrobat Reader** screen, **click** on the **red (X)** button at the top right corner of the screen to **return** to the previous screen.

### **Print Last Update-Print Report**

On occasion, it may be necessary to print the suspense report that was generated based on the **last** update.

# **Complete the following steps to "print" the last update report:**

- 1. At the **System Administrator View** screen, **click** on the **plus sign** to the left of the words, **Debt Management**. An expandable **menu** appears listing several options.
- 2. **Click** on the **Update Suspense/Collection Letters** option. The **Update Suspense/Print Letters** screen appears.

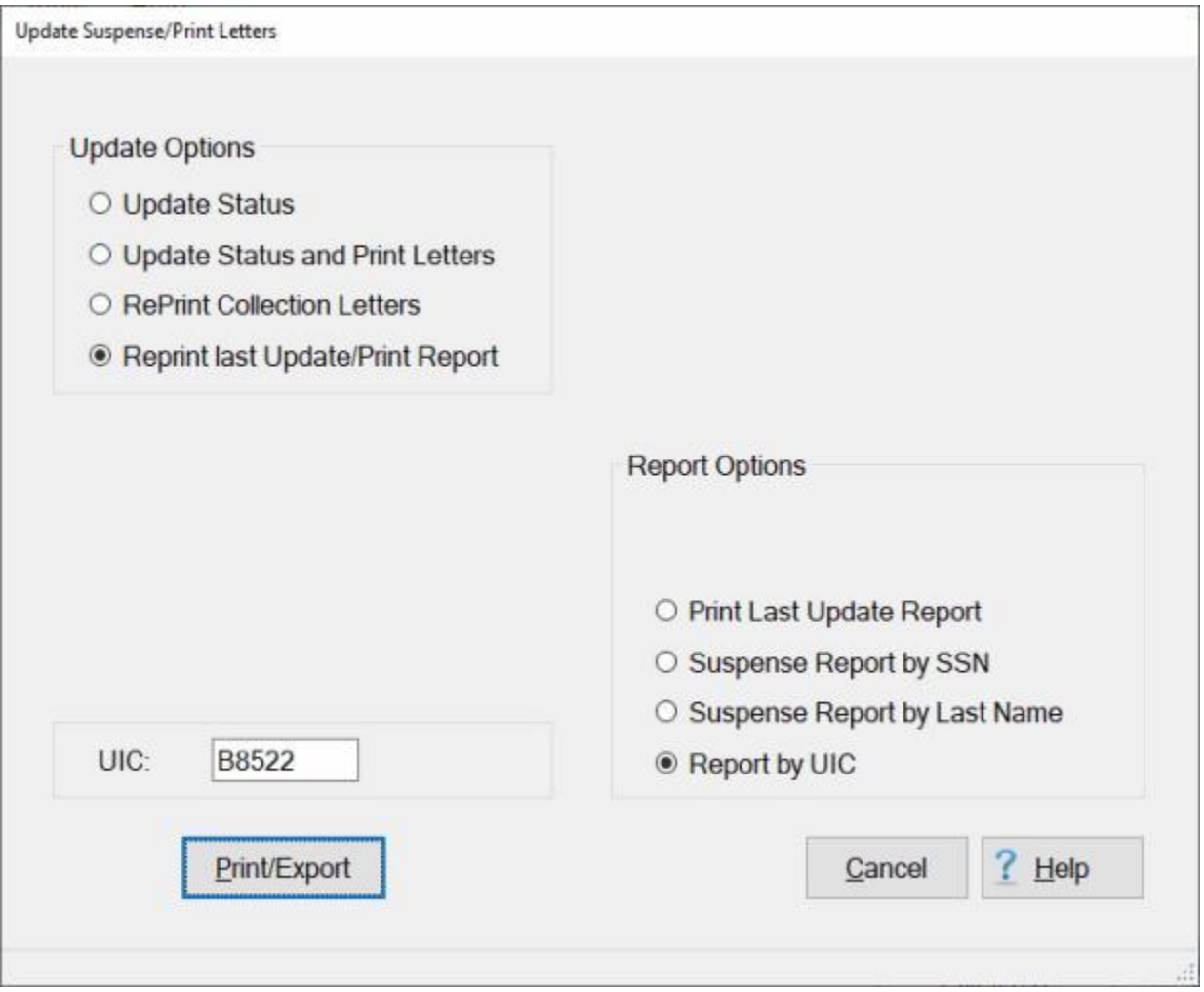

#### 3. **Click** in the **circle** next to the **Reprint Last Update/Print Report** option.

#### **Report Options:**

**Print Last Update Report:** - **Click** in the **circle** next to this **option** if you wish to print the suspense report.

**Suspense Report by SSN:** - **Click** in the **circle** next to this **option** if you wish to print the suspense report and have the report **sorted** by **SSN** numbers.

**Suspense Report by Last Name:** - **Click** in the **circle** next to this **option** if you wish to print the suspense report and have the report **sorted** by the traveler's **last name**.

**Report by UIC:** - This option is for **Navy** customers only. **Click** in the **circle** next to this **option** if you wish to print the suspense report and have the report **sorted** by a specific **UIC**. When this option is selected, you must **enter** the desired UIC in the **UIC** field.

### **Re-Print Last Update Report:**

1. If you wish to **Re-Print** the Last Update Report, **click** on the **Print** button.

### **Re-Print Suspense Report by SSN, Last Name or UIC:**

- 1. **Click** in the **circle** to **select** the desired report. When you have selected the desired report. **Click** on the **Print/Export** button.
- 2. The following *pop-up* **menu** will appear allowing you to select **PDF** or **Excel**.

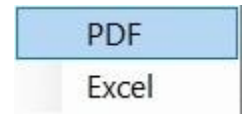

- 1. **Click** on the **PDF** option. A *pop-up* **message** will now appear asking if you want the SSN's to be **masked** on the report.
- 2. **Click** on *Yes* or *No* as desired. The following **IATS Report Viewer** screen will appear.

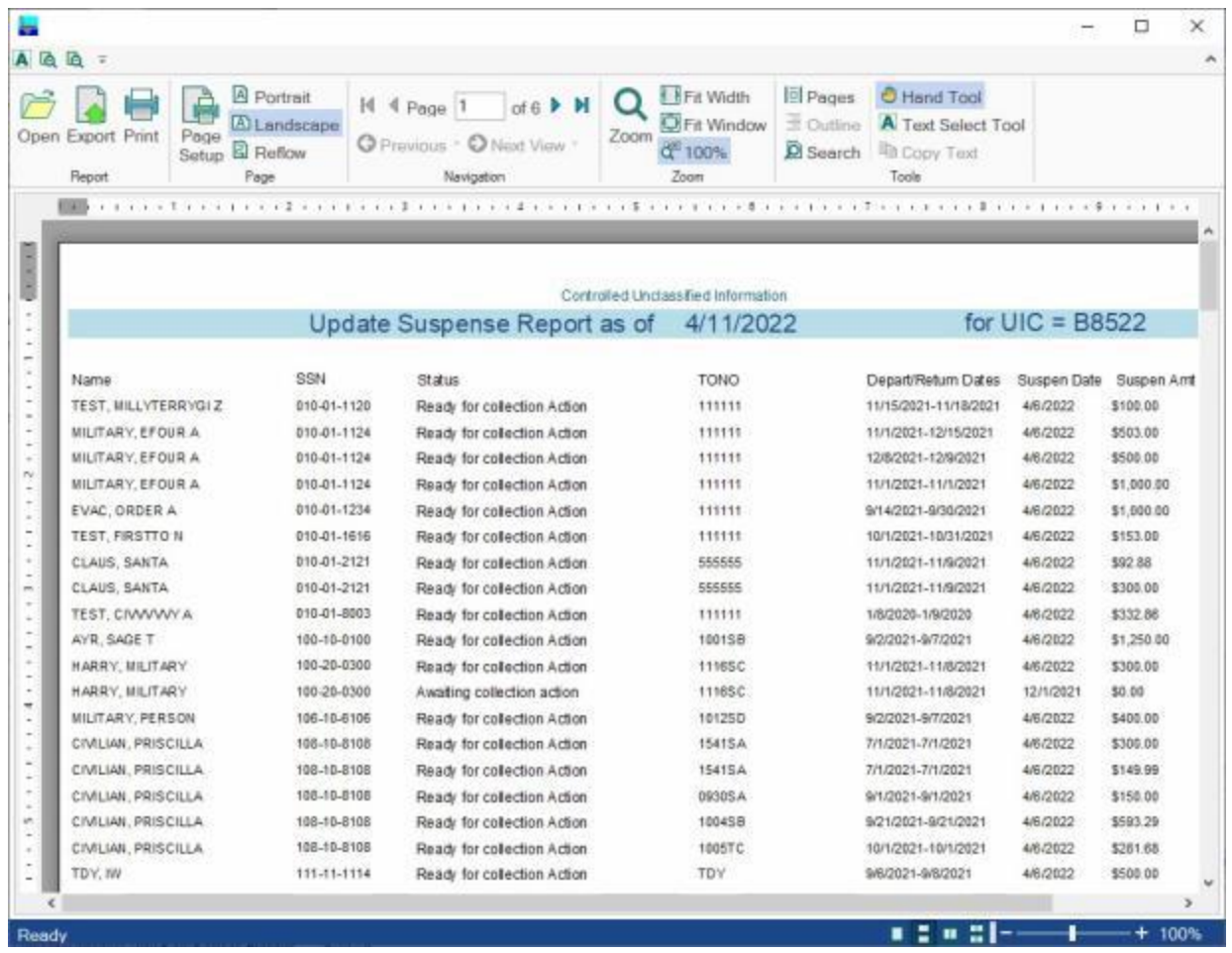

- 3. At the IATS Report Viewer screen, **click** on the **Print** icon if you wish to generate a print-out of the report.
- 4. If you click on the **Print** icon, IATS will display the **Print** screen.

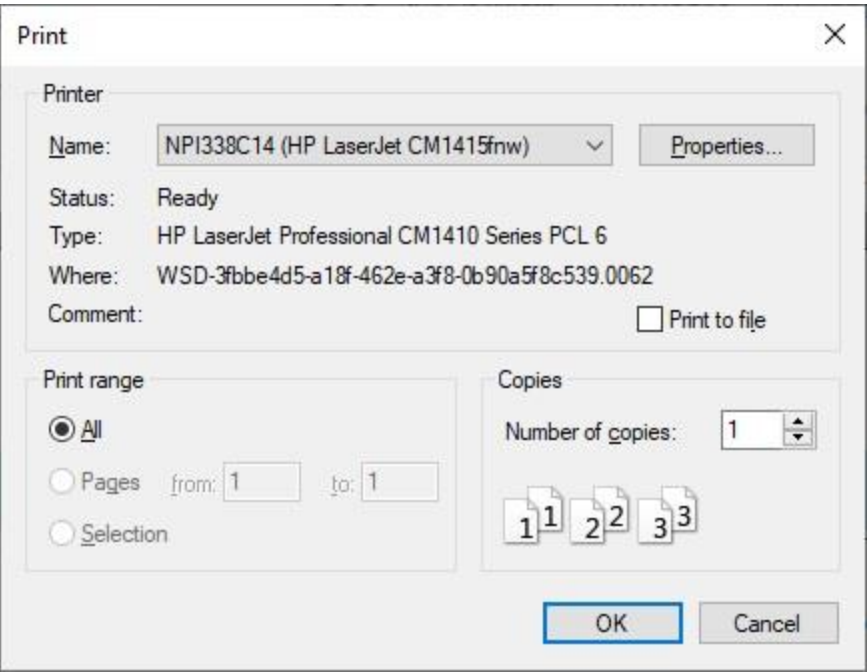

- 5. At the **Print** screen, **ensure** you are **connected** to the correct **printer**, select the **number of pages**, the **number of copies**, and then **click** on the **OK** button.
- 6. **Click** on the **(X)** button at the top right corner of the IATS Report Viewer screen displaying the report to **close** the screen when you are finished.

- 1. **Click** on the **Excel** option. A *pop-up* **message** will now appear asking if you want the SSN's to be **masked** on the report.
- 2. **Click** on *Yes* or *No* as desired. IATS will display the **Export Report to Excel** screen.

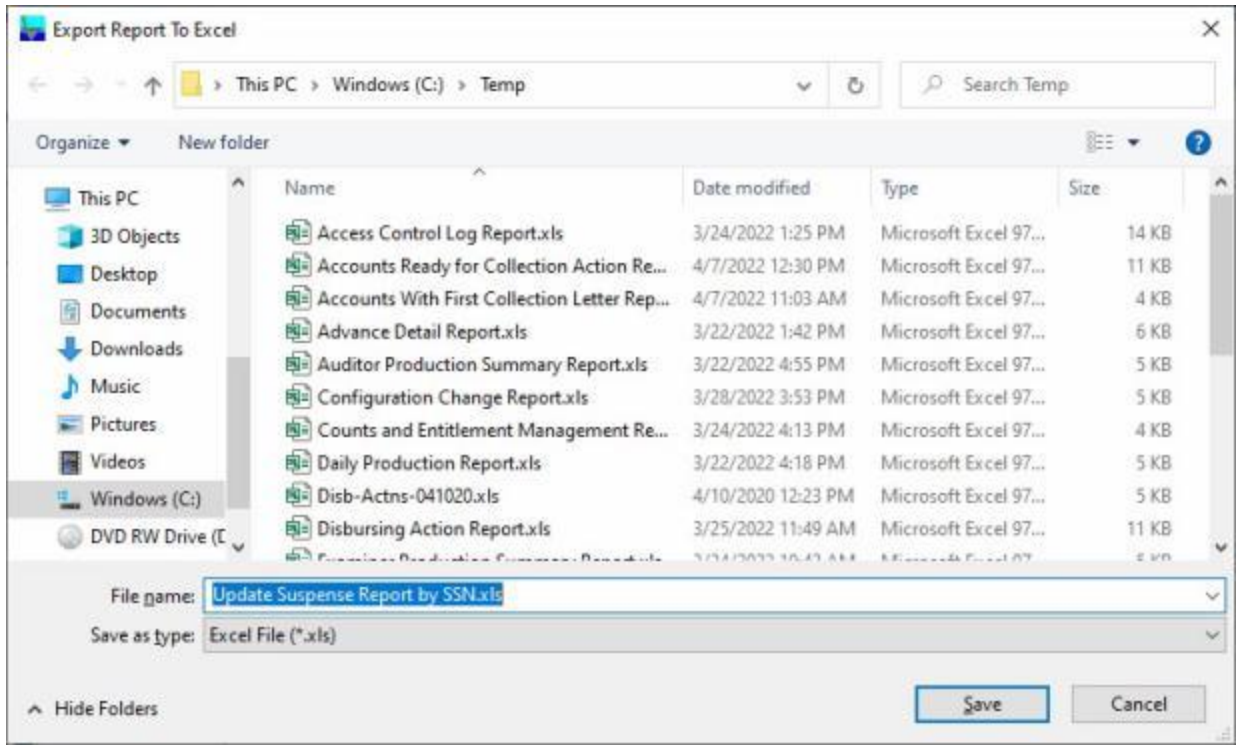

- 3. At the **Export Report to Excel** screen, **navigate** to the **directory/folder** where you wish to the **save** the Excel file to.
- 4. **Enter** the desired **name** for the file at the **File name** field.
- 5. When you have selected the correct directory/folder and entered the desired filename, **click** on the **Save** button.
- 6. IATS **saves** the file and then **launches** the **Excel** program **displaying** the report.
- 7. **Click** on the **(X)** button at the top right corner of the **Excel** screen displaying the report to **close** the screen when you are finished.
- 8. When **finished** using the **Update Suspense/Print Letters** screen, **click** on the **Cancel** button to **return** to the **System Administrator** menu.

### **Suspense Reports**

### **Suspense Summary by Period**

This report **summarizes** and **displays** the number of accounts and amounts in **suspense** by the following periods: **0-15** days, **16-30** days, **31-60** days, and **over 60** days. This report is used to **determine** if debt **amounts** are being **collected** expeditiously.

# **Complete the following steps to "display" the Suspense Summary by Period report**

- 1. At the **System Administrator View** screen, **click** on the **plus sign** to the left of the words, **Debt Management**. An expandable **menu** appears listing several options.
- 2. **Click** on the **plus sign** to the left of the words, **Suspense/Aging Reports**. An expandable **menu** appears listing several additional options.
- 3. **Click** on the **Summary by Period** option. The **Suspense Summary by Period** screen appears.

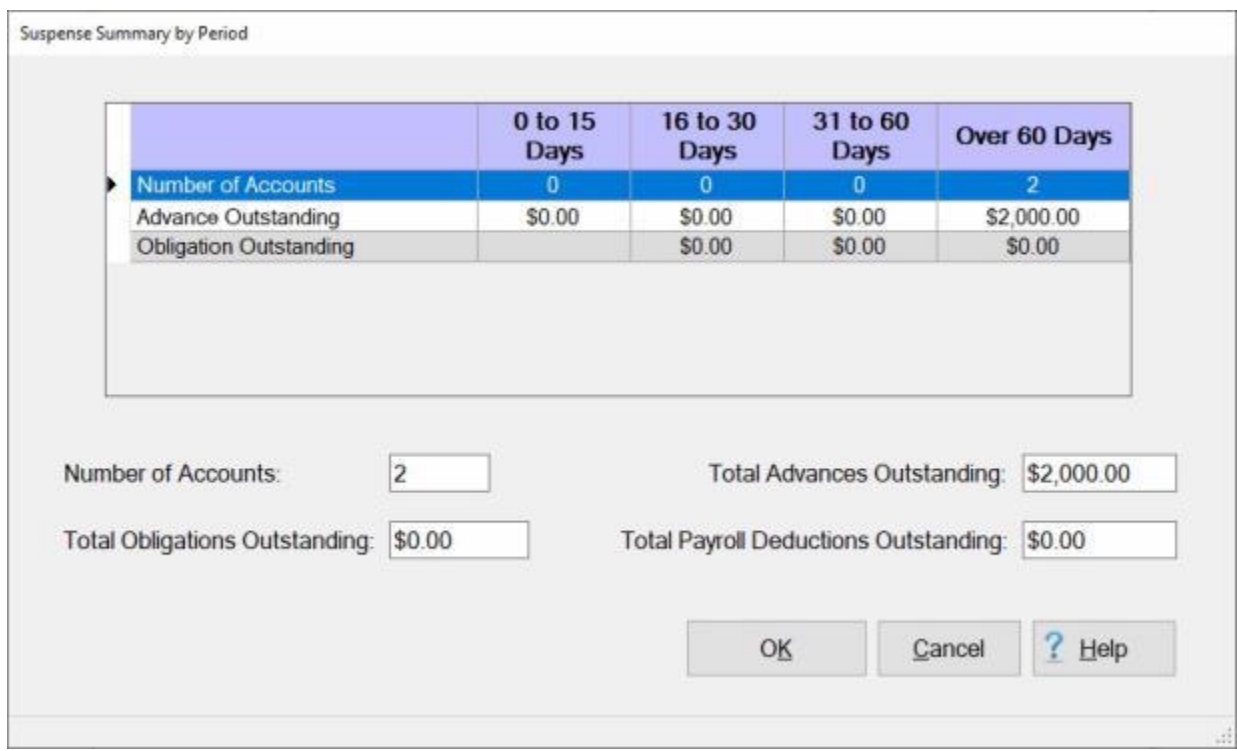

4. When **finished** reviewing this report, **click** on the **OK** button to **return** to the **System Administrator** menu.

### **Suspense Detail by Period**

The **Suspense Detail by Period Report** provides the supervisor with a printed **report** detailing the suspense **items** by **age**. This report will **list** the traveler's **SSN**, **travel order number**, **dates of the trip**, and the **amount** outstanding.

This report may either be **printed** or **saved** to a **CSV** file that may be **viewed** using another **program**.

### **Complete the following steps to "print" the Suspense Detail by Period report**

- 1. At the **System Administrator View** screen, **click** on the **plus sign** to the left of the words, **Debt Management**. An expandable **menu** appears listing several options.
- 2. **Click** on the **plus sign** to the left of the words, **Suspense/Aging Reports**. An expandable **menu** appears listing several additional options.
- 3. **Click** on the **Detail by Period** option. The **Suspense Detail by Period** screen appears.

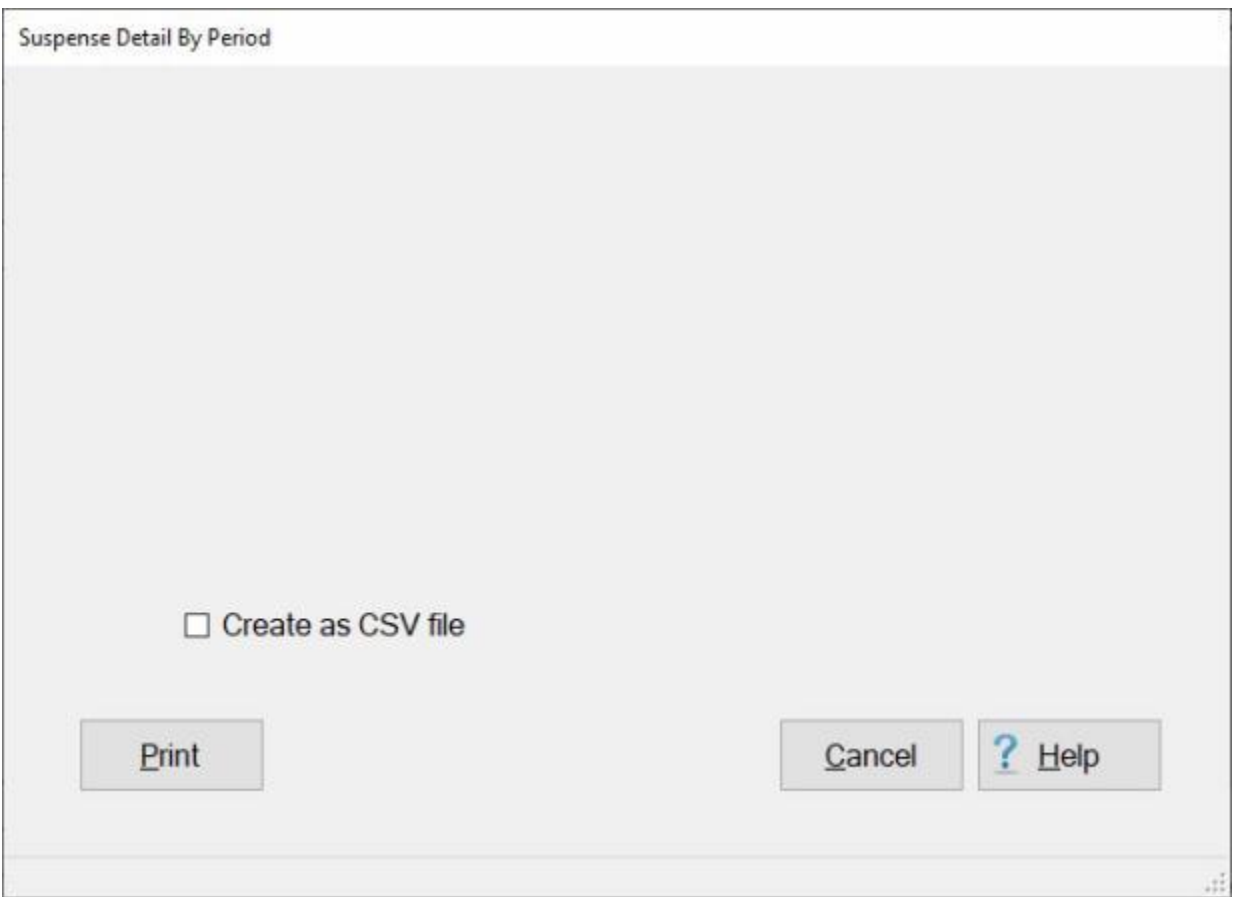

- 4. **Create as CSV file: - Click** in the **check box** to **activate** this option if you wish to save the output as a CSV file.
- 5. **Click** on the **Print/Save** button. A *pop-up* **message** appears asking if you want to **save** the output to a file. **Click** on *Yes* or *No* as desired.
- 6. If you clicked on *Yes*, the **Save As** screen appears and you must enter a **filename** and select a file **type** for the report.
- 7. A pop-up message will now appear asking if you want the SSN's to be masked on the report. **Click** on *Yes* or *No* as desired.
- 8. After selecting the report option, **Click** on the **Print** button. The **IATS Report Viewer** screen appears.
- 9. **Click** on the printer **icon**. The **Print** screen appears.
- 10. Ensure you are **connected** to the correct printer, **select** the **number** of **copies** and then **click** on the **Print** button.
- 11. When **finished** using the **Suspense Detail By Period** screen, **click** on the **Cancel** button to **return** to the **System Administrator** menu.

### **First Collection Letter**

If, by the first **due date**, the traveler does not **pay** off the debt by cash collection or file a settlement voucher, IATS **prints** a **First Collection Letter**. This letter **notifies** the **traveler** of the debt due the U.S. government and **warns** of impending **payroll deduction** if the debt is not paid back.

IATS maintains a **report** that supervisors may use as a debt management **tool** to track the suspense items that have had a **First Collection Letter** generated.

This report may either be **printed** or **saved** to an **ASCII** file that may be **viewed** using another **program**.

### **Complete the following steps to "print" the Accounts with First Collection Letter report:**

- 1. At the **System Administrator View** screen, **click** on the **plus sign** to the left of the words, **Debt Management**. An expandable **menu** appears listing several options.
- 2. **Click** on the **plus sign** to the left of the words, **Suspense/Aging Reports**. An expandable **menu** appears listing several additional options.
- 3. **Click** on the **Accounts with First Collection Letter** option. The **Accounts with First Collection Letter** screen appears.

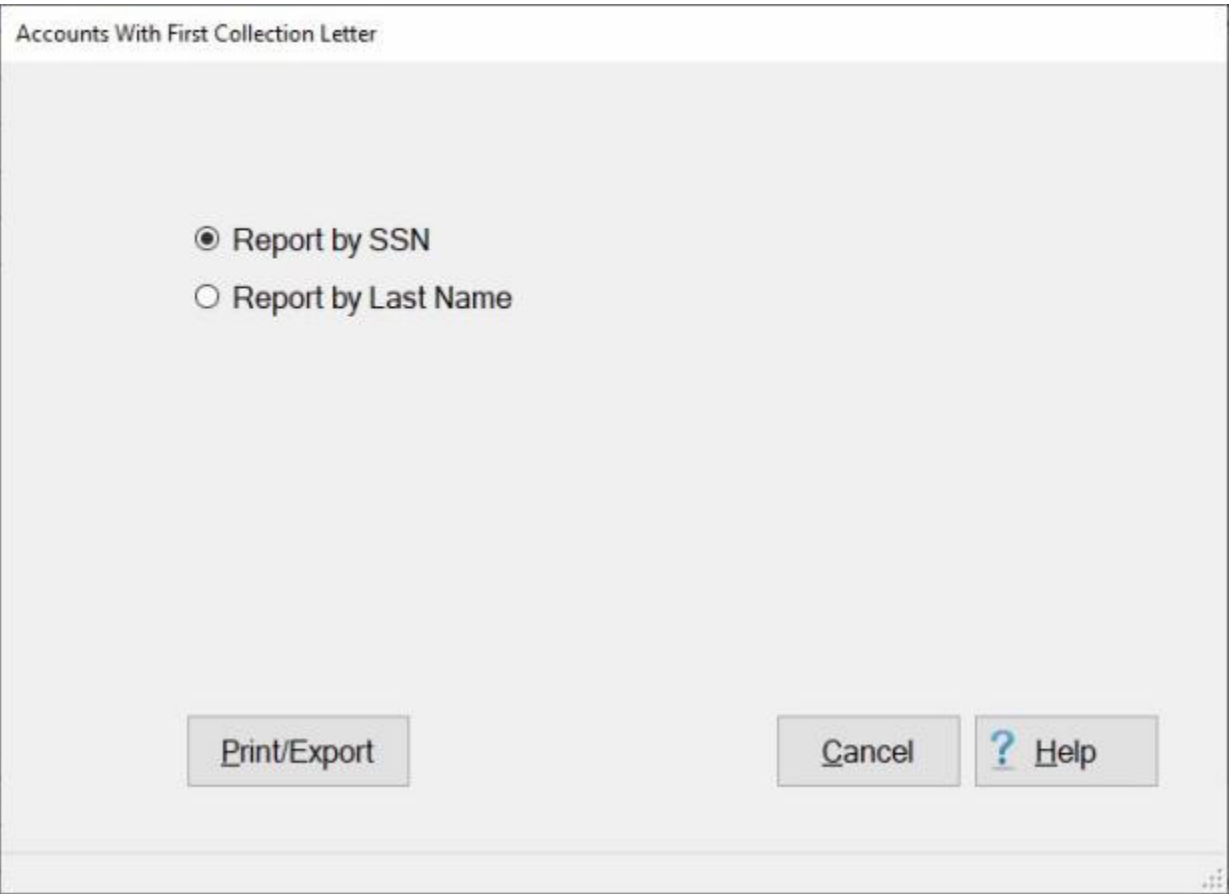

- 4. **Report by SSN: Click** in the **circle** next to this **option** if you wish to generate the report based on social security number (**SSN**) order.
- 5. **Report by Last Name: Click** in the **circle** next to this **option** if you wish to generate the report based on **last name** order.

6. If you wish to have a **print-out** of the **Accounts with First Collection Letter** report or **save** it to an **Excel** or **CSV** file, **click** on the **Print/Export** button. The following *pop-up* **menu** will appear allowing you to select **PDF**, **Excel** or **CSV**.

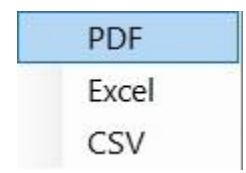

- 1. **Click** on the **PDF** option. A *pop-up* **message** will now appear asking if you want the SSN's to be **masked** on the report.
- 2. **Click** on *Yes* or *No* as desired. The following **IATS Report Viewer** screen will appear.

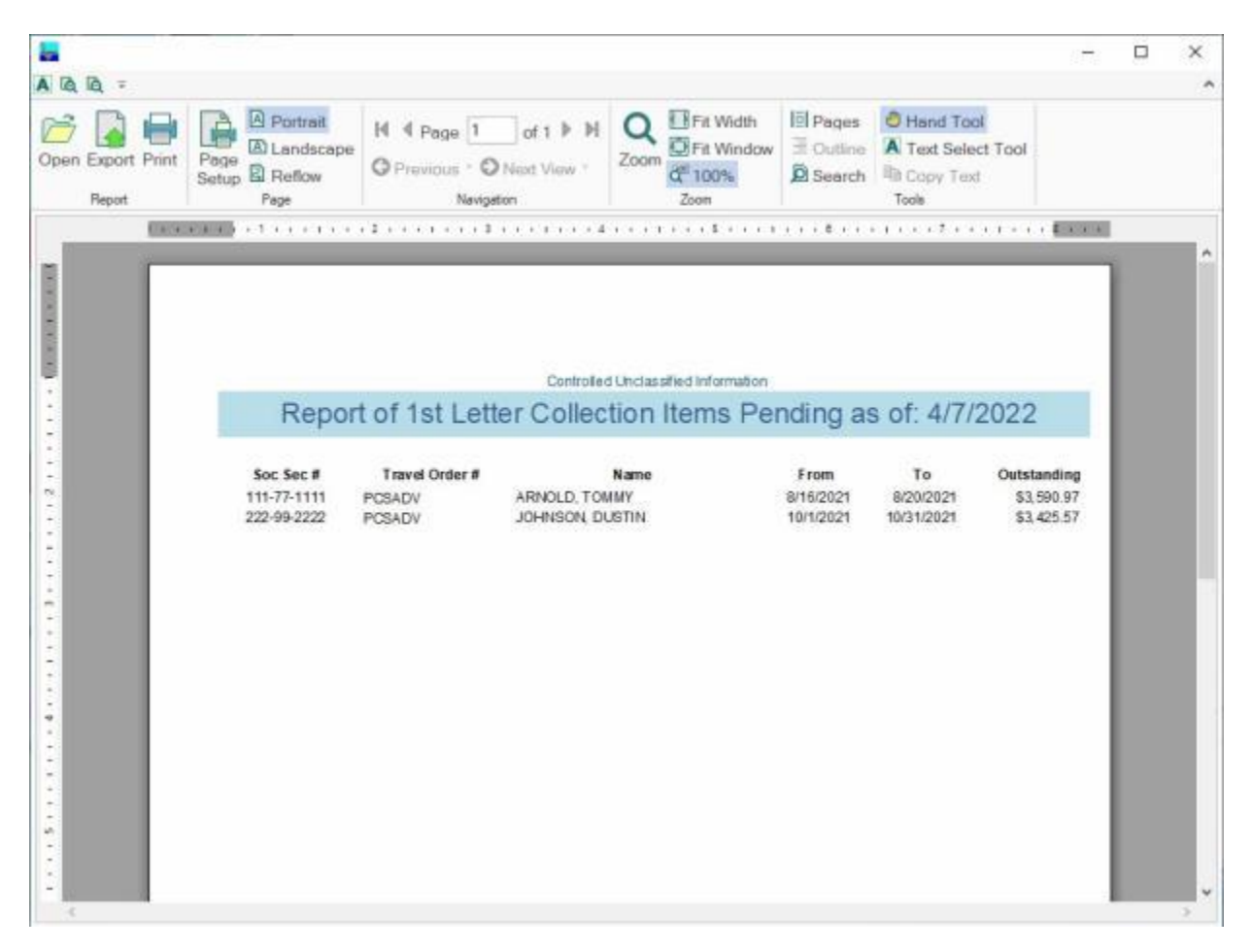

- 3. At the IATS Report Viewer screen, **click** on the **Print** icon if you wish to generate a print-out of the report.
- 4. If you click on the **Print** icon, IATS will display the **Print** screen.

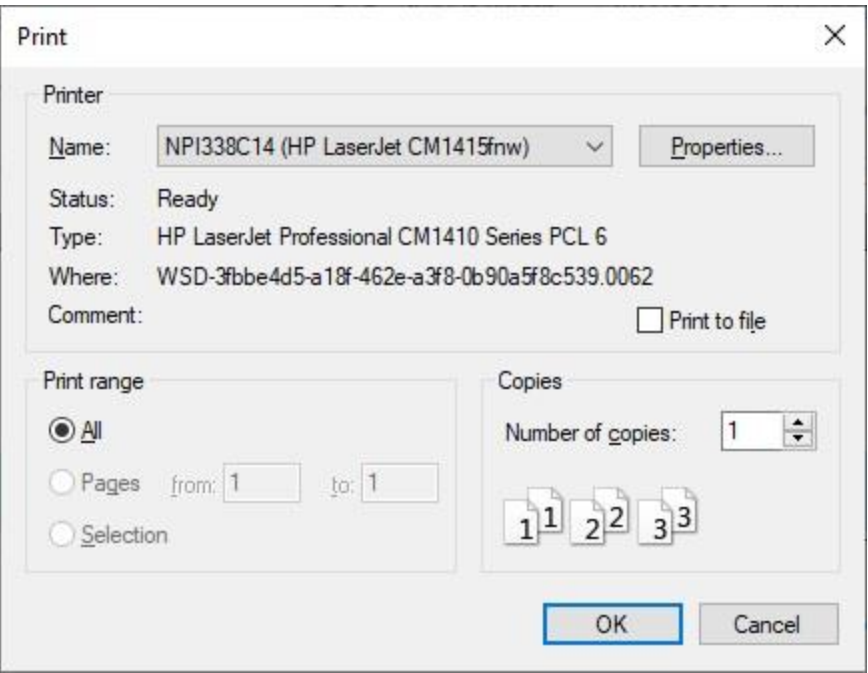

- 5. At the **Print** screen, **ensure** you are **connected** to the correct **printer**, select the **number of pages**, the **number of copies**, and then **click** on the **OK** button.
- 6. **Click** on the **(X)** button at the top right corner of the IATS Report Viewer screen displaying the report to **close** the screen when you are finished.

- 1. **Click** on the **Excel** option. A *pop-up* **message** will now appear asking if you want the SSN's to be **masked** on the report.
- 2. **Click** on *Yes* or *No* as desired. IATS will display the **Export Report to Excel** screen.

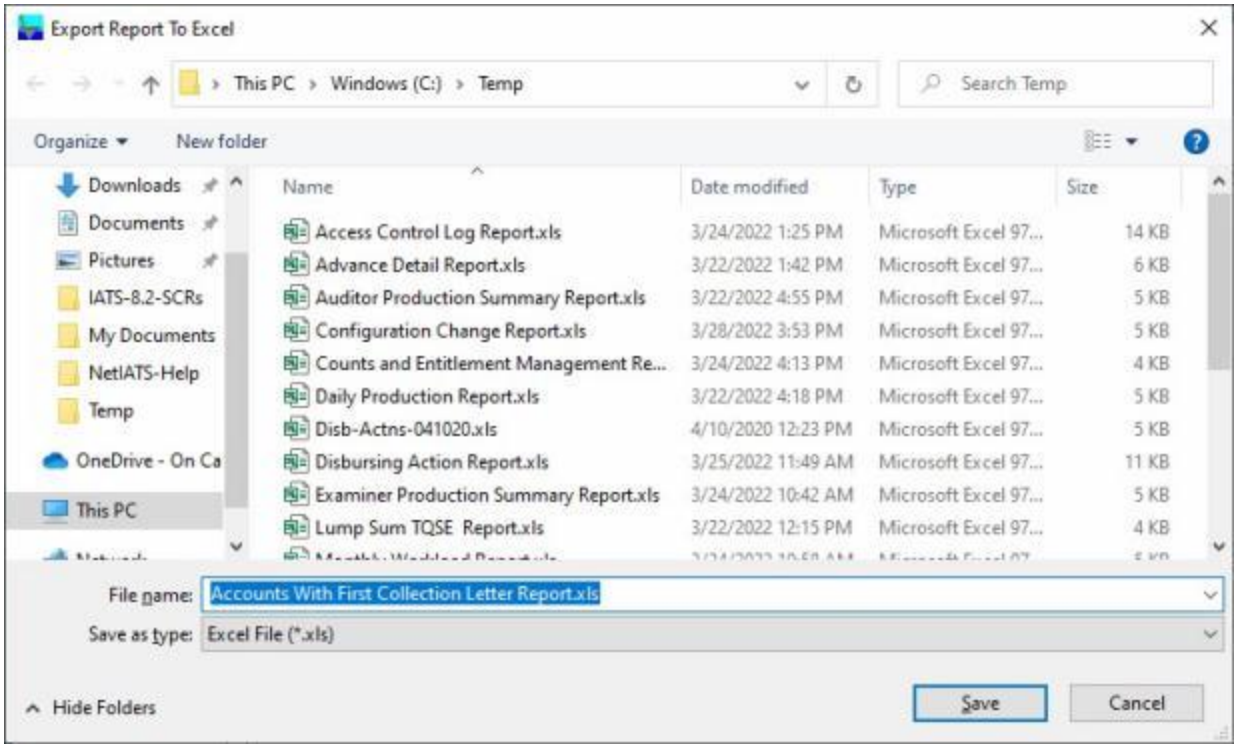

- 3. At the **Export Report to Excel** screen, **navigate** to the **directory/folder** where you wish to the **save** the Excel file to.
- 4. **Enter** the desired **name** for the file at the **File name** field.
- 5. When you have selected the correct directory/folder and entered the desired filename, **click** on the **Save** button.
- 6. IATS **saves** the file and then **launches** the **Excel** program **displaying** the report.
- 7. **Click** on the **(X)** button at the top right corner of the **Excel** screen displaying the report to **close** the screen when you are finished.

#### **Create as CSV file:**

- 1. **Click** on the **CSV** option. A *pop-up* **message** will now appear asking if you want the SSN's to be **masked** on the report.
- 2. **Click** on *Yes* or *No* as desired. IATS will display the **Export Report To CSV** screen.

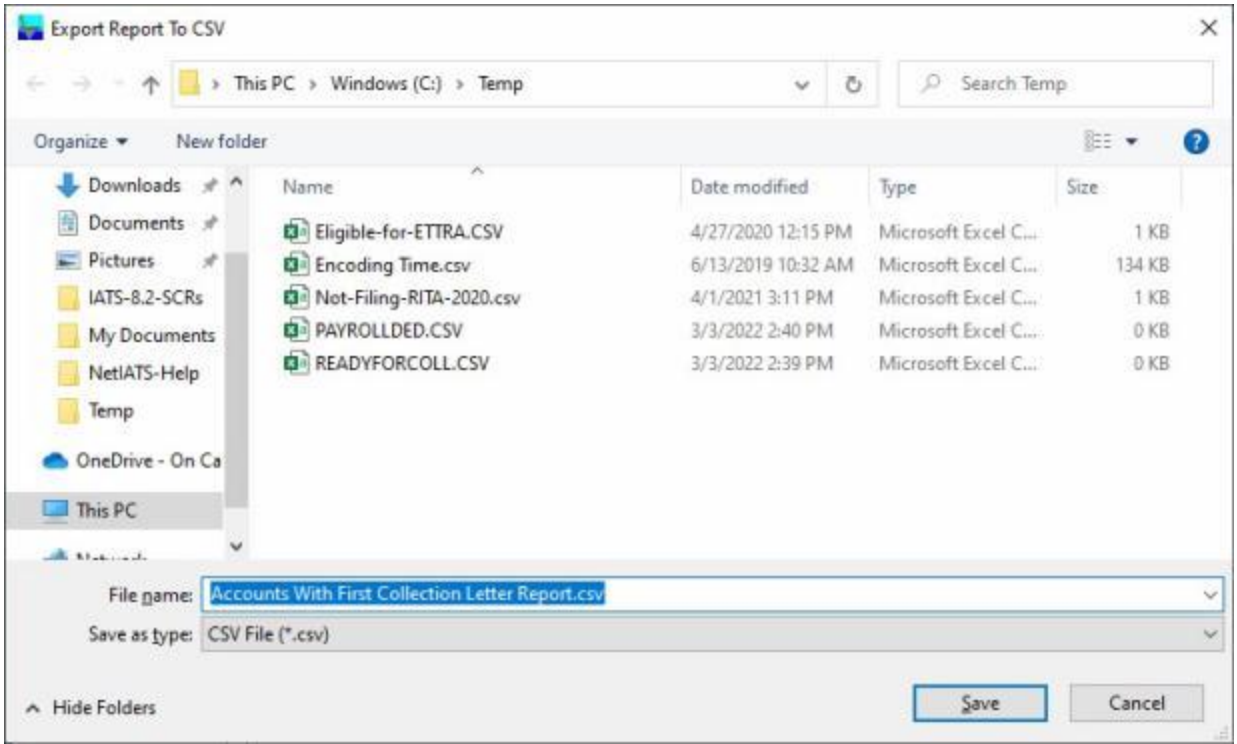

- 3. At the **Export Report to CSV** screen, **navigate** to the **directory/folder** where you wish to the **save** the CSV file to.
- 4. **Enter** the desired **name** for the file at the **File name** field.
- 5. When you have selected the correct directory/folder and entered the desired filename, **click** on the **Save** button.
- 6. IATS **saves** the file and then **launches** the **Excel** program **displaying** the report.
- 7. **Click** on the **(X)** button at the top right corner of the **Excel** screen displaying the report to **close** the screen when you are finished.
- 8. When **finished** using the **Accounts with First Collection Letter** screen, **click** on the **Cancel** button to **return** to the **System Administrator** menu.

### **Accounts Ready for Collection Action**

After the 1st **collection letter** is printed, IATS **establishes** a new **due date** based on the second suspense **parameter**. The second suspense parameter is (**# Days of Suspense until Collection Takes Place**). The **number** at this parameter is **added** to the **date** the **collection letter** was **printed** to determine the next due date. If the **debt** is not **settled** by this next **due date**, IATS generates a **Pay Adjustment Authorization** document that is used to have the debt **collected** from the traveler's **payroll**.

The suspense status, "**Accounts Ready for Collection Action**" is generated when a second collection **letter** was generated and the **due date** established by the second collection letter has **passed**. The account will **remain** in that status until the voucher examiner manually **generates** a collection voucher (**CV**) or a payroll deduction (**PD**) document.

IATS maintains a **report** that supervisors may use as a debt management **tool** to track the suspense items that have had a **Pay Adjustment Authorization** document generated.

This report may either be **printed** or **saved** to a file that may be **viewed** using another **program**.

# **Complete the following steps to "print" the Accounts Ready for Collection Action report:**

- 1. At the **System Administrator View** screen, **click** on the **plus sign** to the left of the words, **Debt Management**. An expandable **menu** appears listing several options.
- 2. **Click** on the **plus sign** to the left of the words, **Suspense/Aging Reports**. An expandable **menu** appears listing several additional options.
- 3. **Click** on the **Accounts Ready for Collection Action** option. The **Accounts Ready for Collection Action** screen appears.

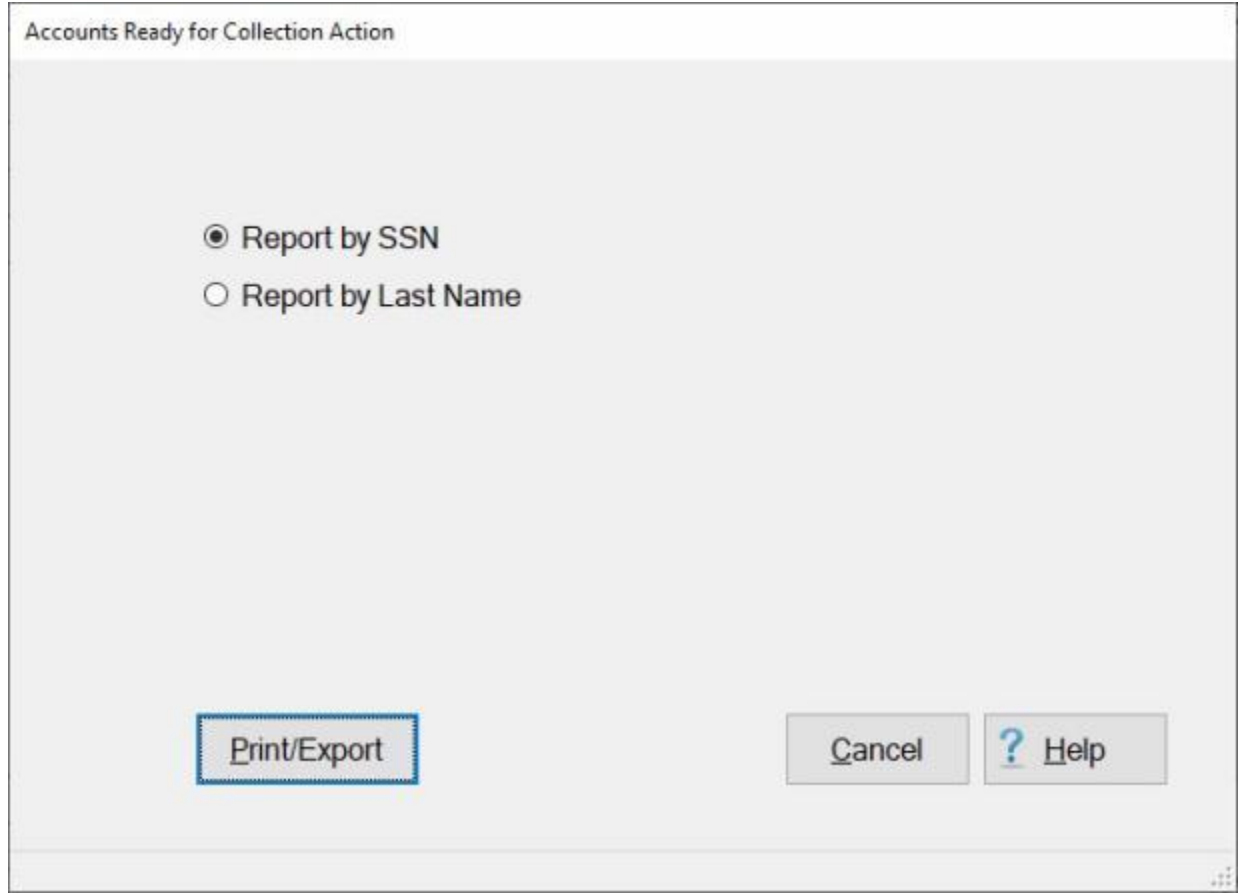

- 4. **Report by SSN: Click** in the **circle** next to this **option** if you wish to generate the report based on social security number (**SSN**) order.
- 5. **Report by Last Name: Click** in the **circle** next to this **option** if you wish to generate the report based on **last name** order.
- 6. If you wish to have a **print-out** of the **Accounts Ready for Collection Action** report or **save** it to an **Excel** or **CSV** file, **click** on the **Print/Export** button. The following *pop-up* **menu** will appear allowing you to select **PDF**, **Excel** or **CSV**.

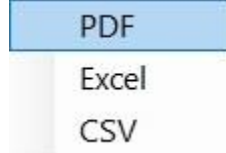

- 1. **Click** on the **PDF** option. A *pop-up* **message** will now appear asking if you want the SSN's to be **masked** on the report.
- 2. **Click** on *Yes* or *No* as desired. The following **IATS Report Viewer** screen will appear.

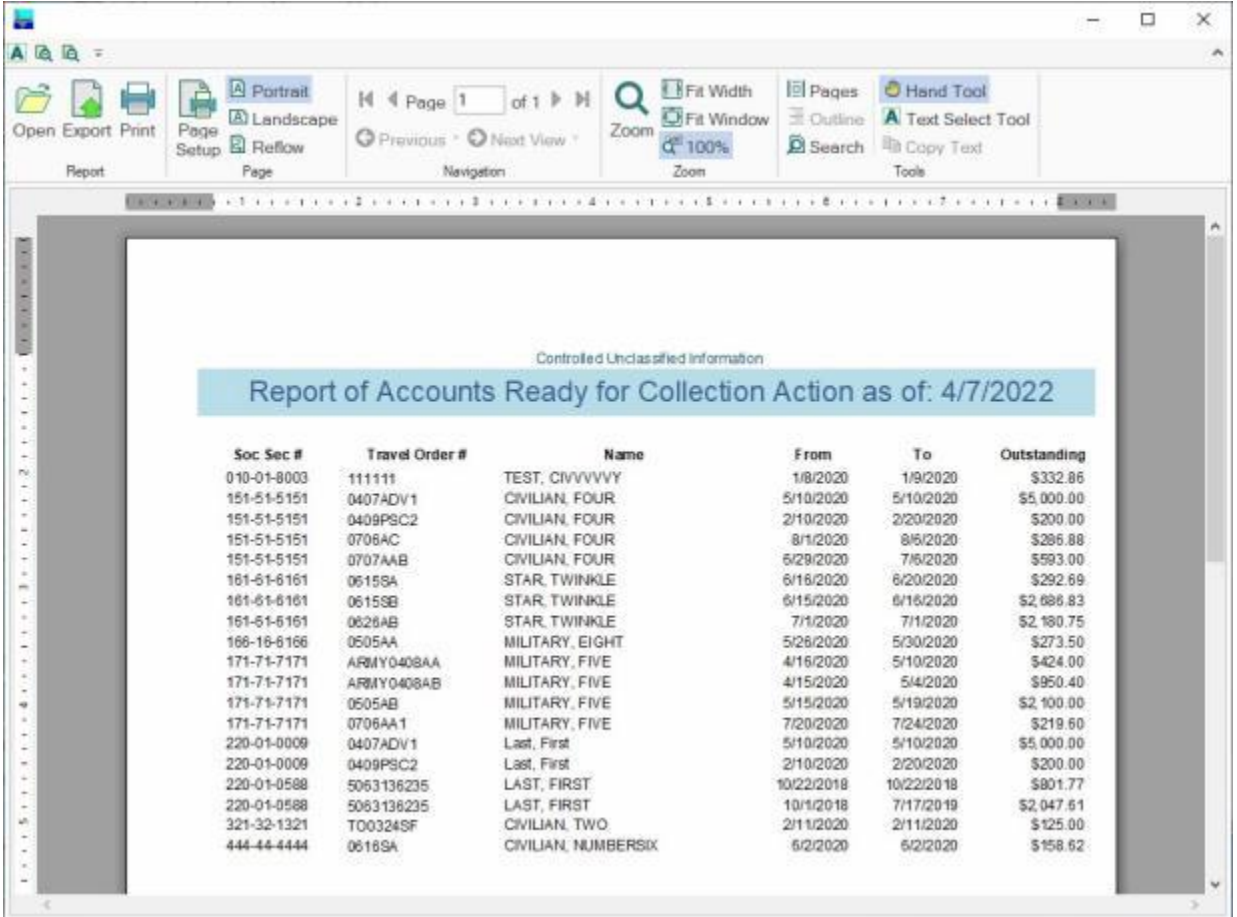

- 3. At the IATS Report Viewer screen, **click** on the **Print** icon if you wish to generate a print-out of the report.
- 4. If you click on the **Print** icon, IATS will display the **Print** screen.

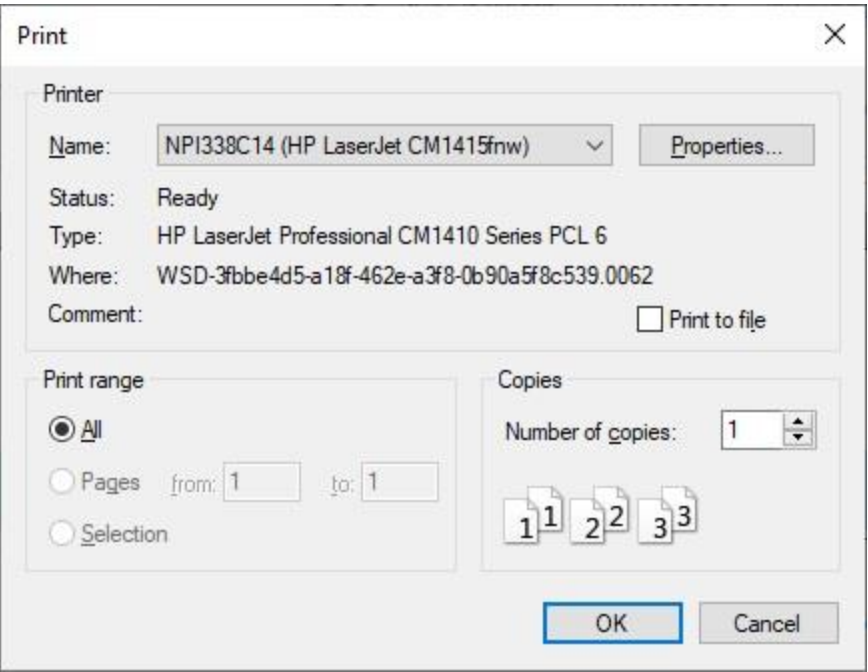

- 5. At the **Print** screen, **ensure** you are **connected** to the correct **printer**, select the **number of pages**, the **number of copies**, and then **click** on the **OK** button.
- 6. **Click** on the **(X)** button at the top right corner of the IATS Report Viewer screen displaying the report to **close** the screen when you are finished.

- 1. **Click** on the **Excel** option. A *pop-up* **message** will now appear asking if you want the SSN's to be **masked** on the report.
- 2. **Click** on *Yes* or *No* as desired. IATS will display the **Export Report to Excel** screen.

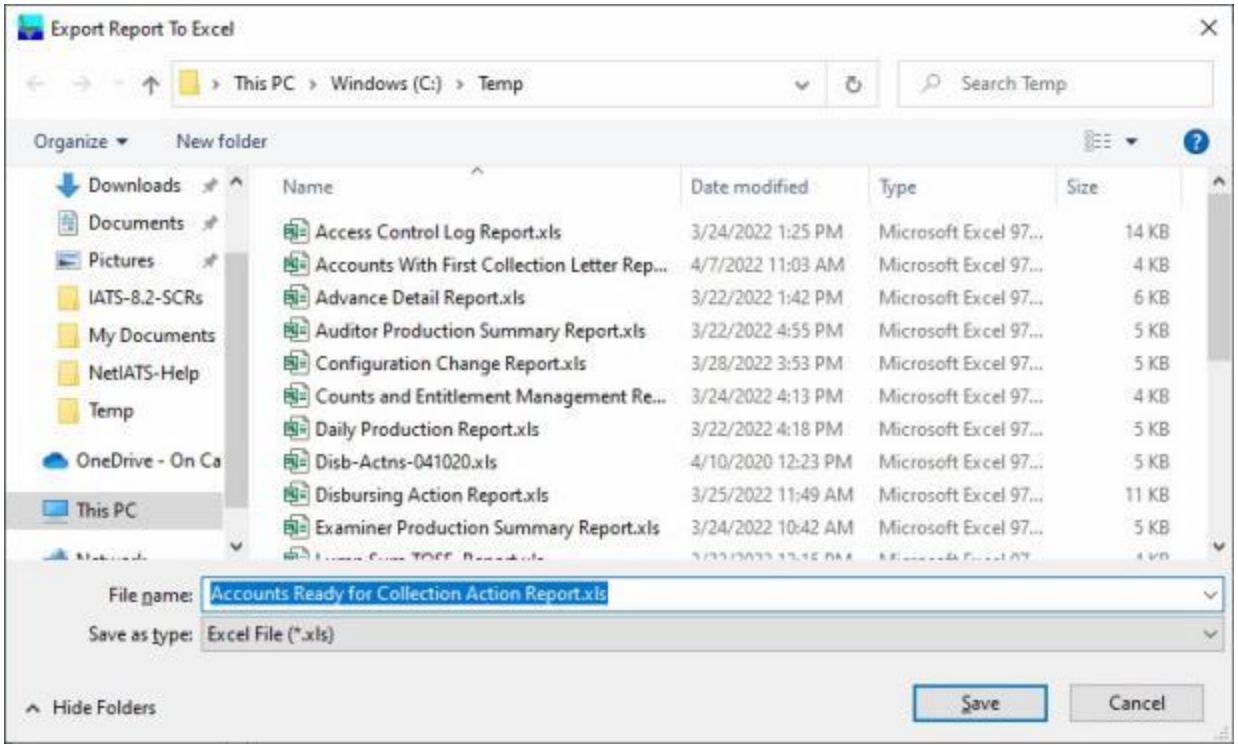

- 3. At the **Export Report to Excel** screen, **navigate** to the **directory/folder** where you wish to the **save** the Excel file to.
- 4. **Enter** the desired **name** for the file at the **File name** field.
- 5. When you have selected the correct directory/folder and entered the desired filename, **click** on the **Save** button.
- 6. IATS **saves** the file and then **launches** the **Excel** program **displaying** the report.
- 7. **Click** on the **(X)** button at the top right corner of the **Excel** screen displaying the report to **close** the screen when you are finished.

#### **Create as CSV file:**

- 1. **Click** on the **CSV** option. A *pop-up* **message** will now appear asking if you want the SSN's to be **masked** on the report.
- 2. **Click** on *Yes* or *No* as desired. IATS will display the **Export Report To CSV** screen.

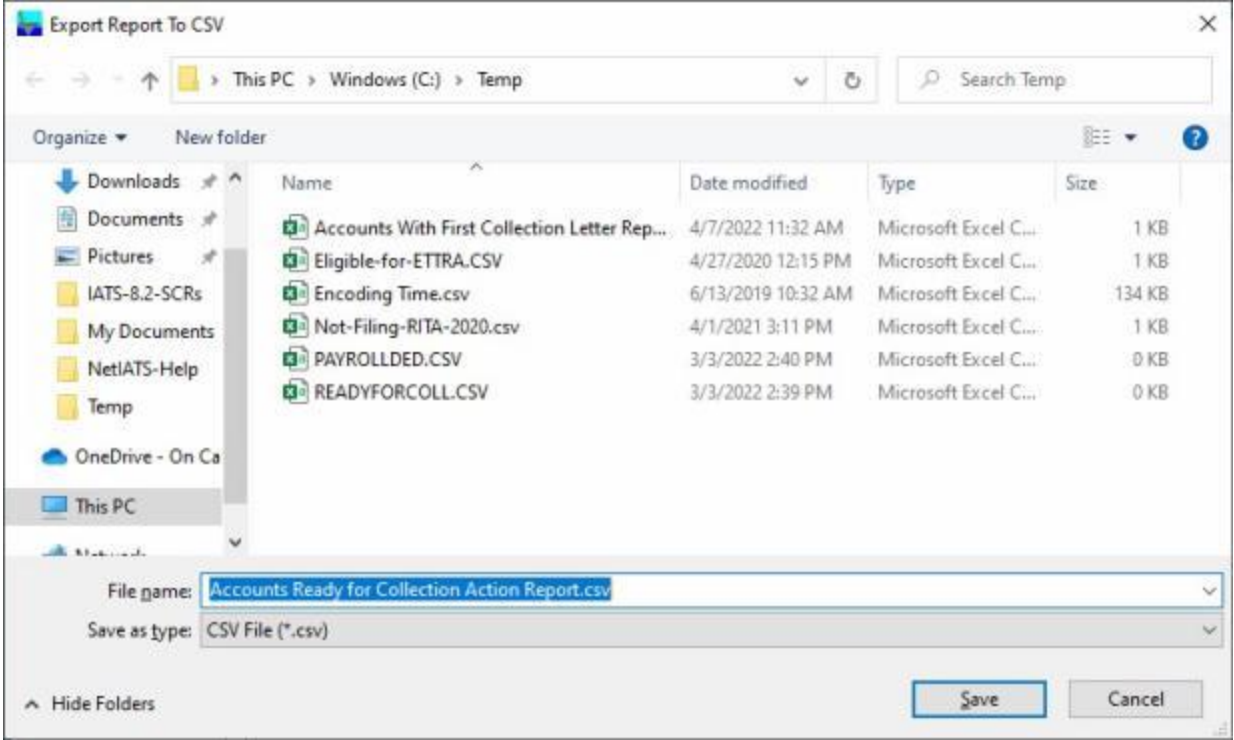

- 3. At the **Export Report to CSV** screen, **navigate** to the **directory/folder** where you wish to the **save** the CSV file to.
- 4. **Enter** the desired **name** for the file at the **File name** field.
- 5. When you have selected the correct directory/folder and entered the desired filename, **click** on the **Save** button.
- 6. IATS **saves** the file and then **launches** the **Excel** program **displaying** the report.
- 7. **Click** on the **(X)** button at the top right corner of the **Excel** screen displaying the report to **close** the screen when you are finished.
- 8. When **finished** using the **Accounts Ready for Collection Action** screen, **click** on the **Cancel** button to **return** to the **System Administrator** menu.

### **Accounts Awaiting Collection Action**

After the 1st **collection letter** is printed, IATS **establishes** a new **due date** based on the second suspense **parameter**. The second suspense parameter is (**# Days of Suspense until Collection Takes Place**). The **number** at this parameter is **added** to the **date** the **collection letter** was **printed** to determine the next due date. If the **debt** is not **settled** by this next **due date**, IATS generates a **Pay Adjustment Authorization** document that is used to have the debt **collected** from the traveler's **payroll**.

Once an examiner **generates** a **CV** or **PD** document against a suspense item, the suspense status becomes "**Accounts Awaiting Collection Action**". This status will **remain** in that state until a **CV number** has been **assigned**.

Once an account is in the status "**Accounts Awaiting Collection Action**" the suspense **item** cannot be **collected** from the **settlement** if a claim is received. The only **exception** is if a **CV number** has not been **posted** to the CV and the CV is manually **deleted**. In this case the status will **revert** back to "**Accounts Ready for Collection Action**".

IATS maintains a **report** that supervisors may use as a debt management **tool** to track the suspense items that have had a **CV** or **PD** document generated.

This report may either be **printed** or **saved** to a file that may be **viewed** using another **program**.

### **Complete the following steps to "print" the Accounts Awaiting Collection Action report:**

- 1. At the **System Administrator View** screen, **click** on the **plus sign** to the left of the words, **Debt Management**. An expandable **menu** appears listing several options.
- 2. **Click** on the **plus sign** to the left of the words, **Suspense/Aging Reports**. An expandable **menu** appears listing several additional options.
- 3. **Click** on the **Accounts Awaiting Collection Action** option. The **Accounts Awaiting Collection Action** screen appears.

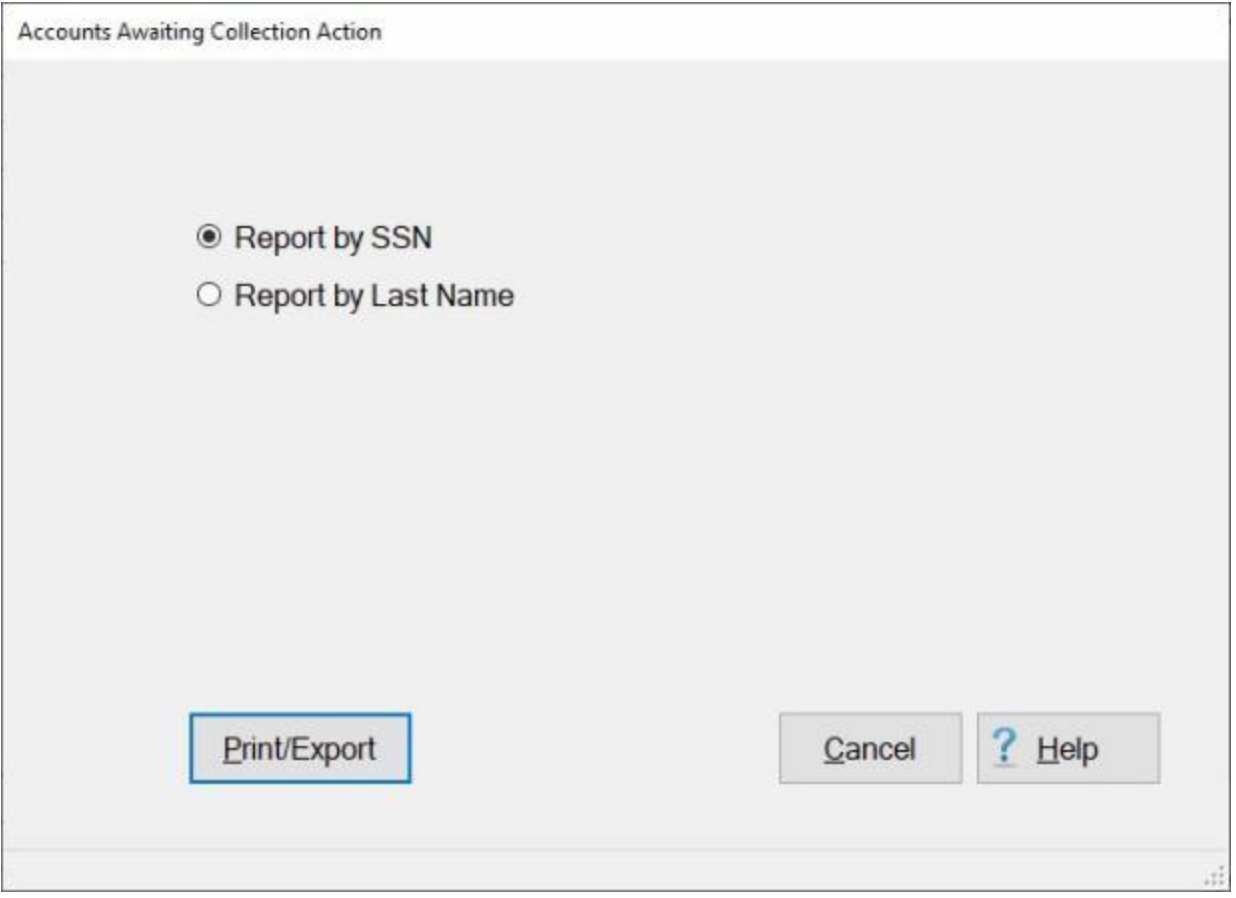

- 4. **Report by SSN: Click** in the **circle** next to this **option** if you wish to generate the report based on social security number (**SSN**) order.
- 5. **Report by Last Name: Click** in the **circle** next to this **option** if you wish to generate the report based on **last name** order.
- 6. If you wish to have a **print-out** of the **Accounts Awaiting Collection Action** report or **save** it to an **Excel** or **CSV** file, **click** on the **Print/Export** button. The following *pop-up* **menu** will appear allowing you to select **PDF**, **Excel** or **CSV**.

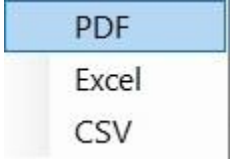

- 1. **Click** on the **PDF** option. A *pop-up* **message** will now appear asking if you want the SSN's to be **masked** on the report.
- 2. **Click** on *Yes* or *No* as desired. The following **IATS Report Viewer** screen will appear.

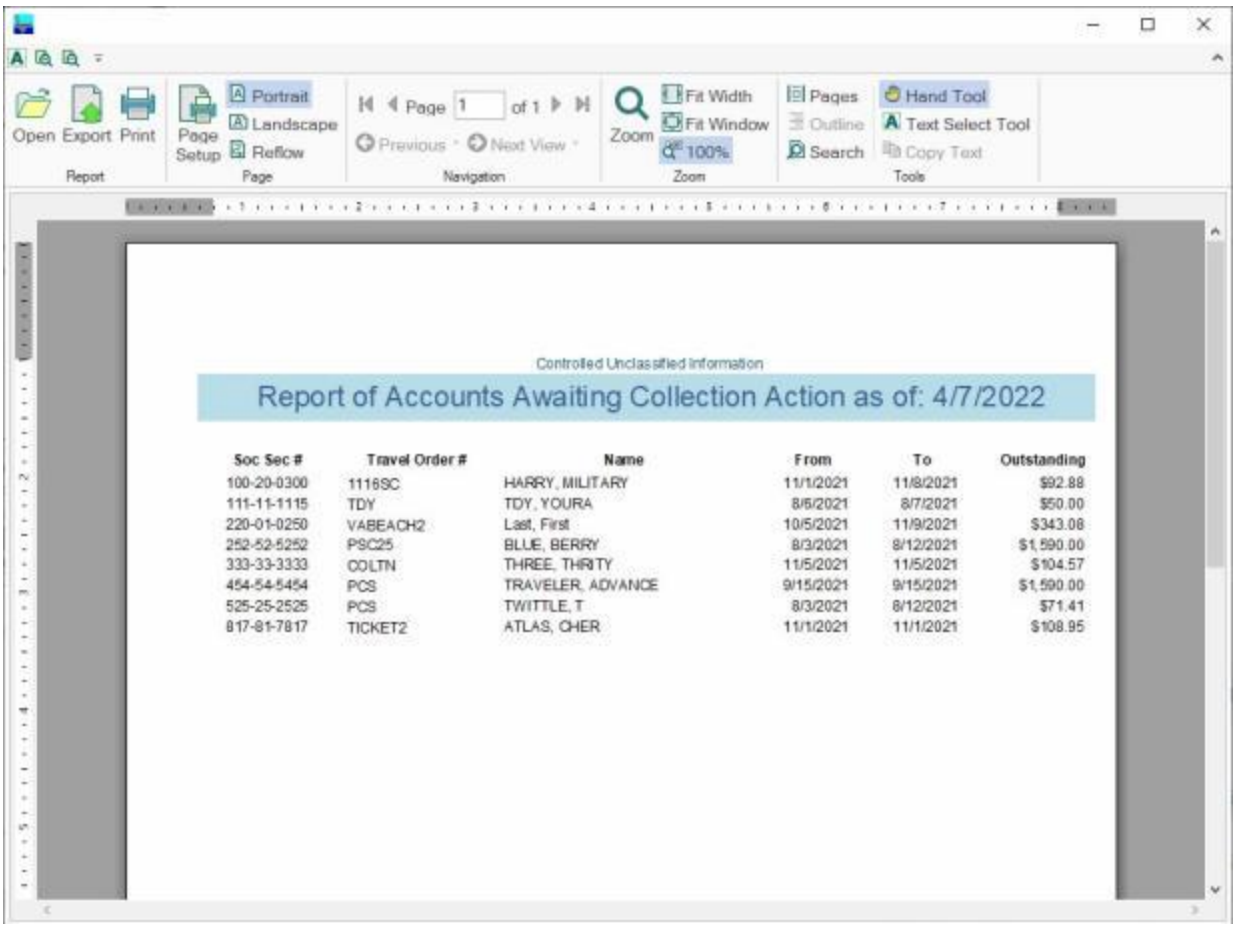

- 3. At the IATS Report Viewer screen, **click** on the **Print** icon if you wish to generate a print-out of the report.
- 4. If you click on the **Print** icon, IATS will display the **Print** screen.

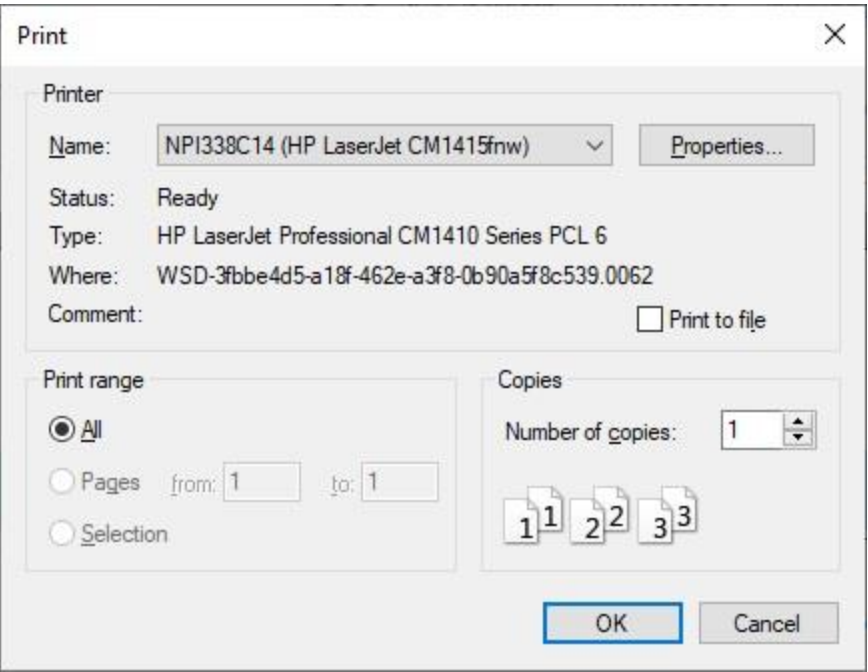

- 5. At the **Print** screen, **ensure** you are **connected** to the correct **printer**, select the **number of pages**, the **number of copies**, and then **click** on the **OK** button.
- 6. **Click** on the **(X)** button at the top right corner of the IATS Report Viewer screen displaying the report to **close** the screen when you are finished.

- 1. **Click** on the **Excel** option. A *pop-up* **message** will now appear asking if you want the SSN's to be **masked** on the report.
- 2. **Click** on *Yes* or *No* as desired. IATS will display the **Export Report to Excel** screen.

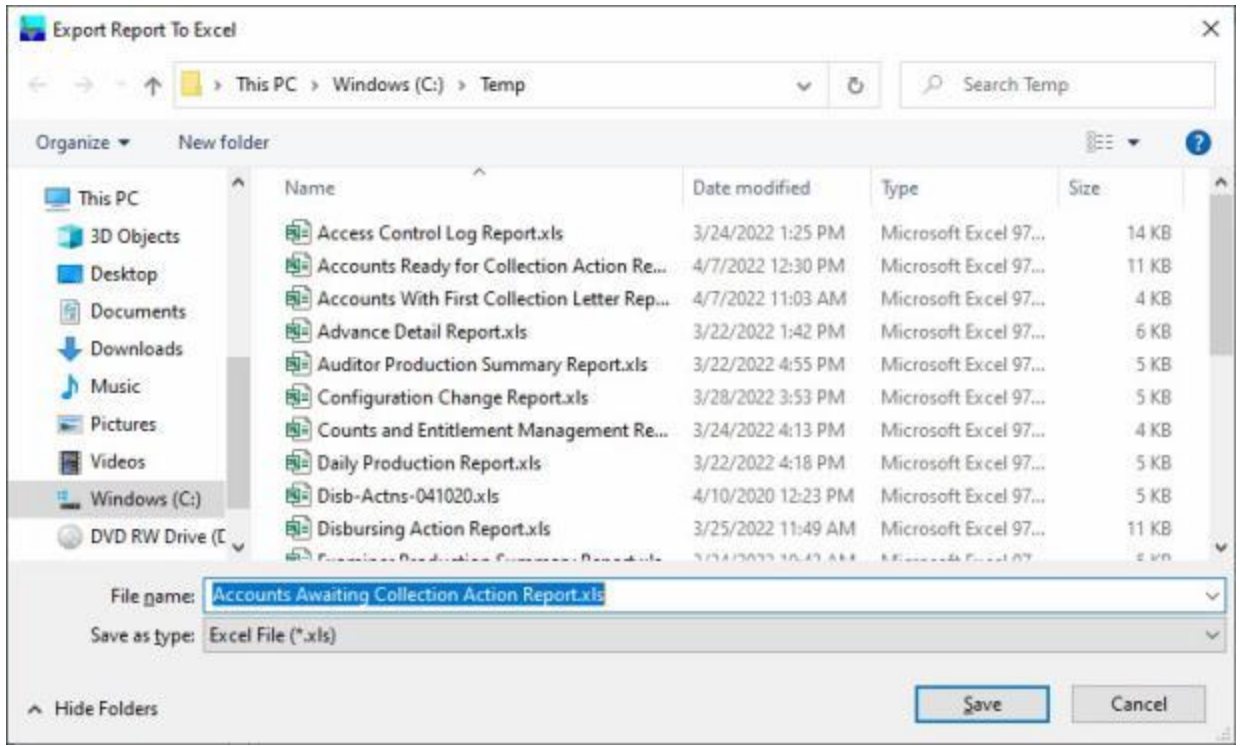

- 3. At the **Export Report to Excel** screen, **navigate** to the **directory/folder** where you wish to the **save** the Excel file to.
- 4. **Enter** the desired **name** for the file at the **File name** field.
- 5. When you have selected the correct directory/folder and entered the desired filename, **click** on the **Save** button.
- 6. IATS **saves** the file and then **launches** the **Excel** program **displaying** the report.
- 7. **Click** on the **(X)** button at the top right corner of the **Excel** screen displaying the report to **close** the screen when you are finished.

#### **Create as CSV file:**

- 1. **Click** on the **CSV** option. A *pop-up* **message** will now appear asking if you want the SSN's to be **masked** on the report.
- 2. **Click** on *Yes* or *No* as desired. IATS will display the **Export Report To CSV** screen.

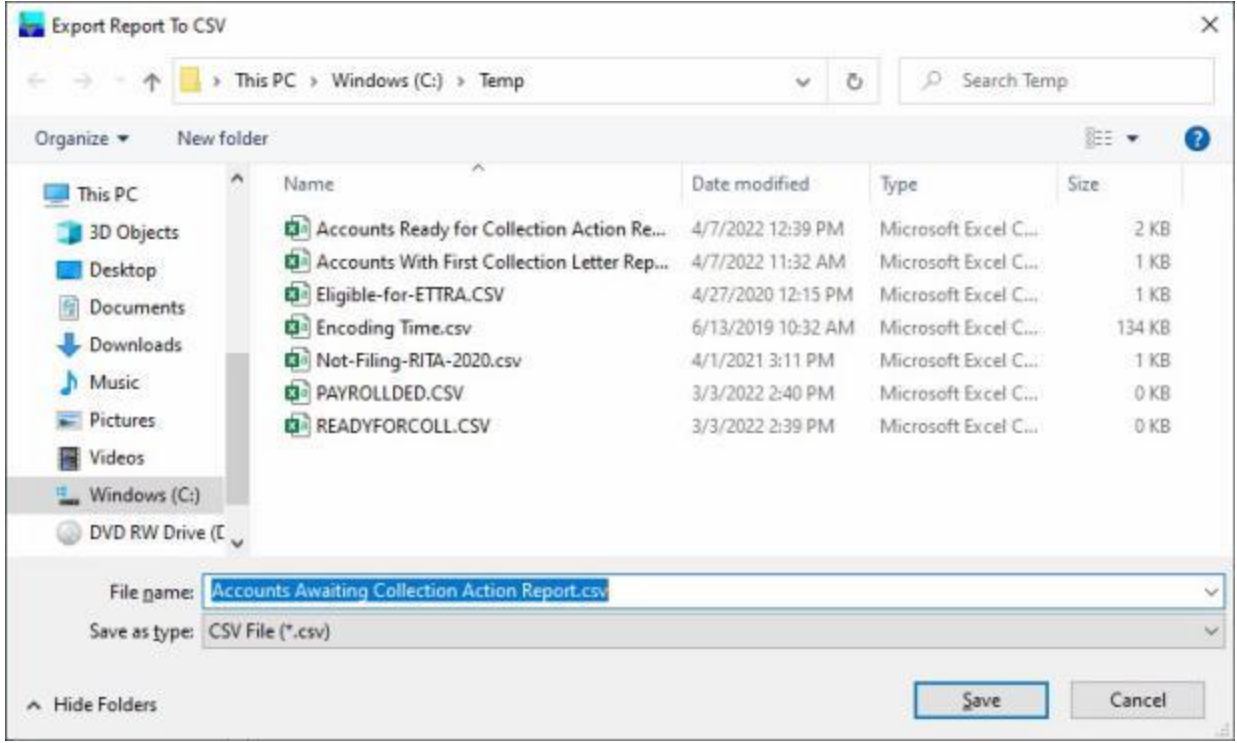

- 3. At the **Export Report to CSV** screen, **navigate** to the **directory/folder** where you wish to the **save** the CSV file to.
- 4. **Enter** the desired **name** for the file at the **File name** field.
- 5. When you have selected the correct directory/folder and entered the desired filename, **click** on the **Save** button.
- 6. IATS **saves** the file and then **launches** the **Excel** program **displaying** the report.
- 7. **Click** on the **(X)** button at the top right corner of the **Excel** screen displaying the report to **close** the screen when you are finished.
- 8. When **finished** using the **Accounts Awaiting Collection Action** screen, **click** on the **Cancel** button to **return** to the **System Administrator** menu.

### **Totals of Outstandings**

The **Suspense File Summary** appears after performing the **suspense update** and helps the supervisor to **manage** the following items:

- **Number of Items on Suspense File:** The total **number** and **amount** of items in the suspense file
- **Number of First Collection Letters:** The total **number** and **amount** of suspense items in the status, "**First Collection Letter Sent**"
- **Number of First Collection Letters w/Suppl Entered: -** The total **number** and **amount** of suspense items in the status, "**First Collection Letter Sent**" that have had a **supplemental** settlement entered into the system
- **Number Ready for Collection:** The total **number** and **amount** of suspense items in the status, "**Second or Later Collection Letter Sent**"
- **Number of Items in Suspense File:** The total **number** and **amount** of suspense items in the status, "**Second or Later Collection Letter Sent**" that have had a **supplemental** settlement entered into the system
- **Logged items in File:** Settlements **received** for items in suspense, but not yet **processed**.
- **Items Not Yet in Suspense: -** The total **number** and **amount** of items in the status, "**Obligation/Advance/Accrual Entered**"
- **Returned Vouchers on File:** The total **number** and **amount** of items that have had the settlement voucher **returned**
- **Total Number of Suspense Items Outstanding:** The total **number** and **amount** of items in the suspense file that are **over due**.

**Complete the following steps to "display" the Suspense File Summary** 

- 1. At the **System Administrator View** screen, **click** on the **plus sign** to the left of the words, **Debt Management**. An expandable **menu** appears listing several options.
- 2. **Click** on the **Totals of Outstandings** option. The **Suspense File Summary** screen appears.

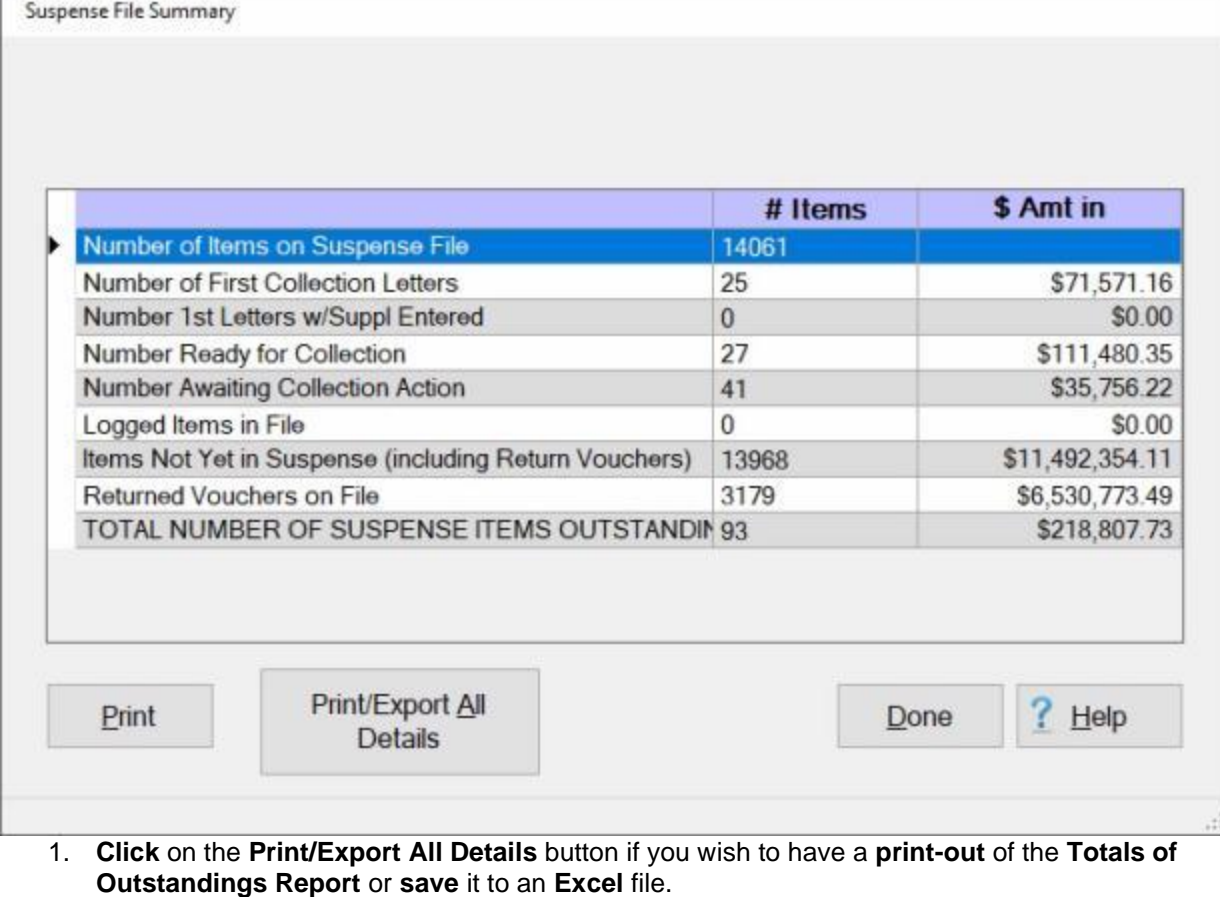

2. The following *pop-up* **menu** will appear allowing you to select **PDF** or **Excel**.

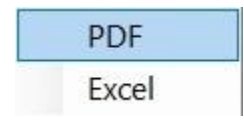

- 1. **Click** on the **PDF** option. A *pop-up* **message** will now appear asking if you want the SSN's to be **masked** on the report.
- 2. **Click** on *Yes* or *No* as desired. The following **IATS Report Viewer** screen will appear.

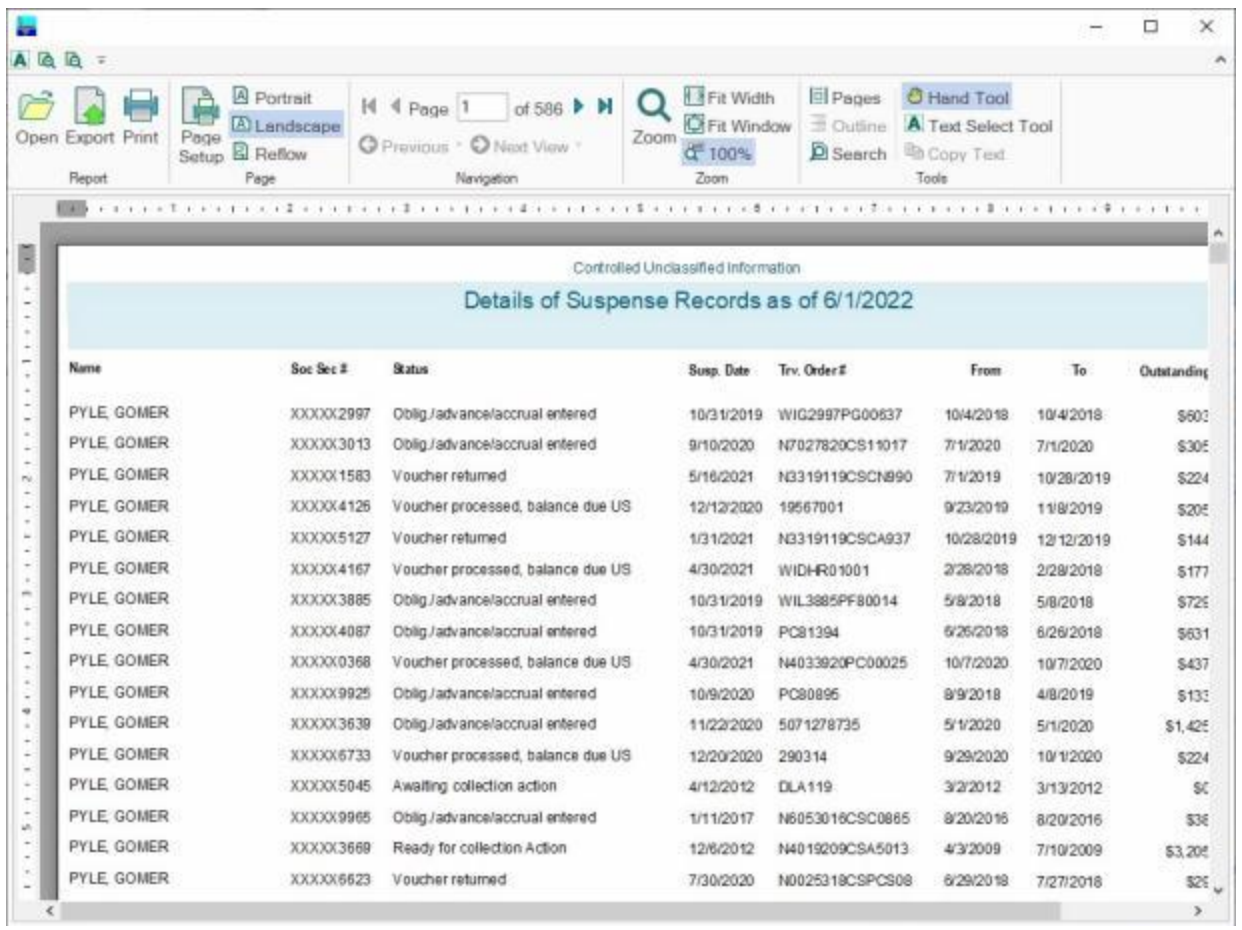

- 3. At the IATS Report Viewer screen, **click** on the **Print** icon if you wish to generate a print-out of the report.
- 4. If you click on the **Print** icon, IATS will display the **Print** screen.

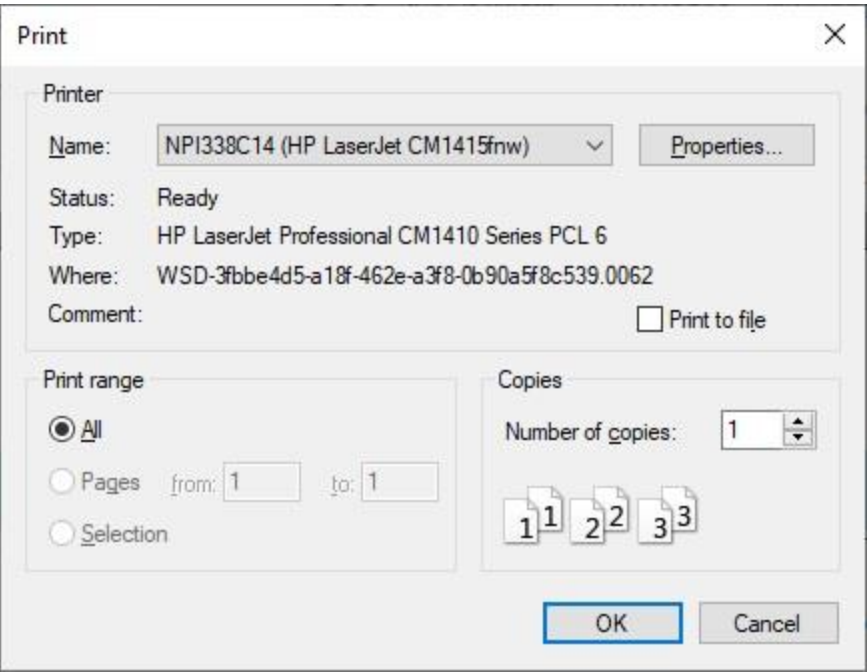

- 5. At the **Print** screen, **ensure** you are **connected** to the correct **printer**, select the **number of pages**, the **number of copies**, and then **click** on the **OK** button.
- 6. **Click** on the **(X)** button at the top right corner of the IATS Report Viewer screen displaying the report to **close** the screen when you are finished.

- 1. **Click** on the **Excel** option. A *pop-up* **message** will now appear asking if you want the SSN's to be **masked** on the report.
- 2. **Click** on *Yes* or *No* as desired. IATS will display the **Export Report to Excel** screen.

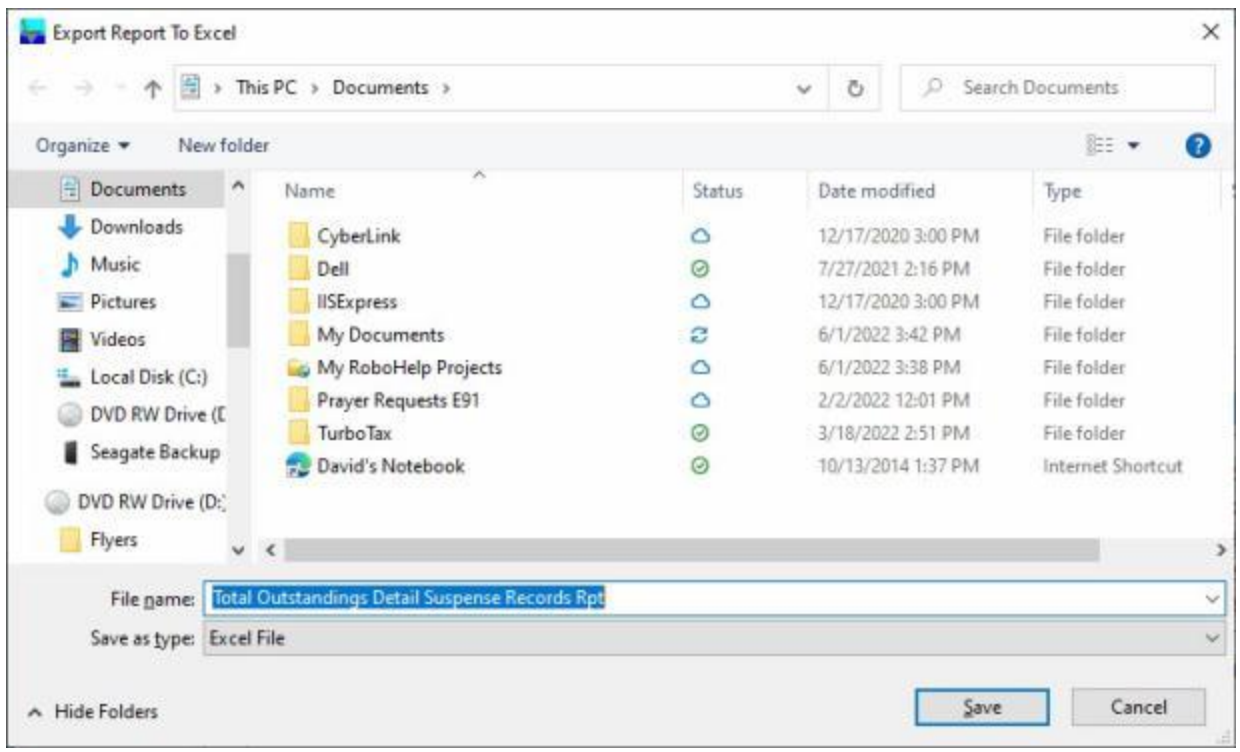

- 2. At the **Export Report to Excel** screen, **navigate** to the **directory/folder** where you wish to the **save** the Excel file to.
- 3. **Enter** the desired **name** for the file at the **File name** field.
- 4. When you have selected the correct directory/folder and entered the desired filename, **click** on the **Save** button.
- 5. IATS **saves** the file and then **launches** the **Excel** program **displaying** the report.
- 6. **Click** on the **(X)** button at the top right corner of the **Excel** screen displaying the report to **close** the screen when you are finished.
- 7. When **finished** using the **Suspense File Summary** screen, **click** on the **Done** button to **return** to the **System Administrator** menu.

### **Suspense Summary by Date Range**

The **Suspense Summary by Date Range Report** was developed to give IATS users the ability to generate a Suspense Summary report for a specific **time frame**.

### **Complete the following steps to "generate" the Suspense Summary by Date Range Report:**

- 1. At the **System Administrator View** screen, **click** on the **plus sign** to the left of the words, **Debt Management**. An expandable **menu** appears listing several options.
- 2. **Click** on the **plus sign** to the left of the words, **Suspense/Aging Reports**. An expandable **menu** appears listing several additional options.
- 3. **Click** on the **Suspense Summary by Date Range** option. The **Suspense Summary by Date** screen appears.

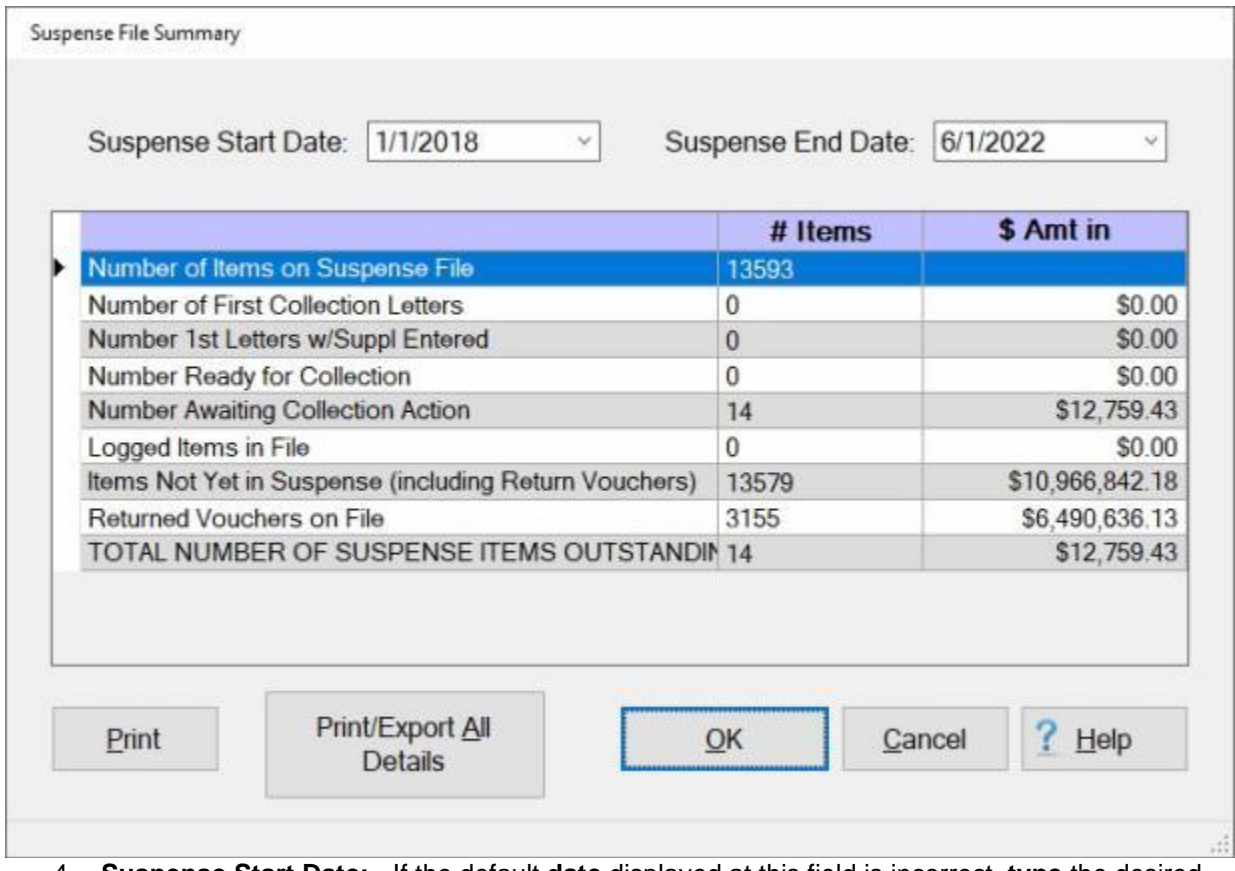

- 4. **Suspense Start Date:** If the default **date** displayed at this field is incorrect, **type** the desired **date** in **MMDDYY** format.
- 5. **Suspense End Date: -** If the default **date** displayed at this field is incorrect, **type** the desired **date** in **MMDDYY** format.
- **6.** When you have selected the start and end dates, **click** on **OK**. IATS will generate and display the report.
- 7. **Click** on the **Print/Export All Details** button if you wish to have a **print-out** of the **Suspense Summary by Date Range Report** or **save** it to an **Excel** file.
- 8. The following *pop-up* **menu** will appear allowing you to select **PDF** or **Excel**.

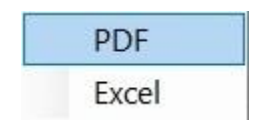
## **Print:**

- 1. **Click** on the **PDF** option. A *pop-up* **message** will now appear asking if you want the SSN's to be **masked** on the report.
- 2. **Click** on *Yes* or *No* as desired. The following **IATS Report Viewer** screen will appear.

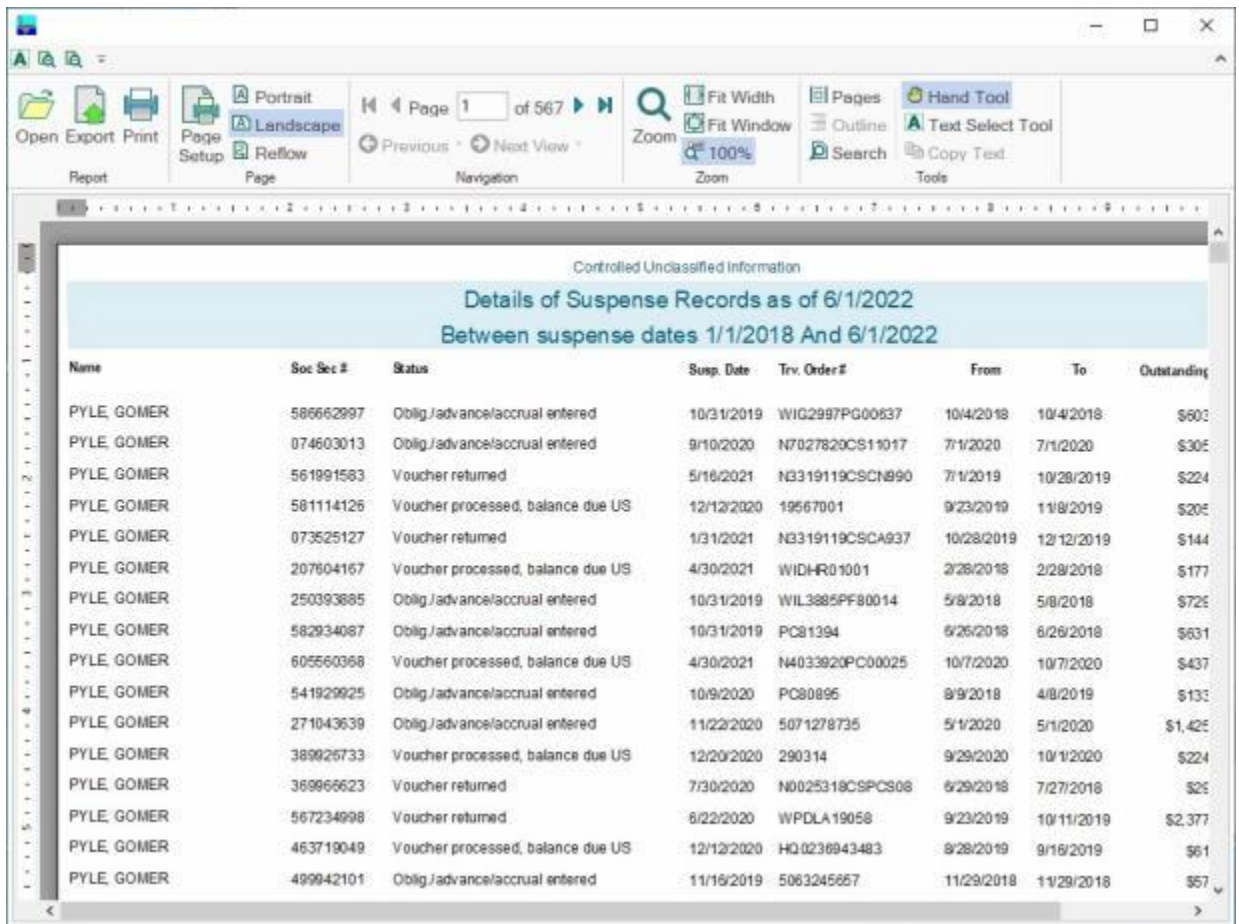

- 3. At the IATS Report Viewer screen, **click** on the **Print** icon if you wish to generate a print-out of the report.
- 4. If you click on the **Print** icon, IATS will display the **Print** screen.

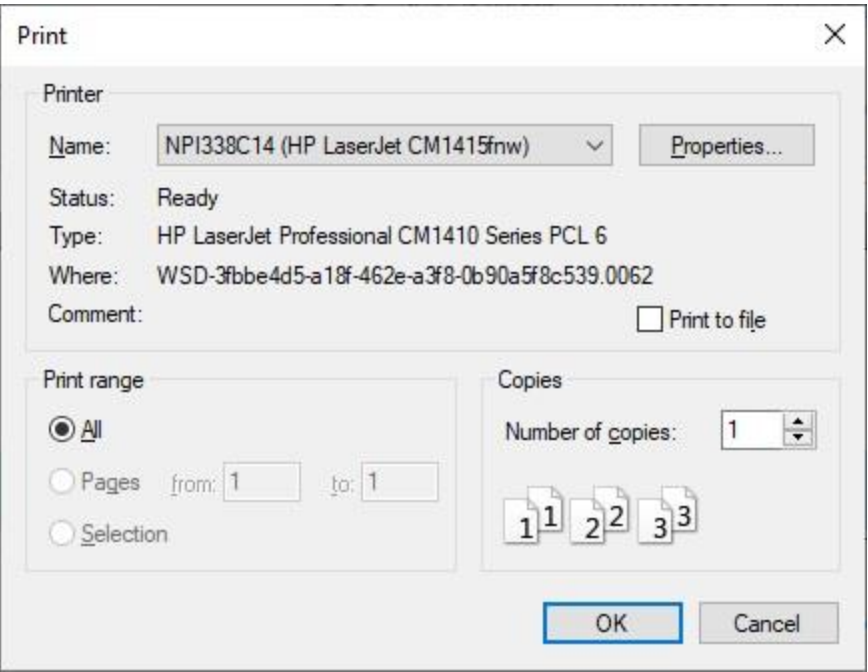

- 5. At the **Print** screen, **ensure** you are **connected** to the correct **printer**, select the **number of pages**, the **number of copies**, and then **click** on the **OK** button.
- 6. **Click** on the **(X)** button at the top right corner of the IATS Report Viewer screen displaying the report to **close** the screen when you are finished.

#### **Export:**

- 1. **Click** on the **Excel** option. A *pop-up* **message** will now appear asking if you want the SSN's to be **masked** on the report.
- 2. **Click** on *Yes* or *No* as desired. IATS will display the **Export Report to Excel** screen.

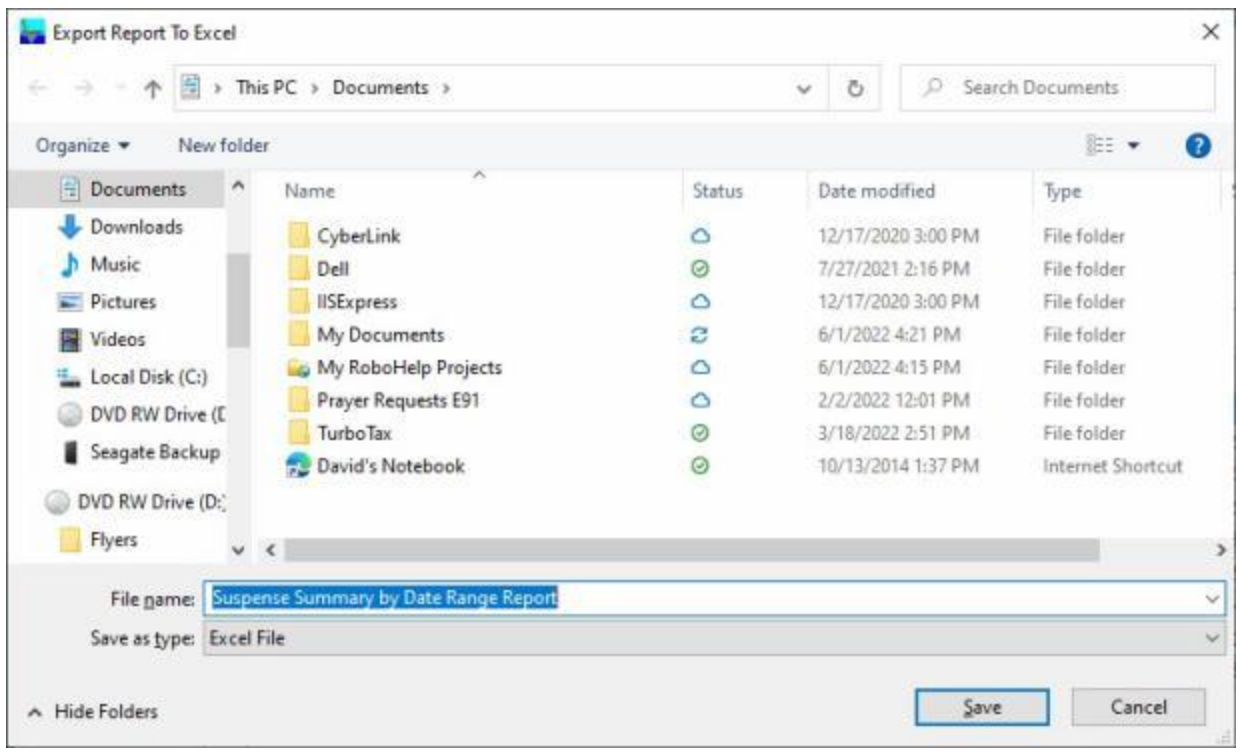

- 2. At the **Export Report to Excel** screen, **navigate** to the **directory/folder** where you wish to the **save** the Excel file to.
- 3. **Enter** the desired **name** for the file at the **File name** field.
- 4. When you have selected the correct directory/folder and entered the desired filename, **click** on the **Save** button.
- 5. IATS **saves** the file and then **launches** the **Excel** program **displaying** the report.
- 6. **Click** on the **(X)** button at the top right corner of the **Excel** screen displaying the report to **close** the screen when you are finished.
- 7. When **finished** using the **Suspense Summary by Date** screen, **click** on the **Done** button to **return** to the **System Administrator** menu.

## **Import Files**

### **Import Requests**

Travel **requests** that were **initiated** on a financial system other than IATS can be **imported** into IATS for **computation** and **disbursement** processing.

**Note:** Before attempting this process, users must **access** the IATS **Maintenance** module and **configure** IATS for [Automatic Block Numbering.](#page-1704-0)

**Complete the following steps to "import" requests from a non-IATS system:**

- 1. At the **System Administrator View** screen, **click** on the **plus sign** to the left of the word, "**Import**". An expandable **menu** appears listing the option.
- 2. **Click** on the **Import Requests from a Non-IATS System** option. The **Import Requests from a Non-IATS System** screen appears.

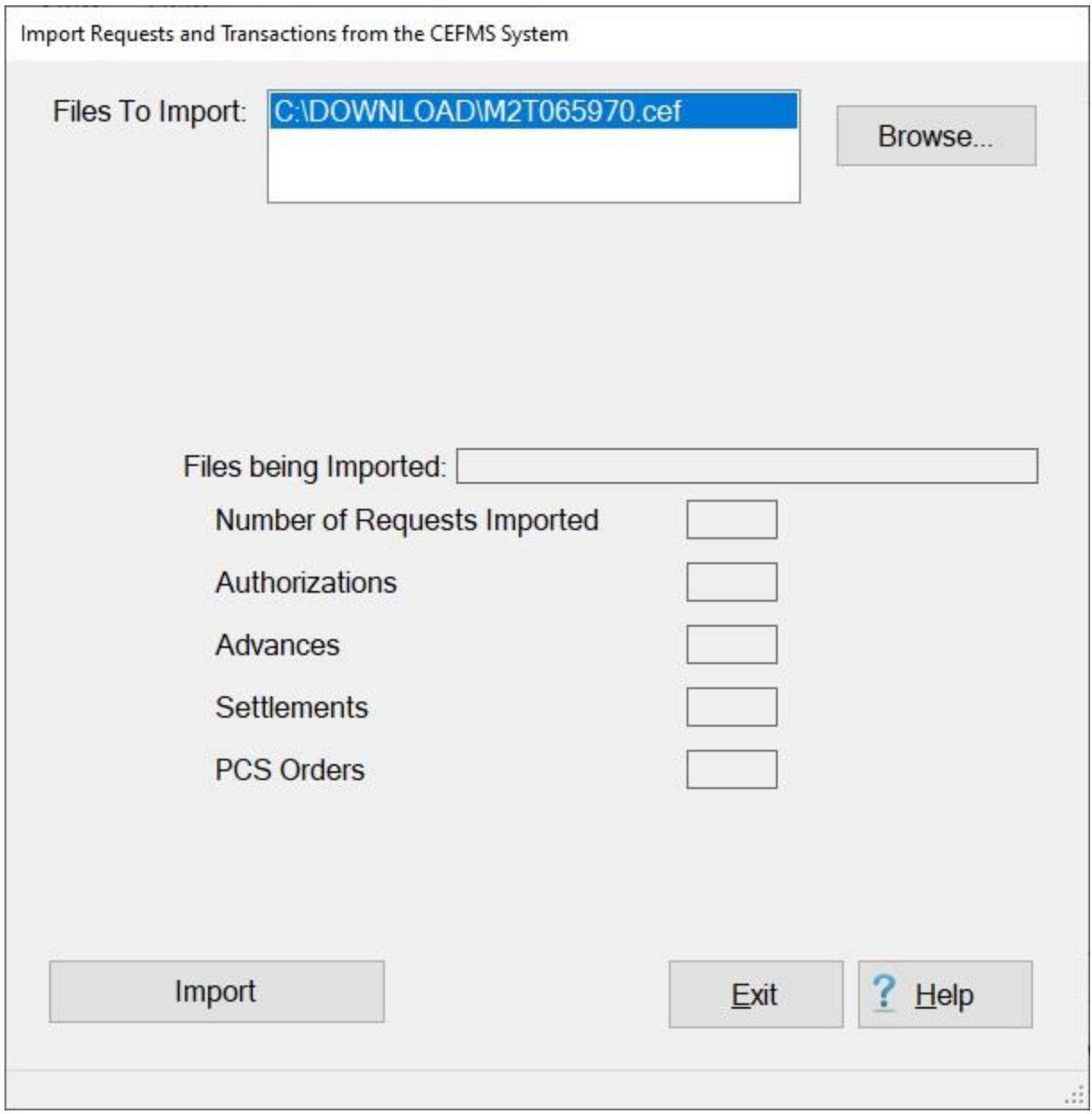

#### **Note:** At this screen, the IATS user must **select** the **location** where the import file **resides**.

- 3. **Click** on the **Browse** button and **navigate** to the location where the file you wish to import resides.
- 4. **Select** the desired **file** after finding the location. When the file is **displayed** in the **window** at the top of the screen **click** on the **file** to select it.
- 5. IATS highlights the **filename**.
- 6. When the correct file has been selected, **click** on the **Import** button.
- 7. IATS **creates** a new **block** and **imports** the **requests** into the newly created **block**.
- 8. In addition, IATS displays a **summary** of the **number** and **types** of claims being imported.
- 9. When **finished** importing requests, **click** the **Exit** button to **return** to the **System Administrator View** screen.

### **Import HHG Storage Requests**

HHG Temporary Storage Requests that were **paid** by a **third party vendor** can be **imported** into IATS to generate a **debt** for the traveler's **tax liability**.

**Complete the following steps to "import" the HHG Temporary Storage Requests file.**

- 1. At the **System Administrator View** screen, **click** on the **plus sign** to the left of the word, "Import". An expandable **menu** appears listing the option.
- 2. **Click** on the **Import HHG Temp Storage Request Paid by Government** option. The **Import Government Procured Temporary Storage** screen appears.

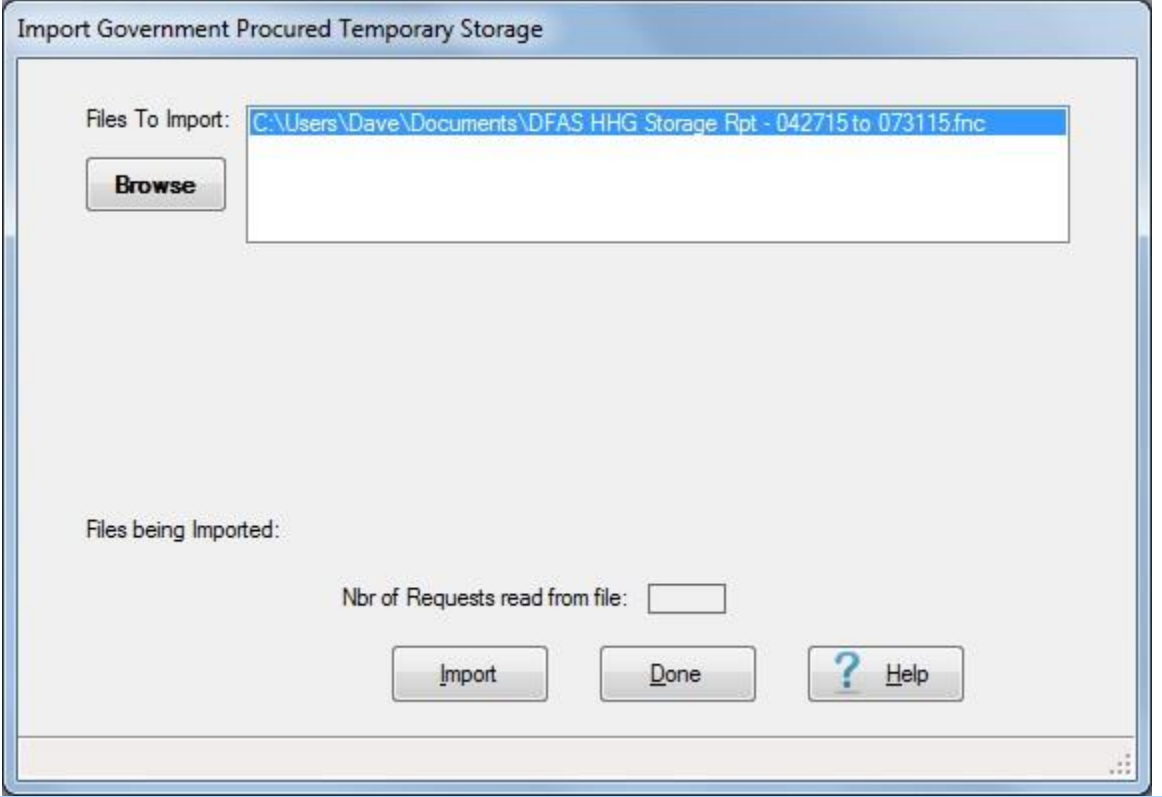

**Note:** At this screen, the IATS user must **select** the **location** where the import file **resides**.

- 3. If the **default** directory is not **correct** when the **Import Government Procured Temporary Storage** screen appears, **click** on the **Browse** button and **browse** to the desired **directory**.
- 4. After specifying the desired directory, the desired import **file(s)** will **appear** in the Files to Import section.
- 5. **Click** on the desired import **file**. IATS highlights the **filename**.
- 6. After the desired import **file** is selected, **click** the **Import** button. IATS **creates** a new **block** and **imports** the **requests** into the newly created **block(s)**. The newly created blocks will automatically be placed into the **Awaiting Release** status and have a naming convention that begin with the letters **HHG** followed by the first three **letters** of the **office name** and then (MM/YY).
- 7. IATS displays the following *pop-up* **message** when the import process has finished and **asks** you if you wish to **view** the log file.

## IATS 8.2 User Guide

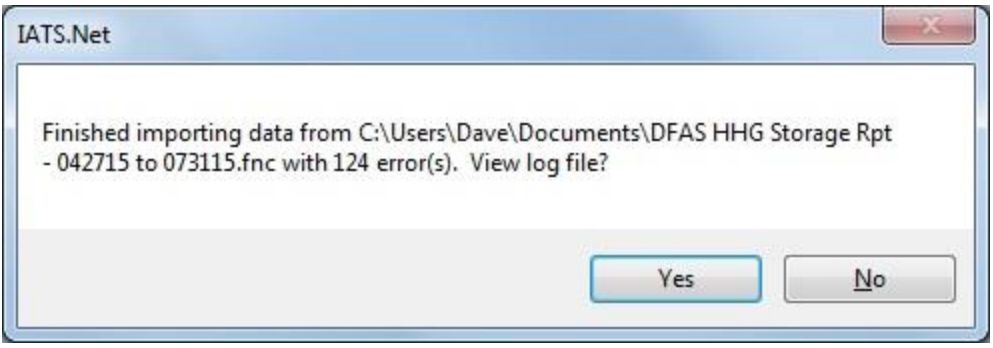

8. **Click** on *Yes* or *No* as desired. If you click on *Yes*, IATS displays the **Import Government Procured Temporary Storage** screen again and **displays** the log file.

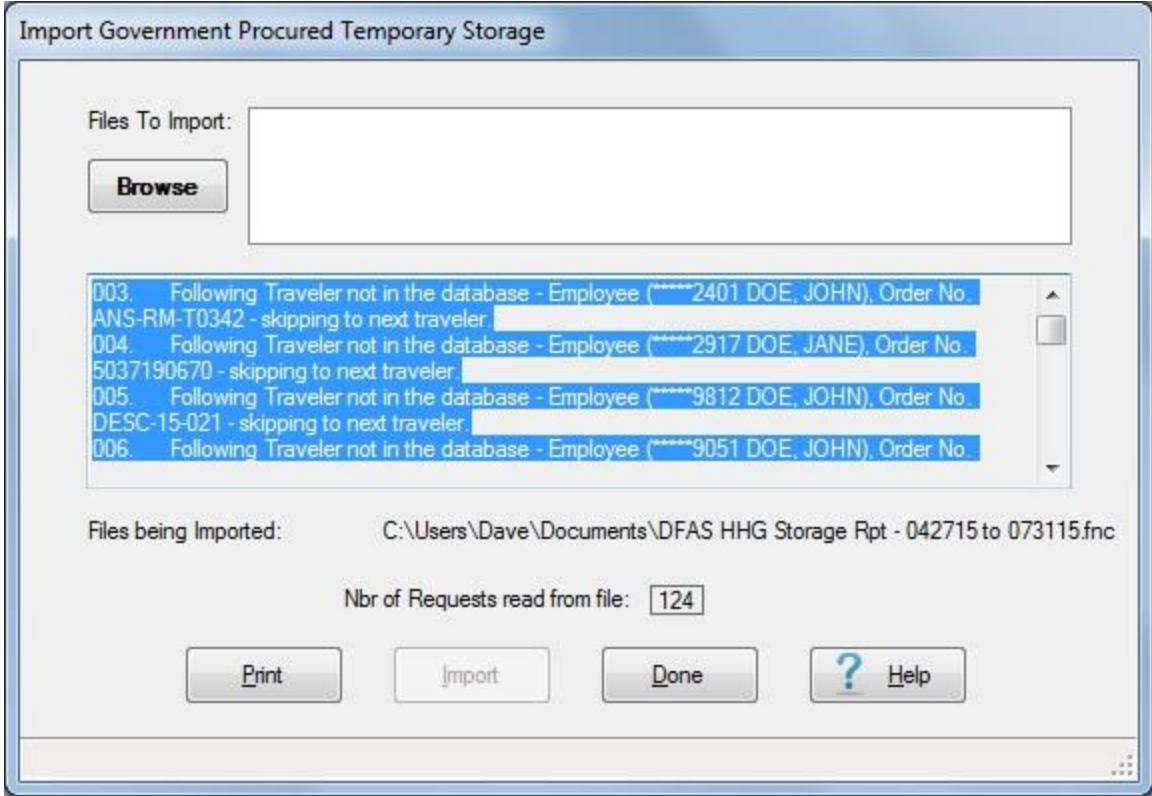

- 9. **Click** on the **Print** button if you wish to generate a print-out of the log.
- 10. When you are **finished** importing HHG Temporary Storage requests or viewing the log, **click** the **Done** button to **return** to the **System Administrator View** screen

### **Import Third Party Government Payments**

An **enhancement** was added to IATS to **import** payment data from **3rd party** transportation systems.

This enhancement was added to **create** settlement requests in IATS through a batch file import that will be processed to **collect taxes** that are owed due to **tax law changes** that went into effect on January 1st, 2018.

**Complete the following steps to "import" the Third Party Payment Transactions file.**

- 1. At the **System Administrator View** screen, **click** on the **plus sign** to the left of the word, "Import". An expandable **menu** appears listing the option.
- 2. **Click** on the **Import Third Party Government Payments** option. The **Import Third Party Payment Transactions** screen appears.

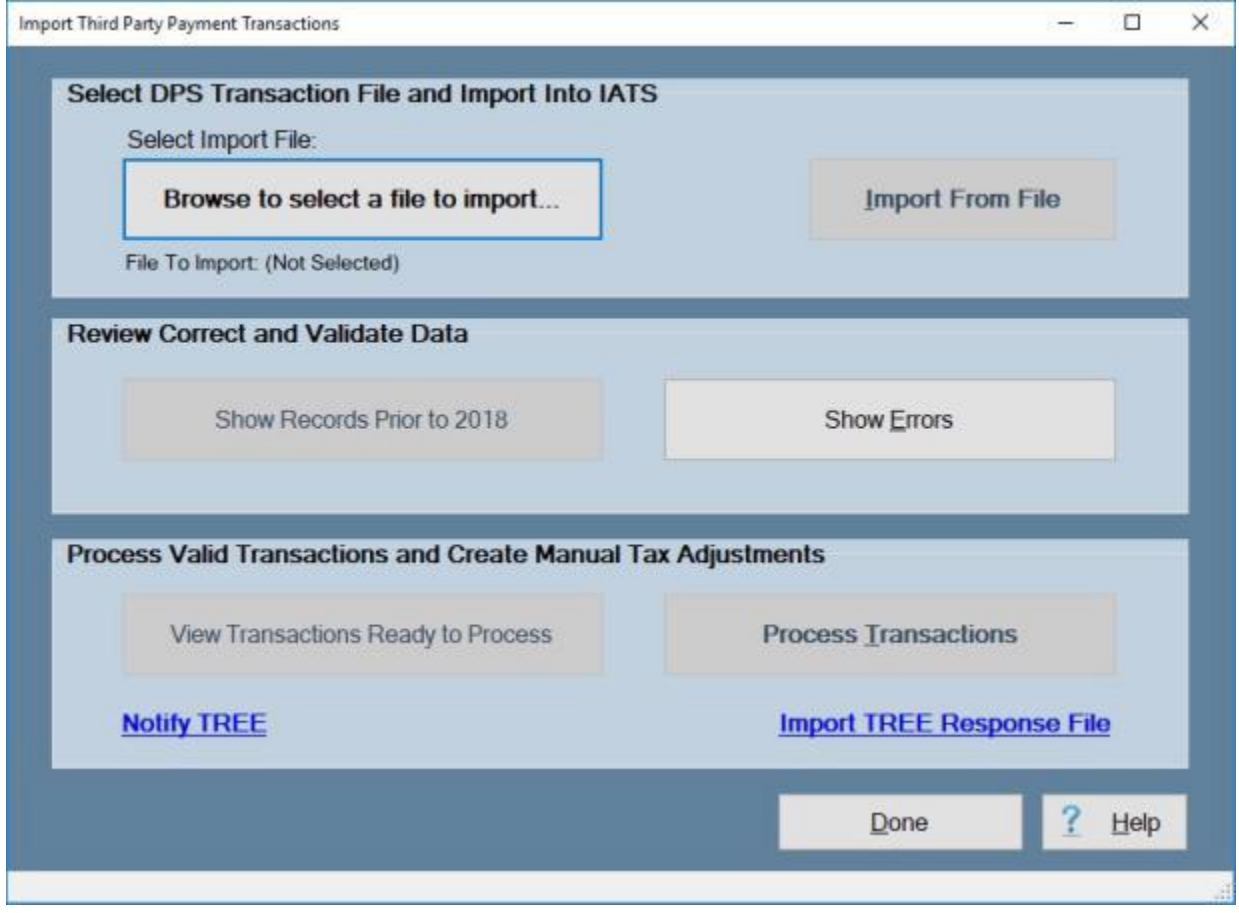

**Note:** At this screen, the IATS user must **select** the **location** where the import file **resides**.

3. **Click** on the **Browse to select a file to import** button. The **HHG Temp Storage Files to be Imported** screen appears.

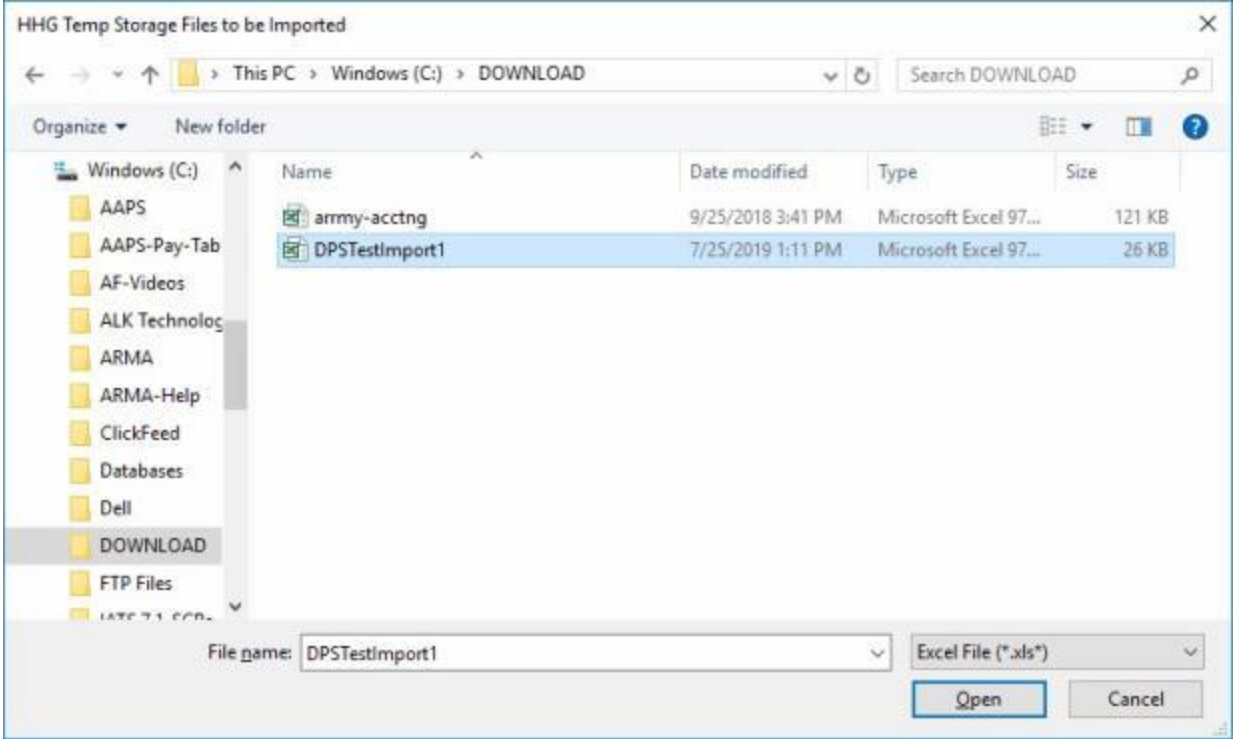

- 4. At the **HHG Temp Storage Files to be Imported** screen, you must **select the file type**, and **browse to the directory/folder where the import file resides**.
- 5. **Click** on the desired import **file**. IATS highlights the **filename**.
- 6. After the desired import **file** is selected, **click** on the **Open** button.

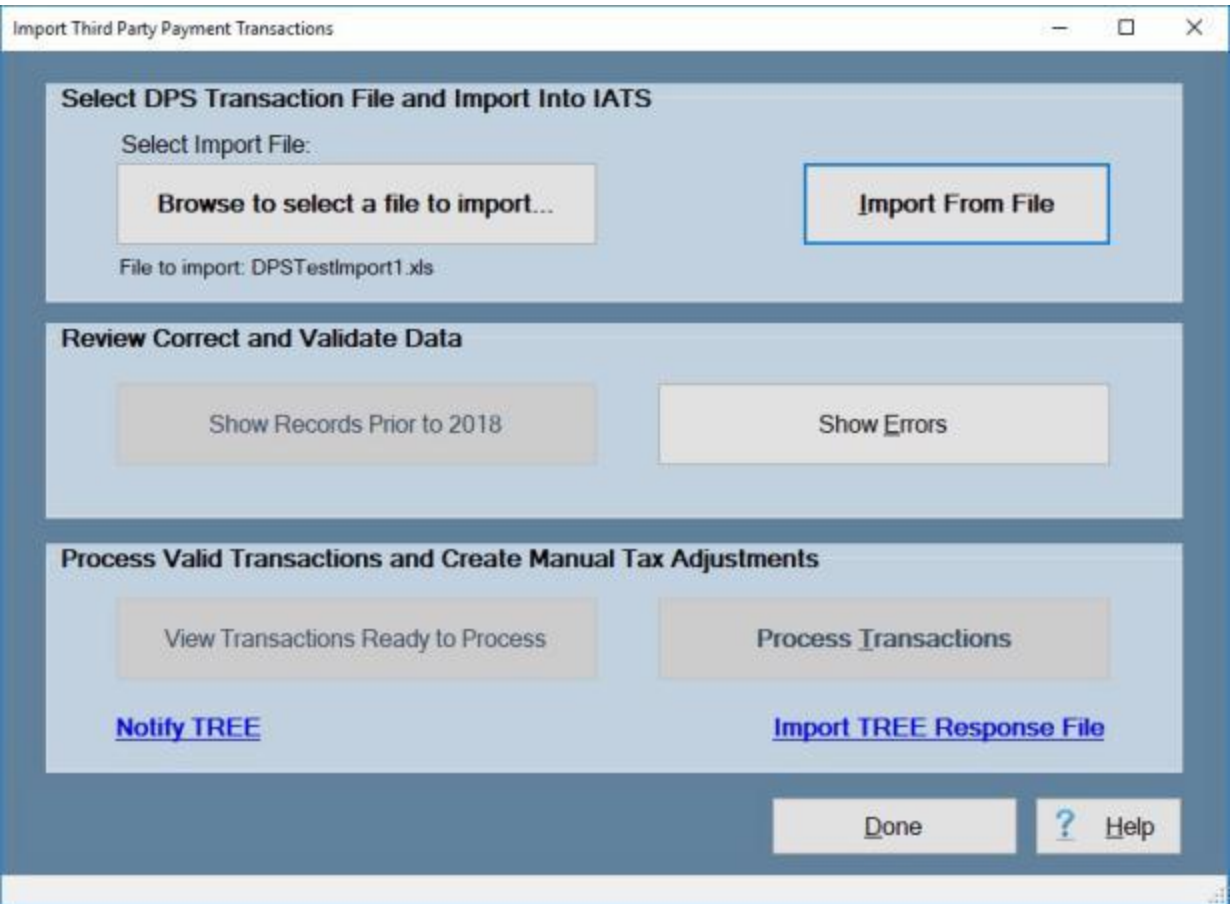

## 7. **Click** on the **Import From File** button. The following **warning message** appears.

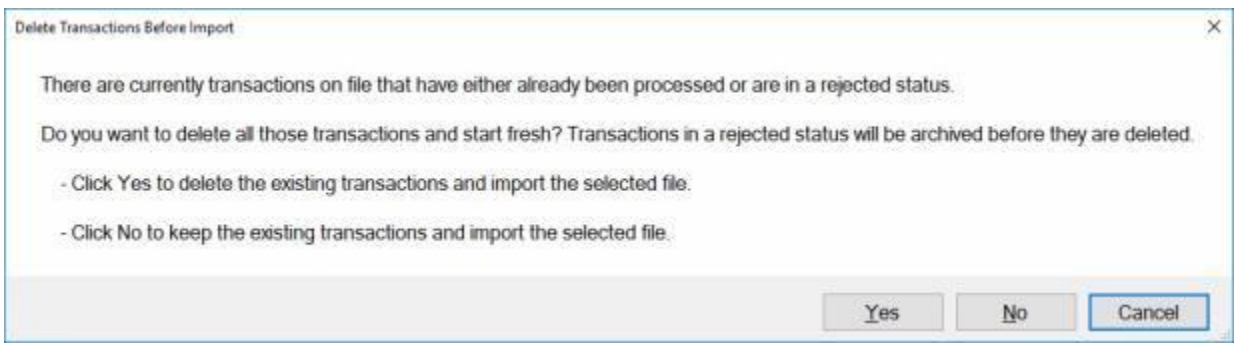

- 8. **Review** the message, make the appropriate **determination** and then **click** on *Yes* or *No* as applicable.
- 9. The **Confirmation Password** screen will appear.

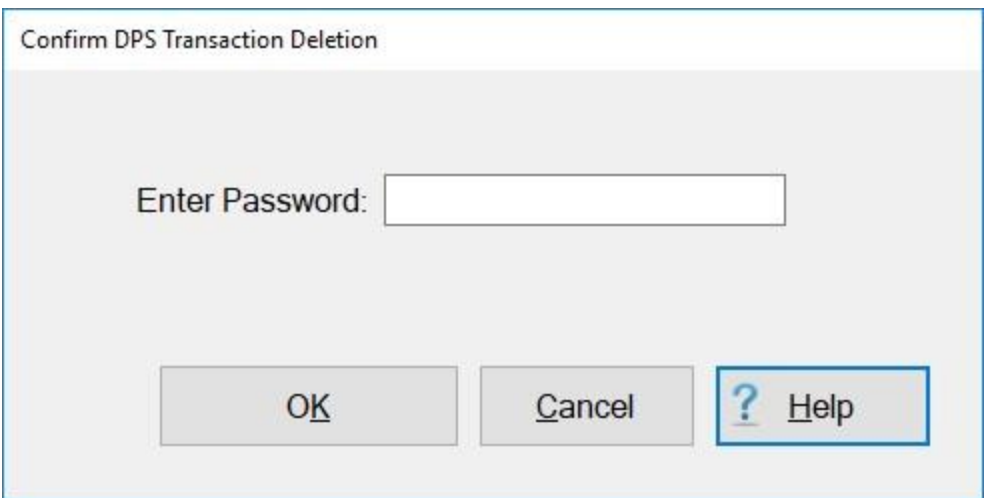

10. **Enter** your confirmation password and **click** on the **OK** button. IATS **imports** the file and **displays** the **results** in the **Process Valid Transactions and Create Manual Tax Adjustments** section as shown below.

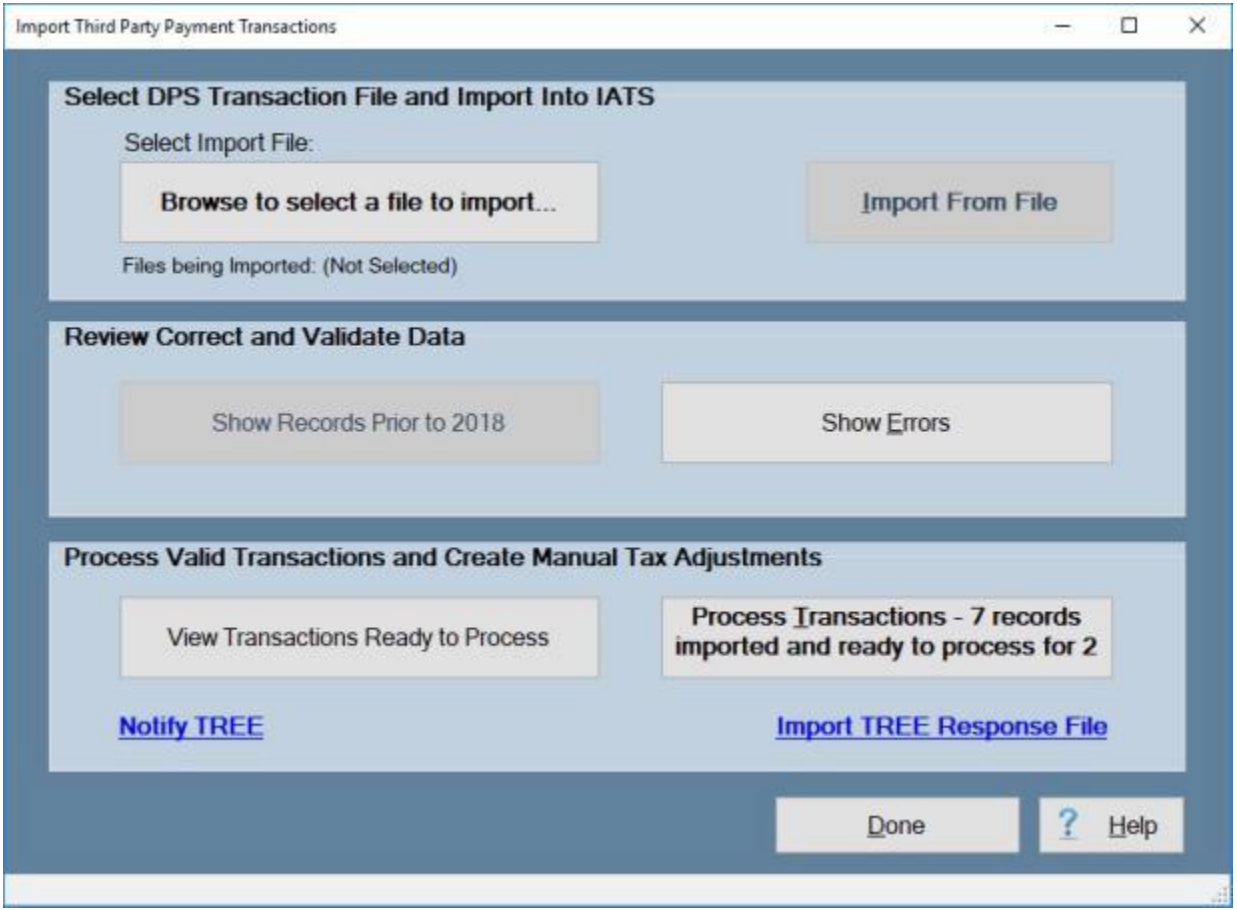

**Notice** that the display shows that **7 records** were **imported** and **2 records** are **ready** for processing. The also indicates that there are **errors** associated with **5 records** that must be **corrected** before they may be processed.

**Click** on the **See Also** button below for additional **Help topics** related to this process.

#### **Import from T-PAX**

The Travel Preparation and Examination System, (**TPAX**) is a Windows based application developed by Professional Software Consortium to serve as a **TDY** (Temporary Duty) and **MILPCS** (Military Permanent Change of Station) and **CIVPCS** (Civilian Permanent Change of Station) voucher preparation system for anyone using IATS. In addition to preparing settlement vouchers, TPAX can be used to create **Travel Authorizations**, **Travel Orders**, and pay **Advances** of travel expenses.

With TPAX, Travel Authorizations, Advance Requests, or Settlement Requests are created on-line by either the individual **Traveler** or a designated **Proxy**. Once an authorization or request is created, the transaction is **transferred**, electronically, to an **Authorizing Official** for approval. Approved Settlement Requests are then **imported** into the Integrated Automated Travel System (IATS, the calculation software) for computation.

**Note:** Before attempting this process, users must **access** the IATS **Maintenance** module and **configure** IATS for [Automatic Block Numbering.](#page-1704-0)

**Complete the following steps to "import" requests from the T-PAX system:**

- 1. At the **System Administrator View** screen, **click** on the **plus sign** to the left of the word, "Import". An expandable **menu** appears listing the option.
- 2. **Click** on the **Import Requests from T-PAX** option. The **Import Claims From T-PAX** screen appears.

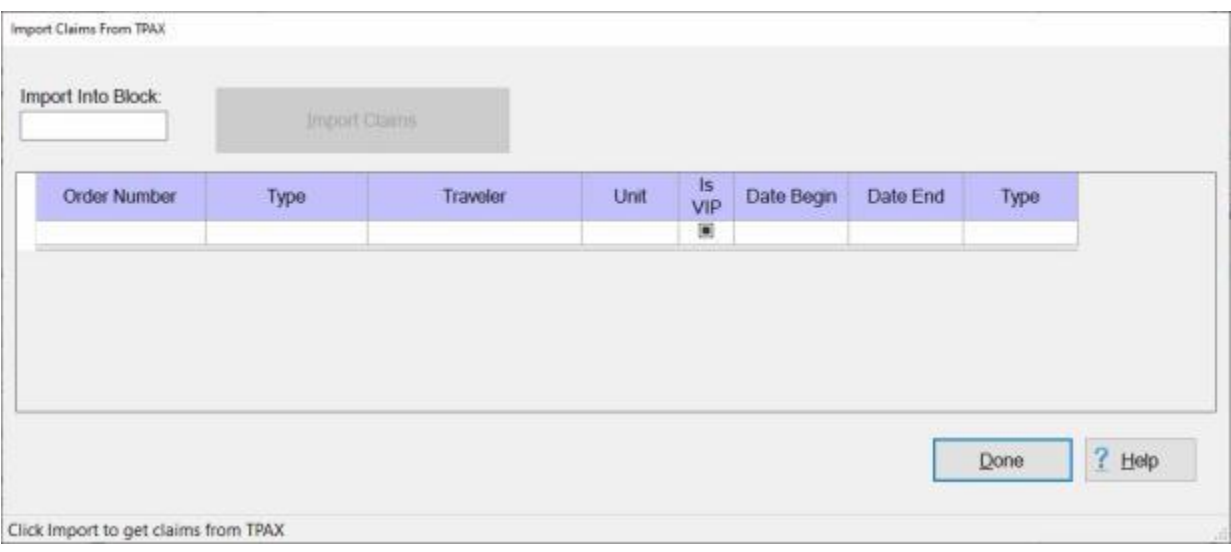

- 3. **Click** on the **Import Claims** button. IATS **creates** a new **block** and **imports** the **requests** into the newly created **block**.
- 4. In addition, IATS displays a **summary** of the **total number** of claims imported and breaks them out by **advances** and **settlements**.
- 5. When **finished** importing requests, **click** the **Done** button to **return** to the **System Administrator View** screen.

#### **Import Tax Statement Delivery Preference**

A **feature** was added to IATS that allows travelers to **turn off** the option for receiving hardcopy **tax statements** and receive them electronically instead. This option **requires** the traveler to **select** their **preference** via their **myPay** account. IATS will then **import** a file from the myPay system that will **set** that preference

The **Import Tax Statement Delivery Preference** screen is used to **import** the myPay files.

# **Complete the following steps to "import" a myPay file.**

- 1. At the **System Administrator View** screen, **click** on the **plus sign** to the left of the word, "Import". An expandable **menu** appears listing the option.
- 2. **Click** on the **Import Tax Statement Delivery Preference** option. The **Import Tax Statement Delivery Preference** screen appears.

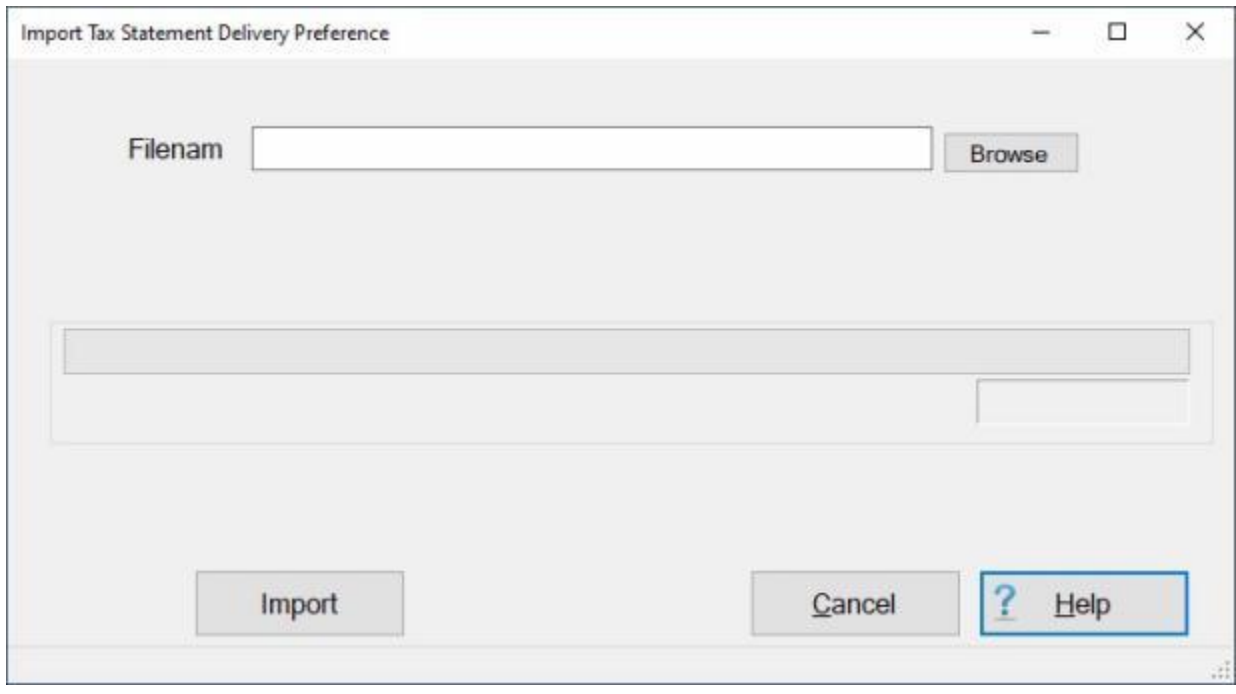

**Note:** At this screen, the IATS user must **select** the **location** where the import file **resides**.

3. **Click** on the **Browse** button. The **Delivery Preference File** screen appears.

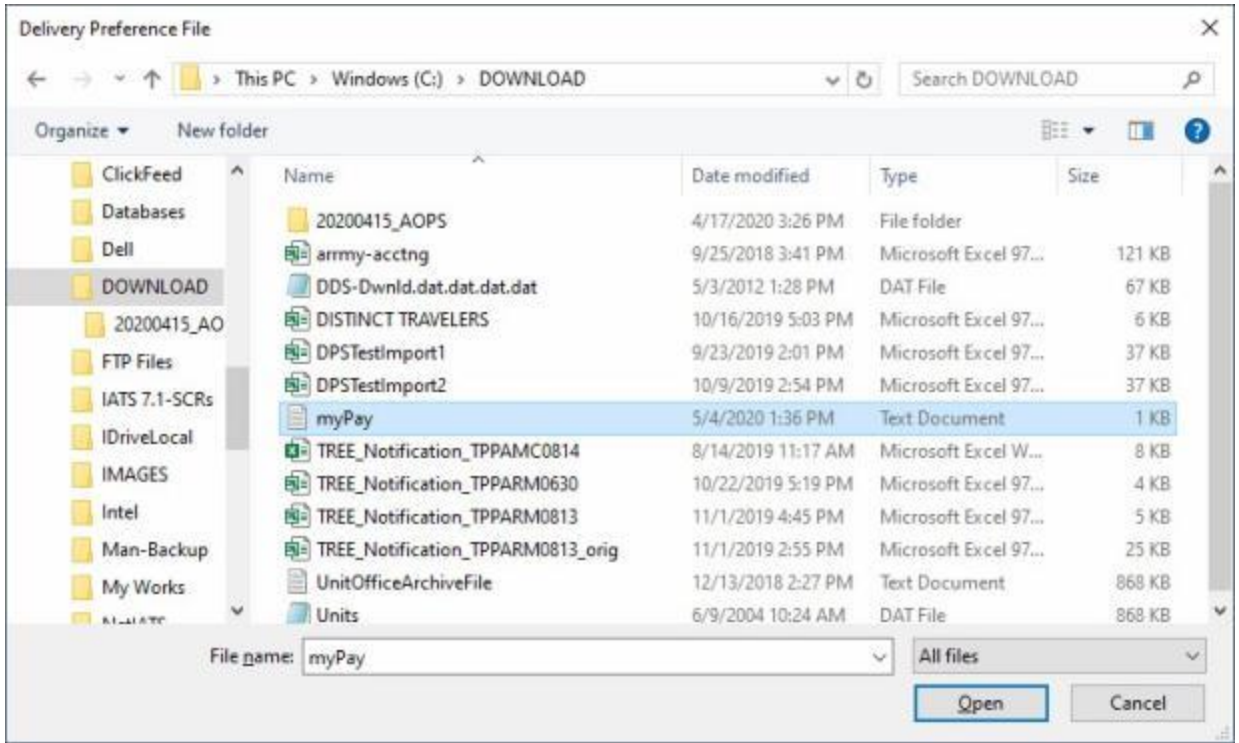

- 4. At the **Delivery Preference File** screen, you must **select the file type**, and **browse to the directory/folder where the import file resides**.
- 5. **Click** on the desired import **file**. IATS highlights the **filename**.
- 6. After the desired import **file** is selected, **click** on the **Open** button.
- 7. IATS will **return** to the **Import Tax Statement Delivery Preference** screen will the selected file displayed at the **Filename** field.

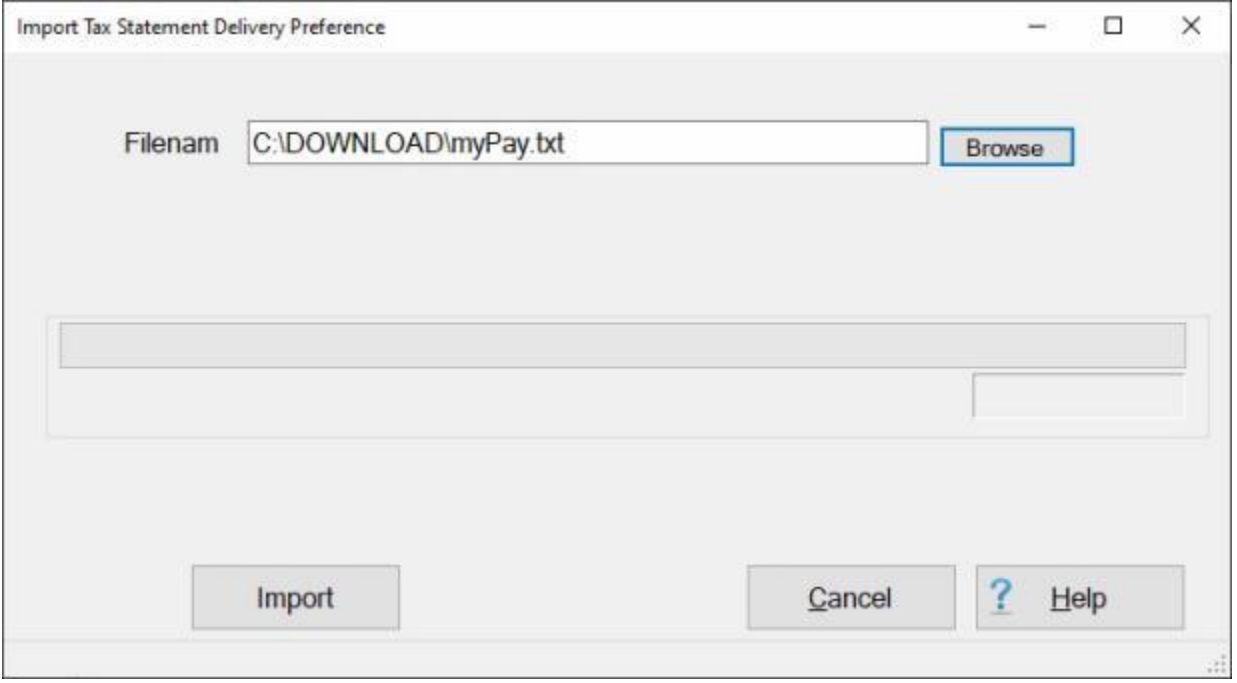

- 8. If the correct filename is displayed, **click** on the **Import** button to import the information from this file.
- 9. IATS will **import** the information from the file and **display** the **results** as shown below.

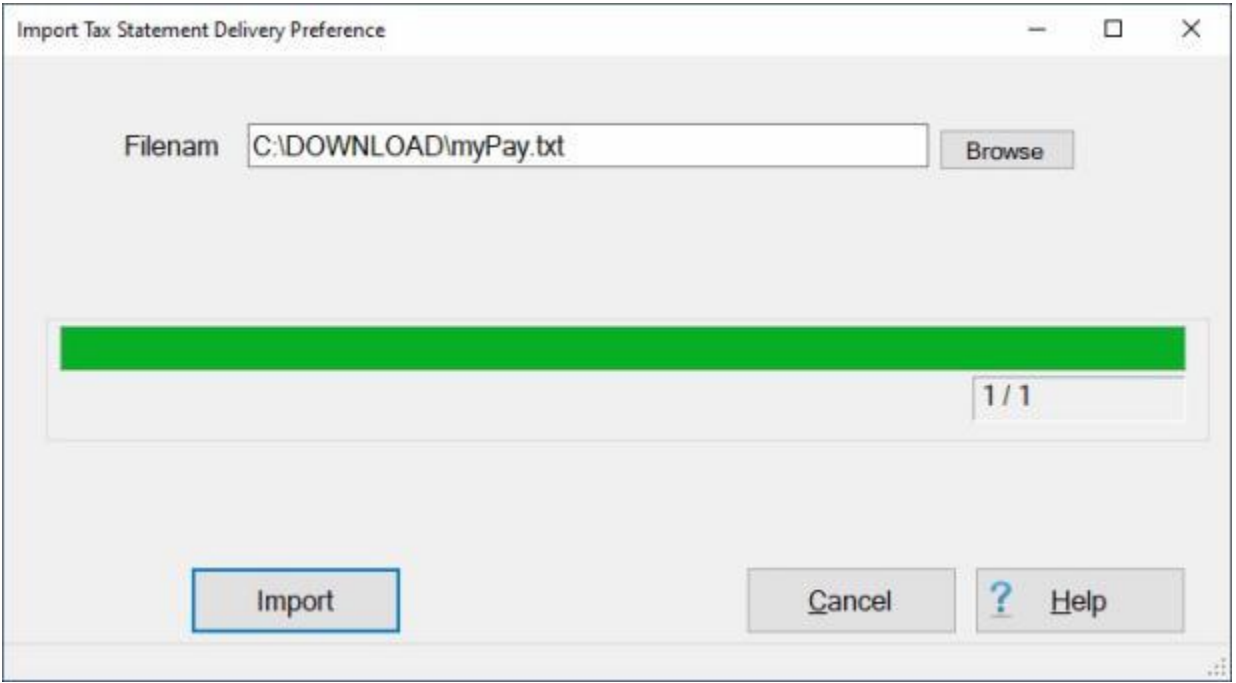

**Note:** In the **example** shown above, IATS successfully **imported** one of one **records**.

10. When you are **finished** using the **Import Tax Statement Delivery Preference** screen, **click** on the **Cancel** button.

## **Correcting Imported Third Party Payment Records**

#### **Correcting Third Party Government Payment Records**

An **enhancement** was added to IATS to **import** payment data from **3rd party** transportation systems.

This enhancement was added to **create** settlement requests in IATS through a batch file import that will be processed to **collect taxes** that are owed due to **tax law changes** that went into effect on January 1st, 2018.

When the import file is processed, **errors** may occur that **prevent** the transactions from being processed. The **View and Correct Third Party Payment Records** screen is used to **identify** the errors and **make** the necessary **corrections**.

### **Complete the following steps to "display and use" the View and Correct Third Party Payment Records screen.**

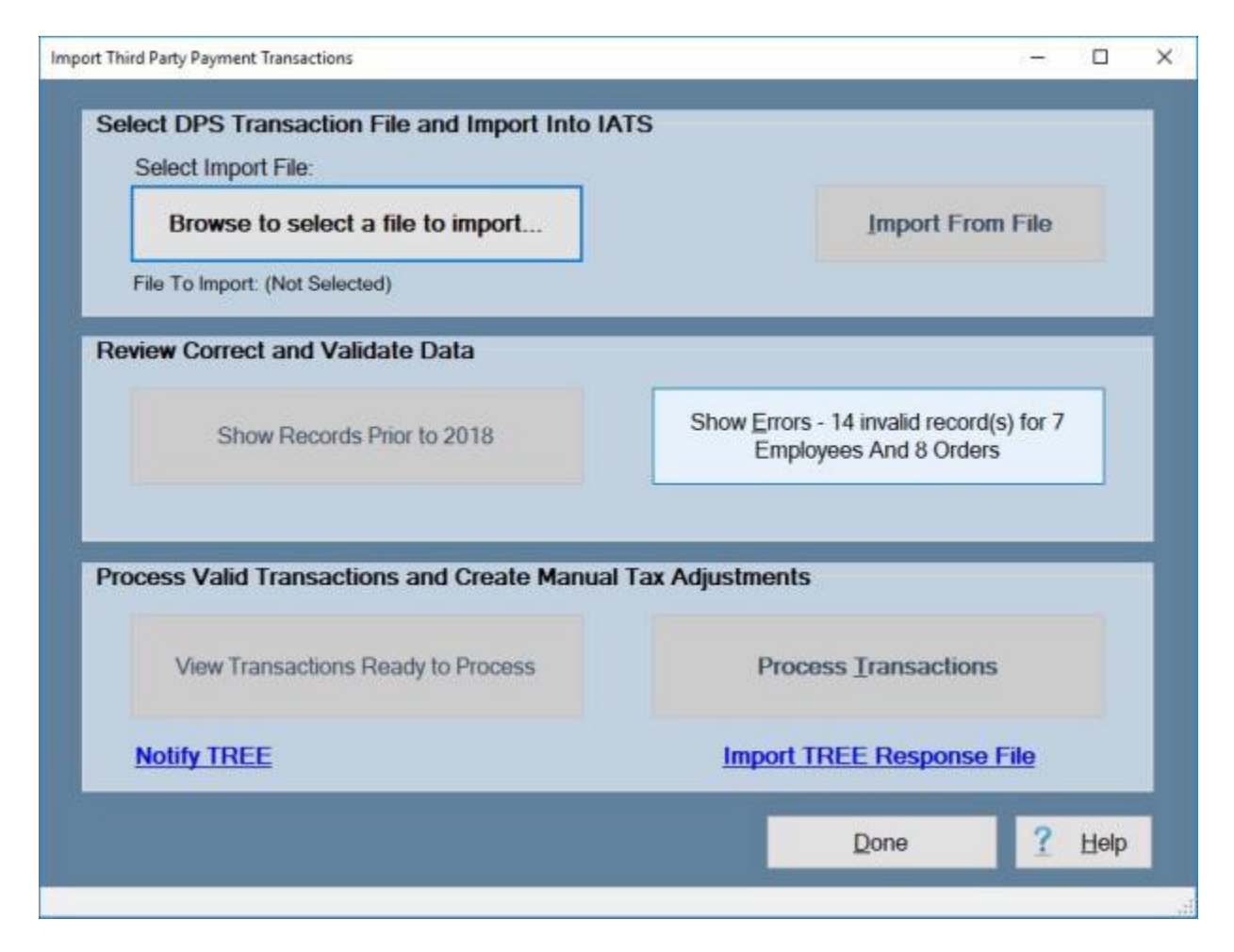

**Note:** After you have **imported** the **Third Party Payments** file, if there were any records that were for payments **prior to 2018**, you can **click** on the **Show Records Prior to 2018** button to see a **list** of those records.

1. After the DPS Transaction File has been imported, if any **errors** occurred, that **information** will be shown on the **Show Errors** button in the **Review Correct and Validate Data** section in the middle of the **Import Third Party Payment Transactions** screen.

#### 2. **Click** on the **Show Errors** button. The **View and Correct Third Party Payment Records** screen will appear.

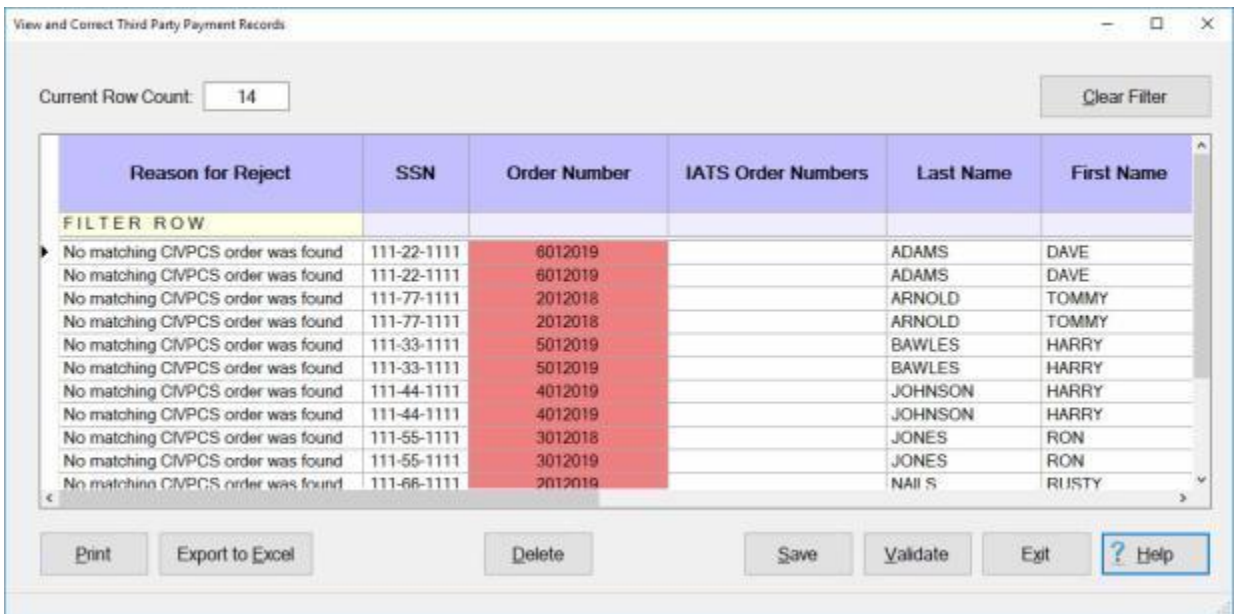

**Note:** The **reason** each record was **rejected** is displayed in the first (**Reason for Reject**) column and the **data** for each record is displayed in the **remaining** columns. Cells that contain **invalid** data are **highlighted** and each field can be **modified**. After changes have been made the user must click the **Validate** button to re-validate the records. Any records that are **valid** will be **removed** from the list of errors and will appear in the "**Ready to Process**" group.

**Tip:** At the bottom of the **View and Correct Third Party Payment Records** screen, you will see a **Save** and also a **Validate** button. You would **use** the **Save** or **Validate** buttons when you just want to save or validate only the **record(s)** you have **selected** and **highlighted**. If you **press** the **Ctrl** key on your keyboard, these buttons will **change** to **Save All** and **Validate All** as shown below. When you **use** the **Save All** or **Validate All** buttons, IATS will save or validate all of the **records** that are **displayed** in the grid. **Pressing** the **Ctrl** key **again** will **change** the buttons back to **Save** and **Validate**.

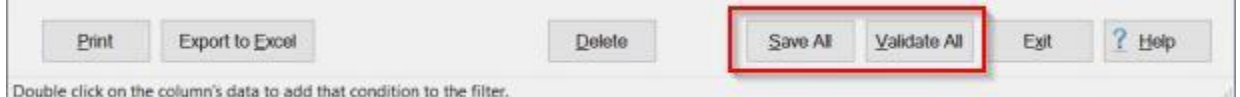

Because the **View and Correct Third Party Payment Records** screen has multiple functionality, a variety of additional **Help topics** have been created to **describe** the various functions. **Click** on the **See Also** button below for a **list** of the additional Help topics and then **click** on the desired topic.

### **Displaying the Travel Order History Screen**

An **enhancement** was added to IATS to **import** payment data from **3rd party** transportation systems.

This enhancement was added to **create** settlement requests in IATS through a batch file import that will be processed to **collect taxes** that are owed due to **tax law changes** that went into effect on January 1st, 2018.

When the import file is processed, **errors** may occur that **prevent** the transactions from being processed. The **View and Correct Third Party Payment Records** screen is used to **identify** the errors and **make** the necessary **corrections**.

During the process of making **corrections** you may need to **review** the **Travel Order History** for a particular SSN. This can be done from the **View and Correct Third Party Payment Records** screen.

# **Complete the following steps to "display" the Travel Order History for a particular SSN.**

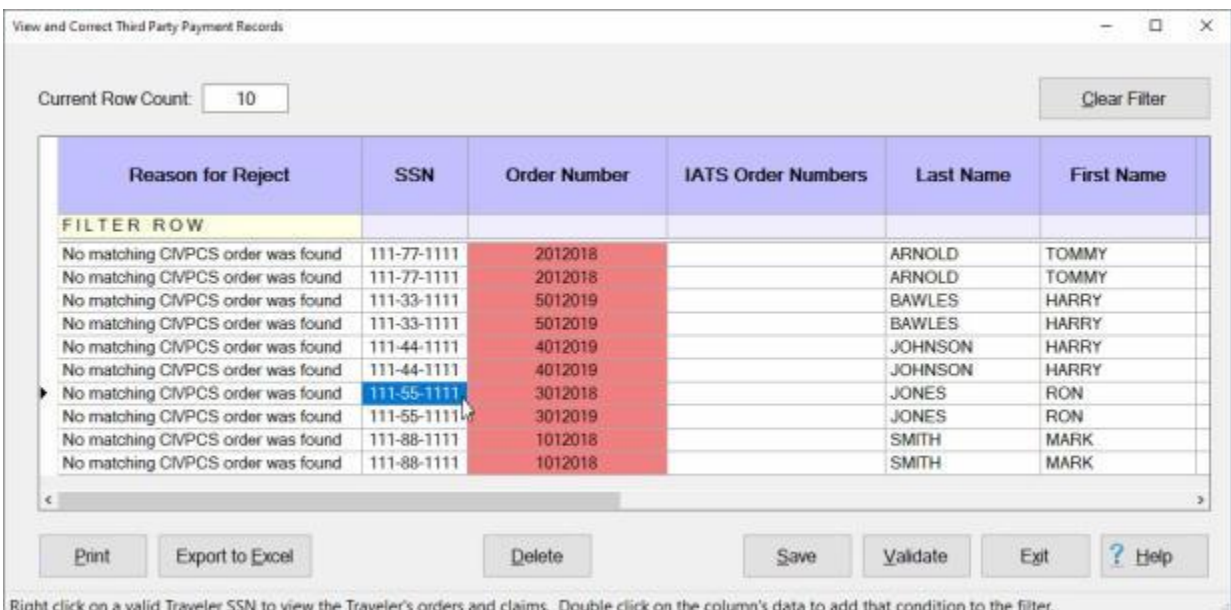

- 1. Place your mouse pointer on any cell in **any column** for the **SSN** you wish to display the Travel Order History for.
- 2. After you have selected the desired cell, **right click** with your mouse. IATS will display the **Travel Order History** screen for the selected SSN.

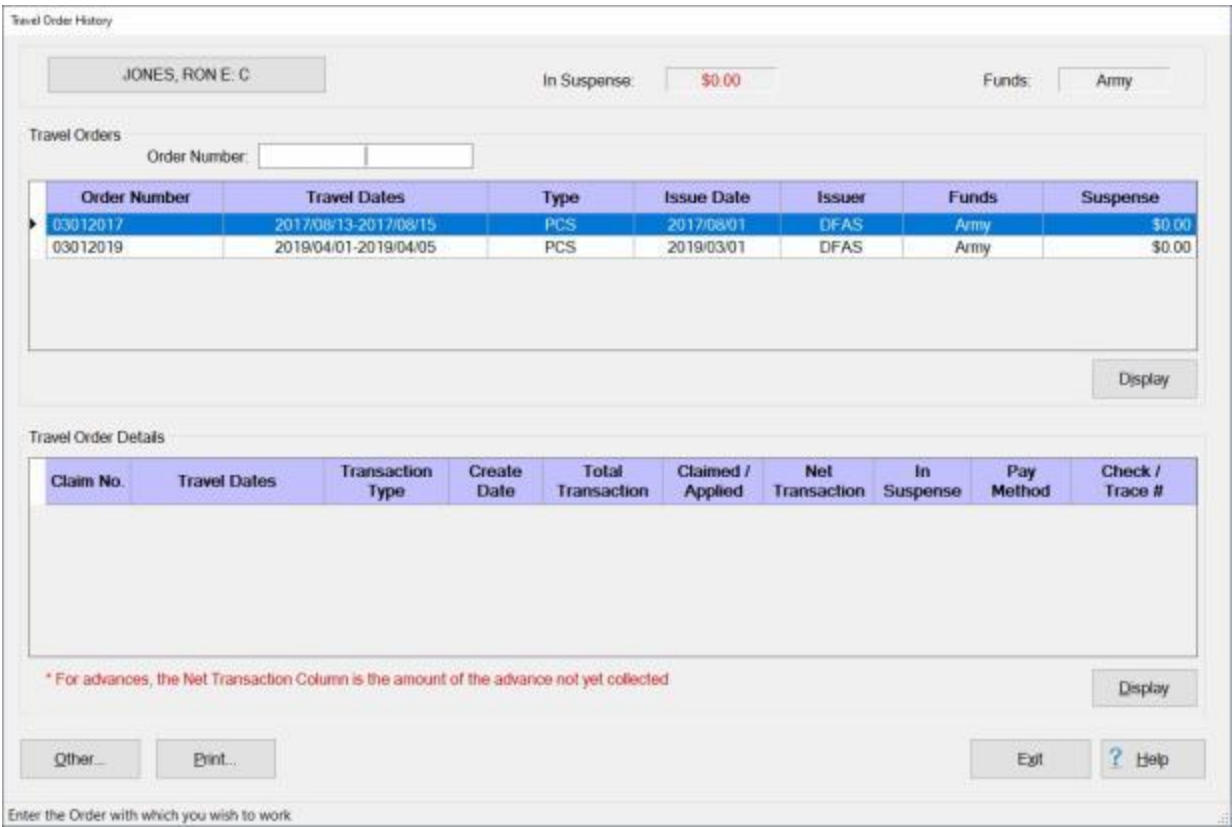

- 3. At the **Travel Order History** screen, travel orders can be **displayed** by the following **methods**:
	- **Method 1:** Double **click** on an **order** number listed in the **Travel Order** section. .
	- **Method 2:** Click on an **order** number listed in the **Travel Order** section and then **click** on the **Display** button.
	- ۰ **Method 3:** - **Type** the desired order **number** at the **Order Number** field and then **click** on the **Display** button.
- 4. After using one of the **methods** above, the **Travel Order** screen appears for the selected travel **order**.

### IATS 8.2 User Guide

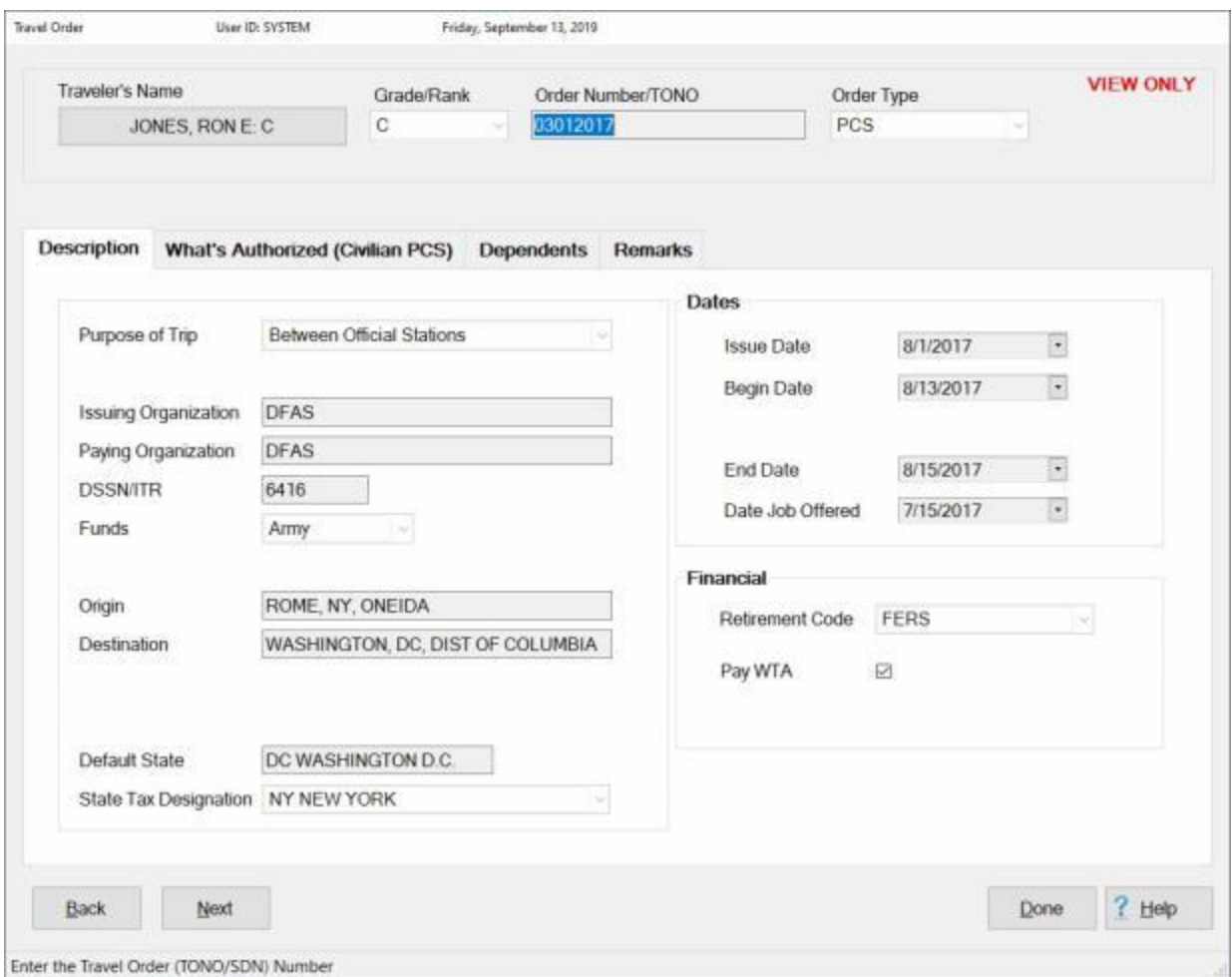

- 5. When **finished** reviewing the **Travel Order** screen, **click** on the **Done** button. IATS **returns** to the **Travel Order History** screen.
- 6. When **finished** reviewing the **Travel Order History** screen, **click** on the **Exit** button. IATS **returns** to the **View and Correct Third Party Payment Records** screen.

Because the **View and Correct Third Party Payment Records** screen has multiple functionality, a variety of additional **Help topics** have been created to **describe** the various functions. **Click** on the **See Also** button below for a **list** of the additional Help topics and then **click** on the desired topic.

## **Sorting the Columns Display**

The **View and Correct Third Party Payment Records** screen is used to **identify** the errors and **make** the necessary **corrections**.

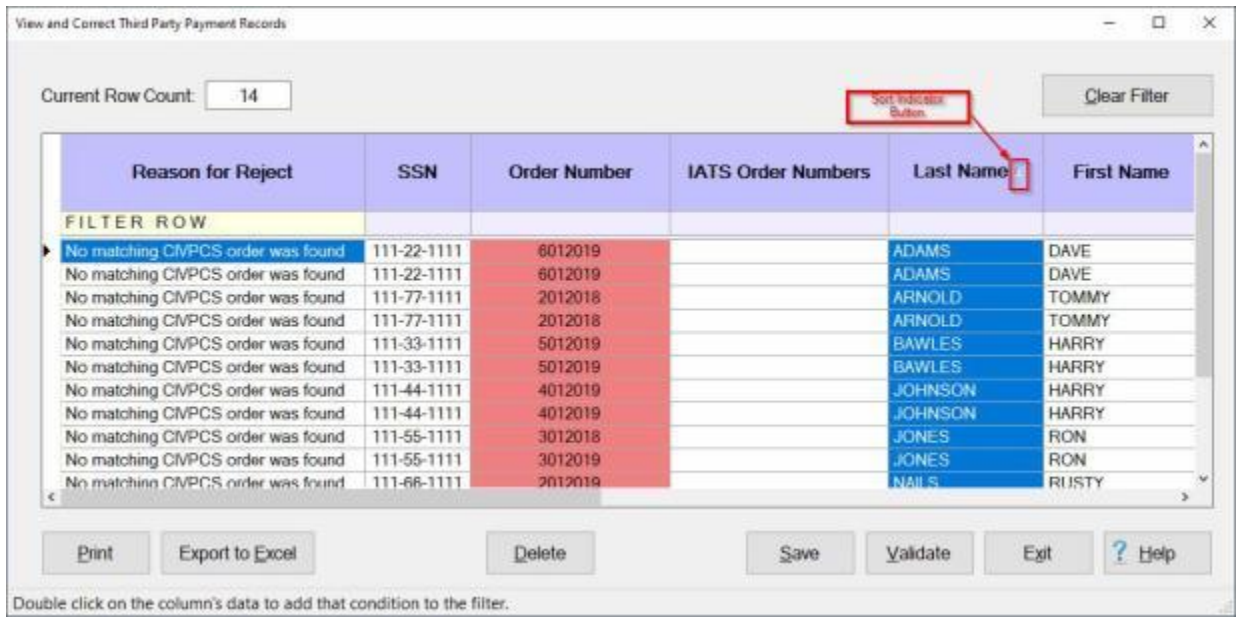

#### **Sorting the columns display:**

- 1. **Notice** in the screen image above that a **Sort Indicator** is shown.
- 2. The various columns in the grid may be **sorted** in **ascending** or **descending** order which would be either **numerically** or **alphabetically** depending on the column.
- 3. To **sort** a column, **click** in the column **title** field. You will notice that the entire column will then be **highlighted** in **blue**. You will also notice a **Sort Indicator** button appearing next to the **column title**.
- 4. **Click** on the **Sort Indicator** button to sort the column in **ascending** or **descending** order.

### **Using the Filter Feature**

The **View and Correct Third Party Payment Records** screen is used to **identify** the errors and **make** the necessary **corrections**.

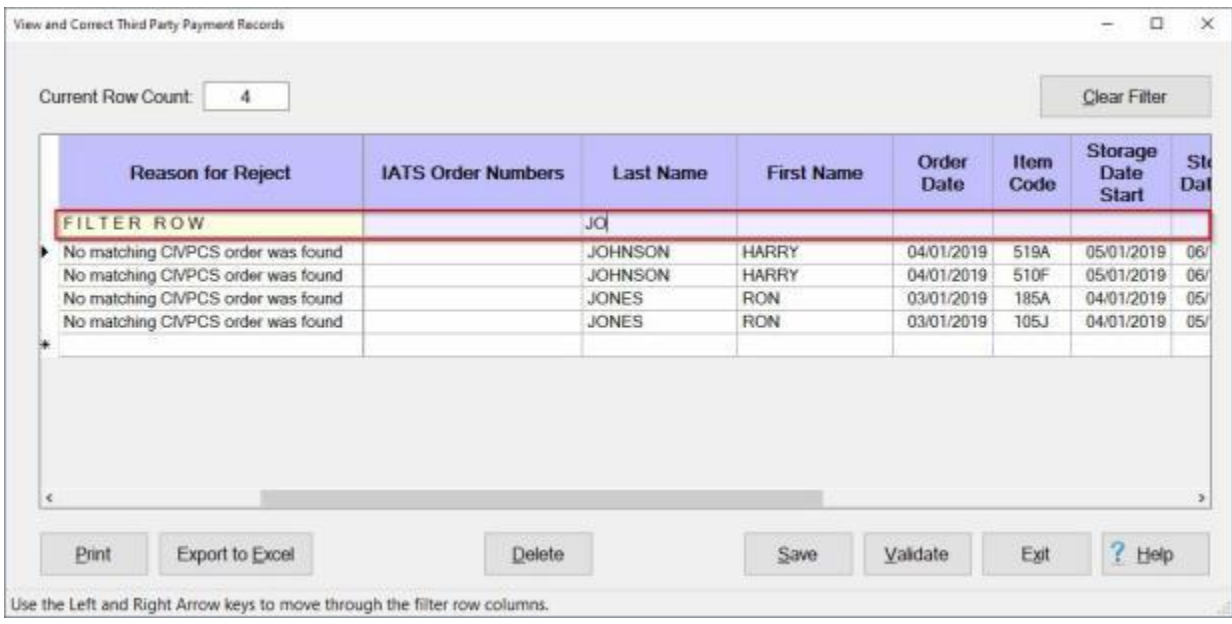

#### **Using the Filter Row:**

- 1. You will **notice** a **blank line** just under the **column headings** on the grid. This is a **Filter Row** as shown above.
- 2. In the example below, (**JO**) was entered into the Filter Row in the **Last Name** column. **Notice** that every **name** displayed in the **Last Name** column begins with the letters (**JO**).
- 3. You may **filter** the **SSN, Order Number, Invoice Number** and **BL Number** columns using this same technic except for entering of **numbers** instead of **alpha** characters.
- 4. When you are **finished** filtering the display, **click** on the **Clear Filter** button to **return** to the **original/default** display.

#### **Filtering the Date Columns:**

**Note:** There are three (**3**) different **methods** you can use to filter the **Date** columns. Each method is explained below:

#### **Using the Calendar:**

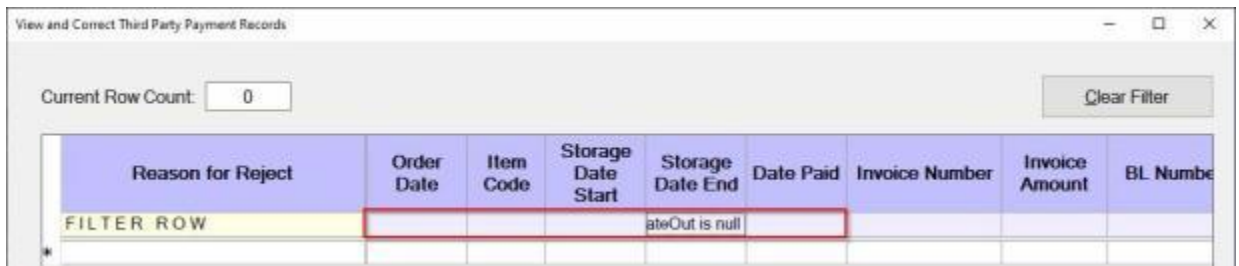

- 1. Double click in any of the **Date** cells on the **Filter Row**. You will see **text** indicating the date cell is **null**, which means that there is **no value** in the cell.
- 2. **Click** again in the **cell** and you will see a *down* **arrow** button.
- 3. **Click** on the *down* **arrow** button and IATS will display a **calendar** as shown below.

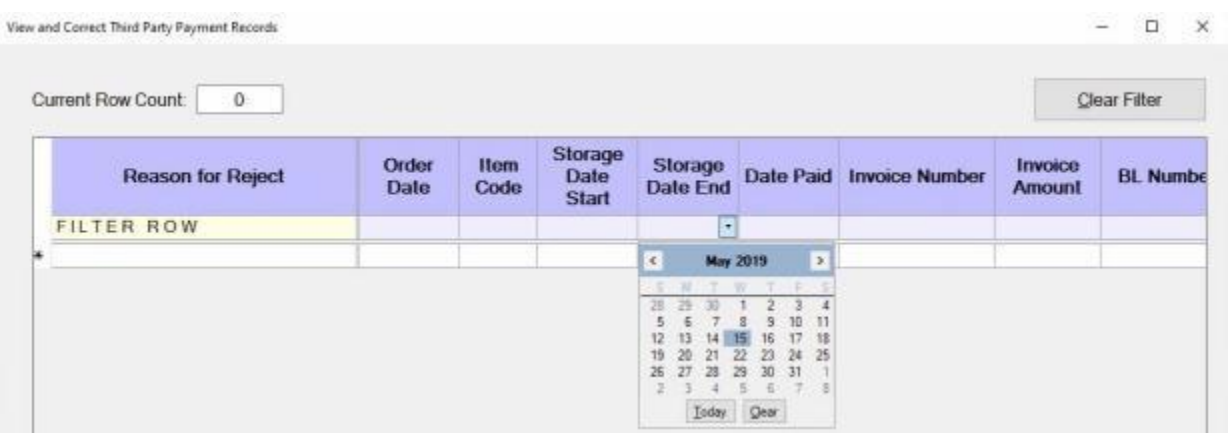

- 4. You can now **use** the **calendar** to **select** a **date** that you would like to use as the **filter** to display the records **matching** the selected **criteria**.
- 5. When you are **finished** filtering the display, **click** on the **Clear Filter** button to **return** to the **original/default** display.

#### **Manually Entering the Date:**

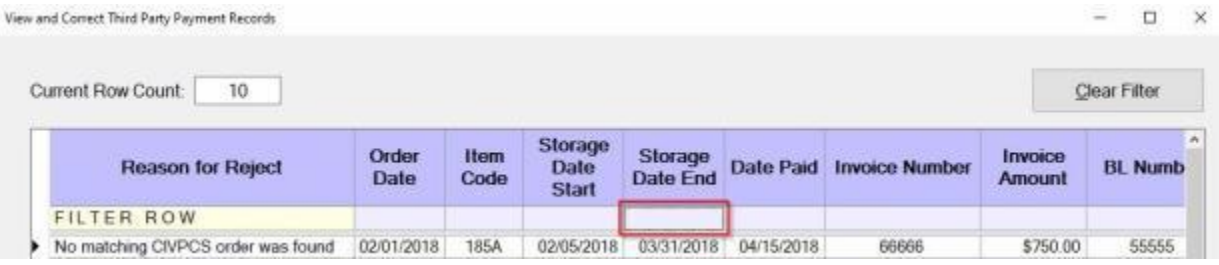

- 1. **Click** in any of the **Date** cells on the **Filter Row**. You will see that the cell is in **focus**.
- 2. Manually **type** in the **date** you wish to use as the filter criteria in **MMDDYY** format as shown below.

#### IATS 8.2 User Guide

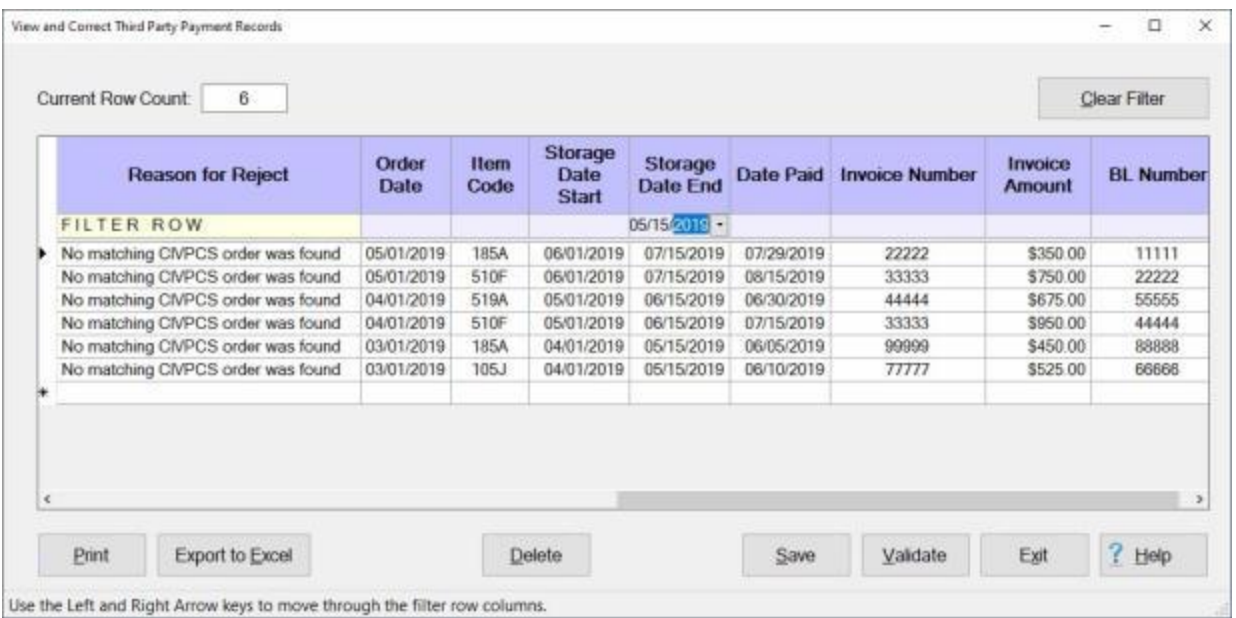

- 3. **Notice** in the image above that IATS **filtered** and **displayed** all records with the date entered (**05/15/19**), plus any other record that had **15** as the **day** and **2019** as the **year**.
- 4. When you are **finished** filtering the display, **click** on the **Clear Filter** button to **return** to the **original/default** display.

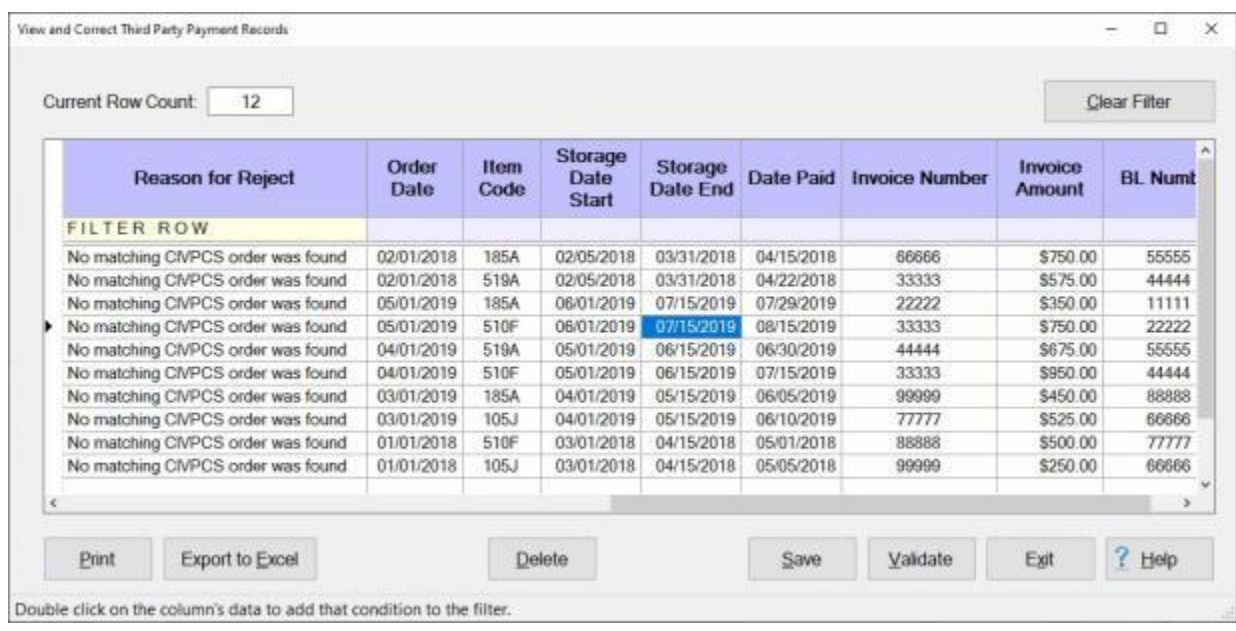

### **Double Clicking in a Date Cell:**

1. Double click in a **date cell** that you wish to **filter** records for.

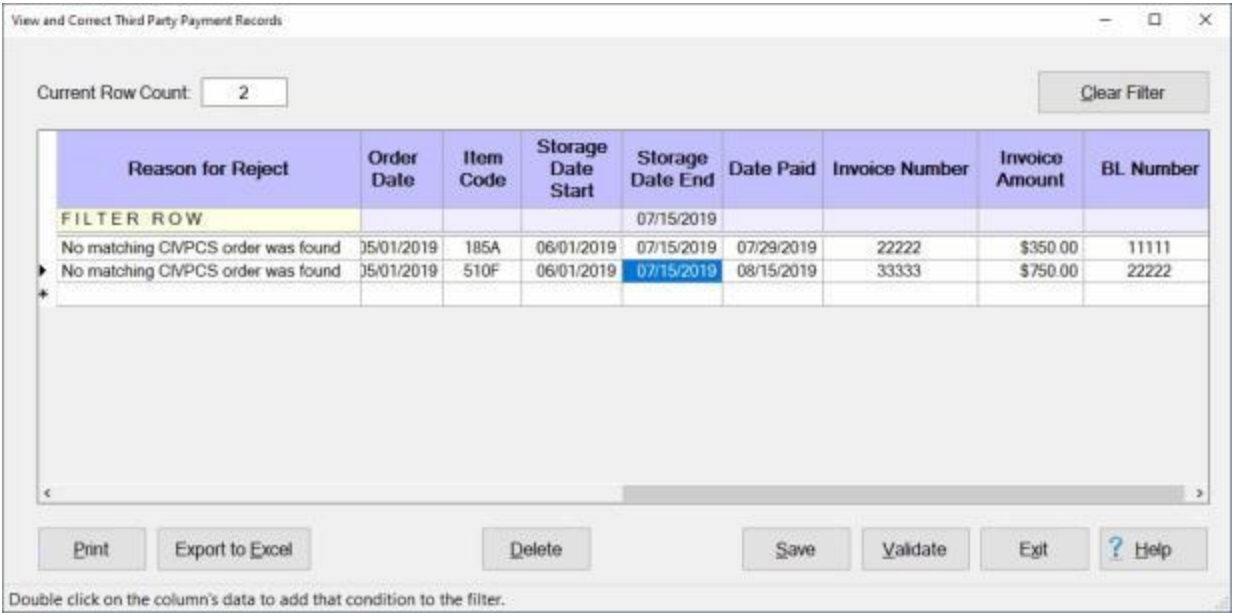

- 2. **Notice** that IATS **displays** the **records** that **match** the **date** in the cell that you double clicked on.
- 3. When you are **finished** filtering the display, **click** on the **Clear Filter** button to **return** to the **original/default** display.

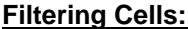

**Note:** The **same procedure** demonstrated above by **double clicking** in a cell to **filter records** by **date** can also be used for any other cell in any other column.

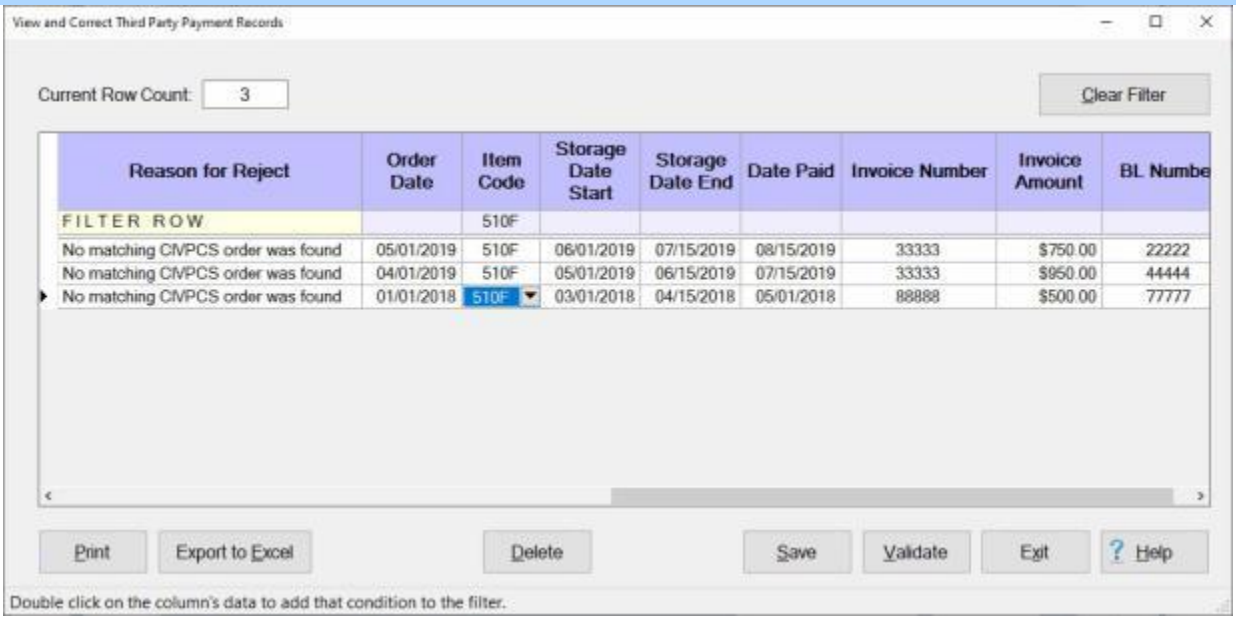

- 1. In the above screen **image** the user **double clicked** in a **cell** displaying the item code (**510F**). Notice that IATS **filtered** the column to display only records with the item code (**510F**).
- 2. When you are **finished** filtering the display, **click** on the **Clear Filter** button to **return** to the **original/default** display.

Because the **View and Correct Third Party Payment Records** screen has multiple functionality, a variety of additional **Help topics** have been created to **describe** the various functions. **Click** on the **See Also** button below for a **list** of the additional Help topics and then **click** on the desired topic.

### **Correcting Third Party Payments Travel Order Numbers**

The **View and Correct Third Party Payment Records** screen is used to **identify** the errors and **make** the necessary **corrections**.

Occasionally the **Travel Order number** imported from the Third Party Payments file **does not match** the CIVPCS Travel Order number existing in the IATS database. This situation causes the records to be **rejected** and must be **corrected** before a tax adjustment claim can be processed.

## **Complete the following steps to "correct" mismatched travel order numbers:**

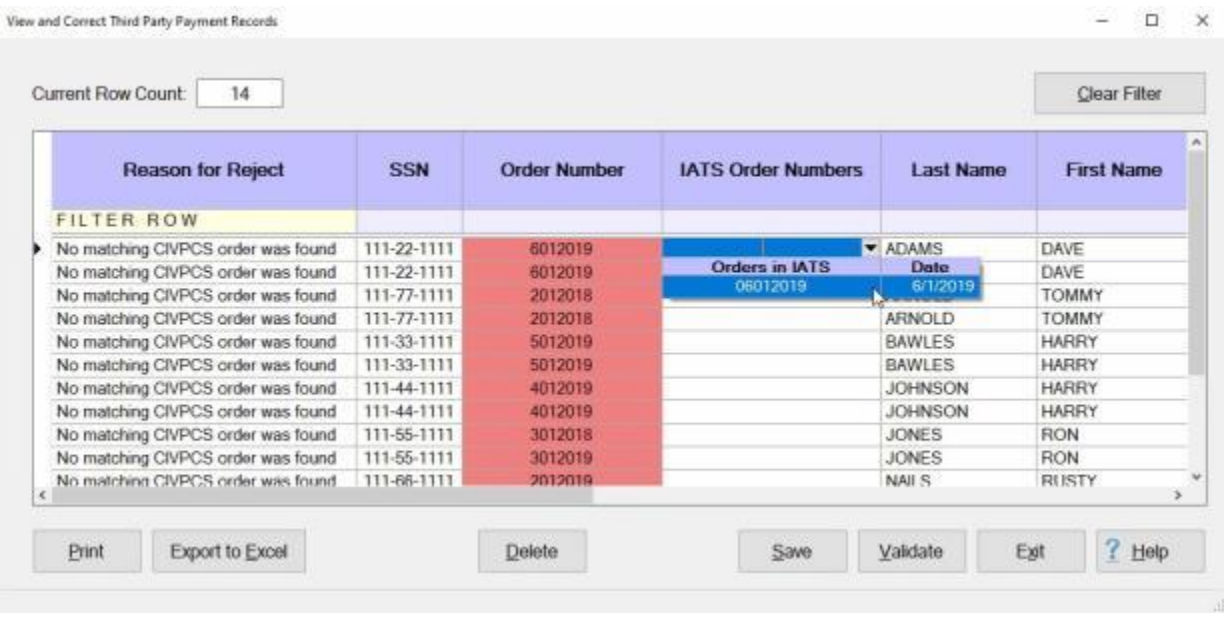

**Note:** In the example above, The **Reason for Reject** column indicates that several records were **rejected** because a **matching** CIVPCS **travel order number** was **not found**. Also notice that the rejected orders numbers are **highlighted** in **red** in the **Order Number** column.

- 1. **Click** in the **cell** in the **IATS Order Number** column next to the rejected order number shown in the **Order Number** column.
- 2. You will see a *down* **arrow** button appearing in the cell.
- 3. **Click** on the *down* **arrow** button. IATS will **display** a **list** of CIVPCS travel order numbers existing in the IATS database for the selected SSN.
- 4. If the correct order number is displayed in the *drop down* list of Orders in IATS, **click** on the correct **order number** to **select** that order.

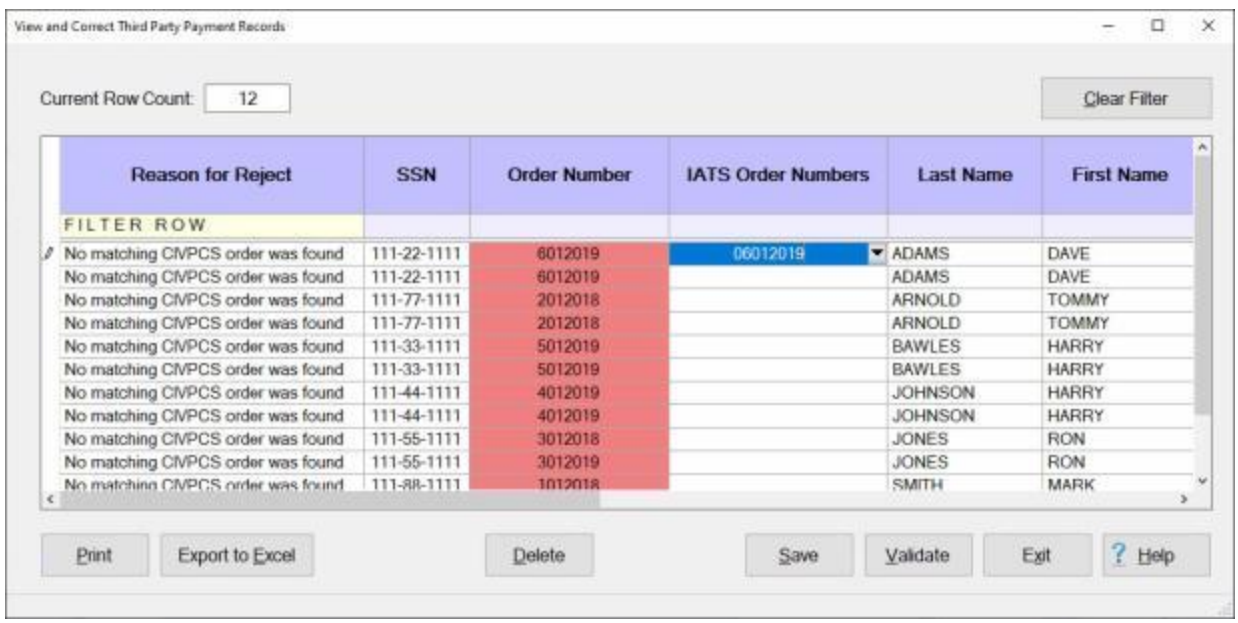

- 5. You will now see the order number selected from the *drop down* list of Orders in IATS shown in the **IATS Order Numbers** column.
- 6. **Click** on the **Validate** button. The following *pop-up* **message** will appear.

**Tip:** At the bottom of the **View and Correct Third Party Payment Records** screen, you will see a **Save** and also a **Validate** button. You would **use** the **Save** or **Validate** buttons when you just want to save or validate only the **record(s)** you have **selected** and **highlighted**. If you **press** the **Ctrl** key on your keyboard, these buttons will **change** to **Save All** and **Validate All** as shown below. When you **use** the **Save All** or **Validate All** buttons, IATS will save or validate all of the **records** that are **displayed** in the grid. **Pressing** the **Ctrl** key **again** will **change** the buttons back to **Save** and **Validate**.

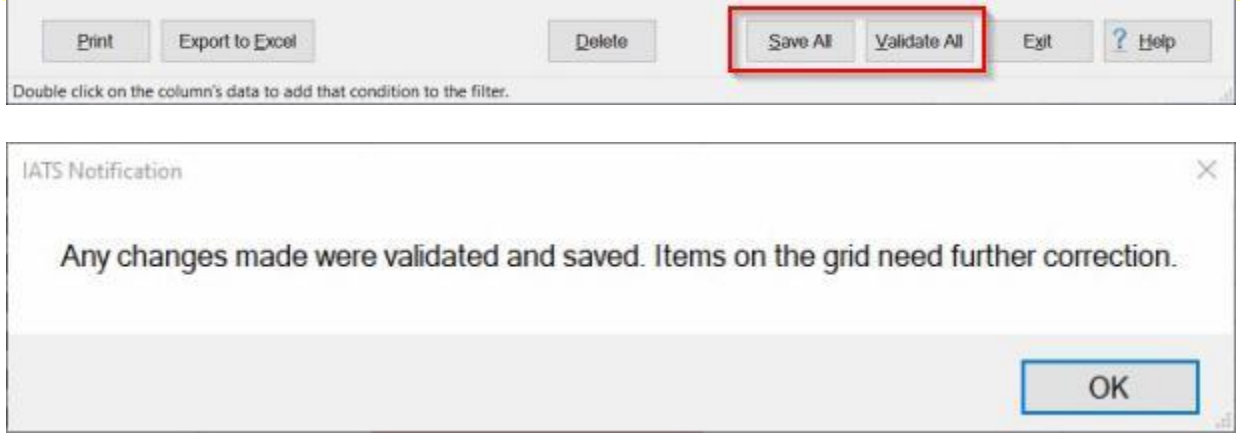

#### 7. **Click** on **OK** to **continue** making corrections.

**Note:** You will notice that the records **corrected** and **validated** will no longer **appear** in the **Reason for Reject** column as shown below.

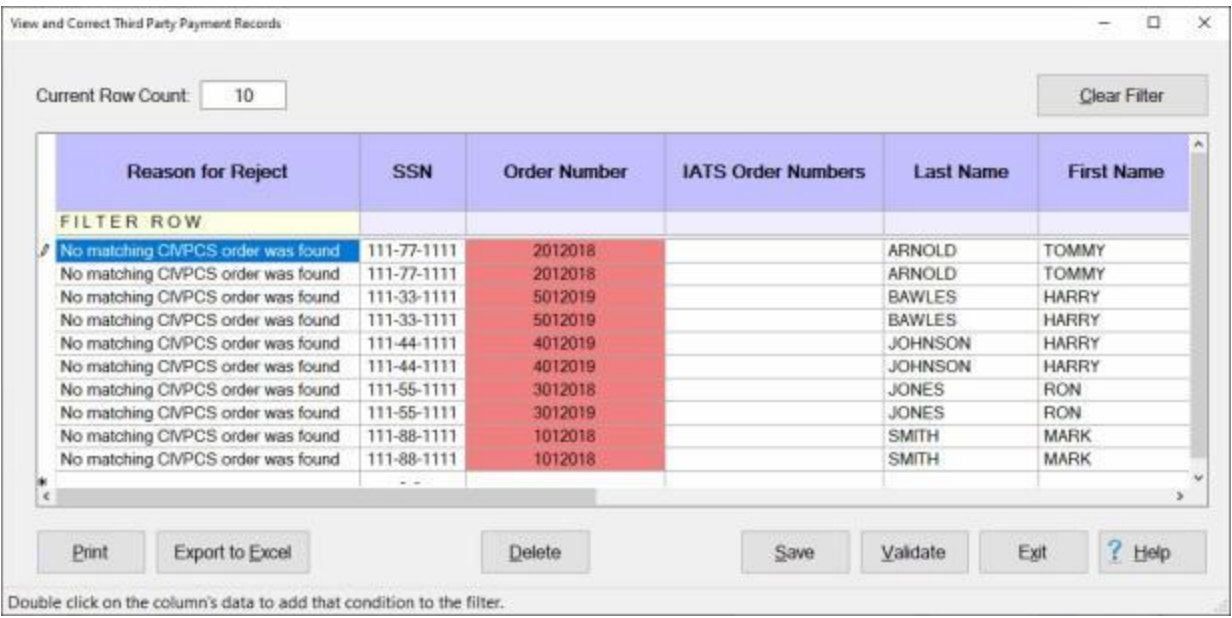

8. **Repeat** the **steps** above to **continue** correcting travel order numbers as needed.

### **Correcting DPS Item Codes**

An **enhancement** was added to IATS to **import** payment data from **3rd party** transportation systems.

This enhancement was added to **create** settlement requests in IATS through a batch file import that will be processed to **collect taxes** that are owed due to **tax law changes** that went into effect on January 1st, 2018.

When the import file is processed, **errors** may occur that **prevent** the transactions from being processed. The **View and Correct Third Party Payment Records** screen is used to **identify** the errors and **make** the necessary **corrections**.

Defense Personal Property System (**DPS**) **Item Codes** and **Descriptions** for the codes are stored in a **table** in the IATS database.

When the Third Party Payment Records file is **imported**, records will be rejected if there is **no Item Code** in the **DPS Item Codes table** in the IATS database that **matches** the Item Code in the imported payment record.

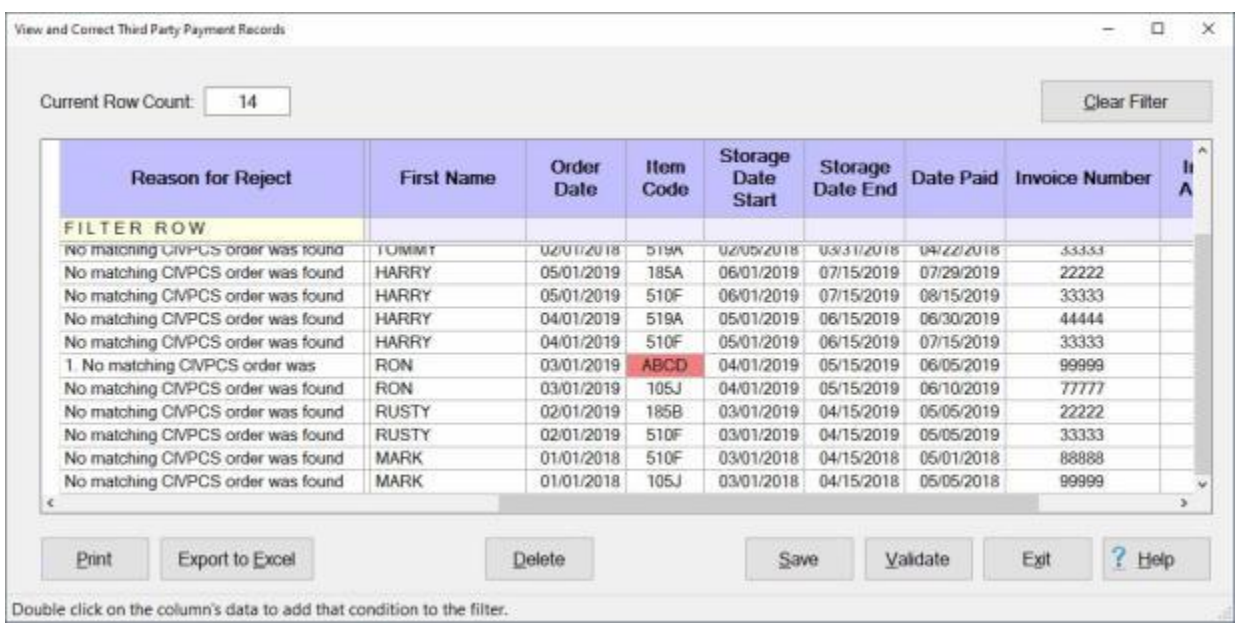

## **Complete the following steps to "correct" DPS Item Codes.**

**Note:** Notice that a rejected **Item Code** is **highlighted** in **red** in the **Order Number** column.

1. **Double Click** in the Item Code **cell** that is **highlighted** in red.

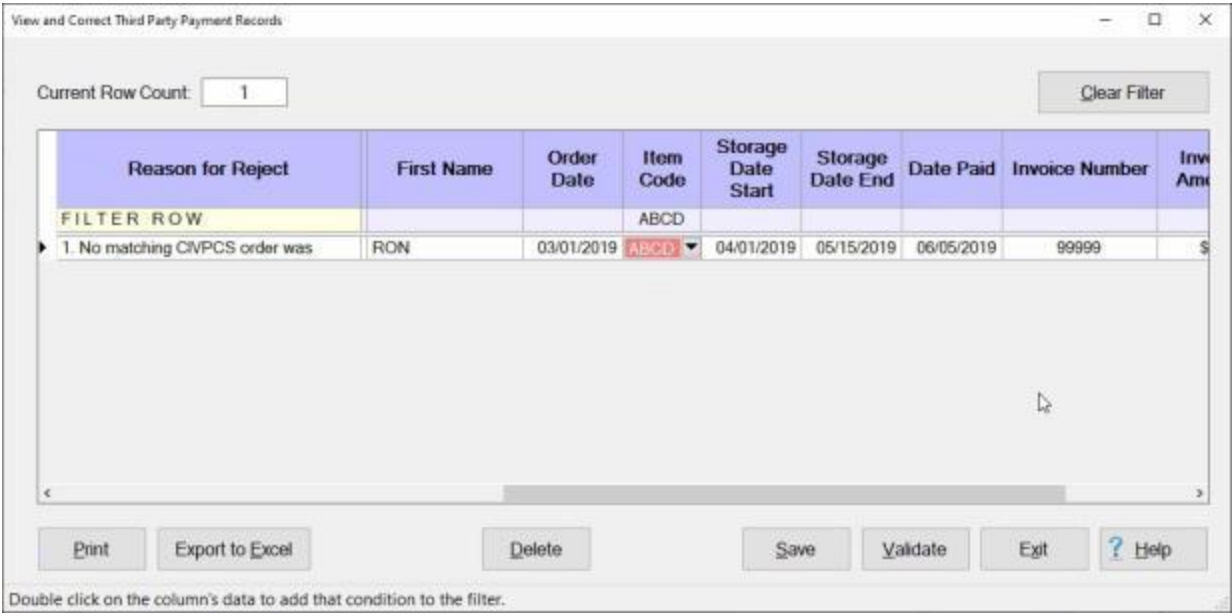

- 2. You will now see a *down* **arrow** button appearing in the cell.
- 3. **Click** on the *down* **arrow** button. IATS will **display** a **list** of **DPS Item Codes** existing in the IATS database.

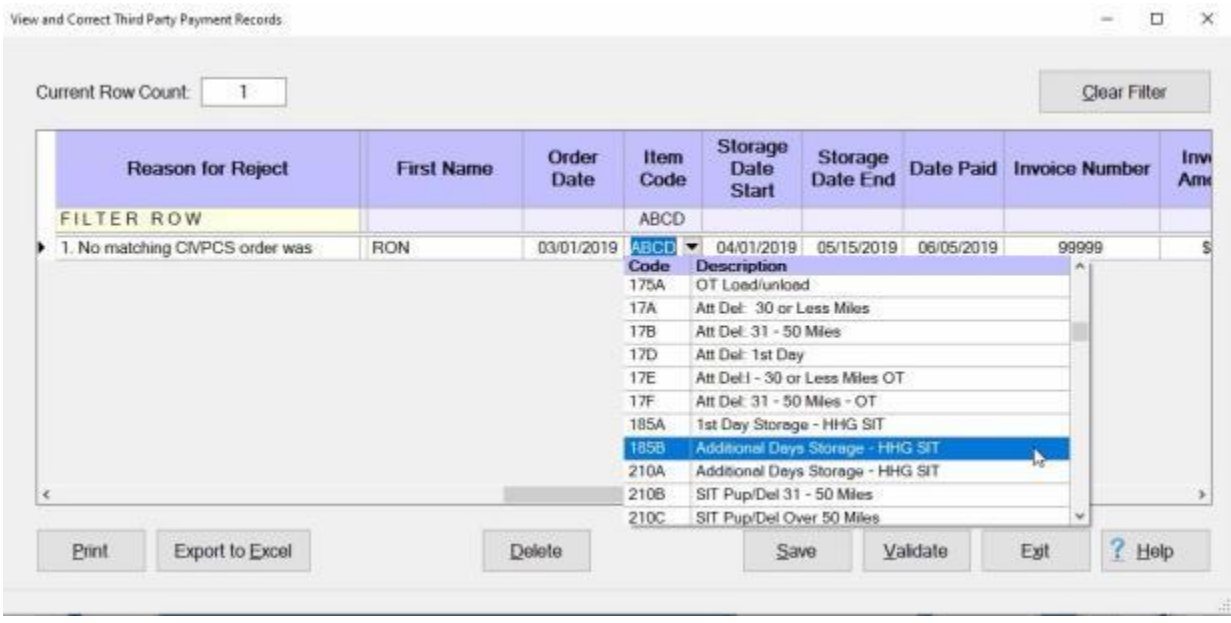

**Note: Click** on the *up/dn* **arrow** buttons on the right side of the grid listing the DPS Item Codes to **scroll** through the list. If the correct DPS Item Code does not appear in the list, you can **add** it to the DPS Item Codes table in Maintenance. **Click** on the ["Maintaining DPS Item Codes"](#page-1678-0) link for **instructions** on how to **add** an Item Code.

4. If the correct Item Code is displayed in the *drop down* list of Item Codes in the IATS database, **click** on the correct **Item Code** to **select** that code.

#### IATS 8.2 User Guide

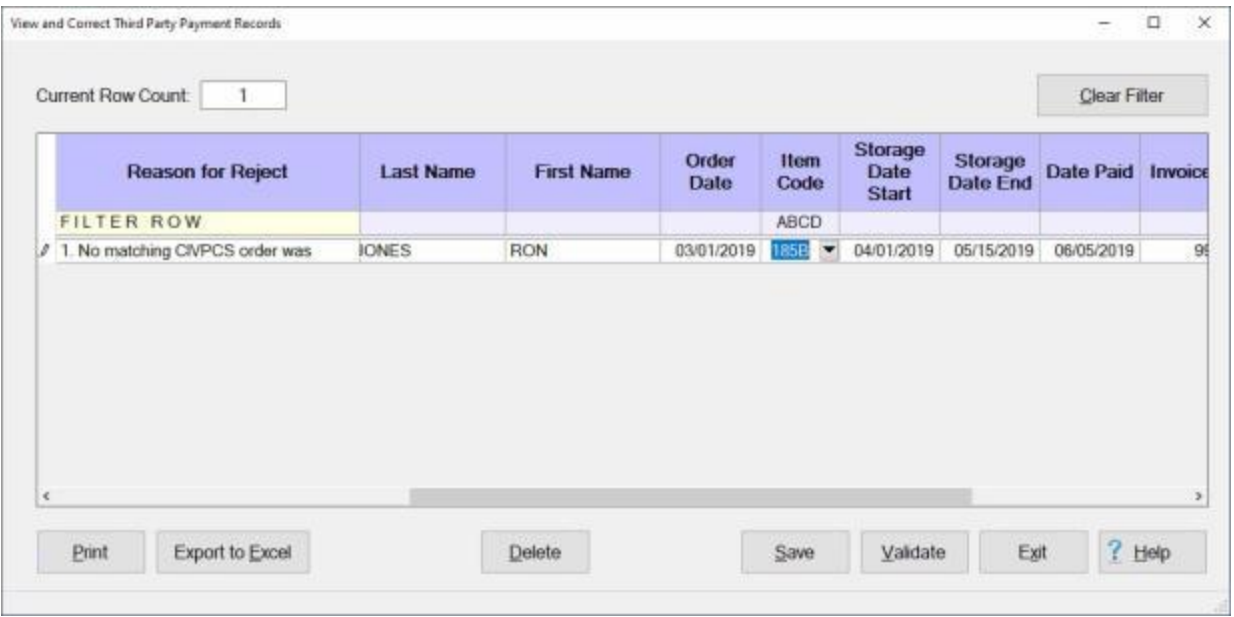

**Note:** If a different Item Code was **selected** from the *drop down* list of Item Codes in the IATS database, you will see that IATS **replaced** the previous incorrect Item Code with the one you selected.

- 5. **Click** on the **Save** button when you have **finished** correcting any invalid Item Codes.
- 6. **Click** on the **Clear Filter** button to **change** your **display** back to the original display showing all of the imported records.

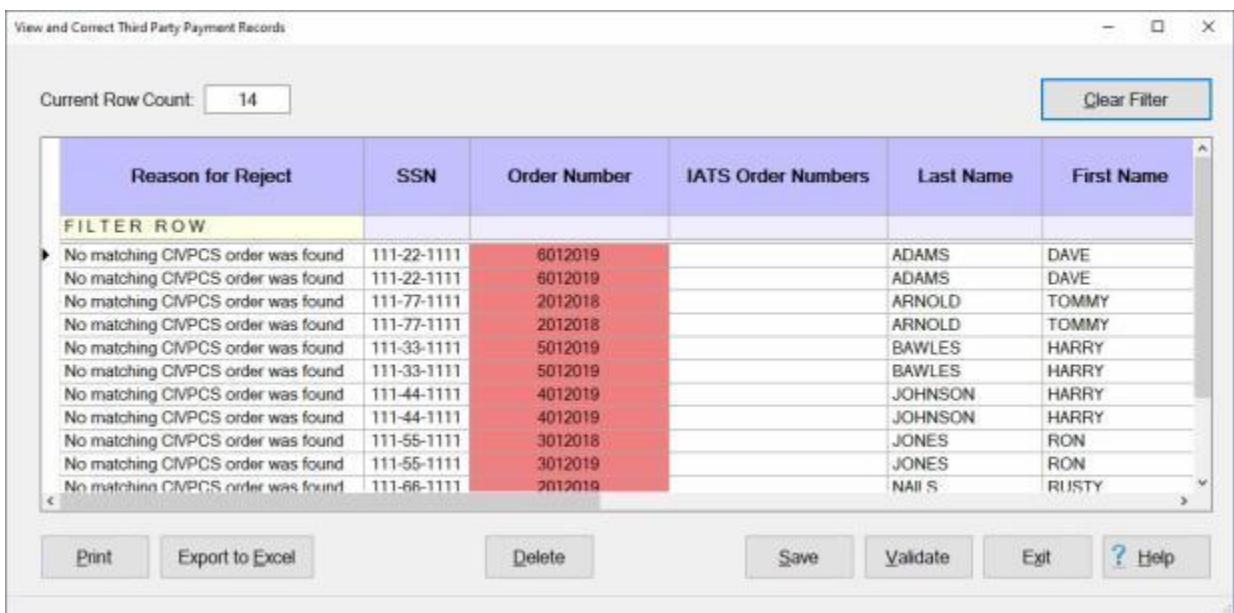

7. After changes have been made the user must **click** the **Validate** button to re-validate the records. Any records that are **valid** will be **removed** from the list of errors and will appear in the "**Ready to Process**" group.

**Tip:** At the bottom of the **View and Correct Third Party Payment Records** screen, you will see a **Save** and also a **Validate** button. You would **use** the **Save** or **Validate** buttons when you just want to save or validate only the **record(s)** you have **selected** and **highlighted**. If you **press** the **Ctrl** key on your keyboard, these buttons will **change** to **Save All** and **Validate All** as shown below. When you **use** the **Save All** or **Validate All** buttons, IATS will save or validate all of the **records** that are **displayed** in the grid. **Pressing** the **Ctrl** key **again** will **change** the buttons back to **Save** and **Validate**.

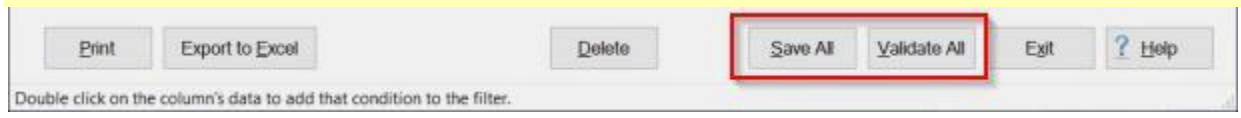

### **Correcting Dates**

An **enhancement** was added to IATS to **import** payment data from **3rd party** transportation systems.

This enhancement was added to **create** settlement requests in IATS through a batch file import that will be processed to **collect taxes** that are owed due to **tax law changes** that went into effect on January 1st, 2018.

When the import file is processed, **errors** may occur that **prevent** the transactions from being processed. The **View and Correct Third Party Payment Records** screen is used to **identify** the errors and **make** the necessary **corrections**.

When performing **corrections** to the imported Third Party Payment records, you may discover that some of the **dates** are **incorrect**.

# **Complete the following steps to "correct" invalid dates.**

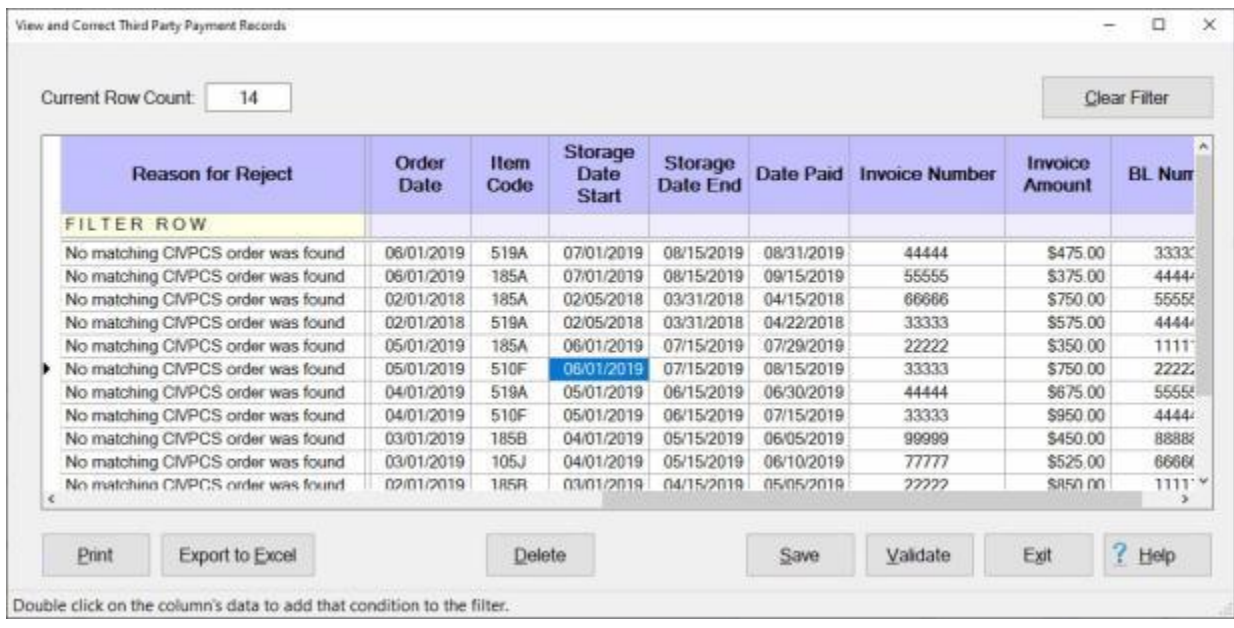

- 1. **Click** in the **cell** for a date you wish to correct. You will notice that IATS **highlights** the date in **blue**.
- 2. **Enter** the desired date in **MMDDYY** format.

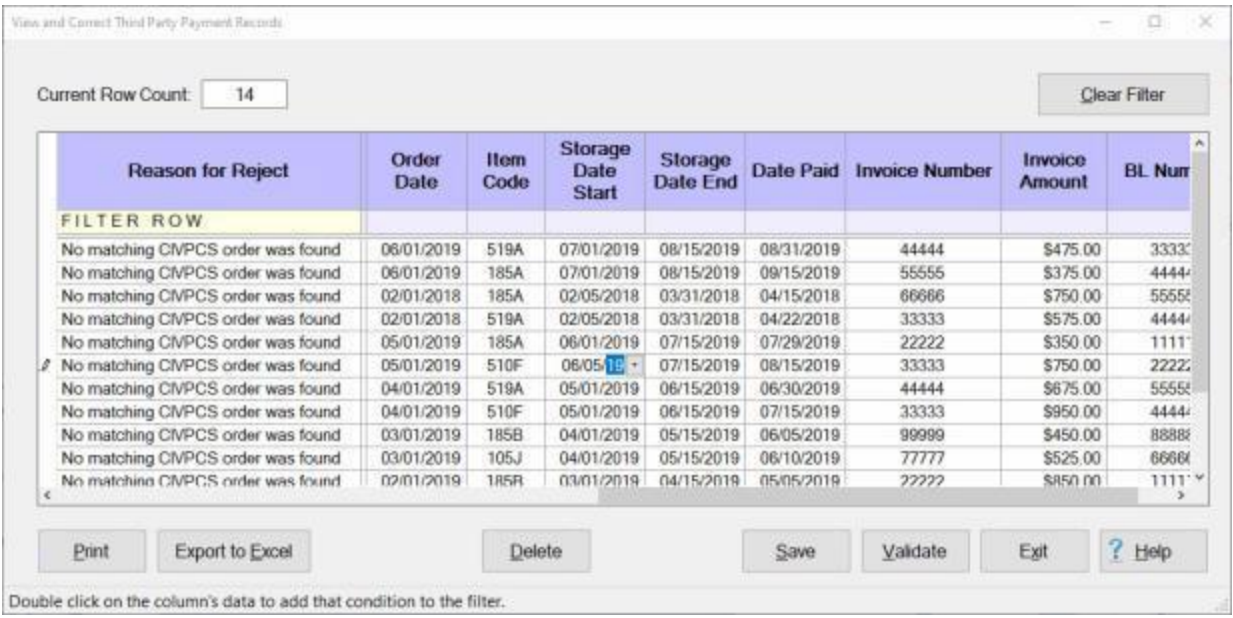

3. You will notice that the **date** was **changed** as shown above.

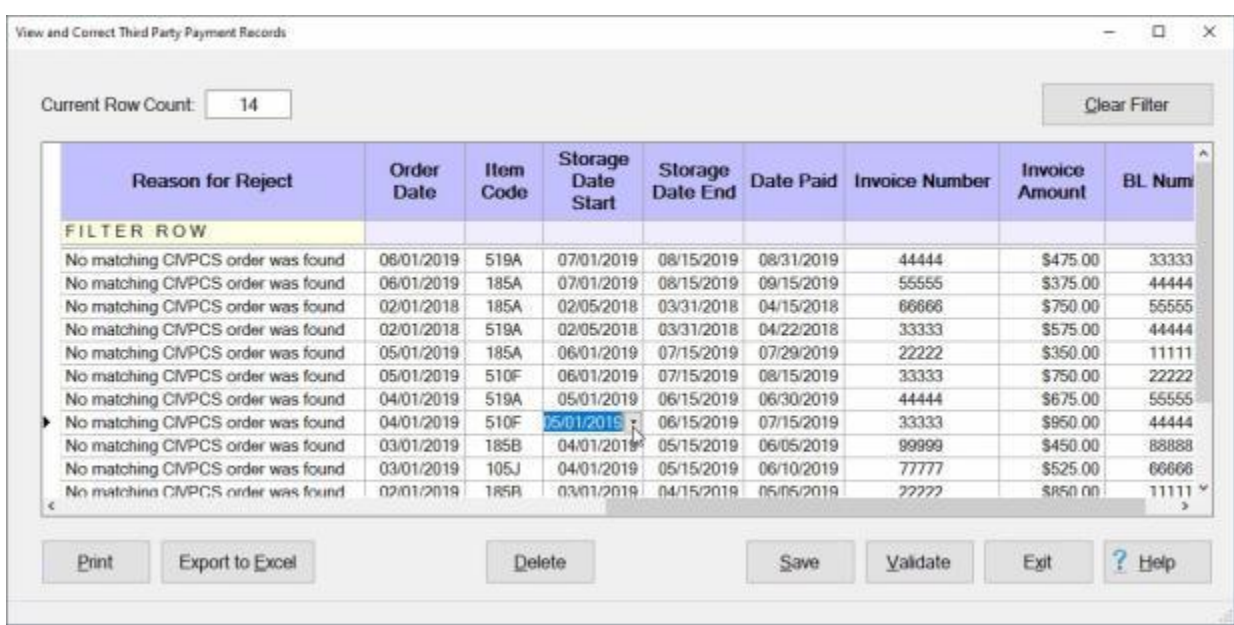

**Using the IATS calendar to change the date:**

- 1. **Click** in the **cell** two times (**don't double click**) for a date you wish to correct. You will notice that IATS **highlights** the date in **blue**. In addition, you will see a *down* **arrow** button.
- 2. **Click** on the *down* **arrow** button. IATS will display a **calendar** as shown below.
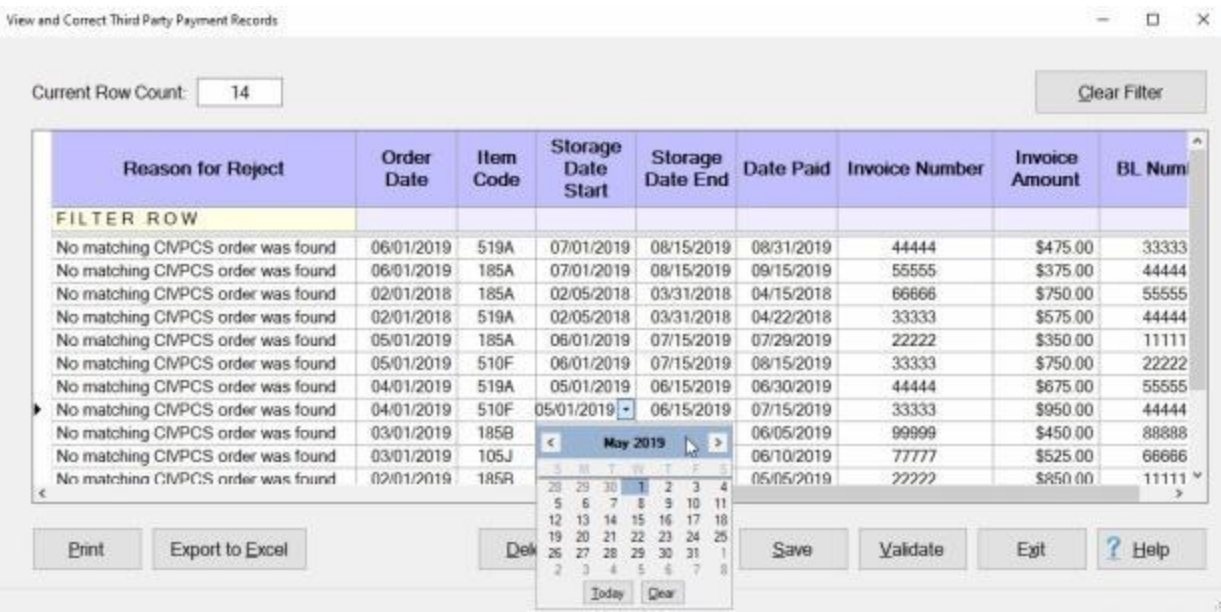

3. **Click** on the *left* or *right* arrow **buttons** at the top of the **calendar** screen to **change** the **month** if necessary.

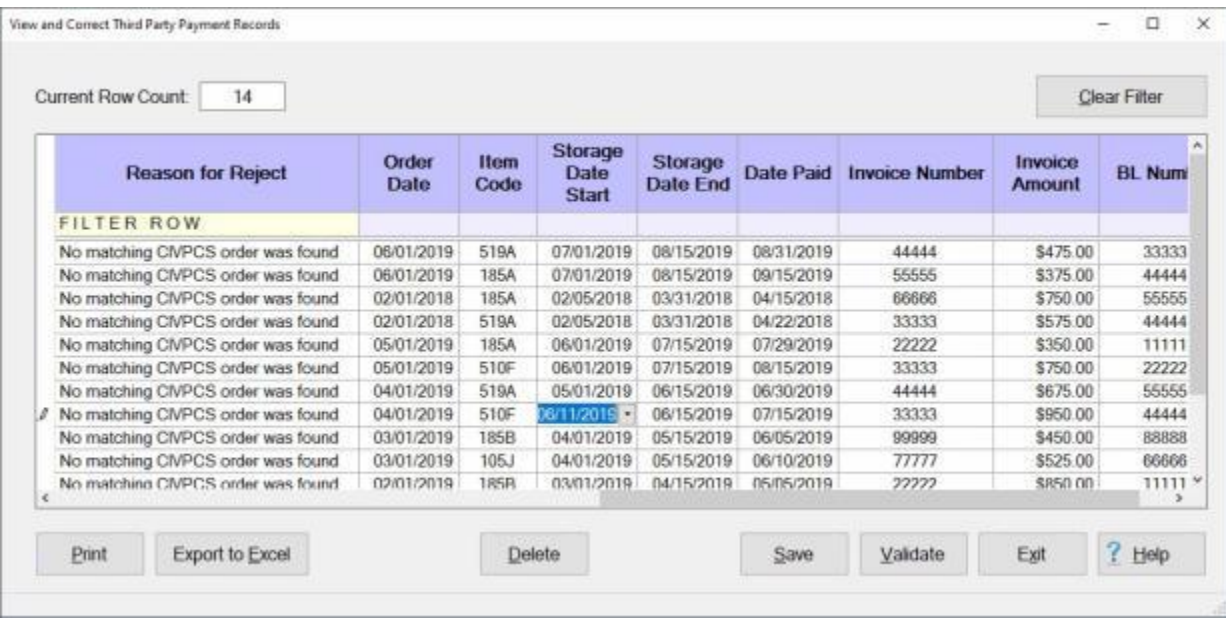

4. When the correct **month** is displayed, **click** on the desired **date**.

**Note:** You will see that IATS **replaced** the previous incorrect date with the one you selected as shown above.

5. **Click** on the **Save** button when you have **finished** correcting any invalid dates.

**Tip:** At the bottom of the **View and Correct Third Party Payment Records** screen, you will see a **Save** and also a **Validate** button. You would **use** the **Save** or **Validate** buttons when you just want to save or validate only the **record(s)** you have **selected** and **highlighted**. If you **press** the **Ctrl** key on your keyboard, these buttons will **change** to **Save All** and **Validate All** as shown below. When you **use** the

**Save All** or **Validate All** buttons, IATS will save or validate all of the **records** that are **displayed** in the grid. **Pressing** the **Ctrl** key **again** will **change** the buttons back to **Save** and **Validate**.

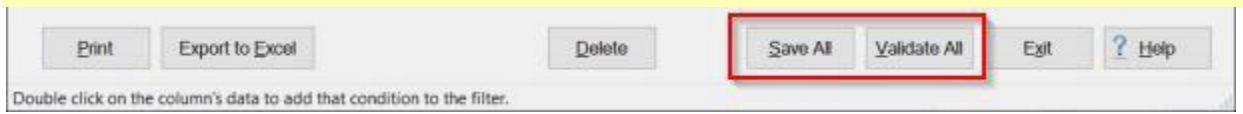

#### **Correcting Invoice Numbers**

An **enhancement** was added to IATS to **import** payment data from **3rd party** transportation systems.

This enhancement was added to **create** settlement requests in IATS through a batch file import that will be processed to **collect taxes** that are owed due to **tax law changes** that went into effect on January 1st, 2018.

When the import file is processed, **errors** may occur that **prevent** the transactions from being processed. The **View and Correct Third Party Payment Records** screen is used to **identify** the errors and **make** the necessary **corrections**.

When performing **corrections** to the imported Third Party Payment records, you may discover that some of the **Invoice Numbers** are **incorrect**.

#### View and Correct Third Party Payment Records  $\Box$  $\overline{\mathsf{x}}$ Current Row Count 14 Clear Filter Storage Order Item Storage Invoice **BL Num Reason for Reject** Date Date Paid Invoice Number Date Date End Code **Amount** Start **FILTER ROW** No matching CIVPCS order was found 07/01/2019 06/01/2019 519A 08/15/2019 08/31/2019 44444 \$475.00 33333 No matching CIVPCS order was found 06/01/2019 185A 07/01/2019 08/15/2019 09/15/2019 55555 \$375.00 44444 No matching CIVPCS order was found 02/01/2018 185A 02/05/2018 03/31/2018 04/15/2018 66666 \$750.00 55555 No matching CIVPCS order was found 03/31/2018 04/22/2018 33333 \$575.00 44444 02/01/2018 519A 02/05/2018 No matching CIVPCS order was found 05/01/2019 **185A** 06/01/2019 07/15/2019 07/29/2019 22222 \$350.00 11111 No matching CIVPCS order was found 05/01/2019 510F 06/01/2019 07/15/2019 08/15/2019 \$750.00 22222 33333<br>44444 No matching CIVPCS order was found 04/01/2019 05/01/2019 06/15/2019 06/30/2019 \$675.00 55555 519A No matching CIVPCS order was found 04/01/2019 510F 06/11/2019 06/15/2019 07/15/2019 33333 \$950.00 44444 No matching CIVPCS order was found 88888 03/01/2019 **185B** 04/01/2019 05/15/2019 06/05/2019 99999 \$450.00 No matching CIVPCS order was found 03/01/2019  $105J$ 04/01/2019 05/15/2019 06/10/2019  $77777$ \$525.00 86666 No matching CIVPCS order was found 02/01/2019 **185B** 03/01/2019 04/15/2019 05/05/2019 22222 \$850.00 11111 Print Export to Excel Delete Save Validate Exit Help Double click on the column's data to add that condition to the filter.

### **Complete the following steps to "correct" invalid Invoice Numbers.**

- 1. **Click** in the **cell** for an Invoice Number you wish to correct. You will notice that IATS **highlights** the Invoice Number in **blue**.
- 2. **Enter** the correct Invoice Number and then **press** *Tab*.
- 3. **Click** on the **Save** button when you have **finished** correcting any invalid Invoice Numbers.

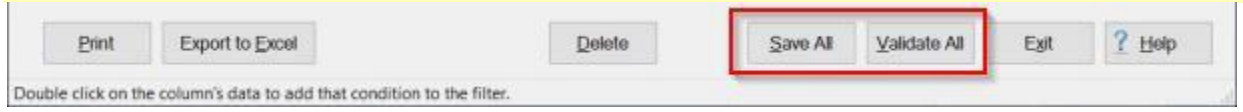

#### **Correcting Invoice Amounts**

An **enhancement** was added to IATS to **import** payment data from **3rd party** transportation systems.

This enhancement was added to **create** settlement requests in IATS through a batch file import that will be processed to **collect taxes** that are owed due to **tax law changes** that went into effect on January 1st, 2018.

When the import file is processed, **errors** may occur that **prevent** the transactions from being processed. The **View and Correct Third Party Payment Records** screen is used to **identify** the errors and **make** the necessary **corrections**.

When performing **corrections** to the imported Third Party Payment records, you may discover that some of the **Invoice Amounts** are **incorrect**.

## **Complete the following steps to "correct" invalid Invoice Amounts.**

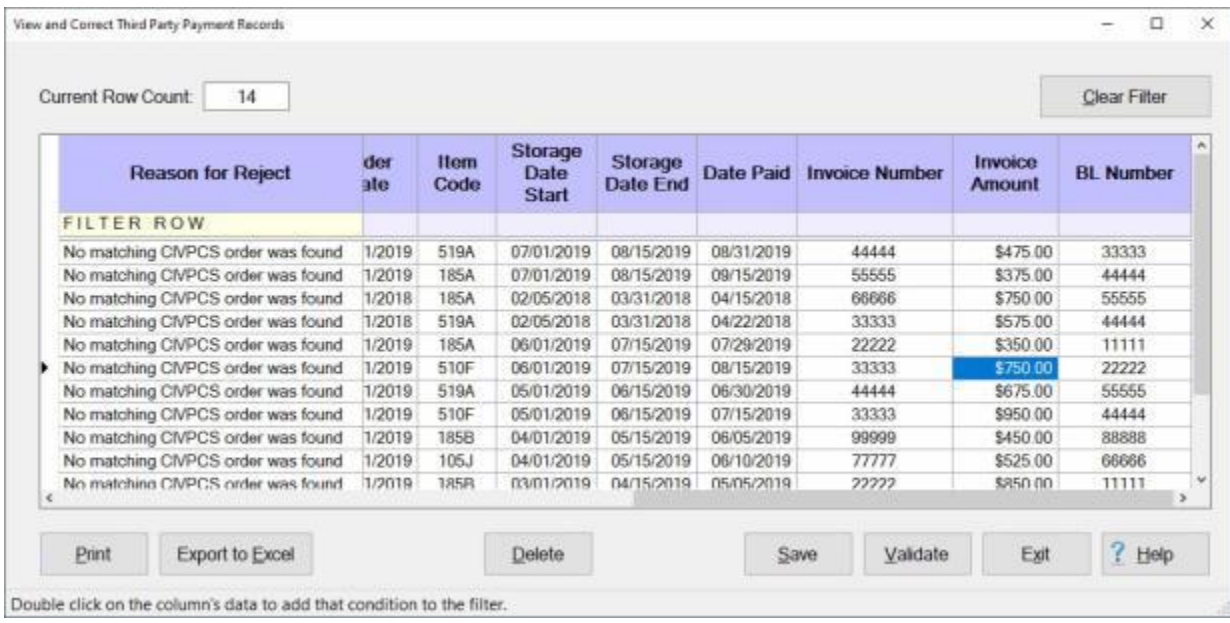

- 1. **Click** in the **cell** for an Invoice Amount you wish to correct. You will notice that IATS **highlights** the Invoice Amount in **blue**.
- 2. **Enter** the correct Invoice Amount and then **press** *Tab*. The amount entered will now be shown in the cell as shown below.

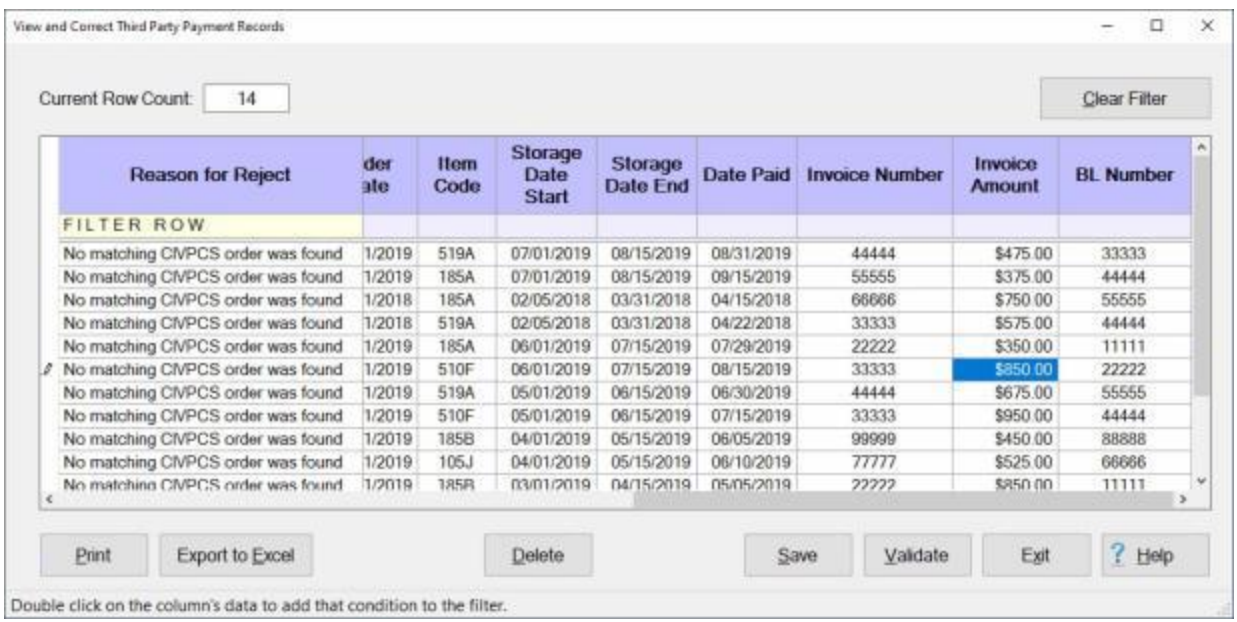

3. **Click** on the **Save** button when you have **finished** correcting any invalid Invoice Amounts.

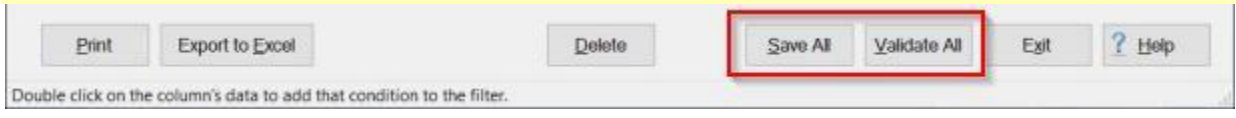

#### **Correcting Bill of Lading Numbers**

An **enhancement** was added to IATS to **import** payment data from **3rd party** transportation systems.

This enhancement was added to **create** settlement requests in IATS through a batch file import that will be processed to **collect taxes** that are owed due to **tax law changes** that went into effect on January 1st, 2018.

When the import file is processed, **errors** may occur that **prevent** the transactions from being processed. The **View and Correct Third Party Payment Records** screen is used to **identify** the errors and **make** the necessary **corrections**.

When performing **corrections** to the imported Third Party Payment records, you may discover that some of the **Bill of Lading Numbers** are **incorrect**.

## **Complete the following steps to "correct" invalid Bill of Lading Numbers.**

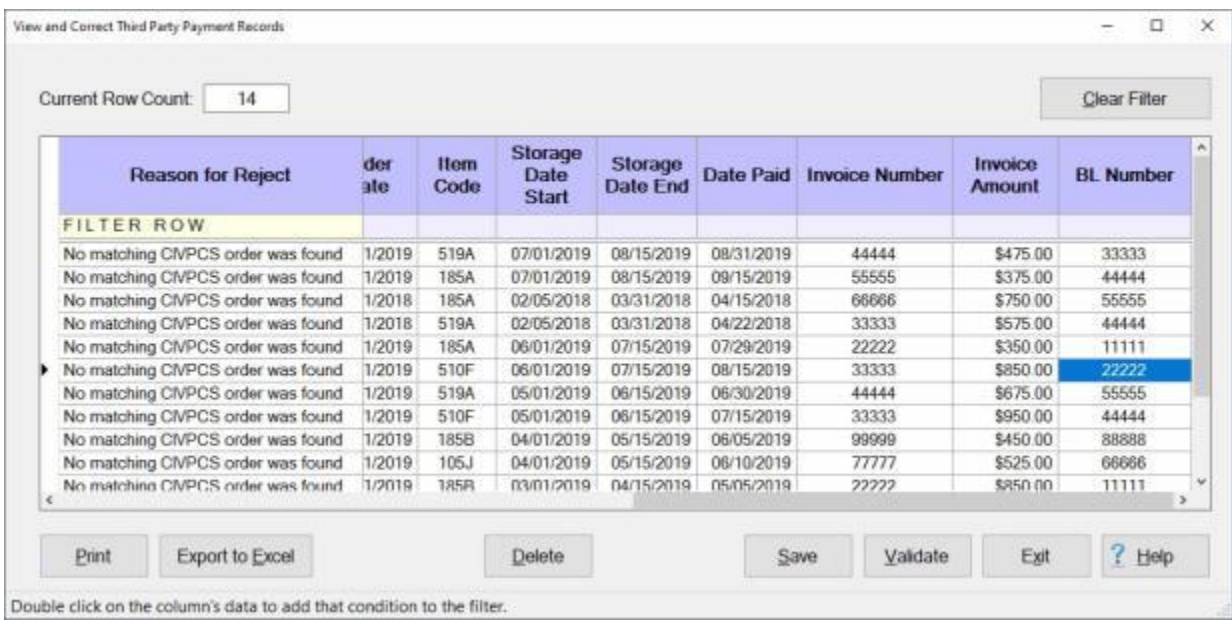

- 1. **Click** in the **cell** for a Bill of Lading Number you wish to correct. You will notice that IATS **highlights** the Bill of Lading Number in **blue**.
- 2. **Enter** the correct Bill of Lading Number and then **press** *Tab*.
- 3. **Click** on the **Save** button when you have **finished** correcting any invalid Bill of Lading Numbers.

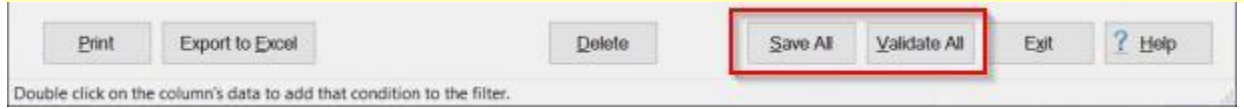

#### **Validating Corrected Third Party Payment Records**

An **enhancement** was added to IATS to **import** payment data from **3rd party** transportation systems.

This enhancement was added to **create** settlement requests in IATS through a batch file import that will be processed to **collect taxes** that are owed due to **tax law changes** that went into effect on January 1st, 2018.

When the import file is processed, **errors** may occur that **prevent** the transactions from being processed. The **View and Correct Third Party Payment Records** screen is used to **identify** the errors and **make** the necessary **corrections**.

After you have made the necessary **corrections** you must **validate** the corrected records to **move** them to the **Ready for Processing pool**.

## **Complete the following steps to "validate" corrected Third Party Payment records.**

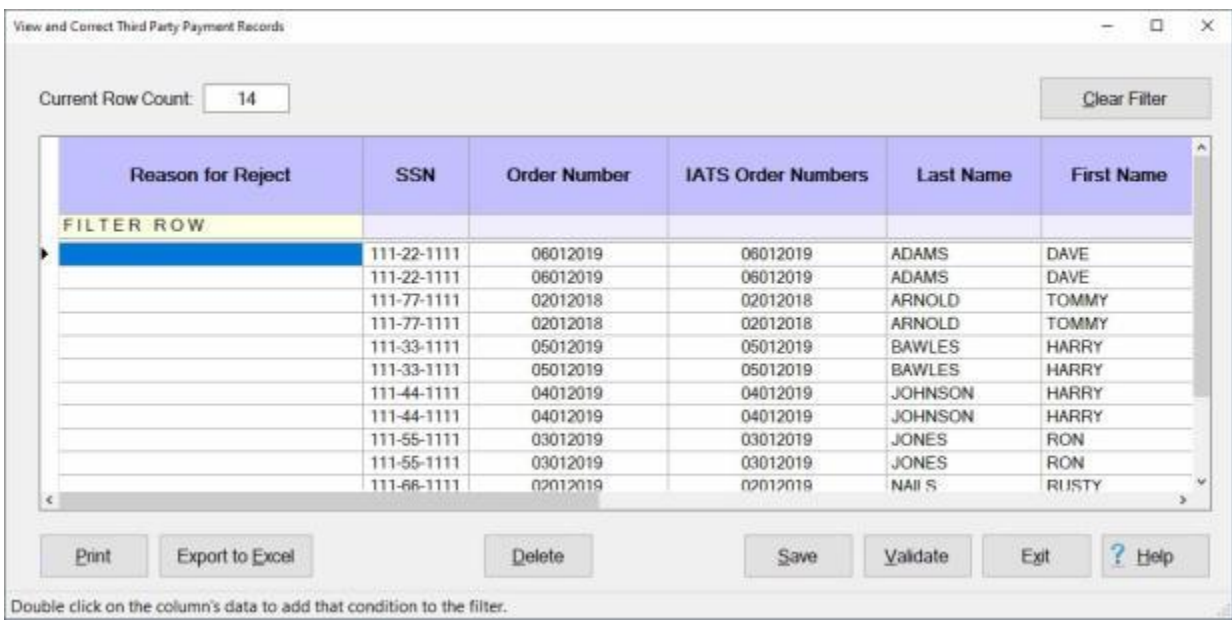

- 1. When you have finished making the desired corrections you can move the corrected records to the **Ready for Processing pool**.
- 2. If you are **ready** to move the records, **click** on the **Validate** button. IATS will **remove** the validated records from the list and **display** a **message** showing you the **results**.

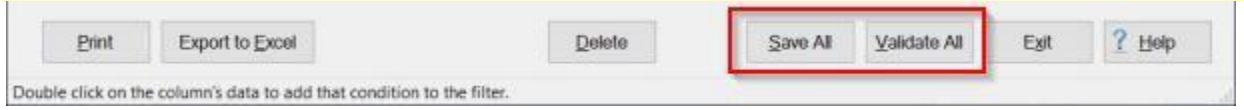

#### System Administrator Functions

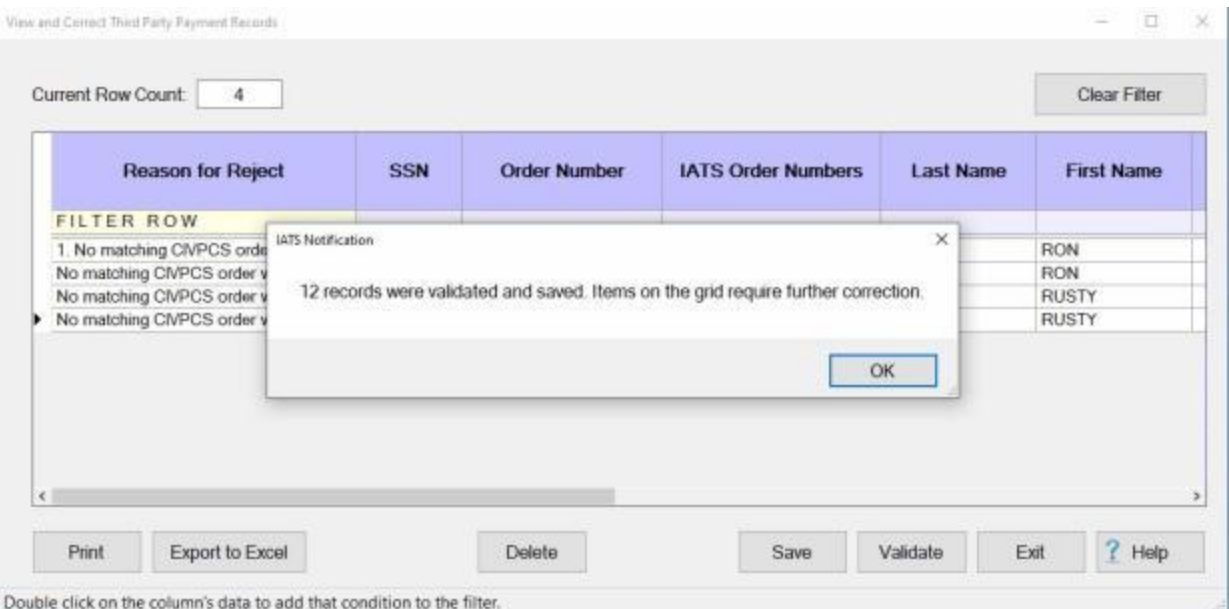

**Note:** Any records that still need to be corrected will **remain** on the screen to be **corrected** or **exported** to an **Excel** spreadsheet pending additional research.

- 3. **Click** on **OK** to continue.
- 4. **Click** on the **Exit** button. IATS will return to the **Import Third Party Payment Transactions** screen.

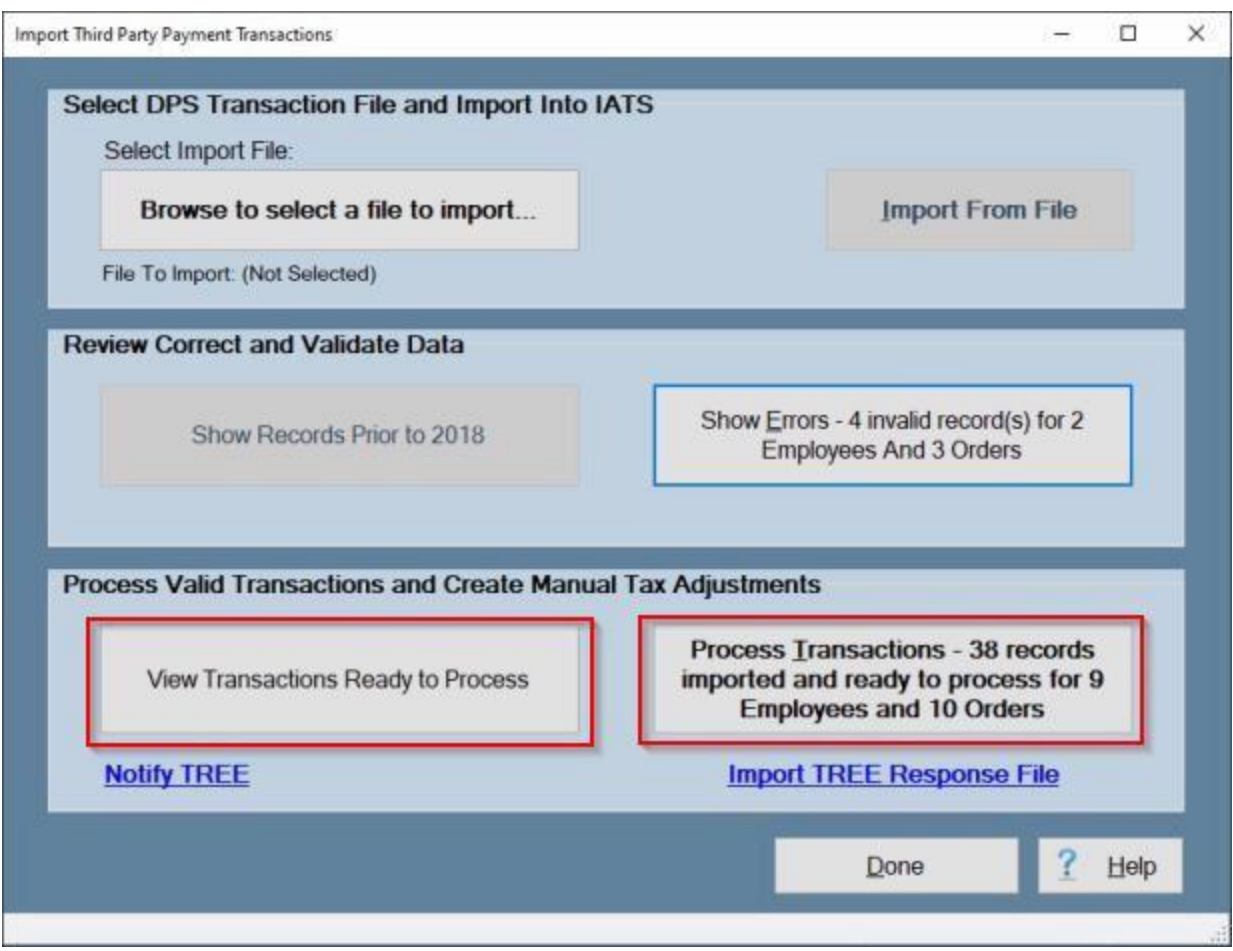

**Note:** After you have **validated** the **corrected** records and IATS has returned to the **Import Third Party Payment Transactions** screen, you are now **ready** to **process** the validated transactions if desired. **Click** on the **See Also** button below and **select** the **Help** topic "**Processing Valid Transactions**" for additional **instructions** on how to **process valid transactions**.

#### **Exporting to Excel**

An **enhancement** was added to IATS to **import** payment data from **3rd party** transportation systems.

This enhancement was added to **create** settlement requests in IATS through a batch file import that will be processed to **collect taxes** that are owed due to **tax law changes** that went into effect on January 1st, 2018.

When the import file is processed, **errors** may occur that **prevent** the transactions from being processed. The **View and Correct Third Party Payment Records** screen is used to **identify** the errors and **make** the necessary **corrections**.

A feature was added to the **View and Correct Third Party Payment Records** screen that allows you to **export** records to an **Excel** spreadsheet. You may want to use this feature to **save** invalid records so you can **process** the **valid** records and **save** the invalid records to another **file** and make the **corrections** at another time.

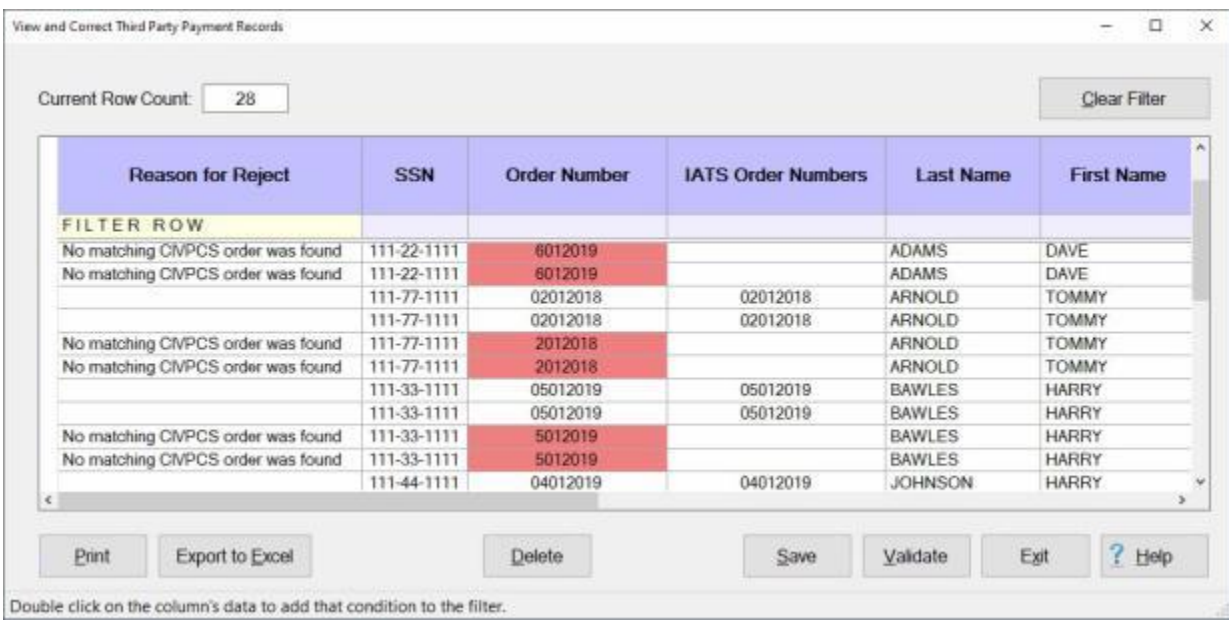

## **Complete the following steps to "export" records to Excel.**

**Note:** In the screen image above you can see that there are still some **invalid records** that have not been **corrected** and many records that are ready to be **processed**. Before exporting records to Excel, you should **click** on the **Validate** button to **move** the corrected **records** to the **Ready for Processing pool**. When you **click** on the **Validate** button only the **invalid** records will **remain**.

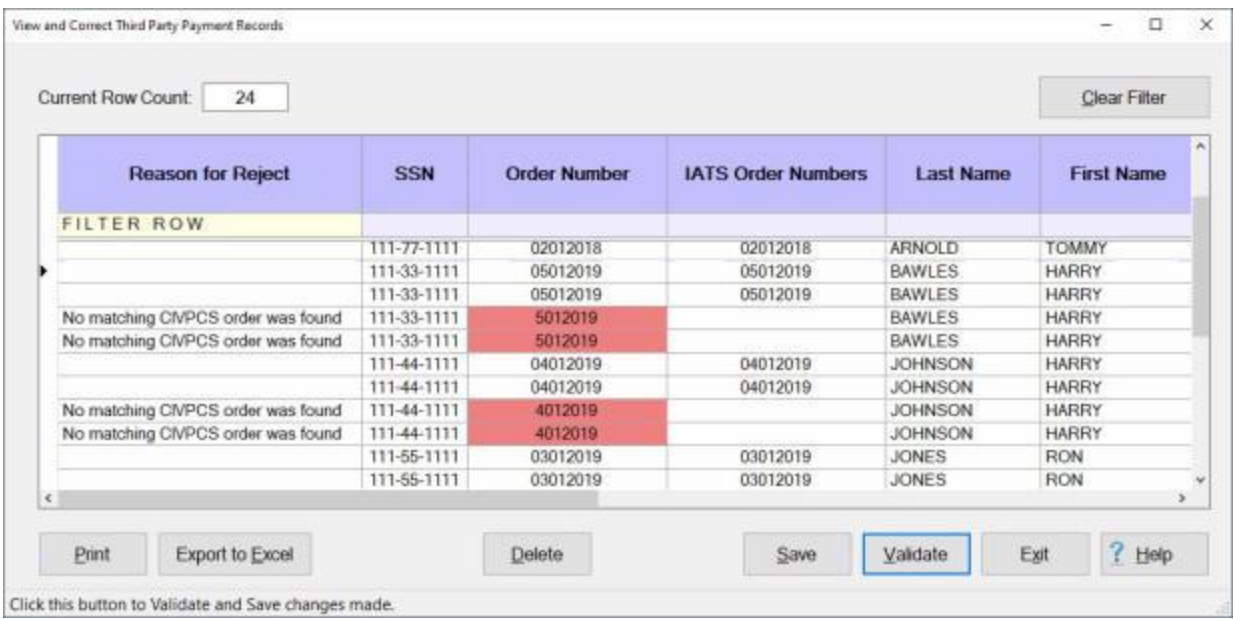

**Note:** In the screen image above you can see that the validated records have been moved to the **Ready for Processing pool and** there are still some **invalid records** that have not been **corrected**. You can use the **Export to Excel** feature to **copy** these records to another **file** in order to conduct **research** and make the **corrections** at another time.

#### **Exporting records for a distinct traveler:**

- 1. In order to export records for a **distinct** traveler, you **must** first **apply** a **filter** to **select** the records for a **particular** traveler.
- 2. To **apply** a filter, you can either **double click** on a **cell** for the **SSN** you wish to select or, you can **enter** that **SSN** in the empty **SSN** cell on the **Filter Row**.

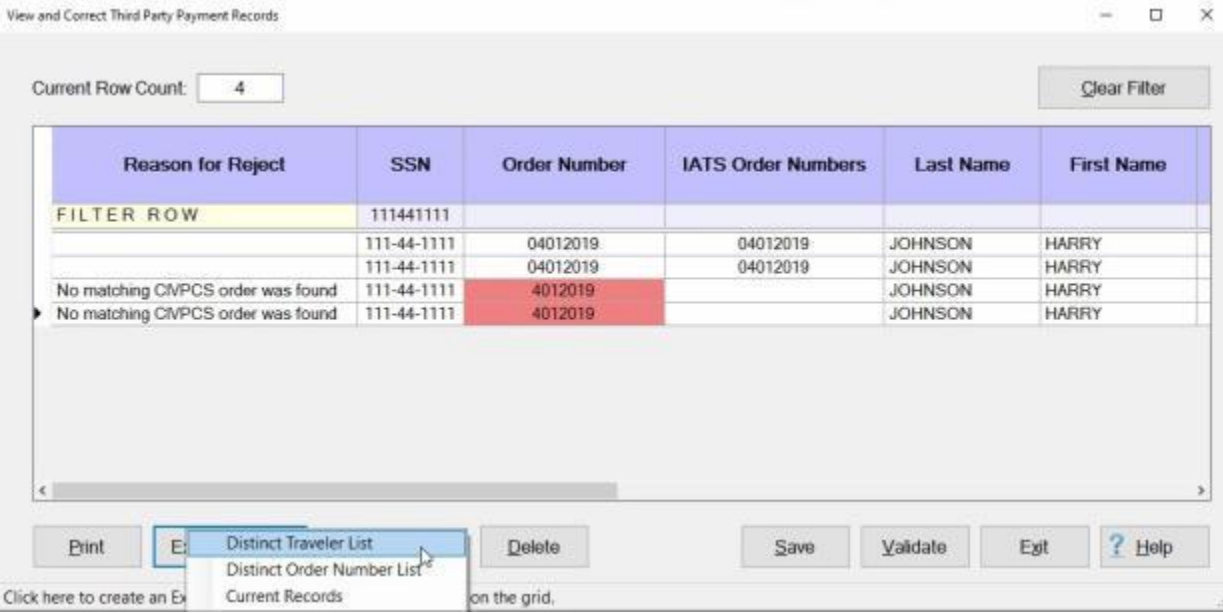

- 3. **Click** on the **Export to Excel** button. IATS will display a **menu** various export **criteria** options as shown below.
- 4. **Click** on the **Distinct Traveler List** option. The following **Save an Excel File** screen will appear.

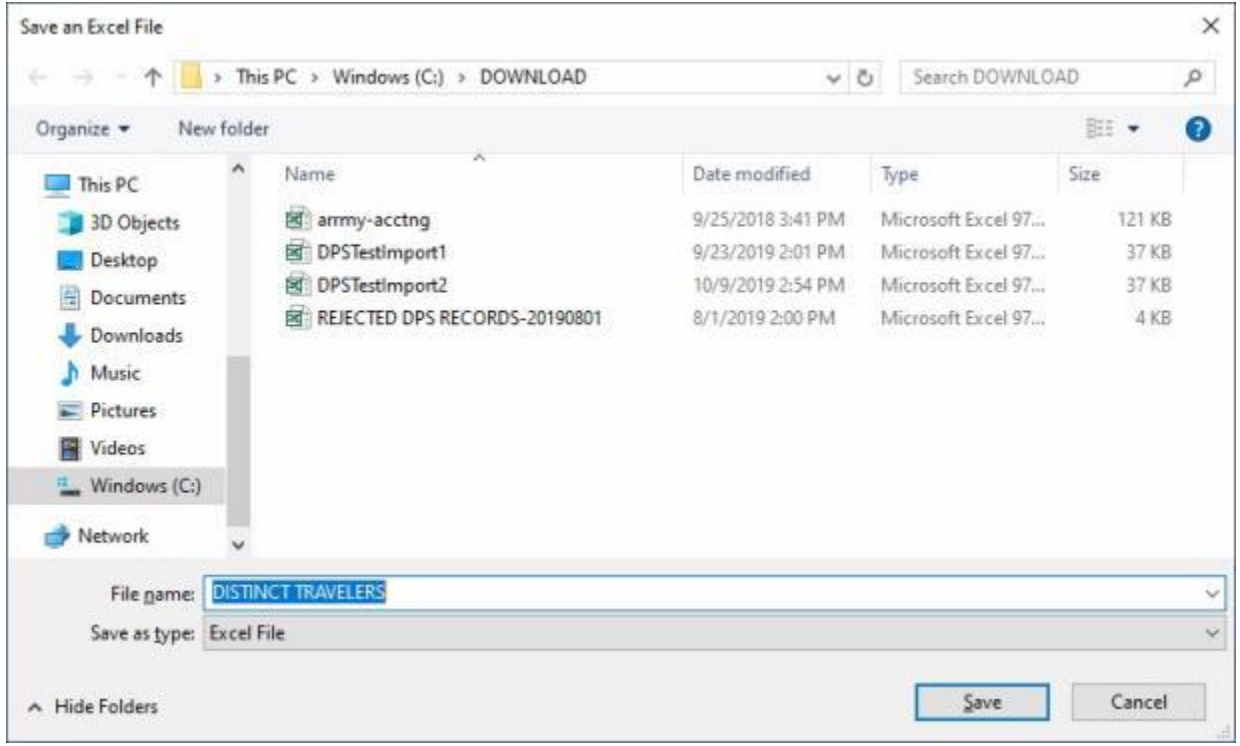

- 5. At the **Save an Excel File** screen, you will **notice** that the default **name** for the file will be **Distinct Travelers**. **Click** in the **Filename** field and **enter** a different name for the file if desired.
- 6. At the **Save an Excel File** screen you may also **change** the **location** where the file will be **saved** to.
- 7. **After** you have made any desired changes, **click** on the **Save** button.
- 8. The following **screen** will appear **displaying** an Excel **document** for the **SSN** that was selected.

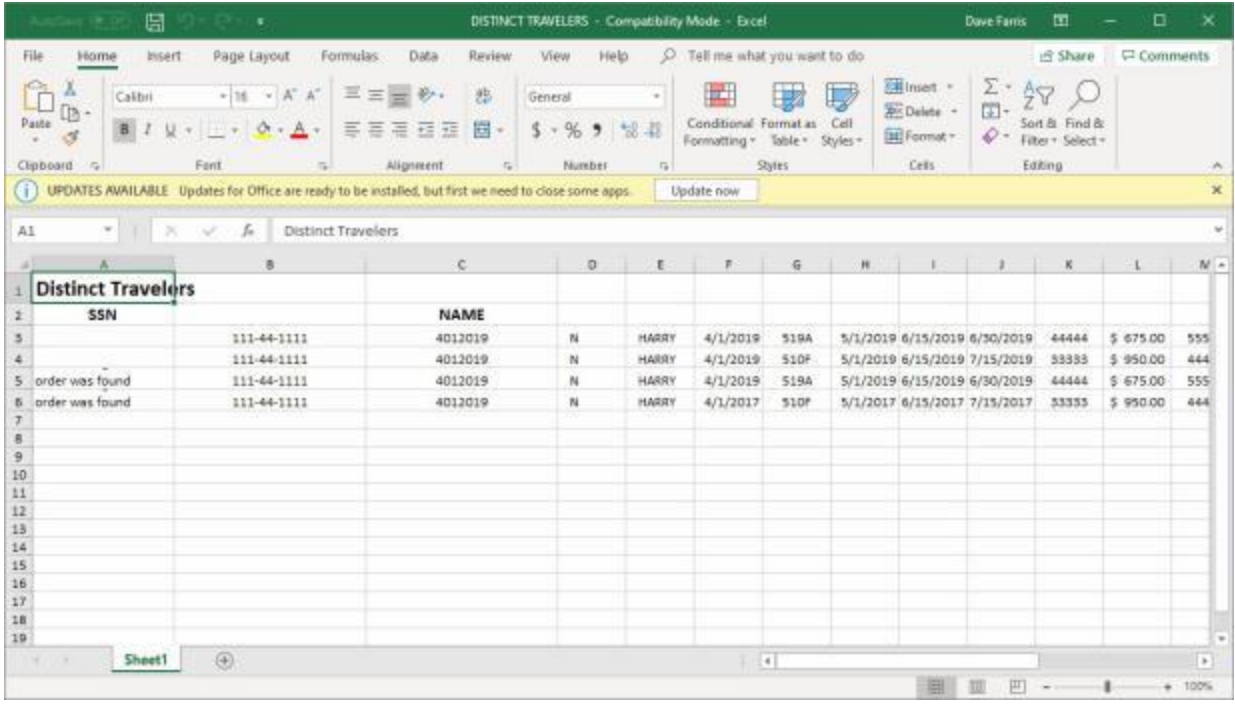

- 9. **Click** on the **File** menu and then **click** on the **Print** option if you wish to **print** the document.
- 10. After the document has printed, **click** on the (**X**) in the top right corner to **close** the Excel screen. IATS will return you to the **View and Correct Third Party Payment Records** screen.
- 11. **Click** on the **Clear Filter** button if you wish to export records for a different **traveler** or for a distinct **travel order number**.
- 12. If you are **finished** using the **View and Correct Third Party Payment Records** screen, **click** on the **Exit** button.

#### **Exporting records for a distinct travel order:**

- 1. **Click** on the **Clear Filter** button if necessary to **change** the **view** on the **View and Correct Third Party Payment Records** screen back to the **original** display showing **all** of the records.
- 2. In order to print records for a **distinct** travel order number, you **must** first **apply** a **filter** to **select** the records for a **particular** order number.
- 3. To **apply** a filter, you can either **double click** on a **cell** for the **order number** you wish to select or, you can **enter** that **order number** in the empty **Order Number** cell on the **Filter Row**.
- 4. After you have **applied** the **filter** to select a distinct traveler, **click** on the **Export to Excel** button. IATS will display a **menu** for export options.
- 5. **Click** on the **Distinct Order Number List** option. The **Save an Excel File** screen will appear.
- 6. At the **Save an Excel File** screen, you will **notice** that the default **name** for the file will be **Distinct Orders**. **Click** in the **Filename** field and **enter** a different name for the file if desired.
- 7. At the **Save an Excel File** screen you may also **change** the **location** where the file will be **saved** to.
- 8. **After** you have made any desired changes, **click** on the **Save** button.
- 9. The following **screen** will appear **displaying** an Excel **document** for the **Order Number** that was selected.
- 10. **Click** on the **File** menu and then **click** on the **Print** option if you wish to **print** the document.
- 11. After the document has printed, **click** on the (**X**) in the top right corner to **close** the Print screen. IATS will return you to the **View and Correct Third Party Payment Records** screen.
- 12. **Click** on the **Clear Filter** button if you wish to export records for a different **travel order number** or for a distinct **traveler**.

13. If you are **finished** using the **View and Correct Third Party Payment Records** screen, **click** on the **Exit** button.

#### **Exporting records for all of the current records :**

- 1. **Click** on the **Clear Filter** button if necessary to **change** the **view** on the **View and Correct Third Party Payment Records** screen back to the **original** display showing **all** of the records.
- 2. **Click** on the **Export to Excel** button. IATS will display a **menu** for export options.
- 3. **Click** on the **Current Records** option. The **Save an Excel File** screen will appear.
- 4. At the **Save an Excel File** screen, you will **notice** that the default **name** for the file will be **Rejected DPS Records**. **Click** in the **Filename** field and **enter** a different name for the file if desired.
- 5. At the **Save an Excel File** screen you may also **change** the **location** where the file will be **saved** to.
- 6. **After** you have made any desired changes, **click** on the **Save** button.
- 7. The following **screen** will appear **displaying** an Excel **document** for all of the records appearing on the **View and Correct Third Party Payment Records** screen.
- 8. **Click** on the **File** menu and then **click** on the **Print** option if you wish to **print** the document.
- 9. After the document has printed, **click** on the (**X**) in the top right corner to **close** the Print screen. IATS will return you to the **View and Correct Third Party Payment Records** screen.
- 10. **Click** on the **Clear Filter** button if you wish to export records for a different **travel order number** or for a distinct **traveler**.
- 11. If you are **finished** using the **View and Correct Third Party Payment Records** screen, **click** on the **Exit** button.

#### **Printing Third Party Payment Records**

An **enhancement** was added to IATS to **import** payment data from **3rd party** transportation systems.

This enhancement was added to **create** settlement requests in IATS through a batch file import that will be processed to **collect taxes** that are owed due to **tax law changes** that went into effect on January 1st, 2018.

When the import file is processed, **errors** may occur that **prevent** the transactions from being processed. The **View and Correct Third Party Payment Records** screen is used to **identify** the errors and **make** the necessary **corrections**.

A feature was added to the **View and Correct Third Party Payment Records** screen that allows you to **print** records to a document for a distinct **traveler** or **travel order number**.

### **Complete the following steps to "print" records to a document.**

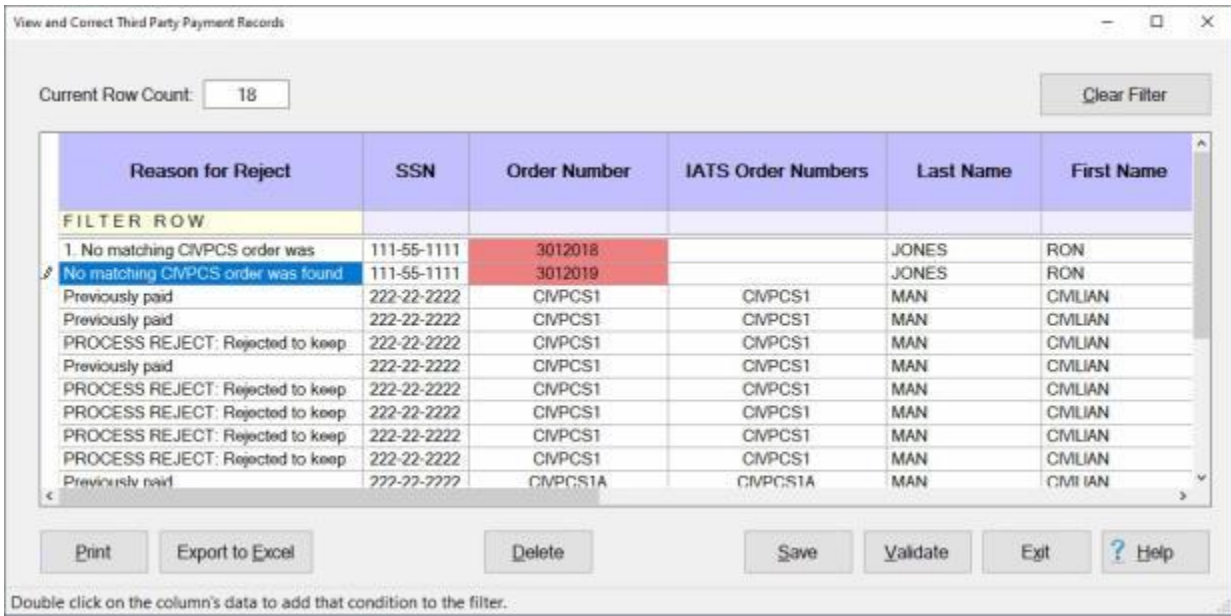

#### **Printing records for a distinct traveler:**

- 1. In order to print records for a **distinct** traveler, you **must** first **apply** a **filter** to **select** the records for a **particular** traveler.
- 2. To **apply** a filter, you can either **double click** on a **cell** for the **SSN** you wish to select or, you can **enter** that **SSN** in the empty **SSN** cell on the **Filter Row**.

#### System Administrator Functions

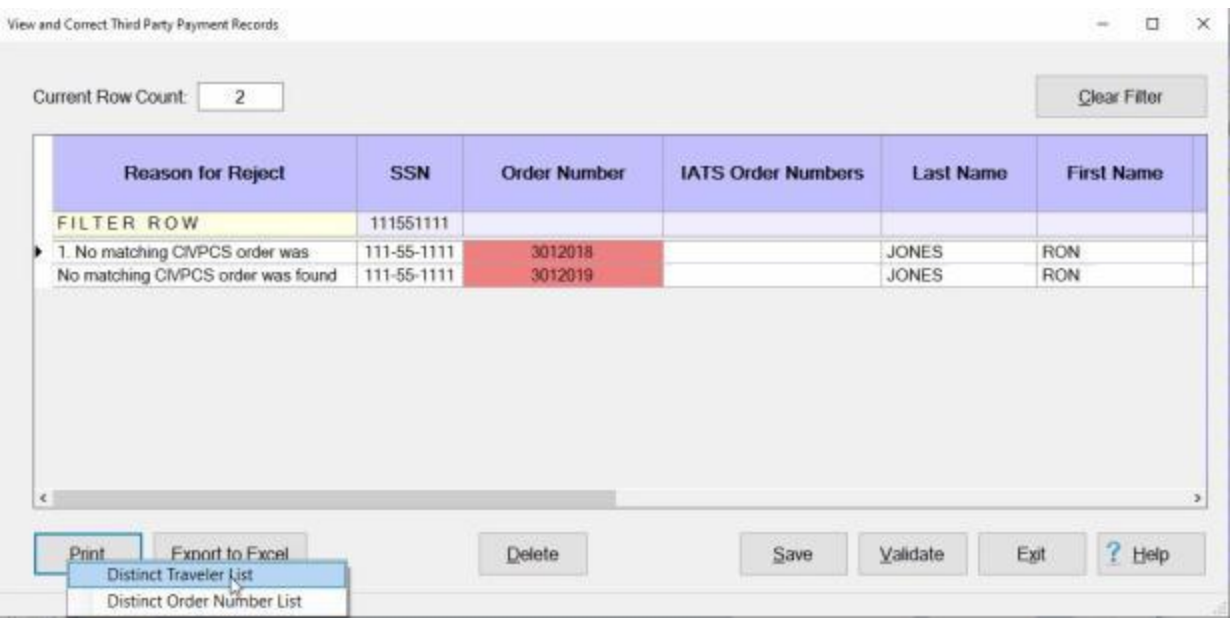

- 3. After you have **applied** the **filter** to select a distinct traveler, **click** on the **Print** button. IATS will display a **menu** for print options.
- 4. **Click** on the **Distinct Traveler List** option. The following **screen** will appear **displaying** a **document** for the **SSN** that was selected.

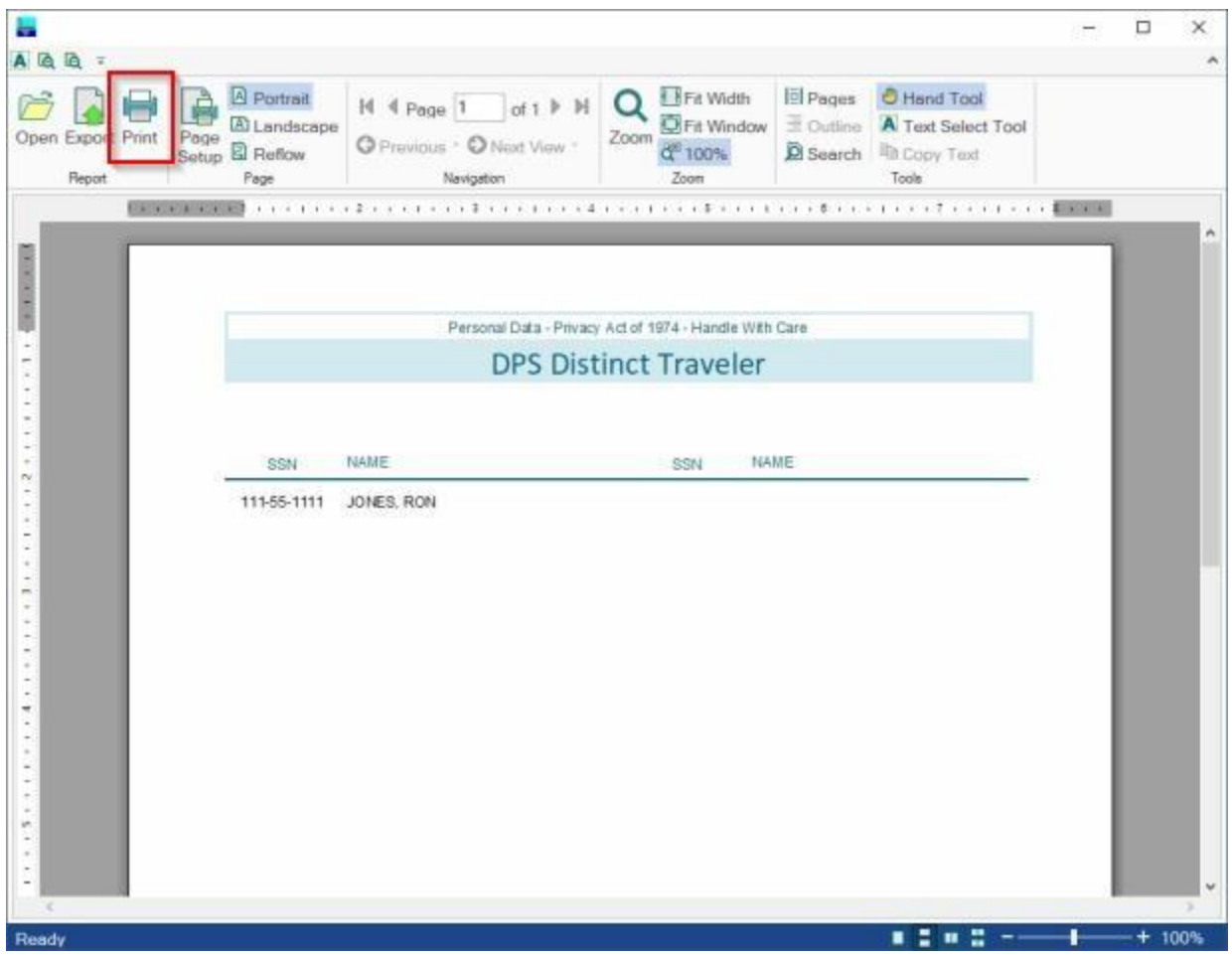

- 5. **Click** on the **Print** icon if you wish to **print** the document.
- 6. After the document has printed, **click** on the (**X**) in the top right corner to **close** the Print screen. IATS will return you to the **View and Correct Third Party Payment Records** screen.
- 7. **Click** on the **Clear Filter** button if you wish to print a document for a different **traveler** or for a distinct **travel order number**.
- 8. If you are **finished** using the **View and Correct Third Party Payment Records** screen, **click** on the **Exit** button.

#### **Printing records for a distinct travel order:**

- 1. **Click** on the **Clear Filter** button if necessary to **change** the **view** on the **View and Correct Third Party Payment Records** screen back to the **original** display showing **all** of the records.
- 2. In order to print records for a **distinct** travel order number, you **must** first **apply** a **filter** to **select** the records for a **particular** order number.
- 3. To **apply** a filter, you can either **double click** on a **cell** for the **order number** you wish to select or, you can **enter** that **order number** in the empty **Order Number** cell on the **Filter Row**.
- 4. After you have **applied** the **filter** to select a distinct traveler, **click** on the **Print** button. IATS will display a **menu** for print options.
- 5. **Click** on the **Distinct Order Number List** option. The **Print** screen will appear **displaying** a **document** for the **Order Number** that was selected.
- 6. **Click** on the **Print** icon if you wish to **print** the document.
- 7. After the document has printed, **click** on the (**X**) in the top right corner to **close** the Print screen. IATS will return you to the **View and Correct Third Party Payment Records** screen.
- 8. **Click** on the **Clear Filter** button if you wish to print a document for a different **travel order number** or for a distinct **traveler**.
- 9. If you are **finished** using the **View and Correct Third Party Payment Records** screen, **click** on the **Exit** button.

#### **Processing Valid Transactions**

An **enhancement** was added to IATS to **import** payment data from **3rd party** transportation systems.

This enhancement was added to **create** settlement requests in IATS through a batch file import that will be processed to **collect taxes** that are owed due to **tax law changes** that went into effect on January 1st, 2018.

When the import file is processed, **errors** may occur that **prevent** the transactions from being processed. The **View and Correct Third Party Payment Records** screen is used to **identify** the errors and **make** the necessary **corrections**.

After you have made the necessary **corrections** you must **validate** the corrected records to **move** them to the **Ready for Processing pool**.

#### **Complete the following steps to "process" corrected and validated Third Party Payment records.**

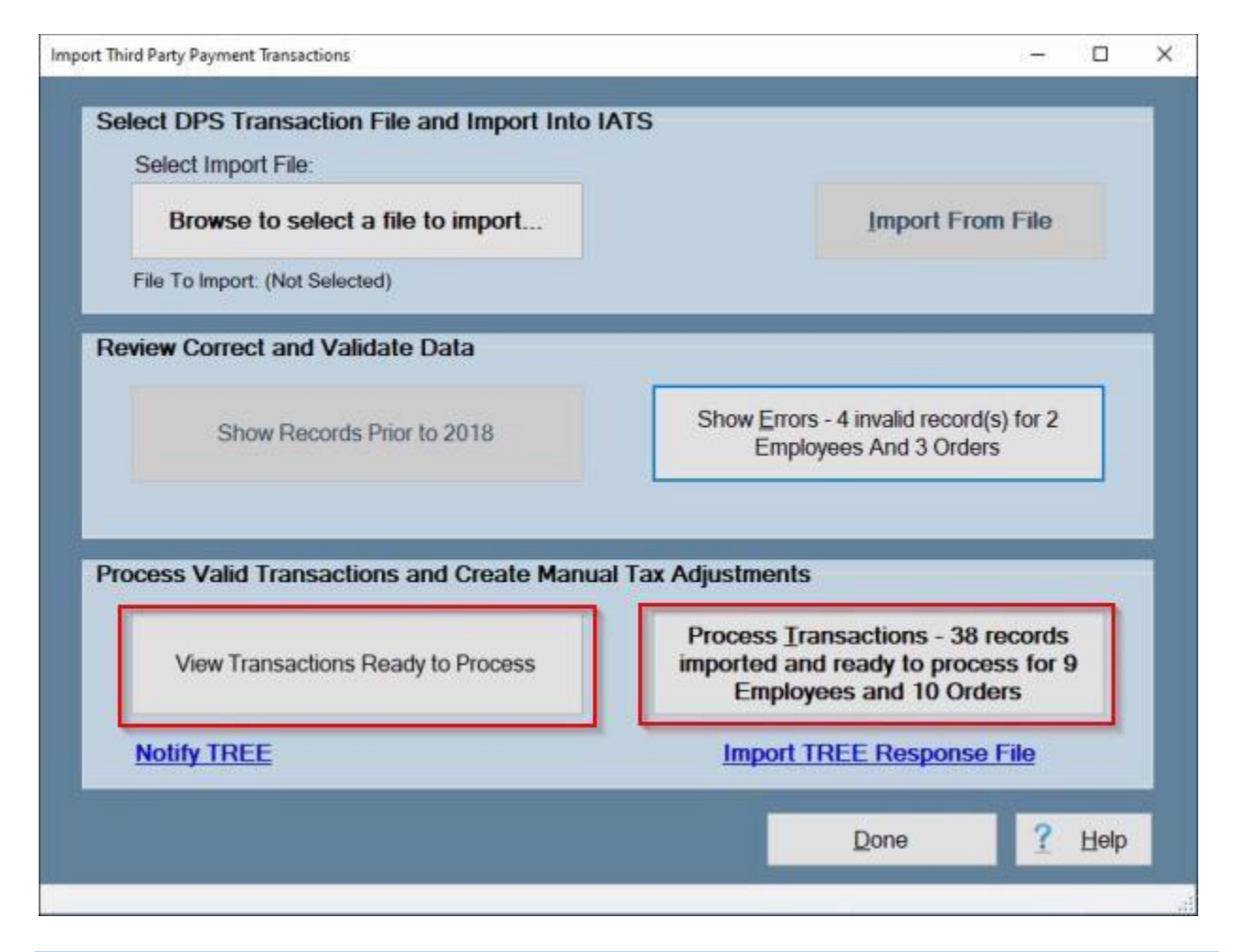

**Note:** After you have **validated** the **corrected** records and IATS has returned to the **Import Third Party Payment Transactions** screen, you are now **ready** to **process** the validated transactions if desired. You will notice that in the bottom **section** titled **Process Valid Transactions and Create Manual Tax Adjustments** that there are two buttons...**View Transactions Ready to Process** and **Process Transactions**.

1. **Click** on the **View Transactions Ready to Process** if you wish to **see** a **list** of the **payment records** that are in the **Ready for Processing** pool. IATS will **display** the **Transactions Ready to Process** screen as shown below.

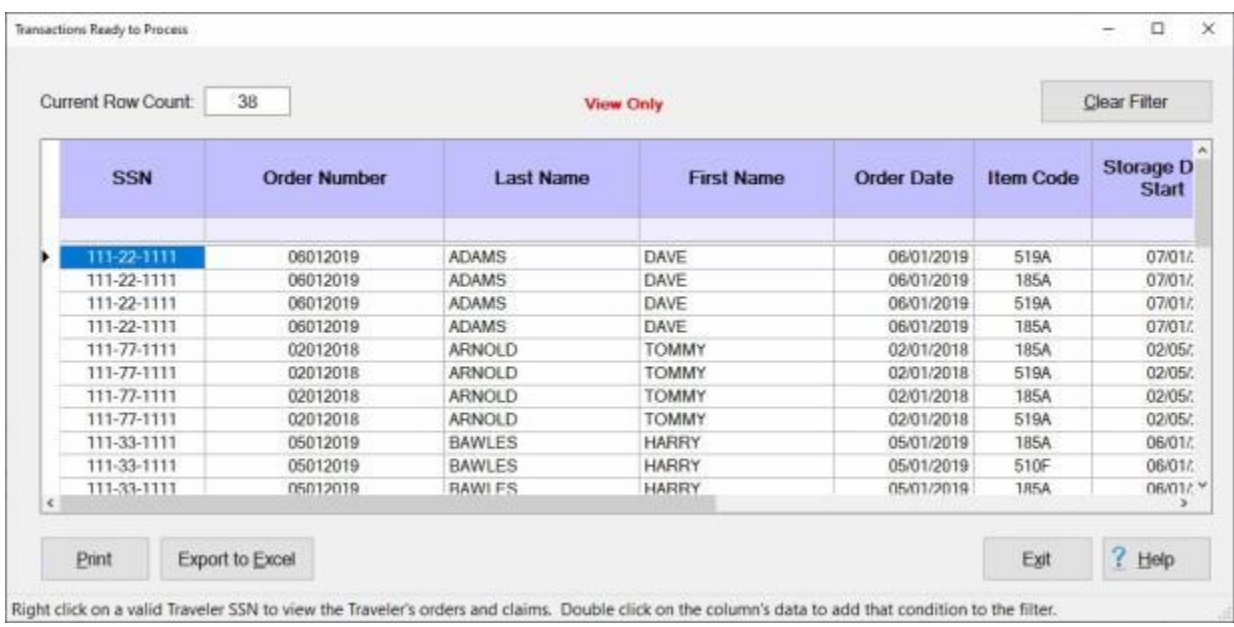

**Note:** You will notice that the **Transactions Ready to Process** screen is for **viewing** only. **No corrections** can be made. You may, however, apply a **filter**, **sort** records, **export** the records to an Excel spreadsheet, and generate a **print-out** of the records. **Click** on the **See Also** button at the bottom of this page to see a list of **Help** topics explaining how to perform the various options.

2. When you are **finished** viewing the **Transactions Ready to Process** screen, **click** on the **Exit** button to **return** to the **Import Third Party Payment Transactions** screen.

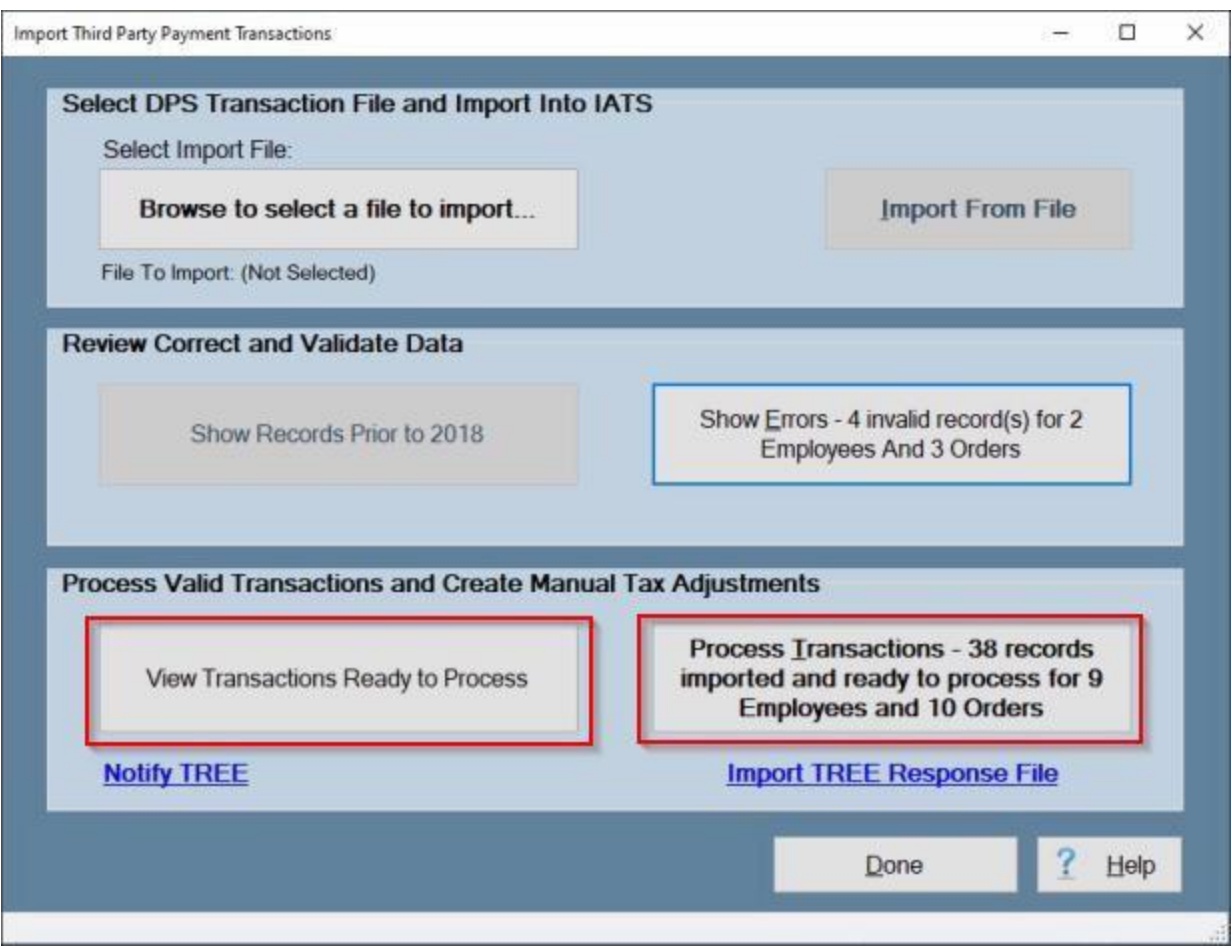

3. If you are now **ready** to process the transactions, **click** on the **Process Transactions** button. IATS will display the following message.

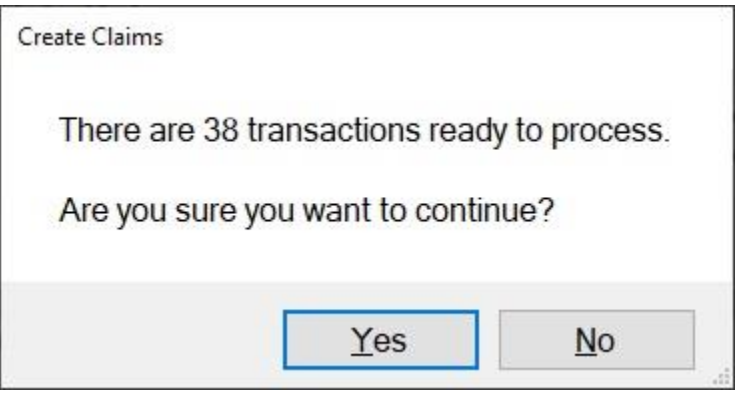

4. **Click** on **Yes** to continue. IATS will process the transactions and display the following message showing the results.

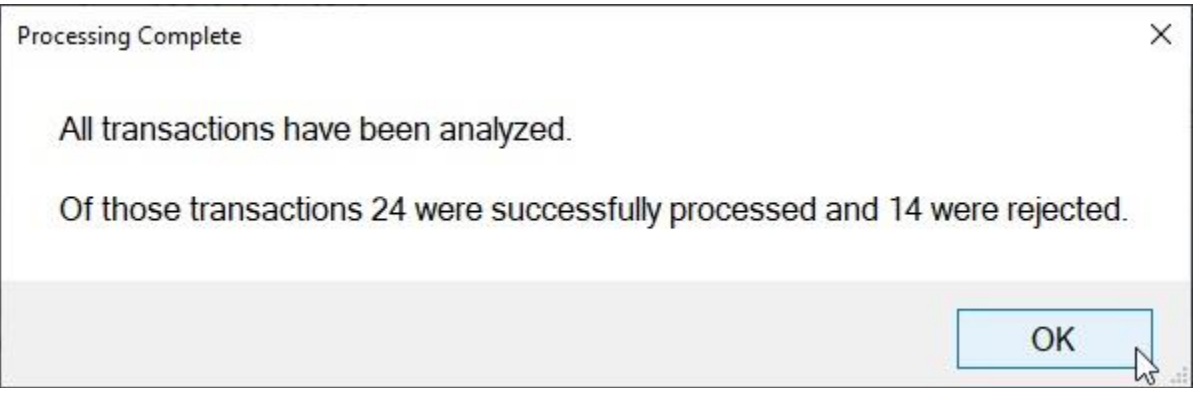

5. **Click** on **OK** to continue. IATS will return to the **Import Third Party Payment Transactions** screen.

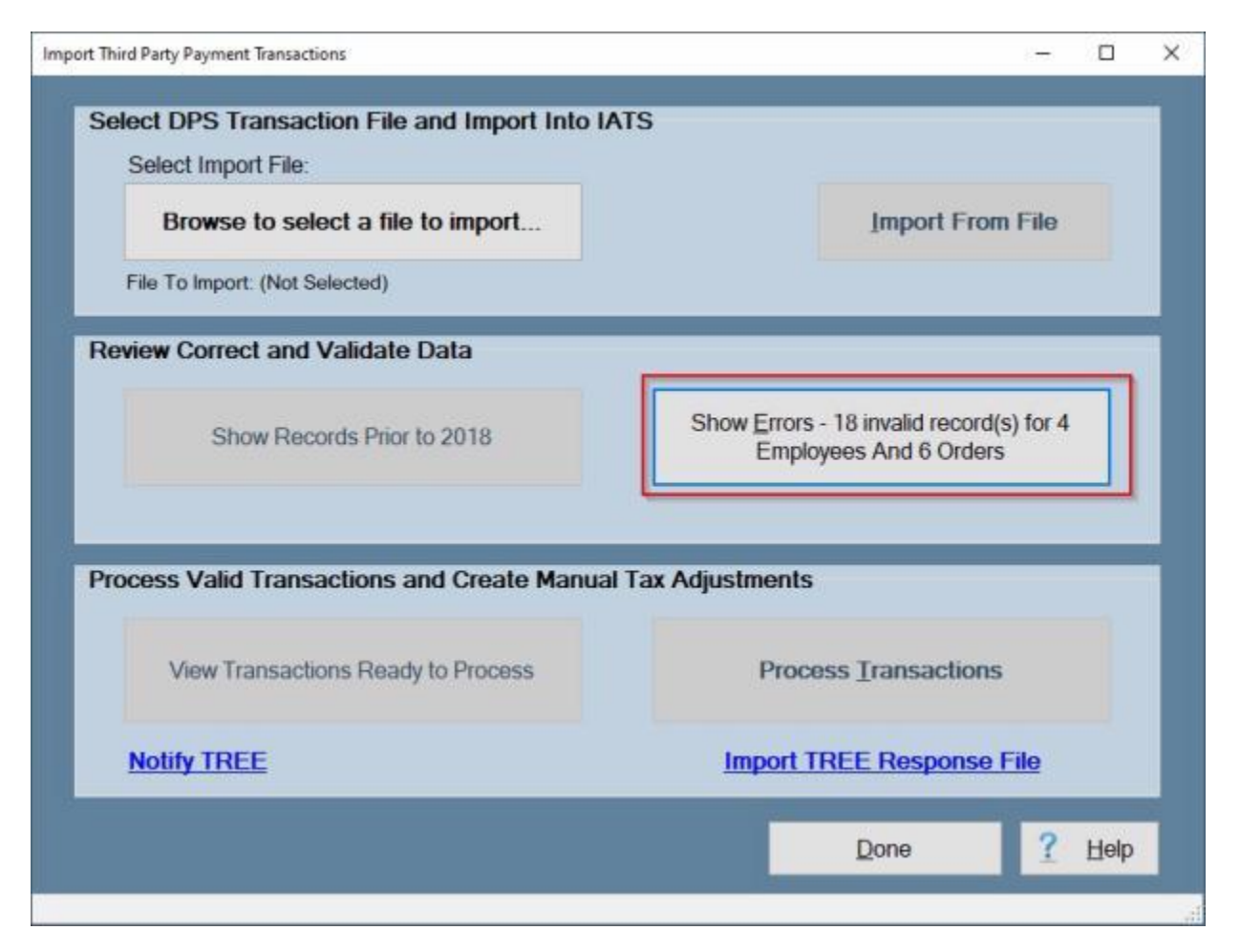

- 6. If any **rejects** occurred during processing, you can **click** on the **Show Errors** button to **display** the **View and Correct Third Party Payment Records** screen.
- 7. If you are **finished** using the **Import Third Party Payment Transactions** screen, **click** on the **Done** button to **return** to the **System Administrator View** screen.

**Note:** When you Process Transactions, IATS **creates** a **block** beginning with the letters **TPP** containing all of the **records** that were **processed** as shown below.

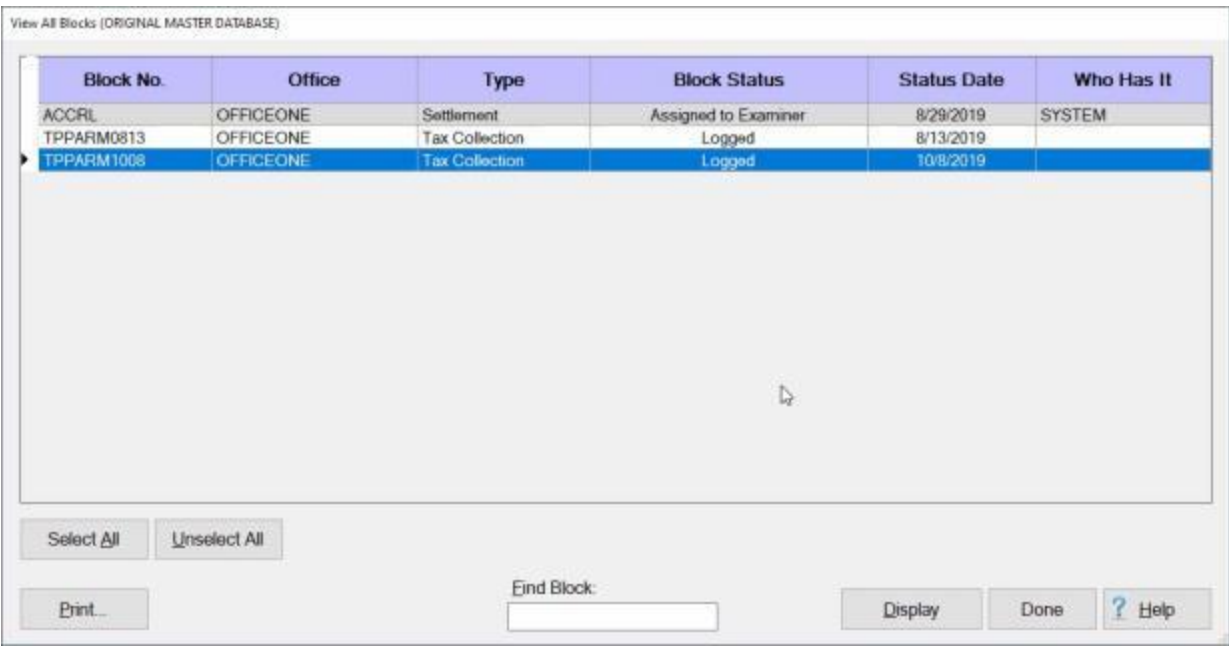

8. The next **step** in the process is to **create** a **file** to be **uploaded** to the **TREE** program which will **create** individual blocks for **each** transaction.

**Click** on the **See Also** button below for a **list** of the additional Help topics and then **click** on the desired topic.

#### **Creating the TREE Notification file**

An **enhancement** was added to IATS to **import** payment data from **3rd party** transportation systems.

This enhancement was added to **create** settlement requests in IATS through a batch file import that will be processed to **collect taxes** that are owed due to **tax law changes** that went into effect on January 1st, 2018.

When the import file is processed, **errors** may occur that **prevent** the transactions from being processed. The **View and Correct Third Party Payment Records** screen is used to **identify** the errors and **make** the necessary **corrections**.

After you have made the necessary **corrections** you must **validate** the corrected records to **move** them to the **Ready for Processing pool**.

**Note:** After you have Processed the Transactions, IATS **creates** a **block** beginning with the letters **TPP** containing all of the **records** that were **processed** as shown below.

The next **step** in the process is to **create** a **file** to be **uploaded** to the **TREE** program which will **create** individual blocks for **each** transaction.

**TREE** is an external system developed in-house by DFAS-Rome. An IATS user has to **copy/move/transmit** the **Excel** spreadsheet created to "notify TREE" to the computer/user responsible for working on TREE. That user has to **load** that file into TREE to be processed. The result is an Excel file that can be **given back** to IATS and **imported** to tell IATS where to **move** each claim.

**Complete the following steps to "create" the TREE Notification File.**

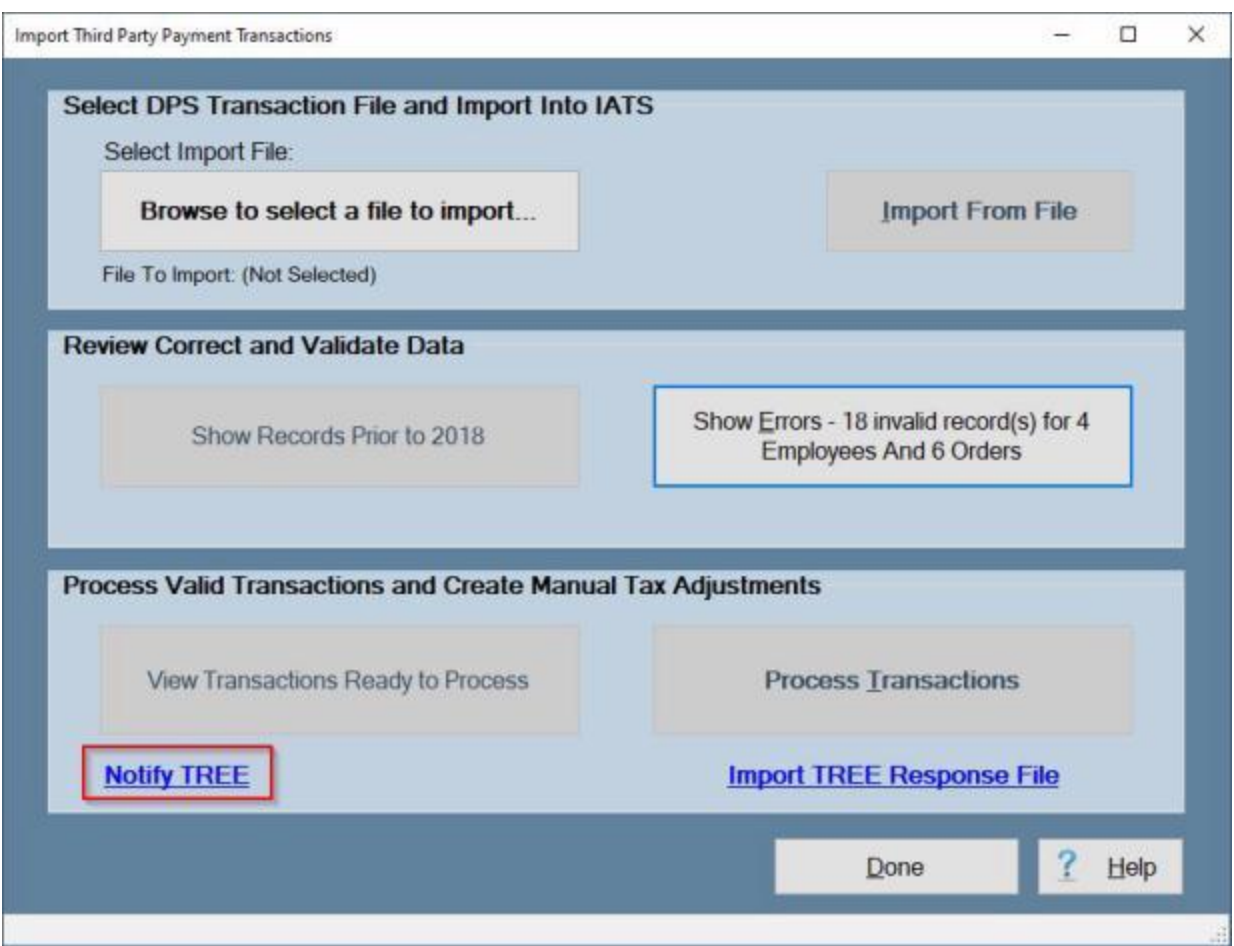

**Note:** After you have Processed the Transactions, and verified that IATS **created** a **block** beginning with the letters **TPP** containing all of the **records** that were **processed**, you must **click** on the **Notify TREE** link to **create** an **Excel file** to be **uploaded** to the TREE system.

1. **Click** on the **Notify TREE** link. IATS will **display** the following **warning message**.

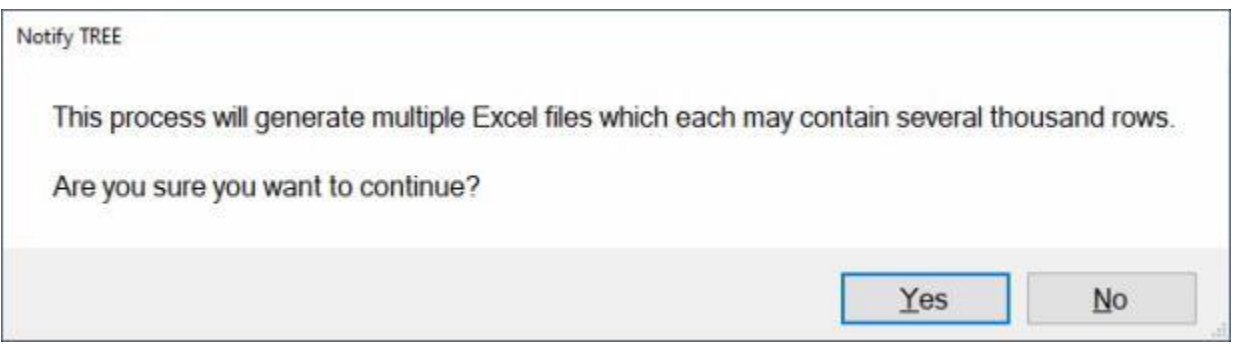

2. **Click** on *Yes* if you wish to **continue**. If you **click** on *Yes*, IATS will **display** the following **message**.

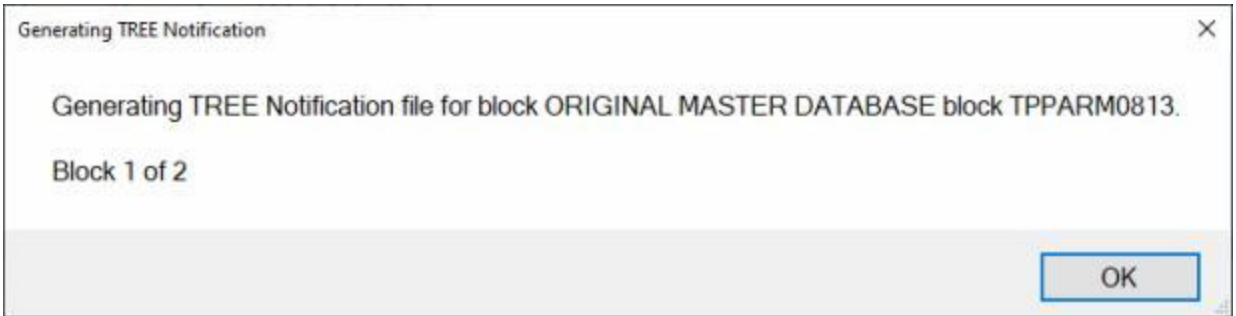

### 3. **Click** on **OK** to continue. IATS will **display** the following **Export** screen.

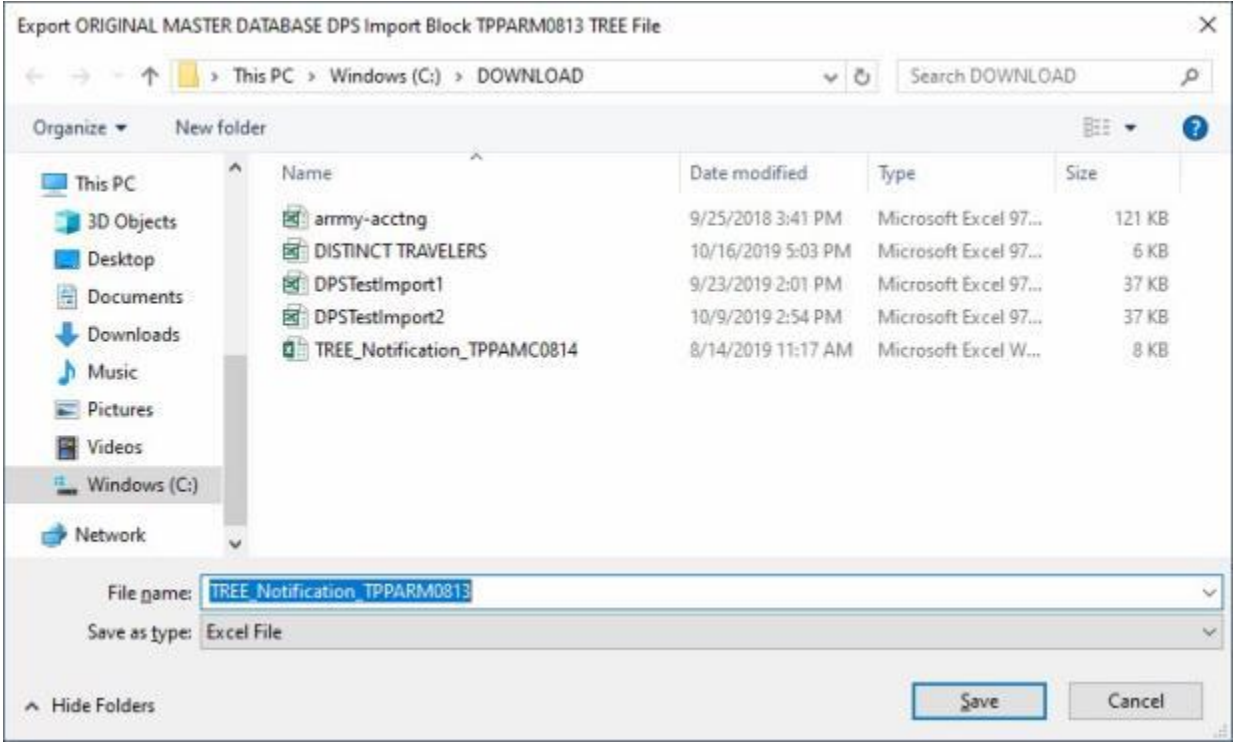

- 4. At the **Export** screen, you will **notice** that the default **name** for the file will be **TREE Notification** plus the **name of the block** that the records were pulled from. **Click** in the **Filename** field and **enter** a different name for the file if desired.
- 5. At the **Export** screen you may also **change** the **location** where the file will be **saved** to.
- 6. **After** you have made any desired changes, **click** on the **Save** button. IATS will **display** the following **message** if there are other **TPP blocks** pending.

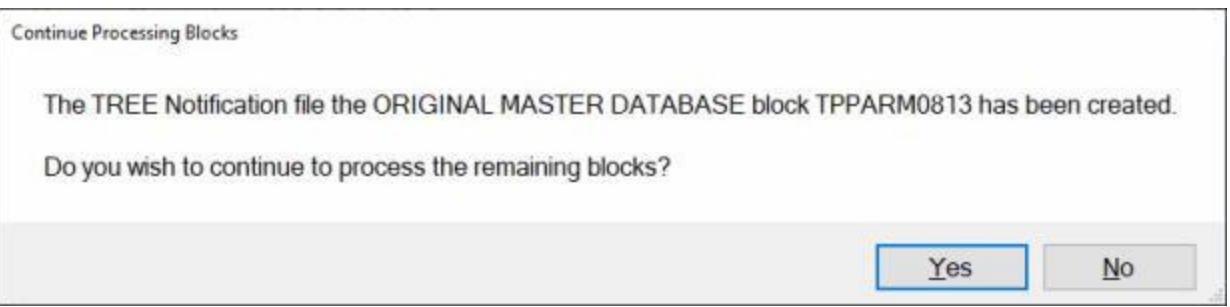

- 7. **Click** on *Yes* or *No* as desired.
- 8. If there were no other pending TPP blocks or if you clicked on *No*, IATS will **display** the following **message** indicating that the process is **complete**.

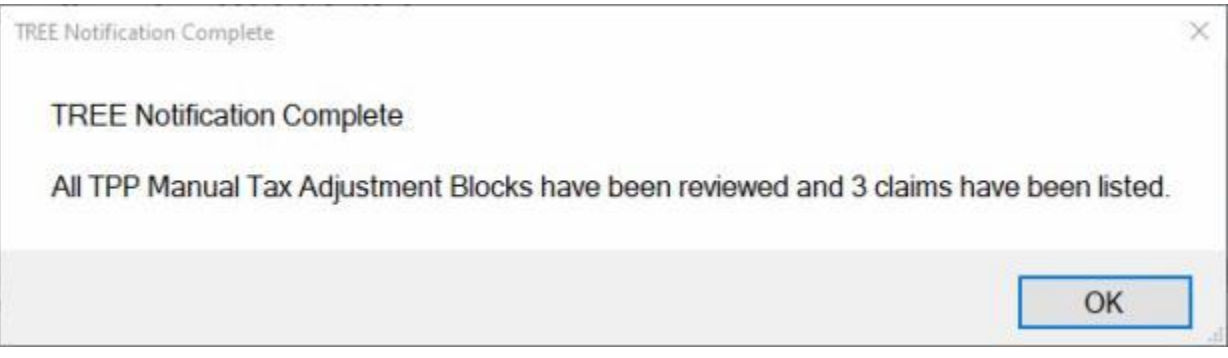

- 9. **Click** on **OK** to continue.
- 10. **Click** on the **Done** button if you are **finished** using the **View and Correct Third Party Payment Records** screen.

**Note:** An IATS user *now* has to **copy/move/transmit** the **Excel** spreadsheet created to "notify TREE" to the computer/user responsible for working on TREE. That user must **load** that file into TREE to be processed.

#### **Importing the TREE Response file**

An **enhancement** was added to IATS to **import** payment data from **3rd party** transportation systems.

This enhancement was added to **create** settlement requests in IATS through a batch file import that will be processed to **collect taxes** that are owed due to **tax law changes** that went into effect on January 1st, 2018.

When the import file is processed, **errors** may occur that **prevent** the transactions from being processed. The **View and Correct Third Party Payment Records** screen is used to **identify** the errors and **make** the necessary **corrections**.

After you have made the necessary **corrections** you must **validate** the corrected records to **move** them to the **Ready for Processing pool**.

**Note:** After you have Processed the Transactions, IATS **creates** a **block** beginning with the letters **TPP** containing all of the **records** that were **processed** as shown below.

The next **step** in the process is to **create** a **file** to be **uploaded** to the **TREE** program which will **create** individual blocks for **each** transaction.

**TREE** is an external system developed in-house by DFAS-Rome. An IATS user has to **copy/move/transmit** the **Excel** spreadsheet created to "**notify TREE**" to the computer/user responsible for working with TREE. That user has to **load** that file into TREE to be processed. The result is an Excel file that can be **given back** to IATS and **imported** to tell IATS where to **move** each claim.

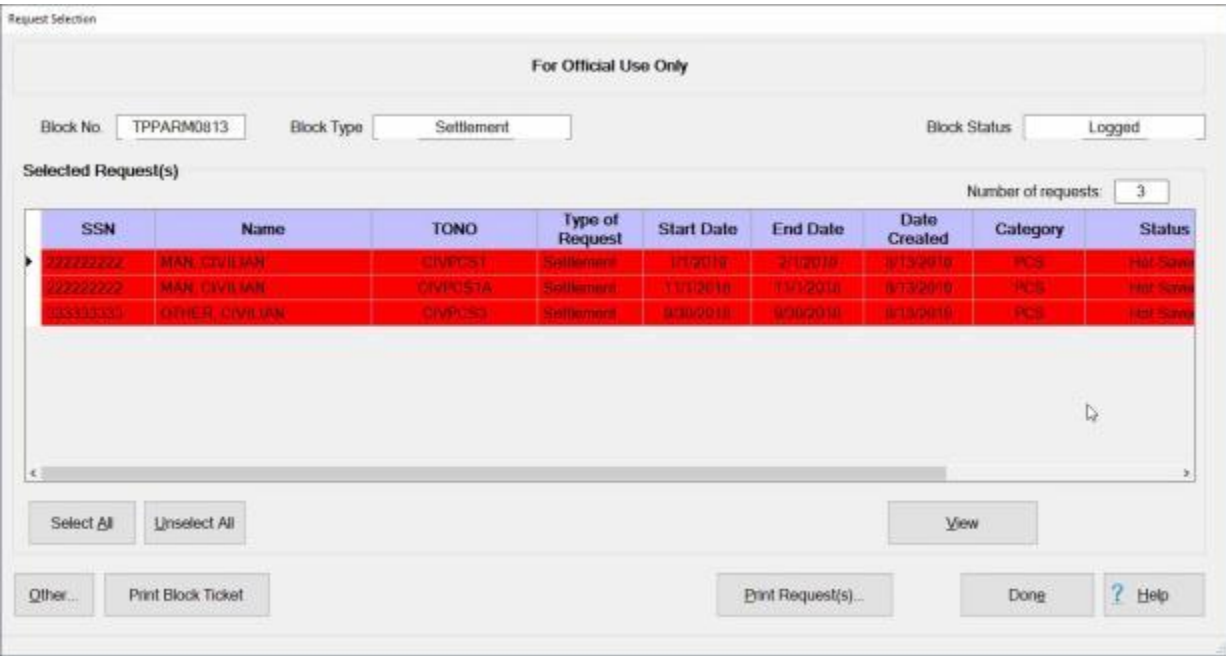

**Note:** The **image** above shows the block (**TPPARM0813**) that was **created** by **IATS** when the validated **Third Party Payment records** were **processed**. After the **TREE Notification** file has been **uploaded** to TREE and then the **Response** file from TREE has been **imported**, IATS will **move** the **claims** on this block to new **blocks** designated by TREE.

**Complete the following steps to "import" the TREE Response File.**

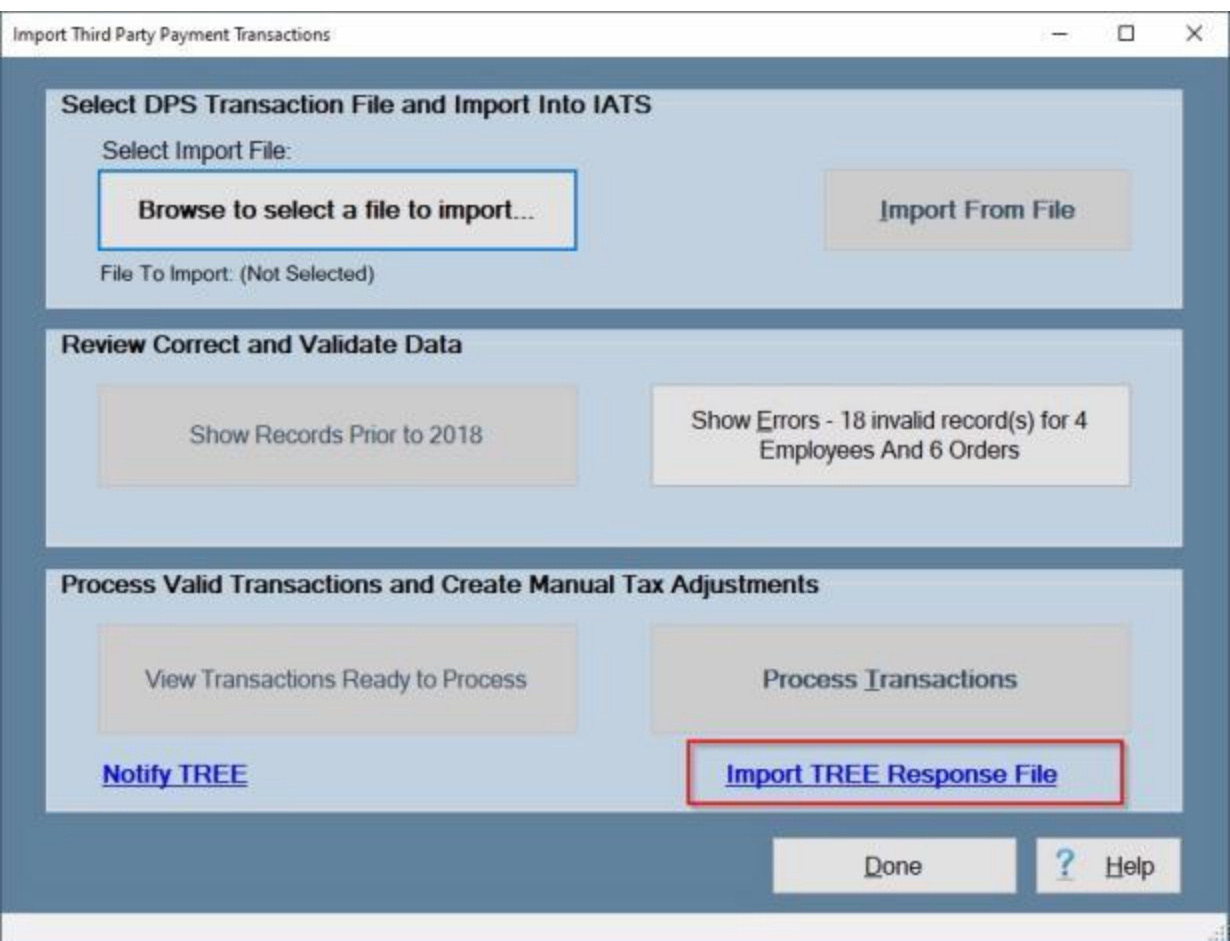

1. **Click** on the **Import TREE Response File** link. IATS will **display** the following **warning message**.

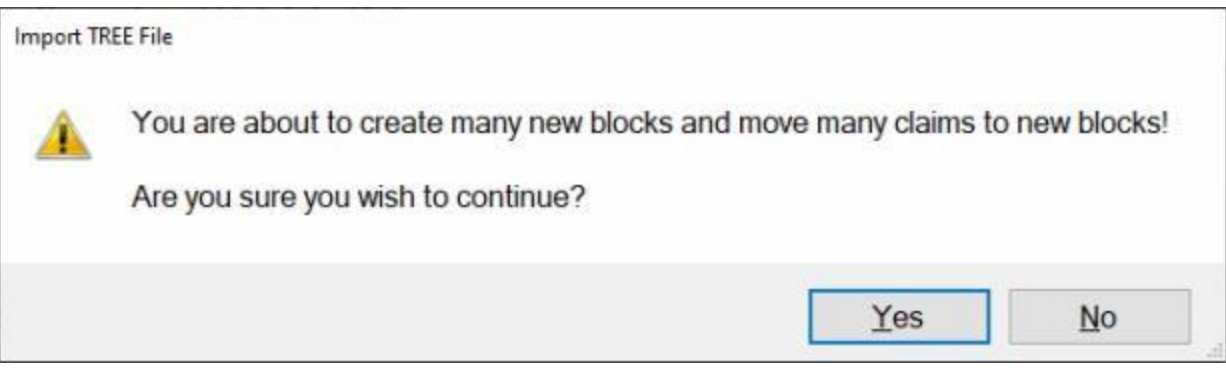

2. **Click** on *Yes* if you wish to **continue**. If you **click** on *Yes*, IATS will **display** the **Open TREE Import Excel File** screen.

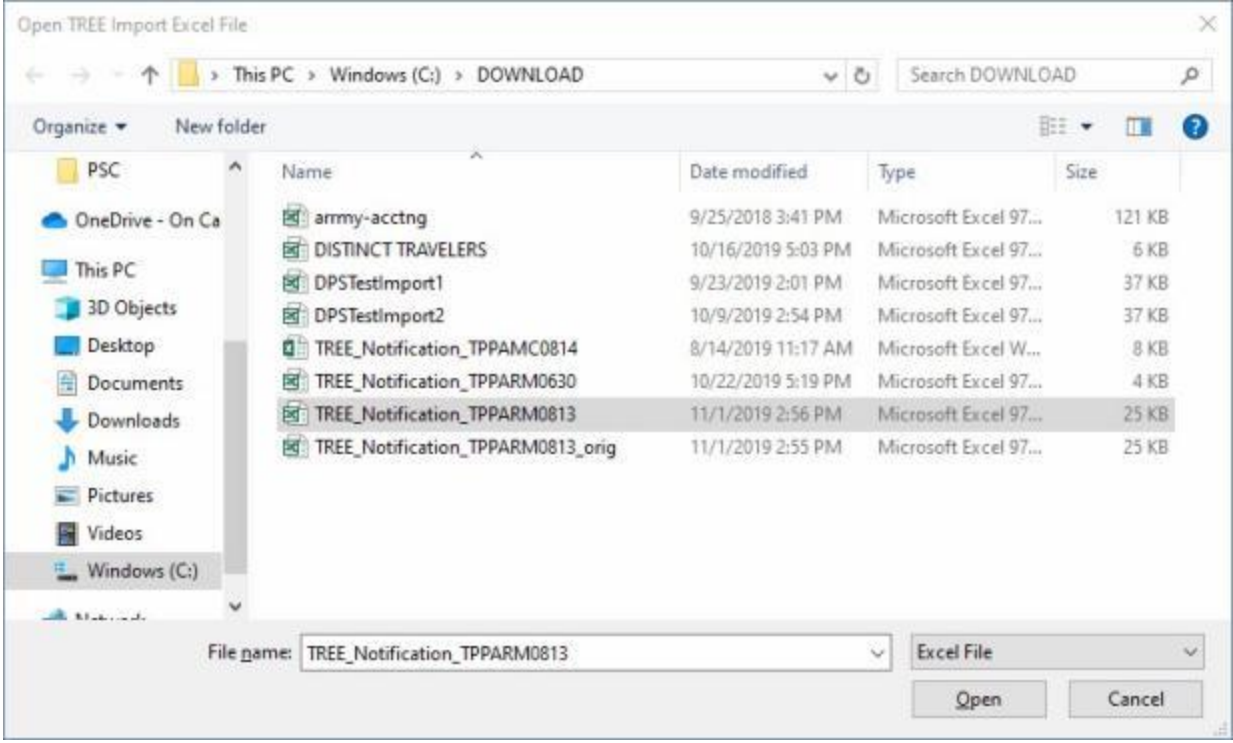

- 3. At the **Open TREE Import Excel File** screen, you can **browse** to the **directory/folder** where the TREE Response file is **located** if necessary.
- 4. After you have selected the correct directory/folder, you will **notice** that the default **name** for the file will be TREE Notification plus the name of the block that the records were originally pulled from.
- 5. **Click** on the desired TREE Response **file** that you wish to **import**.
- 6. **After** you have selected the desired Tree Response file, **click** on the **Open** button. IATS will **display** the following **message** showing the results.

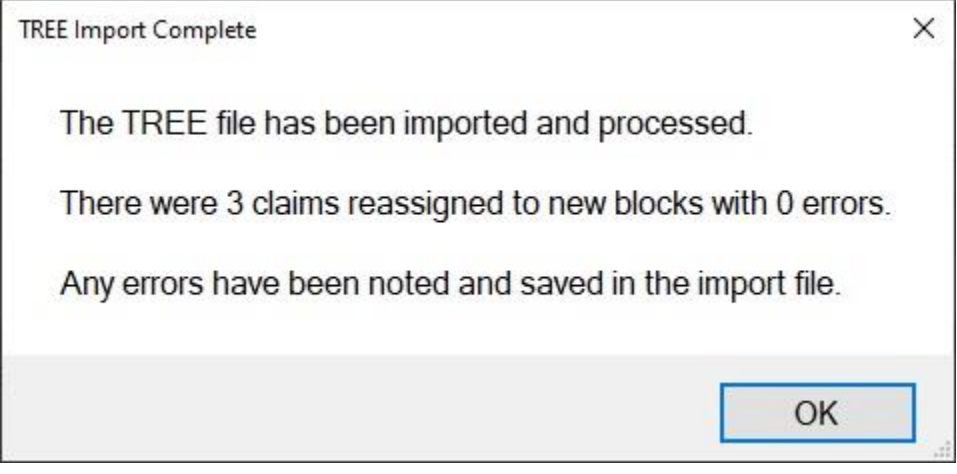

**Note:** In this example, IATS has successfully **imported** the TREE Response file and **reassigned** the **claims** that were on the original block (**TPPARM0813**) and placed them in the new TREE assigned **block numbers** as shown in the image below.

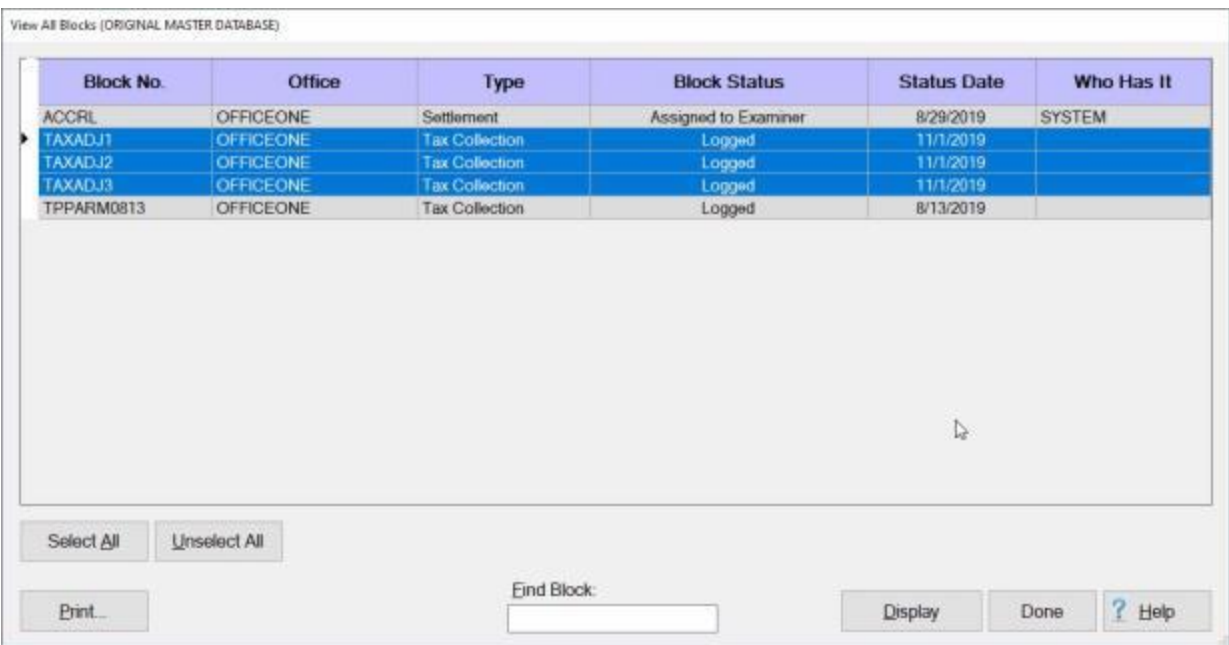

**Note:** The highlighted **blocks** are the new blocks **created** by **importing** the TREE Response file and **contain** the **claims** that were on the original block (**TPPARM0813**). The original block (**TPPARM0813**) is now **empty** since all of the claims have been **reassigned**.

### **Tax Reporting Safeguards**

#### **Tax Reporting Safeguards - Overview**

With increased requirements to process and report **3rd party tax collection transactions** there comes a need to report them at various **stages**, which can possibly lead to **incomplete** and/or **inaccurate** reports if the **books** are not closed properly. Users are having problems understanding and executing the precise order of actions to produce IRS forms with the correct data.

This feature only applies to **DFAS customers** who **checked** the "**HHG DPS Interface Active**" check box in **Maintenance**.

Tax Collection records are **created** when the user **releases** tax collecting claims to **Disbursing** and **Disbursing** subsequently **returns** the **DOV Number** and **Date of Payment**. The **dollar amounts** in the Tax Collection records are used to **compute** the **values** in **Forms W-2c** or **941-X**.

To ensure that no additional Tax Records are **added** to the mix until the user has **printed** all the **associated forms** a **switch** was designed to either **allow** (i.e. unblock) or **prevent** (i.e. block) tax collection claims from being disbursed.

**Note** that the **switch** applies to the entire **system** while the **reports** are **office dependent**. This means the user will have to **print forms** and **Close the Books** for each **office separately**. The switch will not be able to be **reset** to allow tax collection claims to be disbursed until all open items in all offices are **handled**.

There are **two methods** for using the Tax Reporting Safeguards. There is a **strict** method and a **flexible** method.

**Note:** The **strict** Tax Reporting Safeguards feature is **activated** by **checking** the **Enable Safeguards** switch on the **IATS Configuration** screen in Maintenance.

**Click** on the **See Also** button below for a **list** of the additional Help **topics** related to Tax Reporting Safeguards and then **click** on the desired topic.

#### **Block or Unblock Release of Tax Collections to Disbursing**

A feature was added to IATS to allow a System Administrator to **prevent** a **Tax Collection block** from being **released** to the disbursing module.

The **purpose** is to give the user **time** to **reconcile** the **data** for producing **Form 941-X** or **W-2c** without having any additional **data** added in. Once the appropriate report has been sent to the IRS, the **switch** can be **changed** to **allow** Tax Collections to be dispersed.

**Note:** In order to use this feature, **ensure** that the "**HHG DPS Interface Active**" check box in **Configuration** in **Maintenance** is checked as shown below:

П

П П

☑

☑

☑

п П

П

 $\triangledown$ 

☑

# **System Description** Standalone Use Employee ID **Liaison Reports Reservist Travel** Reason for Delete **RITA Office Aware Prevalidate Accounting Forced Audit Prepayment Audit EFT Rejects Auto Delete Blocks**

**Email Completed Claims** 

**HHG DPS Interface Active** ☑ # Days User Suspended till Deleted: 15

#### **Complete the following steps to "block or unblock" a Tax Collection block:**

- 1. At the **System Administrator View** screen, **click** on the **plus sign** to the left of the word, "**Utilities**". An expandable **menu** appears listing the various utility programs.
- 2. **Click** on the **Block/Unblock Release of Tax Collections option**. The following **screen** appears.

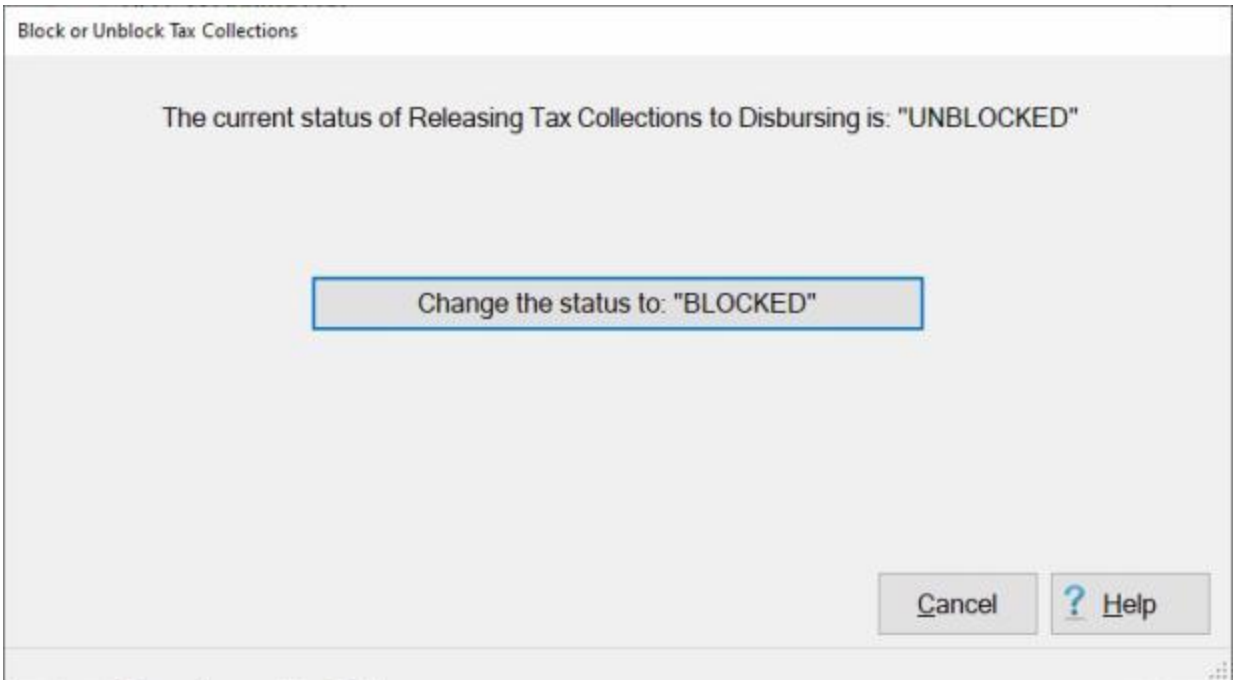

- 3. **Click** on the **Change the status to: "Blocked"** or the **Cancel** button as applicable.
- 4. If you **click** on the **Change the status to: "Blocked"** button, IATS will **display** the following *popup* **message**.

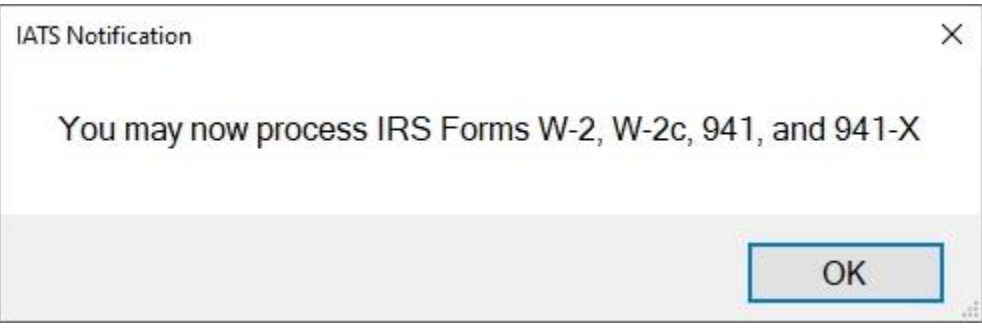

- 5. **Click** on **OK** to continue.
- 6. You may now **proceed** to **generate** the desired **tax forms**.

**Note:** After the **status** has been **changed** to **Blocked**, you cannot **change** the status back to **Unblocked** until all of the required **tax forms** have been **generated** and the **books** have been **closed** for any year having **open** tax collection records. If you **attempt** to use the **Utility** program and **change** the status to **Unblocked**, the following **display** will appear if **open tax collection records** are still existing:

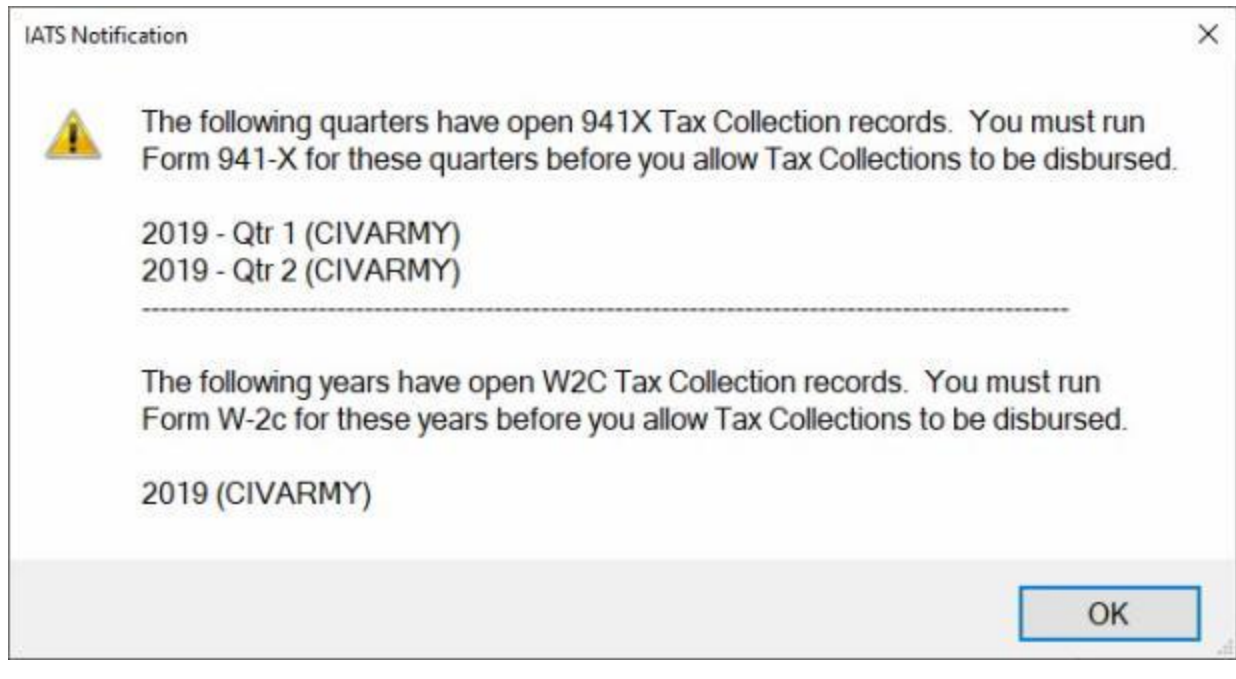

You must now **generate** the **941 forms** for any **quarters** with open records and **W2 forms** for any **years** with open records.

**Note:** If at this point, the you attempt to run **Form 941-X** for any of these quarters and if the corresponding **Form 941** has not been run yet, you will receive the following message:

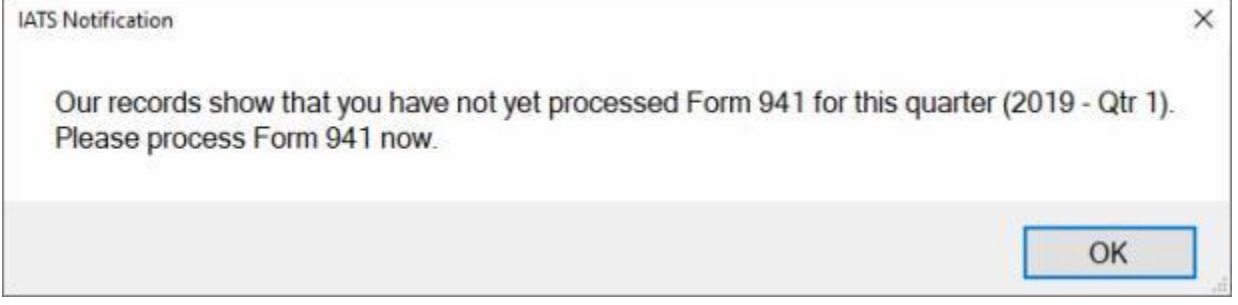

**Note:** After **Forms 941** and **941-X** have been run and you try to **Unblock Release of Tax Collections**, you will receive the following message:

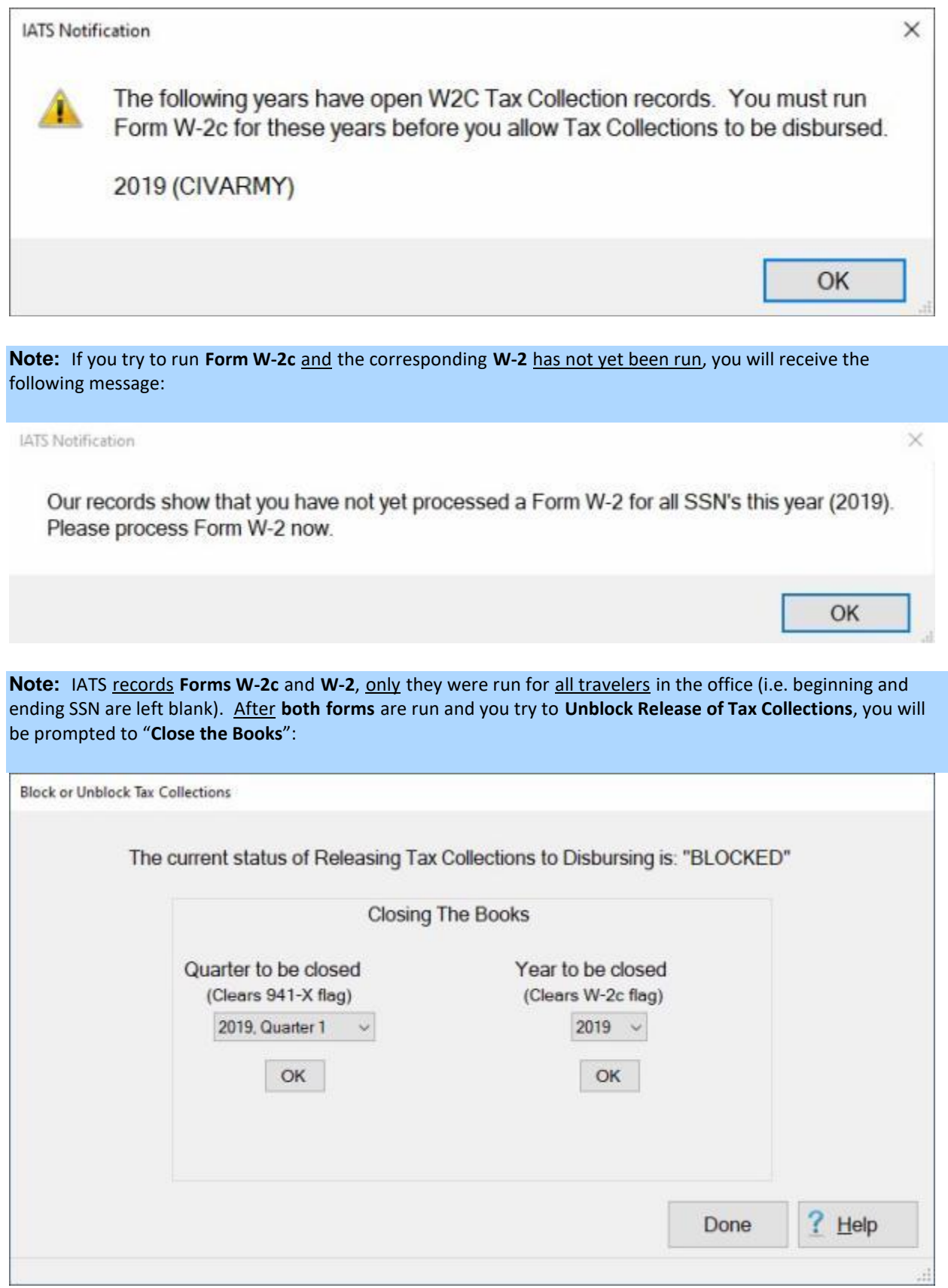
**Note:** If your organization has **multiple offices** within you database, you must **repeat** these **steps** to **generate** the **Forms 941**, **941X**, **W2**, and **W2C**, to **close** the open Tax Collection Records for every office before you can **Close the Books** and **Unblock the Release of Tax Collections**.

**Click** on the **See Also** button below for a **list** of the additional Help **topics** related to **Tax Reporting Safeguards** and then **click** on the topic "**Closing the Books for Tax Collection Records**".

### **Closing the Books for Tax Collection Records**

A **switch** was added to IATS to either **allow** (i.e. unblock) or **prevent** (i.e. block) **tax collection claims** from being **disbursed**.

**Note** that the **switch** applies to the entire **system** while the **reports** are **office dependent**. This means the user will have to **print forms** and **Close the Books** for each **office separately**. The switch will not be able to be **reset** to allow tax collection claims to be **disbursed** until all open items in all offices are **handled**.

## **Complete the following steps to "Close the Books" for Tax Collection Records:**

After you have **generated** the **941 forms** for any **quarters** with open records and **W2 forms** for any **years** with **open records** you can now **Unblock the Release of Tax Collections**.

- 1. At the **System Administrator View** screen, **click** on the **plus sign** to the left of the word, "**Utilities**". An expandable **menu** appears listing the various utility programs.
- 2. **Click** on the **Block/Unblock Release of Tax Collections option**. The following **screen** appears.

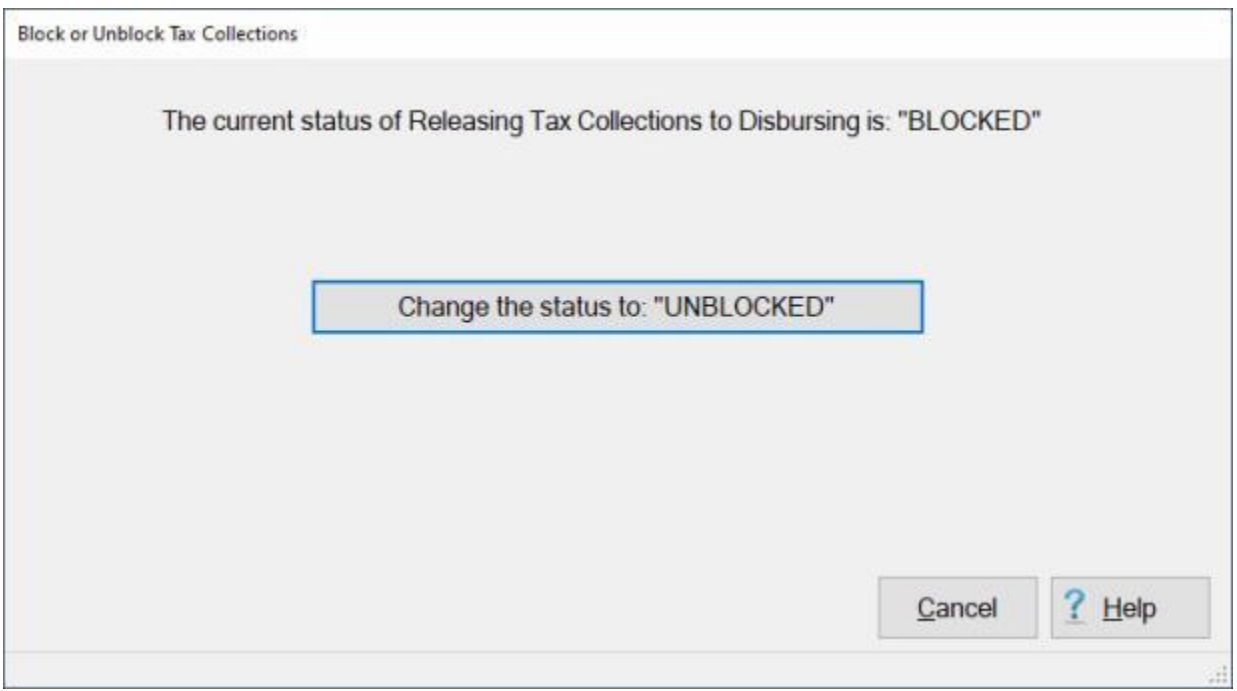

- 3. **Click** on the **Change the status to: "UNBLOCKED"** or the **Cancel** button as applicable.
- 4. If you **click** on the **Change the status to: "UNBLOCKED"** button, you will see the following screen advising you to **close the books**.

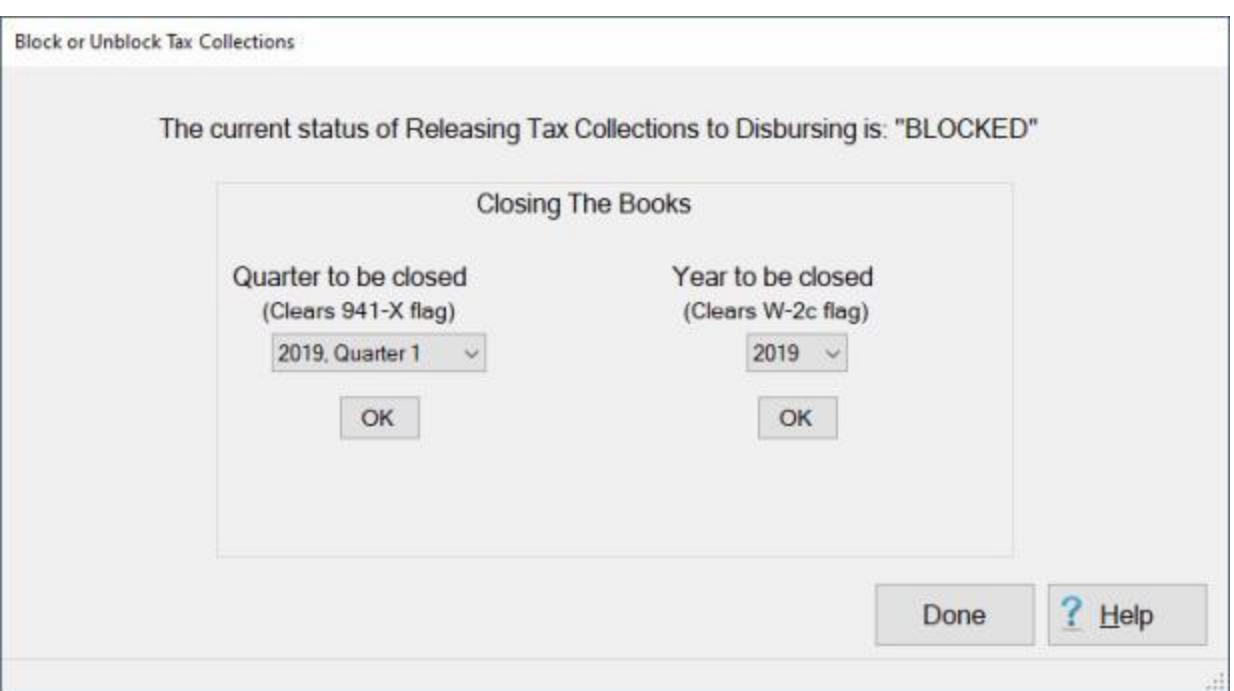

- 5. To **close** a quarter, **click** on the *down* **arrow** button at the **Quarter to be Closed** section in the middle of the screen to see a *drop-down* **list** of available quarters.
- 6. **Click** on the **quarter** you wish to **close** the books for.
- 7. When you have selected the desired quarter, **click** on the **OK** button. IATS will **display** the following *popup* **message**.

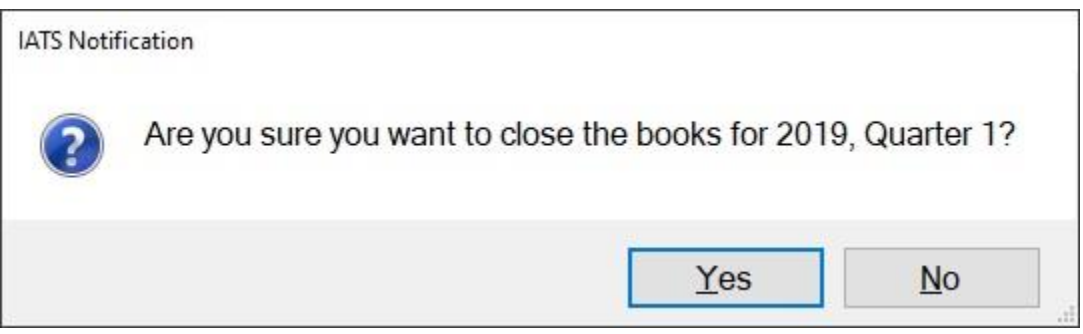

7. **Click** on *Yes* if you wish to **Close the Books**.

**Note:** In our **example**, there is another **quarter** you must **close the books** for. You must **close the books** for all **open quarters** before you will be allowed to **Unblock the Release of Tax Collections**.

8. **Repeat** the steps above to **Close the Books** for any additional **quarters**.

**Note:** If IATS **detects** that there are still open **Tax Collection Records** for another **office** in your organization's **database**, you will see the following message:

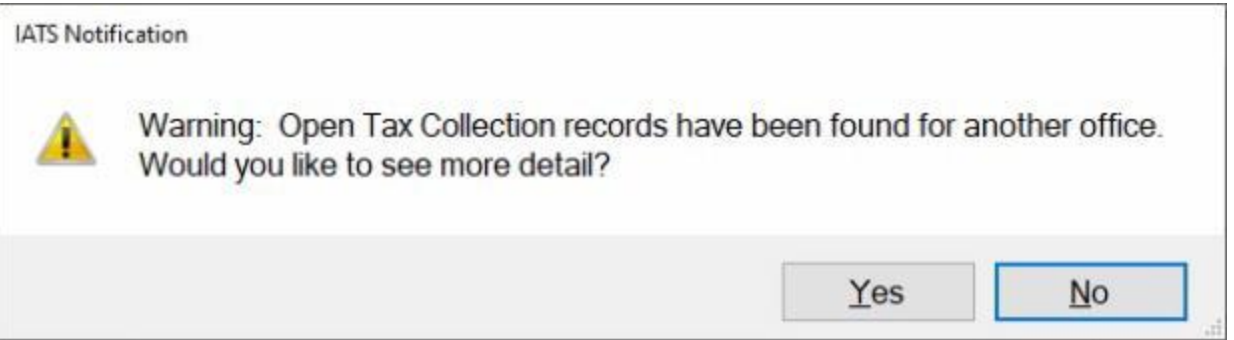

### 9. **Click** on *Yes* to **see** the **details**. IATS will **display** the following **message**:

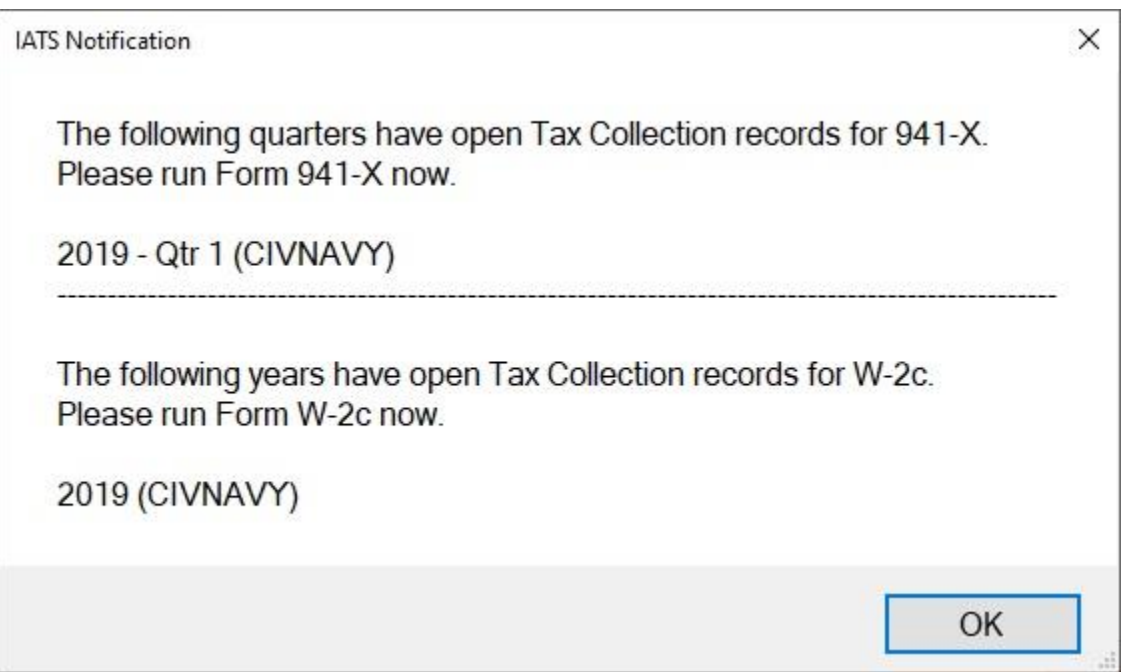

10. **Click** on **OK** to continue.

**Note:** If you still have **open records** for another **office**, as shown above, you must **switch** to that office and go through the steps to **generate** the **Forms 941**, **941X**, **W2**, and **W2C** to **close** the open records.

11. After ensuring that you have generated all of the required tax forms for the office that still had open tax collection records, you must now Close the Books for that office by repeating the steps above.

**Note:** When all of the **required tax forms** have been **generated** and the **books have been closed** for all **offices**, IATS automatically changes the **status** of the tax collection records to **Unblocked** as shown below.

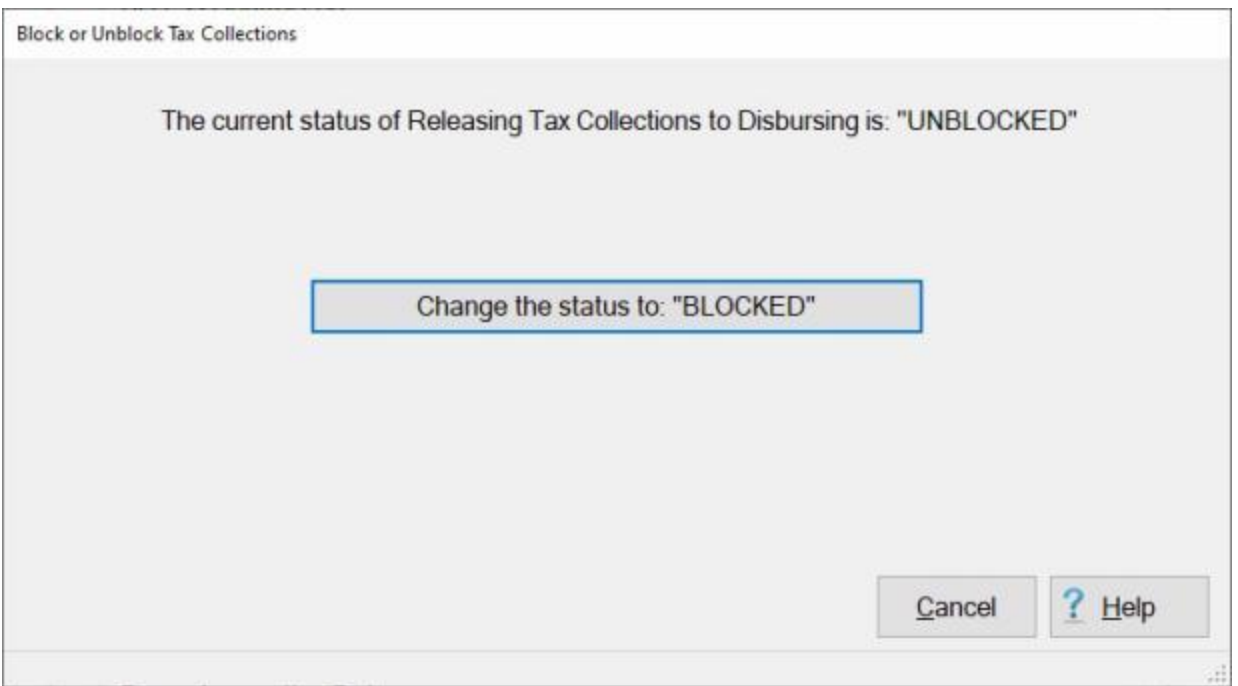

12. The Tax Collection Records my now be **disbursed**.

Click on the **See Also** button below for a **list** of the additional Help **topics** related to **Tax Reporting Safeguards** and **generating** the tax forms **941**, **941X**, **W2**, and **W2C**.

### **Using the Flexible Method to Block or Unblock Release of Tax Collection Records**

A feature was added to IATS to allow a System Administrator to **prevent** a **Tax Collection block** from being **released** to the disbursing module.

The **purpose** is to give the user **time** to **reconcile** the **data** for producing **Form 941-X** or **W-2c** without having any additional **data** added in. Once the appropriate report has been sent to the IRS, the **switch** can be **changed** to **allow** Tax Collections to be dispersed.

**Note:** In order to use this feature, **ensure** that the "**HHG DPS Interface Active**" check box in **Configuration** in **Maintenance** is checked as shown below:

### **System Description**

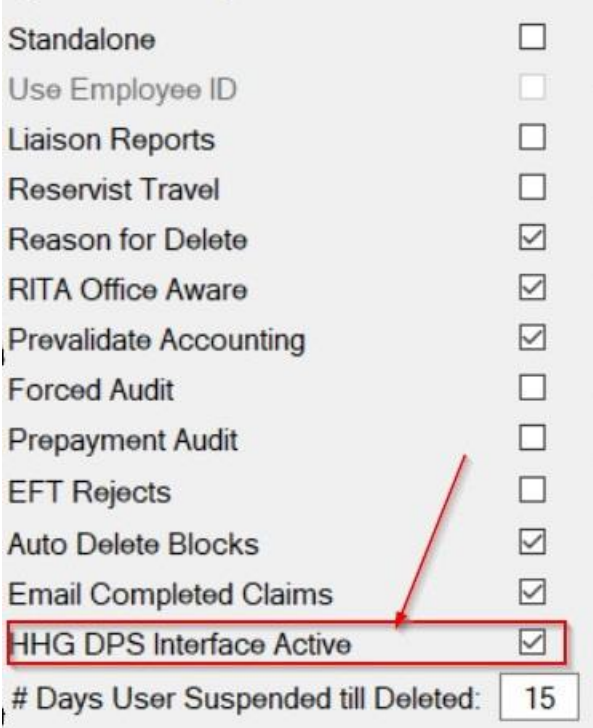

**Complete the following steps to "block" Tax Collection Records from being released to Disbursing:**

- 1. At the **System Administrator View** screen, **click** on the **plus sign** to the left of the word, "**Utilities**". An expandable **menu** appears listing the various utility programs.
- 2. **Click** on the **Block/Unblock Release of Tax Collections option**. The following **screen** appears.

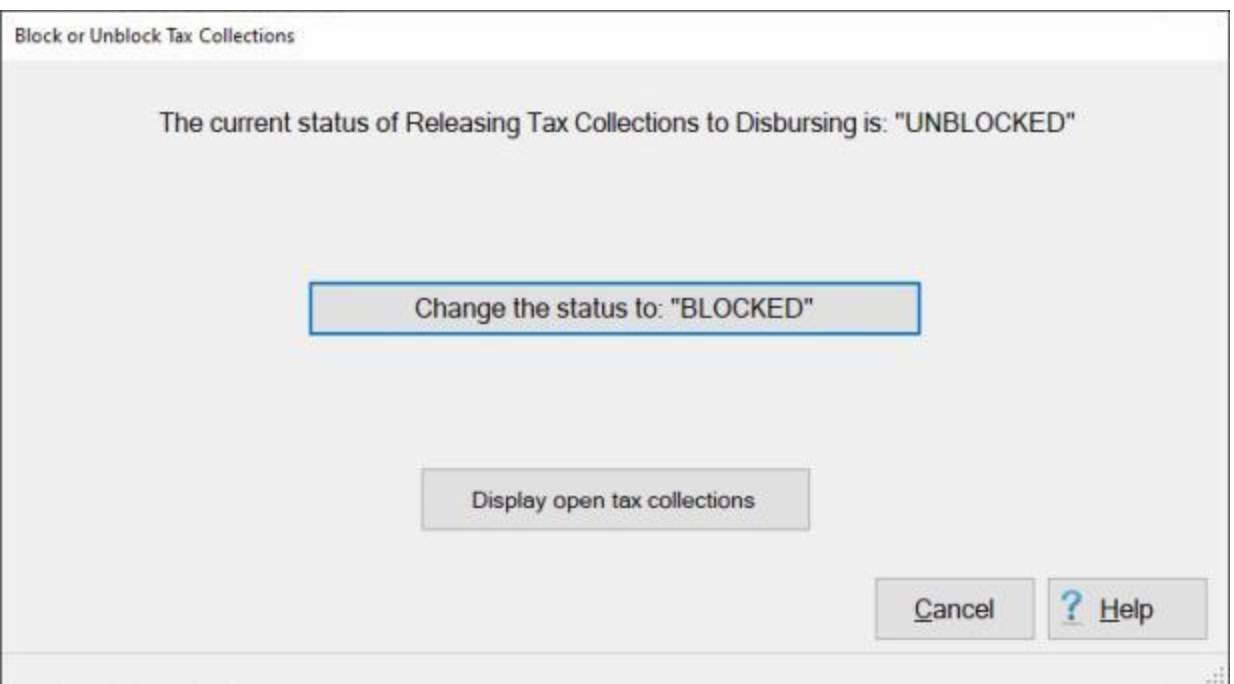

2. To find out the **status** of the **open** Tax Collection records for the active office, click on the **Display Open Tax Collections** button. IATS will display a *pop-up information only* **window** showing which reports IATS thinks should be run next. In the **Flexible Mode**, you can elect to just "**Close the Books**" for the **period** specified in the display message.

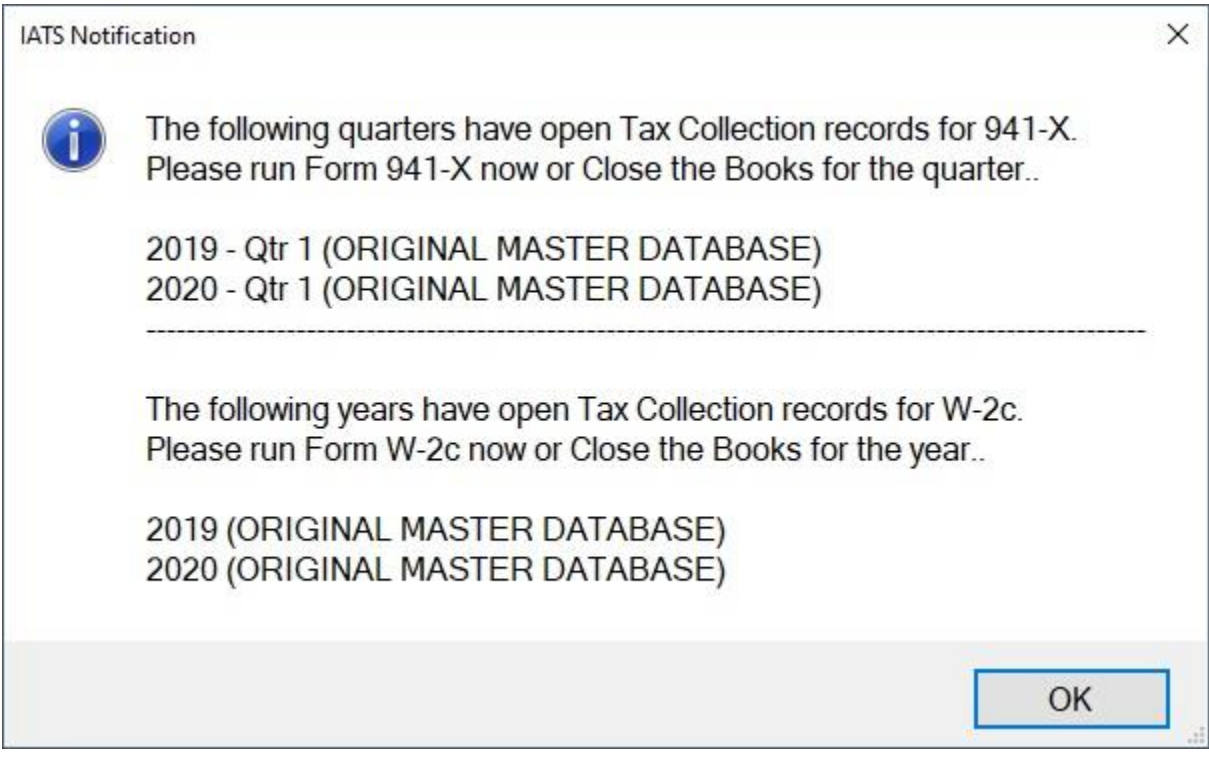

3. **Click** on **OK** to close the information window.

- 4. **Click** on the **Change the status to: "Blocked"** or the **Cancel** button as applicable.
- 5. If you **click** on the **Change the status to: "Blocked"** button, an internal switch will be **set** that will **prevent** Tax Collections from being **sent** to **Disbursing**.
- 6. At this point you are free to do all **processing** except for **releasing** Tax Collections to **Disbursing**.

# **Complete the following steps to "unblock" Tax Collection Records:**

- 1. At the **System Administrator View** screen, **click** on the **plus sign** to the left of the word, "**Utilities**". An expandable **menu** appears listing the various utility programs.
- 2. **Click** on the **Block/Unblock Release of Tax Collections option**. The following **screen** appears.

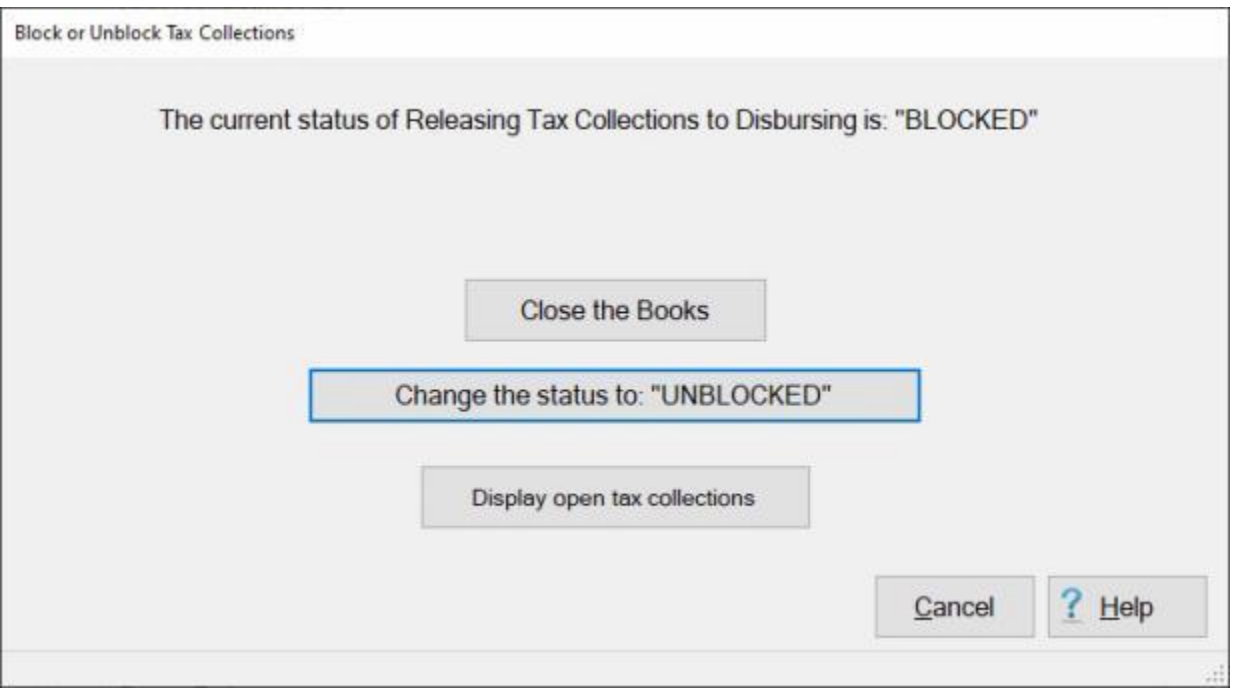

- 3. To **see** if there any remaining **open Tax Collection records** for the active office, **click** on the **Display Open Tax Collections** button.
- 4. **Click** on the **Change the status to UNBLOCKED** button. IATS will **display** the following *pop-up* **message**.

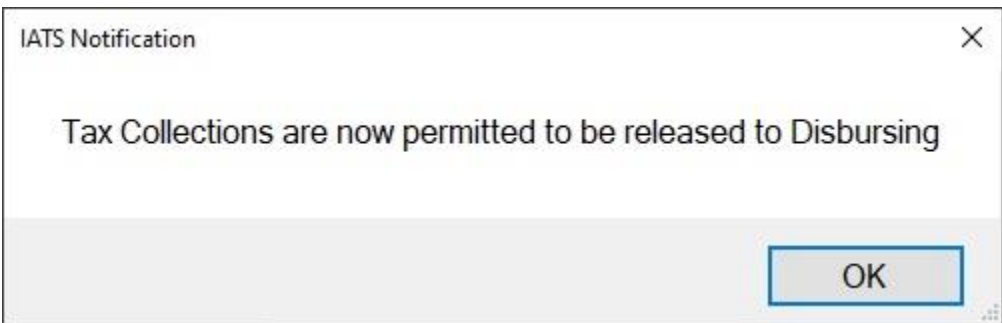

5. **Click** on **OK** to continue.

**Click** on the **See Also** button below for a **list** of the additional Help **topics** related to **Tax Reporting Safeguards** and then **click** on the topic "**Using the Flexible Method to Close the Books for Tax Collection Records**".

### **Using the Flexible Method to Close the Books for Tax Collection Records**

A **switch** was added to IATS to either **allow** (i.e. unblock) or **prevent** (i.e. block) **tax collection claims** from being **disbursed**.

**Note** that using the **flexible method**, the **switch** does not apply to the entire **system** and the **reports** are **office dependent**. Books may be **closed** for one **office** only while work **continues** on **others**.

## **Complete the following steps to "Close the Books" for Tax Collection Records:**

After you have **generated** the **941 forms** for any **quarters** with open records and **W2 forms** for any **years** with **open records** you can now **Unblock the Release of Tax Collections**.

- 1. At the **System Administrator View** screen, **click** on the **plus sign** to the left of the word, "**Utilities**". An expandable **menu** appears listing the various utility programs.
- 2. **Click** on the **Block/Unblock Release of Tax Collections option**. The following **screen** appears.

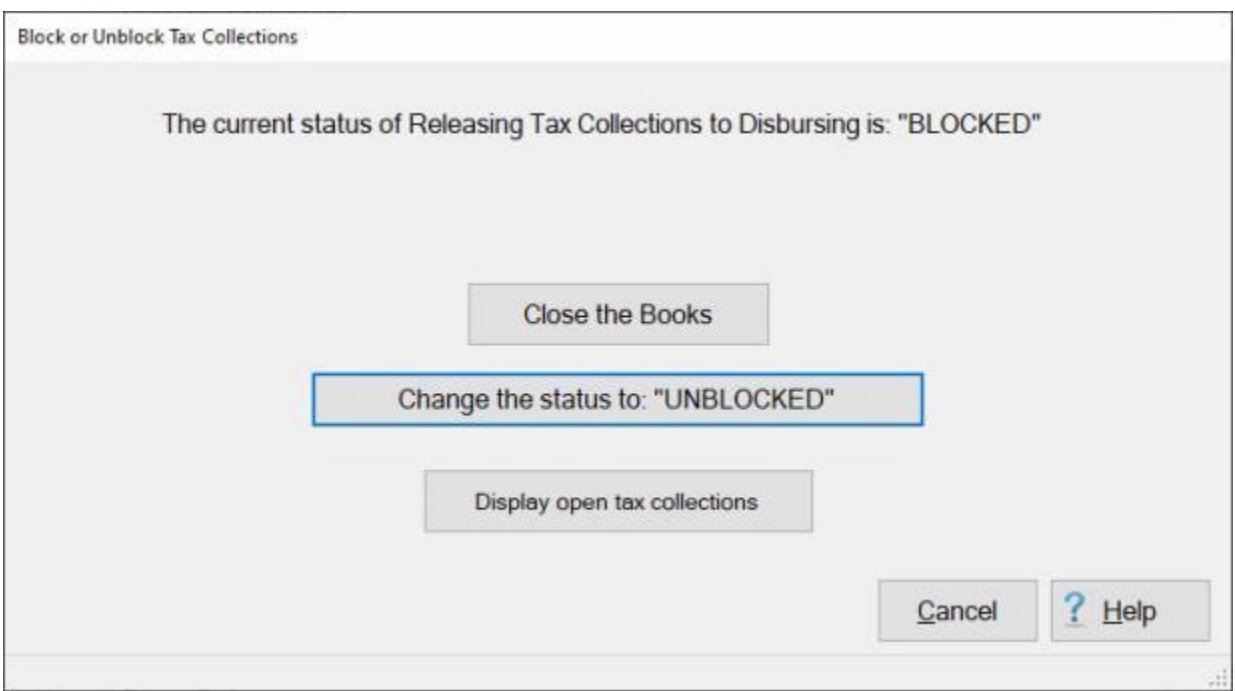

3. If you **click** on the **Close the Books** button, the following screen is displayed if Tax Collection records **exist** for the current office.

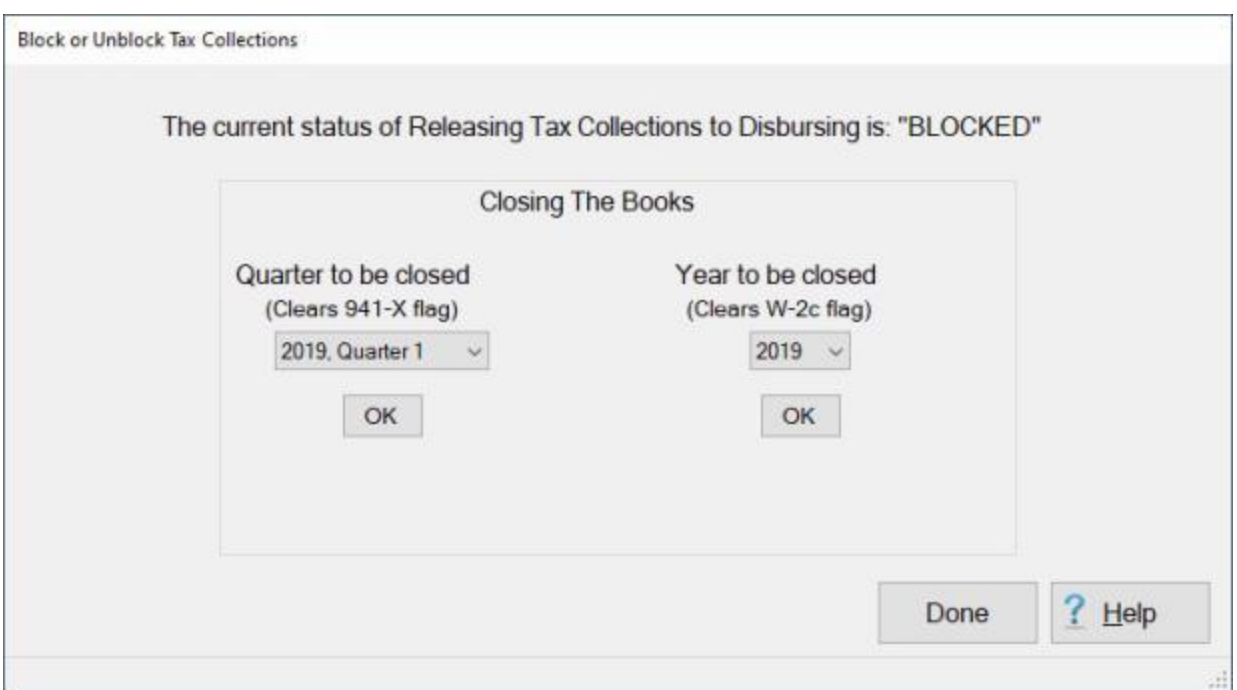

**Note:** Closing the Books **changes** the Tax Collection records into **regular** Tax records. So, it is **important** to **ensure** that **Form 941-X** has been run before the selected quarter has been **closed** and that **Form W-2c** has been run before the selected year has been **closed**. Using the **Flexible Method**, IATS will **allow** the user to **close** the selected **quarter** or **year** without checking if the correct Tax form has been run. It is strongly **recommended** that the user first **click** on the **Display Open Tax Collections** button to **analyze** which Tax forms IATS thinks should be run

- 4. To **close** a quarter, **click** on the *down* **arrow** button at the **Quarter to be Closed** section in the middle of the screen to see a *drop-down* **list** of available quarters.
- 5. **Click** on the **quarter** you wish to **close** the books for.
- 6. When you have selected the desired quarter, **click** on the **OK** button. IATS will **display** the following *popup* **message**.

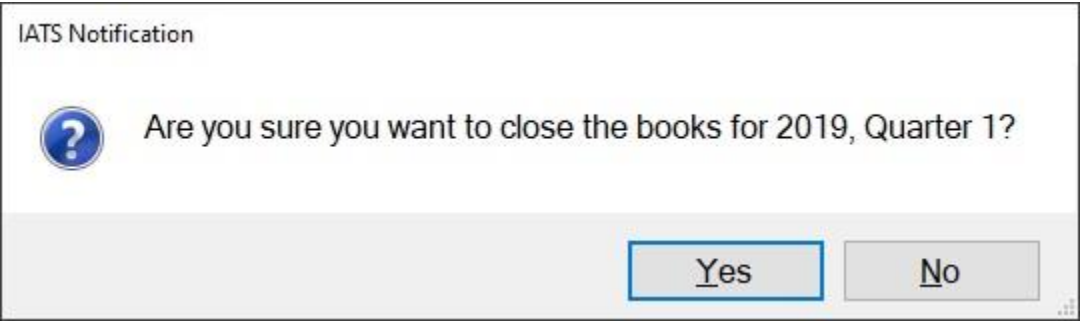

7. **Click** on *Yes* to continue.

**Note:** When there are no more quarters, the *drop-down* **list** and **OK** button are **greyed out**. The same **steps** are followed for closing a **year**, but in the **section** of the screen allocated for **years**.

**Click** on the **See Also** button below for a **list** of the additional Help **topics** related to **Tax Reporting Safeguards** and then **click** on the topic "**Using the Flexible Method to Close the Books for Tax Collection Records**".

## **Upload Files**

### **Secure Upload to ODS and ADS**

This process **transforms** the payment information for the **advance** and **settlement** requests computed by IATS, into a **format** acceptable by **ODS and ADS**. This data is then **processed** by ADS to *assign* **DOV#s**, print **checks** and transmit **EFT payment transactions**.

In addition, a new feature was added to IATS to generate a **secure** upload file to ODS.

# **Complete the following steps to "generate" a secure upload file for ODS and ADS.**

- 1. At the **System Administrator View** screen, **click** on the **plus sign** to the left of the word, "**Upload to Mainframe**". An expandable **menu** appears listing the options.
- 2. **Click** on the **Upload Transactions to Disbursing System** option. The **Upload Data to Disbursing System** - **ODS & ADS using the ODS Interface** screen appears.

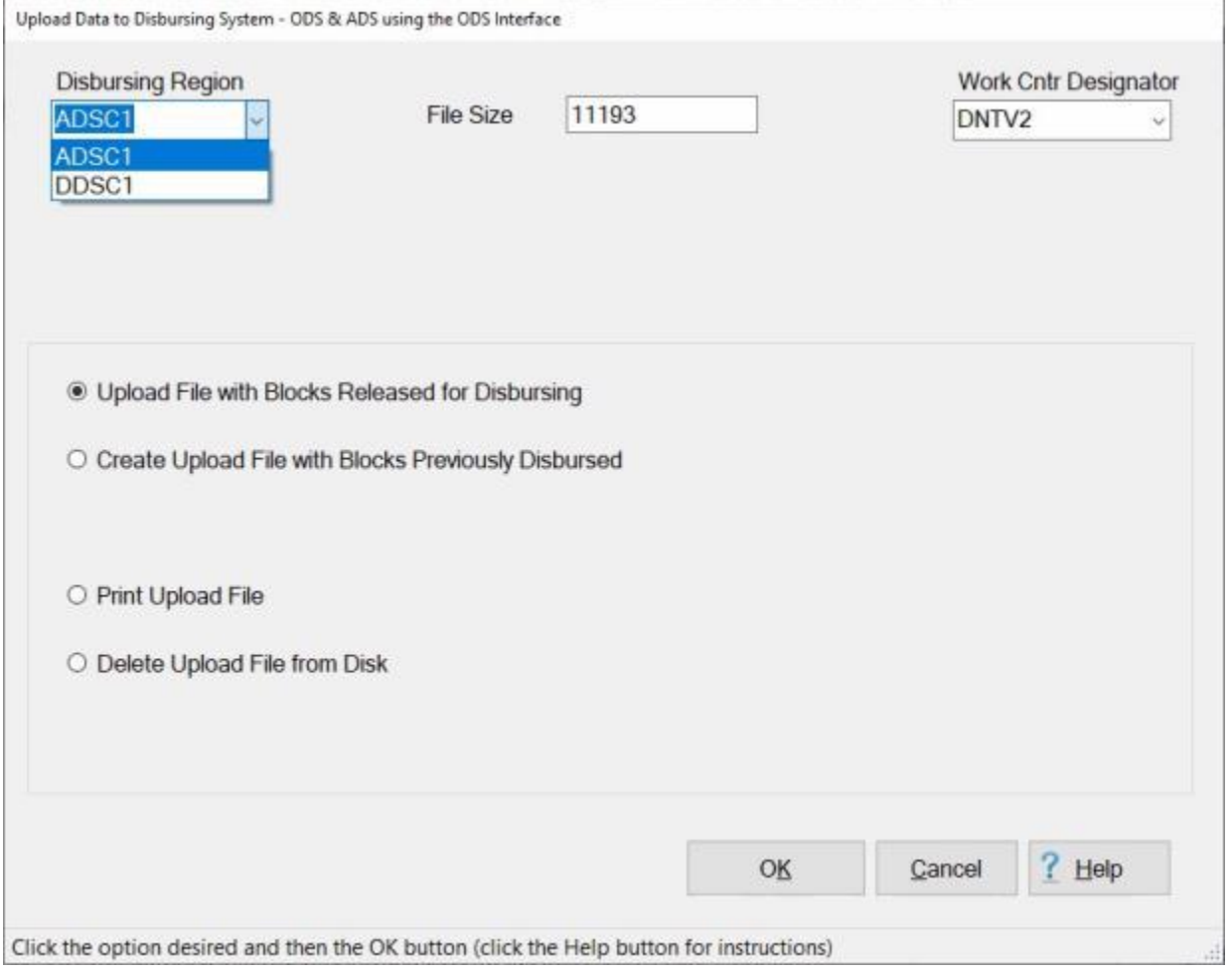

**Note: If there is only one Disbursing Region and one Work Center Designator established in Maintenance, you will not see the Disbursing Region and Work Cntr Designator sections at the top of the above screen since no decision must be made.**

- 3. **Disbursing Region: Click** on the *down* **arrow** button to **display** a **listing** of **Regions** and then **click** on the **code** for the **Disbursing Region** the file will be generated for.
- 4. **Work Cntr Designator: Click** on the *down* **arrow** button to **display** a **listing** of **Work Centers** and then **click** on the **code** for the **Work Center Designator** the file will be generated for.
- 5. If not already selected, **click** in the **circle** next to the **Upload File with Blocks Released for Disbursing** option.
- 6. After you have made the desired **Disbursing Region**, **Work Center Designator**, and **Option** selections, **click** on the **OK** button.
- 7. The **Block Selection - Uploading to Disbursing** screen appears.

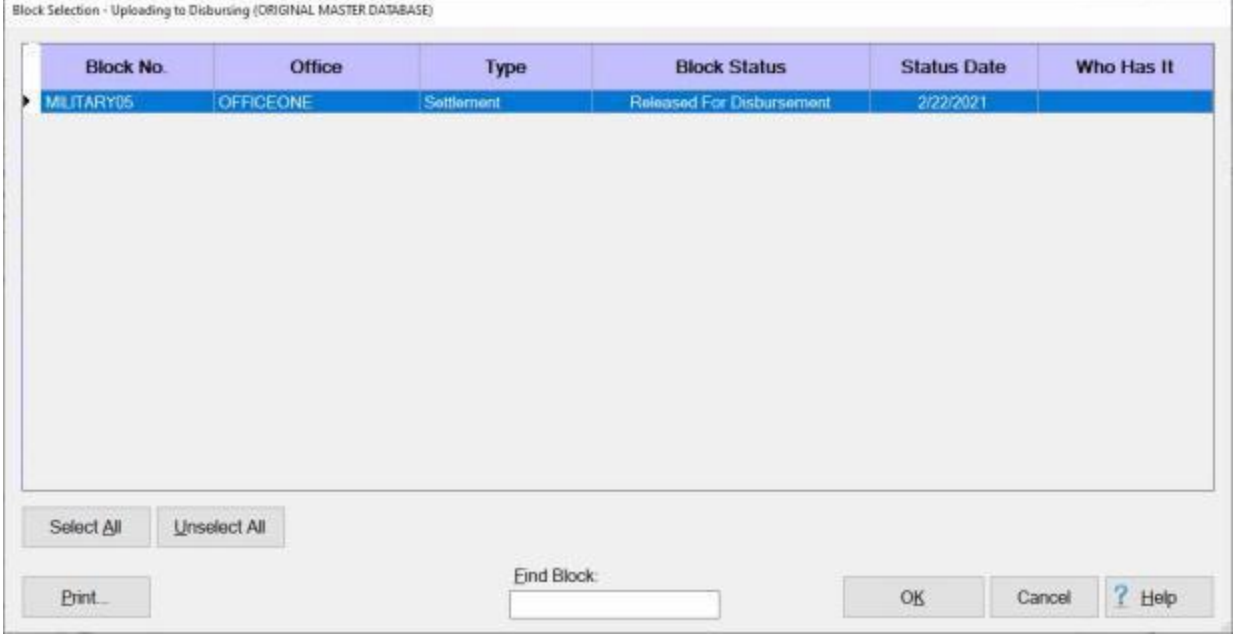

- 8. At the **Block Selection - Uploading to Disbursing** screen, **click** on the **Block(s)** you wish to upload or **click** on the **Select All** button if you wish to upload all of the Blocks.
- 9. After you have selected the desired Block(s), **click** on the **OK** button.
- 10. The **Confirmation Password** screen appears.

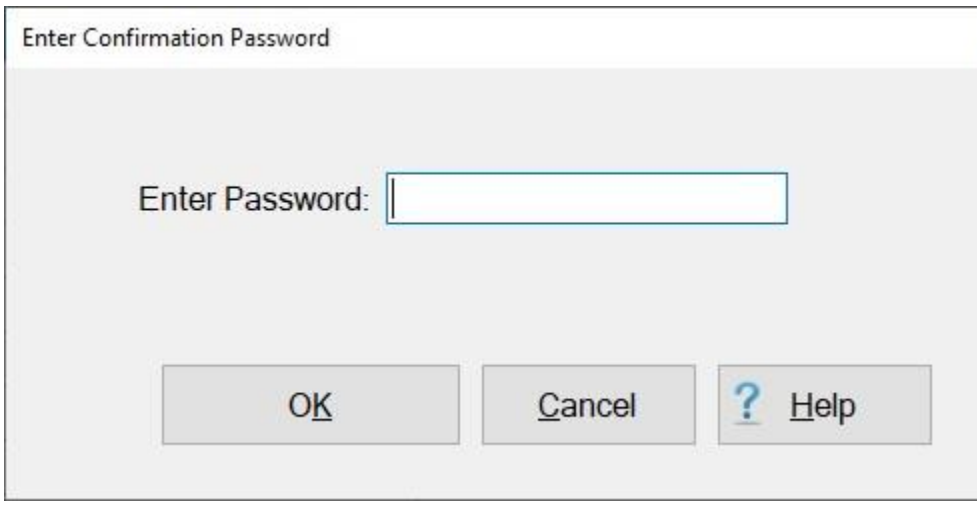

11. **Enter** your confirmation password and then **click** on the **OK** button.

12. The **Disbursing Upload File Totals** screen appears and **displays** a **summary** of what was uploaded.

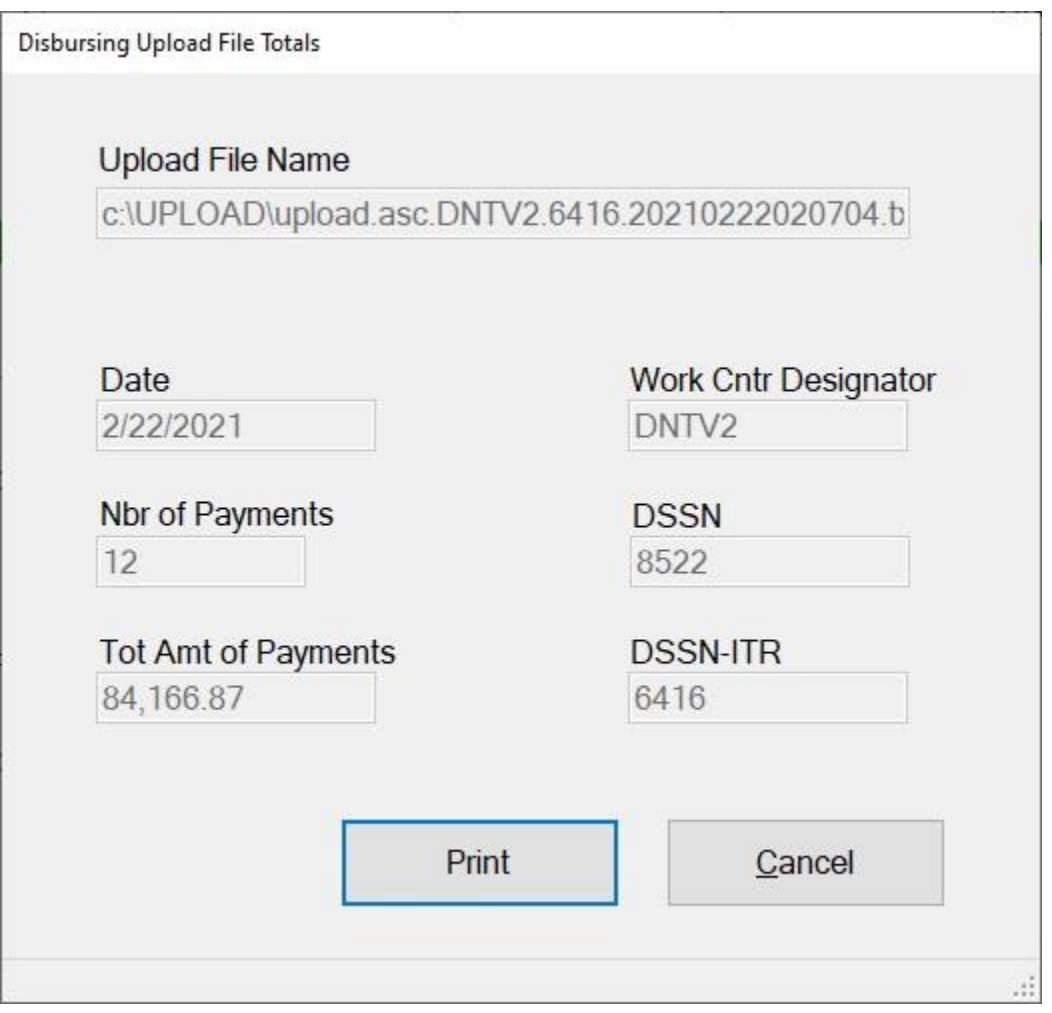

- 13. **Click** on the **Print** button to generate a print-out of the **Disbursing Upload File Totals** or **click** on the **Cancel** button if you are **finished**.
- 14. IATS returns to the **Upload Data to Disbursing System ODS & ADS using the ODS Interface** screen.
- 15. **Click** on the **Cancel** button to **close** the screen is you are **finished** with this process.

### **Upload to CDS**

For **Air Force** travel offices, the Central Disbursing System (**CDS**) is used to **disburse** travel payments. This process transforms the payment information for the **advance** and **settlement** requests, computed by IATS, into a **format** acceptable by the CDS system. This data is then processed by CDS to disburse the payments.

### **Complete the following steps to "create" the upload file for CDS:**

- 1. At the **System Administrator View** screen, **click** on the **plus sign** to the left of the word, "**Upload to Mainframe**". An expandable **menu** appears listing the options.
- 2. **Click** on the **Upload Transactions to Disbursing System** option. The **Upload Data to Disbursing System - CDS** screen appears.

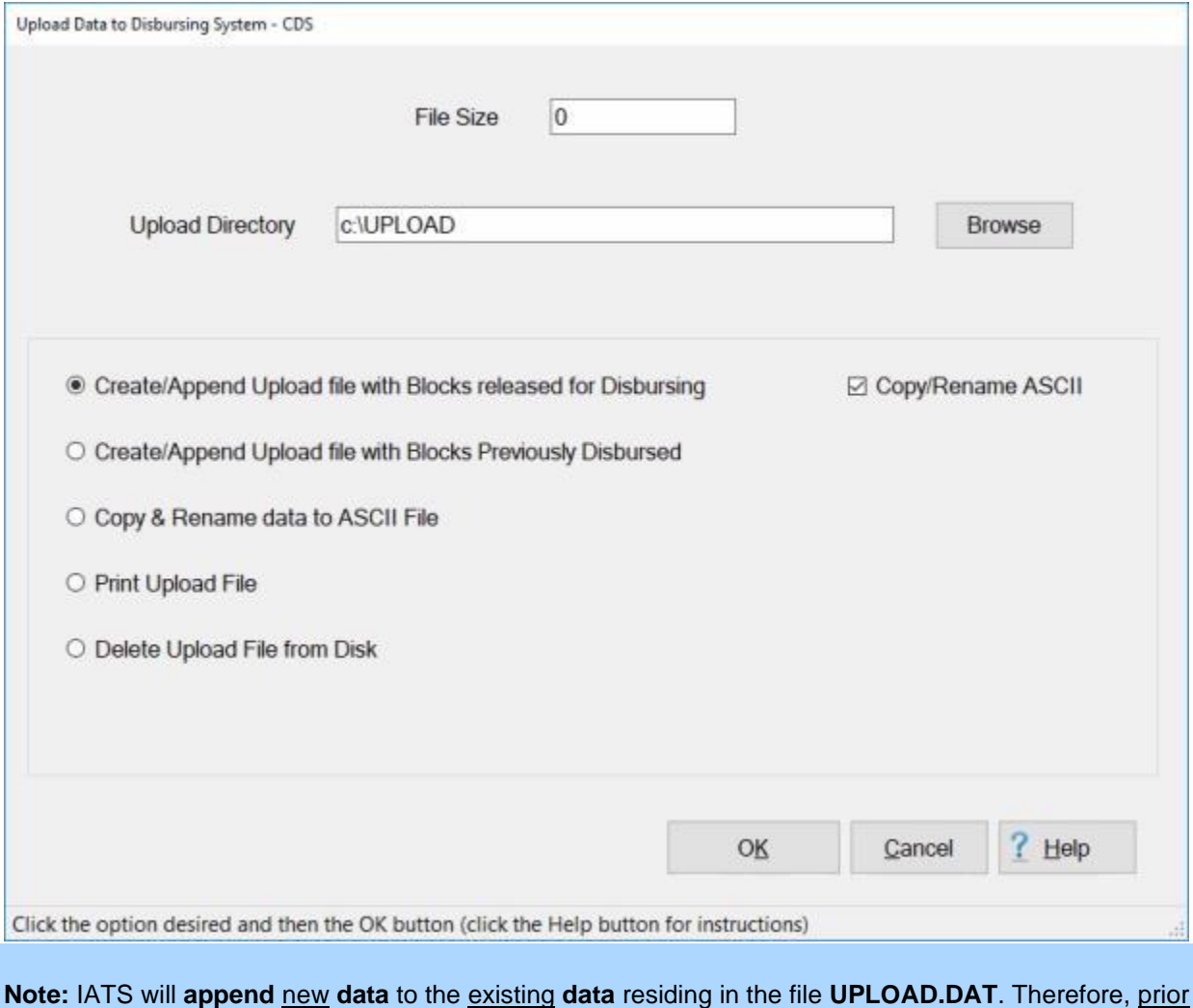

to **creating** a new CDS upload **file**, ensure that the **display** at the top of the **screen** reflects a **file size** equal to zero. If the **size** is shown as anything other than zero, **click** in the **circle** next to the **Delete Upload File from Disk** option and then **click** the **OK** button. IATS will delete the previously existing **UPLOAD.DAT** file.

- 3. **Copy/Rename ASCII File:** A **check mark** defaults to this check box indicating that the upload file will automatically be **renamed** and **copied** to an **ASCII** format. If you do not want to complete this process automatically, **click** in the check box to **remove** the check mark.
- 4. After ensuring that the Upload File **size** is equal to zero, **click** in the **circle** next to the **Create/Append Upload File with Blocks released for Disbursing** option and then **click** the **OK** button.
- 5. The **Block Selection** screen appears listing every **block** in the database in the status "**Release For Disbursement**".

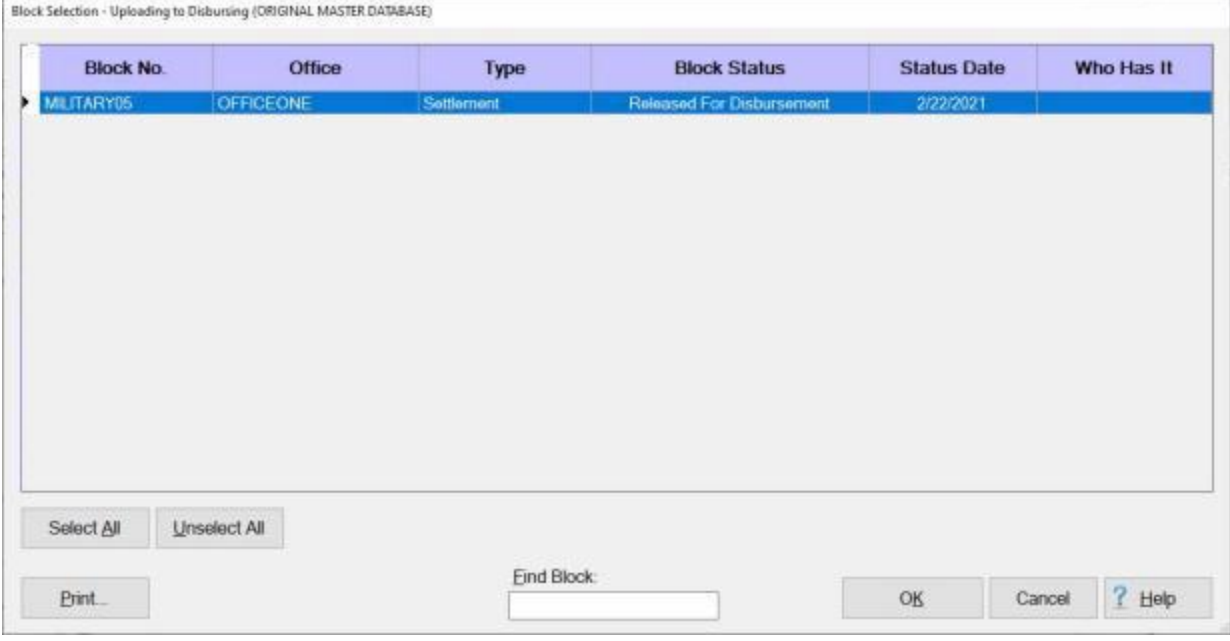

- 6. At the **Block Selection - Uploading to Disbursing** screen, **click** on the **Block(s)** you wish to upload or **click** on the **Select All** button if you wish to upload all of the Blocks.
- 7. After you have selected the desired Block(s), **click** on the **OK** button.
- 8. The **Confirmation Password** screen appears.
- 9. E**nter** your conformation **password** and then **click** on **OK**. A message appears indicating that the file has been created and copied to the ASCII format.

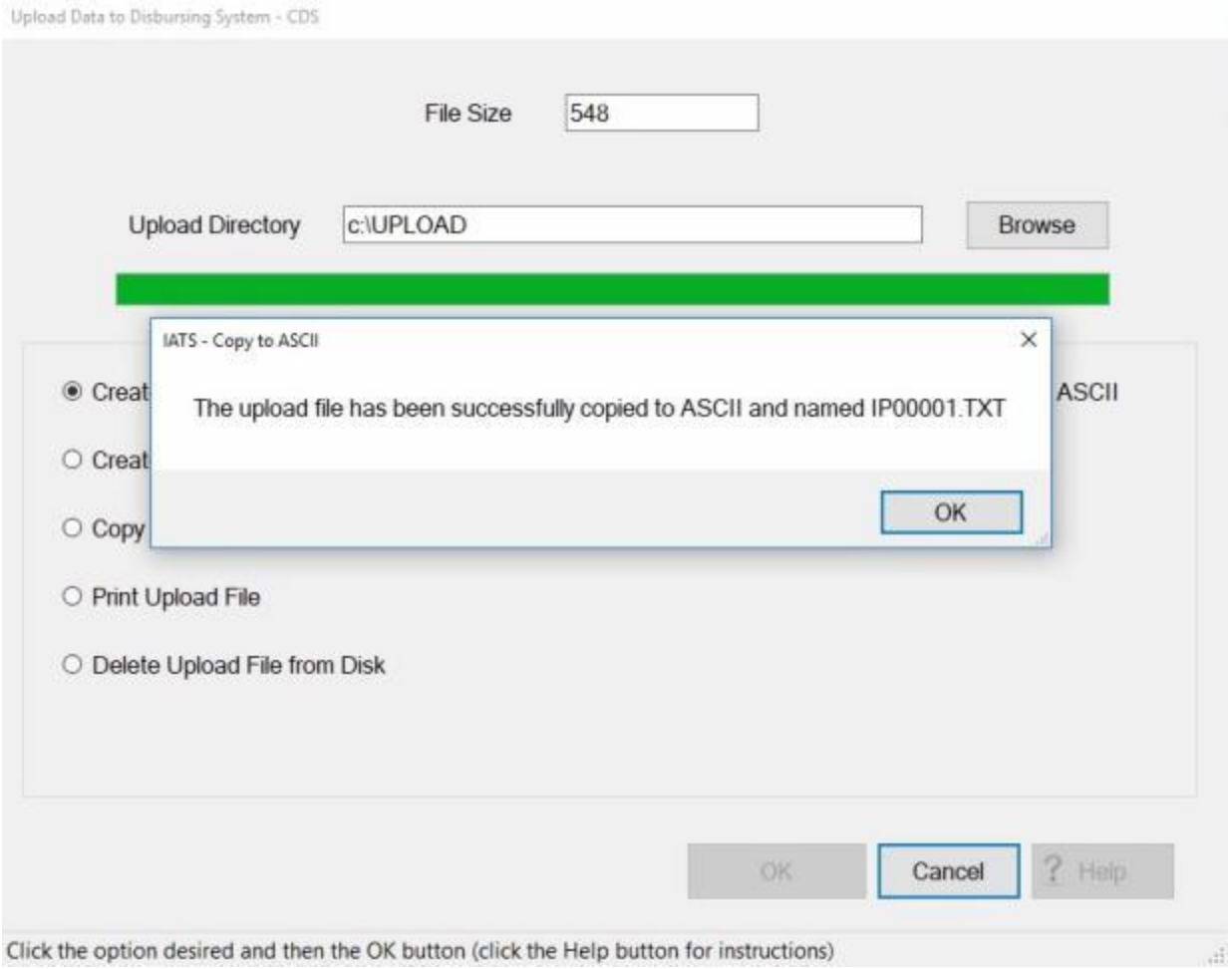

10. Click on the Cancel button if you have no more upload files to create.

### **Upload to ATRAS**

To **report** the accounting **transactions** for the advance and settlement requests processed by IATS, an upload **file** must be **created** for the **ATRAS** system.

**Complete the following steps to "upload" blocks to ATRAS:**

- 1. At the **System Administrator View** screen, **click** on the **plus sign** to the left of the word, "**Upload to Mainframe**". An expandable **menu** appears listing the options.
- 2. **Click** on the **Upload Transactions to Accounting System** option. The **Upload Data to ATRAS Accounting System** screen appears.

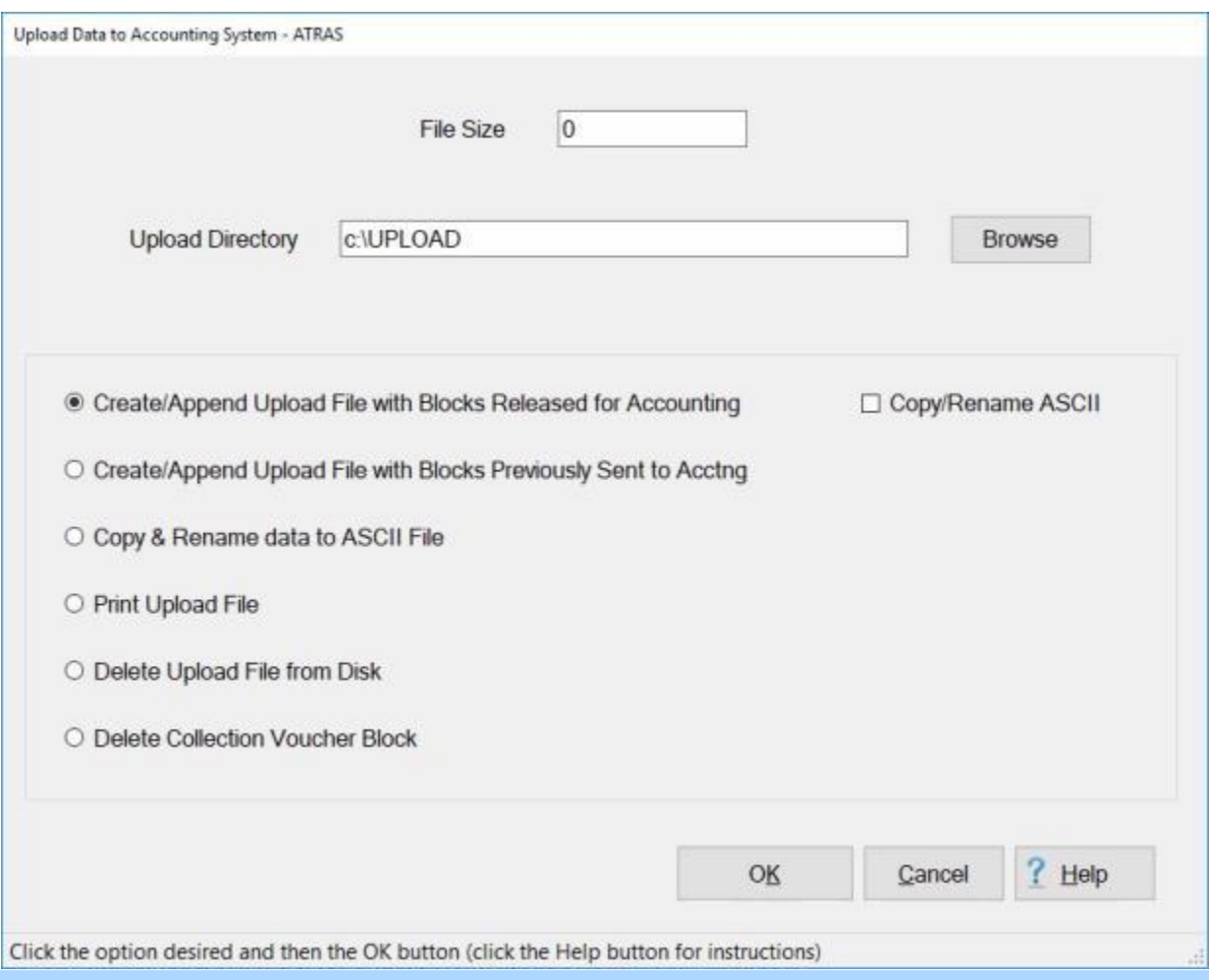

**Note:** IATS will **append** new **data** to the existing **data** residing in the file **ATRAS.DAT**. Therefore, prior to **creating** a new ATRAS upload **file**, ensure that the **display** at the top of the **screen** reflects a **file size** equal to zero. If the **size** is shown as anything other than zero, **click** in the **circle** next to the **Delete Upload File from Disk** option and then **click** the **OK** button. IATS will delete the previously existing **ATRAS.DAT** file.

3. After ensuring that the Upload File **size** is equal to zero, **click** in the **circle** next to the **Create/Append Upload File with Blocks Released for Accounting** option and then **click** the **OK** button. The **Block Selection** screen appears listing every **block** in the database in the status "**Completed**".

4. At the **Block Selection** screen, select a block by **double clicking** on the desired block or by **clicking** on the block **once** and then **clicking** the **OK** button.

**Tip:** Users may select all of the blocks listed by **clicking** on the **Select All** button. To **void** a selection, **click** the **Unselect All** button.

- 5. After **selecting** a block and **clicking** the **OK** button, IATS **creates** the new Upload File and **displays** the file **size** at the top of the **Upload Data to Accounting System -ATRAS** screen.
- 6. Before **transmitting** the Upload File to ATRAS, the file must be [copied to an ASCII format.](#page-1119-0)
- 7. **Click** on the **See Also** button below for additional **instructions** on processing disbursing system upload files.

### **Upload to CEFMS**

This process **transforms** the payment information for the **advance** and **settlement** requests computed by IATS, into a **format** acceptable by **CEFMS**. This data is then **processed** by CEFMS to assign **DOV#s**, print **checks** and transmit **EFT payment transactions**.

**Complete the following steps to "create" the upload file for CEFMS:**

- 1. At the **System Administrator View** screen, **click** on the **plus sign** to the left of the word, "**Upload to Mainframe**". An expandable **menu** appears listing the options.
- 2. **Click** on the **Upload Transactions to Disbursing System** option. The **Upload Data to Disbursing System - CEFMS** screen appears.

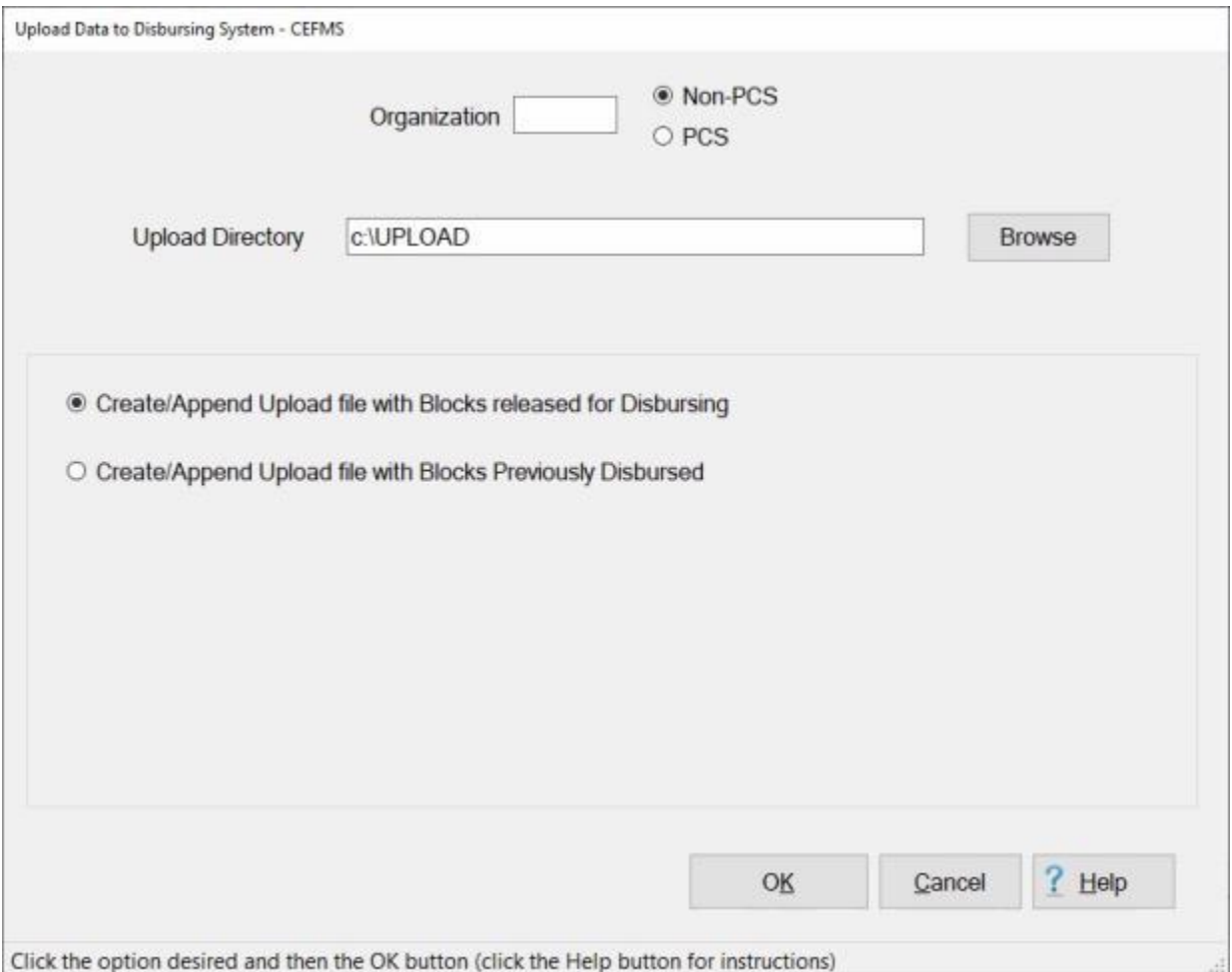

- 3. **Organization:** At this field, **type** the (**2**) character **EROC** for the **district** the payments were processed for.
- 4. **Non-PCS or PCS: Click** in the **circle** next to either **Non-PCS** or **PCS** to **select** the **type** of claims to be uploaded.
- 5. **Click** in the **circle** next to the **Create/Append Upload File with Blocks Released for Disbursing** option and then **click** the **OK** button. The **Block Selection** screen appears listing every **block** in the database in the status "**Release For Disbursement**".
- 6. At the **Block Selection** screen, **select** a **block** by **double clicking** on the desired block or by **clicking** on the block **once** and then **clicking** the **OK** button.

**Tip:** Users may select all of the blocks listed by **clicking** on the **Select All** button. To **void** a selection, **click** the **Unselect All** button.

7. After **selecting** a block and **clicking** the **OK** button, IATS **creates** the new Upload File and returns to the **Upload Data to CEFMS Disbursing System** screen.

### **Upload to ADS**

The disbursing system, **ADS** is used to **process** travel **payments**. ADS processes a data **file** created by IATS that contains the payment information. This data is then processed to assign **DOV#s**, print **checks**, transmit **EFT transactions**, and report the U.S. Treasury **checks issued**.

# **Complete the following steps to "upload" blocks to ADS:**

- 1. At the **System Administrator View** screen, **click** on the **plus sign** to the left of the word, "**Upload to Mainframe**". An expandable **menu** appears listing the options.
- 2. **Click** on the **Upload Transactions to Disbursing System** option. The **Upload Data to Disbursing System - ADS** screen appears.

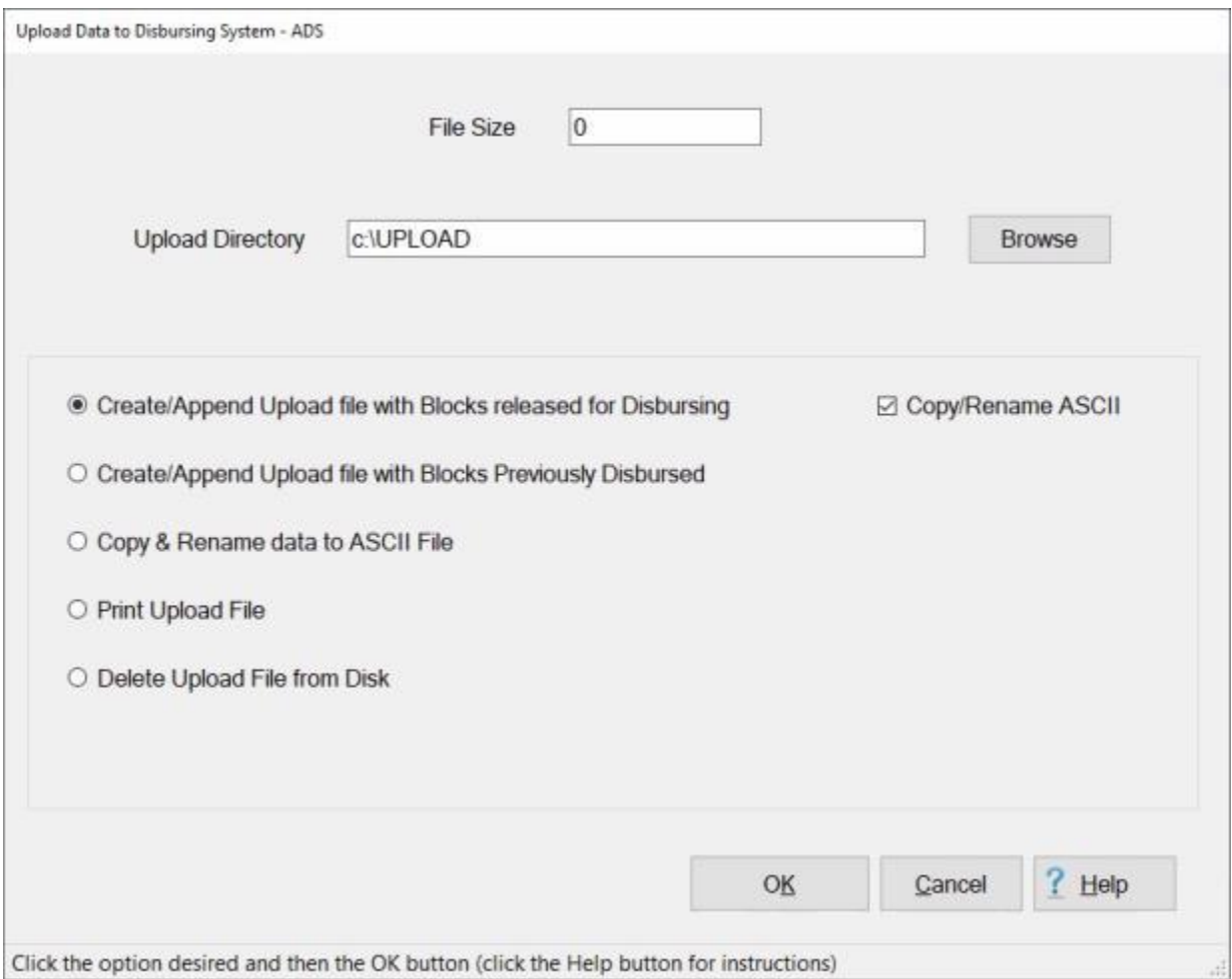

**Note:** IATS will **append** new **data** to the existing **data** residing in the file **UPLOAD.DAT**. Therefore, prior to **creating** a new ADS upload **file**, ensure that the **display** at the top of the **screen** reflects a **file size** equal to zero. If the **size** is shown as anything other than zero, **click** in the **circle** next to the **Delete Upload File from Disk** option and then **click** the **OK** button. IATS will delete the previously existing **UPLOAD.DAT** file.

- 3. **Copy/Rename ASCII File:** A **check mark** defaults to this check box indicating that the upload file will automatically be **renamed** and **copied** to an **ASCII** format. If you do not want to complete this process automatically, **click** in the check box to **remove** the check mark.
- 4. After ensuring that the Upload File **size** is equal to zero, **click** in the **circle** next to the **Create/Append Upload File with Blocks released for Disbursing** option and then **click** the **OK** button. The **ADS File and Header Information** screen appears.

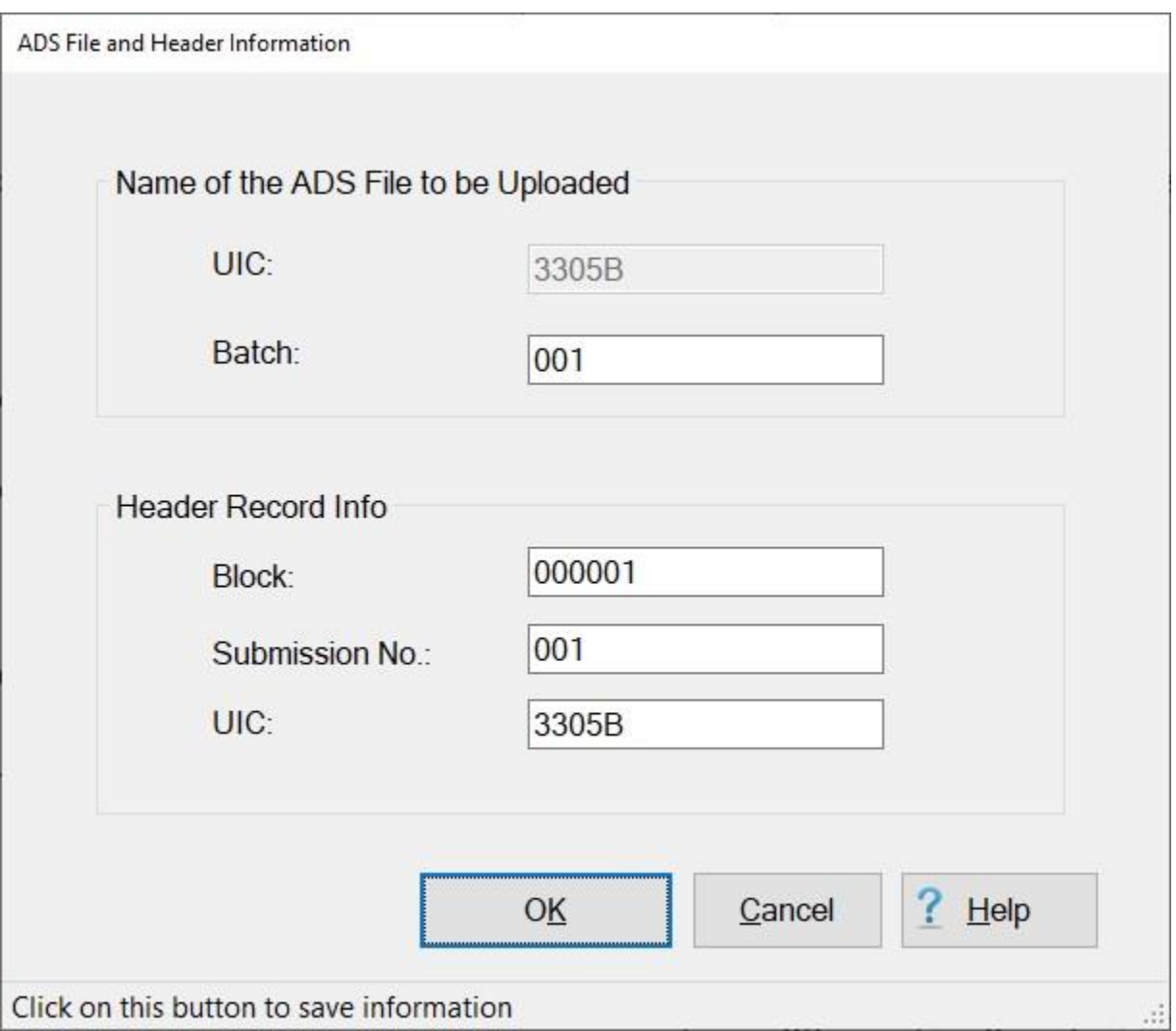

## **Use the following instructions to "complete" the ADS File and Header Information screen:**

### **Name of the ADS File to be Uploaded**

- 1. **UIC:** This **number** defaults from the **Maintain Base Description** screen in the IATS **Maintenance** module. No action **necessary**.
- 2. **Batch:** At this field, **type** the batch **number** for the transmission. This is a sequential **number**, beginning with **001**, that must be **tracked** by the travel office.

### **Header Record Information**

- 3. **Block:** At this field, **type** the block **number** for the transmission. This is also a sequential **number**, beginning with **000001**, that must be **tracked** by the travel office.
- 4. **Submission Number:** At this field, **type** the same **number** entered at the **Batch** field.
- 5. **UIC:** This **number** defaults from the **Maintain Base Description** screen in the IATS **Maintenance** module. No action **necessary**.
- 6. When **finished** entering the required information at this screen, **click** on the **OK** button. The **Block Selection** screen appears listing every **block** in the database in the status "**Release For Disbursement**".
- 7. At the Block Selection screen, select a block by **double clicking** on the desired block or by **clicking** on the block **once** and then **clicking** the **OK** button.

**Tip:** Users may select all of the blocks listed by **clicking** on the **Select All** button. To **void** a selection, **click** the **Unselect All** button.

- 8. After **selecting** a block (or blocks) and **clicking** the **OK** button, the **Confirmation Password** screen appears.
- 9. **Enter** your conformation **password** and then **click** on **OK**. A message appears indicating that the file has been created and copied to the ASCII format.
- 10. **Click** on **OK.** The **Disbursing Upload File Totals** screen appears next.

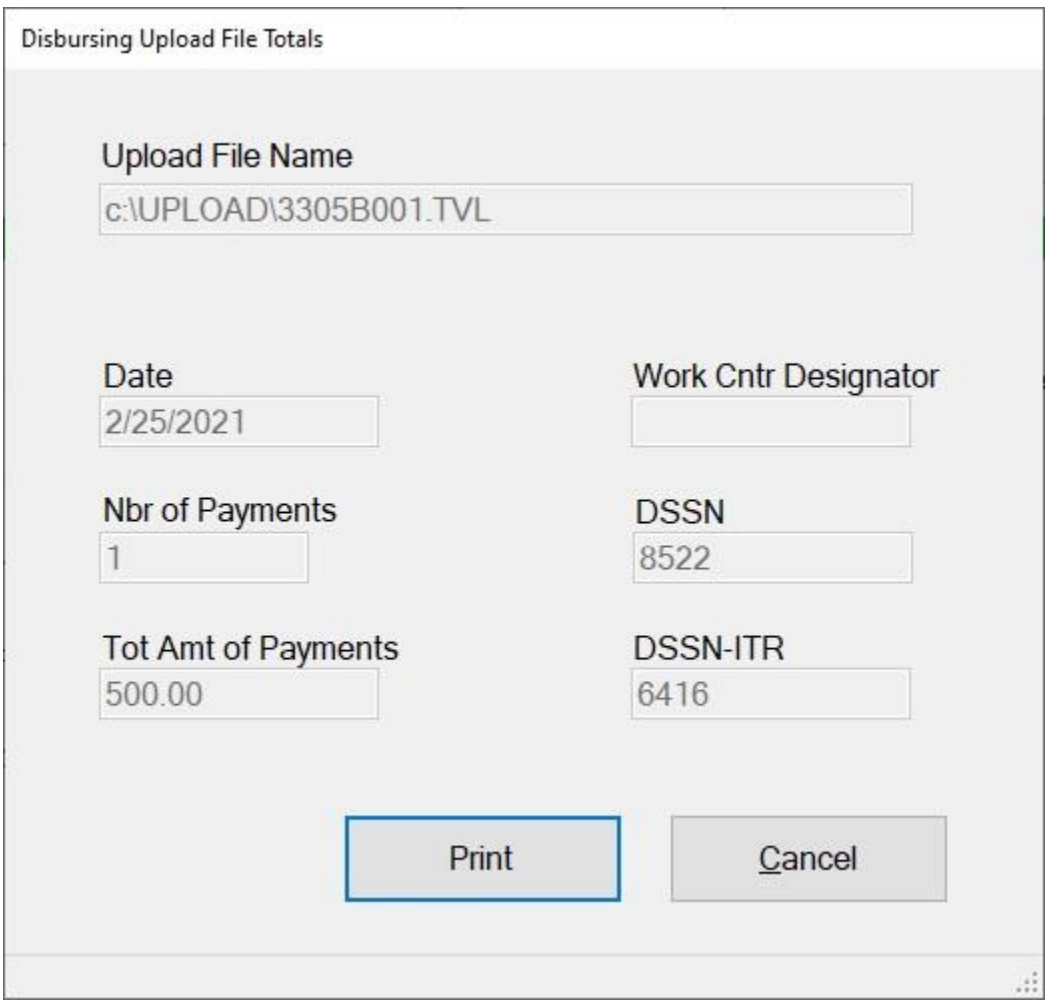

**Note:** The purpose of the **Disbursing Upload File Totals** screen is to **provide** the **certifying officer** with the information needed to **certify** the **ADS upload** file prior to sending the certification e-mail message to CCL-IATS-CERT@dfas.mil.

- 11. When the ADS File Totals screen is displayed, **click** on the **Print** button. IATS will print the **Disbursing File Summary** document, which must be provided to the certifying officer.
- 12. After printing the Disbursing File Summary document, **click** on the **Exit** button. IATS **returns** to the **Upload Data to Disbursing System - ADS** screen.
- 13. After returning to the **Upload Data to Disbursing System - ADS** screen, **click** the **Cancel** button if you have no more upload files to create.
- 14. **Click** on the **See Also** button below for additional **instructions** on processing disbursing system upload files.

### **Completing the ADS File and Header Screen**

After **copying** the ADS upload **file** to the **ASCII** format the **ADS File and Header Information** screen appears. This screen is used to **create** the **filename** and **header record** for IATS **payments** transmitted to the disbursing system **ADS**.

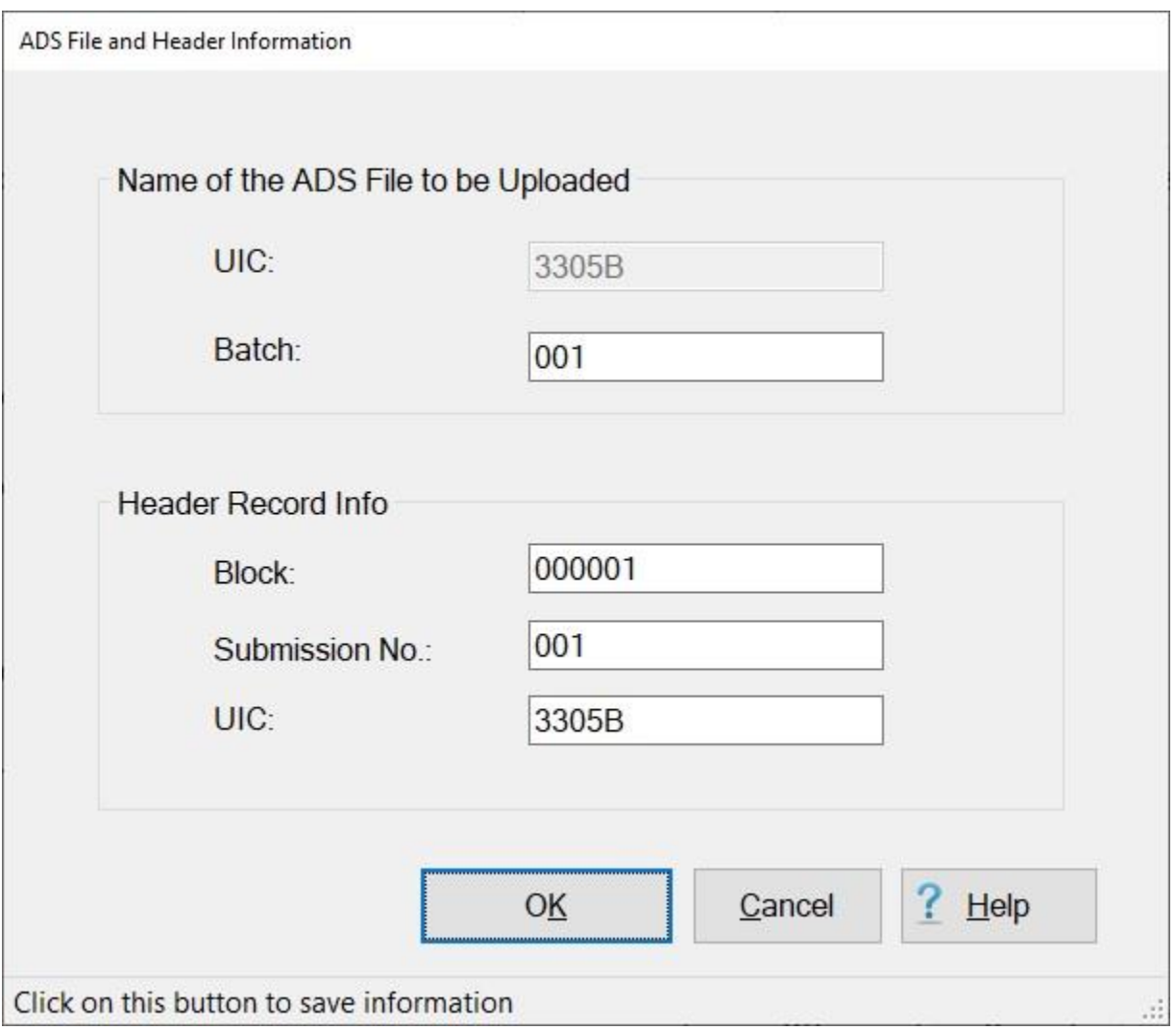

### **Use the following instructions to "complete" the ADS File and Header Information screen:**

### **Name of the ADS File to be Uploaded**

- 1. **UIC:** This **number** defaults from the **Maintain Base Description** screen in the IATS **Maintenance** module. No action **necessary**.
- 2. **Batch:** At this field, **type** the batch **number** for the transmission. This is a sequential **number**, beginning with **001**, that must be **tracked** by the travel office.

#### **Header Record Information**

- 3. **Block:** At this field, **type** the block **number** for the transmission. This is also a sequential **number**, beginning with **000001**, that must be **tracked** by the travel office.
- 4. **Submission Number:** At this field, **type** the same **number** entered at the **Batch** field.
- 5. **UIC:** This **number** defaults from the **Maintain Base Description** screen in the IATS **Maintenance** module. No action **necessary**.

6. When **finished** entering the required information at this screen, **click** on the **OK** button. IATS **creates** the ADS transmission **file** and then displays the **Disbursing Upload File Totals** screen.

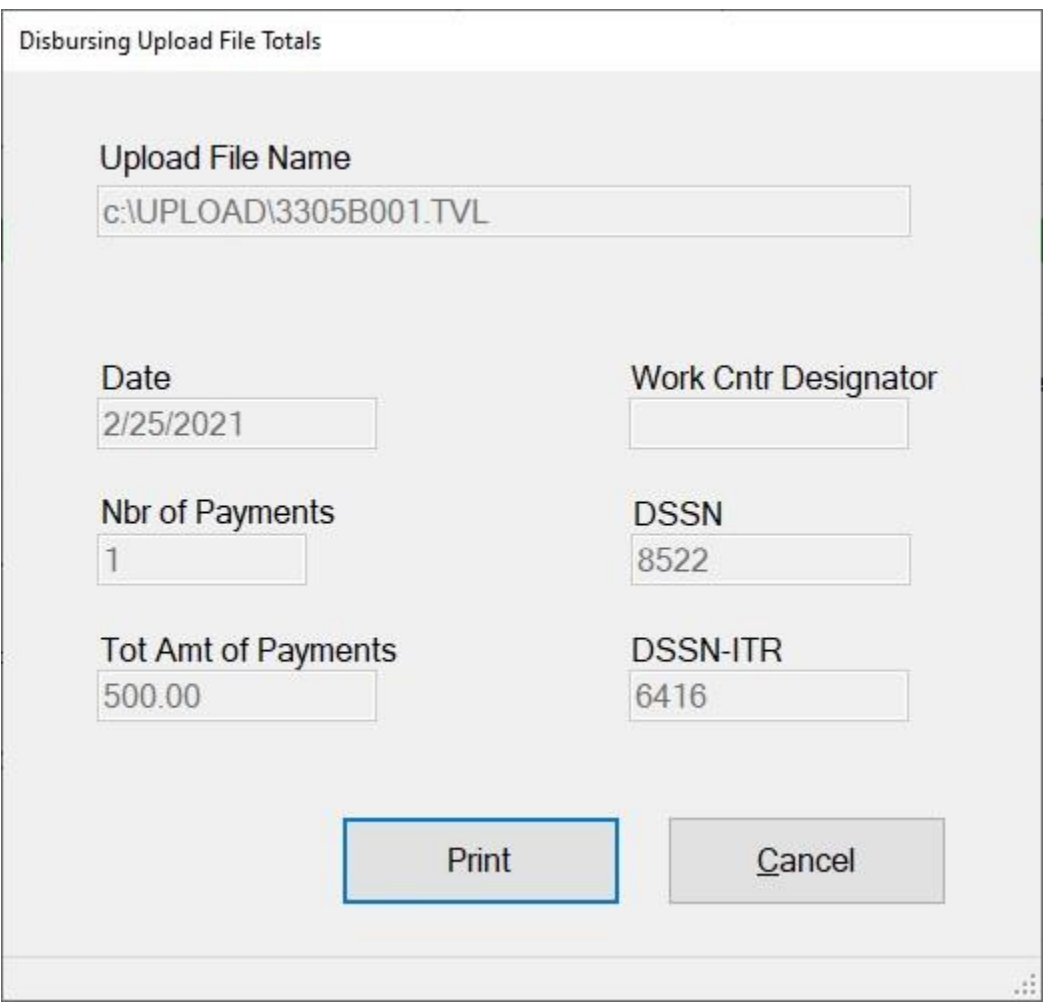

**Note:** The purpose of the **Disbursing Upload File Totals** screen is to **provide** the **certifying officer** with the information needed to **certify** the **ADS upload** file prior to sending the certification e-mail message to CCL-IATS-CERT@dfas.mil.

- 7. When the Disbursing Upload File Totals screen is displayed, **click** on the **Print** button. IATS will print the **Disbursing File Summary** document, which must be provided to the certifying officer.
- 8. After printing the Disbursing File Summary document, **click** on the **Exit** button. IATS **returns** to the **Upload Data to Disbursing System - ADS** screen.
- 9. After returning to the **Upload Data to Disbursing System - ADS** screen, **click** the **Cancel** button if you have no more upload files to create.

### **Upload to DDS**

The disbursing system, **DDS** is used to **process** travel **payments**. DDS processes a data **file** created by IATS that contains the payment information. This data is then processed to assign **DOV#s**, print **checks**, transmit **EFT transactions**, and report the U.S. Treasury **checks issued**. The **Upload Data Disbursing System - DDS** screen is used for that purpose.

### **Complete the following steps to "upload" blocks to DDS:**

- 1. At the **System Administrator View** screen, **click** on the **plus sign** to the left of the word, "**Upload to Mainframe**". An expandable **menu** appears listing the options.
- 2. **Click** on the **Upload Transactions to Disbursing System** option. The **Upload Data to Disbursing System - DDS** screen appears.

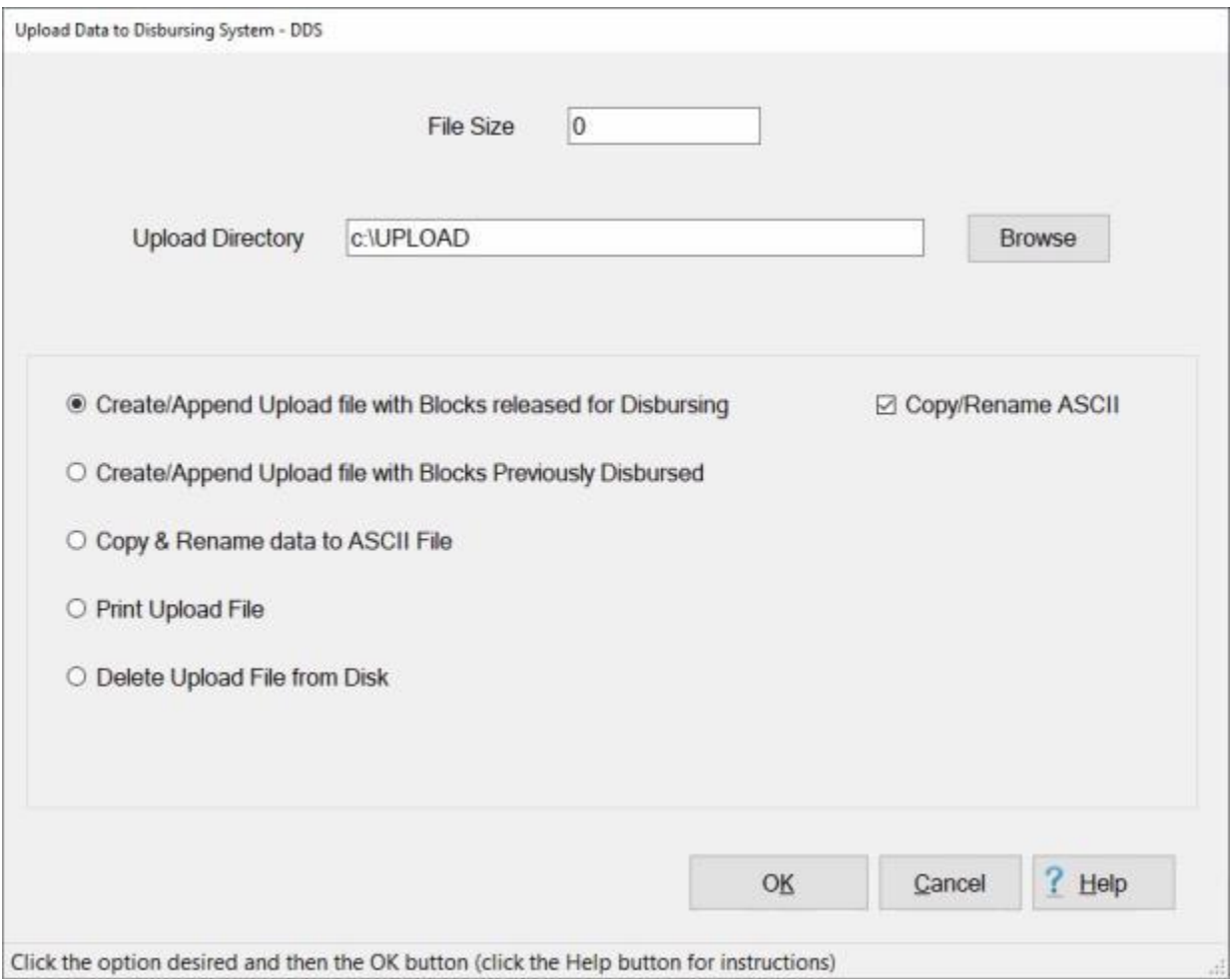

**Note:** IATS will append new data to the existing data residing in the file UPLOAD.DAT. Therefore, prior to **creating** a new DDS upload **file**, ensure that the **display** at the top of the **screen** reflects a **file size** equal to zero. If the **size** is shown as anything other than zero, **click** in the **circle** next to the **Delete Upload File from Disk** option and then **click** the **OK** button. IATS will delete the previously existing **UPLOAD.DAT** file.

- 3. **Copy/Rename ASCII File:** A **check mark** defaults to this check box indicating that the upload file will automatically be **renamed** and **copied** to an **ASCII** format. If you do not want to complete this process automatically, **click** in the check box to **remove** the check mark.
- 4. After ensuring that the Upload File **size** is equal to zero, **click** in the **circle** next to the **Create/Append Upload File with Blocks released for Disbursing** option and then **click** the **OK** button.
- 5. The **Block Selection** screen appears listing every **block** in the database in the status "**Release For Disbursement**".

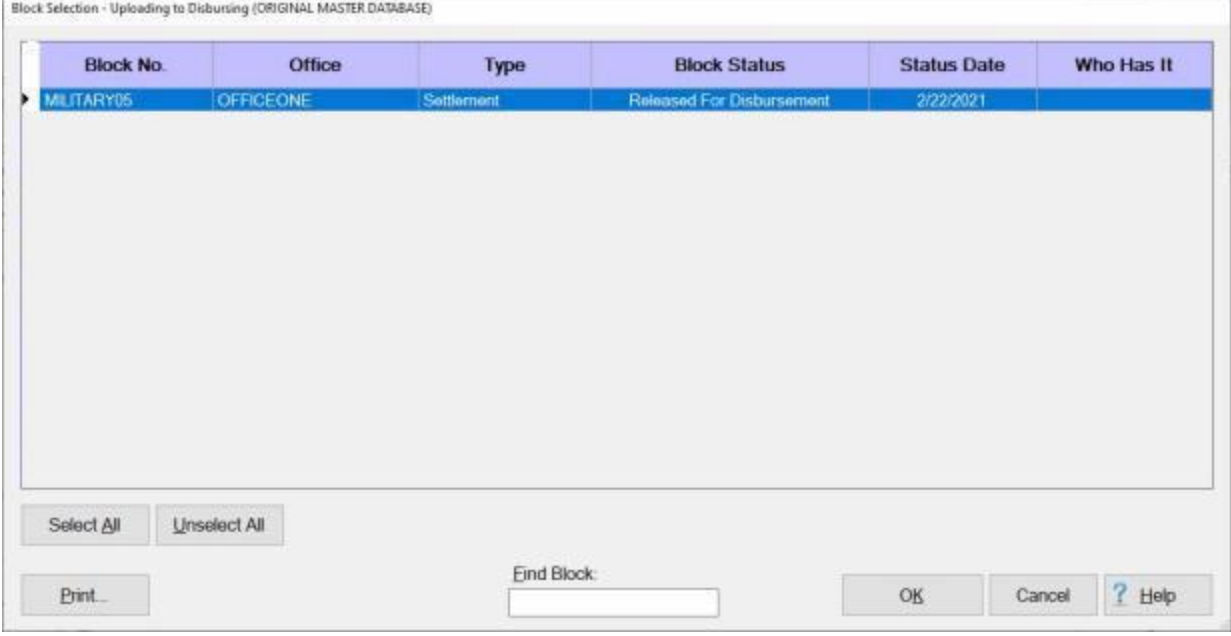

- 6. At the **Block Selection - Uploading to Disbursing** screen, **click** on the **Block(s)** you wish to upload or **click** on the **Select All** button if you wish to upload all of the Blocks.
- 7. After you have selected the desired Block(s), **click** on the **OK** button.
- 8. The **Confirmation Password** screen appears.

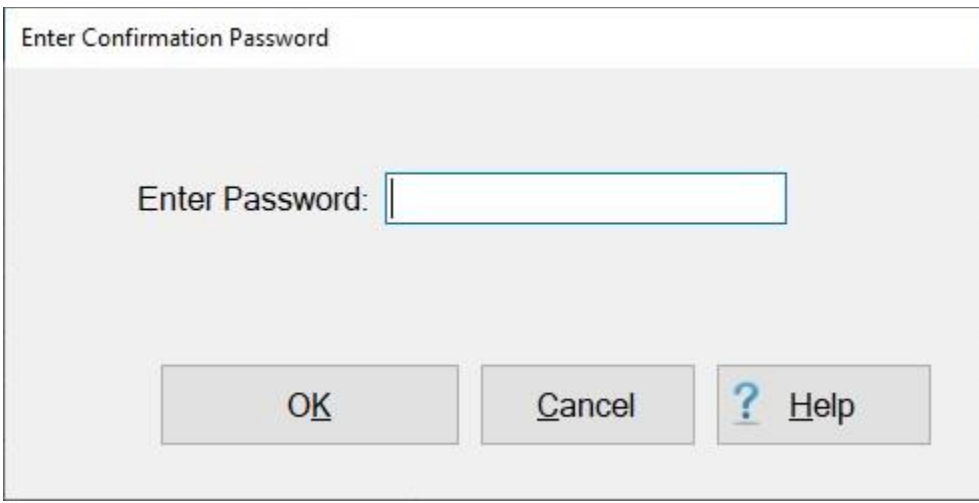

- 9. **Enter** your conformation **password** and then **click** on **OK**. A message appears indicating that the file has been created and copied to the ASCII format.
- 10. **Click** on **OK.** The **Disbursing Upload File Totals** screen appears next.

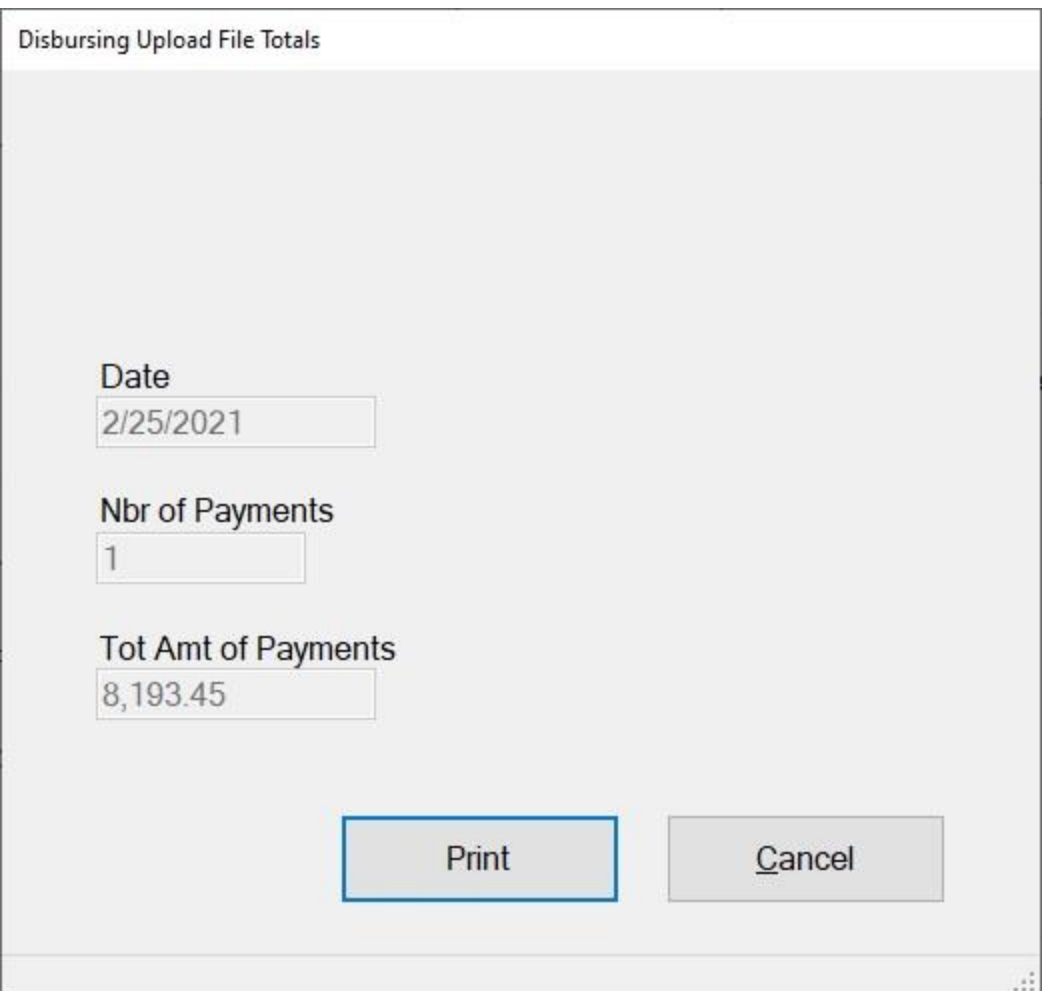

- 11. **Click** on the **Print** button to generate a print-out of the **Disbursing Upload File Totals** or **click** on the **Cancel** button if you are **finished**.
- 12. IATS returns to the **Upload Data to Disbursing System DDS** screen.
- 13. **Click** on the **Cancel** button to **close** the screen is you are **finished** with this process.

### **Upload Blocks Previously Disbursed**

After the **Upload File** for a block has been initially **created**, the **status** of the **block** is changed to "**Completed**". As long as the block has not been **deleted**, however, it is still **possible** to **re-create** the **Upload File** if necessary.

## **Complete the following steps to "upload" blocks previously disbursed:**

1. At the **Upload Data to Disbursing** screen, **click** in the **circle** next to the option **Create/Append Upload File with Blocks Previously Disbursed**.

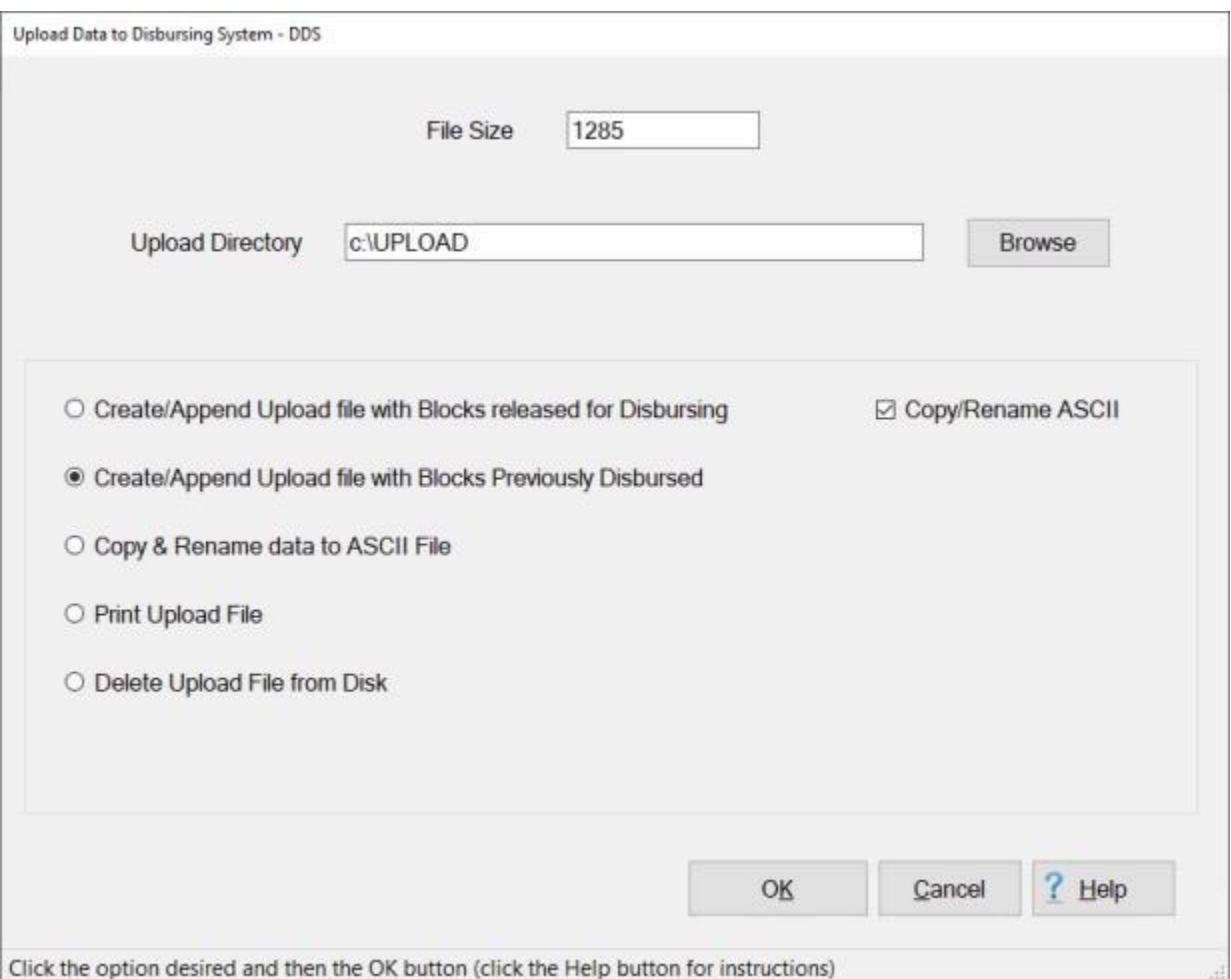

**Note:** IATS will append new data to the existing data residing in the previously created upload file. Therefore, prior to **creating** a new upload **file**, ensure that the **display** at the top of the **screen** reflects a **file size** equal to zero. If the **size** is shown as anything other than zero, **click** in the **circle** next to the **Delete Upload File from Disk** option and then **click** the **OK** button. IATS will delete the previously existing **upload** file.

2. **Copy/Rename ASCII File:** - A **check mark** defaults to this check box indicating that the upload file will automatically be **renamed** and **copied** to an **ASCII** format. If you do not want to complete this process automatically, **click** in the check box to **remove** the check mark.

- 3. **Select** the **location** where the upload file will be copied to. **Click** on the **Browse** button to select a *different* **drive** if necessary. When the correct drive is displayed, **click** on the desired **folder** to select the location for the upload file.
- 4. When you have **selected** the desired **location** for the upload file, **click** the **OK** button. the **Block Selection** screen appears listing every **block** in the database in the status "**Completed**".
- 5. At the Block Selection screen, select a block by **double clicking** on the desired block or by **clicking** on the block **once** and then **clicking** the **OK** button.

**Tip:** Users may select all of the blocks listed by **clicking** on the **Select All** button. To **void** a selection, **click** the **Unselect All** button.

6. After **selecting** a block and **clicking** the **OK** button, the **Upload Claim Selection/Status** screen appears.

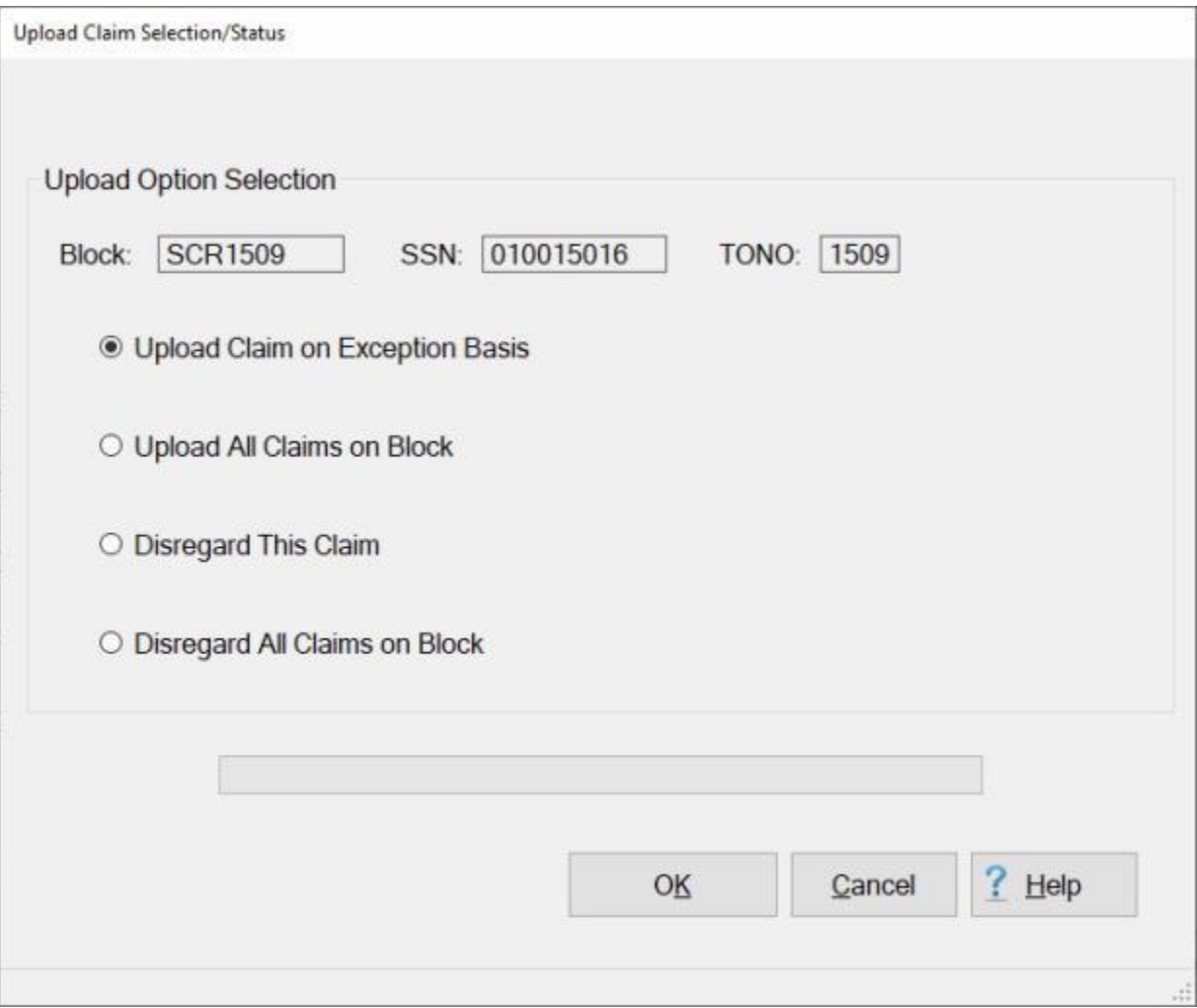

**Note:** At this screen, IATS **displays** the **block number** and **lists** the **SSN** and **TONO** for the first **request** on the block. IATS users must **chose** one of the following **options**:

- ٠ Upload Claim on Exception Basis
- Upload All Claims in Block
- **Disregard this Claim**
- **Disregard All Claims in Block**
- 7. After making a selection, **click** the **OK** button. IATS **creates** the **Upload File** based on the selection made and **returns** to the **Upload Data** screen.
- 8. If not already done, (before **transmitting),** the re-created **Upload File**, the file must be [copied to](#page-1119-0)  [an ASCII format.](#page-1119-0)

### **Print Upload File**

Before transmitting an Upload File, it is a good idea to **print** the **contents** of the file and **verify** that a valid **request** exists for each payment **record**.

**Complete the following steps to "print" the contents of the Upload File:**

1. At the **Upload Data to Disbursing** screen, **click** in the **circle** next to the **Print Upload File** option and then **click** the **OK** button.

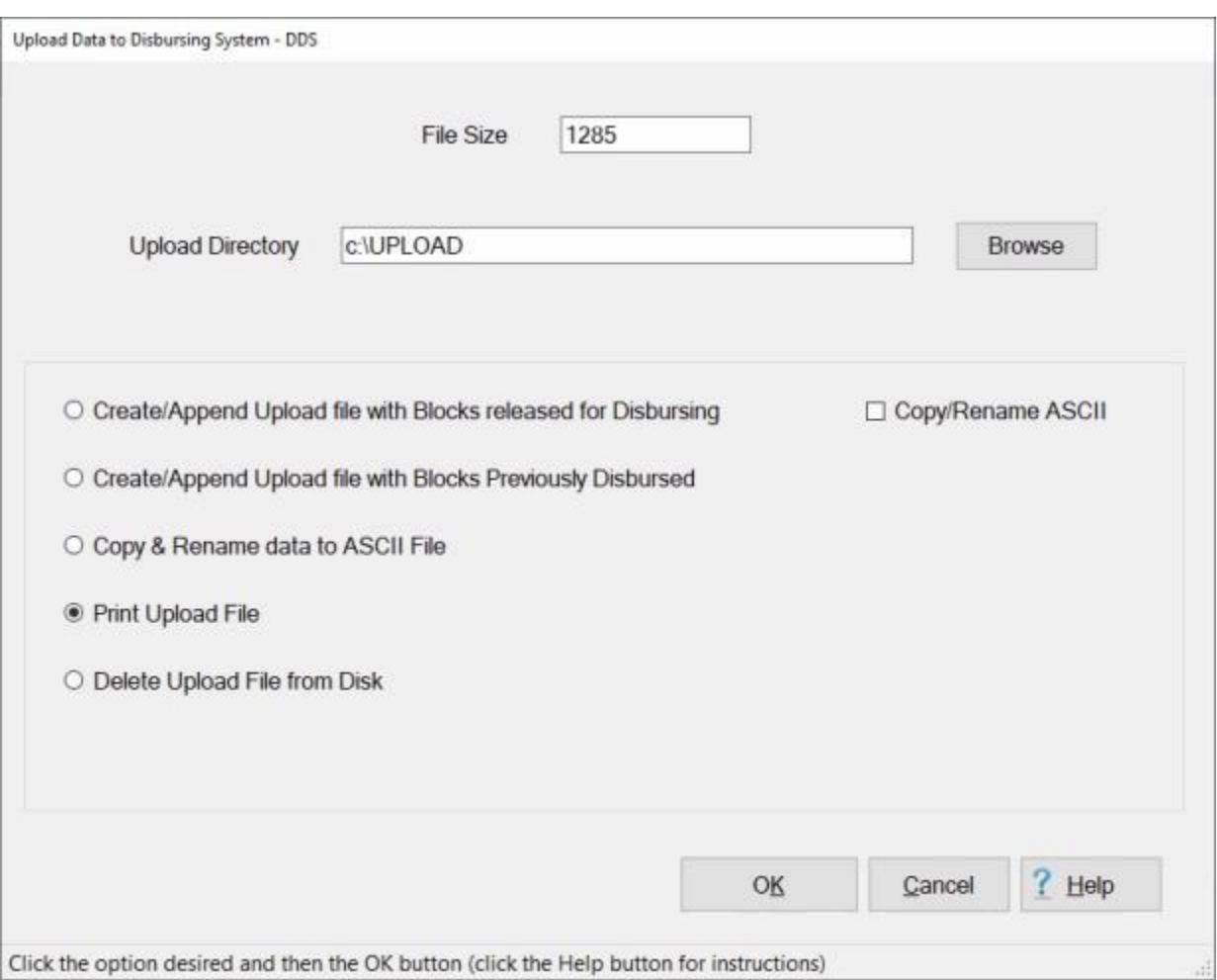

### 2. After clicking the **OK** button, the **Adobe Reader** screen appears.

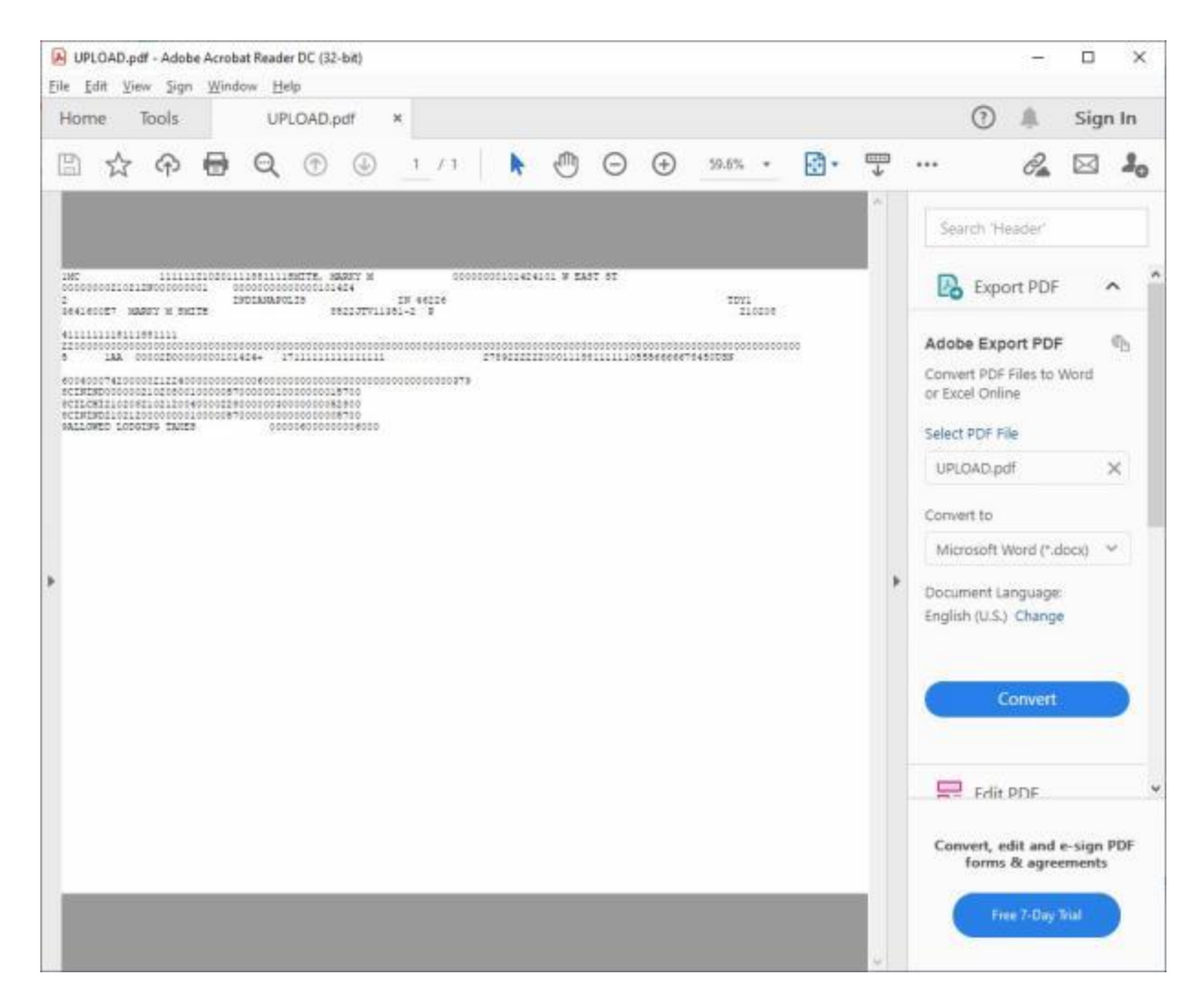

3. **Click** on the **Printer** icon on the **toolbar** at the top of the screen. The **Print** screen will appear.
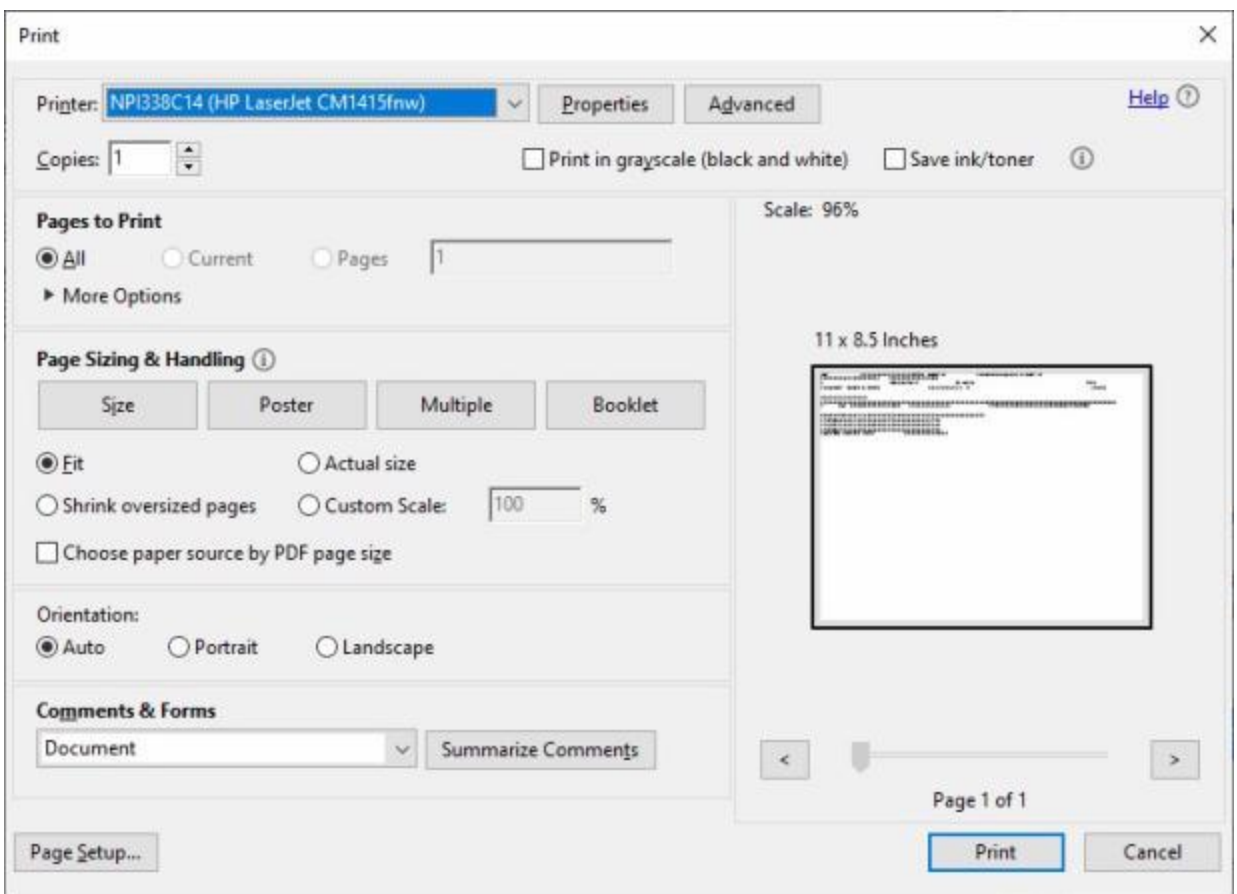

- 4. **Verify** that the **PC** is **configured** for the correct **printer** or **make** any necessary **changes**.
- 5. **Select** the **number** of **copies** you wish to print and **click** the **Print** button. IATS **prints** the **contents** of the Upload File and returns to the Adobe Acrobat Reader screen.
- 6. **Click** the **X** button at the top right corner of the Adobe Acrobat Reader screen when you are ready.
- 7. IATS returns to the **Upload Data to Disbursing** screen.
- 8. **Click** on the **Cancel** button if you are **finished** printing the upload file.

### **Delete Upload File**

After copying the Upload File to an **ASCII** format, the **UPLOAD.DAT** file is no longer needed and should be deleted.

# **Complete the following steps to "delete" the UPLOAD.DAT file:**

1. At the **Upload Data to Disbursing** screen, **click** in the **circle** next to the **Delete Upload File from Disk** option and then **click** the **OK** button.

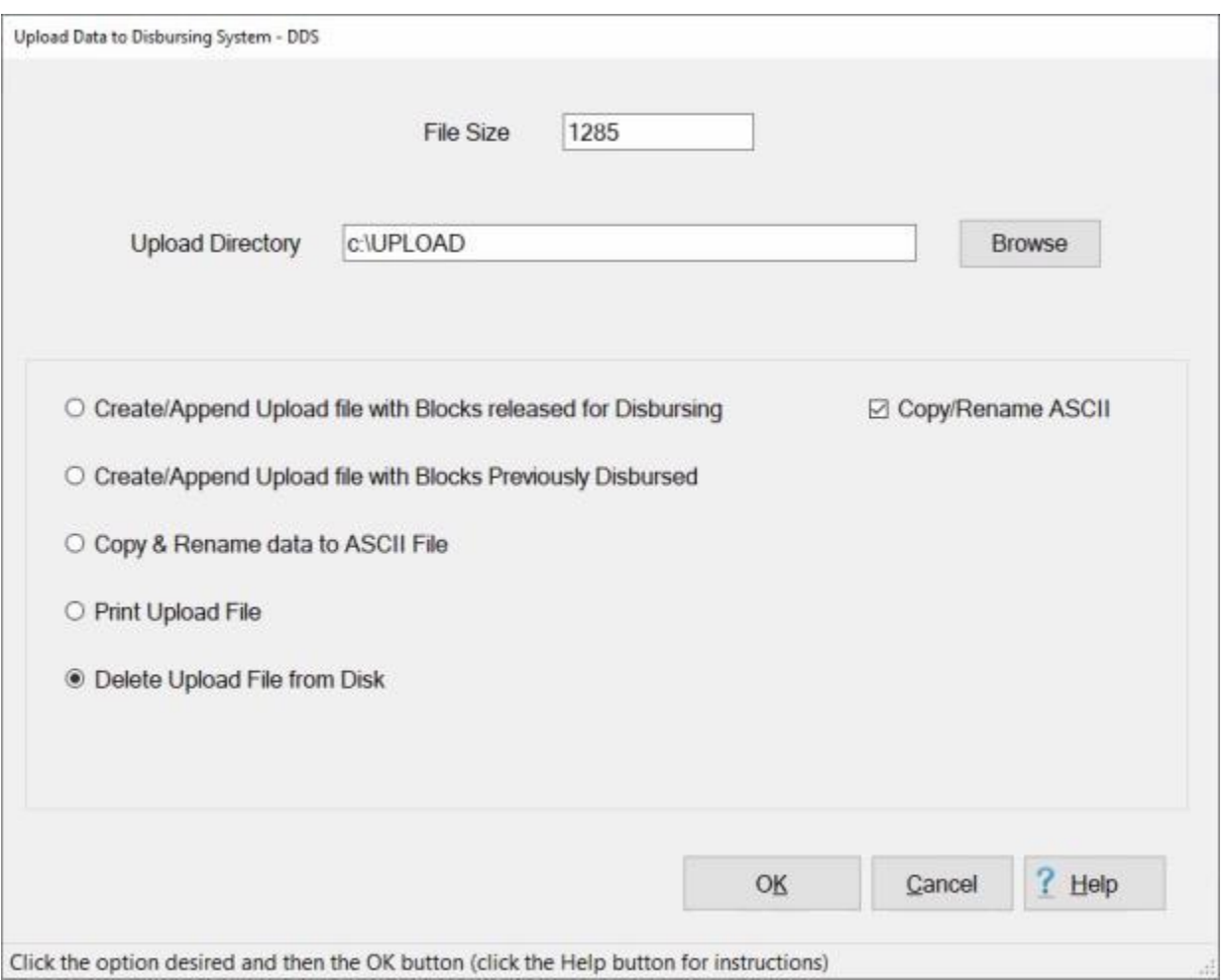

2. After clicking the **OK** button, a *pop-up* appears asking if you are **sure** you wish to **delete** the **UPLOAD.DAT** file.

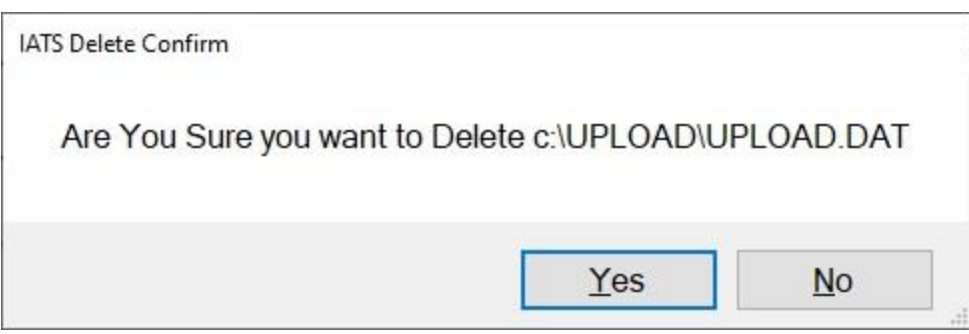

3. **Click** on the *Yes* button. A second *pop-up* **appears** indicating that the file was **deleted**.

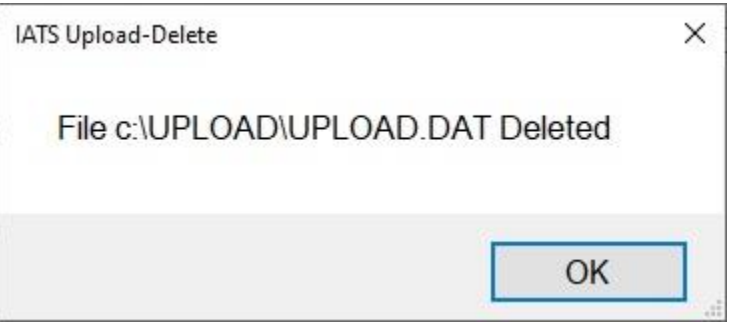

4. **Click** on the **OK** button to **finish** the process. After clicking on **OK**, IATS **displays** a **zero** at the **Upload File of Size** field at the **Upload Data to Disbursing** screen.

### **Copy Upload file to ASCII**

After creating the disbursing system upload file. the **file** must be **copied** to an **ASCII** format prior to being **transmitted** to the applicable system.

If this was **not** already done when you initially created the file, **use** the **following steps** to complete the process.

### **Complete the following steps to "copy" the Upload File to an ASCII format:**

1. At the **Upload Data to Disbursing System** screen, **click** in the **circle** next to the **Copy & Rename data to ASCII File** option and then **click** the **OK** button.

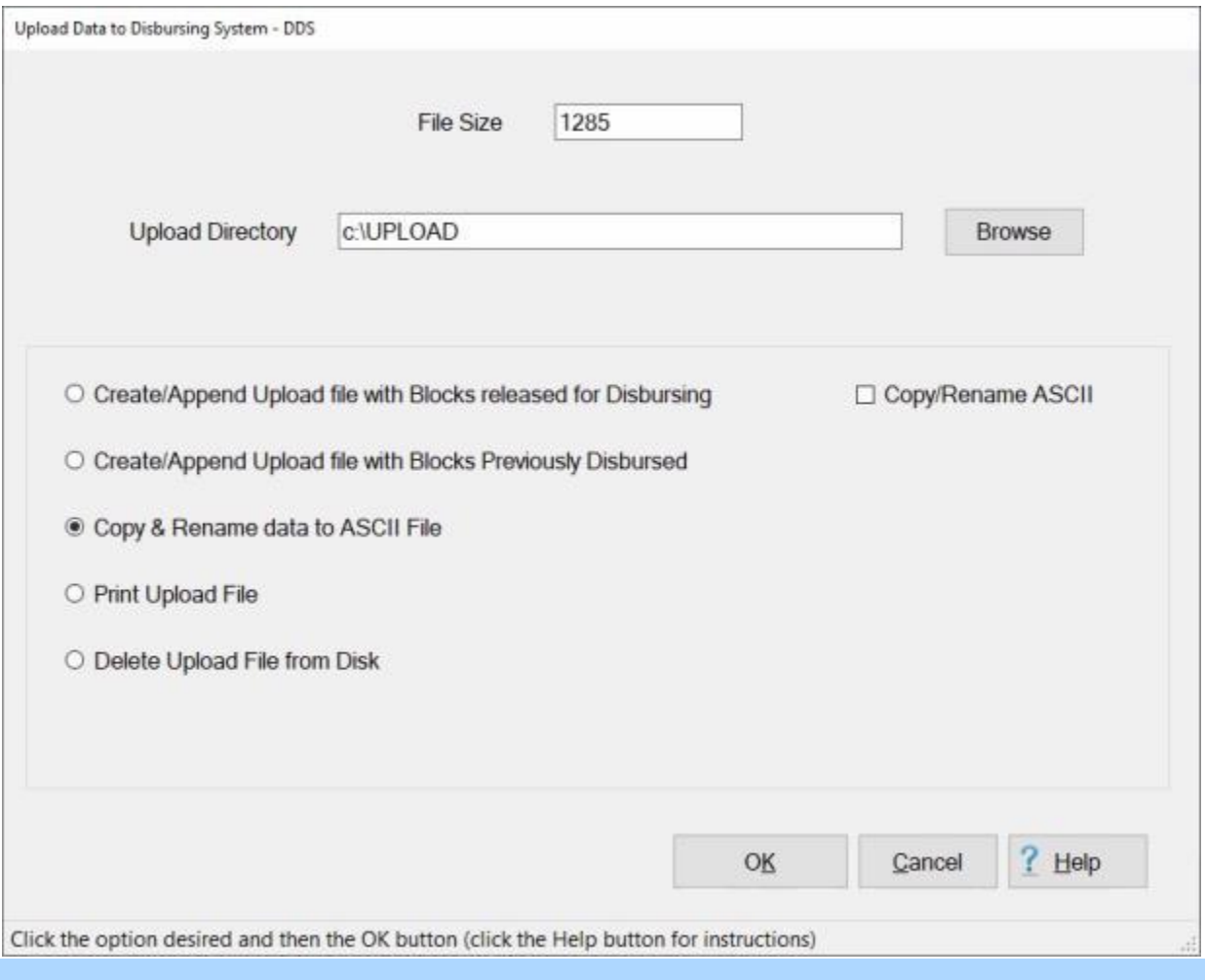

**Note:** After selecting this option as shown above, the IATS user must **select** the **location** where the ASCII **file** will **reside**.

- 2. If the **default** directory is not **correct** after selecting this option, **click** on the **Browse** button at the right portion of the screen and **browse** to the desired **directory**.
- 3. After specifying the desired directory, **click** the **OK** button. The following *pop-up* **appears** after the file has been copied.

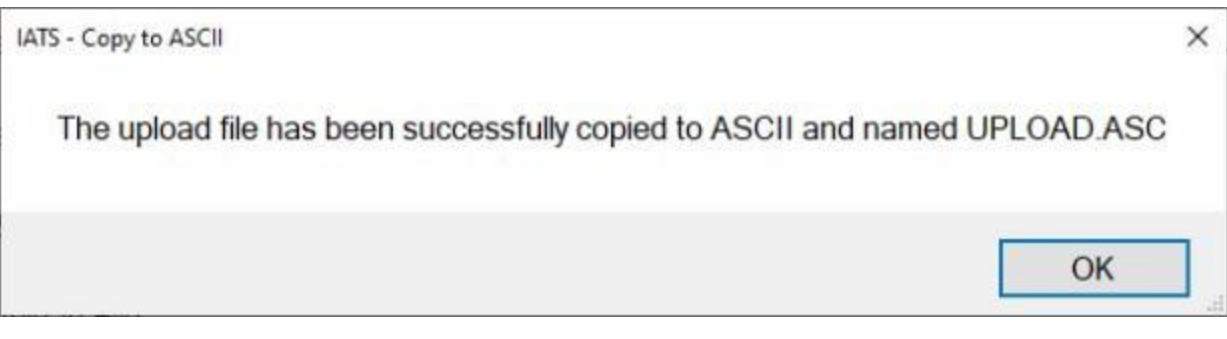

4. **Click** on the **OK** button to continue.

**Note:** For **US Navy** and **Marines** travel offices creating an upload file to ADS, the **ADS File & Header Information** screen will appear after completing step (**3**) above. **Refer** to the **Help** topic, ["Completing the](#page-1106-0)  [ADS File and Header Screen"](#page-1106-0), for additional instructions.

#### **Create Voucher Print File**

The **Create Voucher Print File** feature **creates** a print job **file** for **voucher(s)** rather than **sending** the print job to a **printer**. When this option is **active**, all of the **transactions** on a **block** must be **printed** before the block may be **deleted**.

This option must be **activated** by placing a **check mark** in the check box for "**Create Voucher Print File**" when [configuring the system interfaces](#page-1701-0) in the IATS **Maintenance** module.

# **Complete the following steps to "create" a voucher print file:**

- 1. At the **System Administrator View** screen, **click** on the **plus sign** to the left of the word, "**Upload to Mainframe**". An expandable **menu** appears listing the options.
- 2. **Click** on the **Upload/Create Voucher Print File option**. The **Create Voucher Print File** screen appears.

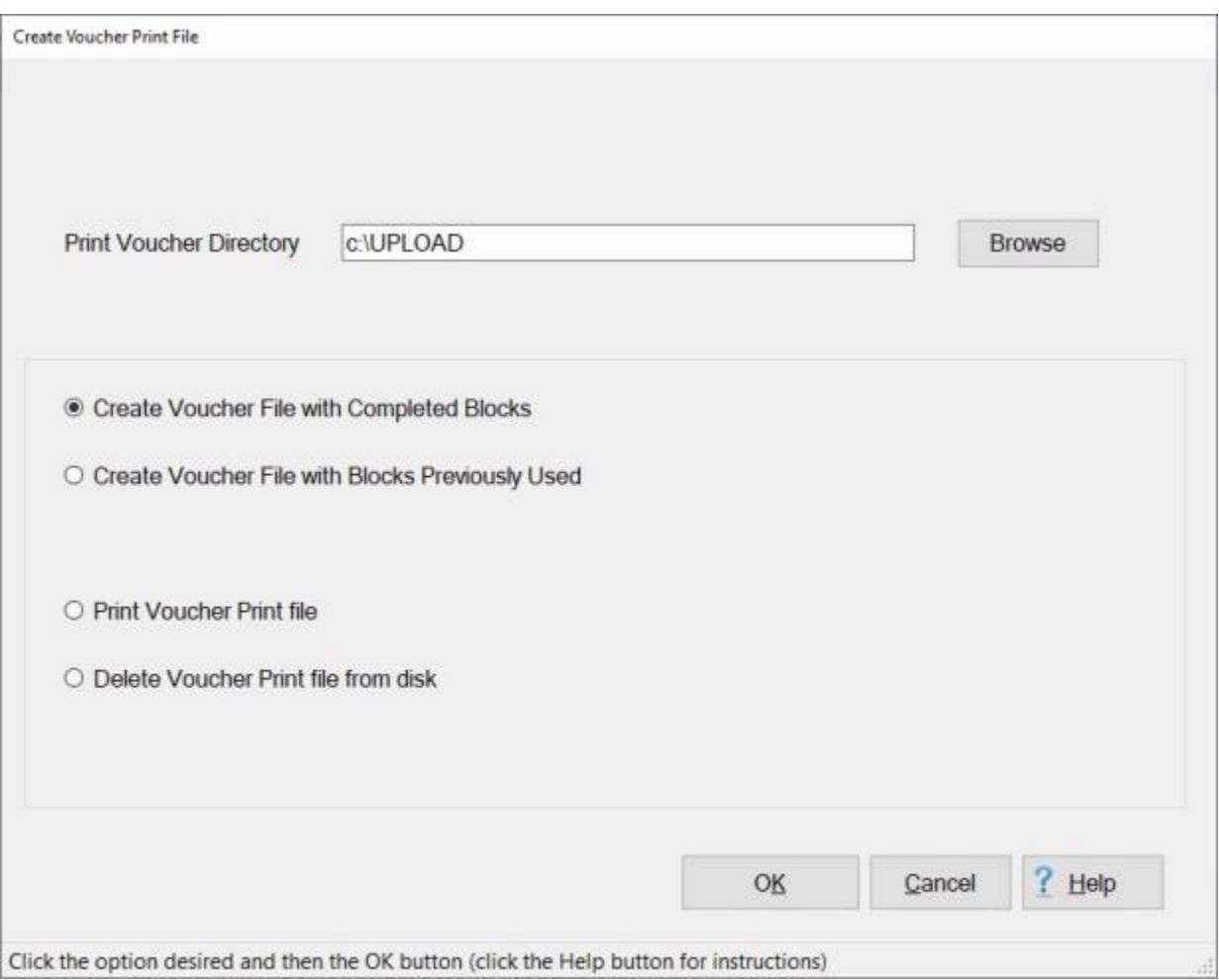

- 3. **Directory:** IATS is programmed to automatically place the created file into the **directory** you have **specified** in the **Maintenance** module for Upload files. If you wish to place the file into a **different** directory, **click** on the **Browse** button. The **Browse For Folder** screen appears and you may select the desired directory/folder for the file.
- 4. **Click** in the **circle** next to the **Create/Append Voucher File with Completed Blocks** option.
- 5. **Click** on the **OK** button. The **Block Selection** screen appears listing every **block** in the database in the status "**Completed**"
- 6. At the **Block Selection** screen, select a block by **double clicking** on the desired block or by **clicking** on the block **once** and then **clicking** the **OK** button.

**Tip:** Users may select all of the blocks listed by **clicking** on the **Select All** button. To **void** a selection, **click** the **Unselect All** button.

- 7. The **Enter Conformation Password** screen will appear.
- 8. **Enter** your Confirmation Password and then **click** on **OK**.
- 9. After you click on OK, IATS creates a **PDF** file named **VOUPRNT** and places it in the specified directory/folder.

**Note:** If the **VOUPRNT** file already **exists**, you will see the following warning **message**.

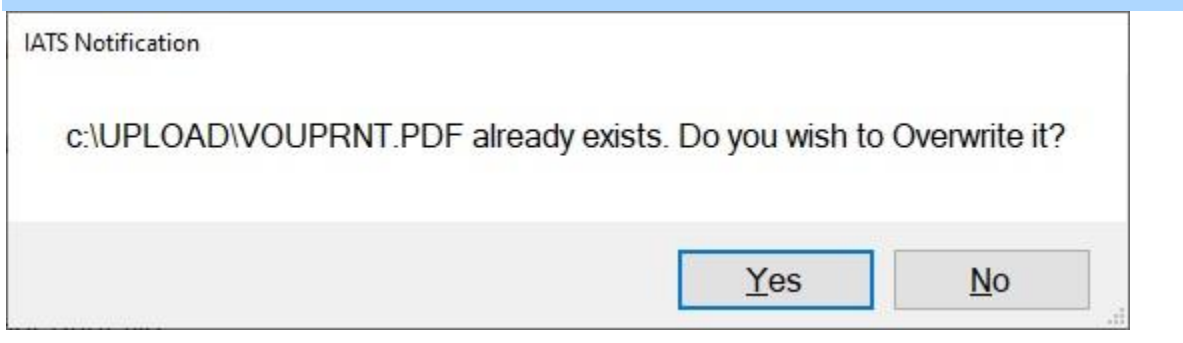

**Note:** If you wish to **keep** the existing VOUPRNT file, you must **re-name** it before creating a new VOUPRNT file.

10. **Click** on *Yes* or *No* as desired.

### **Create Voucher Print File with Blocks Already Printed**

After the **Voucher Print File** for a block has been initially **created**, it is still possible to create a new Voucher Print File for the block or several blocks if applicable.

### **Complete the following steps to "create" a voucher print file with blocks already printed:**

- 1. At the Create Voucher Print File screen, **click** in the **circle** next to the option **Create/Append Voucher File with Blocks Previously Used**.
- 2. **Copy/Rename ASCII File:** A **check mark** defaults to this check box indicating that the upload file will automatically be **renamed** and **copied** to an **ASCII** format. If you do not want to complete this process automatically, **click** in the check box to **remove** the check mark.

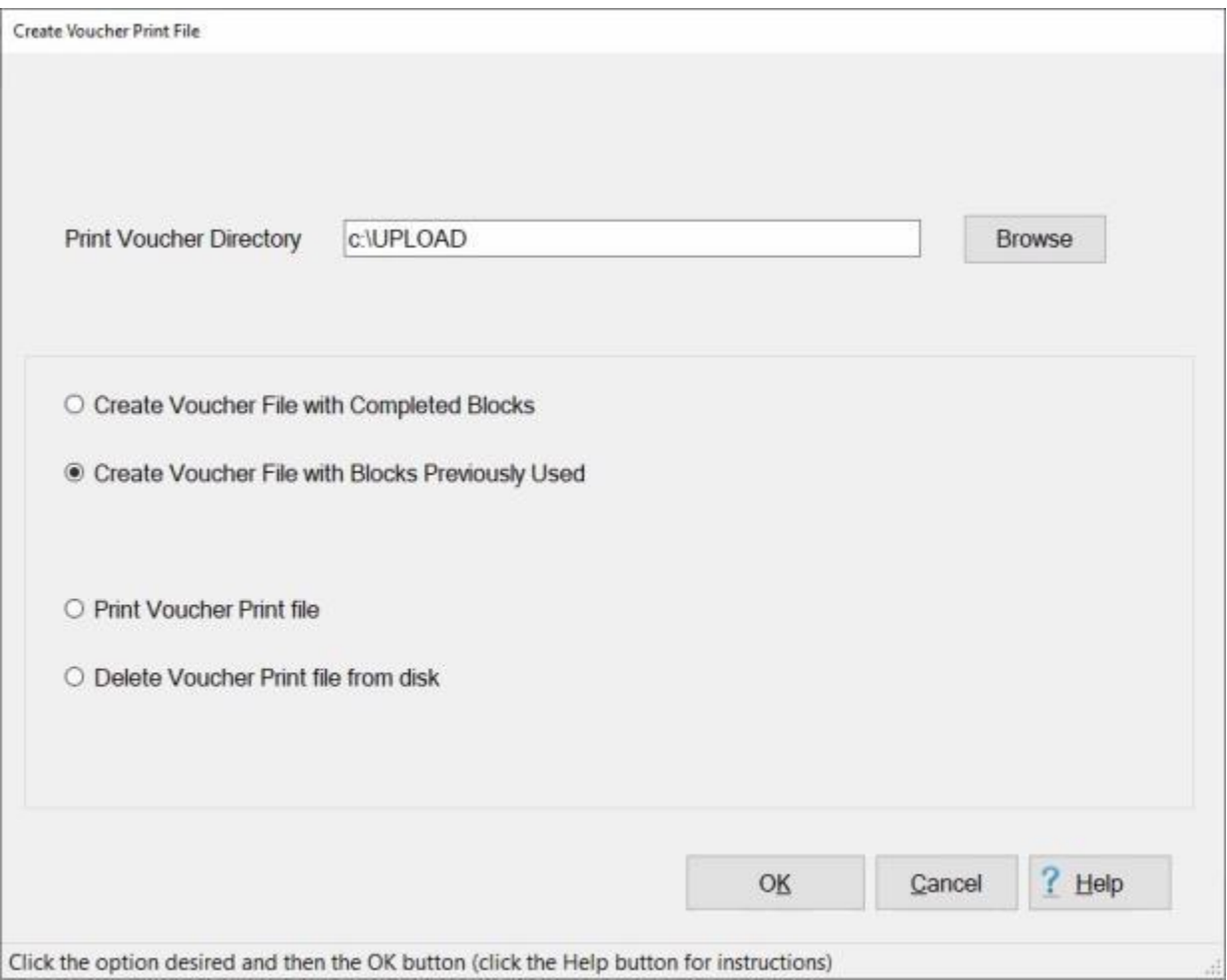

- 3. **Click** the **OK** button. The **Block Selection** screen appears listing every **block** in the database that a previous Voucher Printed File was created for.
- 4. At the Block Selection screen, select a block by **double clicking** on the desired block or by **clicking** on the block **once** and then **clicking** the **OK** button.

**Tip:** Users may select all of the blocks listed by **clicking** on the **Select All** button. To **void** a selection, **click** the **Unselect All** button.

- 5. The **Enter Conformation Password** screen will appear.
- 6. **Enter** your Confirmation Password and then **click** on **OK**.
- 7. After you click on OK, IATS creates a **PDF** file named **VOUPRNT** and places it in the specified directory/folder.

**Note:** If the **VOUPRNT** file already **exists**, you will see the following warning **message**.

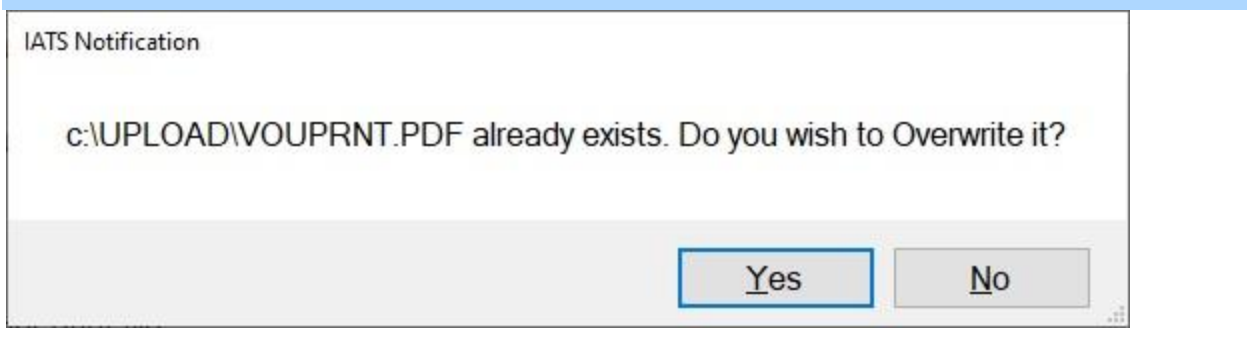

**Note:** If you wish to **keep** the existing VOUPRNT file, you must **re-name** it before creating a new VOUPRNT file.

10. **Click** on *Yes* or *No* as desired.

### **Print Voucher Print File**

Once a Voucher Print File is created, you can **print** the file from the **Create Voucher Print File** screen if desired.

# **Complete the following steps to "print" a voucher print file:**

1. At the **Create Voucher Print File** screen, **click** in the **circle** next to the **Print Voucher Print File** option and then **click** the **OK** button.

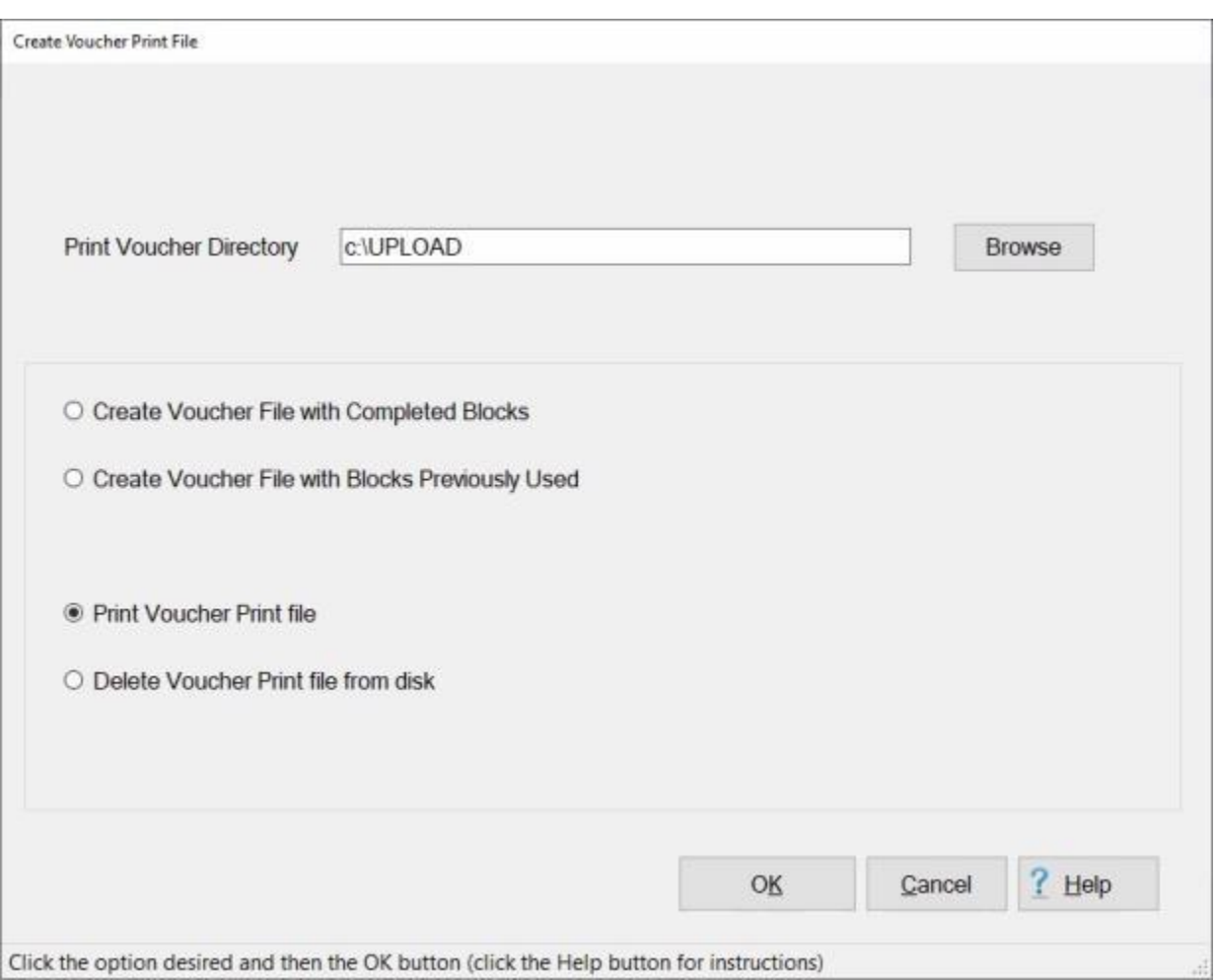

### 2. The **Adobe Acrobat Reader** screen appears displaying the vouchers.

### IATS 8.2 User Guide

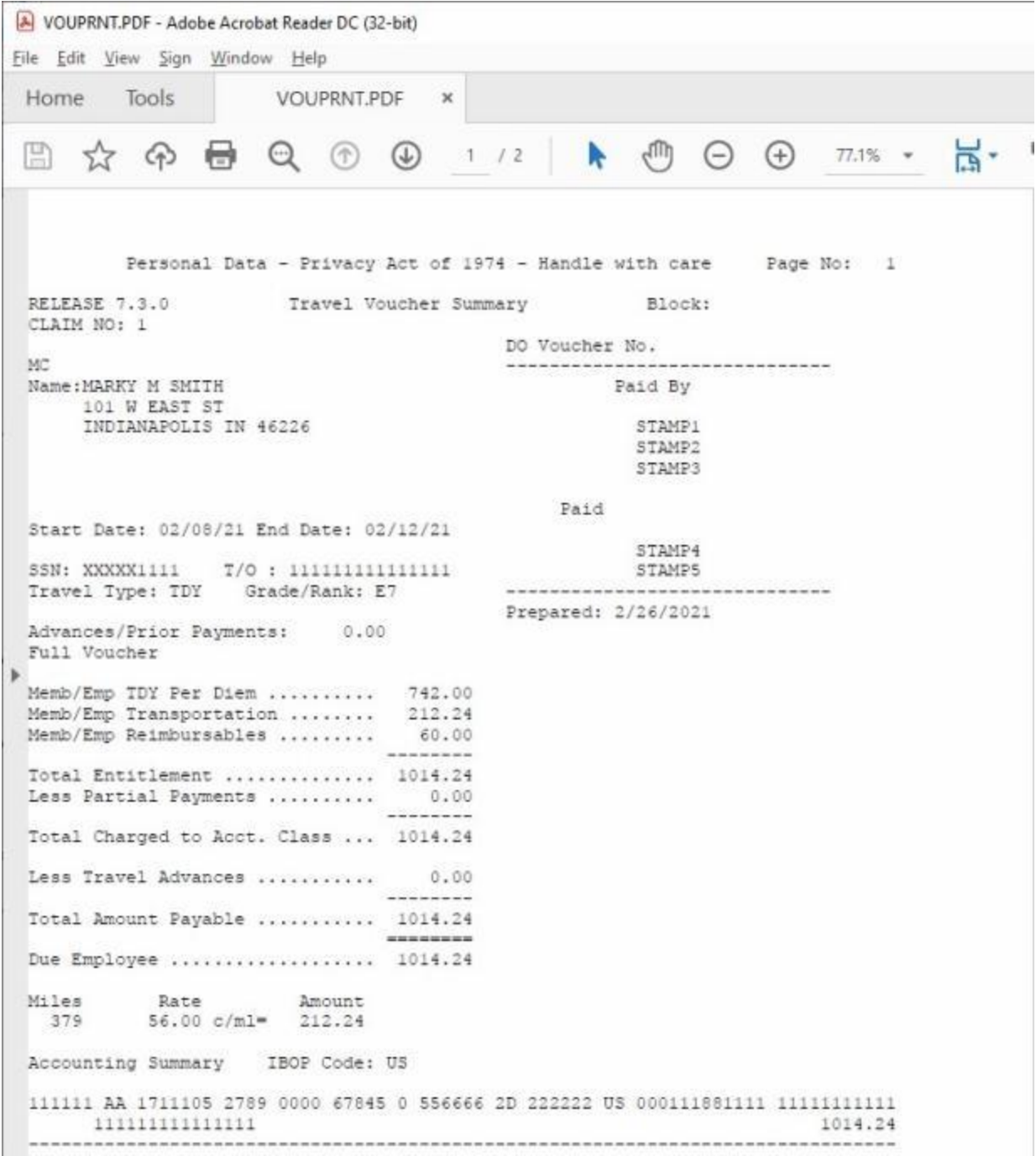

3. At the **Adobe Acrobat Reader** screen, **click** on the **printer** icon on the **tool bar**. The **Print** screen will appear

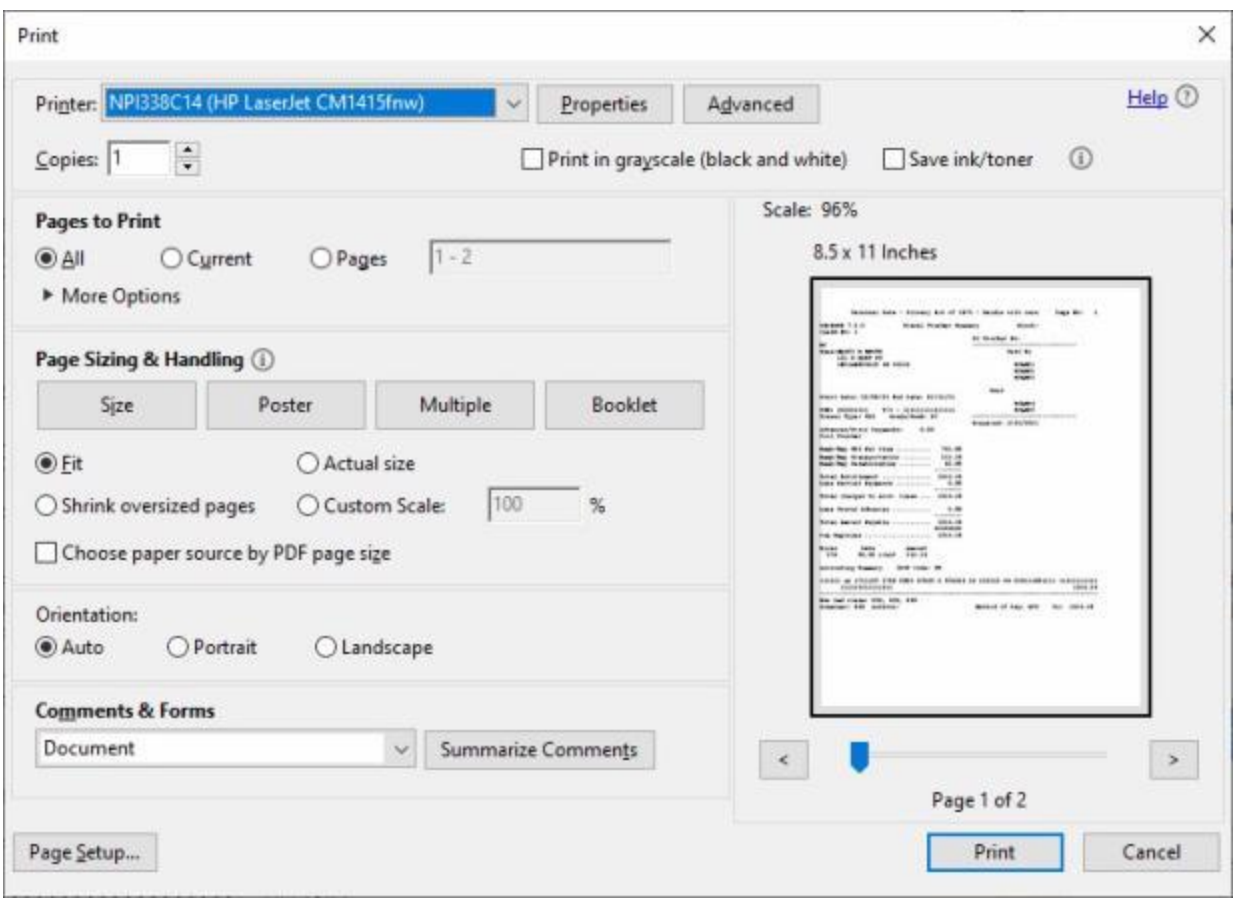

- 4. **Verify** that the **PC** is **configured** for the correct **printer** or **make** any necessary **changes**.
- 5. **Select** the **number** of **copies** you wish to print, the number of pages, and make any other desired adjustments.
- 6. When you are **ready** to print the file, **click** the **Print** button. IATS **prints** the **contents** of the Voucher Print File.
- 7. If you are **finished** using the **Adobe Acrobat Reader** screen, **click** on the **X** button at the top right corner to **close** the screen.
- 8. If you are **finished** using the **Create Voucher Print File** screen, **click** on the **Cancel** button to return to the System Administrator screen.

### IATS 8.2 User Guide

### **Delete Voucher Print File**

Prior to creating a new Voucher Print File, you may **delete** the existing **VOUPRNT.PDF** file.

## **Complete the following steps to "delete" a voucher print file:**

1. At the **Create Voucher Print File** screen, **click** in the **circle** next to the **Delete Voucher Print File From Disk** option and then **click** the **OK** button.

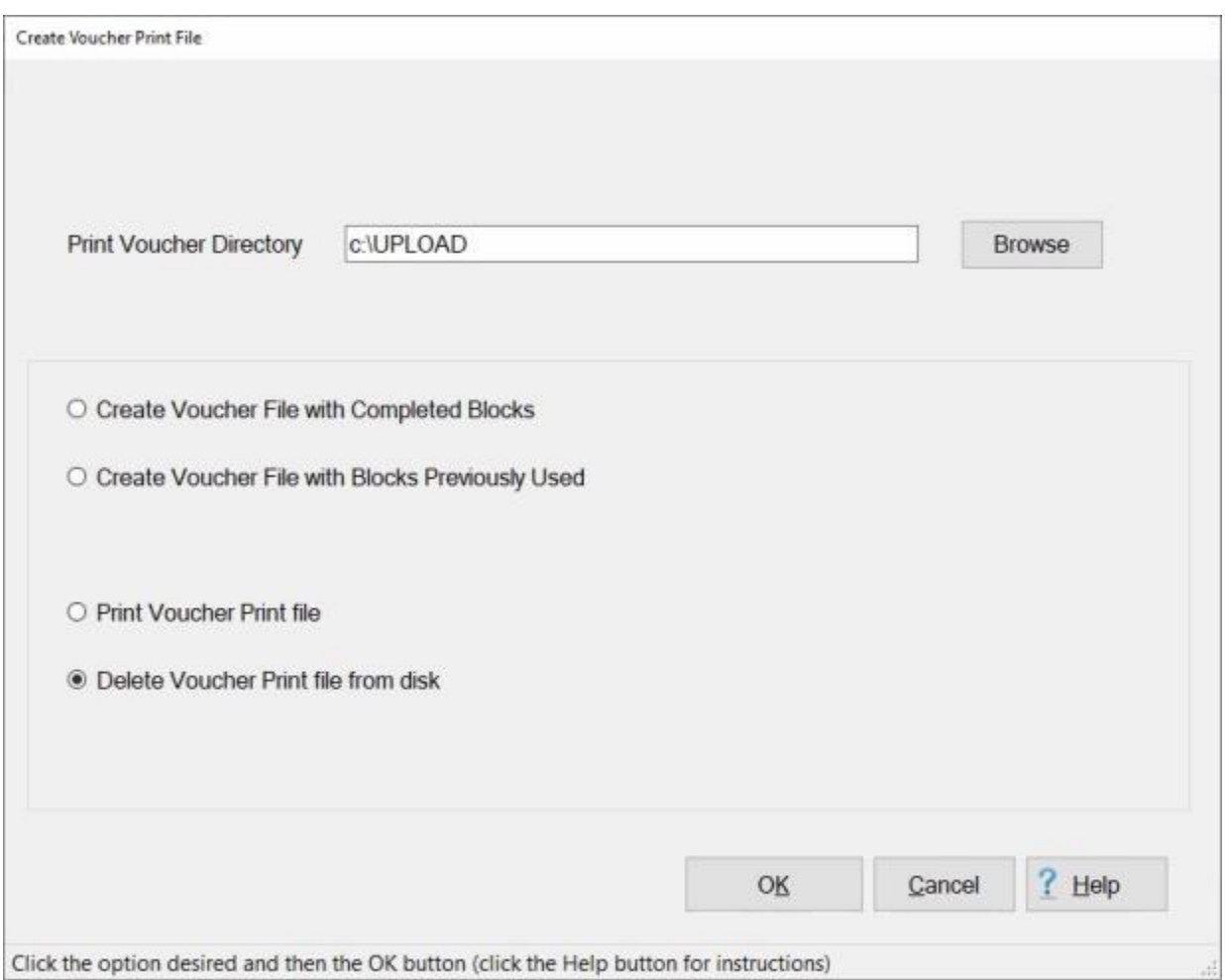

- 2. After clicking the **OK** button, a *pop-up* appears asking if you are **sure** you wish to **delete** the **VOUPRNT.PDF** file.
- 3. **Click** on *Yes*.
- 4. After clicking on *Yes*, another *pop-up* appears stating that the file was deleted.
- 5. **Click** on **OK** to continue.

#### **Coast Guard Upload to Mainframe**

This process **transforms** the payment information for the **advance** and **settlement** requests computed by IATS, into a **format** acceptable by **Coast Guard Systems**. This data is then **processed** assign **DOV#s**, print **checks** and transmit **EFT payment transactions**.

**Note:** Coast Guard **uploads** to the mainframe are based upon **specific funds** and the information entered at the **Batch Specific Data** screen in the **Maintenance** module. **See** the example **below**:

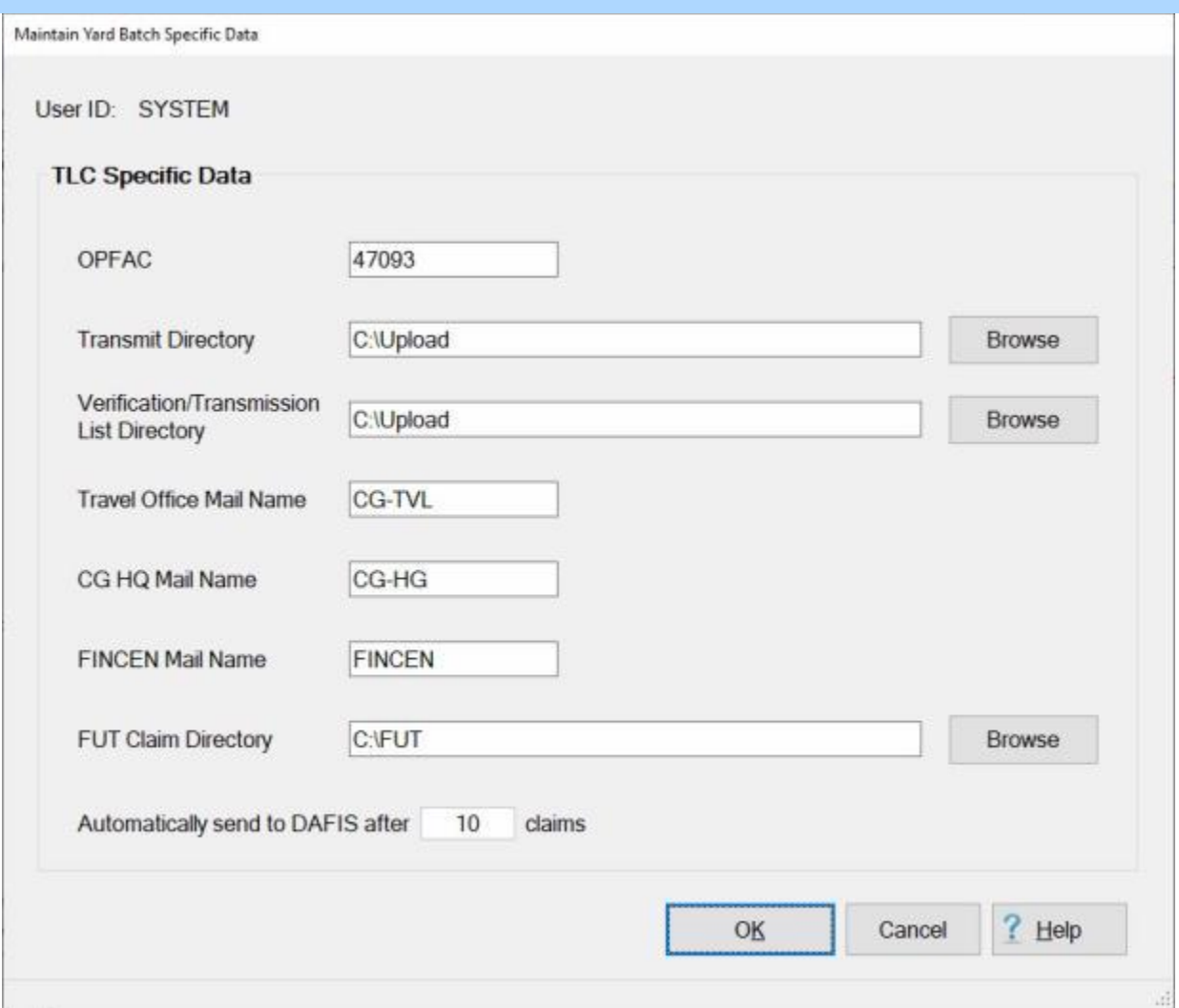

**Complete the following steps to "create" the upload file for Coast Guard funds:** 

1. At the **System Administrator View** screen, **click** on the **plus sign** to the left of the word, "**Upload to Mainframe**". An expandable **menu** appears listing the options.

### IATS 8.2 User Guide

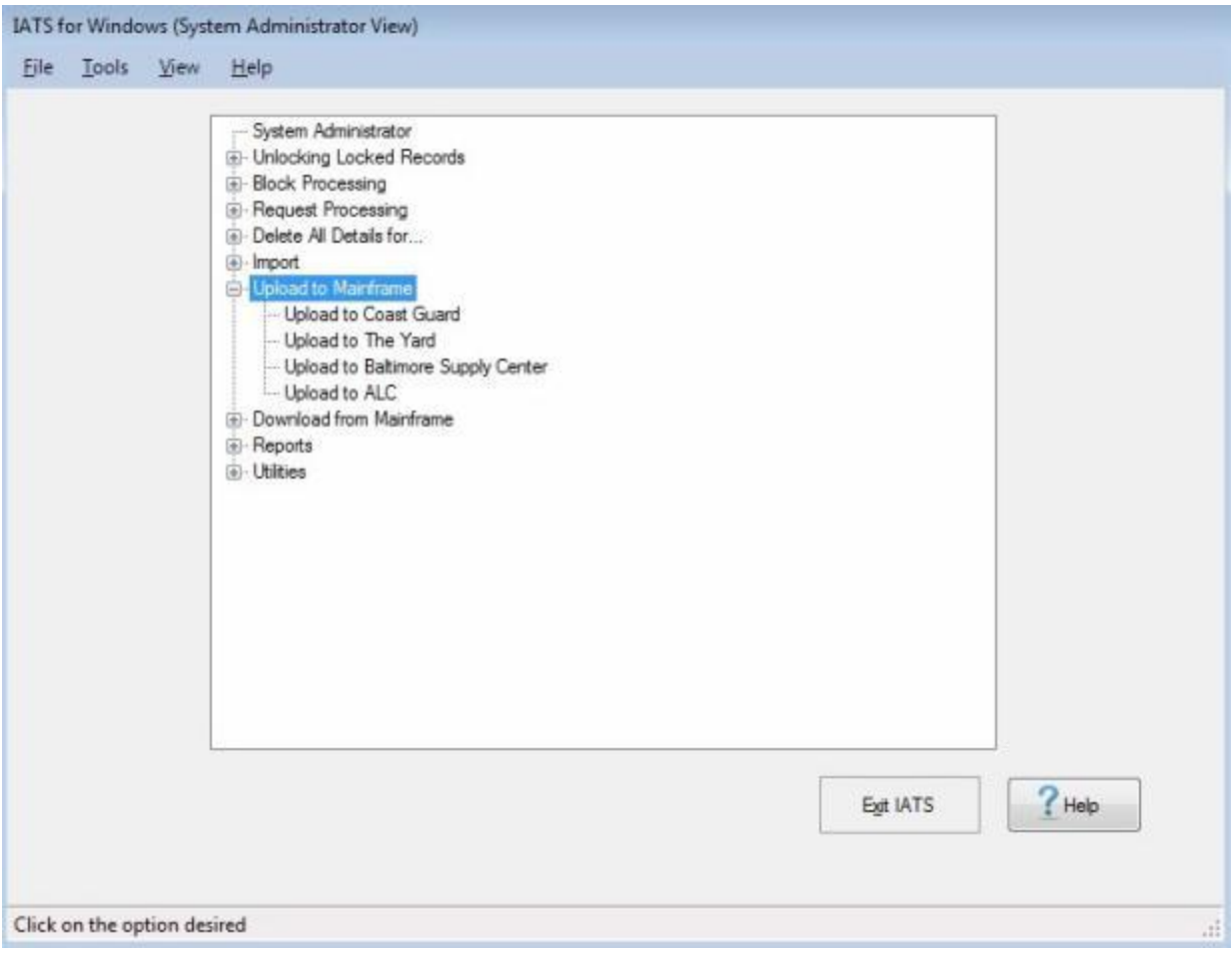

- 2. **Click** on the **Upload** option for the desired funding organization.
- 3. IATS will **complete** the upload process (and display the following message) if claim transaction file(s) **exist** in the specified **directory/folder** that was established at the **Batch Specific Data** screen in the **Maintenance** module.

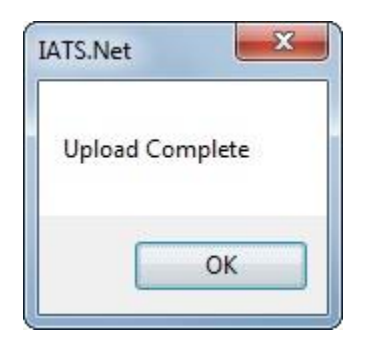

If claim transaction file(s) does not **exist** in the specified **directory/folder** that was established at the **Batch Specific Data** screen in the **Maintenance** module, IATS will display the following message..

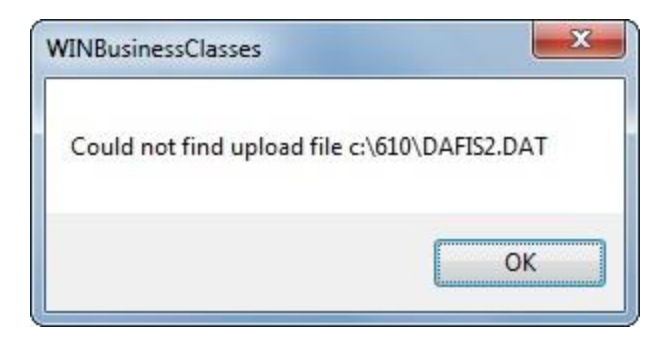

4. **Click** on the **OK** button to continue.

### **Download Files**

#### **Process ADS Download File**

After **ADS** has **processed** the uploaded IATS **payments**, a **file** must be **downloaded** from ADS to pass the disbursing **information** back to IATS.

### **Complete the following steps to "process" the ADS Download File:**

**Note:** Prior to processing the download file ensure that all other users are **logged out** of IATS if **configured** for a **networked** operation.

- 1. At the **System Administrator View** screen, **click** on the **plus sign** to the left of the word, "**Download from Mainframe**". An expandable **menu** appears listing the options.
- 2. **Click** on the **Download Transactions from Disbursing System** option. The **Open** screen appears.

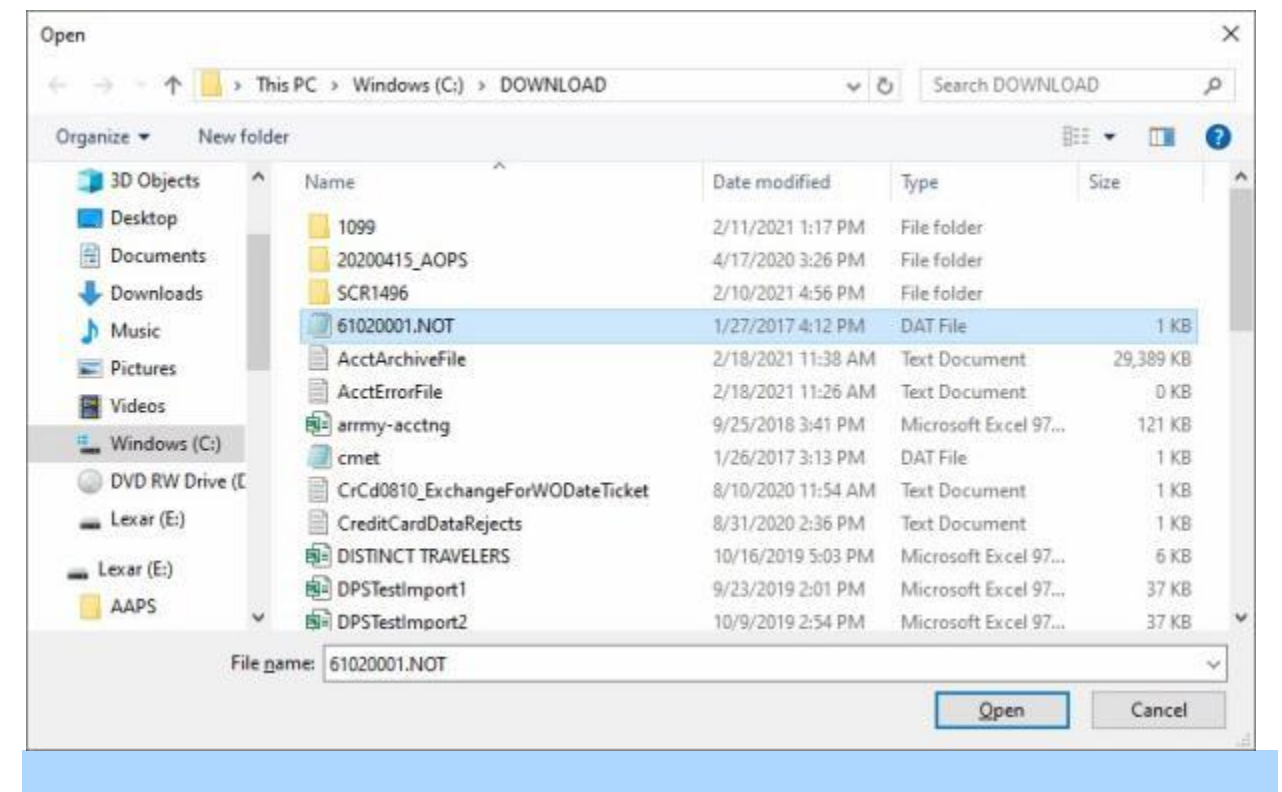

**Note:** At this screen, the IATS user must **select** the **location** where the download file **resides**.

- 3. If the **default** directory is not **correct** when the **Open** screen appears, **browse** to the desired **directory/folder**.
- 4. After specifying the desired directory/folder, the download **file(s)** will **appear**.
- 5. **Click** on the desired download **file**. IATS highlights the **filename**.
- 6. **Click** on the **Open** button. The **Download from ADS** screen appears.

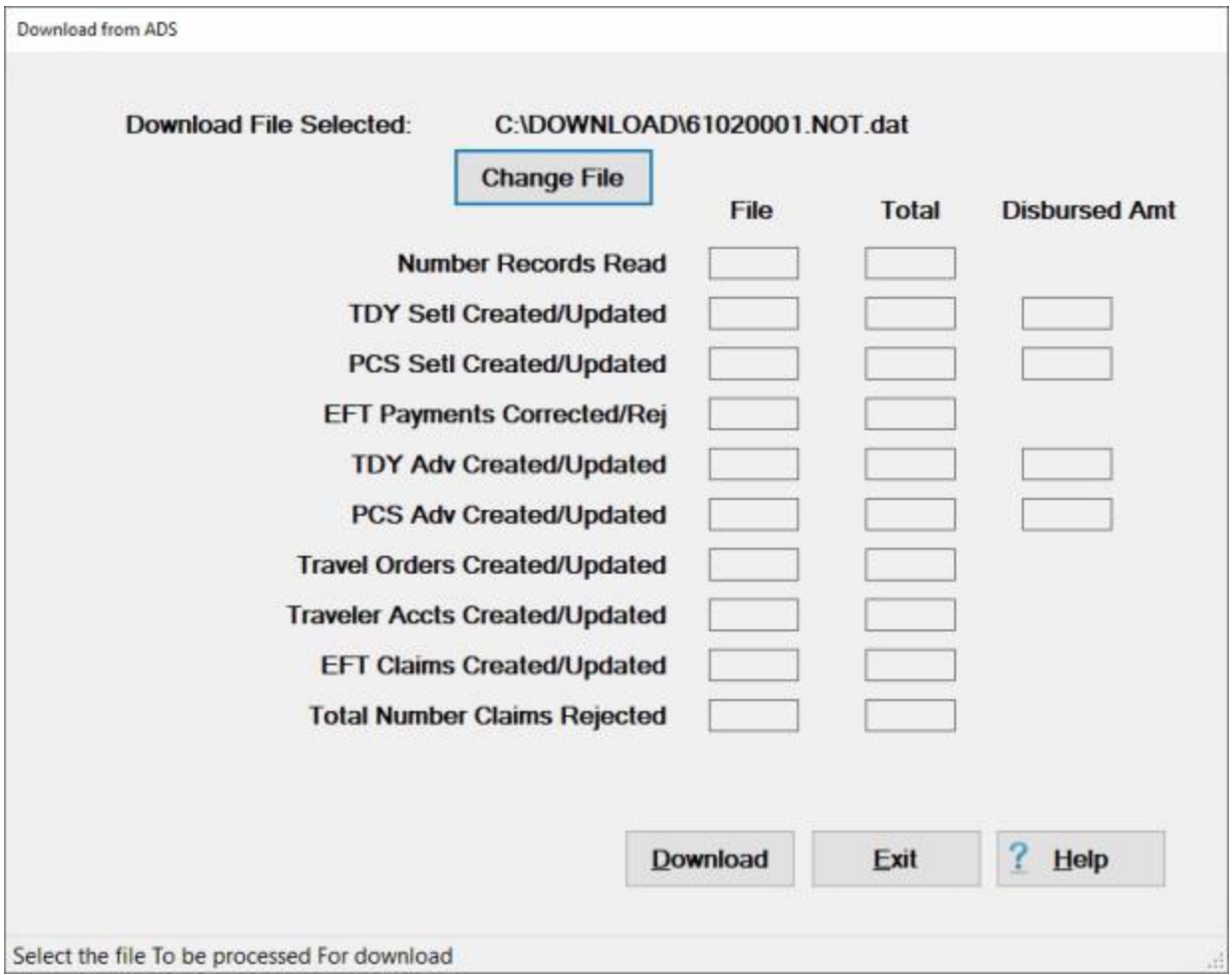

- 7. If the **correct** file is not displayed at the top of the screen, **click** on the **Change File** button. The **Open** screen will re-appear and you can select a different file.
- 8. After the desired download **file** is selected, **click** the **Download** button. IATS processes the download file and **displays** the **results**.
- 9. The following *pop-up* **message** will now appear asking if you wish to **print** the **log file**.

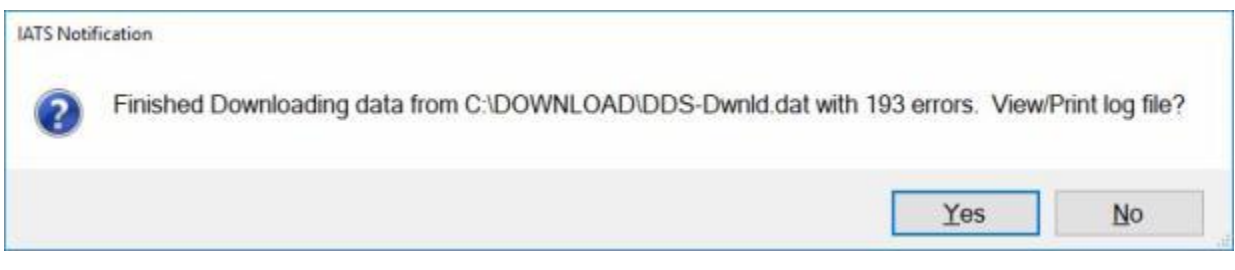

- 10. **Click** on *Yes* or *No* as desired.
- 11. If you click on *Yes*, the following *pop-up* **message** appears **indicating** that the **default** is **View** and **asks** if you wish to **Print**.

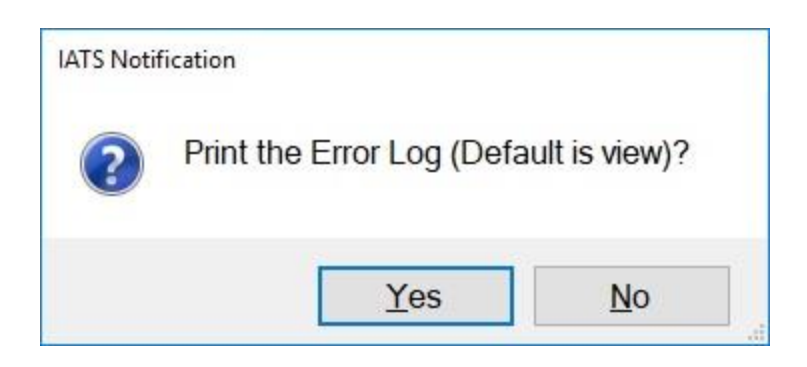

12. **Click** on *Yes* or *No* as desired.

13. If you click on *Yes,* IATS will **display** the **details** of the log as shown below.

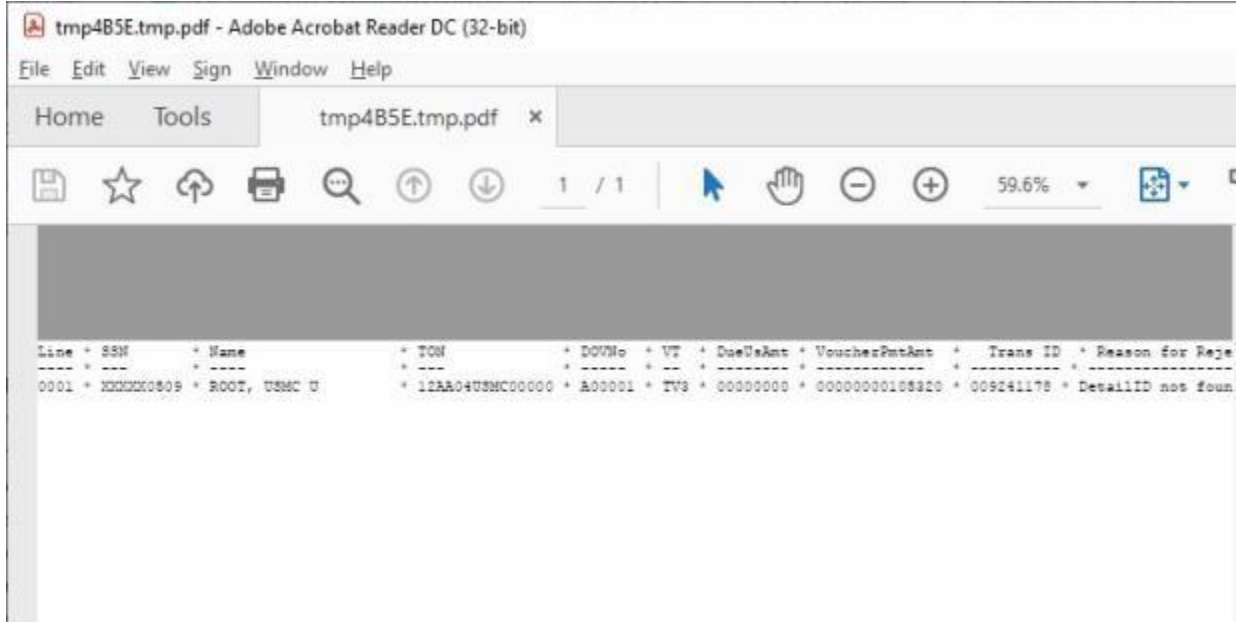

- 14. **Click** on the (**X**) button in the top right corner to **close** the PDF Reader screen when you are finished.
- 15. When **finished** processing the ADS download file, **click** the **Exit** button to **return** to the **System Administrator View** screen.

### **Process DDS Download File**

After **DDS** has **processed** the uploaded IATS **payments**, a **file** must be **downloaded** from DDS to pass the disbursing **information** back to IATS.

### **Complete the following steps to "process" the DDS Download File:**

**Note:** Prior to processing the download file ensure that all other users are **logged out** of IATS if **configured** for a **networked** operation.

- 1. At the **System Administrator View** screen, **click** on the **plus sign** to the left of the word, "**Download from Mainframe**". An expandable **menu** appears listing the options.
- 2. **Click** on the **Download Transactions from Disbursing System** or the **Download Transactions from DDS Disbursing System** option (depending on your customer type). The **Open** screen appears.

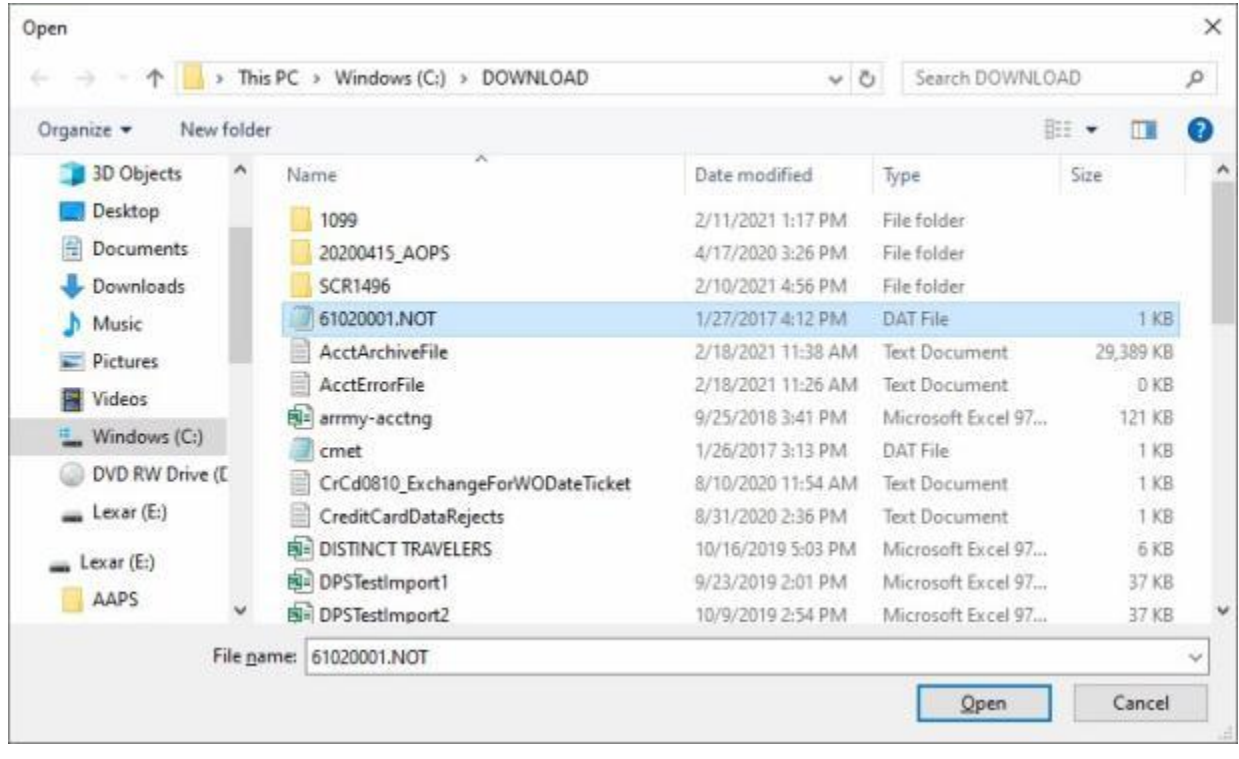

**Note:** At this screen, the IATS user must **select** the **location** where the download file **resides**.

- 3. If the **default** directory is not **correct** when the **Open** screen appears, **browse** to the desired **directory/folder**.
- 4. After specifying the desired directory/folder, the download **file(s)** will **appear**.
- 5. **Click** on the desired download **file**. IATS highlights the **filename**.
- 6. **Click** on the **Open** button. The **Download from DDS** screen appears

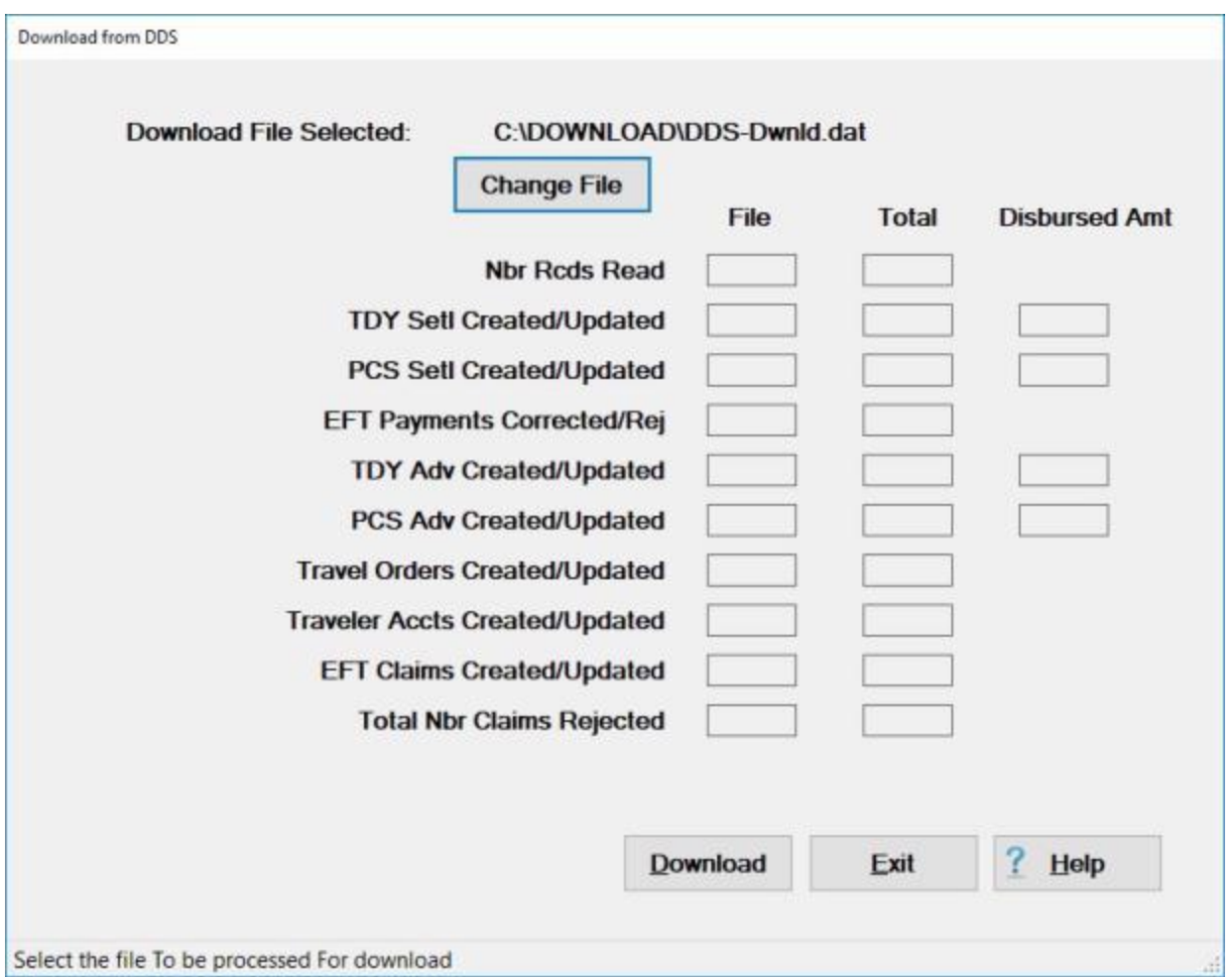

- 7. If the **correct** file is not displayed at the top of the screen, **click** on the **Change File** button. The **Open** screen will re-appear and you can select a different file.
- 8. After the desired download **file** is selected, **click** the **Download** button. IATS processes the download file and **displays** the **results**.
- 9. The following *pop-up* **message** will now appear asking if you wish to **print** the **log file**.

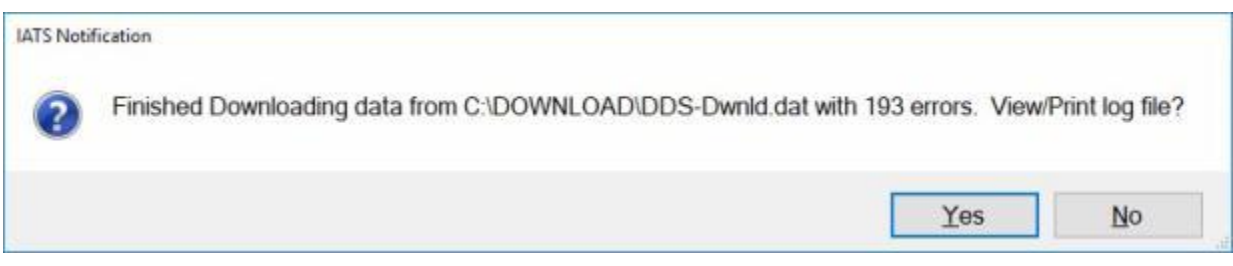

- 10. **Click** on *Yes* or *No* as desired.
- 11. If you click on *Yes*, the following *pop-up* **message** appears **indicating** that the **default** is **View** and **asks** if you wish to **Print**.

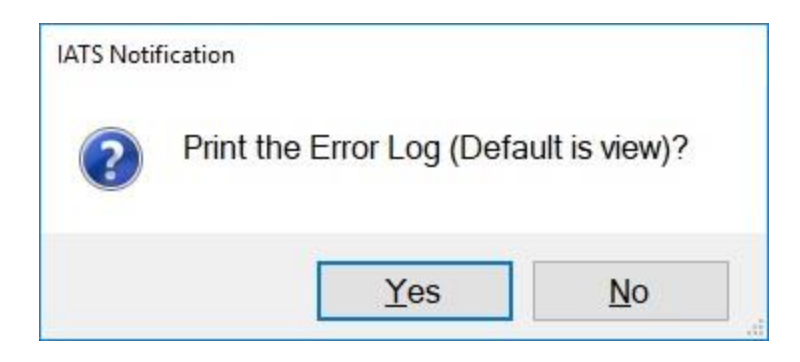

12. **Click** on *Yes* or *No* as desired.

13. If you click on *No*, IATS will **display** the **details** of the log as shown below.

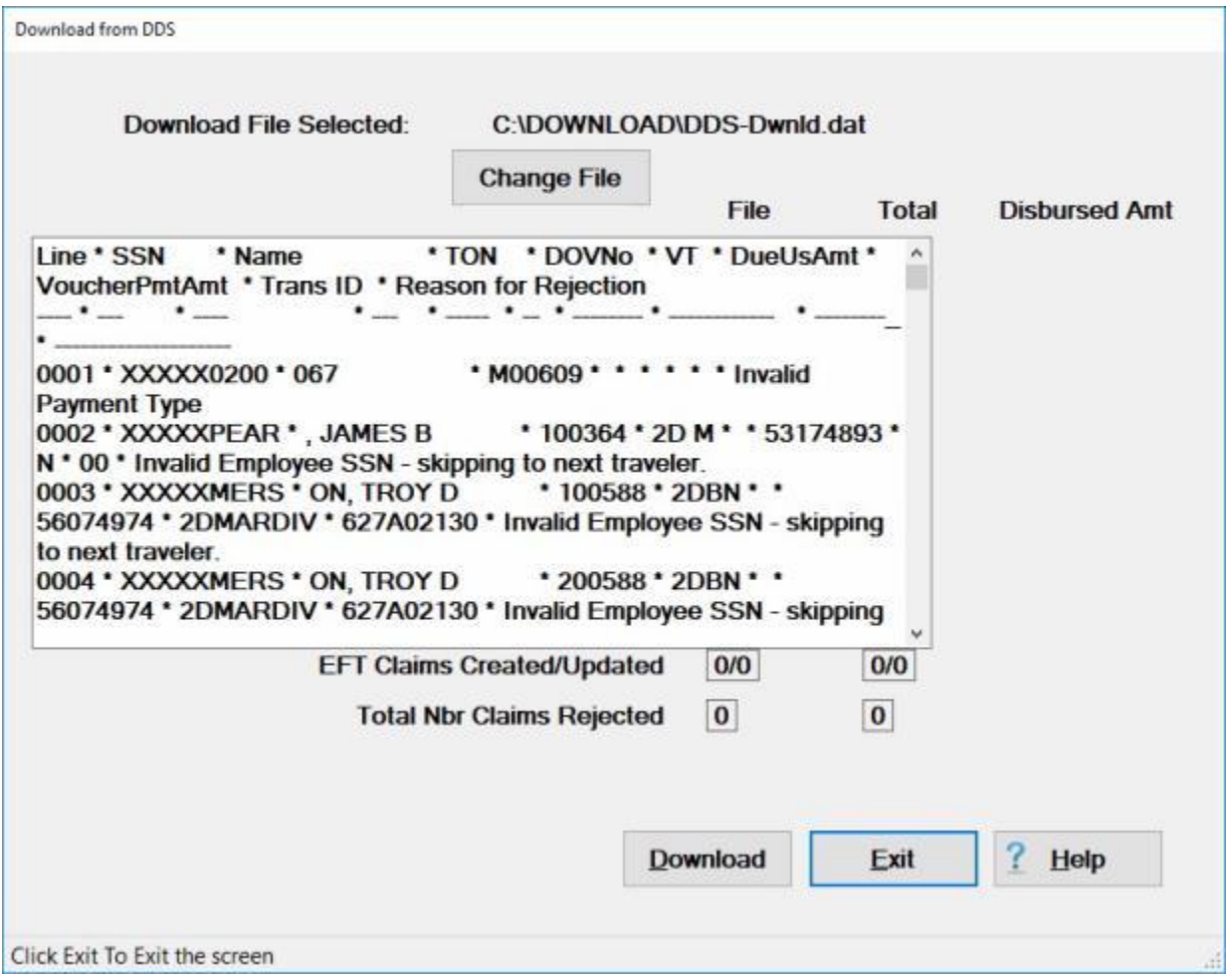

14. If you **click** on the *Yes* button to **Print** the log, your default **PDF file viewer application** will launch and **display** the log file.

### IATS 8.2 User Guide

htmp105F.tmp.pdf - Adobe Acrobat Reader DC

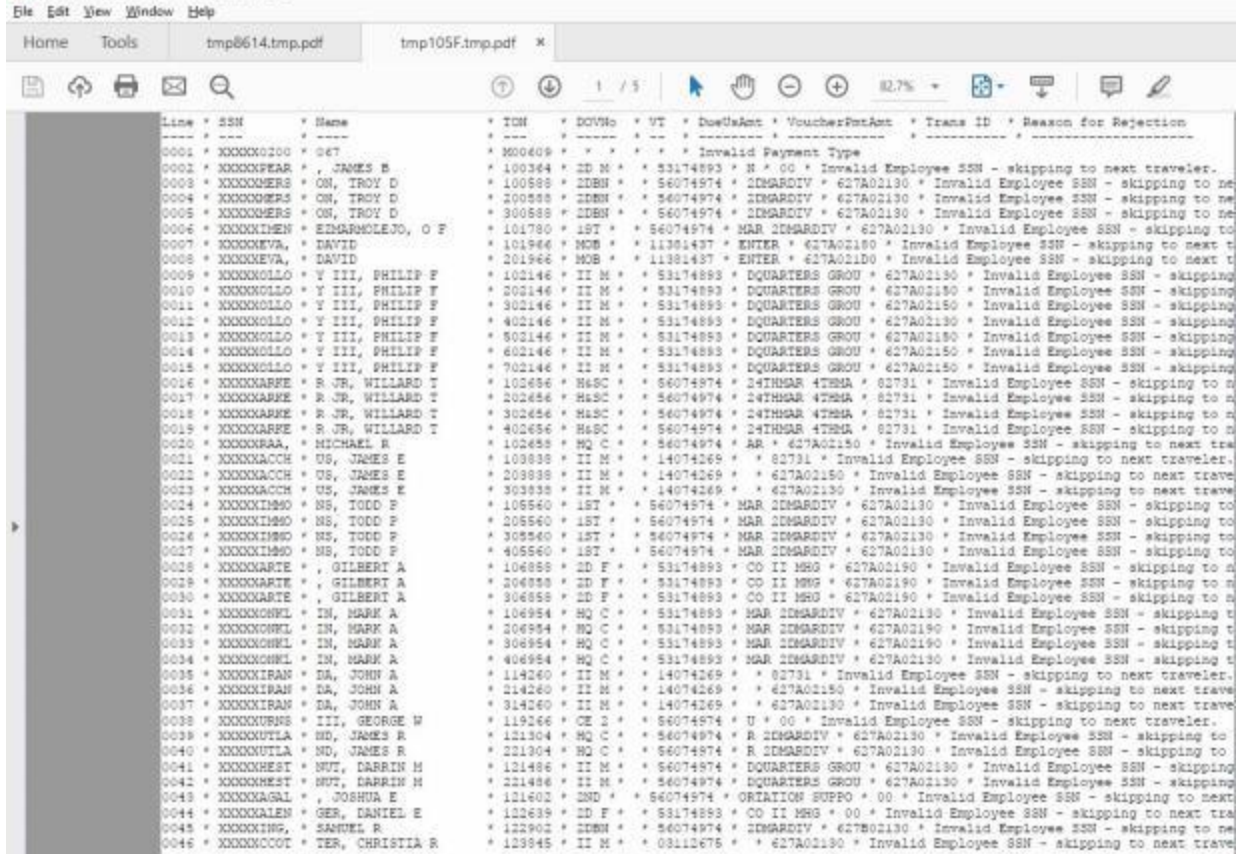

- 15. **Click** on the **Printer** icon to generate a print-out of the log.
- 16. When you are **finished** printing, **close** the **PDF file viewer application**.
- 17. IATS will **return** to the **Download from DDS** screen.
- 18. **Click** on the **Exit** button to **close** the **Download from DDS** screen after you have **finished** reviewing or printing the log.

### **Process Payroll Download File**

IATS has the ability to extract **EFT account data** from a download **file** generated by the military and civilian **payroll systems**. Since this information is already stored in the payroll system, **activating** EFT **accounts** by using the interface process is greatly **simplified** and **ensures** correct **input** of information.

IATS will even **create** non-existing travel **accounts** through this process. When the payroll interface file is read, IATS checks the database for a matching **SSN**. If no match is found, IATS **creates** a travel **account** using the personnel information provided on the interface file.

## **Complete the following steps to "process" the Payroll Download File:**

- 1. At the **System Administrator View** screen, **click** on the **plus sign** to the left of the word, "**Download from Mainframe**". An expandable **menu** appears listing the options.
- 2. **Click** on the **Download from Payroll System** option. A *pop-up* **message** appears stating that all other users must be **logged off** before downloading this data.

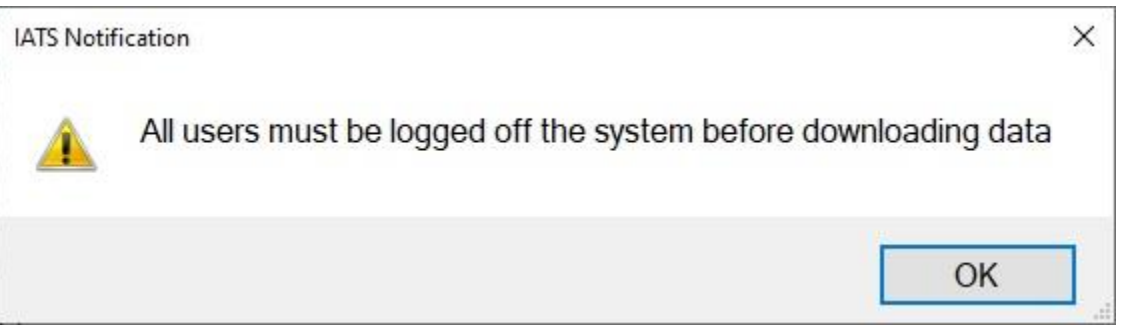

3. **Ensure** that all other users are logged off and then **click** on **OK**. The **Open** file screen appears next.

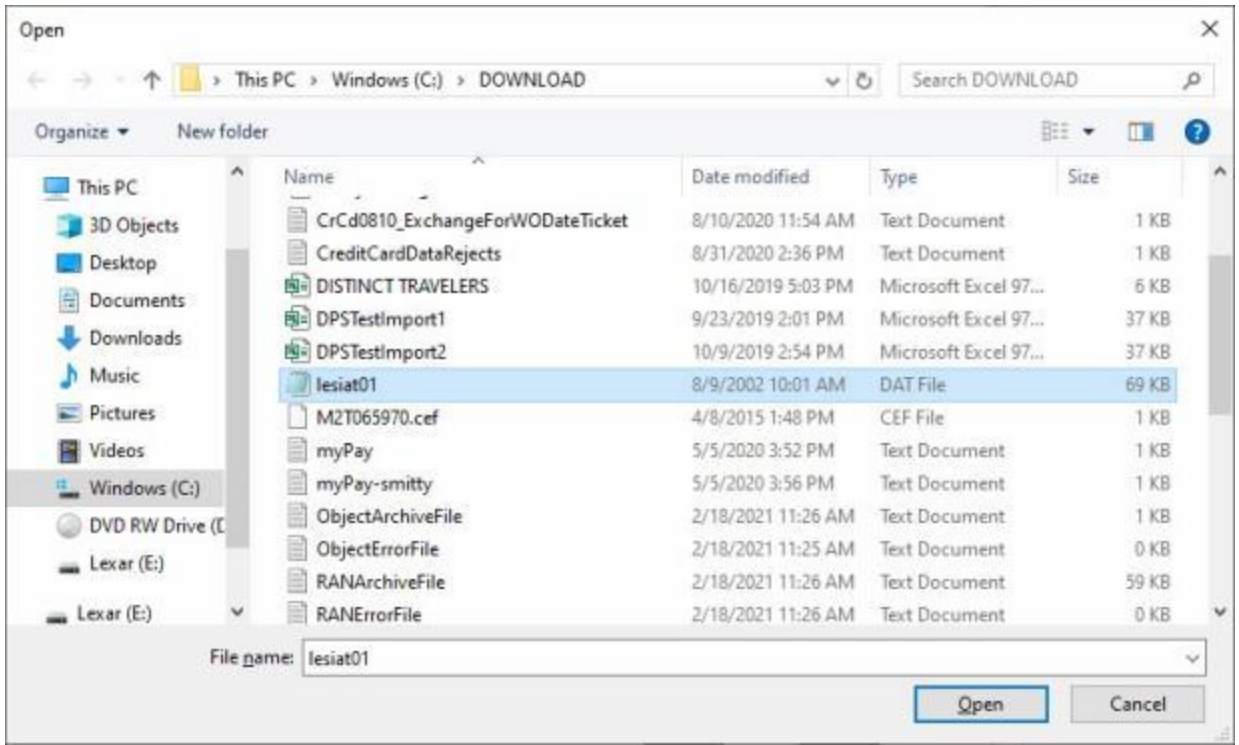

- 4. At the **Open** file screen, **select** the **file** you wish to process. You may need to **browse** to a different **directory** to locate the correct file.
- 5. When you have selected the correct file, **click** on the **Open** button. The **Download from Payroll** screen will appear.

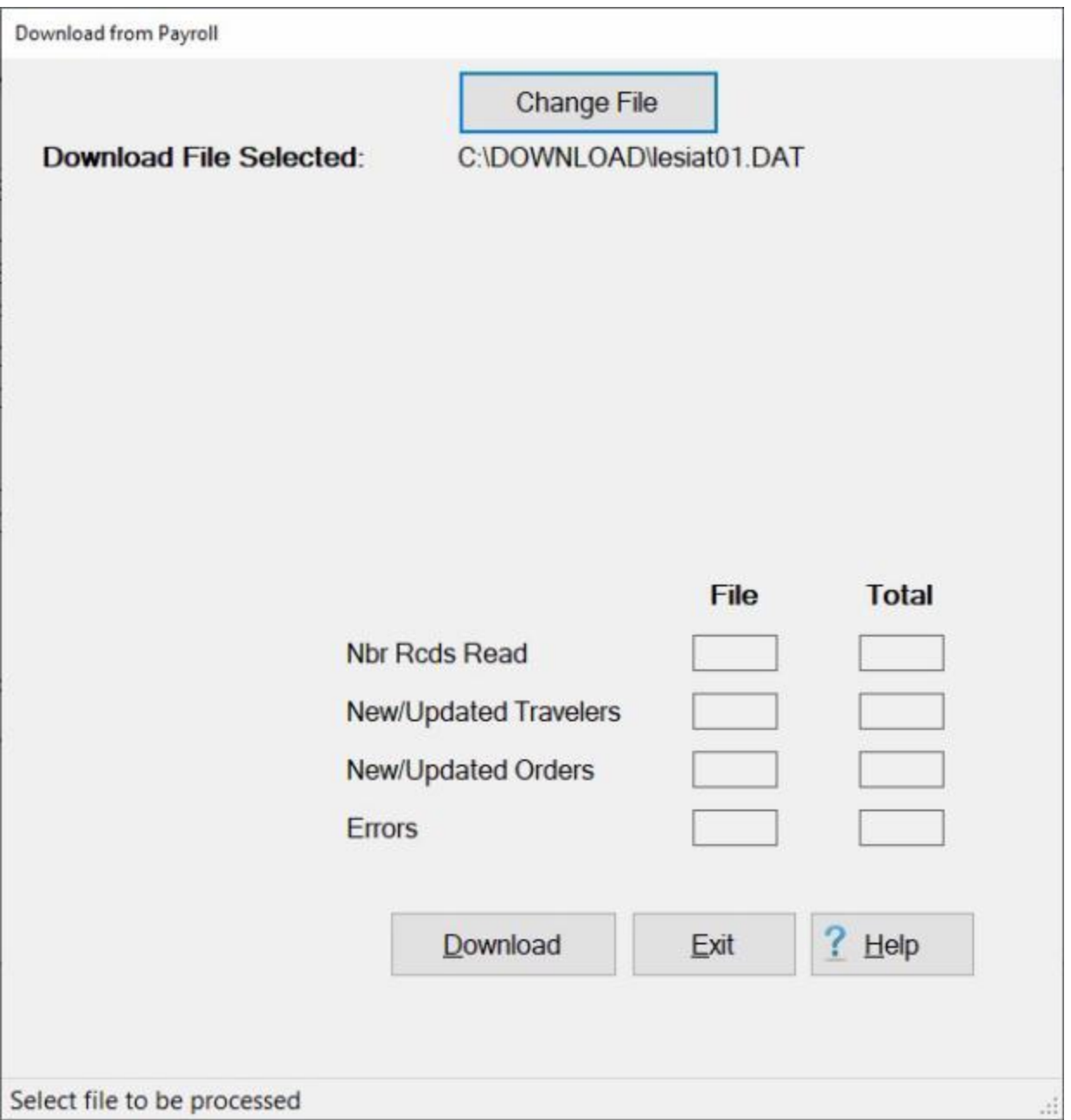

- 6. **Before** processing the file, **ensure** you have the **correct** file.
- 7. If you need to select a different file, **click** on the **Change File** button. The **Open** file screen will **re-appear** and you can **select** the desired file.
- 8. When you are ready to process the file, **click** on the **Download** button. A *pop-up* appears **asking** if you **wish** to create **Historical Records**. **Click** on the *Yes* or *No* button as desired.
- 9. After **clicking** on *Yes* or *No* at the *pop-up* regarding the **Historical Records**, IATS processes the download file and **displays** the **results**.

**Tip:** If rejects occur, the errors are written to the **error** file. A *pop-up* **appears** asking if you **wish** to **view** the **log file**. It is a good idea to **view** the download error **report**. This report should be **analyzed** to determine the **cause** of the reject. When the **problem** is **determined**, the information can be manually entered, if necessary. **Click** on the *Yes* or *No* button to **view** the **log file** as desired.

10. When **finished** processing the Payroll download file, **click** the **Exit** button to **return** to the **System Administrator View** screen.

### **Process GTCC Download File**

The **Download from GTCC** screen is for use by **Marine Corps** customers only. The **GTCC** file is in a new **format** that will automatically **populate** the IATS **Traveler's Profile** screen with additional personal information.

**Complete the following steps to "process" the GTCC Download File:**

- 1. At the **System Administrator View** screen, **click** on the **plus sign** to the left of the word, "**Download from Mainframe**". An expandable **menu** appears listing the options.
- 2. **Click** on the **Download the GTCC file** option. A *pop up* **message** appears (if you are operating in a networked configuration) stating that all users must be logged off.

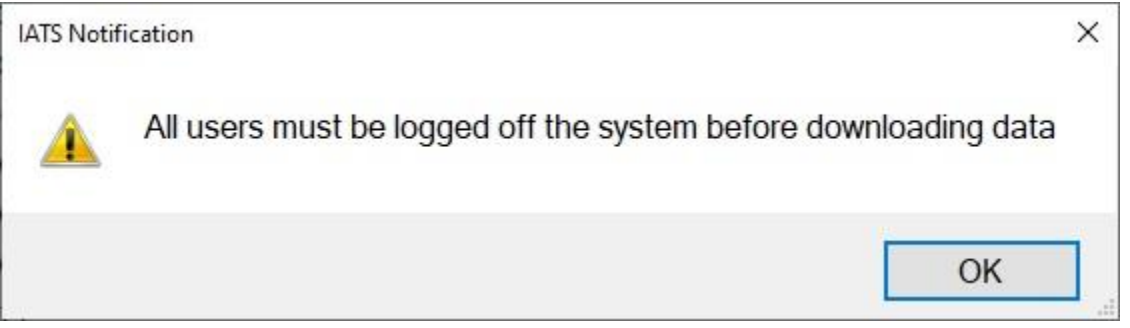

3. **Ensure** that all other users have **logged off** and then **click** on the **OK** button.

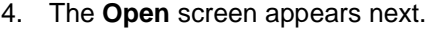

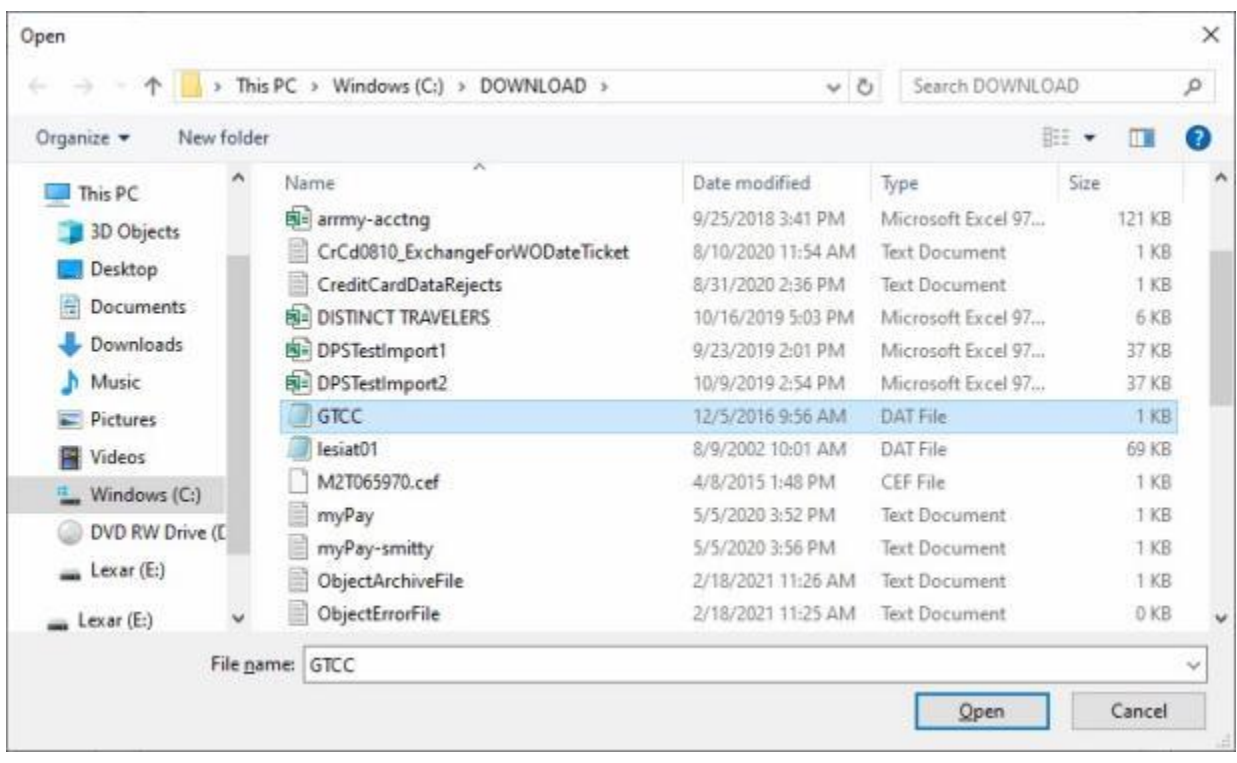

- 5. At the Open screen, **browse** to the **directory/folder** where the GTCC file resides.
- 6. **Click** on the **GTCC file** you wish to process and then **click** on the **Open** button.

7. The **Download from GTCC** screen appears next.

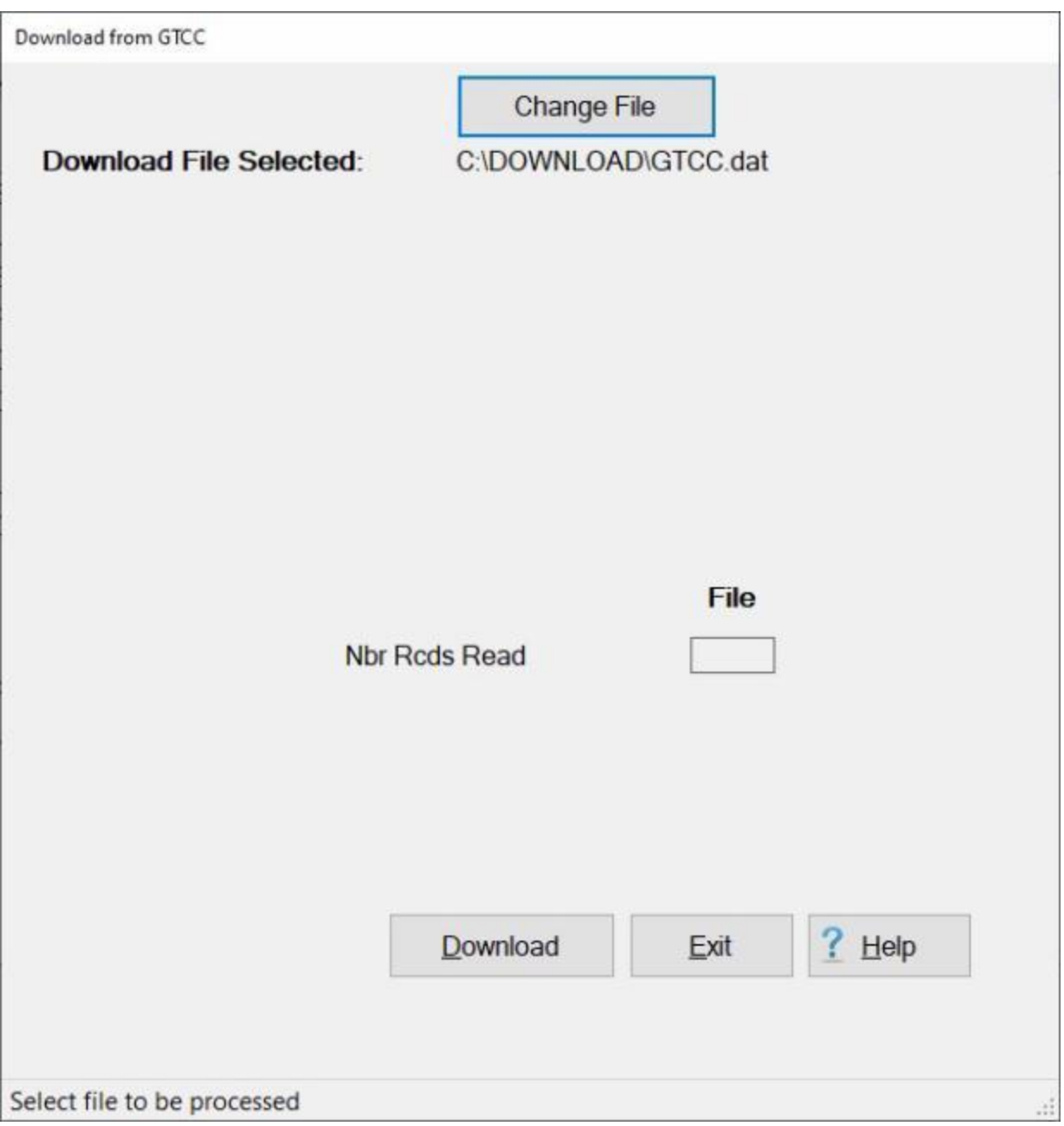

- 8. If the correct file not displayed, when the **Download from GTCC** screen appears, **click** on the **Change File** button and **browse** to the correct **directory/folder**.
- 9. If the correct file is displayed, **click** the **Download** button. IATS processes the download file and **displays** the **results**.
- 10. When **finished** processing the GTCC download file, **click** the **Exit** button to **return** to the **System Administrator View** screen.

### **Process Accounting Download File**

For **various** customers, IATS is programmed to process a **download** file from the **Accounting System** to automatically **populate** the **Accounting Classifications** table maintained within IATS.

**Complete the following steps to "process" the Accounting Download File:**

- 1. At the **System Administrator View** screen, **click** on the **plus sign** to the left of the word, "**Download from Mainframe**". An expandable **menu** appears listing the options.
- 2. **Click** on the **Download Accounting Classifications** option. The following *pop-up* **message** is displayed **indicating** that all other users must **log-off** before **processing** the accounting download **file**.

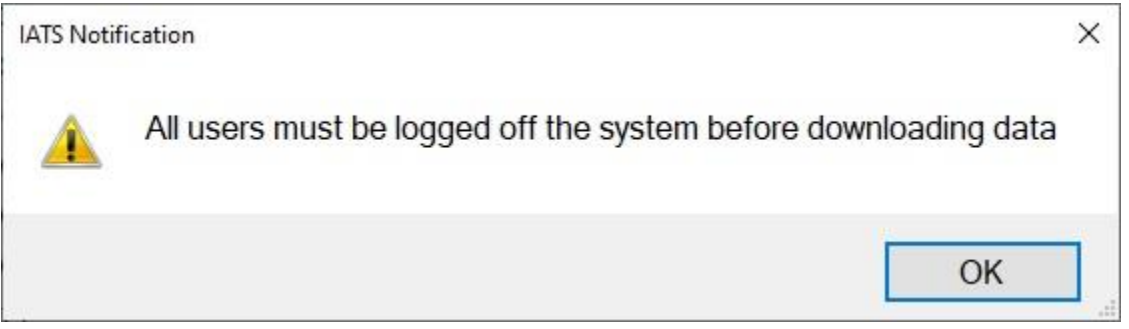

- 3. **Ensure** that all other users have **logged off** and then **click** on the **OK** button.
- 4. Another *pop-up* message appears asking if you want to have the **option** to **purge** the accounting table first.

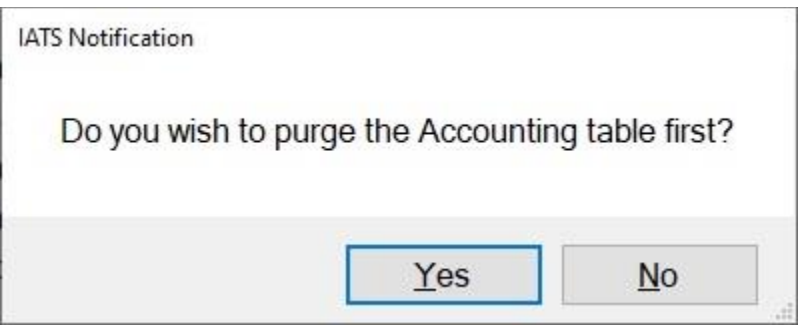

5. **Click** on *Yes* or *No* as desired. The **Download Accounting** screen will appear.

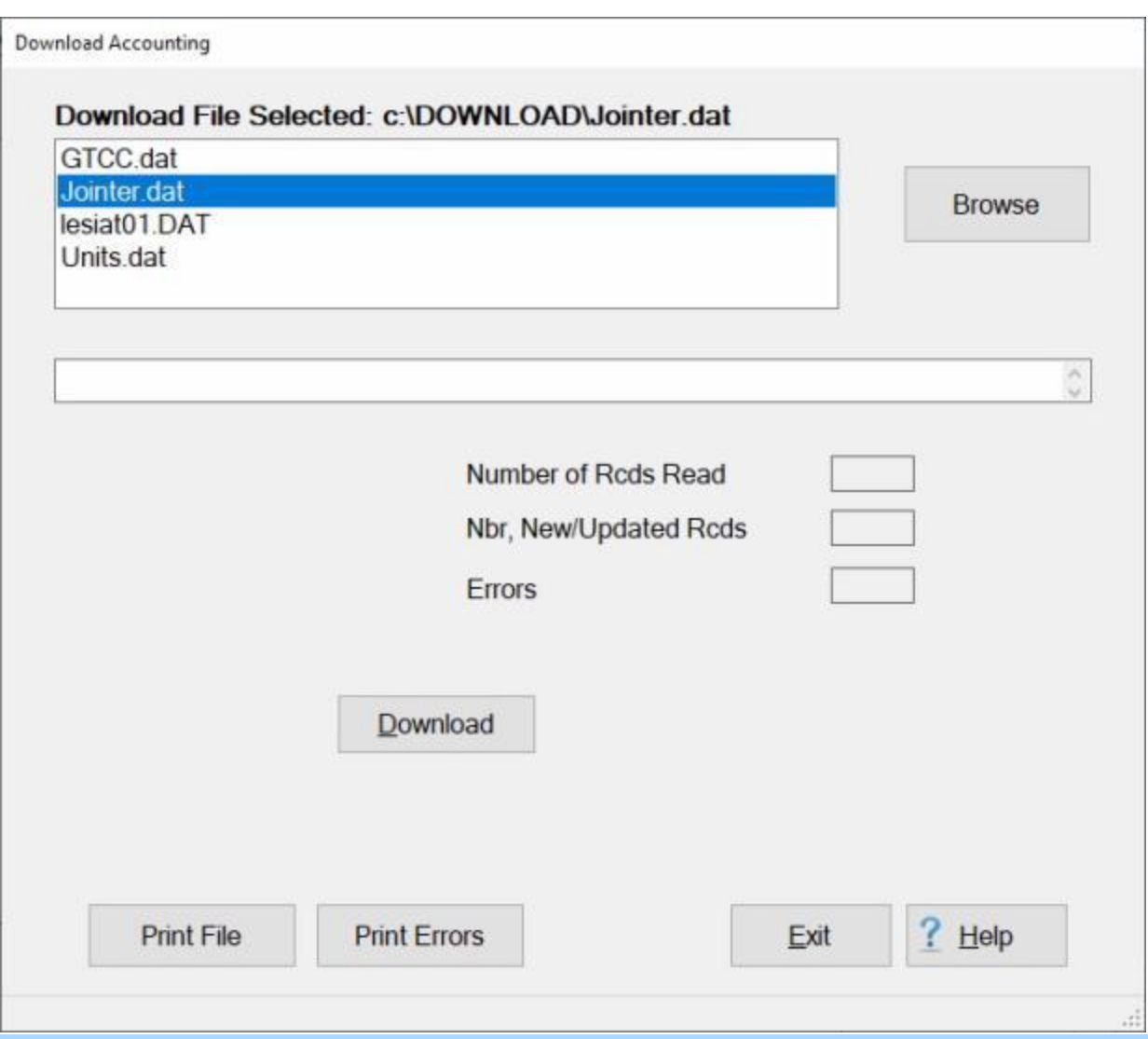

Note: The **Purge** button will only **appear** on the Download Accounting screen if you **answer** *Yes* to the *pop-up* **message** asking if you want to have the **option** to **purge** the accounting table first.

- 6. If the **default** directory is not **correct** when the **Download Accounting** screen appears, **click** on the **Browse** button and **browse** to the desired **directory**.
- 7. After specifying the desired directory, the download **file(s)** will **appear** in the **area** at the top left portion of the screen.
- 8. **Click** on the desired download **file**. IATS highlights the **filename**.
- 9. After the desired download **file** is selected, **click** the **Download** button. IATS processes the download file and **displays** the **results**.

**Tip:** If rejects occur, the errors are written to the **error** file. It is a good idea to **view** the download error **report**. This report should be **analyzed** to determine the **cause** of the reject. When the **problem** is **determined**, the information can be manually entered, if necessary. **Click** on the **Print Errors** button to generate a **printed** error report. **Click** on the **Print File** button if you wish to generate a **print-out** of the Accounting Download **file**.

10. When **finished** processing the Accounting download file, **click** the **Exit** button to **return** to the **System Administrator View** screen.

#### **Process CMET Download File**

At the **Maintain CMET Codes** screen in the IATS **Maintenance** module, the user must **enter** all of the accounting **appropriations** applicable to the organizations serviced. The accounting **appropriations** are **stored** in the table using Bureau Control Number Codes (**BCN**). When processing an **advance**, or **settlement** request, the user can automatically **pull** the full **appropriation** from the table just by entering the **BCN**. This **saves** many **keystroke** entries, and increases **accuracy**. Input to this table is normally accomplished by **processing** a CMET download **file**. Ordinarily, travel offices will **process** a **download** file containing the **CMET Database** to populate the **CMET Table**.

**Note:** When this file is provided to the travel office, it is in a **compressed** format. Before **proceeding** with this process, ensure that you **unzip** the CMET data file.

**Complete the following steps to "process" the CMET Download File:**

- 1. At the **System Administrator View** screen, **click** on the **plus sign** to the left of the word, "**Download from Mainframe**". An expandable **menu** appears listing the options.
- 2. **Click** on the **Download Accounting Classifications** option. The **Download Accounting** screen appears.

**Note:** When this screen appears, a *pop-up* is displayed **indicating** that all other users must **log-off** before **processing** the accounting download **file**. **Ensure** that all others **users** have **logged off** and then **click** on the **OK** button to continue.

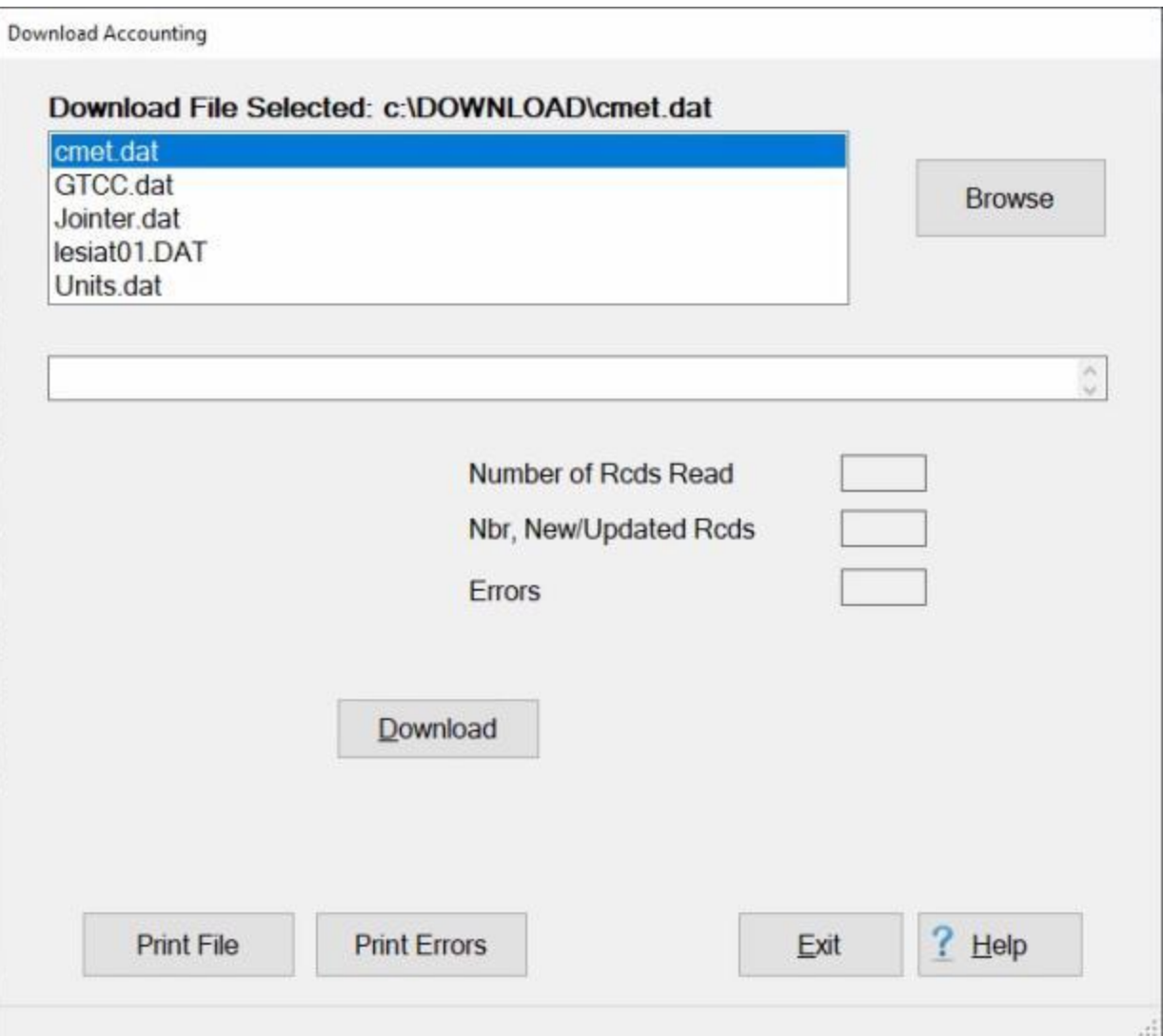

**Note:** At this screen, the IATS user must **select** the **location** where the download file **resides**.

- 3. If the **default** directory is not **correct** when the **Download Accounting** screen appears, **click** on the **Browse** button at the top right portion of the screen and **browse** to the desired **directory**.
- 4. After specifying the desired directory, the download **file(s)** will **appear** in the **area** at the top portion of the screen.
- 5. **Click** on the desired download **file**. IATS highlights the **filename**.
- 6. After the desired download **file** is selected, **click** the **Download** button. IATS processes the download file and **displays** the **results**.

**Tip:** If rejects occur, the errors are written to the **error** file. It is a good idea to **view** the download error **report**. This report should be **analyzed** to determine the **cause** of the reject. When the **problem** is **determined**, the information can be manually entered, if necessary. **Click** on the **Print Errors** button to generate a **printed** error report. **Click** on the **Print File** button if you wish to generate a **print-out** of the Accounting Download **file**.

7. When **finished** processing the CMET download file, **click** the **Exit** button to **return** to the **System Administrator View** screen.

#### **Process CG Download Vessels File**

The IATS database includes a table that contains **names** of **ships** belonging to the **US Coast Guard**. The information stored in this table is used to identify the traveler's assigned vessel. This table is **populated** and **updated** by **importing** a file that contains the ship information.

## **Complete the following steps to "process" the CG Download Vessels File:**

**Note:** Prior to processing the download file ensure that all other users are **logged out** of IATS if **configured** for a **networked** operation.

- 1. At the **System Administrator View** screen, **click** on the **plus sign** to the left of the word, "**Download from Mainframe**". An expandable **menu** appears listing the options.
- 2. **Click** on the **Download Vessels OPFACs and Names** option. The **Download Coast Guard Vessels** screen appears.

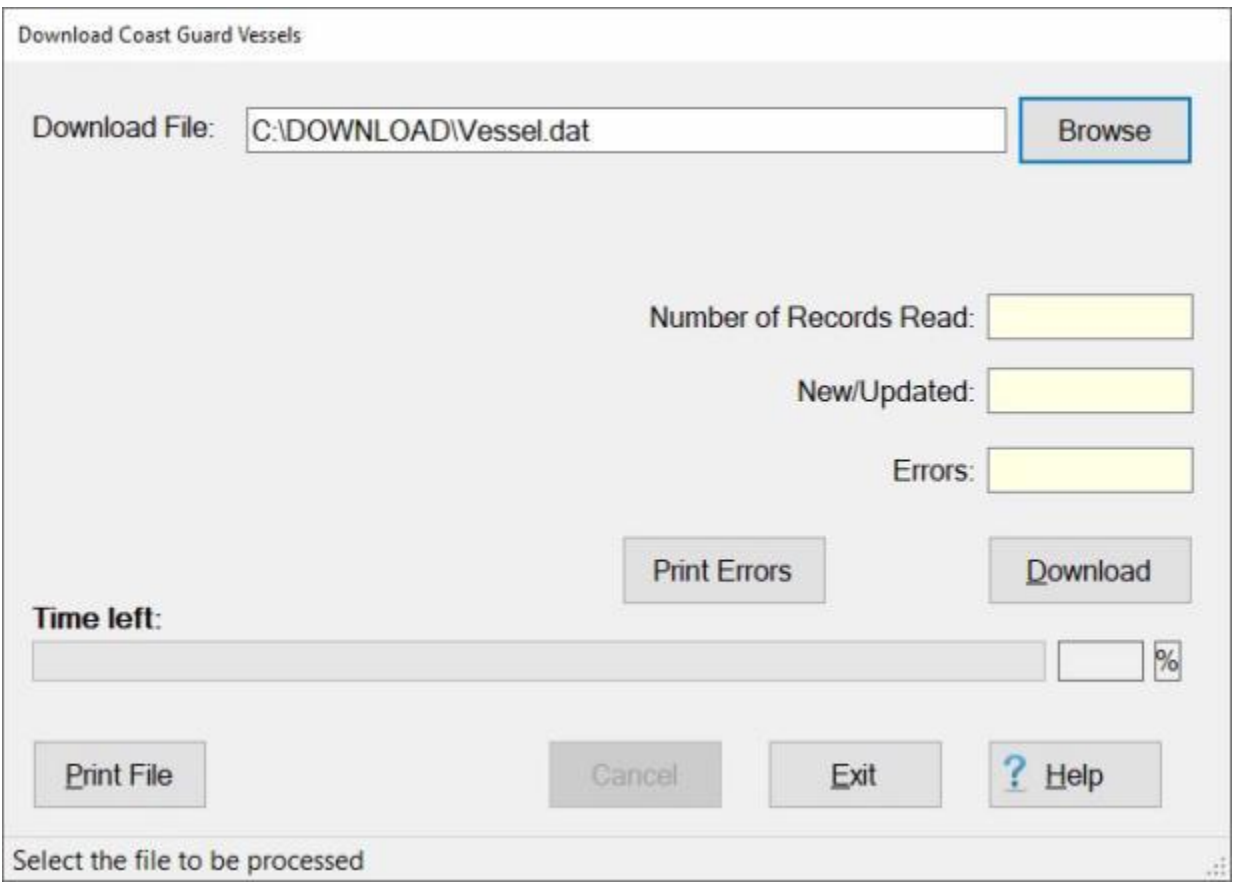

#### **Note:** At this screen, the IATS user must **select** the **location** where the download file **resides**.

- 3. If the **default** directory is not **correct** when the **Download Coast Guard Vessels** screen appears, **click** on the **Browse** button and **navigate** to the desired **directory/folder**.
- 4. After specifying the desired directory/folder, the download **file(s)** will **appear**.
- 5. **Click** on the desired download **file**. IATS highlights the **filename**.
- 6. After the desired download **file** is selected, **click** the **Download** button. IATS processes the download file and **displays** the **results**.

**Tip:** If rejects occur, the errors are written to the **error** file. It is a good idea to **view** the download error **report**. This report should be **analyzed** to determine the **cause** of the reject. When the **problem** is **determined**, the information can be manually entered, if necessary. **Click** on the **Print Errors** button to generate a **printed** error report. **Click** on the **Print File** button if you wish to generate a **print-out** of the Vessels Download **file**.

7. When **finished** processing the Vessels download file, **click** the **Exit** button to **return** to the **System Administrator View** screen.
## **Process CG Download Personnel File**

**Traveler accounts** in the IATS database for the Coast Guard are automatically **added** and **updated** by processing a **download file** from the **payroll system** containing personnel information.

The **Download Coast Guard Personnel** screen is used for processing this download file.

## **Complete the following steps to "process" the CG Download Personnel File:**

**Note:** Prior to processing the download file ensure that all other users are **logged out** of IATS if **configured** for a **networked** operation.

- 1. At the **System Administrator View** screen, **click** on the **plus sign** to the left of the word, "**Download from Mainframe**". An expandable **menu** appears listing the options.
- 2. **Click** on the **Download from Payroll System** option. The **Download Coast Guard Personnel** screen appears.

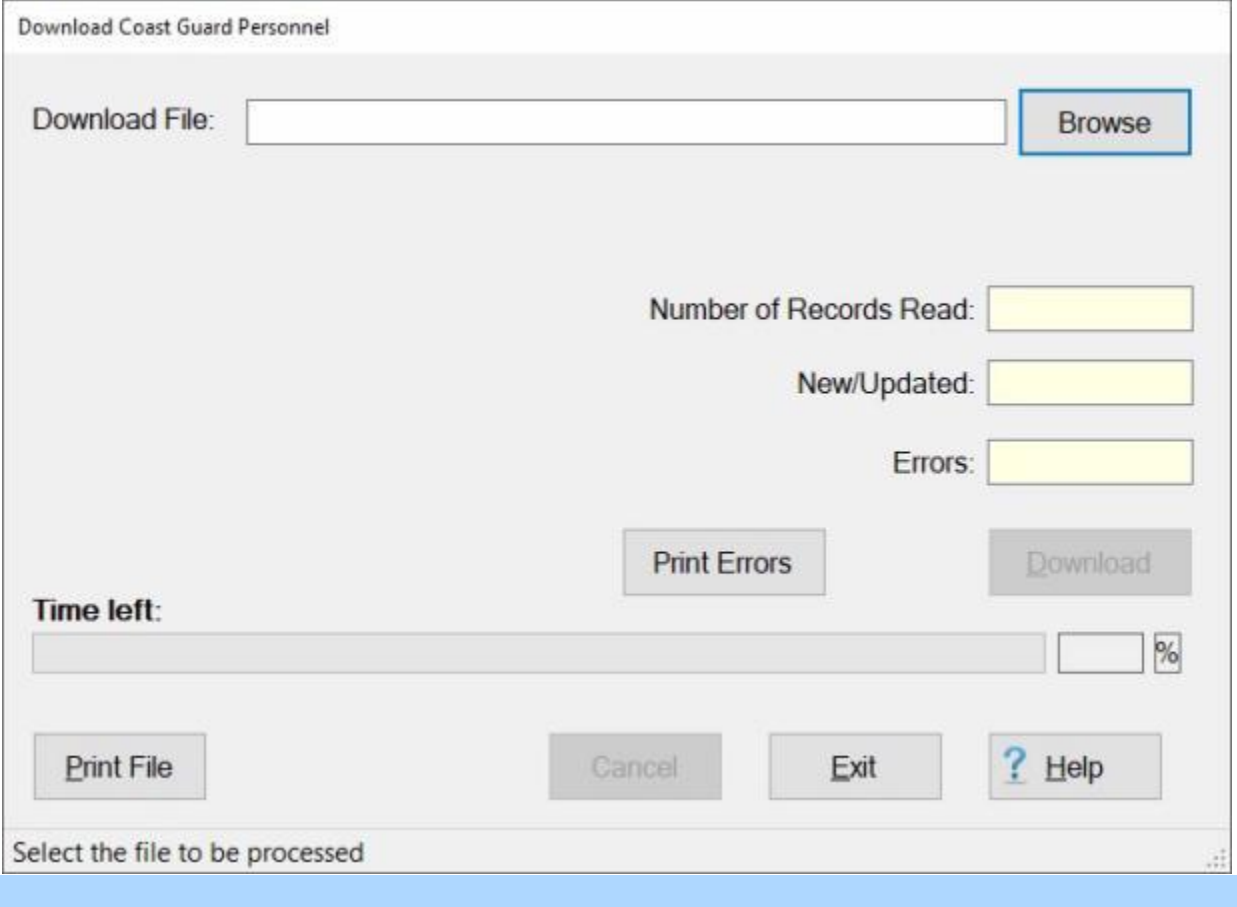

**Note:** At this screen, the IATS user must **select** the **location** where the download file **resides**.

3. **Click** on the **Browse** button. The following screen appears.

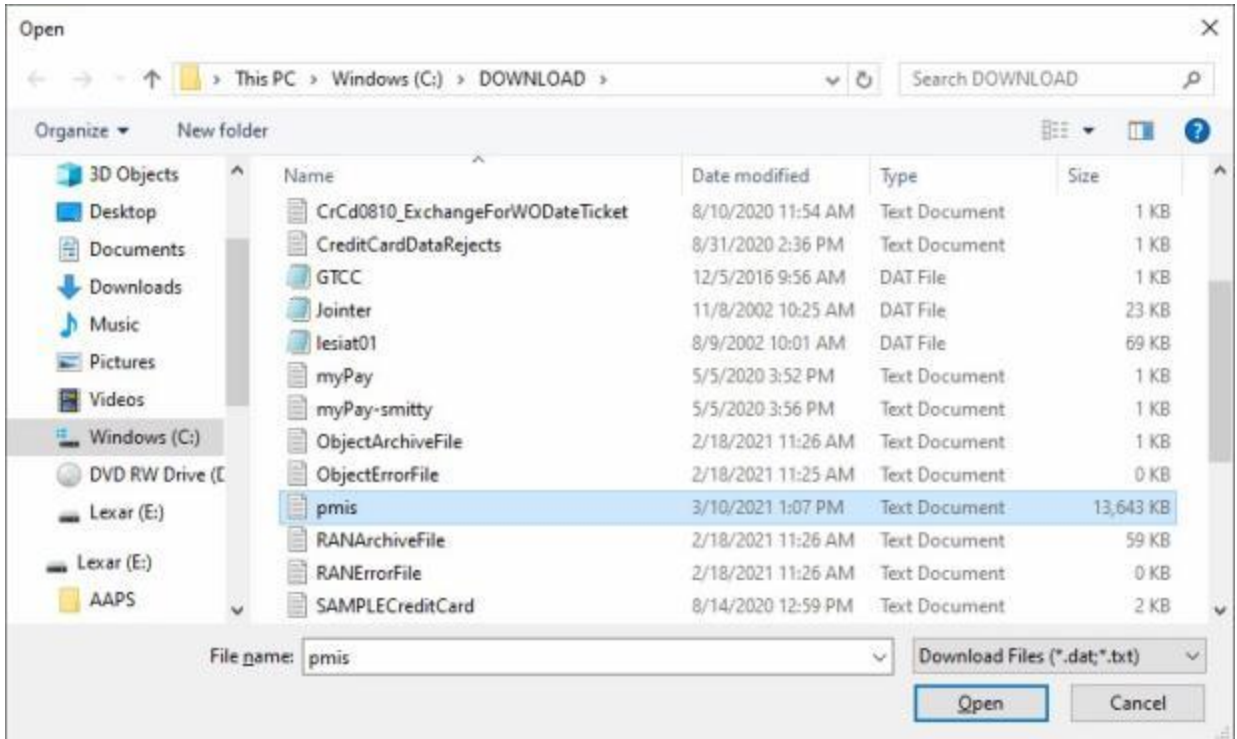

- 3. At the Open screen show above, **navigate** to the desired **directory/folder**.
- 4. After specifying the desired directory/folder, the download **file(s)** will **appear**.
- 5. **Click** on the desired download **file**. IATS highlights the **filename**.
- 6. After **selecting** and **highlighting** the desired file, **click** on the **Open** button.
- 7. IATS selects the file and returns to the **Download Coast Guard Personnel** screen.

## IATS 8.2 User Guide

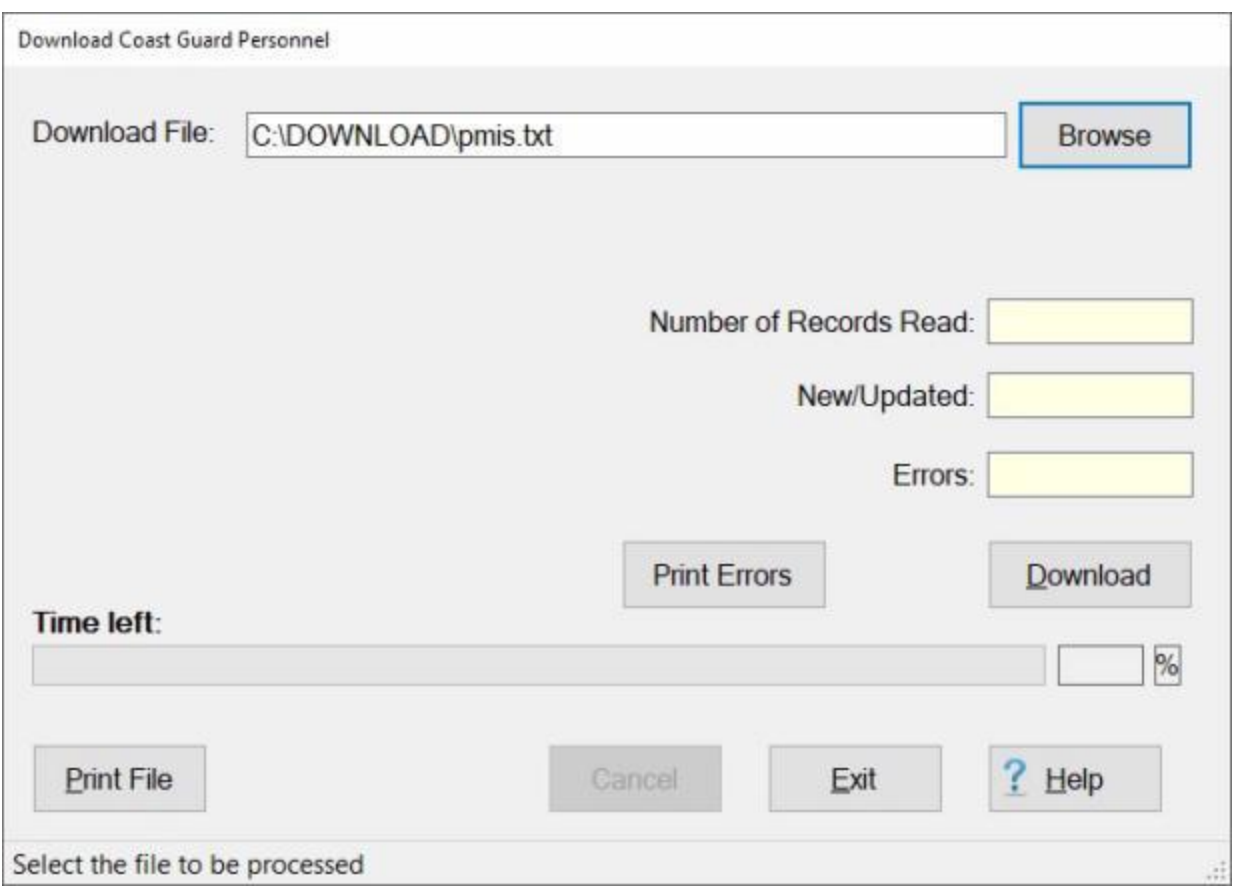

8. **Click** on the **Download** button. IATS **processes** the download file and **displays** the **results**.

**Tip:** If rejects occur, the errors are written to the **error** file. It is a good idea to **view** the download error **report**. This report should be **analyzed** to determine the **cause** of the reject. When the **problem** is **determined**, the information can be manually entered, if necessary. **Click** on the **Print Errors** button to generate a **printed** error report. **Click** on the **Print File** button if you wish to generate a **print-out** of the Personnel download **file**.

9. When **finished** processing the Personnel download file, **click** the **Exit** button to **return** to the **System Administrator View** screen.

## **Process CG Download RAN Reference Table File**

RAN Codes in the IATS database are automatically added and updated by importing a file containing RAN Codes.

# **Use the following procedures to import the RAN Reference Table file:**

**Note:** Prior to processing the download file ensure that all other users are **logged out** of IATS if **configured** for a **networked** operation.

- 1. At the **System Administrator View** screen, **click** on the **plus sign** to the left of the word, "**Download from Mainframe**". An expandable **menu** appears listing the options.
- 2. **Click** on the **Download RAN Reference Table** option. The **Download Coast Guard RAN** screen appears.

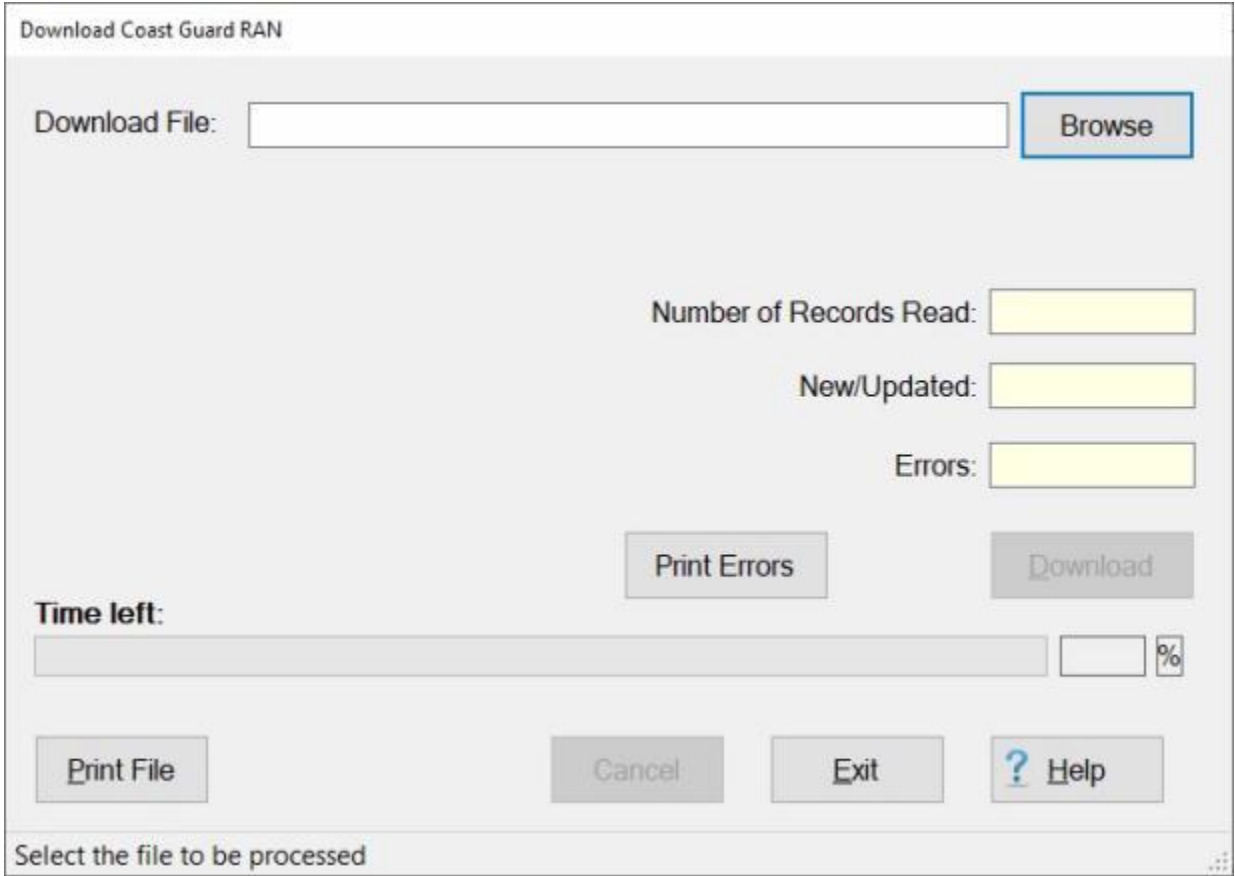

**Note:** At this screen, the IATS user must **select** the **location** where the download file **resides**.

3. **Click** on the **Browse** button. The following screen appears.

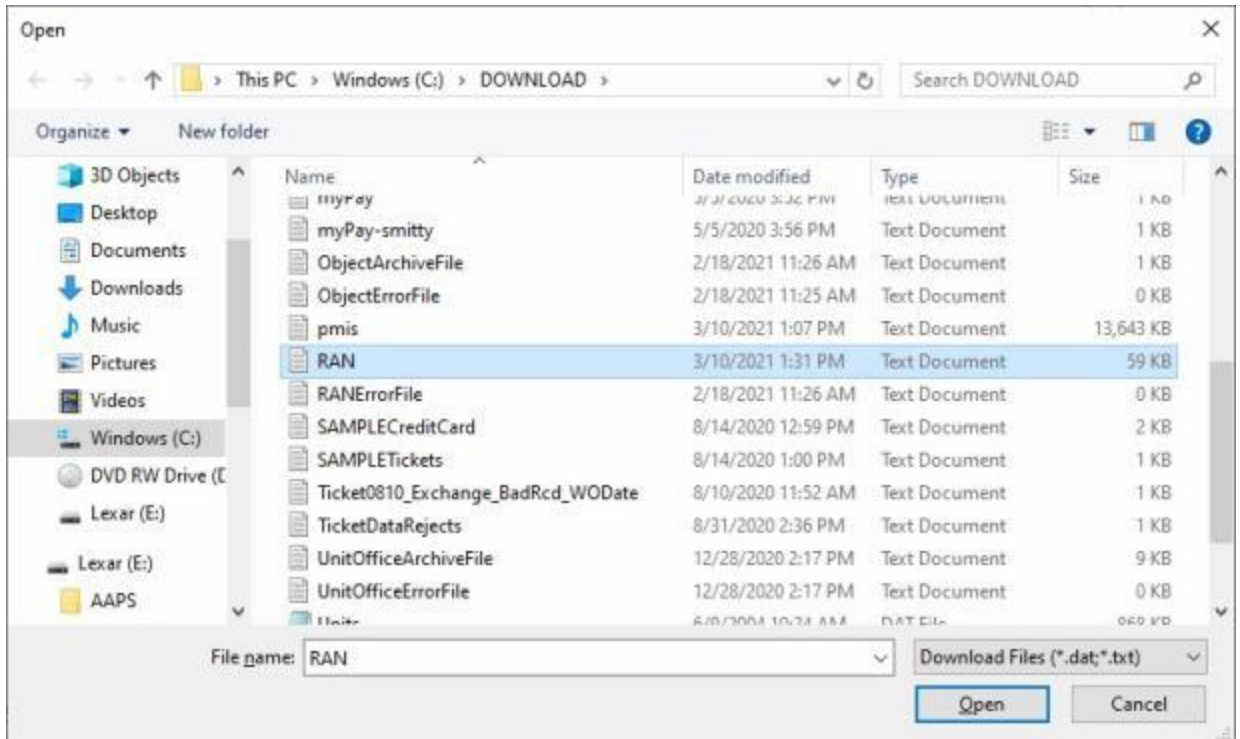

- 3. At the Open screen show above, **navigate** to the desired **directory/folder**.
- 4. After specifying the desired directory/folder, the download **file(s)** will **appear**.
- 5. **Click** on the desired download **file**. IATS highlights the **filename**.
- 6. After **selecting** and **highlighting** the desired file, **click** on the **Open** button.
- 7. IATS selects the file and returns to the **Download Coast Guard RAN** screen.

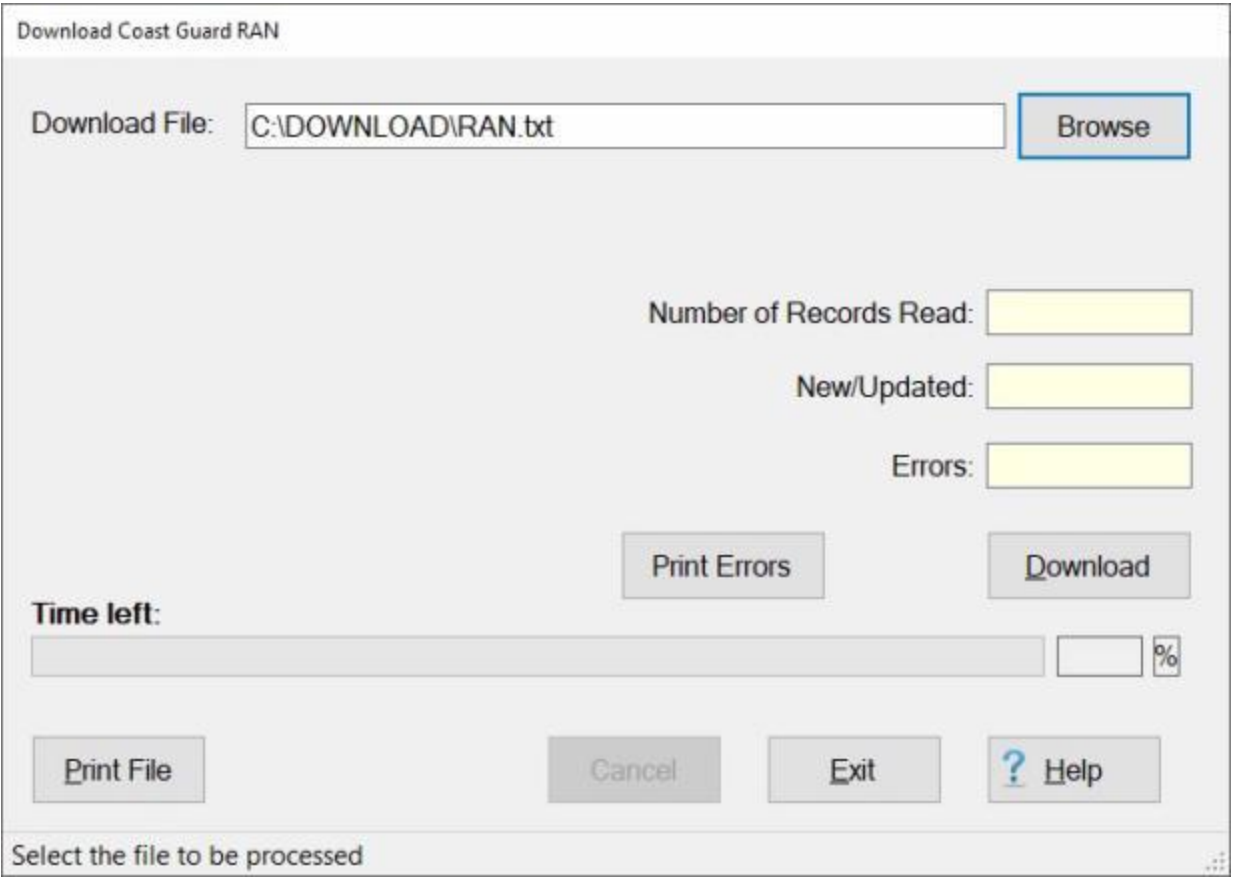

8. **Click** the **Download** button. IATS processes the download file and **displays** the **results**.

**Tip:** If rejects occur, the errors are written to the **error** file. It is a good idea to **view** the download error **report**. This report should be **analyzed** to determine the **cause** of the reject. When the **problem** is **determined**, the information can be manually entered, if necessary. **Click** on the **Print Errors** button to generate a **printed** error report. **Click** on the **Print File** button if you wish to generate a **print-out** of the RAN Download **file**.

9. When **finished** processing the RAN Reference Table download file, **click** the **Exit** button to **return** to the **System Administrator View** screen.

## **Process CG Download Accounting - File**

For **various** customers, IATS is programmed to process a **download** file from the **Accounting System** to automatically **populate** the **Accounting Classifications** table maintained within IATS.

**Complete the following steps to "process" the Accounting Download File:**

- 1. At the **System Administrator View** screen, **click** on the **plus sign** to the left of the word, "**Download from Mainframe**". An expandable **menu** appears listing the options.
- 2. **Click** on the **Download Accounting Classifications** option. The following *pop-up* **message** is displayed **indicating** that all other users must **log-off** before **processing** the accounting download **file**.

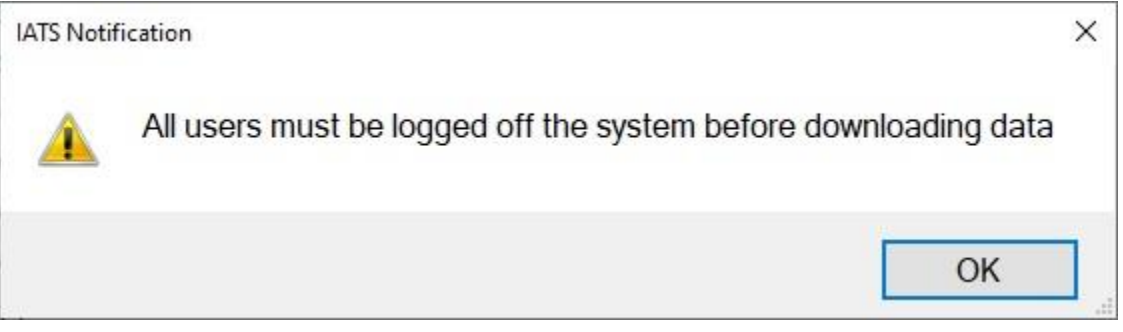

3. **Ensure** that all other users have **logged off** and then **click** on the **OK** button. The **Download Coast Guard Accounting** screen will appear.

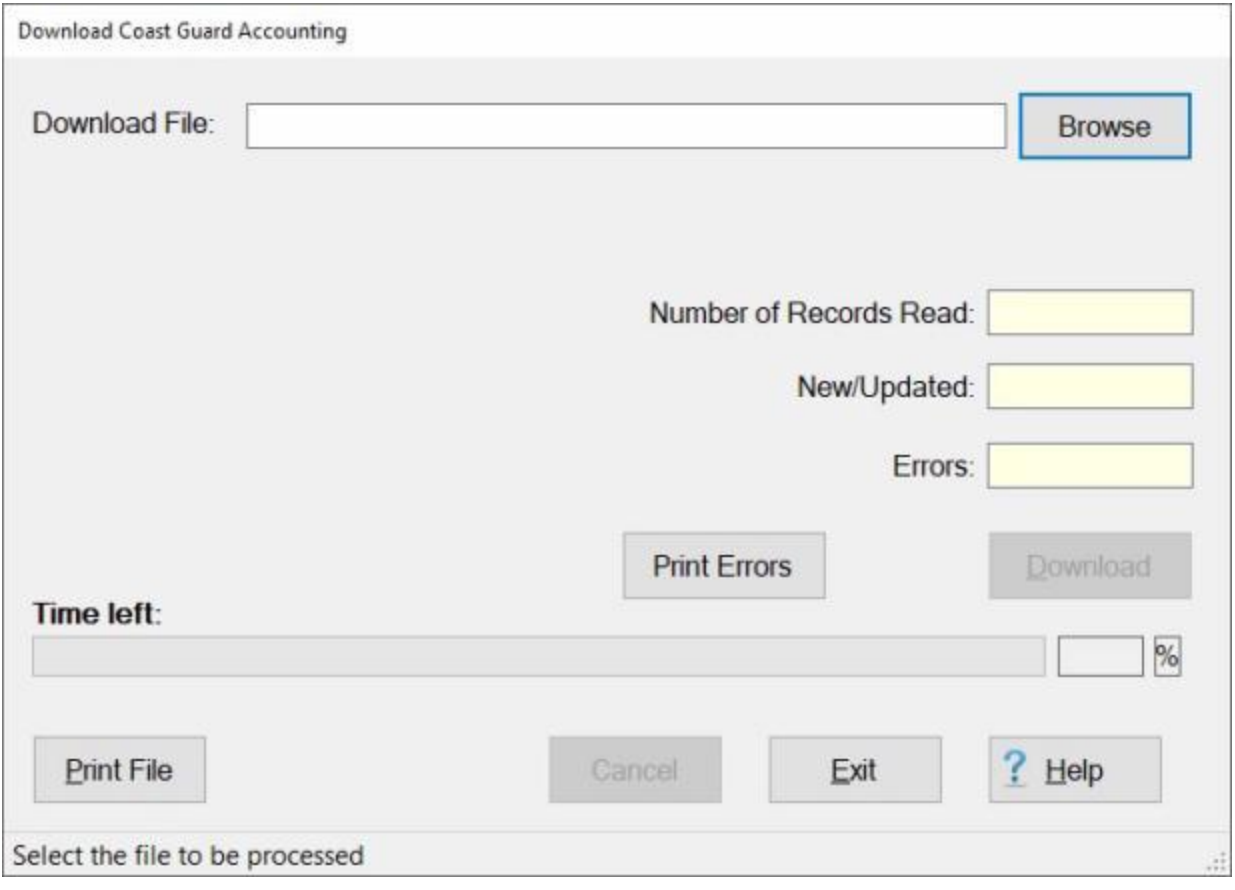

**Note:** At this screen, the IATS user must **select** the **location** where the download file **resides**.

4. **Click** on the **Browse** button. The following screen appears.

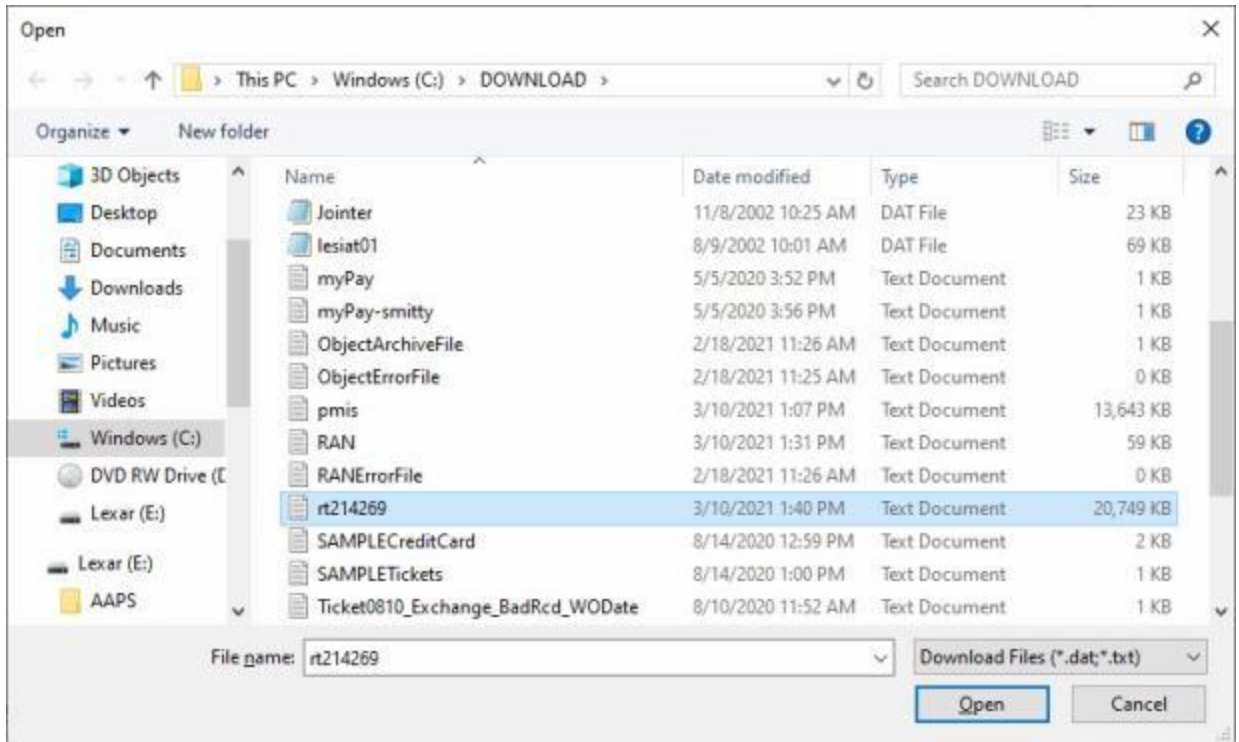

- 5. At the Open screen show above, **navigate** to the desired **directory/folder**.
- 6. After specifying the desired directory/folder, the download **file(s)** will **appear**.
- 7. **Click** on the desired download **file**. IATS highlights the **filename**.
- 8. After **selecting** and **highlighting** the desired file, **click** on the **Open** button.
- 9. IATS selects the file and returns to the **Download Coast Guard Accounting** screen.

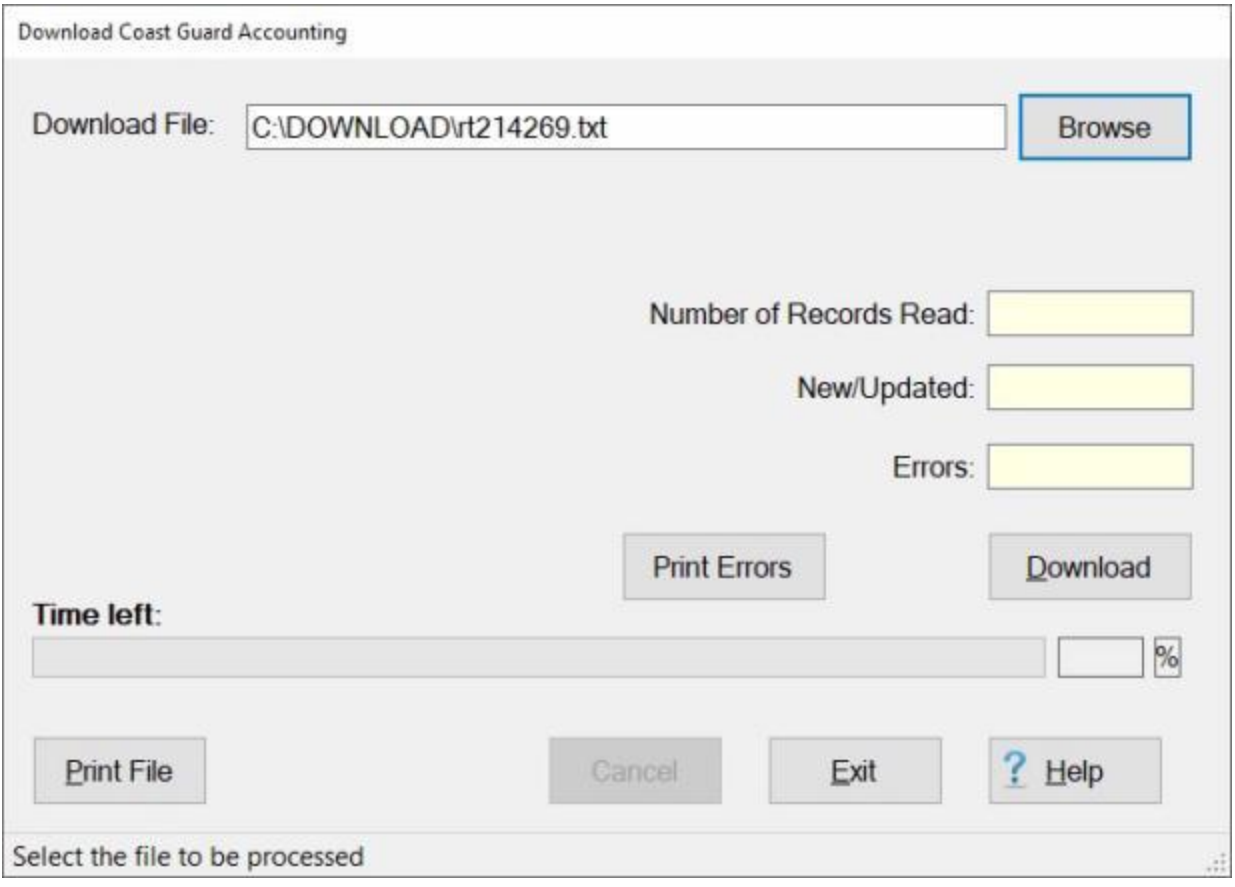

**Tip:** If rejects occur, the errors are written to the **error** file. It is a good idea to **view** the download error **report**. This report should be **analyzed** to determine the **cause** of the reject. When the **problem** is **determined**, the information can be manually entered, if necessary. **Click** on the **Print Errors** button to generate a **printed** error report. **Click** on the **Print File** button if you wish to generate a **print-out** of the Accounting Download **file**.

10. When **finished** processing the Accounting download file, **click** the **Exit** button to **return** to the **System Administrator View** screen.

## **Process CG Download Object Classifications - File**

For **various** customers, IATS is programmed to process a **download** file from the **Accounting System** to automatically **populate** the **Obligation Classifications** table maintained within IATS.

**Complete the following steps to "process" the Object Classifications Download File:**

- 1. At the **System Administrator View** screen, **click** on the **plus sign** to the left of the word, "**Download from Mainframe**". An expandable **menu** appears listing the options.
- 2. **Click** on the **Download Object Class Table** option. The following *pop-up* **message** is displayed **indicating** that all other users must **log-off** before **processing** the accounting download **file**.

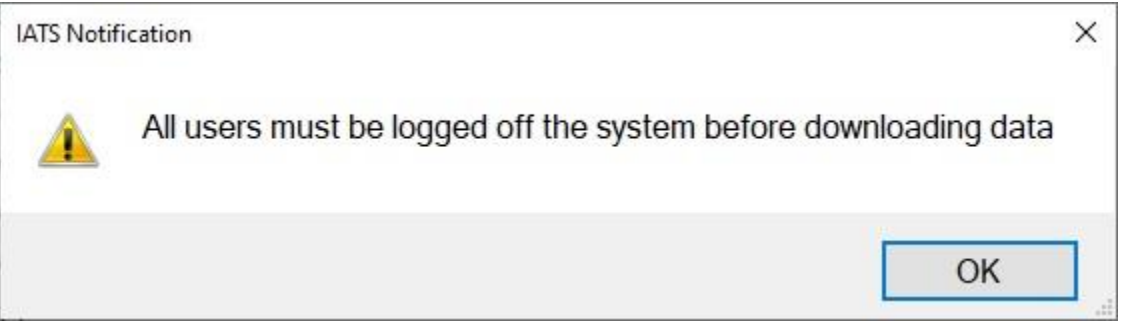

3. **Ensure** that all other users have **logged off** and then **click** on the **OK** button. The **Download Coast Guard Object Classes** screen will appear.

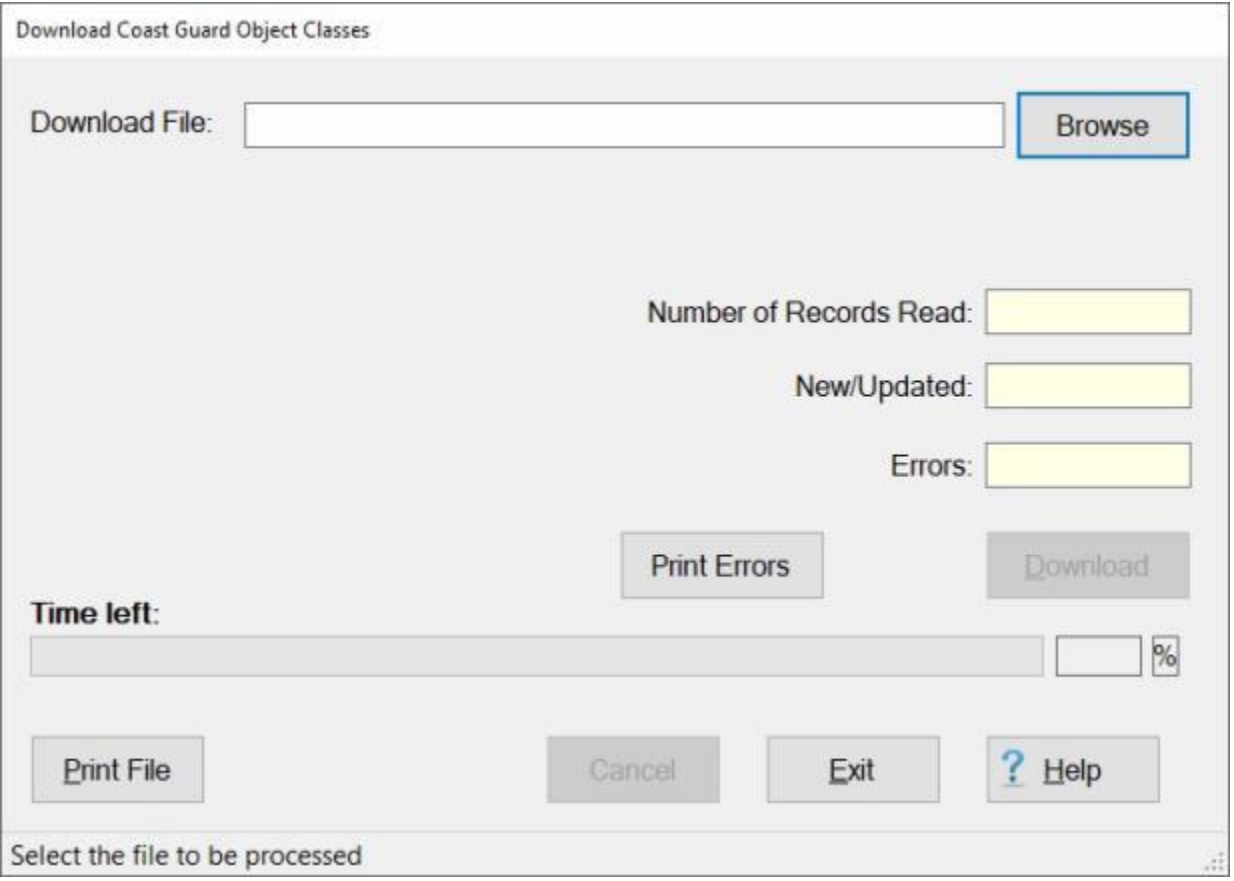

**Note:** At this screen, the IATS user must **select** the **location** where the download file **resides**.

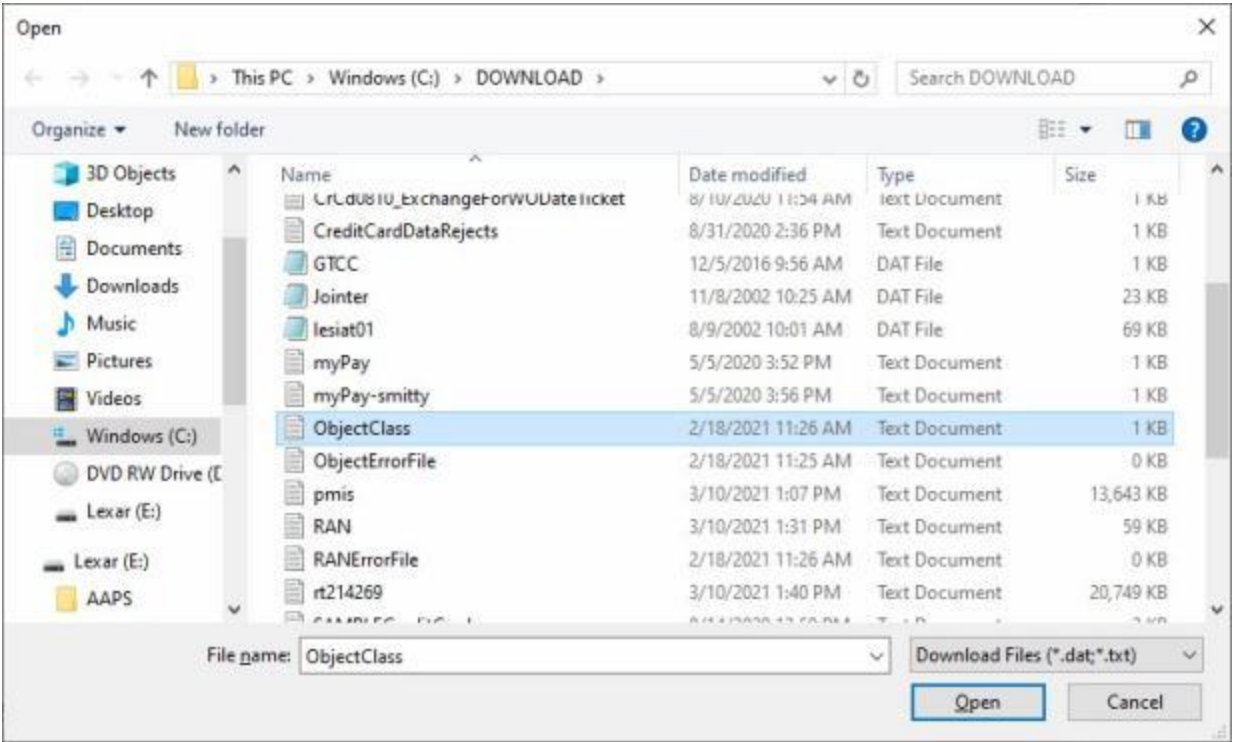

4. **Click** on the **Browse** button. The following screen appears.

- 5. At the Open screen show above, **navigate** to the desired **directory/folder**.
- 6. After specifying the desired directory/folder, the download **file(s)** will **appear**.
- 7. **Click** on the desired download **file**. IATS highlights the **filename**.
- 8. After **selecting** and **highlighting** the desired file, **click** on the **Open** button.
- 9. IATS selects the file and returns to the **Download Coast Guard Object Classes** screen.

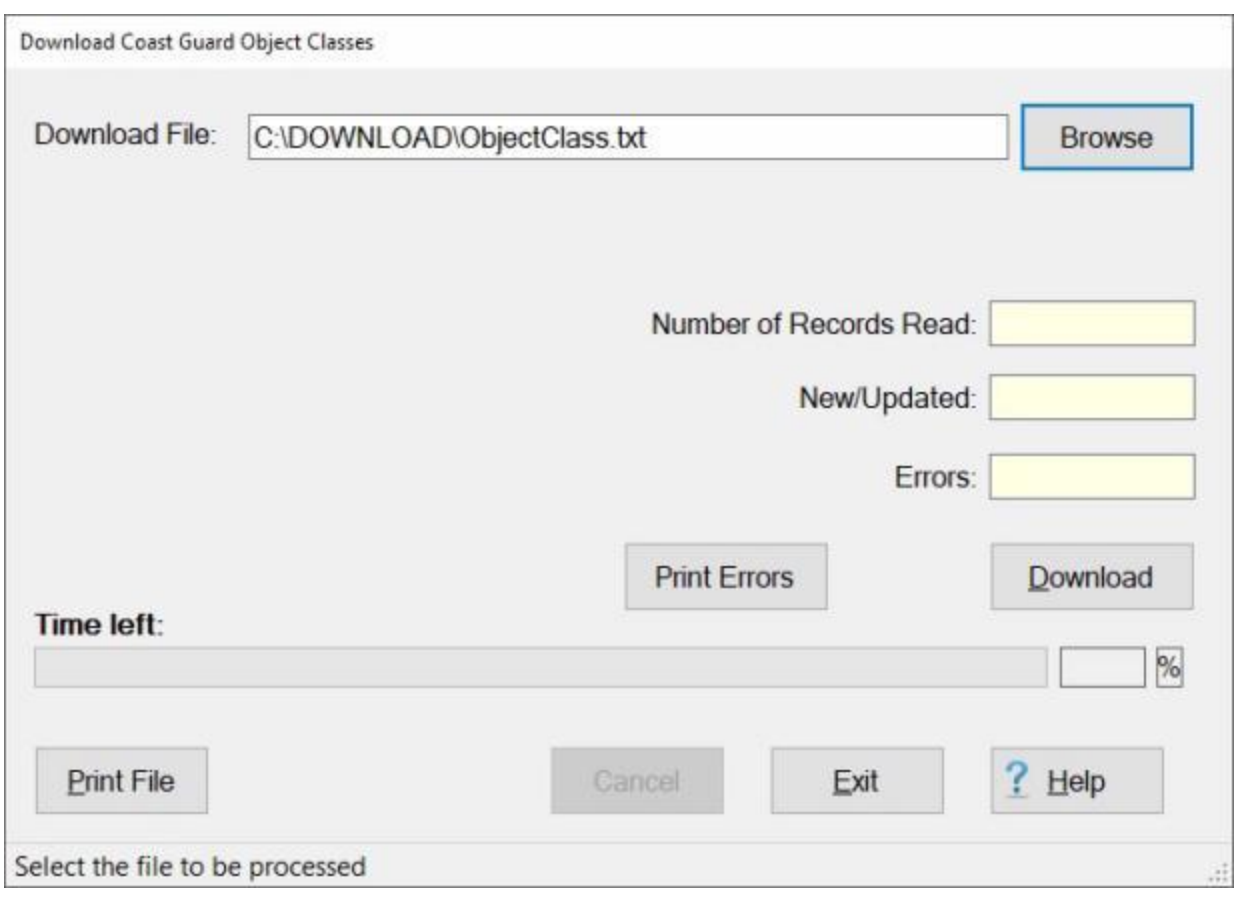

**Tip:** If rejects occur, the errors are written to the **error** file. It is a good idea to **view** the download error **report**. This report should be **analyzed** to determine the **cause** of the reject. When the **problem** is **determined**, the information can be manually entered, if necessary. **Click** on the **Print Errors** button to generate a **printed** error report. **Click** on the **Print File** button if you wish to generate a **print-out** of the Object Classes Download **file**.

10. When **finished** processing the Object Classes download file, **click** the **Exit** button to **return** to the **System Administrator View** screen.

## **Process CG Download Credit Card - File**

Traveler **credit card account information** in the IATS database, for the Coast Guard, is automatically **added** and **updated** by processing a **download file** from the **payroll system** containing personnel information.

The **Download Coast Guard Credit Cards** screen is used for processing this download file.

# **Complete the following steps to "process" the CG Download Credit Card File:**

**Note:** Prior to processing the download file ensure that all other users are **logged out** of IATS if **configured** for a **networked** operation.

- 1. At the **System Administrator View** screen, **click** on the **plus sign** to the left of the word, "**Download from Mainframe**". An expandable **menu** appears listing the options.
- 2. **Click** on the **Download Traveler Credit Cards** option. The following *pop-up* **message** is displayed **indicating** that all other users must **log-off** before **processing** the credit card download **file**.

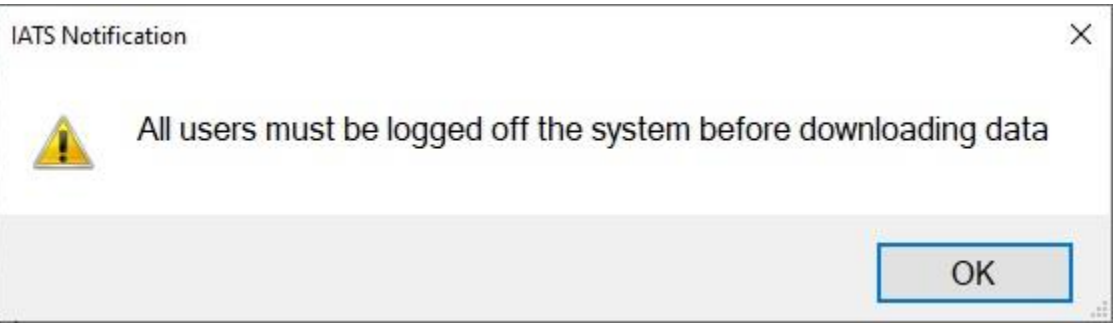

3. **Ensure** that all other users have **logged off** and then **click** on the **OK** button. The **Download Coast Guard Credit Cards** screen will appear.

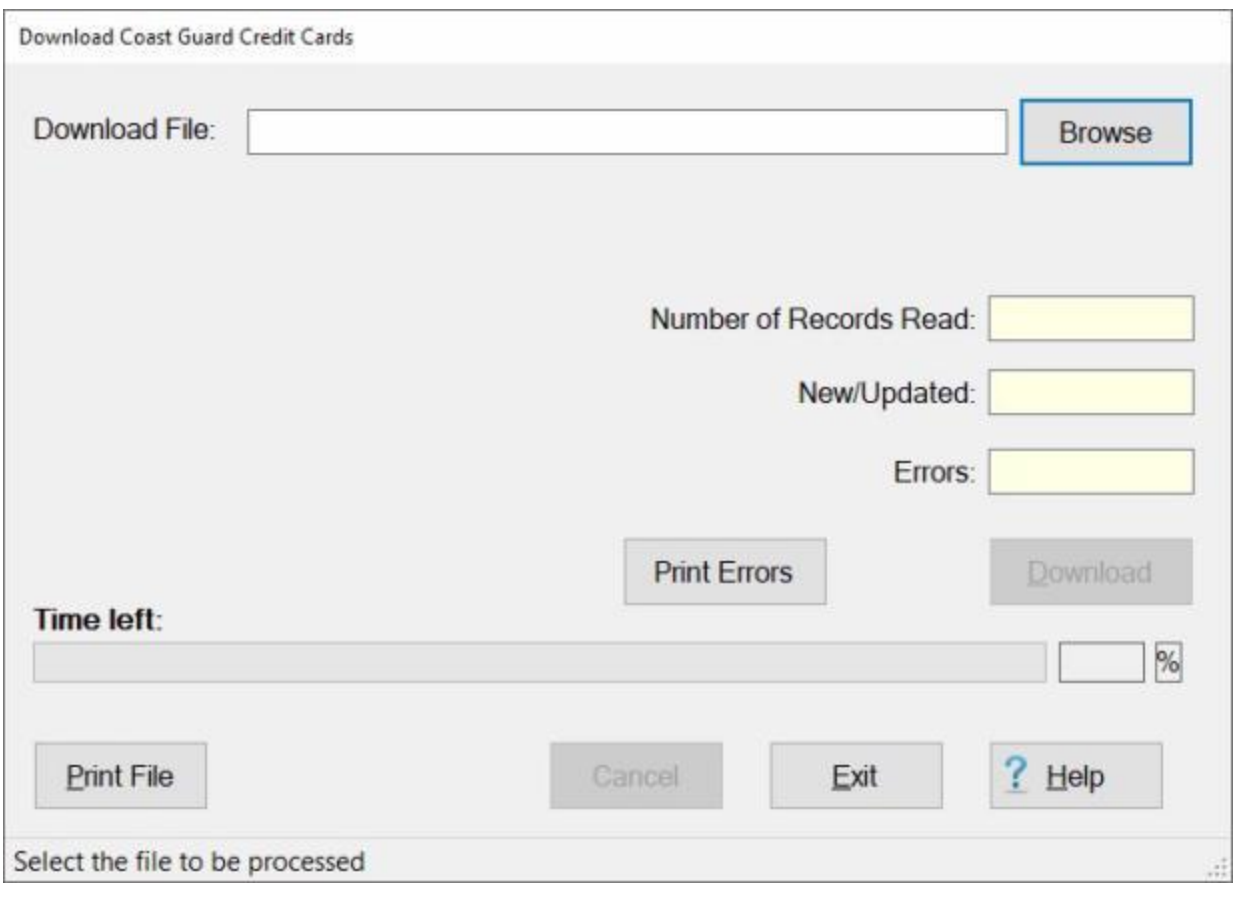

**Note:** At this screen, the IATS user must **select** the **location** where the download file **resides**.

4. **Click** on the **Browse** button. The following screen appears.

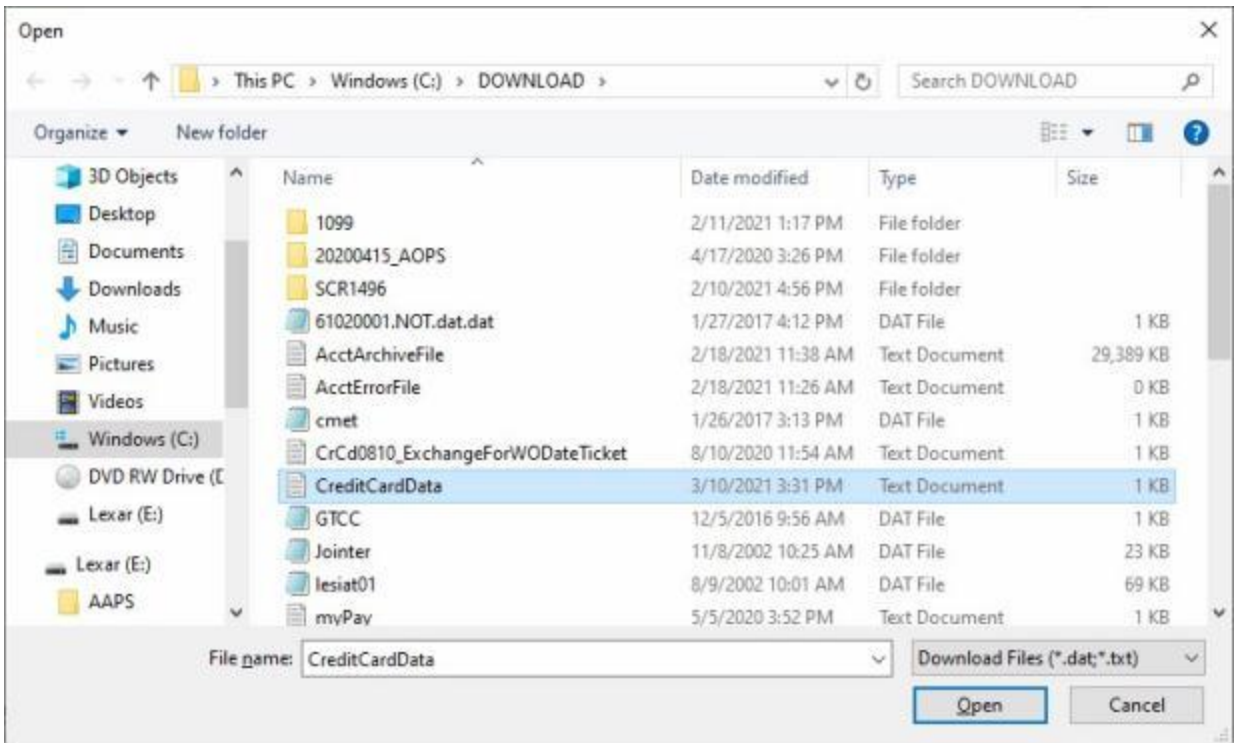

- 5. At the Open screen show above, **navigate** to the desired **directory/folder**.
- 6. After specifying the desired directory/folder, the download **file(s)** will **appear**.
- 7. **Click** on the desired download **file**. IATS highlights the **filename**.
- 8. After **selecting** and **highlighting** the desired file, **click** on the **Open** button.
- 9. IATS selects the file and returns to the **Download Coast Guard Credit Cards** screen.

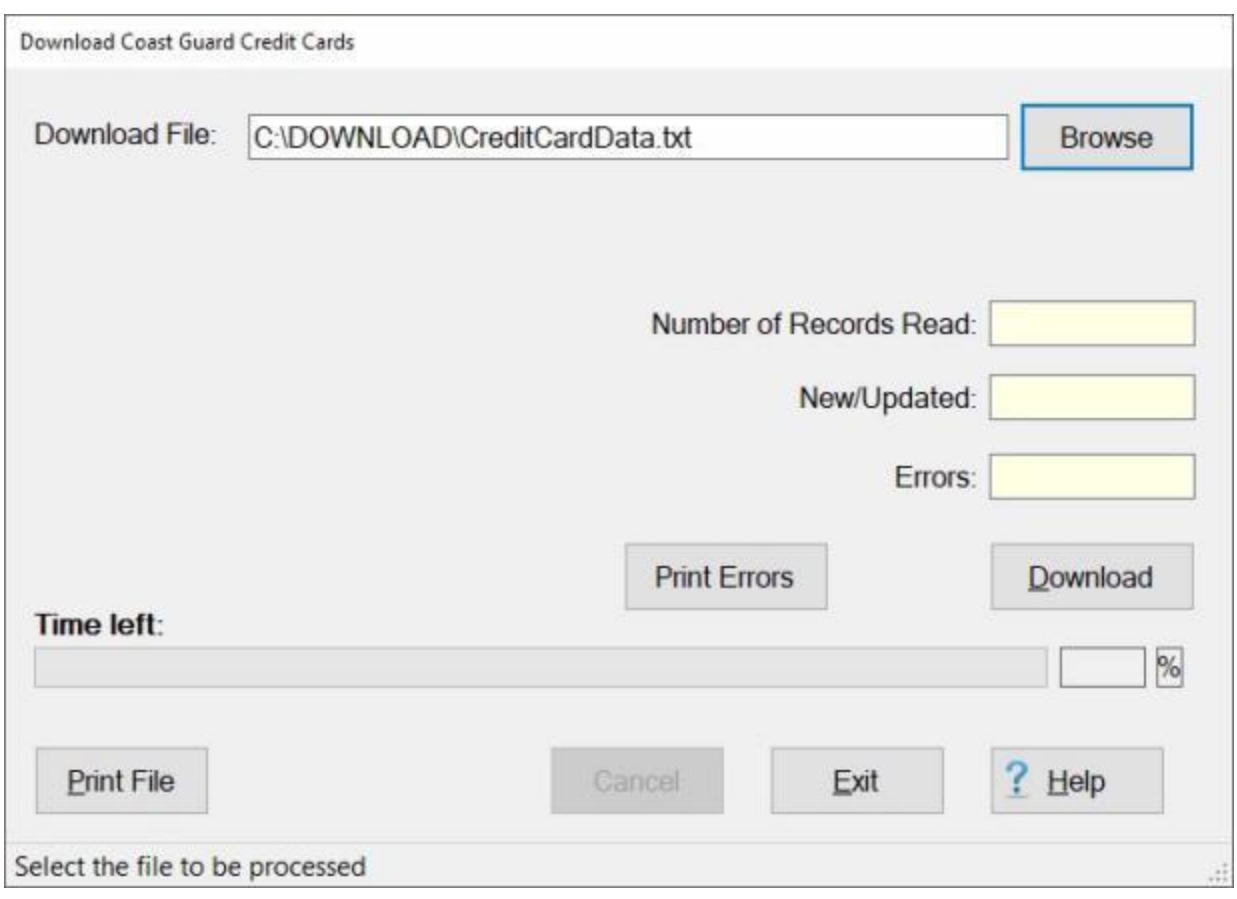

**Tip:** If rejects occur, the errors are written to the **error** file. It is a good idea to **view** the download error **report**. This report should be **analyzed** to determine the **cause** of the reject. When the **problem** is **determined**, the information can be manually entered, if necessary. **Click** on the **Print Errors** button to generate a **printed** error report. **Click** on the **Print File** button if you wish to generate a **print-out** of the Credit Card download **file**.

10. When **finished** processing the Credit Card download file, **click** the **Exit** button to **return** to the **System Administrator View** screen.

## **Process CG Download Units - Offices File**

**Units** and **Offices** information in the IATS database for the **Coast Guard** is automatically **added** and **updated** by processing a **download file** containing this information.

The **Download Coast Guard Units/Offices** screen is used for processing this download file.

## **Complete the following steps to "process" the CG Download Units/Offices File:**

**Note:** Prior to processing the download file ensure that all other users are **logged out** of IATS if **configured** for a **networked** operation.

- 1. At the **System Administrator View** screen, **click** on the **plus sign** to the left of the word, "**Download from Mainframe**". An expandable **menu** appears listing the options.
- 2. **Click** on the **Download Office (Unit) Codes and Names** option. The **Download Coast Guard Units/Ofiices** screen appears.

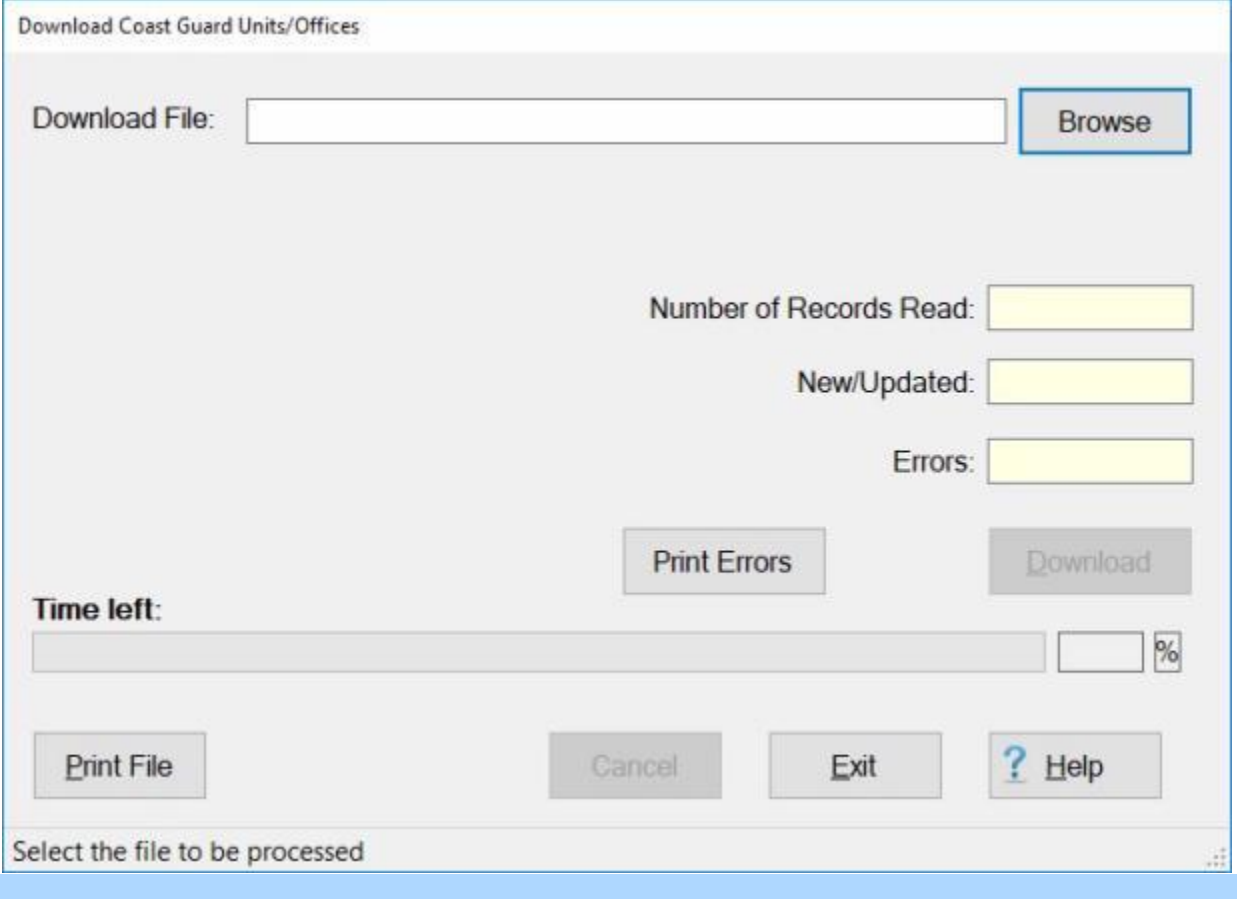

**Note:** At this screen, the IATS user must **select** the **location** where the download file **resides**.

- 3. **Click** on the **Browse** button and **navigate** to the desired **directory/folder**.
- 4. After specifying the desired directory/folder, the download **file(s)** will **appear**.
- 5. **Click** on the desired download **file**. IATS highlights the **filename**.

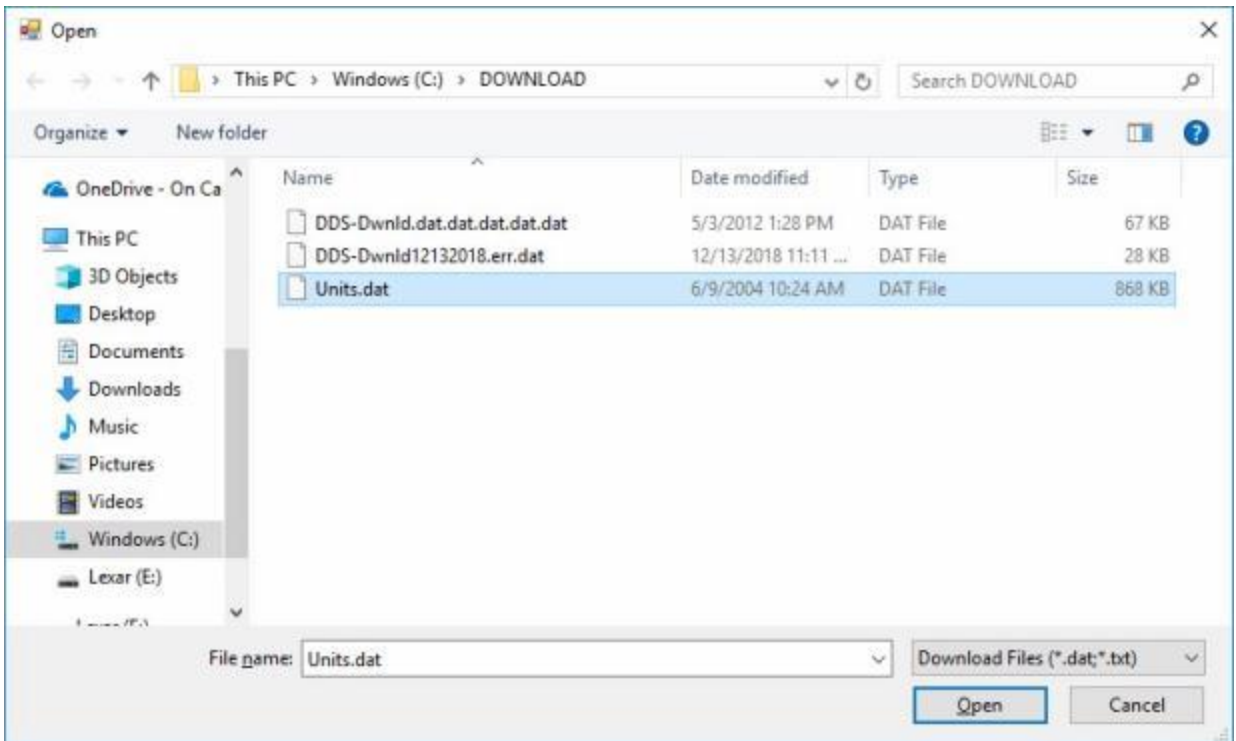

- 6. **Click** on the **Open** button when the desired file is displayed at the **File name** field.
- 7. IATS will **return** to the **Download Coast Guard Units/Ofiices** screen **displaying** the selected file at the **Download File** field.

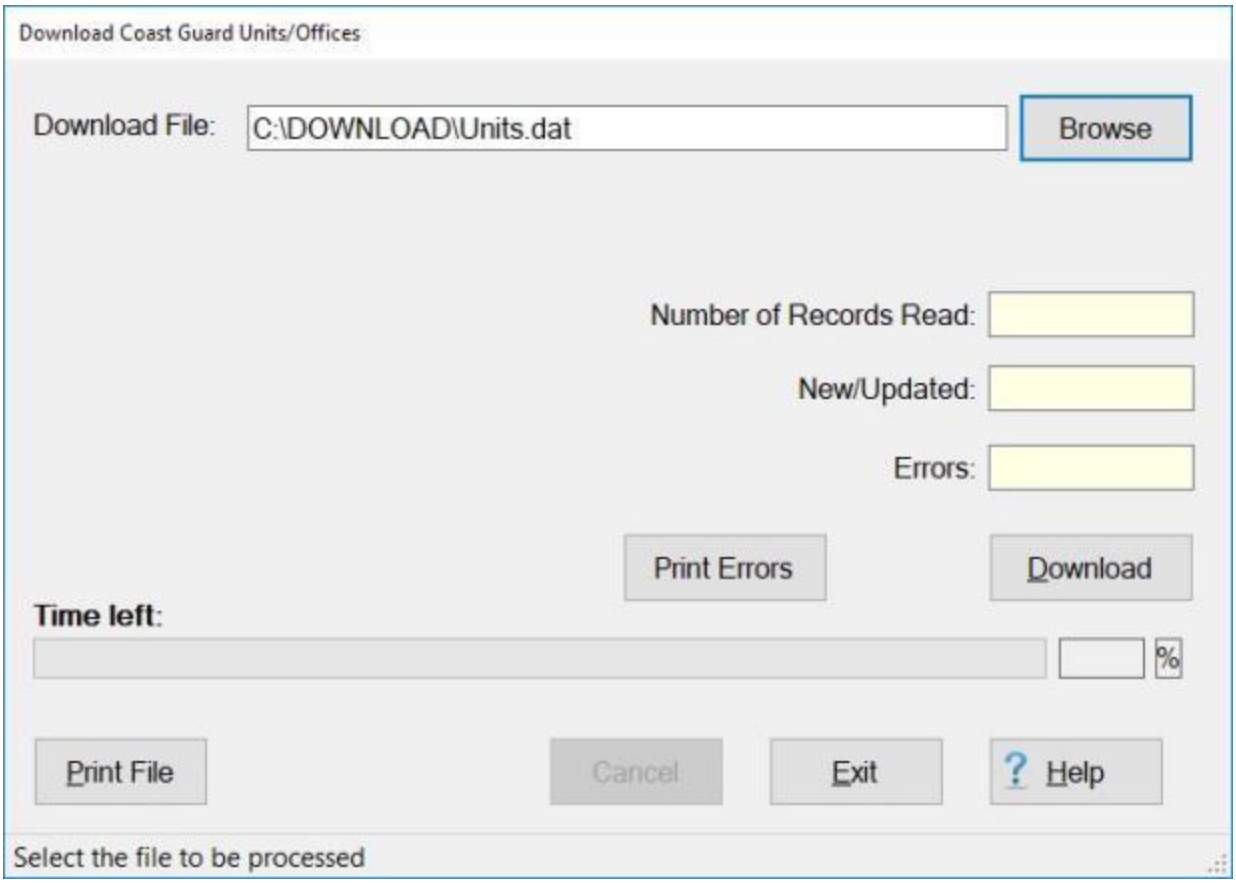

8. If the correct download **file** is displayed, **click** the **Download** button. IATS processes the download file and **displays** the **results**.

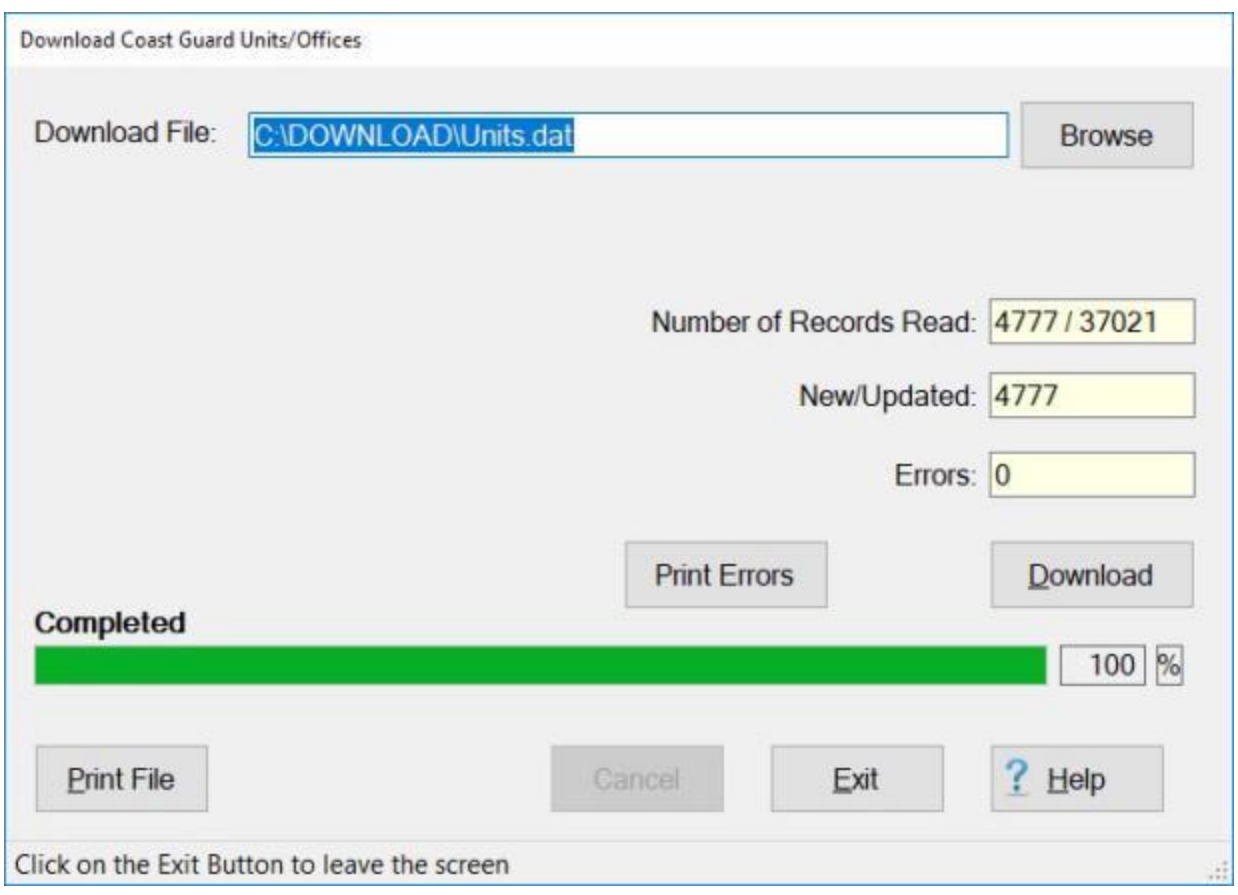

9. **Click** on the **Exit** button if you are **finished** using the **Download Coast Guard Units/Ofiices** screen.

## **Reports**

## **Ad Hoc Reports**

IATS provides a **query tool** that can be used to **extract** various **data** from the database to **generate** a variety of **reports**.

The **IATS Query and Reporting Tool** screen used to extract the data and generate the reports.

## **Complete the following steps to "display" the IATS Query and Reporting Tool screen:**

#### **Coast Guard Customer Steps:**

- 1. At the **System Administrator View** screen, **click** on the **plus sign** to the left of the word, "**Reports**".
- 2. **Click** on the **plus sign** to the left of the word, "**Management Reports**". An expandable **menu** appears listing the various management report options.
- 3. **Click** on the **Ad Hoc Reports** option. The **IATS Query and Reporting Tool** screen will appear.

#### **DFAS Customer Steps:**

- 1. **Change** the View to **Maintenance**.
- 2. At the **Maintenance Main Menu**, **click** on the **plus sign** to the left of the item **Configuration/Base Parameters.**
- 3. **Click** on the **System Reporting -Ad Hoc Reports** option.

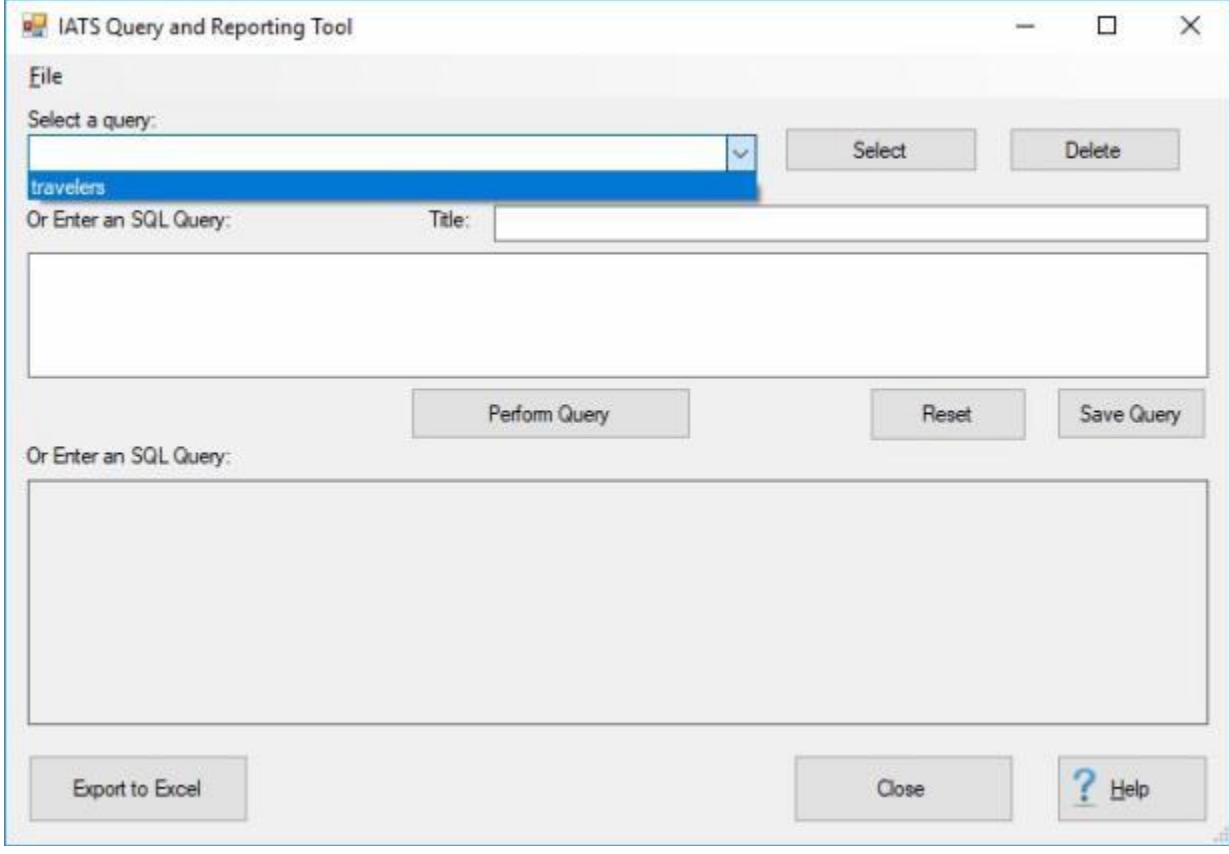

**Complete the following steps to "use" the IATS Query and Reporting Tool screen:** 

## **Performing a "saved" Query:**

- 1. **Select a query:** If you already have some queries **saved** to you database and you would like to run one, **click** on the *down* **arrow** button at the **Select a query** field. IATS will **display** a *drop down* **list** of saved queries.
- 2. **Click** on the desired **query** and then **click** on the **Select** button. The selected query will now be **displayed** in the **text box** as shown below.

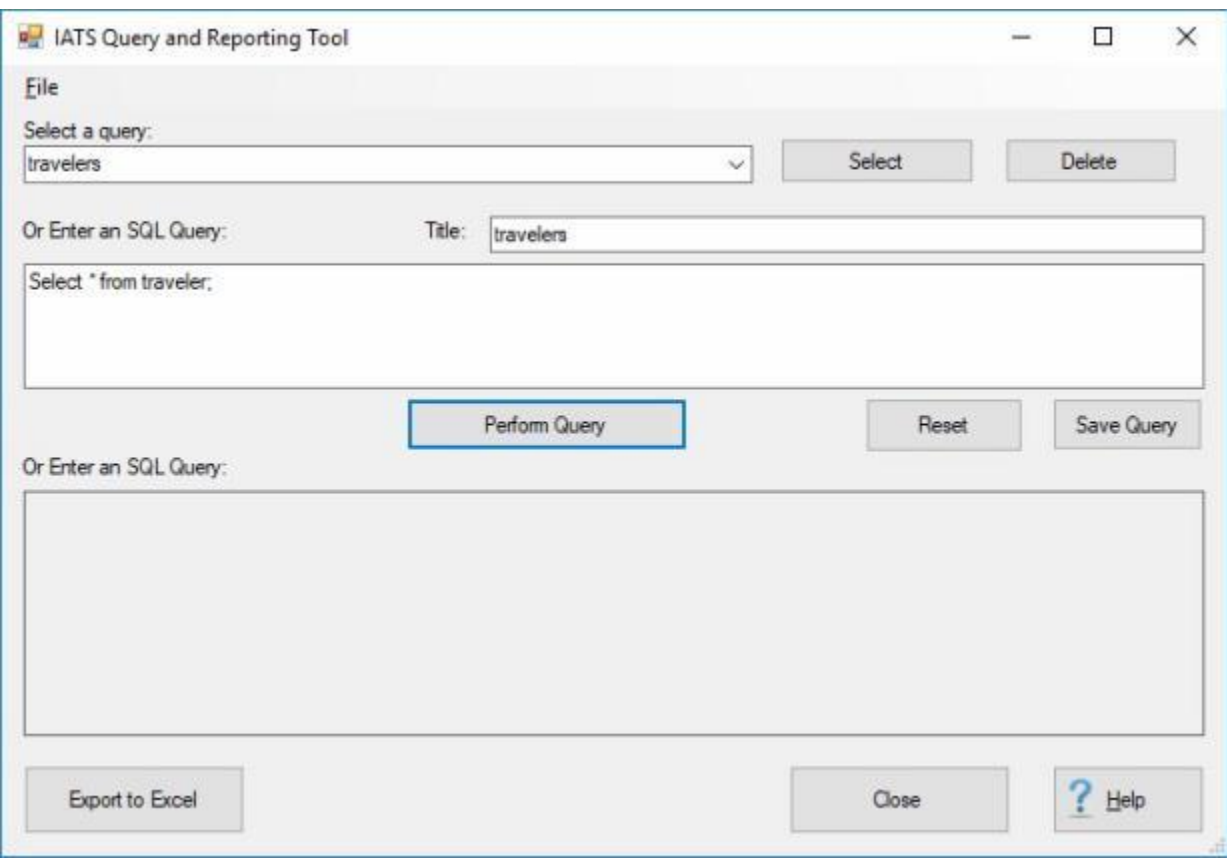

3. When the desired query is **displayed** in the text box, **click** on the **Perform Query** button to run it. The results will be **displayed** in the **display field** at the bottom of the screen as shown below.

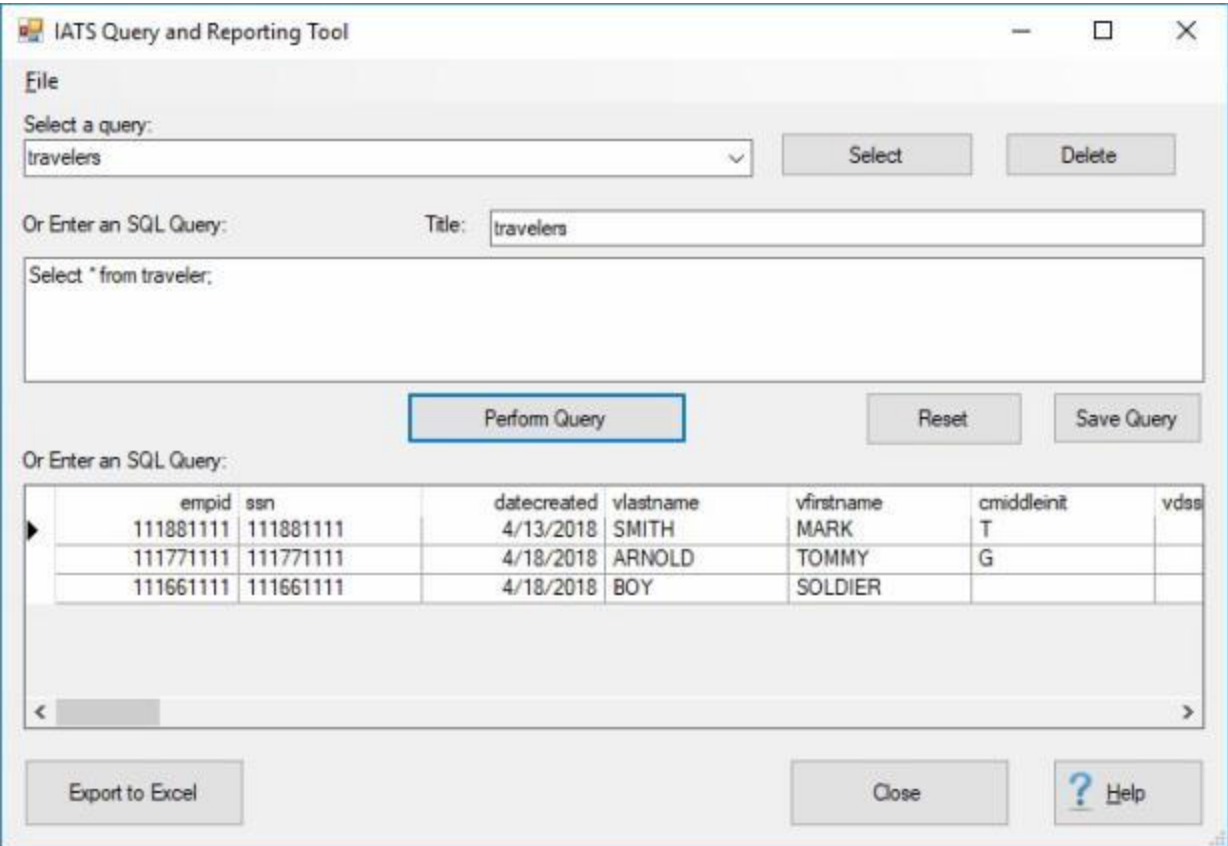

- 4. When the results as displayed, you can then **click** on the **Export to Excel** button to have the data **transferred** to an **Excel file** to **generate** your **report**.
- 5. If you wish to run another query, **click** on the **Reset** button to clear the current query from the screen and **select** or **enter** the next query.

**Entering and Saving a new Query:**

## IATS 8.2 User Guide

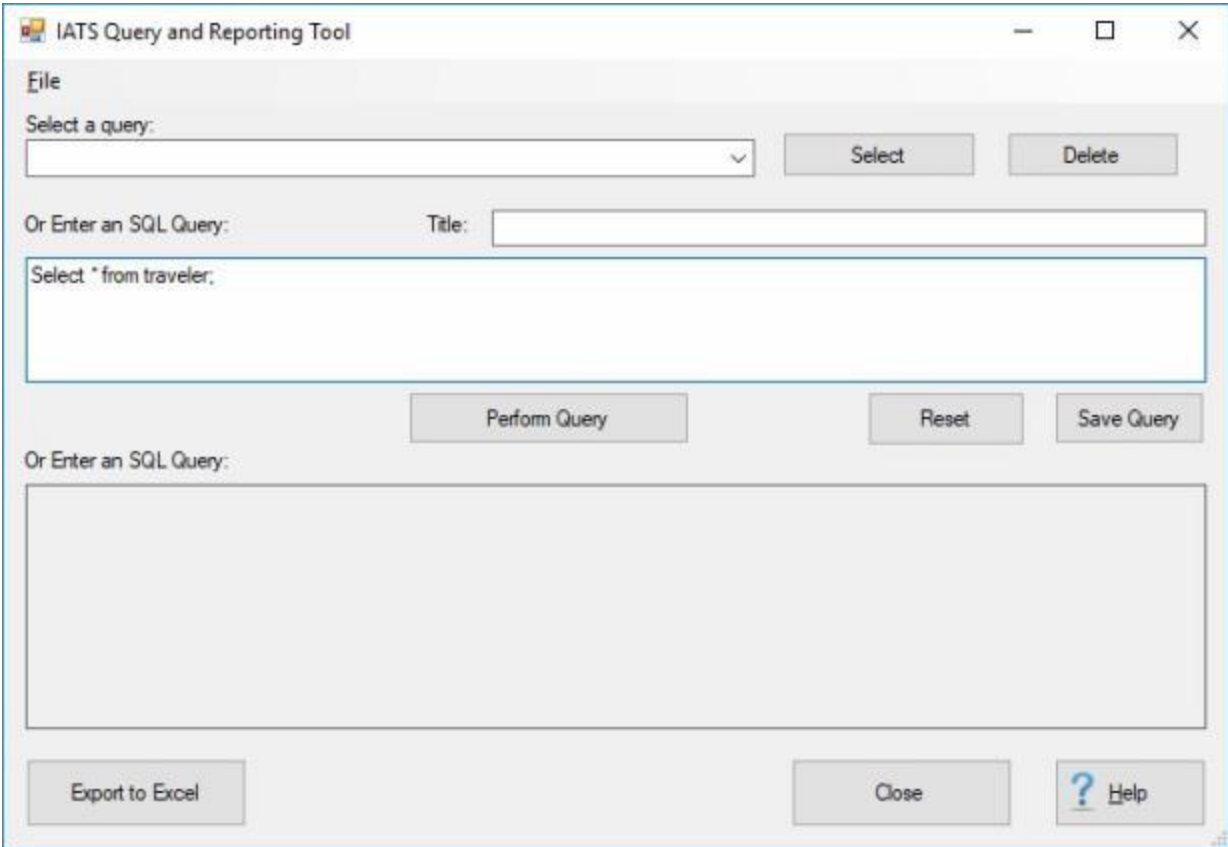

- 1. If you wish to **perform** and **save** a new query that doesn't already **exist** in you database, **enter** the query in the **Enter an SQL Query** text box as shown above.
- 2. After you have entered the query command, you may **click** on the **Perform Query** button to run it.
- 3. If you wish to **save** the new query to your database, **click** in the **Title** field and **enter** a **name** for the query.

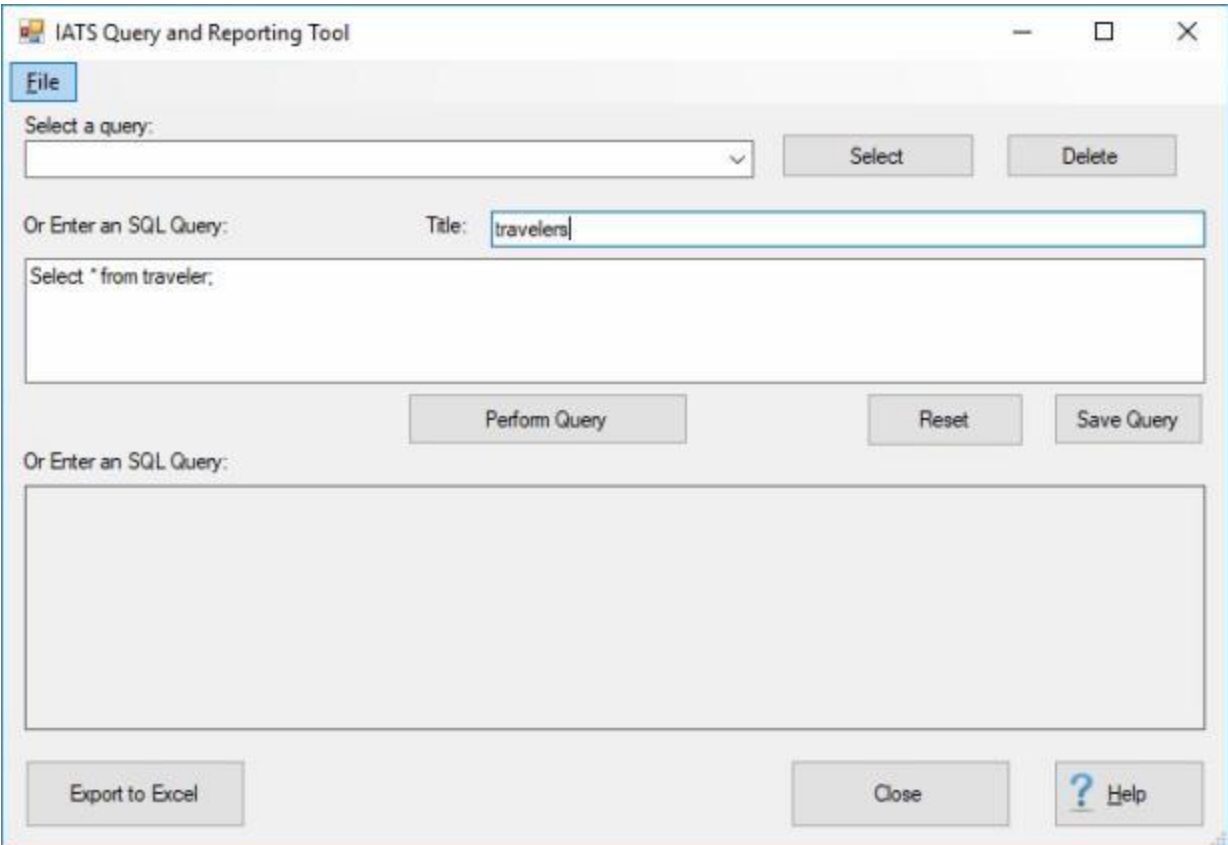

4. After entering a **name** for the query at the **Title** field, **click** on the **Save Query** button. The following *pop-up* **message** will appear telling you that the query has been **saved**.

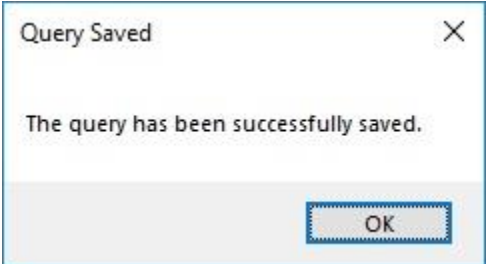

5. **Click** on **OK** to continue.

**Deleting a Saved Query:**

## IATS 8.2 User Guide

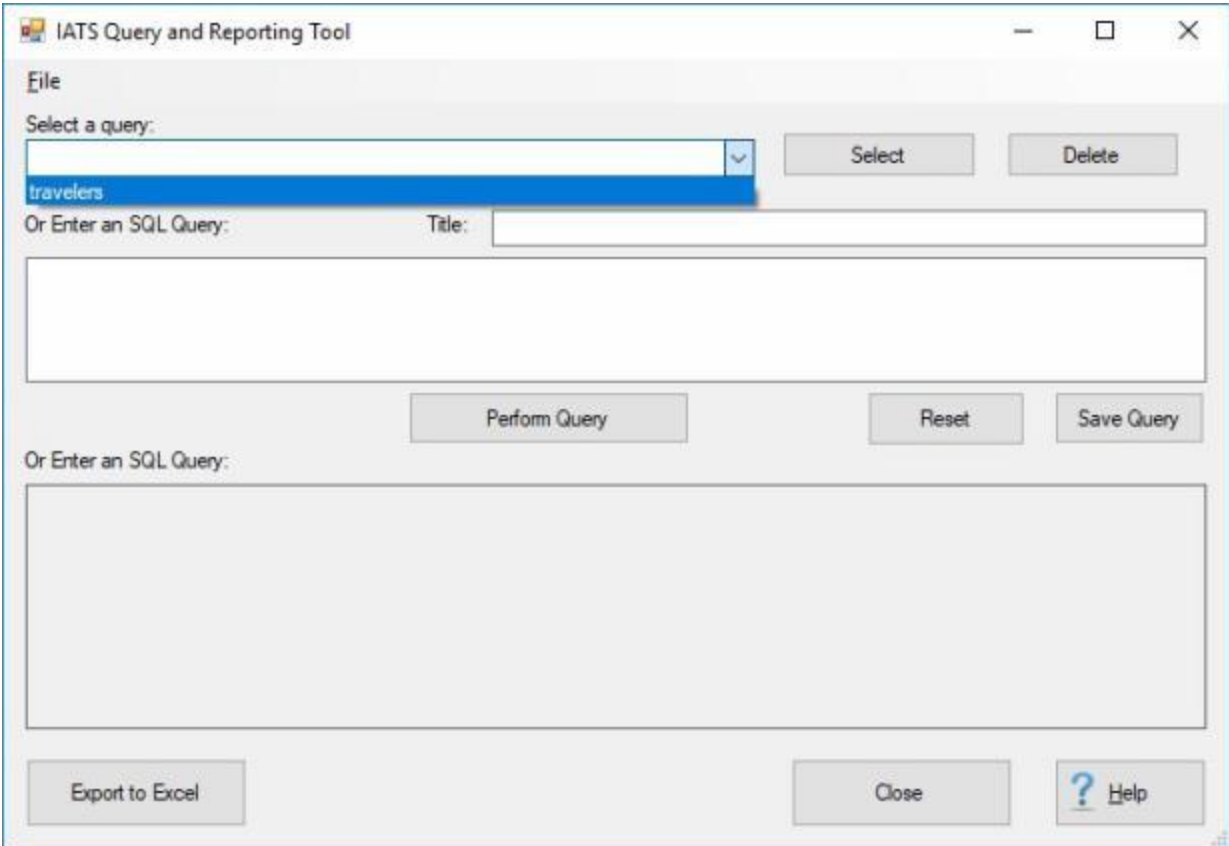

- 1. **Select a query:** If you already have some queries **saved** to you database and you would like to **delete** one, **click** on the *down* **arrow** button at the **Select a query** field. IATS will **display** a *drop down* **list** of saved queries.
- 2. **Click** on the desired **query** and then **click** on the **Delete** button. The following *pop-up* **message** will appear.

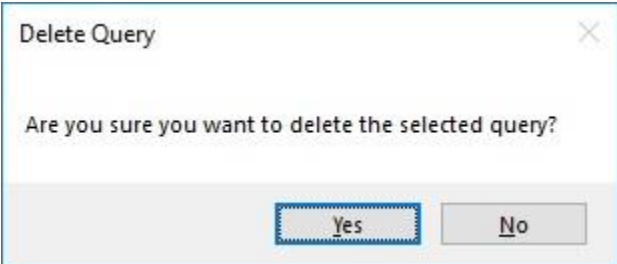

3. **Click** on the *Yes* button if you are **sure** you wish to **delete** the selected query.

## **Advance Detail - Report**

Periodically some customers are required to provide **advance** claim **information** for a specific period of time. The **Advance Detail Report** screen is used to generate this information.

## **Complete the following steps to "generate" the Advance Detail report:**

- 1. At the **System Administrator View** screen, **click** on the **plus sign** to the left of the word, "**Reports**".
- 2. **Click** on the **plus sign** to the left of the word, "**Management Reports**". An expandable **menu** appears listing the various management report options.
- 3. **Click** on the **Advance Detail** option. The **Advance Detail** screen will appear.

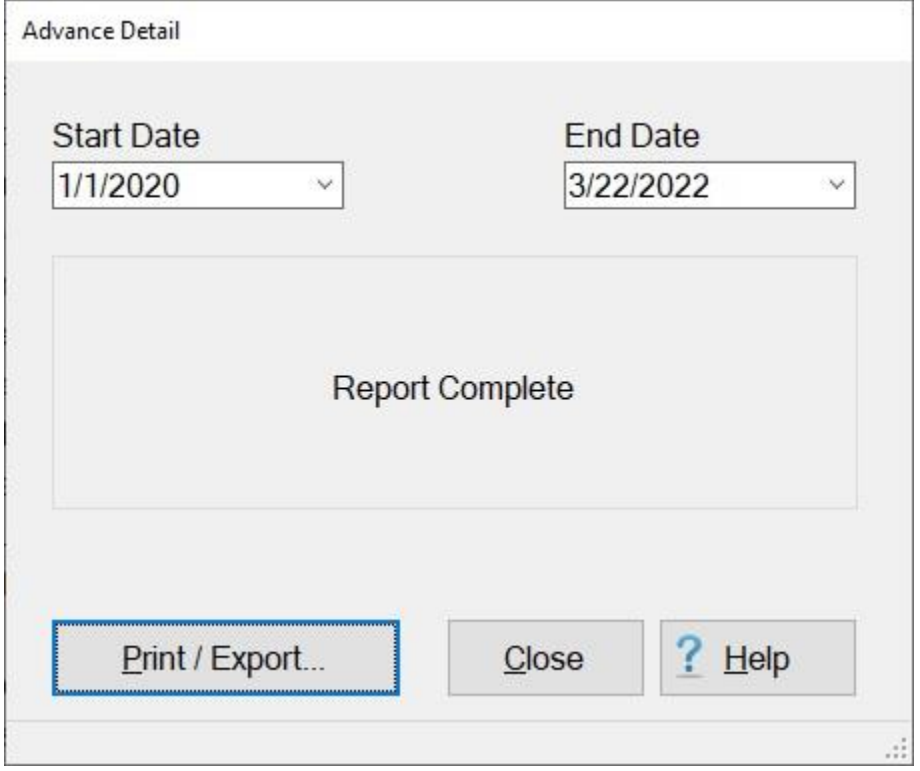

- 4. **Start Date:** If the default **date** displayed at this field is incorrect, **type** the desired **date** in **MMDDYY** format or **click** the *down* **arrow** button and use the **calendar** to select the desired date.
- 5. **End Date:** If the default **date** displayed at this field is incorrect, **type** the desired **date** in **MMDDYY** format or **click** the *down* **arrow** button and use the **calendar** to select the desired date.
- 6. If you wish to have a **print-out** of the Advance Detail report or **save** it to an **Excel** file, **click** on the **Print/Export** button. The following *pop-up* **menu** will appear allowing you to select **PDF** or **Excel**.

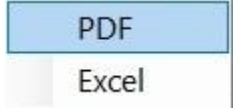

## **Print:**

1. **Click** on the **PDF** option. The following **IATS Report Viewer** screen will appear.

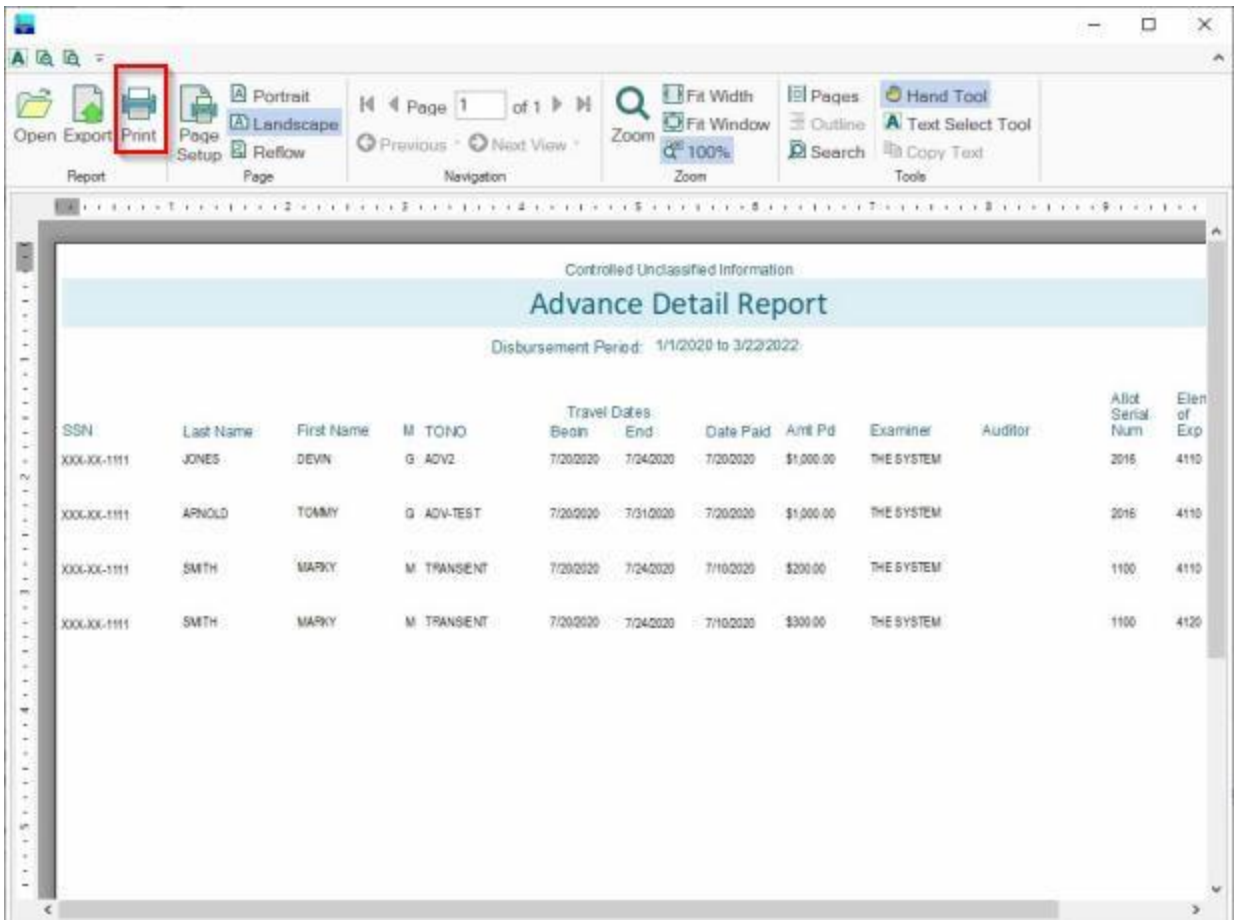

- 2. At the IATS Report Viewer screen, **click** on the **Print** icon if you wish to generate a print-out of the report.
- 3. If you click on the **Print** icon, IATS will display the **Print** screen.

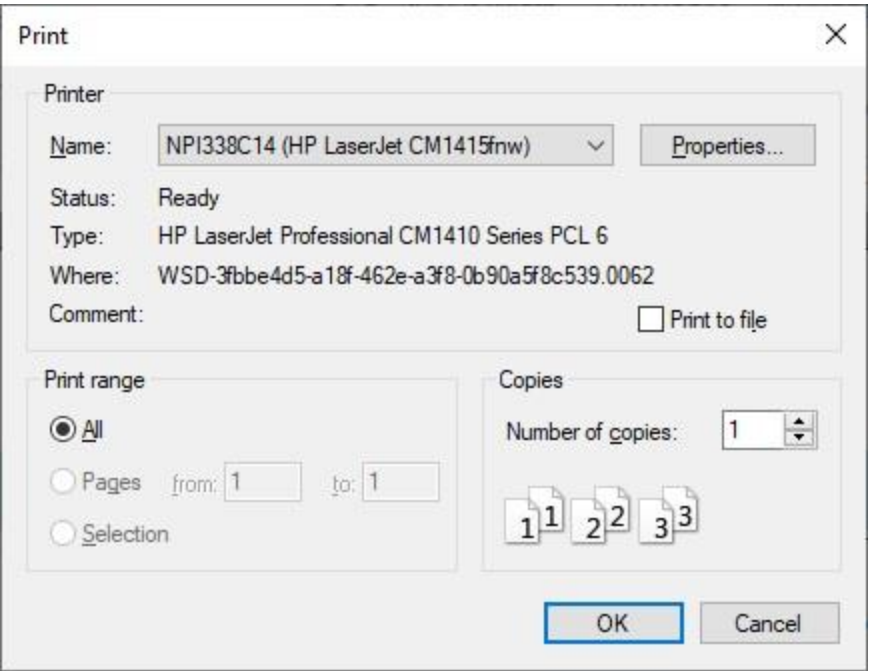

- 4. At the **Print** screen, **ensure** you are **connected** to the correct **printer**, select the **number of pages**, the **number of copies**, and then **click** on the **OK** button.
- 5. **Click** on the **(X)** button at the top right corner of the IATS Report Viewer screen displaying the report to **close** the screen when you are finished.

## **Export:**

1. **Click** on the **Excel** option, IATS will display the **Export Report to Excel** screen.

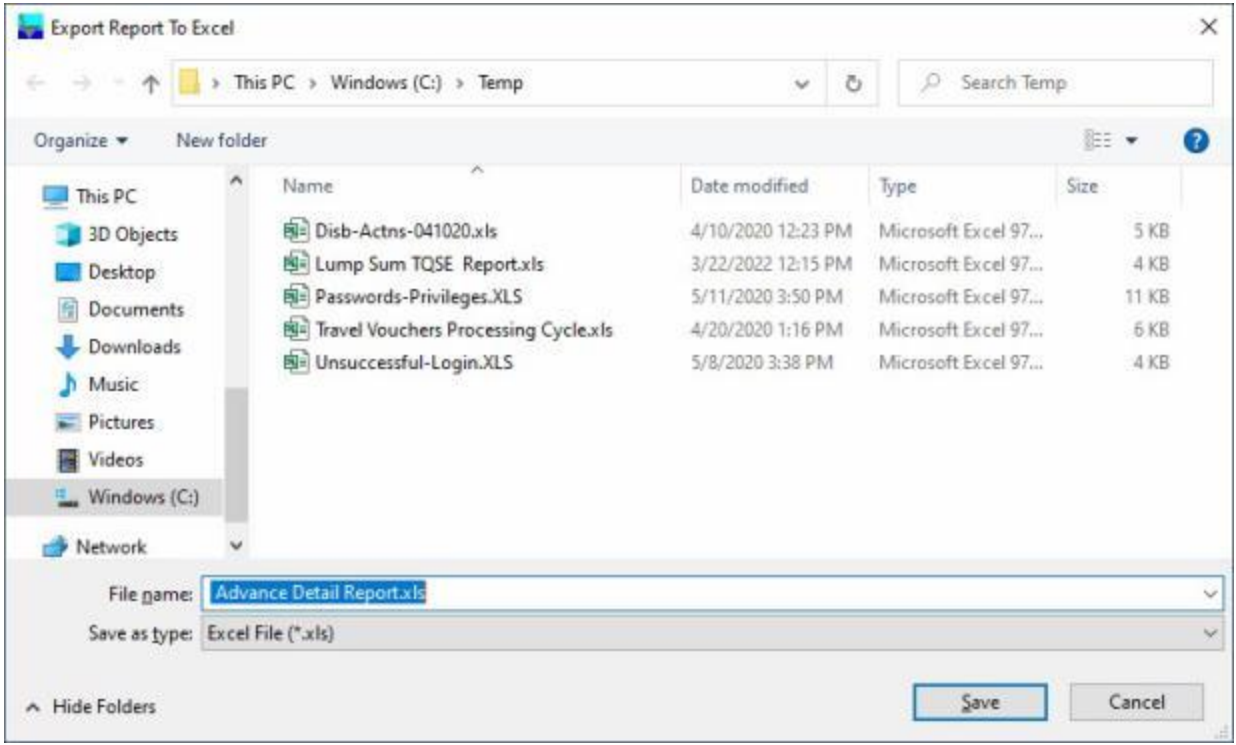

- 2. At the **Export Report to Excel** screen, **navigate** to the **directory/folder** where you wish to the **save** the Excel file to.
- 3. **Enter** the desired **name** for the file at the **File name** field.
- 4. When you have selected the correct directory/folder and entered the desired filename, **click** on the **Save** button.
- 5. IATS **saves** the file and then **launches** the **Excel** program **displaying** the report.
- 6. **Click** on the **(X)** button at the top right corner of the **Excel** screen displaying the report to **close** the screen when you are finished.
- 7. When you are **finished** using the **Advance Detail** screen, **click** on the **Close** button to **return** to the **System Administrator View** screen.

## **Auditor Production - Report**

To assist managers in assessing the **performance** of travel office **personnel**, IATS generates the **Auditor Production Report**. This report provides detailed information regarding the **number** of **advance** or **settlement** requests audited by a given auditor.

The **information** shown on the report **represents** the **auditor's** total **production** for the period specified.

# **Complete the following steps to "generate" the Auditor Production report:**

- 1. At the **System Administrator View** screen, **click** on the **plus sign** to the left of the word, "**Reports**". An expandable **menu** appears listing the various report options.
- 2. **Click** on the **plus sign** to the left of the word, "**Management Reports**". An expandable **menu** appears listing the various management report options.
- 3. **Click** on the **Auditor Production** option. The **Auditor Production Report** screen appears.

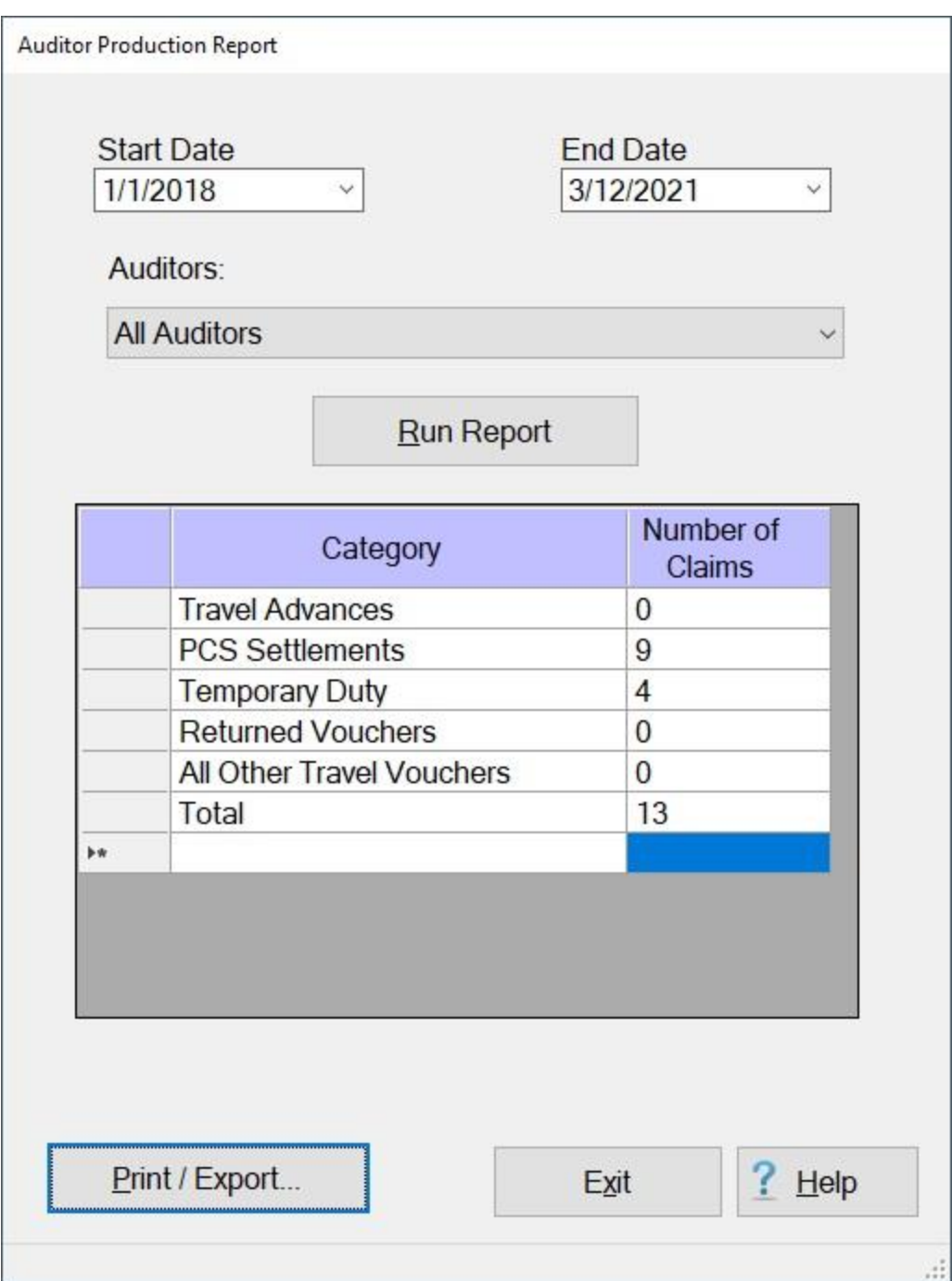

- 4. **Start Date:** If the default **date** displayed at this field is incorrect, **type** the desired **date** in **MMDDYY** format.
- 5. **End Date:** If the default **date** displayed at this field is incorrect, **type** the desired **date** in **MMDDYY** format.
- 6. **Auditors:** The default setting at the Auditor field is "**All auditors**". If you wish to run the report for a specific auditor, however, **click** on the *down* **arrow** button to **display** a **list** of auditors and then **click** on the desired **name** to make a selection.
- 7. After the **Starting** date**, Ending** date, and **Auditor** is specified, **click** the **Run Report** button. IATS **generates** the Auditor Production **report** for the specified period.

8. If you wish to have a **print-out** of the **Auditor Production Report** or **save** it to an **Excel** file, **click** on the **Print/Export** button. The following *pop-up* **menu** will appear allowing you to select **PDF** or **Excel**.

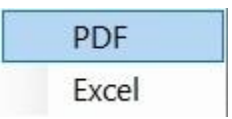

## **Print:**

1. **Click** on the **PDF** option. The following **IATS Report Viewer** screen will appear.

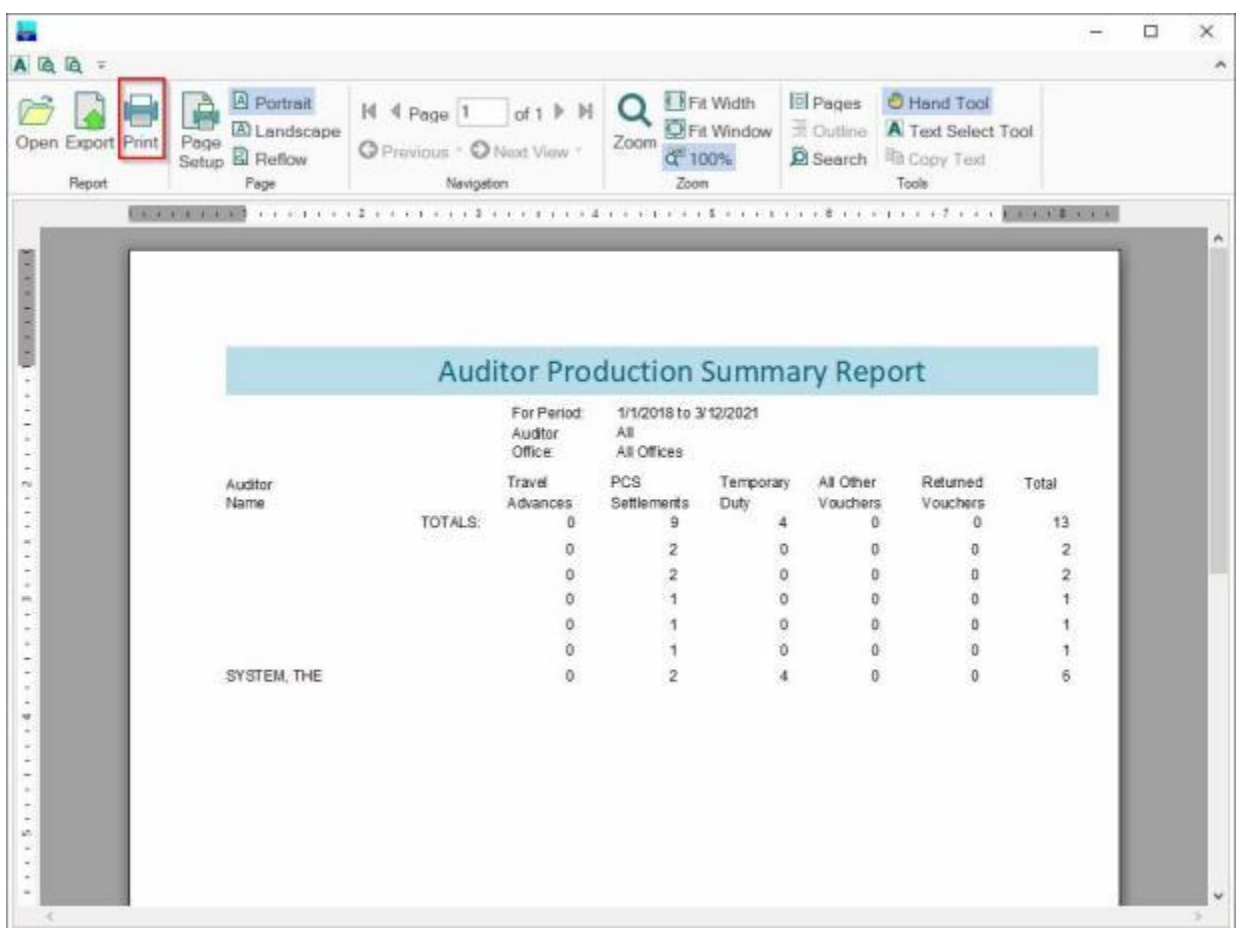

- 2. At the IATS Report Viewer screen, **click** on the **Print** icon if you wish to generate a print-out of the report.
- 3. If you click on the **Print** icon, IATS will display the **Print** screen.

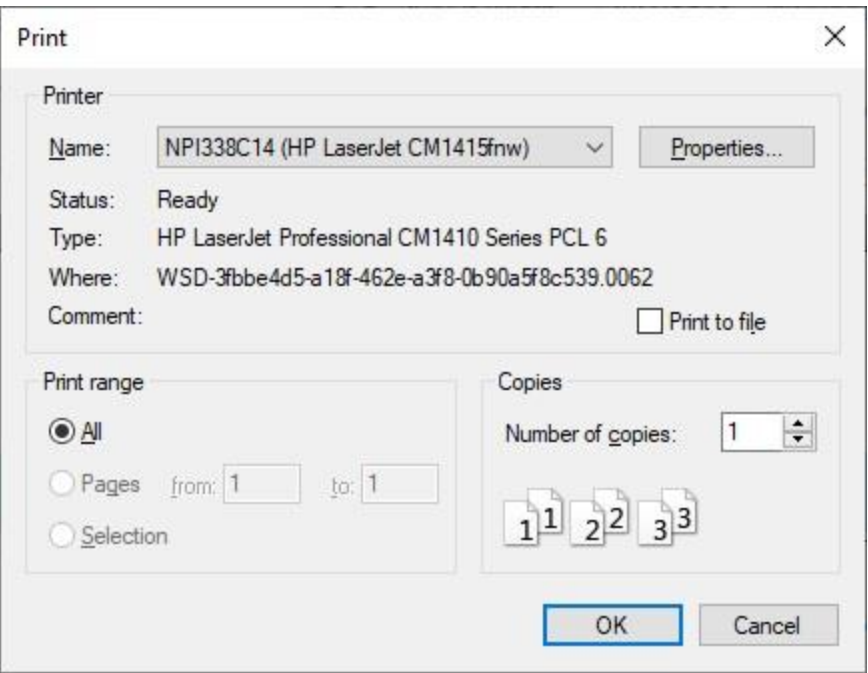

- 4. At the **Print** screen, **ensure** you are **connected** to the correct **printer**, select the **number of pages**, the **number of copies**, and then **click** on the **OK** button.
- 5. **Click** on the **(X)** button at the top right corner of the IATS Report Viewer screen displaying the report to **close** the screen when you are finished.

## **Export:**

1. **Click** on the **Excel** option, IATS will display the **Export Report to Excel** screen.

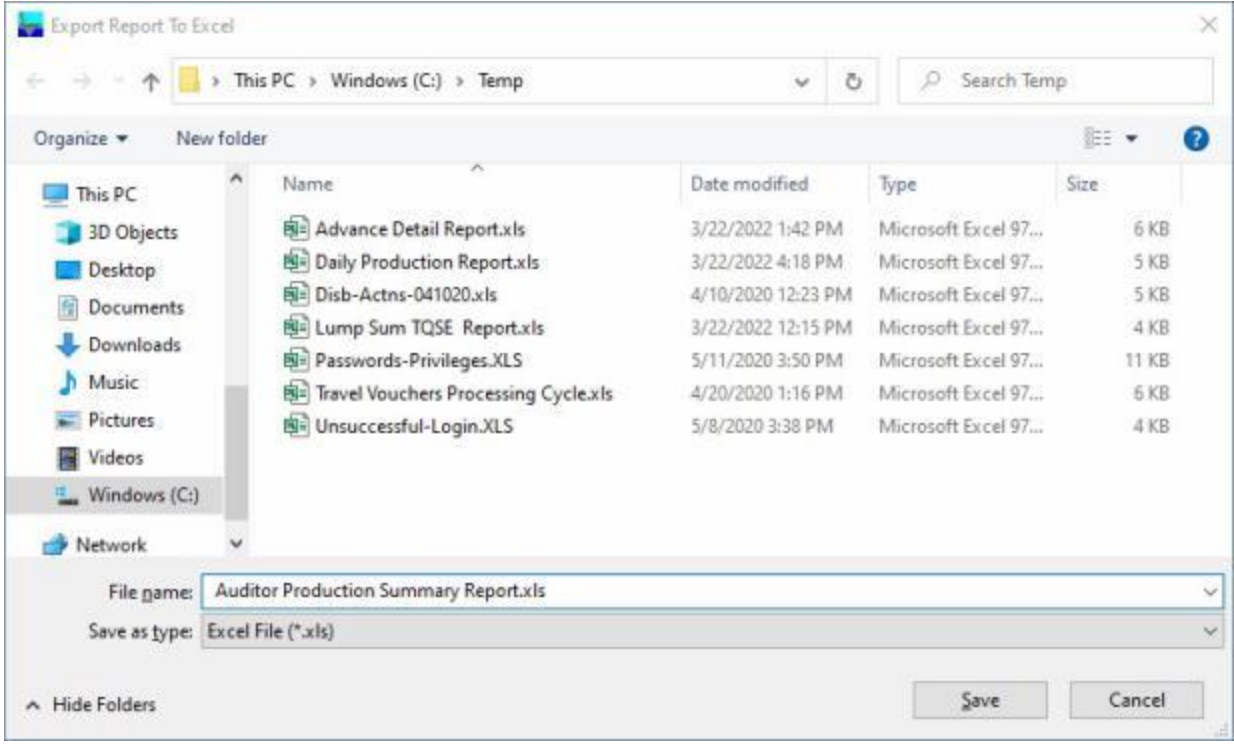

- 2. At the **Export Report to Excel** screen, **navigate** to the **directory/folder** where you wish to the **save** the Excel file to.
- 3. **Enter** the desired **name** for the file at the **File name** field.
- 4. When you have selected the correct directory/folder and entered the desired filename, **click** on the **Save** button.
- 5. IATS **saves** the file and then **launches** the **Excel** program **displaying** the report.
- 6. **Click** on the **(X)** button at the top right corner of the **Excel** screen displaying the report to **close** the screen when you are finished.
- 7. When you are finished using the **Auditor Production Report** screen, **click** on the **Exit** button to **return** to the **System Administrator View** screen.
### **Counts and Entitlements - Report**

Periodically, some IATS customers are required to provide **counts** and total entitlement **amounts** for specific periods of time.

The **Counts and Entitlements Report** was created to satisfy this requirement.

**Note:** The **Counts and Entitlements Report** was created to report the gross **entitlement** amount for each original **settlement**. For r example, if a traveler received a \$500 **advance** and the gross **entitlement** amount is \$600 the report will display \$600. But for **supplemental** claims, the report displays the **difference** between the new gross entitlement amount and the original gross entitlement amount. So if a supplemental claim is submitted (for the above \$600 gross entitlement example) and the new gross entitlement amount is now \$700 (due member \$100) the report will display \$100.

**Complete the following steps to "generate" the Counts and Entitlements report:**

- 1. At the **System Administrator View** screen, **click** on the **plus sign** to the left of the word, "**Reports**".
- 2. **Click** on the **plus sign** to the left of the word, "**Management Reports**". An expandable **menu** appears listing the various management report options.
- 3. **Click** on the **Counts and Entitlements** option. The **Counts and Entitlement Management Report** screen will appear.

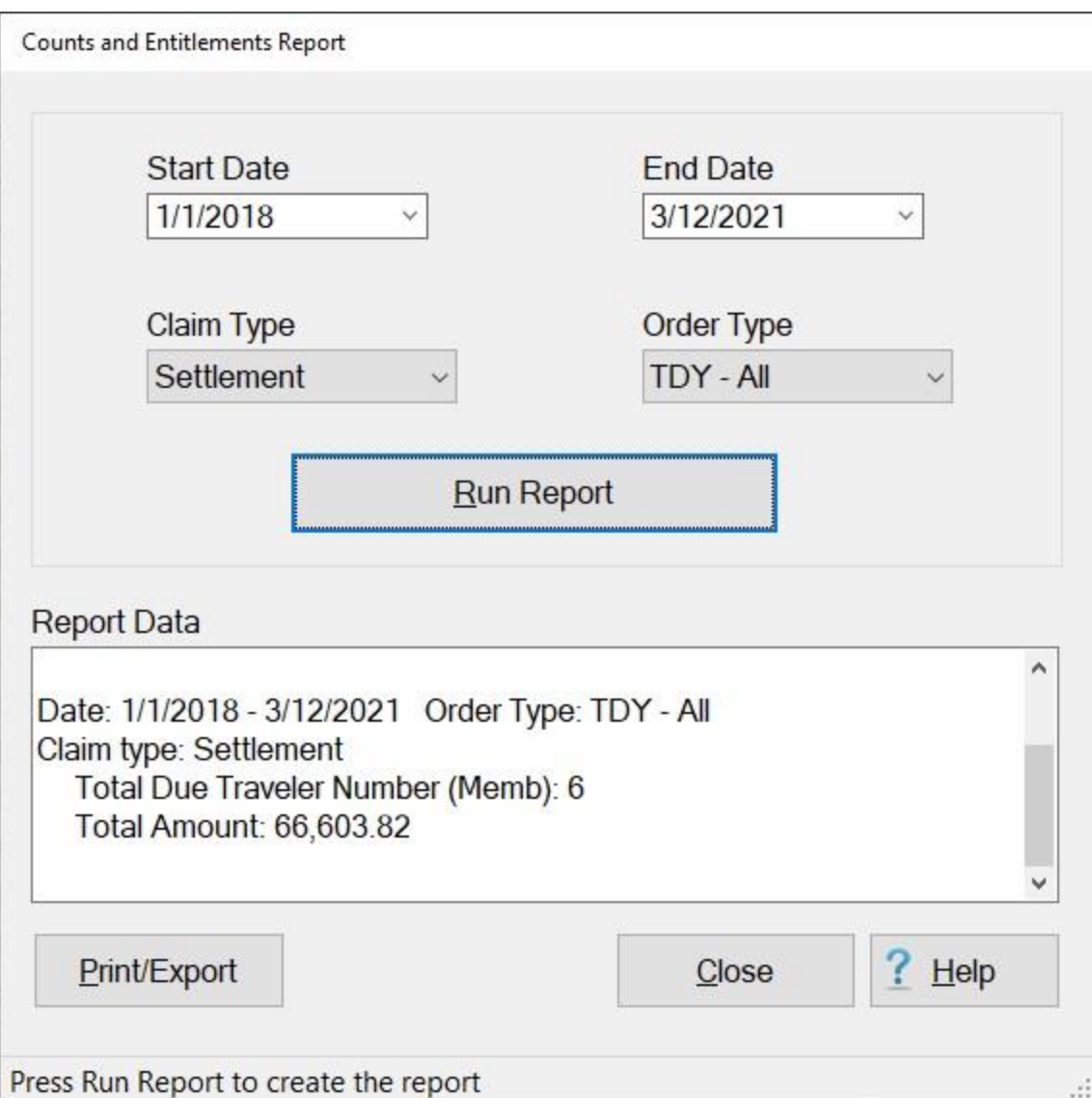

- 4. **Start Date:** If the default **date** displayed at this field is incorrect, **type** the desired **date** in **MMDDYY** format or **click** on the *down* **arrow** to display the IATS **calendar**. Once the IATS calendar is displayed, you can adjust the **month** and **year** by **clicking** on the *left/right* **arrows** at the top of the calendar **screen**. The **day** can be selected by **clicking** on the desired **date** once the correct **month** and **year** have been selected.
- 5. **End Date:** If the default **date** displayed at this field is incorrect, **type** the desired **date** in **MMDDYY** format or **click** on the *down* **arrow** to display the IATS **calendar**. Follow the **instructions** explained in step (**4**) above if wishing to use the IATS **calendar** to adjust the **Ending Date**.
- 6. **Claim Type: -** At the **Claim Type** field, **click** on the *down* **arrow** to display a list of order types and then **click** on the desired type.
- 7. **Order Type:** At the **Order Type** field, **click** on the *down* **arrow** to display a list of order types and then **click** on the desired type.
- 8. **Run Report:** When you are satisfied with the dates and the order type, **click** on the **Run Report** button.
- 9. **Report Data:** After you click the Run Report button, IATS **generates** the report and **displays** the details in the Report Data field.

10. If you wish to have a **print-out** of the Counts and Entitlements Report or **save** it to an **Excel** file, **click** on the **Print/Export** button. The following *pop-up* **menu** will appear allowing you to select **PDF** or **Excel**.

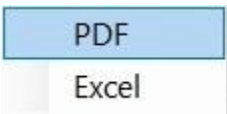

### **Print:**

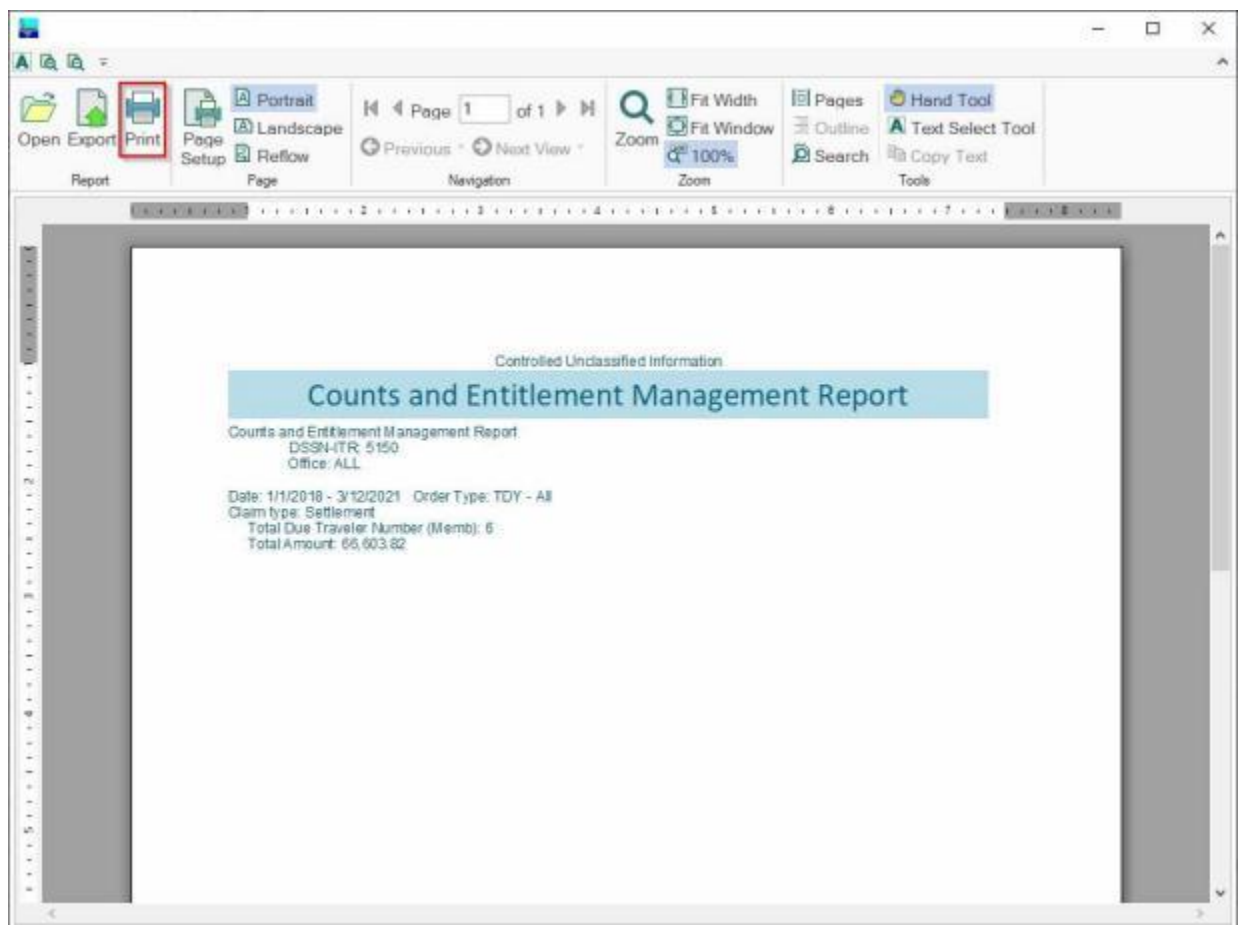

- 2. At the IATS Report Viewer screen, **click** on the **Print** icon if you wish to generate a print-out of the report.
- 3. If you click on the **Print** icon, IATS will display the **Print** screen.

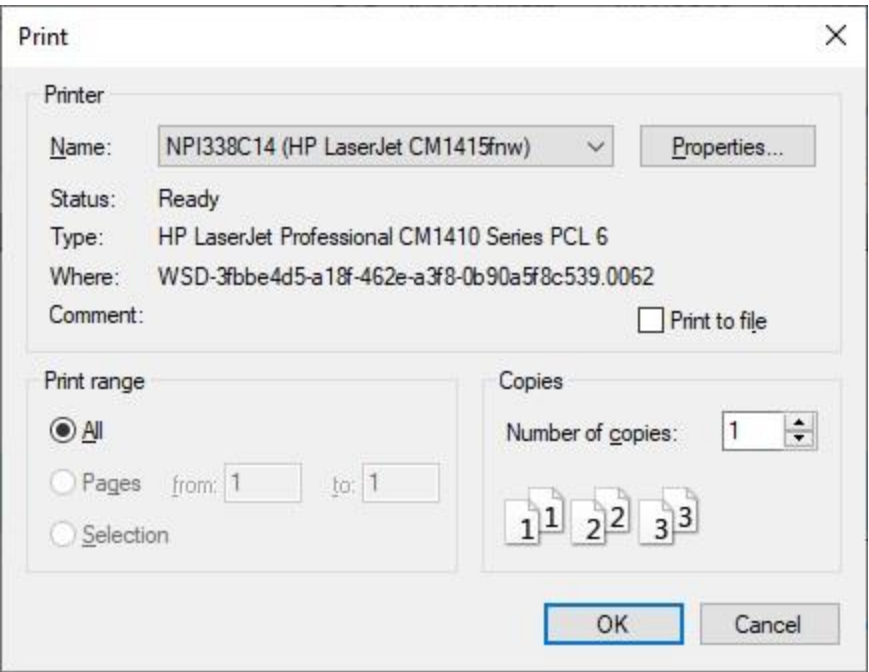

- 4. At the **Print** screen, **ensure** you are **connected** to the correct **printer**, select the **number of pages**, the **number of copies**, and then **click** on the **OK** button.
- 5. **Click** on the **(X)** button at the top right corner of the IATS Report Viewer screen displaying the report to **close** the screen when you are finished.

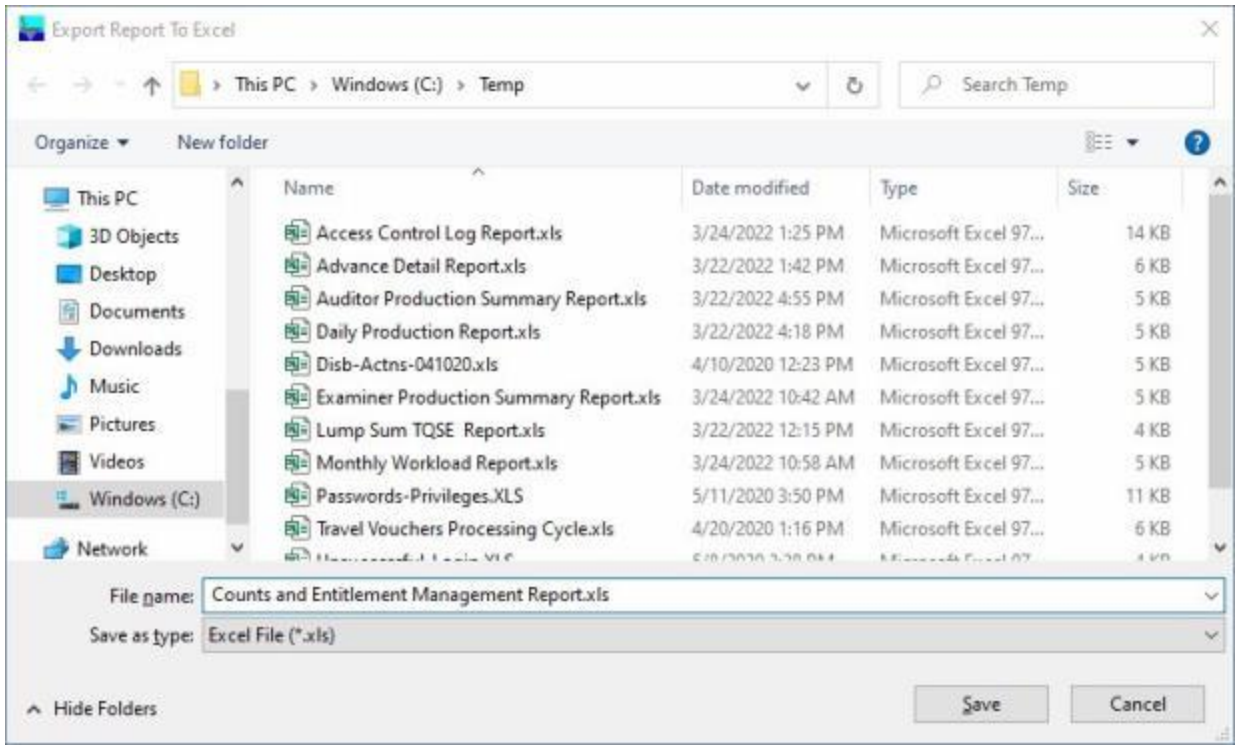

- 2. At the **Export Report to Excel** screen, **navigate** to the **directory/folder** where you wish to the **save** the Excel file to.
- 3. **Enter** the desired **name** for the file at the **File name** field.
- 4. When you have selected the correct directory/folder and entered the desired filename, **click** on the **Save** button.
- 5. IATS **saves** the file and then **launches** the **Excel** program **displaying** the report.
- 6. **Click** on the **(X)** button at the top right corner of the **Excel** screen displaying the report to **close** the screen when you are finished.
- 7. When you are **finished** using the **Counts and Entitlements Report** screen, **click** on the **Close** button to **return** to the **System Administrator View** screen.

#### **Emergency Evacuations - Report**

IATS includes the **option** for generating a **report** detailing the **advances**, **settlements**, and **collection** information pertaining to Emergency Evacuation travel transactions that have been processed.

### **Complete the following steps to "generate" the Evacuation report:**

- 1. At the **System Administrator View** screen, **click** on the **plus sign** to the left of the word, "**Reports**". An expandable **menu** appears listing the various report options.
- 2. **Click** on the **Emergency Evacuations** option. The **Evacuation Report** screen appears.

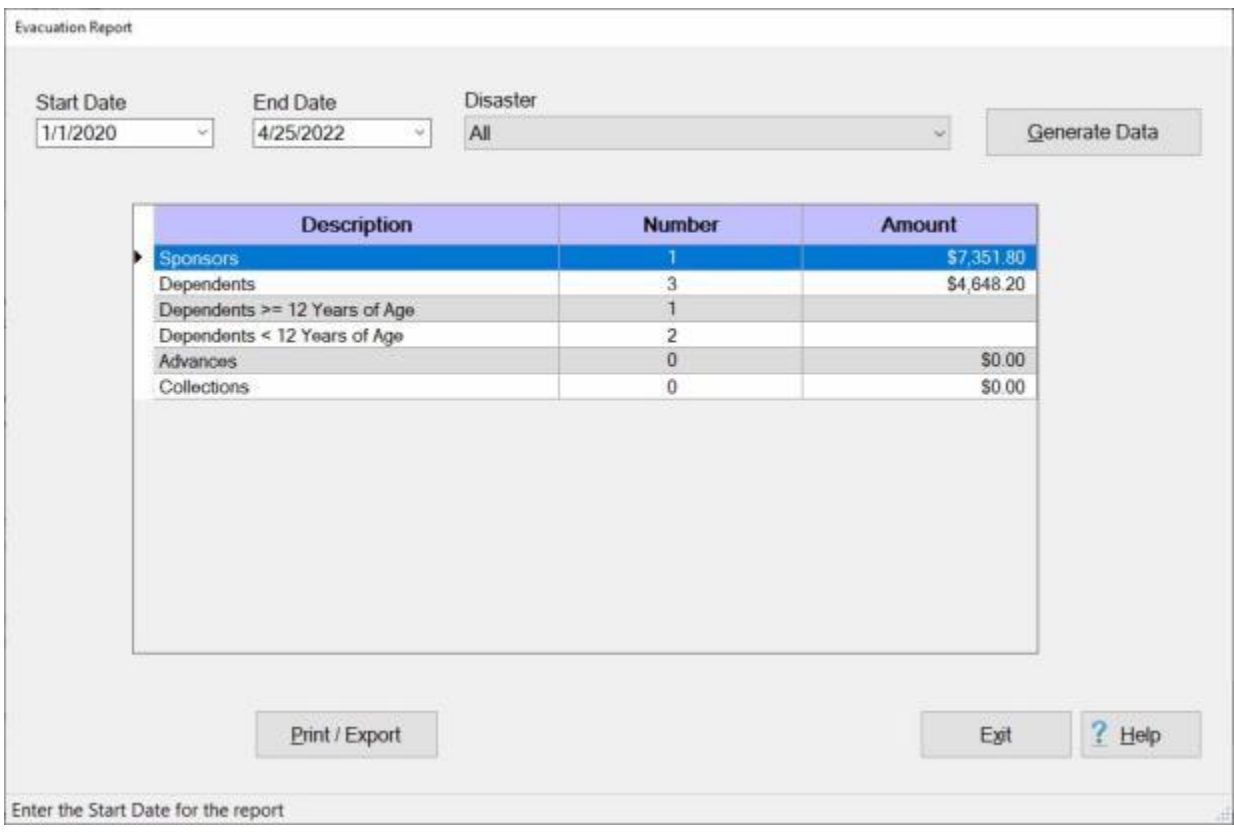

- 3. **Start Date:** If the default **date** displayed at this field is incorrect, **type** the desired **date** in **MMDDYY** format. You can also **click** on the *down* **arrow** button and use the **calendar** to select the date.
- 4. **End Date:** If the default **date** displayed at this field is incorrect, **type** the desired **date** in **MMDDYY** format. You can also **click** on the *down* **arrow** button and use the **calendar** to select the date.
- 5. **Disaster:** The default **value** at the Disaster field is **All**. If you wish to generate the report for a **specific** disaster, however, **click** the *Down* **arrow** button to display a **list** of named disasters from the Disaster Rates table in the Maintenance module. When the list of disasters is displayed, **click** on the disaster **name** you wish to generate the report for.
- 6. After the **Starting** date**, Ending** date, and the Disaster is specified, **click** the **Generate Data** button. IATS **generates** the **report** for the specified period and disaster.
- 7. **Print / Export:** After you have **selected** the desired **option** at the **Save as** section, **click** on the **Print / Export** button. The IATS will display the following pop-up menu:

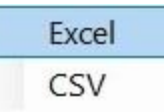

**Export to Excel:** - If this option is selected, the **Export Report to Excel** screen will appear. At ٠ this screen, you must **select** the desired **directory/folder** where you want the file to reside and also **name** the file.

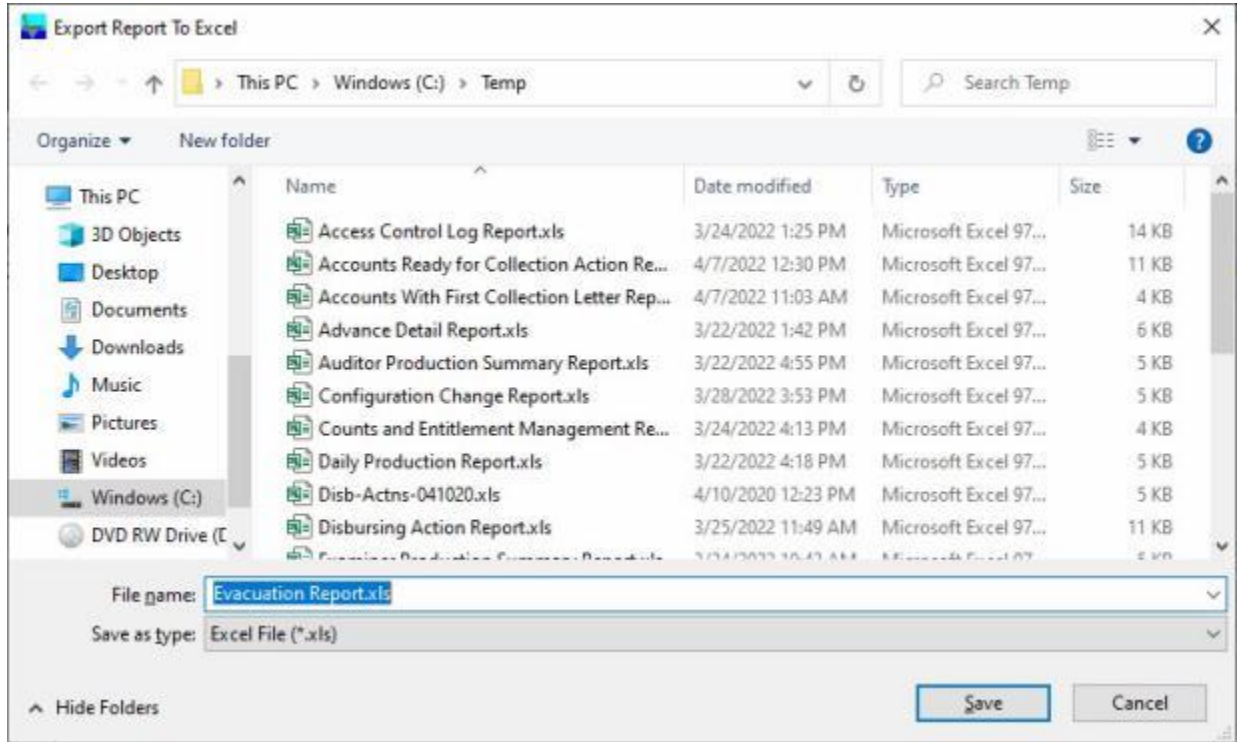

Save as a CSV File: - If this option is selected, the Select CSV file screen will appear. At this ٠ screen, you must **select** the desired **directory/folder** where you want the file to reside and also **name** the file.

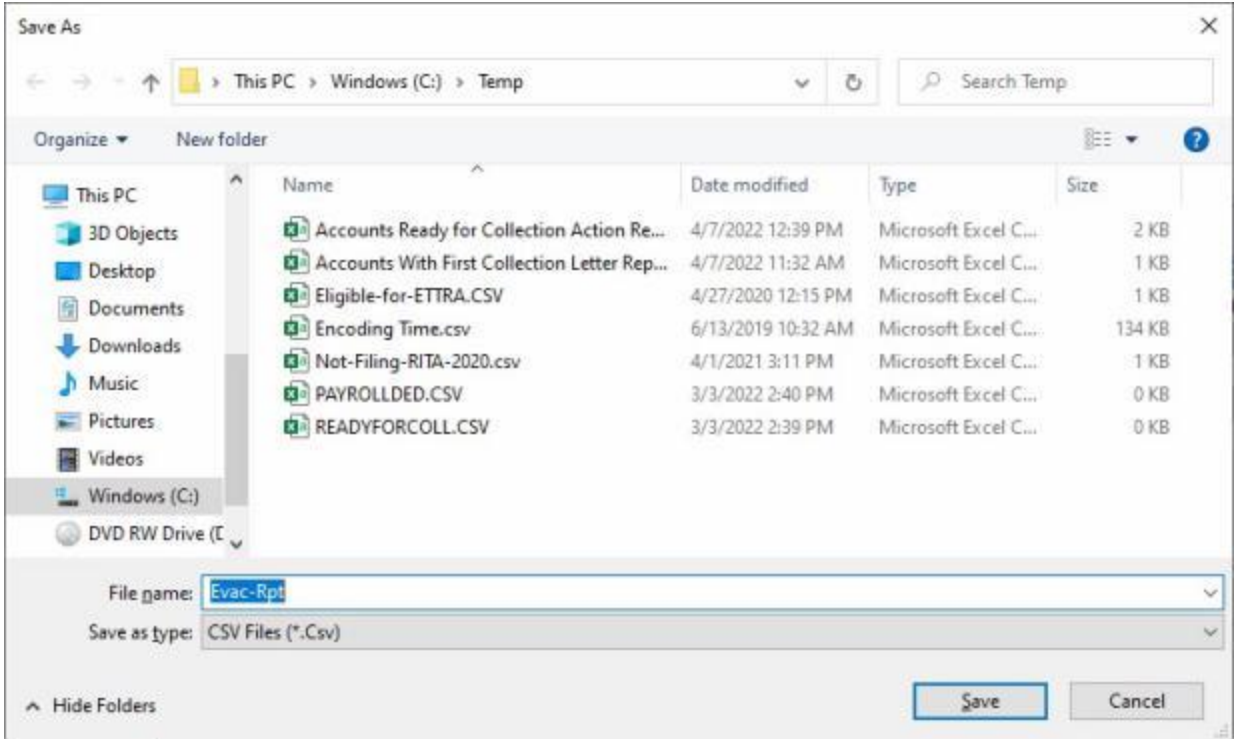

8. When **finished** generating and saving the Evacuation Report, **click** on the **Exit** button to **return** to the **System Administrator View** screen.

### **Examiner Accuracy - Report**

To assist managers in assessing the **performance** of travel office **personnel**, IATS generates the **Examiner Accuracy Report**. This report provides detailed information regarding the total number of **claims processed**, the total number of claims **returned** back to the examiner for correction, the **accuracy** percentage, and the **reasons** why a claim was returned back to the examiner.

The **information** shown on the report **represents** the examiner's **accuracy** for the period specified.

# **Complete the following steps to "generate" the Examiner Accuracy report:**

- 1. At the **System Administrator View** screen, **click** on the **plus sign** to the left of the word, "**Reports**". An expandable **menu** appears listing the various report options.
- 2. Click on the **plus sign** to the left of the word, "**Management Reports**". An expandable **menu** appears listing the various management report options.
- 3. **Click** on the **Examiner Accuracy** option. The **Examiner Accuracy Report** screen appears.

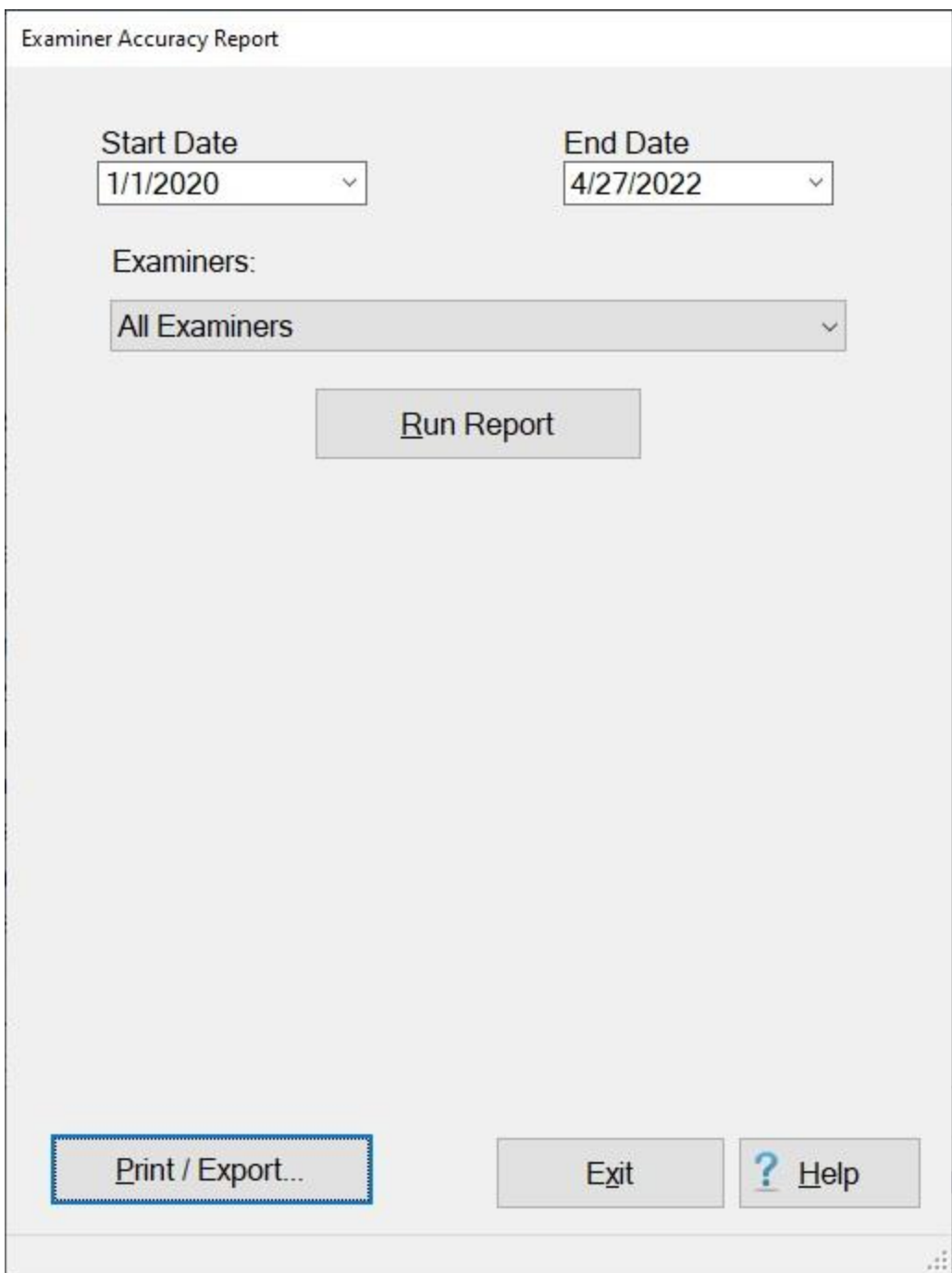

- 4. **Start Date:** If the default **date** displayed at this field is incorrect, **type** the desired **date** in **MMDDYY** format.
- 5. **End Date:** If the default **date** displayed at this field is incorrect, **type** the desired **date** in **MMDDYY** format.
- 6. **Examiners:** The default setting at the Auditor field is "**All examiners**". If you wish to run the report for a specific examiner, however, **click** on the *down* **arrow** button to **display** a **list** of examiners and then **click** on the desired **name** to make a selection.
- 7. After the **Starting** date**, Ending** date, and **Examiner** is specified, **click** the **Run Report** button.
- 8. **Click** on the **Print/Export** button if you wish to have a **print-out** of the Examiner Accuracy Report or **save** it to an **Excel** file.

9. The following *pop-up* **menu** will appear allowing you to select **PDF** or **Excel**.

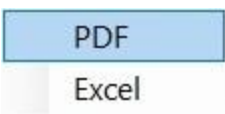

### **Print:**

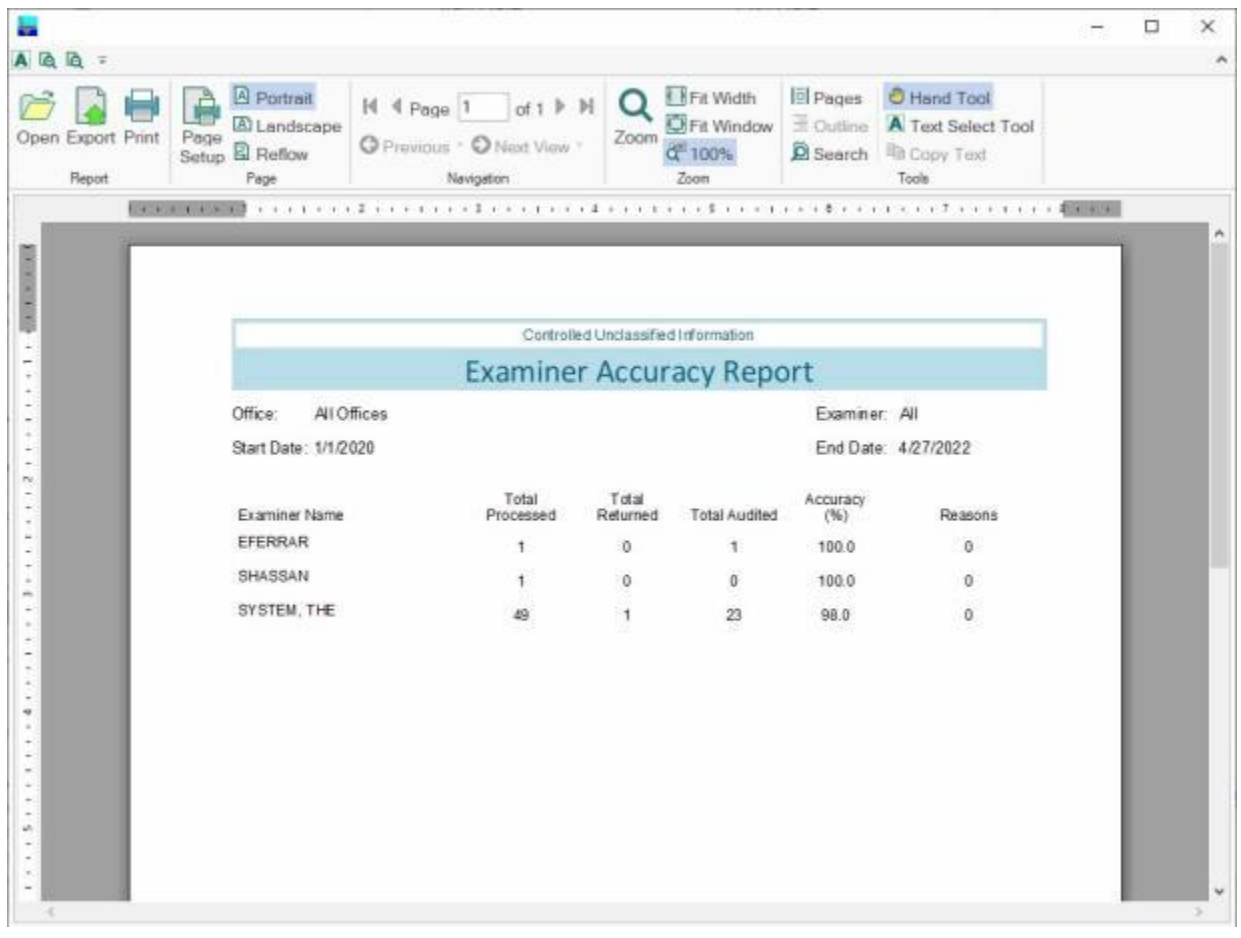

- 2. At the IATS Report Viewer screen, **click** on the **Print** icon if you wish to generate a print-out of the report.
- 3. If you click on the **Print** icon, IATS will display the **Print** screen.

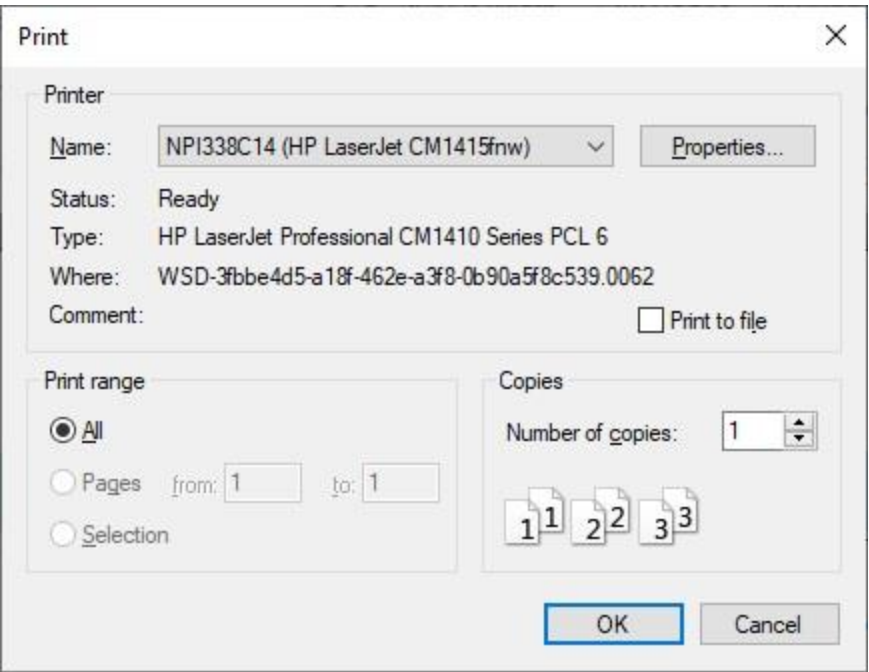

- 4. At the **Print** screen, **ensure** you are **connected** to the correct **printer**, select the **number of pages**, the **number of copies**, and then **click** on the **OK** button.
- 5. **Click** on the **(X)** button at the top right corner of the IATS Report Viewer screen displaying the report to **close** the screen when you are finished.

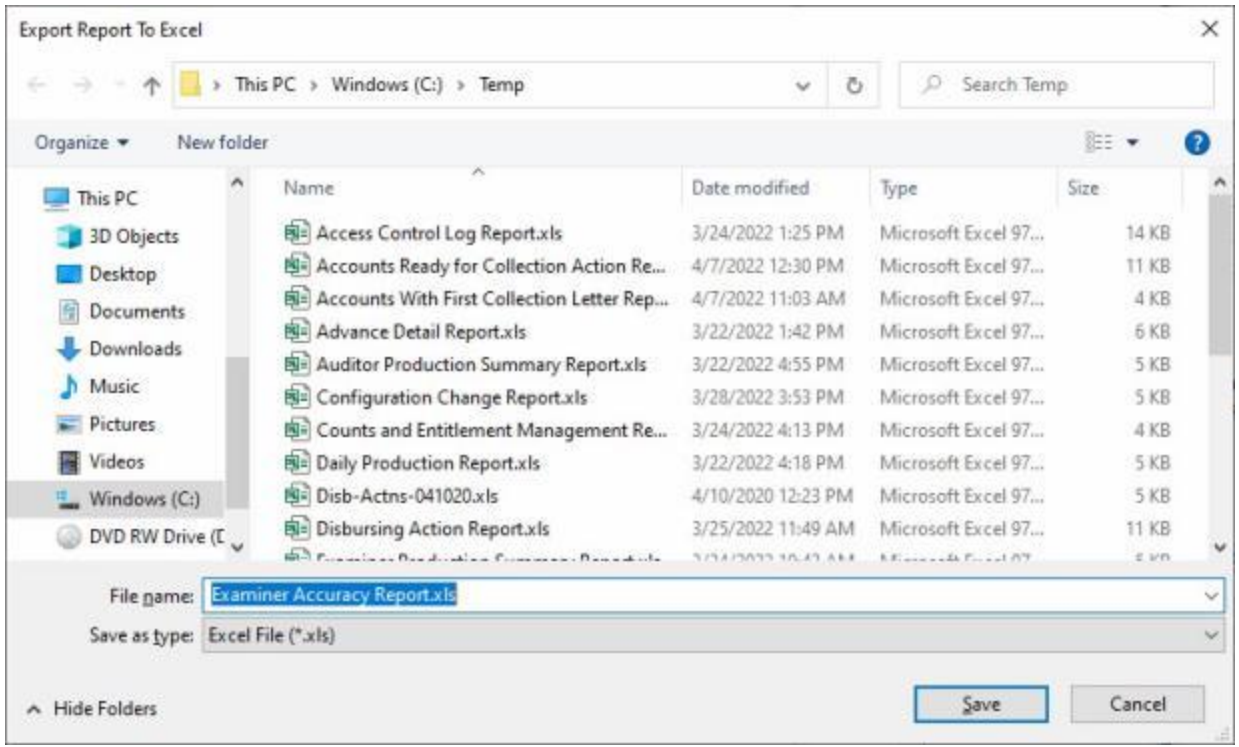

- 2. At the **Export Report to Excel** screen, **navigate** to the **directory/folder** where you wish to the **save** the Excel file to.
- 3. **Enter** the desired **name** for the file at the **File name** field.
- 4. When you have selected the correct directory/folder and entered the desired filename, **click** on the **Save** button.
- 5. IATS **saves** the file and then **launches** the **Excel** program **displaying** the report.
- 6. **Click** on the **(X)** button at the top right corner of the **Excel** screen displaying the report to **close** the screen when you are finished.
- 7. At the **Examiner Accuracy Report** screen **click** on the **Exit** button to return to the System Administrator (View) screen.

### **Examiner Production - Report**

To assist managers in assessing the **performance** of travel office **personnel**, IATS generates the **Examiner Production Report**. This report provides detailed information regarding the **number** of **advance** or **settlement** requests **processed** by a given voucher **examiner**.

The **information** shown on the report **represents** the **examiner's** total **production** for the period specified.

## **Complete the following steps to "generate" the Examiner Production report:**

- 1. At the **System Administrator View** screen, **click** on the **plus sign** to the left of the word, "**Reports**". An expandable **menu** appears listing the various report options.
- 2. **Click** on the **plus sign** to the left of the word, "**Management Reports**". An expandable **menu** appears listing the various management report options.
- 3. **Click** on the **Examiner Production** option. The **Examiner Production Report** screen appears.

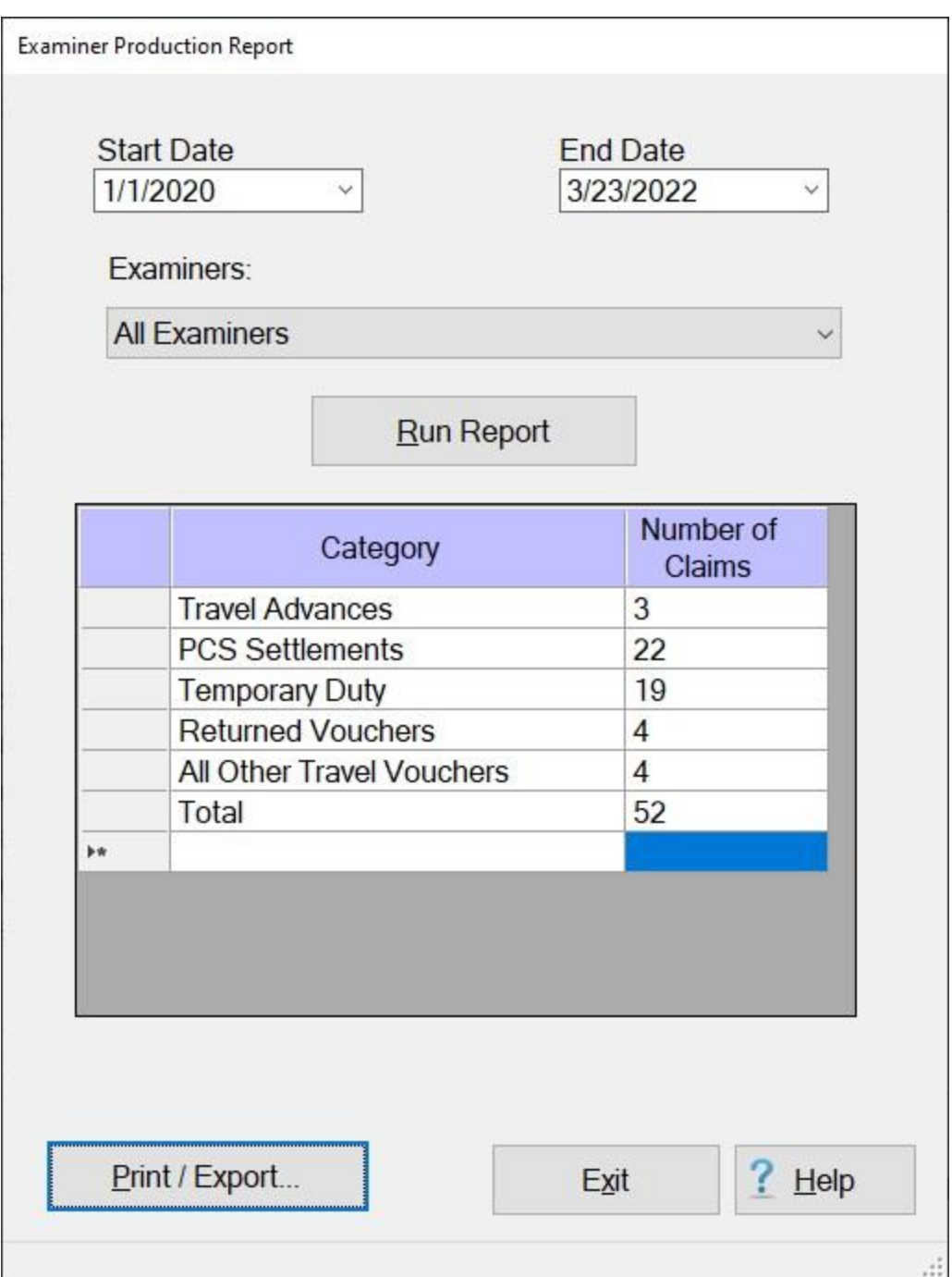

- 4. **Start Date:** If the default **date** displayed at this field is incorrect, **type** the desired **date** in **MMDDYY** format.
- 5. **End Date:** If the default **date** displayed at this field is incorrect, **type** the desired **date** in **MMDDYY** format.
- 6. **Examiners:** The default setting at the Auditor field is "**All examiners**". If you wish to run the report for a specific examiner, however, **click** on the *down* **arrow** button to **display** a **list** of examiners and then **click** on the desired **name** to make a selection.
- 7. After the **Starting** date**, Ending** date, and **Examiner** is specified, **click** on the **Print/Export** button if you wish to have a **print-out** of the Examiner Production Report or **save** it to an **Excel** file.

8. The following *pop-up* **menu** will appear allowing you to select **PDF** or **Excel**.

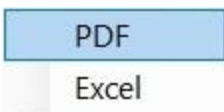

## **Print:**

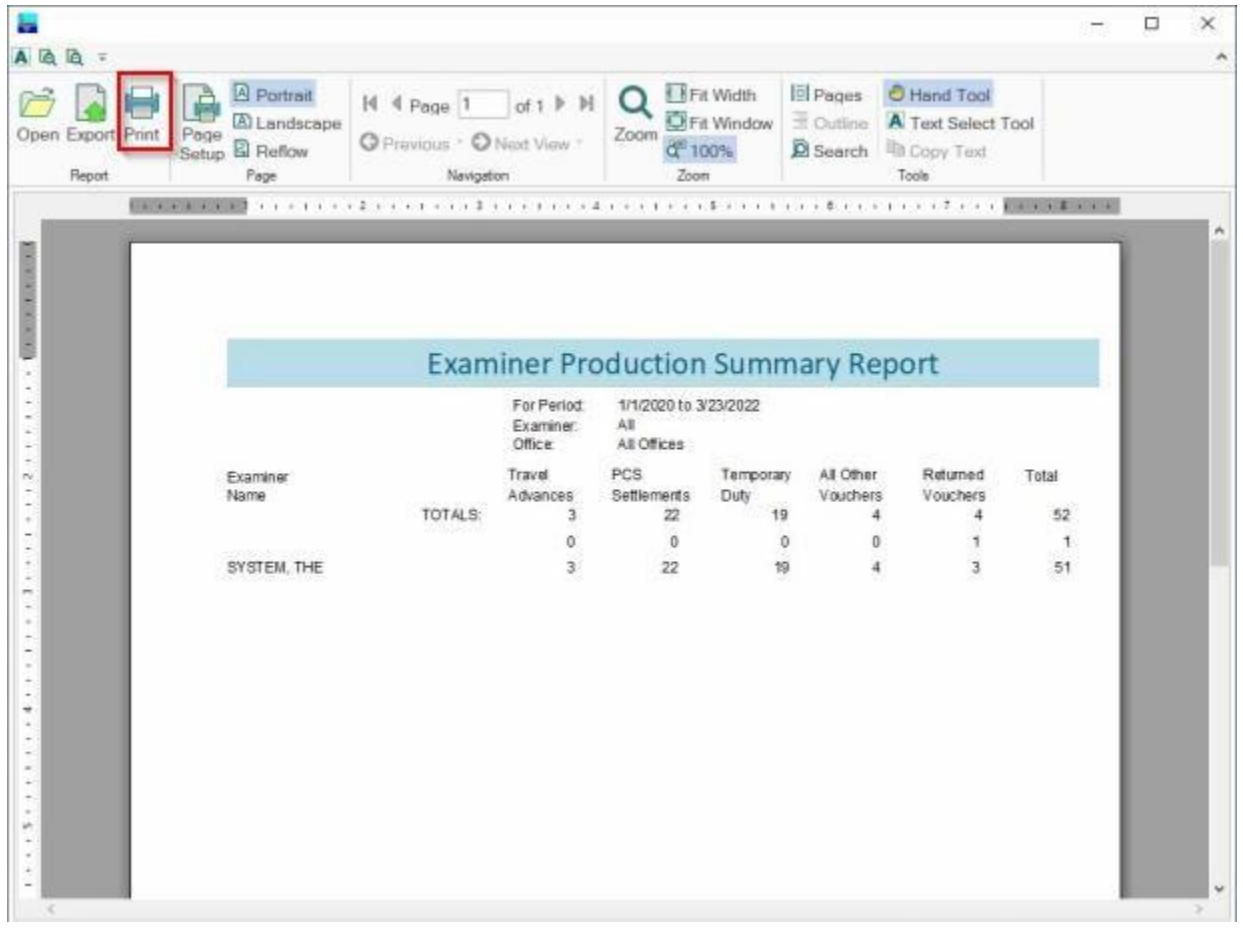

- 2. At the IATS Report Viewer screen, **click** on the **Print** icon if you wish to generate a print-out of the report.
- 3. If you click on the **Print** icon, IATS will display the **Print** screen.

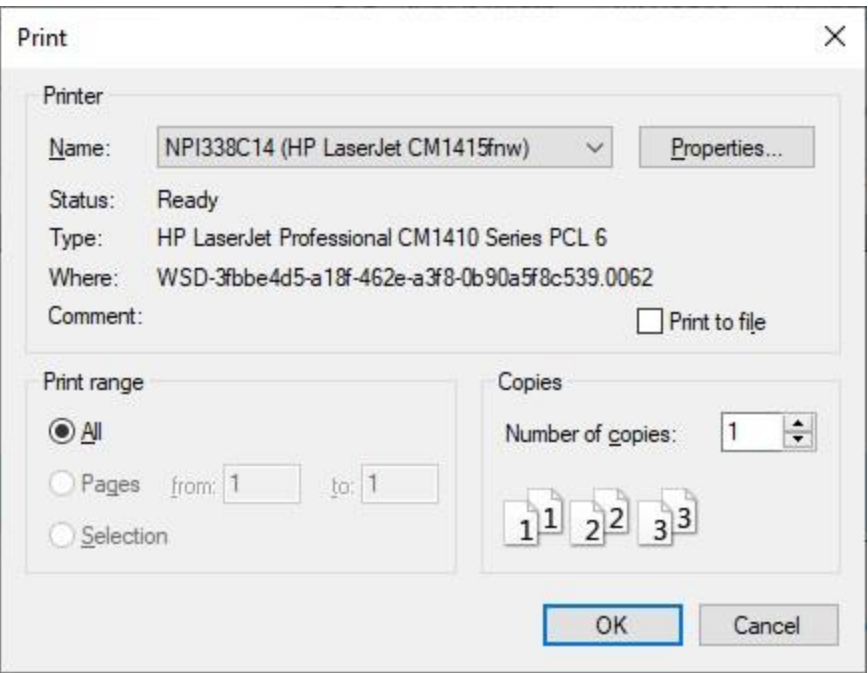

- 4. At the **Print** screen, **ensure** you are **connected** to the correct **printer**, select the **number of pages**, the **number of copies**, and then **click** on the **OK** button.
- 5. **Click** on the **(X)** button at the top right corner of the IATS Report Viewer screen displaying the report to **close** the screen when you are finished.

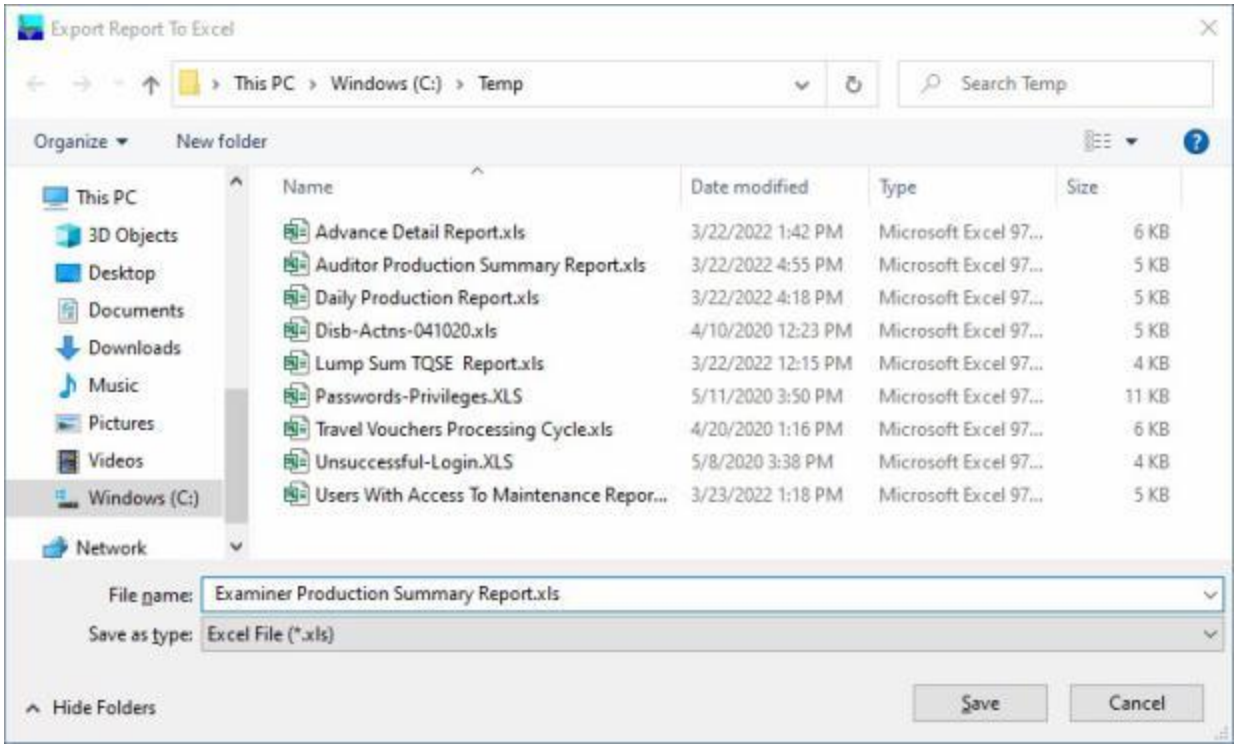

- 2. At the **Export Report to Excel** screen, **navigate** to the **directory/folder** where you wish to the **save** the Excel file to.
- 3. **Enter** the desired **name** for the file at the **File name** field.
- 4. When you have selected the correct directory/folder and entered the desired filename, **click** on the **Save** button.
- 5. IATS **saves** the file and then **launches** the **Excel** program **displaying** the report.
- 6. **Click** on the **(X)** button at the top right corner of the **Excel** screen displaying the report to **close** the screen when you are finished.
- 7. When you are finished using the **Examiner Production Report** screen, **click** on the **Exit** button to **return** to the **System Administrator View** screen.

### **Lump Sum TQSE Report**

IATS contains a report that will identify individuals who received a **Lump Sump TQSE** payment, but did not relocate to a new permanent duty station.

### **Complete the following steps to "generate" the Lump Sum TQSE report:**

- 1. At the **System Administrator View** screen, **click** on the **plus sign** to the left of the word, "**Reports**". An expandable **menu** appears listing the various report options.
- 2. **Click** on the **plus sign** to the left of the word, "**Management Reports**". An expandable **menu** appears listing the various management report options.
- 3. **Click** on the **Lump Sum TQSE** option. The **Lump Sum TQSE Report** screen appears.

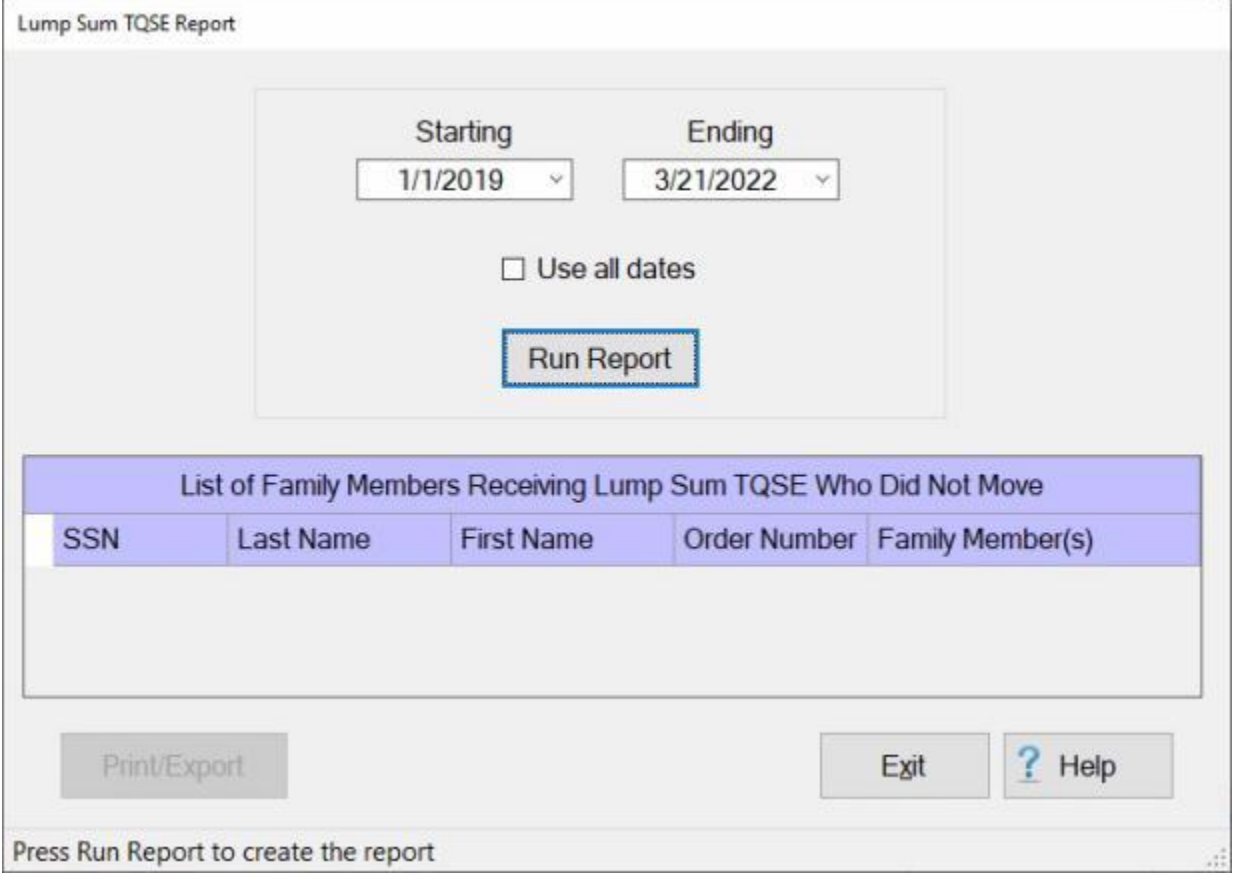

- 4. **Starting Date:** If the default **date** displayed at this field is incorrect, **type** the desired **date** in **MMDDYY** format or **click** on the *down* **arrow** to display the IATS **calendar**. Once the IATS calendar is displayed, you can adjust the **month** and **year** by **clicking** on the *left/right* **arrows** at the top of the calendar **screen**. The **day** can be selected by **clicking** on the desired **date** once the correct **month** and **year** have been selected.
- 5. **Ending Date:** If the default **date** displayed at this field is incorrect, **type** the desired **date** in **MMDDYY** format or **click** on the *down* **arrow** to display the IATS **calendar**. Follow the **instructions** explained in step (**4**) above if wishing to use the IATS **calendar** to adjust the **Ending Date**.
- 6. **Use all dates: Click** in the **check box** at the **Use all dates** field if you wish to run this report for all of the transactions in your database.
- 7. When you are **satisfied** with the date selections, **click** the **Run Report** button. IATS will **display** the **results** for the selected dates as shown in the image below.

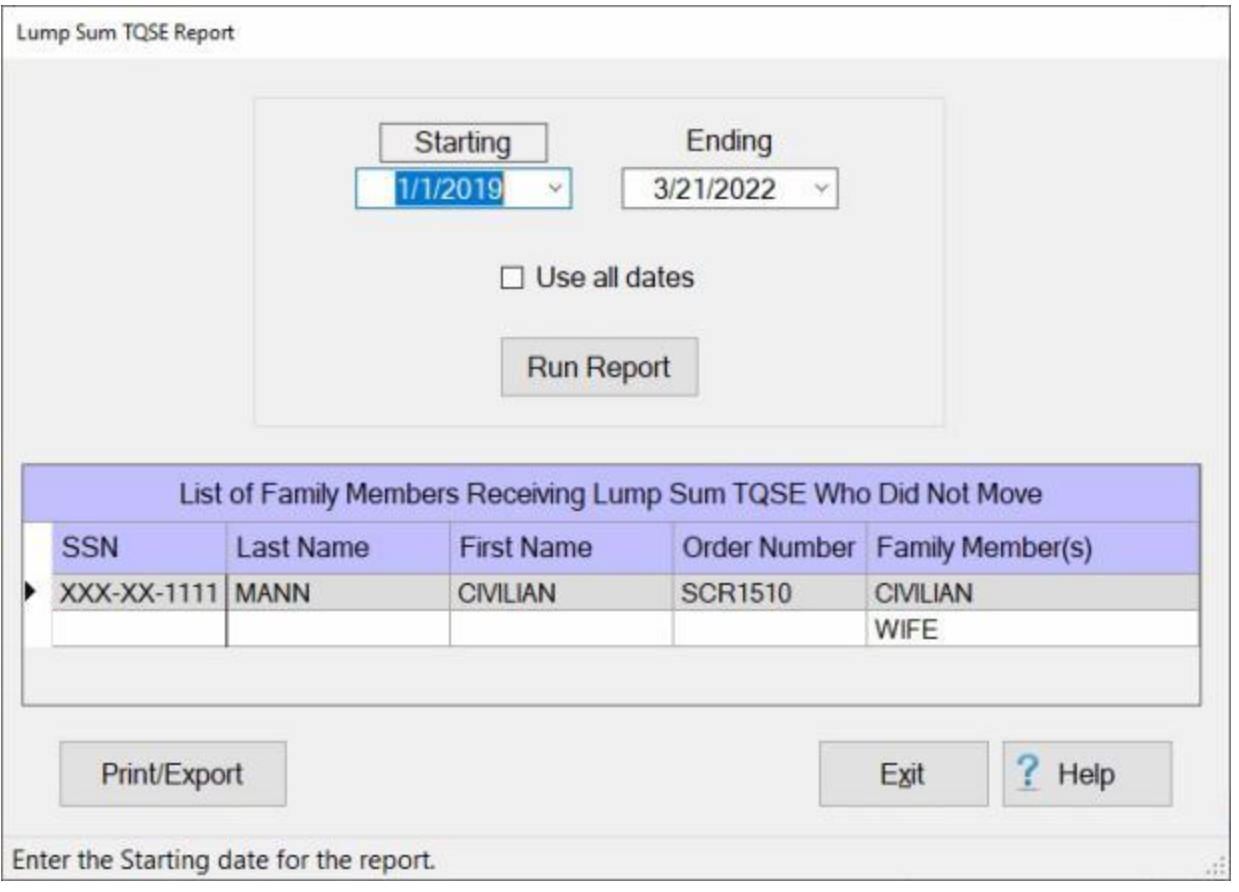

8. If you wish to have a **print-out** of the Lump Sum TQSE report or **save** it to an **Excel** file, **click** on the **Print/Export** button. The following *pop-up* **menu** will appear allowing you to select **PDF** or **Excel**.

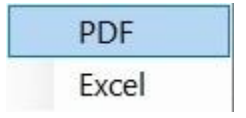

**Print:**

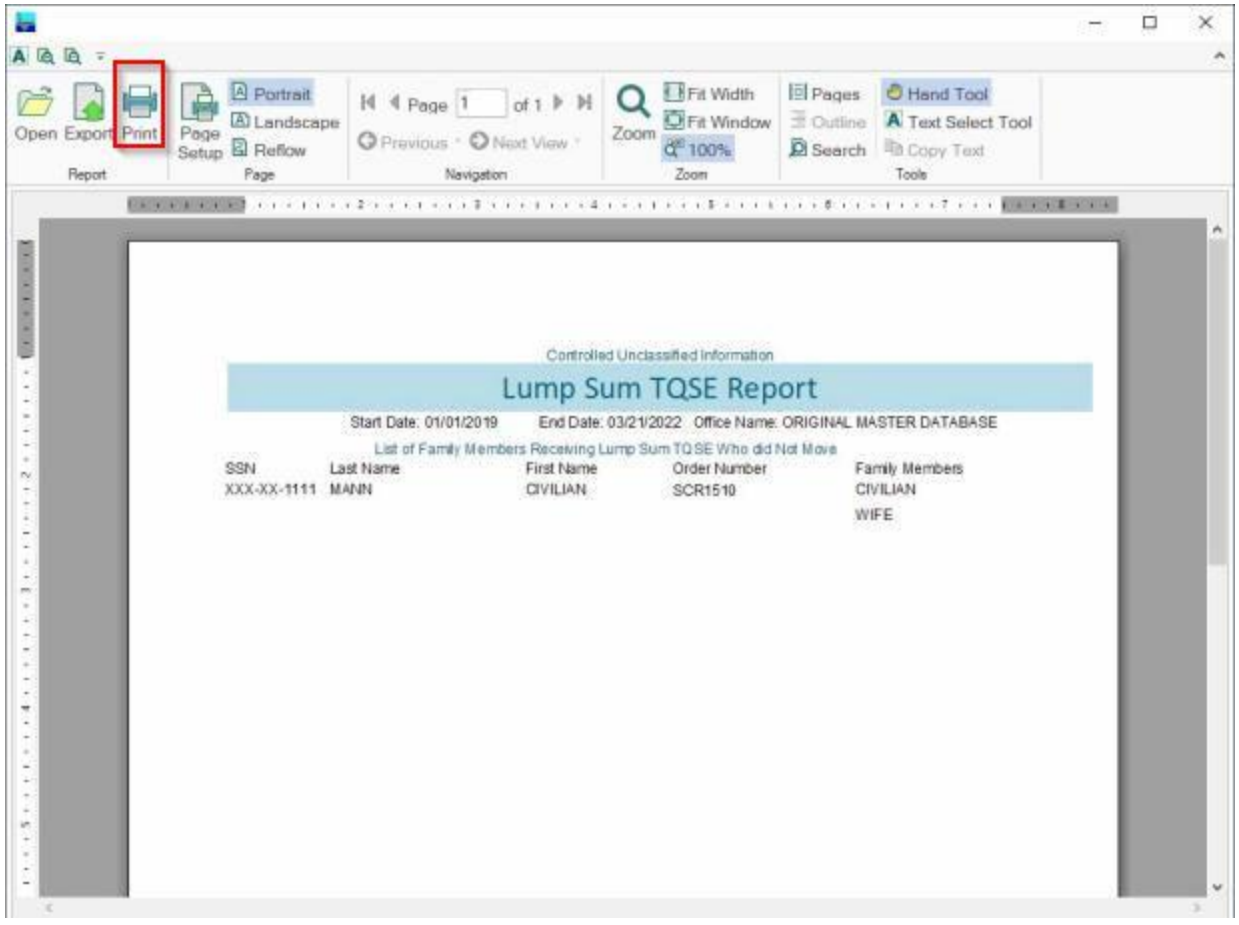

- 2. At the IATS Report Viewer screen, **click** on the **Print** icon if you wish to generate a print-out of the report.
- 3. If you click on the **Print** icon, IATS will display the **Print** screen.

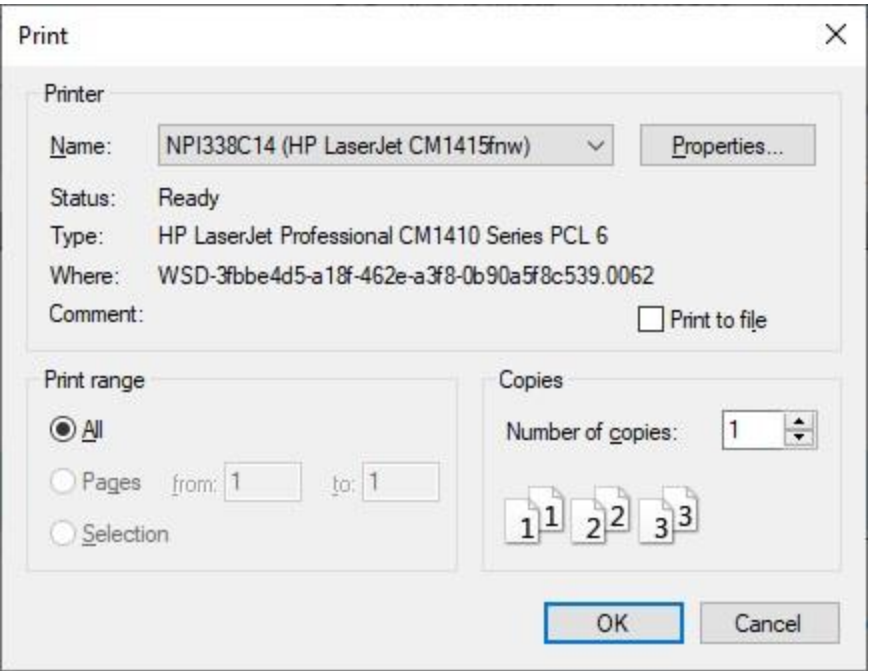

- 4. At the **Print** screen, **ensure** you are **connected** to the correct **printer**, select the **number of pages**, the **number of copies**, and then **click** on the **OK** button.
- 5. **Click** on the **(X)** button at the top right corner of the IATS Report Viewer screen displaying the report to **close** the screen when you are finished.

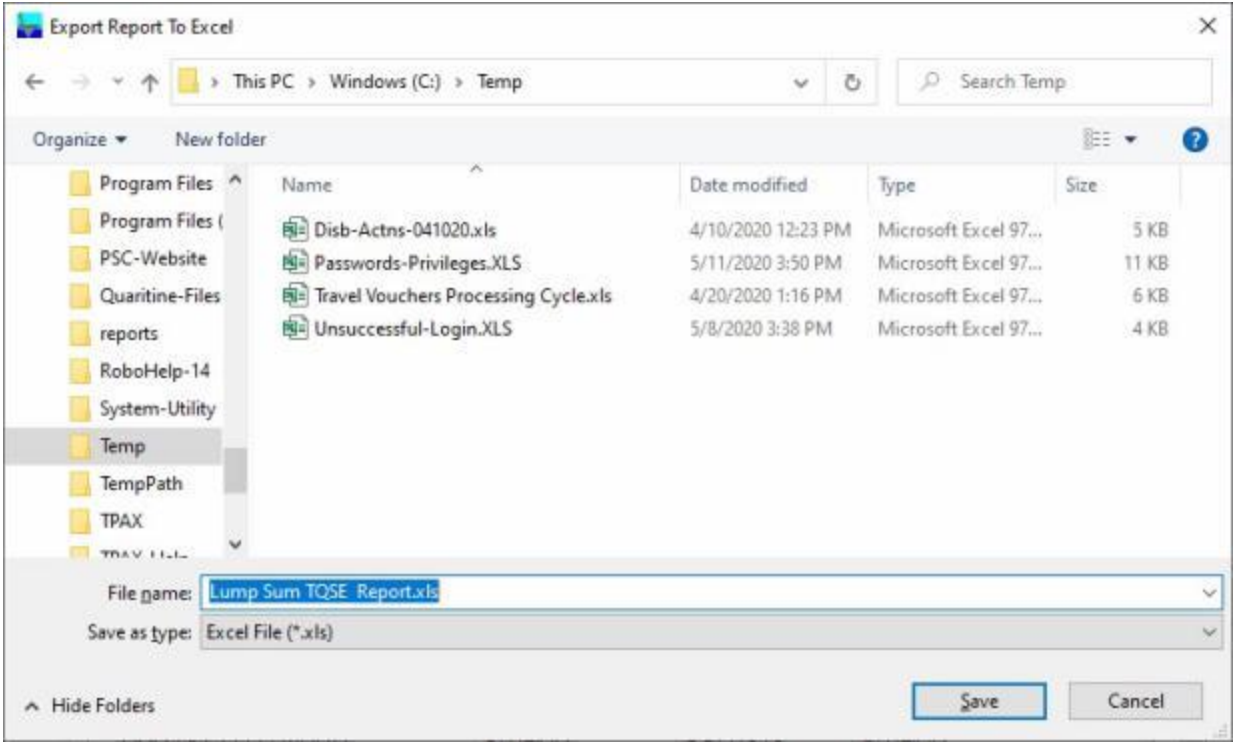

- 2. At the **Export Report to Excel** screen, **navigate** to the **directory/folder** where you wish to the **save** the Excel file to.
- 3. **Enter** the desired **name** for the file at the **File name** field.
- 4. When you have selected the correct directory/folder and entered the desired filename, **click** on the **Save** button.
- 5. IATS **saves** the file and then **launches** the **Excel** program **displaying** the report.
- 6. **Click** on the **(X)** button at the top right corner of the **Excel** screen displaying the report to **close** the screen when you are finished.
- 7. When you are finished using the **Lump Sum TQSE Report** screen, **click** on the **Exit** button to **return** to the **System Administrator View** screen.

#### **Frozen Travelers - Report**

A feature was added to IATS for situations where the traveler account was created incorrectly and claims have been processed. By using this feature you may keep the historical data for the claim, (unless the account was deleted), but **prevent** users from **accessing** the incorrectly created account again.

Another new feature was added to generate a report to identify all of the frozen accounts existing in the database.

## **Complete the following steps to "generate" the Frozen Travelers report:**

- 1. At the **System Administrator View** screen, **click** on the **plus sign** to the left of the word, "**Reports**".
- 2. Click on the **plus sign** to the left of the word, "**Management Reports**". An expandable **menu** appears listing the various management report options.
- 3. **Click** on the **Frozen Travelers** option. The **List Frozen Traveler Profiles** screen appears.

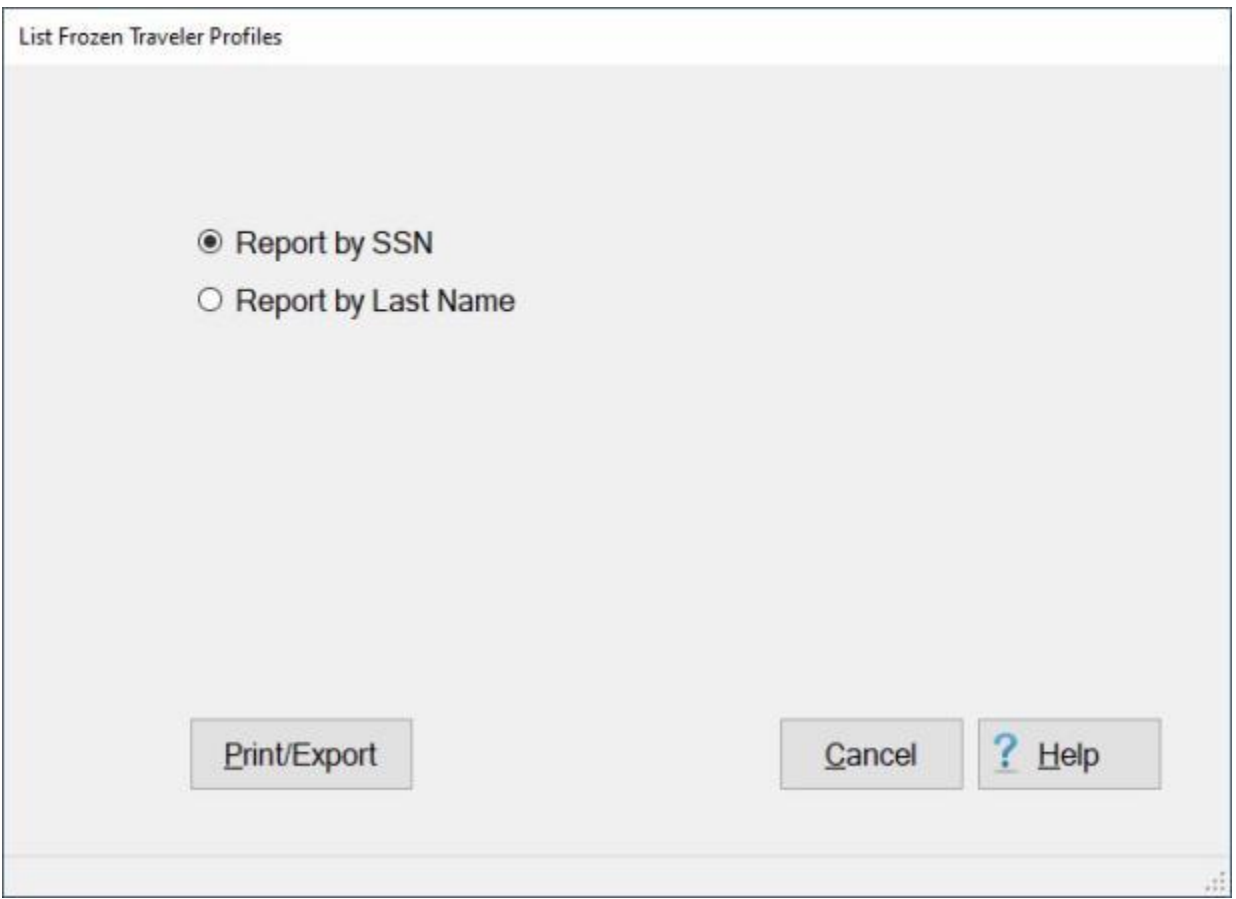

- 4. When running this report, you have the **option** to generate the report by either **SSNs** or **Last Names**.
- 5. **Click** in the **circle** next to the options **Report by SSN** or **Report by Last Name** to make your selection.
- 6. If you wish to have a **print-out** of the Frozen Travelers Report or **save** it to an **Excel** file, **click** on the **Print/Export** button. The following *pop-up* **menu** will appear allowing you to select **PDF** or **Excel**.

## IATS 8.2 User Guide

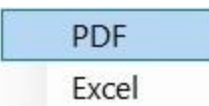

## **Print:**

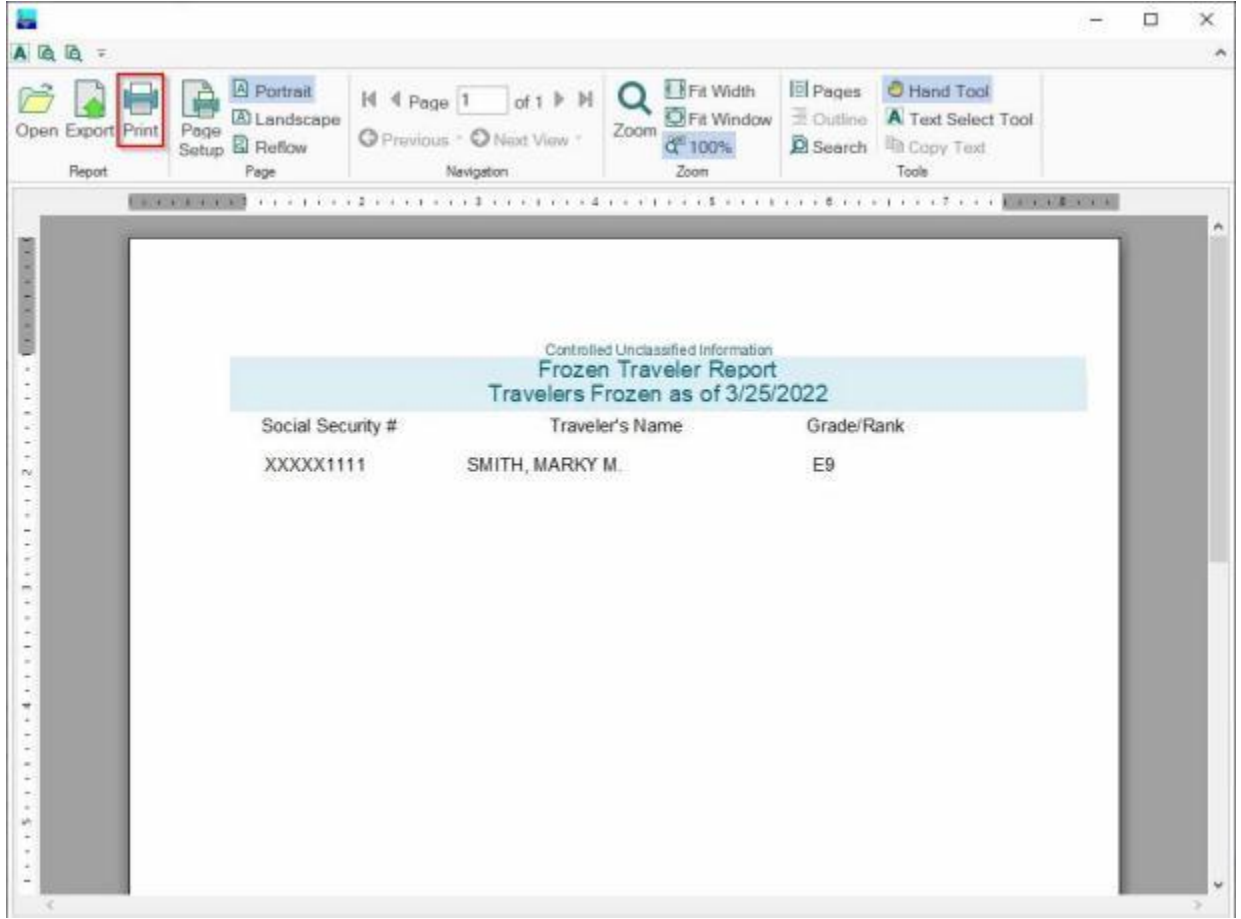

- 2. At the IATS Report Viewer screen, **click** on the **Print** icon if you wish to generate a print-out of the report.
- 3. If you click on the **Print** icon, IATS will display the **Print** screen.

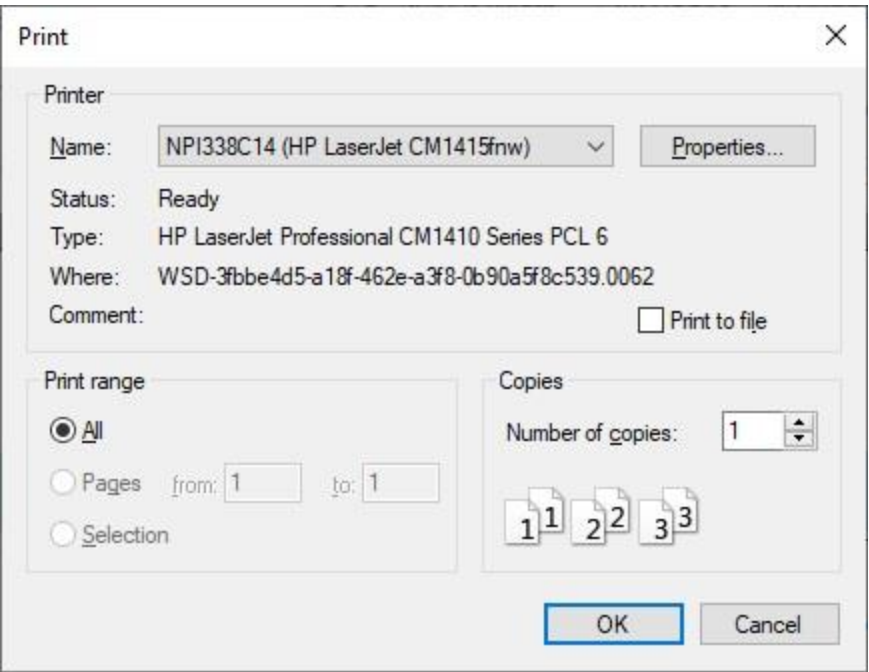

- 4. At the **Print** screen, **ensure** you are **connected** to the correct **printer**, select the **number of pages**, the **number of copies**, and then **click** on the **OK** button.
- 5. **Click** on the **(X)** button at the top right corner of the IATS Report Viewer screen displaying the report to **close** the screen when you are finished.

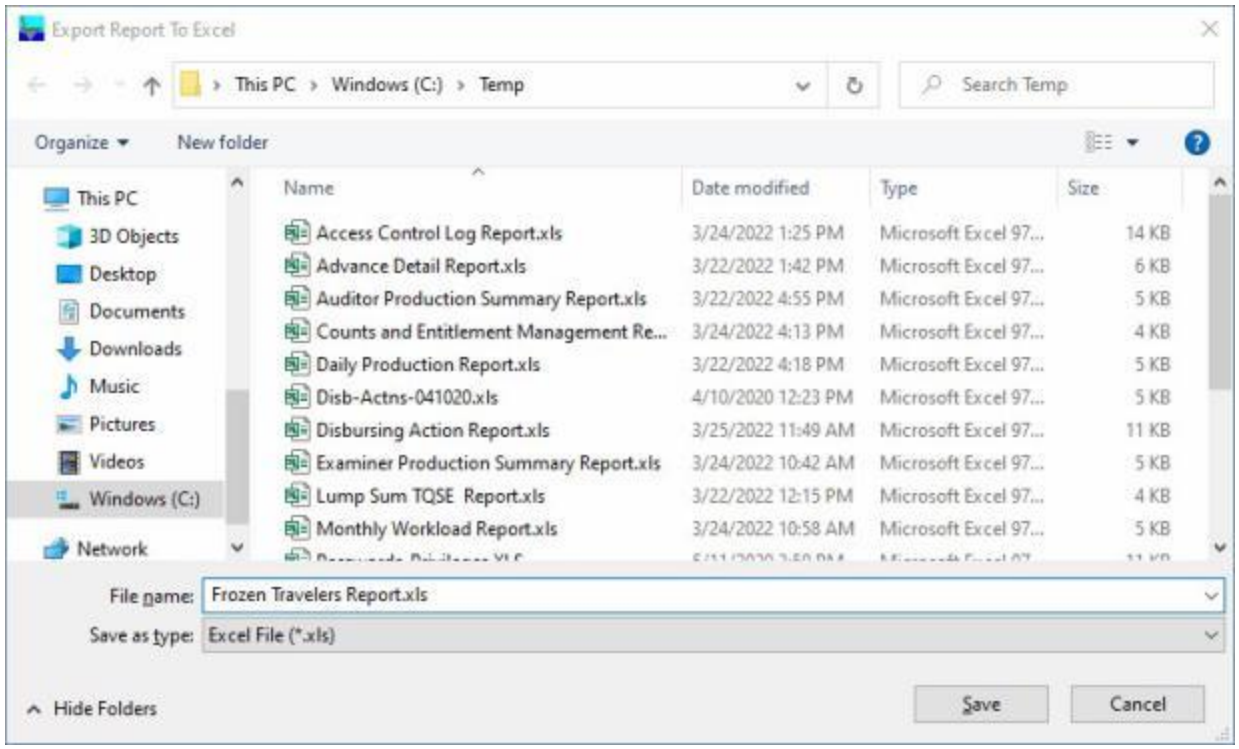

- 2. At the **Export Report to Excel** screen, **navigate** to the **directory/folder** where you wish to the **save** the Excel file to.
- 3. **Enter** the desired **name** for the file at the **File name** field.
- 4. When you have selected the correct directory/folder and entered the desired filename, **click** on the **Save** button.
- 5. IATS **saves** the file and then **launches** the **Excel** program **displaying** the report.
- 6. **Click** on the **(X)** button at the top right corner of the **Excel** screen displaying the report to **close** the screen when you are finished.
- 7. When you are finished using the **Frozen Travelers Report** screen, **click** on the **Cancel** button to **return** to the **System Administrator View** screen.

### **Interface Activity Report**

Based on the need to adequately respond to an **audit requirement**, (FISCAM IN-1.2.3), IATS was **modified** to **log** the use of **input** and **output** file-based **interfaces**.

## **Complete the following steps to "generate" the Interface Activity report:**

- 1. At the **System Administrator View** screen, **click** on the **plus sign** to the left of the word, "**Reports**".
- 2. **Click** on the **plus sign** to the left of the word, "**Management Reports**". An expandable **menu** appears listing the various management report options.
- 3. **Click** on the **Interface Activity** option. The **Interface Activity Report** screen will appear.

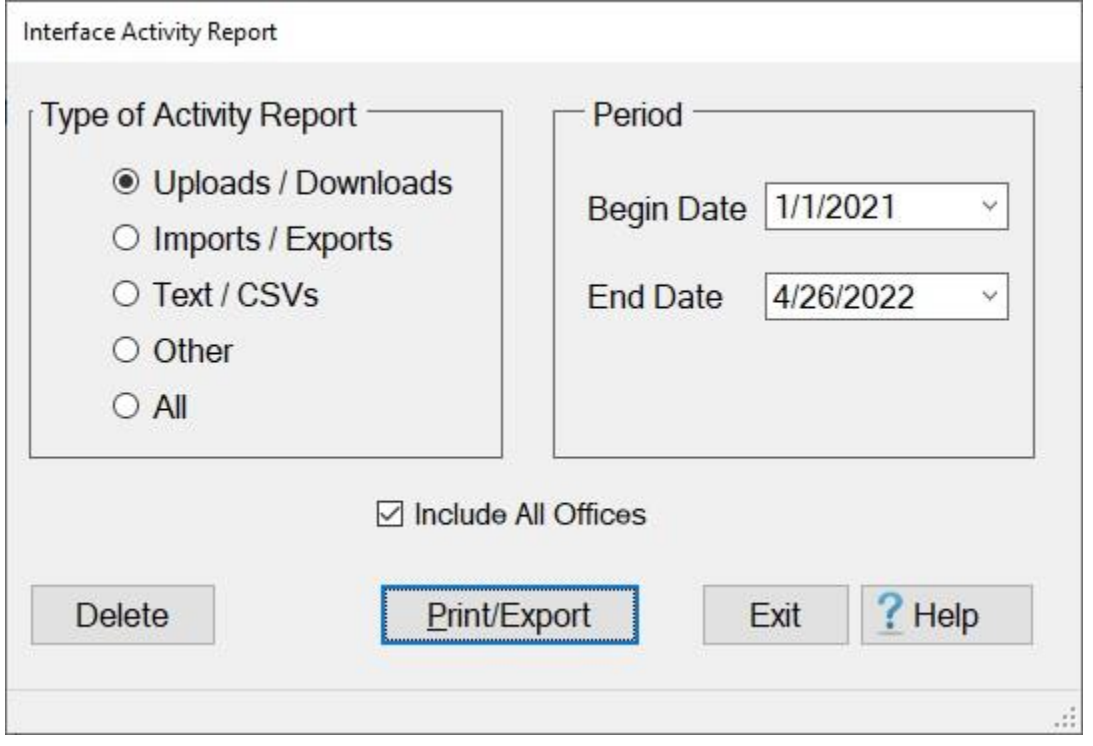

- 4. **Type of Activity Report: Click** in the **circle** next to the option for the **type** of report you wish to generate.
- 5. **Begin Date:** If the default **date** displayed at this field is incorrect, **type** the desired **date** in **MMDDYY** format or **click** on the *down* **arrow** to display the IATS **calendar**. Once the IATS calendar is displayed, users can adjust the **month** and **year** by **clicking** on the *left/right* **arrows** at the top of the calendar **screen**. The **day** can be selected by **clicking** on the desired **date** once the correct **month** and **year** have been selected.
- 6. **End Date:** If the default **date** displayed at this field is incorrect, **type** the desired **date** in **MMDDYY** format or **click** on the *down* **arrow** to display the IATS **calendar**. Follow the **instructions** explained in step (**5**) above if wishing to use the IATS **calendar** to adjust the **End** date.
- 7. **Include All Offices: Click** in the **check box** to **activate** this option if your organization's database contains **multiple offices** and you wish to generate the report for all of the offices.
- 8. After you have selected the Type of Report and the report Period, **click** on the **Print/Export** button if you wish to have a **print-out** of the Interface Activity Report or **save** it to an **Excel** file.
- 9. The following *pop-up* **menu** will appear allowing you to select **PDF** or **Excel**.

## IATS 8.2 User Guide

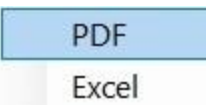

## **Print:**

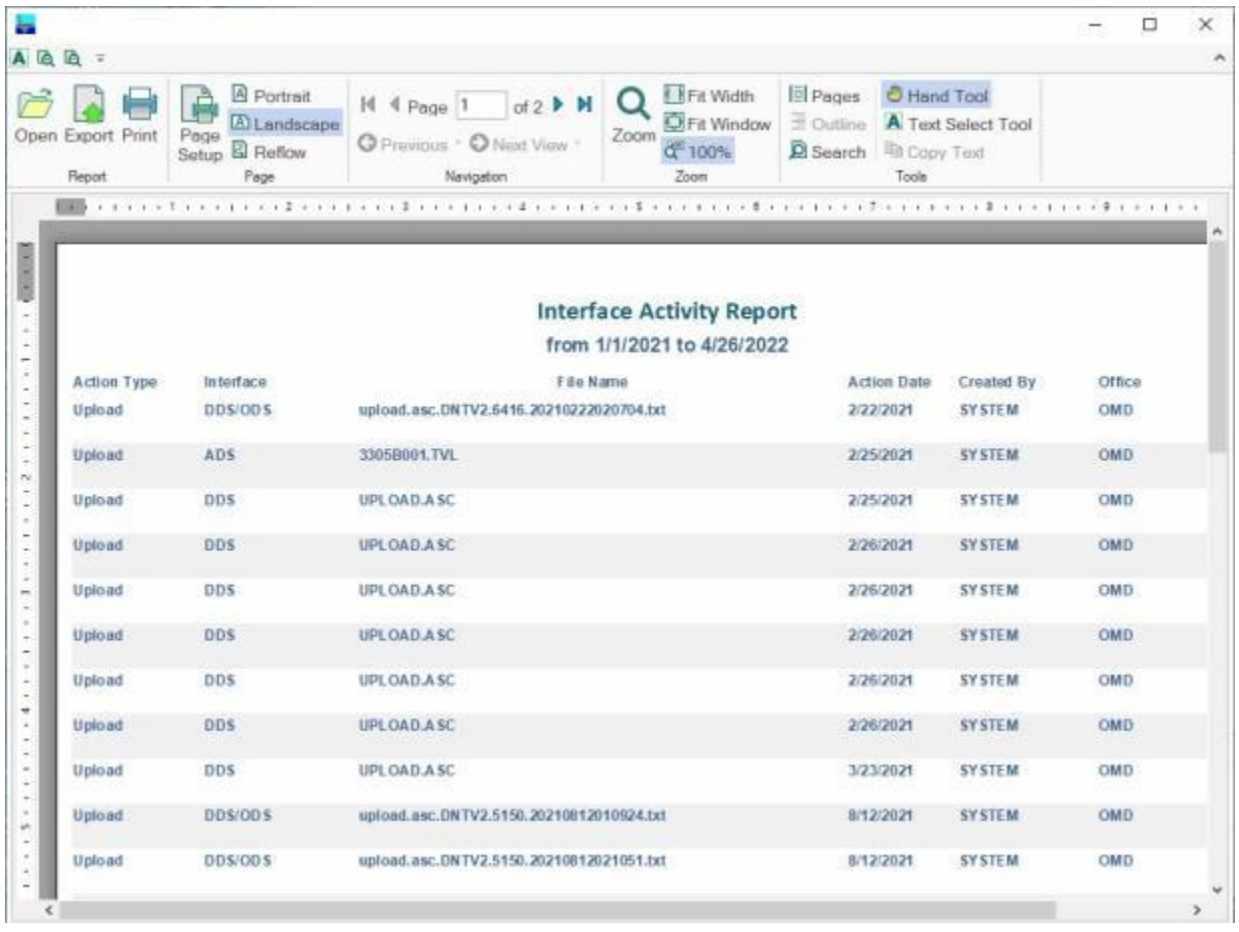

- 2. At the IATS Report Viewer screen, **click** on the **Print** icon if you wish to generate a print-out of the report.
- 3. If you click on the **Print** icon, IATS will display the **Print** screen.

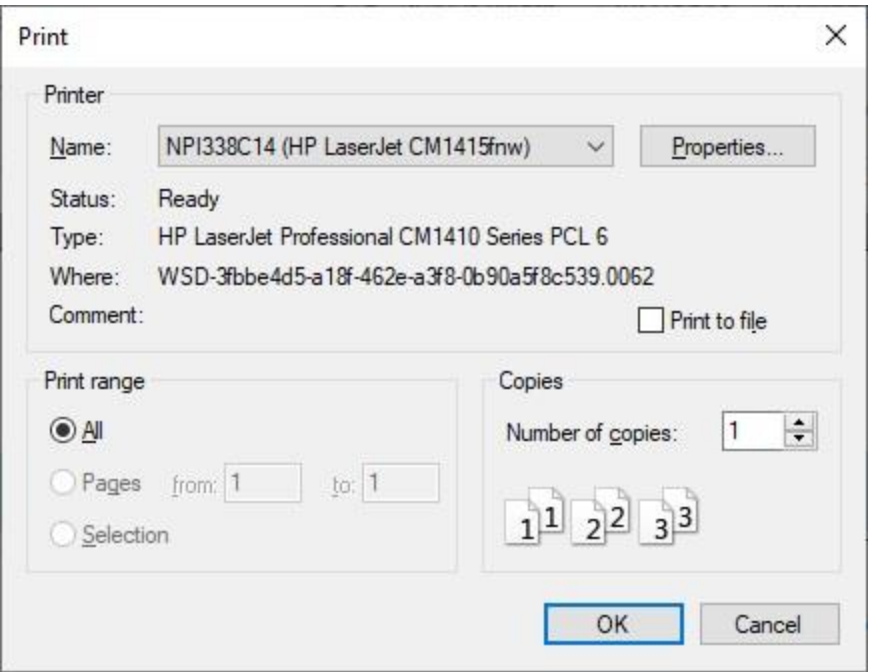

- 4. At the **Print** screen, **ensure** you are **connected** to the correct **printer**, select the **number of pages**, the **number of copies**, and then **click** on the **OK** button.
- 5. **Click** on the **(X)** button at the top right corner of the IATS Report Viewer screen displaying the report to **close** the screen when you are finished.

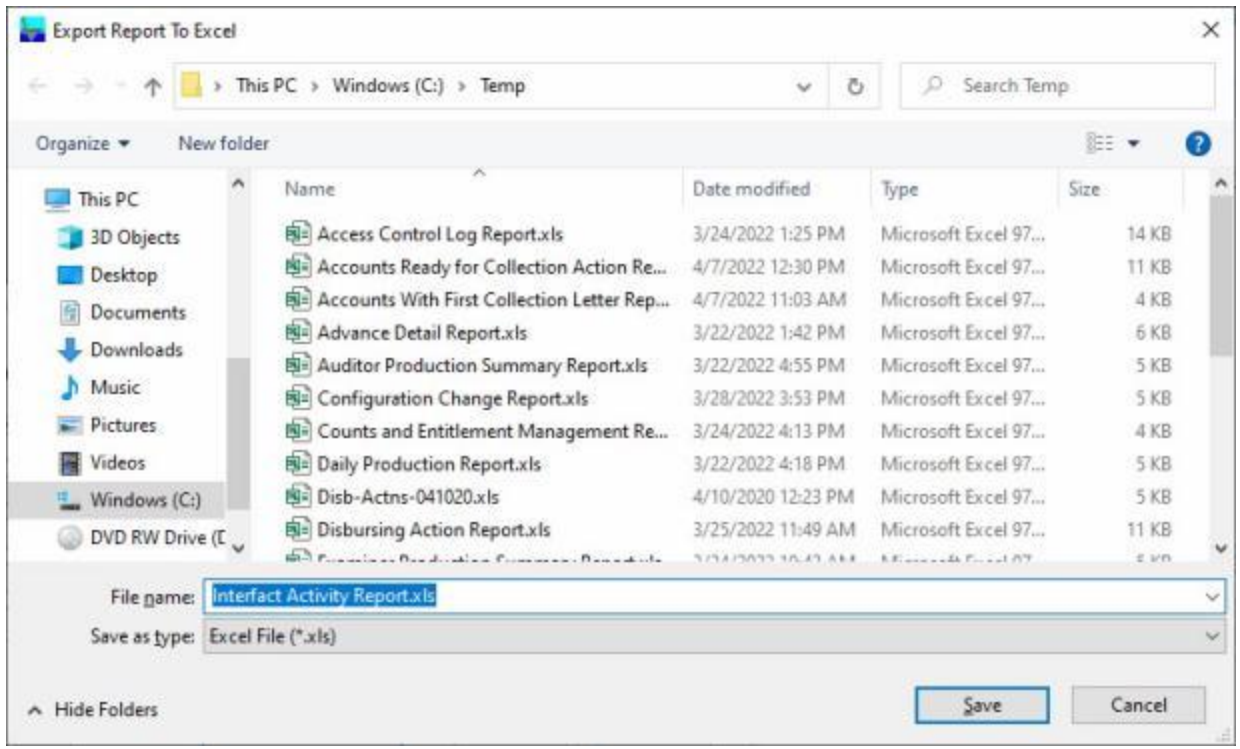

- 2. At the **Export Report to Excel** screen, **navigate** to the **directory/folder** where you wish to the **save** the Excel file to.
- 3. **Enter** the desired **name** for the file at the **File name** field.
- 4. When you have selected the correct directory/folder and entered the desired filename, **click** on the **Save** button.
- 5. IATS **saves** the file and then **launches** the **Excel** program **displaying** the report.
- 6. **Click** on the **(X)** button at the top right corner of the **Excel** screen displaying the report to **close** the screen when you are finished.
- 7. **Click** on the **Exit** button when you are **finished** using the **Interface Activity Report** screen.

### **Daily Production - Report**

The Daily Production Report allows you to **report** the **number** of

vouchers **logged**, **completed**, **returned**, **duplicated** or **deleted** from the system during the specified business day (starting/ending at 3:00PM).

## **Complete the following steps to "generate" the Settlement Detail report:**

- 1. At the **System Administrator View** screen, **click** on the **plus sign** to the left of the word, "**Reports**".
- 2. **Click** on the **plus sign** to the left of the word, "**Management Reports**". An expandable **menu** appears listing the various management report options.
- 3. **Click** on the **Daily Production Report** option. The **Daily Production Report** screen will appear.

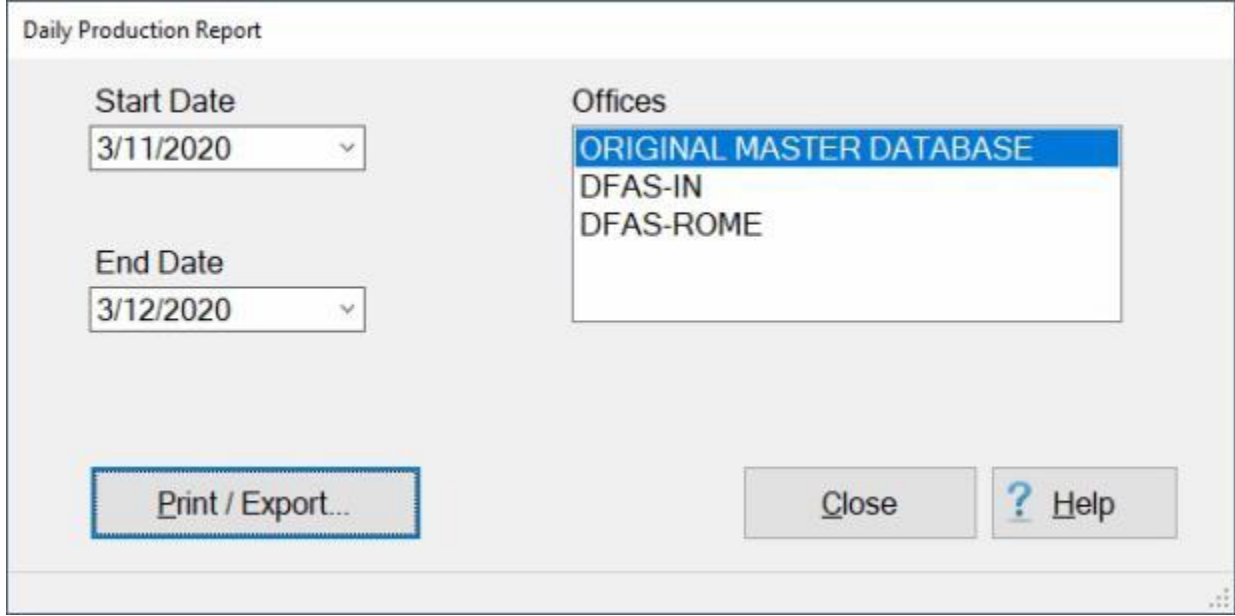

- 4. **Start Date:** If the default **date** displayed at this field is incorrect, **type** the desired **date** in **MMDDYY** format. You may also **click** on the **button** to display the calendar and then **click** on the desired **date**.
- 5. **End Date:** If the default **date** displayed at this field is incorrect, **type** the desired **date** in **MMDDYY** format. You may also **click** on the **button** to display the calendar and then **click** on the desired **date**.
- 6. **Offices:** If you have access to multiple offices, **click** on the **office name** to make your selection.
- 7. If you wish to have a **print-out** of the **Daily Production Report** or **save** it to an **Excel** file, **click** on the **Print/Export** button. The following *pop-up* **menu** will appear allowing you to select **PDF** or **Excel**.

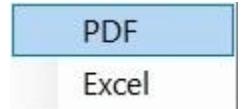

**Print:**

1. **Click** on the **PDF** option. The following **IATS Report Viewer** screen will appear **displaying** the **results** for selected **Start** and **End** dates.

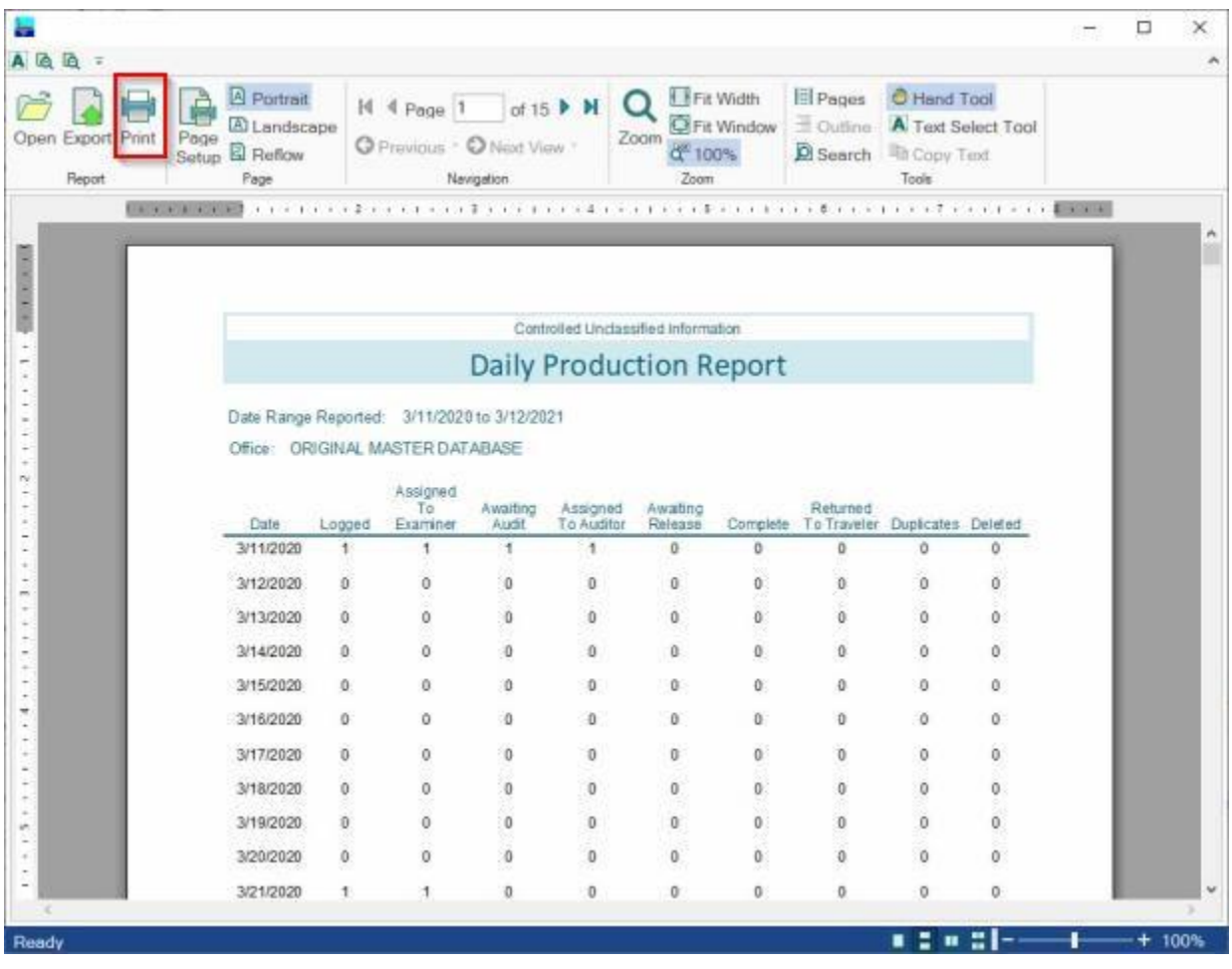

- 2. At the IATS Report Viewer screen, **click** on the **Print** icon if you wish to generate a print-out of the report.
- 3. If you click on the **Print** icon, IATS will display the **Print** screen.

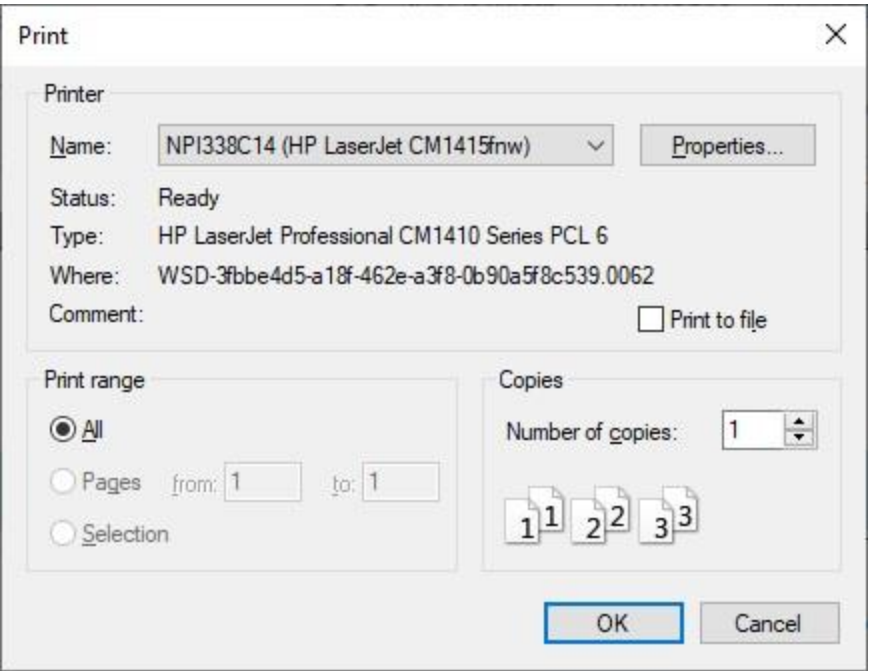

- 4. At the **Print** screen, **ensure** you are **connected** to the correct **printer**, select the **number of pages**, the **number of copies**, and then **click** on the **OK** button.
- 5. **Click** on the **(X)** button at the top right corner of the IATS Report Viewer screen displaying the report to **close** the screen when you are finished.

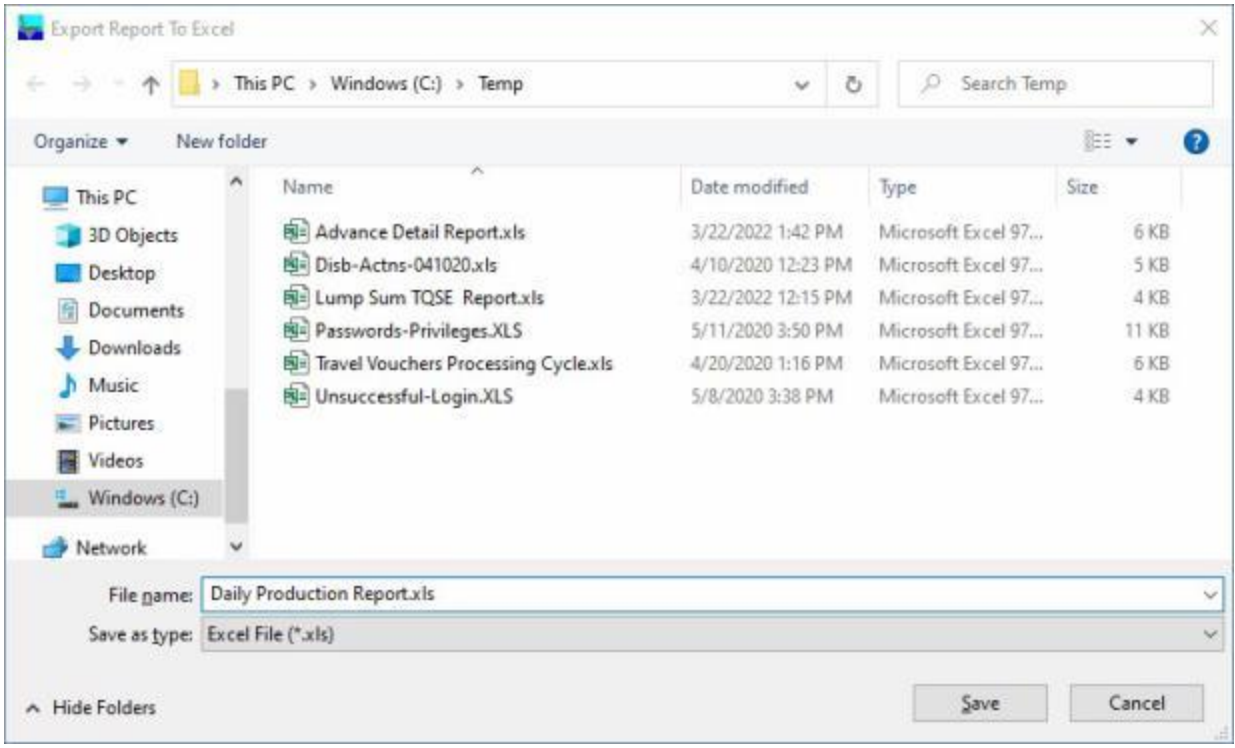

- 2. At the **Export Report to Excel** screen, **navigate** to the **directory/folder** where you wish to the **save** the Excel file to.
- 3. **Enter** the desired **name** for the file at the **File name** field.
- 4. When you have selected the correct directory/folder and entered the desired filename, **click** on the **Save** button.
- 5. IATS **saves** the file and then **launches** the **Excel** program **displaying** the report.
- 6. **Click** on the **(X)** button at the top right corner of the **Excel** screen displaying the report to **close** the screen when you are finished.
- 7. When you are finished using the **Daily Production Report** screen, **click** on the **Exit** button to **return** to the **System Administrator View** screen.

### **Disbursing Actions Report**

IATS generates a **Disbursing Actions Report** that **displays** a variety of **information** pertaining to claims that were **uploaded** to disbursing, the information **imported** into IATS from the disbursing **download** files, and for **DOV numbers** that were manually **posted**.

## **Complete the following steps to "generate" the Disbursing Actions Report:**

- 1. At the **System Administrator View** screen, **click** on the **plus sign** to the left of the word, "**Reports**".
- 2. **Click** on the **plus sign** to the left of the word, "**Management Reports**". An expandable **menu** appears listing the various management report options.
- 3. **Click** on the **Disbursing Actions Report** option. The **Disbursing Actions Report** screen will appear.

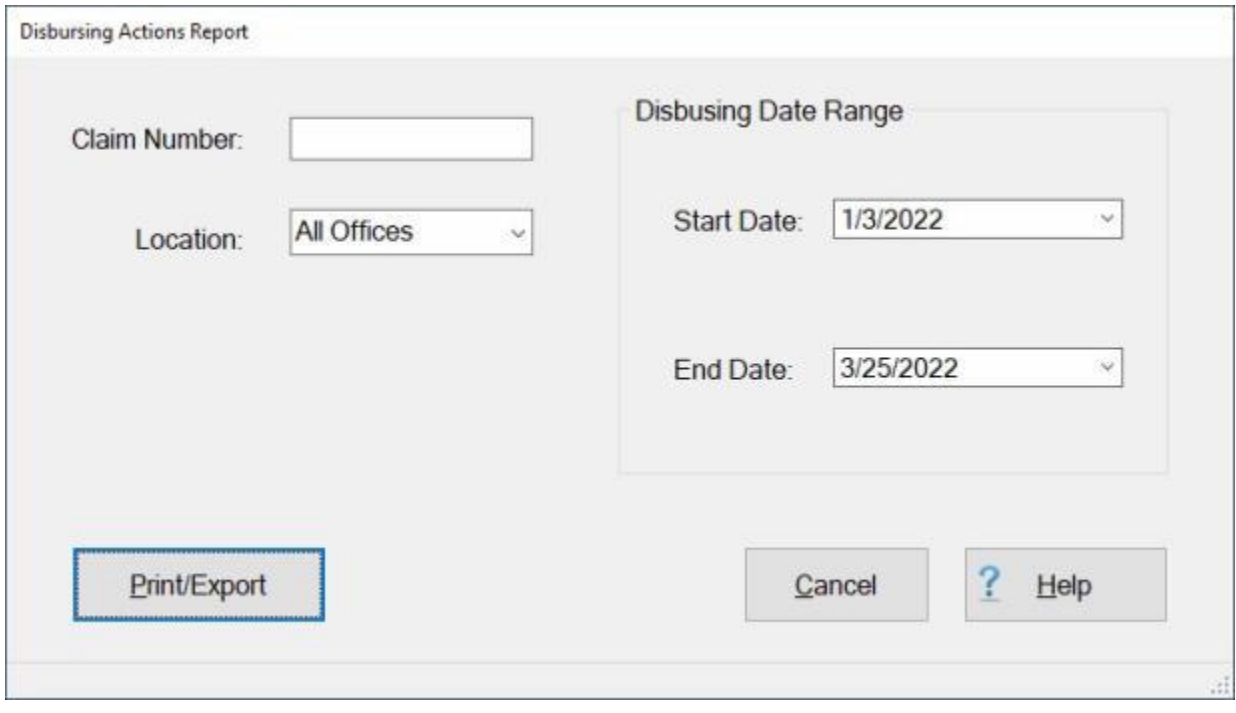

**Note:** The Disbursing Actions Report may be generated for one individual claim **or** for all of the claims within a **Date Range**. Either **enter** a **claim number** or a **range** for the **Start** and **End** dates.

- 4. **Claim Number: -** If you wish to generate the report for only **one** claim, **enter** the desired claim number.
- 5. **Location:** At the Location field, **click** on the *down* **arrow** button to **select** a specific **travel office** if desired.
- 6. **Start Date: Enter** the desired **Start Date** in **MMDDYY** format. You may also **click** on the *down* **arrow** button **button** to display the **calendar** and then **click** on the desired **date**.
- 7. **End Date: Enter** the desired **End Date** in **MMDDYY** format. You may also **click** on the *down* **arrow** button **button** to display the **calendar** and then **click** on the desired **date**.
- 8. If you wish to have a **print-out** of the Disbursing Actions Report or **save** it to an **Excel** file, **click** on the **Print/Export** button. The following *pop-up* **menu** will appear allowing you to select **PDF** or **Excel**.
## IATS 8.2 User Guide

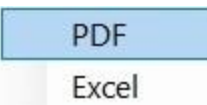

## **Print:**

1. **Click** on the **PDF** option. The following **IATS Report Viewer** screen will appear.

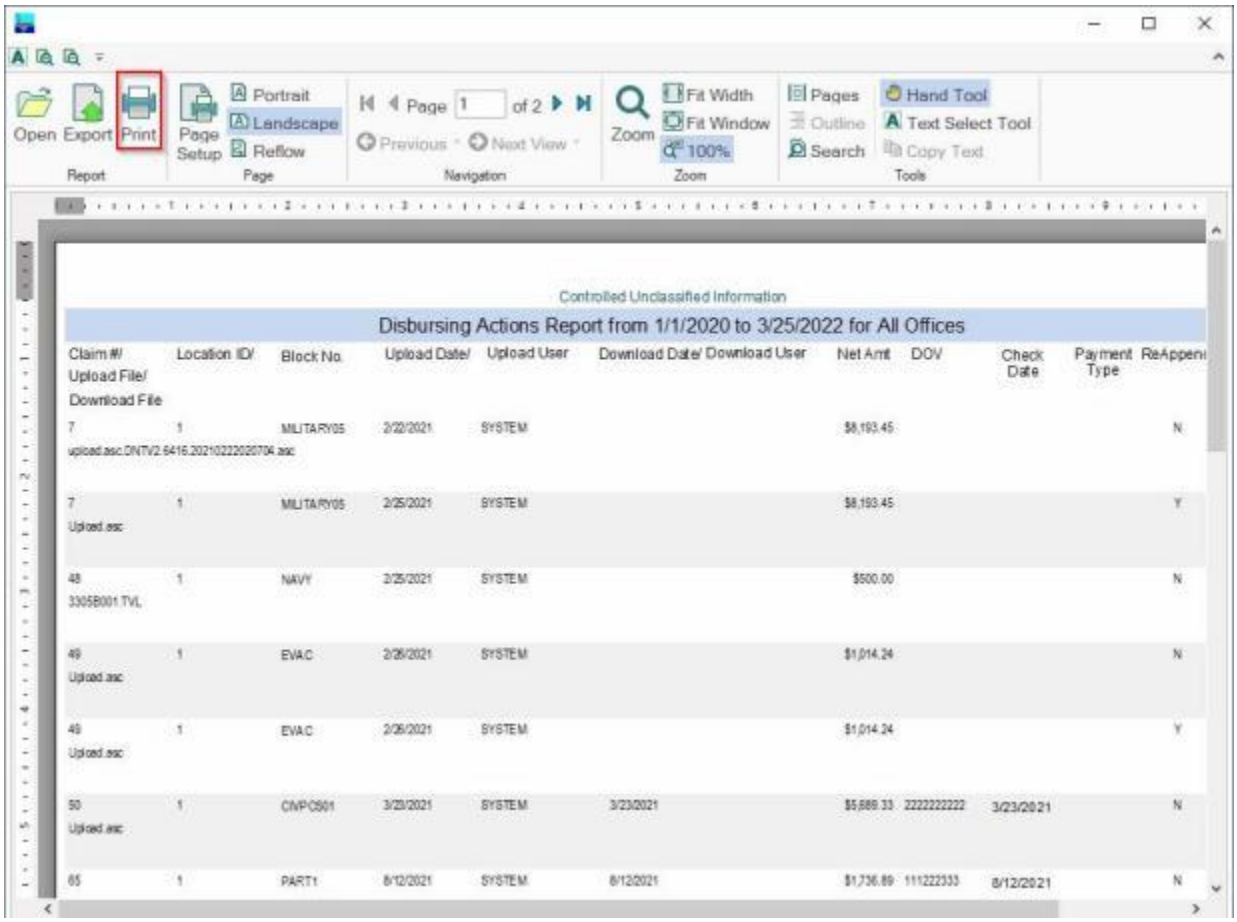

- 2. At the IATS Report Viewer screen, **click** on the **Print** icon if you wish to generate a print-out of the report.
- 3. If you click on the **Print** icon, IATS will display the **Print** screen.

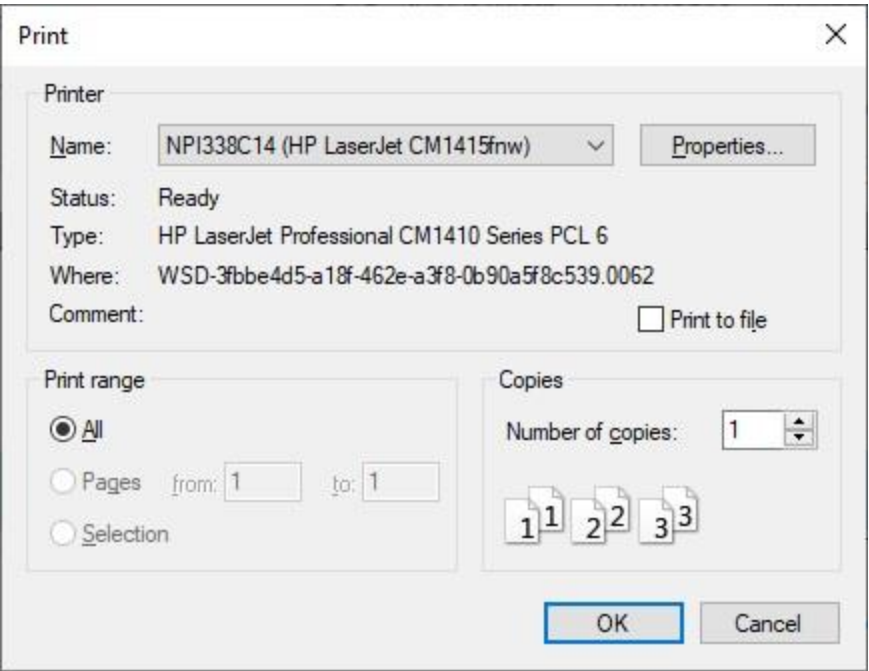

- 4. At the **Print** screen, **ensure** you are **connected** to the correct **printer**, select the **number of pages**, the **number of copies**, and then **click** on the **OK** button.
- 5. **Click** on the **(X)** button at the top right corner of the IATS Report Viewer screen displaying the report to **close** the screen when you are finished.

1. **Click** on the **Excel** option, IATS will display the **Export Report to Excel** screen.

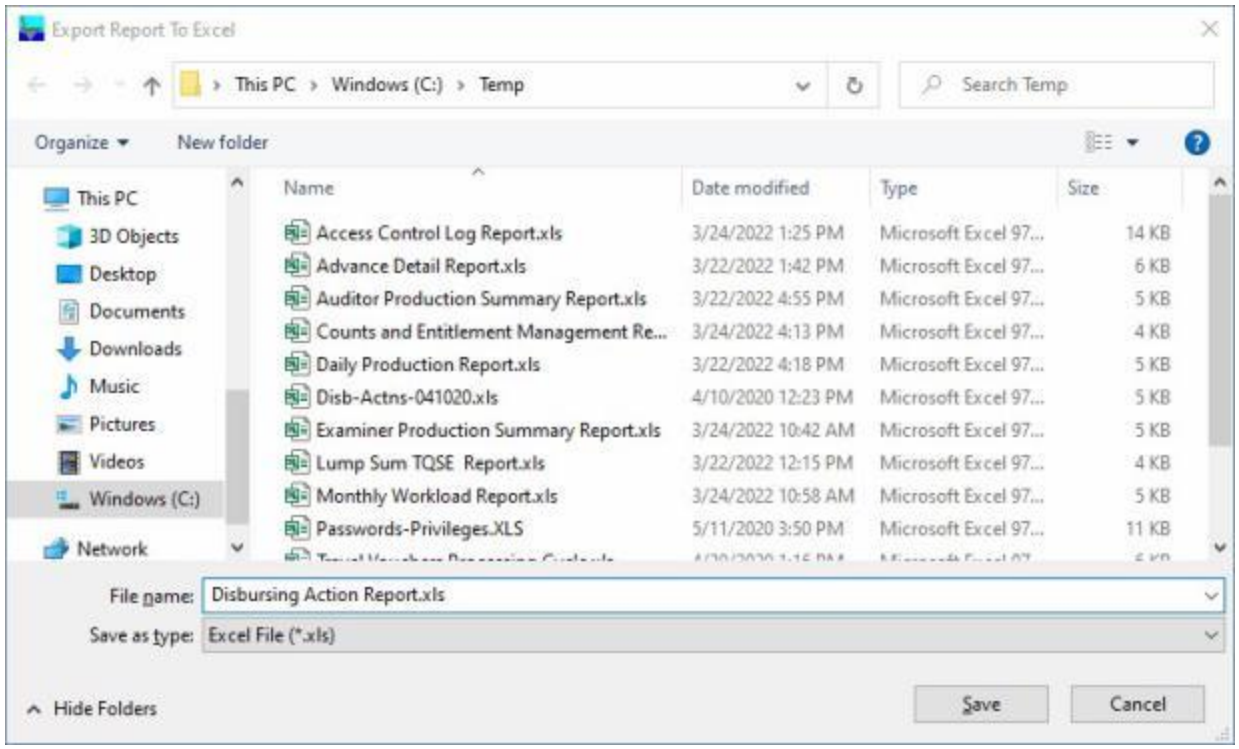

- 2. At the **Export Report to Excel** screen, **navigate** to the **directory/folder** where you wish to the **save** the Excel file to.
- 3. **Enter** the desired **name** for the file at the **File name** field.
- 4. When you have selected the correct directory/folder and entered the desired filename, **click** on the **Save** button.
- 5. IATS **saves** the file and then **launches** the **Excel** program **displaying** the report.
- 6. **Click** on the **(X)** button at the top right corner of the **Excel** screen displaying the report to **close** the screen when you are finished.
- 7. When you are finished using the **Disbursing Actions Report** screen, **click** on the **Cancel** button to **return** to the **System Administrator View** screen.

### **EFT Rejects Report**

A **feature** was added to IATS that allows the travel office to **generate** a **report** that contains details pertaining to **EFT transactions** that were **rejected** when the **download file** from the **disbursing** system was **processed**.

**Complete the following steps to "generate" the EFT Rejects Report:**

- 1. At the **System Administrator View** screen, **click** on the **plus sign** to the left of the word "**Reports**".
- 2. **Click** on the **plus sign** to the left of the word, "**Management Reports**". An expandable **menu** appears listing the various management report options.
- 3. **Click** on the **EFT Rejects Report** option. The **EFT Rejects Report** screen will appear.

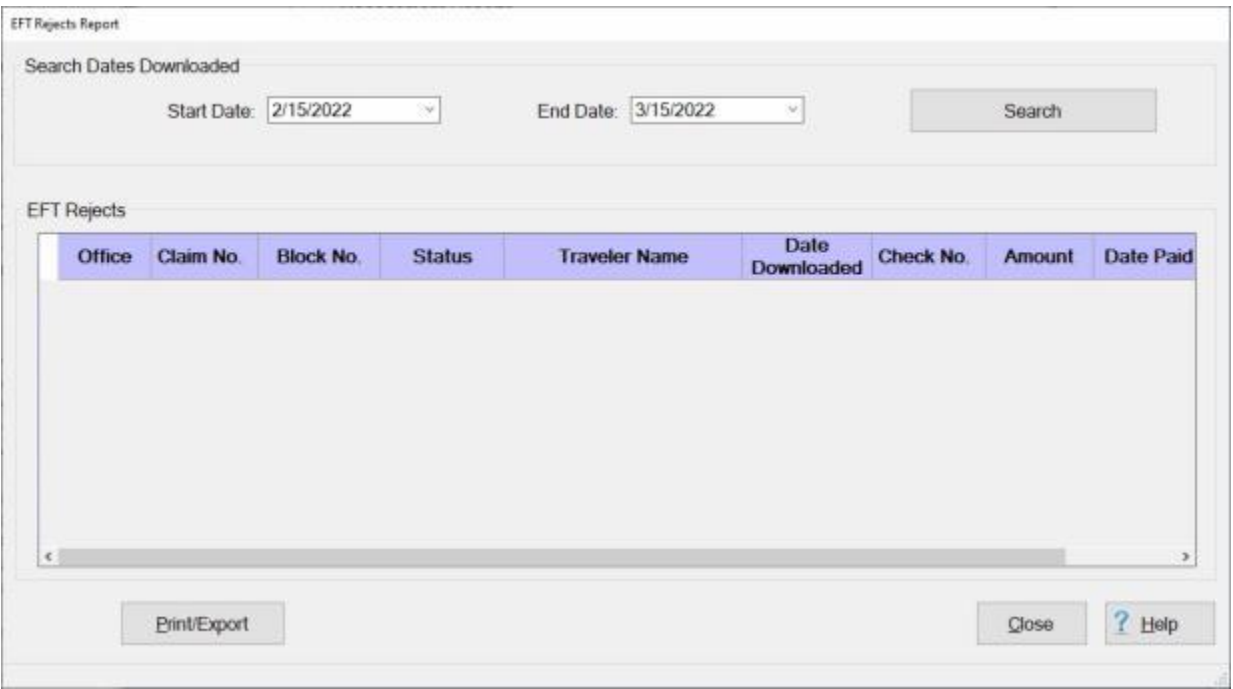

- 4. **Start Date:** If the default **date** displayed at this field is incorrect, **type** the desired **date** in **MMDDYY** format or **click** on the *down* **arrow** button and use the **calendar** to select the desired date.
- 5. **End Date:** If the default **date** displayed at this field is incorrect, **type** the desired **date** in **MMDDYY** format or **click** on the *down* **arrow** button and use the **calendar** to select the desired date.
- 6. After the **Starting** and **Ending** dates are specified, **click** on the **Search** button.

## IATS 8.2 User Guide

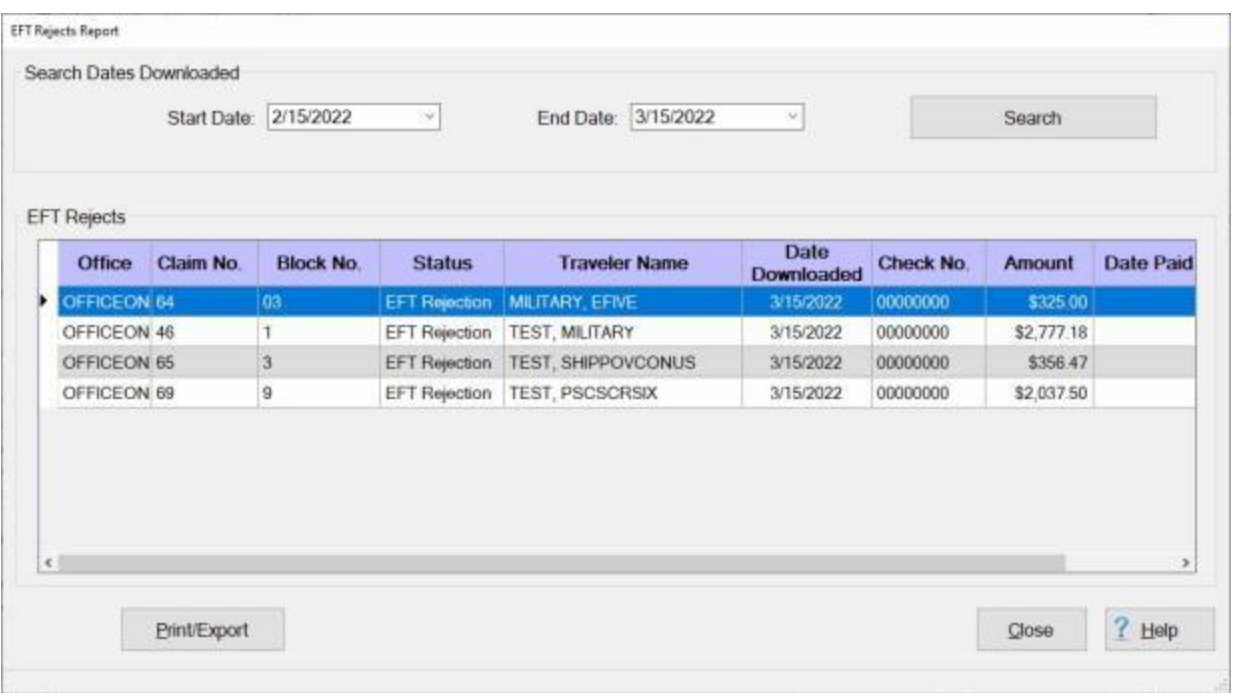

- 7. IATS **displays** the **EFT reject records** for the specified **date range**.
- 8. **Click** on the **Print/Export** button if you wish to have a **print-out** of the EFT Rejects Report or **save** it to an **Excel** file.
- 9. The following *pop-up* **menu** will appear allowing you to select **PDF** or **Excel**.

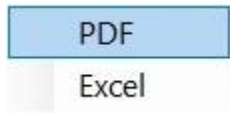

### **Print:**

1. **Click** on the **PDF** option. The following **IATS Report Viewer** screen will appear.

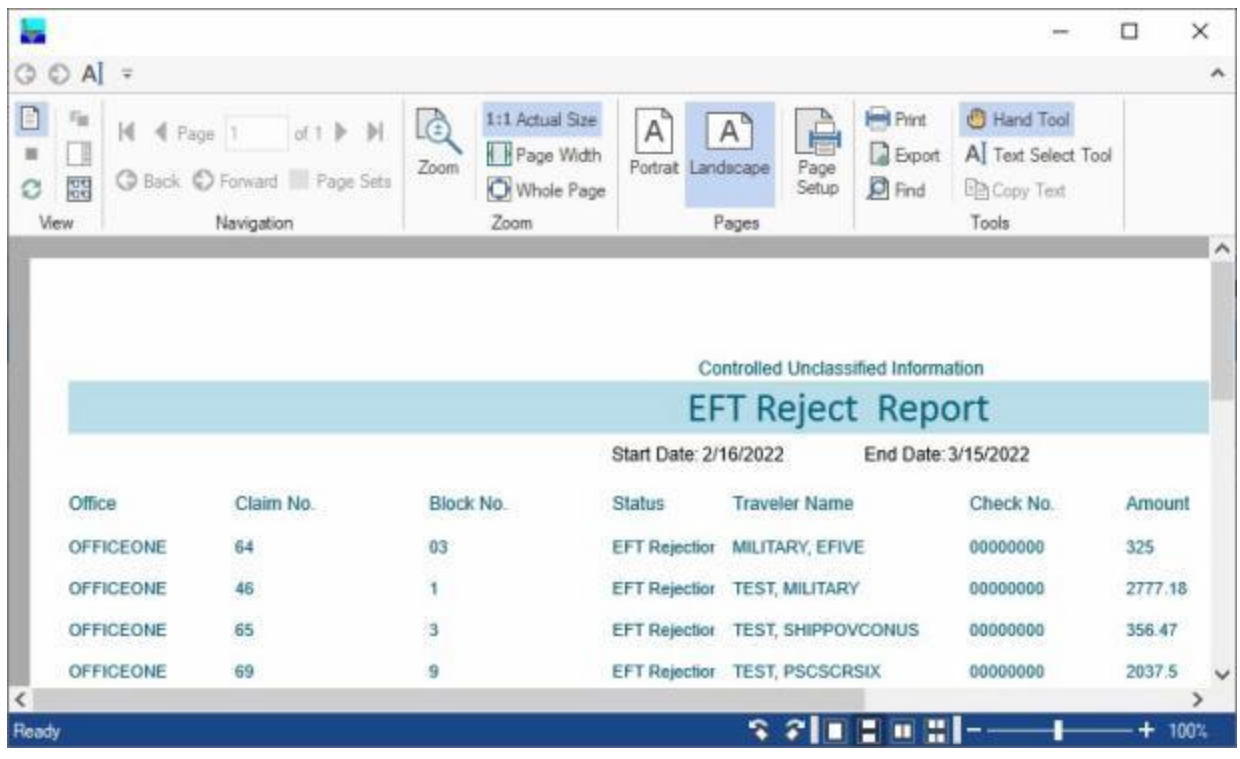

- 2. At the IATS Report Viewer screen, **click** on the **Print** icon if you wish to generate a print-out of the report.
- 3. If you click on the **Print** icon, IATS will display the **Print** screen.

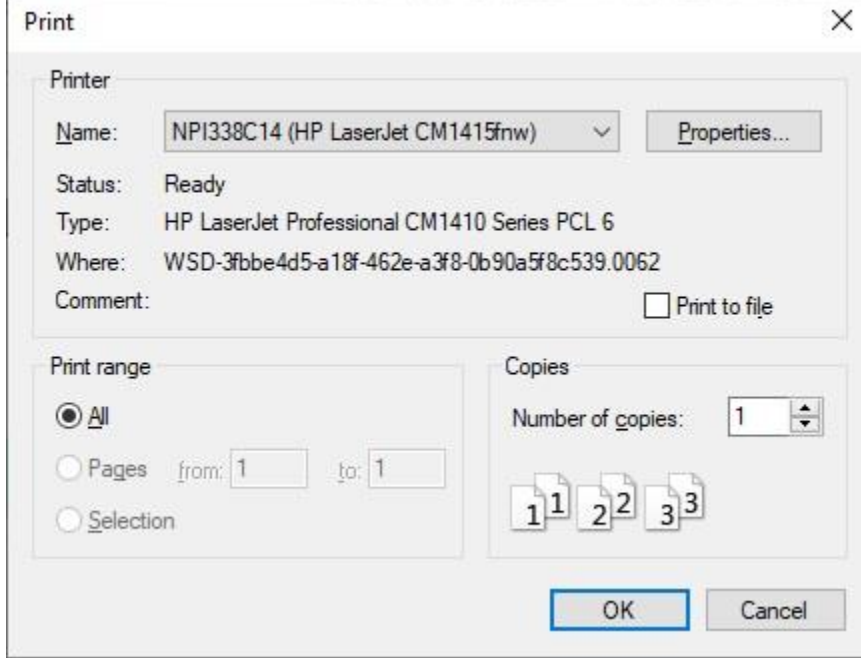

4. At the **Print** screen, **ensure** you are **connected** to the correct **printer**, select the **number of pages**, the **number of copies**, and then **click** on the **OK** button.

5. **Click** on the **(X)** button at the top right corner of the IATS Report Viewer screen displaying the report to **close** the screen when you are finished.

## **Export:**

1. **Click** on the **Excel** option, IATS will display the **Export Report to Excel** screen.

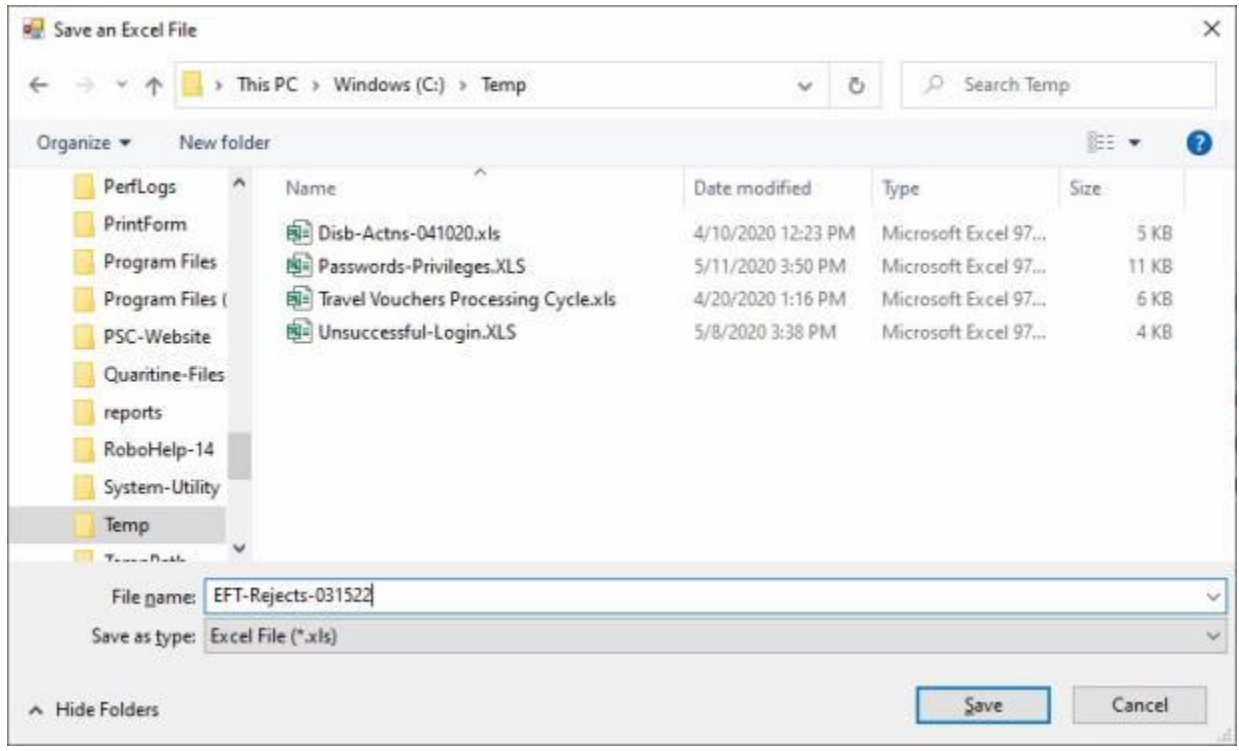

- 2. At the **Save an Excel File** screen, **select** the **directory/folder** where you wish to save the file at.
- 3. **Enter** a **name** for the file at the **File name** field.
- 4. When you have selected the directory/folder and entered a filename, **click** on the **Save** button to save the file.
- 5. IATS **saves** the file and then **launches** the **Excel** program **displaying** the report.
- 6. **Click** on the **(X)** button at the top right corner of the **Excel** screen displaying the report to **close** the screen when you are finished.
- 7. **Click** on the **Close** button if you are **finished** using the **EFT Rejects Report** screen.

### **Outstanding Travel Advances - Report**

The **Outstanding Travel Advances Report** provides a detailed **list** of travel advances that have been **issued** but never **collected**.

**Complete the following steps to "generate" the Voucher Production report:**

- 1. At the **System Administrator View** screen, **click** on the **plus sign** to the left of the word, "**Reports**".
- 2. **Click** on the **plus sign** to the left of the word, "**Management Reports**". An expandable **menu** appears listing the various management report options.
- 3. **Click** on the **Outstanding Advances Report option**. The **Outstanding Travel Advance Report** screen will appear.

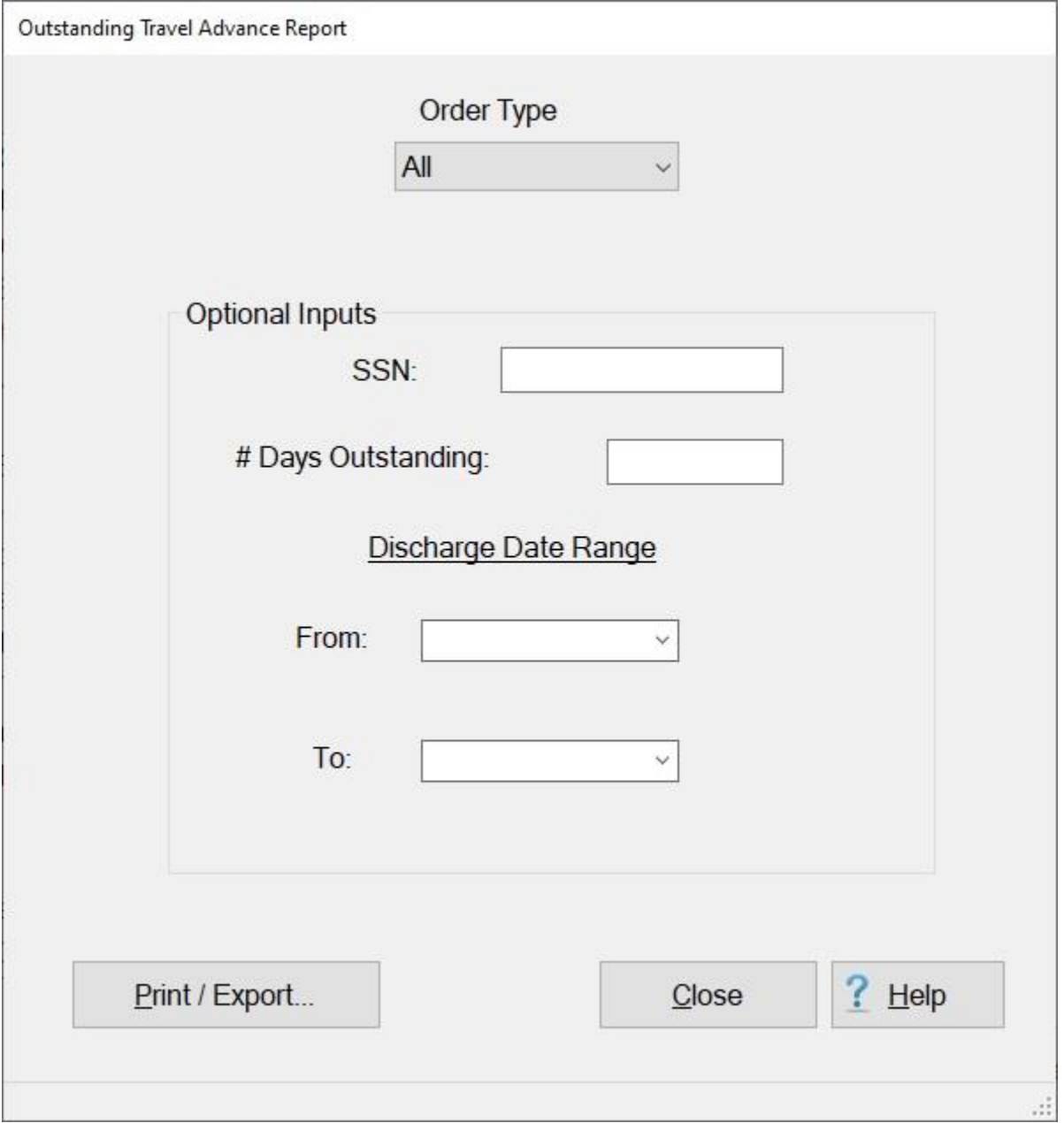

- 4. **Order Type:** At the Order Type section, **click** on the *down* **arrow** button to **display** a **list** of **order types** and then **click** on the desired type.
- 5. **Optional Inputs:** At the **Optional Inputs** section, you may further **define** the results of the report.
- 6. **SSN:** If desired, enter the traveler's **SSN**.
- 7. **# Days Outstanding:** If desired, enter the number of days **outstanding** that you would like the report to reflect.
- **8. Discharge Date Range:**  A date range was included because under certain circumstances traveler's are given a period of time after the discharge date to settle the advance. If desired, **enter** the traveler's discharge date range. You may either manually **type** in the dates in **MMDDYY** format or **click** on the *down* **arrow** button and use the **calendar** to select the dates.
- 9. If you wish to have a **print-out** of the **Outstanding Travel Advance Report** or **save** it to an **Excel** file, **click** on the **Print/Export** button. The following *pop-up* **menu** will appear allowing you to select **PDF** or **Excel**.

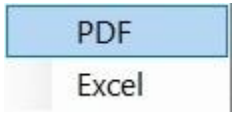

## **Print:**

1. **Click** on the **PDF** option. The following **IATS Report Viewer** screen will appear.

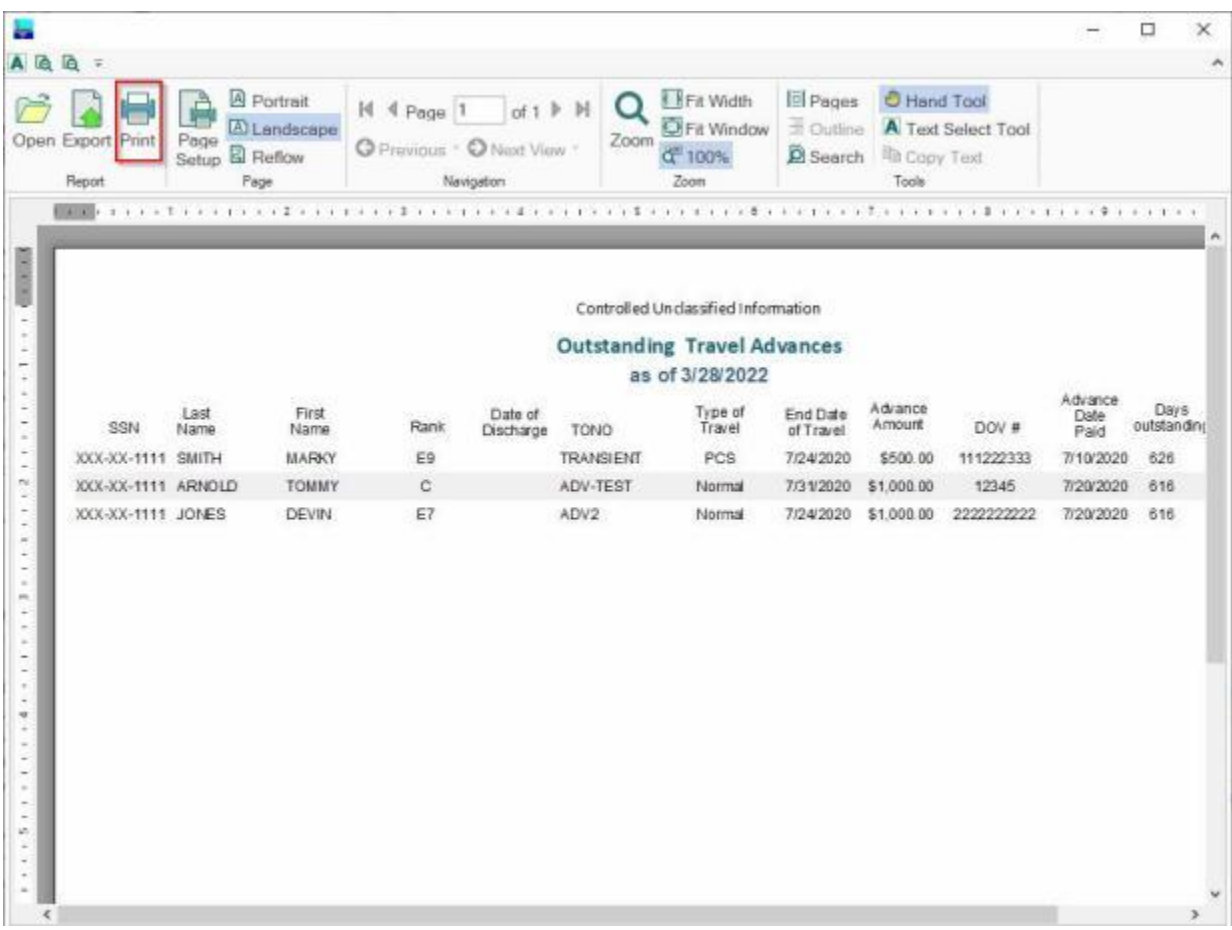

- 2. At the IATS Report Viewer screen, **click** on the **Print** icon if you wish to generate a print-out of the report.
- 3. If you click on the **Print** icon, IATS will display the **Print** screen.

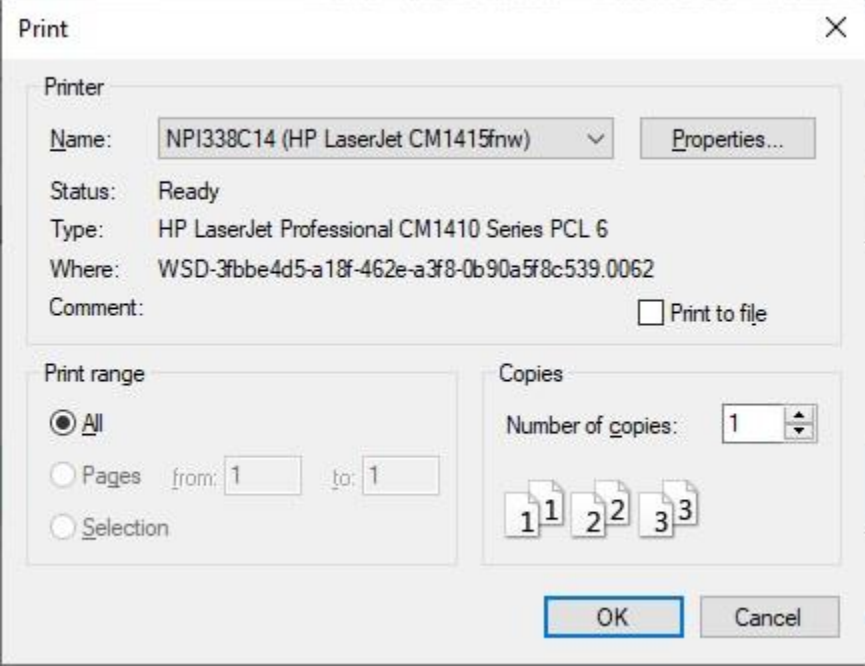

- 4. At the **Print** screen, **ensure** you are **connected** to the correct **printer**, select the **number of pages**, the **number of copies**, and then **click** on the **OK** button.
- 5. **Click** on the **(X)** button at the top right corner of the IATS Report Viewer screen displaying the report to **close** the screen when you are finished.

1. **Click** on the **Excel** option, IATS will display the **Export Report to Excel** screen.

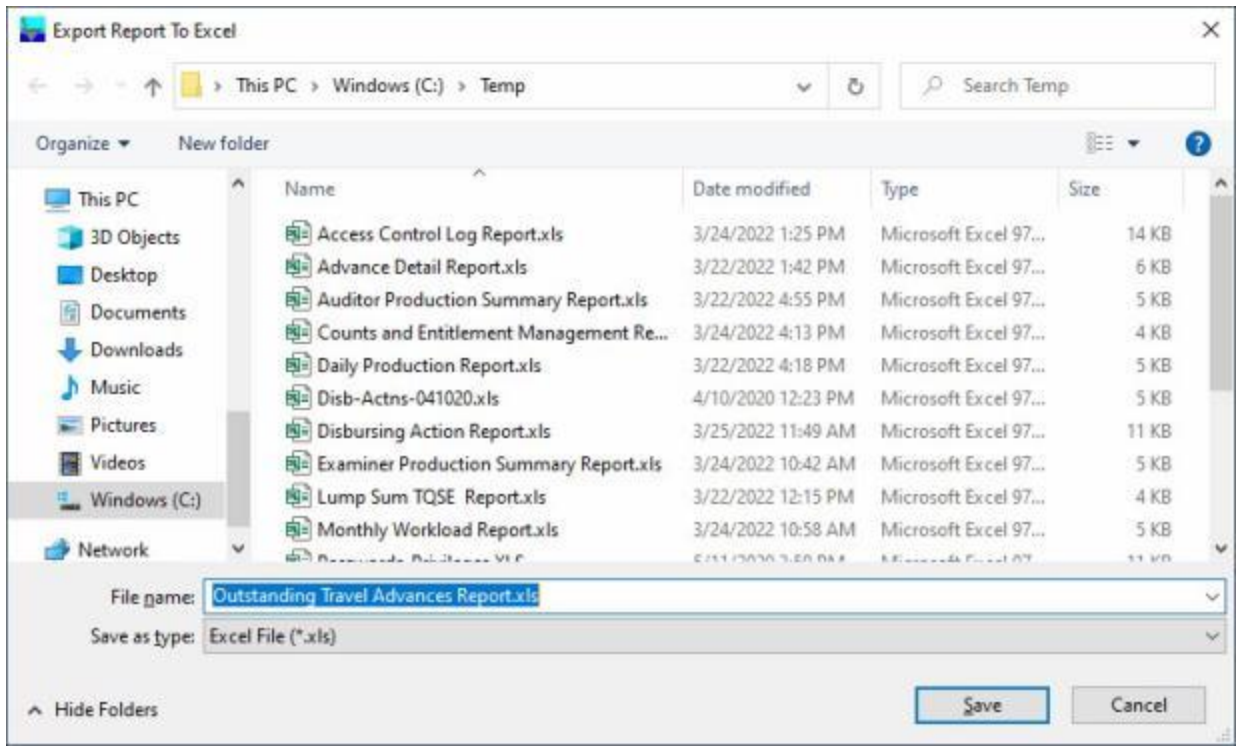

- 2. At the **Export Report to Excel** screen, **navigate** to the **directory/folder** where you wish to the **save** the Excel file to.
- 3. **Enter** the desired **name** for the file at the **File name** field.
- 4. When you have selected the correct directory/folder and entered the desired filename, **click** on the **Save** button.
- 5. IATS **saves** the file and then **launches** the **Excel** program **displaying** the report.
- 6. **Click** on the **(X)** button at the top right corner of the **Excel** screen displaying the report to **close** the screen when you are finished.
- 7. When you are finished using the **Outstanding Travel Advance Report** screen, **click** on the **Close** button to **return** to the **System Administrator View** screen.

### **Liaison - Report**

To assist managers in determining where **delays** in travel settlement requests processing occur, IATS generates the Reporting Unit Code (**RUC**) **Report** for **Marine Corps** travel offices. For **Army/DLA** travel offices, this report is named the **Liaison Office Report**.

The purpose of this report is to **track** the number of days required to **move** a settlement request **through** the **processing cycle**. Because settlement requests processed by these organizations are often **routed** through **liaison offices**, IATS tracks their movement from the **date** signed until the **date** disbursed.

**Note:** In order to use this report, the **parameter** for **Liaison Reports** at the [System Configuration](#page-1692-0) screen in **Maintenance** must be **activated**. In addition, users must also [establish](#page-1728-0) their **RUC/Liaison offices**.

**Complete the following steps to "generate" the RUC/Liaison Office Report:**

- 1. At the **System Administrator View** screen, **click** on the **plus sign** to the left of the word, "**Reports**". An expandable **menu** appears listing the various report options.
- 2. **Click** on the **plus sign** to the left of the word, "**Management Reports**". An expandable **menu** appears listing the various management report options.
- 3. **Click** on the **Liaison** option. The **Liaison/RUC Report** screen appears.

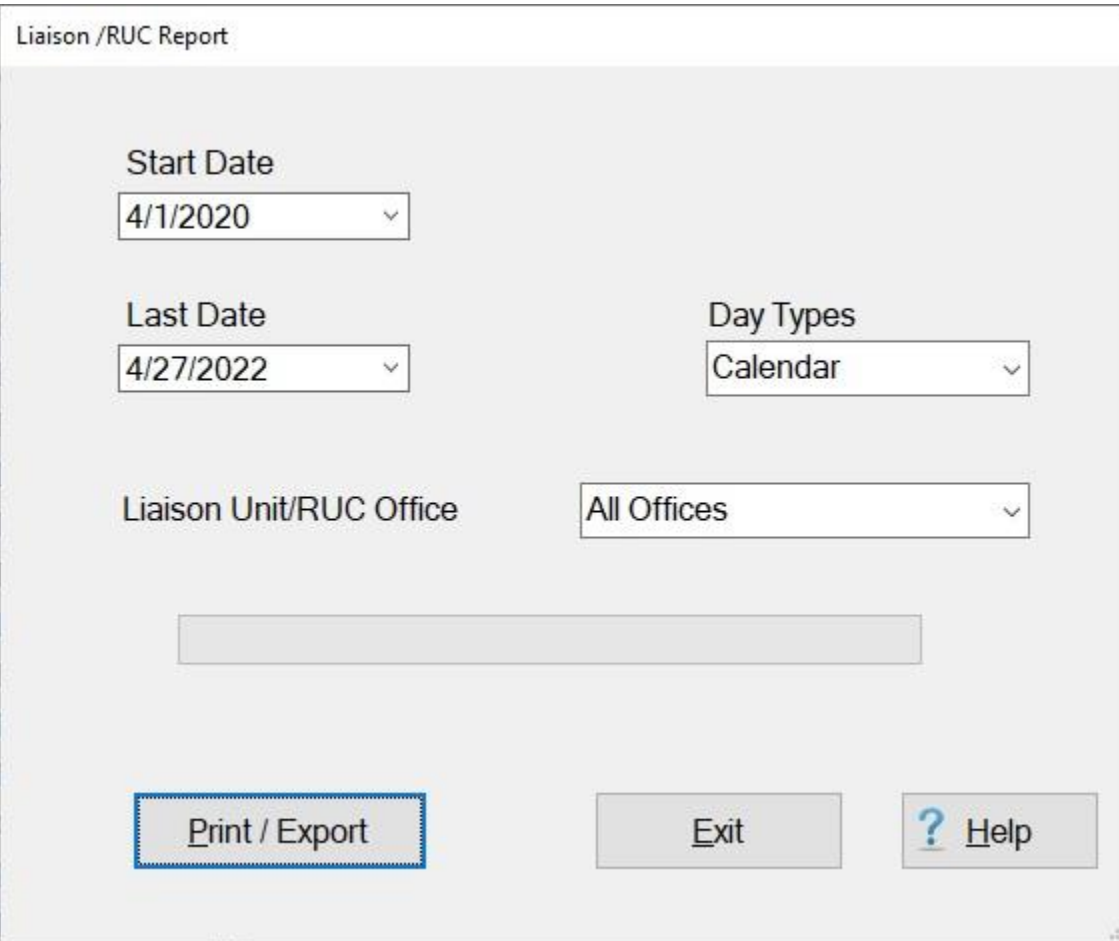

4. **Start Date:** - If the default **date** displayed at this field is incorrect, **type** the desired **date** in **MMDDYY** format or **click** on the *down* **arrow** to display the IATS **calendar**. Once the IATS calendar is displayed, users can adjust the **month** and **year** by **clicking** on the *left/right* **arrows** at the top of the calendar **screen**. The **day** can be selected by **clicking** on the desired **date** once the correct **month** and **year** have been selected.

- 5. **Last Date:** If the default **date** displayed at this field is incorrect, **type** the desired **date** in **MMDDYY** format or **click** on the *down* **arrow** to display the IATS **calendar**. Follow the **instructions** explained in step (**3**) above if wishing to use the IATS **calendar** to adjust the Ending date.
- 6. **Day Types:** The default **value** at the Day Types field is **Calendar**. If you wish, however, to generate the Liaison Report based on work days, **click** the *down* **arrow** button and then **click** on the **Work** option.
- 7. **RUC/Liaison Unit/Office:** The **default** value for this field is **All Offices**, users may generate this report for a **specific** office, however. To select a different office, **click** the *down* **arrow** to display a **list** of offices and then **click** on the desired **office** to make a selection.
- 8. Once the **Start/Ending** dates, plus the **office** have been specified, **click** on the **Print / Export** button if you wish to have a **print-out** of the Liaison /RUC Report or **save** it to an **Excel** file.
- 9. The following *pop-up* **menu** will appear allowing you to select **PDF** or **Excel**.

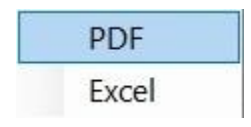

## **Print:**

- 1. **Click** on the **PDF** option.
- 2. The following message will appear indicating that the report is done.

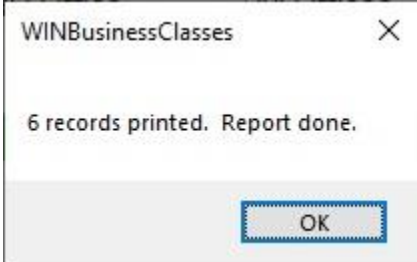

- 3. **Click** on **OK** to continue.
- 4. The **Adobe Reader** screen appears.

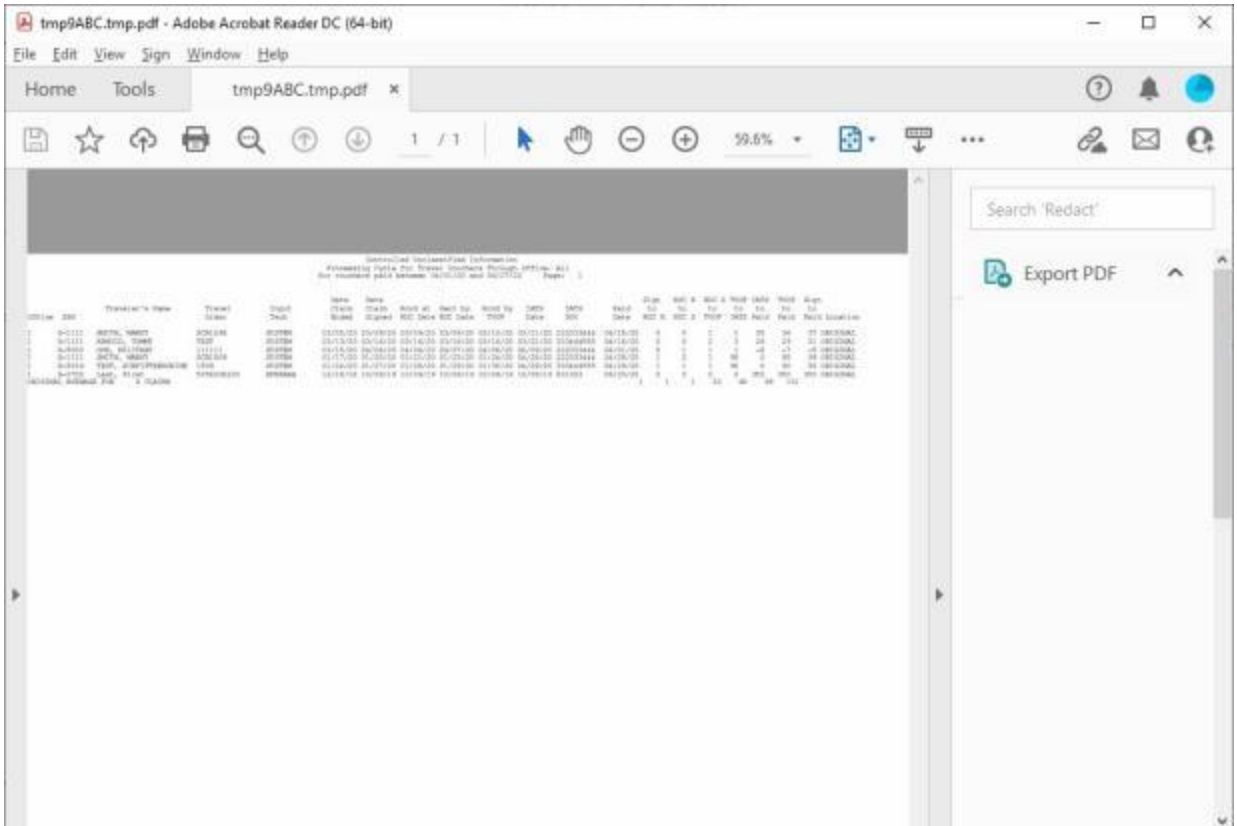

- 5. **Click** on the Printer **icon**. The **Print** screen appears.
- 6. **Verify** that the **PC** is **configured** for the correct **printer** or **make** any necessary **changes**.
- 7. **Select** the **number** of **copies** you wish to print and then **click** on the **Print** button.
- 8. IATS prints the report and returns to the **Adobe Reader** screen.
- 9. If you are finished using the **Adobe Reader**, **click** on the **red** (X) button in the top right corner to close the screen.

1. **Click** on the **Excel** option, the following message will appear indicating that the report is done.

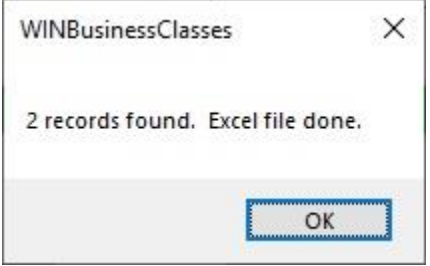

2. **Click** on **OK** to continue. IATS will display the **Save an Excel File** screen.

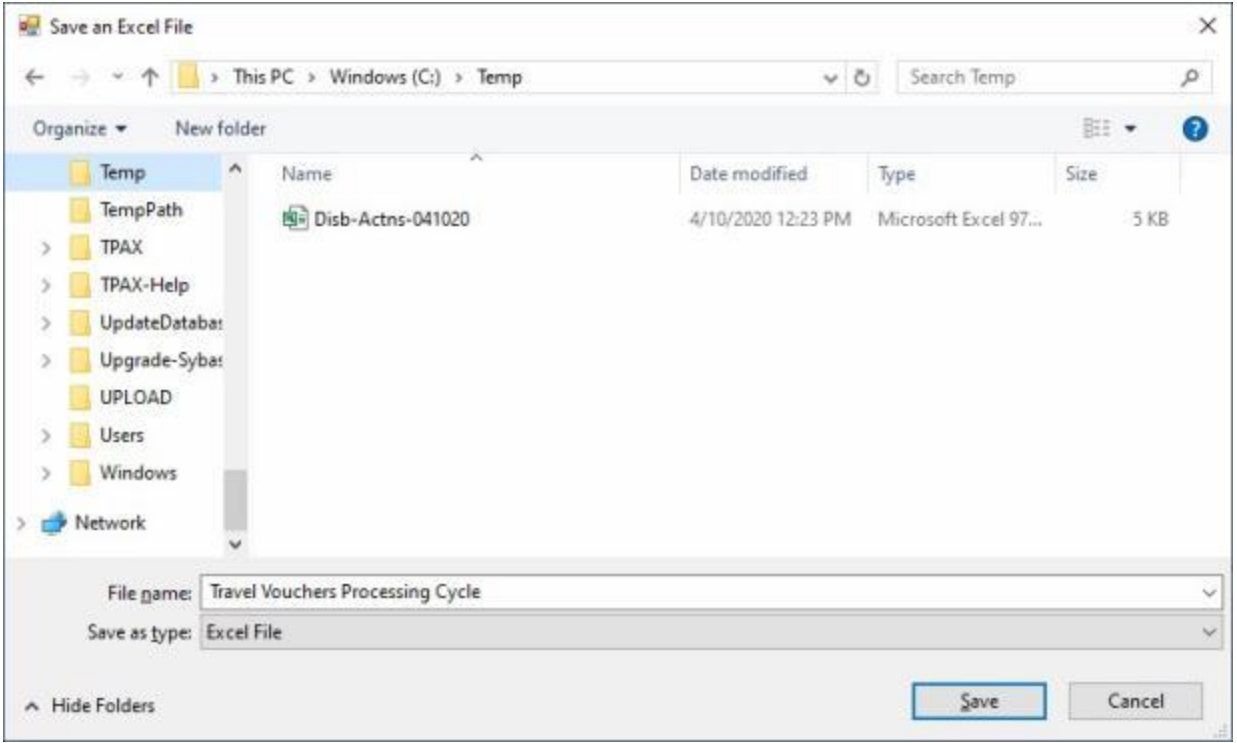

- 3. At the **Save an Excel File** screen, **navigate** to the **drive/folder** where you to **save** the Excel file to.
- 4. The name "**Travel Vouchers Processing Cycle**" defaults to the **File name** field.
- 5. **Click** in the **File name** field and **enter** a different **name** for the file if desired.
- 6. Once you are **satisfied** with the **location** and **name** for the file, **click** on the **Save** button.
- 7. After clicking on the Save button, IATS launches **Excel** and **displays** the saved **report**.

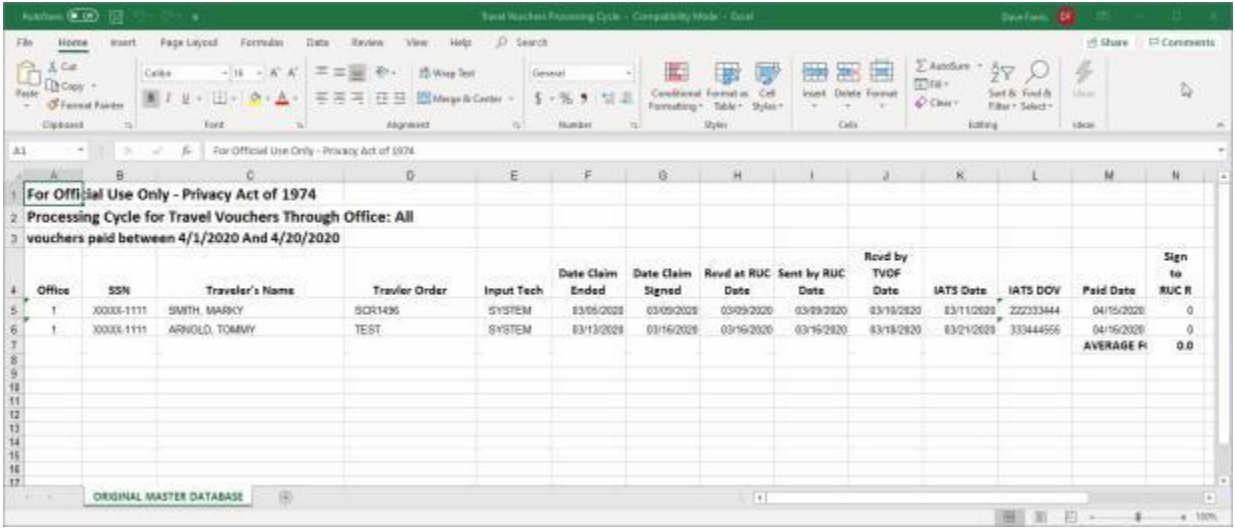

- 8. When you are **finished** with the **Excel** spreadsheet, **click** on the (**X**) button in the **top right hand corner** to **close** the program.
- 9. IATS will return to the Liaison /RUC Report screen.
- 10. If you are **finished** using the Liaison /RUC Report screen, **click** on the **Exit** button.

### **Missing Payment Date or DOV - Report**

To **identify** any **records** that must be **corrected** IATS provides the following report:

**Missing Payment Date or DOV:**

**Note:** Prior to creating the **magnetic file and IRS Form 6559**, it is strongly **recommended** that this **report** is generated first.

**Complete the following steps to "generate" the Missing Payment Date or DOV Report:**

- 1. At the **System Administrator View** screen, **click** on the **plus sign** to the left of the word, "**Reports**". An expandable **menu** appears listing the various report options.
- 2. **Click** on the **plus sign** to the left of the word, "**Management Reports**". An expandable **menu** appears listing the various management report options.
- 3. **Click** on the **Missing Payment Date or DOV** option. The **Missing Payment Date or DOV** screen appears.

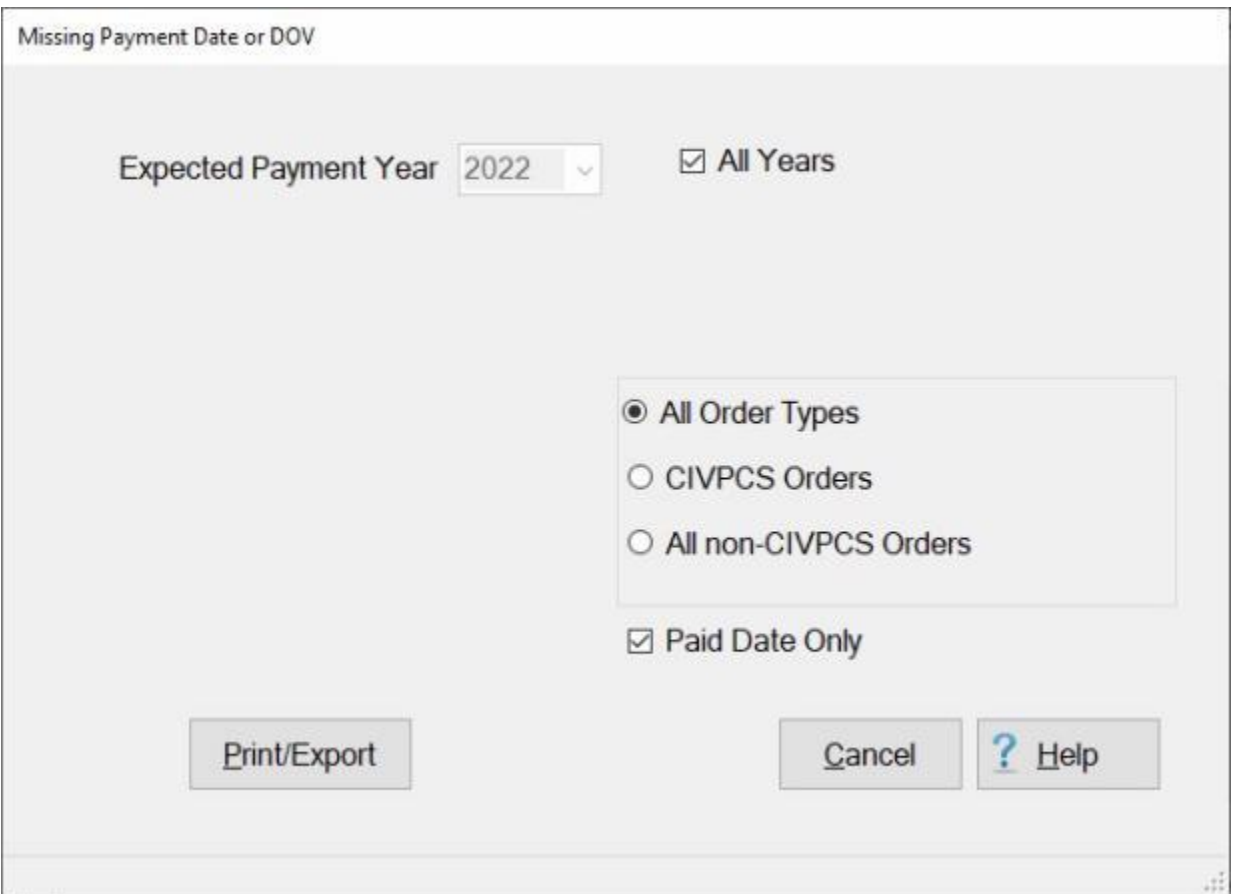

- 4. **Expected Payment Year:** If the default **year** displayed at this field is incorrect, **click** the *down* **arrow** and then **click** on the desired **year** to make a **selection**.
- 5. **All Years: Click** in the **check box** at the All Years field if you wish to generate the report for all **tax years** stored in the IATS database.
- 6. **All Order Types: - Click** in the **check box** next to this option if you wish to generate this report for all **Order Types**.
- 7. **CIVPCS Orders: - Click** in the **check box** next to this option if you wish to generate this report for **CIVPCS Orders** only.
- 8. **All non-CIVPCS Orders: Click** in the **check box** next to this option if you wish to generate this report for all **non-CIVPCS Orders**.
- 9. **Paid Date Only: Click** in the **check box** if you wish to **activate** this option. A **check mark** appears in the **check box** when this option is activated. If you **activate** this option, IATS **generates** the report with an additional **filter** that **limits** the **data** to records that have no DOV, but a **Paid Date**.
- 10. After you have specified the year(s) and the order type, **click** on the **Print / Export button** if you wish to have a **print-out** of the **Missing Payment Date or DOV Report** or **save** it to an **Excel** or **CSV** file.
- 11. If you **click** on the **Print / Export button**, The following *pop-up* **menu** will appear allowing you to select **PDF**, **Excel** or **CSV**.

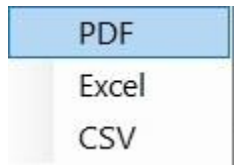

## **Print:**

- 1. **Click** on the **PDF** option. A *pop-up* **message** will now appear asking if you want the SSN's to be **masked** on the report.
- 2. **Click** on *Yes* or *No* as desired. The following **IATS Report Viewer** screen will appear.

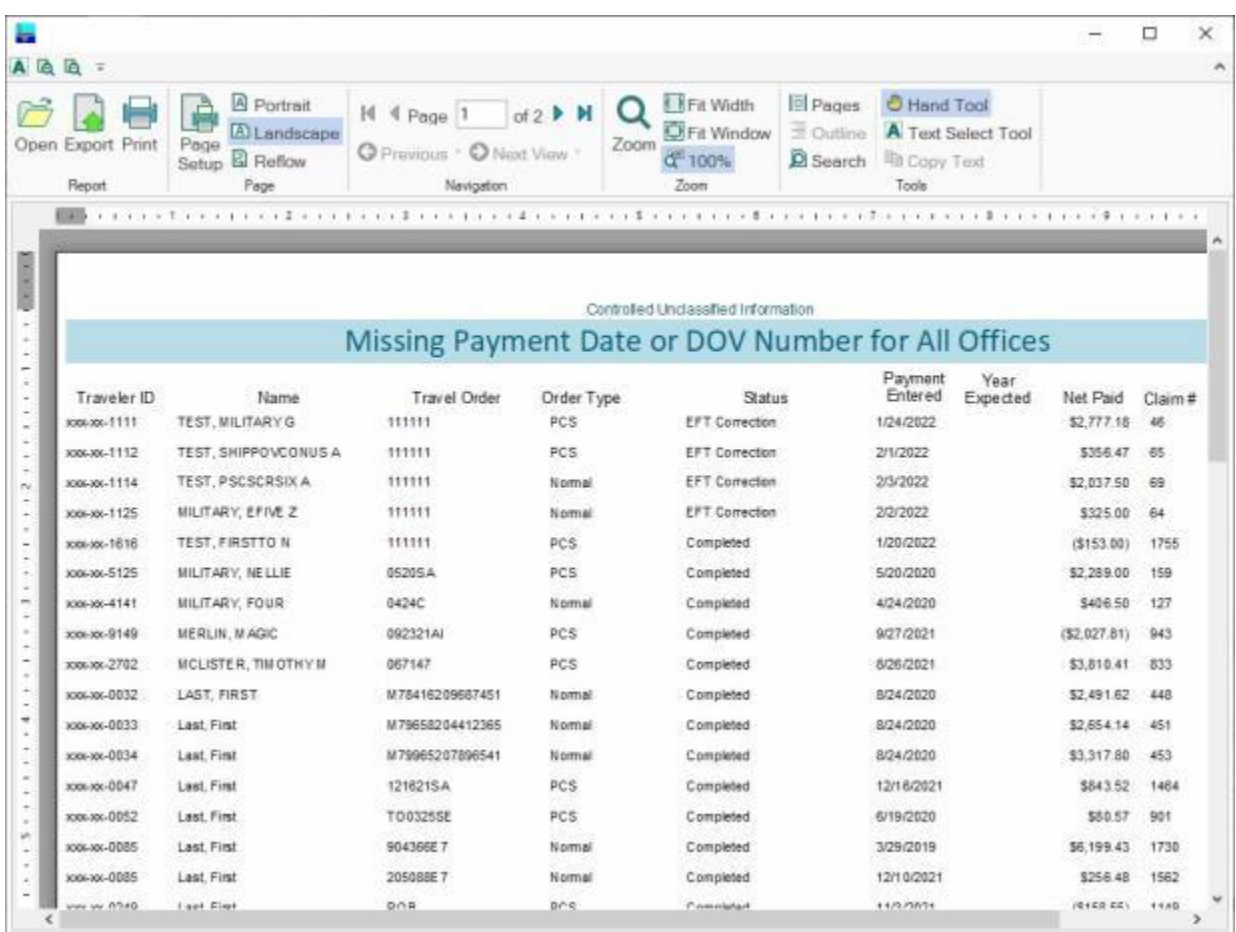

- 3. At the IATS Report Viewer screen, **click** on the **Print** icon if you wish to generate a print-out of the report.
- 4. If you click on the **Print** icon, IATS will display the **Print** screen.

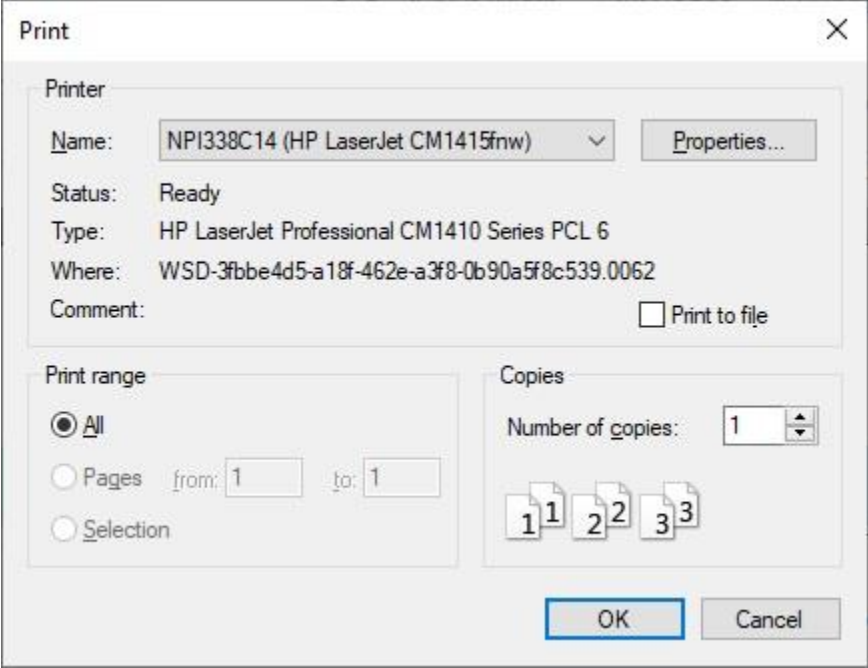

- 5. At the **Print** screen, **ensure** you are **connected** to the correct **printer**, select the **number of pages**, the **number of copies**, and then **click** on the **OK** button.
- 6. **Click** on the **(X)** button at the top right corner of the IATS Report Viewer screen displaying the report to **close** the screen when you are finished.

- 1. **Click** on the **Excel** option. A *pop-up* **message** will now appear asking if you want the SSN's to be **masked** on the report.
- 2. **Click** on *Yes* or *No* as desired. IATS will display the **Export Report to Excel** screen.

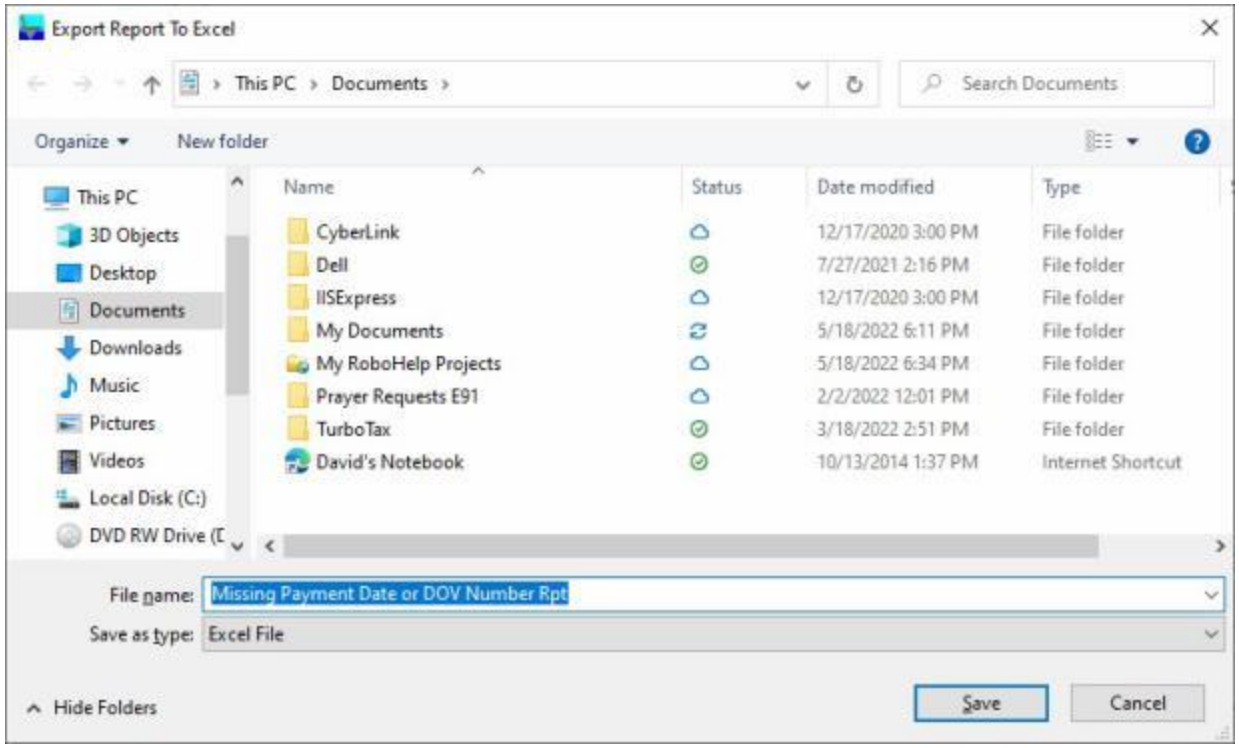

- 3. At the **Export Report to Excel** screen, **navigate** to the **directory/folder** where you wish to the **save** the Excel file to.
- 4. **Enter** the desired **name** for the file at the **File name** field.
- 5. When you have selected the correct directory/folder and entered the desired filename, **click** on the **Save** button.
- 6. IATS **saves** the file and then **launches** the **Excel** program **displaying** the report.
- 7. **Click** on the **(X)** button at the top right corner of the **Excel** screen displaying the report to **close** the screen when you are finished.

### **Create as CSV file:**

- 1. **Click** on the **CSV** option. A *pop-up* **message** will now appear asking if you want the SSN's to be **masked** on the report.
- 2. **Click** on *Yes* or *No* as desired. IATS will display the **Export Report To CSV** screen.

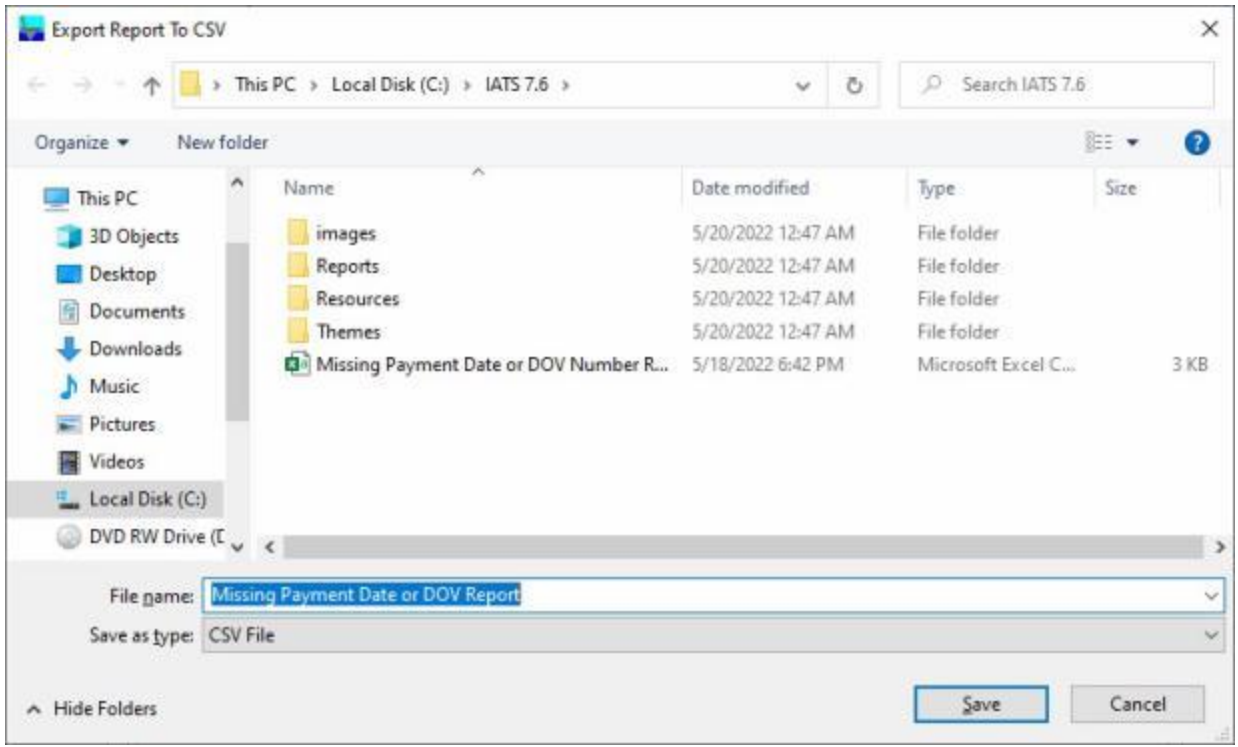

- 3. **A**t the **Export Report to CSV** screen, **navigate** to the **directory/folder** where you wish to the **save** the CSV file to.
- 4. **Enter** the desired **name** for the file at the **File name** field.
- 5. When you have selected the correct directory/folder and entered the desired filename, **click** on the **Save** button.
- 6. IATS **saves** the file and then **launches** the **Excel** program **displaying** the report.
- 7. **Click** on the **(X)** button at the top right corner of the **Excel** screen displaying the report to **close** the screen when you are finished.
- 8. At the **Missing Payment Date or DOV** screen **click** on the **Cancel** button to return to the System Administrator (View) screen.

## **Monthly Workload - Report**

In order to assist managers in assessing the performance of the entire travel office, IATS generates the **Monthly Workload Report**. This report provides detailed information regarding the **number** of **advance** or **settlement** requests processed within the entire **office**.

The information shown on this report **represents** the total **production** for the specified period.

# **Complete the following steps to "generate" the Monthly Workload report:**

- 1. At the **System Administrator View** screen, **click** on the **plus sign** to the left of the word, "**Reports**". An expandable **menu** appears listing the various report options.
- 2. **Click** on the **plus sign** to the left of the word, "**Management Reports**". An expandable **menu** appears listing the various management report options.
- 3. **Click** on the **Monthly Workload** option. The **Monthly Workload Report** screen appears.

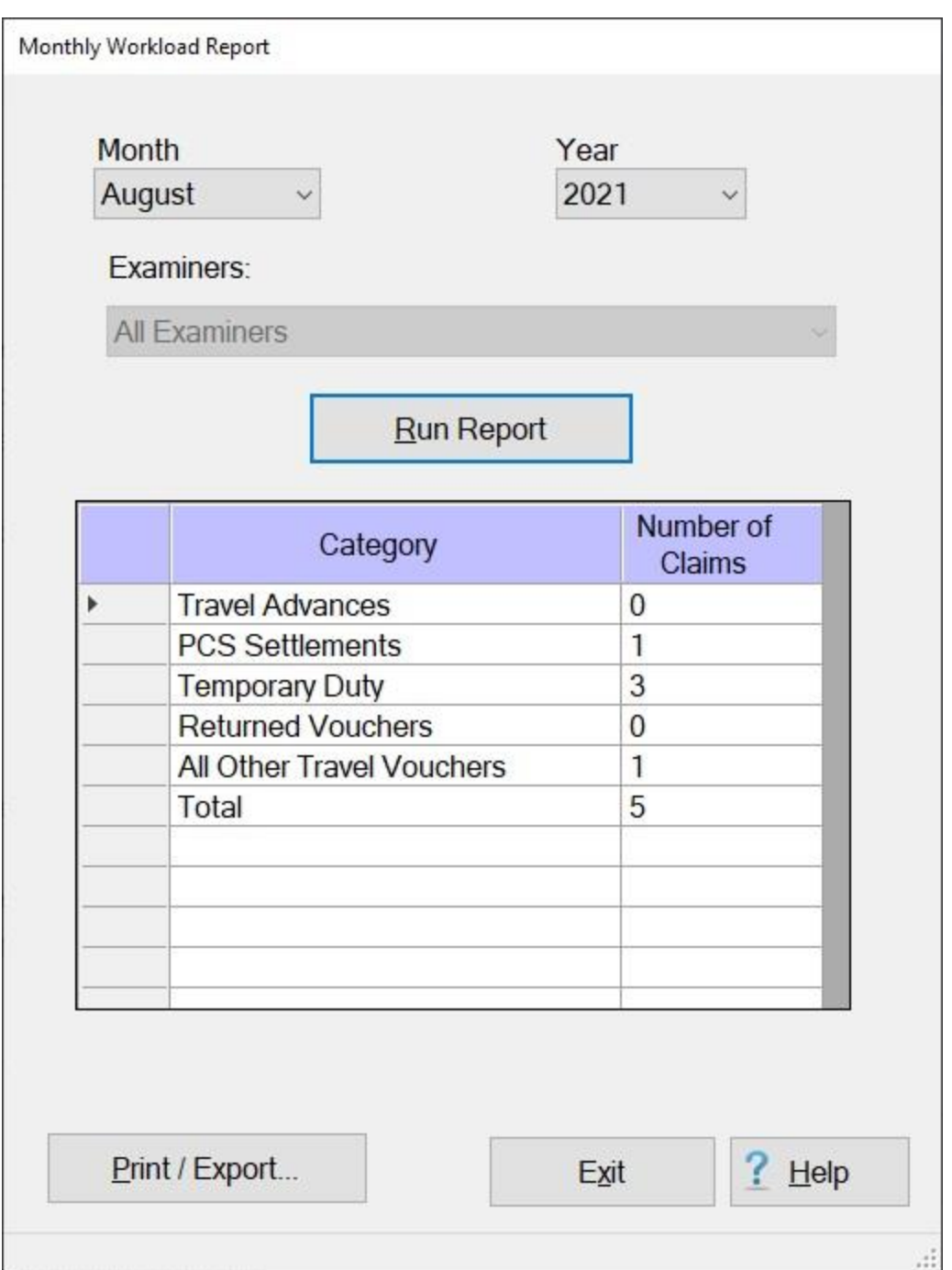

- 4. **Month:** If the default **month** displayed at this field is incorrect, **click** the *down* **arrow** and then **click** on the desired **month** to make a **selection**.
- 5. **Year:** If the default **year** displayed at this field is incorrect, **click** the *down* **arrow** and then **click** on the desired **year** to make a **selection**.
- 6. **Examiners: Click** on the *down* **arrow** button to **display** a **list** of voucher **examiners** and then **click** on the desired **name** to make a selection.
- 7. After the **month, year**, and **examiner** is specified, **click** the **Run Report** button. IATS **generates** the Monthly Workload **report** for the specified period.

8. If you wish to have a **print-out** of the Monthly Workload Report or **save** it to an **Excel** file, **click** on the **Print/Export** button. The following *pop-up* **menu** will appear allowing you to select **PDF** or **Excel**.

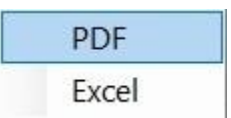

## **Print:**

1. **Click** on the **PDF** option. The following **IATS Report Viewer** screen will appear.

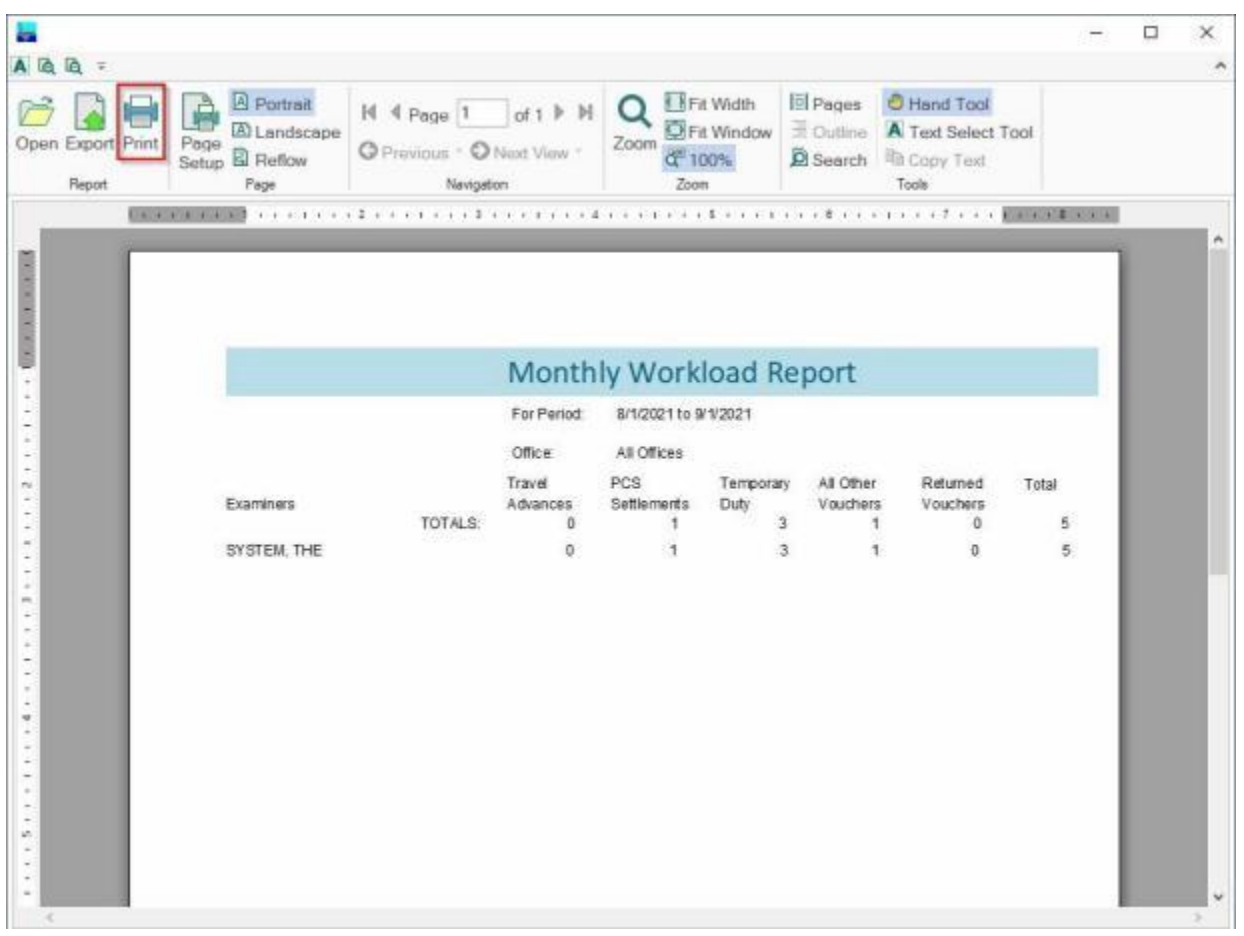

- 2. At the IATS Report Viewer screen, **click** on the **Print** icon if you wish to generate a print-out of the report.
- 3. If you click on the **Print** icon, IATS will display the **Print** screen.

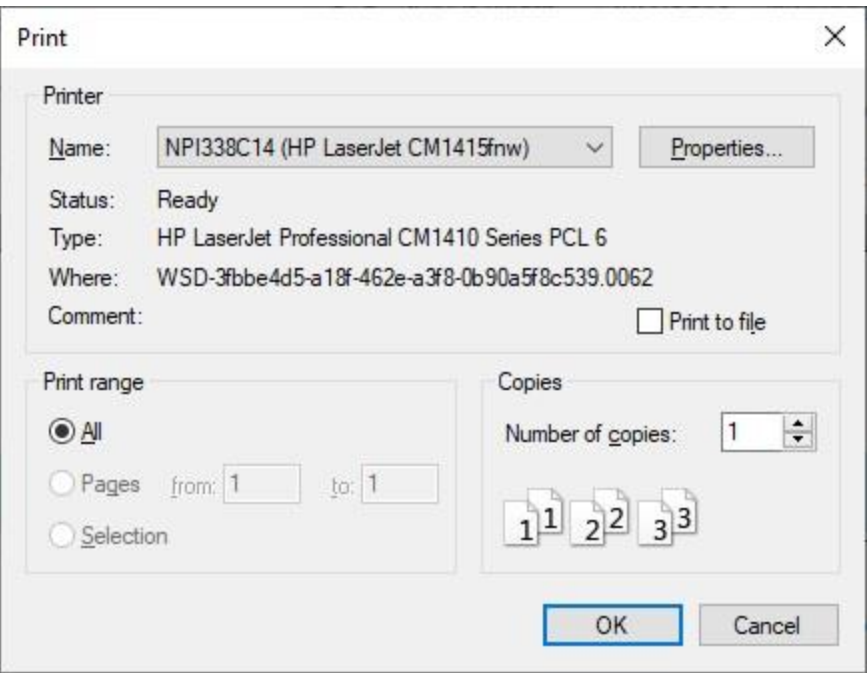

- 4. At the **Print** screen, **ensure** you are **connected** to the correct **printer**, select the **number of pages**, the **number of copies**, and then **click** on the **OK** button.
- 5. **Click** on the **(X)** button at the top right corner of the IATS Report Viewer screen displaying the report to **close** the screen when you are finished.

1. **Click** on the **Excel** option, IATS will display the **Export Report to Excel** screen.

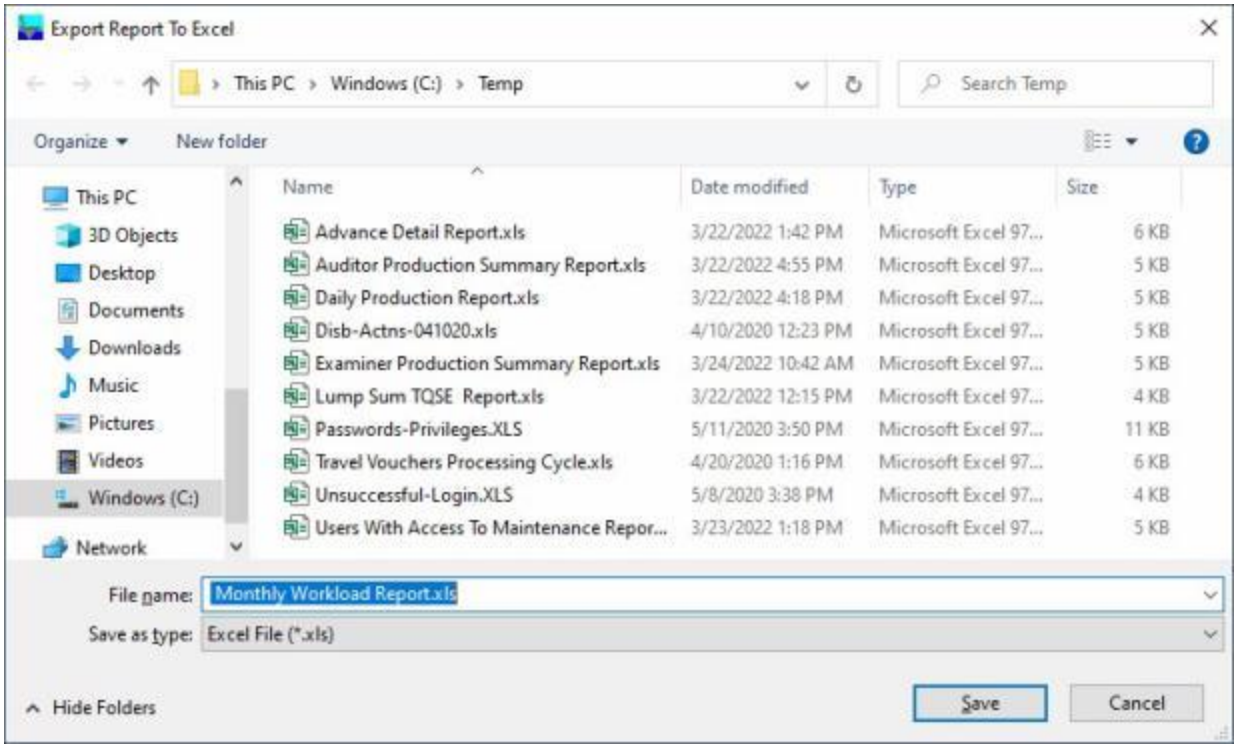

- 2. At the **Export Report to Excel** screen, **navigate** to the **directory/folder** where you wish to the **save** the Excel file to.
- 3. **Enter** the desired **name** for the file at the **File name** field.
- 4. When you have selected the correct directory/folder and entered the desired filename, **click** on the **Save** button.
- 5. IATS **saves** the file and then **launches** the **Excel** program **displaying** the report.
- 6. **Click** on the **(X)** button at the top right corner of the **Excel** screen displaying the report to **close** the screen when you are finished.
- 7. When you are finished using the **Monthly Workload Report** screen, **click** on the **Exit** button to **return** to the **System Administrator View** screen.

### **Travel Day Management Report**

IATS generates a **Travel Day Management** report. This report **assists** the **MilPay** department to **identify** differences in **elapsed travel time** paid in IATS verses the elapsed time used to calculate **chargeable leave** entered in DJMS prior to settlement of the travel voucher.

**Complete the following steps to "generate" the Travel Day Management report:**

- 1. At the **System Administrator View** screen, **click** on the **plus sign** to the left of the word, "**Reports**".
- 2. **Click** on the **plus sign** to the left of the word, "**Management Reports**". An expandable **menu** appears listing the various management report options.
- 3. **Click** on the **Travel Day Report** option. The **Travel Day Management Report** screen will appear.

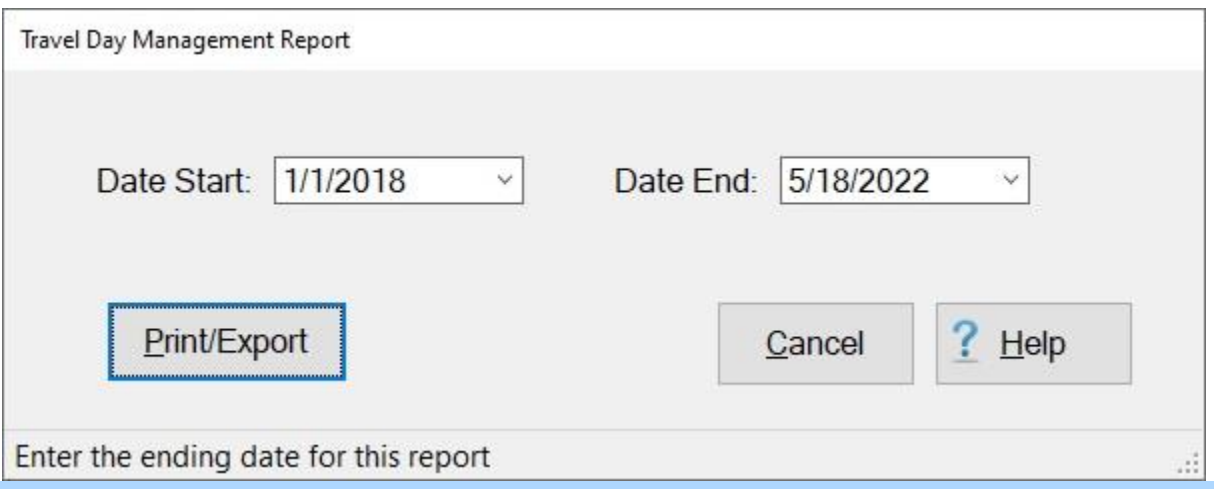

**Note:** You will notice that the **default** dates at the **Date Start** and **Date End** fields will be the **current** date.

- 4. **Date Start:** If the default **date** displayed at this field is incorrect, **type** the desired **date** in **MMDDYY** format or **click** the *down* **arrow** button and use the **calendar** to select the desired date.
- 5. **Date End:** If the default **date** displayed at this field is incorrect, **type** the desired **date** in **MMDDYY** format or **click** the *down* **arrow** button and use the **calendar** to select the desired date.
- 6. After the **Starting** date and **Ending** date are specified, **click** on the **Print/Export** button if you wish to have a **print-out** of the **Travel Day Management Report** or **save** it to an **Excel** file.
- 7. The following *pop-up* **menu** will appear allowing you to select **PDF** or **Excel**.

### **Print:**

1. **Click** on the **PDF** option. The following **IATS Report Viewer** screen will appear.

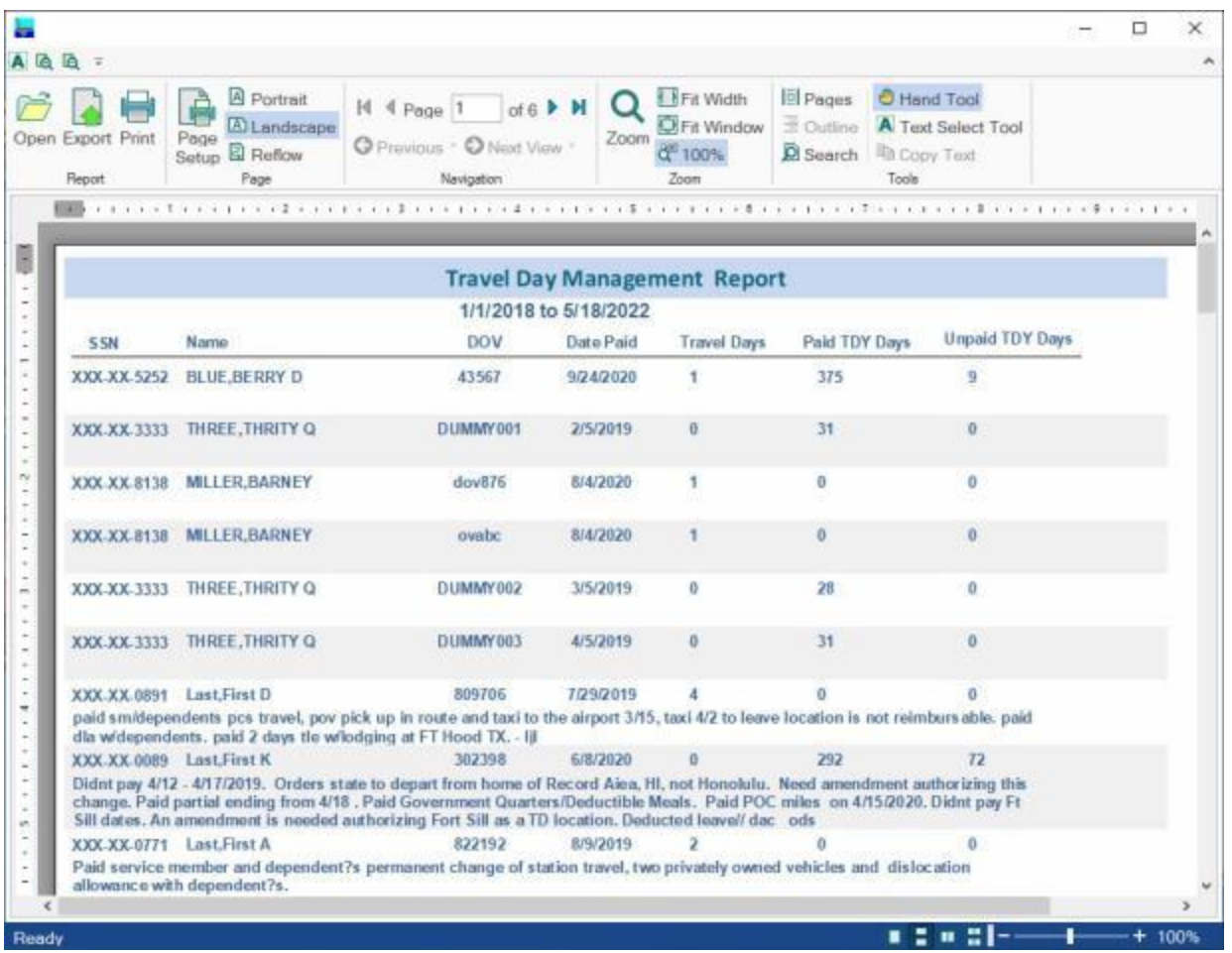

- 2. At the IATS Report Viewer screen, **click** on the **Print** icon if you wish to generate a print-out of the report.
- 3. If you click on the **Print** icon, IATS will display the **Print** screen.

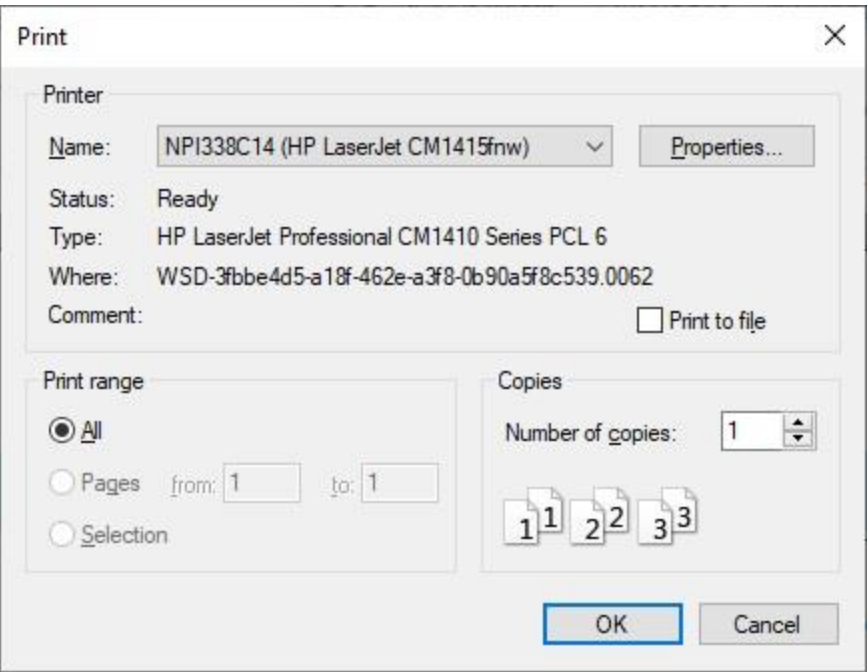

- 4. At the **Print** screen, **ensure** you are **connected** to the correct **printer**, select the **number of pages**, the **number of copies**, and then **click** on the **OK** button.
- 5. **Click** on the **(X)** button at the top right corner of the IATS Report Viewer screen displaying the report to **close** the screen when you are finished.

1. **Click** on the **Excel** option, IATS will display the **Export Report to Excel** screen.

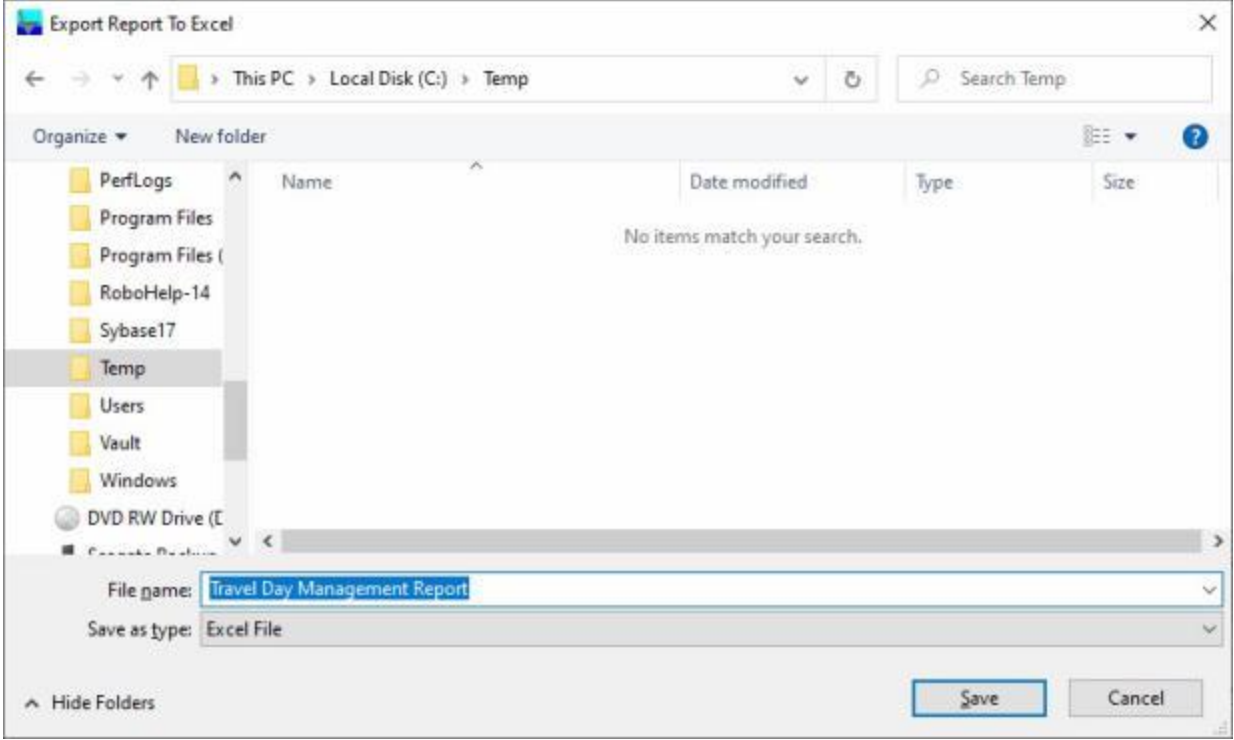

- 2. At the **Export Report to Excel** screen, **navigate** to the **directory/folder** where you wish to the **save** the Excel file to.
- 3. **Enter** the desired **name** for the file at the **File name** field.
- 4. When you have selected the correct directory/folder and entered the desired filename, **click** on the **Save** button.
- 5. IATS **saves** the file and then **launches** the **Excel** program **displaying** the report.
- 6. **Click** on the **(X)** button at the top right corner of the **Excel** screen displaying the report to **close** the screen when you are finished.
- 7. When you are finished using the **Travel Day Management Report** screen, **click** on the **Cancel** button to **return** to the **System Administrator View** screen.

## **Negative Supplemental Report**

IATS will generate a **Negative Claim Report** for **Coast Guard** customers when a **supplemental** settlement requests is processed that results in a **negative** amount.

The **Coast Guard Negative Claim Report** screen is used to **generate** this report.

# **Complete the following steps to "generate" the Negative To Positive Supplemental report:**

- 1. At the **System Administrator View** screen, **click** on the **plus sign** to the left of the word, "**Reports**".
- 2. **Click** on the **plus sign** to the left of the word, "**Management Reports**". An expandable **menu** appears listing the various management report options.
- 3. **Click** on the **Negative Supplemental Report** option. The **Coast Guard Negative Claim Report** screen will appear.

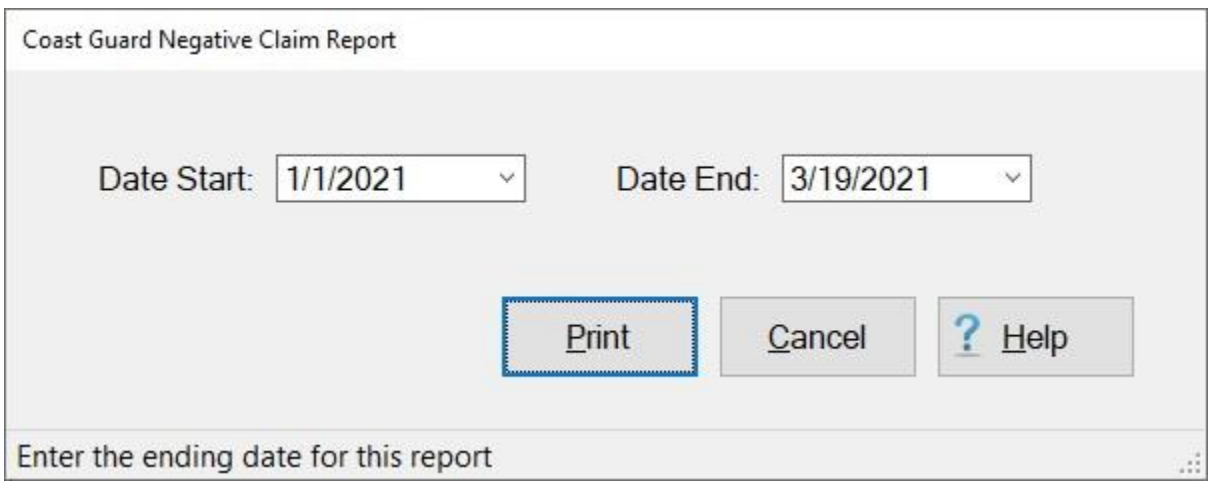

- 4. **Date Start:** If the default **date** displayed at this field is incorrect, **type** the desired **date** in **MMDDYY** format or **click** the *down* **arrow** button and use the **calendar** to select the desired date.
- 5. **Date End:** If the default **date** displayed at this field is incorrect, **type** the desired **date** in **MMDDYY** format or **click** the *down* **arrow** button and use the **calendar** to select the desired date.
- 6. **Click** on the **Print** button.

## **Negative To Positive Supplemental Report**

IATS will generate a **Negative To Positive Supplemental Claim Report** for **Coast Guard** customers when a **supplemental** settlement requests is processed that results in a **positive** amount.

The **Coast Guard Negative To Positive Supp. Report** screen is used to **generate** this report.

**Complete the following steps to "generate" the Negative To Positive Supplemental report:** 

- 1. At the **System Administrator View** screen, **click** on the **plus sign** to the left of the word, "**Reports**".
- 2. **Click** on the **plus sign** to the left of the word, "**Management Reports**". An expandable **menu** appears listing the various management report options.
- 3. **Click** on the **Negative to Positive Supplemental Report** option. The **Coast Guard Negative To Positive Supp. Report** screen will appear.

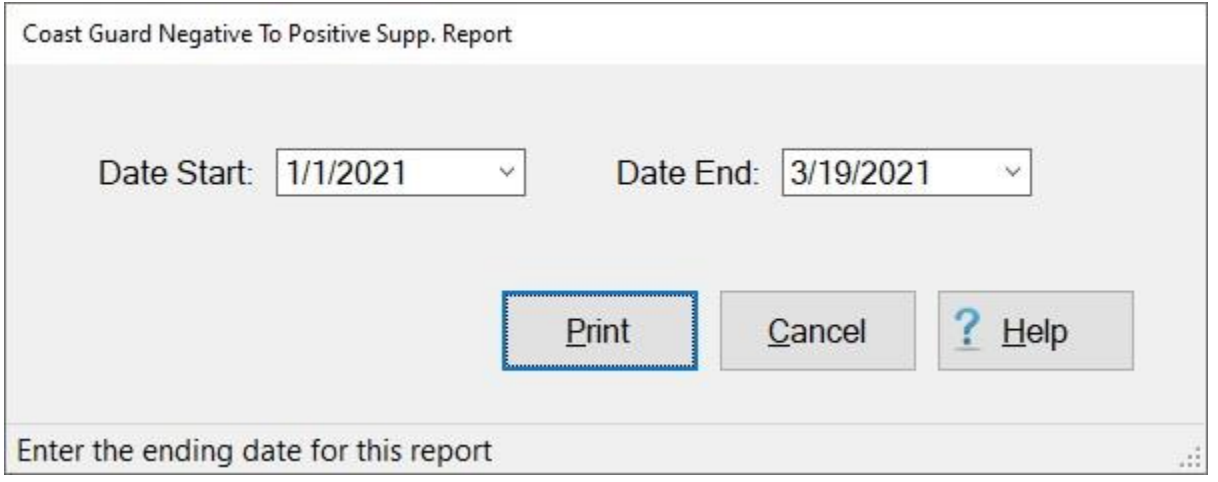

- 4. **Date Start:** If the default **date** displayed at this field is incorrect, **type** the desired **date** in **MMDDYY** format or **click** the *down* **arrow** button and use the **calendar** to select the desired date.
- 5. **Date End:** If the default **date** displayed at this field is incorrect, **type** the desired **date** in **MMDDYY** format or **click** the *down* **arrow** button and use the **calendar** to select the desired date.
- 6. **Click** on the **Print** button.

## **Obligation Report**

IATS will generate an **Obligations Report** for **Coast Guard** customers to show what obligations were used for a specific period.

The **Coast Guard Obligations** screen is used to **generate** this report.

# **Complete the following steps to "generate" the Obligation Report:**

- 1. At the **System Administrator View** screen, **click** on the **plus sign** to the left of the word, "**Reports**".
- 2. **Click** on the **plus sign** to the left of the word, "**Management Reports**". An expandable **menu** appears listing the various management report options.
- 3. **Click** on the **Obligation Report** option. The **Coast Guard Obligations** screen will appear.

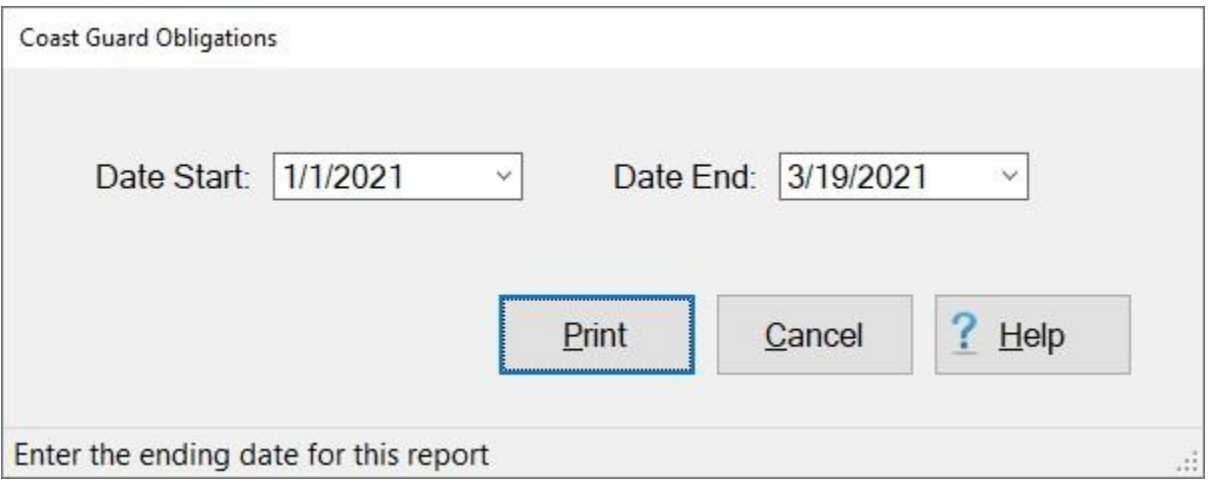

- 4. **Date Start:** If the default **date** displayed at this field is incorrect, **type** the desired **date** in **MMDDYY** format or **click** the *down* **arrow** button and use the **calendar** to select the desired date.
- 5. **Date End:** If the default **date** displayed at this field is incorrect, **type** the desired **date** in **MMDDYY** format or **click** the *down* **arrow** button and use the **calendar** to select the desired date.
- 6. **Click** on the **Print** button.

## **Other Funds Report**

IATS will generate an **Funds Used Report** for **Coast Guard** customers to show what funds were used for a specific period.

The **Coast Guard Funds Used Report** screen is used to **generate** this report.

## **Complete the following steps to "generate" the Funds Used Report:**

- 1. At the **System Administrator View** screen, **click** on the **plus sign** to the left of the word, "**Reports**".
- 2. **Click** on the **plus sign** to the left of the word, "**Management Reports**". An expandable **menu** appears listing the various management report options.
- 3. **Click** on the **Other Funds Report** option. The **Coast Guard Funds Used Report** screen will appear.

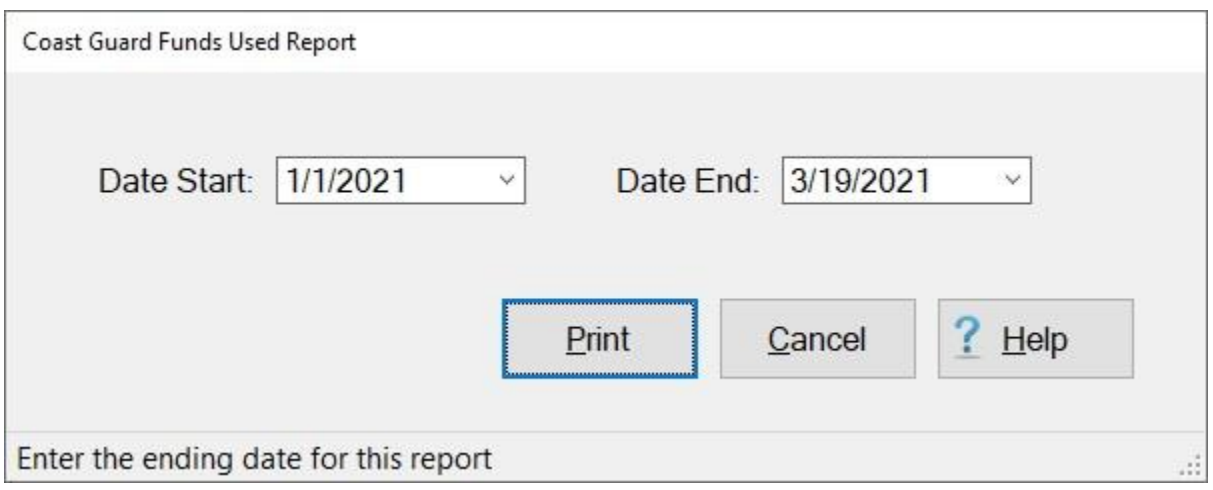

- 4. **Date Start:** If the default **date** displayed at this field is incorrect, **type** the desired **date** in **MMDDYY** format or **click** the *down* **arrow** button and use the **calendar** to select the desired date.
- 5. **Date End:** If the default **date** displayed at this field is incorrect, **type** the desired **date** in **MMDDYY** format or **click** the *down* **arrow** button and use the **calendar** to select the desired date.
- 6. **Click** on the **Print** button.

## **Post Audit Summary - Report**

IATS **generates** a **report** identifying claims that were randomly **selected** for a post disbursement audit based on the dollar amount [parameters](#page-1648-0) established in the Maintenance module.

**Note:** In order to generate this report, you must activate the [Post Audit option](#page-1697-0) in the Maintenance module.

**Complete the following steps to "generate" the Post Audit Summary report:**

- 1. At the **System Administrator View** screen, **click** on the **plus sign** to the left of the word, "**Reports**". An expandable **menu** appears listing the various report options.
- 2. **Click** on the **plus sign** to the left of the word, "**Management Reports**". An expandable **menu** appears listing the various management report options.
- 3. **Click** on the **Post Audit Summary** option. The **Post Payment Audit Report** screen appears.

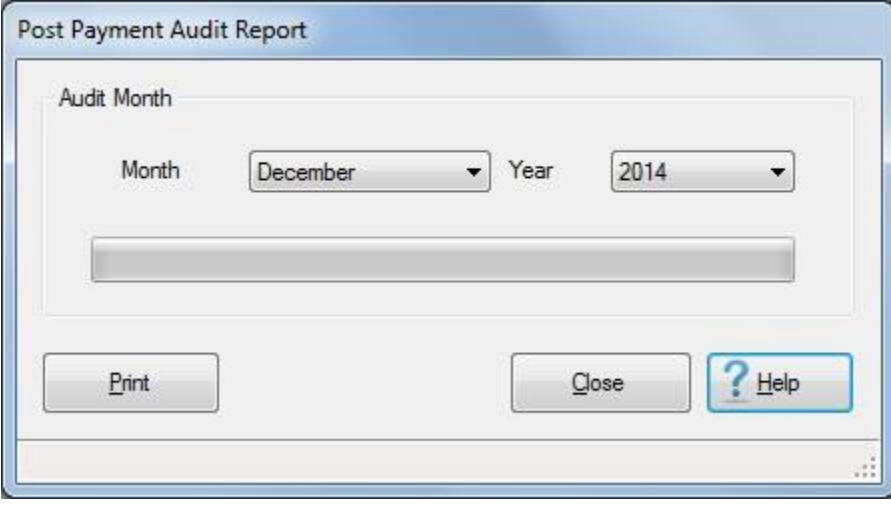

- 4. **Month: Click** on the *down* **arrow** and then **click** on the desired **month**.
- 5. **Year: Click** on the *down* **arrow** and then **click** on the desired **year**.
- 6. **Click** the **Print** button. A *pop-up* **message** appears stating the report is done and then the **Adobe Reader** screen appears.
- 7. **Click** on the Printer **icon**. The **Print** screen appears.
- 8. **Verify** that the **PC** is **configured** for the correct **printer** or **make** any necessary **changes**.
- 9. **Select** the **number** of **copies** you wish to print and then **click** on the **Print** button.
- 10. IATS prints the report and returns to the **Adobe Reader** screen.
- 11. If you are finished using the **Adobe Reader**, **click** on the **red** button in the top right corner to close the screen.
- 12. At the **Post Payment Audit Report** screen **click** on the **Close** button to return to the System Administrator (View) screen.

## **RAN Report**

IATS will generate a **RAN Report** for **Coast Guard** customers to show what RAN codes were used for a specific period.

The **Coast Guard RAN Report** screen is used to **generate** this report.

**Complete the following steps to "generate" the RAN Report:**

- 1. At the **System Administrator View** screen, **click** on the **plus sign** to the left of the word, "**Reports**".
- 2. **Click** on the **plus sign** to the left of the word, "**Management Reports**". An expandable **menu** appears listing the various management report options.
- 3. **Click** on the **RAN Report** option. The **Coast Guard RAN Report** screen will appear.

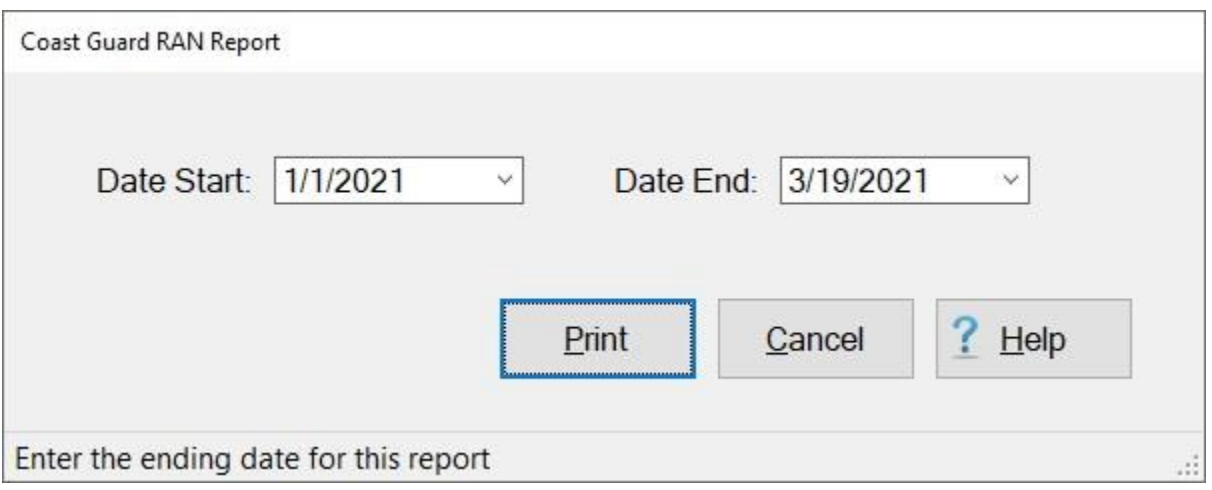

- 4. **Date Start:** If the default **date** displayed at this field is incorrect, **type** the desired **date** in **MMDDYY** format or **click** the *down* **arrow** button and use the **calendar** to select the desired date.
- 5. **Date End:** If the default **date** displayed at this field is incorrect, **type** the desired **date** in **MMDDYY** format or **click** the *down* **arrow** button and use the **calendar** to select the desired date.
- 6. **Click** on the **Print** button.
### **Returned Claim - Report**

The **Returned Claim Report** screen is used to generate a **report** for travel claims that have been **returned** to the traveler.

**Complete the following steps to "generate" the Returned Claim report:** 

- 1. At the **System Administrator View** screen, **click** on the **plus sign** to the left of the word, "**Reports**".
- 2. **Click** on the **plus sign** to the left of the word, "**Management Reports**". An expandable **menu** appears listing the various management report options.
- 3. **Click** on the **Returned Claims** option. The **Returned Claim Report** screen will appear.

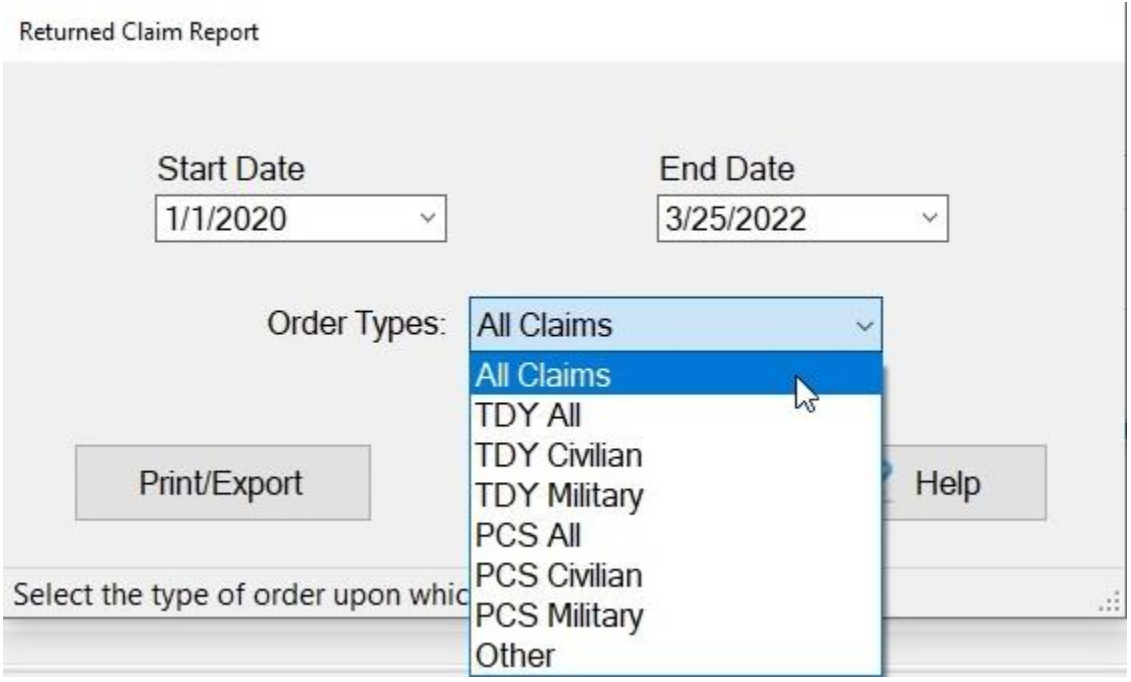

- 4. **Start Date:** If the default **date** displayed at this field is incorrect, **type** the desired **date** in **MMDDYY** format.
- 5. **End Date:** If the default **date** displayed at this field is incorrect, **type** the desired **date** in **MMDDYY** format.

**Note:** If you **click** on the *down* **arrow** button at either the **Start** or **End Date** field, a **calendar** appears that allows you to select a different **month**, **date**, or **year**.

- 6. **Order Types:** At the **Order Types** field, **click** on the *down* **arrow** to display a list of various order types and then **click** on the desired type.
- 7. After selecting the correct Start/End dates and the order type, **click** on the **Run Report** button.
- 8. If you wish to have a **print-out** of the Returned Claim Report or **save** it to an **Excel** file, **click** on the **Print/Export** button. The following *pop-up* **menu** will appear allowing you to select **PDF** or **Excel**.

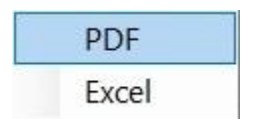

## **Print:**

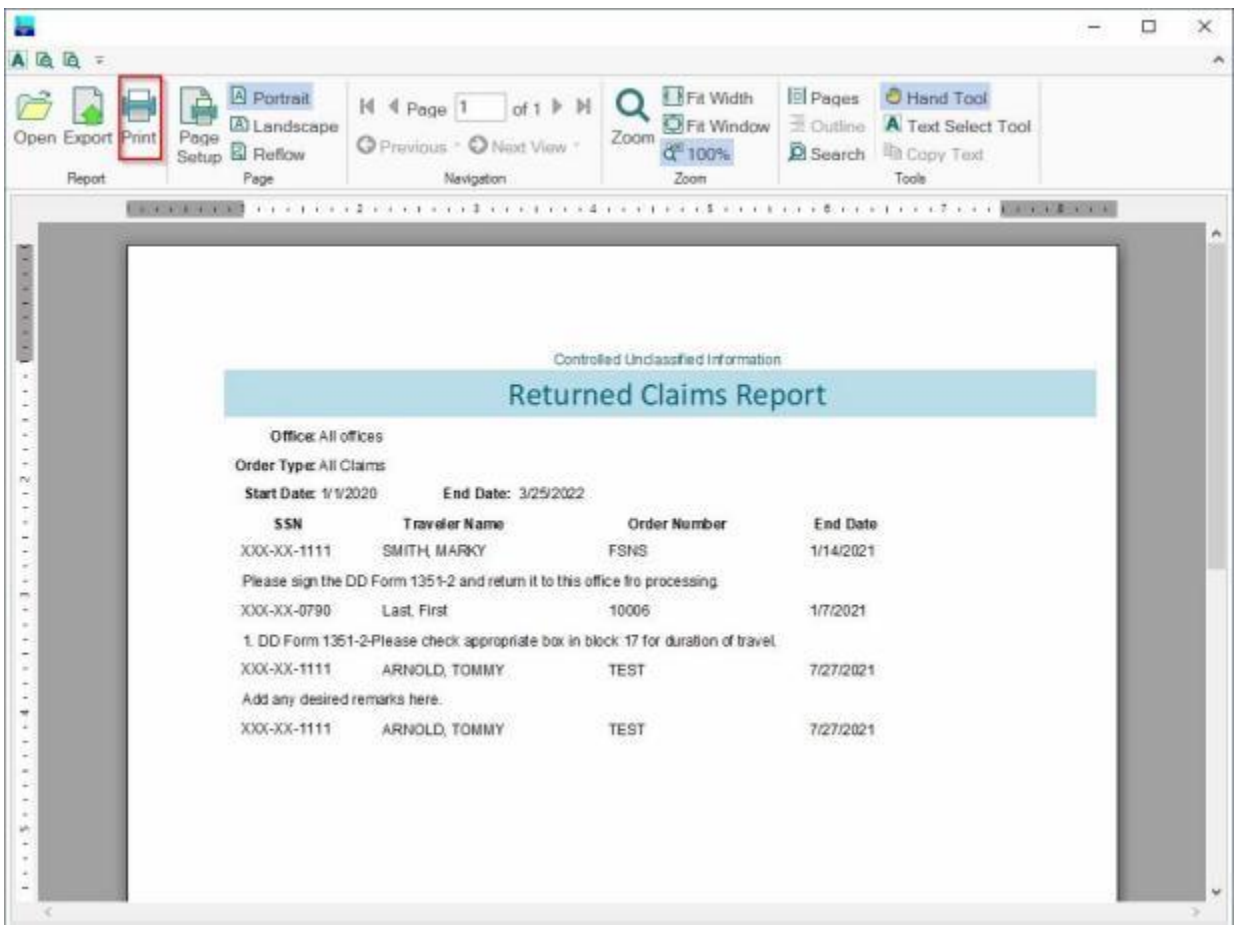

- 2. At the IATS Report Viewer screen, **click** on the **Print** icon if you wish to generate a print-out of the report.
- 3. If you click on the **Print** icon, IATS will display the **Print** screen.

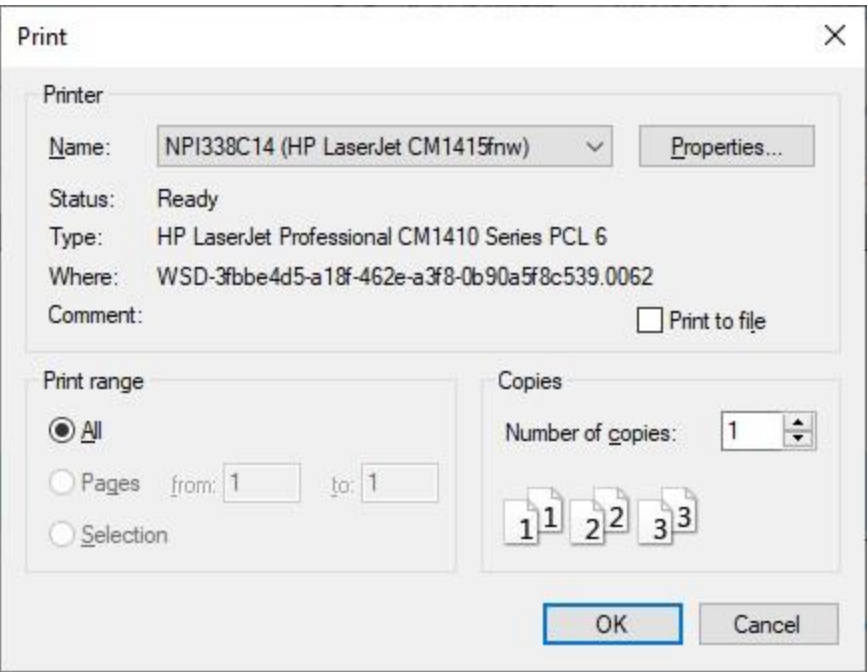

- 4. At the **Print** screen, **ensure** you are **connected** to the correct **printer**, select the **number of pages**, the **number of copies**, and then **click** on the **OK** button.
- 5. **Click** on the **(X)** button at the top right corner of the IATS Report Viewer screen displaying the report to **close** the screen when you are finished.

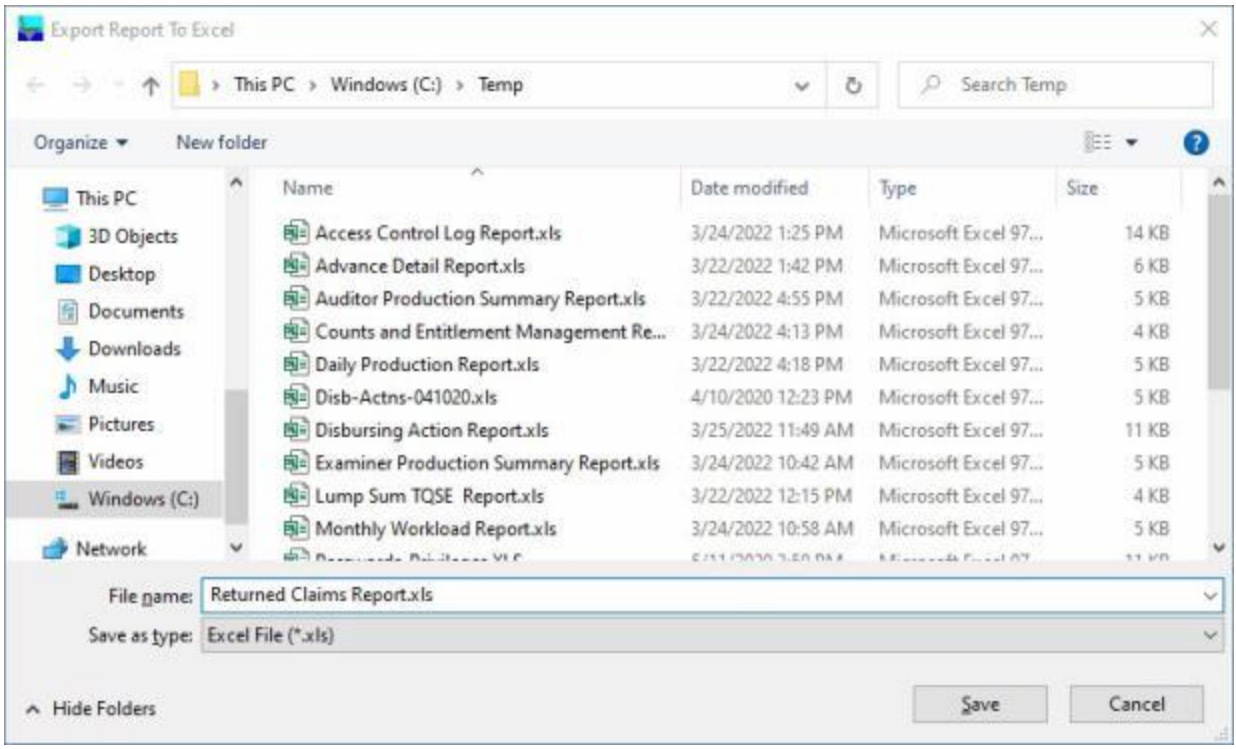

- 2. At the **Export Report to Excel** screen, **navigate** to the **directory/folder** where you wish to the **save** the Excel file to.
- 3. **Enter** the desired **name** for the file at the **File name** field.
- 4. When you have selected the correct directory/folder and entered the desired filename, **click** on the **Save** button.
- 5. IATS **saves** the file and then **launches** the **Excel** program **displaying** the report.
- 6. **Click** on the **(X)** button at the top right corner of the **Excel** screen displaying the report to **close** the screen when you are finished.
- 7. When you are finished using the **Returned Claim Report** screen, **click** on the **Cancel** button to **return** to the **System Administrator View** screen.

### **Settlement Detail - Report**

Periodically some customers are required to provide **settlement** claim **information** for a specific period of time. The **Settlement Detail Report** screen is used to generate this information.

**Complete the following steps to "generate" the Settlement Detail report:** 

- 1. At the **System Administrator View** screen, **click** on the **plus sign** to the left of the word, "**Reports**".
- 2. **Click** on the **plus sign** to the left of the word, "**Management Reports**". An expandable **menu** appears listing the various management report options.
- 3. **Click** on the **Settlement Detail** option. The **Settlement Detail Report** screen will appear.

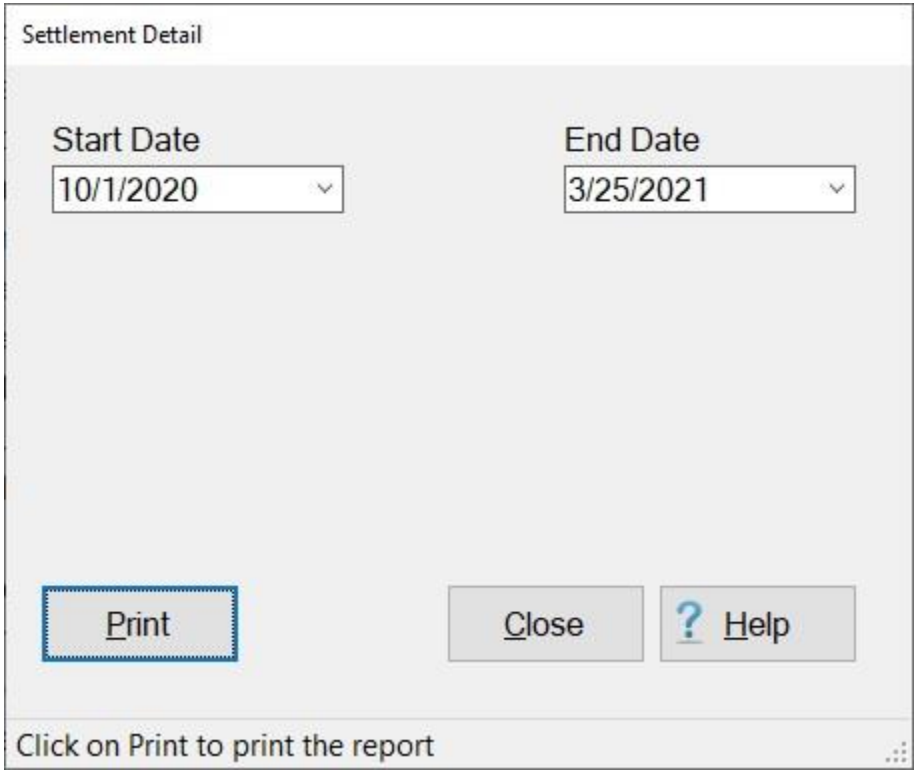

- 4. **Start Date:** If the default **date** displayed at this field is incorrect, **type** the desired **date** in **MMDDYY** format or **click** on the *down* **arrow** button and use the **calendar** to select the desired date.
- 5. **End Date:** If the default **date** displayed at this field is incorrect, **type** the desired **date** in **MMDDYY** format or **click** on the *down* **arrow** button and use the **calendar** to select the desired date.
- 6. **Click** on the **Print** button. The **IATS Report Viewer** screen appears.

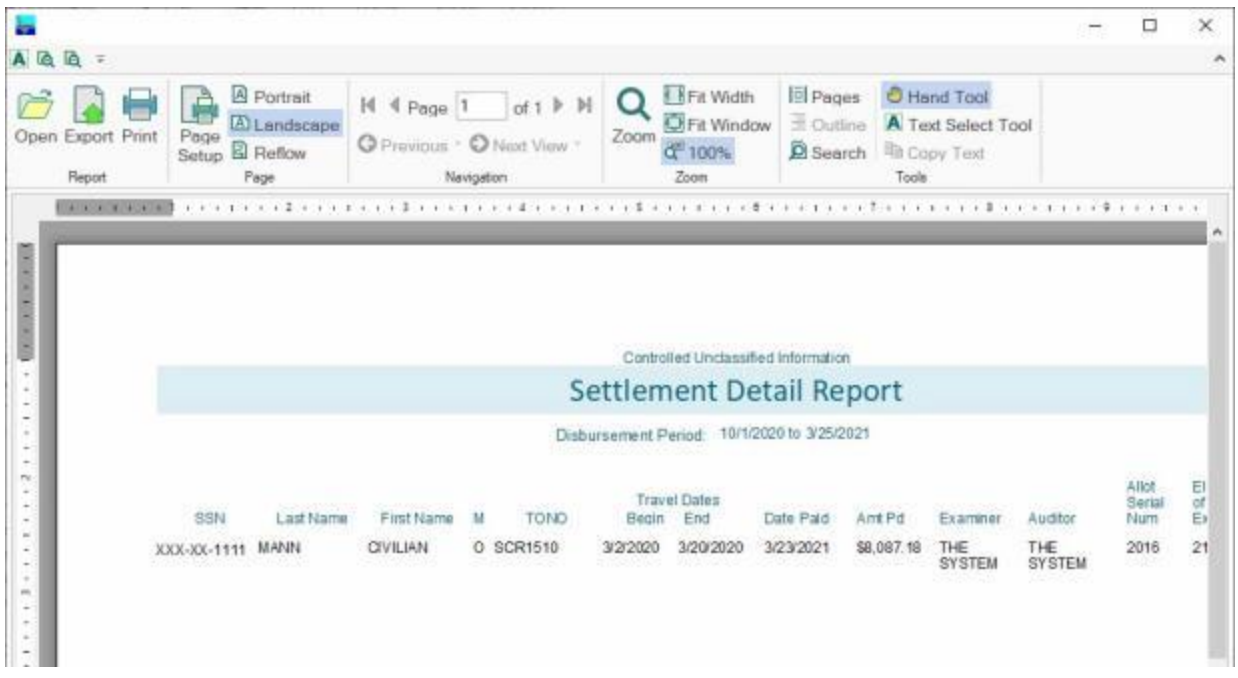

7. **Print:** - If you wish to print the Returned Claims Report, **click** on the **printer** icon. The **Print** screen appears.

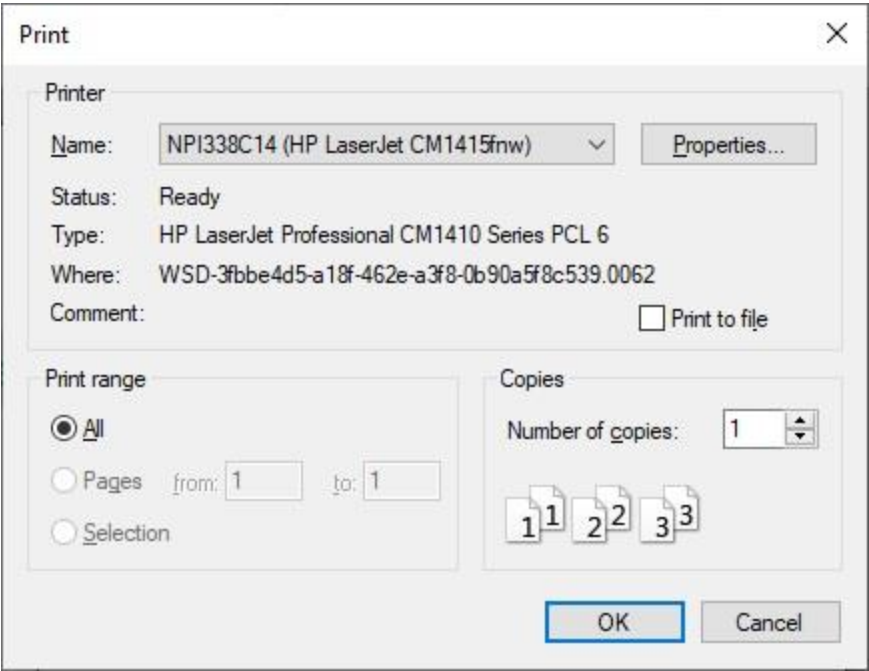

- 8. **Verify** that the **PC** is **configured** for the correct **printer** or **make** any necessary **changes**.
- 9. **Select** the **number** of **copies** you wish to print and then **click** on the **OK** button.
- 10. IATS prints the report and returns to the **IATS Report Viewer** screen.
- 11. **Click** on the **Close** option or the (**X**) button in the top right **corner** to **close** the screen.

#### **Print to File**

- 1. If you wish to print the report to a file, **click** in the **Print to File** check box at the **Print** screen and then **click** on the **OK** button.
- 2. If you have selected the **Print to File** option, the **Save Print Output As** screen appears.

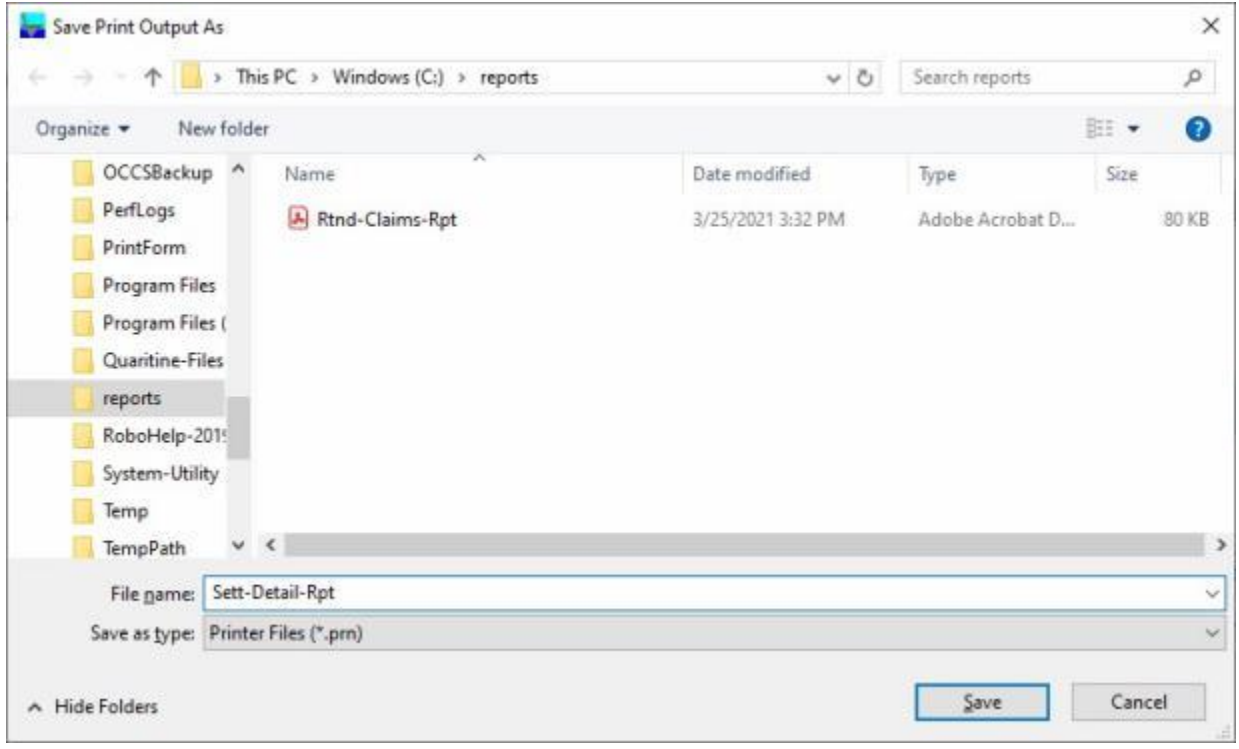

- 3. At the **Save Print Output As** screen, **navigate** to the **folder** where you wish to **store** the output file.
- 4. **Enter** a **filename** at the **File Name** field and then **click** on **Save**.
- 5. IATS **saves** the file in the specified folder and **returns** to the **IATS Report Viewer** screen.
- 6. **Click** on the (**X**) button in the top right hand corner when you are ready to **close** the IATS Report Viewer screen.

### **Prepayment Audit - Report**

IATS allows the **System Administrator** to generate a **Prepayment Audit Report** based on **discrepancies** selected by the **Auditor** from the **Prepayment Audit Checklist**.

In order to use this feature, the **System Administrator** must access the **Maintenance** module and **activate** the **Prepayment Audit** feature.

**Complete the following steps to "generate" the Prepayment Audit report:**

- 1. At the **System Administrator View** screen, **click** on the **plus sign** to the left of the word, "**Reports**". An expandable **menu** appears listing the various report options.
- 2. **Click** on the **Prepayment Audit** option. The **Prepayment Audit Report** screen appears.

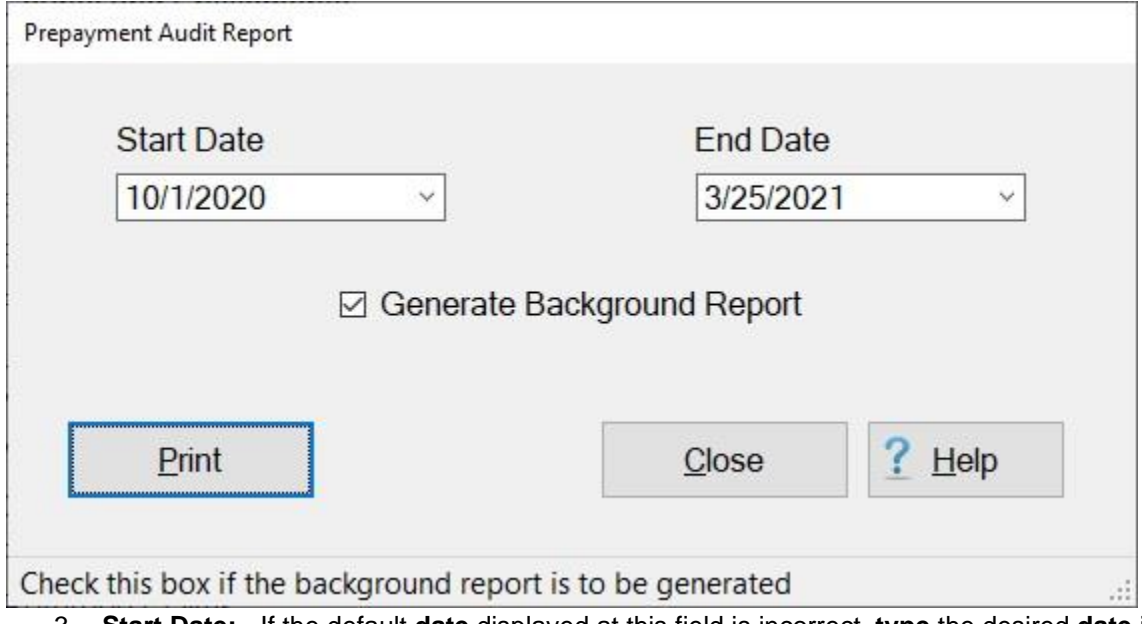

- 3. **Start Date:** If the default **date** displayed at this field is incorrect, **type** the desired **date** in **MMDDYY** format. You can also **click** on the *down* **arrow** button and use the **calendar** to select the date.
- 4. **End Date:** If the default **date** displayed at this field is incorrect, **type** the desired **date** in **MMDDYY** format. You can also **click** on the *down* **arrow** button and use the **calendar** to select the date.
- 5. **Generate Background Report: Click** in the selection **box** at this field if you wish to generate a **print-out** of the **Prepayment Audit Checklist** that was completed during the audit process.
- 6. **Click** the **Print** button and the **following** screen appears that allows you to **print** or **save** the report.

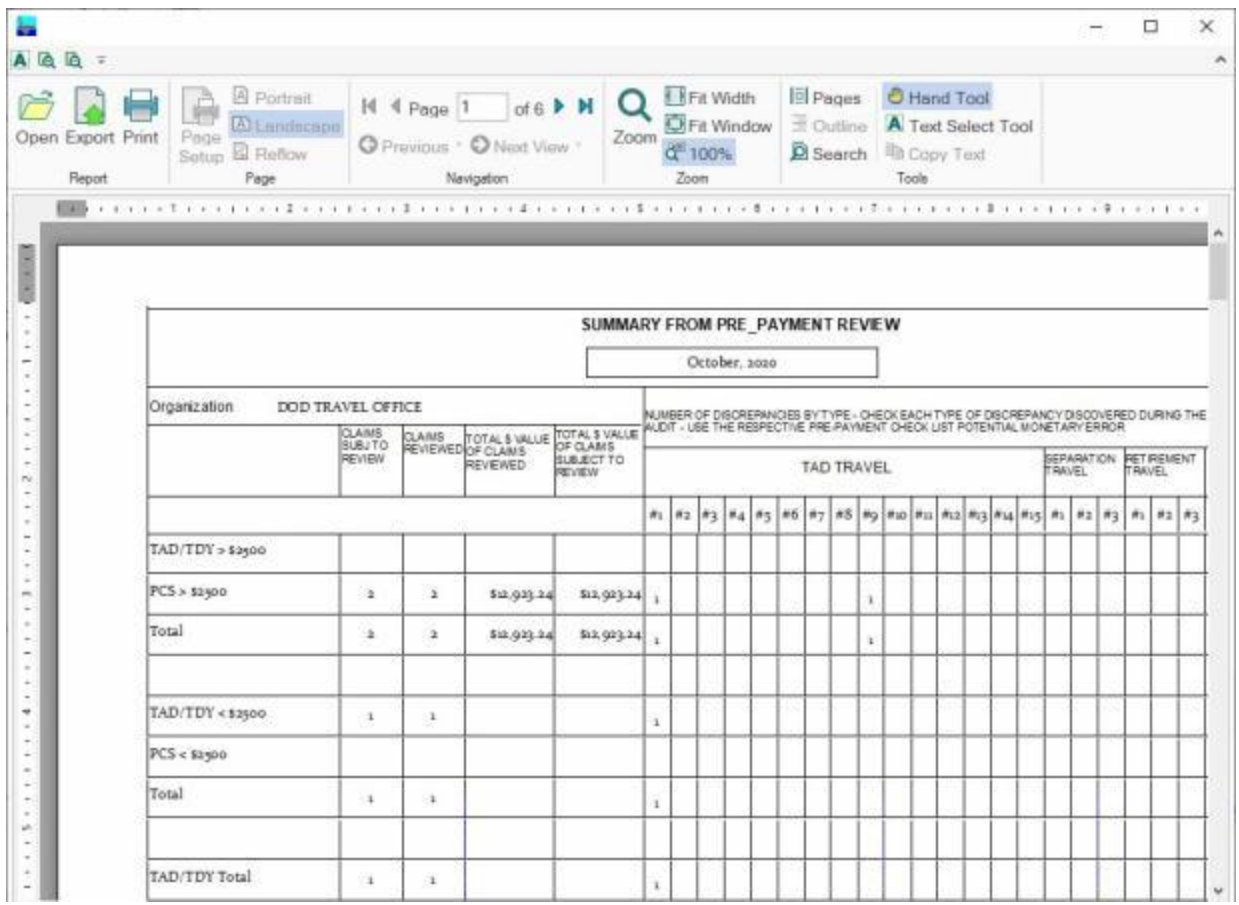

## 7. **Click** on the **Printer** icon if you wish to print the report. The **Print** screen will appear.

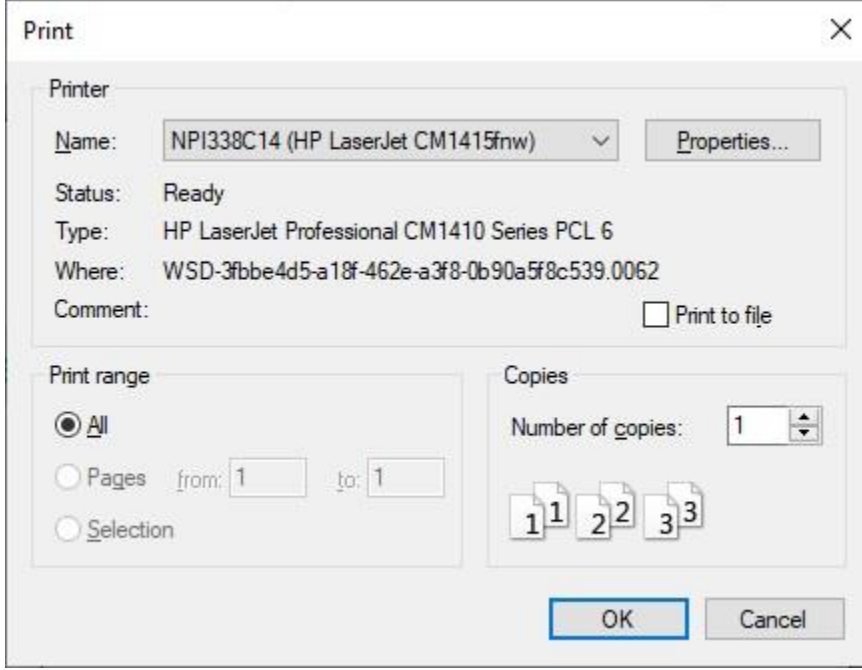

- 8. **Verify** that the **PC** is **configured** for the correct **printer** or **make** any necessary **changes**.
- 9. **Select** the **number** of **copies** you wish to print and **click** the **OK** button. IATS **prints** the report.
- 10. IATS prints the report and returns to the **IATS Report Viewer** screen.
- 11. **Click** on the **Close** option or the (**X**) button in the top right **corner** to **close** the screen.

### **Print to File**

- 1. If you wish to print the report to a file, **click** in the **Print to File** check box at the **Print** screen and then **click** on the **OK** button.
- 2. If you have selected the **Print to File** option, the **Save Print Output As** screen appears.

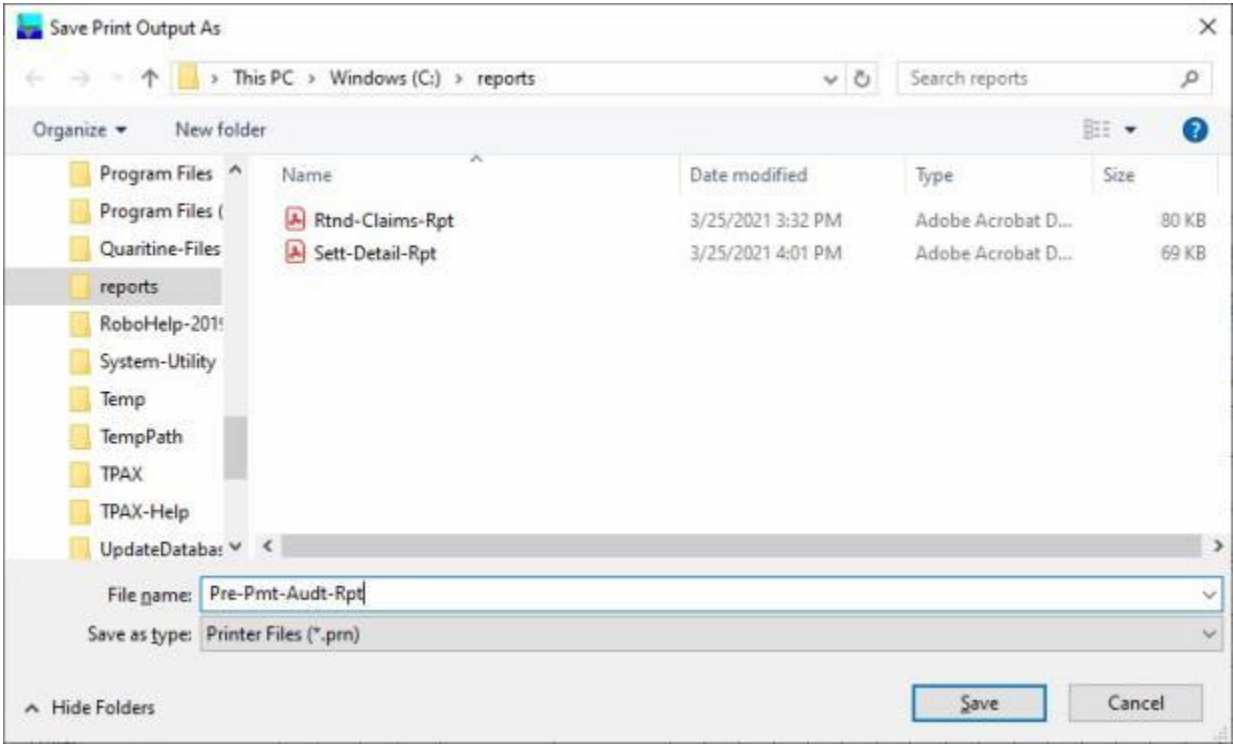

- 3. At the **Save Print Output As** screen, **navigate** to the **folder** where you wish to **store** the output file.
- 4. **Enter** a **filename** at the **File Name** field and then **click** on **Save**.
- 5. IATS **saves** the file in the specified folder and **returns** to the **IATS Report Viewer** screen.
- 6. **Click** on the (**X**) button in the top right hand corner when you are ready to **close** the IATS Report Viewer screen.

### **Prompt Payment Interest - Report**

IATS provides a **report** that will **calculate** and then **print** the **interest expense** for all claims that were **paid** over **30 days** after the Authorizing Official **signed** the claim. The **Prompt Payment Interest Report** screen is used to generate this report.

There are two **Maintenance** requirements that must be performed in order to **generate** this report:

- The **parameter** for **Liaison Reports** at the [System Configuration](#page-1697-0) screen must be **activated**.
- A **check mark** must appear in the check box at the **Activate Prompt Payment Interest Payments** field on the [Prompt Payment Act Configuration](#page-1645-0) screen.

## **Complete the following steps to "generate" the Prompt Payment Interest report:**

- 1. At the **System Administrator View** screen, **click** on the **plus sign** to the left of the word, "**Reports**". An expandable **menu** appears listing the various report options.
- 2. **Click** on the **plus sign** to the left of the word, "**Management Reports**". An expandable **menu** appears listing the various management report options.
- 3. **Click** on the **Prompt Payment Interest** option. The **Prompt Payment Interest Report** screen appears.

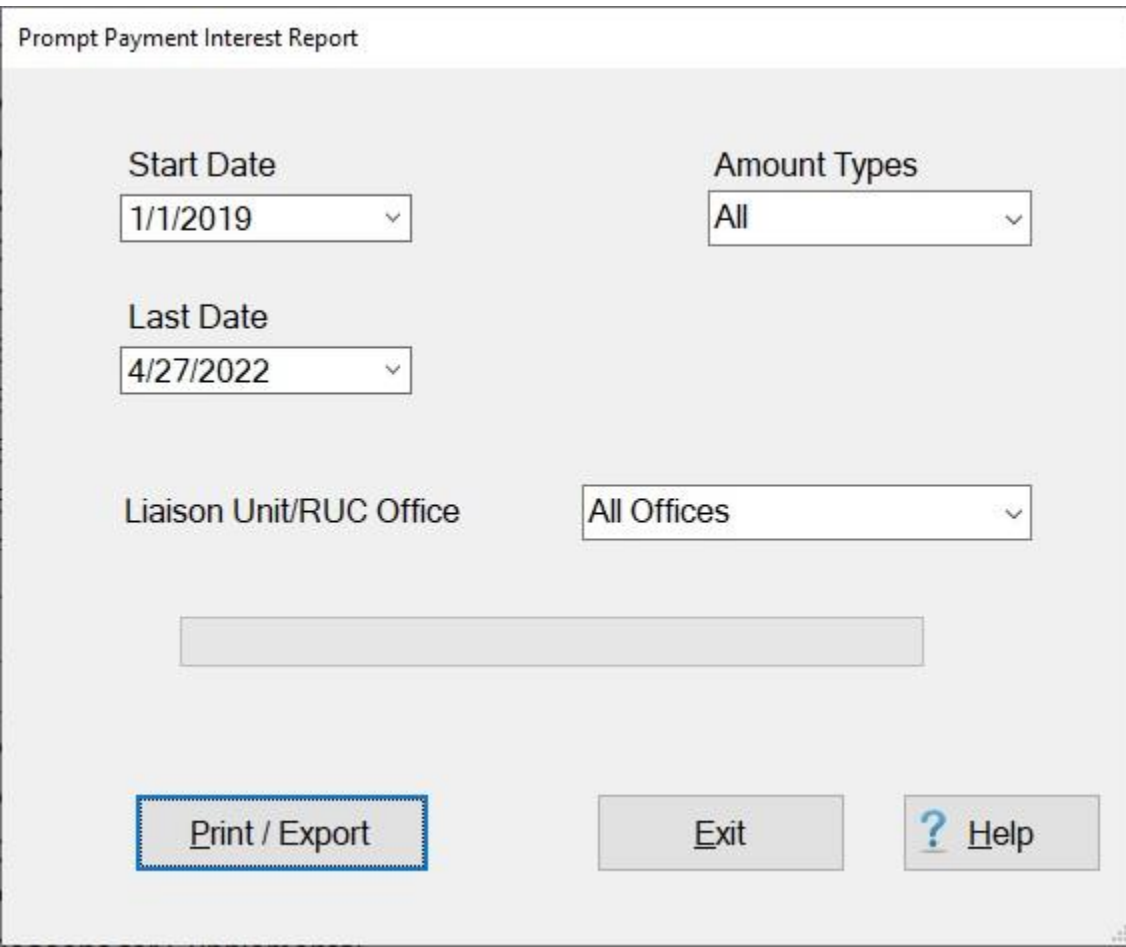

4. **Start Date:** - If the default **date** displayed at this field is incorrect, **type** the desired **date** in **MMDDYY** format or **click** on the *down* **arrow** to display the IATS **calendar**. Once the IATS calendar is displayed, you can adjust the **month** and **year** by **clicking** on the *left/right* **arrows** at the top of the calendar **screen**. The **day** can be selected by **clicking** on the desired **date** once the correct **month** and **year** have been selected.

- 5. **Last Date:** If the default **date** displayed at this field is incorrect, **type** the desired **date** in **MMDDYY** format or **click** on the *down* **arrow** to display the IATS **calendar**. Follow the **instructions** explained in step (**4**) above if wishing to use the IATS **calendar** to adjust the **Last** date.
- 6. **Amount Types:** The default type is **All**. If you wish to **change** the type, **click** on the *down* **arrow** button to display a **list** of types and then **click** on the desired **type**.
- 7. **RUC/Liaison Unit/Office:** The **default** value for this field is **All Offices**, users may generate this report for a **specific** office, however. To select a different office, **click** the *down* **arrow** to display a **list** of offices and then **click** on the desired **office** to make a selection.
- 8. Once the **Start/Last** dates, plus the **amount type** and **office** have been specified, **click** on the **Print / Export** button if you wish to have a **print-out** of the Prompt Payment Interest Report or **save** it to an **Excel** file.
- 9. The following *pop-up* **menu** will appear allowing you to select **PDF** or **Excel**.

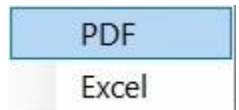

### **Print:**

- 1. **Click** on the **PDF** option.
- 2. The following message will appear indicating that the report is done.

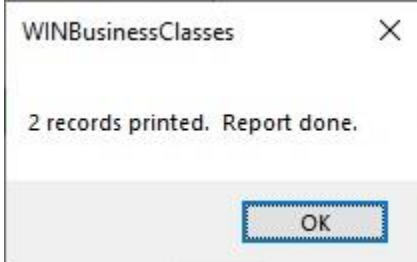

- 3. **Click** on **OK** to continue.
- 4. The **Adobe Acrobat Reader** screen will appear **displaying** the report screen appears.

### IATS 8.2 User Guide

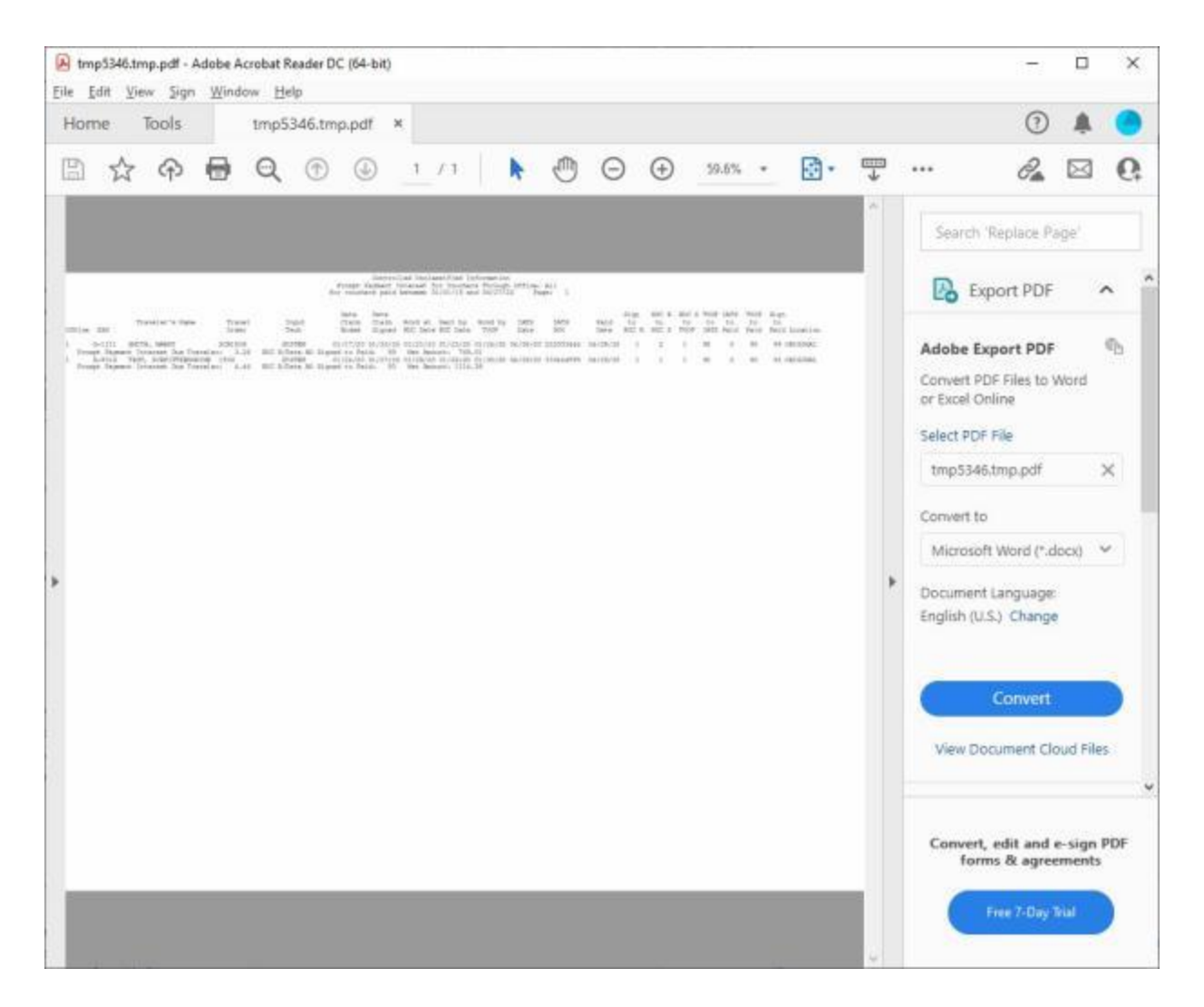

- 5. At the **Adobe Acrobat Reader** screen, you may **print** the report by **clicking** on the **printer icon**.
- 6. You may also **save** the report by **clicking** on the **File** menu and then **clicking** on the **Save As** option.
- 7. When you are **finished** using the **Adobe Acrobat Reader** screen, **click** on the (**X**) button in the top right corner or **click** on the **File** menu and then **click** on the **Close** option.
- 8. IATS will **return** to the **Prompt Payment Interest Report** screen.

### **Export:**

1. **Click** on the **Excel** option, the following message will appear indicating that the report is done.

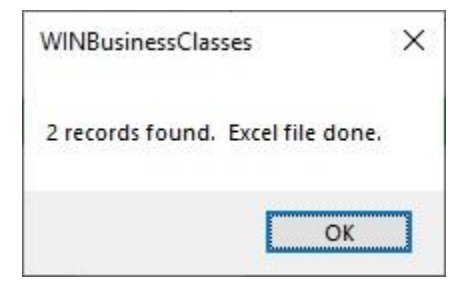

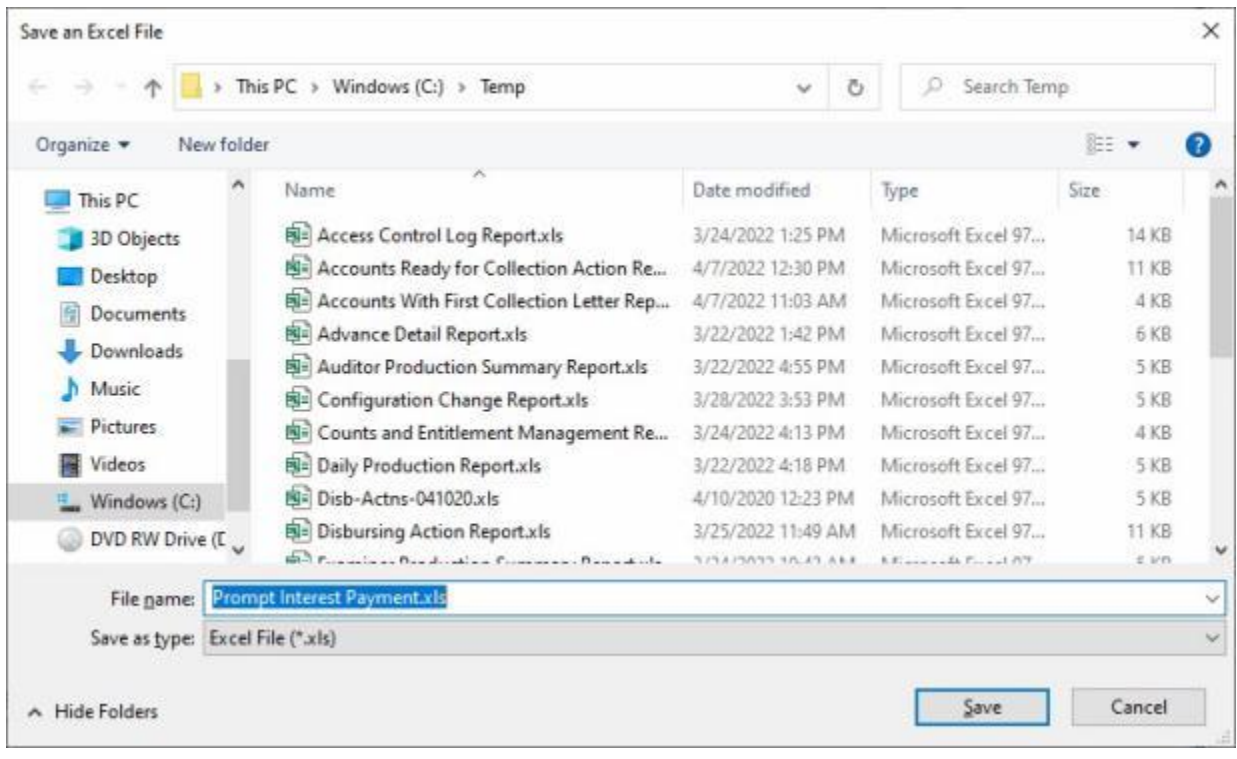

2. **Click** on **OK** to continue. IATS will display the **Export Report to Excel** screen.

- 3. At the **Export Report to Excel** screen, **navigate** to the **directory/folder** where you wish to the **save** the Excel file to.
- 4. **Enter** the desired **name** for the file at the **File name** field.
- 5. When you have selected the correct directory/folder and entered the desired filename, **click** on the **Save** button.
- 6. IATS **saves** the file and then **launches** the **Excel** program **displaying** the report.
- 7. **Click** on the **(X)** button at the top right corner of the **Excel** screen displaying the report to **close** the screen when you are finished.
- 8. If you are **finished** using the **Prompt Payment Interest Report** screen, **click** on the **Exit** button to **return** to the **System Administrator View** screen.

### **SORT Report**

### **"For Navy Configuration Only".**

NAVY travel processing locations provide it's headquarters (NPPCS) with a Status of Resources and Training System Report for Travel claims (**SORTS Travel**) processed. This report is provided on a **monthly** basis, providing data from a normal work week, considering weekends and national holidays as non work days. This report is formatted as an **Excel** spread sheet columnar by work day providing the number of claims on hand from the previous workday, the number of claims received for each work day, the number of claims returned for each workday, the number of claims processed for each workday, total claims on hand at the end of each workday, and the average working days to release a claim for payment for each workday.

This report has always been prepared **manually** requiring countless numbers of man-hours.

For this reason, we have added the capability of generating this report into IATS.

### **Complete the following steps to "generate" SORT" report:**

- 1. At the **System Administrator View** screen, **click** on the **plus sign** to the left of the word, "**Reports**".
- 2. **Click** on the **plus sign** to the left of the word, "**Management Reports**". An expandable **menu** appears listing the various management report options.
- 3. **Click** on the **SORT Report** option. The **IATS SORT Report** screen will appear.

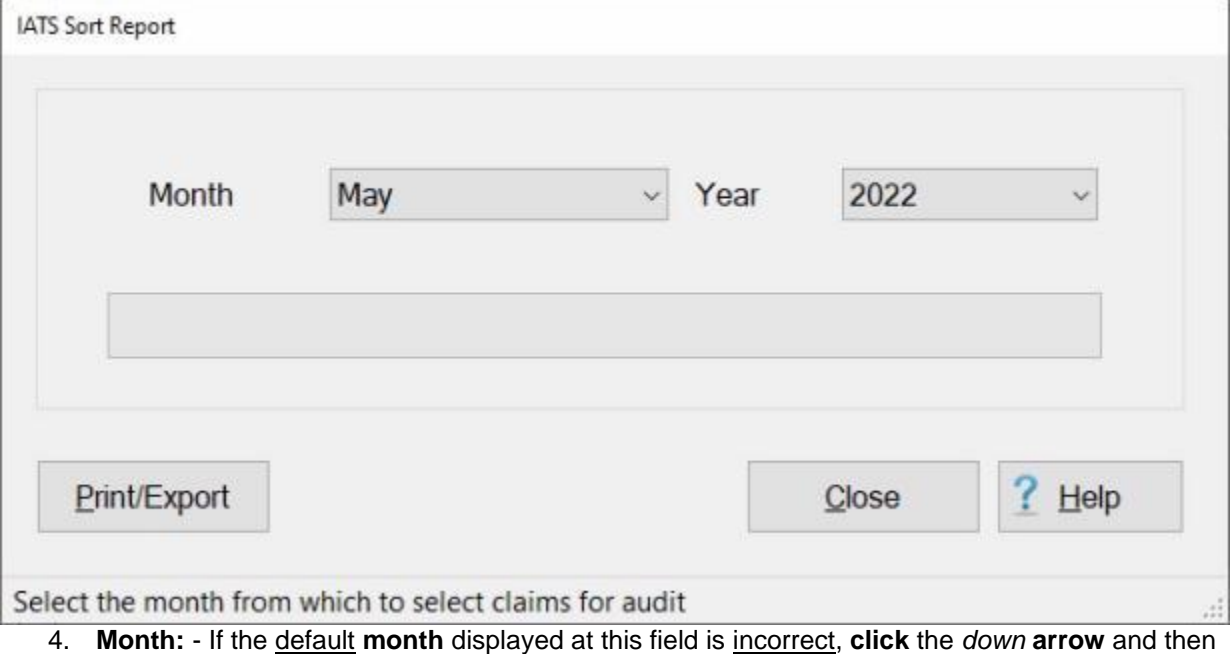

- **click** on the desired **month** to make a **selection**.
- 5. **Year:** If the default **year** displayed at this field is incorrect, **click** the *down* **arrow** and then **click** on the desired **year** to make a **selection**.
- 6. **Click** on the **Print/Export** button if you wish to have a **print-out** of the **IATS Sort Report** or **save** it to an **Excel** file.
- 7. The following *pop-up* **menu** will appear allowing you to select **PDF** or **Excel**.

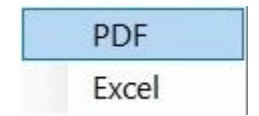

## **Print:**

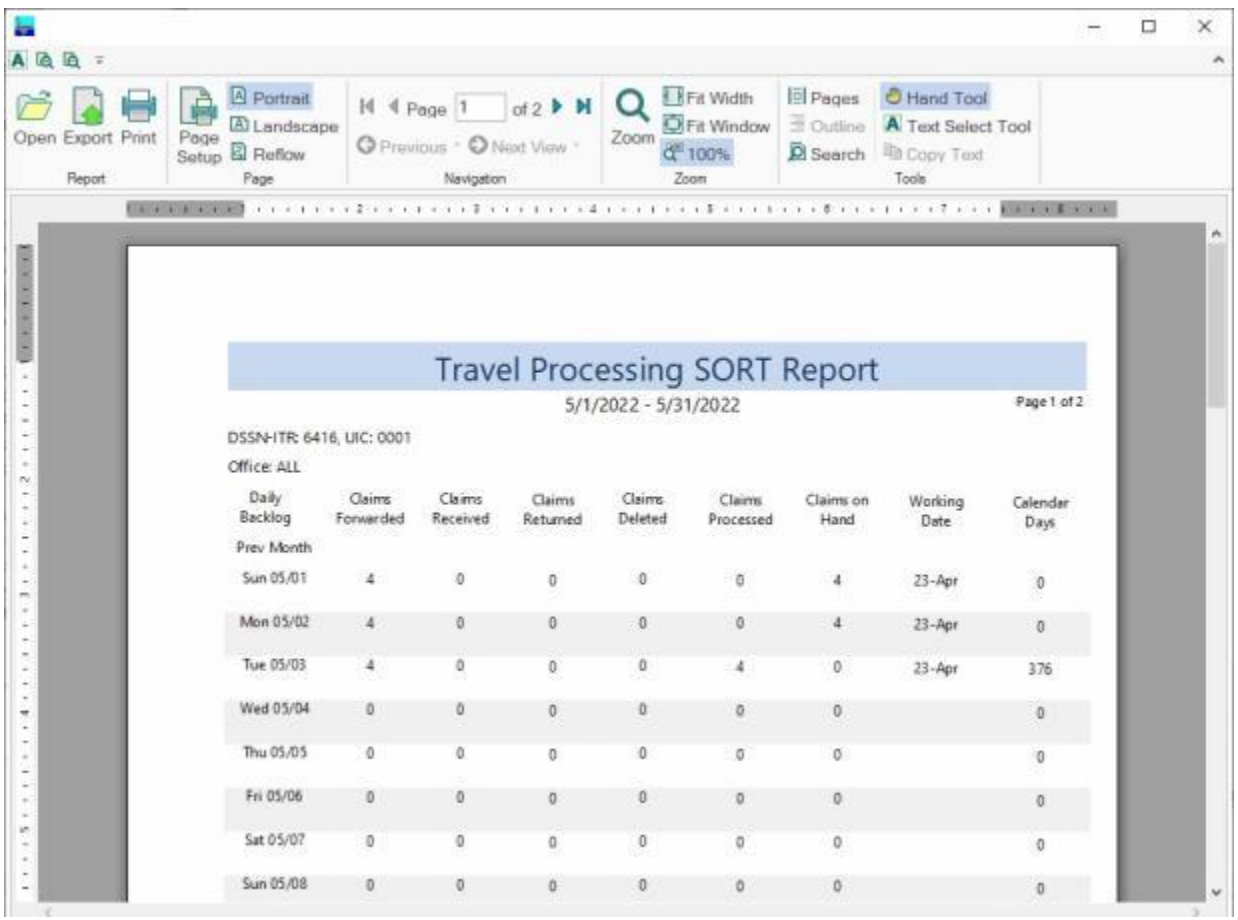

- 2. At the IATS Report Viewer screen, **click** on the **Print** icon if you wish to generate a print-out of the report.
- 3. If you click on the **Print** icon, IATS will display the **Print** screen.

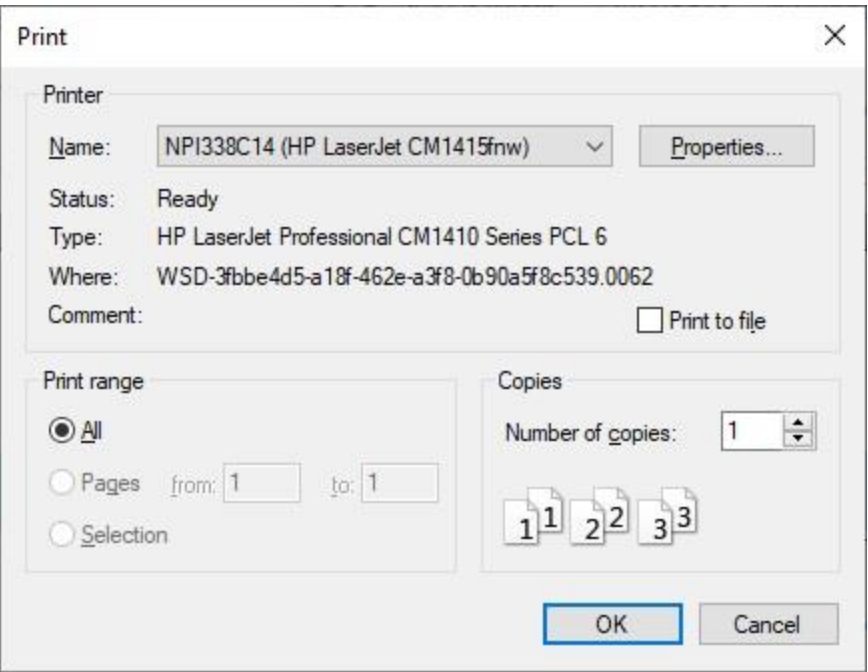

- 4. At the **Print** screen, **ensure** you are **connected** to the correct **printer**, select the **number of pages**, the **number of copies**, and then **click** on the **OK** button.
- 5. **Click** on the **(X)** button at the top right corner of the IATS Report Viewer screen displaying the report to **close** the screen when you are finished.

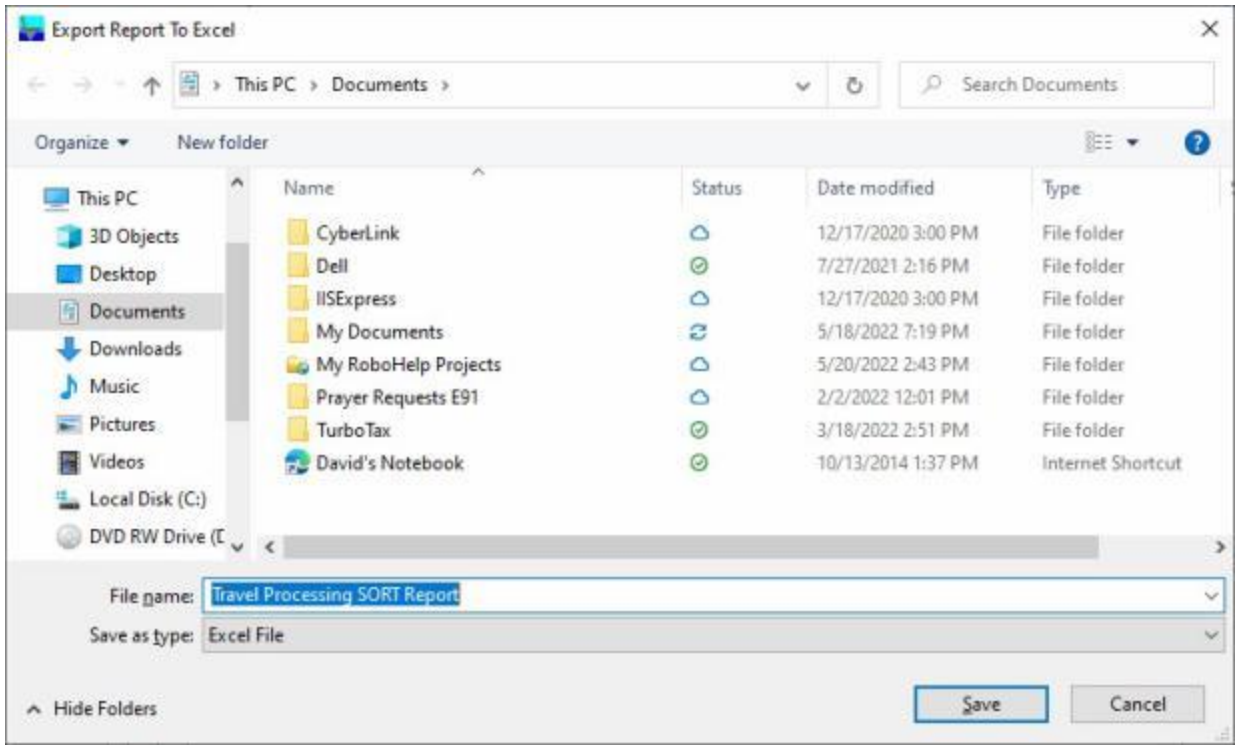

- 2. At the **Export Report to Excel** screen, **navigate** to the **directory/folder** where you wish to the **save** the Excel file to.
- 3. **Enter** the desired **name** for the file at the **File name** field.
- 4. When you have selected the correct directory/folder and entered the desired filename, **click** on the **Save** button.
- 5. IATS **saves** the file and then **launches** the **Excel** program **displaying** the report.
- 6. **Click** on the **(X)** button at the top right corner of the **Excel** screen displaying the report to **close** the screen when you are finished.
- 7. When **finished** using the SORT Report screen, **click** on the **Close** button to **return** to the **System Administrator View** screen.

### **Reason for Supplemental - Report**

DFAS is trying to properly **identify** the **purpose** of **supplemental claims** being processed. They would like to identify the purpose as being either a correction by the Travel Office or additional information provided by the traveler.

The **Reasons for Supplemental** screen is used to generate a **report** that specifies whether the supplemental claim was generated by the **Travel Office,** by the **Traveler**, or for some **other** reason.

# **Complete the following steps to "generate" the Reasons for Supplemental report:**

- 1. At the **System Administrator View** screen, **click** on the **plus sign** to the left of the word, "**Reports**". An expandable **menu** appears listing the various report options.
- 2. **Click** on the **plus sign** to the left of the word, "**Management Reports**". An expandable **menu** appears listing the various management report options.
- 3. **Click** on the **Reasons for Supplemental** option. The **Reasons for Supplemental** screen appears.

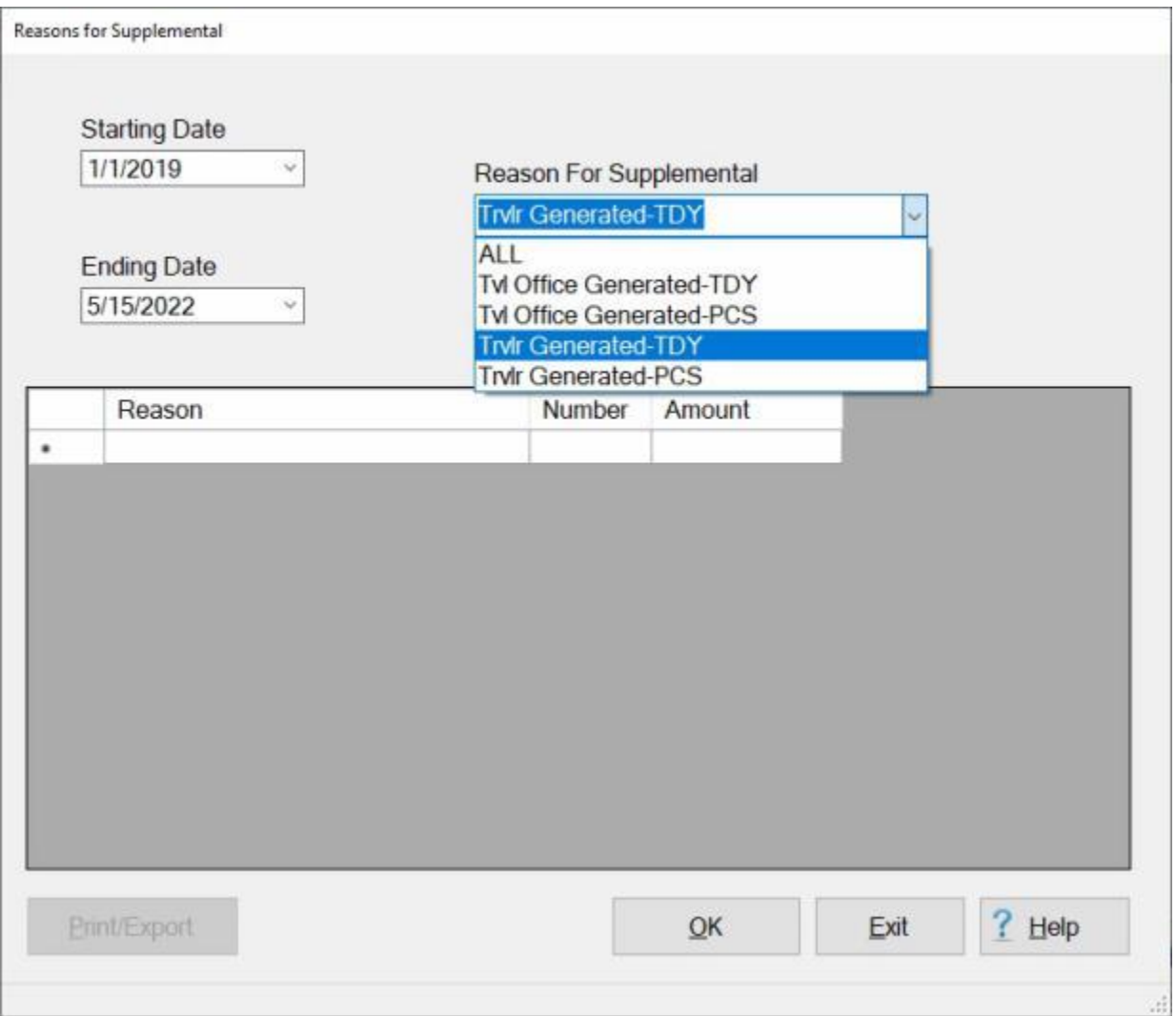

- 4. **Starting Date:** If the default **date** displayed at this field is incorrect, **type** the desired **date** in **MMDDYY** format.
- 5. **Ending Date:** If the default **date** displayed at this field is incorrect, **type** the desired **date** in **MMDDYY** format.
- 6. **Reason for Supplemental:** The **default** value at this field is **All**. If you wish to generate this report, however, for a specific reason, **click** on the *down* **arrow** button to **display** a **list** of reasons and then **click** on the desired reason to make a selection.
- 7. After the **Starting** date**, Ending** date, and **Reason for Supplemental** is specified, **click** the **OK** button. IATS **generates** the **report** and **displays** the **results** for the specified period and reason.
- 8. **Click** on the **Print/Export** button if you wish to have a **print-out** of the **Reasons for Supplemental Report** or **save** it to an **Excel** file.
- 9. The following *pop-up* **menu** will appear allowing you to select **PDF** or **Excel**.

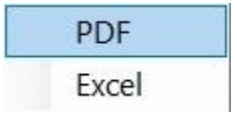

### **Print:**

1. **Click** on the **PDF** option. The following **IATS Report Viewer** screen will appear.

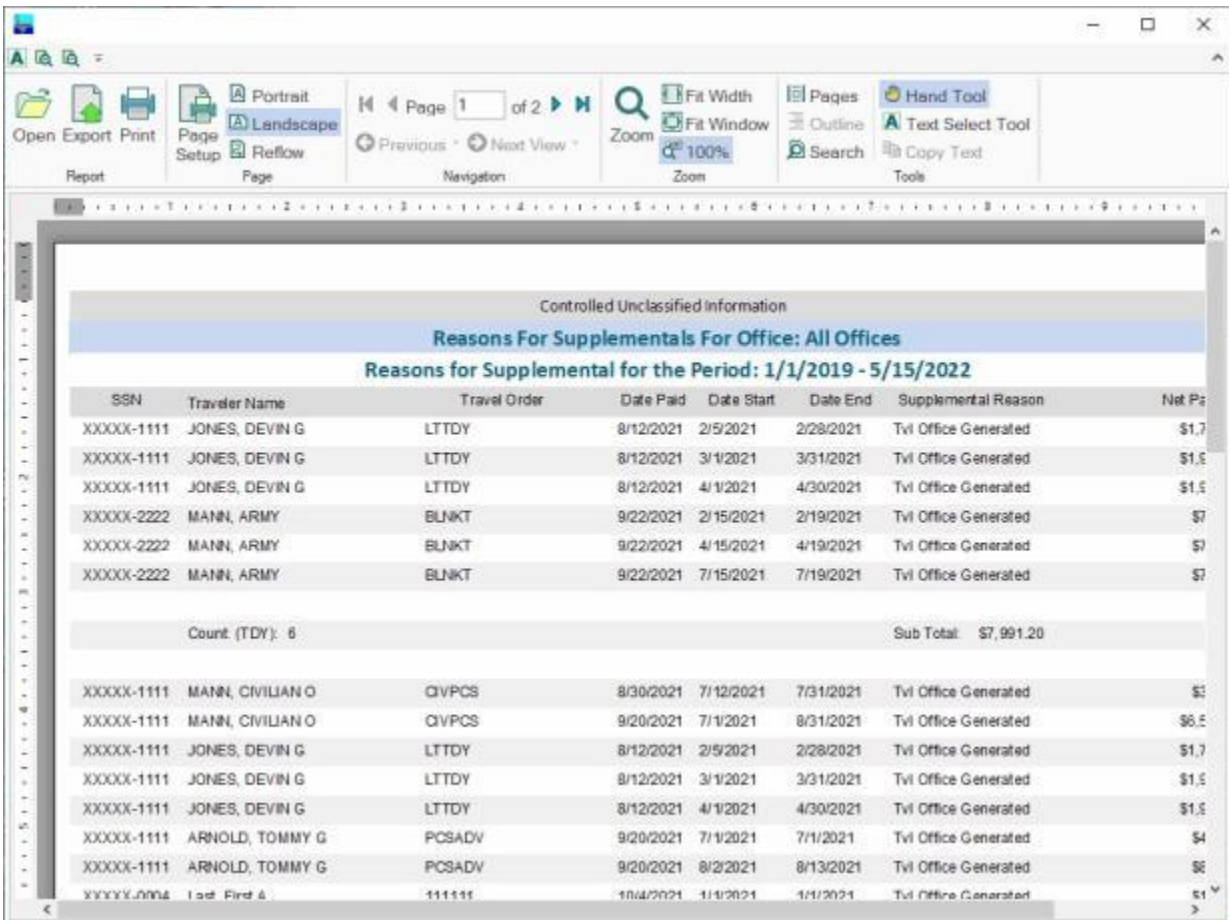

2. At the IATS Report Viewer screen, **click** on the **Print** icon if you wish to generate a print-out of the report.

3. If you click on the **Print** icon, IATS will display the **Print** screen.

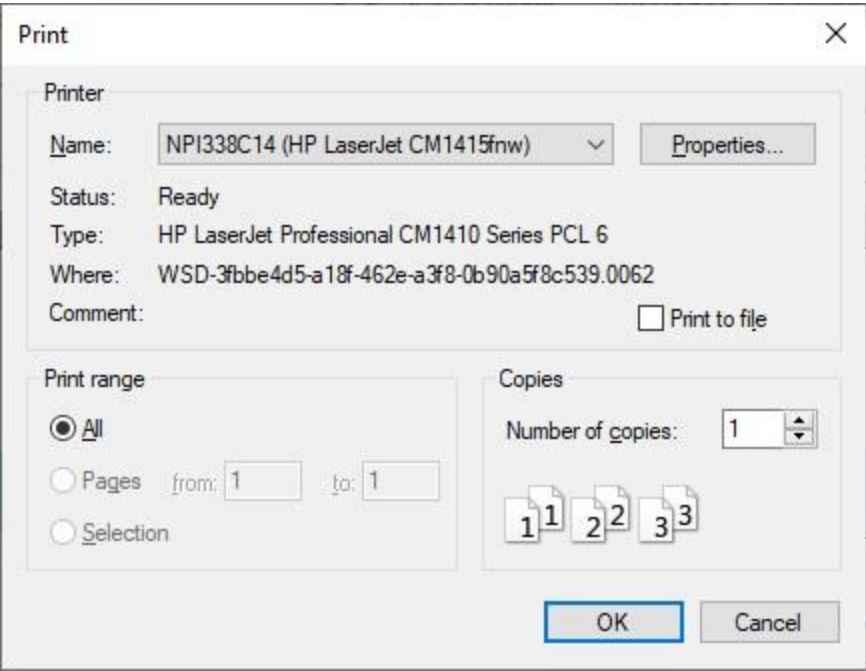

- 4. At the **Print** screen, **ensure** you are **connected** to the correct **printer**, select the **number of pages**, the **number of copies**, and then **click** on the **OK** button.
- 5. **Click** on the **(X)** button at the top right corner of the IATS Report Viewer screen displaying the report to **close** the screen when you are finished.

### **Export:**

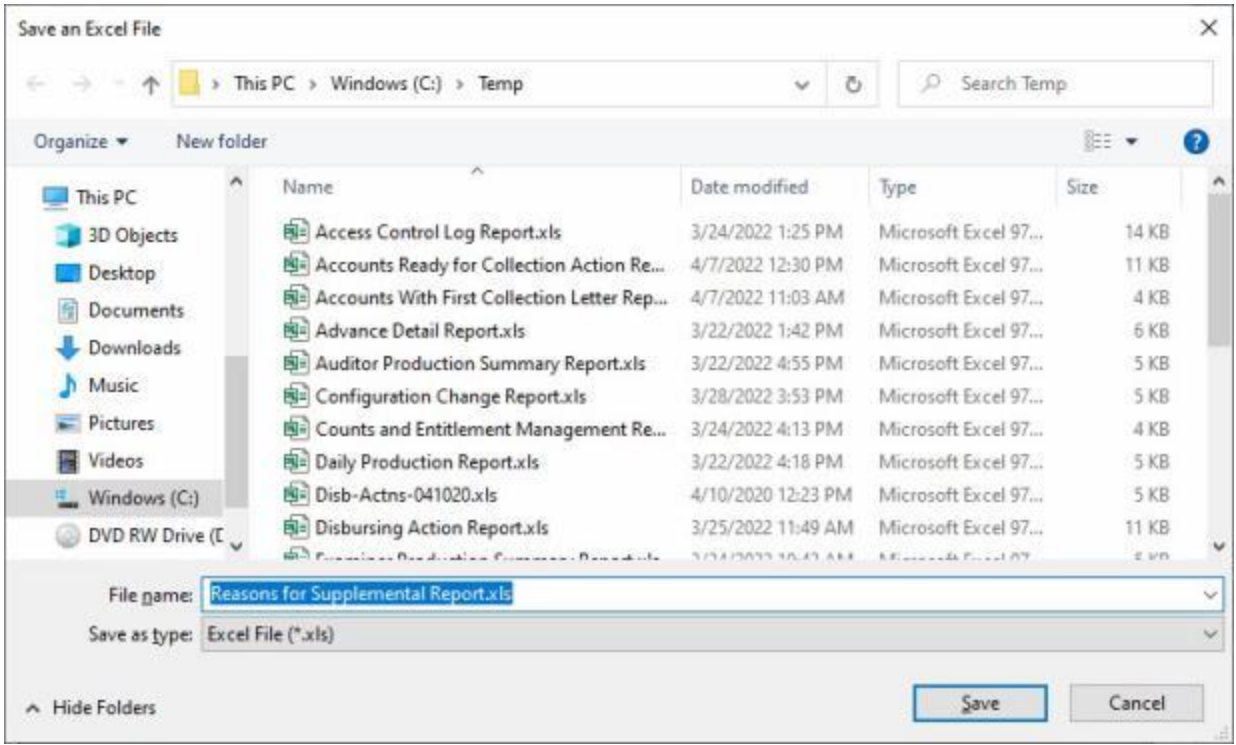

- 2. At the **Export Report to Excel** screen, **navigate** to the **directory/folder** where you wish to the **save** the Excel file to.
- 3. **Enter** the desired **name** for the file at the **File name** field.
- 4. When you have selected the correct directory/folder and entered the desired filename, **click** on the **Save** button.
- 5. IATS **saves** the file and then **launches** the **Excel** program **displaying** the report.
- 6. **Click** on the **(X)** button at the top right corner of the **Excel** screen displaying the report to **close** the screen when you are finished.
- 7. When you are finished using the **Reasons for Supplemental Report** screen, **click** on the **Exit** button to **return** to the **System Administrator View** screen.

### **Travelers with Invalid Bank RTN's - Report**

A new report was added to IATS that generates a print-out of traveler's that have an invalid bank routing number entered into their profile.

# **Complete the following steps to "generate" the Travelers with Invalid Bank RTN's Report:**

- 1. At the **System Administrator View** screen, **click** on the **plus sign** to the left of the word, "**Reports**". An expandable **menu** appears listing the various report options.
- 2. **Click** on the **plus sign** to the left of the word, "**Management Reports**". An expandable **menu** appears listing the various management report options.
- 3. **Click** on the **Travelers with Invalid Bank RTN's** option. The **Travelers with Invalid Bank Routing Numbers** screen appears.

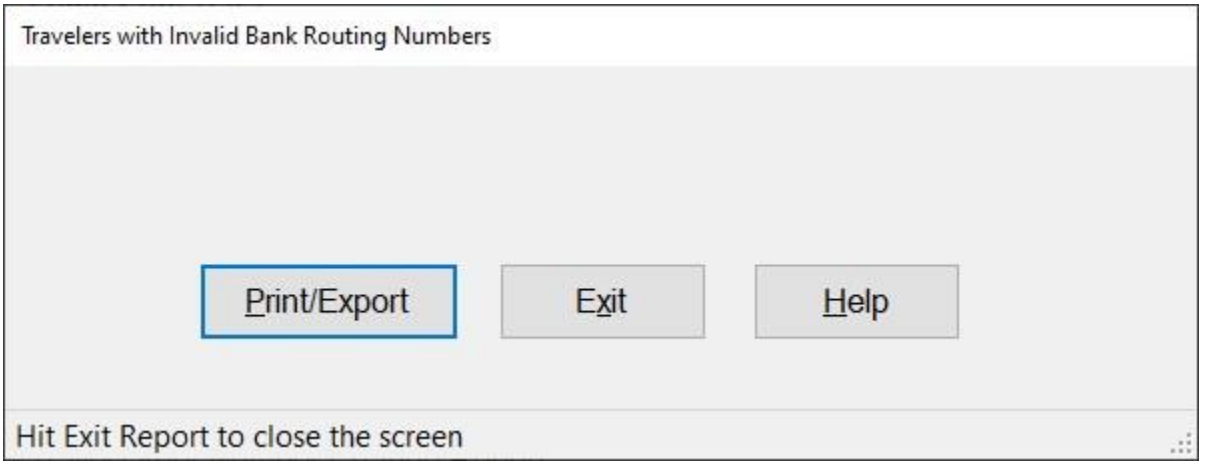

4. If you wish to have a **print-out** of the **Travelers with Invalid Bank Routing Numbers Report** or **save** it to an **Excel** file, **click** on the **Print/Export** button. The following *pop-up* **menu** will appear allowing you to select **PDF** or **Excel**.

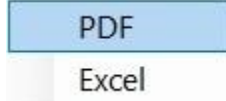

### **Print:**

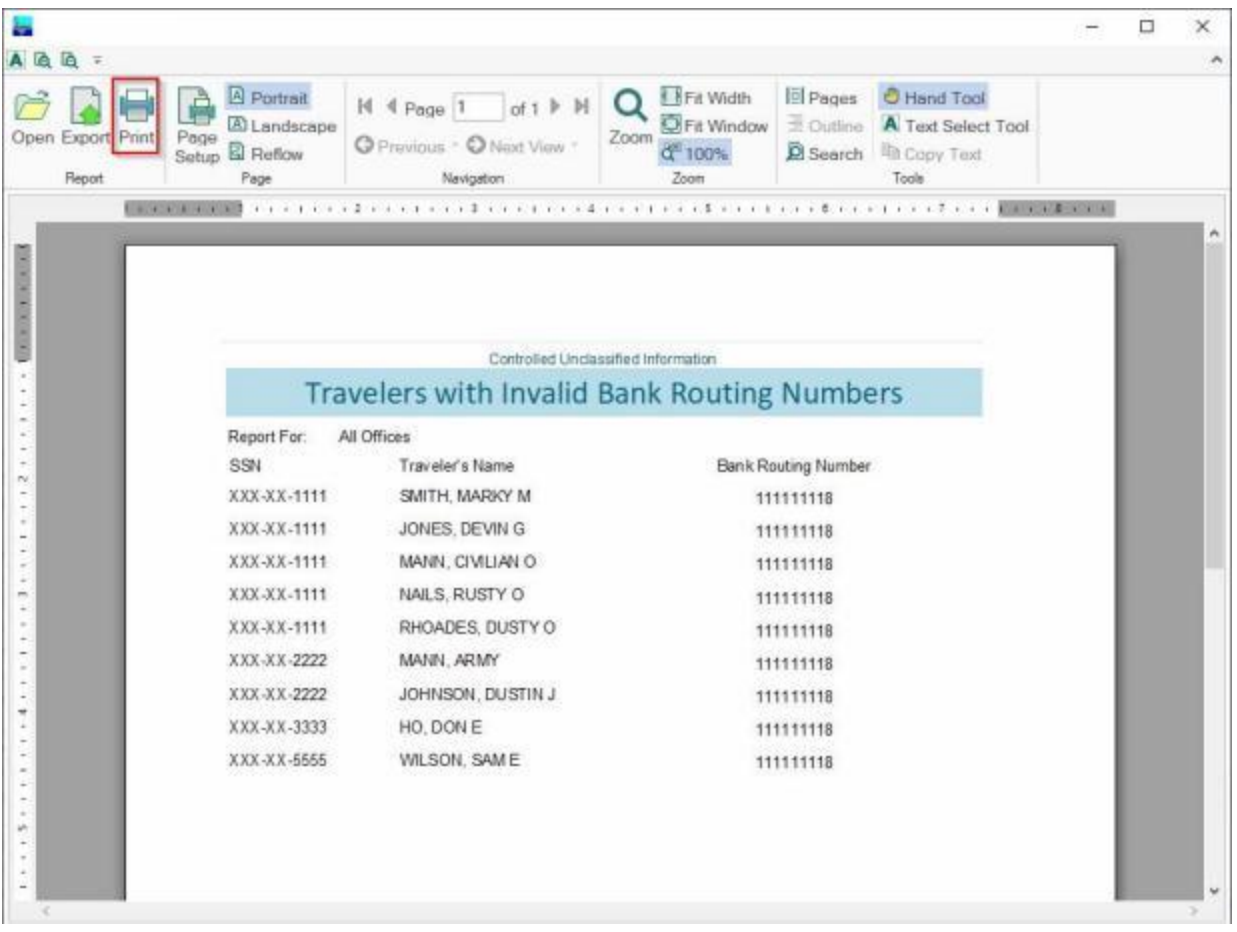

- 2. At the IATS Report Viewer screen, **click** on the **Print** icon if you wish to generate a print-out of the report.
- 3. If you click on the **Print** icon, IATS will display the **Print** screen.

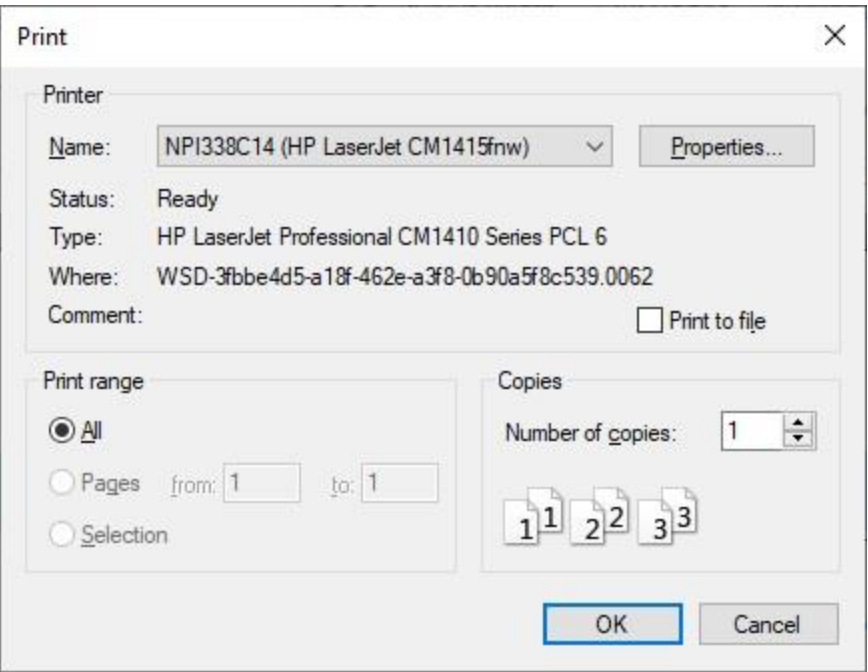

- 4. At the **Print** screen, **ensure** you are **connected** to the correct **printer**, select the **number of pages**, the **number of copies**, and then **click** on the **OK** button.
- 5. **Click** on the **(X)** button at the top right corner of the IATS Report Viewer screen displaying the report to **close** the screen when you are finished.

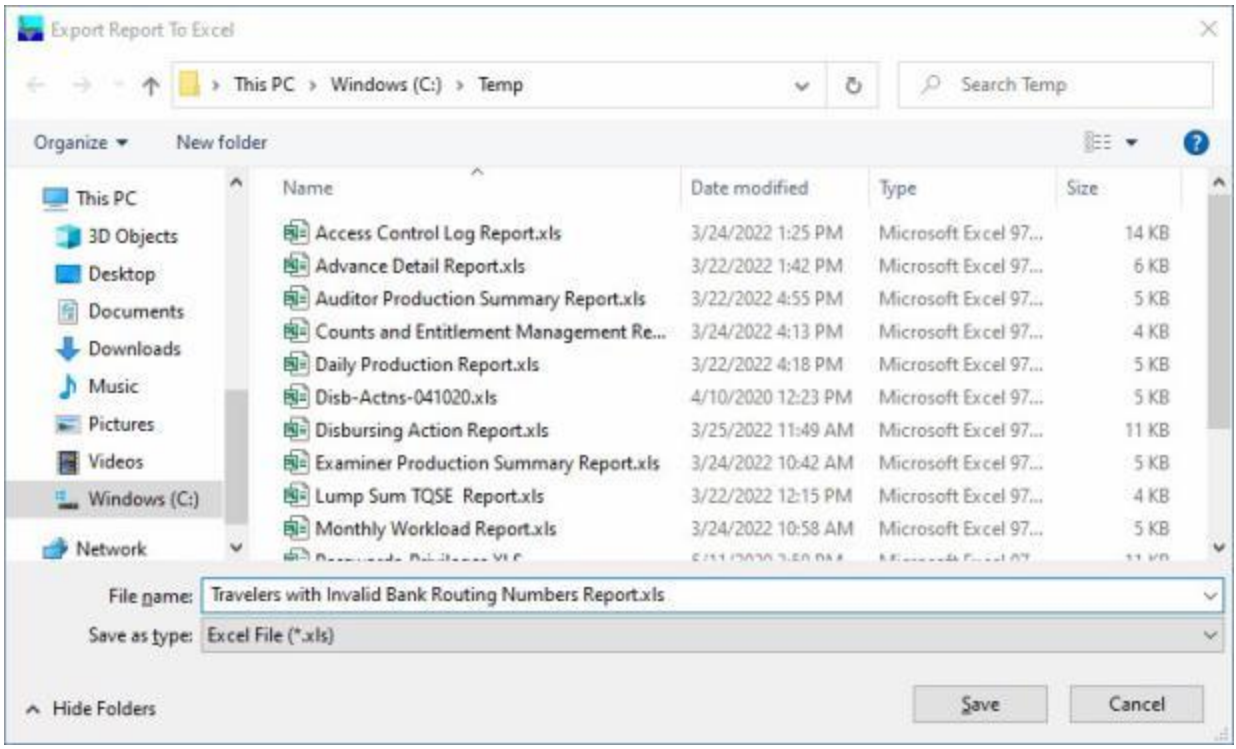

- 2. At the **Export Report to Excel** screen, **navigate** to the **directory/folder** where you wish to the **save** the Excel file to.
- 3. **Enter** the desired **name** for the file at the **File name** field.
- 4. When you have selected the correct directory/folder and entered the desired filename, **click** on the **Save** button.
- 5. IATS **saves** the file and then **launches** the **Excel** program **displaying** the report.
- 6. **Click** on the **(X)** button at the top right corner of the **Excel** screen displaying the report to **close** the screen when you are finished.
- 7. When you are finished using the **Travelers with Invalid Bank Routing Numbers Report** screen, **click** on the **Exit** button to **return** to the **System Administrator View** screen.

### **Changed Order Number Report**

A **feature** was added to IATS that will allow a **voucher examiner** the ability to **change** the **number** of a **travel order** that has already been **created** and **exists** in the IATS database.

A new **report** was added to IATS that **provides** the specific **details** about travel order numbers that were changed.

# **Complete the following steps to "generate" the Changed Order Number report:**

- 1. At the **System Administrator View** screen, **click** on the **plus sign** to the left of the word, "**Reports**". An expandable **menu** appears listing the various report options.
- 2. **Click** on the **plus sign** to the left of the word, "**Management Reports**". An expandable **menu** appears listing the various management report options.
- 3. **Click** on the **Travel Order Number Change Report** option. The **Changed Order Number Report** screen appears.

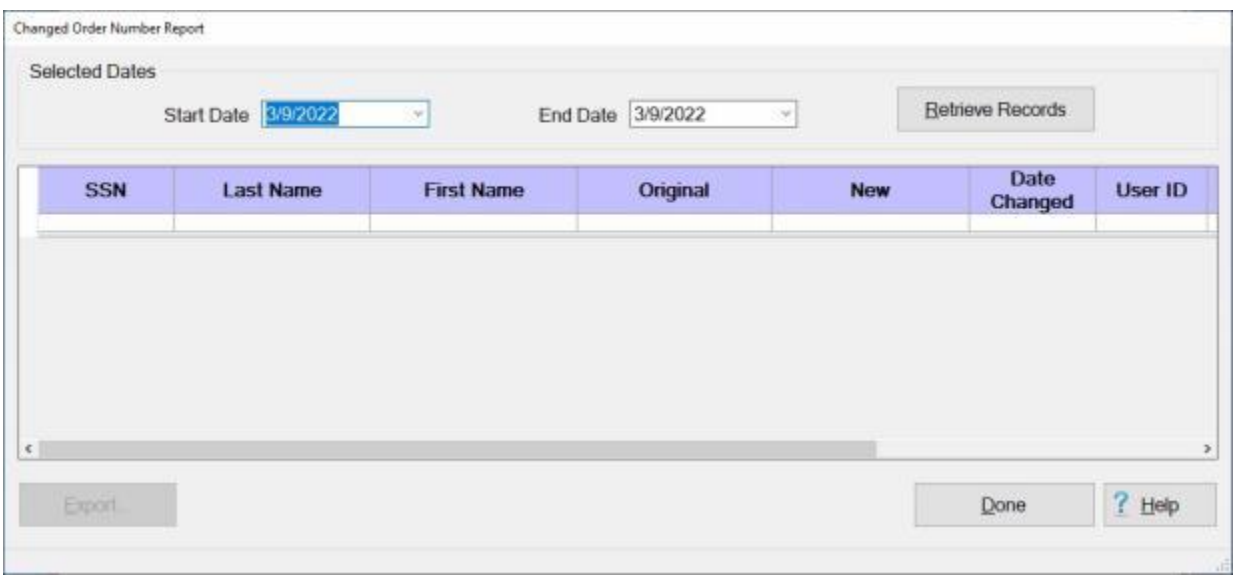

- 4. **Start Date:** If the default **date** displayed at this field is incorrect, **type** the desired **date** in **MMDDYY** format or **click** on the *down* **arrow** button and use the **calendar** to select the desired date.
- 5. **End Date:** If the default **date** displayed at this field is incorrect, **type** the desired **date** in **MMDDYY** format or **click** on the *down* **arrow** button and use the **calendar** to select the desired date.
- 6. After the **Starting** and **Ending** dates are specified, **click** the Retrieve Records button. IATS will **display** all of the records for any **order numbers** that were **changed** for the specified date rage.

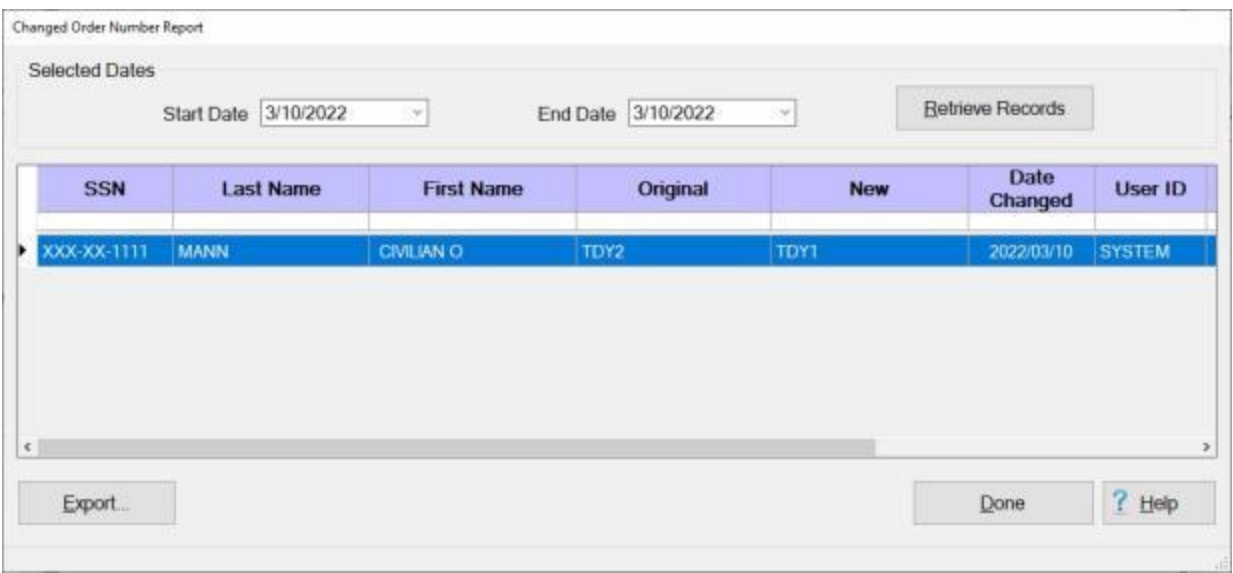

- 7. If you wish to **save** the report to a **file** that can be printed, **click** on the **Export** button. IATS gives you the **option** to save the report to either a **PDF** or **Excel** file format.
- 8. **Click** on the **Done** button when you are **finished** using the Changed Order Number Report screen.

### **Voucher Production - Report**

In order to assist managers in assessing the current **status** of the settlement **workload** within the travel office, IATS generates a **Voucher Production Report**. This report provides detailed information regarding the **status** of settlement **requests** in the varying processing phases.

# **Complete the following steps to "generate" the Voucher Production report:**

- 1. At the **System Administrator View** screen, **click** on the **plus sign** to the left of the word, "**Reports**". An expandable **menu** appears listing the various report options.
- 2. **Click** on the **plus sign** to the left of the word, "**Management Reports**". An expandable **menu** appears listing the various management report options.
- 3. **Click** on the **Voucher Production** option. The **Voucher Production Report** screen appears.

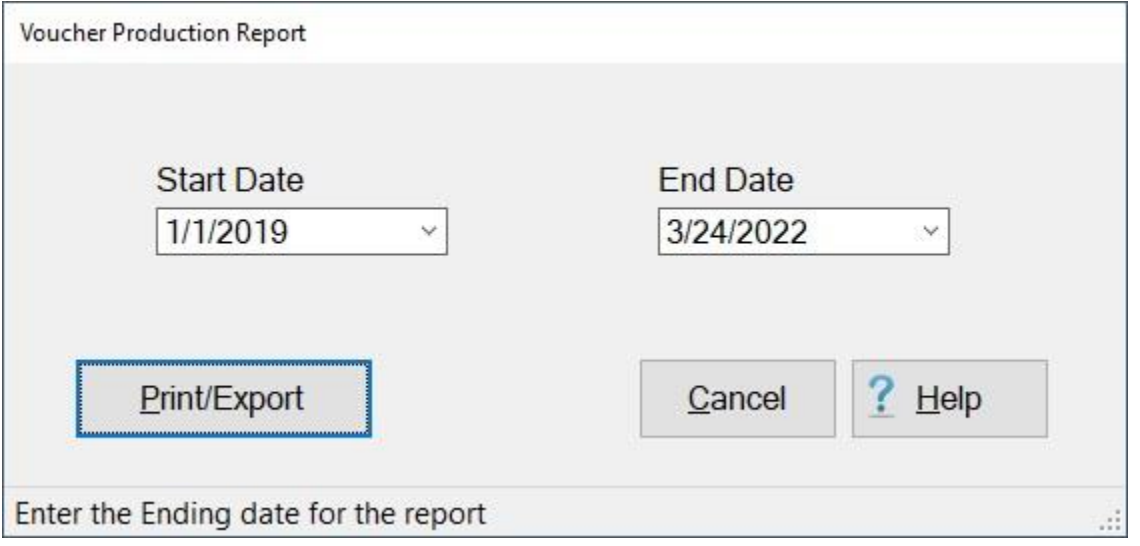

- 4. **Start Date:** If the default **date** displayed at this field is incorrect, **type** the desired **date** in **MMDDYY** format or **click** on the *down* **arrow** button and use the **calendar** to select the desired date.
- 5. **End Date:** If the default **date** displayed at this field is incorrect, **type** the desired **date** in **MMDDYY** format or **click** on the *down* **arrow** button and use the **calendar** to select the desired date.
- 6. After the **Starting** and **Ending** dates are specified, **click** the **Run Report** button. IATS **generates** the Voucher Production **report** for the specified period and displays the **IATS Report Viewer**.
- 7. If you wish to have a **print-out** of the Voucher Production Report or **save** it to an **Excel** file, **click** on the **Print/Export** button. The following *pop-up* **menu** will appear allowing you to select **PDF** or **Excel**.

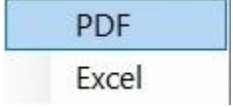

### **Print:**

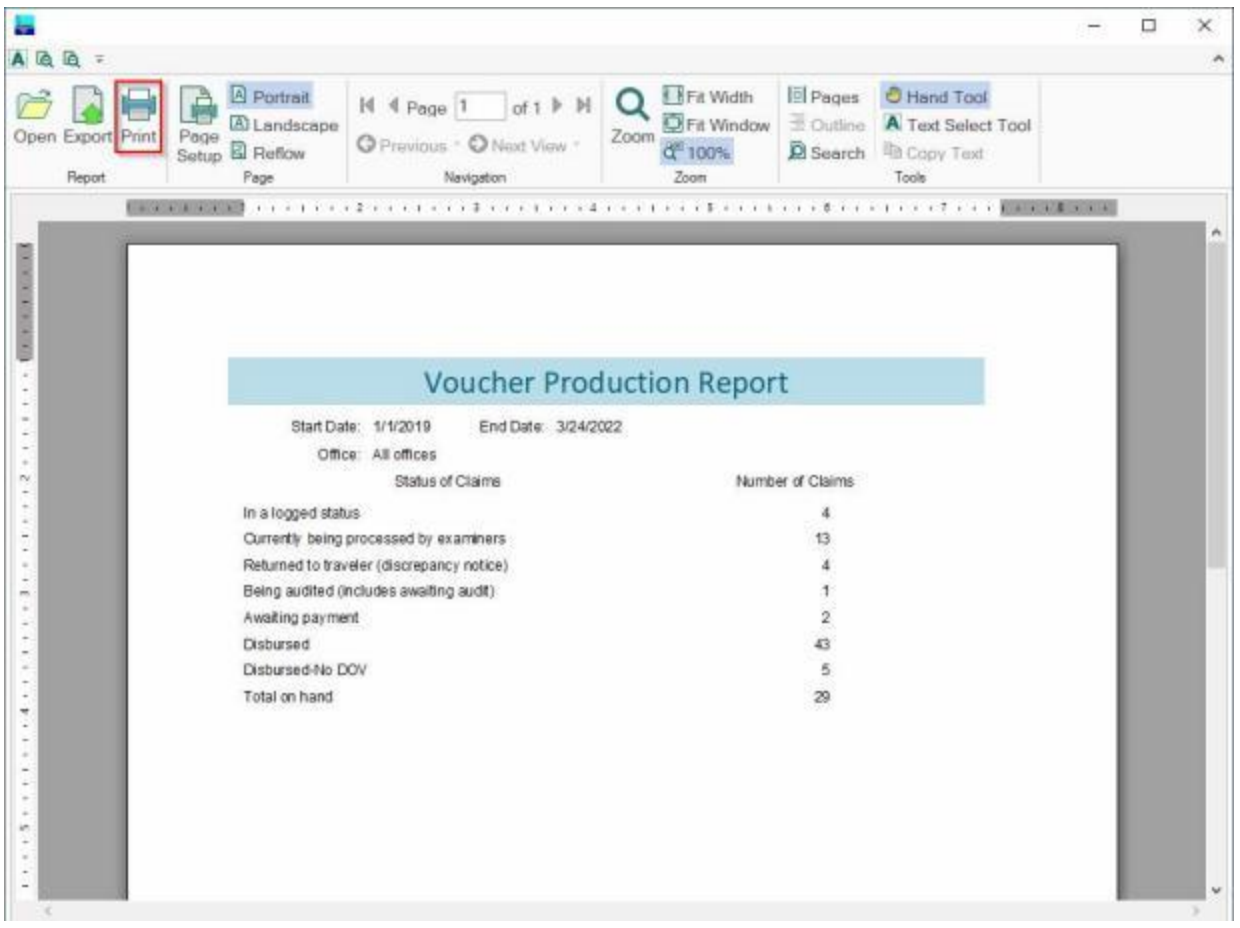

- 2. At the IATS Report Viewer screen, **click** on the **Print** icon if you wish to generate a print-out of the report.
- 3. If you click on the **Print** icon, IATS will display the **Print** screen.

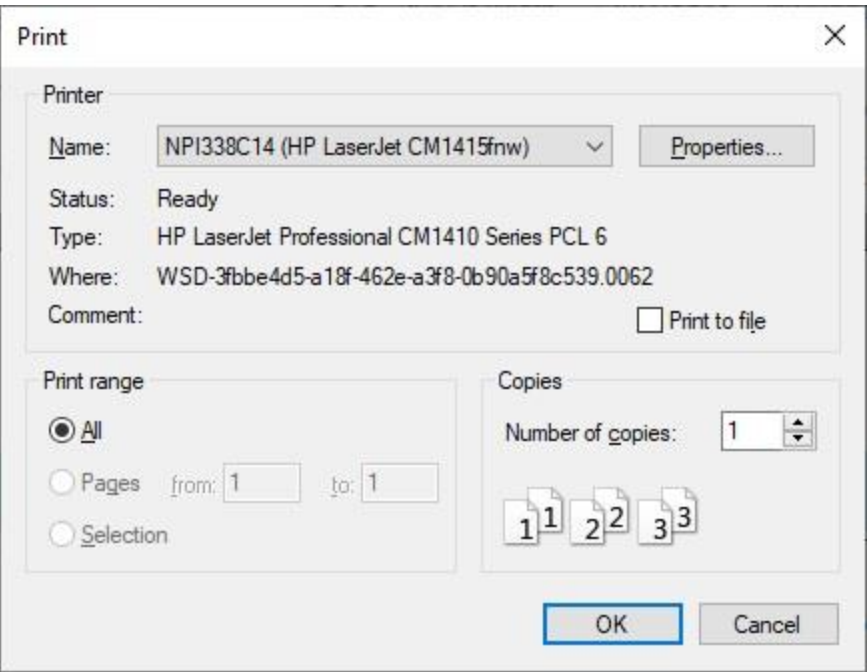

- 4. At the **Print** screen, **ensure** you are **connected** to the correct **printer**, select the **number of pages**, the **number of copies**, and then **click** on the **OK** button.
- 5. **Click** on the **(X)** button at the top right corner of the IATS Report Viewer screen displaying the report to **close** the screen when you are finished.

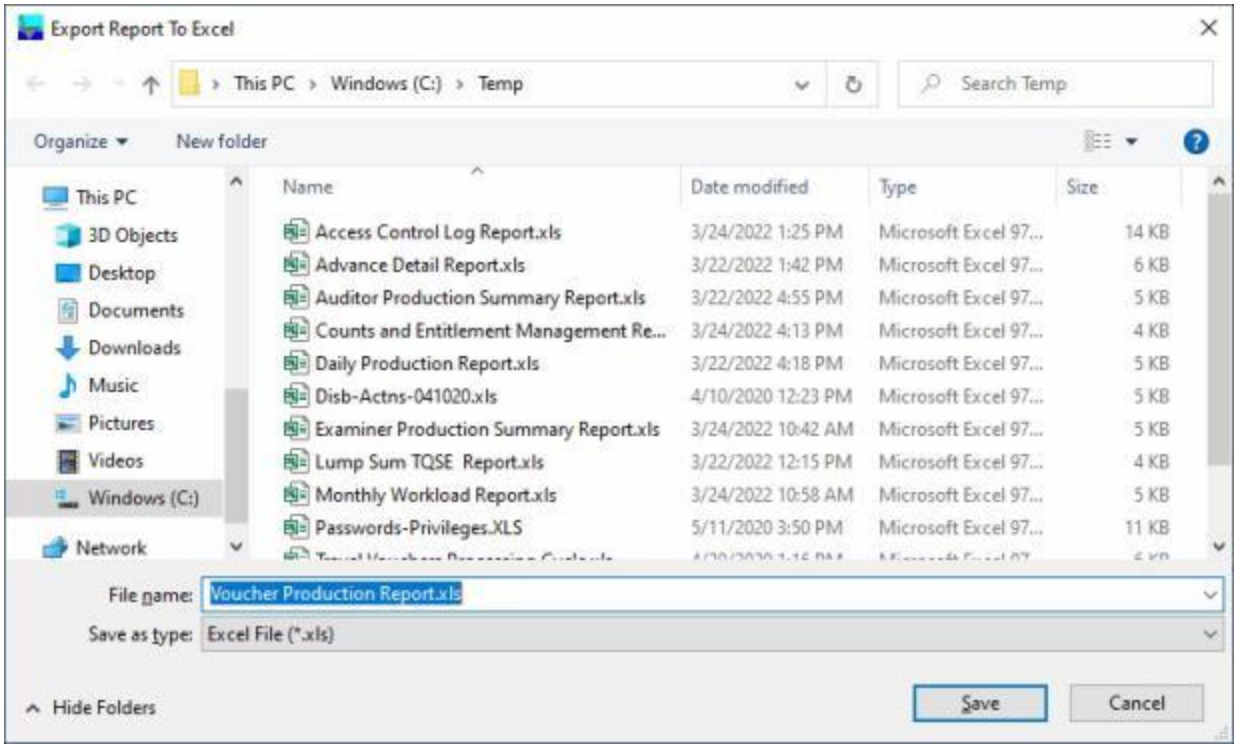

- 2. At the **Export Report to Excel** screen, **navigate** to the **directory/folder** where you wish to the **save** the Excel file to.
- 3. **Enter** the desired **name** for the file at the **File name** field.
- 4. When you have selected the correct directory/folder and entered the desired filename, **click** on the **Save** button.
- 5. IATS **saves** the file and then **launches** the **Excel** program **displaying** the report.
- 6. **Click** on the **(X)** button at the top right corner of the **Excel** screen displaying the report to **close** the screen when you are finished.
- 7. When you are finished using the **Voucher Production Report** screen, **click** on the **Cancel** button to **return** to the **System Administrator View** screen.

### **Voucher Turnaround - Report**

In order to assist managers in assessing the **timeliness** in which settlement requests are processed within the travel office, IATS generates the **Voucher Turnaround Report**. This report provides detailed information regarding the number of days it takes to **process** settlement **requests** from the **date** they are **received** until they are **released** to **disbursing**.

## **Complete the following steps to "generate" the Voucher Turnaround Report:**

- 1. At the **System Administrator View** screen, **click** on the **plus sign** to the left of the word, "**Reports**". An expandable **menu** appears listing the various report options.
- 2. **Click** on the **plus sign** to the left of the word, "**Management Reports**". An expandable **menu** appears listing the various management report options.
- 3. **Click** on the **Voucher Turnaround** option. The **Voucher Turnaround Report** screen appears.

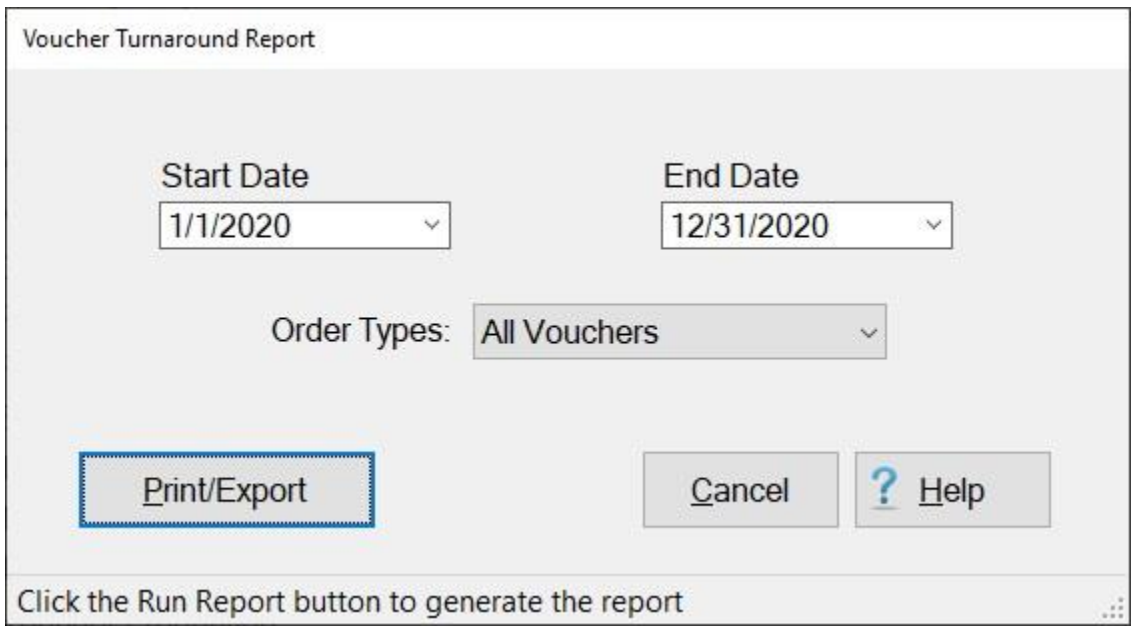

- 4. The **Start** and **End** dates will **default** to the current date. If you wish to run this report for a different period, **click** in the desired date field and **type** the correct date in **MMDDYY** format. You can also **click** on the *down* **arrow** button and use the **calendar** to select the desired dates.
- 5. The **default** value at the **Order Types** field is **All Vouchers**. **Click** on the *down* **arrow** button if you wish to select another order type. The **options** are **TDY Only**, **Civilian PCS Only**, **Military PCS Only**, and **Other**.
- 6. If you wish to have a **print-out** of the Voucher Turnaround Report or **save** it to an **Excel** file, **click** on the **Print/Export** button. The following *pop-up* **menu** will appear allowing you to select **PDF** or **Excel**.

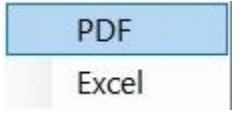

### **Print:**

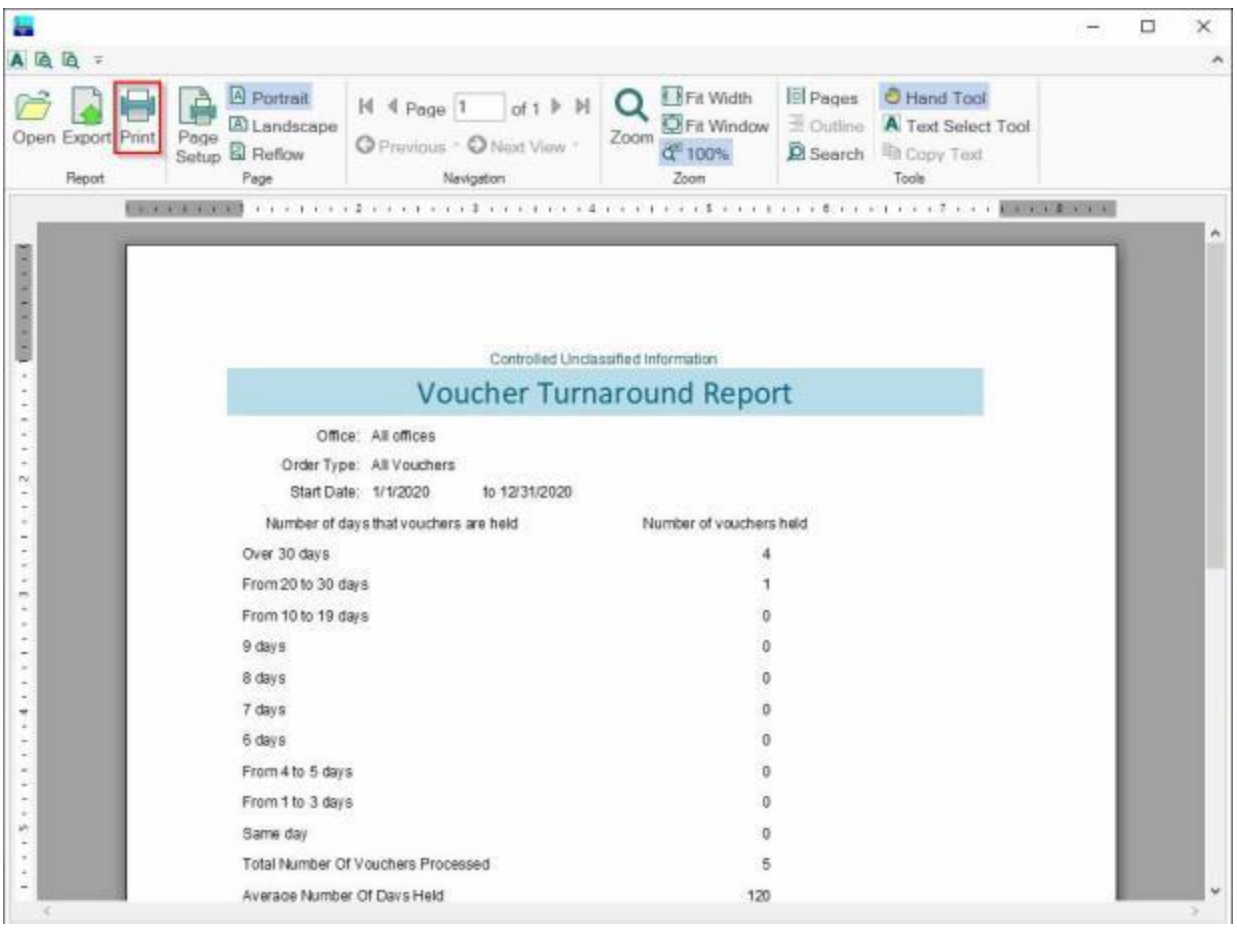

- 2. At the IATS Report Viewer screen, **click** on the **Print** icon if you wish to generate a print-out of the report.
- 3. If you click on the **Print** icon, IATS will display the **Print** screen.

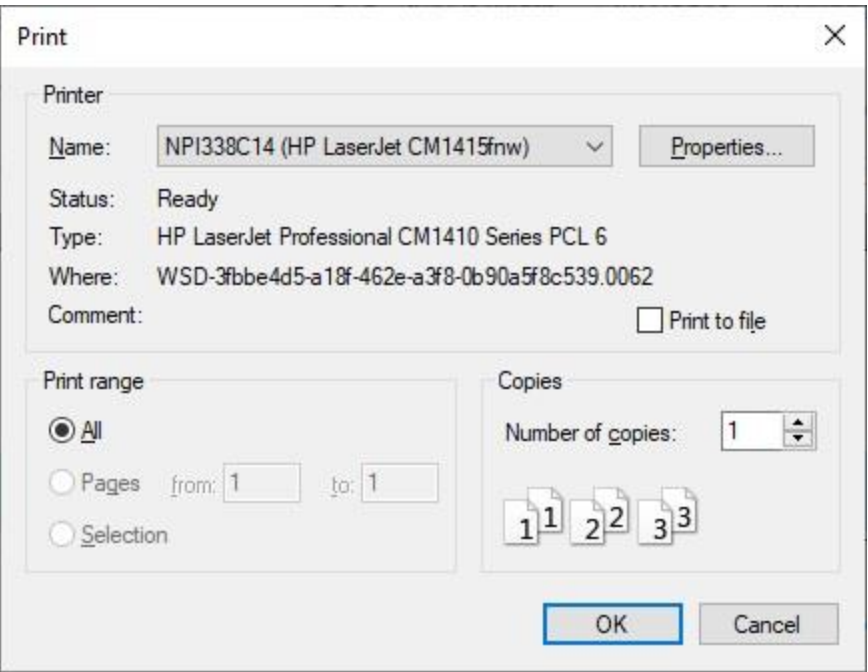

- 4. At the **Print** screen, **ensure** you are **connected** to the correct **printer**, select the **number of pages**, the **number of copies**, and then **click** on the **OK** button.
- 5. **Click** on the **(X)** button at the top right corner of the IATS Report Viewer screen displaying the report to **close** the screen when you are finished.

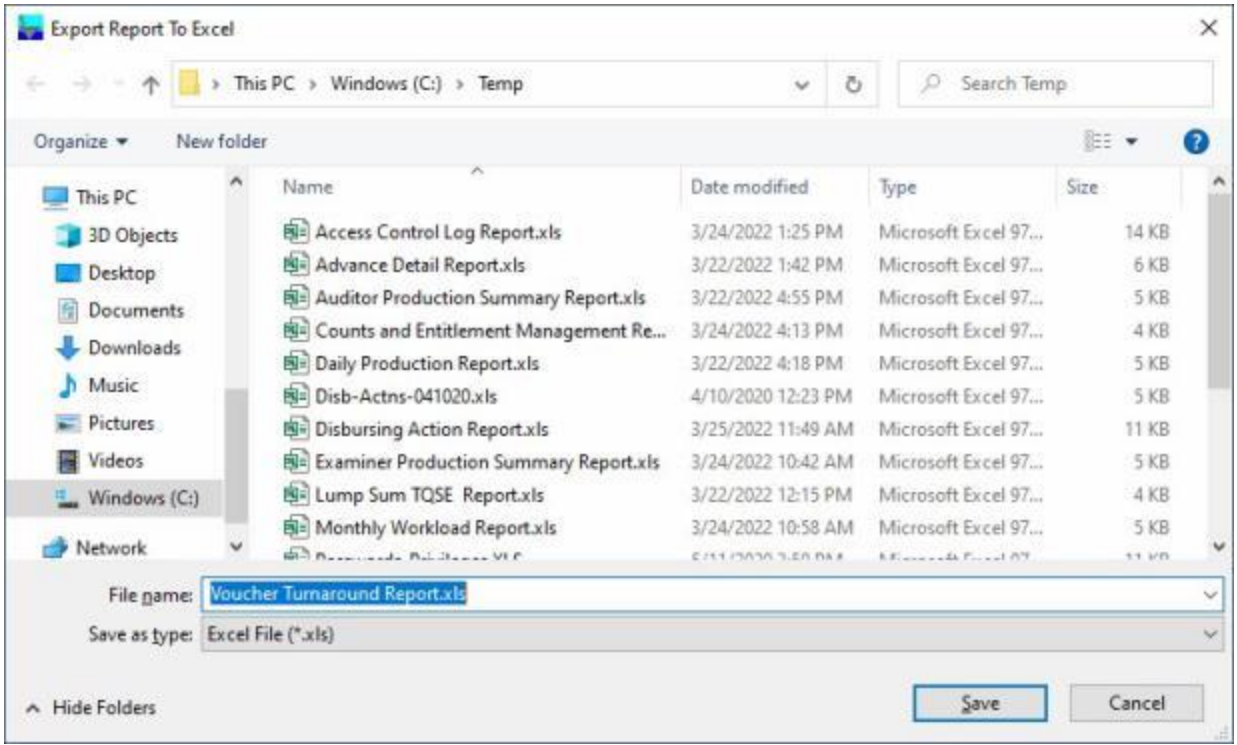

- 2. At the **Export Report to Excel** screen, **navigate** to the **directory/folder** where you wish to the **save** the Excel file to.
- 3. **Enter** the desired **name** for the file at the **File name** field.
- 4. When you have selected the correct directory/folder and entered the desired filename, **click** on the **Save** button.
- 5. IATS **saves** the file and then **launches** the **Excel** program **displaying** the report.
- 6. **Click** on the **(X)** button at the top right corner of the **Excel** screen displaying the report to **close** the screen when you are finished.
- 7. When you are finished using the **Voucher Turnaround Report** screen, **click** on the **Cancel** button to **return** to the **System Administrator View** screen.
## **EFW2 - Electronic Filing of W2**

At the conclusion of the **tax year**, the **IRS** requires all **agencies** that **issue** more than **250 W2 Forms** to **transmit** a **magnetic file** containing this data. The **EFW2 - Electronic Filing of W2** screen is used to **generate** this file which is a **summary** of the **payments** and **with-holdings**.

# **Complete the following steps to "generate" the EFW2 - Electronic Filing of W2 file(s):**

- 1. At the **System Administrator View** screen, **click** on the **plus sign** to the left of the word, "**Reports**". An expandable **menu** appears listing the various report options.
- 2. **Click** on the **plus sign** to the left of the word **Tax Reports**. An expandable **menu** appears listing the various tax report options.
- 3. **Click** on the **EFW2 - Electronic Filing of W2** option. The **EFW2 - Electronic Filing of W2** screen appears.

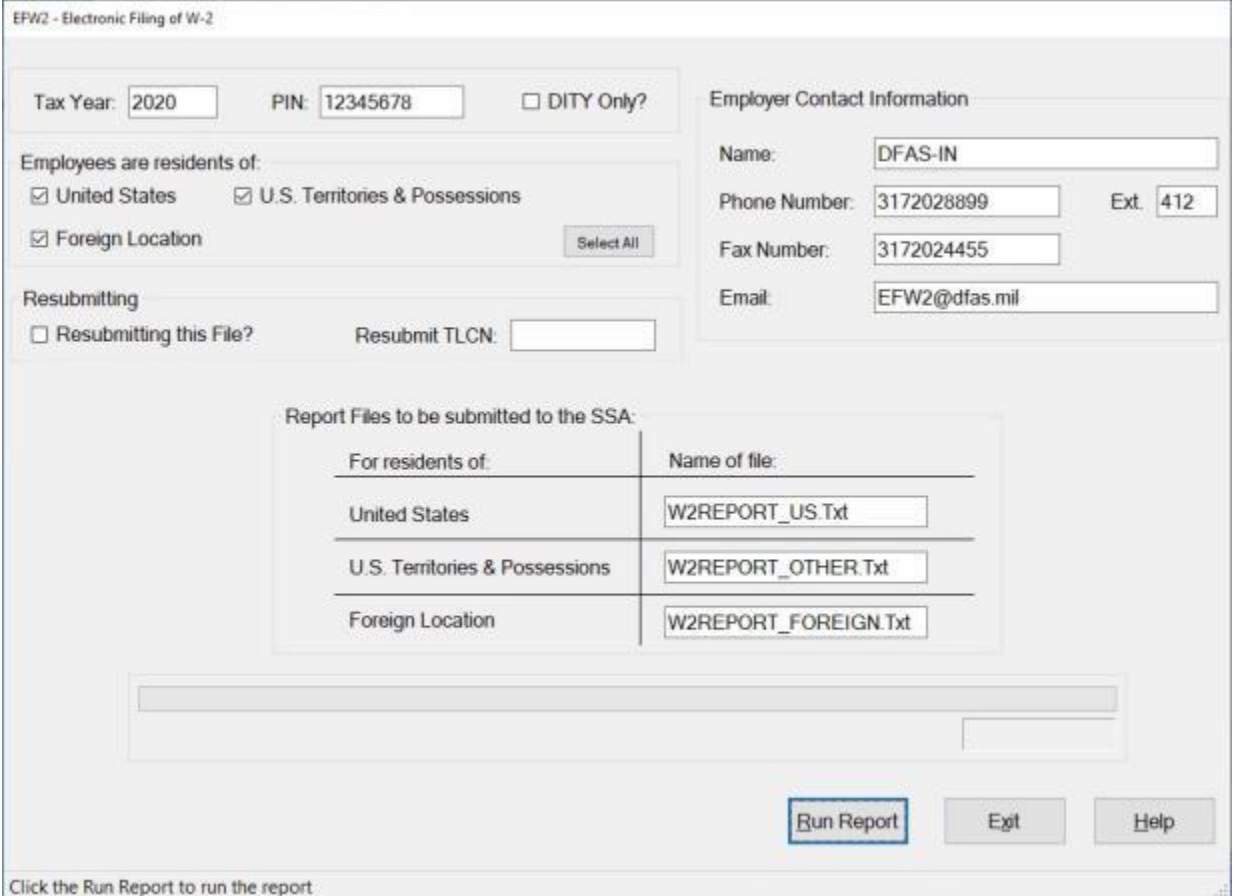

Click the Run Report to run the report

- 4. **Tax Year:** At this field, **type** the desired tax **year** in **YYYY** format.
- 5. **PIN:** At this field, **type** the **Personal Identification Number** assigned by the Social Security Administration (**SSA**). A PIN can be **obtained** by **contacting** the **SSA** at the World Wide Web address; ssa.gov/employer. After accessing this site, select the **Registration** option. Requester's may also **call** the **SSA** at **1-800-772-6270**, Mon.-Fri., 7AM to 7PM, Eastern Standard Time.
- 6. **DITY Only?:** If the Form 6559 and magnetic media report is being prepared for **Do It Yourself (DITY) Household Goods** movement claims, **click** in this **box** to **activate** the option.
- 7. **Employees are residents of:** In this section, **click** in the **Check Box** for the type of file you wish generate.
- **United States**
- **U.S. Territories and Possessions**

## **Foreign Location**

**Select All**

**Note:** If you **click** on the **Selected All** button, all three file types will be selected and IATS will generate three **files**.

- 8. **Resubmitting this File:** If the file being created is for a re-submission, **click** in this **box** to **activate** the option.
- 9. **Resubmit TLCN:** If **resubmitting** the **EFW2** file, **type** the **control number** at this field. This **number** can be found on the **notice** for re-submission sent by the **SSA**.

#### **Employer Contact Information:**

- ô **Name: Click** in this field and **enter** the **name** of the employer's organization.
- **Phone Number: Click** in this field and **enter** the employer's organization phone number.

**Ext: Click** in this field and **enter** the employer's organization phone number **extension** if applicable.

- ٠ **Fax Number: Click** in this field and **enter** the employer's organization **fax** number if applicable.
- **Email: Click** in this field and **enter** the employer's organization **e-mail** address.

#### **Report Files to be submitted to the SSA:**

This section displays the default **filenames** for the files to be submitted for the United States, U.S. territories and Possessions, and Foreign Locations.

- **Click** in the **Name of file field** and **change** the file name if **desired**.
- 10. After you have enter all of the required information, **click** on the **Run Report** button. The **Browse For Folder** screen will appear.

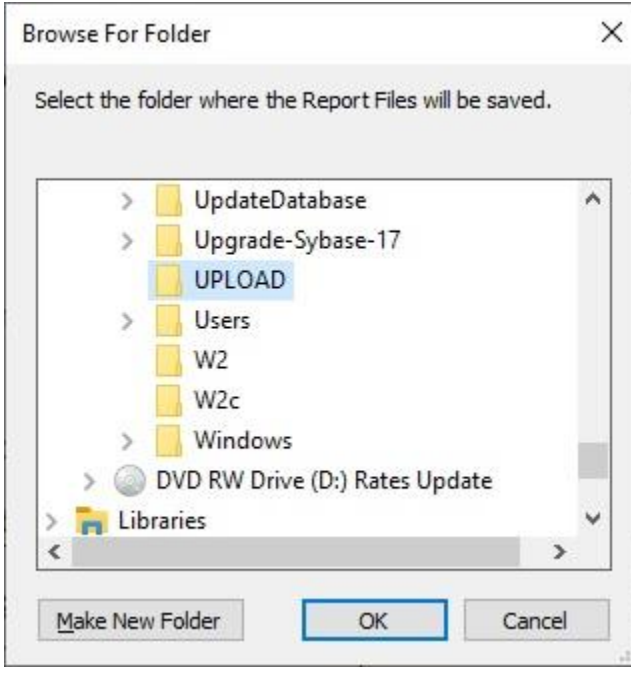

- 11. At the **Browse For Folder** screen, **browse** to the **folder/directory** where you wish to have the file **saved** at.
- 12. After selecting the desired folder/directory, **click** on the **OK** button. IATS creates the report and places the file in the specified directory/folder.
- 13. The **Report Viewer** screen will appear displaying the report.

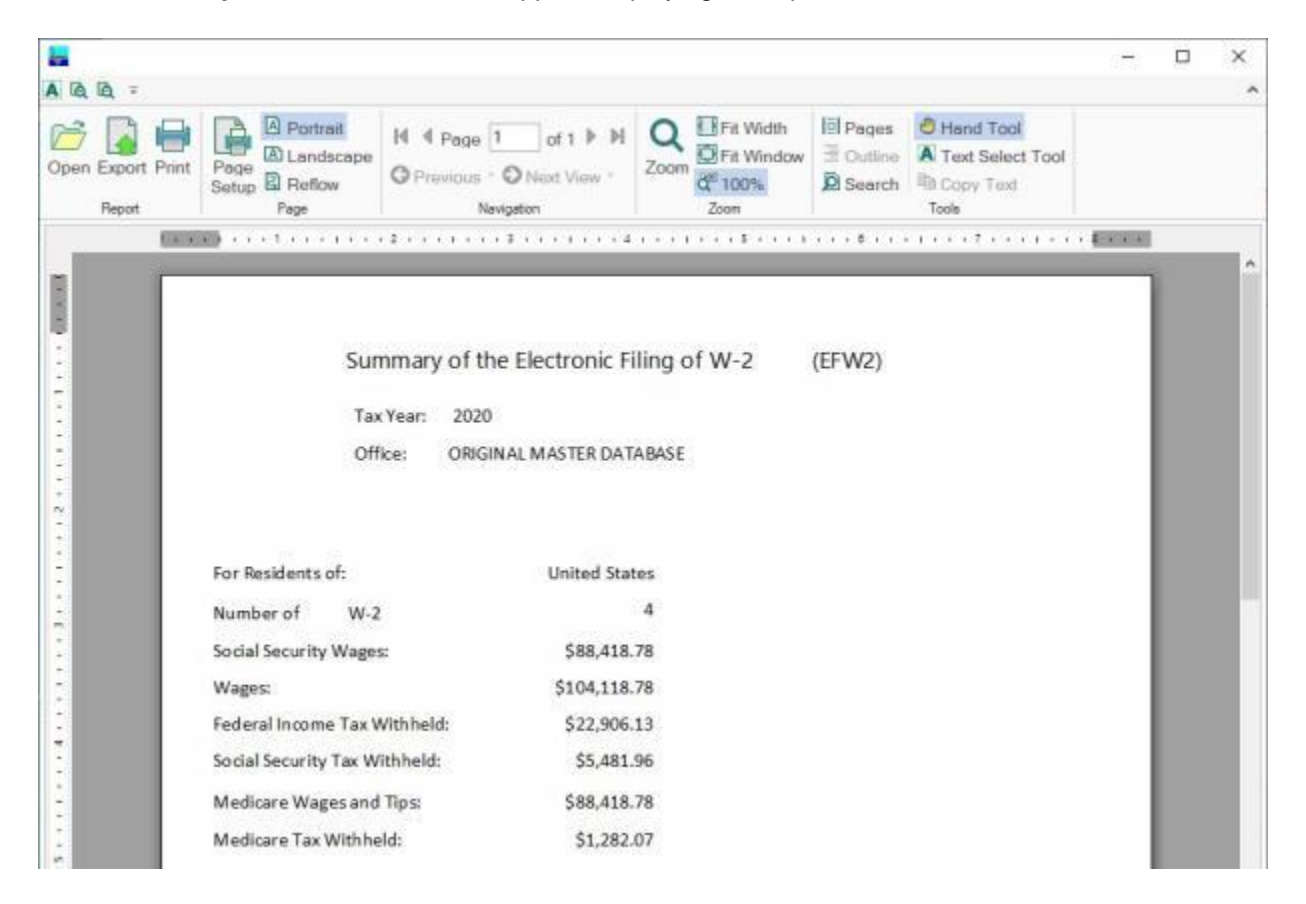

- 14. If you wish to **print** the report, **click** on the Printer **icon**. The **Print** screen appears.
- 15. **Verify** that the **PC** is **configured** for the correct **printer** or **make** any necessary **changes**.
- 16. **Select** the **number** of **copies** you wish to print and then **click** on the **Print** button.
- 17. IATS prints the report and returns to the **Report Viewer** screen.
- 18. If you are finished using the Report Viewer, **click** on the **X** button in the top right corner to close the screen.
- 19. IATS will now display the following *pop-up* **message**.

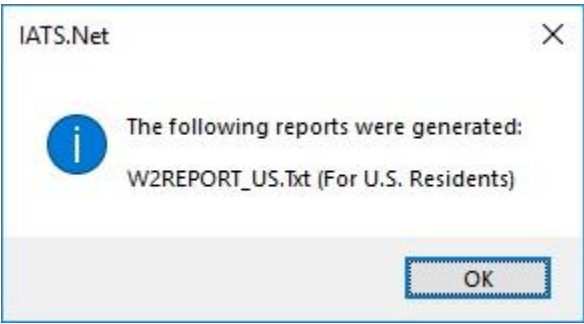

20. **Click** on **OK** to continue.

21. If you are finished using the **EFW2 - Electronic Filing of W2** screen, **click** on the **Exit** button to return to the System Administrator screen.

### **EFW2C - Electronic Filing of W2c**

At the conclusion of the **tax year**, the **IRS** requires all **agencies** that **issue** more than **250 W2 Forms** to **transmit** a **magnetic file** containing this data. The **EFW2 - Electronic Filing of W2** screen is used to **generate** this file which is a **summary** of the **payments** and **with-holdings**.

If an **error** in tax reporting was discovered, however, a **corrected** form must be **created** and **submitted** to report the **corrections** as soon as possible.

The **EFW2C - Electronic Filing of W2-c** screen is used to **generate** this file which is a corrected **summary** of the **payments** and **with-holdings**.

**Complete the following steps to "generate" the EFW2C - Electronic Filing of W2c file(s):**

- 1. At the **System Administrator View** screen, **click** on the **plus sign** to the left of the word, "**Reports**". An expandable **menu** appears listing the various report options.
- 2. **Click** on the **plus sign** to the left of the word **Tax Reports**. An expandable **menu** appears listing the various tax report options.
- 3. **Click** on the **EFW2C - Electronic Filing of W-2c** option. The **EFW2C - Electronic Filing of W-2c** screen appears.

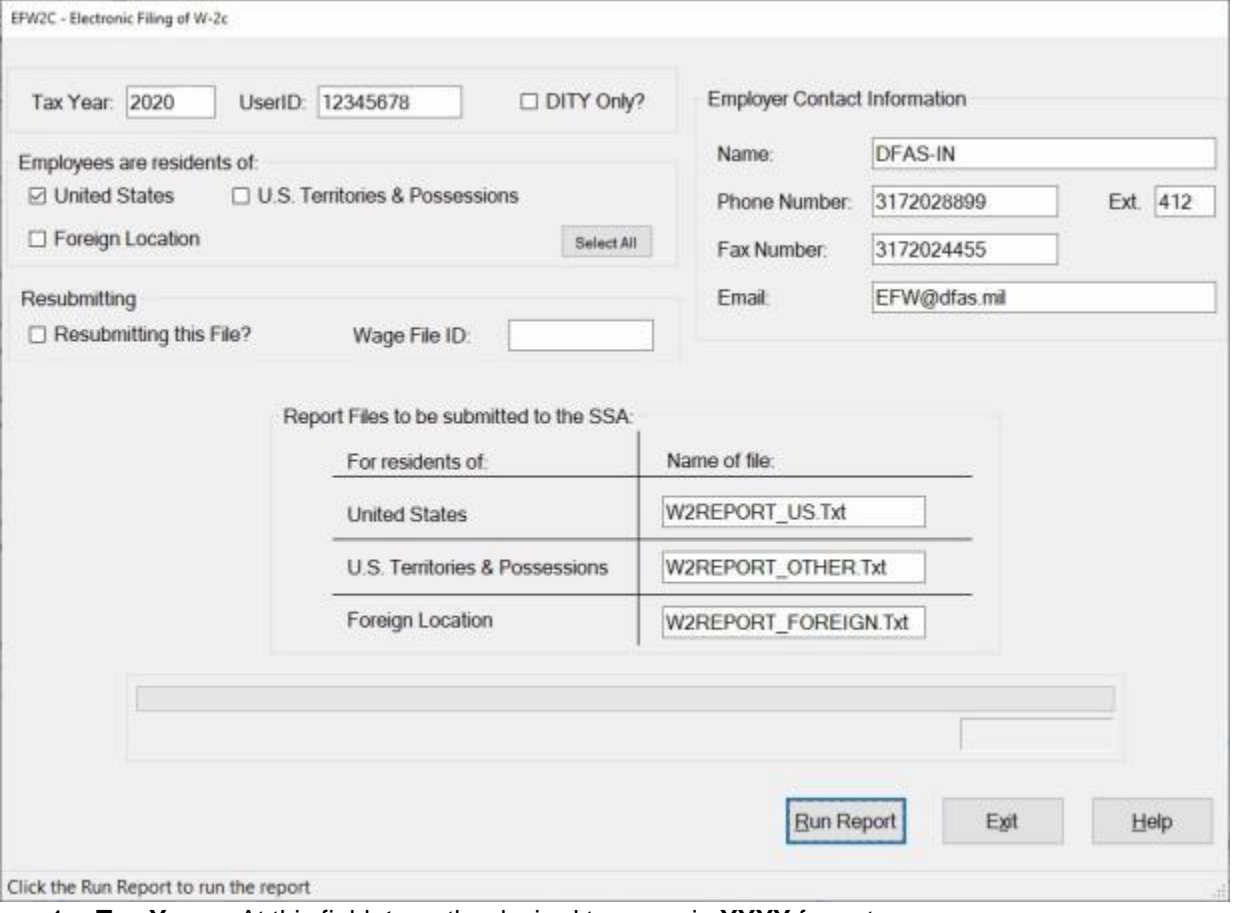

- 4. **Tax Year:** At this field, **type** the desired tax **year** in **YYYY** format.
- 5. **PIN:** At this field, **type** the **Personal Identification Number** assigned by the Social Security Administration (**SSA**). A PIN can be **obtained** by **contacting** the **SSA** at the World Wide Web address; ssa.gov/employer. After accessing this site, select the **Registration** option. Requester's may also **call** the **SSA** at **1-800-772-6270**, Mon.-Fri., 7AM to 7PM, Eastern Standard Time.
- 6. **DITY Only?:** If the Form 6559 and magnetic media report is being prepared for **Do It Yourself (DITY) Household Goods** movement claims, **click** in this **box** to **activate** the option.
- 7. **Employees are residents of:** In this section, **click** in the **Check Box** for the type of file you wish generate.
- **United States**
- **U.S. Territories and Possessions**
- **Foreign Location**
- **Select All**

#### **Note:** If you **click** on the **Selected All** button, all three file types will be selected and IATS will generate three **files**.

- 8. **Resubmitting this File:** If the file being created is for a re-submission, **click** in this **box** to **activate** the option.
- 9. **Resubmit TLCN:** If **resubmitting** the **EFW2** file, **type** the **control number** at this field. This **number** can be found on the **notice** for re-submission sent by the **SSA**.

## **Employer Contact Information:**

- ۵ **Name: Click** in this field and **enter** the **name** of the employer's organization.
- ٥ **Phone Number: Click** in this field and **enter** the employer's organization phone number.

**Ext: Click** in this field and **enter** the employer's organization phone number **extension** if applicable.

**Fax Number: Click** in this field and **enter** the employer's organization **fax** number if applicable.

٠ **Email: Click** in this field and **enter** the employer's organization **e-mail** address.

#### **Report Files to be submitted to the SSA:**

This section displays the default **filenames** for the files to be submitted for the United States, U.S. territories and Possessions, and Foreign Locations.

- **Click** in the **Name of file field** and **change** the file name if **desired**.
- 10. After you have enter all of the required information, **click** on the **Run Report** button. The **Browse For Folder** screen will appear.

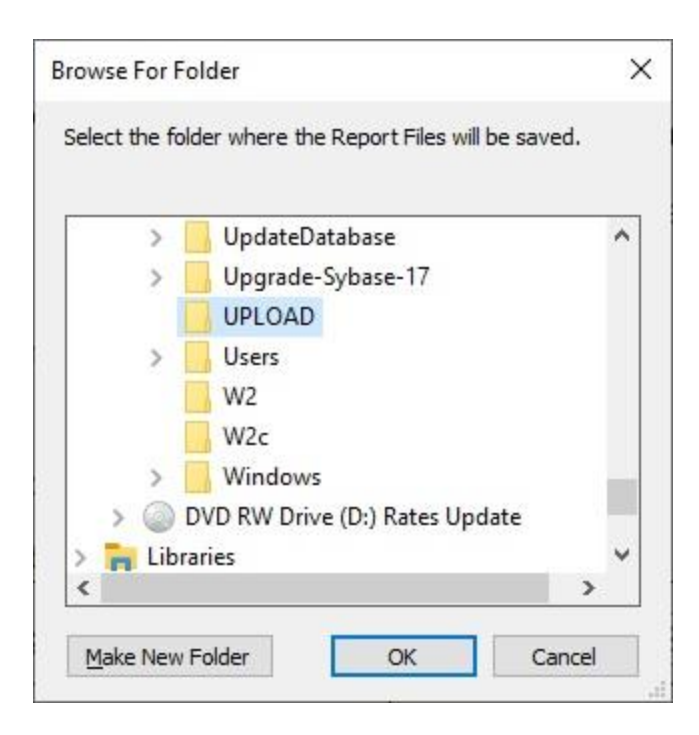

- 11. At the **Browse For Folder** screen, **browse** to the **folder/directory** where you wish to have the file **saved** at.
- 12. After selecting the desired folder/directory, **click** on the **OK** button. IATS creates the report and places the file in the specified directory/folder.
- 13. The **Report Viewer** screen will appear displaying the report.

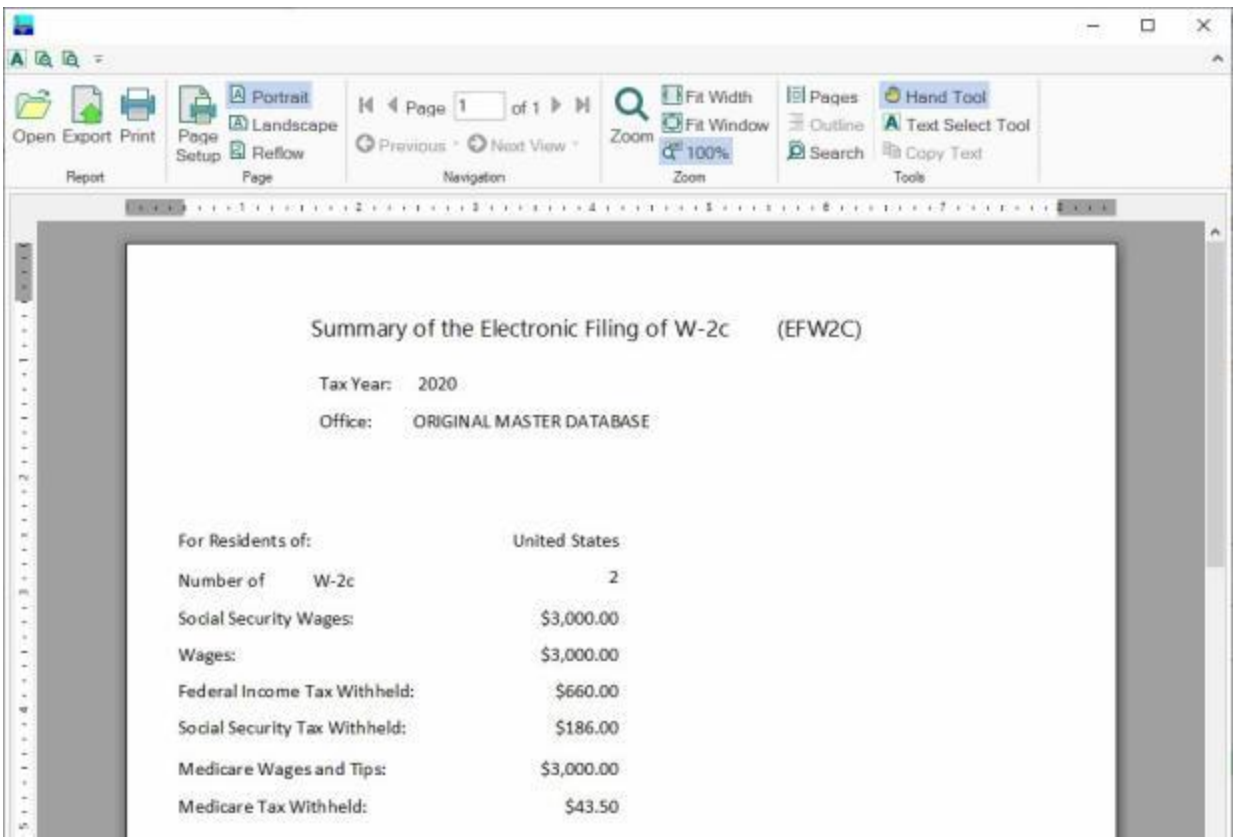

- 14. If you wish to **print** the report, **click** on the Printer **icon**. The **Print** screen appears.
- 15. **Verify** that the **PC** is **configured** for the correct **printer** or **make** any necessary **changes**.
- 16. **Select** the **number** of **copies** you wish to print and then **click** on the **Print** button.
- 17. IATS prints the report and returns to the **Report Viewer** screen.
- 18. If you are finished using the Report Viewer, **click** on the **X** button in the top right corner to close the screen.
- 19. IATS will now display the following *pop-up* **message**.

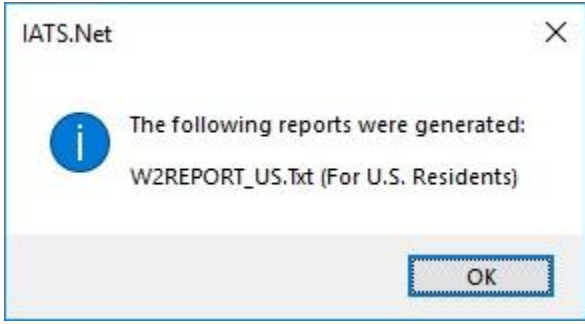

- 20. **Click** on **OK** to continue.
- 21. If you are finished using the **EFW2 - Electronic Filing of W2** screen, **click** on the **Exit** button to return to the System Administrator screen.

#### **Form 941- Quarterly Federal Tax**

In accordance with IRS regulations, **agencies** withholding employment taxes are required to file **IRS Form 941** on a quarterly basis. This is required to report the dollar **amount** of the **taxes** withheld year to date.

IATS will produce the IRS Form 941 for payments **computed** using **IATS** or for payments manually **entered** into the database through the **CIVPCS Summary Records Module**. As with all tax reports, however, IATS **requires** that the **DOV #** and the **payment date** be **posted** to the **CIVPCS Summary Record**.

Also, as mentioned in the previous section, it is a good idea to generate the **Periodic Tax Log** report and **reconcile** with **accounting** prior to creating the 941.

**Note:** A laser **printer** is **required** for printing this form.

**Complete the following steps to "generate" the Form 941 Quarterly Tax Report:** 

- 1. At the **System Administrator View** screen, **click** on the **plus sign** to the left of the word, "**Reports**". An expandable **menu** appears listing the various report options.
- 2. **Click** on the **plus sign** to the left of the word, "**Tax Reports**". An expandable **menu** appears listing the various tax report options.
- 3. **Click** on the **Form 941** option. The **Form 941 Tax Return** screen appears.

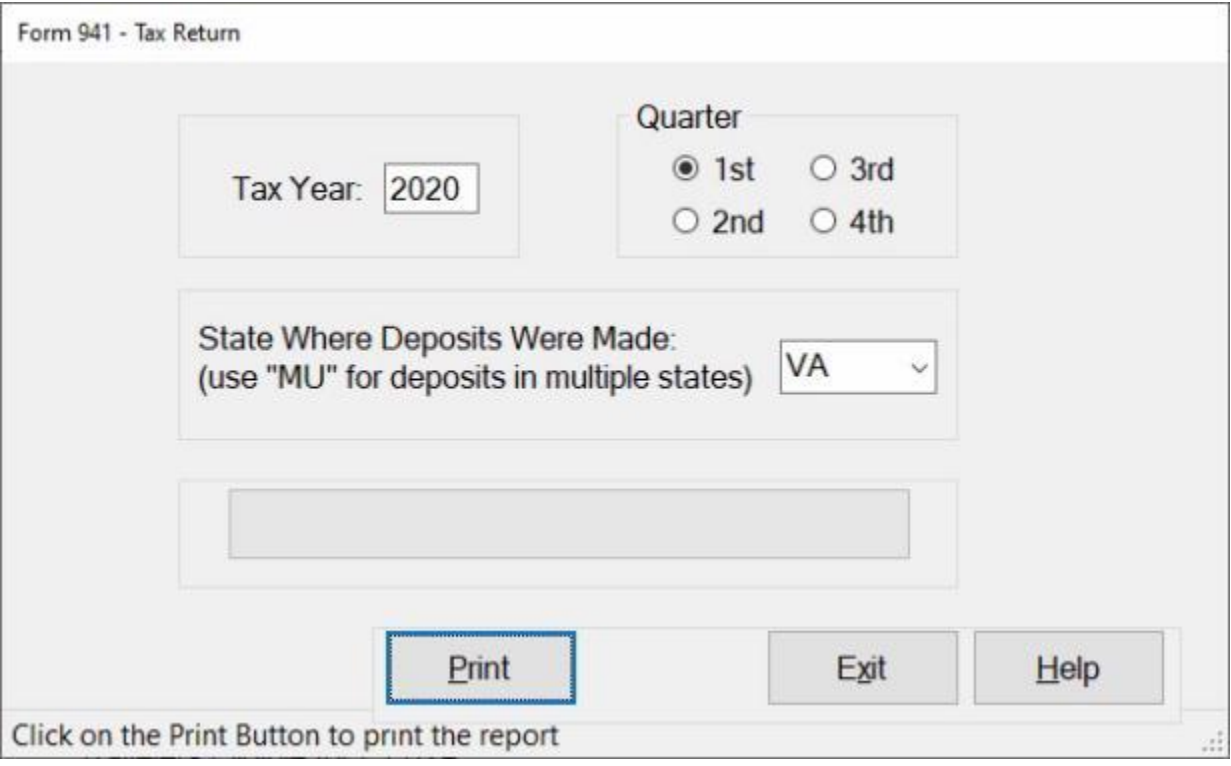

- 4. **Tax Year:** At this field, **type** the desired tax **year** in **YYYY** format.
- 5. **Quarter: Click** in the **circle** next to the **quarter** you wish to generate the Form 941 for.
- 6. Once the tax **year**, plus the **quarter** has been specified, **click** on the **Print** button. The **following** screen appears.

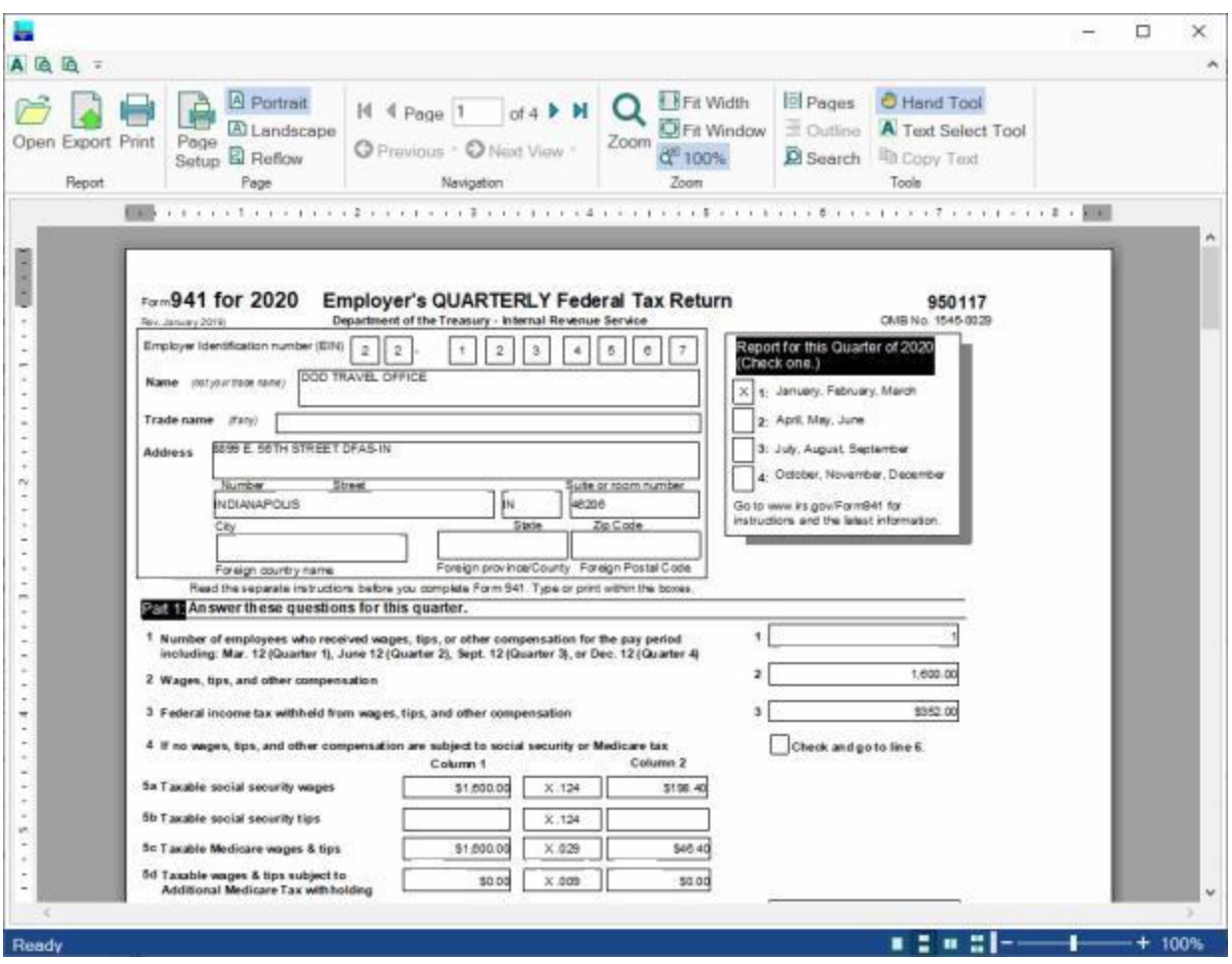

- 7. **Click** on the **printer icon** if you wish to print the report. The **Print** screen will appear.
- 8. **Verify** that the **PC** is **configured** for the correct **printer** or **make** any necessary **changes**.
- 9. **Select** the **number** of **copies** you wish to print and **click** the **Print** button. IATS **prints** the **Form 941** for the specified quarter.
- 10. When **finished** using the Form 941 Tax Return screen, **click** on the **Exit** button to **return** to the **System Administrator View screen.**

## **Form 941-X - Adjusted Employers Quarterly Tax Return**

In accordance with IRS regulations, **agencies** withholding employment taxes are required to file **IRS Form 941** on a quarterly basis. This is required to report the dollar **amount** of the **taxes** withheld year to date.

The **Form 941 - X** screen is used to report **corrections** to taxes previously reported as **withheld**.

**Note:** The **option** for this form will not **appear** on the **Reports menu** as an option unless there are **corrections** that need to be reported.

**Complete the following steps to "generate" the Form 941 Quarterly Tax Report:** 

- 1. At the **System Administrator View** screen, **click** on the **plus sign** to the left of the word, "**Reports**". An expandable **menu** appears listing the various report options.
- 2. **Click** on the **plus sign** to the left of the word, "**Tax Reports**". An expandable **menu** appears listing the various tax report options.
- 3. **Click** on the **Form 941 -X (Adjusted Employer's Quarterly Federal Tax)** option. The **Form 941 - X - Adjusted Employer's Quarterly Tax Return** screen appears.

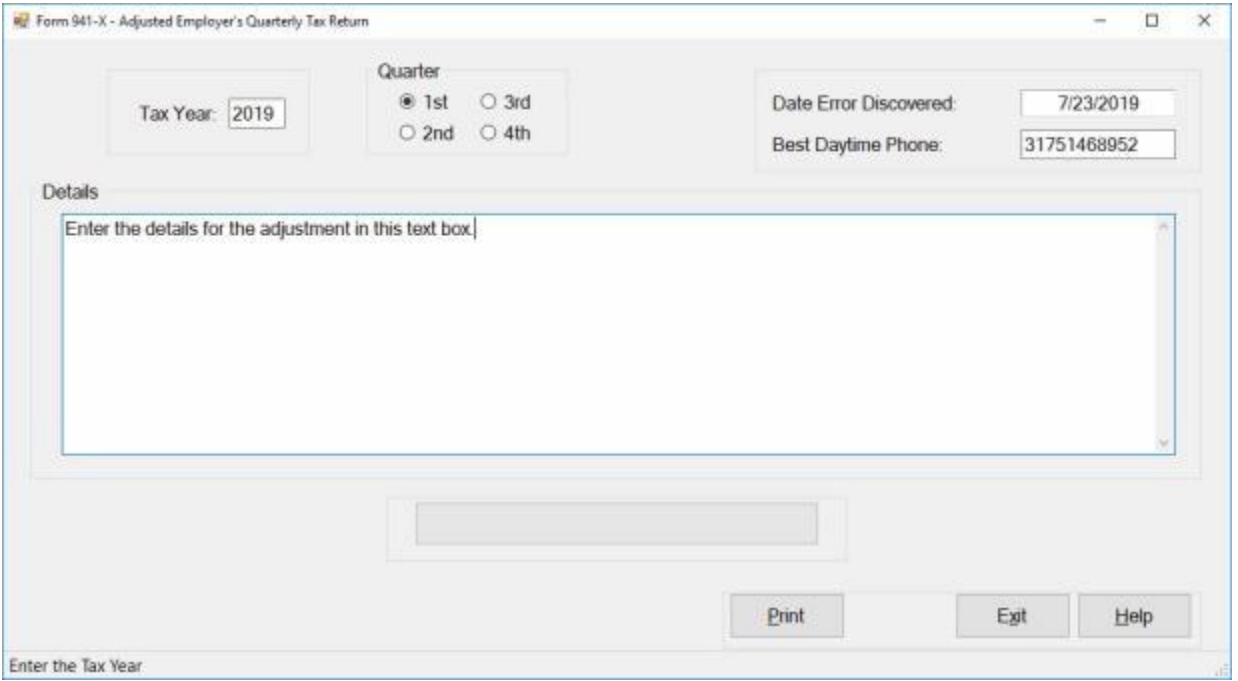

- 4. **Tax Year:** At this field, **type** the desired tax **year** in **YYYY** format.
- 5. **Quarter: Click** in the **circle** next to the **quarter** you wish to generate the Form 941 X for.
- 6. **Date Error Discovered:** The date in this field **defaults** to the **current date**. If necessary, enter a different date in **MMDDYY** format.
- 7. **Best Daytime Phone:** Enter the employer's best **daytime** 10 digit phone number.
- 8. **Details: Click** in this **text box** and **enter** any desired **details**.
- 9. When you have entered all of the required information, **click** on the **Print** button to **generate** the **Form 941 - X**. The IATS **Report Viewer** screen will appear displaying the **Form 941 - X**.

## System Administrator Functions

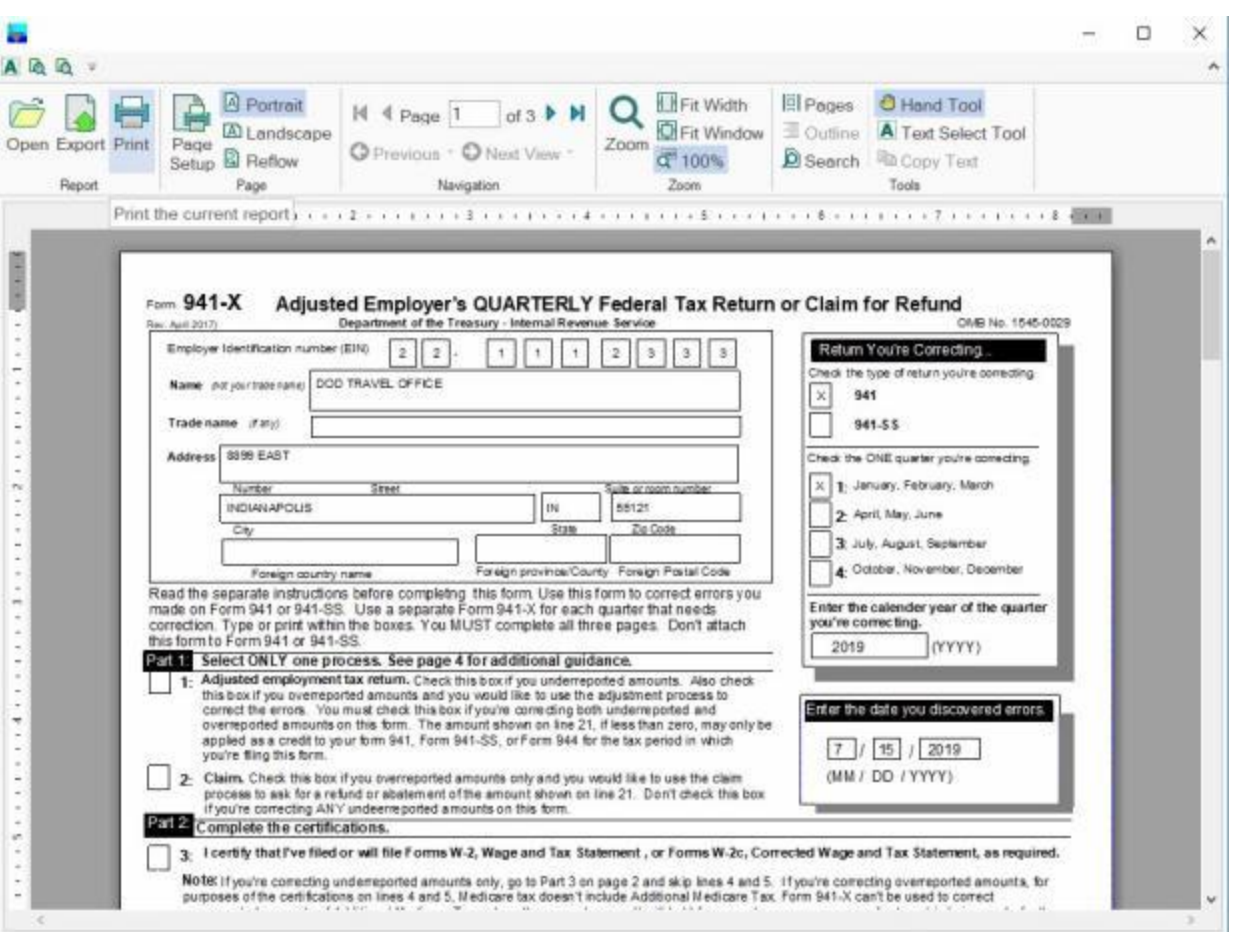

- 10. **Click** on the **Print Icon** if you wish to **print** the **Form 941 - X**.
- 11. When you are **finished** viewing or printing the Form 941 X, **click** on the (**X**) in the top right corner to **close** the screen.

## **Form 1099 Interest Income - Report**

IATS provides a **report** that will **calculate** and then **print** the **interest expense** for all claims that were **paid** over **30 days** after the Authorizing Official **signed** the claim.

In addition, IATS will generate an **IRS Form 1099** to be provided to the traveler for **income tax** reporting.

# **Complete the following steps to "generate" the Form 1099 For Prompt Payment Interest:**

- 1. At the **System Administrator View** screen, **click** on the **plus sign** to the left of the word, "**Reports**". An expandable **menu** appears listing the various report options.
- 2. **Click** on the **plus sign** to the left of the word, "**Tax Reports**". An expandable **menu** appears listing the various tax report options.
- 3. **Click** on the **Form 1099-INT For Prompt Payment Interest** option. The **Form 1099 Interest Income** screen appears.

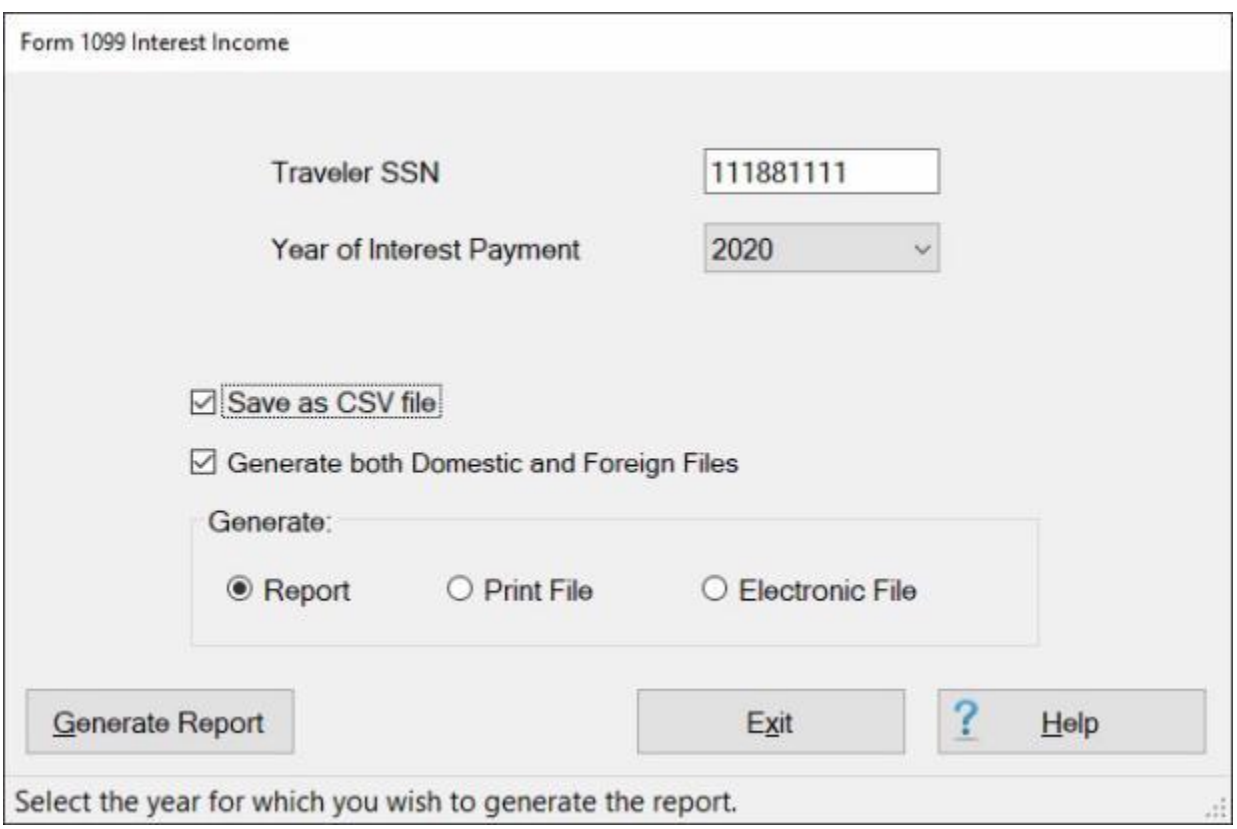

- 4. **Traveler SSN:** At the Traveler SSN field, **type** the **SSN** of the traveler you wish to generate the Form 1099 for and then **press** *Tab*.
- 5. **Year of Interest Payment:** The **default** value at the Year of Interest Payment field is the **current** year. If this is incorrect, **click** the *down* **arrow** button and then **click** on the **correct** year.
- 6. **Save as CSV file: Click** in the **check box** if you wish to **activate** this option. A **check mark** appears in the **check box** when this option is activated. If you **activate** this option, IATS **generates** a comma delimiter **file** containing the report information. This file may then be **imported** into **Microsoft Excel** to create a **spreadsheet**.
- 7. **Generate both Domestic and Foreign Files:** This option only appears if you have **selected** the option **Save as CSV file**. If you **click** in the **check box** to **activate** this option, IATS will generate two separate **files** one for **domestic** and one for **foreign** addresses.

### **Generate Report as a CSV file:**

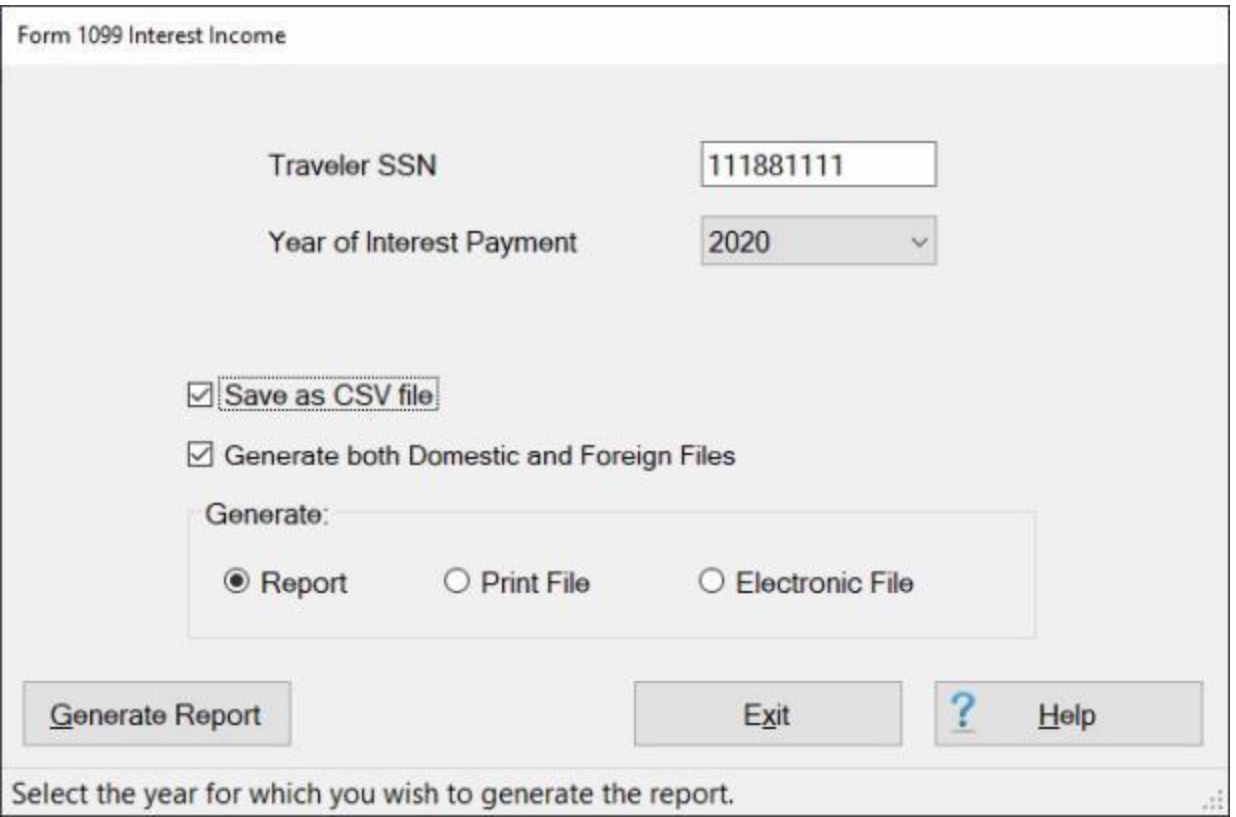

- 1. **Click** in the **check box** to **select** the **Save as CSV** option.
- 2. **Click** in the **check box** to **select** the **Generate both Domestic and Foreign Files** if desired.

**Generate:** - In the **Generate options box**, **click** on either **Report**, **Print File**, or **Electronic** as desired.

- ٠ **Report:** - Selecting this option will generate a CSV file containing all of the **1099 tax records** in the database.
- **Print File:** Selecting this option will generate a CSV file containing only those **1099 tax records** where the "**Turn Off Hardcopy Tax Statement**" box is unchecked on the traveler's **profile** screen.

۰ **Electronic File:** - Selecting this option will generate a CSV file containing only those **1099 tax records** where the "**Turn Off Hardcopy Tax Statement**" box is checked on the traveler's **profile** screen.

3. **After** you have made all of your desired selections, **click** on the **Generate Report** button. The **Select the CSV file** screen will appear.

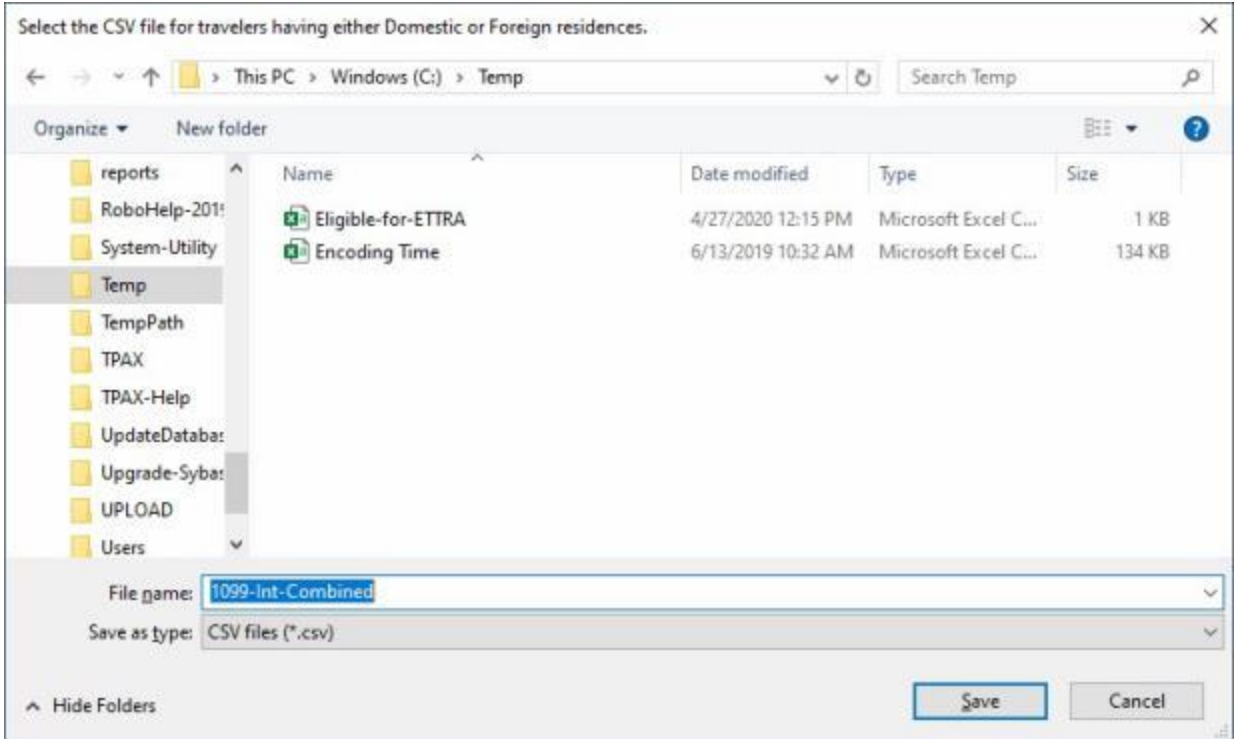

4. **A**t the **Select the CSV file** screen, **select** the **drive/directory/folder** where you wish to **save** the file.

**File names:** - The **default** filenames that are generated by IATS will be **determined** by the **options** you selected and the **data** contained in your database as shown below:

- . **Report:** - Selecting this option will generate a CSV file named **1099-Int-Combined**, **1099-Int-Domestic**, or **1099-Int-Foreign**.
- **Print File:** Selecting this option will generate a CSV file named **1099-Int-Combined (Hardcopy)**, **1099-Int-Domestic (Hardcopy)**, or **1099-Int-Foreign (Hardcopy)**.
- **Electronic File:** Selecting this option will generate a CSV file named **1099-Int-Combined**  . **(Electronic)**, **1099-Int-Domestic (Electronic)**, or **1099-Int-Foreign (Electronic)**.
- 5. If desired **click** in the **File name** field and **change** the default **filename** in accordance with your office policy.
- 6. After you made your selections, **click** on the **Save** button. The IRS Form 1099 Interest Income file will be **saved** in the specified location.

#### **Generate Report as a non-CSV file:**

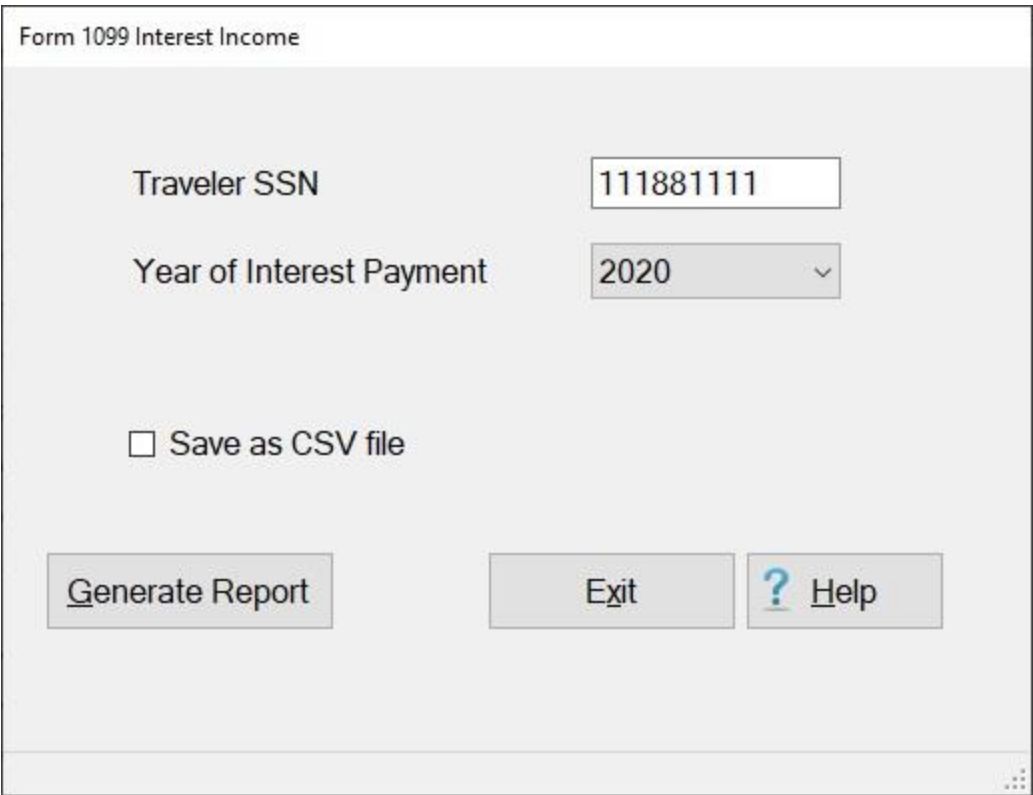

- 1. **Ensure** that the option, **Save as CSV file** is **un-checked** as shown above.
- 2. **Click** on the **Generate Report** button to generate the report to your printer. The **following** screen appears **displaying** the report.

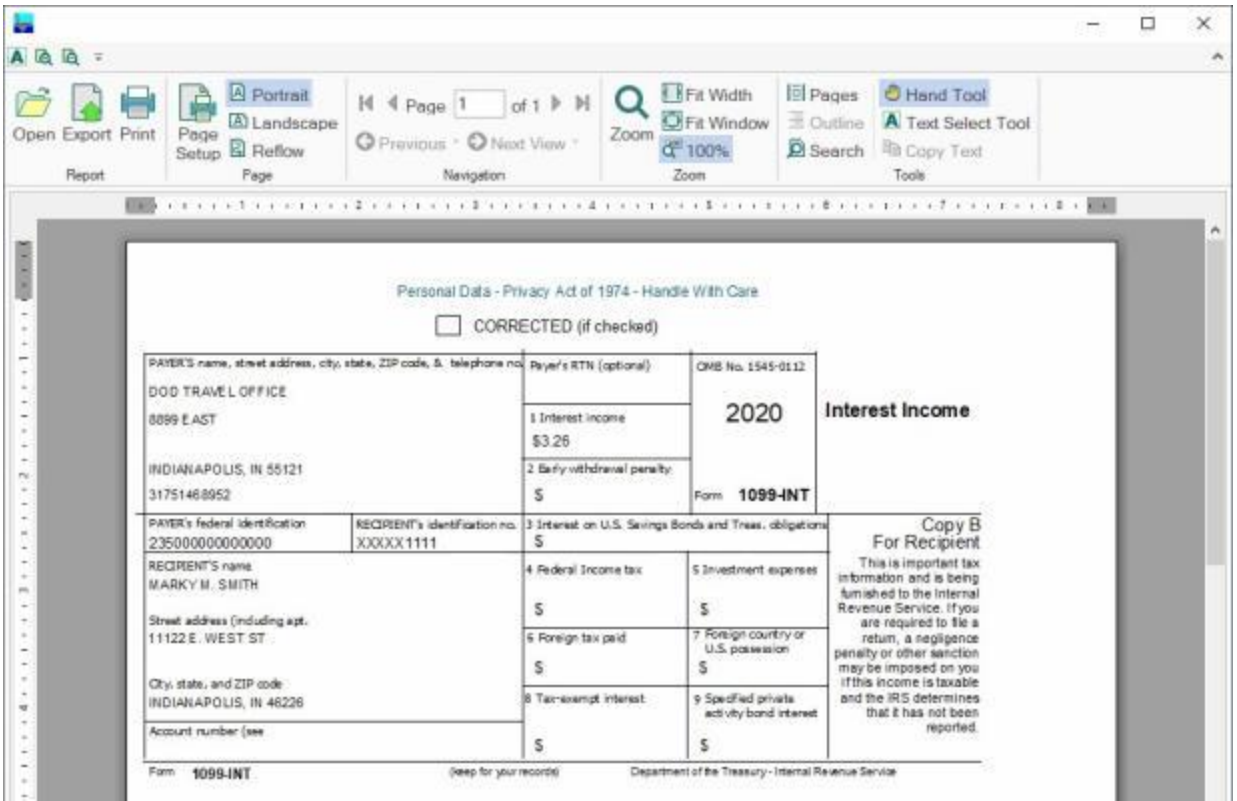

# 3. **Click** on the **Printer** icon if you wish to print the report. The **Print** screen will appear.

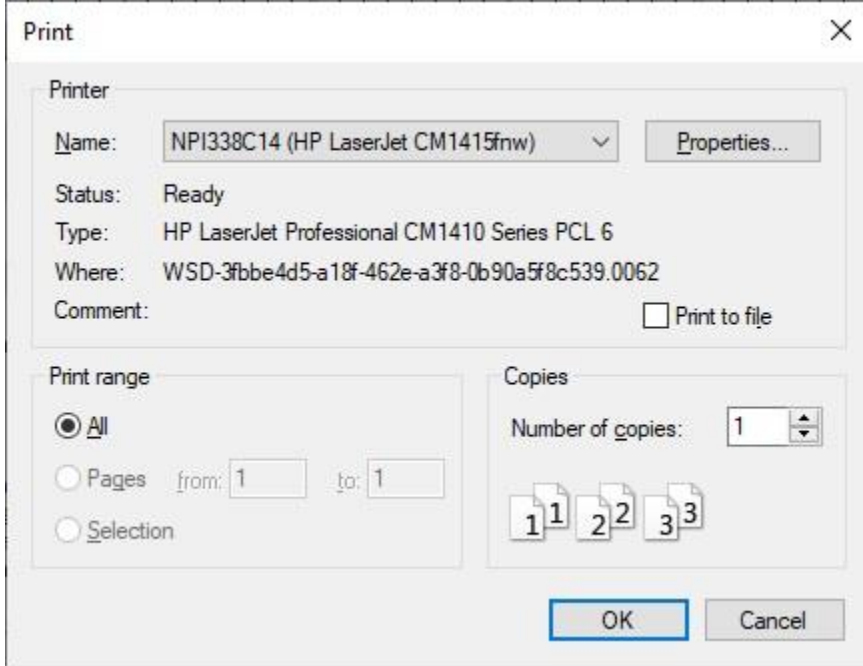

- 4. **Verify** that the **PC** is **configured** for the correct **printer** or **make** any necessary **changes**.
- 5. **Select** the **number** of **copies** you wish to print and **click** the **Print** button. IATS **prints** the report and then displays a *message* indicating that the print is **complete**.

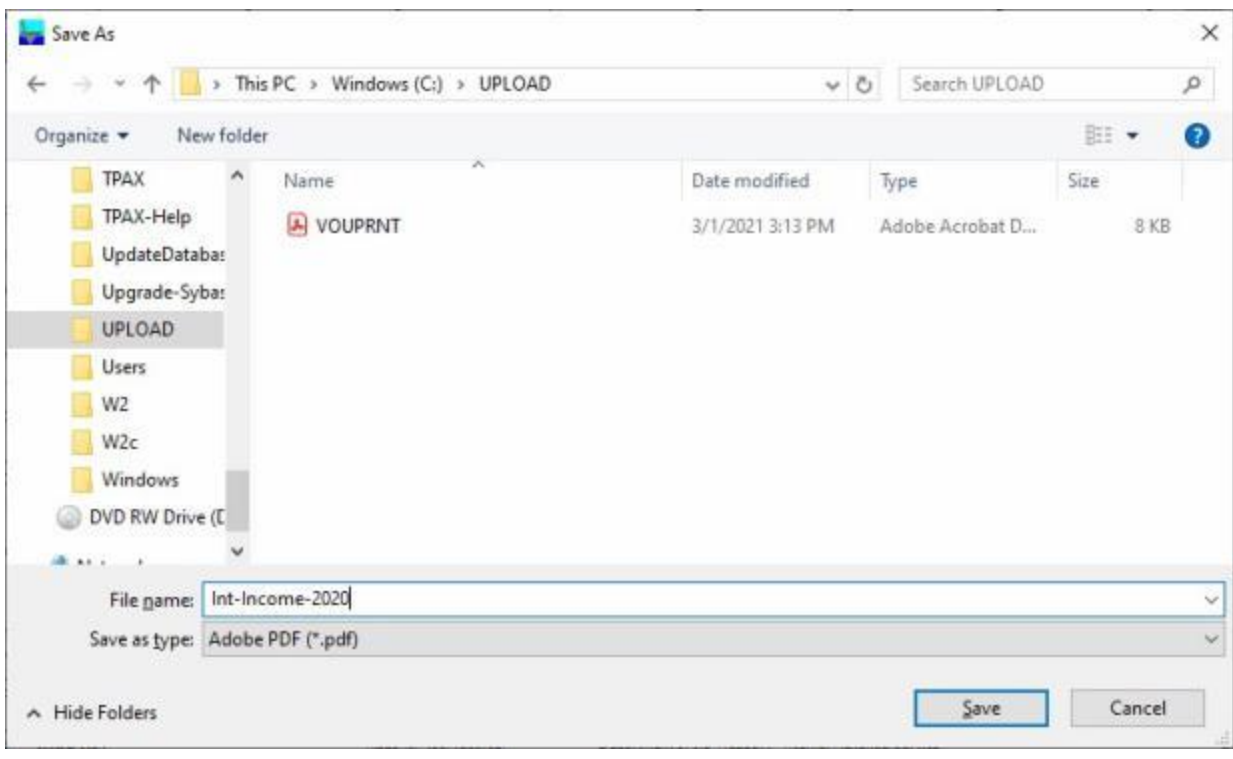

6. If you **click** on the **Export** icon the **Save As** screen will appear.

- 7. At the Save As screen, **browse** to the **directory/folder** where you wish to save the file.
- 8. **Enter** the desired **filename** at the **File name** field.
- 9. **Click** on the *down* **arrow** button at the **Save as type** field and **click** on the desired file **type** from the *drop-down* **list** of types.
- 10. After selecting the **directory/folder**, entering a **filename**, and selecting the file **type**, click on the **Save** button.
- 11. When **finished** using the **Form 1099 Interest Income** screen, **click** on the **Exit** button to **return** to the **System Administrator View** screen.

### **Form 1099-INT and Tax Statement Mag Media File**

The **IRS** requires any organization filing **250** or more information returns such as 1099-INTs to file them electronically.

**Complete the following steps to "generate" the Form 1099-INT and Tax Statement Mag Media File:**

- 1. At the **System Administrator View** screen, **click** on the **plus sign** to the left of the word, "**Reports**". An expandable **menu** appears listing the various report options.
- 2. Click on the **plus sign** to the left of the word Tax Reports. An expandable **menu** appears listing the various tax report options.
- 3. **Click** on the **Form 1099-INT and Tax Statement Mag Media File** option. The **1099-INT and Tax Statement Mag Media File** screen appears.

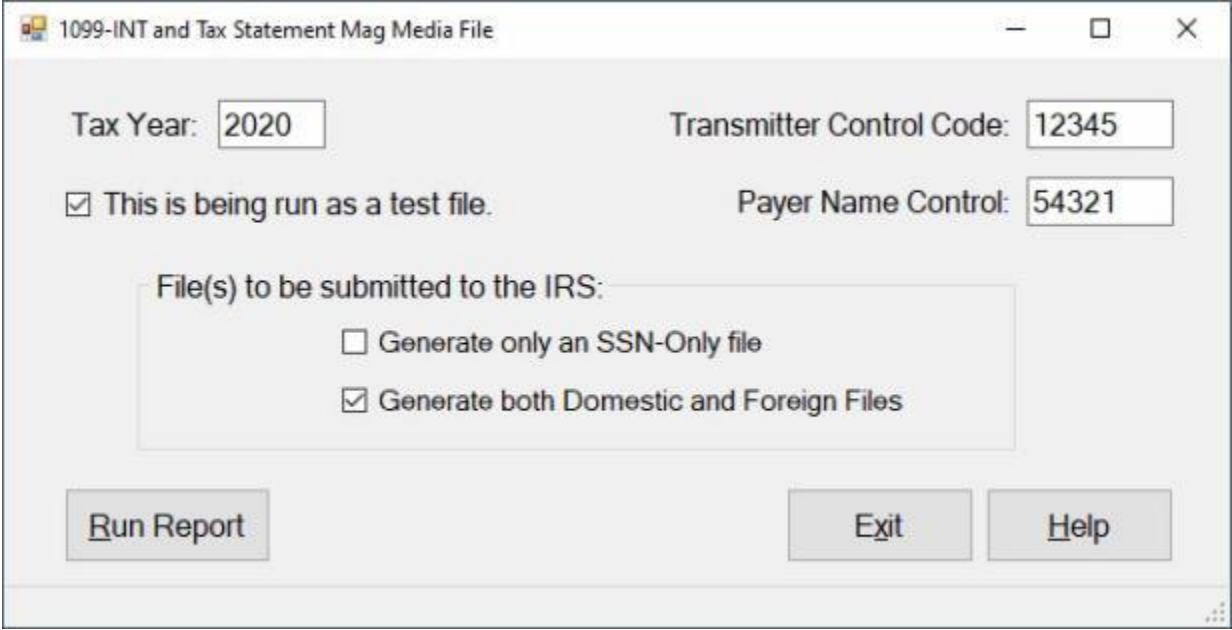

- 4. **Tax Year:** The Tax Year **defaults** to the **current** year. If this is not the desired year, **click** in this field and **type** the correct year.
- 5. **Transmitter Control Code:** Click in this field and type your **Transmitter Control Code** that was assigned by the **IRS**.
- 6. **Test File Check Box: Click** in this field if you wish to generate **test** file.
- 7. **Payer Name Control: Click** in this field and type your **Payer Name Control Code** from the **mail label** on the **1096 package** sent by the **IRS**.
- 8. **Generate only an SSN-Only file: Click** in the **check box** to **select** this option if you wish to generate a file containing Social Security Numbers (**SSNs**) only.
- 9. **Generate both Domestic and Foreign Files:** If you **click** in the **check box** to **activate** this option, IATS will generate two separate **files** one for **domestic** and one for **foreign** addresses.
- 10. After you completed all of the required entries and **selected** the **types** of **files** to generate, **click** on the **Run Report** button.
- 11. After you **click** on **Run Report**, IATS will display the following **Select File** screen.

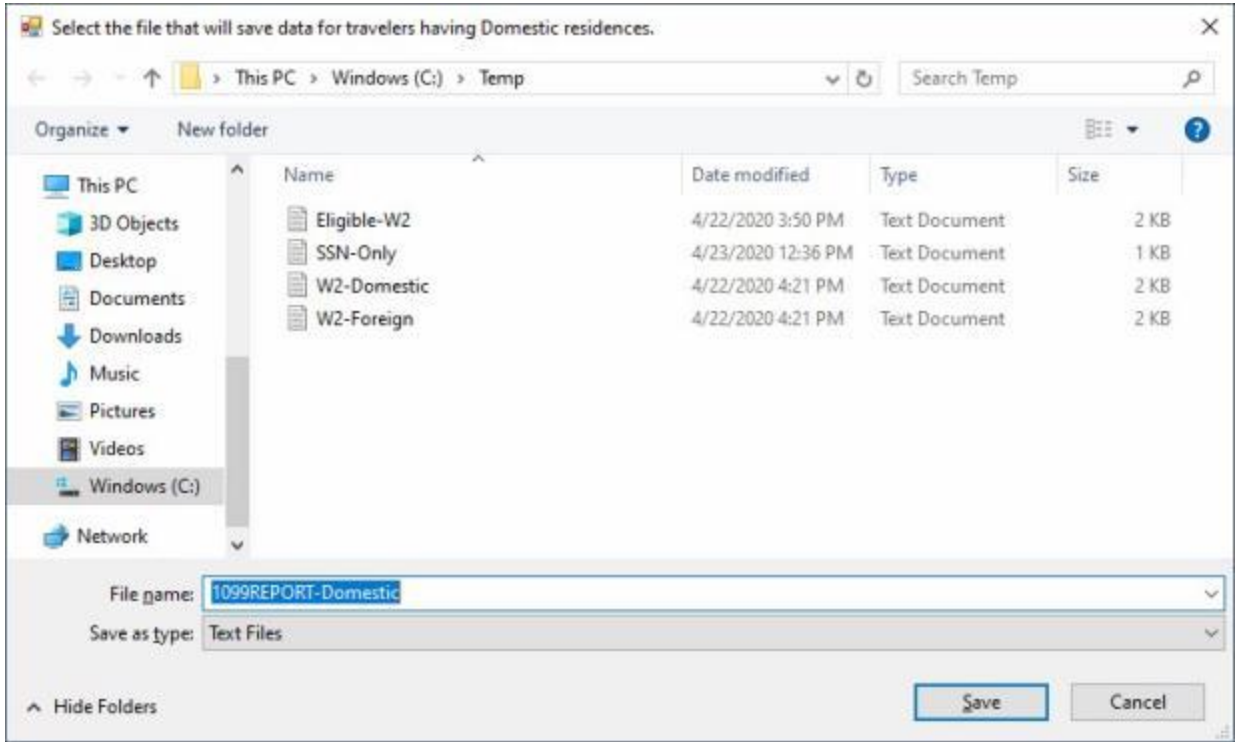

- 12. **A**t the **Select File** screen, **select** the **drive/directory/folder** where you wish to **save** the file.
- 13. The **default** filename that is generated by IATS will be either, **1099REPORT-Combined**, **1099REPORT-Domestic**, or **1099REPORT-Foreign** depending on the **option** you selected and the **data** in your database.
- 14. If desired **click** in the **File name** field and **change** the default **filename** in accordance with your office policy.
- 15. After you made your selections, **click** on the **Save** button. The 1099 Report file will be **saved** in the specified location.
- 16. When you are **finished** using the **1099-INT and Tax Statement Mag Media File** screen, **click** on the **Exit** button.

## **Mismatched FITW-Medicare Wages - Report**

To assist users in **balancing** the quarterly and annual **tax reports**, the **Mismatched FITW/Medicare Wages report** was developed to identify discrepancies.

# **Complete the following steps to "generate" the Mismatched FITW/Medicare Wages report:**

- 1. At the **System Administrator View** screen, **click** on the **plus sign** to the left of the word, "**Reports**". An expandable **menu** appears listing the various report options.
- 2. **Click** on the **plus sign** to the left of the word, "**Tax Reports**". An expandable **menu** appears listing the various tax report options.
- 3. **Click** on the **Mismatched FITW/Medicare Wages** option. The **Mismatched FITW/Medicare Wages Report** screen appears.

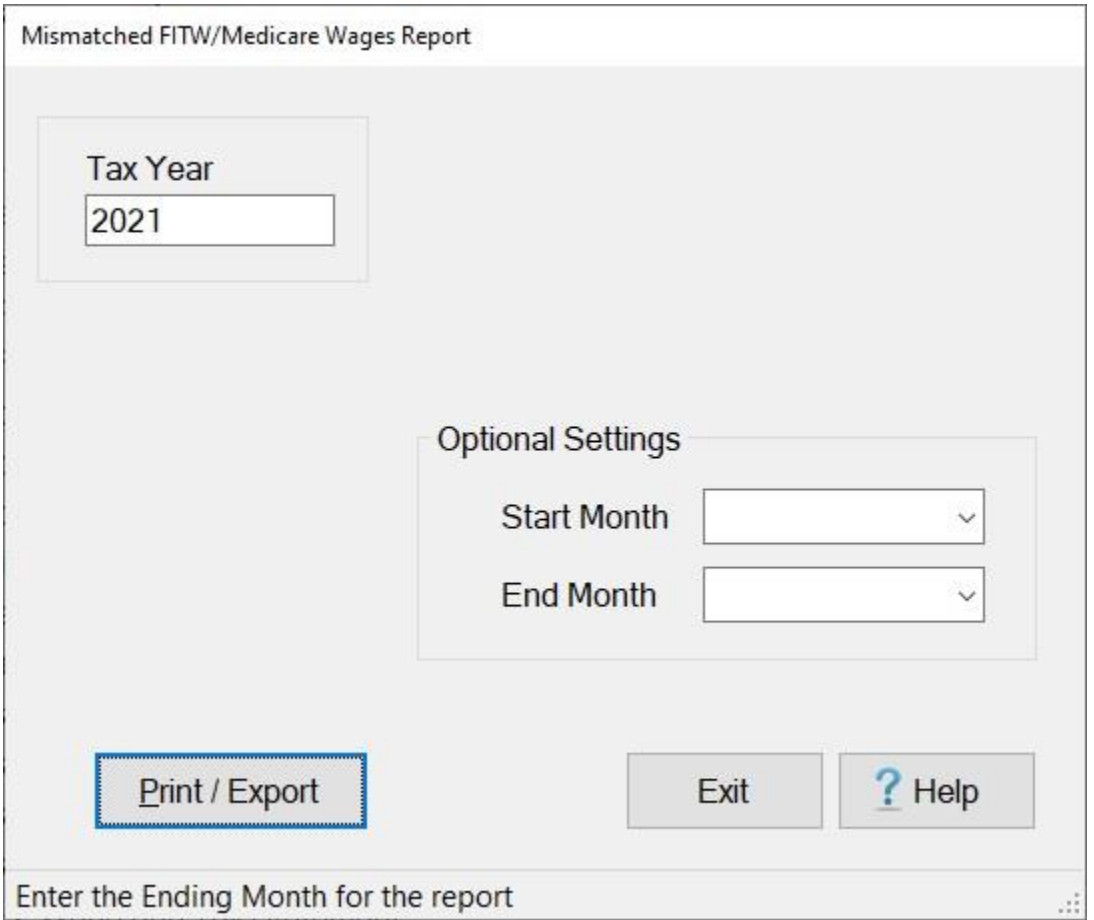

- 4. **Tax Year:** When the **Mismatched FITW/Medicare Wages Report** screen appears, the value at the **Tax Year** field **defaults** to the **current** calendar **year**. If this is not the desired year, **click** in this field and enter the correct year.
- 5. **Start Month:** The Start Month is an **optional** field. If you wish, to generate the report for a specific beginning month, however, **click** on the *down* **arrow** button and then **click** on the desired **month** from the *drop down* **list** of months.
- 6. **End Month:** The End Month is an **optional** field. If you wish, to generate the report for a specific ending month, however, **click** on the *down* **arrow** button and then **click** on the desired **month** from the *drop down* **list** of months.

7. If you wish to have a **print-out** of the **Mismatched FITW/Medicare Wages Report** or **save** it to an **Excel** file, **click** on the **Print/Export** button. The following *pop-up* **menu** will appear allowing you to select **PDF** or **Excel**.

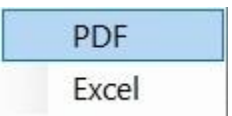

## **Print:**

1. **Click** on the **PDF** option. The following **IATS Report Viewer** screen will appear.

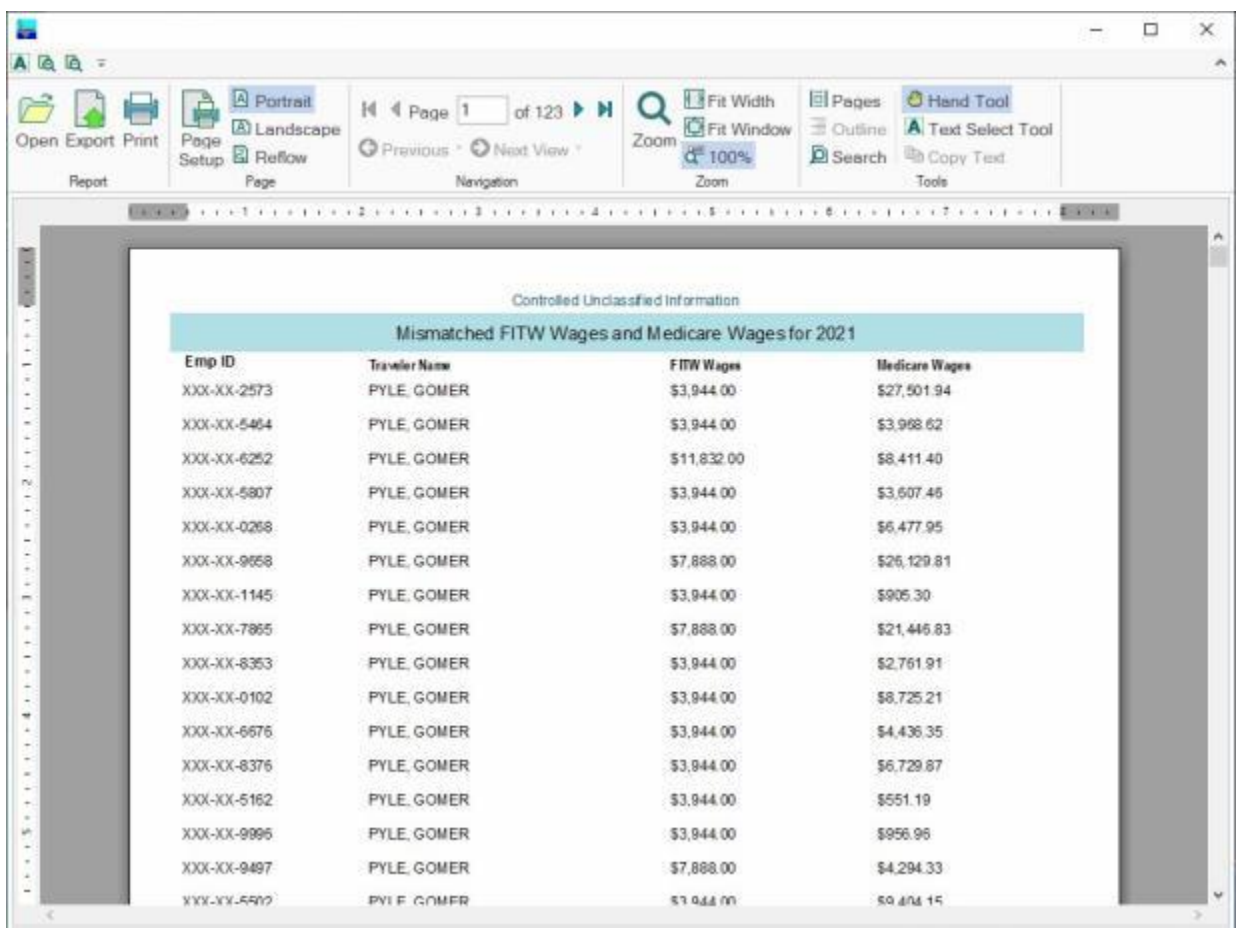

- 2. At the IATS Report Viewer screen, **click** on the **Print** icon if you wish to generate a print-out of the report.
- 3. If you click on the **Print** icon, IATS will display the **Print** screen.

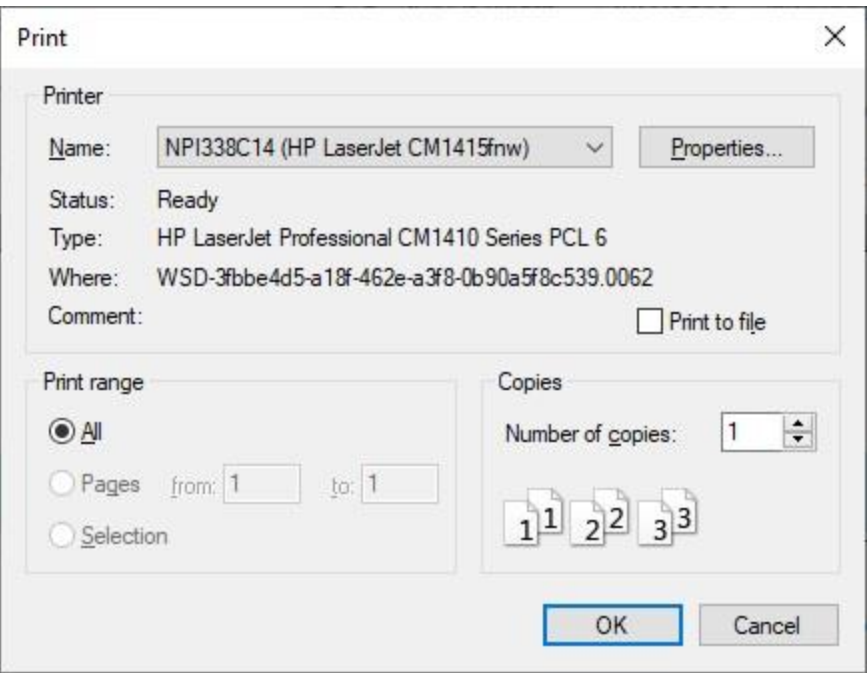

- 4. At the **Print** screen, **ensure** you are **connected** to the correct **printer**, select the **number of pages**, the **number of copies**, and then **click** on the **OK** button.
- 5. **Click** on the **(X)** button at the top right corner of the IATS Report Viewer screen displaying the report to **close** the screen when you are finished.

## **Export:**

1. **Click** on the **Excel** option, IATS will display the **Export Report to Excel** screen.

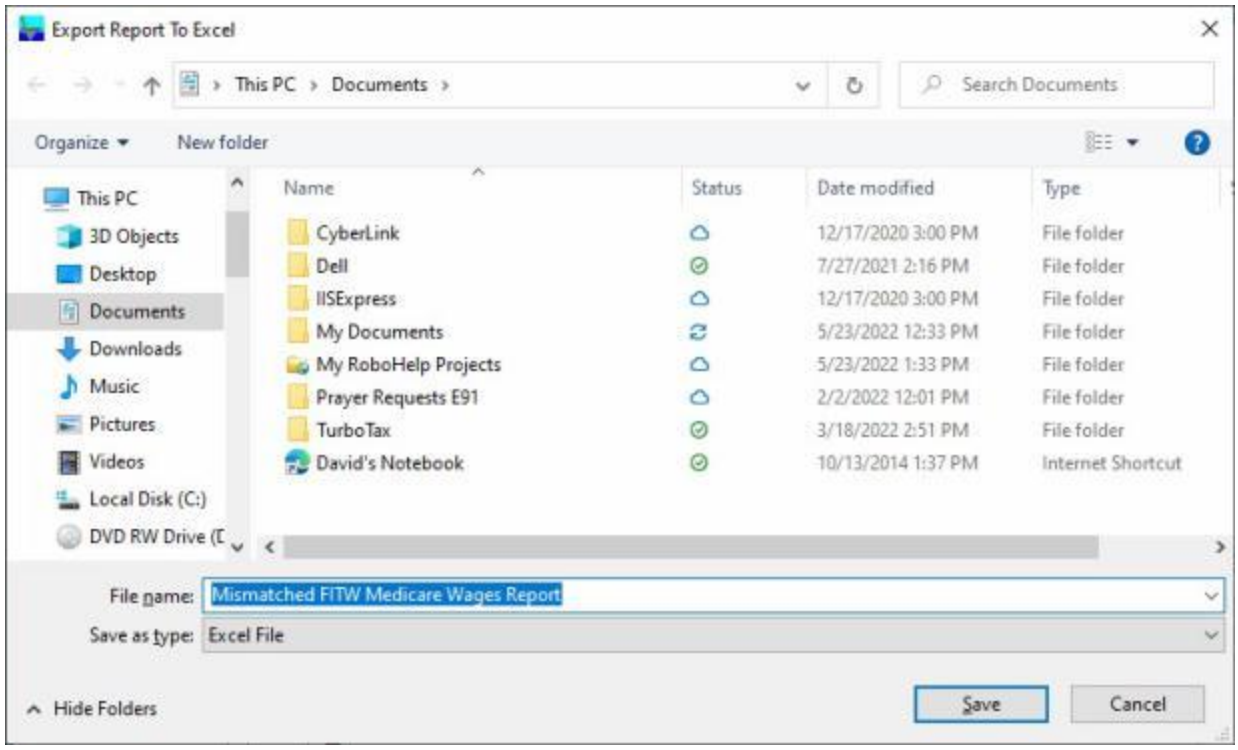

- 2. At the **Export Report to Excel** screen, **navigate** to the **directory/folder** where you wish to the **save** the Excel file to.
- 3. **Enter** the desired **name** for the file at the **File name** field.
- 4. When you have selected the correct directory/folder and entered the desired filename, **click** on the **Save** button.
- 5. IATS **saves** the file and then **launches** the **Excel** program **displaying** the report.
- 6. **Click** on the **(X)** button at the top right corner of the **Excel** screen displaying the report to **close** the screen when you are finished.
- 7. At the **Mismatched FITW/Medicare Wages Report** screen **click** on the **Exit** button to return to the System Administrator (View) screen.

## **Periodic Tax Log - Report**

To assist travel supervisors in **reconciling** with the **accounting** branch, IATS generates a **Periodic Tax Log Report**. This report **lists** every **payment** calculated by IATS that **includes** employment **taxes** and is compared to a similar accounting system report.

**Analyzing** this report **ensures** that the **with-holdings** reported to the accounting system **match** the withholdings the travel office will **report** to the **IRS**.

IATS allows the travel offices to **specify** the **period** in which the report will cover. This is helpful for large volume offices that wish to reconcile on a weekly basis.

**Tip:** It is a good idea to **generate** and **analyze** this report **prior** to **preparing** the IRS Form 941 (**Quarterly Tax Report**).

**Complete the following steps to "generate" the Periodic Tax Report:**

- 1. At the **System Administrator View** screen, **click** on the **plus sign** to the left of the word, "**Reports**". An expandable **menu** appears listing the various report options.
- 2. **Click** on the **plus sign** to the left of the word, "**Tax Reports**". An expandable **menu** appears listing the various tax report options.
- 3. **Click** on the **Periodic Tax Log** option. The **Periodic Tax Log** screen appears.

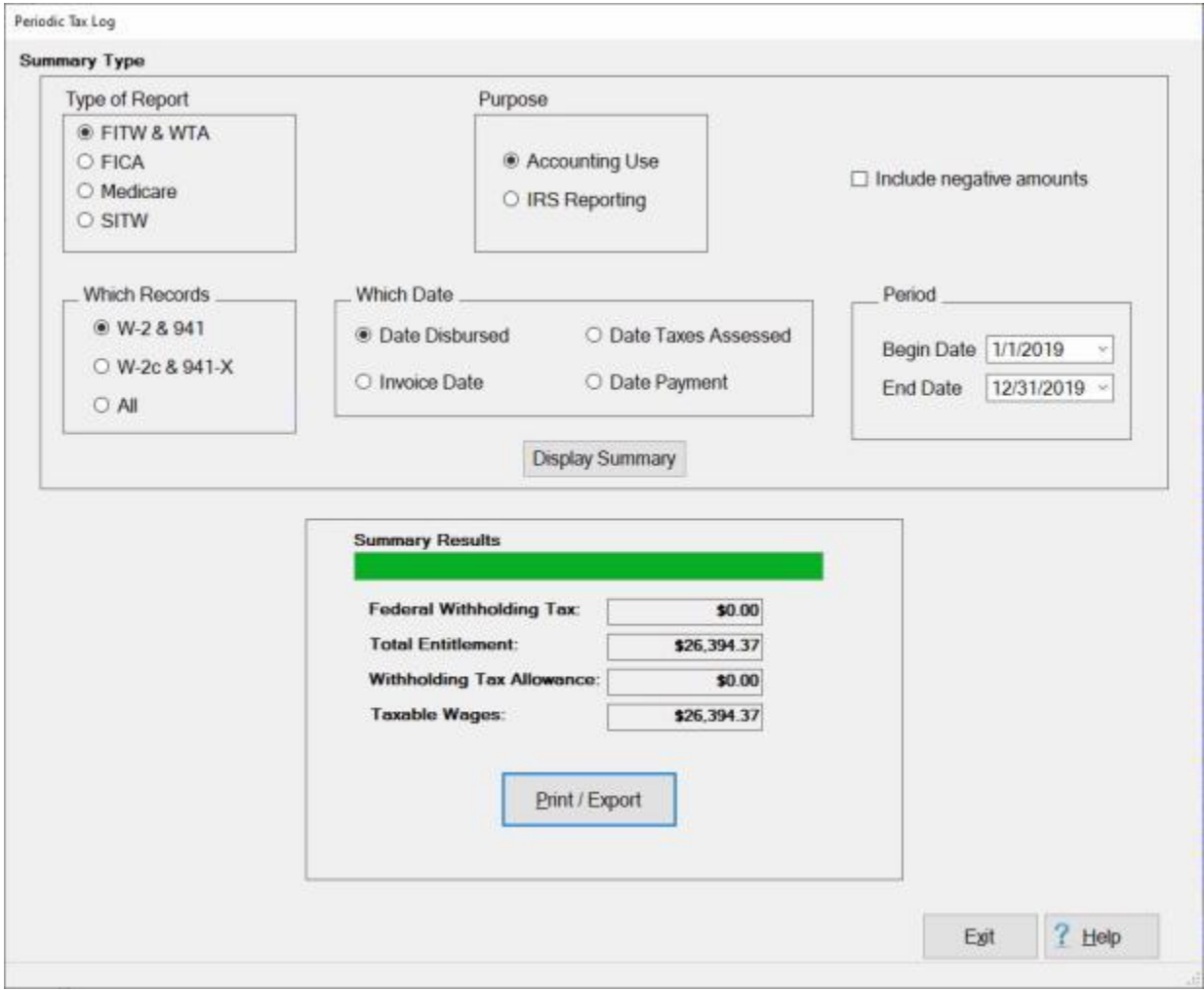

- 4. **Type of Report: Click** in the **circle** next to the option for the **type** of report you wish to generate.
- 5. **Purpose: Click** in the **circle** next to the option for the **purpose** for the report you wish to generate.
- 6. **Include Negative Amounts:** If you **click** in the **check box** to **activate** this option, all **negative** amounts will be included in the report.. If left unchecked the report will perform as it did before. It is **recommended** that you run the report using **both** options and **compare** the results. This may help you to determine how you would prefer to run the report in the future.
- 7. **Which Records: Click** in the **circle** next to the option to **select** which **tax records** you wish to have the report generated for.
- 8. **Which Date: Click** in the **circle** next to the option to **sort** the report by **Date Disbursed**, **Invoice Date**, **Date Taxes Assessed**, or **Date Payment**.
- 9. **Begin Date:** If the default **date** displayed at this field is incorrect, **type** the desired **date** in **MMDDYY** format or **click** on the *down* **arrow** to display the IATS **calendar**. Once the IATS calendar is displayed, users can adjust the **month** and **year** by **clicking** on the *left/right* **arrows** at the top of the calendar **screen**. The **day** can be selected by **clicking** on the desired **date** once the correct **month** and **year** have been selected.
- 10. **End Date:** If the default **date** displayed at this field is incorrect, **type** the desired **date** in **MMDDYY** format or **click** on the *down* **arrow** to display the IATS **calendar**. Follow the **instructions** explained in step (**6**) above if wishing to use the IATS **calendar** to adjust the **End** date.
- 11. Once all of desired **options** have been selected, **click** the **Display Summary** button. IATS **displays** a **summary** of the report in the **Summary Results** section.
- 12. **Save as a PDF File: Click** in the **check box** if you wish to **activate** this option. A **check mark** appears in the **check box** when this option is activated. If you **activate** this option, IATS **generates** a PDF file containing the report information.
- 13. **Save as a CSV File: Click** in the **check box** if you wish to **activate** this option. A **check mark** appears in the **check box** when this option is activated. If you **activate** this option, IATS **generates** a comma delimiter **file** containing the report information. This file may then be **imported** into **Microsoft Excel** to create a **spreadsheet**.
- 14. **Save as a Text File: Click** in the **check box** if you wish to **activate** this option. A **check mark** appears in the **check box** when this option is activated. If you **activate** this option, IATS **generates** a text file containing the report information.
- 15. **Print / Export:** After you have **selected** the desired **option** at the **Save as** section, **click** on the **Print / Export** button. The IATS will display the following pop-up menu:

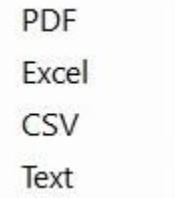

**Save as a PDF File:** - If this option is selected, the following screen will appear displaying the report. At this screen you can make a variety of **adjustments** and **print** the report.

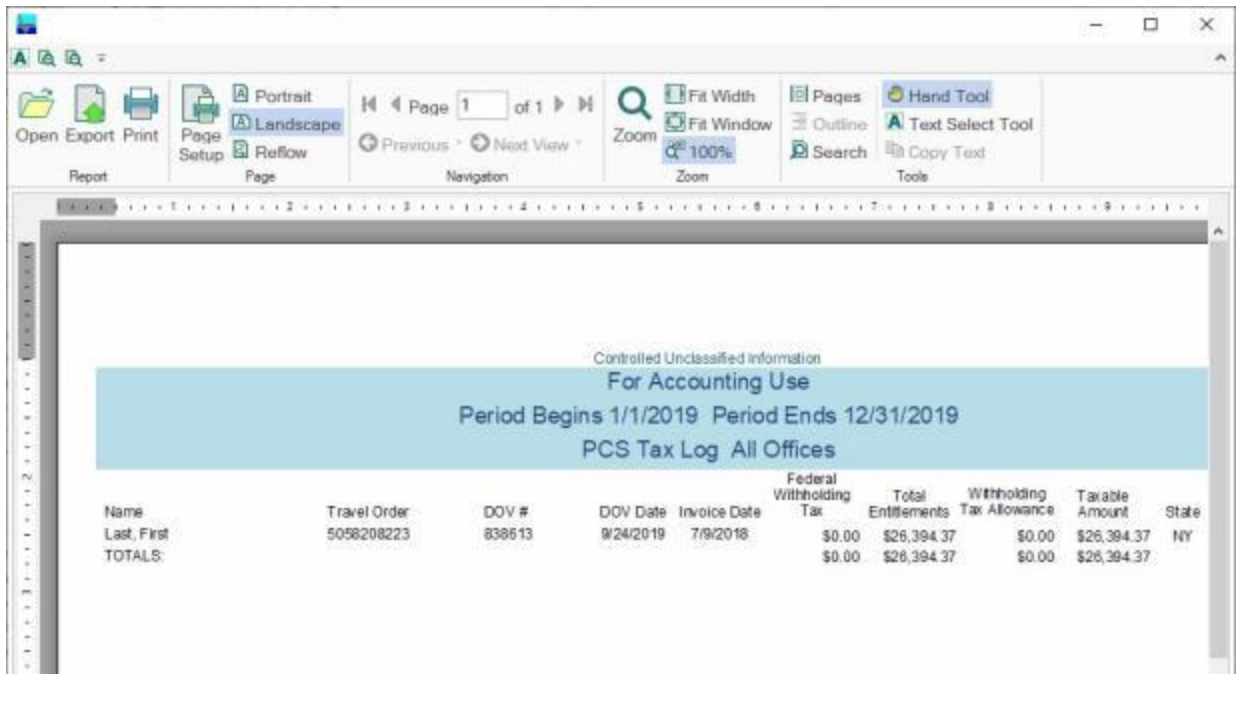

٠ **Export to Excel:** - If this option is selected, the **Export Report to Excel** screen will appear. At this screen, you must **select** the desired **directory/folder** where you want the file to reside and also **name** the file.

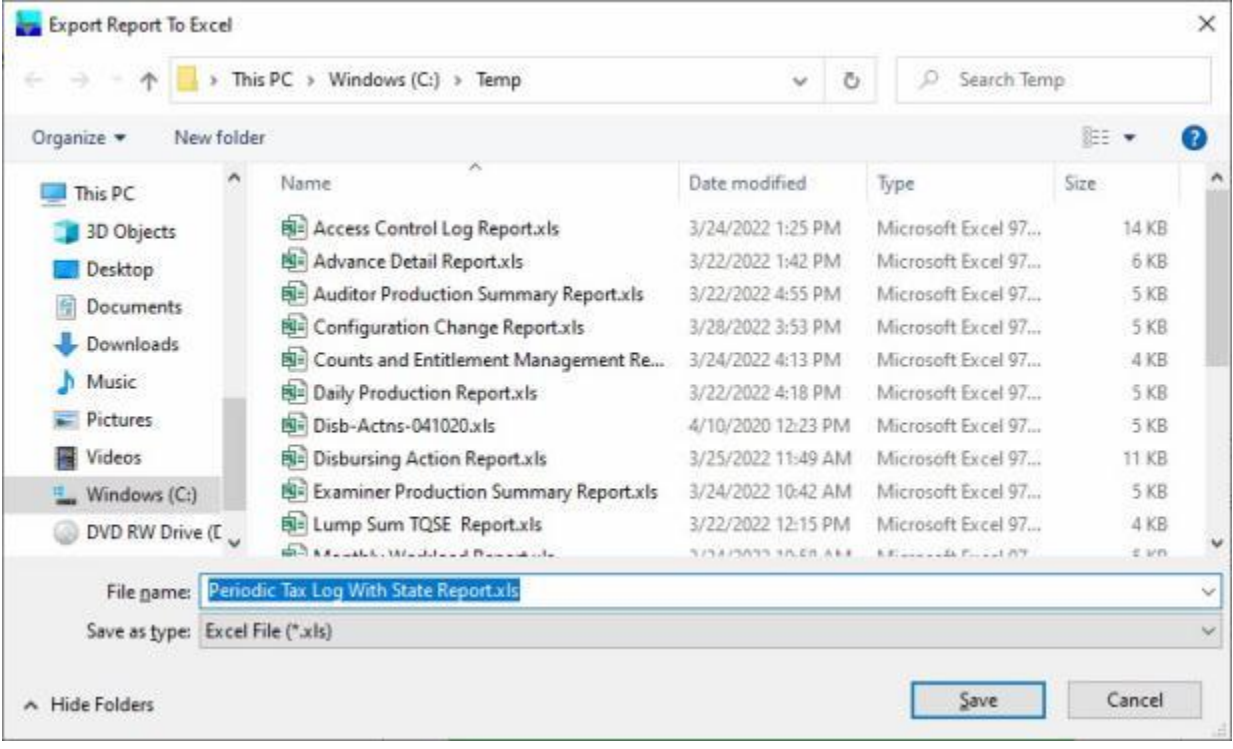

**Save as a CSV File:** - If this option is selected, the **Select CSV file** screen will appear. At this screen, you must **select** the desired **directory/folder** where you want the file to reside and also **name** the file.

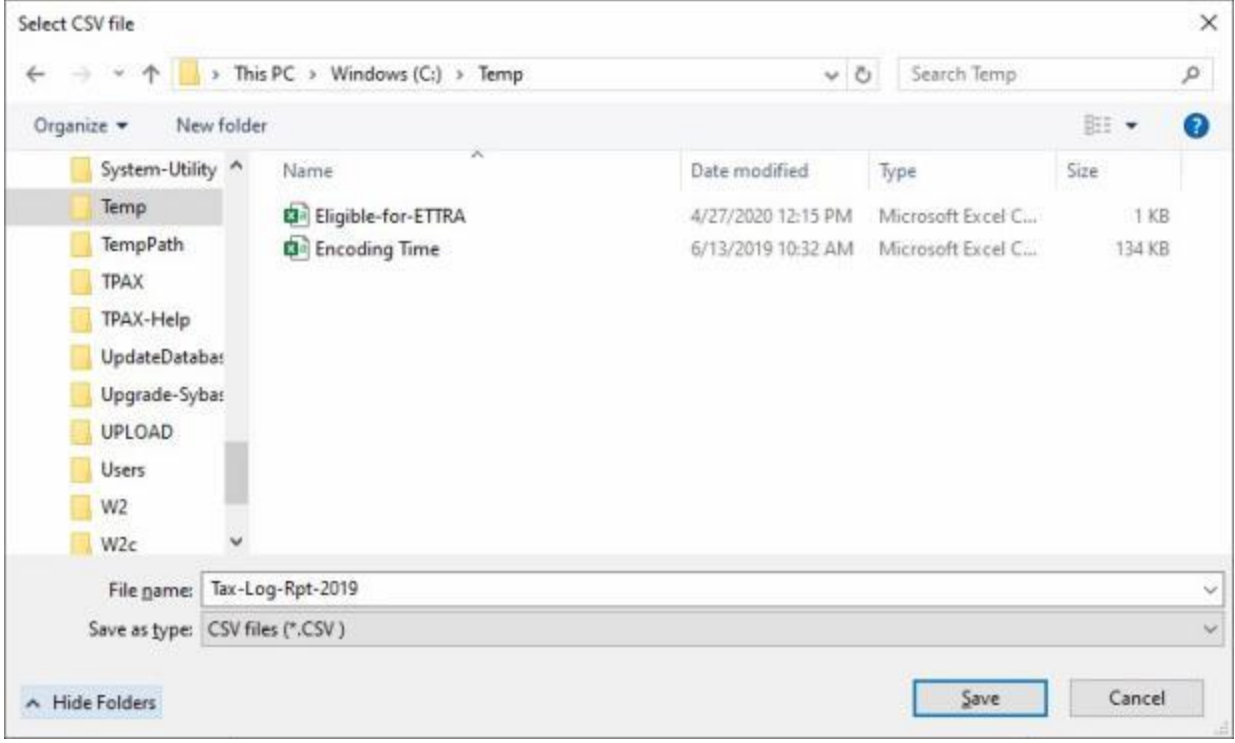

**Save as a Text File:** - If this option is selected, the **Select Txt file** screen will appear. At this screen, you must **select** the desired **directory/folder** where you want the file to reside and also **name** the file.

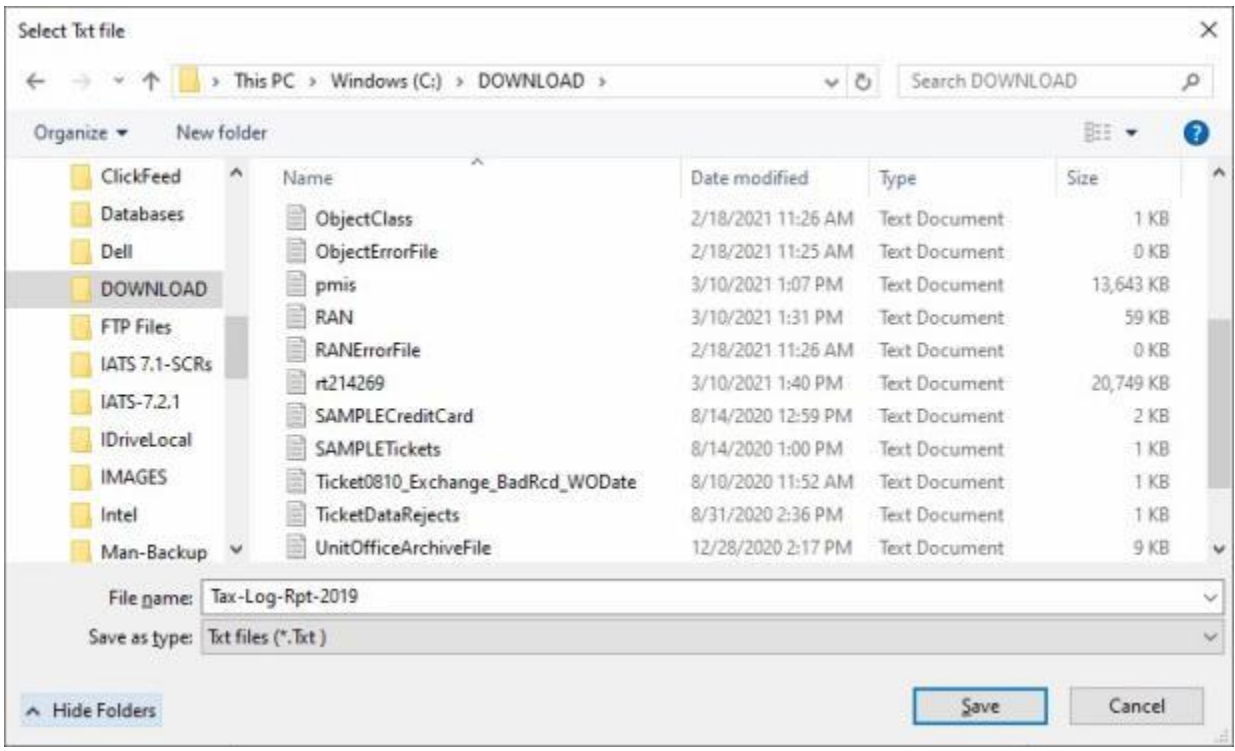

16. When you are **finished** using the **Periodic Tax Log** screen, **click** on the **Exit** button.

## **SITW Deposit Form**

DFAS is required to **generate** and **send** a **deposit form** for State Taxes withheld to the State's Tax Office.

The **Report State Deposit** screen is used to generate this deposit form.

# **Complete the following steps to "generate" the SITW Deposit Form:**

- 1. At the **System Administrator View** screen, **click** on the **plus sign** to the left of the word, "**Reports**". An expandable **menu** appears listing the various report options.
- 2. **Click** on the **plus sign** to the left of the word, "**Tax Reports**". An expandable **menu** appears listing the various tax report options.
- 3. **Click** on the **SITW Deposit Form** option. The **Report State Deposit** screen appears.

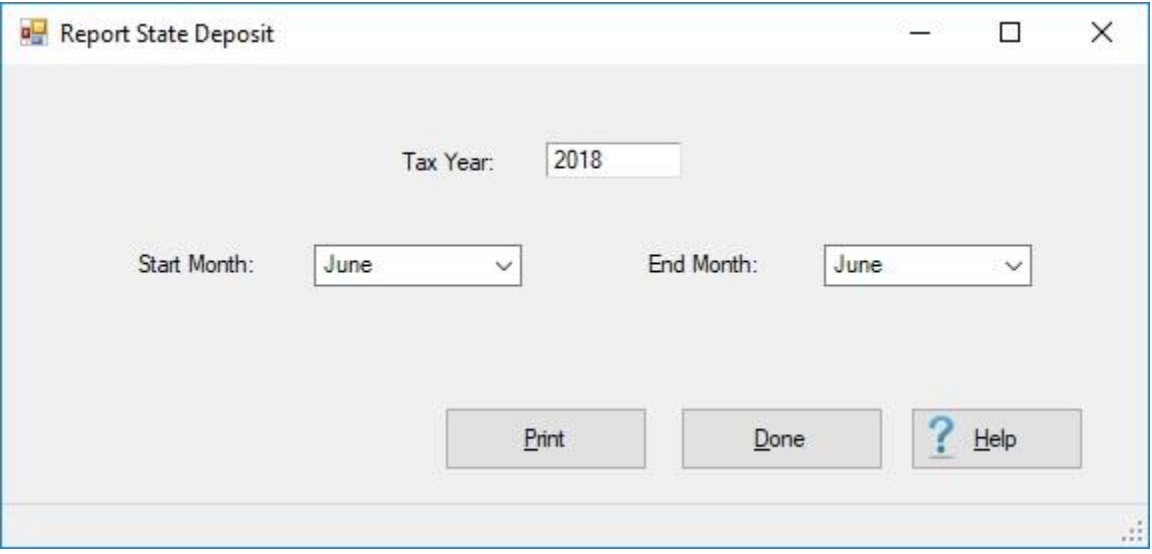

- 4. **Tax Year:** When the Report State Deposit screen appears, the current **tax year** will be displayed at the **Tax Year** field. If you wish to generate the deposit form for a different tax year, **enter** the desired year in **YYYY** format.
- 5. **Start Month:** The current **month** will be displayed at the **Start Month** field. If you wish to **change** the month, **click** on the *down* **arrow** button and then **click** on the desired month from the *drop down* **list** of months.
- 6. **End Month:** The current **month** will be displayed at the **End Month** field. If you wish to **change** the month, **click** on the *down* **arrow** button and then **click** on the desired month from the *drop down* **list** of months.
- 7. When you have **specified** the correct **Tax Year**, **Start Month**, and **End Month**, click on the **Print** button. The following screen will appear displaying the **deposit forms** for each state taxes were withheld for.

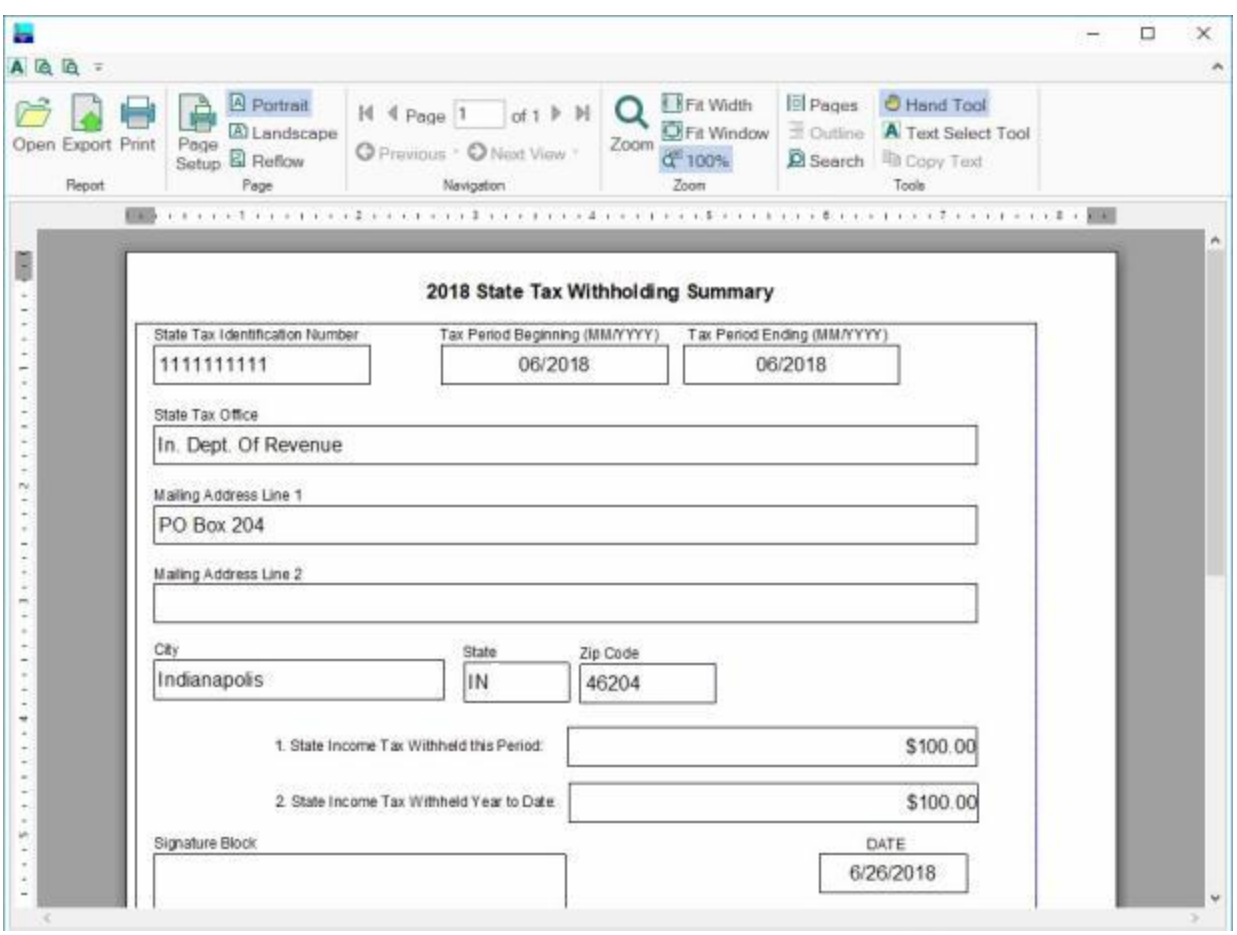

- 8. **Click** on the **printer icon** if you wish to generate a print-out of the forms.
- 9. When you are **finished** using the report viewer screen, **click** on the (**X**) in the top right corner to **close** the screen.
- 10. **Click** on the **Done** button when you are **finished** using the **Report State Deposit** screen.

## **SITW Summary Report**

IATS generates a report **summarizing** the **amounts** of **state taxes** withheld for a specific period in time.

The **SITW Summary Report** screen is used to generate this report.

# **Complete the following steps to "generate" the SITW Summary Report:**

- 1. At the **System Administrator View** screen, **click** on the **plus sign** to the left of the word, "**Reports**". An expandable **menu** appears listing the various report options.
- 2. **Click** on the **plus sign** to the left of the word, "**Tax Reports**". An expandable **menu** appears listing the various tax report options.
- 3. **Click** on the **SITW Summary Report** option. The **SITW Summary Report** screen appears.

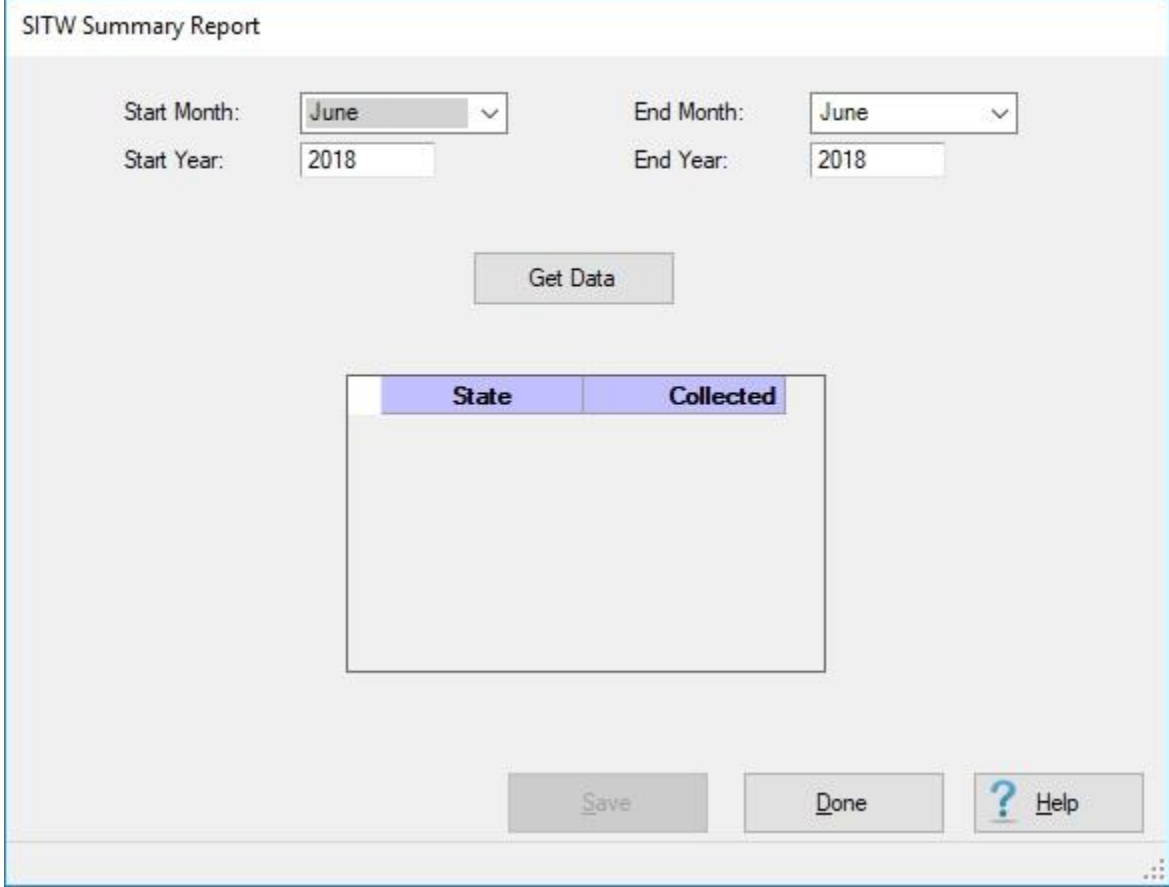

- 4. **Start Month:** The current **month** will be displayed at the **Start Month** field. If you wish to **change** the month, **click** on the *down* **arrow** button and then **click** on the desired month from the *drop down* **list** of months.
- 5. **End Month:** The current **month** will be displayed at the **End Month** field. If you wish to **change** the month, **click** on the *down* **arrow** button and then **click** on the desired month from the *drop down* **list** of months.
- 6. **Start Year:** The current **year** will be displayed at the **Start Year** field. If you wish to **change** the year, **enter** the desired year in **YYYY** format.
- 7. **End Year:** The current **year** will be displayed at the **End Year** field. If you wish to **change** the year, **enter** the desired year in **YYYY** format.
- 8. **Get Data:** When you have **specified** the correct **Start Month**, **End Month**, **Start Year**, and **End Year**, click on the **Get Data** button.

9. The **summary data** for the state taxes withheld will be **displayed** in the **grid** below the **Get Data** button.

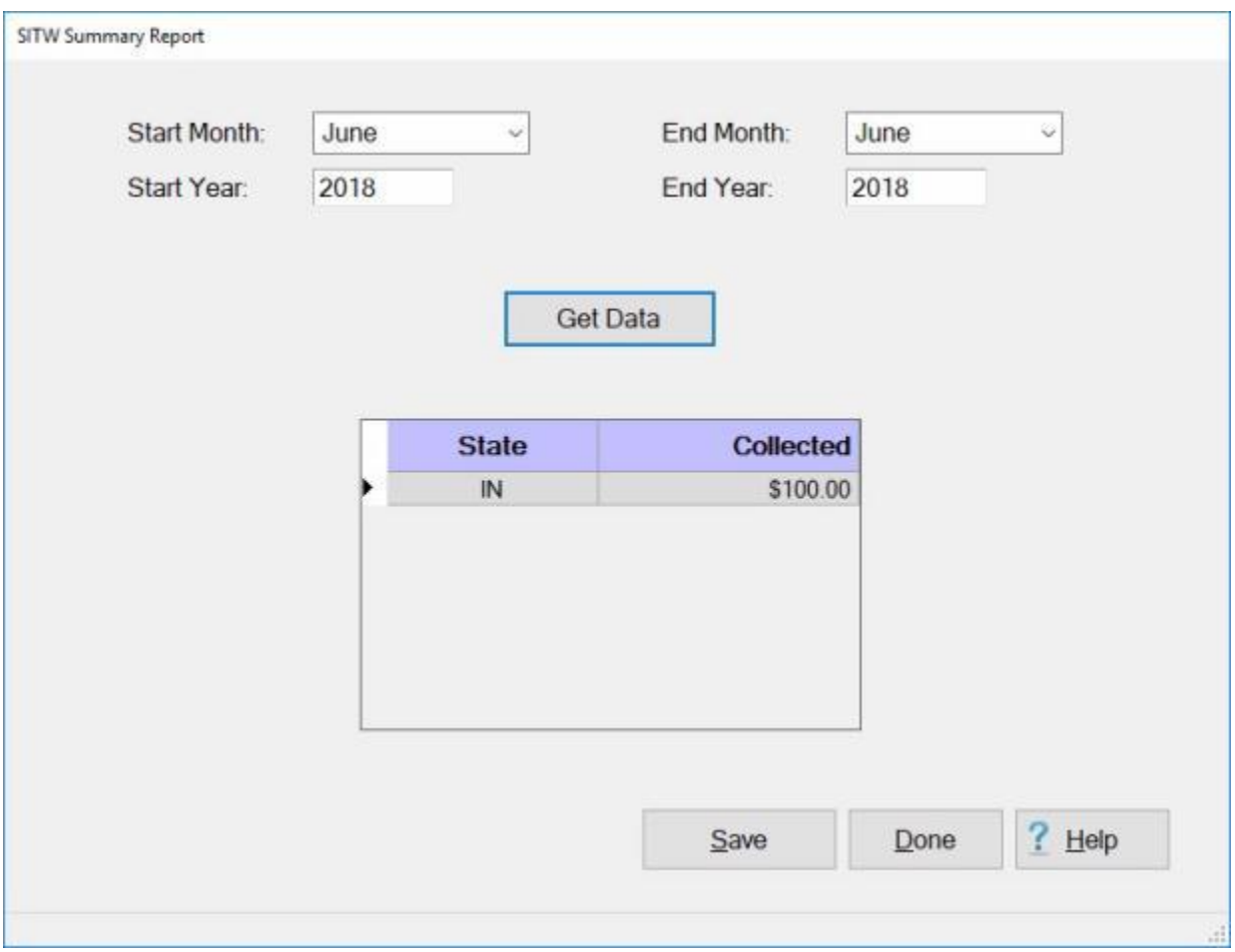

10. **Click** on the **Save** button if you wish to **save** the summary report. The **Create Text File** screen will appear after you **click** on the **Save** button.

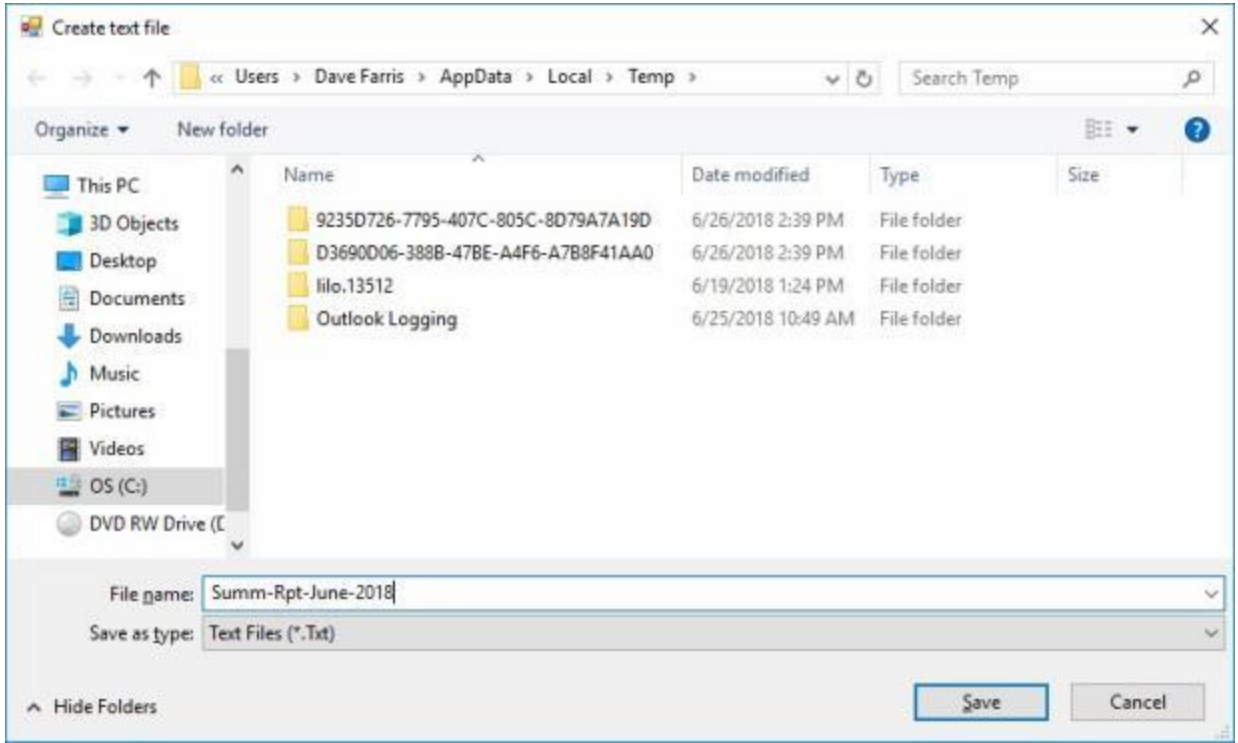

- 11. At the Create Text File screen, **browse** to the **directory/folder** where you wish to **save** the file.
- 12. **Enter** a **filename** for the file at the **File Name** field.
- 13. After you have specified the desired directory/folder and filename, **click** on the **Save** button. IATS will create a **text** file in the specified location.
- 14. **Click** on the **Done** button when you are **finished** using the **SITW Summary Report** screen.

## **State Quarterly - Report**

IATS generates a **quarterly** report **summarizing** the **amounts** of **state taxes** withheld for a specific period in time.

The **Taxpayer Quarterly Summary Report** screen is used to generate this report.

# **Complete the following steps to "generate" the Taxpayer Quarterly Summary Report:**

- 1. At the **System Administrator View** screen, **click** on the **plus sign** to the left of the word, "**Reports**". An expandable **menu** appears listing the various report options.
- 2. **Click** on the **plus sign** to the left of the word, "**Tax Reports**". An expandable **menu** appears listing the various tax report options.
- 3. **Click** on the **State Quarterly Report** option. The **Taxpayer Quarterly Summary Report** screen appears.

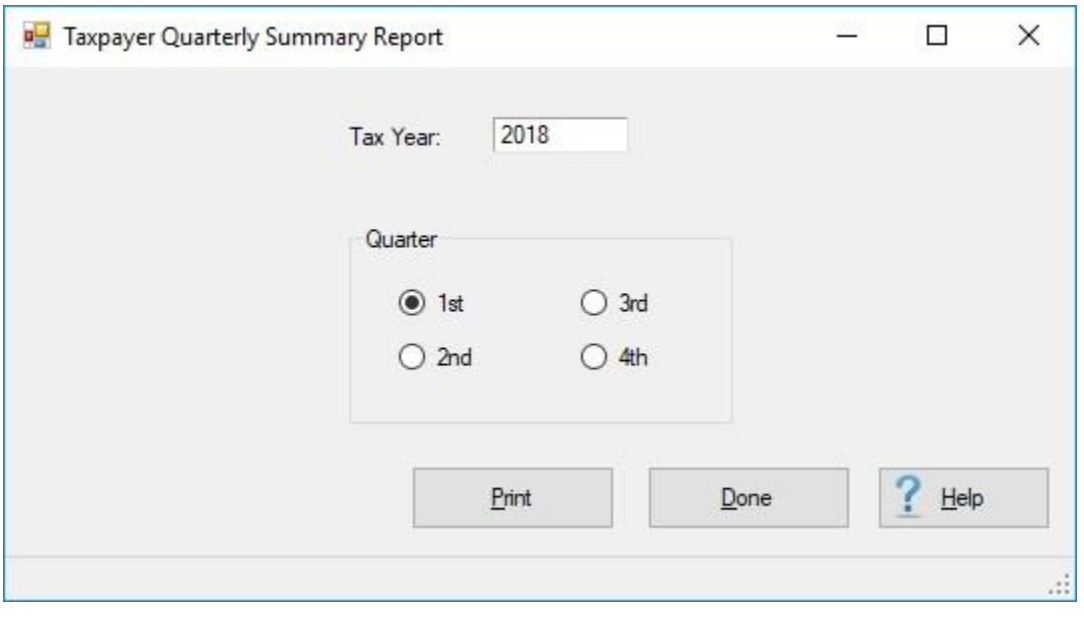

- 4. **Tax Year:** The current **year** will be displayed at the **Tax Year** field. If you wish to generate the report for a different tax year, **enter** the desired year in **YYYY** format.
- 5. **Quarter: Click** in the **radio button** to **select** the **quarter** you wish to generate the report for.
- 6. When the desired year and quarter have been specified, **click** on the **Print** button. The following screen will appear displaying the quarterly tax report for each **traveler** that state taxes were withheld from.

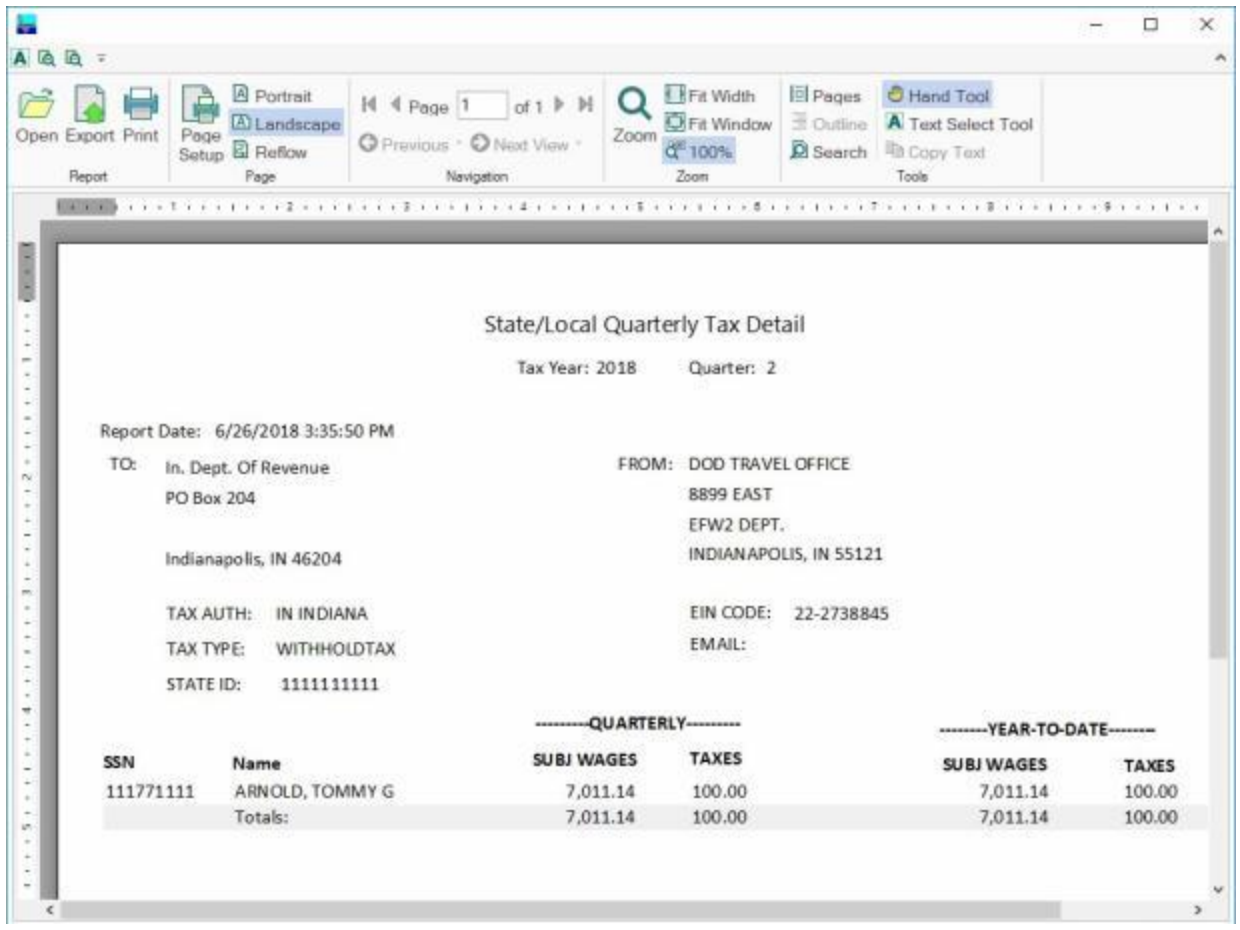

- 7. **Click** on the **printer icon** if you wish to generate a print-out of the forms.
- 8. When you are **finished** using the report viewer screen, **click** on the (**X**) in the top right corner to **close** the screen.
- 9. **Click** on the **Done** button when you are **finished** using the **Taxpayer Quarterly Summary Report** screen.

## **Tax Records not Included in W2 - Report**

To **identify** any **records** that must be **corrected** IATS provides the following report:

#### **Tax Records not Included in W2 Reporting**

**Note:** Prior to creating the **magnetic file and IRS Form 6559**, it is strongly **recommended** that this **report** is generated first.

**Complete the following steps to "generate" the Tax Records not Included in W2 - Report:**

- 1. At the **System Administrator View** screen, **click** on the **plus sign** to the left of the word, "**Reports**". An expandable **menu** appears listing the various report options.
- 2. **Click** on the **plus sign** to the left of the word, "**Tax Reports**". An expandable **menu** appears listing the various tax report options.
- 3. **Click** on the **Tax Records not Included in W2 Reporting** option. The **Tax Records not Included in W2 Reporting** screen appears.

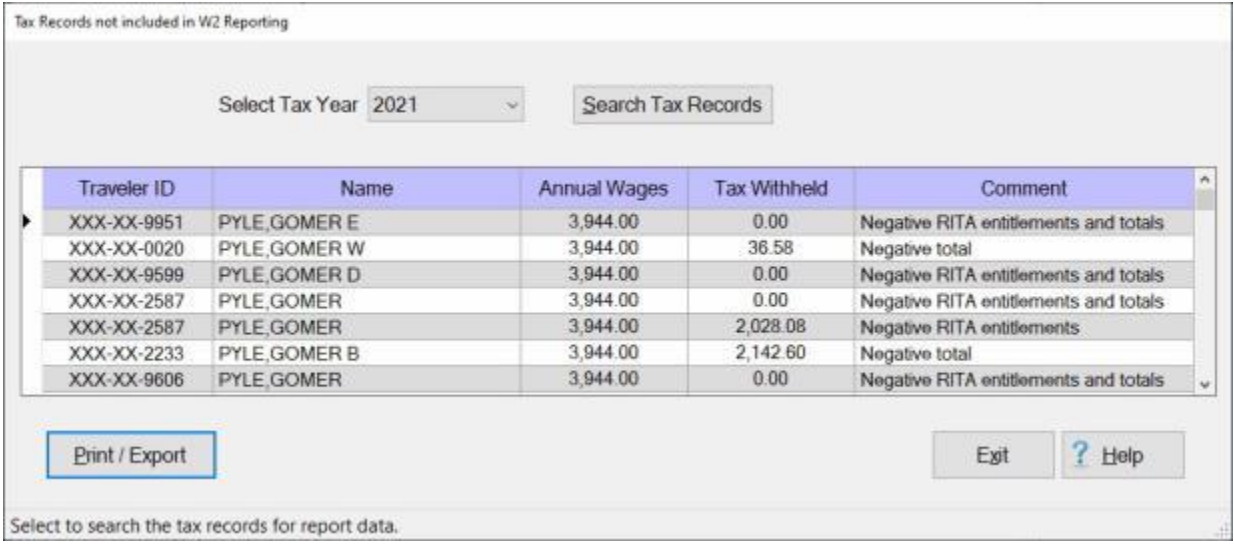

- 4. **Select Tax Year: Click** on the *down* **arrow** button to **display** a **list** of tax **years** and then **click** on the desired **year** to make a selection.
- 5. After selecting the tax year, **click** on the **Search Tax Records** button. IATS **creates** the report and **displays** any **record(s)** not included in **W2** reporting.
- 6. **Click** on the **Print/Export** button if you wish to have a **print-out** of the **Tax Records not Included in W2 Report** or **save** it to an **Excel** file.
- 7. The following *pop-up* **menu** will appear allowing you to select **PDF** or **Excel**.

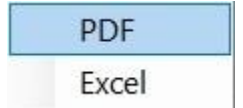

## **Print:**

1. **Click** on the **PDF** option. The following **IATS Report Viewer** screen will appear.
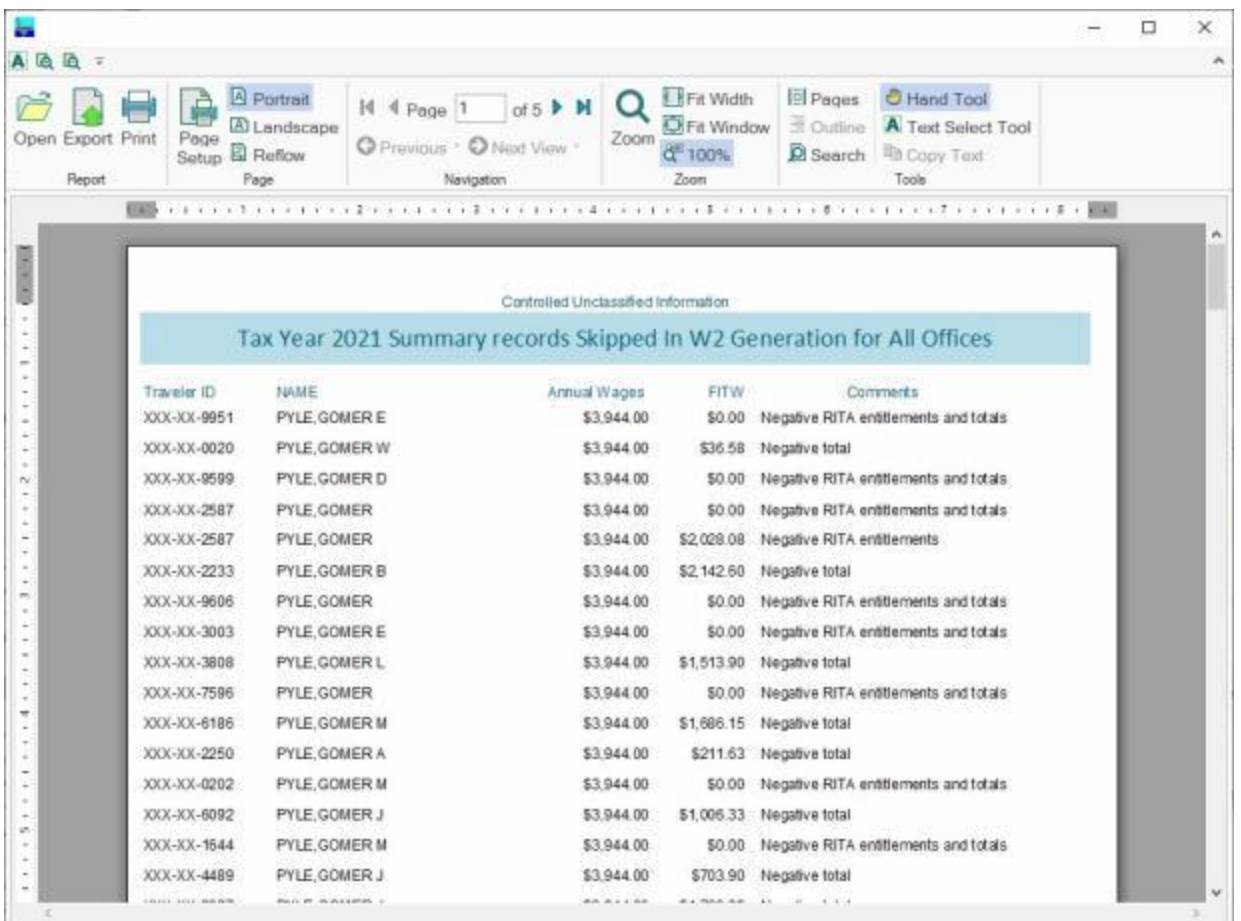

- 2. At the IATS Report Viewer screen, **click** on the **Print** icon if you wish to generate a print-out of the report.
- 3. If you click on the **Print** icon, IATS will display the **Print** screen.

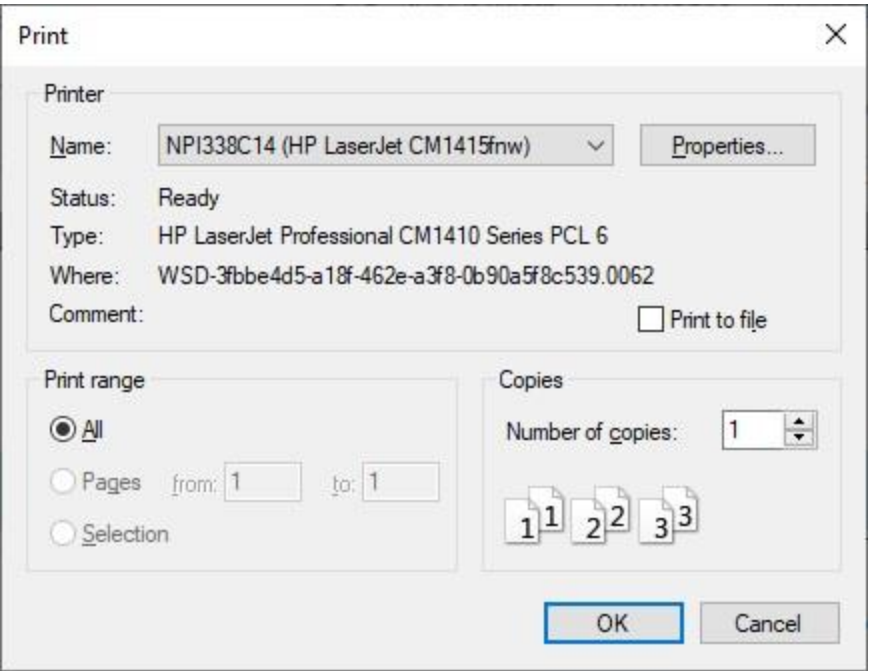

- 4. At the **Print** screen, **ensure** you are **connected** to the correct **printer**, select the **number of pages**, the **number of copies**, and then **click** on the **OK** button.
- 5. **Click** on the **(X)** button at the top right corner of the IATS Report Viewer screen displaying the report to **close** the screen when you are finished.

### **Export:**

1. **Click** on the **Excel** option, IATS will display the **Export Report to Excel** screen.

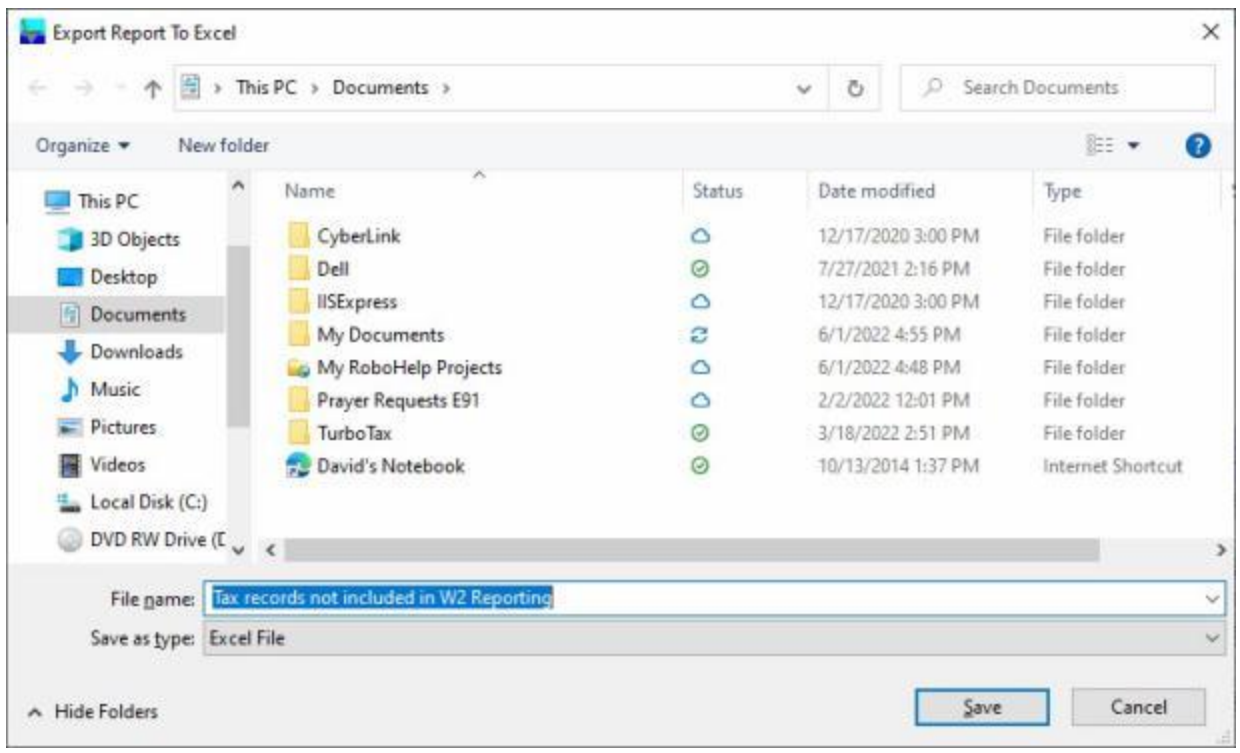

- 2. At the **Export Report to Excel** screen, **navigate** to the **directory/folder** where you wish to the **save** the Excel file to.
- 3. **Enter** the desired **name** for the file at the **File name** field.
- 4. When you have selected the correct directory/folder and entered the desired filename, **click** on the **Save** button.
- 5. IATS **saves** the file and then **launches** the **Excel** program **displaying** the report.
- 6. **Click** on the **(X)** button at the top right corner of the **Excel** screen displaying the report to **close** the screen when you are finished.
- 7. When finished using the **Tax Records not Included in W2 Reporting** screen, **click** on the **Exit** button to **return** to the **System Administrator View** screen.

# **Travelers Eligible for W2 - Report**

A function was created for IATS that allows the user to generate a report for travelers that were not paid **WTA** and do not have a **RITA** entitlement.

# **Complete the following steps to "generate" the Travelers Eligible for W2 Report:**

- 1. At the **System Administrator View** screen, **click** on the **plus sign** to the left of the word, "**Reports**". An expandable **menu** appears listing the various report options.
- 2. **Click** on the **plus sign** to the left of the word, "**Tax Reports**". An expandable **menu** appears listing the various tax report options.
- 3. **Click** on the **Travelers Eligible for W2** option. The **List of Travelers Eligible for a W2** screen appears.

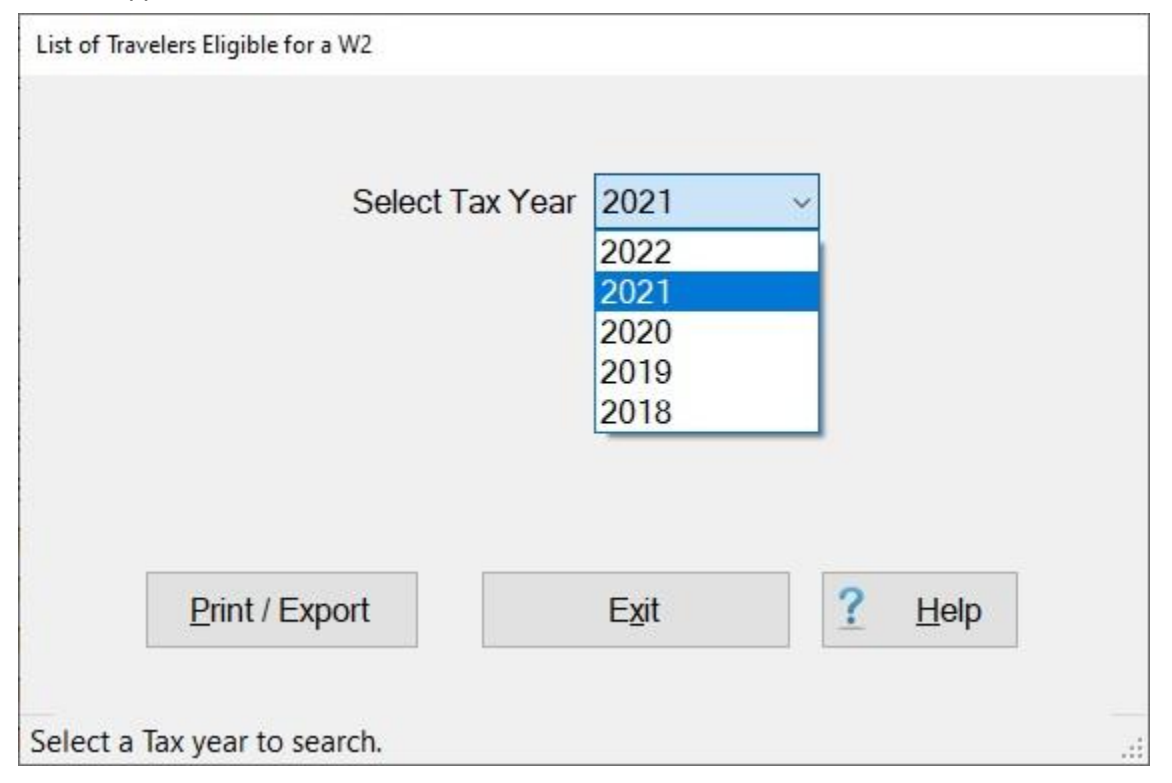

- 4. **Select Tax Year: Click** on the *down* **arrow** button to **display** a **list** of tax **years** and then **click** on the desired **year** to make a selection.
- 5. **Click** on the **Print / Export** button. IATS will display the following pop-up menu:

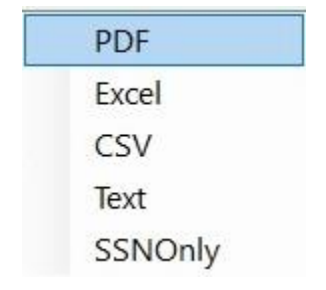

6. If you click on any option, except SSN Only, a *pop-up* **message** appears asking if you wish to print with the traveler's **SSN** masked.

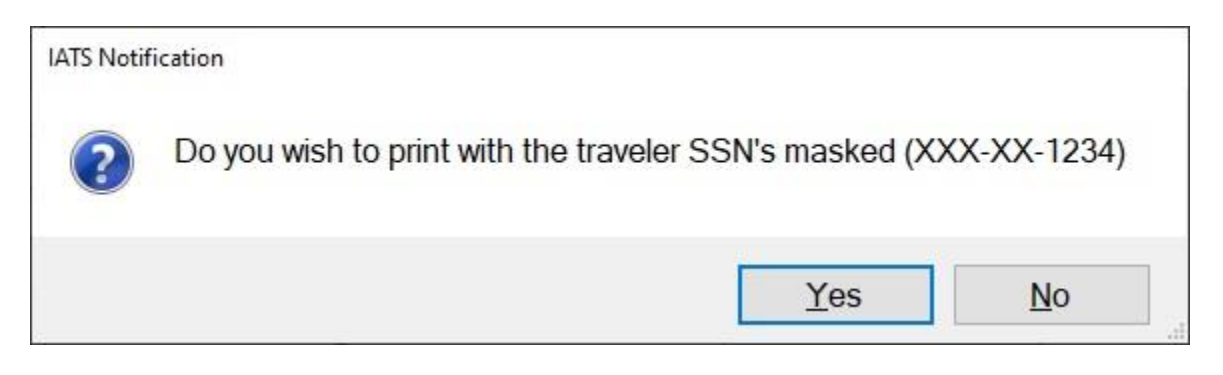

7. **Click** on *Yes* or *No* as desired to continue.

**PDF: -** If this option is selected, IATS **creates** the report and **displays** the **Report Viewer** screen **listing** the travelers that need to have a W2 generated.

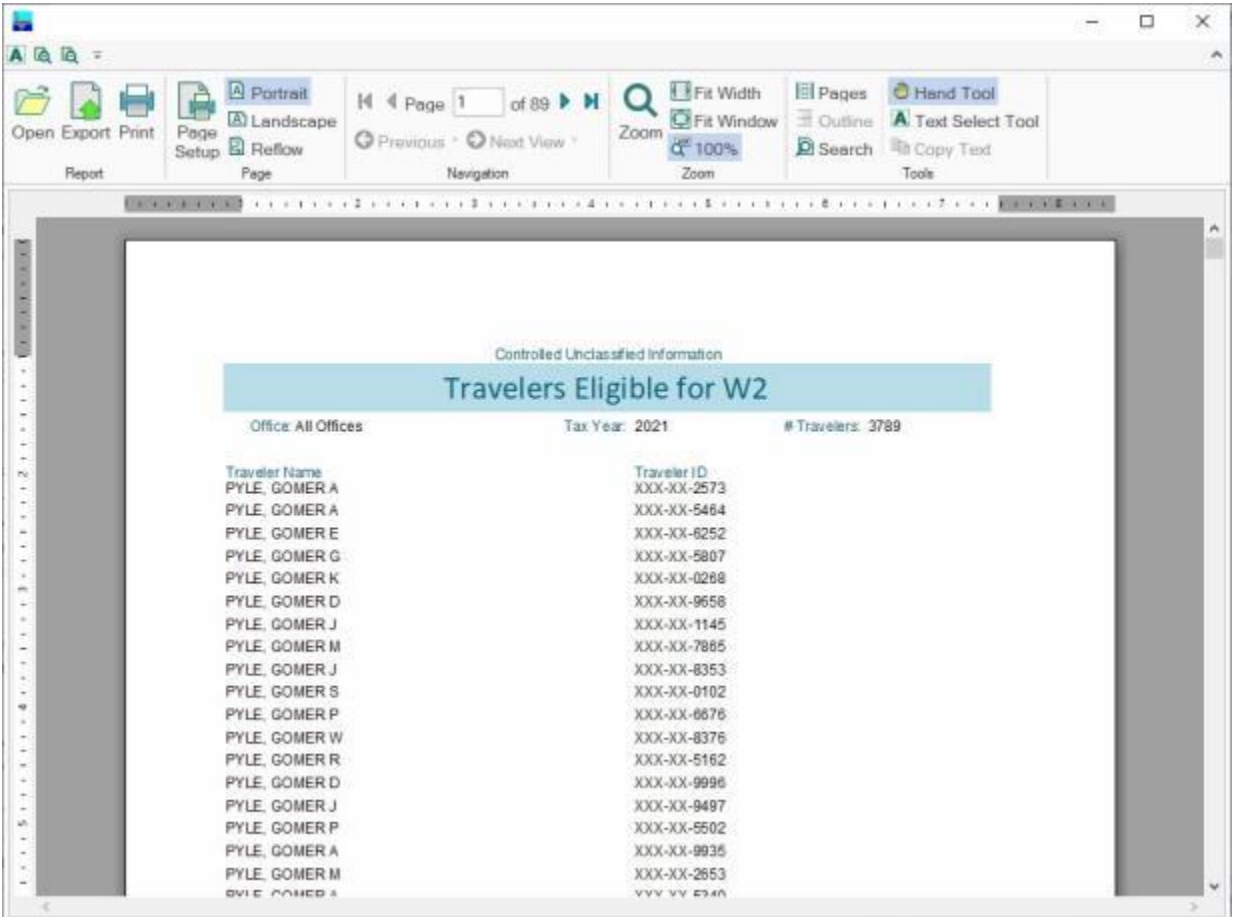

٠ **Export to Excel:** - If this option is selected, the **Export Report to Excel** screen will appear. At this screen, you must **select** the desired **directory/folder** where you want the file to reside and also **name** the file.

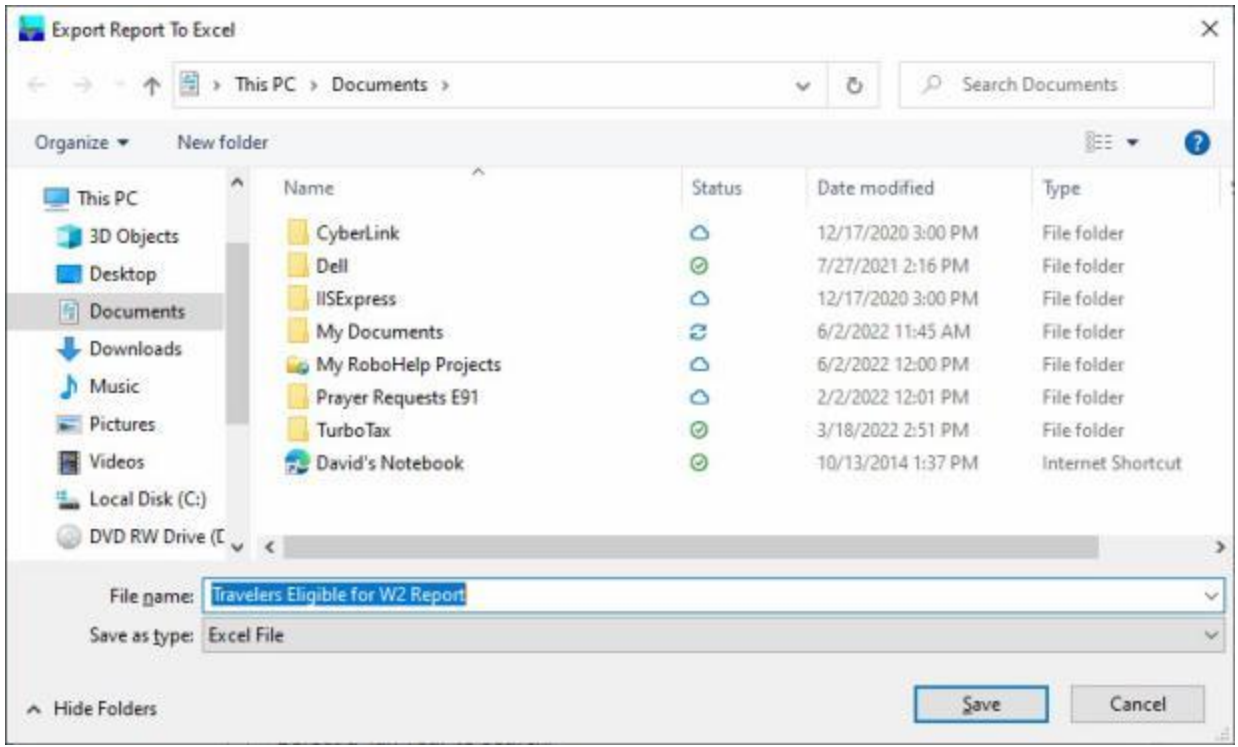

٥ **Export as a CSV File:** - If this option is selected, the **Export Report To CSV** screen will appear. At this screen, you must **select** the desired **directory/folder** where you want the file to reside and also **name** the file.

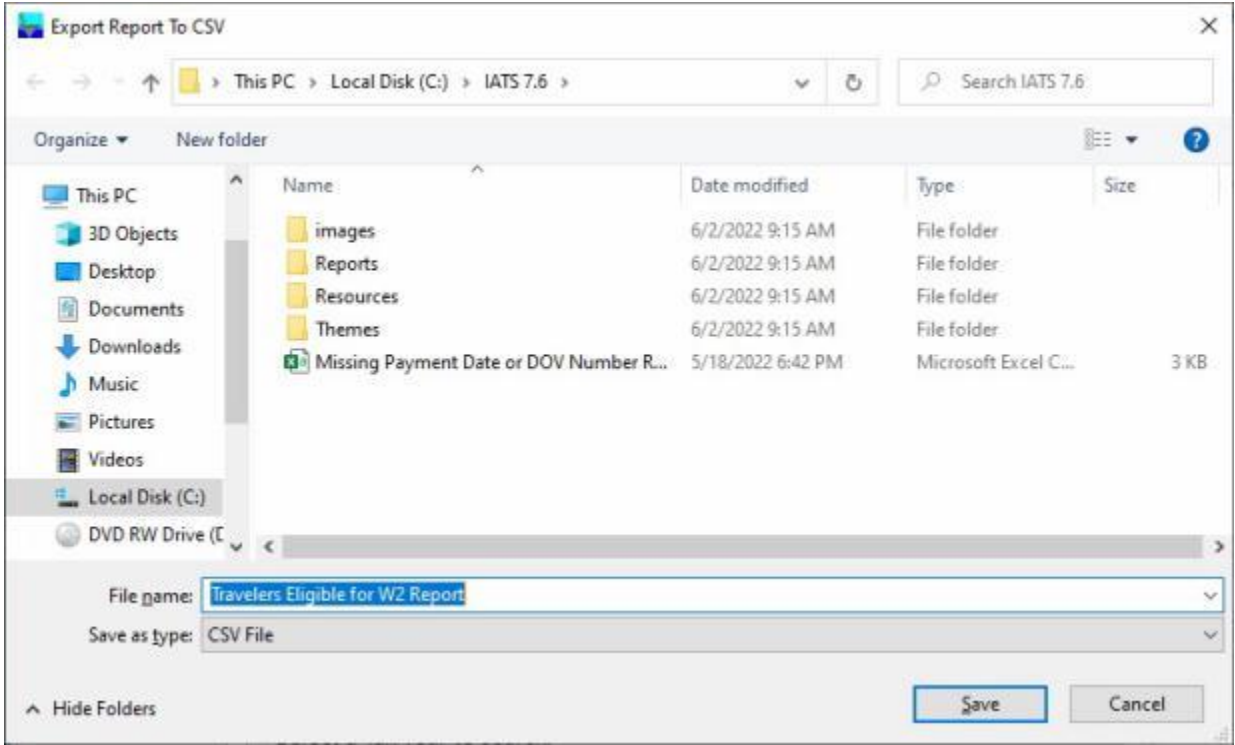

**Save as a Text File:** - If this option is selected, the **Export Report To Text** screen will appear. At this screen, you must **select** the desired **directory/folder** where you want the file to reside and also **name** the file.

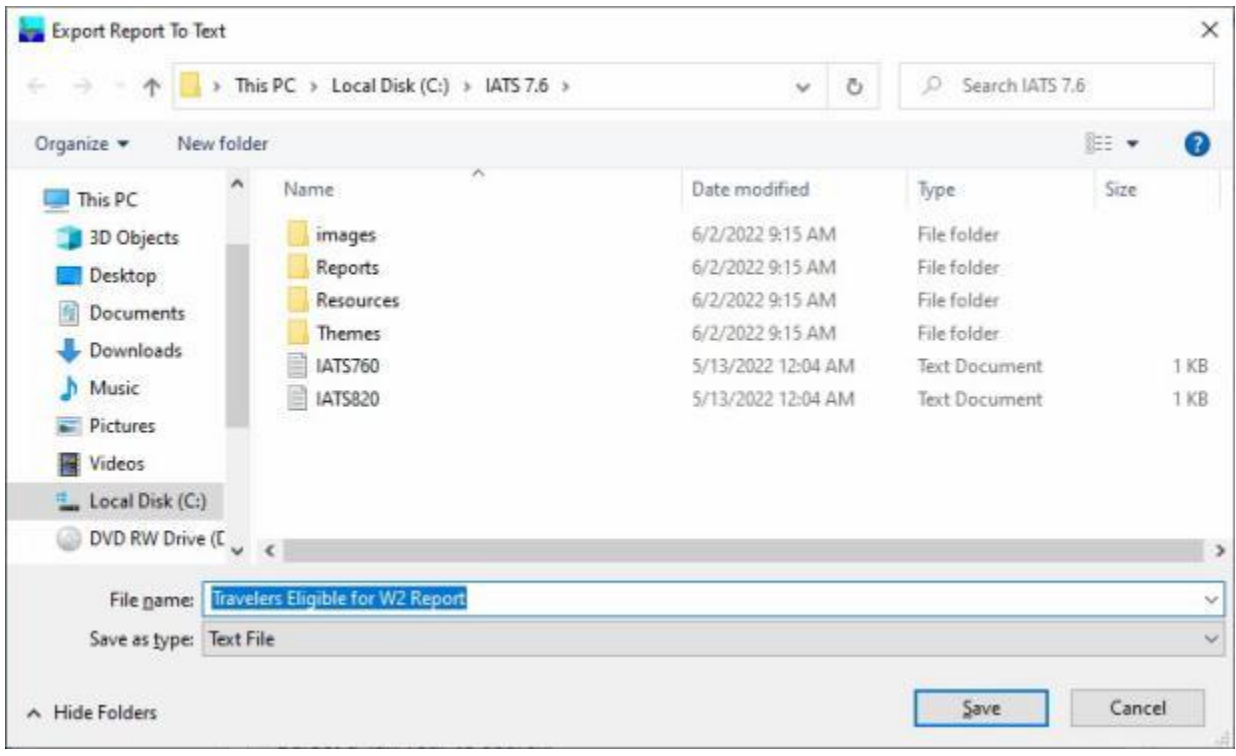

٠ **Save as a SSN Only File:** - If this option is selected, the **Export Report To Text** screen will appear. At this screen, you must **select** the desired **directory/folder** where you want the file to reside and also **name** the file.

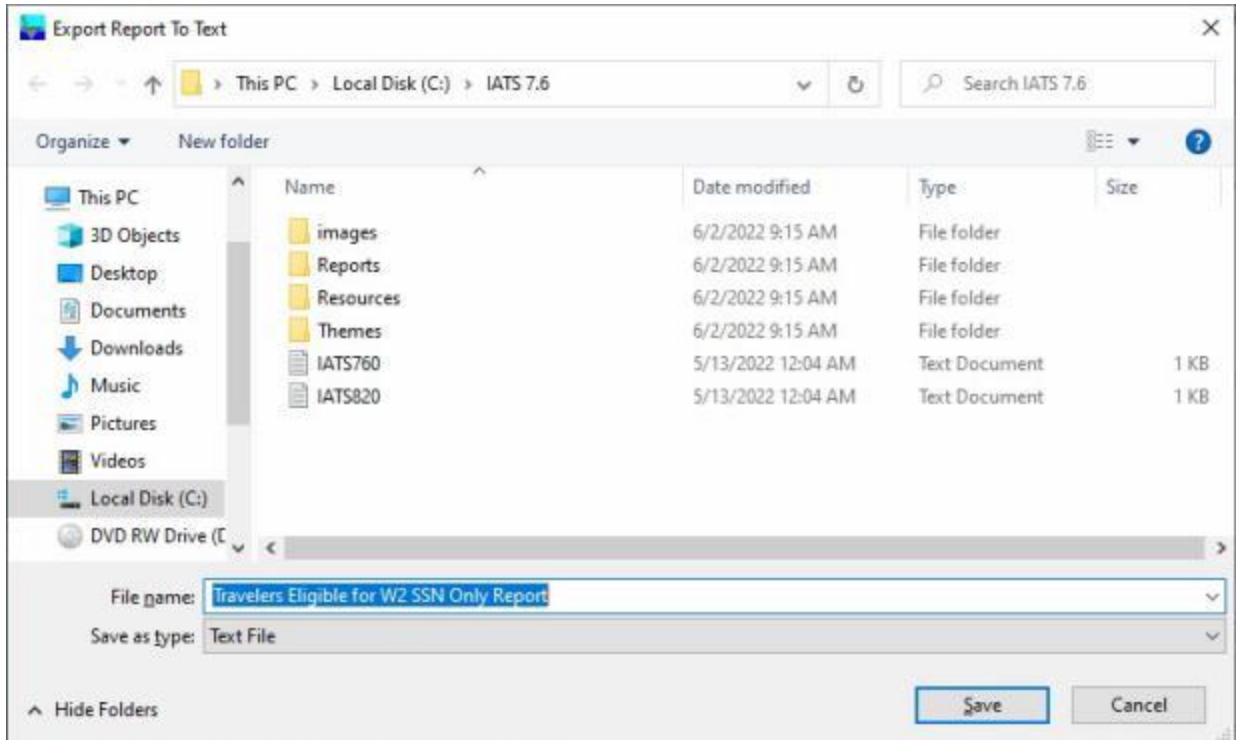

When you are **finished** using the **List of Travelers Eligible for a W2** screen, **click** on the **Exit** button to **return** to the **System Administrator View** screen.

### **Travelers Eligible for W2c - Report**

If **corrections** need to be reported for an **IRS Form W2** that was previously issued, the **IRS Form W2c** is used to report the corrections.

The **List of Travelers Eligible for a W2c** screen is used to generate a **report** of the **travelers** that are **eligible** for a **W2c**.

**Complete the following steps to "generate" the Travelers Eligible for W2c Report:**

- 1. At the **System Administrator View** screen, **click** on the **plus sign** to the left of the word, "**Reports**". An expandable **menu** appears listing the various report options.
- 2. **Click** on the **plus sign** to the left of the word, "**Tax Reports**". An expandable **menu** appears listing the various tax report options.
- 3. **Click** on the **Travelers Eligible for W-2c** option. The **List of Travelers Eligible for a W-2c** screen appears.

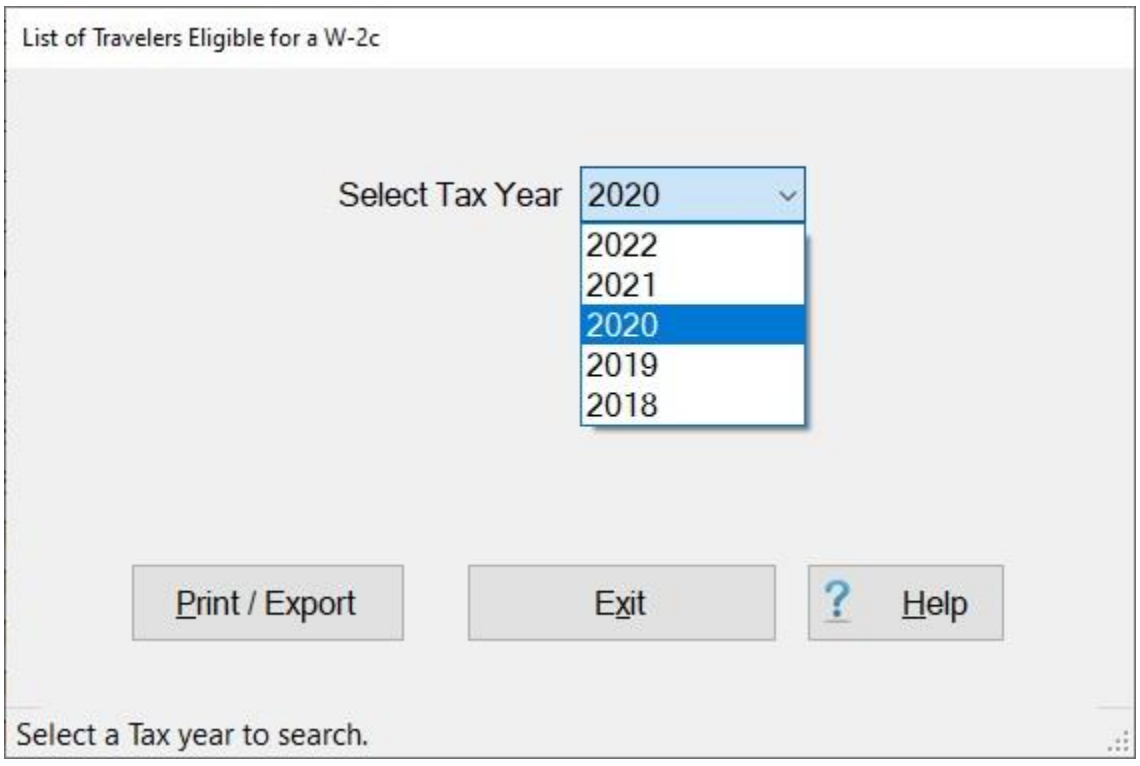

- 4. **Select Tax Year: Click** on the *down* **arrow** button to **display** a **list** of tax **years** and then **click** on the desired **year** to make a selection.
- 5. **Click** on the **Print / Export** button. IATS will display the following pop-up menu:

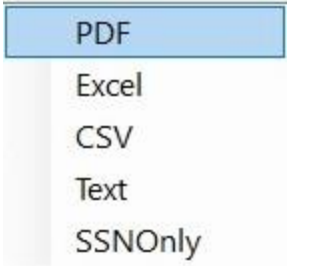

6. If you click on any option, except SSN Only, a *pop-up* **message** appears asking if you wish to print with the traveler's **SSN** masked.

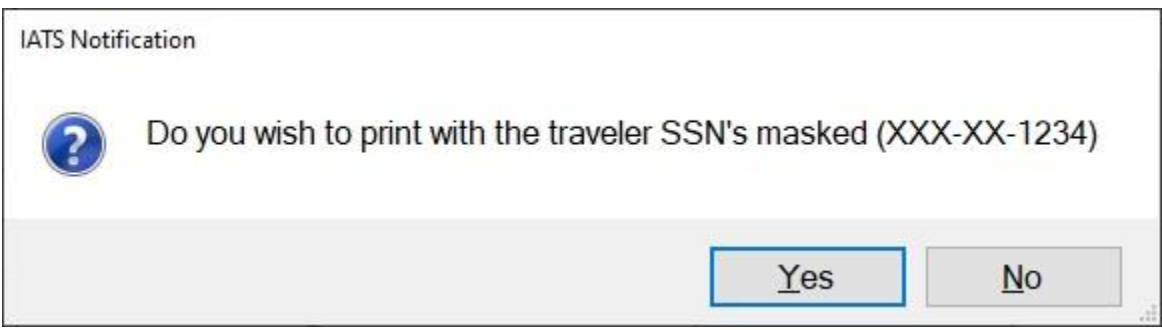

7. **Click** on *Yes* or *No* as desired.

**PDF: -** If this option is selected, IATS **creates** the report and **displays** the **Report Viewer** screen **listing** the travelers that need to have a W2c generated.

# IATS 8.2 User Guide

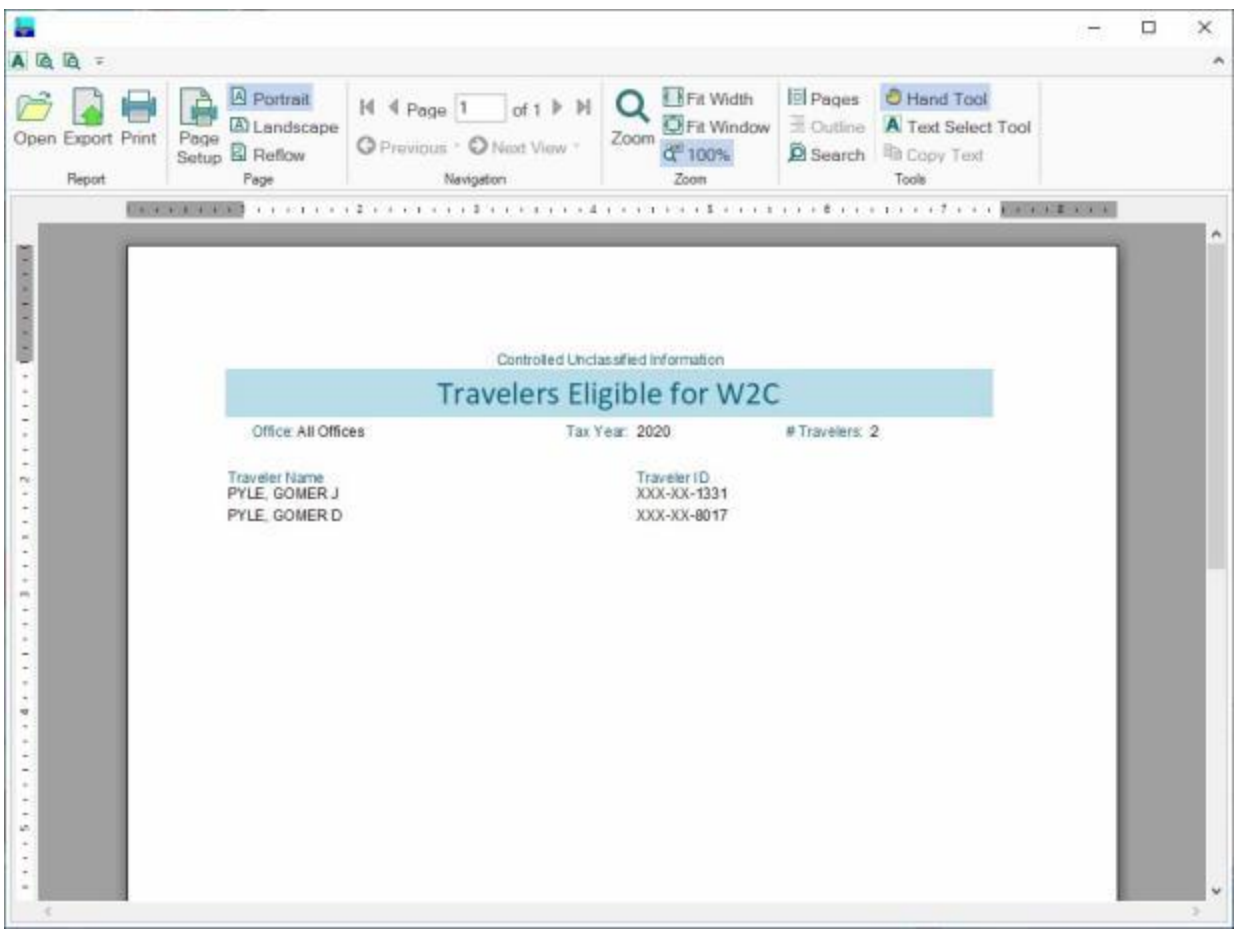

**Export to Excel:** - If this option is selected, the **Export Report to Excel** screen will appear. At this screen, you must **select** the desired **directory/folder** where you want the file to reside and also **name** the file.

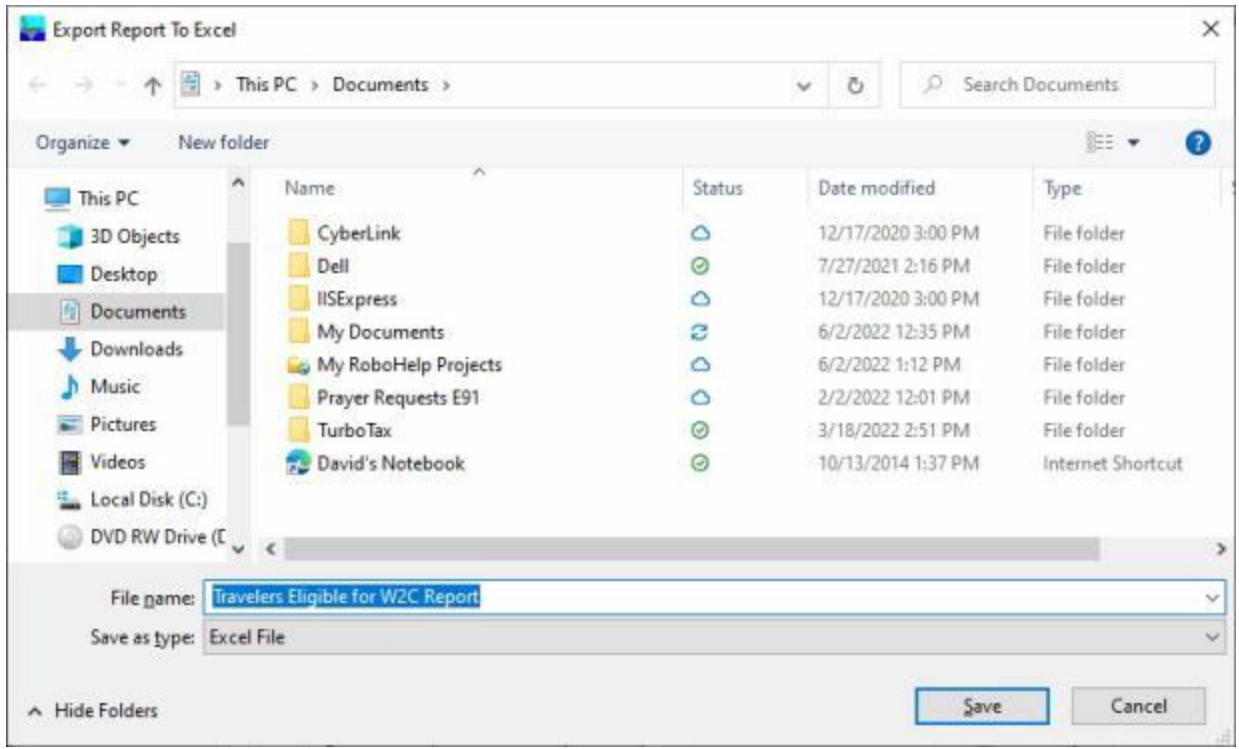

٥ **Export as a CSV File:** - If this option is selected, the **Export Report To CSV** screen will appear. At this screen, you must **select** the desired **directory/folder** where you want the file to reside and also **name** the file.

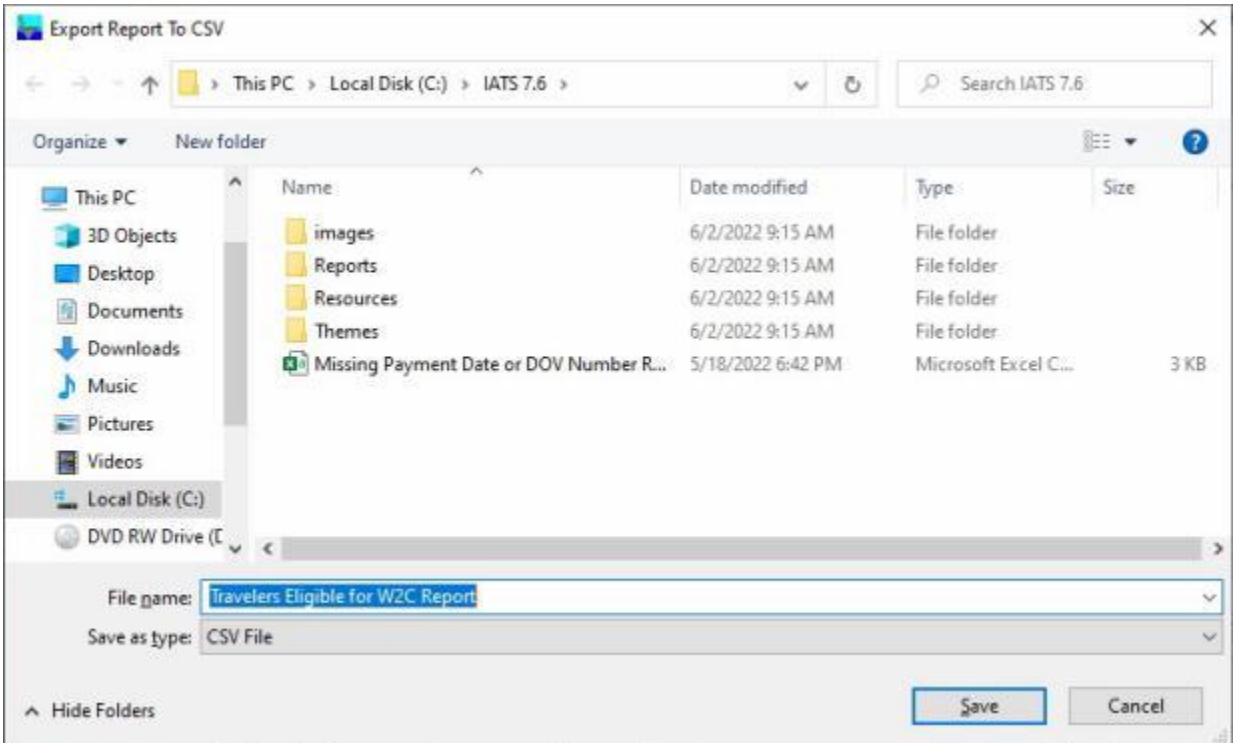

**Save as a Text File:** - If this option is selected, the **Export Report To Text** screen will appear. At this screen, you must **select** the desired **directory/folder** where you want the file to reside and also **name** the file.

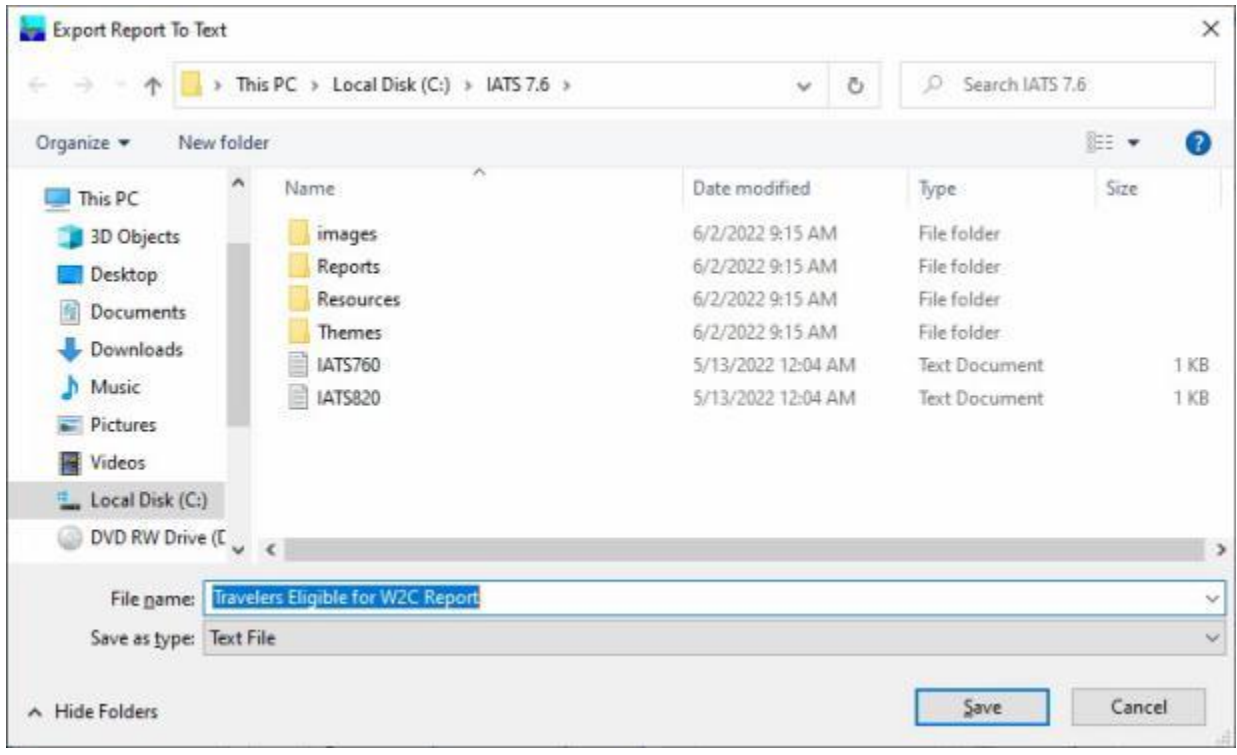

٠ **Save as a SSN Only File:** - If this option is selected, the **Export Report To Text** screen will appear. At this screen, you must **select** the desired **directory/folder** where you want the file to reside and also **name** the file.

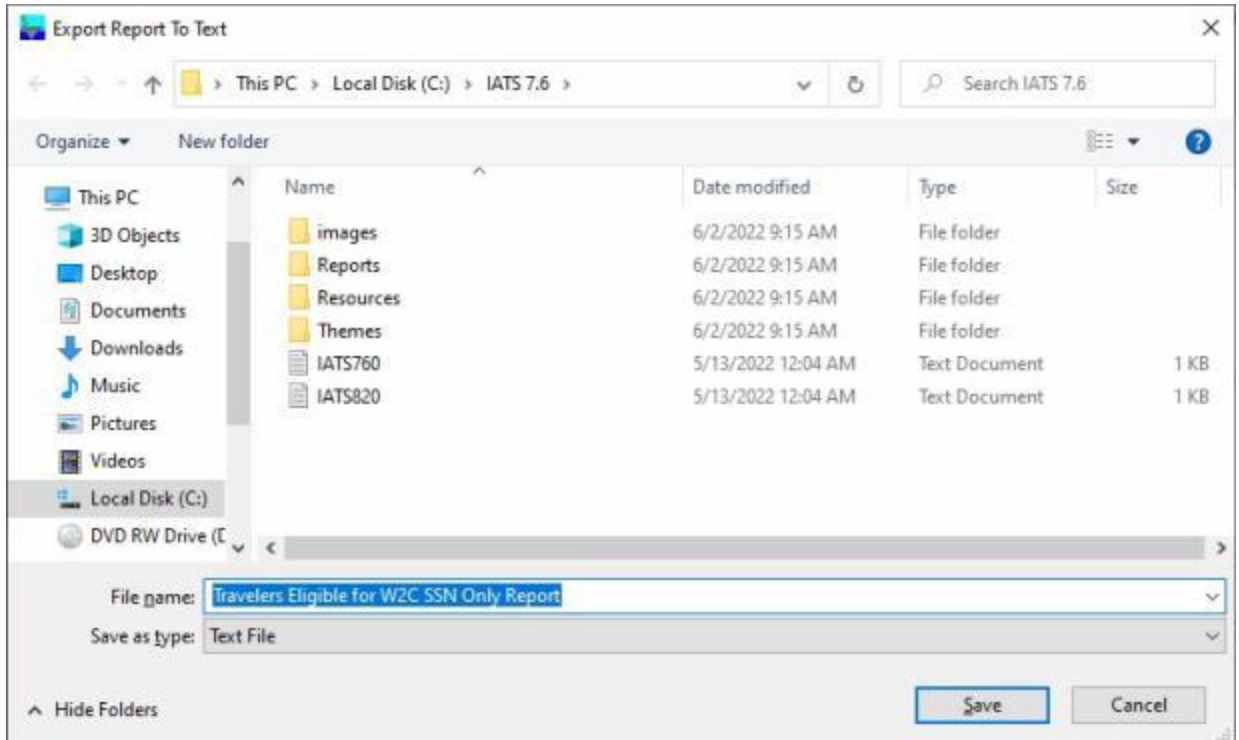

When you are **finished** using the **List of Travelers Eligible for a W2c** screen, **click** on the **Exit** button to **return** to the **System Administrator View** screen.

## **Travelers not Submitting RITA - Report**

This report generates a listing of travelers that received a **WTA** payment in **Tax Year 1** and have failed to **submit** a **RITA** settlement in **Tax Year 2**.

# **Complete the following steps to "generate" the Travelers not Submitting a RITA Report:**

- 1. At the **System Administrator View** screen, **click** on the **plus sign** to the left of the word, "**Reports**". An expandable **menu** appears listing the various report options.
- 2. **Click** on the **plus sign** to the left of the word, "**Tax Reports**". An expandable **menu** appears listing the various tax report options.
- 3. **Click** on the **Travelers not Submitting RITA Claims** option. The **Travelers Not Filing for RITA** screen appears.

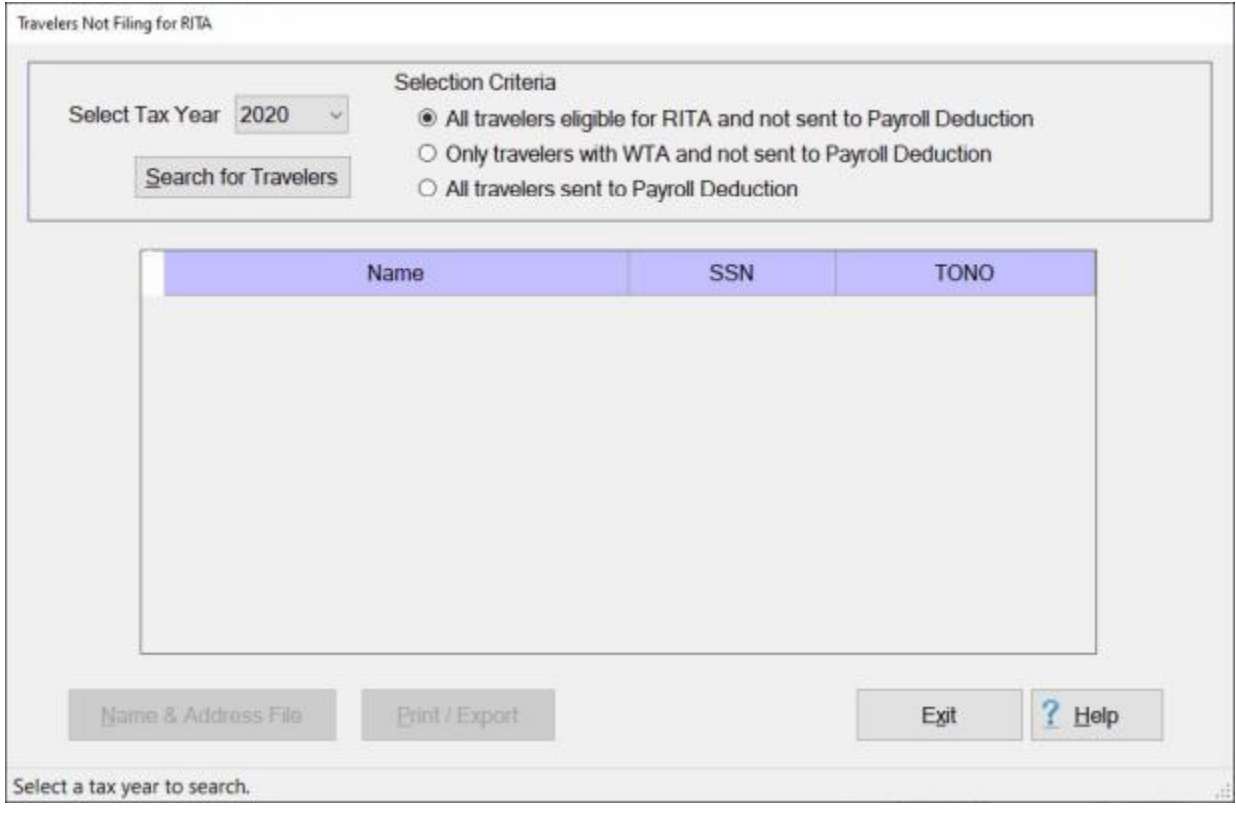

- 4. **Select Tax Year: Click** on the *down* **arrow** button to **display** a **list** of tax **years** and then **click** on the desired **year** to make a selection.
- 5. **Selection Criteria:** At the **Selection Criteria** section, there are three **options** and you must select one by **clicking** in the radio **button** next to the desired option.
- 6. After selecting the tax year, **click** on the **Search for Travelers** button. IATS **creates** the report and **displays** any **record(s)** for travelers not submitting a **RITA** settlement.

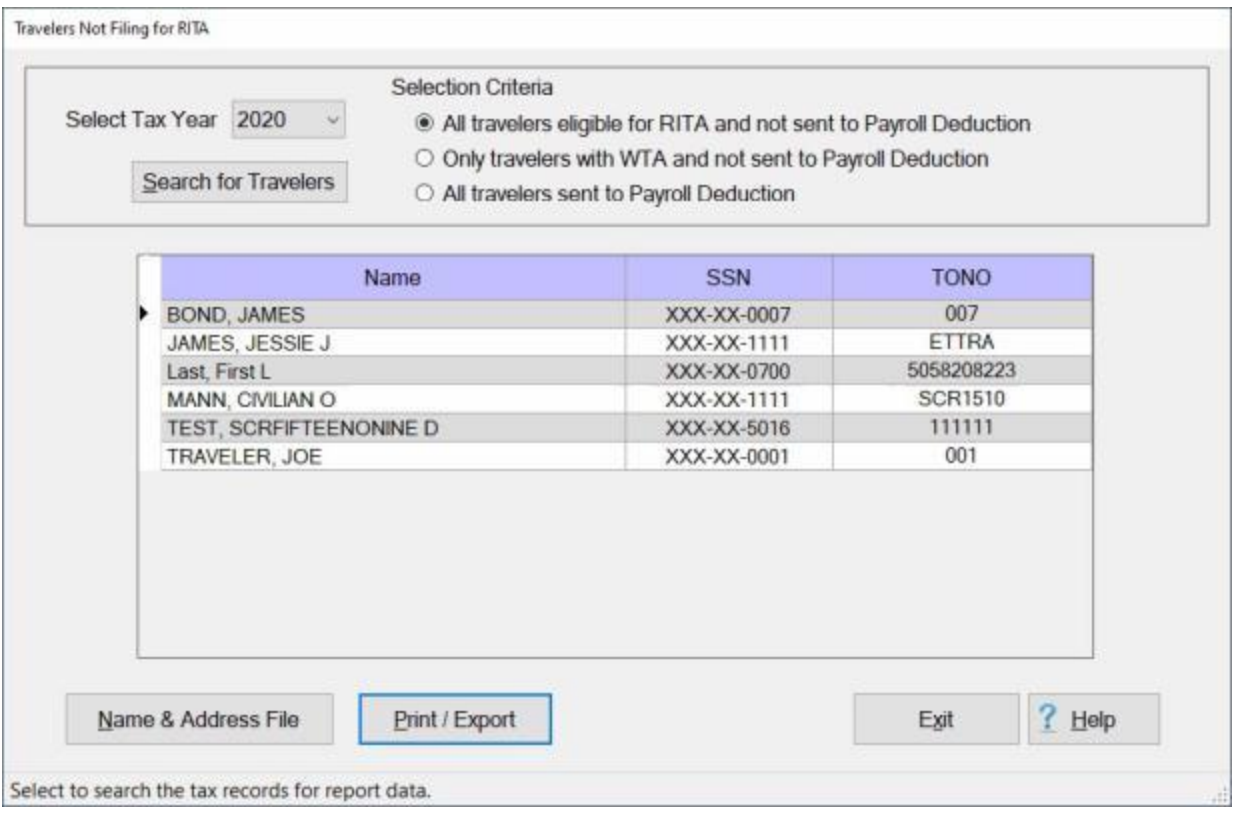

- 7. **Name & Address File:** Click on the **Name & Address** button if you wish to **generate** a **CSV file** of the names and addresses of the traveler accounts that have not submitted a RITA.
- 8. If you click on the Name & Address button, the following **Saved CSV file** screen appears.

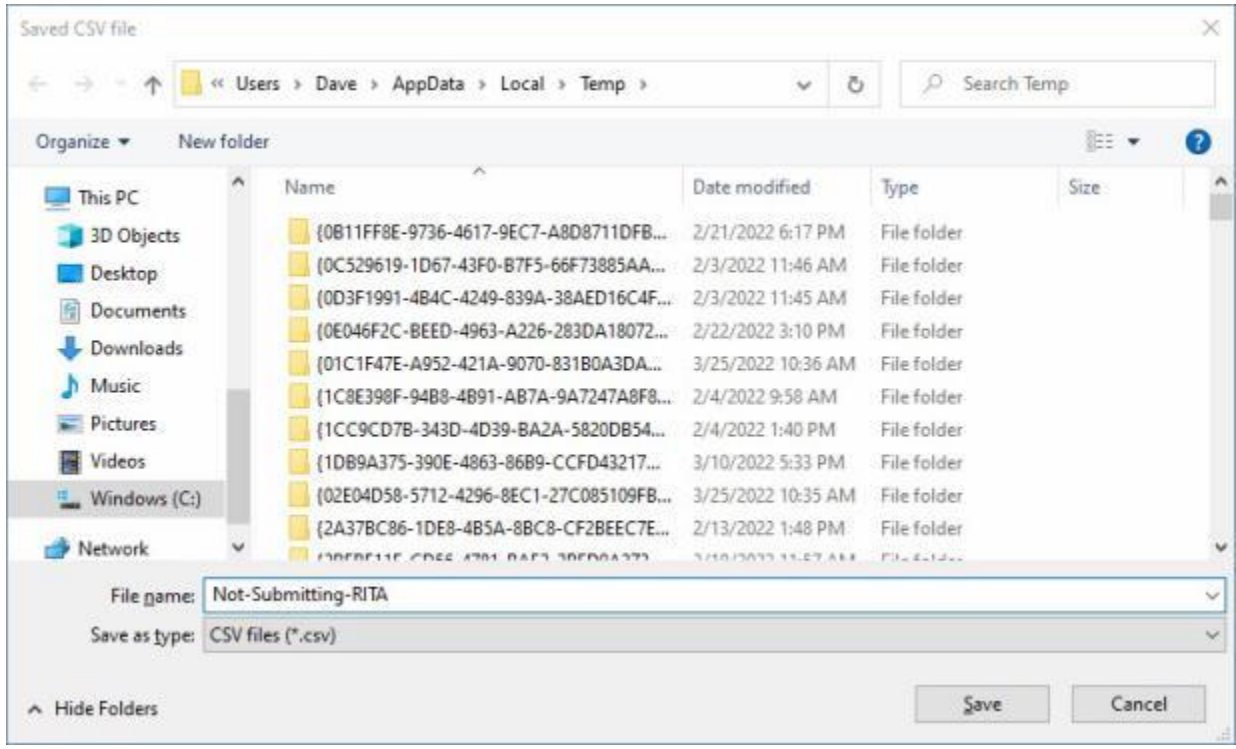

- 9. At the Saved CSV file screen, **browse** to the **directory** and **folder** where you wish to **save** the CSV file.
- 10. After specifying the directory/folder, **enter** a **name** for the file at the **File name** field.
- 11. **Click** on the **Save** button. IATS creates the CSV file and places it in the specified directory/folder.
- 12. If you wish to have a **print-out** of the **Travelers Not Filing for RITA Report** or **save** it to an **Excel** file, **click** on the **Print/Export** button. The following *pop-up* **menu** will appear allowing you to select **PDF** or **Excel**.

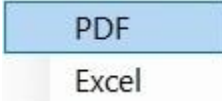

#### **Print:**

1. **Click** on the **PDF** option. The following **IATS Report Viewer** screen will appear.

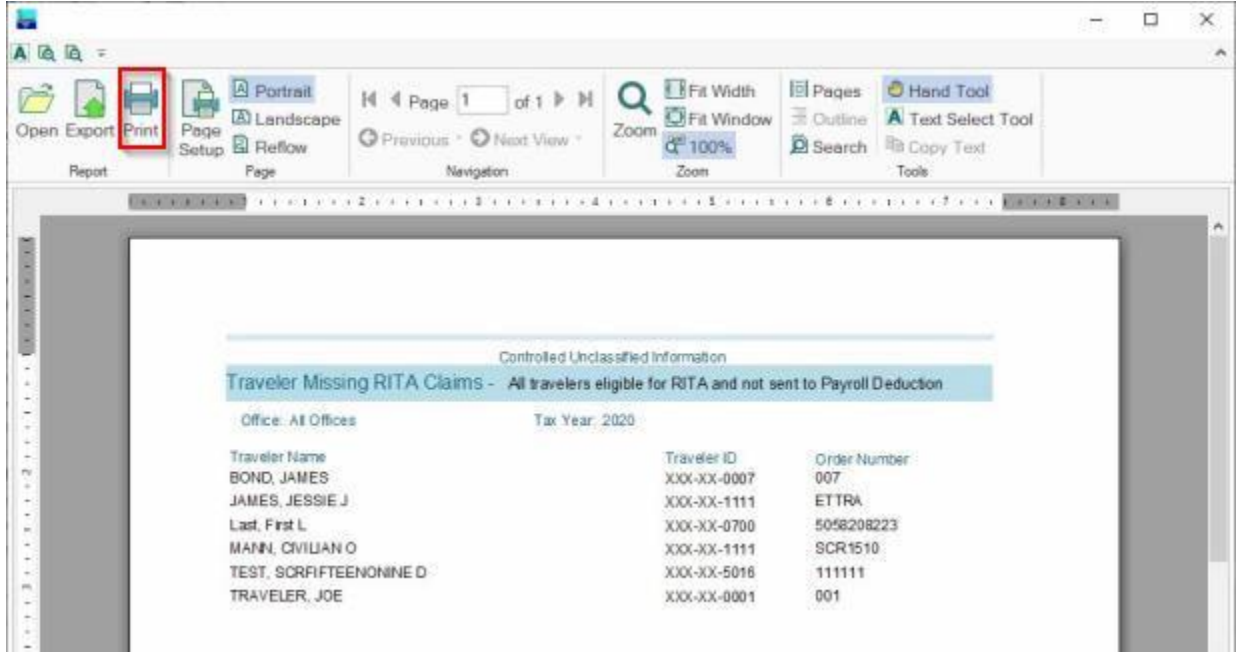

- 2. At the IATS Report Viewer screen, **click** on the **Print** icon if you wish to generate a print-out of the report.
- 3. If you click on the **Print** icon, IATS will display the **Print** screen.

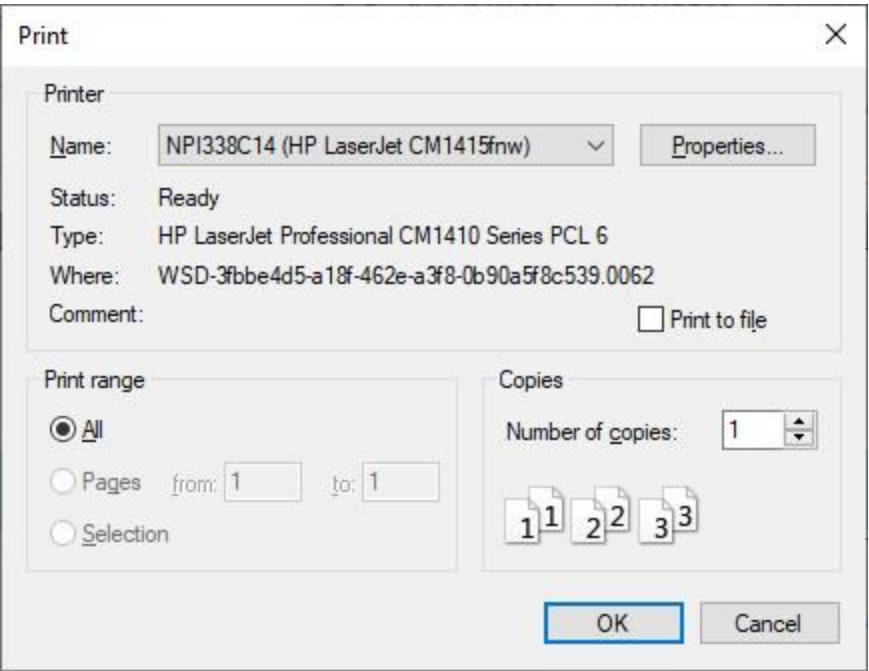

- 4. At the **Print** screen, **ensure** you are **connected** to the correct **printer**, select the **number of pages**, the **number of copies**, and then **click** on the **OK** button.
- 5. **Click** on the **(X)** button at the top right corner of the IATS Report Viewer screen displaying the report to **close** the screen when you are finished.

### **Export:**

1. **Click** on the **Excel** option, IATS will display the **Export Report to Excel** screen.

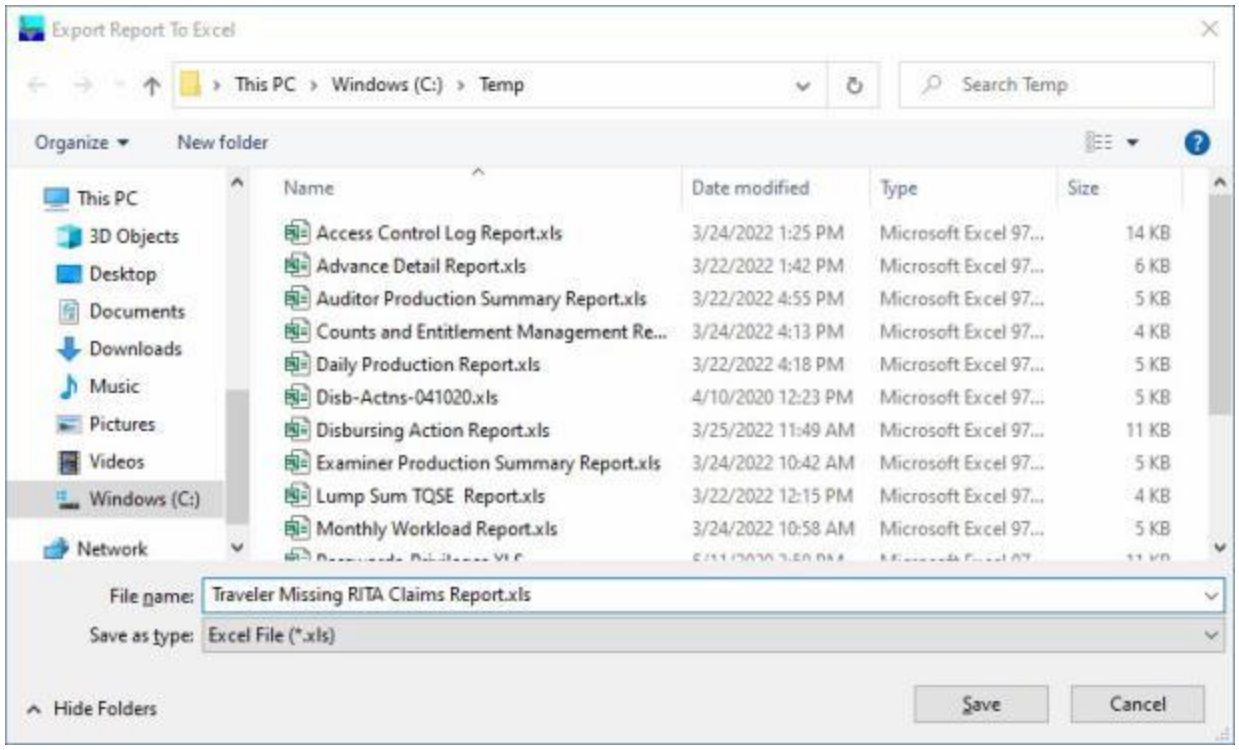

- 2. At the **Export Report to Excel** screen, **navigate** to the **directory/folder** where you wish to the **save** the Excel file to.
- 3. **Enter** the desired **name** for the file at the **File name** field.
- 4. When you have selected the correct directory/folder and entered the desired filename, **click** on the **Save** button.
- 5. IATS **saves** the file and then **launches** the **Excel** program **displaying** the report.
- 6. **Click** on the **(X)** button at the top right corner of the **Excel** screen displaying the report to **close** the screen when you are finished.
- 7. When you are finished using the **Travelers Not Filing for RITA Report** screen, **click** on the **Exit** button to **return** to the **System Administrator View** screen.

#### **W2 Wage and Tax Statement**

Travel offices are required to **furnish** an **IRS Form W2** to the payee whenever a payment is made that includes reportable income. This can be done at the time the payment is made or at the conclusion of the tax year.

IATS will produce the **IRS Form W2** for payments **computed** by **IATS** or for payments manually **entered** into the database through the **CIVPCS Summary Records Module**.

**Note:** In order to generate this form, IATS requires that the **DOV #** and the **payment date** be **posted** to the **CIVPCS Summary Record**.

# **Complete the following steps to "generate" the W2 Wage and Tax Statement:**

- 1. At the **System Administrator View** screen, **click** on the **plus sign** to the left of the word, "**Reports**". An expandable **menu** appears listing the various report options.
- 2. **Click** on the **plus sign** to the left of the word, "**Tax Reports**". An expandable **menu** appears listing the various tax report options.
- 3. **Click** on the **W2 Wage and Tax Statement** option. The **W2 Wage and Tax Statement** screen appears.

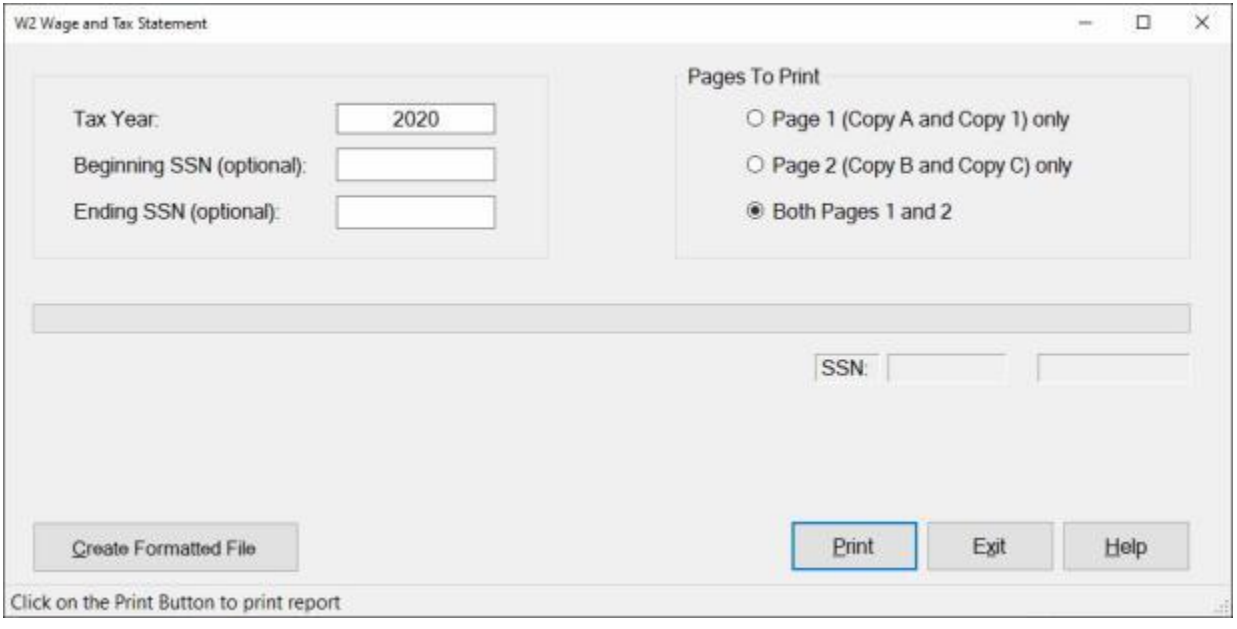

- 4. **Tax Year:** At this field, **type** the desired tax **year** in **YYYY** format.
- 5. **Beginning SSN:** IATS allows you to generate more than one IRS Form W2 at one time by entering an SSN **range**. At this field, **type** the first **SSN** in the desired range.
- 6. **Ending SSN:** IATS allows you to generate more than one IRS Form W2 at once by entering an SSN **range**. At this field, **type** the last **SSN** in the desired range. If wishing to print a W2 for one traveler, **type** the same **SSN** entered at the **Beginning SSN** field.
- 7. **Pages To Print: Click** in the radio **button** to **select** the desired **pages** you wish to print.
- 8. Once the **tax year**, beginning and ending **SSNs,** and **pages** are specified, **click** the **Print** button. The following *pop-up* **message** appears asking if you wish to **truncate** the **SSN**.

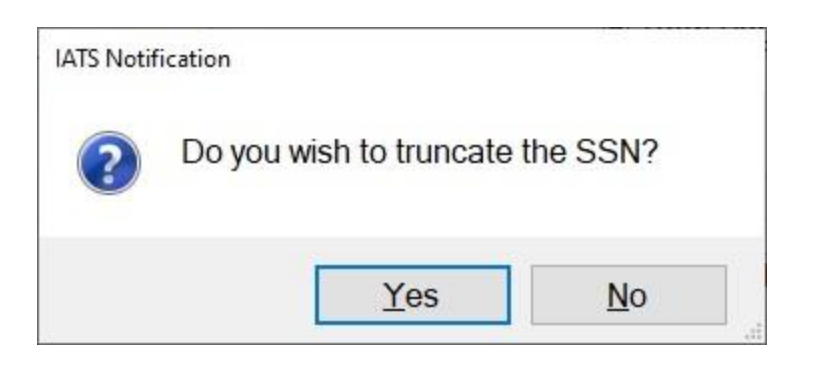

- 9. **Click** on *Yes* or *No* as desired.
- 10. The **Adobe Reader** screen appears.
- 11. **Click** on the Printer **icon**.
- 12. The **Print** screen appears.
- 13. **Verify** that the **PC** is **configured** for the correct **printer** or **make** any necessary **changes**.
- 14. **Select** the **number** of **copies** you wish to print and then **click** on the **Print** button.
- 15. IATS prints the report and returns to the **Adobe Reader** screen.
- 16. If you are finished using the **Adobe Reader**, **click** on the **red** button in the top right corner to close the screen.
- 17. At the **W2 Wage and Tax Statement** screen **click** on the **Exit** button to return to the System Administrator (View) screen.

#### **Create Formatted File:**

1. **Click** on the **Create Formatted File** button if you wish to **generate** a formatted file copy of the IRS Form W2. IATS will display the following **Format Options**.

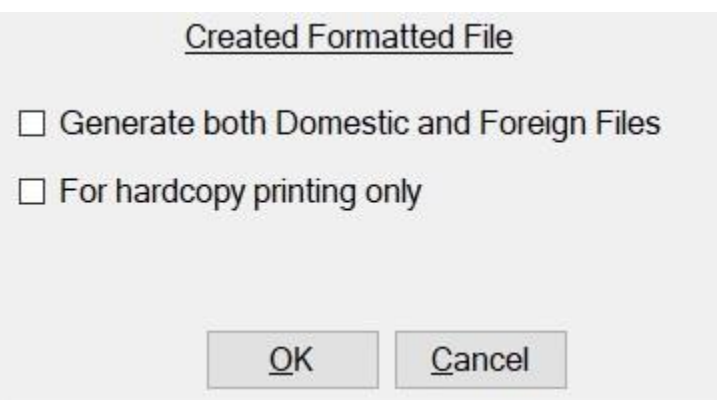

- 2. **Generate both Domestic and Foreign Files:** If you **click** in the **check box** to **activate** this option, IATS will generate two separate **files** one for **domestic** and one for **foreign** addresses. If this option is left **un-checked**, IATS will generate one **combined file** of both **domestic** and **foreign** addresses.
- 3. **For Hardcopy Printing Only:** If you **click** in the **check box** to **activate** this option, IATS will generate a file to be used to print **hard copies** of the W2 Forms to be mailed to the traveler.
- 4. After you have made your desired format selections, **click** on the **OK** button. IATS will display the following **Select Filename** screen.

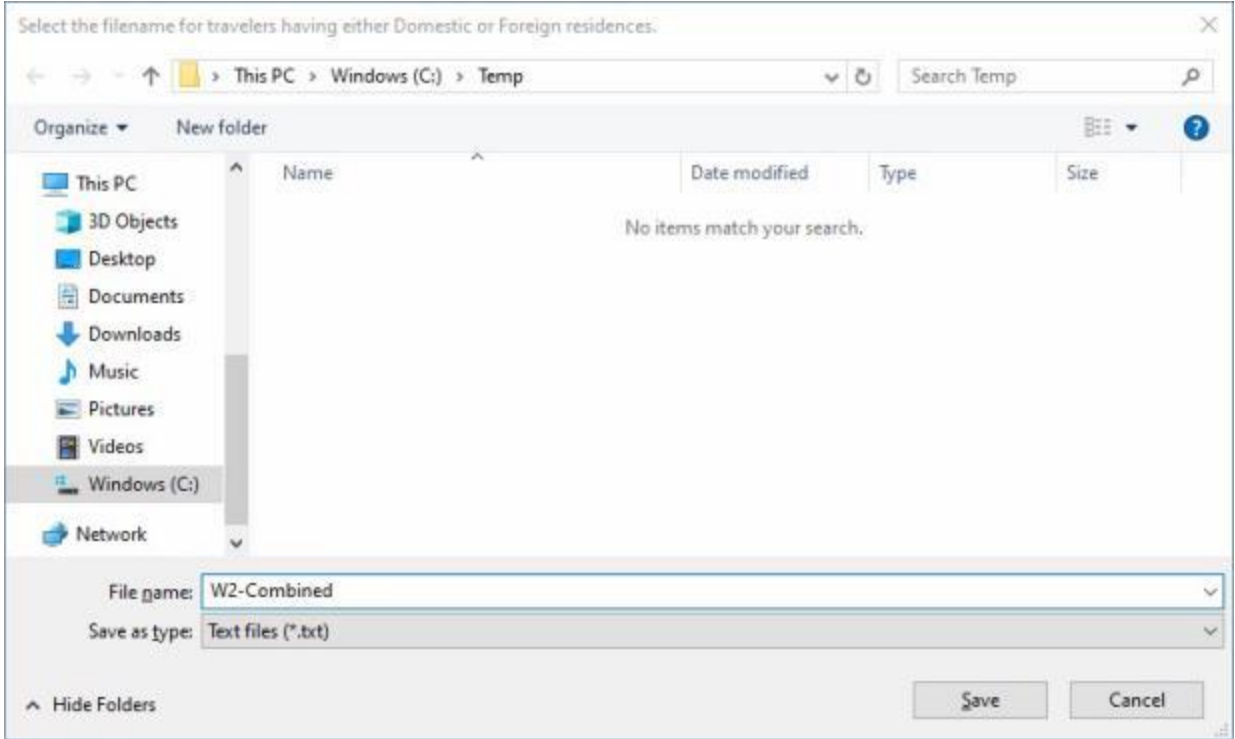

**File names:** - The **default** filenames that are generated by IATS will be **determined** by the **options** you selected and the **data** contained in your database as shown below:

- **Generate both Domestic and Foreign Files:** If this option is **checked**, IATS will generate two separate files with the default filenames **W2-Domestic** and **W2-Foreign** if you have W2 tax records in your database for both domestic and foreign address. If this option is **un-checked**, IATS will create one file with the default filename **W2-Combined**.
- **For Hardcopy Printing Only:** If this option is **checked**, IATS will generate two separate files **W2-Domestic (Hardcopy)** and **W2-Foreign (Hardcopy)** if you have W2 tax records in your database for both domestic and foreign address and the option **Generate both Domestic and Foreign Files** is checked also. If the **Generate both Domestic and Foreign Files** option is **unchecked**, IATS will create one file with the default filename **W2-Combined (Hardcopy)**.
- 5. At the **Select Filename** screen, **select** the **drive/directory/folder** where you wish to **save** the file.
- 6. If desired **click** in the **File name** field and **change** the default **filename** in accordance with your office policy.
- 7. After you made your selections, **click** on the **Save** button. The IRS Form W2 file will be **saved** in the specified location.

#### **W2c Corrected Wage and Tax Statement**

Travel offices are required to **furnish** an **IRS Form W2** to the payee whenever a payment is made that includes reportable income. This can be done at the time the payment is made or at the conclusion of the tax year.

IATS will produce the **IRS Form W2** for payments **computed** by **IATS** or for payments manually **entered** into the database through the **CIVPCS Summary Records Module**.

If **corrections** need to be reported for an **IRS Form W2** that was previously issued, the **IRS Form W-2c** is used to report the corrections.

**Note:** In order to generate this form, IATS requires that the **DOV #** and the **payment date** be **posted** to the **CIVPCS Summary Record**.

**Complete the following steps to "generate" the W-2c Corrected Wage and Tax Statement:** 

**Note:** The **option** for this form will not **appear** on the **Reports menu** as an option unless there are **corrections** that need to be reported.

- 1. At the **System Administrator View** screen, **click** on the **plus sign** to the left of the word, "**Reports**". An expandable **menu** appears listing the various report options.
- 2. **Click** on the **plus sign** to the left of the word, "**Tax Reports**". An expandable **menu** appears listing the various tax report options.
- 3. **Click** on the **W-2c Corrected Wage and Tax Statements** option. The **Form W-2c - Corrected Wage and Tax Statements** screen appears.

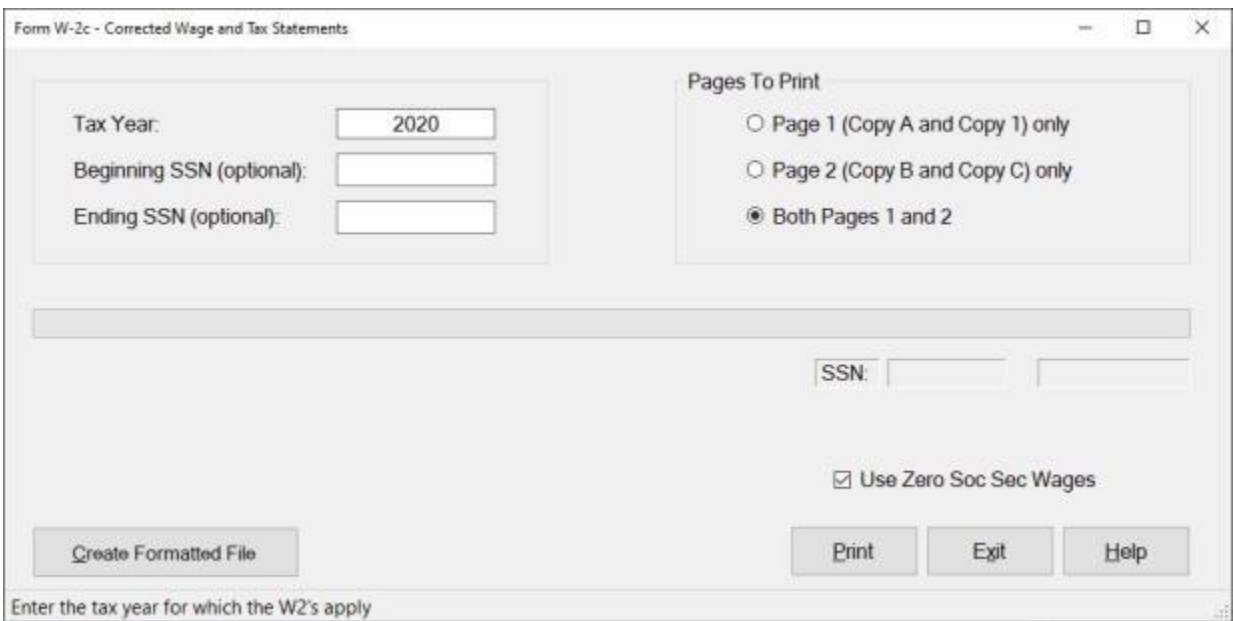

- 4. **Tax Year:** At this field, **type** the desired tax **year** in **YYYY** format.
- 5. **Beginning SSN:** IATS allows you to generate more than one IRS Form W-2c at one time by entering an SSN **range**. At this field, **type** the first **SSN** in the desired range.
- 6. **Ending SSN:** IATS allows you to generate more than one IRS Form W-2c at once by entering an SSN **range**. At this field, **type** the last **SSN** in the desired range. If wishing to print a W-2c for one traveler, **type** the same **SSN** entered at the **Beginning SSN** field.
- 7. **Pages To Print: Click** in the radio **button** to **select** the desired **pages** you wish to print.
- 8. **Control #:** This option only **applies** when you are **selecting** the **option** to **Create a Formatted File**.
- 9. **Use Zero Soc Sec Wages: Click** in the **check box** to **activate** this option if you wish to **include** traveler **records** that reflect a **zero dollar amount** computed for the taxable **Social Security Wages**.
- 10. Once the **tax year**, beginning and ending **SSNs,** and **pages** are specified, **click** the **Print** button. The following *pop-up* **message** appears asking if you wish to **truncate** the **SSN**.

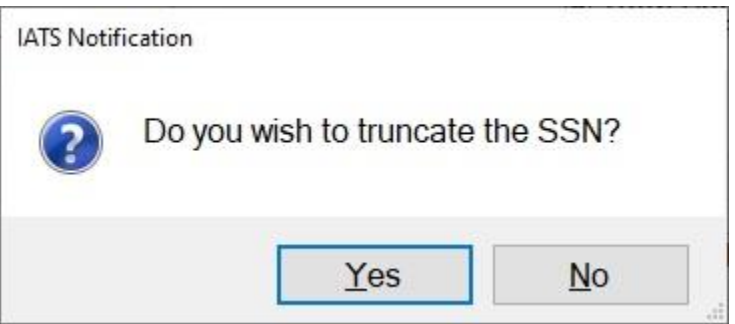

- 11. **Click** on *Yes* or *No* as desired.
- 12. The **Adobe Reader** screen appears.
- 13. **Click** on the Printer **icon**. The **Print** screen appears.
- 14. **Verify** that the **PC** is **configured** for the correct **printer** or **make** any necessary **changes**.
- 15. **Select** the **number** of **copies** you wish to print and then **click** on the **Print** button.
- 16. IATS prints the report and returns to the **Adobe Reader** screen.
- 17. If you are finished using the **Adobe Reader**, **click** on the (**X**) button in the top right corner to **close** the screen.
- 18. At the **W-2c Wage and Tax Statement** screen **click** on the **Exit** button to return to the System Administrator (View) screen.

#### **Create Formatted File:**

1. **Click** on the **Create Formatted File** button if you wish to **generate** a formatted file copy of the IRS Form W2c. IATS will display the following **Format Options**.

### IATS 8.2 User Guide

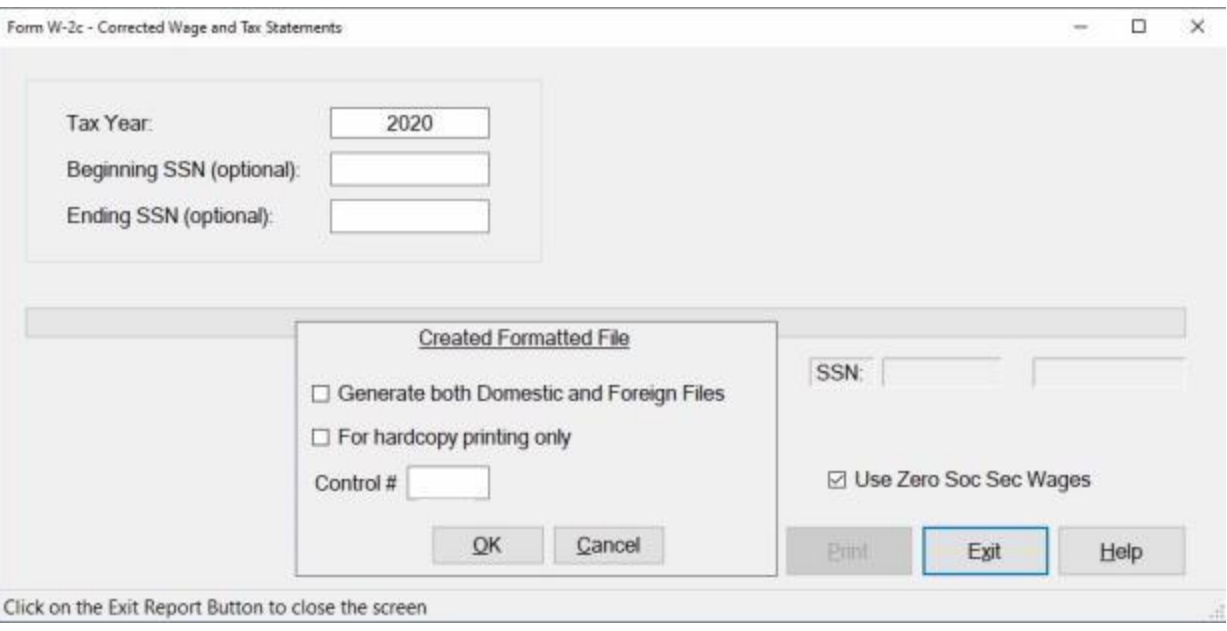

- 2. **Generate both Domestic and Foreign Files:** If you **click** in the **check box** to **activate** this option, IATS will generate two separate **files** one for **domestic** and one for **foreign** addresses.
- 3. **For Hardcopy Printing Only:** If you **click** in the **check box** to **activate** this option, IATS will generate a file to be used to print **hard copies** of the W2c Forms to be mailed to the traveler.
- 4. **Control #: Click** in this field and **enter** a **Control Numbe**r in accordance with your office policy.
- 5. **Use Zero Soc Sec Wages: Click** in the **check box** to **activate** this option if you wish to **include** traveler **records** that reflect a **zero dollar amount** computed for the taxable **Social Security Wages**.
- 6. After you have made your desired format selections, **click** on the **OK** button. IATS will display the following **Select Filename** screen.

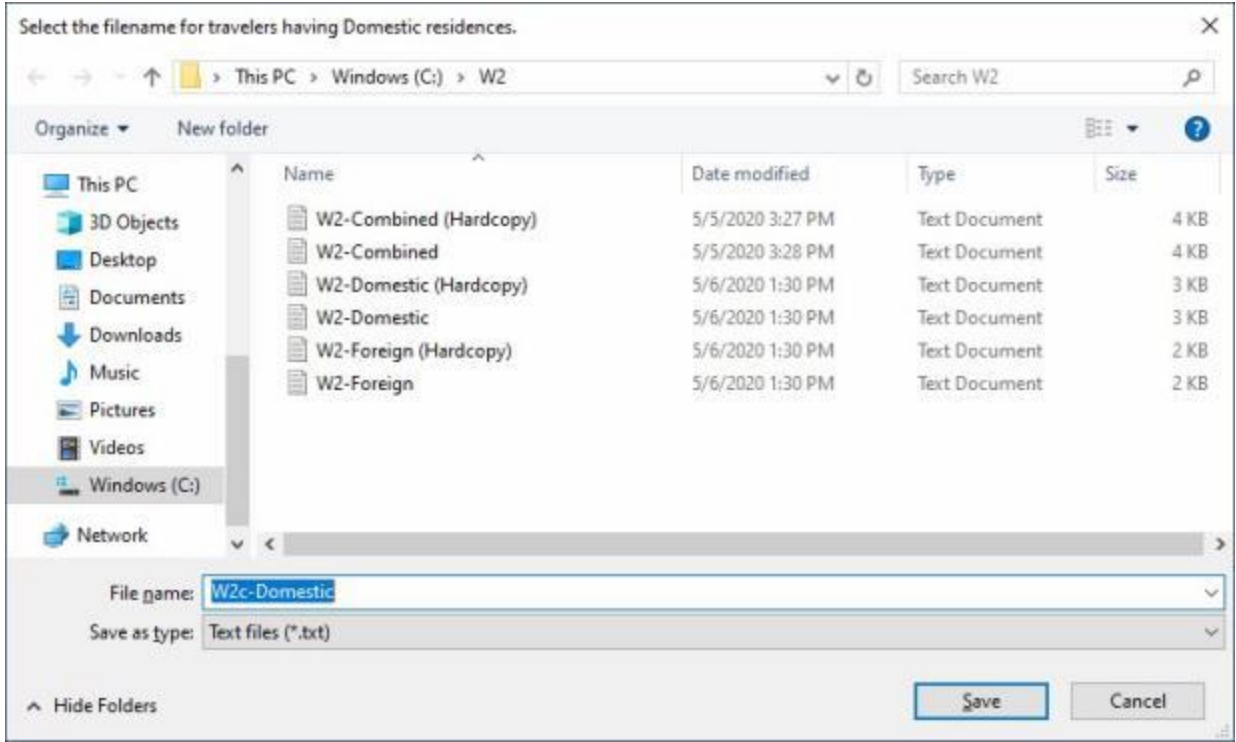

**File names:** - The **default** filenames that are generated by IATS will be **determined** by the **options** you selected and the **data** contained in your database as shown below:

- **Generate both Domestic and Foreign Files:** If this option is **checked**, IATS will generate two separate files with the default filenames **W2c-Domestic** and **W2c-Foreign**  if you have W2 tax records in your database for both domestic and foreign address. If this option is **un-checked**, IATS will create one file with the default filename **W2c-Combined**.
- For Hardcopy Printing Only: If this option is checked, IATS will generate two separate files **W2c-Domestic (Hardcopy)** and **W2c-Foreign (Hardcopy)** if you have W2 tax records in your database for both domestic and foreign address and the option **Generate both Domestic and Foreign Files** is checked also. If the **Generate both Domestic and**  Foreign Files option is un-checked, IATS will create one file with the default filename **W2c-Combined (Hardcopy)**.
- 7. At the **Select Filename** screen, **select** the **drive/directory/folder** where you wish to **save** the file.
- 8. If desired **click** in the **File name** field and **change** the default **filename** in accordance with your office policy.
- 9. After you made your selections, **click** on the **Save** button. The IRS Form W2c file will be **saved** in the specified location.

## **Travelers Eligible For ETTRA - Report**

A feature was added to IATS to generate a **report** for the travelers that performed **extended taxable TDY** and are **eligible** for the Extended TDY Tax Reimbursement Allowance (**ETTRA**) entitlement.

# **Complete the following steps to "generate" the Travelers Eligible for ETTRA Report:**

- 1. At the **System Administrator View** screen, **click** on the **plus sign** to the left of the word, "**Reports**". An expandable **menu** appears listing the various report options.
- 2. **Click** on the **plus sign** to the left of the word, "**Tax Reports**". An expandable **menu** appears listing the various tax report options.
- 3. **Click** on the **Travelers Eligible for ITRA** option. The **List of Travelers Eligible for ETTRA** screen appears.

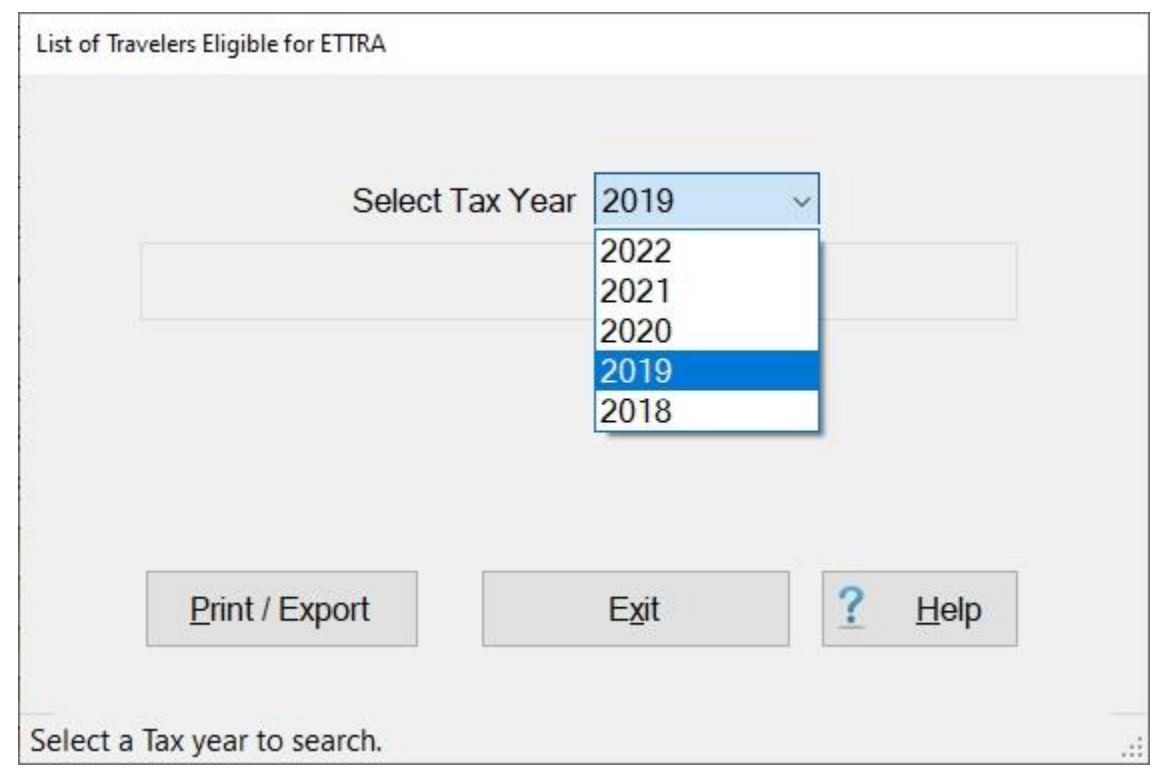

- 4. **Select Tax Year: Click** on the *down* **arrow** button to **display** a **list** of tax **years** and then **click** on the desired **year** to make a selection.
- 5. **Click** on the **Print / Export** button. IATS will display the following pop-up menu:

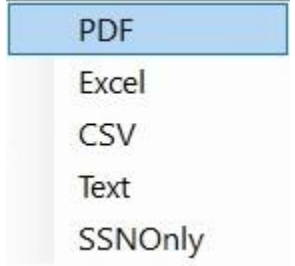

6. If you click on any option, except SSN Only, a *pop-up* **message** appears asking if you wish to print with the traveler's **SSN** masked.

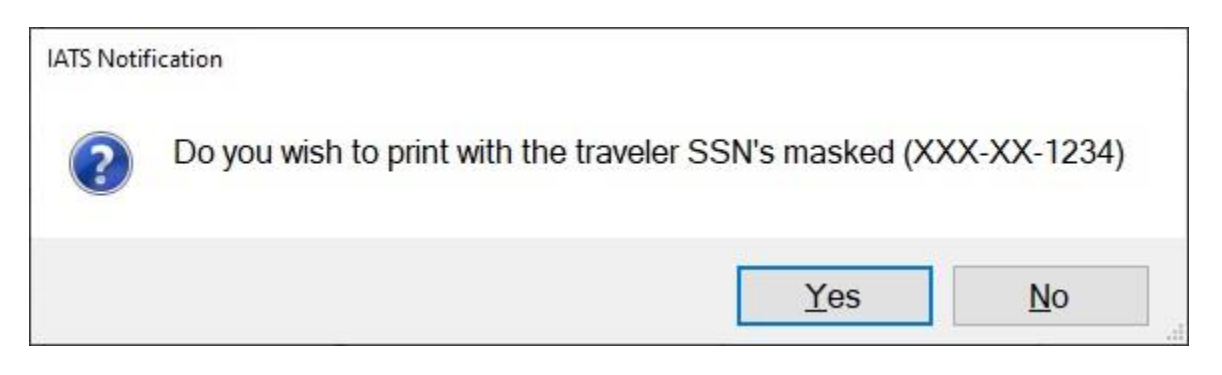

7. **Click** on *Yes* or *No* as desired. The following screen appears **displaying** the **results** of your search.

۵ **PDF: -** If this option is selected, IATS **creates** the report and **displays** the **Report Viewer** screen **listing** the travelers that need to have an ETTRA generated.

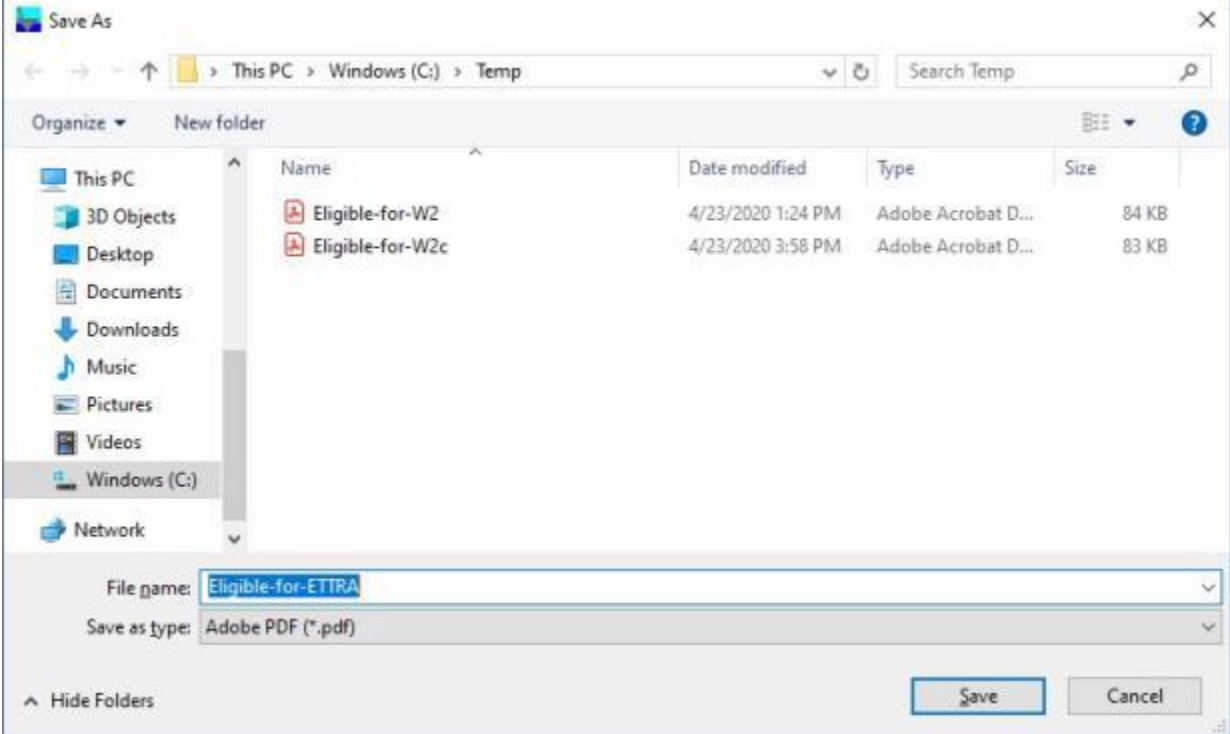

**Export to Excel:** - If this option is selected, the **Export Report to Excel** screen will appear. At this screen, you must **select** the desired **directory/folder** where you want the file to reside and also **name** the file.

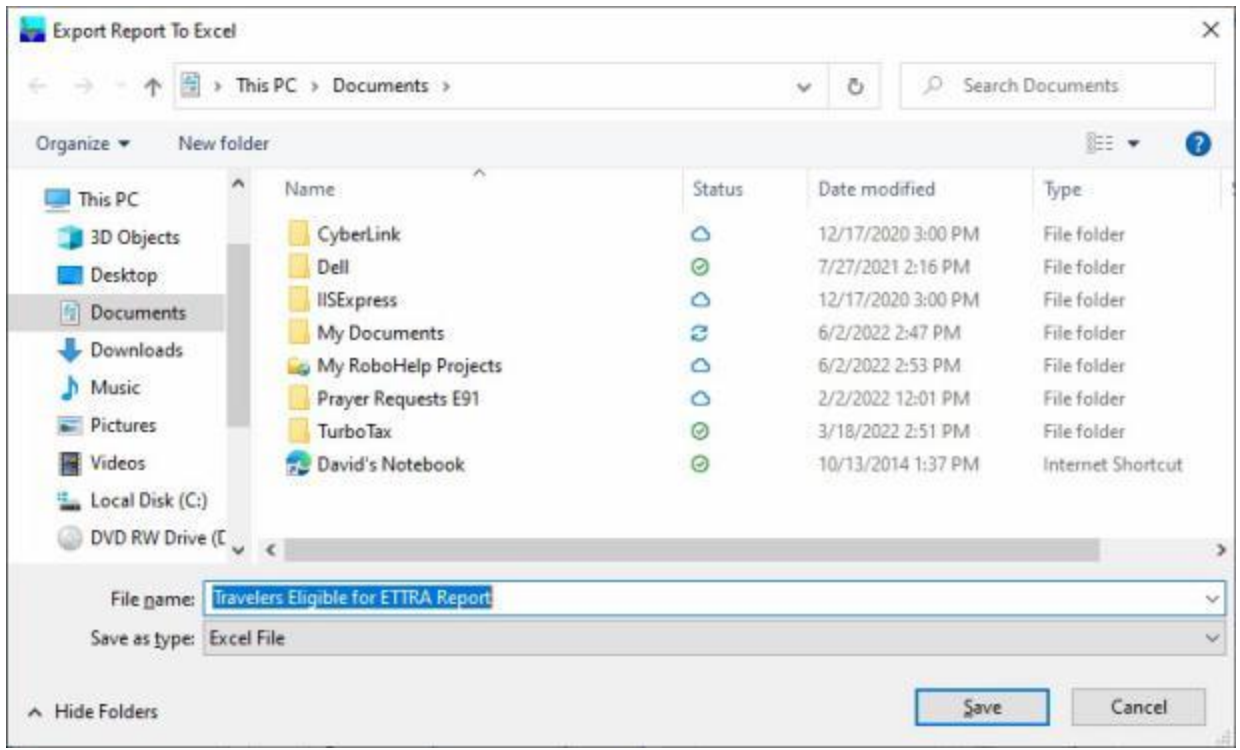

٥ **Export as a CSV File:** - If this option is selected, the **Export Report To CSV** screen will appear. At this screen, you must **select** the desired **directory/folder** where you want the file to reside and also **name** the file.

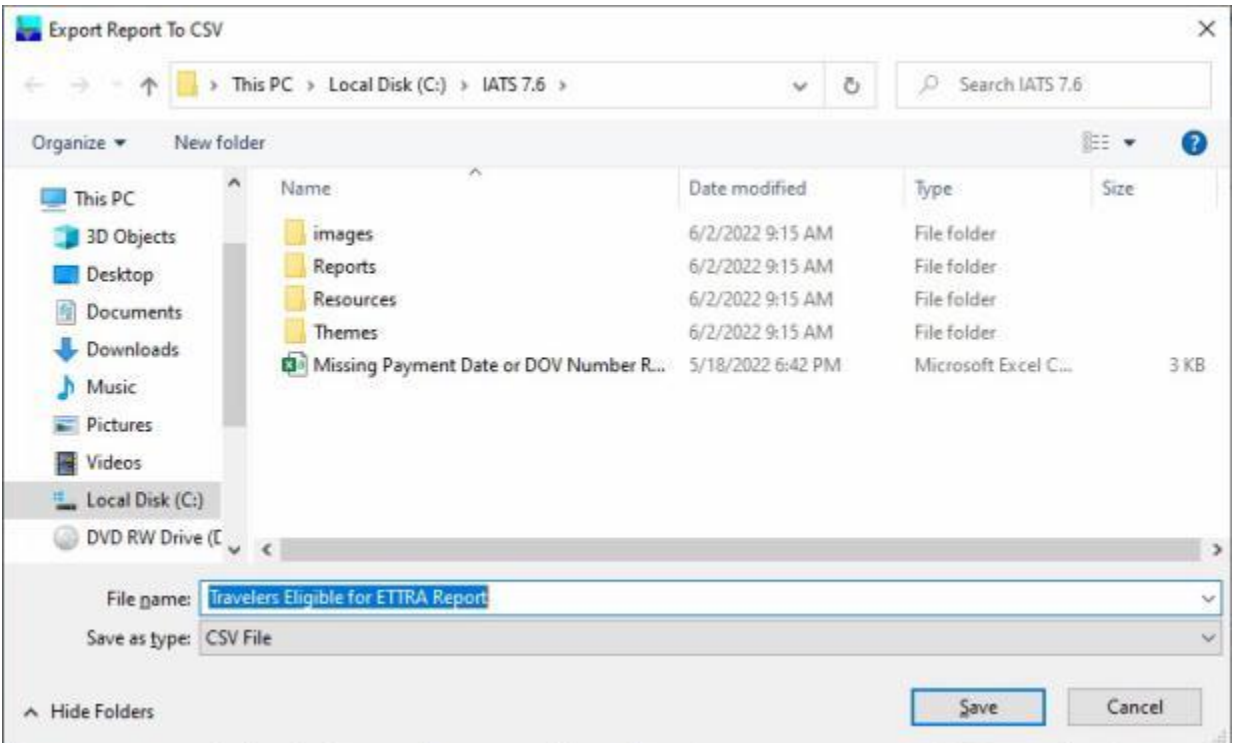

**Save as a Text File:** - If this option is selected, the **Export Report To Text** screen will appear. At this screen, you must **select** the desired **directory/folder** where you want the file to reside and also **name** the file.

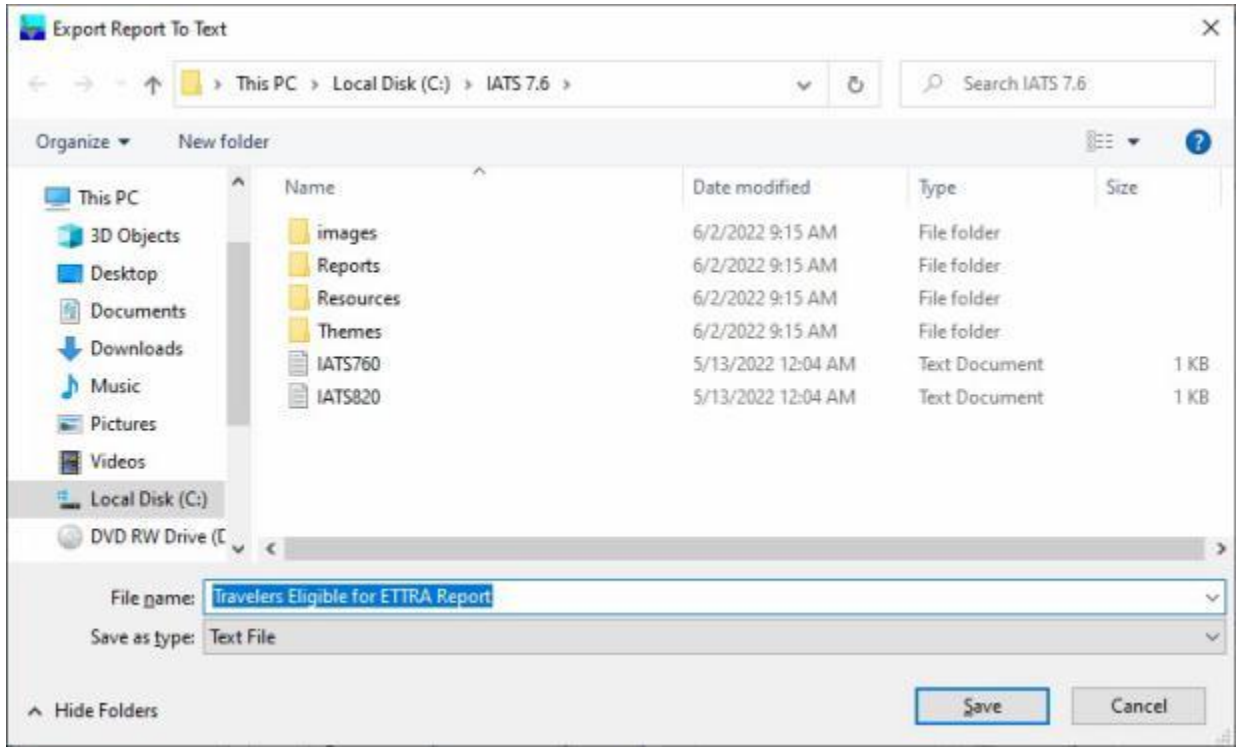

**Save as a SSN Only File:** - If this option is selected, the **Export Report To Text** screen will appear. At this screen, you must **select** the desired **directory/folder** where you want the file to reside and also **name** the file.

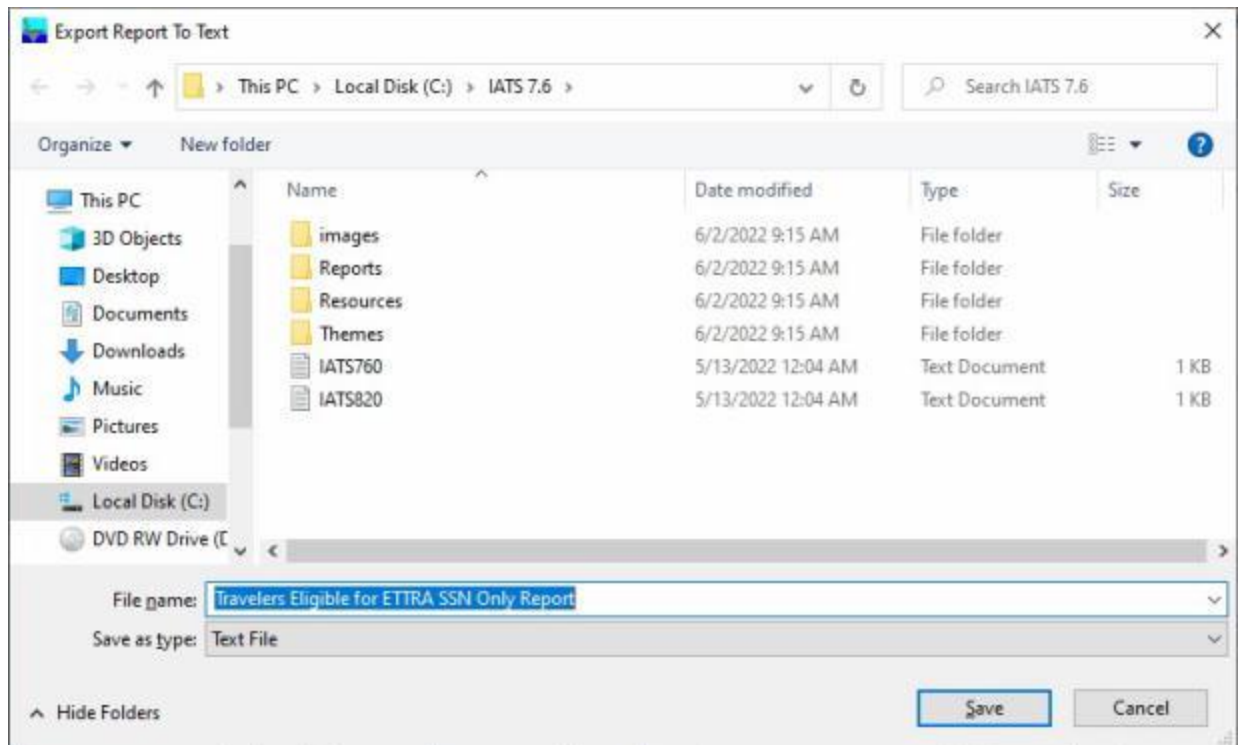

When you are **finished** using the **List of Travelers Eligible for ETTRA** screen, **click** on the **Exit** button to **return** to the **System Administrator View** screen.

# **Travelers Eligible For RITA - Report**

A feature was added to IATS to generate a **report** for the travelers that performed **PSC** travel, received a payment for **WTA**, and are **eligible** for the Relocation Income Tax Allowance (**RITA**) entitlement.

# **Complete the following steps to "generate" the Travelers Eligible for RITA Report:**

- 1. At the **System Administrator View** screen, **click** on the **plus sign** to the left of the word, "**Reports**". An expandable **menu** appears listing the various report options.
- 2. **Click** on the **plus sign** to the left of the word, "**Tax Reports**". An expandable **menu** appears listing the various tax report options.
- 3. **Click** on the **Travelers Eligible for RITA** option. The **List of Travelers Eligible for RITA** screen appears.

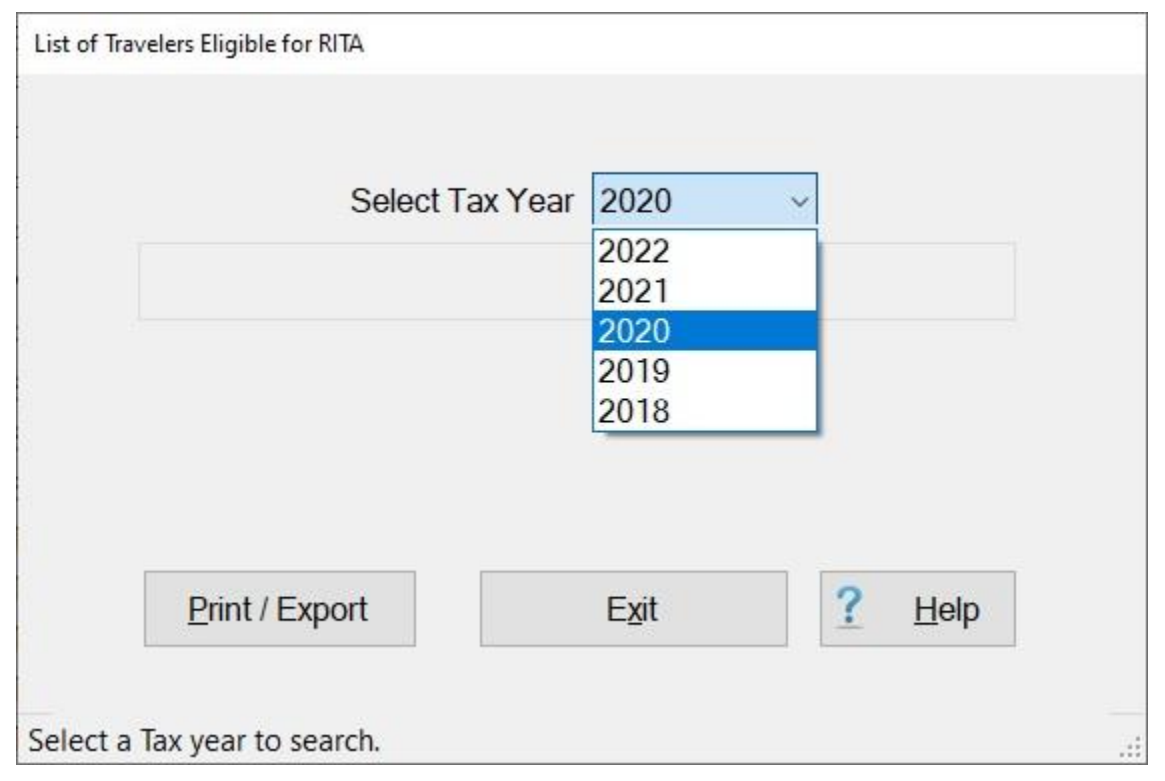

- 4. **Select Tax Year: Click** on the *down* **arrow** button to **display** a **list** of tax **years** and then **click** on the desired **year** to make a selection.
- 5. **Click** on the **Print / Export** button. IATS will display the following pop-up menu:

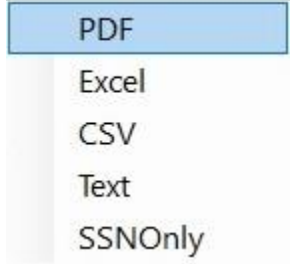

6. If you click on any option, except SSN Only, a *pop-up* **message** appears asking if you wish to print with the traveler's **SSN** masked.

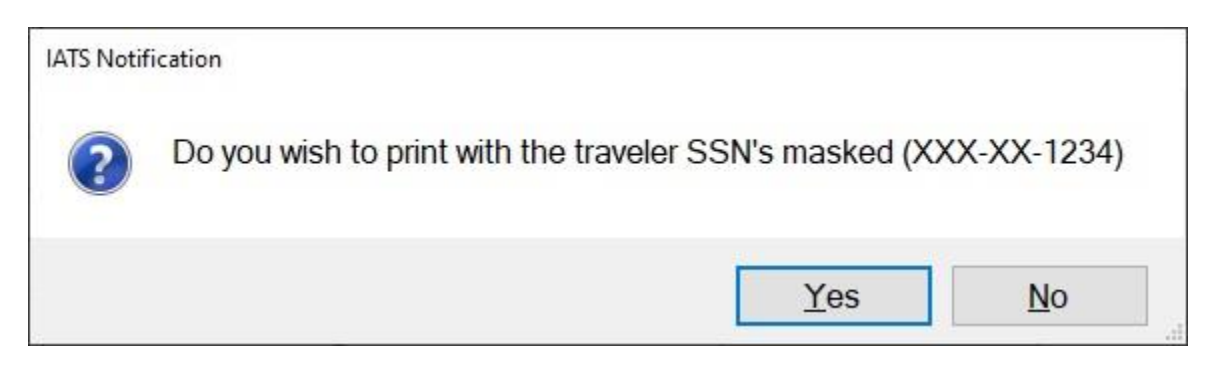

7. **Click** on *Yes* or *No* as desired. The following screen appears **displaying** the **results** of your search.

٠ **PDF: -** If this option is selected, IATS **creates** the report and **displays** the **Report Viewer** screen **listing** the travelers that need to have a RITA generated.

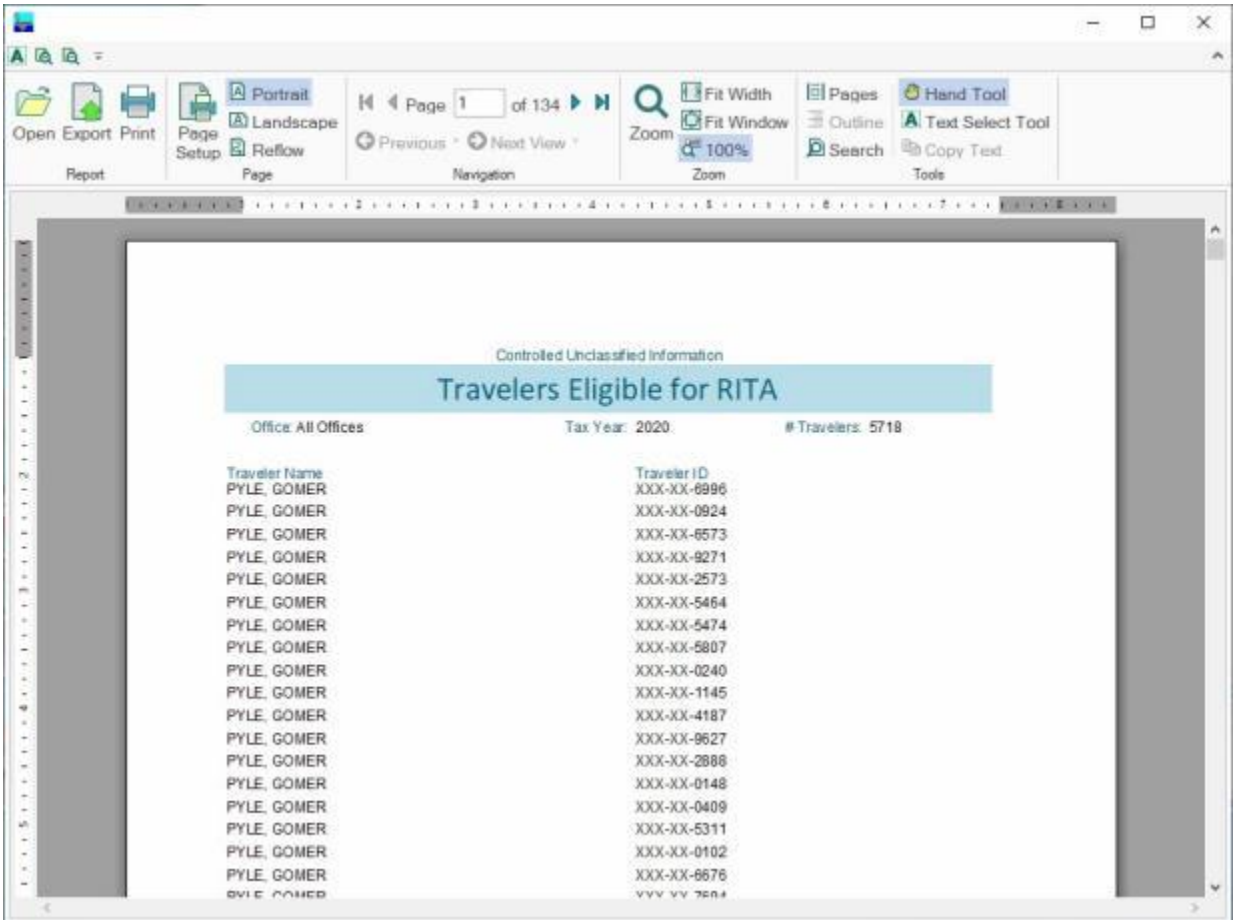

**Export to Excel:** - If this option is selected, the **Export Report to Excel** screen will appear. At this screen, you must **select** the desired **directory/folder** where you want the file to reside and also **name** the file.

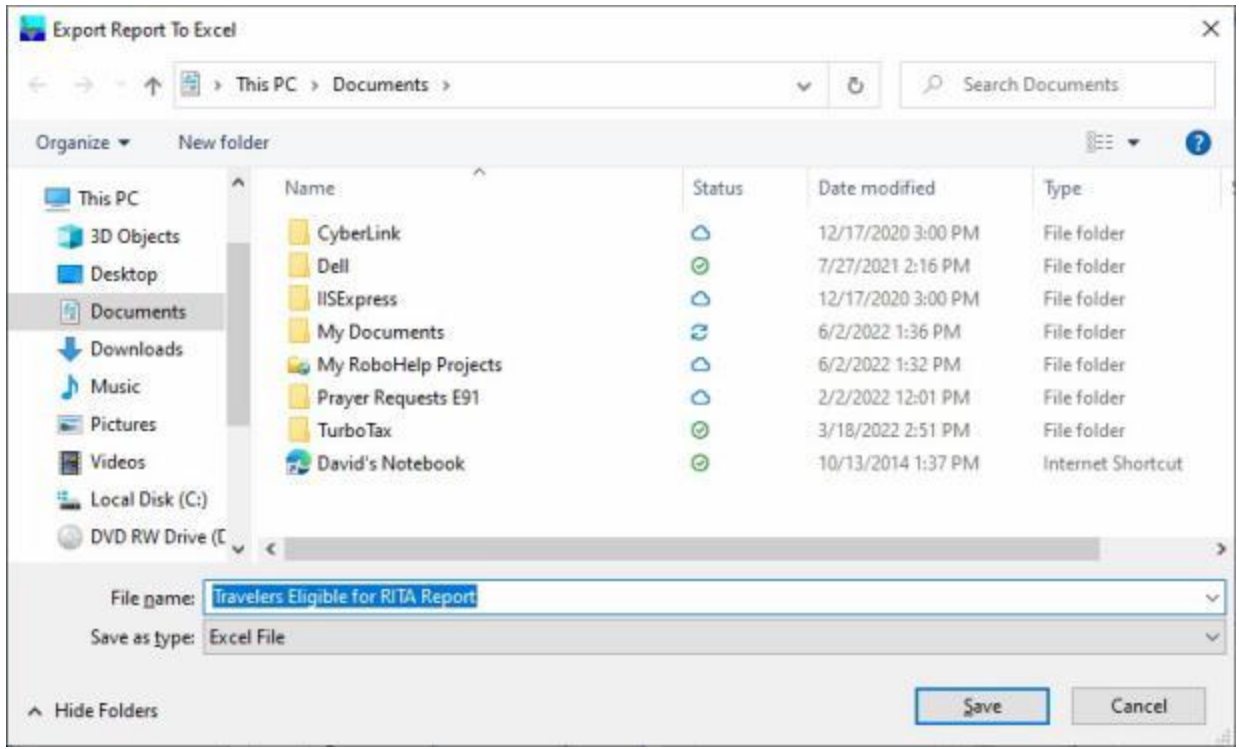

٥ **Export as a CSV File:** - If this option is selected, the **Export Report To CSV** screen will appear. At this screen, you must **select** the desired **directory/folder** where you want the file to reside and also **name** the file.

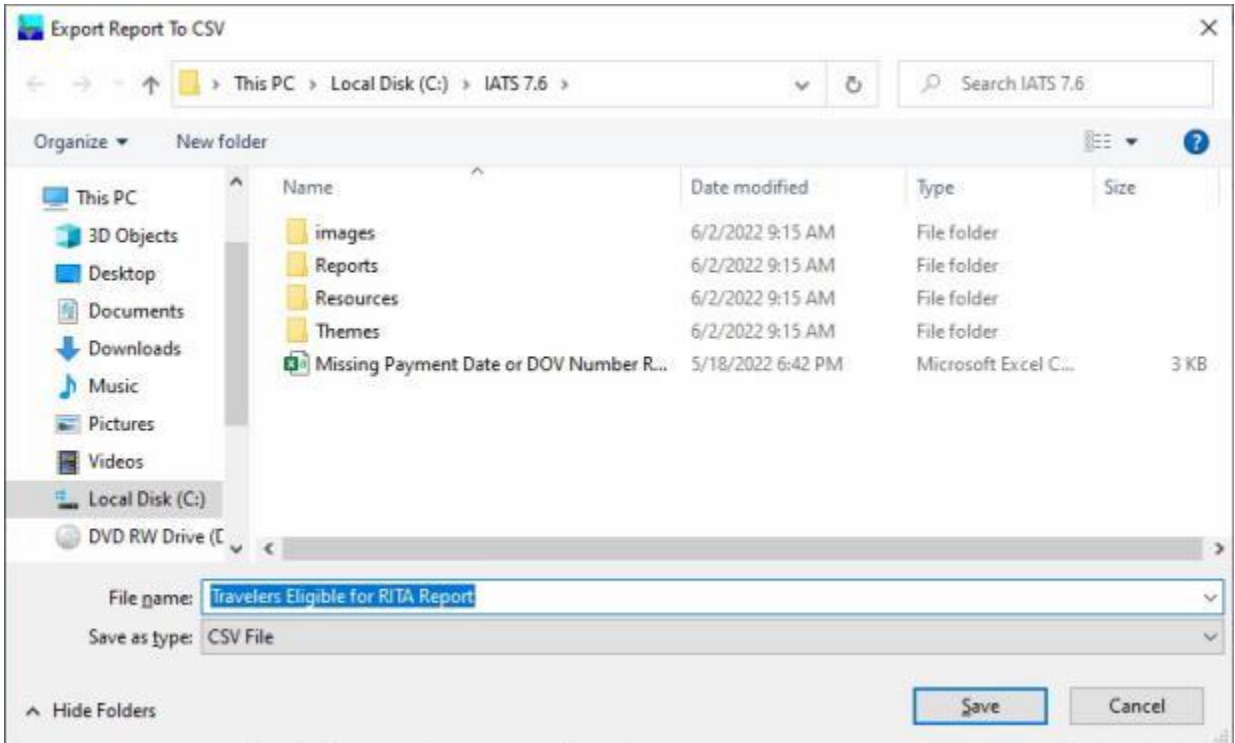

**Save as a Text File:** - If this option is selected, the **Export Report To Text** screen will appear. At this screen, you must **select** the desired **directory/folder** where you want the file to reside and also **name** the file.

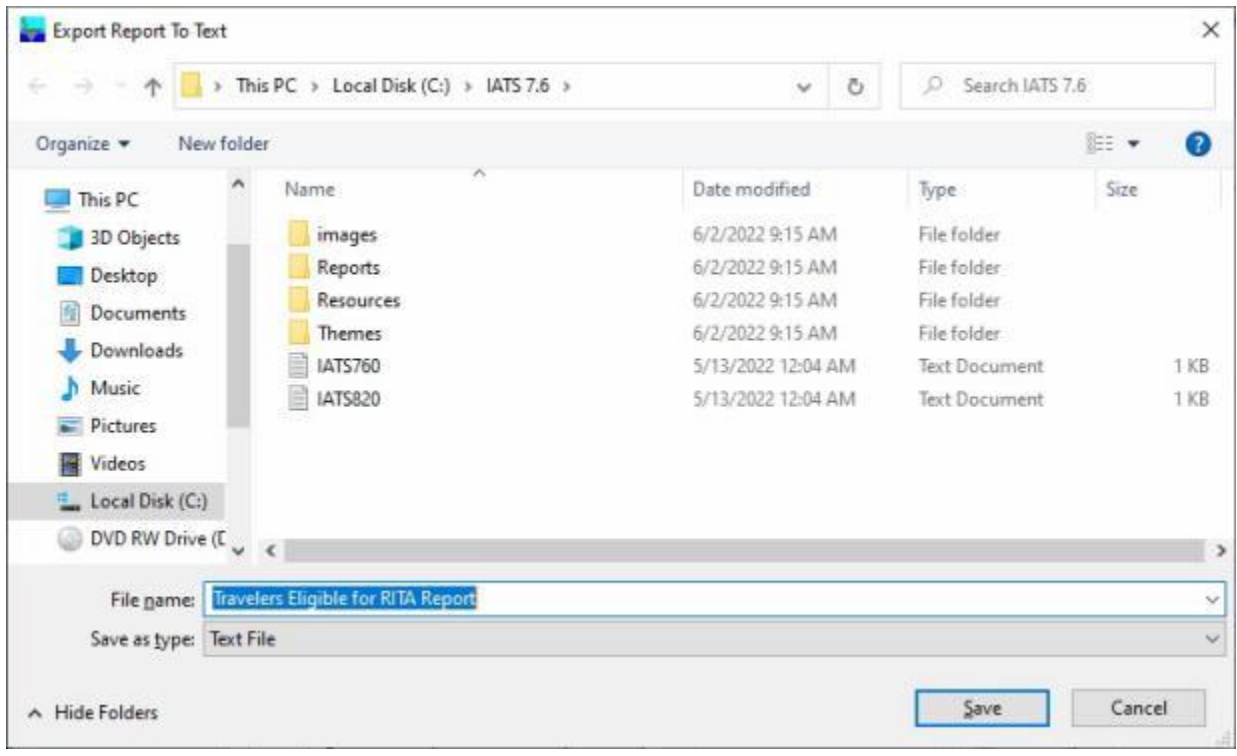

٠ **Save as a SSN Only File:** - If this option is selected, the **Export Report To Text** screen will appear. At this screen, you must **select** the desired **directory/folder** where you want the file to reside and also **name** the file.

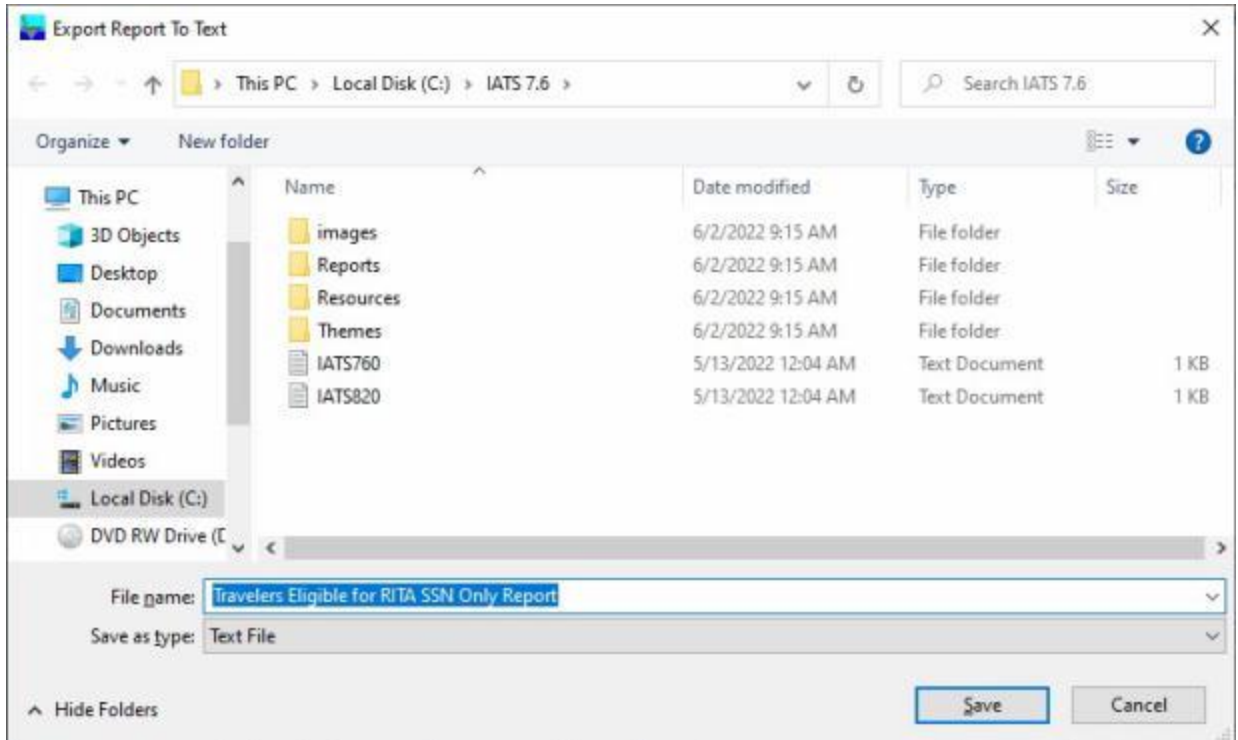

When you are **finished** using the **List of Travelers Eligible for a RITA** screen, **click** on the **Exit** button to **return** to the **System Administrator View** screen.
# **Utilities**

#### **Access Control Log Report**

IATS generates a report that shows various **activities** an IATS user has performed for a specific **date** and **time** range.

The **Access Control Log Report** screen is used to generate this report.

# **Complete the following steps to "generate" the Access Control Log report:**

- 1. At the **System Administrator View** screen, **click** on the **plus sign** to the left of the word, "**Utilities**". An expandable **menu** appears listing the various utility programs.
- 2. **Click** on the **Access Control Log** option. The **Access Control Log Report** screen will appear.

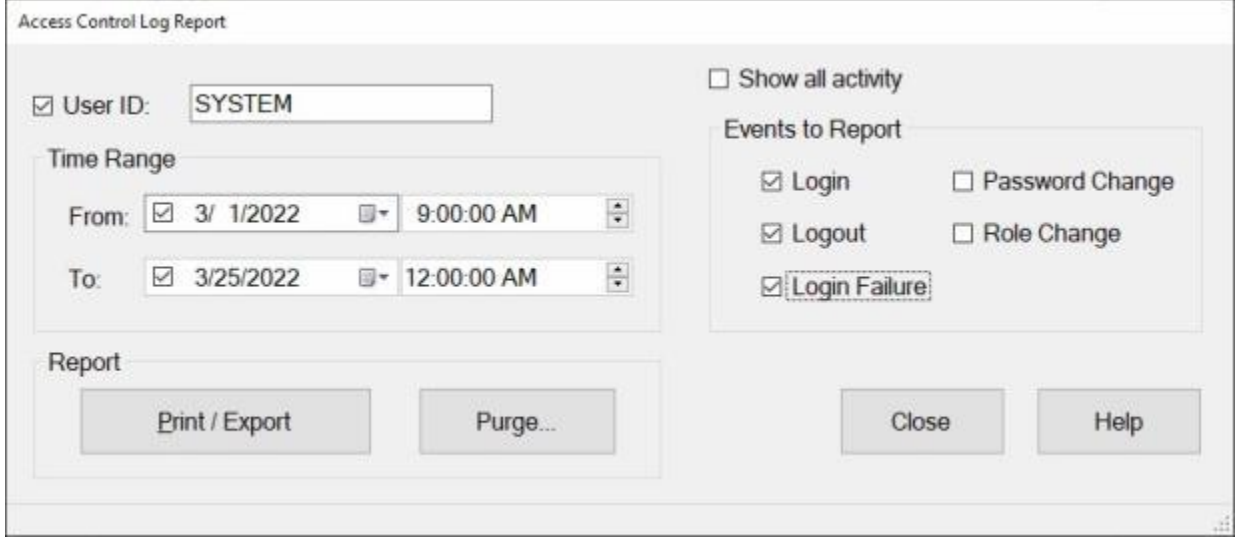

3. **User ID:** - **Click** in the **check box** at the **User ID** field if you wish generate the report for a specific **IATS User ID**. Otherwise, **do not** check the box and **enter** the **Employee ID** instead.

#### **Note:** If, **no entry** is made at the **User ID** field, IATS will generate the report for **all users**.

**Time Range:** Using the **Time Range** is **optional**.

- 4. **From: Click** in the **check box** at the **From** field if you wish to generate the report **beginning** on a specific **date**. After checking the check box, enter the desired **begin** date in **MMDDYY** format. You can also **click** on the **calendar icon** and use the **calendar** to select the date. If you wish to generate the report **beginning** at a specific **time**, click on the *up/dn* **arrow** buttons to **adjust** the **begin** time.
- 5. **To: Click** in the **check box** at the **To** field if you wish to generate the report for a specific ending **date**. After checking the check box, enter the desired **ending** date in **MMDDYY** format. You can also **click** on the **calendar icon** and use the **calendar** to select the date. If you wish to generate the report to **end** at a specific **time**, click on the *up/dn* **arrow** buttons to **adjust** the **ending** time.

**Note:** If **no entries** are made at the **Time Range** fields, IATS will generate the report for **all dates** and display the following message.

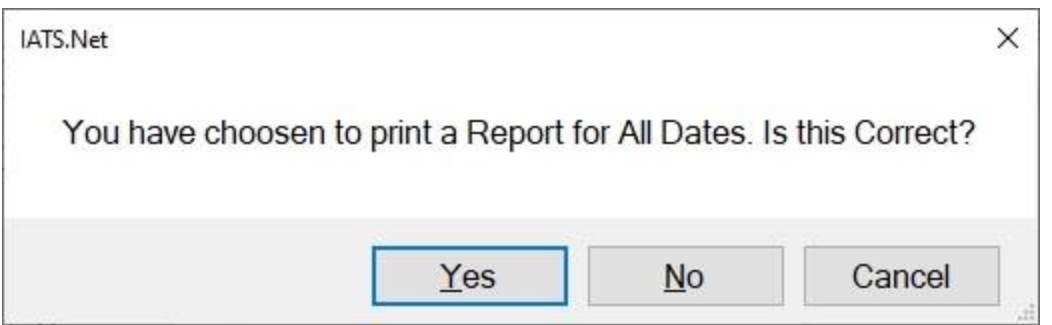

# **Events:**

- 6. **Show All Activity: Click** in the **check box** next to the words **Show All Activity** if you wish to generate a report that shows **all** of the **activity** tracked by IATS.
- 7. **Events to Report:** If you **did not** place a **check mark** in the box at the **Show All Activity** field, **click** in the **check boxes** to select the **events** you wish to show on the report.
- 8. If you wish to have a **print-out** of the Access Control Log report or **save** it to an **Excel** file, **click** on the **Print/Export** button. The following *pop-up* **menu** will appear allowing you to select **PDF** or **Excel**.

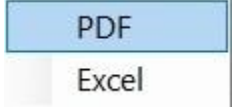

### **Print:**

1. **Click** on the **PDF** option. The following **IATS Report Viewer** screen will appear.

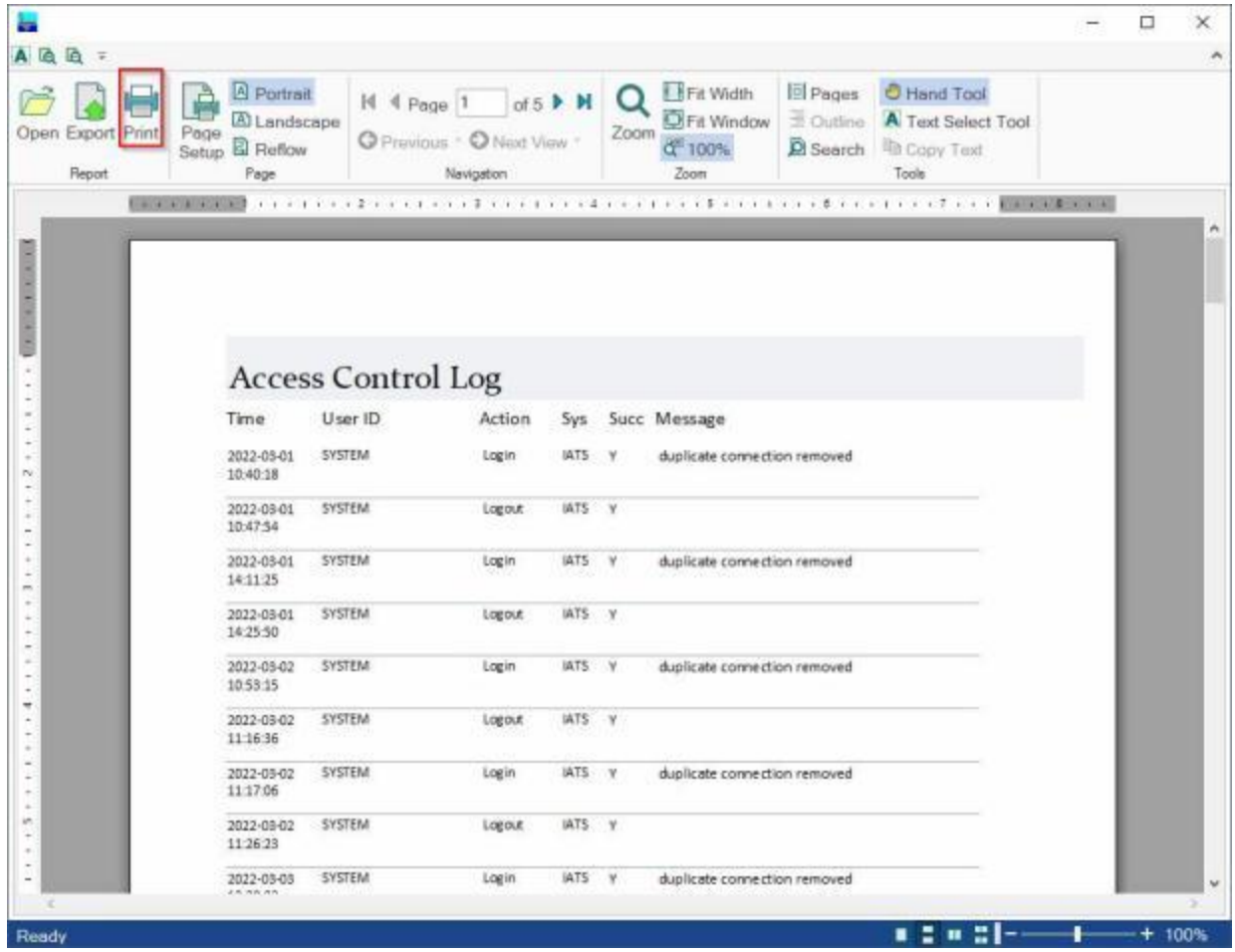

- 2. At the IATS Report Viewer screen, **click** on the **Print** icon if you wish to generate a print-out of the report.
- 3. If you click on the **Print** icon, IATS will display the **Print** screen.

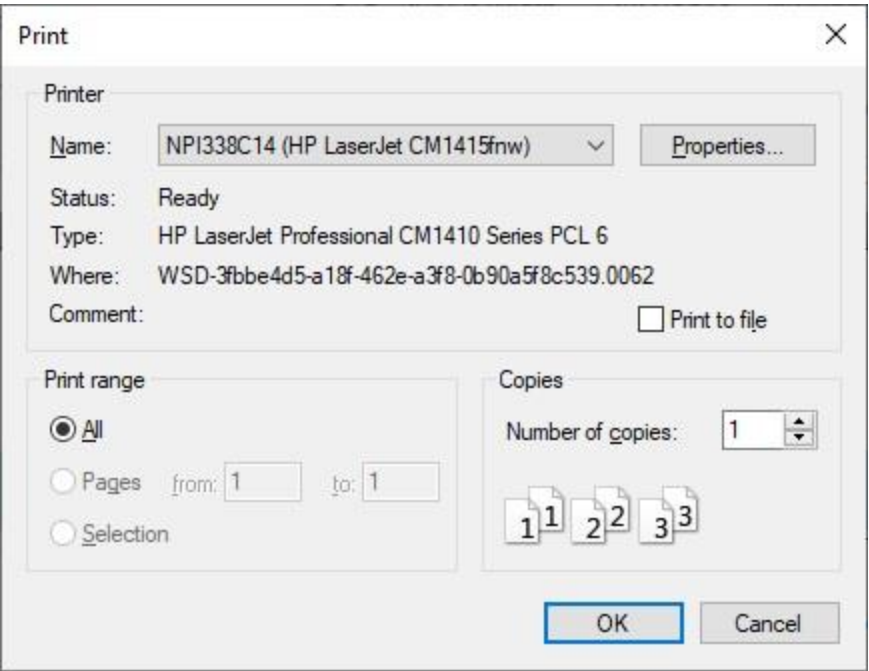

- 4. At the **Print** screen, **ensure** you are **connected** to the correct **printer**, select the **number of pages**, the **number of copies**, and then **click** on the **OK** button.
- 5. **Click** on the **(X)** button at the top right corner of the IATS Report Viewer screen displaying the report to **close** the screen when you are finished.

#### **Export:**

1. **Click** on the **Excel** option, IATS will display the **Export Report to Excel** screen.

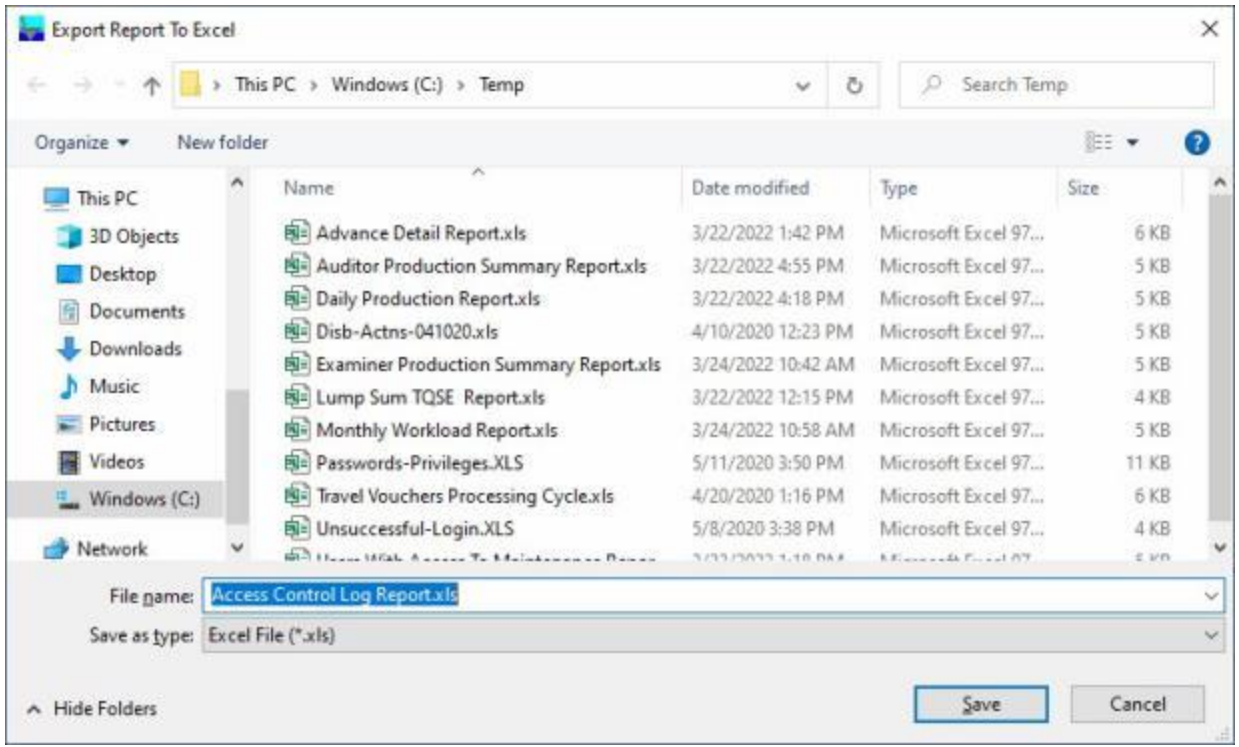

- 2. At the **Export Report to Excel** screen, **navigate** to the **directory/folder** where you wish to the **save** the Excel file to.
- 3. **Enter** the desired **name** for the file at the **File name** field.
- 4. When you have selected the correct directory/folder and entered the desired filename, **click** on the **Save** button.
- 5. IATS **saves** the file and then **launches** the **Excel** program **displaying** the report.
- 6. **Click** on the **(X)** button at the top right corner of the **Excel** screen displaying the report to **close** the screen when you are finished.
- 7. When you are finished using the **Access Control Log Report** screen, **click** on the **Close** button to **return** to the **System Administrator View** screen.

#### **Purge:**

1. **Click** on the **Purge** button if you wish to **delete** previously generated Access Control Log records. The following **message** will appear asking if you wish to **generate** a **report** of records matching the specified criteria before removal.

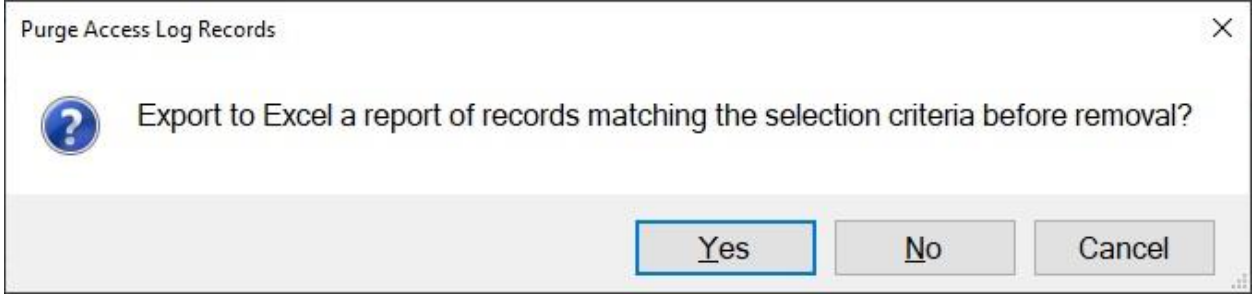

2. **Click** on *Yes* or *No* as desired.

3. After **generating** the report or answering *No*, another **message** will appear asking if you delete the records matching the specified criteria.

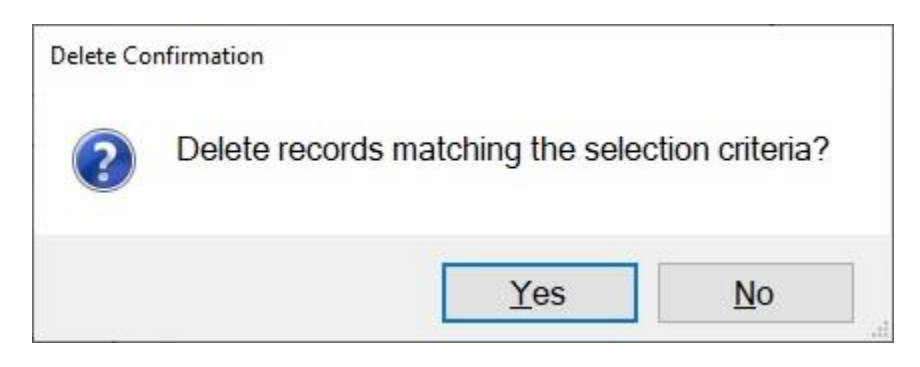

- 4. **Click** on *Yes* or *No* as desired.
- 5. If you **click** on *Yes*, IATS will **delete** any records matching the specified criteria and **display** a **message** showing the results.

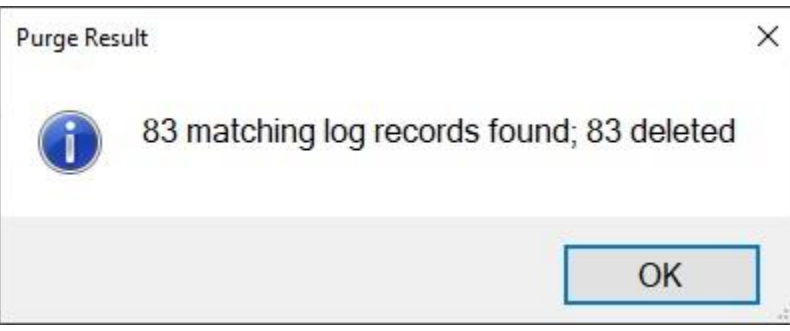

- 6. **Click** on **OK** to continue.
- 7. **Click** on the **Close** button when you are **finished** using the **Access Control Log Report** screen.

#### **Block or Unblock Release of Tax Collections to Disbursing**

A feature was added to IATS to allow a System Administrator to **prevent** a **Tax Collection block** from being **released** to the disbursing module.

The **purpose** is to give the user **time** to **reconcile** the **data** for producing **Form 941-X** or **W-2c** without having any additional **data** added in. Once the appropriate report has been sent to the IRS, the **switch** can be **changed** to **allow** Tax Collections to be dispersed.

**Note:** In order to use this feature, **ensure** that the "**HHG DPS Interface Active**" check box in **Configuration** in **Maintenance** is checked as shown below:

П

П П

☑

☑

☑

п П

П

# **System Description** Standalone Use Employee ID **Liaison Reports Reservist Travel** Reason for Delete **RITA Office Aware Prevalidate Accounting Forced Audit Prepayment Audit EFT Rejects**

 $\triangledown$ **Auto Delete Blocks** ☑ **Email Completed Claims HHG DPS Interface Active** ☑ # Days User Suspended till Deleted: 15

# **Complete the following steps to "block or unblock" a Tax Collection block:**

- 1. At the **System Administrator View** screen, **click** on the **plus sign** to the left of the word, "**Utilities**". An expandable **menu** appears listing the various utility programs.
- 2. **Click** on the **Block/Unblock Release of Tax Collections option**. The following **screen** appears.

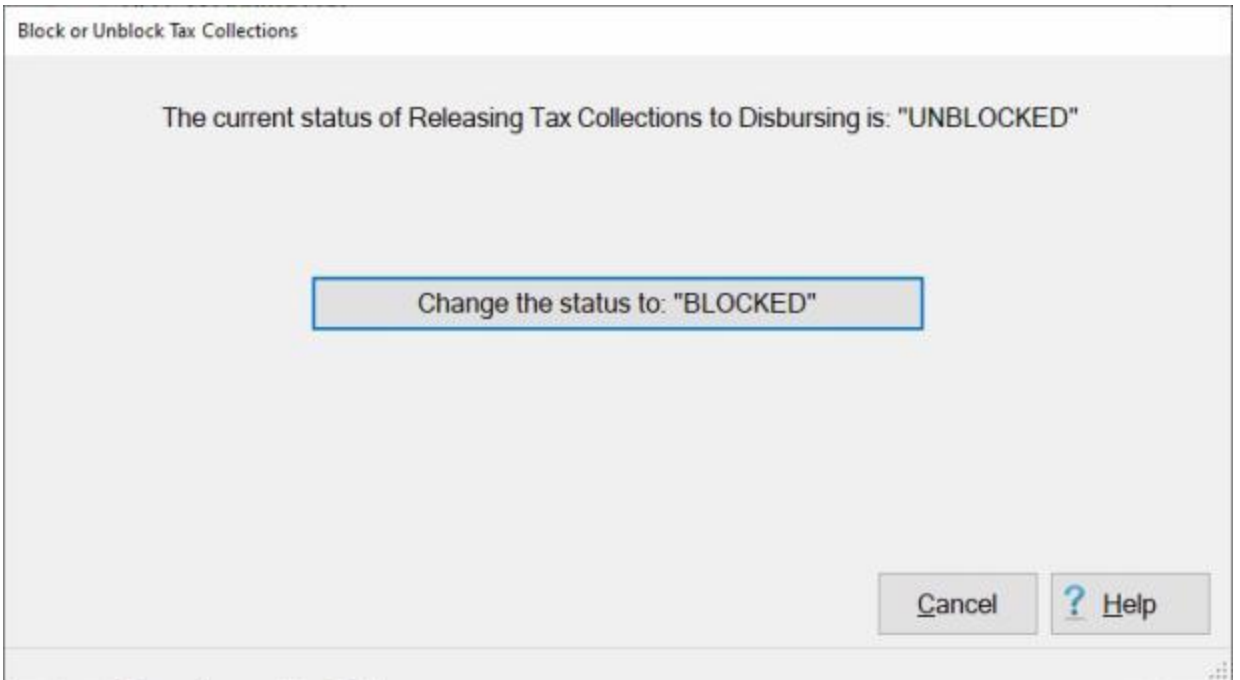

- 3. **Click** on the **Change the status to: "Blocked"** or the **Cancel** button as applicable.
- 4. If you **click** on the **Change the status to: "Blocked"** button, IATS will **display** the following *popup* **message**.

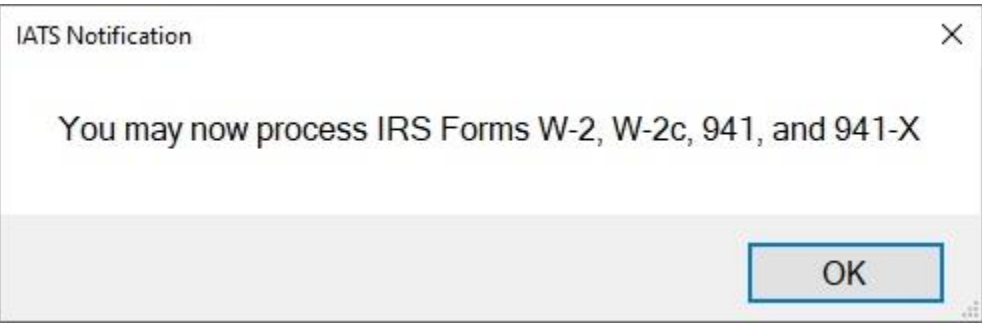

- 5. **Click** on **OK** to continue.
- 6. You may now **proceed** to **generate** the desired **tax forms**.

**Note:** After the **status** has been **changed** to **Blocked**, you cannot **change** the status back to **Unblocked** until all of the required **tax forms** have been **generated** and the **books** have been **closed** for any year having **open** tax collection records. If you **attempt** to use the **Utility** program and **change** the status to **Unblocked**, the following **display** will appear if **open tax collection records** are still existing:

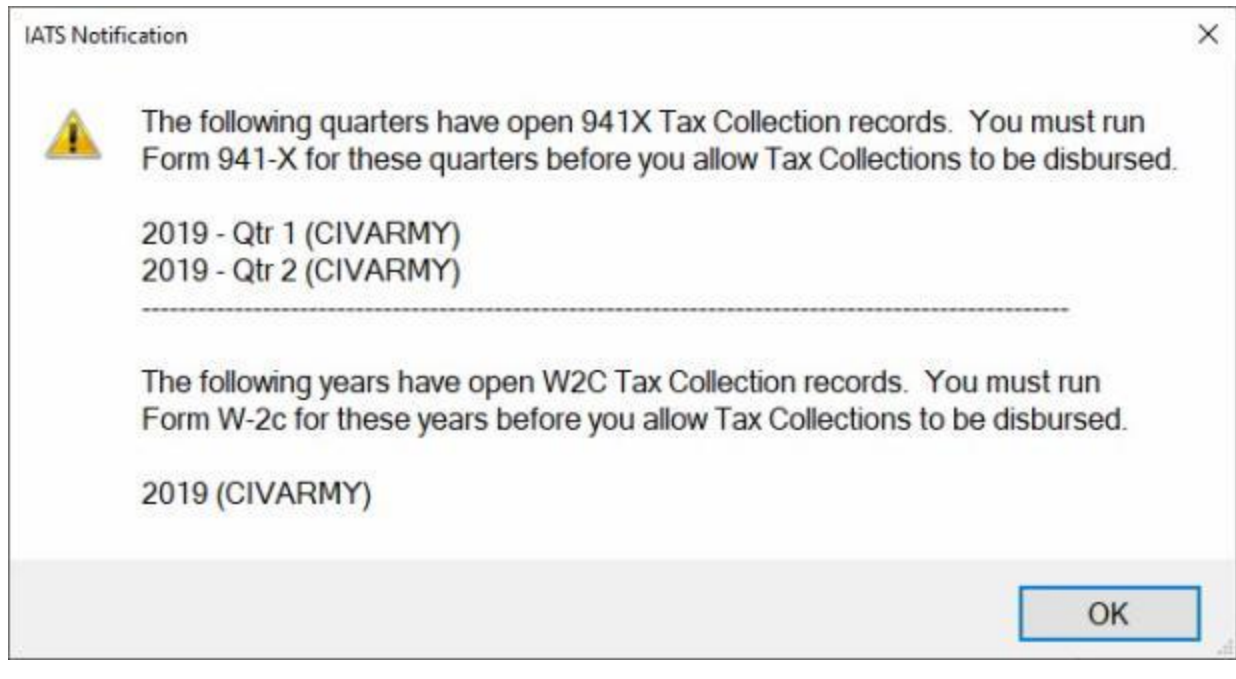

You must now **generate** the **941 forms** for any **quarters** with open records and **W2 forms** for any **years** with open records.

**Note:** If at this point, the you attempt to run **Form 941-X** for any of these quarters and if the corresponding **Form 941** has not been run yet, you will receive the following message:

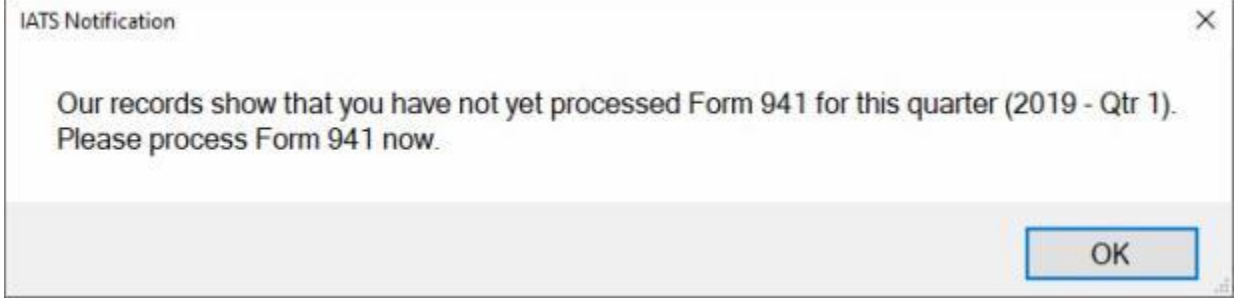

**Note:** After **Forms 941** and **941-X** have been run and you try to **Unblock Release of Tax Collections**, you will receive the following message:

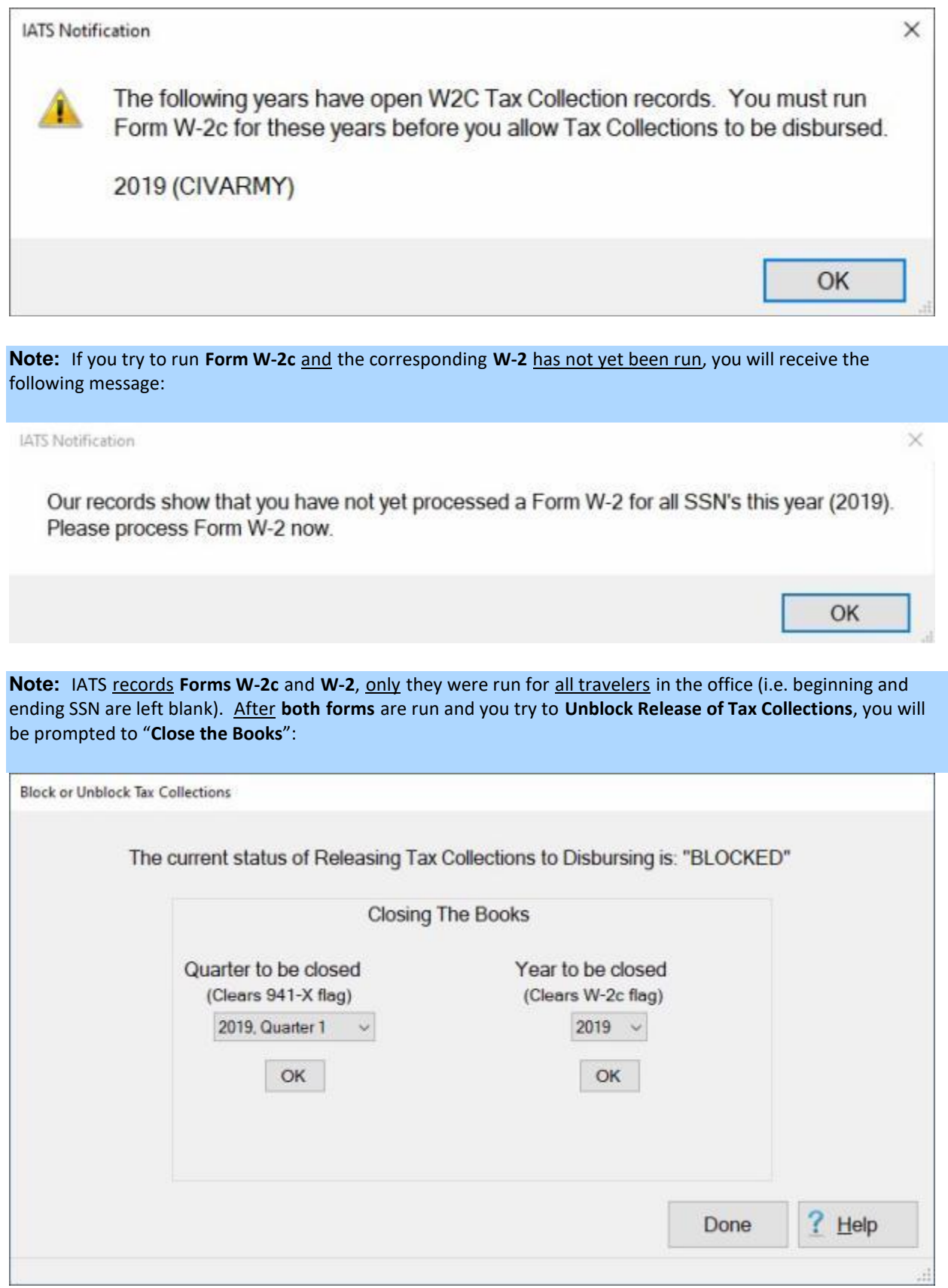

**Note:** If your organization has **multiple offices** within you database, you must **repeat** these **steps** to **generate** the **Forms 941**, **941X**, **W2**, and **W2C**, to **close** the open Tax Collection Records for every office before you can **Close the Books** and **Unblock the Release of Tax Collections**.

**Click** on the **See Also** button below for a **list** of the additional Help **topics** related to **Tax Reporting Safeguards** and then **click** on the topic "**Closing the Books for Tax Collection Records**".

#### **Change Bank Routing Number**

**Bank Routing Numbers** are stored in the IATS database for each travel account that is set-up for **EFT** payments.

If the bank or financial institution **changes** it's routing number, this requires a **change** to **each** travel **account** with that institution's code.

This commonly occurs when financial institutions are **sold** or **acquired** by another company.

The change of a bank routing code could affect thousands of travel accounts. For this reason, a **utility program** was developed to make a global **change** to every **account** storing the old **routing number**. This **prevents** the travel office from manually **updating** these records, which **saves** valuable **man hours** and **eliminates** input **errors**.

**Complete the following steps to "change" the Bank Routing Number:**

- 1. At the **System Administrator View** screen, **click** on the **plus sign** to the left of the word, "**Utilities**". An expandable **menu** appears listing the various utility programs.
- 2. **Click** on the **Change Bank Routing Number** option. The **Change Bank Routing Number for All Travelers** screen appears.

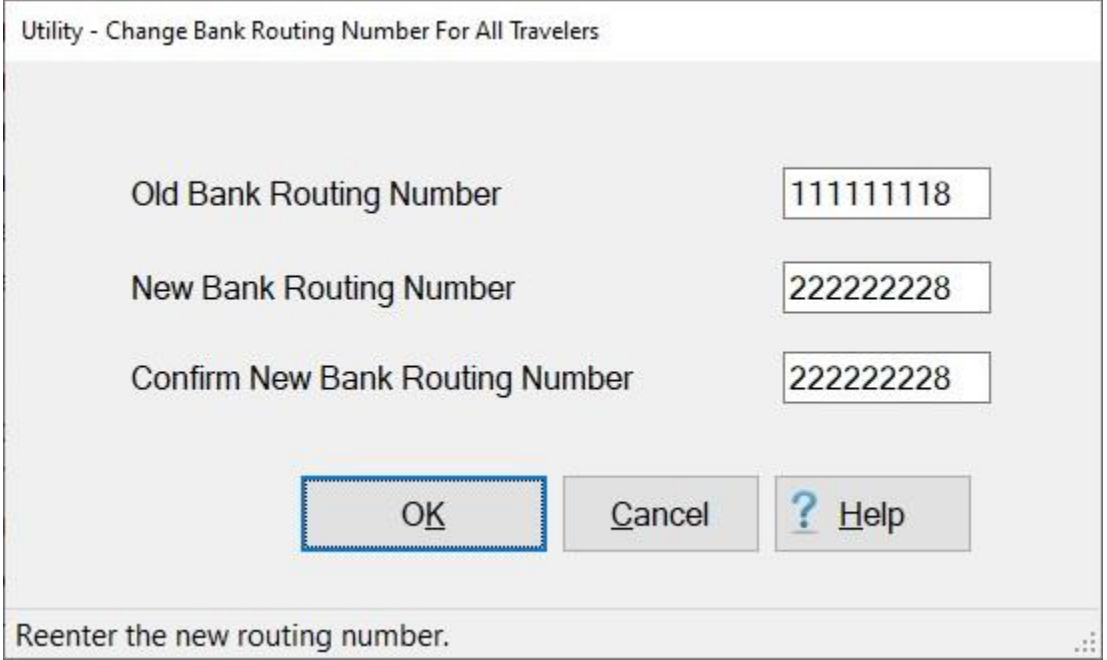

- 3. **Old Bank Routing Number:** At this field, **type** the old **Bank Routing Number** and **press** *Tab*.
- 4. **New Bank Routing Number:** At this field, **type** the new **Bank Routing Number** and **press** *Tab*.
- 5. **Confirm New Bank Routing Number:** At this field, **re-type** the new **Bank Routing Number** and **press** *Tab*.
- 6. After re-entering the new **Bank Routing Number** at the **Confirm New Bank Routing Number** field, **click** on the **OK** button.
- 7. IATS **changes** the routing numbers and **displays** a *pop-up* indicating that the change was made.

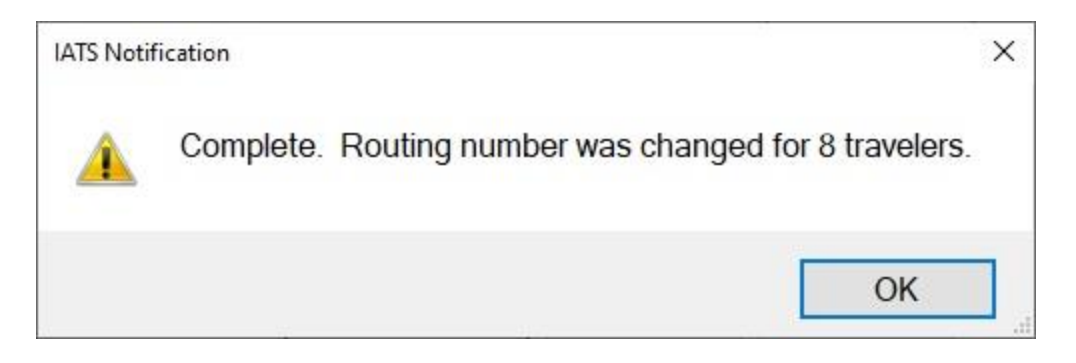

8. **Click** on the **OK** button at the *pop-up* displayed above. IATS **returns** to the **System Administrator View** screen.

#### **Change DSSN ITR**

The **DSSN-ITR** is a **number** used to **identify** the **source** of the **payment** when a payment is **disbursed** at a **DSSN** other than where the voucher was **computed**. Because of the opening of the many new DFAS Operating Locations (**OPLOCS**), some travel offices have **closed** and **transferred** their **accounts** to the **OPLOCS**.

When this occurs, the **DSSN-ITR numbers** stored in the travel accounts being transferred must be changed to the new station's **DSSN-ITR**.

### **Complete the following steps to "change" the DSSN-ITR:**

- 1. At the **System Administrator View** screen, **click** on the **plus sign** to the left of the word, "**Utilities**". An expandable **menu** appears listing the various utility programs.
- 2. **Click** on the **Change DSSN-ITR** option. The **Change DSSN-ITR for All Travelers** screen appears.

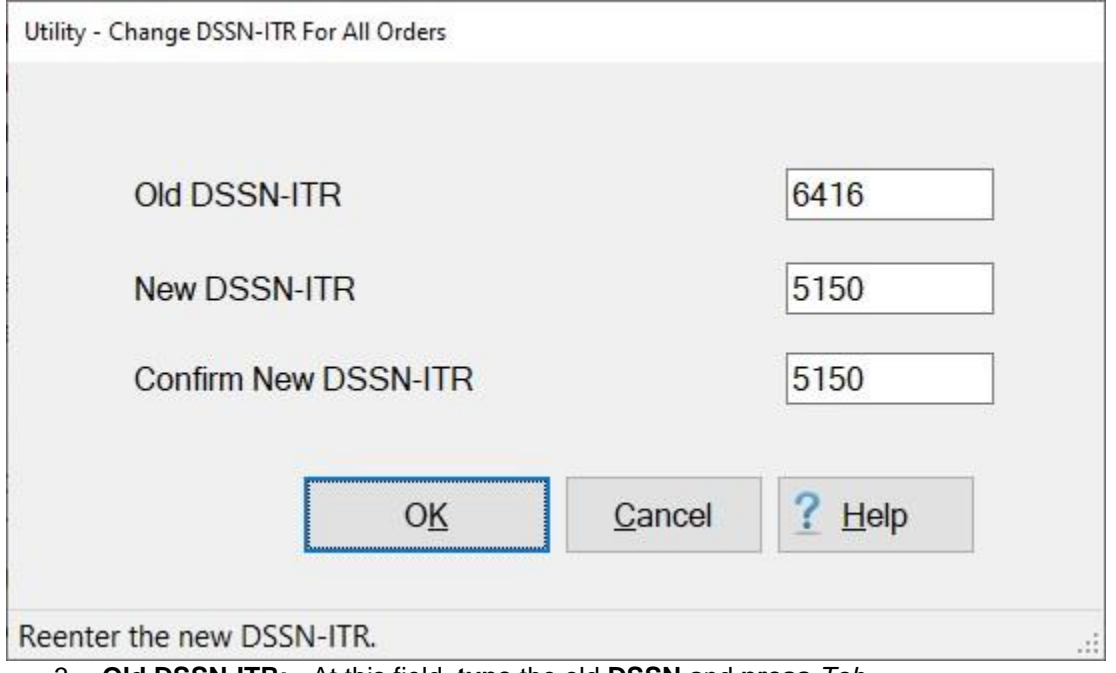

- 3. **Old DSSN-ITR:** At this field, **type** the old **DSSN** and **press** *Tab*.
- 4. **New DSSN-ITR:** At this field, **type** the new **DSSN** and **press** *Tab*.
- 5. **Confirm New DSSN-ITR:** At this field, **re-type** the new **DSSN** and **press** *Tab*.
- 6. After re-entering the new **DSSN-ITR** at the **Confirm New DSSN**-ITR field, **click** on the **OK** button.
- 7. IATS **changes** the DSSNs and **displays** a *pop-up* indicating that the change was made.

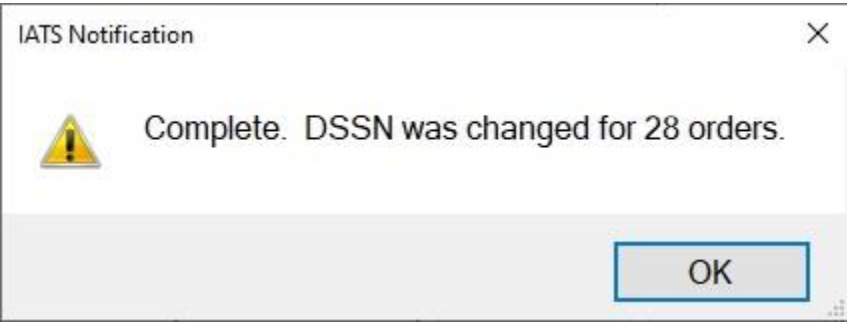

- 8. **Click** on the **OK** button at the *pop-up* displayed above.
- 9. IATS **returns** to the **System Administrator View** screen.

### **Change Paying DSSN**

Because of the opening of the many new DFAS Operating Locations (**OPLOCS**), some travel offices have **closed** and **transferred** their **accounts** to the **OPLOCS**.

When this occurs, the **DSSN numbers** stored in the travel accounts being transferred must be changed to the new accountable **DSSN**.

# **Complete the following steps to "change" the Paying DSSN:**

- 1. At the **System Administrator View** screen, **click** on the **plus sign** to the left of the word, "**Utilities**". An expandable **menu** appears listing the various utility programs.
- 2. **Click** on the **Change Paying DSSN** option. The **Change DSSN for All Travelers** screen appears.

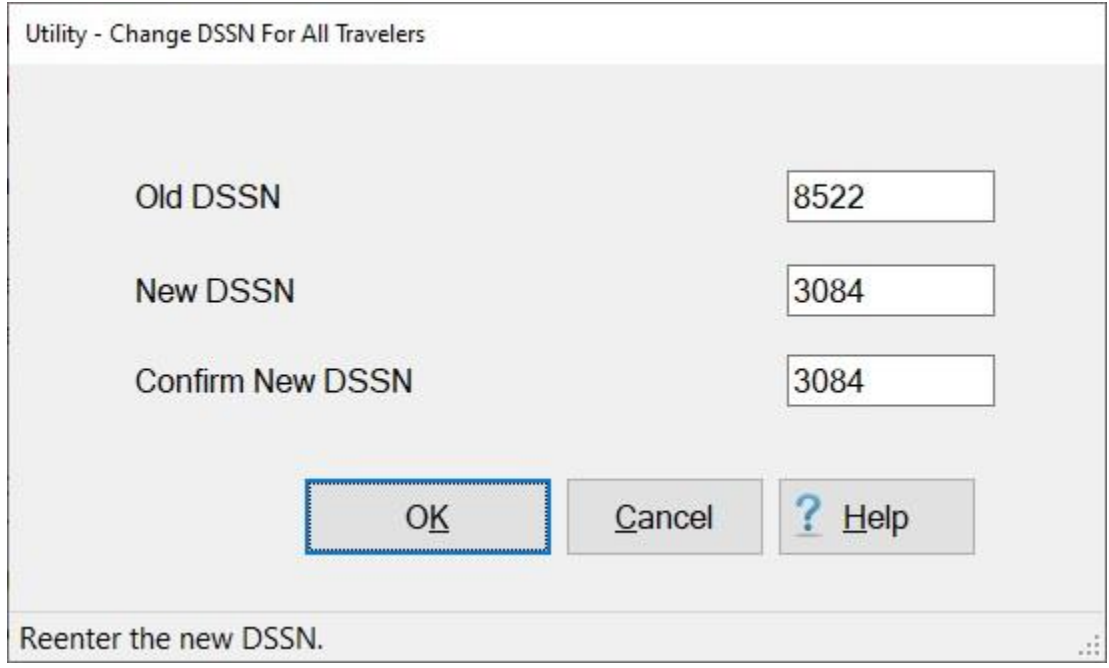

- 3. **Old DSSN:** At this field, **type** the old **DSSN** and **press** *Tab*.
- 4. **New DSSN:** At this field, **type** the new **DSSN** and **press** *Tab*.
- 5. **Confirm New DSSN:** At this field, **re-type** the new **DSSN** and **press** *Tab*.
- 6. After re-entering the new **DSSN** at the **Confirm New DSSN** field, **click** on the **OK** button.
- 7. IATS **changes** the DSSNs and **displays** a *pop-up* indicating that the change was made.

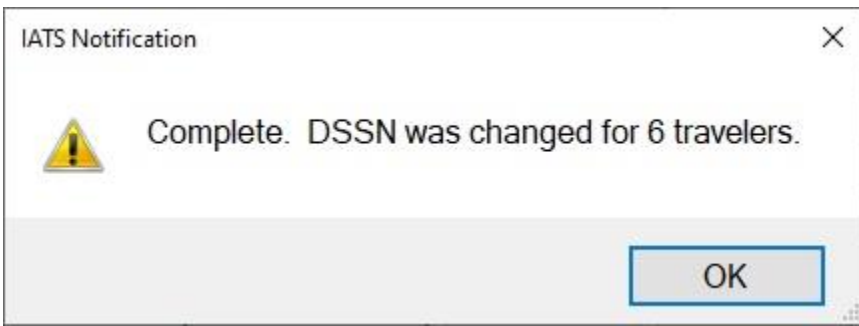

- 8. **Click** on the **OK** button at the *pop-up* displayed above.
- 9. IATS **returns** to the **System Administrator View** screen.

#### **Check for Old Users**

**User ID's** and associated **passwords** remain in the database until the **System Administrator** accesses the **Maintenance** module and **deletes** them.

A **utility** program was added to IATS that will provide a **listing** of users that have not logged into the database in the past **90** days. When the list is generated, the System Administrator then has the **option** to **delete** those users if desired. In addition, any **deletions** made by using this utility will be **added** to the **Privilege Change Report**.

**Note:** One **exception** is that the User ID "**System**" cannot be deleted by using this utility program.

# **Complete the following steps to "generate" the list of Old Users:**

- 1. At the **System Administrator View** screen, **click** on the **plus sign** to the left of the word, "**Utilities**". An expandable **menu** appears listing the various utility programs.
- 2. **Click** on the Delete Old Users option. If there are no users that have not logged in with in the past 90 days, the following *pop-up* **message** appears.

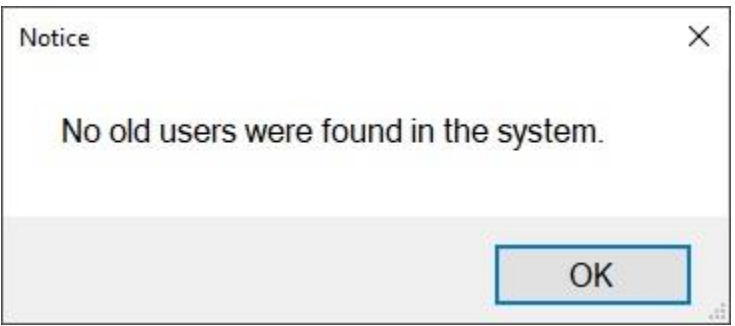

3. You would then **click** on **OK**.

Delete Old Users

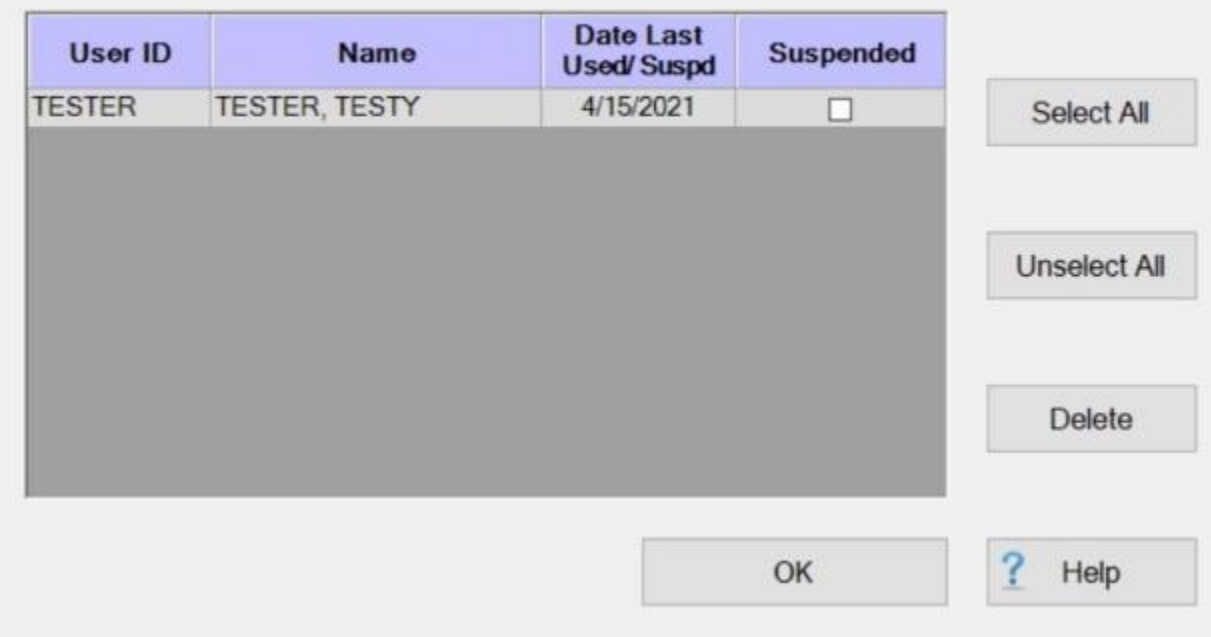

**Note:** When using this screen you can **sort** the data by **clicking** on the column **headers**.

- 4. If there are no old users listed on the Delete Old Users screen, **click** on **OK** to return to the System Administrator View screen.
- 5. If users are **listed**, however, that you would like to delete, you would **select** the desired users by **clicking** on the user's **name** listed in the **Name** field. If you wish to select **all** of the listed users, **click** on the **Select All** button.
- 6. When the users you wish to delete are highlighted, **click** on the **Delete** button. The highlighted users will **disappear** from the list.
- 7. When you are finished, **click** on the **OK** button to return to the System Administrator View screen.

#### **Deleted Details Report**

Some requests received in the travel office cannot **be processed**. There are various **reasons** for this no signature on the voucher, no attached travel orders, etc.

IATS allows users with the appropriate privileges to **delete** these requests. The **Delete Details Report** screen allows users to generate a report detailing the following items:

- Logged advances or settlements deleted by a user
- Computed advances or settlements deleted by a user
- Travel Orders that have been deleted by a user
- **Travel Accounts/Profiles that have been deleted by a user**

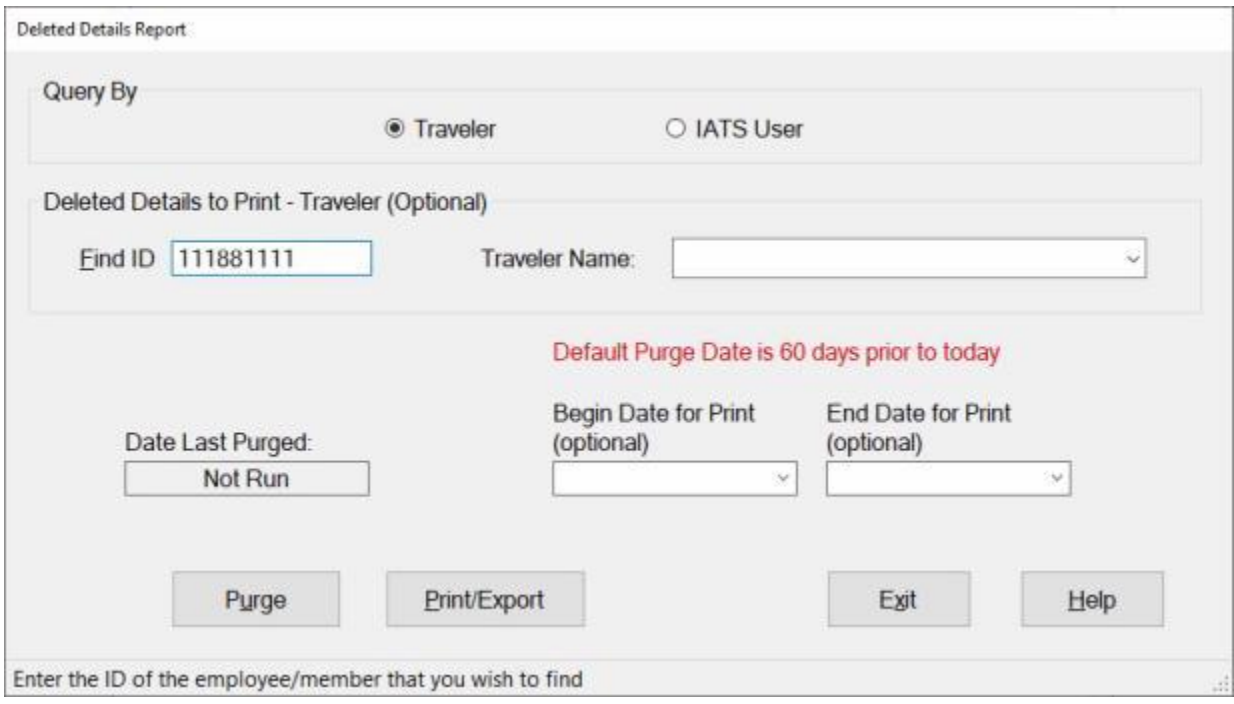

# **Complete the following steps to "run" the Deleted Details Report:**

- 1. At the **System Administrator View** screen, **click** on the **plus sign** to the left of the word, "**Utilities**". An expandable **menu** appears listing the various utility programs.
- 2. **Click** on the **Deleted Details Report** option. The **Deleted Details Report** screen appears.

#### **Query By Traveler**

- 1. **Click** in the **circle** next to the word **Traveler** if you wish to generate the report details for a particular traveler.
- 2. **Find ID:** At the **Find ID** field, **type** the SSN of the travel account you wish to generate the report for and then **press** *Tab*.
- 3. **Traveler Name:** If the **correct** SSN was entered, the traveler's **name** will automatically appear in the **Name** field.
- 4. **Begin Date for Print:** This is an **optional** field. If you wish, however, to generate the report from a specific beginning date, **type** the desired **date** at this field in **MMDDYY** format and then **press** *Tab*. You can also **click** on the *down* **arrow** button and use the **calendar** to select the date.

5. **End Date for Print:** - This is an **optional** field. If you wish, however, to generate the report for a specific ending date, **type** the desired **date** at this field in **MMDDYY** format and then **press** *Tab*. You can also **click** on the *down* **arrow** button and use the **calendar** to select the date.

#### **Query by IATS User**

1. **Click** in the **circle** next to the words **IATS User** you wish to generate the report details for a particular user. When this option is selected, you will see a *drop down* **list** of IATS users at the **IATS User Name** field.

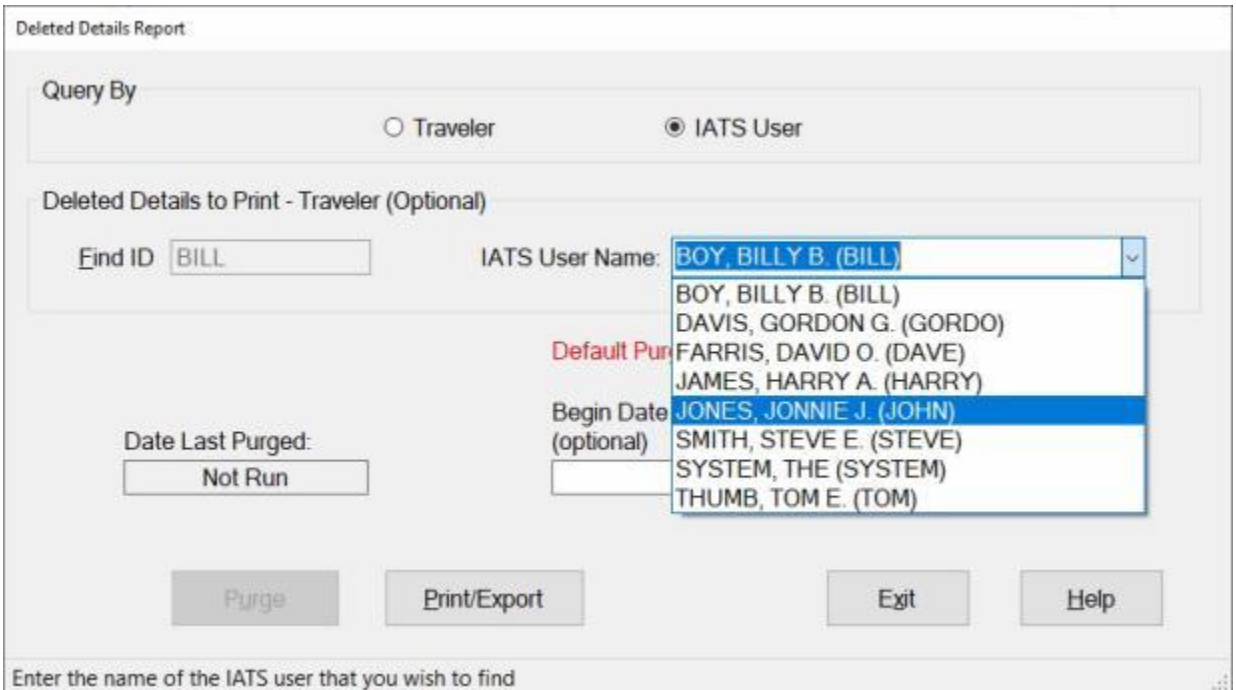

- 2. **Click** on the desired **user name** to make your selection.
- 3. **Begin Date for Print:** This an **optional** field. If you wish, however, to generate the report from a specific beginning date, **type** the desired **date** at this field in **MMDDYY** format and then **press** *Tab*. You can also **click** on the *down* **arrow** button and use the **calendar** to select the date.
- 4. **End Date for Print:** This an **optional** field. If you wish, however, to generate the report for a specific ending date, **type** the desired **date** at this field in **MMDDYY** format and then **press** *Tab*. You can also **click** on the *down* **arrow** button and use the **calendar** to select the date.

#### **Print / Export:**

- 1. **Click** on the **Print/Export** button if you wish to have a **print-out** of the **Deleted Details Report** or **save** it to an **Excel** file.
- 2. The following *pop-up* **menu** will appear allowing you to select **PDF** or **Excel**.

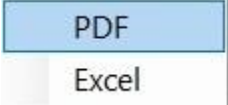

#### **Print:**

1. **Click** on the **PDF** option. A *pop-up* **message** appears asking if you wish to print with the traveler's **SSN** masked.

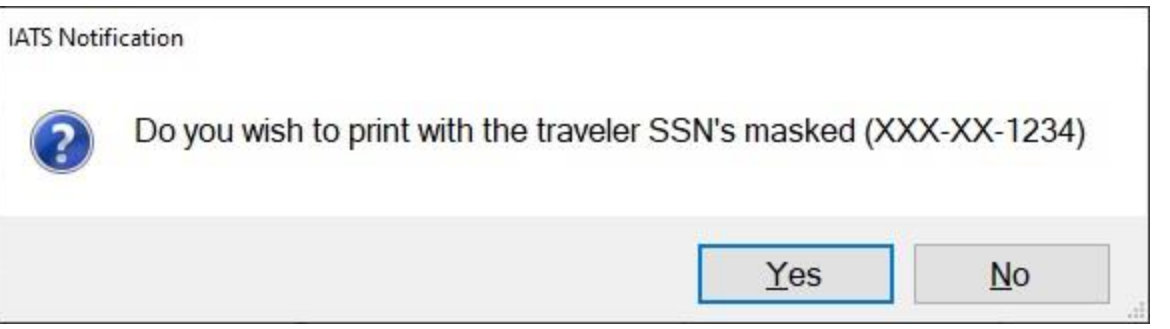

- 2. **Click** on *Yes* or *No* as desired. A *pop-up* **message** appears indicating that the report will **print** all records for the selected **traveler** or **IATS user** and asking if you wish to continue.
- 3. **Click** on *Yes* or *No* as desired.
- 4. If you click on *Yes*, the following **IATS Report Viewer** screen will appear.

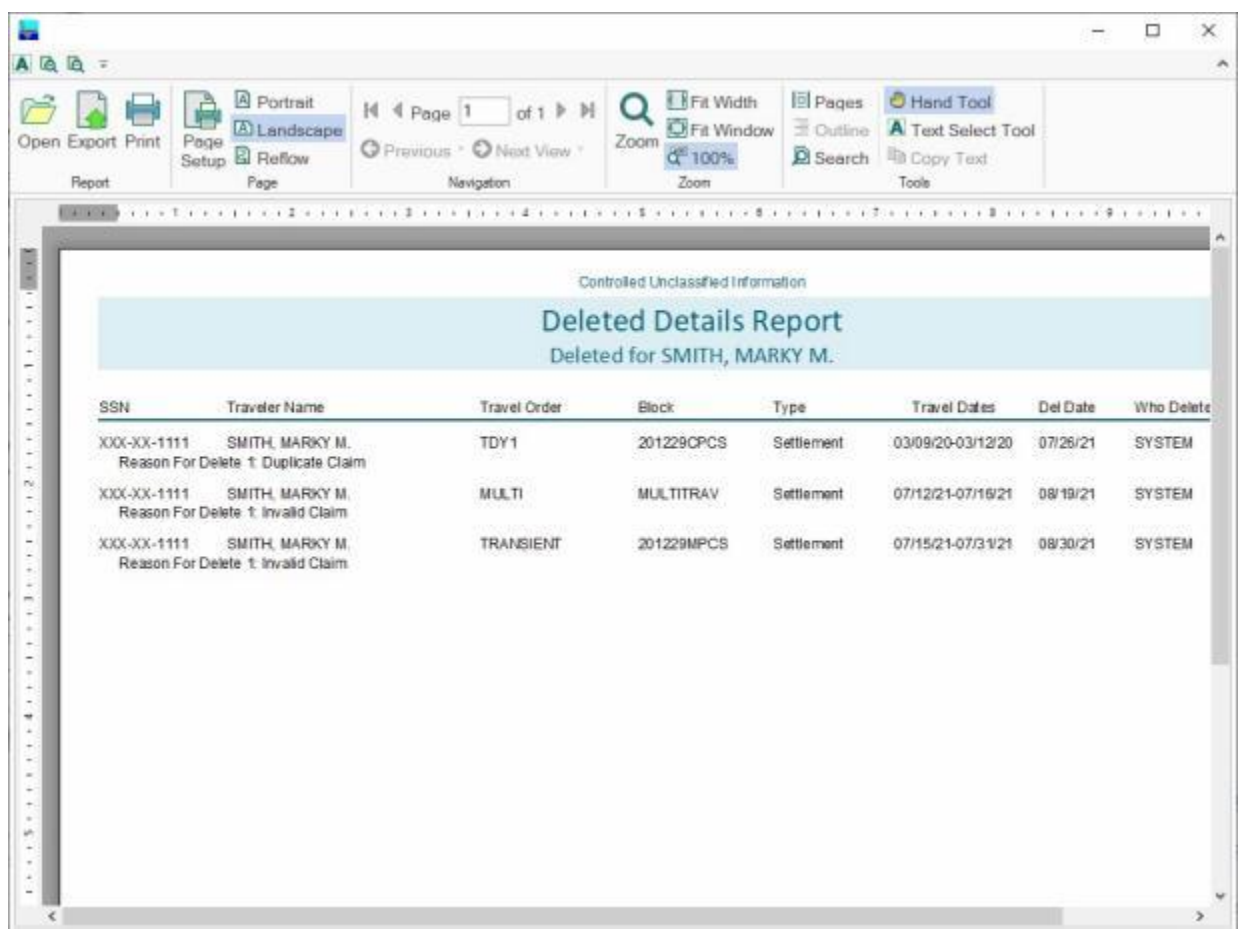

- 5. At the IATS Report Viewer screen, **click** on the **Print** icon if you wish to generate a print-out of the report.
- 6. If you click on the **Print** icon, IATS will display the **Print** screen.

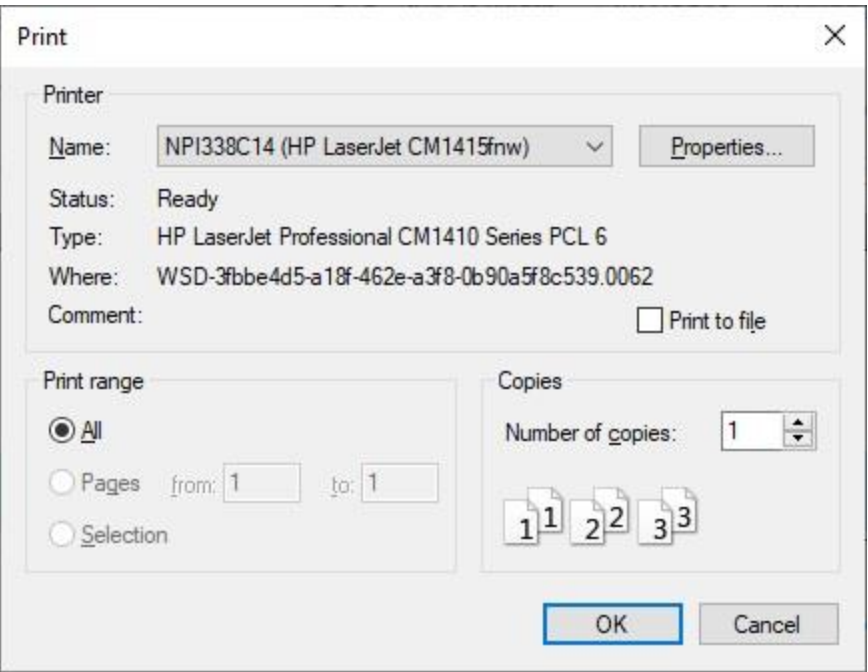

- 7. At the **Print** screen, **ensure** you are **connected** to the correct **printer**, select the **number of pages**, the **number of copies**, and then **click** on the **OK** button.
- 8. **Click** on the **(X)** button at the top right corner of the IATS Report Viewer screen displaying the report to **close** the screen when you are finished.

#### **Export:**

- 1. **Click** on the **Excel** option. A *pop-up* **message** appears asking if you wish to print with the traveler's **SSN** masked.
- 2. C**lick** on *Yes* or *No* as desired. A *pop-up* **message** appears indicating that the report will **print** all records for the selected **traveler** or **IATS user** and asking if you wish to continue.
- 3. C**lick** on *Yes* or *No* as desired. IATS will display the **Export Report to Excel** screen.

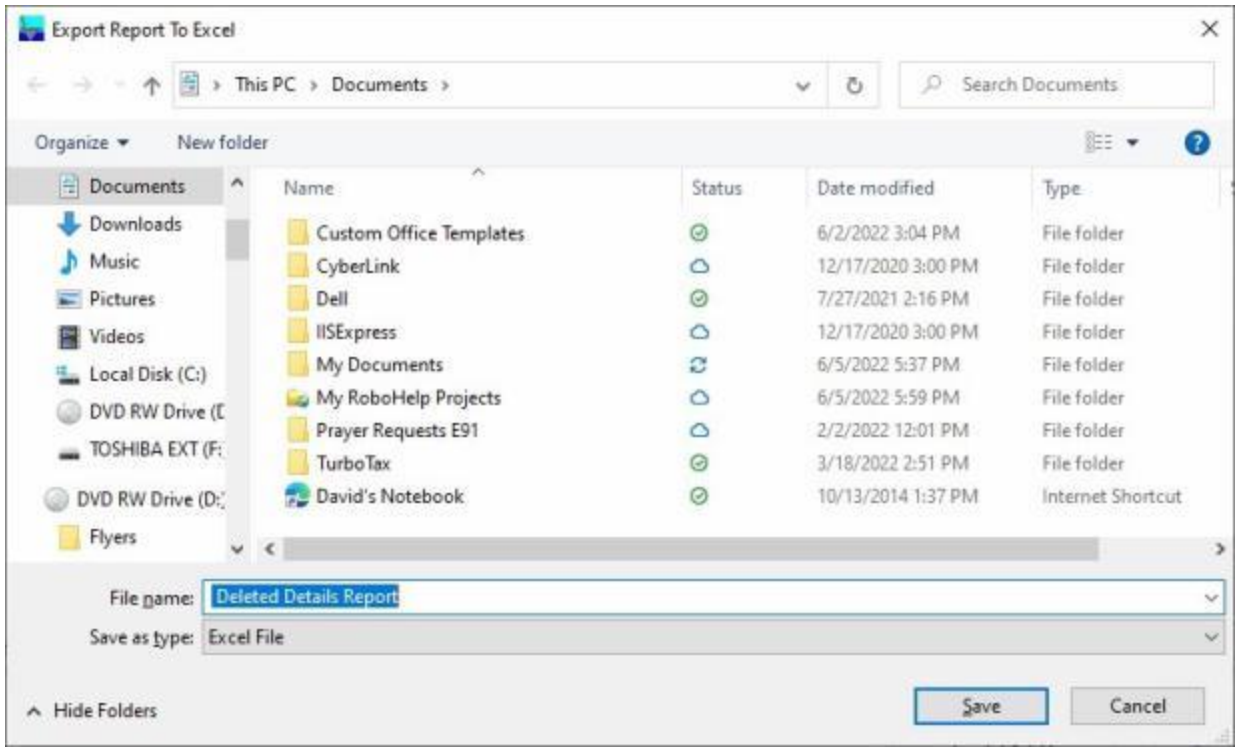

- 4. At the **Export Report to Excel** screen, **navigate** to the **directory/folder** where you wish to the **save** the Excel file to.
- 5. **Enter** the desired **name** for the file at the **File name** field.
- 6. When you have selected the correct directory/folder and entered the desired filename, **click** on the **Save** button.
- 7. IATS **saves** the file and then **launches** the **Excel** program **displaying** the report.
- 8. **Click** on the **(X)** button at the top right corner of the **Excel** screen displaying the report to **close** the screen when you are finished.

#### **Purge**

- 1. After the report is printed, the **Purge** button will be accessible. If you wish to purge the report from your database, **click** on the **Purge** button.
- 2. A *pop-up* **message** will appear indicating that all records will be purged **60 days** prior to **today's date** or **60 days** prior to the **date** entered at the **Begin Date for Print** field. The pop-up message will also ask whether you want to change the date. You would **click** on *Yes* or *No* as desired.
- 3. If you click on *Yes*, the **Date of Purge** field will be highlighted and you must **enter** the desired purge date in **MMDDYY** format. You can also **click** on the *down* **arrow** button and use the **calendar** to select the date.
- 4. If you click on *No*, a pop-up message appears asking if you want to begin the purge. **Click** on *Yes* or *No* as desired.
- 5. When you click on *Yes*, to begin the purge, another *pop-up* message appears asking if you wish to print all records being purged. **Click** on *Yes* or *No* as desired.
- 6. IATS purges the table and also **prints** the records for the purged items if that option was selected.
- 7. When finished running the Deleted Details Report, **click** on **Exit** to return to the **System Administrator View** screen.

#### **Deleted Traveler Report**

As a travel voucher **examiner**, it may be necessary to **delete** traveler **profiles** on occasion. This commonly occurs when the traveler has **relocated** to a new duty **station** and the **account** is no longer **serviced** by your office.

On occasion, a travel voucher examiner may **delete** details that they should not. For this reason, a report was added to IATS that will show the **reason** the profile was deleted, the **date** deleted, and the **examiner** that performed the deletion.

The **Delete Traveler Report** screen allows users to generate a report detailing the following items:

- ۰. Travel Accounts/Profiles that have been deleted by a user
- The date of deletion
- The name of the person who deleted the account
- The reason the account was deleted

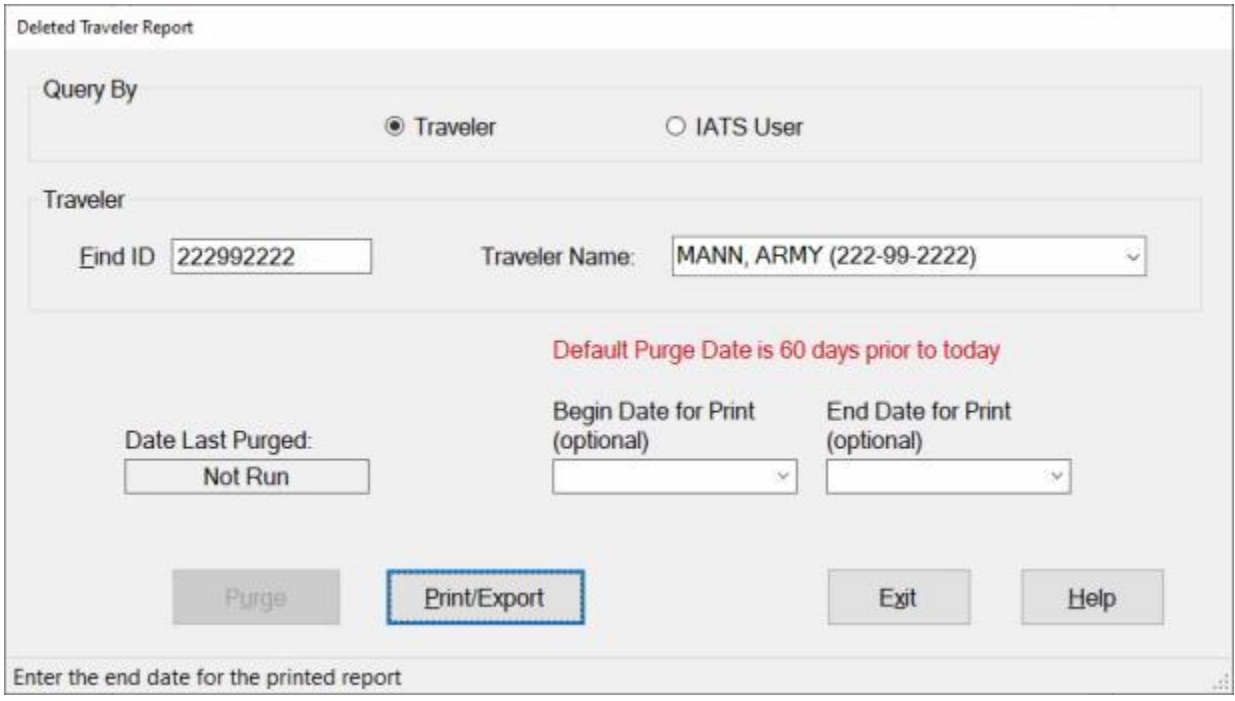

# **Complete the following steps to "run" the Deleted Traveler Report:**

- 1. At the **System Administrator View** screen, **click** on the **plus sign** to the left of the word, "**Utilities**". An expandable **menu** appears listing the various utility programs.
- 2. **Click** on the **Deleted Travelers Report** option. The **Deleted Traveler Report** screen appears.

#### **Query By Traveler**

- 1. **Click** in the **circle** next to the word **Traveler** if you wish to generate the report details for a particular traveler.
- 2. **Find ID:** At the **Find ID** field, **type** the SSN of the travel account you wish to generate the report for and then **press** *Tab*.
- 3. **Traveler Name:** If the **correct** SSN was entered, the traveler's **name** will automatically appear in the **Name** field.
- 4. **Begin Date for Print:** This an **optional** field. If you wish, however, to generate the report from a specific beginning date, **type** the desired **date** at this field in **MMDDYY** format and then **press** *Tab*.
- 5. **End Date for Print:** This an **optional** field. If you wish, however, to generate the report for a specific ending date, **type** the desired **date** at this field in **MMDDYY** format and then **press** *Tab*.

#### **Query by IATS User**

- 1. **Click** in the **circle** next to the words **IATS User** you wish to generate the report details for a particular user.
- 2. **IATS User Name: Click** on the *down* **arrow** button to **display** a *drop down* **list** of IATS user.

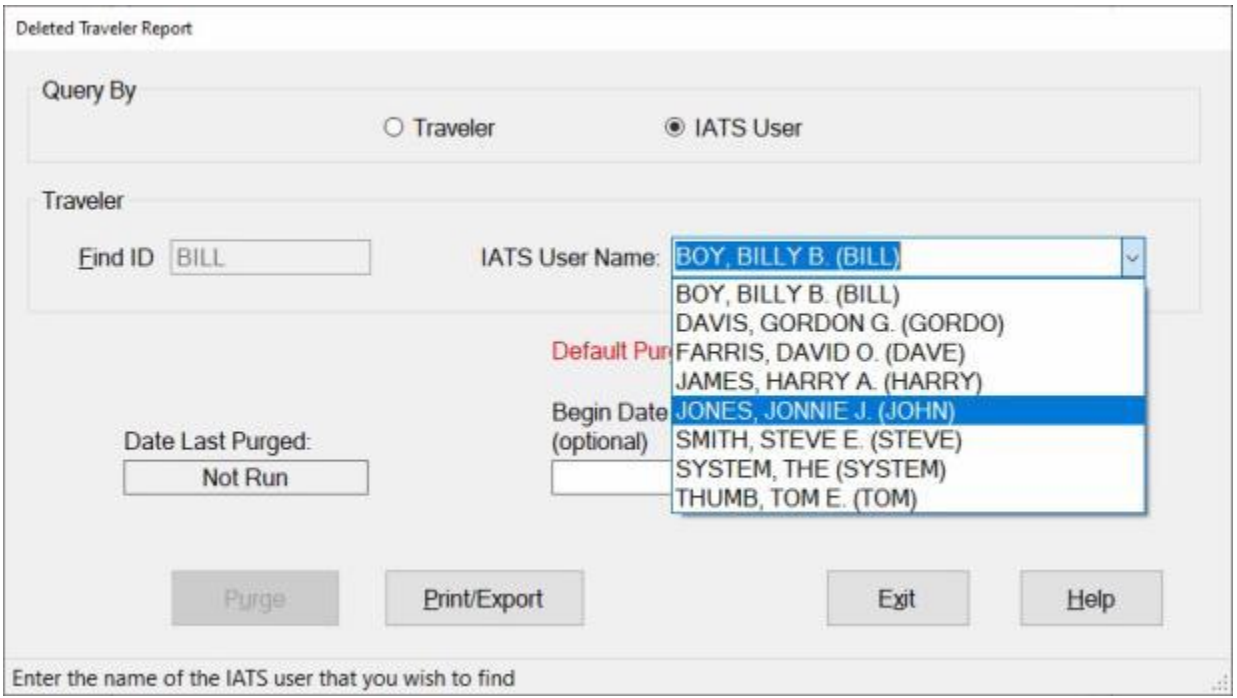

- 3. **Click** on the desired **user name** to make your selection.
- 4. **Begin Date for Print:** This an **optional** field. If you wish, however, to generate the report from a specific beginning date, **type** the desired **date** at this field in **MMDDYY** format and then **press** *Tab*.
- 5. **End Date for Print:** This an **optional** field. If you wish, however, to generate the report for a specific ending date, **type** the desired **date** at this field in **MMDDYY** format and then **press** *Tab*.

#### **Print / Export:**

- 1. **Click** on the **Print/Export** button if you wish to have a **print-out** of the **Deleted Traveler Report** or **save** it to an **Excel** file.
- 2. The following *pop-up* **menu** will appear allowing you to select **PDF** or **Excel**.

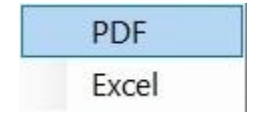

**Print:**

1. **Click** on the **PDF** option. A *pop-up* **message** appears asking if you wish to print with the traveler's **SSN** masked.

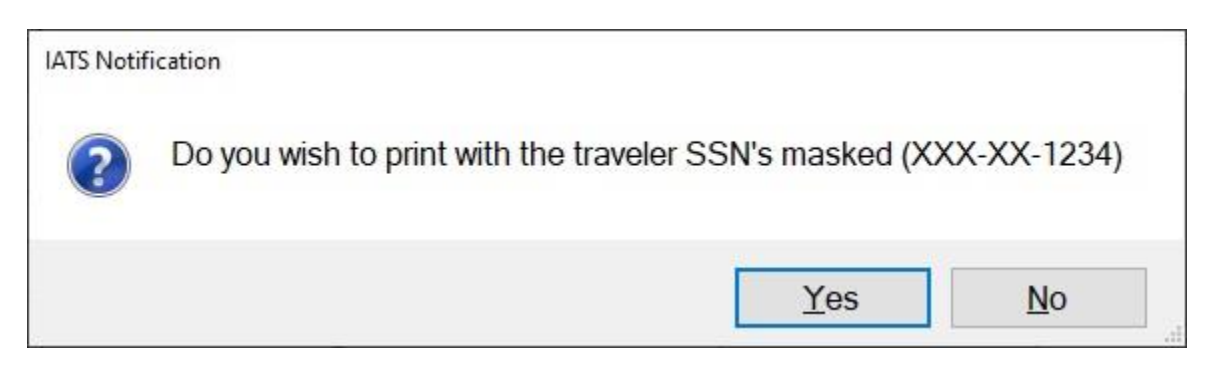

- 2. **Click** on *Yes* or *No* as desired. A *pop-up* **message** appears indicating that the report will **print** all records for the selected **traveler** or **IATS user** and asking if you wish to continue.
- 3. **Click** on *Yes* or *No* as desired.
- 4. If you click on *Yes*, the following **IATS Report Viewer** screen will appear.

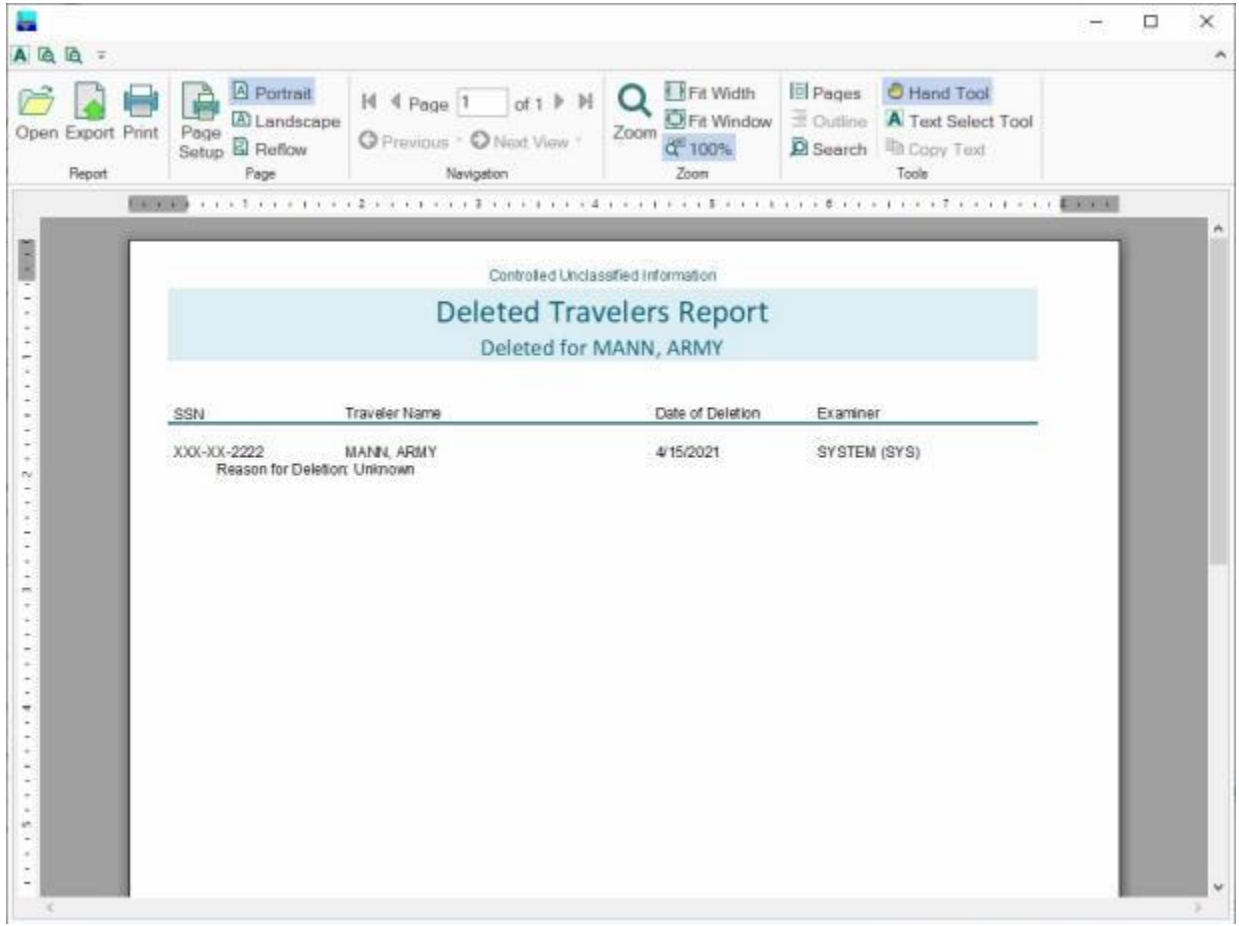

- 5. At the IATS Report Viewer screen, **click** on the **Print** icon if you wish to generate a print-out of the report.
- 6. If you click on the **Print** icon, IATS will display the **Print** screen.

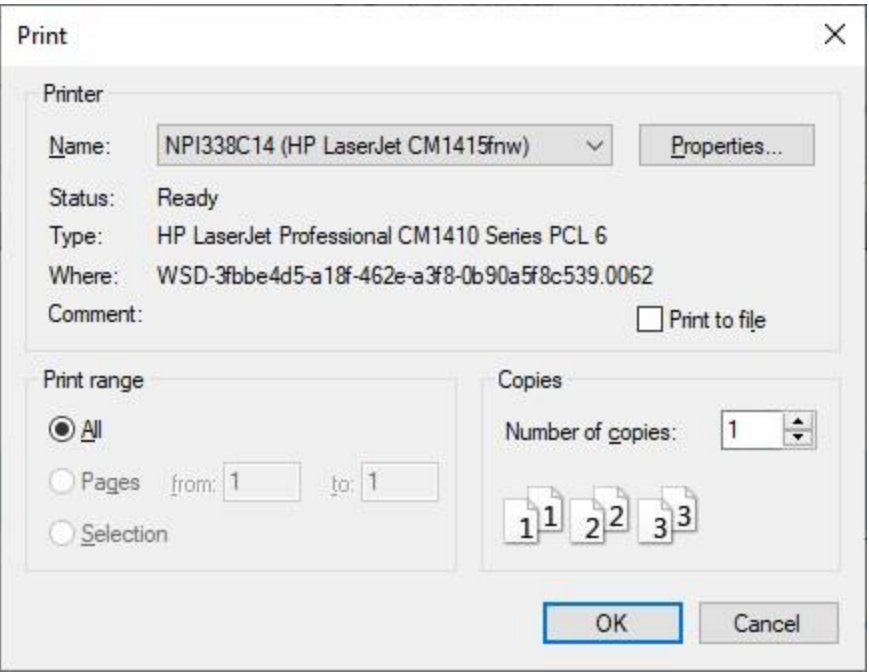

- 7. At the **Print** screen, **ensure** you are **connected** to the correct **printer**, select the **number of pages**, the **number of copies**, and then **click** on the **OK** button.
- 8. **Click** on the **(X)** button at the top right corner of the IATS Report Viewer screen displaying the report to **close** the screen when you are finished.

### **Export:**

- 1. **Click** on the **Excel** option. A *pop-up* **message** appears asking if you wish to print with the traveler's **SSN** masked.
- 2. C**lick** on *Yes* or *No* as desired. A *pop-up* **message** appears indicating that the report will **print** all records for the selected **traveler** or **IATS user** and asking if you wish to continue.
- 3. C**lick** on *Yes* or *No* as desired. IATS will display the **Export Report to Excel** screen.

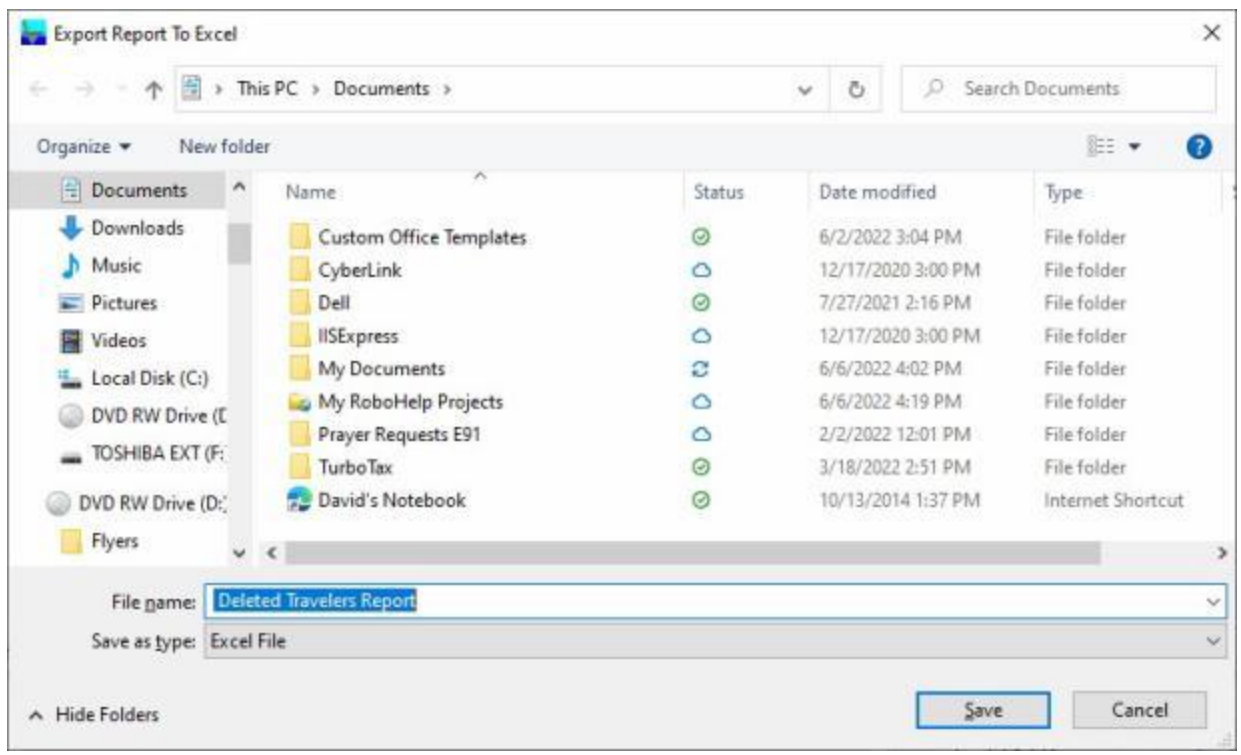

- 4. At the **Export Report to Excel** screen, **navigate** to the **directory/folder** where you wish to the **save** the Excel file to.
- 5. **Enter** the desired **name** for the file at the **File name** field.
- 6. When you have selected the correct directory/folder and entered the desired filename, **click** on the **Save** button.
- 7. IATS **saves** the file and then **launches** the **Excel** program **displaying** the report.
- 8. **Click** on the **(X)** button at the top right corner of the **Excel** screen displaying the report to **close** the screen when you are finished.

#### **Purge**

- 1. If you wish to purge the report from your database, **click** on the **Purge** button.
- 2. The following *pop-up* **message** will appear indicating that all records will be purged **60 days** prior to **the current date**. The pop-up message will also ask whether you want to change the date. You would **click** on *Yes* or *No* as desired.

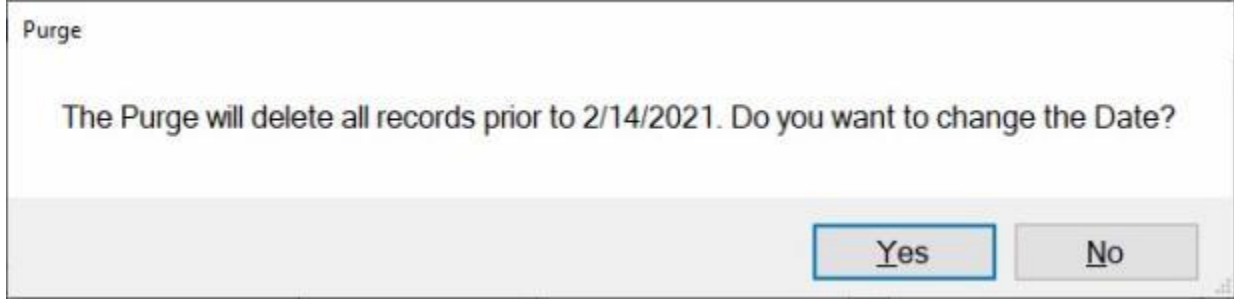

- 3. If you click on *Yes*, the **Date of Purge** field will be highlighted and you must **enter** the desired purge date in **MMDDYY** format.
- 4. If you click on *No*, a pop-up message appears asking if you want to **begin** the purge. **Click** on *Yes* or *No* as desired.
- 5. When you click on *Yes*, to begin the purge, another *pop-up* message appears asking if you wish to print all records being purged. **Click** on *Yes* or *No* as desired.
- 6. IATS purges the table and also **prints** the records for the purged items if that option was selected.
- 7. When finished running the Deleted Traveler Report, **click** on **Exit** to return to the **System Administrator View** screen.

#### **Dump CMET Table**

Navy accounting **appropriations** are stored in the IATS database in a CMET **table**. IATS users can automatically **pull** the full appropriation from the table just by entering the Bureau Control Number Codes (**BCN**). This saves many keystroke entries, and increases accuracy.

Ordinarily, travel offices will **process** a **download** file containing the CMET Database to **populate** the CMET Table.

IATS contains a **Utility** program that allows you to **export** the **CMET table** from one IATS database that can be **imported** into another IATS database. This feature provides an efficient means of managing multiple IATS databases.

# **Complete the following steps to "export" the CMET table:**

- 1. At the **System Administrator View** screen, **click** on the **plus sign** to the left of the word, "**Utilities**". An expandable **menu** appears listing the various utility programs.
- 2. **Click** on the **Dump CMET Table** option.
- 3. After clicking on the **Dump CMET Table** option, IATS automatically **creates** an export file of the data contained in the CMET table.
- 4. The **exported** CMET **file** will be **found** in the **directory** that was established in the **Maintenance** module for **Uploads** as demonstrated in the following screen.

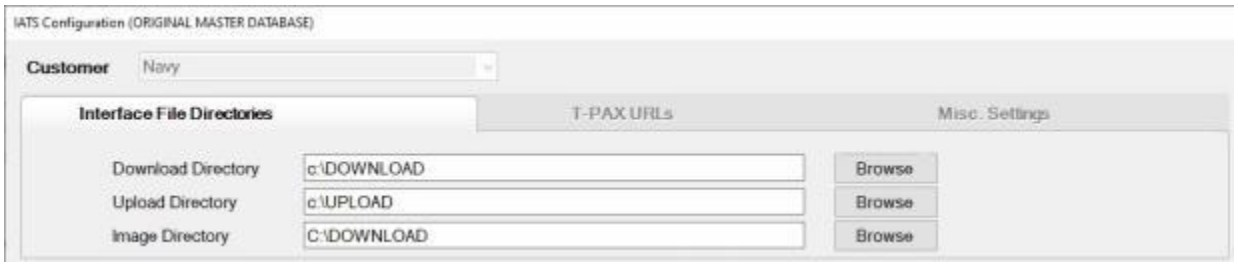

**Tip:** The exported CMET file will be a **dat** file named **CMET**. This file can then be **imported** into another IATS database by the system administrator.

**Refer** to the **Help** topic, ["Process CMET Download File"](#page-1148-0), for **instructions** on how to **import** the CMET file.

#### **EFT Change Report - Traveler**

IATS generates a **report** that lists all travel **accounts** having a **change** made to the **EFT account data** residing in the IATS database. This will be a useful tool for supervisors needing to research a traveler's account history when problems arise with EFT payments.

**Note:** This report can be generated for either **travel accounts** that have been changed or for **users** that made changes to EFT account data.

# **Complete the following steps to "generate" the EFT Change Report for a Traveler:**

- 1. At the **System Administrator View** screen, **click** on the **plus sign** to the left of the word, "**Utilities**". An expandable **menu** appears listing the various report options.
- 2. **Click** on the **EFT Change Report - Traveler** option. The **EFT Change Report - Traveler** screen appears.

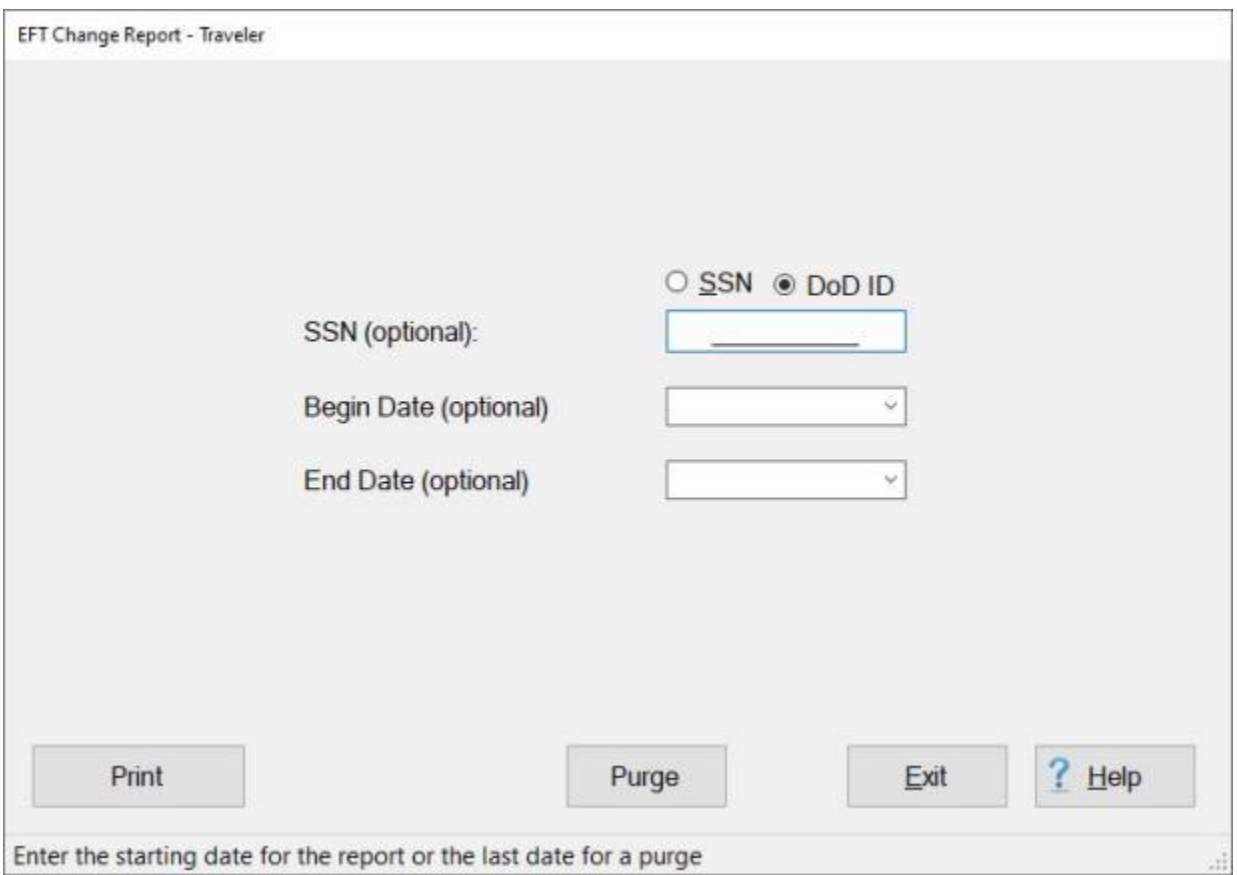

**Note:** Entering an **SSN** a **Beginning Date** and **Ending Date** is **optional**. If not entered, IATS **displays** a *pop-up* asking the user if they are **sure** they wish to **print** all EFT **changes**.

3. **SSN (optional):** - IATS allows you to generate the EFT Change Report for a specific traveler. At this field, **click** in the appropriate **radio button** to **select** your search **by** either **SSN** or **DoD ID**. After making your selection, **enter** either the traveler's **SSN** or **DoD ID** at the corresponding input field. If no SSN or DoD ID is entered, IATS generates this report for all traveler **accounts** that have had a **change** made to their EFT account **information**.

- 4. **Begin Date:** IATS allows you to generate the EFT Change Report for a period beginning with a specific **date** if a **date** is **entered** at this field. If no date is entered, IATS generates this report for all traveler **accounts** that have had a **change** made to their EFT account **information**.
- 5. **End Date:** IATS allows you to generate the EFT Change Report for a period ending with a specific **date** if a **date** is **entered** at this field. If no date is entered, IATS generates this report for all traveler **accounts** that have had a **change** made to their EFT account **information**.
- 6. **Print Preview: Click** on the **Print Preview** button if you wish to see a screen **display** of the report. You will see a **PDF** view of the report. You must have a **PDF reader** (such as **Adobe**) installed on your PC.
- 7. **Print:** After entering an SSN and/or a beginning date, if desired, **click** on the **Print** button. A *pop-up* **message** appears asking if you are **sure** you wish to print all changes. **Click** on *Yes* or *No* as desired.
- 8. If you click on *Yes*, the **Adobe Reader** screen appears.
- 9. **Click** on the Printer **icon**. The **Print** screen appears.
- 10. **Verify** that the **PC** is **configured** for the correct **printer** or **make** any necessary **changes**.
- 11. **Select** the **number** of **copies** you wish to print and then **click** on the **Print** button.
- 12. IATS prints the report and returns to the **Adobe Reader** screen.
- 13. If you are finished using the **Adobe Reader**, **click** on the **red** button in the top right corner to close the screen.
- 14. **Purge:** After you have printed the EFT Change Report for travelers, you may want to **purge** the file so that the next time you run the report, you will only generate data for new **changes** that have been since the purge was last run.
- 15. To purge the file, **click** on the **Purge** button. A *pop-up* **message** will appear asking you to **enter** a Purge through date. **Click** on **OK** to continue.
- 16. Next you would **click** in the **Begin Date** field and then **type** the desired Purge through **date**.

**Note:** The Purge through date must be at least **60 days** prior to the current **date**. If you have entered at date that is less than 60 days prior to the current date you will see a *pop-up* **message** stating so. You would **click** on **OK** and re-enter the appropriate date at the **Beginning Date** field.

- 17. Once you have a correct Purge through **date** entered, **click** on the **Purge** button again. Another *pop-up* message appears asking if you wish to purge all EFT records prior to the date entered. **Click** on *Yes* or *No* as desired.
- 18. IATS purges the file and displays a **message** that all EFT change records prior to the date entered were purged. **Click** on **OK** to continue.
- 19. When finished running the **EFT Change Report** for travelers, **click** on **Exit** to return to the **System Administrator View** screen.

#### **EFT Change Report - User**

IATS generates a **report** that lists all travel **accounts** having a **change** made to the **EFT account data** residing in the IATS database. This will be a useful tool for supervisors needing to research a traveler's account history when problems arise with EFT payments.

# **Complete the following steps to "generate" the EFT Change Report for users:**

- 1. At the **System Administrator View** screen, **click** on the **plus sign** to the left of the word, "**Utilities**". An expandable **menu** appears listing the various report options.
- 2. **Click** on the **EFT Change Report - User** option. The **EFT Change Report - User** screen appears.

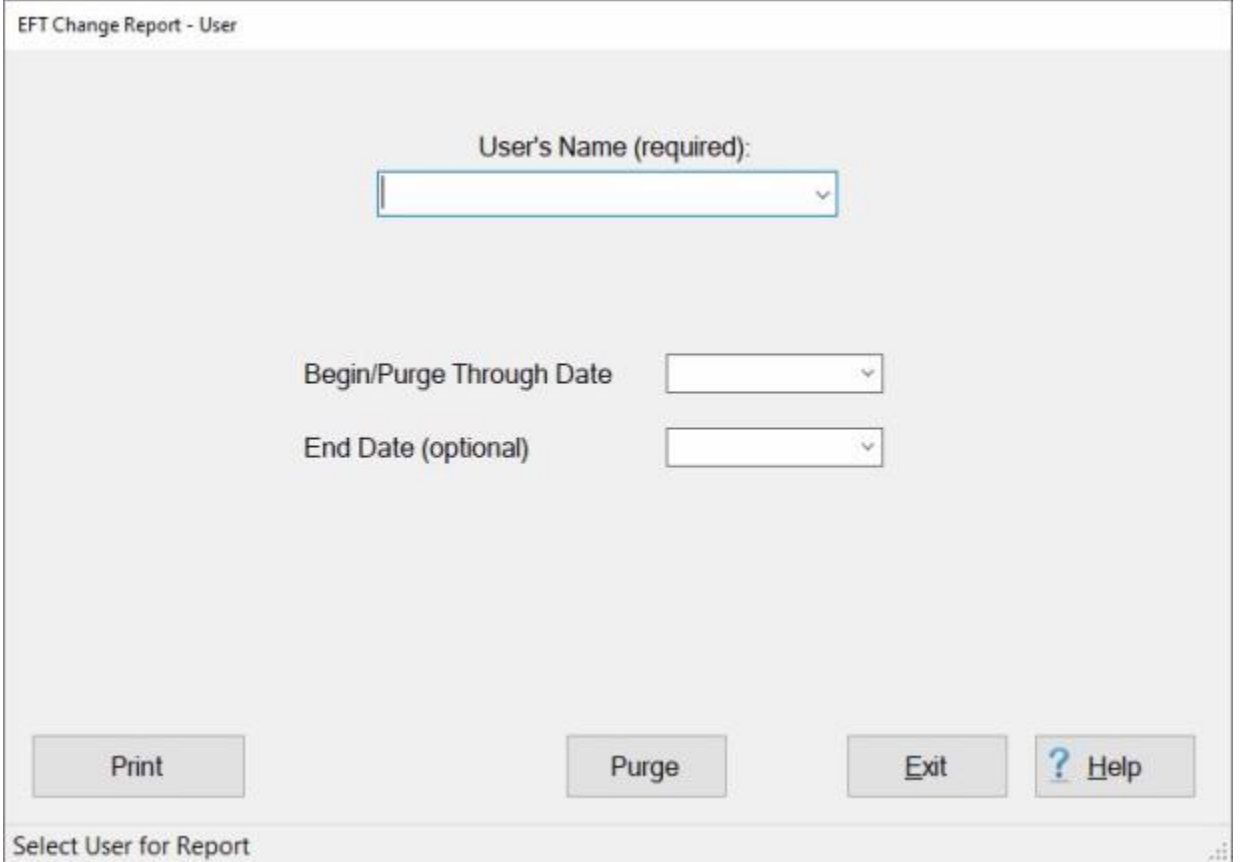

- 3. **User's Name:** At the User's Name field, **click** on the *down* **arrow** button. A **list** will appear displaying the **names** of all **users** assigned to the particular office. You would then **click** on the desired user's **name**.
- 4. **Begin/Purge Through Date:** IATS allows you to generate the EFT Change Report for a period beginning with a specific **date** if a **date** is **entered** at this field. If no date is entered, IATS generates this report for all traveler **accounts** that have had a **change** made to their EFT account **information**. Either **type** a date in **MM/DD/YY** format or **click** on the *down* **arrow** button and use the **calendar** to select a date.
- 5. **End Date:** IATS allows you to generate the EFT Change Report for a period ending with a specific **date** if a **date** is **entered** at this field. If no date is entered, IATS generates this report for all traveler **accounts** that have had a **change** made to their EFT account **information**. Either

**type** a date in **MM/DD/YY** format or **click** on the *down* **arrow** button and use the **calendar** to select a date.

- 6. After entering a beginning date, if desired, **click** on the **Print** button. The **Adobe Reader** screen appears.
- 7. **Click** on the Printer **icon**. The **Print** screen appears.
- 8. **Verify** that the **PC** is **configured** for the correct **printer** or **make** any necessary **changes**.
- 9. **Select** the **number** of **copies** you wish to print and then **click** on the **Print** button.
- 10. IATS prints the report and returns to the **Adobe Reader** screen.
- 11. If you are finished using the **Adobe Reader**, **click** on the **red** button in the top right corner to close the screen.
- 12. **Purge:** After you have printed the EFT Change Report for users, you may want to **purge** the file so that the next time you run the report, you will only generate data for new **changes** that have been since the purge was last run.
- 13. To purge the file, **click** on the **Purge** button. A *pop-up* **message** will appear asking you to **enter** a Purge through date if no date was previously entered at the **Begin/Purge Through Date** field. **Click** on **OK** to continue.
- 14. If no date was previously entered, you would **click** in the **Begin/Purge Through Date** field and then **type** the desired Purge through **date**.

**Note:** The Purge through date must be at least **60 days** prior to the current **date**. If you have entered at date that is less than 60 days prior to the current date you will see a *pop-up* **message** stating so. You would **click** on **OK** and re-enter the appropriate date at the **Begin/Purge Through Date** field.

- 15. Once you have a correct Purge through **date** entered, **click** on the **Purge** button again. Another *pop-up* message appears asking if you wish to purge all EFT records prior to the date entered. **Click** on *Yes* or *No* as desired.
- 16. If you click on *Yes*, another *pop-up* **message** appears asking if you would like to **print** the records being purged first. **Click** on *Yes* or *No* as desired.
- 17. IATS purges the file and displays a **message** that all EFT change records prior to the date entered were purged. **Click** on **OK** to continue.
- 18. When finished running the **EFT Change Report** for users, **click** on **Exit** to return to the **System Administrator View** screen.

#### **Import DumpData**

IATS contains a utility program that will allow data that has been dumped to a file from one travel office to be imported into the IATS database at another travel office. This feature is useful when a traveler switches duty stations.

The servicing travel office at the old duty station can dump the departing traveler's data to a file and then forward that data to the servicing travel office at the new duty station. The travel office at the new duty station can then import the DumpData file to create the traveler's history record.

# **Complete the following steps to "import" a DumpData file:**

- 1. At the **System Administrator View** screen, **click** on the **plus sign** to the left of the word, "**Utilities**". An expandable **menu** appears listing the various utility programs.
- 2. **Click** on the **Import Dump Traveler** option. The **Select Dumpdata.Zip File** screen will appear.

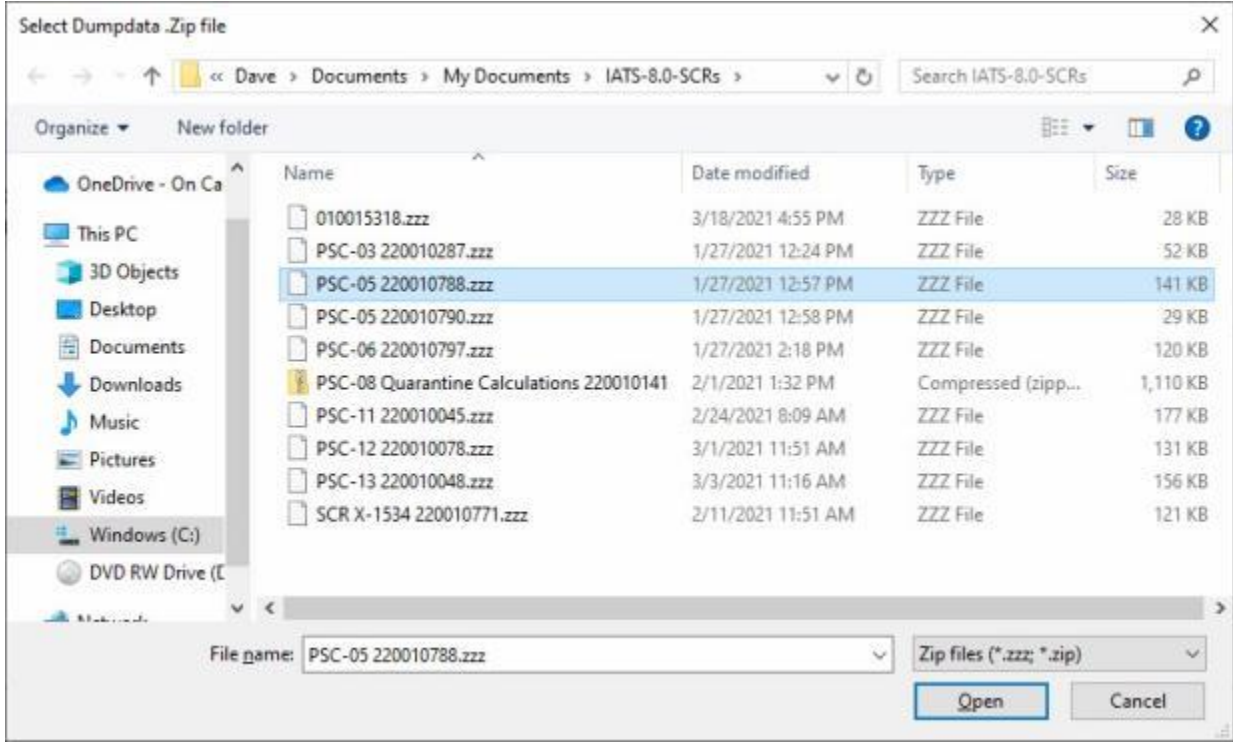

- 3. Once you have **located** and **selected** the file to be imported, **click** the **Open** button.
- 4. IATS displays the **Import Traveler Data** screen and the selected file will be displayed at the **File being imported** field.
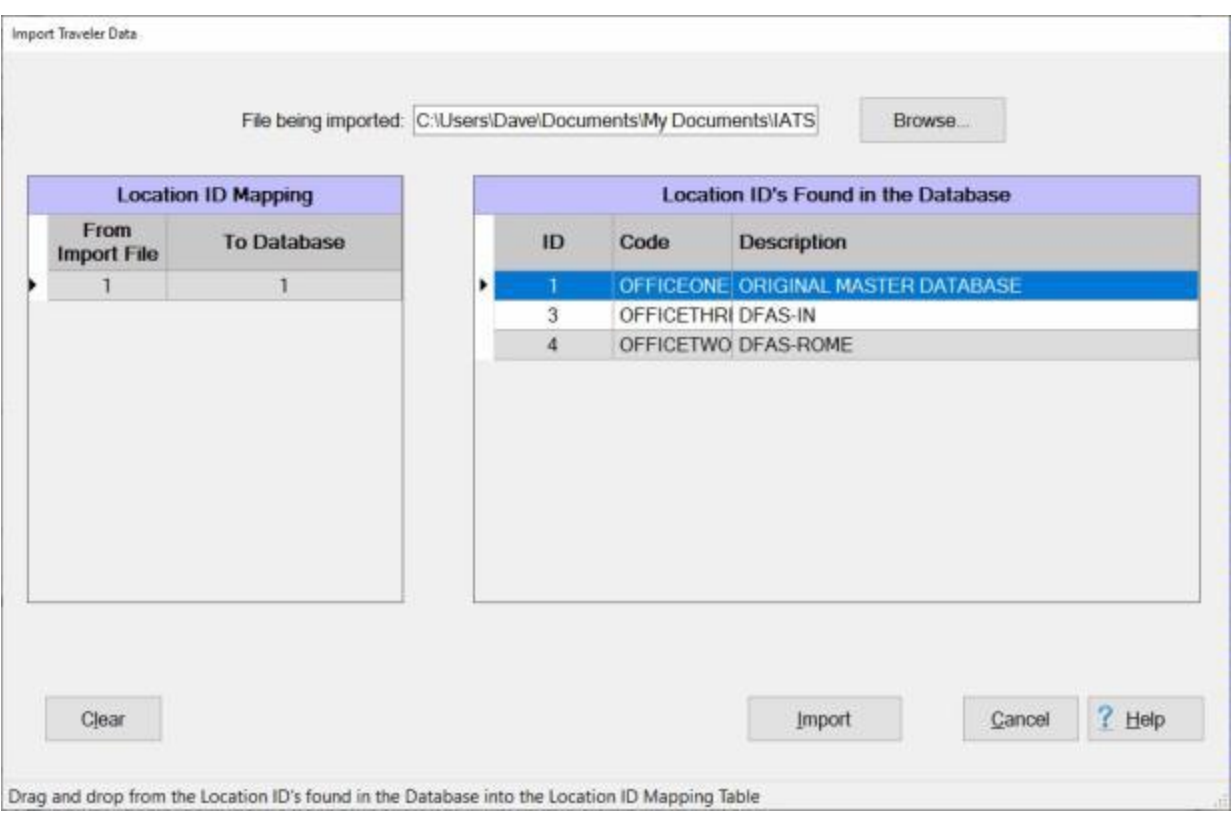

- 5. If you have more than one **office** listed under the heading **"Location ID's Found in the Database**, you would first **click** on the desired **office** you wish to import the file into to highlight the office.
- 6. Next, **place** you mouse **pointer** on the desired **office** and **hold** down the right **button**.
- 7. Now you will **drag** the **Location ID** left to the **Location ID Mapping** section until you see that the listed **file** is **highlighted** and the **Office ID number** is **displayed** in the **To Database** column.
- 8. When you have selected the correct office and file to import, **Click** on **Import**.
- 9. IATS **imports** the selected file and **displays** the following *pop-up* **message**:

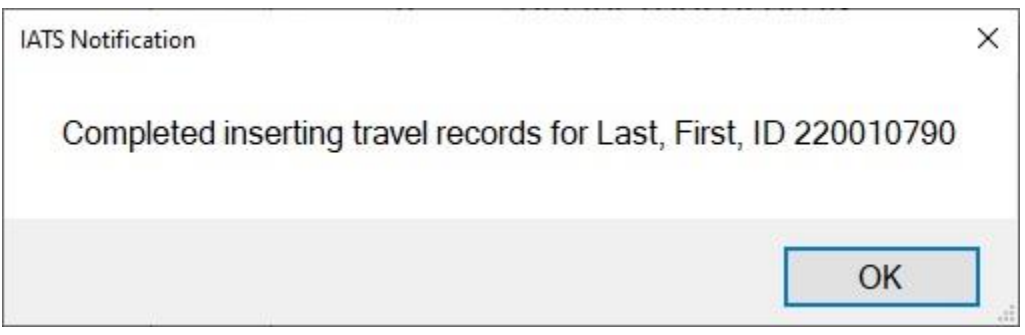

- 10. **Click** on **OK** to return to the **Import Traveler Data** screen.
- 11. If you are **finished** using the **Import Traveler Data** screen, **click** on **Done** to return to the **System Administrator View screen.**

#### **List Travelers EFT Status**

On occasion, a supervisor may wish to have a printed **listing** of every travel **account** in the database that is either **active** or **inactive** for **EFT payments**. This can be accomplished through the IATS **Utility Module**.

## **Complete the following steps to "generate" the EFT Status List:**

- 1. At the **System Administrator View** screen, **click** on the **plus sign** to the left of the word, "**Utilities**". An expandable **menu** appears listing the various utility programs.
- 2. **Click** on the **List Travelers According to EFT Status** option. The **List EFT Account Status** screen appears.

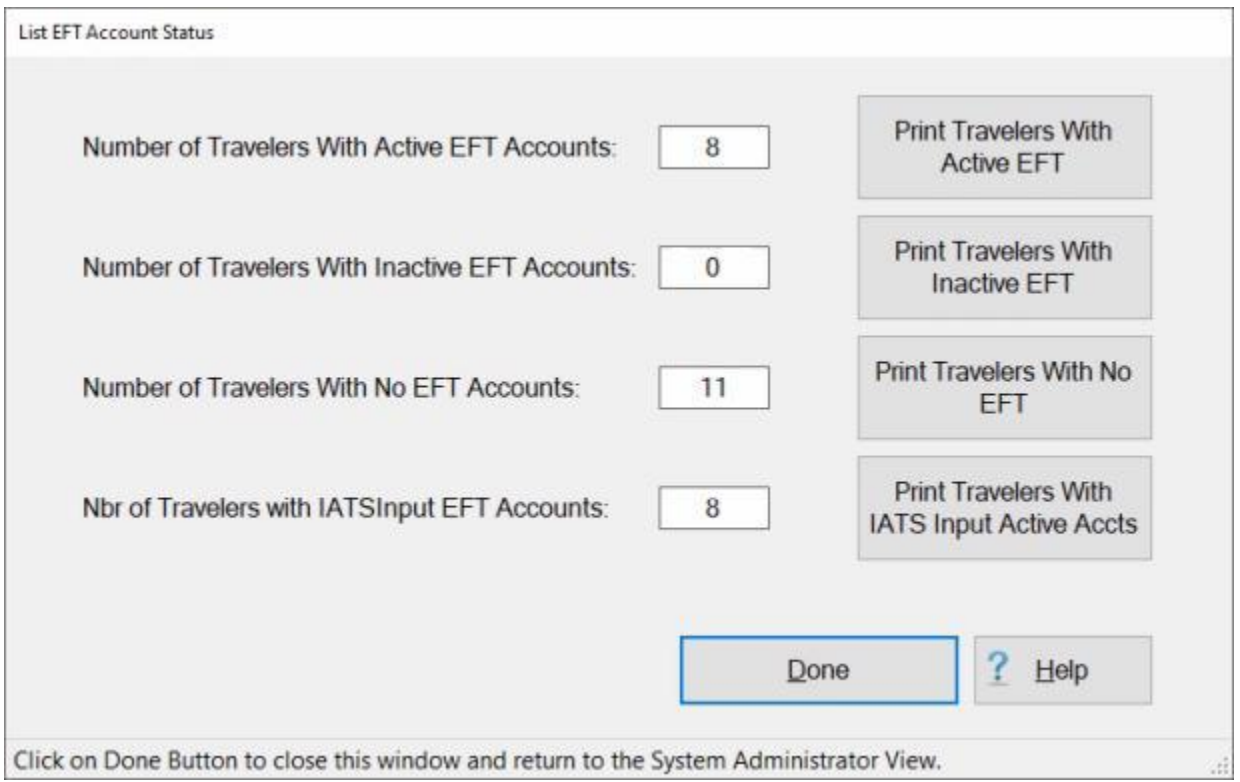

**Note:** An **inactive EFT account** is one in which EFT account **data** has been **entered** into the traveler's **profile**, but the EFT **status** is set to **Inactive**. **Direct deposits** and **split disbursement** payments cannot be processed for **accounts** that are **inactive** for EFT.

- 3. **Print Travelers With Active EFT: Click** on this **button** to generate a printed **listing** of every travel **account** in the databases that is **active** for EFT payments.
- 4. **Print Travelers With Inactive EFT: Click** on this **button** to generate a printed **listing** of every travel **account** in the database that is **in-active** for EFT payments.
- 5. **Print Travelers With No EFT: Click** on this **button** to generate a printed **listing** of every travel **account** in the database that does not have an EFT account.
- 6. **Print Travelers With IATS Input Active Accts: Click** on this **button** to generate a printed **listing** of every travel **account** in the databases that is **active** for EFT payments and the accounts were created by manual input through IATS.
- 7. After clicking on one of the various print buttons, the a *pop-up* **message** will appear asking if you wish to **save** the output to a **file**.
- 8. **Click** on *Yes* or *No* as desired. If you click on *Yes*, the **Save As** screen appears and you must **specify** a **location**, **name**, and file **type**.
- 9. If you click on *No*, the **Adobe Reader** screen appears.
- 10. **Click** on the Printer **icon**. The **Print** screen appears.
- 11. **Verify** that the **PC** is **configured** for the correct **printer** or **make** any necessary **changes**.
- 12. **Select** the **number** of **copies** you wish to print and then **click** on the **Print** button.
- 13. IATS prints the report and returns to the **Adobe Reader** screen.
- 14. If you are finished using the **Adobe Reader**, **click** on the **red** button in the top right corner to close the screen.
- 15. When **finished** generating the EFT Status Report, **click** on the **Done** button to **return** to the **System Administrator View** screen.

#### **List Users With Access to Maintenance**

On occasion it may be necessary to **determine** which **users** in a travel office have **access** to the IATS **Maintenance** module.

**Complete the following steps to "generate" a list of users with access to the Maintenance module:**

- 1. At the **System Administrator View** screen, **click** on the **plus sign** to the left of the word, "**Utilities**". An expandable **menu** appears listing the various utility programs.
- 2. **Click** on the **List Users with Access to Maintenance** option. The **Users With Access to Maintenance** screen appears.

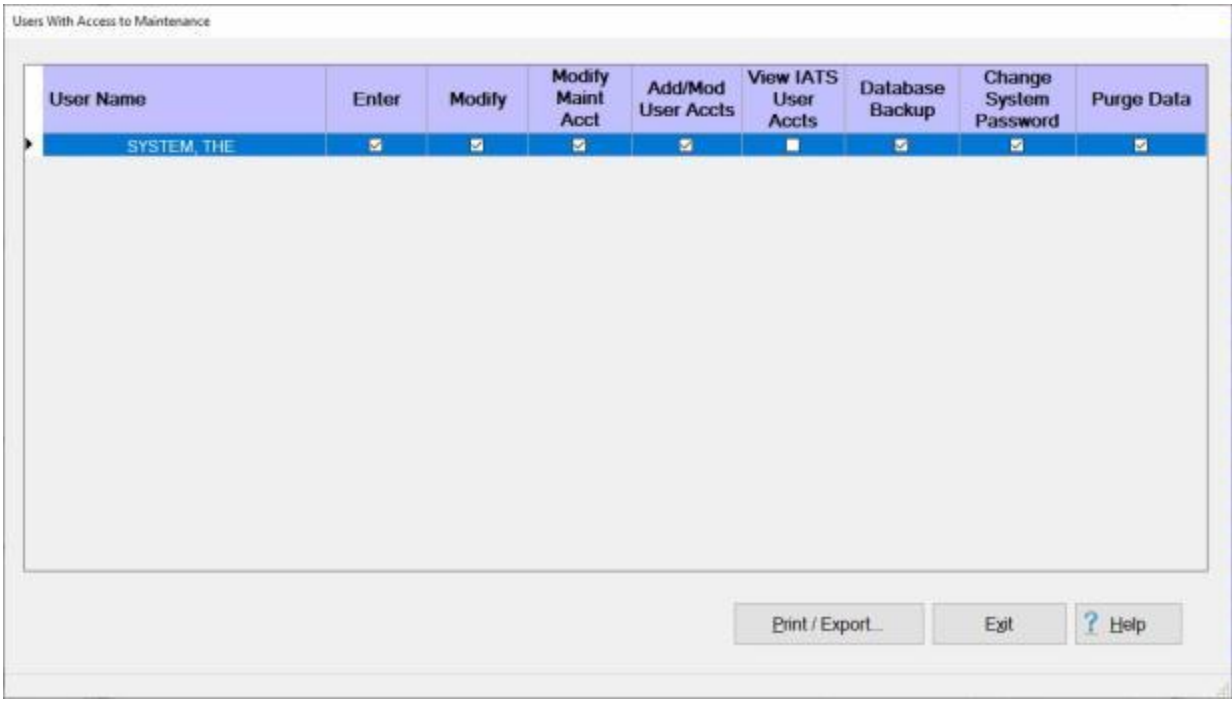

- 3. The **Users With Access to Maintenance** screen will display a **list** of users that have access to **enter** the Maintenance module and if they have the privilege to **modify** anything within the Maintenance module.
- 4. If you wish to have a **print-out** of the **Users With Access to Maintenance** report or **save** it to an **Excel** file, **click** on the **Print/Export** button. The following *pop-up* **menu** will appear allowing you to select **PDF** or **Excel**.

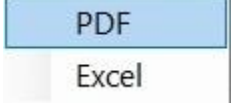

#### **Print:**

1. **Click** on the **PDF** option. The **[IATS Report Viewer](#page-114-0)** screen will appear.

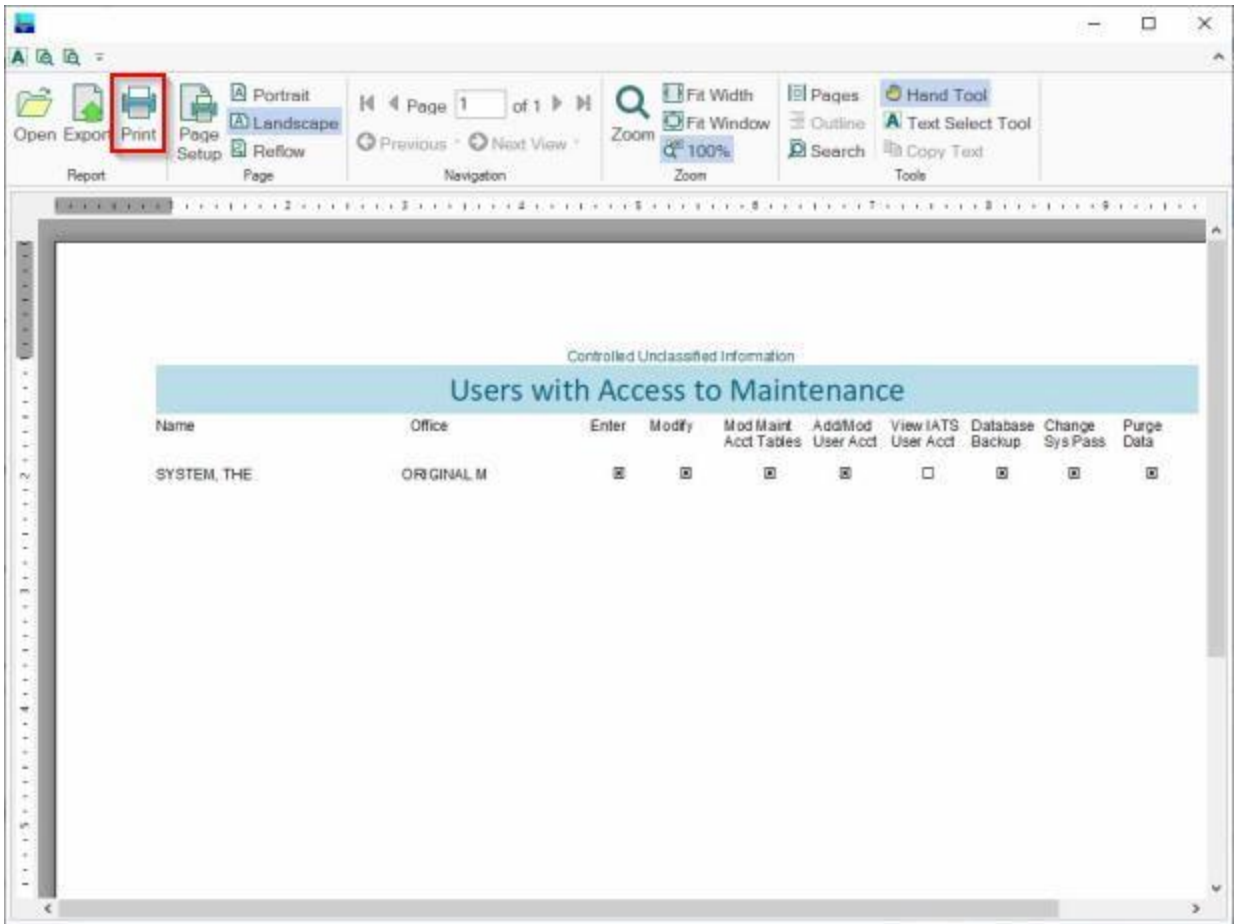

- 2. At the IATS Report Viewer screen, **click** on the **Print** icon if you wish to generate a print-out of the report.
- 3. If you click on the **Print** icon, IATS will display the **Print** screen.

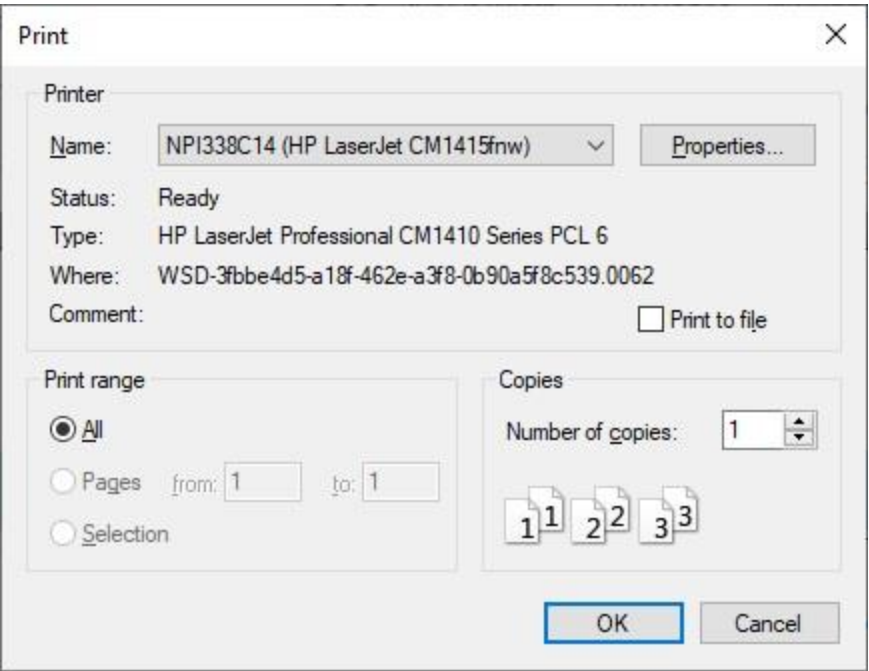

- 4. At the **Print** screen, **ensure** you are **connected** to the correct **printer**, select the **number of pages**, the **number of copies**, and then **click** on the **OK** button.
- 5. **Click** on the **(X)** button at the top right corner of the IATS Report Viewer screen displaying the report to **close** the screen when you are finished.

#### **Export:**

1. **Click** on the **Excel** option, IATS will display the **Export Report to Excel** screen.

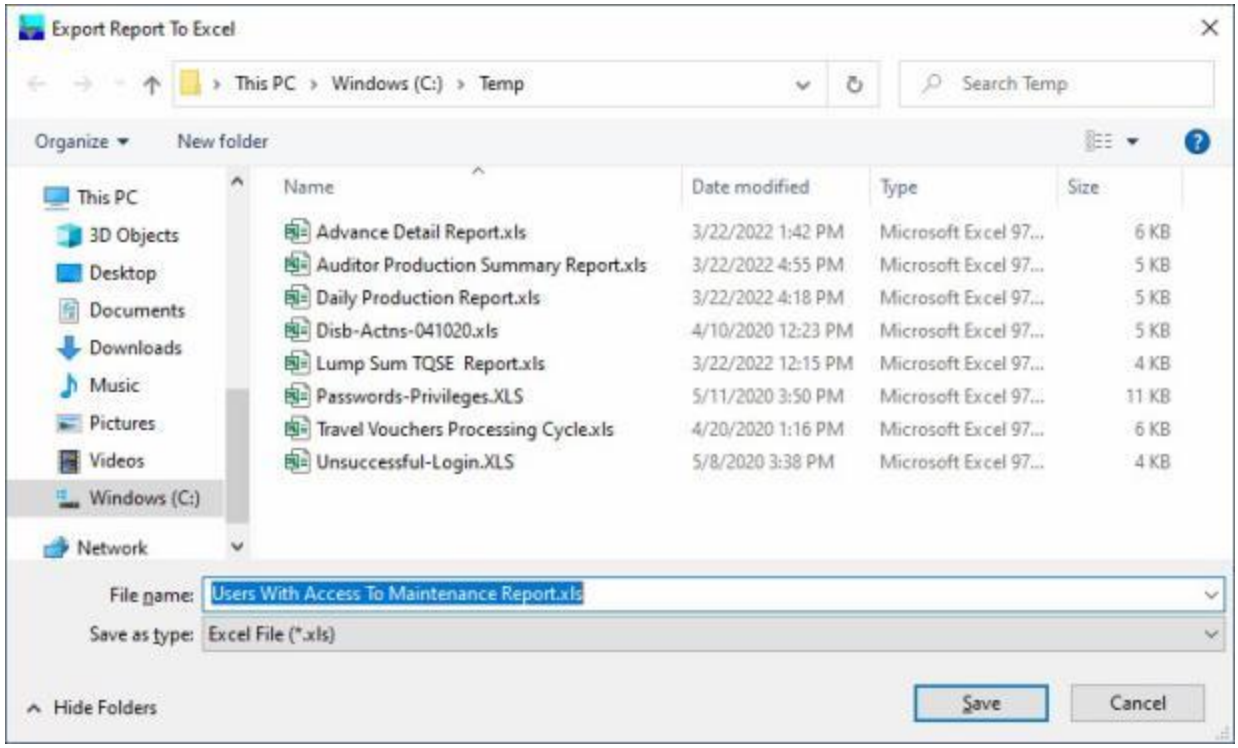

- 2. At the **Export Report to Excel** screen, **navigate** to the **directory/folder** where you wish to the **save** the Excel file to.
- 3. **Enter** the desired **name** for the file at the **File name** field.
- 4. When you have selected the correct directory/folder and entered the desired filename, **click** on the **Save** button.
- 5. IATS **saves** the file and then **launches** the **Excel** program **displaying** the report.
- 6. **Click** on the **(X)** button at the top right corner of the **Excel** screen displaying the report to **close** the screen when you are finished.
- 7. When you are finished using the **Users With Access to Maintenance** screen, **click** on the **Exit** button to **return** to the **System Administrator View** screen.

#### **Locked Users Report**

In order to comply with the Risk Management Framework **(RMF)** and Federal Information Systems Controls Audit Manual (**FISCAM**) security controls, the **Locked Users Report** was added to IATS to **track** individuals making unsuccessful **attempts** to **access** security files.

# **Complete the following steps to "generate" the Locked Users Report:**

- 1. At the **System Administrator View** screen, **click** on the **plus sign** to the left of the word, "**Utilities**". An expandable **menu** appears listing the various report options.
- 2. **Click** on the **Locked Users Report** option. The **Locked Users Report** screen appears.

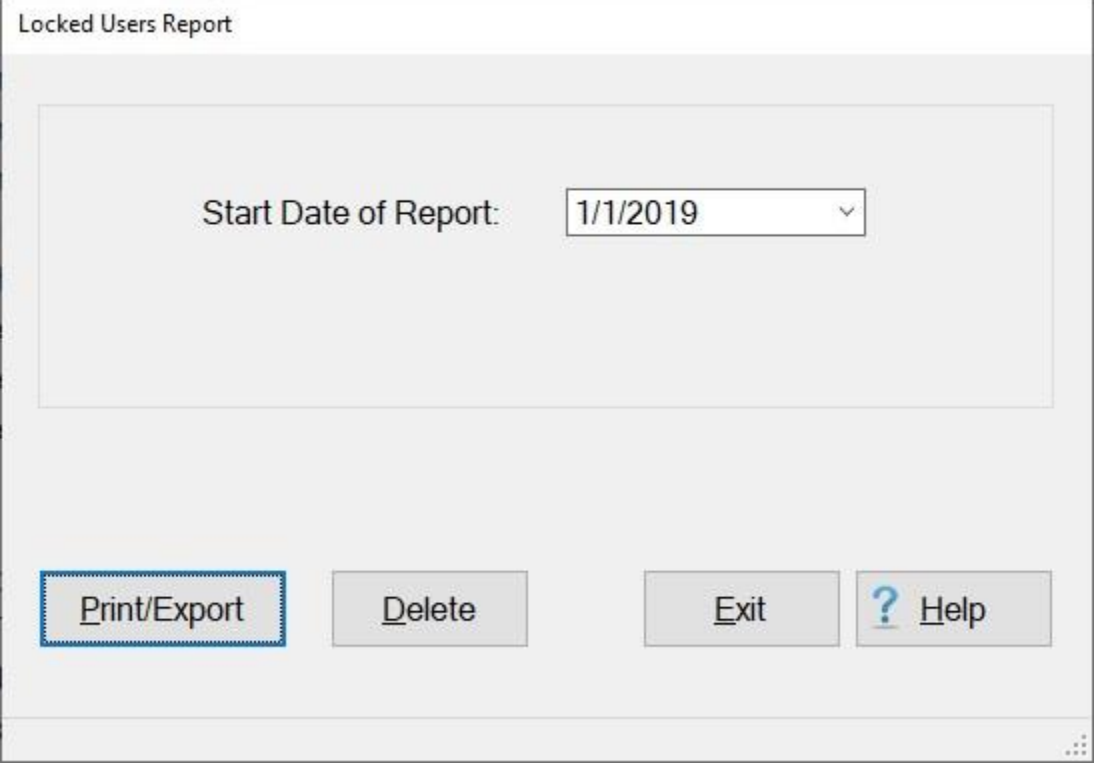

- 3. **Start Date of Report:** The current date **defaults** to this field. If desired, enter a different start date in **MMDDYY** format. You may also **click** on the *down* **arrow** button and use the **calendar** to select the date.
- 4. **Click** on the **Print/Export** button if you wish to have a **print-out** of the Locked Users Report or **save** it to an **Excel** file.
- 5. The following *pop-up* **menu** will appear allowing you to select **PDF** or **Excel**.

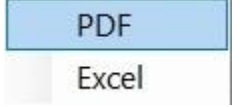

#### **Print:**

1. **Click** on the **PDF** option. The following **IATS Report Viewer** screen will appear.

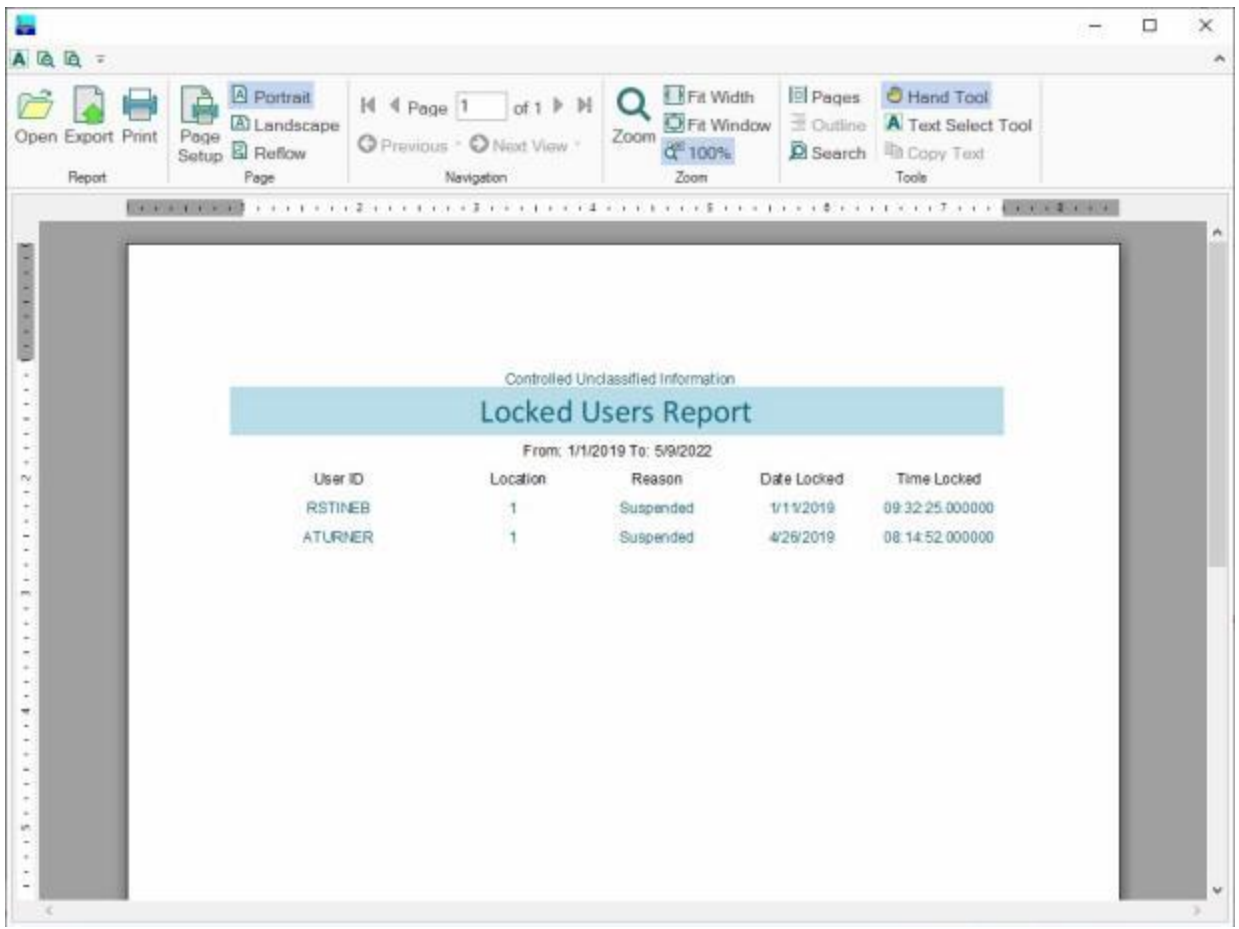

- 2. At the IATS Report Viewer screen, **click** on the **Print** icon if you wish to generate a print-out of the report.
- 3. If you click on the **Print** icon, IATS will display the **Print** screen.

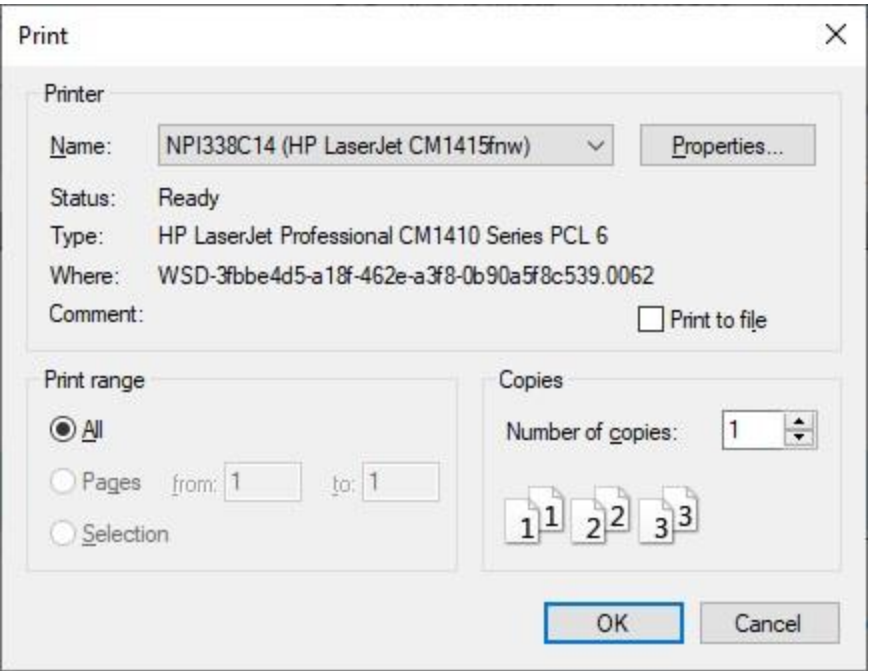

- 4. At the **Print** screen, **ensure** you are **connected** to the correct **printer**, select the **number of pages**, the **number of copies**, and then **click** on the **OK** button.
- 5. **Click** on the **(X)** button at the top right corner of the IATS Report Viewer screen displaying the report to **close** the screen when you are finished.

#### **Export:**

1. **Click** on the **Excel** option, IATS will display the **Export Report to Excel** screen.

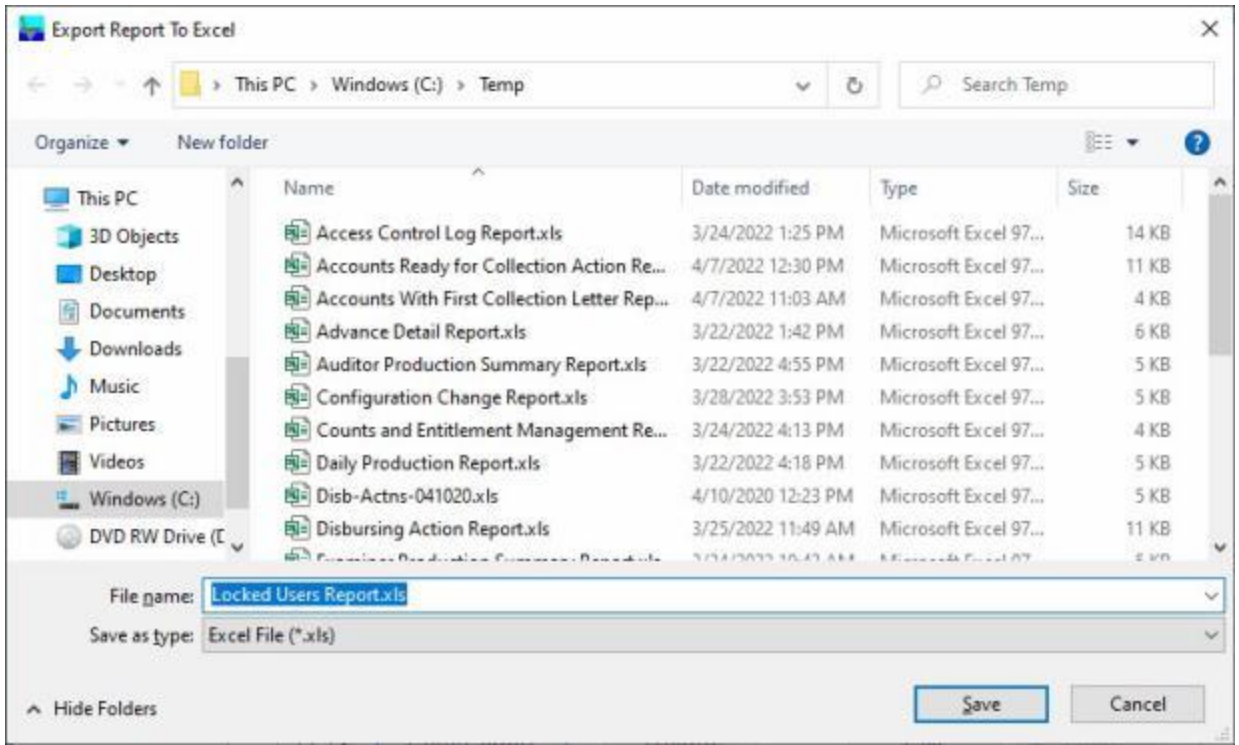

- 2. At the **Export Report to Excel** screen, **select** the **directory/folder** where you wish to save the file at.
- 3. **Enter** a **name** for the file at the **File name** field.
- 4. When you have selected the directory/folder and entered a filename, **click** on the **Save** button to save the file.
- 5. IATS **saves** the file and then **launches** the **Excel** program **displaying** the report.
- 6. **Click** on the **(X)** button at the top right corner of the **Excel** screen displaying the report to **close** the screen when you are finished.

#### **Delete:**

- 1. After you have generated the report you may **delete** the records that have been generated if desired.
- 2. If you wish to **delete** these records, **click** on the **Delete** button. The following *pop-up* **message** will appears asking if you are **sure** you wish to delete these records.

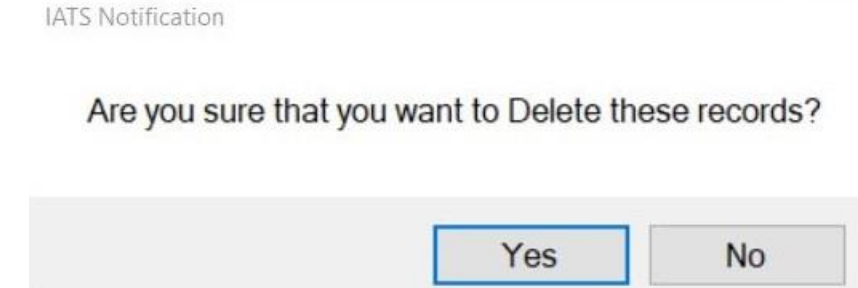

- 3. **Click** on *Yes* or *No* as desired.
- 4. If you are **finished** using the Locked Users Report screen, **click** on the **Exit** button.

#### **Payment-SDN Report**

The **Payment/SDN Report** was added to IATS as a **tool** supervisors can use to **analyze** the number of claims that were processed and paid against a particular travel order number or SDN.

### **Complete the following steps to "generate" the Payment/SDN Report:**

- 1. At the **System Administrator View** screen, **click** on the **plus sign** to the left of the word, "**Utilities**". An expandable **menu** appears listing the various utility programs.
- 2. **Click** on the **Payment/SDN Report** option. The Payment/SDN Report screen appears.

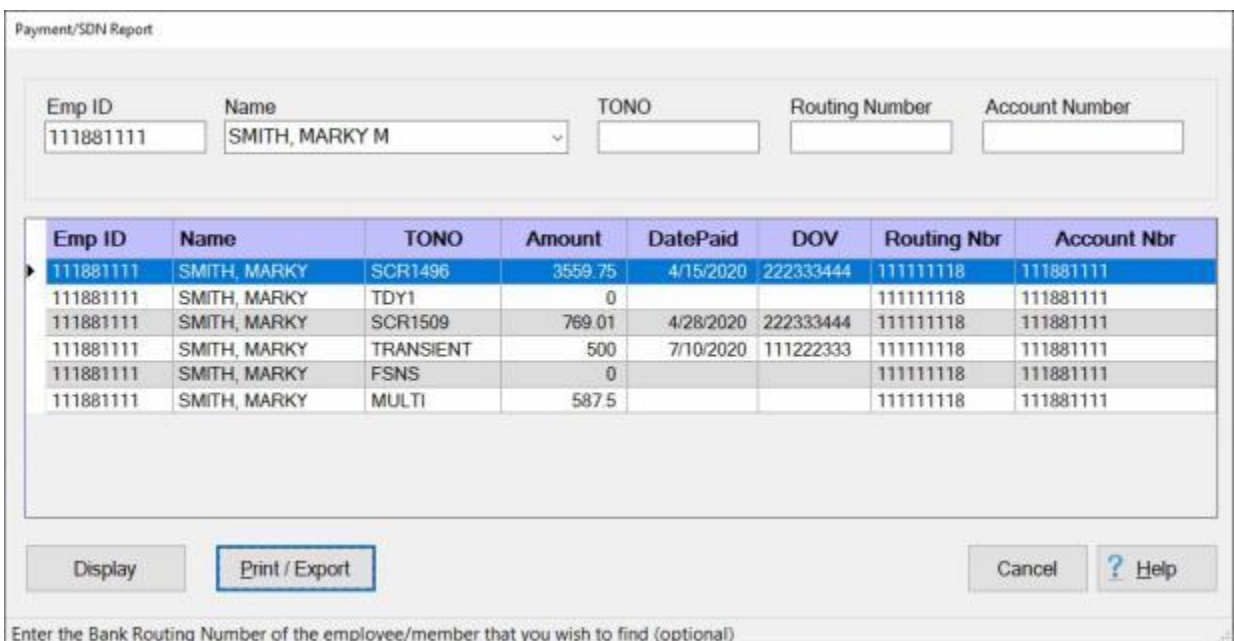

- 3. When the Payment/SDN Report screen is displayed, users may generate payment data in a variety of ways. **Any** of the following **methods** may be used:
- **Emp ID:** At the Emp ID field, **type** the traveler's **SSN** and then **click** on the **Display** button.
- **Name:** At the Name field, **type** the traveler's last **name**. When entering the last name, a *drop* down **list** of names may appear. You may then **scroll** up or down the list of names to find the correct name. When the correct name is displayed, **click** on the **name** to select it. After selecting the correct name, **click** on the **Display** button.
- **TONO:** At the TONO field, **type** the desired **travel order number** or **SDN** and then **click** the **Display** button.
- **Routing Nbr:** At the Routing Nbr field, **type** the traveler's bank **routing number** and then **click** on the **Display** button.
- **Account Nbr:** At the Routing Nbr field, **type** the traveler's bank **account number** and then **click** on the **Display** button.
- 4. After using one of the methods described above, IATS generates a **screen display** of the selected payment data.
- 5. If you wish to have a **print-out** of the Payment/SDN Report or **save** it to an **Excel** file, **click** on the **Print/Export** button. The following *pop-up* **menu** will appear allowing you to select **PDF** or **Excel**.

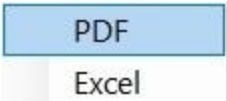

## **Print:**

1. **Click** on the **PDF** option. The following **IATS Report Viewer** screen will appear.

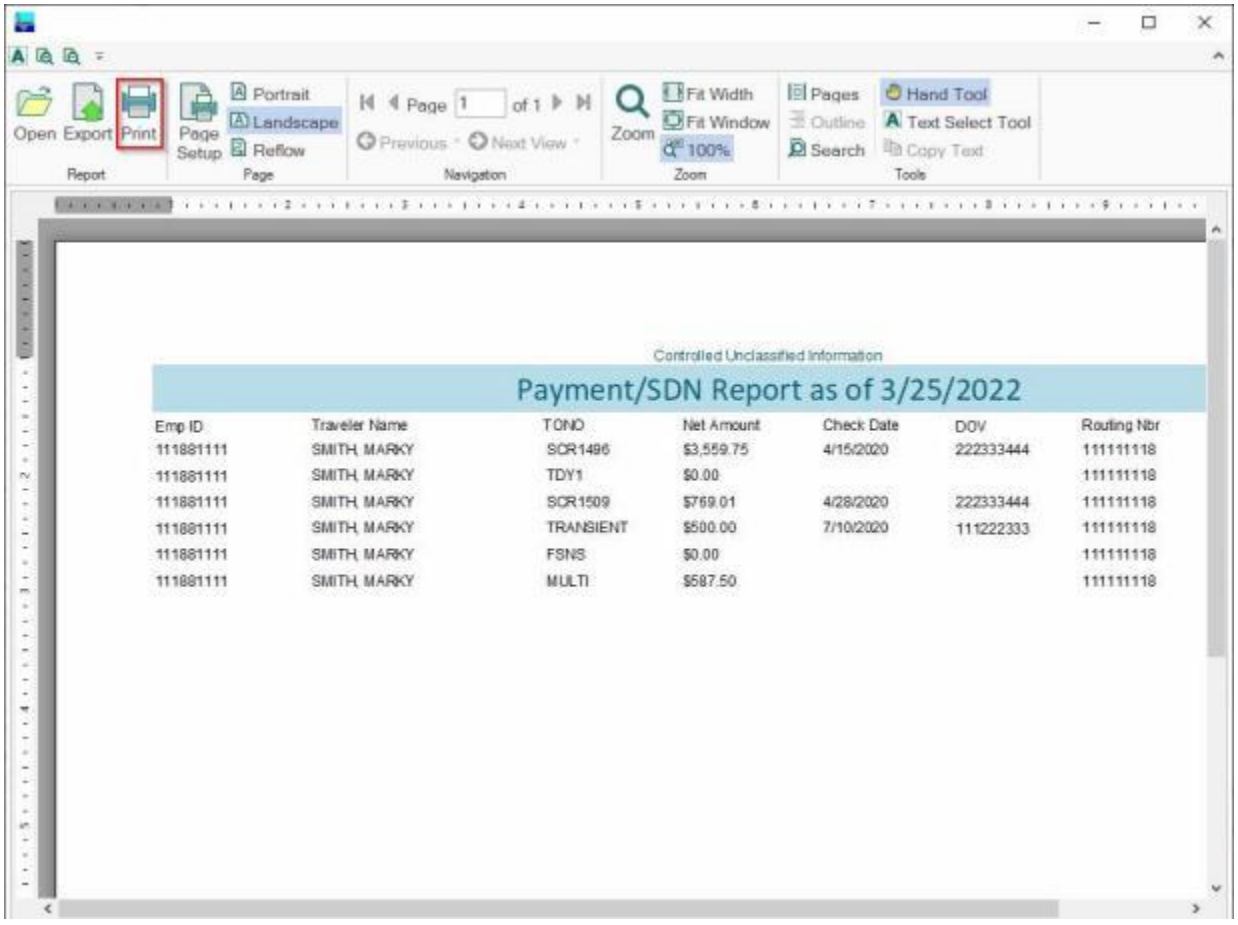

- 2. At the IATS Report Viewer screen, **click** on the **Print** icon if you wish to generate a print-out of the report.
- 3. If you click on the **Print** icon, IATS will display the **Print** screen.

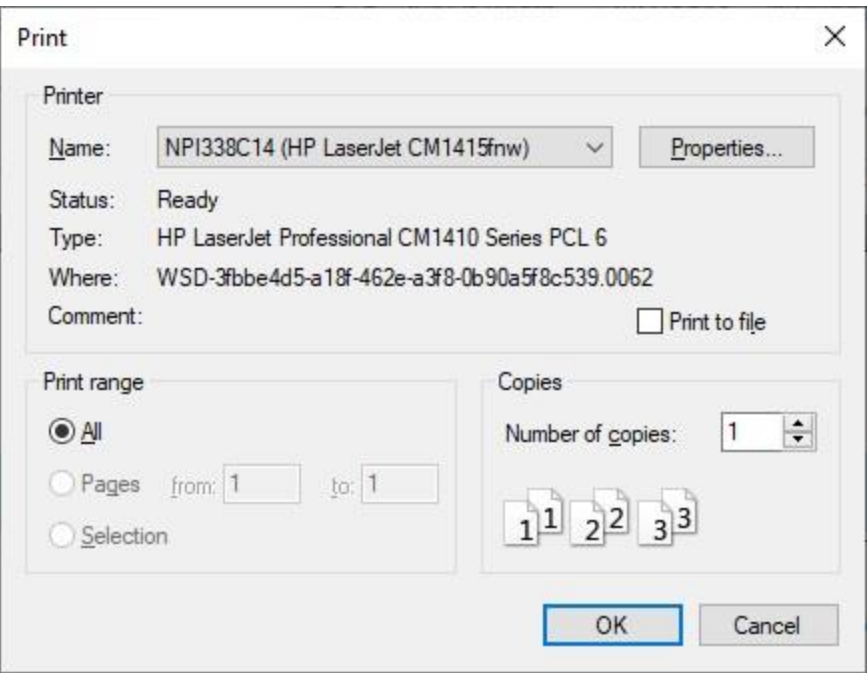

- 4. At the **Print** screen, **ensure** you are **connected** to the correct **printer**, select the **number of pages**, the **number of copies**, and then **click** on the **OK** button.
- 5. **Click** on the **(X)** button at the top right corner of the IATS Report Viewer screen displaying the report to **close** the screen when you are finished.

#### **Export:**

1. **Click** on the **Excel** option, IATS will display the **Export Report to Excel** screen.

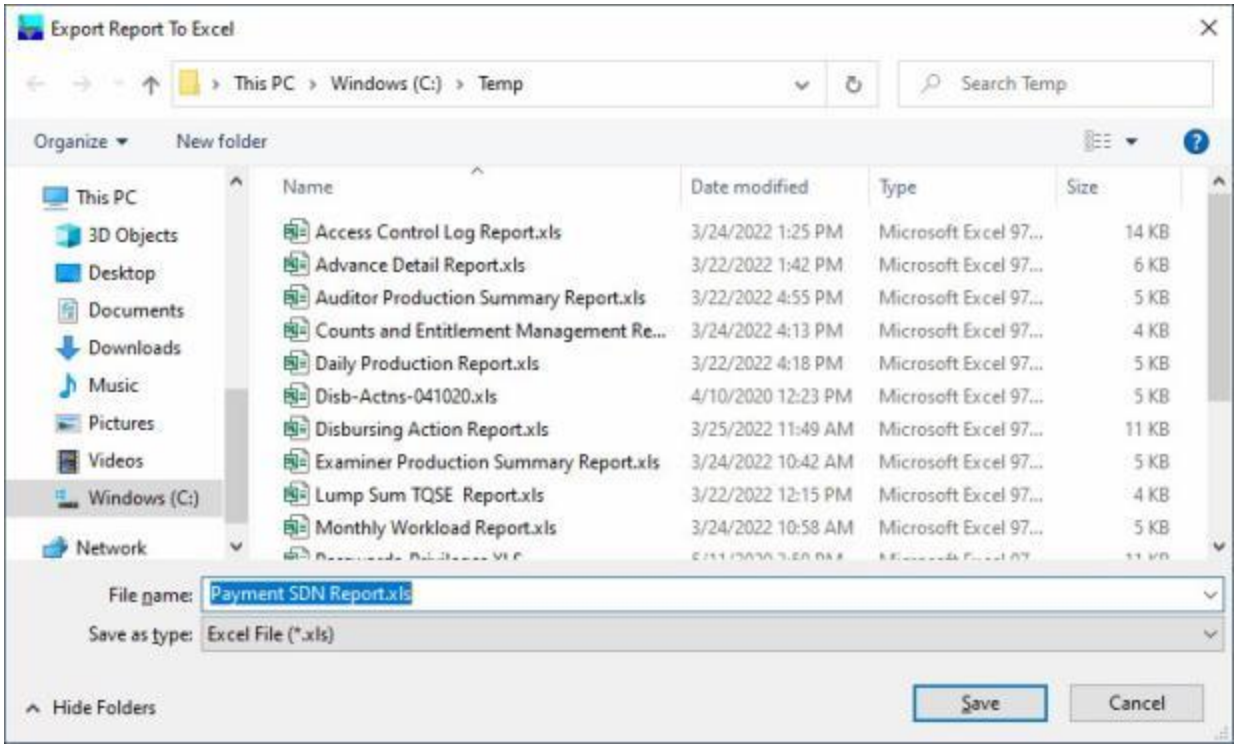

- 2. At the **Export Report to Excel** screen, **navigate** to the **directory/folder** where you wish to the **save** the Excel file to.
- 3. **Enter** the desired **name** for the file at the **File name** field.
- 4. When you have selected the correct directory/folder and entered the desired filename, **click** on the **Save** button.
- 5. IATS **saves** the file and then **launches** the **Excel** program **displaying** the report.
- 6. **Click** on the **(X)** button at the top right corner of the **Excel** screen displaying the report to **close** the screen when you are finished.
- 7. When you are finished using the **Payment/SDN Report** screen, **click** on the **Cancel** button to **return** to the **System Administrator View** screen.

#### **Payroll Report**

The **Payroll Report** is used to provide **social security wages** and **social security tax** information to payroll offices.

**Note:** You may generate this report for an entire **payroll office** or for a specific **individual**.

**Complete the following steps to "generate" the Payroll Report:**

- 1. At the **System Administrator View** screen, **click** on the **plus sign** to the left of the word, "**Utilities**". An expandable **menu** appears listing the various utility programs.
- 2. **Click** on the **Payroll Report** option. The Payroll Report screen appears.

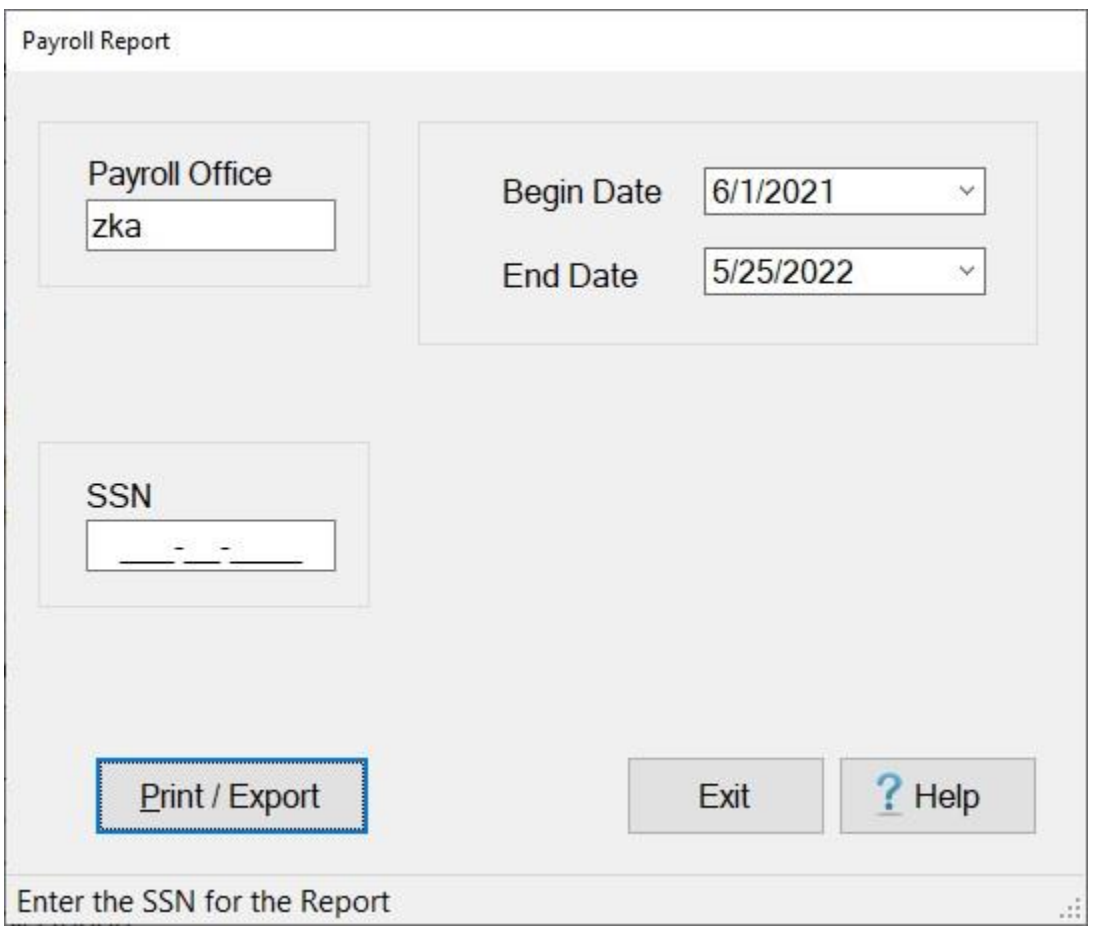

- 3. **Payroll Office: Click** in the **Payroll Office** field and **type** the Payroll Office number if you wish to generate this report by **Payroll Office Code**. This number is **alphanumeric** and consists of **3** characters.
- 4. **Begin Date:** If the default **date** displayed at this field is incorrect, **type** the desired **date** in **MMDDYY** format.
- 5. **End Date:** If the default **date** displayed at this field is incorrect, **type** the desired **date** in **MMDDYY** format.
- 6. **SSN: Click** in the **SSN** field and **type** the traveler's SSN if you wish to generate this report for a specific **individual**.
- 7. **Print / Export:** When you have entered the Payroll Office number or an SSN and the Begin and End dates, **click** on the **Print / Export** button If you wish to have a **print-out** of the **Payroll Report** or **save** it to an **Excel** or **CSV** file.
- 8. The following *pop-up* **menu** will appear allowing you to select **PDF**, **Excel** or **CSV**.

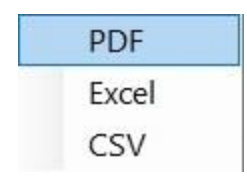

## **Print:**

- 1. **Click** on the **PDF** option.
- 2. The following **IATS Report Viewer** screen will appear.

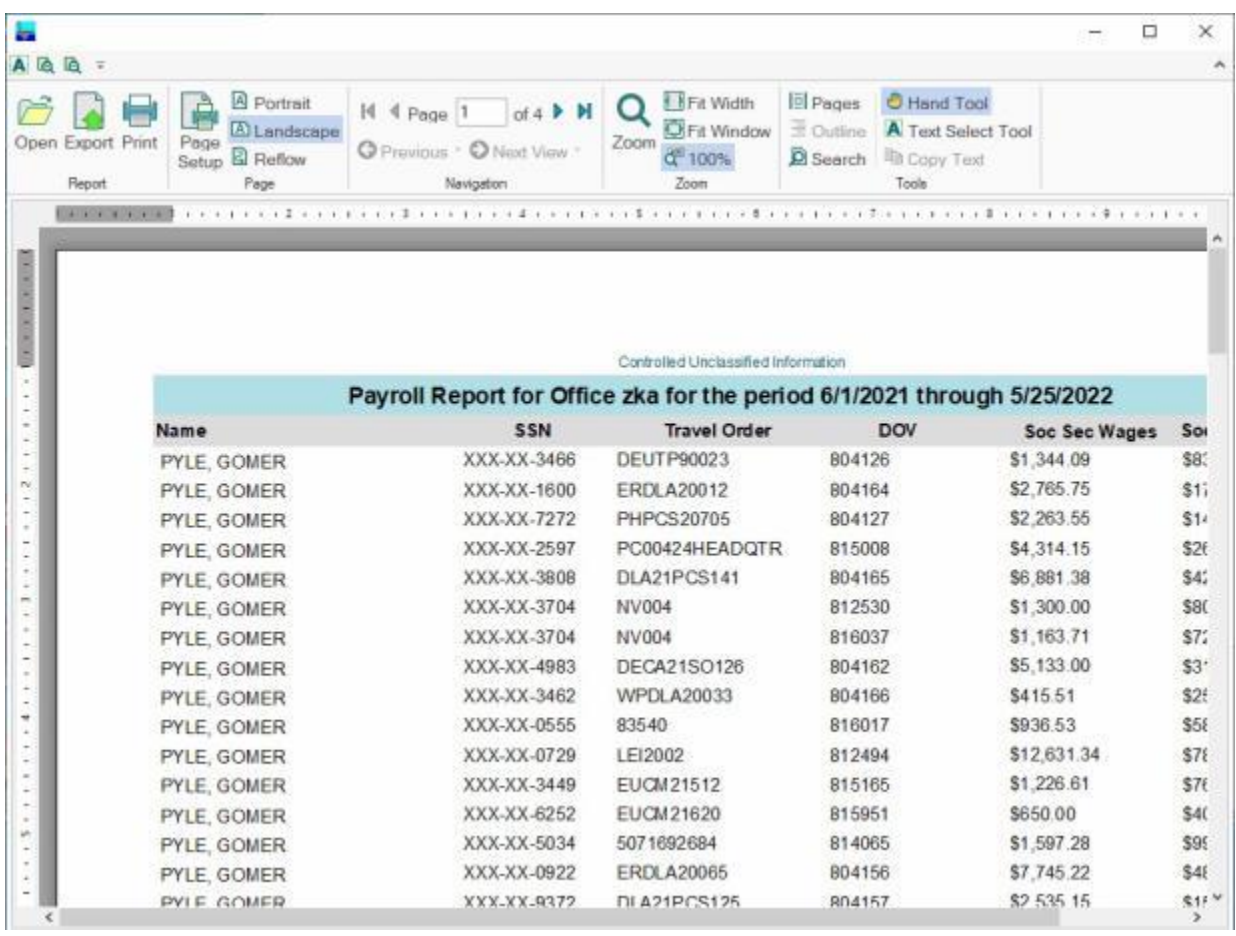

- 3. At the IATS Report Viewer screen, **click** on the **Print** icon if you wish to generate a print-out of the report.
- 4. If you click on the **Print** icon, IATS will display the **Print** screen.

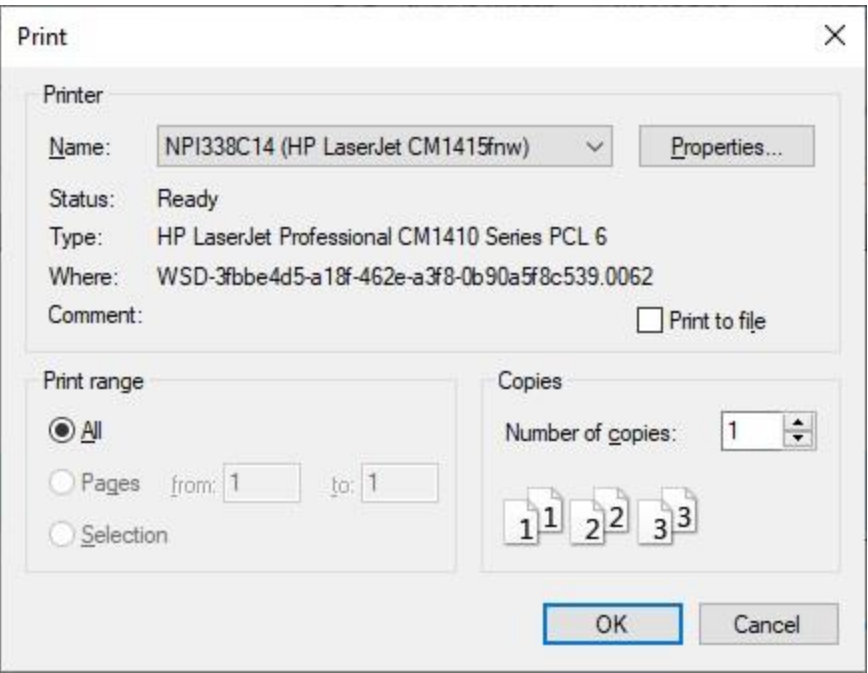

- 5. At the **Print** screen, **ensure** you are **connected** to the correct **printer**, select the **number of pages**, the **number of copies**, and then **click** on the **OK** button.
- 6. **Click** on the **(X)** button at the top right corner of the IATS Report Viewer screen displaying the report to **close** the screen when you are finished.

### **Export:**

- 1. **Click** on the **Excel** option.
- 2. IATS will display the **Export Report to Excel** screen.

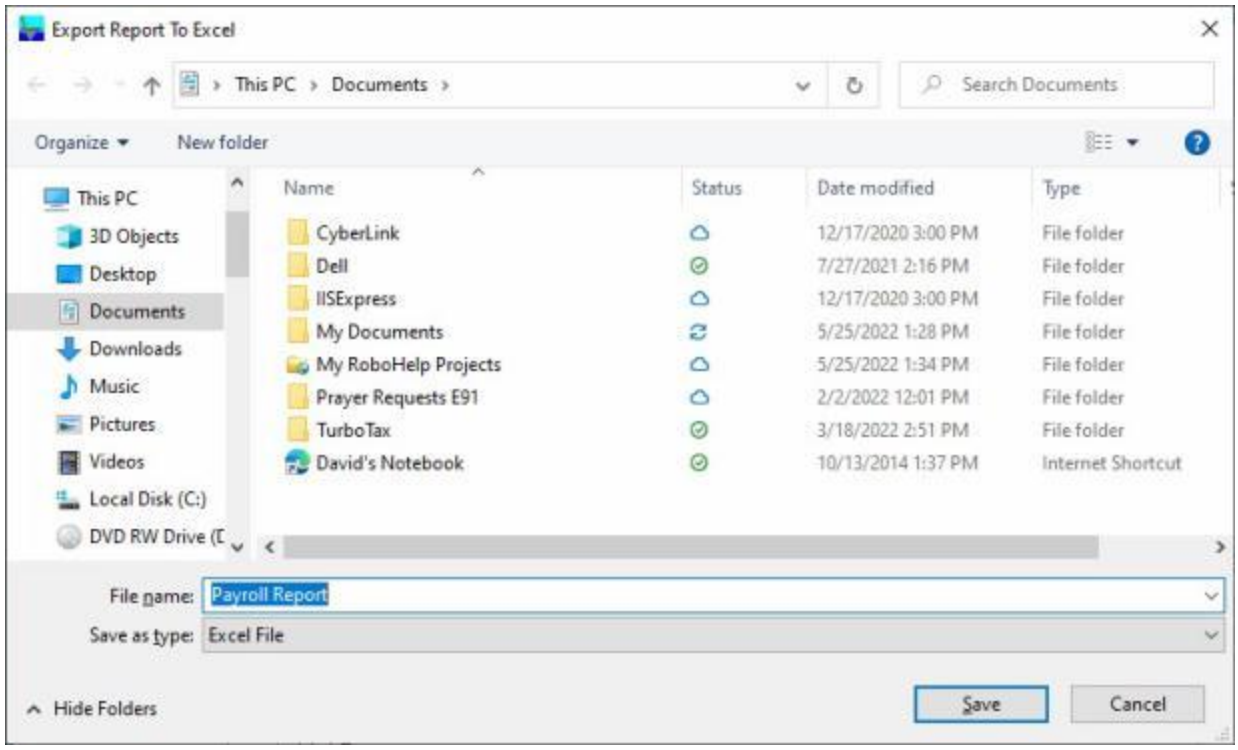

- 3. At the **Export Report to Excel** screen, **navigate** to the **directory/folder** where you wish to the **save** the Excel file to.
- 4. **Enter** the desired **name** for the file at the **File name** field.
- 5. When you have selected the correct directory/folder and entered the desired filename, **click** on the **Save** button.
- 6. IATS **saves** the file and then **launches** the **Excel** program **displaying** the report.
- 7. **Click** on the **(X)** button at the top right corner of the **Excel** screen displaying the report to **close** the screen when you are finished.

#### **Create as CSV file:**

- 1. **Click** on the **CSV** option.
- 2. IATS will display the **Export Report To CSV** screen.

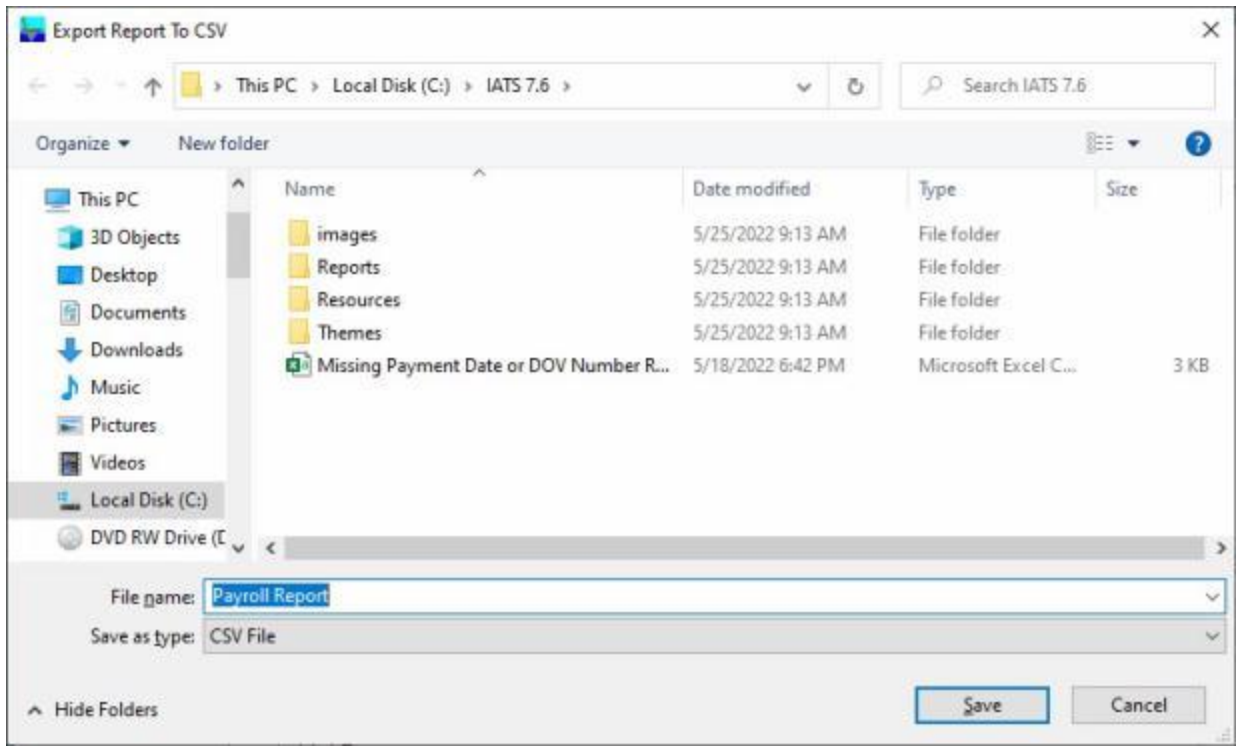

- 3. At the **Export Report to CSV** screen, **navigate** to the **directory/folder** where you wish to the **save** the CSV file to.
- 4. **Enter** the desired **name** for the file at the **File name** field.
- 5. When you have selected the correct directory/folder and entered the desired filename, **click** on the **Save** button.
- 6. IATS **saves** the file and then **launches** the **Excel** program **displaying** the report.
- 7. **Click** on the **(X)** button at the top right corner of the **Excel** screen displaying the report to **close** the screen when you are finished.
- 8. When you are finished using the Payroll Report screen, **click** on the **Exit** button to **return** to the **System Administrator View screen.**

#### **Purge Accounting Data**

The **Purge Accounting Data** utility program is used to **delete** expired **accounting classifications** from the IATS database.

**Note:** Only **numeric** fiscal years will be **deleted**. All **alphabetic** fiscal years (eg. A, M, R, X, etc.) will **remain**.

**Complete the following steps to "delete" expired accounting classifications from the IATS database:**

- 1. At the **System Administrator View** screen, **click** on the **plus sign** to the left of the word, "**Utilities**". An expandable **menu** appears listing the various utility programs.
- 2. **Click** on the **Purge Accounting Data** option. The **Purge Accounting Data** screen appears.

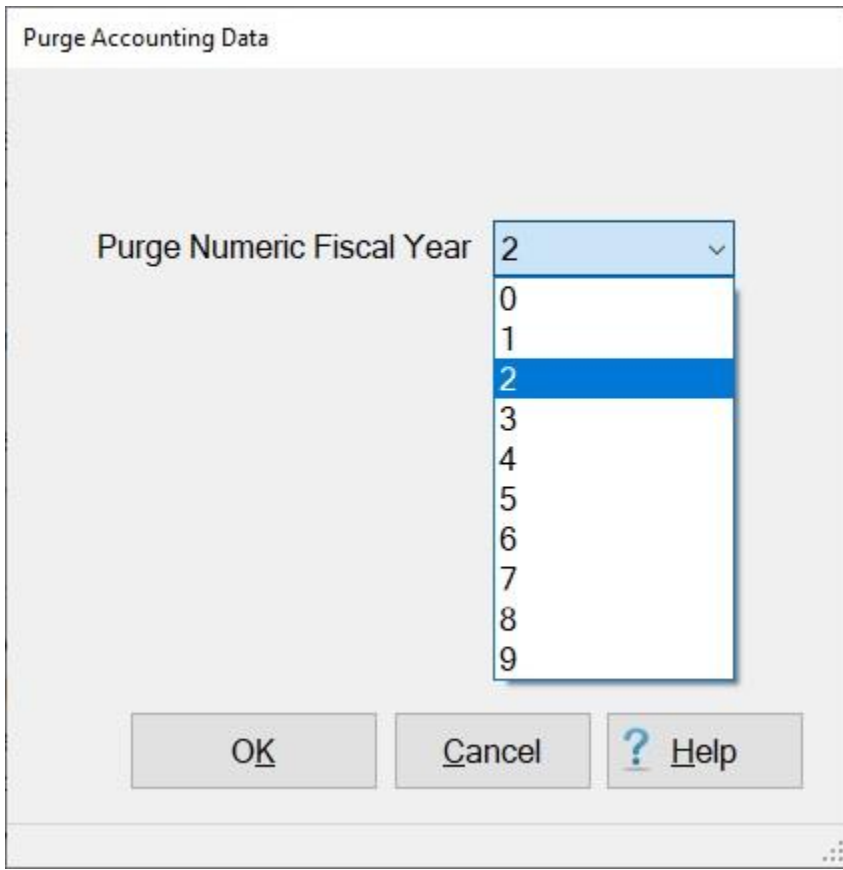

- 3. **Click** on the *down* **arrow** button at the **Purge Numeric Fiscal Year** field to display the list of fiscal years.
- 4. **Click** on the **number** that represents the fiscal year you wish to delete.
- 5. After you have selected the number for the fiscal year you wish to delete, **click** on **OK**. The following *pop-up* **message** will appear:

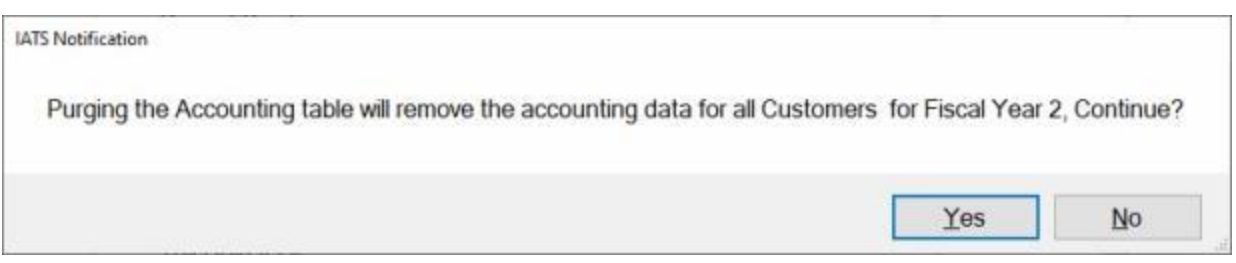

6. **Click** on *Yes* to continue. The following pop-up message will appear when the data has been purged.

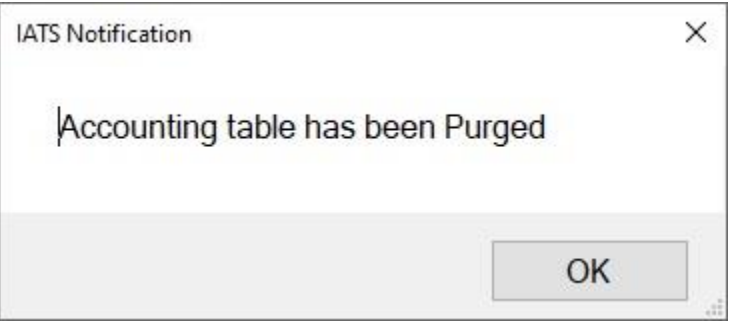

7. **Click** on **OK**.

#### **Prompt Pay Interest Adjustment**

IATS provides a **report** that will **calculate** and then **print** the **interest expense** for all claims that were **paid** over **30 days** after the Authorizing Official **signed** the claim.

If a **discrepancy** is discovered after the **Prompt Payment Interest Report** is generated, IATS provides a **utility** program (**Prompt Pay Interest Adjustment**) that allows you to make **changes** to the interest **record** prior to generating the **1099 Interest Income Report**.

## **Complete the following steps to "run" the Prompt Pay Adjustment program:**

- 1. At the **System Administrator View** screen, **click** on the **plus sign** to the left of the word, "**Utilities**". An expandable **menu** appears listing the various utility programs.
- 2. **Click** on the **Prompt Pay Interest Adjust** option. The **Late Payment Interest Adjustment** screen appears.

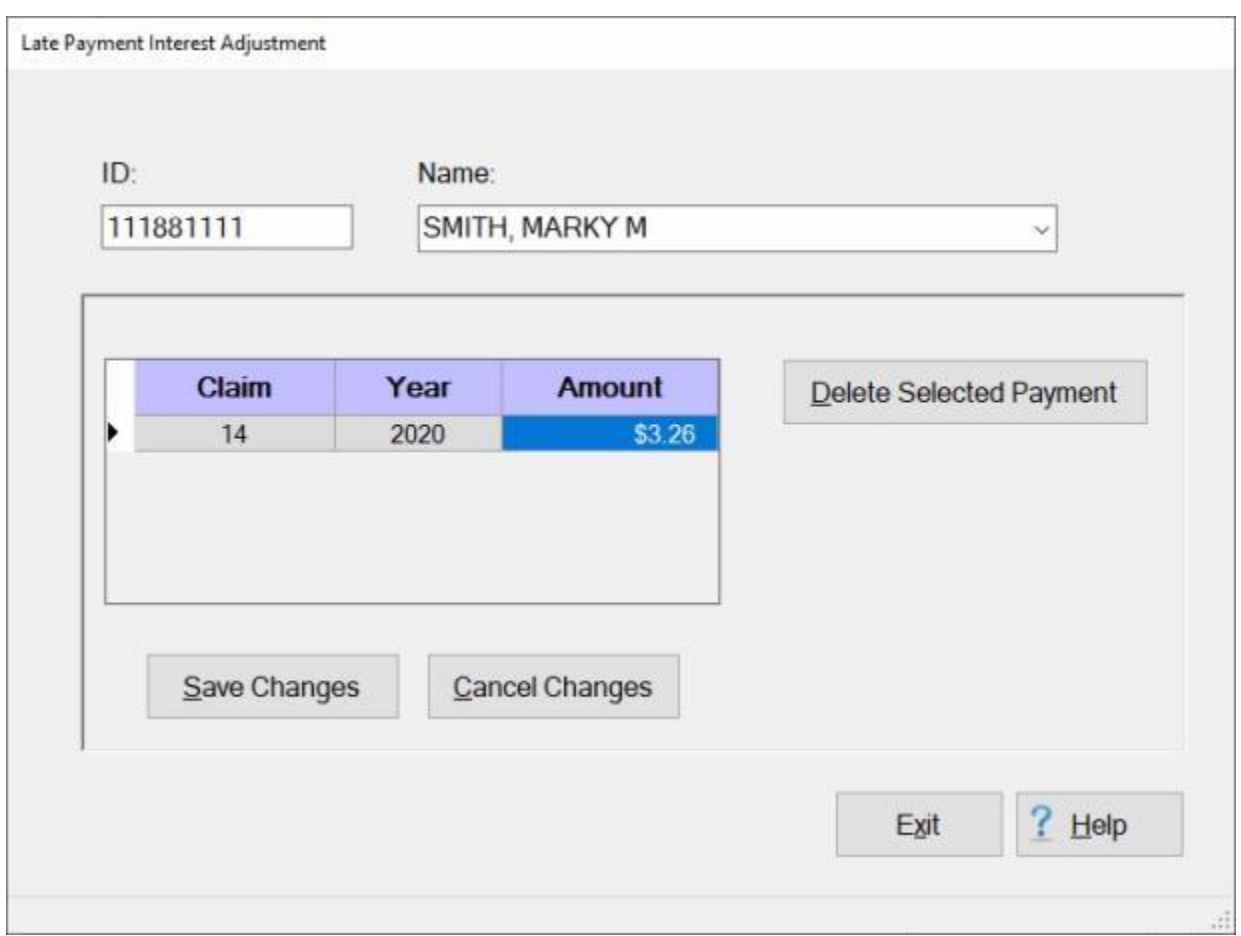

- 3. **ID:** At the ID field, **type** the **SSN** for the traveler you wish to adjust the interest record for and **press** *Tab*. If a record exists for the SSN entered, the traveler's **name** will appear at the **Last Name** field and **payment info** is displayed in the grid.
- 4. **Name:** You may also **retrieve** an interest record for a traveler by typing a portion of the traveler's last name. At this field, **enter** a few **characters** of the traveler's last name. IATS will generate a *drop down* **list** of names beginning with the characters you entered. When the list is displayed, **click** on the desired **name** to make your selection. When the traveler is selected, the associated **payment info** is displayed in the **grid**.
- 5. **Interest Payments:** The only change that can be made to the Interest Payments section is the **amount**. If there is more than one claim listed, ensure that you **click** in the **amount** field for the correct claim and **type** the amount for the adjustment. If only one claim is listed, simply **type** the new **amount**.
- 6. **Save Changes:** After adjusting the amount, **click** on the **Save Changes** button. **Click** on **OK** to continue. The cursor **returns** to the **ID** field. Follow the previous steps to adjust the interest record for another traveler or **click** on **Exit** to return to the System Administrator screen.
- 7. **Cancel Changes:** After adjusting the amount, **click** on the **Cancel Changes** button if the adjustment is not desired. **Click** on **OK** to continue. The cursor **returns** to the **ID** field. Follow the previous steps to adjust the interest record for another traveler or **click** on **Exit** to return to the System Administrator screen.
- 8. **Delete Selected Payment:** If you wish to **delete** an interest record, **click** in the **amount** field to **highlight** the desired claim if there is more than one claim listed. When the correct claim is selected, **click** the **Delete Selected Payment** button. A *pop-up* message appears asking if you are sure and warning you that this action cannot be undone.

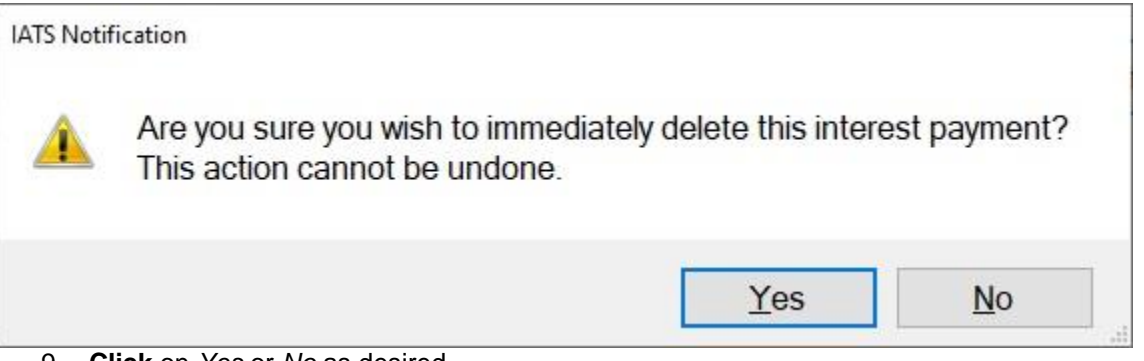

- 9. **Click** on *Yes* or *No* as desired.
- 10. Follow the previous steps to adjust the interest record for another traveler or **click** on **Exit** to return to the System Administrator screen.

#### **Purge Data**

On occasion, it may be necessary to purge (**delete**) old **travel orders** and their associated **detail records** from the IATS database. This can be accomplished by using the IATS **Utilities** module and **running** the **Purge Data** program.

When testing the purge on a 2.0 GHZ PC the following results were uncovered:

- If doing a purge on a 200 MB or smaller DB, the purge took less than one hour in testing using any of the purge options
- If doing a purge on approximately 500 MB DB, the purge took about 6 hours in testing using any of the purge options
- If doing a purge on a DB over 1 GB and doing a TDY only purge, it took about 24 Hours for every 1.1GB of space in the DB. If doing a MILPCS, CIVPCS or ALL Claims, it took about 18 hours for every 1.1 GB of space in the DB

The purge will wipe out old data, but it will NOT reduce the size of the DB. To reduce the size of the DB, the IATS Tech Support Team will have to rebuild the DB for the site.

**Note:** When the purge is **completed**, IATS generates a file (**winiatspurge.txt**) that contains all of the purged **records**. This file will be written to the **directory** specified in the Maintenance module for your organization's upload files.

**Complete the following steps to "run" the Purge Data program:** 

- 1. At the **System Administrator View** screen, **click** on the **plus sign** to the left of the word, "**Utilities**". An expandable **menu** appears listing the various utility programs.
- 2. **Click** on the **Purge Data** option. The **IATS Data Purge** screen appears.

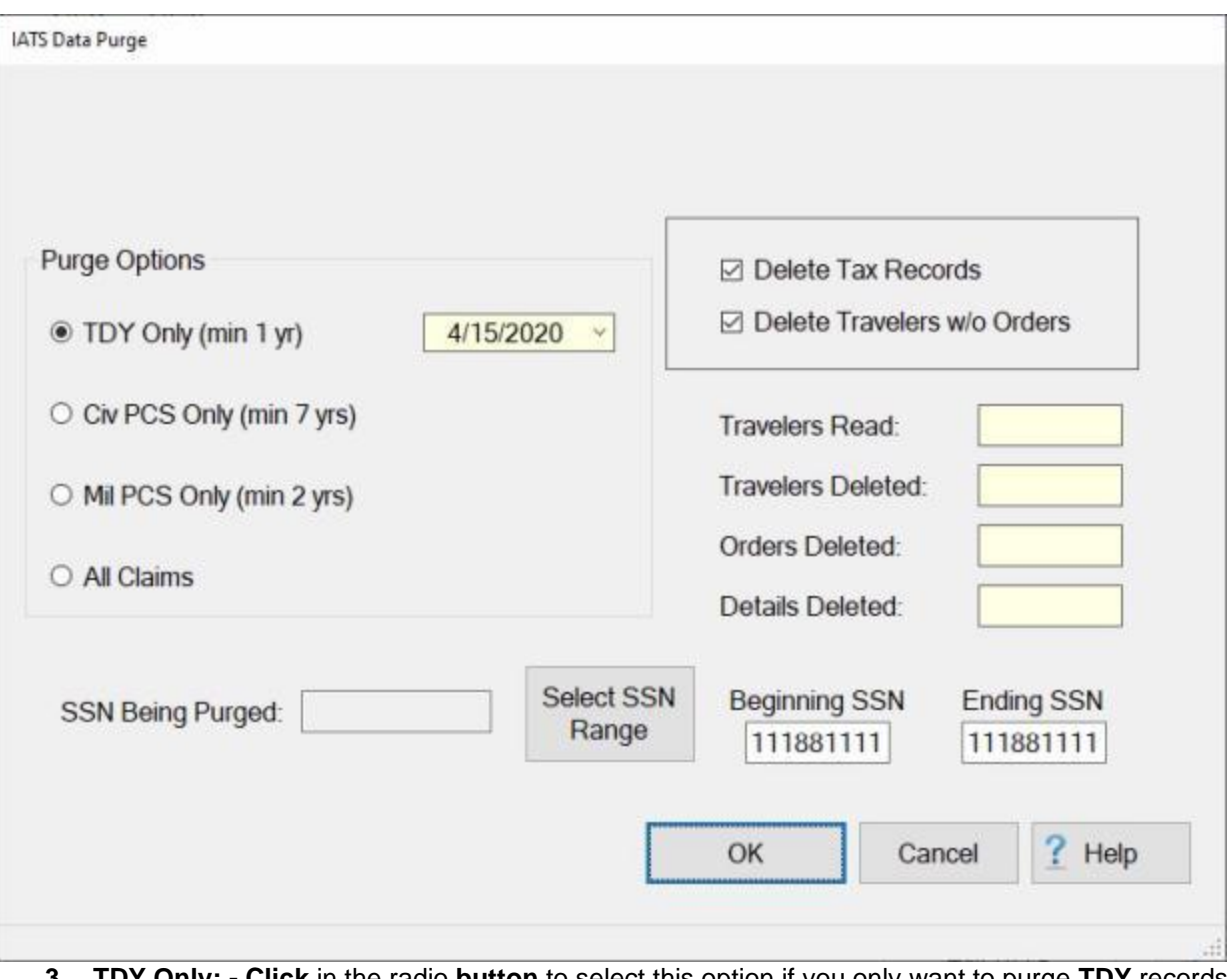

- **3. TDY Only: - Click** in the radio **button** to select this option if you only want to purge **TDY** records. **4. Civ PCS Only:** - **Click** in the radio **button** to select this option if you only want to purge **CIVPCS**  records.
- **5. Mil PCS Only: Click** in the radio **button** to select this option if you only want to purge **MILPCS**  records.
- **6. All Claims: Click** in the radio **button** to select this option if you only want to purge **all** claims.
- 7. **Purge Date:** The default value at the Purge Date field is the current date. If this date is not correct, **click** the "*Down*" **arrow**. This action results in IATS displaying a **calendar**.

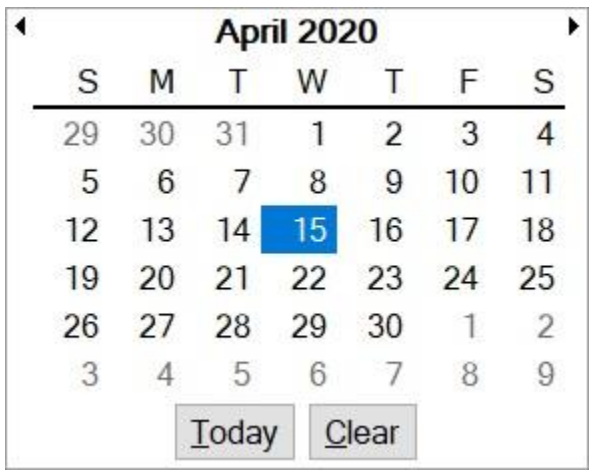

- 8. Clicking on the "left" **arrow** button on the calendar will **advance** the calendar **back** one month. Clicking the "right" **arrow** button on the calendar will **advance** the calendar **forward** one month. **Click** the left or right arrow **buttons** until the desired **month** is displayed. When the correct month is displayed, **click** on the desired **date**.
- 9. **Delete Tax Records:** A **check mark** appears in the **check box** at this field by default. Leaving the check mark in this field will cause IATS to **delete** the system generated tax records associated with the travel order being deleted. If you do not wish to delete the tax records, **click** in this **check box** to **remove** the **check mark**.
- 10. **Delete Travelers w/o Orders:** A **check mark** appears in the **check box** at this field by default. Leaving the check mark in this field will cause IATS to **delete** any travel accounts that have no associated travel orders.
- 11. **Select SSN Range: Click** on the **Select SSN Range** button if you wish to purge the data by using an SSN Range.
- 12. **Beginning SSN: Click** in this field and **enter** the beginning **SSN** if you have selected the option to purge by SSN range.
- 13. **Ending SSN: Click** in this field and **enter** the ending **SSN** if you have selected the option to purge by SSN range.
- 14. Once you have specified the desired purge options, **click** on **OK**. A *pop-up* **message** will appear asking if you have **backed-up** your database.

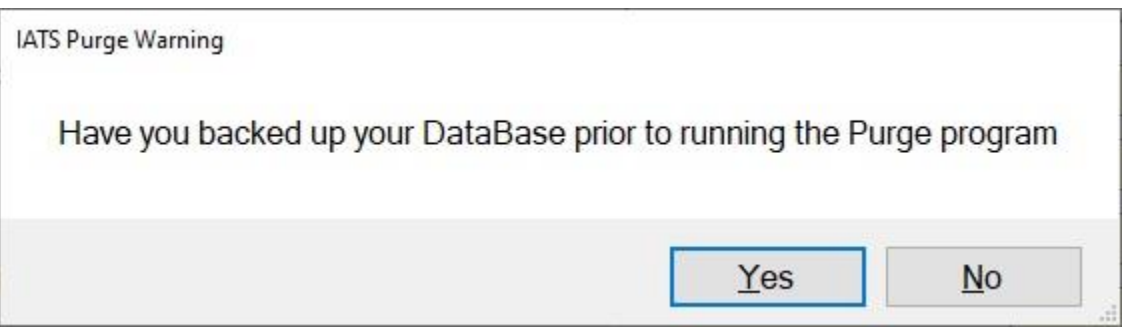

15. Ensure that a back-up of your database has been performed. If you are satisfied that a back-up has been performed, **click** on **Yes**. Another *pop-up* **message** will now appear advising you to either **click** on **OK** to continue or **Cancel** to quit.

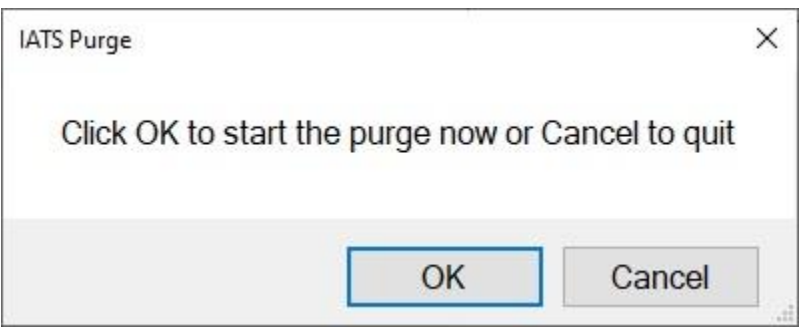

16. **Click** on **OK** or **Cancel** as desired. If you click on OK IATS will perform the purge and display the following pop-up message:

## **Purge Results**

Purge has completed. Please log out of IATS to release the lock on the DataBase

 $\times$ 

OK

- 17. **Click** on **OK**.
- 18. **Click** on the **Cancel** button to **return** to the **System Administrator View** screen and then **click** the **Exit** button to **log out** of IATS.

#### **Purge Images for Completed Orders**

After a claim has been **completed** and **paid**, you may want to **delete** any imported images associated with the travel order to free up space.

When purging images you may set up specific **parameters**. You may specify the **type** of **order**, the **detail type**, or a specific **date range**.

## **Complete the following steps to "run" the Purge Data program:**

- 1. At the **System Administrator View** screen, **click** on the **plus sign** to the left of the word, "**Utilities**". An expandable **menu** appears listing the various utility programs.
- 2. **Click** on the **Purge Images for Completed Orders** option. The **Purge Images** screen appears.

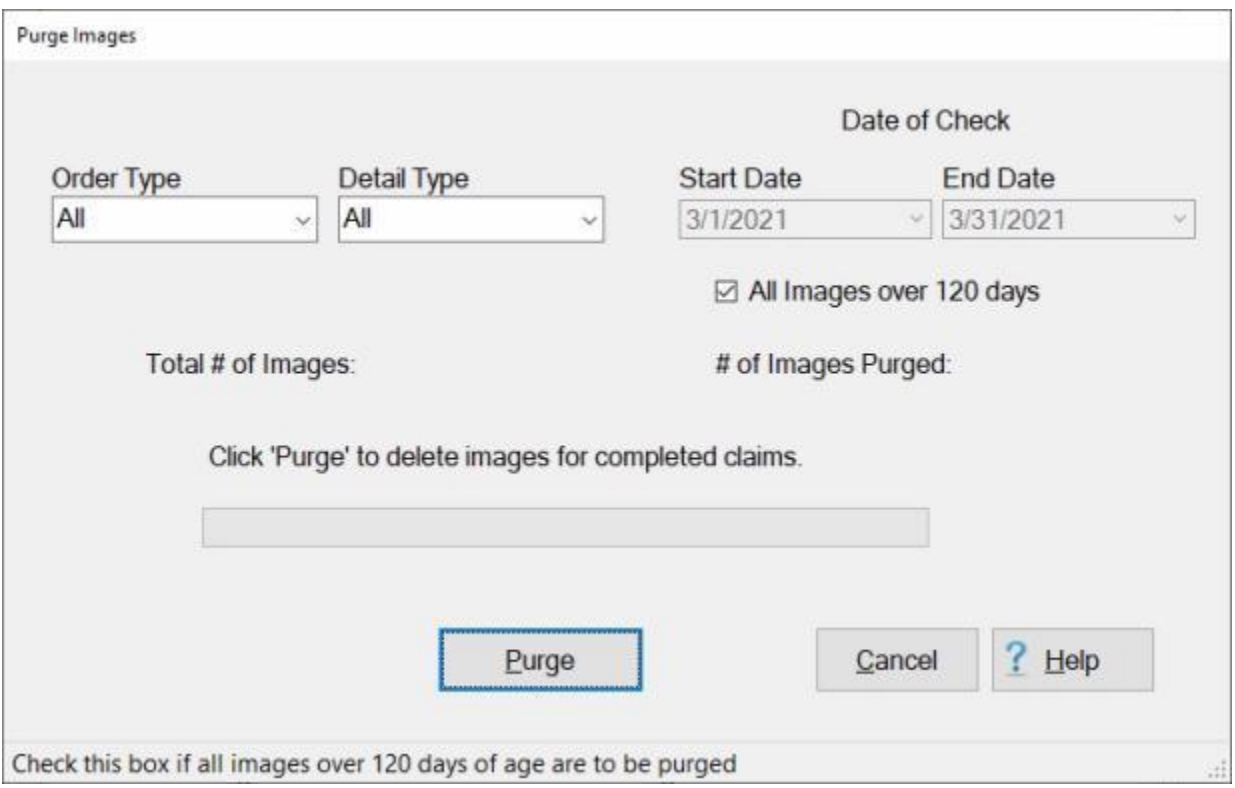

- 3. **Order Type:** -At the Order Type field, the **default** value is **All**. If you wish to select a specific **type** of order, **click** on the *down* **arrow** button. A *drop down* **list** of order types appears. **Click** on the desired order **type** to make your selection.
- 4. **Detail Type:** At the Detail Type field, the **default** value is **All**. If you wish to select a specific **type** of detail, **click** on the *down* **arrow** button. A *drop down* **list** of detail types appears. **Click** on the desired detail **type** to make your selection.
- 5. **Start Date:** If you wish to purge images for a specific **date range**, enter the desired **beginning date** in the Start Date field and **press** *Tab*.
- 6. **End Date:** Enter the desired **ending date** in the End Date field and **press** *Tab*.
- 7. **All Images more than 120 days old:** If you wish to purge the images that are more than **120** days old, **click** in the **check box** to activate this option.
- 8. After you have selected the desired parameters, **click** on the **Purge** button. IATS will **delete** imported images for travel orders that are considered to be in a **completed** status.

#### **Restoring a Previously Deleted Block**

IATS contains a **utility** program that is used to **recall** a **block** of claims that have been **completed** and **deleted**.

**Complete the following steps to "restore" a previously deleted block:**

- 1. At the **System Administrator View** screen, **click** on the **plus sign** to the left of the word, "**Utilities**". An expandable **menu** appears listing the various utility programs.
- 2. **Click** on the **Restore Deleted Blocks** option. The **Restore a Block Previously Deleted** screen appears.

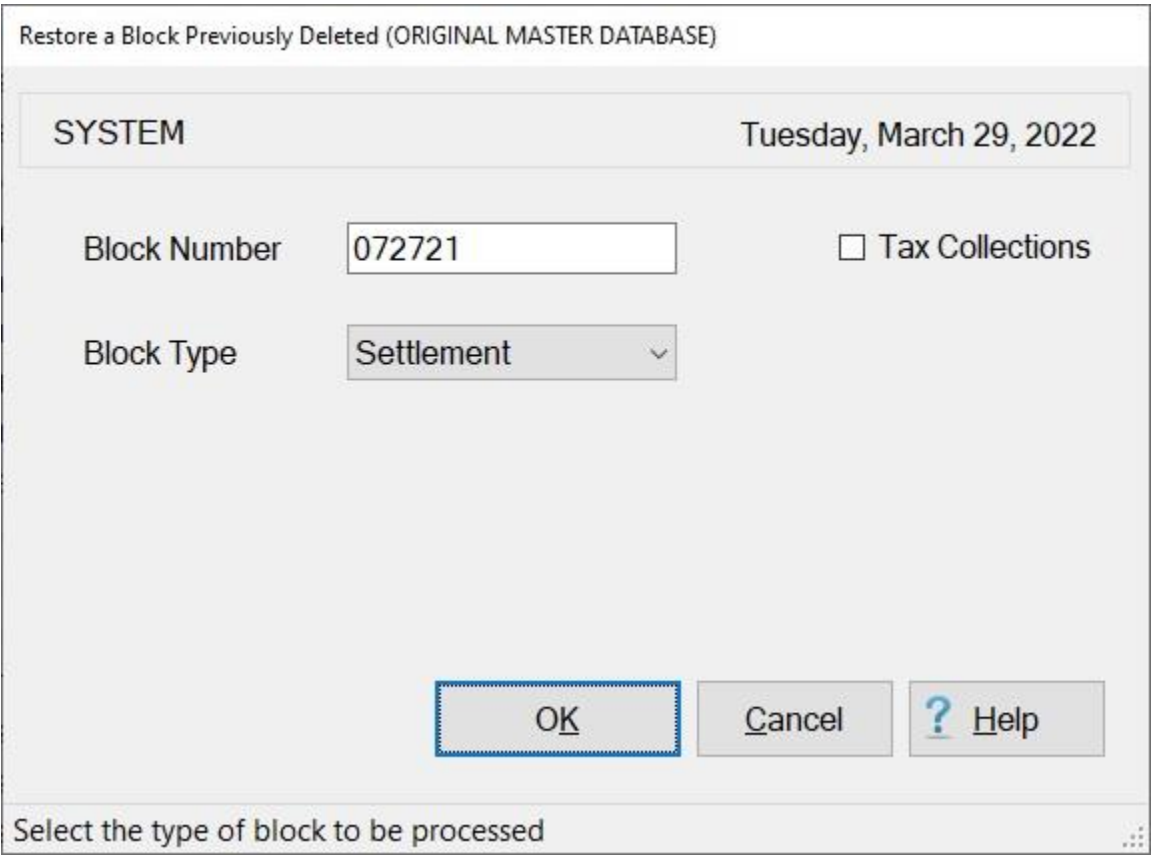

- 3. **Block Number:** At the Block Number field, **type** the **number** for the block you wish to restore.
- 4. **Block Type:** The **default** value at the Block Type field is **Settlement**. If this is the **correct** block type, no action is necessary. If not, **click** on the *down* **arrow** and then **click** on **Advance**.
- 5. After entering the block number and ensuring that the block type is correct, **click** on **OK**.
- 6. The **Restore Details for a Deleted Block** screen will appear next.

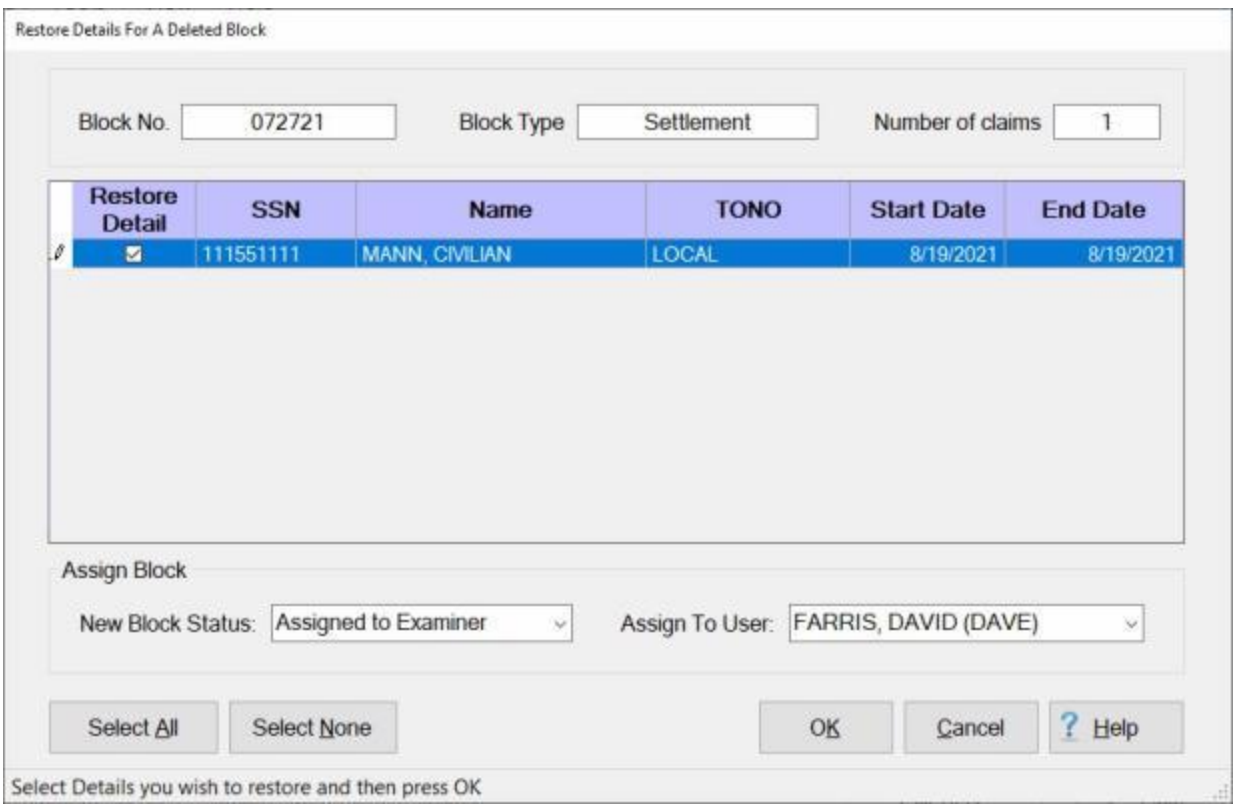

At this screen a **list** of all **claims** that have ever been assigned to the selected block will be displayed and you must **select** which claims you wish to restore.

7. **Click** in the **check box** in the **Restore Detail** field for each claim you wish to restore.

#### **New Block Status:**

8. If you wish to **change** the **status** of the block, **click** on the *down* **arrow** button at the **New Block Status** field. IATS will **display** a **list** of status **options**.

|            | New Block Status: Assigned to Examiner<br>$\sim$ | Assign To User: FARRIS, DAVID (DAVE)<br>$\sim$ |        |      |
|------------|--------------------------------------------------|------------------------------------------------|--------|------|
|            | Assigned to Examiner                             |                                                |        |      |
|            | <b>Assigned to Auditor</b>                       |                                                |        |      |
| Select All | Se Awaiting Release<br>Released For Disbursement | OK                                             | Cancel | Help |

Select Details you wish to restore and then press OK

9. **Click** on the desired **option** to **change** the **block status**.

#### **Assign To User:**

10. If you wish to **change** the user the block is assigned to, **click** on the *down* **arrow** button at the **Assign To User** field. IATS will **display** a **list** of **users**.

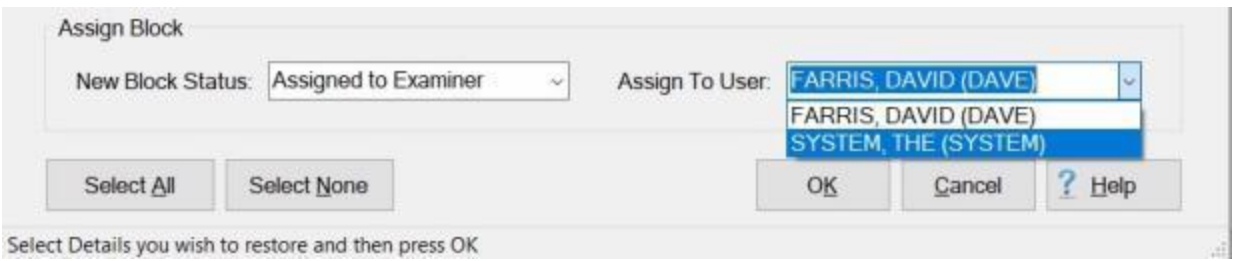

- 11. **Click** on the desired **name** to **assign** the block to a different **user**.
- 12. When you have selected the claims you wish to restore, and selected the desired status and user, **click** on **OK**.
- 13. A *pop-up* **message** will now appear indicating that the selected claims have been restored.

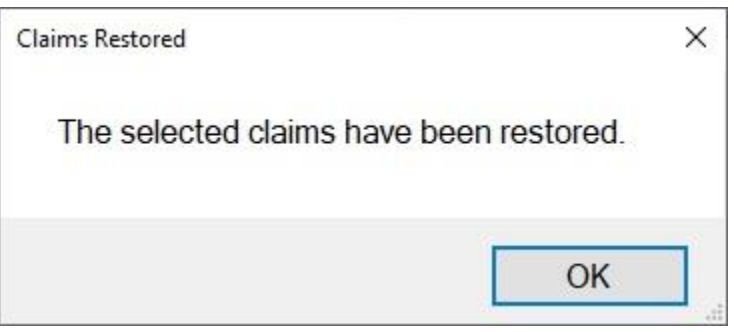

14. **Click** on the **Cancel** button at the **Restore Details for a Deleted Block** screen to return to the **System Administrator View** screen.

### **Tax Adjust**

IATS maintains a **Tax Record** for each **SSN** and **travel order** combination that has an associated withholding **tax** transaction. The Tax Record that IATS maintains is used to **generate** the associated tax **reports** required for the **IRS**. These records will also **include** the **taxes** withheld for both **Military DITY** and **Civilian PCS** travel.

**Differences** will sometimes **occur** between the **IRS Tax Reports** that IATS generates and the **Periodic Tax Report**. These differences may **require adjustments** to the Tax Records. For this reason, a standalone **Tax Adjustment** program was developed that allows IATS users to select a particular Tax Record and make any required adjustments.

## **Complete the following steps to "run" the Tax Adjustment program:**

- 1. At the **System Administrator View** screen, **click** on the **plus sign** to the left of the word, "**Utilities**". An expandable **menu** appears listing the various utility programs.
- 2. **Click** on the **Tax Adjust** option. The **Select Traveler** screen appears.

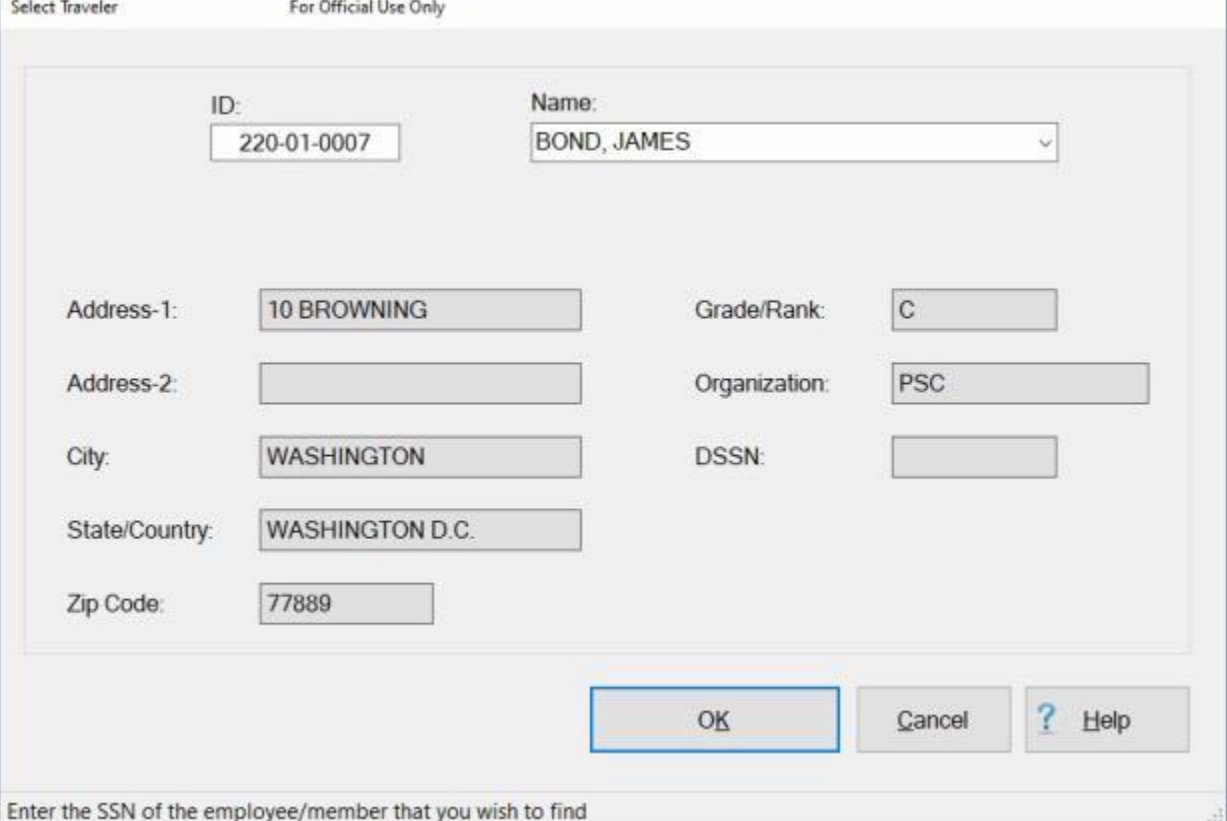

- 3. At the **Select Traveler** screen, there are (**2**) methods for selecting a traveler account:
- **Method 1: Type** the traveler's **SSN** at the **ID** field and **press** *Tab*.
- ٠ **Method 2:** - **Type** the first (**few**) letters of the traveler's **last name**. If the traveler's name appears click on OK. If not, click on the down arrow button to display a list of names that begin with the letters you entered. **Click** on the *Up/Down* **arrows** next to this listing or **press** the *Up/Down* **arrow keys** on the keyboard to scroll through the list. When the desired traveler is highlighted, press *Tab* and then **click** on **OK**.
- 4. After selecting the desired traveler, the **Select Tax Record** screen appears.

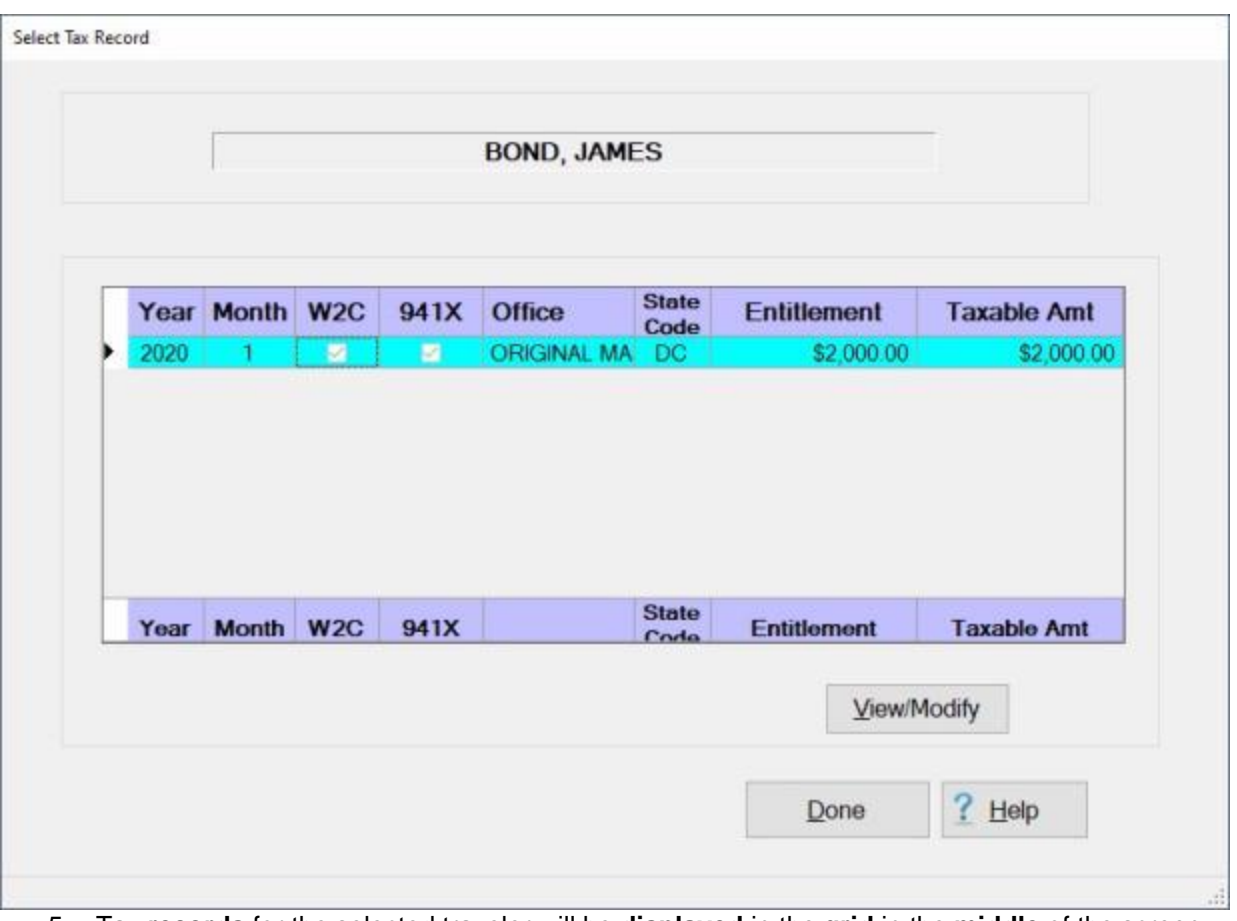

- 5. Tax **records** for the selected traveler will be **displayed** in the **grid** in the **middle** of the screen.
- 6. **Click** in the **column** to the left of the **Year** column to select the desired record.
- 7. When the desired record has been selected, **click** on the **View/Modify** button. The **Tax Adjustment** screen will appear.

Tax Adjustment (ORIGINAL MASTER DATABASE)

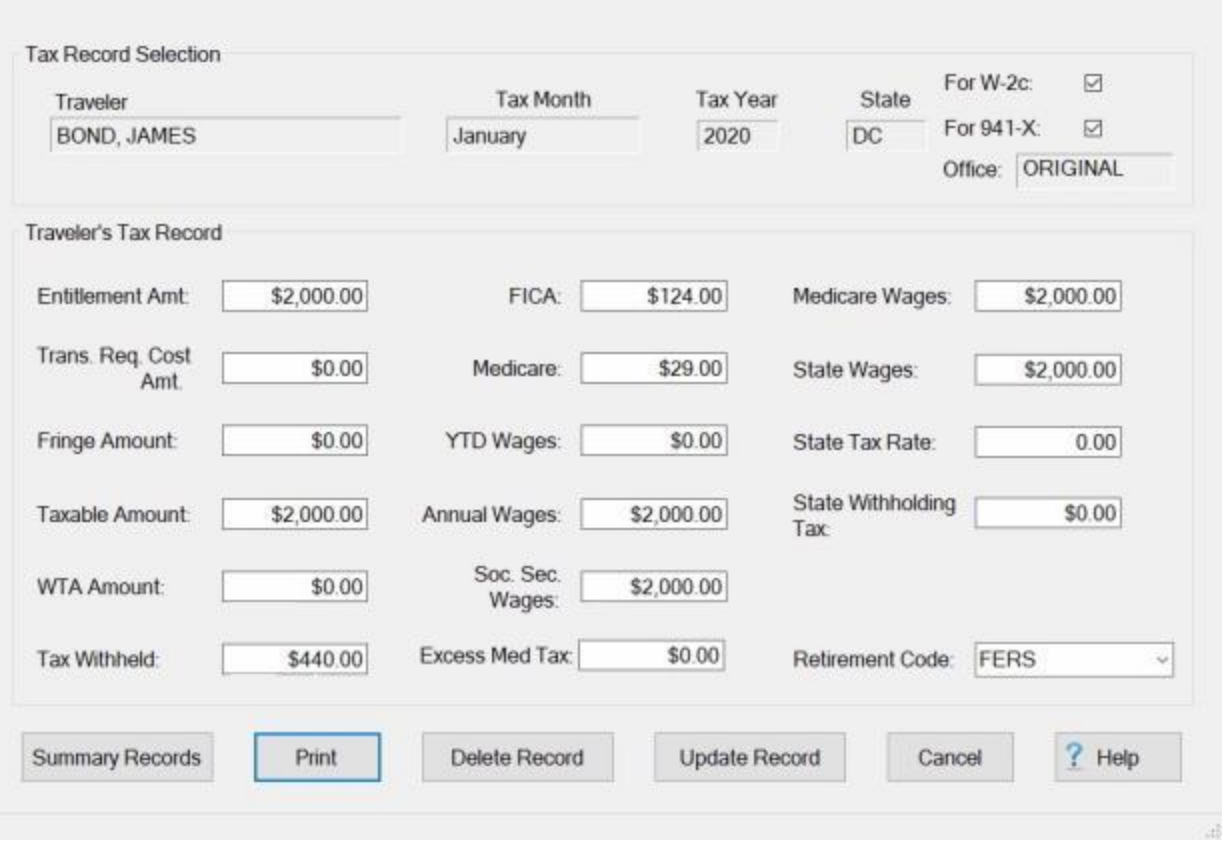

8. Once the tax record is displayed, users may **press** *Tab* to **move** through the various fields and **enter** any required **changes**.

**Tip:** Once the tax record is displayed, users may **delete** the record, if desired, by **clicking** on the **Delete Record** button.

- 9. After making the desired changes to the tax record, **click** on the **Update Record** button to **save** the changes.
- 10. **Print: Click** on the **Print** button if you wish to generate a print-out of the tax record. The **Adobe Acrobat Reader** screen will appear.
- 11. When **finished** using the Tax Adjustment screen, **click** on the **Cancel** button. IATS will return to the **Select Tax Record** screen.
- 12. **Click** on the **Done** button if you are **finished** making tax adjustments for the selected traveler.

#### **Display and/or correct Summary Records:**

1. If you **click** on the **Summary Records** button, IATS will **display** the following **Associated Civpcs Summary Records** screen.
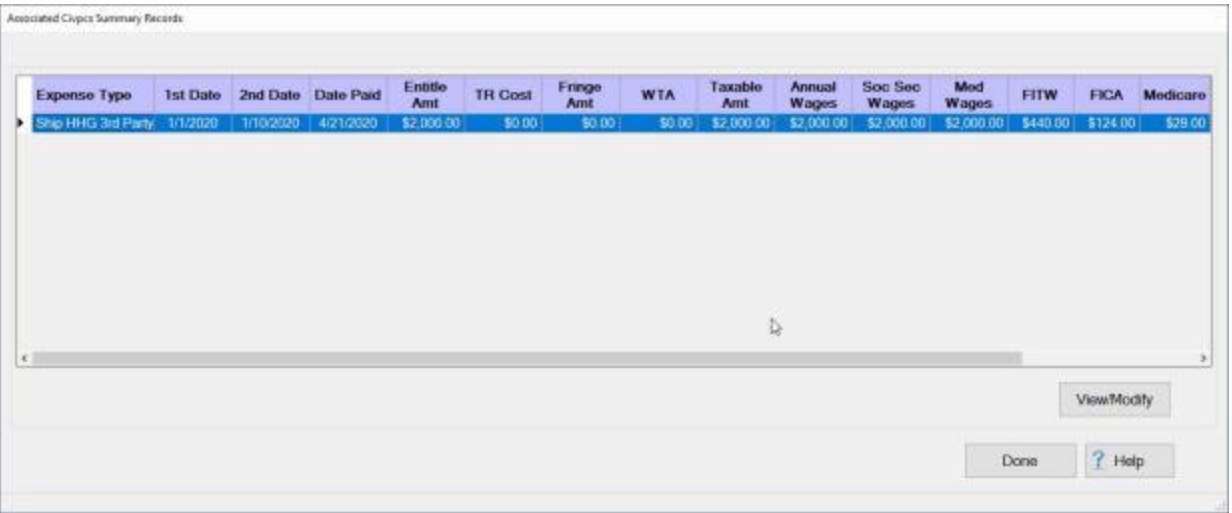

- 2. All **summary records** associated with the selected **traveler** and **travel order** will be displayed. If you wish to **display** the actual summary records for a particular entitlement, **click** in the **column** to the left of the **Expense Type** column. IATS will **highlight** the entitlement in **blue** as shown above.
- 3. After you have selected the desired entitlement, **click** on the **View/Modify** button. IATS will display the **Associated CIVPCS Summary Record** screen.

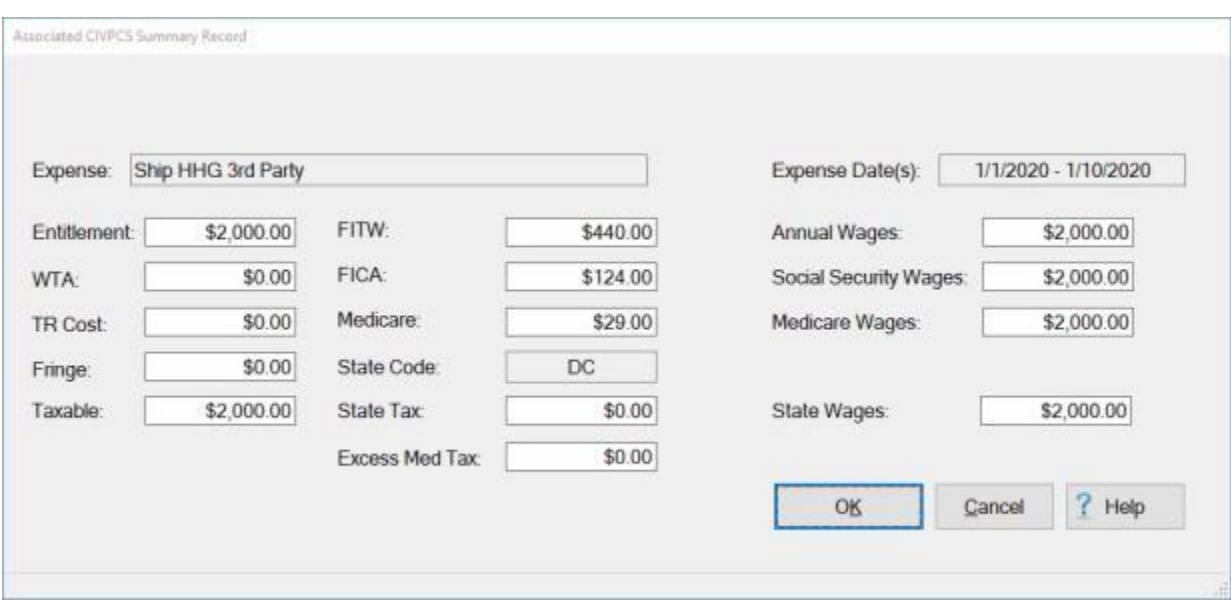

4. At the **Associated CIVPCS Summary Record** screen, **make** any needed **changes** and then **click** on the **OK** button to **save** your entries. IATS will **return** you to the **Associated Civpcs Summary Records** screen.

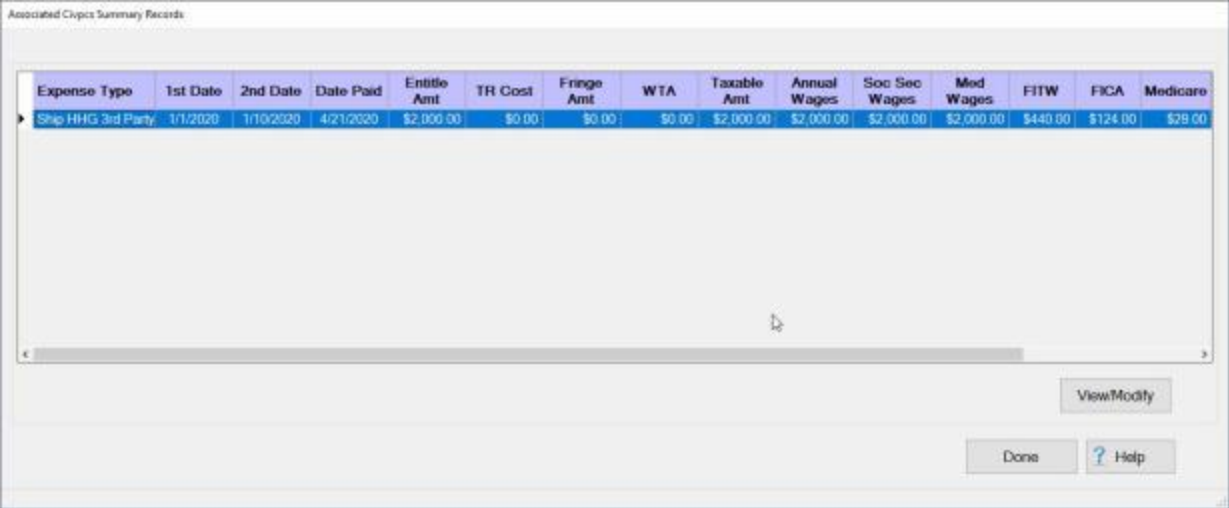

5. When you are **finished** using the **Associated Civpcs Summary Records** screen, click on the **Done** button. IATS will **return** you to the **Tax Adjustment** screen.

## **Tax Adjust History**

IATS maintains a **Tax Record** for each **SSN** and **travel order** combination that has an associated withholding **tax** transaction. The Tax Record that IATS maintains is used to **generate** the associated tax **reports** required for the **IRS**. These records will also **include** the **taxes** withheld for both **Military DITY** and **Civilian PCS** travel.

**Differences** will sometimes **occur** between the **IRS Tax Reports** that IATS generates and the **Periodic Tax Report**. These differences may **require adjustments** to the Tax Records. For this reason, a standalone **Tax Adjustment** program was developed that allows IATS users to select a particular Tax Record and make any required adjustments.

Whenever **changes** are made to the tax records using the Tax Adjust option, they are **saved** in a new table in the database. In order to **view** the changes the **Tax Adjust History** option has been added to IATS.

**Complete the following steps to "view" the Tax Adjustment History:**

- 1. At the **System Administrator View** screen, **click** on the **plus sign** to the left of the word, "**Utilities**". An expandable **menu** appears listing the various utility programs.
- 2. **Click** on the **Tax Adjust History** option. The **Tax Adjustment History** screen appears.

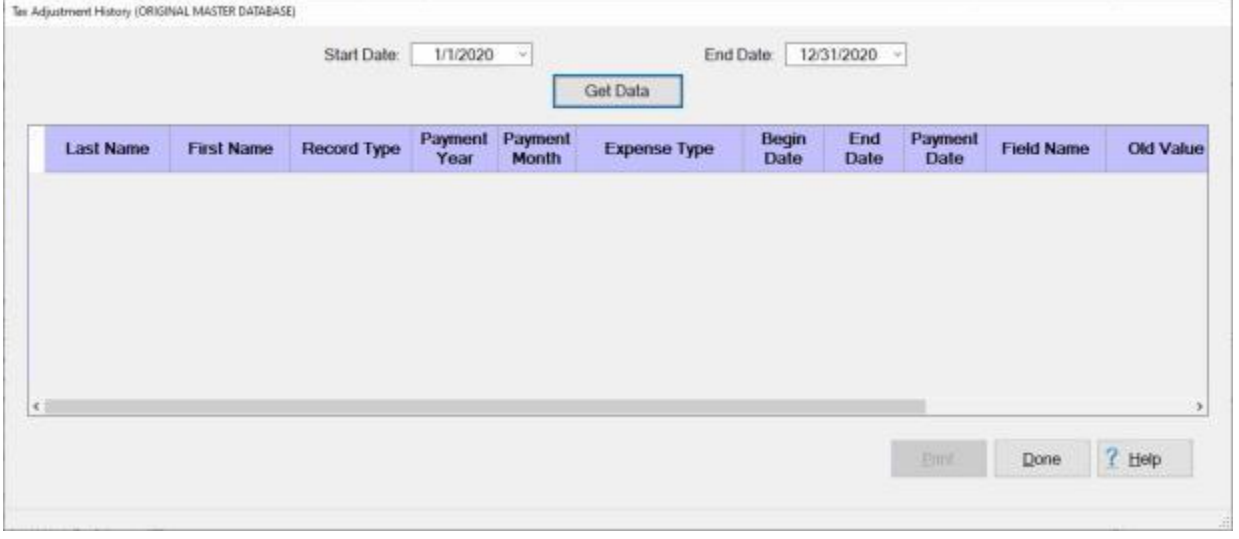

- 3. **Start Date:** If the default **date** displayed at this field is incorrect, **type** the desired **date** in **MMDDYY** format. You may also **click** on the **button** to display the calendar and then **click** on the desired **date**.
- 4. **End Date:** If the default **date** displayed at this field is incorrect, **type** the desired **date** in **MMDDYY** format. You may also **click** on the **button** to display the calendar and then **click** on the desired **date**.
- 5. After entering the desired date range, **click** on the **Get Data** button. IATS will display the all **changes** to the tax records or just the **changes** for the specified period if a date range was entered.
- 6. **Click** on the **Print** button if you wish to print the changes to a printer or to a file.
- 7. When finished, **click** on the **Done** button to return to the System Administrator view screen.

### **Tax Summary**

By **law**, employment **taxes** must be **calculated** and **withheld** whenever **Civilian PCS** settlements are processed through a DoD Travel Office. IATS maintains a **Tax Record** and a **Civilian PCS Summary Record** for each **SSN** and **travel order** combination that has an associated withholding **tax** transaction.

The Tax Record that IATS maintains is used to generate the associated tax **reports** required for the IRS. These records, however, will also include the taxes withheld for both **Military DITY** and **Civilian PCS** travel.

The **Civilian PCS Summary Records** are used to track the employment **taxes calculated** and **withheld** for Civilian PCS travel only. This data is also used to produce the **Periodic Tax Report**.

Since **differences** will sometimes occur between the **IRS tax reports** that IATS generates and the **Periodic Tax Report**, the **Tax Summary** program was developed to generate a **report** listing the following:

- **Differences** between the **IRS reports** and the **Periodic Tax Report**.
- Whether the tax **record** was **generated** by a **Military** or **Civilian** travel order.
- If the **travel order** was originally **created** as an **Local Travel** order and then changed to a **Local DITY** order.
- Whether there are any **Civilian PCS Summary Records** that do not have an associated **Tax Record**.

**Complete the following steps to "generate" the Tax Summary Report:** 

- 1. At the **System Administrator View** screen, **click** on the **plus sign** to the left of the word, "**Utilities**". An expandable **menu** appears listing the various utility programs.
- 2. **Click** on the **Tax Summary** option. The **Generate Tax Summary Report** screen appears.

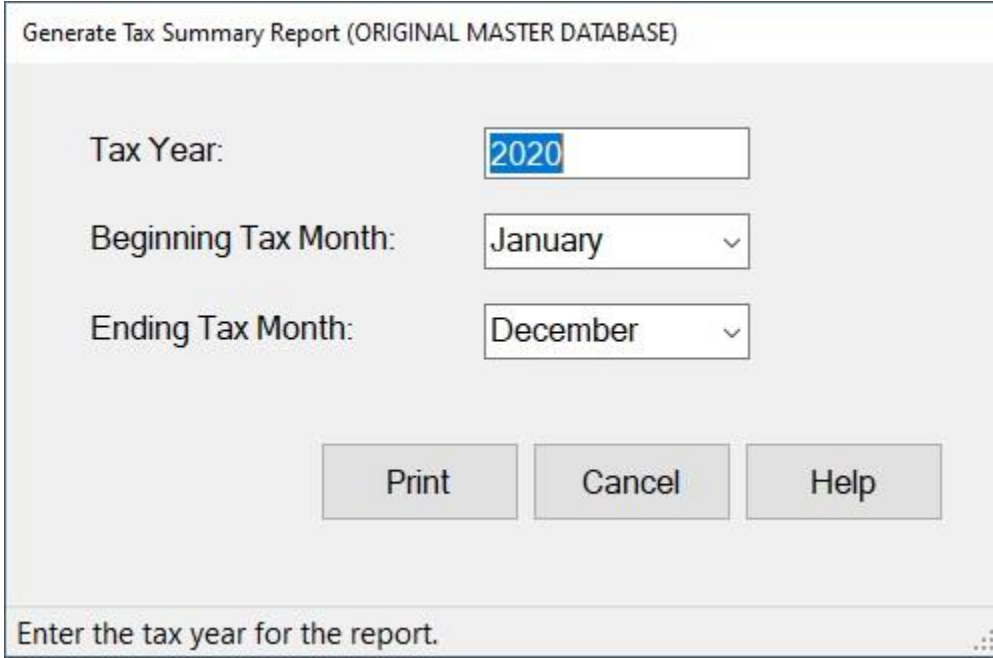

- 3. **Tax Year:** At this field, **type** the desired tax **year** in **YYYY** format.
- 4. **Beginning Tax Month:** If the default **month** displayed at this field is incorrect, **click** the *down* **arrow** and then **click** on the desired **month** to make a **selection**.
- 5. **Ending Tax Month:** If the default **month** displayed at this field is incorrect, **click** the *down* **arrow** and then **click** on the desired **month** to make a **selection**.
- 6. Once the **tax year**, beginning and ending **tax months** are specified, **click** the **Print** button. The **Adobe Reader** screen appears.
- 7. **Click** on the Printer **icon**. The **Print** screen appears.
- 8. **Verify** that the **PC** is **configured** for the correct **printer** or **make** any necessary **changes**.
- 9. **Select** the **number** of **copies** you wish to print and then **click** on the **Print** button.
- 10. IATS prints the report and returns to the **Adobe Reader** screen.
- 11. If you are finished using the **Adobe Reader**, **click** on the **red** button in the top right corner to close the screen.
- 12. When finished, **click** on the **Cancel** button to **return** to the **System Administrator View** screen.

## **Unsuccessful Logins Report**

In order to comply with the Risk Management Framework **(RMF)** and Federal Information Systems Controls Audit Manual (**FISCAM**) security controls, the **Unsuccessful Logins Report** was added to IATS to **track** individuals making unsuccessful **attempts** to **access** IATS.

This report will track **3** unsuccessful login **attempts** by a **valid** IATS user and every **attempt** by an **invalid** IATS user.

# **Complete the following steps to "generate" the Unsuccessful Logins Report:**

- 1. At the **System Administrator View** screen, **click** on the **plus sign** to the left of the word, "**Utilities**". An expandable **menu** appears listing the various report options.
- 2. **Click** on the **Unsuccessful Logins Report** option. The **Unsuccessful Logins Report** screen appears.

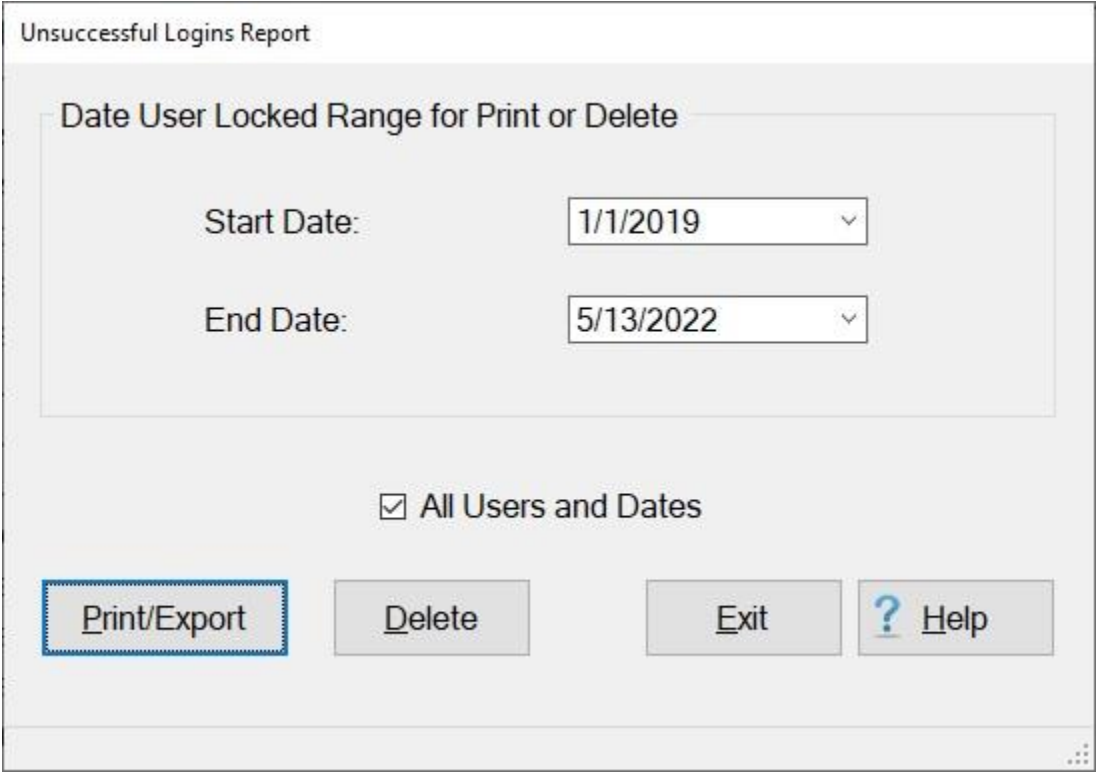

- 3. **Start Date:** At this field, **enter** the beginning **date** for the report in **MMDDYY** format and **press** *Tab*. You can also **click** on the *down* **arrow** button and use the **Calendar** to select the date.
- 4. **End Date:** At this field, **enter** the ending **date** for the report in **MMDDYY** format and **press** *Tab*. You can also **click** on the *down* **arrow** button and use the **Calendar** to select the date.
- 5. **All Users and Dates: Click** in the **check box** to **activate** this option to generate a report for **all** of the **records** in the database.
- 6. **Click** on the **Print/Export** button if you wish to have a **print-out** of the Unsuccessful Logins Report or **save** it to an **Excel** file.
- 7. The following *pop-up* **menu** will appear allowing you to select **PDF** or **Excel**.

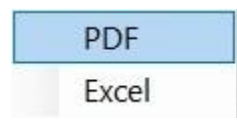

## **Print:**

1. **Click** on the **PDF** option. A *pop-up* **message** will appear asking if you wish to **purge** the records after printing.

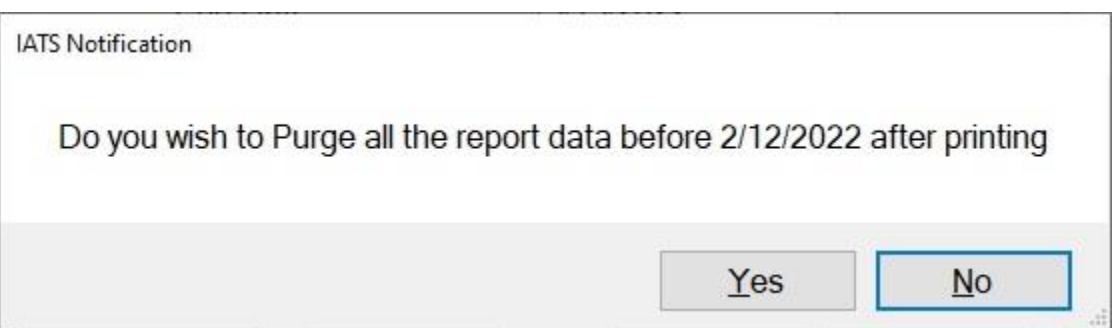

2. **Click** on *Yes* or *No* as desired. The following screen will appear **displaying** a **report** of the users performing unsuccessful login attempts.

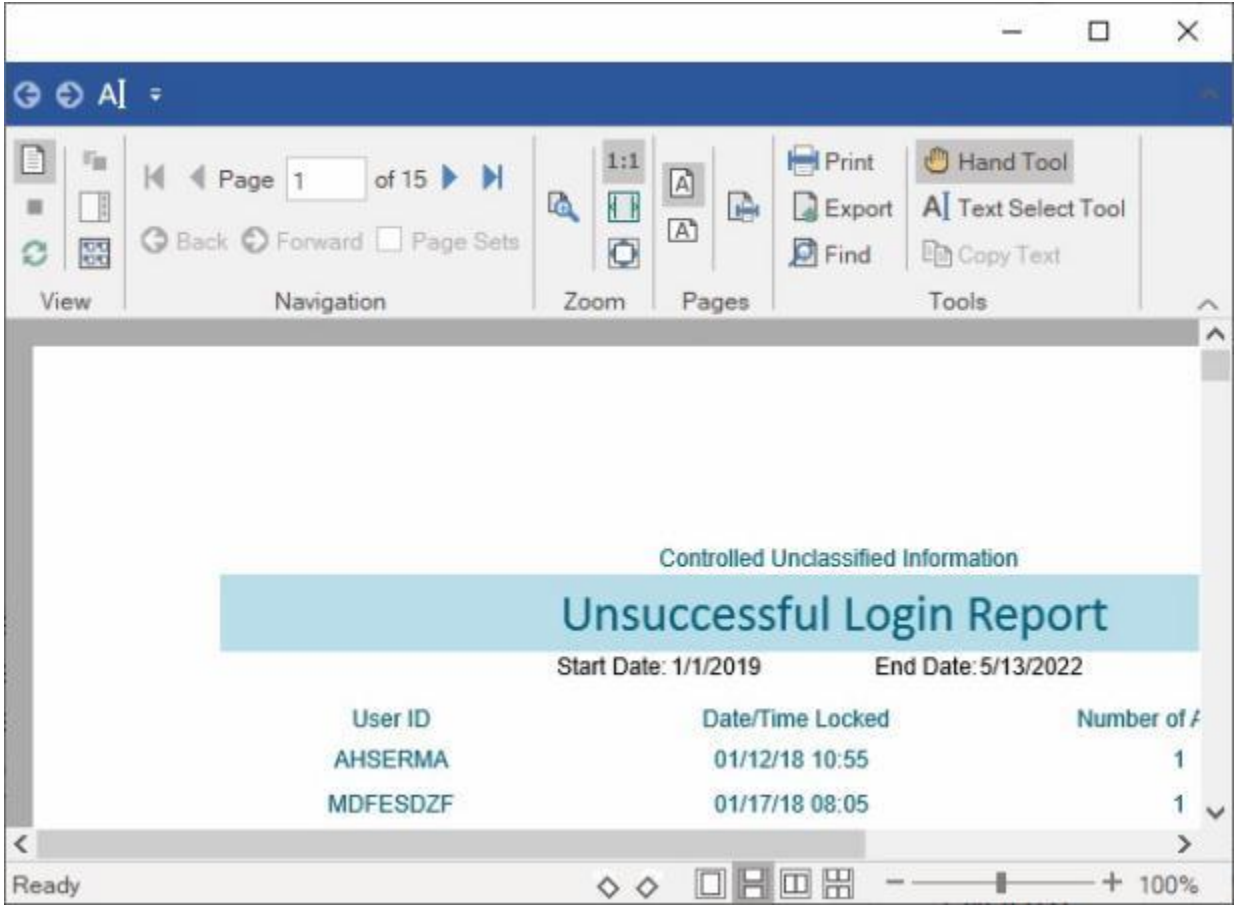

- 3. After you have **finished** reviewing or printing the report, **click** on the **(X)** button at the top right hand corner of the screen to **close**.
- 4. When the **Unsuccessful Logins Report** screen re-appears, **click** on the **Exit** button if you are **finished** running this report.

## **Export:**

1. **Click** on the **Excel** option, A *pop-up* **message** will appear asking if you wish to **purge** the records after printing.

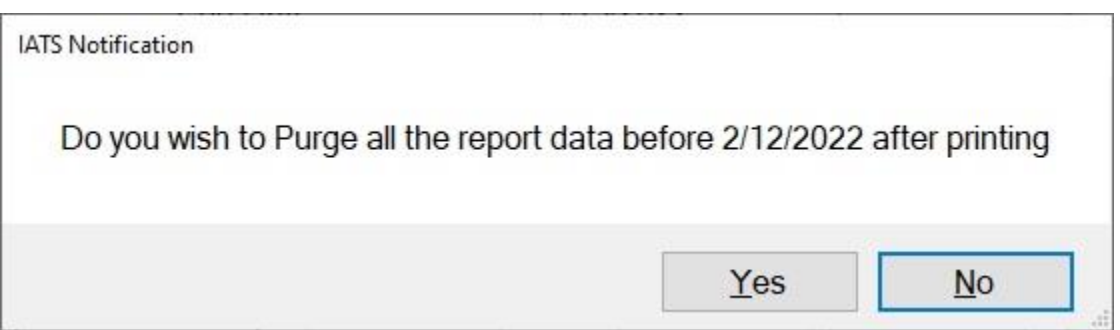

- 2. **Click** on *Yes* or *No* as desired.
- 3. IATS will display the **Export Report to Excel** screen.

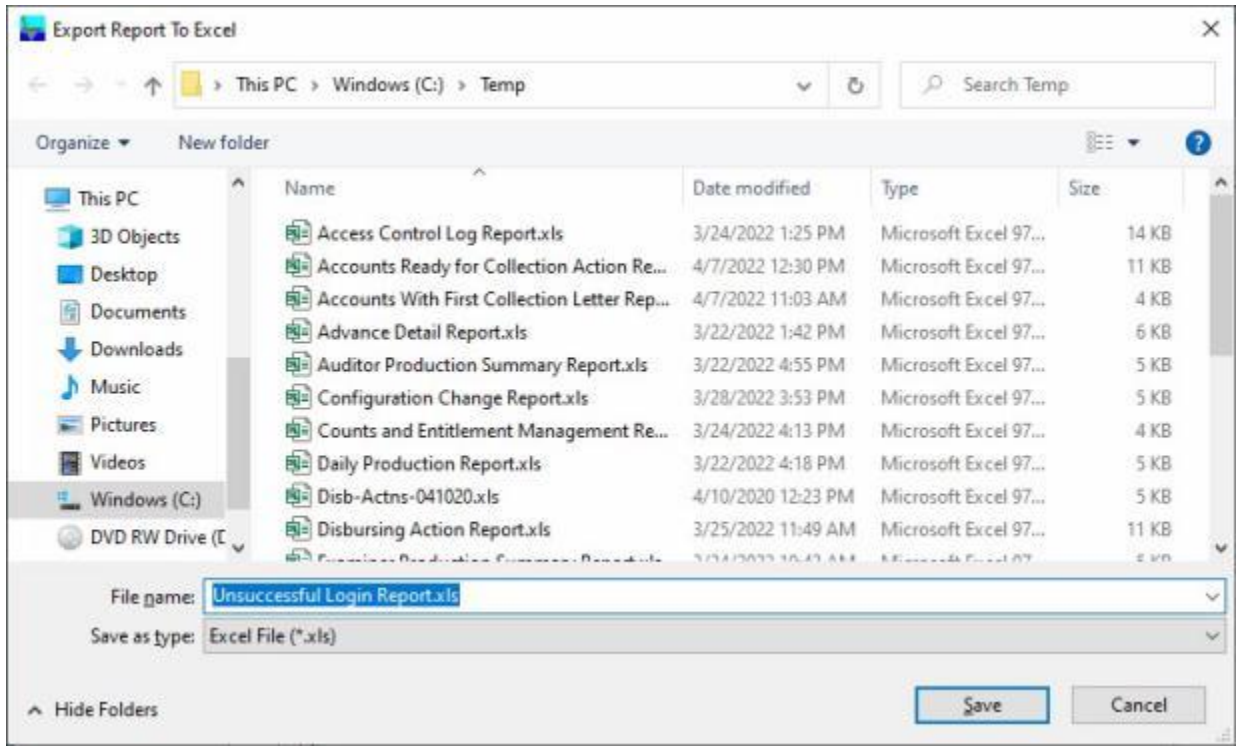

- 4. At the **Export Report to Excel** screen, **select** the **directory/folder** where you wish to save the file at.
- 5. **Enter** a **name** for the file at the **File name** field.
- 6. When you have selected the directory/folder and entered a filename, **click** on the **Save** button to save the file.
- 7. IATS **saves** the file and then **launches** the **Excel** program **displaying** the report.
- 8. **Click** on the **(X)** button at the top right corner of the **Excel** screen displaying the report to **close** the screen when you are finished.
- 9. When the **Unsuccessful Logins Report** screen re-appears, **click** on the **Exit** button if you are **finished** running this report.

IATS 8.2 User Guide

## **User Privilege Change Report**

A feature has been added to IATS that allows security officials to periodically **generate** a report that shows which travel voucher examiner's **privileges** have **changed** and to **determine** whether a **conflict** of **internal controls** exists.

The report may be generated for an **individual** User ID (optional) if desired. The report may also be sent to a **file** if desired.

When the report is generated the following items will be included:

- ۰ The current calendar date of the report
- ٠ The last date that the complete report was run against the database
- ۰ The users that had privilege changes since the last report
- ۰ The date the privilege was changed
- $\bullet$  The User ID of the person that changed the privilege(s)
- **The privileges that changed are denoted by a plus sign (added) or minus sign (removed)**

**Complete the following steps to "generate" the User Privilege Change Report:**

- 1. At the **System Administrator View** screen, **click** on the **plus sign** to the left of the word, "**Utilities**". An expandable **menu** appears listing the various options.
- 2. **Click** on the **User Privilege Change Report** option. The **User Privilege Change Report** screen appears.

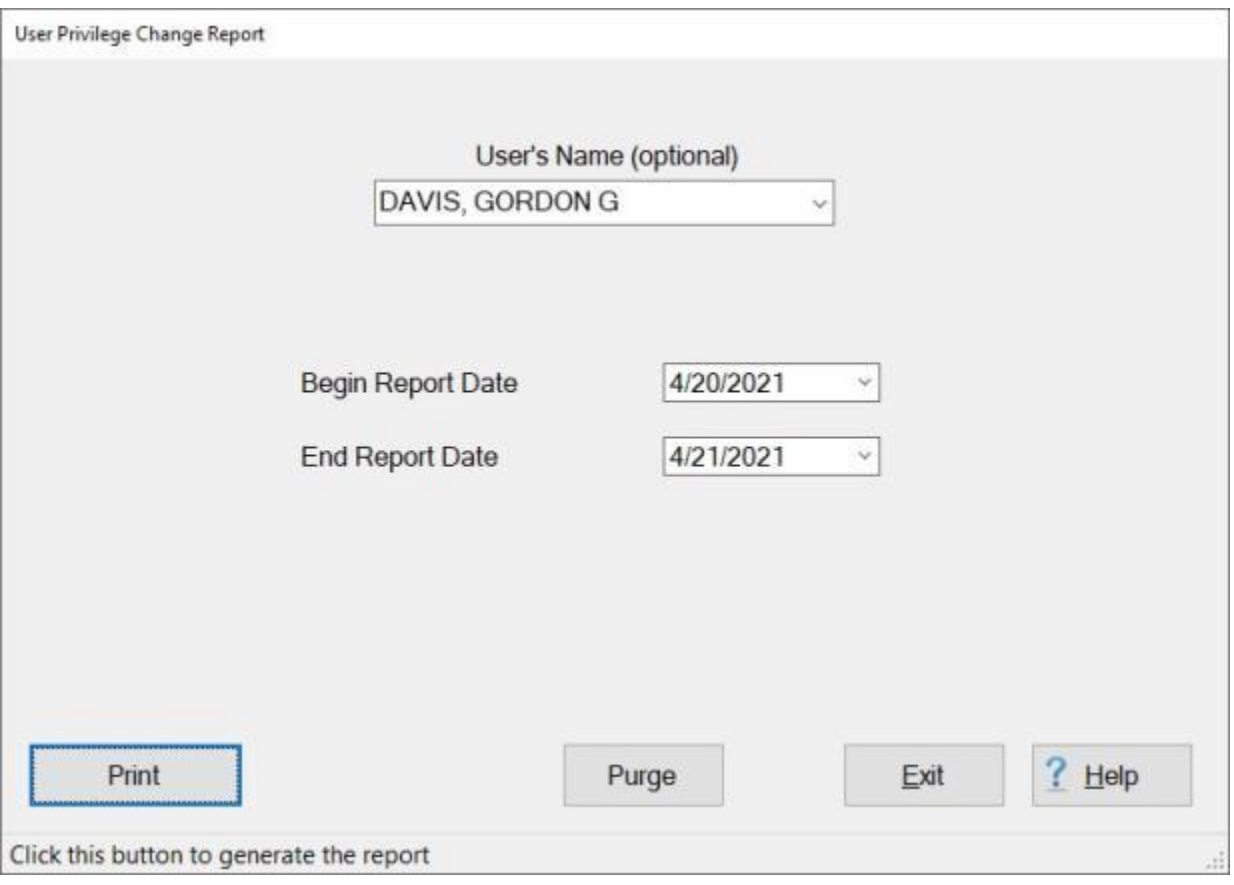

- 3. **User's Name:** At the **User's Name** field, **click** on the *down* **arrow** button and then **click** on the **user name** of the individual you wish to generate this report for (if you wish to generate the report for a particular user). This field is **optional**. If no **entry** is made, the report will be generated and display the results for every **user** having privilege **changes**.
- 4. **Begin Report Date:** The current **date** defaults to this field. If you wish to **change** the date, **enter** a new date in **MMDDYY** format or **click** on the *down* **arrow** button and use the **calendar** to select the date.
- 5. **End Report Date:** The current **date** defaults to this field. If you wish to **change** the date, **enter** a new date in **MMDDYY** format or **click** on the *down* **arrow** button and use the **calendar** to select the date.
- 6. **Purge:** Before generating the report, you may want to **purge** the **existing data** from a previous report. **Click** on the **Purge** button if you wish to **delete** any pre-existing data.

#### **Note:** You cannot **delete** the records that are less than **90 days** old.

7. When you are **ready** to **generate** the report, **click** the **Print** button. The **Adobe Acrobat Reader** screen will appear displaying the report.

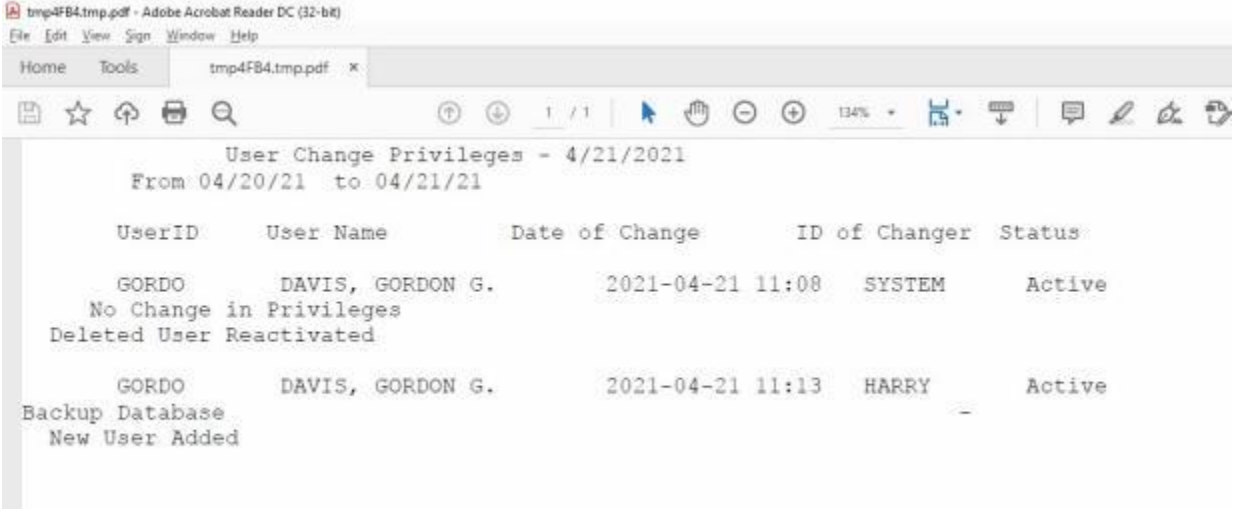

- 8. At The **Adobe Acrobat Reader** screen you may **print** the report or **save** it to a file.
- 9. When you are **finished** using the **Adobe Acrobat Reader** screen, **click** on the **red (X)** button at the top right corner to **close** the screen.
- 10. When you are finished using the **User Privilege Change Report** screen, **click** on the **Exit** button.

## **User Status Report**

The **User Status Report** screen is used to generate a **report** pertaining to the **status** of all **users** that have been created in your IATS database.

This report will display the status of **Active**, **Active-Suspended**, and **Inactive** users.

# **Complete the following steps to "generate" the User Status Report:**

- 1. At the **System Administrator View** screen, **click** on the **plus sign** to the left of the word, "**Utilities**". An expandable **menu** appears listing the various report options.
- 2. **Click** on the **User Status Report** option. The **User Status Report** screen appears.

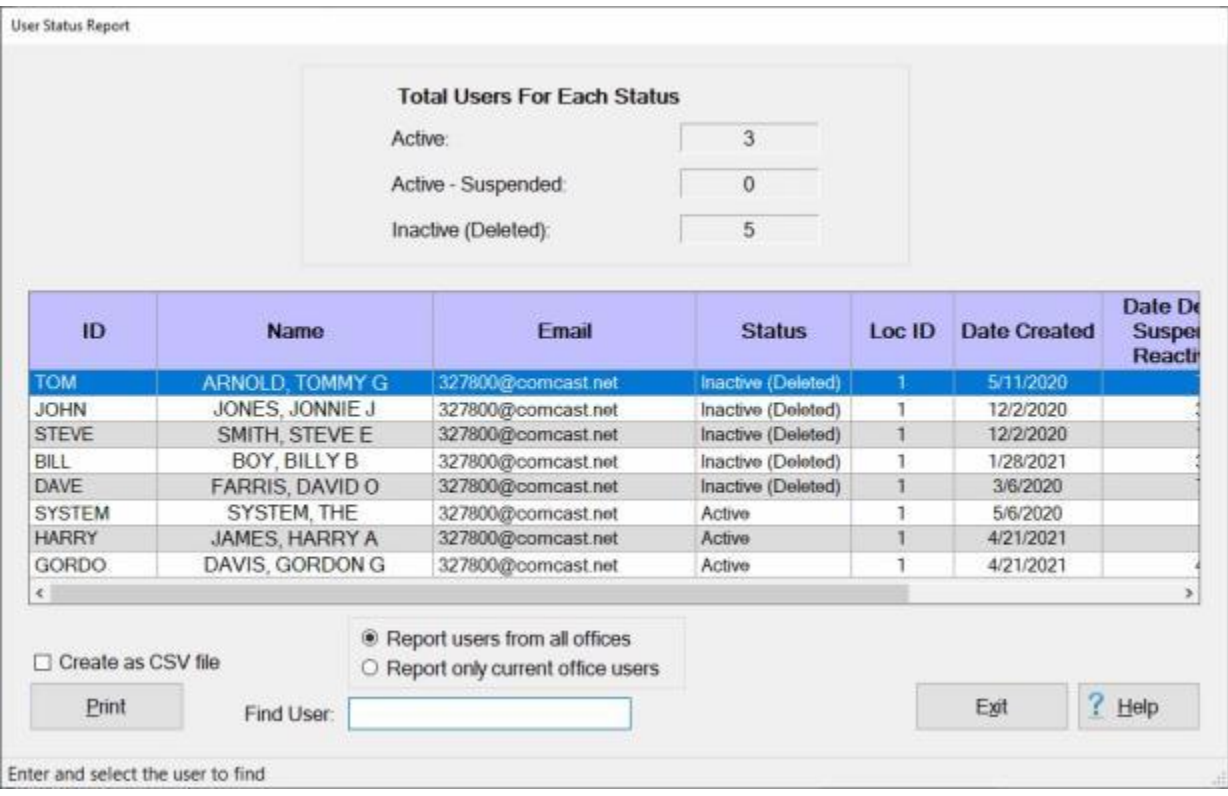

- 3. When the User Status Report screen is displayed, all of the **user accounts** in your database are displayed.
- 4. You may generate this report for one particular **user** if desired by **clicking** on the user's **name**. The selected user name will then be **highlighted**.
- 5. **Create as CSV file: Click** in the **check box** if you wish to **activate** this option. A **check mark** appears in the **check box** when this option is activated. If you **activate** this option, IATS **generates** a comma delimiter **file** containing the report information. This file may then be **imported** into **Microsoft Excel** to create a **spreadsheet**.
- 6. **Find User: Click** in the **Find User** field and begin typing the **last name** for a particular user if you have numerous users in your database and wish to narrow your search.
- 7. When you are ready to generate this report, **click** on the **Print** button. A **menu** will appear that allows you to generate the report for **every** status or a **particular** status.

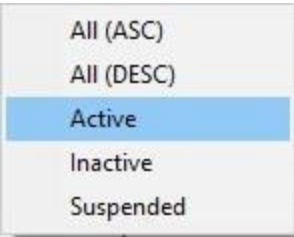

8. **Click** on **All** or the desired **status**. The following screen appears displaying the report

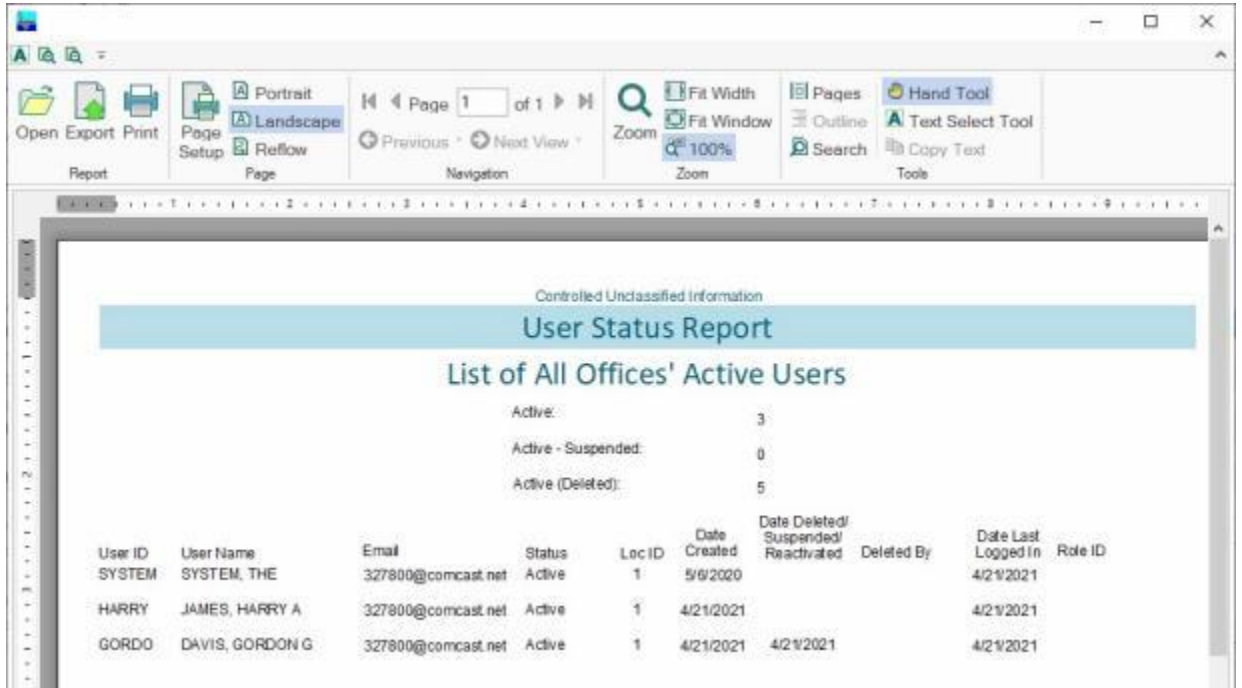

- 9. **Click** on the **printer icon.** The **Print** screen appears.
- 10. **Verify** that the **PC** is **configured** for the correct **printer** or **make** any necessary **changes**.
- 11. **Select** the **number** of **copies** you wish to print and **click** the **Print** button. IATS **prints** the **User Status Report** for the selected criteria.
- 12. When finished, **click** on the **Exit** button to **return** to the **System Administrator View** screen.

## **Users or Travelers Requiring Audit**

At times, travel offices want to know which users **require** their work to be **audited**. In addition, they may want to know which traveler **profiles** are set up as automatically requiring **audit** for all submitted claims.

**Note:** For travel offices using a **consolidated** database, the generated report will include **all** travelers requiring audit regardless of which office they are associated with.

**Complete the following steps to "run" the Users or Travelers Requiring Audit Report:**

- 1. At the **System Administrator View** screen, **click** on the **plus sign** to the left of the word, "**Utilities**". An expandable **menu** appears listing the various utility programs.
- 2. **Click** on the **Users or Travelers Requiring Audit** option. The **Requires Audit Report** screen appears.

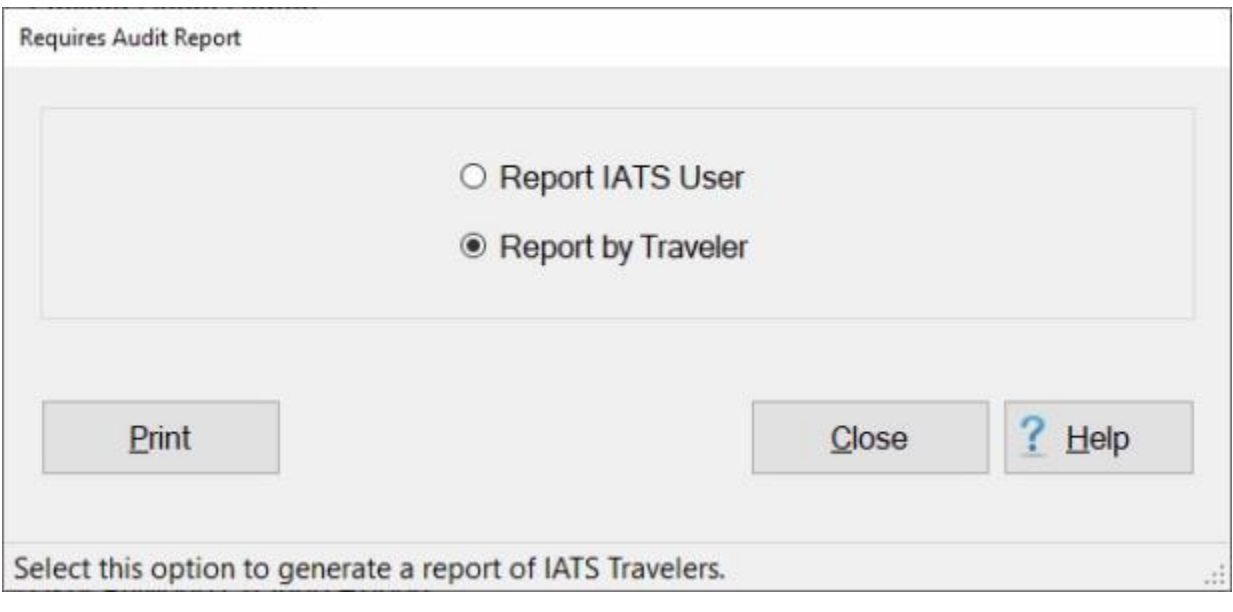

- 3. When running this report, you have the **option** to generate the report for **either** an **IATS User** or for **Travelers**.
- 4. **Click** in the **circle** next to the options **Report IATS User** or **Report by Traveler** to make your selection.
- 5. **Print: Click** on the **Print** button to generate the report to your printer. The **following** screen appears **displaying** the report.

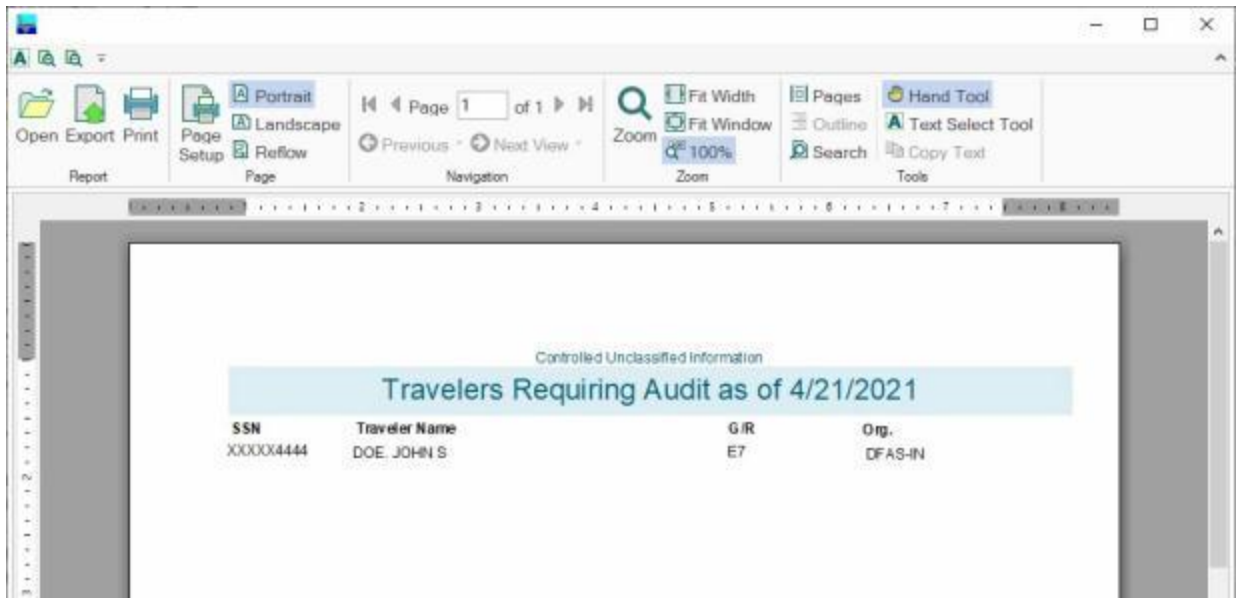

- 6. **Click** on the **printer icon** if you wish to generate a print-out of the report. The **Print** screen will appear.
- 7. At the Print screen, **verify** that the **PC** is **configured** for the correct **printer** or **make** any necessary **changes**.
- 8. **Select** the **number** of **copies** you wish to print and **click** the **Print** button.
- 9. When you are **finished** using the screen that displays the report, **click** on the **red (x)** button in the top right corner to **close** the screen.
- 10. When you are **finished** using the Requires Audit Report screen, **click** on the **Close** button to return to the System Administrator screen.

## **Who Changed Maintenance Configuration - Report**

The **Who Change Maintenance Configuration** screen is used to generate a **report** showing **who** made the change and **what** was **changed** in the Maintenance configuration.

**Complete the following steps to "generate" the Who Changed Maintenance Configuration Report:**

- 1. At the **System Administrator View** screen, **click** on the **plus sign** to the left of the word, "**Utilities**". An expandable **menu** appears listing the various report options.
- 2. **Click** on the **Who Changed Maintenance Configuration** option. The **Who Changed Maintenance Configuration** screen appears.

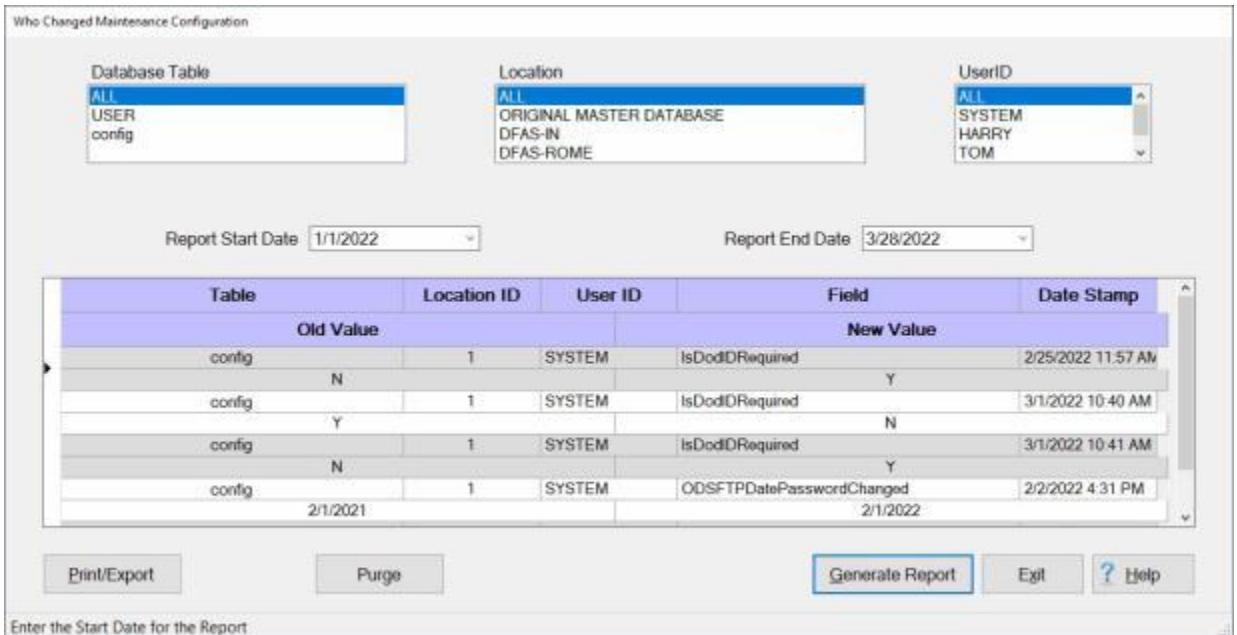

- 3. **Database Table:** At the Database Table section, **click** on the **database table** you wish to generate the report for.
- 4. **Location:** At the Location section, **click** on the **Travel Office** you wish to generate the report  $for$
- 5. **UserID:** At the UserID section, **click** on the **UserID** you wish to generate the report for.
- 6. **Report Start Date:** The current date **defaults** to this field. If you wish to **change** the start date for the report, **type** a new date in **MMDDYY** format. You can also **click** on the *down* **arrow** button and use the **Calendar** to select the date. When you satisfied with the start date, **press** *Tab* to continue.
- 7. **Report End Date:** The current date **defaults** to this field. If you wish to **change** the end date for the report, **type** a new date in **MMDDYY** format. You can also **click** on the *down* **arrow** button and use the **Calendar** to select the date. When you satisfied with the end date, **press** *Tab* to continue.
- 8. When you are **satisfied** with the start and end dates, **click** on the **Generate Report** button. IATS will **display** the **details** for any **changes** made to the Maintenance configuration for the specified period and the selected criteria.
- 9. If you wish to have a **print-out** of the **Who Changed Maintenance Configuration Report** or **save** it to an **Excel** file, **click** on the **Print/Export** button. The following *pop-up* **menu** will appear allowing you to select **PDF** or **Excel**.

## IATS 8.2 User Guide

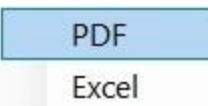

# **Print:**

1. **Click** on the **PDF** option. The following **IATS Report Viewer** screen will appear.

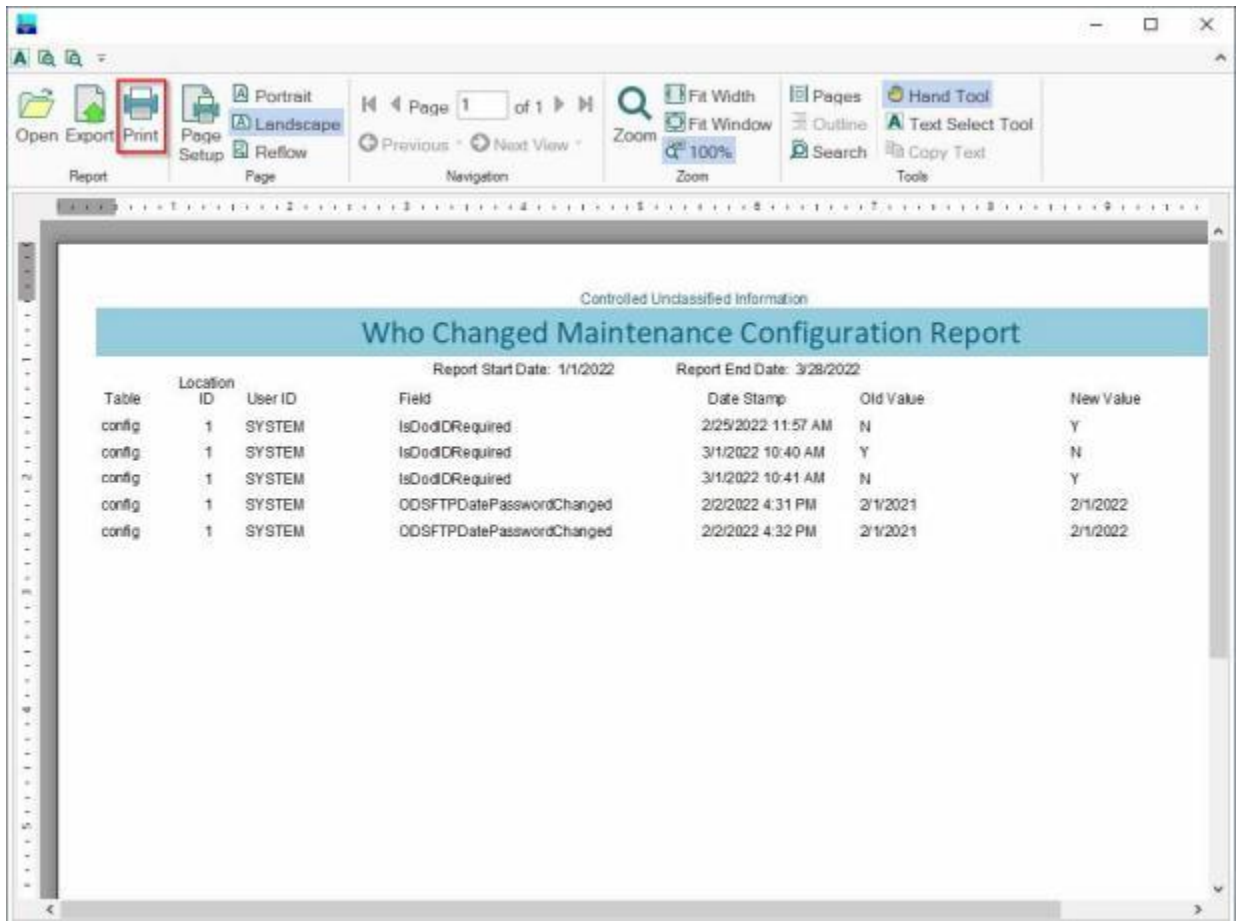

- 2. At the IATS Report Viewer screen, **click** on the **Print** icon if you wish to generate a print-out of the report.
- 3. If you click on the **Print** icon, IATS will display the **Print** screen.

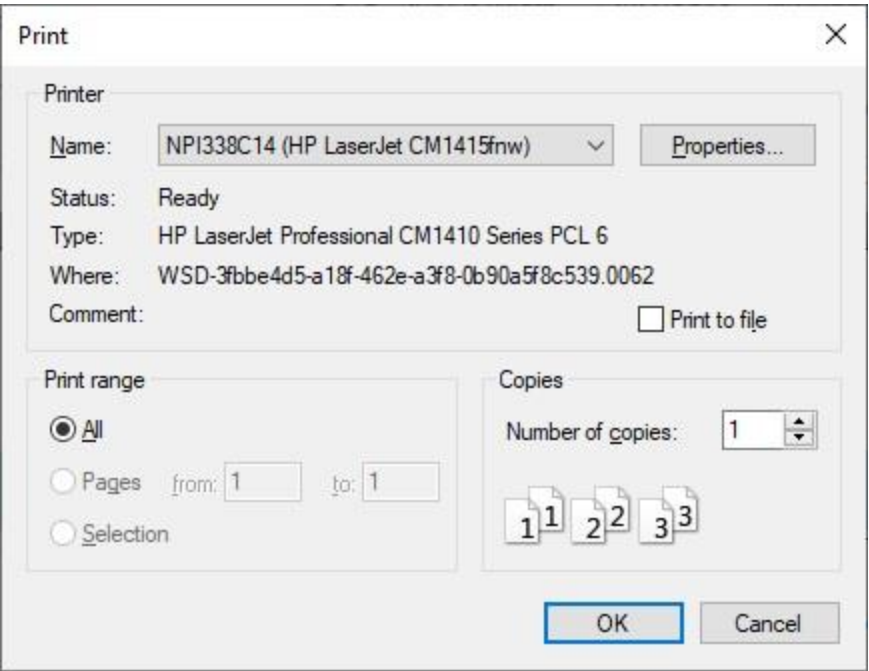

- 4. At the **Print** screen, **ensure** you are **connected** to the correct **printer**, select the **number of pages**, the **number of copies**, and then **click** on the **OK** button.
- 5. **Click** on the **(X)** button at the top right corner of the IATS Report Viewer screen displaying the report to **close** the screen when you are finished.

## **Export:**

1. **Click** on the **Excel** option, IATS will display the **Export Report to Excel** screen.

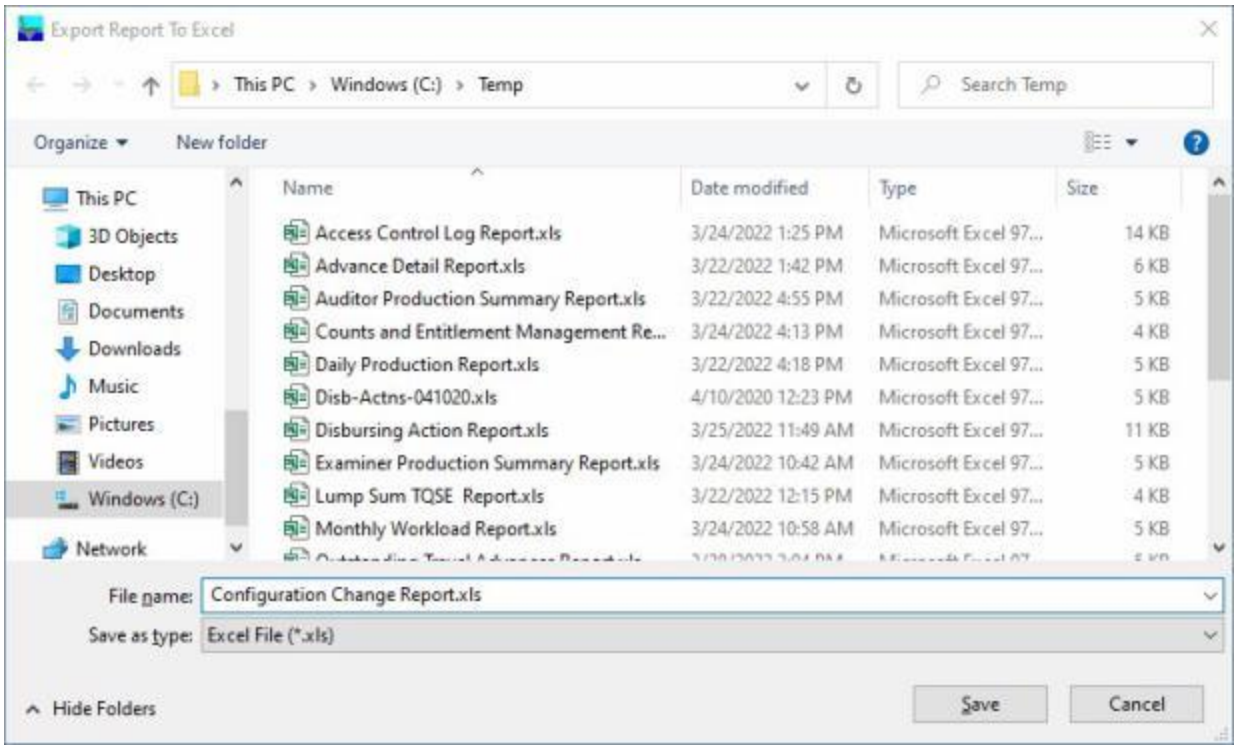

- 2. At the **Export Report to Excel** screen, **navigate** to the **directory/folder** where you wish to the **save** the Excel file to.
- 3. **Enter** the desired **name** for the file at the **File name** field.
- 4. When you have selected the correct directory/folder and entered the desired filename, **click** on the **Save** button.
- 5. IATS **saves** the file and then **launches** the **Excel** program **displaying** the report.
- 6. **Click** on the **(X)** button at the top right corner of the **Excel** screen displaying the report to **close** the screen when you are finished.

### **Purge:**

- 1. **Click** on the **Purge** button if you wish to **purge** the report **details** from the database.
- 2. When you click on the Purge button, a **screen** will appear requiring you to **specify** a **date** for beginning the purge.

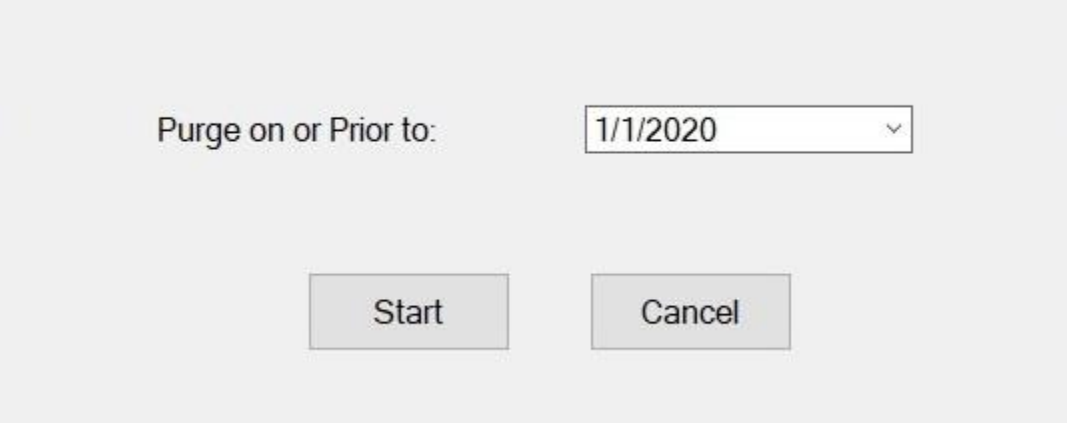

- 3. **Purge on or Prior to:** The current date **defaults** to this field. **type** a different date in **MMDDYY** format if you wish to begin the purge on a different date. You can also **click** on the *down* **arrow** button and use the **calendar** to select the date.
- 4. When you are satisfied with the date, **click** on the **Start** button. The **Confirmation Password** screen will appear.
- 5. At the Confirmation Password screen, **enter** your **password** at the **Enter Password** field and **click** on **OK**.
- 6. **Click** on the **Exit** button when you are **finished** using the Who Changed Maintenance Configuration screen.

# **Freeze Traveler Account**

This feature was added for situations where the traveler account was created incorrectly and claims have been processed. By using this feature you may keep the historical data for the claim, (unless the account was deleted), but **prevent** users from **accessing** the incorrectly created account again.

# **Complete the following steps to "freeze" a travel account:**

1. Login to IATS as a **System Administrator**, and **click** on the **Tools** menu at the top of the **IATS for Windows** screen. A *drop down* **list** of options appears.

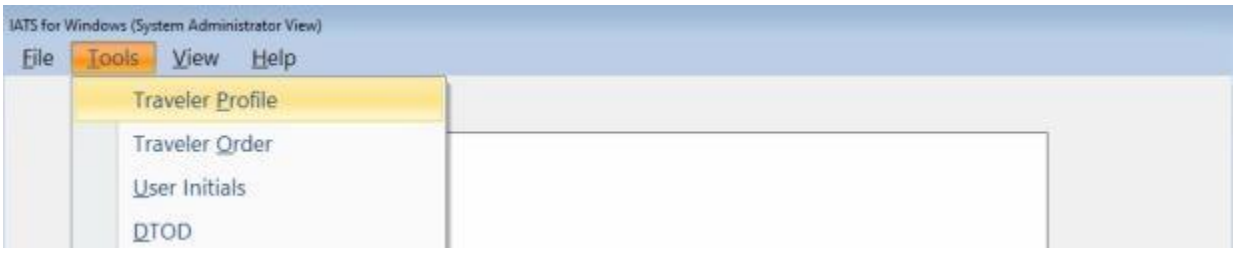

- 2. **Click** on the **Traveler Profile** option and the **Select Traveler** screen appears.
- 3. At the **Select Traveler** screen, **click** in the appropriate **radio button** to **select** your search **by** either **SSN** or **DoD ID**.
- 4. After making your selection, **enter** either the traveler's **SSN** or **DoD ID** at the corresponding input field and then **press** *Tab*.
- 5. When the traveler's account information appears, **click** on the **OK** button.
- 6. The **Traveler Profile** screen appears.

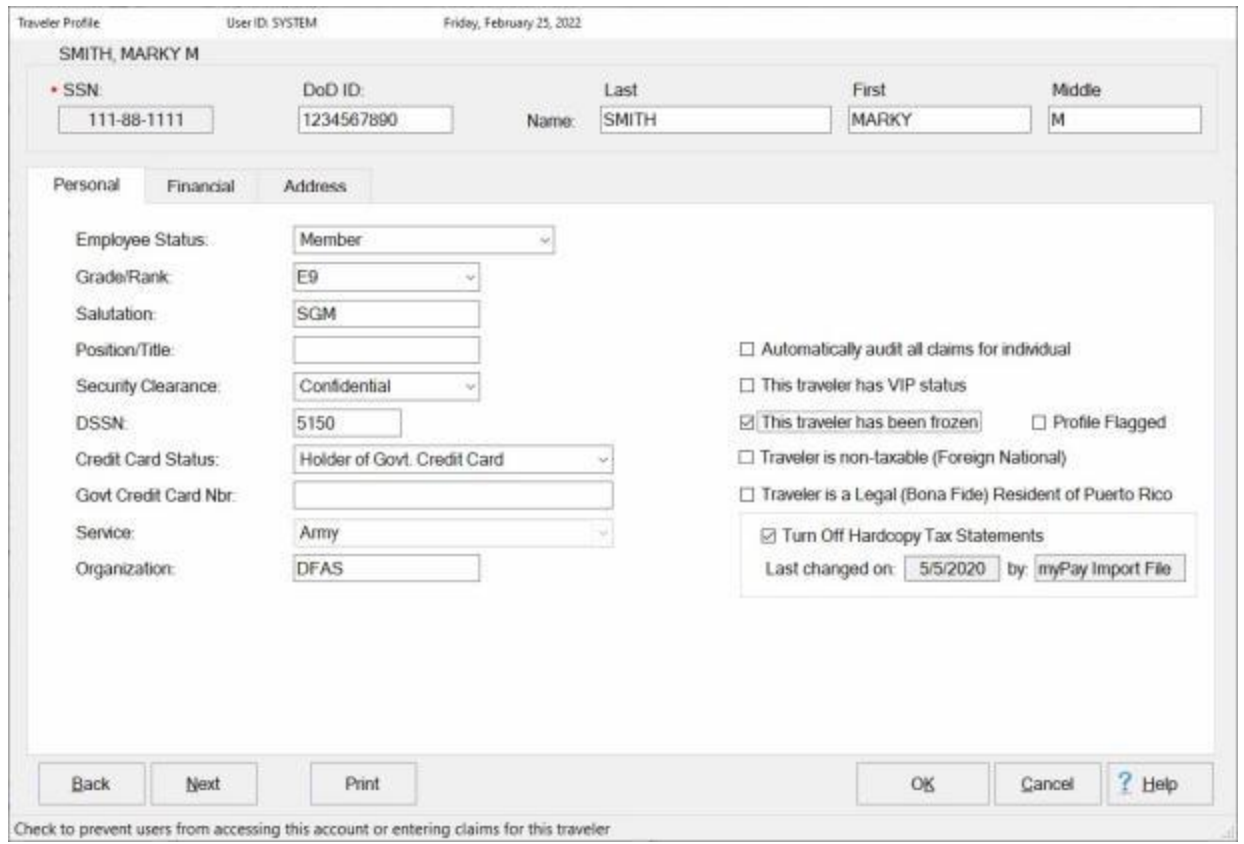

- 6. **Click** in the **check box** at the **This traveler has been frozen** field.
- 7. **Click** on the **OK** button to **save** your entry.

# **Display User Initials**

Often times, key travel office personnel have a **question** when viewing a claim as to **who** the **initials** belong to that **processed** or **audited** a particular claim. Without going into **Maintenance** and viewing the **Users Passwords and Privileges** table, there is no easy way to determine this information.

For this reason, an **option** has been added to the **Tools** menu on the **Auditor**, **Disbursing**, and **System Administrator** view screens that allow you to easily **display** this information.

## **Complete the following steps to "display" user initials:**

1. On either the **Auditor**, **Disbursing**, or **System Administrator** view screen, **click** on the **Tools** menu.

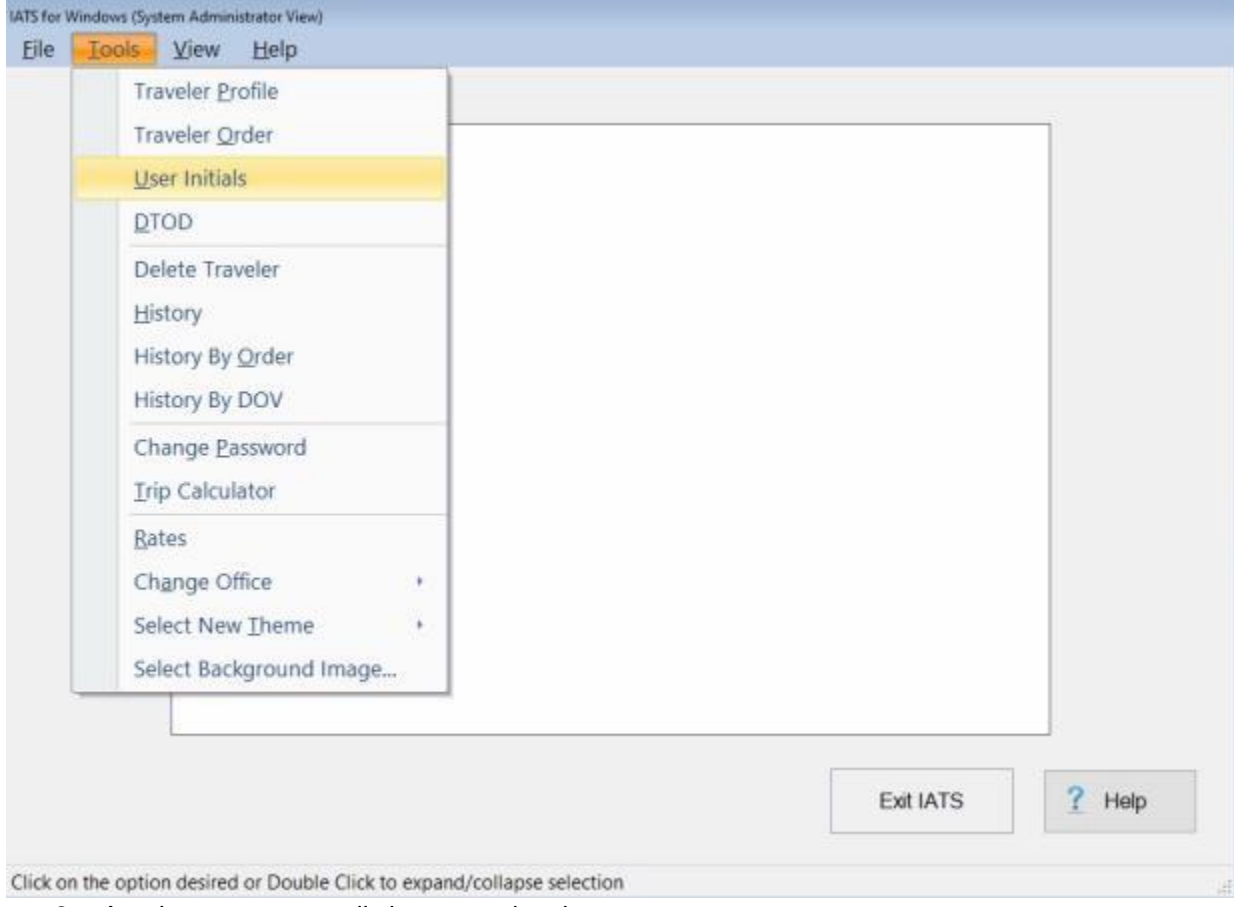

- 2. A *sub-menu* appears listing several options.
- 3. **Click** on **User Initials**. The **Existing User ID's** screen appears.

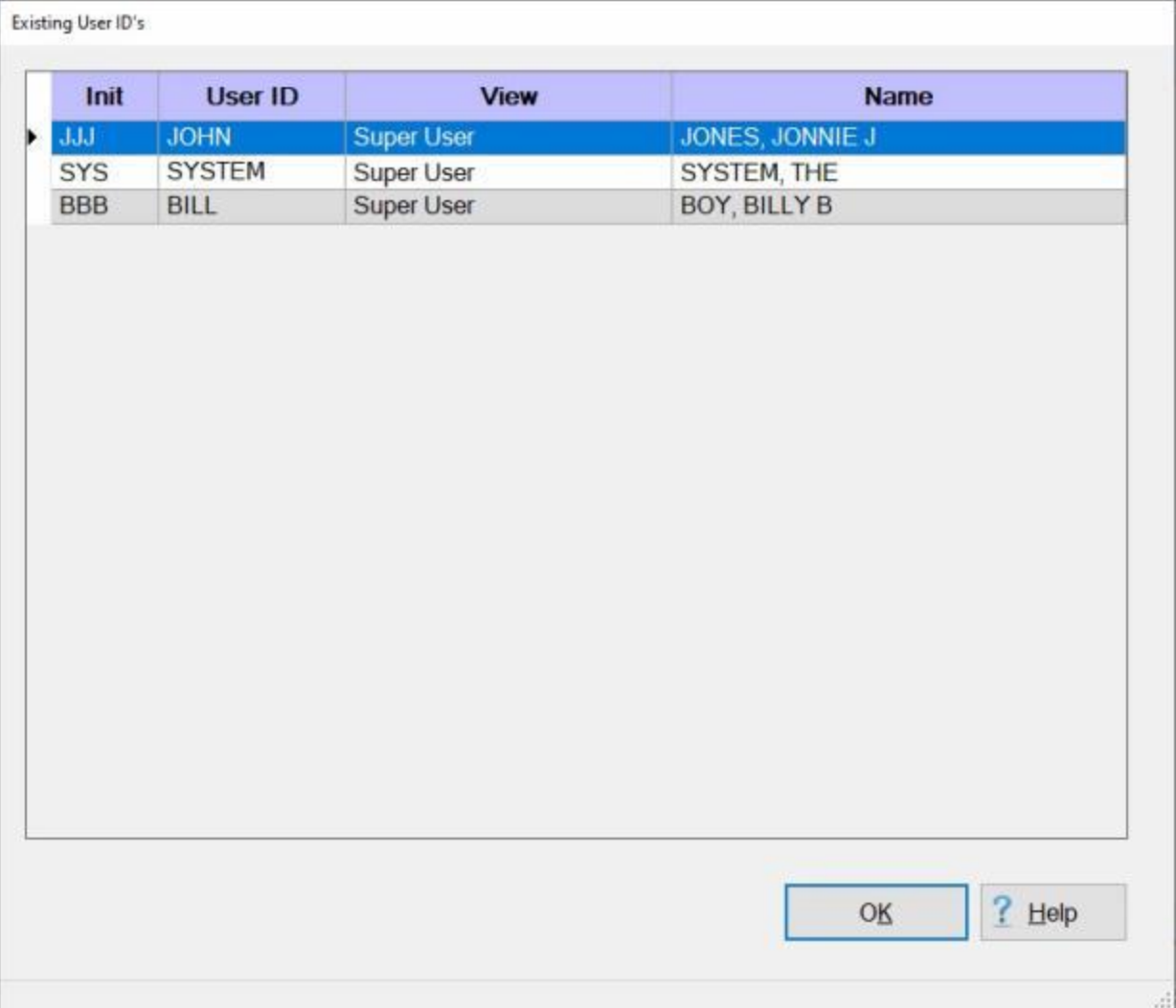

- 4. **Notice** that the Existing User ID's screen displays **initials** in the left hand **column** and the user's **name** in the far right hand **column**.
- 5. When **finished** using the Existing User ID's screen, **click** on **OK** to return to the previous screen.

# **Checking the Status of your IATS License**

A valid and current **license** is required in order to use the IATS program. This license is **included** with the IATS software but will **expire** after **60 days** if the monthly **per diem rates update** provided by Professional Software Consortium (**PSC**) is not installed.

A new **feature** was added to IATS that enables you to **check** the **status** of your IATS **license** to determine if the **expiration** date is near.

# **Complete the following steps to "check" the status of your IATS license:**

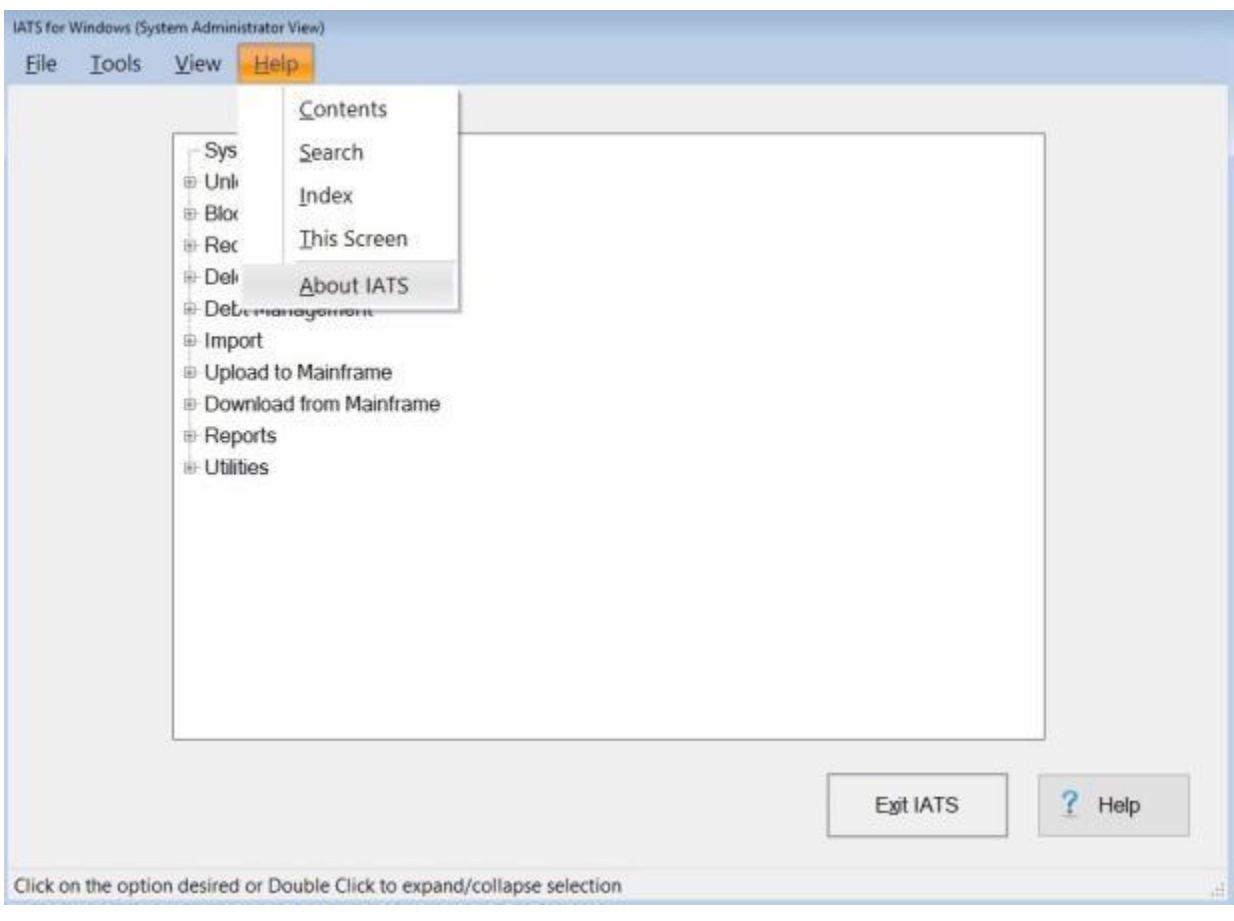

- 1. At the **Menu bar** at the top of the IATS **System Administrator**, **Examiner**, **Auditor**, or **Disbursing** View screen, **click** on the **Help** option. A *drop down* **list** of additional options will appear.
- 2. **Click** on the **About IATS** option. The **About IATS** screen appears.

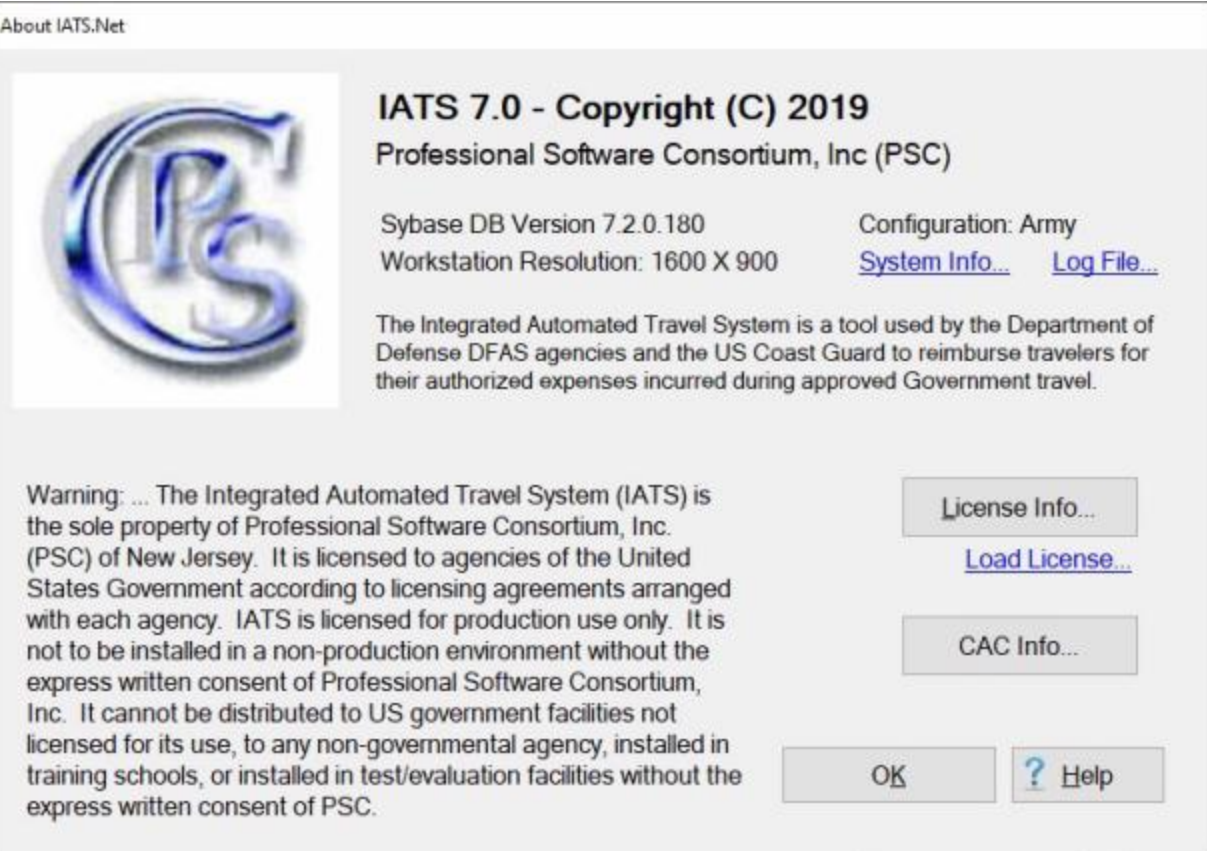

3. At the About IATS screen, **click** on the **License Info** button. The **IATS Licenses** display will appear.

## IATS 8.2 User Guide

About IATS.Net

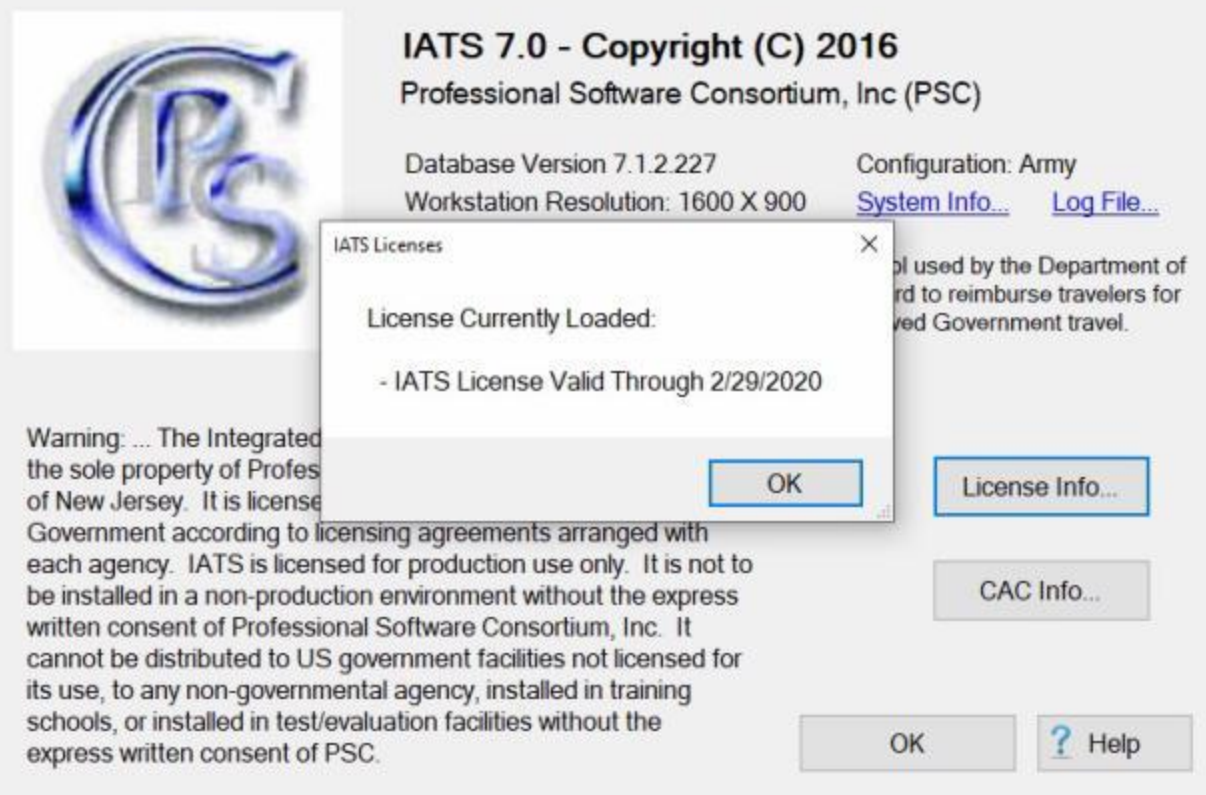

4. **Click** on the **OK** button after you have **finished** reviewing your IATS license information.

# **Checking Inactivity for an IATS User**

An IATS **user account** will automatically be **suspended** after a particular number of days of **inactivity**, which is determined by the organization.

A feature was added to IATS to allow the System Administrator to **check** the **inactivity status** of an IATS user.

**Complete the following steps to "check" the inactivity status of an IATS user:**

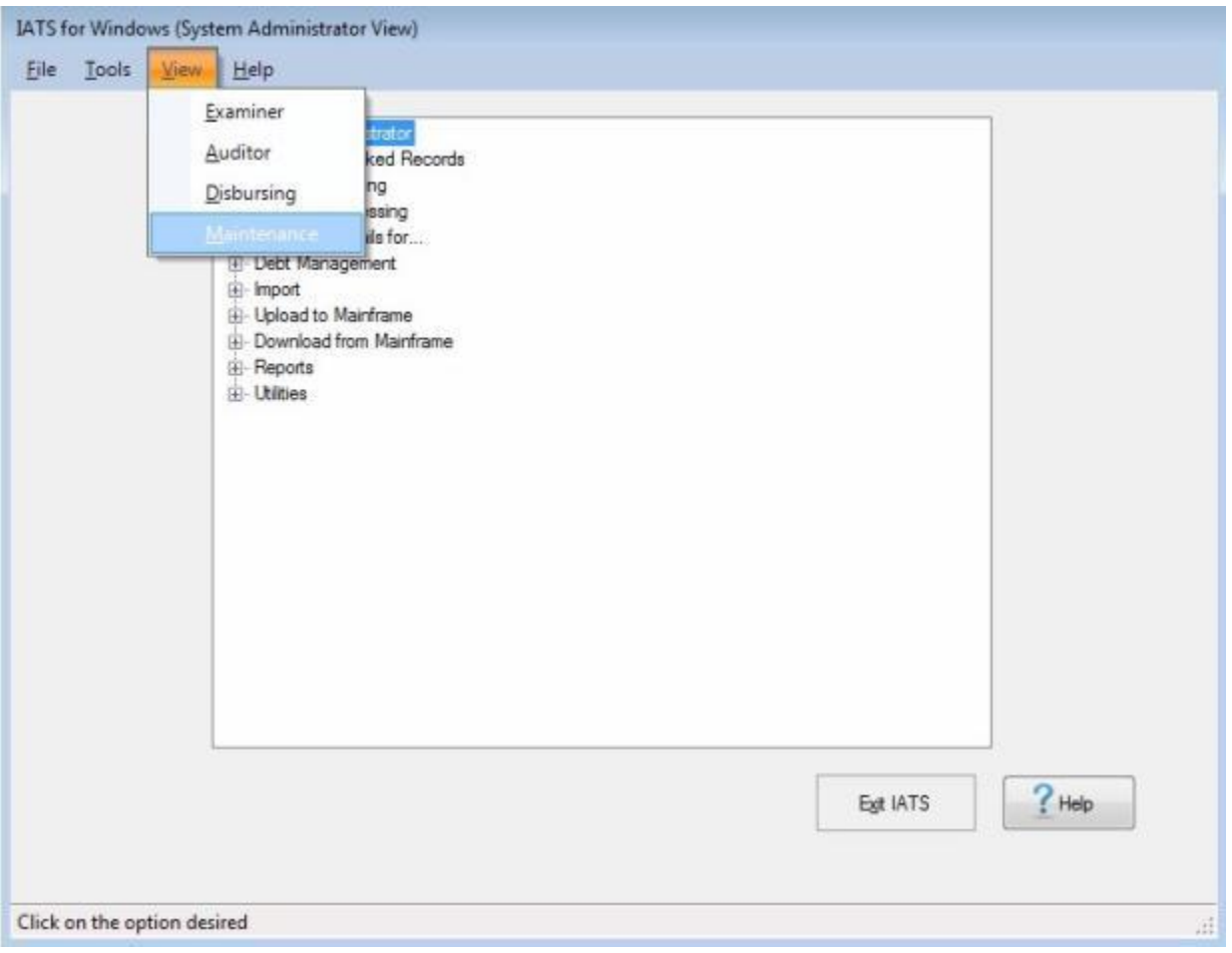

- 1. At the **System Administrator View** screen, **click** on the **View** option. A *drop down* **menu** appears listing the various views the user has the **privilege** for.
- 2. **Click** on the **Maintenance** option. The **Maintenance Main Menu** screen will appear.

#### Maintenance Main Menu

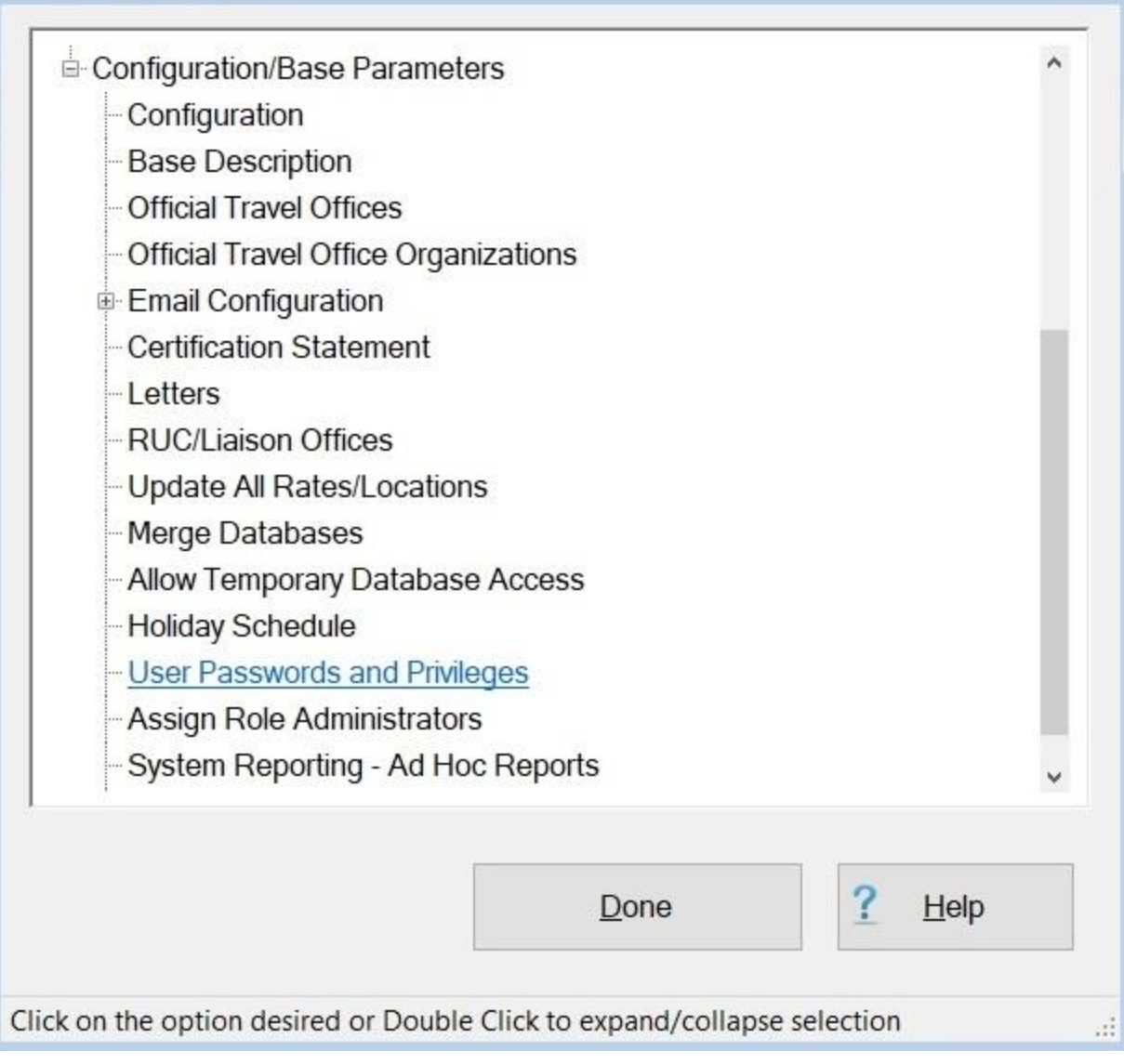

- 3. **At the Maintenance Main Menu, click** on the **plus sign** to the left of the item **Configuration/Base Parameters**. An expandable **menu** appears listing the various options.
- 4. **Click** on the **User Passwords and Privileges** option. The **Maintain User Passwords and Privileges** screen appears.

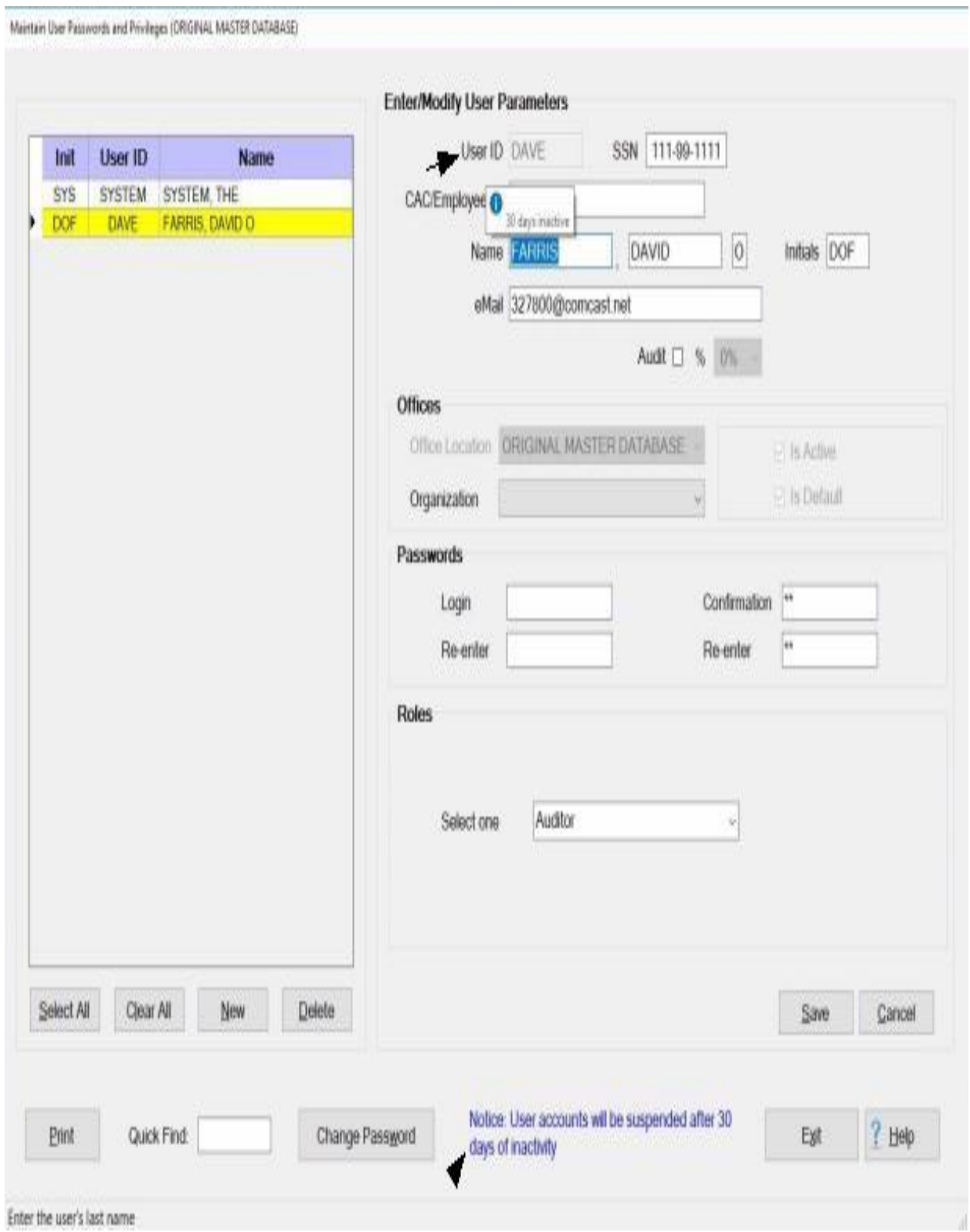

5. **Click** on the desired **user name** from the list of IATS user accounts in the **grid** on the left side of the screen.

- 6. **I**f you position your **mouse pointer** over the words **User ID** at the top of the screen, a *pop-up* message will appear showing **how many days** the selected user has been **inactive**.
- 7. **Notice** at the bottom of the screen there is a **statement** indicating the **number of days** of **inactivity** that will cause the user account to become **suspended**.

# **TPAX Administrator Functions**

# **Locking TPAX Travel Orders**

This option was requested by the **Coast Guard** to be able to **keep** an erroneously created Travel Order for historical purposes, but **prevent** a settlement or advance request to be processed against it.

**Note:** To use this feature you must login to IATS as a **TPAX Administrator**.

## **Complete the following steps to "lock" a TPAX travel order:**

- 1. At the **System Administrator View** screen, **click** on the **Lock/Unlock TPAX Orders** option. An expandable **menu** appears listing several options.
- 2. **Click** on the **Lock a TPAX Order** option. The **Select Traveler** screen appears.

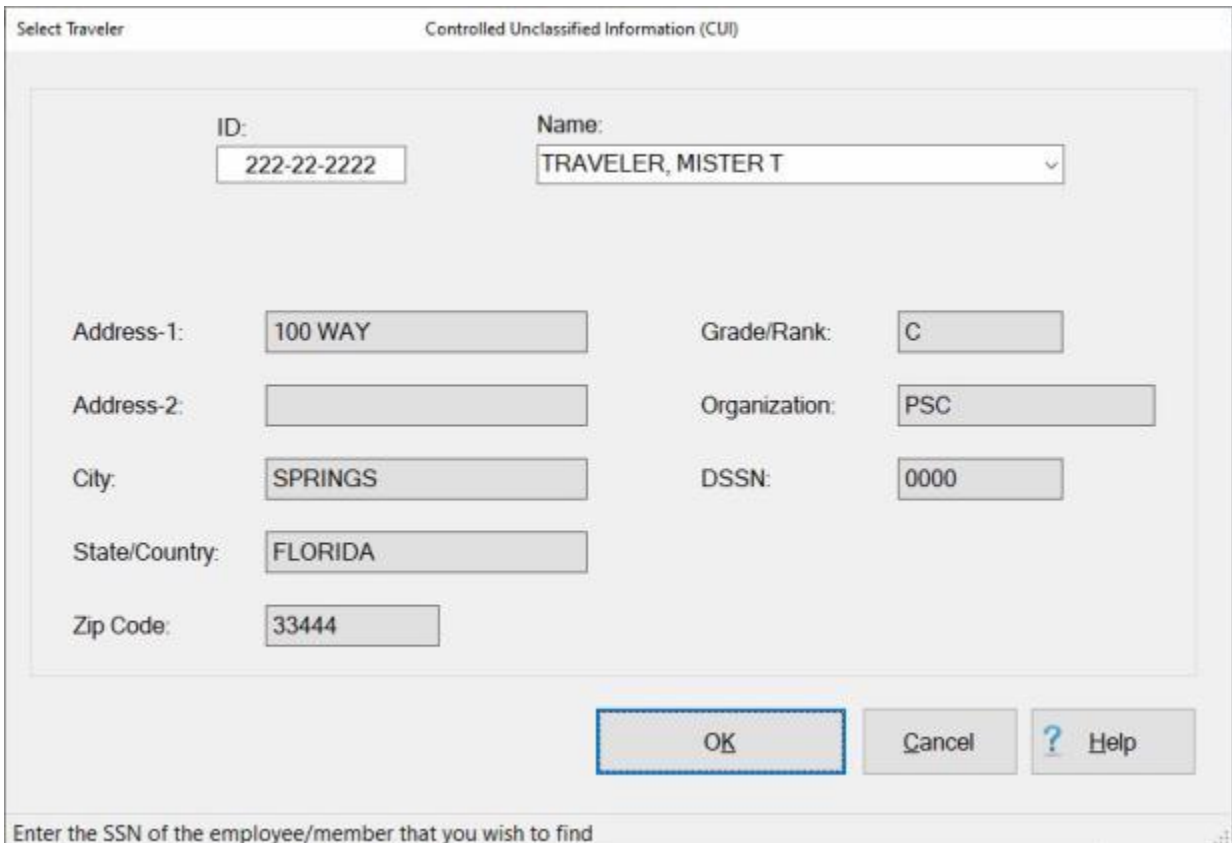

- 3. At the Select Traveler screen, **enter** the traveler's **SSN** at the **ID** field and **press** *Tab*.
- 4. When the traveler's account information is displayed, **click** on **OK**. The **Travel Order Selection** screen appears.

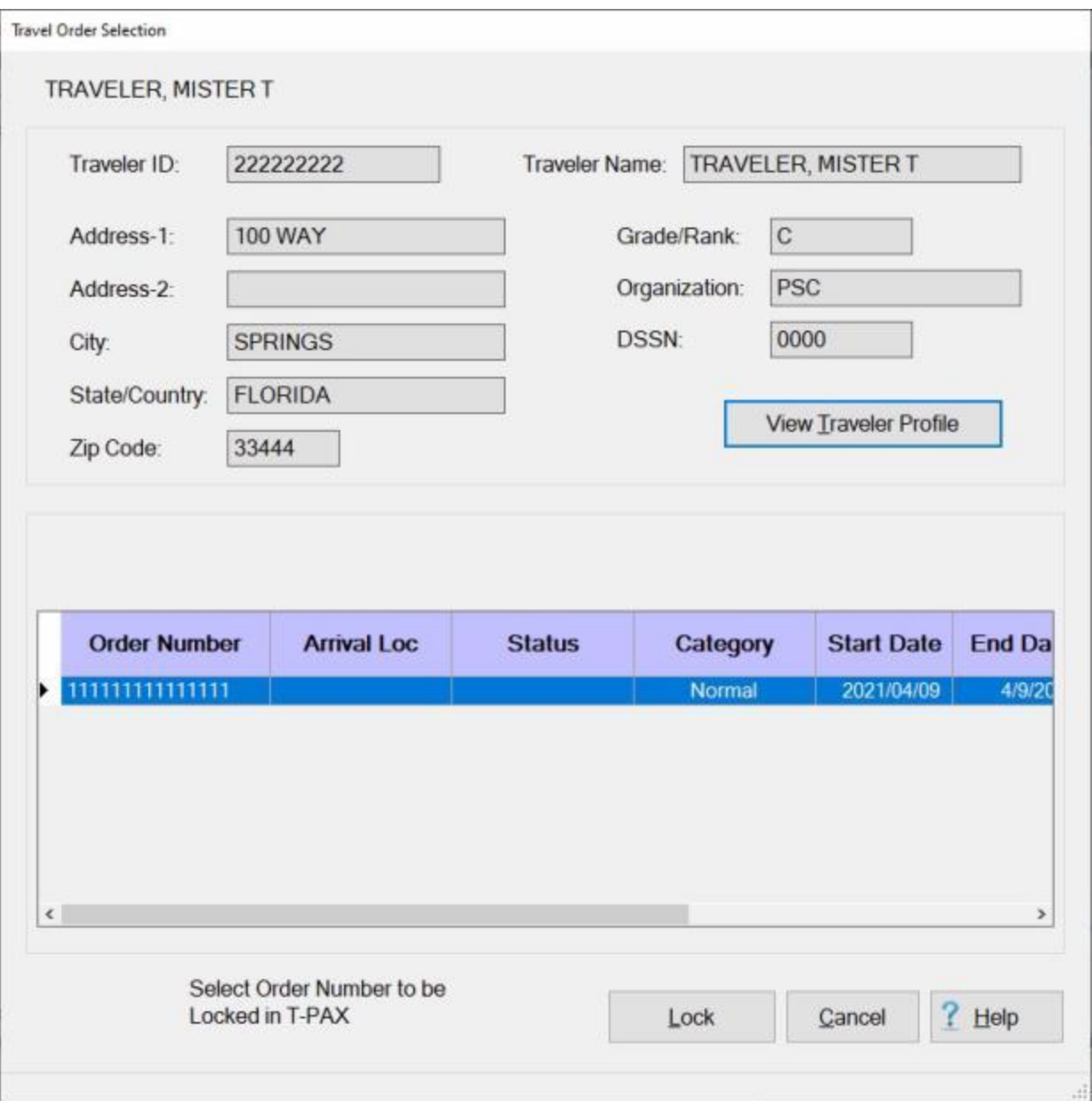

- 5. At the **Travel Order Selection** screen, any existing travel orders in the database for the selected traveler are **listed** in the **table** in the **Order** grid.
- 6. **Click** on the **Order** you wish lock and then **click** the **Lock** button.

# **Unlocking TPAX Travel Orders**

The option to lock TPAX travel orders was requested by **TPAX** users to be able to **keep** an erroneously created order for historical purposes, but **prevent** a settlement or advance request to be processed against it.

After an order has been locked, it may be determined that the order should be **unlocked**.

**Note:** To use this feature you must login to IATS as a **TPAX Administrator**.

# **Complete the following steps to "unlock" a locked TPAX travel order:**

- 1. At the **System Administrator View** screen, **click** on the **Lock/Unlock TPAX Orders** option. An expandable **menu** appears listing several options.
- 2. **Click** on the **View/Unlock Locked TPAX Orders** option. The **Locked Travel Orders** screen appears.

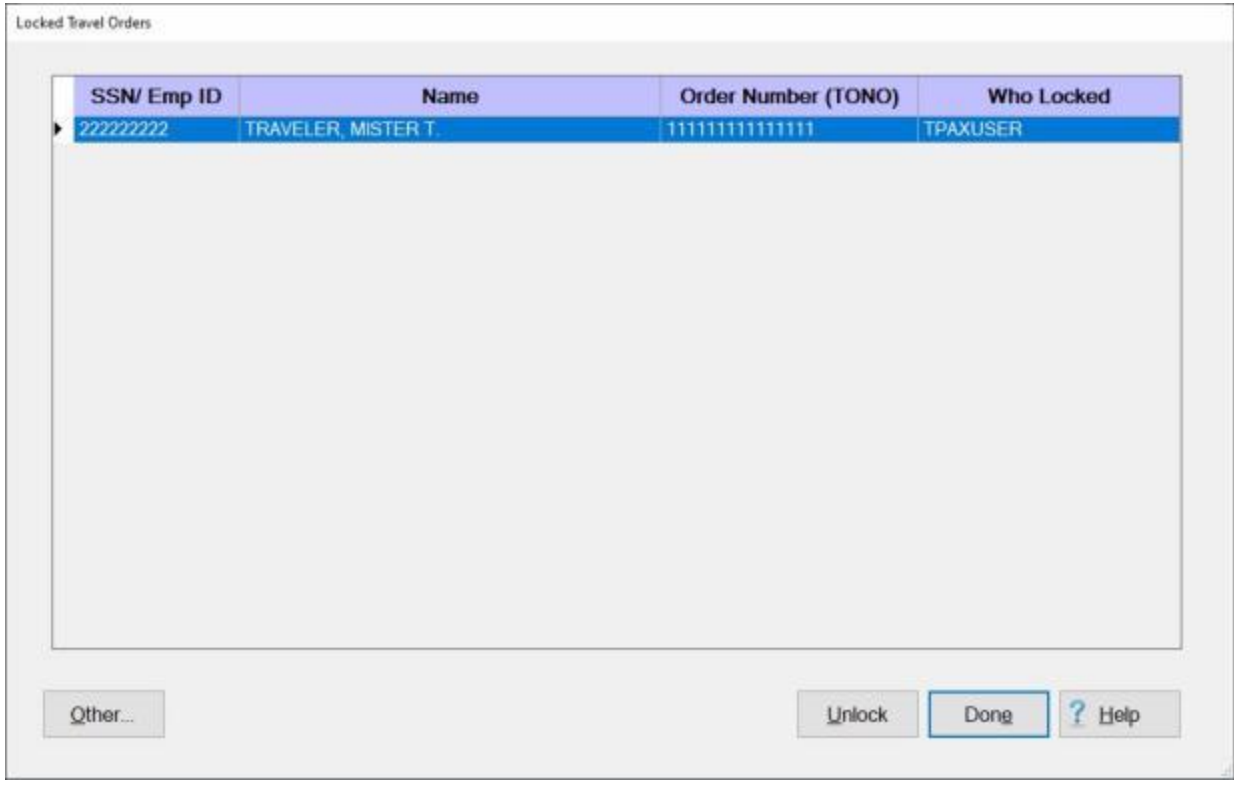

- 3. At the **Locked Travel Orders** screen, **click** in the **column** to the left of the **SSN/Emp ID** column to **select** the order you wish to unlock.
- 4. When the order you wish to unlock is **highlighted** in blue, **click** on the **Unlock** button.
- 5. IATS **unlocks** the order and **removes** it from the **Locked Travel Orders** screen.
- 6. If you are **finished** using the **Locked Travel Orders** screen, **click** on the **Done** button.

# **Viewing Locked TPAX Travel Orders**

The option to lock TPAX travel orders was requested by **TPAX** users to be able to **keep** an erroneously created order for historical purposes, but **prevent** a settlement or advance request to be processed against it.

**Note:** To use this feature you must login to IATS as a **TPAX Administrator**.

**Complete the following steps to "view" a locked TPAX travel orders:**

- 1. At the **System Administrator View** screen, **click** on the **Lock/Unlock TPAX Orders** option. An expandable **menu** appears listing several options.
- 2. **Click** on the **View/Unlock Locked TPAX Orders** option. The **Locked Travel Orders** screen appears.

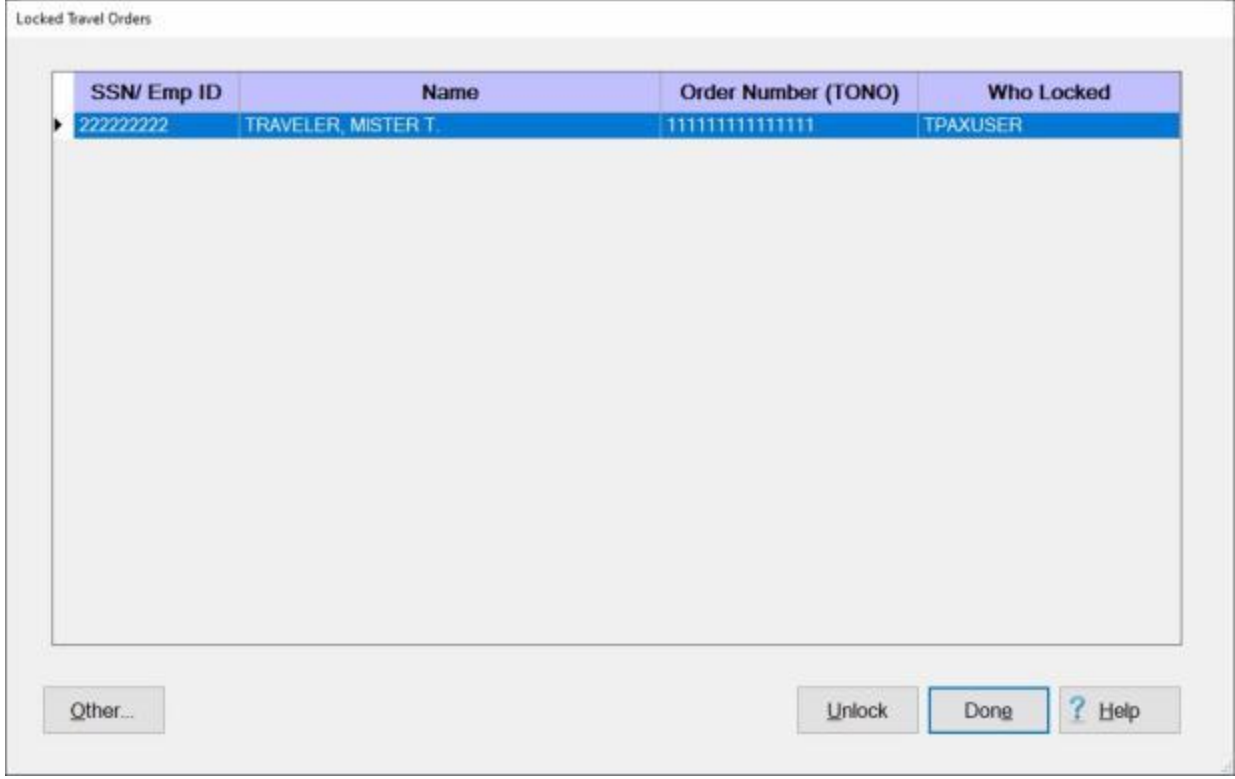

3. When you are **finished** viewing locked TPAX orders, **click** on the **Done** button.
# **Import Credit Card and Ticket Data**

The **Import Credit Card/Ticket Data** screen is used to process the download files for **credit card** and **ticket data** that is later used to perform the **CBA reconciliation**.

**Complete the following steps to "process" the credit card and ticket data files:**

- 1. **Login** to IATS as a **TPAX Administrator**.
- 2. At the **System Administrator View** screen, **click** on the **plus sign** to the left of the word, "**Import**" and then **click** on the **Import Credit Card/Ticket Data** option.
- 3. The **Import Credit Card/Ticket Data** screen appears.

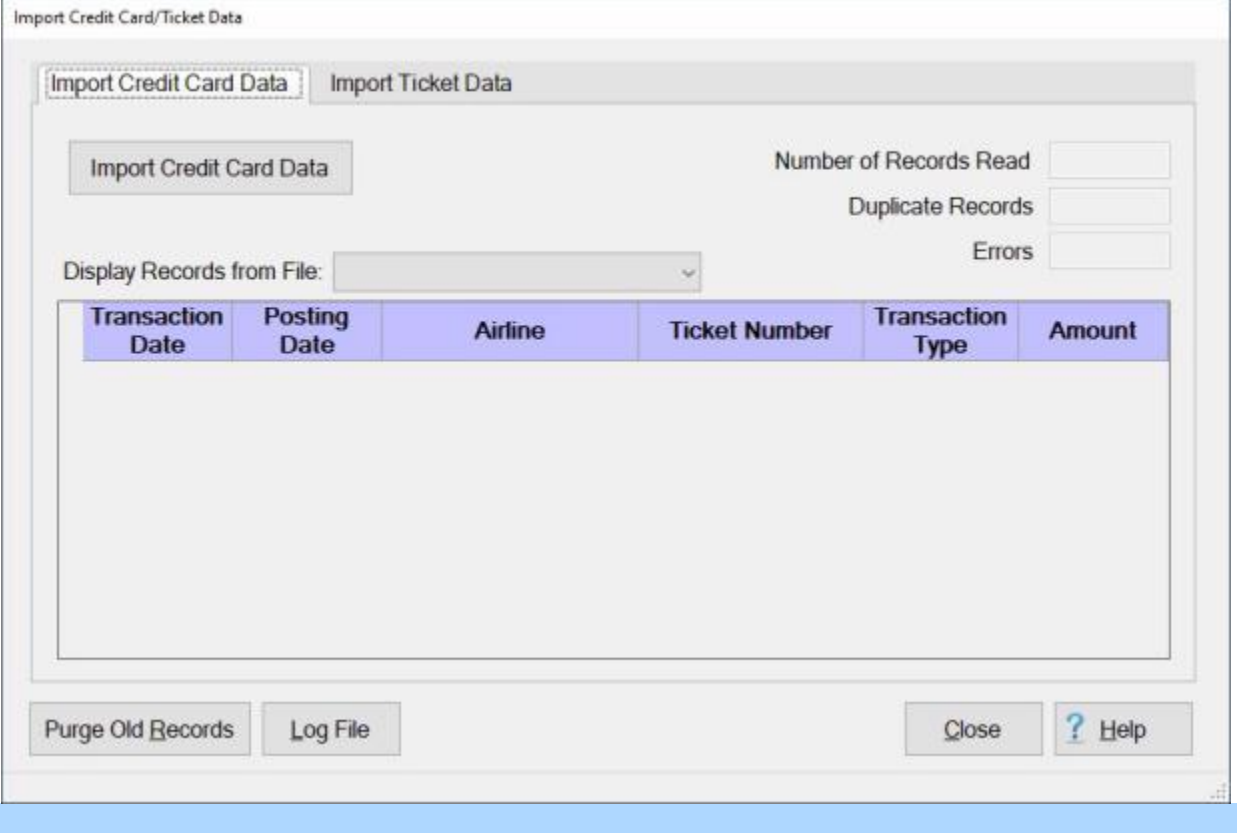

**Note:** The **Import Credit Card/Ticket Data** screen has two tabs. **Import Credit Card Data** and **Import Ticket Data**. You must **click** on the correct **tab** to bring it into **focus** for the type of data you are **importing**. When the screen **appears**, the **Import Credit Card Data** tab will be in **focus**.

**Importing Credit Card or Ticket Data:**

1. **Click** on the **Import Credit Card Data** or **Import Ticket Data** button as applicable. The **Select Proper CSV File** screen will appear.

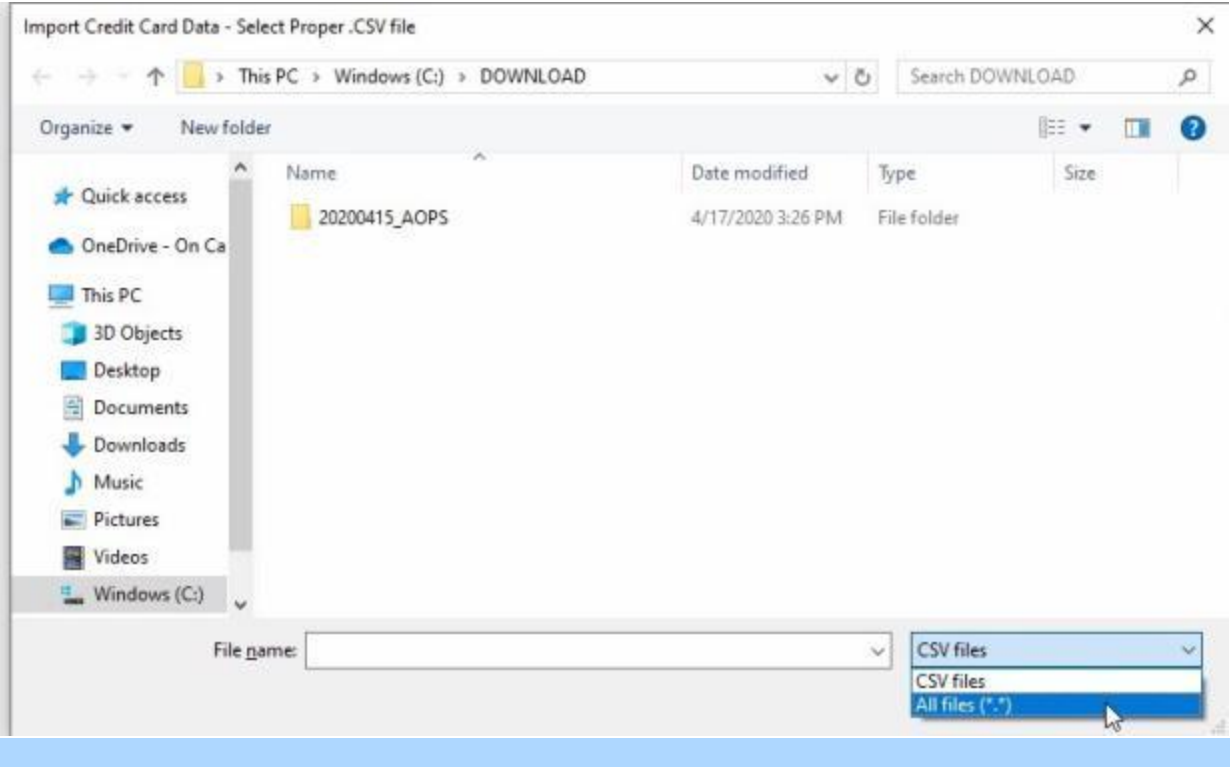

**Note:** At this screen, the IATS user must **select** the **drive/directory/folder** where the import files **reside**. In addition, the **Select Proper CSV File** screen is **expecting** a file in the **CSV** format. If the file you are wishing to import is something other than a **CSV** file, you must **click** on the *down* **arrow** button at the **File Type** field and then **select** the **All files (\*.\*)** option to **display** all of the **files** residing in the specified **drive/directory/folder**.

2. After **clicking** on the **All files (\*.\*)** option, all of the **files** residing in the specified **drive/directory/folder** will **appear**.

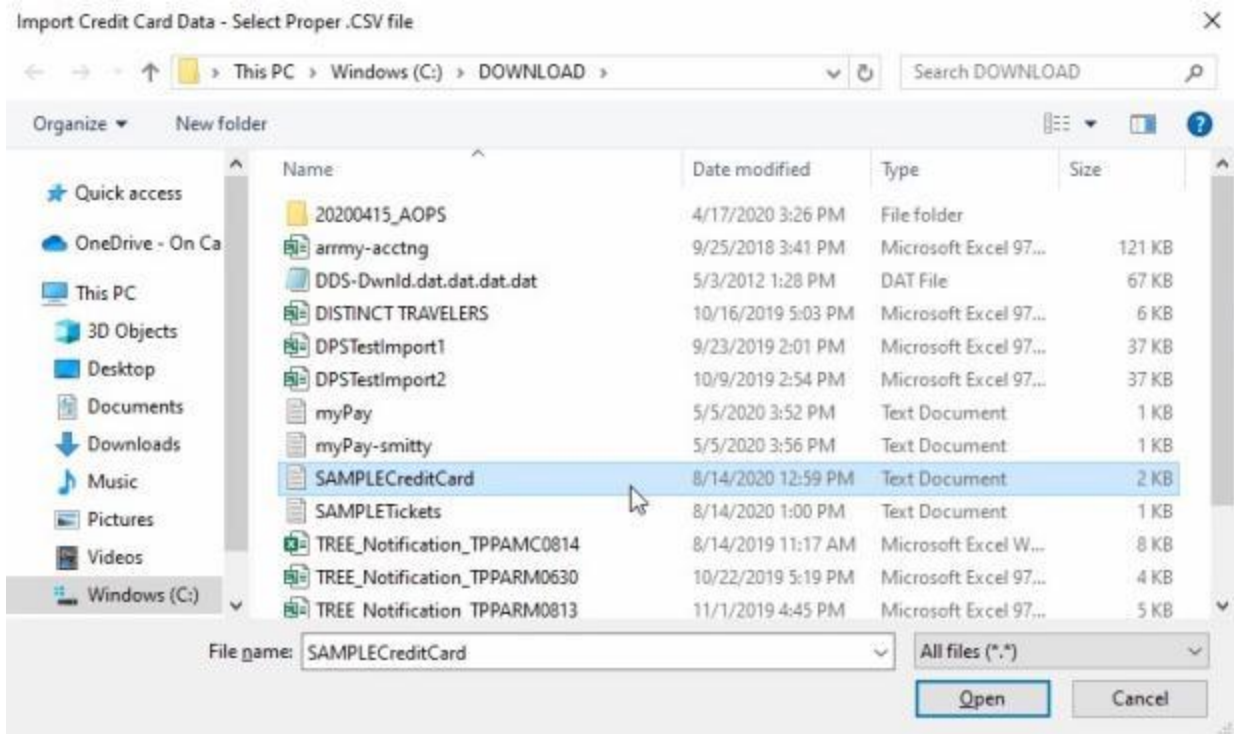

- 3. **Click** on the desired import **file**. IATS highlights the **filename**.
- 4. After you have clicked on the desired import file, **click** on the **Open** button.

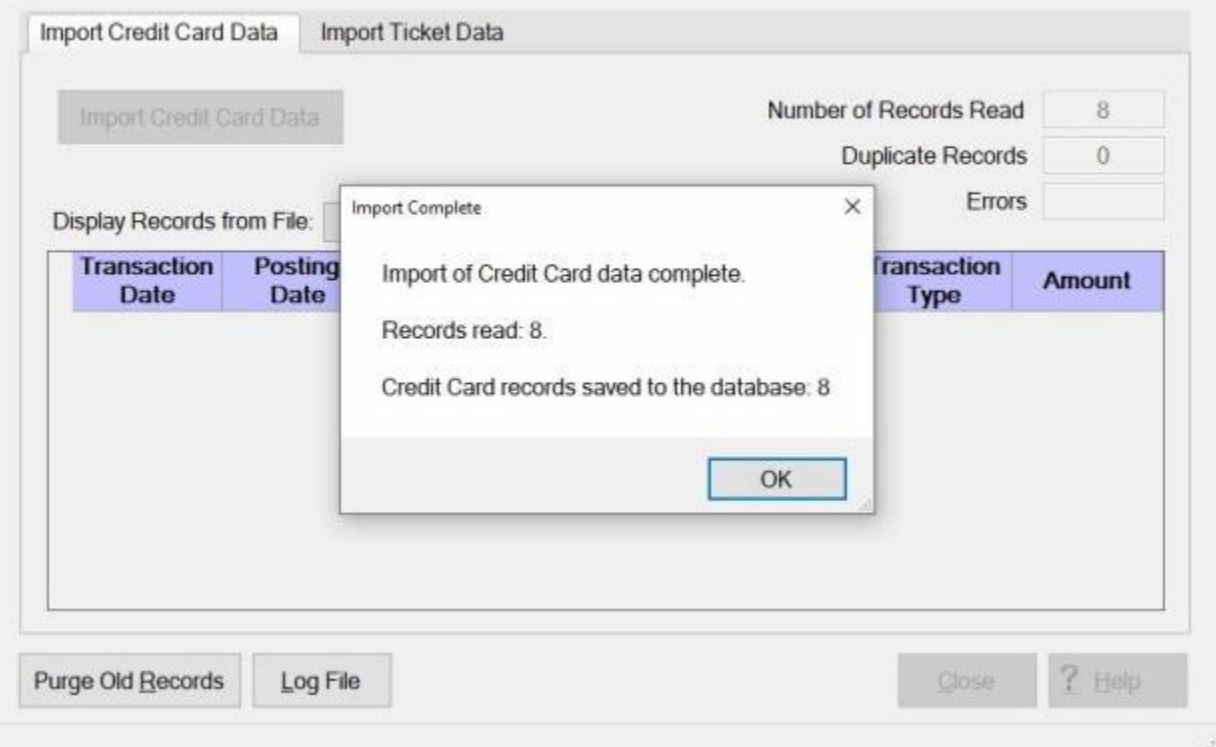

5. IATS will **import** the selected file and **generate** an on screen **display** of the results.

Import Credit Card/Ticket Data

- 6. When IATS is **finished** processing the selected file, a *pop-up* message will appear indicating that the import is **complete** as shown above.
- 7. **Click** on **OK** to continue. IATS will **display** the imported **records** in the **grid** in the middle of the screen as shown below.

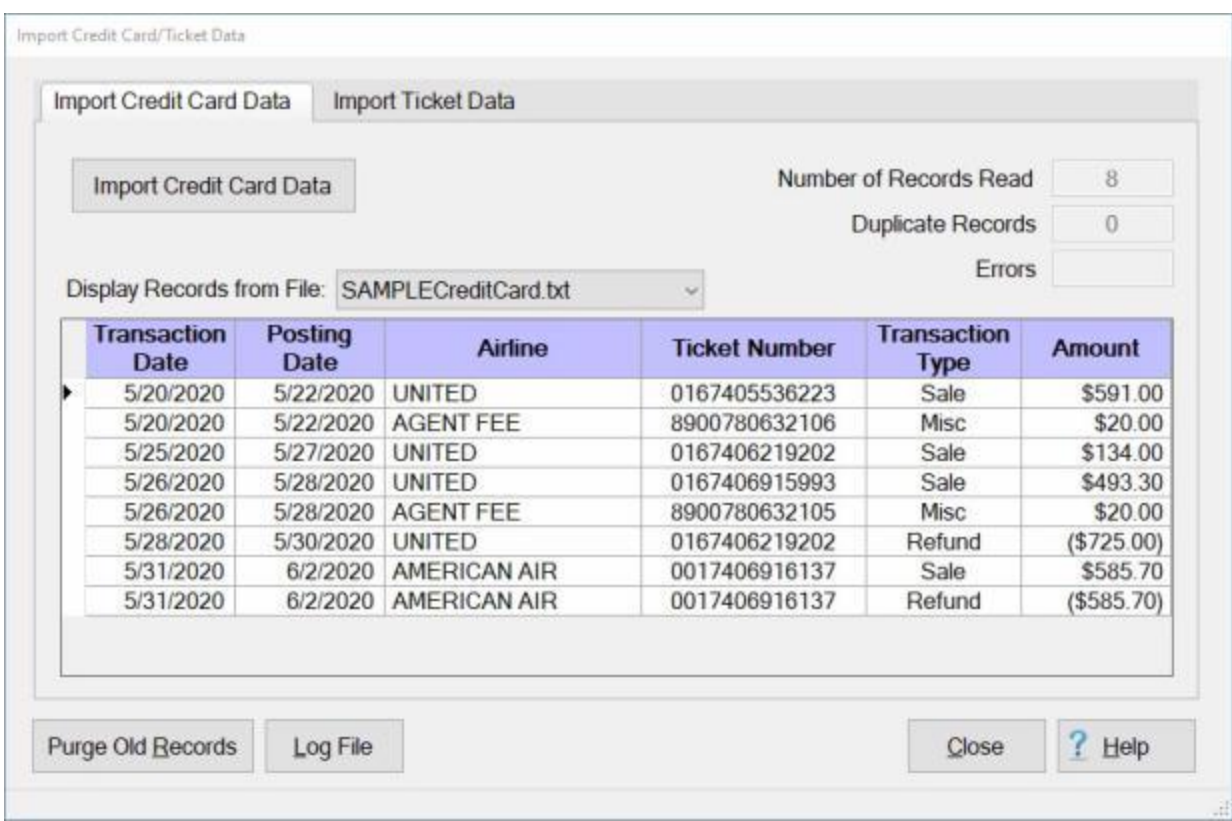

#### **Display Records from File:**

**Note:** If you wish to **display** the **records** from previously imported **credit card** or **ticket** data files, you can do this at the **Display Records from File** field located just above the **grid** in the middle of the screen.

1. At the **Display Records from File** field, **click** on the *down* **arrow** button. IATS will display a **list** of previously imported **files** for either **credit card** or **ticket** data, depending on **which tab** is in **focus** as shown below.

## IATS 8.2 User Guide

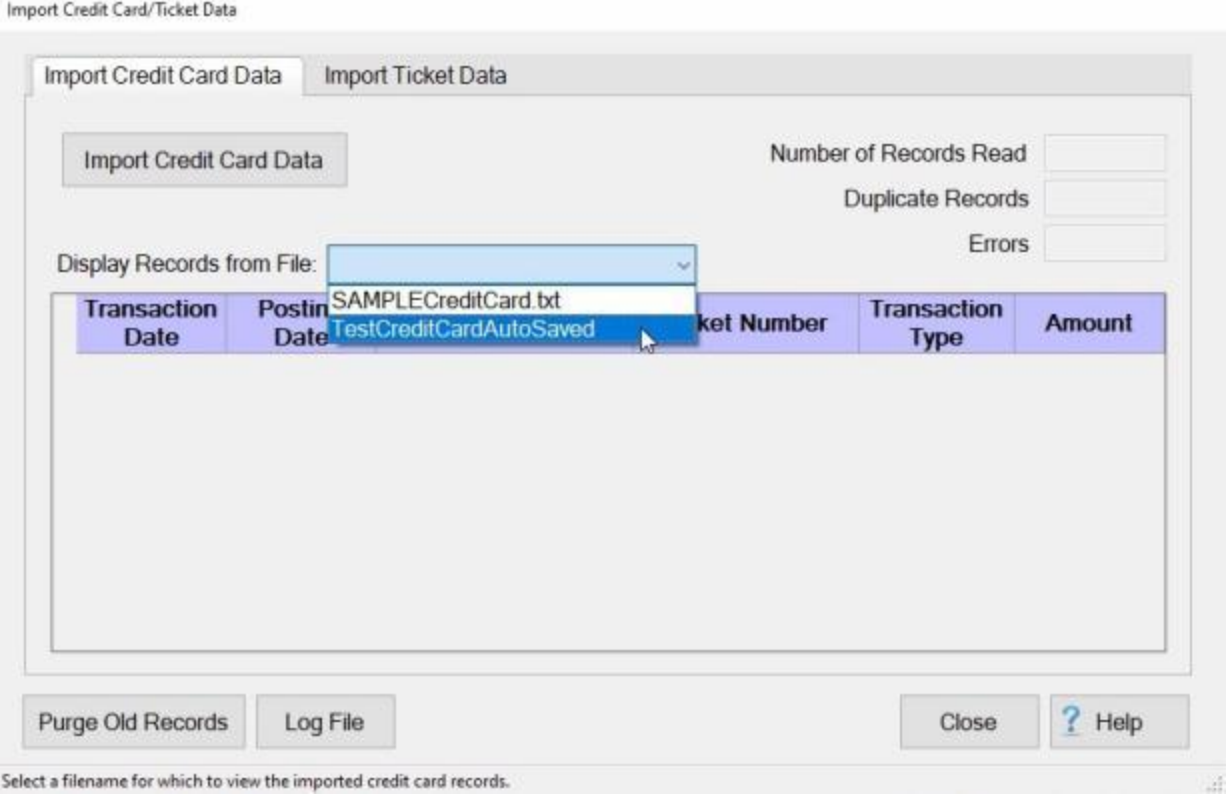

2. **Click** on the desired **file** from the *drop down* **list** of previously imported files. IATS will **display** the **records** for the selected file as shown below.

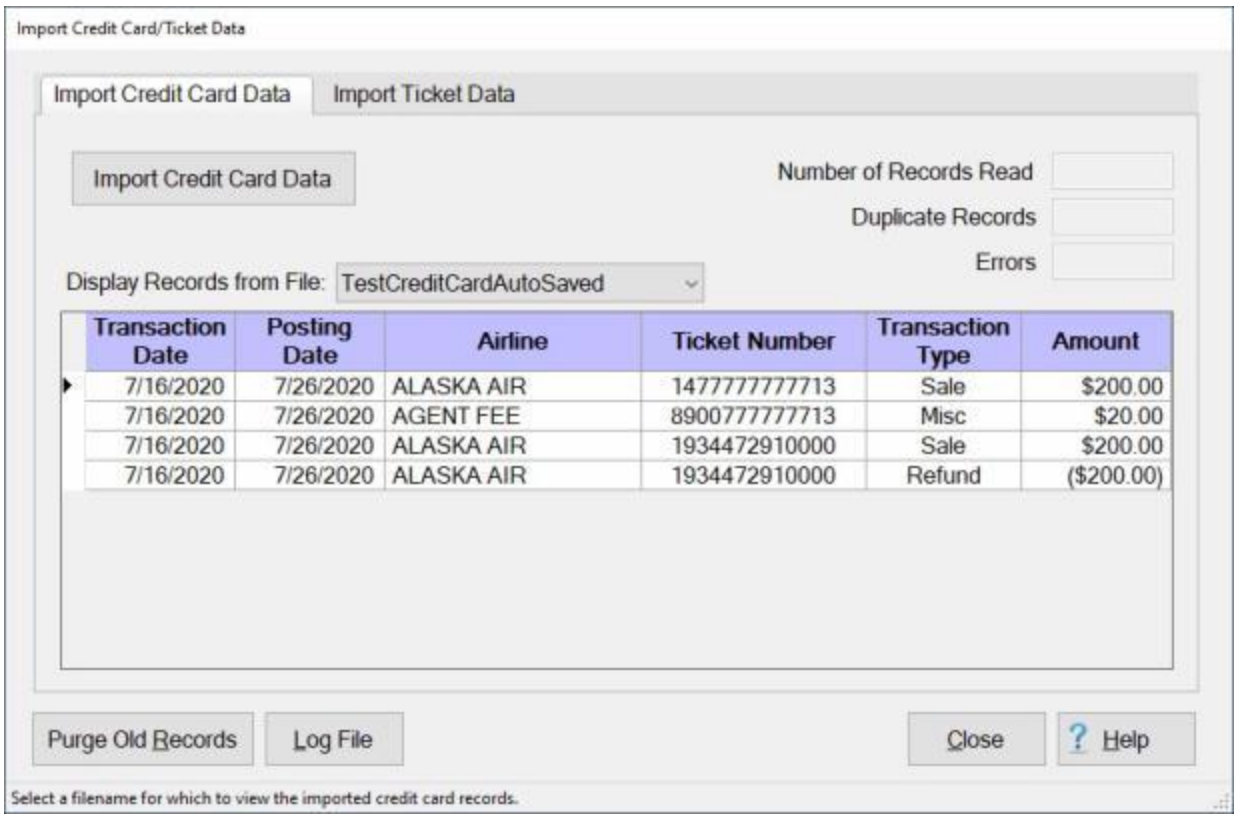

#### **Purge Old Records:**

**Note:** IATS will **store** the **records** for **imported** credit card and ticket data in your database **indefinitely** unless you decide to **purge** the old records. The **Purge Old Records** feature will **remove** the records that are older than **three years**.

- 1. **Ensure** that the **correct tab** for either **credit card** or **ticket data** is in **focus**.
- 2. When you are **sure** that the **correct tab** is in **focus** for the type of records you wish to purge, **click** on the **Purge Old Records** button. IATS will **display** the following *popup* **message** for the type of files you have **elected** to purge.

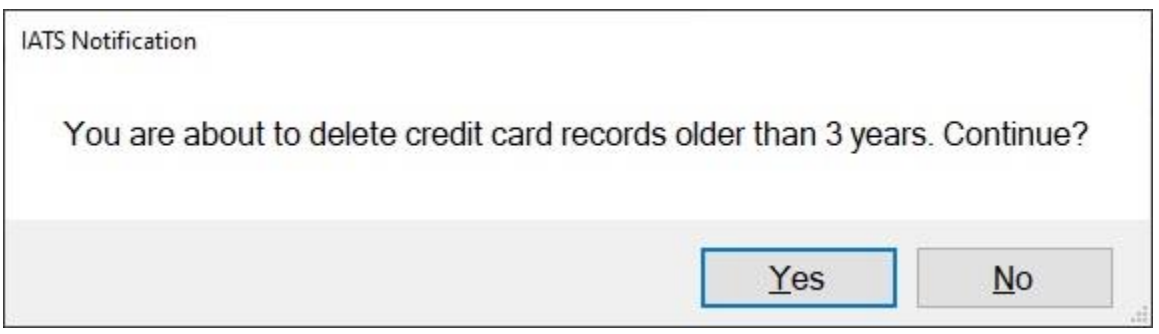

3. If you are **sure** that you wish to **purge** the records, **click** on the *Yes* button to **continue**.

# **Display Log File:**

**Note:** Sometimes **errors** can occur when you are importing **credit card** or **ticket** data files. The **Log File** button will open a **File Explorer** window of the **directory** where the IATS Log file is **located**. This allows you to quickly **find** the **Log File** if there are any **irregularities** to **send** to Professional Software Consortium (**PSC**).

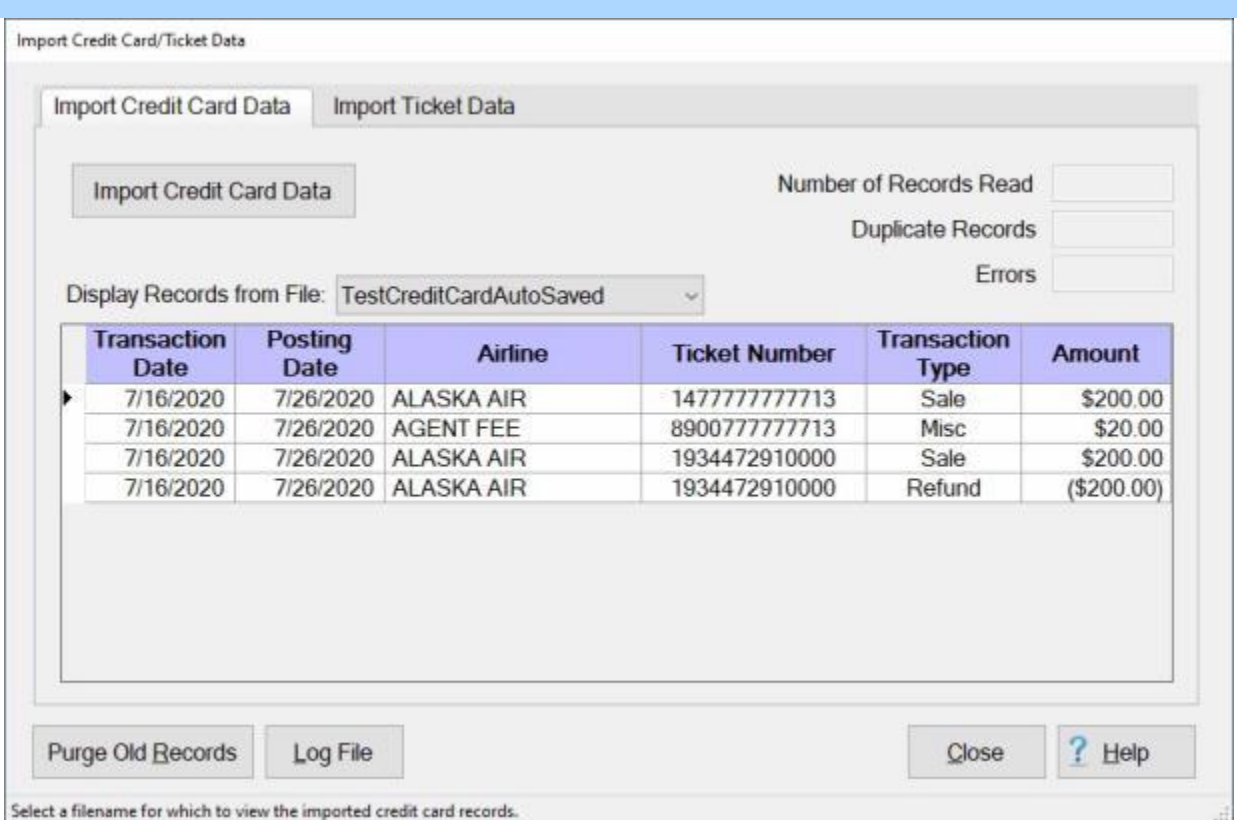

1. If there any **irregularities** that you need to report to PSC, **click** on the **Log File** button. A **File Explorer** window will open **highlighting** the NetIATS log file as shown below.

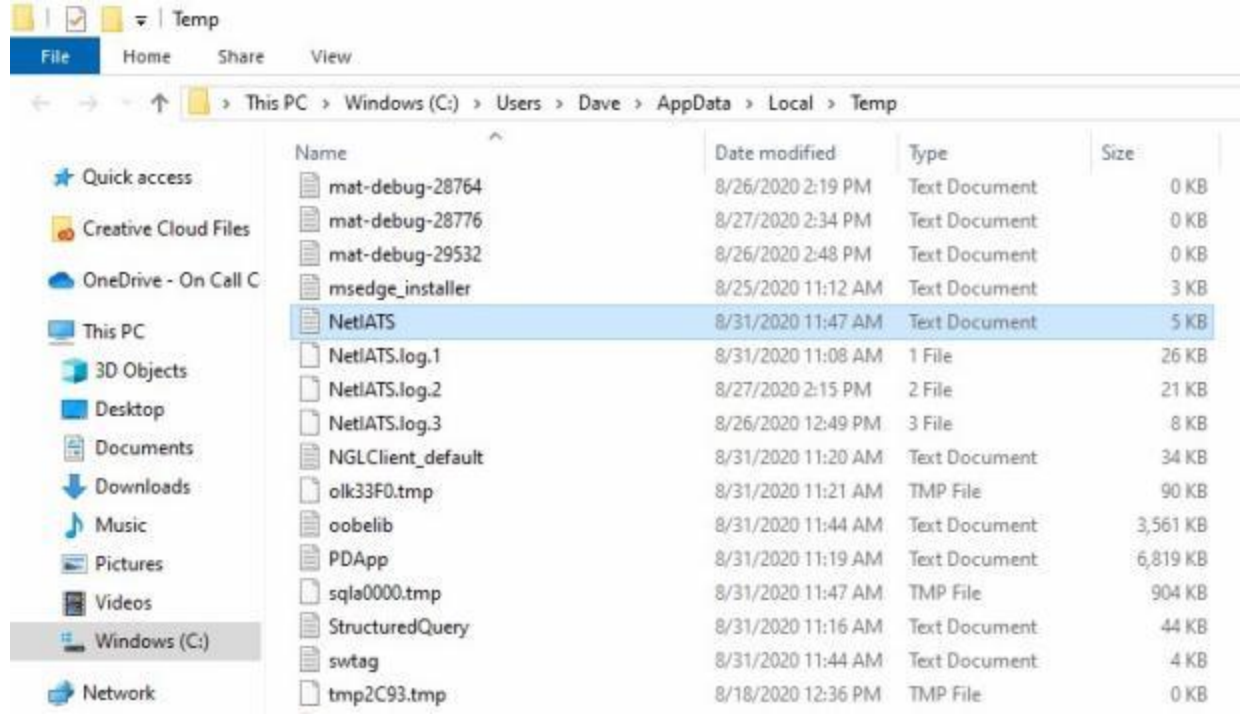

2. You would then make a **copy** of this file and **transfer** it to **PSC** for their evaluation.

When you are **finished** using the **Import Credit Card/Ticket Data** screen, **click** on the **Close** button.

# **Uploading Obligations**

Once a **TEMADD** has been created by a traveler, processed by a travel agent , and approved by an AO, an **Obligation** file is generated by TPAX that must be **uploaded** to the **Navy** accounting system (**SABRS**) through IATS.

# **Complete the following steps to "upload" Obligations to SABRS:**

- 1. **Login** to IATS as a **TPAX Administrator**.
- 2. At the **System Administrator View** screen, **click** on the **plus sign** to the left of the word, "**Upload to Mainframe**". An expandable **menu** appears listing the options.
- 3. **Click** on the **Upload Obligations to SABRS** option. The **Upload Obligations to Accounting System** screen appears.

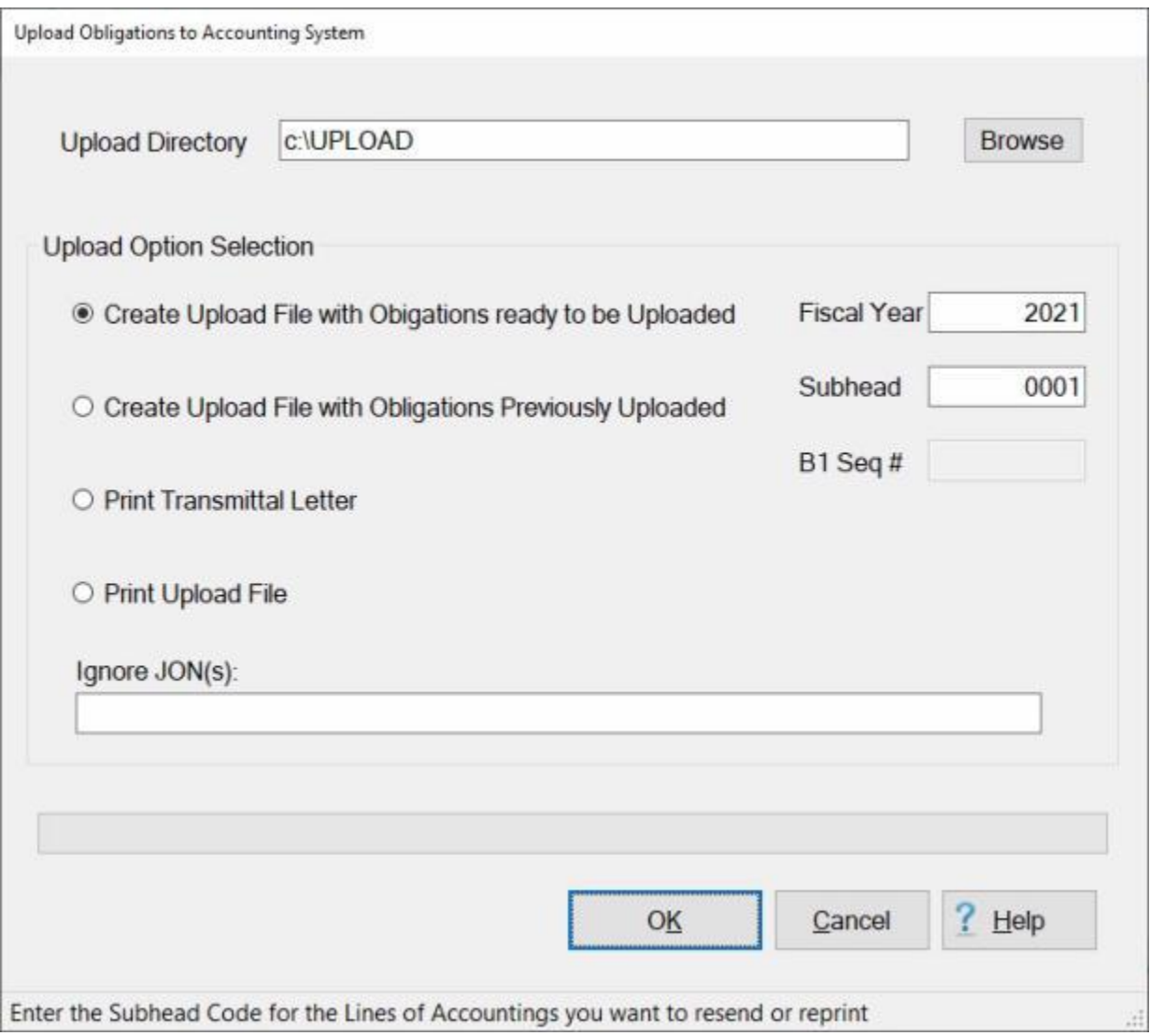

- 4. If not already selected, **click** in the radio button next to the option, **Create Upload file with Obligations ready to be Uploaded**.
- 5. **Fiscal Year**: The default value at this field is the current fiscal year. **Enter** a different **fiscal year code** in **YYYY** format if you want to create the B1 file for a **specific** fiscal year. For

example, if some of the obligations ready to be uploaded are for **FY 2018** and money has not been **allocated** for FY 2018 yet, enter 2017 at the Fiscal Year field. This will **prevent** the FY 2018 obligations from being **included** in the B1 upload file.

- 6. **Subhead: Enter** the **Subhead number** to be used for the transmission.
- 7. After you have made your required entries **click** the **OK** button. IATS will create the **B1** upload file and **display** a **message** indicating the **number** of **records** included in the file.

Upload file B100012100003.txt has been successfully created for 2 records. OK

**Note:** You will find the **B1** upload file in the **directory** you have specified in the IATS **Maintenance** module for your upload and download files.

- 8. If you have previously **created** a B1 file and **uploaded** the obligations, but need to **recreate** the B1 file (for some reason), **click** in the radio button next to the option, **Create Upload file with Obligations Previously Uploaded**.
- 9. **Click** in the **B1 Seq #** field, **type** the **sequence number** for the B1 file you wish to recreate and then **click** on **OK**.

**Tip:** The sequence number is the last **5** digits of the **filename** IATS generates when the B1 file is created.

- 10. If you wish to **print** a **Transmittal Letter** for the B1 upload file, **click** in the radio button next to the option, **Print Transmittal Letter**.
- 11. **Click** in the **B1 Seq #** field, **type** the **sequence number** for the B1 file you wish to print the Transmittal Letter for and then **click** on **OK**.
- 12. If you wish to generate a **print-out** of the B1 upload file, **click** in the radio button next to the option, **Print Upload File** and then **click** on **OK**.

## **Process B2 Download File**

For **NAVY** customers, IATS is programmed to process a **download** the **B2** file from the **Accounting System** to automatically **populate** the **Accounting Classifications** table maintained within IATS.

**Complete the following steps to "process" the B2 Download File:**

- 1. At the **System Administrator View** screen, **click** on the **plus sign** to the left of the word, "**Download from Mainframe**". An expandable **menu** appears listing the options.
- 2. **Click** on the **Download B2 file for CMET JON Update** option. The **Download B1 Data** screen appears.

**Note:** When this screen appears, a *pop-up* is displayed **indicating** that all other users must **log-off** before **processing** the accounting download **file**. **Ensure** that all others **users** have **logged off** and then **click** on the **OK** button to continue.

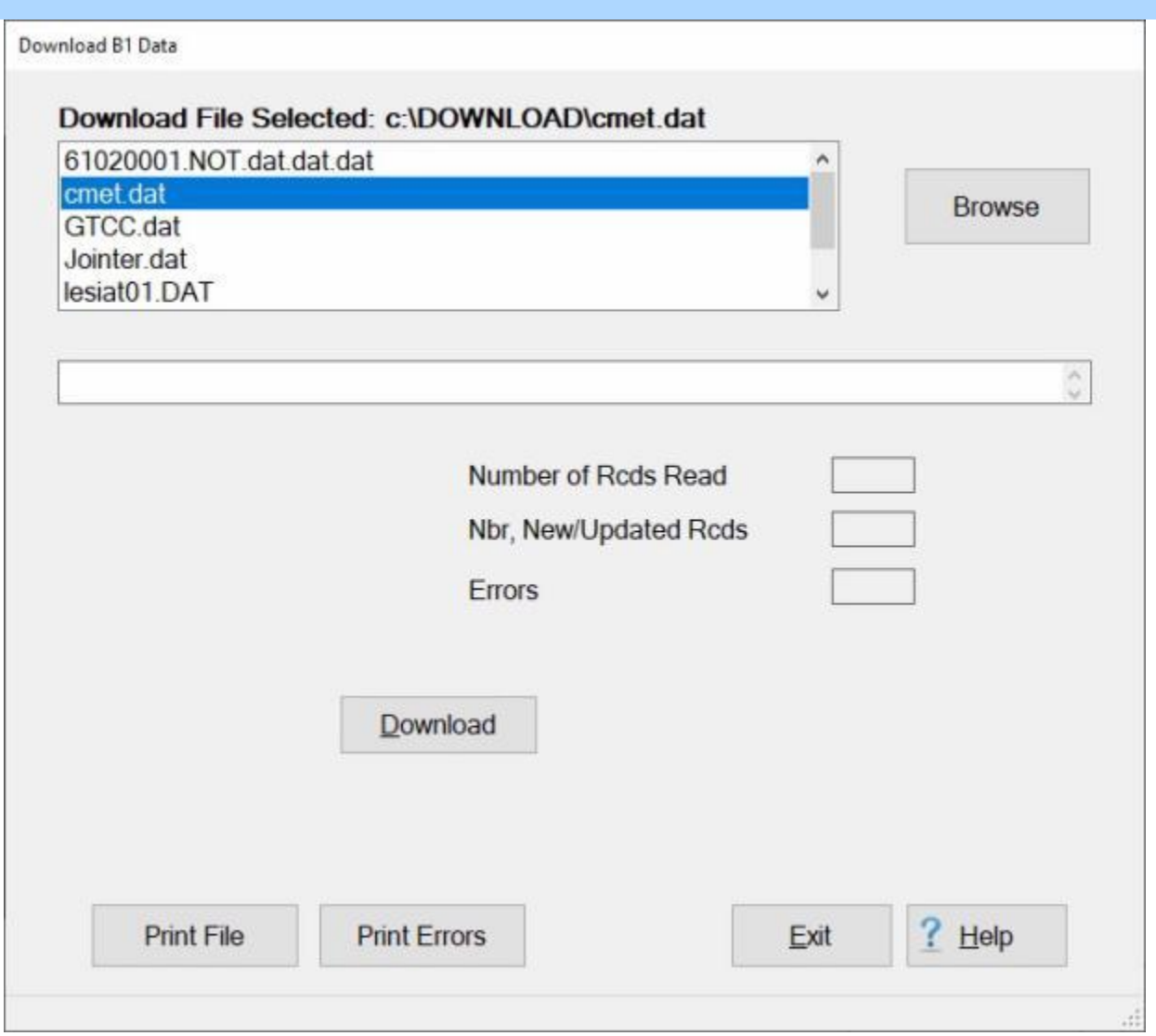

**Note:** At this screen, the IATS user must **select** the **location** where the B2 download file **resides**.

- 3. If the **default** directory is not **correct** when the **Download B1 Data** screen appears, **click** on the **Browse** button at the top left portion of the screen and **browse** to the desired **directory**.
- 4. After specifying the desired directory, the download **file(s)** will **appear** in the **area** at the top left portion of the screen.
- 5. **Click** on the desired download **file**. IATS highlights the **filename**.
- 6. After the desired download **file** is selected, **click** the **Download** button. IATS processes the download file and **displays** the **results**.

**Tip:** If rejects occur, the errors are written to the **error** file. It is a good idea to **view** the download error **report**. This report should be **analyzed** to determine the **cause** of the reject. When the **problem** is **determined**, the information can be manually entered, if necessary. **Click** on the **Print Errors** button to generate a **printed** error report. **Click** on the **Print File** button if you wish to generate a **print-out** of the B2 Download **file**.

7. When **finished** processing the B2 download file, **click** the **Exit** button to **return** to the **System Administrator View** screen.

# **Process CMET JON Department File**

The CMET JON Department Proxies table is used to designate **units** or **departments** that require a **Proxy signature** in order to approve a TEMADD/Authorization for Travel before it may be approved by the AO.

The **Download CMET JON Department Data** screen is used to process the downloaded file and populate the table.

**Complete the following steps to "process" the CMET JON Department file:**

- 1. At the **System Administrator View** screen, **click** on the **plus sign** to the left of the word, "**Download from Mainframe**". An expandable **menu** appears listing the options.
- 2. **Click** on the **Download CMET JON Department File Update** option. The **Download CMET JON Department Data** screen appears.

**Note:** When this screen appears, a *pop-up* is displayed **indicating** that all other users must **log-off** before **processing** the accounting download **file**. **Ensure** that all others **users** have **logged off** and then **click** on the **OK** button to continue.

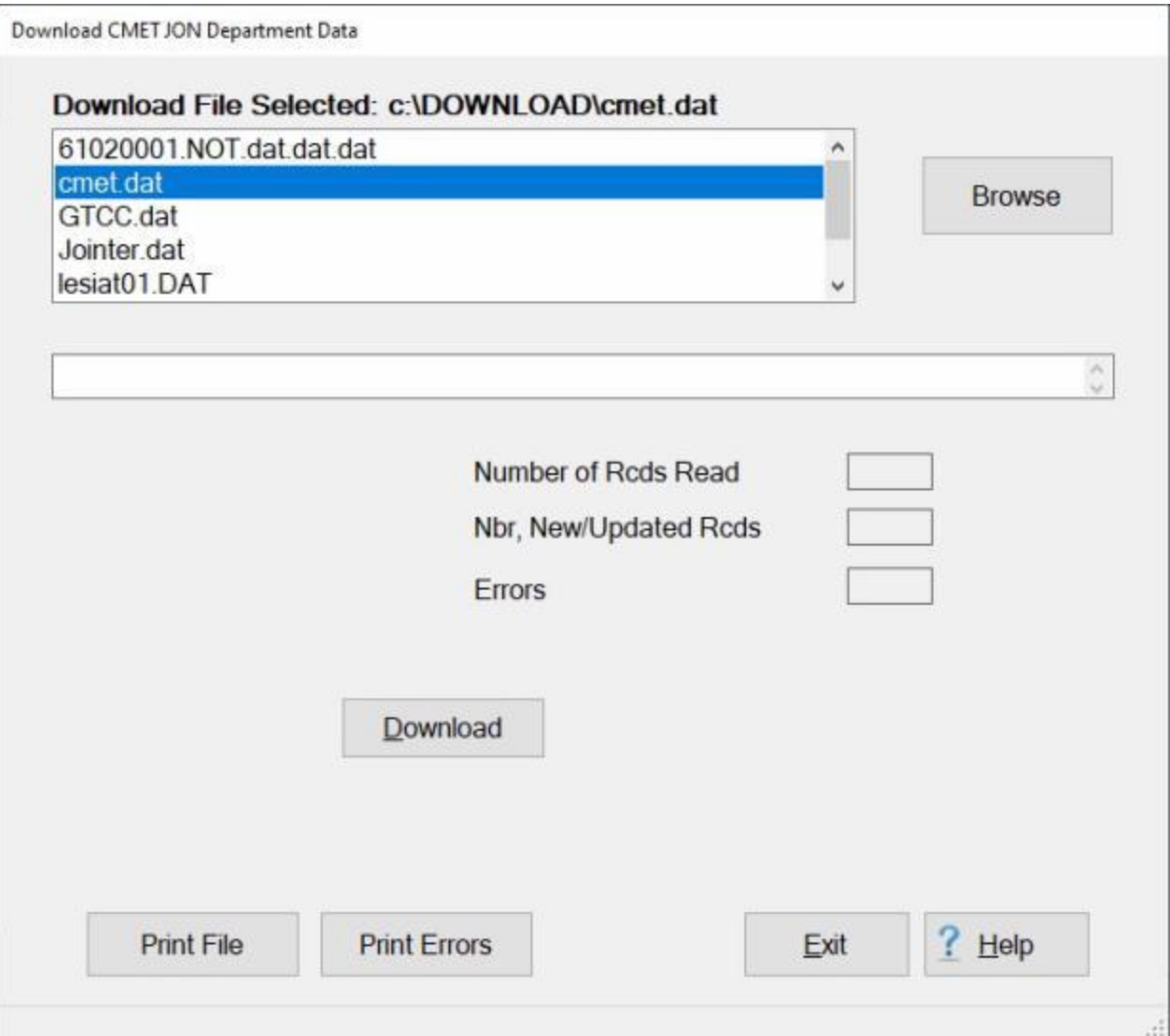

**Note:** At this screen, the IATS user must **select** the **location** where the file **resides**.

- 3. If the **default** directory is not **correct** when the **Download CMET JON Department Data** screen appears, **click** on the **Browse** button and **browse** to the desired **directory**.
- 4. After specifying the desired directory, the download **file(s)** will **appear** in the **area** at the top left portion of the screen.
- 5. **Click** on the **file**. IATS highlights the **filename**.
- 6. After the **file** is selected, **click** the **Download** button. IATS processes the file and **displays** the **results**.

**Tip:** If rejects occur, the errors are written to the **error** file. It is a good idea to **view** the download error **report**. This report should be **analyzed** to determine the **cause** of the reject. When the **problem** is **determined**, the information can be manually entered, if necessary. **Click** on the **Print Errors** button to generate a **printed** error report. **Click** on the **Print File** button if you wish to generate a **print-out** of the **file**.

7. When **finished** processing the file, **click** the **Exit** button to **return** to the **System Administrator View** screen.

IATS 8.2 User Guide

# **Merging Credit Card and Ticket Data**

After you have **imported** credit card and ticket data files, the files must be **merged** in order to perform the **CBA reconciliation**.

**Complete the following steps to "merge" the credit card and ticket data files:**

- 1. **Login** to IATS as a **TPAX Administrator**.
- 2. At the **System Administrator View** screen, **click** on the **plus sign** to the left of the word, "**Utilities**" and then **click** on the **Merge Credit Card/Ticket Data** option.
- 3. The **Merge Credit Card and Ticket Data** screen appears.

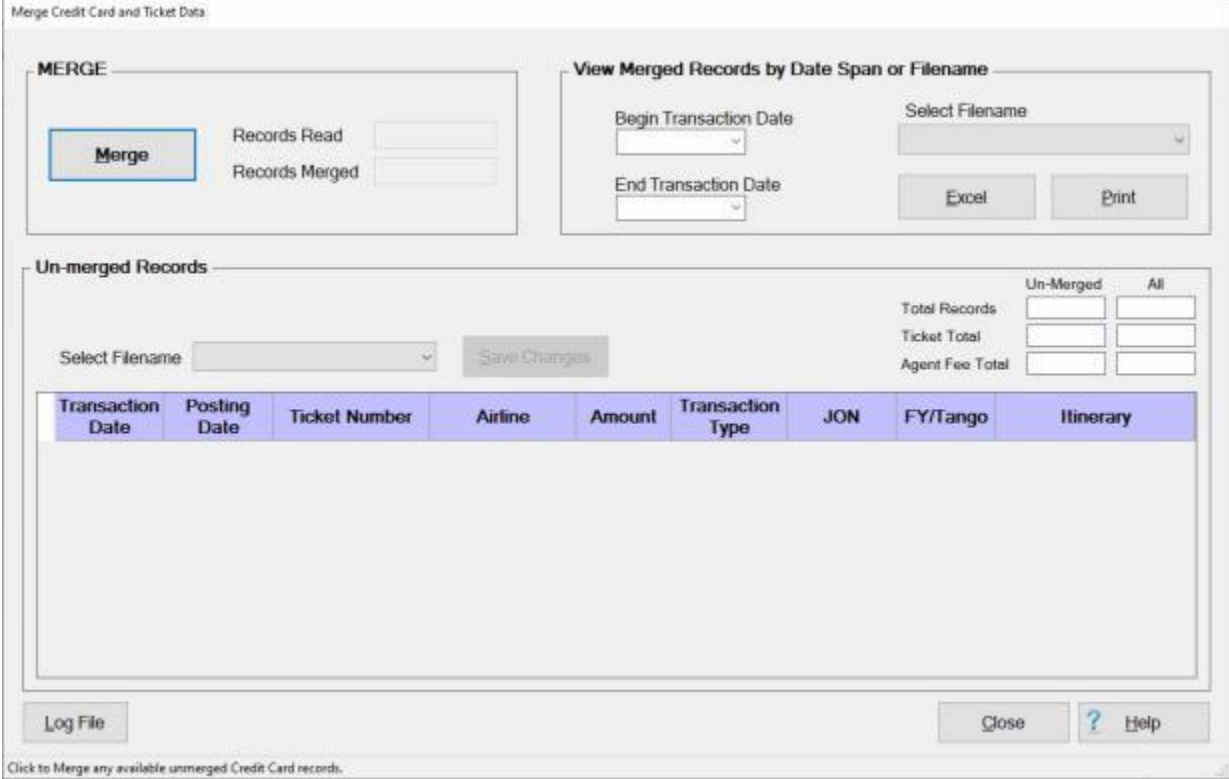

## **Performing a Merge:**

- 1. **Click** on the **Merge** button.
- 2. IATS **merges** the imported files and **displays** the **results** in the **Records Read** and **Records Merged** fields.
- 3. In addition, IATS **displays** the **Merged Ticket Data Report** as shown below.

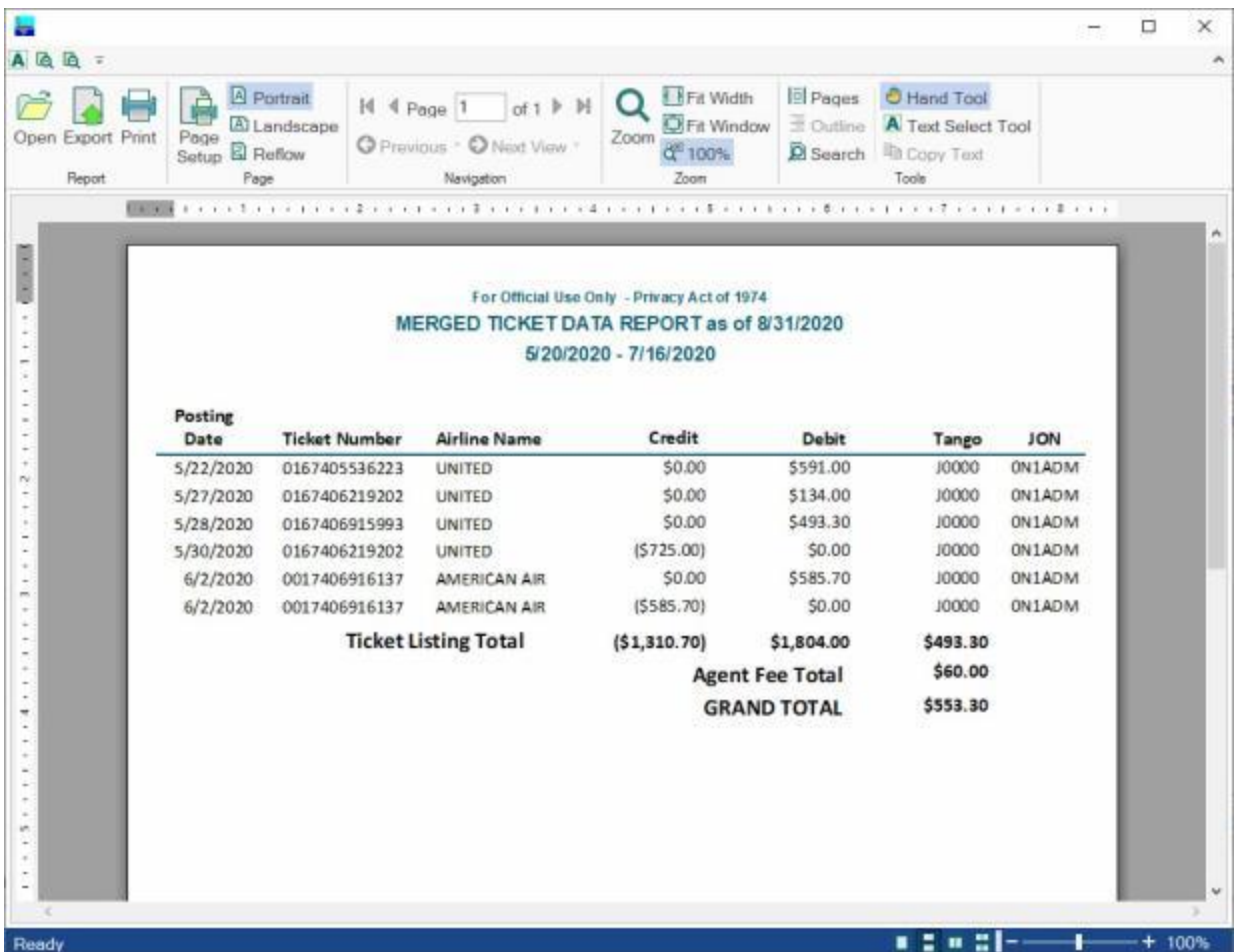

- 4. **Click** on the **Print** icon if you wish to **generate** a **print-out** of this report.
- 5. When you have **finished** reviewing or printing the report, **click** on the **X** button in the top right corner to **close** the **IATS Report Viewer** screen.

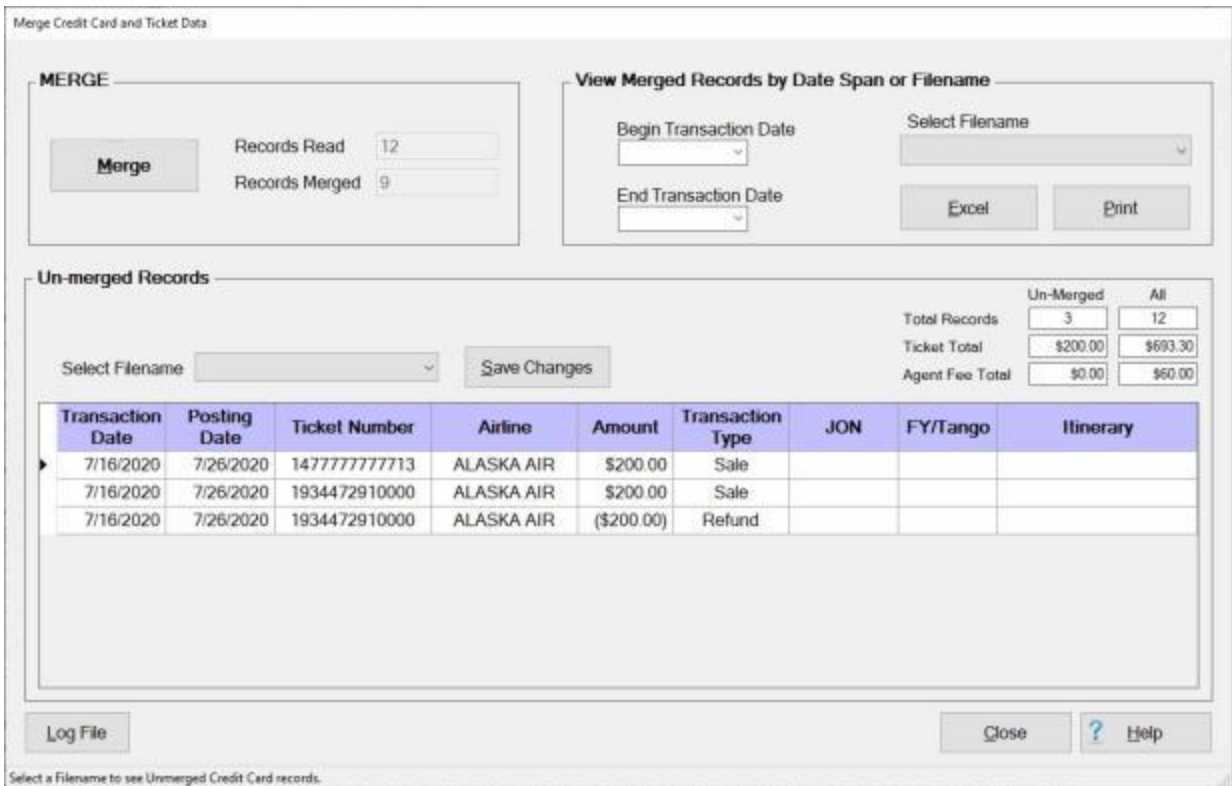

**Note:** After performing the **Merge**, any records that were not **merged** for some reason will be **displayed** in the **grid** in the **Un-merged Records** section in the middle of the screen. **Notice** that there are **3 records** displayed. **Also notice** the **JON**, **FY/Tango**, and **Itinerary** fields have **no data**.

- 6. If you notice that there are **errors** in the un-merged **records** that are displayed in the grid, you can **click** in any **cell** and **enter** the proper **information** to **correct** the record.
- 7. After you have made **corrections** to the un-merged records, **click** on the **Save Changes** button.
- 8. You may then perform the **merge** again.

## **Displaying Un-Merged Records:**

## IATS 8.2 User Guide

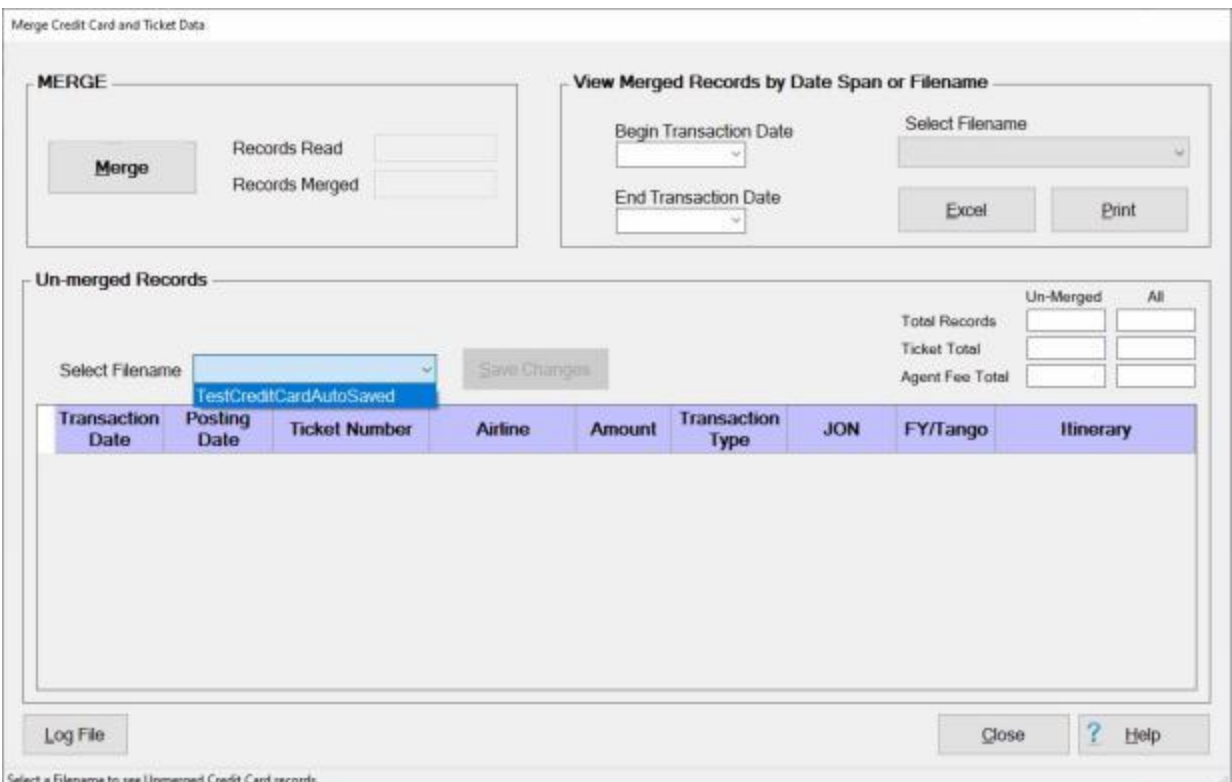

- 1. In the **Un-merged Records** section in the middle of the screen, **click** on the *down* **arrow** button at the **Select Filename** field. IATS will **display** a **list** of **files** that **contain** un-merged records.
- 2. **Click** on the desired **file** from the *drop-down* **list** of files that contain un-merged records. IATS will **display** the **un-merged records** that are contained in the selected file as shown below.

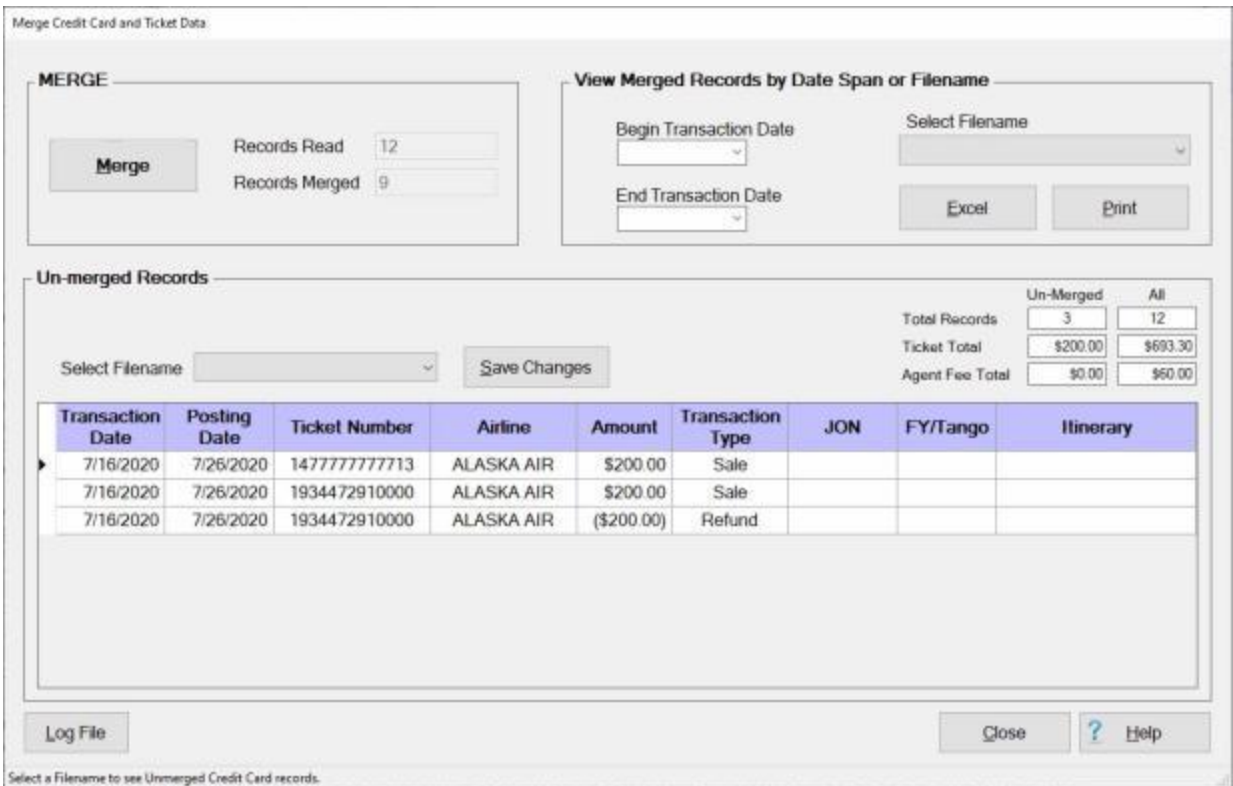

## **Viewing Merged Records:**

**After** you have performed the **merge**, you may **view** the **merged records** at the **View Merged Records by Date Span or Filename** section in the **top right corner** of the screen. You have the **option** of viewing the records for a **specific date range** or by displaying the contents of a **specific file**. You also have the **option** of generating the display as an **Excel spreadsheet** or as a **report**.

#### IATS 8.2 User Guide

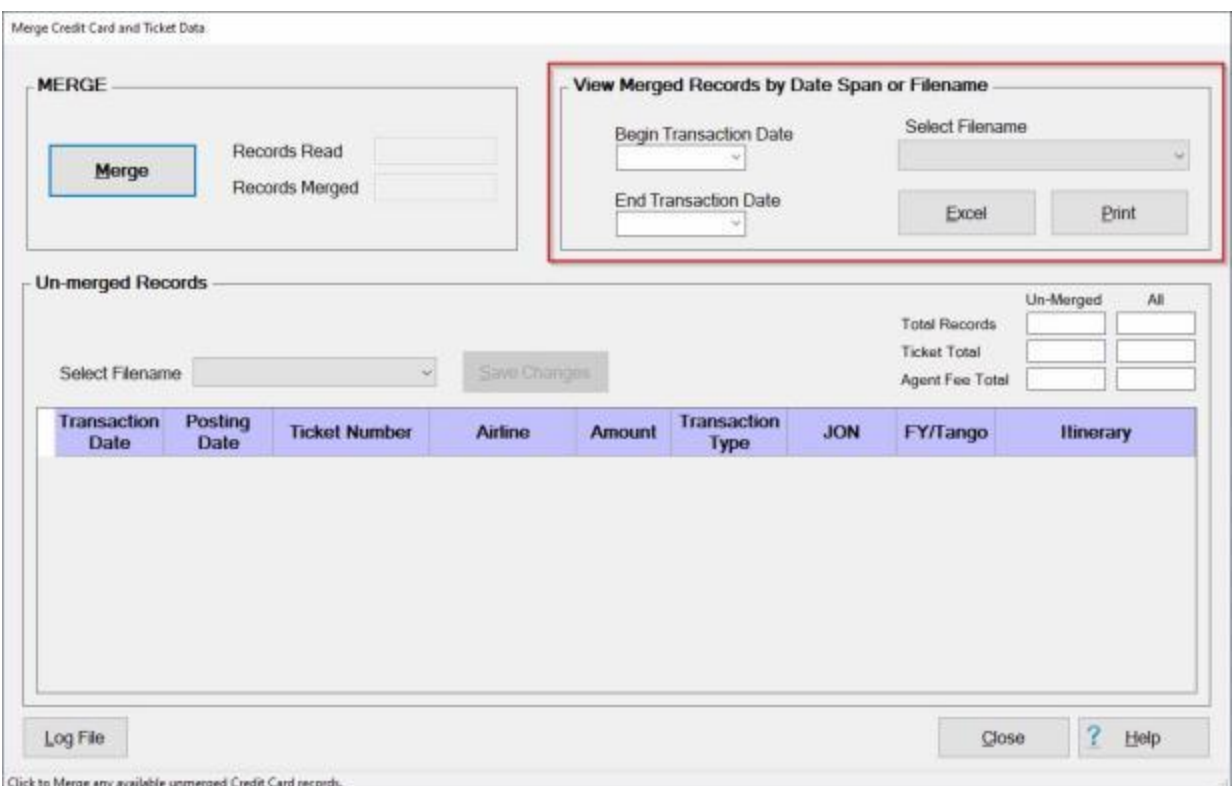

- 1. **Begin Transaction Date:** If you wish to view the merged records for a **specific date range**, enter a beginning date in **MMDDYY** format. You may also **click** on the *down* **arrow** button and use the **Calendar** to select the date.
- 2. **End Transaction Date:** If you wish to view the merged records for a **specific date range**, enter an ending date in **MMDDYY** format. You may also **click** on the *down* **arrow** button and use the **Calendar** to select the date.
- 3. **Select Filename:** If you wish to view the merged records for a **specific file**, click on the *down* **arrow** button at the **Select Filename** field. IATS will **display** a **list** of **files** that have been merged as shown below.

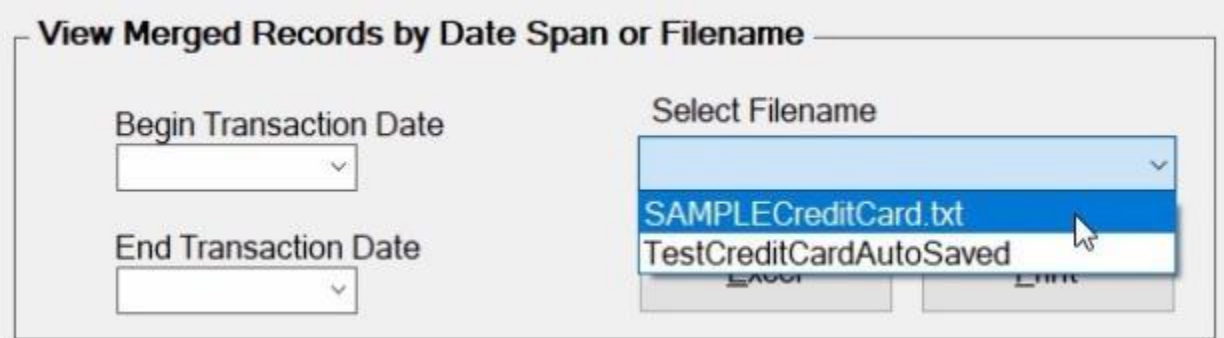

4. **Click** on the **file** you wish to **display** the merged records for.

**Note:** After either entering a **specific data range** or selecting a **specific file**, you must now **decide** whether you wish to view the merged records as an **Excel spreadsheet** or as a **report**.

**Viewing Merged Records as an Excel Spreadsheet:**

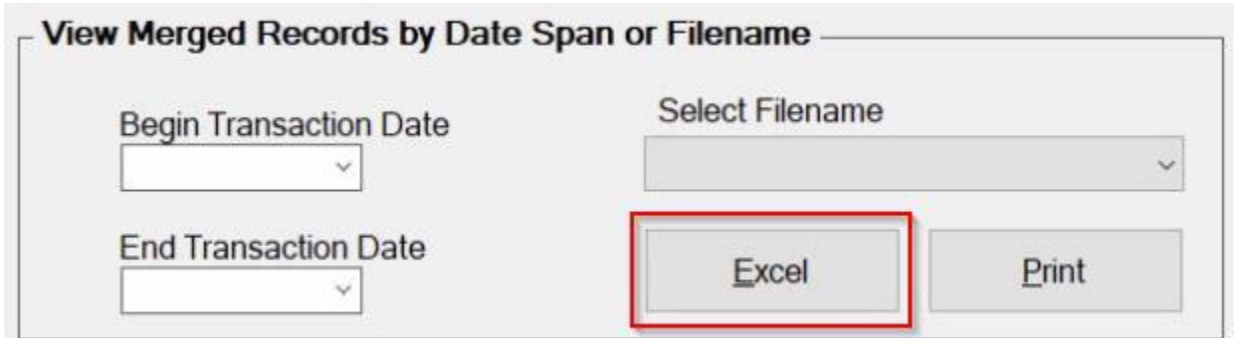

1. After entering a **date range** or **selecting** a **file**, click on the **Excel** button. IATS will **display** the **Save an Excel File** screen as shown below.

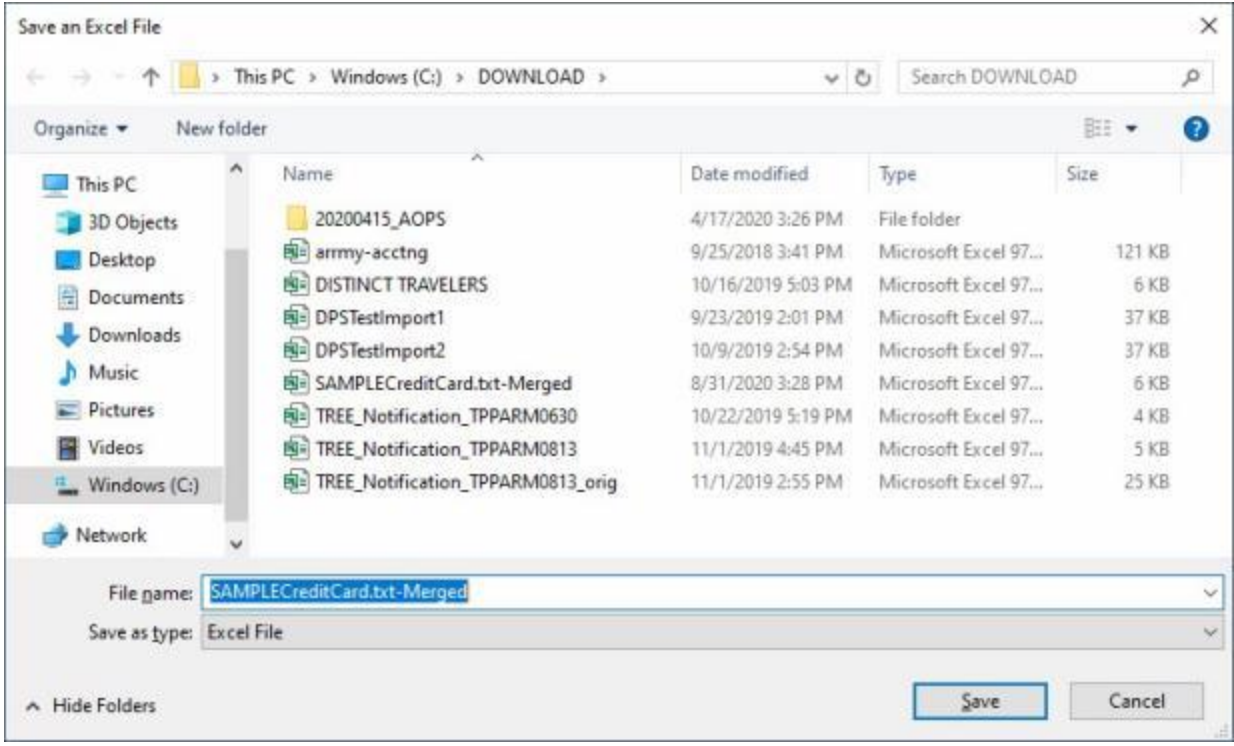

- 2. At the **Save an Excel File** screen, **navigate** to the **drive/directory/folder** where you wish to **save** the Excel file.
- 3. IATS enters a default filename at the File name field. Enter a different name for the file if desired.
- 4. When you are **satisfied** with the **location** for the file and the **filename**, click on the **Save** button. IATS **saves** the file and **launches** the **Excel** program displaying the merged records as shown below.

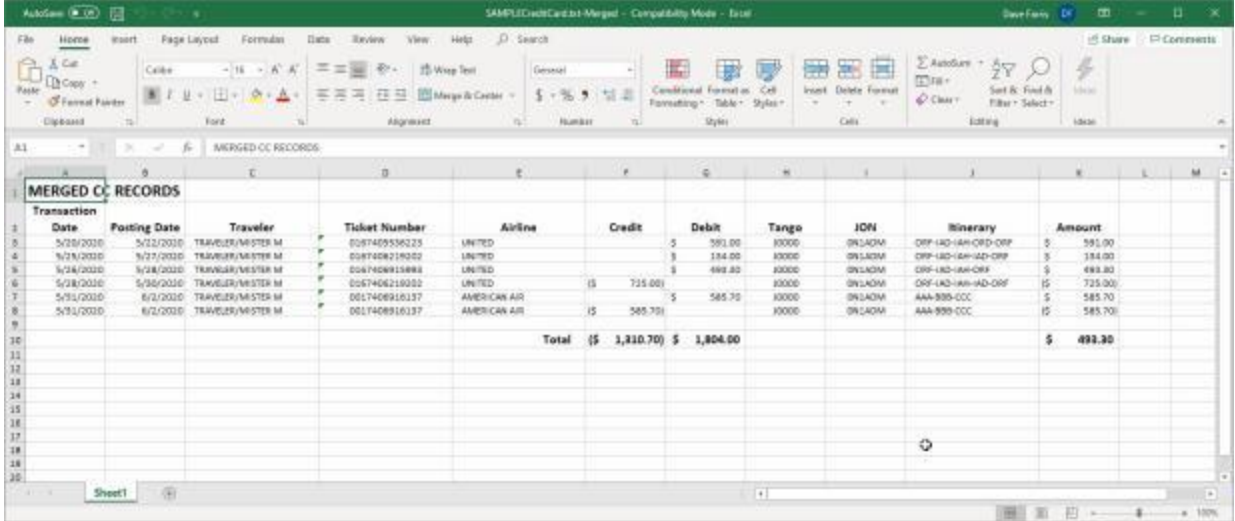

- 5. **Click** on the **File** menu option and then **click** on the **Print** option if you wish to **generate** a **printout** of this report.
- 6. When you have **finished** reviewing or printing the report, **click** on the **X** button in the top right corner to **close** the **Excel** program.

## **Viewing Merged Records as a Report:**

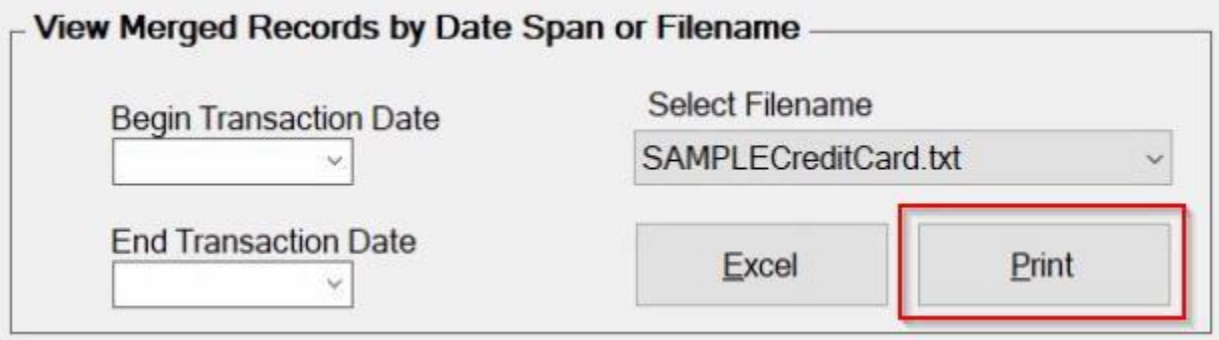

1. After entering a **date range** or **selecting** a **file**, click on the **Print** button. IATS will **display** the **IATS Report Viewer** screen as shown below.

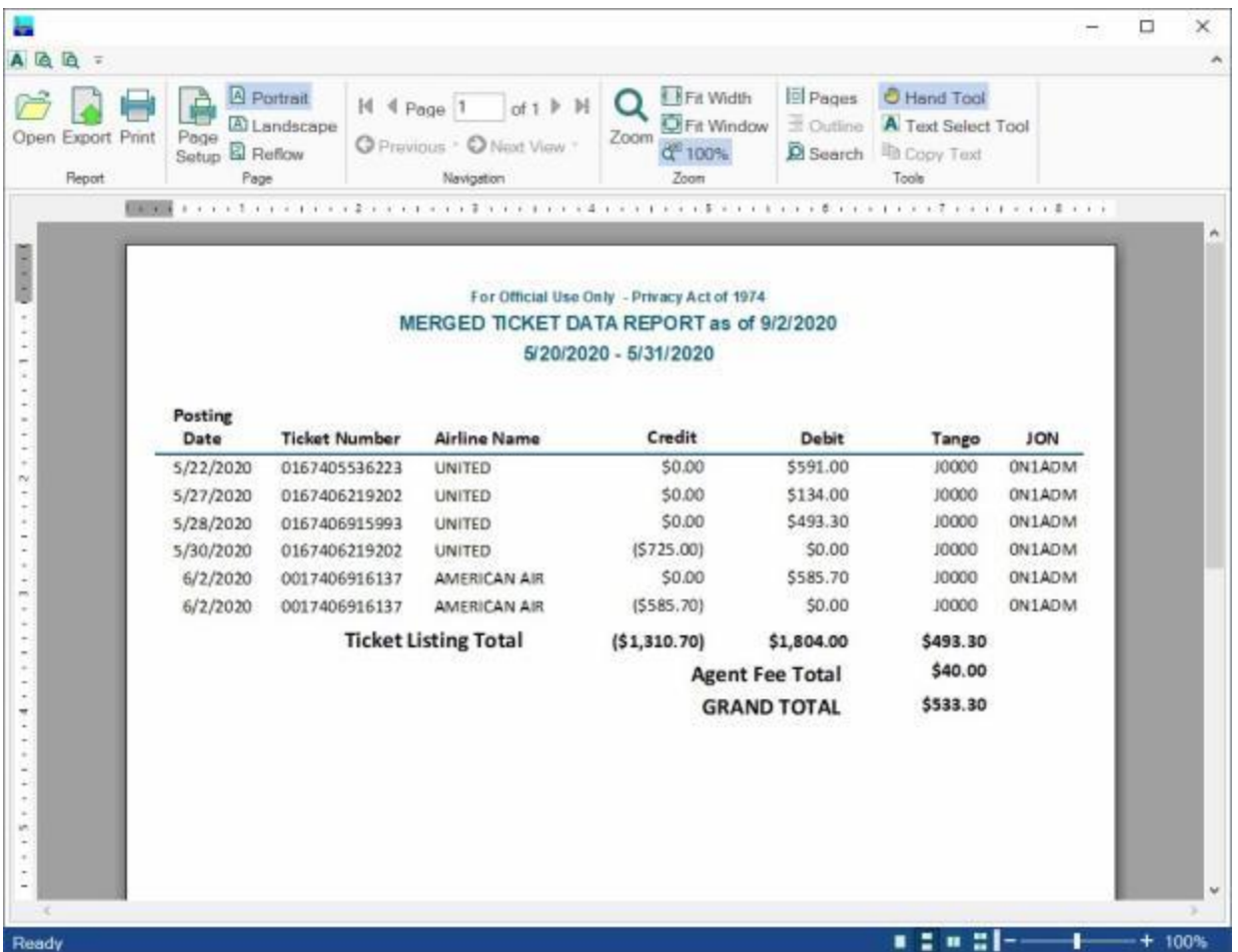

- 2. **Click** on the **Print** icon if you wish to **generate** a **print-out** of this report.
- 3. When you have **finished** reviewing or printing the report, **click** on the **X** button in the top right corner to **close** the **IATS Report Viewer** screen.

When you are **finished** using the **Merge Credit Card and Ticket Data** screen, **click** on the **Close** button.

# **Modify Ticket Data**

After you have imported credit card and ticket data files and merged the files, a **CBA reconciliation** must be performed to identify **discrepancies** between what was **obligated** for travel expenditures and what was actually **billed**.

Before running the CBA reconciliation, however, it may be necessary to **modify** any **ticket data records** that may have an incorrect JON or Tango number.

The **Modify Ticket Data** screen is used to perform this function.

# **Complete the following steps to "modify" ticket data records:**

- 1. **Login** to IATS as a **TPAX Administrator**.
- 2. At the **System Administrator View** screen, **click** on the **plus sign** to the left of the word, "**Utilities**" and then **click** on the **Modify Ticket Data** option.
- 3. The **Modify Ticket Data** screen appears.

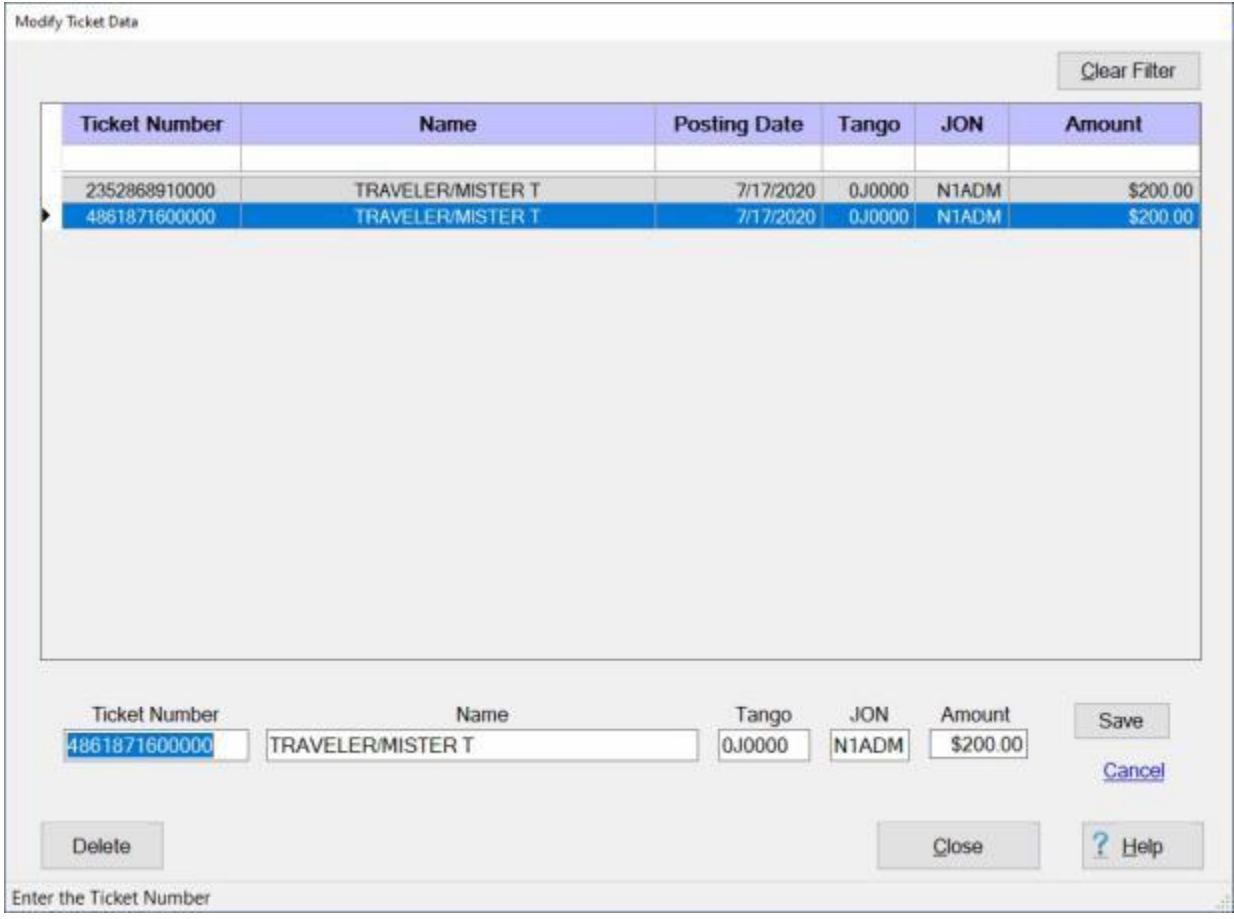

- 4. At the Modify Ticket Data screen, double **click** on the **ticket number** you wish to modify. **Click** on the *up/dn* **arrow** buttons on the right side of the screen to scroll through the list if necessary.
- 5. After you have selected a ticket to modify, the data for the ticket record appears in the **fields** below the grid at the bottom of the screen. section.
- 6. When the ticket data is displayed, **click** in the **field** you wish to modify the data for and **enter** the correct information.

**Tip:** You may also **delete** the record if necessary by clicking on the **Delete** button. If you click on the Delete button, a *pop-up* **message** will appear asking if you are **sure** you want to delete the record. **Click** on *Yes* if you are sure.

7. When you are finished modifying the ticket record, **click** on the **Save** button to save your changes.

**Note:** If you entered a **Tango** number or **JON** that does not exist in the Maintenance tables, the following *pop-up* **message** appears:

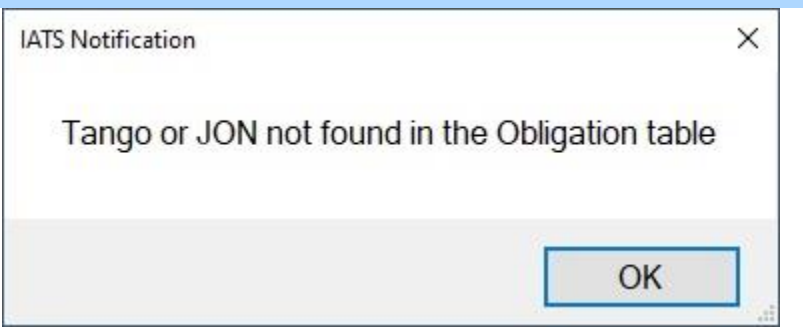

**Click** on **OK** and **enter** the **correct data** or have your **System Administrator** add the **Tango** number or **JON** to the appropriate table in the **Maintenance** module.

# **Performing a CBA Reconciliation**

After you have **imported** credit card and ticket data files and **merged** the files, a **reconciliation** must be performed to identify **discrepancies** between what was **obligated** for travel expenditures and what was actually **billed**. IATS will then generate an **adjustment** file for any found **discrepancies** that is **transmitted** to the **accounting** system.

# **Complete the following steps to "perform" the CBA reconciliation:**

- 1. **Login** to IATS as a **TPAX Administrator**.
- 2. At the **System Administrator View** screen, **click** on the **plus sign** to the left of the word, "**Utilities**" and then **click** on the **CBA Reconciliation** option.
- 3. The **CBA Reconciliation** screen appears.

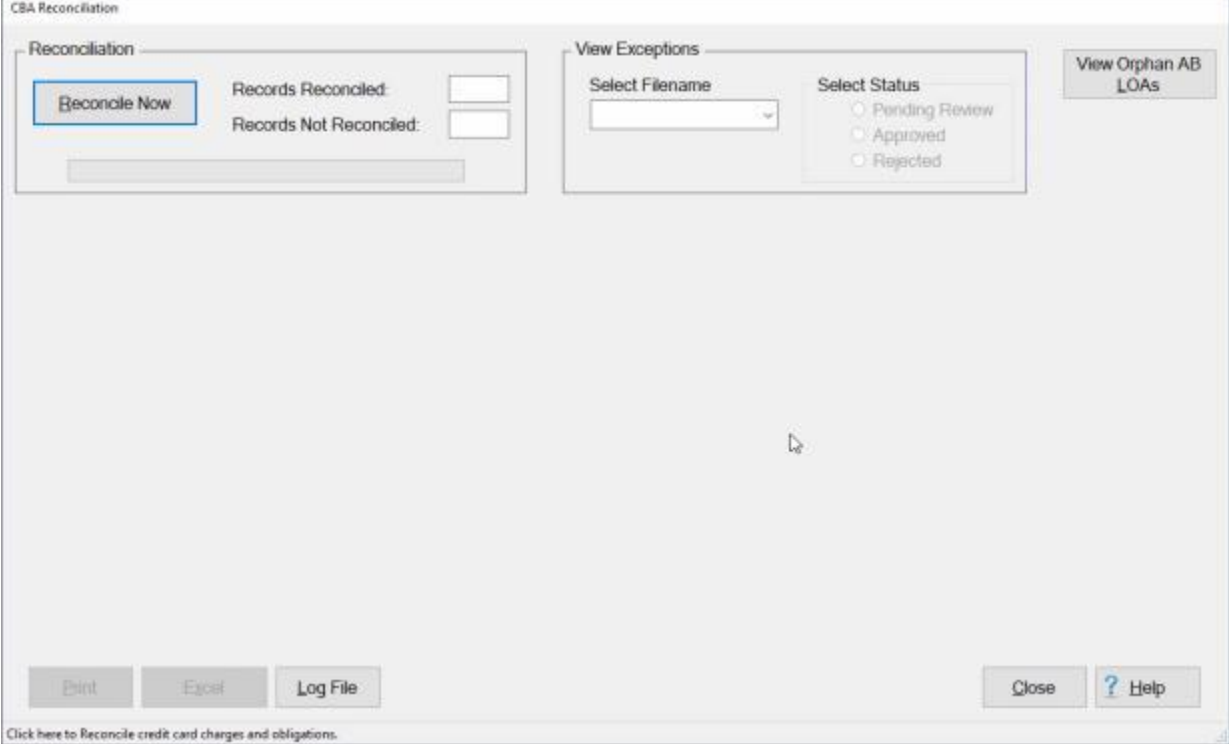

- 4. **Click** on the **Reconcile Now** button.
- 5. IATS **reconciles** the imported files and **displays** the results in the **Records Reconciled** and **Records Not Reconciled** fields.
- 6. The following *pop-up* message will appear indicating that the reconciliation is complete:

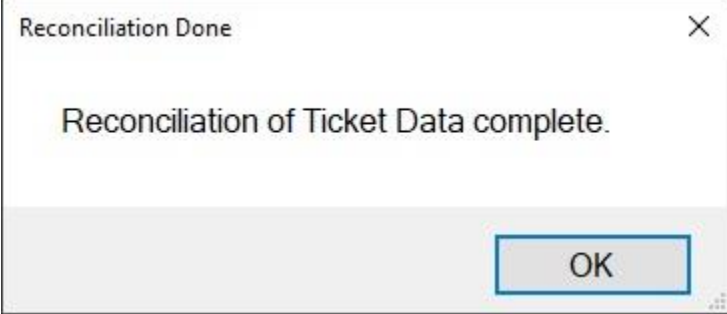

7. **Click** on **OK** to continue.

8. After you click on **OK**, IATS will **display** any **Exceptions** in the **grid** in the **middle of the screen** under the heading "**Exceptions - LOAs Automatically created by the Reconciliation Process**" as shown below.

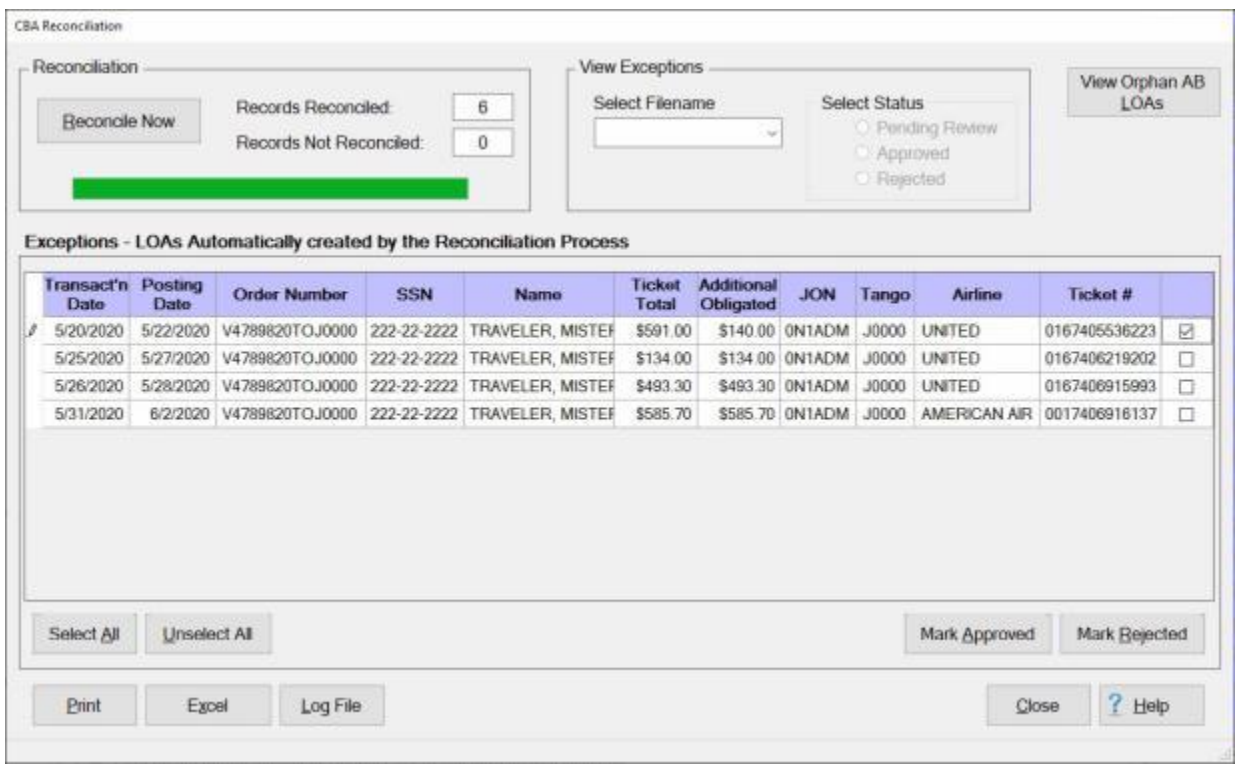

**Note:** In cases where **charges** are found to **exceed** the **amount obligated** for travel (AB LOAs). Those amounts (**Exceptions**) will be automatically **obligated** and the credit card **records** that caused the additional obligations will be **displayed** indicating the additional **amount** that was **obligated**. All these records get **flagged** with a Status of **Pending Review**. **Note** that the first row shows a **Ticket Total** of **\$591.00** but the **Additional Obligated** is only **\$140.00** -- that's because **\$451.00** had already been **obligated**. The **purpose** of displaying this information is for the user to **Review** these additional obligations and **decide** whether they will be **Approved** or **Rejected**. The user will put a **check mark** on the far right column of a row and then **click** on the **Mark Approved** or **Mark Rejected** button as applicable. **One**, **several**, or **all rows** can be processed **at once** by **clicking** on the **Mark Approved** or **Mark Rejected** button.

9. If you have **Exceptions** displayed in the grid, you can **process** them now, or **close** the **CBA Reconciliation** screen and **work** on them at **another time** using the **View Exceptions** feature.

## **View Exceptions:**

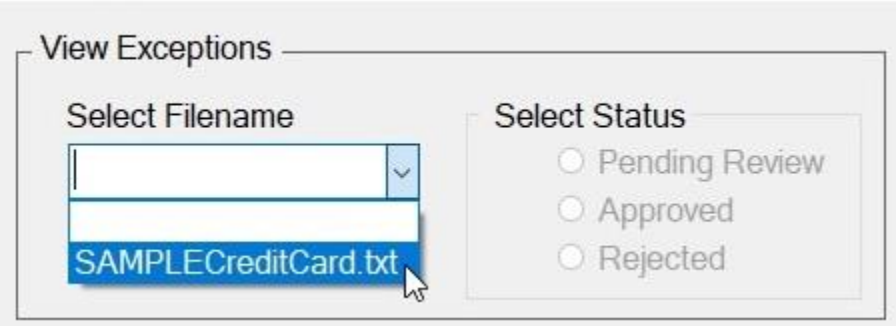

**Note:** If you had **Exceptions** displayed in the **grid** after performing a **Reconciliation** and **decided** to **process** them at **another time** you would **use** the **View Exceptions** feature on the **CBA Reconciliation** screen.

- 1. At the **View Exceptions** section on the CBA Reconciliation screen, **click** on the *down* **arrow** button at the **Select Filename** field as shown above.
- 2. IATS will **display** a **list** of **files** containing **records** that have **Exceptions**.
- 3. **Click** on the **file** you wish to **View**.
- 4. After, selecting a file, **click** in the **radio button** under the heading **Select Status** to **filter** the records to be displayed by their **status**.
- 5. After selecting the desired **status**, IATS **displays** the **records** for that particular **status** if any **exist**, as shown below.

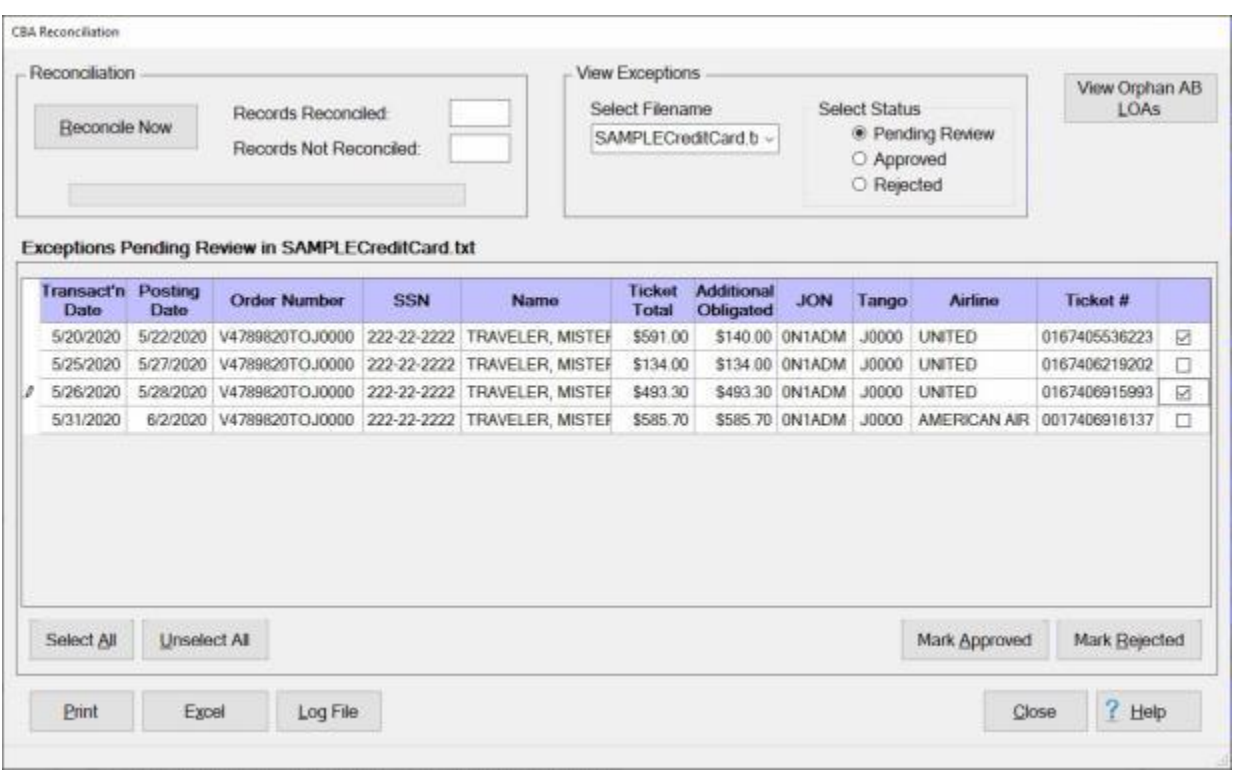

**Note:** You would now **Review** these records with additional obligations and **decide** whether they will be **Approved** or **Rejected**. You would then put a **check mark** in the **check box** in the far right column of a row and then **click** on the **Mark Approved** or **Mark Rejected** button as applicable. **Note** that **One**,

**several**, or **all rows** can be processed **at once** by **clicking** on the **Mark Approved** or **Mark Rejected** button after placing a **check mark** in the **check box**.

## **View Orphan AB LOAs:**

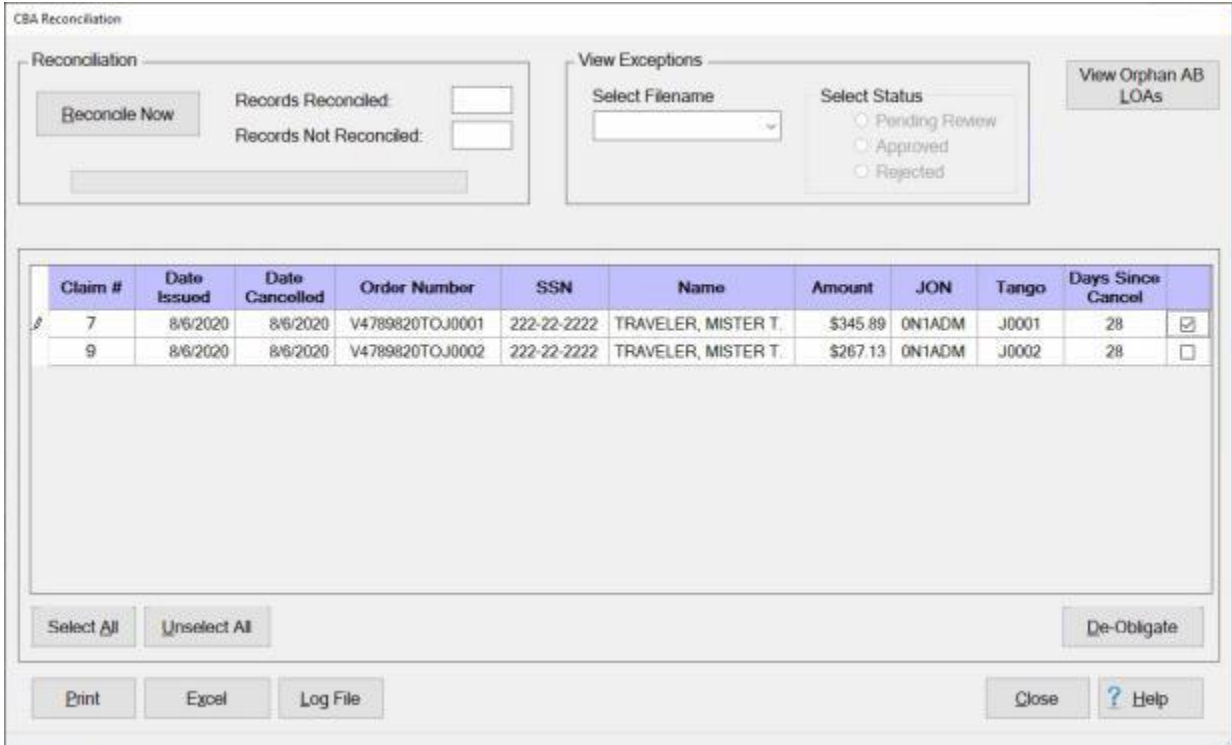

**Note:** When a **travel order** is **cancelled**, the **LOAs** get cancelled as well but sometimes they still get a credit card **charge**. This can occur if the **order** was **cancelled** after the **ticket** was **purchased**. When the CBA reconciliation happens and the **file** is **uploaded**, (if there isn't an obligated amount), **system problems** can occur. To avoid **system problems** from happening, it was requested that when an **order** is **cancelled**, IATS will not **de-obligate** the **AB LOAs** in case a charge comes in. An additional request was create a way to **see** if there are AB LOAs that haven't been **reconciled** and can be **deobligated**. Clicking on the "**View Orphan AB LOAs**" button will **display** those **AB LOAs** that are associated with **cancelled orders** and a **button** that **allows** for marked records to be **de-obligated**.

- 1. **Click** on the **View Orphan AB LOAs** button if you wish to **see** if there are any **AB LOAs** that haven't been **reconciled** and can be **de-obligated**. If there **are** any, they will be **displayed** in the **grid** in the middle of the screen (as shown above).
- 2. **Review** the displayed **records**.
- 3. If you wish to **de-obligate** a record, **click** in the **check box** in the far right column of the row.
- 4. After you have placed a **check mark** in the **check box** for the **row** you wish to de-obligate, **click** on the **De-Obligate** button.

When you have **finished** performing the reconciliation, **click** on the **Close** button.

# **Maintaining Navy ATOS Parameters**

ATOS - STARS parameters are accounting **data elements** that are added to **B1 file** generated by IATS that is transmitted to the Navy disbursing system.

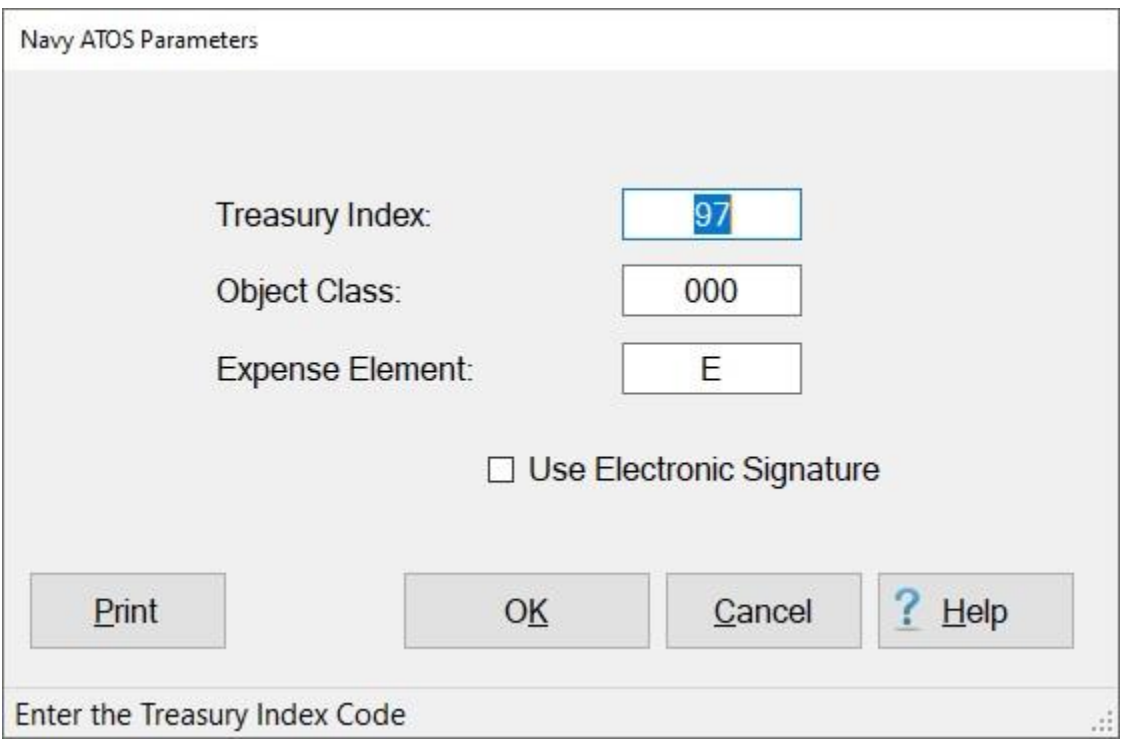

**Note:** To **access** this table, **change** the View to **Maintenance**. At the **Maintenance Main Menu**, **click** on the **ATOS - STARS Parameters** option.

## **Complete the following steps to "enter" the ATOS - STARS parameters:**

- 1. **Treasury Index: Click** in this field and **type** the Treasury Index **code** used by your organization.
- 2. **Object Class: Click** in this field and **type** the Object Classification **code** used by your organization.
- 3. **Expense Element: Click** in this field and **type** the Expense Element **code** used by your organization.
- 4. **Use Electronic Signature:** The Electronic Signature is a mechanism used to **control** the **flow** of the B1 file generation. If left unchecked, the authorization is automatically **approved** by IATS when the Travel Agent **releases** it to the AO. If checked, however, the AO must **digitally sign** the authorization in order for the obligation to be included in the next B1 file generation. **Click** in the **check box** to check or uncheck this option as required by your organization.
- 5. When you have **finished** entering the required data elements, **click** on **OK** to save your entries.

# **Maintaining Authorization Remarks**

The DD Form 1610 (Request and Authorization for TDY Travel of DOD Personnel) contains a **Remarks** section (Block 16) that is used to address special **requirements** and **authorizations**.

IATS contains a **table** in the **Maintenance** module that allows you to enter a variety of standard remarks and associate them to a particular fund type, (cost, no-cost, command, etc.).

These remarks may then be pulled from the table and **printed** in block 16 of the DD Form 1610 generated by TPAX after an authorization has been approved.

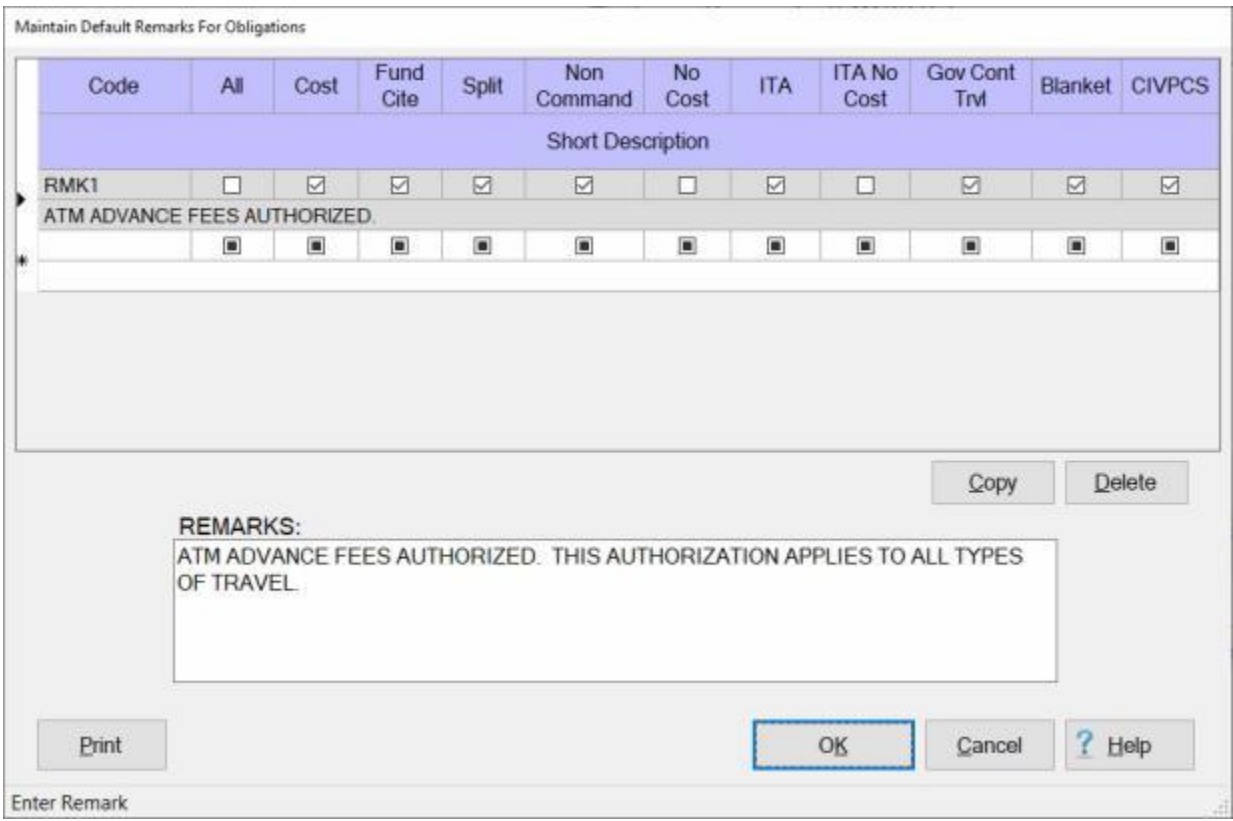

#### **Note:** To **access** this table, **change** the View to **Maintenance**. At the **Maintenance Main Menu**, **click** on the **Authorization Remarks** option.

**Complete the following steps to "enter" the obligation remarks:**

- 1. **Click** in the **Code** field and **type** a **code** for the remark for wish to enter.
- 2. **Click** in the **check box** at the **All** column if the remark will apply to all authorization types. If not, **press** *Tab* until you are at the desired authorization type and then **click** in the **check box** to apply the remark.

**Note:** More than one authorization type can be selected.

- 3. Continue pressing *Tab* until the blank **text field** just below the check boxes is **highlighted**.
- 4. **Type** a short description for the remark you are entering in the highlighted text box.
- 5. **Click** in the **Remarks** text box and **type** the desired remark.
- 6. **Click** on the **Copy** button, to **append** the short description to the **Remark** text box.
- 7. After you have entered a remark, applied it to the proper fund type, and appended the short description, **click** on **OK** to save your entry.

# **Maintaining the CMET JON Table**

IATS contains a variety of tables that are used by the TPAX program for generating the accounting lines for Travel Authorizations and Settlements.

The **Maintain CMET JON Table** is used to store and maintain the various JON Codes.

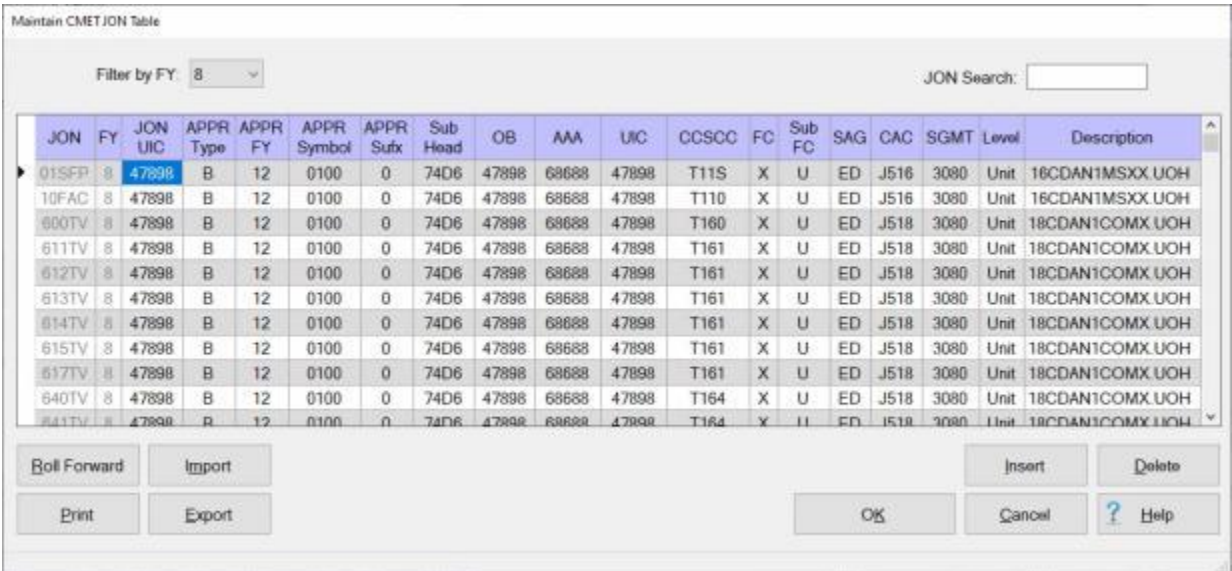

**Note:** To **access** this table, **change** the View to **Maintenance**. At the **Maintenance Main Menu**, **click** on the **CMET JON Table** option.

#### **Complete the following steps to "modify" an existing code in the CMET JON Table:**

- 1. **Notice** that various **JON Codes** are listed in the grid by Fiscal Year.
- 2. **Determine** the JON Code you wish to make changes to.
- 3. **Filter by FY:** If you wish to **display** the JON Codes for a different fiscal year, **click** on the *down* **arrow** button at the **Filter by FY** field. IATS will **display** a *drop down* **list** of fiscal year codes. **Click** on the desired **fiscal year code** to make your selection.
- 4. **JON Search:** If you already **know** the JON Code you wish to modify, **enter** that JON Code at the **JON Search** field. IATS will **display** that JON Code information at the top of the grid.
- 5. **Click** in the **field(s)** you wish to make changes to and **type** your desired **changes**.
- 6. When you have **finished** making the desired changes, **click** the **OK** button to **save** the changes.

## **Complete the following steps to "add" a new JON Code into the CMET JON Table:**

1. **Click** on the **Insert** button. IATS will generate a **blank line** at the top of the grid (as shown below).

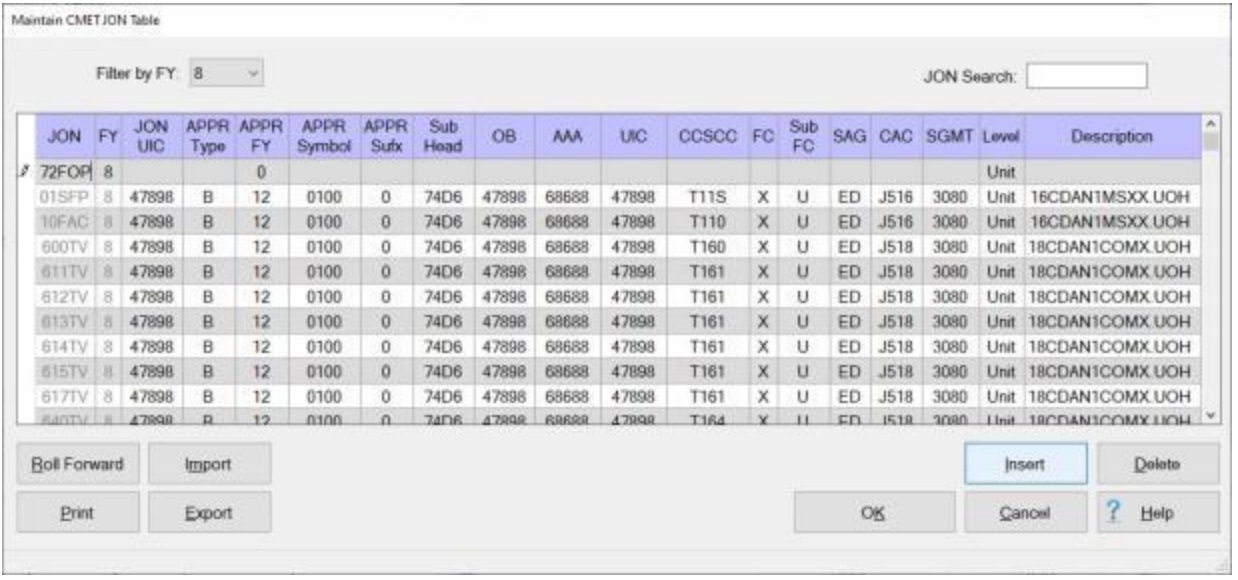

- 2. **Click** in the **JON** field at the blank line at the top of the grid, **enter** the **JON Code**, and then **press** the *Tab* key.
- 3. The **Fiscal Year Code** shown at the **Filter by FY** field will be shown at the **FY** field. If you wish to **change** this value, **click** in the **FY** field, and **enter** the desired **Fiscal Year Code** for the JON Code you are adding and then **press** the *Tab* key.
- 4. At each accounting element field **type** the desired **information** and **press** *Tab* to continue.

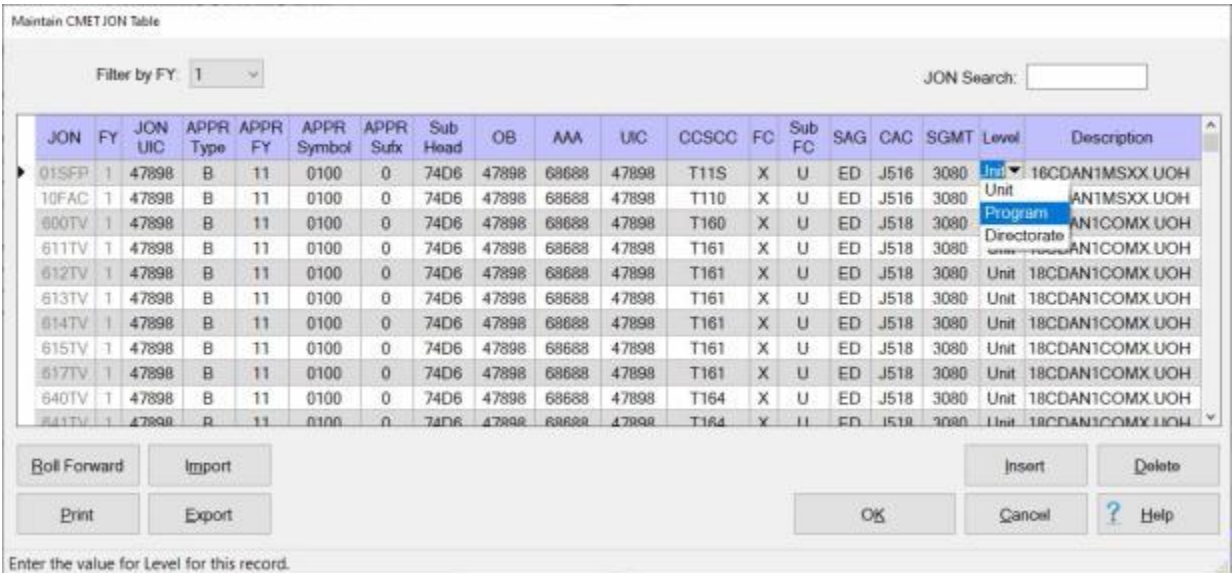

- 5. The default value at the **Level** field will be **Unit**. If you wish to **change** this value, **click** on the *down* **arrow** button and then **click** on the desired value from the *drop-down* **list** of options.
- 6. When you have **finished** entering the information for the new JON Code, **click** on the **OK** button.

**Complete the following steps to "delete" a JON Code from the CMET JON Table:**

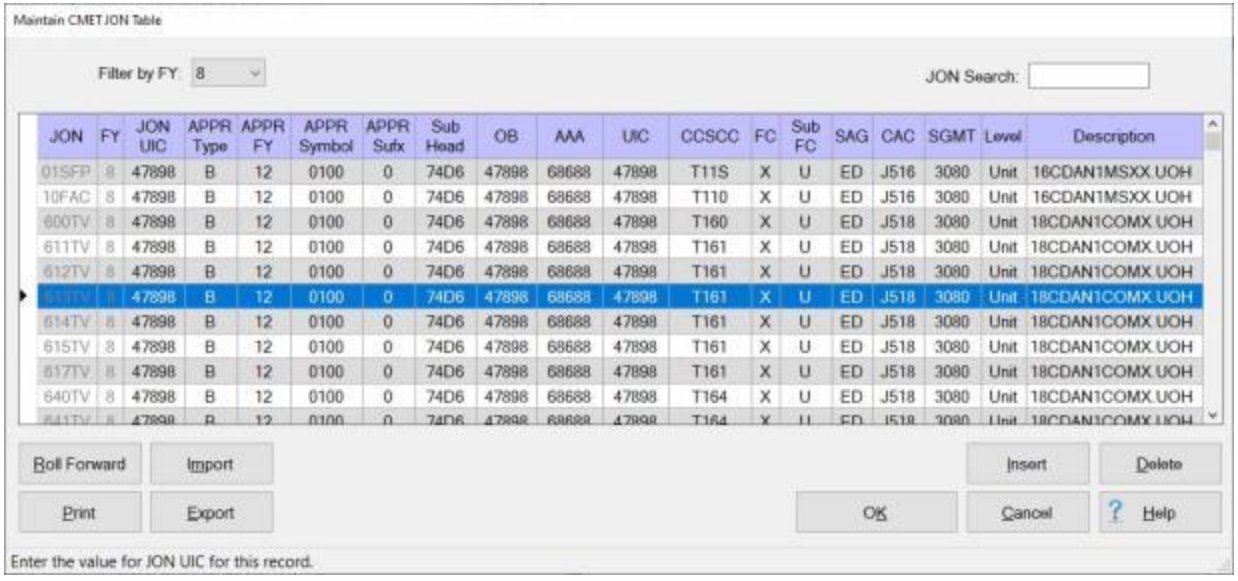

- 1. **Determine** the JON Code you wish to delete.
- 2. **Filter by FY:** If you wish to **display** the JON Codes for a different fiscal year, **click** on the *down* **arrow** button at the **Filter by FY** field. IATS will **display** a *drop down* **list** of fiscal year codes. **Click** on the desired **fiscal year code** to make your selection.
- 3. **JON Search:** If you already **know** the JON Code you wish to delete, **enter** that JON Code at the **JON Search** field. IATS will **display** that JON Code information as indicated by the **arrow** in the **column** to the left of the **JON** field.
- 4. When you are **sure** that IATS is **pointing** to the JON Code you wish to delete, **click** on the **Delete** button. The following *pop-up* **message** will appear asking if you are **sure** you wish to delete the records.

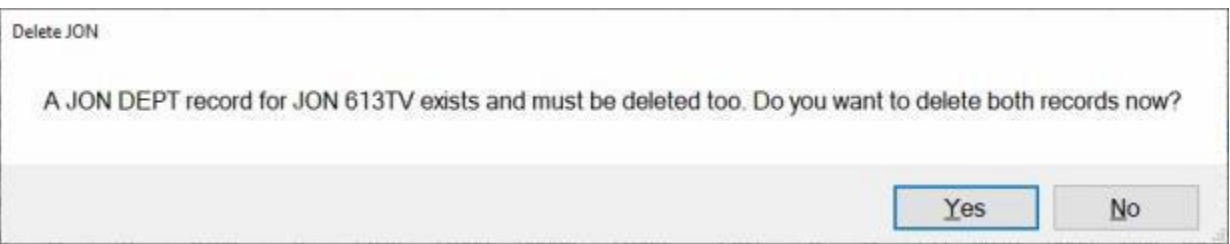

- 5. If you are sure, **click** on the *Yes* button. IATS **removes** the records from the table
- 6. If you are **finished** deleting JON Codes, **click** on the **OK** button.

**Complete the following steps to "roll" a JON Code forward to the next Fiscal Year:**

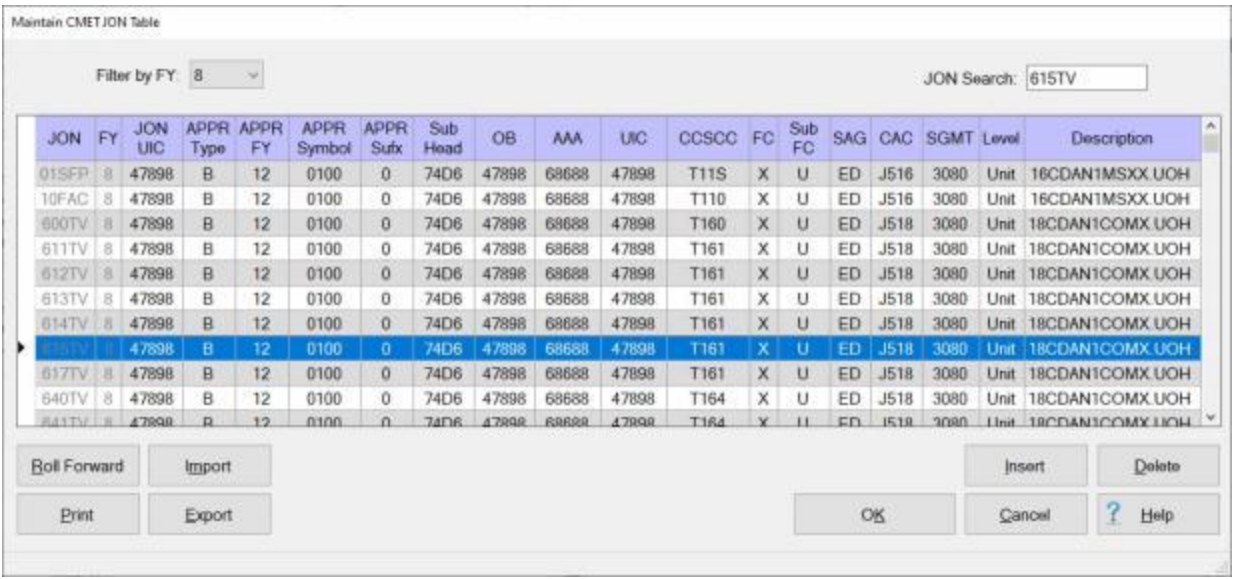

- 1. **Determine** the JON Code you wish to Roll Forward.
- 2. **Filter by FY:** If you wish to **display** the JON Codes for a different fiscal year, **click** on the *down* **arrow** button at the **Filter by FY** field. IATS will **display** a *drop down* **list** of fiscal year codes. **Click** on the desired **fiscal year code** to make your selection.
- 3. **JON Search:** If you already **know** the JON Code you wish to Roll Forward, **enter** that JON Code at the **JON Search** field. IATS will **display** that JON Code information as indicated by the **arrow** in the **column** to the left of the **JON** field.
- 4. When you are **sure** that IATS is **pointing** to the JON Code you wish to Roll Forward, **click** on the **Roll Forward** button. The following *pop-up* **message** will appear asking if you are **sure** you wish to roll the selected JON Code forward to the next Fiscal Year.

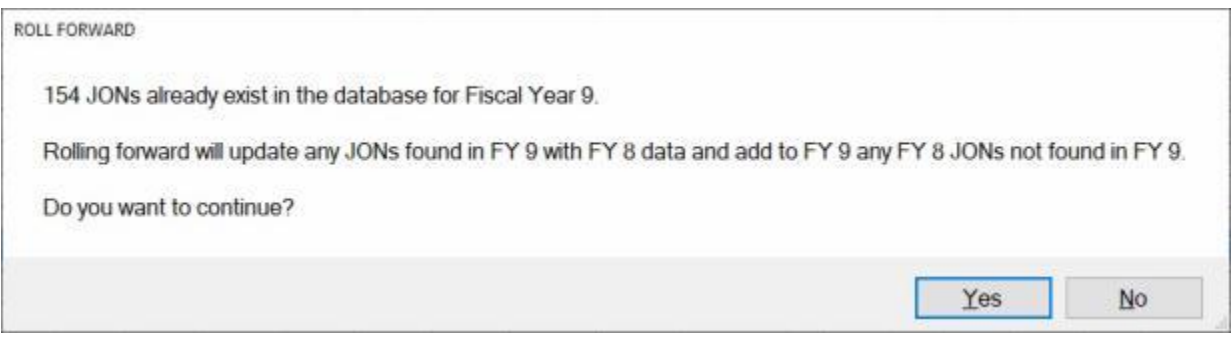

- 5. If you are sure, **click** on the *Yes* button. IATS **rolls** the JON Code **forward** to the CMET JON Table for the next fiscal year.
- 6. If you are **finished** rolling forward JON Codes, **click** on the **OK** button.

**Note: Click** on the **Print** button if you wish to generate a **print-out** of the CMET JON Table.
# **Maintaining the CMET JON Departments Table**

IATS contains a variety of tables that are used by the TPAX program for generating the accounting lines for Travel Authorizations and Settlements.

The **Maintain CMET JON Department Table** is used to store and maintain the various JON Department Codes.

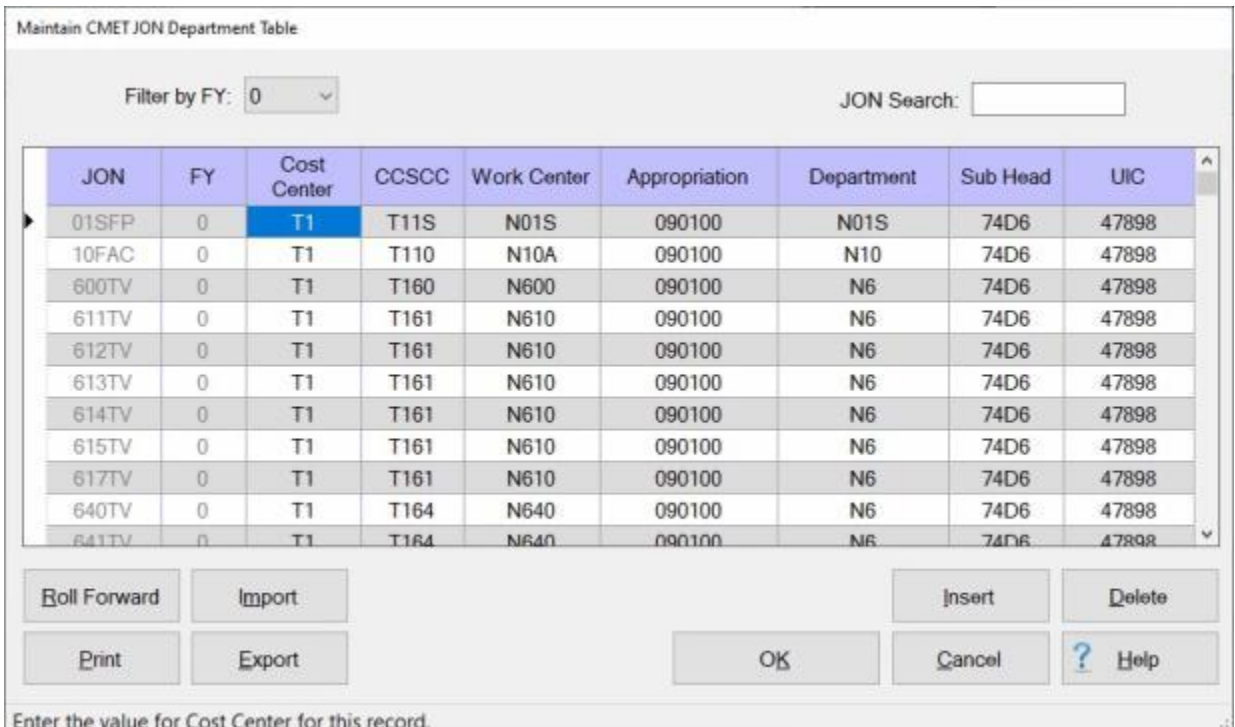

**Note:** To **access** this table, **change** the View to **Maintenance**. At the **Maintenance Main Menu**, **click** on the **CMET JON Departments** option.

**Complete the following steps to "modify" an existing code in the CMET JON Department Table:** 

- 1. **Notice** that various **JON Department Codes** are listed in the grid by Fiscal Year.
- 2. **Determine** the JON Code you wish to make changes to.
- 3. **Filter by FY:** If you wish to **display** the JON Codes for a different fiscal year, **click** on the *down* **arrow** button at the **Filter by FY** field. IATS will **display** a *drop down* **list** of fiscal year codes. **Click** on the desired **fiscal year code** to make your selection.
- 4. **JON Search:** If you already **know** the JON Code you wish to modify, **enter** that JON Code at the **JON Search** field. IATS will **display** that JON Code information at the top of the grid.
- 5. **Click** in the **field(s)** you wish to make changes to and **type** your desired **changes**.
- 6. When you have **finished** making the desired changes, **click** the **OK** button to **save** the changes.

#### **Complete the following steps to "add" a new JON Department Code into the CMET JON Department Table:**

1. **Click** on the **Insert** button. IATS will generate a **blank line** at the top of the grid (as shown below).

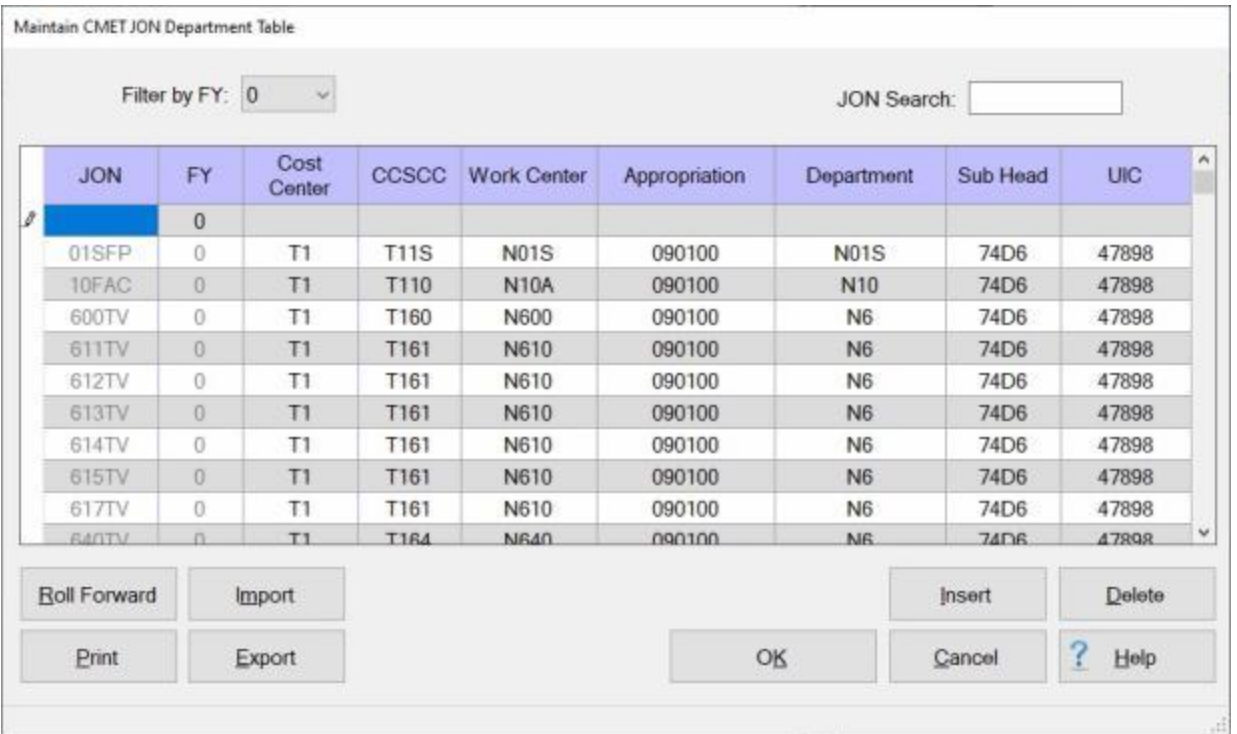

- 2. **Click** in the **JON** field at the blank line at the top of the grid, **enter** the **JON Code**, and then **press** the *Tab* key.
- 3. The **Fiscal Year Code** shown at the **Filter by FY** field will be shown at the **FY** field. If you wish to **change** this value, **click** in the **FY** field, and **enter** the desired **Fiscal Year Code** for the JON Code you are adding and then **press** the *Tab* key.
- 4. At each accounting element field **type** the desired **information** and **press** *Tab* to continue.
- 5. When you have **finished** entering the information for the new JON Department Code, **click** on the **OK** button.

**Complete the following steps to "delete" a JON Department Code from the CMET JON Department Table:**

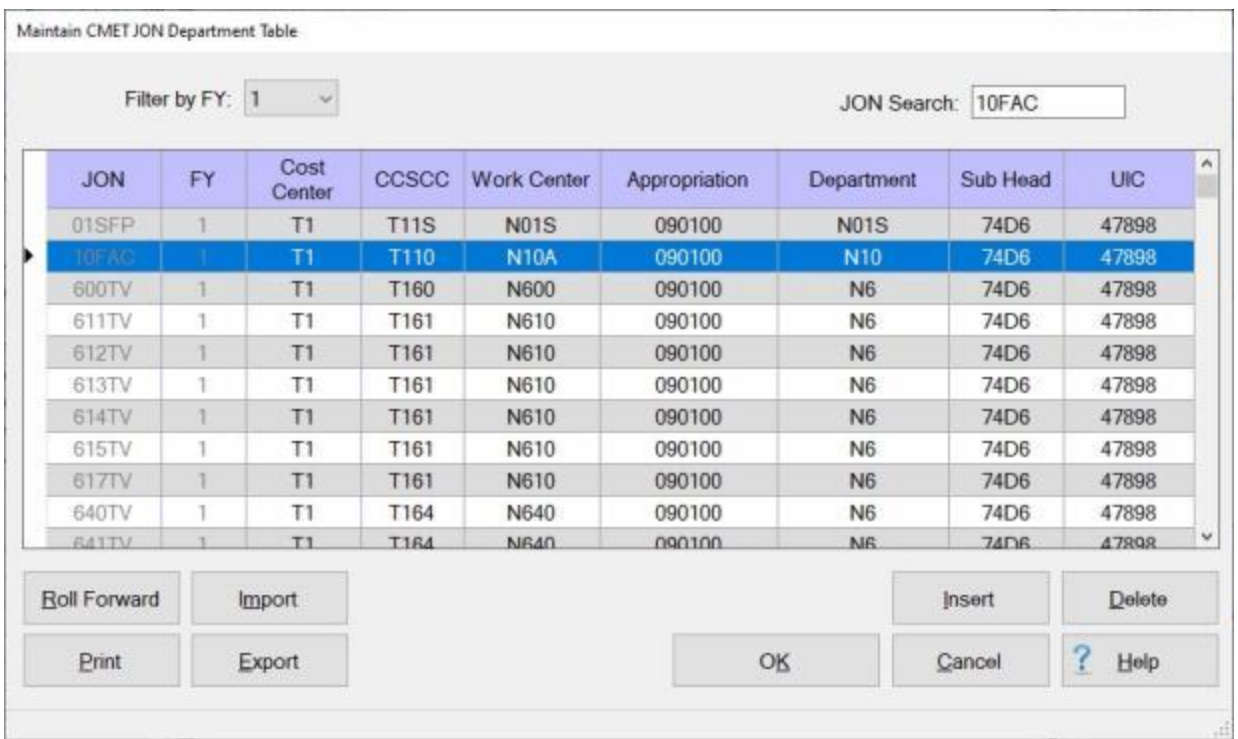

- 1. **Determine** the JON Code you wish to delete.
- 2. **Filter by FY:** If you wish to **display** the JON Codes for a different fiscal year, **click** on the *down* **arrow** button at the **Filter by FY** field. IATS will **display** a *drop down* **list** of fiscal year codes. **Click** on the desired **fiscal year code** to make your selection.
- 3. **JON Search:** If you already **know** the JON Code you wish to delete, **enter** that JON Code at the **JON Search** field. IATS will **display** that JON Code information as indicated by the **arrow** in the **column** to the left of the **JON** field.
- 4. When you are **sure** that IATS is **pointing** to the JON Code you wish to delete, **click** on the **Delete** button. The following *pop-up* **message** will appear asking if you are **sure** you wish to delete the selected JON Code.

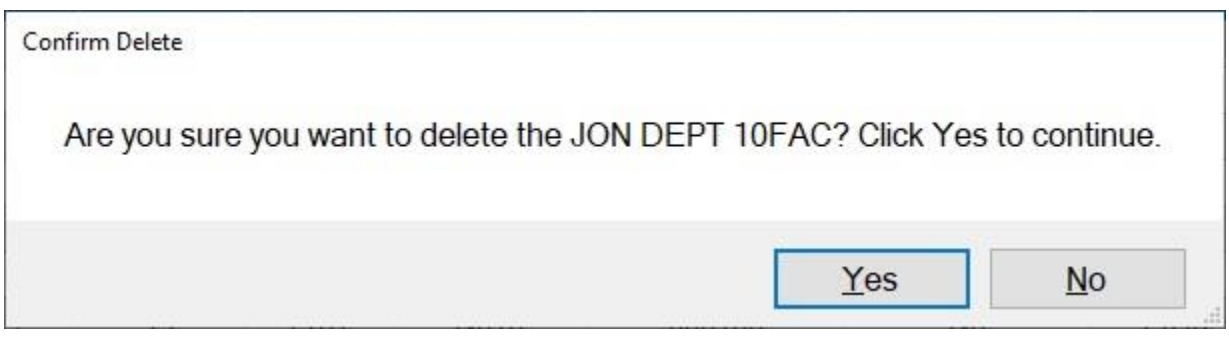

- 5. If you are sure, **click** on the *Yes* button. IATS **removes** the JON Code from the table
- 6. If you are **finished** deleting JON Codes, **click** on the **OK** button.

**Complete the following steps to "roll" a JON Department Code forward to the next Fiscal Year:** 

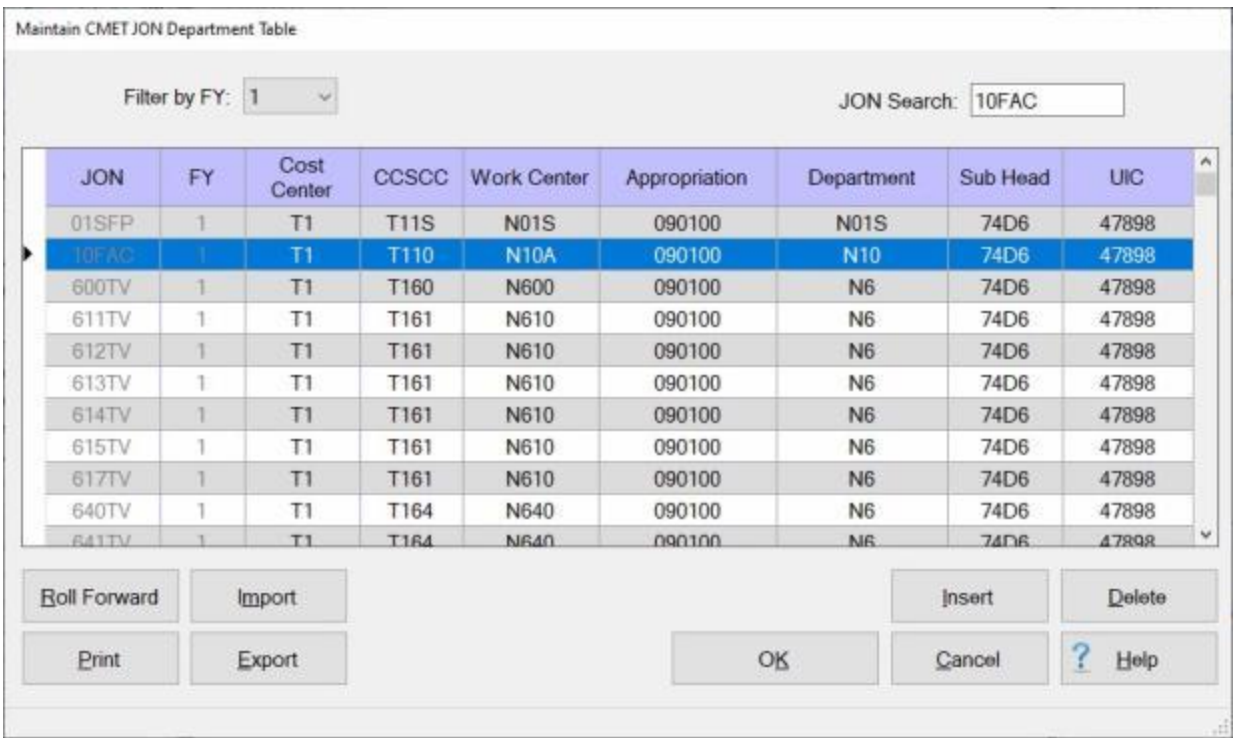

- 1. **Determine** the JON Code you wish to Roll Forward.
- 2. **Filter by FY:** If you wish to **display** the JON Codes for a different fiscal year, **click** on the *down* **arrow** button at the **Filter by FY** field. IATS will **display** a *drop down* **list** of fiscal year codes. **Click** on the desired **fiscal year code** to make your selection.
- 3. **JON Search:** If you already **know** the JON Code you wish to Roll Forward, **enter** that JON Code at the **JON Search** field. IATS will **display** that JON Code information as indicated by the **arrow** in the **column** to the left of the **JON** field.
- 4. When you are **sure** that IATS is **pointing** to the JON Code you wish to Roll Forward, **click** on the **Roll Forward** button. The following *pop-up* **message** will appear asking if you are **sure** you wish to roll the selected JON Department Code forward to the next Fiscal Year.

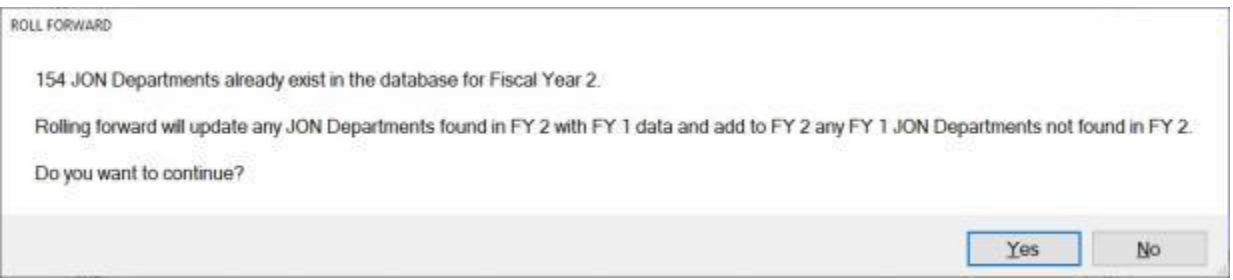

- 5. If you are sure, **click** on the *Yes* button. IATS **rolls** the JON Department Code **forward** to the CMET JON Department Table for the next fiscal year.
- 6. If you are **finished** rolling forward JON Codes, **click** on the **OK** button.

**Note: Click** on the **Print** button if you wish to generate a **print-out** of the CMET JON Department Table.

## **Maintaining the CMET Stamped Table**

The CMET Stamped Table is used for special processing associated with the DD Form 1610 generated by TPAX after an authorization has been processed and approved. This table allows you to enter specific information pertaining to the line of accounting (LOA) that is printed in block 19 of the DD Form 1610.

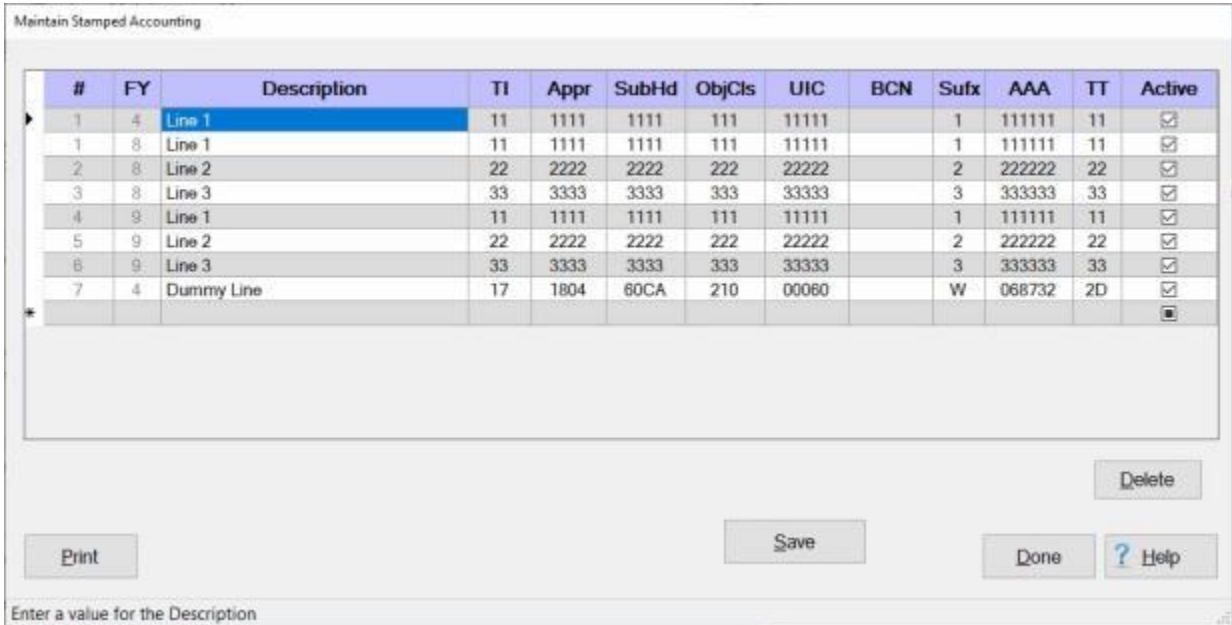

**Note:** To **access** this table, **change** the View to **Maintenance**. At the **Maintenance Main Menu**, **click** on the **CMET Stamped Table** option.

## **Complete the following steps to "modify" an existing LOA in the CMET Stamped Table:**

- 1. **Notice** that various lines of accounting are listed in the grid by Fiscal Year.
- 2. **Determine** the line of accounting you wish to make changes to.
- 3. **Click** in the **field(s)** you wish to make changes to and **type** your desired **changes**.
- 4. When you have **finished** making the desired changes, **click** the **Save** button to **save** the changes.

# **Complete the following steps to "add" a LOA to the CMET Stamped Table:**

- 1. **Click** in the **#** field at the blank line at the bottom of the grid, **enter** a **number** for the LOA, and then **press** the *Tab* key.
- 2. At the **FY** field, **enter** the **Fiscal Year Code** for the LOA you are adding and then **press** the *Tab* key.
- 3. At the **Description** field, **type** a **description** for the LOA you are entering and **press** *Tab*.
- 4. At each accounting element field **type** the desired **information** and **press** *Tab* to continue.
- 5. **Click** in the **check box** at the **Active** field to indicate that the CMET ACRN is currently **active**.
- 6. **Click** in the **check box** to **remove** the check mark if the ACRN is not **active**.
- 7. When you have **finished** entering the information for the LOA, **click** on the **Save** button.

#### **Complete the following steps to "delete" a LOA to the CMET Stamped Table:**

- 1. **Click** in the **column** to the left of the **#** field to **select** the LOA you wish to delete.
- 2. **Click** on the **Delete** button. IATS **removes** the LOA from the table.
- 3. **Click** on the **Save** button to **save** your changes.

## **Maintaining the CMET Tango Codes Table**

A **Tango** is a serialized **number** that corresponds to a particular allocation of **funds**. **TPAX** will automatically **assign** the next Tango number to be used based the values entered into the CMET Tango Table.

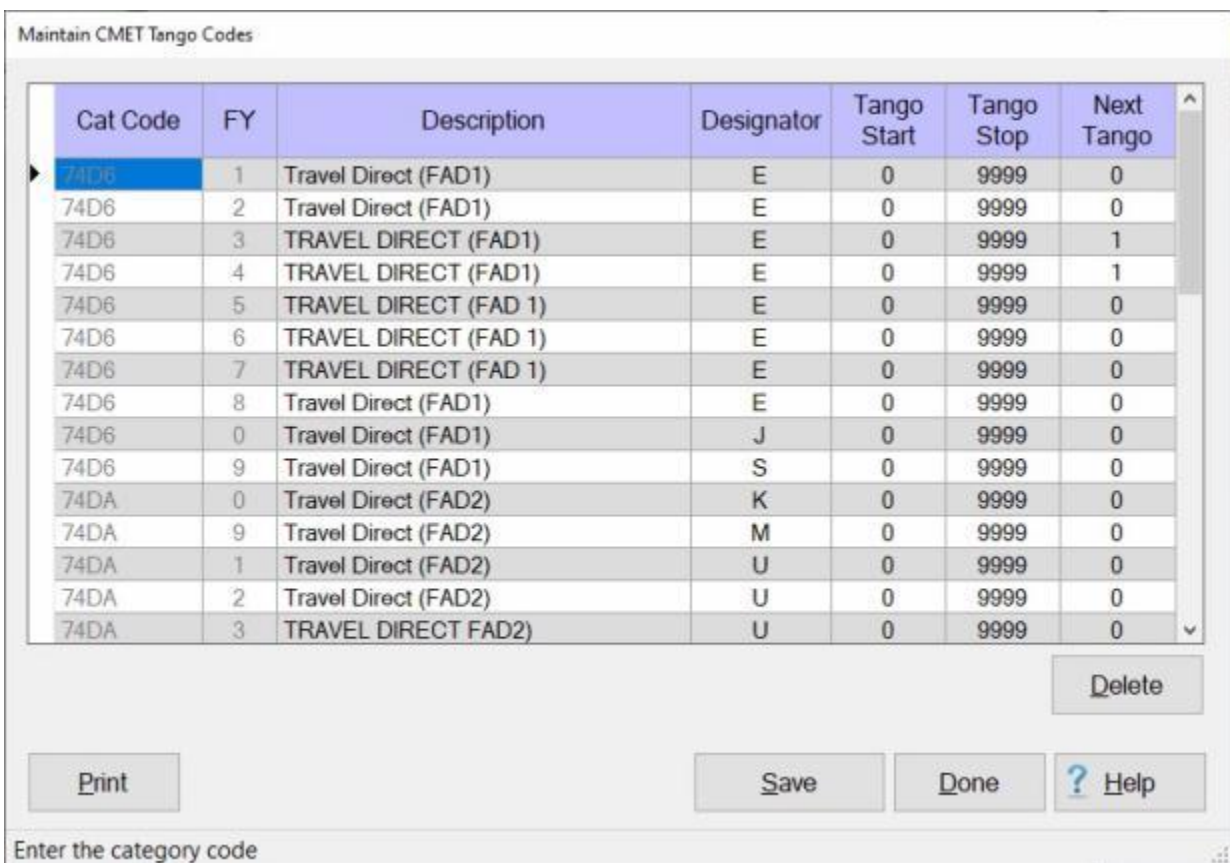

The **CMET Tango Codes** screen is used to **display** or **modify** existing codes and to **enter** new codes.

#### **Note:** To **access** this table, **change** the View to **Maintenance**. At the **Maintenance Main Menu**, **click** on the **CMET Tango Table** option.

## **Complete the following steps to "modify" an existing code in the CMET Tango Table:**

- 1. **Notice** that various **Tango Codes** are listed in the grid by Fiscal Year.
- 2. **Determine** the Tango Code you wish to make changes to.
- 3. **Click** in the **field(s)** you wish to make changes to and **type** your desired **changes**.
- 4. When you have **finished** making the desired changes, **click** the **Save** button to **save** the changes.

# **Complete the following steps to "add" a new code to the CMET Tango Table:**

- 1. **Drag** the **slider bar** on the right side of the screen to **bottom** of the grid until you see a **blank** line.
- 2. At the blank line, **click** in the **Cat Code** field, enter the desired category code and then **press** *Tab*.
- 3. At the **FY** field, enter the desired fiscal year designator code and then **press** *Tab*.
- 4. At the **Description** field, enter a **description** for the CMET Tango code you are adding to this table and then **press** *Tab*.
- 5. At the **Designator** field, enter the desired designator code and then **press** *Tab*.
- 6. At the **Tango Start** field, enter the starting **number** for the CMET Tango code you are adding to the table and then **press** *Tab*.
- 7. At the **Tango Stop** field, enter the ending **number** for the CMET Tango code you are adding to the table and then **press** *Tab*.
- 8. At the **Next Tango** field, enter the next **number** TPAX will use (for this code) when generating the accounting lines and then **press** *Tab*.
- 9. If you are finished using the CMET Tango Codes screen, **click** on the **Save** button to **save** the changes.

# **Complete the following steps to "delete" a code from the CMET Tango Table:**

- 1. **Click** in the **Description** field to **select** the Tango Code you wish to delete.
- 2. **Click** on the **Delete** button. IATS **removes** the Tango Code from the table.
- 3. **Click** on the **Save** button to **save** your changes.

# **Maintaining the CMET JON Units Table**

IATS contains a variety of tables that are used by the TPAX program for the **Approval** of Travel Authorizations and Settlements.

The **Maintain CMET Units** screen is used to store and maintain the various CMET Unit Codes.

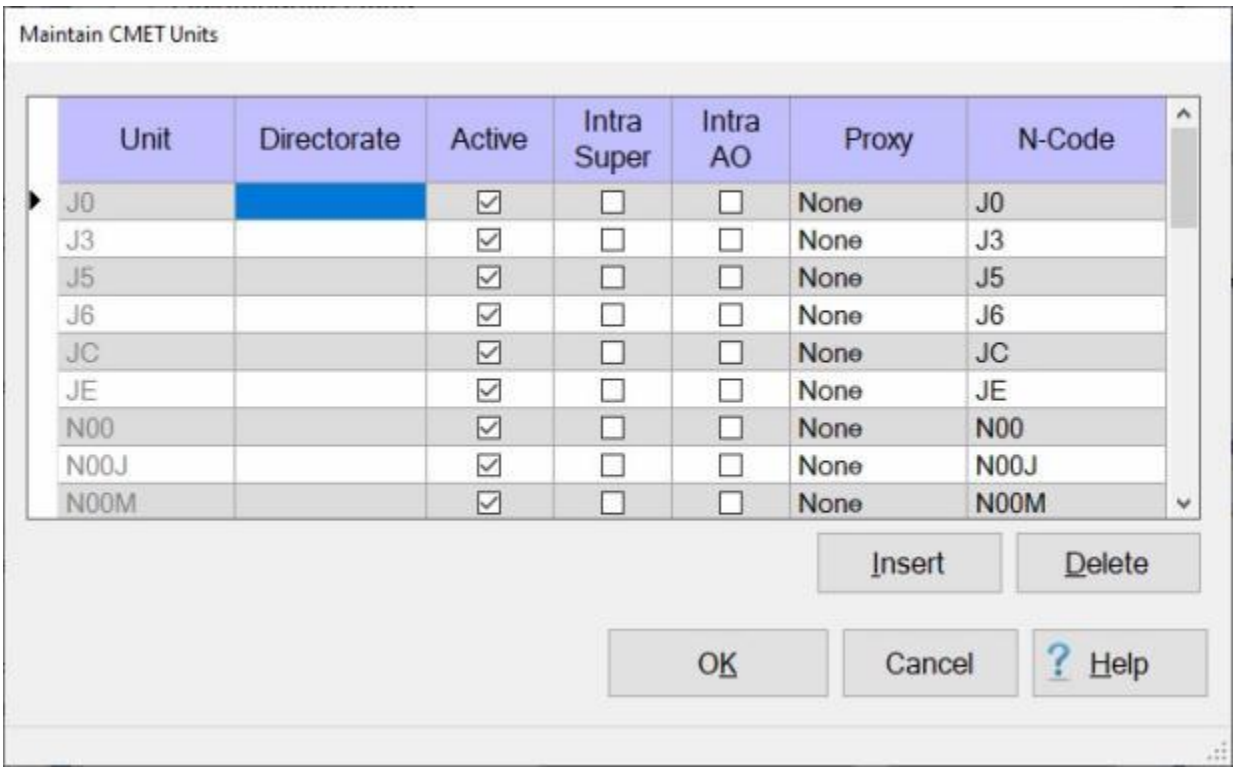

**Note:** To **access** this table, **change** the View to **Maintenance**. At the **Maintenance Main Menu**, **click** on the **CMET JON Units Table** option.

**Complete the following steps to "modify" the existing Units information in the CMET Units Table:**

- 1. **Determine** the Unit Code you wish to make changes to.
- 2. **Click** in the **field(s)** you wish to make changes to and **enter** your desired **changes**.

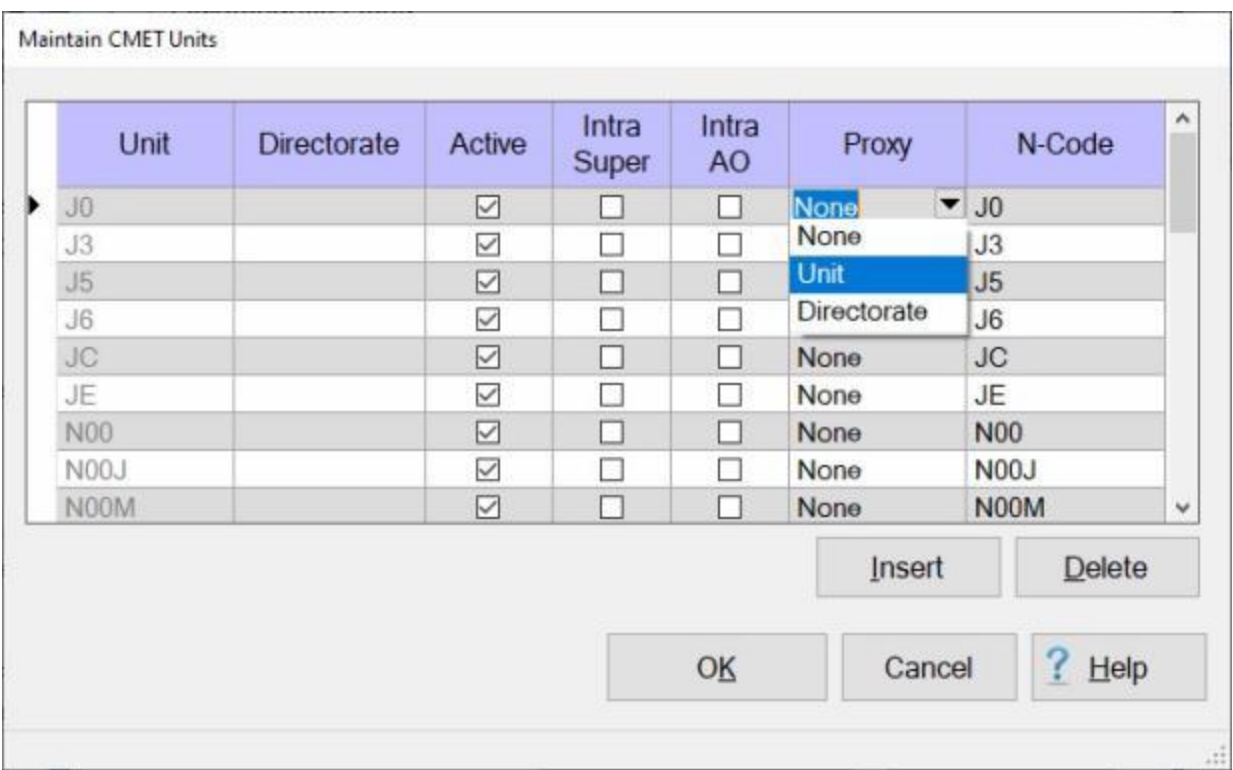

- 3. If you wish to make **changes** to the **Proxy** field, **click** on the *down* **arrow** button and then **click** on the desired value from the *drop-down* **list** of options.
- 4. When you have **finished** making the desired changes, **click** the **OK** button to **save** the changes.

# **Complete the following steps to "add" new CMET Unit information into the CMET Units Table:**

1. **Click** on the **Insert** button. IATS will generate a **blank line** at the top of the grid (as shown below).

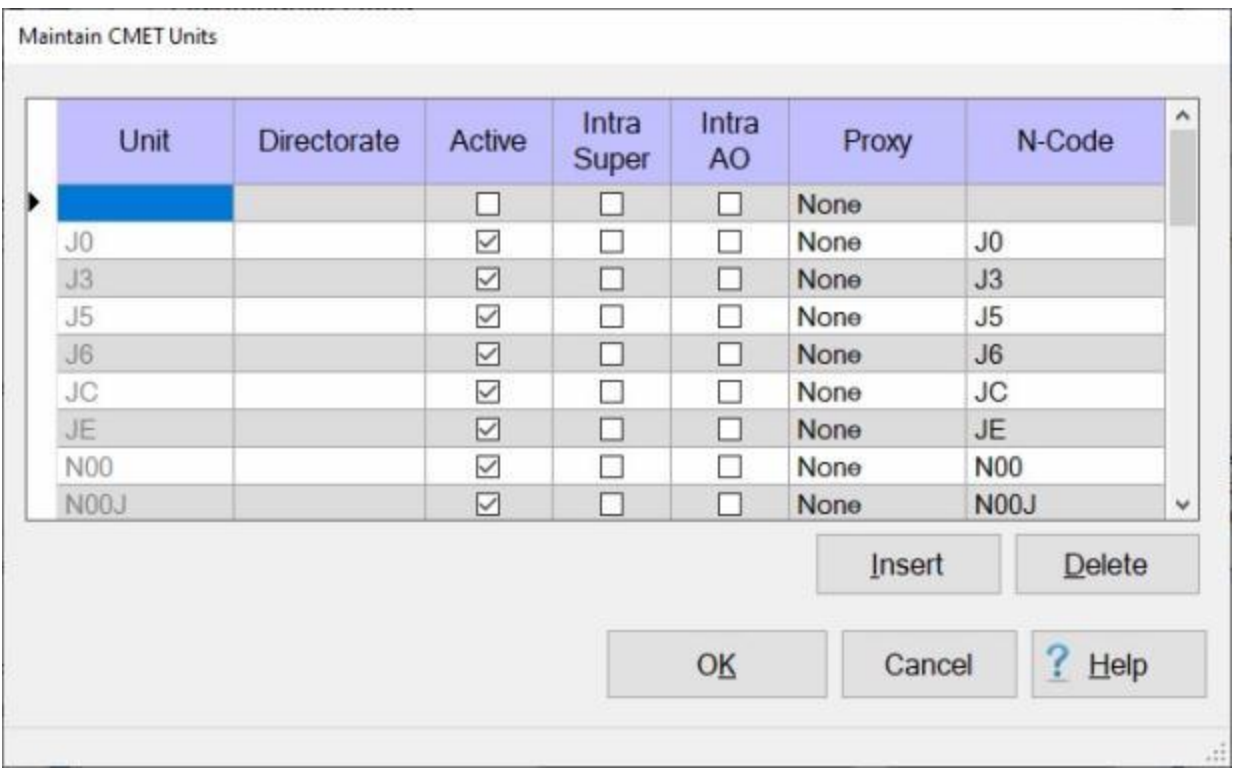

- 2. **Unit: Enter** the **Unit Code** for the new CMET Unit being added to the table and **press** *Tab*.
- 3. **Directorate: Enter** the desired **information** to **identify** the Directorate, if applicable.
- 4. **Active: Click** in the **check box** if the new Unit being added to the table will be in an **active** status.
- 5. **Intra Super: Click** in the **check box** if the new Unit being added will be **allowing** alternative **supervisors** within the unit to **approve** travel authorizations and settlements.
- 6. **Intra AO: Click** in the **check box** if the new Unit being added will be **allowing** alternative **Authorizing Officials** within the unit to **approve** travel authorizations and settlements.
- 7. **Proxy:** At the **Proxy** field, **click** on the *down* **arrow** button and then **click** on the desired value from the *drop-down* **list** of options.
- 8. **N-Code: Enter** the **N-Code** for the new CMET Unit being added to the table.
- 9. When you have **finished** making the required entries, **click** the **OK** button to **save** the new Unit information.

**Complete the following steps to "delete" CMET Unit information from the CMET Units Table:**

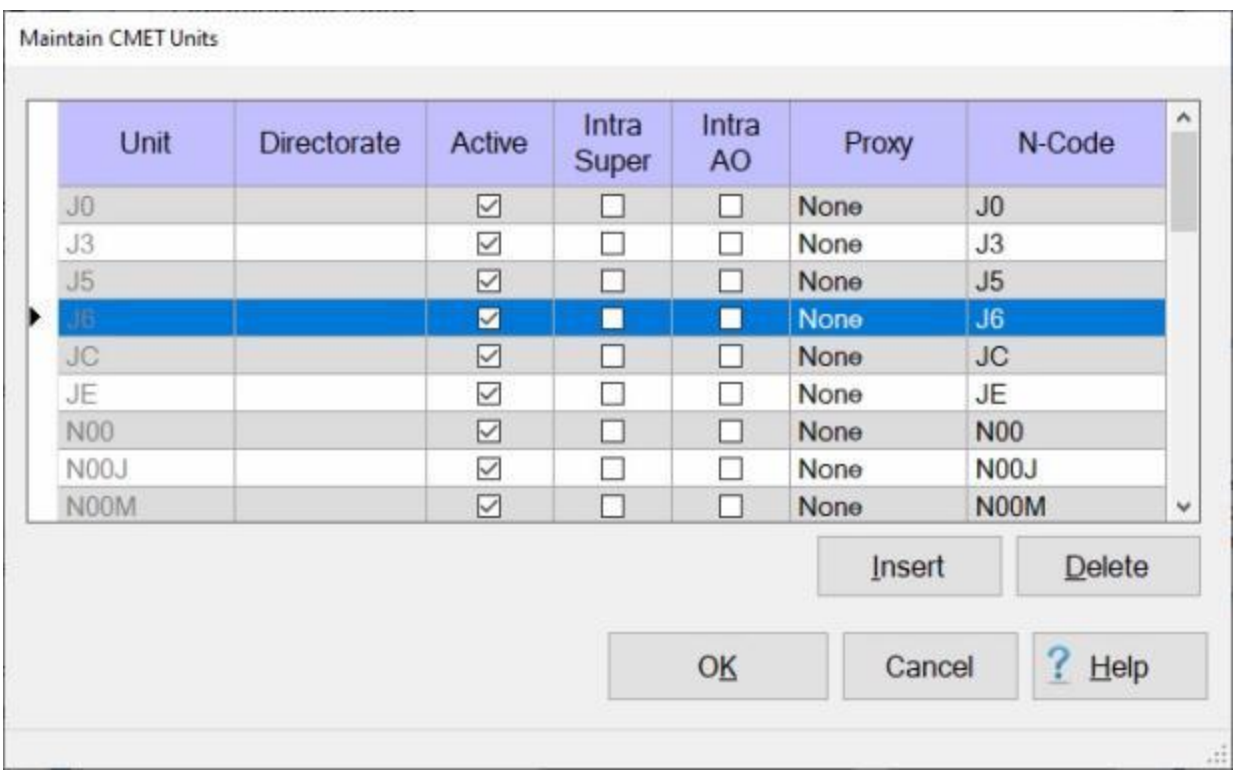

- 1. **Determine** the Unit Code you wish to delete.
- 2. **Click** in the **column** to the left of the **Unit** column to select the Unit you wish to delete. IATS will highlight your selection in blue.
- 3. When you are **sure** that you have selected the Unit Code you wish to delete, **click** on the **Delete** button. The following *pop-up* **message** will appear asking if you are **sure** you wish to delete the selected Unit Record.

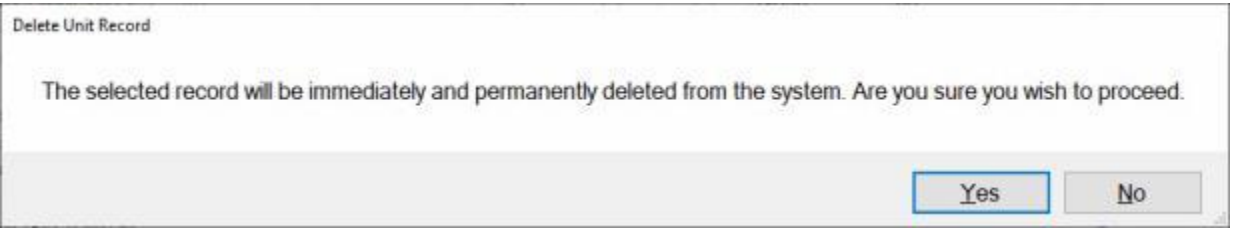

- 4. If you are sure, **click** on the *Yes* button. IATS **removes** the Unit Record from the table
- 5. If you are **finished** deleting Units, **click** on the **OK** button.

## **Maintaining the CMET JON Department Proxies**

The CMET JON Department Proxies table is used to designate **units** or **departments** that require a **Proxy signature** in order to approve a TEMADD/Authorization for Travel before it may be approved by the AO.

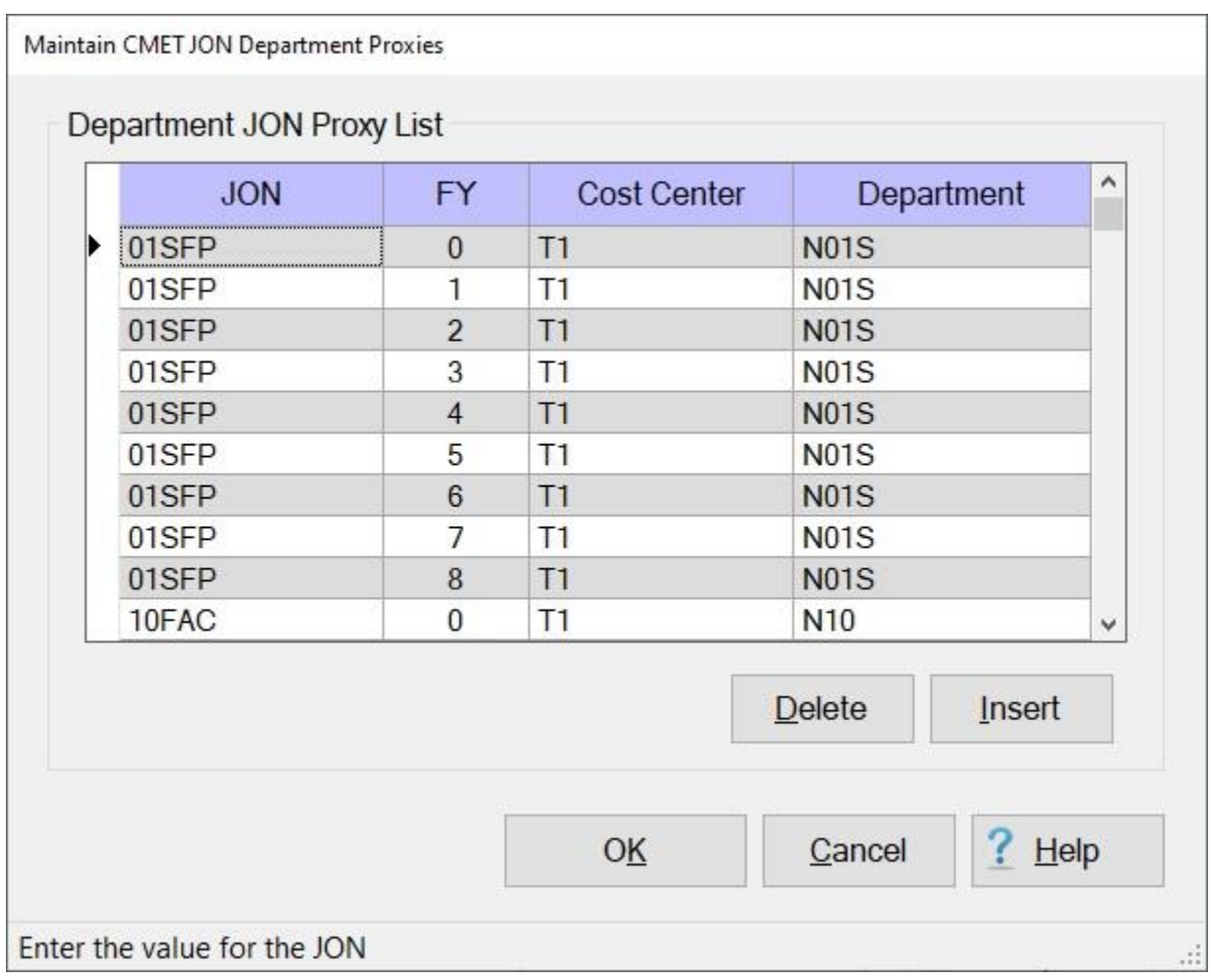

**Note:** To **access** this table, **change** the View to **Maintenance**. At the **Maintenance Main Menu**, **click** on the **CMET Departments Proxy** option.

**Complete the following steps to "add" a new CMET JON Department Proxy to the table:**

1. **Click** on the **Insert** button. IATS will display a **blank line** at the top of the grid.

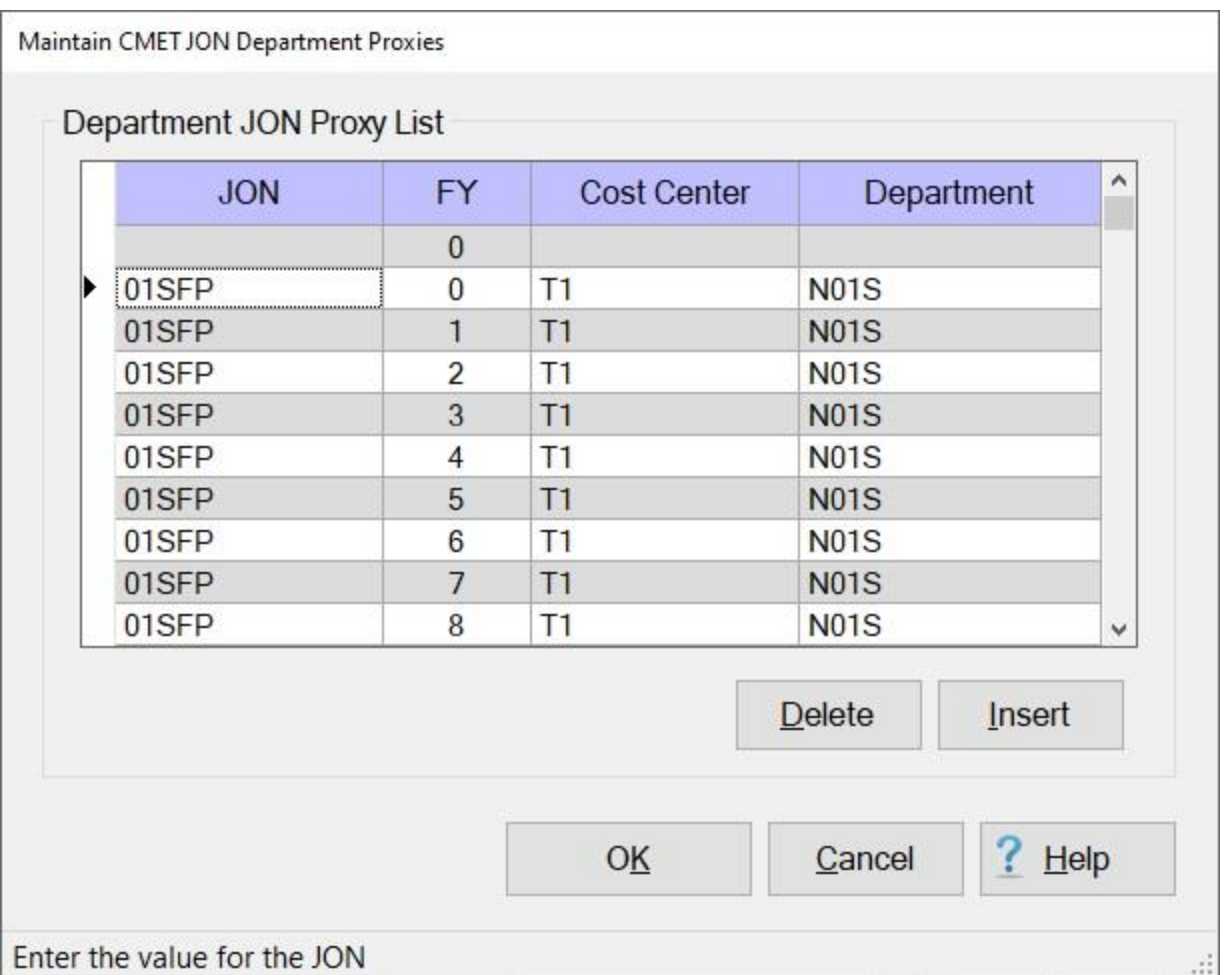

- 2. **JON: Click** in the **JON** field, **enter** the desired **JON code**, and then **press** *Tab*.
- 3. **FY: Click** in the **FY** field, **enter** the desired **FY code**, and then **press** *Tab*.
- 4. **Cost Center: Click** in the **Cost Center** field, **enter** the desired **Cost Center code**, and then **press** *Tab*.
- 5. **Department: Click** in the **Department** field, **enter** the desired **Department code**, and then **press** *Tab*.
- 6. When you are **finished** using this screen, **click** on **OK** to **save** your entries and return to the Maintenance Main Menu.

**Complete the following steps to "delete" a CMET JON Department Proxy from the table:**

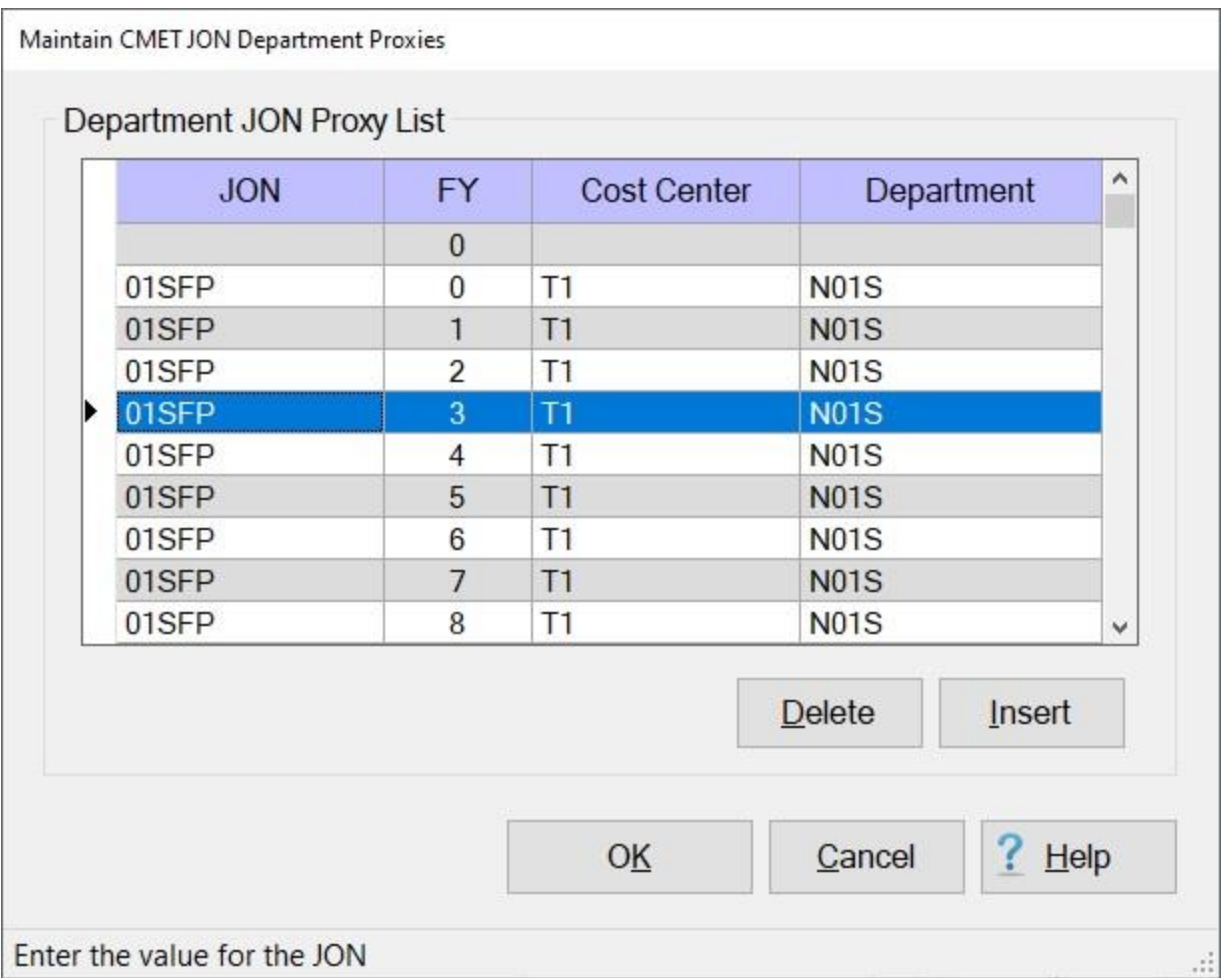

- 1. **Click** in the **column** to the left of the **JON** field to **select** the **CMET JON Department Proxy** you wish to delete.
- 2. **Click** on the **Delete** button. The following *pop-up* **message** appears asking if you are **sure** you wish to **delete** the selected record.

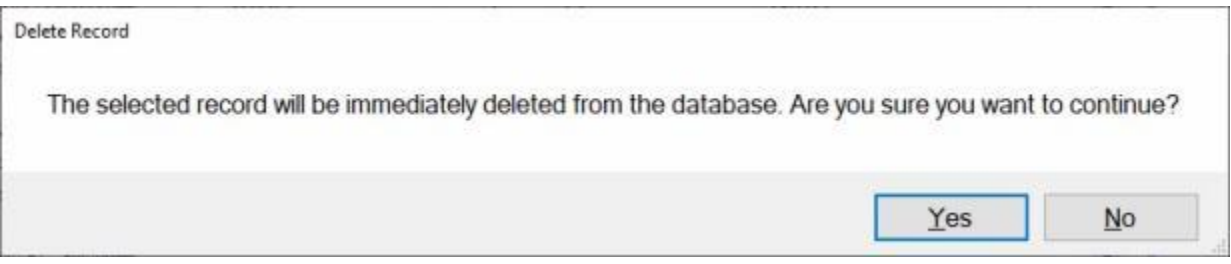

- 3. **Click** on *Yes* if you are sure.
- 4. If you **click** on *Yes*, IATS **removes** the record from the table.
- 5. **Click** on the **Save** button to **OK** your changes.

## **Maintaining the CMET JON Roll FY Forward Table**

IATS contains a variety of tables that are used by the TPAX program for generating the accounting lines for Travel Authorizations and Settlements.

The **CMET Roll Forward Fiscal Year** screen is used to **Roll** the **JON Codes** (in the various tables) **Forward** to the next fiscal year.

**Note:** Using this option will allow you to roll forward all of the JON Codes in the particular table **at once** rather than rolling them forward **individually**.

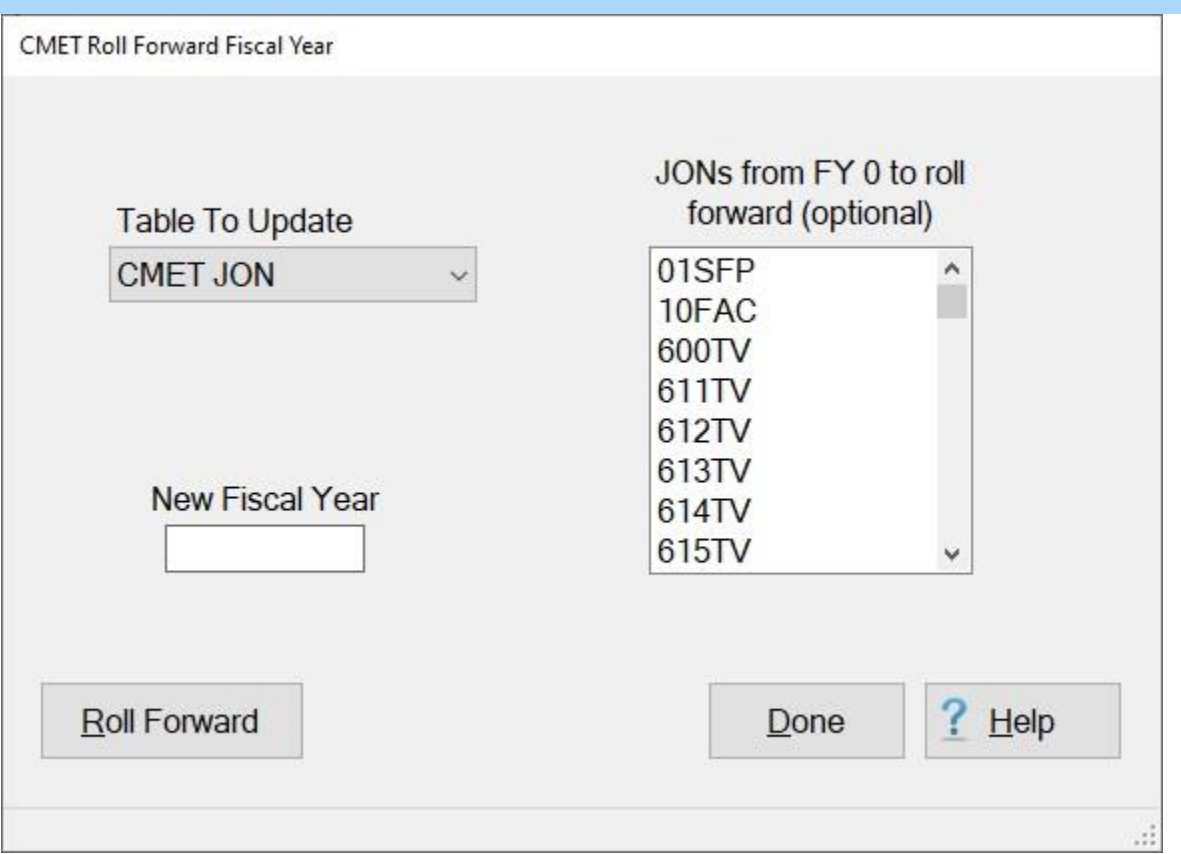

**Note:** To **access** this table, **change** the View to **Maintenance**. At the **Maintenance Main Menu**, **click** on the **CMET JON Roll FY Forward** option.

**Complete the following steps to "roll forward" an existing CMET JON Table:**

- 1. **Table To Update: Click** on the *down* **arrow** button to **display** a *drop-down* **list** of the available JON tables and then **click** on the desired **table**.
- 2. **JON to Roll Fwd (optional):** This section is **optional** if you do not want to **roll** the entire table **forward**. Use the *Up/Dn* **arrow** buttons or **drag** the **slider bar** to **scroll** through the list. **Click** on the **JON Code** you wish to roll forward to make your selection. IATS will **highlight** your selection in blue.

**Tip:** When you are selecting JON Codes from the list shown at the **JON to Roll Fwd (optional)** section, **multiple** JON Codes may be selected by holding down the **Ctrl** key and then **clicking** on the desired

JON Codes. You can also hold down the **Shift** key, **clicking** on the first JON Code and then **clicking** on the last JON Code in the series.

- 3. **New Fiscal Year: Enter** the **Fiscal Year code** for the Fiscal Year you wish to roll the JON Codes forward to.
- 4. After making the selections to set-up your criteria, **click** on the **Roll Forward** button. A *pop-up* **message** will appear displaying the **results**.

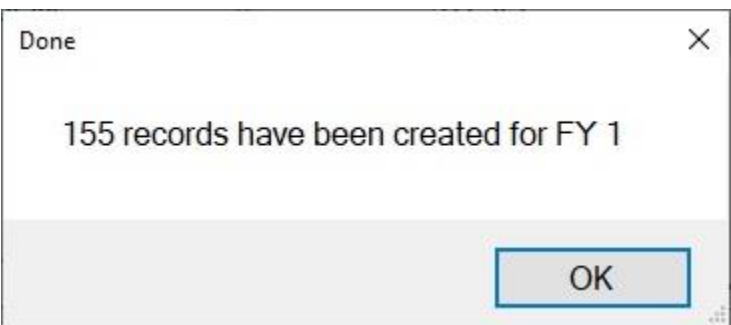

- 5. **Click** on **OK** to continue.
- 6. When you are **finished** using the **CMET Roll Forward Fiscal Year** screen, **click** on the **Done** button.

## **Using the CMET JON Delete FY - Screen**

IATS contains a variety of tables that are used by the TPAX program for generating the accounting lines for Travel Authorizations and Settlements.

The **Delete CMET JON Fiscal Year** screen is used to **delete** JON Codes (from the various tables) by fiscal year.

**Note:** Using this option will allow you to **delete** all of the JON Codes in the particular table **at once** rather than deleting them **individually**.

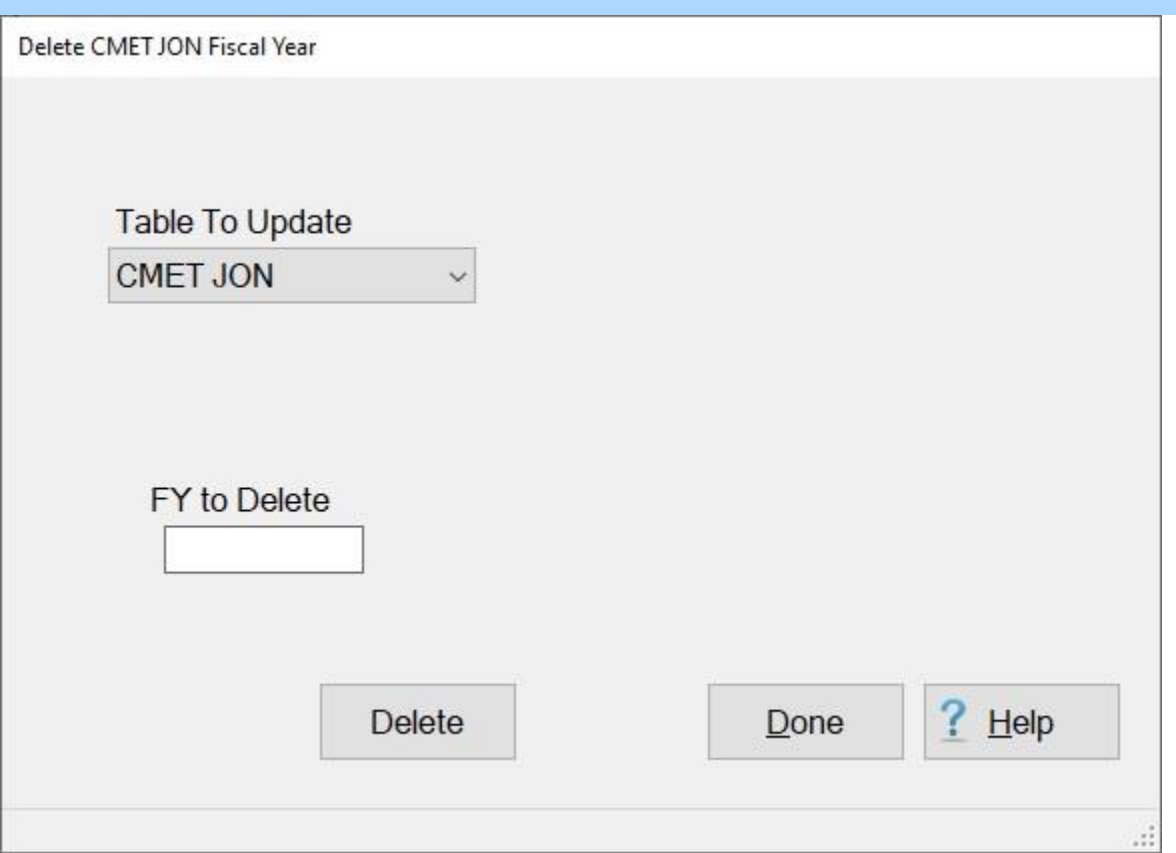

**Note:** To **access** this table, **change** the View to **Maintenance**. At the **Maintenance Main Menu**, **click** on the **CMET JON Roll FY Forward** option.

**Complete the following steps to "delete" the JON Codes for a specific Fiscal Year:**

- 1. **Table To Update: Click** on the *down* **arrow** button to **display** a *drop-down* **list** of the available JON tables and then **click** on the desired **table**.
- 2. **FY to Delete: Enter** the **Fiscal Year code** for the Fiscal Year you wish to delete the JON Codes from.
- 3. After **selecting** the desired **table** and **entering** the desired **Fiscal Year** code, **click** on the **Delete** button. A *pop-up* **message** will appear asking if you are **sure** you wish to **delete** the records for the specified Fiscal Year.

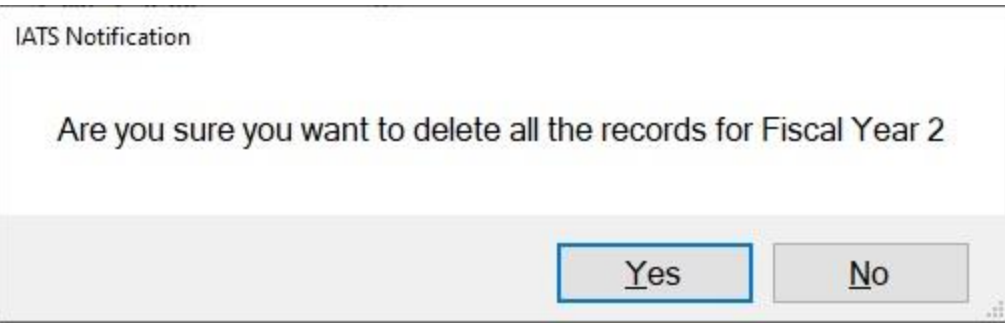

- 4. If you are sure, **click** on the *Yes* button. IATS **deletes** the records from the specified table.
- 5. When you are **finished** using the **Delete CMET JON Fiscal Year** screen, **click** on the **Done** button.

## **Back-up the IATS Database**

A **feature** has been added to the IATS **Maintenance** module that allows a user with **System Administrator** or **Super User** capabilities to **copy** a **back-up** of the IATS **database** to a specified **location**.

**Note:** To **access** the database back-up option, **change** the View to **Maintenance**. At the **Maintenance Main Menu** screen, **click** on the **Manual DataBase Backup** option.

**Complete the following steps to "back-up" the IATS database:**

1. After selecting the option **Manual DataBase Backup** the following *pop-up* message will appear.

 $\times$ 

OK

Database Name

Database Name From Registry: C:\Databases\Army-7.3\IATS17.db, Selected Path: C:\Databases\Army-7.3\IATS17\WINIATSBACK

**Note:** When the above *pop-up* message appears, a default **path** and **location** of the IATS **database** and **back-up directory** is displayed. IATS users have the option, however to **change** the **path** and **location**, for the back-up file. In addition, IATS will create a **zip** file for the **winiats.log** file. The **name** of the zip file will be based upon the **date** and **time** the back-up was created. For example (**032420200413**). The log file must be **saved** for at least one **year**.

2. If you wish to continue, **click** on **OK.** The following *pop-up* **message** will appear

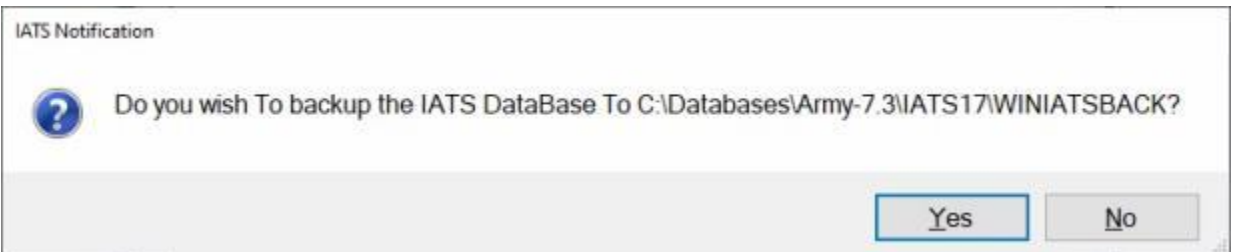

- 3. If you wish to **continue** and perform a back-up of the IATS database, **click** on *Yes*.
- 4. If you wish to **change** the **path** and **location** for the backup files, **click** on *No*. IATS will **display** the following *pop-up* **message** asking if you wish to **change** the backup **location**.

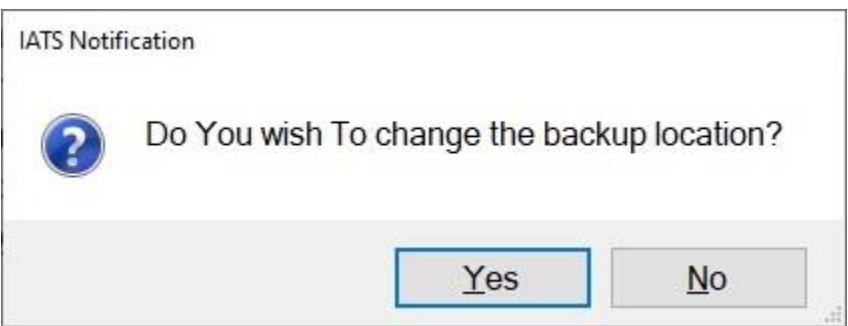

- 5. **Click** on *Yes* if you **do** wish to **change** the location.
- 6. If you **click** on *Yes*, IATS will display the **Browse For Folder** screen.

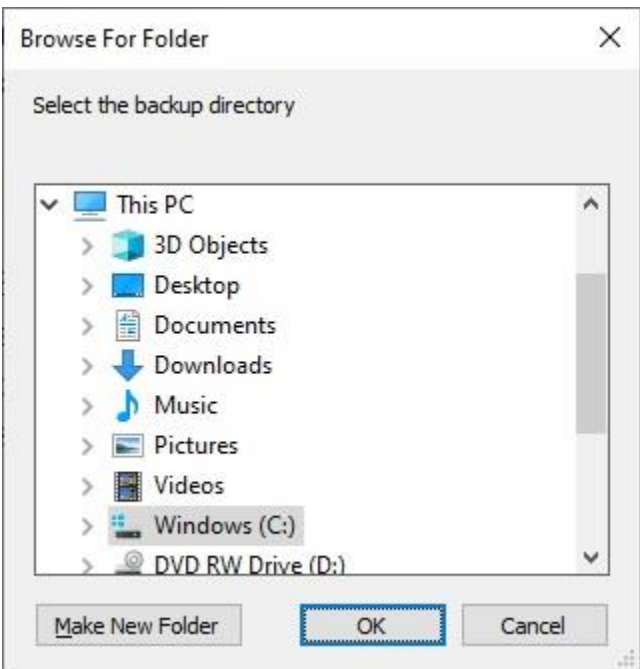

- 7. At the **Browse For Folder** screen, **select** the desired **path**, **location** and **folder** for the backup files and then **click** on **OK**.
- 8. When the back-up is **complete**, the following *pop-up* **message** will **appear**:

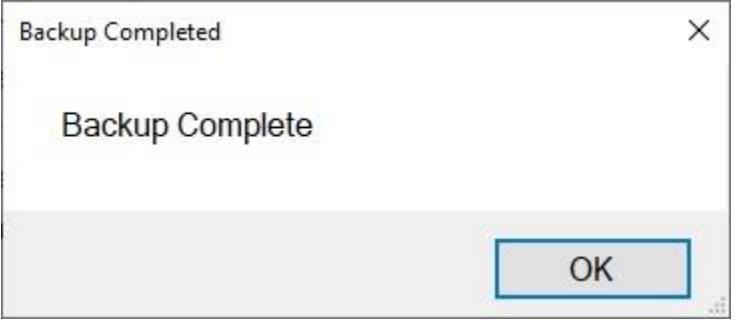

9. **Click** on **OK**. IATS will **display** the following *pop-up* **message** indicating that the backup file is being **zipped**.

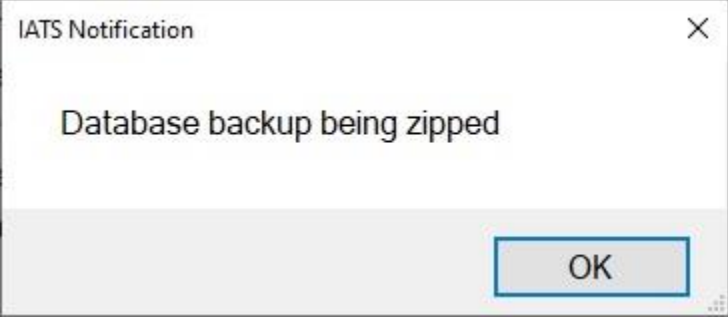

10. **Click** on **OK**. IATS will **display** the following *pop-up* **message** indicating that the **zip file** of the backup is complete.

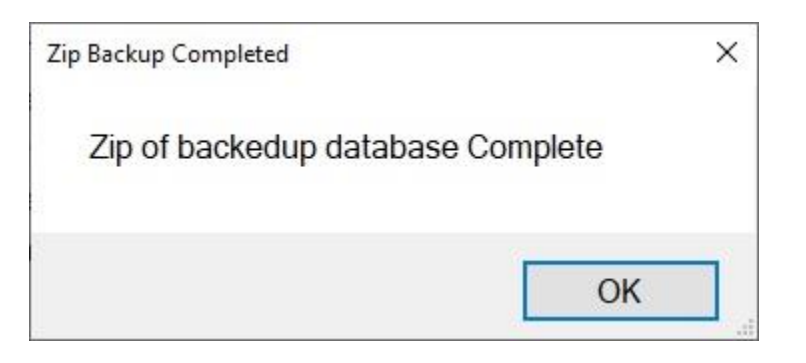

11. **Click** on **OK** and IATS will **return** to the **Maintenance Main Menu** screen.

## **Viewing the Database Back-up History**

To determine **who** ran the **back-up** of an IATS database in a travel office that connects to multiple **databases**, a new feature was added to IATS to display the **history** of all of the back-ups that have been performed (for the last **25** users). This history displays the back-up **dates** and the **user-name** of the person who performed a back-up .

**Complete the following steps to "view" the IATS database back-up history:**

- 1. **Change** the View to **Maintenance**.
- 2. At the **Maintenance Main Menu**, **click** on the **Database Backup History** option.

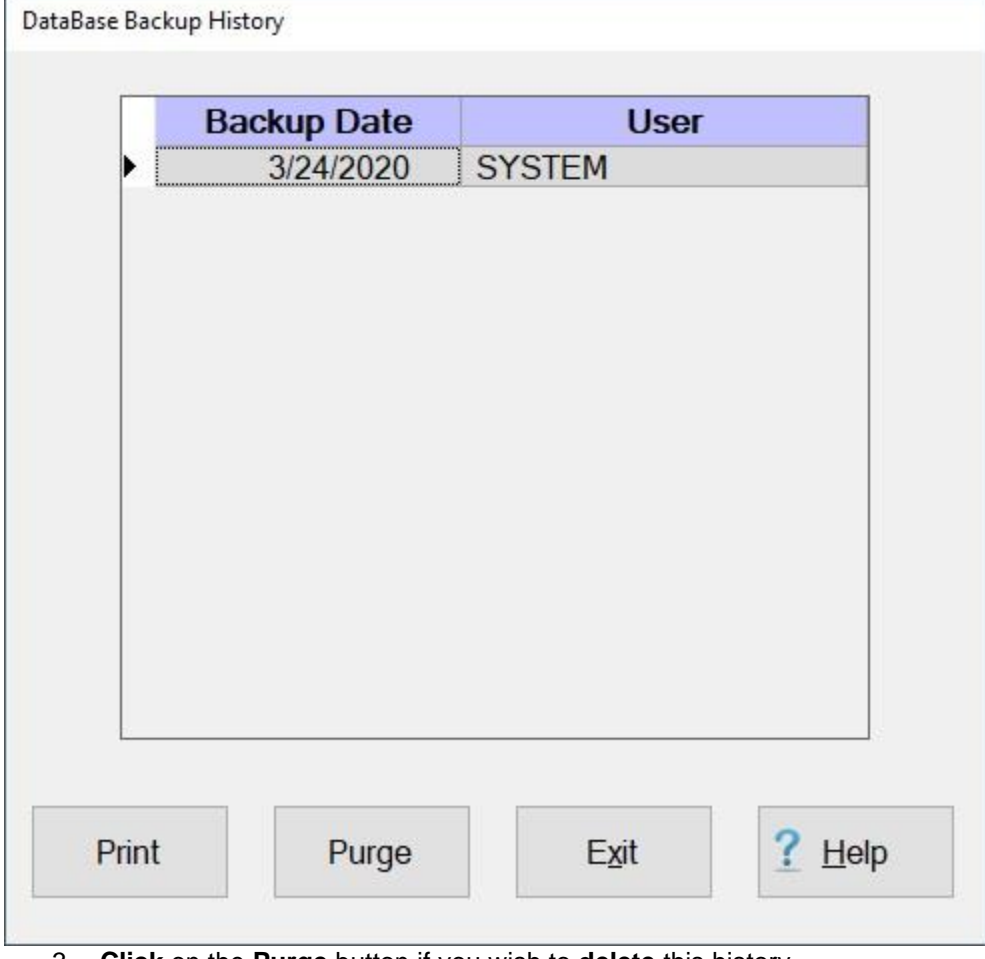

- 3. **Click** on the **Purge** button if you wish to **delete** this history.
- 4. **Click** on the **Print** button to generate a print-out of the history.
- 5. If you are finished, **click** on the **Exit** button.

## **Configuring the TPAX Parameters**

Some IATS customers **import** travel **claims** from **TPAX** to be processed through IATS for payment. As part of the IATS configuration feature, there is a **special option** to **configure** IATS for **TPAX unique** procedures.

# **Complete the following steps to "configure" the TPAX Parameters:**

**Note:** To **access** the IATS Configuration screen, **change** the View to **Maintenance**. At the **Maintenance Main Menu**, **click** on the **plus sign** to the left of the item **Configuration/Base Parameters** and then **click** on the **Configuration** option.

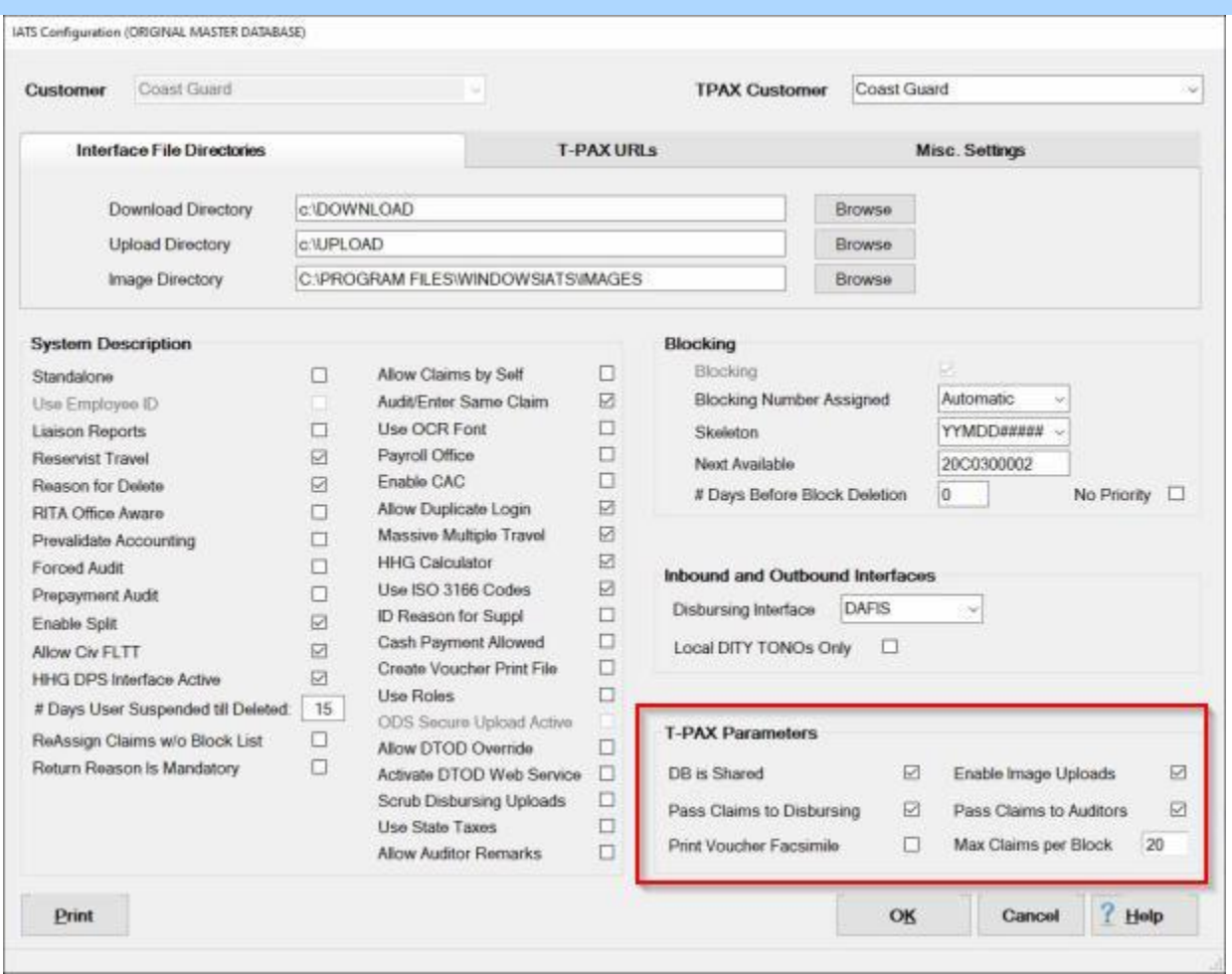

**Note:** At the **IATS Configuration** screen, you will see a **section** in the lower right corner titled **T-PAX Paramenters**. A **check mark** in the **check boxes** indicate that the TPAX unique feature is **activated**.

- 1. **DB is Shared: Click** in the **check box** to **activate** or **de-activate** this feature as appropriate for your organization.
- 2. **Pass Claims to Disbursing:** Activating the feature will cause IATS to automatically move the claims imported from TPAX to the **Disbursing** module. **Click** in the **check box** to **activate** or **de-activate** this feature as appropriate for your organization.
- 3. **Print Voucher Facsimile: Click** in the **check box** to **activate** or **de-activate** this feature as appropriate for your organization.
- 4. **Enable Image Uploads: Click** in the **check box** to **activate** or **de-activate** this feature as appropriate for your organization.
- 5. **Pass Claims to Auditors:** Activating the feature will cause IATS to automatically move the claims imported from TPAX to the **Auditing** module. **Click** in the **check box** to **activate** or **deactivate** this feature as appropriate for your organization.
- 6. **Max Claims per Block:** The **number** at this field places a **limited** on how many **claims** imported from TPAX can be placed on a block. **Click** in this field an **enter** the **number** as appropriate for your organization.
- 7. **Click** on the **OK** button to **save** your entries when you have **finished** configuring the TPAX Parameters.

# **Maintenance**

## **Maintaining Military TDY Parameters**

The **Military TDY Parameters** table stores many of the **effective dates** and **rates** IATS uses to calculate TDY per diem entitlements. Some of the information maintained in this table includes:

- **Meal Rates**
- ٠ Standard CONUS Per Diem Rate
- Surcharge Rates
- **Incidental Expense Ceilings**
- **Mileage Rates**

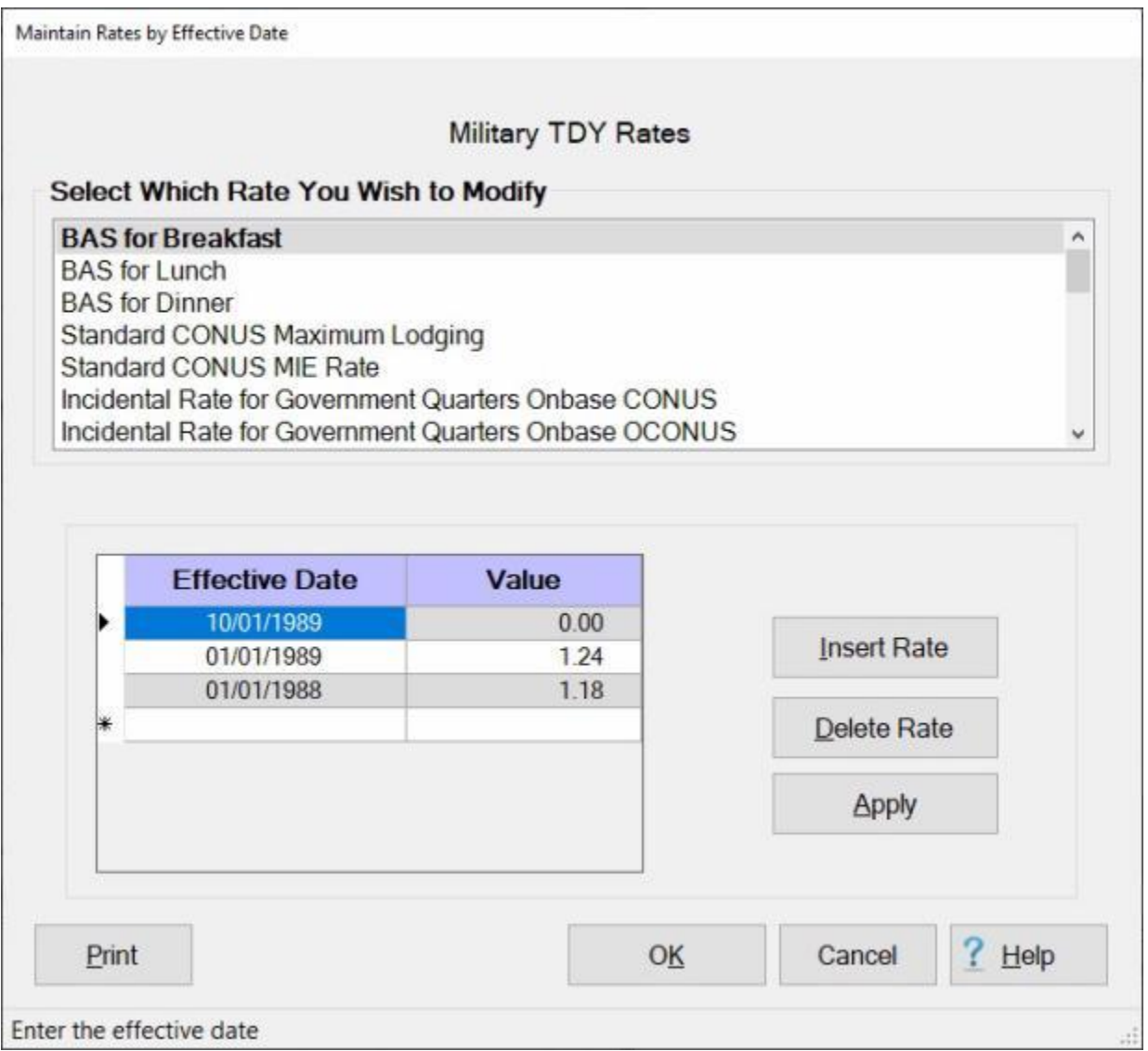

This table is already **populated** when IATS is installed and is automatically **updated** by the monthly per diem rates **file** provided by Professional Software Consortium. On occasion, however, the Travel Supervisor may find it necessary to **make changes** to an existing rate or to **add** a new rate.

#### **Note:** To **access** this table, **change** the View to **Maintenance**. At the **Maintenance Main Menu**, **click** on the **plus sign** to the left of the item **Military Parameters** and then **click** on the **TDY Parameters** option.

## **Complete the following steps to "display" a rate:**

1. **Click** on an **item** listed in the **Rate Description** section. IATS displays the effective dates and the rates effective on those dates.

**Tip:** Once the effective dates and rates for the selected item are **displayed**, the user can generate a **print-out** by **clicking** on the **Print** button.

#### **Complete the following steps to "insert" a new rate:**

- 1. **Click** on an **item** listed in the **Rate Description** section. IATS displays the effective dates and the rates effective on those dates.
- 2. **Click** on the **Insert Rate** button. A blank **line** appears at the top of the grid with the current **date** in the **Effective Date** field. If this **date** is **correct** for new effective date, **press** *Tab*. If not, **type** the correct date in **MMDDYY** format and **press** *Tab*.
- 3. At the **Value** field, **type** the new **value** for the selected item and **press** *Tab*.
- 4. **Click** on the **OK** button to **save** the changes.

## **Complete the following steps to "delete" an existing rate:**

- 1. **Click** on an **item** listed in the **Rate Description** section. IATS displays the effective dates and the rates effective on those dates.
- 2. **Determine** which value you wish to delete and then **click** in the **box** to the left of the desired effective date. IATS **highlights** the effective **date** and the **value** for the item selected.
- 3. When the desired item is highlighted, **click** the **Delete Rate** button.
- 4. **Click** on the **OK** button to **save** the changes.

## **Maintaining MILPCS Parameters**

The **Military PCS Parameters** table stores many of the **effective dates** and **rates** IATS uses to calculate PCS entitlements. Some of the information maintained in this table includes:

- Standard PCS Flat Per Diem Rate
- Mileage Rates
- Dependent Per Diem Rates
- ۵ TLE Rates

Maintain Rates by Effective Date

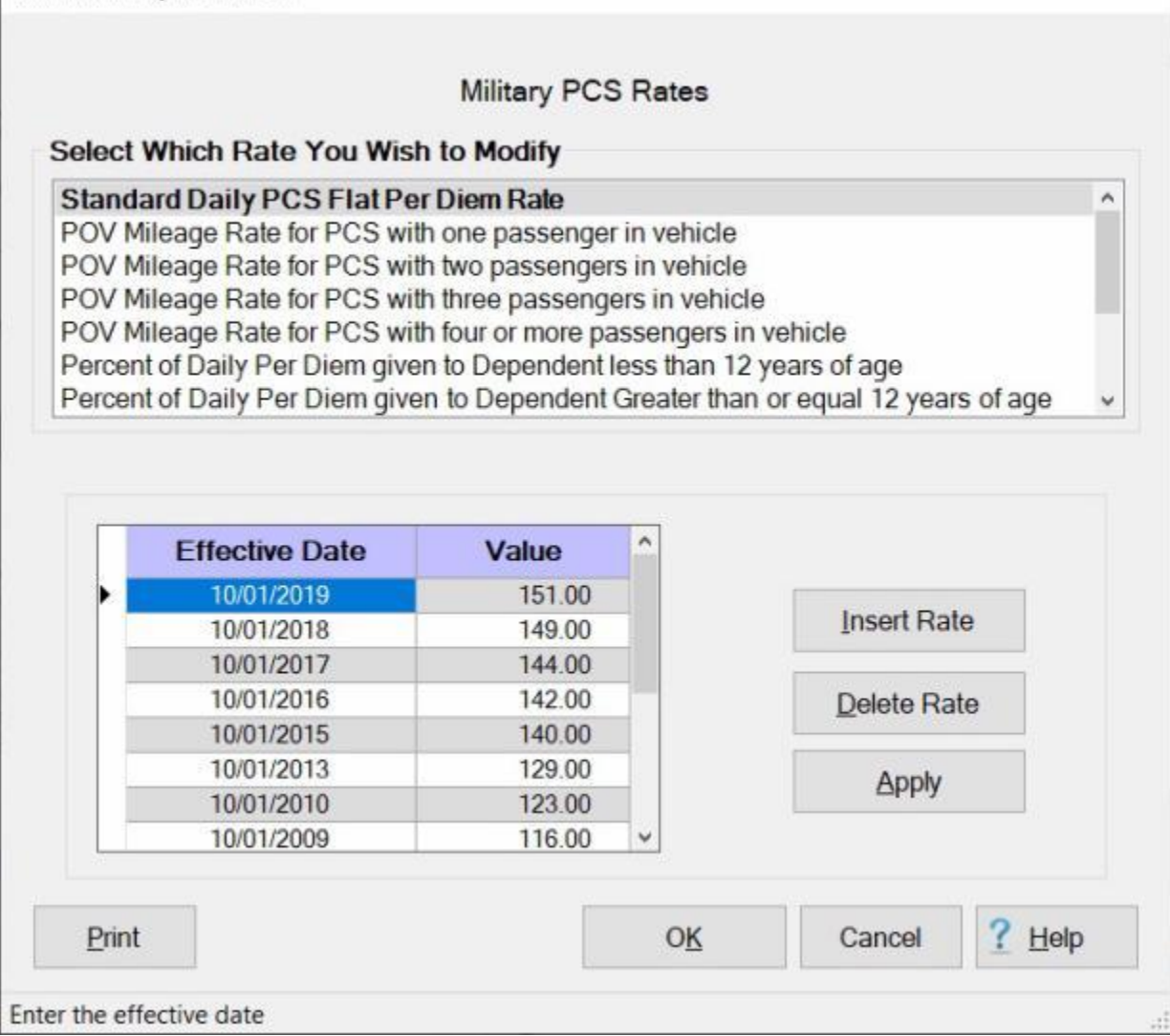

This table is already **populated** when IATS is installed and is automatically **updated** by the monthly per diem rates **file** provided by Professional Software Consortium. On occasion, however, the Travel Supervisor may find it necessary to make changes to an existing rate or to add a new rate.

**Note:** To **access** this table, **change** the View to **Maintenance**. At the **Maintenance Main Menu**, **click** on the **plus sign** to the left of the item **Military Parameters**. **Click** on the **plus sign** to the left of the item **PCS Parameters** and then **click** on the **General PCS Data** option.

## **Complete the following steps to "display" a rate:**

1. **Click** on an **item** listed in the **Rate Description** section. IATS displays the effective dates and the rates effective on those dates.

**Tip:** Once the effective dates and rates for the selected item are **displayed**, the user can generate a **print-out** by **clicking** on the **Print** button.

#### **Complete the following steps to "insert" a new rate:**

- 1. **Click** on an **item** listed in the **Rate Description** section. IATS displays the effective dates and the rates effective on those dates.
- 2. **Click** on the **Insert Rate** button. A blank **line** appears at the top of the grid with the current **date** in the **Effective Date** field. If this **date** is **correct** for new effective date, **press** *Tab*. If not, **type** the correct date in **MMDDYY** format and **press** *Tab*.
- 3. At the **Value** field, **type** the new **value** for the selected item and **press** *Tab*.
- 4. **Click** on the **OK** button to **save** the changes.

## **Complete the following steps to "delete" an existing rate:**

- 1. **Click** on an **item** listed in the **Rate Description** section. IATS displays the effective dates and the rates effective on those dates.
- 2. **Determine** which value you wish to delete and then **click** in the **box** to the left of the desired effective date. IATS **highlights** the effective **date** and the **value** for the item selected.
- 3. When the desired item is highlighted, **click** the **Delete Rate** button.
- 4. **Click** on the **OK** button to **save** the changes.

## **Maintaining DLA Rates**

The IATS Maintenance Module includes a **table** which stores the Dislocation Allowance (**DLA**) rates payable.

When IATS is initially installed, the table includes the DLA rates for the current year and the previous years back to 1996. New DLA **rates** are **effective** on **January 1st** each year.

Because of the yearly changes, procedures were developed to **update** the DLA rates table **automatically** via the monthly per diem rates file.

The monthly **per diem rates file** distributed by Professional Software Consortium is normally **received** in CONUS travel offices during the first week of a new month. Since the DLA rates are effective on January 1st, however, Travel Supervisor's may find it necessary to manually **update** the DLA Rates table.

#### Maintenance

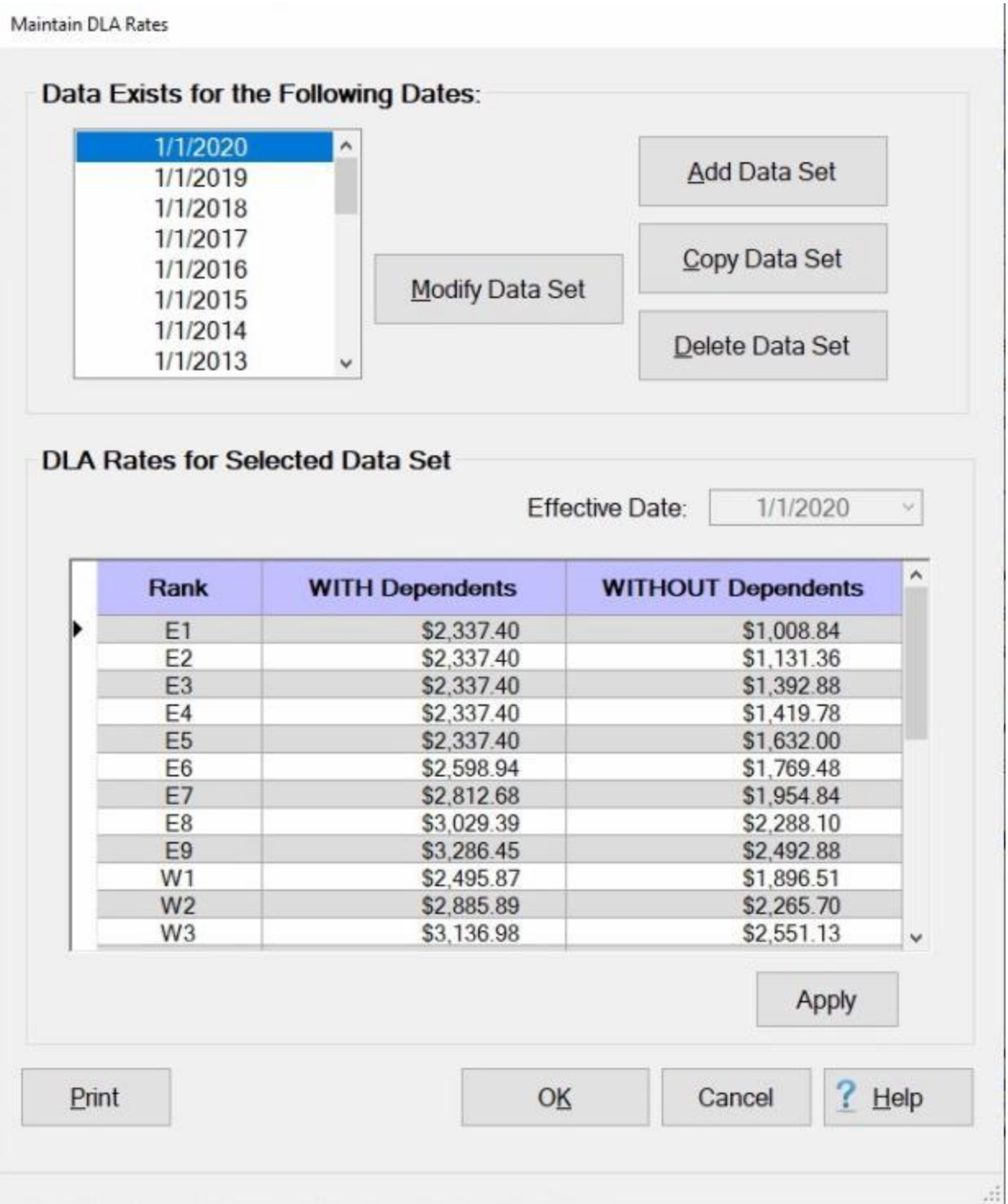

**Note:** To **access** this table, **change** the View to **Maintenance**. At the **Maintenance Main Menu**, **click** on the **plus sign** to the left of the item **Military Parameters**. **Click** on the **plus sign** to the left of the item **PCS Parameters** and then **click** on the **DLA Rates** option.

**Use one of the following methods to "display" a rate:**

- **Method 1:** If the desired date for the DLA rates table you wish to display is shown, double click on the **date**.
- **Method 2: -** Click on the *Up/Dn* **arrow** buttons next to the listed dates to **scroll** through the list and then **click** on the desired date. IATS displays the **effective date** and the **rates** effective by **pay grade**.

**Tip:** Once the effective date and rates are **displayed**, the user can generate a **print-out** by **clicking** on the **Print** button.

## **Complete the following steps to "add" a new DLA Data Set:**

- 1. **Click** on the **Add Data Set** button.
- 2. **Effective Date:** At this field, **type** the **date** in **MMDDYY** format for the new Data Set being added and **press** *Tab*. IATS creates a new table with all of the appropriate pay grades listed in the **Rank** field.
- 3. **WITH Dependents:** At this field, **type** the dollar **amount** for the With Dependents DLA **rate** for the **pay grade** shown in the **Rank** field and **press** *Tab*.
- 4. **WITHOUT Dependents:** At this field, **type** the dollar **amount** for the Without Dependents DLA **rate** for the **pay grade** shown in the **Rank** field and **press** *Tab*.
- 5. **Continue** steps **3** and **4** until the new DLA rates are entered for every listed **pay grade**.
- 6. When **finished**, entering the new rates, **click** on the **Apply** button.
- 7. **Click** on the **OK** button to **save** the entries and **return** to the **Maintenance Main Menu**.

#### **Complete the following steps to "copy" a DLA Data Set:**

- 1. If the desired date for the DLA rates table you wish to copy is shown, double click on the **date**.
- 2. Or, **click** on the *Up/Dn* **arrow** buttons next to the listed dates to **scroll** through the list and then **click** on the desired date.
- 3. When you have selected the desired Data Set you wish to copy, **click** on the **Copy Data Set** button.
- 4. **Effective Date:** At this field, **type** the **date** in **MMDDYY** format for the Data Set being copied and **press** *Tab*.
- 5. After entering the effective date, **click** on the **Apply** button. IATS creates an exact copy of the selected Data Set with the effective date you entered.
- 6. You may then **modify** the Data Set as needed.

#### **Complete the following steps to "modify" a DLA Data Set:**

- 1. If the desired date for the DLA rates table you wish to modify is shown, double click on the **date**.
- 2. Or, **click** on the *Up/Dn* **arrow** buttons next to the listed dates to **scroll** through the list and then **click** on the desired date.
- 3. IATS displays the **effective date** and the **rates** effective by **pay grade**.
- 4. **Click** in the **field** you wish to modify and **type** the new **amount**. If necessary, **click** on the *Up/Dn* **arrow** buttons next to the listed rates to scroll through the table until the desired field is located.
- 5. When **finished**, modifying Data Sets, **click** the **Apply** button.
- 6. **Click** on the **OK** button to **save** the entries and **return** to the **Maintenance Main Menu**.

#### **Complete the following steps to "delete" a DLA Data Set:**

- 1. If the desired date for the DLA rates table you wish to modify is shown, double click on the **date**.
- 2. Or, **click** on the *Up/Dn* **arrow** buttons next to the listed dates to **scroll** through the list and then **click** on the desired date.
- 3. When the desired date is highlighted, **click** the **Delete Data Set** button. A *pop-up* **message** appears asking if you are **sure** you wish to delete the data set. **Click** on *Yes*.
- 4. IATS removes the date and the Data Set from the database.
- 5. When **finished**, deleting Data Sets, **click** on the **Apply** button.
- 6. **Click** on the **OK** button to **save** the entries and **return** to the **Maintenance Main Menu**.

## **Maintaining DITY Rates**

Included in the IATS **Maintenance** Module, are Do It Yourself, (**DITY**) tables IATS uses to calculate **DITY** settlement requests. These tables are **populated** when IATS is installed, and are automatically **updated** by the monthly per diem rates **file** distributed by the IATS contractor. On occasion, however, the Travel Supervisor may find it necessary to manually **update** these tables.

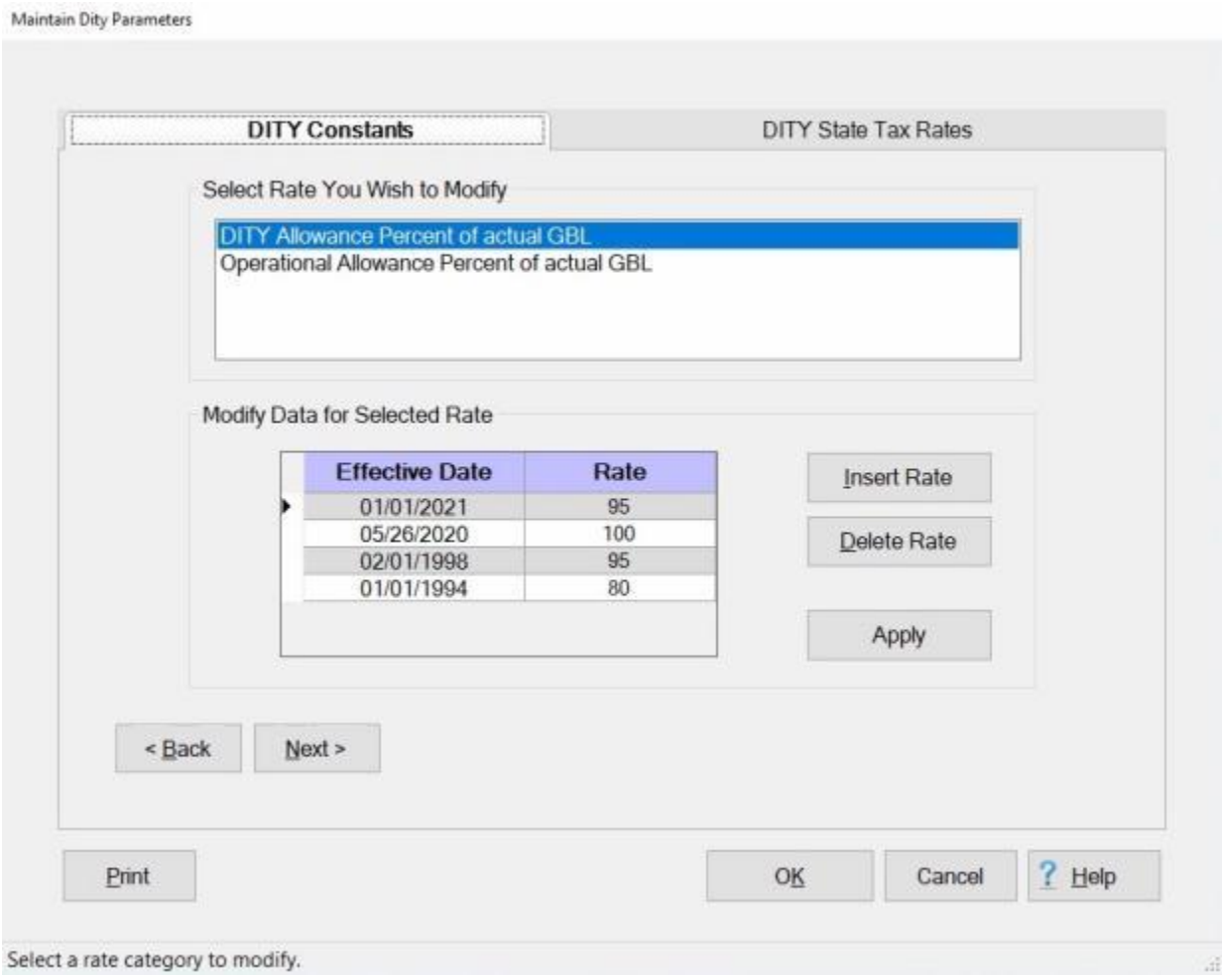

**Note:** To **access** this table, **change** the View to **Maintenance**. At the **Maintenance Main Menu**, **click** on the **plus sign** to the left of the item **Military Parameters**. **Click** on the **plus sign** to the left of the item **PCS Parameters** and then **click** on the **DITY Parameters** option.

## **Complete the following steps to "display" a rate:**

- 1. If not already in focus, **click** on the **DITY Constants** tab.
- 2. There are **two** rate **tables** listed under the heading **Select Rate You Wish to Modify**. **Click** on the desired **item**. IATS lists the **effective dates** and the **rates** in the grid as shown above.
- 3. When **finished** displaying the rates, **click** on the **OK** button to **return** to the **Maintenance Main Menu**.

# **Complete the following steps to "insert " a new rate:**

1. **Click** on the **table** you wish to add a new rate into. When the **effective dates** and the **rates** are displayed, **click** the **Insert Rate** button. A blank **line** with the current **date** appears at the top of the **grid**.

- 2. **Effective Date:** If the **date** displayed at this field is correct, **press** *Tab* to continue. If not, **type** the desired **date** in **MMDDYY** format and **press** *Tab*.
- 3. **Rate:** Type the new percentage **rate** and **press** *Tab*.
- 4. When **finished** inserting the new rates, **click** on the **OK** button to **save** the entries and **return** to the **Maintenance Main Menu**.

#### **Complete the following steps to "delete " a rate:**

- 1. **Click** on the **table** you wish to delete a rate from. IATS lists the **effective dates** and the **rates** in the grid as shown above.
- 2. **Determine** which rate you wish to delete and then **click** in the **box** to the left of the effective date. IATS **highlights** the effective **date** and **rate**.
- 3. When the desired item is highlighted, **click** the **Delete Rate** button. A *pop-up message* **appears** asking if you are **sure** you want to delete the selected rate. **Click** on *Yes*.
- 4. When **finished** deleting rates, **click** on the **OK** button to **save** the entries and **return** to the **Maintenance Main Menu**.

# **Maintaining DITY State Tax Rates**

Included in the IATS **Maintenance** Module, are Do It Yourself, (**DITY**) tables IATS uses to calculate **DITY** settlement requests. These tables are populated when IATS is installed, and are automatically **updated** by the monthly per diem rates **file** distributed by the IATS contractor. On occasion, however, the Travel Supervisor may find it necessary to manually **update** these tables.

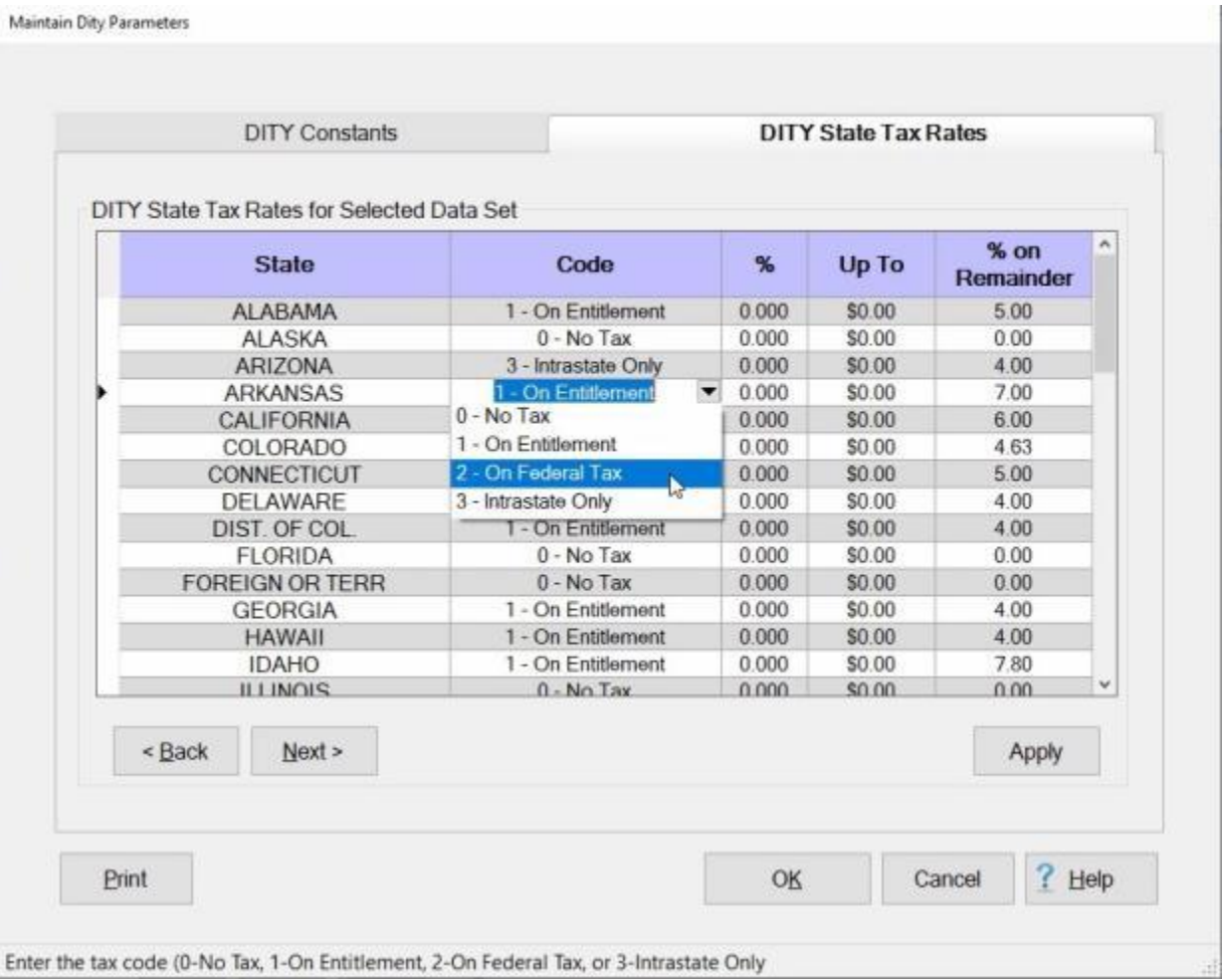

**Note:** To **access** this table, **change** the View to **Maintenance**. At the **Maintenance Main Menu**, **click** on the **plus sign** to the left of the item **Military Parameters**. **Click** on the **plus sign** to the left of the item **PCS Parameters** and then **click** on the **DITY Parameters** option.

**Complete the following steps to "modify" the DITY State Tax Rates:** 

- 1. If not already in focus, **click** on the **DITY State Tax Rates** tab.
- 2. **Click** on the *Up/Dn* arrow **buttons** on the right **side** of the table or **press** the *Up/Dn* arrow **keys** on the **keyboard** to **scroll** through the table until the desired **state** is **displayed**.
- 3. **Click** on the desired **state**. IATS highlights the current **Code** for the selected state plus **provides** a *down* arrow **button**.
- 4. **Click** on the *down* arrow **button** to **display** a **list** of possible tax **codes**, if a **change** to the existing code is required.
- 5. **Click** on the desired **code** to make a **selection** and **change** the existing tax **code**, if applicable. After changing the tax code **press** *Tab*. The percentage (**%**) field is now highlighted.
- 6. At the percentage (**%**) field, **type** the new percentage **rate**, if applicable, and **press** *Tab*. The **Up To** field is now highlighted.
- 7. At the **Up To** field, **type** the new dollar **amount**, if applicable, and **press** *Tab*. The **Percentage (%) on Remainder** field is now highlighted.
- 8. At the **Percentage (%) on Remainder** field, **type** the new percentage **rate**, if applicable, and **press** *Tab*.
- 9. When **finished** making the desired changes, **click** on the **Apply** button.
- 10. When **finished** with this screen, **click** on the **OK** button to **return** to the **Maintenance** menu.

# **Maintaining Civilian TDY Parameters**

The **Civilian TDY Parameters** table stores many of the **effective dates** and **rates** IATS uses to calculate TDY per diem entitlements. Some of the information maintained in this table includes:

- ٠ Meal Rates
- Standard CONUS Per Diem Rate
- Surcharge Rates
- Incidental Expense Ceilings
- Mileage Rates

Maintain Rates by Effective Date **Civilian TDY Rates** Select Which Rate You Wish to Modify **Standard CONUS Maximum Lodging** ۸ Standard CONUS MIE Rate Incidental Rate for Government Quarters Onbase CONUS Incidental Rate for Government Quarters Onbase OCONUS Surcharge for Government Mess - Breakfast Surcharge for Government Mess - Lunch Surcharge for Government Mess - Dinner  $\lambda$ **Effective Date** Value 10/01/2019 96.00 **Insert Rate** 10/01/2018 94.00 10/01/2017 93.00 10/01/2016 91.00 Delete Rate 10/01/2015 89.00 10/01/2013 83.00 Apply 77.00 10/01/2010 10/01/2007 70.00 OK Help Print Cancel Select an item for which to view rates.

This table is already **populated** when IATS is installed and is automatically **updated** by the monthly per diem rates **file** provided by Professional Software Consortium. On occasion, however, the Travel Supervisor may find it necessary to **make changes** to an existing rate or to **add** a new rate.
**Note:** To **access** this table, **change** the View to **Maintenance**. At the **Maintenance Main Menu**, **click** on the **plus sign** to the left of the item **Civilian Parameters** and then **click** on the **TDY Parameters** option.

### **Complete the following steps to "display" a rate:**

1. **Click** on an **item** listed in the **Rate Description** section. IATS displays the effective dates and the rates effective on those dates.

**Tip:** Once the effective dates and rates for the selected item are **displayed**, the user can generate a **print-out** by **clicking** on the **Print** button.

### **Complete the following steps to "insert" a new rate:**

- 1. **Click** on an **item** listed in the **Rate Description** section. IATS displays the effective dates and the rates effective on those dates.
- 2. **Click** on the **Insert Rate** button. A blank **line** appears at the top of the grid with the current **date** in the **Effective Date** field. If this **date** is **correct** for new effective date, **press** *Tab*. If not, **type** the correct date in **MMDDYY** format and **press** *Tab*.
- 3. At the **Value** field, **type** the new **value** for the selected item and **press** *Tab*.
- 4. **Click** on the **OK** button to **save** the changes.

### **Complete the following steps to "delete" an existing rate:**

- 1. **Click** on an **item** listed in the **Rate Description** section. IATS displays the effective dates and the rates effective on those dates.
- 2. **Determine** which value you wish to delete and then **click** in the **box** to the left of the desired effective date. IATS **highlights** the effective **date** and the **value** for the item selected.
- 3. When the desired item is highlighted, **click** the **Delete Rate** button.
- 4. **Click** on the **OK** button to **save** the changes.

## **Maintaining CIVPCS Parameters**

The **Civilian PCS Parameters** table stores many of the **effective dates** and **rates** IATS uses to calculate PCS entitlements. Some of the information maintained in this table includes:

- Standard PCS Flat Per Diem Rate
- Mileage Rates
- Dependent Per Diem Rates
- ٠ Withholding Tax rates

Maintain Rates by Effective Date

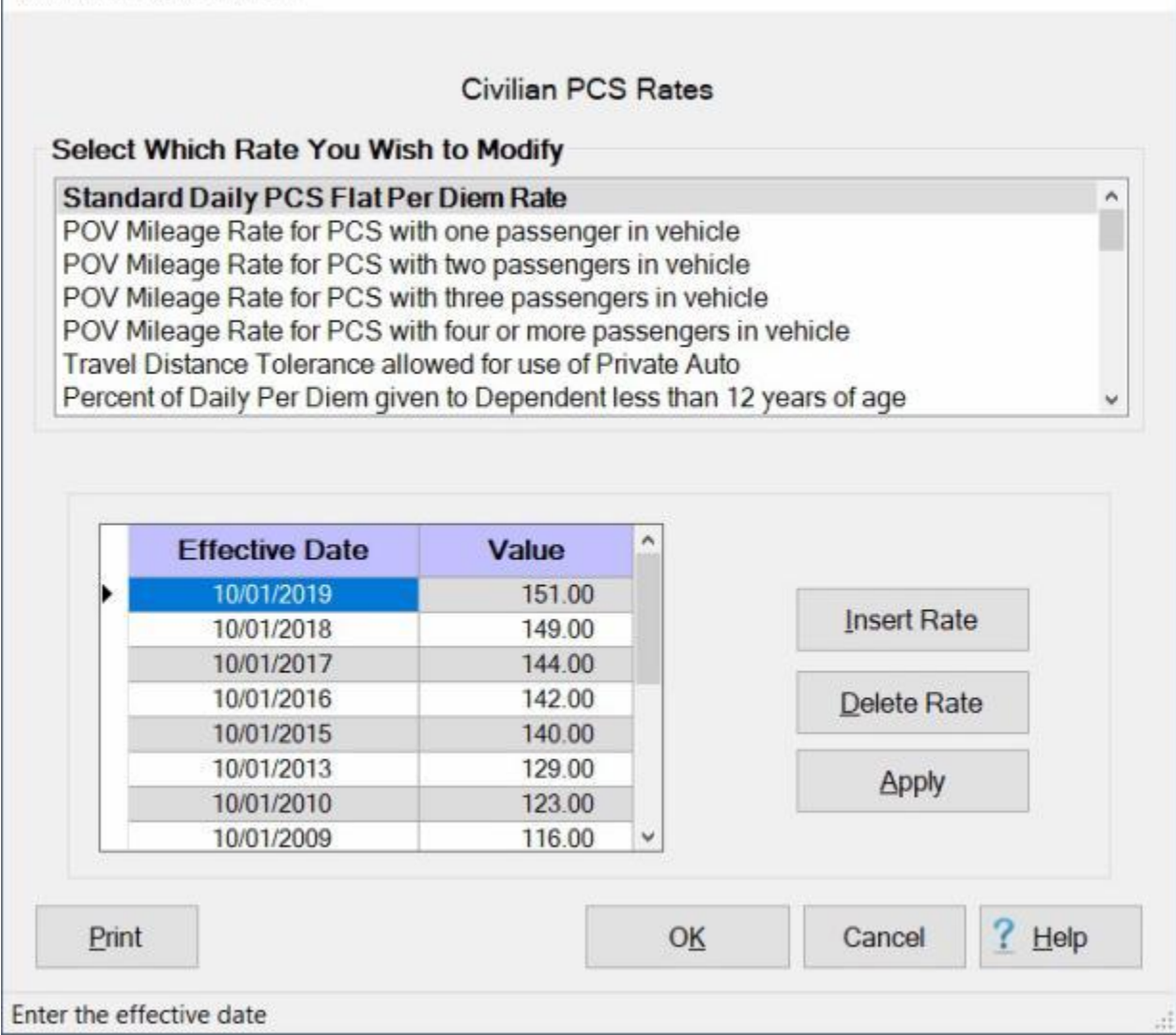

This table is already **populated** when IATS is installed and is automatically **updated** by the monthly per diem rates **file** provided by Professional Software Consortium. On occasion, however, the Travel Supervisor may find it necessary to make changes to an existing rate or to add a new rate.

**Note:** To **access** this table, **change** the View to **Maintenance**. At the **Maintenance Main Menu**, **click** on the **plus sign** to the left of the item **Civilian Parameters**. **Click** on the **plus sign** to the left of the item **PCS Parameters** and then **click** on the **General PCS Data** option.

### **Complete the following steps to "display" a rate:**

1. **Click** on an **item** listed in the **Rate Description** section. IATS displays the effective dates and the rates effective on those dates.

**Tip:** Once the effective dates and rates for the selected item are **displayed**, the user can generate a **print-out** by **clicking** on the **Print** button.

#### **Complete the following steps to "insert" a new rate:**

- 1. **Click** on an **item** listed in the **Rate Description** section. IATS displays the effective dates and the rates effective on those dates.
- 2. **Click** on the **Insert Rate** button. A blank **line** appears at the top of the grid with the current **date** in the **Effective Date** field. If this **date** is **correct** for new effective date, **press** *Tab*. If not, **type** the correct date in **MMDDYY** format and **press** *Tab*.
- 3. At the **Value** field, **type** the new **value** for the selected item and **press** *Tab*.
- 4. **Click** on the **OK** button to **save** the changes.

## **Complete the following steps to "delete" an existing rate:**

- 1. **Click** on an **item** listed in the **Rate Description** section. IATS displays the effective dates and the rates effective on those dates.
- 2. **Determine** which value you wish to delete and then **click** in the **box** to the left of the desired effective date. IATS **highlights** the effective **date** and the **value** for the item selected.
- 3. When the desired item is highlighted, **click** the **Delete Rate** button.
- 4. **Click** on the **OK** button to **save** the changes.

### **Displaying the Accessory Rates Table**

The **Accessory Rates** table stores the various **schedules** and allowable **rates** for **accessory services** by effective dates. These rates are used by IATS when processing a **CIVPCS** settlement request for the movement of **Household Goods** using the **Commuted Rates** method.

These tables are located in the IATS **Maintenance** Module and are **updated** automatically by the monthly per diem rates **file** distributed by the IATS contractor. The IATS **user** does not have the **ability** to manually **adjust** the **rates** in this table. The **purpose** of this screen is to allow the user to **view** the rates.

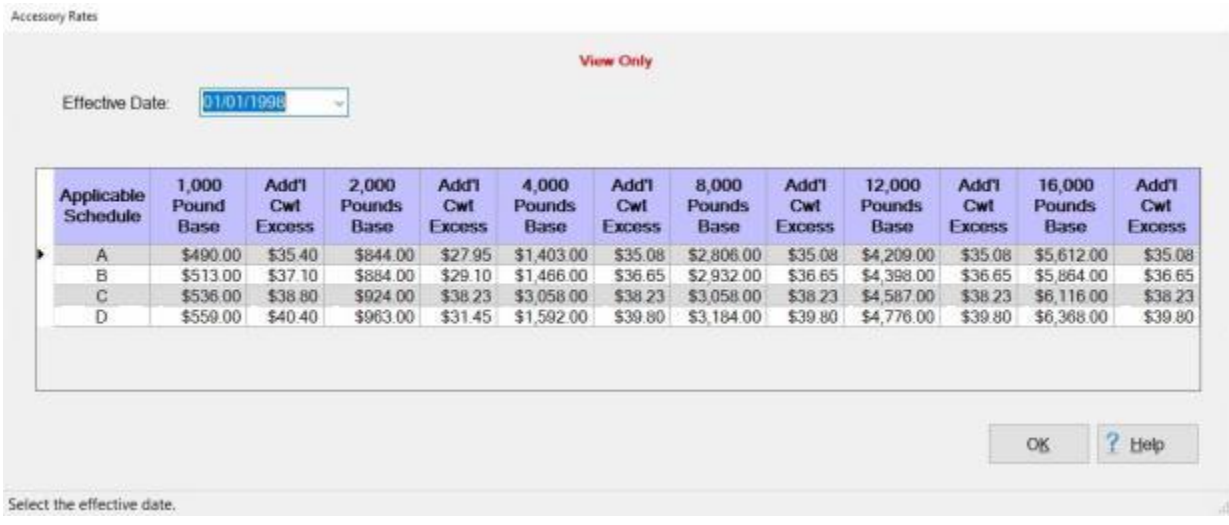

This table is already **populated** when IATS is installed and is automatically **updated** by the monthly per diem rates **file** provided by Professional Software Consortium.

**Note:** To **access** this table, **change** the View to **Maintenance**. At the **Maintenance Main Menu**, **click** on the **plus sign** to the left of the item **Civilian Parameters**. **Click** on the **plus sign** to the left of the item **PCS Parameters**, and **click** on the **plus sign** to the left of the item **HouseHold Goods Commuted Rates** option. **Click** on the **plus sign** to the left of the item, **Before May 1, 2013** and then **click** on the **Normal Accessorial Services Allowances** option.

- 1. At the **Accessory Rates** screen, **click** on the *down* **arrow** button at the **Effective Date** field. A **list** of **effective dates** is **displayed**.
- 2. **Click** on the desired **date**. IATS **displays** the **table** for the selected **date**.
- 3. When **finished** viewing this table **click** on the **OK** button to **return** to the **Maintenance Main Menu**.

### **Displaying the Service Areas Table**

The **Service Areas** table stores the **Service Area Numbers** by effective dates. These **numbers** are used by IATS when processing a **CIVPCS** settlement request for the movement of **Household Goods** using the **Commuted Rates** method.

These tables are located in the IATS **Maintenance** Module and are **updated** automatically by the monthly per diem rates **file** distributed by the IATS contractor. The IATS **user** does not have the **ability** to manually **adjust** the information in this table. The **purpose** of this screen is to allow the user to **view** the information.

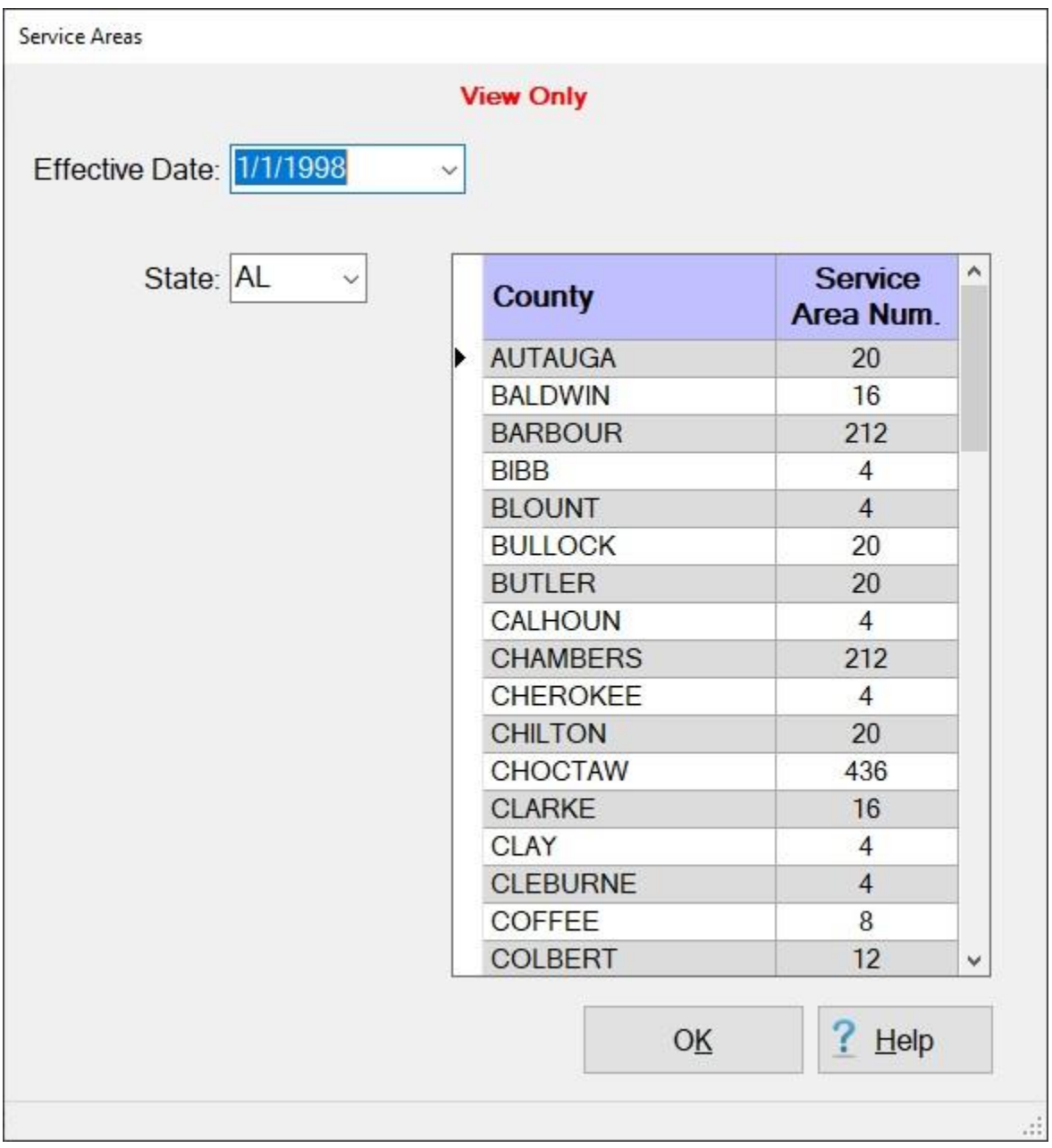

This table is already **populated** when IATS is installed and is automatically **updated** by the monthly per diem rates **file** provided by Professional Software Consortium.

**Note:** To **access** this table, **change** the View to **Maintenance**. At the **Maintenance Main Menu**, **click** on the **plus sign** to the left of the item **Civilian Parameters**. **Click** on the **plus sign** to the left of the item **PCS Parameters**, and **click** on the **plus sign** to the left of the item **HouseHold Goods Commuted Rates** option. **Click** on the **plus sign** to the left of the item, **Before May 1, 2013** and then **click** on the **Service Area Listing** option.

- 1. At the **Service Areas** screen, **click** on the *down* **arrow** button at the **Effective Date** field. A **list** of **effective dates** is **displayed**.
- 2. **Click** on the desired **date** to make a selection.
- 3. **Click** on the *down* **arrow** button at the **State** field. A **list** of **state codes** is **displayed**. **Click** on the *Up/Dn* **arrow** buttons or **press** the *Up/Dn* **arrows** on the **keyboard** to **scroll** through the **list**, if necessary.
- 4. When the desired **state** is displayed, **click** on this state **code** to make a selection. IATS **displays** the **table** for the selected **date** and **state**.
- 5. When **finished** viewing this table **click** on the **OK** button to **return** to the **Maintenance Main Menu**.

## **Displaying the Additional Services Table**

The **Additional Services** table stores the **Service Area Numbers**, **Cost Schedules**, and allowable **Rates** for **Additional Services** by effective dates. These rates are used by IATS when processing a **CIVPCS** settlement request for the movement of **Household Goods** using the **Commuted Rates** method.

These tables are located in the IATS **Maintenance** Module and are **updated** automatically by the monthly per diem rates **file** distributed by the IATS contractor. The IATS **user** does not have the **ability** to manually **adjust** the **rates** in this table. The **purpose** of this screen is to allow the user to **view** the rates.

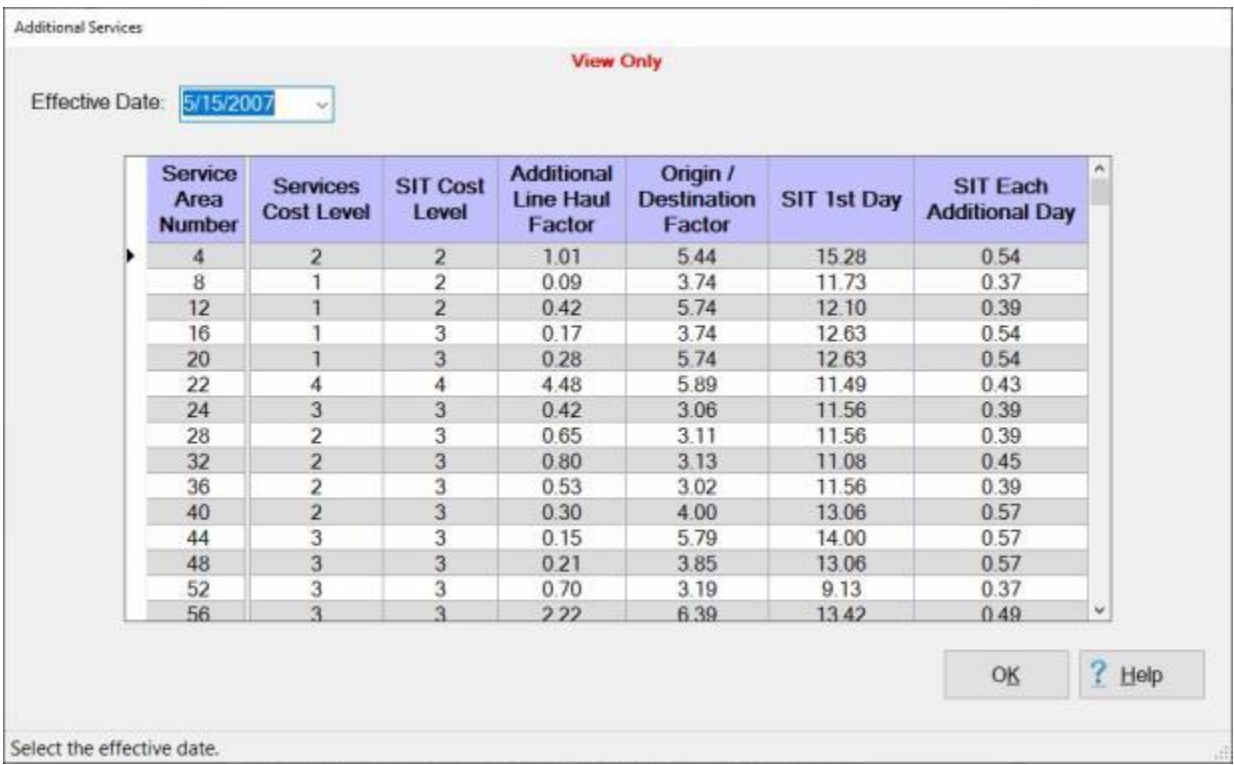

This table is already **populated** when IATS is installed and is automatically **updated** by the monthly per diem rates **file** provided by Professional Software Consortium.

**Note:** To **access** this table, **change** the View to **Maintenance**. At the **Maintenance Main Menu**, **click** on the **plus sign** to the left of the item **Civilian Parameters**. **Click** on the **plus sign** to the left of the item **PCS Parameters**, and **click** on the **plus sign** to the left of the item **HouseHold Goods Commuted Rates** option. **Click** on the **plus sign** to the left of the item, **Before May 1, 2013** and then **click** on the **Additional Allowances** option.

- 1. At the **Additional Services** screen, **click** on the *down* **arrow** button at the **Effective Date** field. A **list** of **effective dates** is **displayed**.
- 2. **Click** on the desired **date**. IATS **displays** the **table** for the selected **date**.
- 3. When **finished** viewing this table **click** on the **OK** button to **return** to the **Maintenance Main Menu**.

# **Displaying the Allowable Cost Schedule Table**

The **Allowable Cost** table stores the **schedules** and allowable **rates** for **extra labor**, **waiting time**, **elevator usage**, **stair climbs**, **long distance carries**, and the movement of **pianos** or **organs** by effective dates. These rates are used by IATS when processing a **CIVPCS** settlement request for the movement of **Household Goods** using the **Commuted Rates** method.

These tables are located in the IATS **Maintenance** Module and are **updated** automatically by the monthly per diem rates **file** distributed by the IATS contractor. The IATS **user** does not have the **ability** to manually **adjust** the **rates** in this table. The **purpose** of this screen is to allow the user to **view** the rates and **generate** a **print-out** of the table, if desired.

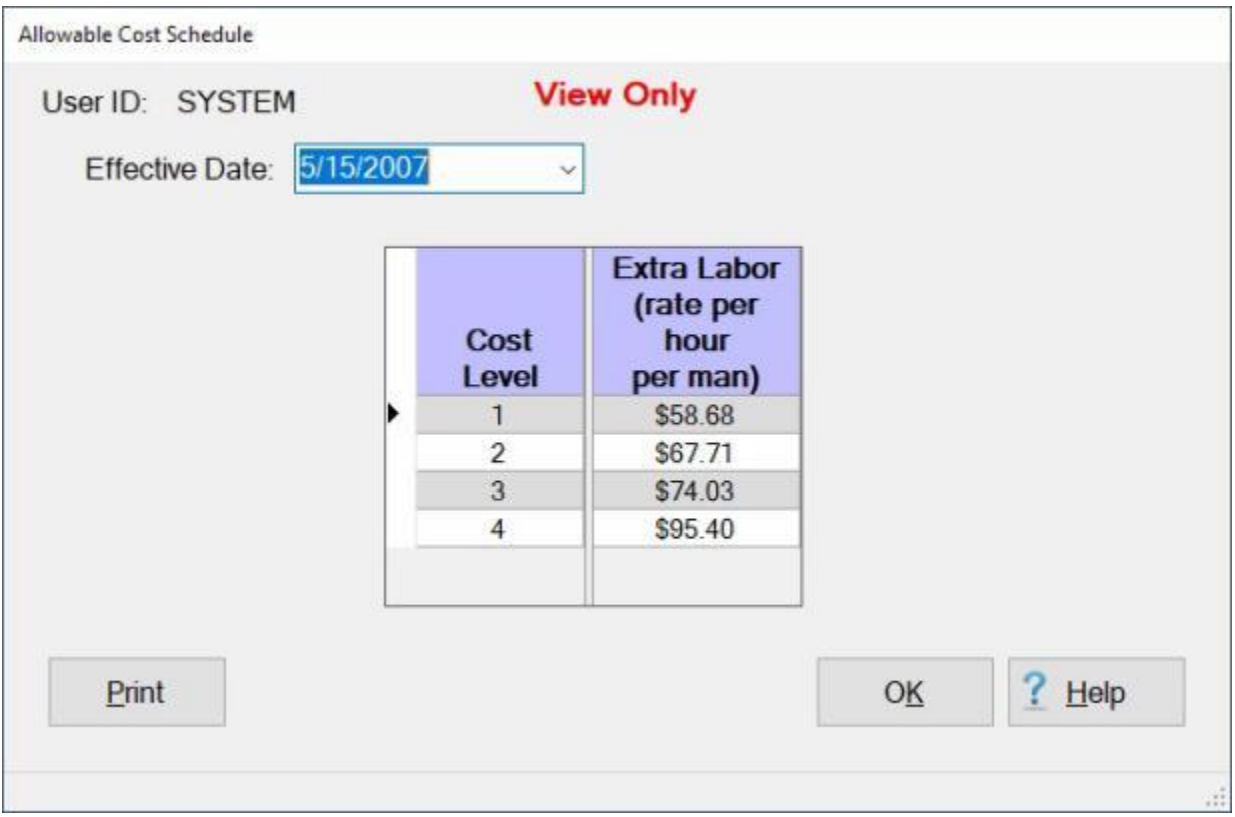

This table is already **populated** when IATS is installed and is automatically **updated** by the monthly per diem rates **file** provided by Professional Software Consortium.

**Note:** To **access** this table, **change** the View to **Maintenance**. At the **Maintenance Main Menu**, **click** on the **plus sign** to the left of the item **Civilian Parameters**. **Click** on the **plus sign** to the left of the item **PCS Parameters**, and **click** on the **plus sign** to the left of the item **HouseHold Goods Commuted Rates** option. **Click** on the **plus sign** to the left of the item, **Before May 1, 2013** and then **click** on the **Allowances Based on Cost Schedules** option.

- 1. At the **Allowable Cost Schedule** screen, **click** on the *down* **arrow** button at the **Effective Date** field. A **list** of **effective dates** is **displayed**.
- 2. **Click** on the desired **date**. IATS **displays** the **table** for the selected **date**.
- 3. When **finished** viewing this table **click** on the **OK** button to **return** to the **Maintenance Main Menu**.

**Tip:** Once the effective dates and rates for the selected item are **displayed**, the user can generate a **print-out** by **clicking** on the **Print** button.

## **Displaying the Light and Bulky Articles Table**

The **Light and Bulky Article Classifications** table stores the qualifying **items** and allowable **rate** for the movement of the item by effective dates. These rates are used by IATS when processing a **CIVPCS** settlement request for the movement of **Household Goods** using the **Commuted Rates** method.

These tables are located in the IATS **Maintenance** Module and are **updated** automatically by the monthly per diem rates **file** distributed by the IATS contractor. The IATS **user** does not have the **ability** to manually **adjust** the **rates** in this table. The **purpose** of this screen is to allow the user to **view** the rates.

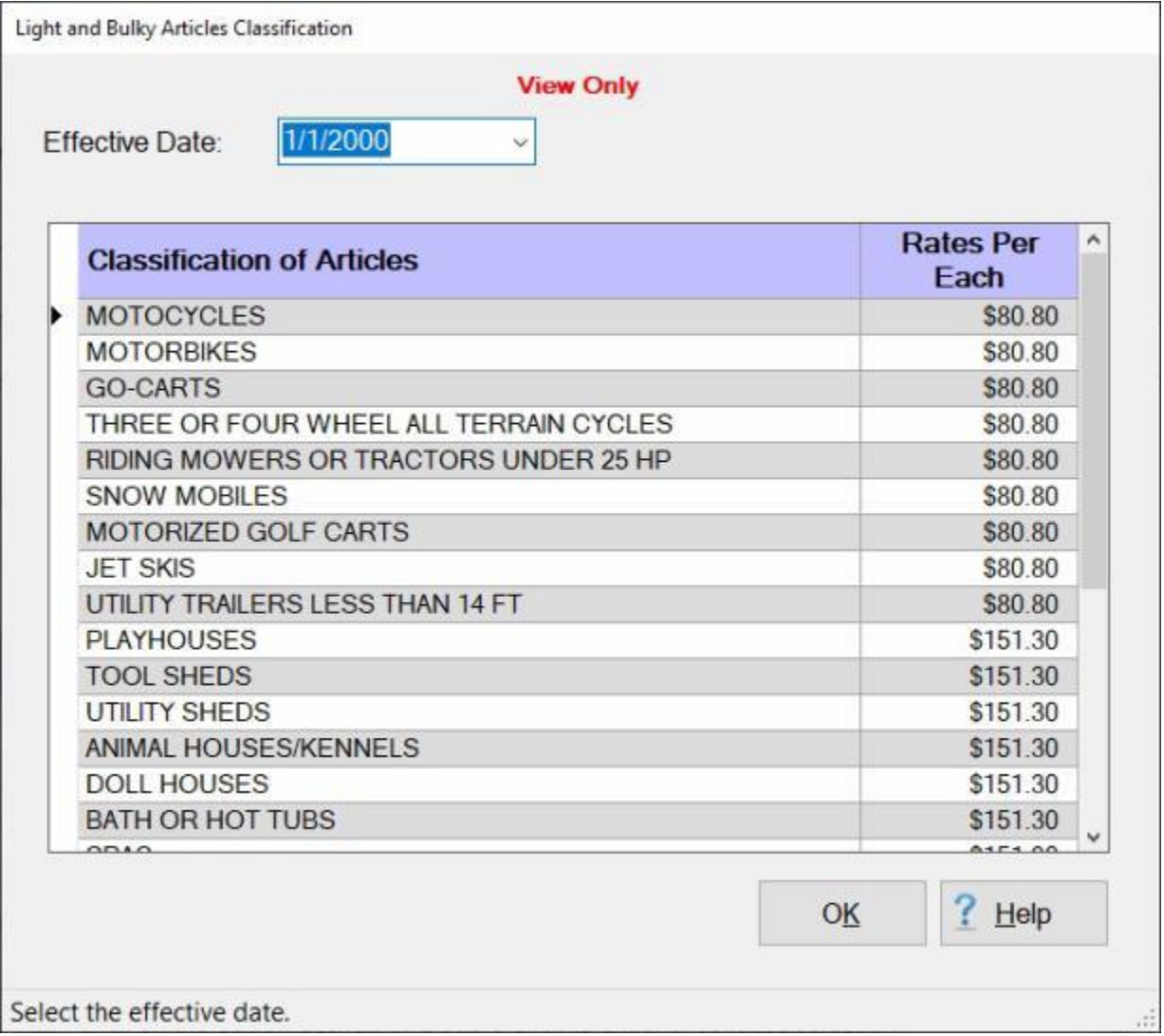

This table is already **populated** when IATS is installed and is automatically **updated** by the monthly per diem rates **file** provided by Professional Software Consortium.

**Note:** To **access** this table, **change** the View to **Maintenance**. At the **Maintenance Main Menu**, **click** on the **plus sign** to the left of the item **Civilian Parameters**. **Click** on the **plus sign** to the left of the item **PCS Parameters**, and **click** on the **plus sign** to the left of the item **HouseHold Goods Commuted Rates** option. **Click** on the **plus sign** to the left of the item, **Before May 1, 2013** and then **click** on the **Bulky Articles Allowances** option.

- 1. At the **Light and Bulky Article Classifications** screen, **click** on the *down* **arrow** button at the **Effective Date** field. A **list** of **effective dates** is **displayed**.
- 2. **Click** on the desired **date**. IATS **displays** the **table** for the selected **date**.
- 3. When **finished** viewing this table **click** on the **OK** button to **return** to the **Maintenance Main Menu**.

### **Displaying the Bridge and Ferry Tolls Table**

The **Bridge and Ferry Tolls** table stores the qualifying **items**, **weight**, and allowable **rate** for the movement of **Household Goods** over a **bridge** or by **ferry**. These rates are used by IATS when processing a **CIVPCS** settlement request for the movement of **Household Goods** using the **Commuted Rates** method.

These tables are located in the IATS **Maintenance** Module and are **updated** automatically by the monthly per diem rates **file** distributed by the IATS contractor. The IATS **user** does not have the **ability** to manually **adjust** the **rates** in this table. The **purpose** of this screen is to allow the user to **view** the rates.

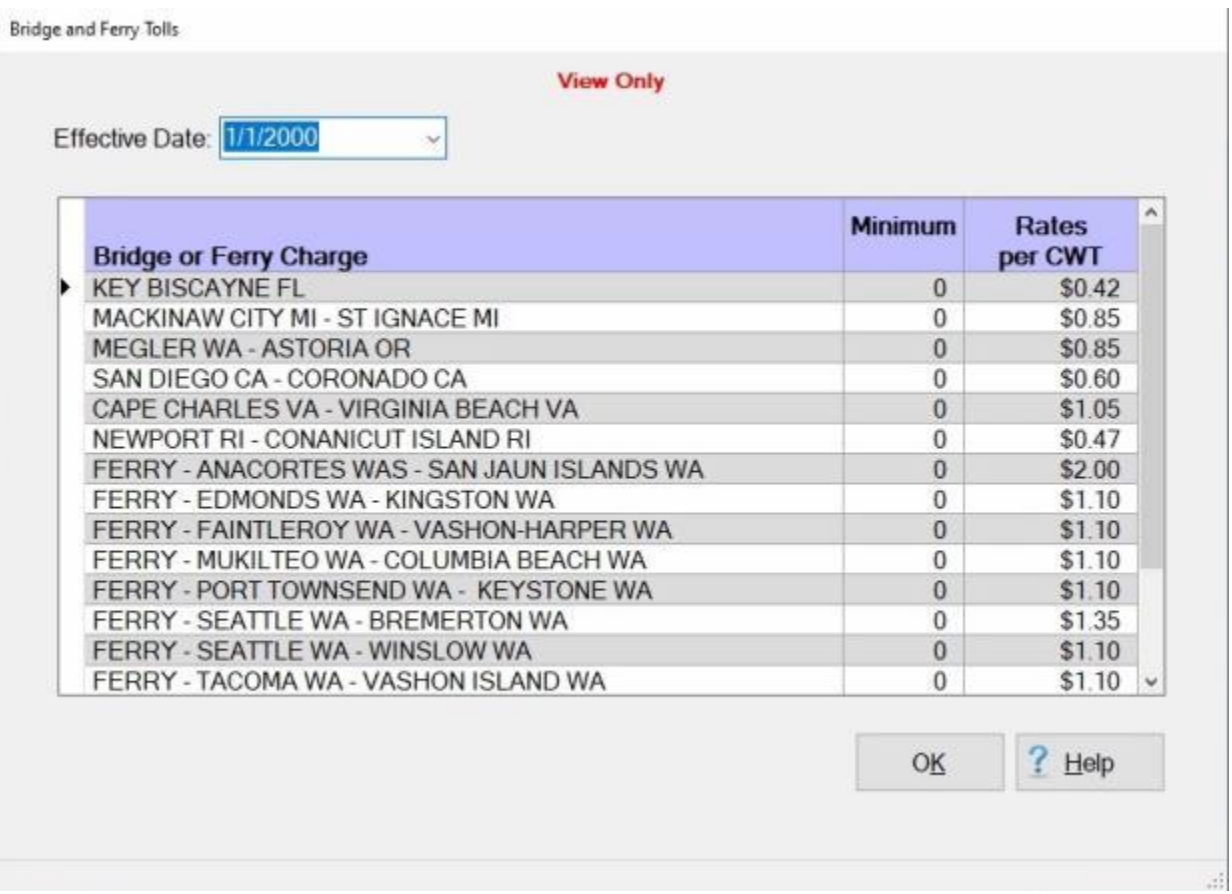

This table is already **populated** when IATS is installed and is automatically **updated** by the monthly per diem rates **file** provided by Professional Software Consortium.

**Note:** To **access** this table, **change** the View to **Maintenance**. At the **Maintenance Main Menu**, **click** on the **plus sign** to the left of the item **Civilian Parameters**. **Click** on the **plus sign** to the left of the item **PCS Parameters**, and **click** on the **plus sign** to the left of the item **HouseHold Goods Commuted Rates** option. **Click** on the **plus sign** to the left of the item, **Before May 1, 2013** and then **click** on the **Ferry and Bridge Tolls** option.

- 1. At the **Bridge and Ferry Tolls** screen, **click** on the *down* **arrow** button at the **Effective Date** field. A **list** of **effective dates** is **displayed**.
- 2. **Click** on the desired **date**. IATS **displays** the **table** for the selected **date**.

3. When **finished** viewing this table **click** on the **OK** button to **return** to the **Maintenance Main Menu**.

## **Displaying the Florida Termination Surcharge Table**

The **Florida Termination Surcharge** table stores the **State Codes** and surcharge **rate** for the movement of HouseHold Goods into the **state** of **Florida**, by effective date. These rates are used by IATS when processing a **CIVPCS** settlement request for the movement of **Household Goods** using the **Commuted Rates** method.

These tables are located in the IATS **Maintenance** Module and are **updated** automatically by the monthly per diem rates **file** distributed by the IATS contractor. The IATS **user** does not have the **ability** to manually **adjust** the **rates** in this table. The **purpose** of this screen is to allow the user to **view** the rates.

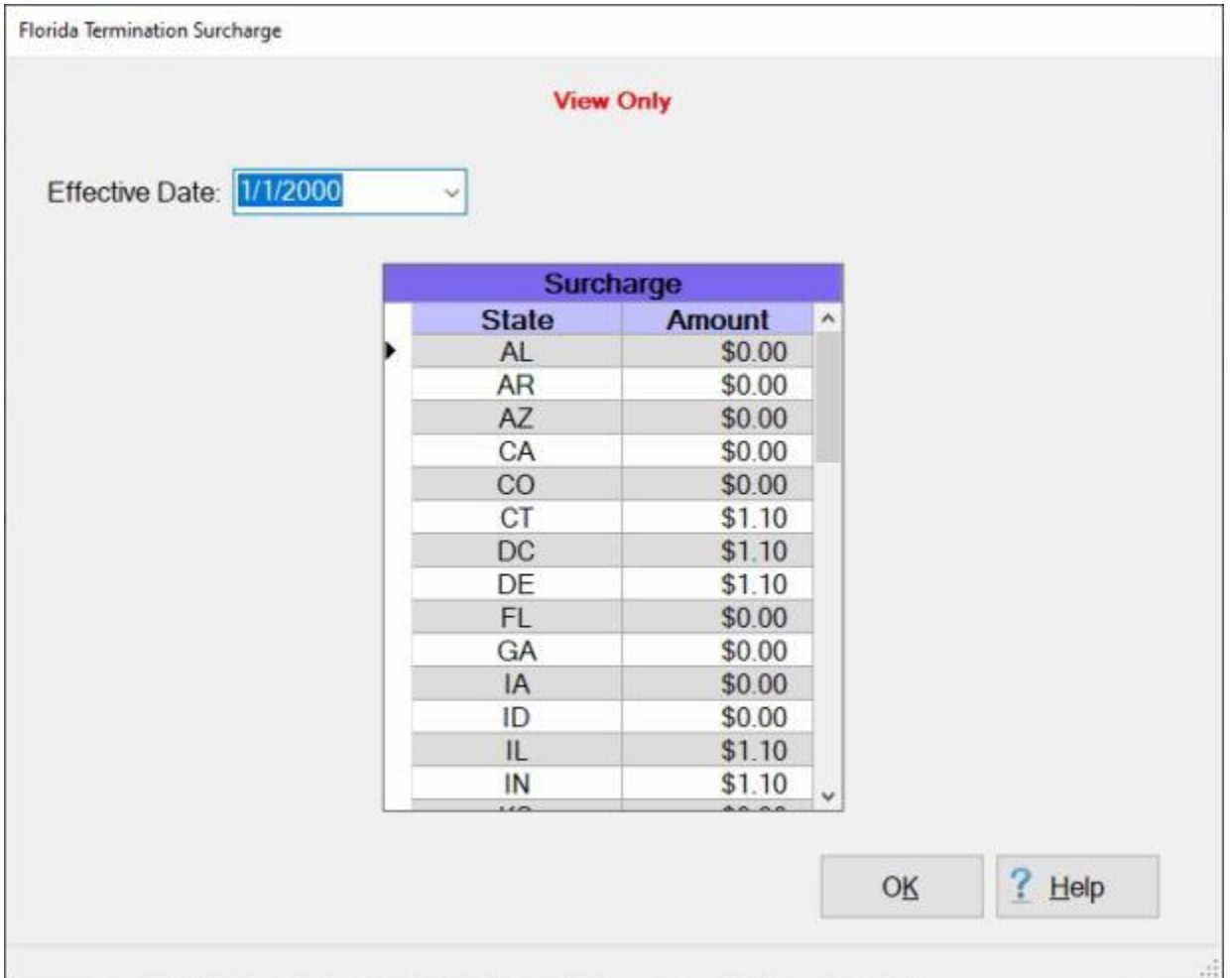

This table is already **populated** when IATS is installed and is automatically **updated** by the monthly per diem rates **file** provided by Professional Software Consortium.

**Note:** To **access** this table, **change** the View to **Maintenance**. At the **Maintenance Main Menu**, **click** on the **plus sign** to the left of the item **Civilian Parameters**. **Click** on the **plus sign** to the left of the item **PCS Parameters**, and **click** on the **plus sign** to the left of the item **HouseHold Goods Commuted Rates** option. **Click** on the **plus sign** to the left of the item, **Before May 1, 2013** and then **click** on the **Florida Termination Allowances** option.

- 1. At the **Florida Termination Surcharge** screen, **click** on the *down* **arrow** button at the **Effective Date** field. A **list** of **effective dates** is **displayed**.
- 2. **Click** on the desired **date**. IATS **displays** the **table** for the selected **date**.
- 3. When **finished** viewing this table **click** on the **OK** button to **return** to the **Maintenance Main Menu**.

## **Displaying the Pickup and Delivery Table**

The **Pickup and Delivery** table stores the **schedules** and allowable **rates** for the **pickup** and **delivery** of **Household Goods** by effective dates. These rates are used by IATS when processing a **CIVPCS** settlement request for the movement of **Household Goods** using the **Commuted Rates** method.

These tables are located in the IATS **Maintenance** Module and are **updated** automatically by the monthly per diem rates **file** distributed by the IATS contractor. The IATS **user** does not have the **ability** to manually **adjust** the **rates** in this table. The **purpose** of this screen is to allow the user to **view** the rates.

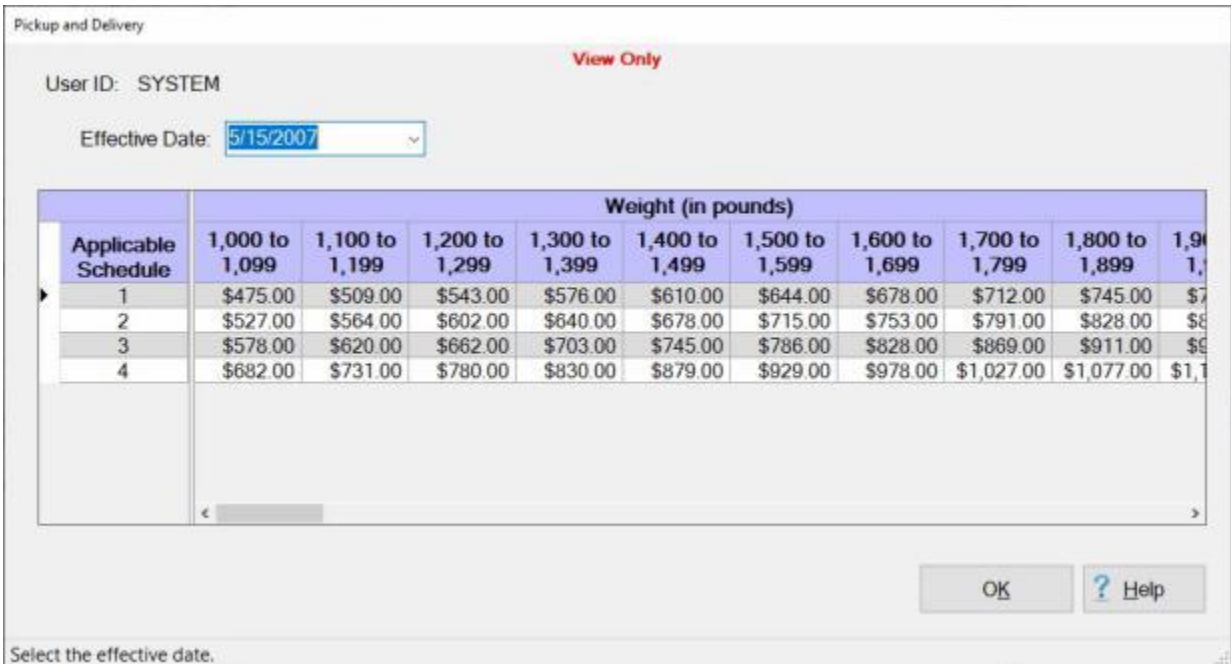

This table is already **populated** when IATS is installed and is automatically **updated** by the monthly per diem rates **file** provided by Professional Software Consortium.

**Note:** To **access** this table, **change** the View to **Maintenance**. At the **Maintenance Main Menu**, **click** on the **plus sign** to the left of the item **Civilian Parameters**. **Click** on the **plus sign** to the left of the item **PCS Parameters**, and **click** on the **plus sign** to the left of the item **HouseHold Goods Commuted Rates** option. **Click** on the **plus sign** to the left of the item, **Before May 1, 2013** and then **click** on the **Pickup or Delivery Transportation Allowances** option.

- 1. At the **Pickup and Delivery** screen, **click** on the *down* **arrow** button at the **Effective Date** field. A **list** of **effective dates** is **displayed**.
- 2. **Click** on the desired **date**. IATS **displays** the **table** for the selected **date**.
- 3. When **finished** viewing this table **click** on the **OK** button to **return** to the **Maintenance Main Menu**.

### **Maintaining HHGSIT Shipment Rates**

The **HHGSIT Shipment Rates** screen **stores** the **rates** used for calculating **HHG Storage** claims.

**Note:** To **access** this table, **change** the View to **Maintenance**. At the **Maintenance Main Menu**, **click** on the **plus sign** to the left of the item **Civilian Parameters**. **Click** on the **plus sign** to the left of the item **PCS Parameters**, and **click** on the **plus sign** to the left of the item **HouseHold Goods Commuted Rates** option. **Click** on the **plus sign** to the left of the item, **Before May 1, 2013** and then **click** on the **SIT Shipments** option.

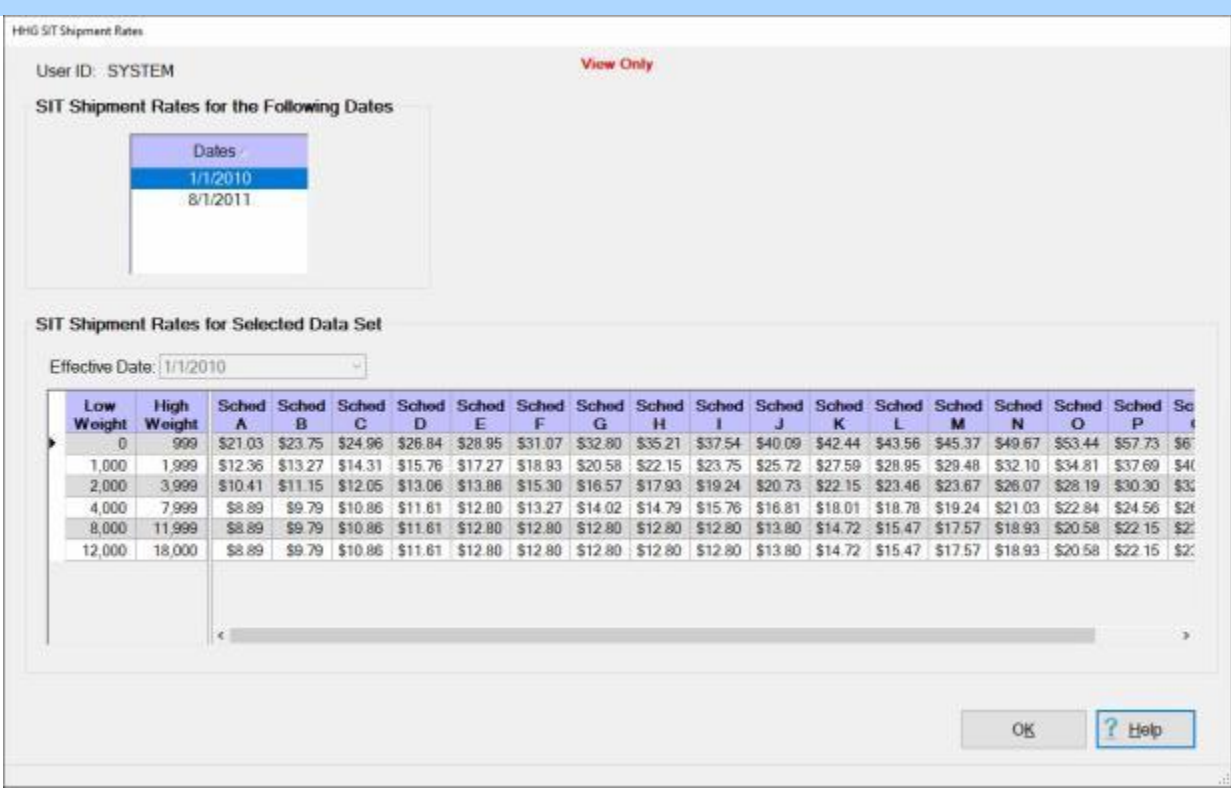

This table is already **populated** when IATS is installed and is automatically **updated** by the monthly per diem rates **file** provided by Professional Software Consortium and no changes are allowed.

## **Complete the following steps to "view" a different Data Set:**

- 1. Under the heading **Dates**, click on the data set you wish to display.
- 2. **Click** on the **View DataSet** button.
- 3. When you are **finished** viewing this table, **click** on **OK**.

### **Maintaining HHG State and County Rates**

The **HHG State/County Rates** screen is used to **store** the various state and county **rates** for calculating **HHG Storage** claims.

**Note:** To **access** this table, **change** the View to **Maintenance**. At the **Maintenance Main Menu**, **click** on the **plus sign** to the left of the item **Civilian Parameters**. **Click** on the **plus sign** to the left of the item **PCS Parameters**, and **click** on the **plus sign** to the left of the item **HouseHold Goods Commuted Rates** option. **Click** on the **plus sign** to the left of the item, **Before May 1, 2013** and then **click** on the **State/County Rates** option.

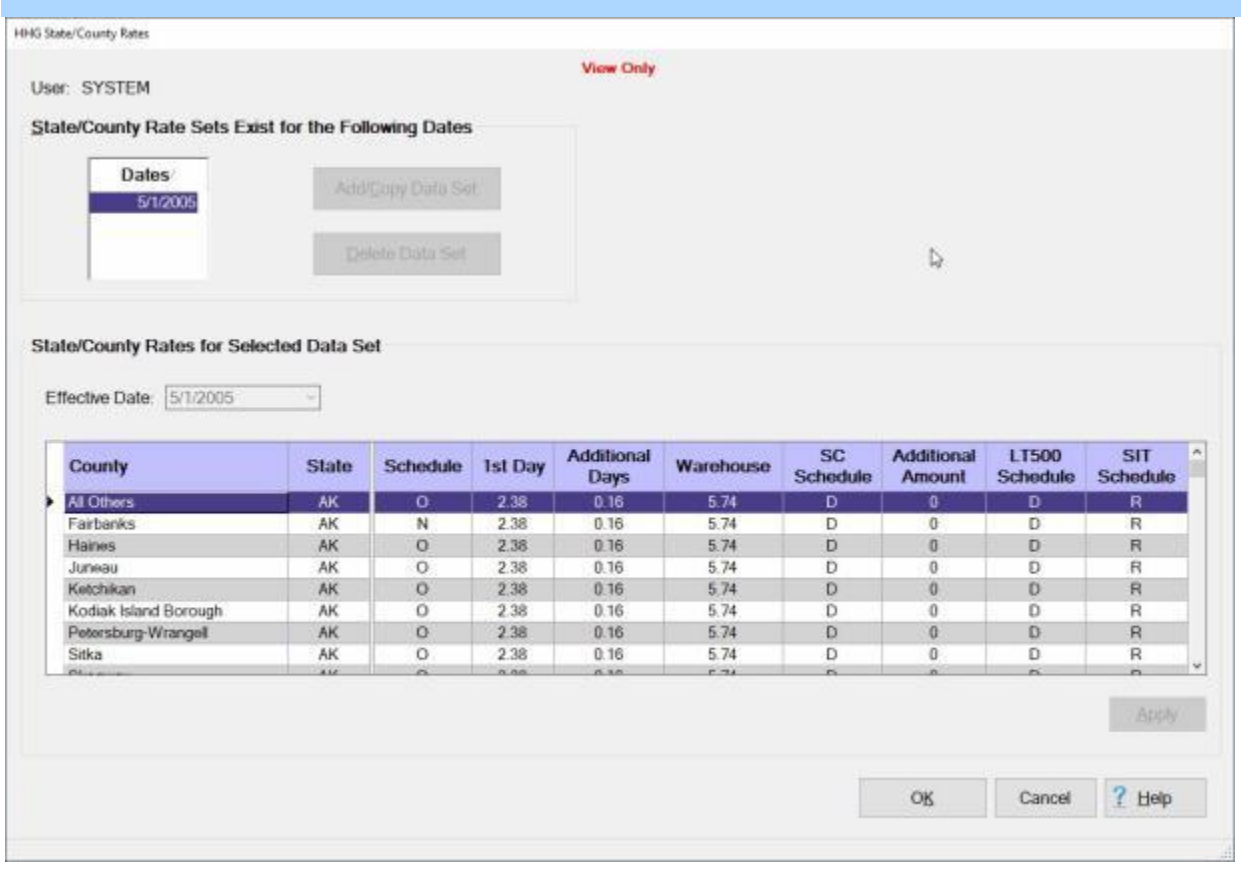

This table is already **populated** when IATS is installed and is automatically **updated** by the monthly per diem rates **file** provided by Professional Software Consortium and no changes are allowed.

When you are **finished** viewing this table, **click** on **OK**.

# **Maintaining Commuted Rates**

**Civilian** employees **relocating** to a new **PDS** are generally **authorized** to **ship** their **house hold goods** to the new **PDS** at government **expense**. Two **methods** exist for processing the expenses involved with moving the employee's belongings.

When the **Commuted Rate Method** is used,

the **employee makes** all **arrangements** and **pays** the **expenses** out-of-pocket. The employee then **files** a **claim** for **reimbursement** of these expenses upon **completion** of the **delivery**.

The **Maintain Commuted Rates** screen is a Maintenance **table** that is used to **store** the **rates** used by IATS for the **calculation** of the Commuted Rates entitlement.

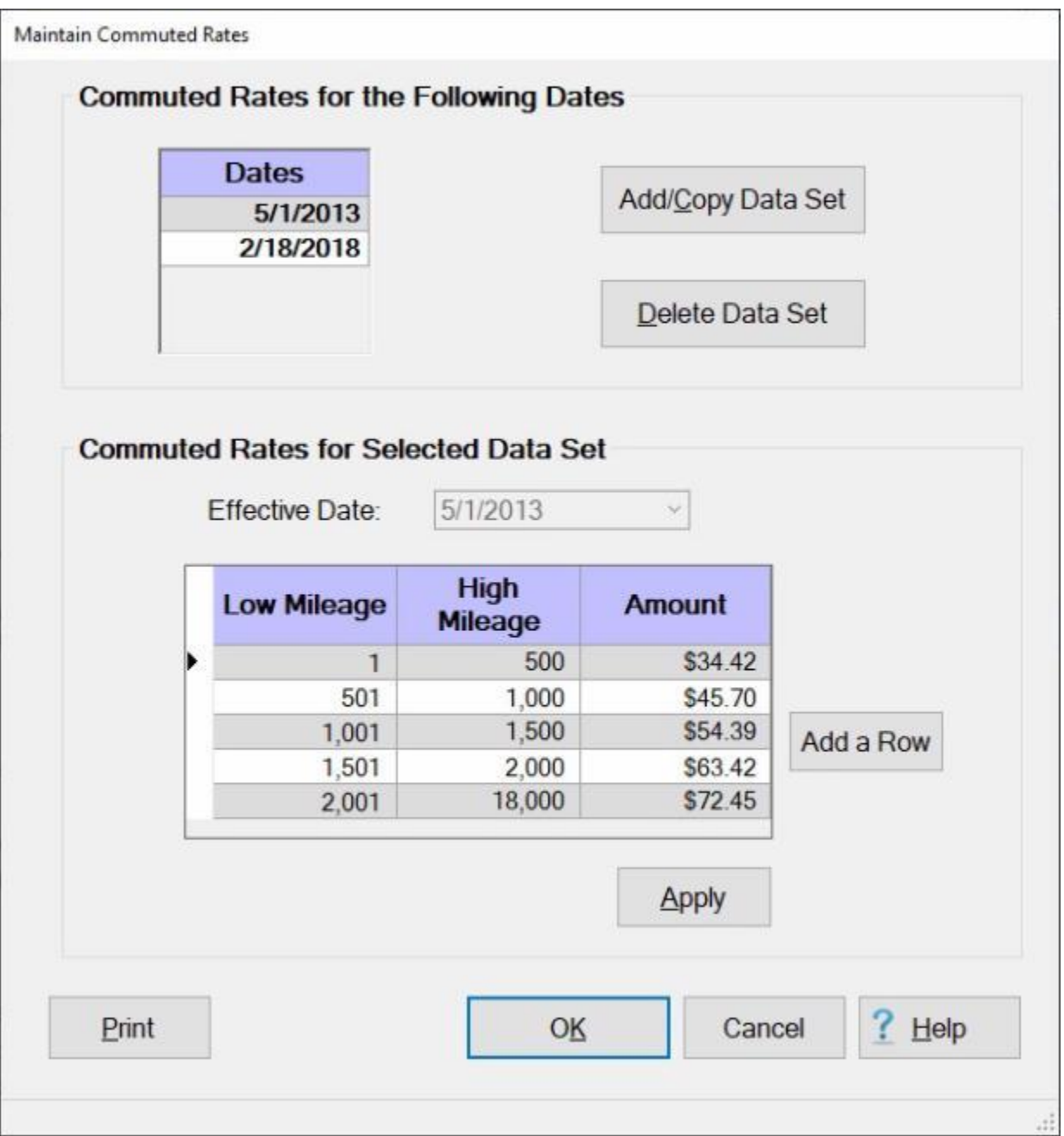

This table is already **populated** when IATS is installed and is automatically **updated** by the monthly per diem rates **file** provided by Professional Software Consortium.

**Note:** To **access** this table, **login** to the IATS **Maintenance** module, **click** on the **plus sign** to the left of the item **Civilian Parameters**. **Click** on the **plus sign** to the left of the item **PCS** 

**Parameters**, Next, **click** on the **plus sign** to the left of the item **HouseHold Goods Commuted Rates** option, and then **click** on the **On or after May 1, 2013** option.

**Complete the following steps to "add" a new Data Set:**

- 1. Under the heading **Commuted Rates for the Following Dates**, click on the data set you wish to copy.
- 2. **Click** on the **Add/Copy DataSet** button.
- 3. At the **Effective Date** field **enter** a new effective date in **MMDDYY** format. You can also **click** on the *down* **arrow** button and use the **calendar** to select the date.
- 4. **Click** on the **Apply** button. The effective date for the new data set appears under the heading **Commuted Rates for the Following Dates**.

### **Complete the following steps to "modify" a Data Set:**

- 1. Under the heading **Commuted Rates for the Following Dates**, click on the data set you wish to modify.
- 2. When the data set is displayed, **click** in the **field** you wish to change and make the desired changes.
- 3. **Add a Row: Click** on the **Add a Row** button if you wish to **add** a **new row** to the table at the bottom of the **grid** to add additional **data**.
- 4. If you have added a new row, **enter** the desired **data** for each **column**.
- 5. **Click** on the **Apply** button to **save** the changes.

#### **Complete the following steps to "delete" a Data Set:**

- 1. Under the heading **Commuted Rates for the Following Dates**, click on the data set you wish to delete.
- 2. **Click** on the **Delete Data Set** button.
- 3. A **prompt** appears asking if you are **sure** you wish to delete the data set.
- 4. **Click** on the *Yes* button.

When you are **finished** using this screen, **click** on the **OK** button.

## **Maintaining TQSE Rates**

Included in the IATS **Maintenance** Module, is a **TQSE** table that IATS uses to calculate Temporary Quarters Subsistence Expense (**TQSE**) settlement requests. This table is **populated** when IATS is installed, and is automatically **updated** by the monthly per diem rates **file** distributed by the IATS contractor. On occasion, however, the Travel Supervisor may find it necessary to manually **update** this table.

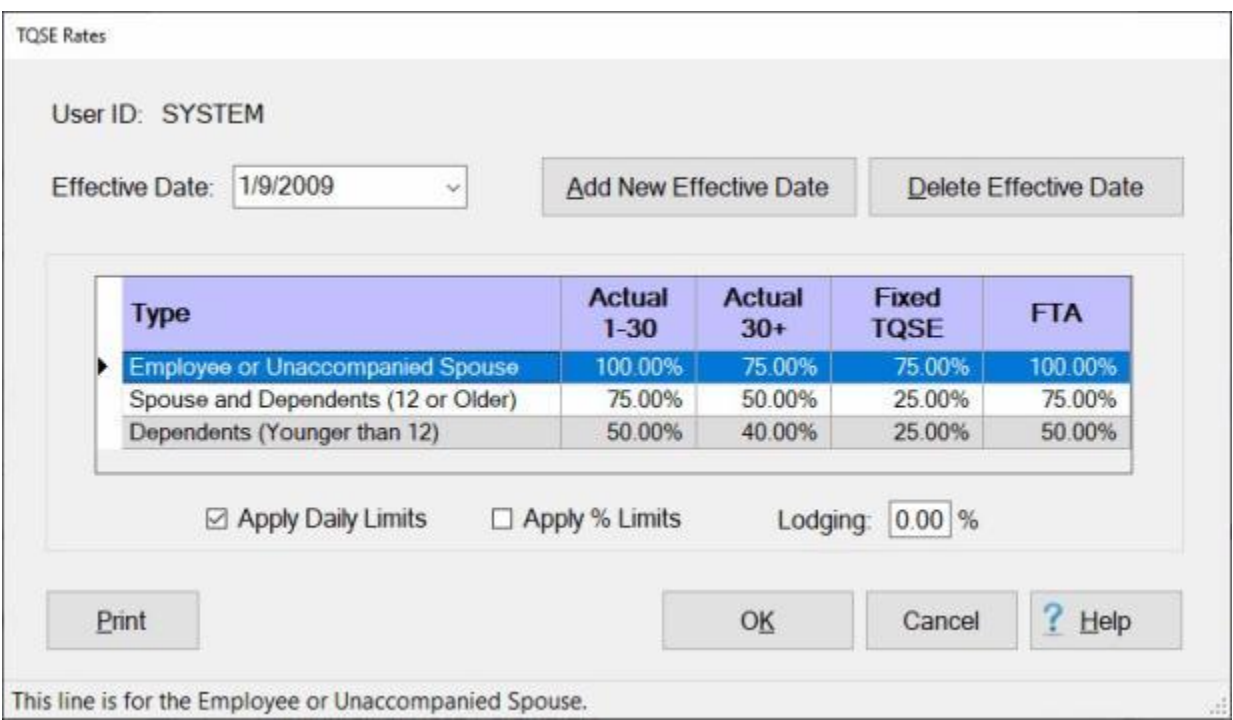

**Note:** To **access** this table, **change** the View to **Maintenance**. At the **Maintenance Main Menu**, **click** on the **plus sign** to the left of the item **Civilian Parameters**. **Click** on the **plus sign** to the left of the item **PCS Parameters** and then **click** on the **Temporary Quarters & Subsistence Expense** option.

**Use one of the following methods to "display" the rates for a different Effective Date:**

- ۰ **Method 1:** - At the **Effective Date** field, **click** on the *down* arrow **button** to **display** a **list** of effective **dates** and then **click** on the desired **date**. IATS **displays** the **rates** for the selected effective **date**.
- **Method 2: Press** the *Up/Dn* arrow **keys** on the keyboard. IATS **displays** the **rates** for each effective **date** shown.

**Tip:** Once the **rates** for the selected effective date is **displayed**, the user can generate a **print-out** by **clicking** on the **Print** button.

**Complete the following steps to "add" a new Effective Date and TQSE Rates:**

1. **Click** on the **Add New Effective Date** button. The **Create TQSE Table** screen appears.

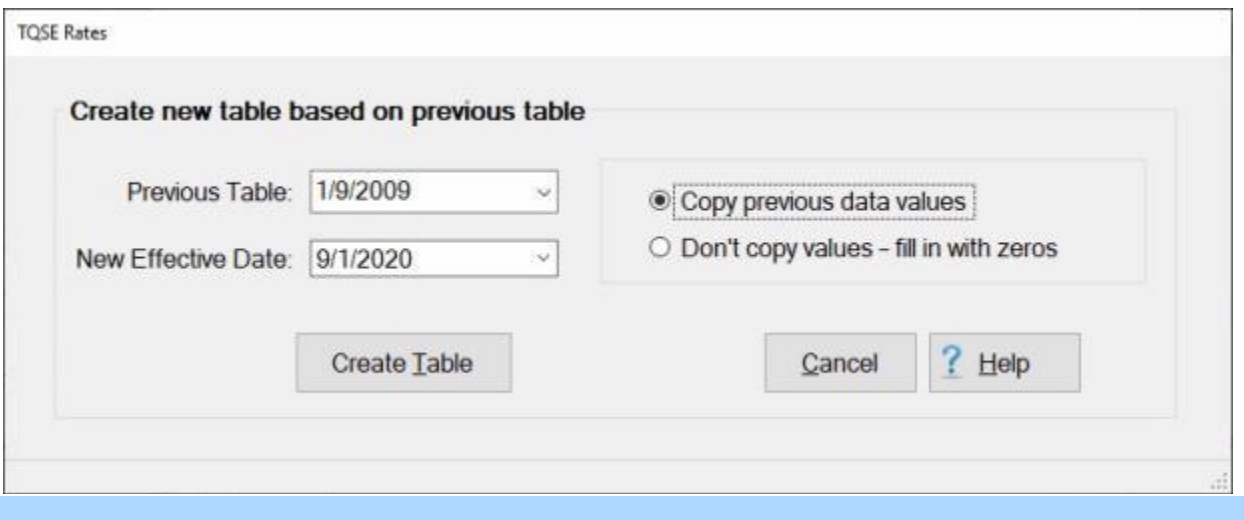

**Note:** This screen allows the user to **create** a new **table** with a new **effective date** based on the **values** of a **previous** table.

- 2. **Previous Table:** At this field, **click** on the *down* arrow **button** to **display** a **list** of effective **dates** and then **click** on the desired **date**.
- 3. **New Effective Date: Click** in this field and **type** the new **effective date** in **MMDDYY** format for the table being created.
- 4. **Copy Previous Data Values: Click** in the **circle** at this **option** if you **wish** to **copy** the previous **values**, from the table selected at the **Previous Table** field, **into** the new **table** being created.
- 5. **Don't Copy Values - Fill in with Zeros: Click** in the **circle** at this **option** if you do not **wish** to **copy** the previous **values**, from the table selected at the **Previous Table** field, **into** the new **table** being created. IATS will **zero fill** the **values** instead.
- 6. After making all of the required selections, **click** on the **Create Table** button. IATS **creates** the new **table** and **returns** to the previous **screen**.

**Complete the following steps to "delete" an Effective Date and TQSE Rate table:**

- 1. **Select** the **effective date** to be deleted by using one of the following **methods**:
- **Method 1:** At the **Effective Date** field, **click** on the *down* arrow **button** to **display** a **list** of effective **dates** and then **click** on the desired **date**. IATS **displays** the **rates** for the selected effective **date**.
- **Method 2: Press** the *Up/Dn* arrow **keys** on the keyboard. IATS **displays** the **rates** for each effective **date** shown.
- 2. After selecting the desired effective date to be deleted, **click** on the **Delete Effective Date** button. A *pop-up* appears asking the user to **verify** deleting the changes for the specified effective date.
- 3. **Click** on the **Yes** button. IATS **deletes** the **table** for the specified effective date.

**Note:** When **finished** using this screen, **click** on the **OK** button to **save** the changes and **return** to the **Maintenance** menu.

## **Maintaining Federal Income Tax Rates**

Included in the IATS **Maintenance** Module, is a **Federal Income Tax Rates** table that IATS uses to **calculate** withholding **taxes** when processing **CIVPCS** settlement requests. This table is **populated** when IATS is installed, and is automatically **updated** by the monthly per diem rates **file** distributed by the IATS contractor. On occasion, however, the Travel Supervisor may find it necessary to manually **update** this table.

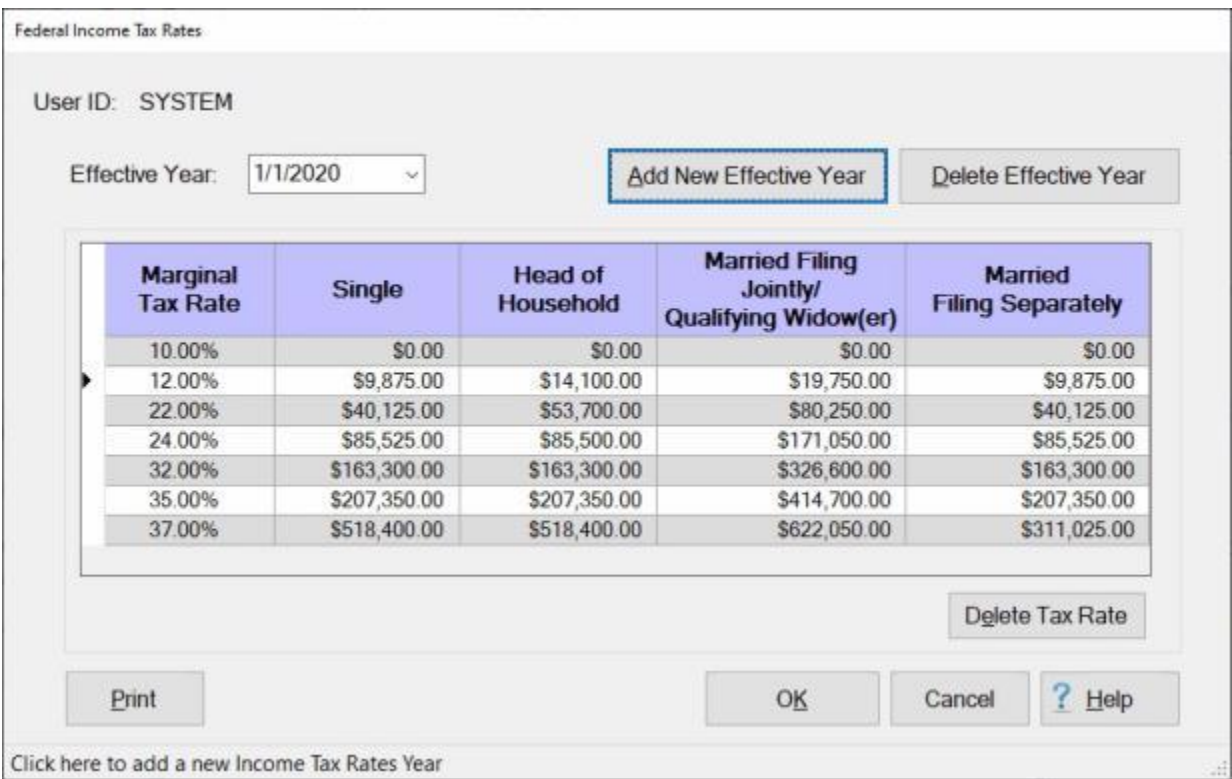

**Note:** To **access** this table, **change** the View to **Maintenance**. At the **Maintenance Main Menu**, **click** on the **plus sign** to the left of the item **Civilian Parameters**. **Click** on the **plus sign** to the left of the item **PCS Parameters** and then **click** on the **Federal Marginal Tax Rates** option.

**Use one of the following methods to "display" the rates for a different Effective Year:**

- ۰ **Method 1:** - At the **Effective Year** field, **click** on the *down* arrow **button** to **display** a **list** of effective **years** and then **click** on the desired **date**. IATS **displays** the **rates** for the selected effective **year**.
- **Method 2: Press** the *Up/Dn* arrow **keys** on the keyboard. IATS **displays** the **rates** for each effective **year** shown.

**Tip:** Once the **rates** for the selected effective date is **displayed**, the user can generate a **print-out** by **clicking** on the **Print** button.

## **Complete the following steps to "delete" a Tax Rate:**

- 1. **Click** on the **percentage** in the **Marginal Tax Rate** column for the **rate** you wish to delete. IATS highlights the percentage.
- 2. When the desired **rate** is selected, **click** on the **Delete Tax Rate** button. A pop-up **message** appears asking if you are **sure** you want to **delete** the selected Tax Rate.

3. **Click** on *Yes.* IATS **deletes** the selected **rate**.

**Complete the following steps to "add" a new Effective Year and Tax Rates:** 

1. **Click** on the **Add New Effective Year** button. The **Create Federal Income Tax Table** screen appears.

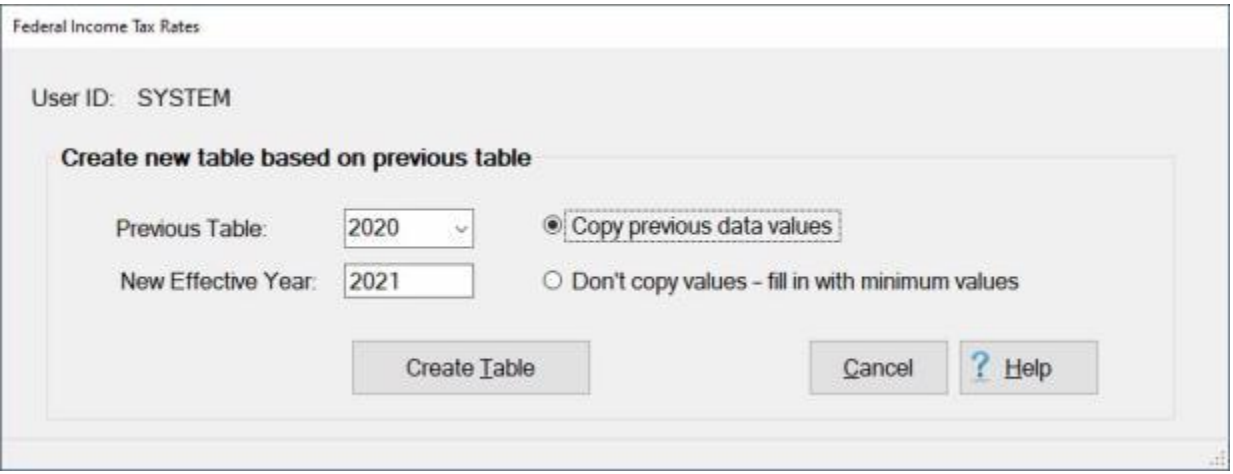

**Note:** This screen allows the user to **create** a new **table** with a new **effective year** based on the **values** of a **previous** table.

- 2. **Previous Table:** At this field, **click** on the *down* arrow **button** to **display** a **list** of effective **years** and then **click** on the desired **year**.
- 3. **New Effective Year: Click** in this field and **type** the new **effective year** in **YYYY** format for the table being created.
- 4. **Copy Previous Data Values: Click** in the **circle** at this **option** if you **wish** to **copy** the previous **values**, from the table selected at the **Previous Table** field, **into** the new **table** being created.
- 5. **Don't Copy Values - Fill in with Minimum Values: Click** in the **circle** at this **option** if you do not **wish** to **copy** the previous **values**, from the table selected at the **Previous Table** field, **into** the new **table** being created. IATS will **fill** the **values** of the filing status **fields** with the tax **percentages** from the **Marginal Tax Rate** column.
- 6. After making all of the required selections, **click** on the **Create Table** button. IATS **creates** the new **table** and **returns** to the previous **screen**.

**Complete the following steps to "delete" an Effective Year and Federal Income Tax Rate table:**

- 1. **Select** the **effective year** to be deleted by using one of the following **methods**:
- **Method 1:** At the **Effective Year** field, **click** on the *down* arrow **button** to **display** a **list** of effective **years** and then **click** on the desired **year**. IATS **displays** the **rates** for the selected effective **year**.
- **Method 2: Press** the *Up/Dn* arrow **keys** on the keyboard. IATS **displays** the **rates** for each effective **year** shown.
- 2. After selecting the desired effective **year** to be deleted, **click** on the **Delete Effective Year** button. A *pop-up* appears asking the user to **verify** deleting the table for the specified effective **year**.
- 3. **Click** on the *Yes* button. IATS **deletes** the **table** for the specified effective **year**.

**Note:** When **finished** using this screen, **click** on the **OK** button to **save** the changes and **return** to the **Maintenance** menu.

IATS 8.2 User Guide

### **Maintaining the Federal Estimated Taxes - Screen**

Included in the IATS **Maintenance** Module, is a **Federal Estimated Tax Rates** table that IATS uses to **calculate** withholding **taxes** when processing **CIVPCS** settlement requests. This table is **populated** when IATS is installed, and is automatically **updated** by the monthly per diem rates **file** distributed by the IATS contractor. On occasion, however, the Travel Supervisor may find it necessary to manually **update** this table.

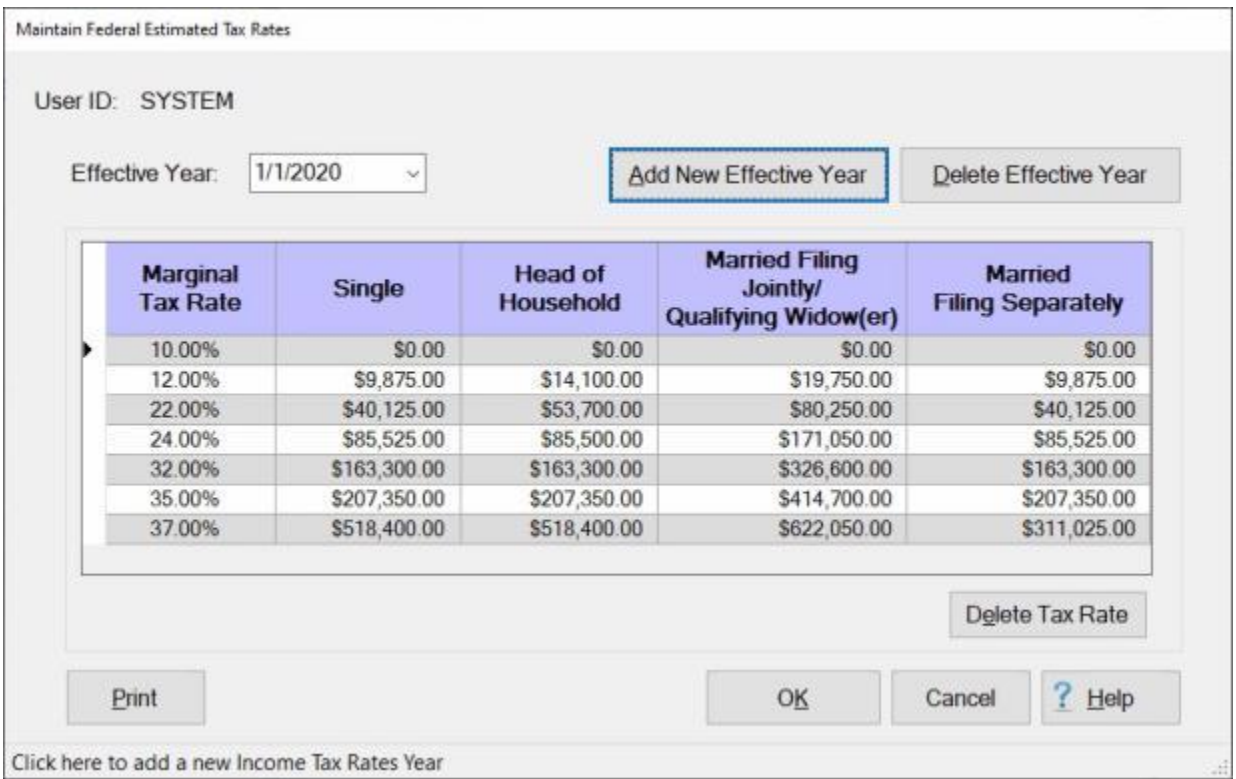

**Note:** To **access** this table, **change** the View to **Maintenance**. At the **Maintenance Main Menu**, **click** on the **plus sign** to the left of the item **Civilian Parameters**. **Click** on the **plus sign** to the left of the item **PCS Parameters** and then **click** on the **Federal Estimated (1040-ES) Tax Rates** option.

**Use one of the following methods to "display" the rates for a different Effective Year:**

- ۰ **Method 1:** - At the **Effective Year** field, **click** on the *down* arrow **button** to **display** a **list** of effective **years** and then **click** on the desired **date**. IATS **displays** the **rates** for the selected effective **year**.
- **Method 2: Press** the *Up/Dn* arrow **keys** on the keyboard. IATS **displays** the **rates** for each effective **year** shown.

**Tip:** Once the **rates** for the selected effective date is **displayed**, the user can generate a **print-out** by **clicking** on the **Print** button.

## **Complete the following steps to "delete" a Tax Rate:**

- 1. **Click** on the **percentage** in the **Marginal Tax Rate** column for the **rate** you wish to delete. IATS highlights the percentage.
- 2. When the desired **rate** is selected, **click** on the **Delete Tax Rate** button. A pop-up **message** appears asking if you are **sure** you want to **delete** the selected Tax Rate.

3. **Click** on *Yes.* IATS **deletes** the selected **rate**.

**Complete the following steps to "add" a new Effective Year and Tax Rates:** 

1. **Click** on the **Add New Effective Year** button. The **Federal Estimated Taxes (1040-ES)** screen appears.

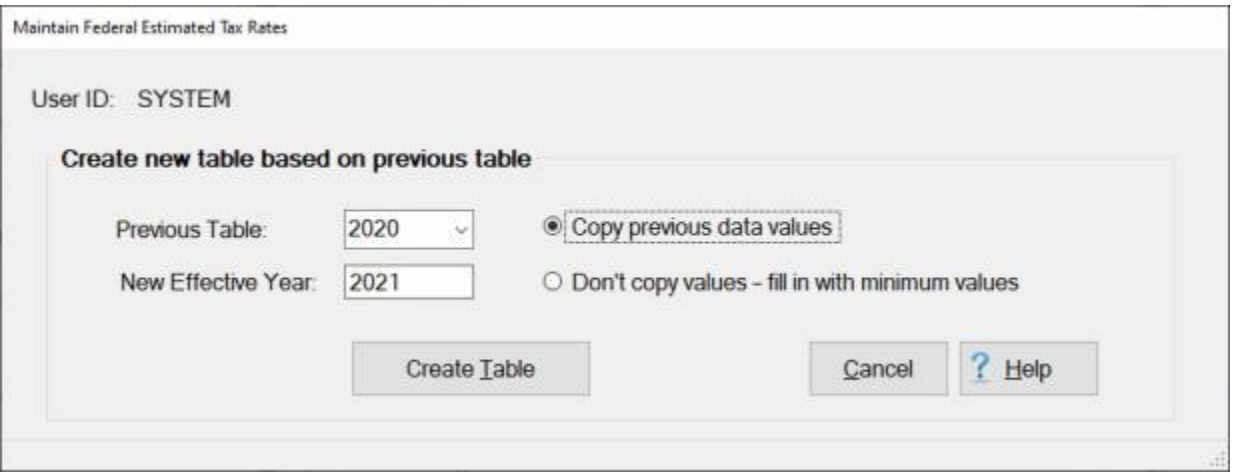

**Note:** This screen allows the user to **create** a new **table** with a new **effective year** based on the **values** of a **previous** table.

- 2. **Previous Table:** At this field, **click** on the *down* arrow **button** to **display** a **list** of effective **years** and then **click** on the desired **year**.
- 3. **New Effective Year: Click** in this field and **type** the new **effective year** in **YYYY** format for the table being created.
- 4. **Copy Previous Data Values: Click** in the **circle** at this **option** if you **wish** to **copy** the previous **values**, from the table selected at the **Previous Table** field, **into** the new **table** being created.
- 5. **Don't Copy Values - Fill in with Minimum Values: Click** in the **circle** at this **option** if you do not **wish** to **copy** the previous **values**, from the table selected at the **Previous Table** field, **into** the new **table** being created. IATS will **fill** the **values** of the filing status **fields** with the tax **percentages** from the **Marginal Tax Rate** column.
- 6. After making all of the required selections, **click** on the **Create Table** button. IATS **creates** the new **table** and **returns** to the previous **screen**.

### **Complete the following steps to "delete" an Effective Year and Federal Estimated Tax Rate table:**

- 1. **Select** the **effective year** to be deleted by using one of the following **methods**:
- . **Method 1:** - At the **Effective Year** field, **click** on the *down* arrow **button** to **display** a **list** of effective **years** and then **click** on the desired **year**. IATS **displays** the **rates** for the selected effective **year**.
- **Method 2: Press** the *Up/Dn* arrow **keys** on the keyboard. IATS **displays** the **rates** for each effective **year** shown.
- 2. After selecting the desired effective **year** to be deleted, **click** on the **Delete Effective Year** button. A *pop-up* appears asking the user to **verify** deleting the table for the specified effective **year**.
- 3. **Click** on the *Yes* button. IATS **deletes** the **table** for the specified effective **year**.

**Note:** When **finished** using this screen, **click** on the **OK** button to **save** the changes and **return** to the **Maintenance** menu.

### **Maintaining State Marginal Tax Rates - as of 2019**

For **State Tax Rates**, beginning with the year 2019, **GSA** will no longer **issue** annual FTR bulletins for **RITA tax tables**. For this reason, Professional Software Consortium will no longer be able to **update** these **rates** automatically via the monthly **rates update** file. Travel offices have the responsibility for **populating** and **maintaining** the **State Tax Marginal Rates (as of 2019) table** located in the IATS Maintenance module.

The **State Tax Marginal Rates (as of 2019)** screen is used for creating these tax rate tables.

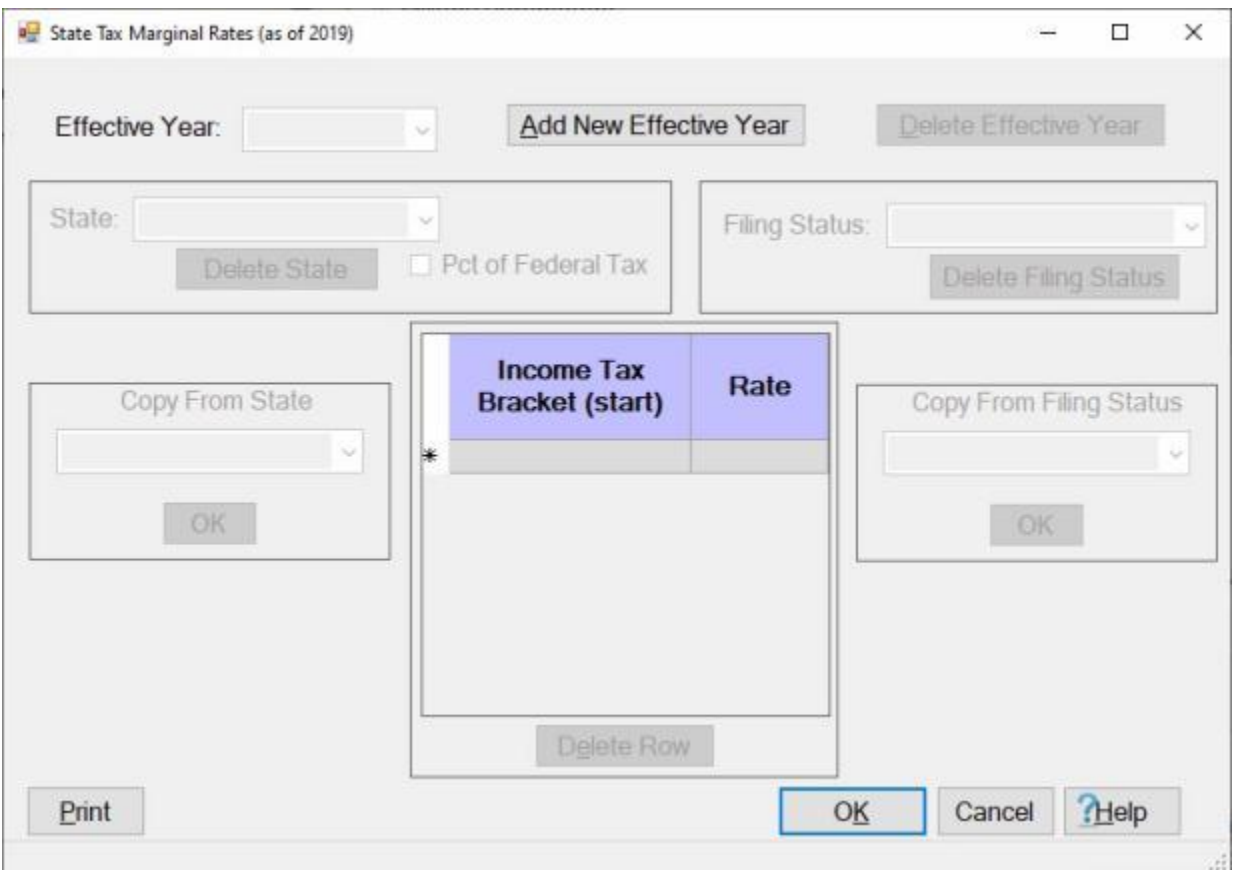

**Note:** To **access** this table, **change** the View to **Maintenance**. At the **Maintenance Main Menu**, **click** on the **plus sign** to the left of the item **Civilian Parameters**. **Click** on the **plus sign** to the left of the item **PCS Parameters** and then **click** on the **plus sign** to the left of the item **State Marginal Tax Rates** option. Now, **click** on the **All States (starting in 2019)** option.

**Complete the following steps to "add" a new Effective Year and Tax Rates:** 

1. **Click** on the **Add New Effective Year** button. The **Create New Table** screen appears.

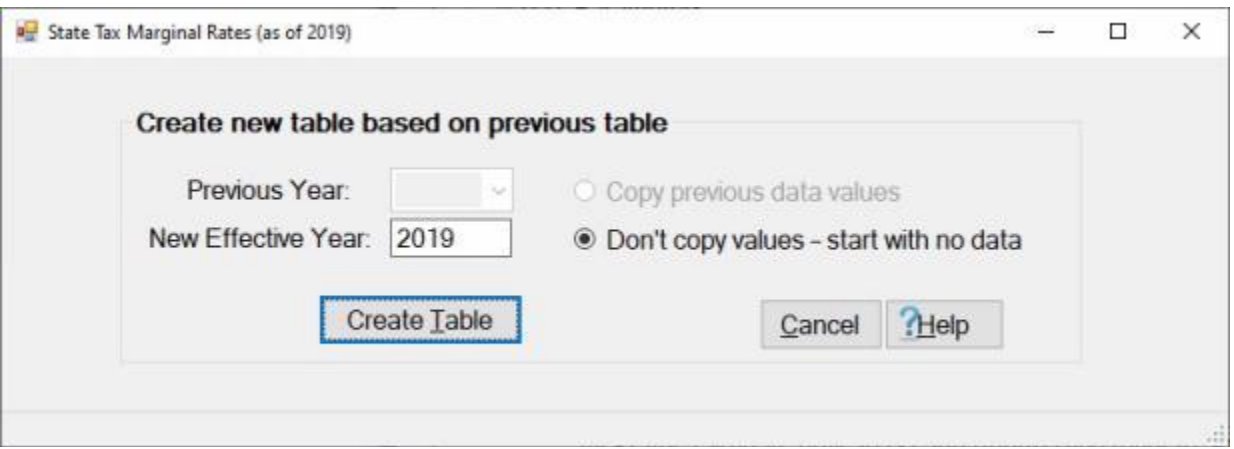

2. **Enter** the desired year in **YYYY** format at the **New Effective Year** field and then **click** on the **Create Table** button.

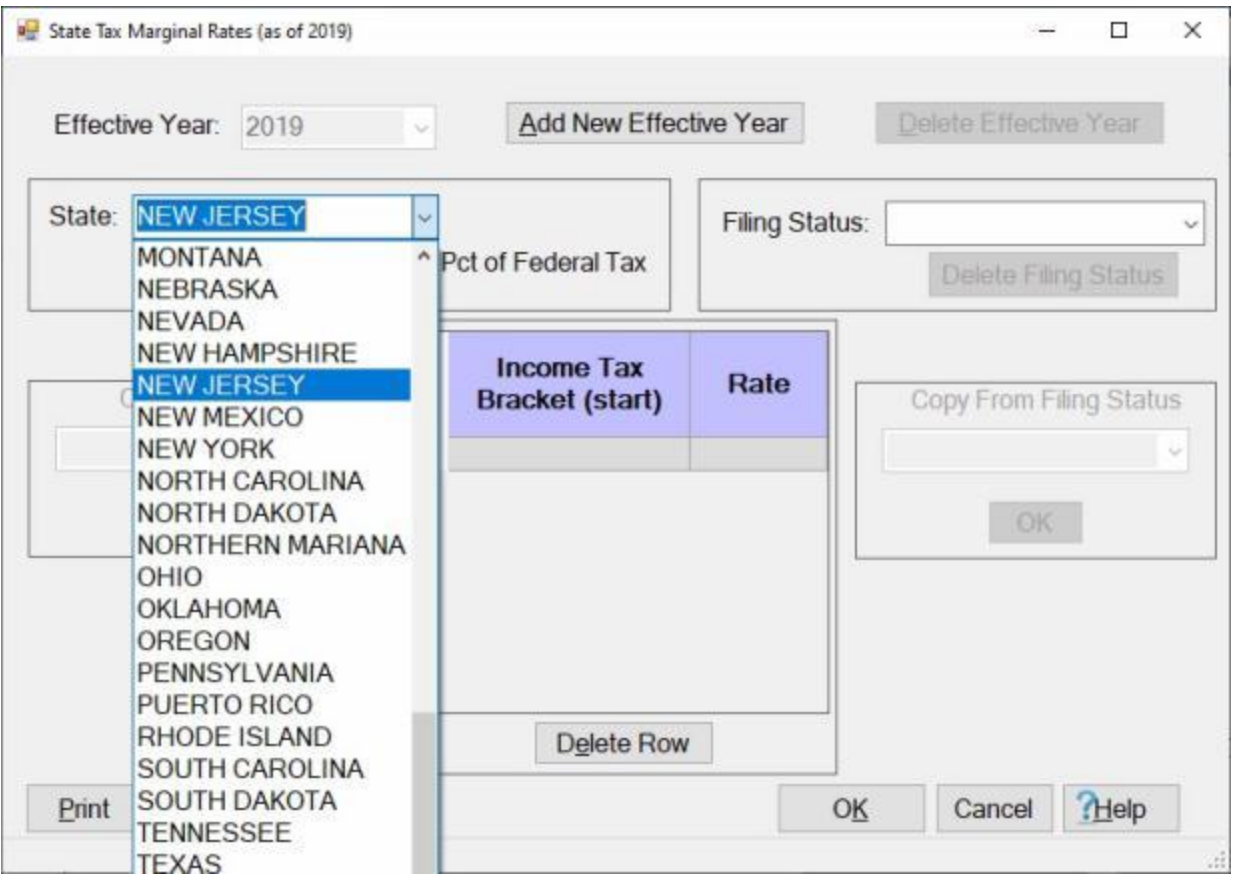

- 3. At the **State** field, **click** on the *down* **arrow** button and **click** on the desired **state** you wish to add rates for from the *drop down* **list** of state names.
- 4. **Pct of Federal Tax:** Most of the states base their Income Tax as a percentage of **income**. In the rare occurrence of a state basing its taxes on percentage of the Federal Tax, **click** in the **check box** to select that method.

#### Maintenance

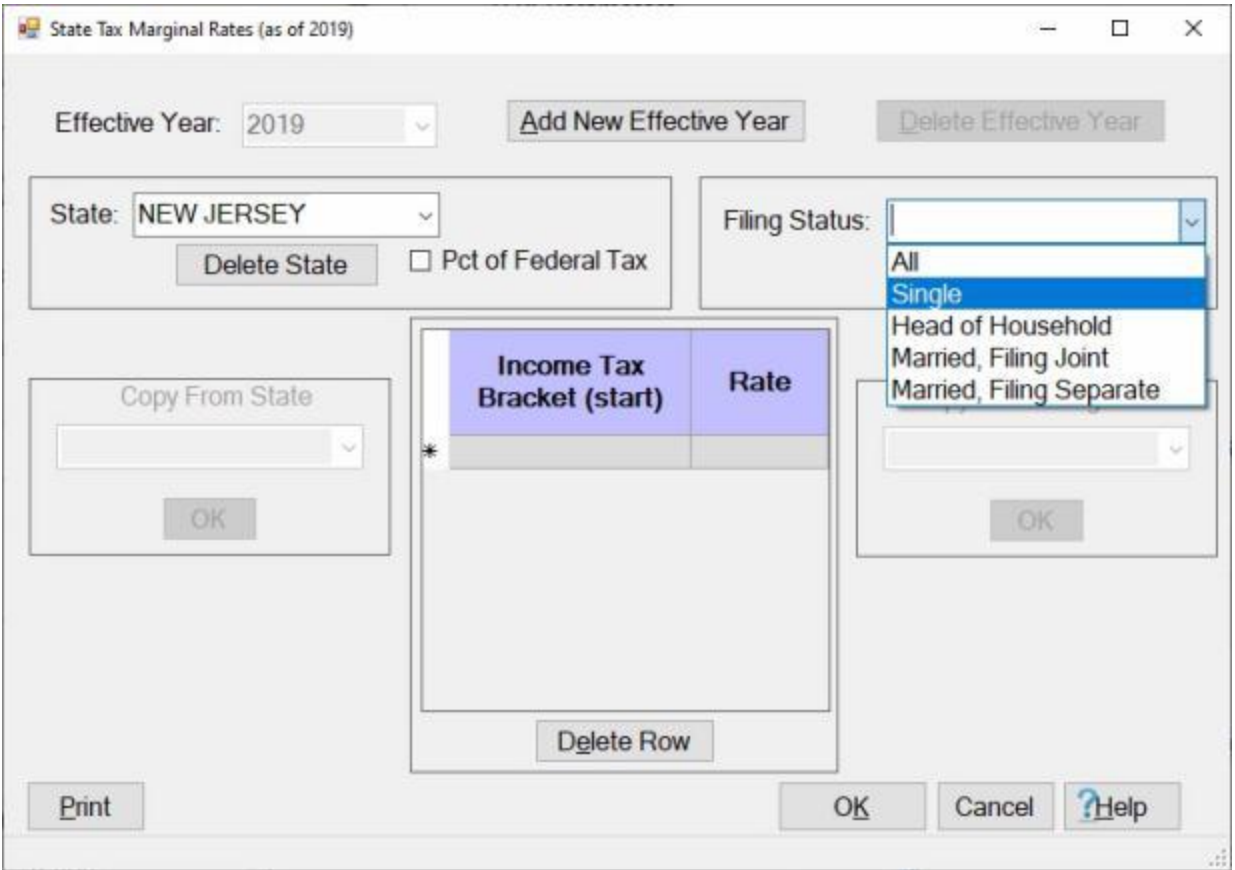

5. **Filing Status:** - At the **Filing Status** field, **click** on the *down* **arrow** button and **click** on the desired **status** you wish to add rates for from the *drop down* **list** of status options.

#### IATS 8.2 User Guide

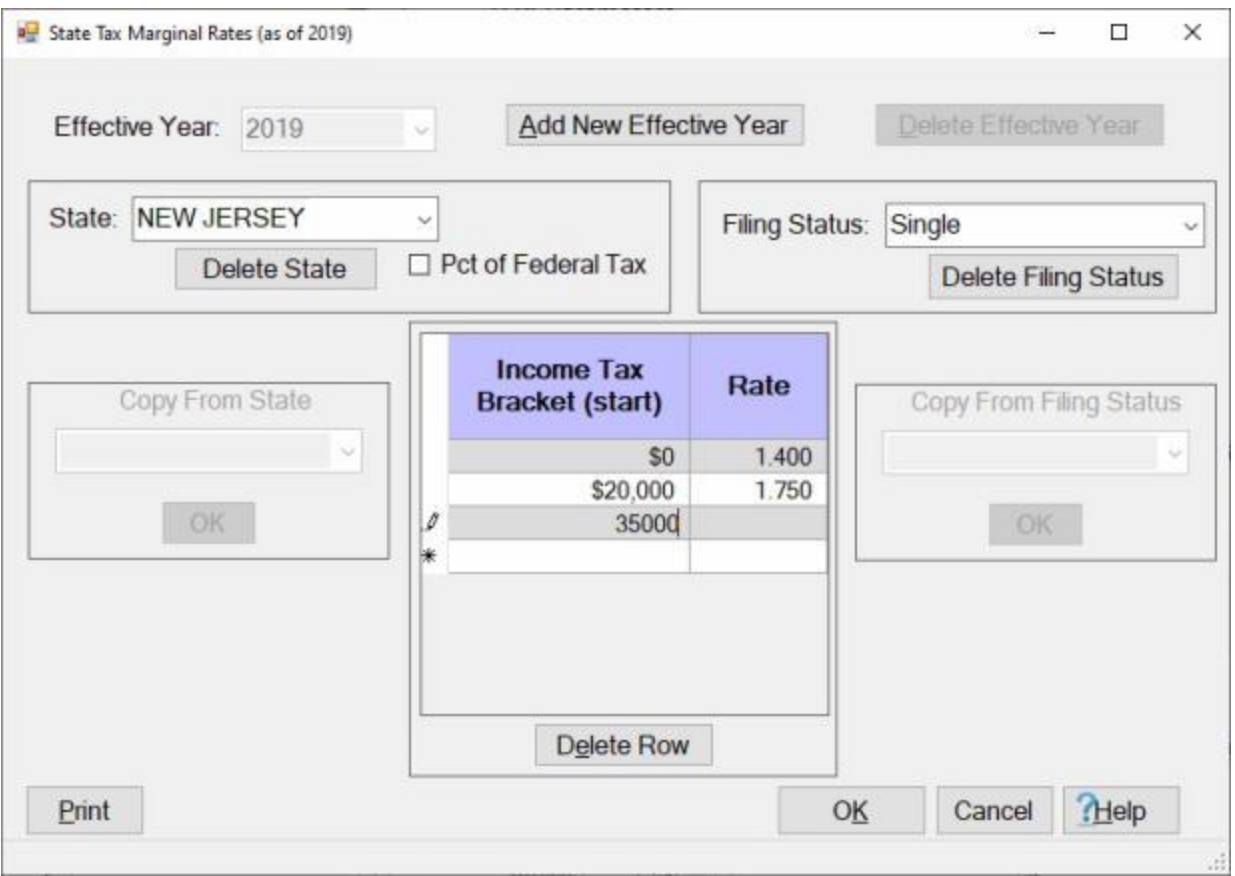

**Note:** You must now **enter** the **tax brackets** and **rates** for the selected state and filing status into the grid in the middle of the screen.

- 6. **Income Tax Bracket (start): Click** in the **cell** for the blank row in the **Income Tax Bracket (start)** column and **enter** the **value** for the **stating amount** for the bracket. **Press** *Tab* or *Enter* to continue. IATS will **accept** the entered value and **advance** to the **Rate** field.
- 7. **Rate:** Enter the **State Income Tax Rate** for the dollar amount **range** of the bracket and then **press** *Tab* or *Enter* to continue. IATS will create a new **blank row** below the row you just completed.
- 8. Continue entering the bracket values and rates for the selected state and filing status into the **grid** until you have finished.
- 9. You may now **save** your entries by **clicking** on the **OK** button, or continue **working** if you wish by **selecting** a different **filing status** for the selected state or by **selecting** a new **state**.
- 10. If you click on the **OK** button to **save** your entries, IATS will display the following *pop-up* **message**.

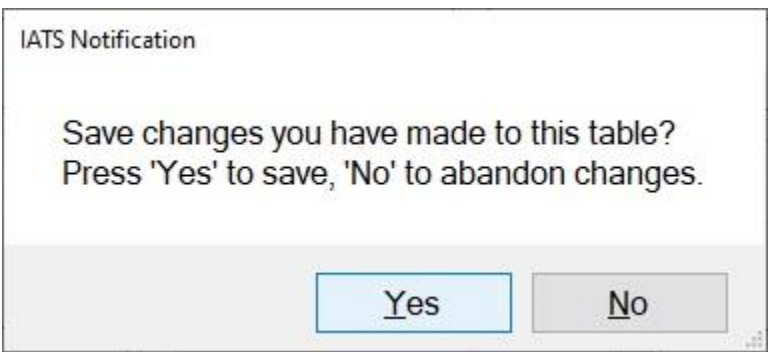

11. **Click** on *Yes* or *No* as desired. If you click on *Yes*, IATS will **return** to the **Maintenance Main Menu**.

#### **Deleting a Row:**

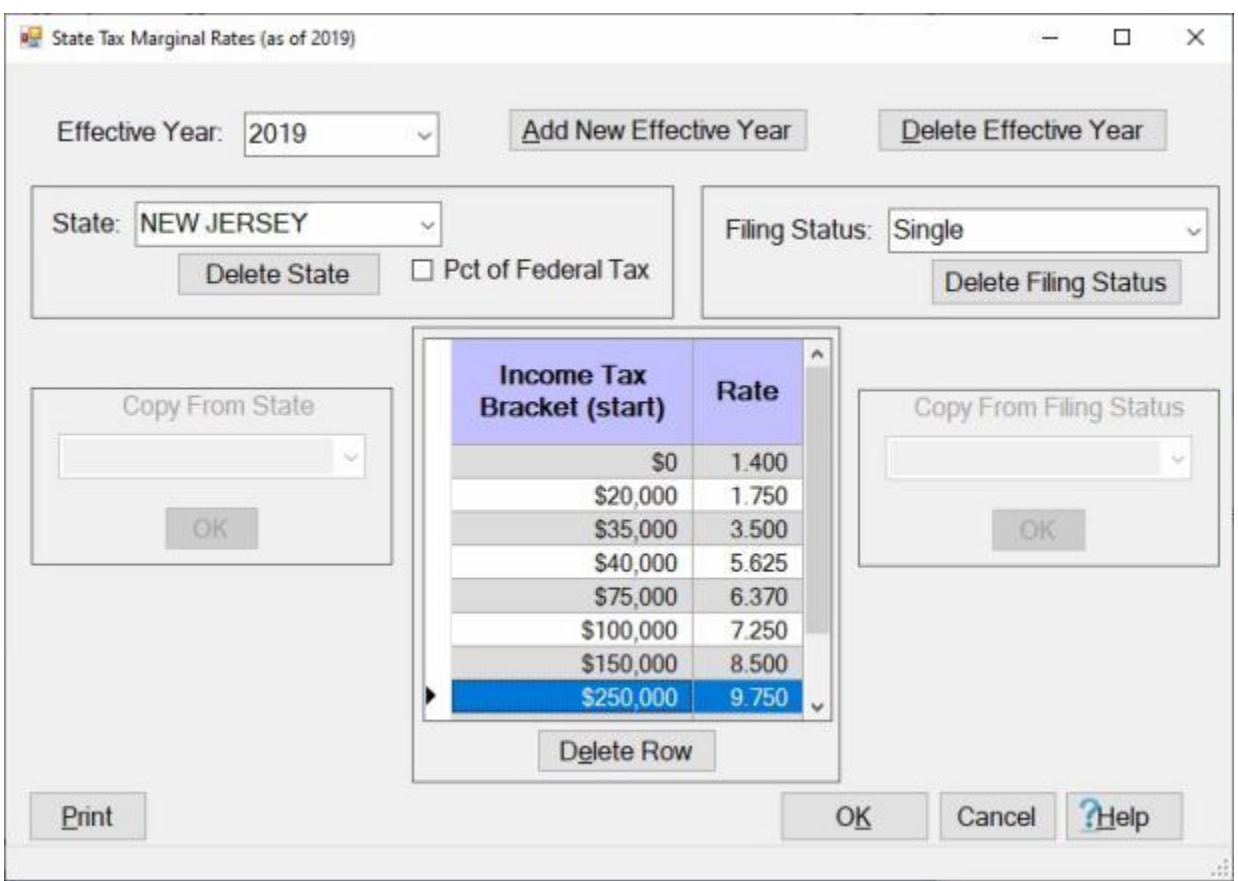

- 1. If you wish to **delete** a **row** from the grid, **click** in the area left of the **Income Tax Bracket (start)** column for the row you wish to delete. IATS will **highlight** the row in **blue**.
- 2. When the desired row has been selected, **click** on the **Delete Row** button. IATS will delete the row.

**Using the Copy From State feature:**

#### IATS 8.2 User Guide

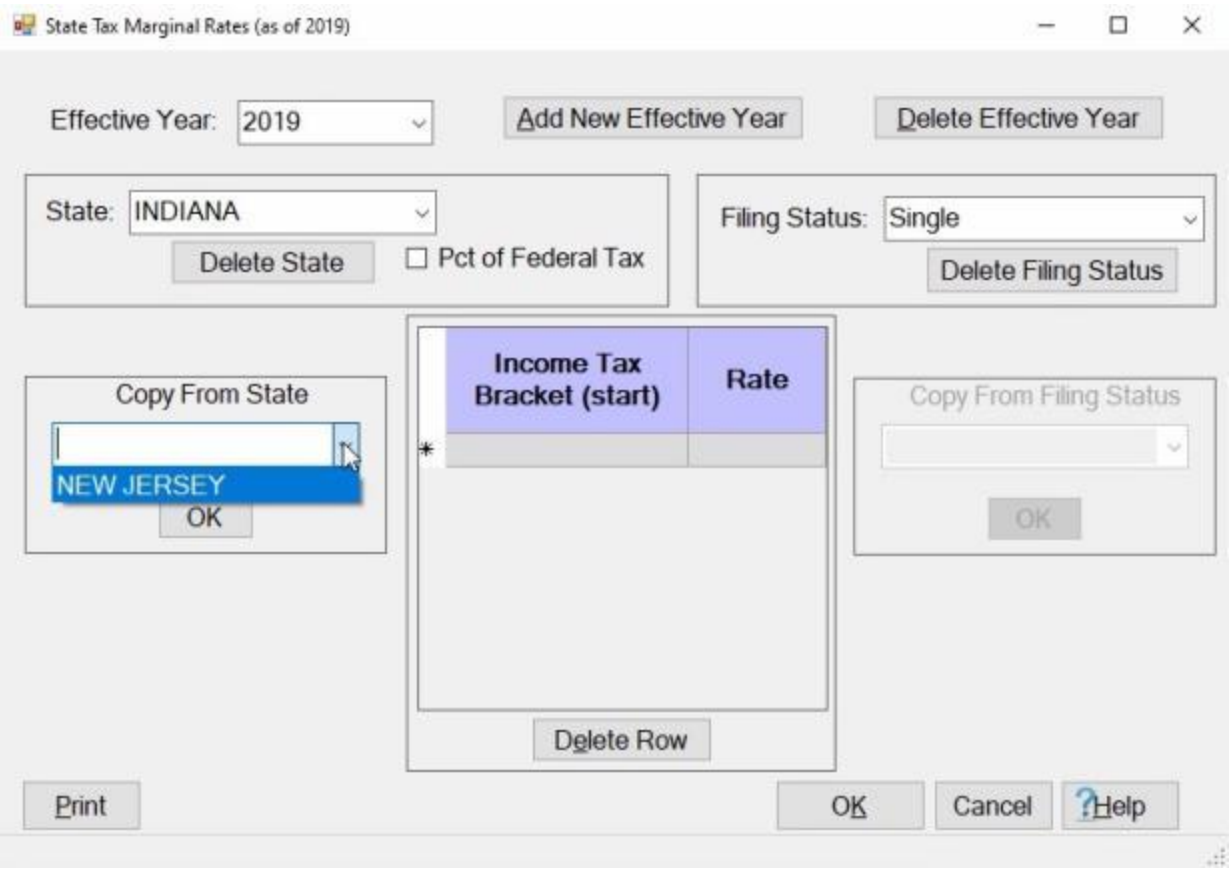

**Note:** This feature will be very **helpful** for states having similar **Income Brackets** and **Tax Rates**. When **creating** a tax table for another **state**, you may want to use the **Copy From State** feature. This feature can **save** a lot of manual **input** by **copying** the **data** that was already **entered** for another **state** rather than manually inputting all of the bracket and rate details for each filing status. If you **copy** the **data** from another state, all you will then need to do is **edit** the **Bracket** and **Rate** columns if there is a **difference** between the Brackets and Tax Rates. In this **example**, we will **copy** the **data** from the state **New Jersey**, which already has some data in the table, and **copy** it to the state **Indiana**.

- 1. At the State field, **click** on the *down* **arrow** button and **click** on the desired **state** you wish to add rates for from the *drop down* **list** of state names.
- 2. At the **Copy From State** section, **click** on the *down* **arrow** button as shown above. IATS will **display** a **list** of states that already contain data.
- 3. **Click** on the desired **state name**.
- 4. After you have selected the state to copy from, **click** on the **OK** button. You will now **see** the **data** you **copied** from another **state** displayed in the **grid** for the state you are creating the table for as shown below.

#### Maintenance

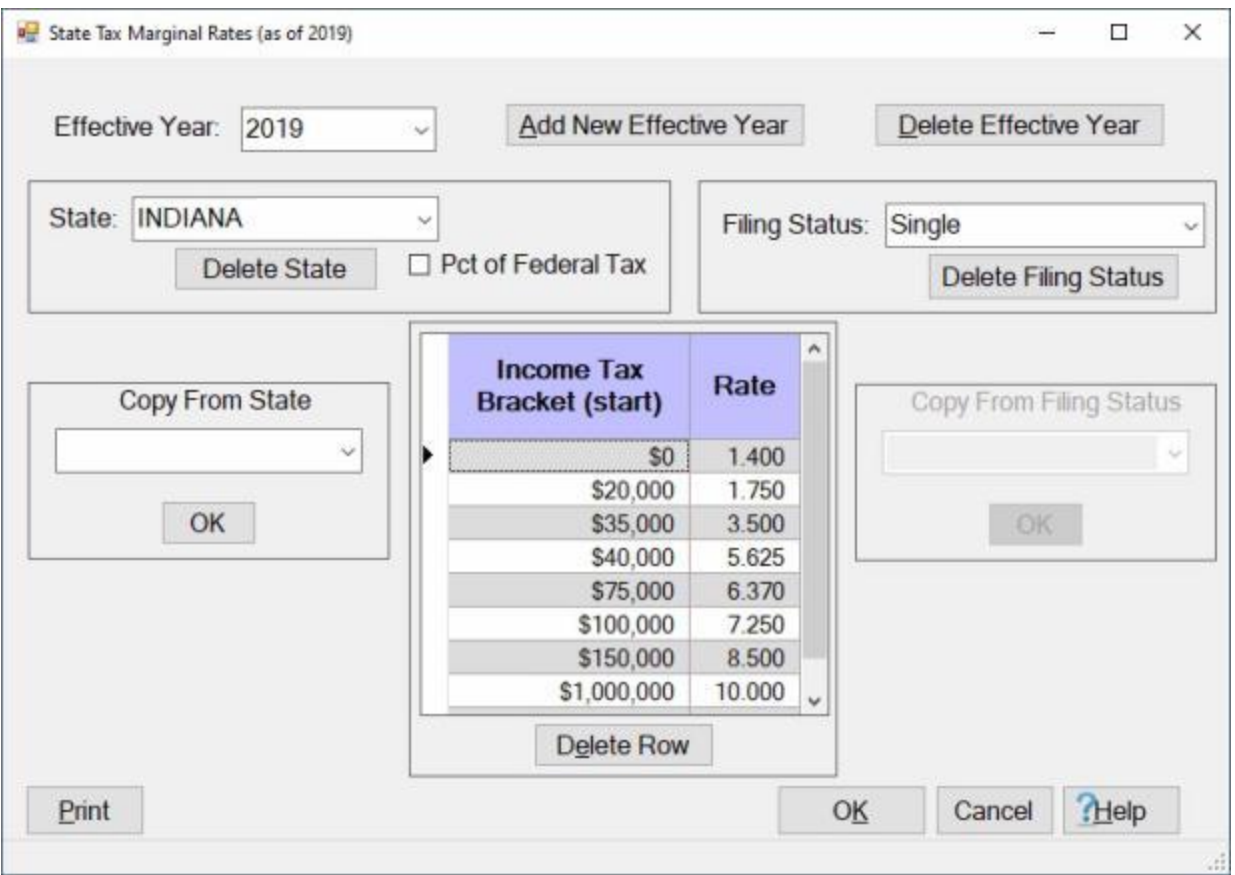

5. Now you would **edit** the **Bracket** and **Rate** columns as needed by **clicking** in the desired **cell** and **entering** the correct **value**.

**Using the Copy From Filing Status feature:**

#### IATS 8.2 User Guide

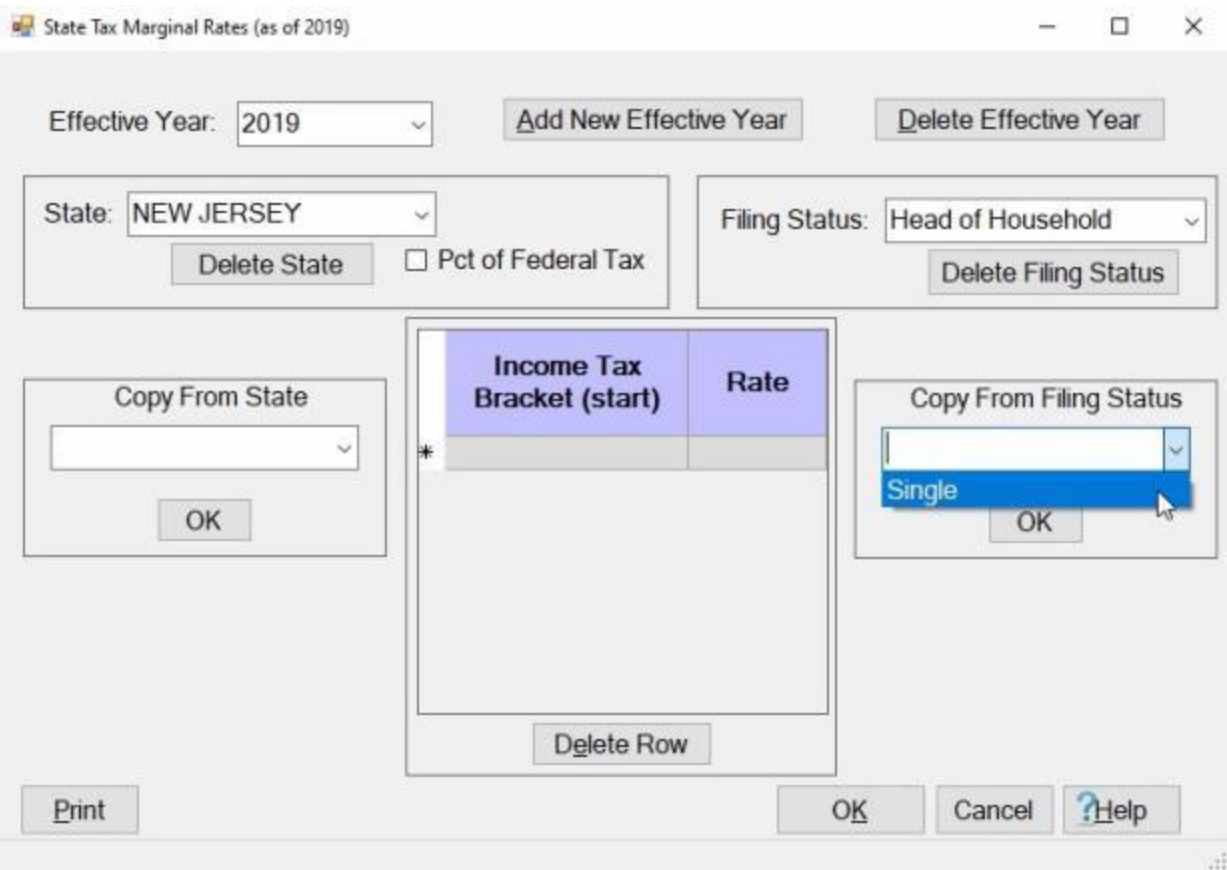

**Note:** This feature will be very **helpful** when one filing status and another filing status have similar **Income Brackets** and **Tax Rates**. When **creating** a tax table for another **status**, you may want to use the **Copy From Filing Status** feature. This feature can **save** a lot of manual **input** by **copying** the **data** that was already **entered** for another **status** rather than manually inputting all of the bracket and rate details for each filing status. If you **copy** the **data** from another status, all you will then need to do is **edit** the **Bracket** and **Rate** columns if there is a **difference** between the Brackets and Tax Rates. In this **example**, we will **copy** the **data** from the status **Single**, which already has some data in the table, and **copy** it to the status **Head of Household**.

- 1. At the **Filing Status** field, **click** on the *down* **arrow** button and **click** on the desired **status** you wish to add rates for from the *drop down* **list** of status options.
- 2. At the **Copy From Filing Status** field, **click** on the *down* **arrow** button as shown above. IATS will **display** a **list** of filing status that already contain data.
- 3. **Click** on the desired **status**.
- 4. After you have selected the status to copy from, **click** on the **OK** button. You will now **see** the **data** you **copied** from another **status** displayed in the **grid** for the status you are creating the table for as shown below.

#### Maintenance

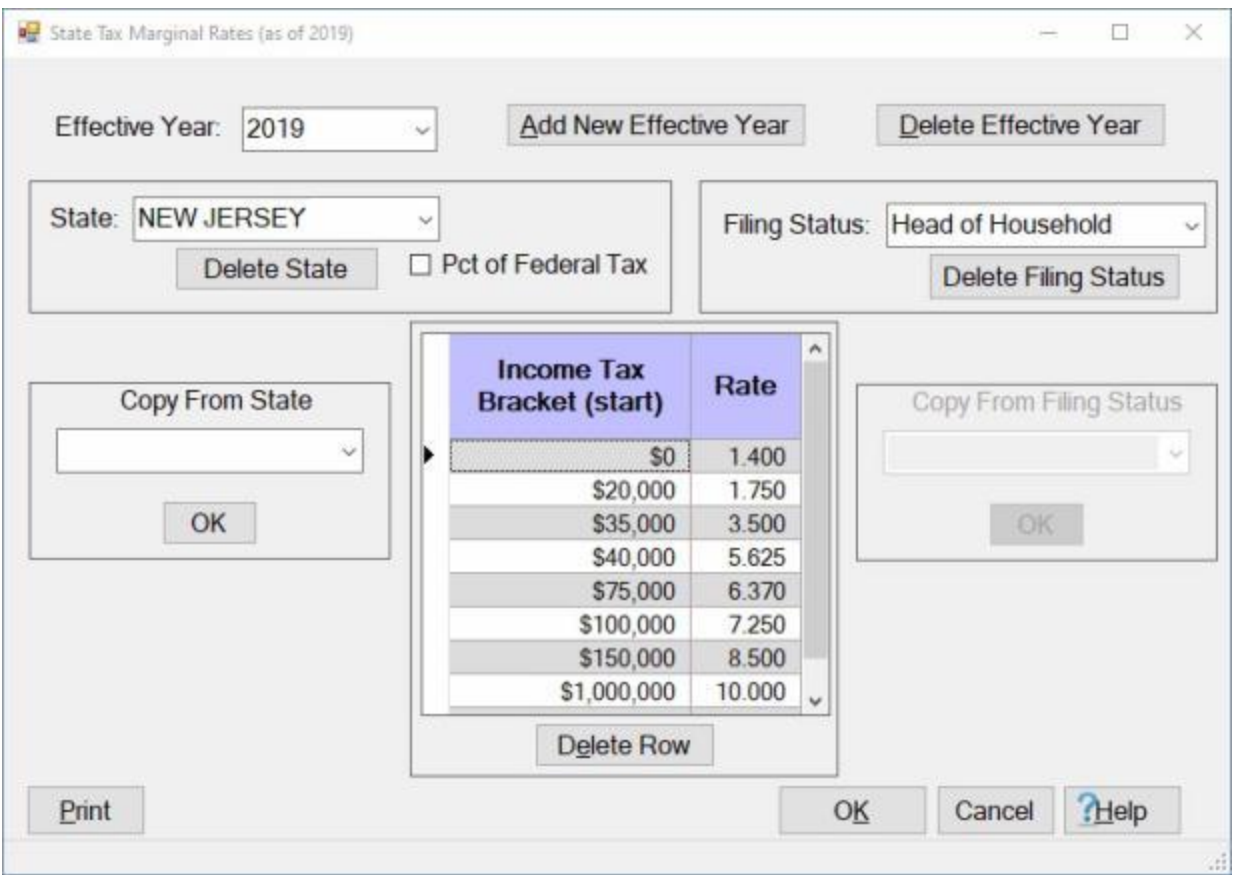

5. Now you would **edit** the **Bracket** and **Rate** columns as needed by **clicking** in the desired **cell** and **entering** the correct **value**.

**Creating a Table based on a previous Table:**
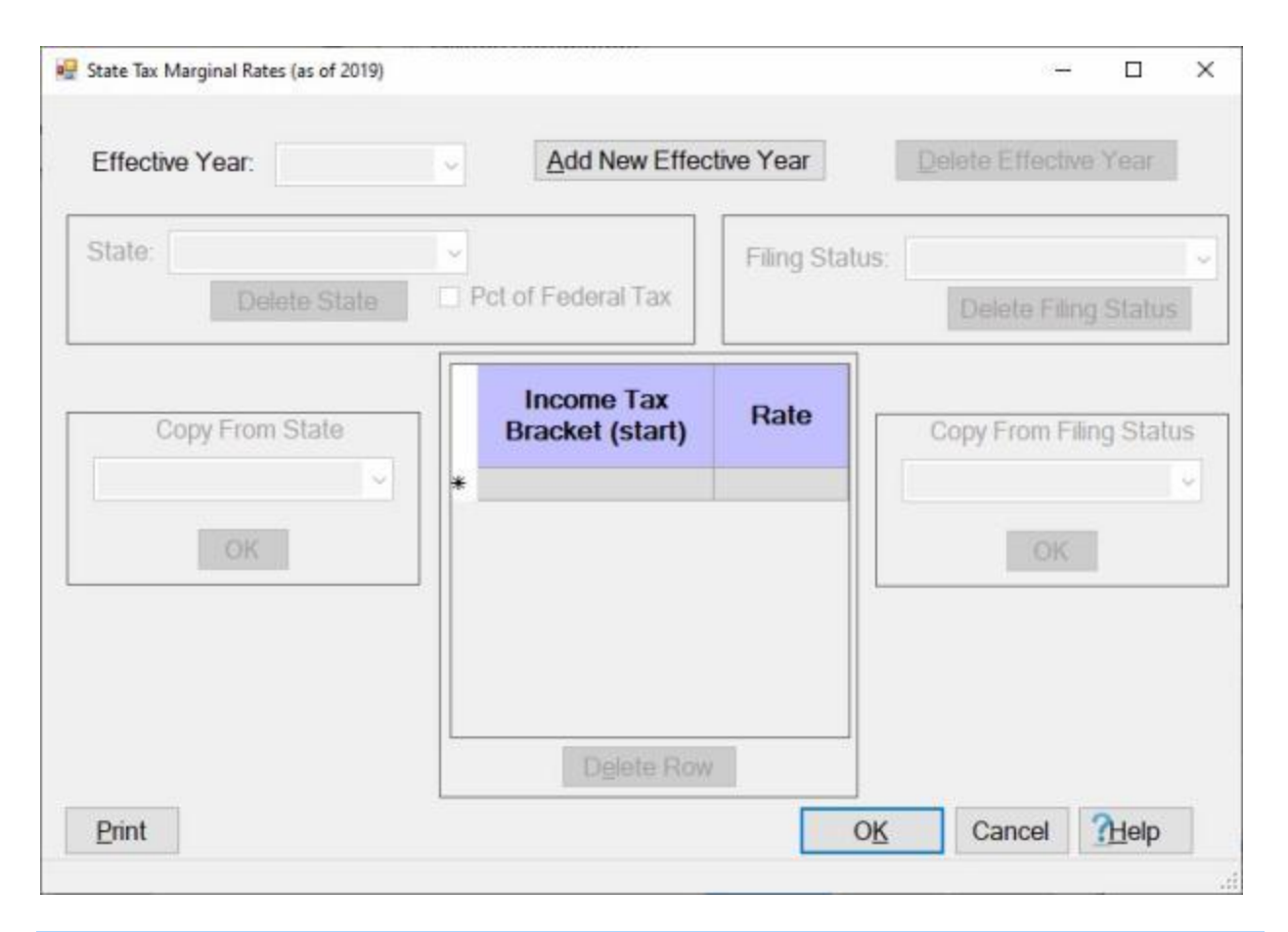

**Note:** This feature will be very **helpful** when **creating** the tax tables for a new **year**. When **creating** a tax table for a new **year**, you may want to use the **Creating a Table based on a previous Table** feature. This feature can **save** a lot of manual **input** by **copying** the **data** that was already **entered** for another **year** rather than manually **inputting** all of the **bracket** and **rate** details for each **state** and **filing status**. If you **copy** the **data** from another year, all you will then need to do is **edit** the **Bracket** and **Rate** columns if there is a **difference** between the Brackets and Tax Rates. In this **example**, we will **copy** the **data** from **year 2019**, which already has some data in the table, and **create** a new **table** for the year **2020** based on the **data** for the year **2019**.

1. **Click** on the **Add New Effective Year** button. The **Create new table** screen appears with the **option** to **Copy previous data values** already **selected** since there is another existing table for another year.

#### Maintenance

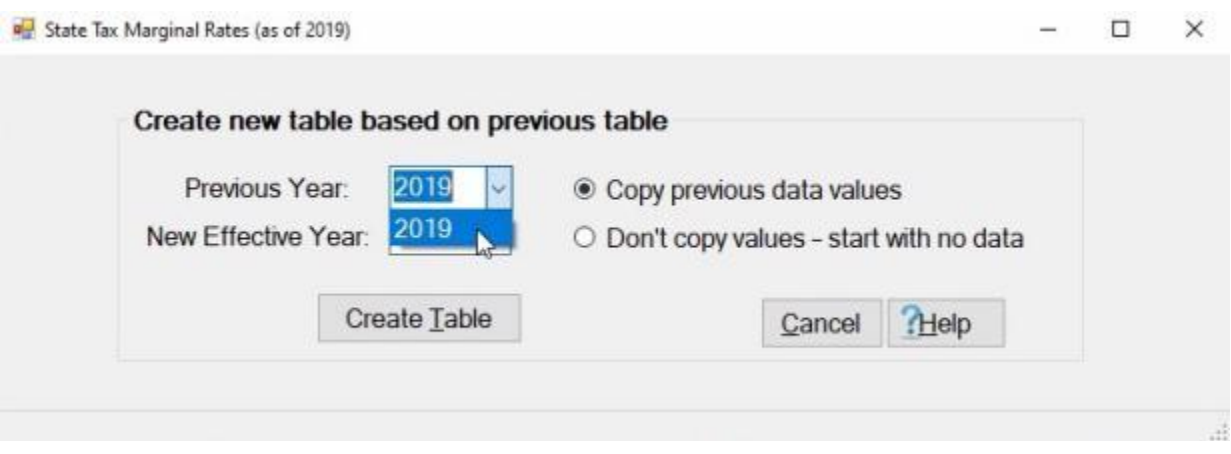

- 2. At the **Previous Year** field, **click** on the *down* **arrow** button and **click** on the desired **year**, from the *drop down* **list** of years, you wish to copy the rates from.
- 3. **Enter** the desired year in **YYYY** format at the **New Effective Year** field and then **click** on the **Create Table** button. IATS will display the **State Tax Marginal Rates (as of 2019)** screen beginning with the first state **alphabetically** in the tables.

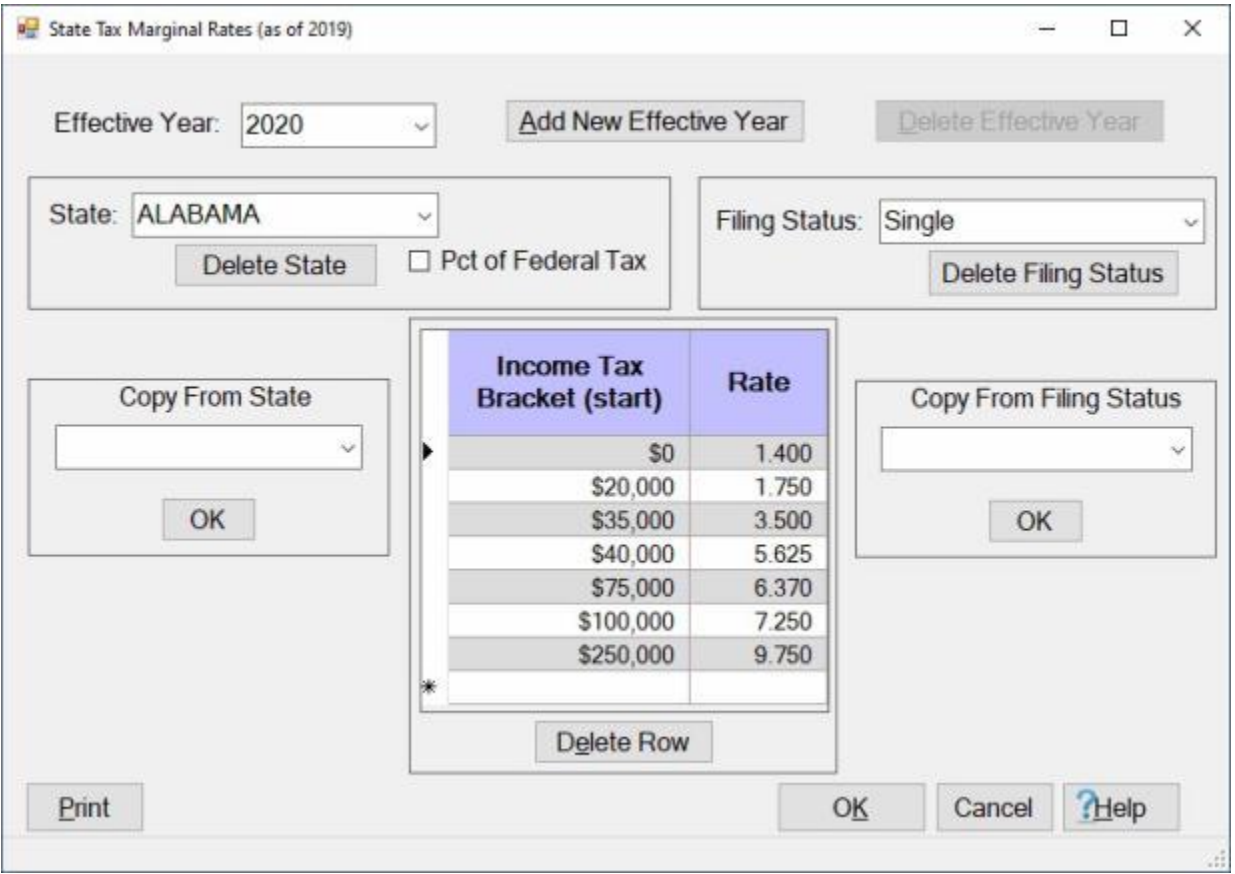

5. Now you would **edit** the **Bracket** and **Rate** columns as needed for each **state** and **filing status** by **clicking** in the desired **cell** and **entering** the correct **value**.

### **Deleting an Effective Year:**

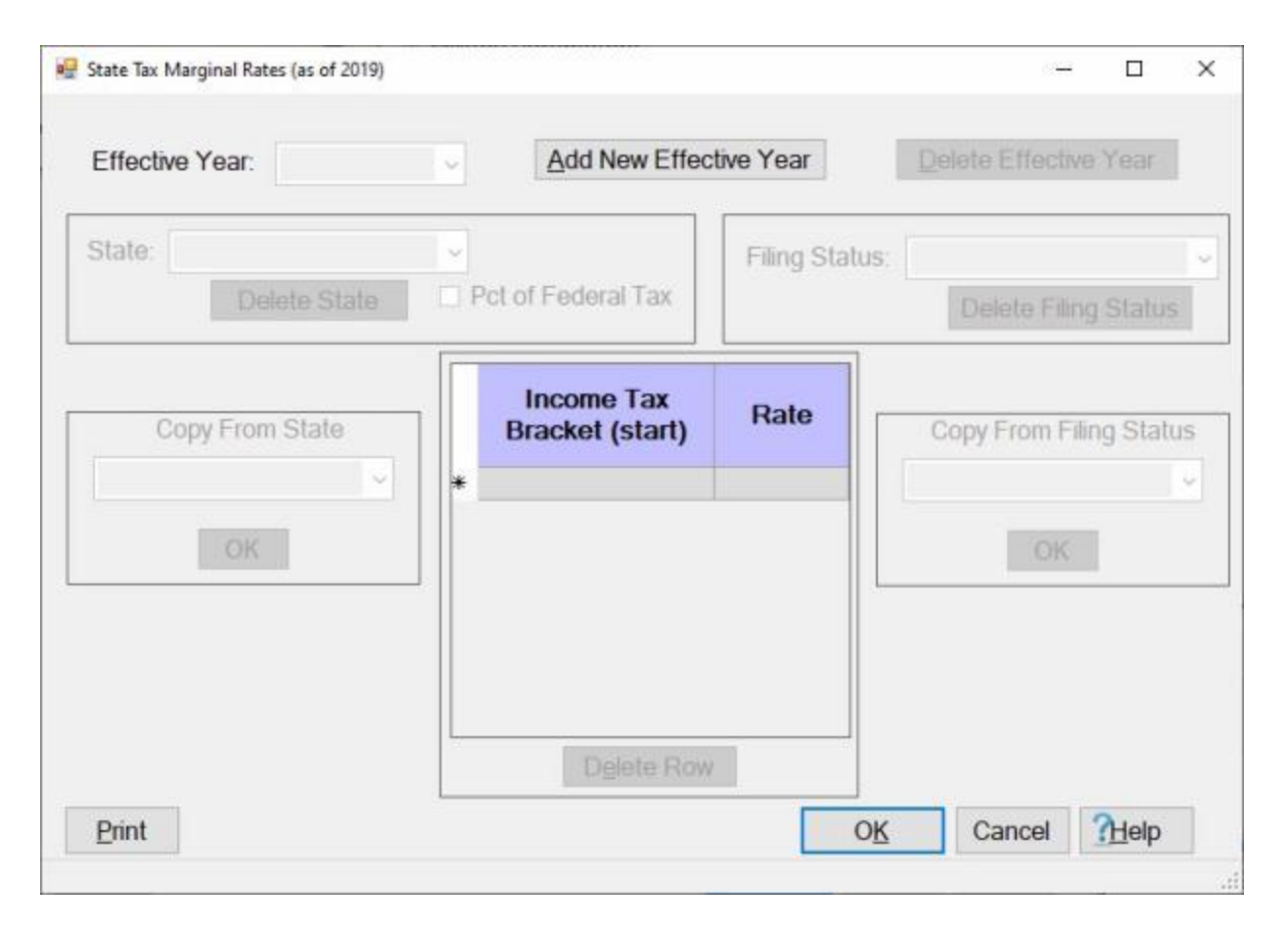

1. **Click** on the *down* **arrow** button at the **Effective Year** field. IATS will **display** a *drop down* **list** of **years** containing tax data as shown below.

### Maintenance

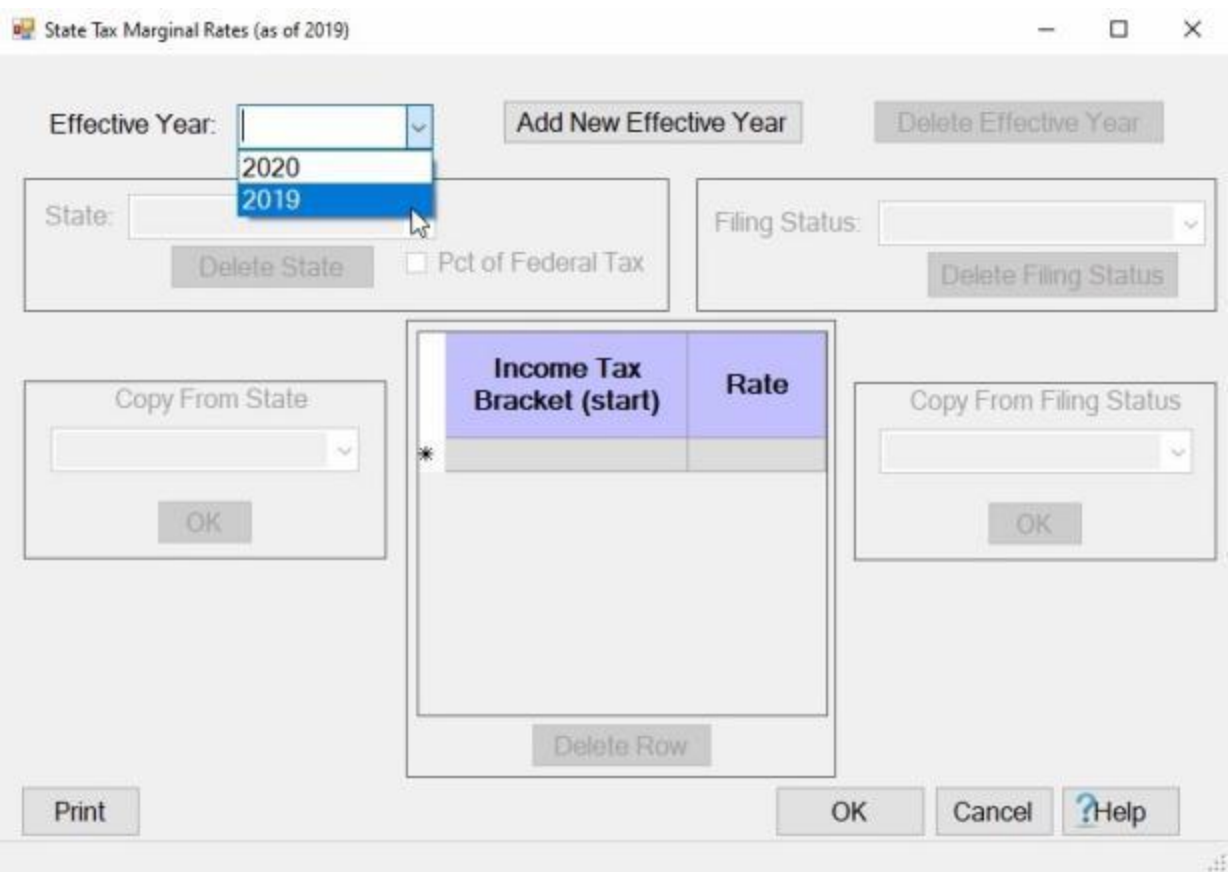

2. **Click** on the **year** you wish to **delete** the tax tables for.

### IATS 8.2 User Guide

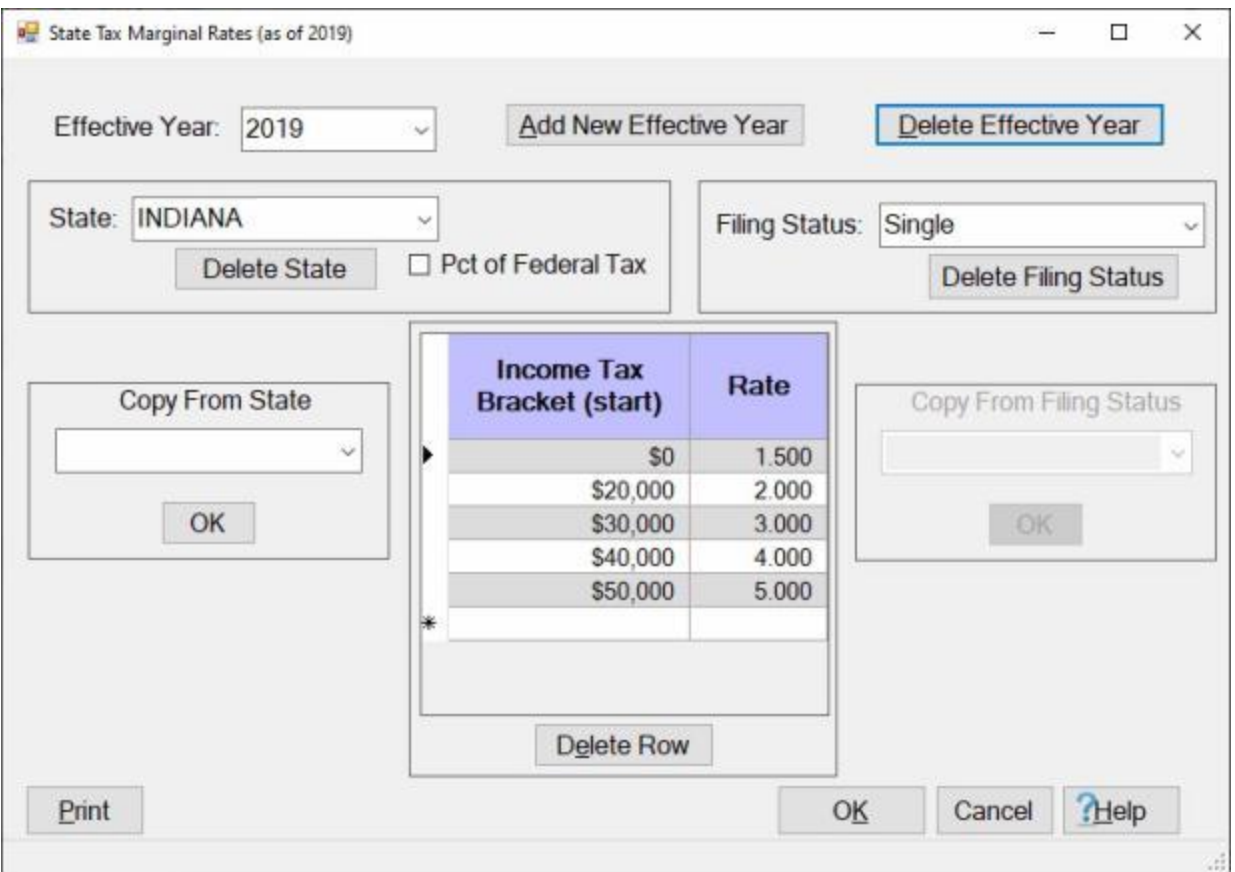

3. When you have selected the desired year, **click** on the **Delete Effective Year** button. IATS will **display** the following *pop-up* **message**.

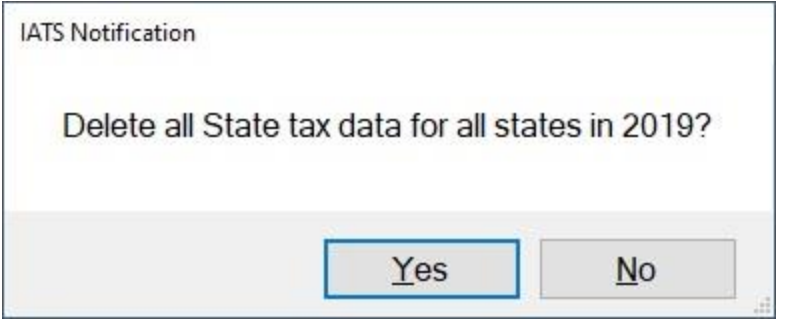

- 4. **Click** on *Yes* or *No* as desired.
- 5. If you click on *Yes*, IATS **deletes** all tax tables for all states for the selected year.

### **Deleting a State:**

#### Maintenance

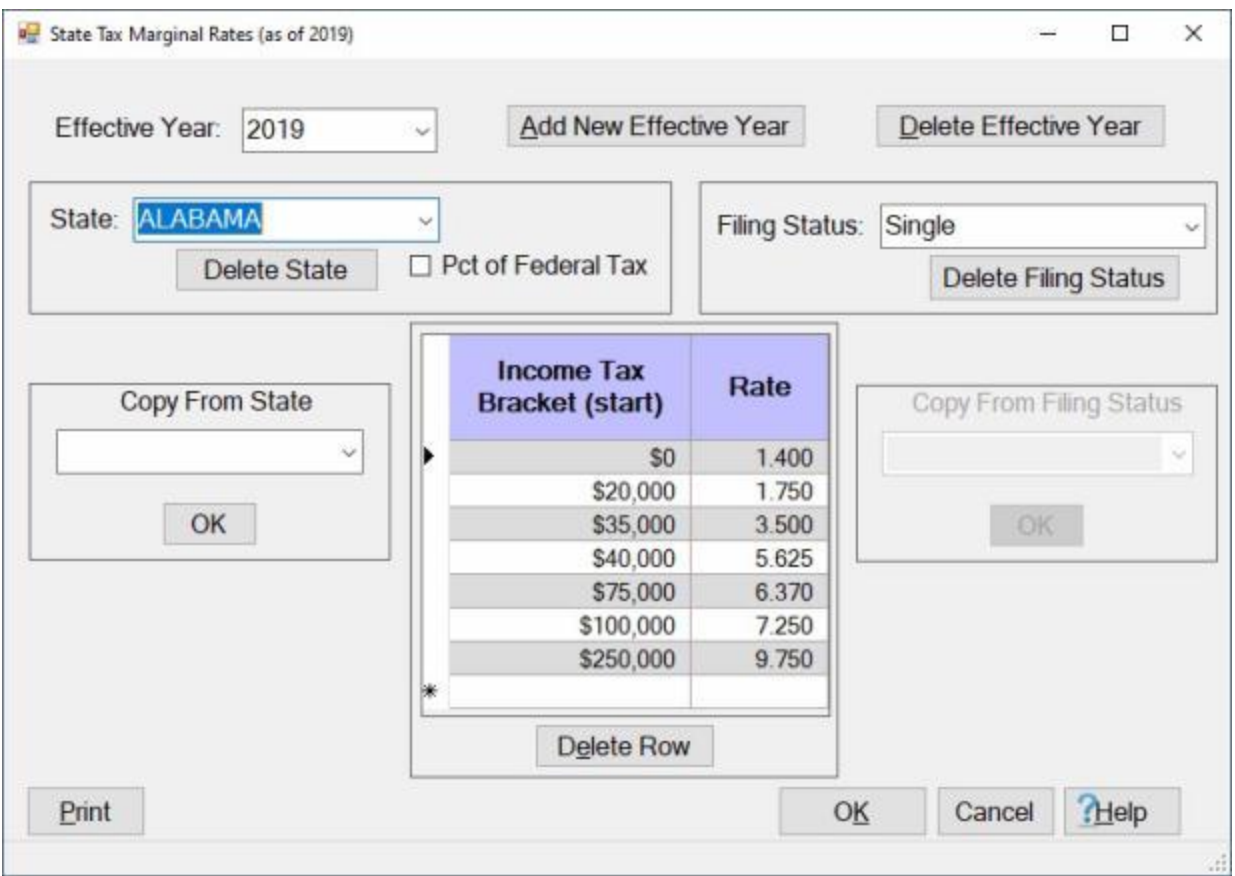

- 1. **Click** on the *down* **arrow** button at the **Effective Year** field and then **click** on the **year** from the *drop down* list of **years** you wish to delete a state from.
- 2. At the **State** field, **click** on the *down* **arrow** button and **click** on the **state** you wish to delete from the *drop down* list of **state**.
- 3. When you have selected the desired state, **click** on the **Delete State** button. IATS will **display** the following *pop-up* **message**.

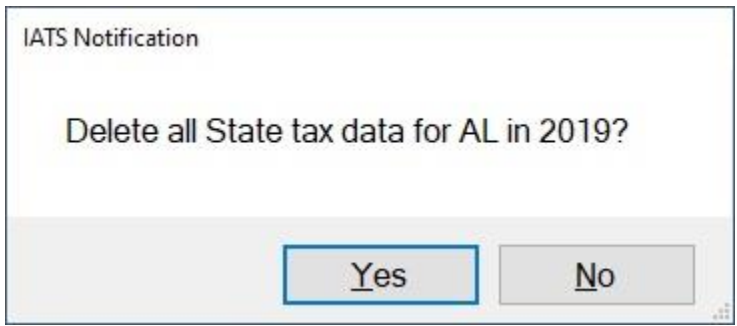

- 4. **Click** on *Yes* or *No* as desired.
- 5. If you click on *Yes*, IATS **deletes** all tax tables for the selected state for the selected year.

#### **Printing a Tax Table:**

#### IATS 8.2 User Guide

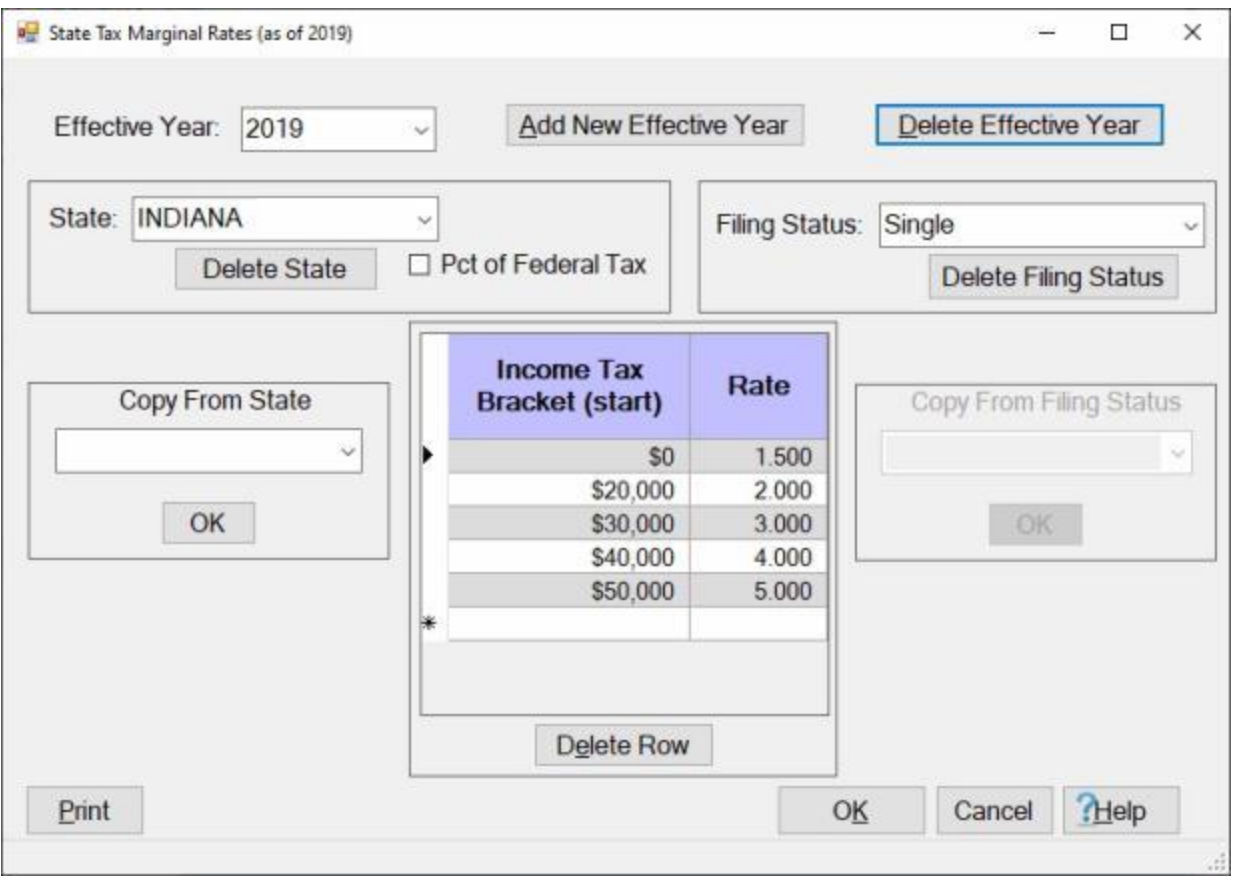

- 1. **Click** on the *down* **arrow** button at the **Effective Year** field and then **click** on the **year** from the *drop down* list of **years** you wish to **print** a tax table for.
- 2. At the **State** field, **click** on the *down* **arrow** button and **click** on the **state** you wish to **print** a tax table for.
- 3. At the **Filing Status** field, **click** on the *down* **arrow** button and **click** on the desired **status** you wish to **print** a tax table for.
- 4. After selecting the desired **Effective Year**, **State**, and **Filing Status**, click on the **Print** button. IATS will **display** the following *pop-up* **message** advising you **save** any new **data** entered into this table prior to printing.

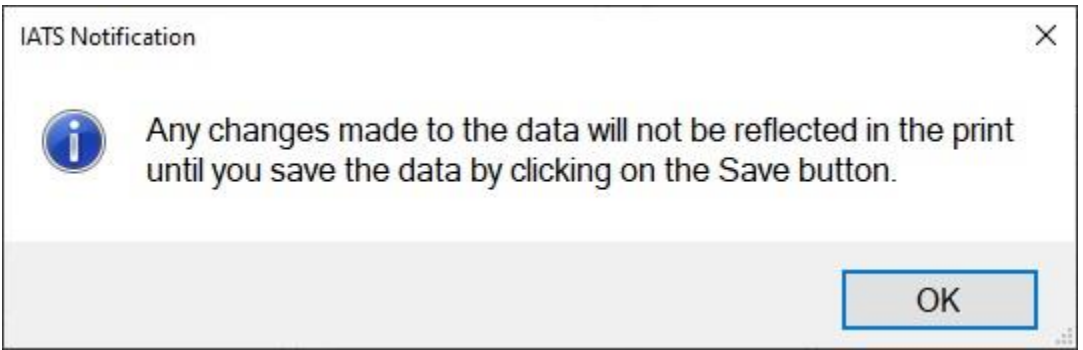

5. If you are sure you data has been saved, click on the OK button. IATS will now display the IATS Report Viewer screen displaying the selected tax table.

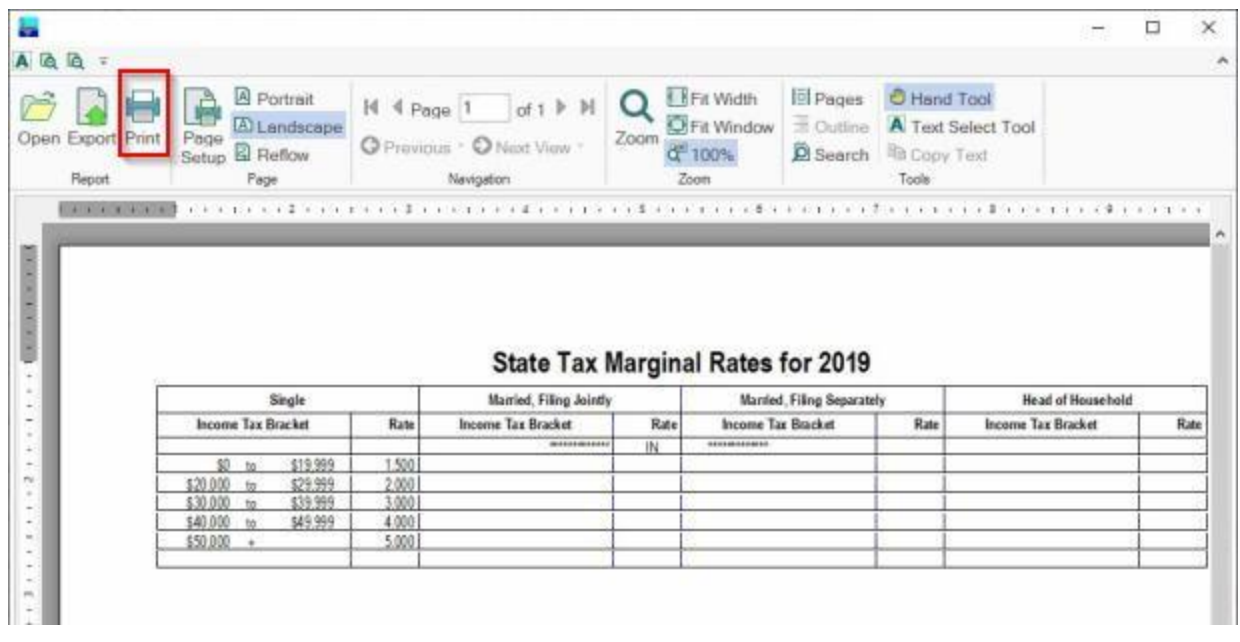

- 6. **Click** on the **Print** icon to generate a printed copy of the table.
- 7. When you are **finished** using the IATS Report Viewer screen, **click** on the (**X**) in the top right **corner** to **close** the screen. IATS will return you to the **State Tax Marginal Rates (as of 2019)** screen.
- 8. If you are finished using the **State Tax Marginal Rates (as of 2019)** screen, **click** on the **Cancel** button to return to the **Maintenance Main Menu**.

## **Maintaining State Marginal Tax Rates**

Included in the IATS **Maintenance** Module, is a **State Income Tax Rates** table that IATS uses to **calculate** withholding **taxes** when processing settlement requests that involve taxable entitlements. This table is **populated** when IATS is installed, and is automatically **updated** by the monthly per diem rates **file** distributed by the IATS contractor.

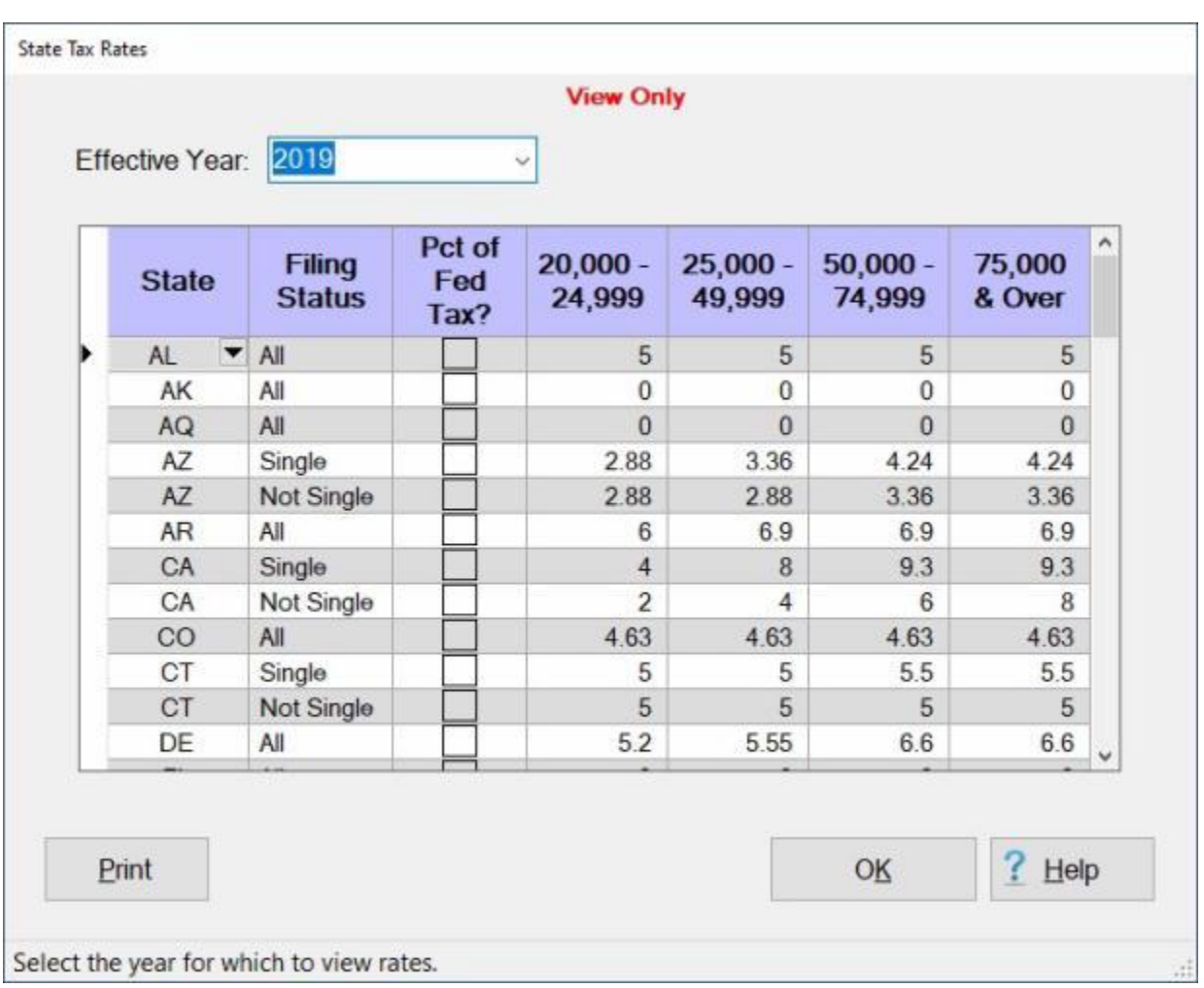

The **State Tax Rates** screen is used for **viewing** the various state tax rates.

**Note:** To **access** this table, **change** the View to **Maintenance**. At the **Maintenance Main Menu**, **click** on the **plus sign** to the left of the item **Civilian Parameters**. **Click** on the **plus sign** to the left of the item **PCS Parameters** and then **click** on the **State Marginal Tax Rates** option. Now, **click** on the **All States (all years) and Puerto Rico (prior to 2006)** option.

**Use one of the following methods to "display" the rates for a different Effective Year:**

- **Method 1:** At the **Effective Year** field, **click** on the *down* arrow **button** to **display** a **list** of ۰ effective **years** and then **click** on the desired **date**. IATS **displays** the **rates** for the selected effective **year**.
- **Method 2: Press** the *Up/Dn* arrow **keys** on the keyboard. IATS **displays** the **rates** for each effective **year** shown.

**Tip:** Once the **rates** for the selected effective date is **displayed**, the user can generate a **print-out** by **clicking** on the **Print** button.

## **Maintaining the Puerto Rico Tax Table**

Included in the IATS **Maintenance** Module, is a **Puerto Rico Tax Table** that IATS uses to **calculate** withholding **taxes** when processing **CIVPCS** settlement requests. This table is **populated** when IATS is installed, and is automatically **updated** by the monthly per diem rates **file** distributed by the IATS contractor.

The **Puerto Rico Tax Table** screen is used to **display** tax rates for Puerto Rico.

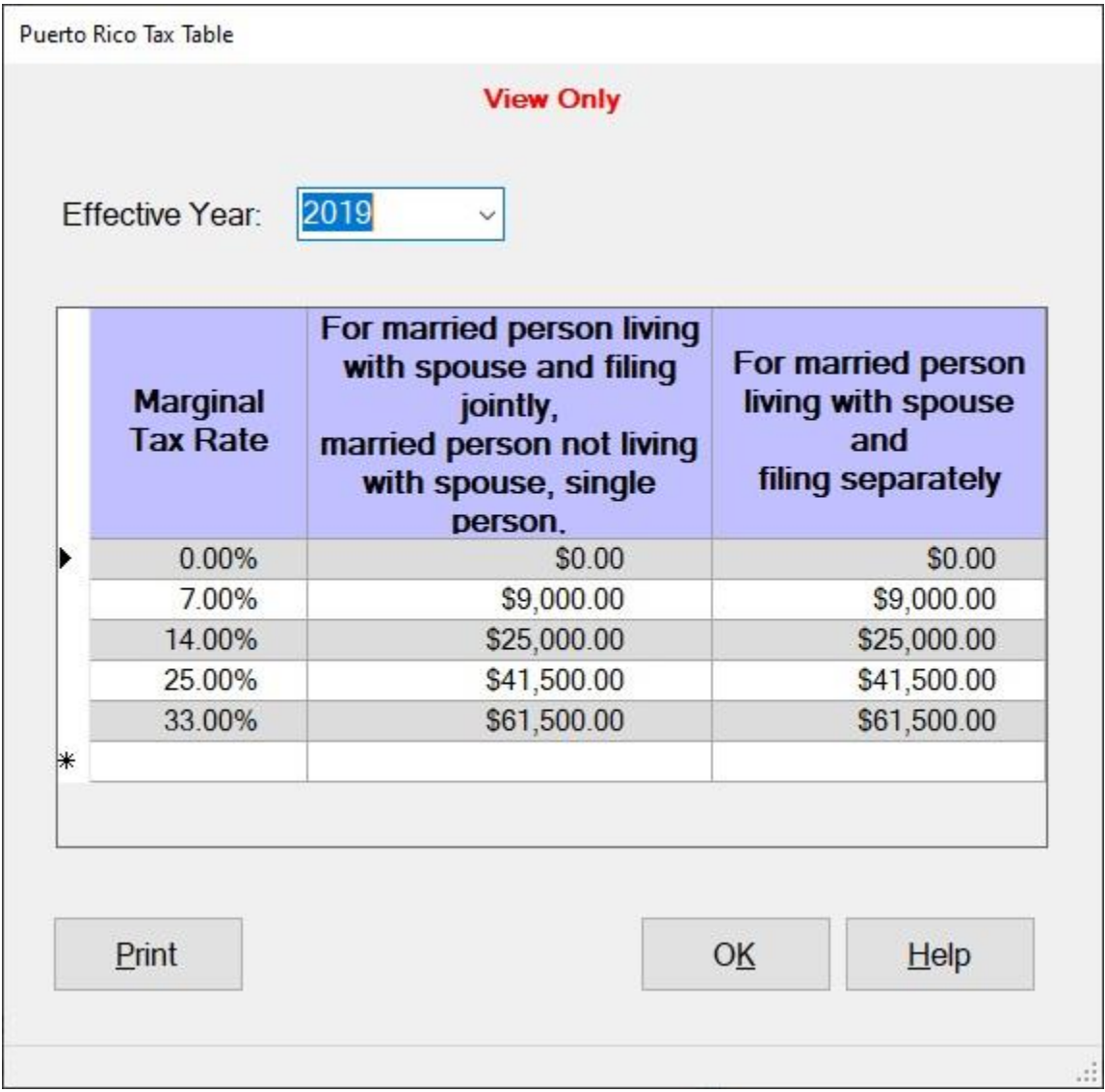

**Note:** To **access** this table, **change** the View to **Maintenance**. At the **Maintenance Main Menu**, **click** on the **plus sign** to the left of the item **Civilian Parameters**. **Click** on the **plus sign** to the left of the item **PCS Parameters. Click** on the **plus sign** to the left of the **State Marginal Tax Rates** option. Now, **click** on the **Puerto Rico Only (starting in 2006)** option.

**Use one of the following methods to "display" the rates for a different Effective Year:**

- **Method 1:** At the **Effective Year** field, **click** on the *down* arrow **button** to **display** a **list** of effective **years** and then **click** on the desired **date**. IATS **displays** the **rates** for the selected effective **year**.
- **Method 2: Press** the *Up/Dn* arrow **keys** on the keyboard. IATS **displays** the **rates** for each effective **year** shown.

**Tip:** Once the **rates** for the selected effective date is **displayed**, the user can generate a **print-out** by **clicking** on the **Print** button.

## **Maintaining FICA-Medicare Rates and Retirement Plans**

Included in the IATS **Maintenance** Module, is a **FICA/Medicare Rates and Retirement Plans** table that IATS uses to **calculate** withholding **taxes** when processing **CIVPCS** settlement requests. This table is **populated** when IATS is installed, and is automatically **updated** by the monthly per diem rates **file** distributed by the IATS contractor. On occasion, however, the Travel Supervisor may find it necessary to manually **update** this table.

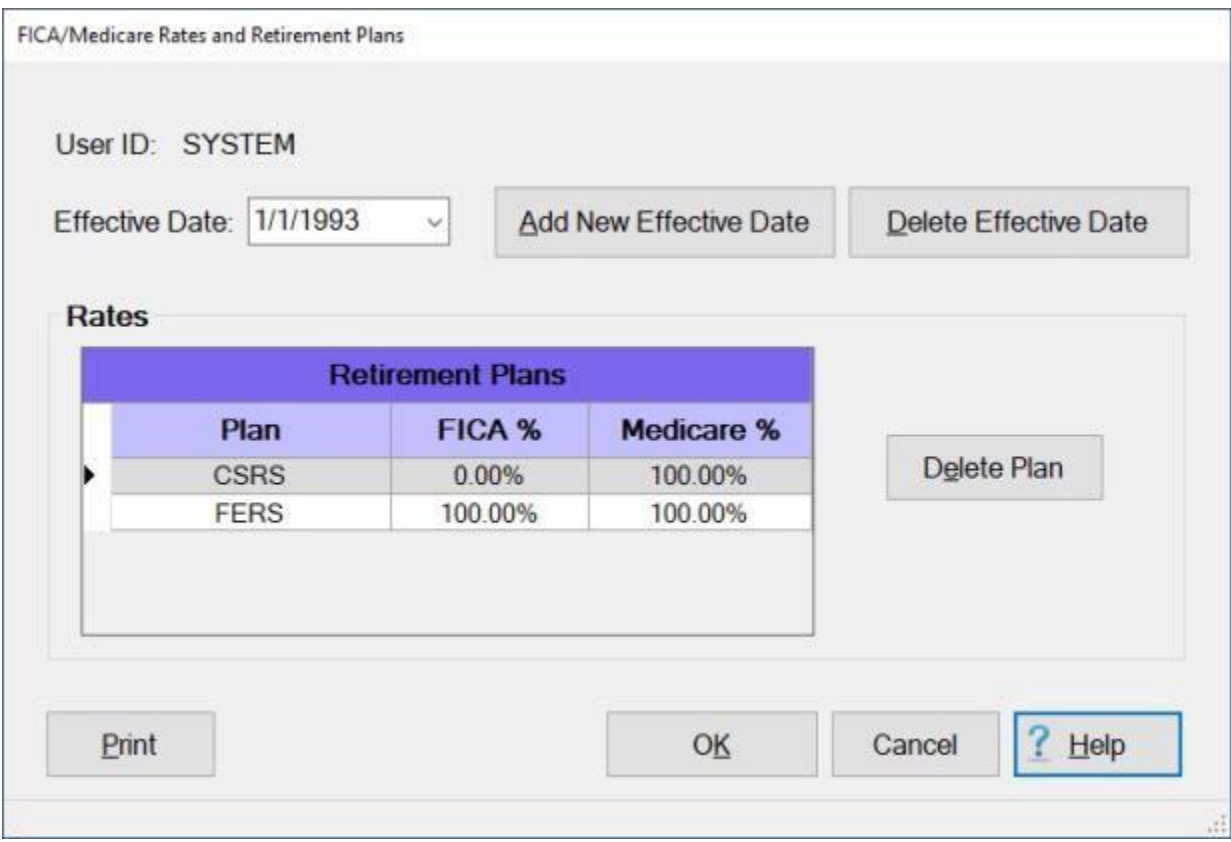

**Note:** To **access** this table, **change** the View to **Maintenance**. At the **Maintenance Main Menu**, **click** on the **plus sign** to the left of the item **Civilian Parameters**. **Click** on the **plus sign** to the left of the item **PCS Parameters** and then **click** on the **FICA/Medicare Rates and Retirement Plans** option.

**Use one of the following methods to "display" the rates for a different Effective Date:**

- ۰ **Method 1:** - At the **Effective Date** field, **click** on the *down* arrow **button** to **display** a **list** of effective **dates** and then **click** on the desired **date**. IATS **displays** the **rates** for the selected effective **date**.
- ۰. **Method 2:** - **Press** the *Up/Dn* arrow **keys** on the keyboard. IATS **displays** the **rates** for each effective **date** shown.

**Tip:** Once the **rates** for the selected effective date is **displayed**, the user can generate a **print-out** by **clicking** on the **Print** button.

## **Complete the following steps to "delete" a Retirement Plan from this table**

1. **Click** on the **plan code** in the **Retirement Plan** column for the **plan** you wish to delete. IATS highlights the **code**.

2. When the desired **plan** is selected, **click** on the **Delete Plan** button. IATS **deletes** the selected **plan**.

**Complete the following steps to "add" a new Effective Date and Retirement Plan table:**

1. **Click** on the **Add New Effective Date** button. The **Create FICA/Medicare Rates Table** screen appears.

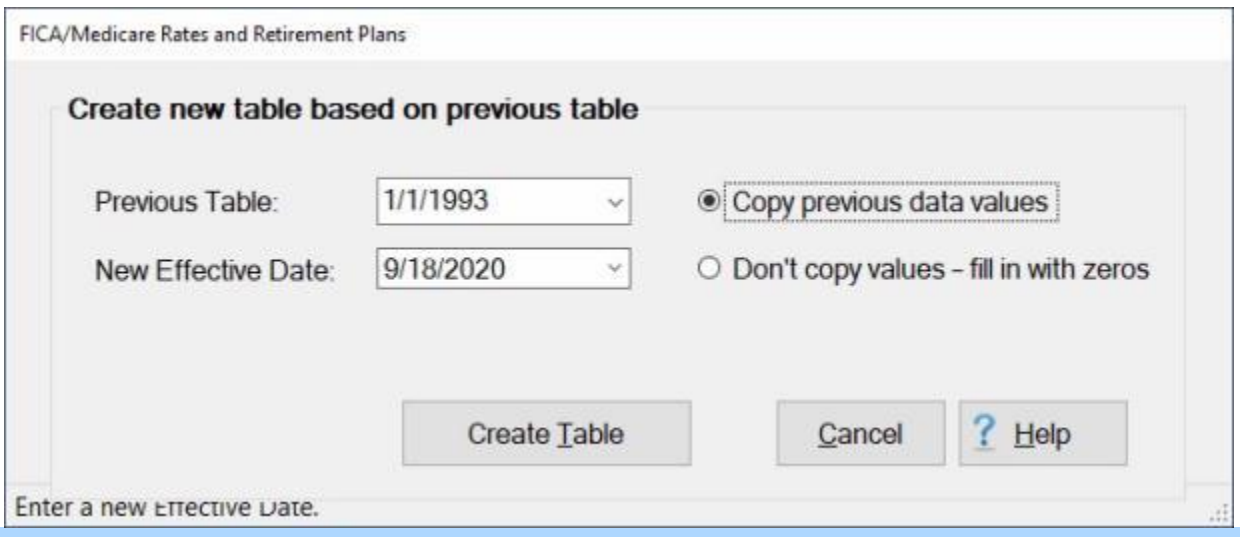

**Note:** This screen allows the user to **create** a new **table** with a new **effective date** based on the **values** of a **previous** table.

- 2. **Previous Table:** At this field, **click** on the *down* arrow **button** to **display** a **list** of effective **dates** and then **click** on the desired **date**.
- 3. **New Effective Date: Click** in this field and **type** the new **effective date** in **MMDDYY** format for the table being created. You can also **click** on the *down* **arrow** button and use the **calendar** to select the date.
- 4. **Copy Previous Data Values: Click** in the **circle** at this **option** if you **wish** to **copy** the previous **values**, from the table selected at the **Previous Table** field, **into** the new **table** being created.
- 5. **Don't Copy Values - Fill in with Zeros: Click** in the **circle** at this **option** if you do not **wish** to **copy** the previous **values**, from the table selected at the **Previous Table** field, **into** the new **table** being created. IATS will **zero fill** the **values** instead.
- 6. After making all of the required selections, **click** on the **Create Table** button. IATS **creates** the new **table** and **returns** to the previous **screen**.

# **Complete the following steps to "delete" an Effective Date and Retirement Plans table:**

- 1. **Select** the **effective date** to be deleted by using one of the following **methods**:
- . **Method 1:** - At the **Effective Date** field, **click** on the *down* arrow **button** to **display** a **list** of effective **dates** and then **click** on the desired **date**. IATS **displays** the **rates** for the selected effective **date**.
- **Method 2: Press** the *Up/Dn* arrow **keys** on the keyboard. IATS **displays** the **rates** for each effective **date** shown.
- 2. After selecting the desired effective **date** to be deleted, **click** on the **Delete Effective Date** button. A *pop-up* appears asking the user to **verify** deleting the **rates** for the specified effective date.
- 3. **Click** on the *Yes* button. IATS **deletes** the **table** for the specified effective date.

**Note:** When **finished** using this screen, **click** on the **OK** button to **save** the changes and **return** to the **Maintenance** menu.

## **Maintaining the States Displaying Gross Up Warning Table**

The **States Displaying Gross Up Warning for a RITA Claim** screen is used to **add** new **states** to the table when necessary.

**Note:** To **access** this table, **change** the View to **Maintenance**. At the **Maintenance Main Menu**, **click** on the **plus sign** to the left of the item **Civilian Parameters**. **Click** on the **plus sign** to the left of the item **PCS Parameters** and then **click** on the **States Displaying Gross Up Warning for a RITA Claim** option.

To **add** a new **state**, simply **scroll** down the list of states and **click** in the **check box**.

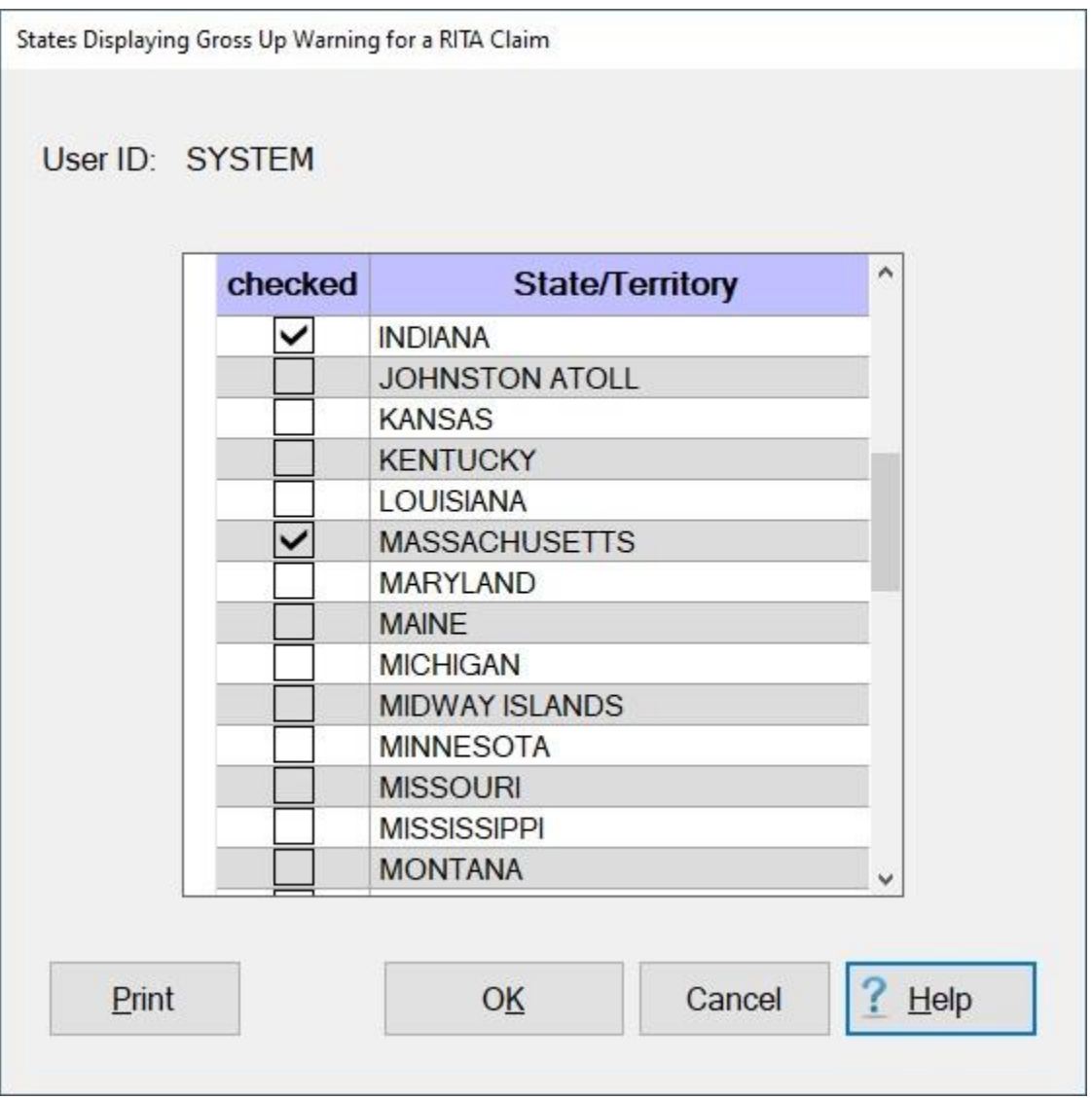

When a **check mark** is displayed in the check box for a particular state, IATS will **display** the following pop-up **warning** when you are completing the **State Tax** tab of the **RITA** screen.

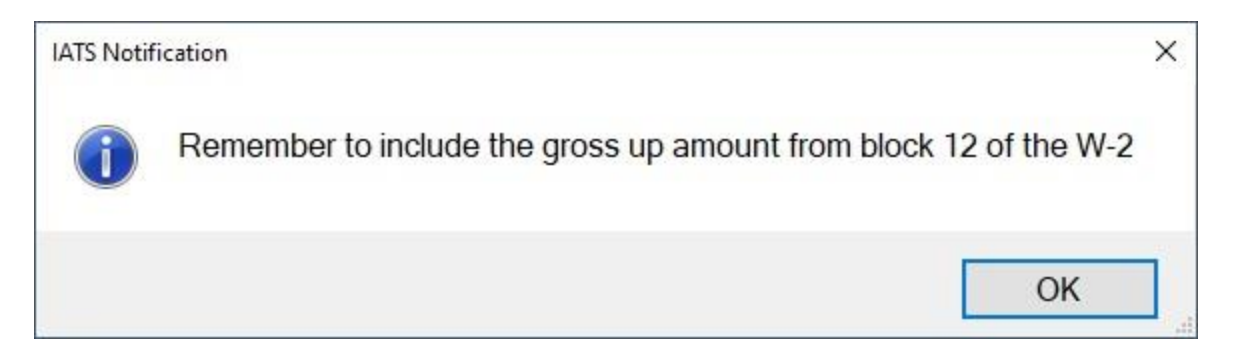

This warning is to **remind** you to **enter** the **amount** of the **state gross up** from **block 12** of the traveler's **W-2** form. This amount should be entered at the **Reimbursements not deductible for State income tax purposes** field on the **RITA General** tab.

## **Maintaining the State Withholding Tax - Table**

In accordance with 5 U.S.C. § 5517 and the Treasury Financial Manual (TFM), Volume I, Part 3, Chapter 5000, DoD agency heads are required to **withhold state taxes** from **taxable travel reimbursements**. This rule applies to taxable travel reimbursements for both military members and civilian employees.

The **State Withholding Tax** table is used to **store** the tax withholding **rates** for each state by effective date.

**Note:** To **access** this table, **change** the View to **Maintenance**. At the **Maintenance Main Menu**, **click** on the **plus sign** to the left of the item **Civilian Parameters**. **Click** on the **plus sign** to the left of the item **PCS Parameters** and then **click** on the **State Withholding Tax** option.

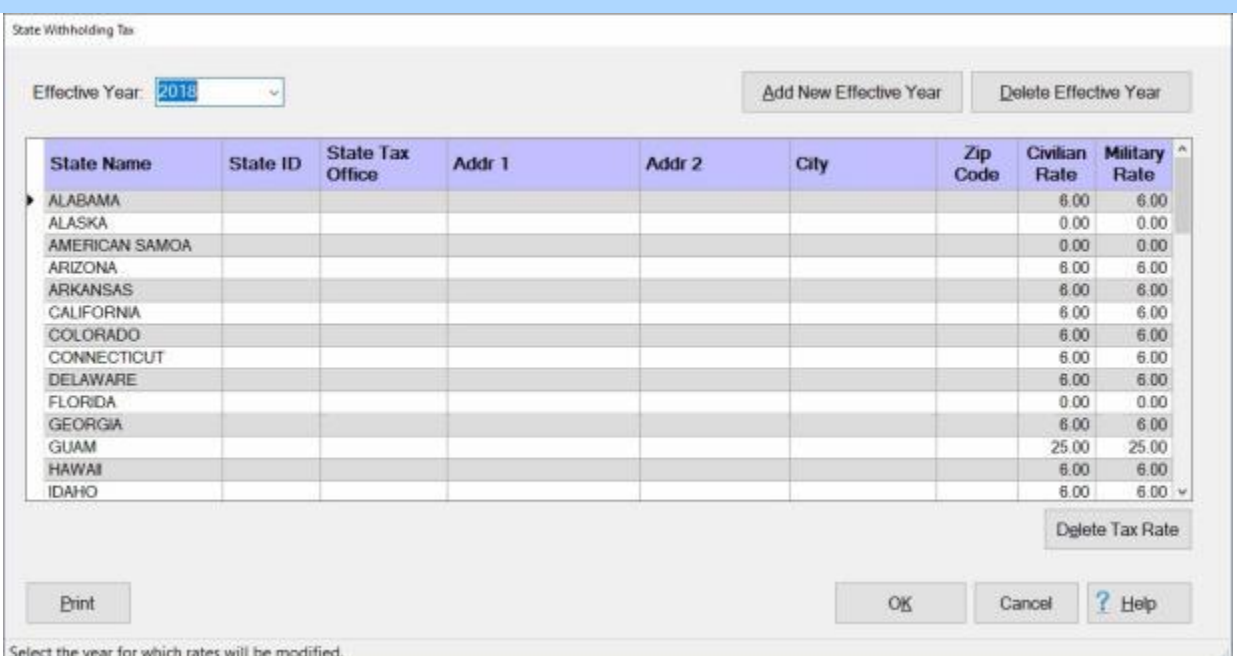

**Note:** The **Civilian** and **Military** withholding **rates** are **pre-populated**. IATS users are **required** to **populate** the **State ID**, **State Tax Office** and associated **address fields** in the State Withholding Tax table if you want the **information** to appear on the IATS generated **W2 Form**. This is **optional**.

**Complete the following steps to "populate" the State Withholding Tax table:**

- 1. **State ID: Click** in the **State ID** field for the desired state, **enter** the **State ID number** and then **press** *Tab* to continue.
- 2. **State Tax Office: Enter** the **name** of the **State's Tax Office** and then **press** *Tab* to continue.
- 3. **Addr 1: Enter** the **address** for the **State's Tax Office** and then **press** *Tab* to continue.
- 4. **Addr 2: Enter** the additional **address** information (if applicable) for the **State's Tax Office** and then **press** *Tab* to continue.
- 5. **City: Enter** the **City name** for the **State's Tax Office** and then **press** *Tab* to continue.
- 6. **Zip Code: Enter** the **Zip Code** for the **State's Tax Office** and then **press** *Tab* to continue.
- 7. **Civilian Rate: Enter** a different withholding **rate** if applicable and then **press** *Tab* to continue.
- 8. **Military Rate: Enter** a different withholding **rate** if applicable and then **press** *Tab* to continue.
- 9. **Click** on **OK** to **save** your entries when you are finished.

**Use one of the following methods to "display" the rates for a different Effective Date:**

- **Method 1:** At the **Effective Date** field, **click** on the *down* arrow **button** to **display** a **list** of effective **dates** and then **click** on the desired **date**. IATS **displays** the **rates** for the selected effective **date**.
- **Method 2: Press** the *Up/Dn* arrow **keys** on the keyboard. IATS **displays** the **rates** for each effective **date** shown.

**Tip:** Once the **rates** for the selected effective date is **displayed**, the user can generate a **print-out** by **clicking** on the **Print** button.

**Complete the following steps to "delete" a Tax Rate from this table** 

- 1. **Click** to the left of the **State Name** for **State Tax Rate** you wish to delete. IATS highlights the **row**.
- 2. When the desired **State** is selected, **click** on the **Delete Tax Rate** button. IATS **deletes** the selected **plan**.

**Complete the following steps to "add" a new Effective Year and State Withholding Tax table:** 

1. **Click** on the **Add New Effective Year** button. The **State Withholding Tax** screen appears again giving **options** on how to create the new table.

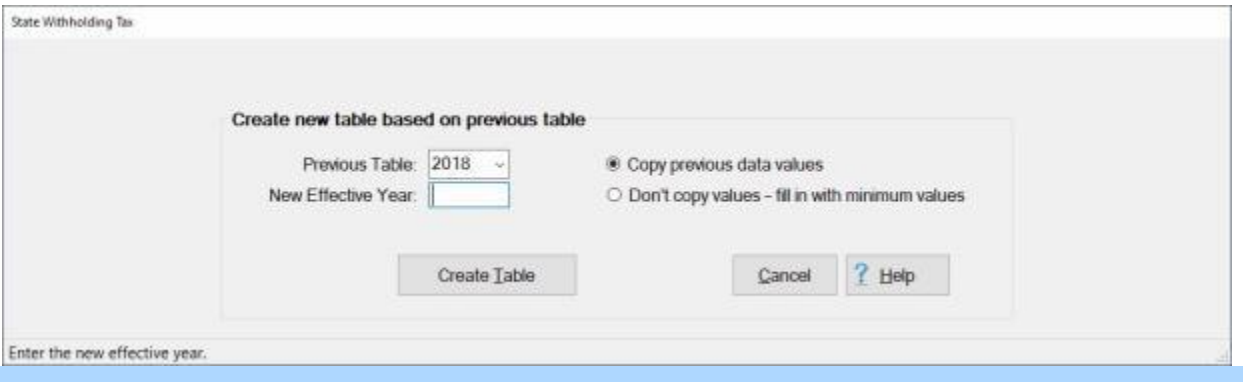

**Note:** This screen allows the user to **create** a new **table** with a new **effective date** based on the **values** of a **previous** table.

- 2. **Previous Table:** At this field, **click** on the *down* arrow **button** to **display** a **list** of effective **years** and then **click** on the desired **year**.
- 3. **New Effective Year: Click** in this field and **type** the new **effective year** in **YYYY** format for the table being created.
- 4. **Copy Previous Data Values: Click** in the **circle** at this **option** if you **wish** to **copy** the previous **values**, from the table selected at the **Previous Table** field, **into** the new **table** being created.
- 5. **Don't copy values - fill in with minimum values: Click** in the **circle** at this **option** if you do not **wish** to **copy** the previous **values**, from the table selected at the **Previous Table** field, **into** the new **table** being created. IATS will **zero fill** the **values** instead.
- 6. After making all of the required selections, **click** on the **Create Table** button. IATS **creates** the new **table** and **returns** to the previous **screen**.

**Complete the following steps to "delete" an Effective Year and State Withholding Tax table:** 

- 1. **Select** the **effective year** to be deleted by using one of the following **methods**:
- **Method 1:** At the **Effective Date** field, **click** on the *down* arrow **button** to **display** a **list** of effective **dates** and then **click** on the desired **date**. IATS **displays** the **rates** for the selected effective **date**.
- **Method 2: Press** the *Up/Dn* arrow **keys** on the keyboard. IATS **displays** the **rates** for each effective **date** shown.
- 2. After selecting the desired effective **date** to be deleted, **click** on the **Delete Effective Year** button. A *pop-up* appears asking the user to **verify** deleting the **rates** for the specified effective date.
- 3. **Click** on the **Yes** button. IATS **deletes** the **table** for the specified effective year.

**Note:** When **finished** using this screen, **click** on the **OK** button to **save** the changes and **return** to the **Maintenance** menu.

### **Maintaining MIE Rates**

**Per Diem** rates consists of three components; **Lodging**, **Meals**, and **Incidental Expense allowances**.

The Maintenance Module of IATS, includes a table that stores all of the **Meals** and **Incidental Expenses** (**M&IE**) rates approved for use by the DoD. The M&IE rates listed in this table are broken down by the amount allowed for each meal, and the amount allowed for incidental expenses. This table is used by IATS when calculating travel entitlements, but is also a useful tool for Travel Supervisors. When answering an inquiry regarding a calculation, or if manually computing a settlement, users can refer to this table for assistance.

This **table** is already **populated** when **IATS** is **installed** and is automatically **updated** by the monthly per diem **rates** provided by Professional Software Consortium. On occasion, however, the Travel Supervisor may find it **necessary** to make **changes** to an existing rate or to add a new **rate**.

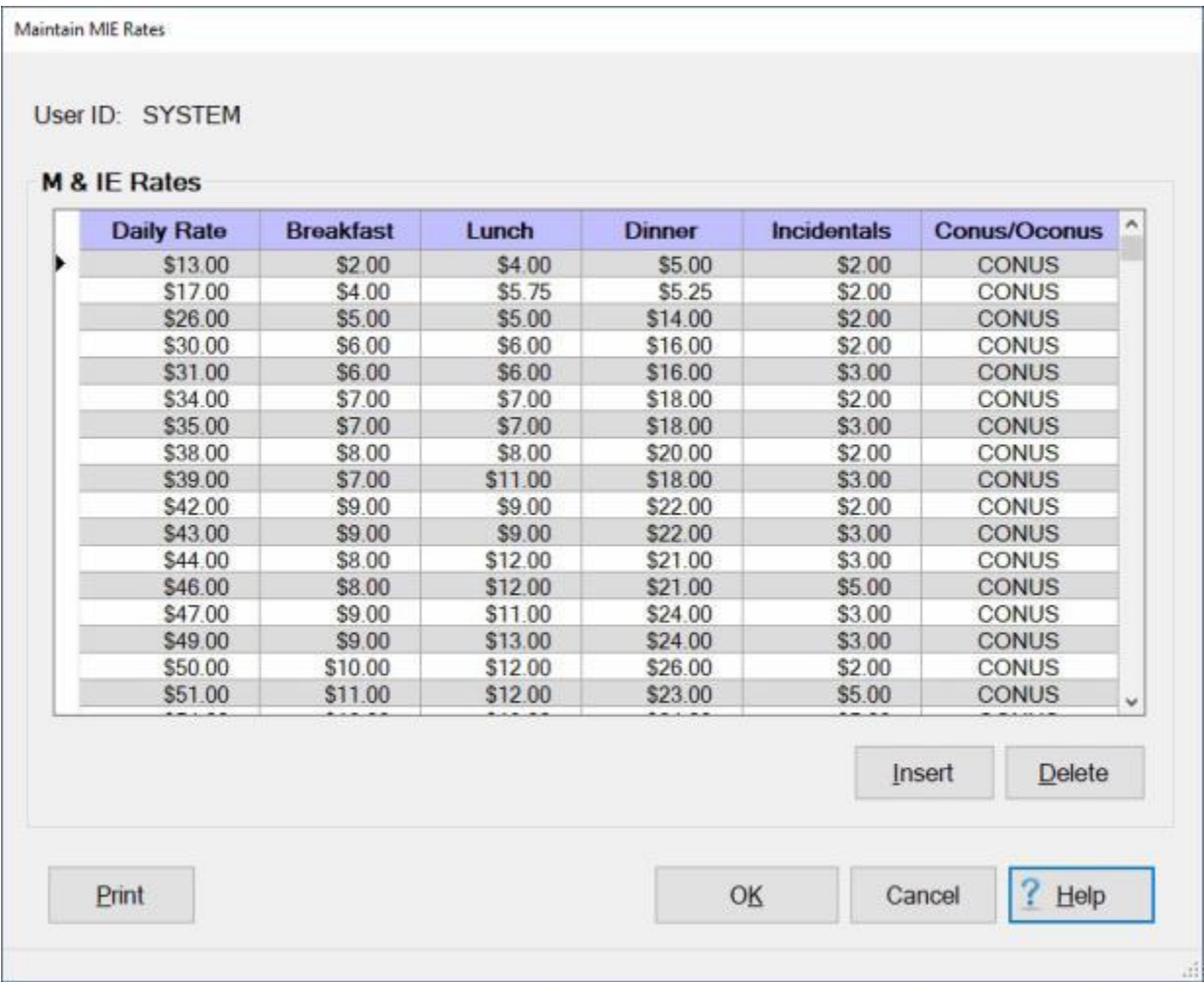

**Note:** To **access** this table, **change** the View to **Maintenance**. At the **Maintenance Main Menu**, **click** on the **M&IE Rate Breakdowns** option.

**Complete the following steps to "display" a rate:**

1. **Click** on the *Up/Dn* **arrows** on the right side of the screen to **scroll** through the listing until the desired rate is displayed. **Notice** that the rates are listed by **CONUS/OCONUS** categories.

#### **Tip:** Generate a **print-out** of the **M&IE Rates Table** by **clicking** on the **Print** button.

### **Complete the following steps to "insert" a new rate:**

- 1. **Click** in the **box** to the left of the **Daily Rate** where the new rate should be inserted. IATS **highlights** this line.
- 2. **Click** on the **Insert** button. A blank **line** appears at the top of the grid.
- 3. **Daily Rate: Click** in this field, and **type** the new dollar **amount** for the rate being inserted and **press** *Enter*.
- 4. **Breakfast: Type** the new dollar **amount** for the rate being inserted and **press** *Enter*.
- 5. **Lunch: Type** the new dollar **amount** for the rate being inserted and **press** *Enter*.
- 6. **Dinner: Type** the new dollar **amount** for the rate being inserted and **press** *Enter*.
- 7. **Incidentals: Type** the new dollar **amount** for the rate being inserted and **press** *Enter*.
- 8. **Conus/Oconus:** At this field, **click** on the *down* **arrow** button and then **click** on **CONUS** or **OCONUS** as applicable.
- 9. **Click** on the **OK** button to **save** the changes.

### **Complete the following steps to "delete" an existing rate:**

- 1. **Click** in the **box** to the left of the **Daily Rate** for the rate should be deleted. IATS **highlights** this line.
- 2. When the desired item is highlighted, **click** the **Delete** button. A *pop-up* **message** appears asking if you are **sure** you wish to **delete** the selected rate. **Click** on *Yes*.
- 3. **Click** on the **OK** button to **save** the changes.

# **Maintaining Country and State Codes**

**Locality Codes** for **states**, **countries**, **counties** and **cities** are developed and published by a branch of the **State Department**.

IATS requires the input of these Locality Codes at several points throughout the processing cycle. In addition, the **per diem rates** maintained in the database are **stored** by Locality Codes.

To facilitate the use of Locality Codes within IATS, the Maintenance Module includes a **table** that stores the codes.

These **tables** are updated **periodically** by the monthly per diem rates **file** distributed by the IATS contractor. On occasion, however, the Travel Supervisors may find it **necessary** to manually **update** the Locality Codes Tables.

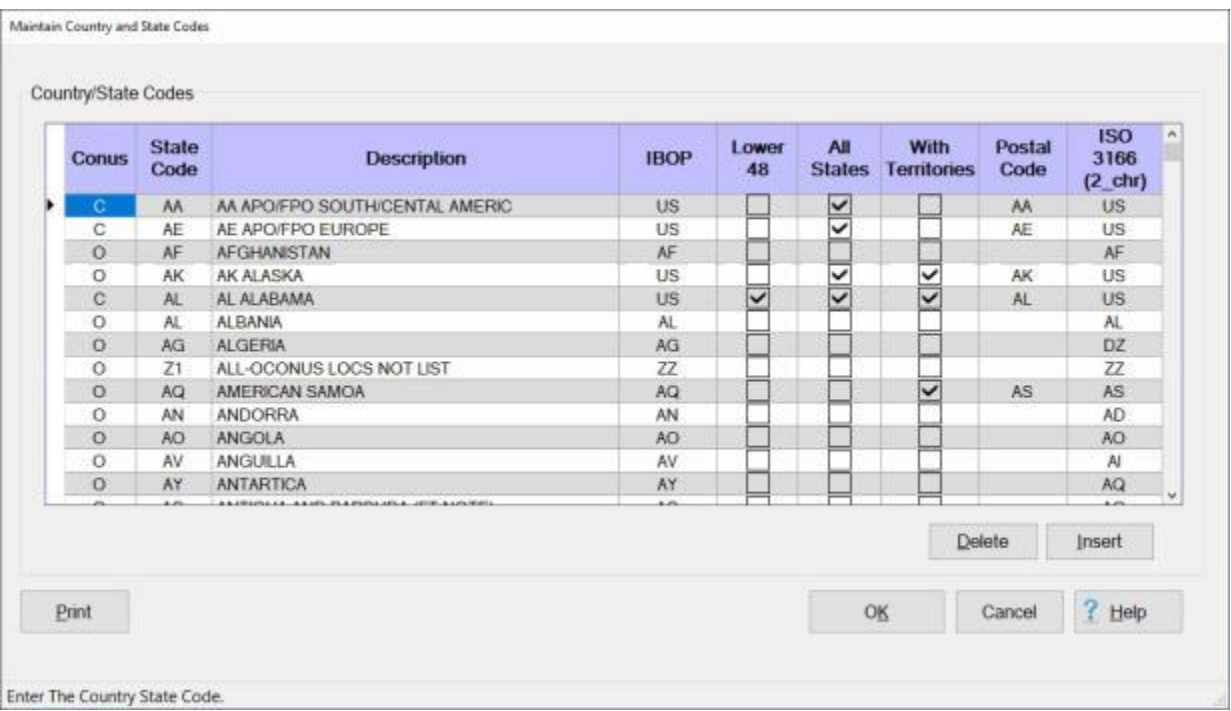

**Note:** To **access** this table, **change** the View to **Maintenance**. At the **Maintenance Main Menu, click** on the **plus** sign next to the word **Locality Data** and then **click** on the **Country/State Descriptions** option.

#### **Complete the following steps to "display" a location:**

1. **Click** on the *Up/Dn* **arrows** on the right side of the screen to **scroll** through the listing until the desired location is displayed.

### **Complete the following steps to "insert" a new location:**

- 1. **Click** on the **Insert** button. A blank **line** appears at the top of the grid.
- 2. **Conus: Type** either **C** or **O** to indicate whether the location is a **CONUS** or **OCONUS** location.
- 3. **State Code: Click** in this field, and **type** the two letter locality **code** for the location being inserted and **press** *Tab*.
- 4. **Description: Type** the **name** of the **State** or **Country**. **Notice** that for **CONUS** locations the state's **name** must be **preceded** by the two letter **state code**.
- 5. **IBOP: Type** the two letter International Balance of Payments (IBOP) **code** and **press** *Tab*.
- 6. **Lower 48: Click** in the **check box** if the location being entered is considered to be within the **48 contiguous United Sates of America**.
- 7. **All States: Click** in the **check box** if this option **applies** to this location.
- 8. **With Territories: Click** in the **check box** if this option **applies** to this location.
- 9. **Postal Code: Enter** the **Postal Code** for this location.
- 10. **ISO 3166: Enter** the **ISO 3166 Code** for this location.
- 11. When you are **satisfied** with your entries, **click** on the **OK** button.

## **Complete the following steps to "delete" a location:**

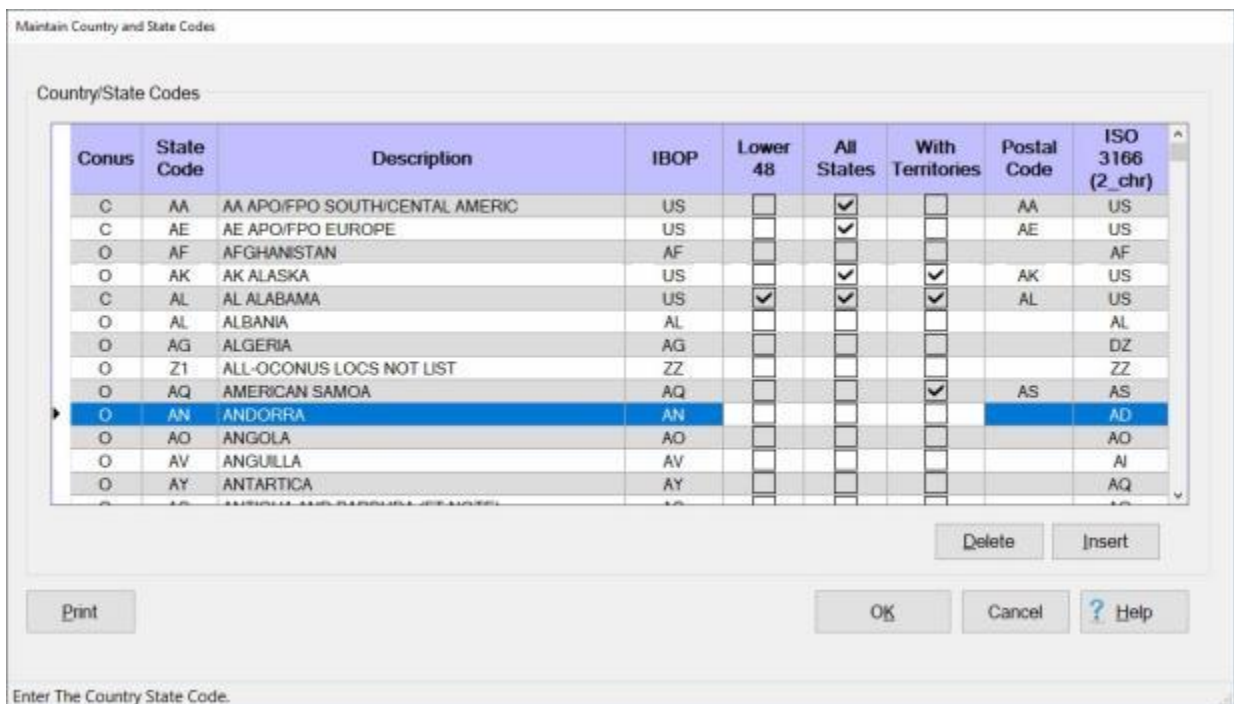

- 1. **Click** on the *Up/Dn* **arrows** on the right side of the screen to **scroll** through the listing until the desired location is displayed.
- 2. Click in the column to the left of the Conus column to highlight the location you wish to delete.
- 3. When you have highlighted the desired location, **click** on the **Delete** button. The following *popup* **message** appears asking if you are **sure** you wish to **delete** the selected country or state.

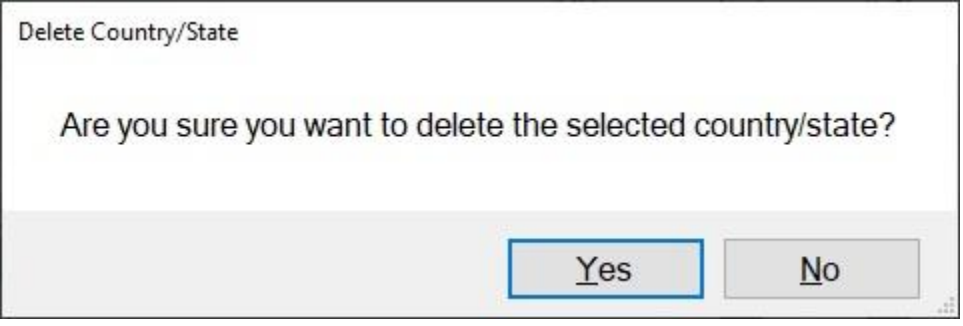

- 4. **Click** on *Yes* or *No* as desired.
- 5. If you click on *Yes*, IATS deletes the selected location.
- 6. **Click** on **OK** to complete the process and **save** your changes.

## **Maintaining Locality Codes and Descriptions**

**Locality Codes** for **states**, **countries**, **counties** and **cities** are developed and published by a branch of the **State Department**.

IATS requires the **input** of these Locality Codes at several points throughout the processing cycle. In addition, the **per diem rates** maintained in the database are **stored** by Locality Codes.

To facilitate the use of Locality Codes within IATS, the Maintenance Module includes a **table** that stores the codes. These tables are updated **periodically** by the **monthly per diem rates file** distributed by the IATS contractor. On occasion, however, the Travel Supervisors may find it necessary to manually **update** the Locality Codes Table.

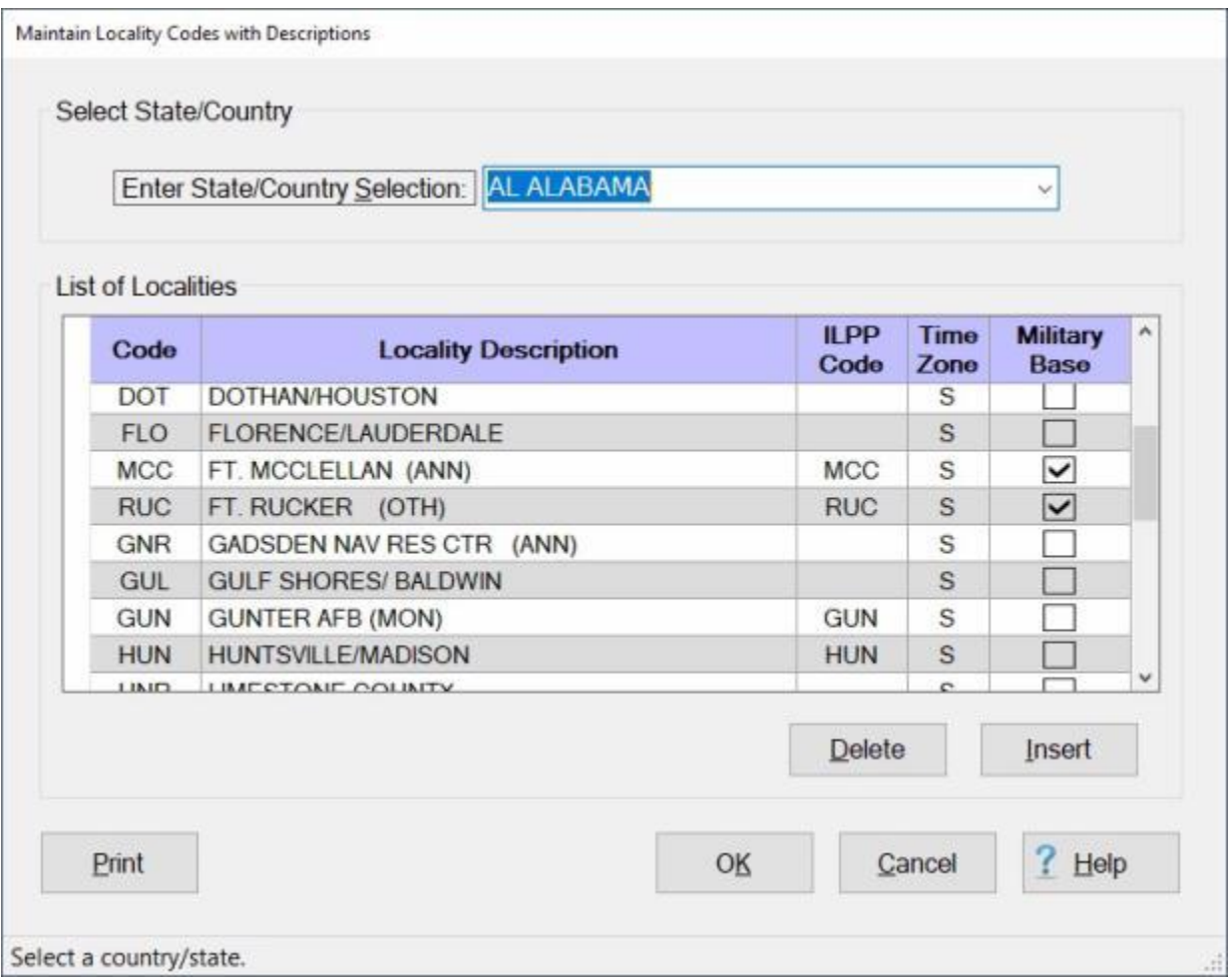

**Note:** To **access** this table, **change** the View to **Maintenance**. At the **Maintenance Main Menu, click** on the **plus** sign next to the word **Locality Data** and then **click** on the **Locality Descriptions** option.

**Complete the following steps to "display" locality codes and descriptions:**

- 1. At the **Enter State/Country Selection** field, **type** the first two **letters** of the **state** or **country** name. IATS displays the first **locality** beginning with these two letters. If the desired state or country is not highlighted, **click** on the *Up/Dn* arrow **buttons** or **press** the *Up/Dn* arrow **keys** on the keyboard until the desired location is highlighted.
- 2. Once the desired location is highlighted, **press** *Tab*. IATS **displays** the associated locality **codes** and **descriptions** in the **List of Localities** table.

3. You can also **click** on the *down* **arrow** button to **display** the **listing** of countries and states. When the list is displayed **click** on the *up* or *down* **arrow** button to **scroll** through the list. When the desired location is displayed, **click** on the **location** to make your selection.

### **Complete the following steps to "insert" a new locality code and description:**

- 1. **Click** on the **Insert** button. A blank **line** appears at the top of the grid.
- 2. **Code: Click** in this field, and **type** the three letter locality **code** for the location being inserted and **press** *Tab*.
- 3. **Locality Description:** At this field, **type** the **name** of the **city** followed by a **forward slash** and then the **county** if the locality is within **CONUS**. If the locality is **OCONUS**, then **type** the **city** or **locality name** as applicable.
- **4. ILPP Code: Click** in this field, and **type** the **three letter** ILPP **code** for the location being inserted and **press** *Tab*.
- 5. **Time Zone:** At this field, **type** the **letter** representing the **time zone** for the locality being inserted and **press** *Tab*.
- 6. **Military Base:** If the locality being inserted is a **military** facility, **click** in this **box** or **press** the **space bar**. IATS places a **check mark** in the box indicating that the option is selected.
- 7. When **finished** inserting the new locality code and description, **click** the **OK** button to **save** the entry.

### **Complete the following steps to "delete" a locality code and description:**

- 1. **Click** in the **box** to the left of the **Code column** for the locality you wish to delete. IATS highlights the entire line.
- 2. Once the desired locality is highlighted, **click** the **Delete** button. A **message** appears indicating that the locality description will be deleted and **asking** if you are **sure**.
- 3. **Click** on the *Yes* button. IATS **deletes** the selected locality code and description.
- 4. When finished, **click** on the **OK** button to **return** to the **Maintenance Main Menu**.

## **Maintaining Cities**

**Locality Codes** for **states**, **countries**, **counties** and **cities** are developed and published by a branch of the **State Department**.

IATS requires the input of these Locality Codes at several points throughout the processing cycle. In addition, the **per diem** rates maintained in the database are **stored** by Locality Codes.

To facilitate the use of Locality Codes within IATS, the Maintenance Module includes **table**s that stores these codes.

These tables are updated **periodically** by the **monthly per diem rates file** distributed by the IATS contractor. On occasion, however, the Travel Supervisors may find it necessary to manually **update** the **Cities** Table.

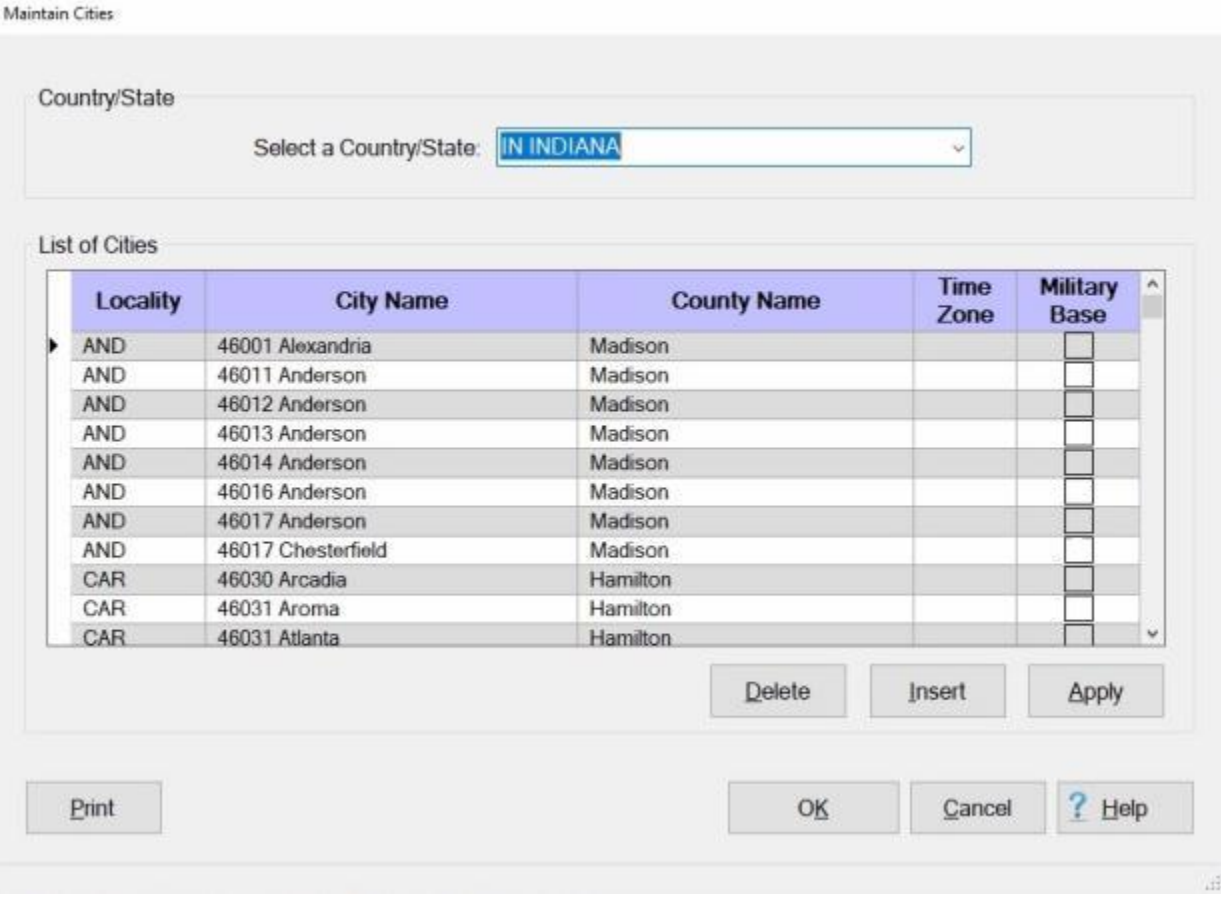

**Note:** To **access** this table, **change** the View to **Maintenance**. At the **Maintenance Main Menu, click** on the **plus** sign next to the word **Locality Data** and then **click** on the **City Names** option.

## **Complete the following steps to "display" the City Names Table:**

- 1. At the **Enter Country/State Selection** field, **type** the first **letter** of the **country** or **state** name. IATS displays the first **locality** beginning with this letter. If the desired state or country is not highlighted, **press** the *Up/Dn* arrow **keys** on the keyboard until the desired location is highlighted.
- 2. Once the desired location is highlighted, **press** *Tab*. IATS **displays** the associated **locality codes, city**, and **county** names in the **List of Cities** table.
- 3. You may also **click** on the *down* **arrow** button to display a **list** of country/state names. When the list is displayed, **click** on the desired country/state **name**.

**Complete the following steps to "insert" a new city to the City Names Table:**

- 1. **Click** on the **Insert** button. A blank **line** appears at the top of the grid.
- 2. **Locality: Click** in this field, and **type** the three letter city **code** for the city being inserted and **press** *Tab*.
- 3. **City Name:** At this field, **type** the **name** of the **city** and **press** *Tab*.
- 4. **County Name:** At this field, **type** the **name** of the **county** and **press** *Tab*.
- 5. **Time Zone:** No entry is **required** at this field.
- 6. **Military Base:** If the city name being inserted is a **military** facility, **click** in this **box** or **press** the **space bar**. IATS places a **check mark** in the box indicating that the option is selected.
- 7. When **finished** inserting the new **city** name, **click** the **Apply** button to **save** the entry.

### **Complete the following steps to "delete" a city from the City Names Table:**

- 1. At the **Enter Country/State Selection** field, **type** the first **letter** of the **country** or **state** name. IATS displays the first **locality** beginning with this letter. If the desired state or country is not highlighted, **press** the *Up/Dn* arrow **keys** on the keyboard until the desired location is highlighted.
- 2. You may also **click** on the *down* **arrow** button to display a **list** of country/state names. When the list is displayed, **click** on the desired country/state **name**.
- 3. When the desired city name is displayed, **click** on the **city name**. IATS highlights the **city name**.
- 4. Once the desired **city name** is highlighted, **click** the **Delete** button. A **message** appears indicating that the city will be deleted and **asking** if you are **sure**.
- 5. **Click** on the *Yes* button. IATS **deletes** the selected city.
- 6. When finished, **click** on the **OK** button to **return** to the **Maintenance** menu.

## **View All Rates**

The **View Locality Rates** screen provides the user with an alternative way to **look up** various **rates** that **assists** in **processing** the various travel **transactions** or answering inquiries.

**Note:** To **access** this screen, **change** the View to **Maintenance**. At the **Maintenance Main Menu, click** on the **plus** sign next to the word **Locality Data** and then **click** on the **View All Rates** option.

# **Complete the following steps to "display and use" the View Locality Rates screen:**

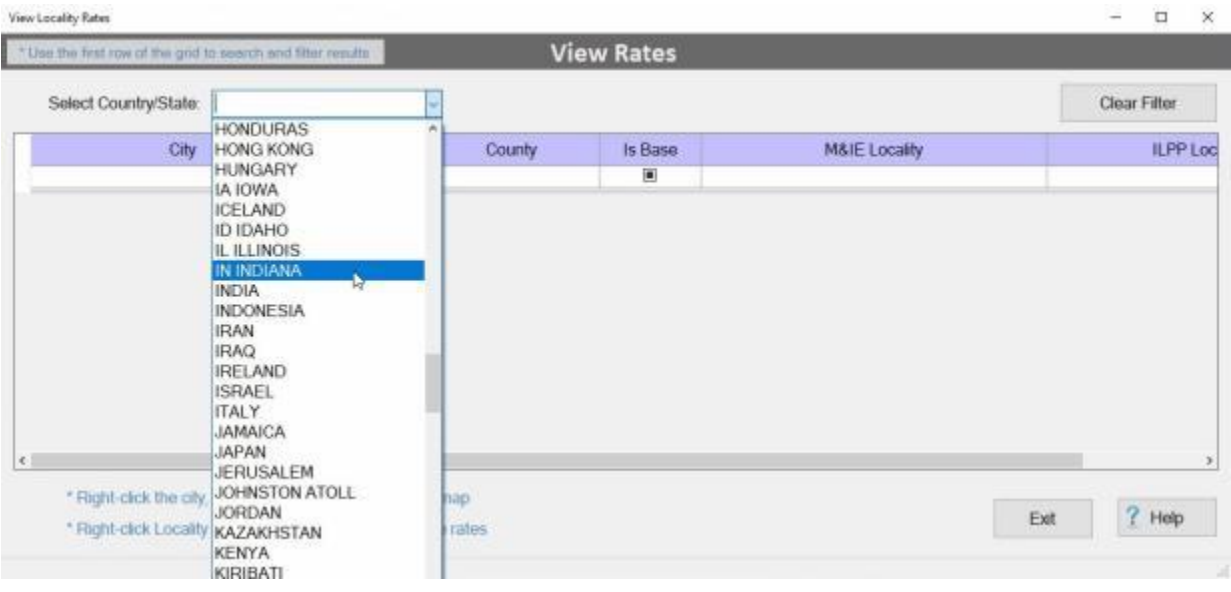

- 1. **Select Country/State:** At the View Locality Rates screen you must first **select** a **country** or **state** you wish to display the rates for.
- 2. **Click** on the *down* **arrow** button at the **Select Country/State** field. IATS will display an alphabetical **listing** of countries and states.
- 3. **Press** the *Up/Dn* **arrow** keys on your keyboard or **click** on the *Up/Dn* **arrow** buttons on the **slider bar** on the right side of the listing to **scroll** through the list.
- 4. **Click** on the desired country or state **name** and then **press** *Tab* to display the associated rates. IATS will display a **list** of **cities** for the selected country or state.

#### IATS 8.2 User Guide

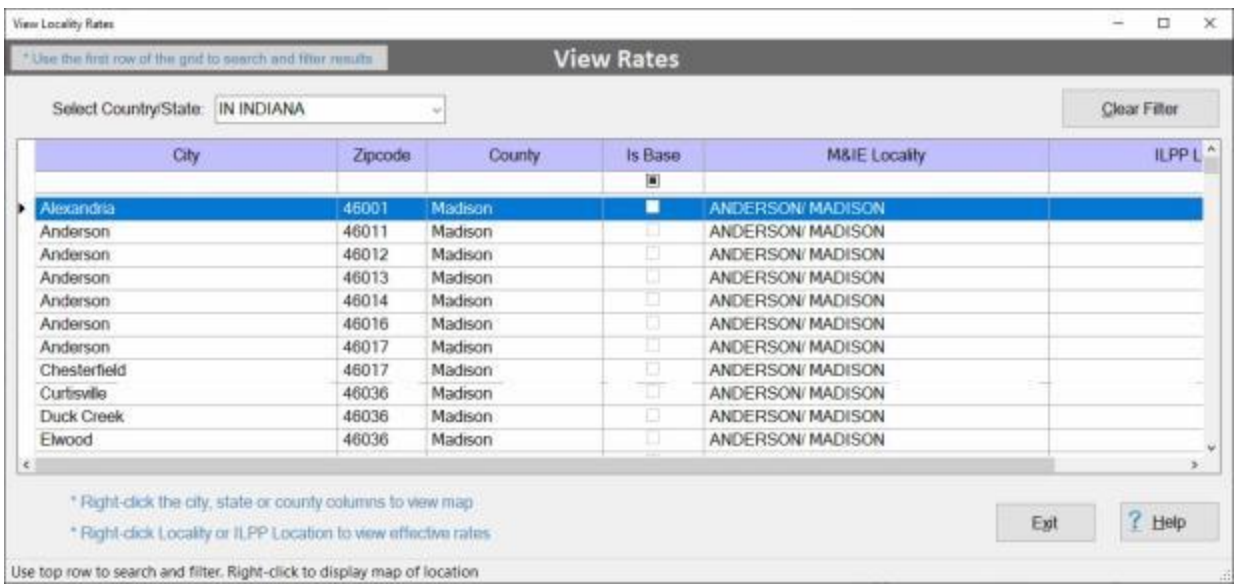

#### **Using the Filter Row:**

- 1. You will **notice** a **blank line** just under the **column headings** on the grid. This is a **Filter Row** as shown above.
- 2. In the example below, (**mo**) was entered into the Filter Row in the **City** column. **Notice** that every **name** displayed in the **City** column begins the letters (**mo**).
- 3. You may filter every column using this same technic except for the **Zipcode** column where you must enter **numbers** instead of **alpha** characters.
- 4. When you are **finished** filtering the display, **click** on the **Clear Filter** button to **return** to the **original/default** display.

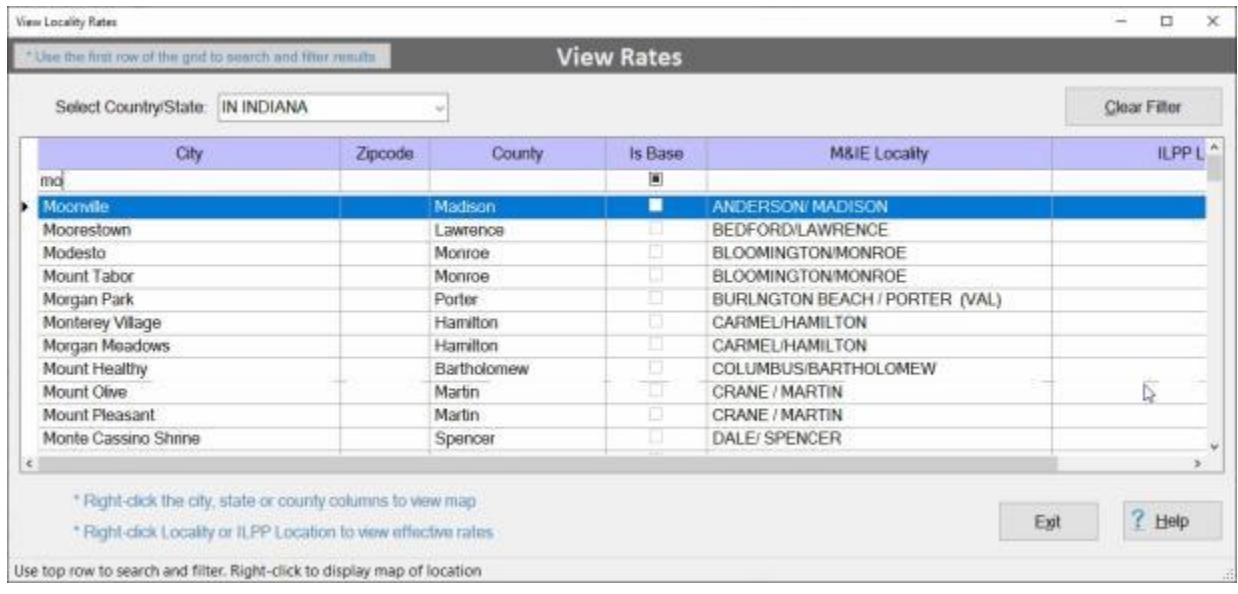

#### **Display the location on a Google map:**

#### Maintenance

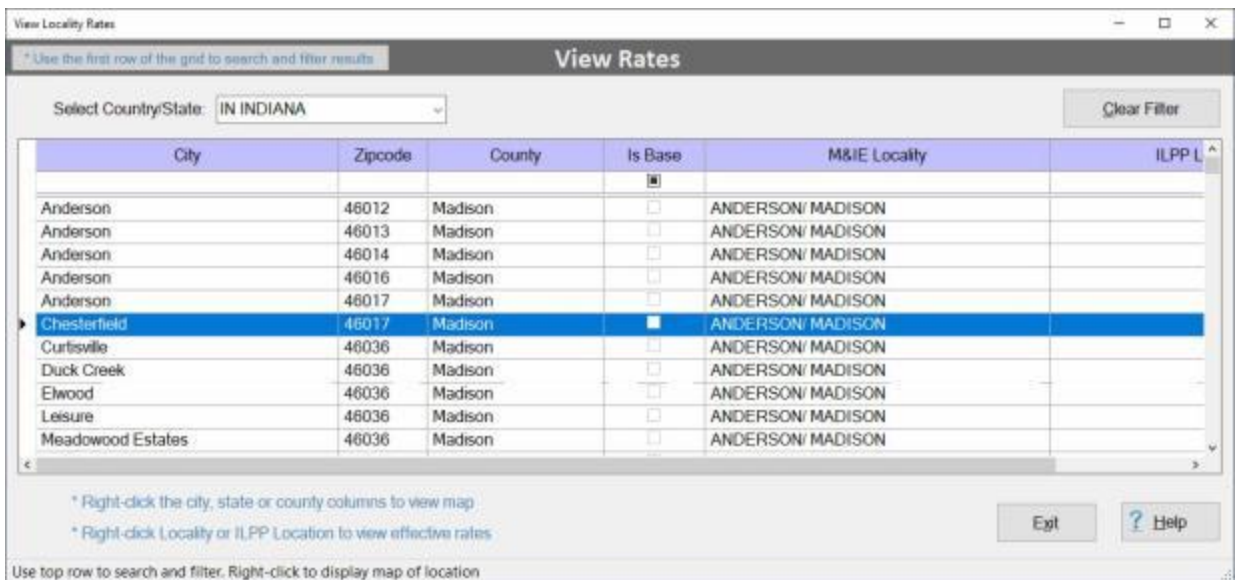

- 1. **Click** on a **city name** you wish to view on the Google map.
- 2. When the desired city name is highlighted, **right click** on the highlighted name with your mouse. The **Google Map** screen will appear showing the selected location.

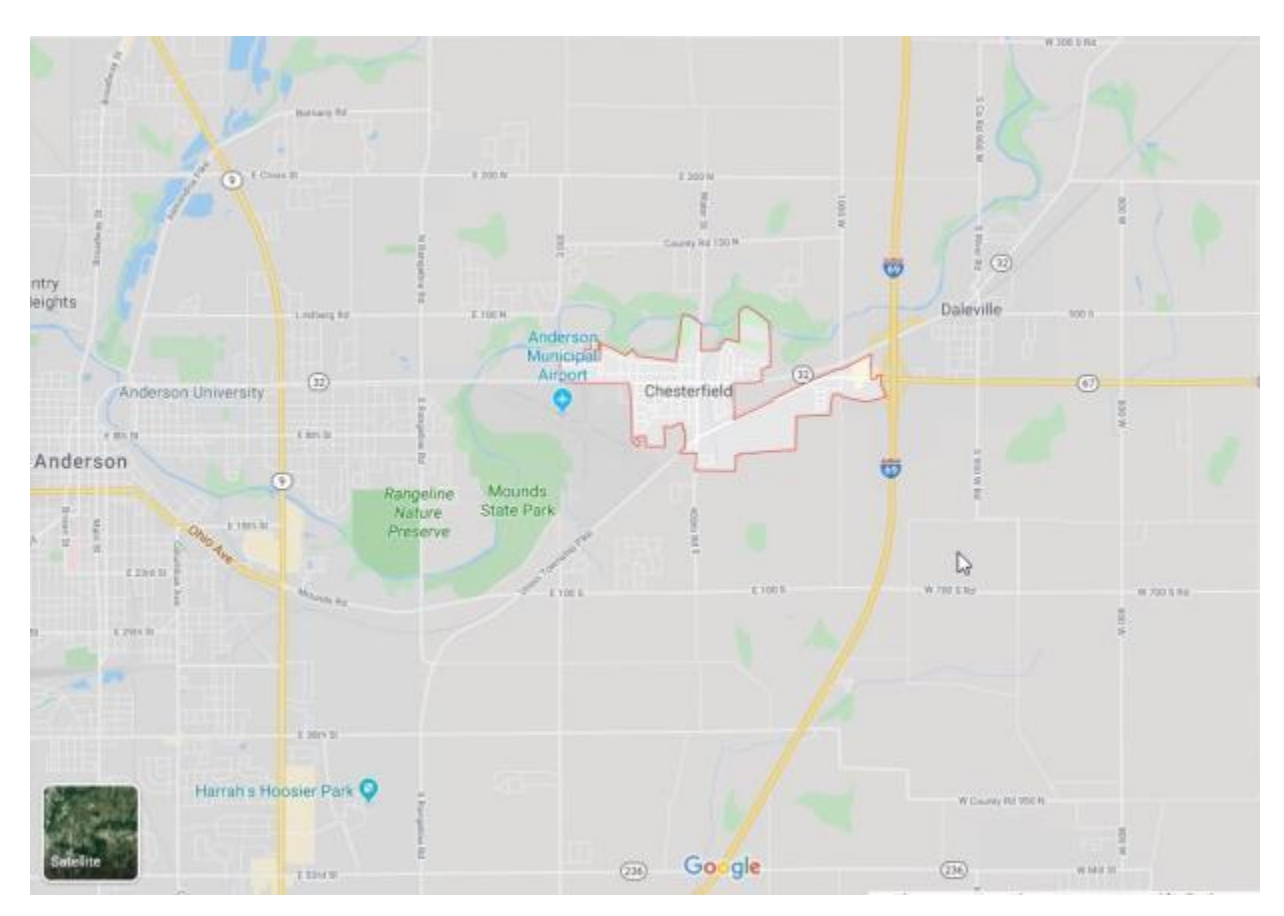

3. When you are **finished** reviewing the map **close** the **page** to **return** to the **View Locality Rates** screen.

### **Display the Locality Rates**

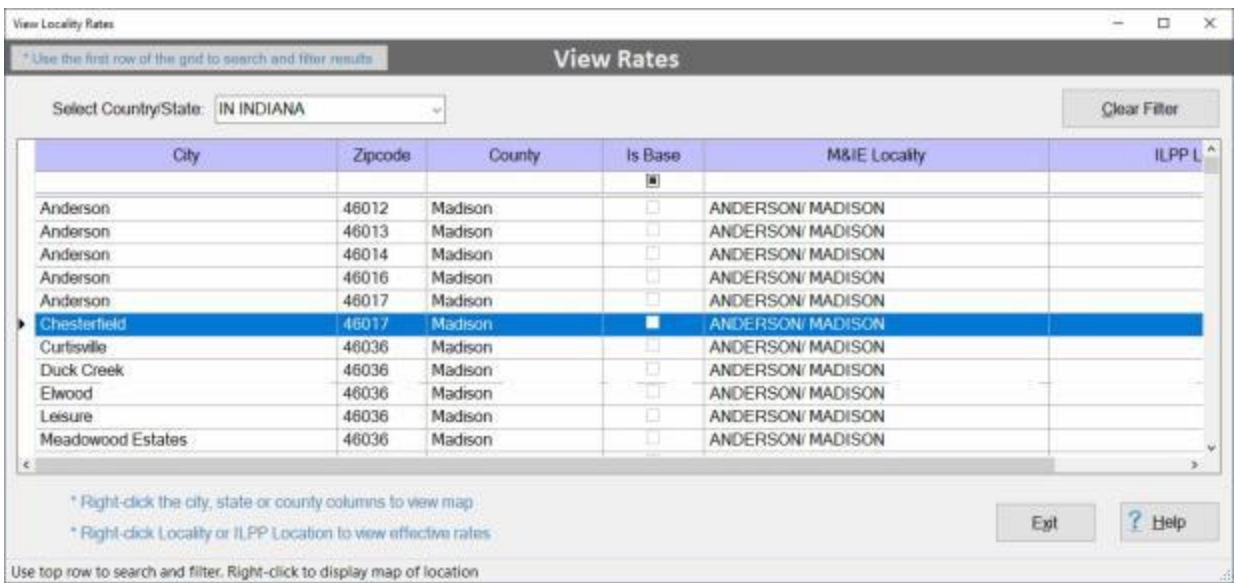

- 1. **Click** on a **city name** you wish to display the rates for.
- 2. When the desired city name is highlighted, **right click** on the highlighted name in the **M&IE Locality** column with your mouse. The **Maintain Locality Rates** screen will appear showing the rates for the selected location.

#### Maintenance

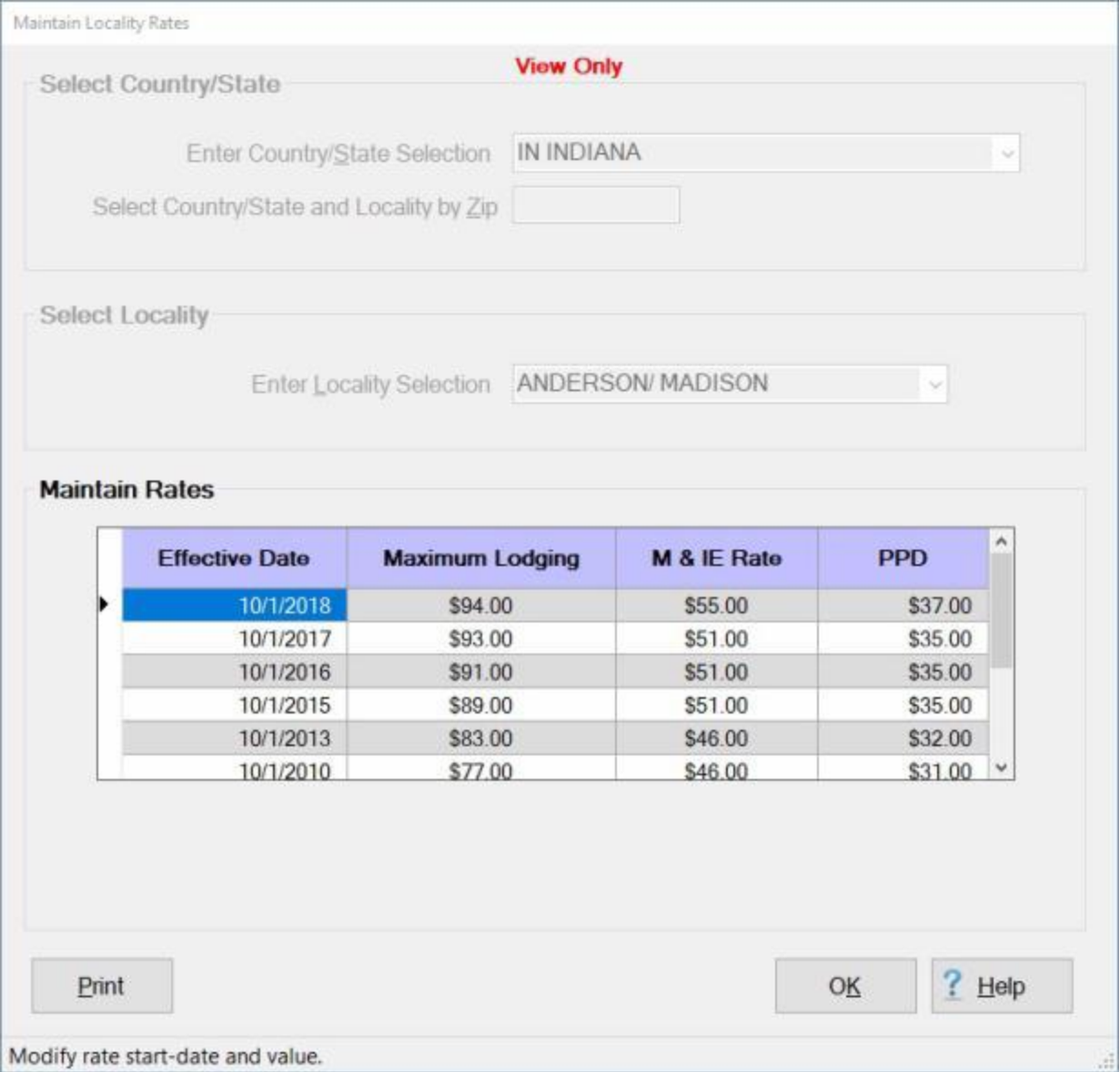

3. When you are **finished** reviewing the rates **click** on **OK** to **close** the screen and **return** to the **View Locality Rates** screen.

#### **Display the ILPP Rates**

### IATS 8.2 User Guide

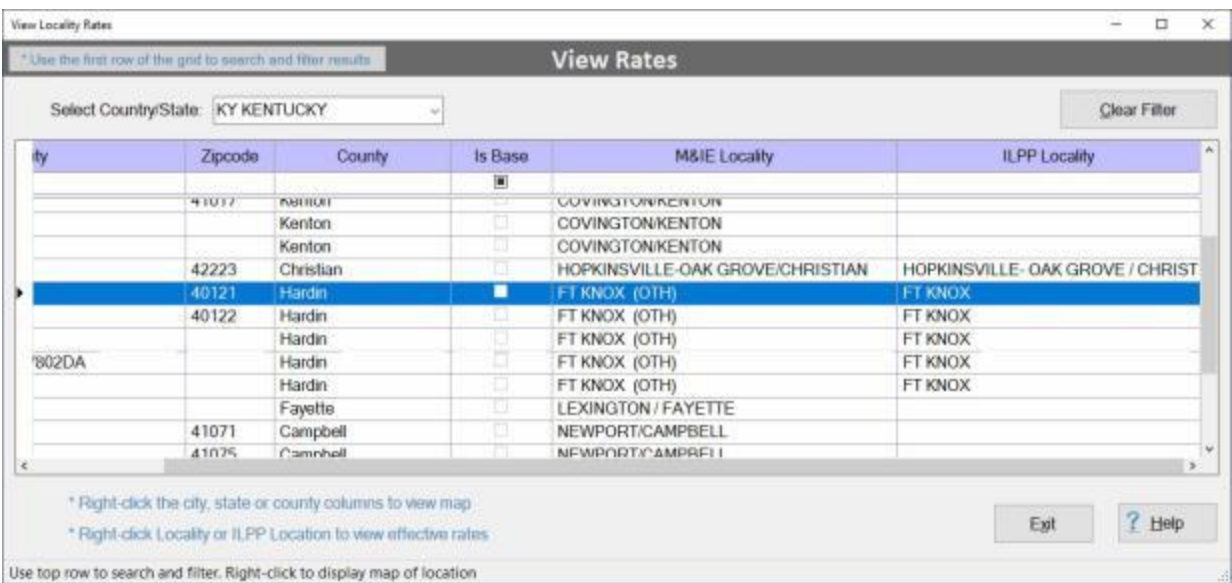

- 1. **Click** on a **city name** you wish to display the rates for.
- 2. When the desired city name is highlighted, **right click** on the highlighted name in the **ILPP Locality** column with your mouse. The **Maintain ILPP Rates** screen will appear showing the rates for the selected location.

#### Maintenance

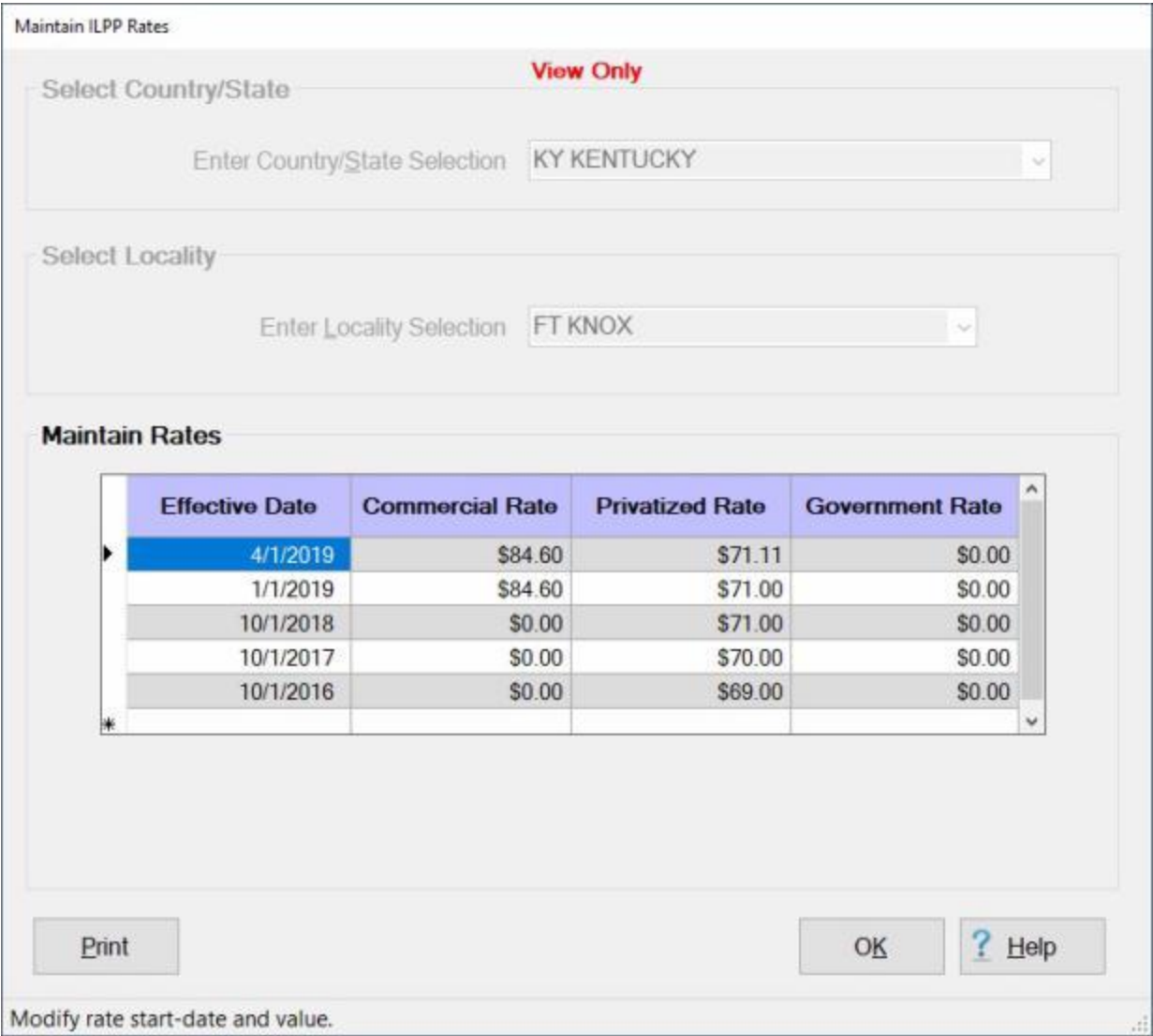

- 3. When you are **finished** reviewing the rates **click** on **OK** to **close** the screen and **return** to the **View Locality Rates** screen.
- 4. When you are **finished** using the **View Locality Rates** screen, **click** on the **Exit** button to **close** the screen.

## **Maintaining Locality Rates**

The IATS **Maintenance** Module includes a table of **per diem rates** used to calculate the travel entitlements. These per diem rates are stored by the Locality Code for the location where the rate is applicable.

The per diem rates for **CONUS** cities are normally changed **annually**. The **OCONUS** rates, however, are subject to **monthly** changes. Because of the continual changes, procedures were developed to **update** the Locality Rates table automatically via the monthly per diem rates **file**.

The monthly per diem rates **file** distributed by the IATS contractor is normally received in CONUS travel offices during the first **week** of a new **month**. OCONUS offices may not **receive** the file until the second **week**. Since the per diem rates are usually **effective** at the beginning of the **month**, Travel Supervisor's may find it necessary to manually **update** the Locality Rates table.

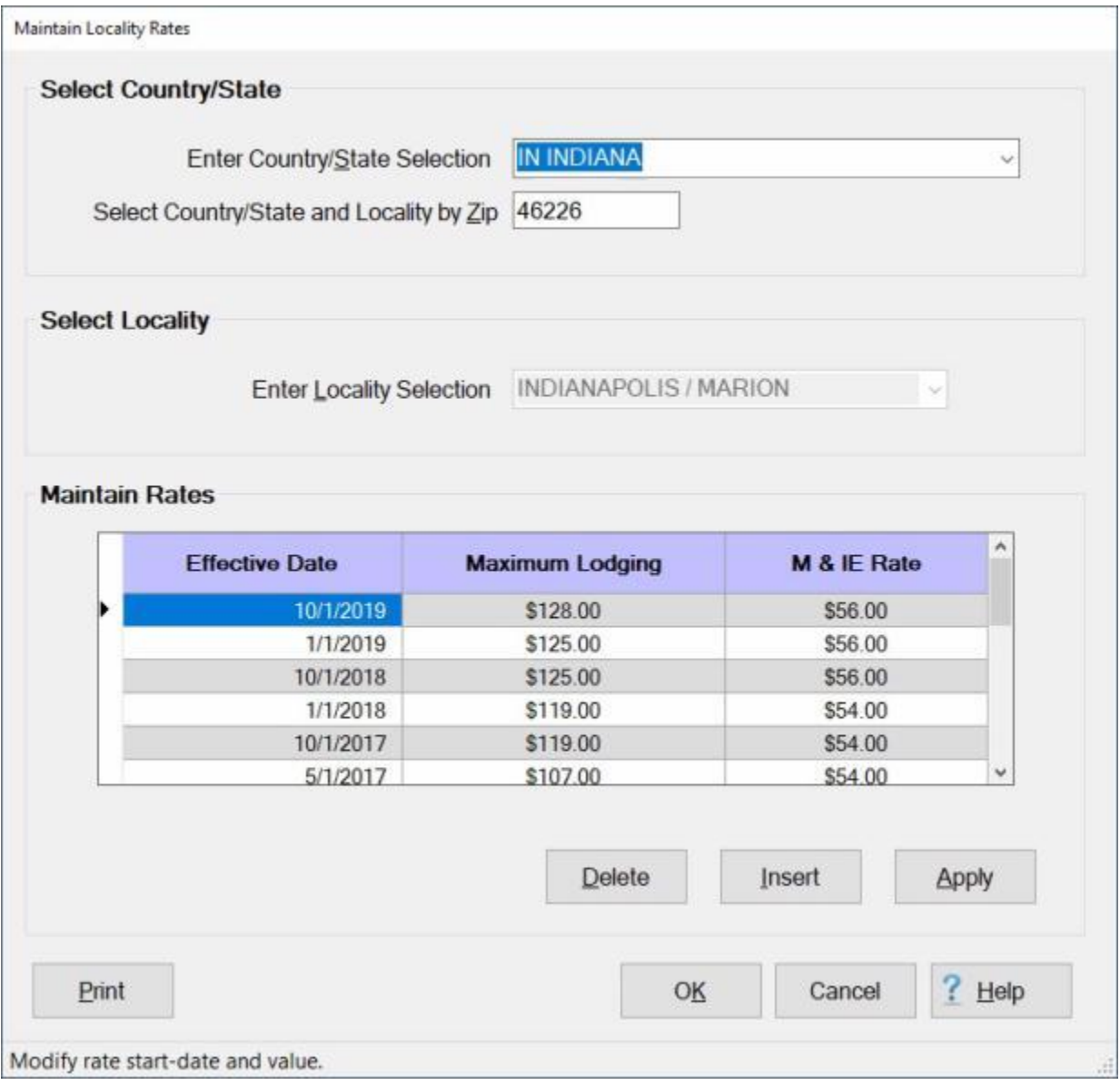

**Note:** To **access** this table, **change** the View to **Maintenance**. At the **Maintenance Main Menu, click** on the **plus** sign next to the word **Locality Data** and then **click** on the **Locality Rates** option.

### **Complete the following steps to "display" the Locality Rates Table:**

- 1. At the **Enter Country/State Selection** field, **type** the first two **letters** of the **country** or **state** name. IATS displays the first **locality** beginning with these two letters. If the desired state or country is not highlighted, **click press** the *Up/Dn* arrow **keys** on the keyboard until the desired location is highlighted. Once the desired locality is highlighted, **press** *Tab*.
- 2. You can also **click** on the *down* **arrow** button to **display** the **listing** of countries and states. When the list is displayed **click** on the *up* or *down* **arrow** button to **scroll** through the list. When the desired location is displayed, **click** on the **location** to make your selection.
- 3. **Select Country/State and Locality by zip code (CONUS only):** If the selected locality is within **CONUS**, **enter** the zip **code** for the desired locality and **press** *Tab*.
- 4. **Enter Locality Selection**: If the selected locality is within **OCONUS**, **type** the first two **letters** of the **country** name. IATS displays the first **locality** beginning with these two letters. If the desired country is not highlighted, **click** on the *Up/Dn* arrow **buttons** or **press** the *Up/Dn* arrow **keys** on the keyboard until the desired location is highlighted. Once the desired locality is highlighted, **press** *Tab*.
- 5. You can also **click** on the *down* **arrow** button to **display** the **listing** of **localities** within the selected country. When the list is displayed **click** on the *up* or *down* **arrow** button to **scroll** through the list. When the desired location is displayed, **click** on the **location** to make your selection.
- 6. IATS **displays** the associated per diem **rates**, by effective date, in the **Maintain Rates** section.

#### **Tip:** Generate a **print-out** of the selected locality **rates**, if desired, by **clicking** on the **Print** button.

# **Complete the following steps to "insert" a new Effective Date and Locality Rates:**

- 1. **Click** in the **box** to the left of the **effective date** where the new effective date and rate should be inserted. A **pointer** appears in the **box** indicating the **location** where the **insertion** will take place.
- 2. When the **pointer** is **positioned** in the desired location, **click** on the **Insert** button. The **current date** defaults to the **Effective Date** field and the **Maximum Lodging,** and **M&IE** fields are **blank**.
- 3. If the **default** effective **date** is correct **press** *Tab*. If not, **type** the desired **date** in **MMDDYY** format and **press** *Tab*.
- 4. At the **Maximum Lodging** field, **type** the new dollar **amount** for the maximum allowable lodging reimbursement for this locality beginning on this effective date and **press** *Tab*.
- 5. At the **M&IE** field, **type** the new dollar **amount** for the maximum allowable meals and incidental expense reimbursement for this locality beginning on this effective date.
- 6. When **finished** inserting the new effective date and rates, **click** the **OK** button. A *pop-up* appears asking if you wish to **save** the change.
- 7. **Click** on the *Yes* button to **complete** the process and **return** to the **Maintenance Main Menu**.

### **Complete the following steps to "delete" an Effective Date and Locality Rates:**

- 1. **Click** in the **box** to the left of the **effective date** for the rate you wish to delete. A **pointer** appears in the **box** indicating the **location** where the deletion will take place.
- 2. When the desired **effective date** is highlighted, **click** on the **Delete** button. IATS **deletes** the selected **rate**.
- 3. When finished, **click** on the **OK** button. A *pop-up* appears asking if you wish to **save** the change.
- 4. **Click** on the *Yes* button to **complete** the process and **return** to the **Maintenance Main Menu**.
## **Maintaining ILPP Locality Codes and Descriptions**

Locality Codes and Descriptions for ILPP locations are stored in a table in the IATS databse.

The **Maintain ILPP Locality Codes with Descriptions** screen is used to **maintain** the locality **codes** and a **description** of the locality.

**Note:** Maintaining this table is **step one** of a **three step** process that ultimately establishes **limitation rates** for ILPP locations. You must first **define** ILPP locations. This is done by selecting a **country/state** and then entering ILPP **codes** and **descriptions**.

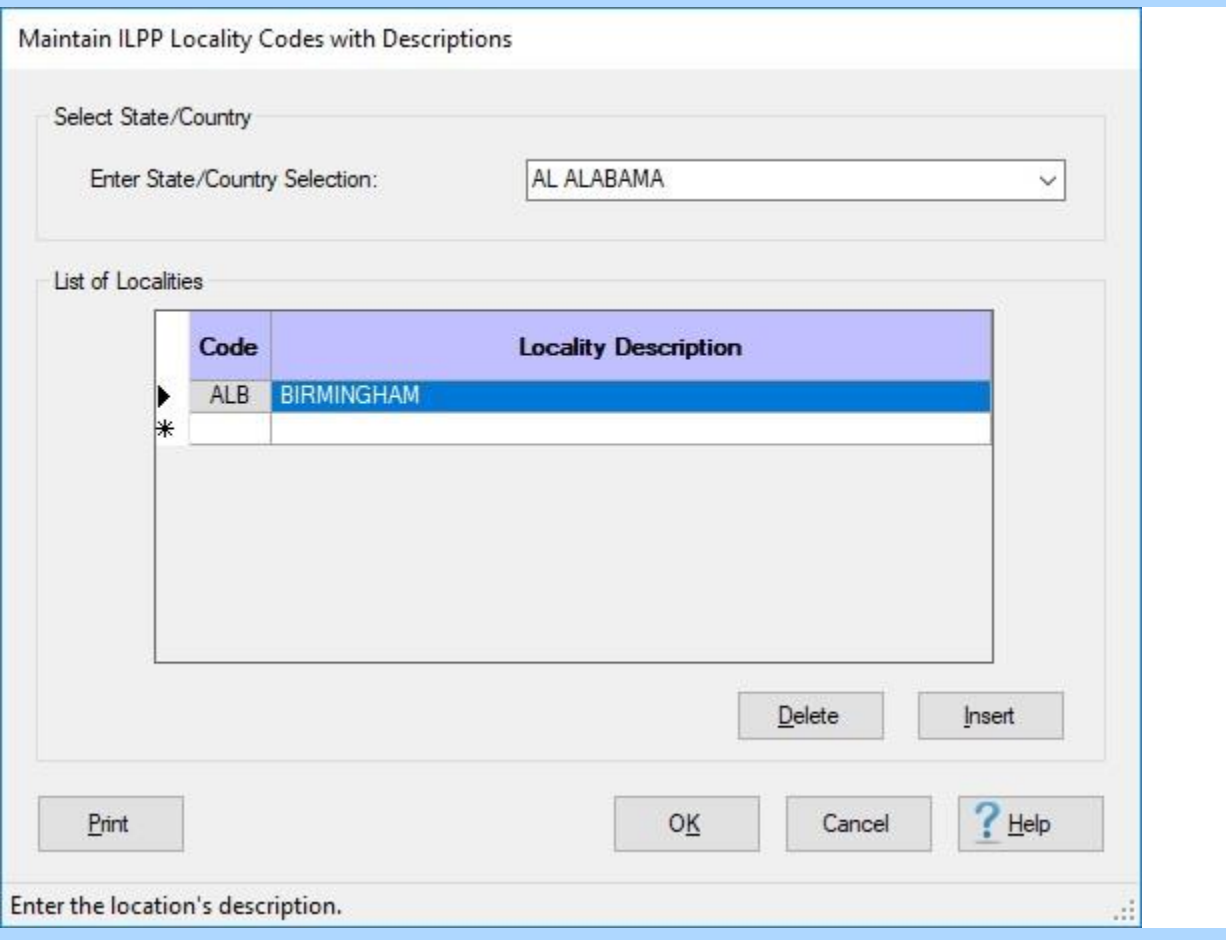

**Note:** To **access** this table, **change** the View to **Maintenance**. At the **Maintenance Main Menu, click** on the **plus** sign next to the word **Locality Data** and then **click** on the **ILPP Locality Descriptions** option.

**Complete the following steps to "display" an existing ILPP Locality Code and Description:** 

1. **Enter State/Country Selection: Click** on the *down* **arrow** button at the **Enter State/Country Selection** field. A *drop down* **listing** of state/country **names** will be displayed.

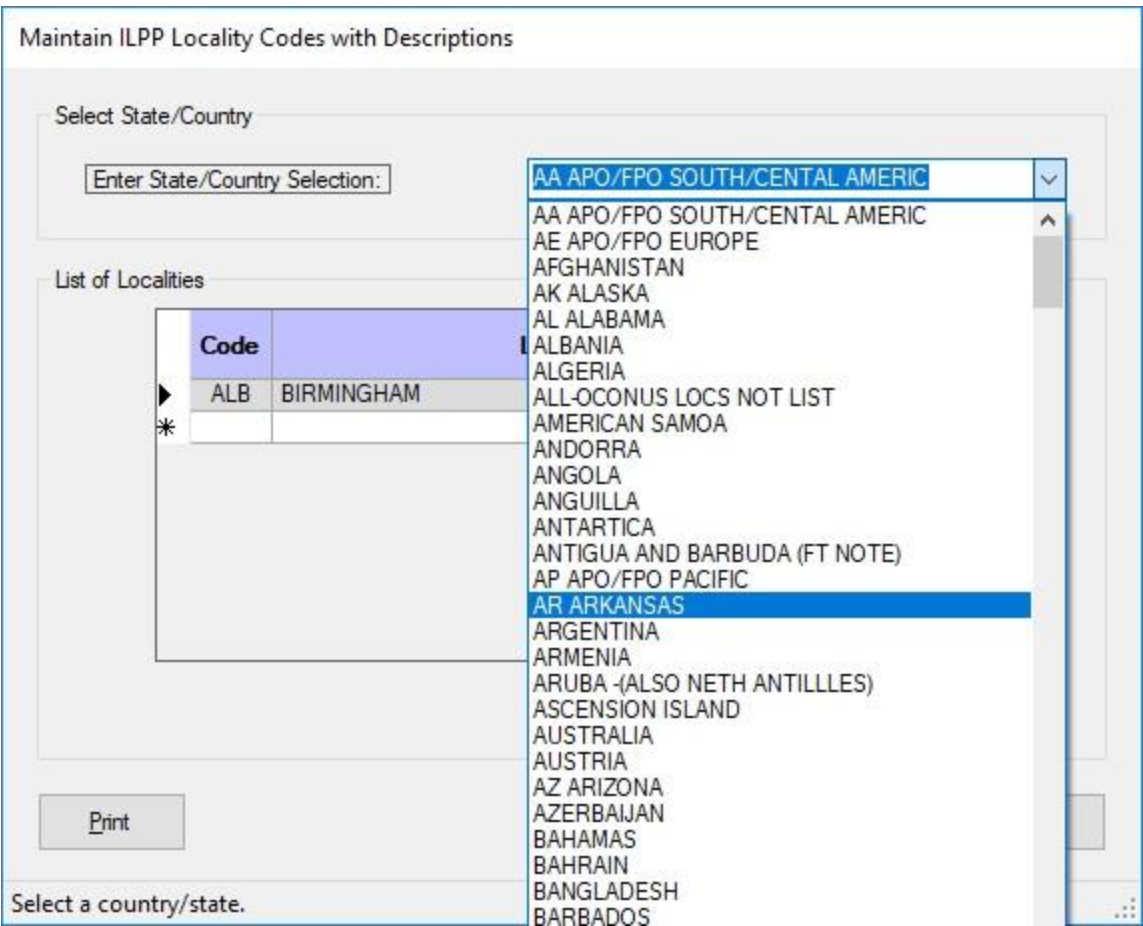

- 2. **Scroll** through the list until the desired state/country **name** is **highlighted**. You can **scroll** by either pressing the *up/dn* **arrow keys** on your keyboard or **clicking** on the *up/dn* **arrow buttons** on the **slider bar** at the *right side* of the list.
- 3. When the desired state/country name is highlighted, **press** *Enter* or **click** on the highlighted **name** to make your selection. The **Locality Code** and **Description** for the selected state/country will now **appear** in the **grid** as shown below.

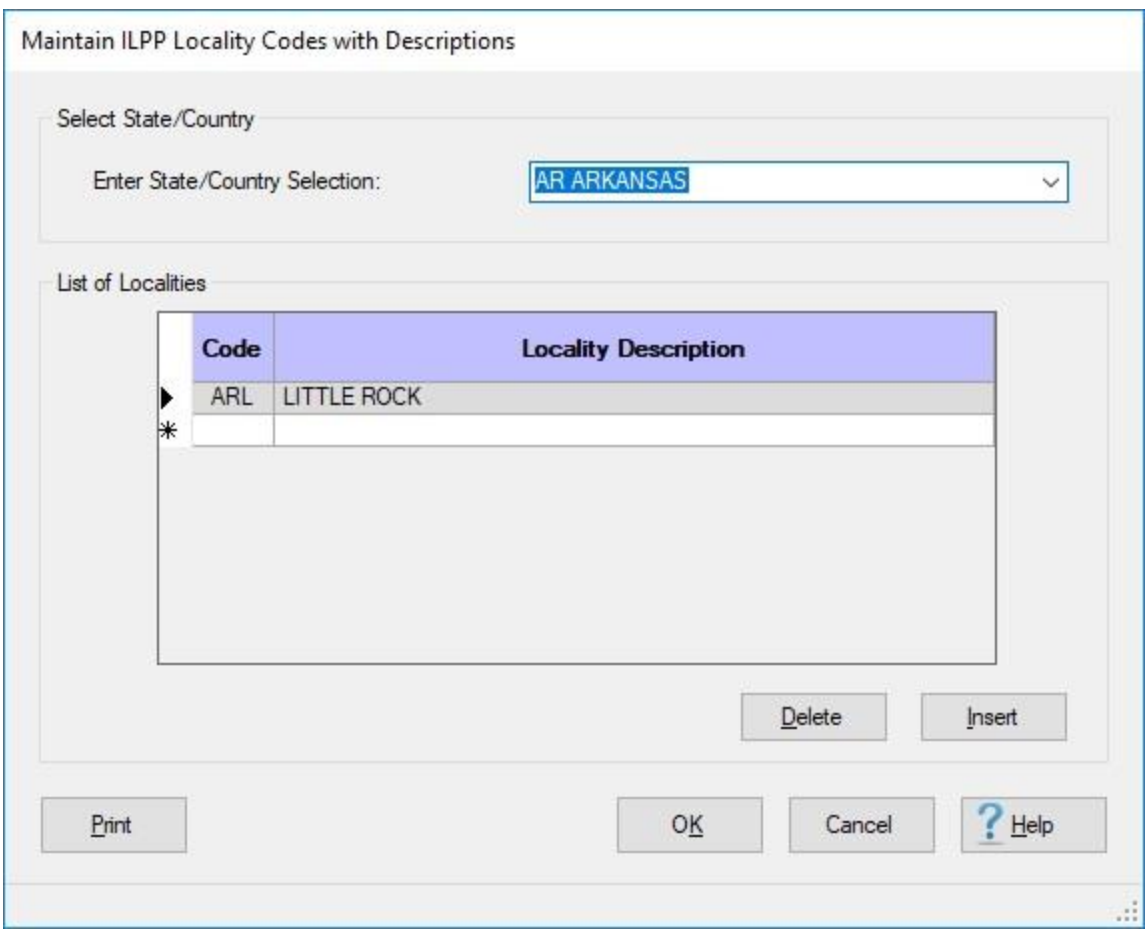

**Complete the following steps to "add" an ILPP Locality Code and Description to the table:**

1. **Enter State/Country Selection: Click** on the *down* **arrow** button at the **Enter State/Country Selection** field. A *drop down* **listing** of state/country **names** will be displayed.

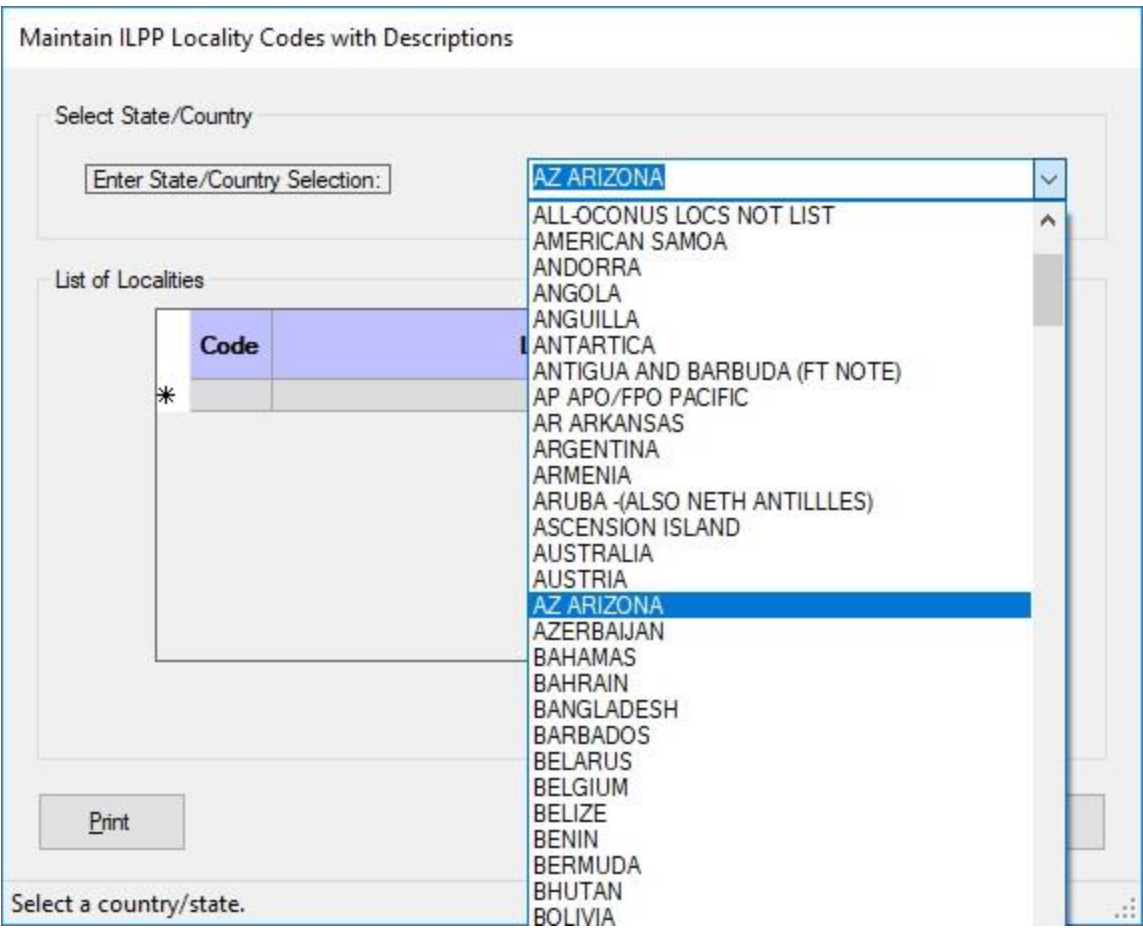

- 2. **Scroll** through the list until the desired state/country **name** is **highlighted**. You can **scroll** by either pressing the *up/dn* **arrow keys** on your keyboard or **clicking** on the *up/dn* **arrow buttons** on the **slider bar** at the *right side* of the list.
- 3. When the desired state/country name is highlighted, **press** *Enter* or **click** on the highlighted **name** to make your selection.

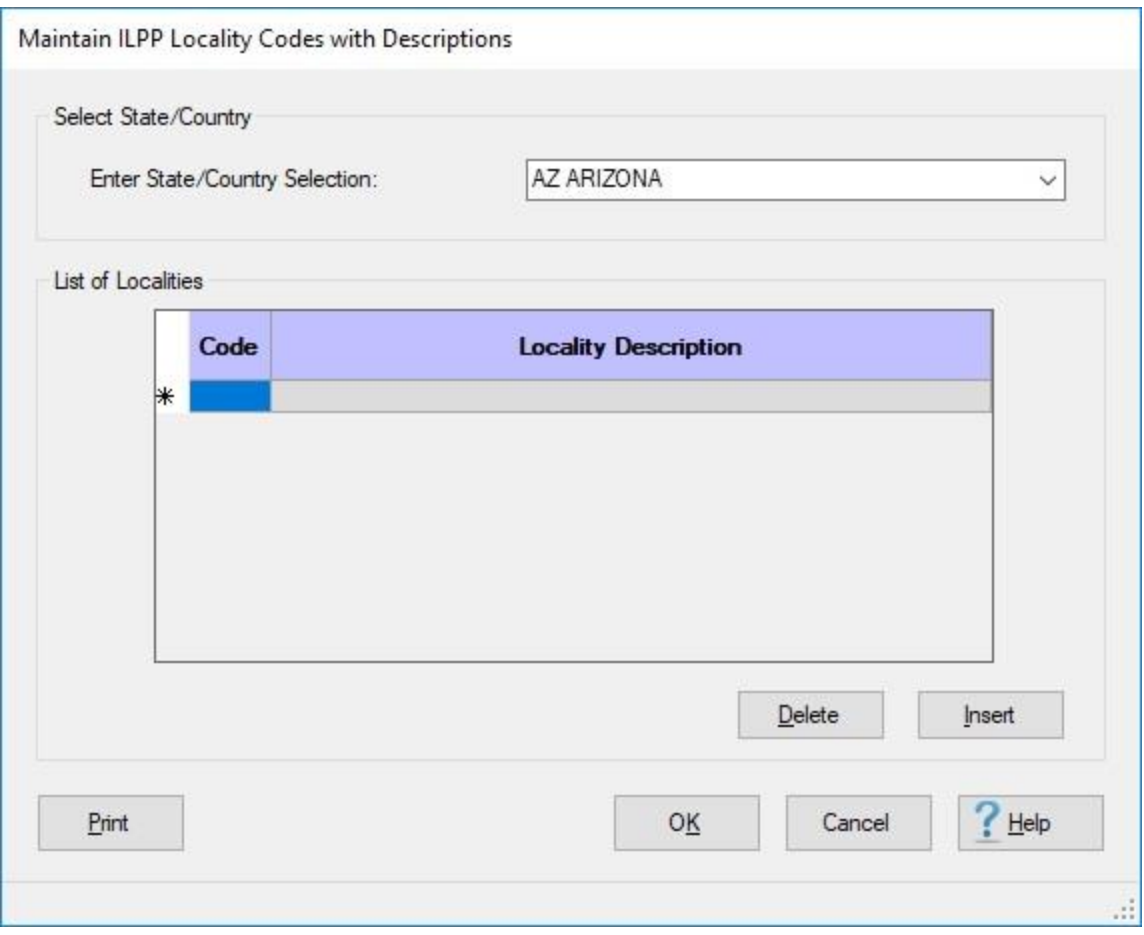

- 4. At the **Code** field, **enter** the **locality code** for the selected state/country and then **press** the *Tab* key.
- 5. At the **Locality Description** field, **enter** a **description** for the Locality Code.

#### Maintenance

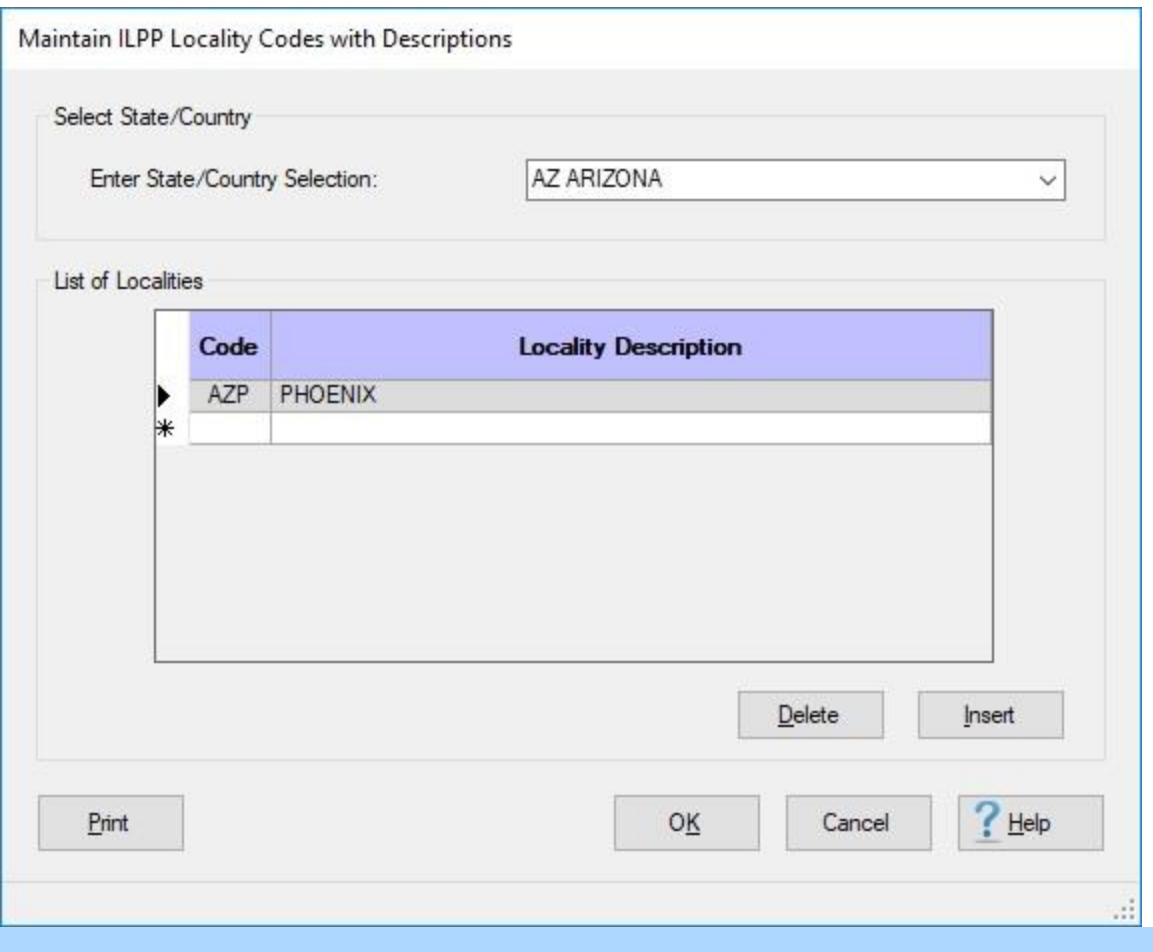

**Note:** If you wish to **add** an additional **Locality Code** and **Description** for the selected state/county, **click** on the **Insert** button. IATS will insert a new **blank line** at the top of the grid as shown below.

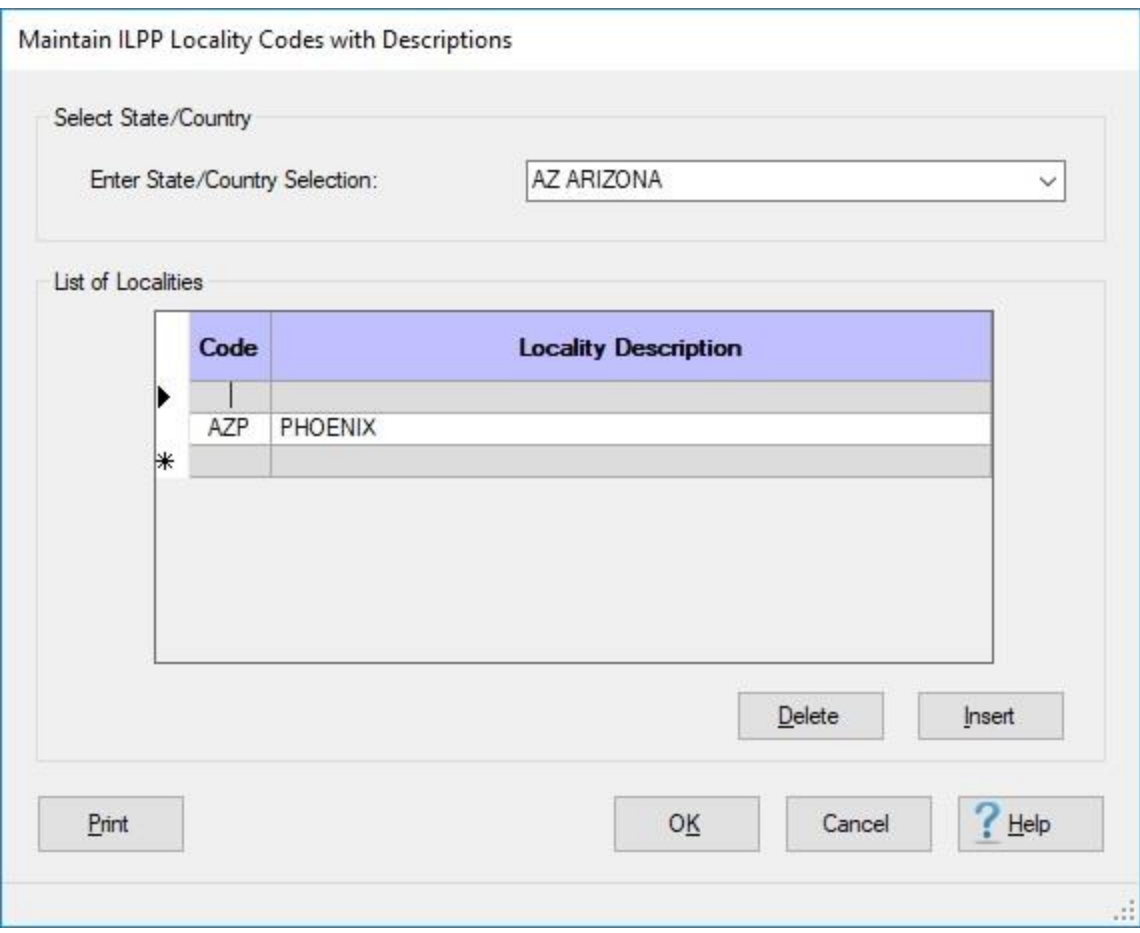

- 7. You would then **repeat** steps **4** and **5** above to **enter** the Locality Code and Description.
- 8. When you are **finished** entering the Locality Codes and Descriptions, for the selected state/country, **click** on the **OK** button.

**Complete the following steps to "delete" an existing ILPP Locality Code and Description:**

1. **Enter State/Country Selection: Click** on the *down* **arrow** button at the **Enter State/Country Selection** field. A *drop down* **listing** of state/country **names** will be displayed.

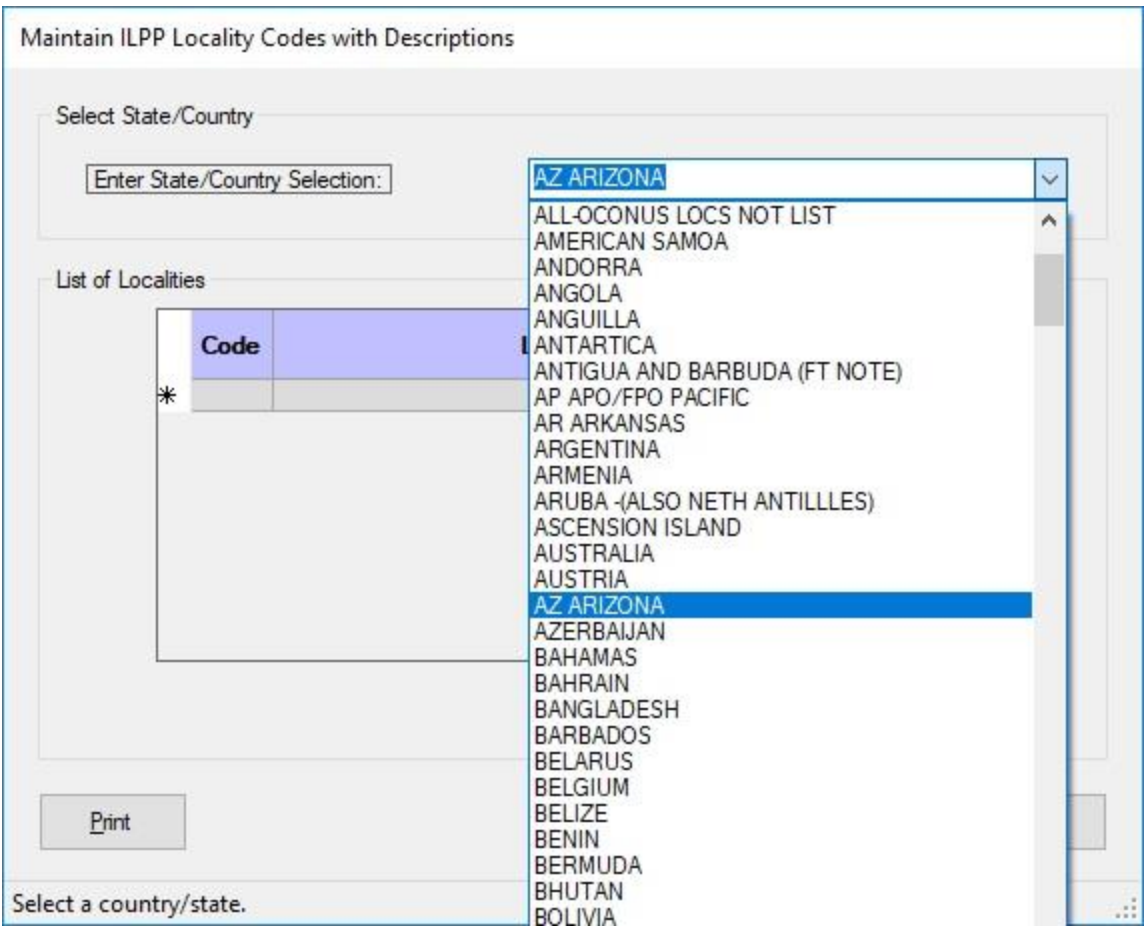

- 2. **Scroll** through the list until the desired state/country **name** is **highlighted**. You can **scroll** by either pressing the *up/dn* **arrow keys** on your keyboard or **clicking** on the *up/dn* **arrow buttons** on the **slider bar** at the *right side* of the list.
- 3. When the desired state/country name is highlighted, **press** *Enter* or **click** on the highlighted **name** to make your selection. IATS will **display** the **Locality Code** and **Description** for the selected state/country in the **grid** as shown below.

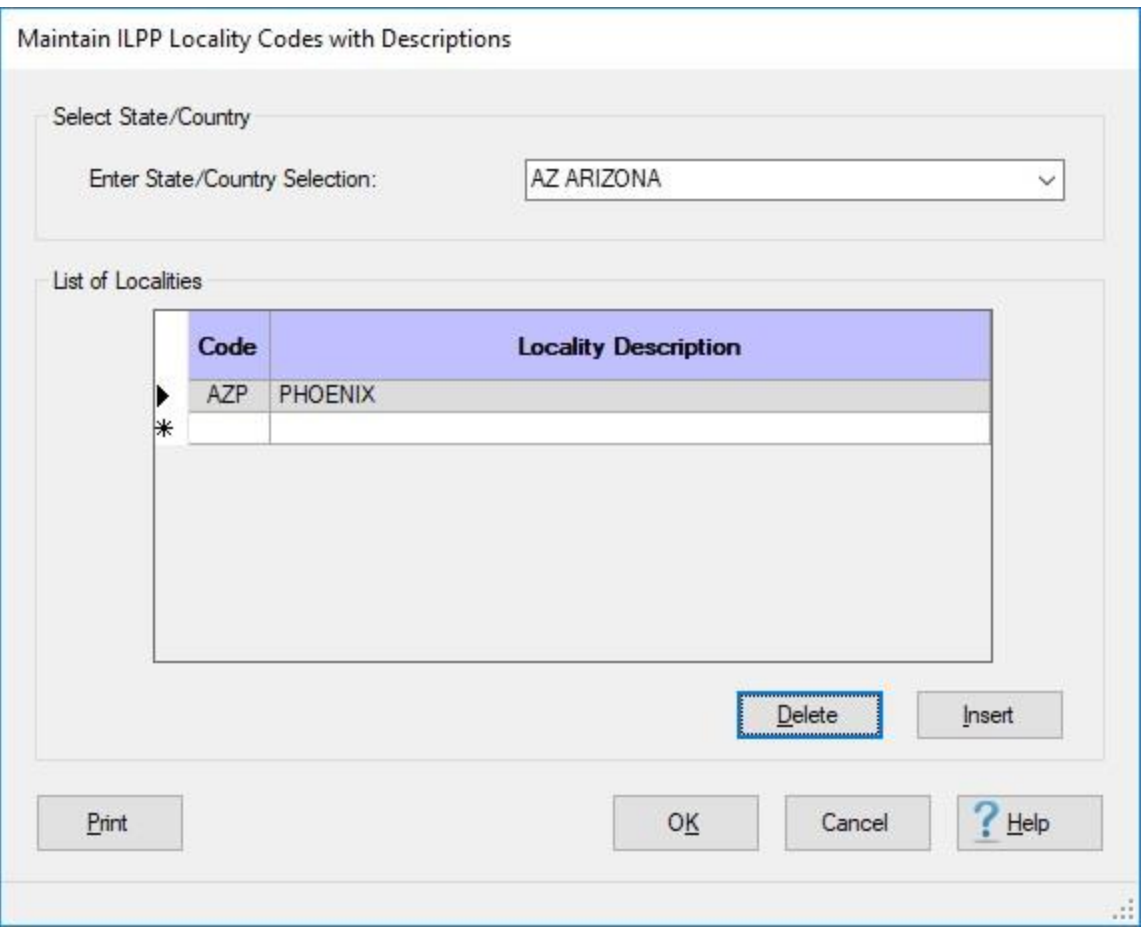

4. When the Locality Code and Description you with to delete is displayed, **click** on the **Delete** button. The following *pop-up* message will appear asking if you are **sure** you wish to delete this item.

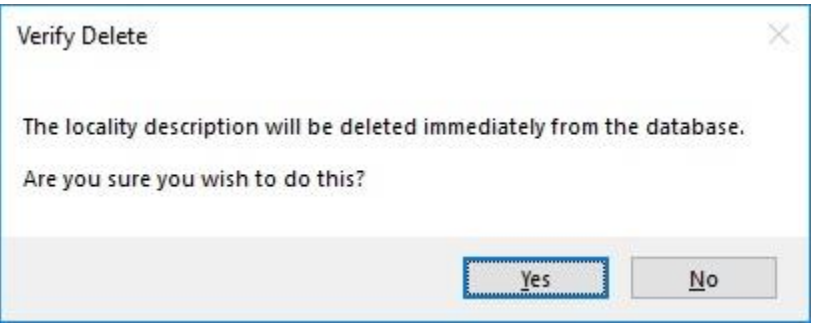

5. **Click** on the *Yes* button to continue.

## **Maintaining ILPP Rates**

**Limitation Rates** for ILPP locations are stored in a table in the IATS databse.

The **Maintain ILPP Rates** screen is used to **maintain** the **Limitation Rates** for the established ILPP localities.

**Note:** Maintaining this table are **steps two** and **three** of a **three step** process that ultimately establishes **limitation rates** for ILPP locations.

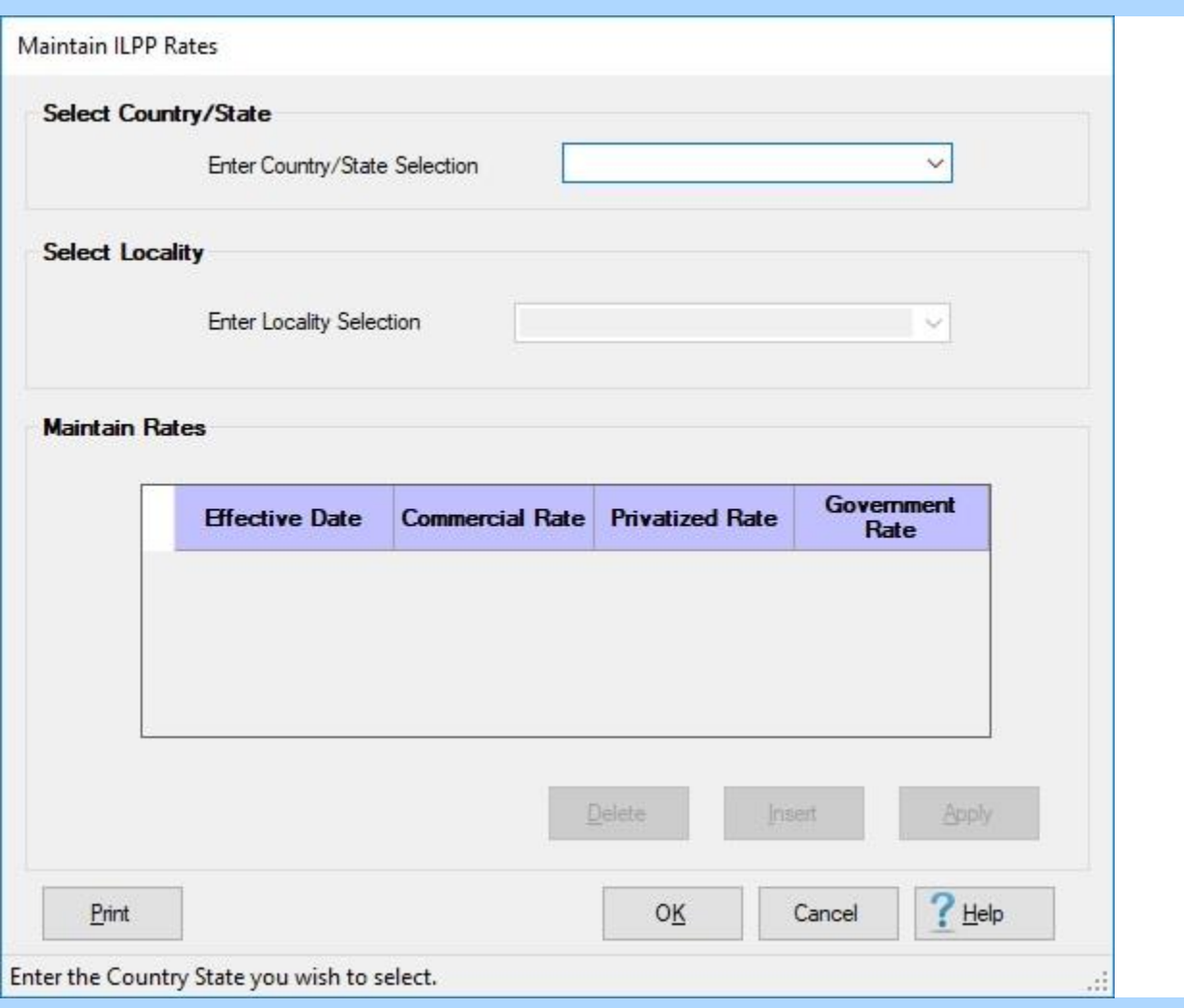

**Note:** To **access** this table, **change** the View to **Maintenance**. At the **Maintenance Main Menu, click** on the **plus** sign next to the word **Locality Data** and then **click** on the **ILPP Rates** option.

**Complete the following steps to "enter" Limitation Rates for an existing ILPP Locality Code and Description:**

1. **Enter State/Country Selection: Click** on the *down* **arrow** button at the **Enter State/Country Selection** field. A *drop down* **listing** of state/country **names** will be displayed.

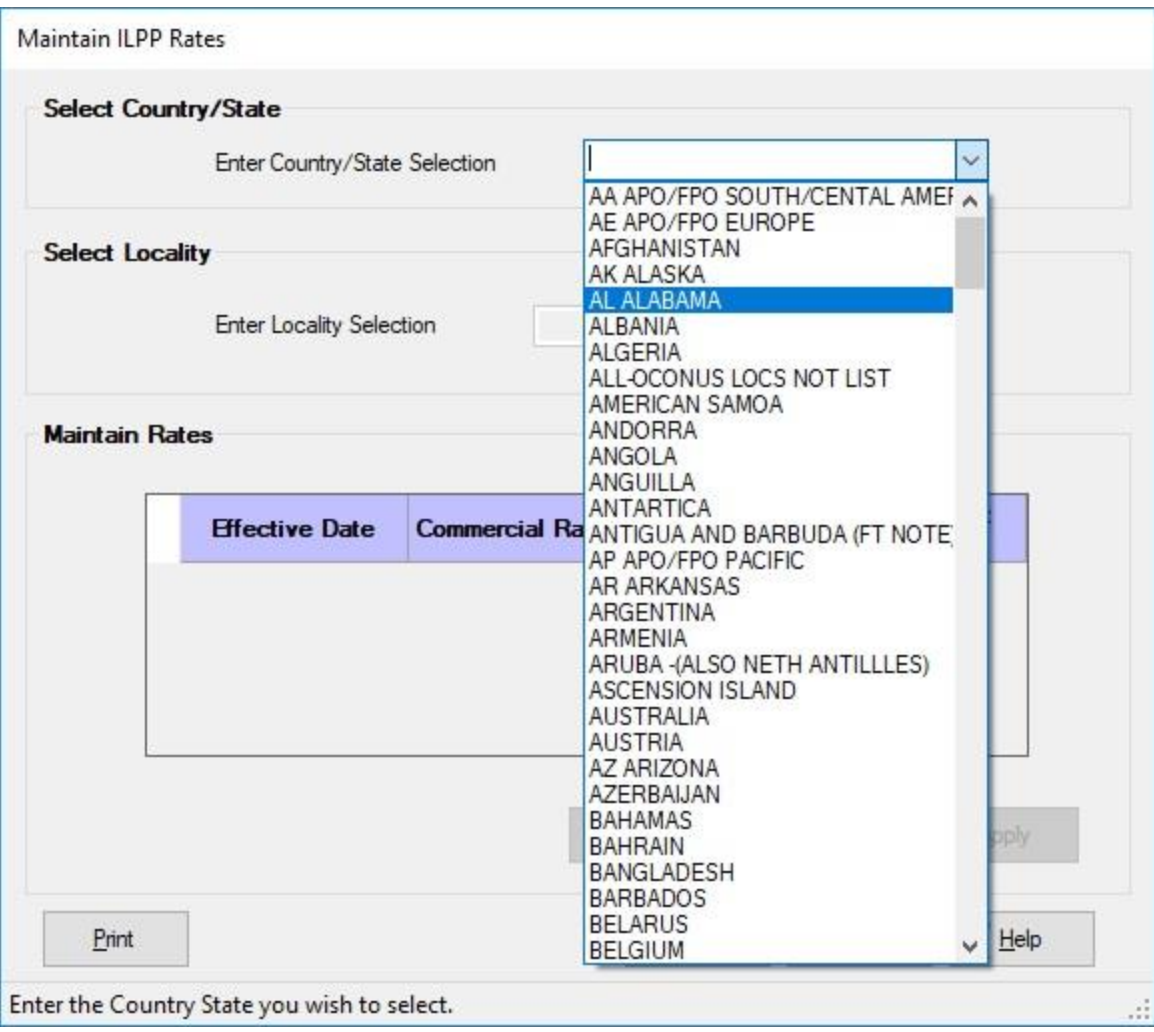

- 2. **Scroll** through the list until the desired state/country **name** is **highlighted**. You can **scroll** by either pressing the *up/dn* **arrow keys** on your keyboard or **clicking** on the *up/dn* **arrow buttons** on the **slider bar** at the *right side* of the list.
- 3. When the desired state/country name is highlighted, **press** *Enter* or **click** on the highlighted **name** to make your selection. The **Name** for the selected state/country will now **appear** in the **Enter State/Country Selection** field.
- 4. **Press** *Tab* to proceed to the **Enter Locality Selection** field.

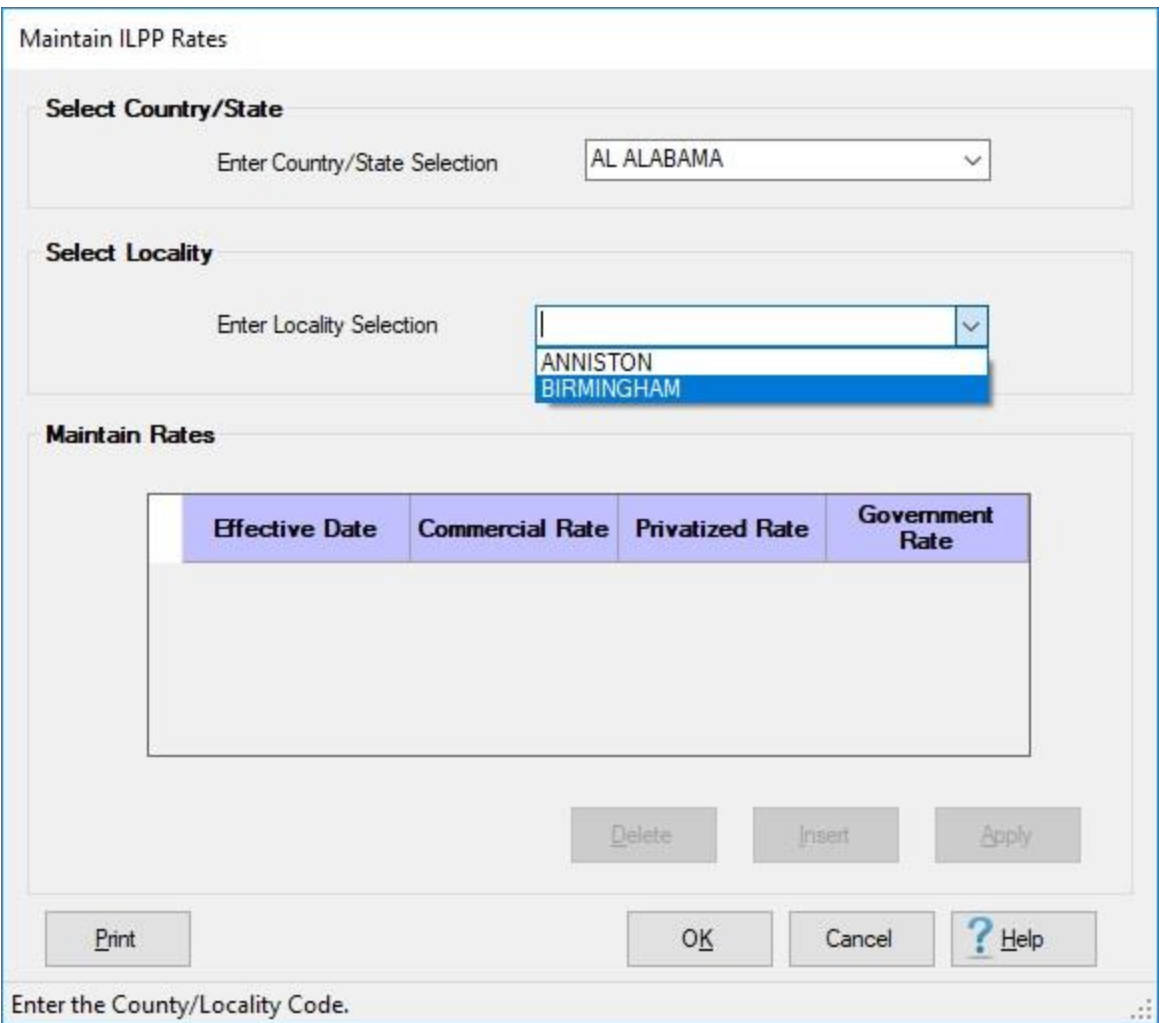

- 5. At the **Enter Locality Selection** field, **click** on the *down* **arrow** button. IATS will display a list of **Locality Descriptions** that have already been established for the selected state/country.
- 6. **Click** on the desired **Locality Description**.

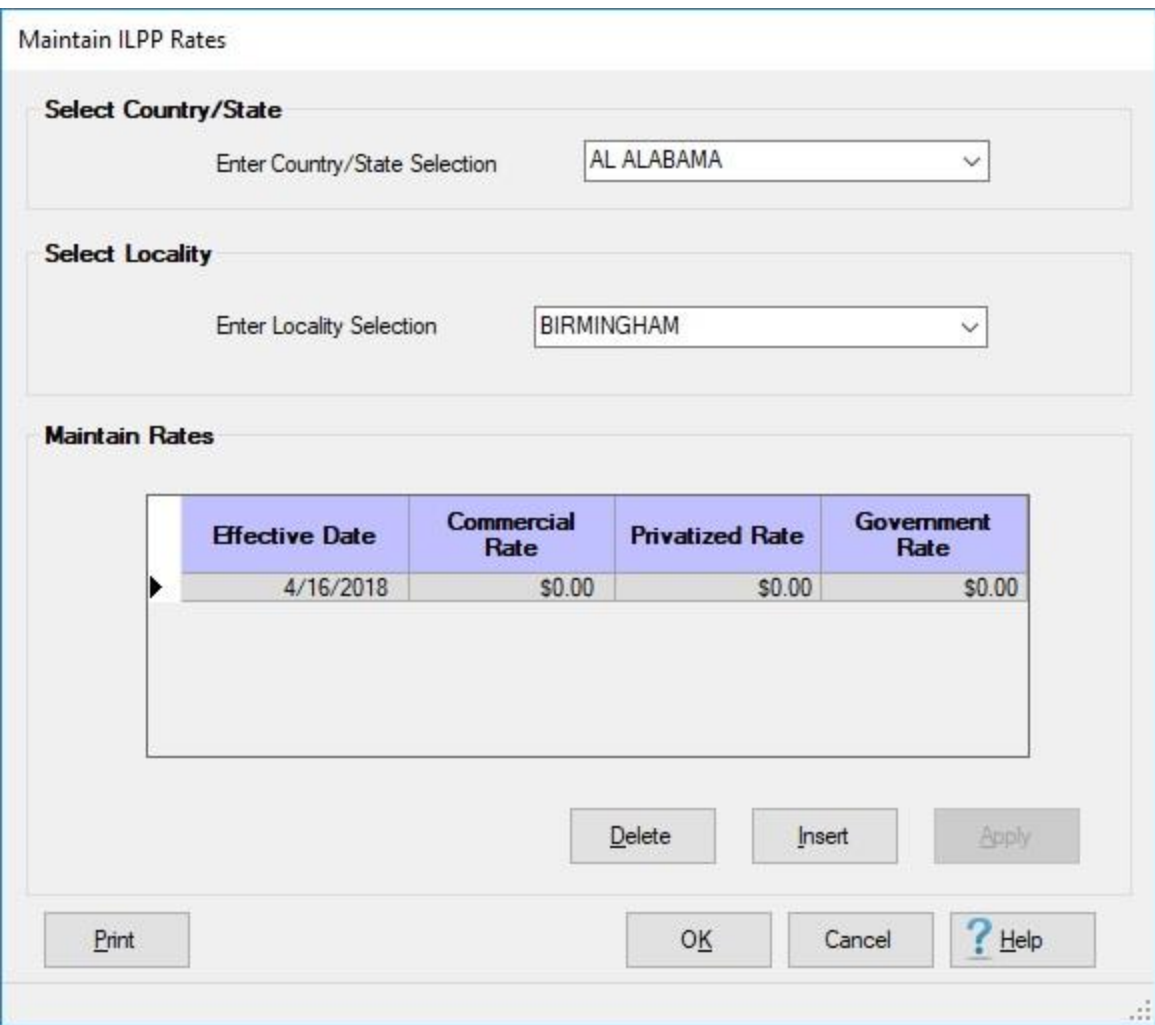

- 7. After you have selected the desired Locality Description, **click** on the **Insert** button. IATS **displays** an **Effective Date** an various **Rate Fields** for the location.
- 8. **Effective Date:** The effective date will **default** to the **current date**. If you wish to **change** this date, **enter** the desired date in **MMDDYY** format and then **press** *Tab*.
- 9. **Commercial Rate: Enter** the **commercial limitation rate** for this location and **press** *Tab*.
- 10. **Privatized Rate: Enter** the **privatized limitation rate** for this location and **press** *Tab*.
- 11. **Government Rate: Enter** the **government limitation rate** for this location and **press** *Tab*.

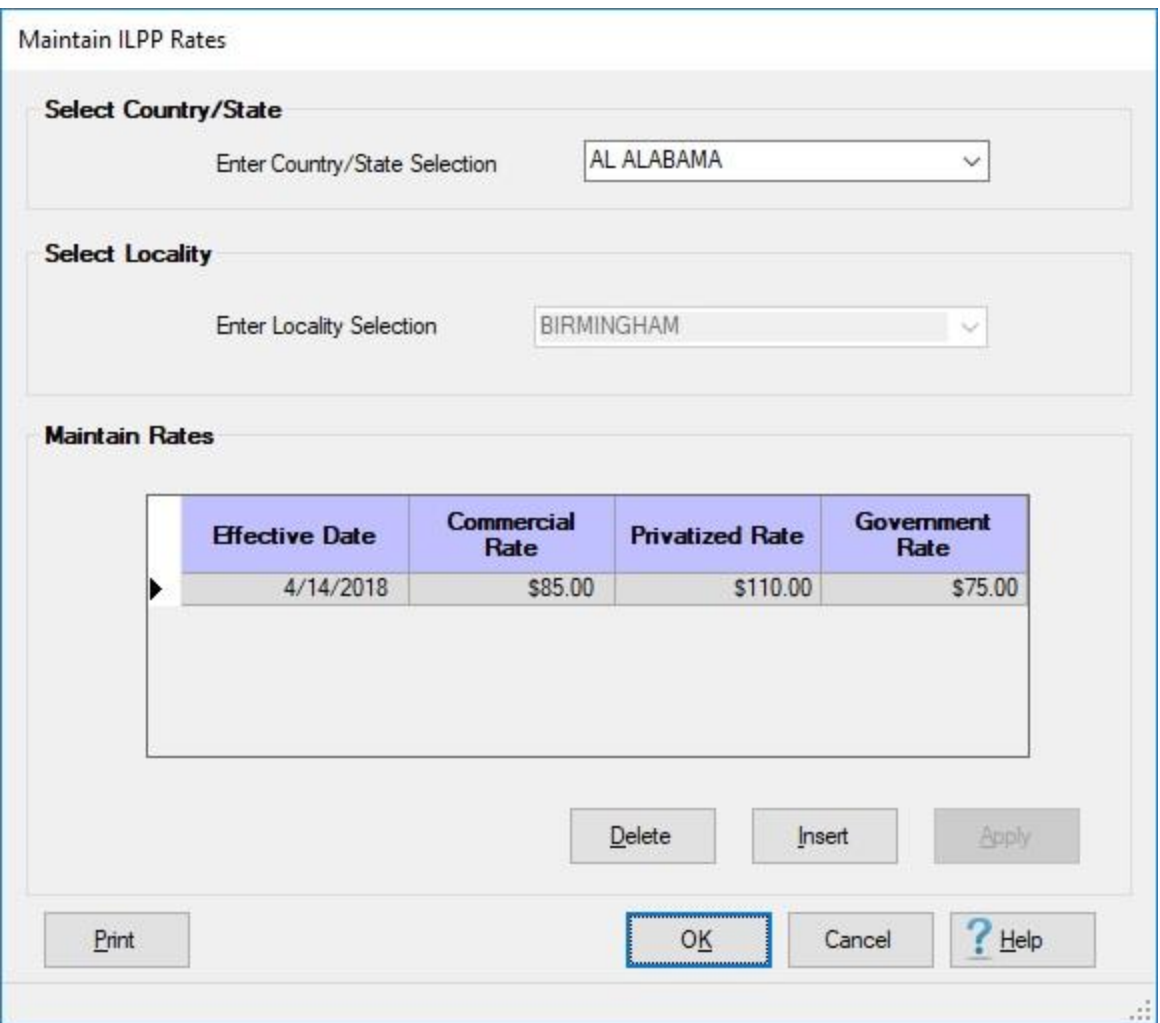

12. When you have **completed** your entries for the effective date and rates, **click** on the **OK** button.

**Complete the following steps to "delete" Limitation Rates for an existing ILPP Locality Code and Description:**

1. **Complete** steps **1 - 6** above to **display** the **effective date** and **rates** for the desired **locality**.

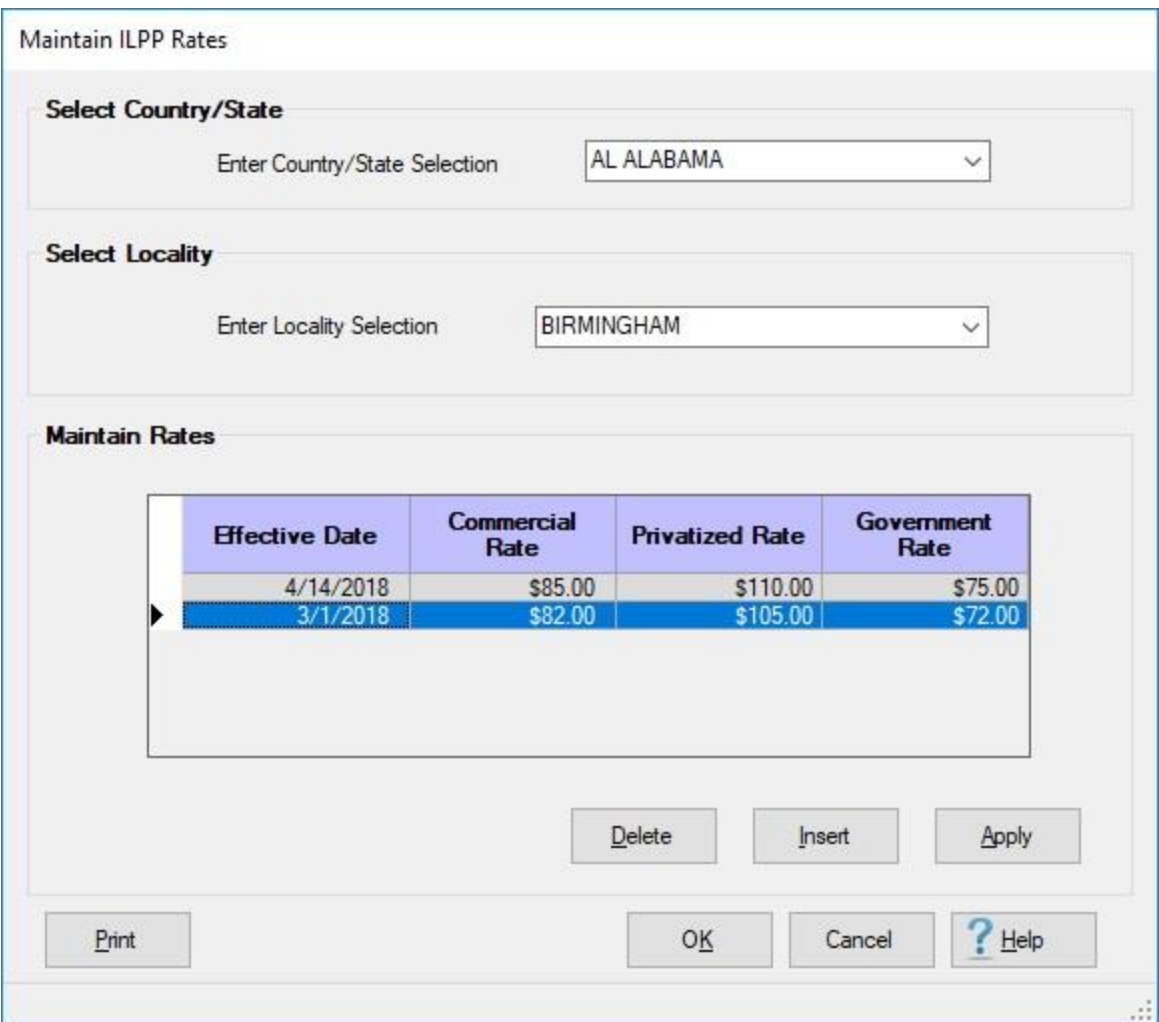

- 2. **Click** to the left of the **effective date** to **select** the rates you wish to delete. IATS will **highlight** the row in **blue**.
- 3. When the desired effective and rates are highlighted, **click** on the **Delete** button. The following *pop-up* message will appear asking if you are **sure** you wish to delete the rates.

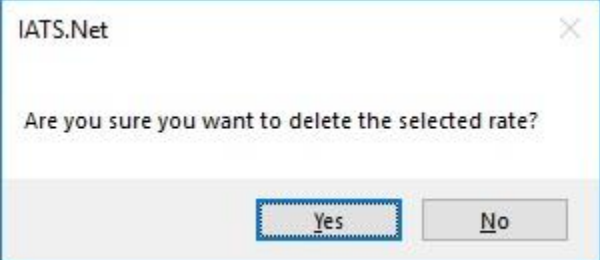

4. **Click** on the *Yes* button to continue.

## **Maintaining TDY Advance Percentages**

The **TDY Parameters** tab is used to **establish** the **percentages** IATS uses to calculate TDY advances.

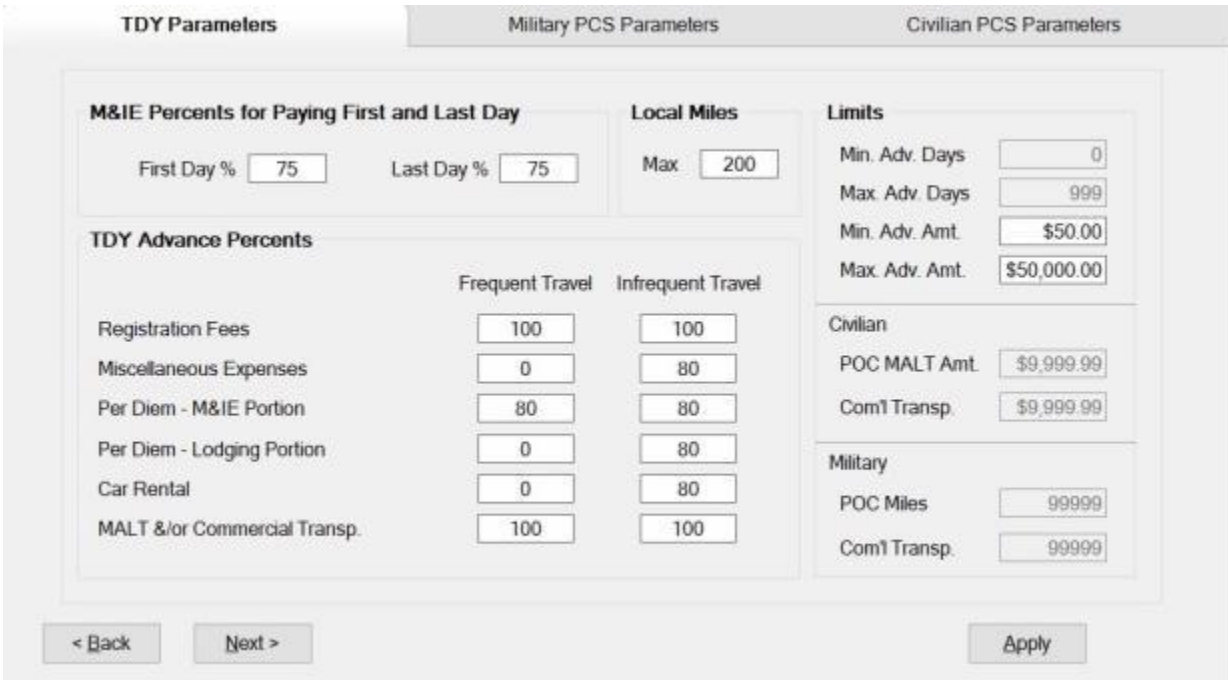

At various input fields, the user may enter a different percentage depending on the organization's policy for calculating TDY advance entitlements. Different **percentages** are established depending upon the traveler's **credit card status**. When the **traveler account** is created, the user must specify the **credit card status** of the traveler. If the status **Holder of Govt. Credit Card** is selected, IATS uses the percentages in the **Frequent Traveler** column when calculating the advance. If not, IATS uses the percentages in the **Infrequent Traveler** column when calculating the advance.

**Note:** To **access** this tab, **change** the View to **Maintenance**. At the **Maintenance Main Menu**,, **click** on the **plus sign** to the left of the item **Constants/Descriptions** and then **click** on the **Advance Percents** option.

**Complete the following steps to make "changes" to this screen :**

- 1. **Click** on the **TDY Parameters ta**b to bring it into **focus** if applicable.
- 2. **Click** in the desired **field** and **type** the new desired **percentage** or **amount** if applicable.
- 3. When **finished** making changes, **click** on the **OK** button.

# **Maintaining MILPCS Advance Percentages**

The **Military PCS Parameters** tab is used to **establish** the **percentages** IATS uses to calculate MILPCS advances.

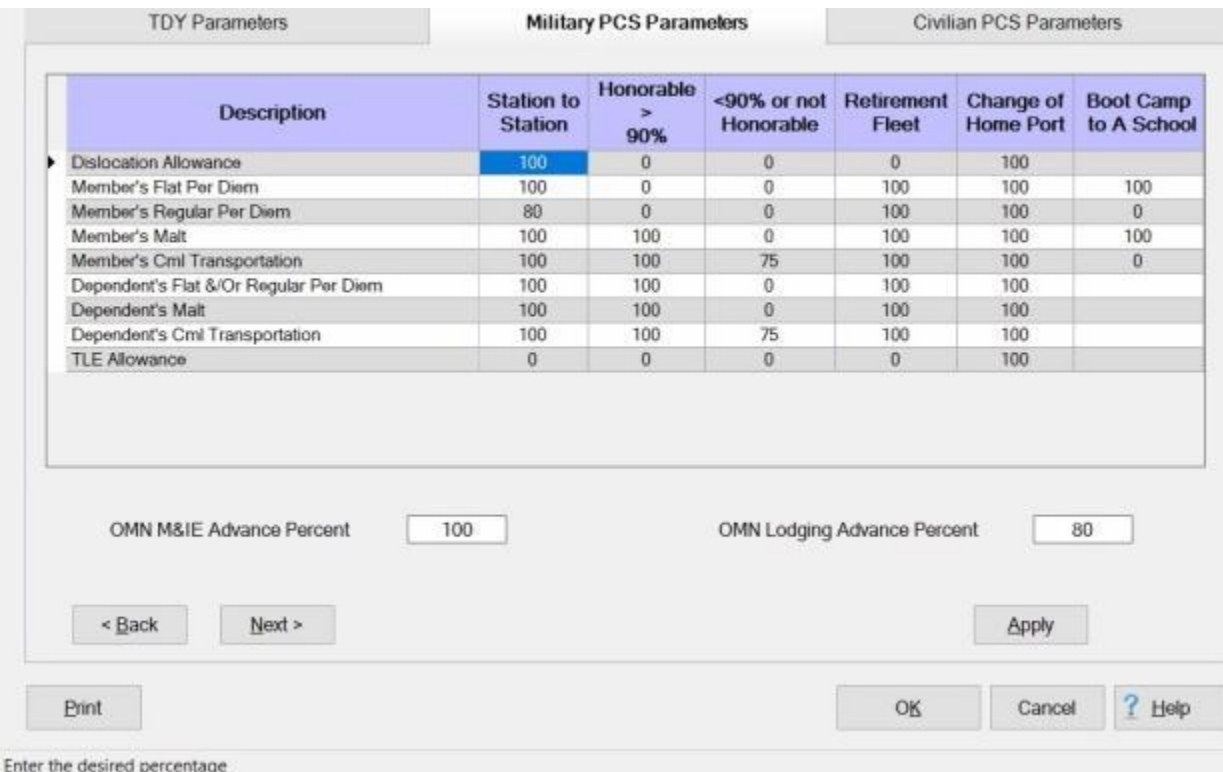

At this tab, there are six **columns** of percentages representing the following types of Military PCS travel:

- ۰. Station to Station
- ۰ Separation under honorable conditions and completed greater than 90% of initial term
- . Separation under honorable conditions and completed less than 90% of initial term
- . Retirement/Fleet Reserve
- ٠ Change of Home Port
- ٠ Boot Camp to A School

At each input field, the user may enter a different percentage depending on the organization's policy for calculating military PCS advance entitlements.

**Note:** To **access** this tab, **change** the View to **Maintenance**. At the **Maintenance Main Menu**, **click** on the **plus sign** to the left of the item **Constants/Descriptions** and then **click** on the **Advance Percents** option.

**Complete the following steps to make "changes" to this screen :**

- 1. **Click** on the **Military PCS Parameters ta**b to bring it into **focus** if applicable.
- 2. **Click** in the desired **field** and **type** the new desired **percentage** or **amount** if applicable.
- 3. When **finished** making changes, **click** on the **OK** button.

# **Maintaining CIVPCS Advance Percentages**

The **Civilian PCS Parameters** tab is used to **establish** the **percentages** IATS uses to calculate CIVPCS advances.

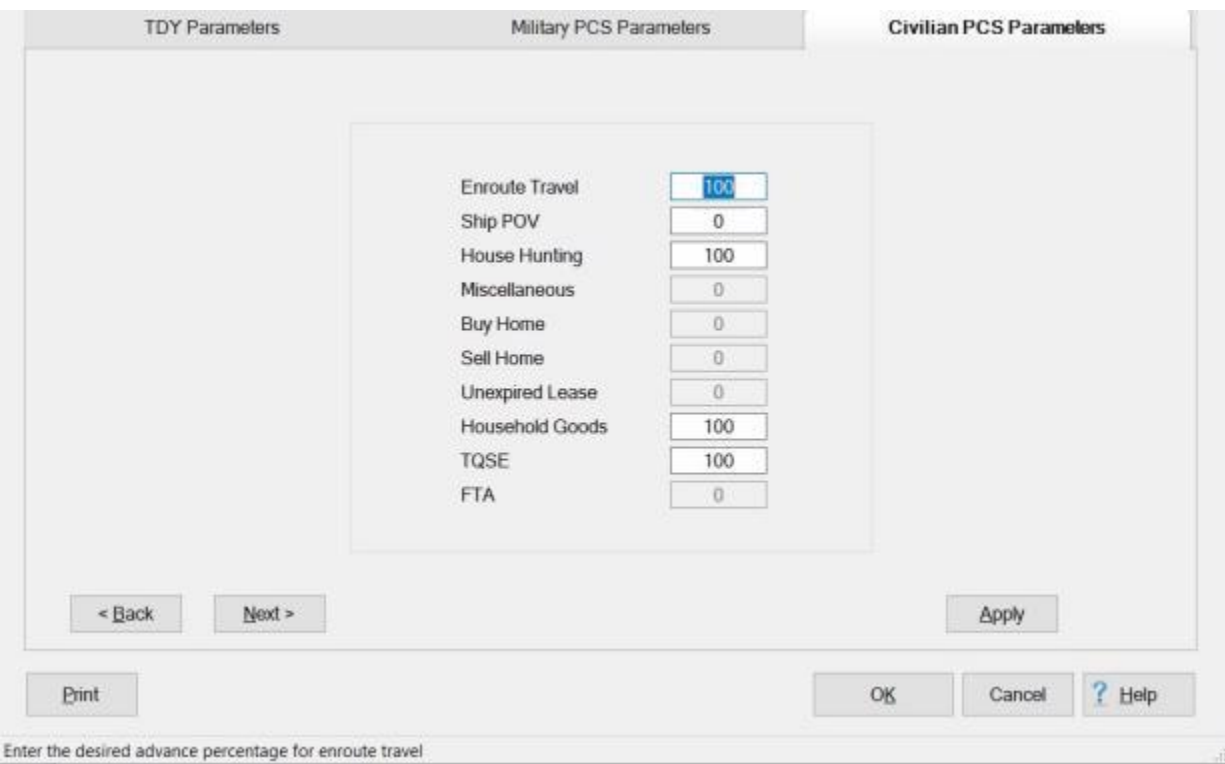

At each input field, the user may enter a different percentage depending on the organization's policy for calculating Civilian PCS advance entitlements.

**Note:** To **access** this tab, **change** the View to **Maintenance**. At the **Maintenance Main Menu**, **click** on the **plus sign** to the left of the item **Constants/Descriptions** and then **click** on the **Advance Percents** option.

**Complete the following steps to make "changes" to this screen : Click** on the **Civilian PCS Parameters ta**b to bring it into **focus** if applicable. **Click** in the desired **field** and **type** the new desired **percentage** or **amount** if applicable. When **finished** making changes, **click** on the **OK** button.

Maintain System %'s and Constants

# **Maintaining Zero Voucher Parameters**

The **Zero Voucher Parameters** tab is used to establish the parameters for a zero **dollar amoun**t voucher.

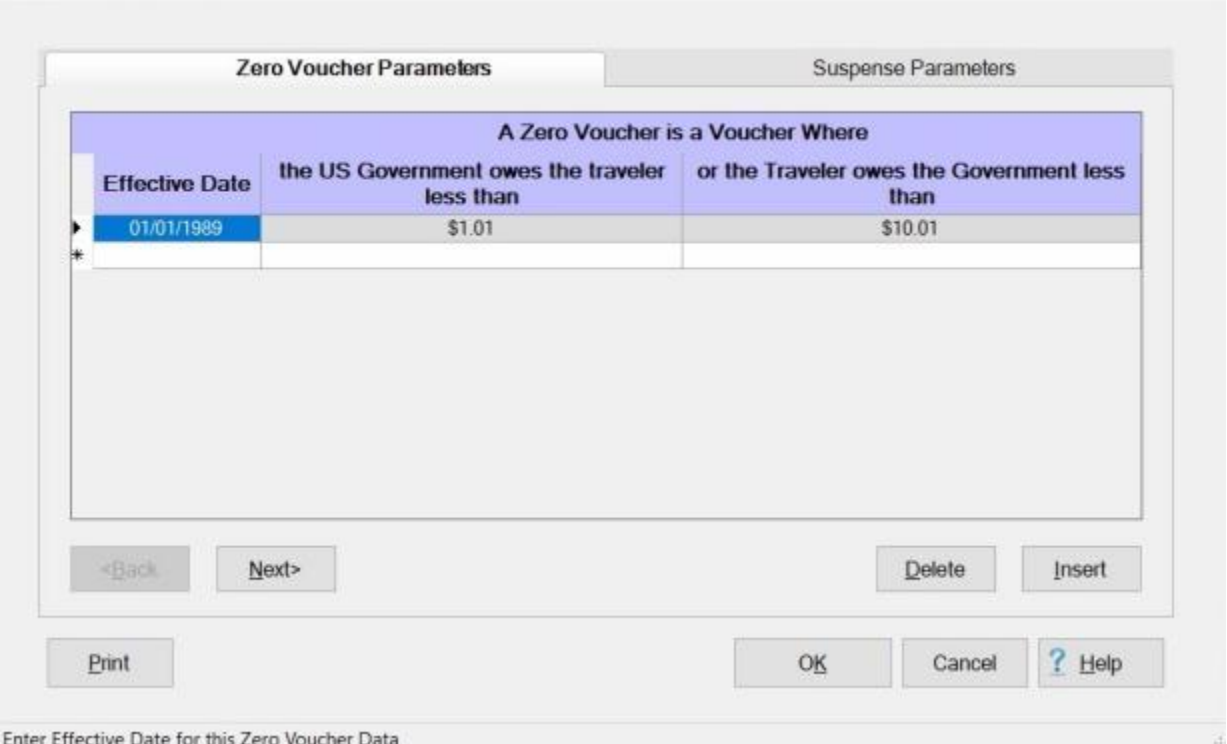

Current DFAS policy provides for the creation of a **zero voucher** when the **costs** to process a payment, or collection greatly **exceed** the amount due. IATS automatically **adds**, or **deducts** an amount from the computed entitlement to create a **zero voucher** when the values input, at this screen are met.

At each input field, a different **value** may be entered depending on the organizational policy guidance for calculating a zero voucher.

**Note:** To **access** this tab, **change** the View to **Maintenance**. At the **Maintenance Main Menu**, **click** on the **plus sign** to the left of the item **Constants/Descriptions** and then **click** on the **Zero Voucher/Suspense Parameters** option.

**Complete the following steps to "add" a new parameter: Click** on the **Zero Voucher Parameters** tab to bring it into **focus**, if applicable. **Click** the **Insert** button. A blank **line** with the current **date** appears at the top of the **grid**. **Effective Date:** If the **date** displayed at this field is correct, **press** *Tab* to continue. If not, **type** the desired **date** in **MMDDYY** format and **press** *Tab*. At the **field**, "the US Government owes the traveler less than" **type** the dollar **amount** that represents the new **value** for the new parameter and **press** *Tab*.

At the **field**, "or the Traveler owes the Government less than" **type** the dollar **amount** that represents the new **value** for the new parameter and **press** *Tab*.

When **finished** adding the new parameter, **click** on the **OK** button.

**Complete the following steps to "delete" a parameter:**

**Click** in the **box** to the left of the **Effective Date** for the parameter should be deleted. IATS **highlights** this line.

When the desired parameter is highlighted, **click** the **Delete** button. **Click** on the **OK** button to **save** the changes.

## **Maintaining Suspense Parameters**

**Suspense Items**. When funds are advanced or accrued to a traveler, IATS creates a suspense item in the database. The amount of funds advanced or accrued to travelers is held in suspense for a predetermined number of days based on the first suspense parameter (**# Days of Suspense until 1st Collection Letter**). When the suspense period is over, IATS automatically **generates** a collection or payroll deduction **document**.

**Suspense Parameters**. IATS uses two key **elements** to automatically track suspense items throughout the processing cycle. These items are:

- The expected date of return from the travel order
- **The suspense parameters established in maintenance**

The expected date of return is vital in determining whether a suspense item is overdue or not. Current **DFAS policy** requires a traveler to **file** a settlement request within (**5**) days after returning from a TDY trip.

The **Suspense Parameters** tab on **Maintenance System %'s & Constants** screen is where IATS maintains many of the suspense parameters.

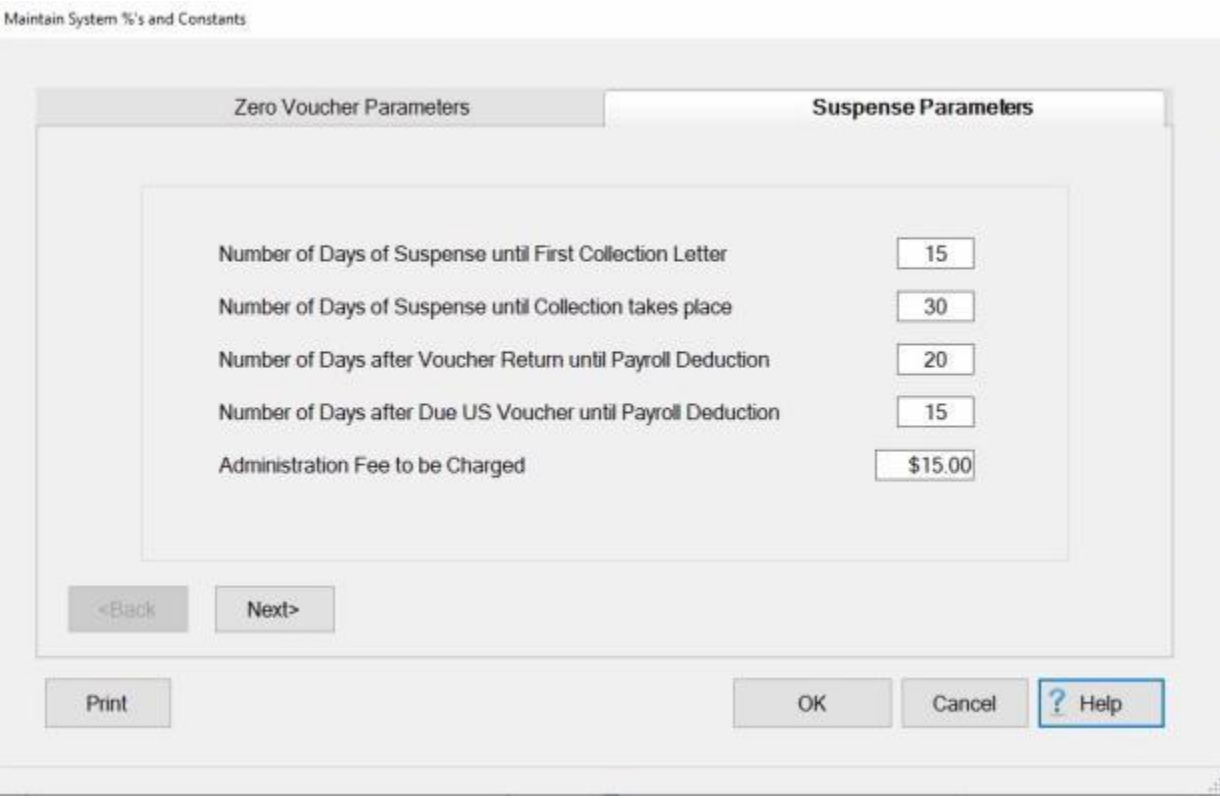

These parameters determine when an item is **overdue** based on the expected **return date**, the **date an item was returned** to the traveler, or the **date a notification was generated**.

**Note:** To **access** this tab, **change** the View to **Maintenance**. At the **Maintenance Main Menu**, **click** on the **plus sign** to the left of the item **Constants/Descriptions** and then **click** on the **Zero Voucher/Suspense Parameters** option.

**Complete the following steps to make "changes" to the suspense parameters:** 

**Click** on the **Suspense Parameters** tab to bring it into **focus**, if applicable. **Click** in the desired **field** and **type** the new desired parameter. When **finished** making changes, **click** on the **OK** button.

# **Maintaining Audit Criteria**

The **Maintain Audit Criteria** screen is used to establish the **criteria** for auditing settlement requests processed through IATS. Not all of the items listed are **functional** as of the date of this publication. The non-functioning items are intended to be used with the planned IATS order writer program.

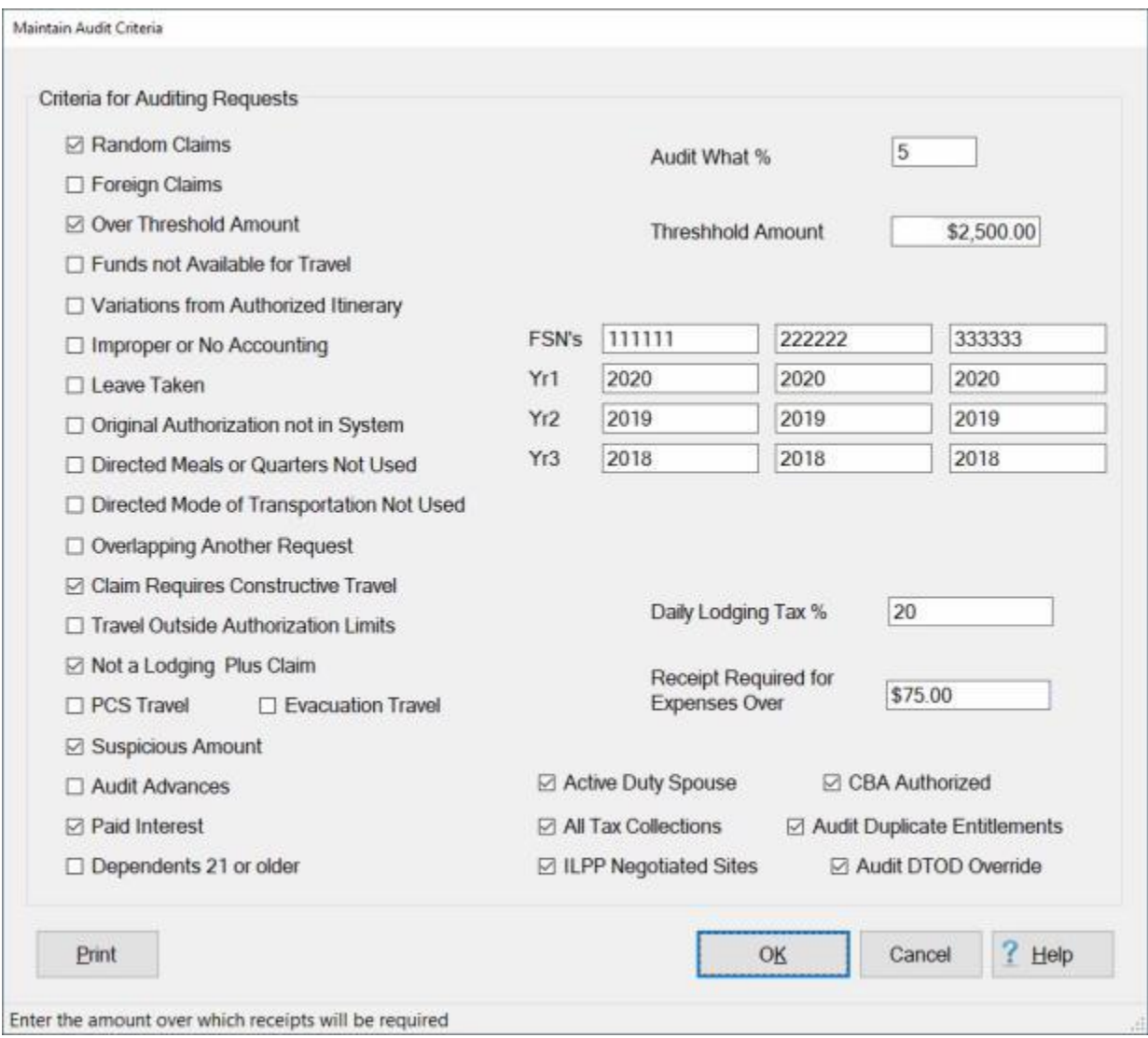

Users can activate the audit parameters by placing a **check mark** in the **boxes** next to the desired option. To place or remove a check mark, **click** in the box or **press** the space bar.

Following is a list of the items that are **functional** and are used to establish the **criteria** for selecting the settlement requests that require auditing:

- **Random Audit:** When activated, the user must also enter a **percentage** at the **Audit What %** ٠ field. IATS will randomly select certain settlement requests for auditing based on the percentage entered.
- **Foreign Claims:** When activated, IATS will **flag** all settlement requests, involving an **OCONUS** locality, for audit.
- **Amount Over Audit Threshold:** When activated, the user must also enter a dollar **amount** at the **Threshold Amount** field. IATS will then **flag** all settlement requests, (that exceed this threshold amount), for audit.
- **Improper or No Accounting:** When activated, **Army** customers will see three (**3**) **FSN** input fields that may be populated and three (**3**) **FY** fields that may be populated for each of the three FSNs. When this option is activated and if the **FSN** and **FY** fields are populated, users will see a *pop-up* **message** asking if the line of accounting is **proper** when attempting to **save** the accounting line. In addition, a claim being processed with an FSN in the accounting line matching the audit criteria will be **flagged** for audit.
- **Overlapping Claims:** When activated, IATS **flags** any settlement request, where the dates of the trip **overlap** the dates on a request previously processed for the **same** traveler.
- **Claim Requires Constructive Travel:** When activated, IATS **flags** any settlement request that requires the input of a **constructed itinerary**.
- **Not a Lodging Plus Claim:** When activated, IATS **flags** any settlement request for audit, when a per diem **reimbursement method** other than **LDP** is entered in the itinerary.
- **PCS Travel:** When activated, IATS **flags** all **PCS** settlement requests for audit.
- **Suspicious Amount:** When activated, IATS **flags** all settlement requests for audit that have a reimbursable expense item, that exceeds the **limitation** amount entered for that item in the reimbursable expenses table.
- **Audit Advances:** When activated, IATS **flags** all advance requests for **audit**. If you do not want advances to be flagged for audit, ensure that a **check mark** does not appear in the **box** next to this option.
- **Paid Interest:** When activated, IATS flags all settlement requests for **audit** if **interest** was included in the calculation. If you do not want settlements (with paid interest) to be flagged for audit, ensure that a **check mark** does not appear in the **box** next to this option.
- **Dependents 21 or older:** When activated, IATS **flags** all settlement requests for **audit** if the claim involved a dependent **21** years of age or older.
- **Daily Lodging Tax %:** At this field, enter a number between 1 and 100 that represents the maximum daily lodging amount as a **percentage** of the daily lodging rate that will be allowed before an **audit** is required. If the number **zero** (0) is entered at this field, lodging taxes will not be subject to an audit.
- **Receipt Required for Expenses Over:** At This field, **type** the desired dollar **amount**. IATS will list any reimbursable expense that exceeds the **amount** entered at this field at the **Required Receipts** screen and in the **Required Receipts** section of the printed voucher.
- **Financial Info Modified:** When activated, IATS **flags** any settlement request for audit if the traveler's **EFT** information has been **changed** by the voucher examiner.
- ٠ **Active Duty Spouse:** - When activated, IATS **flags** any settlement request for audit if the traveler's **spouse** is an **active duty** member.
- **All Tax Collections:** When activated, IATS **flags** any settlement request for audit if the **purpose** for the request was to generate a **tax collection**.
- **ILPP Negotiated Sites:** When activated, IATS **flags** all settlement requests that have an **ILPP site** as the **TDY** location.
- **CBA Authorized:** When activated, IATS **flags** any settlement request for audit when Centralized Billed Accounts (**CBA)** are used.
- **Audit Duplicate Entitlements:** When activated, IATS **flags** all settlement requests for **HHG Shipment** and **Storage** when duplicate **payments** have been processed against the same travel order.
- **Audit DTOD Override:** When activated, IATS **flags** all settlement request in which the examiner has **overridden** the **DTOD mileage** that is automatically **populated** by IATS in the **itinerary**.

**Complete the following steps to "activate" audit criteria:**

**Click** in the **box** next to the desired item. IATS places a **check mark** in the box to indicate that the item is **activated**.

When **finished** activating audit criteria, **click** on the **OK** button.

**Tip:** To **de-activate** an item, **click** in the **box** next to the desired item. IATS removes the **check mark** in the box to indicate that the item is **de-activated**.

# **Maintaining the Prompt Payment Act Configuration**

IATS provides a **report** that will **calculate** and then **print** the **interest expense** for all claims that were **paid** over **30 days** after the Authorizing Official **signed** the claim.

The **Prompt Payment Act Configuration** screen is used to **establish** the **parameters** for determining when a payment is late, the interest rate, minimum amounts to pay and report, and the estimated number of days to pay a claim.

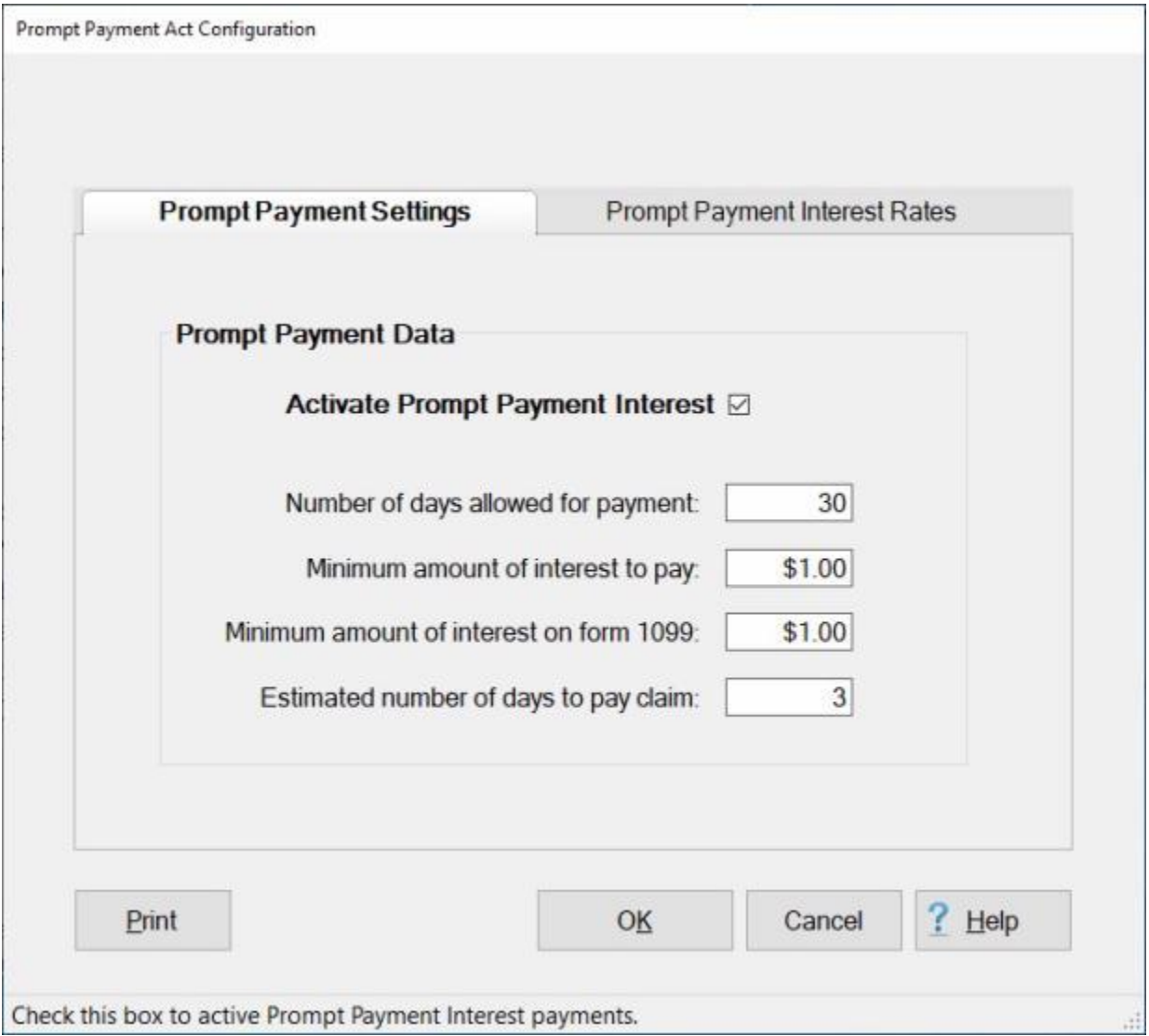

**Note:** To **access** this screen, **change** the View to **Maintenance**. At the **Maintenance Main Menu**, **click** on the **plus sign** to the left of the item **Constants/Descriptions** and then **click** on the **Prompt Payment Interest** option.

These **parameters** will be updated **automatically** by the **monthly per diem rates file** distributed by the IATS contractor. On occasion, however, the Travel Supervisors may find it necessary to manually **update** these parameters.

**Complete the following steps to make "changes" to this screen :**

**Activate Prompt Payment Interest Payments:** - A **check mark** must appear in the check box for this field in order to generate the Prompt Payment Interest Report. **Click** in the **check box** to **activate** or **de-activate** this option as desired.

**Number of days allowed for payment:** - **Click** in this field and **type** the necessary change. **Minimum amount of interest to pay:** - **Click** in this field and **type** the necessary change. **Minimum amount of interest on form 1099:** - **Click** in this field and **type** the necessary change. **Estimated number of days to pay claim:** - **Click** in this field and **type** the necessary change. If needed, you may also **click** on the **Prompt Payment Interest Rates** tab to **add** a **new** rate, **delete** a rate, or to **review** the rates.

**Clicking** on the **Prompt Payment Interest Rates** tab **displays** the following screen:

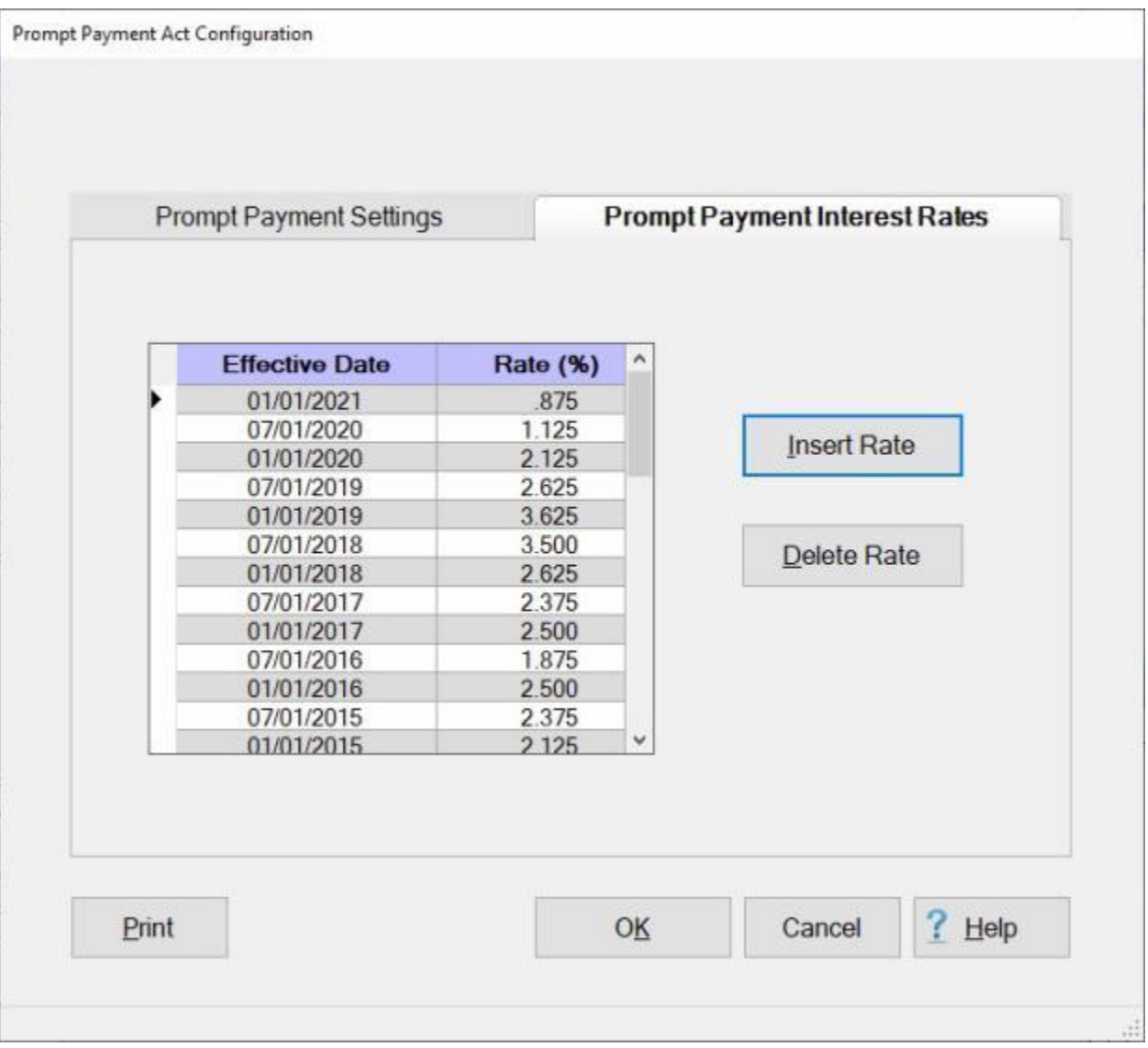

If you wish to **add** a new rate, **click** on the **Insert Rate** button. A **new line** will appear at the top of the grid with the **current date** appearing in the **Effective Date** field. **Enter** the **correct** date in **MMDDYY** format if necessary and **press** *Tab*.

At the **Rate (%)** field, **type** the new interest **rate** you wish to add and **press** *Tab*.

If you wish to **delete** a rate, **click** on the desired **date** and then **click** the **Delete Rate** button. A *popup* **message** will appear asking if you are **sure** you want to delete the selected rate. **Click** on *Yes*.

When **finished** making changes to the **Prompt Payment Act Configuration** screen, **click** on **OK** to **save** the changes.

# **Maintaining the Post Disbursement Audit Parameters**

The **Post Disbursement Audit** screen is used to **establish** the **criteria** to **select** claims for a random post disbursement audit and to generate the **Post Audit Summary** report.

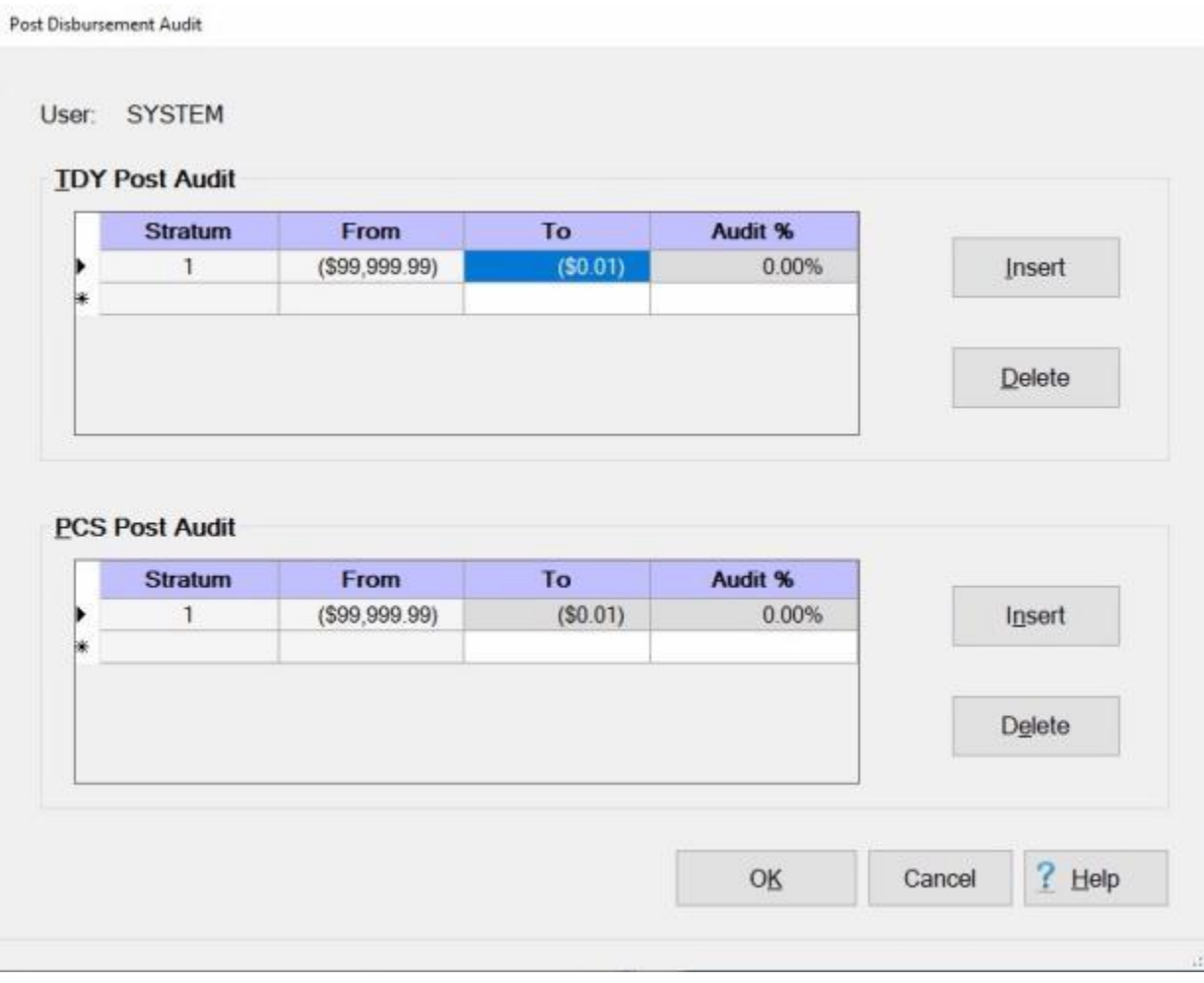

**Note:** To **access** this screen, **change** your **View** to **Maintenance**. At the **Maintenance Main Menu** screen, **click** on the **plus sign** to the left of the item **Constants/Descriptions** and then **click** on the **Post Audit Parameters** option.

# **Complete the following steps to "establish" your desired post disbursement audit parameters:**

**Note:** When this screen is accessed for the first time, you will see that **Stratum 1** is already present, but the **Audit %** field displays **zero**. You must **enter** the desired **percentage** for this Stratum. The **percentage** is the only field that may be changed for **Stratum 1**.

**Click** in the **Audit %** field for **Stratum 1** in the **TDY Post Audit** section. **Type** your desired **percentage** and **press** *Tab*.

Pressing *Tab* after completing **step 1** will **advance** the **cursor** to the **To** field for next **line** below. If you wish to **add** another Stratum, **click** on the **Insert** button.

The new Stratum **number** will appear and you must **enter** the desired **values** for the **To** and **Audit %** fields.

#### Maintenance

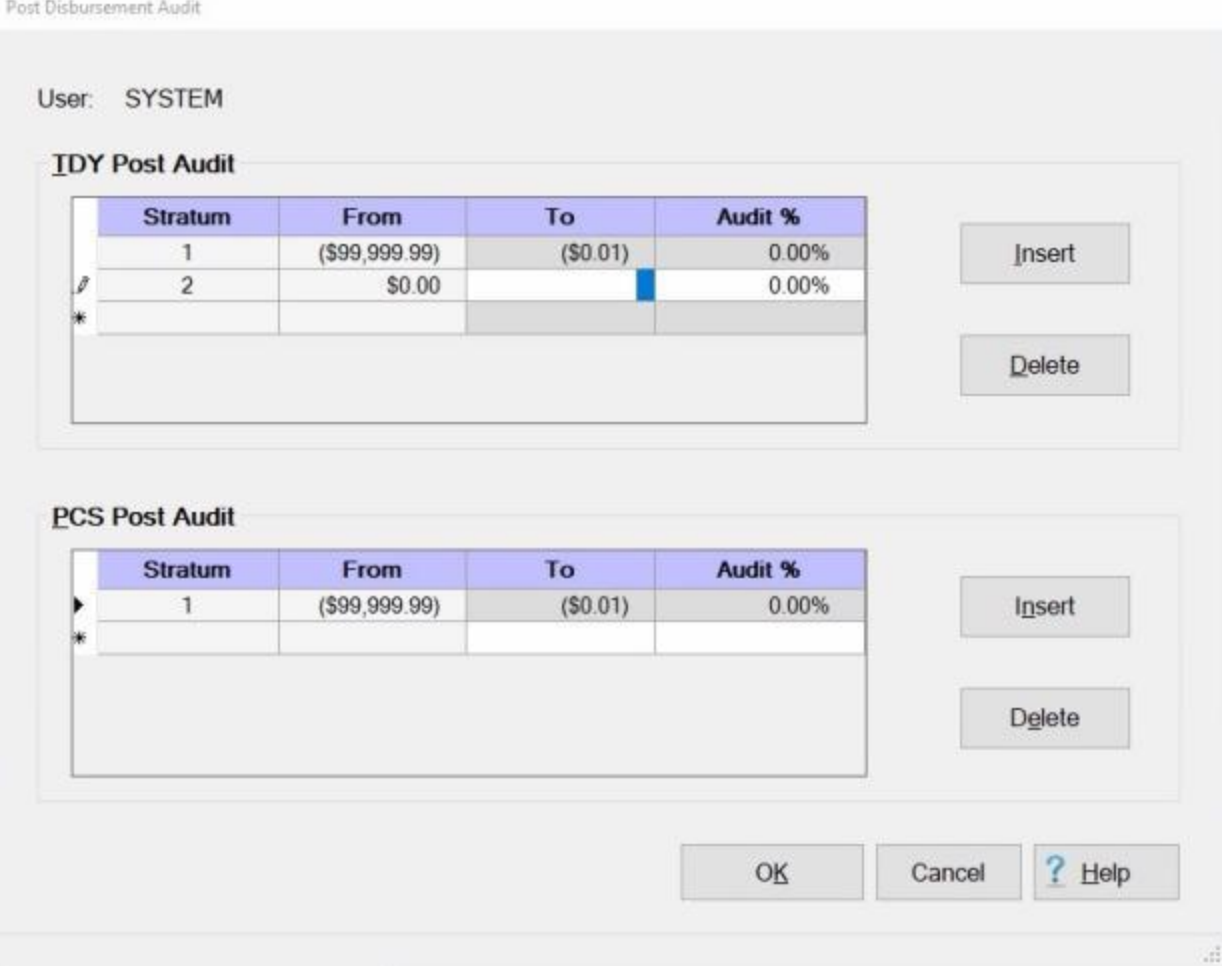

**Repeat** the steps above to **add** more **parameters** if desired.

- When you are **finished** with the TDY Post Audit section, use the same procedures to establish your desired audit parameters for the **PCS Post Audit** section.
- When you are **finished** creating all of the desired audit parameters, **click** on **OK** to **save** your changes.

**Complete the following steps to "delete" a post disbursement audit parameter:**

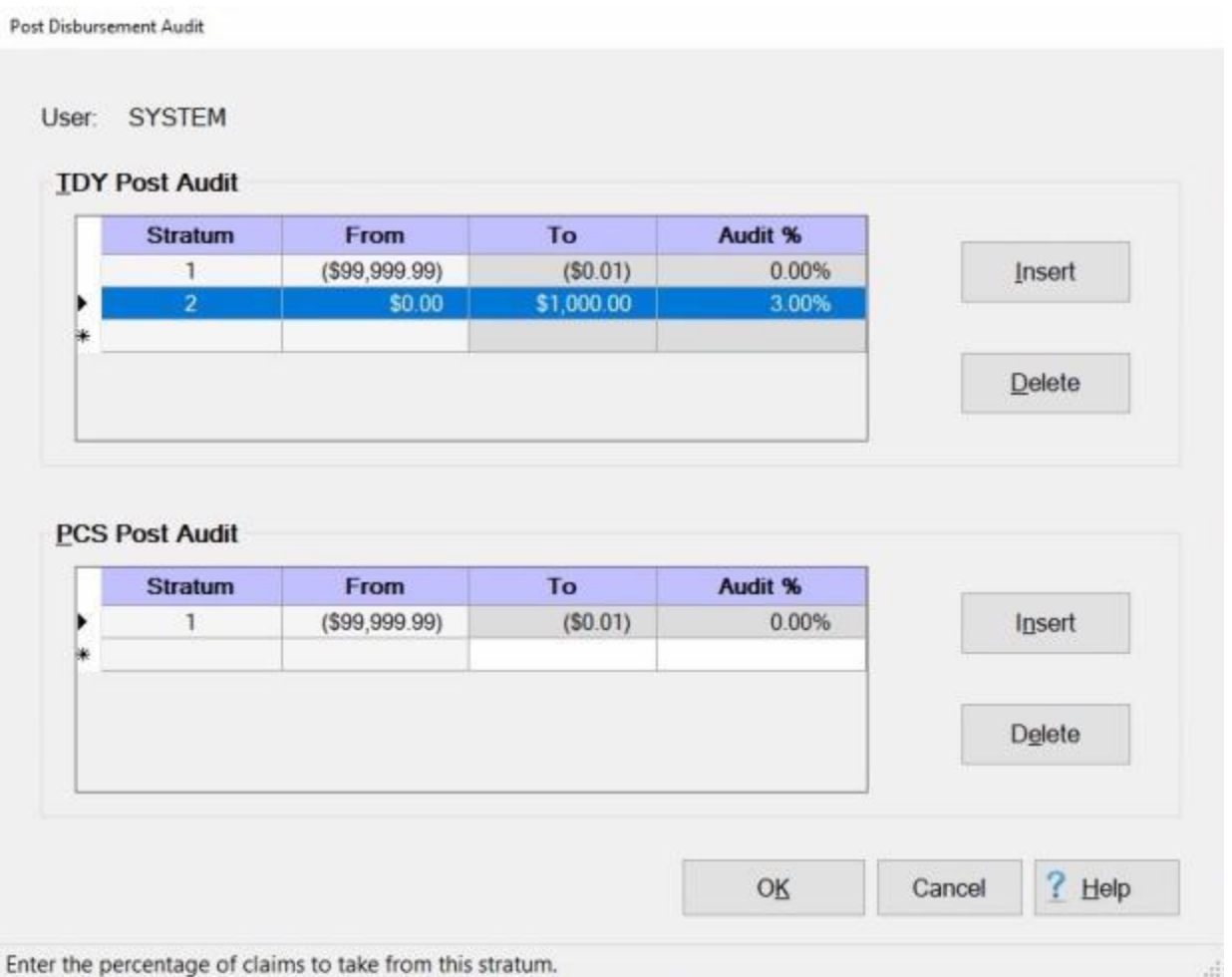

**Click** in the **column** to the left of the Stratum **number** you wish to delete.

When the desired Stratum number is **highlighted**, as shown above, **click** on the **Delete** button.

The following *pop-up* **message** appears asking if you are **sure** you wish to delete the selected rate.

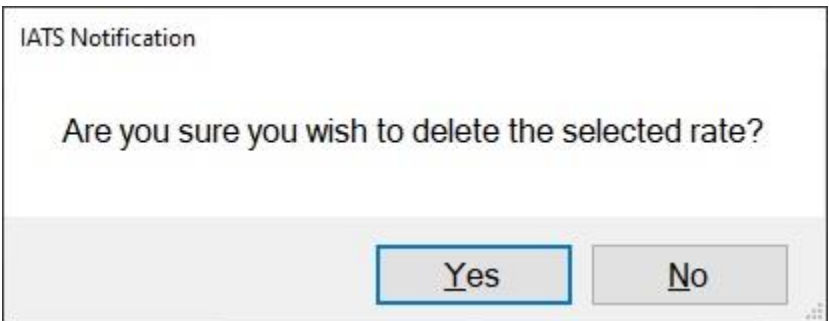

**Click** on *Yes*.

When you are **finished** using the Post Disbursement Audit screen, **click** on **OK** to **save** your changes and **return** to the **Maintenance Main Menu** screen.

# **Maintaining Reasons for Return**

Rescons for Returning Settlement Requests

Some claims received in the travel office cannot be **processed**. There are various **reasons** for this - **no signature** on the voucher, **no attached travel orders**, etc.

IATS **generates** a **return letter** that is attached to the voucher. This letter provides an **explanation** as to **why** the travel officer **returned** the **voucher** to the traveler.

When **IATS** is initially **installed**, the travel supervisor, or person designated, must **populate** the **Reasons for Return** table in maintenance that stores the reason for return explanations.

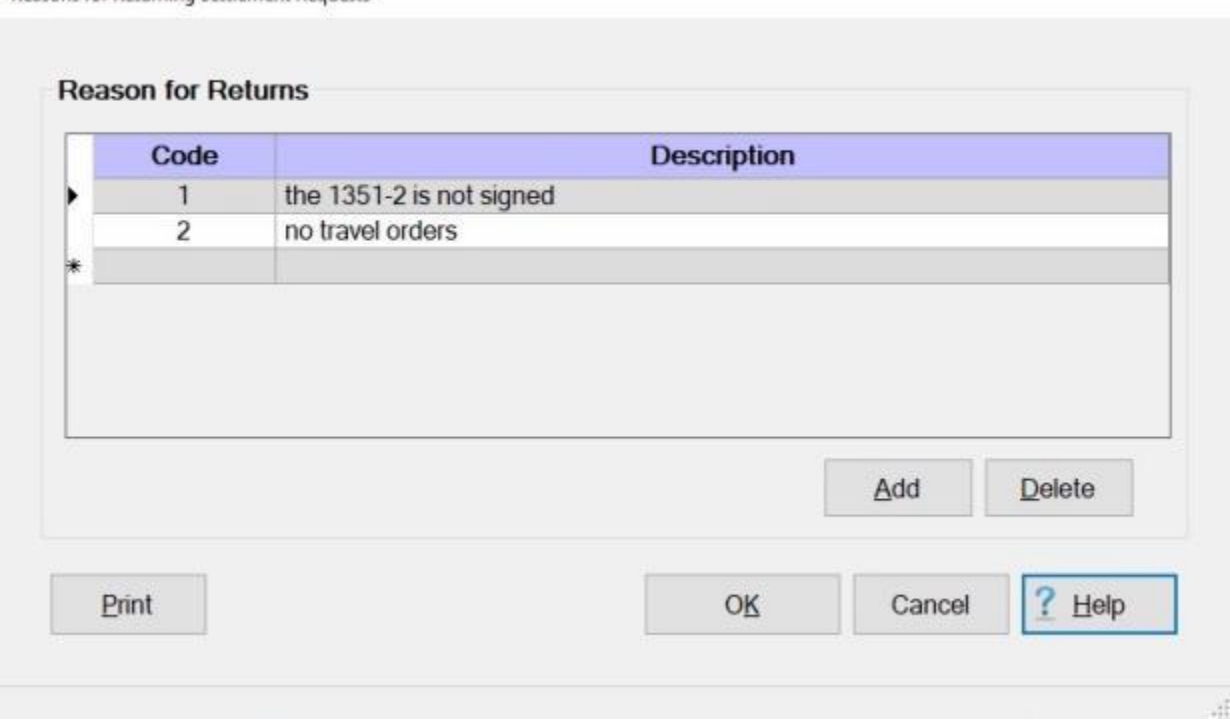

When IATS is initially installed, the Reason for Return Table is populated with the two **codes** shown above. Users may add **additional** reasons to this table, however.

**Note:** To **access** this screen, **change** the View to **Maintenance**. At the **Maintenance Main Menu**, **click** on the **plus sign** to the left of the item **Constants/Descriptions** and then **click** on the **Reasons for Voucher Return** option.

**Complete the following steps to "insert" a new reason for return code:**

**Click** on the **Add** button. A blank **line** appears at the bottom of the grid with the next consecutive **number** appearing in the **Code** field.

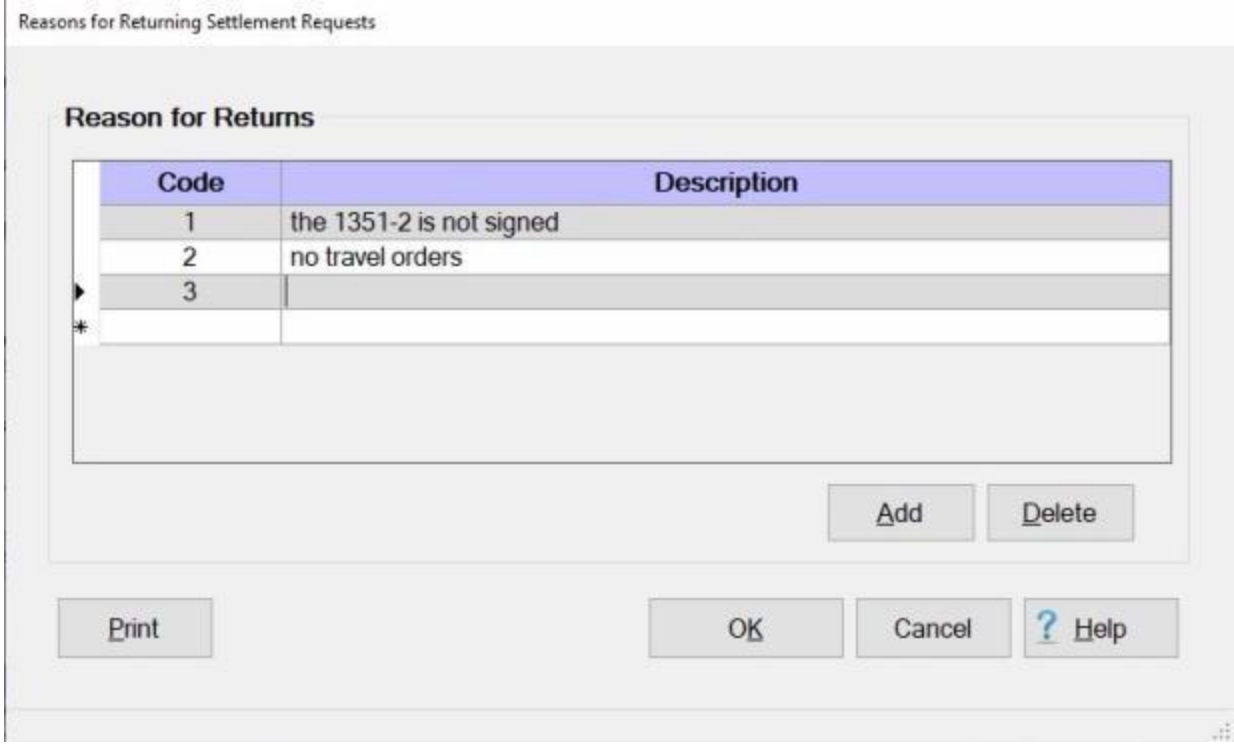

At the **Description** field, **type** the desired **reason** for returning the voucher.

**Click** on the **OK** button to **save** the changes.

# **Complete the following steps to "delete" a reason for return code:**

**Determine** which reason for return code you wish to delete and then **click** in the **box** to the left of the desired code.

#### Maintenance

Reasons for Returning Settlement Requests

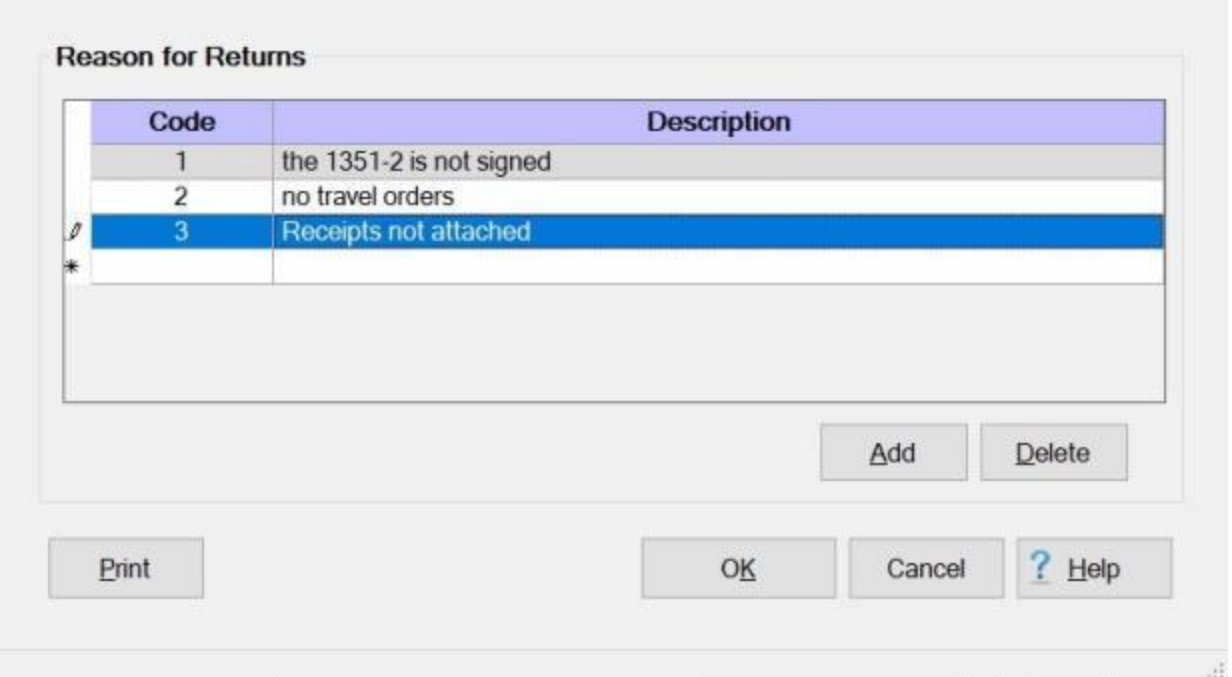

IATS **highlights** the code **number** and the **description** for the item selected.

When the desired item is highlighted, **click** the **Delete** button.

A **pop-up** appears asking if you are **sure** you wish to delete this reason for return.

**Click** on the *Yes* button. IATS deletes the selected item.

When finished, **click** on the **OK** button to **save** the changes.

# **Maintaining the Reasons for Supplemental**

The Reasons for Supplemental screen is used to provide a *drop down* **list** of the **reasons** a supplemental claim is being processed. Items entered into this screen will appear in a *drop down list* at the **Supplemental Reason** field on the **Request for Settlement** screen.

The travel supervisor, or person designated, must **populate** the **Reasons for** Supplemental table.

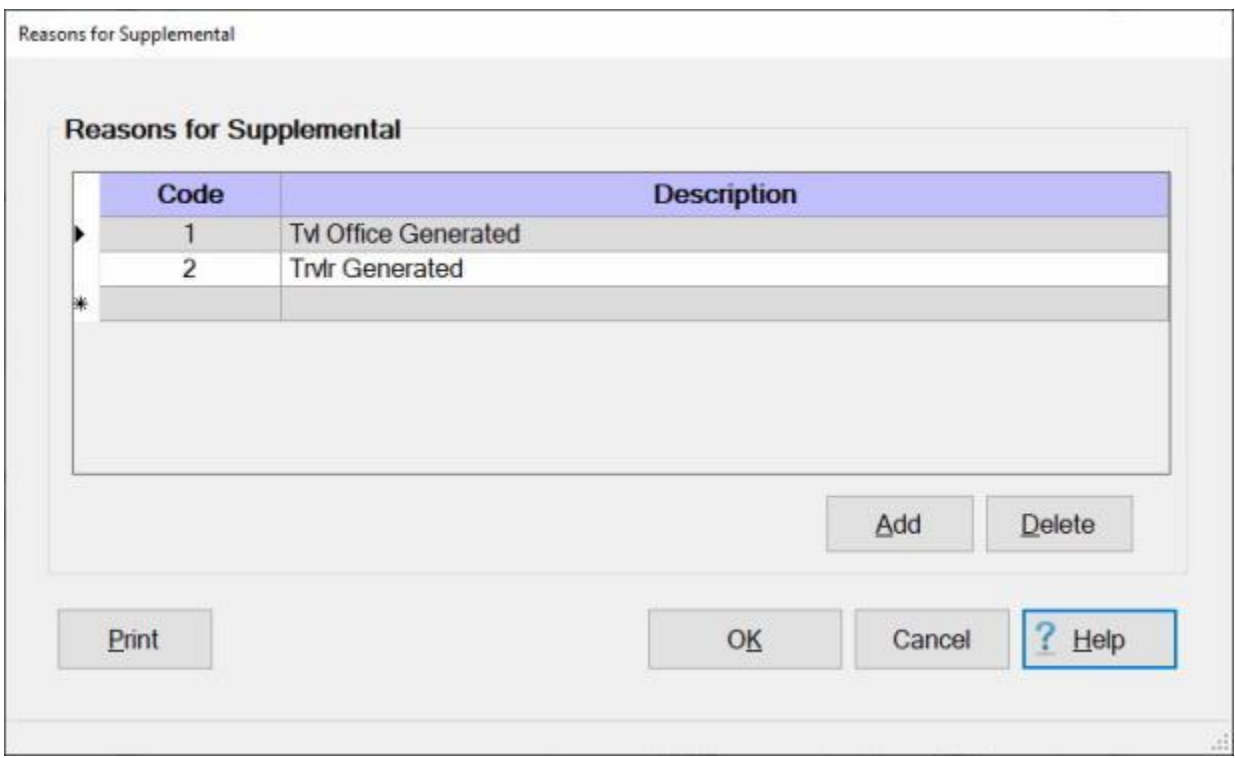

**Note:** To **access** this screen, **change** the View to **Maintenance**. At the **Maintenance Main Menu**, **click** on the **plus sign** to the left of the item **Constants/Descriptions** and then **click** on the **Reasons for Supplemental** option.

# **Complete the following steps to "insert" a new reason for supplemental:**

**Click** on the **Add** button. A blank **line** appears at the bottom of the grid with the next consecutive number appearing in the **Code** field.

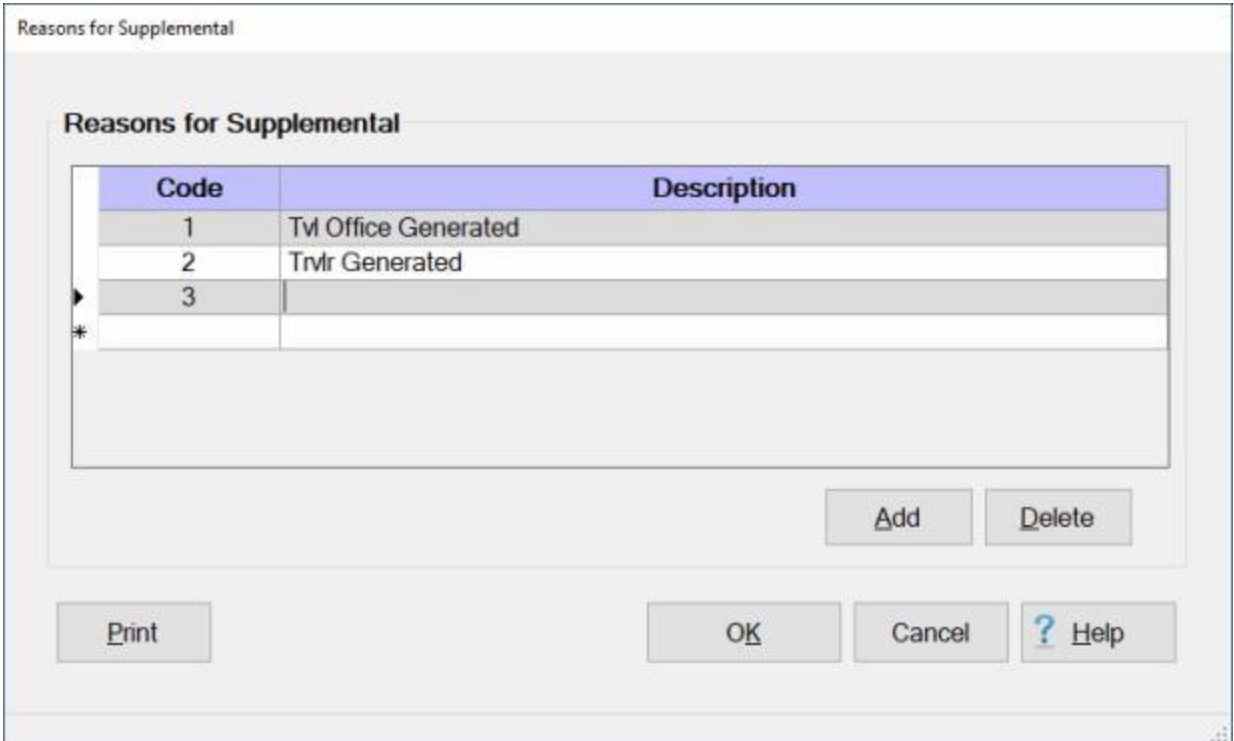

At the **Description** field, **type** the desired **reason** for processing a supplemental.

**Click** on the **OK** button to **save** the changes.

# **Complete the following steps to "delete" a reason for supplemental:**

**Determine** which reason for supplemental code you wish to delete and then **click** in the **box** to the left of the desired code.
#### IATS 8.2 User Guide

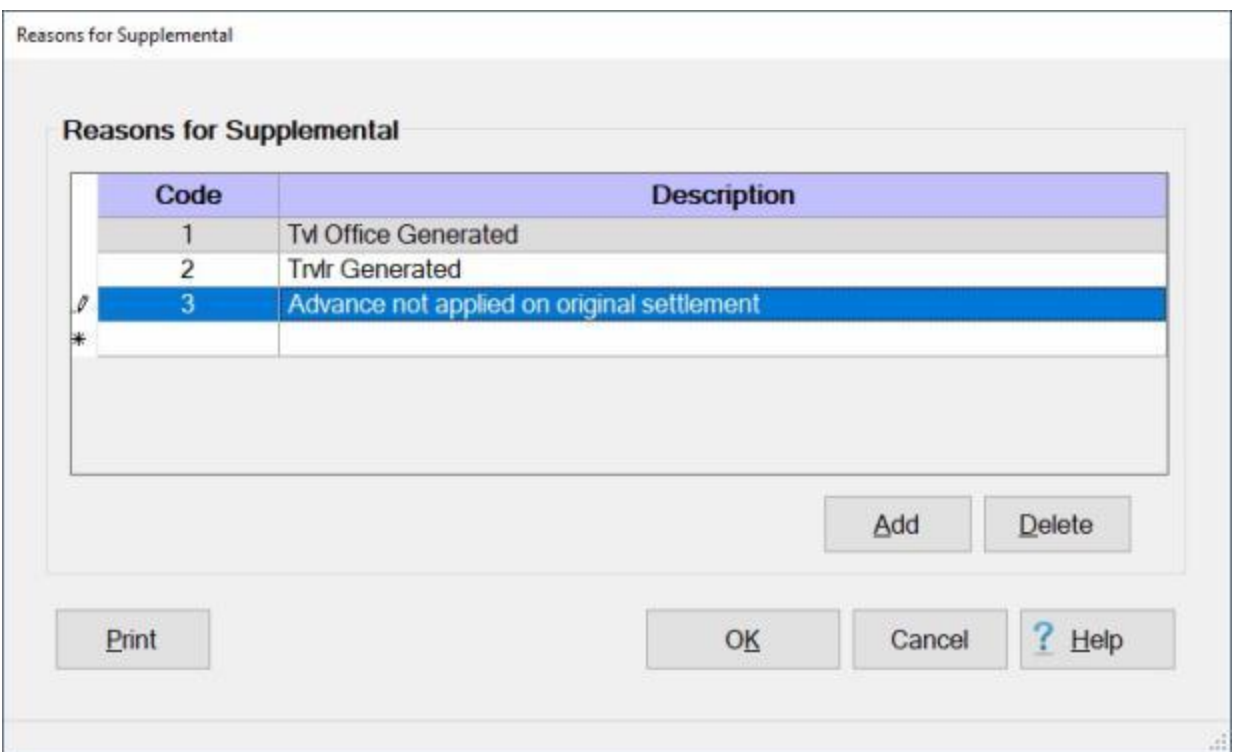

IATS **highlights** the code **number** and the **description** for the item selected.

When the desired item is highlighted, **click** the **Delete** button.

A **pop-up** appears asking if you are **sure** you wish to delete this reason for supplemental.

**Click** on the *Yes* button. IATS deletes the selected item.

When finished, **click** on the **OK** button to **save** the changes.

## **Maintaining Reasons for Return by Auditor**

Occasionally, an Auditor must **return** a claim back to the voucher **examiner** for correction or to be returned to the traveler. A **table** was added in the IATS Maintenance module that allows you to create common **reasons** that can be selected from a *drop down* **list** when the Auditor is returning the claim back to the examiner.

The travel supervisor, or person designated, must **populate** the **Reasons for Return By Auditor** table.

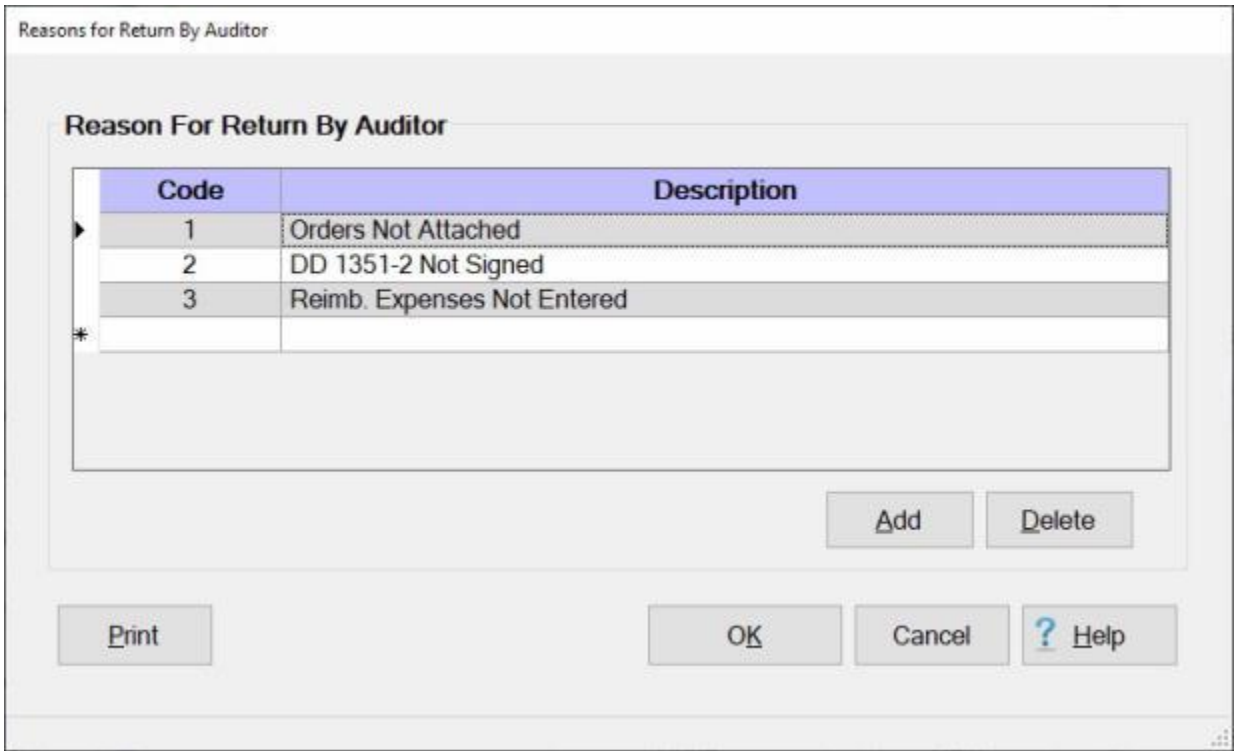

When IATS is initially installed, the **Reason for Return By Auditor** table is **pre-populated** with the **codes** shown above. Users may add **additional** codes/reasons to this table, however.

**Note:** To **access** this screen, **change** the View to **Maintenance**. At the **Maintenance Main Menu**, **click** on the **plus sign** to the left of the item **Constants/Descriptions** and then **click** on the **Reasons for Return By Auditor** option.

**Complete the following steps to "insert" a new reason for return code:**

**Click** on the **Add** button. A blank **line** appears at the bottom of the grid with the next consecutive number appearing in the **Code** field.

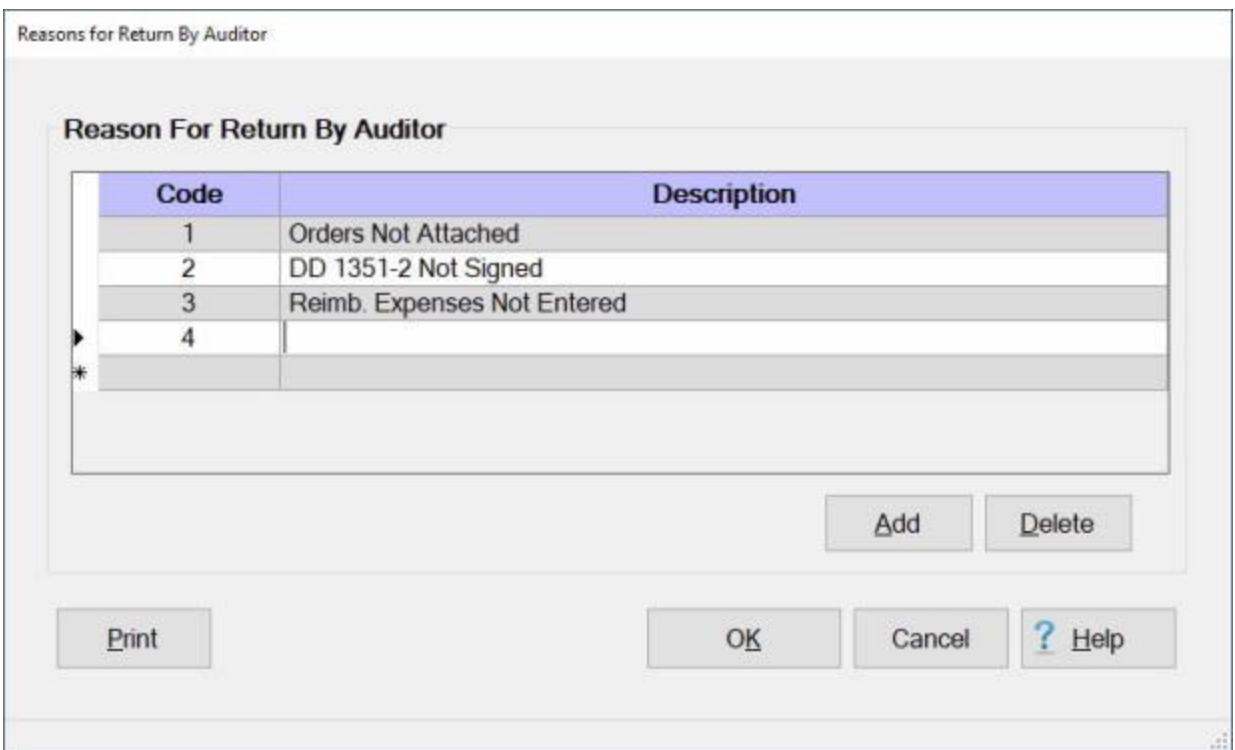

At the **Description** field, **type** the desired **reason** for returning the claim.

**Click** on the **OK** button to **save** the changes.

# **Complete the following steps to "delete" a reason for return code:**

**Determine** which reason for return code you wish to delete and then **click** in the **box** to the left of the desired code.

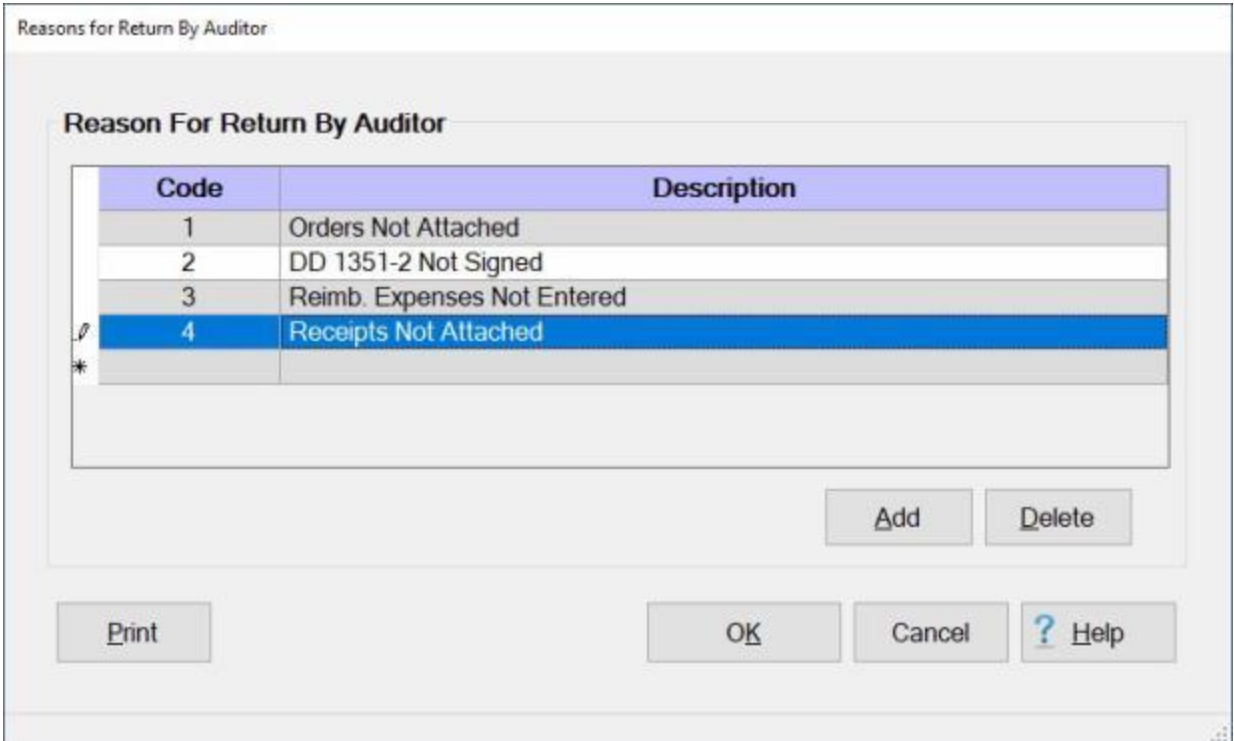

IATS **highlights** the code **number** and the **description** for the item selected.

When the desired item is highlighted, **click** the **Delete** button.

A **pop-up** appears asking if you are **sure** you wish to delete this reason for audit return.

**Click** on the *Yes* button. IATS deletes the selected item.

When finished, **click** on the **OK** button to **save** the changes.

## **Maintaining Grades and Ranks**

Included in the IATS **Maintenance** Module, is a **Grade Ranks** table that IATS uses to **display** as a *drop down* **list** for populating the **Grade/Rank** field when creating a travel profile.

The **Maintain Grade Ranks** screen is used for making any necessary changes to the table.

**Note:** To **access** this screen, **change** the View to **Maintenance**. At the **Maintenance Main Menu**, **click** on the **plus sign** to the left of the item **Constants/Descriptions** and then **click** on the **Reasons for Return By Auditor** option.

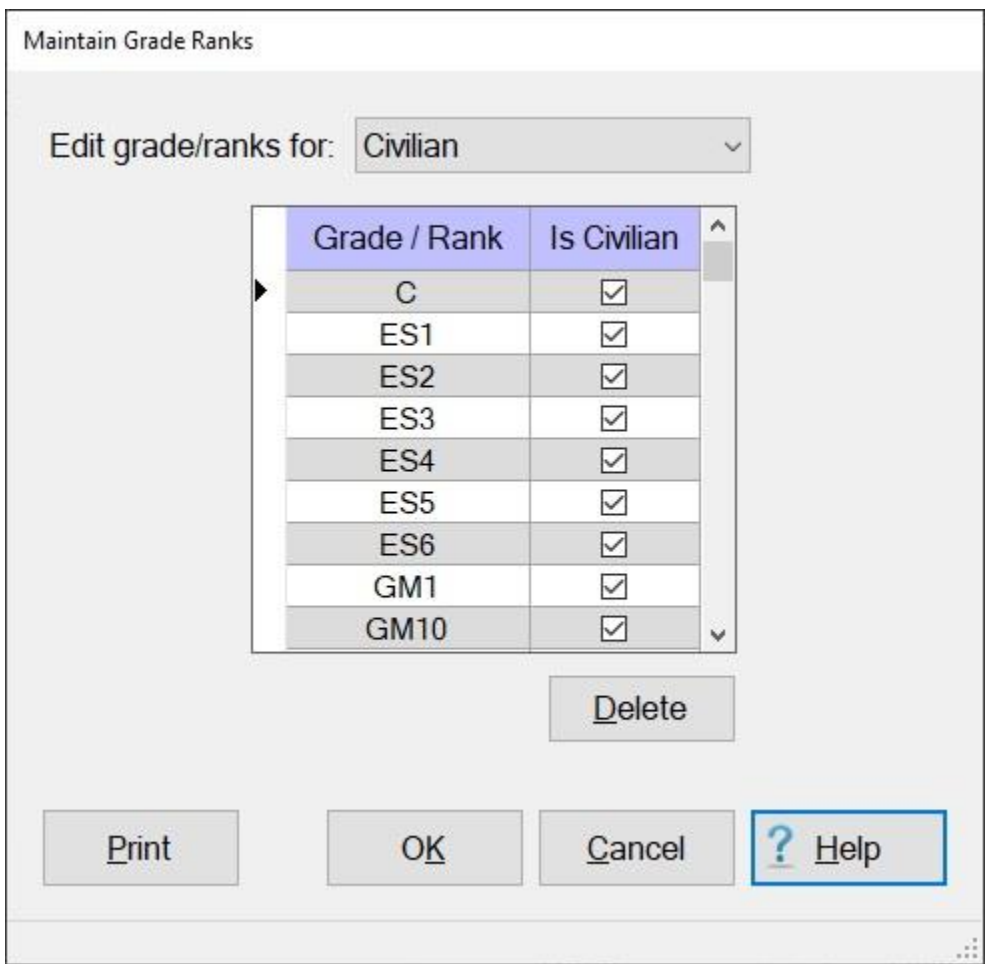

**Complete the following steps to "maintain" the Grade Ranks table:**

When the Maintain Grade Ranks table is displayed, the **default** grades/ranks displayed are for **civilian** employees.

**Click** on the *down* **arrow** button at the **Edit grade/ranks for** field. A *drop down* **list** will appear listing an option for **member**.

**Click** on the **member** option to display the list of grade/ranks for **military** personnel if desired.

**Click** on the **Print** button if you wish to generate a **print-out** of the grade/rank table.

**Click** on the **OK** button when you are **finished** maintaining grades/ranks to **save** your changes.

#### **Add a new Grade/Rank to the table:**

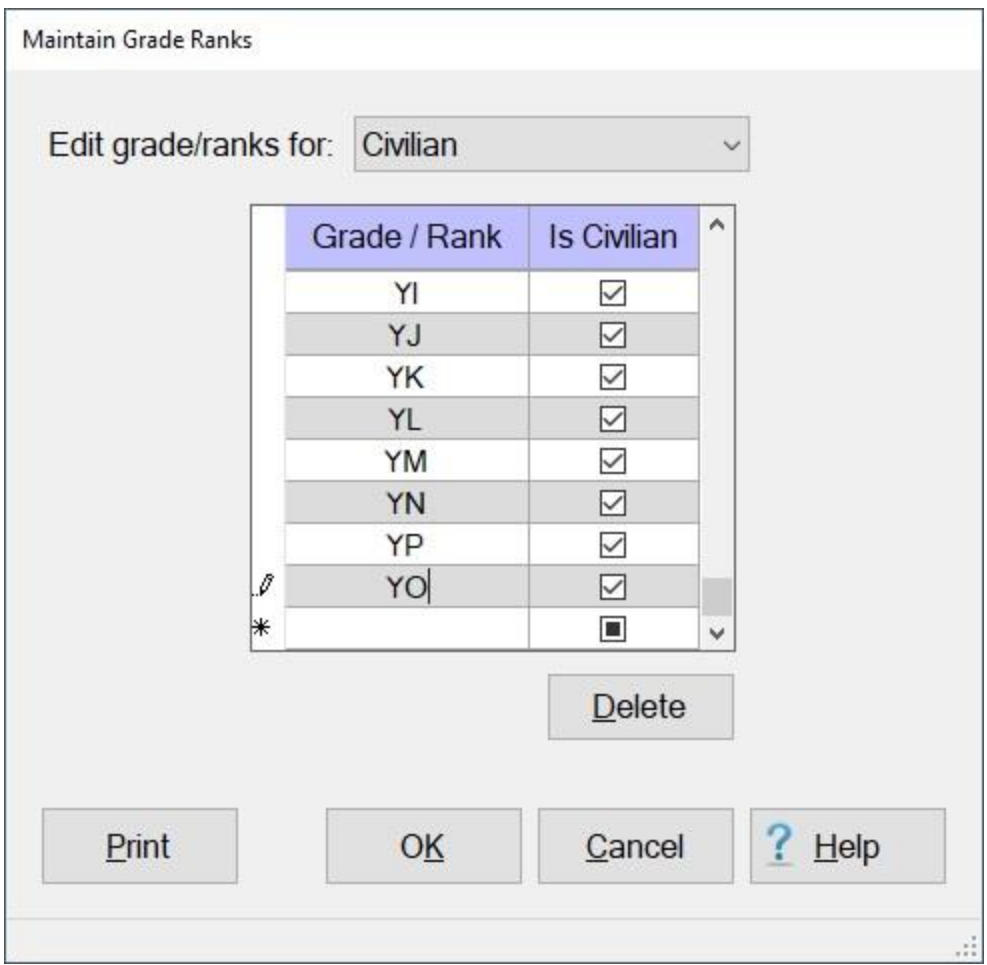

**Determine** whether the new grade/rank should be added to the **civilian** or **member** table.

Select the **correct** table.

- **Click** on the *down* **arrow** button on the **slider bar** on the right side of the grid to reach the **bottom** of the list.
- **Click** in the **Grade / Rank** field and **enter** the new grade/rank **code**. IATS will automatically place a **check mark** in the **Is Civilian** check box when you are working with the Civilian table.

When you are satisfied with your entry, **click** on the **OK** button to **save** your changes.

#### **Delete a Grade/Rank from the table:**

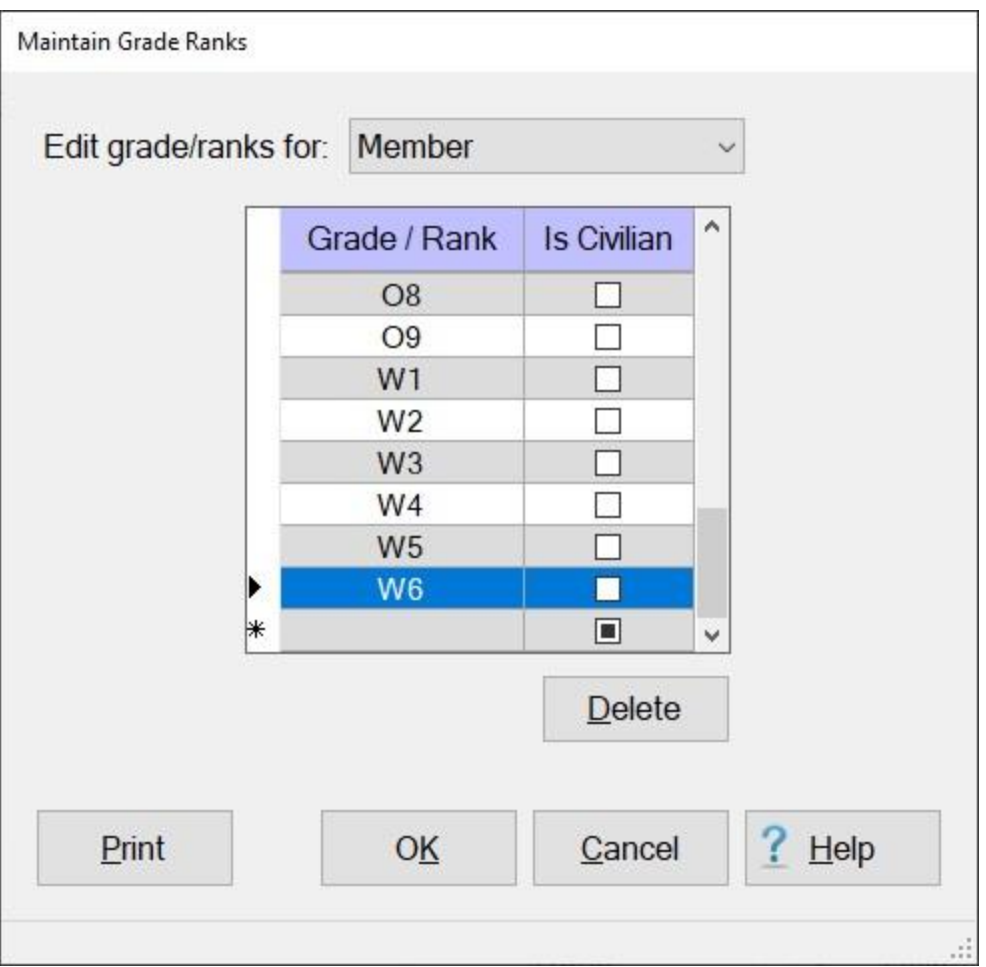

**Click** in the **column** to the left of the **Grade/Rank** column for the grade/rank you wish to delete.

When the desired grade/rank is highlighted, **click** on the **Delete** button. IATS will remove the selected grade/rank from the table.

**Click** on the **OK** button when you are **finished** maintaining grades/ranks to **save** your changes.

## **Maintaining the Reasons for Claim Deletion Table**

Some requests received in the travel office cannot **be processed**. There are various **reasons** for this - no signature on the voucher, no attached travel orders, etc. IATS allows users with the appropriate privileges to **delete** these requests.

The **Reasons for Claim Deletion** screen allows users to maintain a **table** of reasons and to also **select** a **reason** from the table when deleting a request. This information is used to generate the **Deleted Details Report**.

When **IATS** is initially **installed**, the travel supervisor, or person designated, must **populate** the **Reasons for Claim Deletion** table in maintenance that stores the reason(s) for deleting a claim.

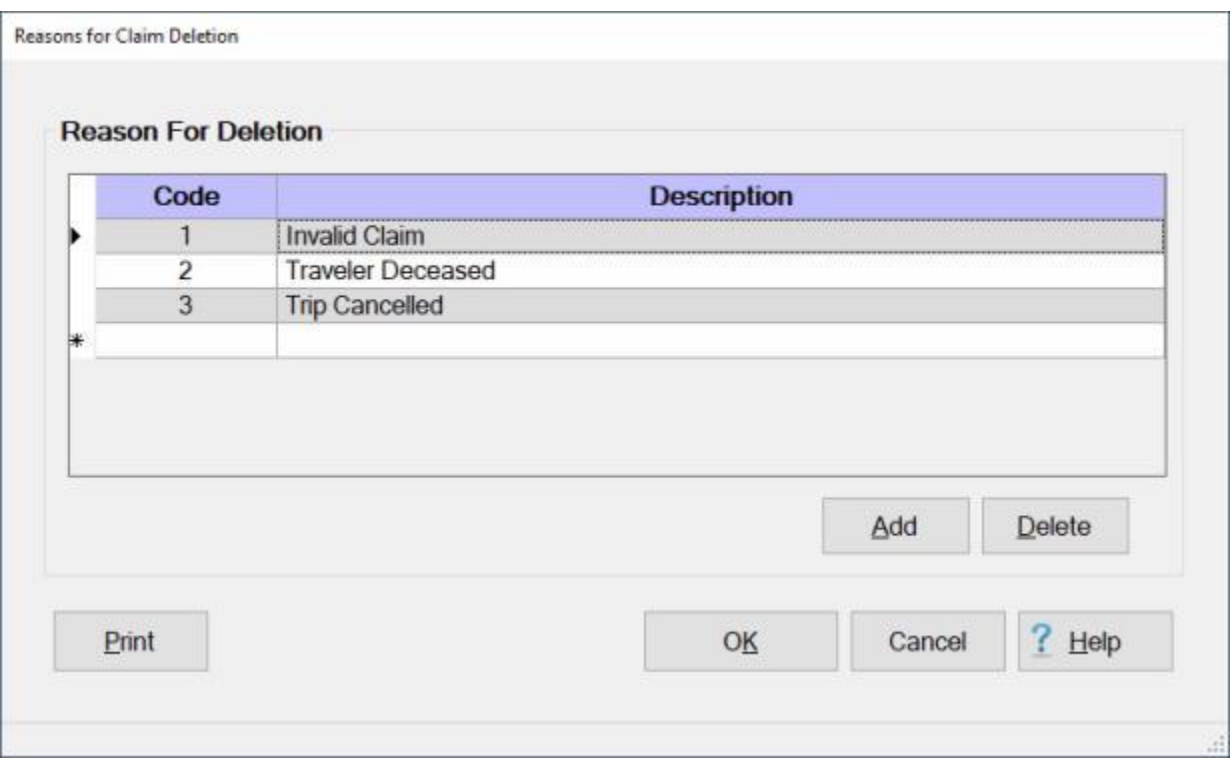

When IATS is initially installed, the **Reasons for Claim Deletion** table may be **pre-populated** with **codes** as shown above. Users may add **additional** codes/reasons to this table, however.

**Note:** To **access** this screen, **change** the View to **Maintenance**. At the **Maintenance Main Menu**, **click** on the **plus sign** to the left of the item **Constants/Descriptions** and then **click** on the **Reasons for Detail Deletion** option.

**Complete the following steps to "enter" reasons for detail deletion:**

**Click** on the **Add** button. A blank **line** appears at the bottom of the grid with the next consecutive number appearing in the **Code** field.

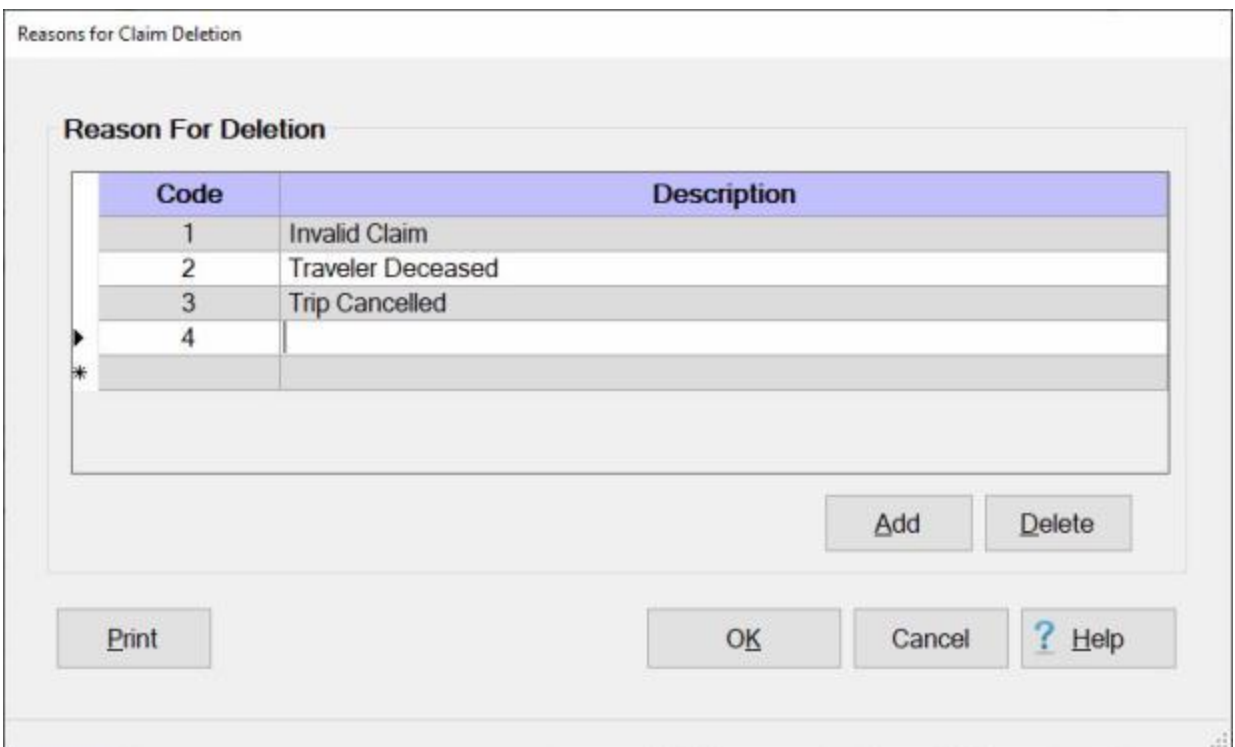

**Type** your desired **reason** for the new item in the **Description** field.

**Continue** these steps until you are **finished** entering all of your desired reasons.

When you are **finished** entering reasons, **click** on **OK** to **save** your entries.

**Complete the following steps to "delete" reasons for detail deletion:**

**Determine** which reason for return code you wish to delete and then **click** in the **box** to the left of the desired code.

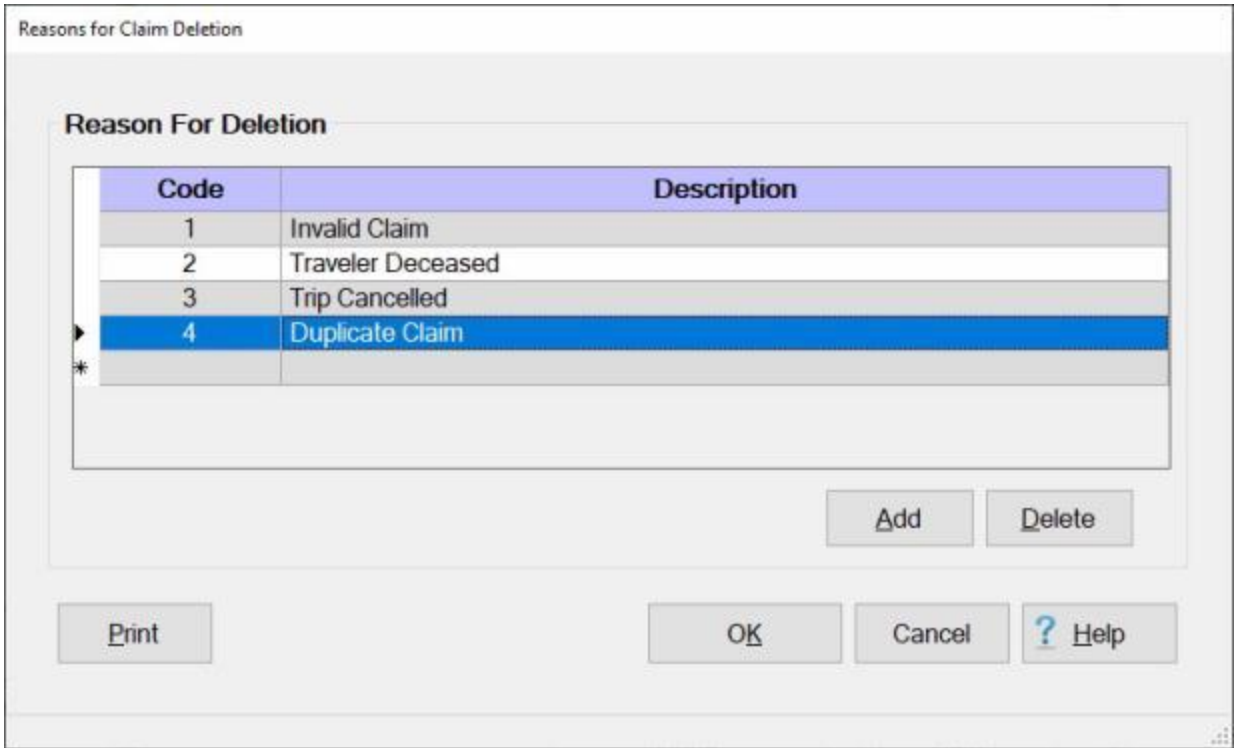

IATS **highlights** the code **number** and the **description** for the item selected.

When the desired item is highlighted, **click** the **Delete** button.

A **pop-up** appears asking if you are **sure** you wish to delete this reason for audit return.

**Click** on the *Yes* button. IATS deletes the selected item.

When finished, **click** on the **OK** button to **save** the changes.

## **Maintaining the Standard Voucher Remarks - Screen**

The **Standard Voucher Remarks** screen allows you to **create** a **list** of standard **remarks** that can be selected from a listing when you are processing a request and wish to add remarks. This will **save** keystrokes for remarks that are fairly common and standard.

When **IATS** is initially **installed**, the travel supervisor, or person designated, must **populate** the **Standard Voucher Remarks** table in Maintenance that stores the remarks.

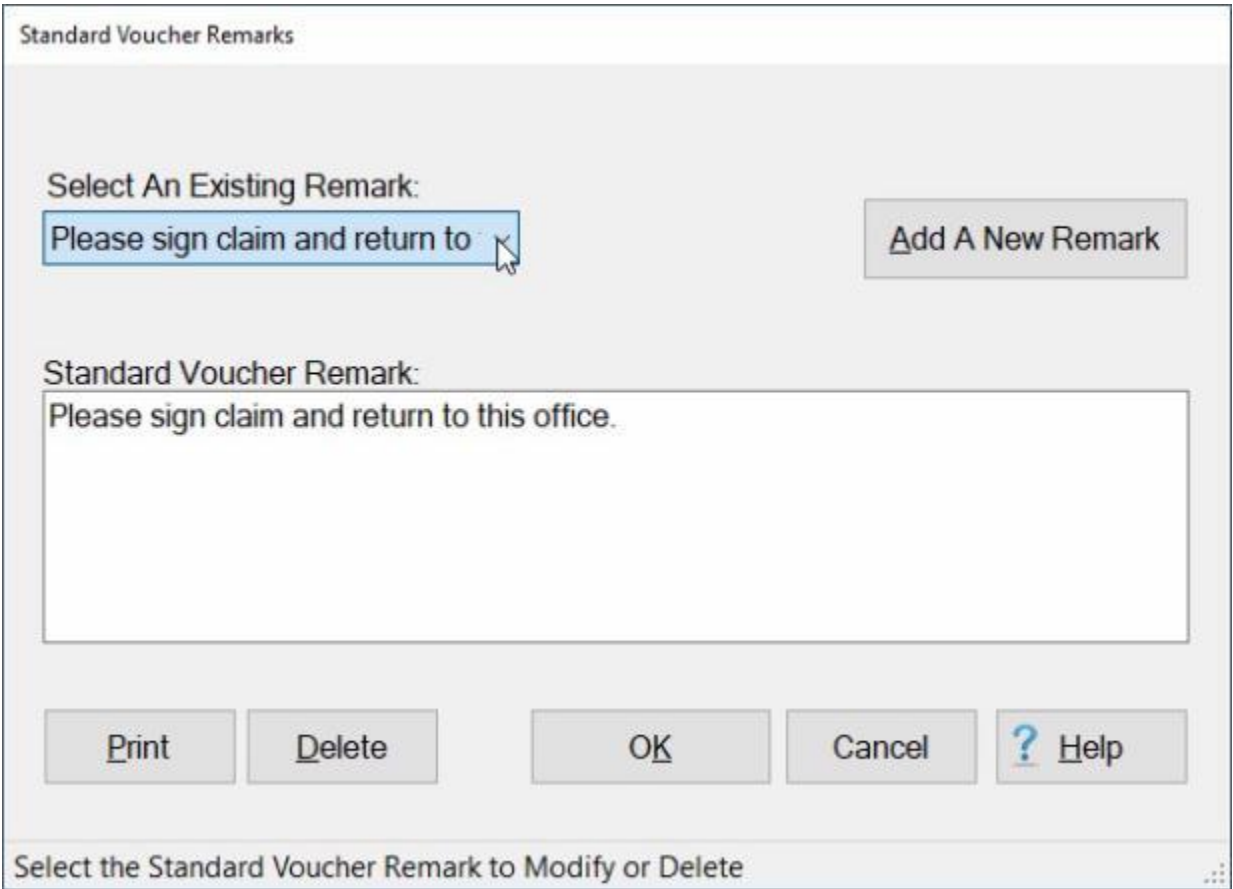

**Note:** To **access** this screen, **change** the View to **Maintenance**. At the **Maintenance Main Menu**, **click** on the **plus sign** to the left of the item **Constants/Descriptions** and then **click** on the **Standard Voucher Remarks** option.

**Complete the following steps to "modify" standard voucher remarks:**

At the **Select an Existing Remark** field, **click** on the *down* **arrow** button to display the **list** of remarks and then **click** on the desired **remark**. The selected remark will appear in the Standard Voucher Remark **text box**.

**Make** your desired **changes** to the remark.

**Click** on the **OK** button to **save** your changes.

**Complete the following steps to "delete" standard voucher remarks:**

At the **Select an Existing Remark** field, **click** on the *down* **arrow** button to display the **list** of remarks and then **click** on the desired **remark**. The selected remark will appear in the Standard Voucher Remark **text box**.

**Click** on the **Delete** button.

**Click** on the **OK** button to **save** your changes.

# **Complete the following steps to "add" standard voucher remarks:**

**Click** on the **Add A New Remark** button. The **cursor** will now appear in the Standard Voucher Remark **text box**.

**Type** your desired **remark**. When you are **finished** entering the remark, **click** on **OK**.

## **Maintaining Reimbursable Descriptions and Suspicious Amounts**

When entering expenses at the **Reimbursable** tab, a *drop down* **listing** appears displaying common travel **expenses**. Rather than typing in a lengthy description of the expense, the user can simply select the item from the listing. In addition to providing a description of the expense, the user can use this table to assign **expense type codes**, track **suspicious claims**, and flag items that require **receipts**. This screen is used for that purpose.

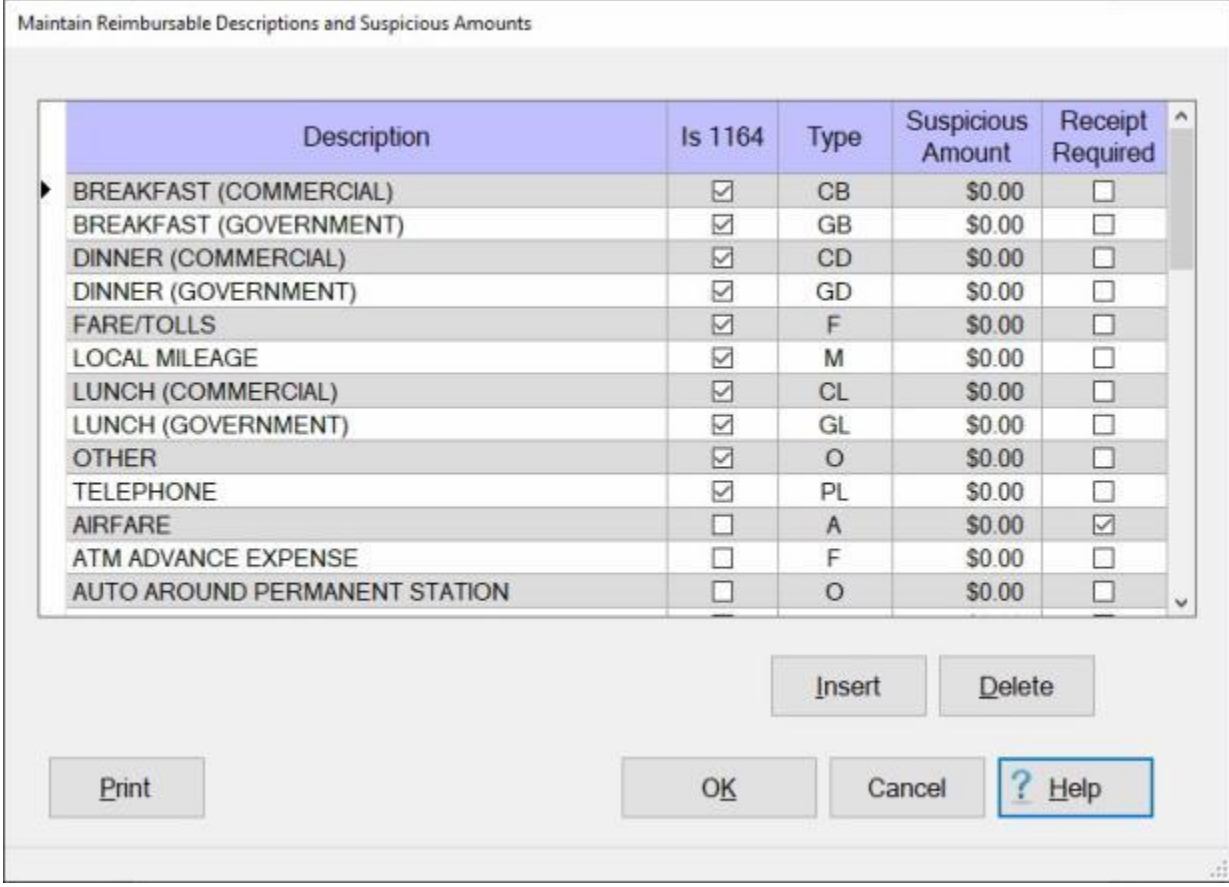

When IATS is initially **installed**, this table is already **populated** with most of the common **expenses** normally encountered. Additional **items** can be **added** to this table by using the instructions outlined in the **steps** below.

**Note:** To **access** this table, **change** the View to **Maintenance**. At the **Maintenance Main Menu**, **click** on the **plus sign** to the left of the item **Constants/Descriptions** and then **click** on the **Reimbursables/Suspicious Amounts** option.

**Complete the following steps to "insert" a new reimbursable expense item: Click** on the **Insert** button. A blank **line** appears at the top of the grid.

At the **Description** field, **type** the **description** of the expense item and **press** *Tab*.

- At the **Is 1164** column, **click** in the **check box** if the expense item is associated with **Local 1164 travel** and **press** *Tab*.
- At the **Type** field, click on the down arrow to display a list of expense type codes. If necessary, **click** on the *Up/Dn* arrow **buttons** at the right hand side of the drop down to scroll through the list. **Click** on the desired **option** or **press** *Tab* if the desired option is **highlighted**.
- At the **Suspicious Amount** field, **type** the desired dollar **amount** considered to be a **suspicious** amount for this type of expense and **press** *Tab*.
- At the **Receipt Required** field, **click** in the **box** to place a **check mark** if this item must be accompanied by a **receipt**.

**Click** on the **OK** button to **save** the changes.

## **Complete the following steps to "delete" a reimbursable expense item:**

**Determine** which reimbursable expense item you wish to delete and then **click** in the **box** to the left of this item. IATS **highlights** the item.

When the desired item is highlighted, **click** the **Delete** button. A *pop-up* **message** appears asking if you are **sure** you wish to **delete** the selected expense. **Click** on *Yes*.

When finished, **click** on the **OK** button to **save** the changes.

## **Maintaining the Disaster Rates Table**

In order to better handle the various **rates** and **entitlement extensions** that often occur in connection with **evacuation** travel, a **Disaster Rates table** has been added to the IATS Maintenance module.

This table can be manually or automatically **updated** via a rates update file as approved changes are announced to the number of days allowable at each rate.

**Note:** To **access** this table, **change** the View to **Maintenance**. At the **Maintenance Main Menu**, **click** on the **plus sign** to the left of the item **Constants/Descriptions** and then **click** on the **Disaster Rates** option.

## **Complete the following steps to "edit" an existing disaster rate:**

**Click** on the *down* **arrow** button appearing in the upper section of the screen under the heading "**Select Disaster or Type New Name**". A **list** of Disaster names will appear.

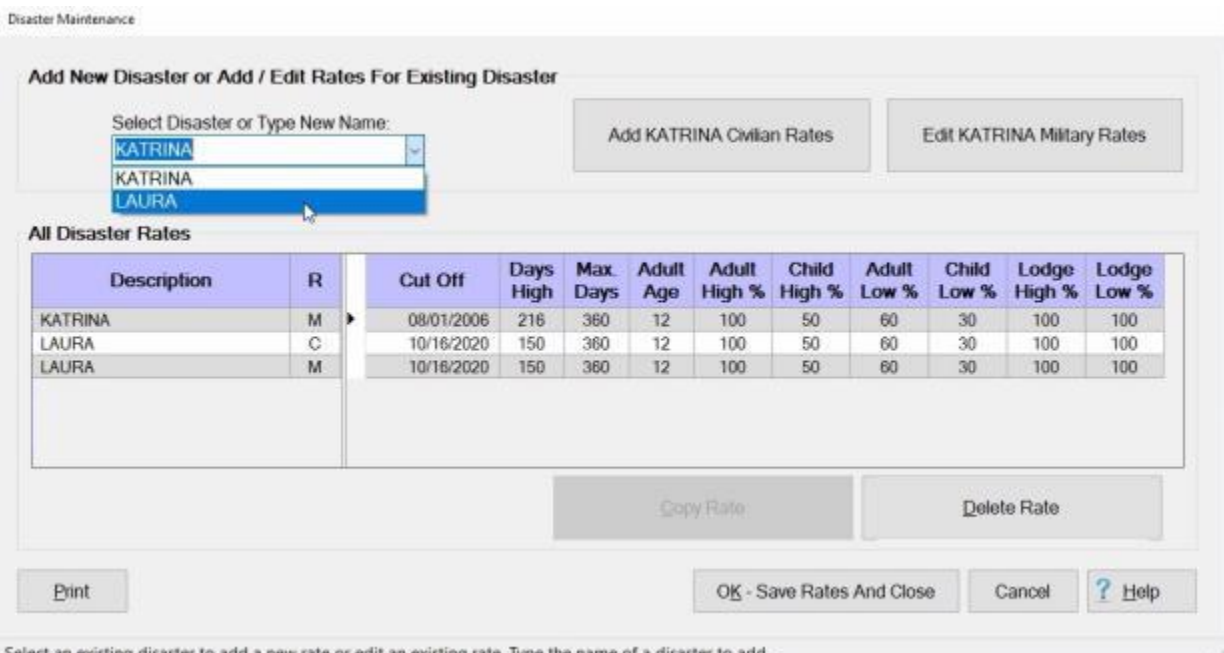

Select an existing disaster to add a new rate or edit an existing rate. Type the name of a disaster to add.

**Click** on the desired Disaster name. The existing **rates** for the selected disaster **appear** in the input **fields** in the **grid** in the middle of the screen.

**Click** on either the **Edit Civilian Rates** or **Edit Military Rates** button as applicable.

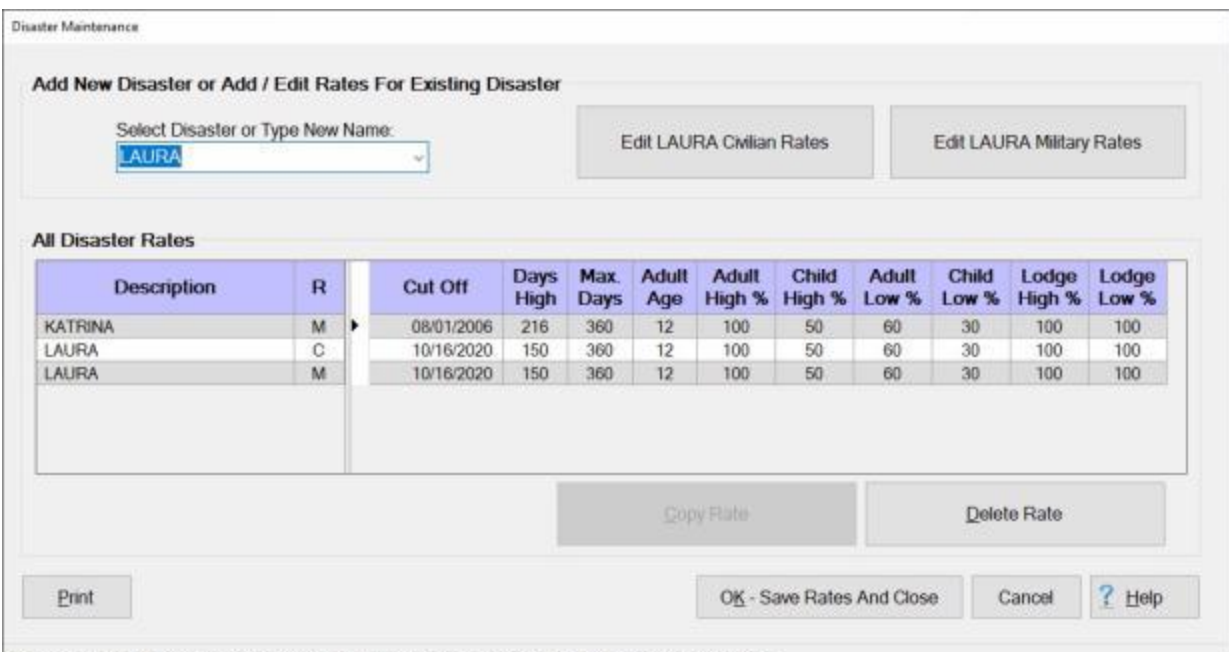

Select an existing disaster to add a new rate or edit an existing rate. Type the name of a disaster to add.

**Click** in the **field(s)** you wish to edit and **type** the desired **change**. After typing the desired change, **press** the *Tab* key to the next field.

When you have made all of the required changes, **click** on the **OK - Save Rates and Close** button. IATS will **save** the changes and **return** to the **Maintenance Main Menu** screen.

## **Complete the following steps to "add" a new disaster name and the applicable rates:**

**Select Disaster or Type New Name:** - Click in the **Select Disaster or Type New Name** field in the upper section of the screen.

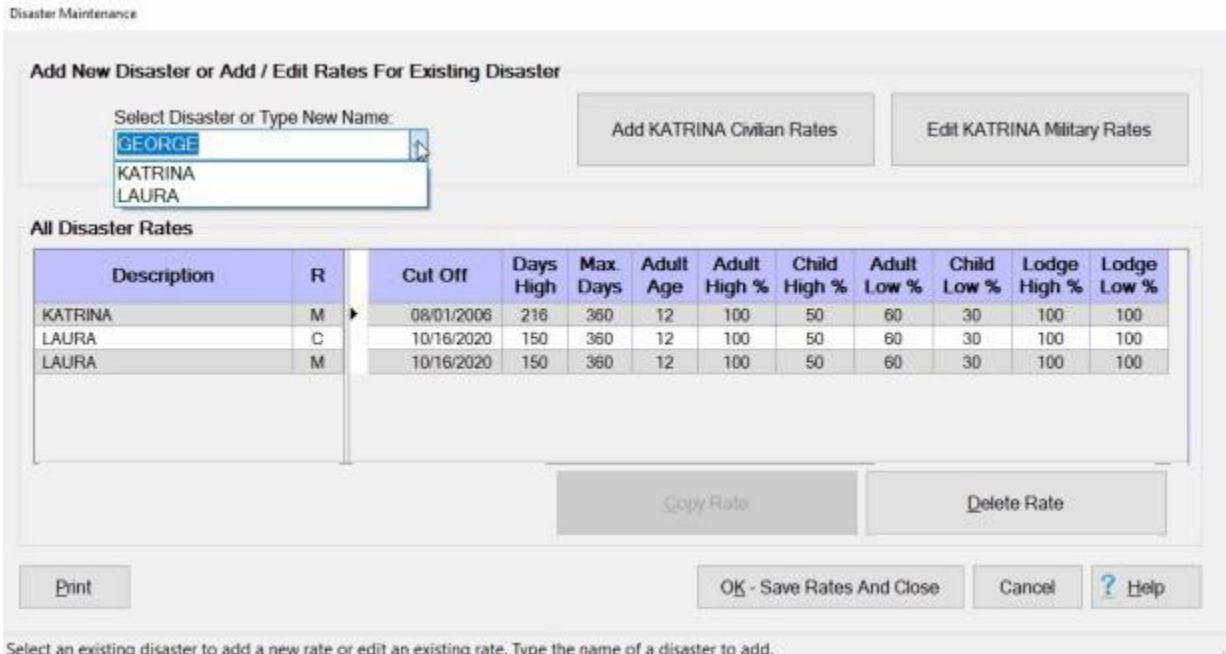

**Type** the new disaster **name**, and then **press** *Tab*. A *pop-up* **message** will appear indicating that the disaster is **new** and asks if you wish to **add** it to the database.

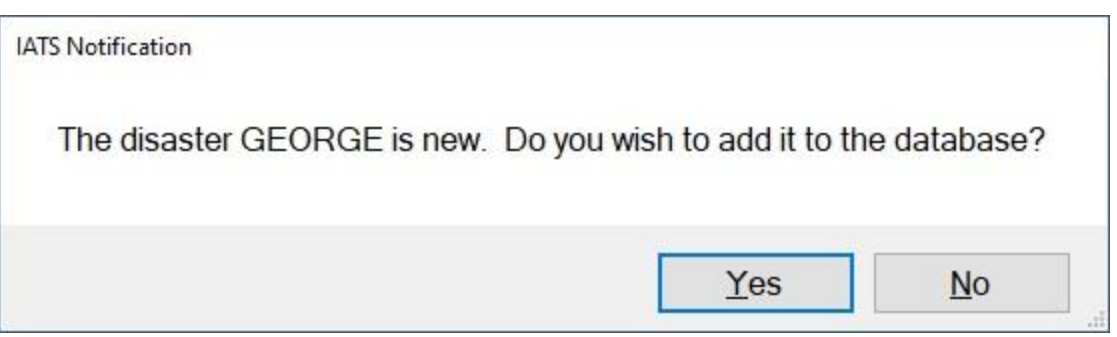

**Click** on *Yes* if you wish to **add** the new disaster name. A *pop-up* **message** will appear indicating that the disaster has been **added** and instructing you to **click** on the **Civilian** and **Military** buttons to **add** the rates.

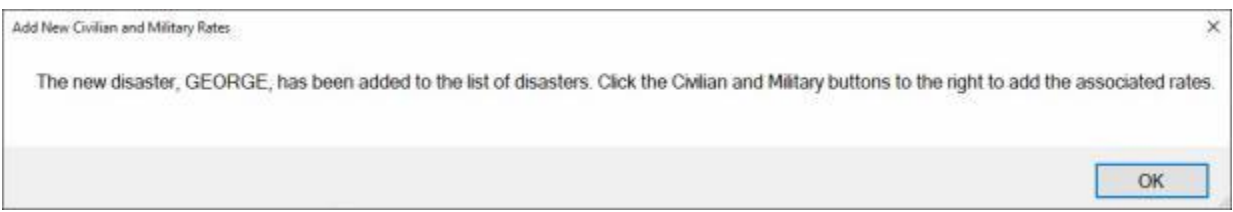

### **Click** on **OK**.

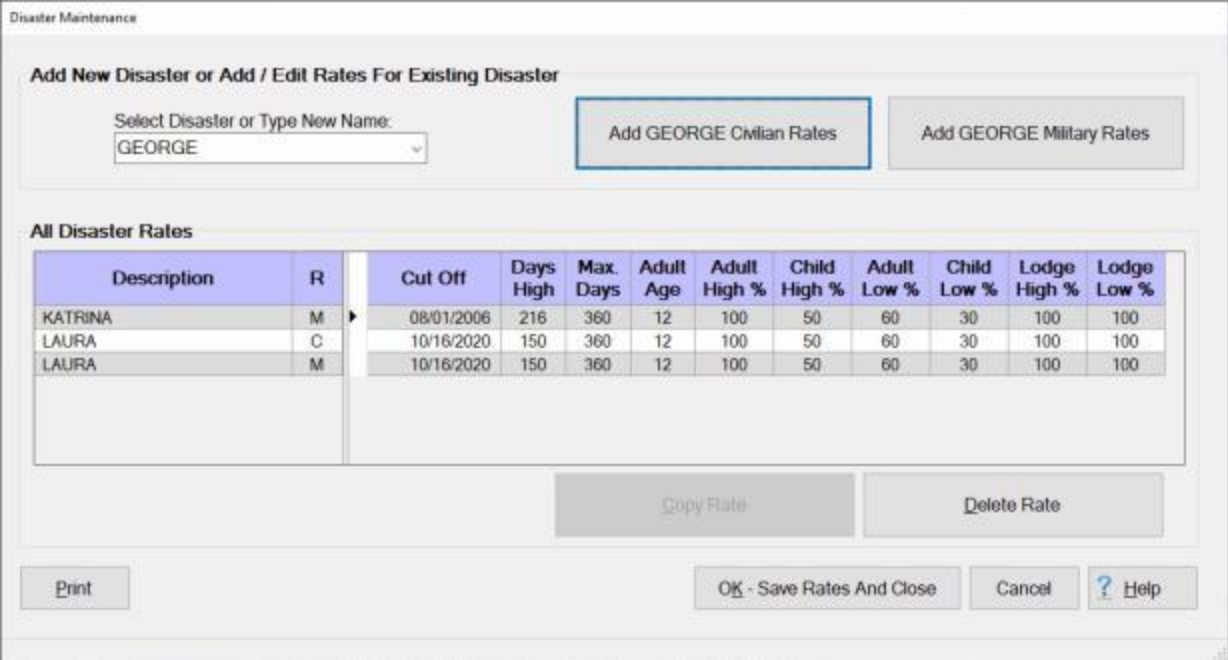

**Click** on either the **Add Civilian Rates** or **Add Military Rates** button. The new **disaster** will now appear in the **Description** column in the rates grid and the current **date** will appear in the **Cut Off** column.

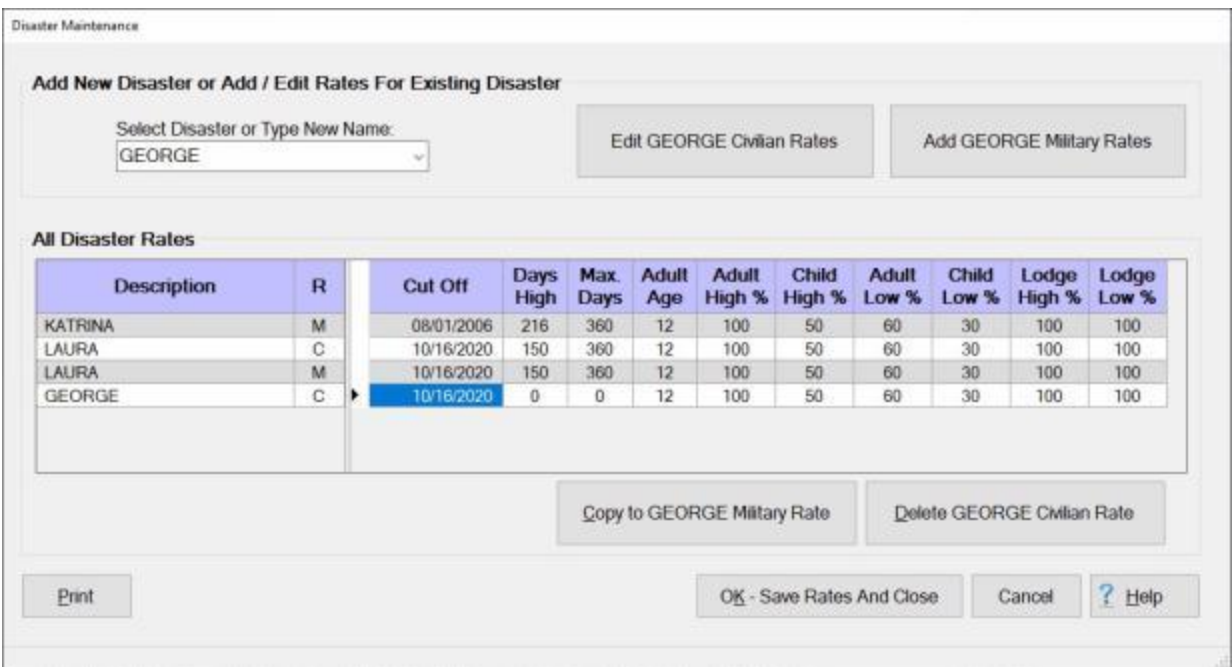

- **Cutoff Date:** Type the **ending date** for the evacuation entitlement **period** in **MMDDYY** format and **press** *Tab*.
- **Days High:** Refer to the regulation authorizing the disaster rate, **type** the **number** of days allowed at the highest rate, and then **press** *Tab*.
- **Max Days:** Refer to the regulation authorizing the disaster rate, **type** the **number** of days allowed for the entitlement, and then **press** *Tab*.
- **Adult Age:** Refer to the regulation authorizing the disaster rate, **type** the **age** qualifying for the adult rate, and then **press** *Tab*.
- **Adult High %:** Refer to the regulation authorizing the disaster rate, **type** the percentage allowed for an **adult** at the highest rate, and then **press** *Tab*.
- **Child High %:** Refer to the regulation authorizing the disaster rate, **type** the percentage allowed for a **child** at the highest rate, and then **press** *Tab*.
- **Adult Low %:** Refer to the regulation authorizing the disaster rate, **type** the percentage allowed for an **adult** at the lowest rate, and then **press** *Tab*.
- **Child Low %:** Refer to the regulation authorizing the disaster rate, **type** the percentage allowed for a child at the lowest rate, and then **press** *Tab*.
- **Lodging High %:** Refer to the regulation authorizing the disaster rate, **type** the percentage allowed for **lodging** at the highest rate, and then **press** *Tab*.
- **Lodging Low %:** Refer to the regulation authorizing the disaster rate, **type** the percentage allowed for **lodging** at the lowest rate, and then **press** *Tab*.

**Note:** After you have entered either the **Civilian** or **Military** rates for the new **disaster** you can use the **Copy** button to **duplicate** the rates you entered to either the **Civilian** or **Military** table depending on which one you entered **first**. After copying the rates you may **edit** them as needed.

When you have made all of the required entries, **click** on the **OK - Save Rates and Close** button.

IATS will **save** the new disaster rates and **return** to the **Maintenance Main Menu** screen.

**Complete the following steps to "delete" an existing disaster rate:**

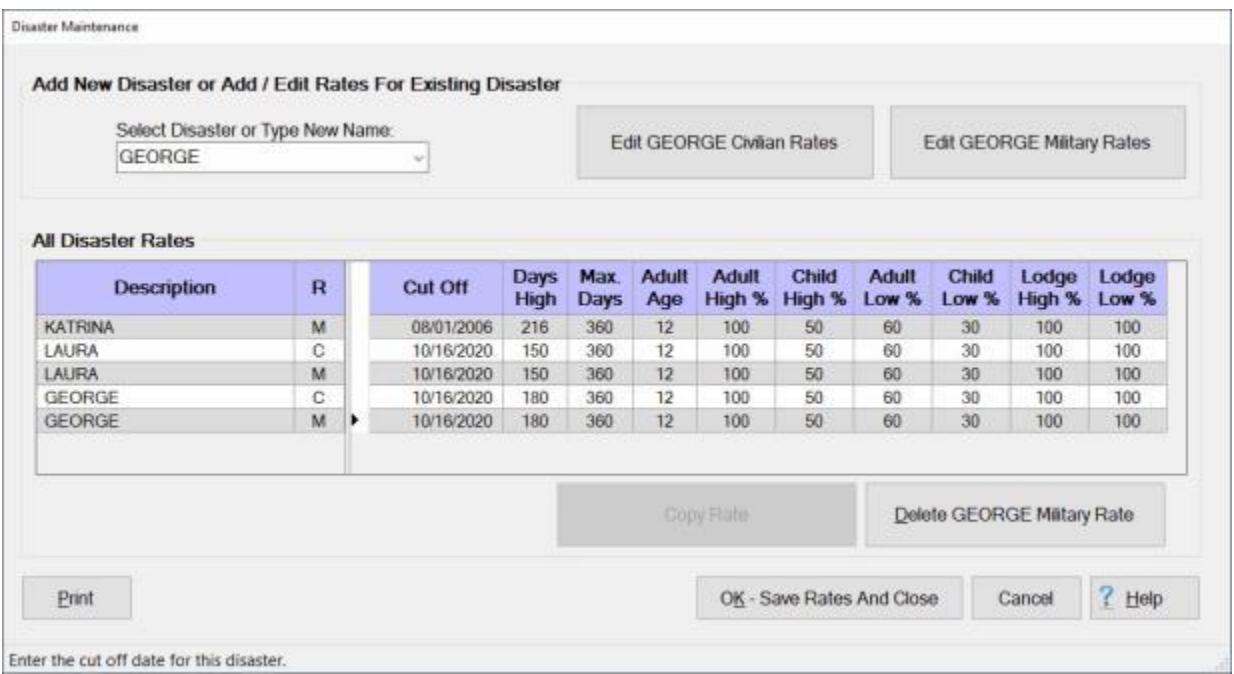

At the Disaster Maintenance screen, **click** on the **rate** listed in the grid in the **Description** column under the **All Disaster Rates** heading.

You will see an **arrow** pointing at the **Cut Off** date as shown above.

When you are **sure** you have selected the rate you wish to delete, **click** on the **Delete** button. A *popup* message will appear asking if you wish to delete the selected rate.

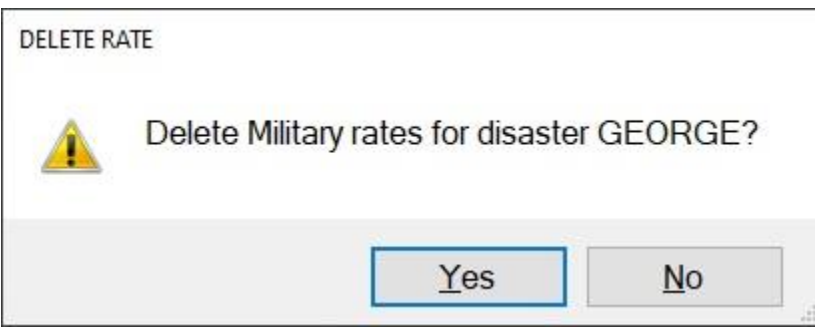

If you are sure, **click** on *Yes*. IATS will delete the selected rate.

Click on the **OK - Save Rates and Close** button.

IATS will **save** the changes and **return** to the **Maintenance Main Menu** screen.

## **Maintaining the EFT Rejection Codes Table**

The **Maintain EFT Rejection Codes** screen provides a listing of the various codes used to describe the reasons why a particular EFT transaction was either **rejected** or **corrected** by the disbursing system.

This table can be manually **updated** if you should need to **add** new codes or **delete** codes. You may also generate a **print-out** of the list of rejection codes.

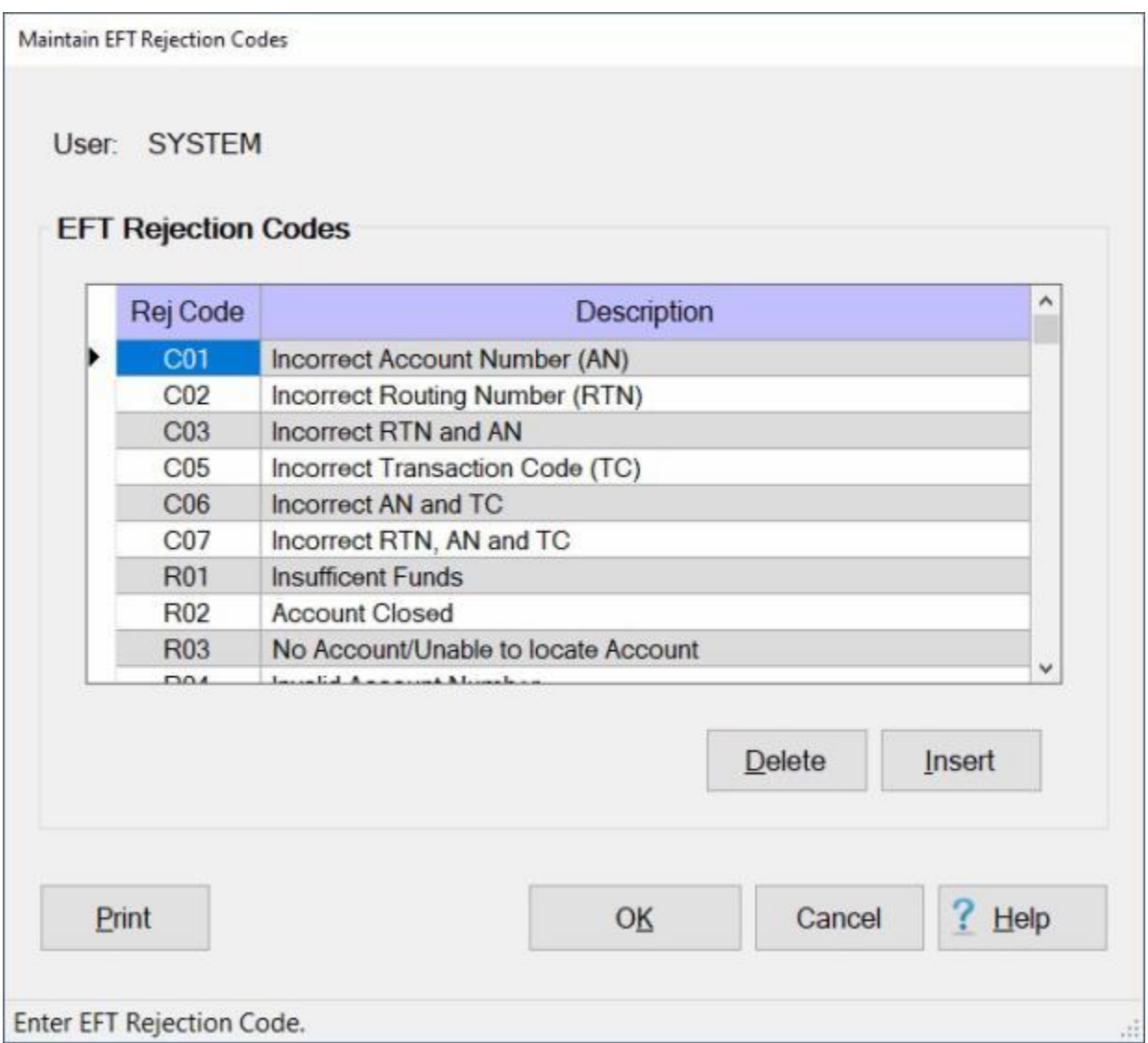

When IATS is initially **installed**, this table is already **populated** with most of the common **rejection codes** normally encountered. Additional **codes** can be **added** to or **deleted** from this table by using the instructions outlined in the **steps** below.

**Note:** To **access** this table, **change** the View to **Maintenance**. At the **Maintenance Main Menu**, **click** on the **plus sign** to the left of the item **Constants/Descriptions** and then **click** on the **EFT Rejection Codes** option.

**Complete the following steps to "insert" a new rejection code: Click** on the **Insert** button. A blank **line** appears at the top of the grid. At the **Rej Code** field, **type** the new 3 character reject **code** and **press** *Tab*. At the Description field, **type** the description of the code and then **press** *Tab*. **Click** on the **OK** button to **save** the changes.

# **Complete the following steps to "delete" a rejection code:**

**Click** on the rejection **code** you wish to delete.

When the desired code is highlighted, **click** the **Delete** button. A *pop-up* message will appear asking if you are **sure** you wish to delete the rejection code.

**Click** on *Yes*. IATS deletes the selected rejection code. **Click** on the **OK** button to **save** the changes.

## **Maintaining DPS Item Codes**

Defense Personal Property System (**DPS**) Accounting **Codes** and **Descriptions** for the codes are stored in a table in the IATS database.

The **Maintain DPS Item Codes** screen is used to allow users to **view** the codes and descriptions and to also **add** or **delete** items from the table.

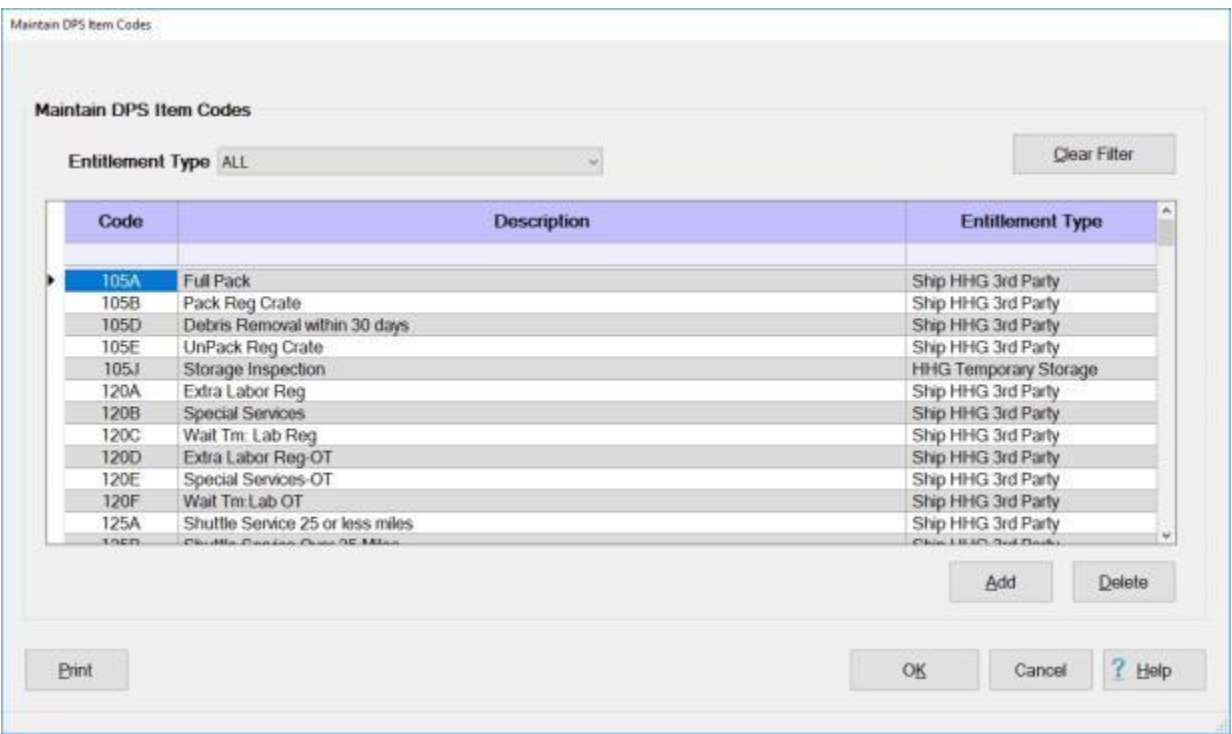

**Note:** To **access** this screen, **change** the View to **Maintenance**. At the **Maintenance Main Menu**, **click** on the **plus sign** to the left of the item **Constants/Descriptions** and then **click** on the **DPS Item Codes** option.

#### **Filtering the grid display:**

The **default** value at the **Entitlement Type** field, located just above the grid, is **All**. If you wish to **change** the display for a specific Entitlement Type, **click** on the *down* **arrow** button in this field. IATS will **display** a **list** of the various Entitlement Types.

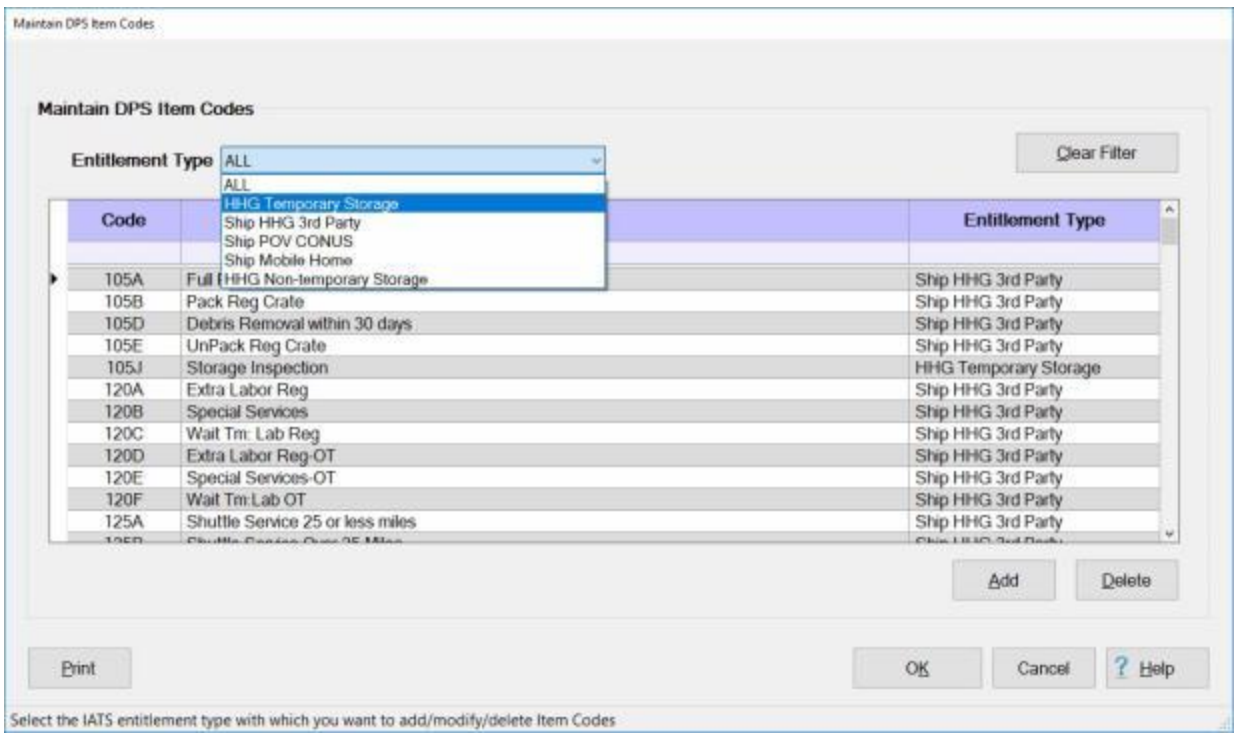

**Click** on the **Entitlement Type** you wish to display. The **information** shown in the grid will then be the selected Entitlement Type.

#### **Using the Filter Row:**

- You will **notice** a **blank line** just under the **column headings** on the grid. This is a **Filter Row** as shown below.
- In the example below, (**521**) was entered into the Filter Row in the **Code** column. **Notice** that every **code** displayed in the **Code** column begins with the numbers (**521**).
- You may **filter** the **Description** and **Entitlement Type** columns using this same technic except for entering **alpha characters** instead of numbers.
- When you are **finished** filtering the display, **click** on the **Clear Filter** button to **return** to the **original/default** display.

#### IATS 8.2 User Guide

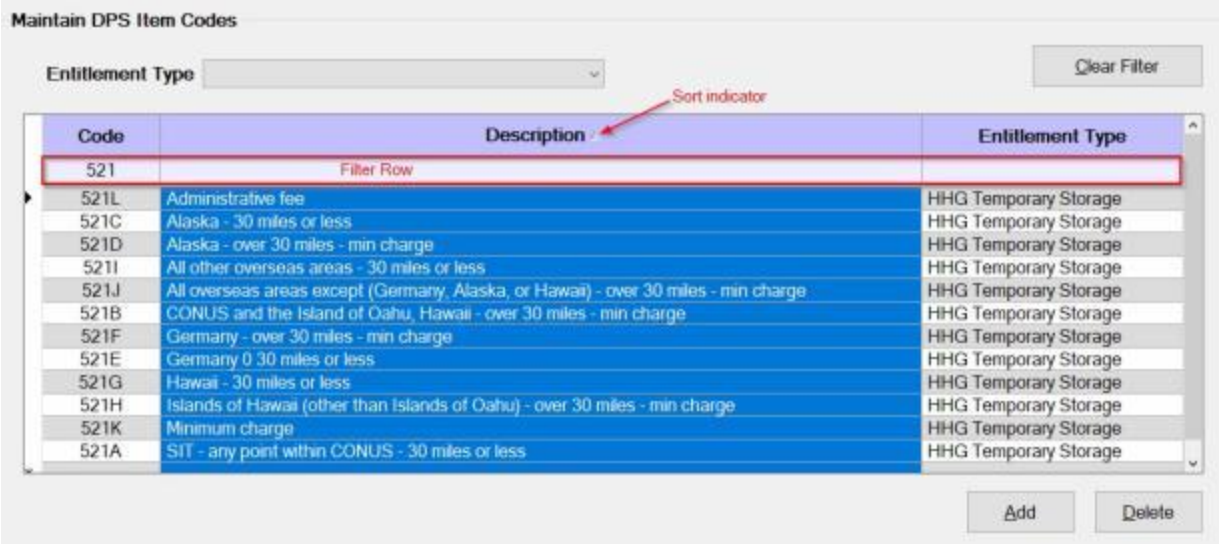

#### **Sorting the grid display:**

**Notice** in the screen image above that a **Sort Indicator** is shown.

- The various columns in the grid may be **sorted** in **ascending** or **descending** order which would be either **numerically** or **alphabetically** depending on the column.
- To **sort** a column, **click** in the column **title** field. You will notice that the entire column will then be **highlighted** in **blue**. You will also notice a **Sort Indicator** button appearing next to the **column title**.

**Click** on the **Sort Indicator** button to sort the column in **ascending** or **descending** order.

#### **Adding a new code to the DPS Item Codes Table:**

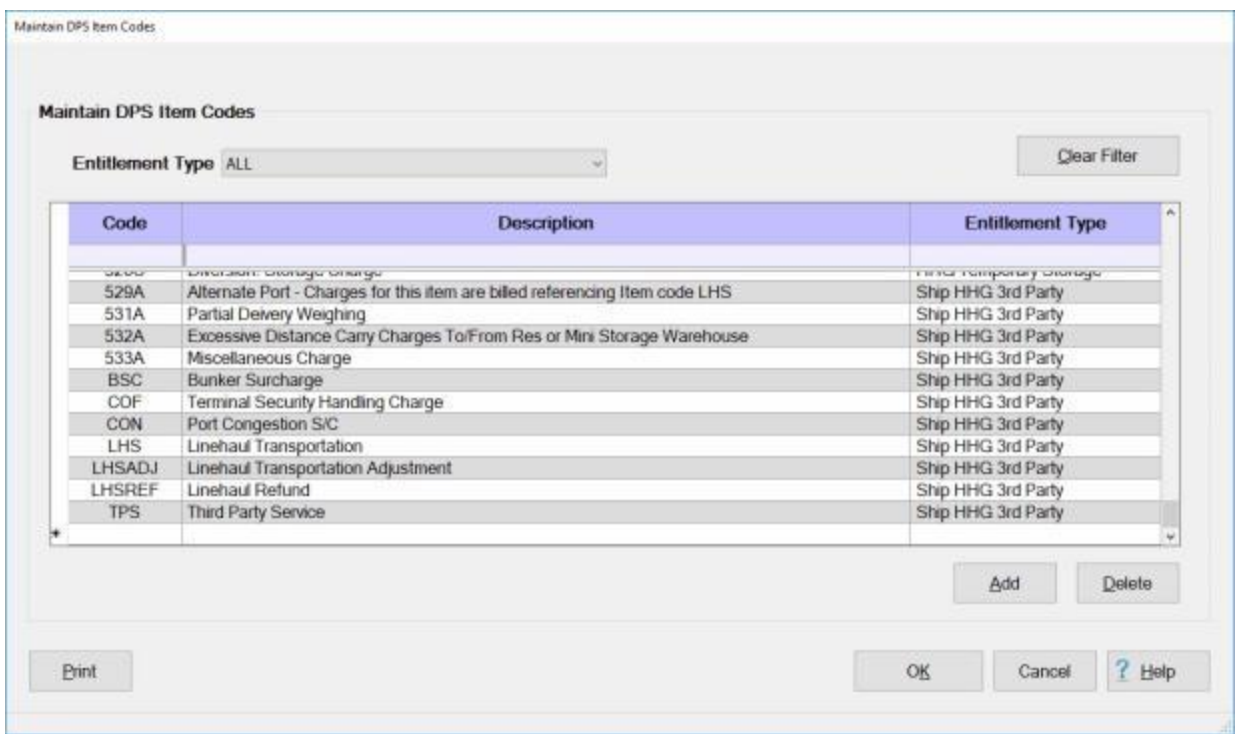

**Ensure** that the **display** in the grid is set to **All** for the **Entitlement Type**.

**Scroll** down to the **bottom** of the grid.

**Click** on the Add button. A new blank line will appear under the last item listed as shown below.

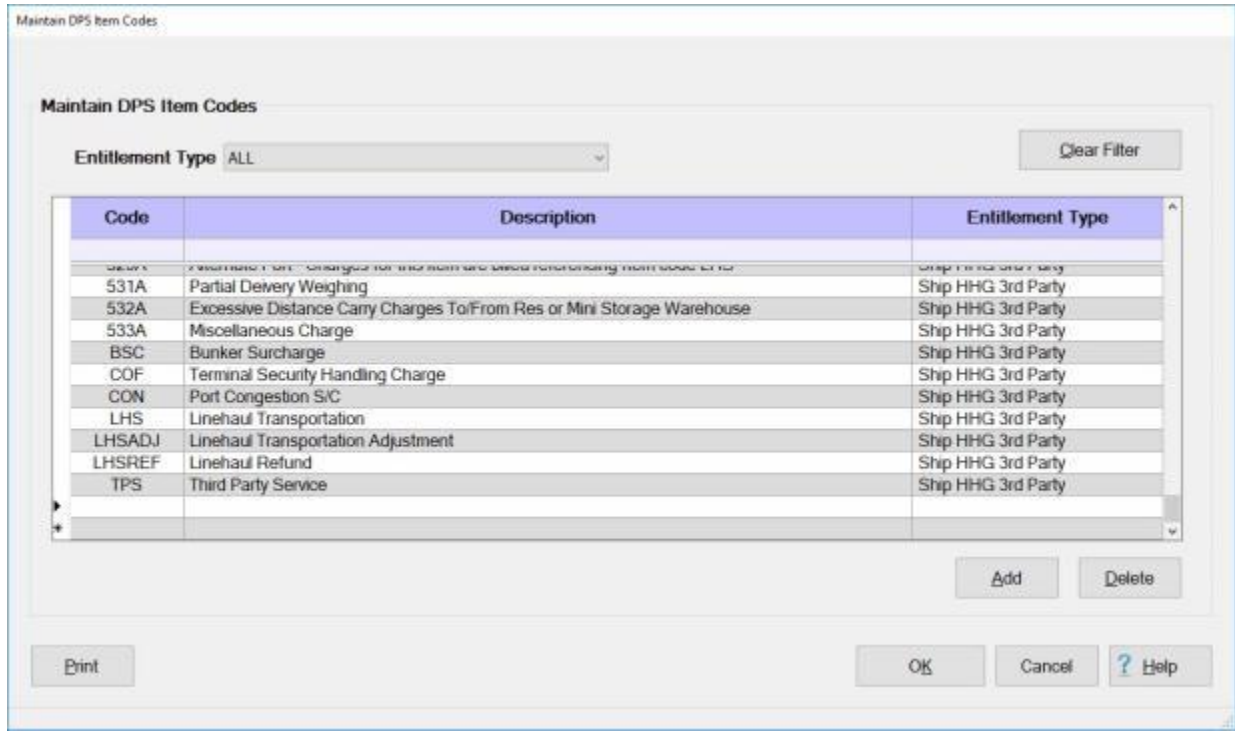

**Click** in the **Code** field, **enter** the desired **code number** and then **press** *Tab* to advance to the **Description** field.

**Enter** the desired **description** for the new code at the **Description** field and then **press** *Tab* to advance to the **Entitlement Type** field.

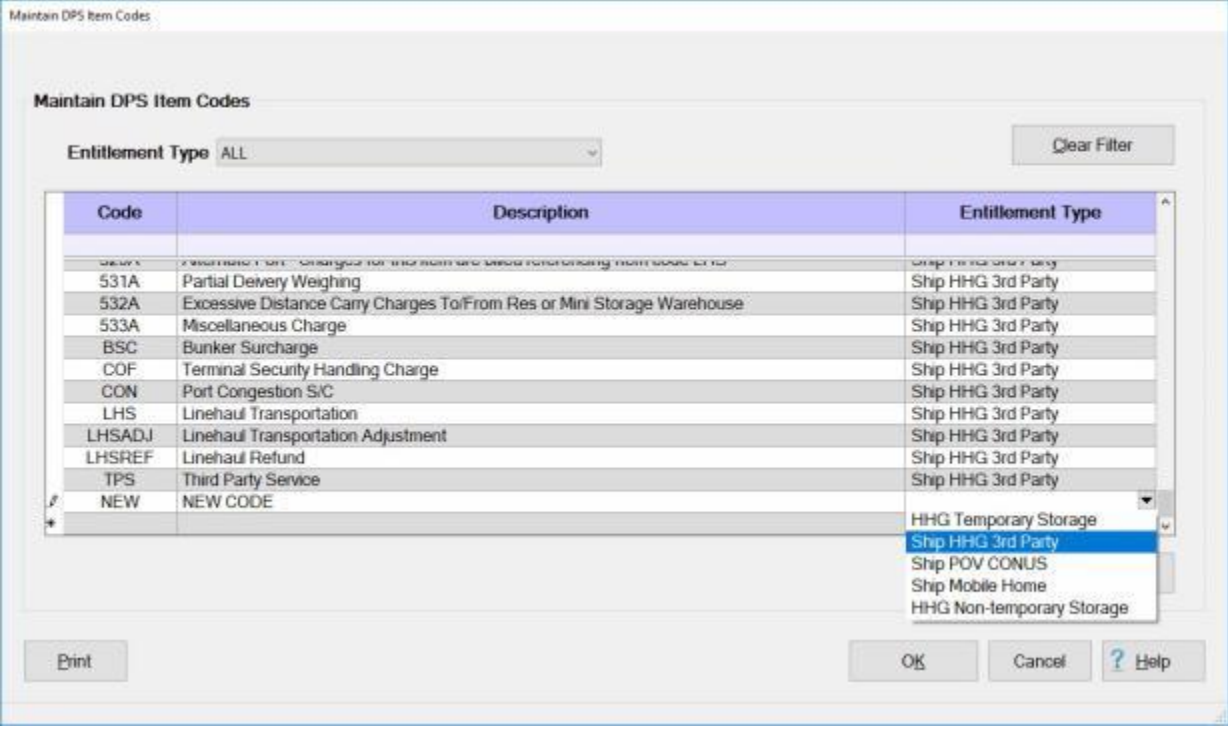

At the **Entitlement Type** field, **click** on the *down* **arrow** button to display a listing of Entitlement Types.

**Click** on the desired **Entitlement Type** for the new code being added.

**Click** on the **OK** button to save your entries.

#### **Deleting a code from the DPS Item Codes Table:**

Using one of the filtering methods described above, **display** the **code** you wish to delete.

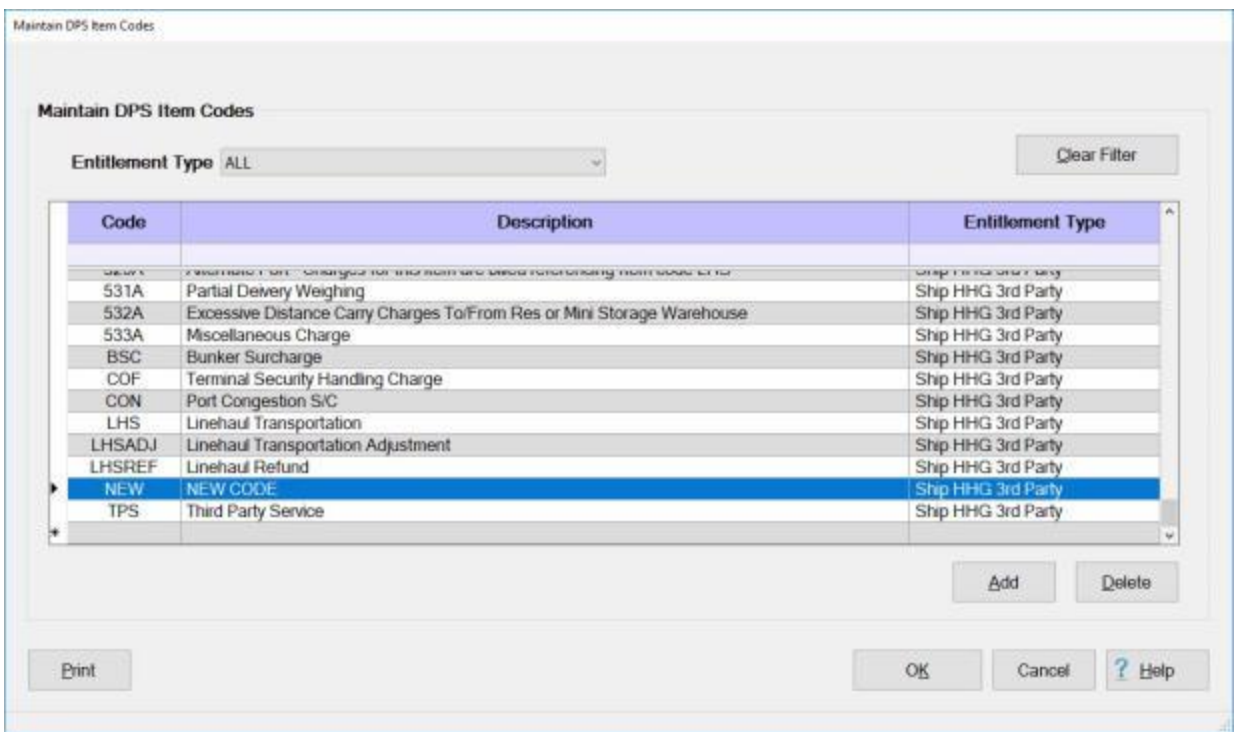

**Click** on the **code** that you wish to delete.

When the desired code is **highlighted** in blue, **click** on the **Delete** button. The following **message** will appear asking if you are **sure** you wish to **delete** the selected code.

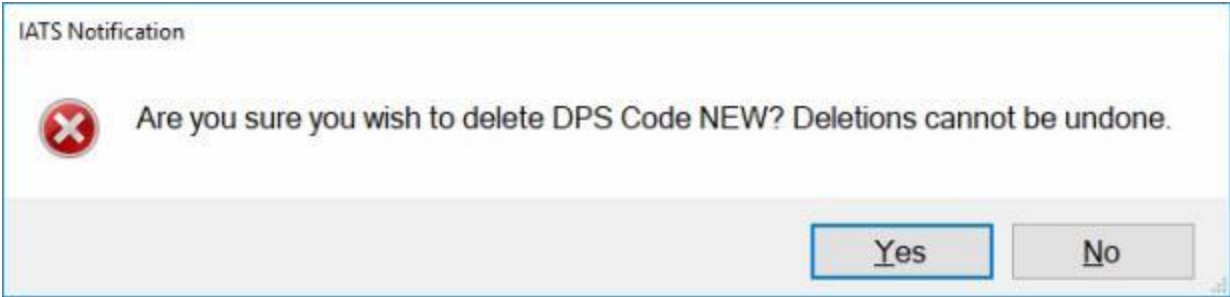

**Click** on *Yes* or *No* as desired.

## **Maintaining Legal Fiscal Years**

A **fiscal year** is the **accounting** year in which the **funds** allocated by the various government agencies are managed.

The **Maintain Legal Fiscal Years** screen is used to store and display the characters that represent the fiscal years used in processing travel entitlements. This table is already **populated** when **IATS** is **installed** and is automatically **updated** by the monthly per diem **rates** provided by Professional Software Consortium. On occasion, however, the Travel Supervisor may find it **necessary** to make **changes** or add a new **character**.

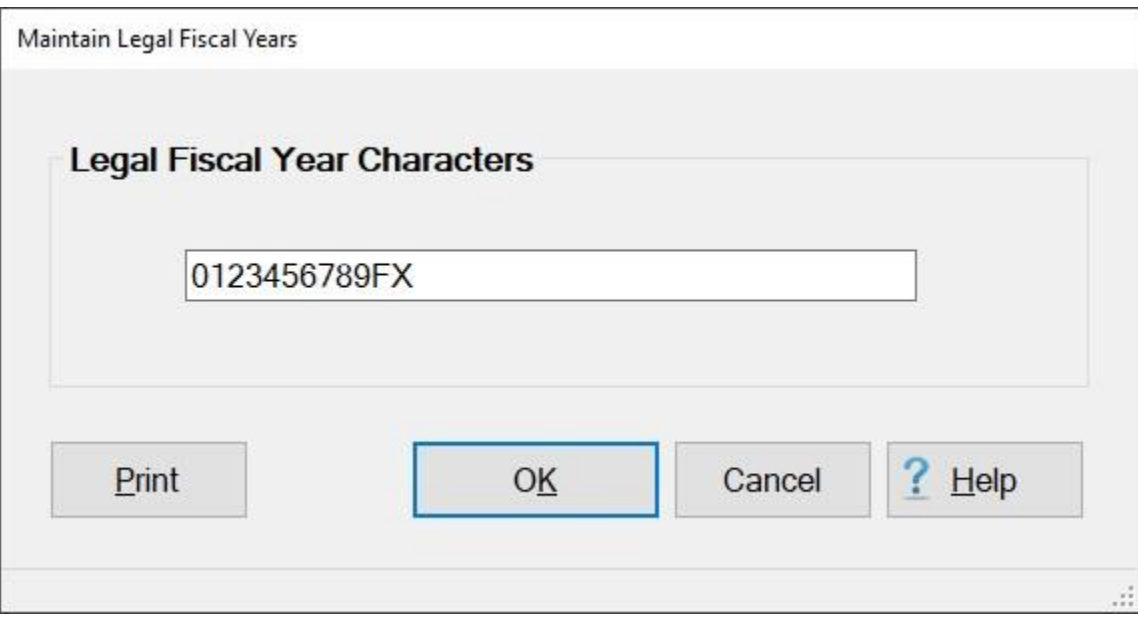

**Note:** To **access** this screen, **change** the View to **Maintenance**. At the **Maintenance Main Menu**, **click** on the **plus sign** to the left of the item **Accounting** and then **click** on the **Legal Fiscal Years Designatio** option.

**Complete the following steps to "add" a new fiscal year character:**

**Click** at the **location** within the **string** of characters where the new character belongs. **Type** the new character and then **click** the **OK** button.

#### **Complete the following steps to "delete" a fiscal year character: Click** within the **string** of characters to the left of the character you wish to delete. **Press** the **Delete** key and then **click** the **OK** button.

**Tip:** Click the **Print** button for a **print-out** of the Legal Fiscal Years table.

 $\times$ 

OK

## **Back-up the IATS Database**

A **feature** has been added to the IATS **Maintenance** module that allows a user with **System Administrator** or **Super User** capabilities to **copy** a **back-up** of the IATS **database** to a specified **location**.

**Note:** To **access** the database back-up option, **change** the View to **Maintenance**. At the **Maintenance Main Menu** screen, **click** on the **Manual DataBase Backup** option.

**Complete the following steps to "back-up" the IATS database:**

After selecting the option **Manual DataBase Backup** the following *pop-up* message will appear.

Database Name

Database Name From Registry: C:\Databases\Army-7.3\IATS17.db, Selected Path: C:\Databases\Army-7.3\IATS17\WINIATSBACK

**Note:** When the above *pop-up* message appears, a default **path** and **location** of the IATS **database** and **back-up directory** is displayed. IATS users have the option, however to **change** the **path** and **location**, for the back-up file. In addition, IATS will create a **zip** file for the **winiats.log** file. The **name** of the zip file will be based upon the **date** and **time** the back-up was created. For example (**032420200413**). The log file must be **saved** for at least one **year**.

If you wish to continue, **click** on **OK.** The following *pop-up* **message** will appear

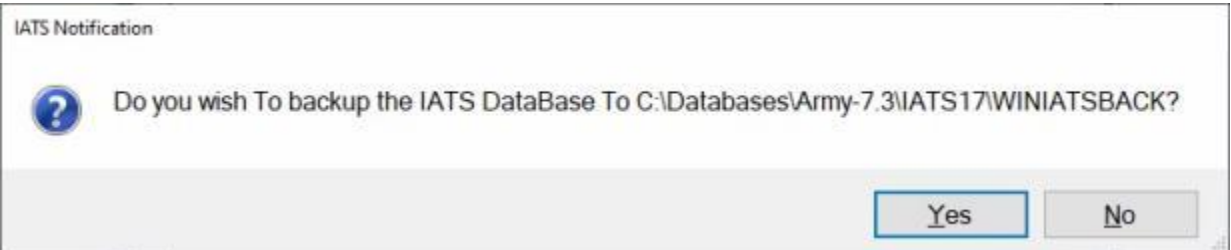

If you wish to **continue** and perform a back-up of the IATS database, **click** on *Yes*.

If you wish to **change** the **path** and **location** for the backup files, **click** on *No*. IATS will **display** the following *pop-up* **message** asking if you wish to **change** the backup **location**.

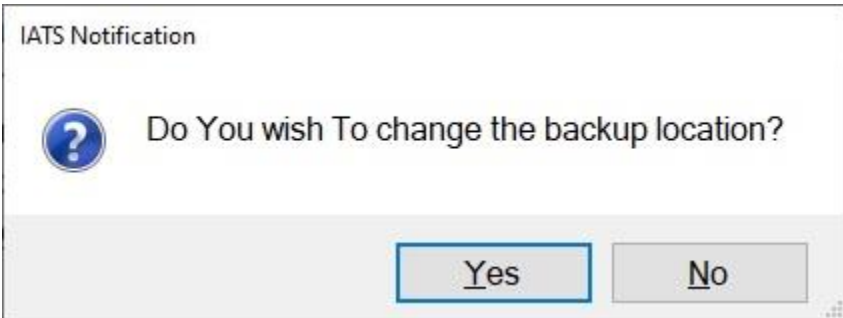

**Click** on *Yes* if you **do** wish to **change** the location.

If you **click** on *Yes*, IATS will display the **Browse For Folder** screen.

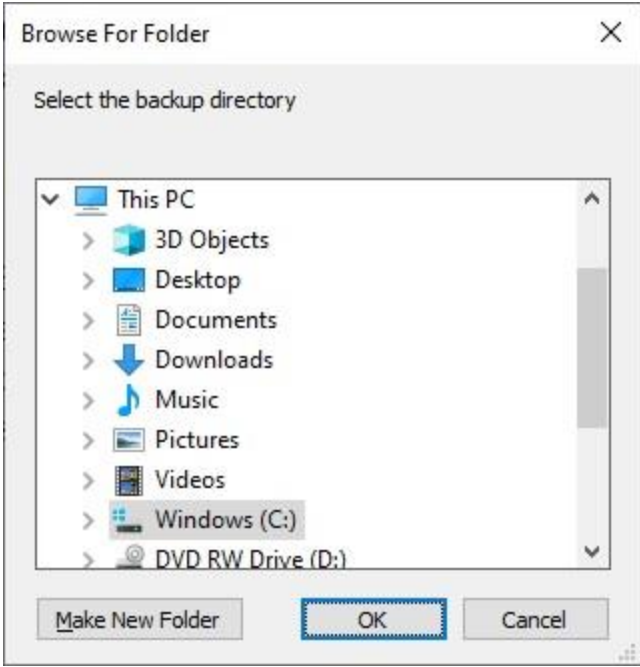

At the **Browse For Folder** screen, **select** the desired **path**, **location** and **folder** for the backup files and then **click** on **OK**.

When the back-up is **complete**, the following *pop-up* **message** will **appear**:

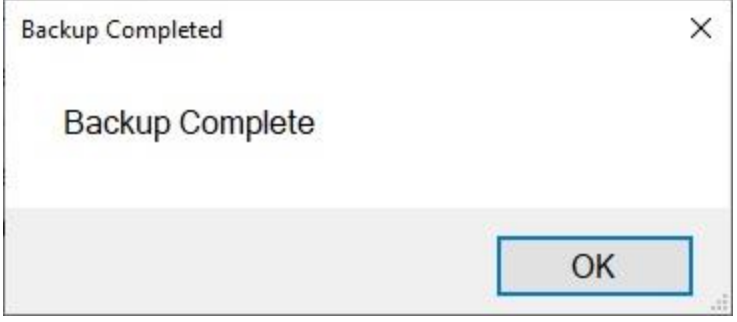

**Click** on **OK**. IATS will **display** the following *pop-up* **message** indicating that the backup file is being **zipped**.

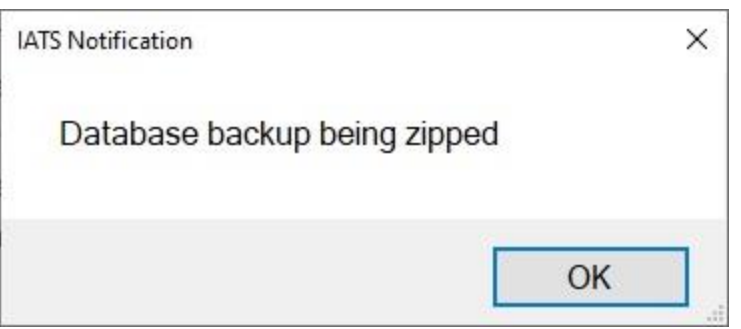

**Click** on **OK**. IATS will **display** the following *pop-up* **message** indicating that the **zip file** of the backup is complete.

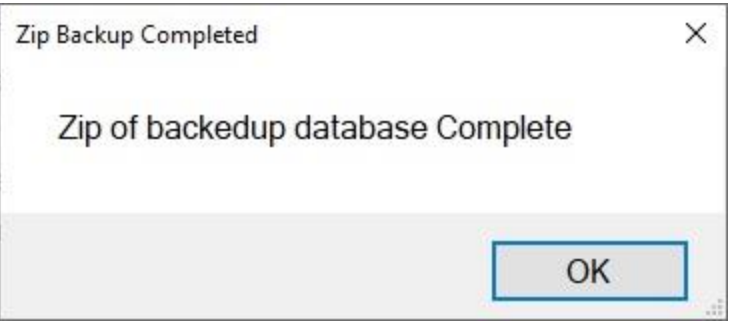

**Click** on **OK** and IATS will **return** to the **Maintenance Main Menu** screen.

## **Maintaining the Automated DB Backup Info**

A feature was added to IATS that allows travel offices to perform an automated **back-up** of their database. The **Automated Data Base Backup Info** screen is used to set-up the criteria.

**Note:** To **access** the automated database back-up option, **change** the View to **Maintenance**. At the **Maintenance Main Menu**, **click** on the **Automated DataBase Backup** option.

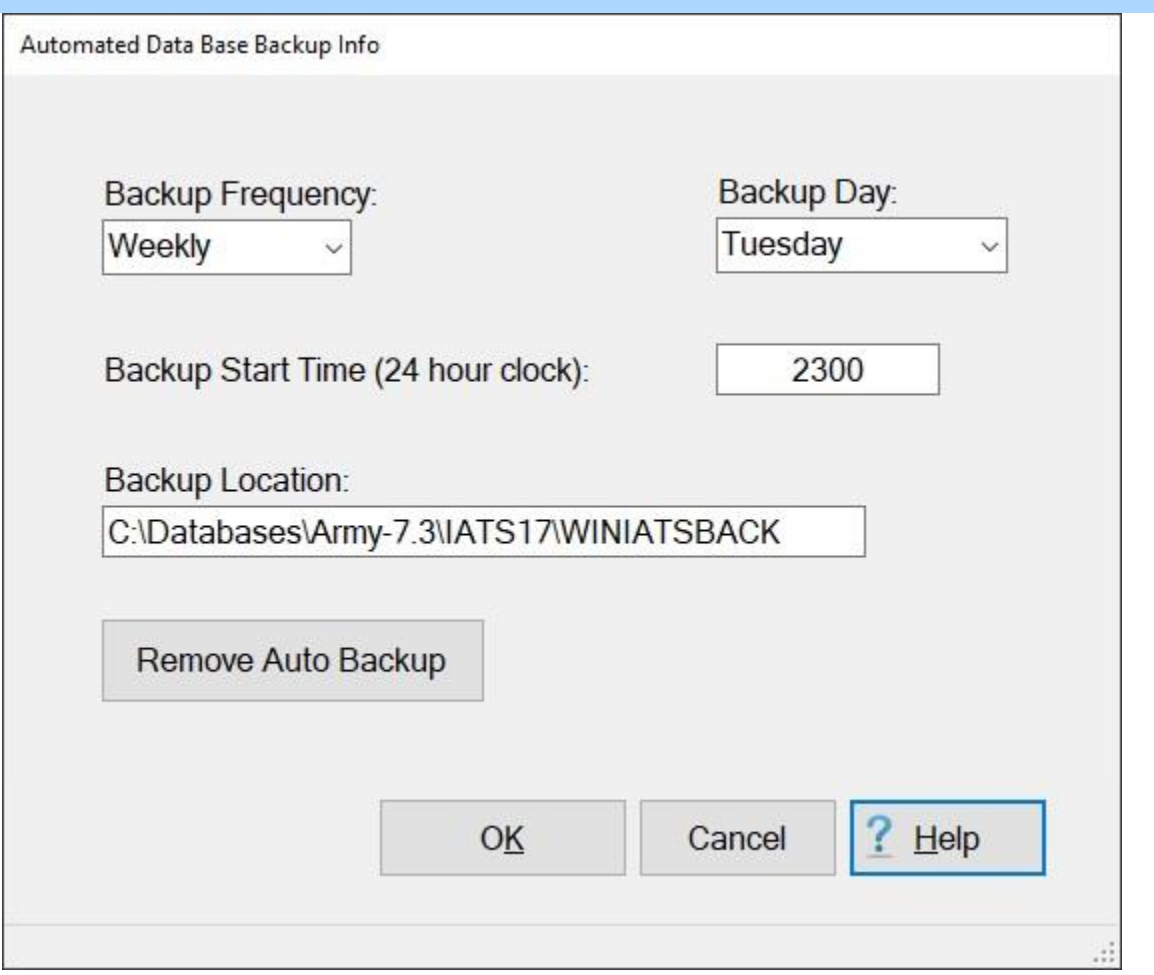

#### **Complete the following steps to "set-up" the automatic database back-up criteria:**

**Backup Frequency:** - **Click** on the *down* **arrow** button and then **click** on **Daily**, **Weekly**, or **Monthly**. **Backup Day:** - **Click** on the *down* **arrow** button and then **click** on the desired **day**. **Backup Start Time:** - **Enter** the backup **start time** using a **24 hour** clock **format**. **Backup Location:** - If you wish to use the **default** backup location, **click** on **OK**. If not, **click** in the **Backup Location** field and **enter** the desired location.

**Note:** For **networked** environments where your IATS **database** is running on a **database server**, you must check with the **database administrator** for what **path** to **key in** when you **set up** the auto backup. The IATS **client** running on your **computer** will then **send** an **instruction** to the **database server** running (on that other computer) to tell it to **schedule** the backup task (to run on the database server).

If you are **satisfied** with the **criteria** for the automated backup, **click** on the **OK** button. The following message appears.

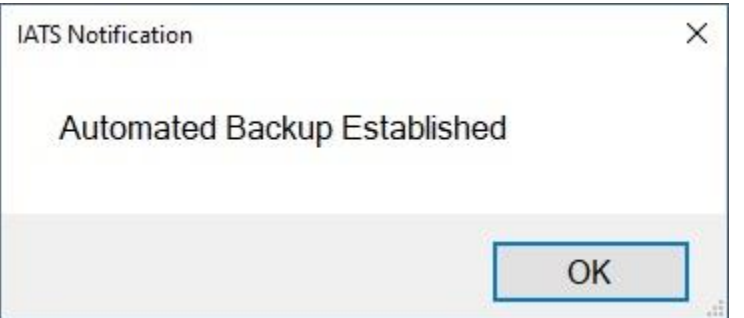

**Click** on **OK** to complete the set-up.

# **Complete the following steps to "remove" the automatic database back-up criteria:**

**Click** on the **Remove Auto Backup** button. IATS will **display** the following *pop-up* **message**:

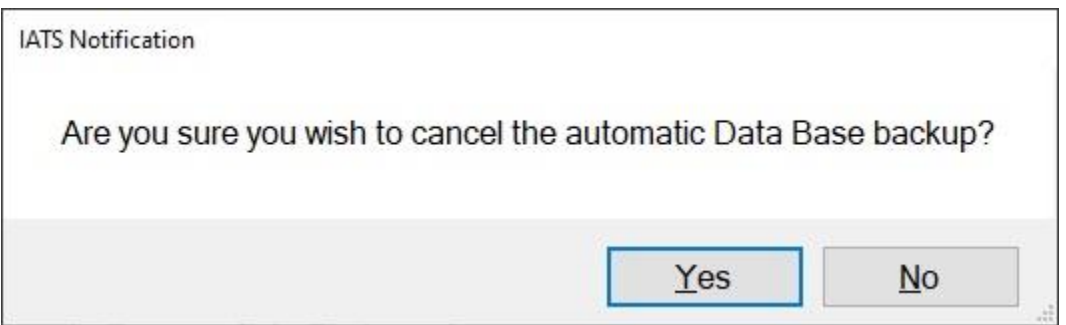

#### **Click** on **Yes** to continue. IATS will **display** the following *pop-up* **message**:

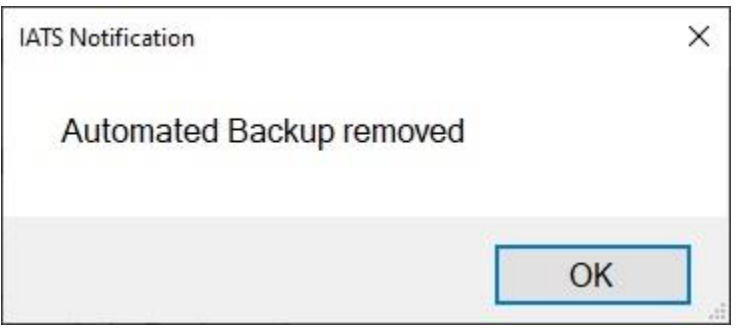

**Click** on **OK** to continue.

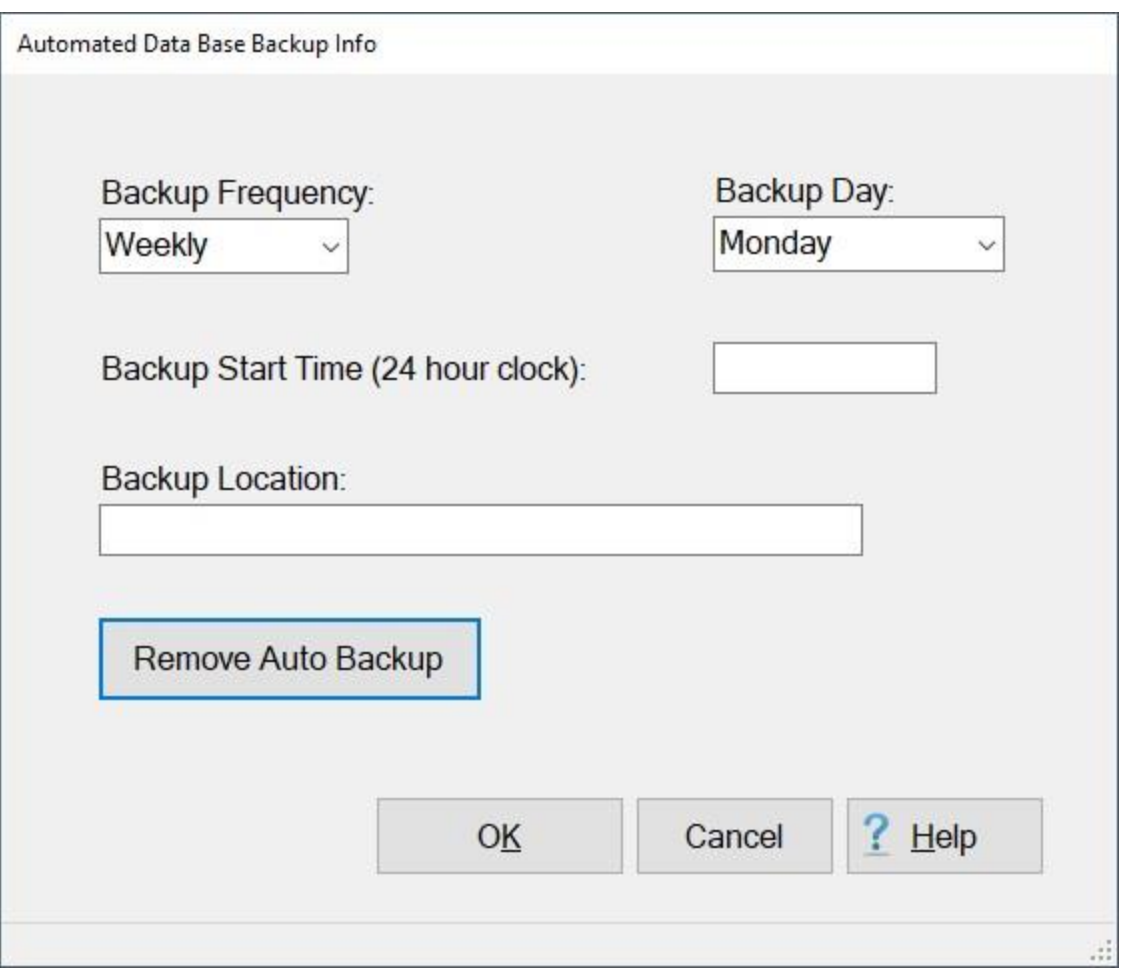

You will **see** that the **Backup Start Time** and **Backup Location** information was **removed**.

**Click** on the **Cancel** button to **close** the **Automated Data Base Backup Info** screen and **return** to the **Maintenance Main Menu**.

## **Viewing the Database Back-up History**

To determine **who** ran the **back-up** of an IATS database in a travel office that connects to multiple **databases**, a new feature was added to IATS to display the **history** of all of the back-ups that have been performed (for the last **25** users). This history displays the back-up **dates** and the **user-name** of the person who performed a back-up .

## **Complete the following steps to "view" the IATS database back-up history:**

#### **Change** the View to **Maintenance**. At the **Maintenance Main Menu**, **click** on the **Database Backup History** option.

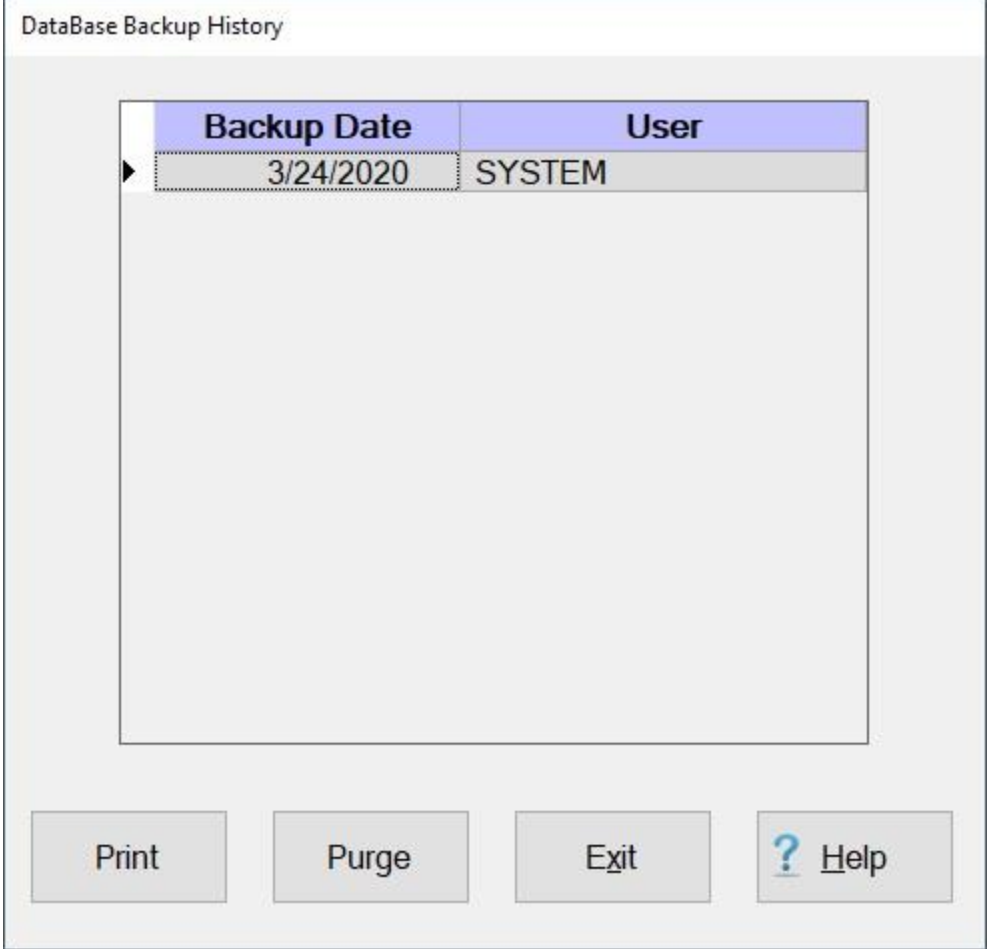

**Click** on the **Purge** button if you wish to **delete** this history. **Click** on the **Print** button to generate a print-out of the history. If you are finished, **click** on the **Exit** button.
# **Maintaining System Configuration**

Immediately following the **installation** of IATS, the system must be **configured** before proceeding with any of the initial system **maintenance**. This process allows the customer to **personalize** the system by activating their required **accounting** structure and any service unique **features**. In addition, this process is also used to indicate whether the system should run in a **network**, or **stand-alone** mode.

The following **interfaces** to other systems and special **features** are **activated** from this screen:

- $\bullet$  Interface to Disbursing systems
- ۰ Voucher Print File option
- ٠ Interface to the Payroll systems
- ٥ Stand-alone/Network switch
- Customer Identification
- ٠ RUC/Liaison Office Report feature
- **Forced Audit Mode**
- ٠ Automatic/Manual Block Ticket numbering switch
- ٠ Activating the DTOD Web Service switch

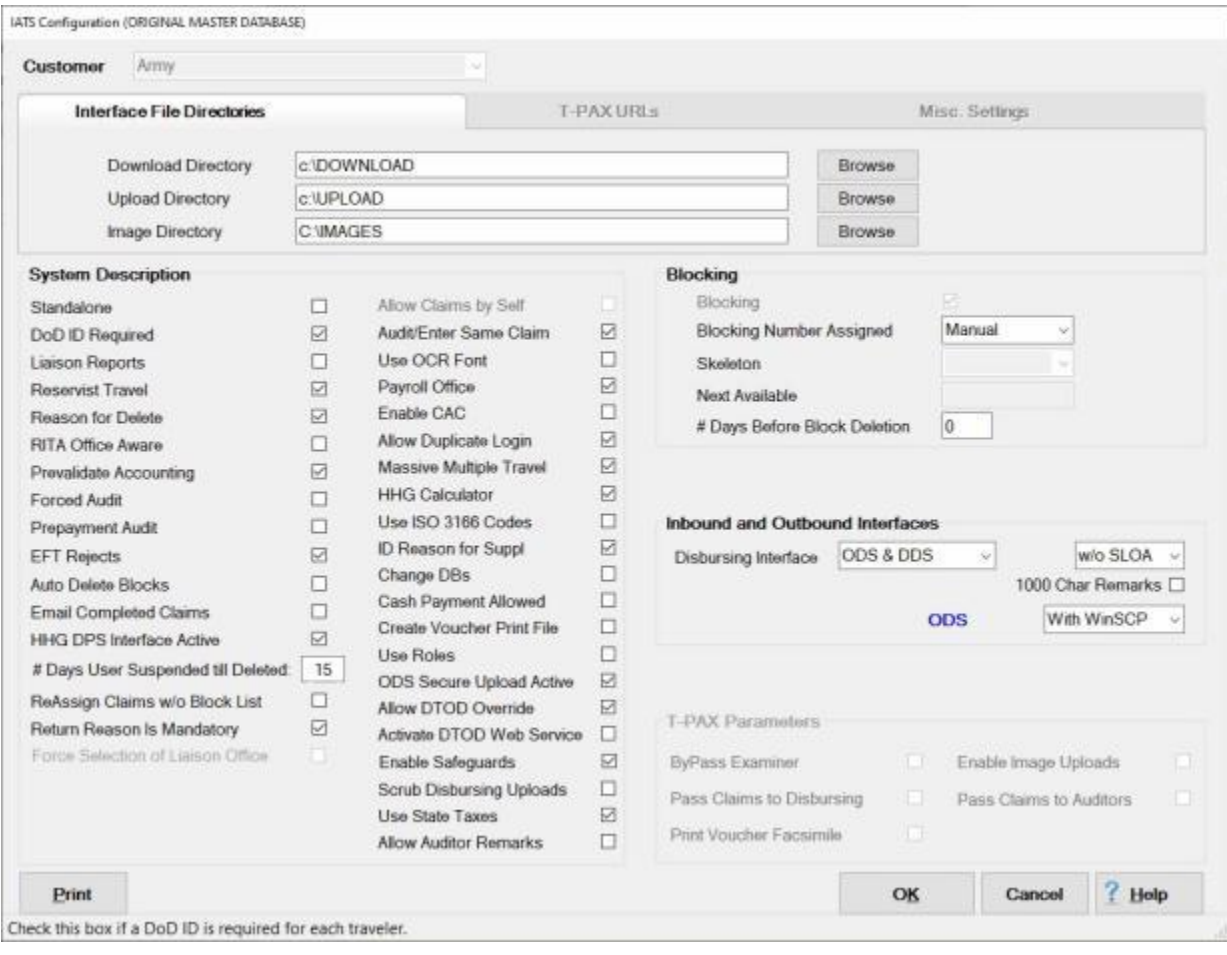

**Note:** To **access** this screen, **change** the View to **Maintenance**. At the **Maintenance Main Menu**, **click** on the **plus sign** to the left of the item **Configuration/Base Parameters** and then **click** on the **Configuration** option.

Because of the amount of **details** involved in **setting-up** the system **configuration** and the variety of IATS **customers**, the **instructions** for completing this screen will be covered in several related **topics**.

**Click** on the **See Also** button below and **select** the **topic** that provides detailed **instructions** for completing this screen.

## **Configuring the Customer**

IATS Configuration (ORIGINAL MASTER DATARASE)

Immediately following the **installation** of IATS, the system must be **configured** before proceeding with any of the initial system **maintenance**. This process allows the customer to **personalize** the system by activating their required **accounting** structure and any service unique **features**.

**Note:** To **access** this screen, **change** the View to **Maintenance**. At the **Maintenance Main Menu**, **click** on the **plus sign** to the left of the item **Configuration/Base Parameters** and then **click** on the **Configuration** option.

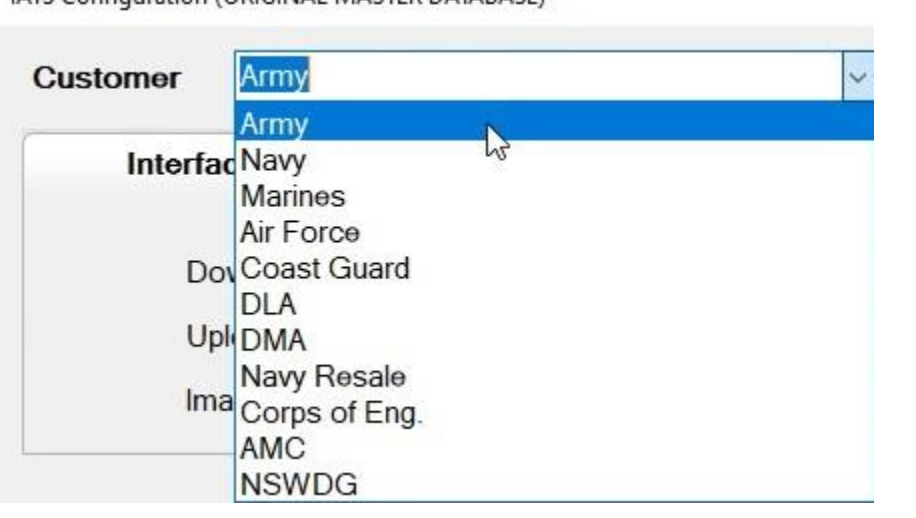

**Complete the following steps to "configure" the customer field:**

The **Customer** field is at the very **top** of the **IATS Configuration** screen. At this field, **click** the *down* **arrow** button. A **list** of the possible IATS **customers** is displayed.

**Click** on the desired customer **name** to make a **selection**.

**Click** on the **OK** button at the bottom of the screen to **save** your customer selection.

You must now **log out** of IATS and then **log back in** order for the customer **unique features** to be available.

**Tip: Click** on the **See Also** button below for additional **instructions** on configuring IATS.

## **Configuring the Interface File Directories**

Immediately following the **installation** of IATS, the system must be **configured** before proceeding with any of the initial system **maintenance**. One of the items that may need to be configured, depending on organizational preference, is the location where files **downloaded** into IATS or **created** by IATS will reside. When IATS is initially **installed**, the **configuration** for these items are **subdirectories** named **DOWNLOAD** and **UPLOAD**.

Another subdirectory that must be configured is the **Image** directory.

**Note:** To **access** this screen, **change** the View to **Maintenance**. At the **Maintenance Main Menu**, **click** on the **plus sign** to the left of the item **Configuration/Base Parameters** and then **click** on the **Configuration** option.

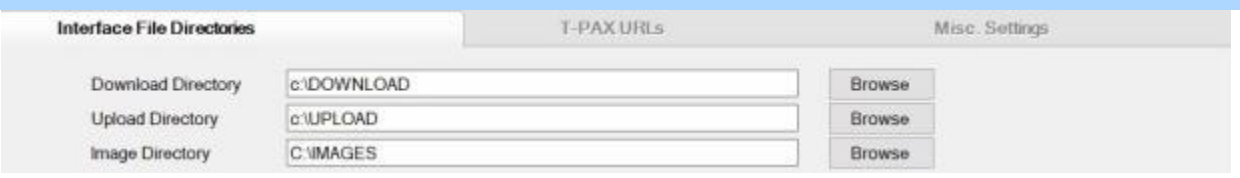

**Complete the following steps to "re-configure" the upload/download/image paths:**

At the **Download**, **Upload**, or **Image Directory** field, **click** on the **Browse** button. The **Browse for Folder** screen appears.

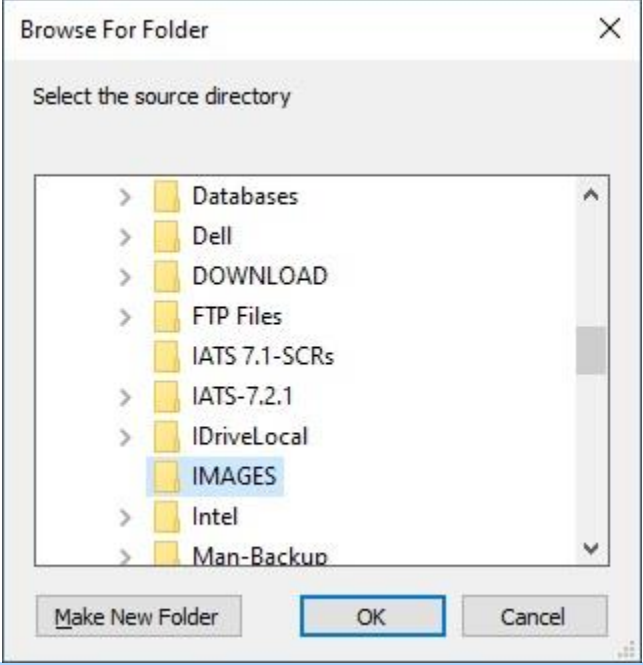

**Note:** In the example above, the **default** value is the (**C**:) **drive**. If this is the **correct** path, no action is necessary. If this is not the correct path, **continue** with the following **steps**:

If the correct **drive** is displayed, but a different **folder** is desired, **click** on the displayed **drive letter** icon. A **list** of all of the associated **folders** on that drive appears.

If the correct **folder** is now **displayed**, **click** on that **folder** and then **click** on **OK** to make the selection.

You can also **click** on the **Make New Folder** button and **create** a new **folder** if desired.

- If wishing to **change** drives, **click** on the *up* or *down* **arrow** buttons on the right side of the screen to **scroll** up or down the list of available drives. If the desired **drive** is now displayed, **click** on that **drive** to make a selection.
- If a different **drive** was selected, but the correct **folder** needs to be selected, **repeat** steps **2** and **3** above until the correct **drive** and **folder** are selected.
- When **satisfied** that the desired **paths** are selected, **click** the **OK** button to **save** the entries and **return** to the **System Configuration** screen.

**Tip: Click** on the **See Also** button below for additional **instructions** on configuring IATS.

## **Configuring the System Description**

<span id="page-1697-0"></span>In the **System Description** section of the **Maintain System Configuration** screen, there are several **options** that may be **activated** in order to **customize** IATS for the particular agency.

**Note:** To **access** this screen, **change** the View to **Maintenance**. At the **Maintenance Main Menu**, **click** on the **plus sign** to the left of the item **Configuration/Base Parameters** and then **click** on the **Configuration** option.

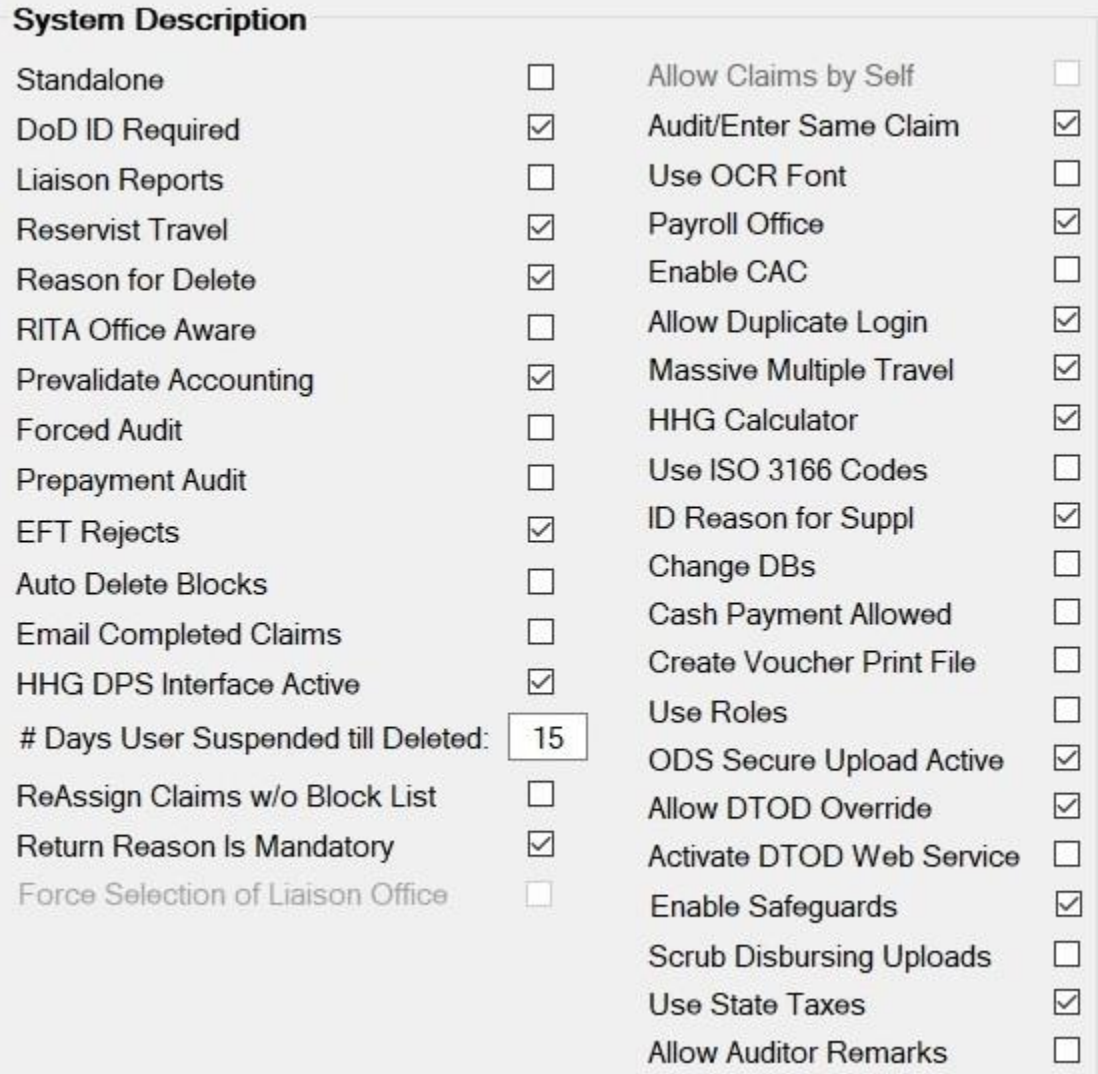

**Tip:** To **activate** any of these features, **click** in the **box** next to the item or **press** the **space bar**. When a **check mark** appears in the box, the item is **activated**. If the item is already **activated** and you wish to **de-activate** the feature, **click** in the **box** or **press** the **space bar** to remove the **check mark**.

### **Following, is a description of each of these features:**

**Standalone:** - Activate this feature if the **PC** IATS is being operated on is not **connected** to a **network**.

- **DoD ID Required:** If activated the IATS user will enter a **DoD ID number** into IATS to create the **travel account**. This ID number is used instead of a **social security number**. This is used by organizations that must protect **identities** for **security** reasons.
- **Liaison Reports:** This feature is primarily for **DLA**, and **Marine Corps** customers. If activated, IATS provides an input **screen** for the **Liaison**, or **RUC** offices. Input into this screen captures dates that IATS uses to generate a **tracking report**.
- **Reservist Travel: Click** in the **check box** to activate this option if you wish to process settlement claims for **reserve** travel. When this option is **activated** you will be able to **specify** a particular status for the reserve travel claim being processed.
- **Reason for Delete: Click** in the **check box** to **activate** this option if you wish to **generate** the **Deleted Traveler** and/or **Deleted Details Report**.
- **RITA Office Aware: Click** in the **check box** to **activate** this option if you have multiple **offices** and want the details for the **RITA** payment to be associated with a specific office.
- **Prevalidate Accounting: Click** in the **check box** to **activate** this option if you are an **Army** customer and wish **ensure** that the **APC** and **MDC codes** are **loaded** into the **accounting table** before a claim may be completed.
- **Forced Audit: Click** in the **check box** to **activate** this option if you wish to require the **Auditor** to **review** each **settlement request** in order to complete an **audit** and **release** the **block** for further processing.
- **Prepayment Audit:** Activate this feature if you wish to **generate** the **Prepayment Audit Report**.
- **Post Audit: Click** in the **check box** to activate this option if you wish to be able to generate the [Post Audit Summary Report.](#page-1258-0)
- **Validate CMET:** This option is a feature for the **Navy** only. **Click** in the **check box** to activate this option if you wish to have the voucher examiners **validate** that the accounting citation for the claim being processed has been **loaded** into the **CMET table**.
- **EFT Rejects:** This field is only available for **Army** and **AMC** customers. If activated, EFT rejects will be **included** when the download file from the disbursing system is processed. **Click** in the **check box** to **remove** the **check mark** if you wish to have EFT rejects **eliminated** when the download file from the disbursing system is processed.
- **Auto Delete Blocks:** When IATS is installed this feature is automatically set to **active**. When this feature is active, IATS will automatically **delete** all **blocks** that are **empty** or in a **completed** status. The IATS user must **[specify](#page-1705-0)**, however, the **number of days** after the block(s) have been placed in this status that the automatic deletion will occur.. **Click** in the **check box** if you wish to **turn off** this option.
- **Email Completed Claims: Click in the check box to activate this option if you wish to have IATS** automatically **e-mail a copy of the** completed **voucher to the traveler.** If this box is checked, (after the download has been processed and successfully posts **DOV** data to the traveler's detail record) IATS will automatically **e-mail** a copy of the voucher to the primary e-mail **address** in the traveler's **profile**.
- **HHG DPS Interface Active: Click** in the **check box** to **activate** this option if you wish use IATS to **import** the **DPS HHG Temporary Storage claims** (paid by the government) **file**.
- **# Days User Suspended till Deleted: -** IATS user **accounts** will become **suspended** if the user's account has no activity for **30** days. IATS will automatically **delete** the user's account after the number of days shown at this field has passed. The **default** number of days is **15**. If you wish to change this number, **click** in the field and **type** the new value. **Note** that this value may not exceed **60** days.
- **ReAssign Claims w/o Block List: Click** in the **check box** to **activate** this option if you wish to **transfer requests** from one block to another **without** having IATS **display** a **list** of available **blocks** residing in the database.
- **Return Reason is Mandatory: Click** in the **check box** to **activate** this option if you wish to make it **mandatory** to enter a **reason** for **returning** a request.
- **Force Selection of Liaison Office: Click** in the **check box** to **activate** this option if you wish to make it **mandatory** for users to **select** a **Liaison Office** from the *drop down* **list** on the **Workflow tab** when **logging** or **processing** claims.
- **Audit All Claims in Profile Restriction:** If activated and when using **Roles** rather than **Views** when **establishing** user **accounts**, and this option is checked, the only Roles that are allowed to check the option to **Audit All Claims** for a traveler on the **Traveler Profile** screen are the **Supervisor** and **Tax Accountant**.
- **Allow Claims by Self:** Activate this feature if your office **allows** users to **process** claims for themselves. If this option is not activated, you must enter the user's **SSN** at the **Passwords and Privileges** screen. IATS will then **prevent** a user from processing their own claim.
- **Audit/Enter Same Claim: Click** in the **check box** to **activate** this option if you wish to allow an IATS user to **enter** and also **audit** the same **claim**.
- **Use OCR Font: Click** in the **check box** to activate this option if you wish to have IATS use an **OCR font** when printing **vouchers** and collection **letters**.
- **Payroll Office: Click** in the **check box** to **activate** this option if you wish to **require** the user to **enter** a **payroll office code** when creating the travel order.
- **Enable CAC: Click** in the **check box** to activate this option if you wish to have WinIATS **require** the user to enter a Personal Identification Number (**PIN**) for their Common Access Card (**CAC**) upon login.
- **Allow Dup. Login: Click** in the **check box** to **disable** this option if you wish to have WinIATS generate a *pop-up* message advising a user to see a **System Administrator** for assistance. This option is designed for networked **environments** when multiple users are attempting to **login** to IATS with the same **user ID** and **Password**.
- **Mass Mult. Travel: Click** in the **check box** to activate this option if you wish to activate the **Mass Multiple Travelers** feature.
- **HHG Calculator: Click** in the **check box** to activate this option if you wish to use the optional **HHG Calculator** to compute the entitlement when processing claims for the **storage** of Household Goods. **Note** that when this option is **activated** you will see a new input **screen** for processing this type of claim. Once the **order** has been **created** you will not be able to use the previous **method** to process this type of claim unless you **de-activate** this option and **recreate** the travel order.
- **Use ISO 3166 Codes: Click** in the **check box** to **activate** this option if you wish for IATS to use **ISO 3166 Codes** for **country names** and their **subdivisions**.
- **ID Reason for Suppl:** If activated, IATS **prompts** the user to specify whether **purpose** for a **supplemental** claim was **DFAS** generated or **Traveler** generated. This prompt **appears** when a **supplemental** claim is being processed. This captured information is then used to generate the data for the **Reason for Supplemental** report.
- **Change DBs: Click** in the **check box** to activate this option if you wish to allow an IATS user to **switch** to different **databases without** having to **log out** of one database and **log back in** to a different one. This option will only work if the **username** and **password** are the **same** in each **database**.
- **Cash Payment Allowed:** -**Click** in the **check box** to **activate** this option if your travel office wishes to select **cash** as a **payment option** for travel advance and settlement claims.
- **Create Voucher Print File:** This feature **creates** a print job **file** for **voucher(s)** rather than **sending** the print job to a **printer**. When this option is **active**, all of the **transactions** on a **block** must be **printed** before the block may be **deleted**. To activate this feature, **click** in the **box** next to this item. When a **check mark** appears in the box, the feature is **activated**.
- **Use Roles: Click** in the **check box** to **activate** this option if you wish for IATS to use **Roles** rather than **Views** when **establishing** user **accounts**. Roles are established with a set of predetermined **privileges** which ensures a more precise **segregation** of **duties**
- **ODS Secure Upload Active: Click** in the **check box** to **activate** this option if you wish to use IATS to **generate** secure upload **files** for the Operational Data Store (**ODS**).
- **Allow DTOD Override: Click** in the **check box** to **activate** this option if you wish to **override** the DTOD **mileage** that is automatically **populated** by IATS when you are entering a travel itinerary.

**Note:** For travel offices that do not have the **DTOD** program **installed** and also do not **use** the **DTOD Web Service**, the **Allow DTOD Override** option must be checked in order for IATS to correctly compute POV mileage.

- **Activate DTOD Web Service: Click** in the **check box** to **activate** this option if you wish to use the **DTOD Web Site** to **obtain** official distances rather than using the DTOD mileage **tables** that are **embedded** into IATS.
- **Enable Safeguards: Click** in the **check box** to **activate** this option if you wish to **turn on** the **Tax Reporting Safeguards** feature.
- **Scrub Disbursing Uploads: Click** in the **check box** to **activate** this option if you wish to have IATS **scrub** the disbursing **upload file** to **blank out** sensitive information for certain IATS customers.
- **Use State Taxes: Click** in the **check box** to **activate** this option if you wish to have IATS **withhold state taxes** from taxable travel reimbursements.
- **Allow Auditor Remarks: Click** in the **check box** to **activate** this option if you wish to allow **Auditors** to be able to add or update **remarks** to the **voucher** or the **history record** without having to first **return** the claim to the examiner or **release** the claim.

**Tip: Click** on the **See Also** button below for additional **instructions** on configuring IATS.

## **Configuring the System Interfaces**

Because of the various **customers** that use IATS and the differences in associated **disbursing** and **accounting** systems, an **Interface** section was developed to allow user to **configure** IATS for their specific operations.

**Note:** To **access** this screen, **change** the View to **Maintenance**. At the **Maintenance Main Menu**, **click** on the **plus sign** to the left of the item **Configuration/Base Parameters** and then **click** on the **Configuration** option.

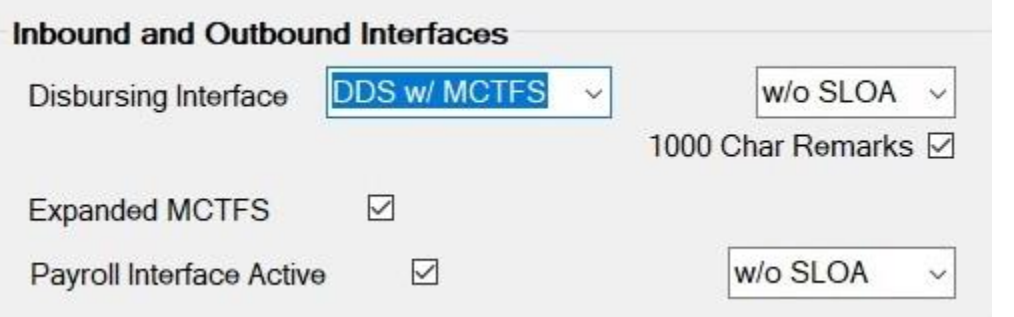

**Note: Ensure** that the **Customer** field at the top of the **Maintain System Configuration** screen displays your **organization** before **proceeding** with the following steps:

**Complete the following steps to "configure" the Interface options:**

- **Disbursing Interface: Click** the *down* **arrow** to display a **list** of the various disbursing system interface **options** for your organization and then **click** on the desired **option** to make a selection. IATS will then **create** a **file** in the correct **format** that can be **uploaded** to the selected **disbursing system** to disburse the payments.
- **SLOA:** A new change to the layout of the interface file has been developed to accommodate **SLOA**. This new layout must be **coordinated** with other systems, however. When all systems are coordinated, you must **click** on the *down* **arrow** and **change** the option from **w/o SLOA** to **with SLOA**.
- **Payroll Interface Active:** This field is used by all customers that will process a download **file** from the **Military Pay System**. This file is used to automatically **populate** the travel **accounts** with the Electronic Funds Transfer (**EFT**) data residing in the pay system. If this feature is not activated, IATS will not allow **access** to this **option** on the **System Administrator Menu**. To **activate** this feature, **click** in the **box** next to the item. When a **check mark** appears in the box, the feature is **activated**.
- **1000 Char Remarks: Click** in the **box** next to this item if you wish to **activate** this feature. When a **check mark** appears in the box, the feature is **activated**. Activating this option will allow up to **1000** characters for **remarks** in **record 7** of the disbursing **upload file** for the disbursing systems **ODS**, **ADS**, **DDS**.
- **Expanded MCTFS:** For **Marine Corps** travel offices only, a new change to the layout of the MCTIR interface file has been developed. This new layout must be **coordinated** with other systems, however. When all systems are coordinated, you must **click** in the **check box** to **activate** this feature and **change** the option from **w/o 520** to **with 520**.
- **ODS Interface:** If the **ODS Secure Upload Active** option was selected when the **System Description** was configured, you will see the word **ODS** (highlighted in blue) in the **Inbound and Outbound Interfaces** section as shown above. In the field next to these words, **click** on the *down* **arrow** to display a **list** of **FTP** options and then **click** on the desired option.

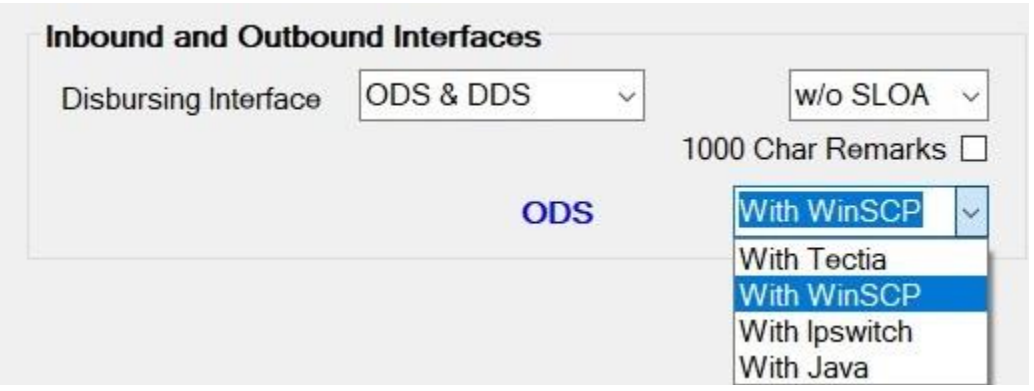

After selecting the desired FTP option, **click** on the word **ODS**. The **ODS FTP Configuration** screen will appear.

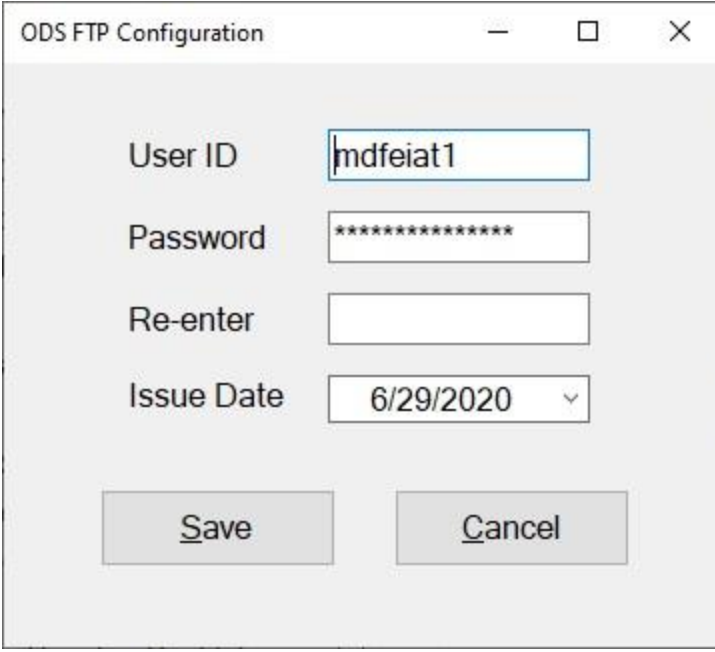

The **user ID** and **password** for the selected FTP option will be already **populated**.

**Re-enter:** - At the Re-enter field, **type** your **password** to **confirm** it.

- **Issue Date:** Verify your issue date and change the date if necessary. If needed, enter the new date in **MMDDYY** format or **click** on the *down* **arrow** button and use the **calendar** to select the new date.
- After you have re-entered your password and changed the date (if applicable), **click** on the **Save** button.
- **TPS Interface:** If the IATS web service **license** is **installed** and the web service has been **activated**, you will see the option **Is TPS Interface Active** with a **check mark** in the check box indicating that the web service option is **active**.

**Tip: Click** on the **See Also** button below for additional **instructions** on configuring IATS.

## **Configuring Block Numbering**

IATS allows users to either manually **create block numbers** or the system will create them automatically if the feature is activated.

**Note:** To **access** this screen, **change** the View to **Maintenance**. At the **Maintenance Main Menu**, **click** on the **plus sign** to the left of the item **Configuration/Base Parameters** and then **click** on the **Configuration** option.

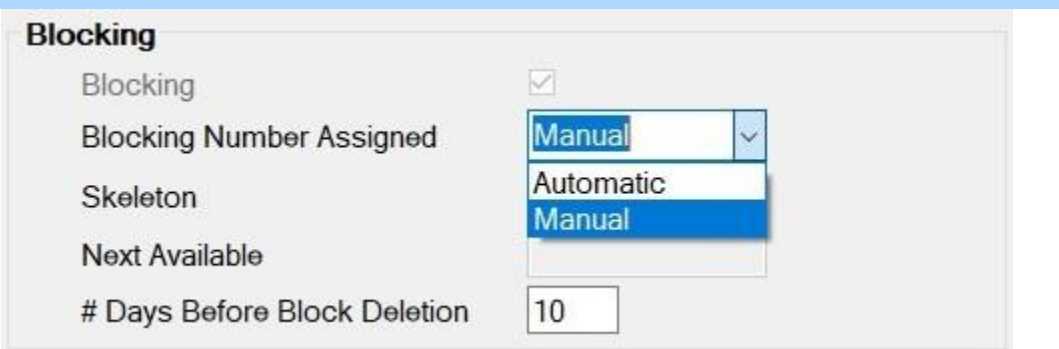

**Note:** When IATS is initially **installed**, the default **configuration** for block numbering is **Manually**. Users may **change** this option to **Automatically**, however, by **completing** the following **steps**.

**Complete the following steps to "activate" automatic block numbering:**

- **Blocking Number Assigned: Click** the *down* **arrow** button at this field and then **click** on **Automatic**.
- **Skeleton:** If **Automatic** was selected at the **Blocking Number Assigned** field, **click** on the *down* **arrow** button to **select** a **skeleton** for the first several **characters** of the block number. A *drop down* **listing** appears displaying the following **choices**:
- **YYMMDD####**: Clicking on this option will **generate** a block **number** using two characters for the current **year**, two characters for the current **month**, two characters for the current **day**, and the **next available number**.
- **YYMDD#####**: Clicking on this option will **generate** a block **number** using two characters for the current **year**, one character for the current **month**, two characters for the current **day**, and the **next available number**.

**Note:** When using the **YYMDD#####**, skeleton, the **character** for the **month** must be an **alpha** character as follows:  $Jan = A$ ,  $Feb = B$ ,  $Mar = C$ ,  $etc.$ 

- **##########**: Clicking on this option will **generate** a block **number** using ten numeric characters beginning with the number entered at the **Next Available** field. To begin block numbers with the number (**1**), zero **fill** the remaining spaces. For example; (**0000000001**).
- **Next Available:** The IATS user must **enter** the beginning block **sequence number** in this field, to include the **skeleton** selected in step (**2**) above. The entire **field** must be **populated** when the input is made. If wishing to start block numbering with the number (**1**) the skeleton, "**YYMMDD####**" was selected, and the current date is **23 June, 2016**, the entry at the **Next Available** field would be as follows: (**1606230001).**

**Tip: Click** on the **See Also** button below for additional **instructions** on configuring IATS.

## <span id="page-1705-0"></span>**Configuring the Automatic Deletion of Blocks**

If this option is activated, IATS will automatically **delete** all **blocks** that are **empty** or in a **completed** status. The IATS user must **specify**, however, the **number of days** after the block(s) have been placed in this **status** that the automatic deletion will occur.

**Refer** to the **Help** topic ["Configuring the System Description"](#page-1697-0) for additional information on **activating** or **deactivating** the **Auto Delete Blocks** option.

**Complete the following steps to "specify" the number of days before automatic block deletion will occur:**

**Note:** To **access** this screen, **change** the View to **Maintenance**. At the **Maintenance Main Menu**, **click** on the **plus sign** to the left of the item **Configuration/Base Parameters** and then **click** on the **Configuration** option.

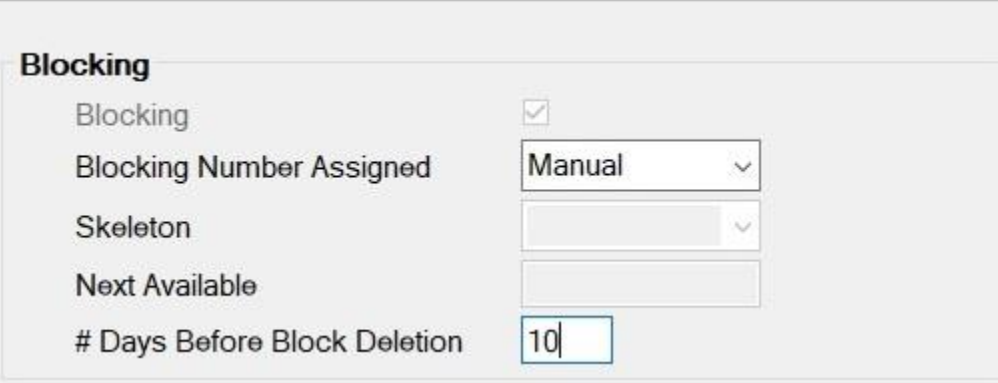

On the right hand side of the **Maintain System Configuration** screen, you will notice a section titled **Blocking**.

**Click** in the **# Days Before Block Deletion** field and **enter** the desired **number** of days before automatic deletion of blocks will occur.

**Note:** For **organizations** that have multiple **offices**, the **number** entered for **Office One** will **apply** to all of the **other** offices.

When you are **satisfied** with the number you have entered, **click** on the **OK** button to **save** your entry.

# **Maintaining Office Locations**

IATS contains a feature that will allow organizations to operate with one **centralized database** having multiple travel **offices**.

Each travel office must have a unique **Office Code** and **Office Description**.

When IATS is initially **installed**, the Maintain Office Locations table will contain one office "**Office One**" as shown below. The Maintain Office Locations screen is used to **add** additional offices as needed.

Each office will have their own **unique** configurations and will be **responsible** for creating/processing their own **uploads** and **downloads**. In addition, each office will create their own **blocks**, **print vouchers**, **generate reports**, and **maintain** their **suspense** file. **Collection Letters** and all other **functions** that are unique to a particular **DSSN ITR** will also be **maintained** by the individual travel office.

**Note:** New travel offices may only be added to the Maintain Office Locations table by individuals using the **System** user name. In addition, the **System** user account must have the privilege "**Mult-Office User**" assigned.

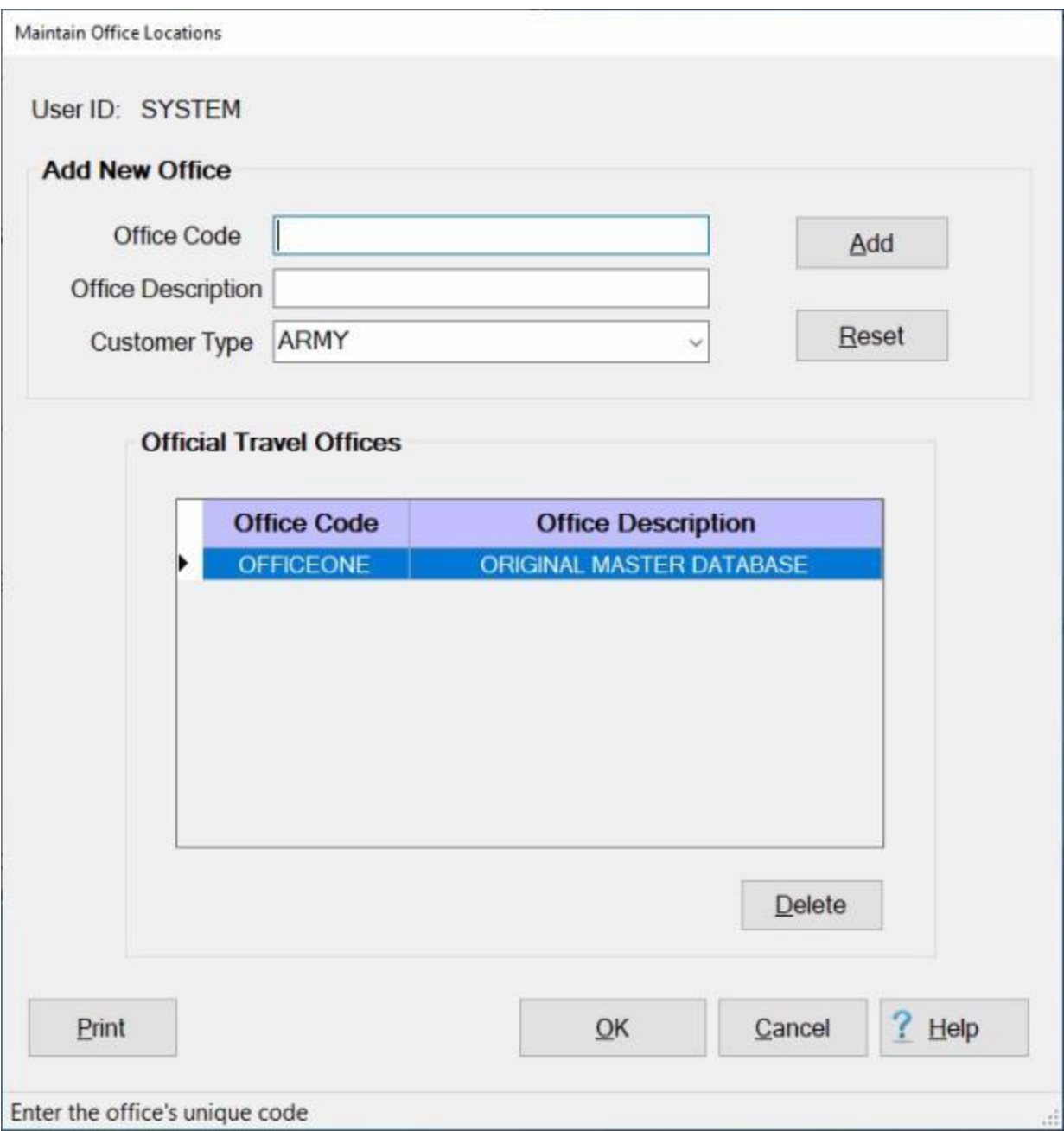

**Note:** To **access** this screen, **change** the View to **Maintenance**. At the **Maintenance Main Menu**, **click** on the **plus sign** to the left of the item **Configuration/Base Parameters** and then **click** on the **Official Travel Offices** option.

**Complete the following steps to "add" a new office to the Maintain Office Locations table: Office Code:** - At this field (under the heading "**Add New Office**") type the unique office code for the

- new office you are adding and **press** *Tab*. The code **may** be up to **16 characters**. **Office Description:** - At this field (under the heading "**Add New Office**") type the unique office description for the new office you are adding and **press** *Tab*. The description **may** be up to **32 characters.**
- **Reset: Click** on the **Reset** button to **clear** the Code/Description fields if you made a typing error and want to start over or if you decide you do not want to add a new office.
- **Customer Type: Click** on the *down* **arrow** button at the **Customer Type** field. IATS will **display** a **list** of various customer types. **Click** on the desired **customer type** for the new **office** you are adding.
- **Click** on the **Add** button to add the new **office** to the table. IATS will **display** the following *pop-up* **message**.

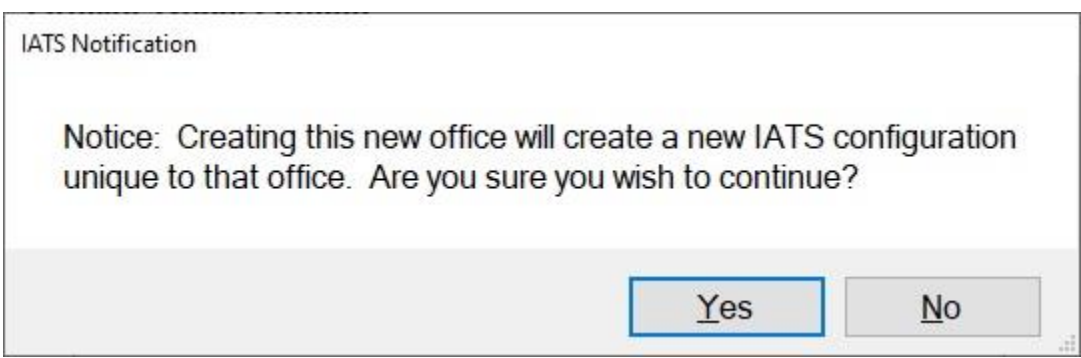

**Click** on *Yes* to **continue**.

The new office will be displayed in the **grid** under the heading **Official Travel Offices**.

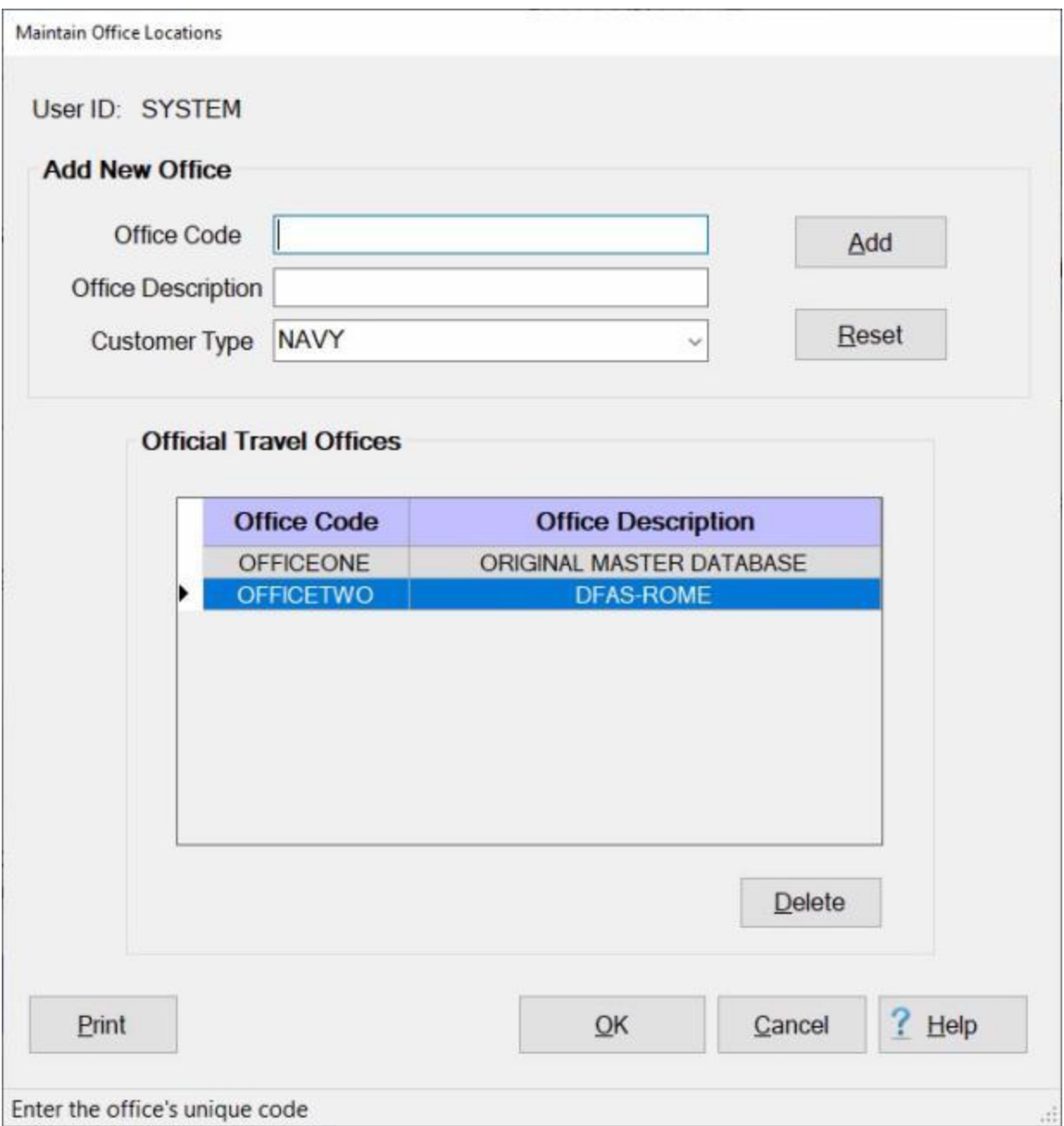

If you are **finished** using the Maintain Office Locations screen, **click** on **OK** to **save** your changes.

**Complete the following steps to "delete" an office from the Maintain Office Locations table:**

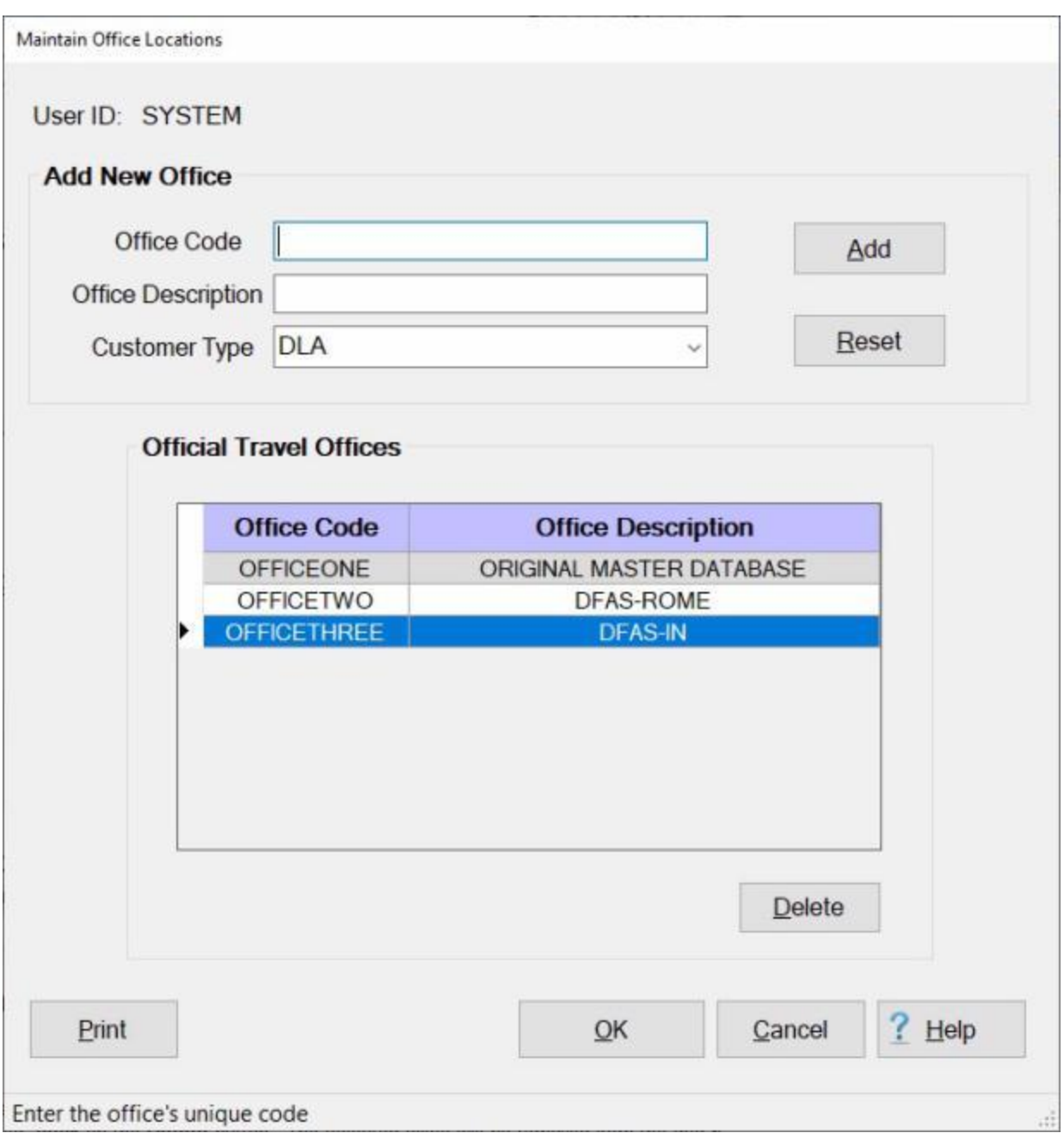

**Click** on the **travel office** you wish to **delete** listed in the **grid** under the heading **Official Travel Offices**.

When to desired office is highlighted, **click** on the **Delete** button. IATS will **display** the following *popup* **message**.

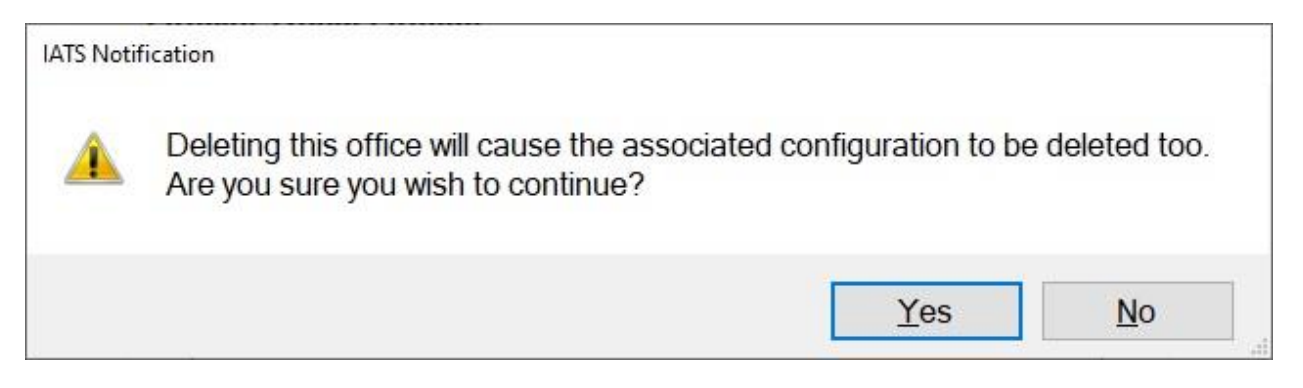

### **Click** on *Yes* to **continue**.

The selected office will be removed from the grid.

If you are **finished** using the Maintain Office Locations screen, **click** on **OK** to **save** your changes.

## **Maintaining Travel Office Organizations**

IATS contains a feature that will **allow** organizations to **operate** with one **centralized database** having multiple travel **offices**.

Each travel office must have a unique **Organization Code** and **Organization Description**.

When IATS is initially **installed**, the Maintain Travel Office Organizations table will contain one office "**ORG**" as shown below. The Maintain Travel Office Organizations screen is used to **add** additional offices as needed.

Each office will have their own **unique** configurations and will be **responsible** for creating/processing their own **uploads** and **downloads**. In addition, each office will create their own **blocks**, **print vouchers**, **generate reports**, and **maintain** their **suspense** file. **Collection Letters** and all other **functions** that are unique to a particular **DSSN ITR** will also be **maintained** by the individual travel office.

**Note:** New organizations may only be added to the Maintain Travel Office Organizations table by individuals using the **System** user name or having **Super User** capabilities. In addition, the user must have the privilege "**Modify Maintenance Tables**" assigned to their individual user account.

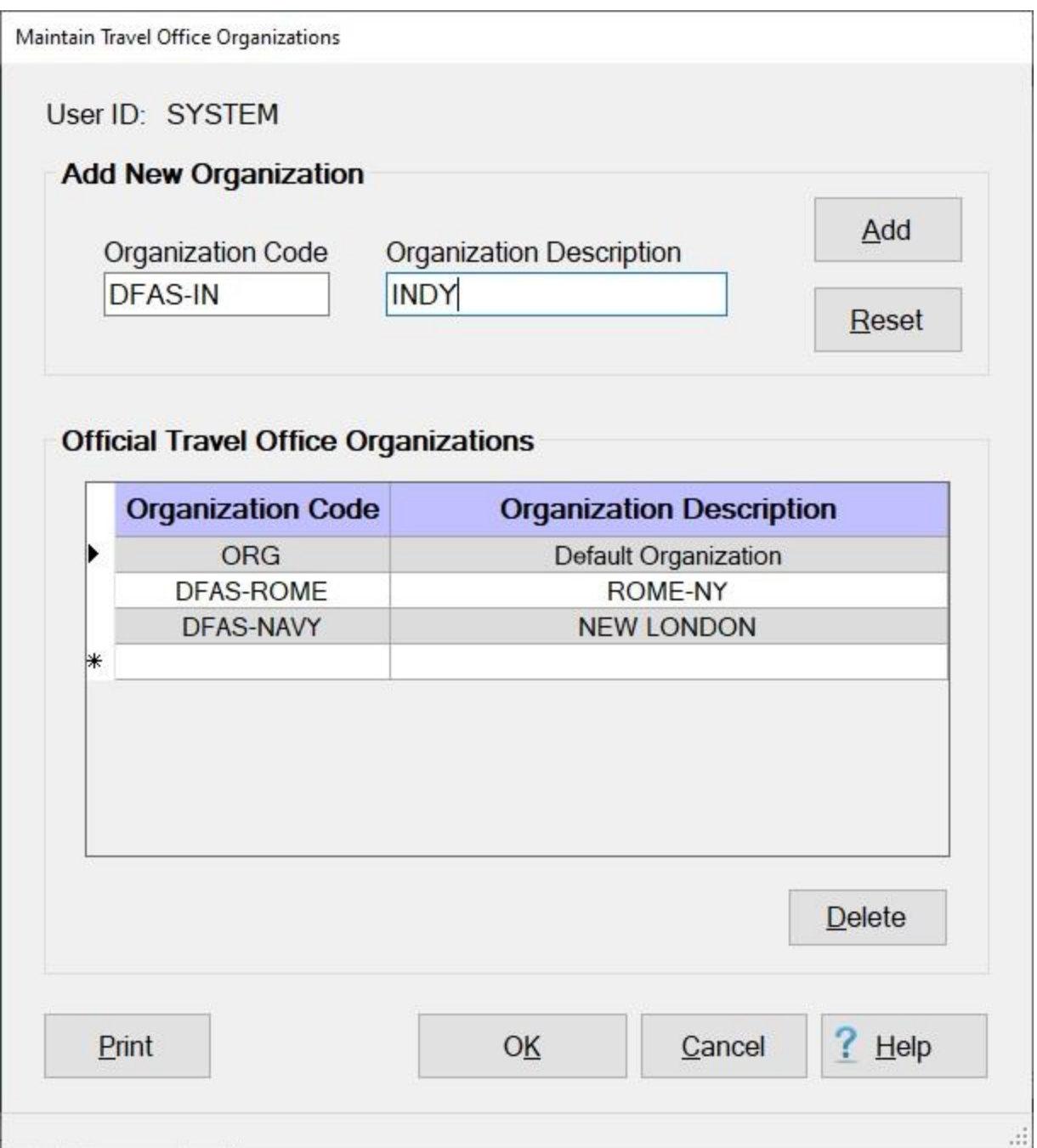

**Note:** To **access** this screen, **change** the View to **Maintenance**. At the **Maintenance Main Menu**, **click** on the **plus sign** to the left of the item **Configuration/Base Parameters** and then **click** on the **Official Travel Office Organizations** option.

**Complete the following steps to "add" a new organization to the Maintain Travel Office Organizations table:**

- **Organization Code:** At this field **type** the unique **organization code** for the new organization you are adding and **press** *Tab*. The code **may** be up to **16 characters**.
- **Organization Description:** At this field **type** the unique **organization description** for the new organization you are adding and **press** *Tab*. The description **may** be up to **32 characters.**

**Click** on the **Add** button.

## **Complete the following steps to "delete" an organization from the Maintain Travel Office Organizations table:**

**Click** on the organization **code** you wish to delete.

When the desired code is highlighted, **click** the **Delete** button. The following *pop-up* **message** will appear **warning** that deleting this organization will cause all IATS users affiliated with this organization to become **unassigned**.

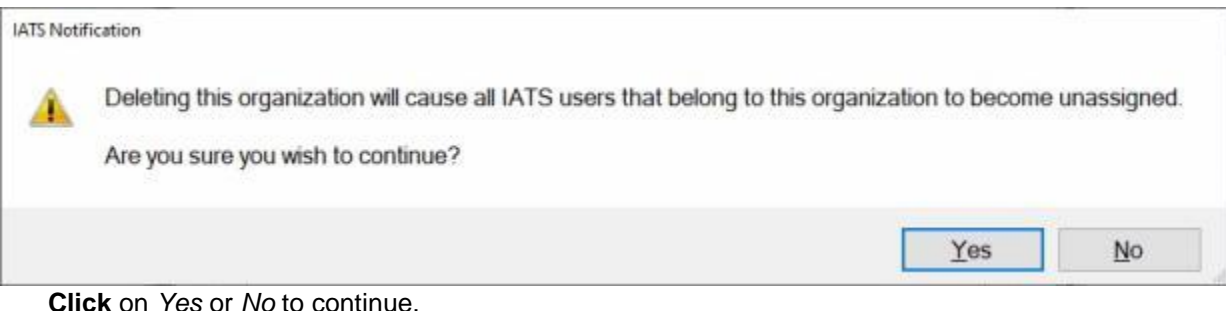

**Click** on *Yes* or *No* to continue. **Click** on **OK** to save your entries.

# **Maintaining the Email for IATS Configuration**

The **Email for IATS** feature is used to send **correspondence** or **contact** the traveler via an **Email message**. It is also used to **attach** the traveler's processed **voucher** to the traveler's Email address and be **sent** to the traveler.

The **configuration** must be **set-up** first, however, to determine what **server** and port number is used by the organization for **sending** and **receiving** Email.

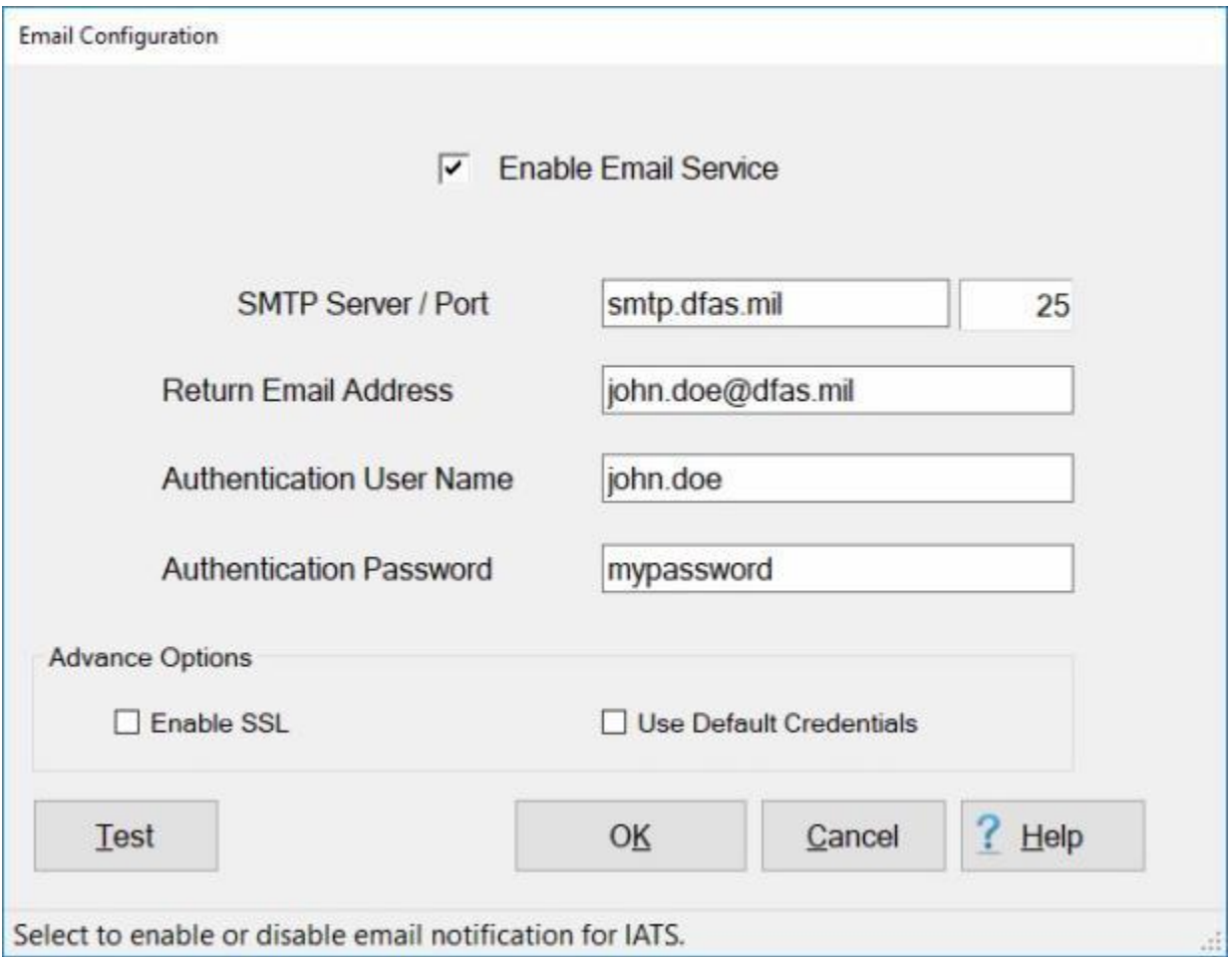

**Note:** To **access** this screen, **change** the View to **Maintenance**. At the **Maintenance Main Menu**, **click** on the **plus sign** to the left of the item **Configuration/Base Parameters** and then **click** on the **plus sign** to the left of the item **Email Configuration**. **Click** on the **Email Configuration** option.

**Complete the following steps to "enter" the Email configuration:** 

**Note:** The **information** shown on the example input screens are for **illustration** only. The actual **entries** must **comply** with your organization's format **requirements**.

**Enable Email Service:** - **Click** in the **check box** at this option to **activate** the Email service. **SMTP Server:** - At this field, **enter** the **SMTP server information** for **sending** Email and **press** *Tab*. **SMTP Server / Port:** - At this field, **enter** the **SMTP server port number** for **sending** Email and **press** *Tab*.

**Return Email Address:** - At this field, **enter** the sender's **information** for **receiving** Email and **press** *Tab*.

**Authentication User Name**: - At this field, **enter** the sender's **Authentication User Name** and **press** *Tab.*

**Authentication Password**: - At this field, **enter** the sender's **Authentication Password** and **press** *Tab*.

**Enable SSL:** - For **DFAS** users, leave this box **un-checked**.

**Use Default Credentials:** - For **DFAS** users, leave this box **un-checked**. **Click** on **OK** to **save** your entries.

**Note:** IATS has been **modified** to now allow a user to use the **IATS Email** feature through **Google Mail** (gmail).

**Complete the following steps to "enter" the Email configuration for gmail:** 

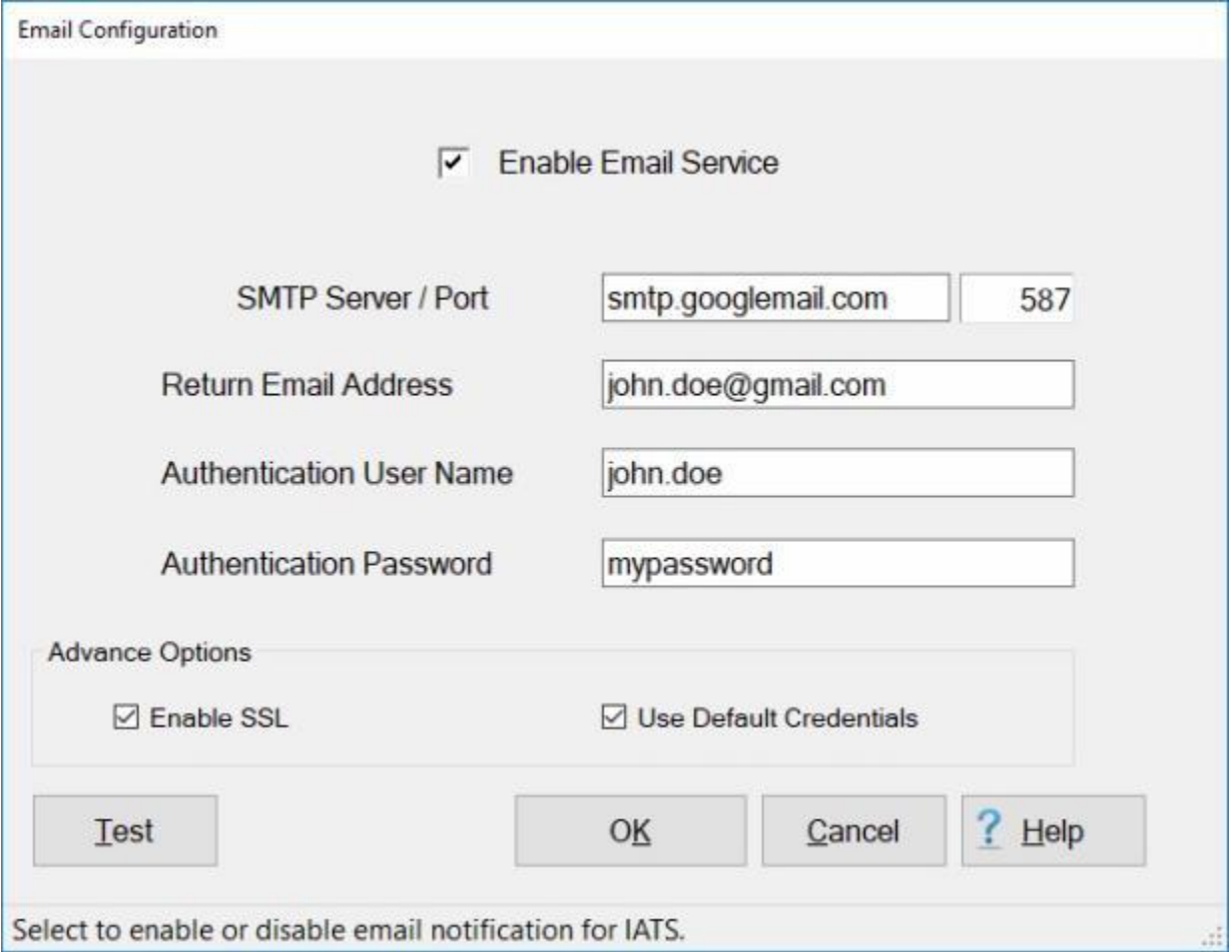

**Enable Email Service:** - **Click** in the **check box** at this option to **activate** the Email service. **SMTP Server:** - At this field, **enter** the **SMTP server information** for **sending** gmail and **press** *Tab*. **SMTP Server / Port:** - At this field, **enter** the **SMTP server port number** (**587**) for **sending** gmail and **press** *Tab*.

**Return Email Address:** - At this field, **enter** the sender's **information** for **receiving** gmail and **press** *Tab*.

**Authentication User Name**: - At this field, **enter** the sender's **Authentication User Name** and **press** *Tab.*

- **Authentication Password**: At this field, **enter** the sender's **Authentication Password** and **press** *Tab*.
- **Enable SSL: Click** in the **check box** to **activate** this option if you are establishing a **gmail** configuration.
- **Use Default Credentials: Click** in the **check box** to **activate** this option if you are establishing a **gmail** configuration.

**Click** on **OK** to **save** your entries.

# **Complete the following steps to "test" the Email configuration:**

**Click** on the **Test** button. The **Email Configuration** screen will re-appear allowing you to **enter** the **information** needed to send a **test** message.

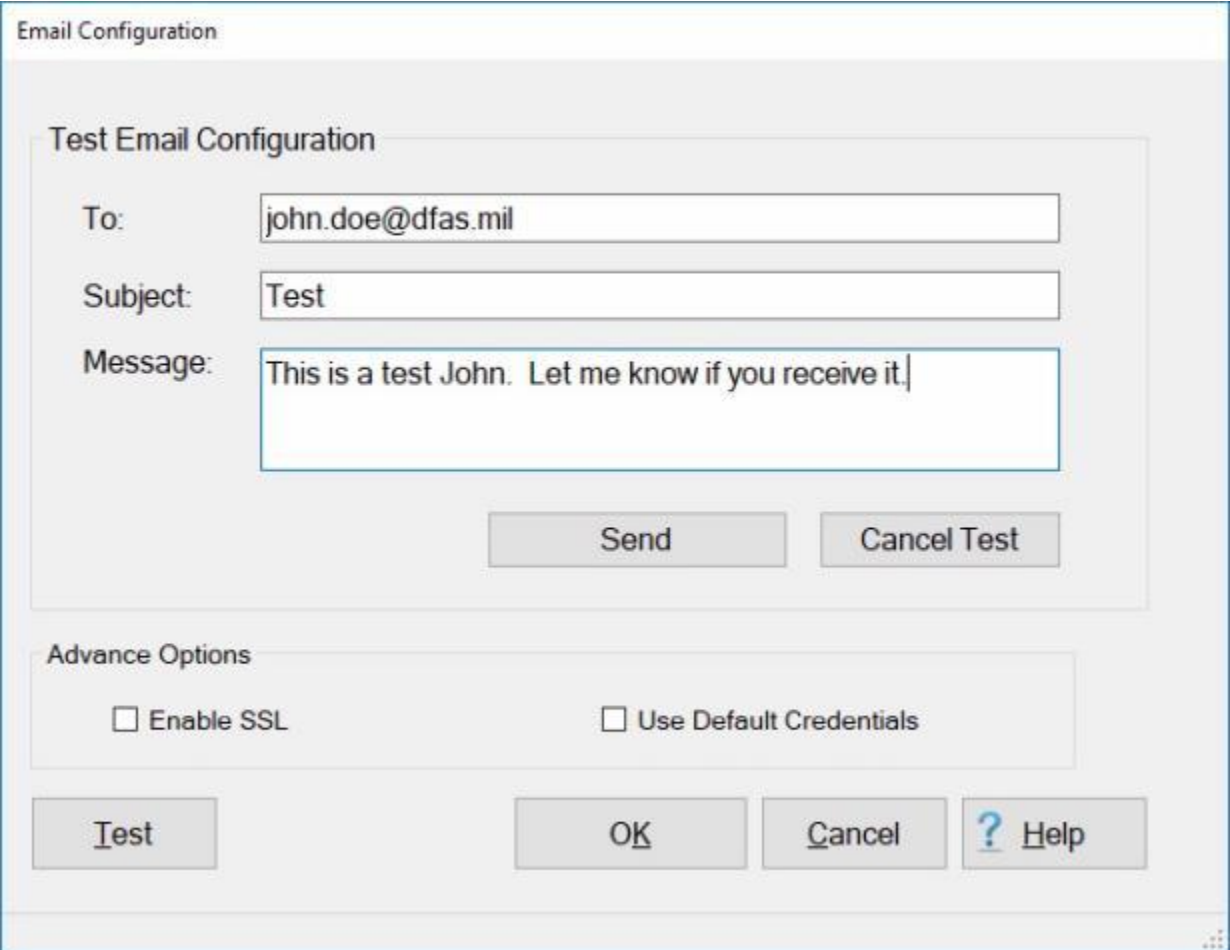

**To:** - At the **To** field, **enter** the test recipient's email **address**.

**Subject:** At the **Subject** field, **enter** a **subject** for the message.

**Message:** At the **Message** field, **enter** your desired **text** for the test message.

**Enable SSL:** - **Click** in the **check box** to **activate** this option if you are establishing a **gmail** configuration. If not, leave it **unchecked**.

### **Use Default Credentials:** - **Click** in the **check box** to **activate** this option if you are establishing a **gmail** configuration. If not, leave it **unchecked**

After entering the required information, **click** on the **Send** button.

## **Maintaining the Base Description**

After the IATS program is installed, some initial **system maintenance** must be performed **prior** to **processing** any advance or settlement requests on the system. This process is an **extension** of the initial **system configuration**, but cannot be performed until the initial **system configuration** is **completed**, and IATS has been re-started. The initial system maintenance process allows the user to **personalize** the system even further by setting various parameters, and populating a variety of tables.

At the **Maintain Base Description** screen, the user must enter the **information** pertaining to the **Finance Office** processing, or disbursing the travel payments.

**Note:** For **Air Force** customers, **click** on the **link** [\(Maintaining the Air Force Base Description\)](#page-1782-0) for **instructions** pertaining to Air Force requirements.

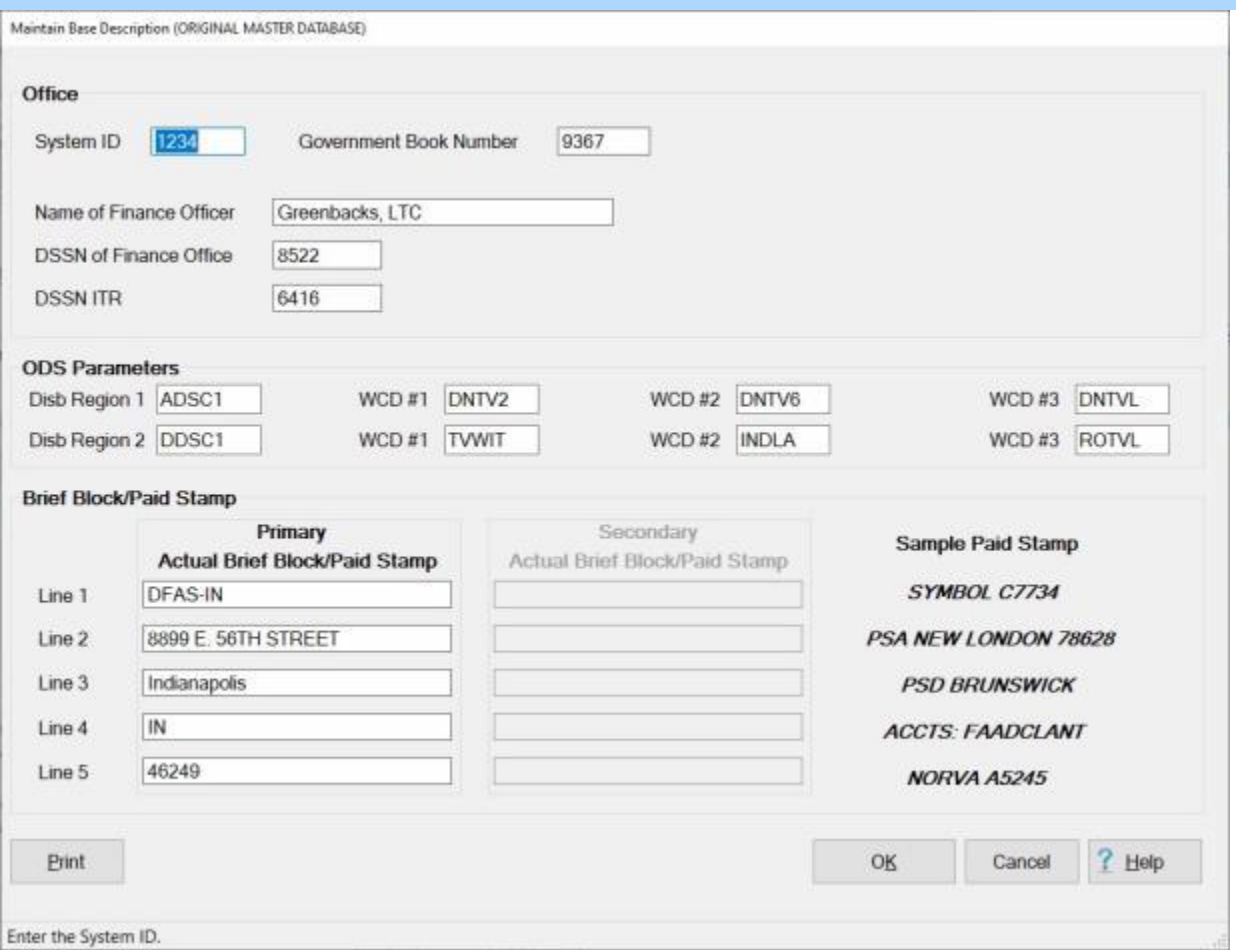

**Note:** To **access** this screen, **change** the View to **Maintenance**. At the **Maintenance Main Menu**, **click** on the **plus sign** to the left of the item **Configuration/Base Parameters** and then **click** on the **Base Description** option.

**Complete the following steps to "configure" the Base Description:** 

**Office:**

**System ID:** - The input at this field is used to **identify** the IATS **system** used to compute the travel payment. This is used when **importing** and **exporting** payments between IATS **systems**.

System ID numbers must be established by the Finance Office. If using this feature **enter** the designated **System ID** number, or simply **press** *Tab* to continue.

- **Government Book Number:** At this field, **type** the **Government Book Number** issued by the organization providing the **Government Charge Card**. This number identifies the **installation** responsible for the program and is included in the transaction whenever a **split payment** is processed.
- **Name of Finance Officer:** At this field, **type** the **name** of the **Finance Officer** responsible for disbursing the travel payment.
- **DSSN of Finance Office:** At this field, **type** the Disbursing Station Symbol Number (**DSSN**) for the **Finance Office** disbursing the travel payment.
- **DSSN ITR:** At this field, **type** the **DSSN** for the **Finance Office** computing the travel payment if different than the office disbursing the payment.

### **ODS Parameters:**

**Disb Region 1:** - **Enter** the **code** for **Disbursing Region 1** and **press** *Tab* to continue. **WCD # 1:** - **Enter** the **code** for **Work Center Designator #1** and **press** *Tab* to continue.

**WCD # 2:** - **Enter** the **code** for **Work Center Designator #2** and **press** *Tab* to continue.

**WCD # 3:** - **Enter** the **code** for **Work Center Designator #3** and **press** *Tab* to continue.

**Disb Region 2:** - **Enter** the **code** for **Disbursing Region 2**, if applicable, and **press** *Tab* to continue. **Repeat** steps **2 - 4** to enter the Work Center Designator codes for Disbursing Region 2 if applicable.

### **Brief Block/Paid Stamp:**

**Lines 1-5:** - At this section, **type** the **address** and **other** desired **information** pertaining to the Finance Office disbursing the travel payments. This information will appear in the top right corner of the **printed** IATS **Travel Voucher**.

When **finished** making the required entries at this screen, **click** on the **OK** button to **save** the entries and **return** to the **Maintenance Main Menu** screen.

**Tip:** Generate a **print-out** of the **Base Description** by **clicking** on the **Print** button.

## **Edit Email Message**

IATS creates an Email **message** that **accompanies** each **claim** that was sent by email. This default message generated by IATS may be **edited**.

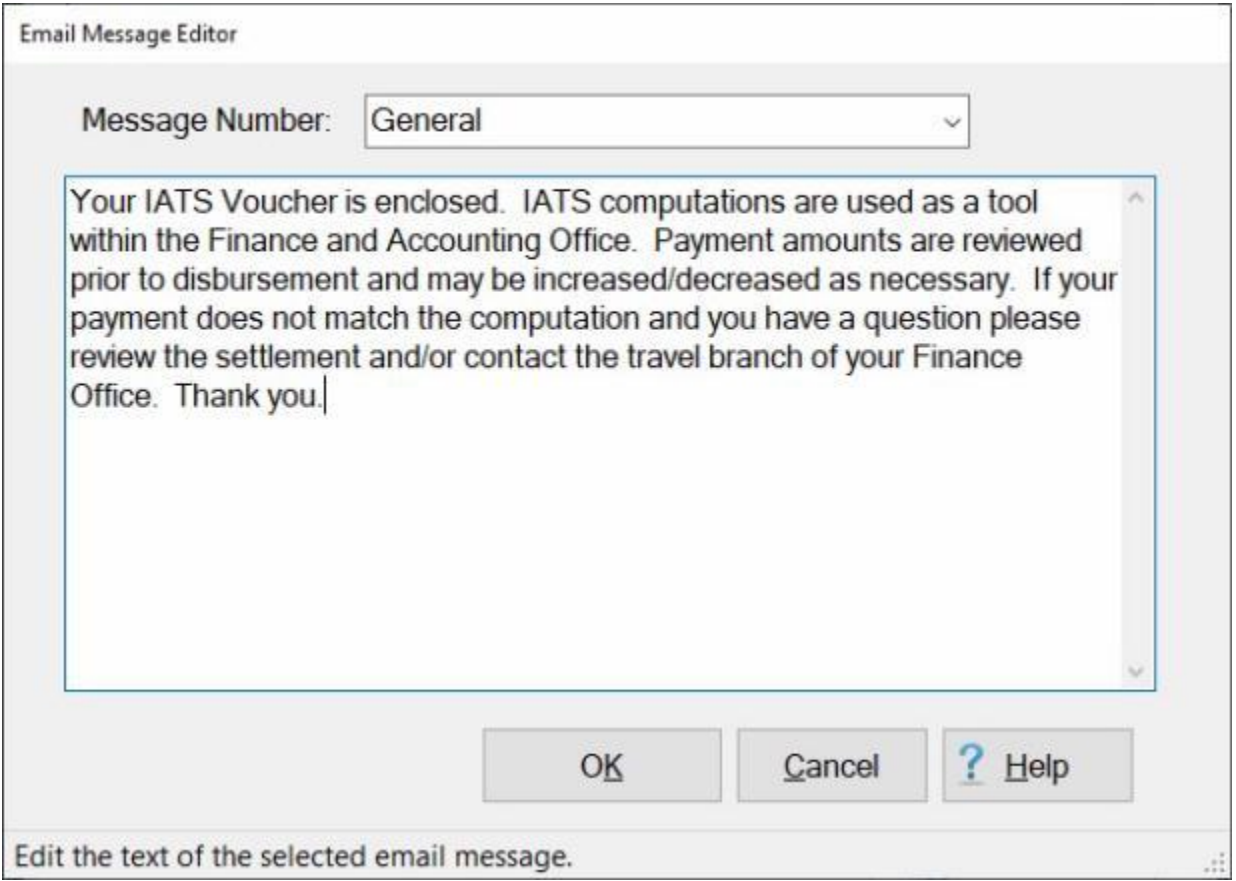

**Note:** To **access** this screen, **login** to the IATS **Maintenance** module, **click** on the **plus sign** to the left of the item **Configuration/Base Parameters**. **Click** on the **plus sign** to the left of the item **Email Configuration** and then **click** on the option **Edit Email Message**.

# **Complete the following steps to "edit" the IATS generated Email message:**

At the **Message Number** field, **click** on the *down* **arrow** button to display a **list** of message numbers (that represents the **situation** of the voucher) and then **click** on your desired choice.

When the correct message is displayed, **click** in the **text box** and **type** your desired changes. **Click** on **OK** to save your changes.

## **Creating HTML Enhanced Email Messages**

IATS creates an Email **message** that **accompanies** each **claim** that was sent by email. This default message generated by IATS may be **edited**.

A **feature** was added to IATS that will allow you to **create** a message using an Hyper Text Markup Language (**HTML**) editor program and then **copy** and **paste** it into the **Email Message Editor** screen.

The **purpose** for this feature is to give travel offices the ability to generate email letters, that are sent out to the traveler, that are more **cosmetically robust**.

Using an **HTML editor program** to **create** the messages gives you **control** over **font sizes**, **colors**, **etc**.

## **Complete the following steps to "create" HTML enhanced Email messages:**

**Create** your desired **email message** using an **HTML editor** program as shown below.

Travel Order Number: ITONOI<br /> Travel Dates: |BEGINDATE| - |ENDDATE| <br />

<p>We are unable to pay your Travel Claim at this time due to the reason(s) listed at the bottom of this communication. In order to have your Claim prioritized upon resubmittal with all corrections, please follow these instructions:</p>

sub

<li>Make ALL corrections to your Claim as indicated.</li>

<II>Resubmit the entire Claim with corrections to include DD Form 1351-2, Orders (include all pages and Amendments) and any/all additional documentation by attaching it as a single electronic file to an email and emailing to: <a href="Caution-mailto:dfas.rome.jft.mbx.civrelopriority@mail.mil">dfas.rome.jft.mbx.civrelo-priority@mail.mil</a></li> <li>Put your name and the word "CORRECTION" in the Subject Line of the email.</li>

D

 $<$ /ul>

<p>For a detailed checklists and online support for completing your Travel Claim, Visit our website at: <a href="Cautionhttp://www.dfas.mil">Caution-http://www.dfas.mil</a></p>

<p>Use the Online Payment Status Tool to check the status of your travel voucher at: <a href="Cautionhttp://www.dfas.mil/militarymembers/travelpay/checkvoucherstatus.html">Cautionhttp://www.dfas.mil/militarymembers/travelpay/checkvoucherstatus.html</a></p>

<p>For additional assistance, call the Customer Care Center at: 1-888-332-7411, Option 4, Option 1 then Option 1</p>

<p>Ask a question online at: <a href="Caution-http://go.usa.gov/9Sx">Caution-http://go.usa.gov/9Sx</a></p>

<p>Reason(s) for Return of Claim:</p>

**After** you have created the HTML message, **copy** the **text** as shown above.

**Access** the **Email Message Editor** screen.

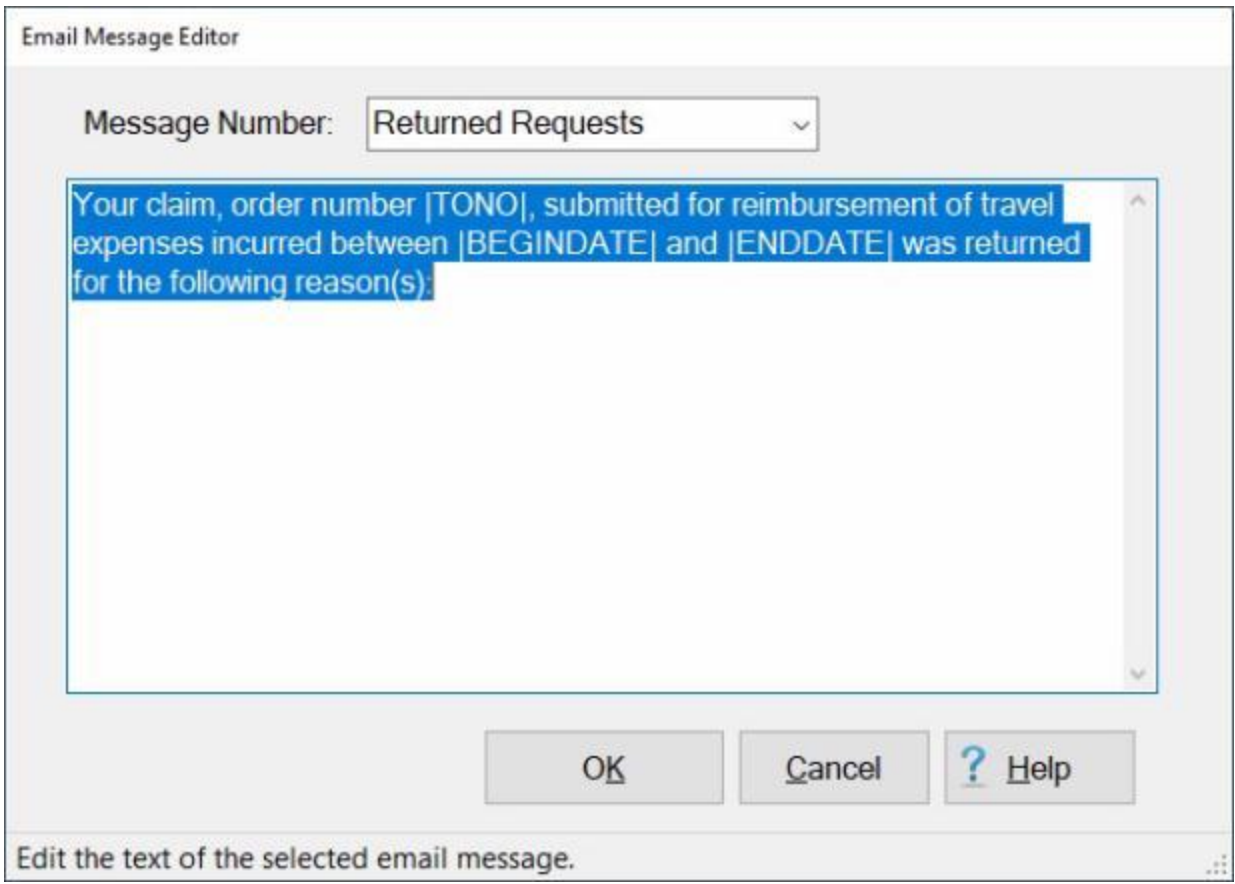

**Note:** To **access** this screen, **login** to the IATS **Maintenance** module, **click** on the **plus sign** to the left of the item **Configuration/Base Parameters**. **Click** on the **plus sign** to the left of the item **Email Configuration** and then **click** on the option **Edit Email Message**.

- At the **Message Number** field, **click** on the *down* **arrow** button to display a **list** of message numbers (that represents the **situation** of the voucher) and then **click** on your desired choice.
- **After** you have selected the email message that you wish to enhance with the HTML text, **place** you **mouse pointer** inside of the **text box** and then **right click**.

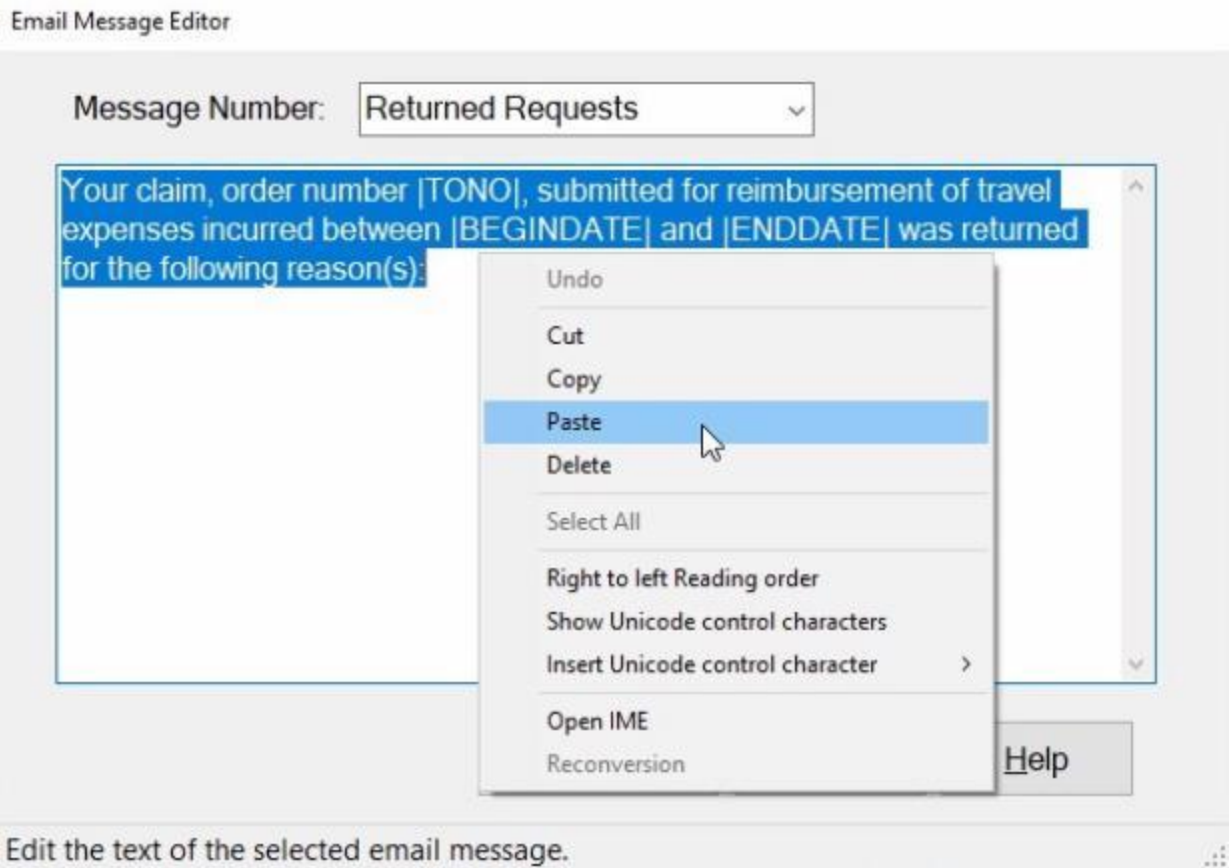

**Click** on the **Paste** option from the *pop-up* **menu**. IATS will **replace** the existing email message with the **HTML text** that you **copied** and **pasted**.

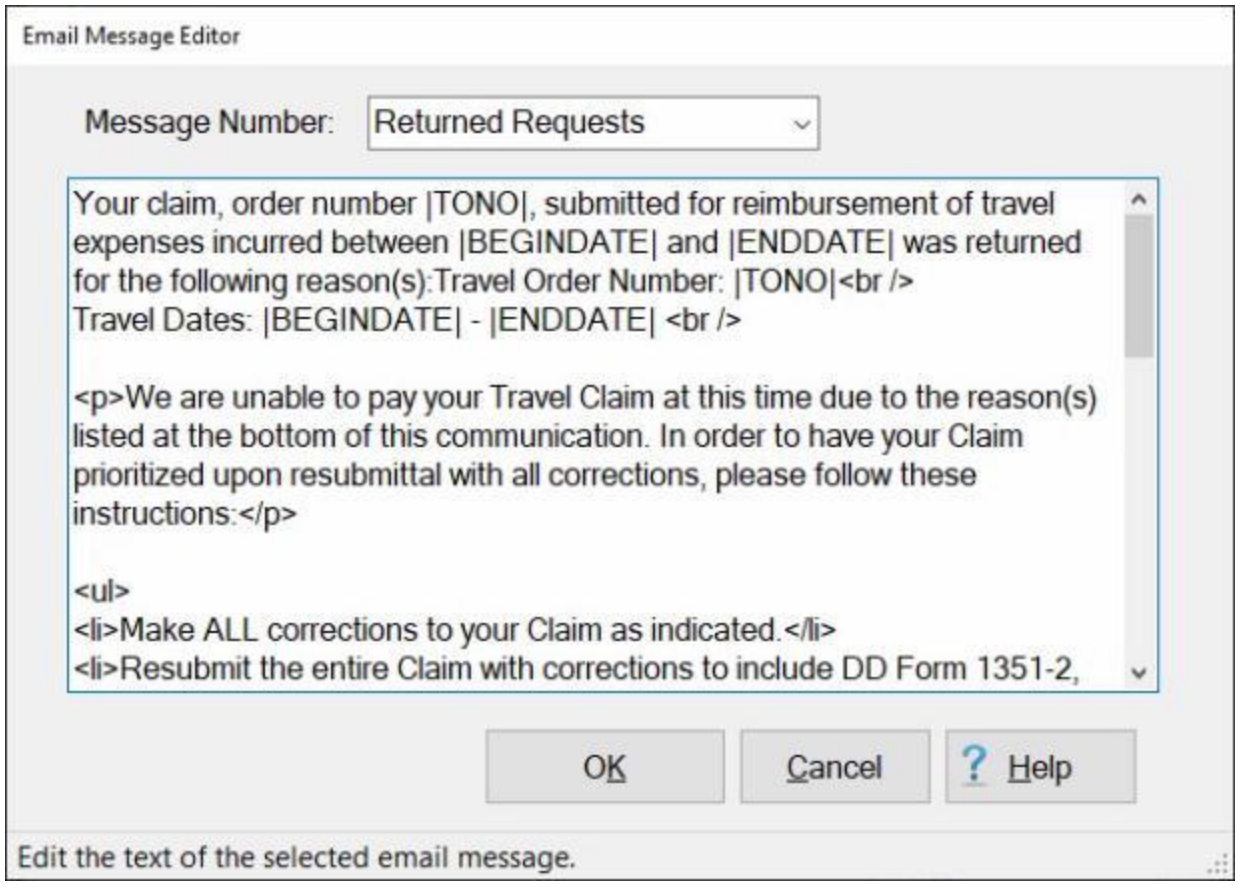

**Note:** IATS will **look** at the message template to see if there is anything in it that looks like **HTML**. In particular it's looking for a **paragraph tag, <p>**. If it sees that tag in the message template then it tells the windows **email library** to **mark** the email messages as **HTML** as it is sent.

**Click** on the **OK** button to **save** your changes when you are **finished** using the **Email Message Editor** screen.

## **Activating the IATS Web Service**

The **IATS Web Service** option is used to interface **Data Flow** from Travel Pay System (**TPS**) into IATS. The **IATS Web Service Configuration** screen is used to **activate** this option.

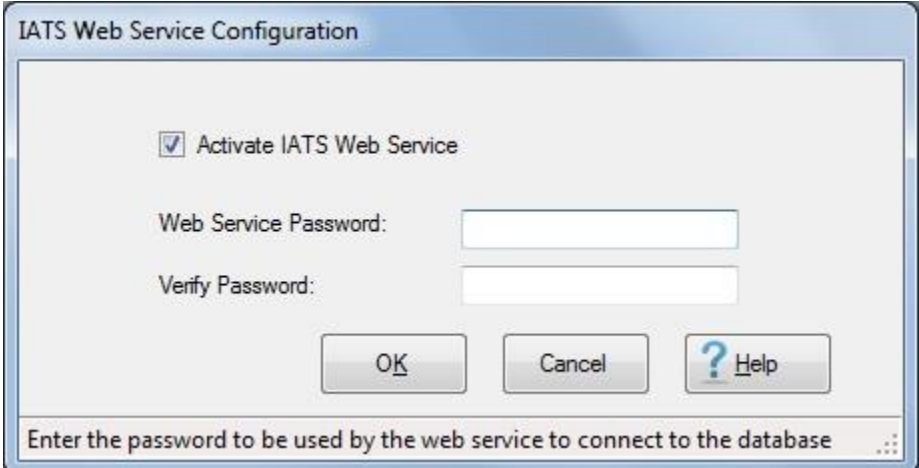

**Note:** To **access** this screen, **change** the View to **Maintenance**. At the **Maintenance Main Menu**, **click** on the **plus sign** to the left of the item **Configuration/Base Parameters** and then **click** on the option **Web Service Activation and Configuration**.

**Complete the following steps to "configure" the IATS Web Service Configuration screen: Activate IATS Web Service: Click** in this **check box** to **activate** the service. A **check mark** indicates that the service is **active**.

**Web Service Password:** - At the **Web Service Password** field, **enter** your Web Service **password**. **Verify Password:** - At the **Verify Password** field, **re-enter** your Web Service **password**. After **entering** and **verifying** your password, **click** on the **OK** button.

## **Maintaining the Certification Statement**

The **Maintain Certification Statement** screen is used to add **remarks** that print-out on the IATS Travel Voucher. The use of this feature is **optional**, but is a good way to provide **information** to **customers**. IATS users may enter **eight**, 32 character, **lines** of **remarks** at this screen.

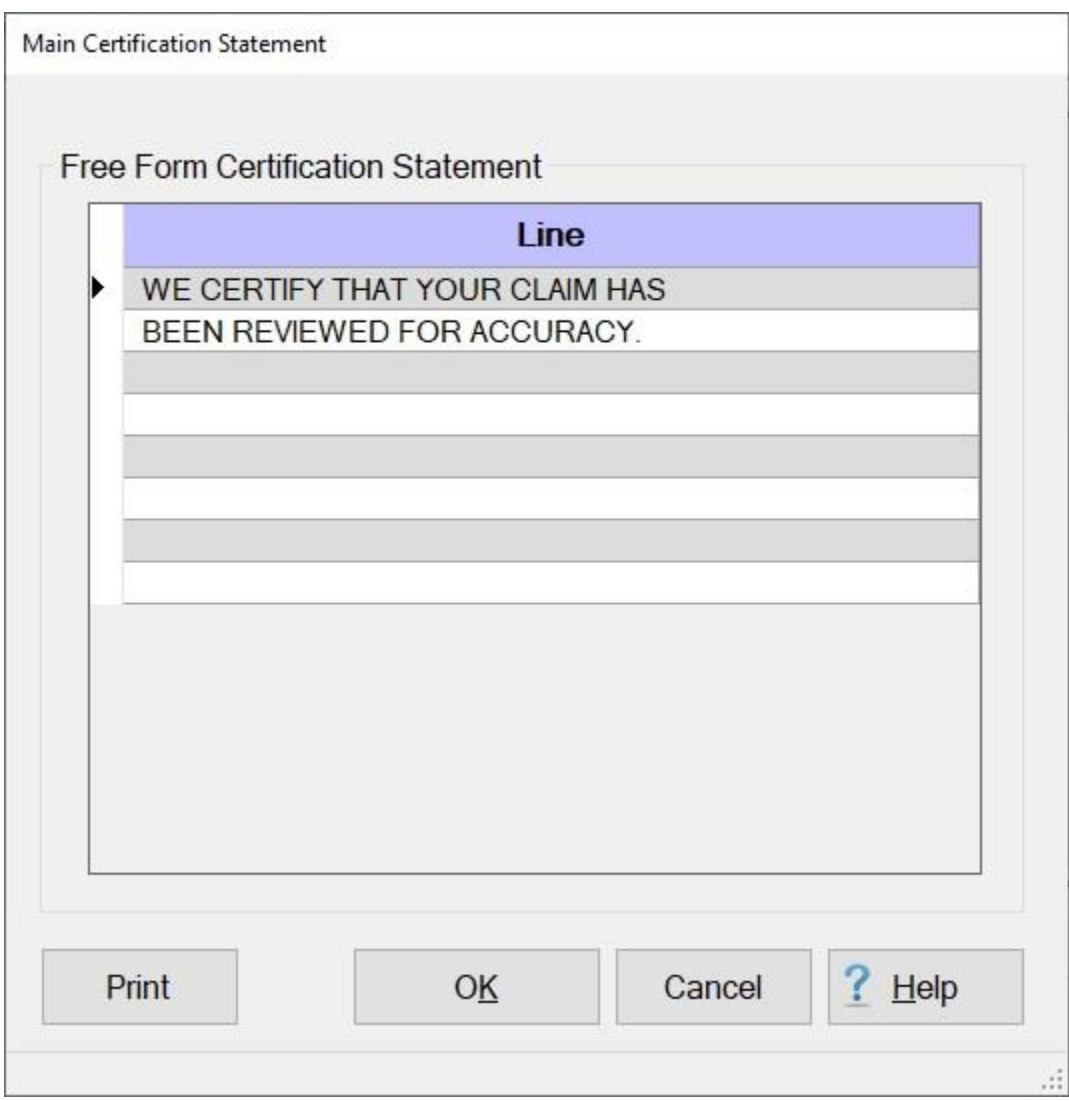

**Note:** To **access** this screen, **change** the View to **Maintenance**. At the **Maintenance Main Menu**, **click** on the **plus sign** to the left of the item **Configuration/Base Parameters** and then **click** on the **Certification Statement** option.

**Complete the following steps to "complete" the Certification Statement: Type** the desired **remark** at the first **line** and **press** *Tab*.

**Continue** typing the desired **remarks** on each line as needed and **press** *Tab* to continue. When **finished** typing the remarks, **click** on the **OK** button to **save** the entries and **return** to the **Maintenance Main Menu**.

**Tip:** Generate a **print-out** of the **Certification Statement** by **clicking** on the **Print** button.
# **Maintaining RUC-Liaison Offices**

To assist managers in determining where **delays** in travel claims processing occur, IATS generates the Reporting Unit Code (**RUC**) Report for **Marine Corps** travel offices. For **Army/DLA** travel offices, this report is named the **Liaison Office** Report.

The purpose of this report is to **track** the number of **days** required to move a claim through the processing cycle. Because claims processed by these organizations are often routed through liaison offices, IATS tracks their movement from the date **signed** until the date **disbursed**. In order to use this report, the **parameter** for **Liaison Reports** at the **System Configuration** screen in **Maintenance** must be **activated**.

After activating the Liaison Reports option, the user must **access** the **Maintain Liaison Offices** screen and **establish** a RUC/Liaison **office**.

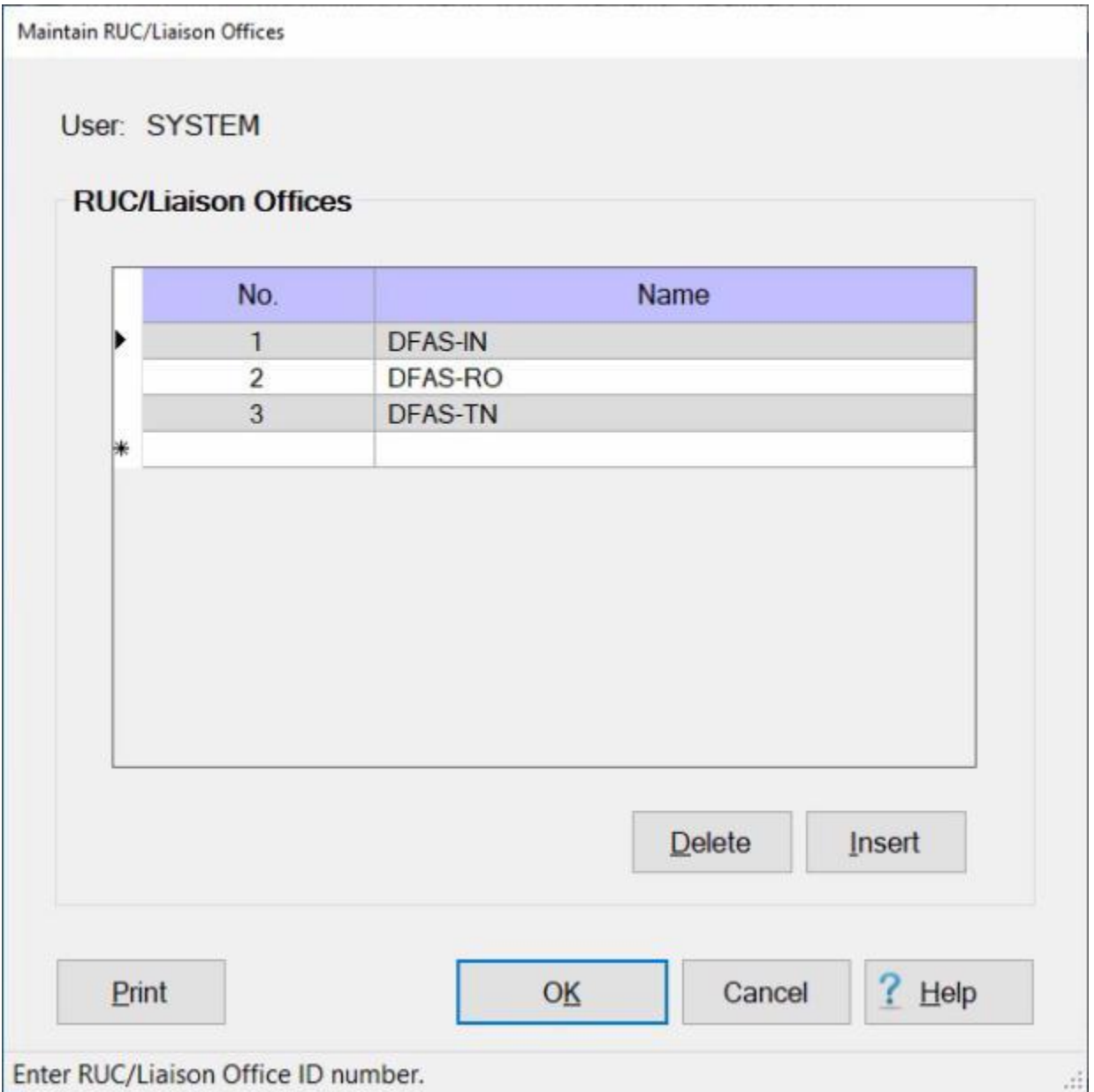

**Note:** To **access** this screen, **change** the View to **Maintenance**. At the **Maintenance Main Menu**, **click** on the **plus sign** to the left of the item **Configuration/Base Parameters** and then **click** on the **RUC/Liaison Offices** option.

### **Complete the following steps to "establish" a RUC/Liaison office:**

**Click** on the **Insert** button. A blank **line** appears at the top of the grid. At the **No.** field, **type** the **number** for the new RUC/Liaison **office** being created and **press** *Tab*. At the **Name** field, **type** the name for the new RUC/Liaison **office** being created and **press** *Tab*. When **finished** adding the new RUC/Liaison office **click** on the **OK** button to **save** the entry.

#### **Complete the following steps to "delete" a RUC/Liaison office:**

**Determine** which office you wish to delete and then **click** in the **box** to the left of the desired number. IATS **highlights** the line.

- When the desired item is highlighted, **click** the **Delete** button. A pop-up message appears asking if you are **sure** you with to delete the selected office. **Click** on *Yes*. IATS deletes the selected item.
- When finished, **click** on the **OK** button to **save** the changes and **return** to the **Maintenance Main Menu**.

**Tip:** Generate a **print-out** of the **RUC/Liaison offices** by **clicking** on the **Print** button.

### **Updating Rates and Locations**

Each month the **Per Diem Travel and Transportation Allowances Committee** releases a **listing** of the **CONUS** and **OCONUS per diem rates**, **locality codes**, and various other **rates**, which are used to compute travel entitlements for DoD travelers.

The IATS **contractor** reformats the per diem rates listing to IATS specifications and **distributes** these new **rates** and **codes** to every travel **office** that is a IATS customer. This **disk** is then **installed** into IATS and automatically **updates** the per diem **rates** and any other **tables** used to calculate travel entitlements.

**Note:** Occasionally, some IATS customers encounter an **error** when using IATS due to **permissions**. There are internal **grants** within the IATS program that allow **access** to various **tables** that store rates, localities, accounting codes, etc. If your office encounters a permissions error, **click** on the **Set Table Permissions** button located in the bottom left hand corner of the Update Rates and Locations screen. This will **install** the **grants** needed to **access** the various tables.

**Complete the following steps to "update" the rates and locations tables:**

#### **Change** the View to **Maintenance**. At the **Maintenance Main Menu**, **click** on the **plus sign** to the left of the item **Configuration/Base Parameters** and then **click** on the **Update All Rates/Locations** option.

The **Update Rates and Locations** screen appears.

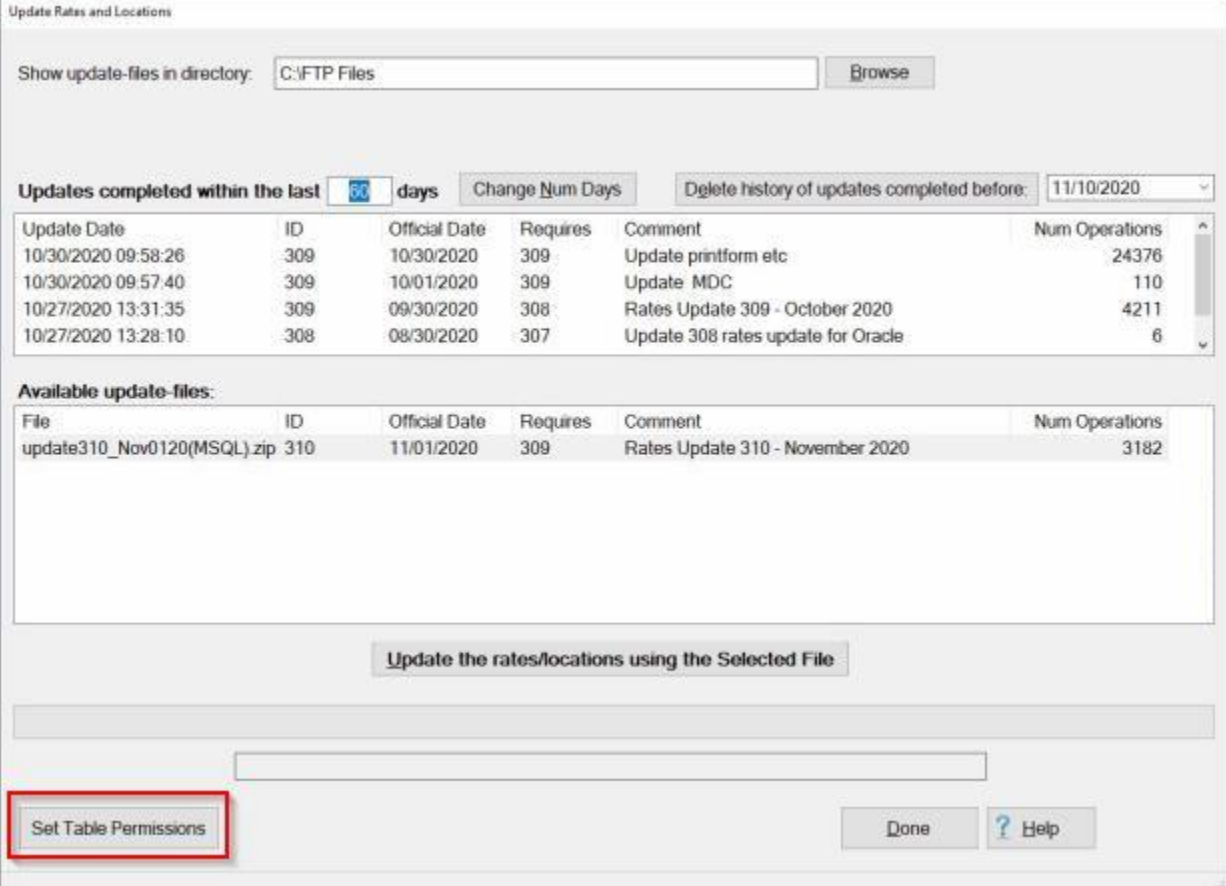

#### **Show update-files in directory:** - At this field, IATS displays the **path** and **directory** for the last update **file** that was processed. If the **correct** path and directory is displayed, **no action** is **necessary**.

**Tip:** If you need to **change** to a different directory, **click** on the **Browse** button. The following *pop-up* appears.

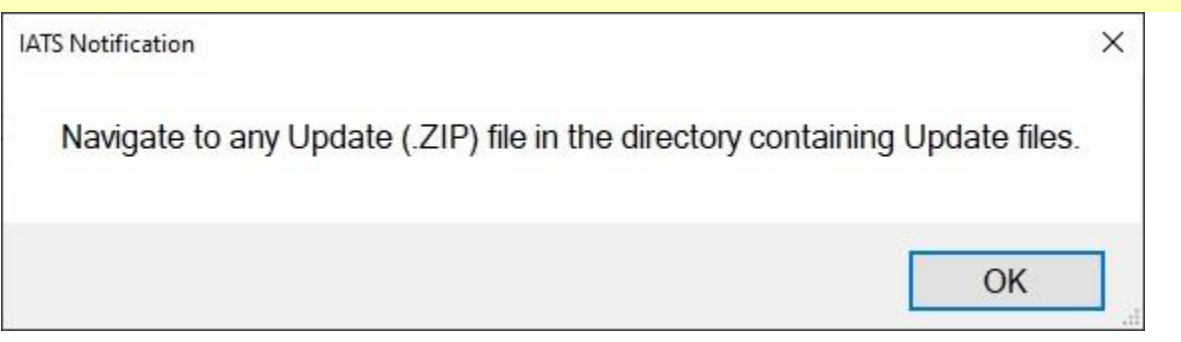

**Click** on the **OK** button and use the **Browse For Folder** screen to **navigate** to the desired directory.

- **Updates completed within the last XX days:** The **default** value at this field is **60** days. All updates that have been processed within the last 60 days are listed. If you would like to see what updates have been **processed** for a different period, **click** in the **number** field and **type** a new number. You would then **click** on the **Change Num Days** button.
- **Delete history of updates completed before:** The **default** date at this field is the **current date**. If you would like to delete the history of updates before a different date, **click** in the **date** field and **type** a new date in MMDDYY format. You can also **click** on the *down* **arrow** button and use the **calendar** to select the date.

You would then **click** on the **Delete history of updates completed before:** button.

**Available update-files:** - At this field, IATS **displays** the **name** of any new update **files**, in the **directory** specified in step (**3**) above. **Click** on the **file** you wish to process to highlight the **filename**. When the desired **file** is highlighted, **click** on the following **button**:

# Update the rates/locations using the Selected File

A *pop-up* appears **explaining** the **purpose** of the update **file** and **asks** if you wish to proceed. **Click** on the **Yes** button. IATS **processes** the **file** and **displays** a *pop-up* indicating that the process is **finished**.

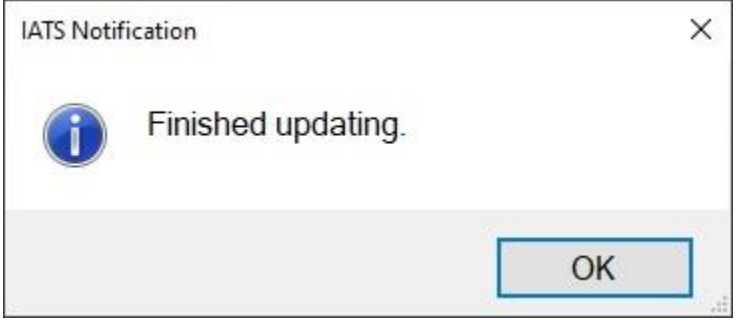

**Click** on the **OK** button.

- **Set Table Permissions:** See the **note** above regarding the **use** of the **Set Table Permissions** button.
- When **finished** processing the update files, **click** on the **Done** button to **return** to the **Maintenance Main Menu** screen.

## **Merge Databases**

The **Database Merge** screen is used to **merge** various IATS **databases** into one **database**. This is a common **occurrence** when a travel **office** is **closed** and the **data** is **transferred** to a different **office**.

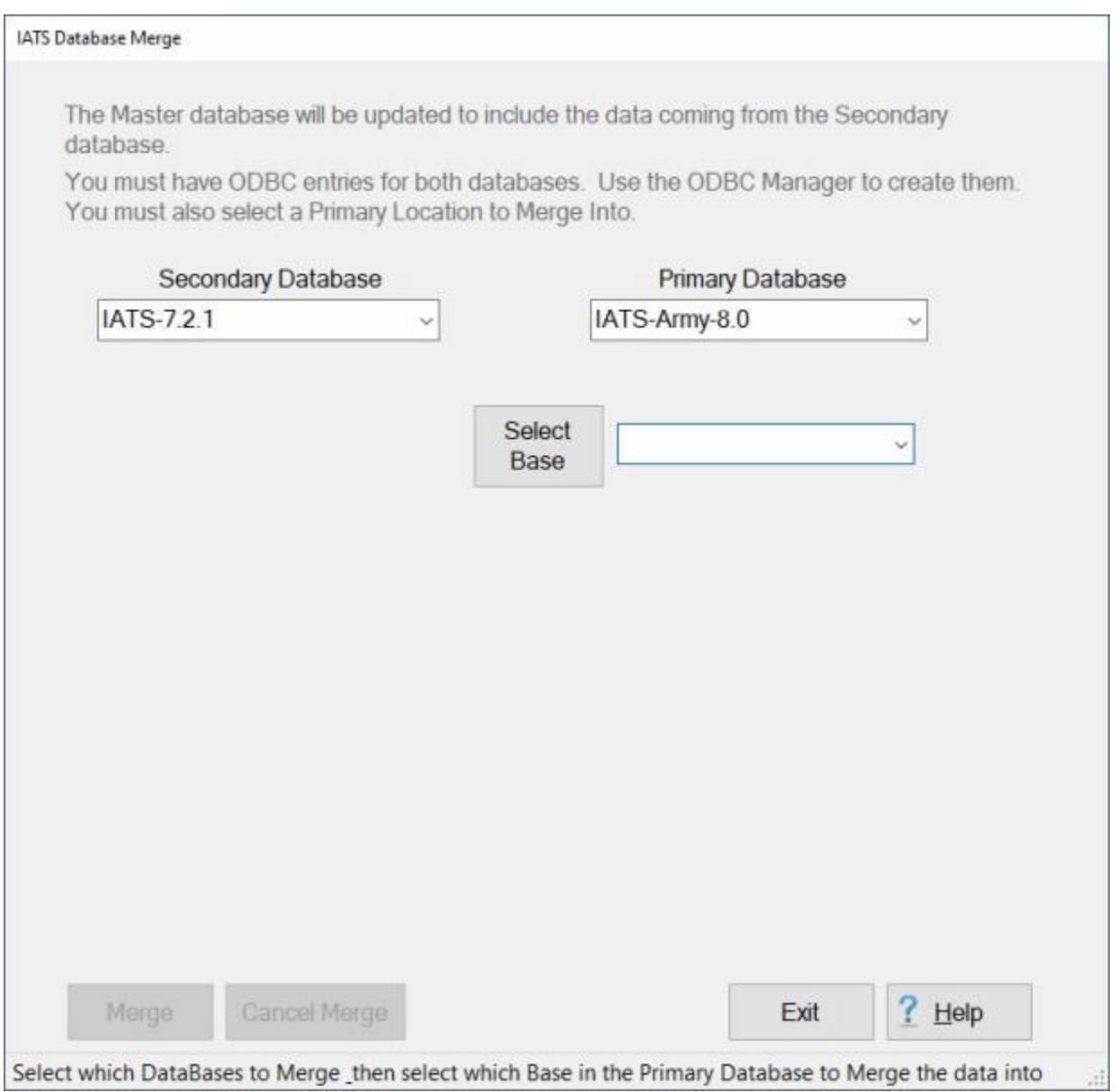

**Refer** to the **instructions** in the IATS **Installation Manual** for **help** on using this procedure.

**Note:** This procedure can be **complicated** and it is highly **advised** that you **contact** the IATS **help desk** office at **DFAS-IN** for assistance. The **contact** information for the IATS help desk can be found in the monthly newsletter "**The IATS Flyer**" that is enclosed in the package with the monthly **per diem updates**.

### **Temporarily Access the IATS Database**

<span id="page-1733-0"></span>On occasion it may be necessary for a **System Administrator** to **access** the IATS **database** and **run** a **process** to make a correction. **Access** to the IATS database is highly **restricted**, but can be **granted** on a temporary bases. **Access** is **granted** through the use of a **key code** that can only be **obtained** from the **IATS Technical Support Office** at DFAS-IN.

**Note:** A [back-up](#page-1530-0) of the IATS database should be **performed** before **accessing** the IATS **database** and **performing** any **modifications**.

#### **Complete the following steps to "access" the IATS database:**

**Contact** the **IATS Technical Support Office** at DFAS-IN and **obtain** an **Activation Key Code**. **Login** to the IATS **Maintenance** module, **click** on the **plus sign** to the left of the item **Configuration/Base Parameters**. An expandable **menu** appears listing the various options.

**Click** on the **Allow Temporary Database Access** option. The **Allow Temporary DB Access** screen appears.

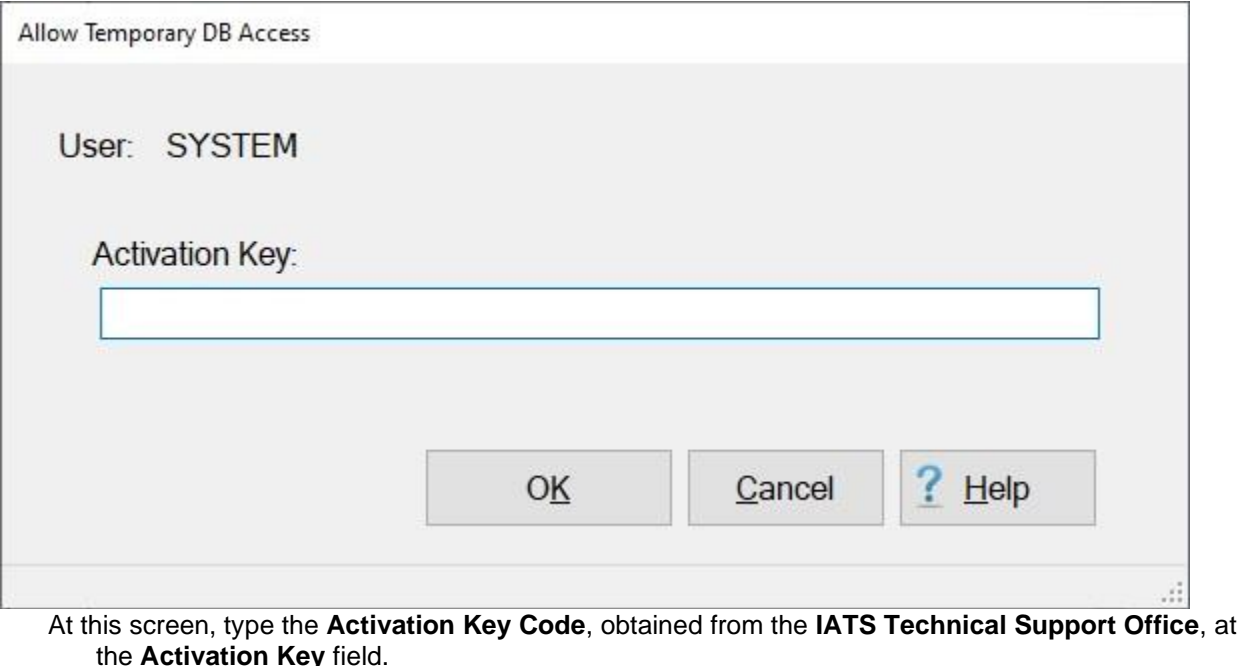

After entering the Activation Key Code, **click** on the **OK** button. A *pop-up* appears **indicating** that temporary **access** has been **created** and also **displays** the user's **ID** and **password**.

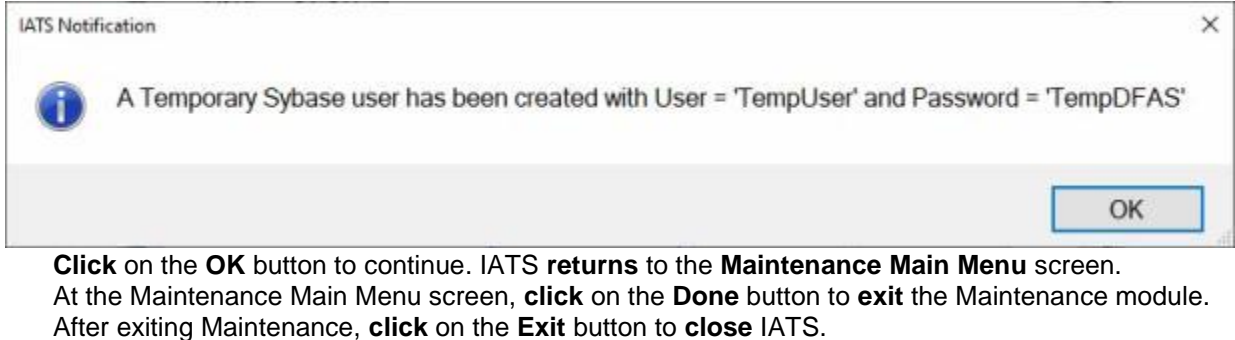

After closing IATS, **launch** the Sybase **ISQL** program.

The **Connect to SQL Anywhere** screen appears.

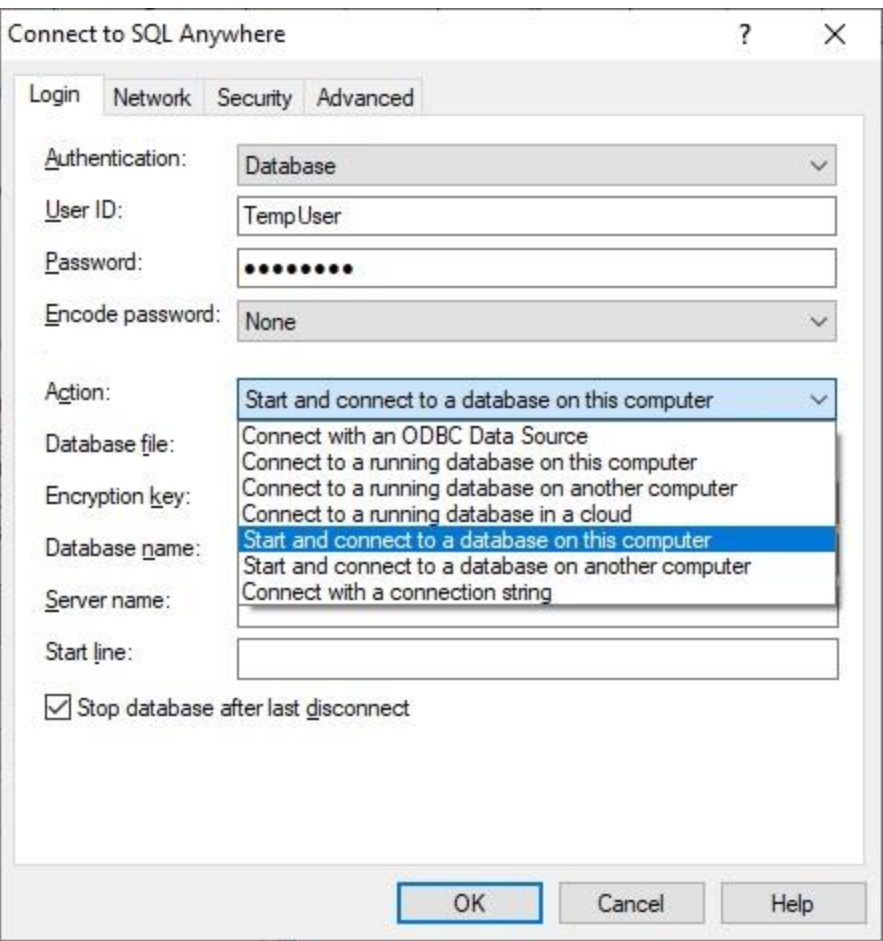

- **User ID:** At this field, **type** the temporary **User ID** displayed on the *pop-up* that appeared after entering the Activation Key Code as demonstrated in step (**5**) above.
- **Password:** At this field, **type** the temporary **Password** displayed on the *pop-up* that appeared after entering the Activation Key Code as demonstrated in step (**5**) above.
- **Action:** At this field, **click** on the *down* **arrow** button and then **select** the **method** you need to connect to the database.
- **Server Name:** Depending on the option you chose for connecting to the database, you may need to enter the file server name.
- **Database Name:** Depending on the option you chose for connecting to the database, you may need to enter the database name.
- After **completing** all of the required entries**, click** on the **OK** button. The **Interactive SQL** screen appears.

#### Maintenance

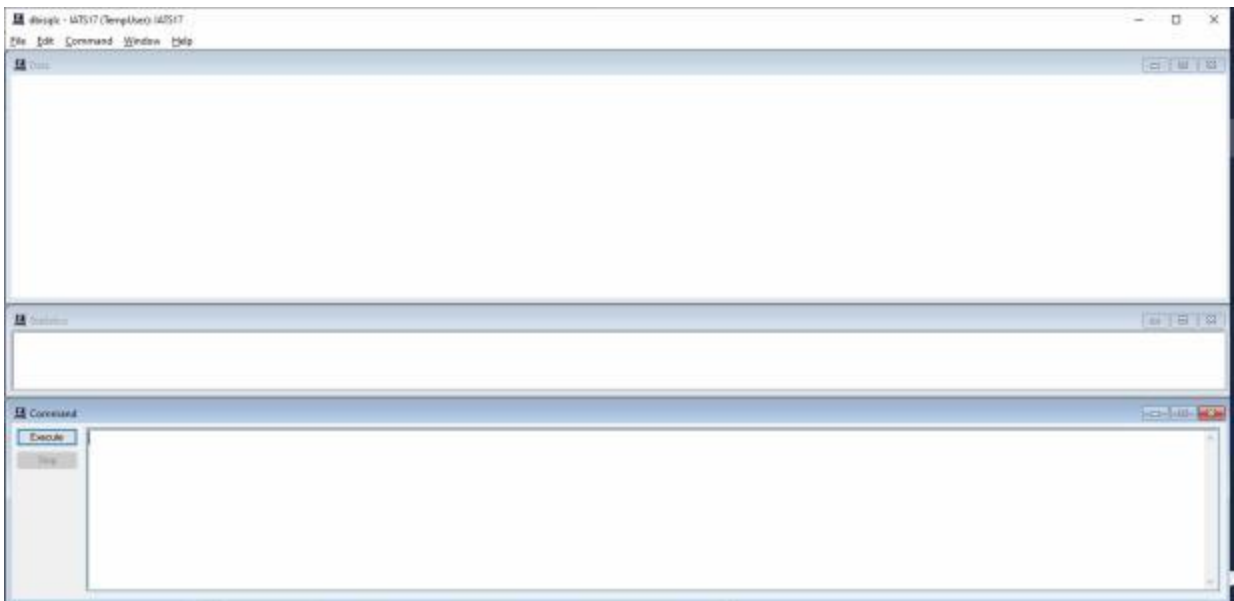

When this screen appears, the **cursor** is positioned in the **Command** section. In this section, **type** the **SQL command** for the process you wish to execute.

After you have entered the SQL command, **click** on the **Execute** button.

**Note:** Contact the **IATS Technical Support Office** at DFAS-IN if additional **assistance** is **needed**.

# **Maintaining Holidays**

The IATS Maintenance Module includes a table of **US Federal Holidays**. Holidays are considered to be non-duty days. Civilian **employees** may be **entitled** to **per diem** when **leave** is **taken** on a non-duty day. For this reason, IATS uses the **Holiday Schedule** table to determine whether a **leave day** was also a **non-duty day**.

**Complete the following steps to "maintain" the Holiday Schedule:**

**Change** the View to **Maintenance**. At the **Maintenance Main Menu**, **click** on the **plus sign** to the left of the item **Configuration/Base Parameters**. An expandable **menu** appears listing the various options.

**Click** on the **Holiday Schedule** option. The **Holiday Maintenance** screen appears.

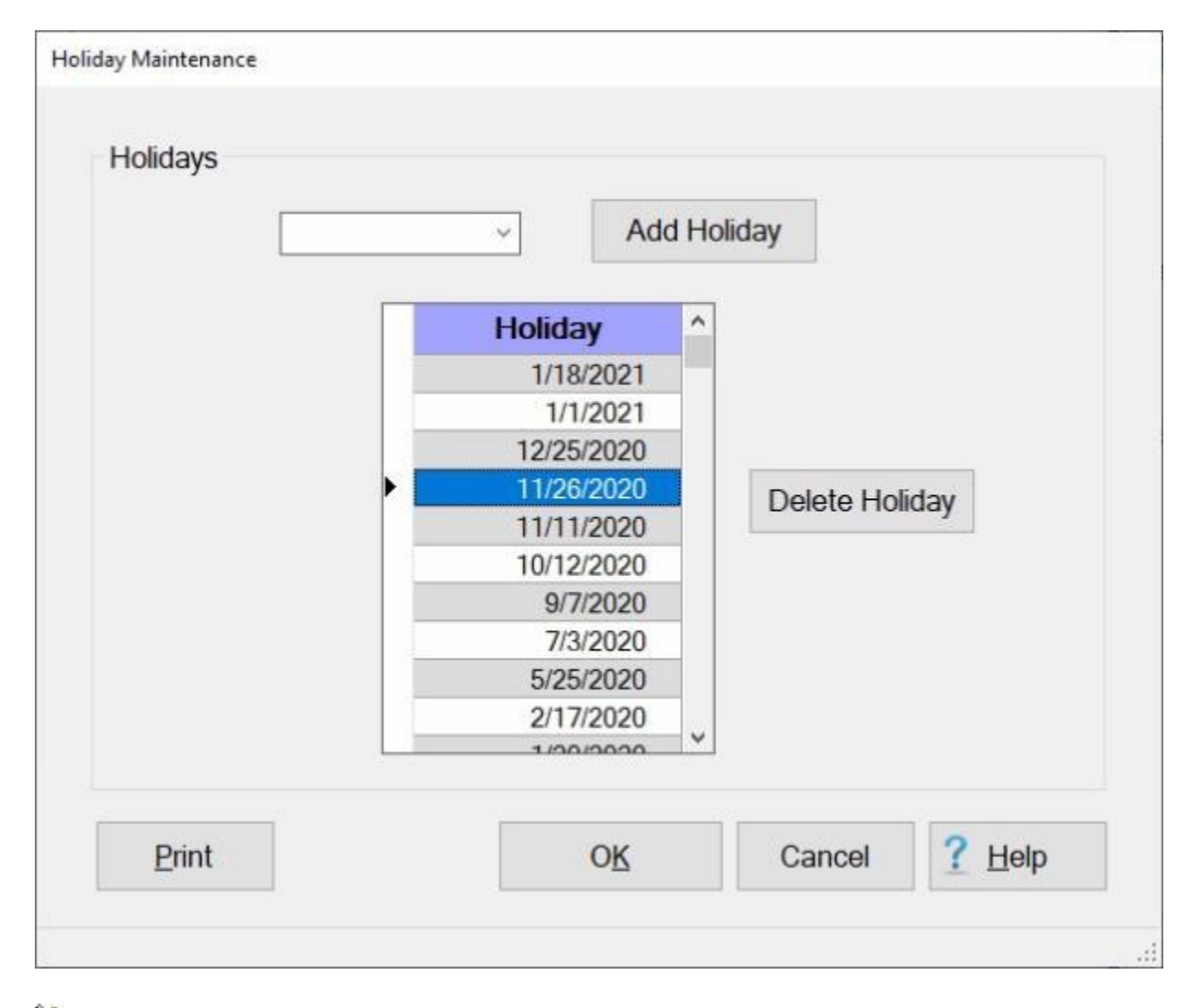

### **Complete the following steps to "add a holiday" the Holiday Schedule:**

**Enter** the **date** of the holiday in **MMDDYY** format at the **date field** to the left of the **Add Holiday** button. You can also **click** on the *down* **arrow** button and use the **calendar** to select the date.

- After you have entered the date, **click** on the **Add Holiday** button. IATS will add the new date in the grid listing the holidays.
- If you are **finished** using the Holiday Maintenance screen, **click** on the **OK** button to **return** to the **Maintenance Main Menu**.

# **Complete the following steps to "delete a holiday" the Holiday Schedule:**

**Click** in the **column** to the left of the **date** you wish to delete. IATS will **highlight** the date in **blue** as shown in the image above.

When you have selected the desired date, **click** on the **Delete Holiday** button.

- A *pop-up* **message** appears asking if you are **sure** you wish to the delete the selected date. **Click** on *Yes*.
- IATS **deletes** the selected **date** from the Holiday Schedule.
- If you are **finished** using the Holiday Maintenance screen, **click** on the **OK** button to **return** to the **Maintenance Main Menu**.

# **Complete the following steps to "print" the Holiday Schedule:**

**Click** on the **Print** button to generate a printed **listing** of the Holiday Schedule. The following **screen** will appear.

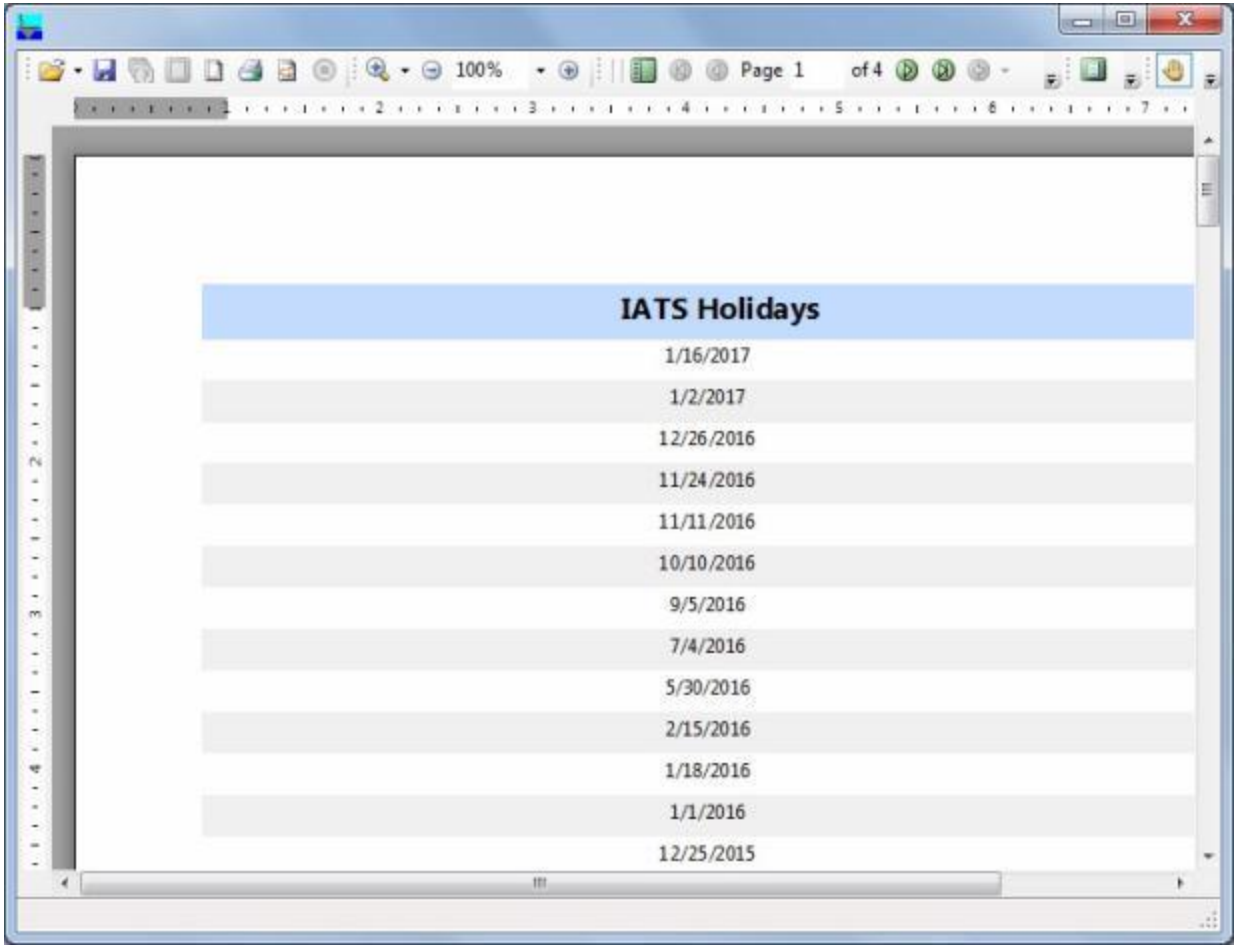

**Click** on the **printer icon** on the **toolbar** at the top of the screen. The **Print** screen will appear.

- At the Print screen **select** the desired **printer**, the **number** of **copies** and then **click** on the **Print** button.
- Click on the **red X** button at the top right corner of the screen displaying the holidays schedule to **close** the screen.
- If you are **finished** using the Holiday Maintenance screen, **click** on the **OK** button to **return** to the **Maintenance Main Menu**.

# **Create User Passwords and Privileges**

In order to use IATS, the user must **login** with a unique **User ID** and **Password** created by the **System Administrator**. This ensures that only individuals with the proper **authority** may use IATS to generate travel payments.

#### **Password Requirements:**

- Passwords must be **case sensitive**
- At least **8** characters must be **changed** to be valid
- You cannot change your password to a password that was previously used during the last 12 months or the last **10** passwords used
- Passwords must be a minimum of a **15-character** mix of **upper case letters**, **lower case letters**, **numbers**, and **special characters** (i. e. @, #,\$,%,&,!).
- A **15-character** password consists of the following:
	- At least two lower case letters.
	- At least two upper case letters.
	- At least two numbers.
	- At least two special characters.

In addition, the System Administrator must **determine** the user's **role** within the travel office and **assign** a **view** and the associated **privileges** that are necessary for the required duties.

**Maintain HHGStateCounty Rates - ScreenNote:** A user account may only be **created** by a user logging in with the username **System** or a user with **Super User** capabilities.

**Complete the following steps to "create" a user account and "assign" privileges:**

**Change the View to Maintenance. At the Maintenance Main Menu, click** on the **plus sign** to the left of the item **Configuration/Base Parameters**. An expandable **menu** appears listing the various options.

**Click** on the **User Passwords and Privileges** option. The **Maintain User Passwords and Privileges** screen appears.

### IATS 8.2 User Guide

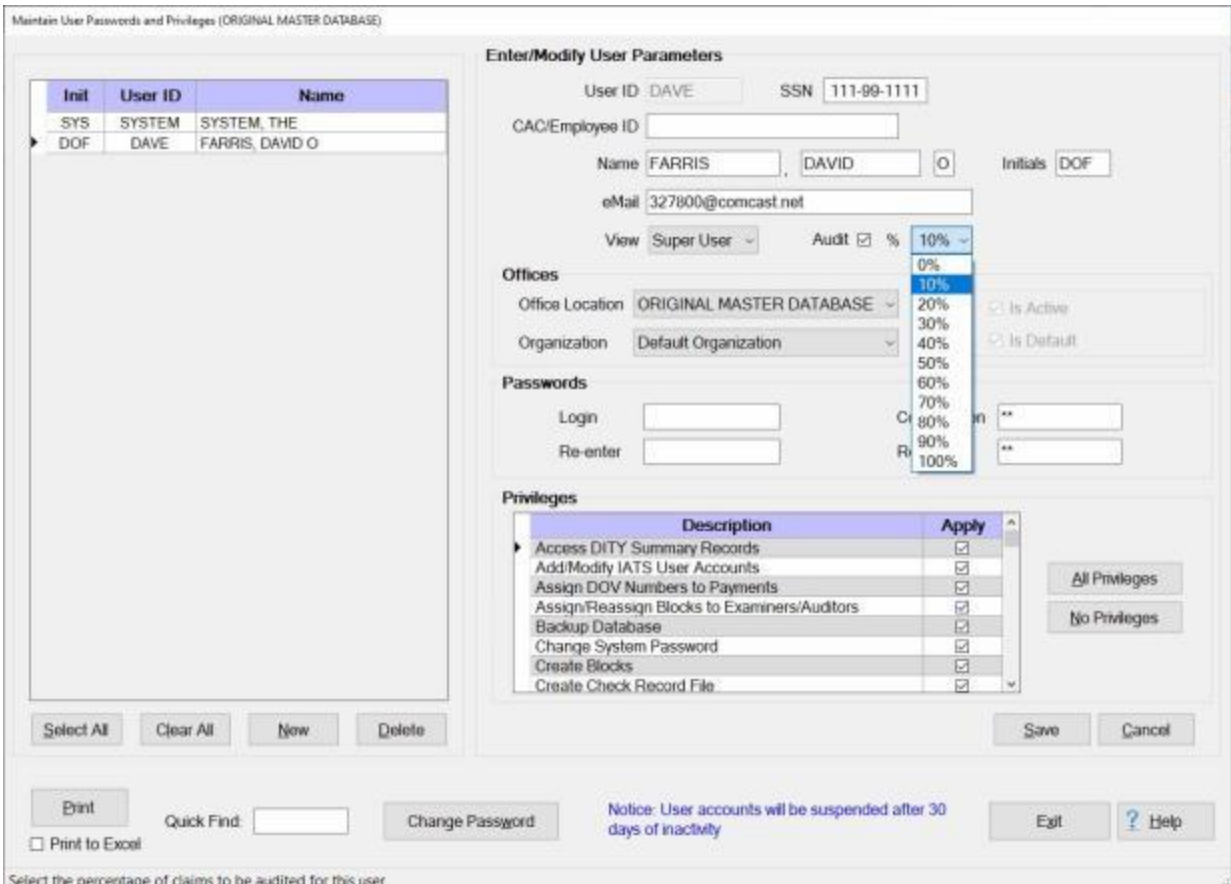

#### At this screen, **click** on the **New** button. The following *pop-up* **message** will appear:

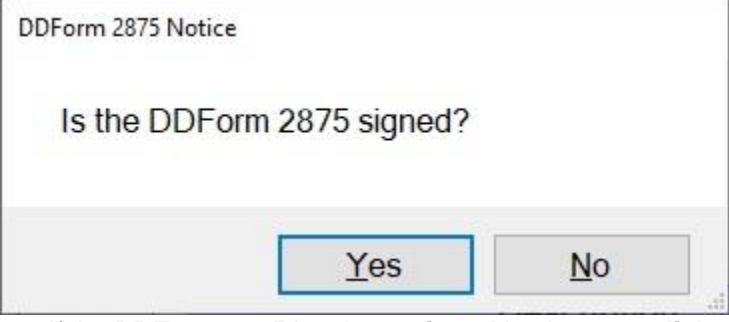

If the **DDForm 2875** has been **signed** by the user, **click** on *Yes* to continue. If not, **click** on *No*. The following *pop-up* **message** will appear:

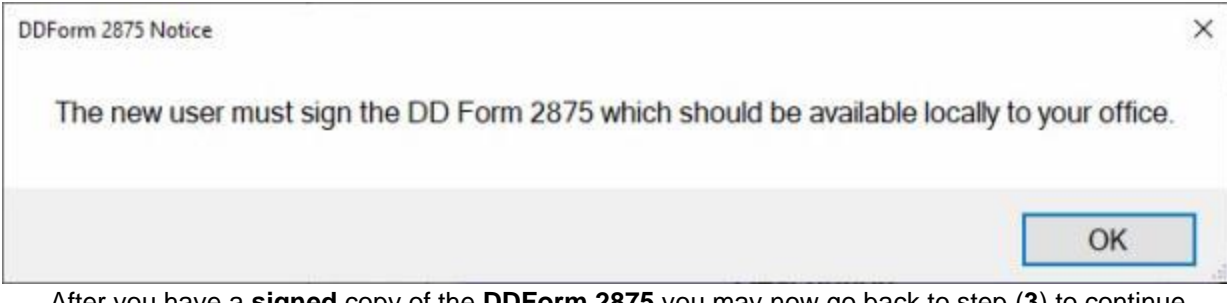

After you have a **signed** copy of the **DDForm 2875** you may now go back to step (**3**) to continue creating the new user's account.

- **User ID:** At this field, **type** the desired **User ID** and **press** *Tab*. A **User ID** may consist of either **alpha** or **numeric** characters and can be from (**1** to **12**) characters in length.
- **SSN:** At this field, you must **type** the user's **SSN** if the option, (**Allow Claims By Self**), at the System Configuration screen in the Maintenance module is **un-checked**. Otherwise, the SSN field is **optional** if your office allows the users to process claims for themselves.
- **CAC/Employee ID:** This field is only **available** when **CAC** is **disabled** on the **Maintain System Configuration** screen. When CAC is disabled, the **System Administrator** has the opportunity, using this field, to enter (**0-30**) characters which are stored **encrypted** in the database. This data may be used by certain specialized **interfaces** in place of the IATS **User Name** and **SSN** to identify IATS users.
- **Name:** The **Name** field consists of three input **fields**. In the first field, **type** the user's **last name** and **press** *Tab*. In the second field, **type** the user's **first name** and **press** *Tab*. In the last field, **type** the user's **middle initial**, if applicable, and **press** *Tab*.
- **eMail:** An **email** field was added to the **Maintain User Passwords and Privileges** screen in order to have IATS automatically **notify** users when their user **accounts** have gone **inactive\suspended** after **30** and **45** days respectively. This field is **optional**. If you wish to **use** this feature, however, **enter** the user's email address and **press** *Tab* to continue.
- **View:** At this field, **click** the *down* **arrow** button to display a **list** of the possible **[View](#page-122-0)** options or **press** the *Up/Dn* **arrow** keys on the keyboard to **scroll** through the list. **Click** on the desired **View** or **press** *Tab* on a highlighted View **option** to make a selection.
- **Initials:** At this field, **type** the user's **initials** and **press** *Tab*.
- **Audit: Click** in the box next to the word **Audit**, if you wish for IATS to **flag** every **settlement** processed by this user for **audit**. IATS places a **check mark** in this box to **indicate** the **option** is **activated**. This is a good idea for **new** users.
- **% (Percentage):** If you have **activated** the **Audit** option for the user, **click** on the *down* **arrow** to display a **list** of percentages. **Click** on the desired **percentage** of claims you wish to have flagged for audit.
- **Office Location:** The default **value** at the Office Location field is "**Original Master Database**". If you are using the **Centralized Database** feature with multiple travel offices, **click** on the *Down* **arrow** button and then **click** on the travel **office** that the new user is assigned to.
- **Organization:** When **creating** a new user account or **modifying** an existing user account, you may select a specific organization for the user. **Click** on the *Down* **arrow** button. A *drop down* **listing** of travel office **organizations** that have been entered into the [Maintain Travel Office](#page-1712-0)  [Organizations table](#page-1712-0) will appear. **Click** on the travel **office** organization the user is assigned to.
- **Is Active: Click** in the **check box** next to this label if the selected **office** is an **active** office in your database that the user is allowed to switch to.
- **Is Default: Click** in the **check box** next to this label if the selected **office** is the **default** office that user will be connected to after logging into IATS.

**Login:** - At this field, **type** the user's login **password** and **press** *Tab*.

**Re-enter:** - Re-enter the password you just entered at the **Login** field to ensure **accuracy**. **Confirmation:** - **Repeat** steps **21** and **22** to enter the **Confirmation Password**.

- **Privilege:** In the **Privilege** section, a **listing** of available privileges appears depending on the selection made at the View field. The **System Administrator** must **determine** the user's **role** within the travel office and **assign** the associated **privileges** that are necessary for the user's required duties. Privileges can be assigned using the following two **methods**:
- **Method 1: Click** in the **box** to the right of the privilege **description**. IATS places a **check mark** in this box to **indicate** the **option** is **activated**.
- **Method 2: Click** on the **All Privileges** button if the user will **perform** all of the **functions** associated with the assigned **View**.

**Tip:** Selected **privileges** can be un-selected by **clicking** in the **box** under the heading **Apply** to the right of the privilege **description** or by **clicking** on the **No Privileges** button. IATS will remove the check mark.

After assigning the desired privileges, **click** on the **Save** button.

When **finished** using this screen, **click** the **Exit** button to **return** to the **Maintenance Main Menu**.

**Click** on the **See All** button below for additional **instructions** pertaining to maintaining user accounts.

## **Modify User Passwords and Privileges**

In order to use IATS, the user must **login** with a unique **User ID** and **Password** created by the **System Administrator**. This ensures that only individuals with the proper **authority** may use IATS to generate travel payments.

In addition, the **System Administrator** must **determine** the user's **role** within the travel office and **assign** a **View** and the associated **privileges** that are necessary for the required duties.

### **Complete the following steps to "modify" a user account or privileges:**

**Change** the View to **Maintenance**. At the **Maintenance Main Menu**, **click** on the **plus sign** to the left of the item **Configuration/Base Parameters**. An expandable **menu** appears listing the various options.

**Click** on the **User Passwords and Privileges** option. The **Maintain User Passwords and Privileges** screen appears.

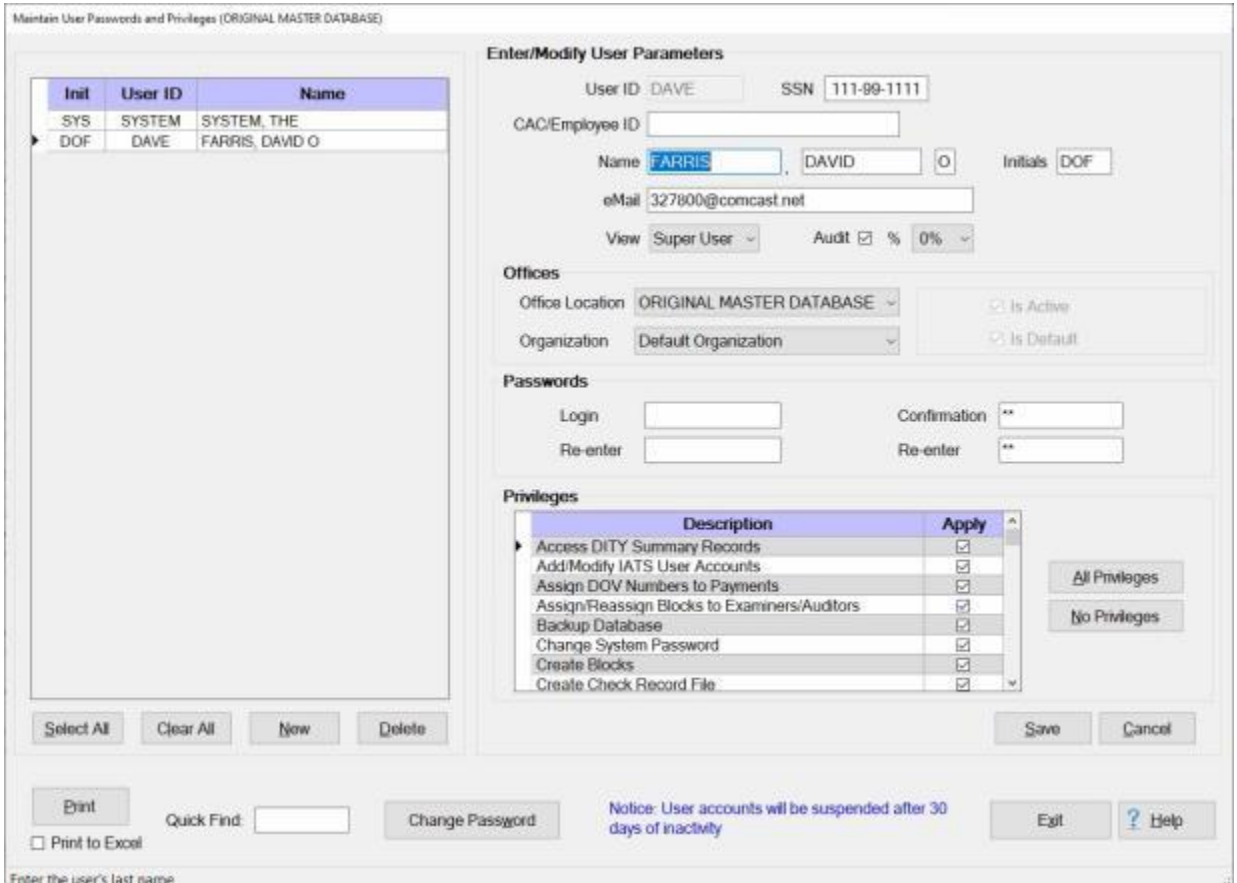

**Select User:** On the left side of the screen is a **listing** of all of the user **accounts** existing in the database.

**Tip:** If your office has numerous user **accounts**, you can quickly find the user account you wish to select by typing the user's **last name** in the **Quick Find** field.

**Click** on the **username** you wish to **modify** and then **click** on the **Select** button. The user's **information** will **appear** in the input fields on the right **side** of the screen.

Once the user's information appears, **click** in the **field** you wish to modify and **enter** the desired **change**.

When **finished** making the required changes, **click** on the **Save** button to save the changes. When **finished** using this screen, **click** the **Exit** button to **return** to the **Maintenance Main Menu**.

**Click** on the **See All** button below for additional **instructions** pertaining to maintaining user accounts.

# **Assigning Role Administrators**

A new feature was added to IATS that allows travel offices to **establish** user **accounts** using **Roles** rather than **Views**. Roles are established with a set of pre-determined **privileges** which ensures a more precise **segregation** of **duties**.

The **Assign Role Administrators** screen is used to **grant** the **privilege** to certain IATS users to **assign** and **define** the roles for the IATS users in the office.

# **Complete the following steps to "assign" Role Administrators:**

**Login** to the IATS **Maintenance** module and **click** on the **plus sign** to the left of the item **Configuration/Base Parameters**. An expandable **menu** appears listing the various options.

**Click** on the **Assign Role Administrators** option. The **Roles Maintenance** screen appears.

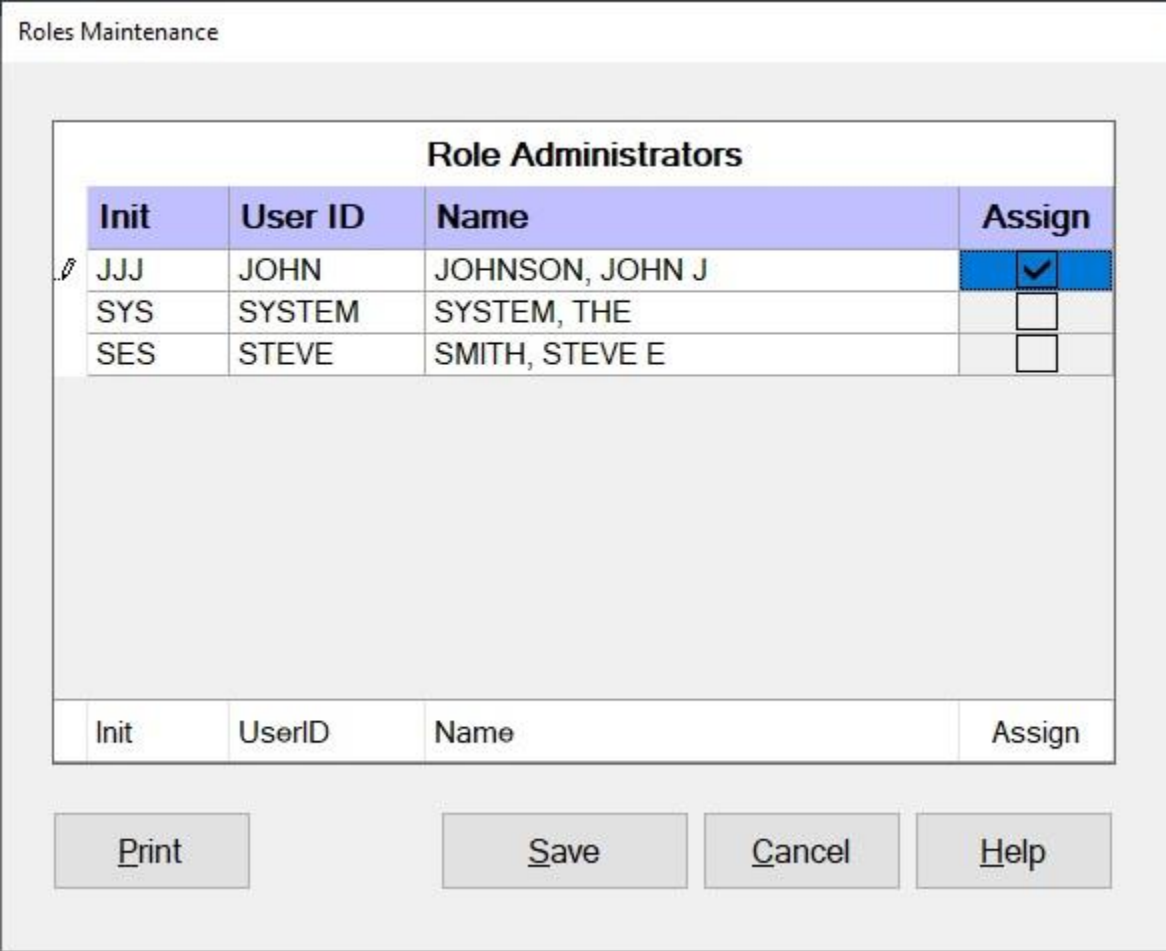

A **list** of IATS **users** will be **displayed** at the **Roles Maintenance** screen.

**Click** in the **check box** in the **Assign** column to assign the Role Administrator privilege to the desired user name.

**Click** on the **Save** button to save your entries.

**Click** on the **Print** button to generate a **print out** of the assigned Role Administrators.

**Click** on the **Cancel** button when you are **finished** assigning Role Administrators.

**Click** on the **See All** button below for additional **instructions** pertaining to maintaining user accounts.

### **Assigning Roles**

A new feature was added to IATS that allows travel offices to **establish** user **accounts** using **Roles** rather than **Views**. Roles are established with a set of pre-determined **privileges** which ensures a more precise **segregation** of **duties**.

**Complete the following steps to "assign" a role to a user account:**

**Change the View to Maintenance. At the Maintenance Main Menu, click** on the **plus sign** to the left of the item **Configuration/Base Parameters**. An expandable **menu** appears listing the various options.

**Click** on the **User Passwords and Privileges** option. The **Maintain User Passwords and Privileges** screen appears.

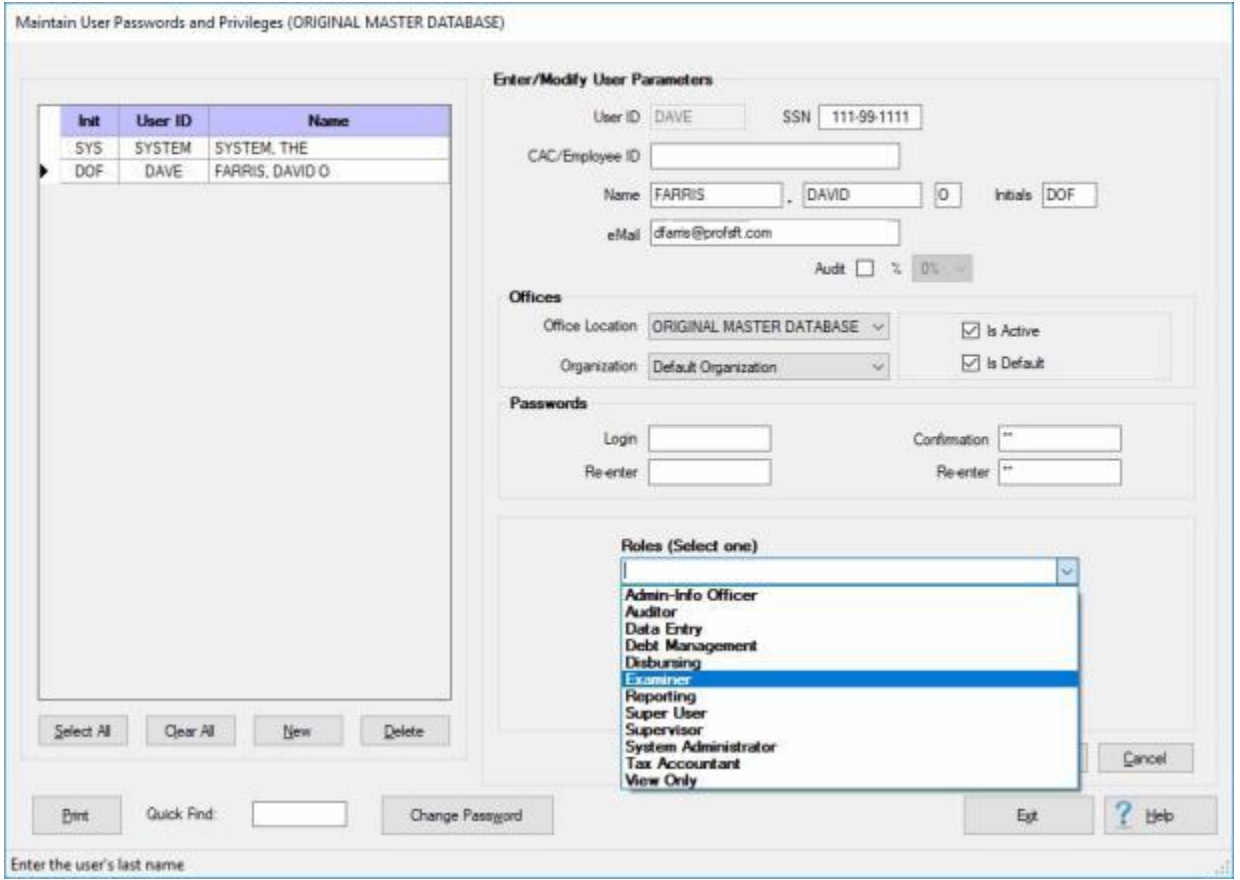

- **Click** on the **user name** at the **grid** on the left side of the screen to select a user if you are **changing** the role of an **existing** user.
- After selecting a user name (if applicable) or if you are creating a new user account, **click** on the *down* **arrow** button at the **Roles** field.

At the *drop down* list, **click** on the **role** you wish to assign to the user and then

**Click** on the **Save** button.

When you are **finished** assigning roles, **click** on the *Exit* button to close the screen.

**Click** on the **See All** button below for additional **instructions** pertaining to maintaining user accounts.

# **Defining Roles**

A feature was added to IATS that allows travel offices to **establish** user **accounts** using **Roles** rather than **Views**. Roles are established with a set of pre-determined **privileges** which ensures a more precise **segregation** of **duties**.

The **Roles Maintenance** screen is used to **establish** the **privileges** to perform various IATS **functions** for each particular Role.

**Note:** In order to use the **Define Roles** feature, you must first **obtain** a **temporary access key code** and then use the [Allow Temporary Database Access](#page-1733-0) feature in IATS to access the database to **activate** the **Define Roles** feature.

**Complete the following steps to "define" Roles:**

**Login** to the IATS **Maintenance** module and **click** on the **plus sign** to the left of the item **Configuration/Base Parameters**. An expandable **menu** appears listing the various options.

After gaining **Temporary Access** to the database, **click** on the **Define Roles** option. The **Roles Maintenance** screen appears.

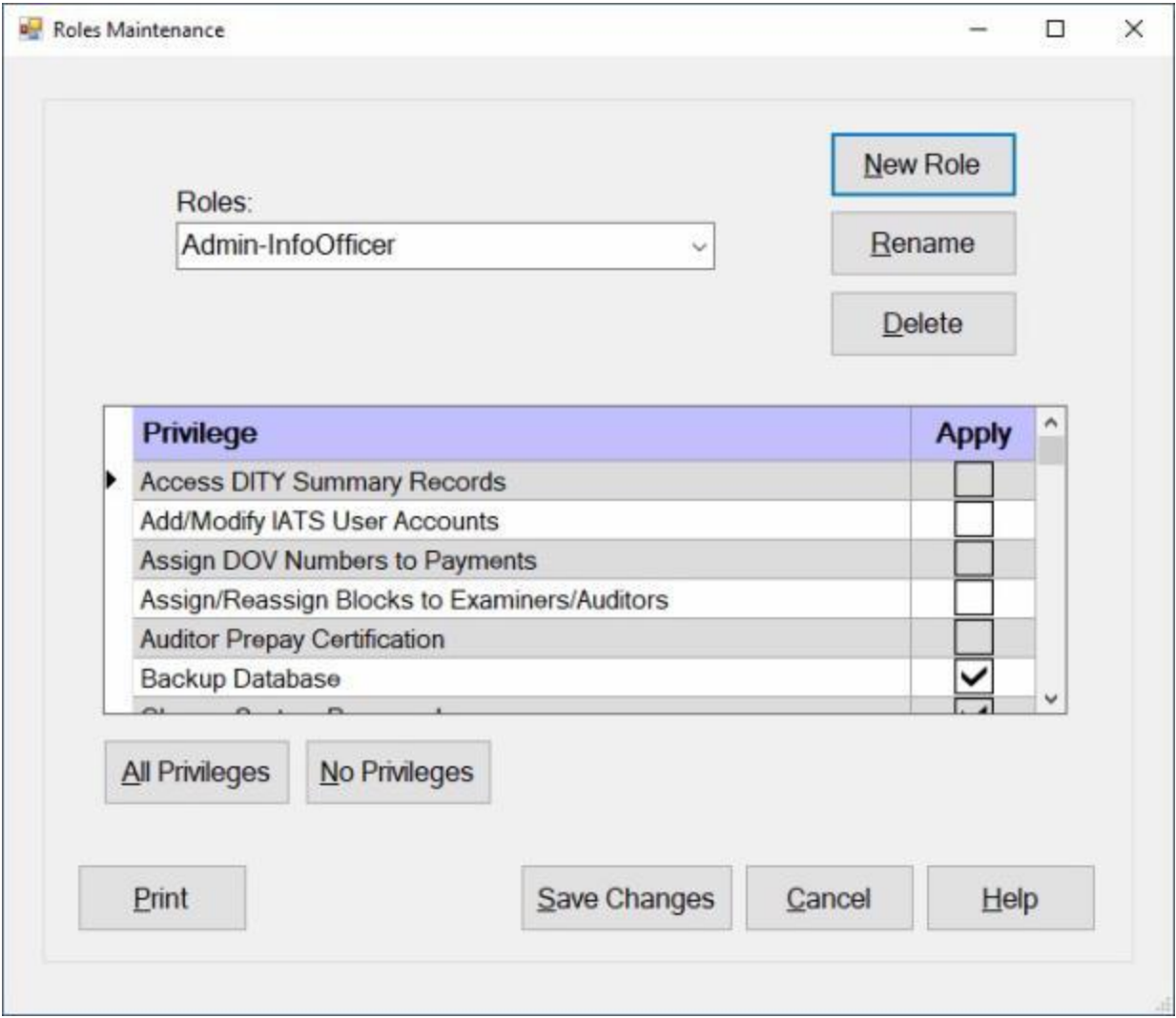

**Roles:** - At the **Roles** section, **click** on the *down* **arrow** button. IATS will display a **listing** of various roles.

#### Maintenance

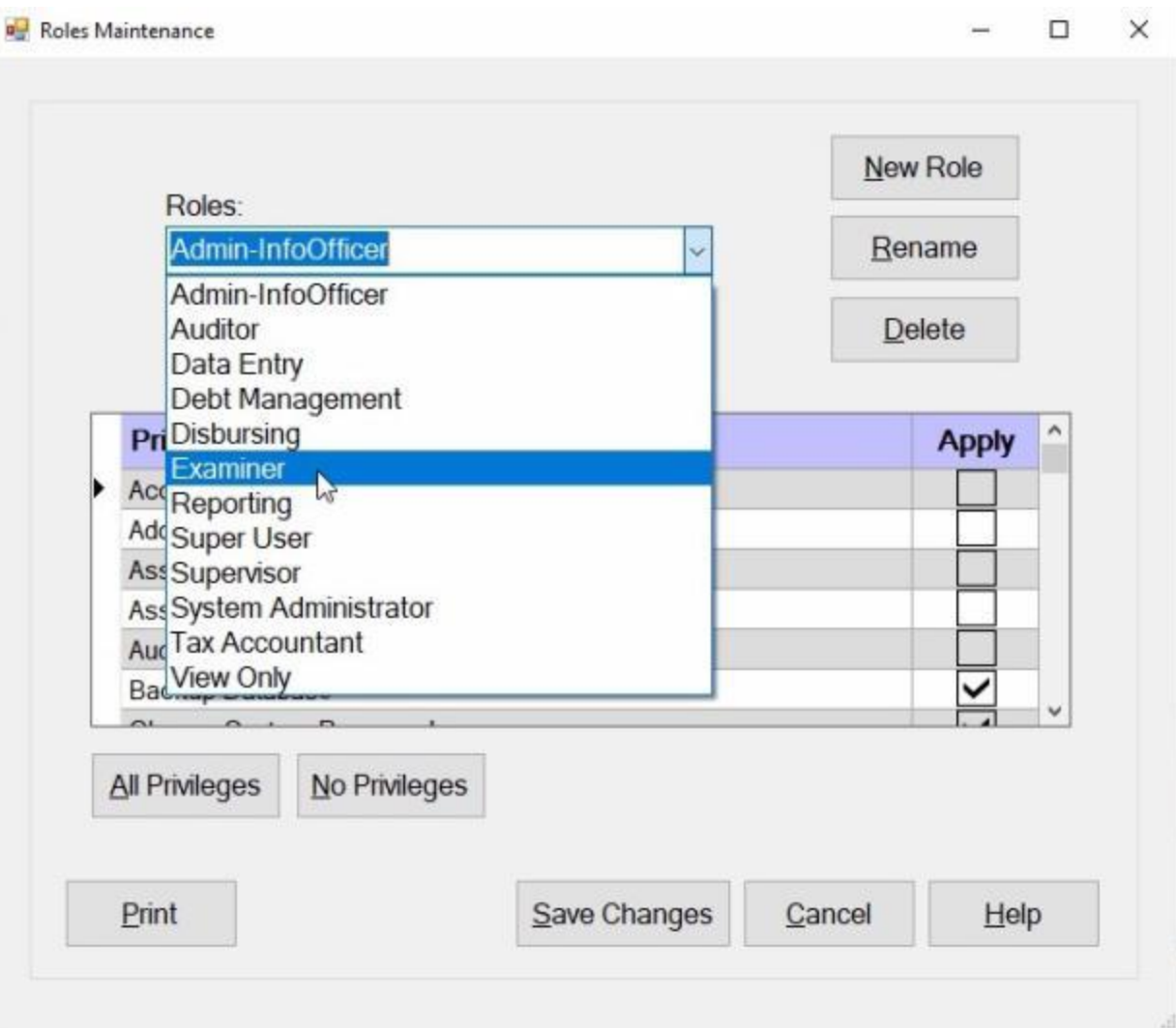

**Click** on the **Role** you wish to select.

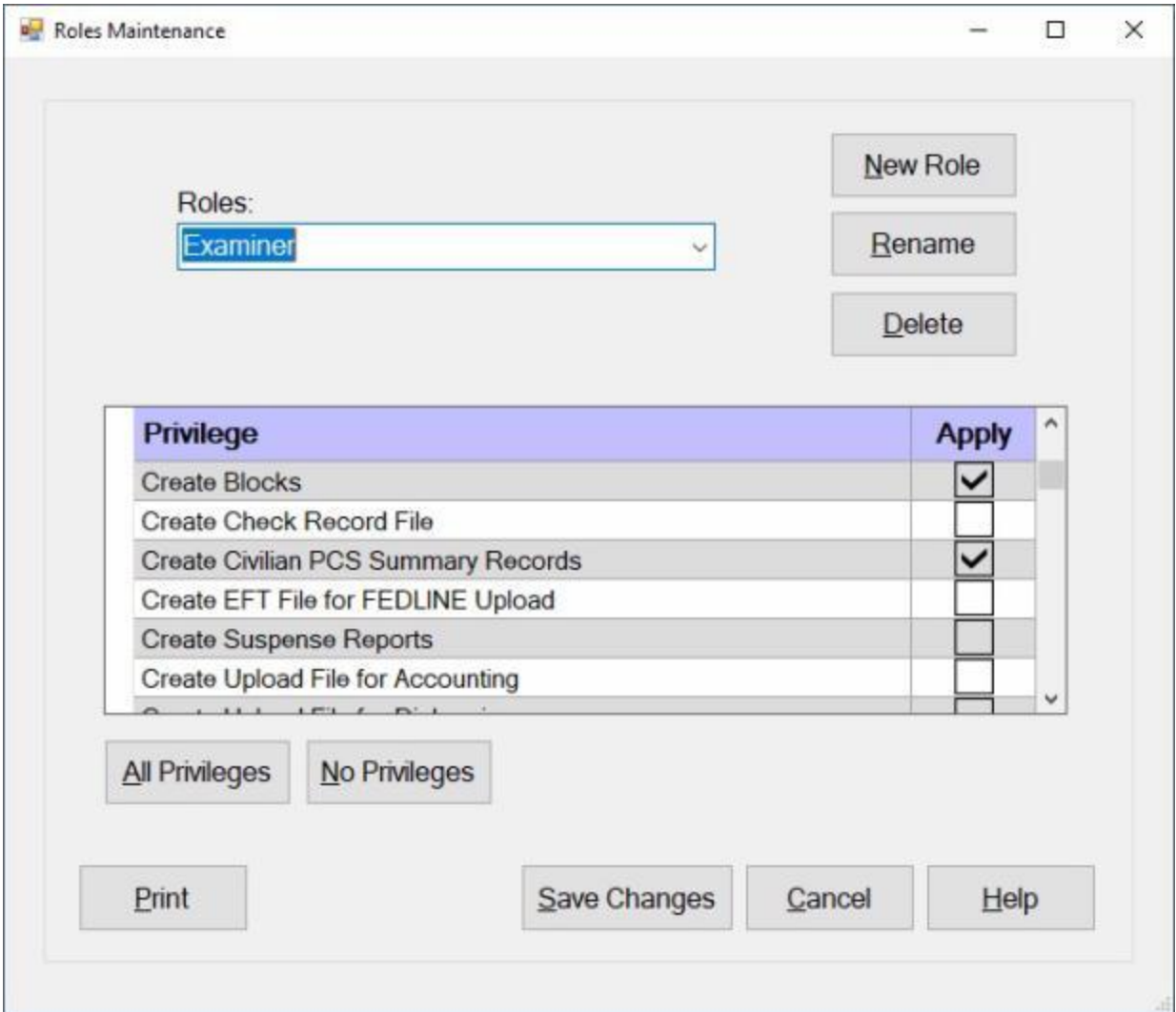

**Privileges:** - At the **Privileges** section, you will see a **listing** of **privileges** for performing various IATS functions. You can **scroll** through the list by **pressing** the *Up/Dn* **arrow** keys on your keyboard or **click** on the *Up/Dn* **arrow** buttons on the right side of the grid.

If you wish to **add** a privilege, **click** in the **check box** in the **Apply** column for the desired privilege.

- If you wish to **delete** a pre-existing privilege, **double-click** in the **check box** in the **Apply** column for the desired privilege.
- **All Privileges: Click** on the **All Privileges** button if you wish to grant **all** of the listed privileges to the selected Role.
- **No Privileges: Click** on the **No Privileges** button if you wish to **remove** all of the previously granted privileges to the selected Role.

**Click** on the **Save Changes** button when you have **finished** making your changes.

#### **Adding a New Role:**

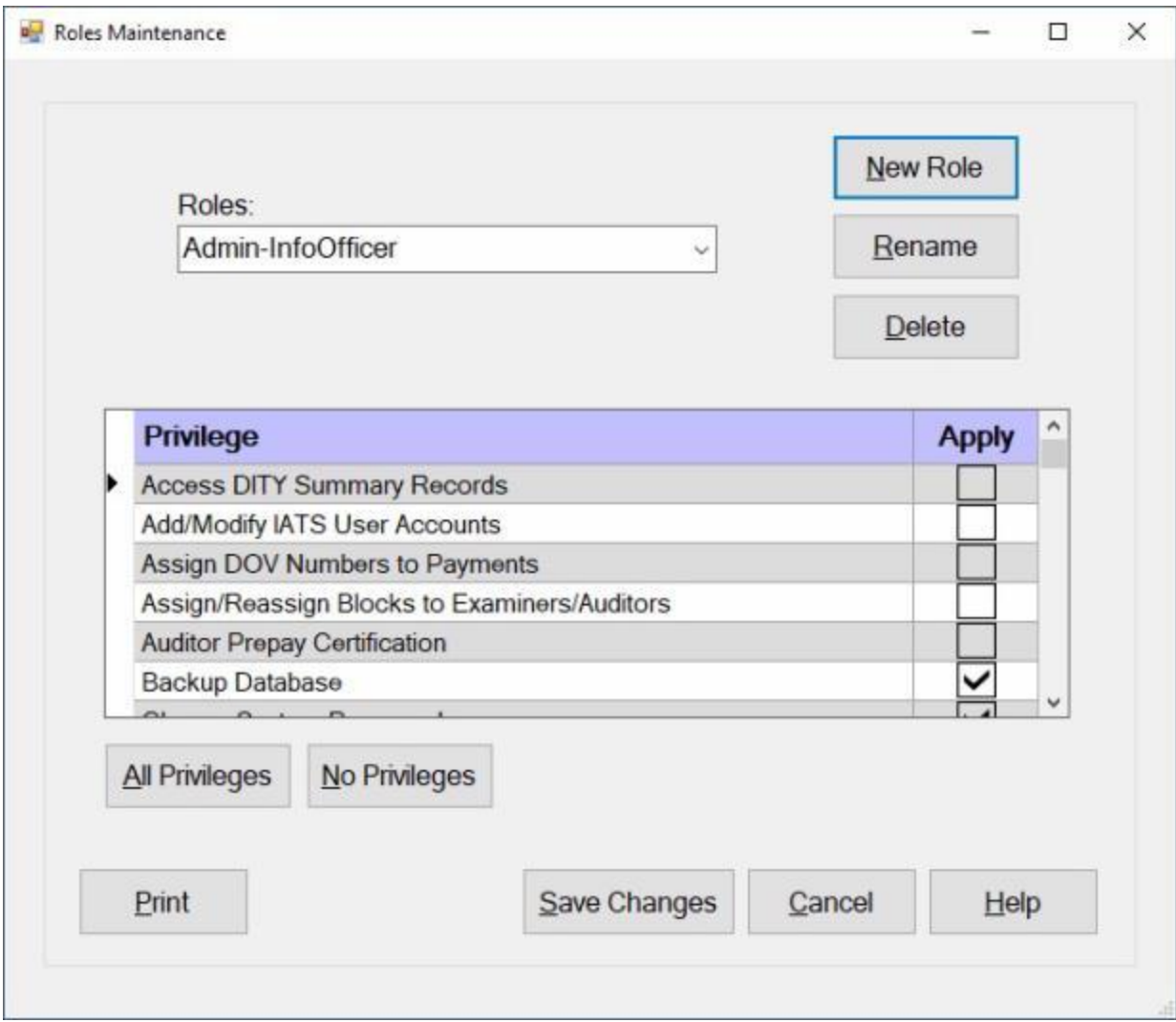

**Click** on the **New Role** button. IATS will display the **Role Descriptor** field.

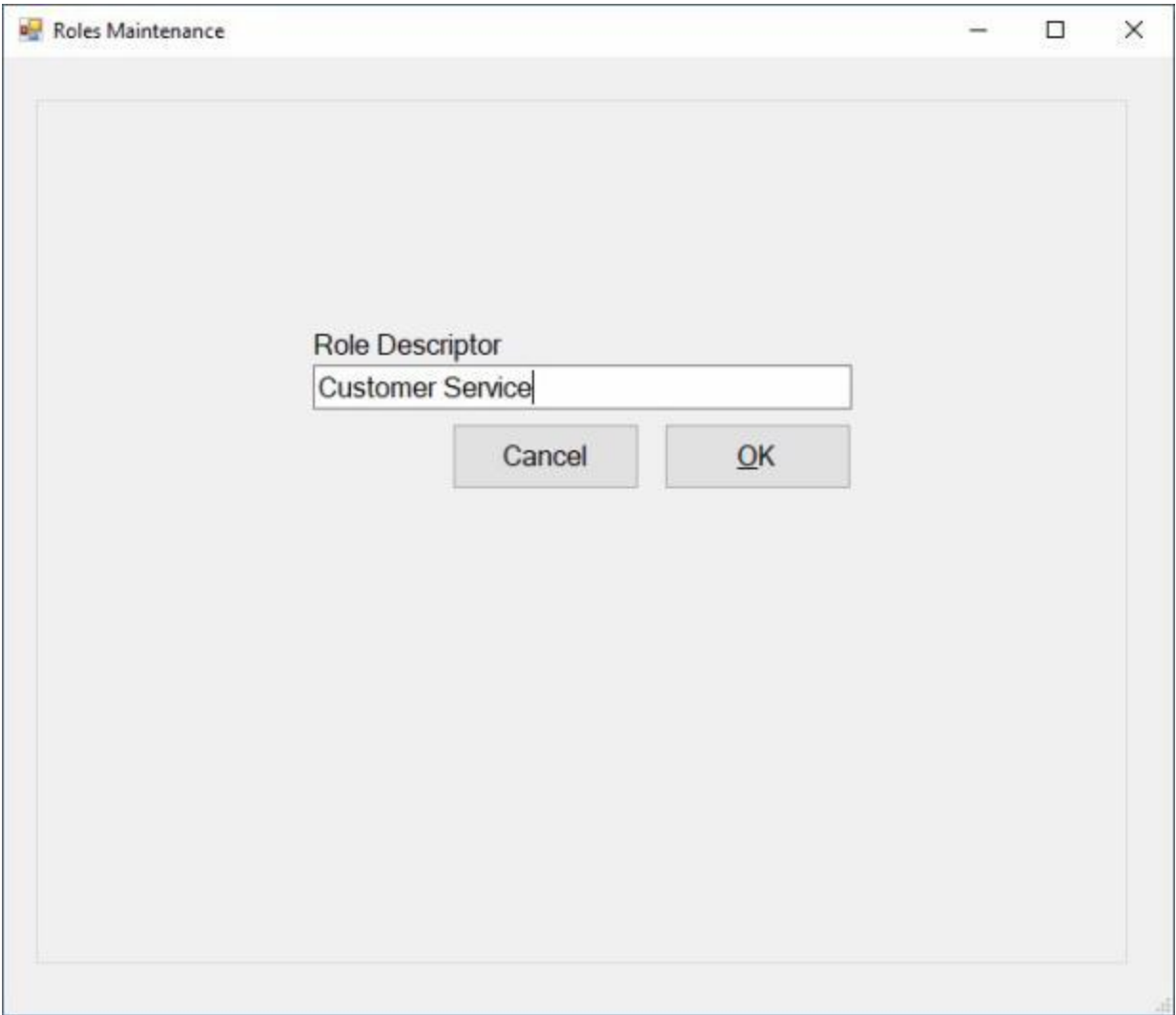

At the **Role Descriptor** field, **enter** a **name** for the new role and then **click** on the **OK** button.

After adding the new role, **use** the **steps** previously described above to **grant** the desired **privileges** for the new role.

**Deleting a Role:**

#### Maintenance

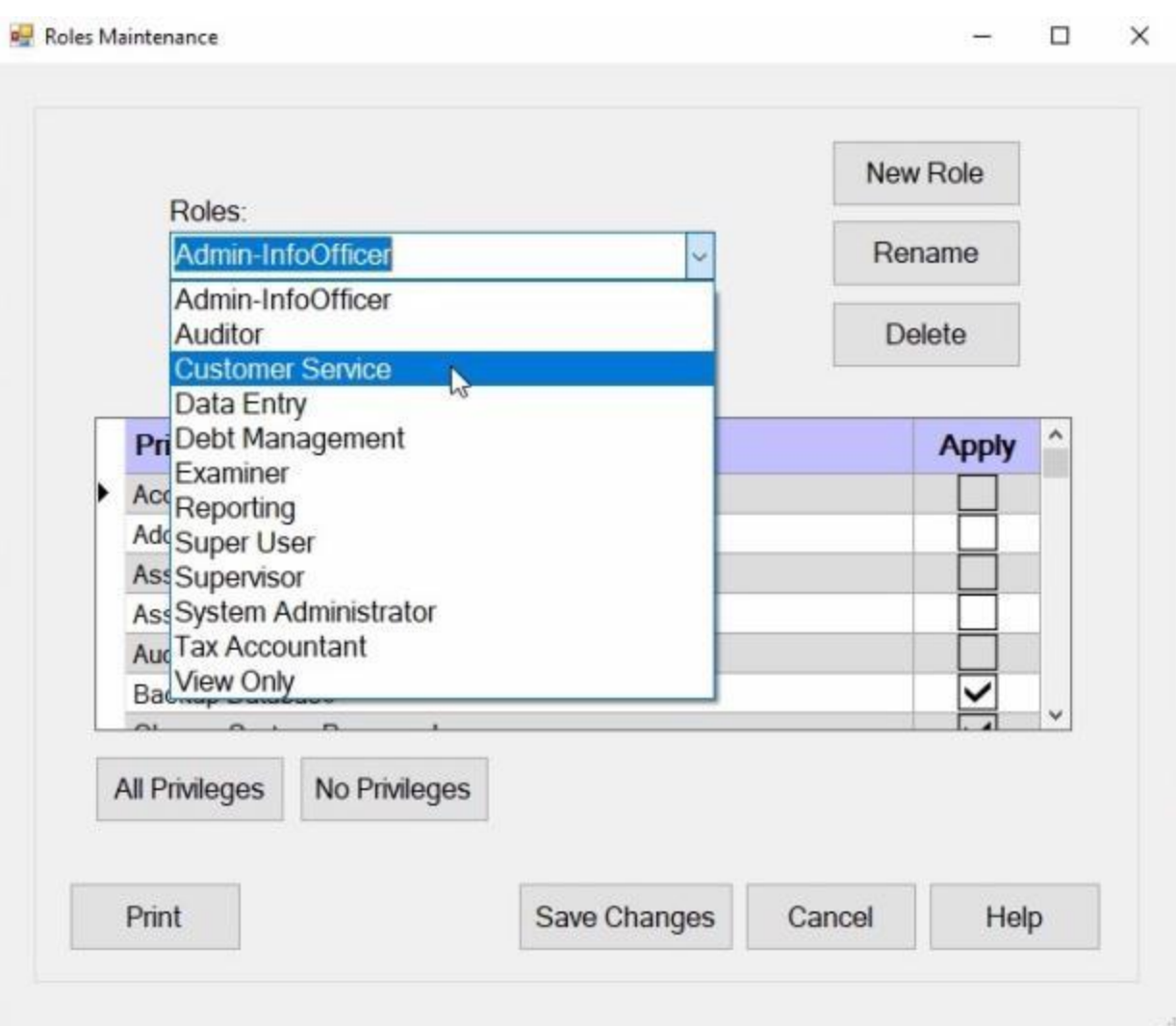

**Roles:** - At the **Roles** section, **click** on the *down* **arrow** button. IATS will display a **listing** of various roles.

**Click** on the **Role** you wish to delete.

**Click** on the **Delete** button.

**Renaming a Role:**

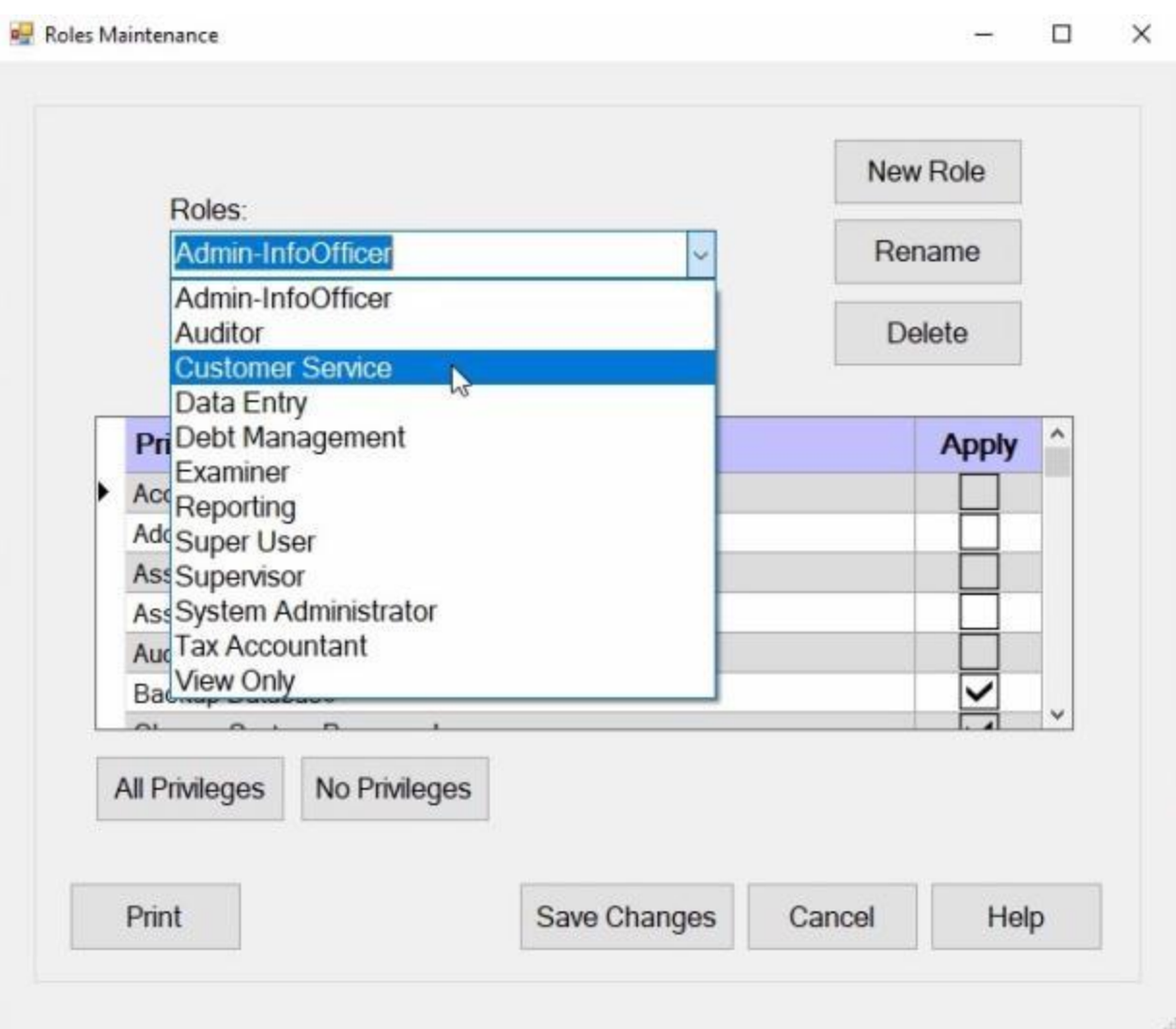

**Roles:** - At the **Roles** section, **click** on the *down* **arrow** button. IATS will display a **listing** of various roles.

**Click** on the **Role** you wish to rename.

**Click** on the **Rename** button. IATS will display the **Role Descriptor** field.

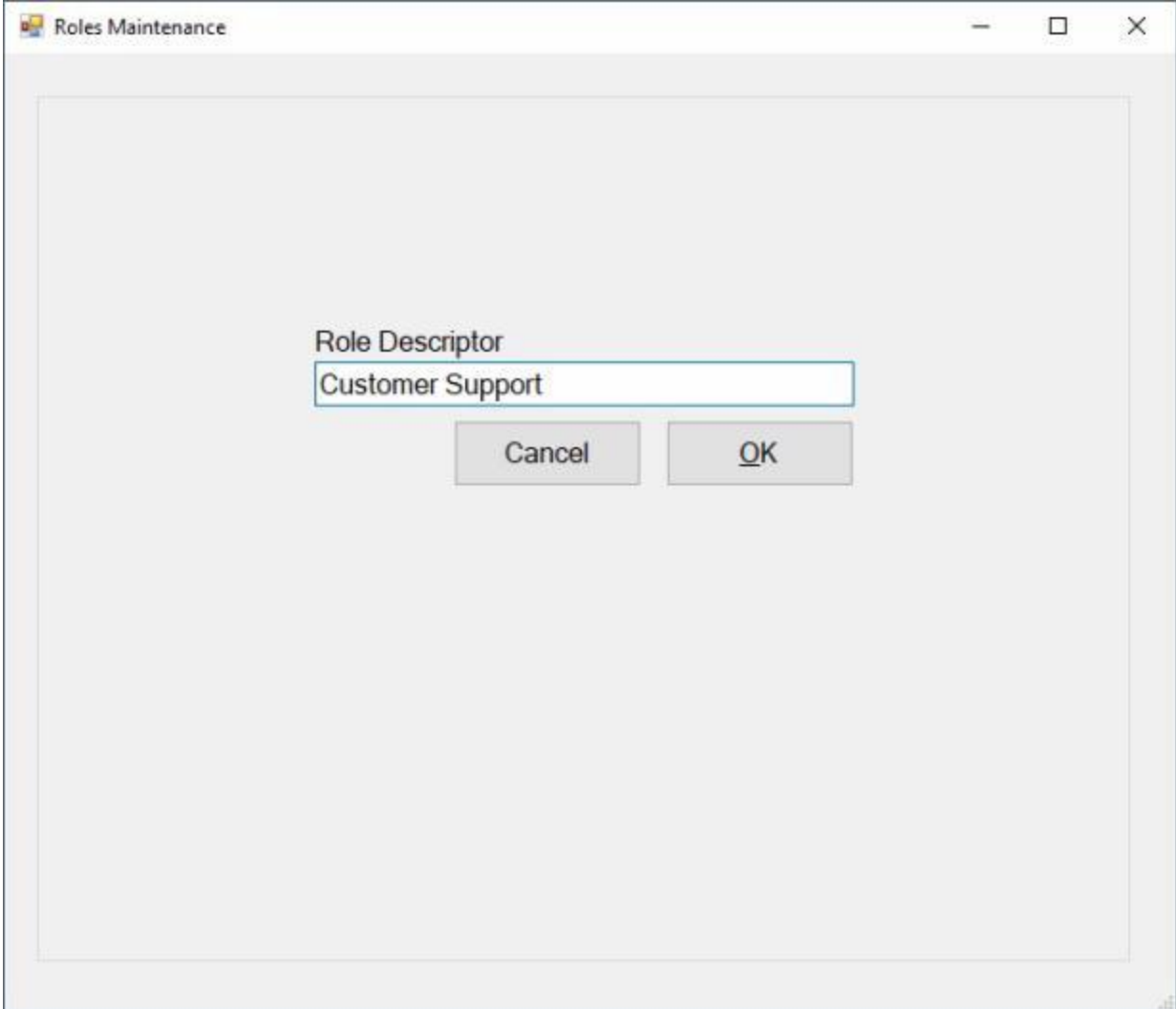

At the **Role Descriptor** field, **enter** the new **name** for the role as shown above.

After you have entered the new name for the role, **click** on the **OK** button.

**Click** on the **Save Changes** button when you have **finished** making your changes.

### **Resetting the CAC Login Access**

On occasion it may be necessary for the System Administrator to **reset** an IATS user's CAC login access. This situation will occur under the following scenario:

**Scenario:** - User (**A**) did not come into the office today. User (**B**) used the CAC for user (**A**) to login to IATS in order to gain access to a block that was assigned to User (**A)**. When User (**A**) attempts to login to IATS the next time, access is denied. In order for User (**A**) to login with the CAC, the system Administrator must **reset** the CAC login access.

### **Complete the following steps to "reset" a user's CAC login access:**

**Change** your View to **Maintenance**. At the **Maintenance Main Menu** screen **click** on the **plus sign** to the left of the item **Configuration/Base Parameters**. An expandable **menu** appears listing the various options.

**Click** on the **User Passwords and Privileges** option. The **Maintain User Passwords and Privileges** screen appears.

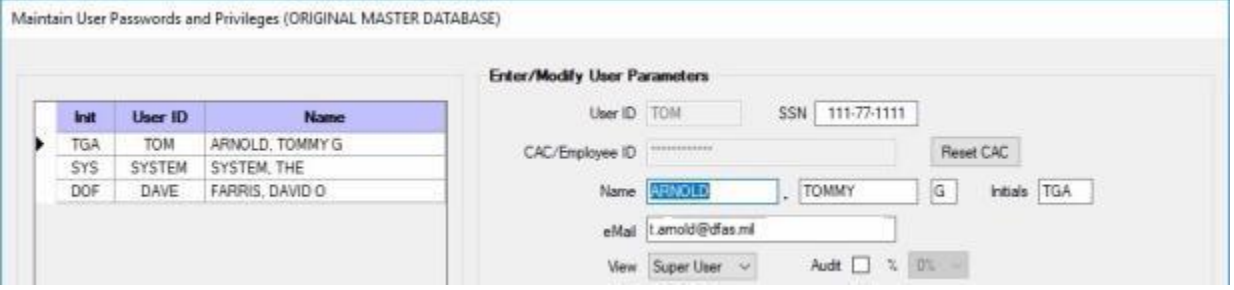

At the **Maintain User Passwords and Privileges** screen, click on the user name that requires a CAC reset.

Once the correct user name is highlighted, **click** on the **Reset CAC** button. When finished, **click** the **Save** button.

When **finished** using this screen, **click** the **Exit** button to **return** to the **Maintenance Main Menu** screen.

# **Forcing Password Changes**

IATS users are **required** to change their passwords every **60 days**. A feature is included with IATS that automatically **forces** a user to change their passwords if the monthly **rates update** file is **processed** and 60 days has passed since the last password change. Unless travel offices process the rates update file in a timely manner, the requirement to change passwords does not occur.

To **eliminate** this problem, a feature has been added to IATS that allows a user with the **Add/Modify IATS User Accounts** privilege to **force** the required password changes.

# **Complete the following steps to "create" a user account and "assign" privileges:**

- **Change** your View to **Maintenance**. At the **Maintenance Main Menu** screen, **click** on the **plus sign** to the left of the item **Configuration/Base Parameters**. An expandable **menu** appears listing the various options.
- **Click** on the **User Passwords and Privileges** option. The **Maintain User Passwords and Privileges** screen appears.

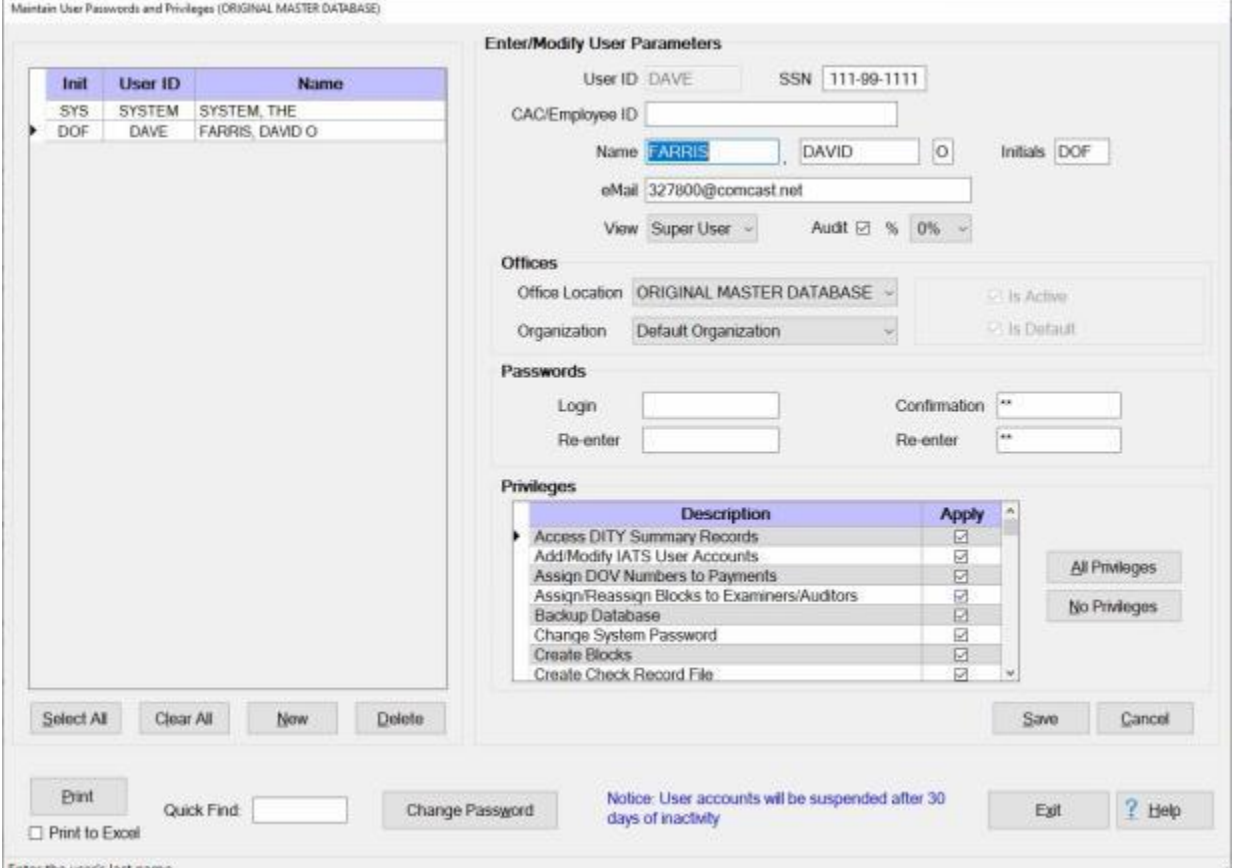

At the **Maintain User Passwords and Privileges** screen, **click** on the **Change Password** button. A **menu** appears with the option for **All Users** or the **Users in the Default Office**.

**Click** on the desired choice.

A *pop-up* message appears asking if you are **sure** you want to change the passwords.

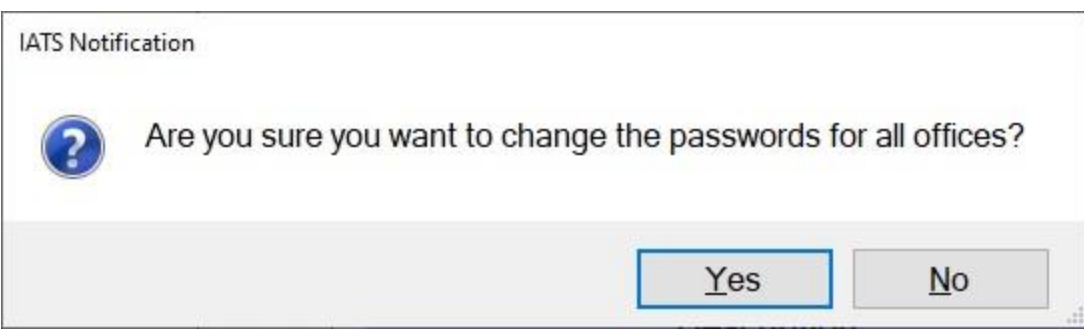

**Click** on *Yes* or *No* as desired.

**Note:** Clicking the *Yes* button will **force** all users for the selected office to **change** their passwords in order to login to IATS.

After clicking on *Yes* or *No*, **click** the **Exit** button to close the **Maintain User Passwords and Privileges** screen.

# **Printing User Privileges**

System Administrators or individuals with access to the IATS Maintenance module may generate a **printout** of an individual IATS user's **privileges**.

A print-out may be generated for **one** individual user or **multiple** users.

### **Complete the following steps to "print" user account privileges:**

**Change** your View to **Maintenance**. At the **Maintenance Main Menu** screen **click** on the **plus sign** to the left of the item **Configuration/Base Parameters**. An expandable **menu** appears listing the various options.

**Click** on the **User Passwords and Privileges** option. The **Maintain User Passwords and Privileges** screen appears.

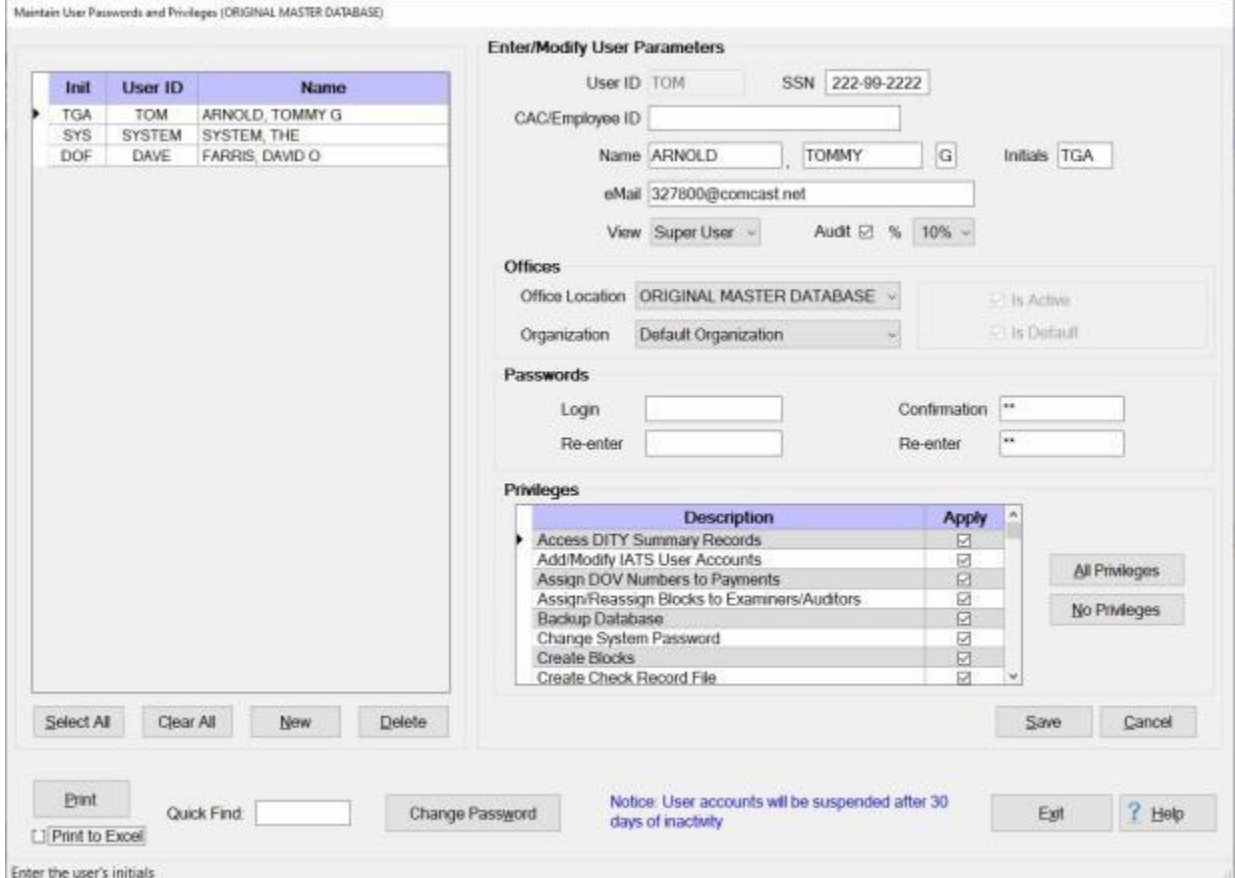

**Click** on the **User ID** for the user whose privileges you wish to print.

**Tip:** If your office has numerous user **accounts**, you can quickly find the user account you wish to select by typing the user's **last name** in the **Quick Find** field.

**Tip:** More than one User ID may be selected. To select consecutively listed User ID's, **click** on the first **User ID**. **Press** and **hold** down the **Shift** key and then **click** on the last User ID you wish to print. IATS will **highlight** all of the User ID's between the first and last selections. To select **multiple** users that are not listed consecutively, **press** and **hold** down the **Ctrl** key and then **click** on the **User ID's** you wish to print. IATS will **highlight** all of the selected User ID's.

When the desired User ID's have been selected, **click** on the **Print** button. The **following** screen will appear.

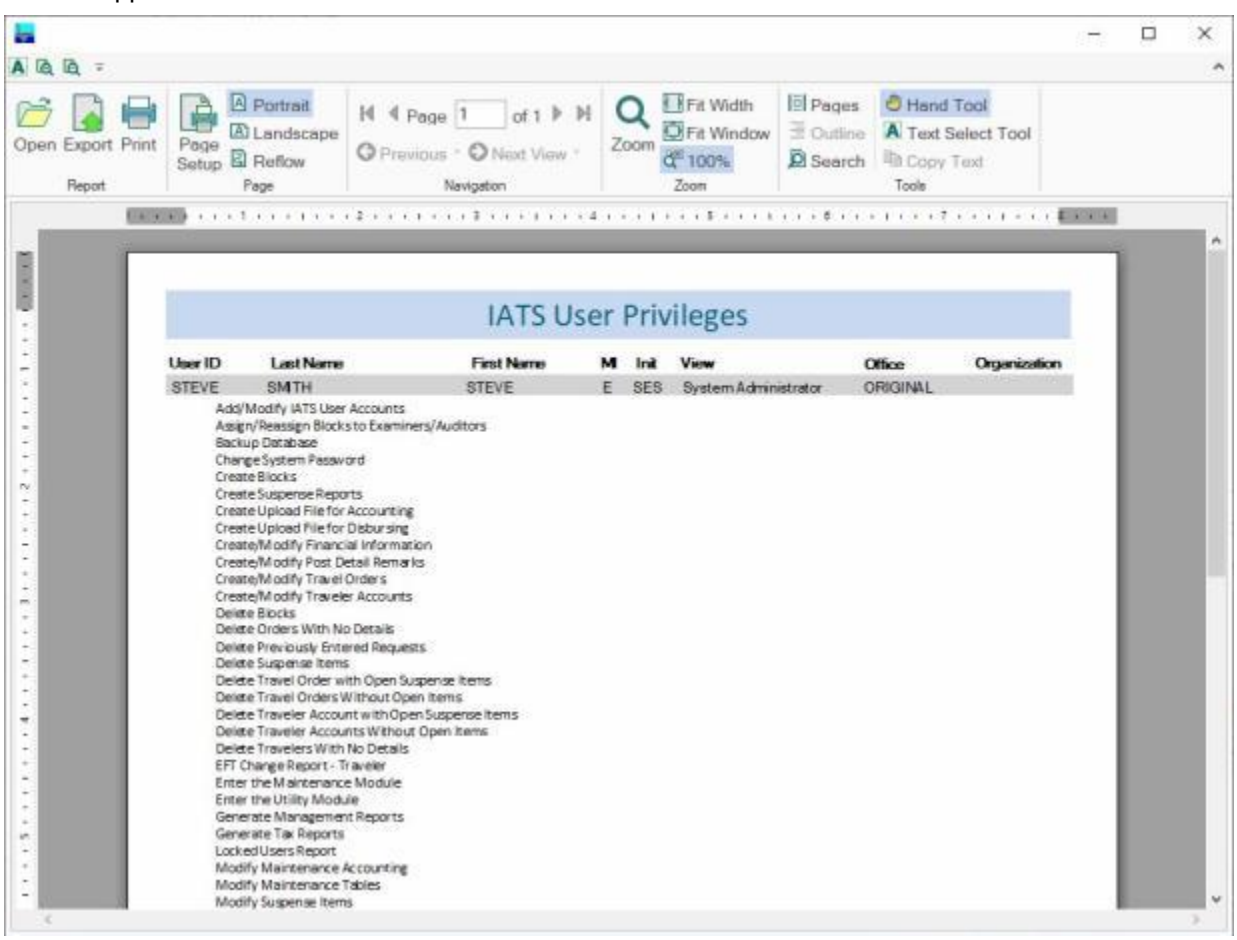

The screen displayed above will show a **list** of all of the **privileges** assigned to the selected user. **Click** on the **Printer** icon at the top of the screen to continue. The **Print** screen will appear.

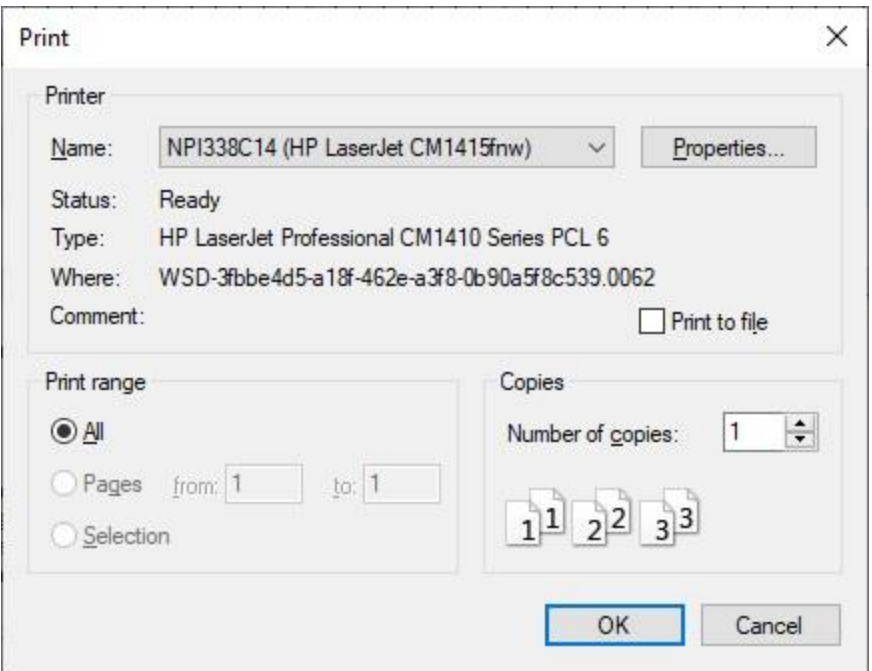

**Verify** that the **PC** is **configured** for the correct **printer** or **make** any necessary changes.

**Select** the number of **copies** you wish to print and **click** the **OK** button. IATS will print the user privileges list.

**Tip:** The **privileges** may also be **printed** to a **file** by activating the **Print to File** option on the **Print** screen. After activating this option, you will have to **specify** what **directory** to **save** the file in, the file **name**, and the file **type**. The file should be saved as a **Text** file.

After the user privileges **list** has been **printed**, the following screen will be **displayed** again.
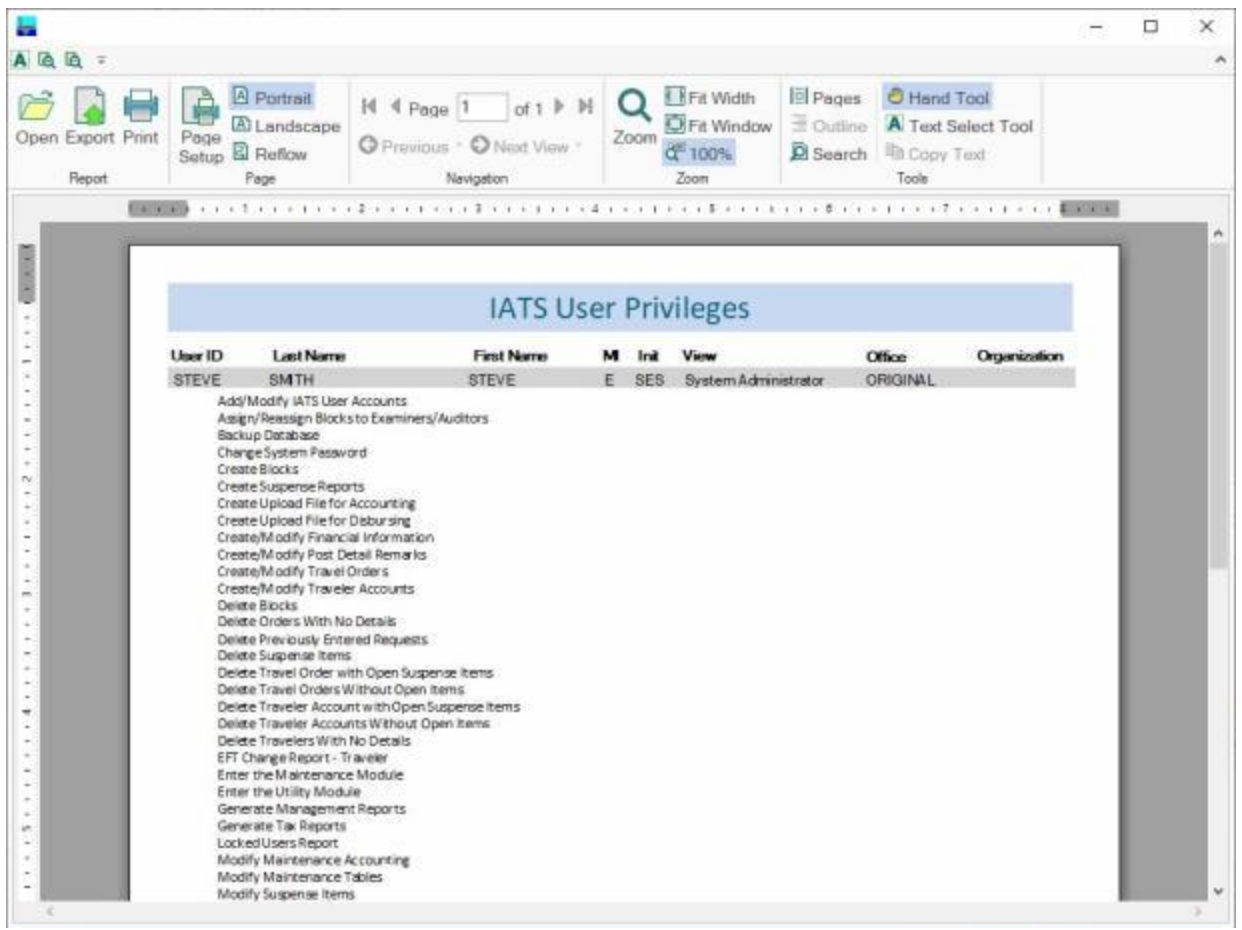

**Click** on the (**X)** in the top right **corner** to **close** this screen and **return** to the **Maintain User Passwords and Privileges** screen.

# **Print to Excel:**

## Maintenance

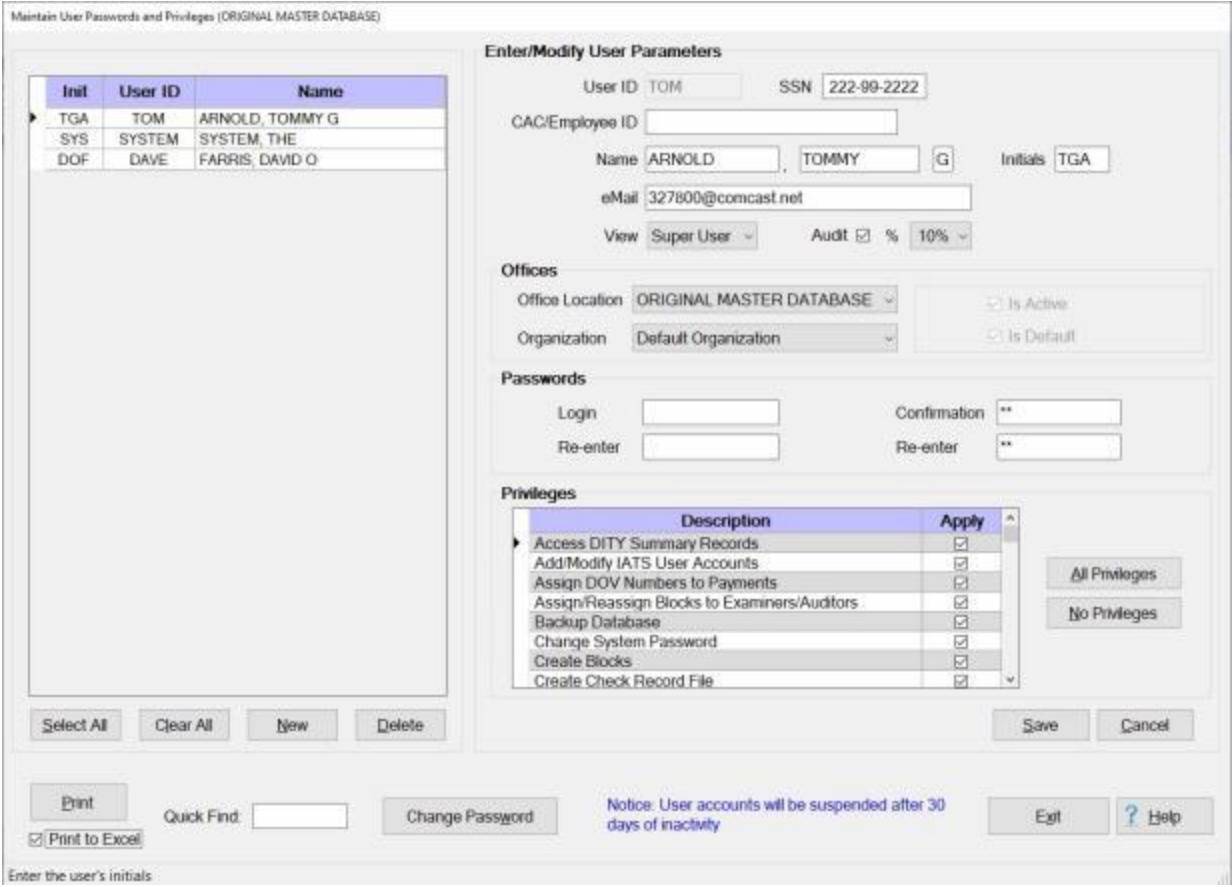

**Print to Excel:** - **Click** in the **check box** to **select** this option.

**Click** on the **Print** button. IATS will now display the **Save As** screen.

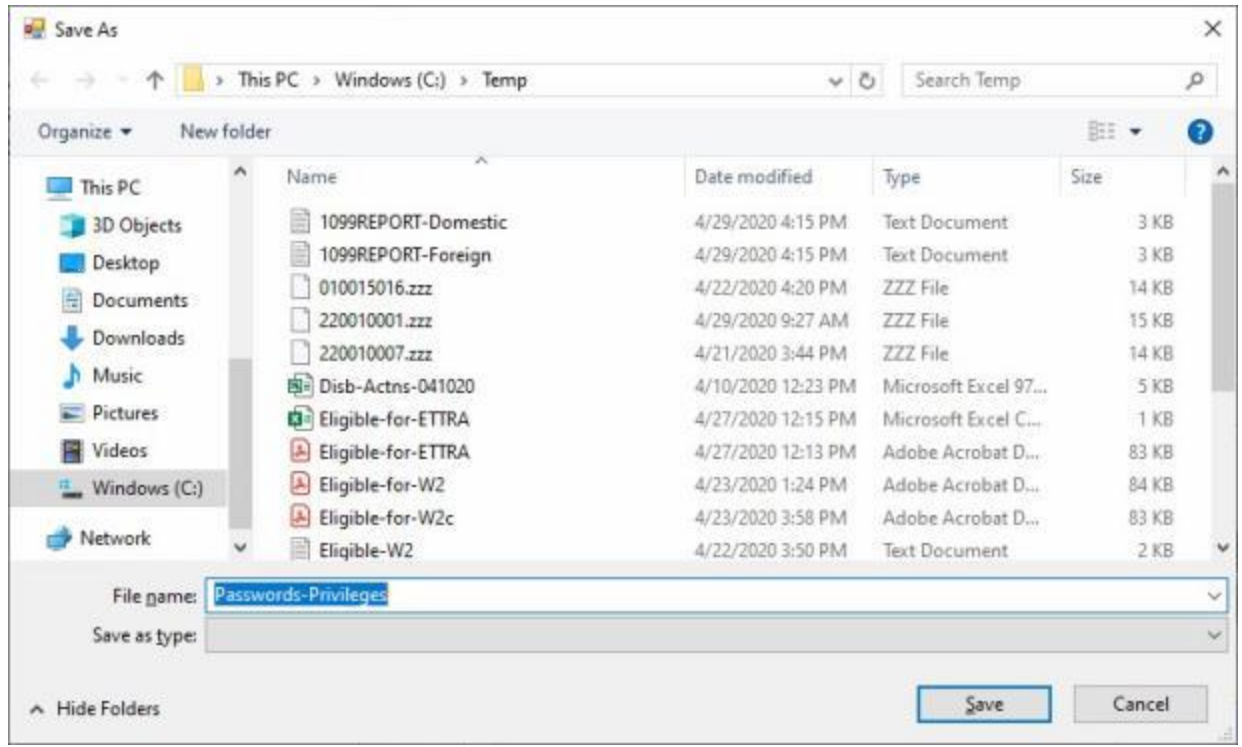

At the Save As screen, **navigate** to the **drive/directory/folder** where you wish to **save** the file to. At the **File name** field, enter a **name** for the file.

After you have selected the location for the file and entered a filename, **click** on the **Save** button. IATS **saves** the file in the specified **location** in an **Excel** format and returns to the **Maintain User Passwords and Privileges** screen.

When you are **finished** using the **Maintain User Passwords and Privileges** screen, **click** on the **Exit** button.

# **Viewing User Accounts**

System Administrators must **determine** the user's **role** within the travel office and **assign** a **view** and the associated **privileges** that are necessary for the required duties.

**Tip:** In order to **identify** the **status** of IATS users, the following **color codes** are being used:

- **Active Users: Black** letters on a **white** background.
- **Suspended Users: Black** letters on a **yellow** background.
- **Inactive Users: White** letters on a **dark grey** background.

Occasionally, **Supervisors** and **Team Leaders** must **review** the user **accounts** to determine what **privileges** a particular user has been granted and possibly request additional privileges. The **View User Accounts** feature will allow certain users to be able to just **view** user accounts. No **changes** may be made, however.

**Note:** The privilege "**View IATS User Accounts**" may only be granted to individuals with **Super User** or **System Administrator** views. In addition, an individual who has been granted this privilege, **cannot** be granted the privilege "**Add/Modify IATS User Accounts**".

**Complete the following steps to "view" a user account:**

- **Change** your View to **Maintenance**. At the **Maintenance Main Menu** screen **click** on the **plus sign** to the left of the item **Configuration/Base Parameters**. An expandable **menu** appears listing the various options.
- **Click** on the **User Passwords and Privileges** option. The **Maintain User Passwords and Privileges** screen appears.

## IATS 8.2 User Guide

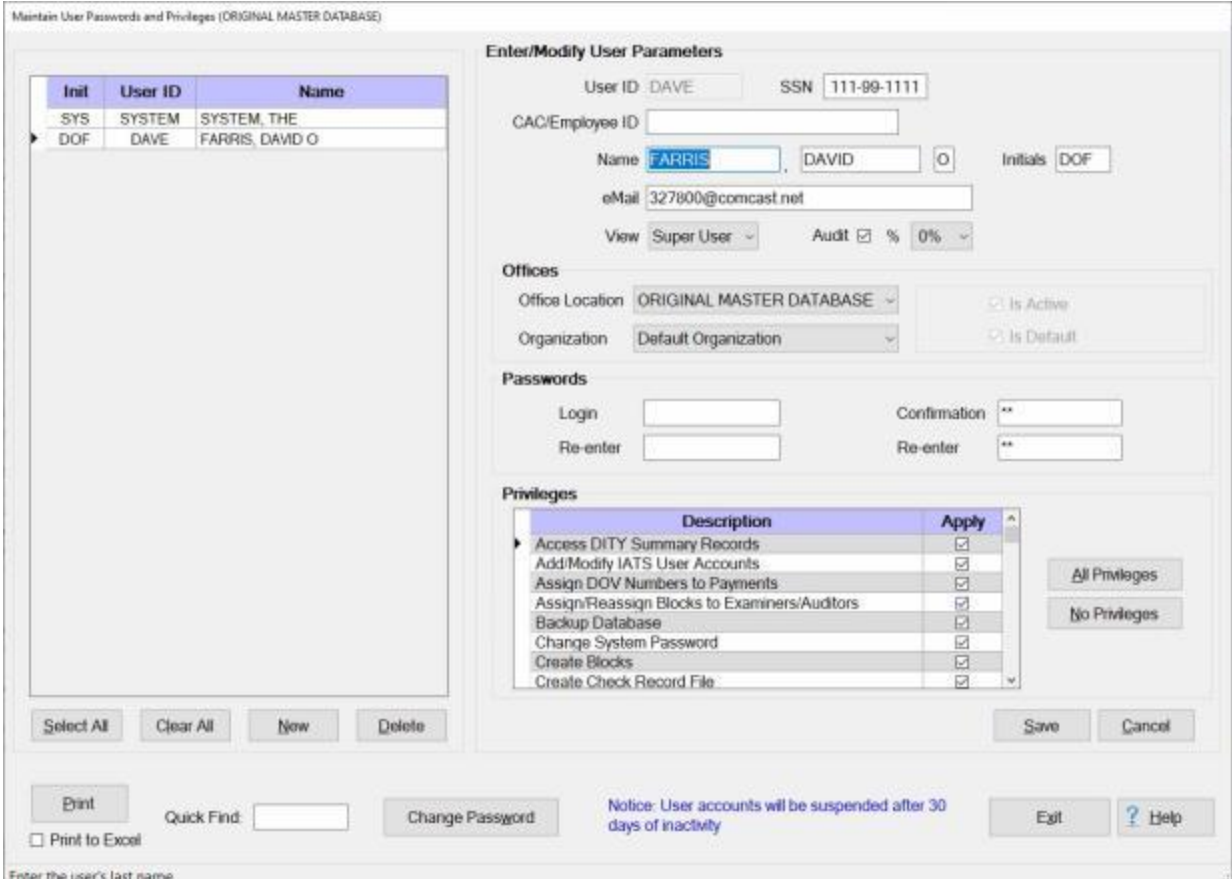

**Click** on the **User ID** for the user whose privileges you wish to view. The selected users **information** will then be **displayed** on the right-hand side of the screen.

**Tip:** If your office has numerous user **accounts**, you can quickly find the user account you wish to select by typing the user's **last name** in the **Quick Find** field.

**Tip:** Generate a **print-out** of an individual IATS user's **privileges** by clicking on the **[Print](#page-1761-0)** button.

When you are **finished** viewing or printing the user account, **click** the **Exit** button.

**Click** on the **See All** button below for additional **instructions** pertaining to maintaining user accounts.

# **Deleting User Accounts**

When an IATS **user** leaves the travel office, a prudent security **measure** is to **delete** their **user account** from the database.

# **Complete the following steps to "delete" a user account:**

**Change** your View to **Maintenance**. At the **Maintenance Main Menu** screen **click** on the **plus sign** to the left of the item **Configuration/Base Parameters**. An expandable **menu** appears listing the various options.

**Click** on the **User Passwords and Privileges** option. The **Maintain User Passwords and Privileges** screen appears.

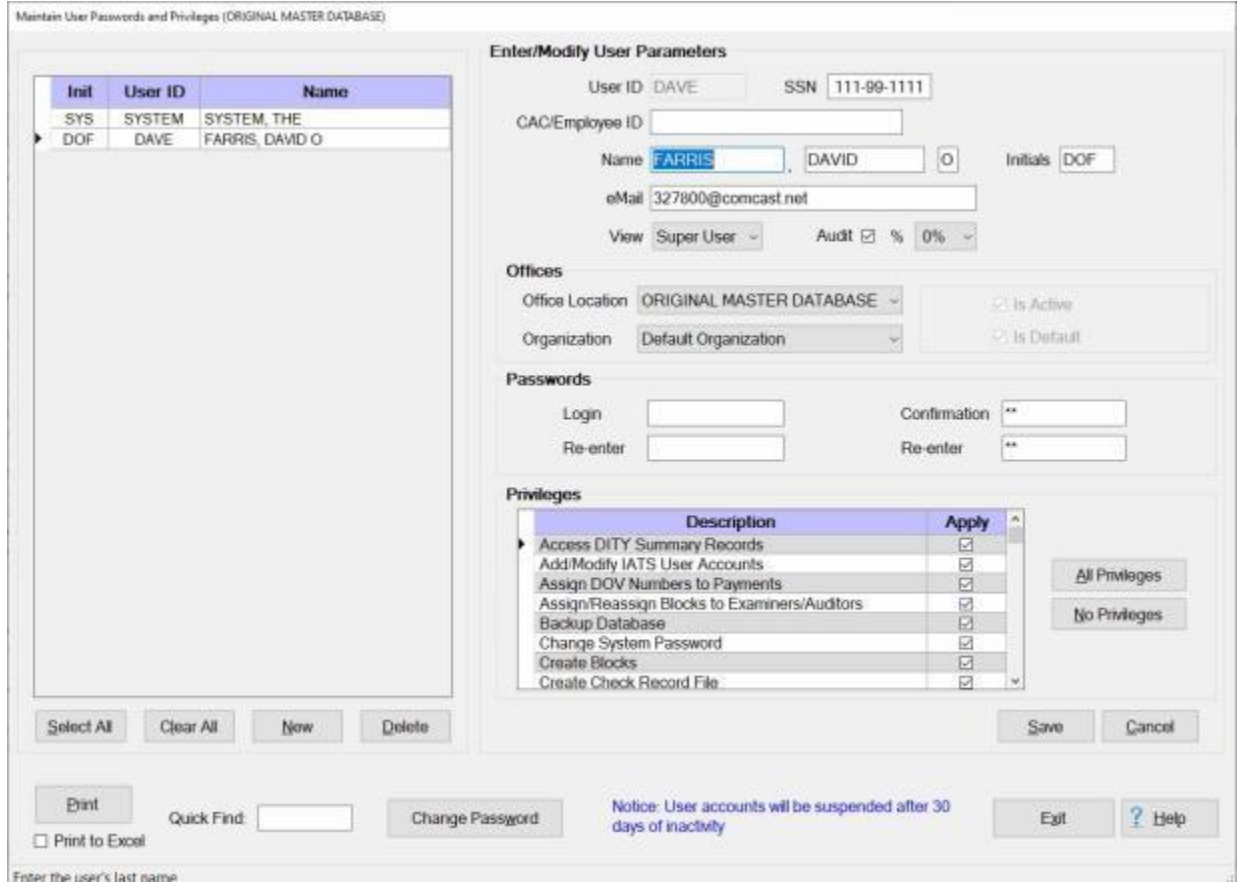

A **listing** of all of the user **accounts** existing in the database is displayed on the left side of the screen.

**Tip:** If your office has numerous user **accounts**, you can quickly find the user account you wish to select by typing the user's **last name** in the **Quick Find** field.

**Click** on the **username** you wish to **delete** and then **click** on the **Delete** button. A *pop-up* appears asking if you are **sure** you wish to **delete** the highlighted **user**.

**Click** on the *Yes* button. IATS deletes the selected user account.

When **finished** using this screen, **click** the **Exit** button to **return** to the **Maintenance Main Menu** screen.

**Click** on the **See All** button below for additional **instructions** pertaining to maintaining user accounts.

IATS 8.2 User Guide

# **Maintaining Travel Office Information**

The information at the **Maintain Travel Office Information** screen is used to **populate** the various **documents**, **forms** and **letters** generated by IATS.

**Complete the following steps to "populate" the Maintain Travel Office Information screen:**

**Change** the View to **Maintenance**. At the **Maintenance Main Menu**, **click** on the **plus sign** to the left of the item **Configuration/Base Parameters**. An expandable **menu** appears listing the various options.

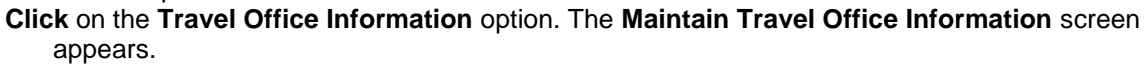

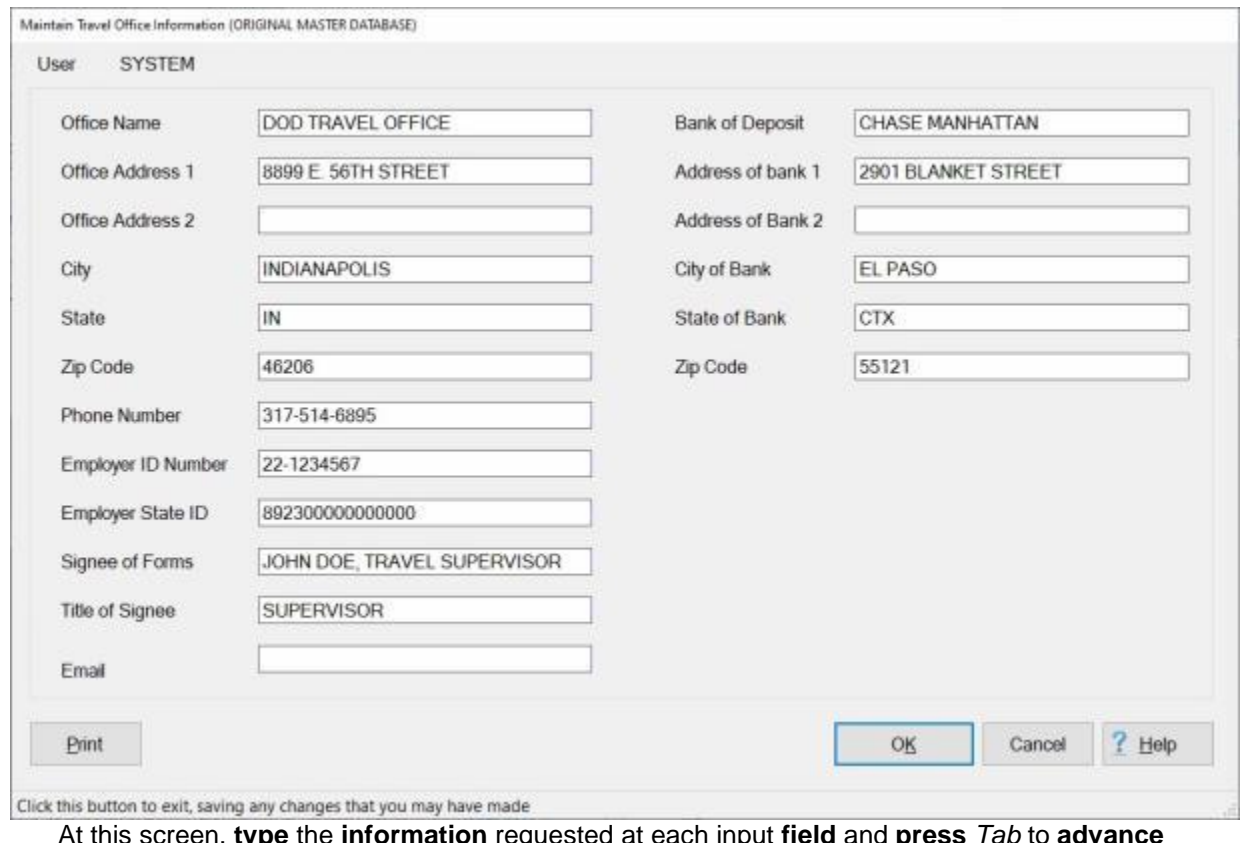

At this screen, **type** the **information** requested at each input **field** and **press** *Tab* to **advance** through the fields.

When **finished** populating this screen, **click** on the **OK** button to **save** the entries and **return** to the **Maintenance Main Menu**.

**Tip:** Generate a **print-out** of this screen, if desired, by **clicking** on the **Print** button

## **Maintaining DTOD Web Service Versions**

**Note:** to **use** this feature, you must have the option "**Activate DTOD Web Service**" turned on. **Refer** to the **Help** topic ["Configuring the System Description"](#page-1697-0) for additional **instructions** for **activating** this option.

A feature was added to IATS that allows users to use the **DTOD Web Site** to **obtain** official distances rather than using the DTOD mileage **tables** that are **embedded** into IATS.

The **Maintain DTOD Web Service Version by Date** screen is used to **specify** which **version** of the DTOD to use and which **URL** to be used for accessing the table.

**Note:** IATS users must **populate** the **Maintain DTOD Web Service Version by Date** screen with the various **versions** of the DTOD mileage **tables** in order to specify a **specific** version/effective date for the distance query.

**Complete the following steps to "maintain" the Maintain DTOD Web Service Version by Date screen:**

- **Change** the View to **Maintenance**. At the **Maintenance Main Menu**, **click** on the **plus sign** to the left of the item **Configuration/Base Parameters**. An expandable **menu** appears listing the various options.
- **Click** on the **DTOD Web Service Versions** option. The **Maintain DTOD Web Service Version by Date** screen will appear.

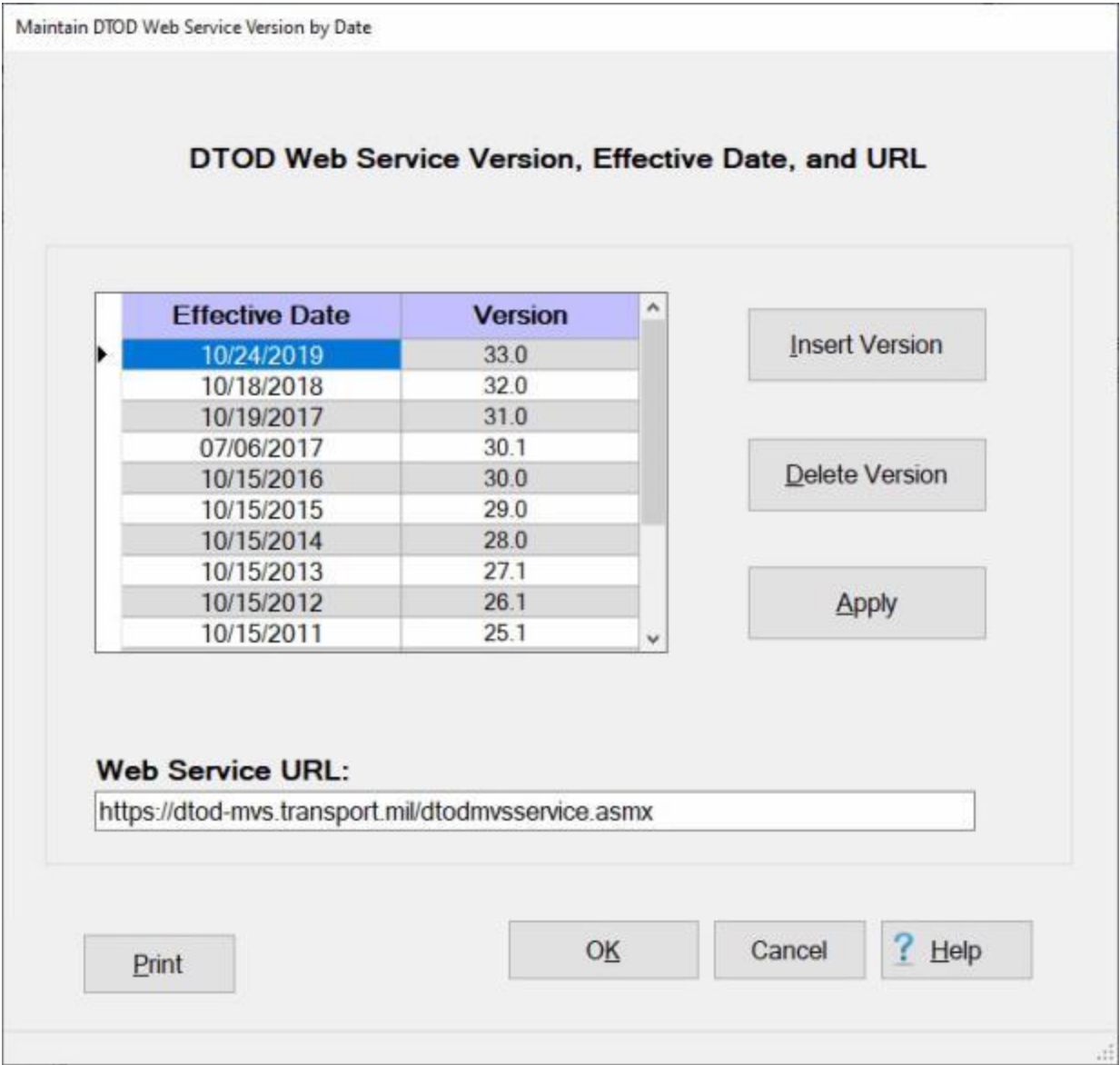

# **Inserting a Version/Effective Date:**

**Click** on the **Insert Version** button.

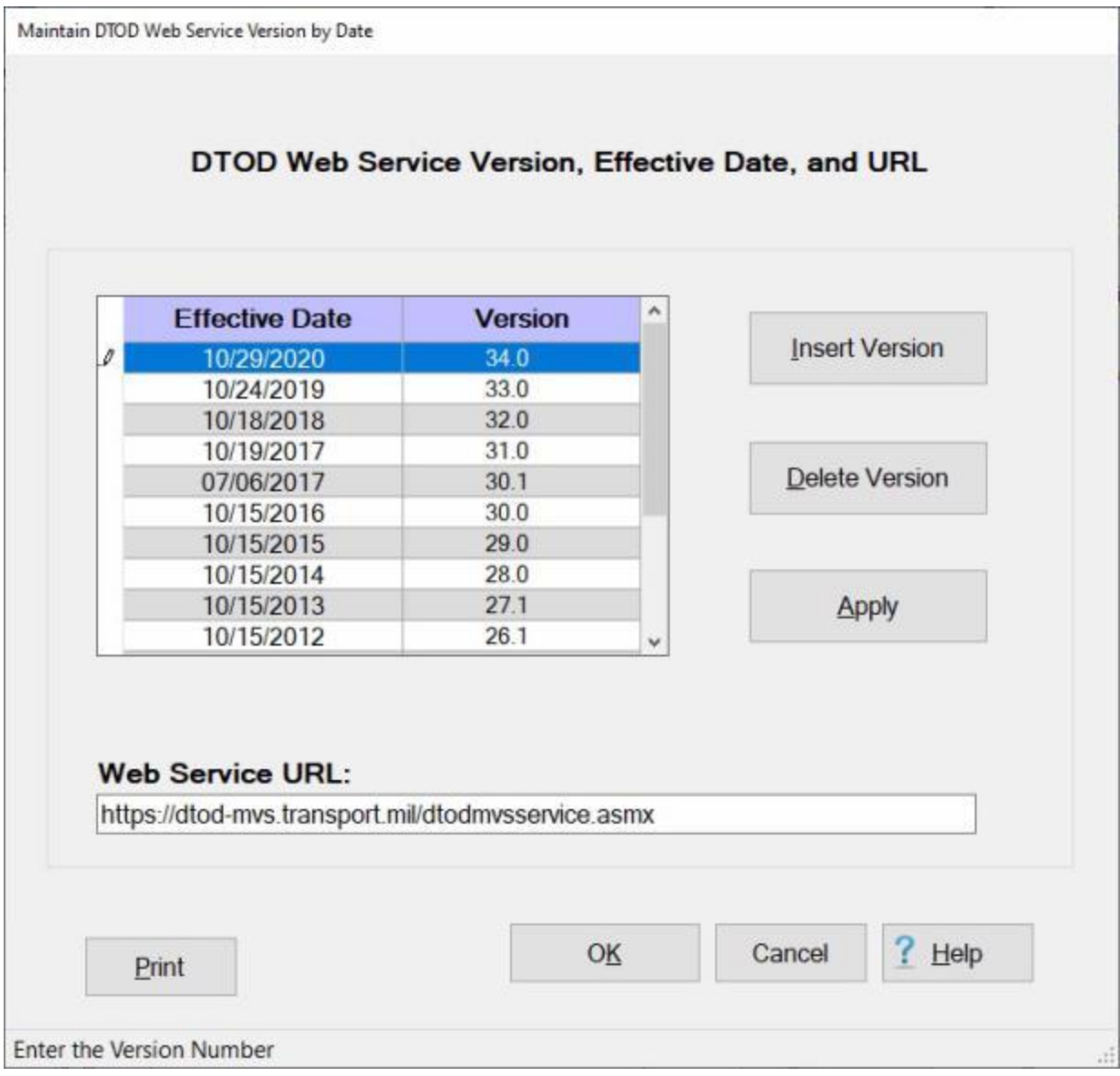

**Effective Date:** - The current date **defaults** to the Effective Date field. If you wish to **change** the date, **click** in the Effective Date field and **enter** the desired date in **MMDDYY** format and then **press** *Tab*..

**Version:** - **Click** in the Version field and **enter** the desired version number.

**After** you have entered the **Effective Date** and **Version** number, **click** on the **Apply** button. The following *pop-up* **message** appears asking if you **want** to **save** the changes.

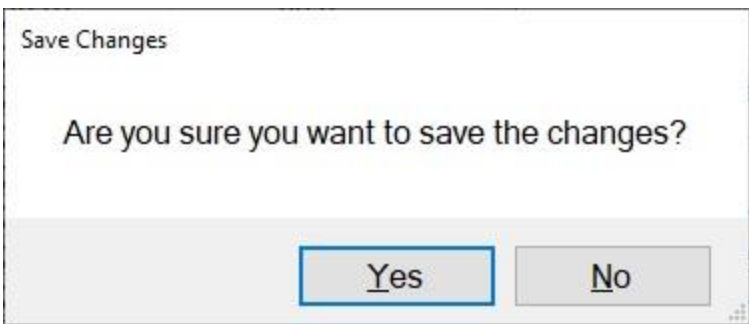

**Click** on the *Yes* button.

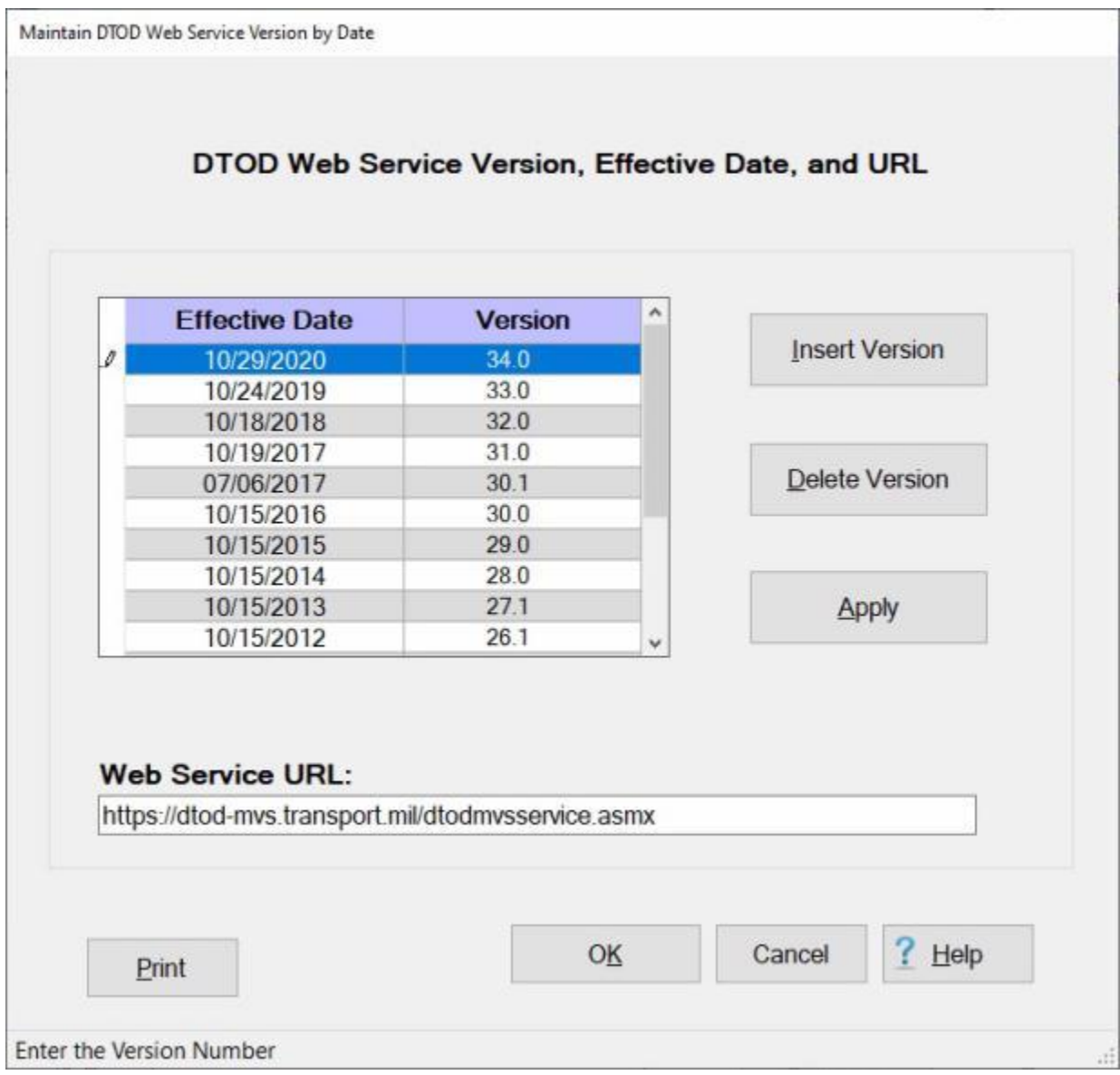

The new Effective Date and Version number will now be **displayed** in the **grid**.

**Click** on **OK** if you are **finished** using the **Maintain DTOD Web Service Version by Date** screen.

## **Deleting a Version/Effective Date:**

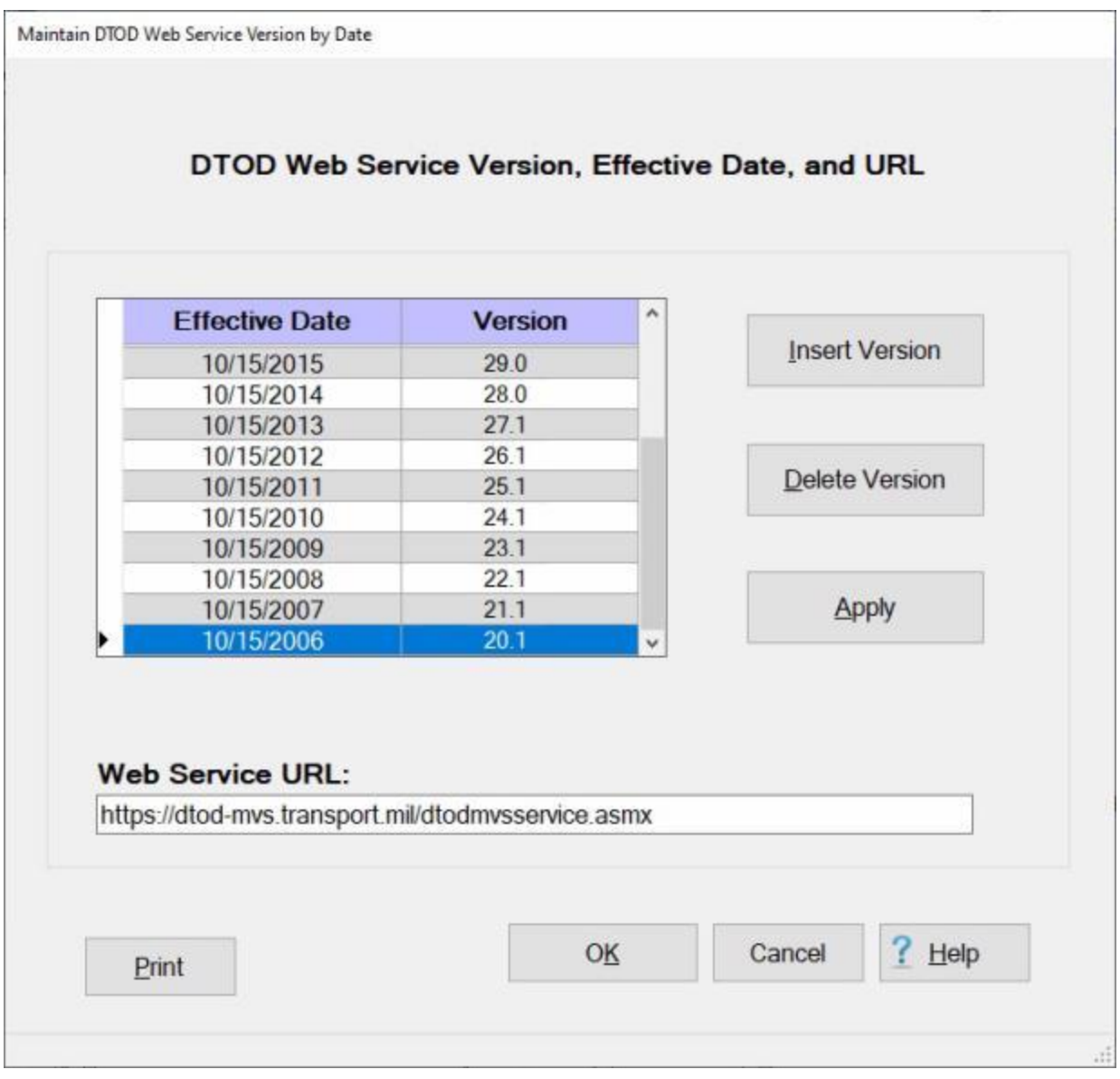

**Click** on the **Effective Date** and **Version number** listed in the grid that you wish to delete. IATS will highlight your selection in blue.

When the correct Effective Date and Version number has been selected, **click** on the **Delete Version** button. The following *pop-up* **message** will appear asking if you are **sure** you wish to **delete** the selected version.

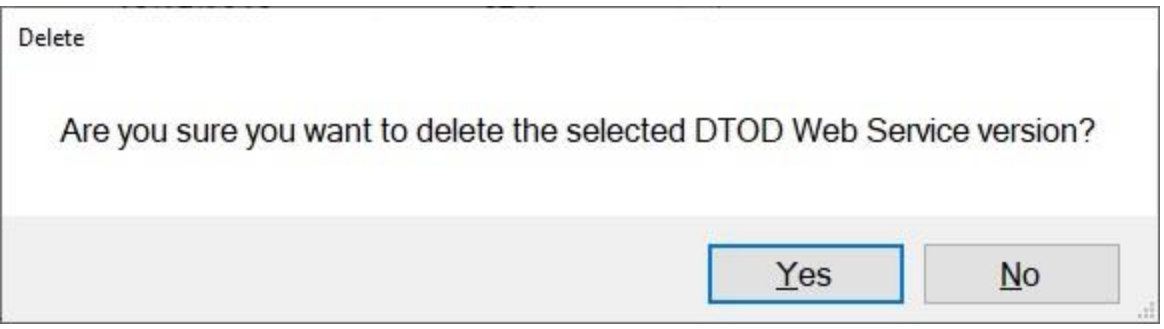

**Click** on the *Yes* button.

**Click** on **OK** to **save** your changes and **return** to the **Maintenance Main Menu** screen.

# **Air Force Maintenance**

#### **Maintaining AF DOV Numbers**

**Air Force** travel offices use IATS to assign **DOV #'s**. This must be performed before **creating** an **upload** file to the Central Disbursing System (**CDS**). In order to perform this task, the **DOV # Assignment Table** in the **Maintenance** Module must be **populated** first.

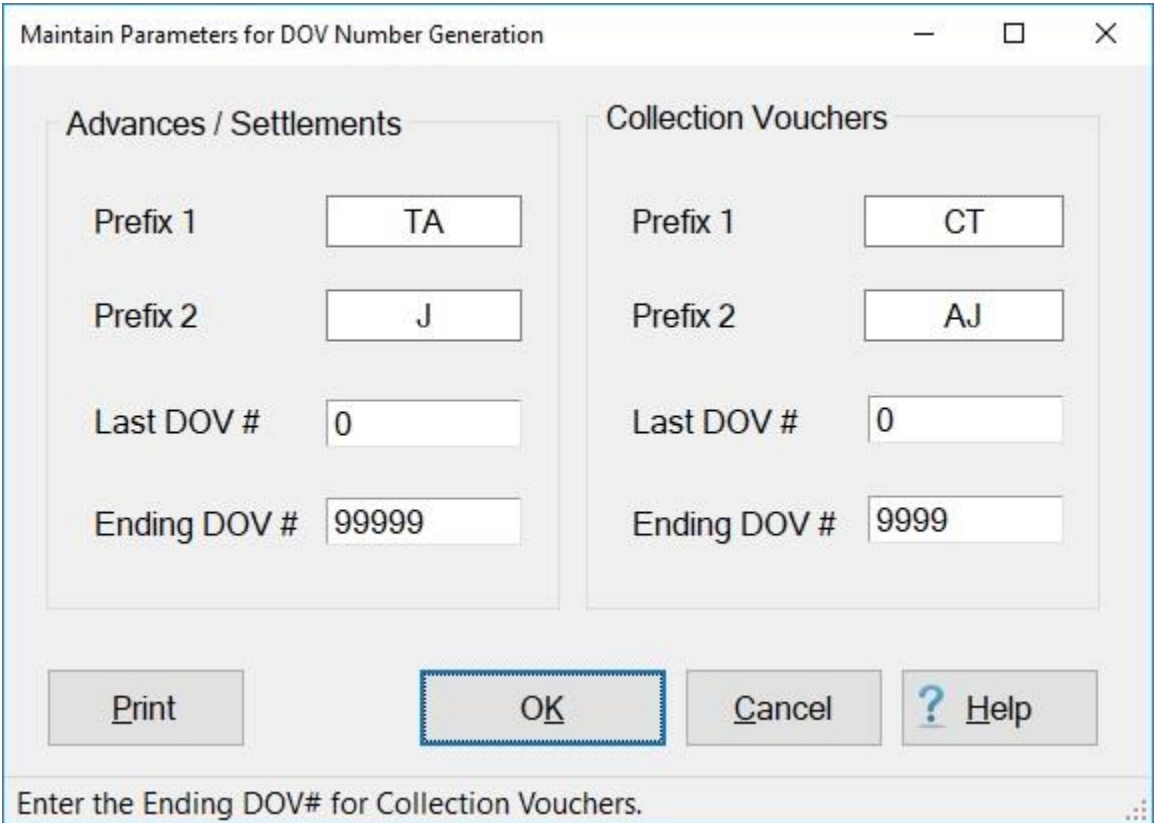

**Note:** To **access** this screen, **change** the View to **Maintenance**. At the **Maintenance Main Menu**, **click** on the **plus sign** to the left of the item **Accounting** and then **click** on the **Maintain DOV Assignment** option.

**Complete the following steps to "add" the DOV # parameters to this screen:**

**Note:** The complete DOV # cannot exceed (**8**) characters. Anything entered into the **prefix** fields, **reduces** the **positions** available at the **Last/Ending DOV # fields**.

#### **Advance/Settlement DOV #s**

**Prefix 1:** - At this field **type** the **characters** of the **prefix** used with **advance**, or **settlement** payments.

**Prefix 2:** - At this field **type characters** for the **prefix** used with advance or settlement payments. **Last Used DOV #:** - **Type** the last advance, or settlement **DOV #** used by the travel office.

**Tip:** Ensure that the number at the **Last Used DOV #** field is **reset** to **zero**, before **processing** the next business day's vouchers, at the **beginning** of each new **fiscal year**.

**Ending DOV #:** - **Type** the ending **DOV #** in the series for advance, or settlement payments. This field should normally be populated with all (**9's**).

#### **Collection Voucher DOV #s**

**Repeat** steps (**1 - 4**) above to **populate** the DOV # **parameters** for **collection vouchers**. When **finished** populating the **Maintain DOV Assignment** screen, **click** on the **OK** button to **save** the entries and **return** to the **Maintenance** menu.

**Tip:** Generate a **print-out** of the **DOV # Assignment** table by **clicking** on the **Print** button.

#### **Maintaining Tax Accounting Information**

The **Tax Accounting Information** table is used to generate **accounting** transactions to **report** any withholding **taxes** that were collected. If performing a new IATS **installation**, this table should be **populated** prior to **processing** travel settlements. The **Maintain Tax Accounting Information** screen **represents** the **BQ addresses** for T**ax Receipt Accounts**. This information can be **obtained** from the **Travel Accounting Liaison Office** or the **OPLOC**.

**Note:** To **access** this screen, **change** the View to **Maintenance**. At the **Maintenance Main Menu**, **click** on the **plus sign** to the left of the item **Accounting** and then **click** on the **Accounting Classifications** option.

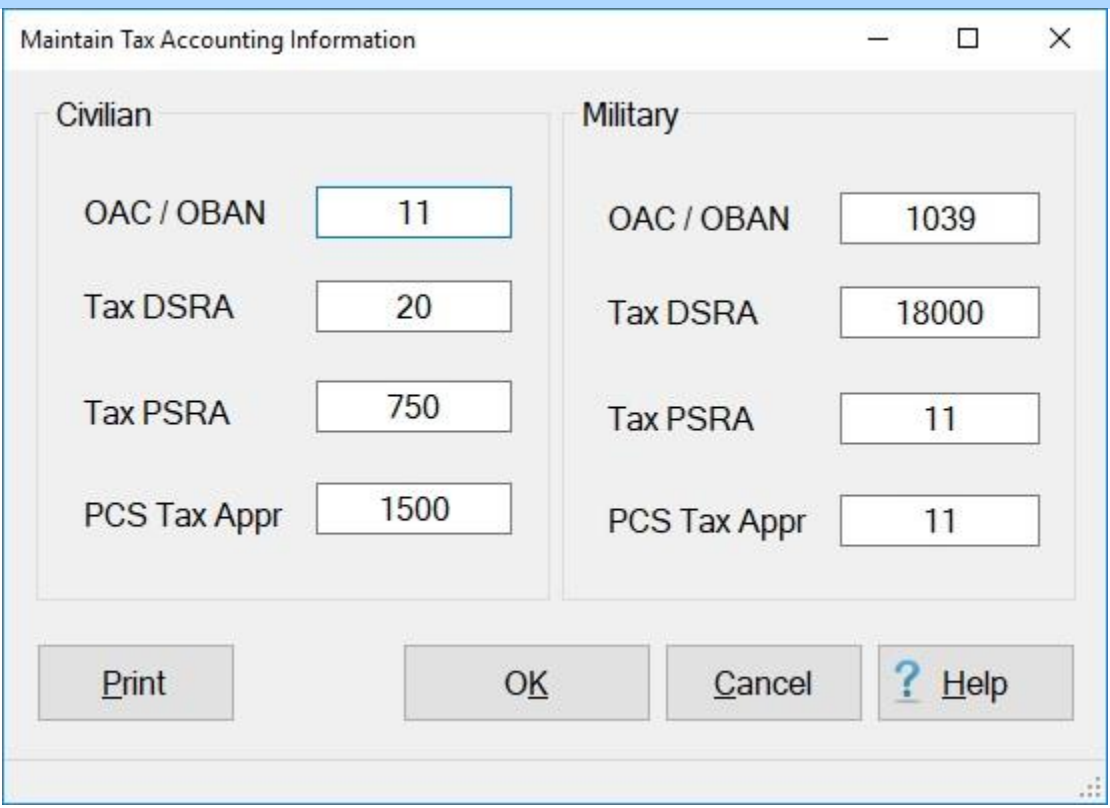

**Complete the following steps to "populate" the Maintain Tax Accounting Information screen:**

- **OAC/OBAN: Click** in this field and **type** the **Operating Accounting Code/Operating Budget Account Number**. (**Note** that some OPLOC's do not use this field.). **Press** *Tab* to continue.
- **TAX DSRA:** At this field **type** the **Document Summary Record Account** number. **Press** *Tab* to continue.
- **TAX PSRA:** At this field **type** the **Program Summary Record Account** number. **Press** *Tab* to continue.
- **PCS Tax Appr:** At this field, **type** the correct **appropriation code** representing **Federal Withholding Tax** in connection with **PCS**. **Press** *Tab* to continue.
- When **finished** populating this screen, **click** on the **OK** button to **save** the entries and **return** to the **Maintenance** menu.

**Tip:** Generate a **print-out** of the **Tax Accounting Information** table by **clicking** on the **Print** button.

# **Maintaining AF Fund Codes**

Type topic text here.

#### **Maintaining the Air Force Base Description**

After the IATS program is installed, some initial **system maintenance** must be performed **prior** to **processing** any advance or settlement requests on the system. This process is an **extension** of the initial **system configuration**, but cannot be performed until the initial **system configuration** is **completed**, and IATS has been re-started. The initial system maintenance process allows the user to **personalize** the system even further by setting various parameters, and populating a variety of tables.

At the **Maintain Base Description** screen, the user must enter the **information** pertaining to the **Finance Office** processing, or disbursing the travel payments.

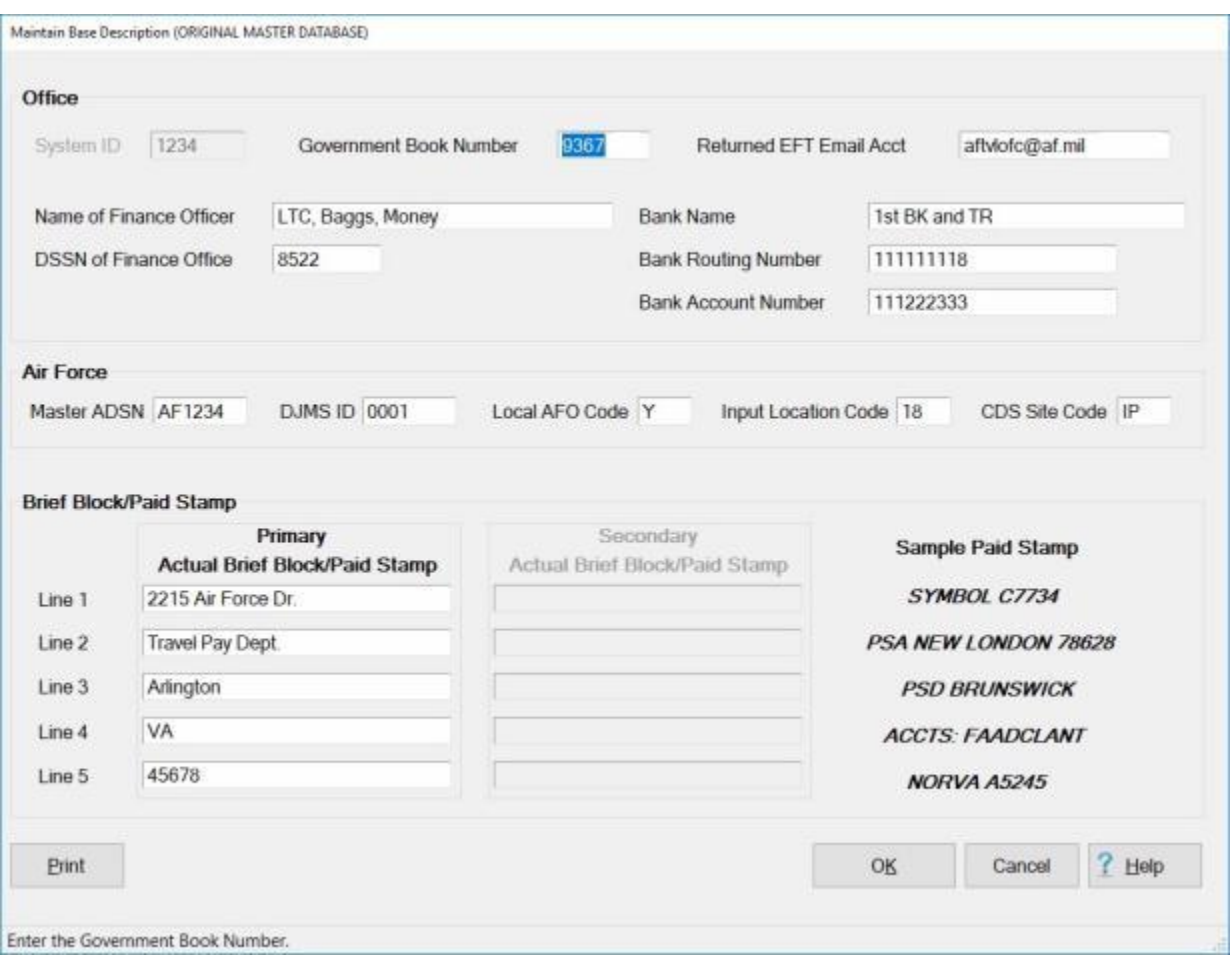

**Note:** To **access** this screen, **change** the View to **Maintenance**. At the **Maintenance Main Menu**, **click** on the **plus sign** to the left of the item **Configuration/Base Parameters** and then **click** on the **Base Description** option.

# **Complete the following steps to "configure" the Base Description:**

#### **Office:**

**System ID:** - The input at this field is used to **identify** the IATS **system** used to compute the travel payment. This is used when **importing** and **exporting** payments between IATS **systems**. System ID numbers must be established by the Finance Office. If using this feature **enter** the designated **System ID** number, or simply **press** *Tab* to continue.

- **Government Book Number:** At this field, **type** the **Government Book Number** issued by the organization providing the **Government Charge Card**. This number identifies the **installation** responsible for the program and is included in the transaction whenever a **split payment** is processed.
- **Returned EFT Email Acct:** At this field, **enter** the **email address** to be used to identify **EFT transactions** that have been **returned**.
- **Name of Finance Officer:** At this field, **type** the **name** of the **Finance Officer** responsible for disbursing the travel payment.
- **DSSN of Finance Office:** At this field, **type** the Disbursing Station Symbol Number (**DSSN**) for the **Finance Office** disbursing the travel payment.

**Bank Name:** - At this field, **type** the **name** of the **bank** that will be used.

**Bank Routing Number:** - At this field, **type** the **routing number** for the **bank** that will be used. **Bank Account Number:** - At this field, **type** the **account number** for the **bank** that will be used.

#### **Air Force Codes:**

**Master ADSN:** - At this field, **type** the Master ASDN **code** that will be used for your organization.

**DJMS ID:** - At this field, **type** the DJMS ID **code** that will be used for your organization.

**Local AFO Code:** - At this field, **type** the Local AFO **code** that will be used for your organization.

**Input Location Code:** - At this field, **type** the Input Location **code** that will be used for your organization.

**CDS Site Code:** - At this field, **type** the CDS Site **code** that will be used for your organization.

#### **Brief Block/Paid Stamp:**

**Lines 1-5:** - At this section, **type** the **address** and **other** desired **information** pertaining to the Finance Office disbursing the travel payments. This information will appear in the top right corner of the **printed** IATS **Travel Voucher**.

When **finished** making the required entries at this screen, **click** on the **OK** button to **save** the entries and **return** to the **Maintenance Main Menu** screen.

**Tip:** Generate a **print-out** of the **Base Description** by **clicking** on the **Print** button.

# **AMC Maintenance**

#### **Maintaining AMC Accounting Classifications**

At the **AMC Accounting Classifications** screen, the user must **enter** all of the accounting **appropriations**, by **fiscal year**, that are **applicable** to the **organizations** serviced. The accounting appropriations are stored in the table using Account Processing Codes (**APC**), Movement Designator Codes (**MDC**), and Job Order Codes (**JO**).

When processing an advance or settlement request, the user can automatically **pull** the full **appropriation** from the table just by entering the **APC**, **MDC**, or **JO** code. This saves many **keystroke** entries, and increases **accuracy**.

This screen may be **populated** automatically by **processing** an **accounting** download **file** or by manual **input**.

**Note:** To **access** this screen, **change** your View to **Maintenance**. At the **Maintenance Main Menu** screen, **click** on the **plus sign** to the left of the item **Accounting** and then **click** on the **Accounting Classifications** option.

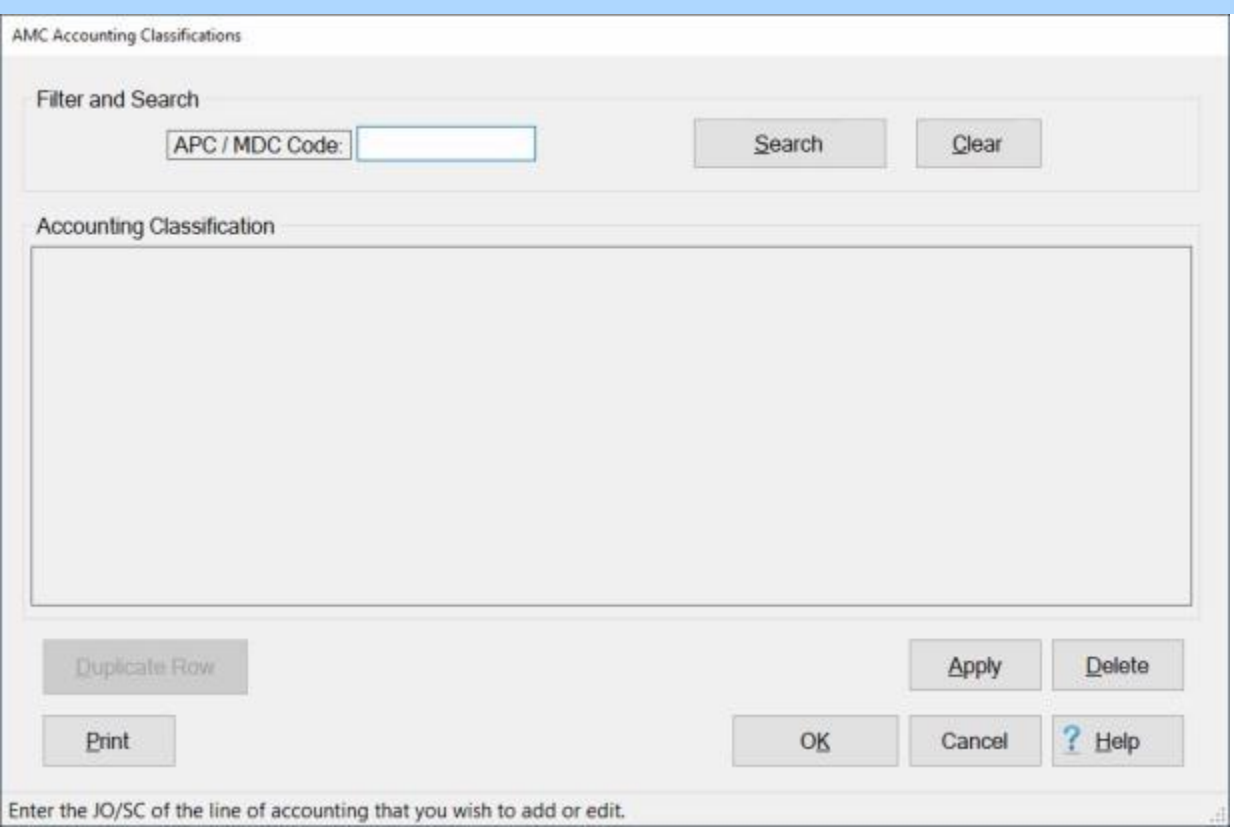

# **Complete the following steps to "view" an existing accounting classification:**

**APC / MDC Code: Click** in this field and **type** the **APC, MDC**, or **JO/SC** code for the appropriation you wish to display.

### **Click** on the **Search** button.

If the accounting classification for the code entered **exists** in the database, the AMC Accounting Classifications screen will re-appear **displaying** the accounting line.

#### Maintenance

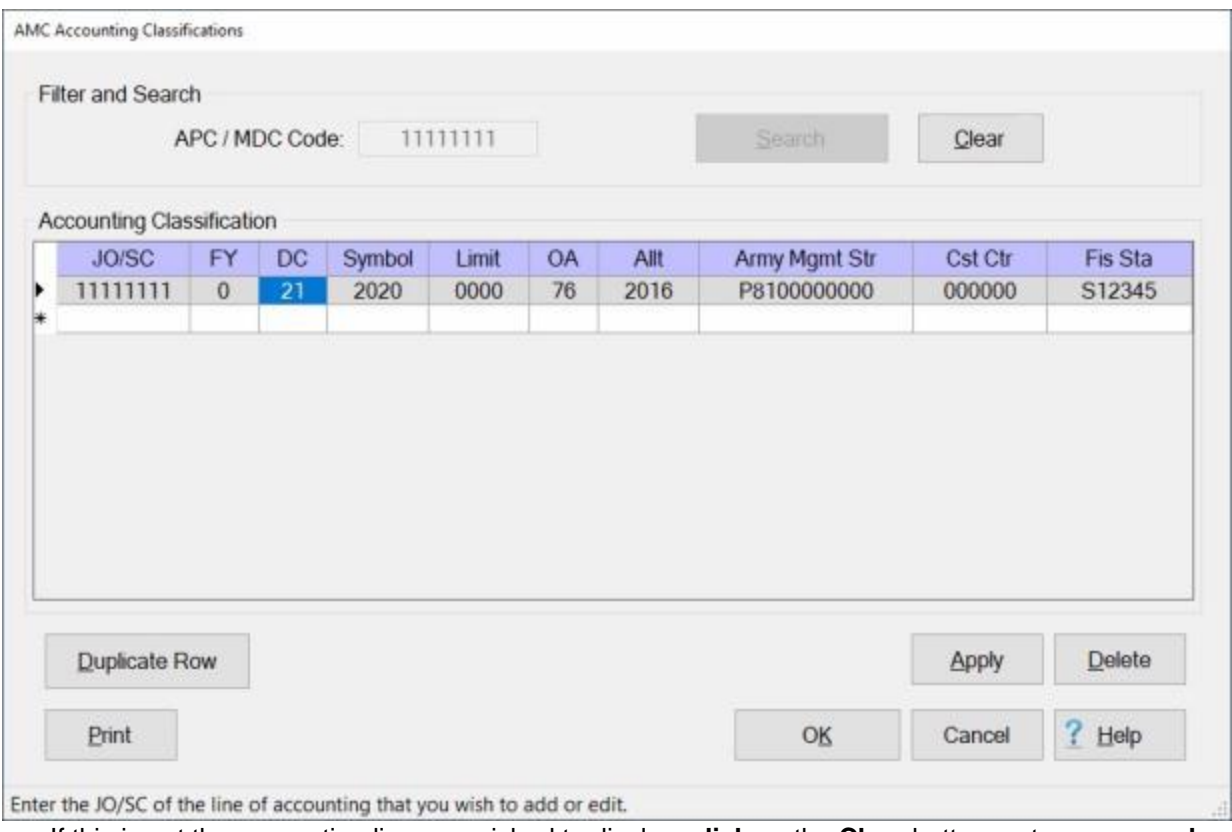

If this is not the accounting line you wished to display, **click** on the **Clear** button, enter a new **code** at the **APC / MDC Code** field, and then **click** on the **Search** button.

If the accounting classification for the code entered does not **exist** in the database, the AMC Accounting Classifications screen will re-appear **displaying** a **blank** accounting line.

## IATS 8.2 User Guide

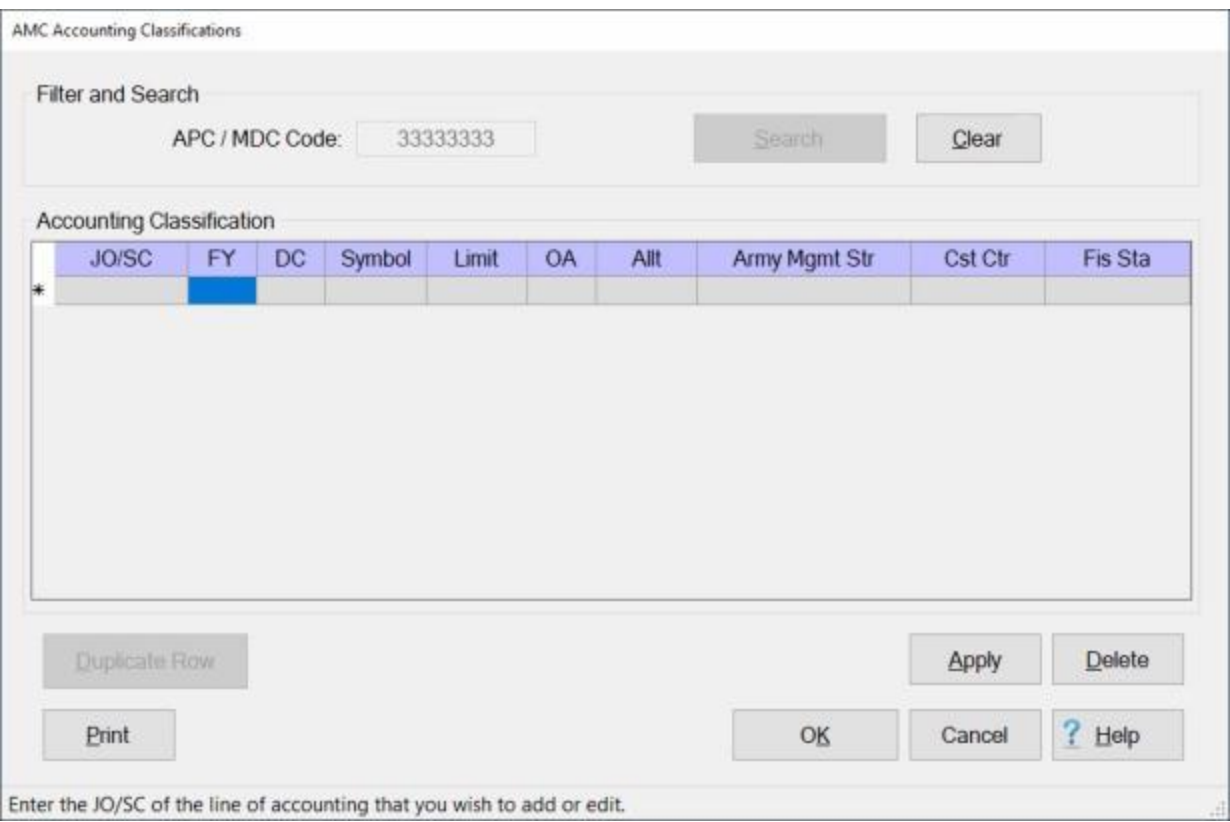

**Click** on the **OK** button if you are **finished** using the AMC Accounting Classifications screen.

**Complete the following steps to "add" a new accounting classification:**

**Note: Refer** to the Help topic, "**Duplicate an Accounting Classification**", if you wish to use a pre-existing classification as the **basis** for the classification you are adding.

**APC / MDC Code: Click** in this field and **type** the **APC, MDC**, or **JO/SC** code for the appropriation you wish to add.

**Click** on the **Search** button. The AMC Accounting Classifications screen will re-appear **displaying** a **blank** accounting line.

#### Maintenance

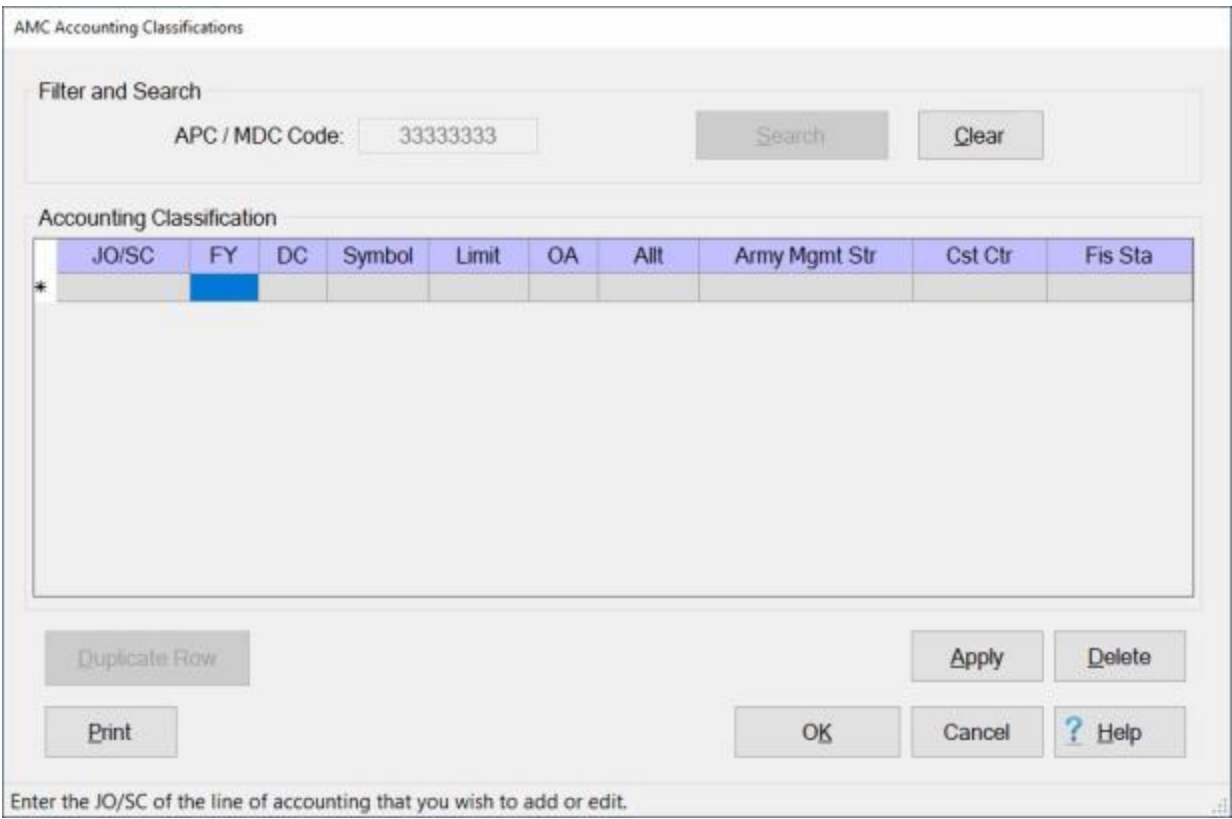

**Fy: Type** the one digit or character **Fiscal Year** abbreviation and **press** *Tab*.

**DC: Type** the **Department Code** and **press** *Tab*. **Symbol: Type** the **Basic Symbol Code** and **press** *Tab*. **Limitation:** Type the **Limitation Code** and press *Tab*. **OA: Type** the **Operating Agency Code** and **press** *Tab*. **Allt: Type** the **Allotment Serial Code** and **press** *Tab*. **ArmyMgmtStr:** Type the Army Management Structure (**AMS**) **Code** and press *Tab*. **CstCtr: Type** the **Cost Center Code**, and **press** *Tab*. **FisSta: Type** the **Fiscal Station Symbol** and **press** *Tab*.

**Note:** The accounting **elements** shown above may or may not be **necessary** depending on whether an **APC**, **MDC** or **JO/SC** code is entered at the **APC / MDC Code** field. Elements that are not used will be **grayed out**.

When all of the required accounting elements are entered, **click** on **Apply** button.

When **finished** entering accounting appropriations, **click** the **OK** button to **save** the entries **return** to the **Maintenance Main Menu**.

**Complete the following steps to "edit" an existing accounting classification:**

## IATS 8.2 User Guide

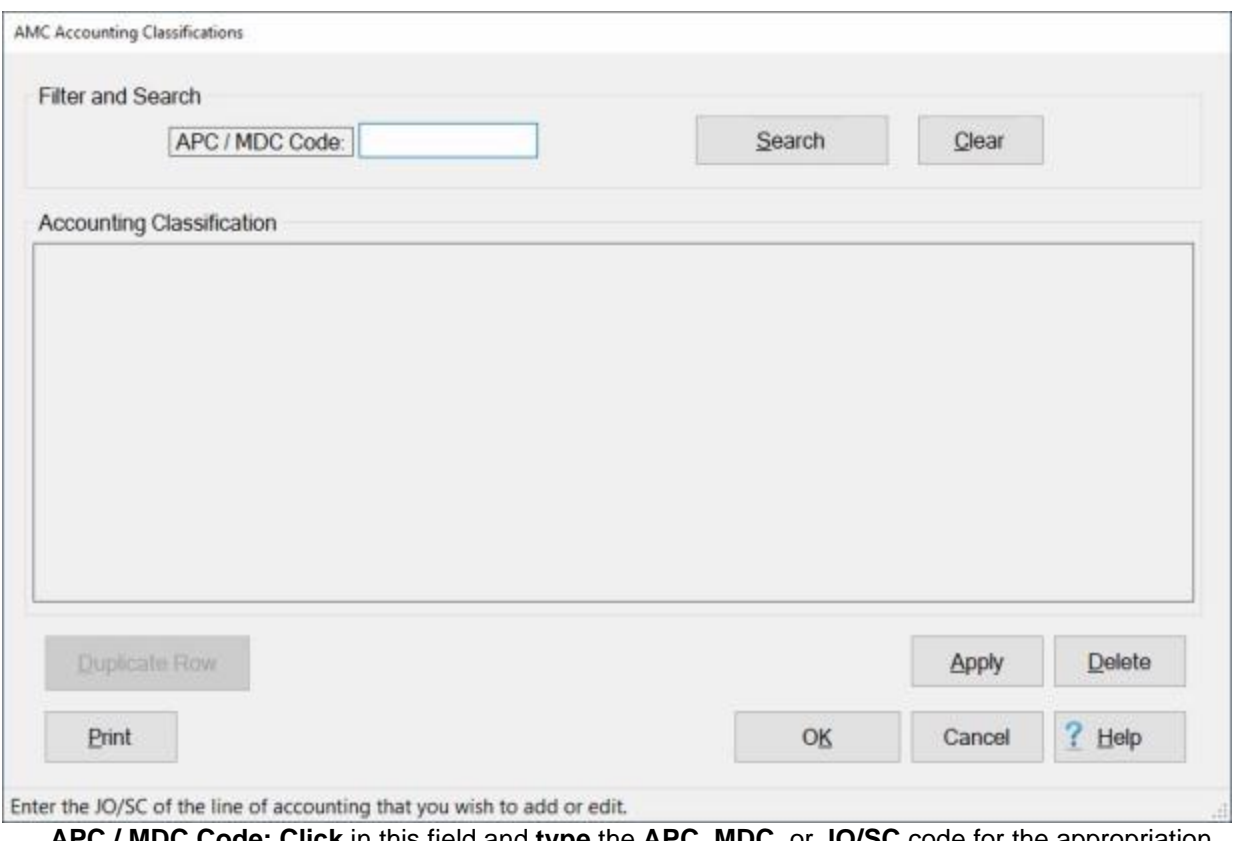

**APC / MDC Code: Click** in this field and **type** the **APC, MDC**, or **JO/SC** code for the appropriation you wish to edit.

**Click** on the **Search** button.

If the accounting classification for the code entered **exists** in the database, the AMC Accounting Classifications screen will re-appear **displaying** the accounting line.

#### Maintenance

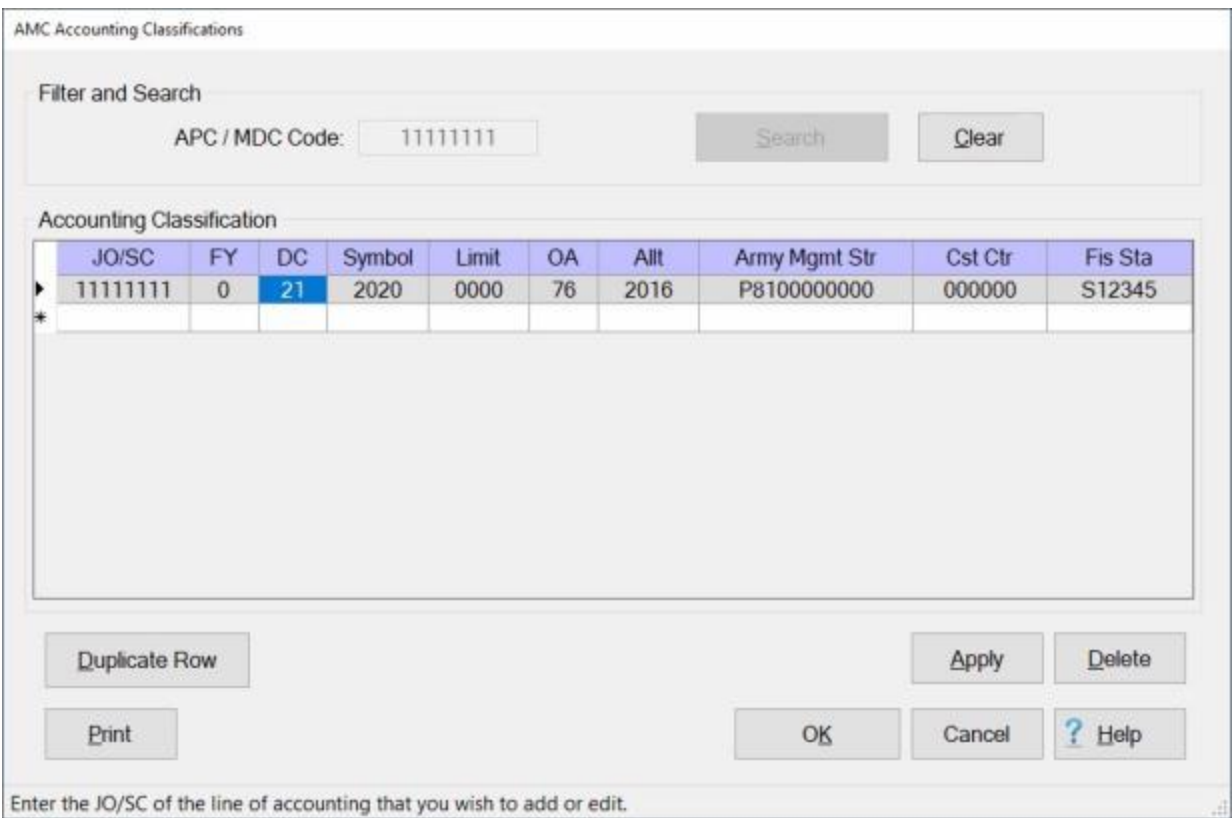

**Click** in any field you wish to edit and **enter** your desired **changes**.

When you are **satisfied** with your changes, **click** on the **Apply** button.

When **finished** editing accounting appropriations, **click** the **OK** button to **save** the entries **return** to the **Maintenance Main Menu**.

# **Complete the following steps to "delete" an appropriation loaded into this table:**

**APC / MDC Code: Click** in this field and **type** the **APC, MDC**, or **JO/SC** code for the appropriation you wish to delete.

**Click** on the **Search** button.

If the accounting classification for the code entered **exists** in the database, the AMC Accounting Classifications screen will re-appear **displaying** the accounting line.

## IATS 8.2 User Guide

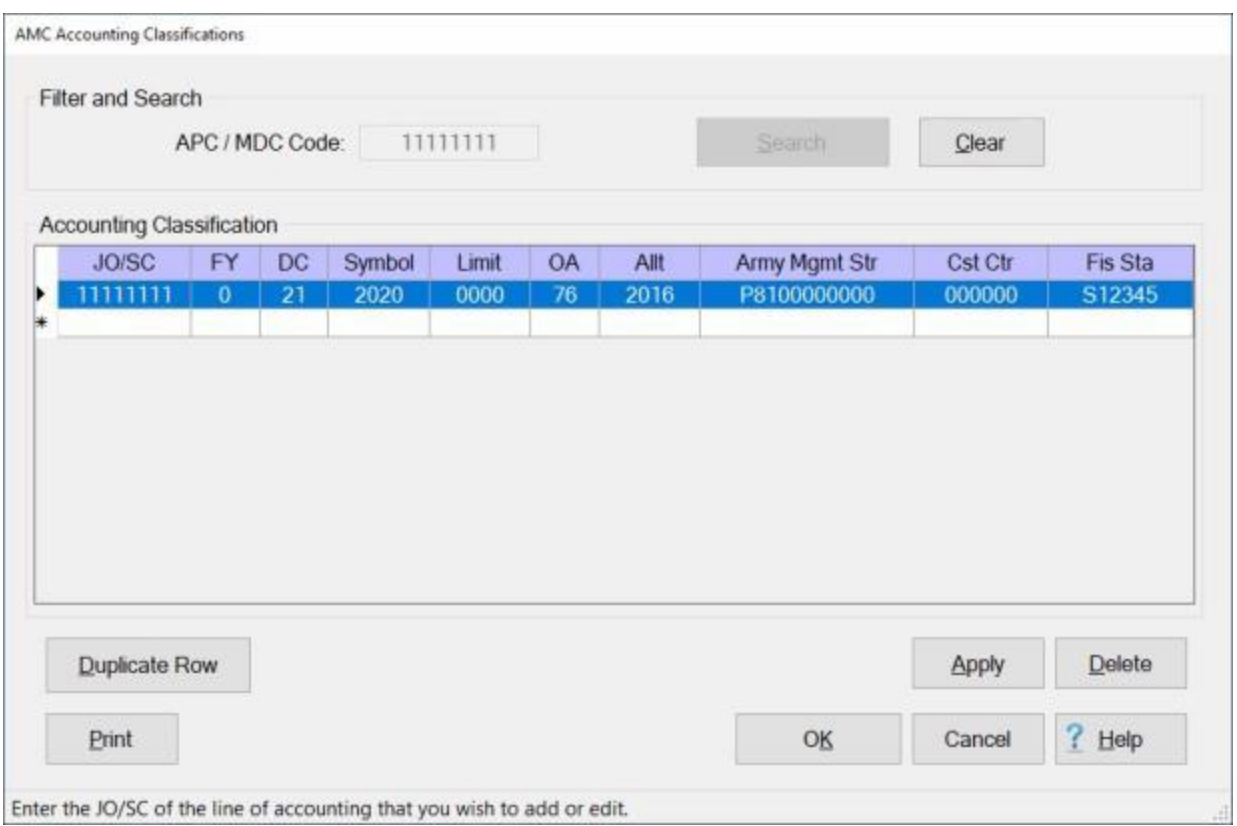

**Click** in the **column** to the left of the **JO/SC** field. IATS will **highlight** the accounting line in **blue**.

If you are **sure** you have the correct accounting line highlighted, **click** on the **Delete** button. The following *pop-up* **message** will appear asking if you are **sure** you wish to delete the selected classification.

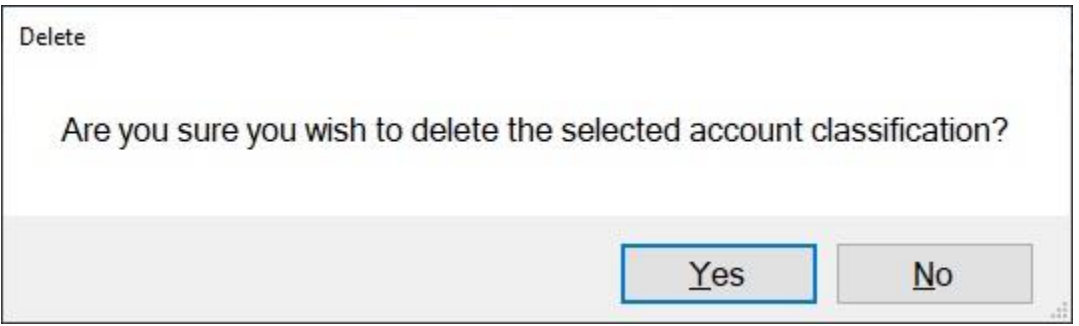

If you are **sure** you wish to delete the accounting line, **click** on the *Yes* button.

**Click** the **OK** button to **save** the entries **return** to the **Maintenance Main Menu**.

**Print: Refer** to the **Help** topic, "*Printing Accounting Classifications*", for additional *instructions*.

#### **Duplicate an Accounting Classification**

<span id="page-1791-0"></span>**Note:** For this example, **AMC** was used for the demonstration. The **same** screen and **procedures** apply, however for **Army**, **DLA**, and **Marine Corps** users.

At the **Accounting Classifications** screen, the user must **enter** all of the accounting **appropriations**, by **fiscal year**, that are **applicable** to the **organizations** serviced.

The Accounting Classifications screen may be **populated** automatically by **processing** an **accounting** download **file** or by manual **input**.

When manually **adding** a new classification to this table, the user may want to **recall** an existing accounting line that is similar to the new one being added. When the existing accounting line is **displayed**, the user may then **click** on the **Duplicate Row** button to **create** an exact **copy** of the existing line. After the copy is made, the user may then make any necessary **changes** and then **add** this new accounting line to the table.

**Note:** To **access** this screen, **change** your View to **Maintenance**. At the **Maintenance Main Menu** screen, **click** on the **plus sign** to the left of the item **Accounting** and then **click** on the **Accounting Classifications** option.

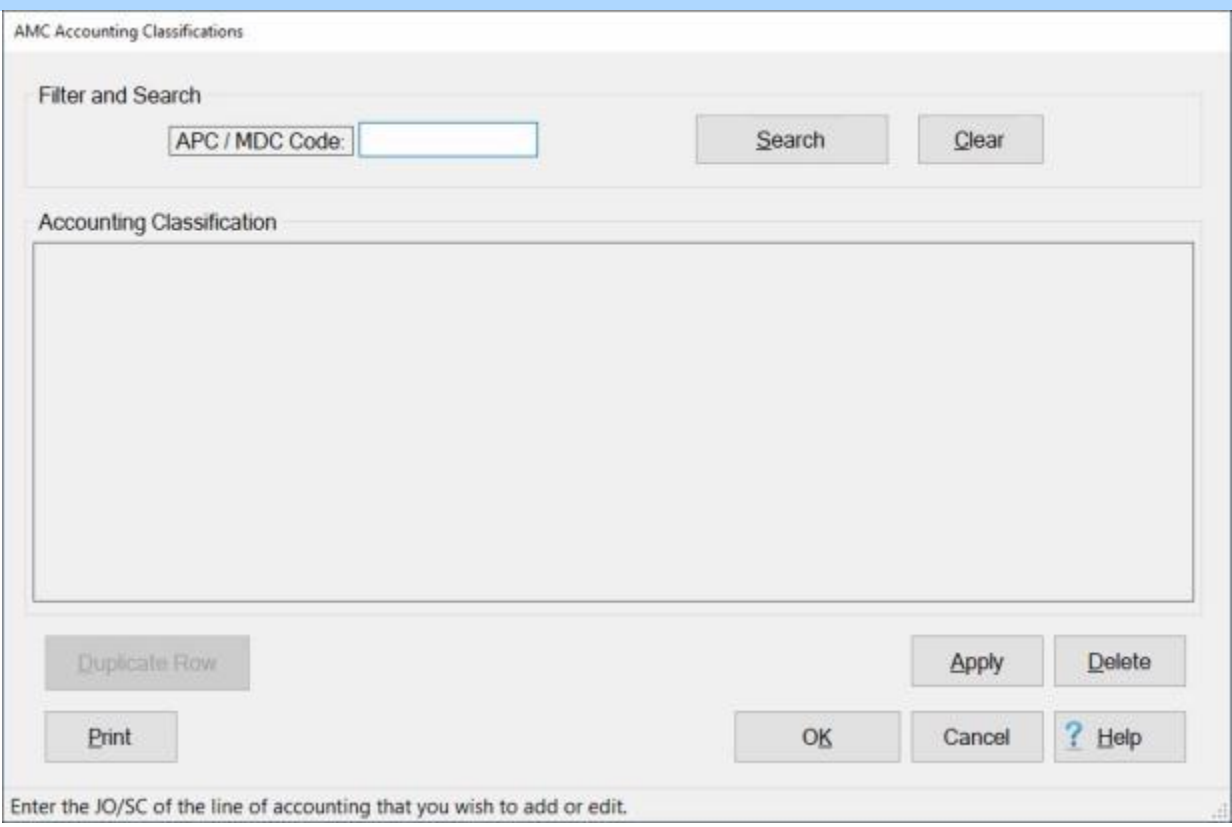

# **Complete the following steps to "recall and modify" an existing accounting classification:**

**APC / MDC Code: Click** in this field and **type** the **APC, MDC**, or **JO/SC** code for the appropriation you wish to display.

**Click** on the **Search** button.

If the accounting classification for the code entered **exists** in the database, the Accounting Classifications screen will re-appear **displaying** the accounting line.

## IATS 8.2 User Guide

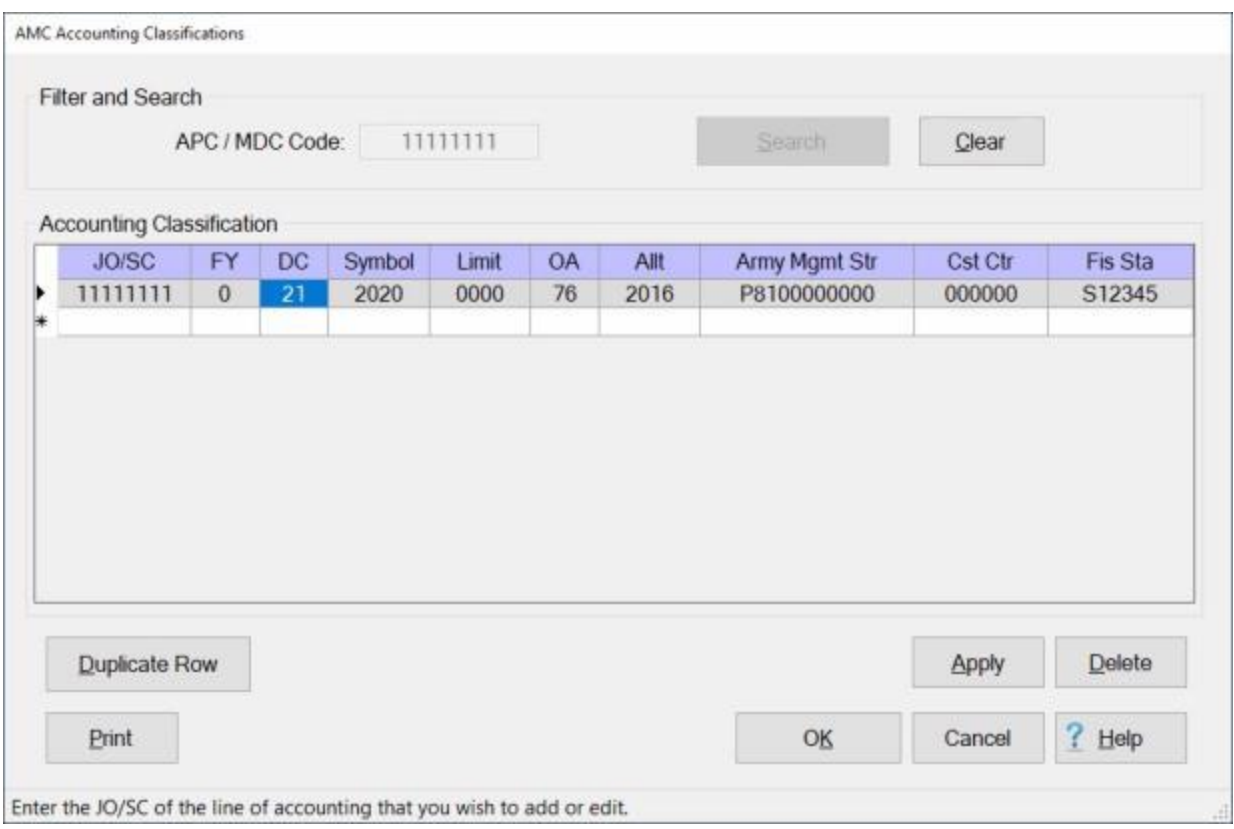

If the displayed accounting line is the one you wish to duplicate, **click** on the **Duplicate Row** button.

A **duplicate** accounting line is created as shown below.

#### Maintenance

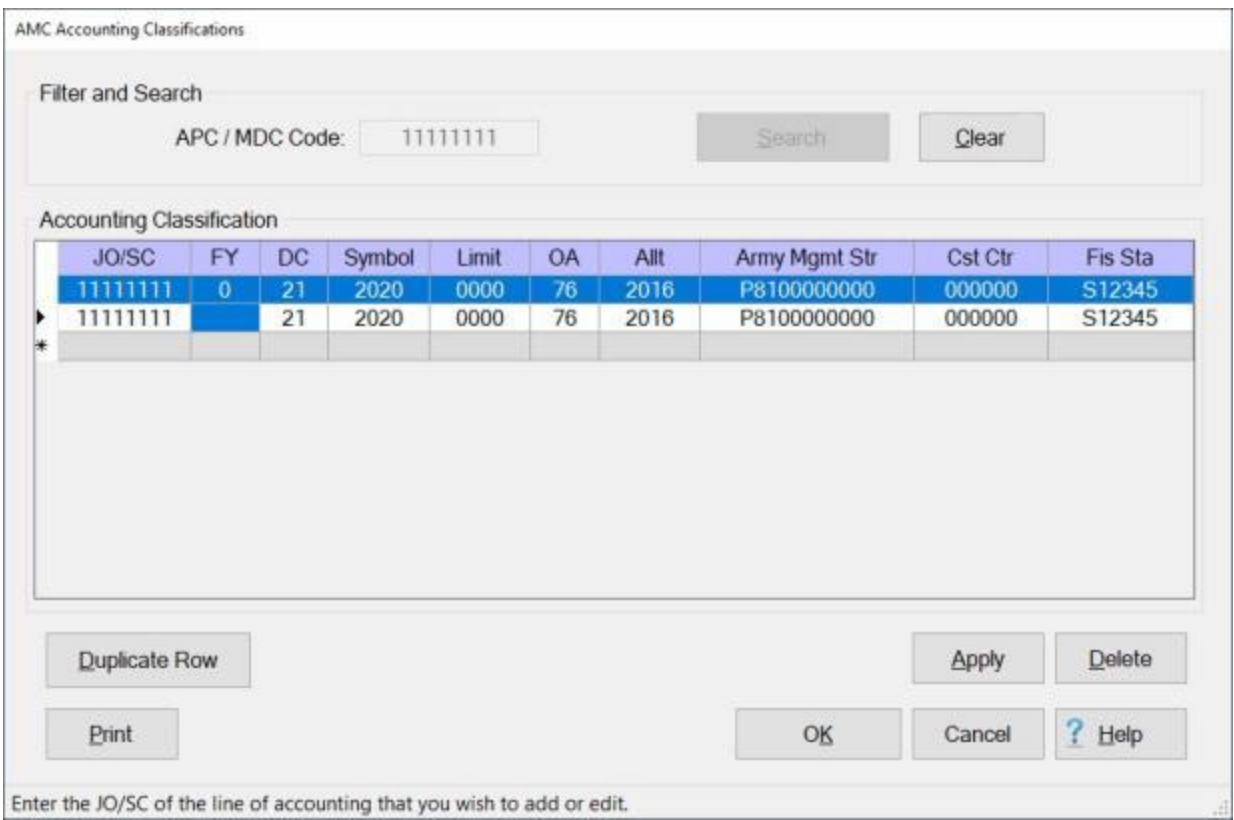

**Notice** that the **FY** field is **blank** for the duplicated accounting line.

**Enter** the desired **FY code** and make any needed changes to any of the other fields.

When you are **satisfied** with your entries, **click** on the **Apply** button.

If you are **finished** using the Accounting Classifications screen, **click** on the **OK** button to **save** your entries.

## **Printing Accounting Classifications**

<span id="page-1794-0"></span>**Note:** The information in this Help topic **applies** to **Army**, **AMC**, **DLA**, and **Marine Corps** customers only.

The **lines of accounting** that are stored in the IATS database may be **printed** to a **report** or to an **Excel file**.

**Complete the following steps to "print" lines of accounting:**

#### **Print accounting lines for a specific APC / MDC code:**

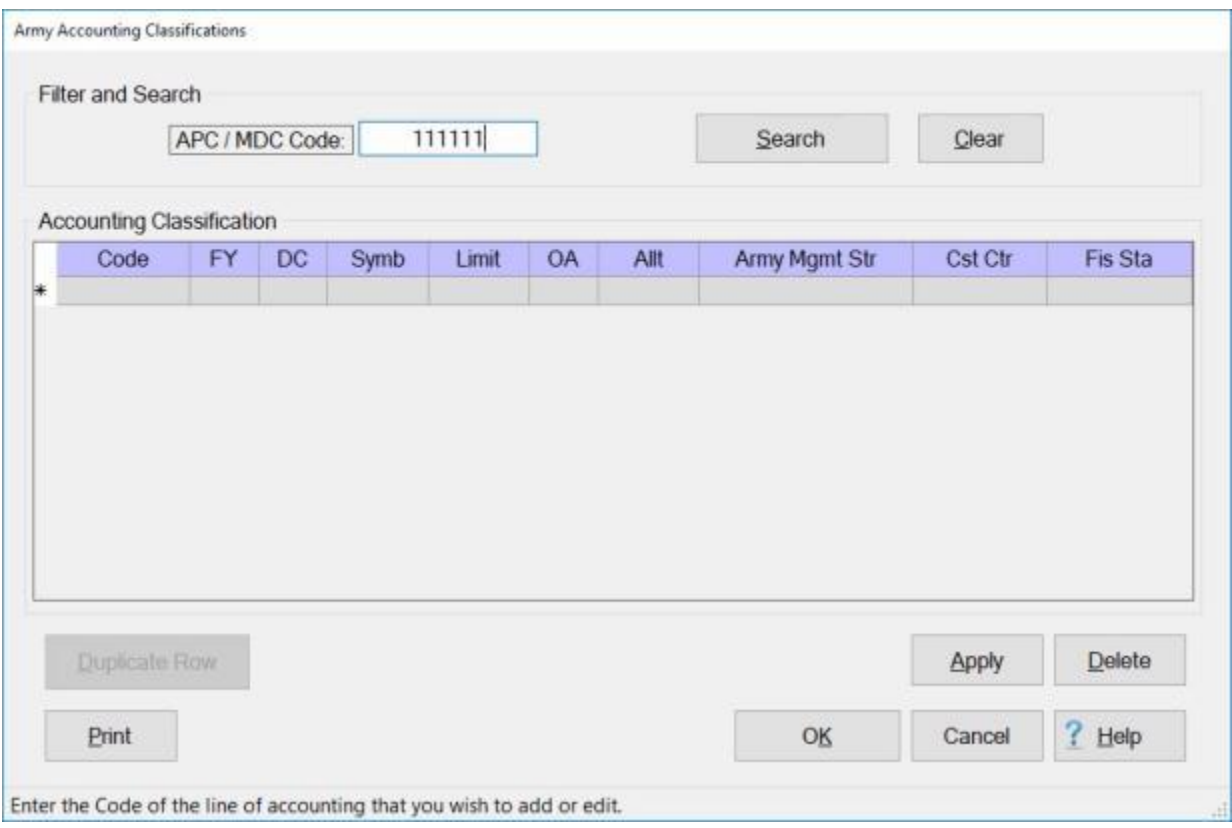

#### At the **APC / MDC Code** field, **enter** the desired **code**.

**Click** on the **Search** button. All **accounting lines** stored in the database (for the code entered) will be **displayed** as shown **below**.

## Maintenance

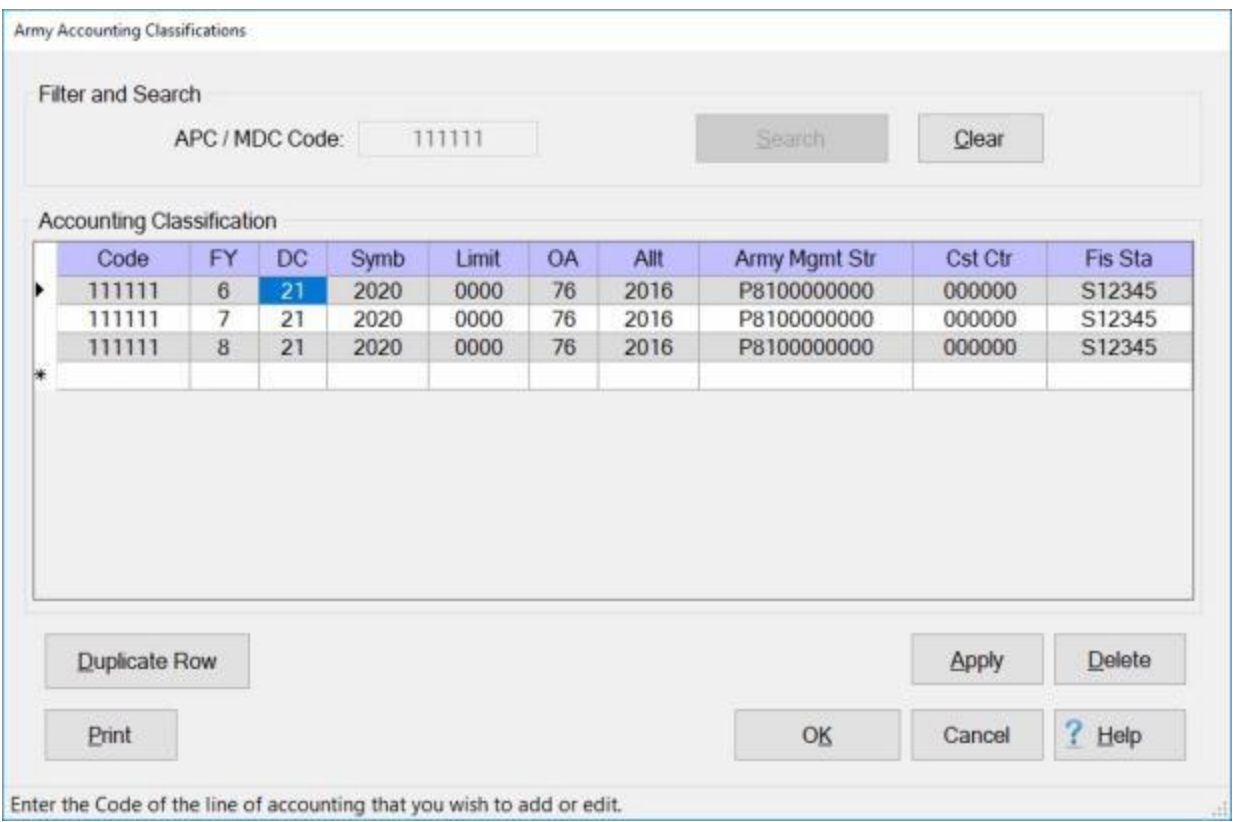

When the lines of accounting are displayed, **click** on the **Print** button. The **IATS report reader** screen will appear **displaying** the lines of accounting as shown below.

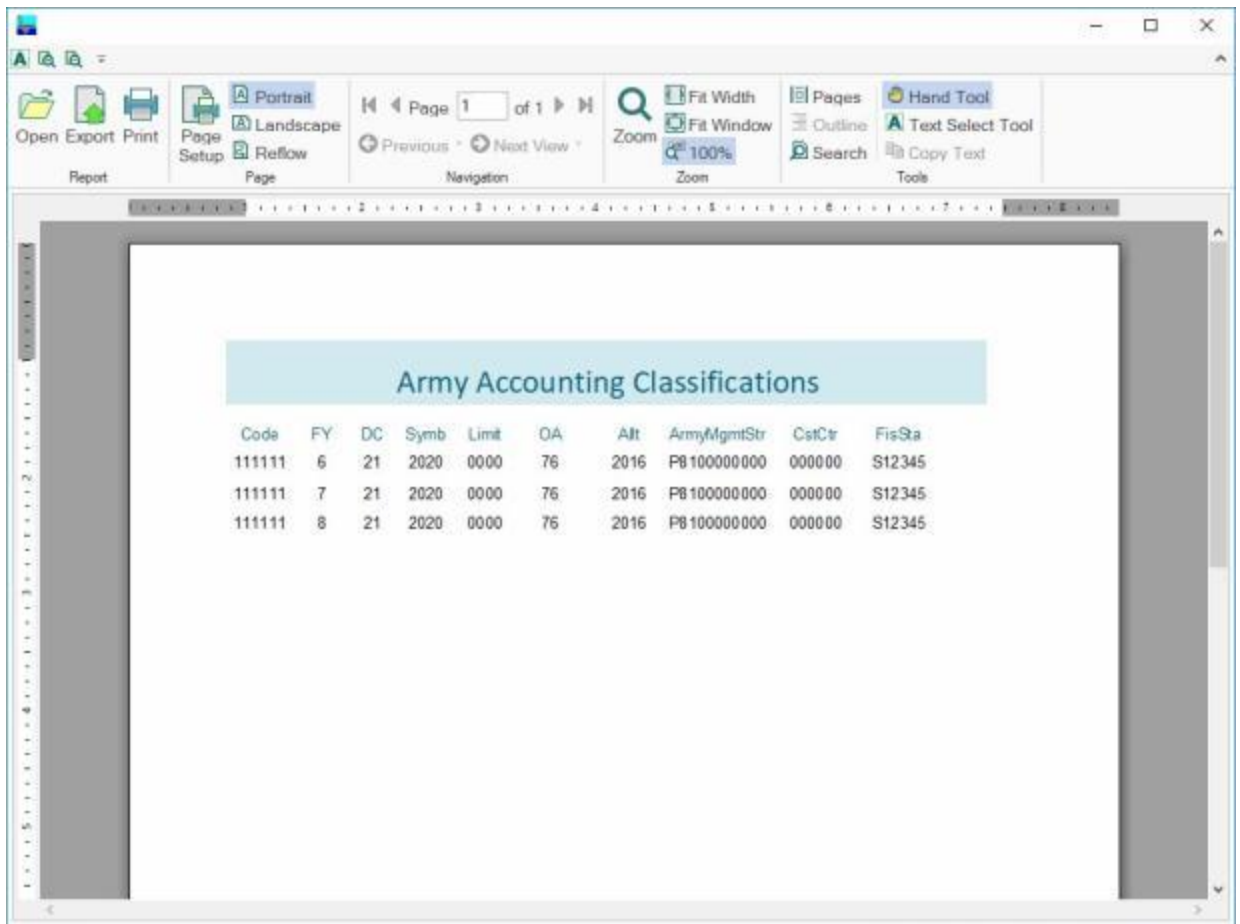

**Click** on the **Print icon** if you wish to generate a **print-out** of the accounting lines.

**Generate an Excel file for all of the accounting lines in the database:**

## Maintenance

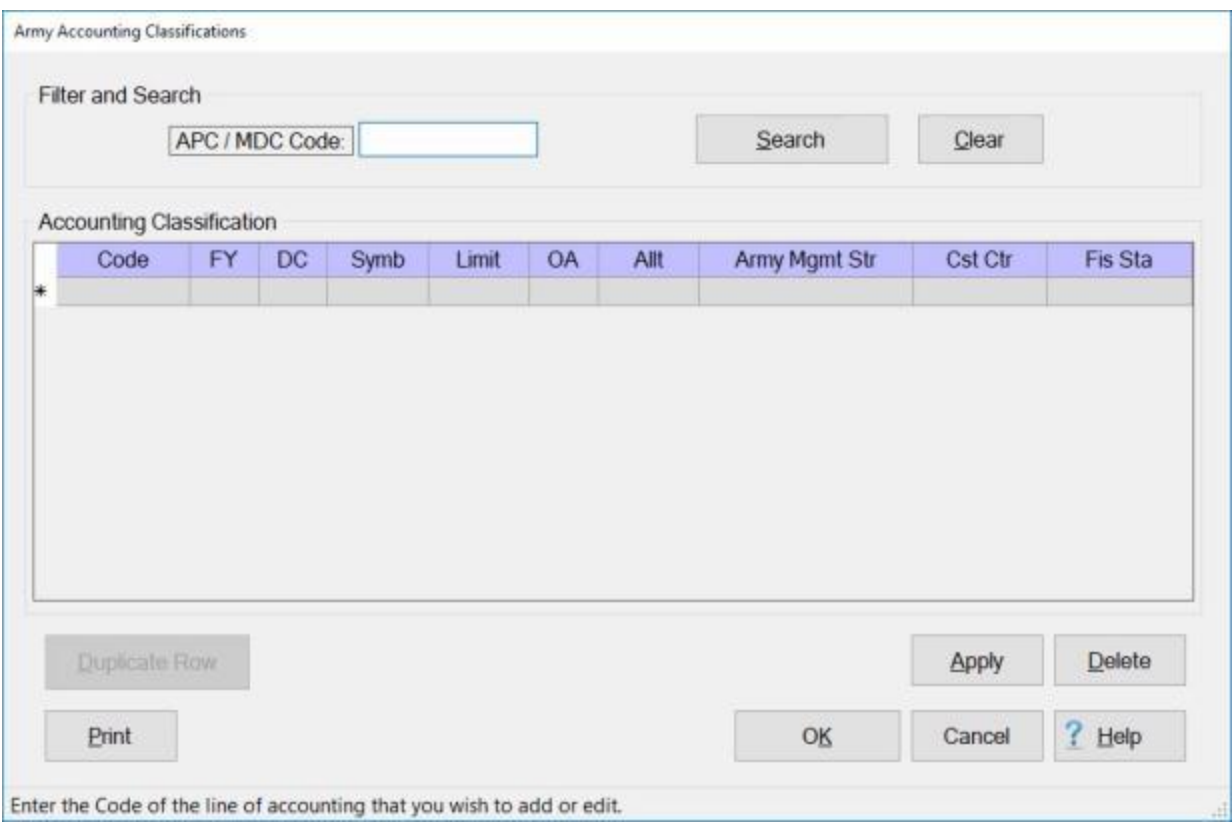

At the **APC / MDC Code** field, do not **enter** a **code**. Leave this field **blank**.

**Click** on the **Print** button. The following *pop-up* **message** will appear.

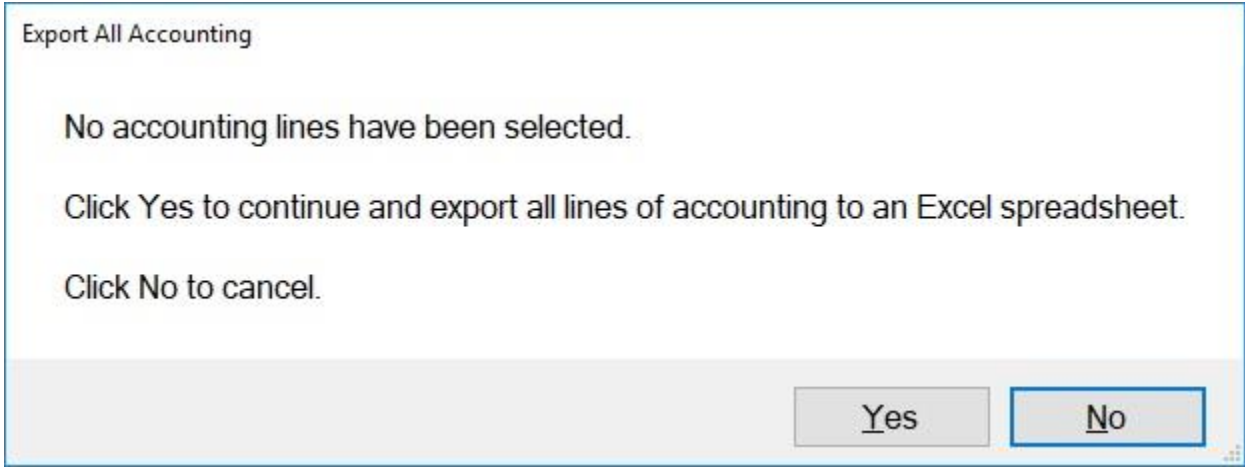

**Click** on *Yes* or *No* as desired.

If you click on **Yes**, the following **Save As** screen will appear.

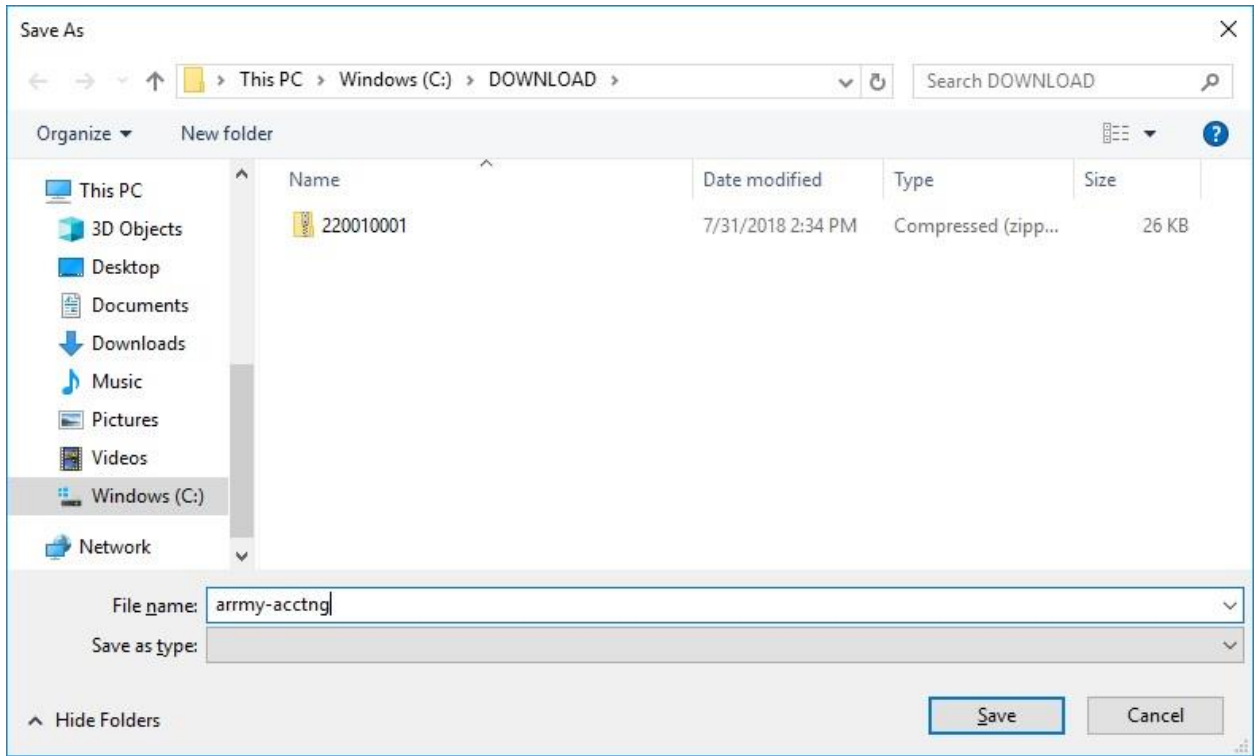

At the **Save As** screen, you must **name** the file and **specify** the **directory/folder** you wish the file to be saved to.

**After** you have **named** the file and **specified** the **directory/folder** as shown above, **click** on the **Save** button. The following *pop-up* **message** will appear.

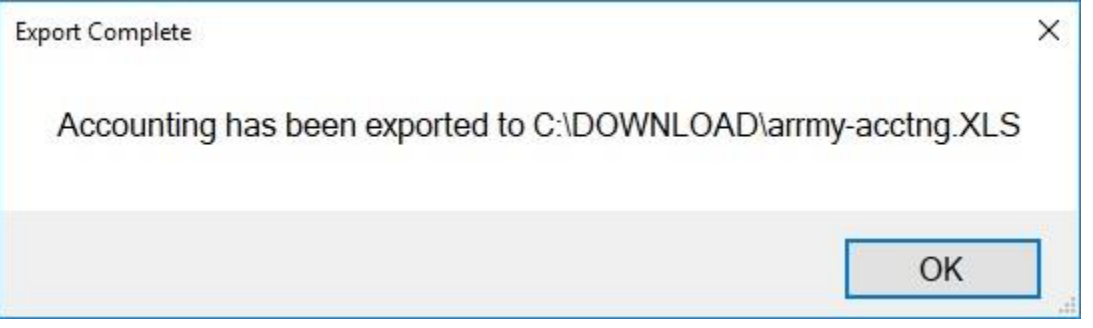

**Click** on **OK** to continue.

## **Army Maintenance**

#### **Maintaining Army Accounting Classifications**

At the **Army Accounting Classifications** screen, the user must **enter** all of the accounting **appropriations**, by **fiscal years**, which are applicable to the organizations serviced. The accounting appropriations are **stored** in the table using Account Processing Codes (**APC**) and Movement Designator Codes (**MDC**).

When processing an **advance**, or **settlement** request, the user can automatically **pull** the full **appropriation** from the table just by entering the **APC** or **MDC** code. This **saves** many keystroke **entries**, and increases **accuracy**.

The Army Accounting Classifications screen is used to **view**, **edit**, or **delete** existing classifications. You may also use it to manually **add** new classifications.

**Note:** To **access** this screen, **change** the View to **Maintenance**. At the **Maintenance Main Menu**, **click** on the **plus sign** to the left of the item **Accounting** and then **click** on the **Accounting Classifications** option.

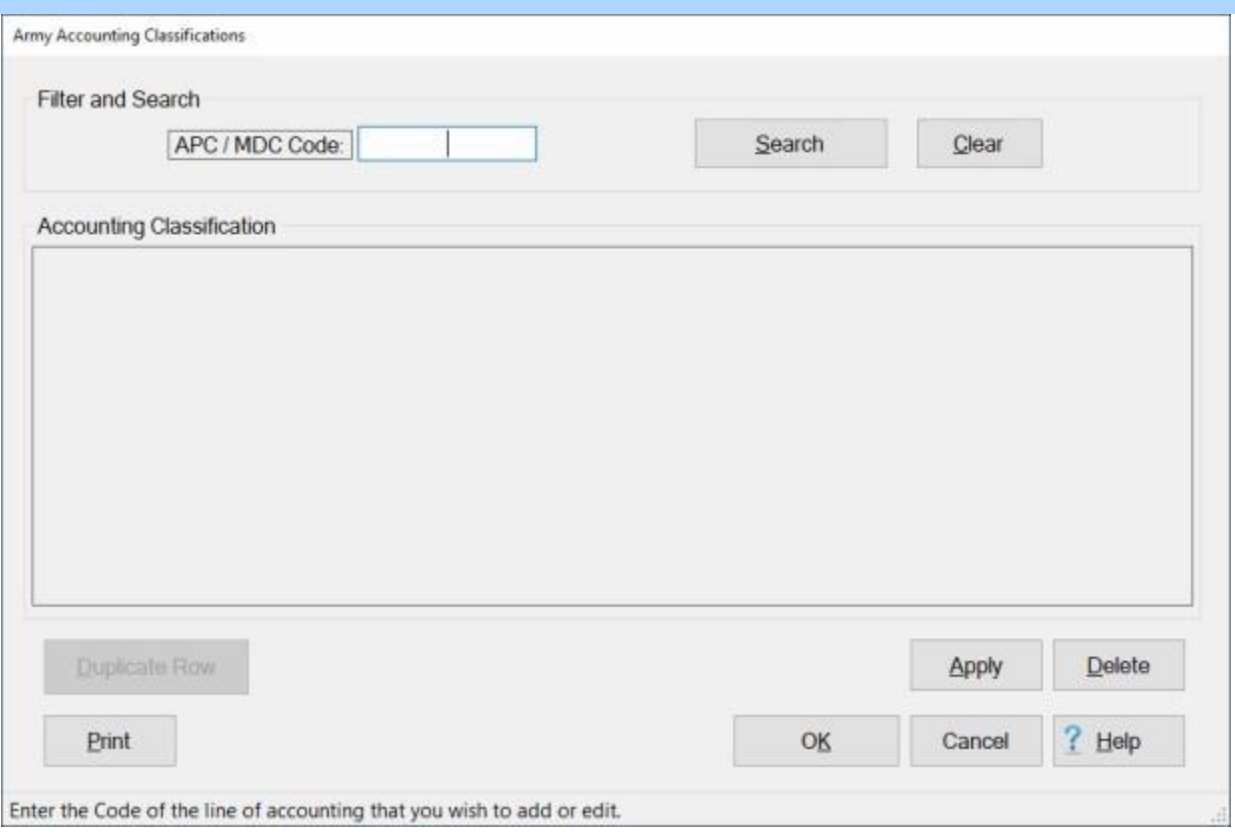

# **Complete the following steps to "view" an existing accounting classification:**

**APC / MDC Code: - Click** in this field and **type** the **APC** or **MDC** code for the appropriation you wish to display.

### **Click** on the **Search** button.

If the accounting classification for the code entered **exists** in the database, the Army Accounting Classifications screen will re-appear **displaying** the accounting line.
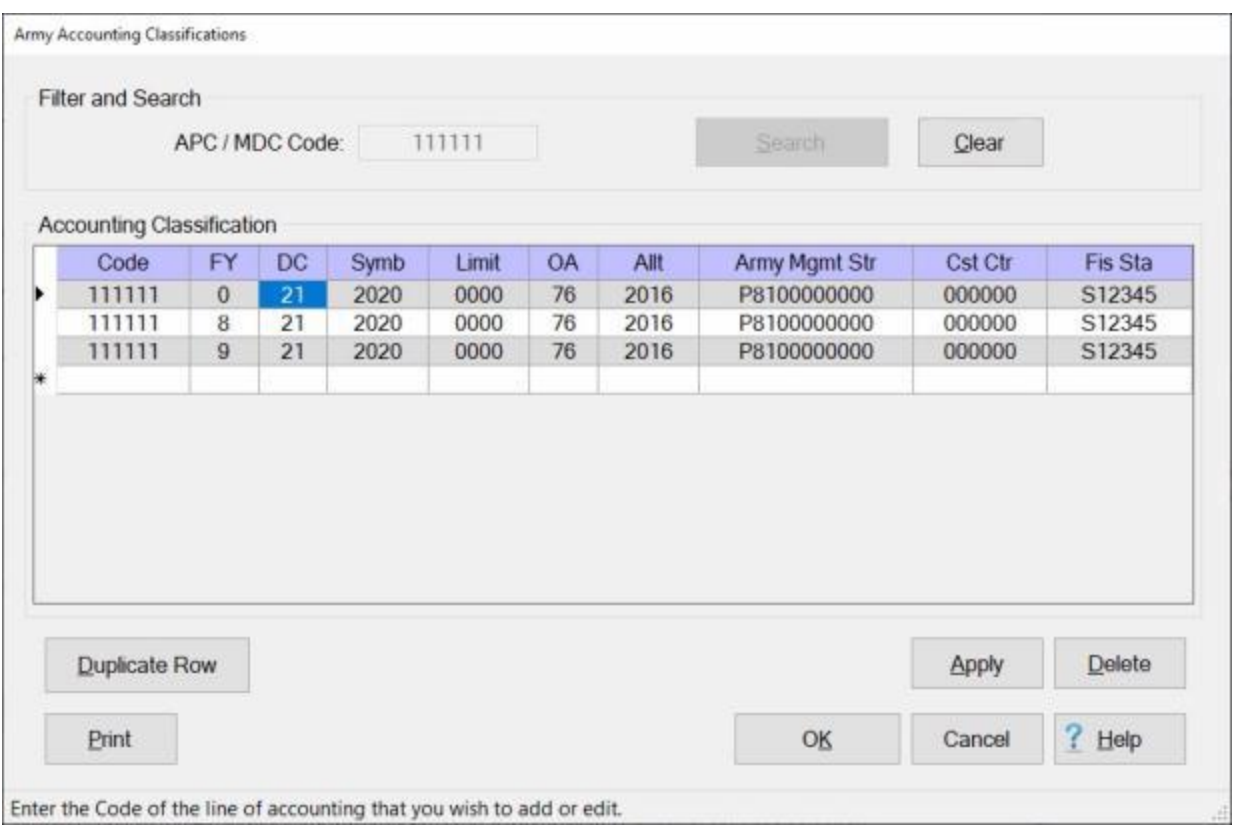

If this is not the accounting line you wished to display, **click** on the **Clear** button, enter a new **code** at the **APC / MDC Code** field, and then **click** on the **Search** button.

If the accounting classification for the code entered does not **exist** in the database, the Army Accounting Classifications screen will re-appear **displaying** a **blank** accounting line.

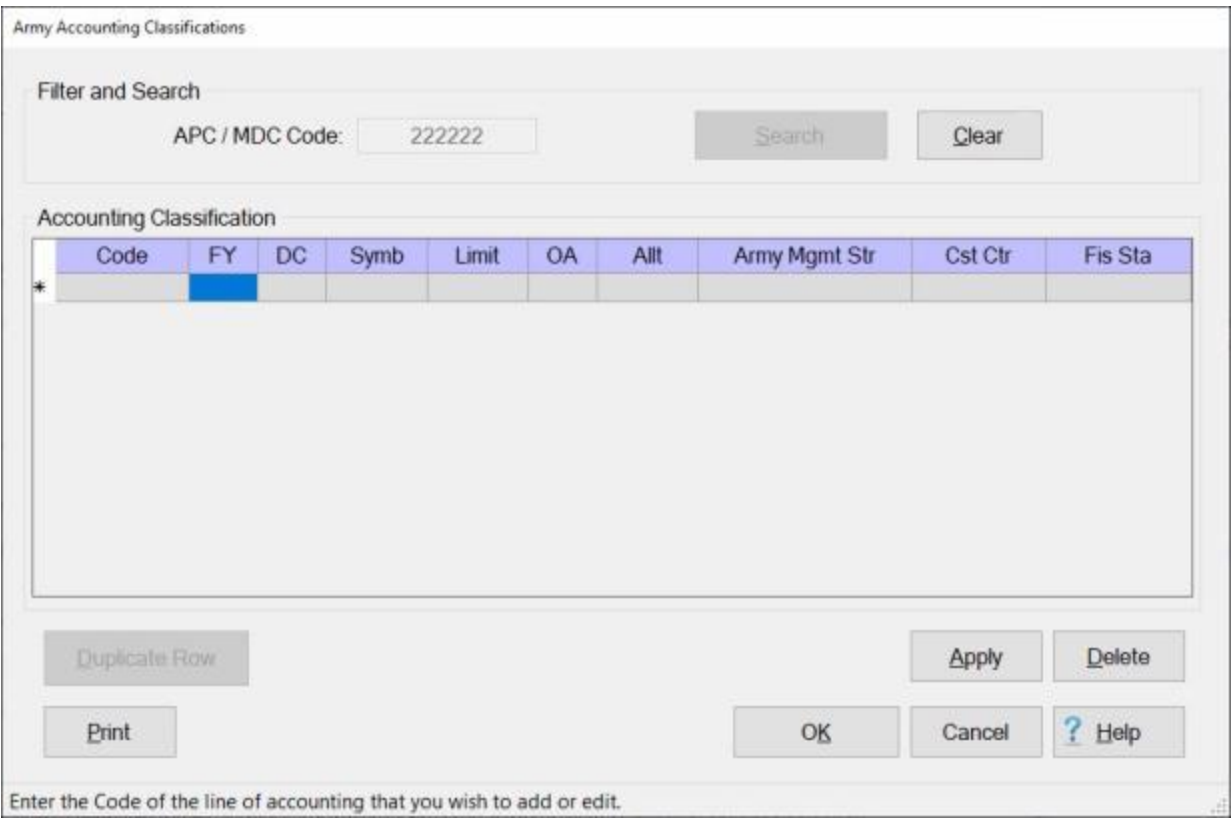

**Click** on the **OK** button if you are **finished** using the Army Accounting Classifications screen.

**Complete the following steps to "add" a new accounting classification:**

**Note: Refer** to the Help topic, "**Duplicate an Accounting Classification**", if you wish to use a pre-existing classification as the **basis** for the classification you are adding.

**APC / MDC Code: Click** in this field and **type** the **APC** or **MDC** code for the appropriation you wish to add.

**Click** on the **Search** button. The Army Accounting Classifications screen will re-appear **displaying** a **blank** accounting line.

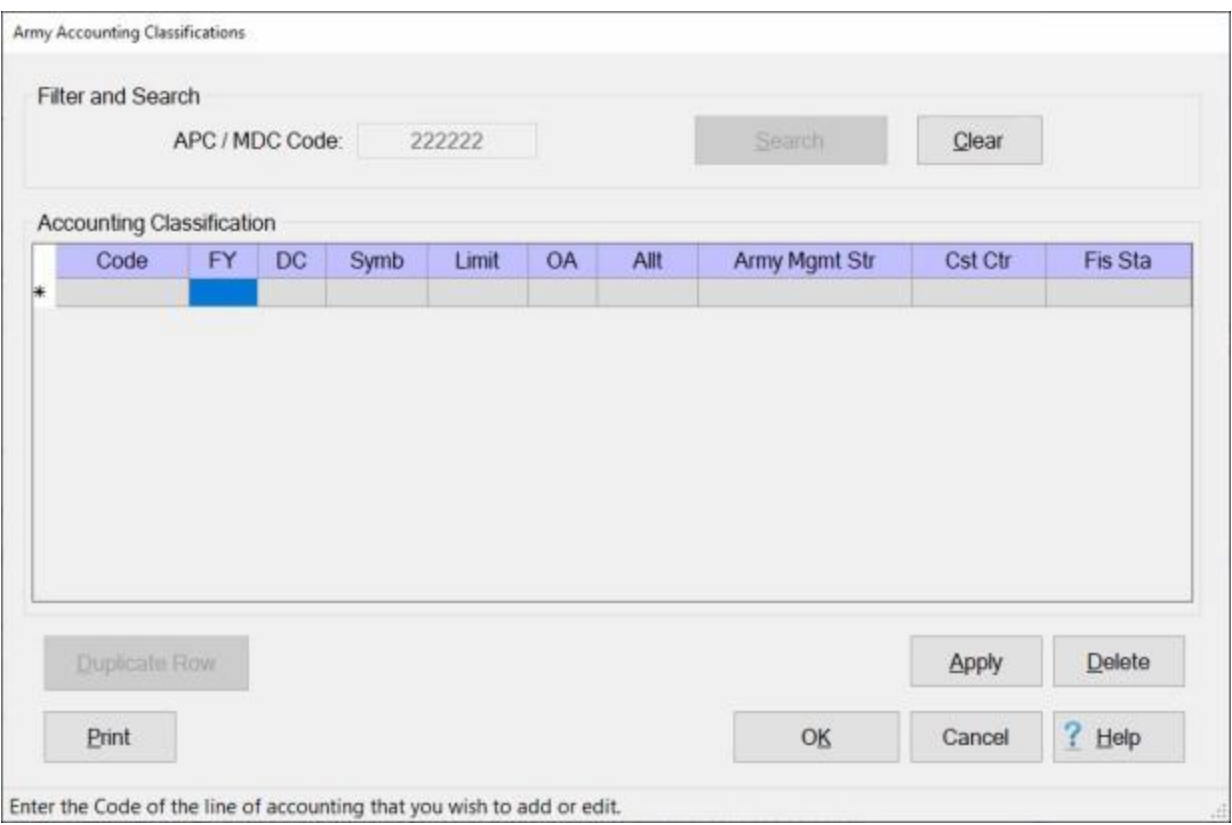

**Fy:** - Type the one digit or character **Fiscal Year** abbreviation and press *Tab*.

**DC:** - Type the **Department Code** and press *Tab*.

**Symb:** - Type the **Basic Symbol Code** and press *Tab*.

**Limit:** - Type the **Limit Code** and press *Tab*.

**OA:** - Type the **Operating Agency Code** and press *Tab*.

**Allt:** - Type the **Allotment Serial Code** and press *Tab*.

**ArmyMgmtStr:** - Type the Army Management Structure (**AMS**) **Code** and press *Tab*.

**StaSym:** - Type the **Fiscal Station Symbol** and press *Tab*.

**CstCtr:** - This field only appears when entering a six digit **APC**. Type the **Cost Center Code**, and press *Tab*.

**FisSta:** - Type the **Station Symbol Number** and press *Tab*.

**Note:** The accounting elements shown above may or may not be **necessary** depending on whether an **APC** code or an **MDC** code is entered at the **APC / MDC Code** field. Elements that are not used will be **grayed out**.

When all of the required accounting elements are entered, **click** the **Apply** button.

When **finished** entering accounting appropriations, **click** the **OK** button to **save** the entries **return** to the **Maintenance Main Menu**.

**Complete the following steps to "edit" an existing accounting classification:**

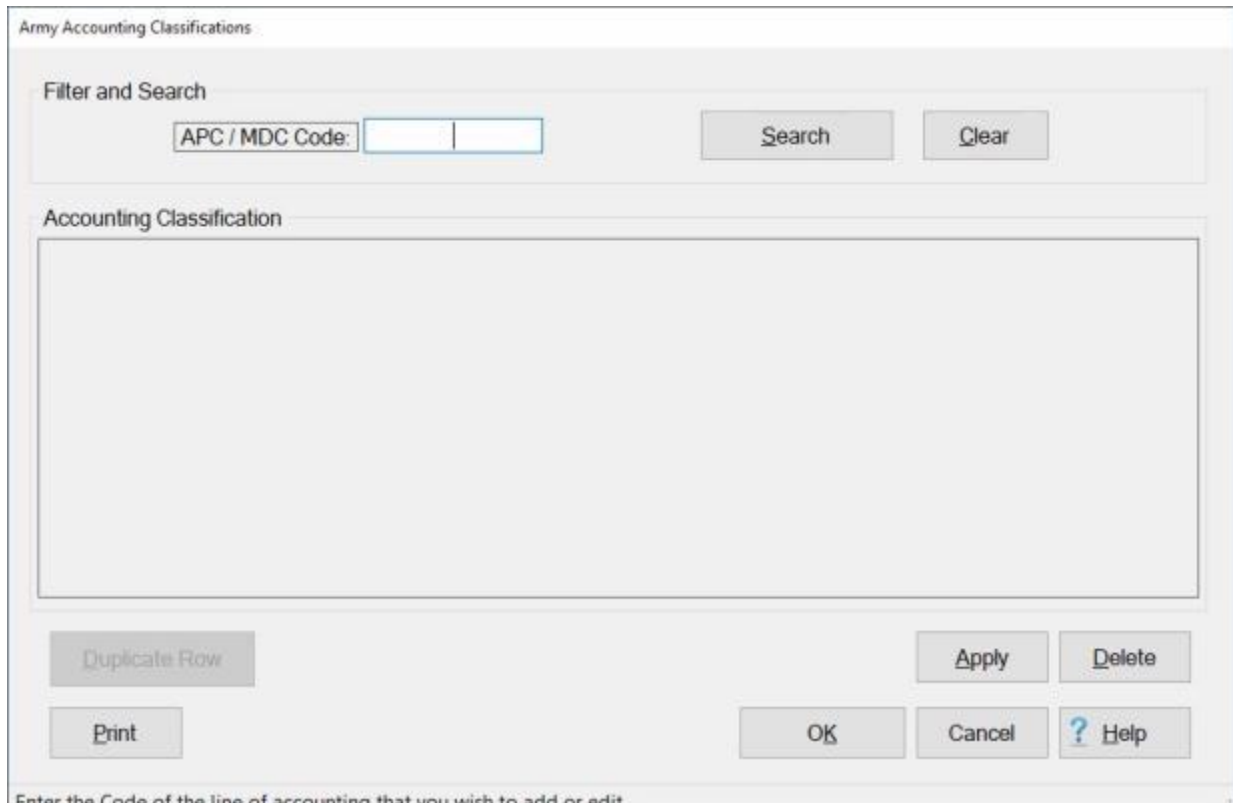

Enter the Code of the line of accounting that you wish to add or edit.

**APC / MDC Code: Click** in this field and **type** the **APC** or **MDC** code for the appropriation you wish to edit.

**Click** on the **Search** button.

If the accounting classification for the code entered **exists** in the database, the Army Accounting Classifications screen will re-appear **displaying** the accounting line.

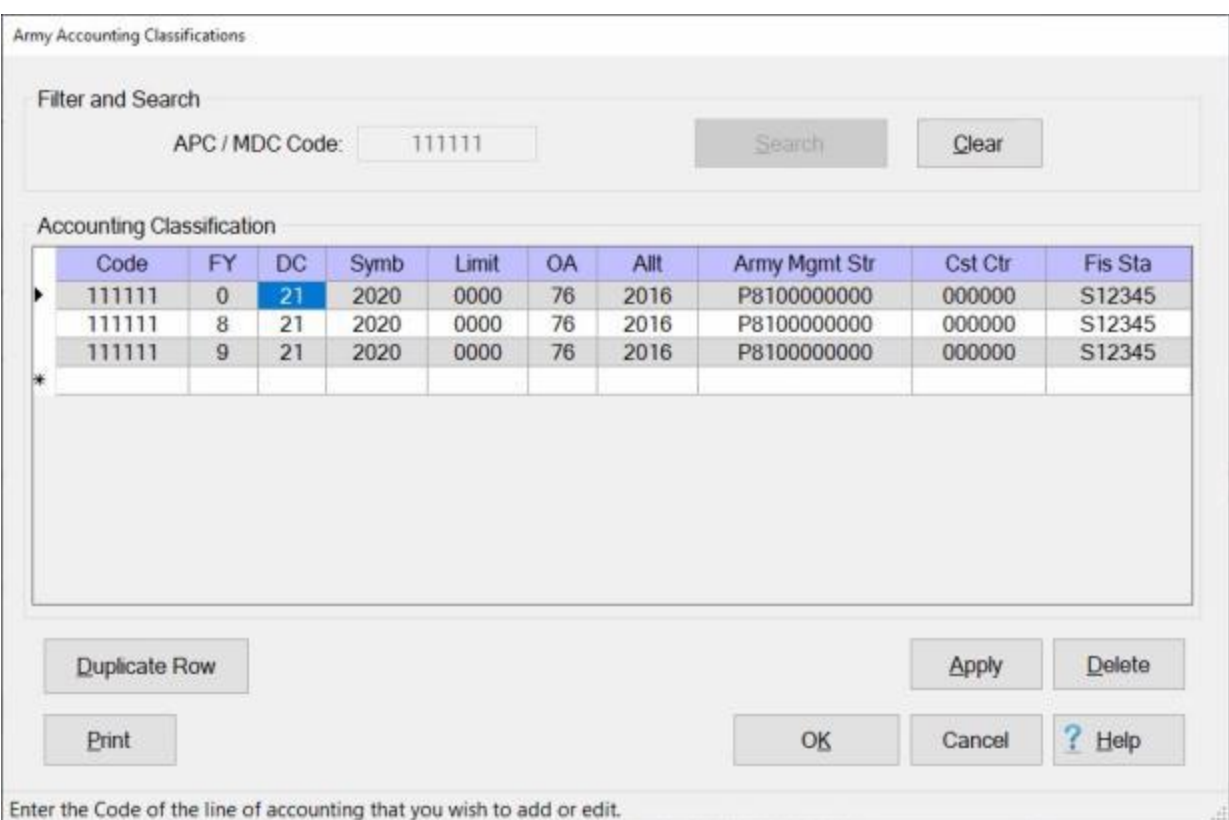

**Click** in any field you wish to edit and **enter** your desired **changes**.

When you are **satisfied** with your changes, **click** on the **Apply** button.

When **finished** editing accounting appropriations, **click** the **OK** button to **save** the entries **return** to the **Maintenance Main Menu**.

# **Complete the following steps to "delete" an appropriation loaded into this table:**

**APC / MDC Code: Click** in this field and **type** the **APC** or **MDC** code for the appropriation you wish to delete.

**Click** on the **Search** button.

If the accounting classification for the code entered **exists** in the database, the Army Accounting Classifications screen will re-appear **displaying** the accounting line.

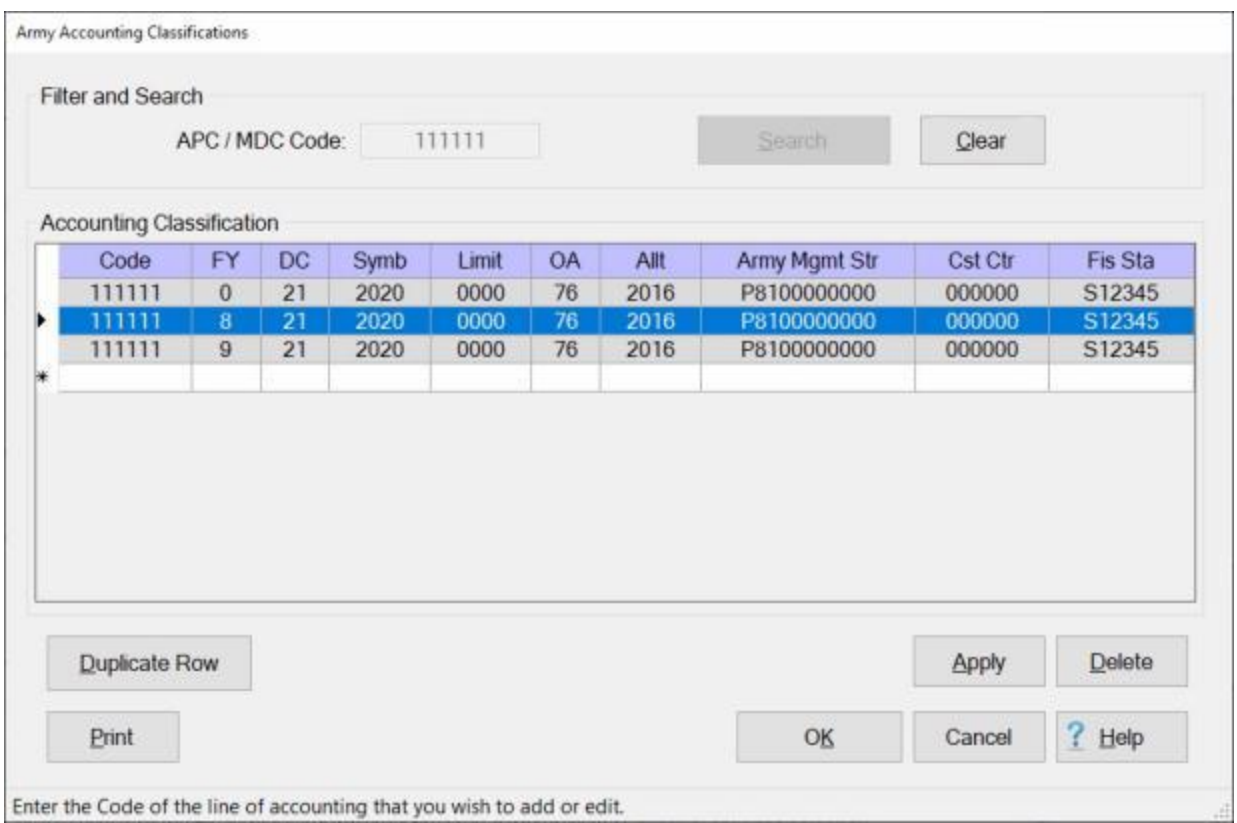

**Click** in the **column** to the left of the **Code** field. IATS will **highlight** the accounting line in **blue**.

If you are **sure** you have the correct accounting line highlighted, **click** on the **Delete** button. The following *pop-up* **message** will appear asking if you are **sure** you wish to delete the selected classification.

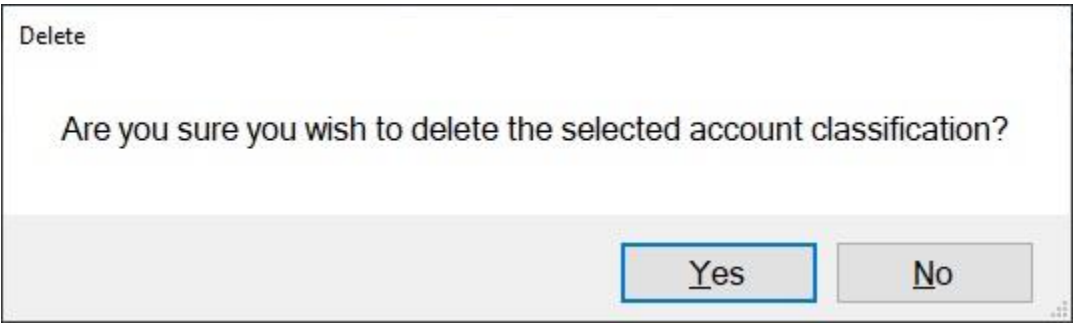

If you are **sure** you wish to delete the accounting line, **click** on the *Yes* button.

**Click** the **OK** button to **save** the entries **return** to the **Maintenance Main Menu**.

**Print: Refer** to the **Help** topic, "*Printing Accounting Classifications*", for additional *instructions*.

#### **Duplicate an Accounting Classification**

**Note:** For this example, **AMC** was used for the demonstration. The **same** screen and **procedures** apply, however for **Army**, **DLA**, and **Marine Corps** users.

At the **Accounting Classifications** screen, the user must **enter** all of the accounting **appropriations**, by **fiscal year**, that are **applicable** to the **organizations** serviced.

The Accounting Classifications screen may be **populated** automatically by **processing** an **accounting** download **file** or by manual **input**.

When manually **adding** a new classification to this table, the user may want to **recall** an existing accounting line that is similar to the new one being added. When the existing accounting line is **displayed**, the user may then **click** on the **Duplicate Row** button to **create** an exact **copy** of the existing line. After the copy is made, the user may then make any necessary **changes** and then **add** this new accounting line to the table.

**Note:** To **access** this screen, **change** your View to **Maintenance**. At the **Maintenance Main Menu** screen, **click** on the **plus sign** to the left of the item **Accounting** and then **click** on the **Accounting Classifications** option.

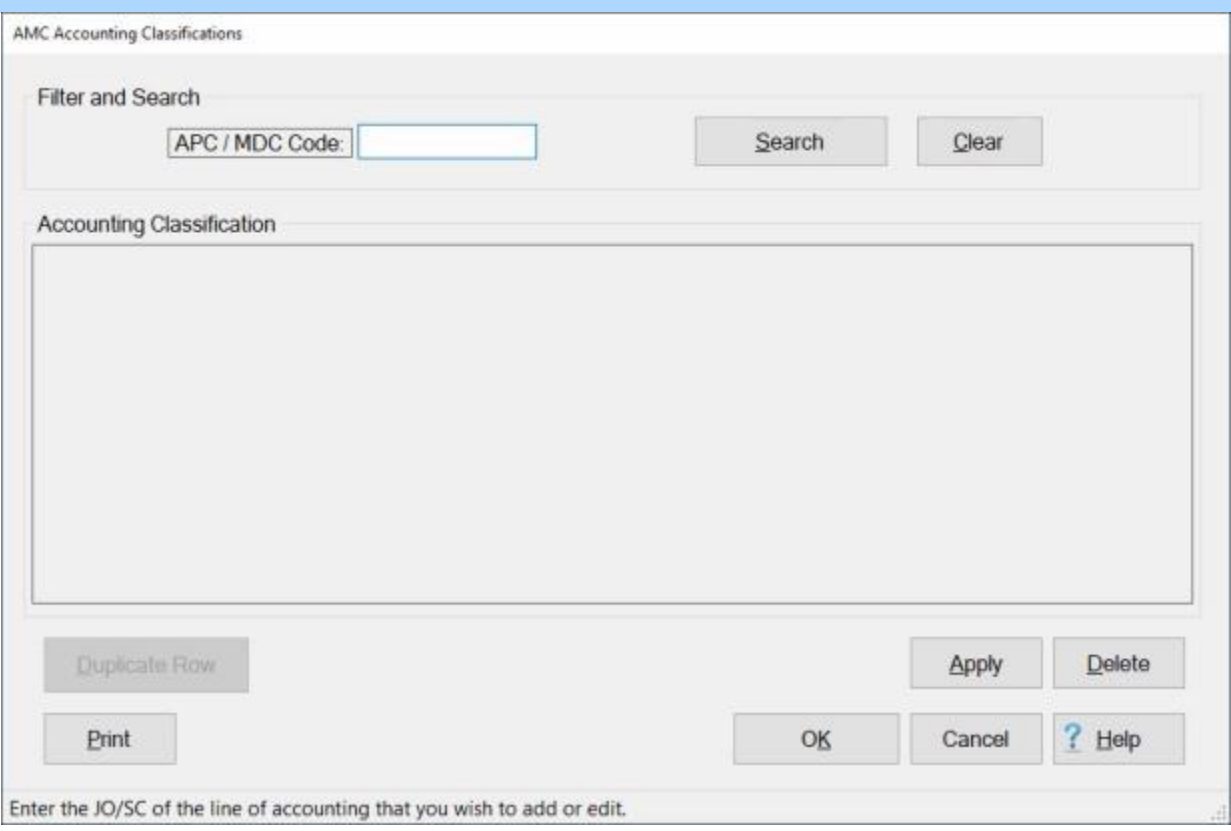

# **Complete the following steps to "recall and modify" an existing accounting classification:**

**APC / MDC Code: Click** in this field and **type** the **APC, MDC**, or **JO/SC** code for the appropriation you wish to display.

**Click** on the **Search** button.

If the accounting classification for the code entered **exists** in the database, the Accounting Classifications screen will re-appear **displaying** the accounting line.

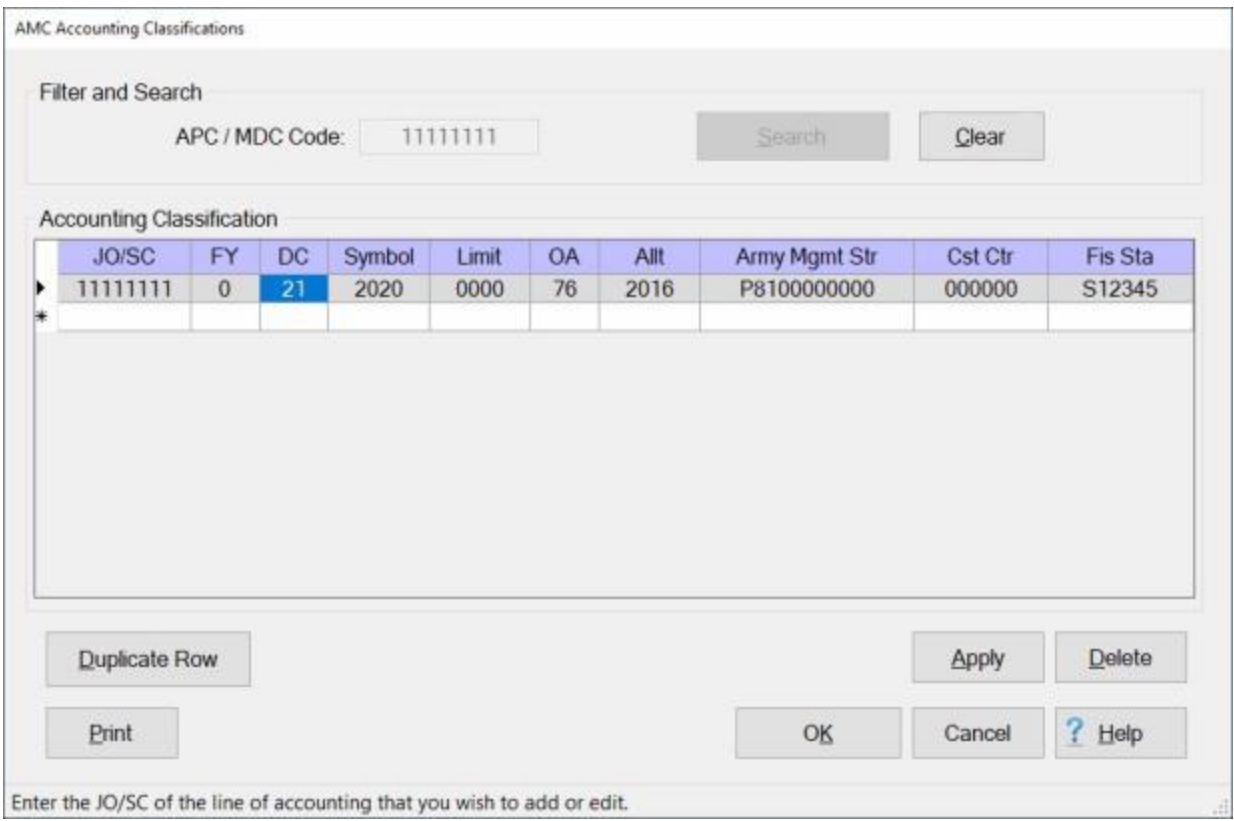

If the displayed accounting line is the one you wish to duplicate, **click** on the **Duplicate Row** button.

A **duplicate** accounting line is created as shown below.

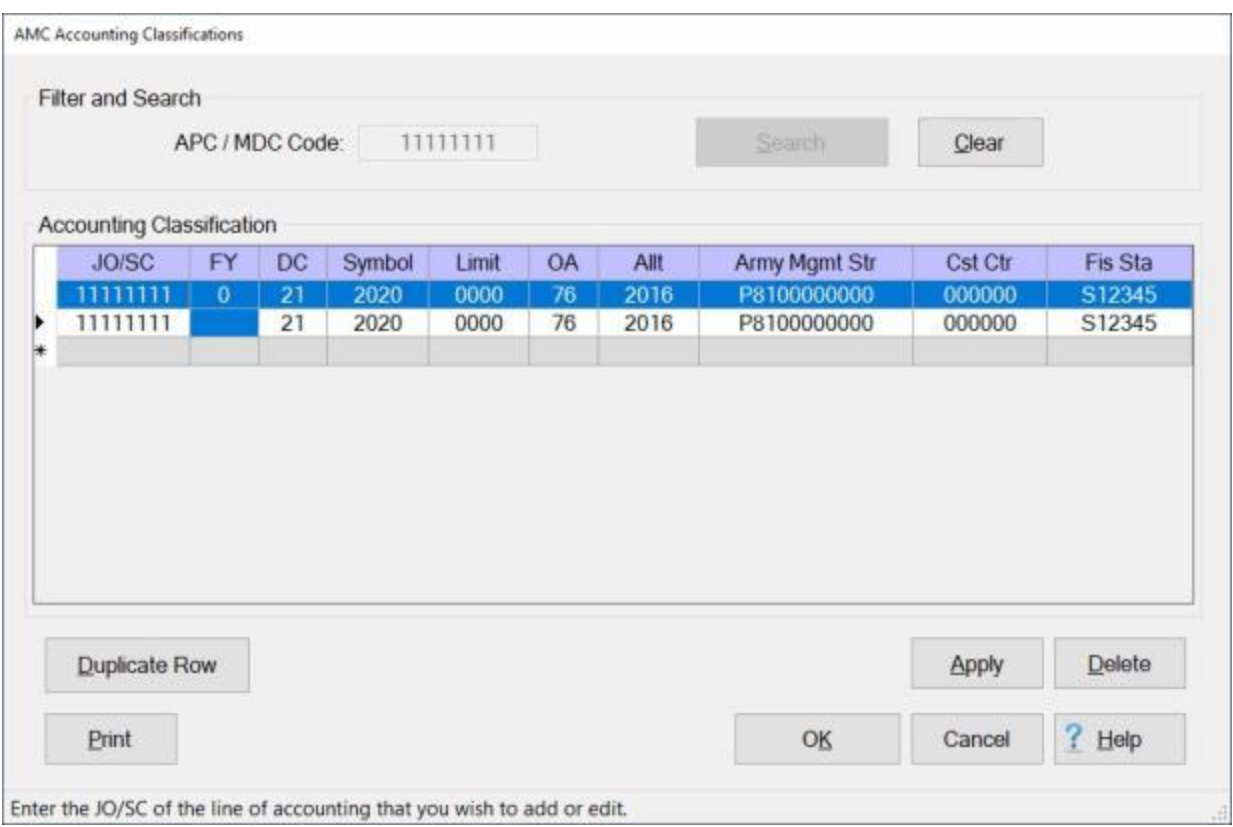

**Notice** that the **FY** field is **blank** for the duplicated accounting line.

**Enter** the desired **FY code** and make any needed changes to any of the other fields.

When you are **satisfied** with your entries, **click** on the **Apply** button.

If you are **finished** using the Accounting Classifications screen, **click** on the **OK** button to **save** your entries.

### **Maintaining EOE Codes**

At this screen, the user can assign a **code** to each travel **entitlement** and deductible **item** if desired. Then, when the accounting line is generated, IATS uses these codes for each applicable entitlement or deduction.

Current DFAS **policy** mandates the use of four **EOEs** for most **TDY** and **PCS** travel.

- **21T2** Identifies military and civilian **TDY per diem** and **transportation** allowances.
- **21P4** Identifies **military PCS advances**, plus, military and civilian **PCS per diem** and **transportation** allowances.
- **4110** Identifies military and civilian **TDY advances**.
- **4120** Identify **civilian PCS advances**.

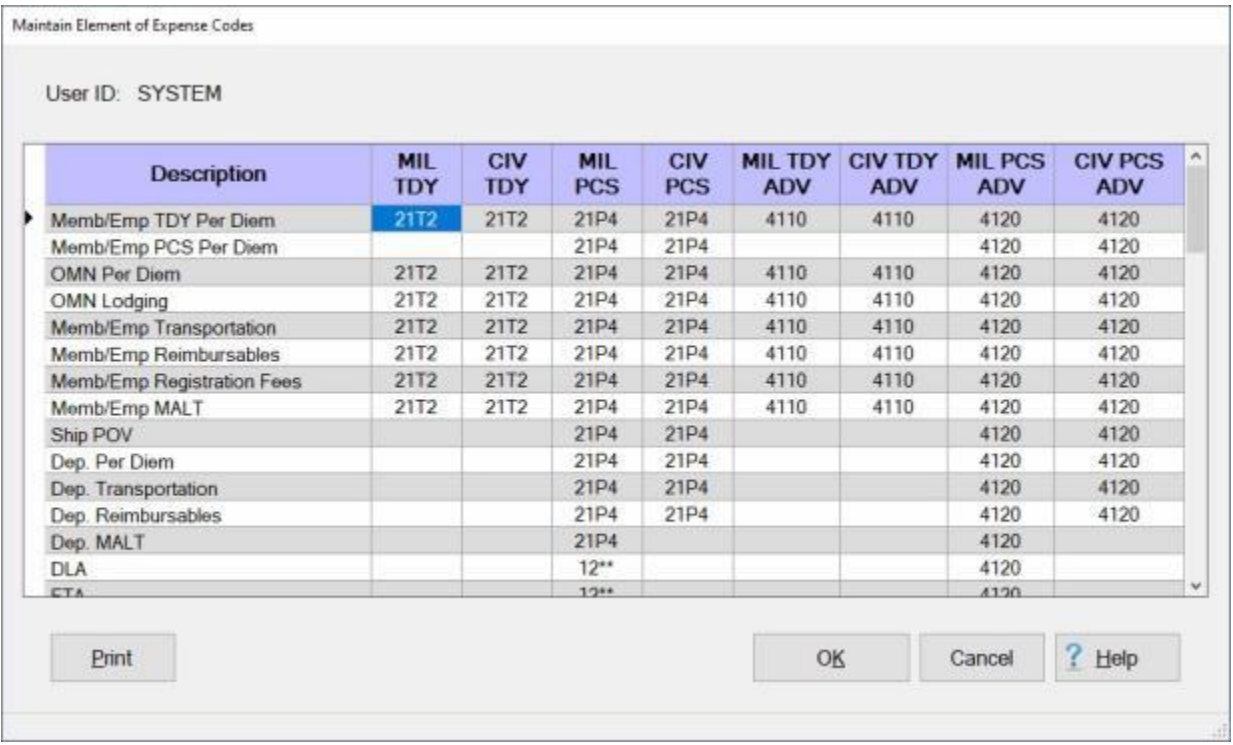

The **codes** displayed in the table shown above are the IATS **default** values.

**Note:** To **access** this screen, **change** the View to **Maintenance**. At the **Maintenance Main Menu**, **click** on the **plus sign** to the left of the item **Accounting** and then **click** on the **Elements of Expense** option.

**Complete the following steps to make "changes" to this screen: Click** in the desired **field** and **type** the new desired EOE **code**. When **finished** making changes, **click** on the **OK** button.

**Tip:** Generate a **print-out** of the **EOE Table** by **clicking** on the **Print** button.

# **Printing Accounting Classifications**

**Note:** The information in this Help topic **applies** to **Army**, **AMC**, **DLA**, and **Marine Corps** customers only.

The **lines of accounting** that are stored in the IATS database may be **printed** to a **report** or to an **Excel file**.

**Complete the following steps to "print" lines of accounting:**

### **Print accounting lines for a specific APC / MDC code:**

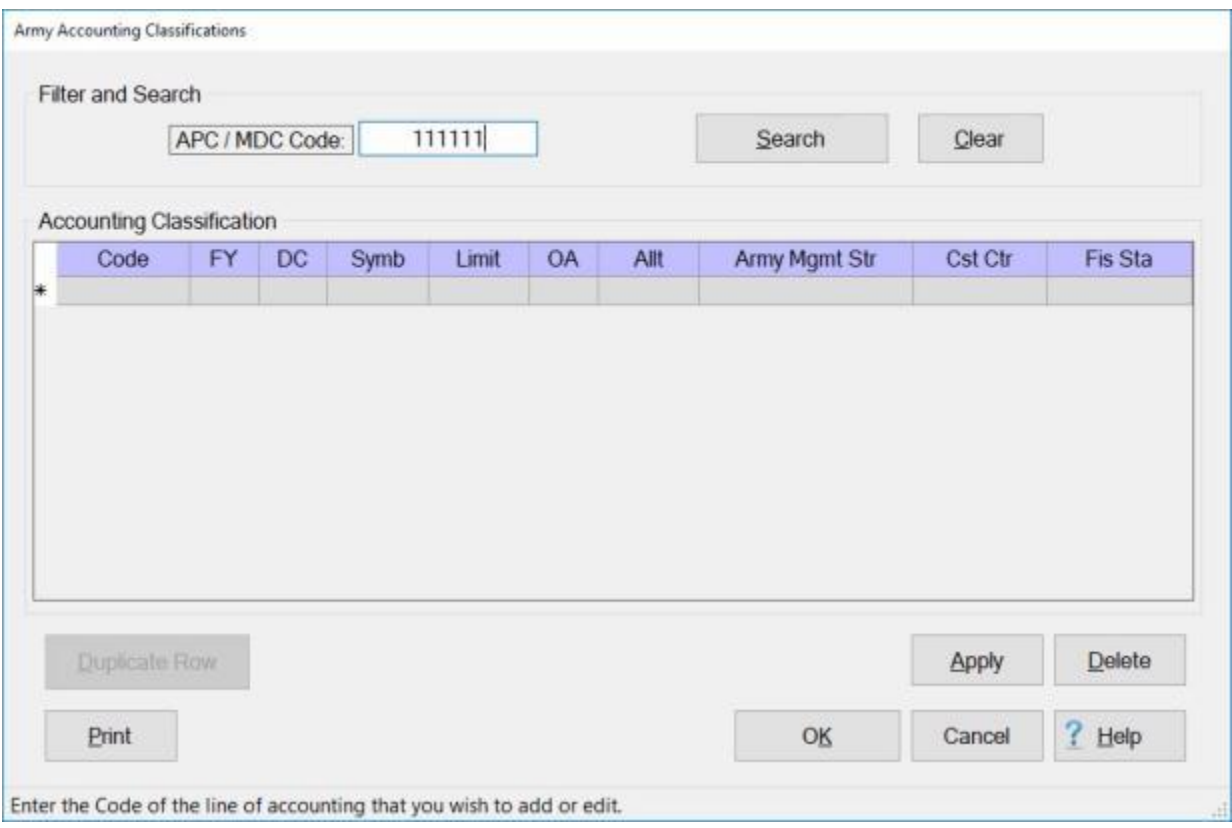

### At the **APC / MDC Code** field, **enter** the desired **code**.

**Click** on the **Search** button. All **accounting lines** stored in the database (for the code entered) will be **displayed** as shown **below**.

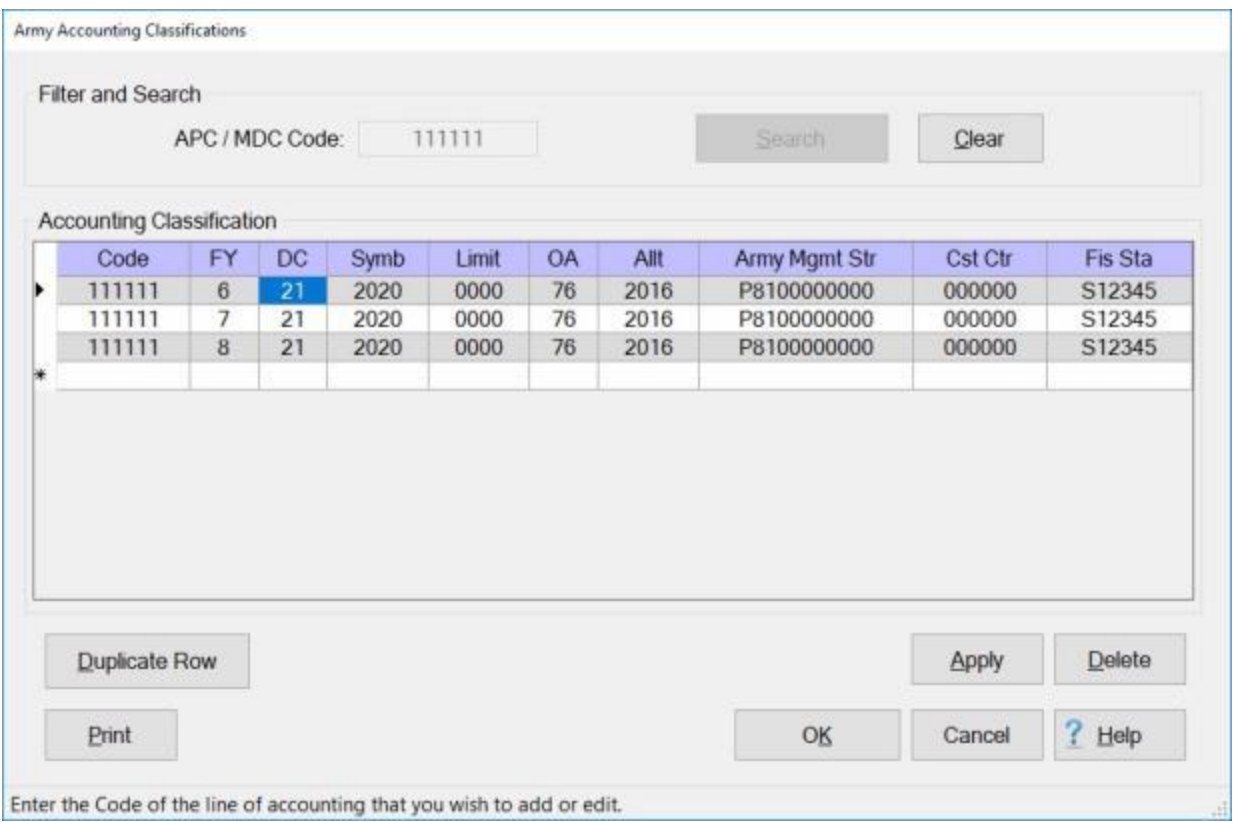

When the lines of accounting are displayed, **click** on the **Print** button. The **IATS report reader** screen will appear **displaying** the lines of accounting as shown below.

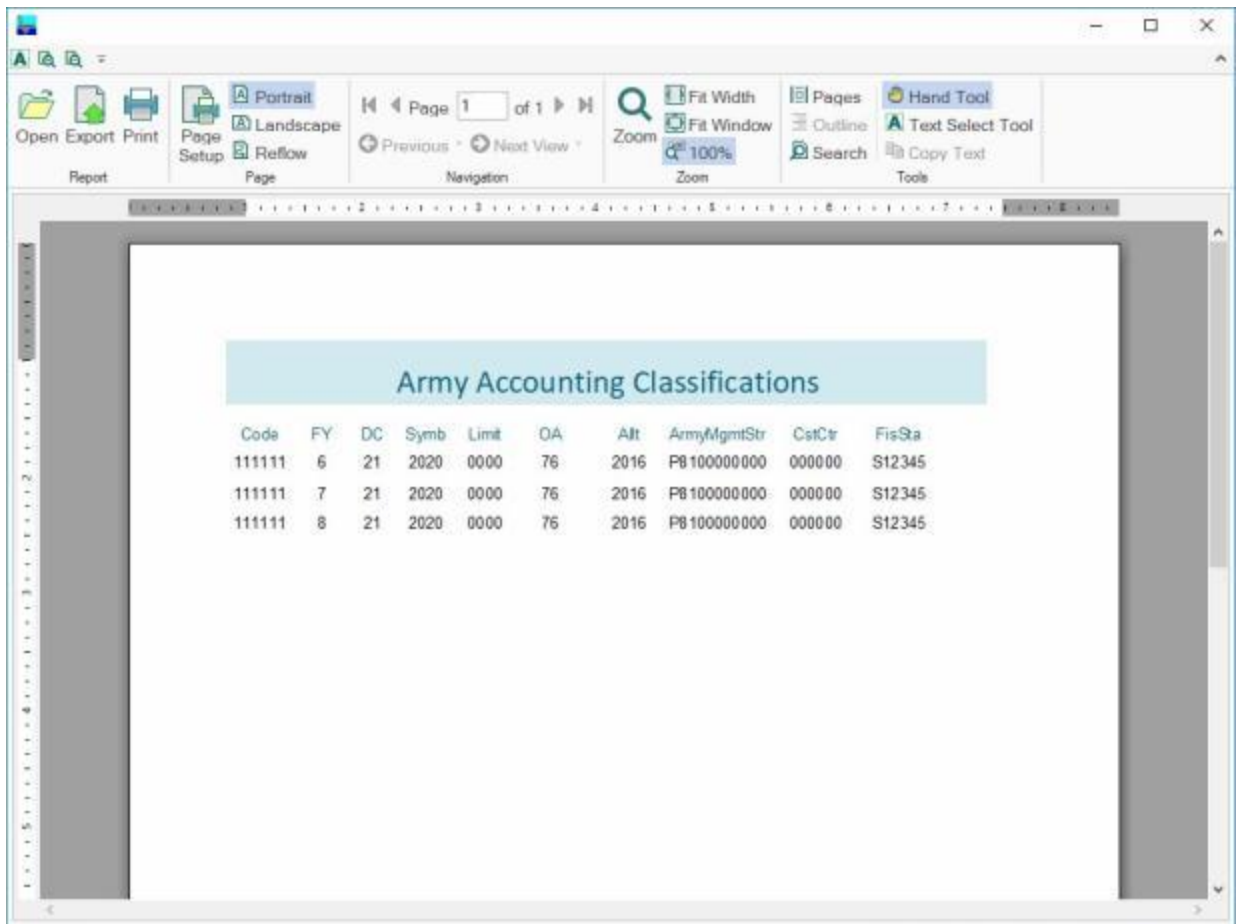

**Click** on the **Print icon** if you wish to generate a **print-out** of the accounting lines.

**Generate an Excel file for all of the accounting lines in the database:**

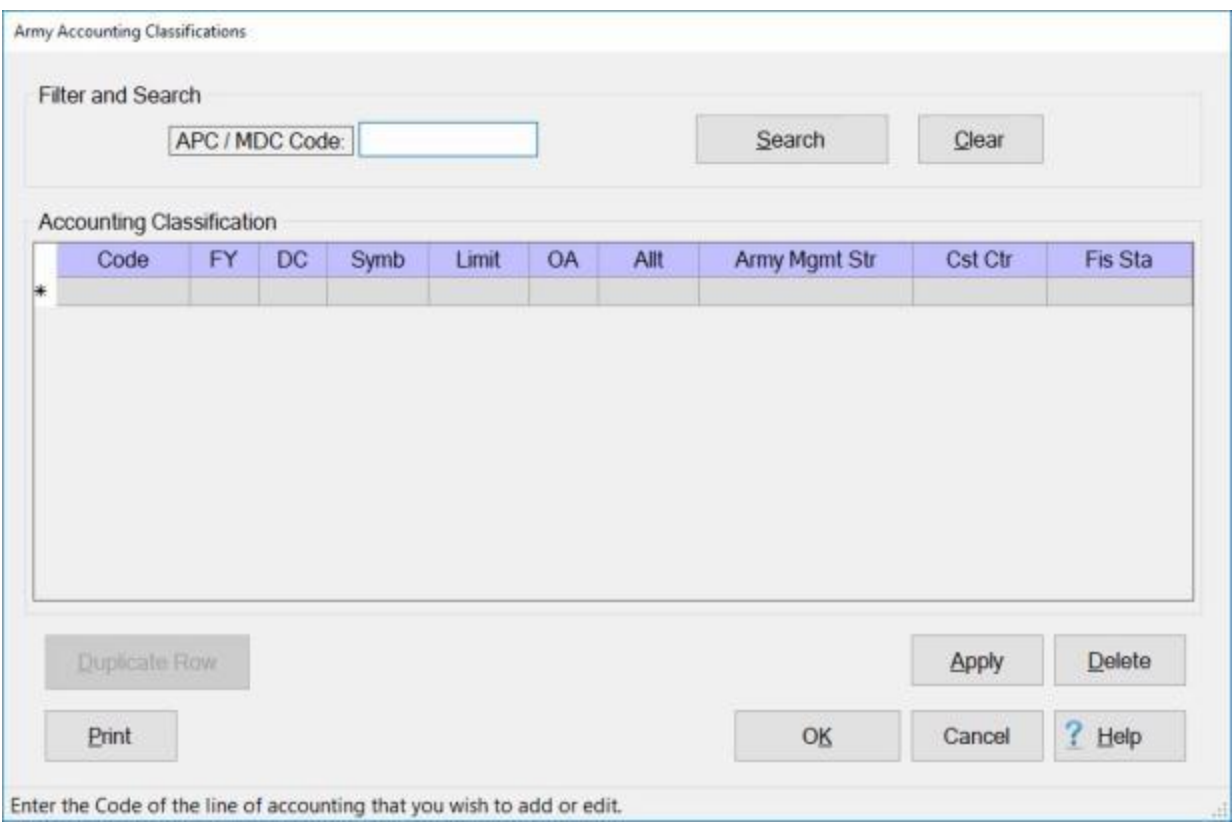

At the **APC / MDC Code** field, do not **enter** a **code**. Leave this field **blank**.

**Click** on the **Print** button. The following *pop-up* **message** will appear.

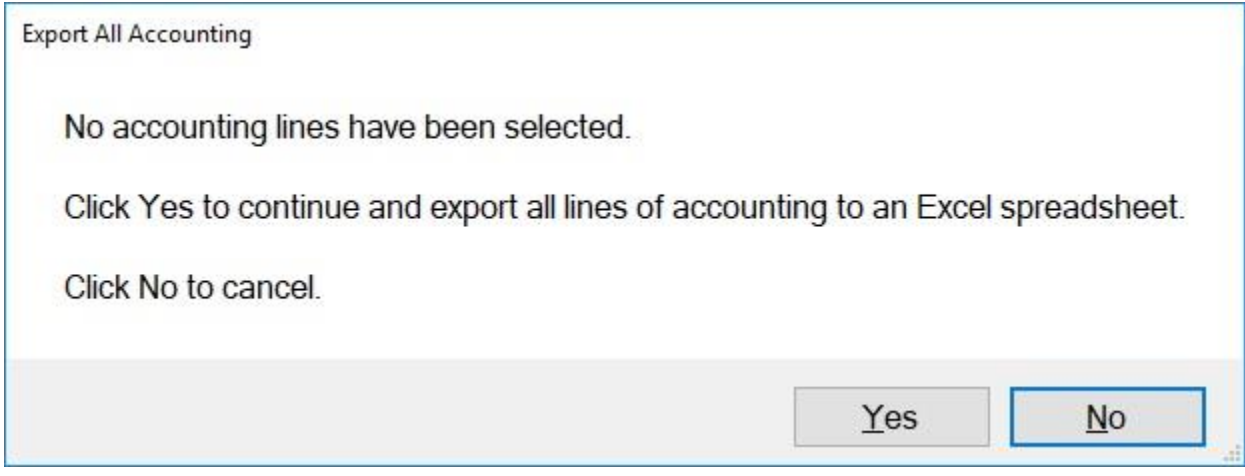

**Click** on *Yes* or *No* as desired.

If you click on **Yes**, the following **Save As** screen will appear.

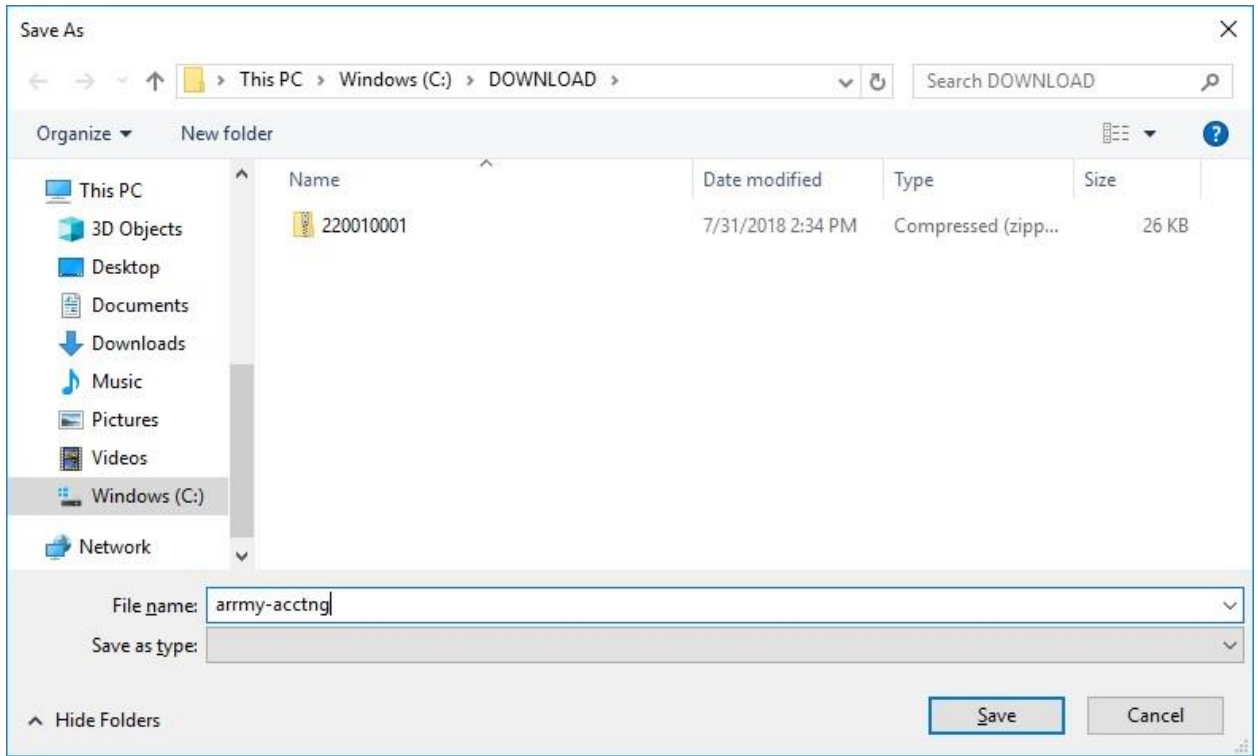

At the **Save As** screen, you must **name** the file and **specify** the **directory/folder** you wish the file to be saved to.

**After** you have **named** the file and **specified** the **directory/folder** as shown above, **click** on the **Save** button. The following *pop-up* **message** will appear.

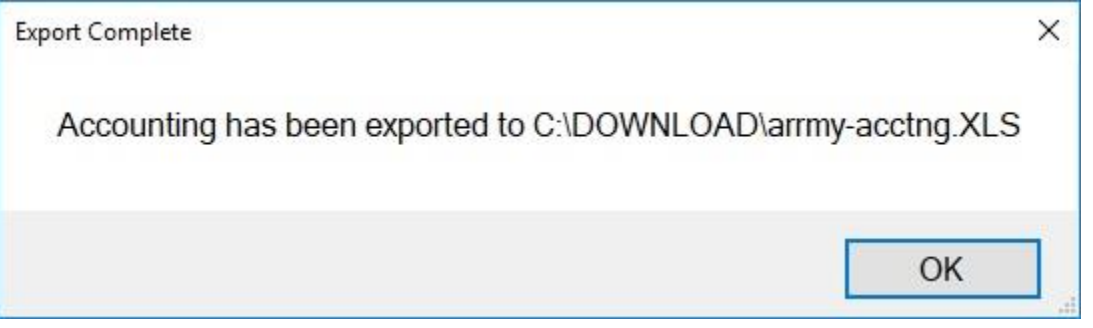

**Click** on **OK** to continue.

# **DLA Maintenance**

#### **Maintaining DLA Accounting Classifications**

At the **DLA Accounting Classifications** screen, the user must **enter** all of the accounting **appropriations**, by **fiscal year**, that are **applicable** to the **organizations** serviced. The accounting appropriations are **stored** in the table using Account Processing Codes (**APC**) and Movement Designator Codes (**MDC**).

When processing an **advance** or **settlement** request, the user can automatically **pull** the full **appropriation** from the table just by entering the **APC** or **MDC** code. This **saves** many keystroke **entries**, and increases **accuracy**.

The DLA Accounting Classifications screen is used to **view**, **edit**, or **delete** existing classifications. You may also use it to manually **add** new classifications.

**Note:** To **access** this screen, **change** the View to **Maintenance**. At the **Maintenance Main Menu**, **click** on the **plus sign** to the left of the item **Accounting** and then **click** on the **Accounting Classifications** option.

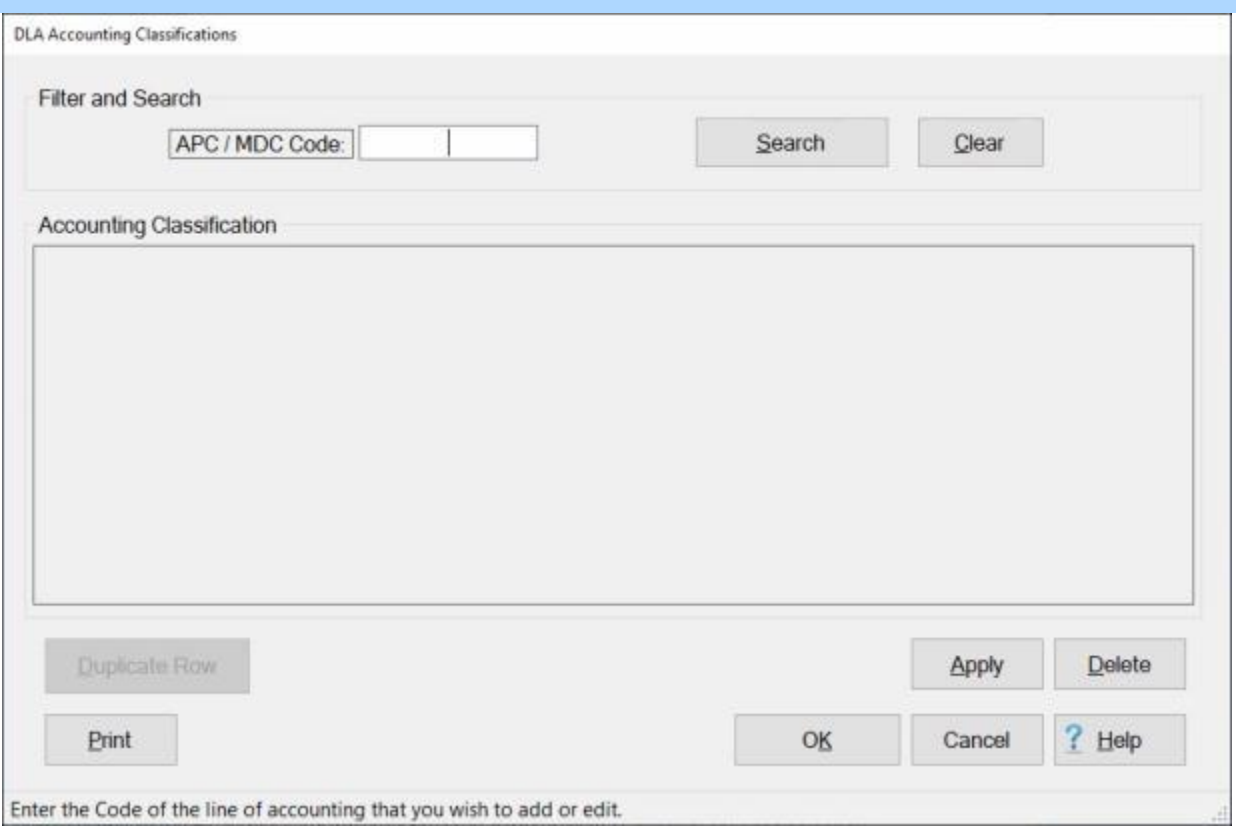

# **Complete the following steps to "view" an existing accounting classification:**

**APC / MDC Code: - Click** in this field and **type** the **APC** or **MDC** code for the appropriation you wish to display.

### **Click** on the **Search** button.

If the accounting classification for the code entered **exists** in the database, the DLA Accounting Classifications screen will re-appear **displaying** the accounting line.

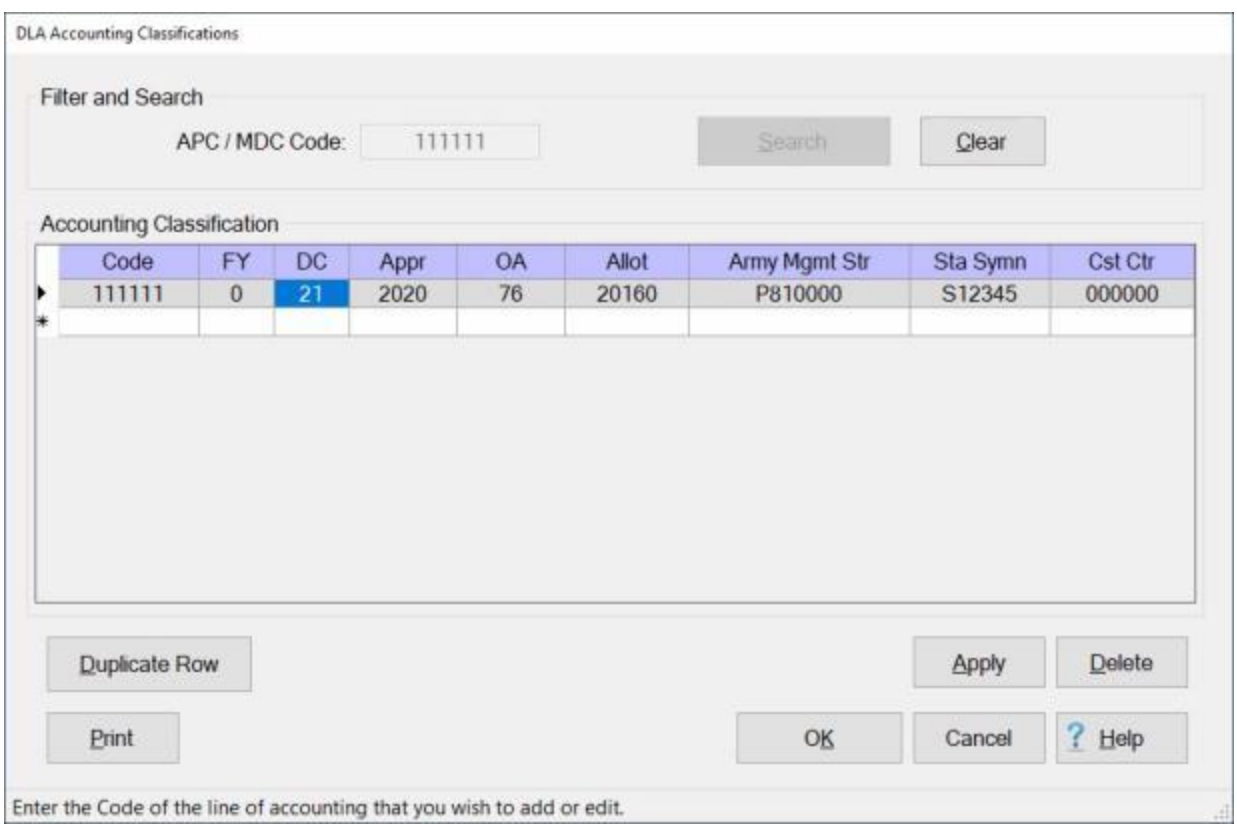

If this is not the accounting line you wished to display, **click** on the **Clear** button, enter a new **code** at the **APC / MDC Code** field, and then **click** on the **Search** button.

If the accounting classification for the code entered does not **exist** in the database, the DLA Accounting Classifications screen will re-appear **displaying** a **blank** accounting line.

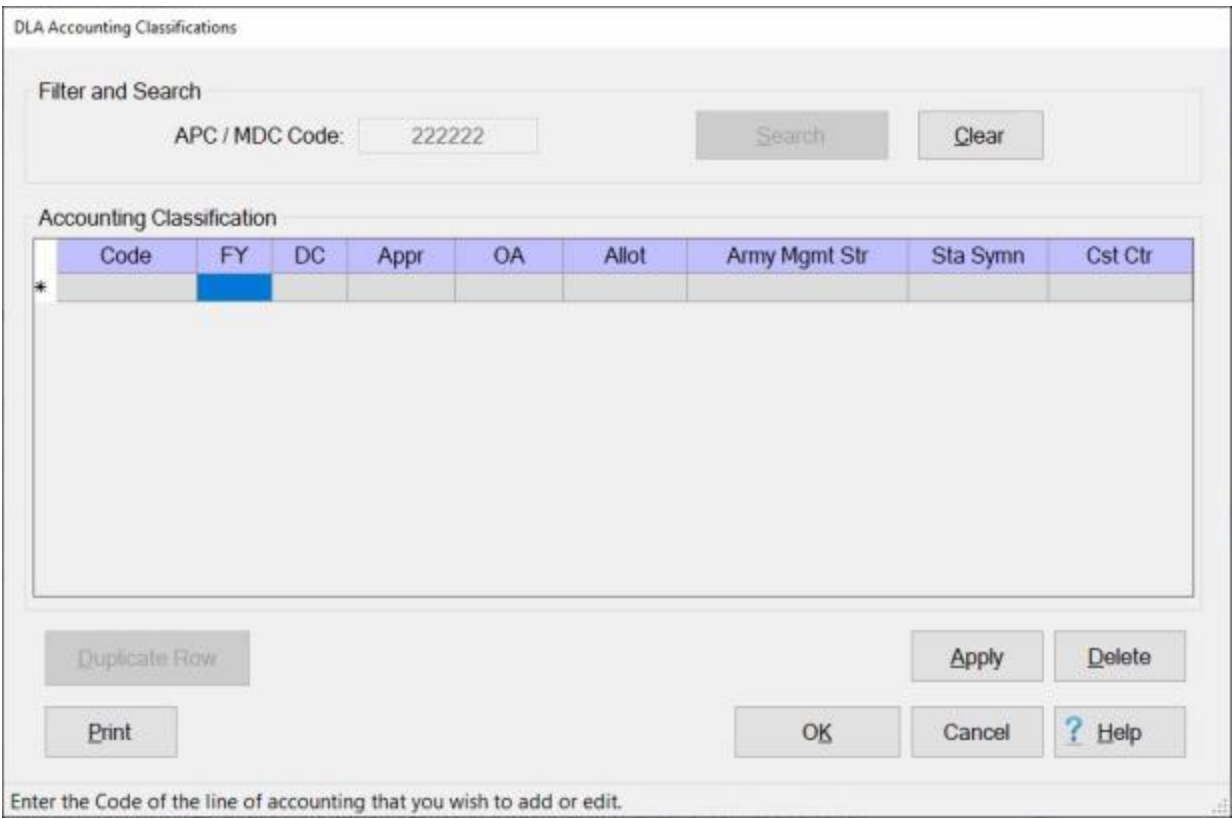

**Click** on the **OK** button if you are **finished** using the DLA Accounting Classifications screen.

**Complete the following steps to "add" a new accounting classification:**

**Note: Refer** to the Help topic, "**Duplicate an Accounting Classification**", if you wish to use a pre-existing classification as the **basis** for the classification you are adding.

**APC / MDC Code: Click** in this field and **type** the **APC** or **MDC** code for the appropriation you wish to add.

**Click** on the **Search** button. The DLA Accounting Classifications screen will re-appear **displaying** a **blank** accounting line.

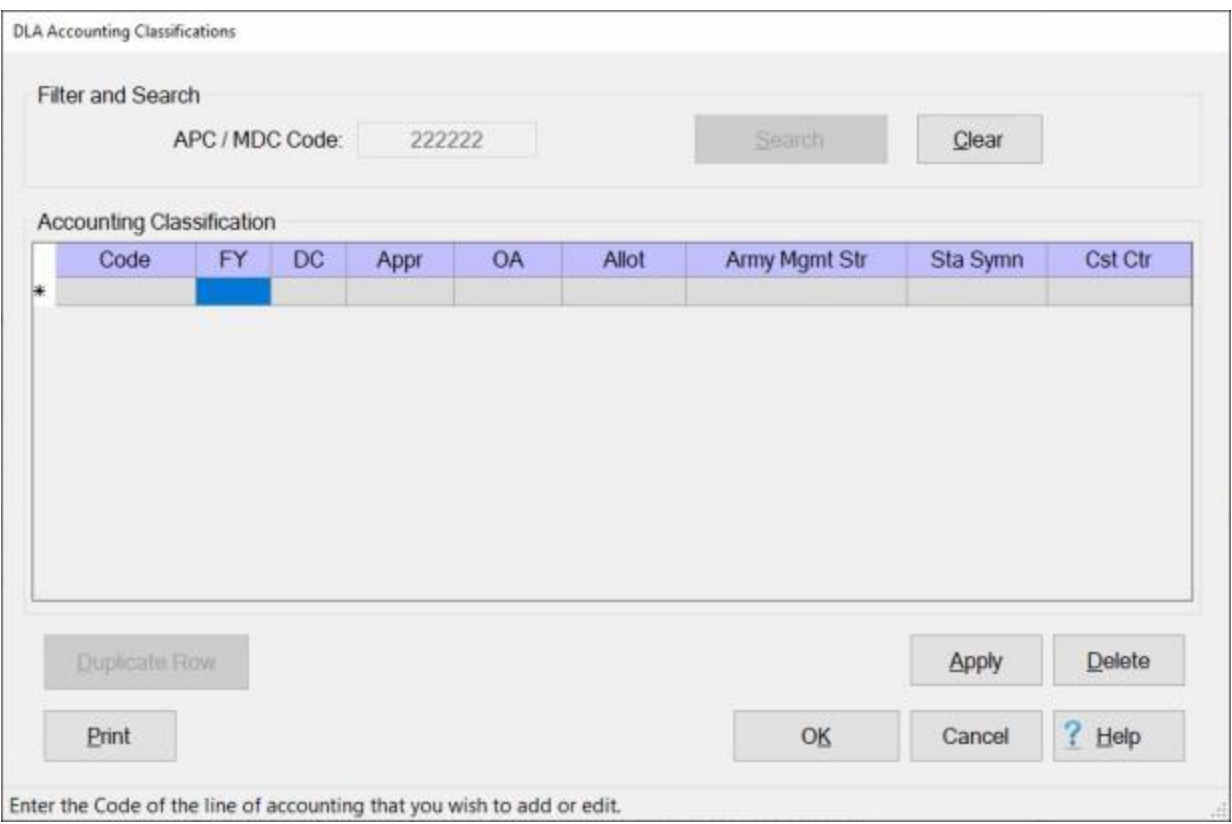

**Fy:** - Type the one digit or character **Fiscal Year** abbreviation and press *Tab*.

**DC:** - Type the **Department Code** and press *Tab*.

**Appr:** - Type the **Appropriation Code** and press *Tab*.

**OA:** - Type the **Operating Agency Code** and press *Tab*.

**Allot:** - Type the **Allotment Serial Code** and press *Tab*.

**ArmyMgmtStr:** - Type the Army Management Structure (**AMS**) **Code** and press *Tab*.

**StaSym:** - Type the **Fiscal Station Symbol** and press *Tab*.

**CstCtr:** - This field only appears when entering a six digit **APC**. Type the **Cost Center Code**, and press *Tab*.

**Note:** The accounting elements shown above may or may not be **necessary** depending on whether an **APC** code or an **MDC** code is entered at the **APC / MDC Code** field. Elements that are not used will be **grayed out**.

When all of the required accounting elements are entered, **click** the **Apply** button.

When **finished** entering accounting appropriations, **click** the **OK** button to **save** the entries **return** to the **Maintenance Main Menu**.

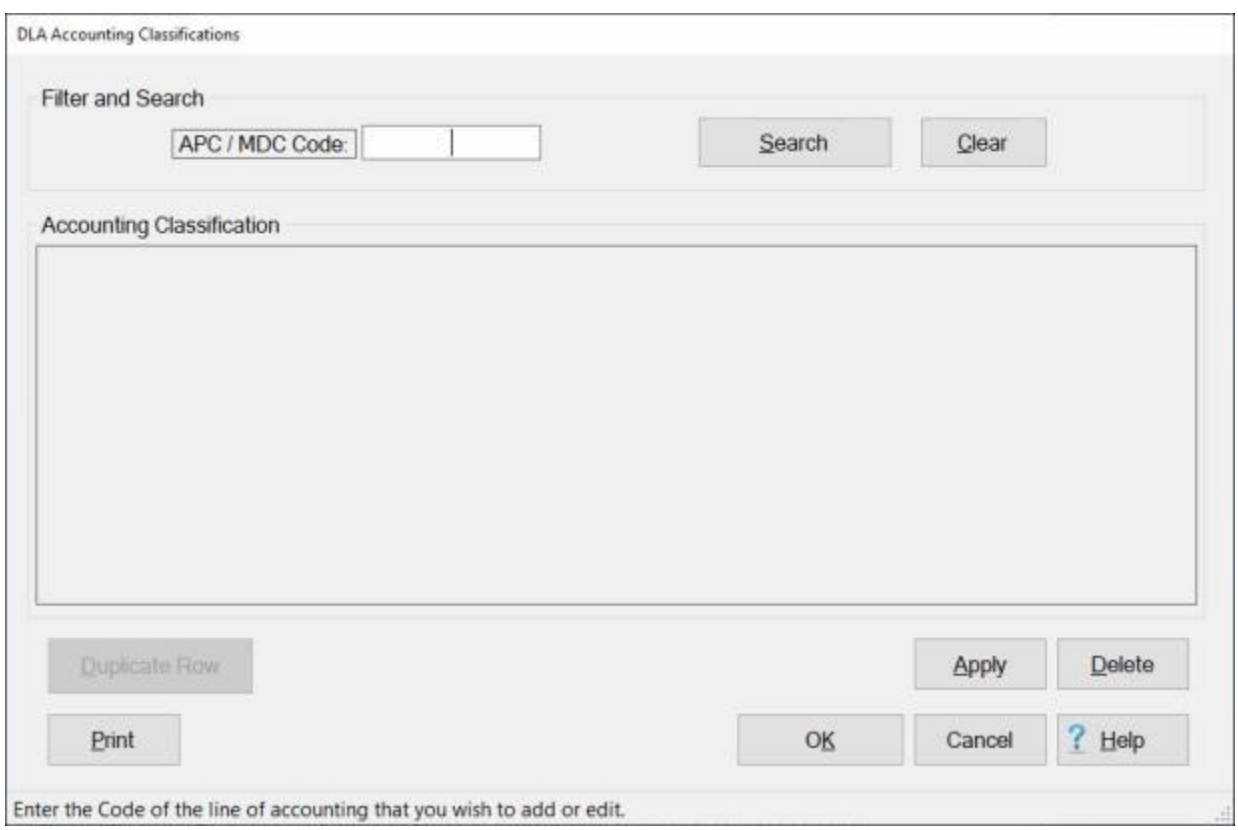

# **Complete the following steps to "edit" an existing accounting classification:**

**APC / MDC Code: Click** in this field and **type** the **APC** or **MDC** code for the appropriation you wish to edit.

**Click** on the **Search** button.

If the accounting classification for the code entered **exists** in the database, the DLA Accounting Classifications screen will re-appear **displaying** the accounting line.

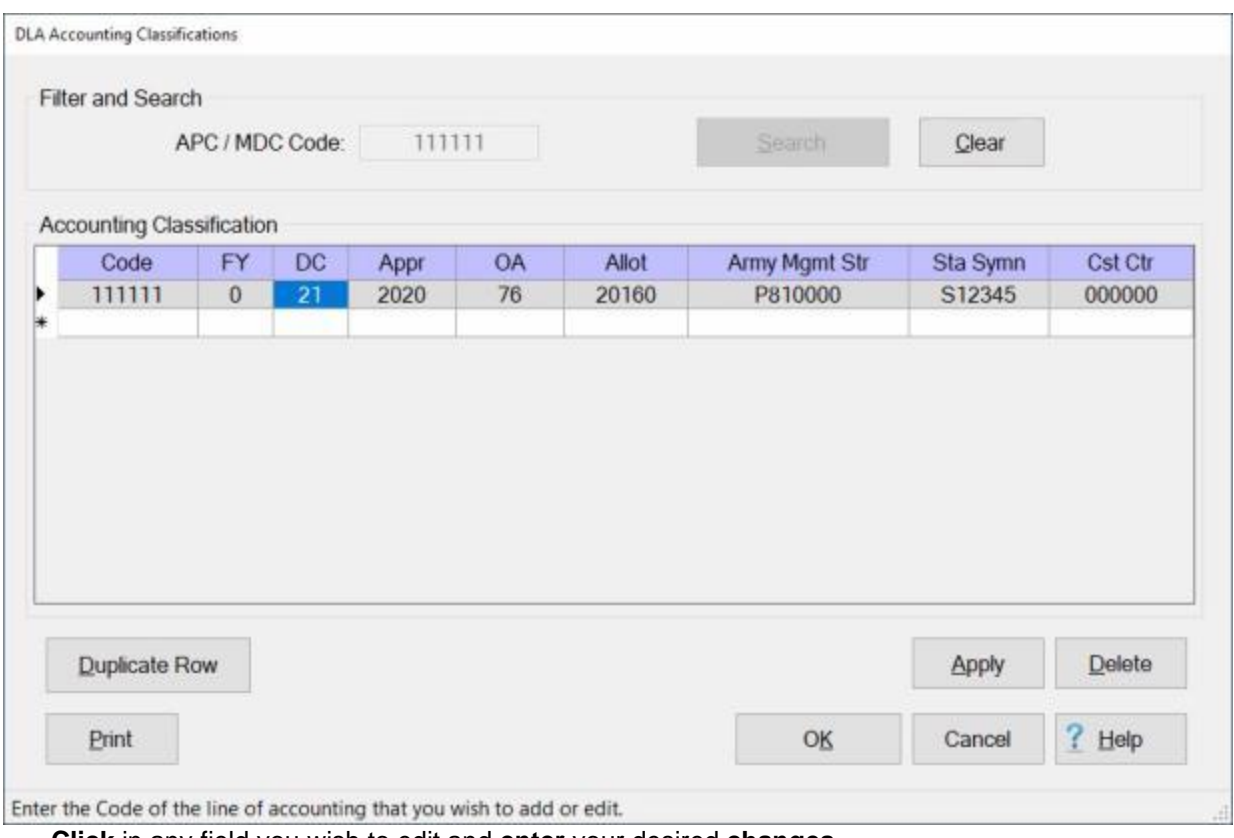

**Click** in any field you wish to edit and **enter** your desired **changes**.

When you are **satisfied** with your changes, **click** on the **Apply** button.

When **finished** editing accounting appropriations, **click** the **OK** button to **save** the entries **return** to the **Maintenance Main Menu**.

# **Complete the following steps to "delete" an appropriation loaded into this table:**

**APC / MDC Code: Click** in this field and **type** the **APC** or **MDC** code for the appropriation you wish to delete.

**Click** on the **Search** button.

If the accounting classification for the code entered **exists** in the database, the DLA Accounting Classifications screen will re-appear **displaying** the accounting line.

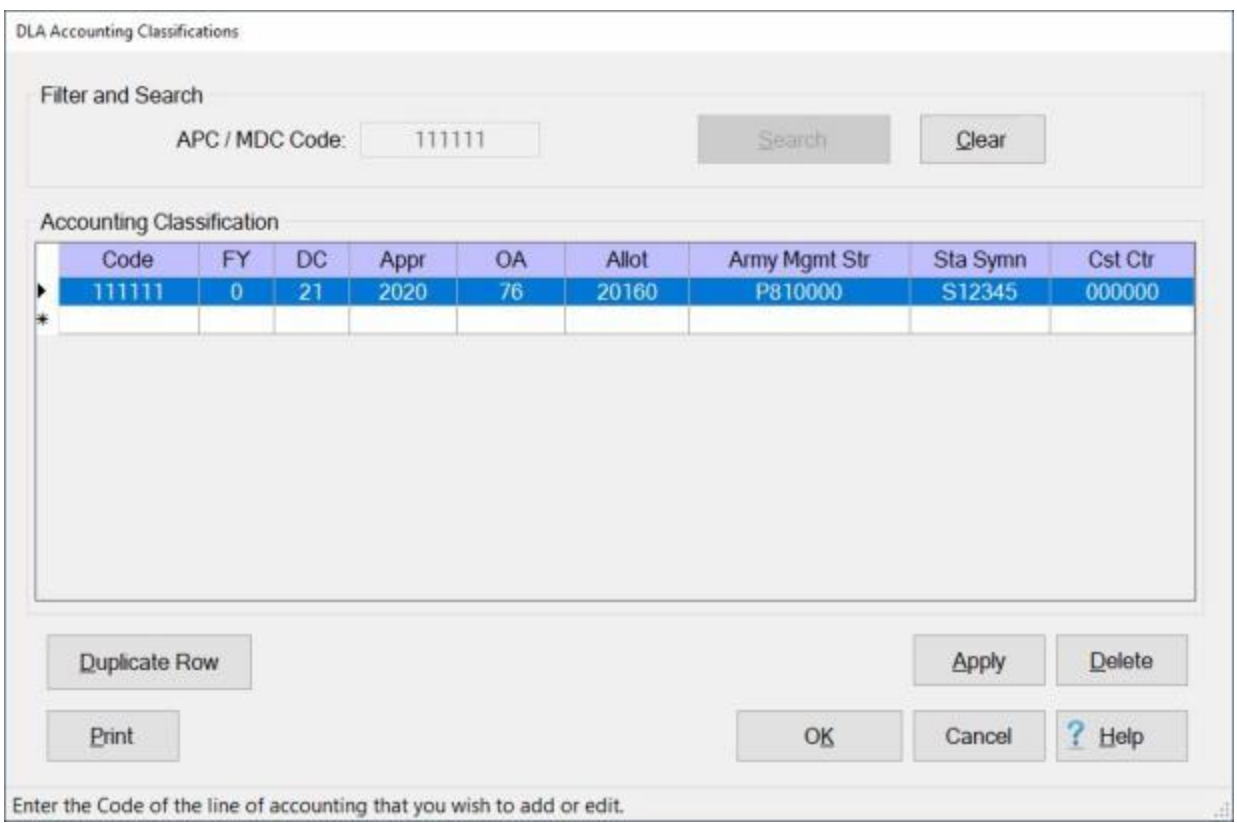

**Click** in the **column** to the left of the **Code** field. IATS will **highlight** the accounting line in **blue**.

If you are **sure** you have the correct accounting line highlighted, **click** on the **Delete** button. The following *pop-up* **message** will appear asking if you are **sure** you wish to delete the selected classification.

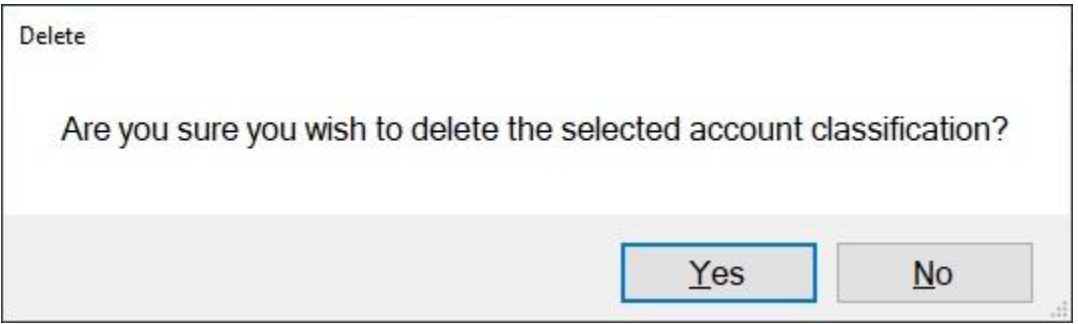

If you are **sure** you wish to delete the accounting line, **click** on the *Yes* button.

**Click** the **OK** button to **save** the entries **return** to the **Maintenance Main Menu**.

**Print: Refer** to the **Help** topic, "*Printing Accounting Classifications*", for additional *instructions*.

#### **Duplicate an Accounting Classification**

**Note:** For this example, **AMC** was used for the demonstration. The **same** screen and **procedures** apply, however for **Army**, **DLA**, and **Marine Corps** users.

At the **Accounting Classifications** screen, the user must **enter** all of the accounting **appropriations**, by **fiscal year**, that are **applicable** to the **organizations** serviced.

The Accounting Classifications screen may be **populated** automatically by **processing** an **accounting** download **file** or by manual **input**.

When manually **adding** a new classification to this table, the user may want to **recall** an existing accounting line that is similar to the new one being added. When the existing accounting line is **displayed**, the user may then **click** on the **Duplicate Row** button to **create** an exact **copy** of the existing line. After the copy is made, the user may then make any necessary **changes** and then **add** this new accounting line to the table.

**Note:** To **access** this screen, **change** your View to **Maintenance**. At the **Maintenance Main Menu** screen, **click** on the **plus sign** to the left of the item **Accounting** and then **click** on the **Accounting Classifications** option.

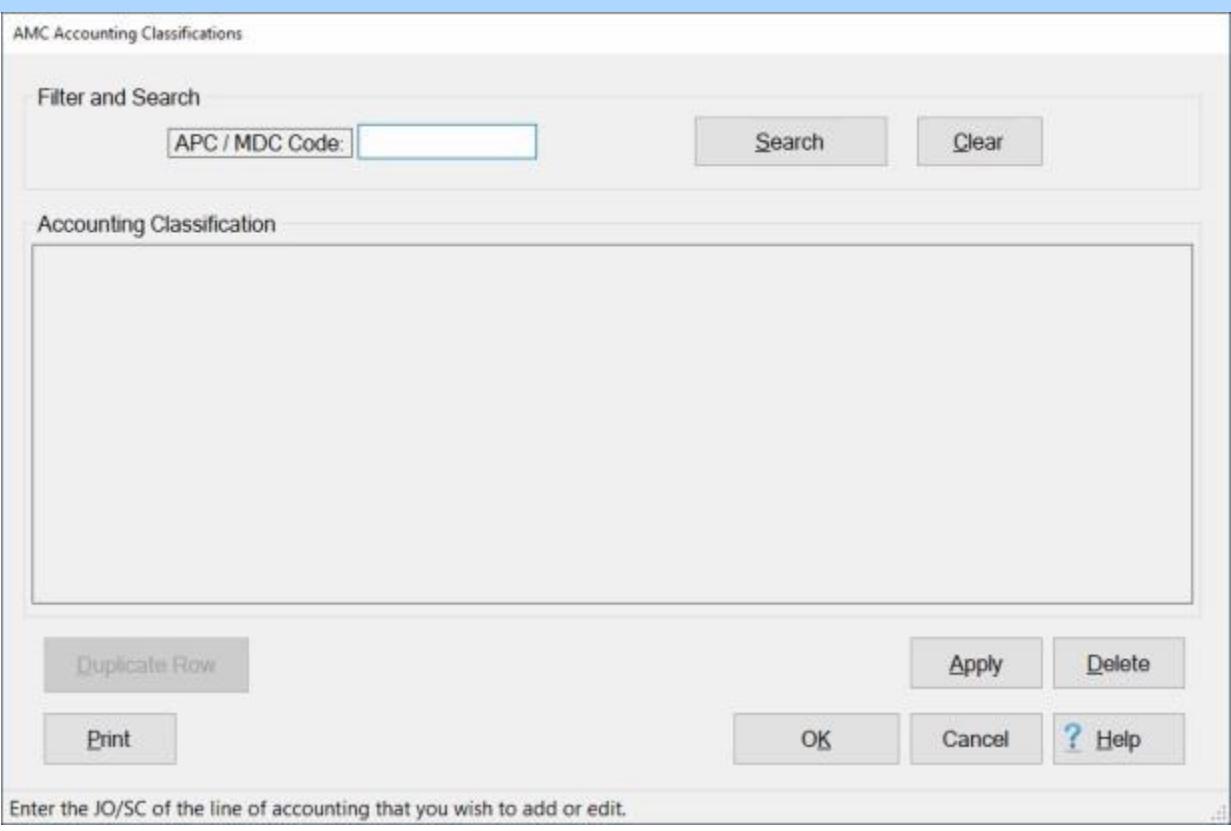

# **Complete the following steps to "recall and modify" an existing accounting classification:**

**APC / MDC Code: Click** in this field and **type** the **APC, MDC**, or **JO/SC** code for the appropriation you wish to display.

**Click** on the **Search** button.

If the accounting classification for the code entered **exists** in the database, the Accounting Classifications screen will re-appear **displaying** the accounting line.

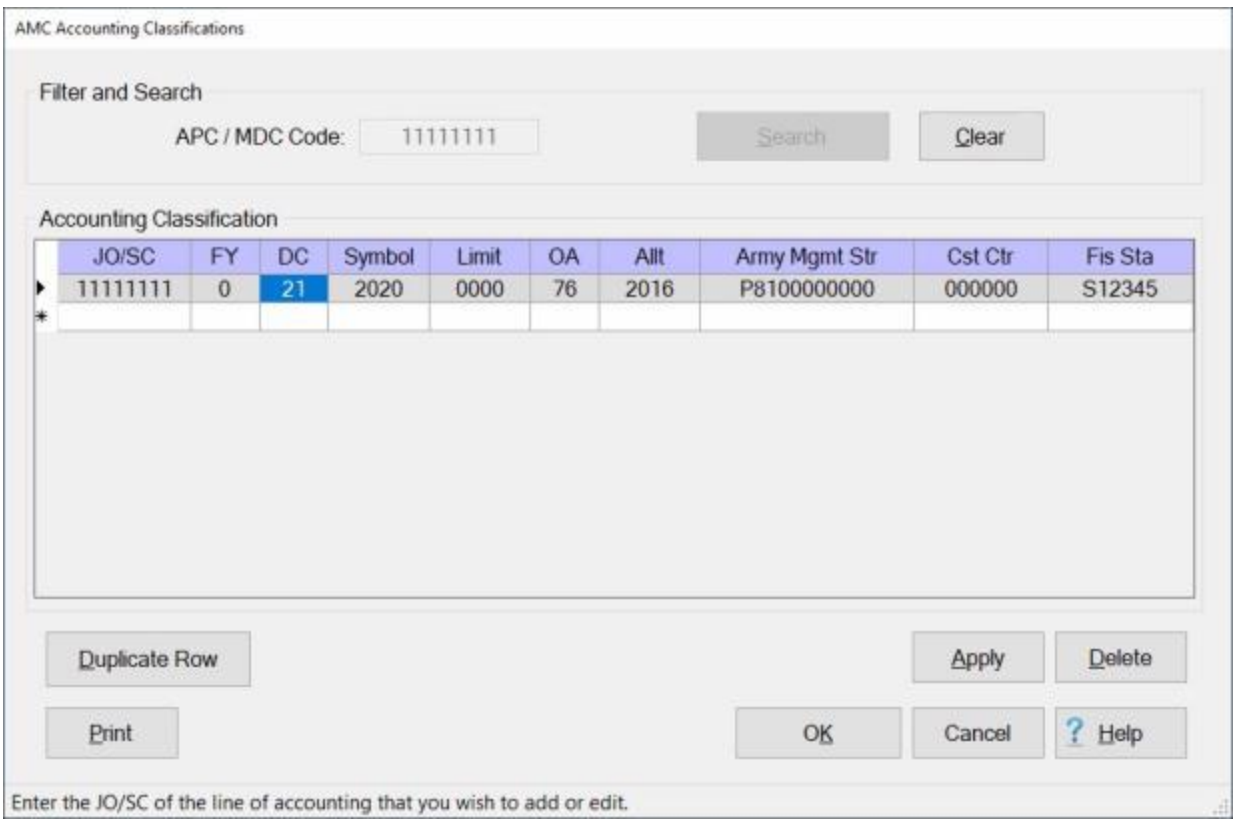

If the displayed accounting line is the one you wish to duplicate, **click** on the **Duplicate Row** button.

A **duplicate** accounting line is created as shown below.

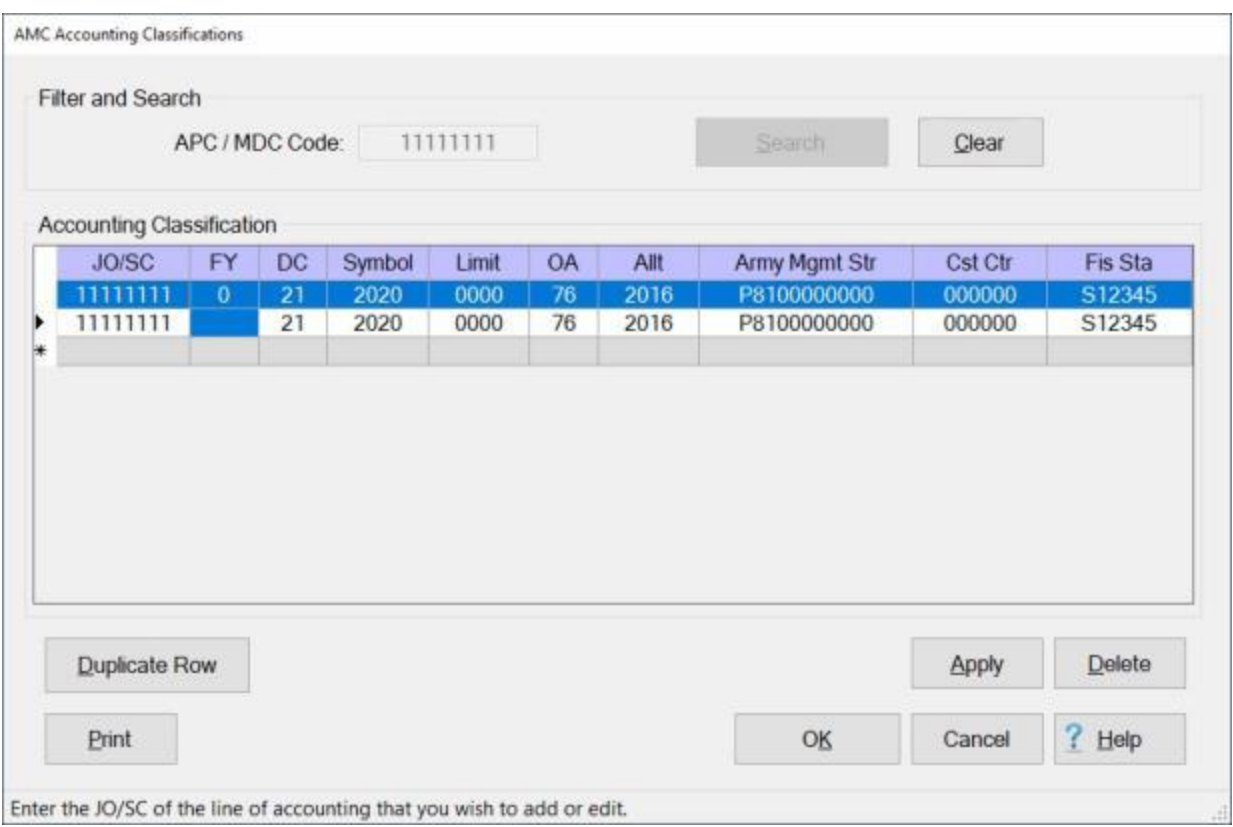

**Notice** that the **FY** field is **blank** for the duplicated accounting line.

**Enter** the desired **FY code** and make any needed changes to any of the other fields.

When you are **satisfied** with your entries, **click** on the **Apply** button.

If you are **finished** using the Accounting Classifications screen, **click** on the **OK** button to **save** your entries.

### **Printing Accounting Classifications**

**Note:** The information in this Help topic **applies** to **Army**, **AMC**, **DLA**, and **Marine Corps** customers only.

The **lines of accounting** that are stored in the IATS database may be **printed** to a **report** or to an **Excel file**.

# **Complete the following steps to "print" lines of accounting:**

### **Print accounting lines for a specific APC / MDC code:**

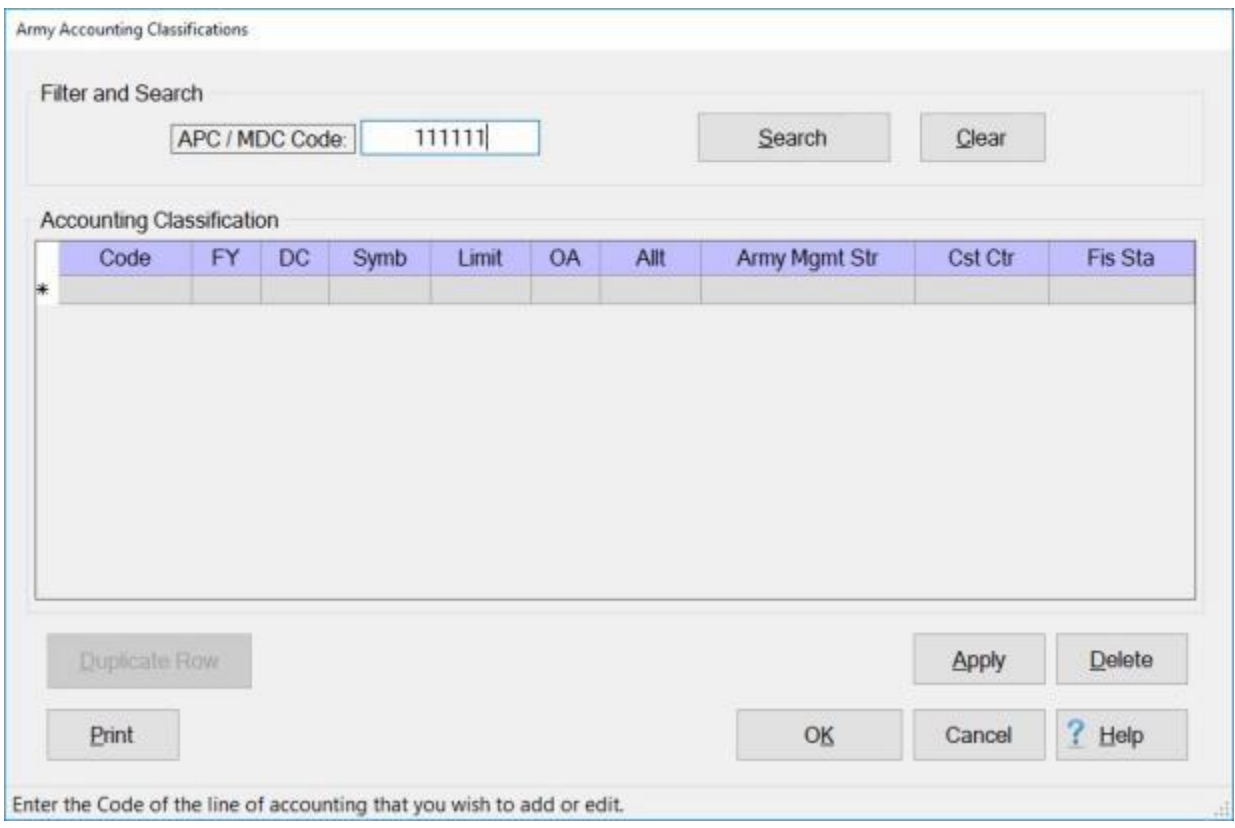

### At the **APC / MDC Code** field, **enter** the desired **code**.

**Click** on the **Search** button. All **accounting lines** stored in the database (for the code entered) will be **displayed** as shown **below**.

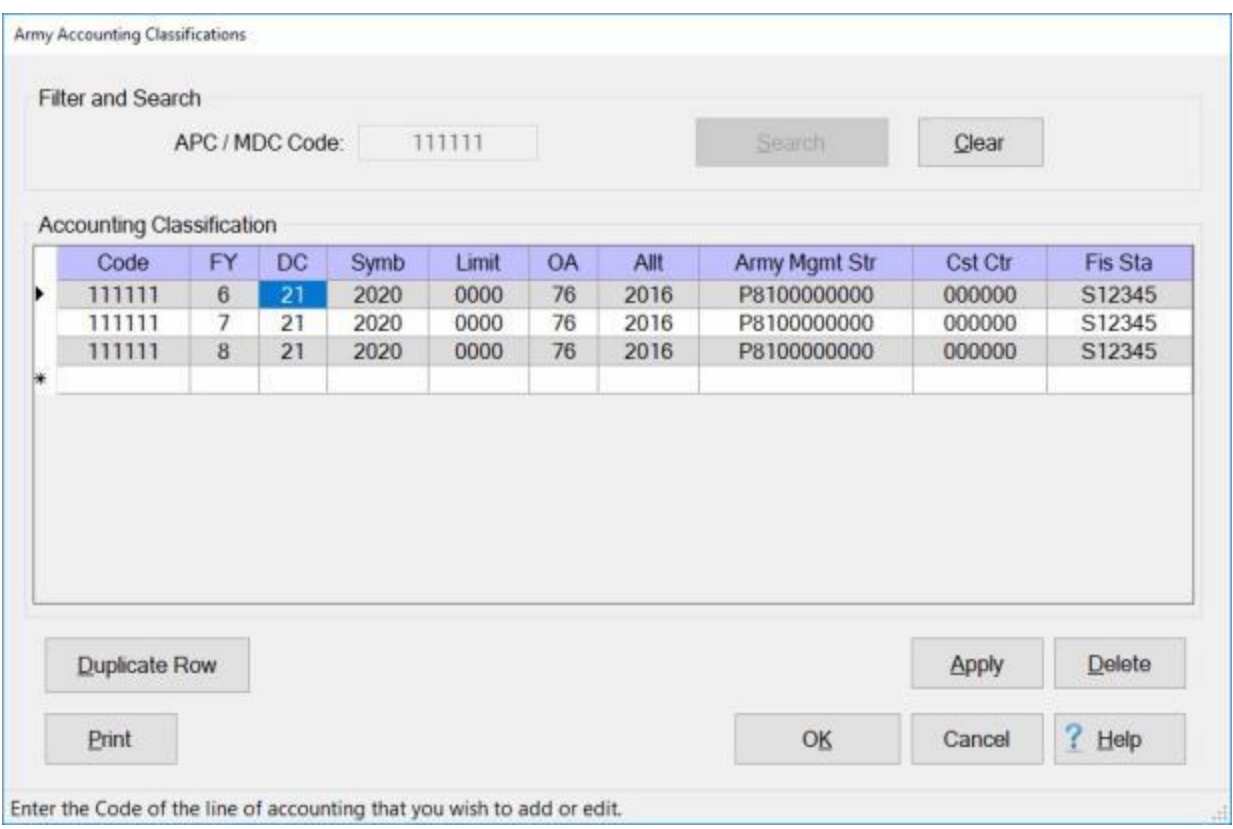

When the lines of accounting are displayed, **click** on the **Print** button. The **IATS report reader** screen will appear **displaying** the lines of accounting as shown below.

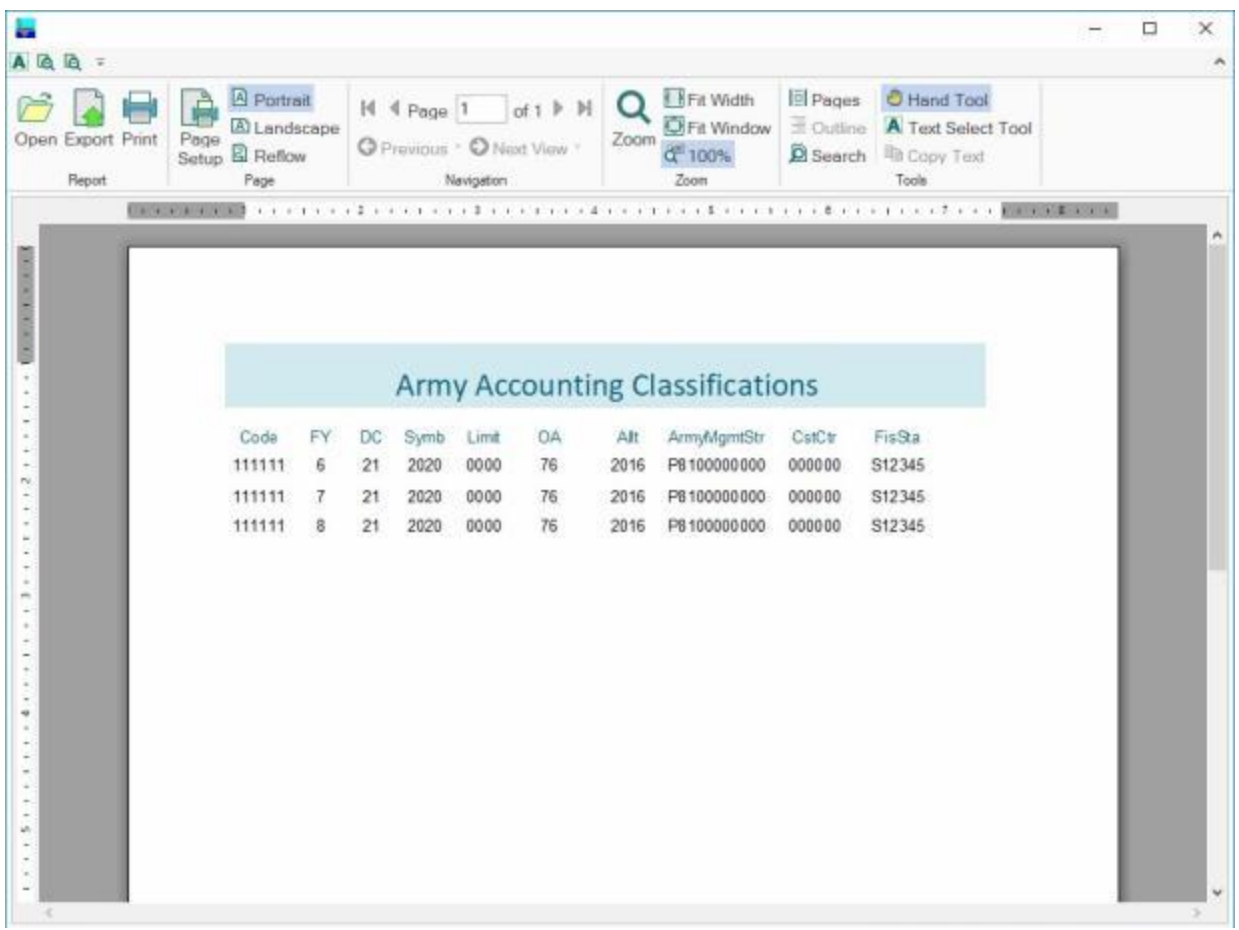

**Click** on the **Print icon** if you wish to generate a **print-out** of the accounting lines.

**Generate an Excel file for all of the accounting lines in the database:**

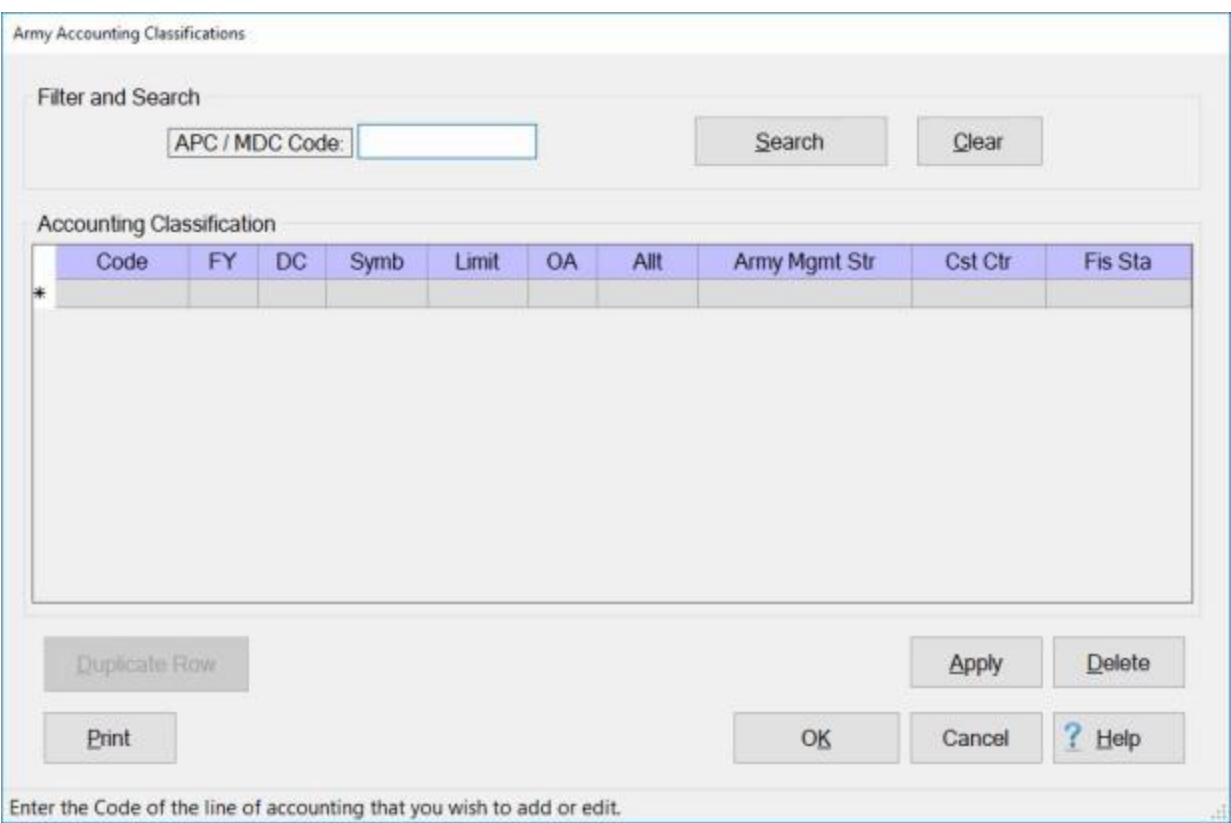

At the **APC / MDC Code** field, do not **enter** a **code**. Leave this field **blank**.

**Click** on the **Print** button. The following *pop-up* **message** will appear.

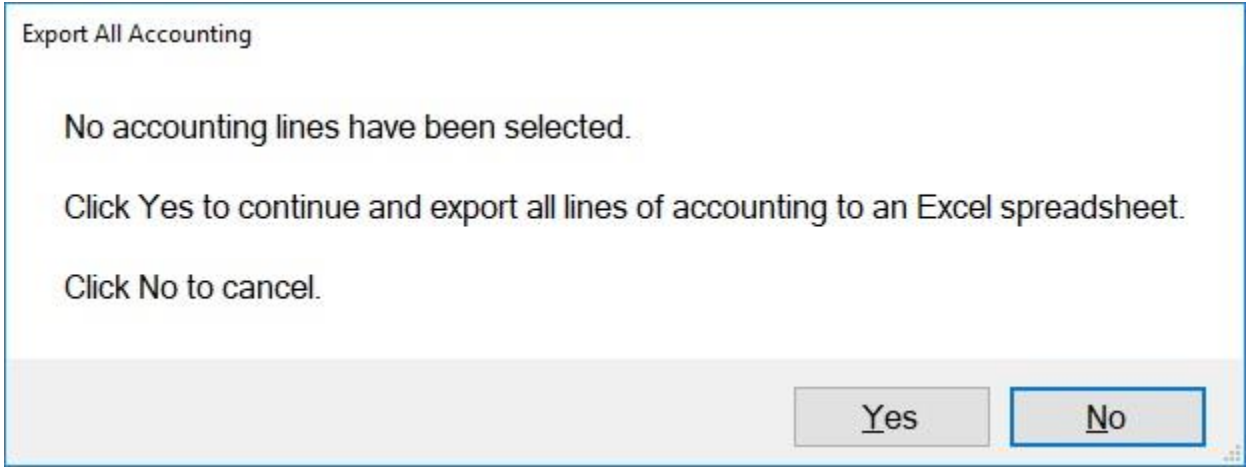

**Click** on *Yes* or *No* as desired.

If you click on **Yes**, the following **Save As** screen will appear.

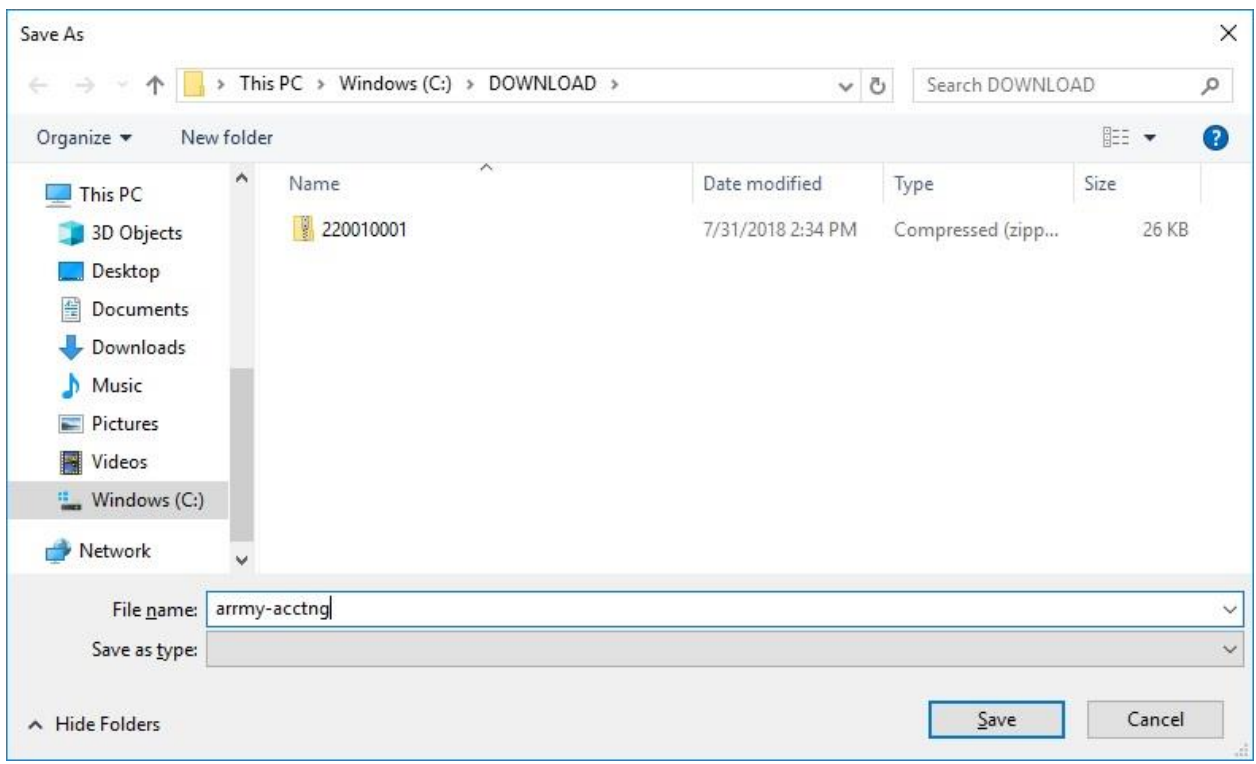

At the **Save As** screen, you must **name** the file and **specify** the **directory/folder** you wish the file to be saved to.

**After** you have **named** the file and **specified** the **directory/folder** as shown above, **click** on the **Save** button. The following *pop-up* **message** will appear.

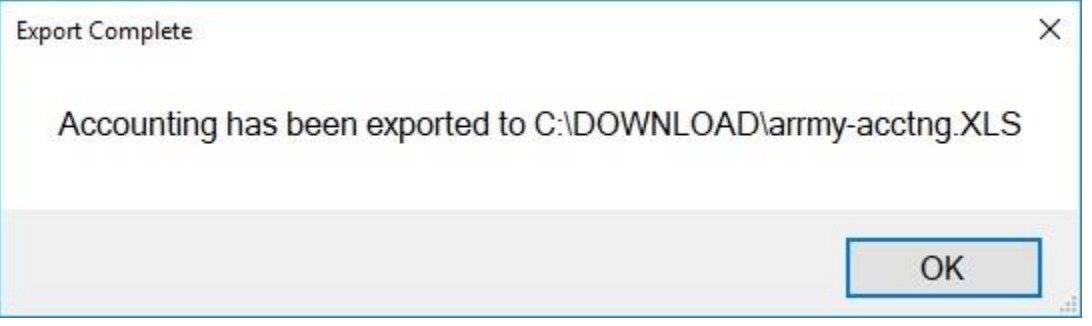

**Click** on **OK** to continue.

# **Marine Corps Maintenance**

# **Maintaining the Marine Corps FAN Table**

The **Functional Account Number** table contains the valid **FAN's** associated to the **Marine Corps Active** and **Reserve Military Personnel** appropriations **1105** and **1108**. The FAN's are compatible to the **APC's** entered in the **Marines Accounting Classification** Table.

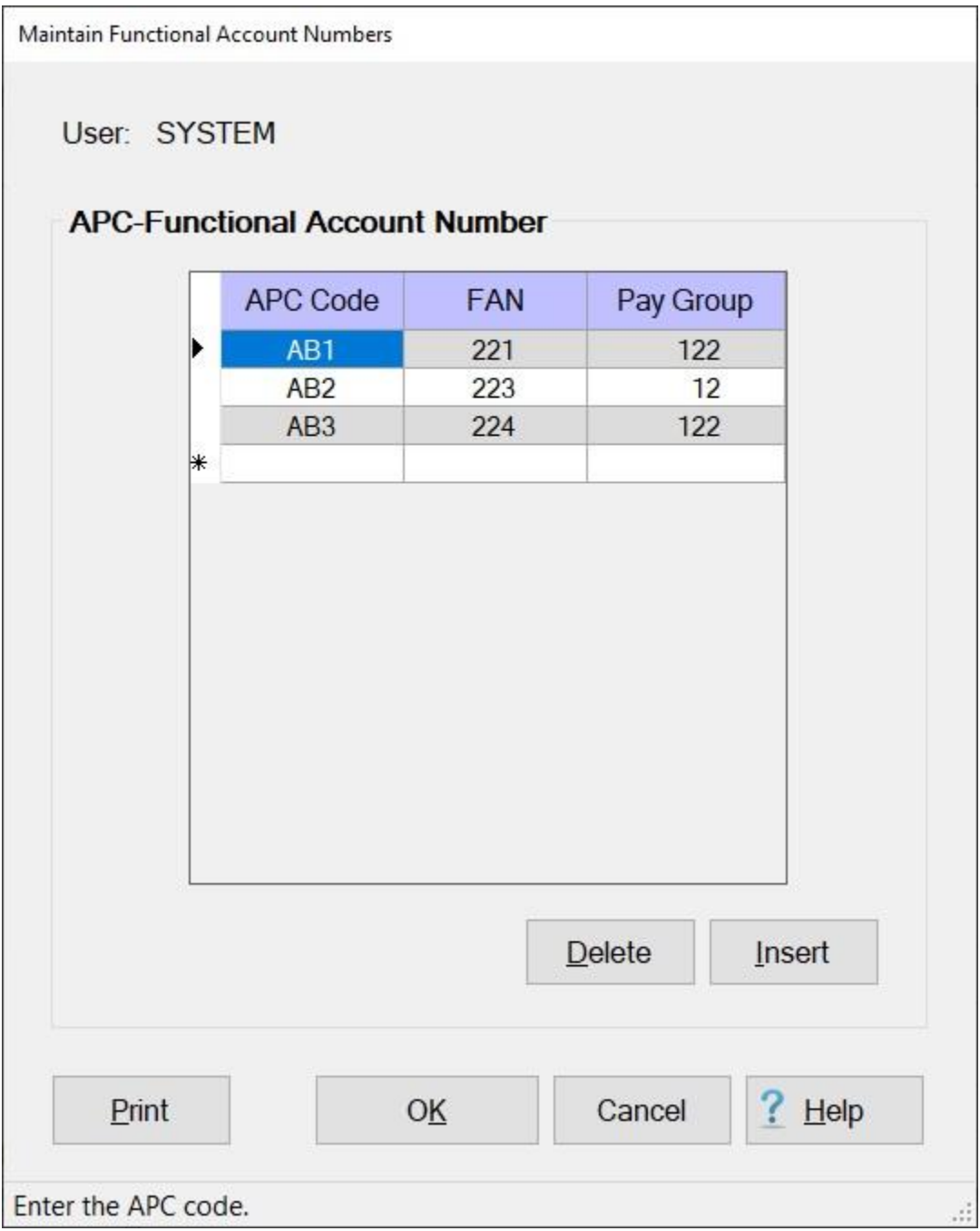

**Note:** To **access** this screen, **change** your View to **Maintenance**. At the **Maintenance Main Menu** screen, **click** on the **plus sign** to the left of the item **Accounting** and then **click** on the **FAN Tables** option.

**Complete the following steps to "add" a FAN to this table:**

- **Click** on the **Insert** button, a blank **line** appears at the top of the **grid** under the heading "**APC-Functional Account Number**".
- **APC Code:** At this field, **type** an **APC Code** associated with an appropriation previously entered at the **Marines Accounting Classification** table and **press** *Tab*.
- **FAN:** At this field, **type** the **FAN Code** applicable to the particular travel entitlement and **press** *Tab*. Pay Group: - This field is optional and only need to be populated for Marine Corps Reserve appropriations (**1108**). If applicable, **type** the **Pay Group Code** associated with the FAN Code and **press** *Tab*.
- When **finished** adding FAN codes, **click** on the **OK** button to **save** the entries and **return** to the **Maintenance Main Menu**.

# **Complete the following steps to "delete" a FAN from this table:**

**Click** on the **APC code** for the **FAN** you wish to delete. IATS highlights the APC **code**. When the desired **APC** code is highlighted, **click** the **Delete** button. IATS **deletes** the selected **FAN** from the table.

When **finished** deleting FAN codes, **click** on the **OK** button to **save** the entries and **return** to the **Maintenance Main Menu**.

**Tip:** Generate a **print-out** of the **FAN Table** by **clicking** on the **Print** button.

### **Maintaining Marine Corps Accounting Classifications**

The **Marine Accounting Classification** table contains the valid Marine Corps Accounting Classification line data for appropriations **1105**, **1106**, **1107** and **1108**. The accounting appropriations are **stored** in the table using Account Processing Codes (**APC**) and Movement Designator Codes (**MDC**).

When processing an **advance**, or **settlement** request, the user can automatically **pull** the full **appropriation** from the table just by entering the **APC** or **MDC** code. This **saves** many keystroke **entries**, and increases **accuracy**.

The Marines Accounting Classifications screen is used to **view**, **edit**, or **delete** existing classifications. You may also use it to manually **add** new classifications.

**Note:** To **access** this screen, **change** the View to **Maintenance**. At the **Maintenance Main Menu**, **click** on the **plus sign** to the left of the item **Accounting** and then **click** on the **Accounting Classifications** option.

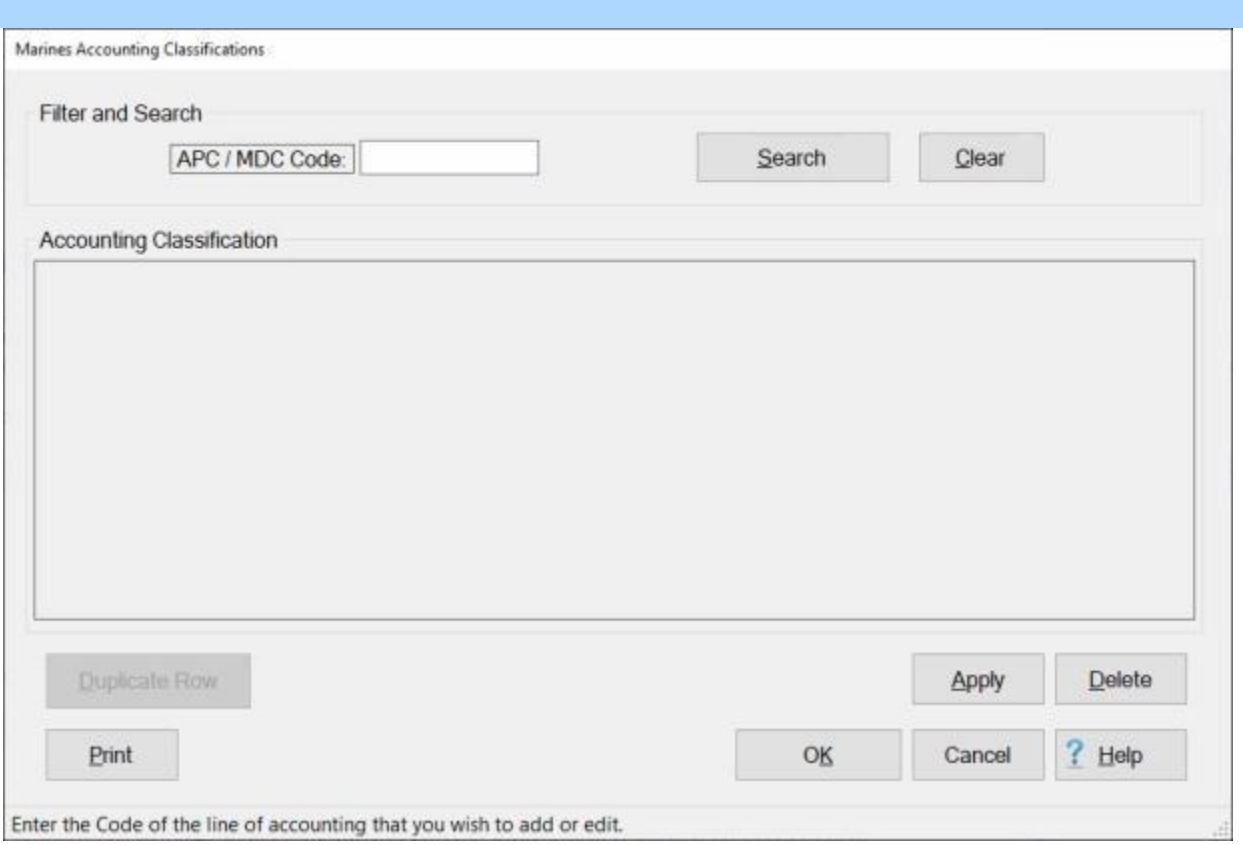

# **Complete the following steps to "view" an existing accounting classification:**

**APC / MDC Code: - Click** in this field and **type** the **APC** or **MDC** code for the appropriation you wish to display.

**Click** on the **Search** button.

If the accounting classification for the code entered **exists** in the database, the Marines Accounting Classifications screen will re-appear **displaying** the accounting line.

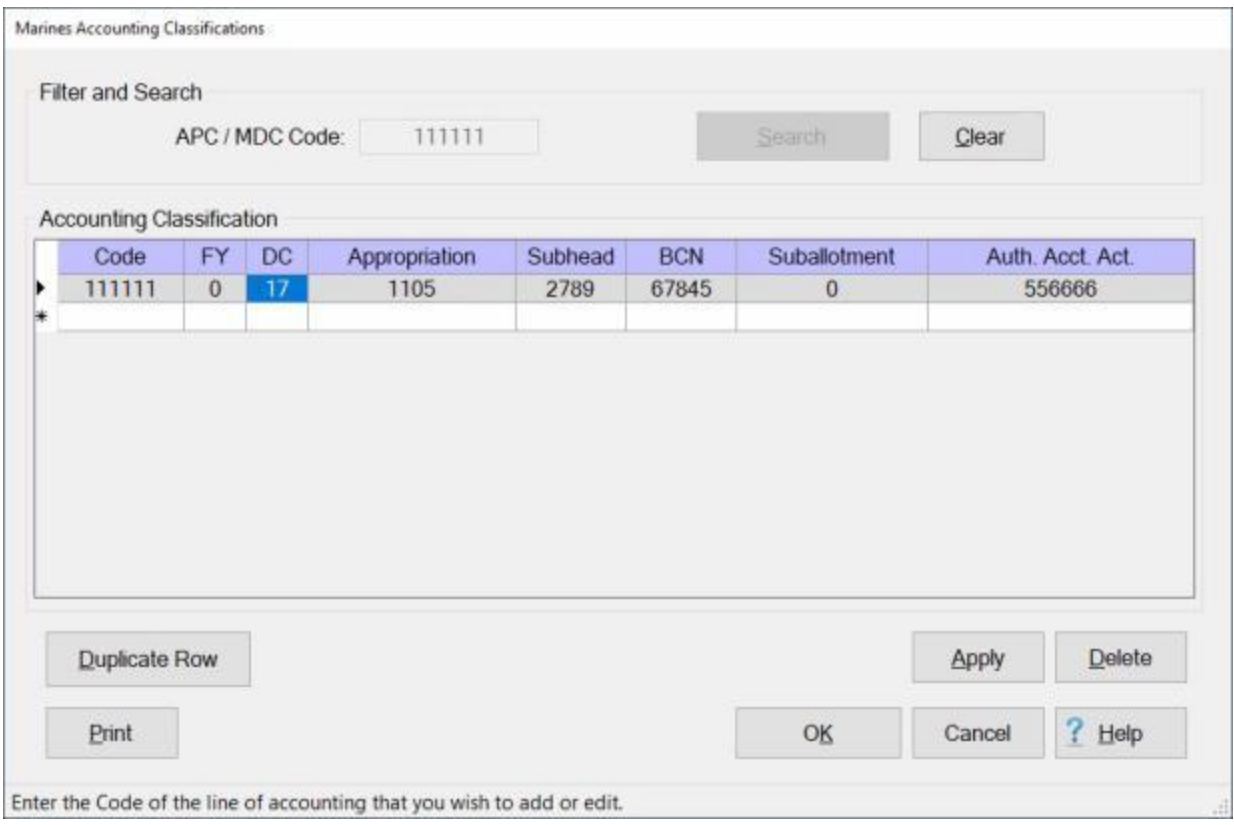

- If this is not the accounting line you wished to display, **click** on the **Clear** button, enter a new **code** at the **APC / MDC Code** field, and then **click** on the **Search** button.
- If the accounting classification for the code entered does not **exist** in the database, the Marines Accounting Classifications screen will re-appear **displaying** a **blank** accounting line.

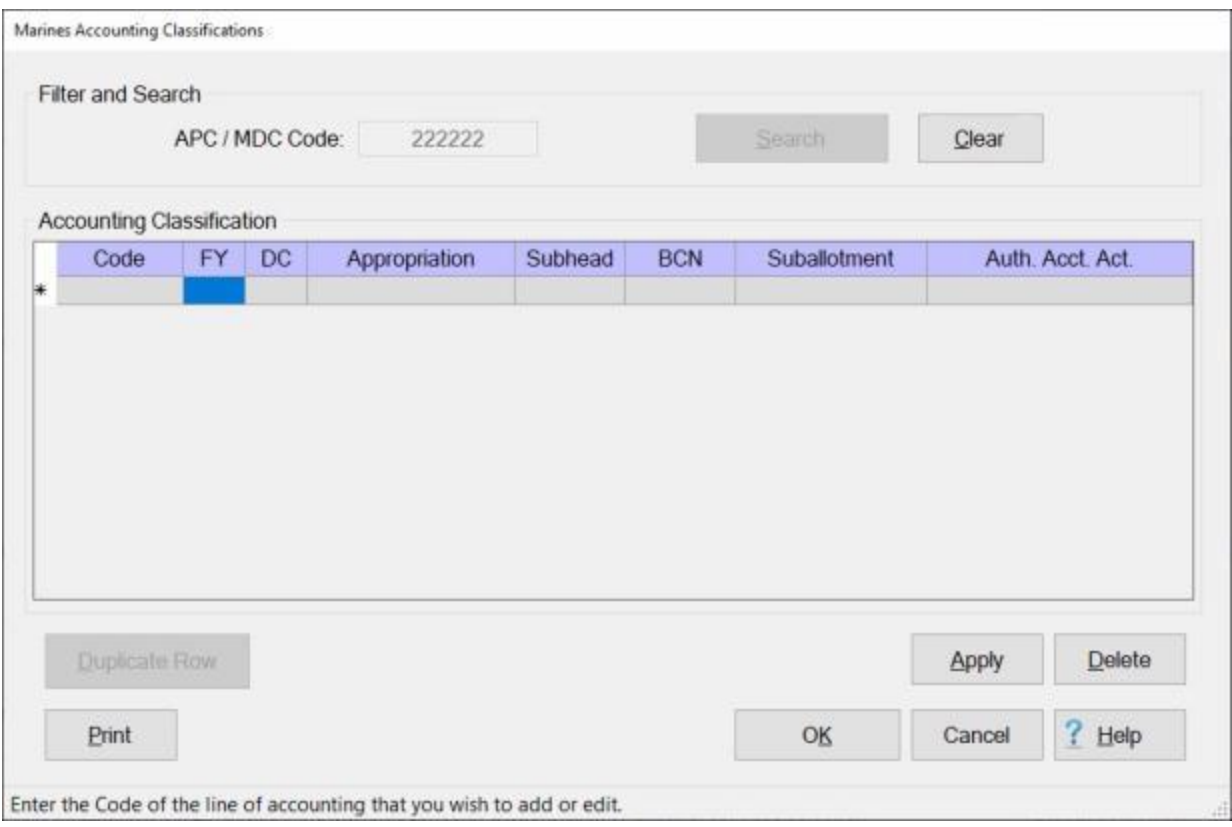

**Click** on the **OK** button if you are **finished** using the Marines Accounting Classifications screen.

**Complete the following steps to "add" a new accounting classification:**

**Note: Refer** to the Help topic, "**Duplicate an Accounting Classification**", if you wish to use a pre-existing classification as the **basis** for the classification you are adding.

**APC / MDC Code: Click** in this field and **type** the **APC** or **MDC** code for the appropriation you wish to add.

**Click** on the **Search** button. The Marines Accounting Classifications screen will re-appear **displaying** a **blank** accounting line.

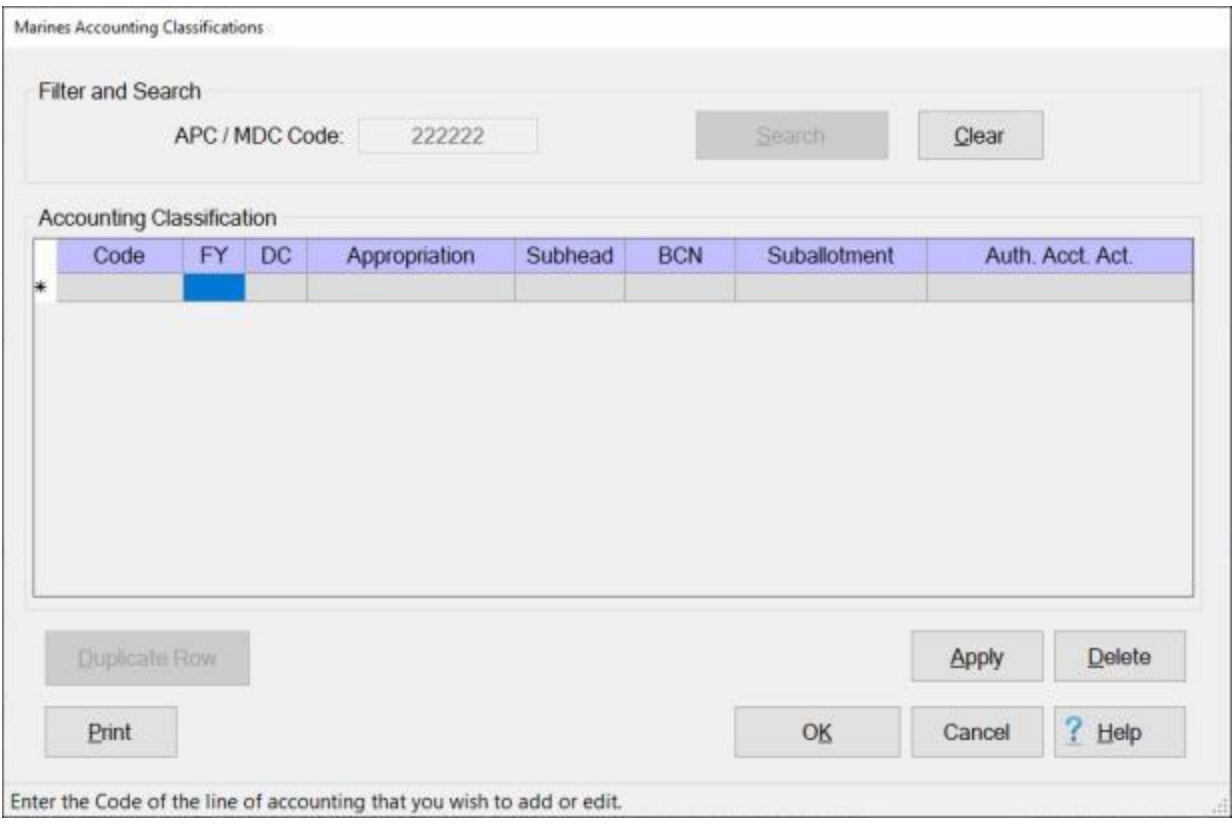

- **Fy:** Type the one digit or character **Fiscal Year** abbreviation and press *Tab*.
- **DC:** At this field, **type** the **Department Code** that identifies the **agency** funding the appropriation and **press** *Tab*.
- **Appropriation:** At this field, **type** the **Basic Appropriation Code** associated with the appropriation and **press** *Tab*.
- **Subhead:** At this field, **type** the accounting **Subhead** associated with the appropriation and **press** *Tab*.
- **BCN:** At this field, **type** the **Bureau Control Number** associated with the appropriation and **press** *Tab*.
- **SubAllotment:** This is an **optional** field and is never **populated** for appropriations (**1105** and **1108**). If applicable, however, **type** the **Sub-allotment Number** associated with the appropriation and **press** *Tab*.
- **AAA:** At this field, **type** the "Triple A" (**AAA**) **Code** for the **Authorized Accounting Activity** associated with the appropriation and **press** *Tab*.

**Note:** The accounting elements shown above may or may not be **necessary** depending on whether an **APC** code or an **MDC** code is entered at the **APC / MDC Code** field. Elements that are not used will be **grayed out**.

When all of the required accounting elements are entered, **click** the **Apply** button.

When **finished** entering accounting appropriations, **click** the **OK** button to **save** the entries **return** to the **Maintenance Main Menu**.

**Complete the following steps to "edit" an existing accounting classification:**
### IATS 8.2 User Guide

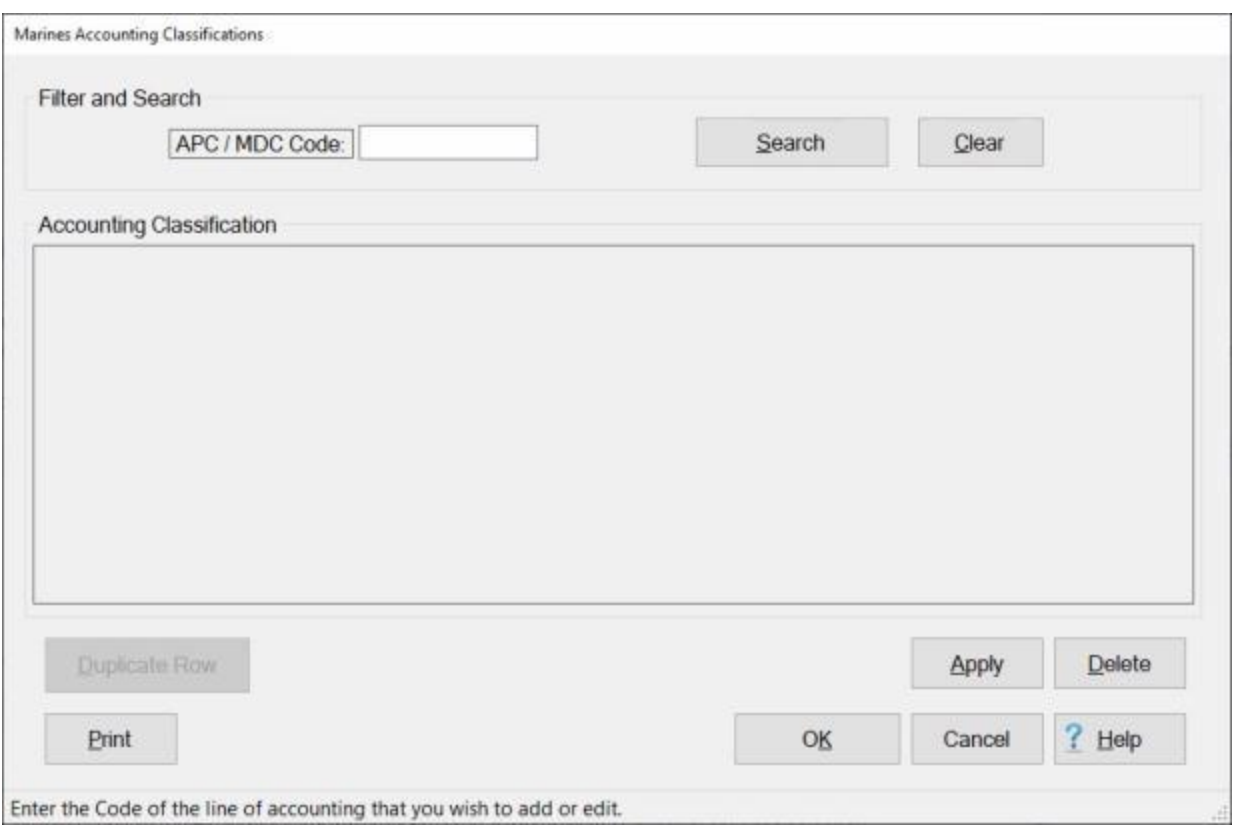

**APC / MDC Code: Click** in this field and **type** the **APC** or **MDC** code for the appropriation you wish to edit.

**Click** on the **Search** button.

If the accounting classification for the code entered **exists** in the database, the Marines Accounting Classifications screen will re-appear **displaying** the accounting line.

### Maintenance

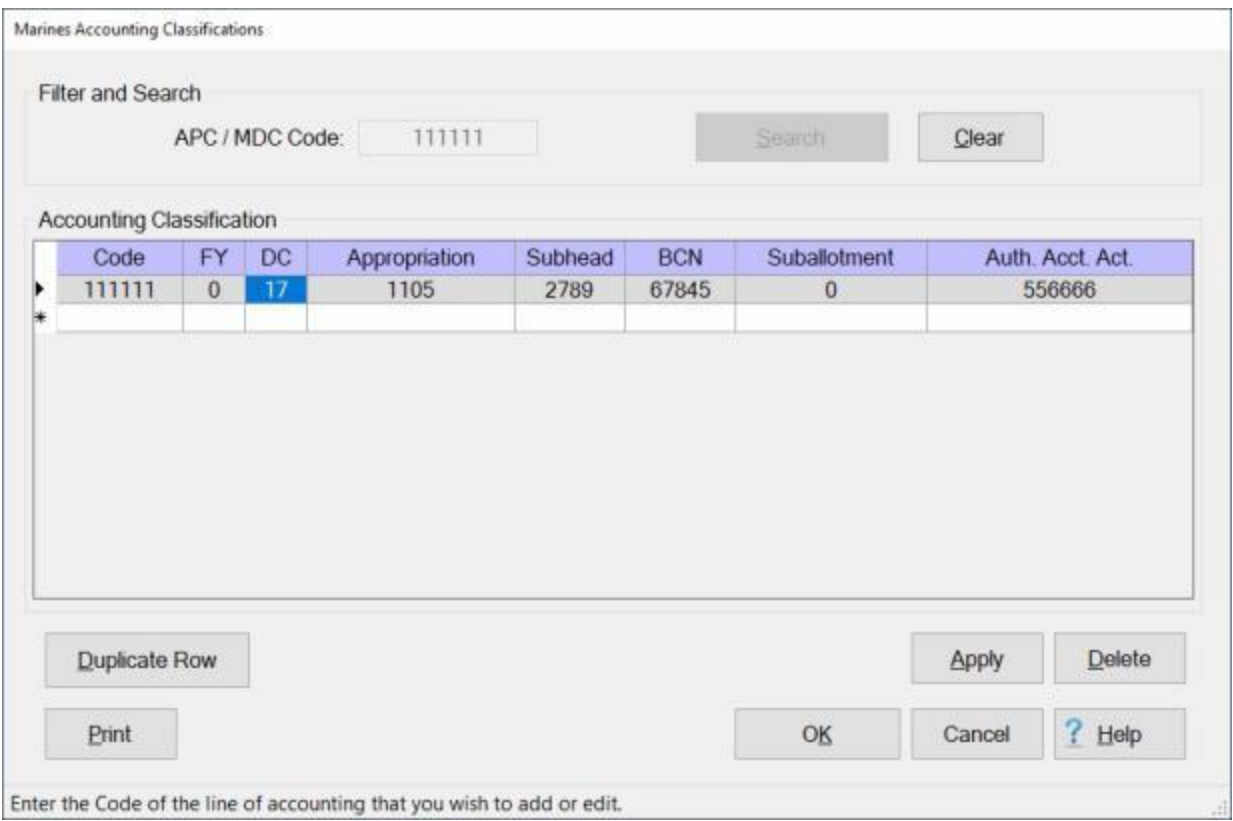

**Click** in any field you wish to edit and **enter** your desired **changes**.

When you are **satisfied** with your changes, **click** on the **Apply** button.

When **finished** editing accounting appropriations, **click** the **OK** button to **save** the entries **return** to the **Maintenance Main Menu**.

## **Complete the following steps to "delete" an appropriation loaded into this table:**

**APC / MDC Code: Click** in this field and **type** the **APC** or **MDC** code for the appropriation you wish to delete.

**Click** on the **Search** button.

If the accounting classification for the code entered **exists** in the database, the Marines Accounting Classifications screen will re-appear **displaying** the accounting line.

### IATS 8.2 User Guide

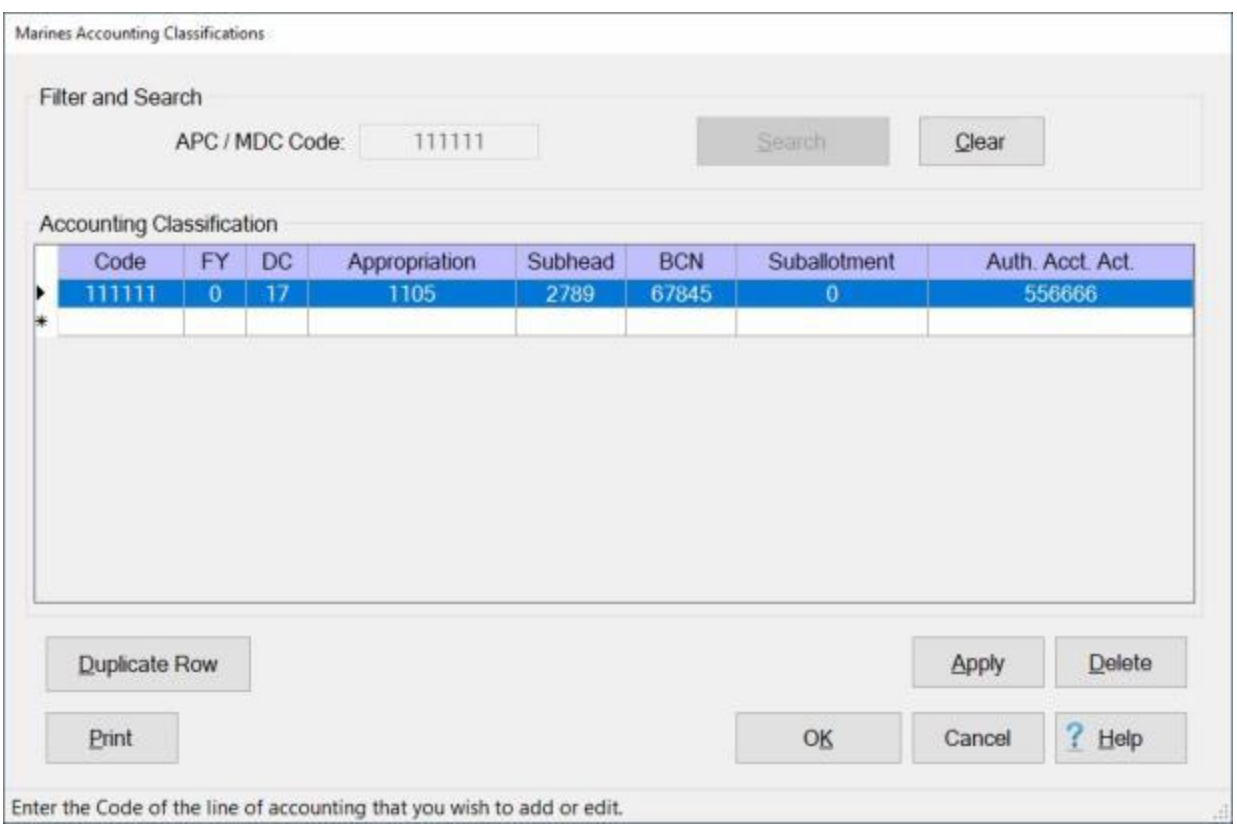

**Click** in the **column** to the left of the **Code** field. IATS will **highlight** the accounting line in **blue**.

If you are **sure** you have the correct accounting line highlighted, **click** on the **Delete** button. The following *pop-up* **message** will appear asking if you are **sure** you wish to delete the selected classification.

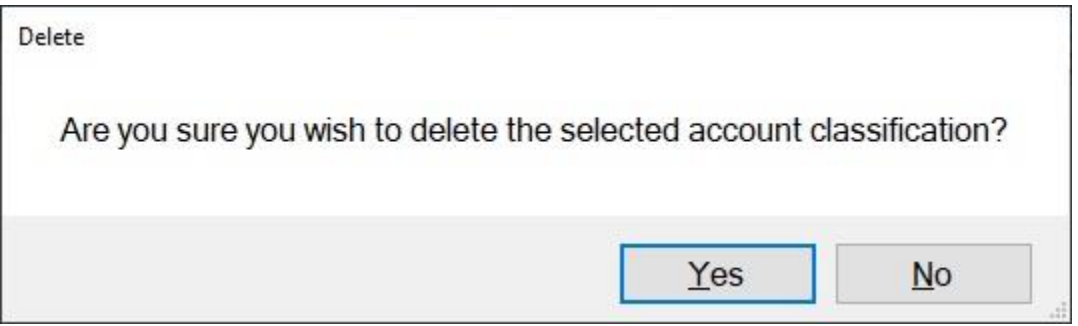

If you are **sure** you wish to delete the accounting line, **click** on the *Yes* button.

**Click** the **OK** button to **save** the entries **return** to the **Maintenance Main Menu**.

**Print: Refer** to the **Help** topic, "*Printing Accounting Classifications*", for additional *instructions*.

### **Duplicate an Accounting Classification**

**Note:** For this example, **AMC** was used for the demonstration. The **same** screen and **procedures** apply, however for **Army**, **DLA**, and **Marine Corps** users.

At the **Accounting Classifications** screen, the user must **enter** all of the accounting **appropriations**, by **fiscal year**, that are **applicable** to the **organizations** serviced.

The Accounting Classifications screen may be **populated** automatically by **processing** an **accounting** download **file** or by manual **input**.

When manually **adding** a new classification to this table, the user may want to **recall** an existing accounting line that is similar to the new one being added. When the existing accounting line is **displayed**, the user may then **click** on the **Duplicate Row** button to **create** an exact **copy** of the existing line. After the copy is made, the user may then make any necessary **changes** and then **add** this new accounting line to the table.

**Note:** To **access** this screen, **change** your View to **Maintenance**. At the **Maintenance Main Menu** screen, **click** on the **plus sign** to the left of the item **Accounting** and then **click** on the **Accounting Classifications** option.

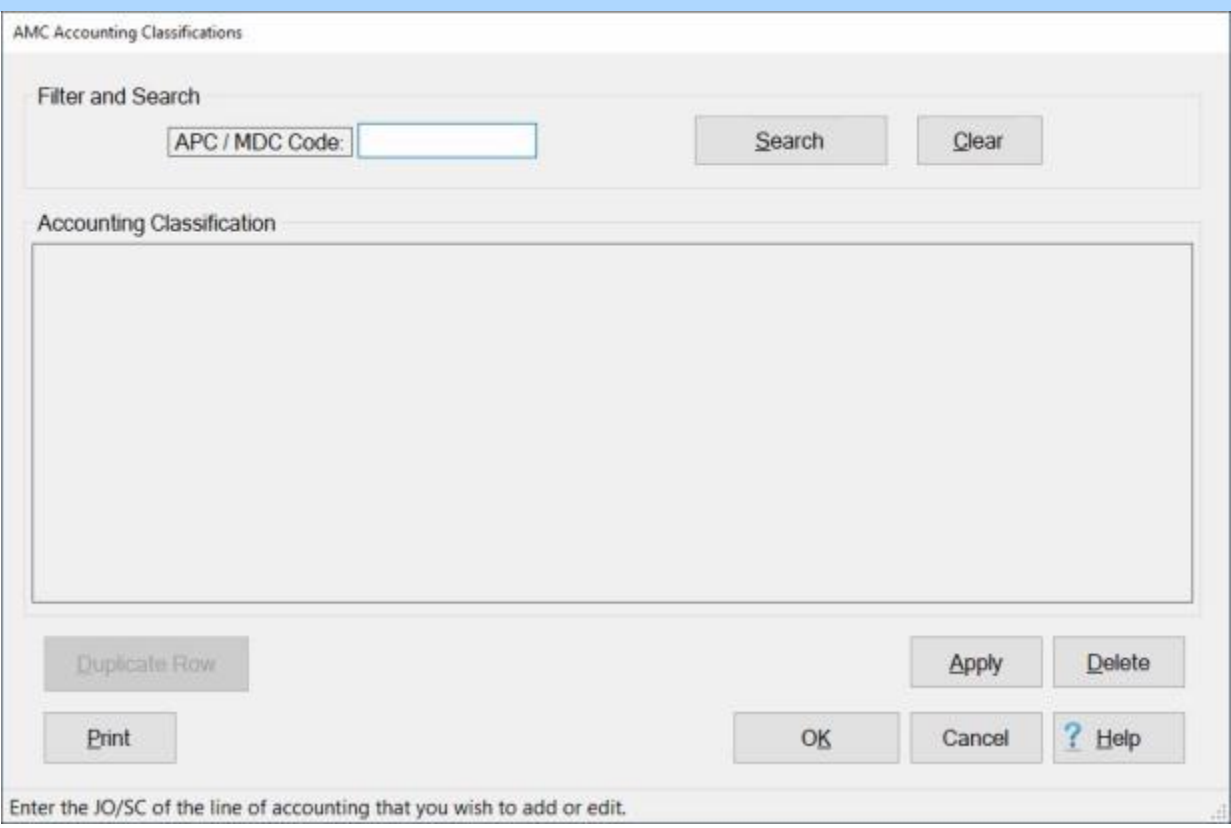

# **Complete the following steps to "recall and modify" an existing accounting classification:**

**APC / MDC Code: Click** in this field and **type** the **APC, MDC**, or **JO/SC** code for the appropriation you wish to display.

**Click** on the **Search** button.

If the accounting classification for the code entered **exists** in the database, the Accounting Classifications screen will re-appear **displaying** the accounting line.

### IATS 8.2 User Guide

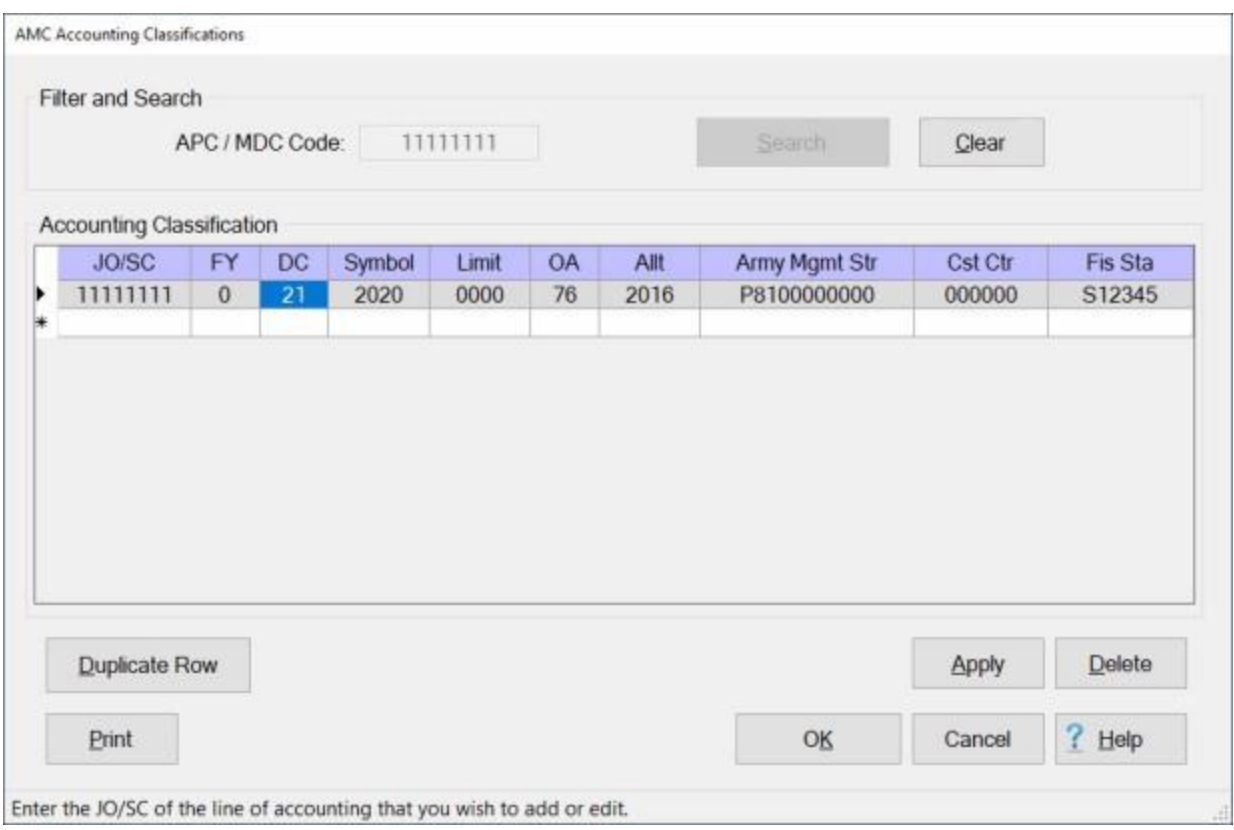

If the displayed accounting line is the one you wish to duplicate, **click** on the **Duplicate Row** button.

A **duplicate** accounting line is created as shown below.

### Maintenance

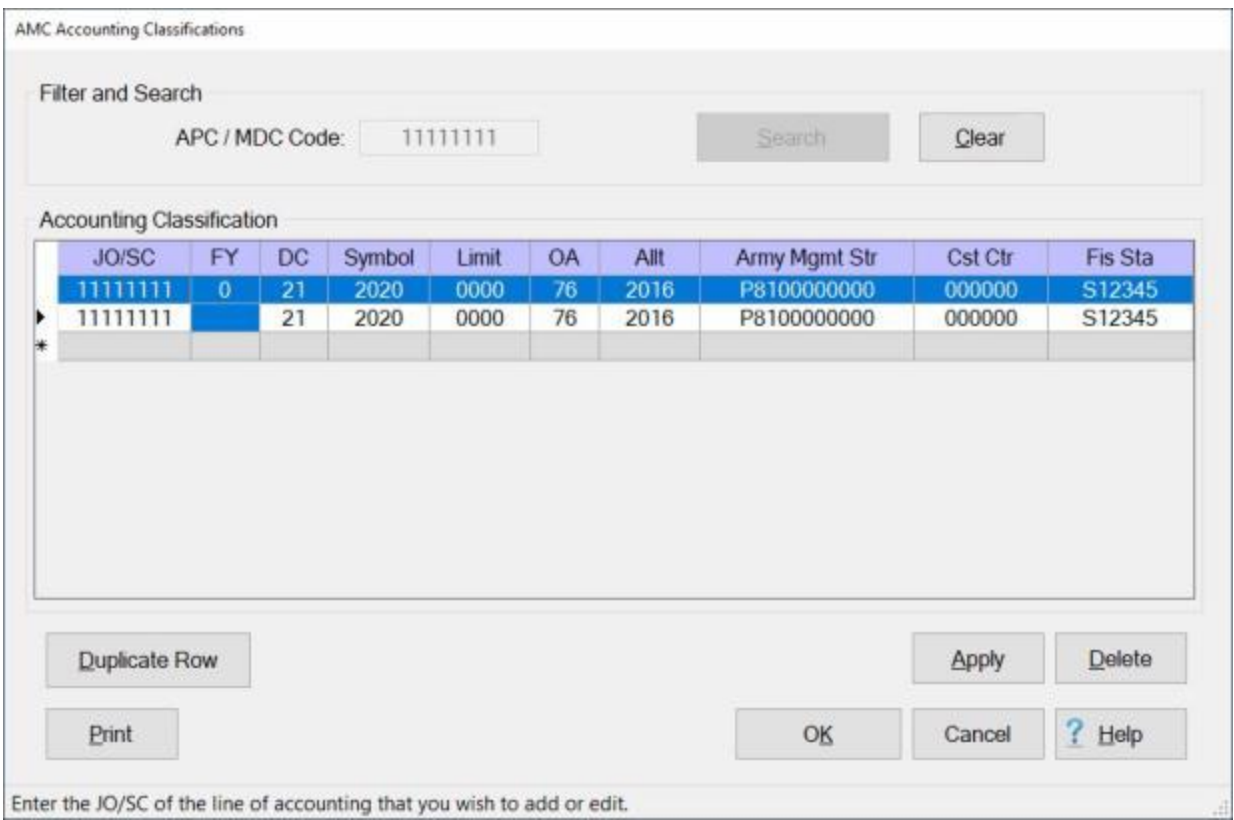

**Notice** that the **FY** field is **blank** for the duplicated accounting line.

**Enter** the desired **FY code** and make any needed changes to any of the other fields.

When you are **satisfied** with your entries, **click** on the **Apply** button.

If you are **finished** using the Accounting Classifications screen, **click** on the **OK** button to **save** your entries.

### **Printing Accounting Classifications**

**Note:** The information in this Help topic **applies** to **Army**, **AMC**, **DLA**, and **Marine Corps** customers only.

The **lines of accounting** that are stored in the IATS database may be **printed** to a **report** or to an **Excel file**.

**Complete the following steps to "print" lines of accounting:**

### **Print accounting lines for a specific APC / MDC code:**

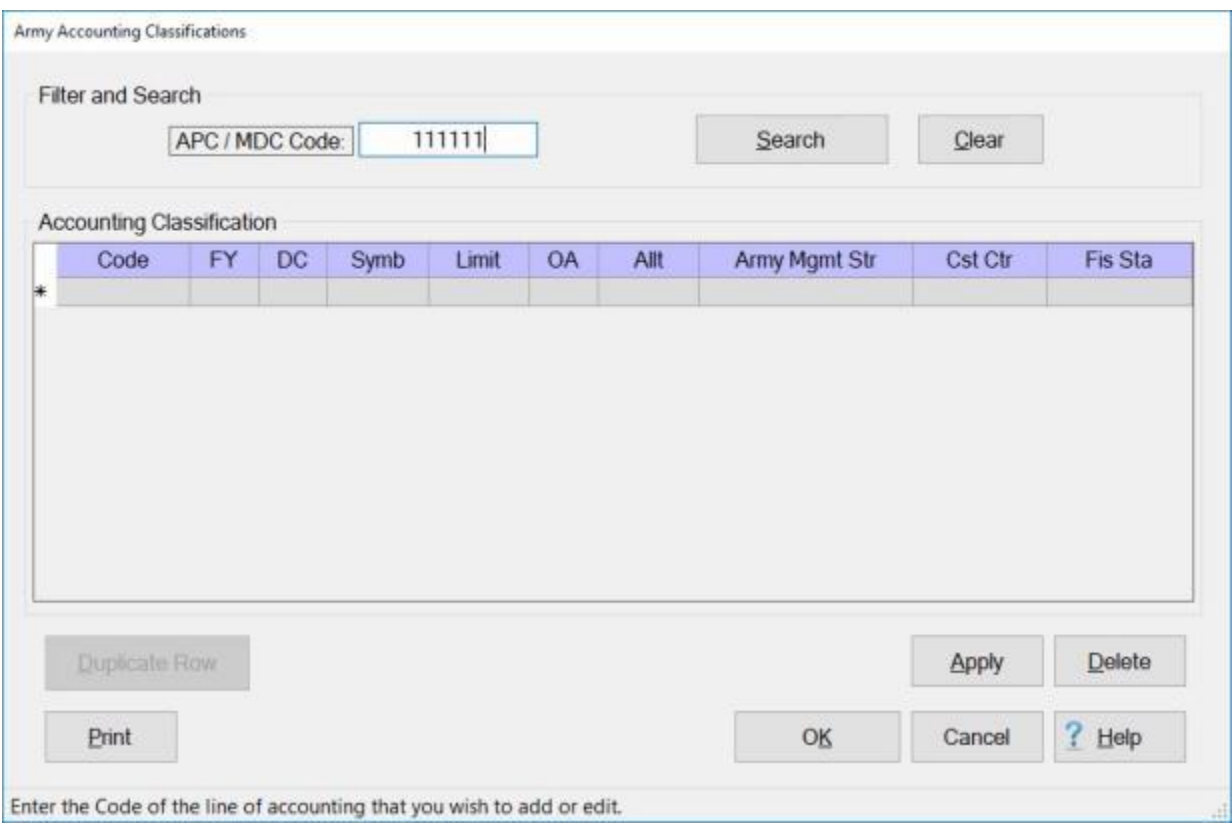

### At the **APC / MDC Code** field, **enter** the desired **code**.

**Click** on the **Search** button. All **accounting lines** stored in the database (for the code entered) will be **displayed** as shown **below**.

### Maintenance

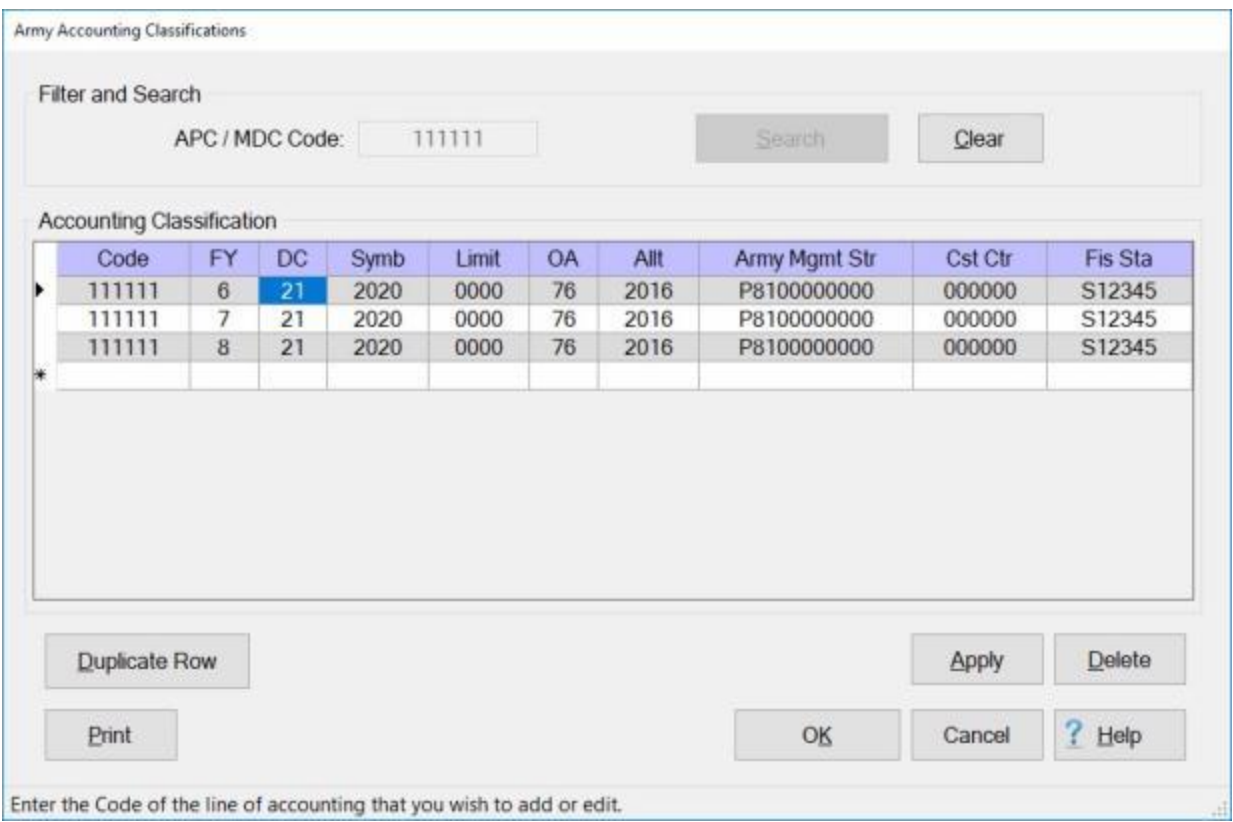

When the lines of accounting are displayed, **click** on the **Print** button. The **IATS report reader** screen will appear **displaying** the lines of accounting as shown below.

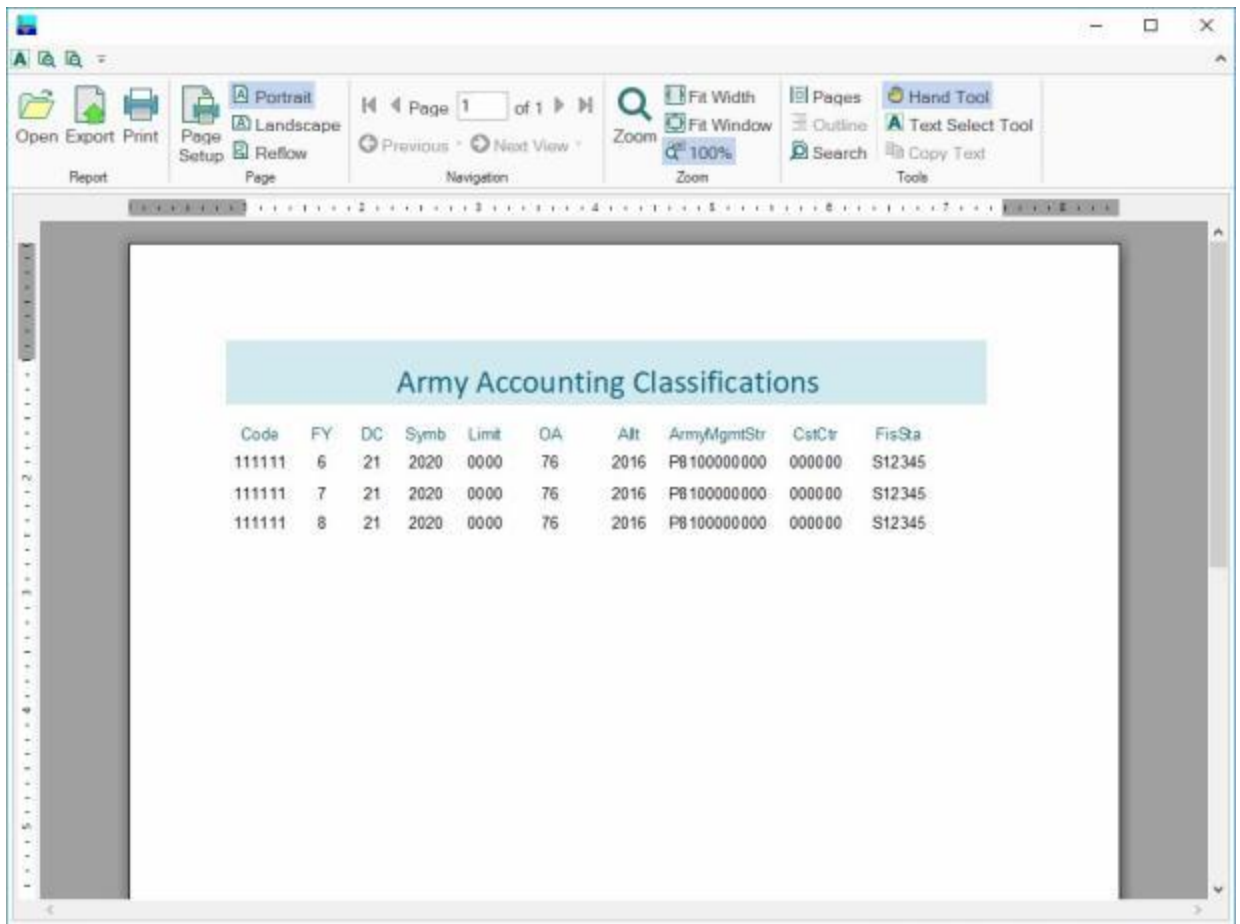

**Click** on the **Print icon** if you wish to generate a **print-out** of the accounting lines.

**Generate an Excel file for all of the accounting lines in the database:**

### Maintenance

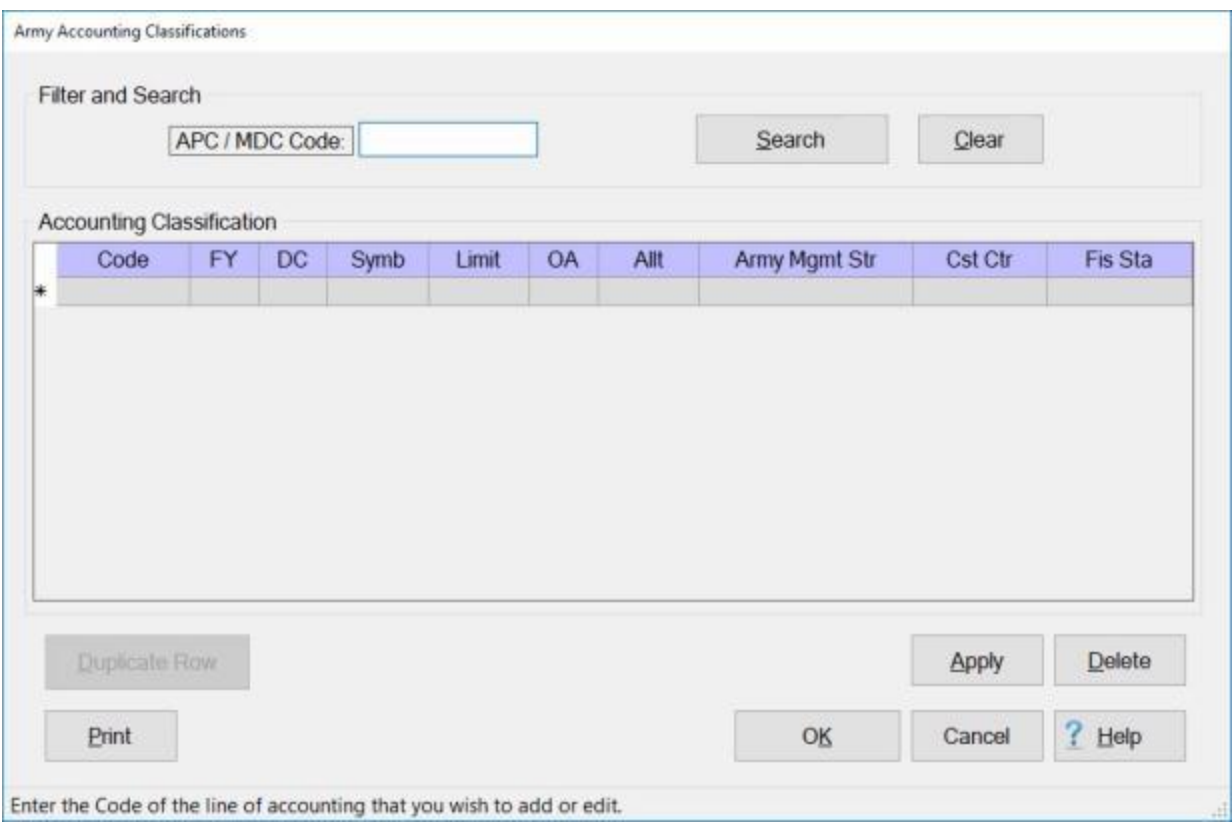

At the **APC / MDC Code** field, do not **enter** a **code**. Leave this field **blank**.

**Click** on the **Print** button. The following *pop-up* **message** will appear.

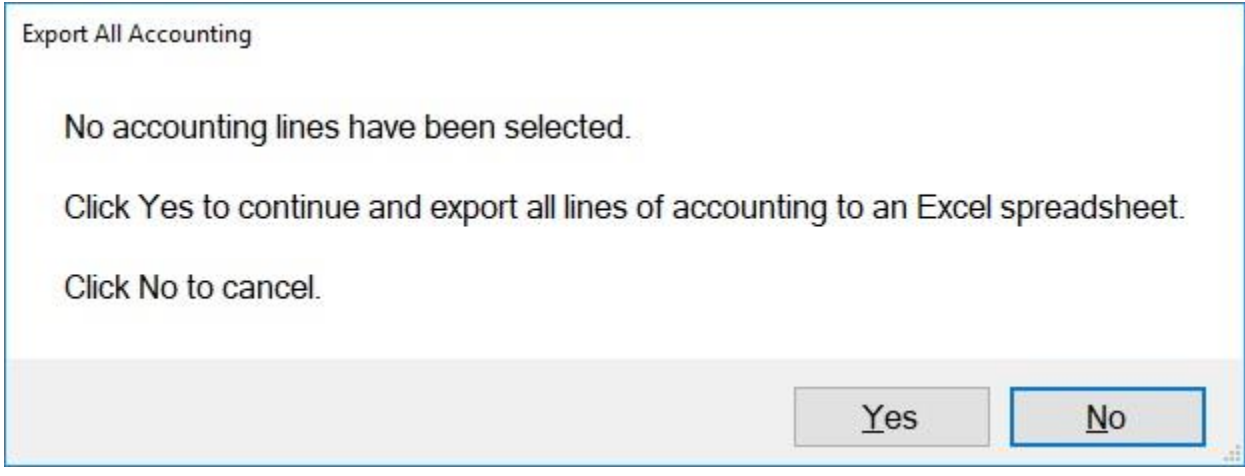

**Click** on *Yes* or *No* as desired.

If you click on **Yes**, the following **Save As** screen will appear.

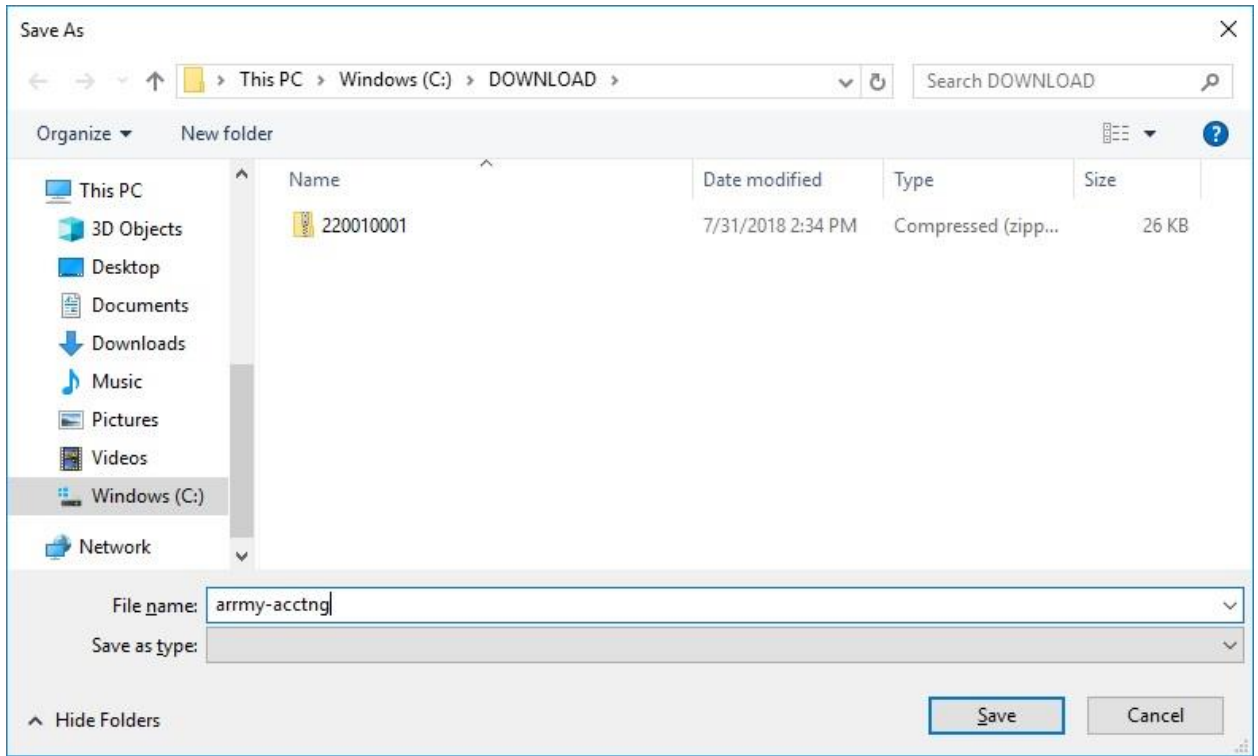

At the **Save As** screen, you must **name** the file and **specify** the **directory/folder** you wish the file to be saved to.

**After** you have **named** the file and **specified** the **directory/folder** as shown above, **click** on the **Save** button. The following *pop-up* **message** will appear.

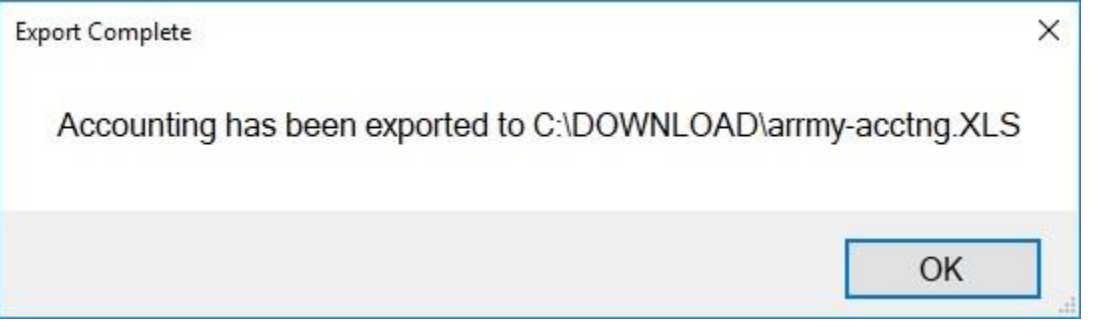

**Click** on **OK** to continue.

### **Navy Maintenance**

### **Maintaining the CMET Table**

At the **Maintain CMET Codes** screen, the user must **enter** all of the accounting **appropriations** applicable to the organizations serviced. The accounting **appropriations** are **stored** in the table using Bureau Control Number Codes (**BCN**).

When processing an **advance**, or **settlement** request, the user can automatically **pull** the full **appropriation** from the table just by entering the **BCN**. This **saves** many **keystroke** entries, and increases **accuracy**. Input to this table is normally accomplished by **processing** a CMET download **file**. On occasion, however, a Travel Supervisor may find it necessary to manually **populate** the **CMET** table.

The **Maintain CMET Codes** screen is used to **view**, **edit**, or **delete** existing classifications. You may also use it to manually **add** new classifications.

**Note:** To **access** this screen, **change** the View to **Maintenance**. At the **Maintenance Main Menu**, **click** on the **plus sign** to the left of the item **Accounting** and then **click** on the **CMET Tables** option.

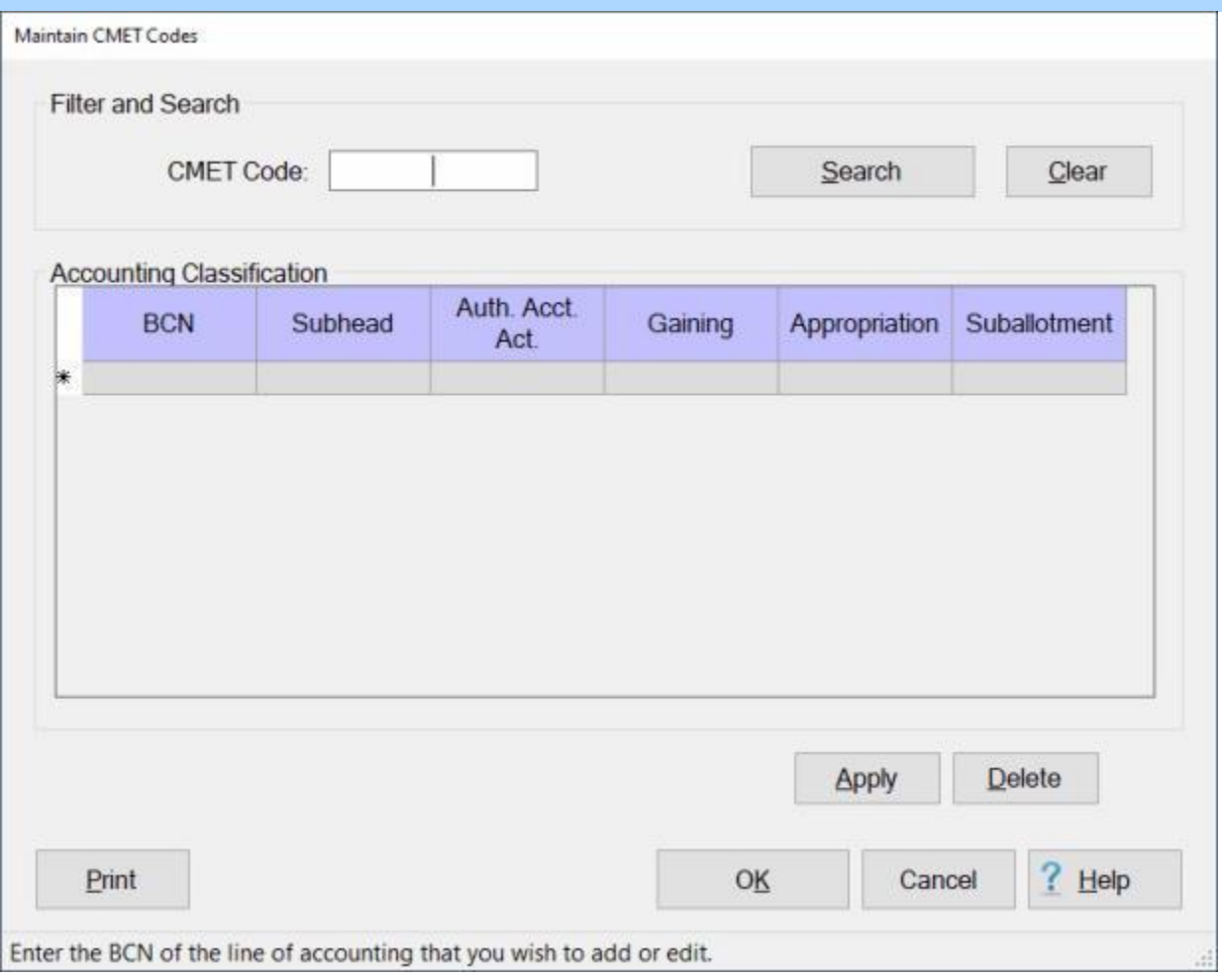

## **Complete the following steps to "view" an existing accounting classification:**

**CMET Code: - Click** in this field and **type** the **BCN** code for the appropriation you wish to display. **Click** on the **Search** button.

If the accounting classification for the code entered **exists** in the database, the Maintain CMET Codes screen will re-appear **displaying** the accounting line.

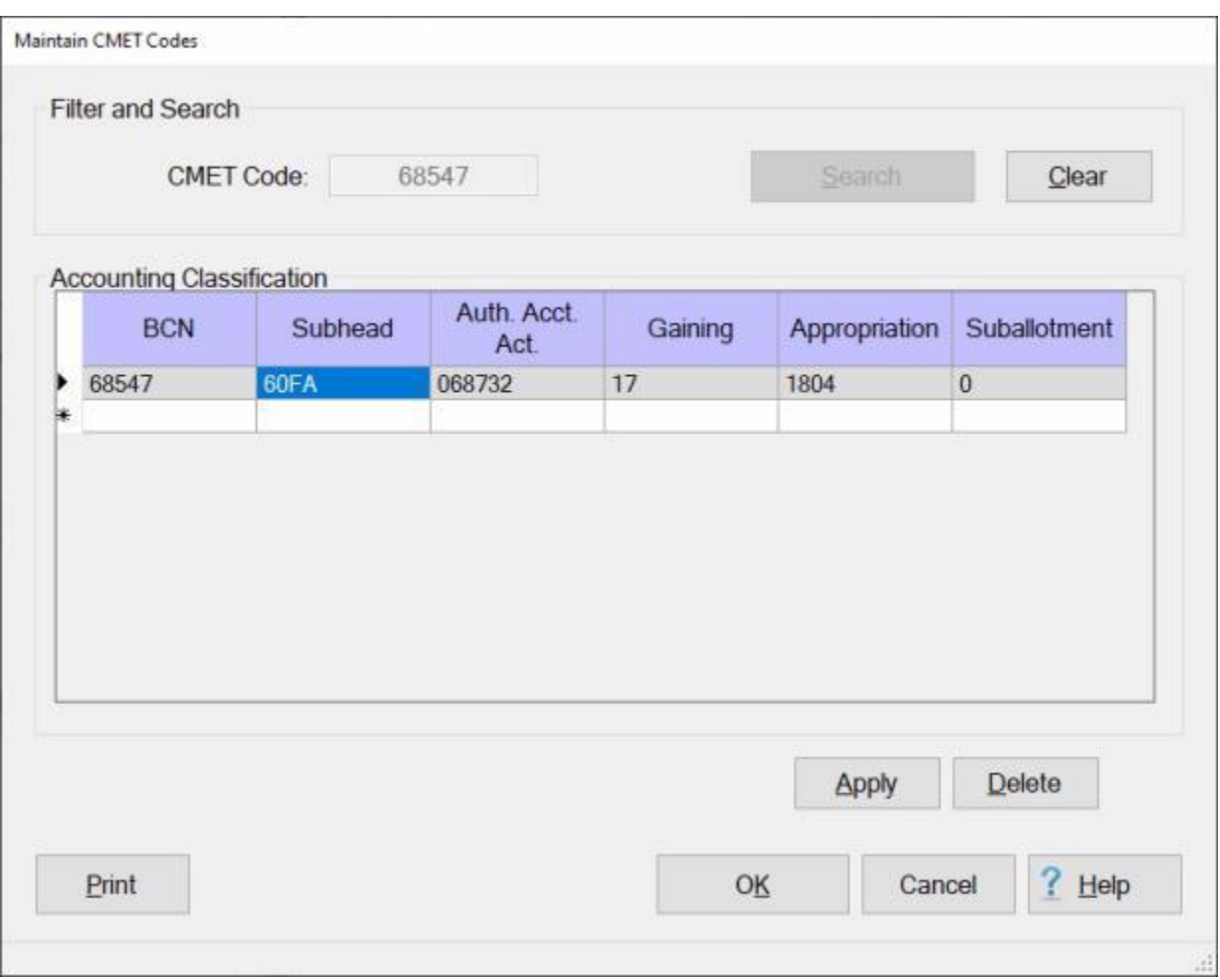

If this is not the accounting line you wished to display, **click** on the **Clear** button, enter a new **code** at the **CMET Code** field, and then **click** on the **Search** button.

If the accounting classification for the code entered does not **exist** in the database, the Maintain CMET Codes screen will re-appear **displaying** a **blank** accounting line.

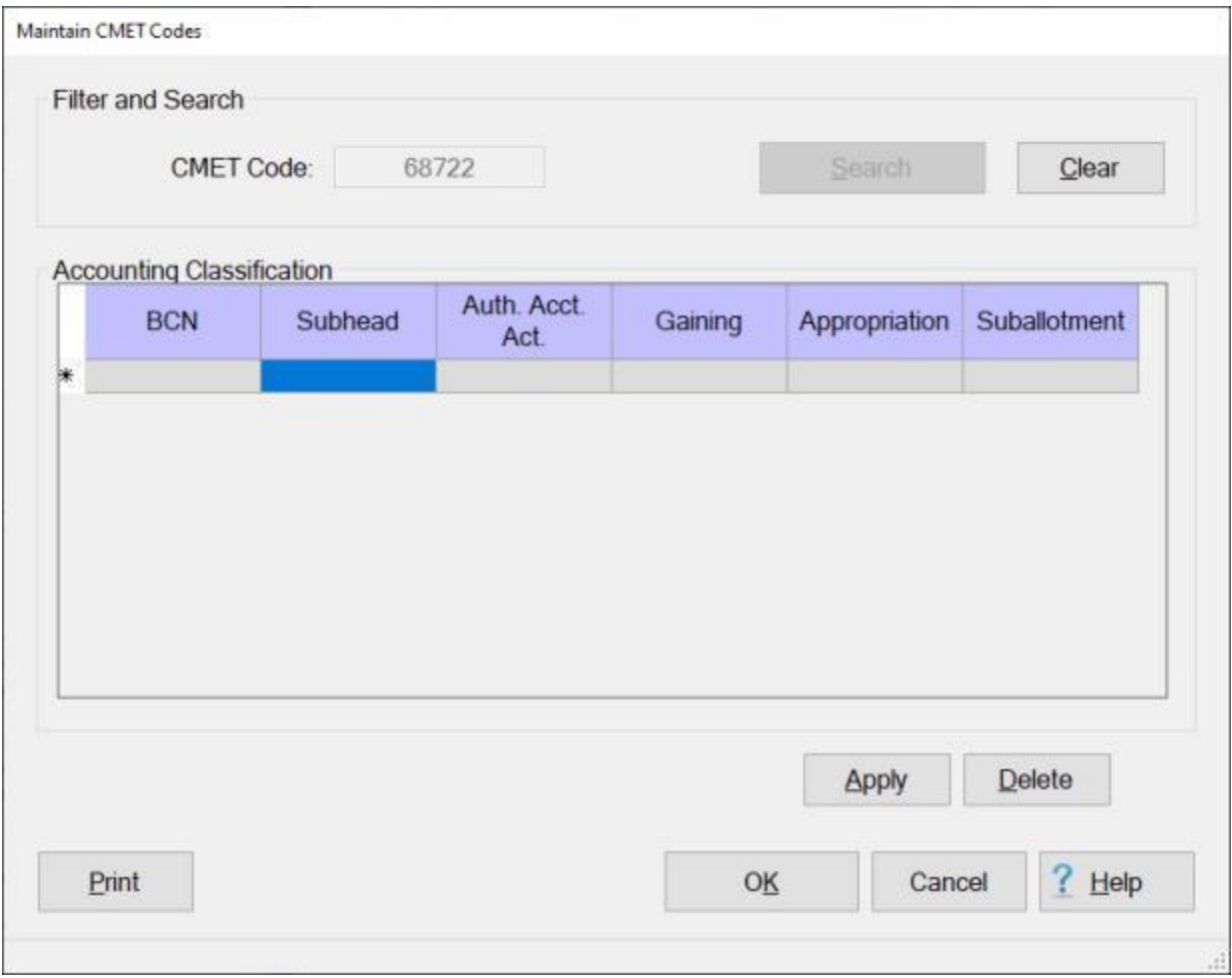

**Click** on the **OK** button if you are **finished** using the Maintain CMET Codes screen.

#### **Complete the following steps to "add" a new accounting classification:**

**CMET Code: Click** in this field and **type** the **BCN** code for the appropriation you wish to add. **Click** on the **Search** button. The Maintain CMET Codes screen will re-appear **displaying** a **blank** accounting line.

### IATS 8.2 User Guide

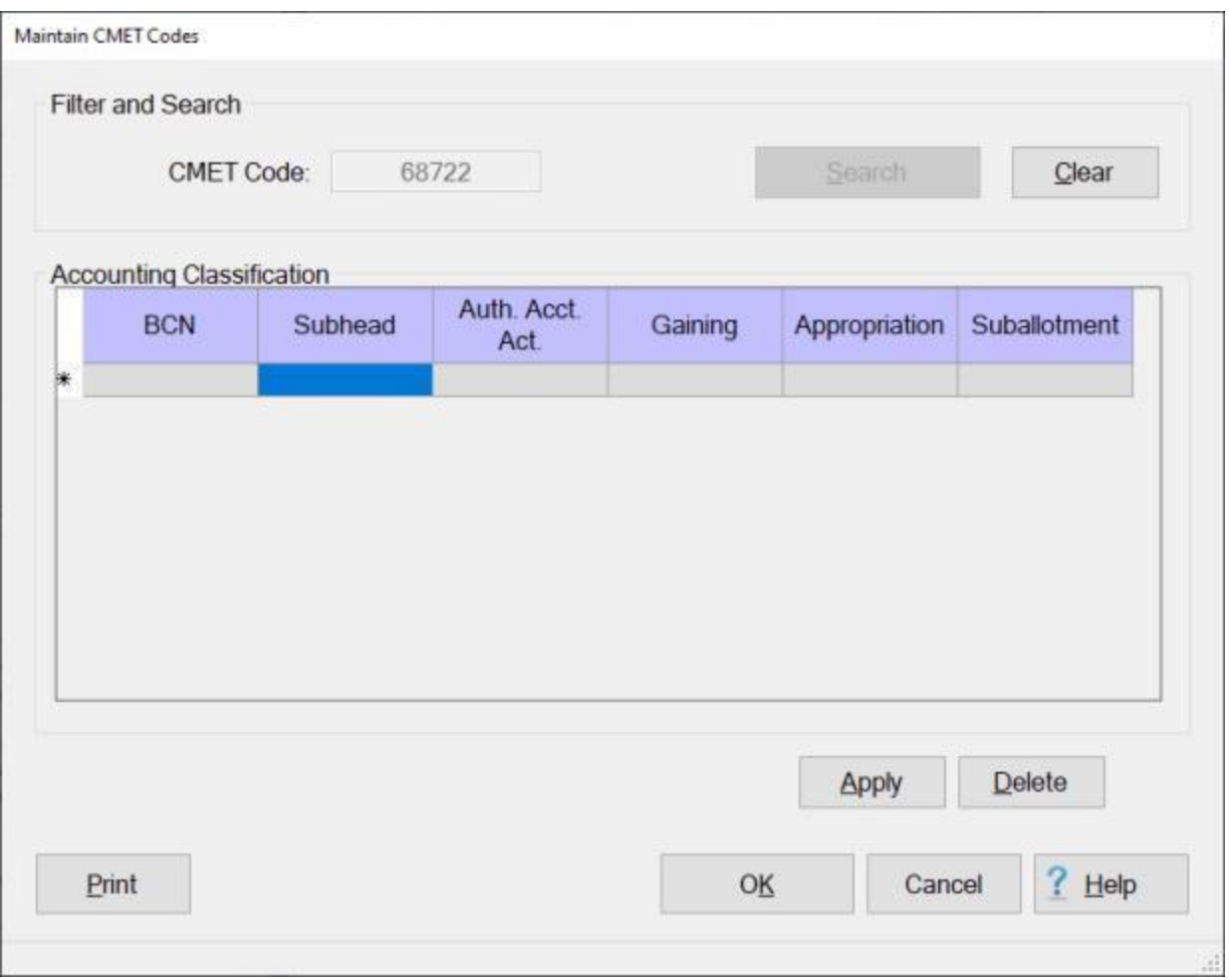

- **BCN:** At this field, **type** the **Bureau Control Number** associated with the appropriation and **press** *Tab*.
- **Subhead:** At this field, **type** the accounting **Subhead** associated with the appropriation and **press** *Tab*.
- **AAA:** At this field, **type** the "Triple A" (**AAA**) **Code** for the **Authorized Accounting Activity** associated with the appropriation and **press** *Tab*.
- **Gaining:** At this field, **type** the **Code** that identifies the **agency** funding the appropriation and **press** *Tab*.
- **Appropriation:** At this field, **type** the **Basic Appropriation Code** associated with the appropriation and **press** *Tab*.
- **SubAllotment:** At this field, **type** the **SubAllotment Number** associated with the appropriation and **press** *Tab*.
- When all of the required accounting elements are entered, **click** on the **Apply** button.
- When **finished** entering accounting appropriations, **click** the **OK** button to **save** the entries **return** to the **Maintenance Main Menu**.

**Complete the following steps to "edit" an existing accounting classification:**

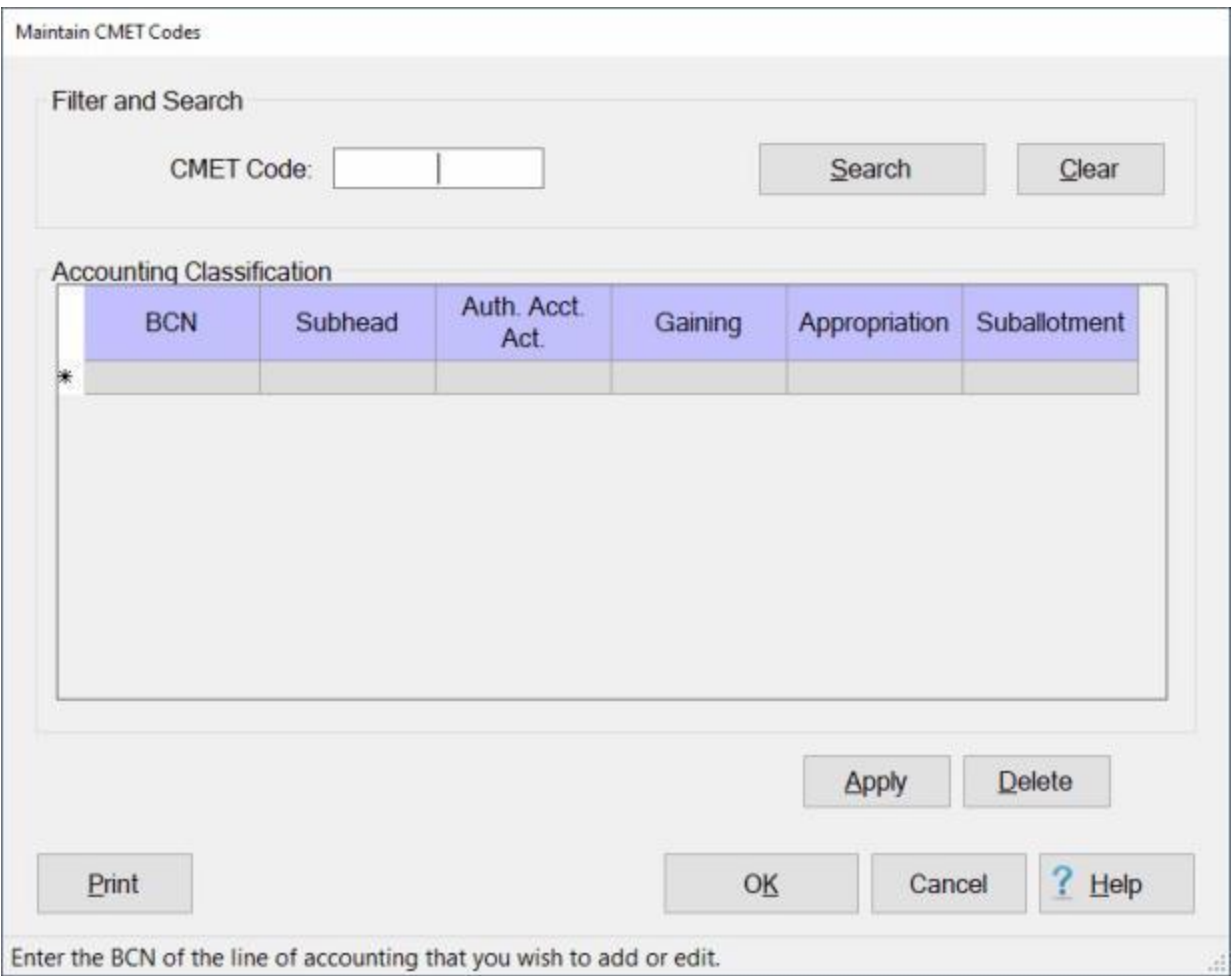

**CMET Code: Click** in this field and **type** the **BCN** code for the appropriation you wish to edit. **Click** on the **Search** button.

If the accounting classification for the code entered **exists** in the database, the Maintain CMET Codes screen will re-appear **displaying** the accounting line.

### IATS 8.2 User Guide

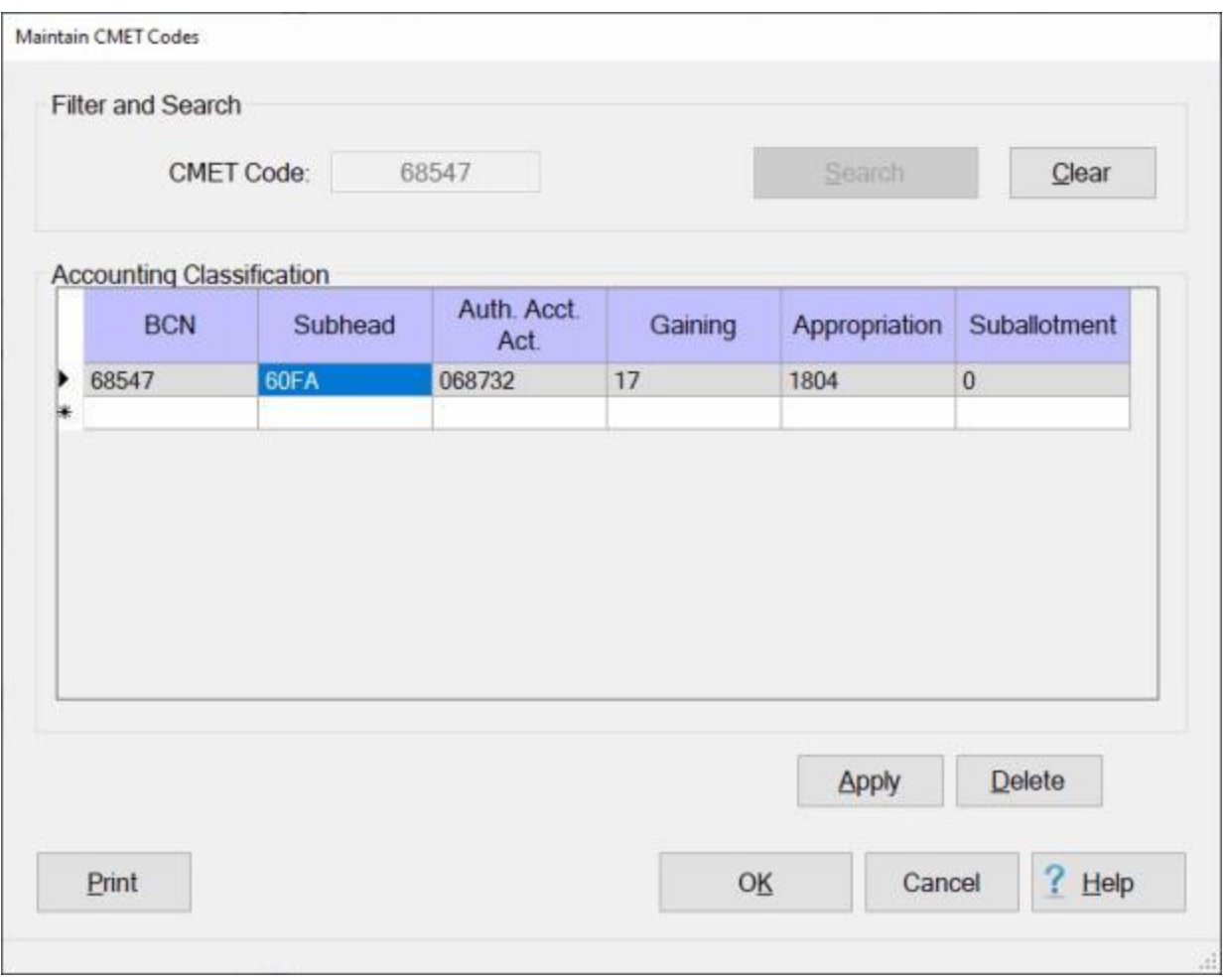

**Click** in any field you wish to edit and **enter** your desired **changes**.

When you are **satisfied** with your changes, **click** on the **Apply** button.

When **finished** editing accounting appropriations, **click** the **OK** button to **save** the entries **return** to the **Maintenance Main Menu**.

# **Complete the following steps to "delete" an appropriation loaded into this table:**

**CMET Code: Click** in this field and **type** the **BCN** code for the appropriation you wish to delete. **Click** on the **Search** button.

If the accounting classification for the code entered **exists** in the database, the Maintain CMET Codes screen will re-appear **displaying** the accounting line.

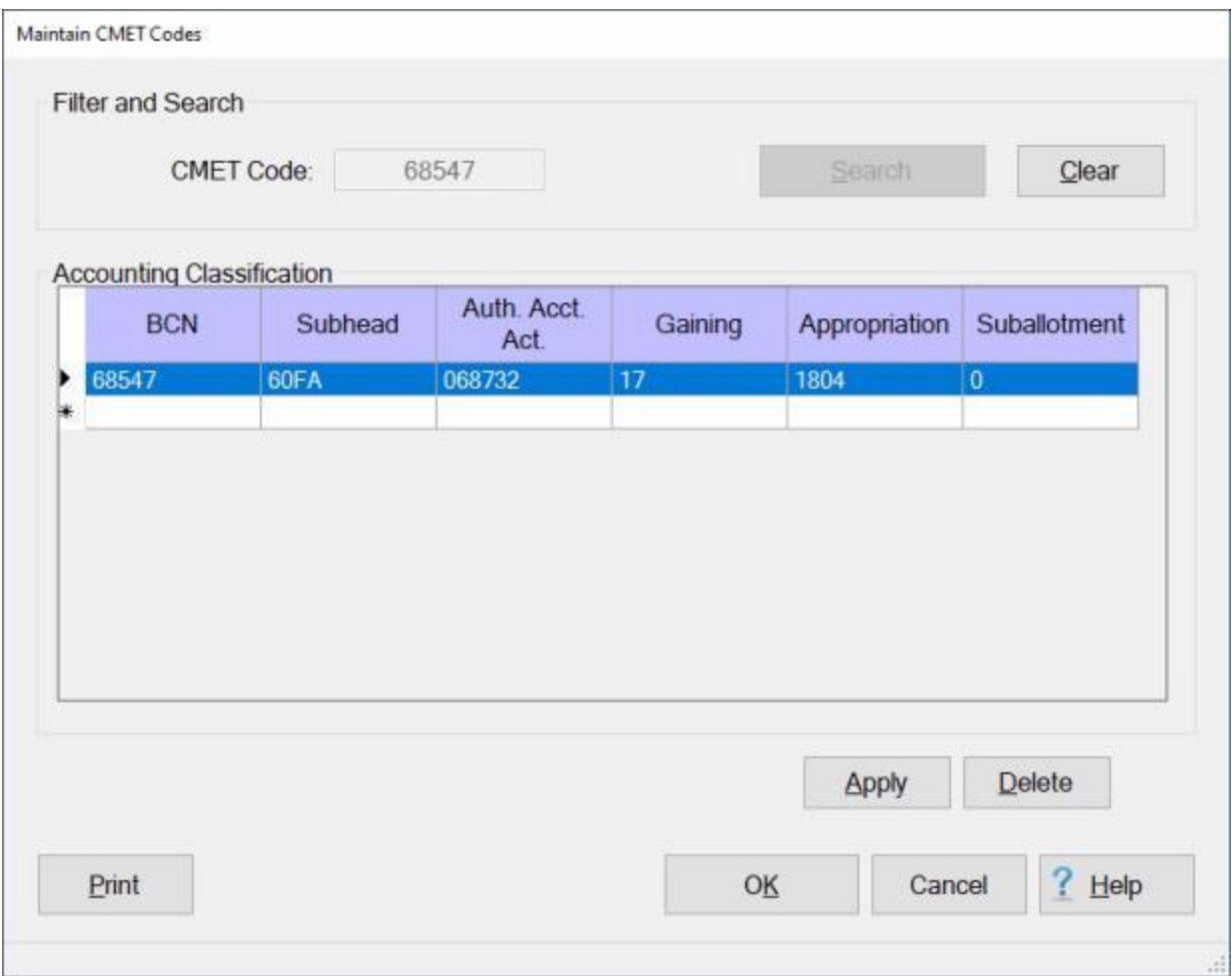

**Click** in the **column** to the left of the **BCN** field. IATS will **highlight** the accounting line in **blue**.

If you are **sure** you have the correct accounting line highlighted, **click** on the **Delete** button. The following *pop-up* **message** will appear asking if you are **sure** you wish to delete the selected classification.

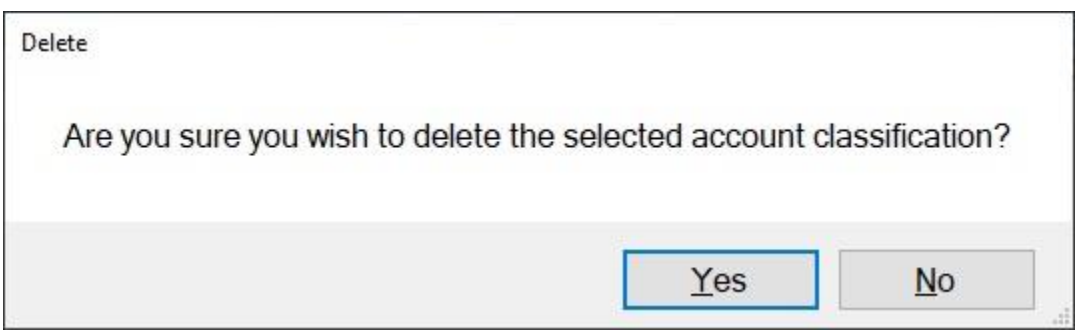

If you are **sure** you wish to delete the accounting line, **click** on the *Yes* button.

**Click** the **OK** button to **save** the entries **return** to the **Maintenance Main Menu**.

**Tip:** Generate a **print-out** of the **Accounting Classifications Table** by **clicking** on the **Print** button.

### **Displaying the Navy FAN Table**

The **Functional Account Number** table contains the valid **FAN's** that are used to identify the **entitlement** type when processing a MILPCS **advance** or **settlement**.

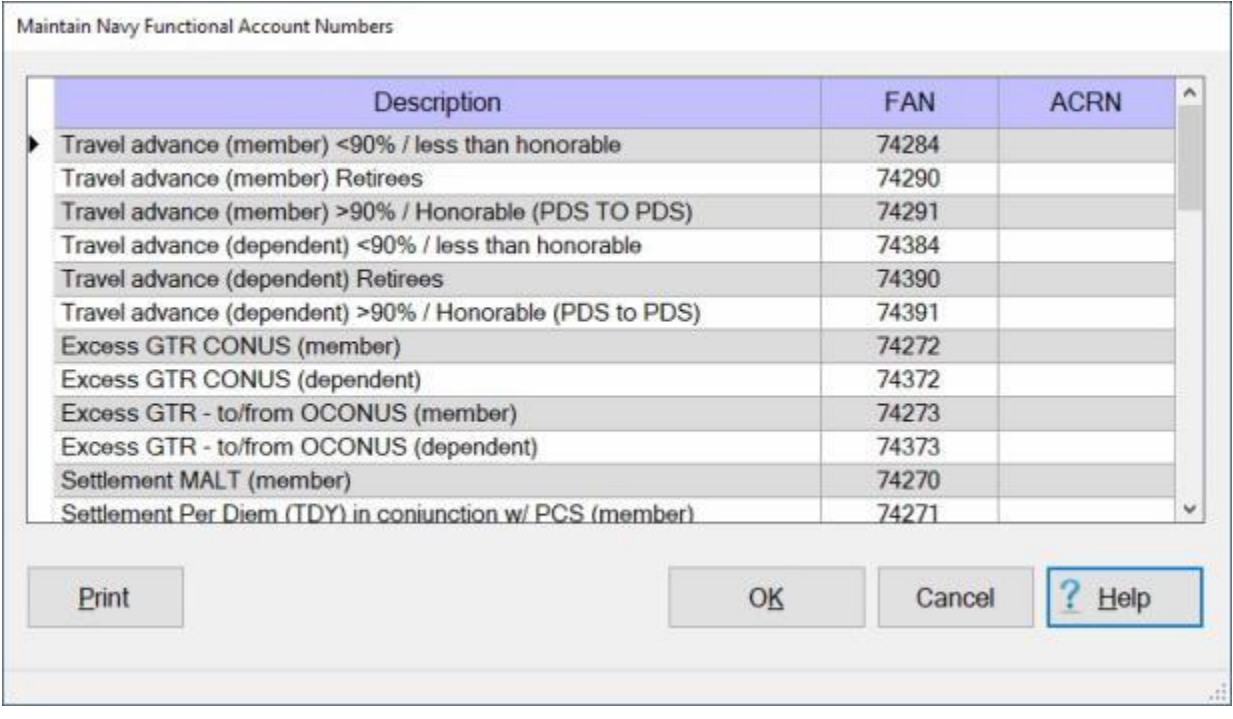

**Note:** To **access** this screen, change your View to **Maintenance**. At the **Maintenance Main Menu** screen, **click** on the **plus sign** to the left of the item **Accounting** and then **click** on the **FAN Tables** option.

**Tip:** Generate a **print-out** of the **FAN Table** by **clicking** on the **Print** button. When finished **viewing** or **printing** the FAN table, **click** on the **Cancel** or **OK** button to **return** to the **Maintenance** menu.

### **Maintaining the Navy Base Description**

At the **Maintain Base Description** screen there are some additional input **fields** that apply to the **US Navy** only.

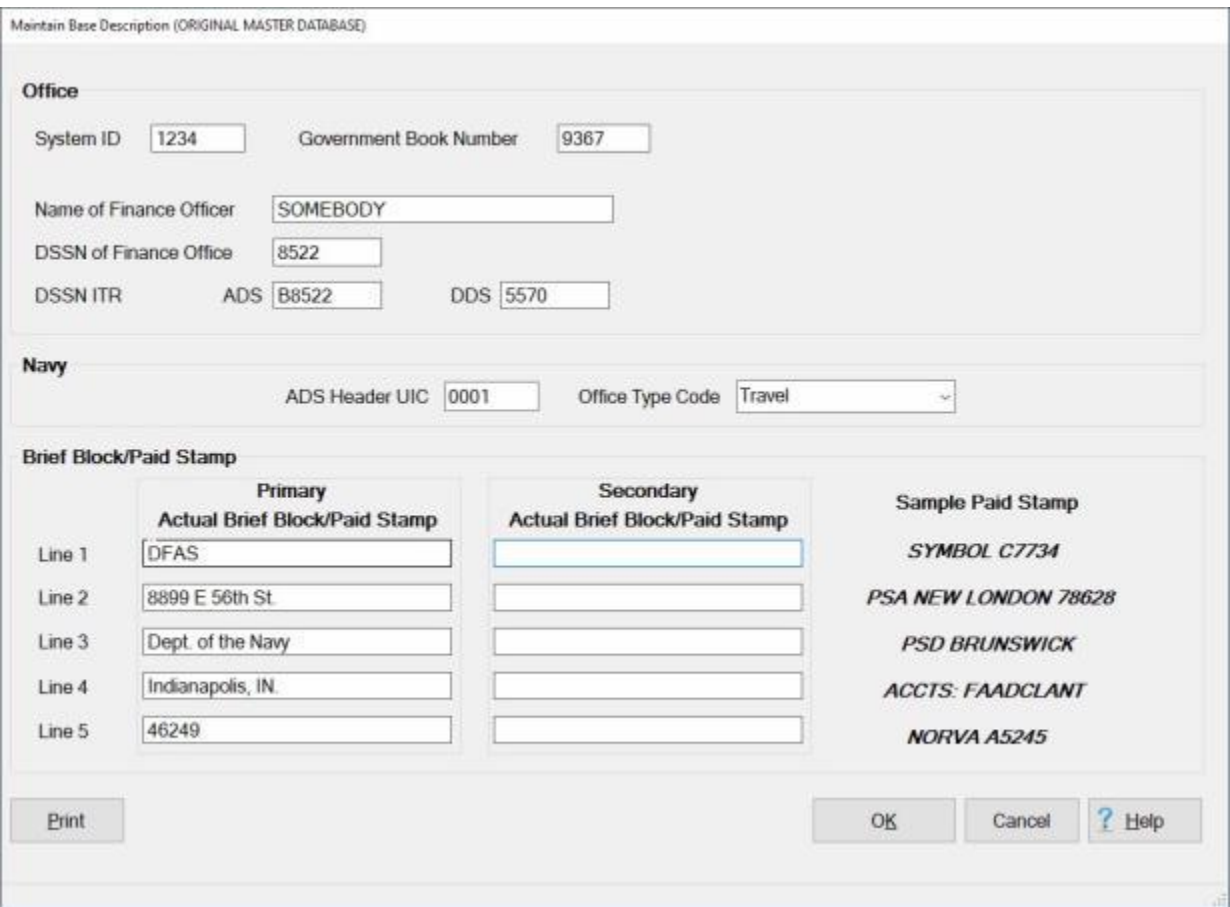

**Note:** To **access** this screen, **change** your View to **Maintenance**. At the **Maintenance Main Menu** screen, **click** on the **plus sign** to the left of the item **Configuration/Base Parameters** and then **click** on the **Base Description** option.

## **Complete the following steps to "configure" the Navy Base Description:**

- **System ID:** The input at this field is used to **identify** the IATS **system** used to compute the travel payment. This is used when **importing** and **exporting** payments between IATS **systems**. System ID numbers must be established by the Finance Office. If using this feature **enter** the designated **System ID** number, or simply **press** *Tab* to continue.
- **Government Book Number:** At this field, **type** the **Government Book Number** issued by the organization providing the **Government Charge Card**. This number identifies the **installation** responsible for the program and is included in the transaction whenever a **split payment** is processed.
- **Name of Finance Officer:** At this field, **type** the **name** of the **Finance Officer** responsible for disbursing the travel payment.
- **DSSN of Finance Office:** At this field, **type** the Disbursing Station Symbol Number (**DSSN**) for the **Finance Office** disbursing the travel payment.
- **DSSN ITR:** At this field, **type** the **DSSN** for the **Finance Office** computing the travel payment if different than the office disbursing the payment. You will **notice** that there are **input fields** for whether the claims will be **disbursed** by the **ADS** system or the **DDS** system. **Populate** the **field** that is **appropriate** for your organization.
- **ADS Header UIC:** At this field, **type** the **Unit Identification Code** for the office **creating** the **ADS Transmission file**. IATS will then use this value as a **default** when creating the upload file.

**Office Type Code:** - At this field, **click** on the *down* **arrow** button to display the following choices:

- **Travel:** Select this type if the travel office will only **compute** claims. The claims computed by this office are **disbursed** at another **office**.
- ٠ **Disbursing:** - Select this type if the travel office will only **disburse** travel claims. The claims disbursed are **computed** at another **office**.
- ٠ **Combined:** - Select this type if the both **claims processing** and **disbursement processing are** to be **performed** at this office.
- **Lines 1-5:** At this section, **type** the **address** and **other** desired **information** pertaining to the Finance Office disbursing the travel payments. This information will appear in the top right corner of the **printed** IATS **Travel Voucher**.
- When **finished** making the required entries at this screen, **click** on the **OK** button to **save** the entries and **return** to the **Maintenance Main Menu**.

**Tip:** Generate a **print-out** of the **Base Description** by **clicking** on the **Print** button.

### **Coast Guard Maintenance**

### **Performing Vessel Maintenance**

The IATS database includes a table that contains **names** of **ships** belonging to the **US Coast Guard**. The information stored in this table is used to identify the traveler's assigned vessel. This table is **populated** and **updated** by **importing** a file that contains the ship information.

The **Vessel Maintenance** screen is used to manually **edit** or **delete** items from this table.

**Note:** To **access** this table, **change** the View to **Maintenance**. At the **Maintenance Main Menu, click** on the **plus** sign next to the word **Locality Data** and then **click** on the **Vessel OPFACs and Names** option.

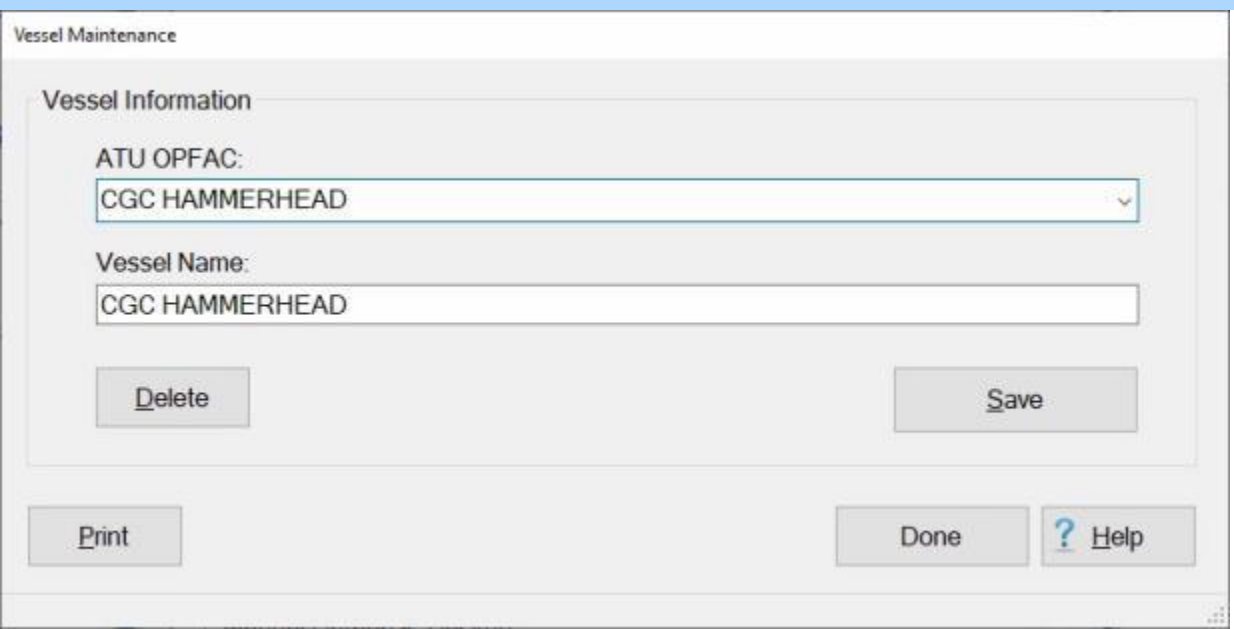

## **Complete the following steps to "delete" existing Vessel information:**

**Click** on the *down* **arrow** button at the **ATU OPFAC** field. IATS will display a *drop-down* **list** of OPFACs:

**Click** on the desired **OPFAC name** you wish to **delete** a vessel name from.

When you have selected the desired OPFAC/Vessel Name, **click** on the **Delete** button. The following *pop-up* **message** will appear asking if you are **sure** you wish to delete the selected item.

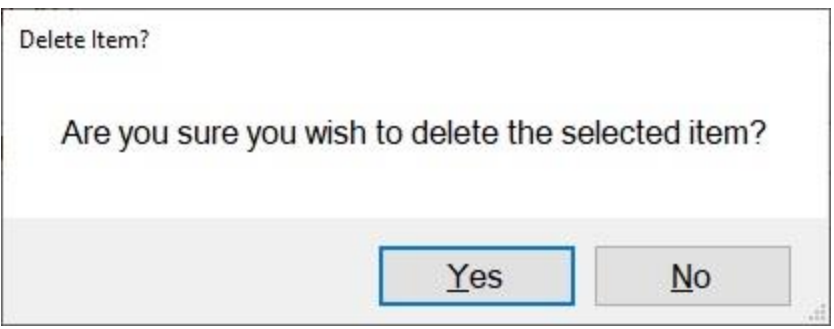

**Click** on *Yes* or *No* as desired.

**Complete the following steps to "edit" existing Vessel information:**

**Click** on the *down* **arrow** button at the **ATU OPFAC** field. IATS will display a *drop-down* **list** of OPFACs:

**Click** on the desired **OPFAC/Vessel Name** you wish to **edit**.

**Click** in the **ATU OPFAC** field and **enter** your desired **changes**.

**Click** in the **Vessel Name** field and **enter** your desired **changes**.

When you are **satisfied** with your entries, **click** on the **Save** button. The following *pop-up* **message** will appear

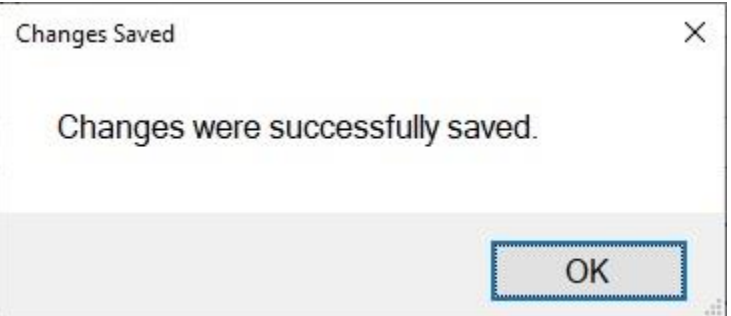

**Click** on **OK** to continue.

### **Performing Unit Maintenance**

The IATS database includes a table that contains **names** of **units** associated to the **US Coast Guard**. The information stored in this table is used to identify the traveler's assigned unit.

The **Unit Maintenance** screen is used to manually **add**, **edit**, or **delete** items from this table.

**Note:** To **access** this table, **change** the View to **Maintenance**. At the **Maintenance Main Menu, click** on the **plus** sign next to the word **Locality Data** and then **click** on the **Office Codes, Units and Names** option.

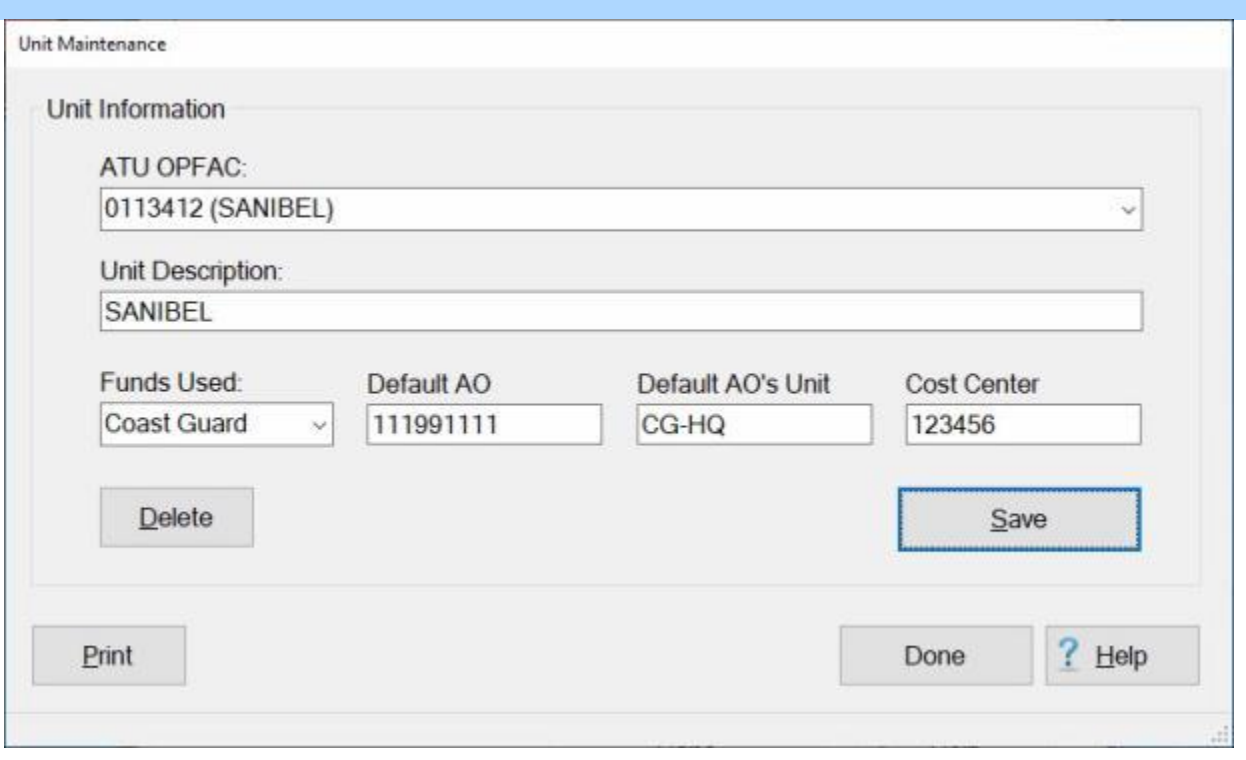

**Refer** to your **supervisor** or **system administrator** for **instructions** on using this screen.

### **Maintaining TLC Batch Specific Data**

The **Maintain TLC Batch Specific Data** screen is used to set-up the **parameters** for generating **batch** files to be **uploaded** to the various **Coast Guard financial systems**.

**Note:** To **access** this screen, **change** the View to **Maintenance**. At the **Maintenance Main Menu**, **click** on the **plus sign** to the left of the item **Configuration/Base Parameters** and then **click** on the **plus sign** to the left of the item **TLC Fund Batch Specific Data**. A **sub-menu** will appear listing a variety of funding organizations. **Click** on the **FINCEN** option.

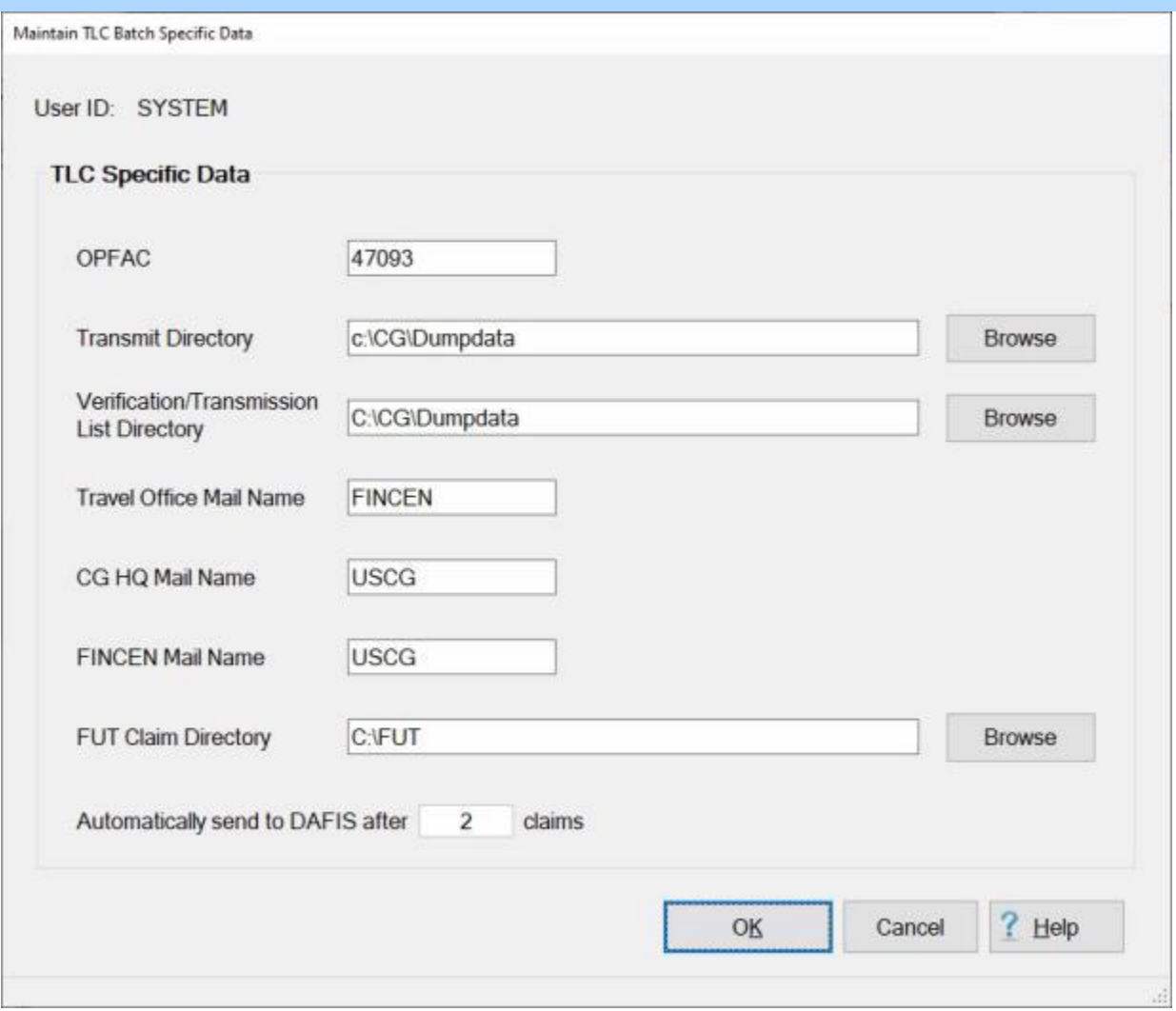

**Complete the following steps to "configure" the TLC Batch Specific Data screen:** 

**OPFAC:** - **Click** in the **OPFAC** field and **enter** the desired **OPFAC code**.

**Transmit Directory:** - **Click** in the **Transmit Directory** field and **enter** the desired **information** for the **directory/folder** where the claim transaction files will reside. You can also **click** on the **Browse** button and **browse** to the desired **directory/folder**.

- **Verification/Transmission List Directory: Click** in the Verification/**Transmission List Directory** field and **enter** the desired **information** for the **directory/folder** where the verification transmission files will reside. You can also **click** on the **Browse** button and **browse** to the desired **directory/folder**.
- **Travel Office Mail Name: Click** in the **Travel Office Mail Name** field and **enter** the desired **Name**.
- **CG HQ Mail Name: Click** in the **CG HQ Mail Name** field and **enter** the desired **Name**.
- **FINCEN Mail Name: Click** in the **FINCEN Mail Name** field and **enter** the desired **Name**.
- **FUT Claim Directory: Click** in the **FUT Claim Directory** field and **enter** the desired **information** for the **directory/folder** where the FUT Claim files will reside. You can also **click** on the **Browse** button and **browse** to the desired **directory/folder**.
- **Automatically send to DAFIS after (specified number) claims: Click** in the **number** field and **enter** the **number** representing how many **claims** will **generate** an automatic **transmission** to **DAFIS**.

**Click** on **OK** when you are **satisfied** with your entries to **save** the configuration.

### **Maintaining Yard Batch Specific Data**

The **Maintain Yard Batch Specific Data** screen is used to set-up the **parameters** for generating **batch** files to be **uploaded** to the various **Coast Guard financial systems**.

**Note:** To **access** this screen, **change** the View to **Maintenance**. At the **Maintenance Main Menu**, **click** on the **plus sign** to the left of the item **Configuration/Base Parameters** and then **click** on the **plus sign** to the left of the item **TLC Fund Batch Specific Data**. A **sub-menu** will appear listing a variety of funding organizations. **Click** on **The Yard** option.

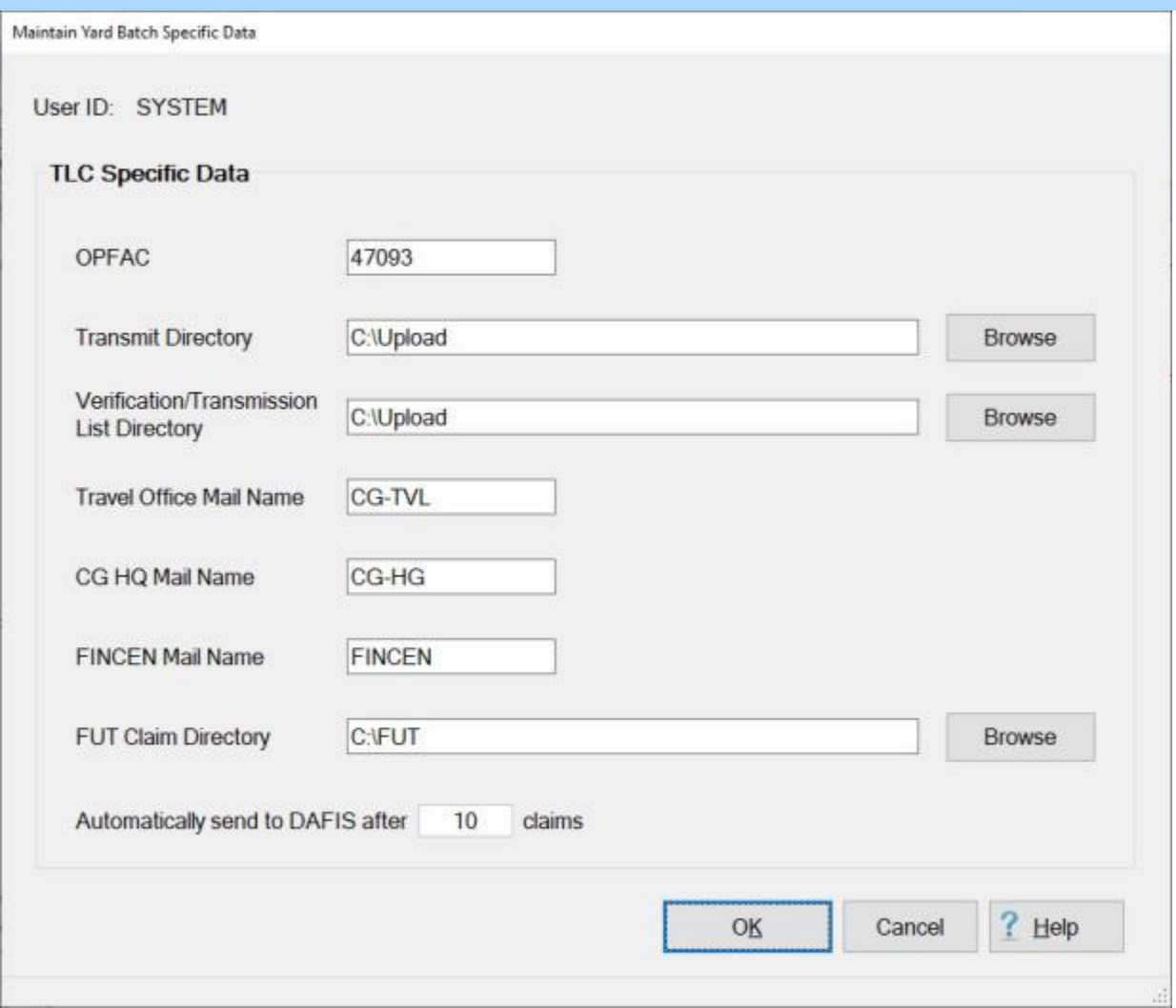

**Complete the following steps to "configure" the Yard Batch Specific Data screen:**

**OPFAC:** - **Click** in the **OPFAC** field and **enter** the desired **OPFAC code**.

**Transmit Directory:** - **Click** in the **Transmit Directory** field and **enter** the desired **information** for the **directory/folder** where the claim transaction files will reside. You can also **click** on the **Browse** button and **browse** to the desired **directory/folder**.

- **Verification/Transmission List Directory: Click** in the Verification/**Transmission List Directory** field and **enter** the desired **information** for the **directory/folder** where the verification transmission files will reside. You can also **click** on the **Browse** button and **browse** to the desired **directory/folder**.
- **Travel Office Mail Name: Click** in the **Travel Office Mail Name** field and **enter** the desired **Name**.
- **CG HQ Mail Name: Click** in the **CG HQ Mail Name** field and **enter** the desired **Name**.
- **FINCEN Mail Name: Click** in the **FINCEN Mail Name** field and **enter** the desired **Name**.
- **FUT Claim Directory: Click** in the **FUT Claim Directory** field and **enter** the desired **information** for the **directory/folder** where the FUT Claim files will reside. You can also **click** on the **Browse** button and **browse** to the desired **directory/folder**.
- **Automatically send to DAFIS after (specified number) claims: Click** in the **number** field and **enter** the **number** representing how many **claims** will **generate** an automatic **transmission** to **DAFIS**.

**Click** on **OK** when you are **satisfied** with your entries to **save** the configuration.

### **Maintaining Supply Center Baltimore Batch Specific Data**

The **Maintain Supply Center Baltimore Batch Specific Data** screen is used to set-up the **parameters** for generating **batch** files to be **uploaded** to the various **Coast Guard financial systems**.

**Note:** To **access** this screen, **change** the View to **Maintenance**. At the **Maintenance Main Menu**, **click** on the **plus sign** to the left of the item **Configuration/Base Parameters** and then **click** on the **plus sign** to the left of the item **TLC Fund Batch Specific Data**. A **sub-menu** will appear listing a variety of funding organizations. **Click** on the **Supply Center Baltimore** option.

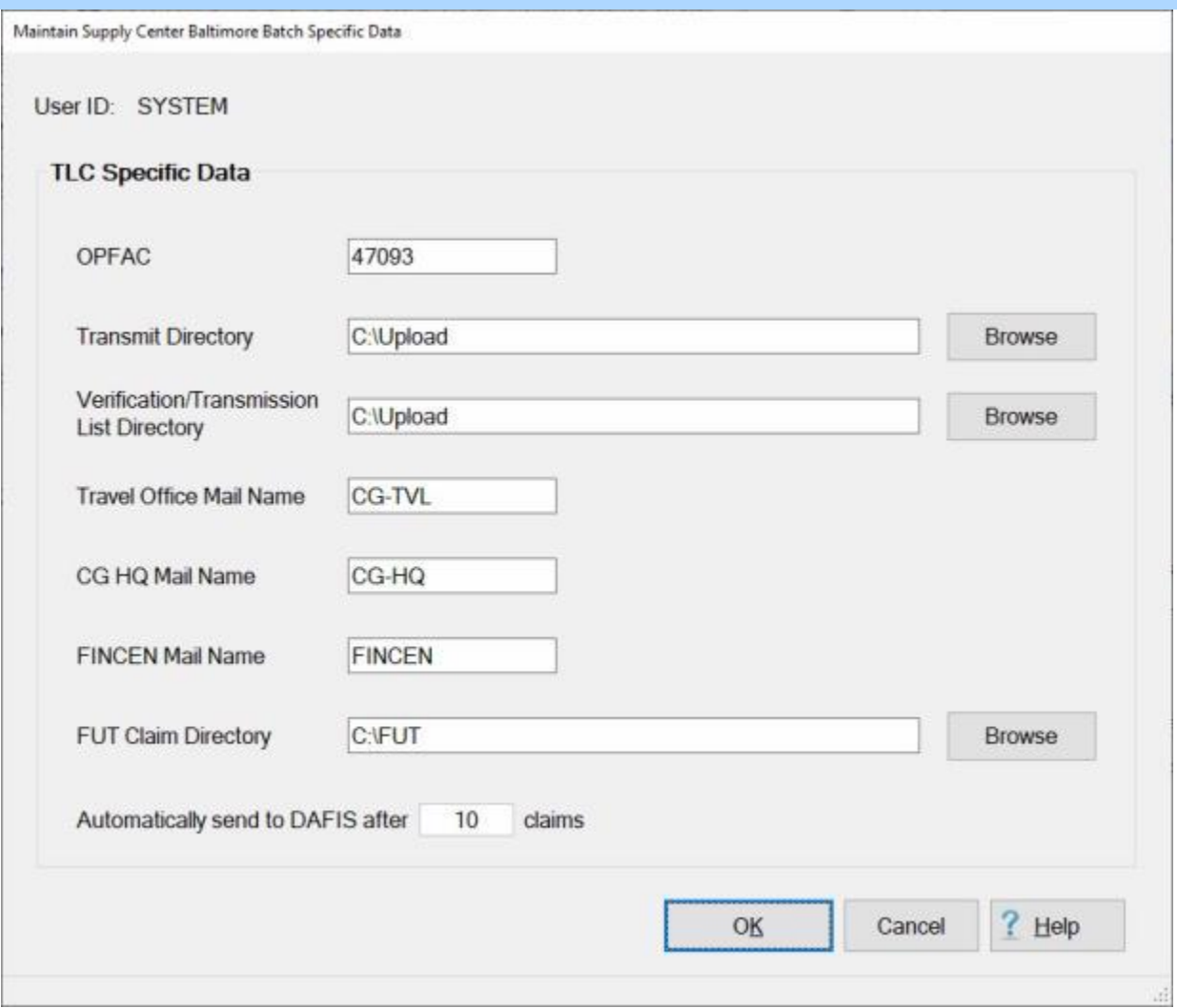

**Complete the following steps to "configure" the Supply Center Baltimore Batch Specific Data screen:**

**OPFAC:** - **Click** in the **OPFAC** field and **enter** the desired **OPFAC code**.

**Transmit Directory:** - **Click** in the **Transmit Directory** field and **enter** the desired **information** for the **directory/folder** where the claim transaction files will reside. You can also **click** on the **Browse** button and **browse** to the desired **directory/folder**.

- **Verification/Transmission List Directory: Click** in the Verification/**Transmission List Directory** field and **enter** the desired **information** for the **directory/folder** where the verification transmission files will reside. You can also **click** on the **Browse** button and **browse** to the desired **directory/folder**.
- **Travel Office Mail Name: Click** in the **Travel Office Mail Name** field and **enter** the desired **Name**.
- **CG HQ Mail Name: Click** in the **CG HQ Mail Name** field and **enter** the desired **Name**.
- **FINCEN Mail Name: Click** in the **FINCEN Mail Name** field and **enter** the desired **Name**.
- **FUT Claim Directory: Click** in the **FUT Claim Directory** field and **enter** the desired **information** for the **directory/folder** where the FUT Claim files will reside. You can also **click** on the **Browse** button and **browse** to the desired **directory/folder**.
- **Automatically send to DAFIS after (specified number) claims: Click** in the **number** field and **enter** the **number** representing how many **claims** will **generate** an automatic **transmission** to **DAFIS**.

**Click** on **OK** when you are **satisfied** with your entries to **save** the configuration.

### **Maintaining AR and SC Batch Specific Data**

The **Maintain AR&SC Batch Specific Data** screen is used to set-up the **parameters** for generating **batch** files to be **uploaded** to the various **Coast Guard financial systems**.

**Note:** To **access** this screen, **change** the View to **Maintenance**. At the **Maintenance Main Menu**, **click** on the **plus sign** to the left of the item **Configuration/Base Parameters** and then **click** on the **plus sign** to the left of the item **TLC Fund Batch Specific Data**. A **sub-menu** will appear listing a variety of funding organizations. **Click** on the **AR&SC** option.

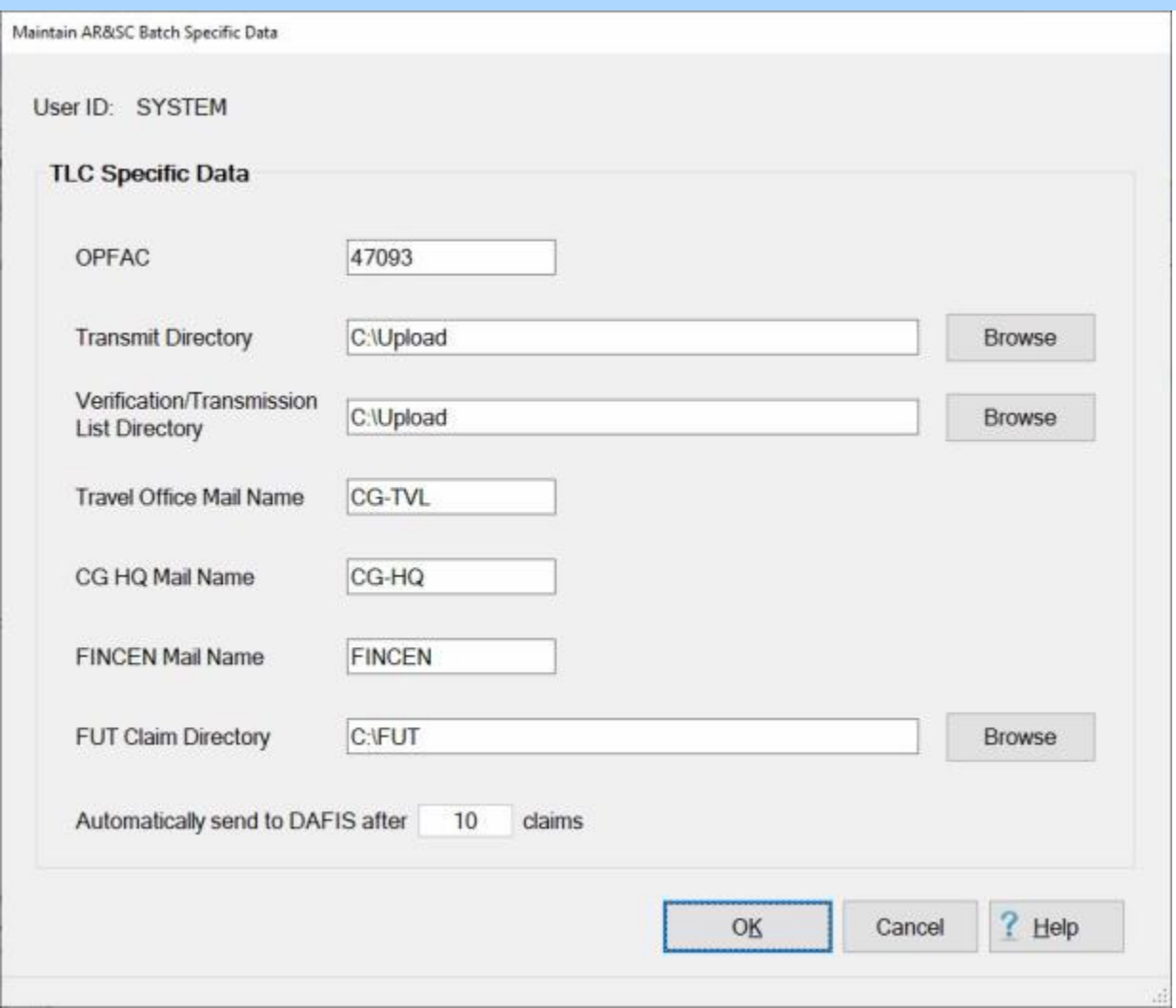

**Complete the following steps to "configure" the AR&SC Batch Specific Data screen:**

**OPFAC:** - **Click** in the **OPFAC** field and **enter** the desired **OPFAC code**.

**Transmit Directory:** - **Click** in the **Transmit Directory** field and **enter** the desired **information** for the **directory/folder** where the claim transaction files will reside. You can also **click** on the **Browse** button and **browse** to the desired **directory/folder**.

- **Verification/Transmission List Directory: Click** in the Verification/**Transmission List Directory** field and **enter** the desired **information** for the **directory/folder** where the verification transmission files will reside. You can also **click** on the **Browse** button and **browse** to the desired **directory/folder**.
- **Travel Office Mail Name: Click** in the **Travel Office Mail Name** field and **enter** the desired **Name**.
- **CG HQ Mail Name: Click** in the **CG HQ Mail Name** field and **enter** the desired **Name**.
- **FINCEN Mail Name: Click** in the **FINCEN Mail Name** field and **enter** the desired **Name**.
- **FUT Claim Directory: Click** in the **FUT Claim Directory** field and **enter** the desired **information** for the **directory/folder** where the FUT Claim files will reside. You can also **click** on the **Browse** button and **browse** to the desired **directory/folder**.
- **Automatically send to DAFIS after (specified number) claims: Click** in the **number** field and **enter** the **number** representing how many **claims** will **generate** an automatic **transmission** to **DAFIS**.

**Click** on **OK** when you are **satisfied** with your entries to **save** the configuration.

### **Maintaining Leave and Subsistence Adjustment Specific Data**

The **Maintain Leave and Subsistence Adjustment Specific Data** screen is used to **configure** a **location** for IATS generated Leave and Subsistence files to reside. I addition, this screen is used to specify **when** to automatically **generate** a **transmission** of the files to DAFIS.

**Note:** To **access** this screen, **change** the View to **Maintenance**. At the **Maintenance Main Menu**, **click** on the **plus sign** to the left of the item **Configuration/Base Parameters** and then **click** on the **plus sign** to the left of the item **TLC Fund Batch Specific Data**. A **sub-menu** will appear listing a variety of funding organizations. **Click** on the **Leave & Subsistence Adjustments** option.

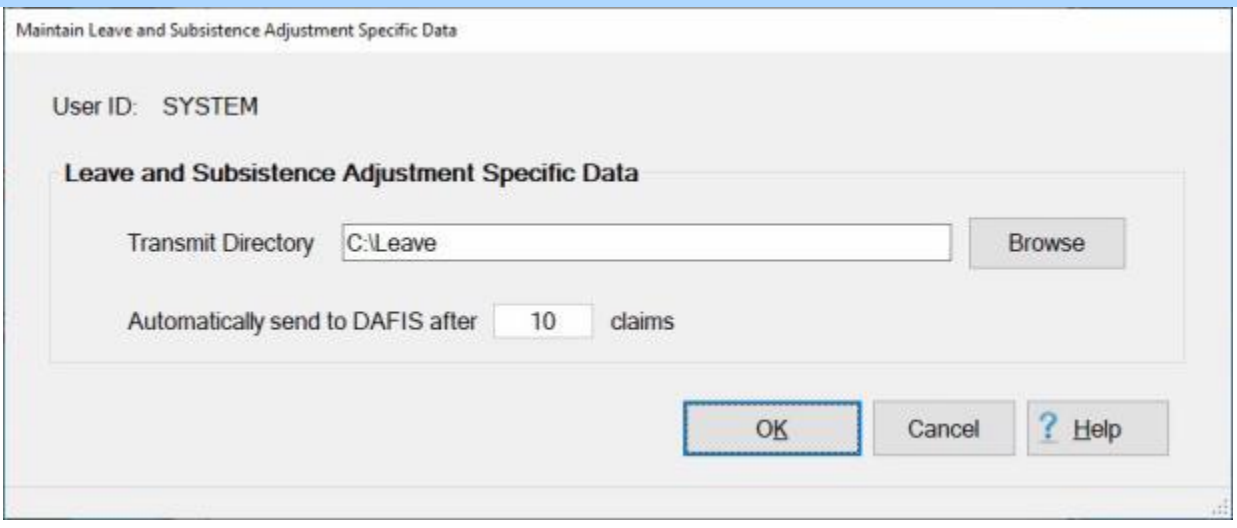

**Complete the following steps to "configure" the Maintain Leave and Subsistence Adjustment Specific Data screen:**

**Transmit Directory:** - **Click** in the **Transmit Directory** field and **enter** the desired **information** for the **directory/folder** where the Leave and Subsistence Adjustment transaction files will reside. You can also **click** on the **Browse** button and **browse** to the desired **directory/folder**.

**Automatically send to DAFIS after (specified number) files: Click** in the **number** field and **enter** the **number** representing how many **files** will **generate** an automatic **transmission** to **DAFIS**.

**Click** on **OK** when you are **satisfied** with your entries to **save** the configuration.

### **Using the Report SQL screen**

IATS contains a **table** of **SQL commands** that **generate** a variety of **reports** for Coast Guard customers.

The **Report SQL** screen is used to **edit** or **delete** existing SQL commands. In addition, it can also be used to **add** new ones.

**Note:** To **access** this screen, **change** the View to **Maintenance**. At the **Maintenance Main Menu**, **click** on the **plus sign** to the left of the item **Configuration/Base Parameters** and then **click** on the **Report SQL** option.

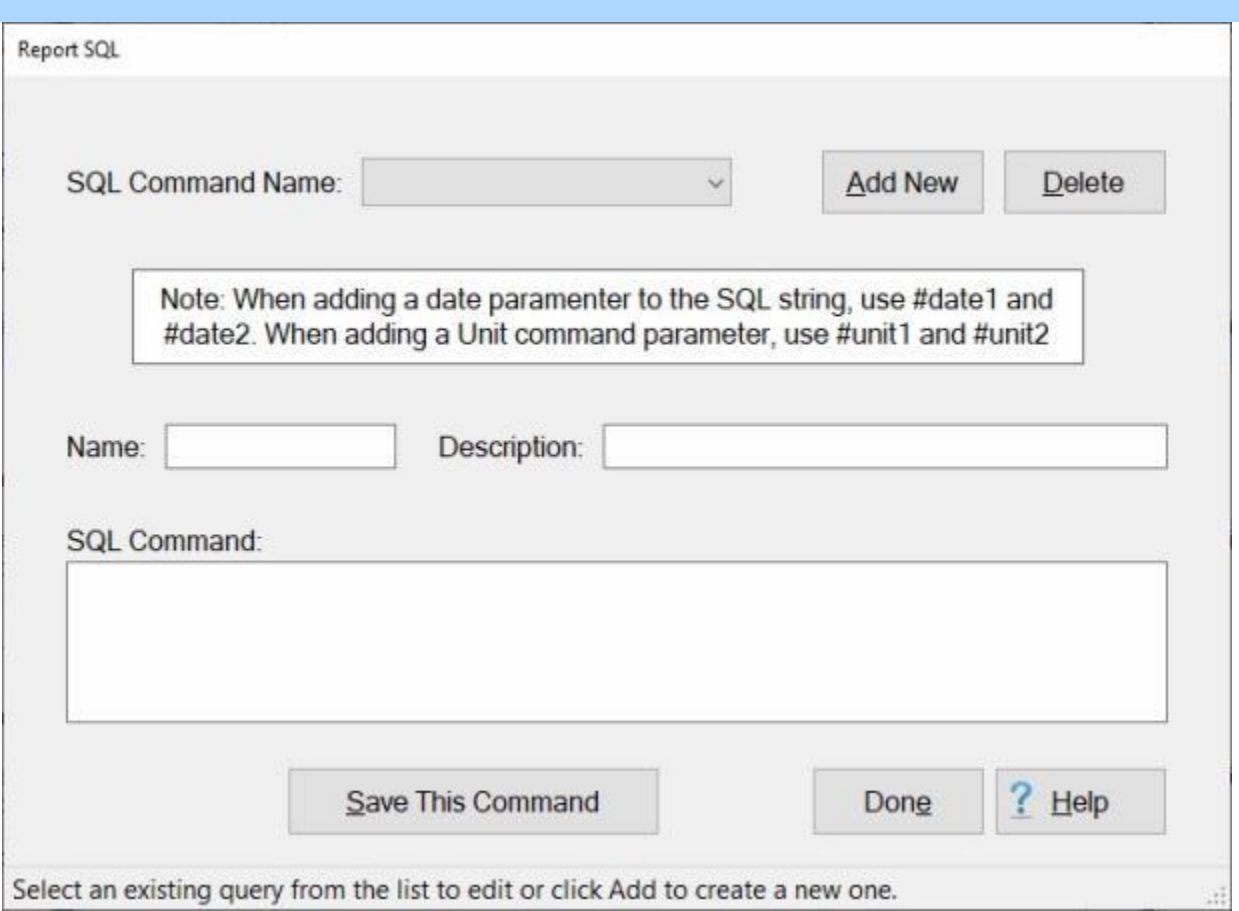

## **Complete the following steps to "edit" an existing SQL command:**

**SQL Command Name:** - **Click** on the *down* **arrow** button at the **SQL Command Name** field. A *drop-down* **list** of existing **SQL commands** is displayed.

**Click** on the desired SQL Command **Name** to make your selection.

The information for the selected command will be displayed at the **Name**, **Description** and **SQL Command** fields.

Click in the **Name**, **Description** and **SQL Command** fields and **enter** your **changes** as desired.

When you are **satisfied** with your entries, **click** on the **Save This Command** button.

## **Complete the following steps to "delete" an existing SQL command:**

**SQL Command Name:** - **Click** on the *down* **arrow** button at the **SQL Command Name** field. A *drop-down* **list** of existing **SQL commands** is displayed.

**Click** on the desired SQL Command **Name** to make your selection.

The information for the selected command will be displayed at the **Name**, **Description** and **SQL Command** fields.

If the correct SQL Command that you wish to delete is displayed, **click** on the **Delete** button.

### **Complete the following steps to "add" a new SQL command:**

**Click** on the **Add New** button.

**Click** in the **Name** field and **enter** a **name** for the new SQL Command.

**Click** in the **Description** field and **enter** a **description** for the new SQL Command.

**Click** in the **SQL Command** text box and **enter** the new SQL Command.

When you are **satisfied** with your entries, **click** on the **Save This Command** button.
#### **Configuring the TPAX Parameters**

Some IATS customers **import** travel **claims** from **TPAX** to be processed through IATS for payment. As part of the IATS configuration feature, there is a **special option** to **configure** IATS for **TPAX unique** procedures.

## **Complete the following steps to "configure" the TPAX Parameters:**

**Note:** To **access** the IATS Configuration screen, **change** the View to **Maintenance**. At the **Maintenance Main Menu**, **click** on the **plus sign** to the left of the item **Configuration/Base Parameters** and then **click** on the **Configuration** option.

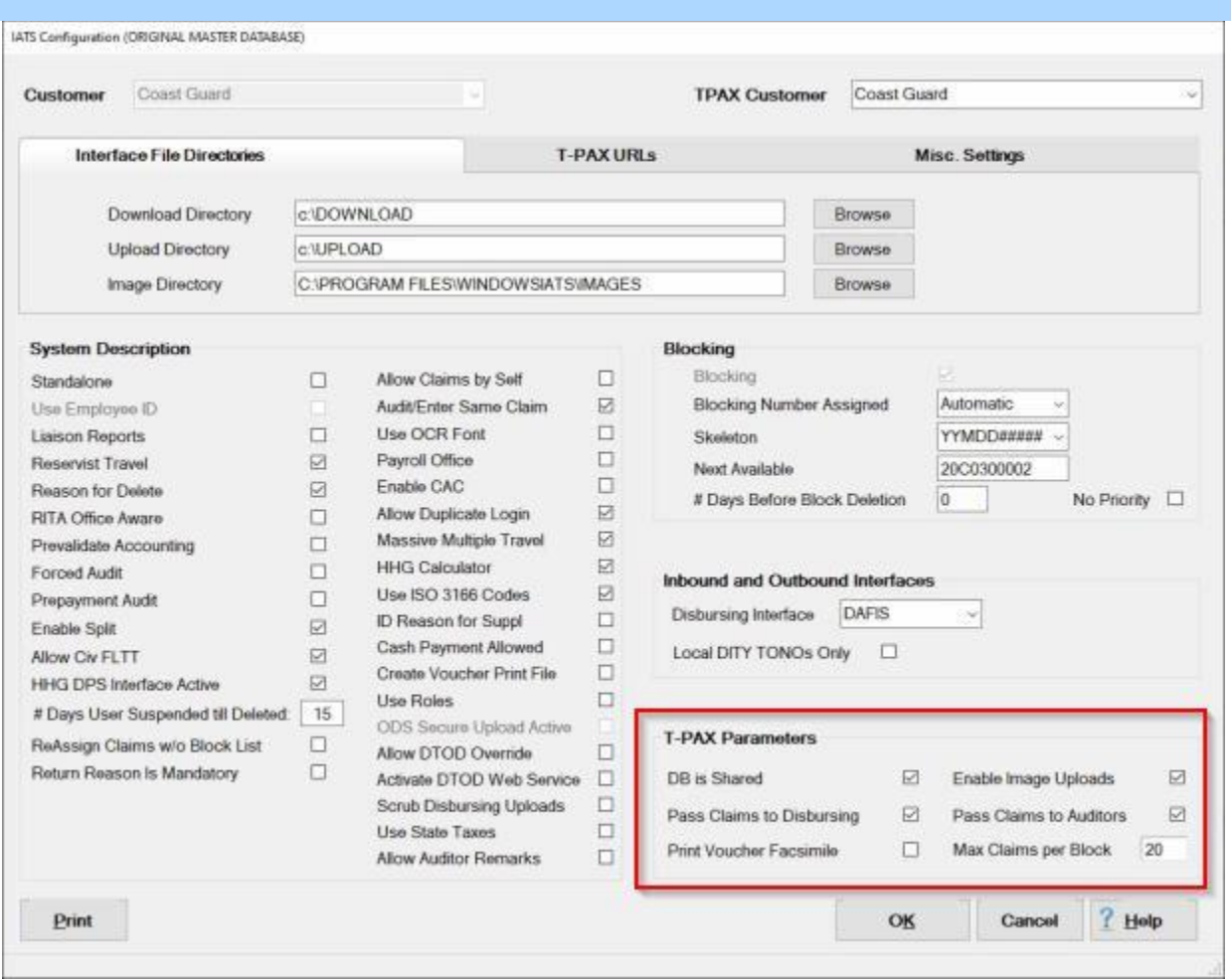

**Note:** At the **IATS Configuration** screen, you will see a **section** in the lower right corner titled **T-PAX Paramenters**. A **check mark** in the **check boxes** indicate that the TPAX unique feature is **activated**.

- **DB is Shared: Click** in the **check box** to **activate** or **de-activate** this feature as appropriate for your organization.
- **Pass Claims to Disbursing:** Activating the feature will cause IATS to automatically move the claims imported from TPAX to the **Disbursing** module. **Click** in the **check box** to **activate** or **de-activate** this feature as appropriate for your organization.
- **Print Voucher Facsimile: Click** in the **check box** to **activate** or **de-activate** this feature as appropriate for your organization.
- **Enable Image Uploads: Click** in the **check box** to **activate** or **de-activate** this feature as appropriate for your organization.
- Pass Claims to Auditors: Activating the feature will cause IATS to **automatically** move the claims imported from TPAX to the **Auditing** module. **Click** in the **check box** to **activate** or **de-activate** this feature as appropriate for your organization.
- **Max Claims per Block:** The **number** at this field places a **limited** on how many **claims** imported from TPAX can be placed on a block. **Click** in this field an **enter** the **number** as appropriate for your organization.
- **Click** on the **OK** button to **save** your entries when you have **finished** configuring the TPAX Parameters.

### **Routing Imported TPAX Claims**

For Claims **imported** from **TPAX**, a Table exists in the IATS Maintenance module that allows you to **specify** whether to **route** the claim directly to the **Auditing** or to the **Disbursing** modules.

The **How To Route Imported TPAX Entitlements** screen is used to **establish** the **criteria**.

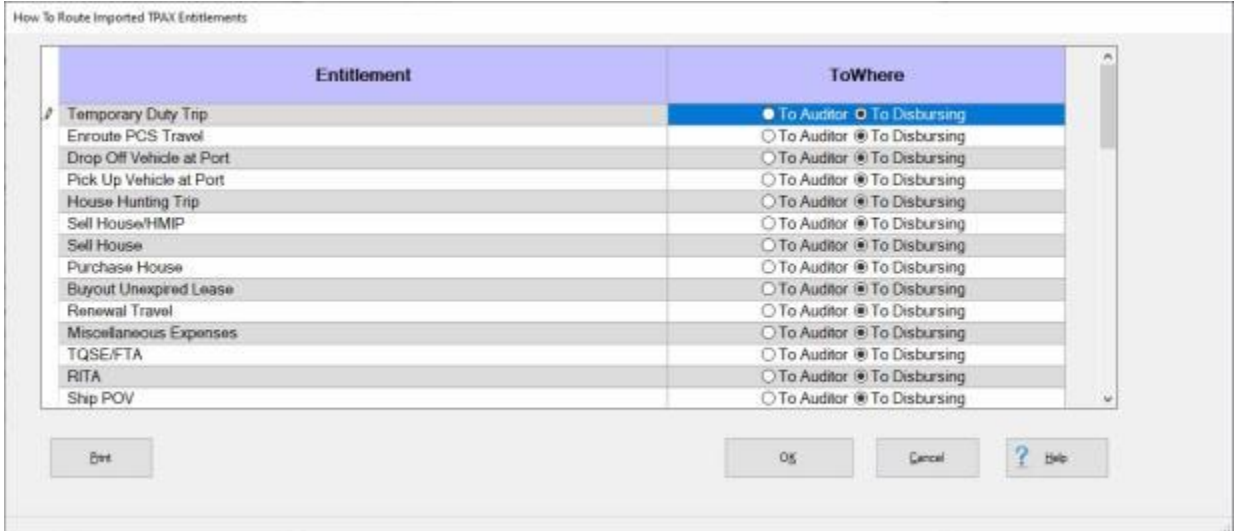

**Note:** To **access** this screen, **change** the View to **Maintenance**. At the **Maintenance Main Menu**, **click** on the **plus sign** to the left of the item **Constants/Descriptions** and then **click** on the **Routing of TPAX claims in IATS** option.

**Complete the following steps to "route" imported TPAX claims:**

- At the **How To Route Imported TPAX Entitlements** screen, you will see a **grid** listing all of the various travel **entitlements**. The grid is **separated** by **two columns**. One for the **Entitlements** and another for **To Where** the claim should be routed.
- On the right side of the grid you will see a **slider bar** and *up/dn* **arrow** buttons. You can either **drag** the **slider bar** up or down or **click** on the *up/dn* **arrow** buttons to **scroll** through the list of entitlements.
- When you have **determined** which entitlement you would like to route, **click** in the **radio button** for either **To Auditor** or **To Disbursing**.

When you have **finished** making your selections, **click** on the **OK** button to **save** your changes.

### **Maintaining Tax Recoupment Items**

IATS includes **Tax Recoupment Items** table that is used to **account** for the **types** of **tax collection entitlements** that have been processed.

The **Tax Recoupment Items** screen is used to **store** these various **entitlements**.

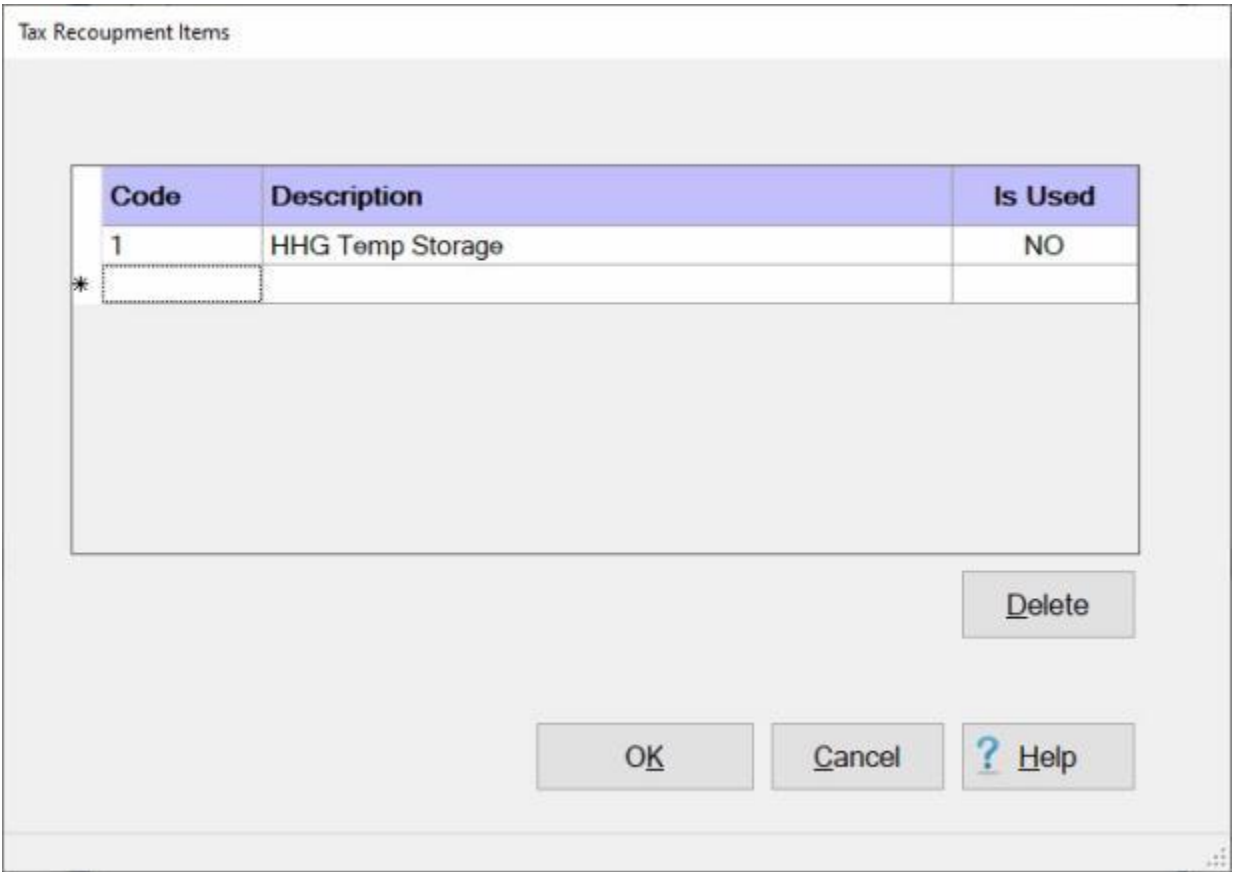

**Note:** To **access** this screen, **change** the View to **Maintenance**. At the **Maintenance Main Menu**, **click** on the **plus sign** to the left of the item **Constants/Descriptions** and then **click** on the **Tax Recoupment Items** option.

**Complete the following steps to "add" entitlements to the Tax Recoupment Items table:**

**Code:** - **Click** in the **Code** field and **enter** the **code** for the **entitlement** you wish to **add** and then **press** *Tab*.

**Description:** - **Enter** a **description** for the **entitlement** you wish to **add** and then **press** *Tab*.

**Is Used:** - The default **value** at the **Is Used** field will be **No**. Once a tax collection claim is processed for an item listed in this table, IATS will **change** the value in this field to *Yes*. This will then **lock** this item to **prevent** a user from being able to **delete** it.

When you have **finished** entitlements to this table, **click** on **OK** to **save** your entries.

**Complete the following steps to "delete" entitlements from the Tax Recoupment Items table:** 

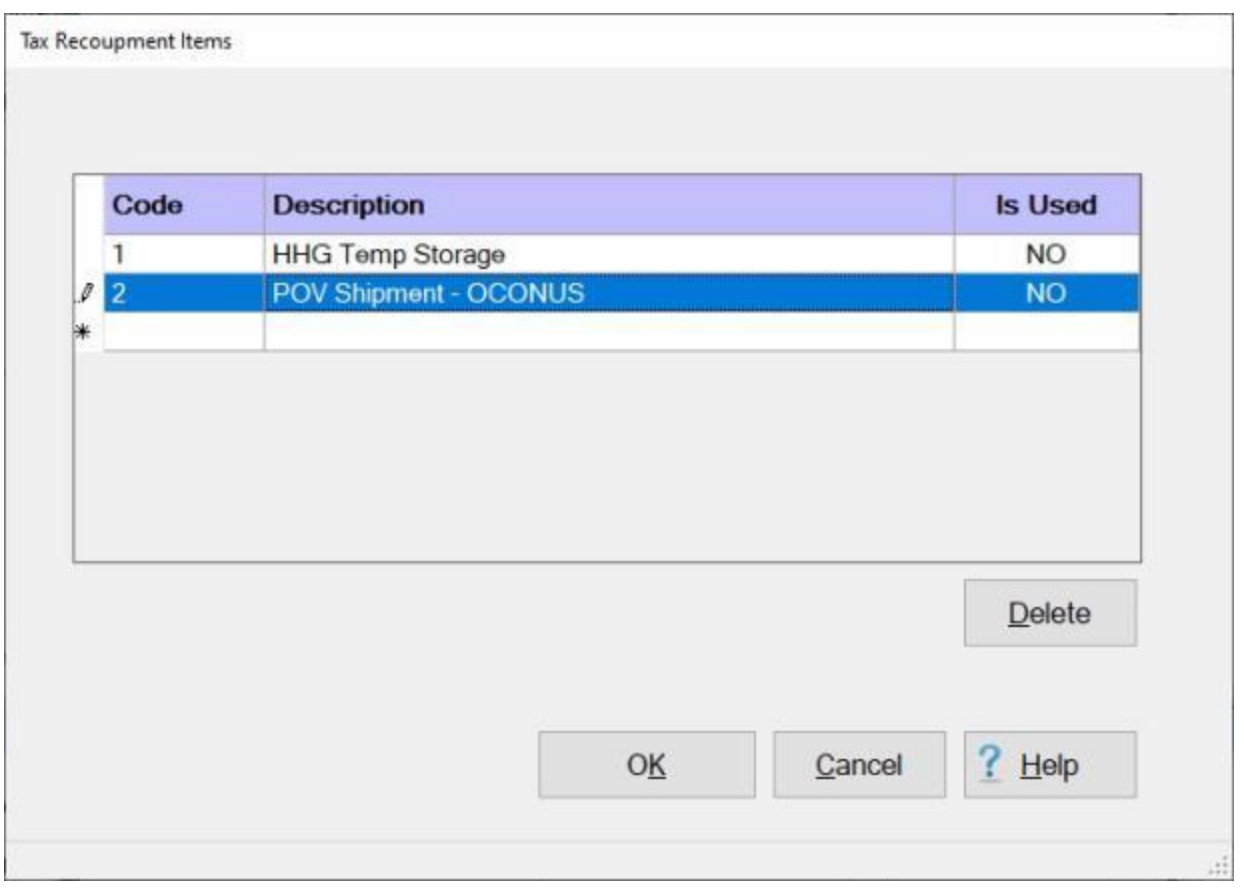

**Note:** You cannot **delete** an **entitlement** from this table if the **value** shown at the **Is Used** field is *Yes*.

**Click** in the column to the left of the **Code** field for the entitlement you wish to delete.

When the desired entitlement is **highlighted** in **blue** as shown above, **click** on the **Delete** button. IATS will **display** a *pop-up* **message** asking if you are **sure** you wish to **delete** the selected Code.

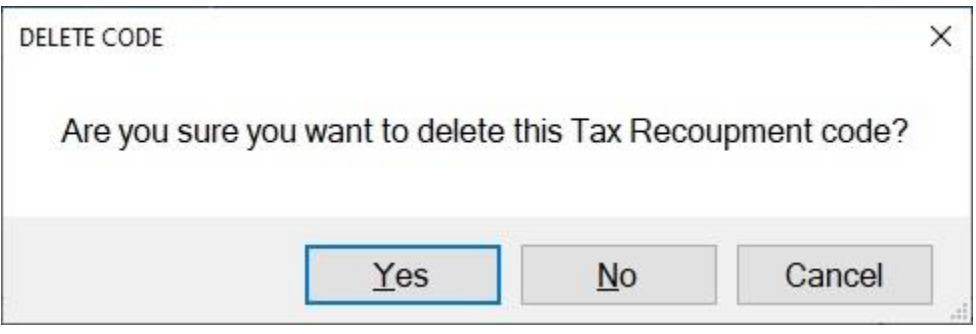

**Click** on *Yes* if you wish to **continue** and **delete** the Code.

# **Collection Letters**

#### **Collection Letters Overview**

<span id="page-1877-0"></span>To **assist** the travel office supervisor with **managing** outstanding **suspense items**, IATS will generate automatic **collection letters**.

**The following letters are reserved for a specific purpose:**

**Letters 1-3:** - These are free form letters used by the travel office to **contact** the traveler when the **settlement** yields an amount "**Due U.S**." IATS prompts the user to **enter** a collection letter **number** when processing a "**Due U.S.**" settlement.

**Letter-4:** - This letter is generated when a **settlement** not **received** within the specified number of days after the traveler's expected date of **return**.

**Letter-5:** - This letter is a computer-generated **DD Form 139**, Pay Adjustment Authorization. It is generated when the **suspense date** stated on **letter-4** is past, and a **settlement** voucher or **payment** was not **received**. This form is used to **collect** the amount due from the traveler's **payroll**.

**Letter-6:** - This letter is used to **advise** the traveler that an **EFT transaction** was **processed**, but **changes** were made to the **account information** residing in the IATS data base.

**Letter-7:** - This letter is used to **advise** the traveler that an **EFT transaction** was **processed**, but **rejected** for the reason stated in the letter.

**Click** on the **See Also** button below and **select** the **topic** that provides detailed **instructions** for maintaining collection letters.

### **Creating Collection Letters**

To **assist** the travel office supervisor with **managing** outstanding **suspense items**, IATS will generate automatic **collection letters**. When IATS is installed, sample letters, **1**, through **5** are included. The **System Administrator**, however, may want to **create** additional letters.

As stated in the **Help** topic, ["Collection Letters Overview"](#page-1877-0), letters (**1 - 3**) are free form letters that can be **produced** when a settlement is processed that yields an amount **Due the US**. Since there are essentially three types of **settlements** processed that are likely to yield an amount Due the US, a System Administrator may want to use these letters in the following manner:

- **Letter 1: TDY Due US**
- **Letter 2: MILPCS Due US**
- . **Letter 3:** - CIVPCS Due US

In addition, letters **6** and **7** pertain to **EFT transactions**. The System Administrator may also want to **create** these letters, as well, to advise customers when **changes** to their account were made or there were **problems** associated with processing their **transactions**.

**Complete the following steps to "create" collection letters:** 

**Change** the View to **Maintenance**. At the **Maintenance Main Menu**, **click** on the **plus sign** to the left of the item **Configuration/Base Parameters**. An expandable **menu** appears listing the various options.

**Click** on the **Letters** option. The **Maintain Collection Letters** screen appears.

**Click** on the *down* **arrow** button at the **Letter Number** field to display a **list** of available letters. **Click** on the desired **number** to make your selection.

#### Maintenance

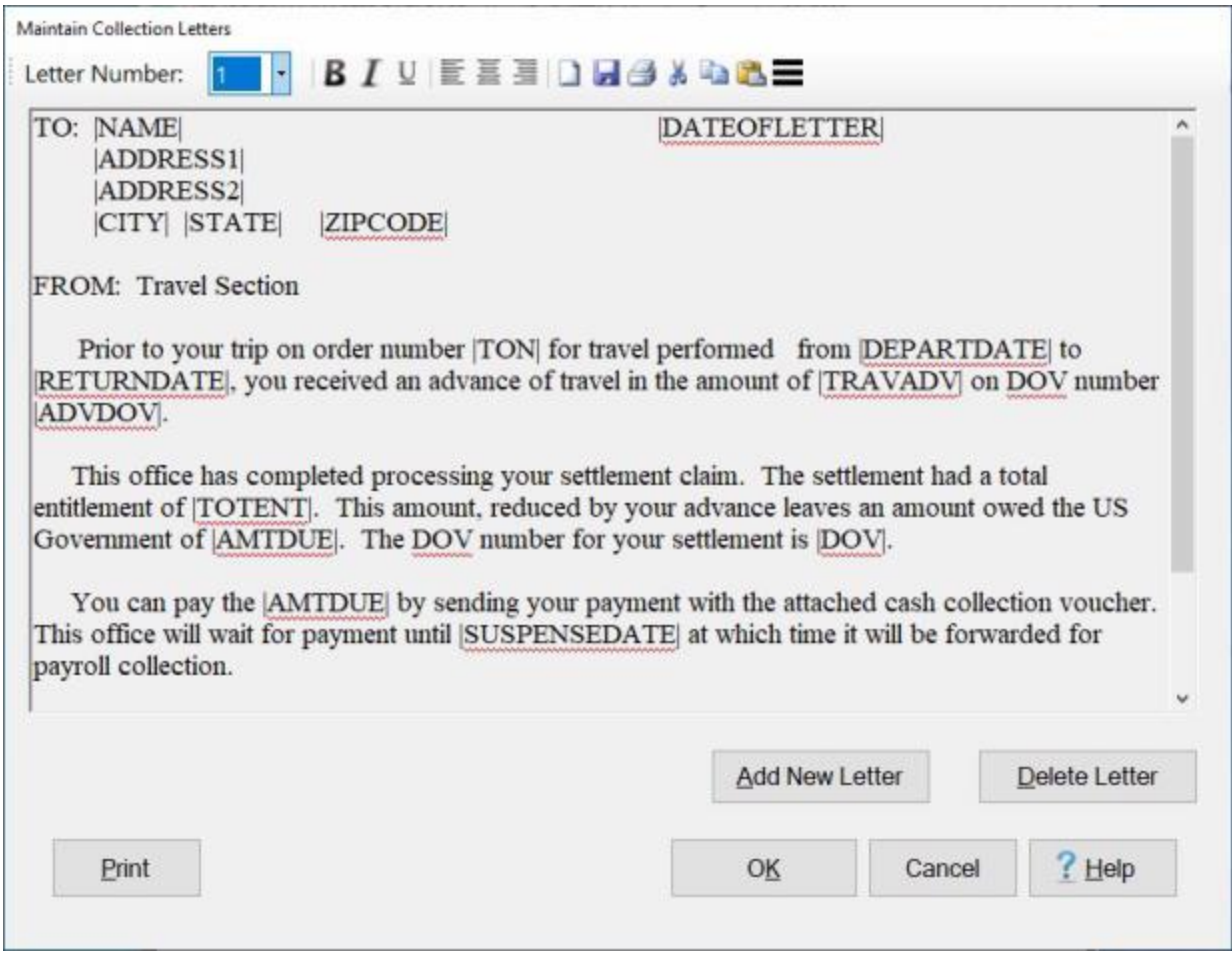

**Note:** When you are creating a new letter, you may use and existing letter as the **basis** for the new letter and just **edit** this letter as desired.

**Review** this letter to see if this letter should be used as the **basis** for the new letter or if a **completely** new letter is needed.

**Click** on the **Add New Letter** button. The **Add New Letter** screen appears.

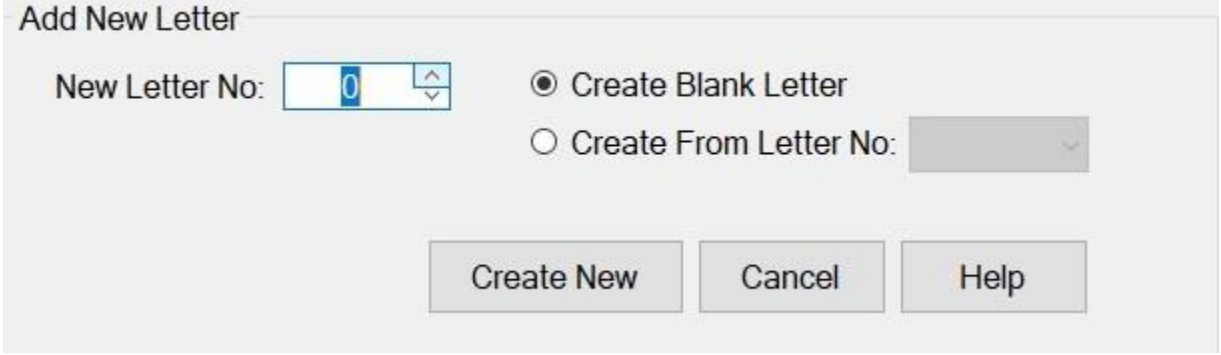

**New Letter No:** - At this field, **type** the **number** of the new letter being created and **press** *Tab*. You can also **click** on the *Up* or *Dn* **arrow** buttons to **select** the desired number.

- **Create Blank Letter: Click** in the **circle** next to this option if you would like to **create** a completely **blank** letter to be **designed** by the System Administrator.
- **Create From Letter No: Click** in the **circle** next to this option if you would like to **create** a new letter based on a previously **existing** letter. If this option is selected, **click** on the *down* **arrow** button to display a **list** of the previously **existing** letters and then **click** on the desired **number** to make a selection.

After entering the required information, **click** on the **Create New** button. IATS **creates** the new letter and **returns** to the **Maintain Collection Letters** screen with the new letter **displayed** as shown below.

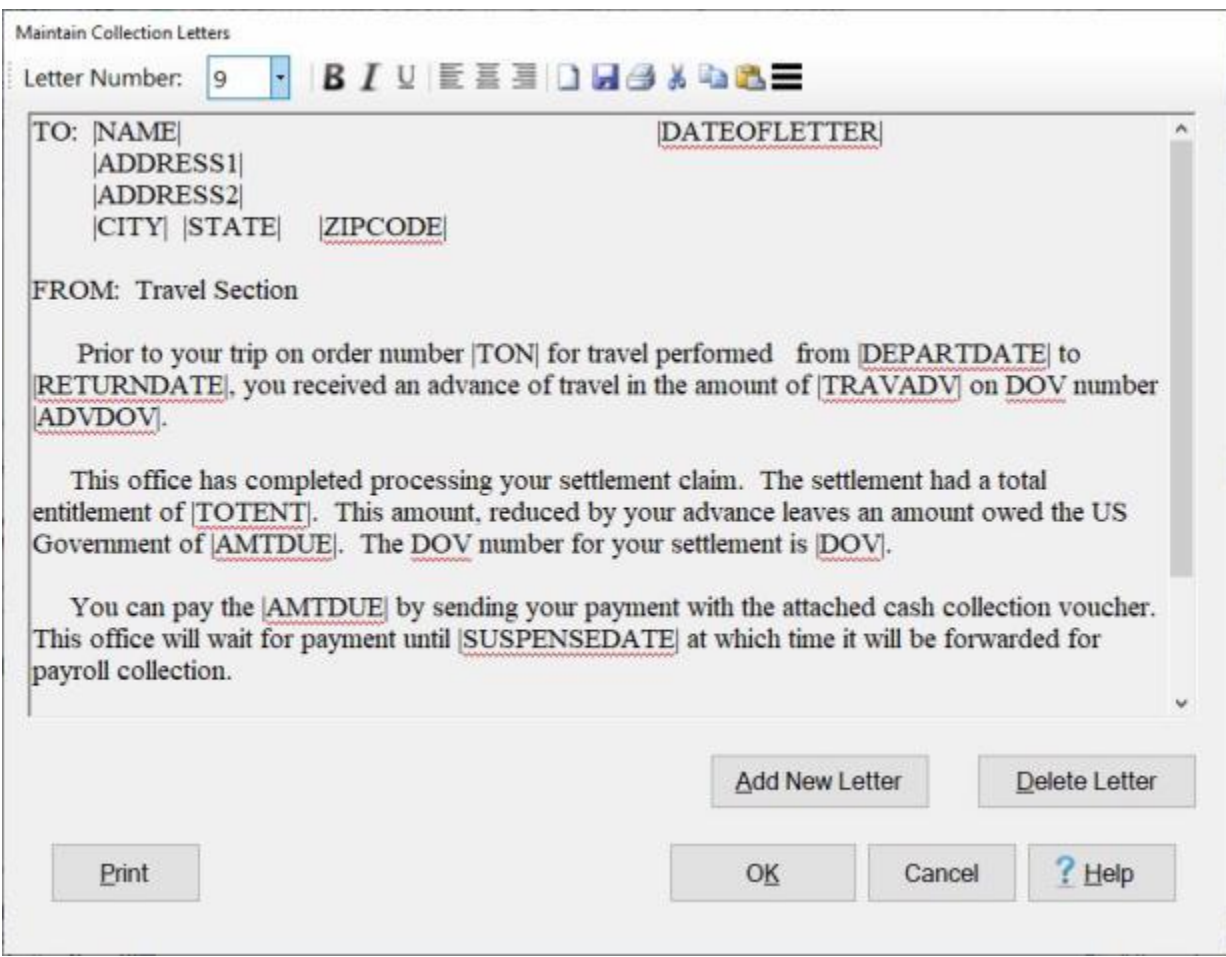

With the new letter displayed, **click** inside the **body** of the letter and **type** the new **text** or **make** the required **changes** to the existing **text**.

When **finished** creating the new letter **click** on the **OK** button to **save** the new letter and **return** to the **Maintenance Main Menu**.

**Refer** to the **Help** topic, ["Modifying Collection Letters"](#page-1881-0), for additional **instructions** on adding **text** and **symbols** into a collection letter.

#### **Modifying Collection Letters**

<span id="page-1881-0"></span>To **assist** the travel office supervisor with **managing** outstanding **suspense items**, IATS will generate automatic **collection letters**. When IATS is installed, sample letters, **1**, through **5** are included. As part of the initial maintenance, the **System Administrator** must **modify** these letters to **personalize** them for the **organization's** use.

**Complete the following steps to "modify" collection letters:** 

**Change** the View to **Maintenance**. At the **Maintenance Main Menu**, **click** on the **plus sign** to the left of the item **Configuration/Base Parameters**. An expandable **menu** appears listing the various options.

**Click** on the **Letters** option. The **Maintain Collection Letters** screen appears.

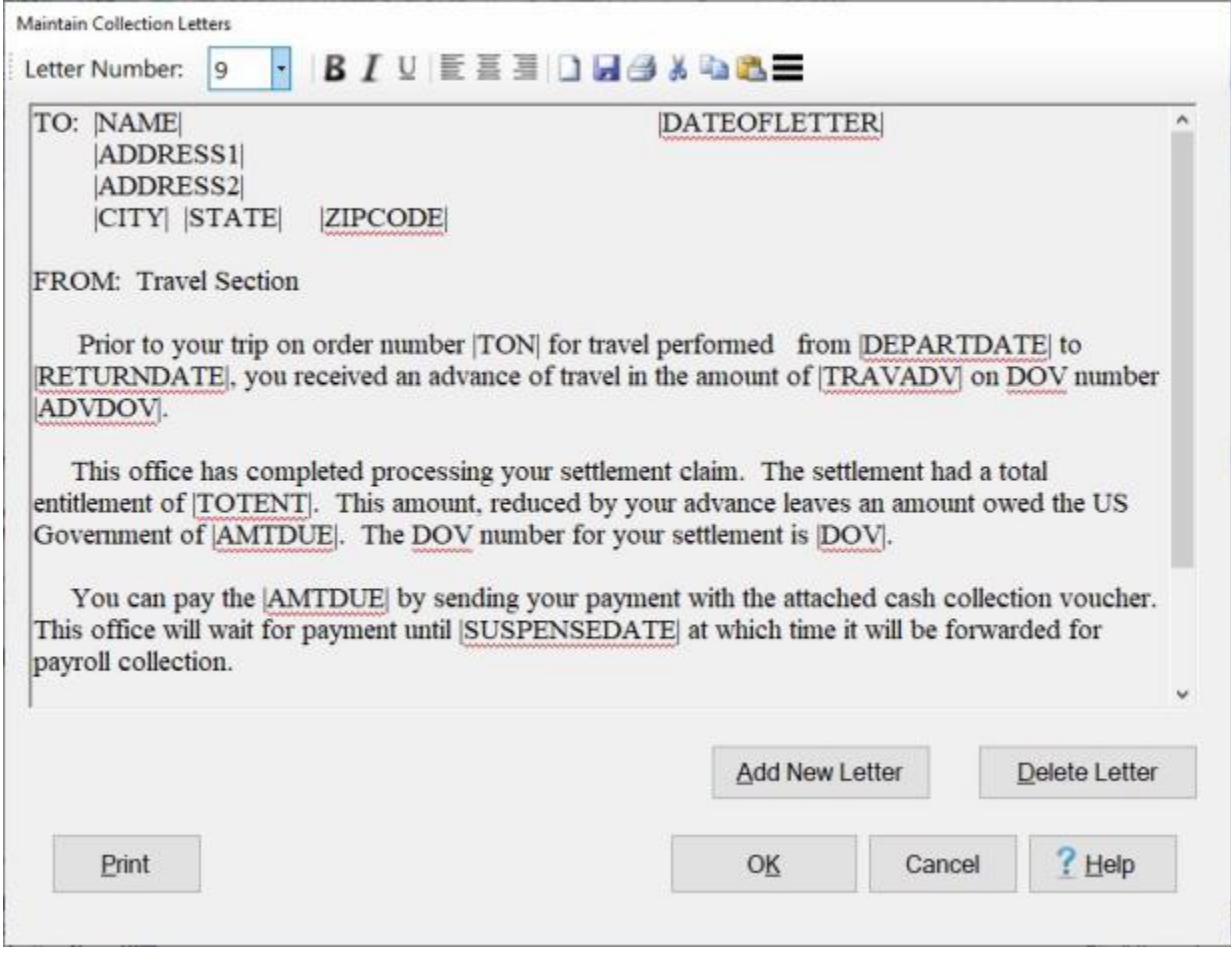

**Click** on the *down* **arrow** button at the **Letter Number** field to display a **list** of the existing letters and then **click** on the **number** of the letter you wish to modify to make a selection. IATS **displays** the selected **letter**.

With the desired letter displayed, **type** the new **text** or **make** any desired **changes** to the existing **text**.

**Note:** As shown in the letter displayed above, the IATS collection letters must contain **symbols** that automatically **populate** the letter with **information**, such as, the traveler's **Name**, **SSN**, **Address**, **Travel**  **Order Number**, etc. These symbols are hard-coded into IATS and may be selected from a **list** that can be displayed by **clicking** on the **icon** titled **Abbreviations** (furthest to the right) on the **tool bar** at the top of this screen. **Refer** to the screen below for an **example**:

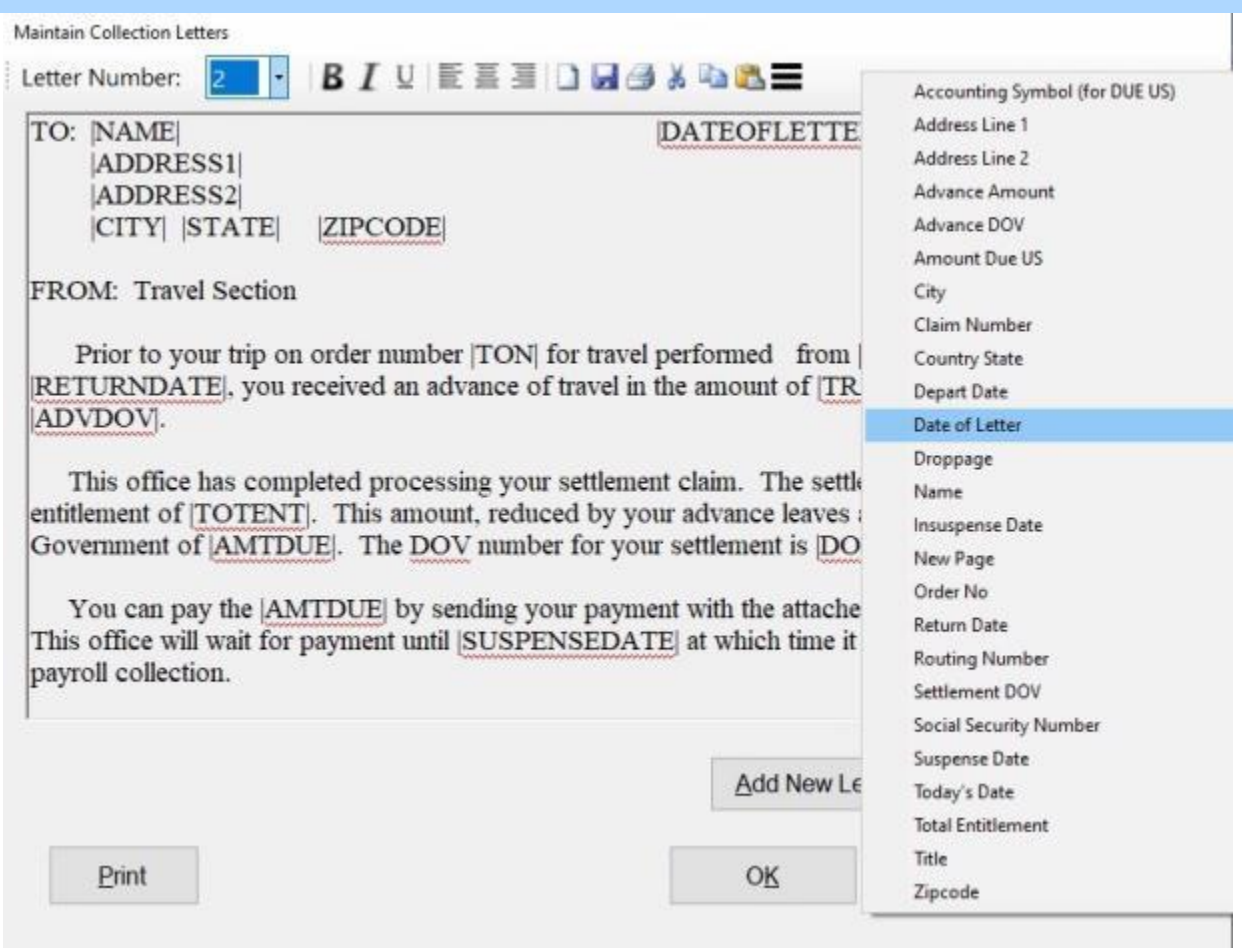

**Add** a **symbol** to the letter, if desired, by **clicking** in the **body** of the letter, where you wish the symbol to be placed, to **position** the **cursor**. **Click** on the *down* **arrow** button on the **tool bar** at the top of this screen. When the **list** of symbols is displayed, **click** on the desired **symbol** to place it into the body of the letter.

**Note:** Never **type** a dollar **sign** into the body of the letter where a **symbol** is being placed that will **populate** the **position** with a dollar **amount**. IATS is **programmed** to automatically **include** a dollar **sign**. If the user **types** a dollar **sign**, the **letter** will **print** with **two** dollar **signs**.

**Tip:** Use the **tool bar** at the top of this screen to **add effects**, **change the alignment**, **cut** and **paste text**, etc. **Refer** to the screen below for an **example**:

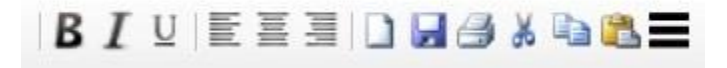

If you **point** to any **button** on the **tool bar**, a **tip** appears **indicating** what the **tool** may be used for. In the tool bar **screen** displayed above, the **pointer** was **positioned** on the letter **B** tool. The displayed **tip** indicates that this tool is used to make the selected text **bold**.

When **finished** modifying the letter **click** on the **OK** button to **save** the letter and **return** to the **Maintenance Main Menu** screen.

### **Deleting Collection Letters**

On occasion, it may be necessary to **delete** an existing **collection letter**.

**Complete the following steps to "delete" a collection letter:**

**Change** the View to **Maintenance**. At the **Maintenance Main Menu**, **click** on the **plus sign** to the left of the item **Configuration/Base Parameters**. An expandable **menu** appears listing the various options.

**Click** on the **Letters** option. The **Maintain Collection Letters** screen appears.

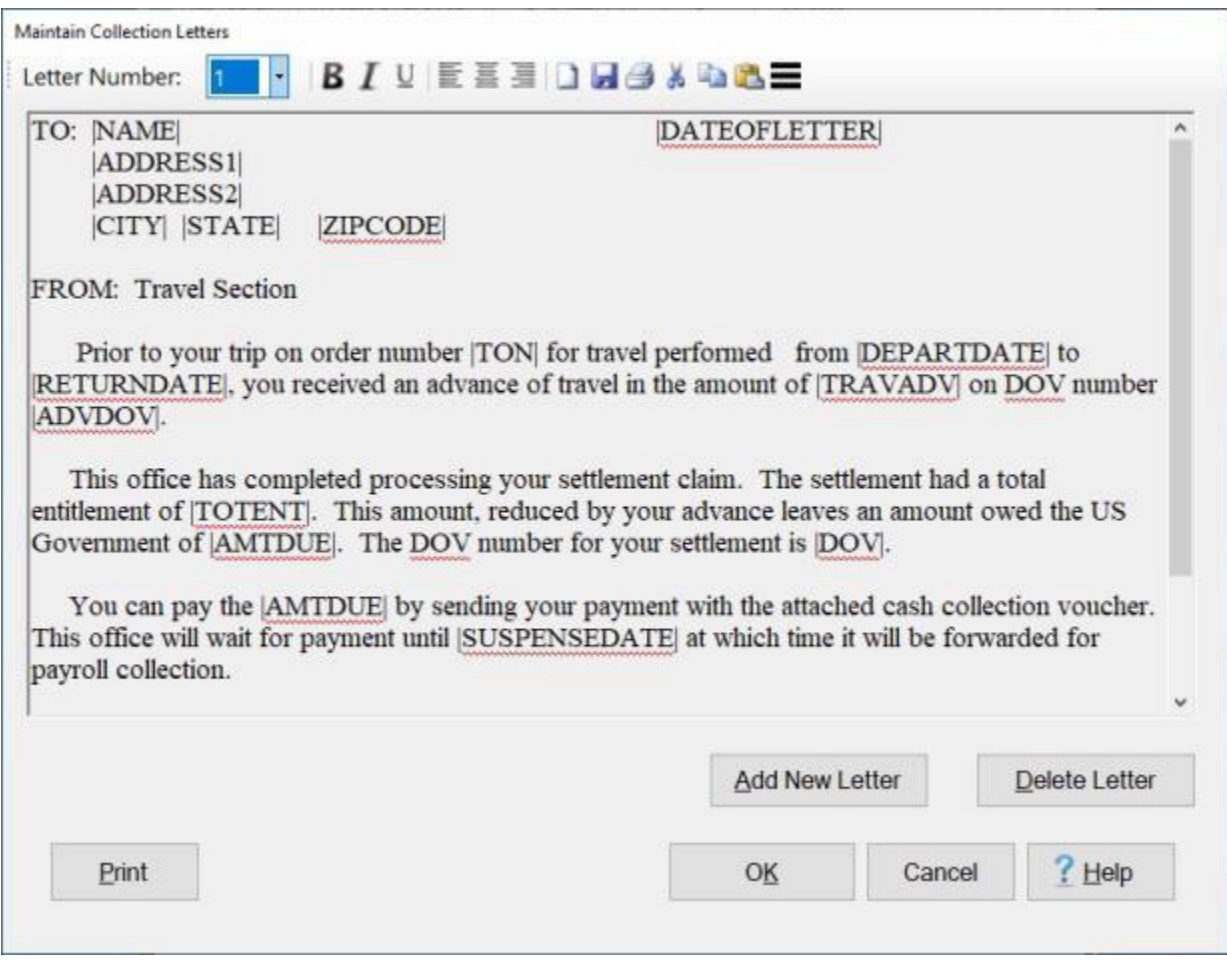

**Click** on the *down* **arrow** button at the **Letter Number** field to display a **list** of the existing letters and then **click** on the **number** of the letter you wish to **delete**. IATS **displays** the selected **letter**.

When the desired letter is displayed, **click** on the **Delete Letter** button. A *pop-up* **appears** asking if you wish to **delete** the selected letter.

**Click** on the *Yes* button. IATS **deletes** the selected letter.

When **finished** deleting letters, **click** on the **OK** button to **return** to the **Maintenance Main Menu**.

# **Index**

## A

About Collections 737, 1751 About IATS 16 About Traveler Profile 111 About Views 101, 102 Access Control Log Report 1347 Accessing DITY Summary Records 528 Accessing the Maintenance Screen 54, 109 Accounts Awaiting Collection Action 975 Accounts Ready for Collection Action 970 Activating the IATS Web Service 1705 Activating the Multiple Travelers Function 225 Activating the Reservist Travel Option 480 Actual Expense 425 Actual Expense - Lodging Only 427 Actual Itineray - tab 394 Ad Hoc Reports 1152 Adjusting the Dates on the Daily TQSE Expenses Screen 652 Adv-Accrl - tab 391 Advance Calculations - tab 336 Advance Detail - Report 1158 AMC-Automatic Accounting 758 AMC-Manual Accounting 760 APC Code Validation 768 Archive Blocks 915 Archive Completed Blocks 316 Army MILPCS Advance Accounting 766 Army-Automatic Accounting 762 Army-Manual Accounting 764 Arrow Keys 60 Assign DOV#s 876 Assigning Blocks to an Auditor 905 Assigning Blocks to an Examiner 903 Auditing Overview 821 Auditor Functions 105 Auditor Production - Report 1162 Auditor Remarks 845

## B

Back-up the IATS Database 1509, 1664 Blanket TDY Order Supplemental Settlements 725 Block or Unblock Release of Tax Collections to Disbursing 1055, 1353 Block Statistics - Details 887 Block Statistics - Summary 886 Button Options 63

### C

Calculations - tab 406

Change Bank Routing Number 1358 Change DSSN ITR 1360 Change Offices 58 Change Paying DSSN 1362 Changed Order Number Report 1265 Changing Database Login 321 Changing Passwords 56 Changing the Block Status 906 Changing Travel Order Numbers 192, 197 Changing Views 103 Checking Inactivity for an IATS User 50, 1446 Checking the Status of your IATS License 41, 1443 Civilians - On Board Ship 430 CIVPCS Actual Itinerary - tab 601 CIVPCS Adv-Accrl - tab 595 CIVPCS Advance Entitlements - tab 367 CIVPCS Entitlements - tab 598 CIVPCS Expected Itinerary - tab 369 CIVPCS POV Shipment - Overview 683 CIVPCS Reasons for Stop 603 CIVPCS Records - Yearly Summary 718 CIVPCS Settlement Calculations - tab 607 CIVPCS Summary Records - Overview 704 CIVPCS Supplemental Settlements 731 CIVPCS Travel Involving a Stop for Quarantine 696 Clearing Logged Requests 207 Closing the Books for Tax Collection Records 1060 CMET Validation - TDY 785 Coast Guard Upload to Mainframe 1108 Collection Letters Overview 1856 Completing the (TV04) Appropriation - tab 815 Completing the (TV04) FSRA-PSRA - tab 819 Completing the (TV04) MAFR - tab 817 Completing the Accruals Advances and TR Screen 285 Completing the ADS File and Header Scree 1085 Completing the CIVPCS Advance Request for Settlement Screen 366 Completing the CIVPCS Summary Records Screen 712 Completing the Coast Guard Accounting Screen 813 Completing the Commuted Rates Screen 661 Completing the DITY Advance screen 357

Completing the DITY Input Screen 525

Completing the DITY Summary Records Screen 535 Completing the GBL Method Screen 659 Completing the House Hold Goods Advance Screen 381 Completing the House Hunting Trip Advance Screen 379 Completing the Income Tax Reimbursement Allowance Screen 453 Completing the ITRA (RITA Type) Screen - General tab 462 Completing the ITRA (RITA Type) Screen - Municipal Tax tab 466 Completing the ITRA (RITA Type) Screen - StateTax tab 464 Completing the Marines Accounting Screen 777 Completing the MILPCS Advance Request for Settlement Screen 343 Completing the MILPCS Request for Settlement Screen 549 Completing the Query DTOD Screen 67 Completing the RITA General - tab 678 Completing the RITA Municipal Tax - tab 681 Completing the RITA State Tax - tab 679 Completing the Split PCS Advance Screen 567, 608 Completing the TDY Advance Request for Settlement Screen 330 Completing the TDY Request for Settlement Screen 388 Completing the TLE Screen 355, 573 Completing the TQSE Authorized Period Screen 648 Completing the TQSE Daily Expenses Screen 650 Completing the TQSE FTA Advance Screen 382 Completing the TQSE Lump Sum Advance Screen 384 Completing the TQSE Lump Sum Screen 656 Completing the Travel Order Screen 141 Configuring Block Numbering 1683 Configuring the Customer 1673 Configuring the Interface File Directories 1674 Configuring the System Description 1676 Configuring the System Interfaces 1680 Constructed Itinerary - tab 402, 560, 604 CONUS to CONUS POV Shipment 587 Copy Upload file to ASCII 1098 Correcting Bill of Lading Numbers 1028 Correcting Dates 1021 Correcting DPS Item Codes 1017 Correcting Invoice Amounts 1026 Correcting Invoice Numbers 1025 Correcting Third Party Payments Travel Order Numbers 1014 Counts and Entitlements - Report 1167

Create Blocks 211 Create Cash Collection Voucher 743 Create Cash Collection Voucher for PCS Travel 746 Create Non-IATS Collection Voucher 753 Create User Passwords and Privileges 1718 Create Voucher Print File 1100 Create Voucher Print File with Blocks Already Printed 1102 Creating Blanket Travel Orders 156 Creating CIVPCS Travel Orders 150 Creating Collection Letters 1857 Creating Evacuation Travel Orders 166 Creating HTML Enhanced Email Messages 1701 Creating Invitational Travel Orders 160 Creating Local (1164) Travel Orders 162 Creating Local DITY Travel Orders 164 Creating MILPCS Travel Order 144 Creating Repetitive Travel Orders 158 Creating Student Travel Orders 169 Creating Taxable TDY Orders 173 Creating the TREE Notification file 1046 Creating Travel Orders 138 Creating Traveler Profile 112

## D

Daily Exceptions 405 Daily Production - Report 1198 DD1131 Accounting 794 Debt Management Overview 944 Deduct Collection from Settlement 742 Defining Roles 1728 Delete a Completed Settlement 943 Delete Blocks 279 Delete Empty Blocks 857 Delete Logged Requests 208 Delete Travel Account Details 937 Delete Travel Order Details 939 Delete Upload File 1096 Delete Voucher Print File 1107 Deleted Details Report 1366 Deleted Traveler Report 1371 Deleting a Request for Settlement 265, 415 Deleting an Entitlement 268, 412 Deleting Blocks 907 Deleting CIVPCS Summary Records 717 Deleting Collection Letters 1863 Deleting DITY Summary Records 537 Deleting Travel Orders 188 Deleting Traveler Profile 132 Deleting User Accounts 1748 Dependents - Tab 148 Disbursing Actions Report 1202 Disbursing Functions 106 Disbursing Reports Overview 885

Display Daily Calculations 228 Display Daily Summary of Days 229 Display ILPP Negotiated Rates 303 Display Rates 81, 301 Display User Initials 855, 883, 1441 Displaying Auditor Remarks 232, 850 Displaying Constructive Comparisons 230 Displaying Help Topics 98 Displaying Required Receipts 235 Displaying the Accessory Rates Table 1530 Displaying the Additional Services Table 1533 Displaying the Allowable Cost Schedule Table 1534 Displaying the Bridge and Ferry Tolls Table 1538 Displaying the Florida Termination Surcharge Table 1540 Displaying the Light and Bulky Articles Table 1536 Displaying the Navy FAN Table 1834 Displaying the Pickup and Delivery Table 1542 Displaying the Service Areas Table 1531 Displaying your CAC Info 47 Displaying your System Info 35 DITY Records - Yearly Summary 539 DITY Summary Records - Overview 527 DITY-PPM Advances 802 DLA-Automatic Accounting 772 DLA-Manual Accounting 775 DOV Log 881 DTOD Mileage Look-up 64 Dump CMET Table 1377 Dump Traveler Data 311 Duplicate an Accounting Classification 1770, 1785, 1801, 1818 Duplicating a Previous Itinerary 578, 617 E Edit Email Message 1700

EFT Change Report - Traveler 1378 EFT Change Report - User 1380 EFW2 - Electronic Filing of W2 1275 Email a Returned Request Letter 256 Enroute TDY Location Coverted to PDS 580 Enter Key 60 Entering E-mail Address Information 125 Entering Mailing Address Information 121 Entering Miscellaneous Information 126 Entering Occasional Expenses 433 Entering Office Address Information 123 Entering Remarks on the Travel Order Screen 143 Entering the Beginning Partial Settlement 469 Entering the Final Partial Settlement 473 Entering the Middle Partial Settlement 471

Entering Traveler's Financial Information 117

Entering Traveler's Personal Information 114 Entitlements - tab 392 Evacuation Travel Overview 500 Examiner Accuracy - Report 1175 Examiner Functions 104 Examiner Production - Report 1180 Expected Itinerary - tab 333, 347 Exporting Advice of Payments 872 Exporting to Excel 1032

# F

F1 Key 60 Field Duty 421 Financial - tab 337, 352, 376, 407, 568, 609 First Collection Letter 965 Forcing Password Changes 1738 Form 1099 Interest Income - Report 1287 Form 941- Quarterly Federal Ta 1283 Form 941-X - Adjusted Employers Quarterly Tax Return 1285 Freeze Traveler Account 135, 1439 Frozen Travelers - Report 1190

# G

Grab Blocks 210, 822, 863 Group Travel 423

# H

Hot Keys 60 Hot Save 223 House Hold Goods - Temporary Storage 665 House Hold Goods Overview 658 House Hunting Lodgings Plus Method 623 House Hunting Overview 619 House Hunting Trips Involving 10 - Day Limit Waivers 630 House Hunting Trips Involving Separate Itineraries 626

# I

ILPP Travel 418 Import DumpData 1382 Import from T-PAX 999 Import Requests 990 Import Tax Statement Delivery Preference 1000 Import Third Party Government Payments 994 Importing Images 240 Importing the TREE Response file 1050 Inpatient in Hospital 435 Inpatient Outside of Hospital 437 ITRA Settlements - Overview 445

# L

Liaison - Report 1214 List Items Ready for Collection 738 List Travelers EFT Statu 1384 List Users With Access to Maintenance 1386 Load License 44

Local Expenses - tab 512 Local Travel Financial - tab 513 Locating the IATS Debug Log File 38 Locked Users Report 1390 Locking TPAX Travel Orders 1451 Log Requests 201 login 18

### M

Maintaining AF DOV Numbers 1757 Maintaining AF Fund Codes 1760 Maintaining AMC Accounting Classifications 1763 Maintaining AR and SC Batch Specific Data 1846 Maintaining Army Accounting Classifications 1778 Maintaining Audit Criteria 1621 Maintaining Authorization Remarks 1486 Maintaining Cities 1588 Maintaining Civilian TDY Parameters 1526 Maintaining CIVPCS Advance Percentage 1616 Maintaining CIVPCS Parameters 1528 Maintaining Commuted Rates 1545 Maintaining Country and State Codes 1584 Maintaining DITY Rates 1522 Maintaining DITY State Tax Rates 1524 Maintaining DLA Accounting Classification 1794 Maintaining DLA Rates 1519 Maintaining DPS Item Codes 1657 Maintaining DTOD Web Service Versions 1751 Maintaining EOE Codes 1788 Maintaining Federal Income Tax Rates 1549 Maintaining FICA-Medicare Rates and Retirement Plan 1575 Maintaining Grades and Ranks 1639 Maintaining HHG State and County Rates 1544 Maintaining HHGSIT Shipment Rates 1543 Maintaining Holidays 1715 Maintaining ILPP Locality Codes and Descriptions 1599 Maintaining ILPP Rates 1608 Maintaining Leave and Subsistence Adjustment Specific Data 1848 Maintaining Legal Fiscal Years 1663 Maintaining Locality Codes and Descriptions 1586 Maintaining Locality Rates 1597 Maintaining Marine Corps Accounting Classifications 1811 Maintaining MIE Rates 1582 Maintaining Military TDY Parameters 1515 Maintaining MILPCS Advance Percentage 1615 Maintaining MILPCS Parameters 1517 Maintaining Reasons for Return 1630 Maintaining Reasons for Return by Auditor 1636 Maintaining Reimbursable Descriptions and Suspicious Amounts 1647 Maintaining RUC-Liaison Offices 1707 Maintaining State Marginal Tax Rates 1571 Maintaining State Marginal Tax Rates - as of 2019 1554 Maintaining Supply Center Baltimore Batch Specific Data 1844 Maintaining Suspense Parameters 1619 Maintaining System Configuration 1671 Maintaining Tax Accounting Information 1759 Maintaining Tax Recoupment Items 1854 Maintaining TDY Advance Percentages 1614 Maintaining the Air Force Base Description 1761 Maintaining the Automated DB Backup Info 1667 Maintaining the Base Description 1698 Maintaining the Certification Statement 1706 Maintaining the CMET JON Department Proxies 1502 Maintaining the CMET JON Departments Table 1491 Maintaining the CMET JON Roll FY Forward Table 1505 Maintaining the CMET JON Table 1487 Maintaining the CMET JON Units Table 1498 Maintaining the CMET Stamped Table 1495 Maintaining the CMET Table 1826 Maintaining the CMET Tango Codes Table 1496 Maintaining the Disaster Rates Table 1649 Maintaining the EFT Rejection Codes Table 1655 Maintaining the Email for IATS Configuration 1694 Maintaining the Federal Estimated Taxes - Screen 1552 Maintaining the Marine Corps FAN Table 1809 Maintaining the Navy Base Description 1835 Maintaining the Post Disbursement Audit Parameters 1627 Maintaining the Prompt Payment Act Configuration 1624 Maintaining the Reasons for Claim Deletion Table 1642 Maintaining the Reasons for Supplemental 1633 Maintaining the Standard Voucher Remarks - Screen 1645 Maintaining the State Withholding Tax - Table 1579 Maintaining the States Displaying Gross Up Warning Table 1577 Maintaining TLC Batch Specific Data 1840 Maintaining TQSE Rates 1547 Maintaining Travel Office Information 1750 Maintaining Travel Office Organizations 1691

Maintaining Yard Batch Specific Data 1842

Maintaining Zero Voucher Parameters 1617 Manually Assign DOV#s 879 Manually Creating CIVPCS Summary Records 710 Manually Creating DITY Summary Records 532 Marines Advance Accounting 779 Marines CIVPCS Accounting 781 Marines MILPCS Accounting 780 Marines Miscellaneous Accounting 782 Meal Types 400 Members - On Board Ship 428 Menu Bar 62 Merge Databases 1711 Merging Credit Card and Ticket Data 1470 Method of Reimbursement 397 MILPCS Actual Itinerary - tab 556 MILPCS Adv-Accrl - tab 550 MILPCS Advance Entitlements - tab 344 MILPCS Reasons for Stop 558 MILPCS Settlement Calculations - tab 563 MILPCS Settlement Entitlements - tab 553 MILPCS Supplemental Settlements 728 MILPCS Travel Involving a Stop for Quarantine 591 Miscellaneous Expense - Flat Rate 631 Miscellaneous Expense - Itimized 633 Mismatched FITW-Medicare Wages - Report 1295 Missing Payment Date or DOV - Report 1219 Mixed Mode Travel 575, 614 Modify a Returned Request Letter 251 Modify Ticket Data 1479 Modify User Passwords and Privileges 1722 Modifying CIVPCS Summary Records 708 Modifying Collection Letters 1860 Modifying DITY Summary Records 530 Modifying Travel Accounts 128 Modifying Travel Orders 184 Monthly Workload - Report 1224

# N

Navigation 60 Navy CIVPCS Accounting 792 Navy MILPCS Accounting 790 Navy TDY Accounting 788 Negative Supplemental Report 1233 Negative To Positive Supplemental Report 1234

## O

Obligation Report 1235 Offsetting TPP Tax Collection Debts 697 Other Funds Report 1236 Outstanding Travel Advances - Report 1210 Overview 15

## P

Partial Settlements - Overview 468

Payment-SDN Report 1395 Payroll Report 1399 PCS Advance Calculations - tab 350 PCS Advance Reimbursables - tab 349, 372 PCS Advance What's Authorized - tab 346, 368 PCS Settlement Reimbursables - tab 561, 605 PCS Settlement What's Authorized - tab 555, 600 Performing a CBA Reconciliation 1481 Performing a Forced Audit 831 Performing a Non-Forced Audit 828 Performing Vessel Maintenance 1837 Periodic Tax Log - Report 1299 Personally Procured Non-Temporary Storage 673 Post Audit Summary - Report 1237 Posting Offline Transactions 282 POV Delivery or Pick-up In-conjunction with CIVPCS Travel 686 POV Delivery or Pick-up In-conjunction with MILPCS Travel 586 POV Delivery or Pick-up Separately from CIVPCS Travel 684 POV Delivery or Pick-up Separately from MILPCS Travel 585 POV Shipment - Overview 584 POV Shipment - Personally Procured 688 Prepayment Audit 834 Prepayment Audit - Report 1246 Print All Returned Requests 260 Print Blocks 274, 867, 910 Print Last Update-Print Report 957 Print Requests 271, 825 Print Upload File 1093 Print Voucher Print File 1104 Printing Accounting Classifications 1773, 1789, 1804, 1821 Printing CIVPCS Summary Records 715 Printing Collection Vouchers 750 Printing DITY Summary Records 534 Printing the Prepayment Audit Checklist 920 Printing Third Party Payment Records 1037 Printing User Privileges 1740 Process Accounting Download File 1124 Process ADS Download File 1111 Process B2 Download File 1465 Process Blocks 219 Process CMET Download File 1127 Process CMET JON Department File 1467 Process DDS Download File 1114 Process GTCC Download File 1122 Process Payroll Download File 1118 Process Requests 222 Process Settlement Requests for Massive Multiple Travelers 541 Processing a FICA Refund 692

Processing a Full Claim 474 Processing CIVPCS Advance Requests 364 Processing CIVPCS Requests 592 Processing Evacuation Travel Requests 502 Processing ITRA (RITA type) Settlements 455 Processing ITRA Settlements 446 Processing Local DITY Requests 523 Processing Local Travel Requests 509 Processing MILPCS Advance Requests 340 Processing MILPCS DITY Requests 519 Processing MILPCS Requests 547 Processing Student Travel Requests 506 Processing Supplemental Requests 722 Processing TDY Advance Requests 328 Processing TDY Requests 386 Processing Valid Transactions 1041 Prompt Pay Interest Adjustment 1406 Prompt Payment Interest - Report 1249 Purge All Returned Requests Records 263 Purge Data 1408 Purge Images for Completed Orders 1412

# R

RAN Report 1238 Real Estate - HMIP 639 Real Estate - Property Management 645 Real Estate - Purchase New Home 641 Real Estate - Sell Old Home 637 Real Estate - Unexpired Lease 643 Real Estate Overview 636 Reason for Supplemental - Report 1257 Re-assigning Requests Criteria 929 Refreshing the Blocks Display 213 Reimbursables - tab 403 Release Blocks 280, 853 Release Blocks to Disbursing 874 Remarks - tab 338, 353, 377, 408, 515, 569, 610 Remit To - tab 390 Re-print Collection Letters 951 Re-print Collection Letters After a Specific SSN 953 Reserve Split Status Travel - Accounting 499 Reserve Split Status Travel - Beginning 493 Reserve Split Status Travel - Ending 497 Reserve Split Status Travel - Middle 495 Reserve Split Status Travel - Overview 492 Reservist - Active 483 Reservist - Annual Training 489 Reservist - Inactive 486 Reservist Travel Overview 479 Resetting the CAC Login Access 1737 Restoring a Previously Deleted Block 1413 Retrieve Scanned Documents from Database 237 Return a Request to a Traveler 839 Return Blocks 864

Returning Blocks 837 Returning Requests 244 Review or Modify the Elapsed Time Screen 564 RITA Overview 677 Round Trip MILPCS DITY Requests 521 Round Trip MILPCS Travel 582 Routing Imported TPAX Claims 1853

# S

Searching for Help Topics 99 Secure Upload to ODS and ADS 1071 Selcting Blocks for Audit 823 Selecting a new Theme 33 Selecting Blocks 212 Selecting Requests 221 Selecting Requests for Audit 824 Selecting the Type of Reservist Travel 482 Selecting Travel Accounts 127 Selecting Travel Orders 176 Sending Email 924 Settlement Detail - Report 1243 SITW Deposit Form 1303 SITW Summary Report 1305 SORT Report 1253 Sorting Blocks or Claims 91 Sorting the Columns Display 1008 Space Bar 60 Special CIVPCS Adjustments 720 State Quarterly - Report 1308 Student Travel Overview 505 Student Travel Return Trip 508 Super User Functions 108 Supplementals for Partial Settlements 734 Suspense Detail by Period 963 Suspense Summary by Period 962 System Administrator Functions 107

# T

Tab Key 60 Tax Adjust 1416 Tax Adjust History 1421 Tax Records not Included in W2 Report 1310 Tax Reporting Safeguards - Overview 1054 Tax Summary 1422 TDY Advance Entitlements - tab 331 TDY Advance Reimbursables - tab 335 TDY Advance What's Authorized - tab 332 TDY Reasons for Stop 396 TDY Supplemental Settlements 723 Temporarily Access the IATS Database 1712 Totals of Outstandings 981 TQSE Overview 647 Transactional Accounting 795 Transfer Prev Uploaded FINCEN Request to New Block 933 Transfer Requests from Examiner View 323

Transfer Requests From One Block to Another 930 Transient Travelers 342 Travelers Eligible For ETTRA - Report 1337 Travelers Eligible for W2 - Report 1314 Travelers Eligible for W2c - Report 1319 Travelers not Submitting RITA - Report 1325 Travelers with Invalid Bank RTN's - Report 1261 Type of Orders 137

## U

UN Peacekeeping Missions 432 Unlocking Batch Data 902 Unlocking Block Number Assignments 901 Unlocking Blocks 898 Unlocking CEFMS 900 Unlocking Oracle Users 892 Unlocking Suspended Users 894 Unlocking TPAX Travel Orders 1453 Unlocking Travelers 896 Unlocking Users 890 Unsuccessful Logins Report 1424 Update Suspense and Print Collection Letters 949 Updating Rates and Locations 1709 Upload Blocks Previously Disbursed 1090 Upload to ADS 1081 Upload to ATRAS 1077 Upload to CDS 1074 Upload to CEFMS 1079 Uploading Obligations 1463 User Privilege Change Report 1428 Users or Travelers Requiring Audit 1432 Using a Keyboard 60 Using a mouse 60 Using On-line Help 94, 96 Using the CMET JON Delete FY - Screen 1507 Using the Filter Feature 1009 Using the HHG Storage Calculator 668 Using the IATS Report Viewer 93 Using the Report SQL screen 1849

Using the View Locality Rates - Screen 83 V View All Rates 1590 View Archived Blocks 319, 918 View Blocks 865 View Completed Blocks 314 View or Modify a Suspense Item 946 View or Modify an Entitlement 269, 413 View or Modify the Travel Order from Input Screens 181 View or Modify the Traveler's Account from Input Screens 130 View Travel History 70, 287 View Travel History by DOV Number 77, 294 View Travel History by Order 74, 291 Viewing Blocks 908 Viewing CIVPCS Summary Records 705 Viewing Locked TPAX Travel Orders 1454 Viewing the Database Back-up History 1512, 1670 Viewing TPP Tax Collection Summary Records 701 Viewing Travel Accounts 129, 836 Viewing Travel Orders 178 Viewing User Accounts 1746 Voluntary Return by Commercial Transportation 442 Voluntary Return by POC 439 Voucher Production - Report 1267 Voucher Turnaround - Report 1271

## W

W2 Wage and Tax Statemen 1330 W2c Corrected Wage and Tax Statement 1333 What's Authorized - CIVPCS Order 153 What's Authorized - Military PCS Tab 146 What's Authorized - tab 393 Who Changed Maintenance Configuration - Report 1434 Workflow - tab 410, 517, 571, 612